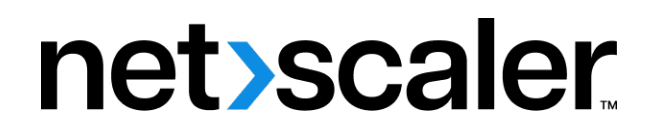

# **NetScaler Application Delivery Management 12.1**

**Machine translated content**

# **Disclaimer**

このコンテンツの正式なバージョンは英語で提供されています。Cloud Software Group ドキュメントの コンテンツの一部は、お客様の利便性のみを目的として機械翻訳されています。Cloud Software Group は 機械翻訳されたコンテンツを管理していないため、誤り、不正確な情報、不適切な用語が含まれる場合 があります。英語の原文から他言語への翻訳について、精度、信頼性、適合性、正確性、またはお使い の Cloud Software Group 製品またはサービスと機械翻訳されたコンテンツとの整合性に関する保証、該 当するライセンス契約書またはサービス利用規約、あるいは Cloud Software Group とのその他すべての 契約に基づき提供される保証、および製品またはサービスのドキュメントとの一致に関する保証は、明 示的か黙示的かを問わず、かかるドキュメントの機械翻訳された範囲には適用されないものとします。 機械翻訳されたコンテンツの使用に起因する損害または問題について、Cloud Software Group は責任を負 わないものとします。

# **Contents**

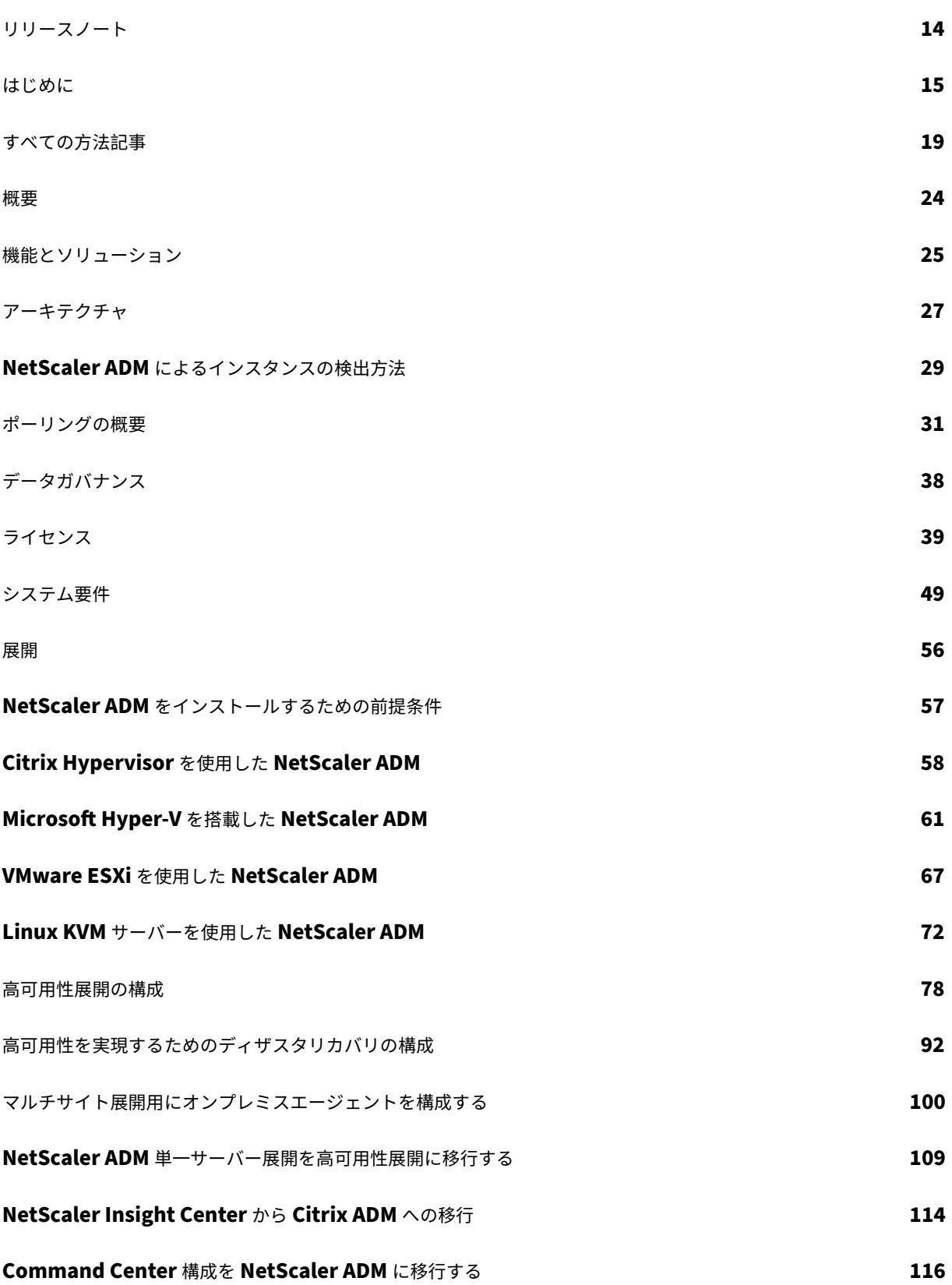

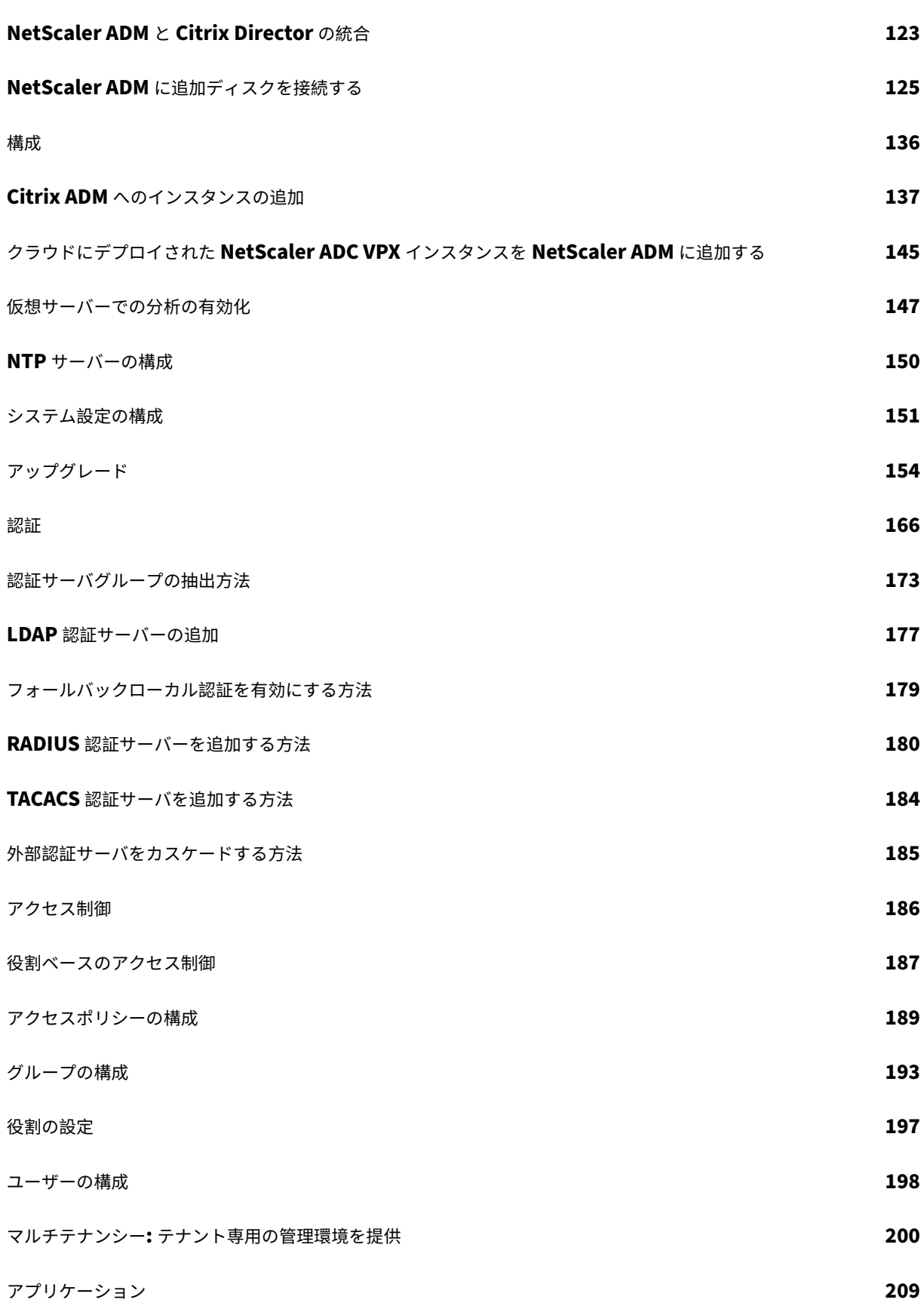

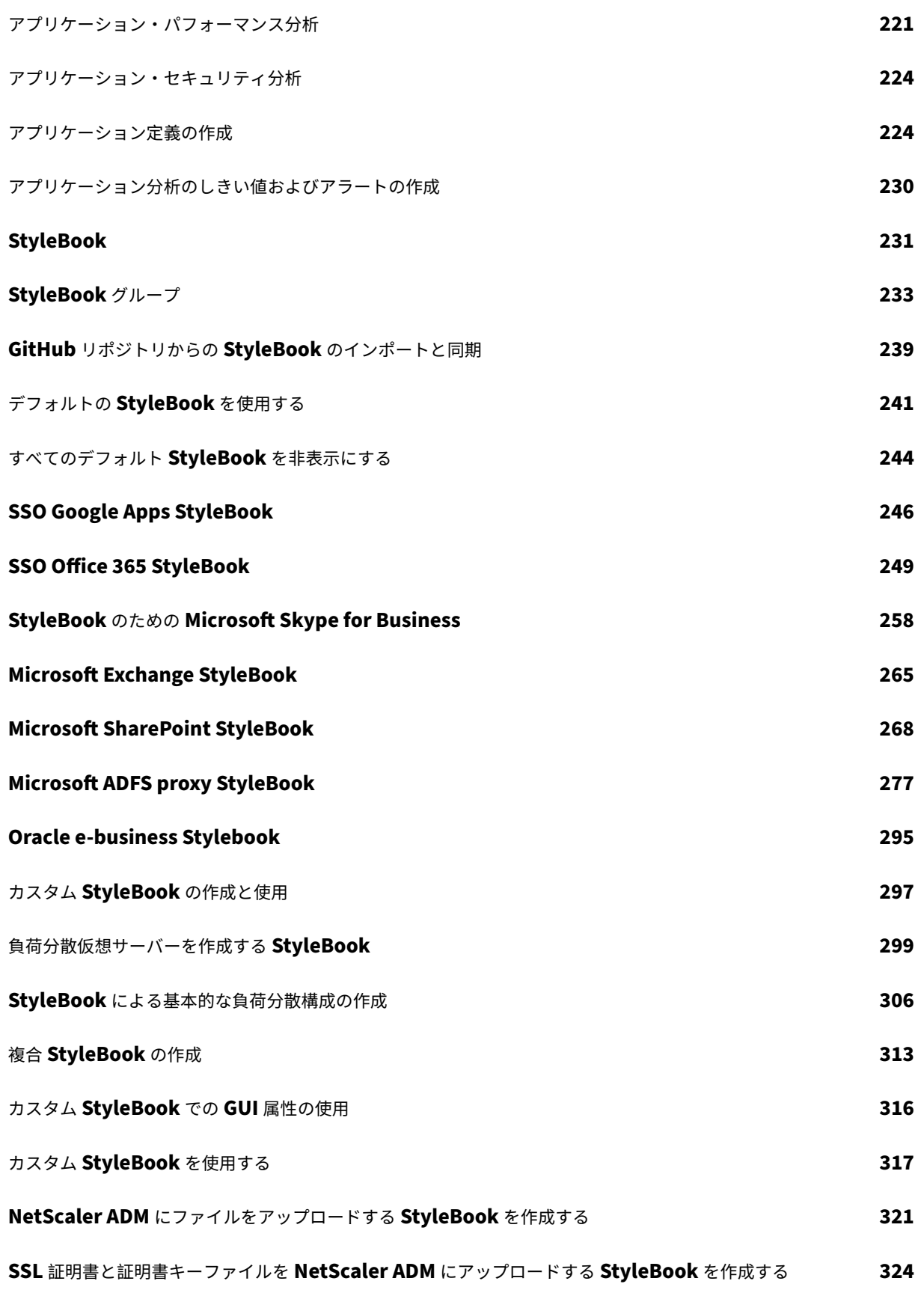

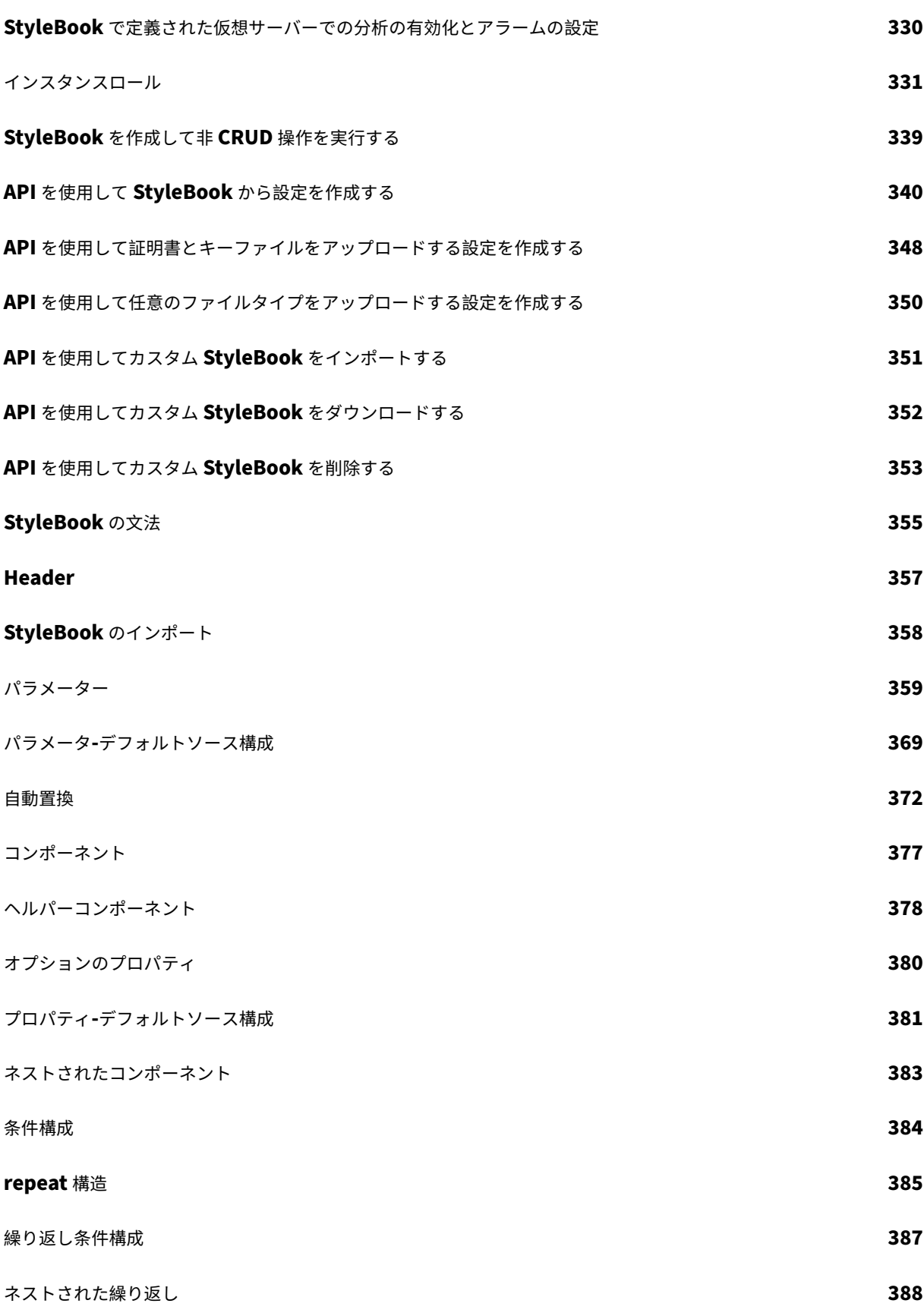

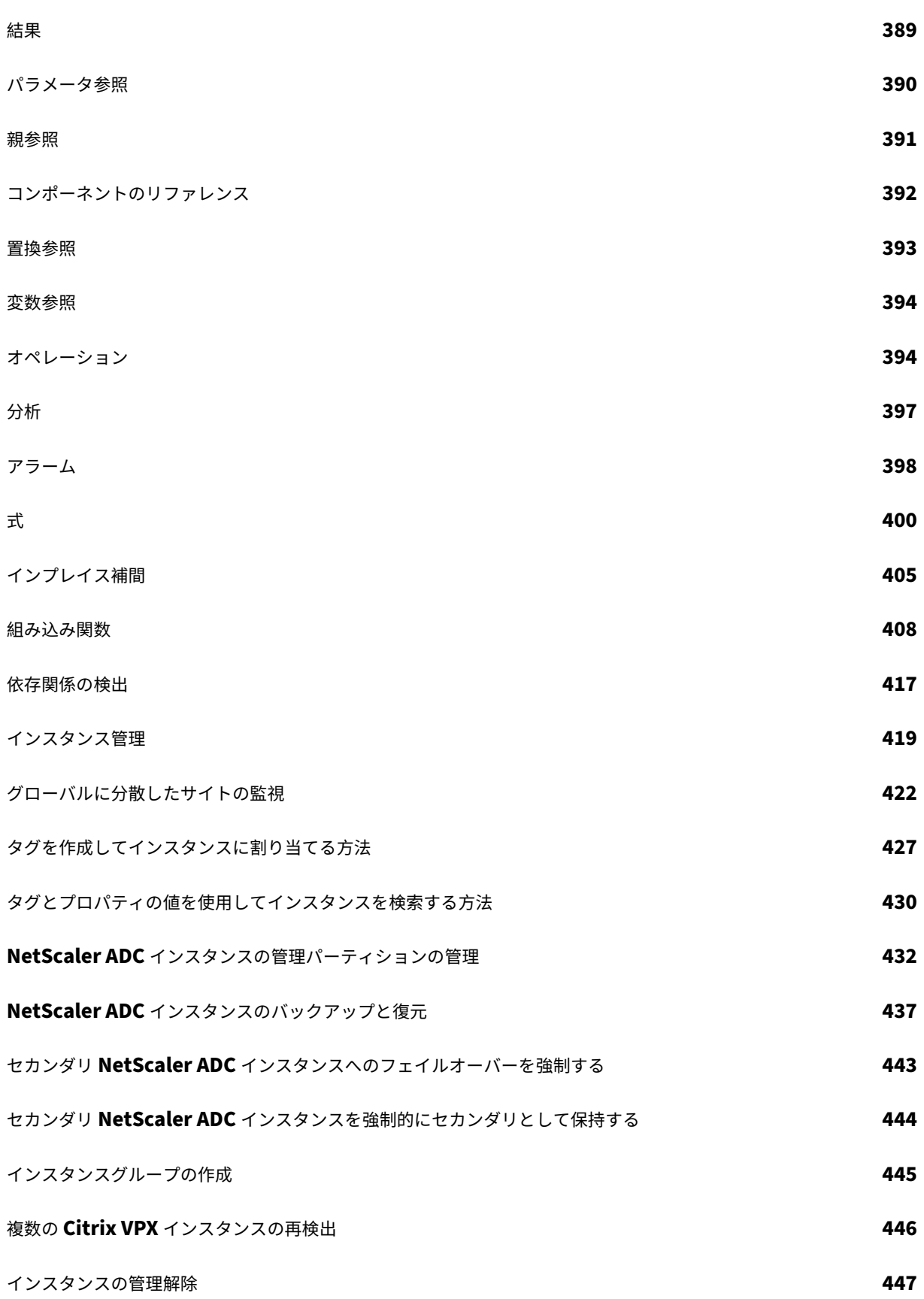

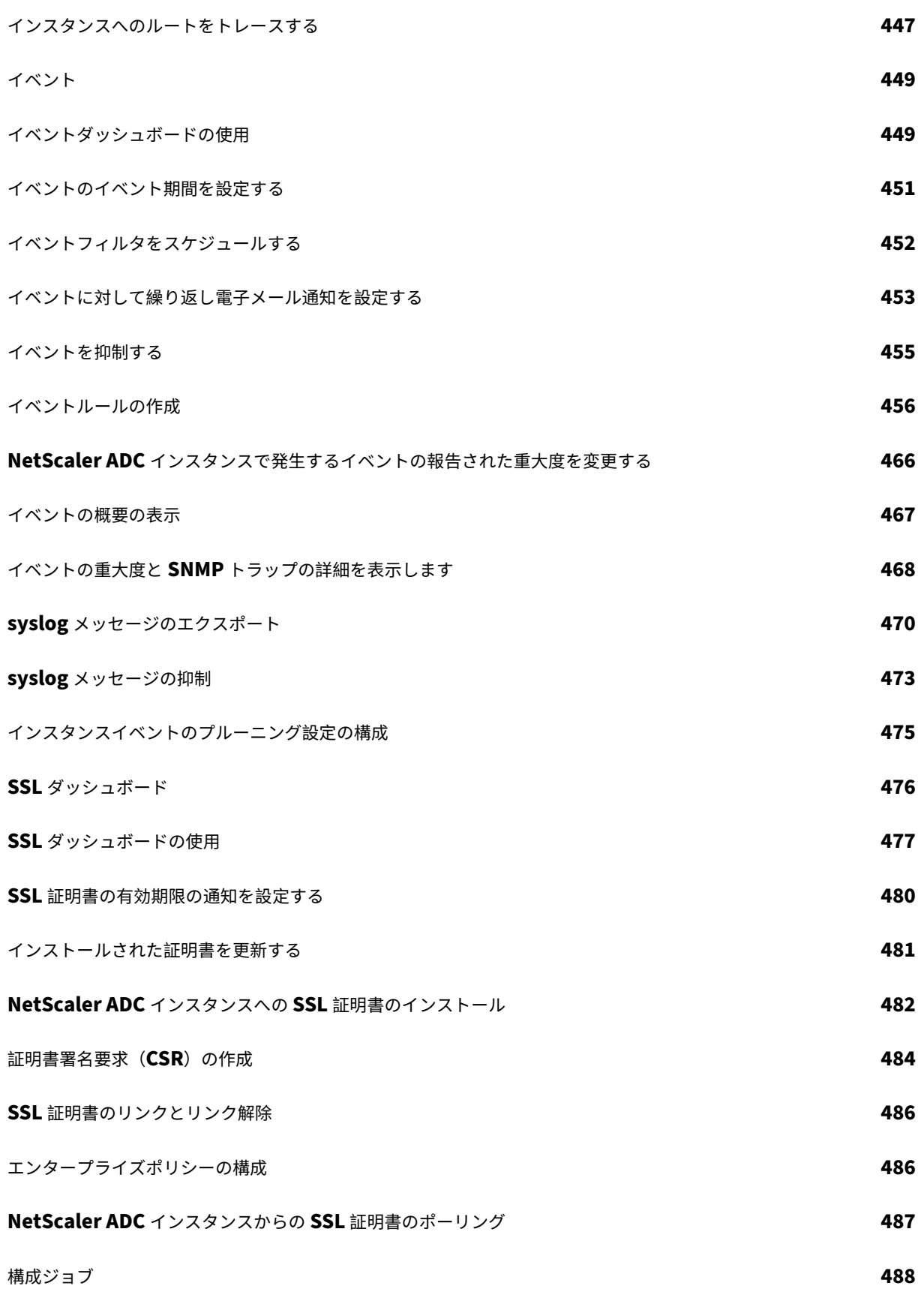

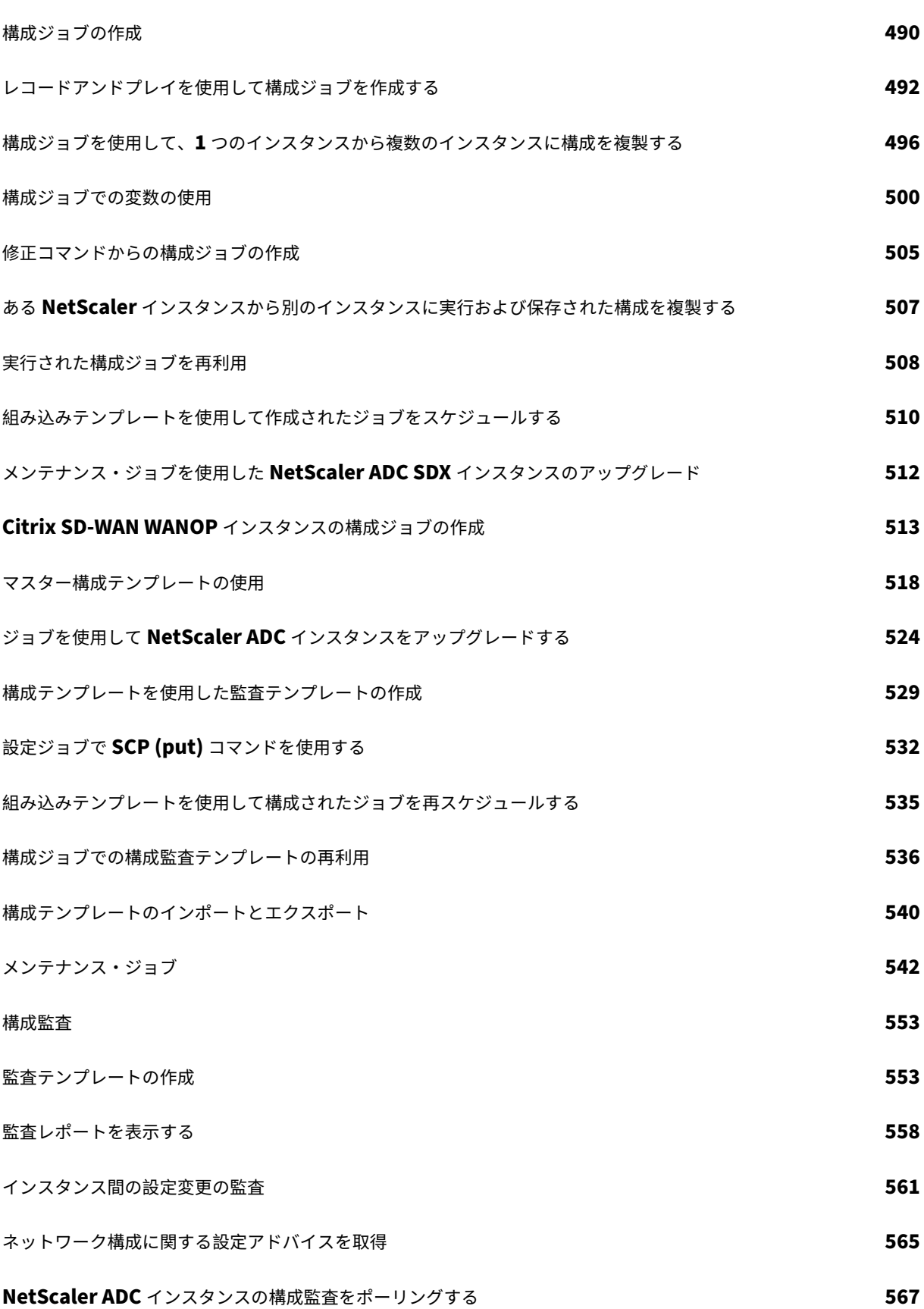

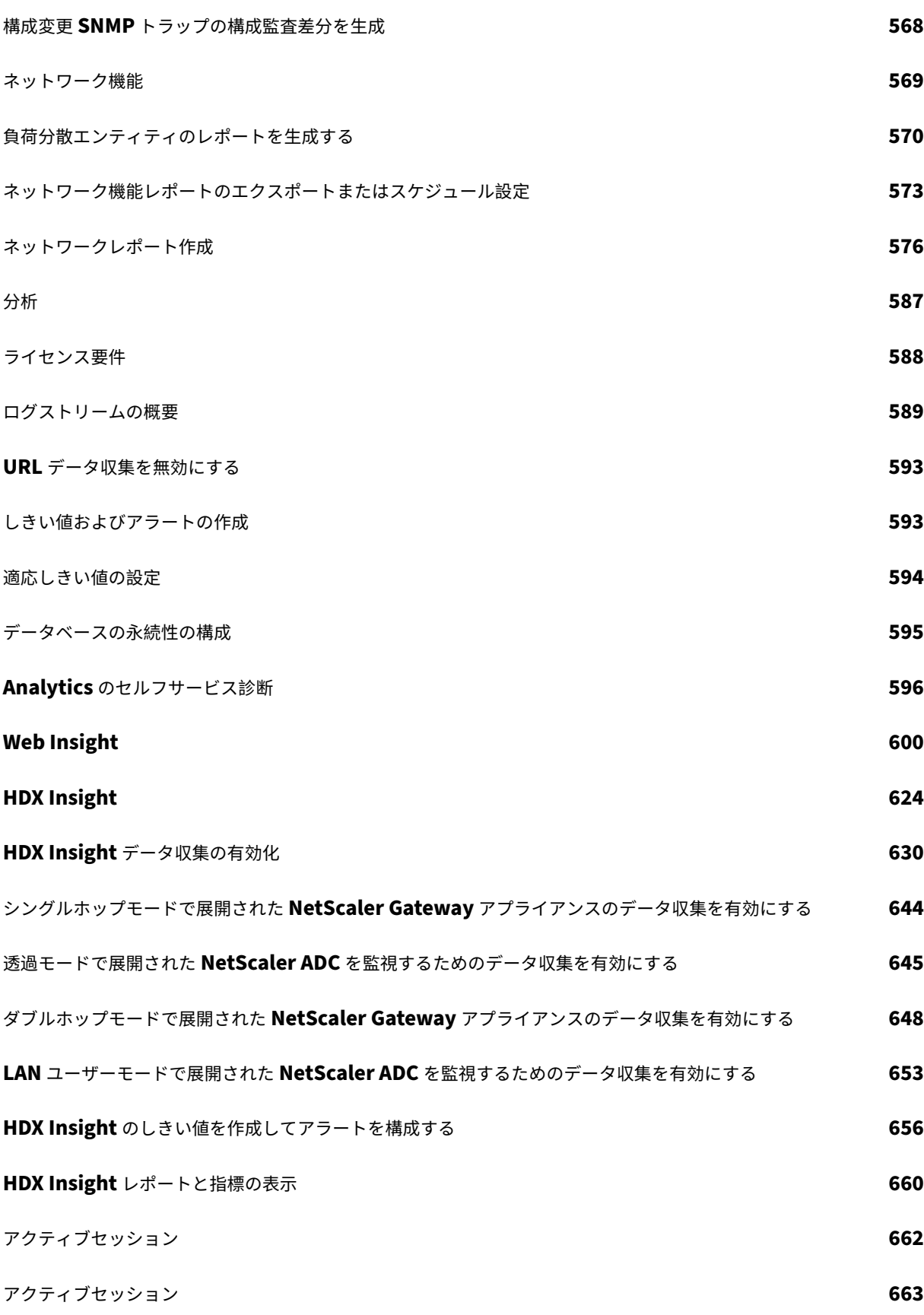

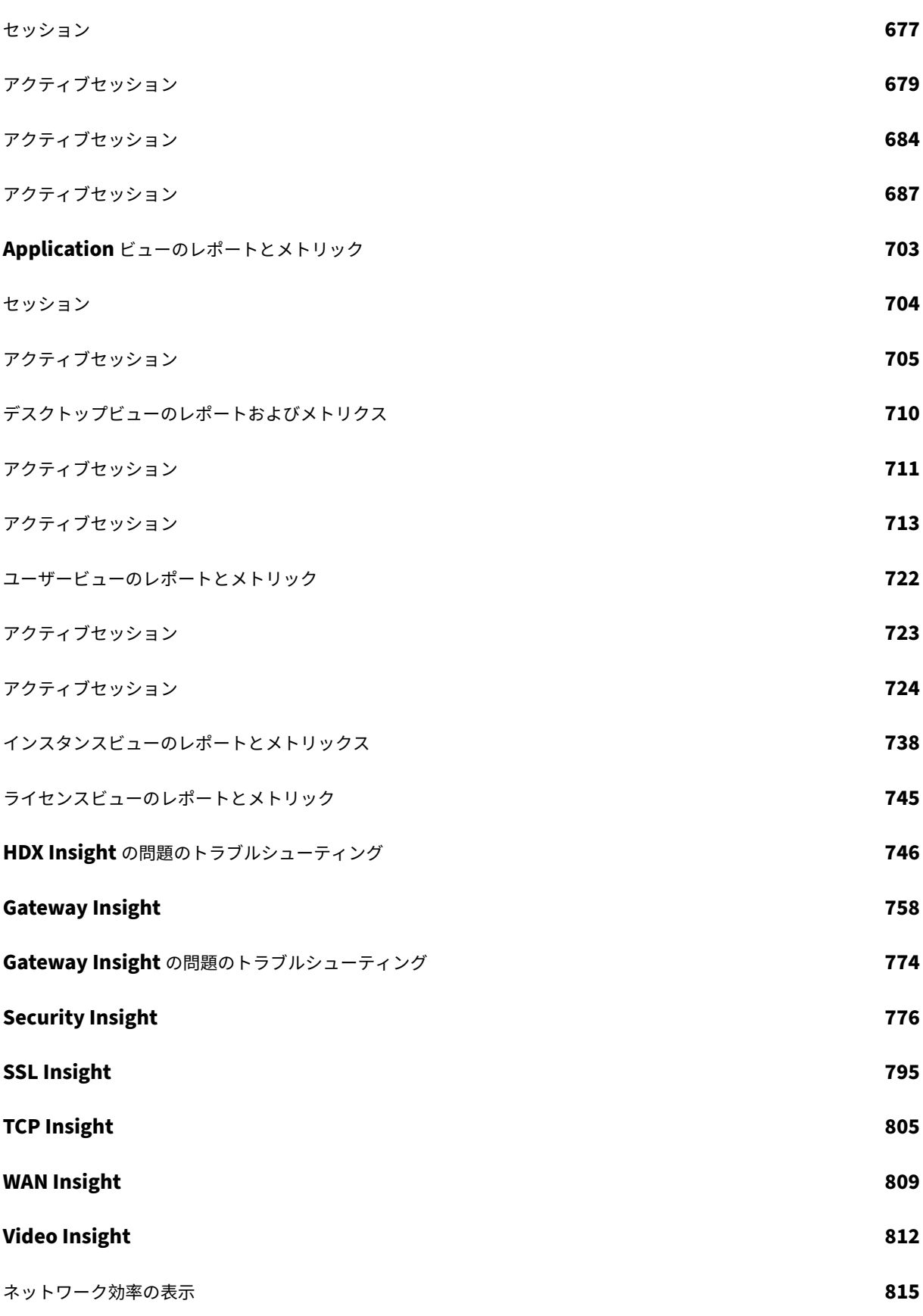

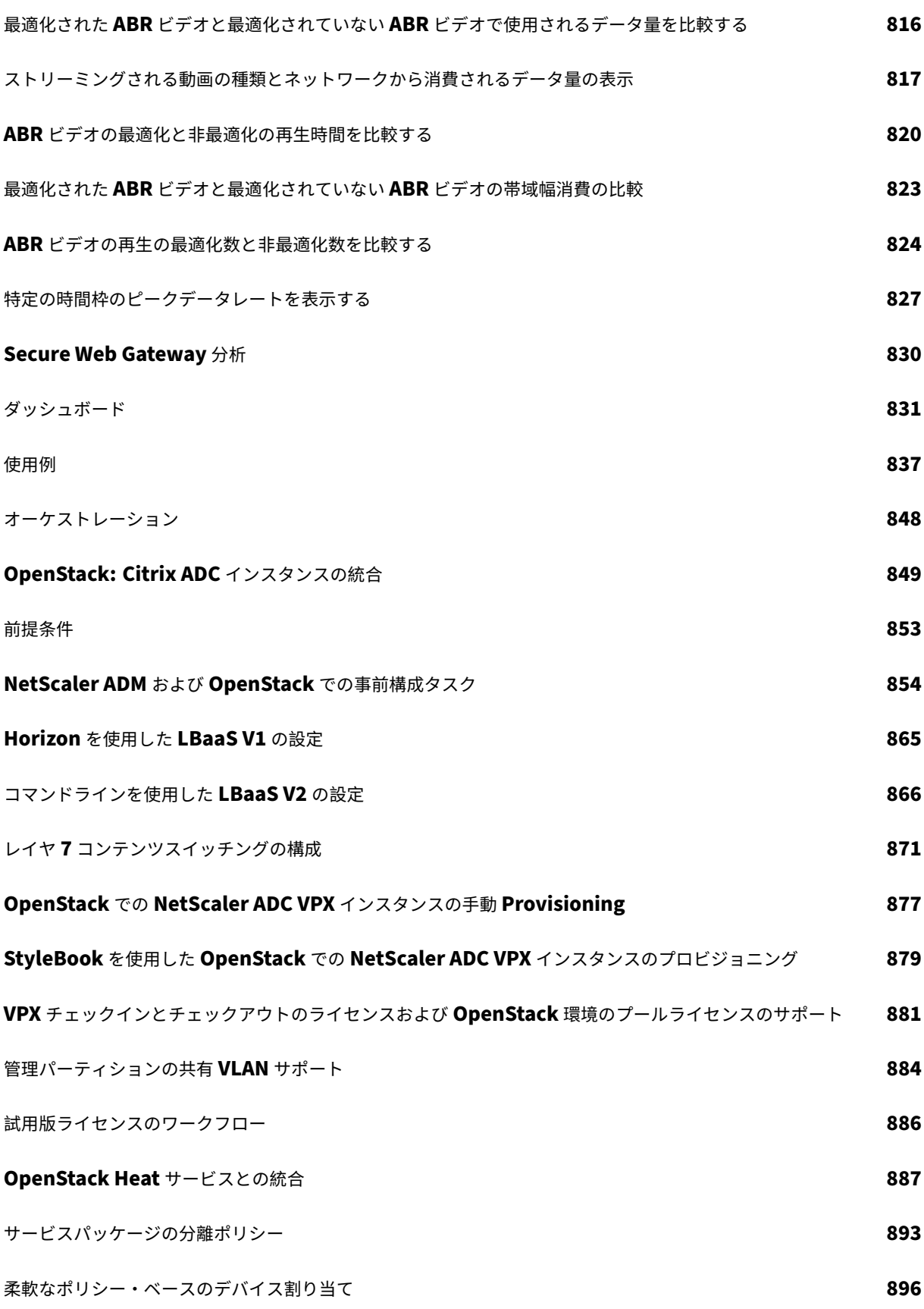

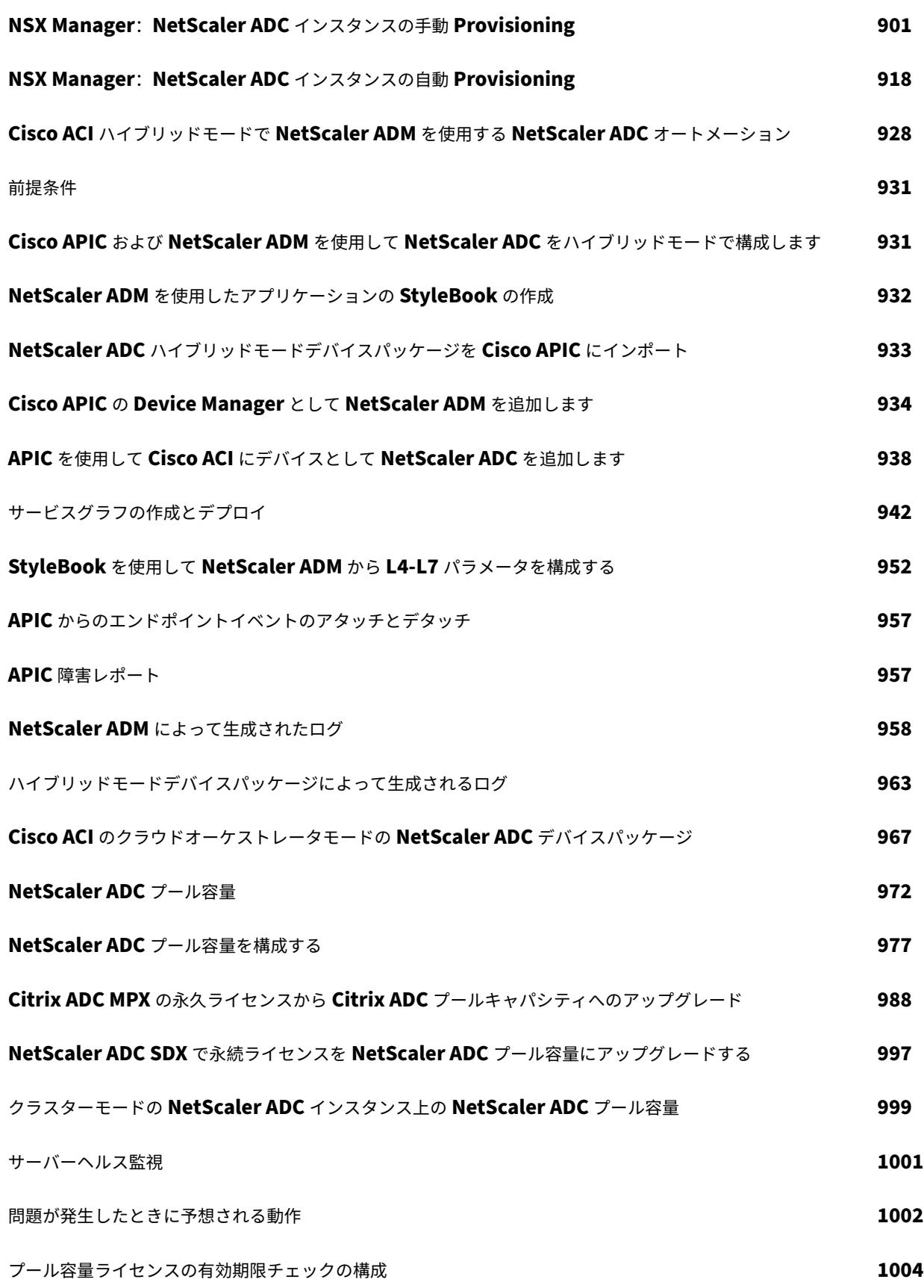

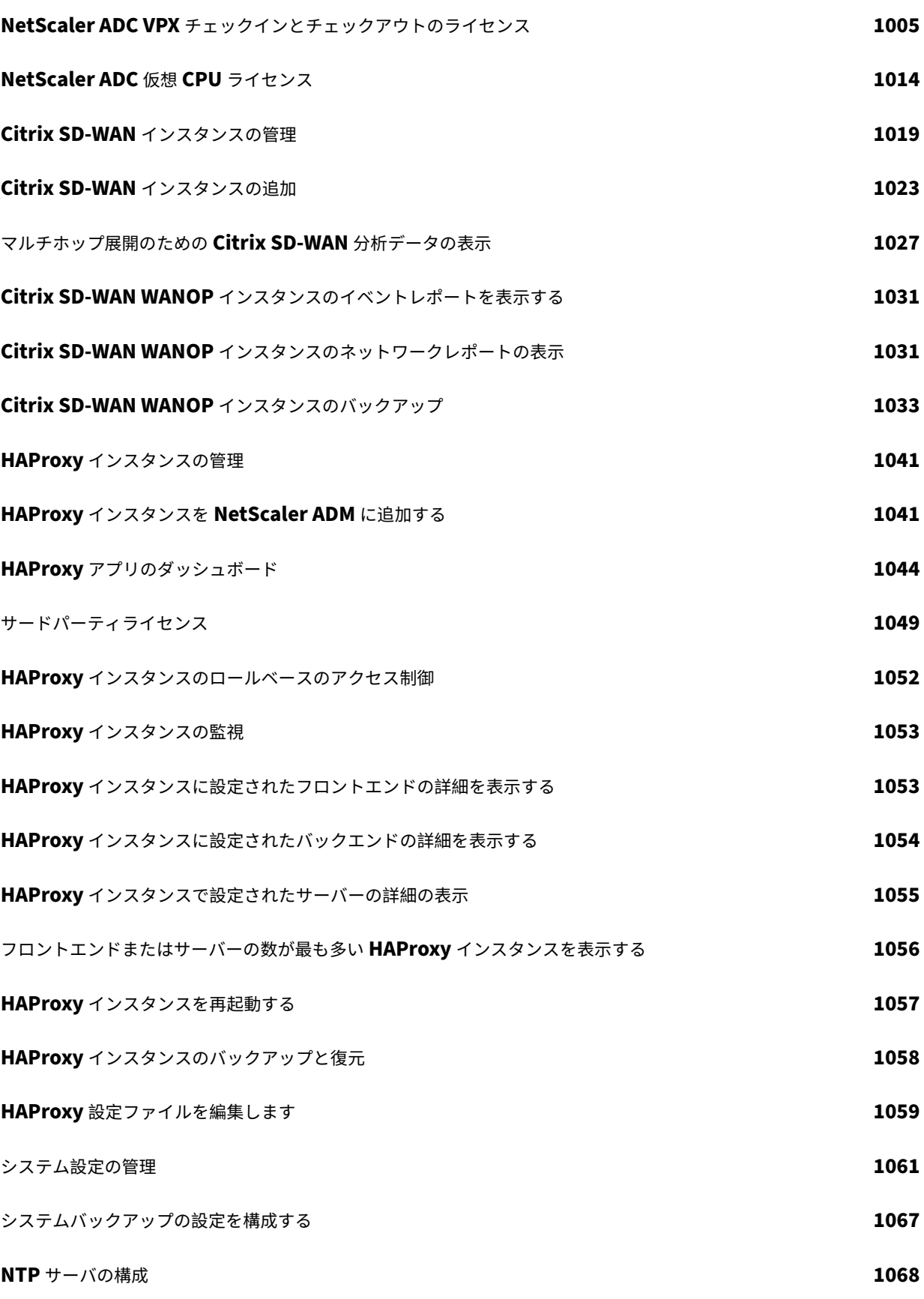

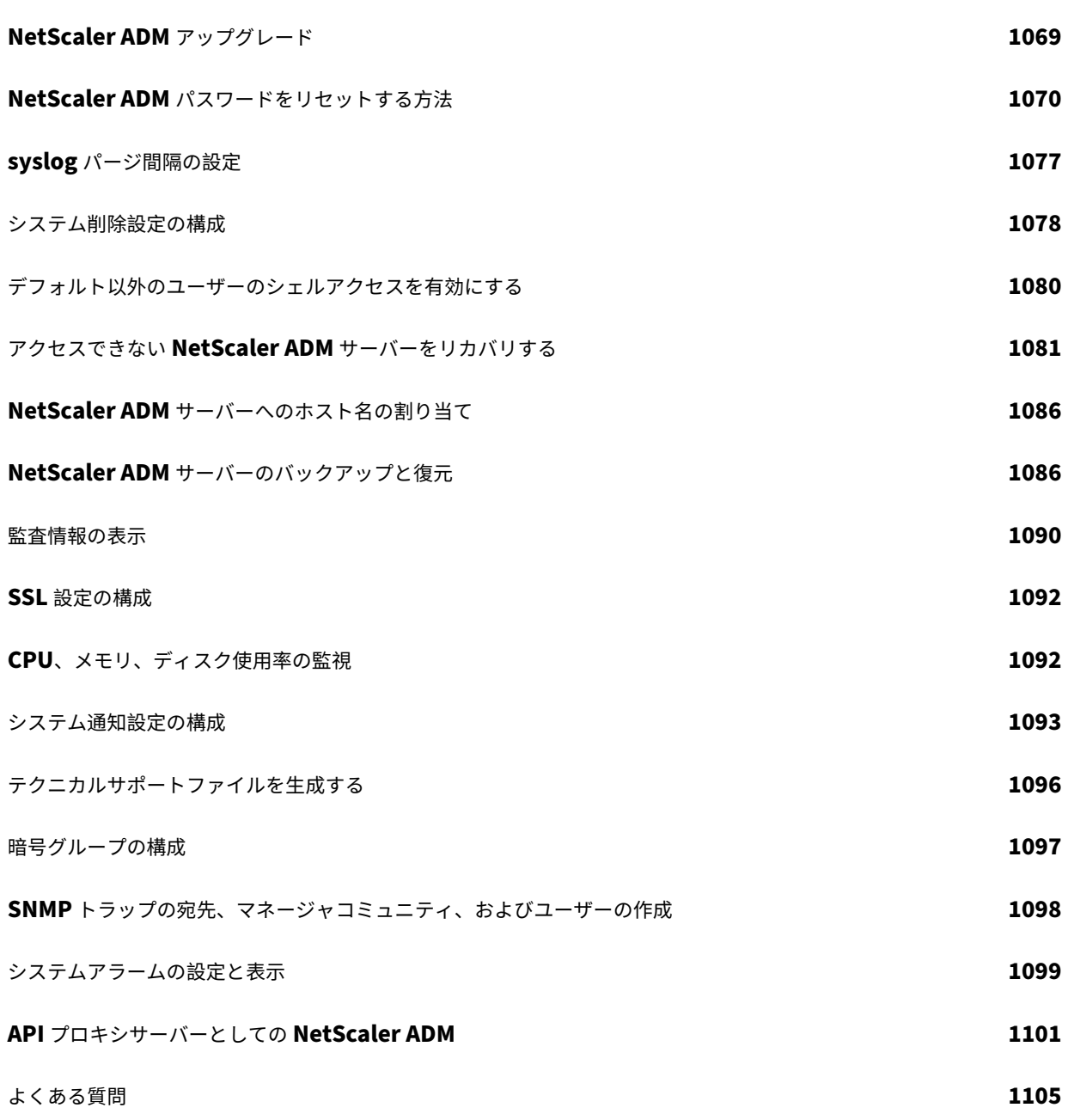

リリースノート

# <span id="page-14-0"></span>February 6, 2024

NetScaler Application Delivery Management (ADM) 12.1 リリースノートでは、新機能、既存の機能の拡張、 およびビルドの既知の問題について説明します。12.1 リリースのリリースノートのセクションには、次のセクション があります。

- 新機能: ビルドでリリースされた既存の機能の新機能と機能強化。
- 既知の問題: ビルドに存在する問題とその回避策 (該当する場合)。
- 修正された問題: ビルドで対処された問題。

詳細なリリースノートドキュメントを表示するには、次のリンクをクリックしてください。

| リリースノート                                        | 公開日                         | バージョン             |
|------------------------------------------------|-----------------------------|-------------------|
| NetScaler ADM 12.1 リリースのビ<br>ルド 62.21 のリリースロート | 公開日: 2021年5月13日             | リリースノートのバージョン:1.0 |
| NetScaler ADM 12.1 リリースのビ<br>ルド 61.18 のリリースロート | 公開日: 2021年2月4日              | リリースノートのバージョン:1.0 |
| NetScaler ADM 12.1 リリースのビ<br>ルド 60.16 のリリースノート | 公開日: 2020年11月6日             | リリースノートのバージョン:1.0 |
| NetScaler ADM 12.1 リリースのビ<br>ルド 59.16 のリリースノート | 公開日: 2020年9月28日             | リリースノートのバージョン:1.0 |
| NetScaler ADM 12.1 リリースのビ<br>ルド 58.14 のリリースノート | 公開日: 2020年8月20日             | リリースノートのバージョン:1.0 |
| NetScaler ADM 12.1 リリースのビ<br>ルド 57.18 のリリースノート | 公開日: 2020年6月11日             | リリースノートのバージョン:1.0 |
| NetScaler ADM 12.1 リリースのビ<br>ルド 56.22 のリリースノート | 公開日: 2020年3月30日             | リリースノートのバージョン:1.0 |
| NetScaler ADM 12.1 リリースのビ<br>ルド 55.13 のリリースノート | 公開日: 2019年11月7日             | リリースノートのバージョン:1.0 |
| NetScaler ADM 12.1 リリースのビ<br>ルド 54.13 のリリースノート | 公開日: 2019年9月20日、9月<br>26日更新 | リリースノートバージョン:2.0  |
| NetScaler ADM 12.1 リリースのビ<br>ルド 53.12 のリリースノート | 公開日: 2019年8月28日             | リリースノートバージョン:3.0  |

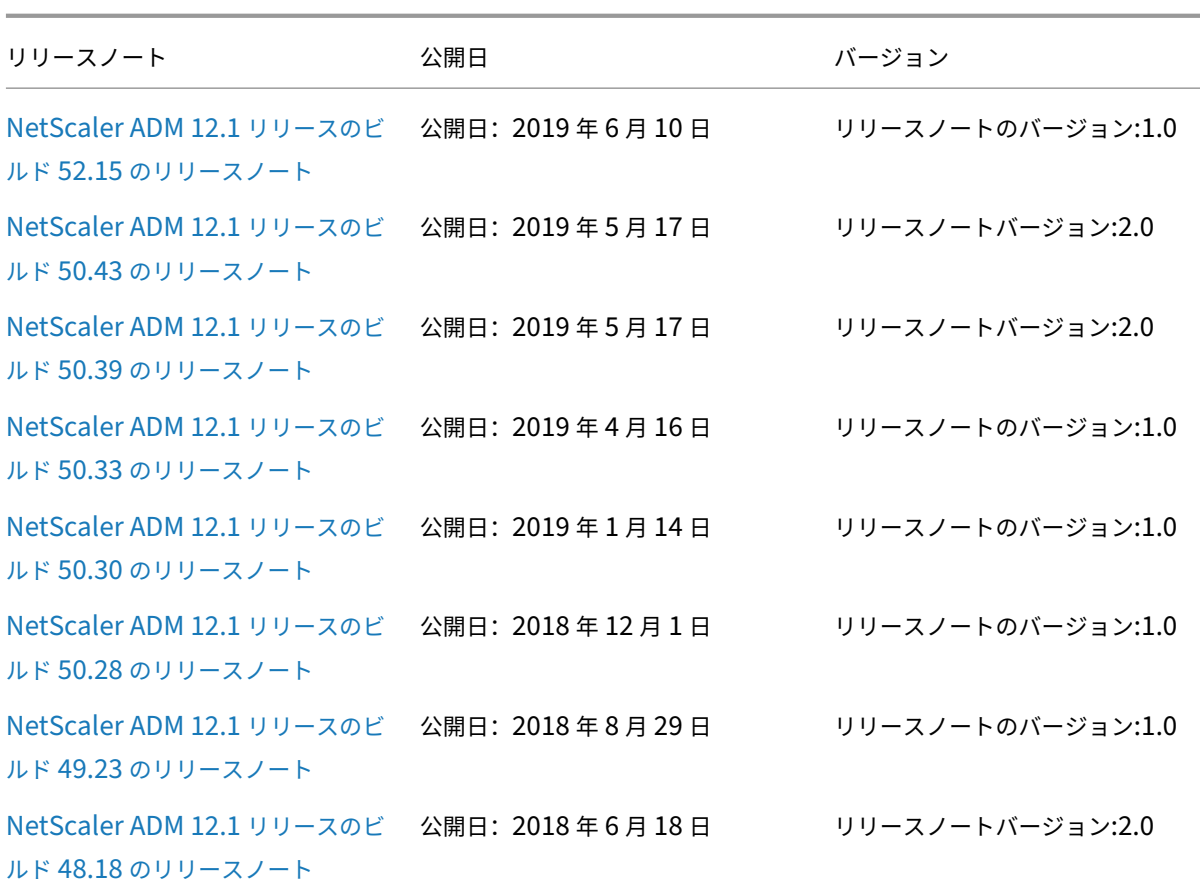

NetScaler Application Delivery Management 12.1

[注](https://docs.netscaler.com/ja-jp/netscaler-application-delivery-management-software/downloads/netscaler-mas-12-1-48-18.html)

[これらのリリースノートに](https://docs.netscaler.com/ja-jp/netscaler-application-delivery-management-software/downloads/netscaler-mas-12-1-48-18.html)は、セキュリティ関連の修正は記載されていません。セキュリティに関する修正と アドバイスの一覧については、Citrix セキュリティ情報を参照してください。

はじめに

# <span id="page-15-0"></span>February 6, 2024

このドキュメントでは、初めて NetScaler Application Delivery Management(ADM)の展開とセットアップ を開始する方法について説明します。このドキュメントは、Citrix ネットワークデバイス(Citrix SD‑WAN WO、 NetScaler Gateway など)と HAProxy などのサードパーティデバイスを管理するネットワーク管理者およびアプ リケーション管理者を対象としています。NetScaler ADM を使用して管理するデバイスの種類に関係なく、このド キュメントの手順に従います。

NetScaler ADM の既存ユーザーの場合は、サーバーを最新リリースの Citrix [ADM にアップグレードする前 に](/ja-jp/netscaler-application-delivery-management-software/12-1/upgrade.html)、リリースノート、 システム要件 、およびライセンスの詳細を確認することをお勧めします 。

手順 **1‑**システム要件を確認する

NetScaler ADM をデータセンターに導入する前に、ソフトウェア要件、ブラウザ要件、ポート情報、ライセンス情 報、および制限を確認してください。

- ライセンス情報。ライセンスがないインスタンスとエンティティを数に限りなく管理し、監視することができ ます。ただし、ライセンスを適用しない場合、検出されたアプリケーションは 30 まで管理でき、仮想サーバ ーの分析情報の表示は 30 台までになります。31 以上のアプリケーションを管理し、または 31 台以上の仮想 サーバーの分析情報を表示するには、適切なライセンスを購入する必要があります。詳細情報。
- オペレーティングシステムと受信機の要件。この情報をレビューして、サポートされるオペレーティングシス テムに対する正しい Receiver のバージョンをお持ちであることを確認してくださ[い。詳細情報](https://docs.netscaler.com/ja-jp/netscaler-application-delivery-management-software/12-1/licensing.html)。
- ブラウザの要件。NetScaler ADM GUI にアクセスするには、必要なブラウザと正しいバージョンがインスト ールされていることを確認する必要があります。詳細情報。
- ポート。NetScaler ADM が NetScaler ADC または SD‑WAN インスタンス、または [NetSca](https://docs.netscaler.com/ja-jp/netscaler-application-delivery-management-software/12-1/system-requirements.html#supported-operating-systems-and-receiver-versions)ler ADC イン スタンスと SD‑WAN インスタンスの両方と通信するために必要なポートが開いていることを確認します。詳 細情報。
- **NetScaler ADC** インスタンスの要件。さまざまな NetScaler ADM 機能が、さまざまな NetScaler ADC ソ フトウェアバージョンでサポートされています。この情報を確認して、NetScaler ADC インスタンスを正[し](https://docs.netscaler.com/ja-jp/netscaler-application-delivery-management-software/12-1/system-requirements.html#supported-ports) [いバー](https://docs.netscaler.com/ja-jp/netscaler-application-delivery-management-software/12-1/system-requirements.html#supported-ports)ジョンにアップグレードしていることを確認します。詳細情報。
- **Citrix SD‑WAN** インスタンスの要件。この情報を確認して、Citrix SD‑WAN インスタンスを正しいバージ ョンにアップグレードし、正しいプラットフォームエディションがあることを確認します。詳細情報。

# 手順 **2‑NetScaler ADM** を展開する

アプリケーションとネットワークインフラストラクチャを管理および監視するには、まずいずれかのハイパーバイザ ーに NetScaler ADM をインストールする必要があります。NetScaler ADM は、単一のサーバーとして、または高 可用性モードで展開できます。NetScaler ADC Insight Center を使用している場合は、NetScaler ADM に移行し て、分析機能に加えて、管理、監視、オーケストレーション、およびアプリケーション管理機能を利用できます。

- 単一サーバーの導入。NetScaler ADM 単一サーバー展開では、データベースがサーバーと統合され、単一 のサーバーがすべてのトラフィックを処理します。NetScaler ADM Citrix Hypervisor、VMware ESXi、 Microsoft Hyper‑V、Linux KVM とともに展開できる。参照:
	- **–** Citrix Hypervisor を使用した NetScaler ADM
	- **–** Microsoft Hyper‑V を搭載した NetScaler ADM
	- **–** VMware ESXi を使用した [NetScaler ADM](https://docs.netscaler.com/ja-jp/netscaler-application-delivery-management-software/12-1/deploy/install-mas-on-xenserver.html)
	- **–** Linux KVM サーバーを使用した [NetScaler ADM](https://docs.netscaler.com/ja-jp/netscaler-application-delivery-management-software/12-1/deploy/install-mas-on-hyper-v.html)

• 高可用性導入。2 台の NetScaler ADM サーバーの高可用性展開(HA)により、中断のない操作が可能になり ます。高可用性設定では、両方の NetScaler ADM ノードを同じソフトウェアバージョンとビルドを使用して 同じサブネット上にアクティブ/パッシブモードで展開し、同じ構成にする必要があります。高可用性展開で は、NetScaler ADM プライマリノードでフローティング IP アドレスを構成できるため、NetScaler ADC ロ ードバランサを別途用意する必要がなくなります。詳細については、「高可用性展開での構成」をご参照くださ い。

# ステ[ップ](https://docs.netscaler.com/ja-jp/netscaler-application-delivery-management-software/12-1/deploy/high-availability-deployment.html) **3‑NetScaler ADM** にインスタンスを追加する

インスタンスとは、NetScaler ADM から検出、管理、監視したい Citrix アプライアンス、仮想アプライアンス、ま たはサードパーティのデバイスです。これらのインスタンスを管理および監視するには、NetScaler ADM サーバー にインスタンスを追加する必要があります。NetScaler ADM には、次のインスタンスを追加できます。

- Citrix ADC
	- **–** NetScaler ADC MPX
	- **–** NetScaler ADC VPX
	- **–** NetScaler ADC SDX
	- **–** NetScaler ADC CPX
	- **–** NetScaler Gateway
	- **–** Citrix SD‑WAN
- HAProxy

NetScaler ADM サーバーにインスタンスを追加すると、サーバーはインスタンスと暗黙的に通信し、これらのイン スタンスのインベントリを収集します。

#### 詳しい情報

[ステップ](https://docs.netscaler.com/ja-jp/netscaler-application-delivery-management-software/12-1/configure/add-instances.html) **4‑**仮想サーバーでの分析を有効にする

アプリケーショントラフィックフローの分析データを表示するには、特定のアプリケーションのトラフィックを受け 取る仮想サーバーの分析機能を有効化する必要があります。

#### 詳しい情報

# ステップ **5‑NetScaler ADM** で **NTP** サーバーを構成する

NetScaler ADM でネットワークタイムプロトコル(NTP)サーバーを構成して、そのクロックを NTP サーバーと 同期させます。NTP サーバーを構成すると、NetScaler ADM クロックは、ネットワーク上の他のサーバーと同じ日 付と時刻の設定になります。

#### 詳しい情報

# [ステップ](https://docs.netscaler.com/ja-jp/netscaler-application-delivery-management-software/12-1/configure/configure-ntp-server.html) **6‑**最適な **NetScaler ADM** パフォーマンスのためのシステム設定を構成する

NetScaler ADM を使用してインスタンスとアプリケーションの管理と監視を開始する前に、NetScaler ADM サー バーのパフォーマンスを最適化するためのいくつかのシステム設定を構成することをお勧めします。

- システムアラームを設定します。システムアラームを設定して、システムの重大な問題または重大な問題を認 識する必要があります。たとえば、CPU 使用率が高い場合や、サーバーへのログインに複数回失敗した場合 に、管理者に通知が送信されるようにします。
- システム通知を設定します。さまざまなシステム関連機能について、ユーザーのグループを選択するために通 知を送信できます。NetScaler ADM で通知サーバーを設定し、電子メールおよびショートメッセージサービ ス(SMS)Gateway サーバーを構成して、ユーザーに電子メールおよびテキスト通知を送信できます。これに よりユーザーログインやシステムの再起動などの、システムレベルのアクティビティが管理者に通知されます。
- システム削除設定を構成します。NetScaler ADM サーバーのデータベースに保存されるレポートデータの量 を制限するために、NetScaler ADM がネットワークレポートデータ、イベント、監査ログ、およびタスクロ グを保持する間隔を指定できます。デフォルトでは、これらのデータは 24 時間ごとに(00:00 の時刻に)削 除されます。
- システムバックアップの設定を構成します。NetScaler ADM は、毎日 00:30 にシステムを自動的にバックア ップします。デフォルトでは、3 つのバックアップファイルが保存されます。それ以上の数のシステムのバッ クアップを保持する必要があるかもしれません。
- インスタンスのバックアップ設定を構成します。NetScaler ADC インスタンスの現在の状態をバックアップ する場合、インスタンスが不安定になった場合に備えて、バックアップファイルを使用して安定性を回復でき ます。アップグレードを実行する前にこれを行うことは特に重要です。デフォルトでは、12 時間ごとにバック アップされて、3 つのバックアップファイルがシステムに保持されます。
- インスタンスイベントプルーニング設定を構成します。NetScaler ADM サーバーのデータベースに保存され るイベントメッセージデータの量を制限するために、NetScaler ADM がネットワークレポートデータ、イベ ント、監査ログ、およびタスクログを保持する間隔を指定できます。デフォルトでは、これらのデータは 24 時間ごとに(00:00 の時刻に)削除されます。
- インスタンスの **Syslog** 消去設定を行います。データベースに保存される Syslog データの量を制限するため に、Syslog データをパージする間隔を指定できます。次の Syslog データが NetScaler ADM から削除され るまでの日数を指定できます。
- **–** 汎用 Syslog データ
- **–** AppFirewall データ
- **–** NetScaler Gateway のデータ。

詳しい情報

次の操作

NetScaler ADM を展開してセットアップしたら、インスタンスとアプリケーションの管理と監視を開始できます。

**NetScaler ADC** インスタンスとアプリケーションの管理。NetScaler ADM のすべての機能は、NetScaler ADC インスタンスでサポートされています。いずれの機能も使用を開始できます。

**Citrix ADC SD‑WAN** インスタンスの管理 SD‑WAN WO インスタンスでは、すべての NetScaler ADM 機能がサ ポートされているわけではありません。たとえば、証明書の管理や構成の監査はサポートされていません。サポート されている機能とその使用方法については、「Citrix ADM を使用した Citrix SD‑WAN WO の管理」を参照してくだ さい。

**HAProxy** インスタンスおよびアプリケーションの管理。HAProxy デプロイメントで構成されたフロントエンド、バ ックエンド、サーバーを監視できます。また、アプリ[ケーション管理機能を使用して、](https://docs.netscaler.com/ja-jp/netscaler-application-delivery-management-software/12-1/manage-sd-wan-wo-instances.html)NetScaler ADM によって監視 されるフロントエンドのリアルタイム統計を監視することもできます。HAProxy でサポートされている機能とその 使用方法については、「NetScaler ADM を使用した HAProxy インスタンスの管理と監視」を参照してください。

すべての方法記[事](https://docs.netscaler.com/ja-jp/netscaler-application-delivery-management-software/12-1/monitoring-haproxy-instances.html)

<span id="page-19-0"></span>February 6, 2024

NetScaler Application Delivery Management (NetScaler ADM)「ハウツー記事」は、NetScaler ADM の機 能に関するシンプルで関連性が高く、実装が簡単な記事です。これらの記事には、インスタンス管理、アプリケーシ ョン管理、StyleBook、証明書管理、分析など、NetScaler ADM の一般的な機能に関する情報が含まれています。

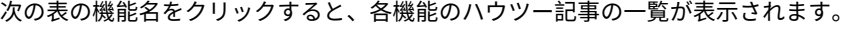

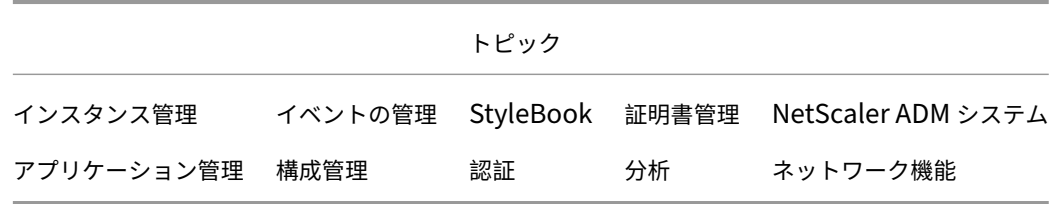

# インスタンス管理

グローバルに分散したサイトを監視する方法 NetScaler ADC インスタンスの管理パーティションを管理する方法 NetScaler ADM [にインスタンスを追加する](https://docs.netscaler.com/ja-jp/netscaler-application-delivery-management-software/12-1/networks/instance-management/monitor-globally-distributed-sites.html)方法 NetScaler ADM [でインスタンスグループを作成する方法](https://docs.netscaler.com/ja-jp/netscaler-application-delivery-management-software/12-1/networks/instance-management/manage-admin-partitions.html) NetScaler ADM [でジオマップ用のサイトを構成](https://docs.netscaler.com/ja-jp/netscaler-application-delivery-management-software/12-1/configure/add-instances.html)する方法 NetScaler ADM [を使用してセカンダリの](https://docs.netscaler.com/ja-jp/netscaler-application-delivery-management-software/12-1/networks/instance-management/create-instance-groups.html) NetScaler ADC インスタンスにフェイルオーバーを強制する方法 NetScaler ADM [を使用してセカンダリの](https://docs.netscaler.com/ja-jp/netscaler-application-delivery-management-software/12-1/networks/instance-management/configure-sites-geomaps.html) NetScaler ADC インスタンスを強制的にセカンダリのままにする方法 NetScaler ADM [を使用してインスタンスをバックアップおよび復元する方法](https://docs.netscaler.com/ja-jp/netscaler-application-delivery-management-software/12-1/networks/instance-management/force-failover-secondary-netscaler-instance.html) NetScaler ADM ダッシュボードを使用して HAProxy [インスタンスを監視する方法](https://docs.netscaler.com/ja-jp/netscaler-application-delivery-management-software/12-1/networks/instance-management/force-secondary-to-stay-secondary.html) HAProxy [インスタンスに設定されているフロントエンドの詳細を表示する方法](https://docs.netscaler.com/ja-jp/netscaler-application-delivery-management-software/12-1/networks/instance-management/backup-restore-netscaler-instances.html) HAProxy [インスタンスに設定されているバックエンドの詳細を表示する方法](https://docs.netscaler.com/ja-jp/netscaler-application-delivery-management-software/12-1/monitoring-haproxy-instances/monitor-haproxy-instances.html) HAProxy [インスタンスに設定されているサーバーの詳細を表示する方法](https://docs.netscaler.com/ja-jp/netscaler-application-delivery-management-software/12-1/monitoring-haproxy-instances/view-details-frontends-haproxy.html) NetScaler ADM から HAProxy [インスタンスを再起動する方法](https://docs.netscaler.com/ja-jp/netscaler-application-delivery-management-software/12-1/monitoring-haproxy-instances/view-details-backends.html) NetScaler ADM を使用して HAProxy [インスタンスをバックアップおよ](https://docs.netscaler.com/ja-jp/netscaler-application-delivery-management-software/12-1/monitoring-haproxy-instances/view-details-servers.html)び復元する方法 NetScaler ADM を使用して HAProxy [構成ファイルを編集する方](https://docs.netscaler.com/ja-jp/netscaler-application-delivery-management-software/12-1/monitoring-haproxy-instances/restart-an-haproxy-instance.html)法 複数の NetScaler ADC VPX [インスタンスを再検出する方法](https://docs.netscaler.com/ja-jp/netscaler-application-delivery-management-software/12-1/monitoring-haproxy-instances/backup-restore.html) NetScaler ADM で NetScaler ADC [インスタンスとエンティティを](https://docs.netscaler.com/ja-jp/netscaler-application-delivery-management-software/12-1/monitoring-haproxy-instances/edit-haproxy-configuration-file.html)ポーリングする方法 NetScaler ADM [でインスタンスを管理解除する方法](https://docs.netscaler.com/ja-jp/netscaler-application-delivery-management-software/12-1/networks/instance-management/rediscover-multiple-vpx-instances.html) NetScaler ADM [からインスタンスへのルートをトレースする方法](https://docs.netscaler.com/ja-jp/netscaler-application-delivery-management-software/12-1/overview/how-mas-communicates-with-managed-instances.html)

# [構成管理](https://docs.netscaler.com/ja-jp/netscaler-application-delivery-management-software/12-1/networks/instance-management/trace-route-instance.html)

NetScaler ADM で構成ジョブを作成する方法 設定ジョブで SCP (put) コマンドを使用する方法 NetScaler ADM を使用して [NetScaler ADC](https://docs.netscaler.com/ja-jp/netscaler-application-delivery-management-software/12-1/networks/configuration-jobs/how-to-create.html) SDX インスタンスをアップグレードする方法 NetScaler ADM [の組み込みテンプレートを使用し](https://docs.netscaler.com/ja-jp/netscaler-application-delivery-management-software/12-1/networks/configuration-jobs/how-to-use-scp-put-command.html)て作成されたジョブをスケジュールする方法 NetScaler ADM [で組み込みテンプレートを使用して構成されたジョブを再スケジュールする](https://docs.netscaler.com/ja-jp/netscaler-application-delivery-management-software/12-1/networks/configuration-jobs/how-to-upgrade-sdx-instances.html)方法 [実行した設定ジョブを再利用する方法](https://docs.netscaler.com/ja-jp/netscaler-application-delivery-management-software/12-1/networks/configuration-jobs/how-to-schedule-jobs-created-using-built-in-templates.html) NetScaler ADM を使用して NetScaler ADC [インスタンスをアップグレードする方法](https://docs.netscaler.com/ja-jp/netscaler-application-delivery-management-software/12-1/networks/configuration-jobs/how-to-reschedule-jobs.html)

NetScaler ADM の構成ジョブで変数を使用する方法 NetScaler ADM で構成テンプレートを使用して監査テンプレートを作成する方法 NetScaler ADM [の修正コマンドから構成ジョブを作成](https://docs.netscaler.com/ja-jp/netscaler-application-delivery-management-software/12-1/networks/configuration-jobs/how-to-use-variables.html)する方法 NetScaler ADM 上のある NetScaler ADC [インスタンスから、実行中および](https://docs.netscaler.com/ja-jp/netscaler-application-delivery-management-software/12-1/networks/configuration-jobs/use-configuration-templates-to-create-audit-templates.html)保存した構成コマンドを別の [NetScaler ADC](https://docs.netscaler.com/ja-jp/netscaler-application-delivery-management-software/12-1/networks/configuration-jobs/how-to-create-jobs-from-corrective-commands.html) インスタンスに複製する方法 NetScaler ADM で Citrix SD‑WAN WO インスタンスの構成ジョブを作成する方法 [レコードアンドプレイを使用して構成ジョブを作成する方法](https://docs.netscaler.com/ja-jp/netscaler-application-delivery-management-software/12-1/networks/configuration-jobs/replicate-running-saved-configuration-from-one-netscaler-to-another.html) 構成ジョブを使用して、1 [つのインスタンスから複数のインスタンスに構成をレプリ](https://docs.netscaler.com/ja-jp/netscaler-application-delivery-management-software/12-1/networks/configuration-jobs/sd-wan-wo-instances.html)ケートする方法 NetScaler ADM [でマスター構成テンプレートを使用する方法](https://docs.netscaler.com/ja-jp/netscaler-application-delivery-management-software/12-1/networks/configuration-jobs/record-and-play.html) NetScaler ADC [インスタンスの構成監査をポーリングする方法](https://docs.netscaler.com/ja-jp/netscaler-application-delivery-management-software/12-1/networks/configuration-jobs/replicate-configuration.html) [設定ジョブで構成監査テンプレートを再利用する方法](https://docs.netscaler.com/ja-jp/netscaler-application-delivery-management-software/12-1/networks/configuration-jobs/use-master-configuration-template.html) [設定テンプレートをインポートおよびエクスポートする方法](https://docs.netscaler.com/ja-jp/netscaler-application-delivery-management-software/12-1/networks/configuration-audit/how-to-poll-configuration-audit-of-netscaler-instances.html) [ConfigChange SNMP](https://docs.netscaler.com/ja-jp/netscaler-application-delivery-management-software/12-1/networks/configuration-jobs/how-to-reuse-configuration-audit-templates.html) トラップの設定監査差分を生成する方法

#### [証明書管理機能](https://docs.netscaler.com/ja-jp/netscaler-application-delivery-management-software/12-1/networks/configuration-audit/generate-configuration-audit-diff-for-configchange-snmp-traps.html)

NetScaler ADM でエンタープライズポリシーを構成する方法

NetScaler ADM から NetScaler ADC インスタンスに SSL 証明書をインストールする方法 [インストールした証明書を](https://docs.netscaler.com/ja-jp/netscaler-application-delivery-management-software/12-1/networks/ssl-certificate-dashboard/how-to-configure-enterprise-policy.html) NetScaler ADM から更新する方法 NetScaler ADM を使用して SSL [証明書をリンクおよびリンク解除する方法](https://docs.netscaler.com/ja-jp/netscaler-application-delivery-management-software/12-1/networks/ssl-certificate-dashboard/how-to-install-ssl-certificates-on-netscaler-instance.html) NetScaler ADM [を使用して証明書署名リクエスト\(](https://docs.netscaler.com/ja-jp/netscaler-application-delivery-management-software/12-1/networks/ssl-certificate-dashboard/how-to-update-an-installed-certificate.html)CSR)を作成する方法 NetScaler ADM から SSL [証明書の有効期限の通知を設定する方法](https://docs.netscaler.com/ja-jp/netscaler-application-delivery-management-software/12-1/networks/ssl-certificate-dashboard/how-to-link-and-unlink-ssl-certificates.html) NetScaler ADM で SSL [ダッシュボードを使用する方法](https://docs.netscaler.com/ja-jp/netscaler-application-delivery-management-software/12-1/networks/ssl-certificate-dashboard/how-to-create-csr.html) NetScaler ADC インスタンスから SSL [証明書をポーリングする方法](https://docs.netscaler.com/ja-jp/netscaler-application-delivery-management-software/12-1/networks/ssl-certificate-dashboard/how-to-set-up-notificationsfor-ssl-certificate-expiry.html)

[アプリケーション管理](https://docs.netscaler.com/ja-jp/netscaler-application-delivery-management-software/12-1/networks/ssl-certificate-dashboard/how-to-poll-ssl-certificates-from-netscaler-instances.html)

Citrix ADM でアプリケーション定義を作成する方法

# **StyleBook**

StyleBook のさまざまなグループを表示する方法 Citrix ADM に同梱されている StyleBook の使用方法 独自の StyleBook [を作成する方法](https://docs.netscaler.com/ja-jp/netscaler-application-delivery-management-software/12-1/stylebooks/how-to-view-stylebooks.html) [NetScaler ADM](https://docs.netscaler.com/ja-jp/netscaler-application-delivery-management-software/12-1/stylebooks/how-to-use-default-stylebooks.html) でユーザー定義の StyleBook を使用する方法 API を使用して [StyleBook](https://docs.netscaler.com/ja-jp/netscaler-application-delivery-management-software/12-1/stylebooks/how-to-create-custom-stylebooks.html) から構成を作成する方法 StyleBook [で定義された仮想サーバーで分析を有効にしてアラー](https://docs.netscaler.com/ja-jp/netscaler-application-delivery-management-software/12-1/stylebooks/how-to-create-custom-stylebooks/how-to-use-custom-stylebooks.html)ムを構成する方法 NetScaler ADM [にファイルをアップロードするため](https://docs.netscaler.com/ja-jp/netscaler-application-delivery-management-software/12-1/stylebooks/how-to-use-api-to-create-configuration-from-stylebooks.html)の StyleBook を作成する方法 API [を使用して任意のファイルタイプをアップロードする構成を作成する方法](https://docs.netscaler.com/ja-jp/netscaler-application-delivery-management-software/12-1/stylebooks/how-to-create-custom-stylebooks/how-to-enable-analytics-on-virtual-server-defined-in-stylebooks.html) SSL [証明書と証明書キーファイルを](https://docs.netscaler.com/ja-jp/netscaler-application-delivery-management-software/12-1/stylebooks/how-to-create-custom-stylebooks/how-to-create-a-stylebook-to-upload-files-to-netscaler-mas.html) NetScaler ADM にアップロードする StyleBook を作成する方法 API [を使用して証明書とキーファイルをアップロードする構成を作成する方法](https://docs.netscaler.com/ja-jp/netscaler-application-delivery-management-software/12-1/stylebooks/how-to-use-api-to-create-configuration-from-stylebooks/how-to-use-api-to-create-configurations-to-upload-any-file-type.html) [Microsoft Skype for Business StyleBook](https://docs.netscaler.com/ja-jp/netscaler-application-delivery-management-software/12-1/stylebooks/how-to-create-custom-stylebooks/how-to-create-stylebook-to-upload-ssl-certificate-and-key-files.html) を企業で使う方法 企業で [Microsoft Exchange StyleBook](https://docs.netscaler.com/ja-jp/netscaler-application-delivery-management-software/12-1/stylebooks/how-to-use-api-to-create-configuration-from-stylebooks/how-to-use-api-to-create-configurations-to-upload-cert-and-key-files.html) を使用する方法 企業で [Microsoft SharePoint StyleBook](https://docs.netscaler.com/ja-jp/netscaler-application-delivery-management-software/12-1/stylebooks/business-application-stylebooks/microsoft-skype-business-stylebook.html) を使用する方法

# [分析](https://docs.netscaler.com/ja-jp/netscaler-application-delivery-management-software/12-1/stylebooks/business-application-stylebooks/microsoft-sharepoint-stylebook.html)

インスタンスで分析を有効にする方法 適応型しきい値の設定方法 SLA [管理の設定方法](https://docs.netscaler.com/ja-jp/netscaler-application-delivery-management-software/12-1/configure/enable-analytics-on-virtual-servers.html) [分析用データベース要約の設](https://docs.netscaler.com/ja-jp/netscaler-application-delivery-management-software/12-1/analytics/analytics-how-to-articles/how-to-configure-adaptive-thresholds.html)定方法 [NetScaler ADM](https://docs.netscaler.com/ja-jp/netscaler-application-delivery-management-software/12-1/analytics/analytics-how-to-articles/how-to-configure-sla-management.html) を使用してしきい値とアラートを作成する方法 [NetScaler ADM](https://docs.netscaler.com/ja-jp/netscaler-application-delivery-management-software/12-1/analytics/analytics-how-to-articles/how-to-configure-database-summarization.html) からの分析用の URL データ収集を無効にする方法 [ストリーミングされる動画の種類とネットワークから消費される](https://docs.netscaler.com/ja-jp/netscaler-application-delivery-management-software/12-1/analytics/analytics-how-to-articles/how-to-create-thresholds-and-alerts-using-mas.html)データ量を表示する方法 [特定の時間枠のピークデータレートを表示する方法](https://docs.netscaler.com/ja-jp/netscaler-application-delivery-management-software/12-1/analytics/analytics-how-to-articles/how-to-disable-url-data-collection-for-analytics-mas.html) ABR [動画の最適化された再生数と最適化されていない再生数を比較する方法](https://docs.netscaler.com/ja-jp/netscaler-application-delivery-management-software/12-1/analytics/video-insight/view-type-videos-streamed-data-volume-consumed.html) ABR [動画の最適化された再生時間と最適化されてい](https://docs.netscaler.com/ja-jp/netscaler-application-delivery-management-software/12-1/analytics/video-insight/view-peak-data-rate-specific-time-frame.html)ない再生時間を比較する方法 最適化された ABR [動画と最適化されていない](https://docs.netscaler.com/ja-jp/netscaler-application-delivery-management-software/12-1/analytics/video-insight/compare-optimized-unoptimized-plays-abr-videos.html) ABR 動画の帯域幅消費量を比較する方法 最適化された ABR 動画と最適化されていない ABR [動画で使用されるデータ量を比](https://docs.netscaler.com/ja-jp/netscaler-application-delivery-management-software/12-1/analytics/video-insight/compare-optimized-unoptimized-play-time-abr-video.html)較する方法 [ネットワークの効率を表示する方法](https://docs.netscaler.com/ja-jp/netscaler-application-delivery-management-software/12-1/analytics/video-insight/compare-bandwidth-consumption-optimized-unoptimized-abr-videos.html)

# イベントの管理

NetScaler ADM でイベントのイベント経過時間を設定する方法 NetScaler ADM を使用してイベントフィルターをスケジュールする方法 NetScaler ADM [からのイベントの繰り返し電子メール通知を設](https://docs.netscaler.com/ja-jp/netscaler-application-delivery-management-software/12-1/networks/events/how-to-set-event-age.html)定する方法 NetScaler ADM [を使用してイベントを抑制する方法](https://docs.netscaler.com/ja-jp/netscaler-application-delivery-management-software/12-1/networks/events/how-to-schedule-event-filter.html) [イベントダッシュボードを使用してイベントを監視する方法](https://docs.netscaler.com/ja-jp/netscaler-application-delivery-management-software/12-1/networks/events/how-to-set-repeated-email-notifications.html) NetScaler ADM [でイベントルールを作成する方法](https://docs.netscaler.com/ja-jp/netscaler-application-delivery-management-software/12-1/networks/events/how-to-suppress-events.html) NetScaler ADC [インスタンスで発生するイベントの報告され](https://docs.netscaler.com/ja-jp/netscaler-application-delivery-management-software/12-1/networks/events/how-to-use-the-events-dashboard.html)た重大度を変更する方法 NetScaler ADM [でイベントの概要を表示する方法](https://docs.netscaler.com/ja-jp/netscaler-application-delivery-management-software/12-1/networks/events/create-event-rules.html) NetScaler ADM で SNMP [トラップのイベントの重大度とスキューを表示する方法](https://docs.netscaler.com/ja-jp/netscaler-application-delivery-management-software/12-1/networks/events/how-to-modify-the-reported-severity-of-events.html) [NetScaler ADM](https://docs.netscaler.com/ja-jp/netscaler-application-delivery-management-software/12-1/networks/events/how-to-view-events-summary.html) を使用して syslog メッセージをエクスポートする方法 NetScaler ADM [でシステムログメッセージを非表示にする方法](https://docs.netscaler.com/ja-jp/netscaler-application-delivery-management-software/12-1/networks/events/how-to-display-event-severities-snmp-traps.html) [インスタンスイベントのプルーニング設定を構成する方法](https://docs.netscaler.com/ja-jp/netscaler-application-delivery-management-software/12-1/networks/events/how-to-export-syslog-messages.html)

# [認証](https://docs.netscaler.com/ja-jp/netscaler-application-delivery-management-software/12-1/networks/events/how-to-suppress-syslog-messages.html)

外部認証サーバをカスケードする方法 RADIUS 認証サーバーを追加する方法 LDAP [認証サーバーを追加する方法](https://docs.netscaler.com/ja-jp/netscaler-application-delivery-management-software/12-1/authentication/authentication-how-to-articles/cascade-external-authentication-servers.html) TACACS [認証サーバを追加する方法](https://docs.netscaler.com/ja-jp/netscaler-application-delivery-management-software/12-1/authentication/authentication-how-to-articles/add-radius-authentication-server.html) [NetScaler ADM](https://docs.netscaler.com/ja-jp/netscaler-application-delivery-management-software/12-1/authentication/authentication-how-to-articles/add-ldap-authentication-server.html) で認証サーバーグループを抽出する方法 [フォールバックローカル認証を有効に](https://docs.netscaler.com/ja-jp/netscaler-application-delivery-management-software/12-1/authentication/authentication-how-to-articles/add-tacacs-authentication-server.html)する方法

# **[NetScaler ADM](https://docs.netscaler.com/ja-jp/netscaler-application-delivery-management-software/12-1/authentication/authentication-how-to-articles/enable-fallback-local-authentication.html)** システム

NetScaler ADM をアップグレードする方法 NetScaler ADM パスワードをリセットする方法 NetScaler ADM [のテクニカルサポートファ](https://docs.netscaler.com/ja-jp/netscaler-application-delivery-management-software/12-1/manage-system-settings/how-to-upgrade-netscaler-mas.html)イルを生成する方法 単一サーバー展開で [NetScaler ADM](https://docs.netscaler.com/ja-jp/netscaler-application-delivery-management-software/12-1/manage-system-settings/how-to-reset-password.html) サーバーをバックアップおよび復元する方法 高可用性ペアの NetScaler ADM [構成をバックアップおよび復元](https://docs.netscaler.com/ja-jp/netscaler-application-delivery-management-software/12-1/manage-system-settings/how-to-generate-tech-support-file-for-mas.html)する方法 NetScaler ADM [でデフォルト以外のユーザーのシェルアクセスを有効にする方法](https://docs.netscaler.com/ja-jp/netscaler-application-delivery-management-software/12-1/manage-system-settings/how-to-backup-and-restore-configuration-on-mas.html)

NetScaler ADM で NTP サーバーを構成する方法 NetScaler ADM の SSL 設定を構成する方法 NetScaler ADM [のシステムログ消去間隔を構成す](https://docs.netscaler.com/ja-jp/netscaler-application-delivery-management-software/12-1/manage-system-settings/how-to-configure-ntp-server-on-mas.html)る方法 NetScaler ADM [の監査情報を表示する方法](https://docs.netscaler.com/ja-jp/netscaler-application-delivery-management-software/12-1/manage-system-settings/how-to-configure-ssl-settings-for-mas.html) NetScaler ADM [のシステム通知設定を構成する方法](https://docs.netscaler.com/ja-jp/netscaler-application-delivery-management-software/12-1/manage-system-settings/how-to-configure-syslog-purging-interval.html) [NetScaler ADM](https://docs.netscaler.com/ja-jp/netscaler-application-delivery-management-software/12-1/manage-system-settings/how-to-view-auditing-information-of-mas.html) の CPU、メモリ、およびディスクの使用状況を監視する方法 NetScaler ADM [の暗号グループを構成する方法](https://docs.netscaler.com/ja-jp/netscaler-application-delivery-management-software/12-1/manage-system-settings/how-to-configure-system-settings-of-mas.html) NetScaler ADM で SNMP [トラップ、マネージャー、ユーザーを作成する方法](https://docs.netscaler.com/ja-jp/netscaler-application-delivery-management-software/12-1/manage-system-settings/how-to-monitor-cpu-memory-disk-usage-of-mas.html) NetScaler ADM [サーバーにホスト名を割り当て](https://docs.netscaler.com/ja-jp/netscaler-application-delivery-management-software/12-1/manage-system-settings/how-to-configure-cipher-group-for-mas.html)る方法 NetScaler ADM [のシステムプルーニング設定を構成する方法](https://docs.netscaler.com/ja-jp/netscaler-application-delivery-management-software/12-1/manage-system-settings/how-to-create-snmp-traps-managers-users-mas.html) NetScaler ADM [を使用してシステムバックアップ設定](https://docs.netscaler.com/ja-jp/netscaler-application-delivery-management-software/12-1/manage-system-settings/how-to-assign-host-name-to-mas-server.html)を構成する方法 NetScaler ADM [でシステムアラームを構成および表示する方](https://docs.netscaler.com/ja-jp/netscaler-application-delivery-management-software/12-1/manage-system-settings/configure-system-prune-settings-mas.html)法 Citrix ADC [インスタンスを診断およびトラブルシューティングする方法](https://docs.netscaler.com/ja-jp/netscaler-application-delivery-management-software/12-1/manage-system-settings/configure-system-backup-settings.html)

# [ネットワーク機能](https://docs.netscaler.com/ja-jp/netscaler-application-delivery-management-software/12-1/manage-system-settings/diagnostics-and-troubleshooting.html)

負荷分散エンティティのレポートを生成する方法

ネットワーク機能レポートのエクスポートまたはスケジュール設定方法

#### [概要](https://docs.netscaler.com/ja-jp/netscaler-application-delivery-management-software/12-1/networks/network-functions/export-or-schedule-export-of-reports.html)

#### <span id="page-24-0"></span>February 6, 2024

Citrix Application Delivery Management (ADM) は、管理者に企業全体の可視性を提供し、複数のインスタン スにわたって実行する必要のある管理ジョブを自動化することで運用を簡素化する一元管理ソリューションです。 NetScaler ADC MPX、NetScaler ADC VPX、NetScaler ADC SDX、NetScaler ADC CPX、NetScaler Gateway、 Citrix SD‑WAN などのアプリケーションネットワーク製品を管理および監視できます。ADM を使用すると、単一の 統合コンソールから、グローバルなアプリケーション配信インフラストラクチャ全体を管理、監視、トラブルシュー ティングできます。

ADM は、Citrix Hypervisor、VMware ESXi、Linux KVM 上で動作する仮想アプライアンスです。ADM は、Web アプリケーショントラフィックと仮想デスクトップトラフィックに関する次の詳細情報を収集することで、アプリケ ーションの可視性の課題を解決します。

• ユーザー・セッション・レベルの情報

• Web ページのパフォーマンスデータ

• データベース情報は、お客様のサイトの ADC インスタンスを介して流れ、実用的なレポートを提供します。

ADM により、IT 管理者はわずか数分で顧客の問題をトラブルシューティングし、プロアクティブに監視することが できます。

機能とソリューション

<span id="page-25-0"></span>February 6, 2024

NetScaler Application Delivery Management (ADM) には次の機能があります。

アプリケーションの分析と管理

#### アプリケーション・パフォーマンス分析

App Score は、アプリケーションがどの程度適切に機能しているかを定義する、システムのスコア評価のための製品 です。応答性の観点からアプリケーションが適切に機能しているか、脅威に対して脆弱でないか、すべてのシステム [が稼働しているかどうかが表示されます。](https://docs.netscaler.com/ja-jp/netscaler-application-delivery-management-software/12-1/application-analytics-and-management/application-performance-analytics.html)

#### アプリケーション・セキュリティ分析

App Security ダッシュボードには、アプリケーションのセキュリティの全体的な状態が表示されます。たとえば、セ キュリティ違反、シグネチャ違反、脅威指数などの、セキュリティの主要な測定基準が表示されます。App Security [ダッシュボードには、検出された](https://docs.netscaler.com/ja-jp/netscaler-application-delivery-management-software/12-1/application-analytics-and-management/application-security-analytics.html) ADC インスタンスに対する syn 攻撃、スモールウィンドウ攻撃、DNS フラッド攻 撃などの攻撃関連情報も表示されます。

ネットワーク

#### インスタンス

Citrix ADC、Citrix Gateway、Citrix SD‑WAN、および HAProxy インスタンスを管理できます。

#### [インスタンスグ](https://docs.netscaler.com/ja-jp/netscaler-application-delivery-management-software/12-1/configure/add-instances.html)ループ

次のようにインスタンスをグループ化できます。

- [静的グループ:](https://docs.netscaler.com/ja-jp/netscaler-application-delivery-management-software/12-1/networks/instance-management/create-instance-groups.html)構成ジョブなどのさまざまなタスクで使用できるデバイスグループを定義します。
- プライベート IP ブロック:地理的な場所に基づいてインスタンスをグループ化します。

#### イベントの管理

ADC インスタンスの IP アドレスが ADM に追加されると、NITRO 呼び出しが ADM によって送信され、インスタン スがそのトラップまたはイベントを受信するためのトラップ宛先として暗黙的に追加されます。

イベントは、マネージド ADC インスタンスでのイベントまたはエラーの発生を表します。

#### 証明書管理

NetScaler ADM では、証明書管理のあらゆる側面が合理化されるようになりました。1 つのコンソールから、使わ れていない、または期限切れが近い証明書のタブは閉じたまま、正しい発行者、キーの強度、および正しいアルゴリ [ズムを確保](https://docs.netscaler.com/ja-jp/netscaler-application-delivery-management-software/12-1/networks/ssl-certificate-dashboard.html)する自動化されたポリシーを作成することができます。ADM の SSL ダッシュボードとその機能を使い始 めるには、SSL 証明書とは何か、また ADM を使用して SSL 証明書を追跡する方法を理解する必要があります。

#### 構成管理

NetScaler ADM では、エンティティの作成、機能の構成、構成変更のレプリケーション、システムのアップグレー ド、その他のメンテナンス作業など、構成タスクの実行に役立つ構成ジョブを作成できます。設定ジョブとテンプレ [ートを使用](https://docs.netscaler.com/ja-jp/netscaler-application-delivery-management-software/12-1/networks/configuration-jobs.html)すると、最も繰り返しの多い管理タスクを ADM の 1 つのタスクに簡略化できます。

#### 構成監査

インスタンスの構成を監視して、異常を特定できます。

- [構](https://docs.netscaler.com/ja-jp/netscaler-application-delivery-management-software/12-1/networks/configuration-audit.html)成のアドバイス:構成の異常を特定できます。
- 監査テンプレート:特定の構成における変更を監視できます。

#### ネットワークレポート作成

ADM のネットワークレポートを監視することで、リソースの使用状況を最適化できます。

#### [分析](https://docs.netscaler.com/ja-jp/netscaler-application-delivery-management-software/12-1/networks/network-reporting.html)

#### Web Insight

企業の Web アプリケーションを可視化し、アプリケーションを統合的かつリアルタイムで監視することで、IT 管理 者が NetScaler ADC が提供するすべての Web アプリケーションを監視できるようにします。Web Insight は、ユ [ーザーとサーバ](https://docs.netscaler.com/ja-jp/netscaler-application-delivery-management-software/12-1/analytics/web-insight.html)ーの応答時間などの重要な情報を提供し、IT 組織がアプリケーションパフォーマンスを監視、改善で きるようにします。

#### HDX Insight

NetScaler ADC を通過する ICA トラフィックをエンドツーエンドで可視化します。管理者は、HDX Insight を通じ て、リアルタイムのクライアントとネットワークの遅延測定基準、履歴レポート、エンドツーエンドのパフォーマン [スデータを確認](https://docs.netscaler.com/ja-jp/netscaler-application-delivery-management-software/12-1/analytics/hdx-insight.html)し、パフォーマンスの問題をトラブルシューティングできます。

#### Gateway Insight

ユーザーのログイン時に発生したエラーを、アクセスモードにかかわらず視覚化します。あらゆる期間を対象にして、 ログオンしたユーザーの一覧を、アクティブユーザーの数、アクティブセッションの数、ユーザー全体によって使用 [されたバイト数とラ](https://docs.netscaler.com/ja-jp/netscaler-application-delivery-management-software/12-1/analytics/gateway-insight.html)イセンス数の情報と共に確認できます。

#### Security Insight

単一ペインのソリューションを提供し、アプリケーションのセキュリティ状態にアクセスしたり、アプリケーション を保護する修正アクションを実施したりするうえで役立ちます。

#### [SSL Insight](https://docs.netscaler.com/ja-jp/netscaler-application-delivery-management-software/12-1/analytics/security-insight.html)

SSL Insight は、セキュアな Web トランザクション(HTTPS)を可視化し、IT 管理者は、セキュアな Web トラン ザクションのリアルタイムおよび履歴の統合監視を提供することで、NetScaler ADC によって提供されるすべての [セキュアな](https://docs.netscaler.com/ja-jp/netscaler-application-delivery-management-software/12-1/analytics/ssl-insight.html) Web アプリケーションを監視できます。

# TCP Insight

TCP Insight は、ADC インスタンスで使用される最適化手法と輻輳制御戦略(またはアルゴリズム)のメトリックを 監視して、データ送信時のネットワークの輻輳を回避するための、簡単でスケーラブルなソリューションを提供しま [す。](https://docs.netscaler.com/ja-jp/netscaler-application-delivery-management-software/12-1/analytics/tcp-insight.html)

#### Video Insight

Video Insight 機能は、NetScaler ADC インスタンスが使用するビデオ最適化手法の指標を監視するための簡単で スケーラブルなソリューションを提供し、顧客体験と運用効率を向上させます。

#### [WAN Insight](https://docs.netscaler.com/ja-jp/netscaler-application-delivery-management-software/12-1/analytics/video-insight.html)

WAN Insight の分析機能を使用すると、管理者はデータセンターとブランチの WAN 最適化アプライアンス間を流れ るアクセラレーションが有効および無効の WAN トラフィックを容易に監視できます。また WAN Insight では、ネ [ットワーク上の](https://docs.netscaler.com/ja-jp/netscaler-application-delivery-management-software/12-1/analytics/wan-insight.html)クライアント、アプリケーション、支社の状態を把握できるので、ネットワーク問題を効果的にトラ ブルシューティングできます。

# オーケストレーション

# クラウドオーケストレーション

NetScaler ADC 製品と OpenStack クラウドオーケストレーションを統合できます。NetScaler ADM と Open‑ Stack は互いの API を実装しているため、NetScaler ADC インスタンスの負荷分散機能(LBaaS)を OpenStack [クラウドオーケストレーション](https://docs.netscaler.com/ja-jp/netscaler-application-delivery-management-software/12-1/orchestration/integrate-with-openstack-platform.html)と統合できます。

#### オーケストレーション

Citrix ADM は、さまざまなベンダーの SDN コントローラーと統合することにより、企業ネットワーク内の SDN をサポートします。ADM は、VMware NSX Manager と Cisco Application Policy Infrastructure Controller (APIC[\)の両方をサポー](https://docs.netscaler.com/ja-jp/netscaler-application-delivery-management-software/12-1/orchestration.html)トしています。

アーキテクチャ

<span id="page-27-0"></span>February 6, 2024

CitrixApplication Delivery Management (ADM) データベースはサーバーと統合されており、サーバーはデー タ収集や NITRO 呼び出しなどのすべての主要プロセスを管理します。サーバーは、そのデータストアに、ホスト名、 ソフトウェアバージョン、実行中および保存済みの設定、証明書の詳細、インスタンスに設定されているエンティテ ィなど、インスタンスの詳細のインベントリを格納します。単一サーバー展開は、処理するトラフィック量が少ない 場合、またはデータを格納する期間が限られている場合に適しています。

現在、ADM は単一サーバーと高可用性という 2 種類のソフトウェア導入をサポートしています。

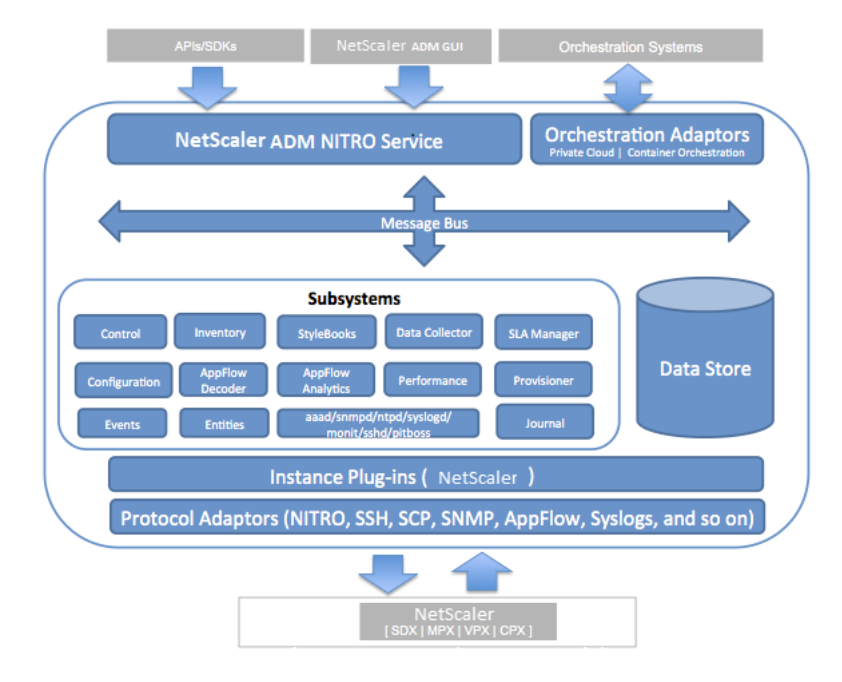

次の図は、ADM 内の異なるサブシステムと、ADM サーバーと管理対象インスタンス間の通信方法を示しています。

ADM のサービスサブシステムは、ポート 80 と 443 を使用して GUI または API から ADM 内のサブシステムに送信 される HTTP 要求および応答を処理する Web サーバーとして機能します。これらの要求は、IPC (プロセス間通信) メカニズムを使用して、メッセージバス (メッセージ処理システム) を介してサブシステムに送信されます。要求は、 情報の処理または適切なサブシステムへの送信を行うコントロールサブシステムに送信されます。その他のサブシス テムは、インベントリ、StyleBook、データコレクター、構成、AppFlow デコーダー、AppFlow 分析、パフォーマ ンス、イベント、エンティティ、SLA マネージャー、プロビジョナー、およびジャーナルで、それぞれが特定の役割 を果たします。

インスタンスプラグインは、ADM がサポートする各インスタンスタイプに固有の共有ライブラリです。情報は、 NITRO 呼び出しを使用するか、SNMP、セキュアシェル (SSH)、またはセキュアコピー (SCP) プロトコルを介して ADM と管理対象インスタンスの間で転送されます。この情報は処理され、内部データベース(データストア)に格納 されます。

# **NetScaler ADM** によるインスタンスの検出方法

# <span id="page-29-0"></span>February 6, 2024

インスタンスとは、NetScaler Application Delivery Management (ADM) から検出、管理、監視したい Citrix アプライアンスまたは仮想アプライアンスです。これらのインスタンスを管理および監視するには、NetScaler ADM サーバーに追加する必要があります。次の Citrix アプライアンスと仮想アプライアンスを ADM に追加できます。

- Citrix ADC インスタンス
	- **–** Citrix MPX
	- **–** Citrix VPX
	- **–** Citrix SDX
	- **–** Citrix CPX
- NetScaler Gateway インスタンス
- Citrix SD‑WAN インスタンス

インスタンスは、NetScaler ADM サーバーの初回セットアップ時に追加することも、後で追加することもできま す。

注

NetScaler ADM は、通信に NetScaler ADC インスタンスの NetScaler IP(NSIP)アドレスを使用します。 ADM では、管理アクセスが有効になっているサブネット IP (SNIP) アドレスを持つ ADC インスタンスを検出 することもできます。ADC インスタンスと ADM の間で開く必要のあるポートについては、「ポート」を参照し てください。

Citrix SD‑WAN WO の場合、ADM はインスタンスの管理 [IP](https://docs.netscaler.com/ja-jp/netscaler-application-delivery-management-software/12-1/system-requirements.html#supported-ports) アドレスを使用して通信します。

ADM に Citrix SD‑WAN SE/PE インスタンスを追加することはできません。Citrix SD‑WAN SE/PE アプライ アンスで、ADM を AppFlow ow コレクタとして構成できます。

ADM サーバーにインスタンスを追加すると、サーバーはインスタンスのトラップ先として自身を暗黙的に追加し、イ ンスタンスのインベントリを収集します。

次の図は、ADM がインスタンスを暗黙的に検出して追加する方法を示しています。

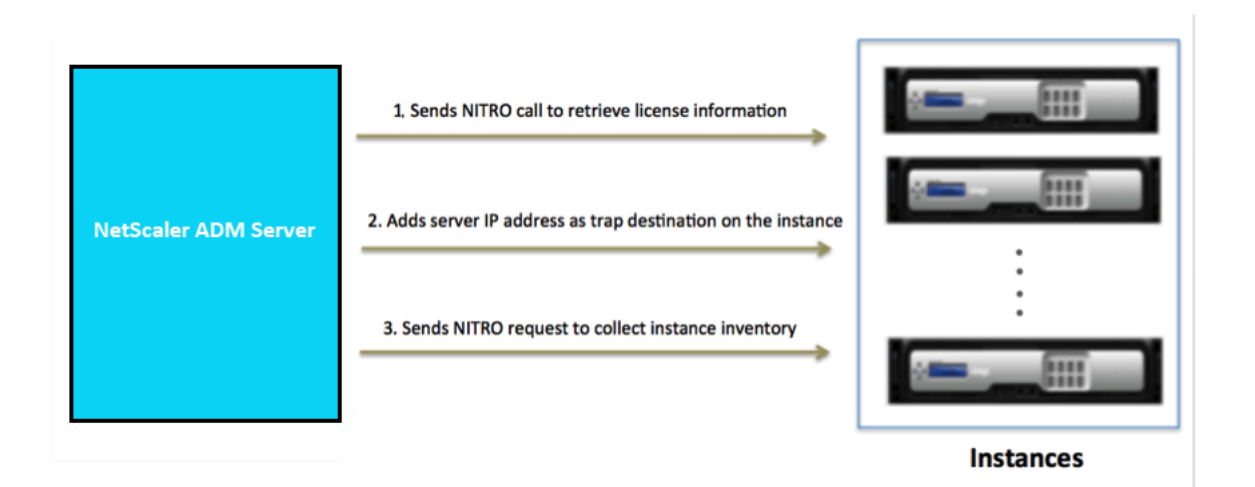

図に示すように、次のステップは Citrx ADM によって暗黙的に実行されます。

1. NetScaler ADM は、インスタンスプロファイルの詳細を使用してインスタンスにログオンします。ADC NITRO 呼び出しを使用して、ADM はインスタンスのライセンス情報を取得します。ライセンス情報に基づい て、インスタンスが ADC インスタンスであるかどうか、および ADC プラットフォームのタイプ(Citrix ADC MPX、ADC VPX、ADC SDX、または Citrix Gateway など)が判断されます。インスタンスが正常に検出さ れると、ADM のデータベースに追加されます。

Citrix SD‑WAN WO インスタンスの場合、ADM はライセンス情報を使用してインスタンスを検出しません。 インスタンスに NITRO リクエストを送信して、インスタンスタイプとバージョンを確認します。

この手順は、インスタンスプロファイルに正しい資格情報が含まれていない場合は失敗することがあります。 ADC MPX、ADC VPX、ADC SDX、Citrix Gateway インスタンスの場合、ライセンスがインスタンスに適用 されていないと、この手順が失敗することもあります。

注

HTTP を使用すると、インスタンスにライセンスが設定されていない場合でも、すべてのインスタンス を ADM に追加できます。

2. ADM は、その IP アドレスをインスタンスのトラップ宛先のリストに追加します。これにより、ADM は ADC インスタンスで生成されたトラップを受信できます。

この手順は、インスタンス上のトラップ先の数がトラップ先の上限値を超えると失敗します。インスタンスの 上限は 20 です。

Citrix SD‑WAN WO インスタンスの場合、ADM はその IP アドレスをインスタンスの SNMP マネージャー として追加します。

3. ADM は、NITRO リクエストを送信して、インスタンスからインベントリを収集します。ホスト名、ソフトウ ェアバージョン、実行中および保存済みの構成、証明書の詳細、インスタンス上に構成されているエンティテ ィなどのインスタンス詳細情報が収集されます。

この手順は、ネットワークまたはファイアウォールに関する問題があると失敗することがあります。

ADM にインスタンスを追加する方法については、インスタンスの追加を参照してください。

# ポーリングの概要

# <span id="page-31-0"></span>February 6, 2024

ポーリングは、Citrix Application Delivery Management (ADM) が Citrix ADC インスタンスから特定の情報 を収集するプロセスです。世界中の組織に複数の NetScaler ADC インスタンスを構成している可能性があります。 Citrix ADM を使用してインスタンスを監視するには、Citrix ADM は、すべての管理対象 ADC インスタンスから CPU 使用量、メモリ使用量、SSL 証明書、ライセンス機能、ライセンスタイプなどの特定の情報を収集する必要があ ります。ADM と管理対象インスタンスの間で発生するさまざまな種類のポーリングを次に示します。

- インスタンスポーリング
- インベントリのポーリング
- パフォーマンスデータ収集
- インスタンスバックアップポーリング
- 構成監査ポーリング
- SSL 証明書ポーリング
- エンティティのポーリング

NetScaler ADM は、NITRO コール、Secure Shell(SSH)、セキュアコピー(SCP)などのプロトコルを使用し て、NetScaler ADC インスタンスから情報をポーリングします。

**NetScaler ADM** が管理対象インスタンスおよびエンティティをポーリングする方法

NetScaler ADM は、デフォルトで定期的にポーリングを自動的に行います。NetScaler ADM では、いくつかのポ ーリングタイプのポーリング間隔を構成したり、必要に応じて手動でポーリングしたりすることもできます。 次の表は、ポーリングのタイプ、ポーリング間隔、使用されているプロトコルなどの詳細を示しています。

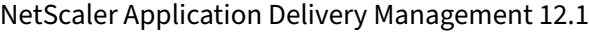

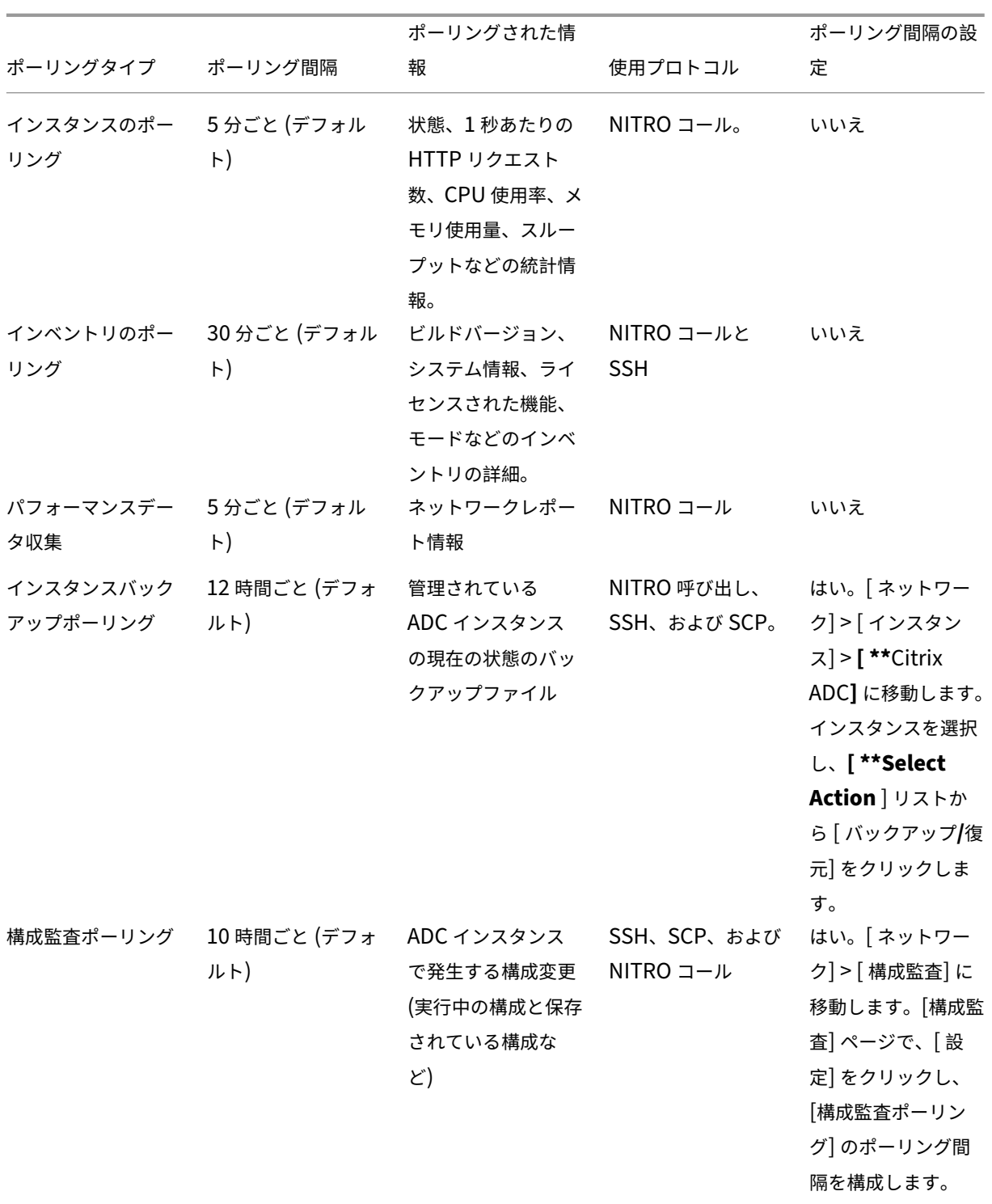

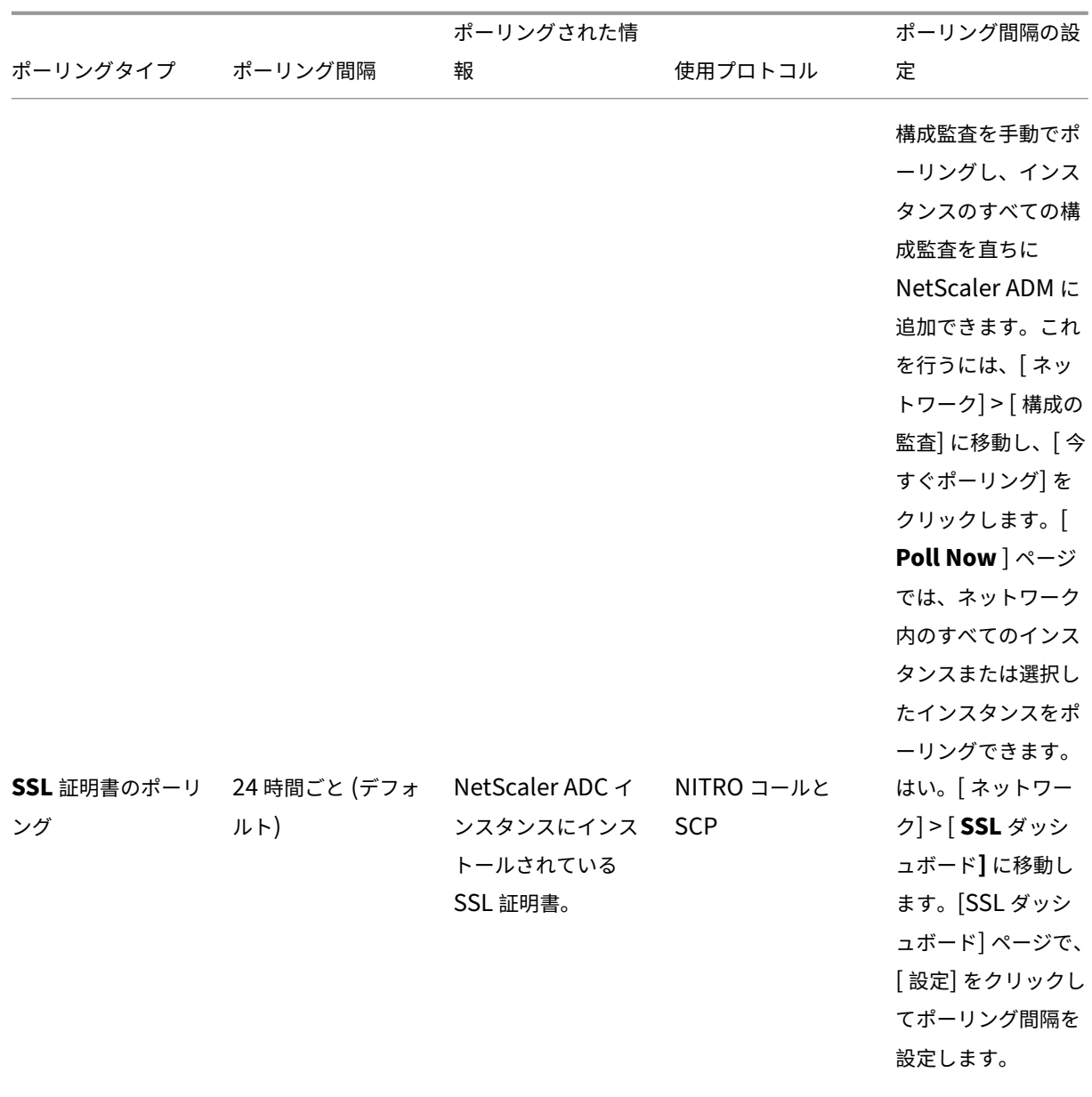

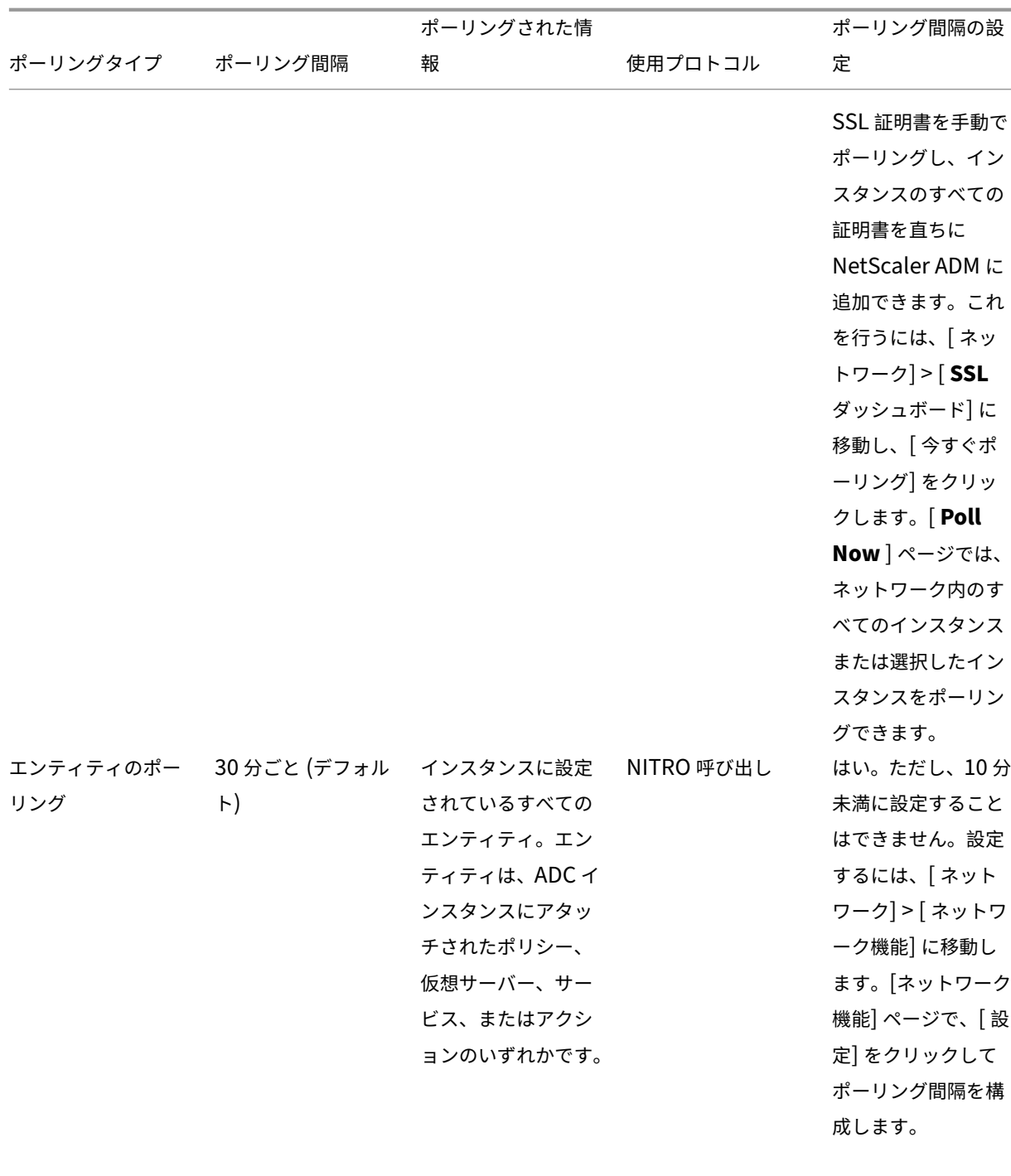

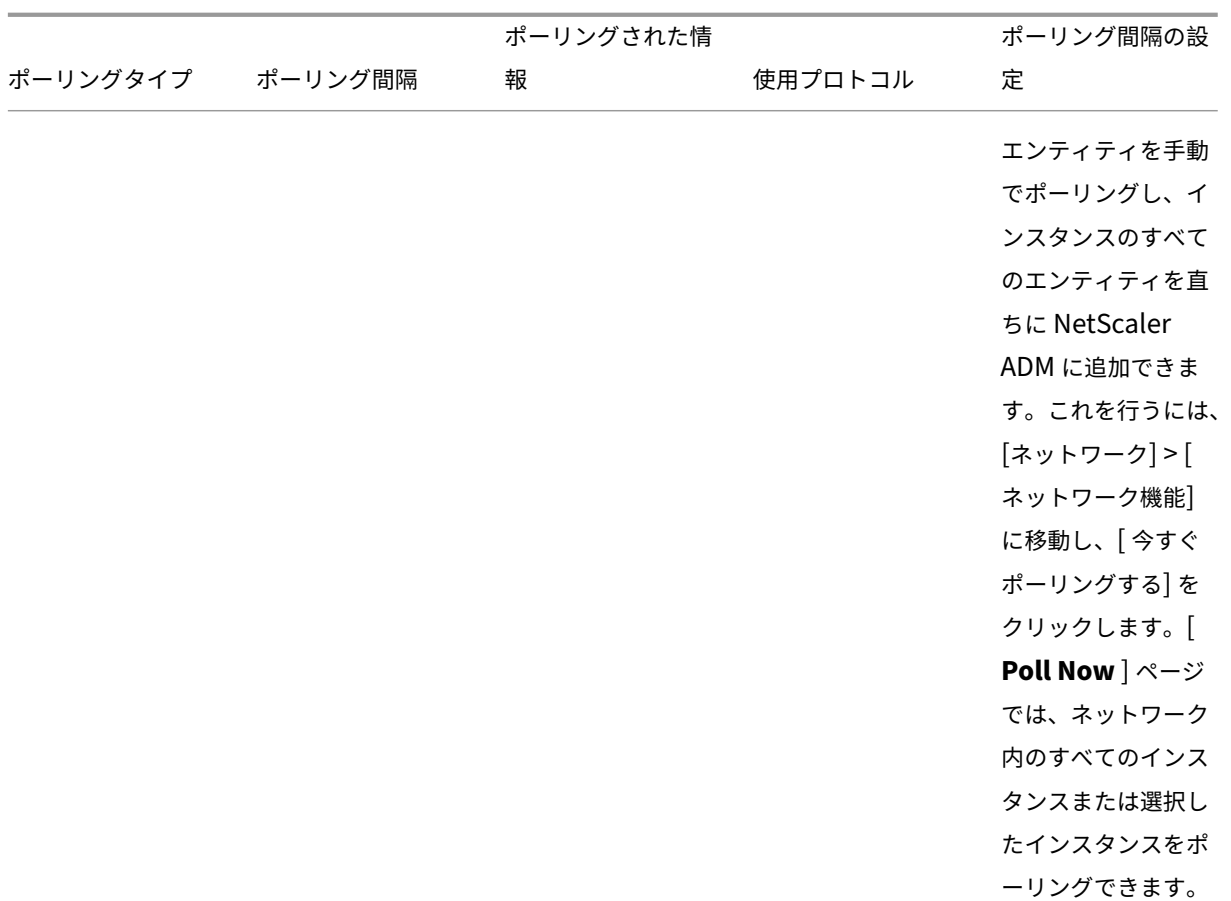

注:

ポーリングに加えて、管理対象 ADC インスタンスによって生成されたイベントは、インスタンスに送信された SNMP トラップを介して NetScaler ADM によって受信されます。たとえば、システム障害や構成の変更が発 生したときにイベントが生成されます。

インスタンスのバックアップ中に、SSL ファイル、CA 証明書ファイル、ADC テンプレート、データベース情 報などが NetScaler ADM にダウンロードされます。構成監査中は、ns.conf ファイルがダウンロードされて ファイルシステムに格納されます。管理対象の NetScaler ADC インスタンスから収集されたすべての情報は、 データベース内に内部的に保存されます。

# インスタンスをポーリングするさまざまな方法

# NetScaler ADM が管理対象インスタンスで実行するさまざまなポーリング方法は次のとおりです。

- インスタンスのグローバルポーリング
- インスタンスの手動ポーリング
- エンティティの手動ポーリング
インスタンスのグローバルポーリング

NetScaler ADM は、ユーザーが設定した間隔に応じて、ネットワーク内のすべての管理対象インスタンスを自動的 にポーリングします。デフォルトのポーリング間隔は **30** 分ですが、**[ \*\*** ネットワーク] > [ ネットワーク機能] > [設 定] に移動して、要件に応じて間隔を設定できます。\*\*

インスタンスの手動ポーリング

NetScaler ADM が多数のエンティティを管理している場合、ポーリングサイクルでレポートの生成に時間がかかり、 画面が空白になったり、システムが以前のデータを表示したりする可能性があります。

NetScaler ADM には、自動ポーリングが行われない最小ポーリング間隔があります。新しい NetScaler ADC イン スタンスを追加した場合、またはエンティティが更新された場合、NetScaler ADM は次のポーリングが行われるま で、新しいインスタンスまたはエンティティに加えられた更新を認識しません。また、さらに操作を行うために仮 想 IP アドレスの一覧をすぐに取得する方法はありません。最短のポーリング間隔期間が経過するまで待つ必要があ ります。手動でポーリングを実行して新しく追加されたインスタンスを検出することもできますが、これによって NetScaler ADC ネットワーク全体がポーリングされ、ネットワークに大きな負荷がかかります。NetScaler ADM では、ネットワーク全体をポーリングする代わりに、特定の時点で選択したインスタンスおよびエンティティのみを ポーリングできるようになりました。

NetScaler ADM は、管理対象インスタンスを自動的にポーリングして、1 日の設定した時刻に情報を収集します。選 択したポーリングにより、NetScaler ADM が選択したインスタンスにバインドされたエンティティの最新のステー タスを表示するのに必要な更新時間を短縮できます。

**NetScaler ADM** で特定のインスタンスをポーリングするには:

- 1. NetScaler ADM で、[ネットワーク] > [ネットワーク機能]に移動します。
- 2. [ ネットワーク機能] ページの右上隅にある [ 今すぐポーリングする] をクリックします。
- 3. ポップアップページの「**Poll Now** 」には、ネットワーク内のすべての NetScaler ADC インスタンスをポー リングするか、選択したインスタンスをポーリングするかを選択できます。
	- a) **All Instances** タブ‑ **Start Polling** をクリックしてすべてのインスタンスをポーリングします。
	- b) **[** インスタンスを選択] タブ‑リストからインスタンスを選択します。
- 4. [ ポーリングの開始] をクリックします。

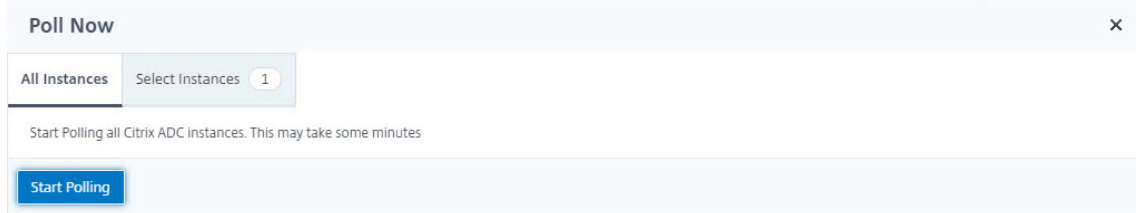

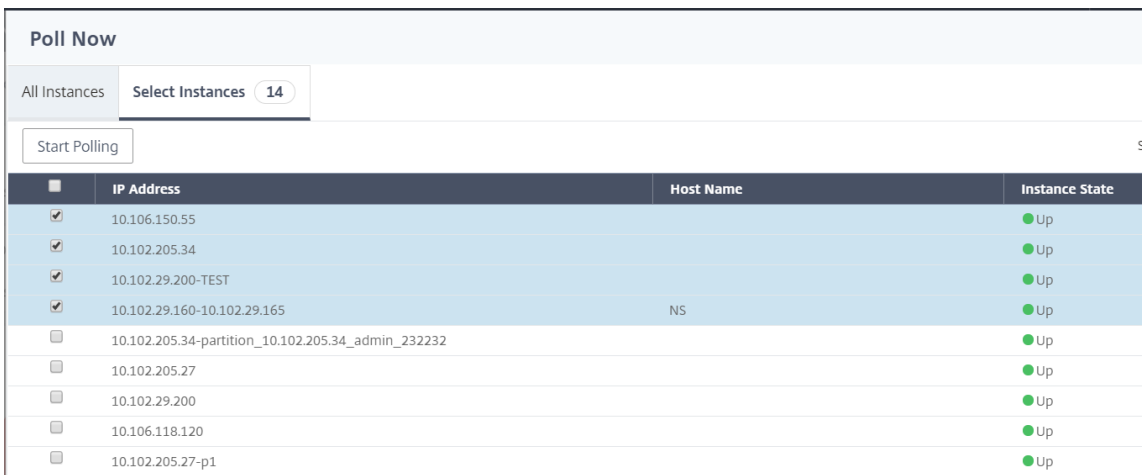

NetScaler ADM は手動ポーリングを開始し、すべてのエンティティを追加します。

エンティティの手動ポーリング

Citrix ADM では、特定のインスタンスにバインドされているいくつかの選択されたエンティティのみをポーリング することもできます。たとえば、このオプションを使用して、インスタンス内の特定のエンティティの最新のステー タスを知ることができます。このような場合、更新された 1 つのエンティティのステータスを知るために、インスタ ンス全体をポーリングする必要はありません。エンティティを選択してポーリングすると、Citrix ADM はそのエン ティティのみをポーリングし、Citrix ADM GUI のステータスを更新します。

仮想サーバーがダウンしている例を考えてみましょう。次の自動ポーリングが行われる前に、その仮想サーバーの状 態が UP に変わっている可能性があります。仮想サーバーの変更されたステータスを表示するには、その仮想サーバ ーのみをポーリングして、正しい状態がすぐに GUI に表示されるようにしたい場合があります。

サービス、サービスグループ、負荷分散仮想サーバー、キャッシュ削減仮想サーバー、コンテンツスイッチング仮想 サーバー、認証仮想サーバー、VPN 仮想サーバー、GSLB 仮想サーバー、およびアプリケーションサーバーをポーリ ングして、ステータスの更新を確認できるようになりました。

注

仮想サーバーをポーリングする場合、その仮想サーバーのみがポーリングされます。サービス、サービスグルー プ、サーバなどの関連エンティティはポーリングされません。関連するすべてのエンティティをポーリングする 必要がある場合は、エンティティを手動でポーリングするか、インスタンスをポーリングする必要があります。

#### **NetScaler ADM** で特定のエンティティをポーリングするには:

例として、このタスクは負荷分散仮想サーバーのポーリングに役立ちます。同様に、他のネットワーク機能エンティ ティもポーリングできます。

- 1. Citrix ADM で、[ネットワーク] > [ネットワーク機能] > [負荷分散] > [仮想サーバー]に移動します。
- 2. 状態が DOWN と表示されている仮想サーバを選択し、[ **Poll Now**] をクリックします。これで、仮想サーバ ーのステータスが UP に変わります。

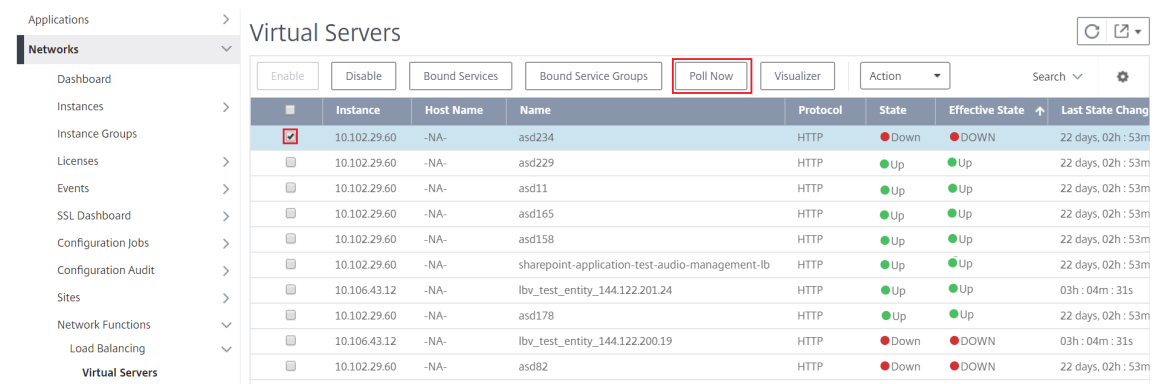

# データガバナンス

#### February 6, 2024

顧客認証は、認証された顧客またはユーザーのみにネットワークへのアクセスを許可することで組織のネットワーク リソースを保護できるため、組織にとって非常に重要です。管理者は、ユーザーを Citrix ネットワーク内のリソース に接続させる前にユーザーを特定することが重要です。

12.1 リリース 50.x ビルド以降では、CitrixApplication Delivery Management(ADM)では、情報へのアクセ スを開始する前に、ADM GUI で自分自身を認証する必要があります。ADM で認証する前に、Citrix クラウドサービ スに自分自身を登録する必要があります。ADM GUI で Citrix クラウドユーザーの認証情報を指定する必要がありま す。詳しくは、「Citrix Cloud へのサインアップ」を参照してください。

NetScaler ADM で認証する方法はさまざまです。次のセクションでは、ADM の新規ユーザまたは既存のユーザであ る場合のワーク[フローについて説明します。](https://docs.citrix.com/ja-jp/citrix-cloud/overview/signing-up-for-citrix-cloud/signing-up-for-citrix-cloud.html)

新規ユーザーの場合のワークフロー

- 1. 選択した Hypervisor への NetScaler ADM のインストールを完了します。
- 2. 必要な IP アドレスをさまざまに設定します。
- 3. Web ブラウザで、NetScaler ADM の IP アドレスを入力します。
- 4.「ユーザー名」フィールドと「パスワード」フィールドに、管理者の資格情報を入力します。
- 5.[顧客 ID の設定]ページが開きます。ここで、Citrix Cloud の認証情報を使用して本人確認を行う必要があり ます。

Citrix クラウドでアカウントを作成していない場合は、「Citrix Cloud」をクリックして登録してください。

6.「認証」をクリックし、Citrix Cloud への登録に使用したメールアドレスを入力します。

7. [テレメトリ用にデータを共有することに同意します] の横にあるチェックボックスをオンにし、[送信] をクリ ックします。

既存ユーザーが **12.1** リリースの最新バージョンにアップグレードする場合のワークフロー

- 1. Citrix ADM を 12.1 リリースの最新バージョンにアップグレードした後、Web ブラウザで Citrix ADM の IP アドレスを入力します。
- 2.「ユーザー名」フィールドと「パスワード」フィールドに、管理者の資格情報を入力します。
- 3.[顧客 ID の設定]ページが開きます。ここで、Citrix Cloud の認証情報を使用して本人確認を行う必要があり ます。

Citrix クラウドでアカウントを作成していない場合は、「Citrix Cloud」をクリックして登録してください。

- 4.「認証」をクリックし、Citrix Cloud への登録に使用したメールアドレスを入力します。
- 5. [テレメトリ用にデータを共有することに同意します] の横にあ[るチェッ](https://onboarding.cloud.com/)クボックスをオンにし、[送信] をクリ ックします。

既存のユーザーは、次の 2 つの方法のいずれかを使用して、後で ADM で ID を設定することもできます。

- [システム] > [ システム管理] に移動し、[認証] をクリックします。
- ADM GUI の右上にある雲のアイコンをクリックします。認証が成功すると、「X」は緑色のチェックマークに 変わります。
- 注**:**

次のドメインがホワイトリストに登録されていることを確認してください。

- \*.citrixnetworkapi.net
- \*.blob.core.windows.net

Citrix ADM にデータをアップロードし、Citrix ADM の機能を使用することにより、Citrix がお客様の Citrix 製品お よびサービスに関する技術情報、ユーザー情報、または関連情報を収集、保存、送信、維持、処理、および使用するこ とに同意したものとみなされます。

Citrix が受け取った情報は常に、Citrix.com のプライバシーポリシーに従って取り扱われます。

ライセンス

February 6, 2024

Citrix ADC インスタンスが https プロトコルで検出された場合、Citrix ADC インスタンスを管理および監視するに は、Citrix Application Delivery Management (ADM)の検証済み Citrix ADC ライセンスが必要です。

ライセンスがないインスタンスとエンティティを数に限りなく管理し、監視することができます。ただし、ライセン スを適用しない場合、アプリダッシュボードで管理できる検出済みアプリケーションは 30 個まで、分析データを確 認できる仮想サーバーは 30 台までになります。31 個以上の検出済みアプリケーションを管理するか、または 31 台 以上の仮想サーバーについて分析情報を確認するには、ライセンスを購入して適用する必要があります。

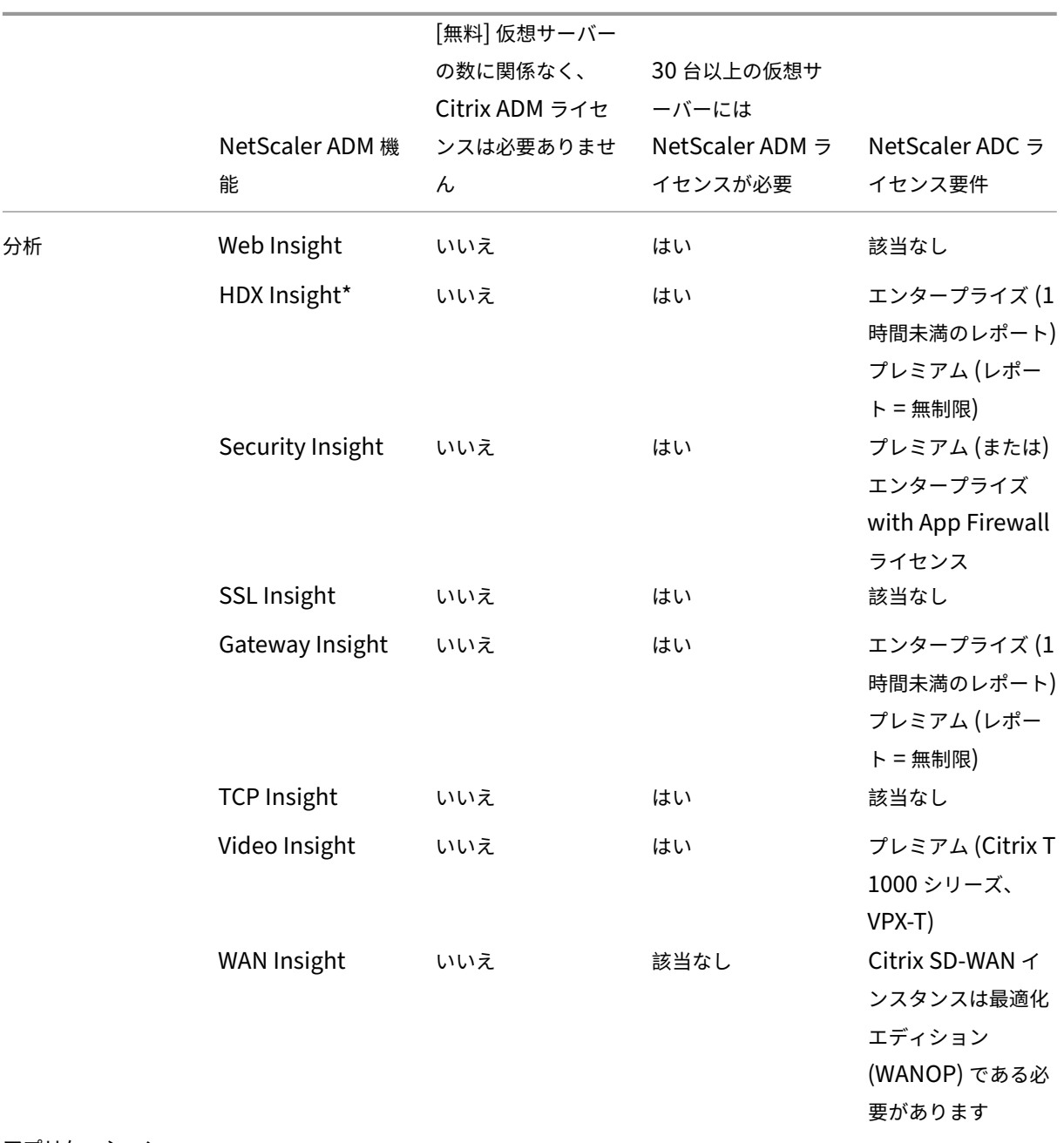

アプリケーション

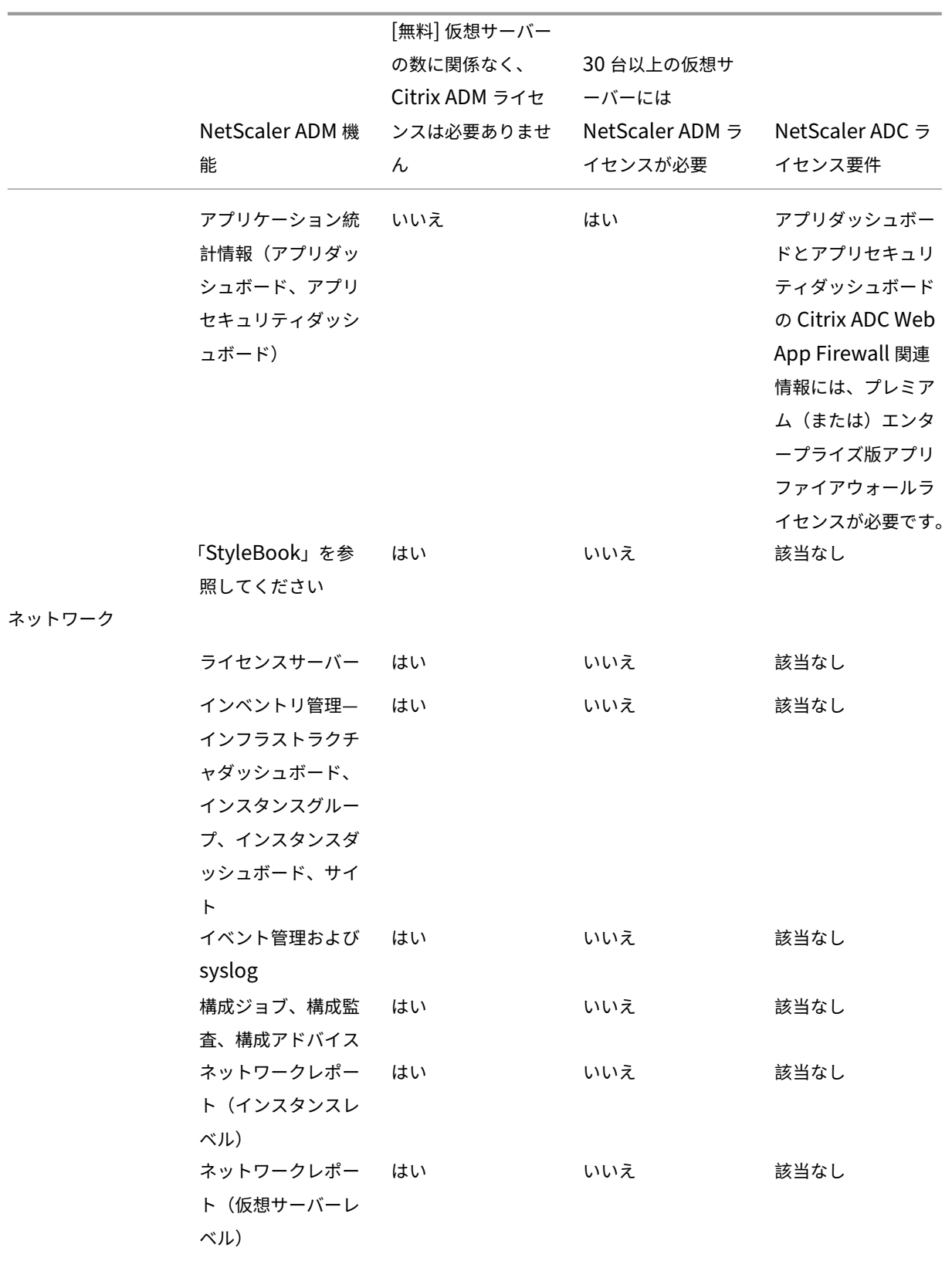

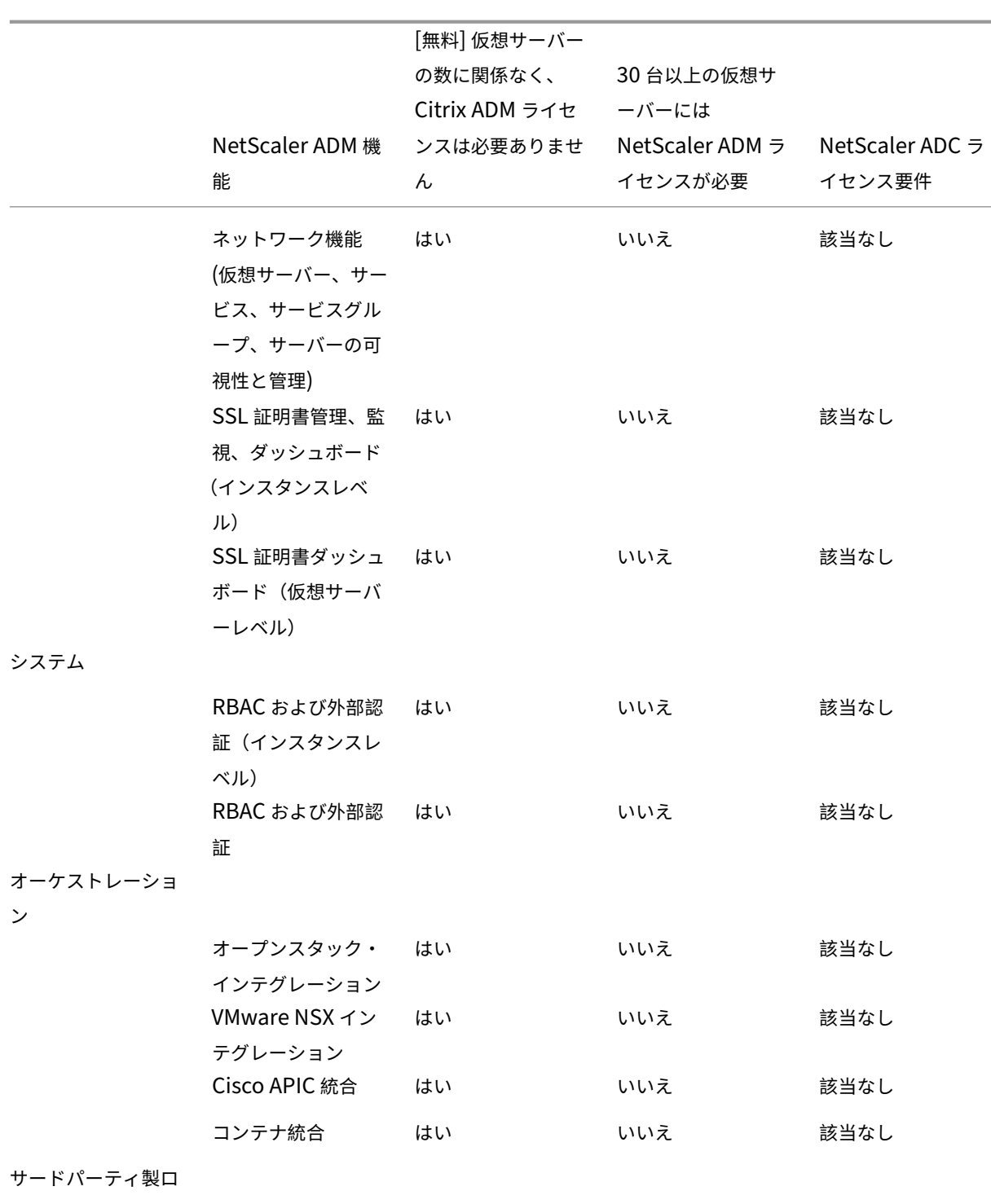

ードバランサー

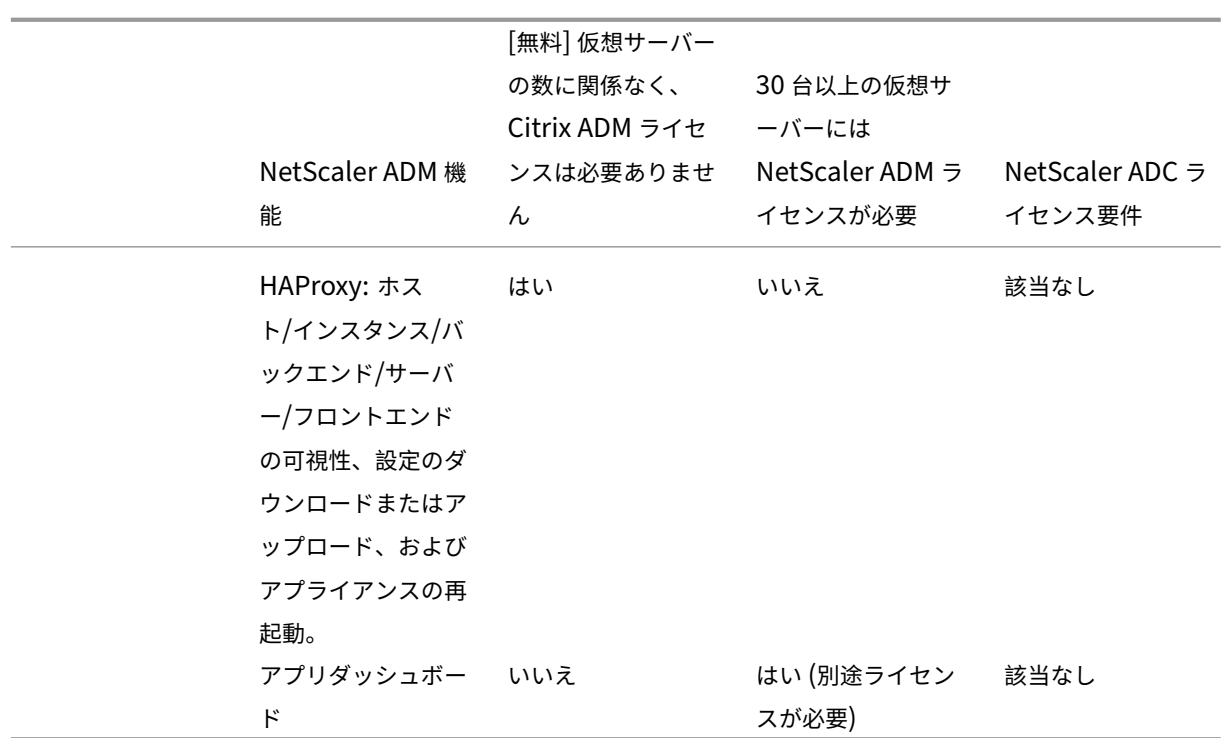

\*Citrix Director を Citrix ADM サポートと統合するには、Citrix Director にはプレミアムライセンスが必要です。

より多くの仮想サーバのライセンスは、10 個の仮想サーバパックで提供されます。NetScaler ADM GUI を使用し て、有効なライセンスを取得し、NetScaler ADM サーバーにライセンスを追加できます。

#### 高可用性

NetScaler ADM サーバーには、VIP、CICO、およびプール容量ライセンスを含めることができます。ライセンスが ADM サーバに対して発行されると、ライセンスはサーバのホスト ID にバインドされます。また、別の ADM サーバ へのライセンスの割り当ては制限されます。

ADM 高可用性ペアをライセンスサーバとして設定する場合、プライマリサーバとセカンダリサーバに同じライセン スファイルが必要です。したがって、ADM の高可用性展開では、NetScaler ADM は両方のサーバーに同じライセン スファイルを割り当てることをサポートします。

注

- NetScaler ADM 12.1.49.x 以前のリリースをインストールしている場合、セカンダリノードでライセン スを維持するために 30 日間の猶予期間があります。猶予期間の後、Citrix に連絡して元のライセンスを 再ホストする必要があります。
- 12.1.50.x 以降のリリースでは、NetScaler ADM ライセンスは自動的にセカンダリノードに同期されま

す。

• プールされたライセンスは、12.1.50.x 以降のリリースからセカンダリノードに自動的に同期されます。

**ADM** の高可用性ノード間でライセンスはどのように同期されますか

フェールオーバーが発生すると、セカンダリサーバはプライマリサーバの役割を引き継ぎます。プライマリサーバの 実際のホスト ID は、新しいプライマリサーバの仮想ホスト ID として設定されます。ライセンスファイルは、仮想ホ スト ID を使用して新しいプライマリサーバを認識します。

- 実際のホスト **ID** ‑この ID は、ADM サーバの MAC アドレスから生成されます。各 ADM スタンドアロン配置 には、一意のホスト ID があります。
- 仮想ホスト **ID** :この ID は、高可用性の導入時に自動的に生成されます。ADM プライマリサーバの実際のホ スト ID は、セカンダリサーバの仮想ホスト ID として使用されます。この ID は暗号化された形式で ADM デ ータベースに格納され、この ID への変更は制限されます。仮想ホスト ID は、実際のホスト ID よりも優先さ れます。

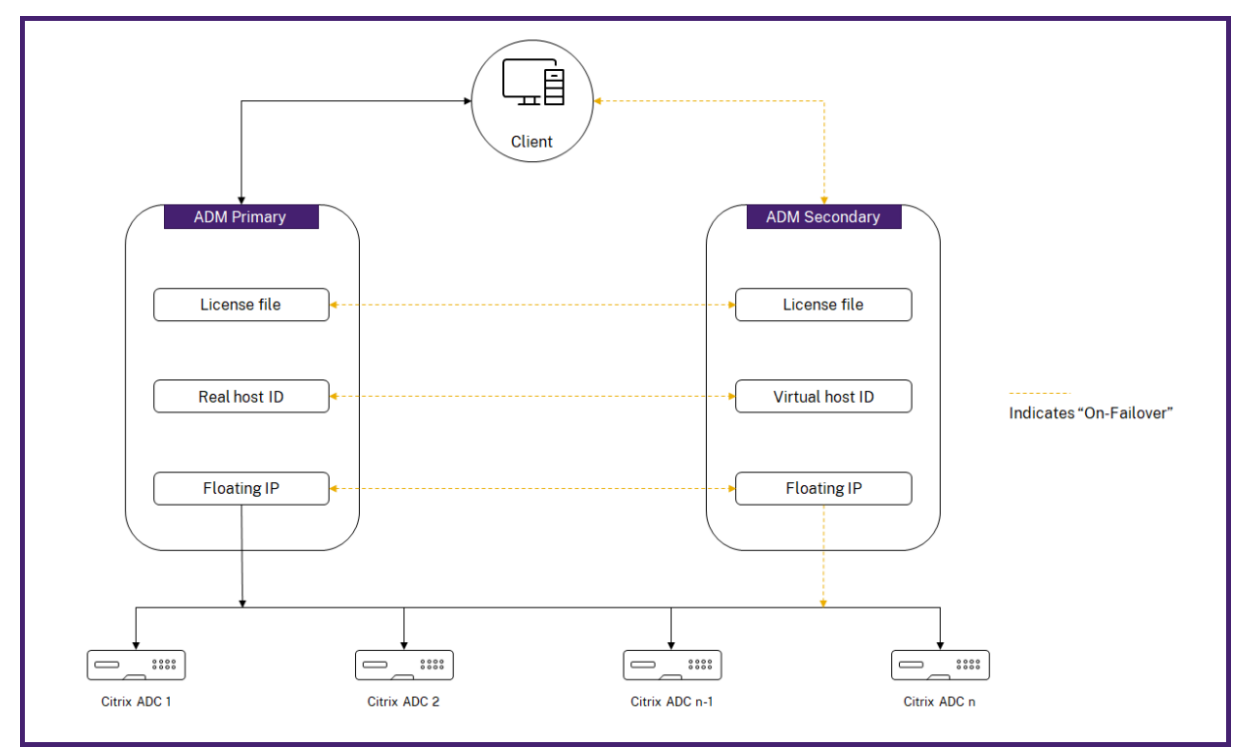

ノード 1 がプライマリサーバで、ノード 2 がセカンダリサーバであると仮定します。ノード 1 の仮想ホスト ID は、 ノード 2 と同期されます。

- 1. ノード 1 で使用可能なライセンスファイルは、ノード 2 に同期されます。
- 2. ノード 1 の新しいライセンスファイルは、Node‑2 に定期的に同期されます。
- 3. ADM は、ライセンス容量が 2 倍になるのを防ぐため、ライセンスサーバがノード 1 でのみ動作することを保 証します。

4. NetScaler ADC インスタンスは、フローティング IP アドレスを使用してノード 1 からライセンスをチェッ クアウトします。

ライセンスは ADC インスタンスにロックされます。NetScaler ADM HA からライセンスをチェックアウトするに は、インスタンスに特定のアプライアンスの IP アドレスが必要です。プライマリサーバーでライセンスを適用する と、そのライセンスが担当し、それ以降のすべてのライセンスがそのインスタンスに適用されます。ライセンスを削 除できるのは、ライセンスをインストールしたサーバだけです。

オーケストレーション

Orchestration モジュールは、ライセンス管理から独立しており、常に使用できます。

仮想サーバーライセンスをアップグレードする

NetScaler ADM でライセンスをアップグレードして、NetScaler ADC アプライアンスでホストされているより多 くの仮想サーバーを監視および管理できます。

アプライアンスライセンスをアップグレードするには**:**

- 1. 管理者の資格情報を使用して NetScaler ADM にログオンします。
- 2. [ ネットワーク] > [ ライセンス**] > [**設定**]** に移動します。
- 3. 詳細ペインで [ライセンスファイル] に移動し、次のオプションのいずれかを選択します。
	- ローカルコンピュータからライセンスファイルをアップロードします。ローカルコンピュータに既にラ イセンスが存在する場合は、「ブラウズ」をクリックし、ライセンスの割り当てに使用するライセンスフ ァイル (.lic) を選択します。「完了」をクリック します。
	- ライセンスアクティベーションコードを使用します。Citrix は、購入したライセンスのライセンスアク セスコードを電子メールで送信します。テキストボックスにライセンスアクセスコードを入力し、[ **Get Licenses**] をクリックします。

注

このオプションを選択する場合は、NetScaler ADM がインターネットに接続されていないか、プロキ シサーバーが使用可能である必要があります。

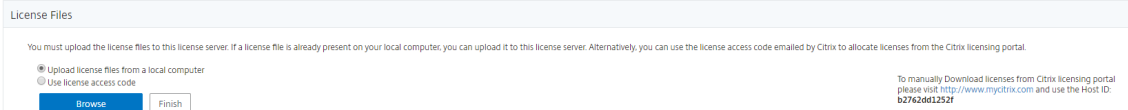

4. [ライセンス設定] ページからいつでもライセンスを追加できます。

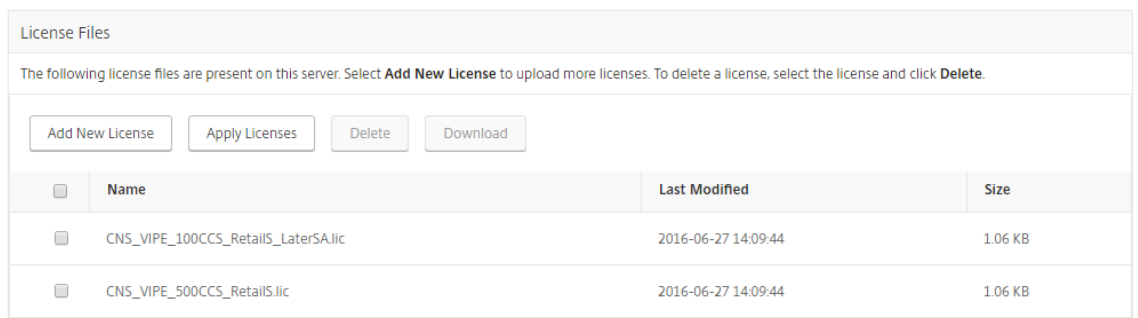

### 確認

**Citrix ADM** にインストールされているライセンスは、**[**ネットワーク \*\* ] > [ライセンス] > [ システムライセンス] に移動して確認できます。\*\*

Licenses / System Licenses

System Licenses

**Allowed Virtual Servers** 530

Total Managed Virtual Servers 169

仮想サーバーのライセンス取得

Citrix ADM を使用して管理および監視する仮想サーバーを選択できます。検出された Citrix ADC インスタンスによ ってホストされる仮想サーバーの総数が、インストールされている仮想サーバーライセンスの数よりも少ない場合、 Citrix ADM はすべての仮想サーバーのライセンスを取得します。

Citrix ADM を使用して管理および監視する仮想サーバーを選択できます。

注意事項:

- デフォルトでは、NetScaler ADM は、仮想サーバーのポーリングサイクルごとに仮想サーバーのライセンス をランダムに自動的に付与します。
- NetScaler ADM で検出された仮想サーバーの総数が、インストールされている仮想サーバーライセンスの数 よりも少ない場合、NetScaler ADM はデフォルトですべての仮想サーバーのライセンスを取得します。
- 仮想サーバーを手動で選択するかライセンスの割り当て対象を一部の仮想サーバーのみに制限するには、まず 仮想サーバーへの自動ライセンス割り当てを無効化してから、管理する仮想サーバーを選択する必要がありま す。
- Citrix ADM は、アドレス指定できない仮想サーバーのライセンスを取得しません。管理するには、手動でラ イセンスを取得する必要があります。

ライセンスされた仮想サーバーを管理するには:

- 1. 管理者の資格情報を使用して NetScaler ADM にログオンします。
- 2. [ ネットワーク**] > [**ライセンス**] > [**システムライセンス] に移動します。

システムライセンスダッシュボードが表示されます。

3. [ ライセンス仮想サーバー] で [ 仮想サーバーの自動選択**]** を無効にし、[ クリックして選択**]** オプションをクリ ックします。

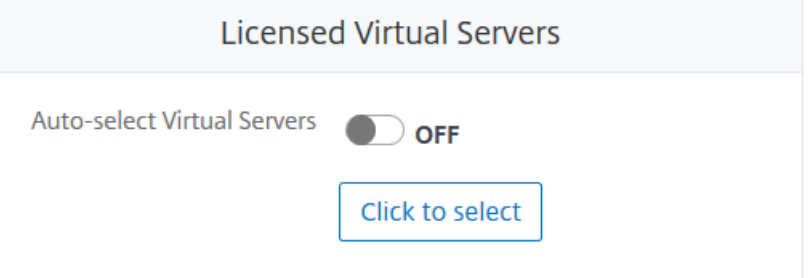

4.「ライセンス仮想サーバー」画面で、関連するタブをクリックして仮想サーバーのタイプを選択します。

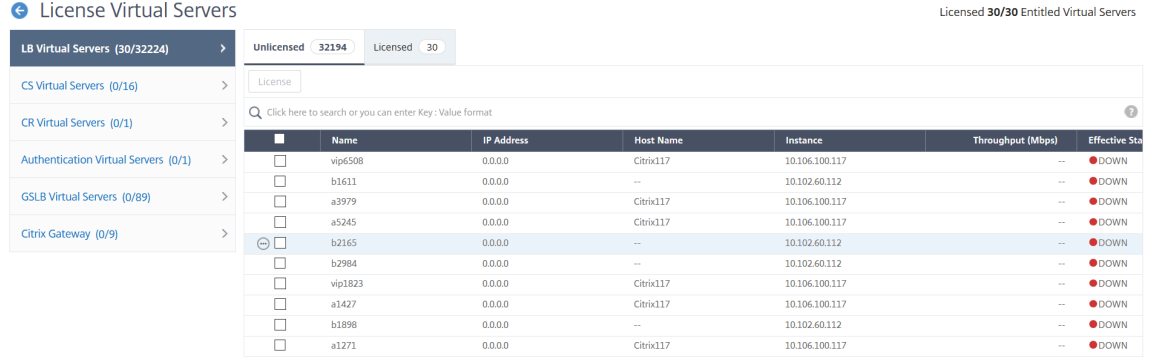

- 5.「ライセンスなし」タブから、ライセンスを取得する仮想サーバーを選択し、「ライセンス」をクリックしま す。「ライセンス済み」タブから、ライセンスを解除する仮想サーバーを選択し、「ライセンス解除」をクリッ クします。
- 6. [次へ] をクリックして他の仮想サーバーのタブに移動するか、[保存して終了] をクリックして選択した仮想サ ーバーのライセンスを取得します。

アドレス指定できない仮想サーバーの自動ライセンスサポートを構成する

デフォルトでは、NetScaler ADM は、アドレス指定できない仮想サーバーにライセンスを自動的に適用しません。 アドレス指定不可の仮想サーバをライセンスする場合は、自動ライセンスオプションを無効にし、アドレス指定不可 の仮想サーバを手動で選択する必要があります。これにより、ライセンスを適用するときに、アドレス指定不可能な サーバーを最初に手動で選択する手間が増えます。また、ネットワークに追加されるたびに、アドレス指定不可能な 新しい仮想サーバを手動で選択する必要があります。

Citrix ADM では、[ ネットワーク] > [ライセンス] > [ **\*\*** システムライセンス**]** に新しいオプションが追加されまし た。つまり、**\*\*** アドレス指定できない仮想サーバーを自動選択する新しいオプションです。このオプションを有効に すると、アドレス指定できない仮想サーバもライセンスに含める必要があることを明示的に指定できるようになりま した。

注

- Citrix ADM は、デフォルトではまだアドレス指定できない仮想サーバーをライセンス用に自動選択しま せん。
- アプリケーション分析 (App Dashboard) は、ライセンスされたアドレス指定不可能な仮想サーバーで 現在サポートされている唯一の分析です。

#### 仮想サーバライセンスの有効期限チェック

NetScaler ADM で仮想サーバーライセンスの有効期限のステータスを表示し、アラートを設定できるようになりま した。

ライセンスのステータスを表示するには、次の手順に従います。

- 1. [ ネットワーク] > [ ライセンス] > [ システムライセンス**]** に移動します。
- 2. [ ライセンスの有効期限情報] セクションでは、有効期限が切れる予定のライセンスの詳細を確認できます。
	- 機能**:** 有効期限が切れるライセンスのタイプ。
	- 数**:** 影響を受ける仮想サーバーまたはインスタンスの数。
	- Days to expiry: 有効期限までに残されている日数。

ライセンスの通知設定を構成するには:

- 1. [ ネットワーク] > [ ライセンス**] > [**設定**]** に移動します。
- 2. [ 通知設定] セクションで、鉛筆アイコンをクリックし、パラメータを編集します。
	- 電子メールプロファイル**:** ライセンスがしきい値に達したとき、または期限切れになったときに通知を 送信するための電子メールプロファイルまたは配布リスト。
	- **SMS** プロファイル**:** ライセンスがしきい値に達したときや期限切れになりそうなときに通知を送信する ための SMS プロファイルまたは配布リスト。
	- **Alert Threshold**:メールまたは SMS で管理者に通知する、プールされたライセンスのパーセントを 設定します。
	- **License Expiry Threshold**:[Alert Threshold]で設定した数のライセンスが期限切れになるまで の日数。
	- **Days to expiry**:有効期限までに残されている日数。

システム要件

# February 6, 2024

NetScaler Application Delivery Management(ADM)をインストールする前に、ソフトウェア要件、ブラウザ ー要件、ポート情報、ライセンス情報、および制限について理解しておく必要があります。

# **NetScaler ADM** の要件

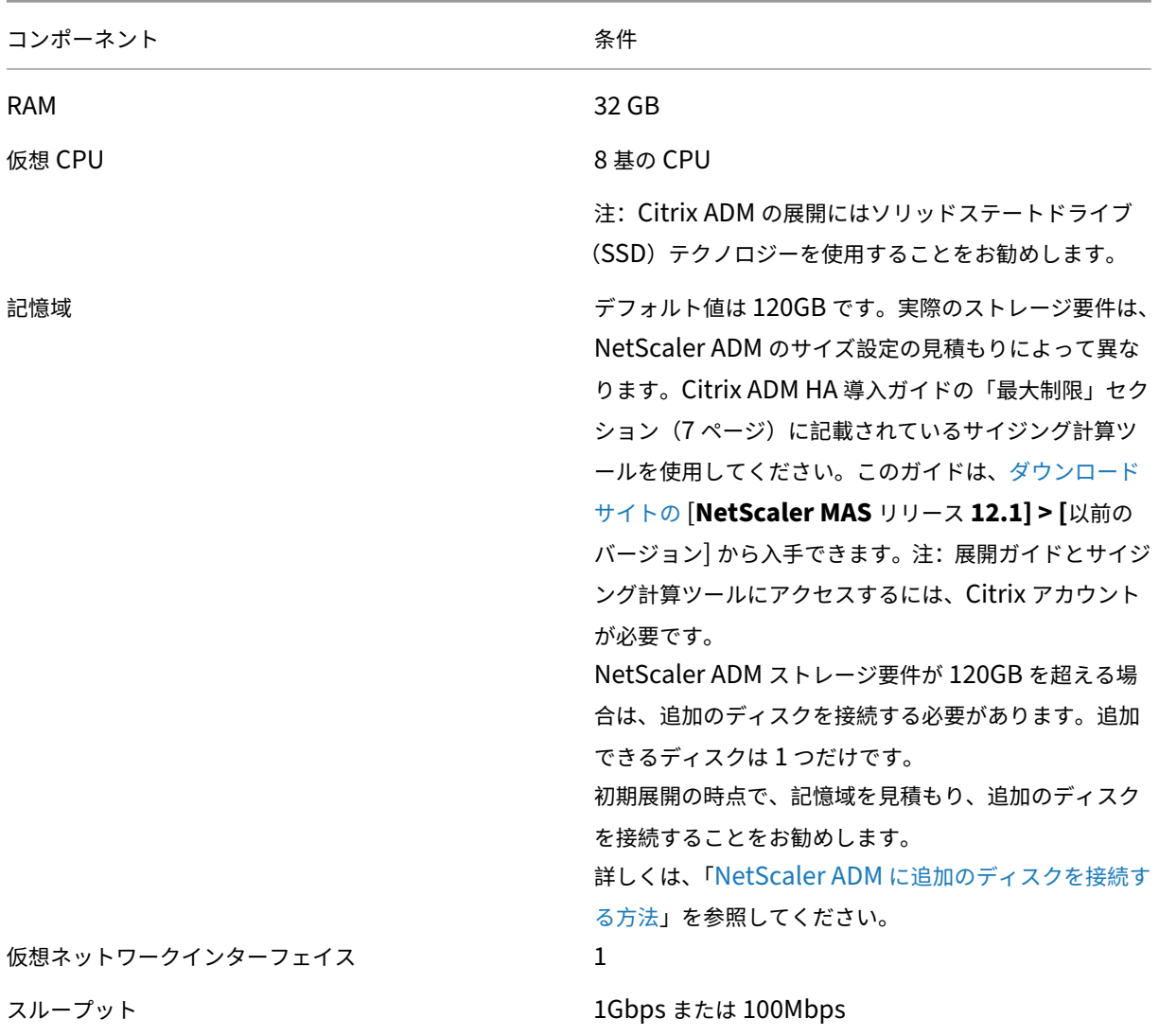

### 注

NetScaler ADM は AMD チップセットではサポートされていません。

# **NetScaler ADM** オンプレミスエージェントの要件

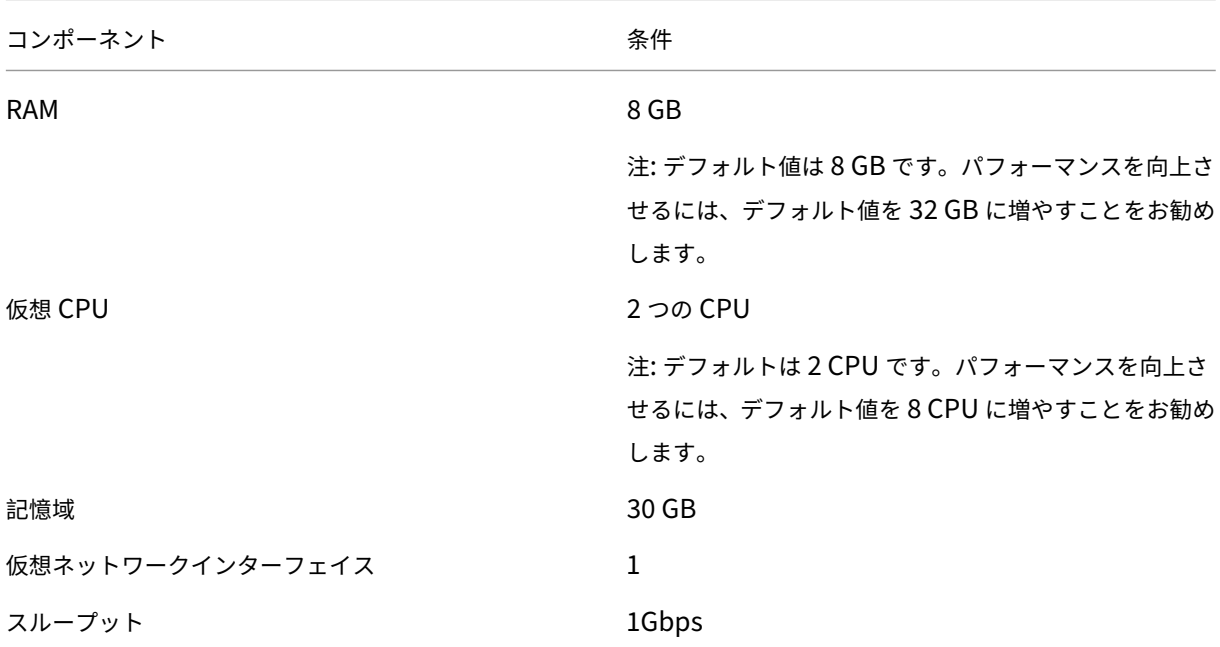

注

NetScaler ADM エージェントは、AMD チップセットではサポートされていません。

## **NetScaler ADM** 機能に必要な最低限の **NetScaler ADC** バージョン

重要

NetScaler ADM のバージョンとビルドは、NetScaler ADC のバージョンおよびビルドと同じかそれ以上であ る必要があります。たとえば、NetScaler ADM 12.1 ビルド 50.39 をインストールしている場合は、NetScaler ADC 12.1 ビルド 50.28/50.31 以前がインストールされていることを確認します。

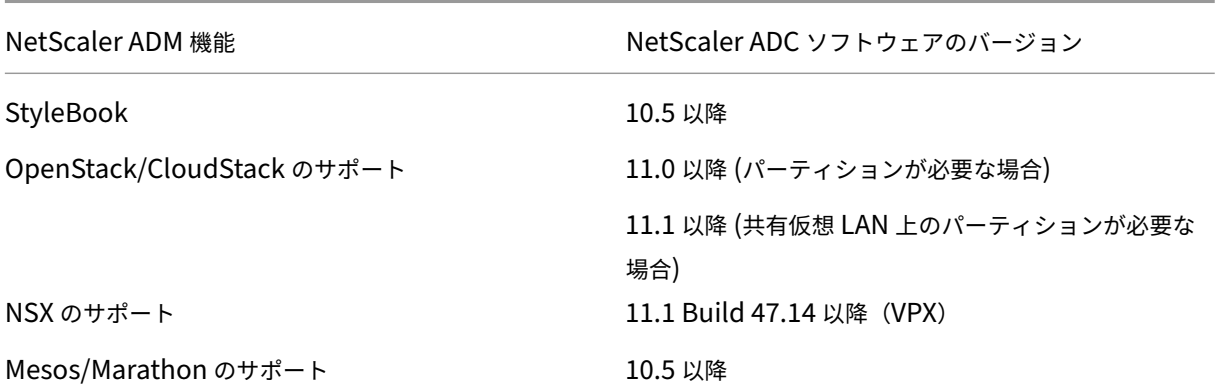

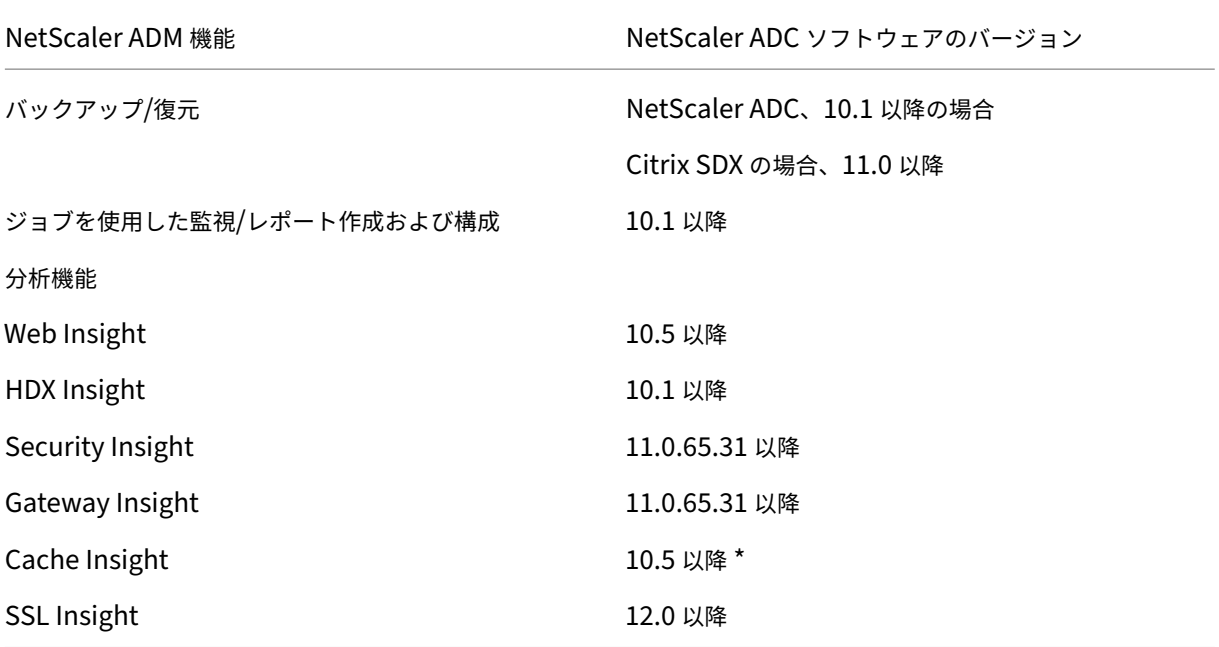

\* 統合キャッシュメトリックは、バージョン 11.0 ビルド 66.x を実行している Citrix ADC インスタンスを備えた Citrix ADM ではサポートされていません。

# **Citrix SD‑WAN** インスタンス管理の要件

**Citrix SD‑WAN** プラットフォームのエディション**/**バージョンと **NetScaler ADM** 機能の相互運用性マトリックス

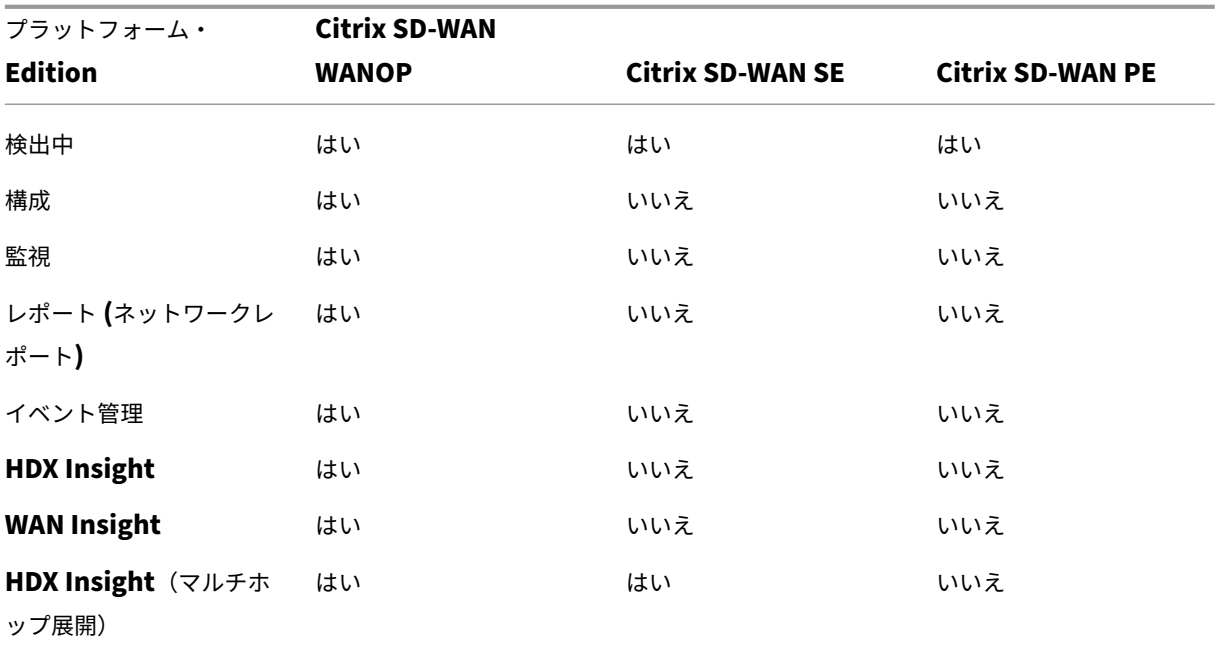

# **Citrix SD‑WAN** インスタンスでサポートされるシンクライアント

NetScaler ADM は、Citrix SD‑WAN 展開を監視するために、次のシンクライアントをサポートしています。

- Dell Wyse WTOS モデル R10L Rx0L シンクライアント
- NComputing N400
- Dell Wyse WTOS Model CX0 C00X Xenith
- Dell Wyse WTOS Model TXO T00X Xenith2
- Dell Wyse WTOS Model CX0 C10LE
- Dell Wyse WTOS モデル R00LX Rx0L HDX シンクライアント
- Dell Wyse 拡張 SUSE Linux エンタープライズ、モデル Dx0D、D50D
- Dell Wyse ZX0 Z90D7(WES7)シンクライアント

## **NetScaler ADM** 分析の要件

## **NetScaler ADM** 機能に必要な **Citrix Virtual Apps and Desktops** の最小バージョン

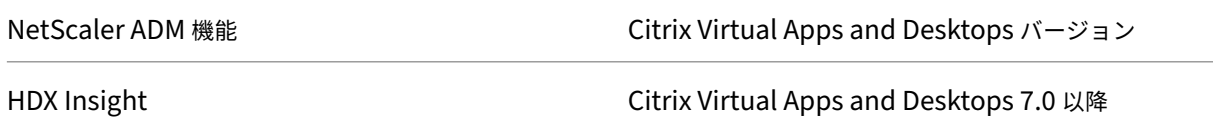

# 注

NetScaler Gateway 機能(バージョン 9.3 および 10.x では Access Gateway Enterprise としてブランド 化されています)は、NetScaler ADC インスタンスで使用できる必要があります。NetScaler ADM では、ス タンドアロンの Access Gateway Standard アプライアンスはサポートされません。

NetScaler ADM では、Citrix Virtual Apps または Citrix Virtual Desktops で公開され Citrix Receiver からアク セスされるアプリケーションのレポートを生成できます。ただしこの機能は、Receiver がインストールされている オペレーティングシステムの制約を受けます。現在、NetScaler ADC は、iOS または Android オペレーティングシ ステム上で動作する Citrix Receiver を介してアクセスされるアプリケーションやデスクトップの ICA トラフィック を解析しません。

# **HDX Insight** でサポートされているシンクライアント

- Dell Wyse Windows ベースのシンクライアント
- Dell Wyse Linux ベースのシンクライアント
- Dell Wyse ThinOS ベースのシンクライアント
- 10ZiG Ubuntu ベースのシンクライアント
- IGEL UD3 W7+ (M340)
- IGEL UD3 W7 (M340C)

## **HDX** インサイトには **NetScaler ADC** インスタンスライセンスが必要

NetScaler ADM for HDX Insight によって収集されるデータは、監視対象の NetScaler ADC インスタンスのバー ジョンとライセンスによって異なります。HDX Insight レポートは、リリース 10.5 以降を実行している NetScaler ADC Platinum および Enterprise アプライアンスに対してのみ表示されます。

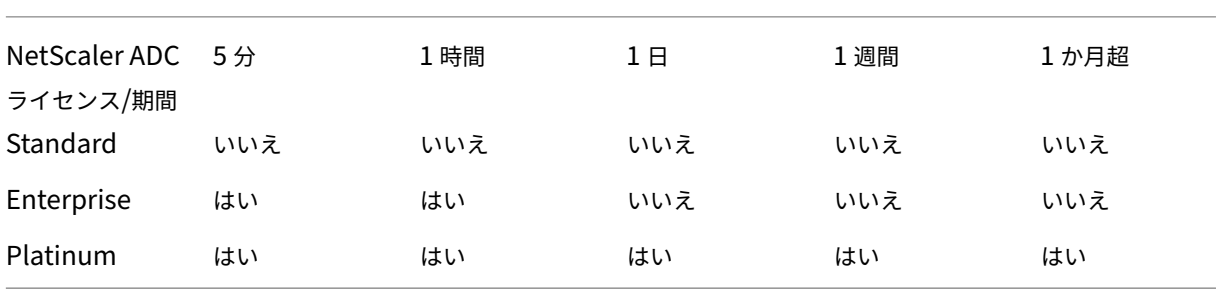

サポートされるハイパーバイザー

次の表は、NetScaler ADM でサポートされているハイパーバイザーの一覧です。

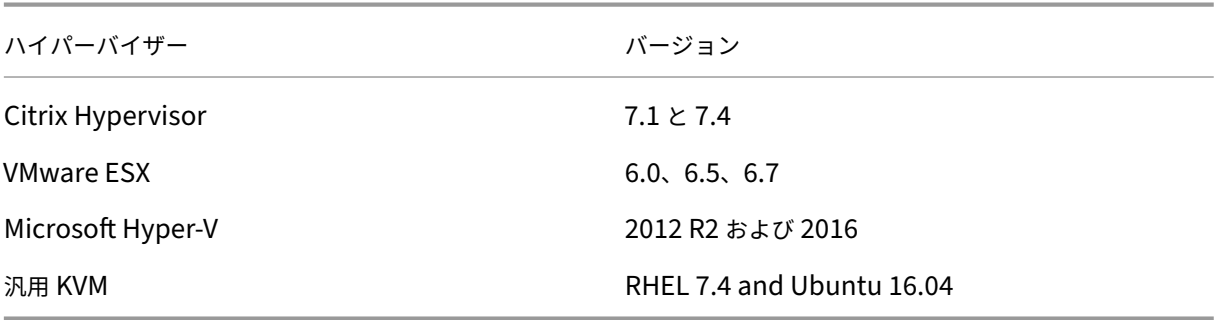

サポートされているオペレーティングシステムとレシーバのバージョン

次の表に、NetScaler ADM でサポートされているオペレーティングシステムと、各システムで現在サポートされて いる Citrix Receiver のバージョンを示します。

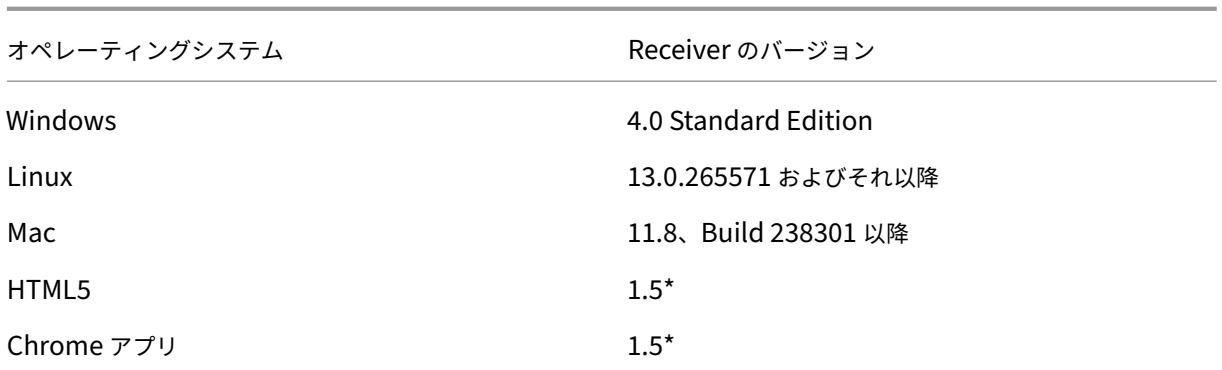

\* Citrix CloudBridge (Citrix SD‑WAN WANOP) リリース 7.4 以降に適用されます。

サポートされているブラウザー

次の表は、NetScaler ADM でサポートされている Web ブラウザーの一覧です。

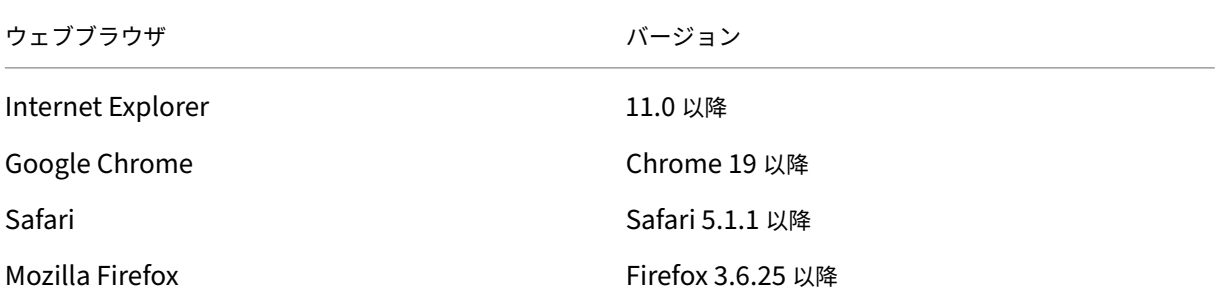

サポートされるポート

NetScaler ADM は、NetScaler ADC IP(NSIP と呼ばれる)アドレスを使用して NetScaler ADC と通信します。 NetScaler ADC インスタンスと NetScaler ADM、または Citrix SD‑WAN インスタンスと NetScaler ADM の間 の通信では、NetScaler ADM で次のポートを開く必要があります。

注

Citrix ADC を高可用性モードで構成した場合、Citrix ADM は Citrix ADC サブネット IP (管理 SNIP) アドレ スを使用して Citrix ADC と通信します。SNIP を使用して Citrix ADM と通信する場合、次のポートは同じま まです。

| 種類 | ポート | 詳細 | コミュニケーションの方向 |

|——–|——‑|——–|——|

| TCP | 80/443 | NetScaler ADM から NetScaler ADC または Citrix SD‑WAN インスタンスへの NITRO 通信用 です。443。高可用性モードの NetScaler ADM サーバー間の NITRO 通信用。|NetScaler ADM から NetScaler ADC へ、NetScaler ADC から NetScaler ADM へ |

| TCP | 22 | NetScaler ADM から NetScaler ADC または Citrix SD‑WAN インスタンスへの SSH 通信用です。高 可用性モードで展開された NetScaler ADM サーバー間の同期用。また、このポートは、ADM エージェントと NetScaler ADC 間の SSH 通信に必要です。|NetScaler ADM から NetScaler ADC に、NetScaler ADM エージェ ントは NetScaler ADC に |

| UDP | 4739 | NetScaler ADC または Citrix SD‑WAN インスタンスから NetScaler ADM への AppFlow ow 通 信の場合。|NetScaler ADC または Citrix SD‑WAN から NetScaler ADM へ |

| ICMP | 予約されているポートなし | 高可用性モードで展開された NetScaler ADM と NetScaler ADC インスタン ス、SD WAN インスタンス、またはセカンダリ NetScaler ADM サーバー間のネットワーク到達可能性を検出する ため。|

| UDP | 161, 162 | NetScaler ADC インスタンスから NetScaler ADM に SNMP イベントを受信する。|\*\* ポート 161\*\*‑Citrix ADM‑Citrix ADC|

||||\*\* ポート 162\*\* -NetScaler ADC から NetScaler ADM へ |

| UDP | 514 | NetScaler ADC または Citrix SD‑WAN インスタンスから NetScaler ADM への syslog メッセージ を受信する。|NetScaler ADC または Citrix SD‑WAN から NetScaler ADM へ |

| TCP | 25 | NetScaler ADM からユーザーに SMTP 通知を送信する場合。|

| TCP | 389/636 | 認証プロトコルのデフォルトポートです。NetScaler ADM と LDAP 外部認証サーバー間の通信 用。|NetScaler ADM から LDAP 外部認証サーバーへ |

| UDP | 123 | のデフォルト NTP サーバポート。複数のタイムソースと同期しています。|

| RADIUS | 1812 | 認証プロトコルのデフォルトポートです。NetScaler ADM と RADIUS 外部認証サーバー間の通 信用。|NetScaler ADM から RADIUS 外部認証サーバーへ |

| TACACS | 49 | 認証プロトコルのデフォルトポートです。NetScaler ADM と TACACS 外部認証サーバー間の通信 用。|NetScaler ADM から TACACS 外部認証サーバーへ |

| TCP | 5563 | NetScaler ADC インスタンスから NetScaler ADC NetScaler ADM への ADC メトリック(カウン タ)、システムイベント、監査ログメッセージを受信する。|NetScaler ADC から NetScaler ADM へ |

| TCP | 5557/5558 | Citrix ADC から Citrix ADM へのログ \*\* ストリーム \*\* 通信(セキュリティインサイト、Web インサイト、および HDX Insight 用) 用。|NetScaler ADC から NetScaler ADM へ |

| TCP | 5454 | 高可用性モードの NetScaler ADM ノード間の通信およびデータベース同期用のデフォルトポート。 |NetScaler ADM プライマリノードから NetScaler ADM セカンダリノードへ |

| TCP | 27000 | NetScaler ADM ライセンスサーバーと CPX インスタンス間の通信に使用するライセンスポート。 |NetScaler ADC から NetScaler ADM へ |

| TCP | 7279 | Citrix ベンダーデーモンポート。|NetScaler ADC から NetScaler ADM へ |

|TCP| 443/8443/7443|NetScaler ADM エージェントと NetScaler ADM 間の通信用のポート。ADM エージェン トが NetScaler ADM との通信を開始します。| NetScaler ADM エージェントから Citrix ADM へ |

## 制限事項

12.1 NetScaler ADM では、次の機能が IPv6 形式の IP アドレスをサポートしています。

1. NetScaler ADM GUI の管理アクセス

- 2. NetScaler ADC の管理アクセス
- 3. 登録とインベントリ
- 4. ネットワークダッシュボード
- 5. SSL ダッシュボード
- 6. 構成ジョブ
- 7. 構成監査
- 8. ネットワーク機能
- 9. ネットワークレポート
- 10. ADC インスタンスのバックアップと復元
- 11. NetScaler からの SNMP イベント

次の機能は IPv6 をサポートしていません。

- 1. 高可用性フローティング IP
- 2. IPv6 をサポートする ADC から受信した syslog
- 3. IPv6 をサポートする ADC 上の StyleBook
- 4. 分析
- 5. プールライセンス

### 展開

#### February 6, 2024

アプリケーションとネットワークインフラストラクチャを管理および監視するには、まずハイパーバイザーのいずれ かに NetScaler ADM をインストールする必要があります。NetScaler ADM は、単一のサーバーとして、または高 可用性モードで展開できます。NetScaler Insight Center を使用している場合は、NetScaler ADM に移行して、 分析機能に加えて、管理、監視、オーケストレーション、およびアプリケーション管理機能を利用できます。

- 単一サーバー展開。NetScaler ADM 単一サーバー展開では、データベースがサーバーと統合され、単一のサー バーがすべてのトラフィックを処理します。Citrix ADM は、Citrix Hypervisor、VMware ESXi、Microsoft Hyper‑V、および Linux KVM でデプロイできます。参照:
	- **–** Citrix Hypervisor を使用した NetScaler ADM
	- **–** Microsoft Hyper‑V を搭載した NetScaler ADM
	- **–** VMware ESXi を使用した [NetScaler ADM](https://docs.netscaler.com/ja-jp/netscaler-application-delivery-management-software/12-1/deploy/install-mas-on-xenserver.html)
- **–** Linux KVM サーバーを使用した NetScaler ADM
- 高可用性 **(HA)** 導入。2 台の Citrix ADM サーバーの高可用性導入により、運用が中断されることはありませ ん。高可用性セットアップでは、両方の NetScaler ADM ノードをアクティブ/パッシブモードで展開し、同 じソ[フトウェアバージョンとビルドを使用して同じサブ](https://docs.netscaler.com/ja-jp/netscaler-application-delivery-management-software/12-1/deploy/install-mas-on-kvm.html)ネット上に展開し、同じ構成にする必要があります。 HA 展開では、Citrix ADM プライマリノードでフローティング IP アドレスを構成できるため、NetScaler ロ ードバランサーを別途用意する必要がなくなります。「高可用性展開での構成」を参照してください。
- **NetScaler Insight Center** から **Citrix ADM** に移行します。既存の構成、設定、またはデータを失うこと なく、NetScaler Insight Center デプロイメントを Citrix ADM に移行できます。Citrix ADM を使用する と、NetScaler および NetScaler SD‑WAN インス[タンスによって生成され](https://docs.netscaler.com/ja-jp/netscaler-application-delivery-management-software/12-1/deploy/high-availability-deployment.html)たさまざまな分析を表示できる だけでなく、単一の統合コンソールからグローバルアプリケーション配信インフラストラクチャ全体を管理、 監視、トラブルシューティングすることもできます。「NetScaler Insight Center から NetScaler ADM へ の移行」を参照してください。
- **Citrix ADM** を **Director** と統合します。Director は Citrix ADM と統合してネットワーク分析とパフォー マンス管理を行います。NetScaler ADM と Director [の統合を参照してください。](https://docs.netscaler.com/ja-jp/netscaler-application-delivery-management-software/12-1/deploy/migrating-netscaler-insight-center-to-mas.html)

# **NetScaler ADM** をイ[ンストールするための前提条件](https://docs.netscaler.com/ja-jp/netscaler-application-delivery-management-software/12-1/deploy/integrate-netscaler-mas-with-drector.html)

### February 6, 2024

Microsoft HyperV、VMware ESXi、Linux KVM、および Citrix Hypervisor プラットフォーム用の Citrix ADM を仮想アプライアンスとしてダウンロードしてインストールできます。

NetScaler ADM をインストールする前に、ソフトウェア要件、ブラウザの要件、ポート

情報、ライセンス情報、およびこれらすべてのプラットフォームに関する制限事項を理解しておく必要があります。

特定のプラットフォーム要件と Citrix ADM をインストールする詳細な手順については、以下のトピックを参照して ください。

- Citrix Hypervisor を使用した NetScaler ADM
- Citrix ADM とマイクロソフト HyperV
- VMware ESXi を使用した [NetScaler ADM](https://docs.netscaler.com/ja-jp/netscaler-application-delivery-management-software/12-1/deploy/install-mas-on-xenserver.html)
- Linux KVM [サーバーを使用した](https://docs.netscaler.com/ja-jp/netscaler-application-delivery-management-software/12-1/deploy/install-mas-on-hyper-v.html) NetScaler ADM

# **Citrix ADM** リリース **12.1** [の一般的な要件](https://docs.netscaler.com/ja-jp/netscaler-application-delivery-management-software/12-1/deploy/install-mas-on-kvm.html)

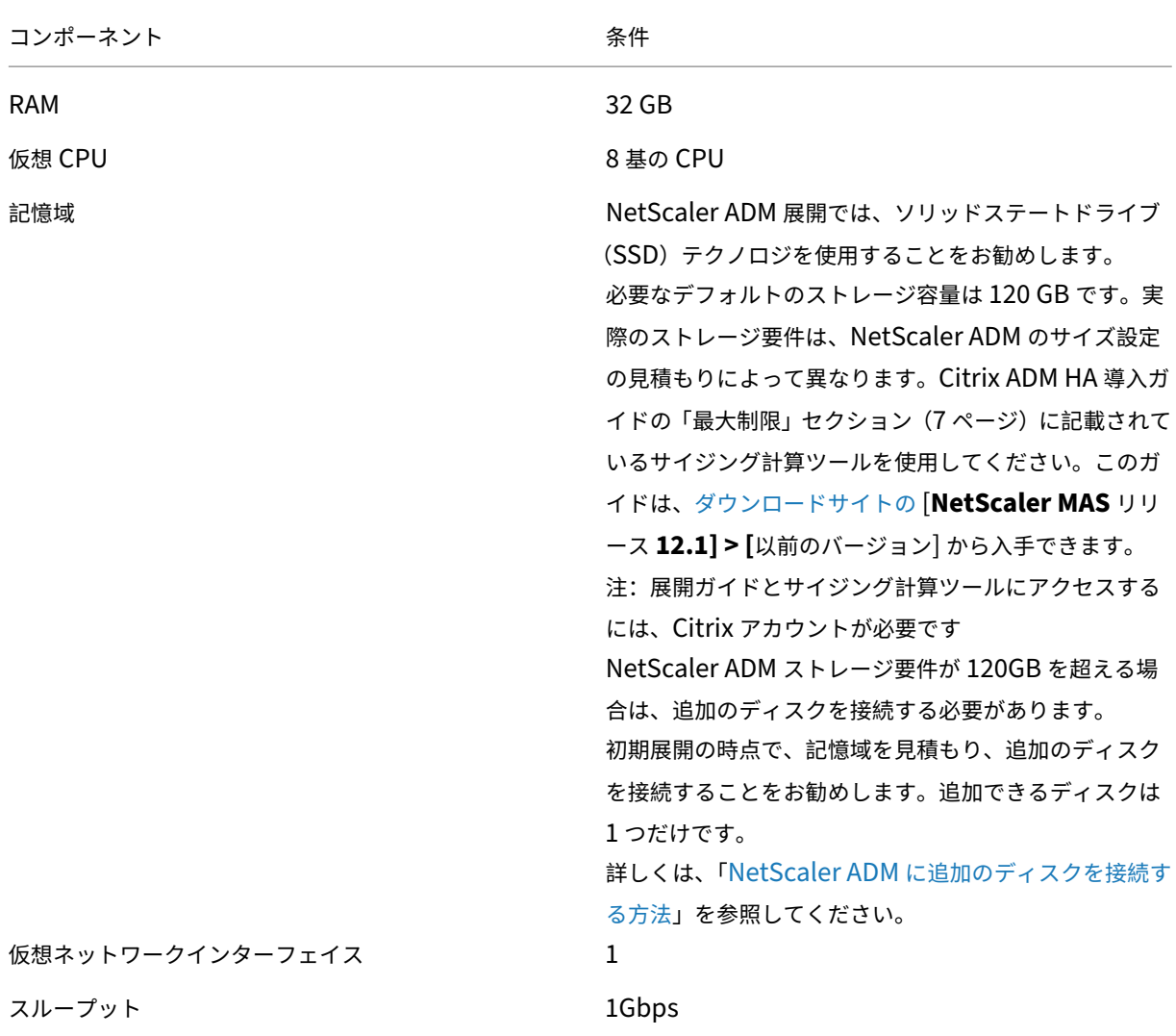

# 注:

NetScaler ADM VHD をローカルストレージでホストすることをお勧めします。SAN 内のストレージデバイ スでホストされている場合、NetScaler ADM が期待どおりに動作しないことがあります。

# **Citrix Hypervisor** を使用した **NetScaler ADM**

## February 6, 2024

NetScaler ADM を Citrix Hypervisor (旧 XenServer) にインストールするには、まず NetScaler ADM .xva イ メージファイルをローカルコンピュータにダウンロードする必要があります。Citrix ADM のインストールを実行す るには、Citrix XenCenter を使用する必要があります。

注:

Citrix ADM は XenMotion をサポートしていません。

## 前提条件

Citrix ADM をインストールする前に、次の要件が満たされていることを確認してください:

- Citrix Hypervisor バージョン 7.1 以降が、最小要件を満たすハードウェアにインストールされます。
- 最小要件を満たす管理用のワークステーションに XenCenter がインストールされている。Citrix ADM を Citrix Hypervisor にインストールするには、XenCenter を使用する必要があります。
- Citrix ADM .XVA イメージファイルをダウンロードしました。

# **XenCenter** のシステム要件

XenCenter は、Windows のクライアントアプリケーションです。Citrix Hypervisor ホストと同じマシン上で実 行することはできません。次の表は、最小システム要件を示しています。

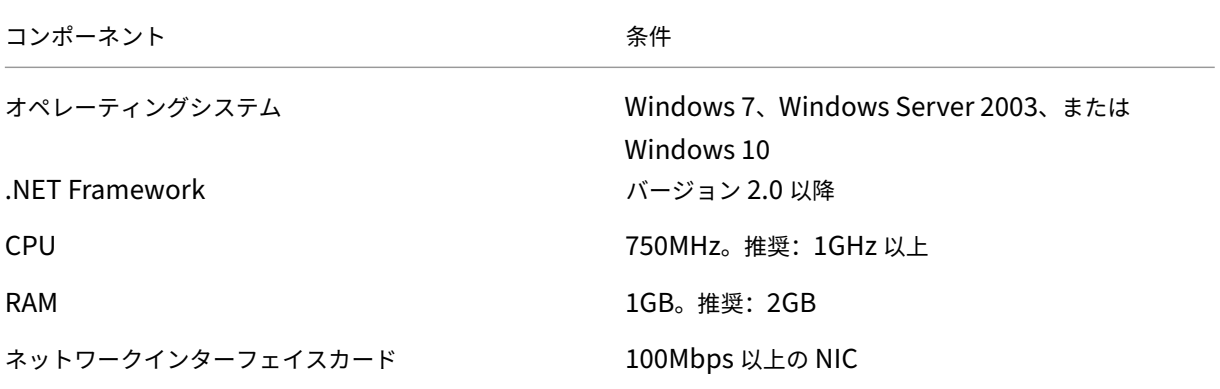

## **Citrix Application Delivery Management** のインストール

1. XVA イメージファイルを Citrix Hypervisor にインポートし、[コンソール]タブで初期ネットワーク構成オ プションを構成します。

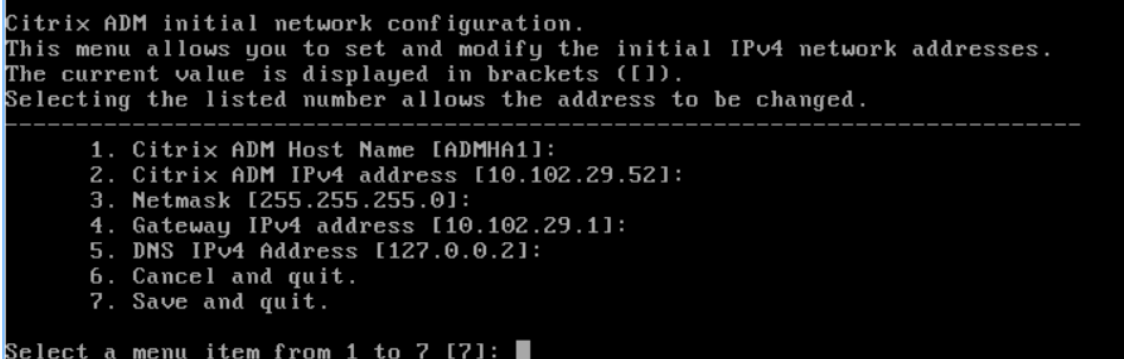

- 2. 必要な IP アドレスを指定したら、構成設定を保存します。
- 3. プロンプトが表示されたら、nsrecover/nsroot 認証情報を使用してログオンします。

```
login: nsrecover
 Password:
.<br>Copyright (c) 1992–2013 The FreeBSD Project.
Copyright (c) 1992–2013 The rreebsp rruject.<br>Copyright (c) 1979, 1980, 1983, 1986, 1988, 1989, 1991, 1992, 1993, 1994<br>The Regents of the University of California. All rights reserved.
bash-3.2#注
```
ログオン後、初期ネットワーク構成を更新する場合は、networkconfigを入力して構成を更新し、 構成を保存します。

4. シェルプロンプトで次のコマンドを入力して、デプロイスクリプトを実行します。/mps/ deployment\_type.py

```
bash-3.2# deployment_type.py
Citrix ADM Deployment Configuration.
```
5. 展開の種類として **NetScaler ADM** サーバーを選択します。デフォルトでは、オプションを選択しない場合 は、サーバーとして展開されます。

```
Citrix ADM Deployment Configuration.
The following menu enables you to select the components of your Citrix ADM deplo
yment.
Type the number of the component that you want to deploy, and then press Enter.
For example, type 1 if you want to install as Citrix ADM Server.
    1. Citrix ADM Server.
    2. Remote Disaster Recovery Node.
    3. Cancel and exit.
Select an option from 1 to 3 [3]: \Box
```
6. NetScaler ADM をスタンドアロン展開として展開するには、「はい」と入力します。

7.「はい」と入力して、NetScaler ADM サーバーを再起動します。

注 NetScaler ADM をインストールした後、初期構成設定を後で更新できます。

## 確認

サーバーをインストールしたら、Citrix ADM サーバーの IP アドレスを Web ブラウザーに入力することで、グラフ ィカルユーザーインターフェイス(GUI)にアクセスできます。サーバーにログオンするためのデフォルトの管理者 資格情報は nsroot/nsroot です。

ブラウザに NetScaler ADM 構成ユーティリティが表示されます。

# **Microsoft Hyper‑V** を搭載した **NetScaler ADM**

February 6, 2024

Microsoft Hyper‑V に NetScaler ADM をインストールするには、まず NetScaler ADM イメージファイルをロー カルコンピュータにダウンロードする必要があります。また、システムにハードウェア仮想化拡張機能があることを 確認し、CPU 仮想化拡張機能が使用可能であることを確認してください。

### 前提条件

Citrix ADM 仮想アプライアンスをインストールする前に、次の要件が満たされていることを確認してください。

- 最小要件を満たすハードウェアに Microsoft Hyper‑V Version 6.2 以降がインストールされている。
- 最小システム要件を満たす管理用のワークステーションに Microsoft Hyper‑V マネージャーがインストール されている。
- Citrix ADM イメージファイルをダウンロードしました。

## **Microsoft Hyper-V** のシステム要件

Microsoft Hyper-V は、Windows クライアントアプリケーションです。次の表は、最小システム要件を示していま す。

コンポーネント みんじょう かんしゃ おおし うちのおおし 条件

オペレーティングシステム Windows Server 2012 R2

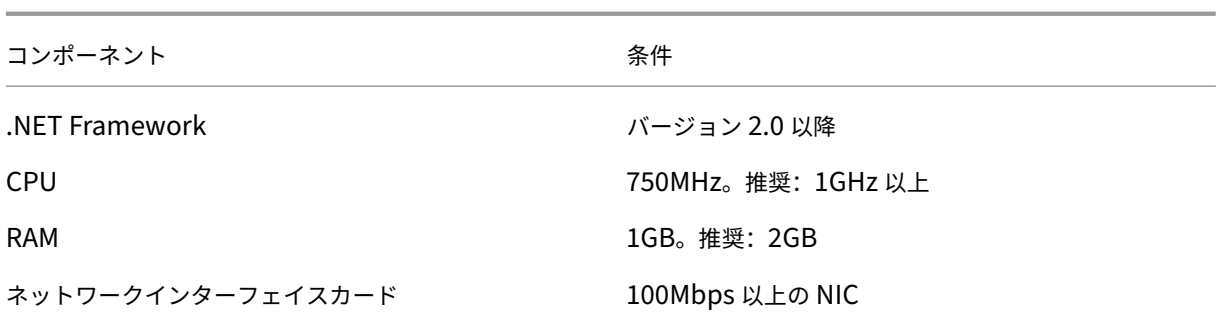

## **NetScaler Application Delivery Management** インストール

インストールできる Citrix ADM サーバーの数は、Hyper‑V サーバーで使用可能なメモリによって異なります。

**NetScaler ADM** をインストールするには:

- 1. ワークステーションで Hyper‑V マネージャークライアントを起動します。
- 2.[操作]メニューの[仮想マシンのインポート]を選択します。

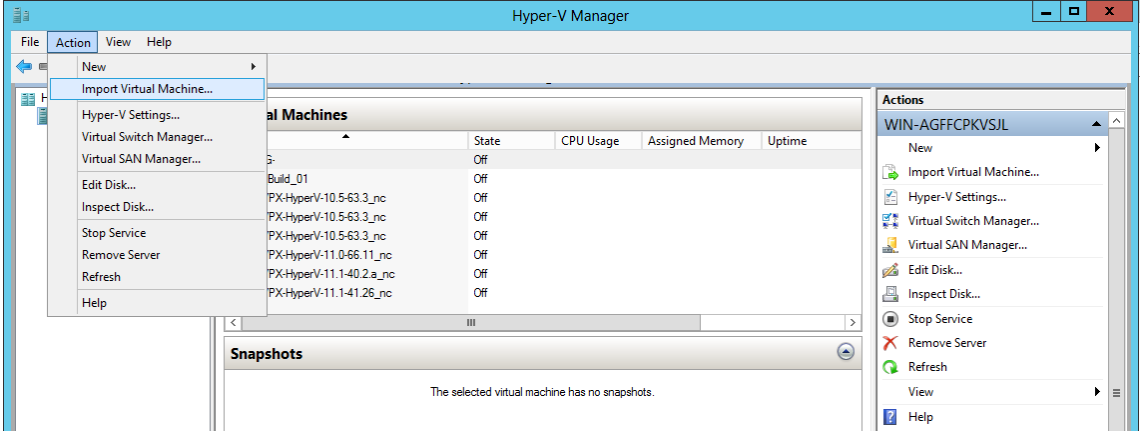

- 3. Hyper-V イメージをインポートし、次の操作を行います。
	- a) [仮想マシンのインポート] ダイアログボックスの [フォルダーの検索] セクションで、Citrix ADM Hyper-V イメージを保存したフォルダーを参照し、フォルダーを選択して[次へ]をクリックします。
	- b)[Select virtual machine]セクションで、該当する仮想マシン名を選択します。
	- c)[**Choose Import Type**]セクションで、[Copy the virtual machine (create a new unique ID)] オプションを選択し、[Next]をクリックします。
	- d)[**Choose Destination**]セクションで、仮想マシンファイルを格納するフォルダーを指定します。

```
注
デフォルトでは、仮想マシンファイルは、ローカルホストのデフォルトの Hyper‑V フォルダーに
インポートされます。
```
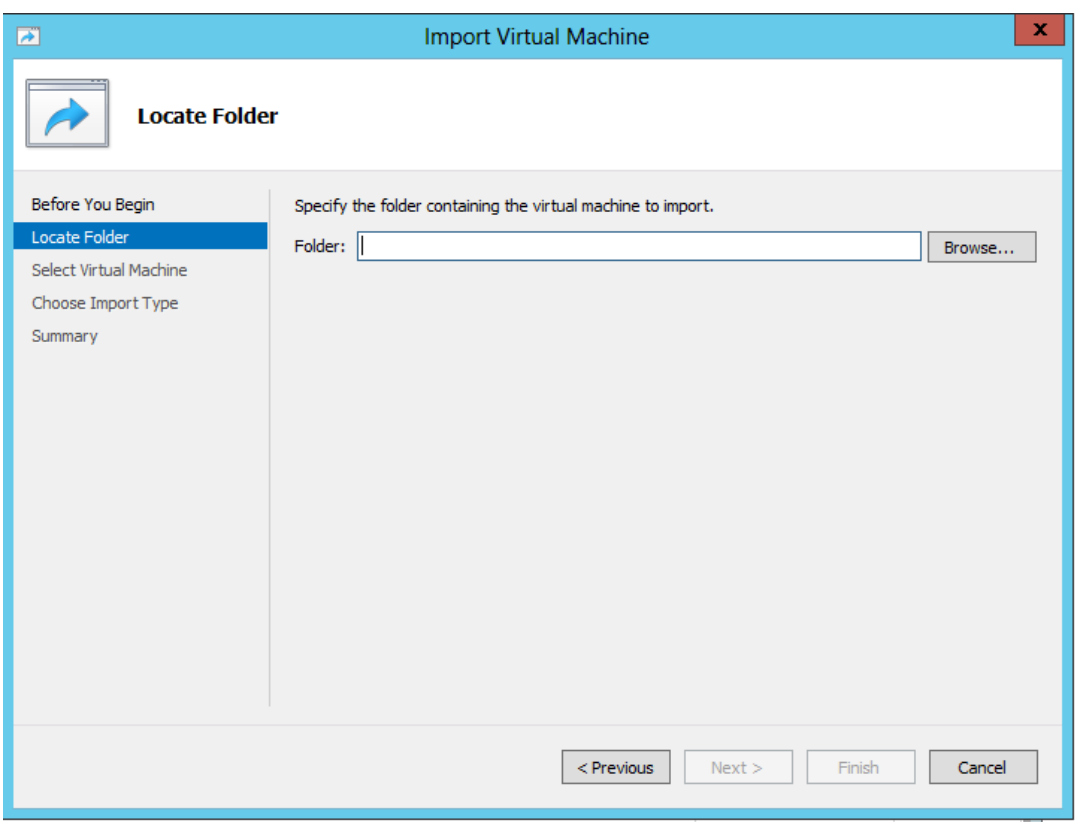

- e)[**Choose Storage Folders**]セクションで、仮想ハードディスクを保存する場所を選択し、[**Next**] をクリックします。
- f) 概要を示すペインで仮想マシンの情報を確認したら、[**Finish**]をクリックします。

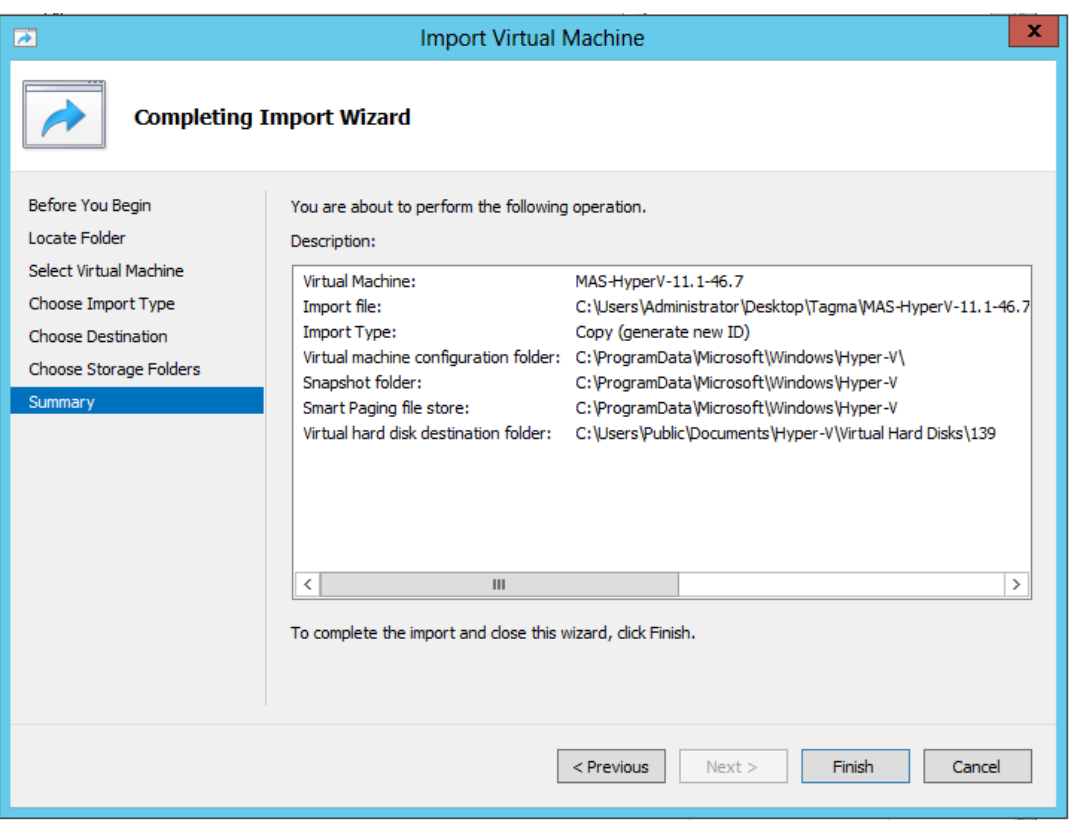

Citrix ADM Hyper‑V イメージが右側のペインに表示されます。

- 4. NetScaler ADM Hyper‑V イメージを右クリックし、[ 設定] をクリックします。
- 5. 表示されるダイアログボックスの左側のペインで、[ ハードウェア] > [ **VM\_Bus Network Adaptor**] に移 動し、右側のペインの [ネットワーク] ドロップダウンリストから適切なネットワークを選択します。

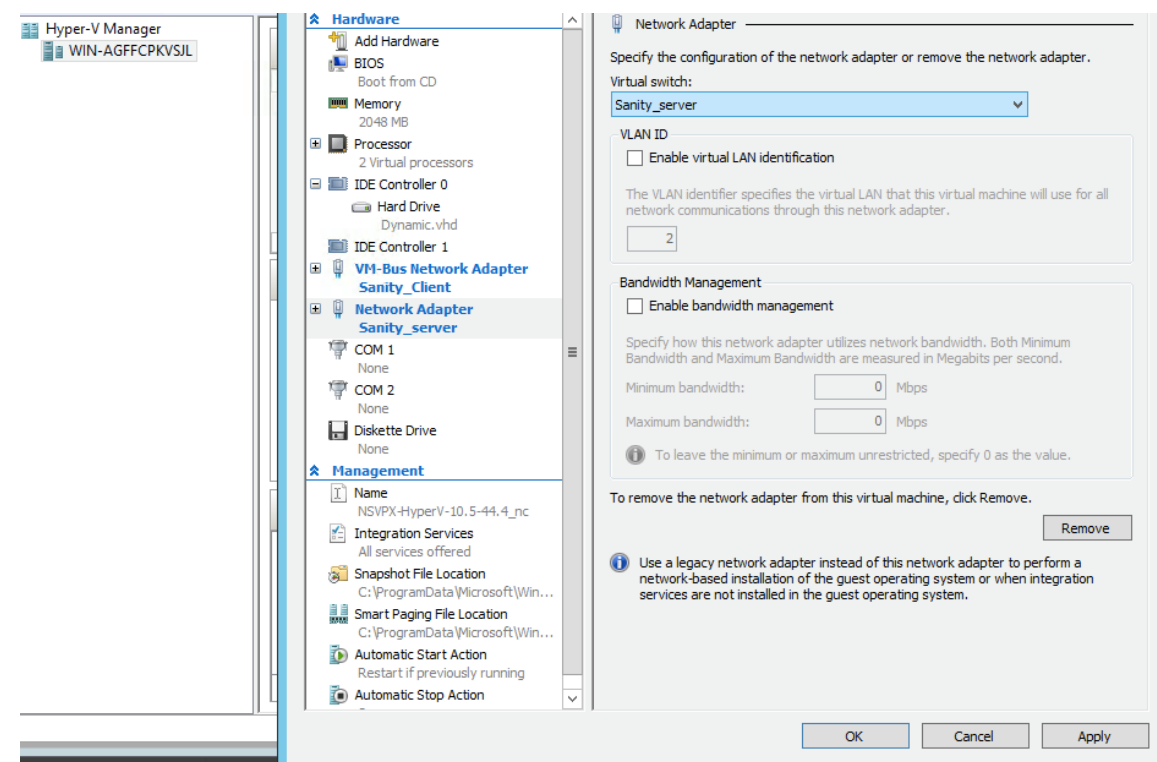

- 6.[適用]をクリックしてから、[**OK**]をクリックします。
- 7. Citrix ADM Hyper‑V イメージを右クリックして、「接続」をクリックします。
- 8.「コンソール」ウィンドウで、「開始」ボタンをクリックします。
- 9. 初期ネットワーク設定オプションを設定します。

```
Citrix ADM initial network configuration.
This menu allows you to set and modify the initial IPv4 network addresses.<br>The current value is displayed in brackets ([]).
she can call the listed number allows the address to be changed.
       1. Citrix ADM Host Name [ADMHA1]:
       2. Citrix ADM IPv4 address [10.102.29.52]:
       3. Netmask [255.255.255.0]:<br>4. Gateway IPv4 address [10.102.29.1]:<br>5. DNS IPv4 Address [127.0.0.2]:
       6. Cancel and quit.
        7. Save and quit.
Select a menu item from 1 to 7 [7]:
```
- 10. 必要な IP アドレスを指定したら、構成設定を保存します。
- 11. プロンプトが表示されたら、nsrecover/nsroot 認証情報を使用してログオンします。

```
login: nsrecover
 Password:
Copyright (c) 1992-2013 The FreeBSD Project.<br>Copyright (c) 1979, 1980, 1983, 1986, 1988, 1989, 1991, 1992, 1993, 1994<br>The Regents of the University of California. All rights reserved.
bash-3.2#
```
注

ログオン後、初期ネットワーク構成を更新する場合は、networkconfigを入力して構成を更新し、 構成を保存します。

- 12. シェルプロンプトで以下のコマンドを入力して、デプロイスクリプトを実行します。
	- 1 deployment\_type.py 2 <!--NeedCopy-->

```
bash-3.2# deployment type.py
Citrix ADM Deployment Configuration.
```
13. 展開の種類として **NetScaler ADM** サーバーを選択します。デフォルトでは、オプションを選択しない場合 は、サーバーとして展開されます。

```
Citrix ADM Deployment Configuration.
The following menu enables you to select the components of your Citrix ADM deplo
yment.
Type the number of the component that you want to deploy, and then press Enter.
For example, type 1 if you want to install as Citrix ADM Server.
   1. Citrix ADM Server.
   2. Remote Disaster Recovery Node.
   3. Cancel and exit.
Select an option from 1 to 3 [3]: \Box
```
- 14. Citrix ADM を スタンドアロン環境として展開するには、「はい」と入力します。
- 15.「はい」と入力して、NetScaler ADM サーバーを再起動します。

```
注
Citrix ADM をインストールした後、初期構成設定を後で更新できます。
```
## 確認

サーバーをインストールしたら、ブラウザのアドレスバーに Citrix ADM サーバーの IP アドレスを入力して、グラフ ィカルユーザーインターフェイス(GUI)にアクセスできます。サーバーにログオンするためのデフォルトの管理者 資格情報は nsroot/nsroot です。

ブラウザに NetScaler ADM 構成ユーティリティが表示されます。

# **VMware ESXi** を使用した **NetScaler ADM**

## February 6, 2024

VMware ESXi に NetScaler ADM 仮想アプライアンスをインストールするには、VMware vSphere クライアント を使用します。

### 前提条件

仮想アプライアンスのインストールを開始する前に、次の必要条件を確認します。

- サポートされている VMware ESXi バージョン(6.0、6.5、および 6.7)をインストールします。
- 最小システム要件を満たす管理用のワークステーションに VMware Client をインストールします。
- NetScaler ADM セットアップファイルをダウンロードします。

### 注

vMotion は Citrix ADM ではサポートされていません。

## **NetScaler ADM** をインストールするには

- 1. ワークステーション上で VMware vSphere Client を起動します。
- 2. [ **IP** アドレス**/**名前] テキストボックスに、接続する VMware ESXi サーバの IP アドレスを入力します。
- 3. [User Name] と [Password]の各テキストボックスに管理者資格情報を入力してから、[Login]をクリ ックします。
- 4.[**File**]メニューの[**Deploy OVF Template**]を選択します。
- 5. [ **OVF** テンプレートのデプロイ] ダイアログボックスの [ ファイルまたは **URL** からのデプロイ] で、.ovf ファ イルを選択し、[ 次へ] をクリックします。

```
注
```
「The operating system identifier is not supported on the selected host.」という文章の警告メ ッセージが表示された場合、VMware サーバーが FreeBSD オペレーティングシステムをサポートして いるかどうかを確認してください。[はい]をクリックします。

- 6. [ **OVF** テンプレートの詳細] ページで、[ 次へ] をクリックします。
- 7. NetScaler ADM 仮想アプライアンスの名前を入力し、[ 次へ] をクリックします。
- 8.[Disk Format]で[Thin provisioned format]または[Thick provisioned format]を選択し、ディス ク形式を指定します。

注 Citrix では、シックプロビジョニング形式を選択することをお勧めします。

9. [ 完了] をクリックして、インストールプロセスを開始します。

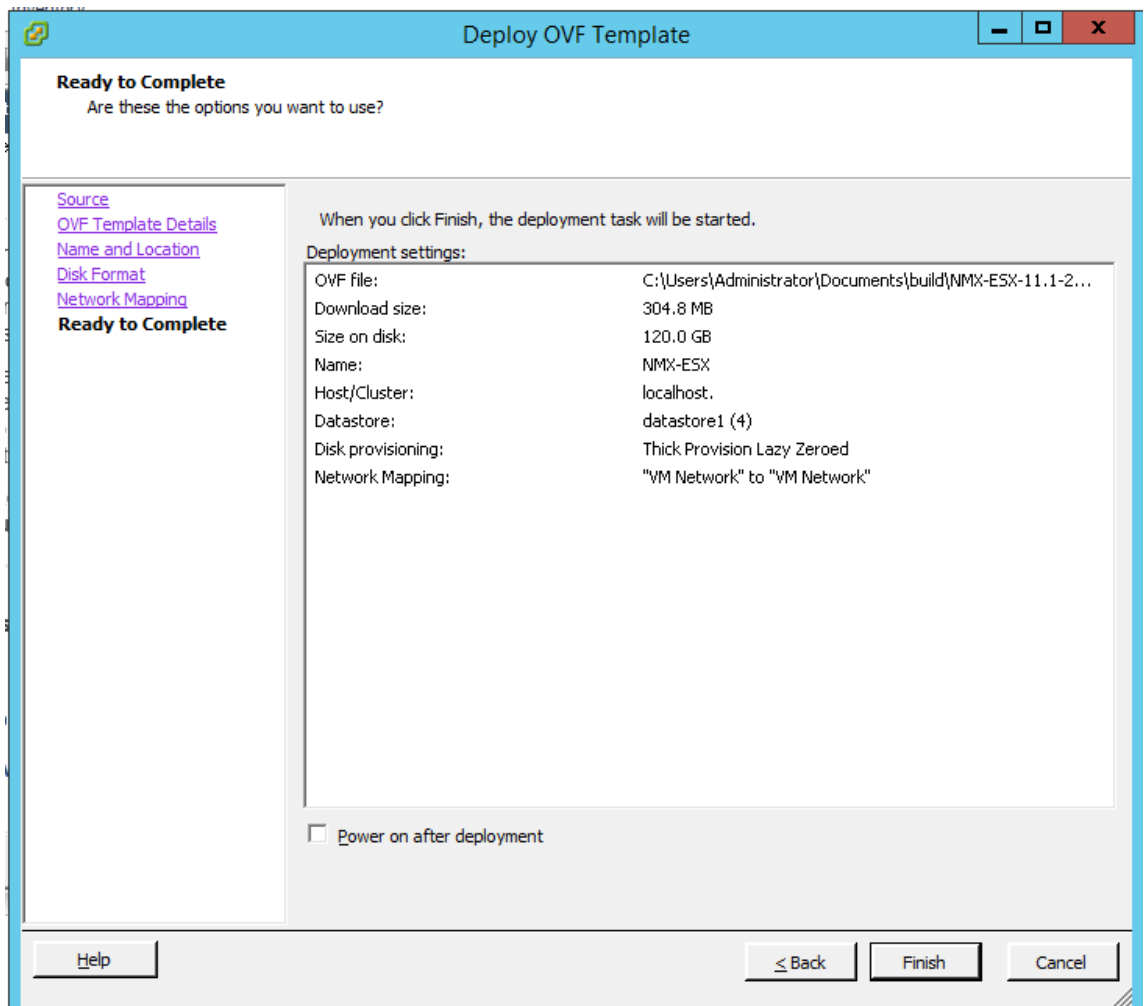

- 10. これで、NetScaler ADM 仮想アプライアンスを起動する準備ができました。
- 11. ナビゲーションペインで、インストールした仮想アプライアンスを選択します。[ インベントリ] メニューか ら、仮想マシンを右クリックし、[ 仮想ハードウェアのアップグレード] をクリックします。[ 仮想マシンの確 認] ダイアログボックスで、[ はい] をクリックします。

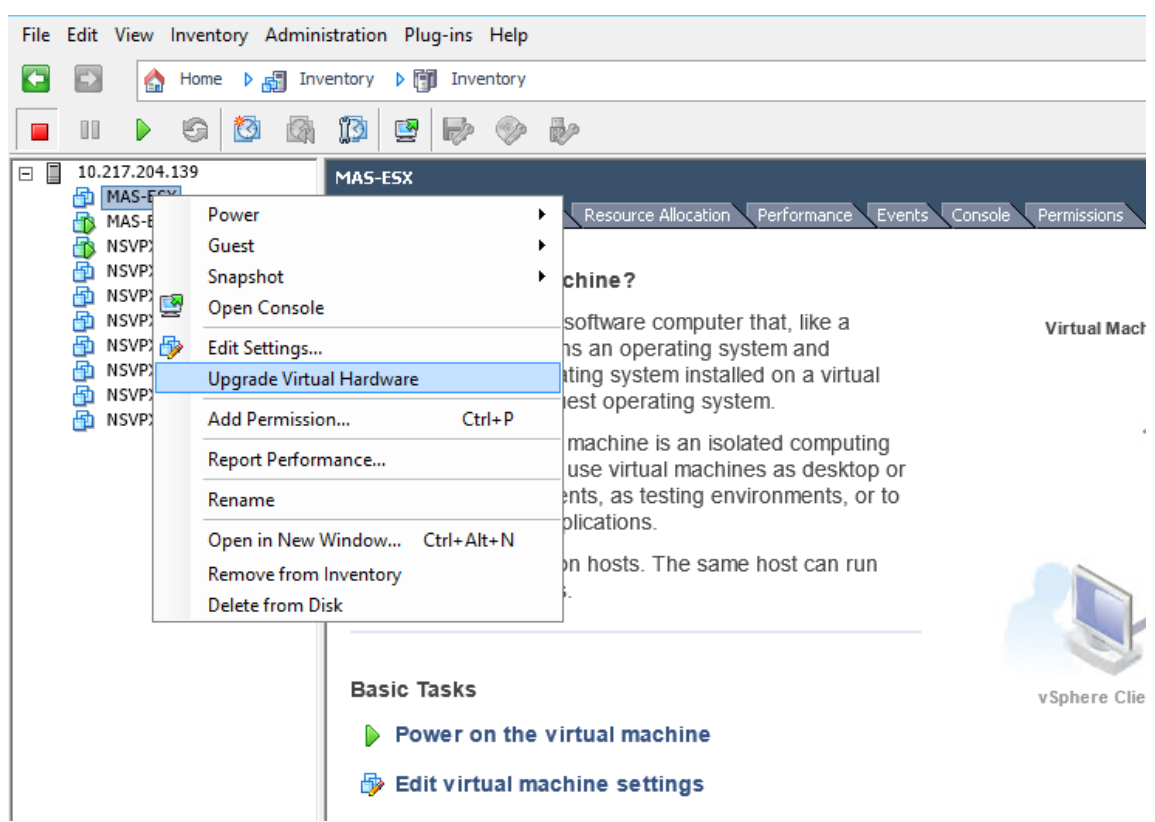

- 12. [ インベントリ] メニューで、[ 仮想マシン] をクリックし、[ 設定の編集] をクリックします。
- 13. [ 仮想マシンのプロパティ] ダイアログボックスの [ ハードウェア] タブで [ メモリ] をクリックし、右側のペイ ンで [ メモリサイズ] に 32 GB を指定します。
- 14. [ **CPU**] をクリックし、右側のペインで CPU を 8 と指定します。[**OK**]をクリックします。
- 15. 要件に応じて別のディスクを追加します。

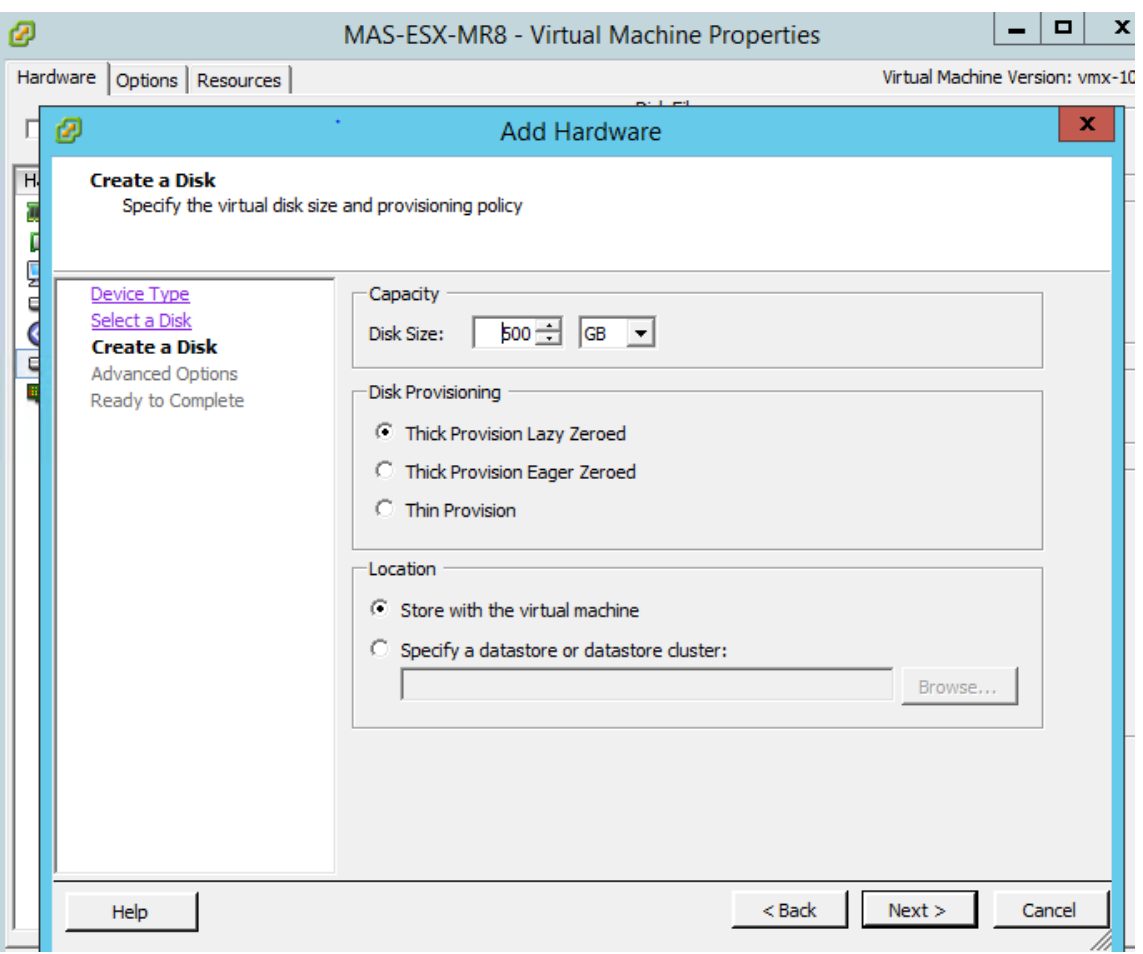

- 16. ナビゲーションペインで、インストールした仮想アプライアンスを選択します。[ インベントリ] メニューか ら、[ 仮想マシン]、[ パワー]、[ パワーオン] の順にクリックします。
- 17. [コンソール] タブをクリックして、NetScaler ADM の初期ネットワーク構成オプションを表示します。

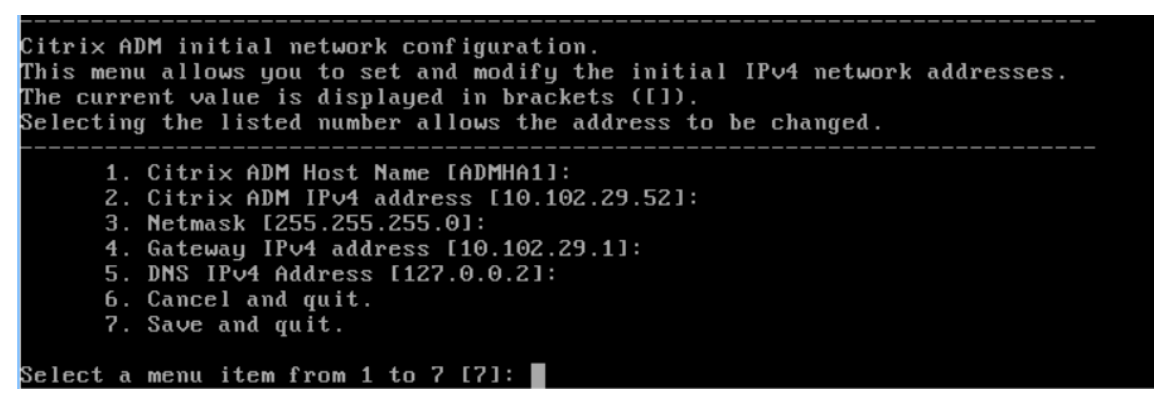

- 18. 必要な IP アドレスを指定したら、構成設定を保存します。
- 19. プロンプトが表示されたら、nsrecover/nsroot 認証情報を使用してログオンします。

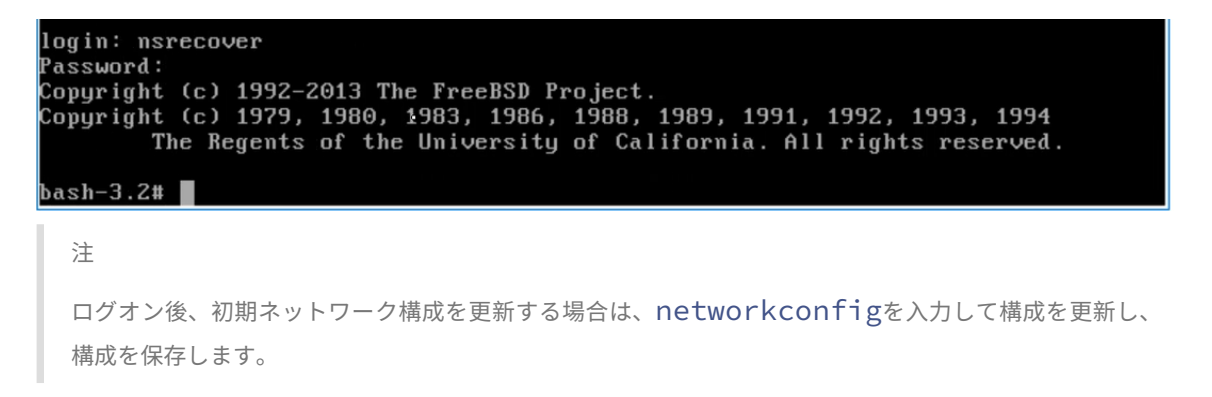

20. シェルプロンプトで以下のコマンドを入力して、デプロイスクリプトを実行します。

```
1 deployment_type.py
 2 <!--NeedCopy-->
bash-3.2# deployment type.py
Citrix ADM Deployment Configuration.
```
21. 展開の種類として **NetScaler ADM** サーバーを選択します。デフォルトでは、オプションを選択しない場合 は、サーバーとして展開されます。

```
Citrix ADM Deployment Configuration.
The following menu enables you to select the components of your Citrix ADM deplo
vment.
Type the number of the component that you want to deploy, and then press Enter.
For example, type 1 if you want to install as Citrix ADM Server.
    1. Citrix ADM Server.
    2. Remote Disaster Recovery Node.
    3. Cancel and exit.
Select an option from 1 to 3 [3]: \Box
```
- 22. NetScaler ADM をスタンドアロン展開として展開するには、「はい」と入力します。
- 23.「はい」と入力して、NetScaler ADM サーバーを再起動します。

注

NetScaler ADM をインストールした後、初期構成設定を後で更新できます。

#### 確認

サーバーをインストールしたら、ブラウザに NetScaler ADM サーバーの IP アドレスを入力して GUI にアクセスで きます。サーバーにログオンするためのデフォルトの管理者資格情報は nsroot/nsroot です。

ブラウザに NetScaler ADM 構成ユーティリティが表示されます。
注

VMware ESXi にデプロイした場合、Citrix ADM が起動するまでに最大 30 分以上かかる場合があります。

## **Linux KVM** サーバーを使用した **NetScaler ADM**

February 6, 2024

NetScaler Application Delivery Management (ADM) をプロビジョニングできる仮想化プラットフォームに は、Linux‑KVM があります。

Linux‑KVM に NetScaler ADM をインストールする前に、システムにハードウェア仮想化拡張機能があることを確 認し、CPU 仮想化拡張機能が使用可能であることを確認します。また、*virsh*(仮想マシンを管理するためのコマン ドラインツール)がハイパーバイザーで使用可能であることも確認します。

管理者の資格情報を使用して Citrix.com の Web サイトにログオンし、最新の NetScaler ADM セットアップファ イルにアクセスし、コンピュータにダウンロードします。次に、Citrix ADM を Linux‑KVM プラットフォームにイン ストールし、ネットワーク用に構成します。

前提条件

Citrix ADM 仮想アプライアンスをインストールする前に、Linux‑KVM バージョン 3.6.11‑4 以降が最小要件を満た すハードウェアにインストールされていることを確認してください。

ハードウェア要件

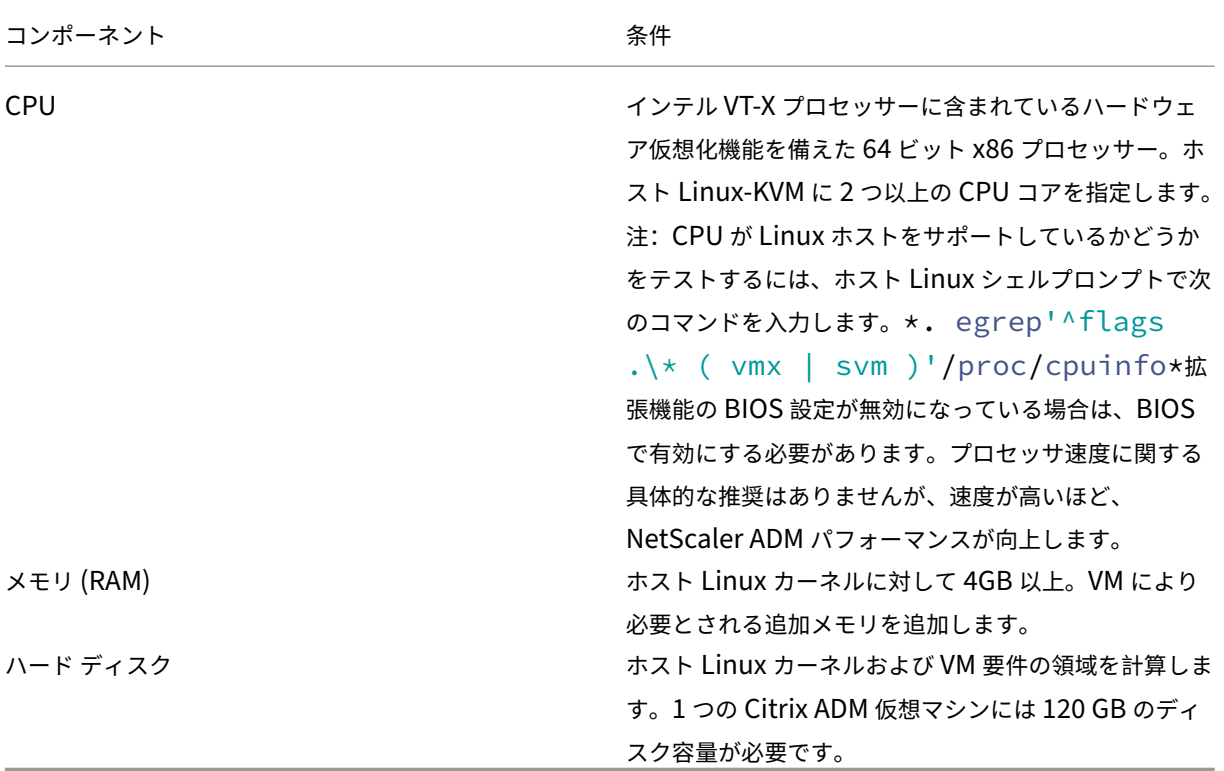

### 注

指定されたメモリとハードディスクの要件は、ホスト上で他の仮想マシンが実行されていないことを考慮して、 Citrix ADM を OpenStack プラットフォームにデプロイするためのものです。OpenStack のハードウェア要 件は、OpenStack で実行される仮想マシンの数によって異なります。

#### ソフトウェア要件

Citrix では、より最新のカーネルを推奨しています(64 ビット版の 3.6.11‑4 カーネルまたはそれ以降など)。

ネットワークの要件 NetScaler ADM は、VirtIO 準仮想化ネットワークインターフェイスを 1 つだけサポートし ます。Citrix ADM と Linux‑KVM が通信できるように、このインターフェイスを Linux‑KVM ホストの管理ネット ワークに接続する必要があります。

### **NetScaler ADM** セットアップファイルのダウンロード

Citrix.com から NetScaler ADM セットアップファイルをダウンロードするには:

1. Web ブラウザーを開き、アドレスバーに「www.citrix.com」と入力します。

- 2. [サインイン]オプションに カーソルを合わせ、[My Account]をクリックし、Citrix の資格情報を入力し て、[サインイン]をもう一度クリックします。
- 3. [ ダウンロード] セクションに移動します。
- 4.「ダウンロード」ドロップダウンリストから、「**Citrix Application Delivery Management**」を選択しま す。
- 5. [NetScaler Application Delivery Management ] ページで、リリースを選択します。たとえば、リリ ース **12.1** を選択します。
- 6. [ 製品**] [**ソフトウェア] をクリックして展開し、最新のビルドをクリックします。たとえば、**Citrix ADM** リリ ース(機能フェーズ)**12.1** ビルド **49.23/49.37** を選択します。

選択したビルドページが表示されます。

- 7.「ダウンロードに移動」ドロップダウンリストで、**KVM** 用の **Citrix ADM** イメージ、**12.1 Build xx.xx** を選 択します。
- 8. [Download File] をクリックし、エンドユーザー向け使用許諾契約に同意したら、ローカルマシンの任意の フォルダーに圧縮イメージファイルをダウンロードします。

#### **Linux‑KVM** で **NetScaler Application Delivery Management** をインストール

- 1. SSH を使用して、KVM ホストにログオンします。
- 2. CLI プロンプトで、いずれかのファイル転送プログラムを使用して、イメージをサーバーのフォルダーにコピ ーします。
- 3. ダウンロードしたイメージを保存したディレクトリに移動します。
- 4. コマンドラインで次の手順を実行します。
	- a) ディレクトリ内のファイルの一覧を表示して、イメージファイルが存在することを確認します。
	- b) tar コマンドを使用して、Citrix Application Delivery Management イメージファイルを解凍しま す。解凍したパッケージには、次のコンポーネントが含まれています。
		- i. Citrix ADM 属性を指定するドメイン XML ファイル
		- ii. ドメインディスクイメージのチェックサムが記述されたテキストファイル
		- iii. ドメインディスクイメージ
			- 1 tar -xvfz MAS-KVM.tgz 2 MAS-KVM.xml 3 MAS-KVM.qcow2 4 checksum.txt 5 <!--NeedCopy-->

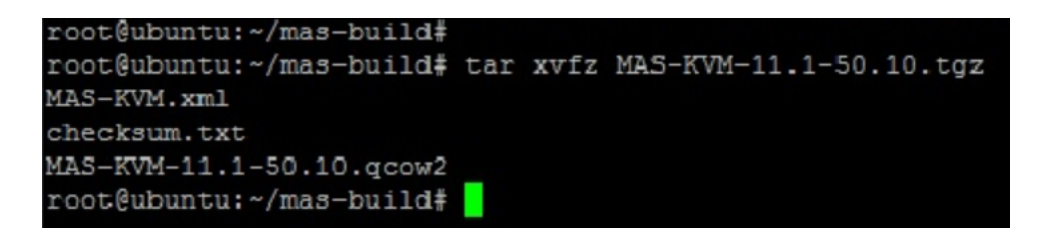

- iv. バックアップオプションとして、MAS‑KVM.xml のコピーを MAS1‑KVM.xml という名前で作成 します。vi エディターを使用して、MAS1‑KVM.xml ファイルを開きます。
- v. MAS1‑KVM.xml で、次のネットワーク属性を編集します。
	- A. 名前‑名前を指定します。
	- B. mac‑MAC アドレスを指定します。
	- C. ソースファイル‑絶対ディスクイメージソースパスを指定します。ファイルパスは絶対パスで ある必要があります。

注 ドメイン名と MAC アドレスは一意である必要があります。

- D. モード‑モードを指定します。
- E. モデルタイプ‑VirtIO に設定します。
- F. source dev‑インターフェイスを指定します。

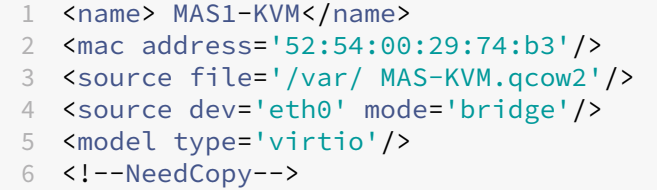

vi. *<FileName\ >* 以下のコマンドを使用して *MAS1‑KVM.xml* ファイル内の *VM* 属性を定義します。 *virsh define\.xml*

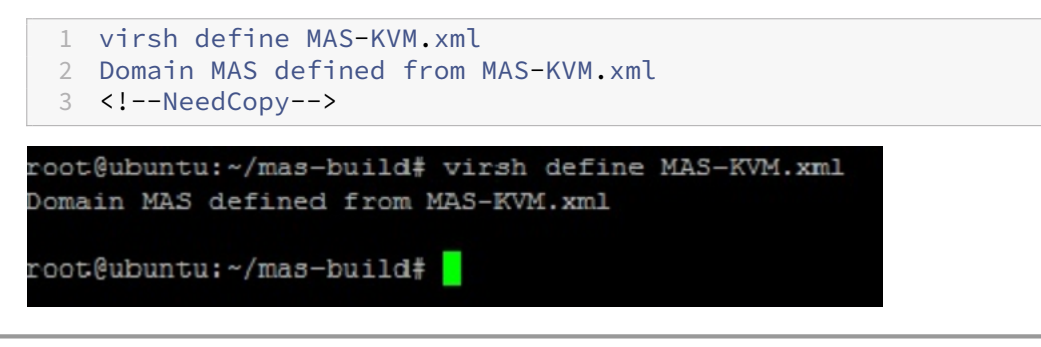

次のコマンドを入力して Citrix ADM を起動します。 \ <DomainUUID\ >]\* \*virsh start\ [\ <DomainName\ >

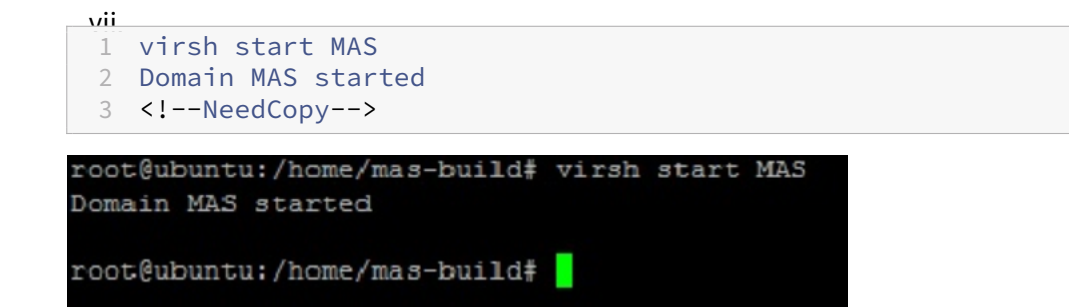

viii. Citrix ADM 仮 想 マ シ ン に 接 続 す る に は、 次 の コ マ ン ド を 使 用 し ま す。*virsh con‑ sole\<DomainName\ >*

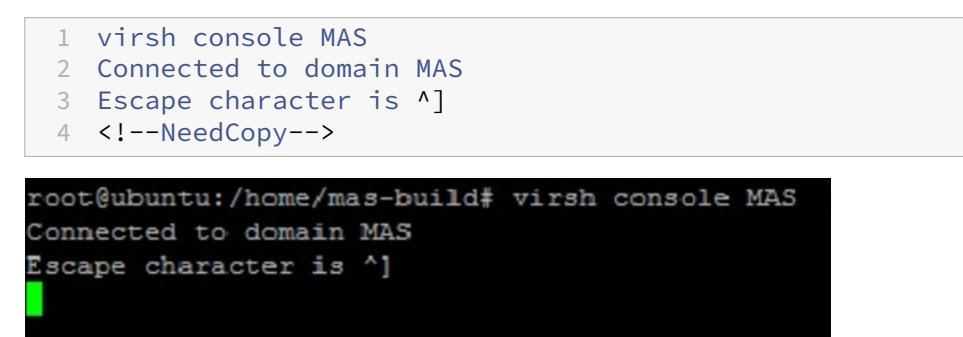

## **CitrixApplication Delivery Management** の構成

注

Linux KVM ホストによっては、複数の CPU が使用されていると、FreeBSD ゲストが正常に再起動しない場 合があります。Citrix ADM 仮想アプライアンスを再起動すると、Citrix ADM CLI と GUI が応答しなくなりま す。詳細については、https://bugs.launchpad.net/qemu/+bug/1329956

を参照してください。

NetScaler ADM 仮想アプライアンスの再起動時に NetScaler ADM CLI と GUI が応答しなくなるのを避ける には、KVM ホスト上[のすべての仮想マシンをシャットダウンし、](https://bugs.launchpad.net/qemu/+bug/1329956)KVM ホストで次の操作を実行します。

- 1. 次のコマンドを使用して kvm\_intel モジュールを削除します。 *rmmod kvm\_intel*
- 2. 次のコマンドを使用して APICv を無効にし、kvm\_intel モジュールをリロードします。 *modprobe kvm\_intel enable\_apicv=n*
- 3. KVM ホスト上で仮想マシンを起動します。

NetScaler ADM をインストールした後、サービスが利用可能になるまで約 10 分ほどかかります。その後、NetScaler ADM にログオンします。

1. コマンドラインで、システム管理者のデフォルトの資格情報を使用してシステムにログオンします。

- ユーザー名:nsroot
- パスワード:nsroot
- 注

初めてログオンしたら、管理パスワードを変更する必要があります。管理パスワードを変更したら、ネ ットワークで機能するように MAS を構成します。パスワードは、NetScaler ADM ユーザーインターフ ェイスから変更できます。Citrix ADM ホームページから、[システム] > [ユーザー管理] > [ユーザー] に移動します。ユーザーを選択して[**Edit**]をクリックし、[Password]フィールドでパスワードを更 新します。

- 2. プロンプトで、「*shell*」と入力します。
- 3.「**networkconfig** 」と入力して、Citrix ADM の初期ネットワーク構成メニューに入ります。管理 IP アドレ スを構成します。
- 4. Citrix ADM の初期ネットワーク構成を完了するには、プロンプトに従います。コンソールには、Citrix ADM の次のパラメータを設定するための Citrix ADM 初期ネットワーク構成オプションが表示されます。ホスト名 は、デフォルトで設定されています。
	- a) **2** を入力して Citrix ADM IPv4 アドレスを更新します‑Citrix ADM にアクセスする管理 IP アドレス
	- b)「**3** 」を入力してネットマスク‑管理 IP アドレスに関連付けられたサブネットマスクを更新します。
	- c) ゲートウェイ **IPv4** アドレス(Citrix ADM の管理 IP アドレスのサブネットのデフォルトゲートウェイ IP アドレス)を更新するには、4 を入力します
	- d) 保存して終了するには **7** を入力します。設定の変更を保存し、システムを終了します。

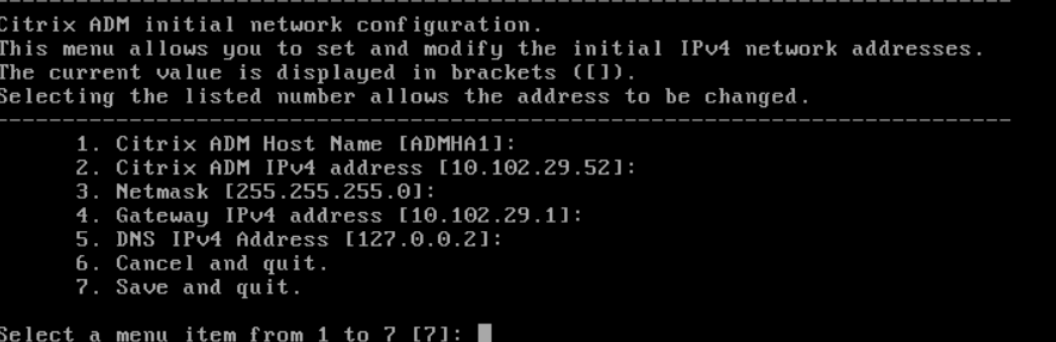

5. シェルプロンプトで *deployment\_type.py* というコマンドを入力してデプロイスクリプトを実行します。

6. 表示される展開画面で、展開の種類を **NetScaler ADM** サーバーとして選択します。

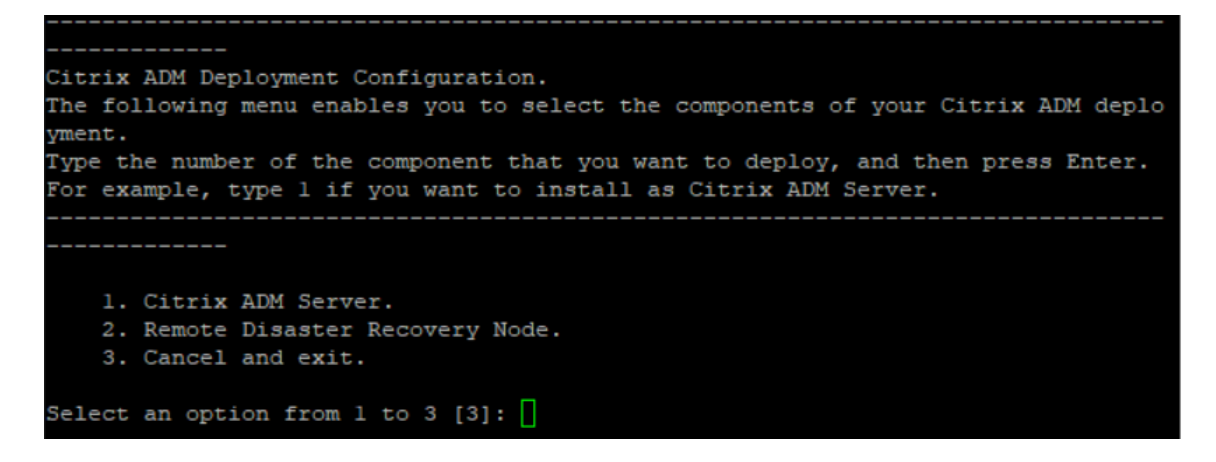

- 7. NetScaler ADM をスタンドアロン展開として展開するには、「**Yes** 」と入力します。
- 8.「はい」と入力して Citrix ADM サーバーを再起動します。
- 9. Citrix ADM サーバーを再起動したら、コマンドラインまたは GUI を使用してデフォルトの管理者資格情報を nsroot/nsroot として使用して Citrix ADM にログオンします。

ブラウザのアドレスバーに Citrix ADM サーバーの IP アドレスを入力することで、後で Citrix ADM にアクセ スできます。サーバにログオンするためのデフォルトの管理者認証情報は *nsroot/nsroot* です。

高可用性展開の構成

February 6, 2024

高可用性 (HA) とは、サービスを中断することなくユーザーが常に利用できるシステムを指します。高可用性セット アップは、システムのダウンタイム、ネットワークまたはアプリケーションの障害時に不可欠であり、どの企業にと っても重要な要件です。同じ構成のアクティブ/パッシブモードの 2 つの Citrix ADM ノードを高可用性展開すること で、運用が中断されることはありません。

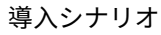

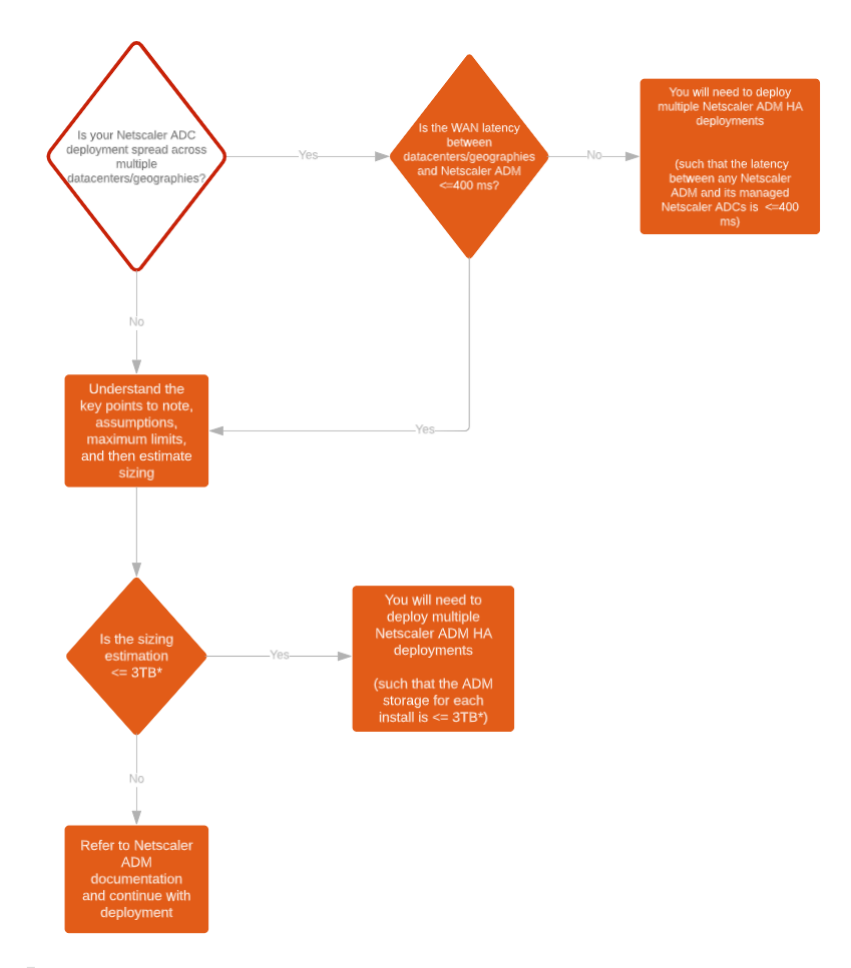

注

単一の NetScaler ADM HA 展開での検証済みの最大ストレージ制限は 3TB です。詳細については、『導入ガ イド』を参照してください。

重要

**[HTTPS](https://www.citrix.com/downloads/citrix-application-management)** を使用して **Citrix ADM 12.1** ビルド **48.18** 以降のバージョンにアクセスするには:

Citrix ADM を高可用性モードで負荷分散するように Citrix ADC インスタンスを構成している場合は、まず Citrix ADC インスタンスを削除します。次に、高可用性モードで Citrix ADM にアクセスするためのフローテ ィング IP アドレスを構成します。

Citrix ADM での高可用性展開の利点は次のとおりです:

- プライマリノードとセカンダリノード間のハートビートを監視するメカニズムが改善されました。
- 論理的な双方向レプリケーションの代わりに、データベースの物理ストリーミングレプリケーションを行いま す。
- プライマリノードにフローティング IP アドレスを構成できるため、個別の Citrix ADC ロードバランサーが不 要になります。
- フローティング IP アドレスを使用して Citrix ADM ユーザーインターフェイスに簡単にアクセスできます。
- NetScaler ADM ユーザーインターフェイスは、プライマリノードでのみ提供されます。1 次ノードを使用す ることで、2 次ノードにアクセスして変更を行うリスクを排除できます。
- フローティング IP アドレスを設定するとフェイルオーバーの状況に対処でき、インスタンスを再設定する必 要はありません。
- スプリットブレインの状況を検出して処理する機能が組み込まれています。

次の表は、高可用性導入で使用される用語をまとめたものです。

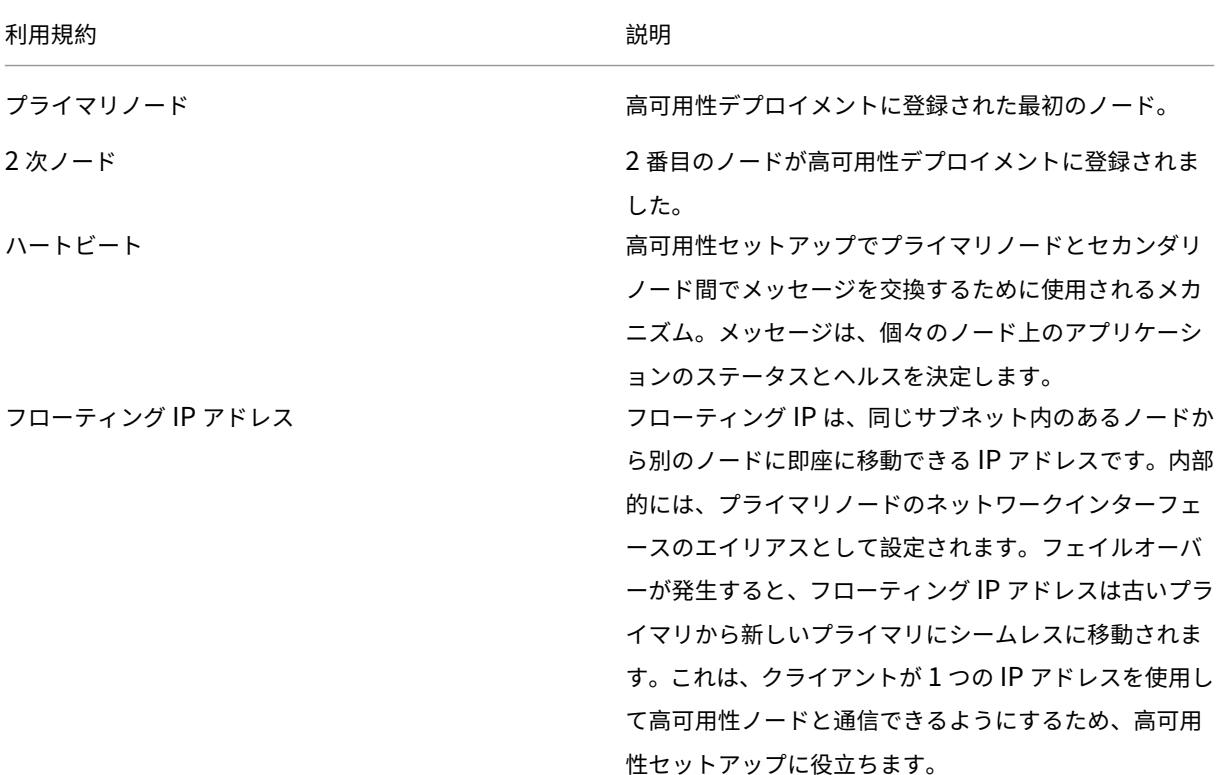

(注)

ポートとプロトコルの詳細については、「ポート」を参照してください。

高可用性アーキテクチャのコンポーネン[ト](https://docs.citrix.com/ja-jp/netscaler-application-delivery-management-software/12-1/system-requirements.html#supported-ports)

次の図は、高可用性モードで展開された 2 つの NetScaler ADM ノードのアーキテクチャを示しています。

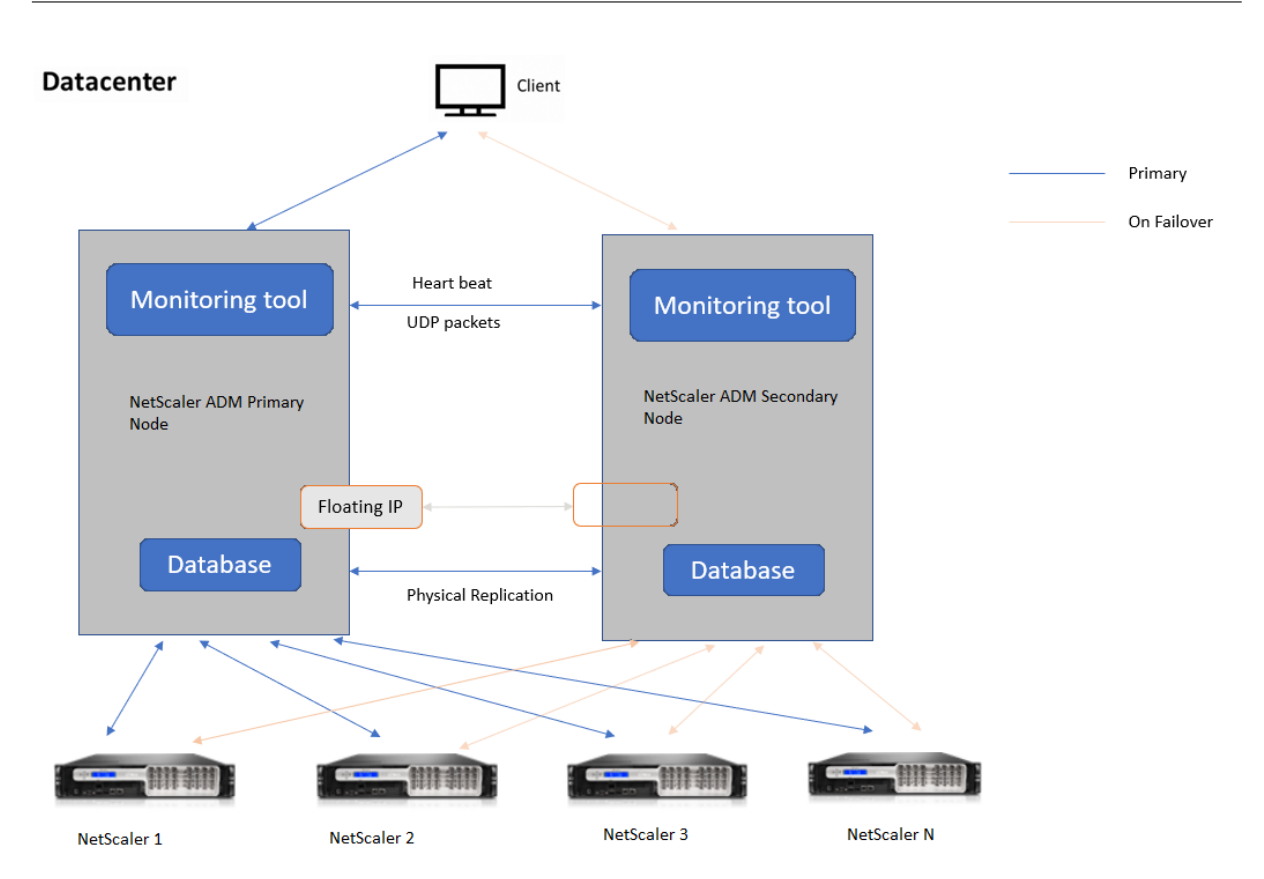

高可用性展開では、一方の NetScaler ADM ノードがプライマリノード (MAS 1)として構成され、もう一方はセカ ンダリノード (MAS 2) として構成されます。何らかの理由でプライマリノードがダウンした場合、セカンダリノー ドが新しいプライマリノードとして引き継がれます。

#### 監視ツール

監視ツールは、フェイルオーバー状況の監視、警告、処理に使用される内部プロセスです。ツールはアクティブで、 各ノードで高可用性で実行されています。サブシステムの起動、両方のノードでのデータベースの起動、フェイルオ ーバーの有無のプライマリノードまたはセカンダリノードの決定などを行います。

プライマリノード

プライマリノードは接続を受け入れ、インスタンスを管理します。AppFlow、SNMP、ログストリーム、syslog な どのすべてのプロセスはプライマリノードによって管理されます。Citrix ADM ユーザーインターフェイスへのアク セスは、プライマリノードで利用できます。フローティング IP アドレスはプライマリノードで設定されます。

**2** 次ノード

セカンダリノードは、プライマリノードから送信されたハートビートメッセージを聞きます。セカンダリノードのデ ータベースは読み取り/レプリカモードのみです。セカンダリノードではどのプロセスもアクティブではなく、セカン ダリノードでは Citrix ADM ユーザーインターフェイスにアクセスできません。

物理ストリーミングレプリケーション

プライマリノードとセカンダリノードは、ハートビートメカニズムを介して同期します。データベースの物理ストリ ーミングレプリケーションでは、セカンダリノードはリードレプリカモードで起動します。セカンダリノードは、プ ライマリノードから受信したハートビートメッセージを聞きます。セカンダリノードが 180 秒間ハートビートを受信 しない場合、プライマリノードはダウンしていると見なされます。次に、セカンダリノードがプライマリノードを引 き継ぎます。

ハートビートメッセージ

ハートビートメッセージは、プライマリノードとセカンダリノード間で送受信されるユーザーデータグラムパケット (UDP) です。Citrix ADM とデータベースのすべてのサブシステムを監視して、ノードの状態、状態、プロセスなど に関する情報を交換します。情報は、高可用性ノード間で毎秒共有されます。フェイルオーバーまたは高可用性状態 の中断が発生した場合、通知はアラートとして管理者に送信されます。

フローティング **IP** アドレス

フローティング IP アドレスは、高可用性セットアップのプライマリノードに関連付けられます。これはプライマリノ ードの IP アドレスに与えられるエイリアスで、クライアントはこれを使用してプライマリノードの Citrix ADM に接 続できます。フローティング IP アドレスはプライマリノードで設定されるため、フェイルオーバーの場合にインスタ ンスを再構成する必要はありません。インスタンスは同じ IP アドレスに再接続して新しいプライマリにアクセスし ます。

注意すべき重要なポイント

- 高可用性設定では、両方の Citrix ADM ノードがアクティブ/パッシブモードで展開されます。これらは同じサ ブネット上にあり、同じソフトウェアバージョンとビルドを使用し、同じ構成でなければなりません。
- フローティング IP アドレス:
	- **–** フローティング IP アドレスはプライマリノードで設定されます。
	- **–** フェイルオーバーが発生した場合、インスタンスを再構成する必要はありません。
	- **–** プライマリノードの IP アドレスまたはフローティング IP アドレスを使用して、ユーザーインターフェ イスから高可用性ノードにアクセスできます。

注

Citrix では、ユーザーインターフェイスへのアクセスにはフローティング IP アドレスを使用する

ことをお勧めします。

- データベース:
	- **–** 高可用性セットアップでは、すべての構成ファイルが 1 分間隔でプライマリノードからセカンダリノー ドに自動的に同期されます。
	- **–** データベースの同期は、データベースを物理的に複製することによって即座に行われます。
	- **–** セカンダリノードのデータベースはリードレプリカモードです。
- NetScaler ADM アップグレード:
	- **–** 内部プロセスは、Citrix ADM を以前のバージョンから暗黙的にアップグレードします。

注

アップグレードが成功したら、フローティング IP アドレスを設定する必要があります。

- UDP のデフォルトポート 5005 は、ハートビートを送信するノードとメッセージを受信するノードの両方で 使用できます。
- MAC

アドレスハイパーバイザーの「MAC アドレス変更」オプションの設定は、仮想マシンが受信するトラフィッ クに影響します。仮想スイッチで MAC アドレスの変更を有効にして、フェールオーバー後にフローティング IP アドレスが新しいプライマリノードにシームレスに移動できるようにします。

たとえば、Citrix ADM を Vmware ESXi の高可用性環境にデプロイする場合は、MAC アドレスの変更を受け 入れるようにしてください。ESXi では、アクティブ MAC アドレスを初期 MAC アドレス以外に変更する要求 が許可されるようになりました。

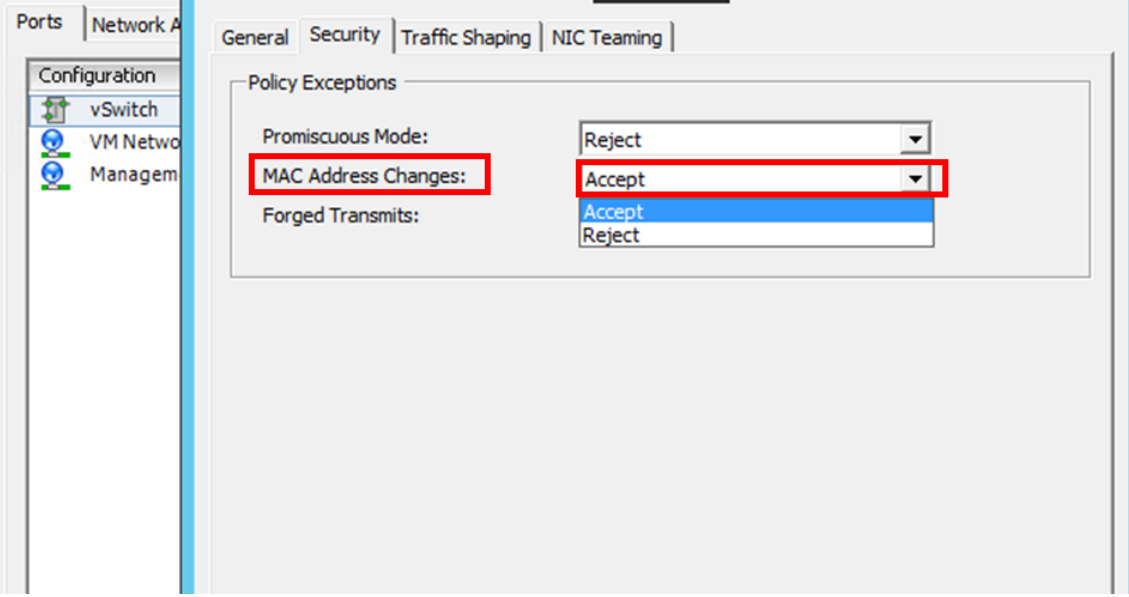

## 前提条件

Citrix ADM ノードの高可用性を設定する前に、次の前提条件に注意してください:

- Citrix ADM 高可用性デプロイメントは、Citrix ADM バージョン 12.0 ビルド 51.24 からサポートされていま す。
- Citrix Application Delivery Management イメージファイル(.xva)を Citrix のダウンロードサイトから ダウンロードします。https://www.citrix.com/downloads/

Citrix では、スケジューリング動作とネットワーク遅延を改善するために、(仮想マシンのプロパティで)CPU 優先 度を最高レベルに設定するこ[とを推奨しています。](https://www.citrix.com/downloads/)

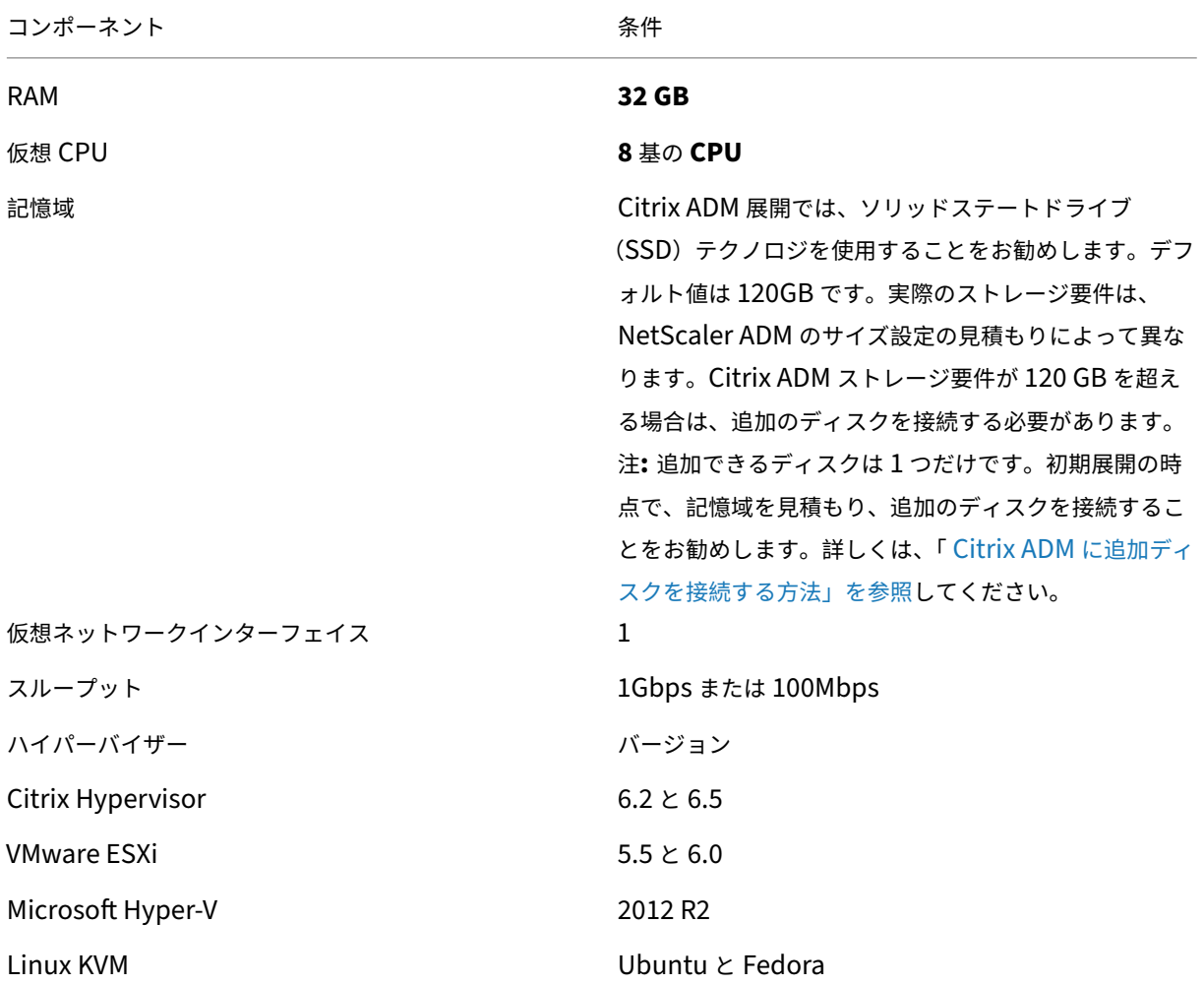

次の表は、仮想コンピューティングリソースの最小要件を示しています。

**Citrix ADM** を高可用性モードでセットアップするには

1. 最初のサーバー (プライマリノード) を登録してデプロイします。

- 2. 2 番目のサーバー (2 次ノード) を登録してデプロイします。
- 3. 高可用性セットアップ用にプライマリノードとセカンダリノードをデプロイします。

最初のサーバー **(**プライマリノード**)** を登録してデプロイする

最初のノードを登録するには:

1. Citrix のダウンロードサイトからダウンロードした.xva イメージファイルを使用して、ハイパーバイザーにイ ンポートします。

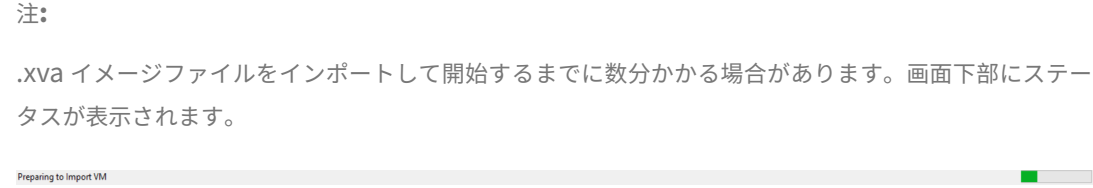

2. インポートが成功したら、右クリックして [ 開始] をクリックします。

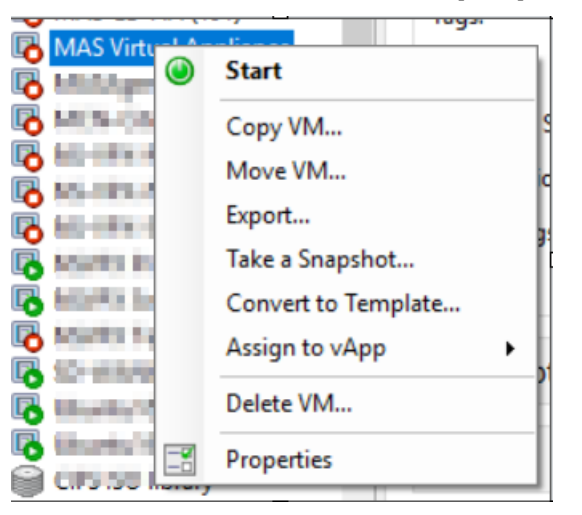

3. [コンソール] タブから、初期ネットワーク構成で Citrix ADM を構成します。

```
Citrix ADM initial network configuration.
This menu allows you to set and modify the initial IPv4 network addresses.
The current value is displayed in brackets ([1].<br>The current value is displayed in brackets ([1].<br>Selecting the listed number allows the address to be changed.
         1. Citrix ADM Host Name [ADMHA1]:<br>2. Citrix ADM IP∪4 address [10.102.29.52]:
         3. Netmask [255.255.255.0]:
         3. Hotmask 1255.255.255.07.<br>4. Gateway IPv4 address [10.102.29.1]:<br>5. DNS IPv4 Address [127.0.0.2]:
         6. Cancel and quit.
         7. Save and quit.
 elect a menu item from 1 to 7 [7]: \blacksquare
```
4. 初期ネットワーク設定が完了すると、ログインのプロンプトが表示されます。次の認証情報(*nsrecover/nsroot*) を使用してログオンします。

注

ログオン後、初期ネットワーク構成を更新する場合は、networkconfigを入力して構成を更新し、 構成を保存します。

5. プライマリノードをデプロイするには、**/mps/deployment\_type.py** と入力します。Citrix ADM デプロ イメント構成メニューが表示されます。

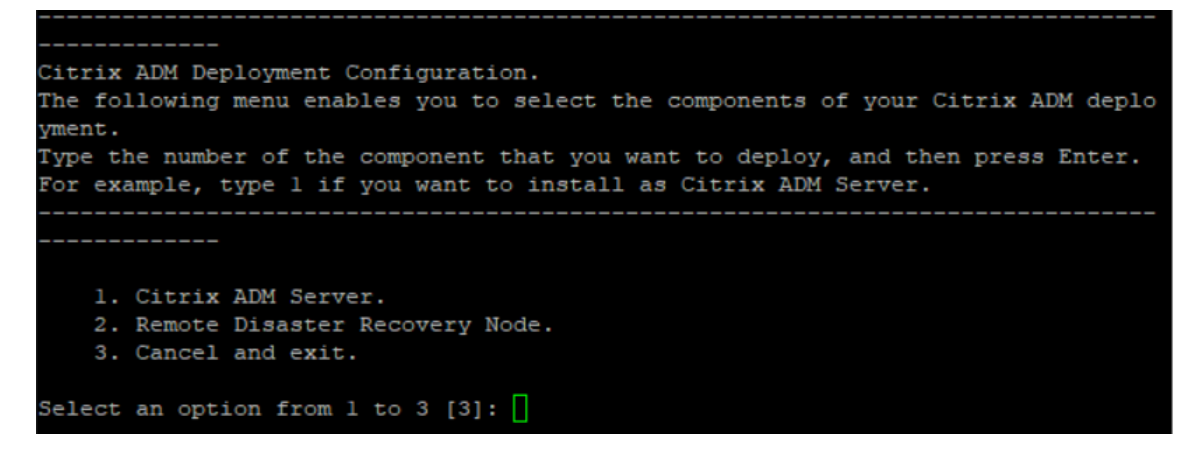

6. **1** を選択して、NetScaler ADM サーバーをプライマリノードとして登録します。

```
bash-3.2# /mps/deployment_type.py
Citrix ADM Deployment Configuration.
The following menu enables you to select the components of your Citrix ADM deplo
yment.
Type the number of the component that you want to deploy, and then press Enter.
For example, type 1 if you want to install as Citrix ADM Server.
    --------
   1. Citrix ADM Server.
   2. Remote Disaster Recovery Node.
   3. Cancel and exit.
Select an option from 1 to 3 [3]: \Box
```
7. コンソールで、NetScaler ADM スタンドアロン展開を選択するように求められます。**No** と入力して、展開 を高可用性として確認します。

-----------

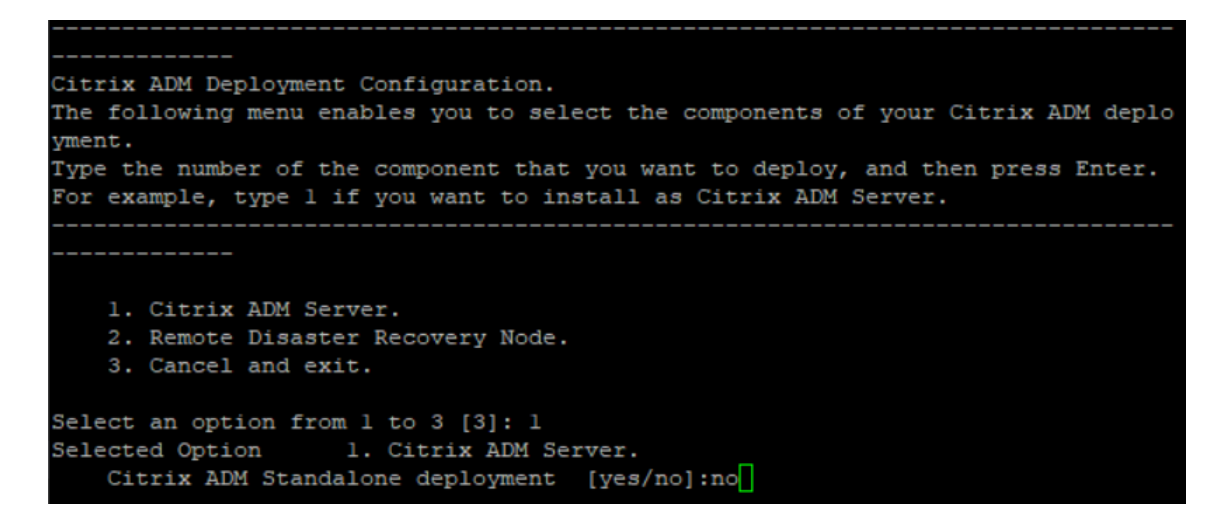

8. コンソールに、最初のサーバ・ノードを選択するように求められます。**Yes** と入力して、ノードを最初のノー ドとして確認します。

```
Citrix ADM Deployment Configuration.
The following menu enables you to select the components of your Citrix ADM deplo
yment.
Type the number of the component that you want to deploy, and then press Enter.
For example, type 1 if you want to install as Citrix ADM Server.
   -----------
   1. Citrix ADM Server.
   2. Remote Disaster Recovery Node.
   3. Cancel and exit.
Select an option from 1 to 3 [3]: 1
Selected Option 1. Citrix ADM Server.
   Citrix ADM Standalone deployment [yes/no]: no
   First Server Node for Citrix ADM [yes/no]:yes
```
9. コンソールに、システムの再起動を求めるメッセージが表示されます。「**Yes**」と入力して再起動します。

```
Citrix ADM Deployment Configuration.
The following menu enables you to select the components of your Citrix ADM deplo
ment.
Type the number of the component that you want to deploy, and then press Enter.
For example, type 1 if you want to install as Citrix ADM Server.
   1. Citrix ADM Server.
   2. Remote Disaster Recovery Node.
   3. Cancel and exit.
Select an option from 1 to 3 [3]: 1
Selected Option 1. Citrix ADM Server.
   Citrix ADM Standalone deployment [yes/no]:no
   First Server Node for Citrix ADM [yes/no]: yes
Restart the system for the configuration to take effect. Do you want to restart?
[yes/no]:yes
```
システムが再起動し、NetScaler ADM ユーザーインターフェイスにプライマリノードとして表示されます。

**2** 台目のサーバー **(2** 次ノード**)** を登録してデプロイします

- 1. **Citrix** のダウンロードサイトからダウンロードした**.xva** イメージファイルを使用して、ハイパーバイザーに インポートします。
- 2. [コンソール] タブから、次の図に示す初期ネットワーク構成で Citrix ADM を構成します。
- 3. 初期ネットワーク設定が完了すると、システムはログインを要求します。次の認証情報(*nsrecover/nsroot*) を使用してログオンします。

注

ログオン後、初期ネットワーク構成を更新する場合は、networkconfigを入力して構成を更新し、 構成を保存します。

- 4. セカンダリノードをデプロイするには、**/mps/deployment\_type.py** と入力します。Citrix ADM 展開構 成メニューが表示されます。
- 5. **1** を選択して Citrix ADM サーバーをセカンダリノードとして登録します。
- 6. コンソールでは、Citrix ADM をスタンドアロン展開として選択するよう求められます。**No** と入力して、展開 を高可用性として確認します。
- 7. コンソールでは、最初のサーバーノードを選択するように求められます。**No** を入力して、ノードを 2 番目の サーバとして確認します。

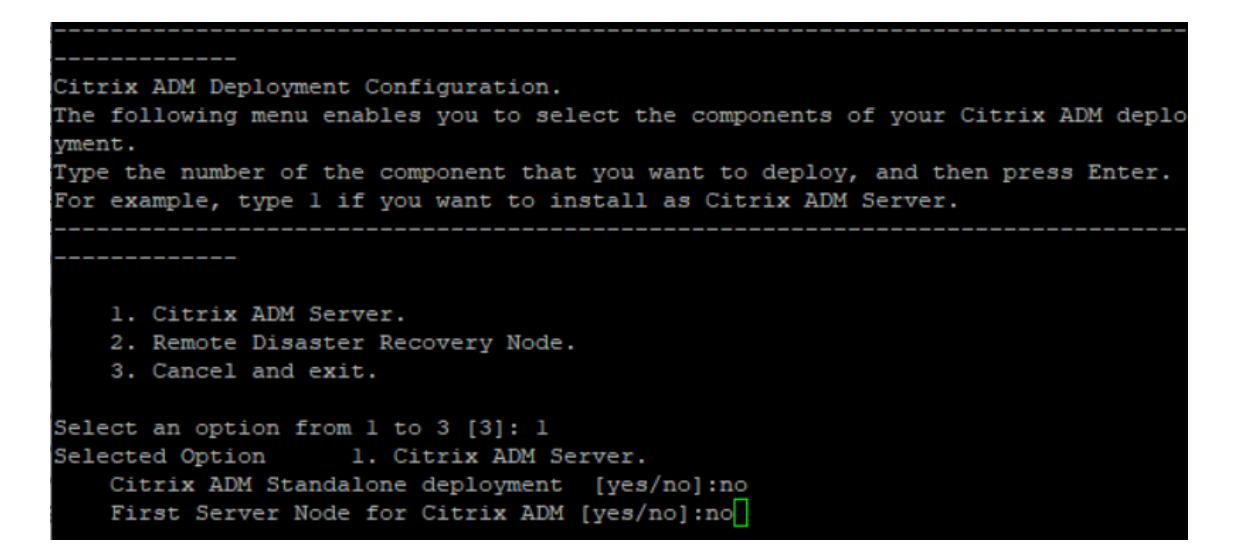

8. コンソールでは、プライマリノードの IP アドレスとパスワードを入力するように求められます。

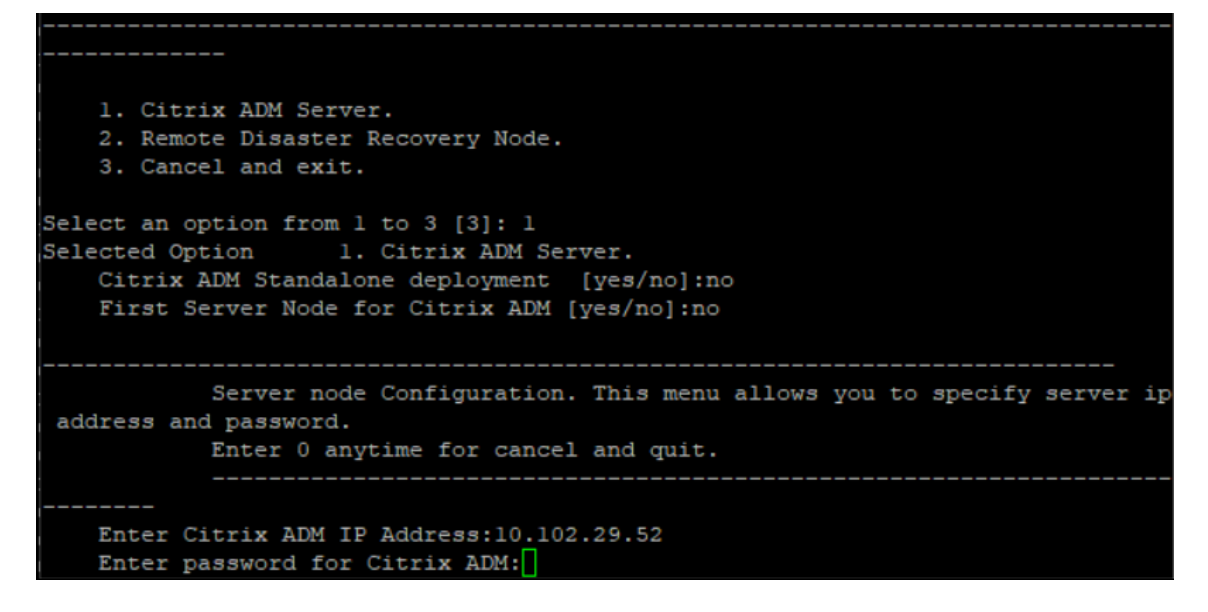

9. コンソールに、フローティング IP アドレスの入力を求めるプロンプトが表示されます。

```
1. Citrix ADM Server.
   2. Remote Disaster Recovery Node.
    3. Cancel and exit.
Select an option from 1 to 3 [3]: 1
Selected Option
                   1. Citrix ADM Server.
   Citrix ADM Standalone deployment [yes/no]:no
   First Server Node for Citrix ADM [yes/no]: no
           Server node Configuration. This menu allows you to specify server ip
address and password.
           Enter 0 anytime for cancel and quit.
   Enter Citrix ADM IP Address:10.102.29.52
   Enter password for Citrix ADM:
   Enter Floating IP address:10.102.29.97
```
10. コンソールに、システムの再起動を求めるメッセージが表示されます。「**Yes**」と入力して再起動します。

注

- ノードの高可用性導入には、フローティング IP アドレスが必須です。
- 設定に問題がある場合、システムはエラーメッセージを表示します。
- システムが再起動し、設定が有効になるまでに数分かかります。

プライマリノードとセカンダリノードを高可用性ペアとしてデプロイ

## 登録後、プライマリノードとセカンダリノードの両方が Citrix ADM ユーザーインターフェイスに表示されます。こ れらのノードを高可用性ペアにデプロイします。

注

- ノードを高可用性ペアにデプロイする前に、初期ネットワーク構成後にセカンダリノードの再起動が完了 していることを確認してください。
- 高可用性展開が完了したら、フローティング IP アドレスを使用して Citrix ADM ユーザーインターフェ イスにアクセスします。

ノードを高可用性ペアとしてデプロイするには**:**

- 1. Web ブラウザーを開き、最初の Citrix ADM サーバーノードの IP アドレスを入力します。
- 2.「ユーザー名」フィールドと「パスワード」フィールドに、管理者の資格情報を入力します。
- 3. ホームページの「はじめに」をクリックします。
- 4. 展開の種類として、[高可用性モードで展開された **2** つのサーバー] を選択し、[次へ] をクリックします。
- 5. [配置] ページで、[配置] をクリックします。
- 6. 確認メッセージが表示されます。[はい]をクリックします。

NetScaler ADM が再起動し、構成が有効になるまでに約 10 分かかります。

注:

これで、Floating IP アドレスの使用を開始できます。

- 7. 管理者資格情報を使用して Citrix ADM にログオンし、ホームページで「はじめに」をクリックし、オプショ ンで次の操作を行います:
	- a) NetScaler ADC インスタンスの追加
	- b) カスタマー ID の設定

注:

[ スキップ] をクリックして後で完了し、[ 完了] をクリックすることもできます。

8. [ システム] > [ 配置] に移動して、配置を検証します。

詳細については、「よく寄せられる質問」を参照してください。

#### 高可用性の無効化

Citrix ADM 高可用性ペアで高可用性を無効にして、ノードをスタンドアロンの Citrix ADM サーバーに変換できま す。

注

プライマリノードからの高可用性を無効にします。

#### 高可用性を無効にするには**:**

- 1. Web ブラウザーで、Citrix ADM サーバーのプライマリノードの IP アドレスを入力します。
- 2. [ ユーザー名] フィールドと [パスワード] フィールドに、管理者の資格情報を入力します。
- 3. [システム] タブで、[展開] に移動し、[高可用性の解除] をクリックします。

ダイアログボックスが表示されます。[ はい] をクリックすると、高可用性デプロイが中断されます。

高可用性を再デプロイ

スタンドアロンデプロイで高可用性を無効にした後は、再び高可用性モードに再デプロイできます。高可用性の再デ プロイは、高可用性を初めてデプロイする場合と同様です。詳細については、「プライマリノードとセカンダリノード を高可用性ペアとしてデプロイする」を参照してください。

高可用性フェイルオーバーのシナリオ

フェールオーバーが実行されるのは、次のいずれかの状態が検出された場合です。

- ノード障害: プライマリノードがダウンし、プライマリノードからハートビートが 180 秒間検出されません。
- アプリケーションの正常性障害:プライマリノードが稼働していますが、NetScaler ADM プロセスの 1 つが 停止しています。

スプリットブレインシナリオ

ネットワークリンクのダウンタイムが原因で両方のノード間で通信が切断された場合は、次のようになります。

- プライマリノードは引き続きプライマリとして動作します
- ハートビートを受信できなかったため、セカンダリノードがプライマリノードを引き継ぎます
- 両方のノードが個別のデータベースインスタンスを実行します

たとえば、企業では、2 つの Citrix ADM ノードがプライマリとセカンダリとして展開されています。ネットワークリ ンクのダウンタイムが発生する可能性があるため、2 つの Citrix ADM ノード間の通信は完全に切断されます。180 秒以上ハートビートの交換が行われないため、どちらのノードも自身をプライマリノードと見なします。両方のノー ドは、アクティブなノードとして機能し、データベースの独自のインスタンスを実行します。

Citrix ADM 12.1 では、このスプリットブレインの状況は、ネットワークリンクとハートビートが復元された後に正 常に処理されます。高可用性同期は自動的に復元されます。回復時間は、ノード間のリンクのデータと速度によって 異なります。

注

スプリットブレイン状態では、古いプライマリノードで発生した変更は、高可用性で再結合されたときに新し いプライマリノードにリセットされます。スプリットブレイン中に新しいプライマリノードで発生した変更は そのまま残ります。

高可用性を実現するためのディザスタリカバリの構成

February 6, 2024

災害(さいがん)とは、自然の災害、または人為的な出来事によって引き起こされる事業機能の突然の混乱である。 災害はデータセンターの運用に影響を及ぼします。その後、災害現場で失われたリソースとデータを完全に再構築し て復元する必要があります。データ消失やデータセンターのダウンタイムは重要であり、ビジネス継続性が低下しま す。

Citrix ADM 12.1 のディザスタリカバリ(DR)機能は、高可用性モードで展開された Citrix ADM に完全なシステム バックアップおよびリカバリ機能を提供します。リカバリ時には、証明書、構成ファイル、およびデータベースの完 全なバックアップがリカバリサイトで使用できます。

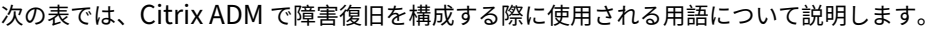

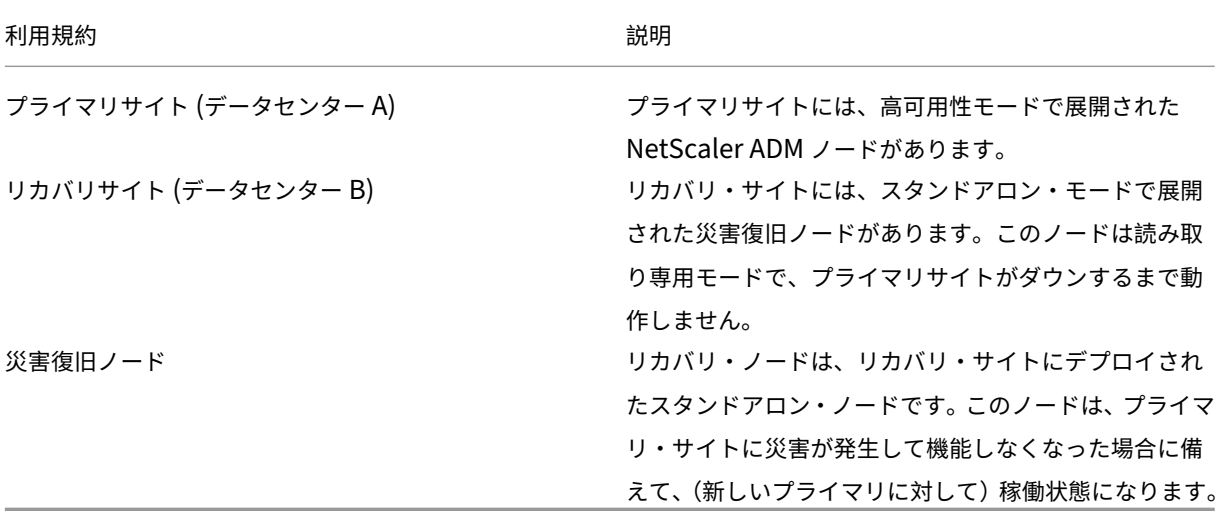

注: プライマリサイトと DR サイトは、ポート 5454 と 22 を介して相互に通信します。これらのポートはデフ ォルトで有効になっています。

ポートとプロトコルの詳細については、「ポート」を参照してください。

## ディザスタリカバリのワークフロー

次の図は、災害復旧ワークフロー、災害前の初期設定、および災害後のワークフローを示しています。

災害発生前の初期設定

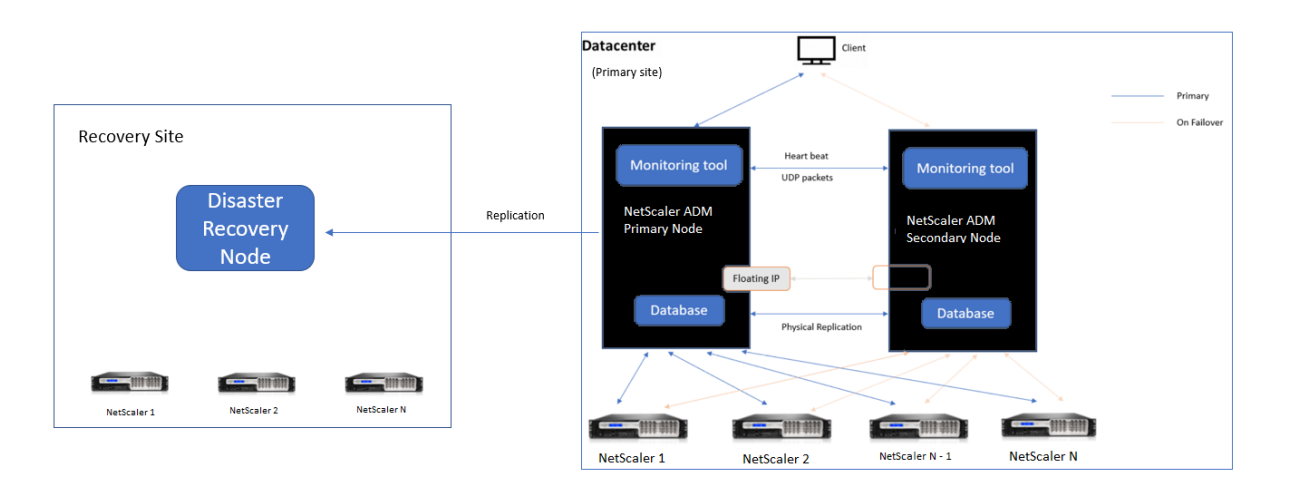

この図は、ディザスタ前のディザスタリカバリ設定を示しています。

プライマリサイトには、高可用性モードで展開された NetScaler ADM ノードがあります。詳しくは、「高可用性展 開」を参照してください。

リカバリサイトには、スタンドアロンの NetScaler ADM 災害復旧ノードがリモートで展開されています。災害復旧 ノードは読み取り専用モードであり、プライマリノードからデータを受信してデータバックアップを作[成します。リ](https://docs.netscaler.com/ja-jp/netscaler-application-delivery-management-software/12-1/deploy/high-availability-deployment.html) [カバ](https://docs.netscaler.com/ja-jp/netscaler-application-delivery-management-software/12-1/deploy/high-availability-deployment.html)リサイトの Citrix ADC インスタンスも検出されますが、それらを通過するトラフィックはありません。バック アッププロセス中、すべてのデータ、ファイル、および構成は、プライマリノードからディザスタリカバリノードに 複製されます。

#### 前提条件

障害回復ノードをセットアップする前に、次の前提条件に注意してください:

- 障害回復設定を有効にするには、プライマリサイトの Citrix ADM ノードが高可用性モードで構成されている 必要があります。
- プライマリサイトでの Citrix ADM スタンドアロン展開は、障害回復機能をサポートしていません。
- Citrix ADM HA ペア(プライマリサイト内)とスタンドアロンノード(DR サイト内)のソフトウェアバージ ョン、ビルド、構成は同じである必要があります。

Citrix では、スケジューリング動作とネットワーク遅延を改善するために、(仮想マシンのプロパティで)CPU 優先 度を最高レベルに設定することを推奨しています。

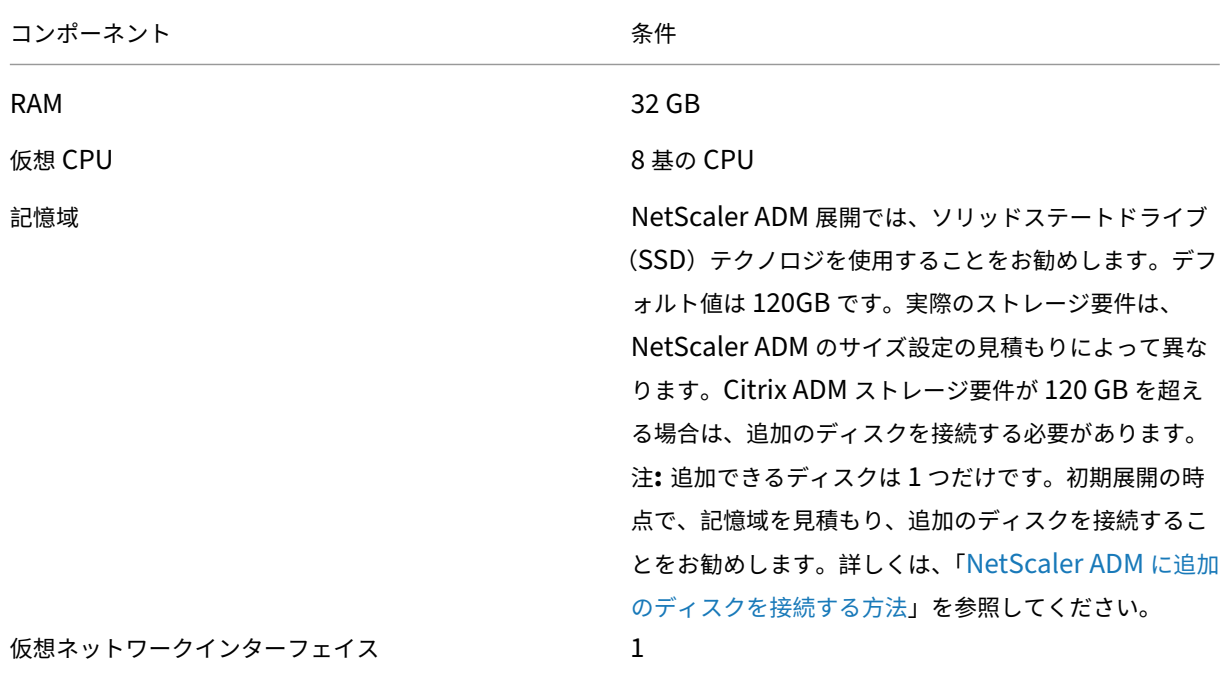

次の表は、ディザスタリカバリノードを設定するための最小要件を示しています。

NetScaler Application Delivery Management 12.1

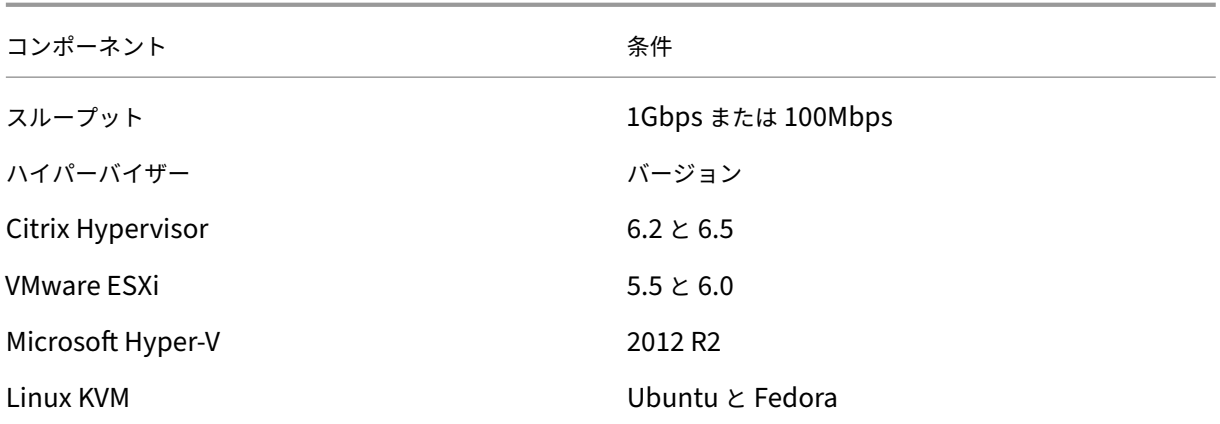

初めてのディザスタリカバリのセットアップ

- 高可用性モードで NetScaler ADM を展開する
- NetScaler ADM 障害回復ノードを展開して登録する
- ユーザーインターフェイスからディザスタリカバリ設定を有効または無効にする

#### 高可用性モードで **NetScaler ADM** を展開する

障害復旧設定を設定するには、Citrix ADM が高可用性モードで展開されていることを確認してください。NetScaler ADM を高可用性で展開する方法については、「高可用性展開」を参照してください。

注

- 高可用性モードでデプロイされた Ci[trix ADM](https://docs.netscaler.com/ja-jp/netscaler-application-delivery-management-software/12-1/deploy/high-availability-deployment.html) は、Citrix ADM リリースバージョン 12.1 にアップグレ ードする必要があります。
- 障害復旧ノードをプライマリノードに登録するには、**Floating IP** アドレスが必須 です。

**NetScaler ADM** 障害回復ノードを展開して登録する

NetScaler ADM 災害復旧ノードを登録するには:

- 1. Citrix ダウンロードサイトから.xva イメージファイルをダウンロードし、ハイパーバイザーにインポートしま す。
- 2. [コンソール] タブから、初期ネットワーク構成で Citrix ADM を構成します。

注 災害復旧ノードは、別のサブネット上に配置できます。

```
Citrix ADM initial network configuration.
This menu allows you to set and modify the initial IPv4 network addresses.
The current value is displayed in brackets ([]).
Selecting the listed number allows the address to be changed.
      1. Citrix ADM Host Name [DR]:
      2. Citrix ADM IPv4 address [10.102.29.53]:
      3. Netmask [255.255.255.0]:
      4. Gateway IPv4 address [10.102.29.1]:
      5. DNS IPv4 Address [127.0.0.2]:
      6. Cancel and quit.
      7. Save and quit.
Select a menu item from 1 to 7 [7]: \Box
```
- 3. 初期ネットワーク設定が完了すると、ログインのプロンプトが表示されます。次の認証情報 ( *nsrecover/ns‑ root*) を使用してログオンします。
- 4. 災害復旧ノードを展開するには、**/mps/deployment\_type.py** と入力し、Enter キーを押します。Citrix ADM 展開構成メニューが表示されます。

```
bash-3.2# /mps/deployment type.py
Citrix ADM Deployment Configuration.
The following menu enables you to select the components of your Citrix ADM deplo
vment.
Type the number of the component that you want to deploy, and then press Enter.
For example, type 1 if you want to install as Citrix ADM Server.
    ---------
   1. Citrix ADM Server.
   2. Remote Disaster Recovery Node.
   3. Cancel and exit.
Select an option from 1 to 3 [3]:
```
5. 災害復旧ノードを登録するには、[ **2** ] を選択します。

```
Citrix ADM Deployment Configuration.
The following menu enables you to select the components of your Citrix ADM deplo
yment.
Type the number of the component that you want to deploy, and then press Enter.
For example, type 1 if you want to install as Citrix ADM Server.
-----------
   1. Citrix ADM Server.
   2. Remote Disaster Recovery Node.
   3. Cancel and exit.
Select an option from 1 to 3 [3]: 2
Selected Option 2. Remote Disaster Recovery Node.
```
6. コンソールは、高可用性ノードの Floating IP アドレスとパスワードを要求します。

7. Floating IP アドレスとパスワードを入力して、障害復旧ノードをプライマリノードに登録します。

```
Backup node Configuration.
Specify the IP address and the password of the Citrix ADM server.
Type 0 anytime to cancel and quit.
Enter Citrix ADM Floating IP Address:10.102.29.97
Enter password for Citrix ADM:
```
これで、災害復旧ノードが正常に登録されました。

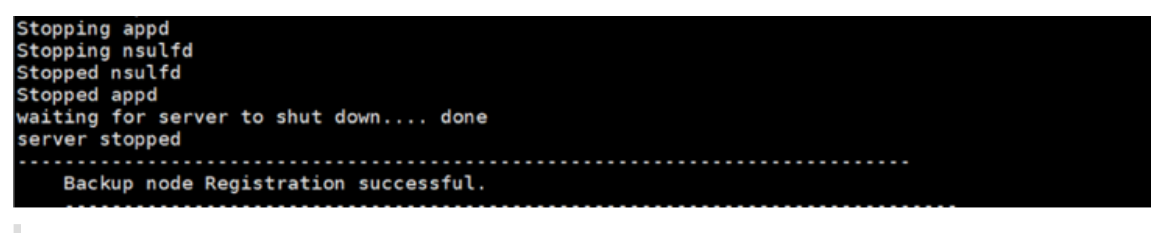

注:

災害復旧ノードには GUI がありません。

**Citrix ADM GUI** からディザスタリカバリ設定を有効にする

ディザスタリカバリノードが正常に登録されたら、Citrix ADM プライマリサイトのユーザーインターフェイスから ディザスタリカバリ設定を有効にできます。

- 1. [ システム**] > [**システム管理**] > [**障害回復の設定**]** に移動します。
- 2.「ディザスタリカバリ設定の構成」ページで、「ディザスタリカバリを有効にする」チェックボックスを選択 し、「設定を適用」をクリックします。

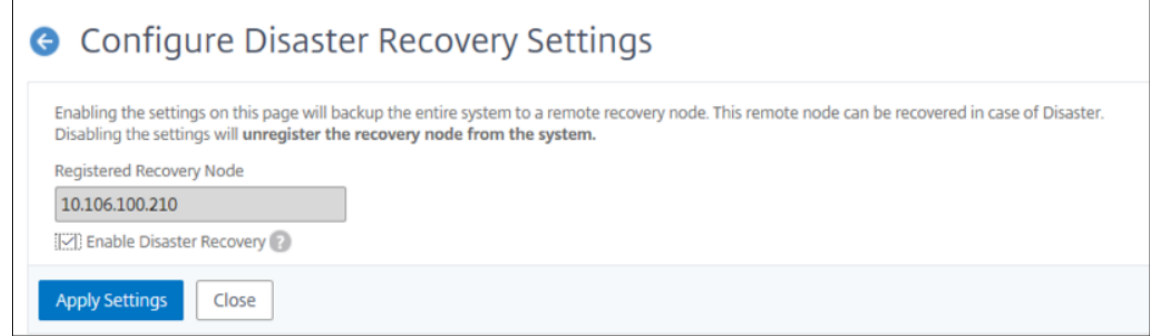

3. 確認ダイアログが表示されます。[**Yes**]をクリックして続行します。

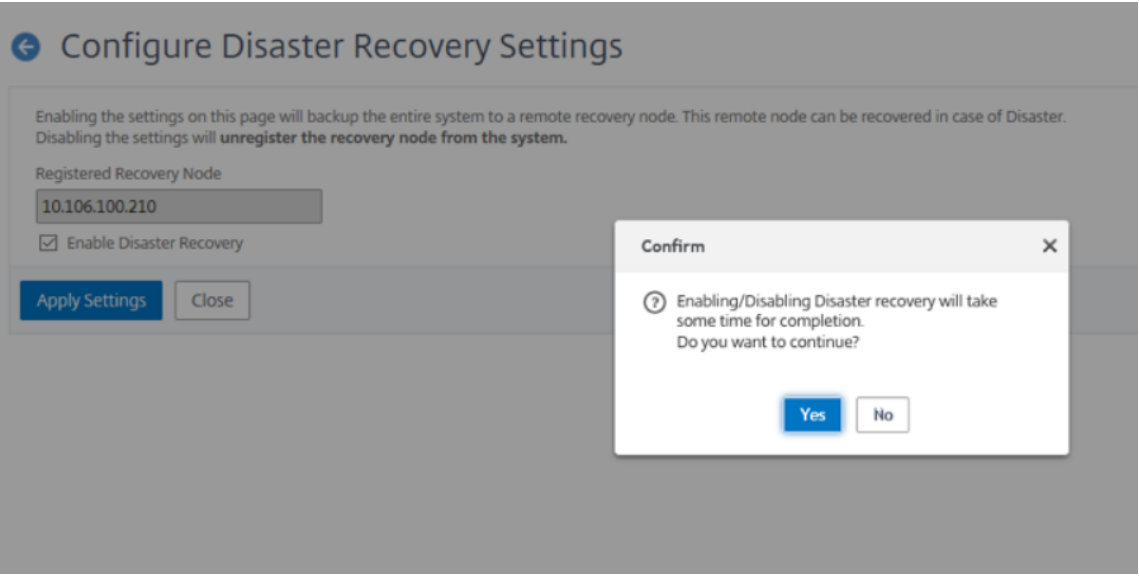

```
注
```
システムバックアップにかかる時間は、データサイズと WAN (ワイドエリアネットワーク) のリンク速 度によって異なります。

ディザスタリカバリ設定を無効にするには、「ディザスタリカバリを有効に する」チェックボックスをオフに し、「設定を適用」をクリック します。

## 確認ダイアログが表示されます。[はい] をクリックして続行します。

重要

- プライマリサイトで災害が発生したことを検出するのは、管理者の責任です。
- ディザスタリカバリのワークフローは自動化されていないため、プライマリサイトの障害後に管理 者が手動で開始する必要があります。
- 管理者は、リカバリ・サイトの災害復旧ノードでリカバリ・スクリプトを実行して、プロセスを手 動で開始する必要があります。
- プライマリサイトの HA ペアをアップグレードする場合は、DR サイトのスタンドアロンノードを 手動でアップグレードする必要があります。

[ディザスタリカバリを有効にする]オプションを無効にして [設定の適用]をクリックすると、Citrix ADM では[ディザスタリカバリを有効にする]オプションを再度選択できなくなります。

ディザスタリカバリ設定をクリックすると、次のエラーメッセージが表示されます。

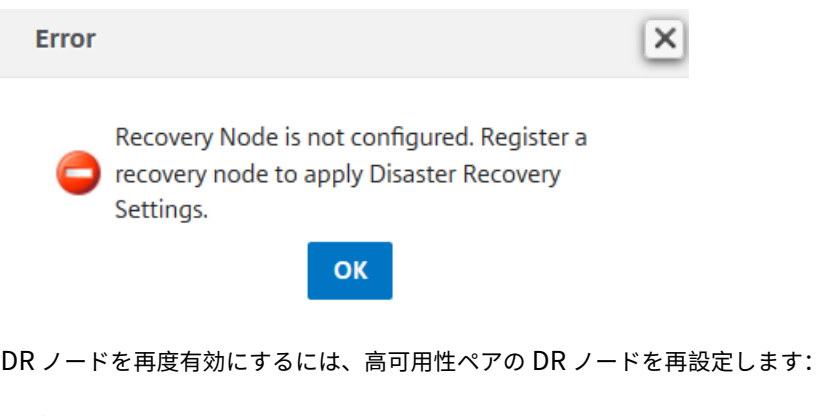

- a) Hypervisor または SSH コンソールを使用して DR ノードにログオンします。
- b)「Citrix ADM ディザスタリカバリノードの展開と登録」に記載されている手順に従って、DR ノードを 構成します。
- c) ディザスタリカバリオプションを有効にします。

詳細については、「よく寄せられる質問」を参照してください。

災害後のワークフロー

障害発生後にプライマリサイトがダウンした場合は、災害復旧ワークフローを次のように開始する必要があります。

- 1. 管理者は、プライマリ・サイトが障害に見舞われ、そのサイトが稼働していないことを確認しました。
- 2. 管理者がリカバリプロセスを開始します。
- 3. 管理者は、ディザスタリカバリノード (リカバリサイト) で次のリカバリスクリプトを手動で実行する必要があ ります。**/mps/scripts/pgsql/pgsql\_restore\_remote\_backup.sh**

bash-3.2# sh /mps/scripts/pgsql/pgsql\_restore\_remote\_backup.sh |

4. 内部的には、NetScaler ADC インスタンスは、新しいプライマリサイトになった災害復旧ノードにデータを 送信するように自動的に再構成されます。

次の図は、プライマリサイトに障害が発生した後の災害復旧ワークフローを示しています。

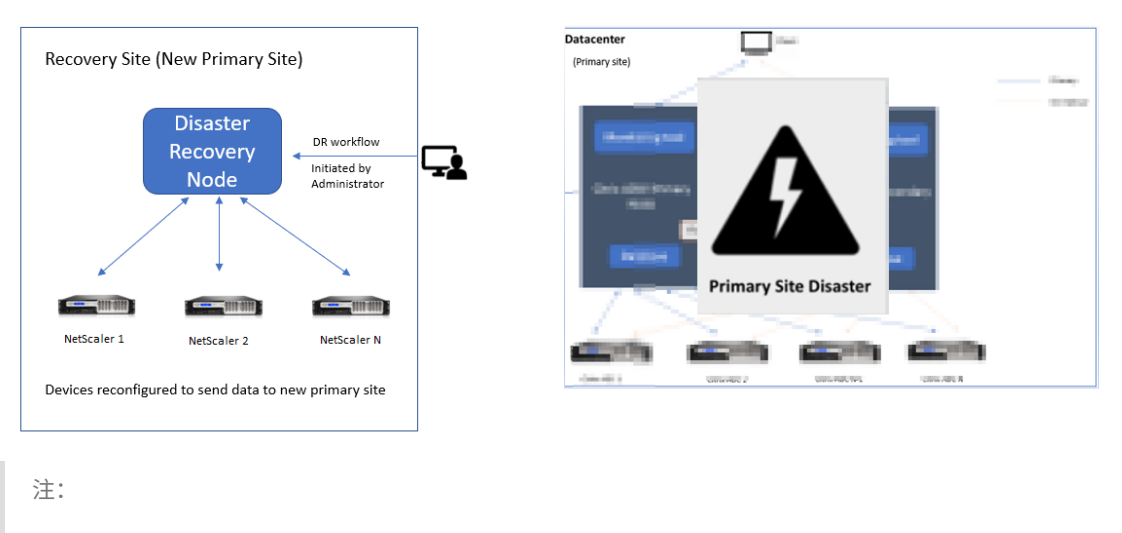

DR サイトでスクリプトを開始すると、DR サイトが新しいプライマリサイトになります。また、DR ユ ーザーインターフェイスにアクセスすることもできます。

### 災害復旧後

## 障害が発生し、管理者がリカバリスクリプトを開始すると、DR サイトが新しいプライマリサイトになります。 重要

- Citrix ADM 12.1.49.x 以前のリリースをインストールしている場合、Citrix ADM (DR サイト)で元の ライセンスを再ホストするよう Citrix に連絡するまでの 30 日間の猶予期間があります。
- 12.1.50.x 以降のリリースでは、Citrix ADM ライセンスは自動的に DR サイトと同期されます(ライセ ンスについて Citrix に問い合わせる必要はありません)。
- DR サイトのプールライセンスは 12.1.50.x 以降のリリースでサポートされています。インスタンスにプ ールされたライセンスを適用している場合は、DR サイトにインスタンスを手動で再構成します。

## マルチサイト展開用にオンプレミスエージェントを構成する

#### February 6, 2024

以前のバージョンの Citrix ADM では、リモートデータセンターにデプロイされた Citrix ADC インスタンスは、プラ イマリデータセンターで実行されている Citrix ADM から管理および監視できました。NetScaler ADC インスタン スは、データをプライマリ NetScaler ADM に直接送信し、WAN(ワイドエリアネットワーク)帯域幅を消費しまし た。さらに、分析データの処理には、プライマリ Citrix ADM の CPU とメモリリソースが使用されます。

お客様は、世界各地にデータセンターを設置しています。エージェントは、顧客が選択できる次のシナリオで重要な 役割を果たします。

- WAN 帯域幅の消費を減らすために、リモートデータセンターにエージェントをインストールすること。
- データ処理のためにプライマリ Citrix ADM にトラフィックを直接送信するインスタンスの数を制限します。
- 注
- リモートデータセンターにインスタンス用のエージェントをインストールすることは推奨されますが、必 須ではありません。必要に応じて、ユーザーは Citrix ADC インスタンスをプライマリ Citrix ADM に直 接追加できます。
- リモートデータセンター用のエージェントをインストールしている場合、エージェントとプライマリサイ ト間の通信はフローティング IP アドレス経由で行われます。詳細については、portを参照してください。
- エージェントをインストールし、プールされたライセンスをリモートデータセンターのインスタンスに適 用できます。このシナリオでは、プライマリサイトとリモートデータセンター[間の通](https://docs.citrix.com/ja-jp/netscaler-application-delivery-management-software/12-1/deploy/multisite-deployment.html#ports)信は Floating IP ア ドレスを介して行われます。

Citrix ADM 12.1 では、別のデータセンターにあるプライマリ Citrix ADM と通信するようにエージェントを使用し てインスタンスを構成できます。

注

マルチサイト展開用のオンプレミスエージェントは、Citrix ADM 高可用性展開でのみサポートされます。

エージェントは、プライマリ NetScaler ADM と、異なるデータセンターで検出されたインスタンスの間の仲介者と して動作します。エージェントをインストールする利点は次のとおりです。

- インスタンスはエージェントに対して構成され、未処理のデータがプライマリ NetScaler ADM ではなくエー ジェントに直接送信されます。エージェントは第 1 レベルのデータ処理を行い、処理されたデータを圧縮形式 でプライマリ NetScaler ADM に送信して格納します。
- エージェントとインスタンスは同じデータセンター内に配置されるため、データ処理が高速化されます。
- エージェントをクラスタリングすると、エージェントのフェイルオーバー時に NetScaler ADC インスタンス が再配布されます。サイト内の 1 つのエージェントに障害が発生すると、NetScaler ADC インスタンスから のトラフィックは、同じサイト内の別の利用可能なエージェントに切り替わります。

注

サイトごとにインストールされるエージェントの数は、処理されるトラフィックによって異なります。 現在、Citrix は、エージェントフェイルオーバーシナリオについて、サイトごとに 2 つのエージェントを 検証しています。Citrix では、エージェントのフェイルオーバー時にトラフィックが別のエージェント に流れるように、サイトごとに少なくとも 2 つのエージェントをインストールすることをお勧めします。

アーキテクチャ

次の図は、2 つのデータセンターにおける NetScaler ADC インスタンスと、マルチサイトエージェントベースのア ーキテクチャを使用した NetScaler ADM の高可用性展開を示しています。

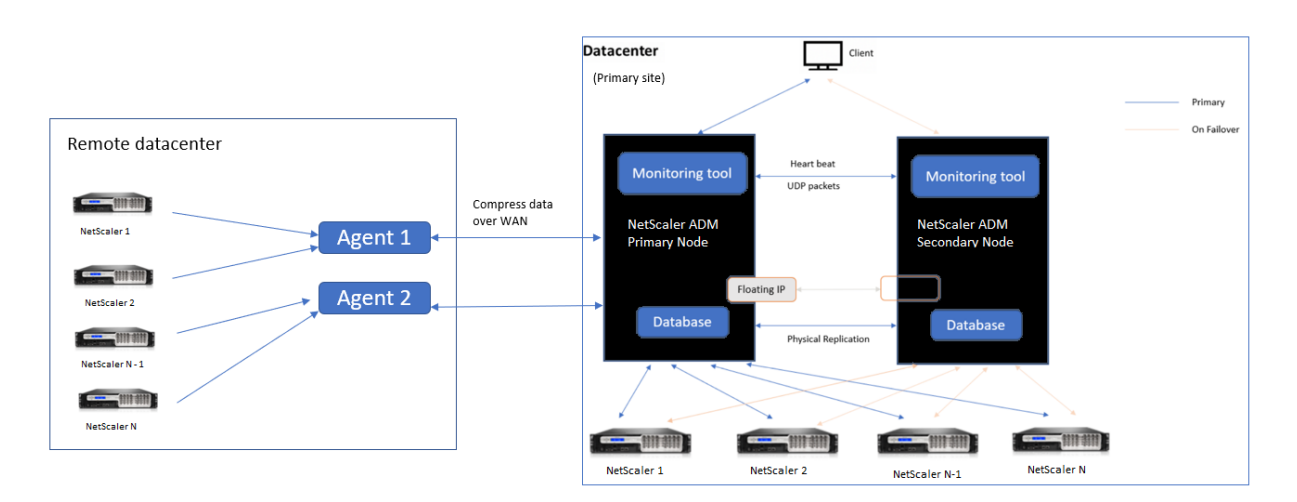

プライマリサイトには、高可用性構成で展開された NetScaler ADM ノードがあります。プライマリサイトの NetScaler ADC インスタンスは、NetScaler ADM に直接登録されます。

セカンダリサイトでは、エージェントがプライマリサイトの NetScaler ADM サーバーに展開され、登録されます。 これらのエージェントはクラスタ内で動作し、エージェントのフェイルオーバーが発生した場合にトラフィックの継 続的なフローを処理します。セカンダリサイトの NetScaler ADC インスタンスは、そのサイト内のエージェントを 介してプライマリ NetScaler ADM サーバーに登録されます。インスタンスは、プライマリ NetScaler ADM ではな く、エージェントにデータを直接送信します。エージェントは、インスタンスから受信したデータを処理し、圧縮形 式でプライマリ NetScaler ADM に送信します。エージェントは安全なチャネルを介して NetScaler ADM サーバー と通信し、チャネルを介して送信されるデータは帯域幅の効率化のために圧縮されます。

#### 開始

- エージェントをデータセンターにインストールする
	- **–** エージェントを登録する
	- **–** エージェントを追加
- NetScaler ADC インスタンスの追加
	- **–** 新しいインスタンスを追加する
	- **–** 既存のインスタンスを更新する

エージェントをデータセンターにインストールする

エージェントをインストールして構成して、プライマリ NetScaler ADM と他のデータセンターで管理対象の NetScaler ADC インスタンス間の通信を有効にできます。

エンタープライズデータセンターの次のハイパーバイザーにエージェントをインストールできます。

- Citrix Hypervisor
- VMware ESXi
- Microsoft Hyper-V
- Linux KVM サーバー

#### 注

マルチサイト展開用のオンプレミスエージェントは、Citrix ADM 高可用性展開でのみサポートされます。

## エージェントのインストールを開始する前に、Hypervisor が各エージェントに提供する必要のある仮想コンピュー ティングリソースがあることを確認してください。

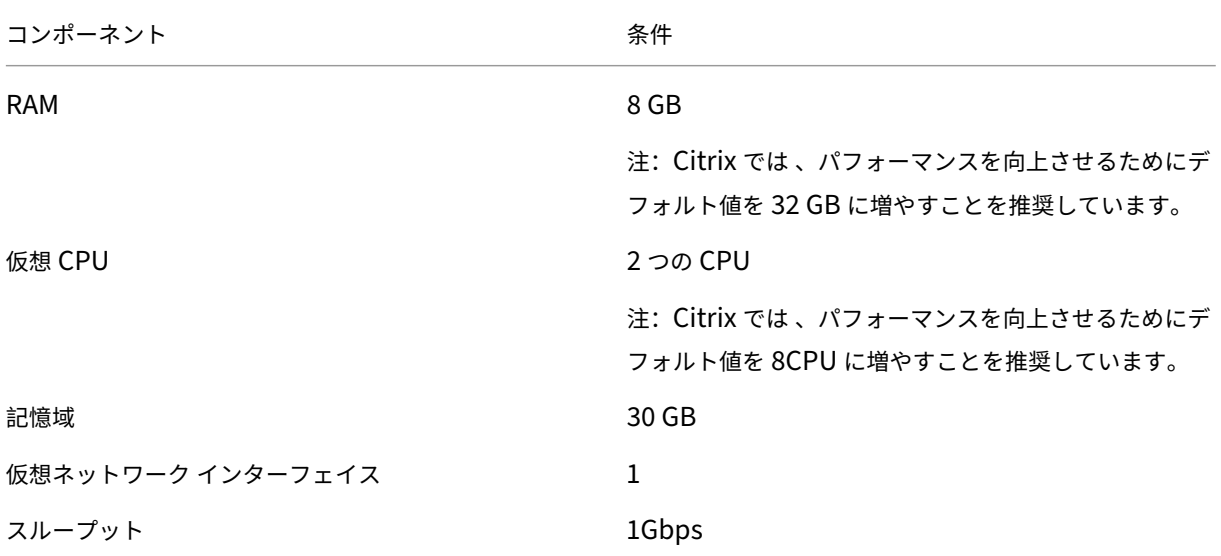

#### ポート

通信のために、エージェントと NetScaler ADM オンプレミスサーバーの間で次のポートを開く必要があります。

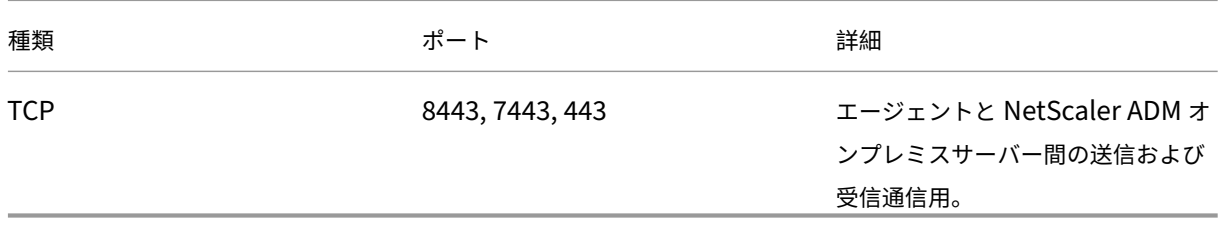

エージェントと NetScaler ADC インスタンスの間で次のポートが開いている必要があります。

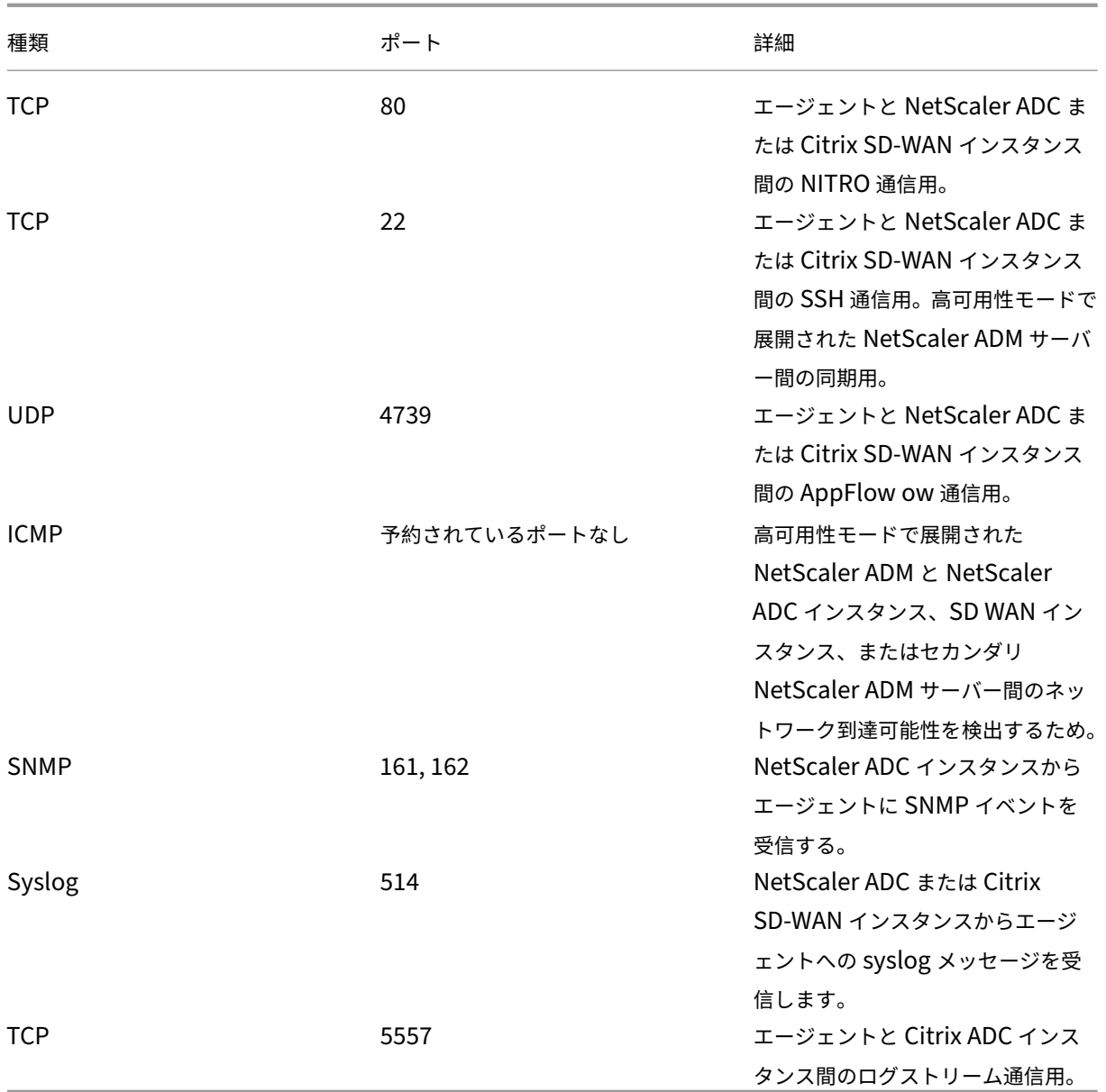

エージェントを登録する

- 1. Citrix ダウンロードサイトからダウンロードしたエージェントイメージファイルを使用して、ハイパ ーバイザーにインポートします。<Version.no\ > エージェントイメージファイルの命名パターンは、 **MASAGENT-\-\<HYPERVISOR\>です。例: MASAGENT-XEN-12.1-xy.xva**
- 2. [コンソール] タブから、初期ネットワーク構成で Citrix ADM を構成します。
- 3. NetScaler ADM ホスト名、IPv4 アドレス、およびゲートウェイの IPv4 アドレスを入力します。オプション 7 を選択して、設定を保存して終了します。

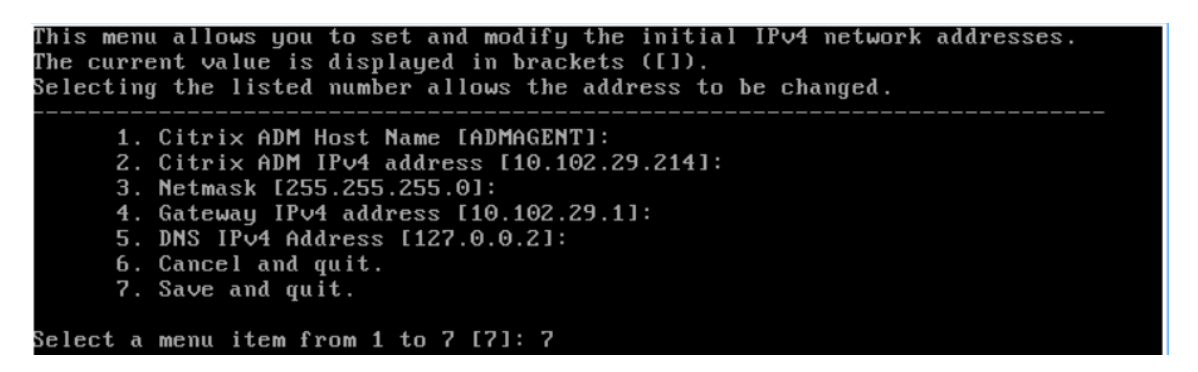

- 4. 登録が成功すると、コンソールはログオンを要求します。資格情報として *nsrecover/nsroot* を使用します。
- 5. エージェントを登録するには、**/ mps/register\_agent\_onprem.py** と入力します。Citrix ADM エージェ ント登録資格情報は、次の図のように表示されます。
- 6. NetScaler ADM フローティング IP アドレスとユーザー資格情報を入力します。

bash-3.2# /mps/register\_agent\_onprem.py Citrix ADM Agent Registration with Citrix ADM On-Prem Server. This menu allows y ou to specify Citrix ADM Server IP Address and admin credentials. If Citrix ADM is deployed in HA mode, it is advisable to register with Citrix AD 1 floating IP Address. Enter IP Address or URL:10.102.29.211 Enter User Name: nsroot Enter Password: Trying to register this agent with Citrix ADM 10.102.29.211 Dec 3 18:07:52 <auth.notice> ns date: date set by nsrecover Citrix ADM Agent Registration successful.

登録が成功すると、エージェントは再起動してインストールプロセスを完了します。

エージェントが再起動したら、Citrix ADM GUI にアクセスし、メインメニューから [ ネットワーク**] > [**エージェン ト**]** ページに移動して、エージェントのステータスを確認します。新しく追加されたエージェントは **Up** 状態になり ます。

注

NetScaler ADM はエージェントのバージョンを表示し、エージェントが最新バージョンであるかどうかも確 認します。ダウンロードアイコンは、エージェントが最新バージョンではなく、アップグレードが必要であるこ とを示します。エージェントのバージョンを NetScaler ADM バージョンにアップグレードすることをお勧め します。

#### エージェントをサイトに追加

1. エージェントを選択し、「サイトを接続」をクリックします。

- 2. [サイトの 接続] ページで、リストからサイトを選択するか、プラス (+) ボタンを使用して新しいサイトを作成 します。
- 3.「保存」をクリックします。
	- 注
		- デフォルトでは、新しく登録されたすべてのエージェントがデフォルトのデータセンターに追加さ れます。
		- エージェントを正しいサイトに関連付けることが重要です。エージェントに障害が発生した場合、 エージェントに割り当てられた NetScaler ADC インスタンスは、同じサイト内の他の機能してい るエージェントに自動的に切り替わります。

## **NetScaler ADC** インスタンスの追加

インスタンスは、エージェントを介して NetScaler ADM から検出、管理、監視する Citrix アプライアンスまたは仮 想アプライアンスです。次の Citrix アプライアンスおよび仮想アプライアンスを NetScaler ADM またはエージェン トに追加できます。

- NetScaler ADC MPX
- NetScaler ADC VPX
- NetScaler ADC SDX
- NetScaler ADC CPX
- NetScaler Gateway
- Citrix Secure Web Gateway
- Citrix SD‑WAN WO

新しいインスタンスを追加

- 1. [ ネットワーク**] > [**インスタンス] に移動し、インスタンスタイプを選択します。たとえば、NetScaler ADC などです。
- 2. [ 追加 ] をクリックして新しいインスタンスを追加します。

Citrix ADC

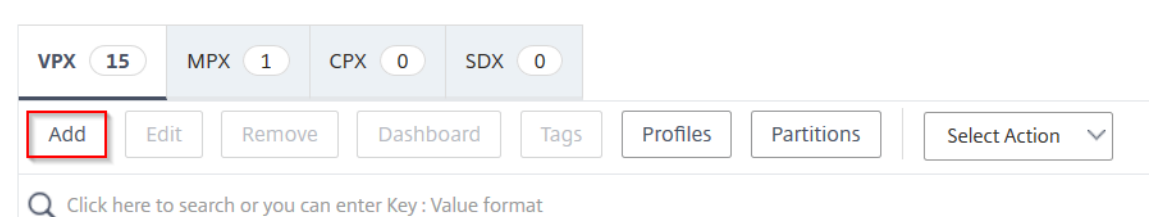

- 3. **[**デバイスの **IP** アドレスを入力] にチェックを入れ、IP アドレスを入力します。
- 4.「プロファイル 名」から 適切なインスタンスプロファイルを選択するか、「**+** 」アイコンをクリックして新しい プロファイルを 作成します。

注**:**

インスタンスタイプごとに、デフォルトのプロファイルが用意されています。たとえば、ns-root-profile は、NetScaler ADC インスタンスのデフォルトプロファイルです。

5. インスタンスを関連付けるサイトを選択します。

## 注

選択したサイトに基づいて、そのサイトに関連付けられているエージェントのリストが表示されます。 インスタンスを関連付けるサイトを必ず選択してください。

# Add Citrix ADC VPX

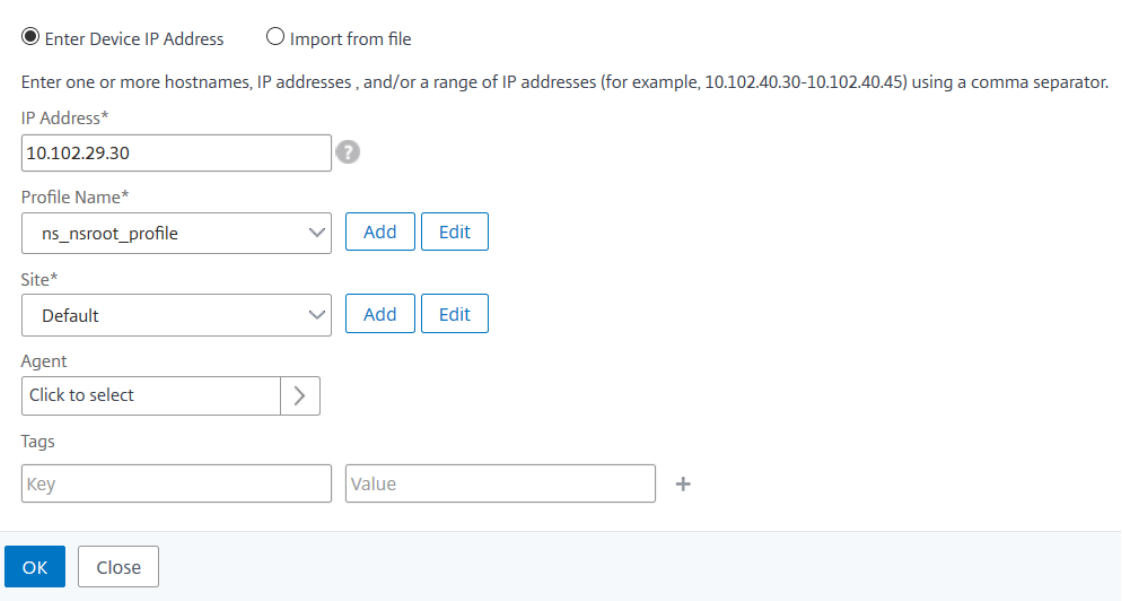

6. エージェントをクリックして選択します。エージェントページから 、インスタンスを関連付けるエージェント を選択し、[選択] をクリック します。

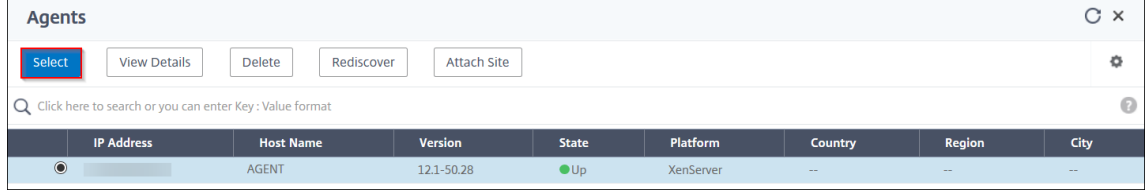

7.「**Citrix VPX** の追加」ページで、「**OK**」をクリックします。
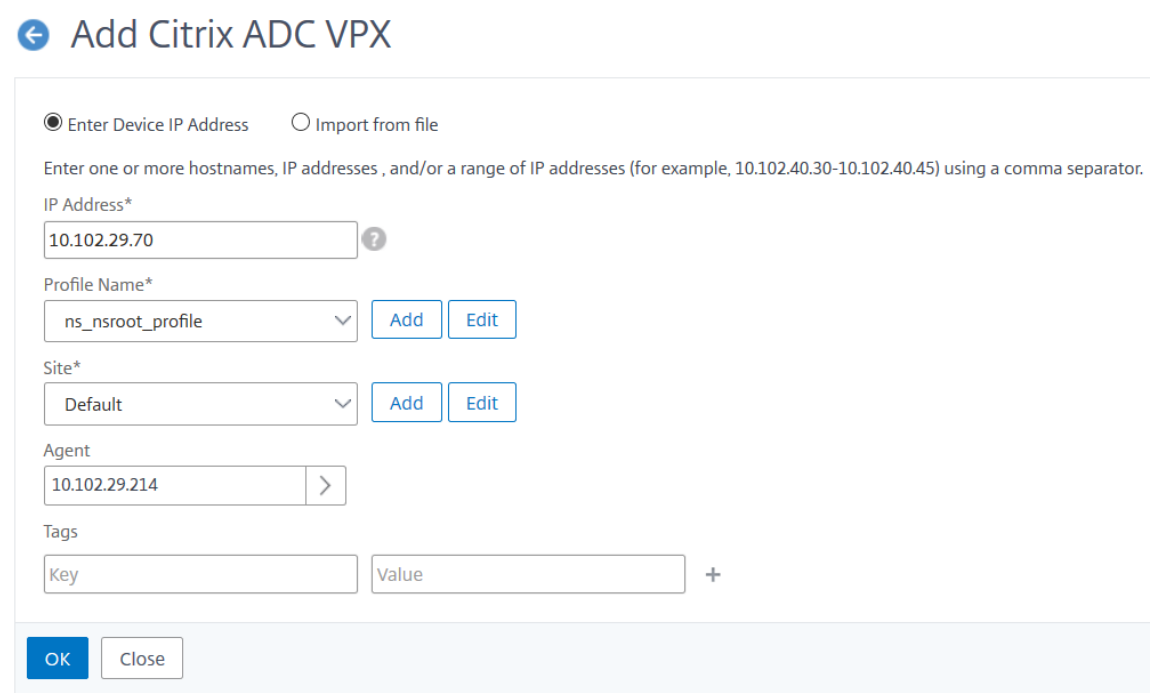

既存のインスタンスを更新してエージェントにアタッチする

インスタンスがすでにプライマリ Citrix ADM に追加されている場合は、インスタンスの追加ワークフローを編集し てエージェントを選択することで、そのインスタンスをエージェントにアタッチできます。

- 1. [ ネットワーク**] > [**インスタンス] に移動し、インスタンスタイプを選択します。たとえば、NetScaler ADC などです。
- 2. 既存のインスタンスを編集するには、[編集] ボタンをクリックします。
- 3. エージェントをクリックして選択します。
- 4. [**Agent** ] ページで、インスタンスを関連付けるエージェントを選択し、[**OK**] をクリックします。

注**:**

インスタンスを関連付けるサイトを必ず選択してください。

インスタンスの **GUI** にアクセスしてイベントを検証する

インスタンスが追加され、エージェントが設定されたら、インスタンスの GUI にアクセスして、トラップ先が設定さ れているかどうかを確認します。

NetScaler ADM で、[ネットワーク**] > [**インスタンス**]** に移動します。[インスタンス]で、アクセスするインスタン スのタイプ(NetScaler ADC VPX など)を選択し、特定のインスタンスの IP アドレスをクリックします。

選択したインスタンスの GUI がポップアップウィンドウに表示されます。

デフォルトでは、エージェントはインスタンスのトラップ送信先として設定されます。確認するには、インスタンス の GUI にログオンし、トラップの送信先を確認します。

重要

リモートデータセンターに Citrix ADC インスタンス用のエージェントを追加することをお勧めしますが、必須 ではありません。

インスタンスをプライマリ MAS に直接追加する場合は、インスタンスの追加中にエージェント を選択しない でください。

### エージェントをクラスタ化する

エージェントクラスタという用語は、サイトに接続されているエージェントを論理的にグループ化するメカニズムを 指します。これにより、エージェントの 1 つに障害が発生した場合、そのエージェントにトラフィックを送信する Citrix ADC インスタンスは、そのグループまたはサイト内の他の正常なエージェントへのトラフィックの送信を開始 するように自動的に再構成されます。

エージェントをリモートサイトにクラスター化することの利点は、1 つのエージェントに障害が発生した場合、Citrix ADM によって検出され、すべてのインスタンスがそのクラスター内の他の使用可能なエージェントに暗黙的に再配 布されることです。

たとえば、次に示すように、バンガロールのサイトには 10.106.1xx.2x と 10.106.1xx.7x の 2 つのエージェントが 接続され、稼働しています。

1 つのエージェントがダウンすると、Citrix ADM はそれを検出し、ダウン状態を表示します 。

そのエージェントにアタッチされたインスタンスは、同じクラスターの他のエージェントをトラップ先や syslog サ ーバーなどに使用するように自動的に再構成されます。

注**:**

インスタンスの再構成には多少の遅延があります。

# **NetScaler ADM** 単一サーバー展開を高可用性展開に移行する

#### February 6, 2024

Citrix ADM 単一サーバーを、2 台の Citrix ADM サーバーからなる高可用性展開にアップグレードできます。Citrix ADM サーバーの高可用性ペアはアクティブ/パッシブモードで、両方のサーバーの構成は同じです。このタイプのア クティブ/パッシブ展開では、一方の Citrix ADM サーバーがプライマリノードとして構成され、もう一方がセカンダ リノードとして構成されます。何らかの理由でプライマリノードがダウンした場合、セカンダリノードが引き継ぎま す。

Citrix ADM シングルサーバーを高可用性ペアに移行するには、新しい Citrix ADM サーバーノードをプロビジョニ ングし、それを 2 番目の Citrix ADM シングルサーバーとして構成し、両方の Citrix ADM サーバーを高可用性ペア として展開する必要があります。

Citrix ADM 単一サーバーを高可用性モードに移行するには、次の手順が必要です:

- 1. 既存のサーバーノードを変更します
- 2. 2 台目のサーバーノードをプロビジョニングします
- 3. HA モードで 2 つのノードを展開します
- 4. 高可用性ペアの設定

既存の **Citrix ADM** サーバーノードを変更します

Citrix ADM を単一サーバーから高可用性モードに移行するには、サーバーノードの初期展開タイプを高可用性モー ドに変更する必要があります。

- 1. ワークステーションまたはラップトップで、既存の Citrix ADM サーバーノードのコンソールを開きます。た とえば、IP アドレスが 10.106.171.17 の Citrix ADM をスタンドアロンサーバーとしてデプロイしたとしま す。
- 2. NetScaler ADM にログオンします。デフォルトの資格情報は nsroot と nsroot です。
- 3. シェルプロンプトで、**/mps/deployment\_type.py** と入力し、**Enter** キーを押します。
- 4. 展開タイプを Citrix ADM サーバーとして選択します。デフォルトでは、オプションを選択しない場合は、サ ーバーとして展開されます。

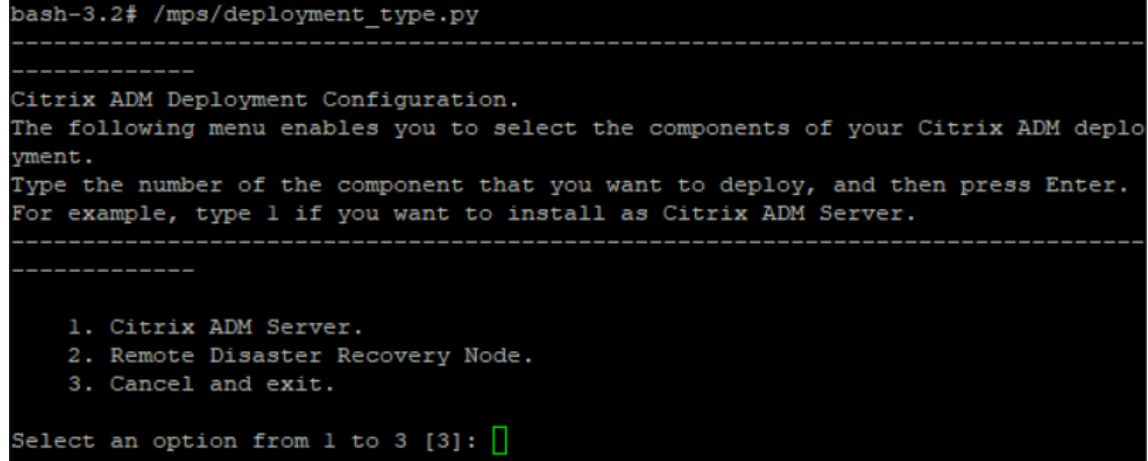

- 5. デプロイメントコンソールで、サーバーデプロイメントを選択するよう求められます (スタンドアロンとし て)。「**No** 」と入力して、展開を高可用性ペアとして確認します。
- 6.(最初のサーバーノード)を選択するかどうかを尋ねるメッセージがコンソールに表示されます。「**Yes**」と入 力して、ノードを最初のサーバーノードとして確定します。
- 7. サーバーを再起動するかどうかを尋ねるメッセージがコンソールに表示されます。
- 8.「**Yes**」と入力して再起動します。

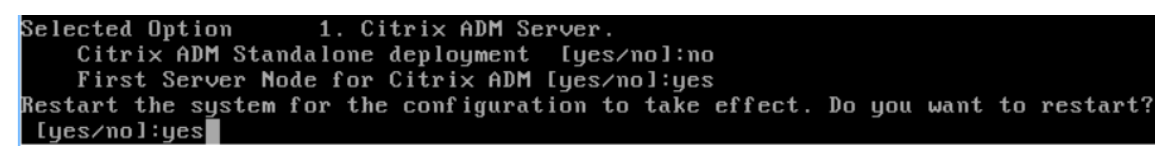

**2** 番目のサーバ・ノードのプロビジョニング

ハイパーバイザー上に 2 台目のサーバーをプロビジョニングする必要があります。1 台目のサーバーのインストール に使用したものと同じイメージファイルを使用するか、同じバージョンのイメージファイルを Citrix のダウンロード サイトから取得します。

1. イメージファイルを Hypervisor にインポートし、[Console] タブから、次の画面の説明に従って初期ネッ トワーク構成オプションを設定します:

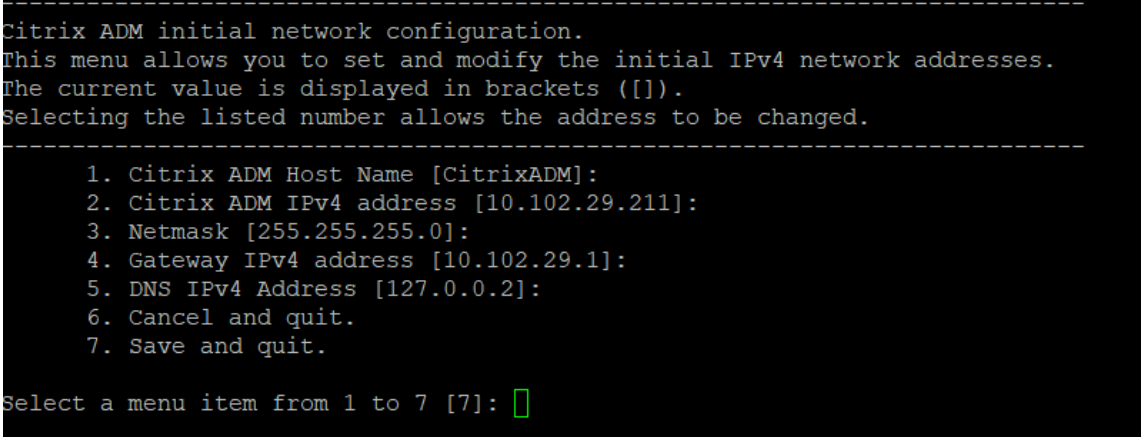

- 2. 必要な IP アドレスを指定した後、シェルプロンプトで /mps/deployment\_type.py と入力し、Enter キー を押します。
- 3. 展開タイプを **Citrix ADM** サーバーとして選択します。
- 4. デプロイメントコンソールで、サーバーデプロイメントを選択するよう求められます (スタンドアロンとし て)。「**No** 」と入力して、展開を高可用性ペアとして確認します。

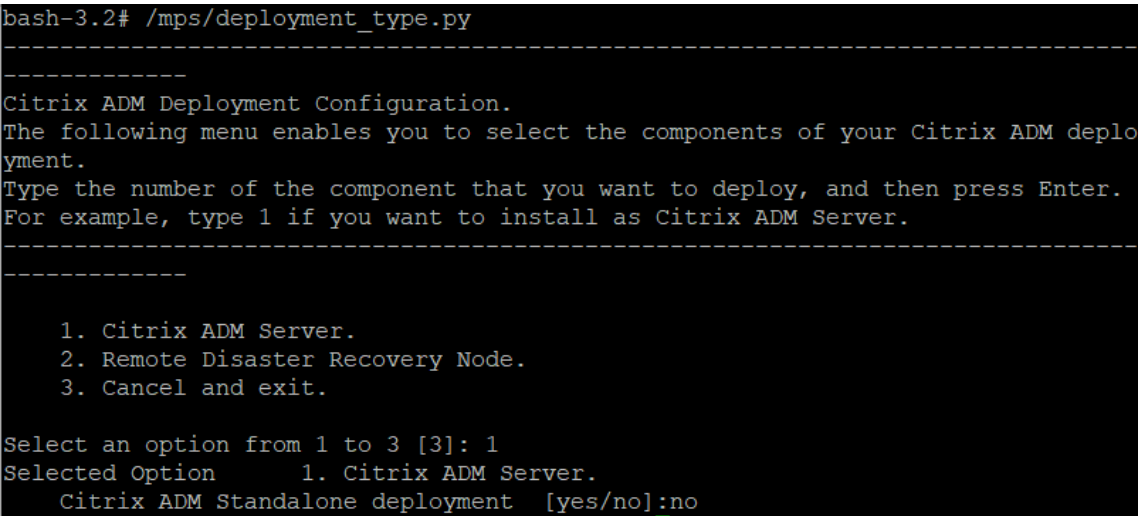

5.(最初のサーバーノード)を選択するかどうかを尋ねるメッセージがコンソールに表示されます。「**No** 」と入

```
力して、ノードを 2 番目のサーバ・ノードとして確認します。
Citrix ADM Deployment Configuration.
The following menu enables you to select the components of your Citrix ADM deplo
yment.
Type the number of the component that you want to deploy, and then press Enter.
For example, type 1 if you want to install as Citrix ADM Server.
   <u>. . . . . . . . . . . . .</u>
   1. Citrix ADM Server.
   2. Remote Disaster Recovery Node.
   3. Cancel and exit.
Select an option from 1 to 3 [3]: 1
Selected Option 1. Citrix ADM Server.
   Citrix ADM Standalone deployment [yes/no]:no
   First Server Node for Citrix ADM [yes/no]:no
```
6. 最初のサーバーの IP アドレスとパスワードを入力します。

```
1. Citrix ADM Server.
   2. Remote Disaster Recovery Node.
    3. Cancel and exit.
Select an option from 1 to 3 [3]: 1
Selected Option 1. Citrix ADM Server.
   Citrix ADM Standalone deployment [yes/no]:no
   First Server Node for Citrix ADM [yes/no]: no
           Server node Configuration. This menu allows you to specify server ip
address and password.
           Enter 0 anytime for cancel and quit.
   Enter Citrix ADM IP Address:10.102.29.52
   Enter password for Citrix ADM:
```
7. 最初のノードのフローティング IP アドレスを入力します。

```
-------------------------------------
   1. Citrix ADM Server.
   2. Remote Disaster Recovery Node.
   3. Cancel and exit.
Select an option from 1 to 3 [3]: 1
Selected Option 1. Citrix ADM Server.
   Citrix ADM Standalone deployment [yes/no]:no
   First Server Node for Citrix ADM [yes/no]: no
           Server node Configuration. This menu allows you to specify server ip
address and password.
           Enter 0 anytime for cancel and quit.
   Enter Citrix ADM IP Address:10.102.29.52
   Enter password for Citrix ADM:
   Enter Floating IP address: 10.102.29.97
```
8. コンソールに、システムの再起動を求めるメッセージが表示されます。「**Yes**」と入力して再起動します。

**2** 台のサーバーを高可用性モードでデプロイします

2 つのサーバーノードを高可用性ペアとしてインストールするには、既存の Citrix ADM サーバーノードの GUI から これらのノードを展開する必要があります。2 台のサーバー間の内部通信は、2 つのサーバーノードを展開した時点 で開始されます。

- 1. Web ブラウザで、既存の NetScaler ADM サーバーノードの IP アドレスを入力します。
- 2. [User Name] と [Password] の各フィールドに管理者の資格情報を入力します。
- 3. [ システム] タブで、[配置] に移動し、[ **\*\*** 配置 \*\*] をクリックします。
- 4. 確認のメッセージが表示されます。[はい]をクリックします。
	- 注:

Citrix ADM を高可用性で展開すると、フローティング IP を使用してプライマリノードにアクセスでき ます。12.1 リリース以降では、セカンダリノードにアクセスできません。

5. 2 番目のサーバノードの設定時に Floating IP を入力しましたが、システムページで FIP を更新することもで きます。[ **HA** 設定] > [ 高可用性モード用のフローティング **IP** アドレスの設定] をクリックします。前に設定 したフローティング IP アドレスを表示できます。新しい IP アドレスを入力して [ **OK**] をクリックします。

# **NetScaler Insight Center** から **Citrix ADM** への移行

February 6, 2024

既存の構成、設定、またはデータを失うことなく、NetScaler Insight Center 展開を NetScaler ADM に移行でき るようになりました。Citrix ADM を使用すると、アプリケーションに関連する NetScaler インスタンスによって生 成されたさまざまな分析を表示できるだけでなく、単一の統合コンソールからグローバルアプリケーション配信イン フラストラクチャ全体を管理、監視、トラブルシューティングすることもできます。

注

現在のところ、移行は、NetScaler Insight Center スタンドアロンインスタンスでのみサポートされていま す。

#### 前提条件

NetScaler Insight Center 仮想アプライアンスを Citrix ADM に移行する前に、次の要件が満たされていることを 確認してください。

- NetScaler Insight Center 11.1 Build 47.14 以降がインストールされている。
- NetScaler ADM 12.0 ビルド 57.24.tgz イメージファイルをダウンロードしました。
	- 注

:Citrix ADM 12.0 ビルド 57.24 をインストールしてから、最新の Citrix ADM 12.1 ビルドにアップグ レードする必要があります。詳しくは、「アップグレード」を参照してください。

• NetScaler ADM 12.1 の最新のビルド.tgz イメージファイルをダウンロードしました。

ハードウェア要件

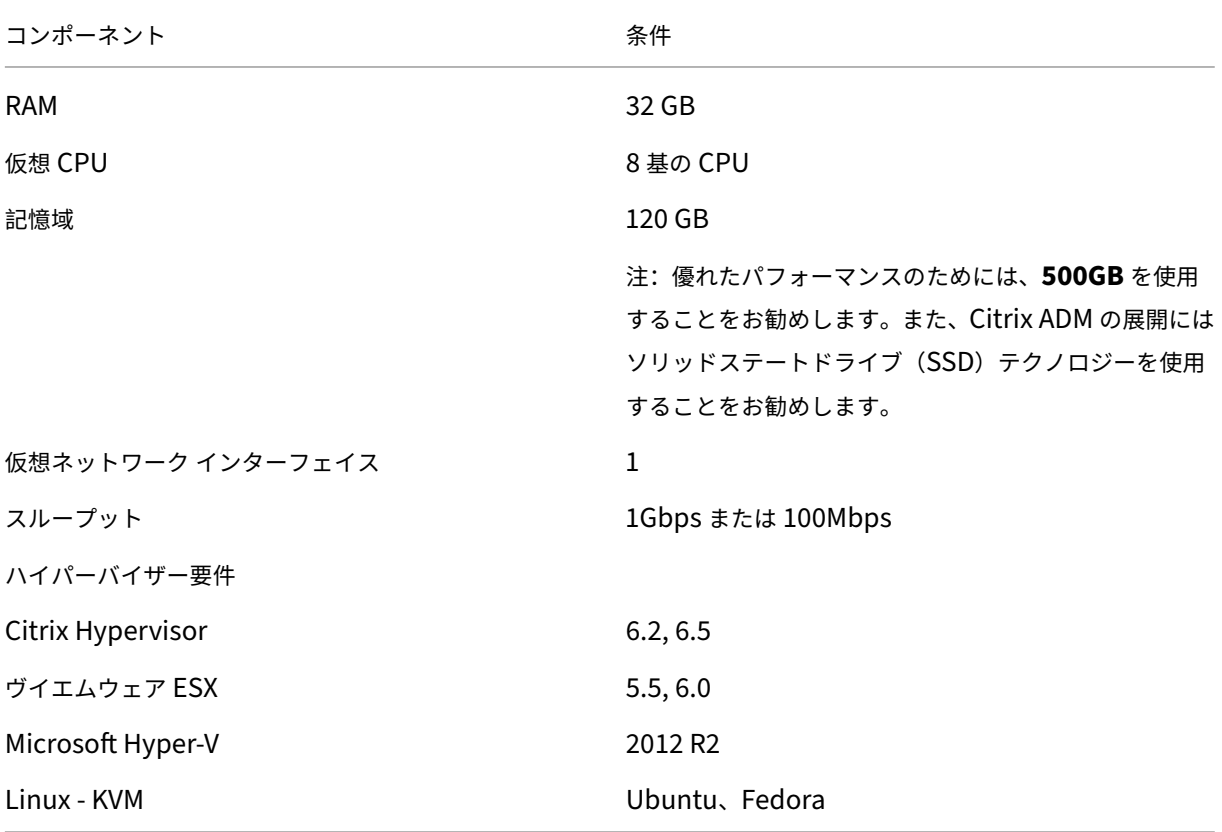

インストール手順

# **NetScaler Insight Center** を **NetScaler ADM** に移行するには:

- 1. NetScaler Insight Center のシェルプロンプトにログオンします。
- 2. NetScaler ADM 12.0 ビルド 57.24 を */var/mps/mps\_imag* es フォルダーにダウンロードします。
- 3. tar **‑zxvf build‑mas‑12.0‑57.24.tgz** コマンドを使用して、**TGZ** ファイルを解凍 します。

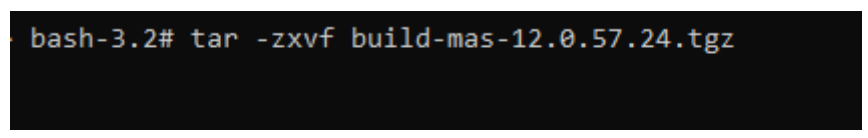

4. を使用して NetScaler ADM をインストールします 。**/installmas** コマンドを実行します。

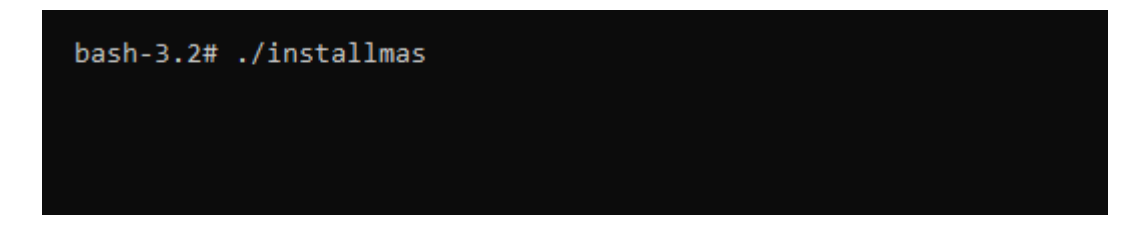

5. Citrix ADM 12.0 ビルド 57.24 をインストールしたら、上記の手順を実行して最新の Citrix ADM 12.1 ビル ドにアップグレードする必要があります。

移行後、NetScaler Insight Center インベントリで検出されたすべての NetScaler インスタンスが、Citrix ADM の[ネットワーク ]**>**[インスタンス]セクションに表示されます。ただし、最初は、検出されたアプライアンスでホ ストされている仮想サーバーを手動でポーリングする必要があります。

注

Citrix ADM では、デフォルトでは、検出された NetScaler インスタンス内に作成された 30 台の仮想サーバー を管理および監視するためのライセンスコストはかかりません。30 台を超える数の仮想サーバーを監視および 管理するには、必要な MAS ライセンスをインストールしてください。詳しくは、「NetScaler ADM ライセン ス」を参照してください。

# **C[om](https://docs.netscaler.com/ja-jp/netscaler-application-delivery-management-software/12-1/licensing.html)mand Center** 構成を **NetScaler ADM** に移行する

February 6, 2024

Command Center 環境と NetScaler ADM 展開の既存の構成、設定、またはデータを失うことなく、Command Center 構成を NetScaler Application Delivery Management(ADM)に移行できるようになりました。移行プ ロセスが完了すると、移行された Command Center 構成を NetScaler ADM で表示できます。

# 注意事項

- Command Center 構成の NetScaler ADM への移行は、次の展開でサポートされています。
	- **–** Command Center スタンドアロンから NetScaler ADM スタンドアロン展開または NetScaler ADM 高可用性展開へ。
	- **–** NetScaler ADM スタンドアロン展開または NetScaler ADM 高可用性展開への Command Center の高可用性。

注:

Command Center スタンドアロンまたは高可用性展開を NetScaler ADM スタンドアロンまたは高 可用性展開に移行する場合は、Command Center および NetScaler ADM の高可用性展開のプライマ リノード IP アドレスのみを使用する必要があります。

- Command Center ツールは、同じまたは異なる NetScaler ADM 展開で複数回実行できます。
	- **–** 同じ Citrix ADM で初めて Command Center ツールを実行すると、すでに移行されて Citrix ADM に 存在する構成のログが失敗として表示されます。
- **–** 同じ NetScaler ADM に対してツールを実行した時点から今までの間に Command Center に新しい 構成が追加されている場合は、新しいカスタムタスクを除くすべての構成が NetScaler ADM に移行さ れます。
- Command Center 構成の Citrix ADM への移行は、Citrix ADC、Citrix ADC SDX、および Citrix SD‑WAN WO デバイスでサポートされています。
- Command Center と NetScaler ADM 間の通信はすべて HTTPS 接続で行われます。
- Command Center 構成を移行する前に、NetScaler ADM の既存のデータをバックアップすることを強く お勧めします。
- Command Center 移行が完了すると、NetScaler ADC の管理パーティションが NetScaler ADM で自動 検出されます。

# 制限事項

以下の Command Center 構成は、Command Center アプライアンスから NetScaler ADM に移行されませ ん。

- デバイスバックアップ構成ファイル
- SD‑WAN WO デバイスプロファイルのタイムアウトの詳細
- イベントトリガーおよびアラームトリガーの以下の詳細は移行されません。
	- **–** コマンド実行アクションの中止の詳細
	- **–** タスク実行の詳細
	- パラメーター (重要度/カテゴリ/インスタンス/エラーオブジェクト)がすべて空のトリガーは移行され ません
	- **–** インスタンスの状態が HA クラスター、プライマリ、セカンダリであるトリガーは、インスタンスで 3 つの状態すべてが選択されている場合移行されません
- 説明の設定されていないカスタムタスクは移行されません
- イベントの重要度設定
- イベント規則のスケジュールの詳細
- syslog の非表示フィルター
- 構成タスクの詳細
- 監査テンプレート
- デバイスが設定されていない監査ポリシー
- 監査ポリシーのスケジュールの詳細
- RBAC グループの承認済みスコープ設定
- データベースのモニターおよび管理の設定
- カスタムパフォーマンスレポート
- パフォーマンスしきい値
- エラー/syslog/レポート/エンティティ監視のカスタムビュー
- AppFirewall および NS ゲートウェイのレポートおよびスケジュールの詳細
- SD‑WAN WO 自動構成の詳細
- 高可用性設定
- スケジュール済みのシステムバックアップ設定
- データベースの再試行設定
- syslog パージのスケジュール
- すべてのモジュールの全統計データ(syslog、イベント、監査ログなど)

#### 前提条件

Command Center 構成を NetScaler ADM に移行する前に、次の前提条件が満たされていることを確認してくだ さい。

- Command Center Version 5.2 のビルド 48.2 以降を実行している。
- NetScaler ADM バージョン 12.0 ビルド 51.24 以降をインストールして構成しました。
- 管理者ユーザーのみが Command Center 構成の移行を実施する。
- カスタムタスクを正常に移行するためには、Command Center の[description]ボックスへの入力が必須 になる。
- Command Center と NetScaler ADM 間の通信は NITRO ベースです。NITRO 通信には、Command Center と NetScaler ADM で必要な SSL (セキュアソケットレイヤー) および TLS (トランスポートレイヤ ーセキュリティ)プロトコル設定を構成して開く必要があります。

注

5.2 build 48.2 より前の Command Center バージョンを使用している場合は、Command Center バージ ョンを 5.2 build 48.2 にアップグレードしてから、Command Center 構成を NetScaler ADM に移行する必 要があります。Command Center アプライアンスのアップグレードの詳細については、Command Center のアップグレードを参照してください。

### 構成の移行

Command Center 構成を NetScaler ADM に移行するには、Command Center アプライアンスの IP アドレス と管理者の資格情報が必要です。

# **Command Center** 構成を **NetScaler ADM** に移行するには:

- 1. Web ブラウザーに Command Center アプライアンスの IP アドレスを入力します。
- 2. [ユーザー名] と [パスワード] フィールドに、管理者の資格情報を入力してログインします。
- 3. ログインに成功したら、表示される画面で[管理]タブを選択し、次のいずれかの操作を行います。
	- 右側のペインの[**Citrix ADM** 移行]で、次の図に示すように[構成の移行]を選択します。

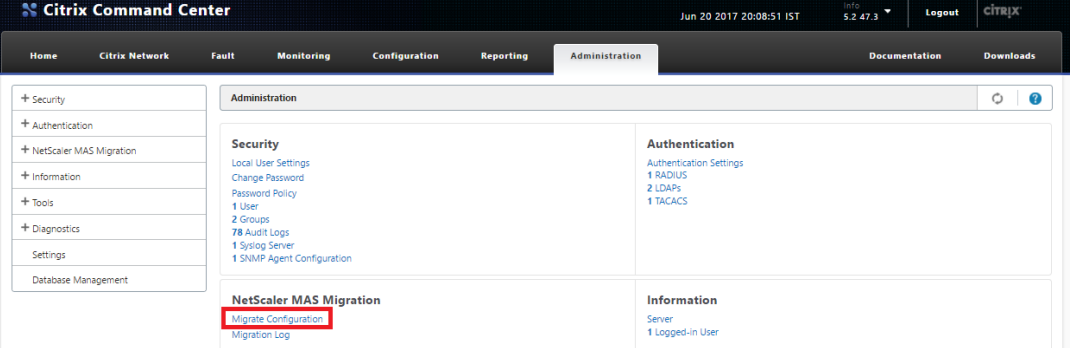

• 次の図に示すように、左側のペインで [Citrix ADM 移行] を選択し、[構成の移行] をクリックします。

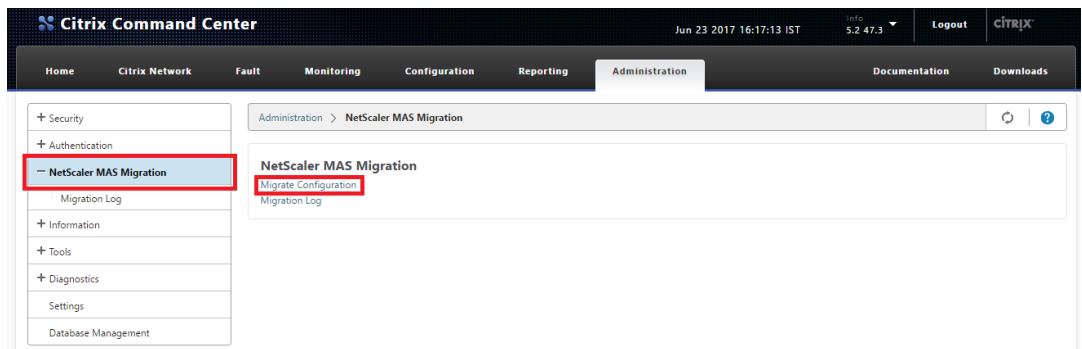

4.「**Command Center** から **MAS** への移行」ダイアログボックスで、Citrix ADM サーバーの IP アドレスと管 理者の資格情報を入力し、「**OK**」をクリックします。

注:

NetScaler ADM の高可用性展開の場合は、プライマリノードの IP アドレスを入力します。

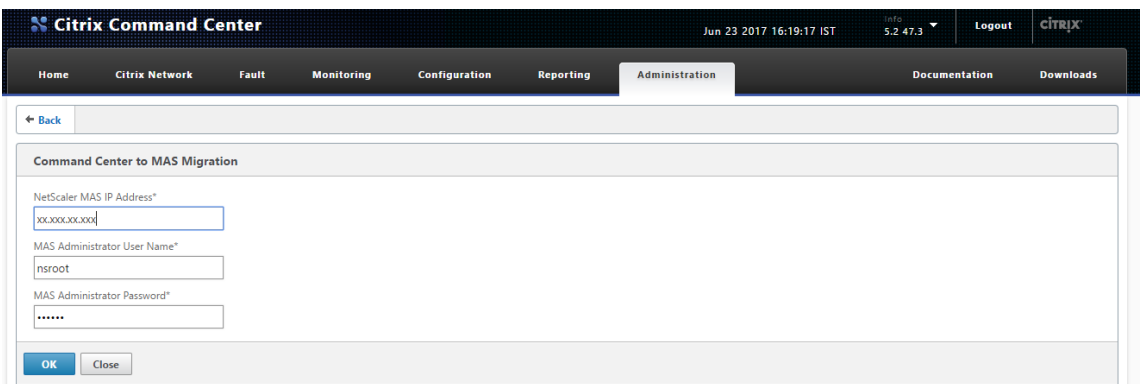

5. 確認のプロンプトで、[ はい] をクリックします。

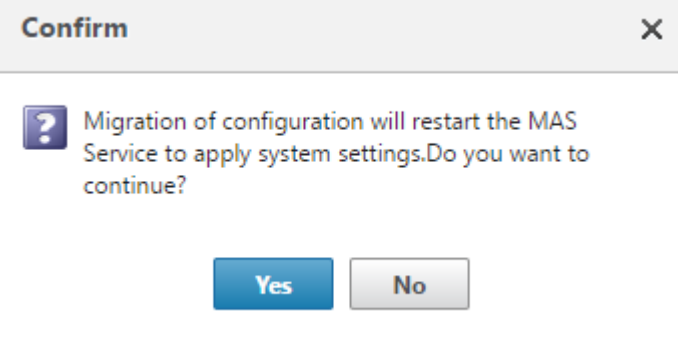

画面に移行タスクの進捗状況が表示されます。

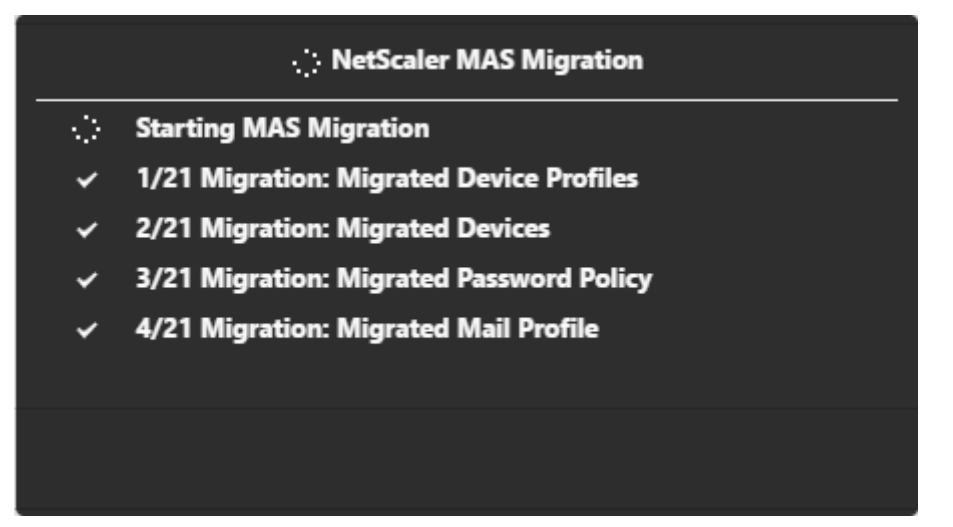

構成の移行 操作では、NetScaler ADM 展開の詳細と管理者の資格情報を入力として受け取ります。次に、構成の移 行操作により、Command Center 展開の構成が NetScaler ADM 展開に移行されます。

タスクが完了すると、移行されたコマンドセンターの構成を Command Center 移行ログと NetScaler ADM デー タから確認できます。

# **Command Center** 移行ログを使用して移行を検証するには

- 1. Command Center GUI の [ 管理] タブで、次のいずれかの操作を行います。
	- 右側のペインの[**Citrix ADM** 移行]で、[移行ログ]をクリックします。

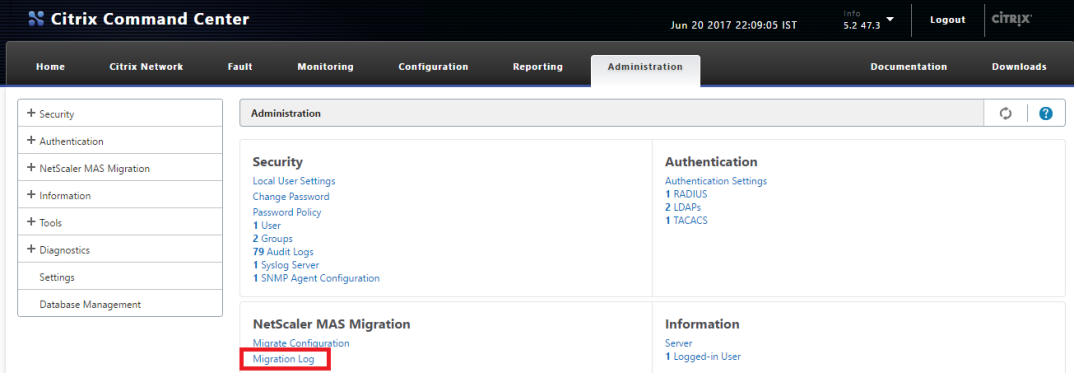

• 左側のペインで [Citrix ADM 移行]を選択し、[移行ログ]をクリックします。

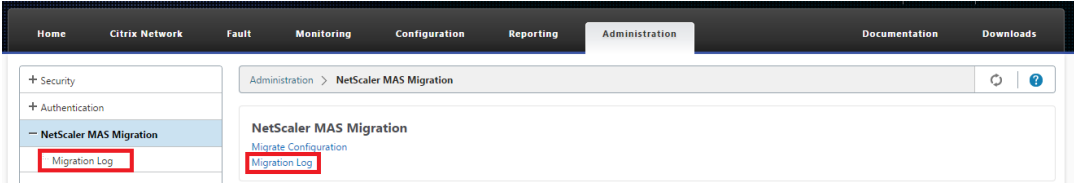

2. 移行ログの一覧を確認します。

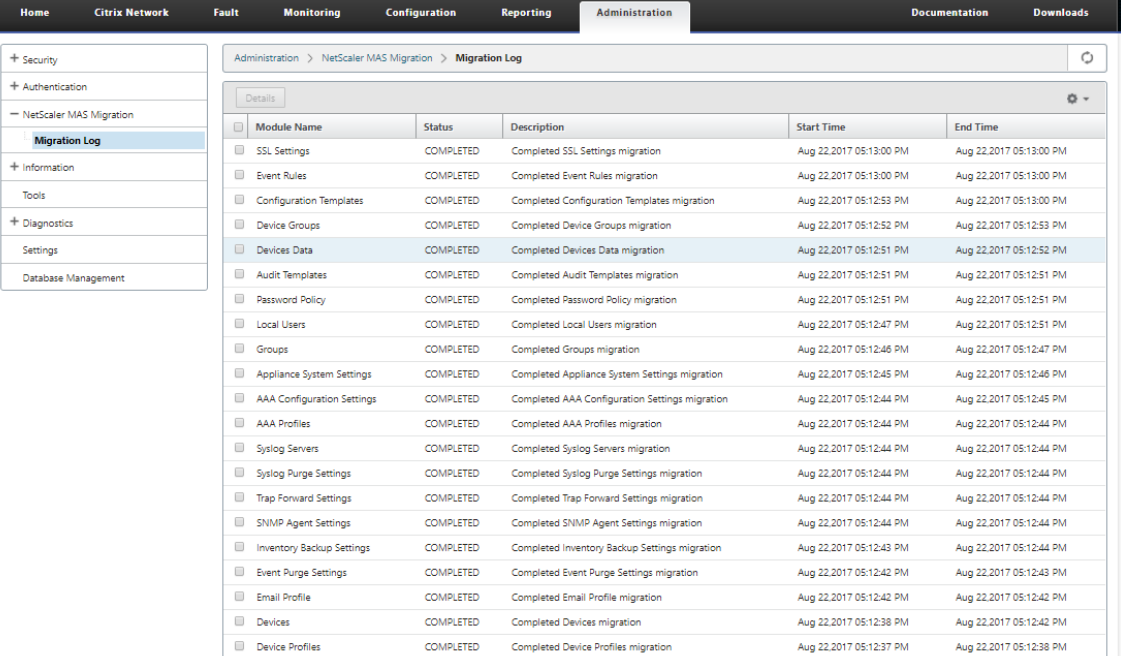

3. 詳細を表示するには、「モジュール名」を選択するか、特定のモジュールの詳細を表示するには、そのモジュー ルを選択して「詳細」をクリックします。

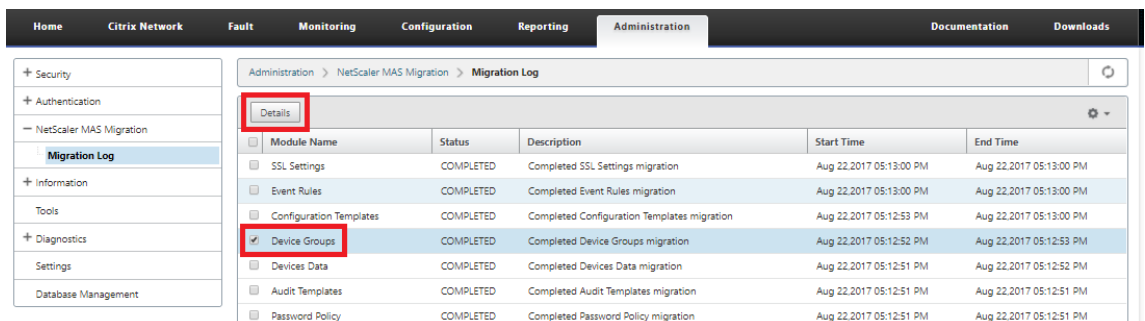

### 4. 以下の例に、選択したモジュールのログの詳細を示します。

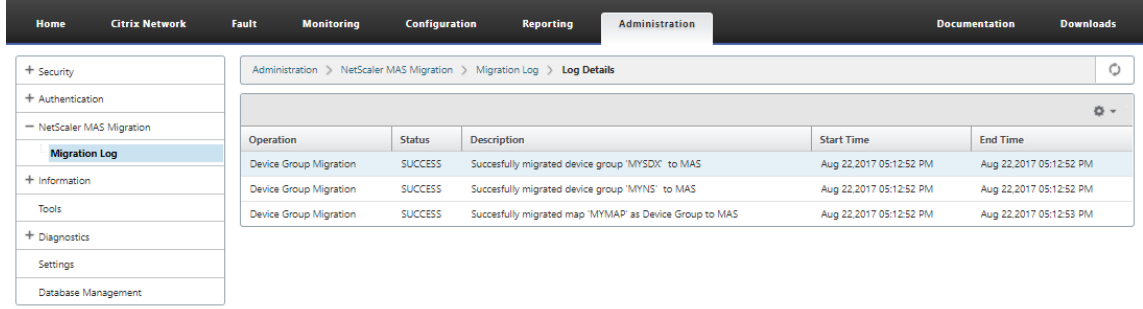

**NetScaler ADM** を使用して移行を確認するには、次の手順に従います

移行プロセス中に、Command Center 構成は NetScaler ADM に移行され、NetScaler ADM GUI に NetScaler ADM 構成として表示されます。

移行プロセスが完了すると、NetScaler ADM サーバーが再起動し、一時的にダウンタイムが発生する可能性があり ます。NetScaler ADM サーバーが起動したら、ブラウザのアドレスバーに NetScaler ADM サーバーの IP アドレ スを入力して NetScaler ADM GUI にアクセスします。

次の表は、移行された構成の NetScaler ADM 用語が Command Center で使用されている用語とどのように対応 しているかを示しています。

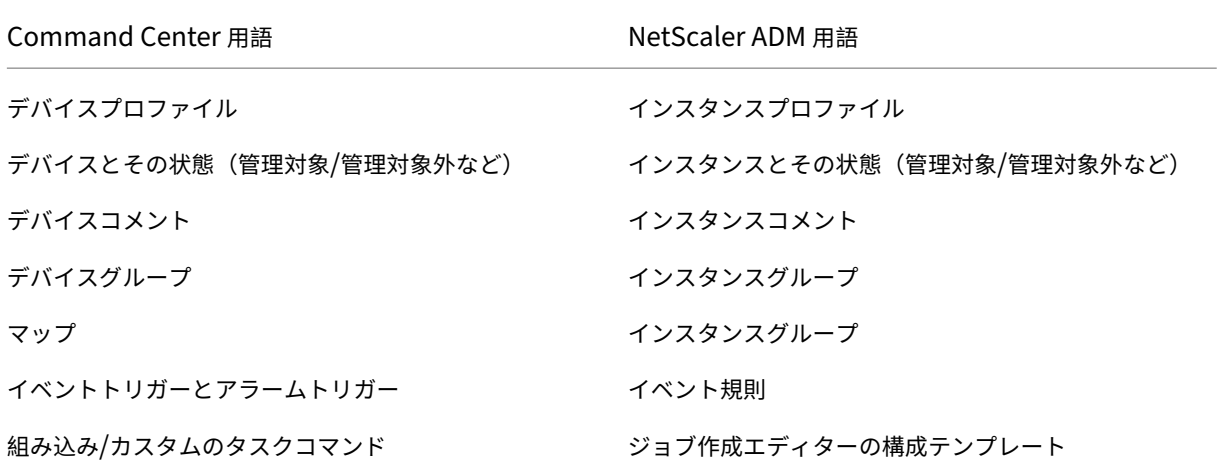

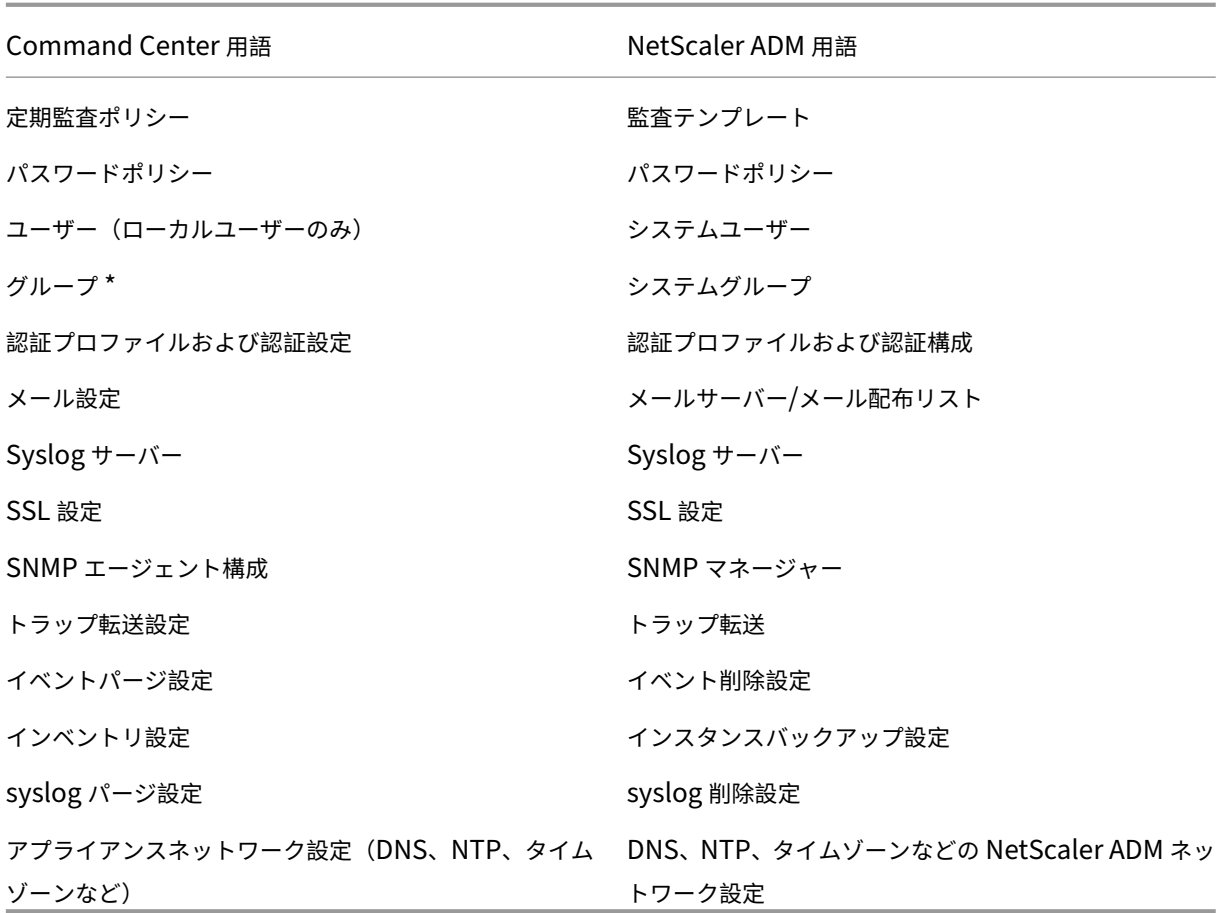

\*Command Center のすべての権限を持つグループは、NetScaler ADM の「管理者」ロールを持つグループとし て移行されます。他のすべての Command Center グループは、NetScaler ADM で「読み取り専用」の役割を持つ グループとして移行されます。

# **NetScaler ADM** と **Citrix Director** の統合

# February 6, 2024

Director は NetScaler ADM と統合してネットワーク分析とパフォーマンス管理を行います。

- ネットワーク分析では、NetScaler ADM から HDX Insight レポートを取得し、ネットワークのアプリケー ションとデスクトップビューを提供します。この機能を通じて、Director は展開における ICA トラフィック の詳細な分析ビューを提供します。
- パフォーマンス管理機能により、履歴保持および傾向に関するレポートを生成できます。データの履歴保持と リアルタイム評価により、管理者はサーバーのキャパシティとヘルスに関する傾向レポートを作成できます。

NetScaler ADM を Director と統合すると、HDX Insight レポートから Director に次の情報が表示されます。

- •[Trends]ページの[Network]タブには、展開におけるアプリケーション、デスクトップ、ユーザーに対す る遅延と帯域幅の影響の情報が表示されます。
- •[ユーザーの詳細]ページには、特定のユーザーセッションに特化した遅延と帯域幅情報が表示されます。

前提条件

**HDX Insight** から **Citrix ADM** への移行のハードウェア要件

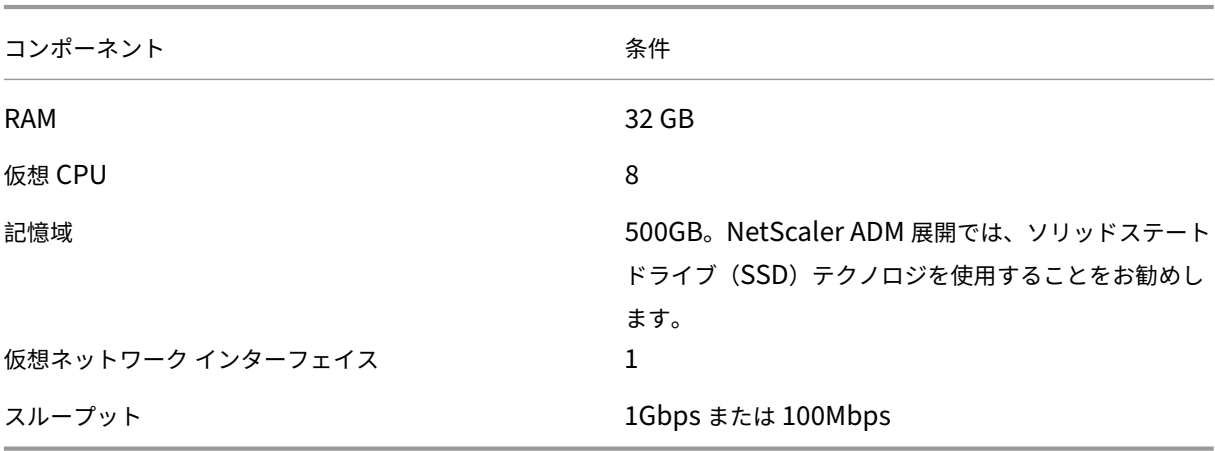

#### ソフトウェア要件

NetScaler ADM 仮想アプライアンスに移行する前に、次の要件が満たされていることを確認します。

- Director Version 1811 がインストールされている。
- NetScaler HDX Insight Version 10.1 以降がインストールされている。
- HDX Insight と Citrix ADM は Citrix VDA バージョン 7.0 以降をサポートしています
- Citrix Workspace は、Citrix Virtual Apps and Desktops バージョン 7.0 以降でサポートされています
- MAC Citrix Receiver for Mac Version 11.8 以降および Windows Citrix Receiver for Windows 14.0 以 降が有効であり、正確な ICA RTT の測定基準を表示できる。
- NetScaler ADM バージョン 11.0 以降がインストールされます。NetScaler ADM のインストール方法の詳 細については、「NetScaler ADM の展開」を参照してください。

#### 制限事項

• この機能は、組織のライセンスおよび管理者権限によっては使用できない場合があります。

- ICA セッション RTT (Round Trip Time: 往復時間)のデータは、Citrix Receiver for Windows 3.4 以降 および Citrix Receiver for Mac 11.8 以降の場合、正確に表示されます。これらのバージョンよりも前のバ ージョンの Receiver については、正確なデータが表示されません。
- •[Trends]ビューでは、7 よりも前のバージョンの VDA に対しては HDX 接続のログオンデータが収集されま せん。以前のバージョンの VDA については、グラフのデータが 0 として表示されます。
- 500GB 未満の記憶域の外部ハードディスクが既に存在する展開に対して、追加ハードディスクは設定できま せん。

注

- **–** Director の詳細と、NetScaler ADM を Director と統合する手順については、http://docs.citri x.com/en‑us/xenapp‑and‑xendesktop/7‑11/director.htmlを参照してください。
- **–** HDX Insight の詳細については、http://docs.citrix.com/en‑us/xenapp‑an[d‑xendesktop/7‑](http://docs.citrix.com/en-us/xenapp-and-xendesktop/7-11/director.html) [11/director/hdx‑insight.html](http://docs.citrix.com/en-us/xenapp-and-xendesktop/7-11/director.html)を参照してください。

# **NetScaler ADM** [に追加ディスクを接](http://docs.citrix.com/en-us/xenapp-and-xendesktop/7-11/director/hdx-insight.html)続する

### February 6, 2024

NetScaler Application Delivery Management(ADM)ストレージ要件は、NetScaler ADM のサイズ推定に基 づいて決定されます。デフォルトでは、NetScaler ADM は 120GB のストレージ容量を提供します。データの保存 に 120 GB を超える容量が必要な場合は、追加のディスクを接続できます。

注

- Citrix ADM の初期展開時に、ストレージ要件を見積もり、サーバーに追加のディスクを接続します。
- NetScaler ADM 単一サーバー展開では、デフォルトのディスクに加えて、サーバーに接続できるディス クは 1 つだけです。
- Citrix ADM 高可用性展開では、各ノードに追加のディスクを接続する必要があります。両方のディスク のサイズは同じである必要があります。
- 以前より容量の低い外部ディスクを接続していた場合は、新しいディスクを接続する前にディスクを取り 外す必要があります。
- 2 TB を超える容量の追加ディスクを接続できます。必要に応じて、ディスクのサイズも 2 テラバイト未 満にすることができます。
- NetScaler ADM 展開では、ソリッドステートドライブ(SSD)テクノロジを使用することをお勧めしま す。

このドキュメントでは、新しい追加ディスクの接続、パーティションの作成、および追加ディスクのサイズ変更に関 する次のシナリオについて説明します。

- 1. 新しい追加ディスクを接続
- 2. ディスクパーティション化ツールの起動
- 3. 新しい追加ディスクにパーティションを作成する
- 4. 既存の追加ディスクのサイズを変更
- 5. 追加ディスク上のパーティションを削除する

スタンドアロン **Citrix ADM** に追加のディスクを接続する

仮想マシンにディスクをアタッチするには、次の手順を実行します。

- 1. NetScaler ADM 仮想マシンをシャットダウンします。
- 2. ハイパーバイザーで、必要なディスクサイズの追加ディスクを Citrix ADM 仮想マシンに接続します。 新しく接続された大きなディスクには、データベースデータと NetScaler ADM ログファイルが格納されま す。コアファイル、オペレーティングシステムログファイルなどの保存には、既存の 120 ギガバイトのデフォ ルトディスクが使用されます。
- 3. NetScaler ADM 仮想マシンを起動します。

#### **NetScaler ADM** ディスクパーティションツール

NetScaler ADM では、新しいコマンドラインツールである **NetScaler ADM** ディスクパーティションツールが提 供されるようになりました。このツールの機能については、次のように詳しく説明します。

- 1. このツールを使用すると、新しく追加されたディスクにパーティションを作成できます。
- 2. このツールを使用して、既存の追加ディスクのサイズを変更することもできます。ただし、既存の外部ディス クは 2 TB を超えないようにしてください。
	- 注
		- データを失わずに 2 テラバイトを超える既存のディスクのサイズを変更することはできません。こ れは、プラットフォームの既知の制限によるものです。
		- 2 テラバイトを超えるストレージ容量を作成するには、既存のパーティションを削除し、この新し いツールを使用してパーティションを作成する必要があります。
- 3. この新しいツールを使用すると、ディスク上で任意のパーティションアクションを明示的に実行できます。こ のツールを使用すると、ディスクと関連データを明確に可視化して制御できます。

```
注:
このツールは、NetScaler ADM サーバーに接続した追加ディスクでのみ使用できます。このツールを
使用してプライマリ (デフォルト) の 120 ギガバイトディスクにパーティションを作成することはでき
ません。
```
#### ディスクパーティションツールを起動する

- 1. PuTTY などの SSH クライアントを使用して、NetScaler ADM への SSH 接続を開きます。
- 2. 管理者の資格情報を使用して Citrix ADM にログオンします。
- 3. シェルプロンプトに切り替えて、次のように入力します。

```
1 /mps/DiskPartitionTool.py
2 <!--NeedCopy-->
```
bash-3.2# /mps/DiskPartitionTool.py

MAS/SVM Disk Partition Tool (DPT) 1.0

Welcome to MAS/SVM DPT! Type 'help' or '?' to view a list of commands.

 $(dpt):$ 

#### 注

高可用性展開の NetScaler ADM では、ディスクをそれぞれの仮想マシンに接続した後、両方のノード でツールを起動し、パーティションを作成またはサイズ変更する必要があります。

新しい追加ディスクにパーティションを作成する

**create** コマンドは、新しいセカンダリディスクが追加されるたびにパーティションを作成するために使用されます。 このコマンドを使用して、「remove」コマンドを使用して既存のパーティションを削除した後、既存のセカンダリデ ィスクにパーティションを作成することもできます。

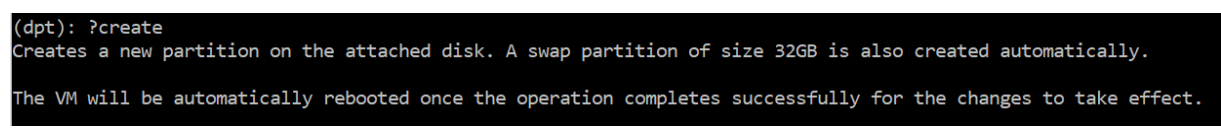

注**:**

ディスクパーティションツールを使用してパーティションを作成する場合、2 テラバイトのサイズ制限はあり ません。このツールでは、2 テラバイトを超えるパーティションを作成できます。ディスクのパーティションを 作成すると、サイズが 32 GB のスワップパーティションが自動的に追加されます。プライマリパーティション は、ディスク上の残りのすべての領域を使用します。

コマンドを実行すると、GUID パーティションテーブル (GPT) パーティションスキームが作成されます。また、残り の領域を使用するために 32 GB の swap パーティションとデータパーティションが作成されます。その後、プライ マリパーティションに新しいファイルシステムが作成されます。

注**:**

このプロセスには数秒かかることがあり、プロセスを中断しないでください。

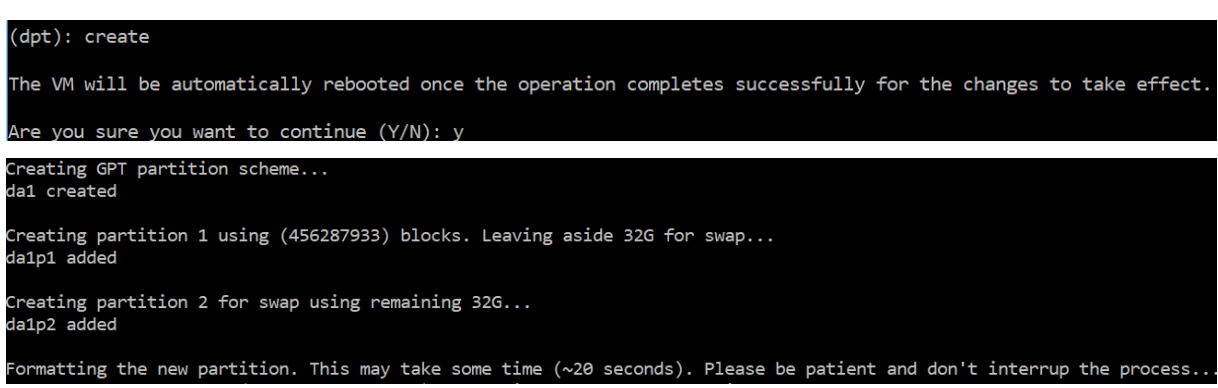

create コマンドが完了すると、仮想マシンが自動的に再起動され、新しいパーティションがマウントされます。

Create Done. VM has to be rebooted for the new partition to be used. Rebooting VM now...

\*\*\* FINAL System shutdown message from nsroot@ns-mgmt-system \*\*\*

System going down IMMEDIATELY

再起動後、新しいパーティションは /var/mps にマウントされます。

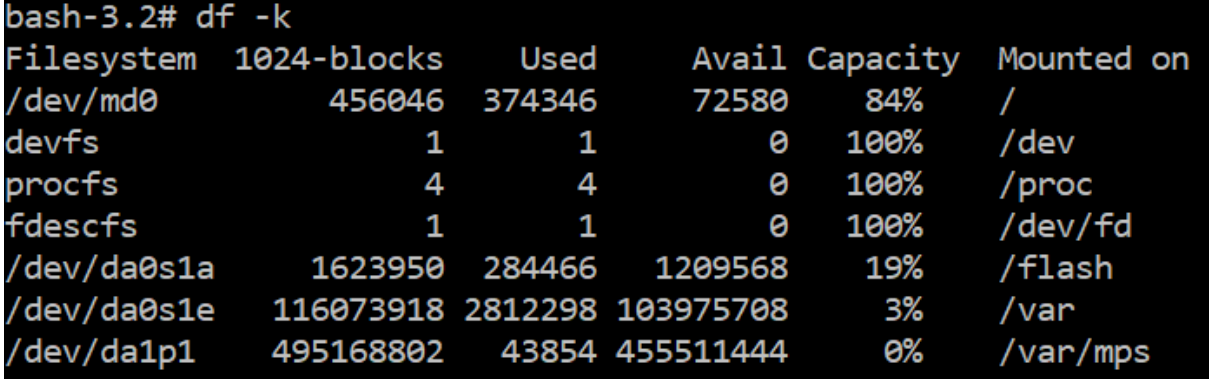

追加された swap パーティションは、「create」コマンドの出力にスワップ領域として表示されます。

CPU: 0.0% user, 0.0% nice, 0.0% system, 0.7% interrupt, 99.3% idle Mem: 89M Active, 21M Inact, 123M Wired, 16M Cache, 74M Buf, 6965M Free Swap: 37G Total, 37G Free

注

パーティションを作成すると、このツールによって仮想マシンが再起動されます。

#### 既存の追加ディスク内のパーティションのサイズを変更する

**resize** コマンドを使用して、アタッチされている (セカンダリ) ディスクのサイズを変更できます。マスターブート レコード (MBR) または GPT スキームのディスクのサイズを変更できます。ディスクのサイズは 2 TB 未満、最大 2 TB のサイズにする必要があります。

注

- •「resize」コマンドは、既存のデータを失うことなく機能するように設計されています。ただし、サイズ 変更を試みる前に、このディスク内の重要なデータを外部ストレージにバックアップすることを Citrix ではお勧めします。データバックアップは、サイズ変更操作中にディスクデータが破損する可能性がある 場合に役立ちます。
- パーティションのサイズ変更中は、ディスク領域を 100 GB ずつ増やしてください。このような増分増加 により、より頻繁にサイズを変更する必要がなくなります。

#### (dpt): ?resize

Resizes existing partition on attached disk to utilize all space available. Pre-conditions are: Secondary disk exists and capcity of disk < 2TB A single partition exists on secondary disk and there is atleast 100GB to gain by resizing \*\*\*\*\*\*\*\*\*\*\*\*\*\*\*\*\*\*\* \*\* WARNING !! \*\*\* Resizing the partition/disk works without affecting the existing data. lowever we strongly recommend you to manually backup your data before proceeding with the operation. The VM will be automatically rebooted once the operation completes successfully for the changes to take effect.

「resize」コマンドは、すべての前提条件をチェックし、すべての前提条件が満たされているかどうか、およびサイズ 変更に同意した後に続行します。これにより、NetScaler ADM サブシステム、PostgreSQL DB プロセス、および NetScaler ADM モニタープロセスなど、ディスクにアクセスするプロセスが停止されます。プロセスが停止すると、 ディスクはアンマウントされ、サイズ変更の準備をします。サイズ変更は、使用可能な領域全体を占有するようにパ ーティションを拡張し、ファイルシステムを拡張することによって行われます。スワップパーティションがディスク 上に存在する場合、サイズ変更後に削除され、ディスクの最後に再作成されます。スワップパーティションについて は、このドキュメントの「**Create** command」セクションで説明しています。

(注

)「ファイルシステムの拡大」プロセスでは、完了までに多少時間がかかる場合があり、プロセスの進行中にプ ロセスを中断しないように注意してください。パーティションのサイズを変更した後、ツールによって仮想マ

シンが再起動されます。

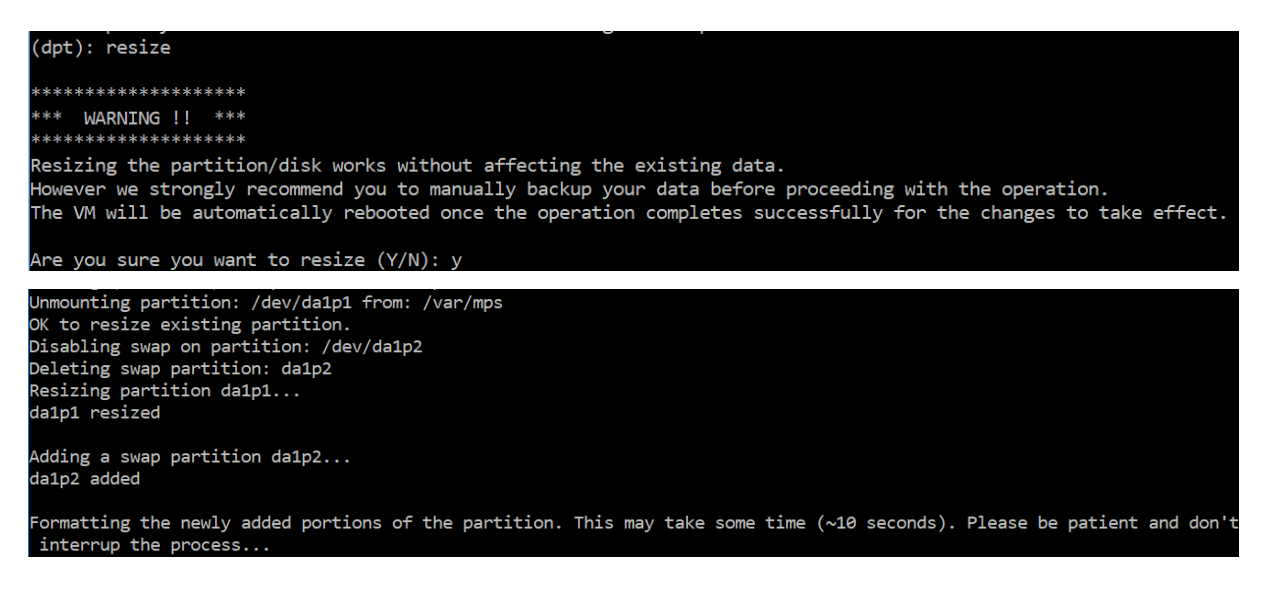

サイズ変更プロセスのすべての中間手順 (アプリケーションの停止、ディスクのサイズ変更、ファイルシステムの拡 大) がコンソールに表示されます。プロセスが完了すると、次のメッセージが表示されます。

Resize Done. VM has to be rebooted for the resized partition to be used. Rebooting VM now... \*\*\* FINAL System shutdown message from nsroot@ns-mgmt-system \*\*\* System going down IMMEDIATELY

再起動後、"df"コマンドを使用してサイズの増加を観察することができます。サイズを大きくした後の前後の詳細は 次のとおりです。

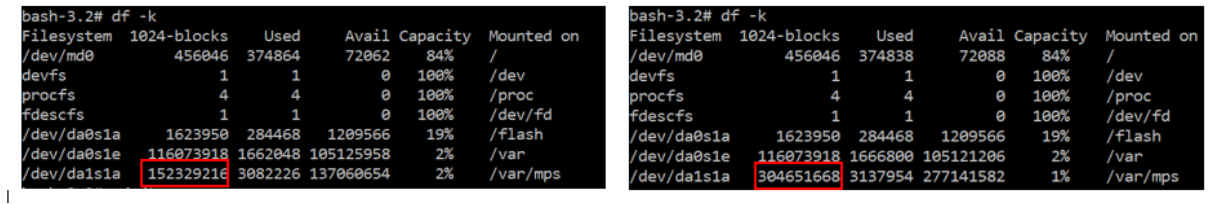

追加のディスクのパーティションを削除します

セカンダリディスク上の既存のパーティションのサイズは、最大 2 テラバイトまで変更できます。これは、パーティ ションの既知の制限によるものです。2 テラバイトを超えるディスクが必要な場合は、新しいディスクを接続し、デ ィスクパーティションツールを使用してパーティションを作成します。remove コマンドを使用して既存のパーティ ションを削除し、パーティションを作成することもできます。

```
注:
```
既存のパーティションを削除すると、既存のデータはすべて削除されます。したがって、このコマンドを使用す る前に、重要なデータを外部ストレージにバックアップする必要があります。

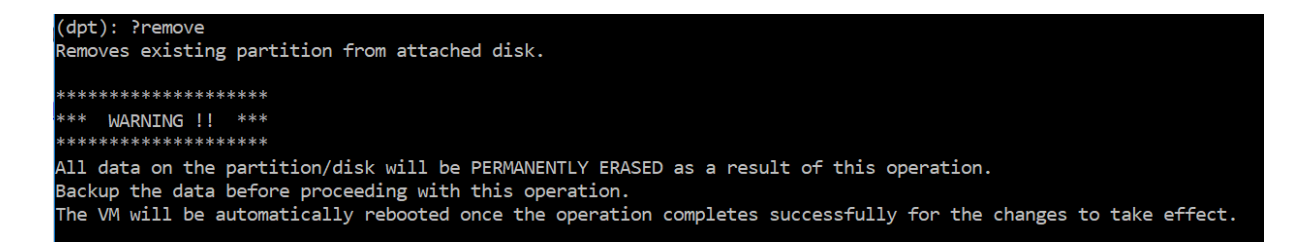

「remove」コマンドを実行すると、確認が要求され、確認されると、セカンダリディスクを使用するすべてのプロセ ス (ADM サブシステム、PostgreSQL プロセス、ADM モニターなど)が停止します。swap パーティションが存在 し、そのパーティションで swap が有効になっている場合、swap は無効になります。

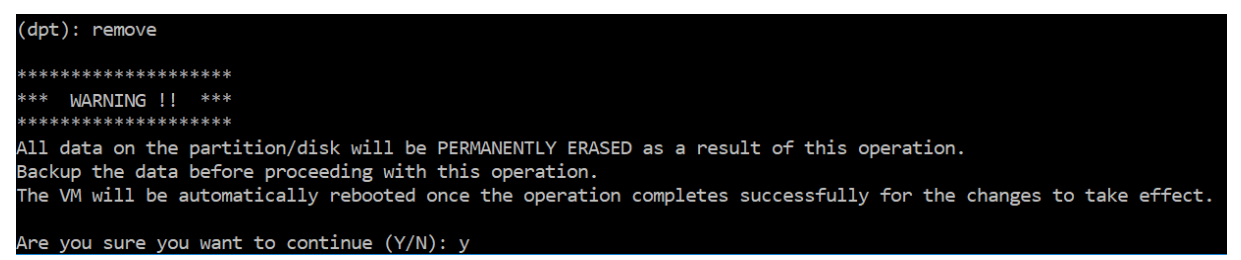

「y」と入力すると、ディスクがアンマウントされ、ディスク上のすべてのパーティションが削除されます。

Unmounting partition: /dev/da1p1 from: /var/mps OK to remove existing partitions. Disabling swap on partition: /dev/da1p2 Removing all partitions from: da1 Remove Done. Rebooting VM now...

注

パーティションを削除すると、仮想マシンが再起動されます。

### 仮想マシンの再起動

パーティションの作成、サイズ変更、またはスワップファイルの作成時に、仮想マシンを再起動します。変更は再起 動後にのみ有効になります。この目的のために、ツールに 再起動 コマンドが用意されています。

(dpt): ?reboot .<br>Reboot the VM. Note: VM has to be rebooted after new partition is created, existing one is resized or swap file is creat The VM is rebooted automatically after these operations. If the automatic reboot does not happen, then this command can e used to reboot the VM.

確認を求められ、確認されると、すべてのプロセス (ADM サブシステム、PostgreSQL プロセス、ADM モニターな ど)が停止します。仮想マシンが再起動されます。

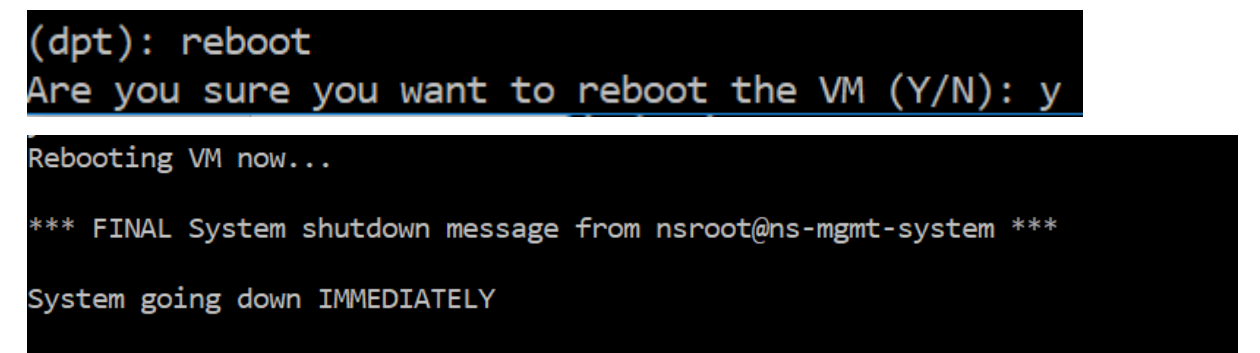

#### ディスクデータのバックアップファイルを作成する

パーティションのサイズ変更または削除を行う前に、NetScaler ADM データをバックアップする手順を次に示しま す。

注**:**

バックアップファイルを作成するにはディスク容量が必要です。Citrix では、バックアップコマンドを実行す る前に、十分な空きディスク容量(50% 以上)があることを確認することをお勧めします。

1. ADM を停止します。

```
1 /mps/masd stop
2 <!--NeedCopy-->
```
2. PostgreSQL を停止します。

```
1 su -l mpspostgres /mps/scripts/pgsql/stoppgsql_smart.sh
2 <!--NeedCopy-->
```
3. ADM モニタを停止します。

```
1 /mps/scripts/stop_mas_monit.sh
2 <!--NeedCopy-->
```
4. スターボールを作成します。

```
1 cd /var
2 tar cvfz /var/mps/mps_backup.tgz mps
3 <!--NeedCopy-->
```
注: バックアップするデータのサイズに応じて、操作に時間がかかります。

5. チェックサムを生成します。

```
1 md5 mps_backup.tgz > mps_backup_checksum
2 <!--NeedCopy-->
```
6. tarball とチェックサムをリモートコピーします。

```
1 scp
2 <!--NeedCopy-->
```
- 7. コピーした tarball の正確性を検証します。転送されたファイルのチェックサムを生成し、ソースチェックサ ムと比較します。
- 8. ADM 仮想マシンから tarball を削除します。

```
1 rm mps_backup.tgz  mps_backup_checksum
2 <!--NeedCopy-->
```
追加コマンド

ツールでは、前述のコマンドの他に、次のコマンドも使用できます。

**[**ヘルプ**]** コマンド**:**

サポートされているコマンドの一覧を表示するには、**help** または **?** を押して Enter キーを押します。各コマンドの ヘルプを表示するには、**[help]** または **[?]** を押します。**\*\*** に続けてコマンド名を入力し \*\* 、Enter キーを押しま す。

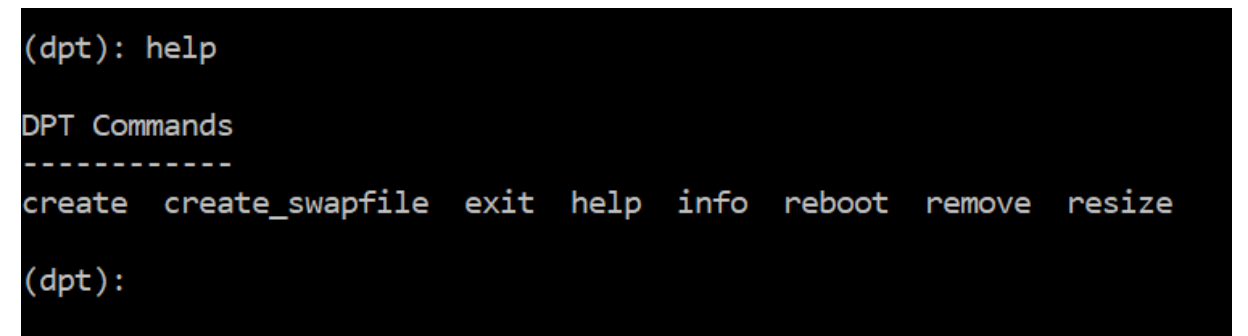

情報コマンド**:**

**info** コマンドは、接続されているセカンダリディスクが存在する場合、そのディスクに関する情報を提供します。こ のコマンドは、デバイス名、パーティション構成、人間が読める形式のサイズ、およびディスクブロック数を提供し ます。スキームは MBR または GPT です。MBR スキームとは、以前のバージョンの NetScaler ADM バージョンを 使用してディスクがパーティション分割されたことを意味します。MBR/GPT ベースのパーティションはサイズ変更 できますが、2 テラバイトを超えることはできません。GPT パーティションスキームとは、NetScaler ADM 12.1 以 降を使用してディスクがパーティション分割されたことを意味します。

注**:**

GPT パーティションは、作成時に 2 テラバイトを超える場合があります。ただし、小さいサイズのディスクを 作成した後は、ディスクのサイズを 2 テラバイトを超えるサイズに変更することはできません。これは、プラ ットフォームの既知の制限です。

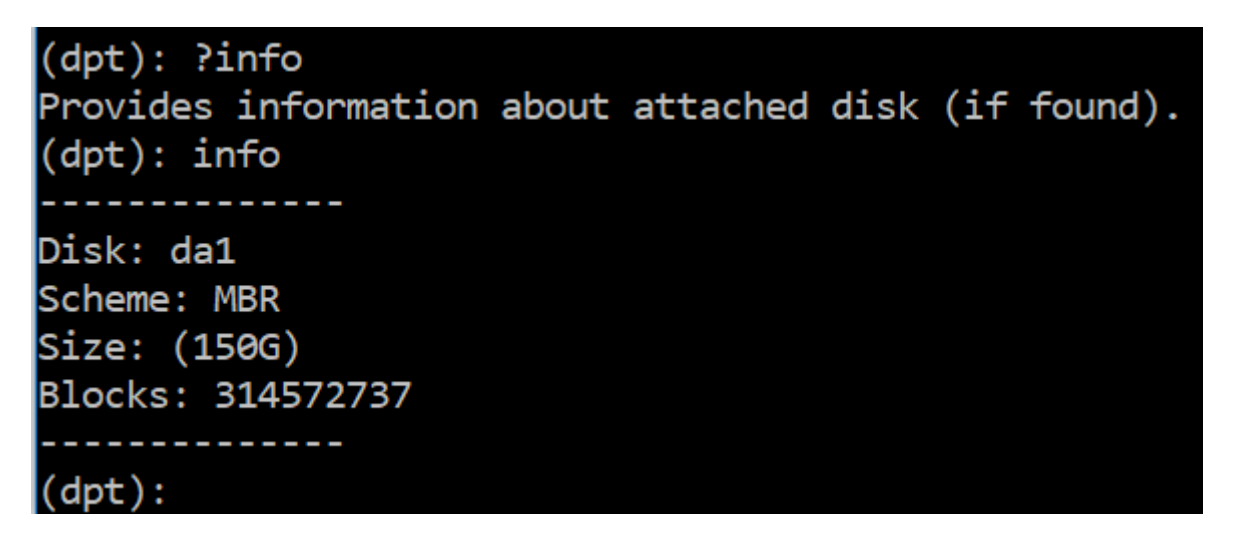

スワップファイル作成コマンド**:**

NetScaler ADM のプライマリディスクのデフォルトのスワップパーティションは 4 GB であるため、デフォルトの スワップ領域は 4 GB です。NetScaler ADM のデフォルトのメモリ構成(2 GB)では、このスワップ領域で十分で す。ただし、より高いメモリ構成で NetScaler ADM を実行する場合は、ディスクにより多くのスワップ領域を割り 当てる必要があります。

注**:**

スワップパーティションは通常、オペレーティングシステムのインストール中にハードディスクドライブ (HDD) 上に作成される専用パーティションです。このようなパーティションは、スワップスペースとも呼ばれ ます。スワップパーティションは、追加のメインメモリをシミュレートする仮想メモリに使用されます。

以前のバージョンの NetScaler ADM で追加されたセカンダリディスクには、デフォルトでスワップパーティション が作成されません。「create\_swapfile」コマンドは、スワップパーティションのない古い Citrix ADM バージョンを 使用して作成されたセカンダリディスクを対象としています。このコマンドでは、次の項目がチェックされます。

- セカンダリディスクの存在
- マウント中のディスク
- ディスクのサイズ (500 GB 以上)
- スワップファイルの存在

「create\_swapfile」コマンドは、メモリが 16 GB 以上の場合にのみ有効で、メモリが不足しているときには使用で きません。したがって、このコマンドはスワップファイルの作成を続行する前にメモリをチェックします。

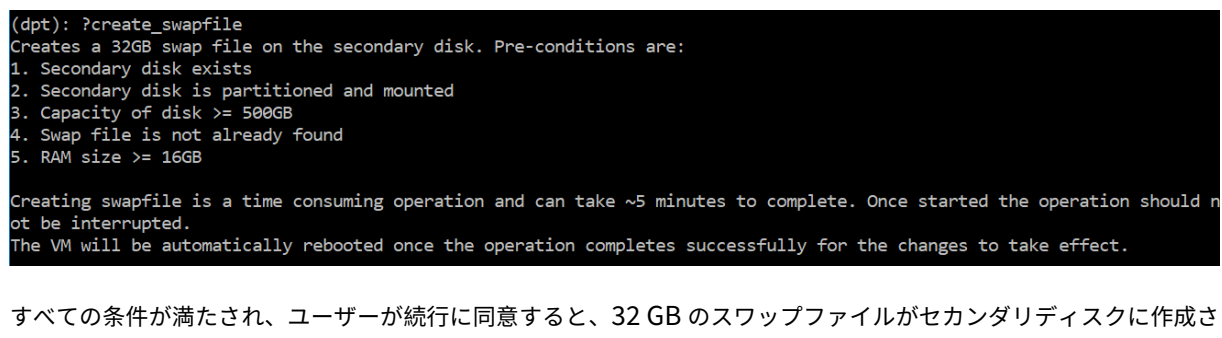

れます。スワップファイルの作成プロセスには数分かかるため、処理中に中断しないように注意してください。正常 に完了すると、スワップファイルが有効になるために再起動が行われます。

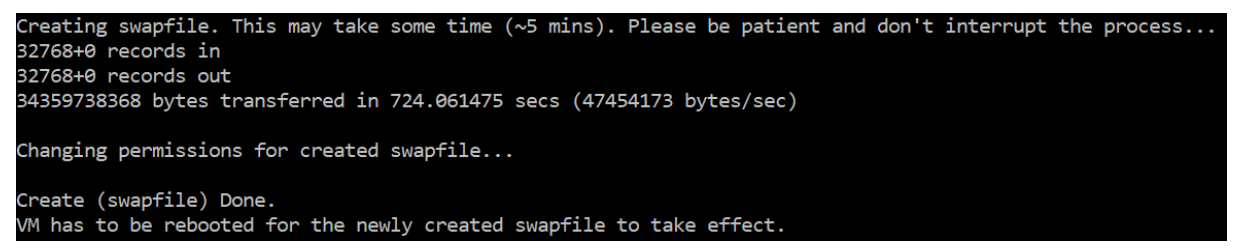

再起動後、top コマンドを使用して swap の増加を観察できます。

CPU: 1.7% user, 0.0% nice, 0.8% system, 0.2% interrupt, 97.4% idle Mem: 1847M Active, 506M Inact, 382M Wired, 4684K Cache, 199M Buf, 4473M Free Swap: 4198M Total, 4198M Free

CPU: 42.0% user, 0.0% nice, 7.6% system, 5.0% interrupt, 45.3% idle lem: 1805M Active, 423M Inact, 393M Wired, 4792K Cache, 199M Buf, 4587M Free Swap: 36G 'otal, 36G Free

終了コマンド**:**

ツールを終了するには、exit と入力 して Enter キーを押します。

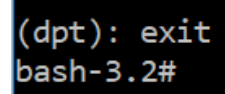

高可用性で展開された **NetScaler ADM** に追加ディスクを接続する

ここでは、セカンダリディスクなしで高可用性セットアップで NetScaler ADM サーバーのペアを構成したシナリオ を考えてみましょう。また、Citrix ADC インスタンスを 2 つ以上追加し、すべてのプロセスが実行されていることを 確認したとします。この設定では、セカンダリディスクを仮想マシンに追加できます。高可用性セットアップでは、 次のタスクで説明するように、両方のノードにディスクを追加する必要があります。

- 1. NetScaler ADM ノード名は「adm\_primary」および「adm\_secondary」であると仮定します。
- 2. まず、ADM\_Secondary でパーティションツールを実行してから、セカンダリディスクを追加します。ディ スクが追加されると、仮想マシンが再起動します。
- 3. 再起動後、ADM SECONDARY をシャットダウンします。
- 4. 次に、ADM\_Primary でパーティションツールを実行し、セカンダリディスクを追加します。ディスクが追加 されると、仮想マシンが再起動します。 両方のノードに、同じ容量のディスクを追加してください。たとえば、500 GB の容量のディスクをプライマ
- 5. ADM\_Primary が再起動したら、そのノードがプライマリノードであることを確認します。

リノードに追加する場合、500 GB の容量のディスクをセカンダリノードにも追加します。

- 6. ここで、adm\_secondary ノードを起動します。セカンダリノードとして起動し、データベースが同期され ていることを確認します。
- 7. すべてのデータがまだ存在することを確認します。

次の手順を実行して、両方のノードの **RAM** の容量を増やします。

- 1. ADM\_Secondary をシャットダウンし、必要に応じて RAM サイズを増やします。ノードを再起動しないで ください。
- 2. ADM\_Primary をシャットダウンし、必要に応じて RAM サイズを増やします。

両方のノードで RAM サイズを均等に増やしてください。たとえば、プライマリノードの RAM サイズを 16 GB に増やす場合は、セカンダリノードでも同じようにします。

- 3. ADM\_Primary を再起動します。
- 4. ADM\_Primary が再起動したら、そのノードがプライマリノードであることを確認します。
- 5. ここで、adm\_secondary ノードを起動します。再起動後、セカンダリとして起動し、DB 同期が機能してい ることを確認します。
- 6. ここで、すべてのデータがまだ存在していることを確認します。

(注)

セカンダリディスクを追加すると、プライマリノードが起動するまでに多少時間がかかります。また、セ カンダリディスクを両方のノードに追加して RAM 容量を増やすプロセス全体で、しばらくの間、両方の ノードがダウンする必要があります。このメンテナンス作業を計画する際には、このダウンタイムを考 慮してください。

構成

February 6, 2024

NetScaler ADM サーバーにアクセスするには、グラフィカルユーザーインターフェイス(GUI)を使用します。GUI にアクセスして、インスタンスの追加、インスタンスとアプリケーションの管理と監視、分析の表示、Citrix ADM サ ーバーの設定を行う必要があります。

構成ユーティリティとダッシュボードにアクセスするには、サポートされている Web ブラウザーがワークステーシ ョンにインストールされている必要があります。

次のブラウザーがサポートされています。

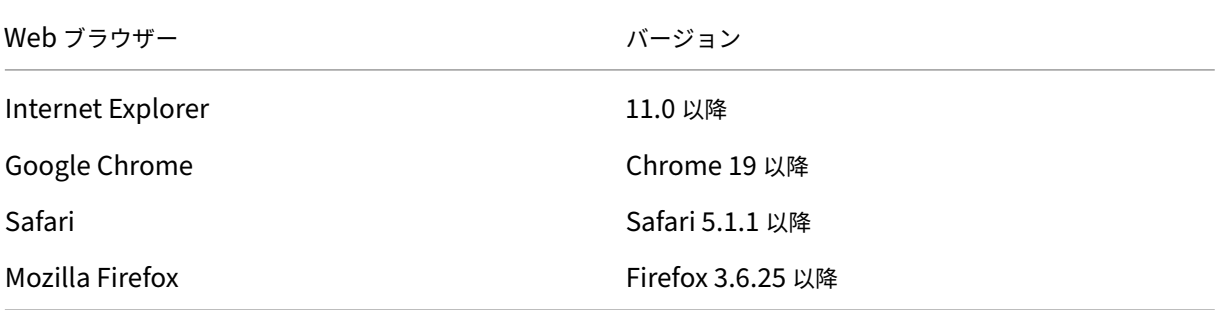

#### **NetScaler ADM GUI** にアクセスするには:

- 1. Web ブラウザで、Citrix ADM IP アドレス(例:http://192.168.100.1)を入力します。これは、サーバー をインストールするときに指定した IP アドレスと同じです。
- 2.「 ユーザー名 」フィールドと 「パスワード 」フィールドに、管理者の資格情報を入力します。デフォルトの管 理者資格情報は、nsroot/nsroot です。

NetScaler ADM にログオンした後、次の手順を実行して作業を開始する必要があります。

- NetScaler ADM にインスタンスを追加します。これらのインスタンスを管理および監視する場合は、 Citrix ADM サーバーにインスタンスを追加する必要があります。
- 仮想サーバーで分析を有効にします。アプリケーショントラフィックフローの分析データを表示するに [は、特定のアプリケーションのトラフィックを受](https://docs.netscaler.com/ja-jp/netscaler-application-delivery-management-software/12-1/configure/add-instances.html)け取る仮想サーバーの分析機能を有効化する必要があ ります。
- [NetScaler ADM](https://docs.netscaler.com/ja-jp/netscaler-application-delivery-management-software/12-1/configure/enable-analytics-on-virtual-servers.html) で NTP サーバーを構成します。Citrix ADM でネットワークタイムプロトコル(NTP) サーバーを構成して、その時計を NTP サーバーと同期する必要があります。
- NetScaler ADM のパフォーマンスを最適化するためのシステム設定を構成します。Citrix ADM を使 [用してインスタンスとアプリケーションの管理と](https://docs.netscaler.com/ja-jp/netscaler-application-delivery-management-software/12-1/configure/configure-ntp-server.html)監視を開始する前に、Citrix ADM サーバーのパフォ ーマンスを最適化するためのいくつかのシステム設定を構成することをお勧めします。

# **Citrix ADM** へのインスタンスの追加

February 6, 2024

インスタンスは、NetScaler ADM から検出、管理、監視する Citrix アプライアンスまたは仮想アプライアンスです。 これらのインスタンスを管理および監視するには、NetScaler ADM サーバーにインスタンスを追加する必要があり ます。以下の Citrix アプライアンスと仮想アプライアンスを NetScaler ADM に追加できます。

- Citrix ADC
	- **–** NetScaler ADC MPX
	- **–** NetScaler ADC VPX
	- **–** NetScaler ADC SDX
	- **–** NetScaler ADC CPX
- NetScaler Gateway
- Citrix SD‑WAN

インスタンスは、NetScaler ADM サーバーの初回セットアップ時に追加することも、後で追加することもできます。 次に、NetScaler ADM がインスタンスにアクセスするために使用できるインスタンスプロファイルを指定する必要 があります。

注

- NetScaler ADM は、通信に NetScaler ADC インスタンスの NetScaler IP (NSIP) アドレスを使用し ます。NetScaler ADC インスタンスと NetScaler ADM の間で開く必要のあるポートについては、「ポ ート」を参照してください。
- Citrix SD‑WAN WO および Citrix SD‑WAN EE インスタンスの場合、[NetScaler ADM](https://docs.netscaler.com/ja-jp/netscaler-application-delivery-management-software/12-1/system-requirements.html#supported-ports) はインスタンス の管理 IP アドレスを使用して通信します。
- NetScaler ADM がインスタンスを検出する方法については、「インスタンスの検出」を参照してくださ い。

# **Citrix ADC** プロファイルを作成する方法

NetScaler ADC プロファイルには、NetScaler ADM に追加するインスタンスのユーザー名、パスワード、通信ポ ート、認証タイプが含まれます。インスタンスの種類ごとにデフォルトのプロファイルが用意されています。たとえ ば、nsroot は Citrix ADC インスタンスのデフォルトプロファイルです。デフォルトのプロファイルは、デフォルト の NetScaler ADC 管理者の資格情報を使用して定義されます。インスタンスのデフォルトの管理者資格情報を変更 した場合は、それらのインスタンスのカスタムのインスタンスプロファイルを定義できます。インスタンスが検出さ れた後にインスタンスの資格情報を変更した場合は、インスタンスプロファイルを編集、またはプロファイルを作成 してからインスタンスを再検出する必要があります。

NetScaler ADC プロファイルは、[インスタンス]ページから、またはインスタンスの追加または変更時に作成でき ます。

[インスタンス]ページから **NetScaler ADC** プロファイルを作成するには:

- 1. [ ネットワーク**] > [**インスタンス**]** に移動します。
- 2. インスタンスを選択します。たとえば、NetScaler ADC などです。

3. NetScaler ADC ページで、[プロファイル]を選択します。

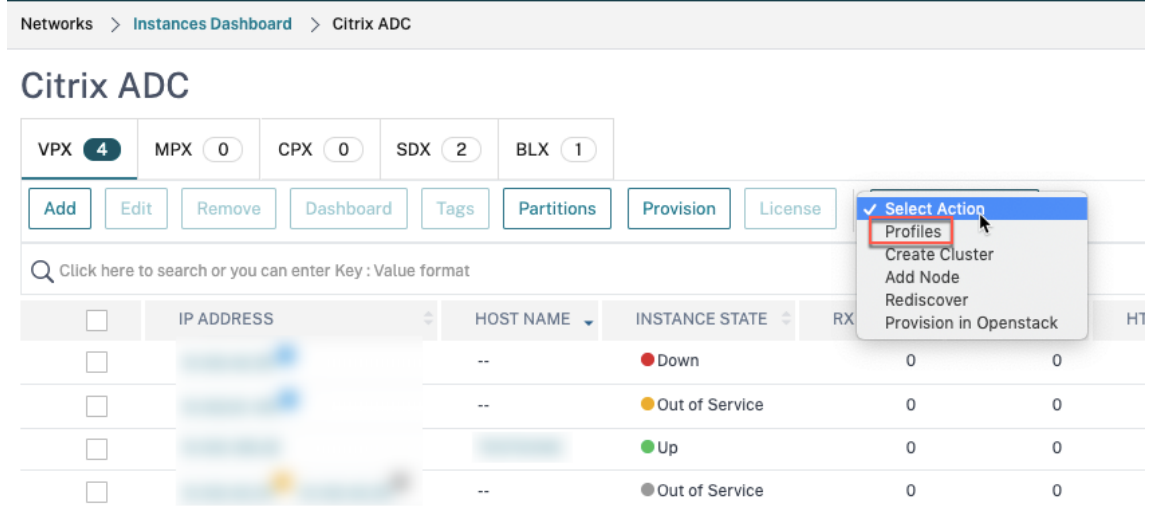

4. [ 管理プロファイル] ページで、[ 追加] を選択します。

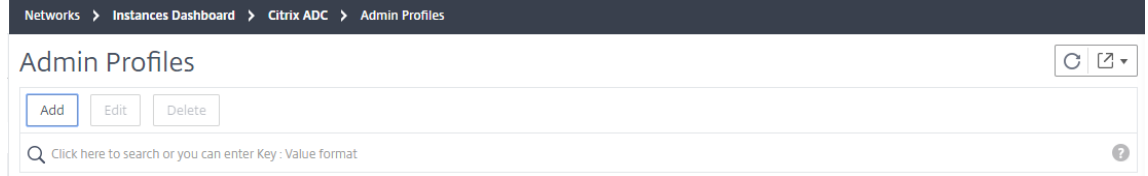

5. **NetScaler ADC** プロファイルの作成ページで、次の操作を行います。

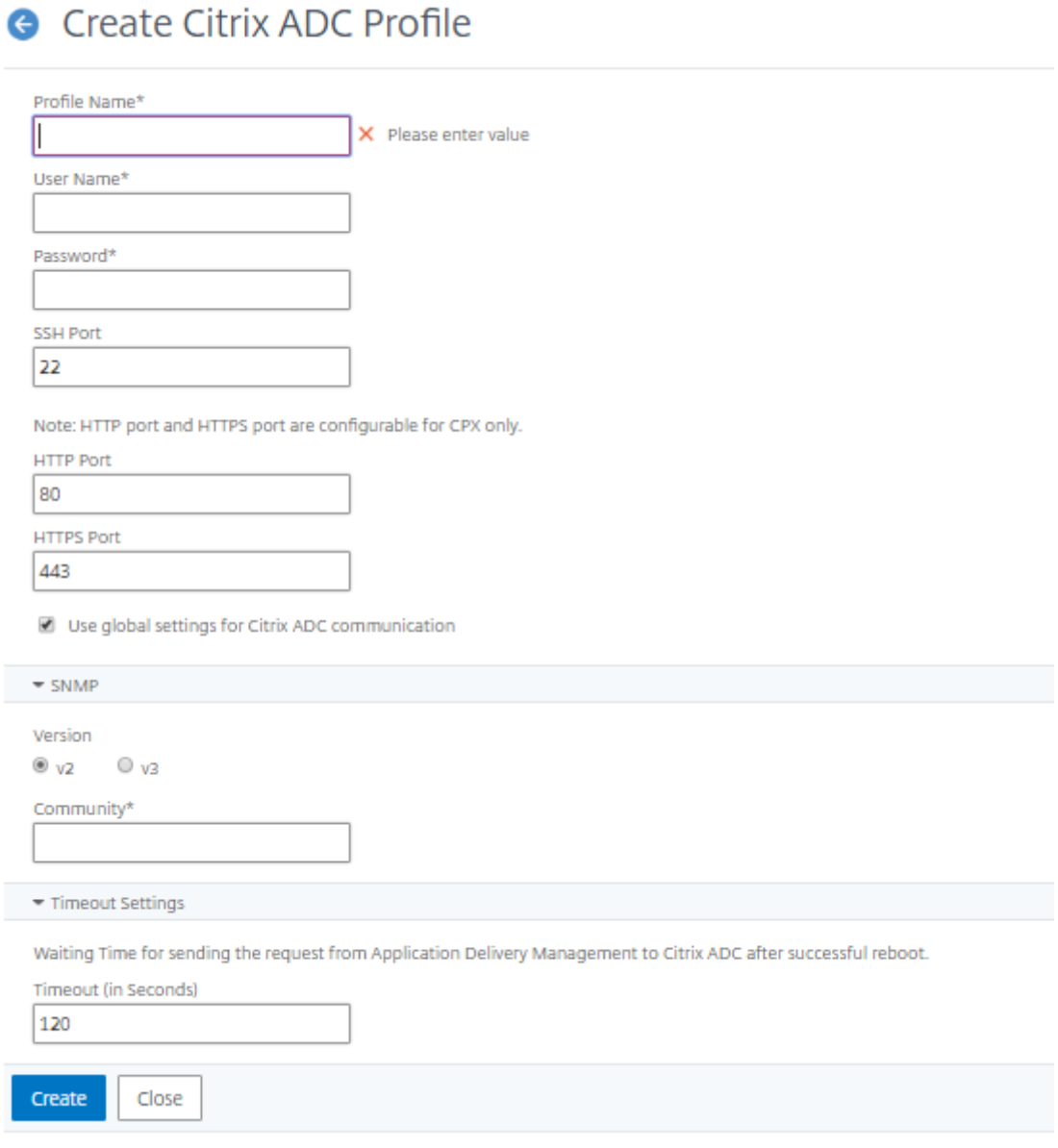

- a) プロファイル名:NetScaler ADC インスタンスのプロファイル名を指定します。
- b) ユーザー名: NetScaler ADC インスタンスにログオンするユーザー名を指定します。
- c) パスワード:NetScaler ADC インスタンスにログオンするためのパスワードを指定します。
- d) **SSH** ポート:NetScaler ADM と NetScaler ADC インスタンス間の SSH 通信用のポートを指定しま す。
- e) **HTTP** ポート:NetScaler ADM と NetScaler ADC インスタンス間の HTTP 通信用のポートを指定し ます。

注**:**

デフォルトの HTTP ポートは 80 です。NetScaler ADC CPX インスタンスで構成したデフォル ト以外またはカスタマイズされた HTTP ポートを指定することもできます。カスタマイズされた HTTP ポートは、NetScaler ADM と NetScaler ADC CPX 間の通信にのみ使用できます。

f) **HTTPS** ポート:NetScaler ADM と NetScaler ADC インスタンス間の HTTPS 通信用のポートを指定 します。

注**:**

デフォルトの HTTPS ポートは 443 です。NetScaler ADC CPX インスタンスで構成したデフォ ルト以外またはカスタマイズされた HTTPS ポートを指定することもできます。カスタマイズされ た HTTPS ポートは、NetScaler ADM と NetScaler ADC CPX の間の通信にのみ使用できます。

- g) **Citrix ADC** 通信にグローバル設定を使用する:**Citrix ADM** と **Citrix ADC** インスタンス間の通信に システム設定を使用する場合はこのオプションを選択し、それ以外の場合は http または https を選択 します。
- h) **SNMP** バージョン:**SNMPv2** または **SNMPv3** のいずれかを選択し、次の操作を行います。
	- i. SNMPv2 を選択する場合は、認証用のコミュニティ名を指定します。
	- ii. SNMPv3 を選択する場合は、**\*\*** セキュリティ名とセキュリティレベルを指定します。セキュリテ ィレベルに基づいて、**[ \*\*** 認証の種類**]** と **[ \*\*** プライバシーの種類 \*\*] を選択します。

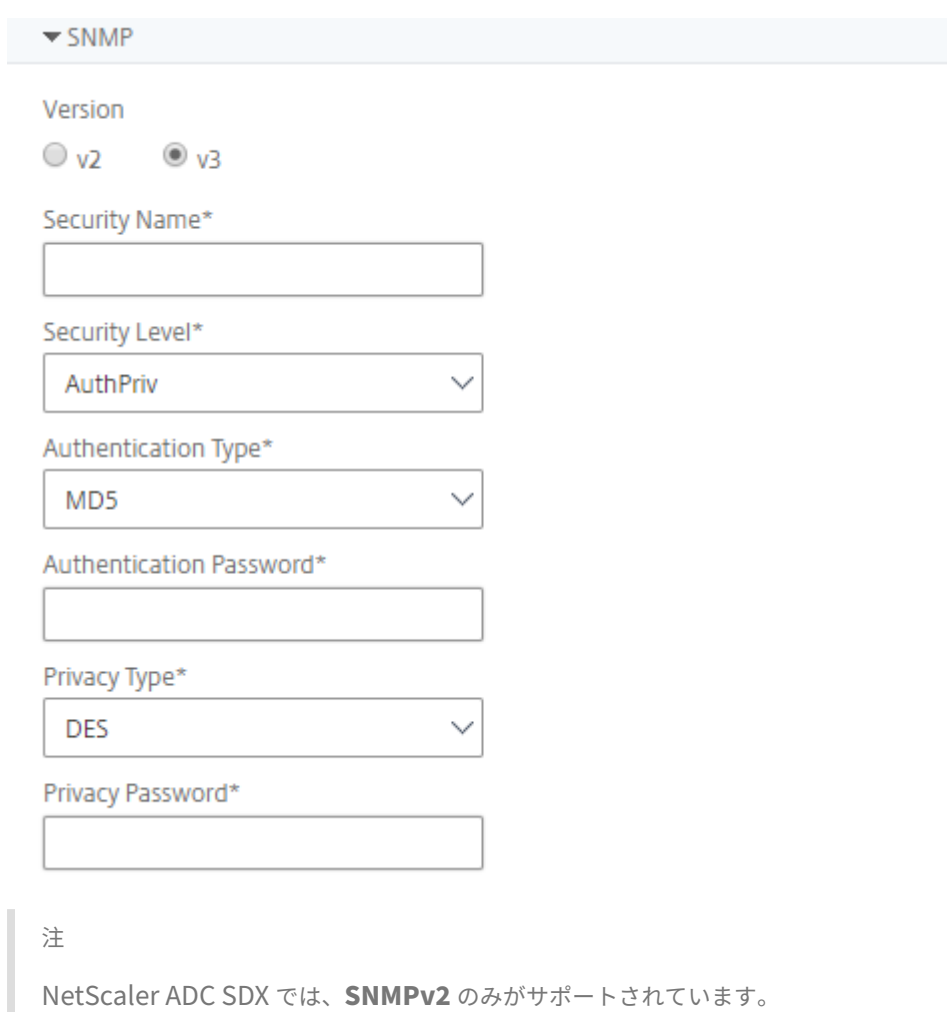

- 
- i) タイムアウト設定:再起動後、NetScaler ADM が NetScaler ADC インスタンスに接続要求を送信す る前に待機する必要がある時間を指定します。
- j)[作成]を選択します。

H.

# **ADC** インスタンスを **NetScaler ADM** に追加する

インスタンスは、NetScaler ADM サーバーの初回セットアップ時に追加することも、後で追加することもできま す。

インスタンスを追加するには、各 NetScaler ADC インスタンスのホスト名または IP アドレス、または IP アドレス の範囲を指定する必要があります。

SD‑WAN インスタンスの場合、各インスタンスの IP アドレス、または IP アドレスの範囲を指定する必要がありま す。NetScaler ADM は、Citrix SD‑WAN WO エディションと Citrix SD‑WAN PE エディションのみをサポートす ることに注意してください。

注

- クラスターで構成された NetScaler ADC インスタンスを追加するには、クラスターの IP アドレスまた はクラスター設定の個々のノードのいずれかを指定する必要があります。ただし、NetScaler ADM で は、クラスターはクラスター IP アドレスだけで表されます。
- 高可用性ペアとして設定された NetScaler ADC インスタンスの場合、一方のインスタンスを追加する と、そのペアのもう一方のインスタンスが自動的に追加されます。

2 つの Citrix ADM サーバーが高可用性モードでセットアップされている場合、インスタンスが追加されると、トラ フィックソースは ADM フローティング IP アドレスを経由します。

オンプレミスエージェントを使用して設定されたリモートデータからインスタンスを追加すると、トラフィックソー スは ADM エ[ージェントを経由します。](https://docs.netscaler.com/ja-jp/netscaler-application-delivery-management-software/12-1/deploy/high-availability-deployment.html)

**NetScaler ADM** にインスタンスを追加するには:

- 1. 管理者の資格情報を使用して NetScaler ADM にログオンします。
- 2. [ネットワーク] > [インスタンス] > [ **NetScaler ADC**] に移動します。追加するインスタンスのタイプ (NetScaler ADC VPX など)を選択し、[追加]をクリックします。

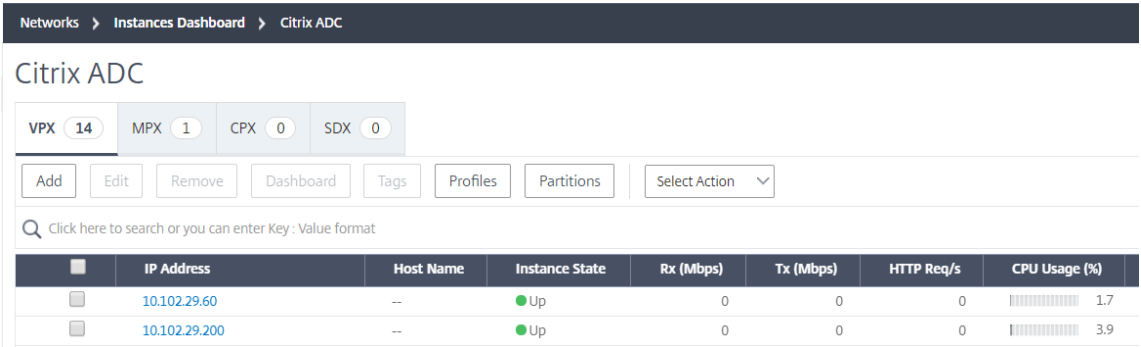

- 3. 次のいずれかのオプションを選択します:
	- デバイス **IP** アドレスの入力‑NetScaler ADC インスタンスの場合は、各インスタンスのホスト名また は IP アドレス、または IP アドレスの範囲を指定します。SD‑WAN インスタンスの場合、各インスタン スの IP アドレス、または IP アドレスの範囲を指定する必要があります。
	- **Import from file** ‑ ローカルシステムから、追加するすべてのインスタンスの IP アドレスを含むテキ ストファイルをアップロードします。
- 4.「プロファイル名」から、適切なインスタンスプロファイルを選択するか、「+」アイコンをクリックして新しい プロファイルを作成します。
- 5. サイトから、インスタンスを追加する場所を選択するか、**+** アイコンをクリックして新しい場所を作成します。
- 6.「**OK**」をクリックして、NetScaler ADM にインスタンスを追加するプロセスを開始します。
注

インスタンスを再検出する場合は、[ ネットワーク] > [ インスタンス] > [ **NetScaler ADC**] に移動します。再 検出するインスタンスを選択し、「アクションの選択」リストから「再検出」をクリックします。

# **ADC CPX** インスタンスを **NetScaler ADM** に追加する

NetScaler ADM は、CPX 機能の改善をサポートするように拡張されました。NetScaler ADC CPX インスタンスは、 CPX の IP アドレスをデバイスプロファイルとともに提供することにより、NetScaler ADM に追加されるようにな りました。CPX インスタンスの追加プロセスは、ADM で VPX や MPX などの他の ADC タイプを追加する方法と似て います。また、ADM における CPX の登録が強化されました。CPX が起動すると、NetScaler ADM は自動的に CPX インスタンスを検出して登録します。CPX インスタンスは、Docker ホストを介して検出されなくなりました。

- 1. [ ネットワーク] > [ インスタンス] > [ **NetScaler ADC** ] に移動し、[ **CPX** ] タブをクリックします。
- 2.[追加]をクリックします。
- 3.[**NetScaler ADC CPX** の追加]ページが開きます。次のパラメーターの値を入力します:
	- a) CPX インスタンスの到達可能な IP アドレス、または CPX インスタンスがホストされている Docker コ ンテナの IP アドレスのいずれかを指定することにより、CPX インスタンスを追加できます。
	- b) CPX インスタンスのプロファイルを選択します。
	- c) インスタンスを展開するサイトを選択します。
	- d) エージェントを選択します。
	- e) オプションとして、キーと値のペアをインスタンスに入力できます。キーと値のペアを追加すると、後 でインスタンスを簡単に検索できます。

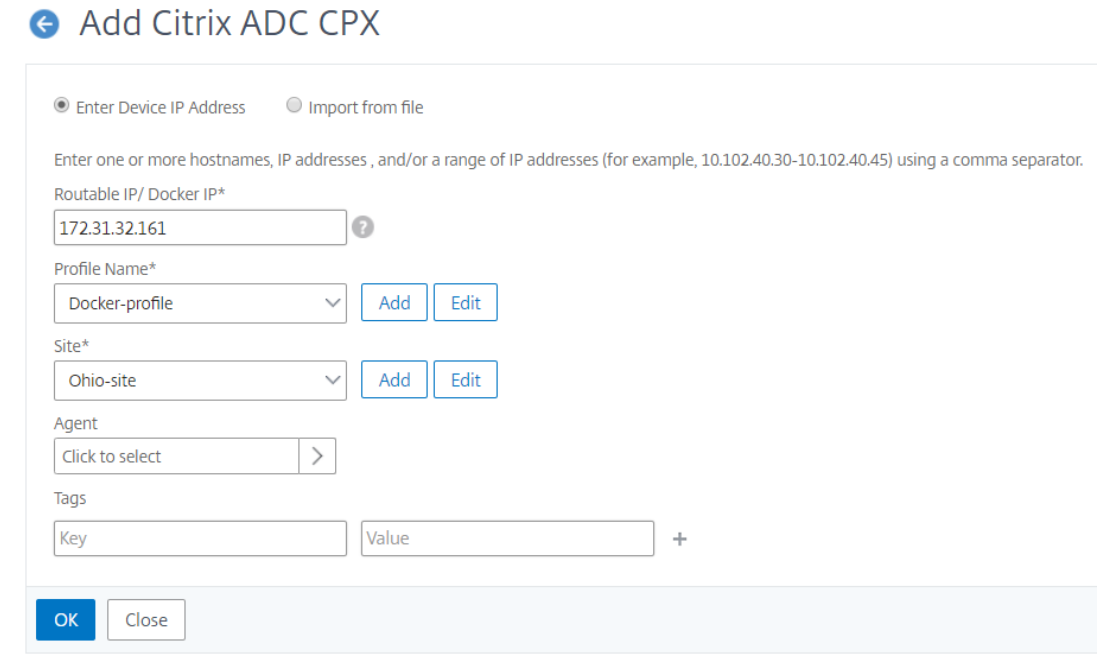

#### 注

NetScaler ADC CPX インスタンスの場合、CPX インスタンスプロファイルを作成するときに、ホスト の **HTTP**、**HTTPS**、**SSH**、および **SNMP** ポートの詳細を指定する必要があります。ホストが公開した ポートの範囲を [ 開始ポート**]** と **[ \*\*** ポート数 \*\* ] フィールドで指定することもできます。

4.[**OK**]をクリックします。

# クラウドにデプロイされた **NetScaler ADC VPX** インスタンスを **NetScaler ADM** に 追加する

#### February 6, 2024

Citrix ADM を使用して、Amazon Web Services(AWS)や Microsoft Azure などのパブリッククラウドにデ プロイされた Citrix ADC VPX インスタンスを管理および監視できます。パブリッククラウドに展開されている NetScaler ADM と NetScaler ADC VPX インスタンスの間にレイヤー 3 接続を確立する必要があります。レイヤー 3 接続を確立するには、NetScaler CloudBridge Connector、Citrix SD-WAN、AWS へのダイレクトコネクト、 Azure の VPN などのソリューション、または Equinix などのサードパーティコネクタを使用できます。

次のサンプルトポロジでは、Citrix ADM とクラウドにデプロイされた Citrix ADC VPX インスタンス間のレイヤー 3 接続に NetScaler CloudBridge Connector を使用しています。

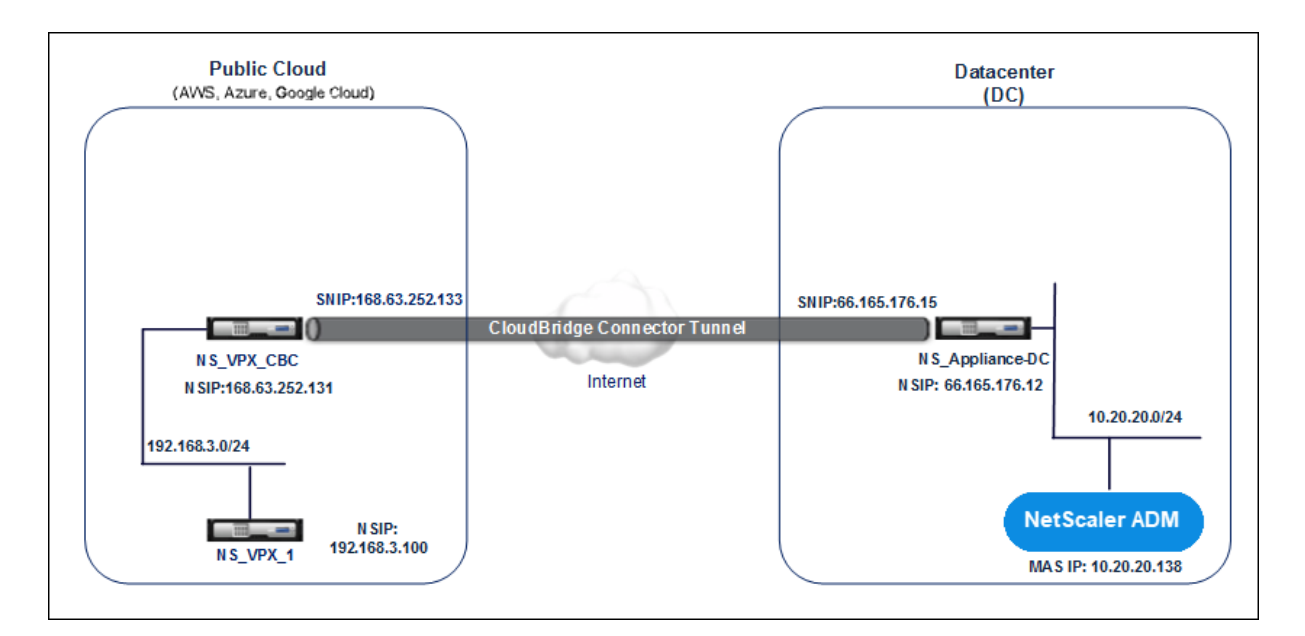

CloudBridge Connector トンネルは、データセンター DC の Citrix ADC アプライアンス NS\_Appliance‑DC と パブリッククラウドの Citrix ADC 仮想アプライアンス (VPX) NS\_VPX\_CBC との間にセットアップされます。 NS\_Appliance‑DC および NS\_VPX\_CBC を使用すると、NetScaler ADM とパブリッククラウドにデプロイされた NetScaler ADC VPX インスタンス NS\_VPX\_1 との間の通信が可能になります。通信が確立されると、NetScaler ADM で NS\_VPX\_1 を検出できるようになります。

このトポロジを設定するには:

- 1. パブリッククラウドで NetScaler ADC VPX インスタンスをインストール、構成、および起動します。
	- 手順については 、「AWS への Citrix ADC VPX のインストール」を参照してください。
	- 手順については、「Microsoft Azure への Citrix ADC VPX のインストール」を参照してください。
- 2. NetScaler ADC 物理ア[プライアンスを展開して構成するか、データセン](http://docs.citrix.com/ja-jp/netscaler/12-1/deploying-vpx/deploy-aws.html)ターの仮想化プラットフォームで NetScaler ADC 仮想アプライアンス(VPX[\)をプロビジョニングして構成します。](http://docs.citrix.com/ja-jp/netscaler/12-1/deploying-vpx/deploy-vpx-on-azure.html)
	- 手順については、「Citrix Hypervisor への Citrix ADC 仮想アプライアンスのインストール」を参照し てください。
	- 手順については、「VMwareESXi へのCitrix 仮想アプライアンスのインストール」を参照してください。
	- 手順については、「MicrosoftHyper‑V への Citrix ADC [仮想アプライアンスのインストール」を](http://docs.citrix.com/ja-jp/netscaler/12-1/deploying-vpx/install-vpx-on-xenserver.html)参照し てください。
- 3. データセンターとパブリッククラウド間で [CloudBridge Connector](http://docs.citrix.com/ja-jp/netscaler/12-1/deploying-vpx/install-vpx-on-hyper-v.html) を構成します。手順について は、「CloudBridge Connector の設定」を参照してください。
- 4. Citrix ADM とクラウドにデプロイされた Citrix ADC VPX インスタンス間の接続を確立するための静的ルー トを[次のように構成します。](http://docs.citrix.com/ja-jp/netscaler/12-1/system/cloudbridge-connector-introduction.html)
	- a) NetScaler ADM にログオンします。

b) [ システム**] > [**静的ルート] に移動し、[ 追加] をクリックします。

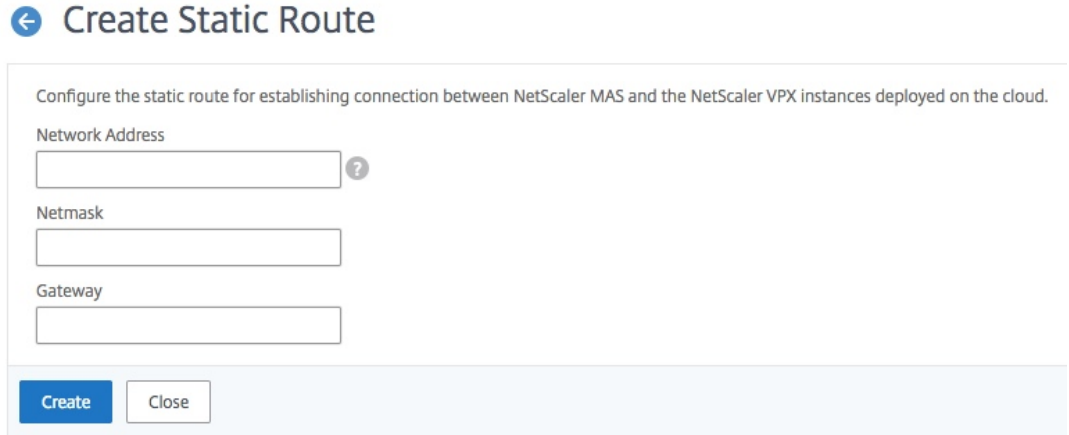

- c)「ネットワークアドレス」フィールドに、Citrix ADM からコネクタを介して静的ルートを確立するネッ トワークのアドレスを入力します。
- d) [ **Netmask** ] フィールドに、ネットワークのネットマスクを入力します。
- e)「ゲートウェイ」フィールドに、ゲートウェイのアドレスを入力します。
- 5. パブリッククラウド内の NetScaler ADC VPX インスタンスの IP アドレスの範囲を指定して、NetScaler ADC VPX クラウドインスタンスを Citrix ADNetScaler ADM に追加します。詳細な手順については、 「NetScaler ADM にインスタンスを追加する」を参照してください。

仮[想サーバーでの分析の有効化](https://docs.netscaler.com/ja-jp/netscaler-application-delivery-management-software/12-1/configure/add-instances.html)

February 6, 2024

選択したインスタンス上の特定の仮想サーバー(アプリケーションサーバー)に対して分析を有効化し、このアプリ ケーションサーバーのトラフィックを監視できます。分析では、仮想サーバーに関する統計情報が提供されます。

注

11.0 リリース、65.30 ビルド以降の NetScaler ADC インスタンスの場合、NetScaler ADM では Security Insight を明示的に有効にするオプションはありません。Citrix ADC インスタンスで AppFlow パラメータを 設定してください。AppFlow パラメータの設定が完了すると、Citrix ADM は Web インサイトトラフィックと ともにセキュリティインサイトトラフィックの受信を開始します。NetScaler ADC インスタンスで AppFlow パラメーターを設定する方法について詳しくは、「構成ユーティリティを使用して AppFlow パラメーターを設 定するには」を参照してください。

**Citrix ADM** の各インスタンスでアナリティクスを[有効にするには:](http://docs.citrix.com/ja-jp/netscaler/12-1/ns-ag-appflow-intro-wrapper-con/ns-ag-appflow-config-tsk.html)

- 1. [ ネットワーク] > **[**インスタンス] に移動し、分析を有効にする Citrix ADC インスタンスを選択します。たと えば、NetScaler ADC などです。
- 2. インスタンスのリストから、インスタンスを選択します。
- 3.「アクション の選択」リストから、「アナリティクスの設定」を選択 します。
- 4.「アプリケーションリスト」で、仮想サーバーを選択し、「**AppFlow** を有効にする」をクリック します。
- 5.「**AppFlow** を有効に する」フィールドに「 **true**」と入力し、有効にする分析に基づいて、「セキュリティイ ンサイト」または「**Web** インサイト」、あるいはその両方を選択 します。

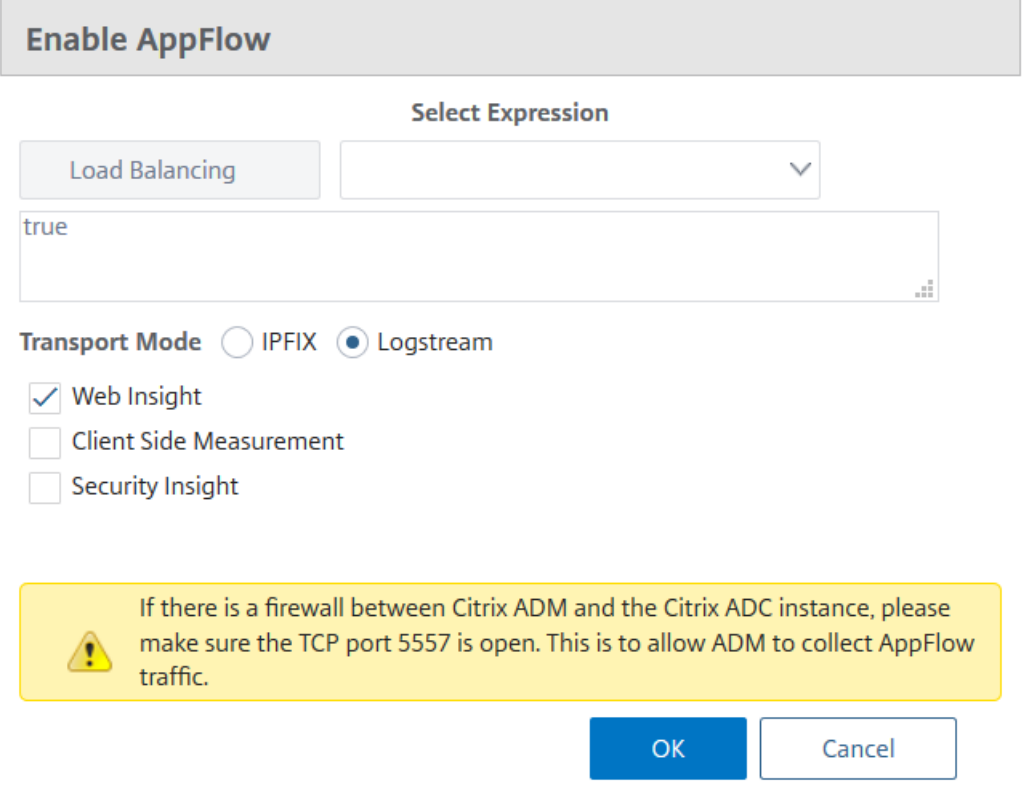

# 注

Citrix ADM では、ログストリームに Citrix ADC SNIP を使用し、IPFIX には NSIP を使用します。 NetScaler ADM と NetScaler ADC インスタンスの間でファイアウォールが有効になっている場合は、 次のポートを開いて NetScaler ADM が AppFlow トラフィックを収集できるようにします。

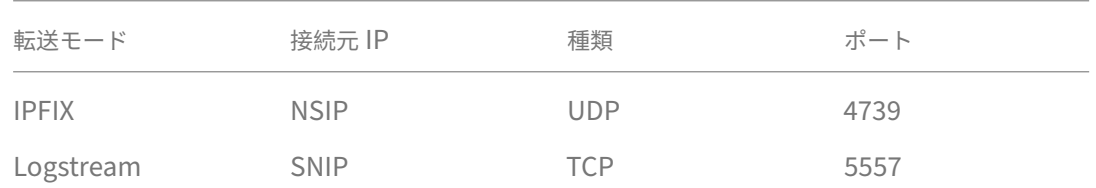

• **HDX Insight** と Gateway**Insight** では、「**AppFlow** を有効にする」をクリックしながら、Citrix ADC インスタンスで構成されている **VPN** 仮想サーバーを選択し、それに応じて **ICA** または **HTTP** の

チェックボックスを選択する必要があります。

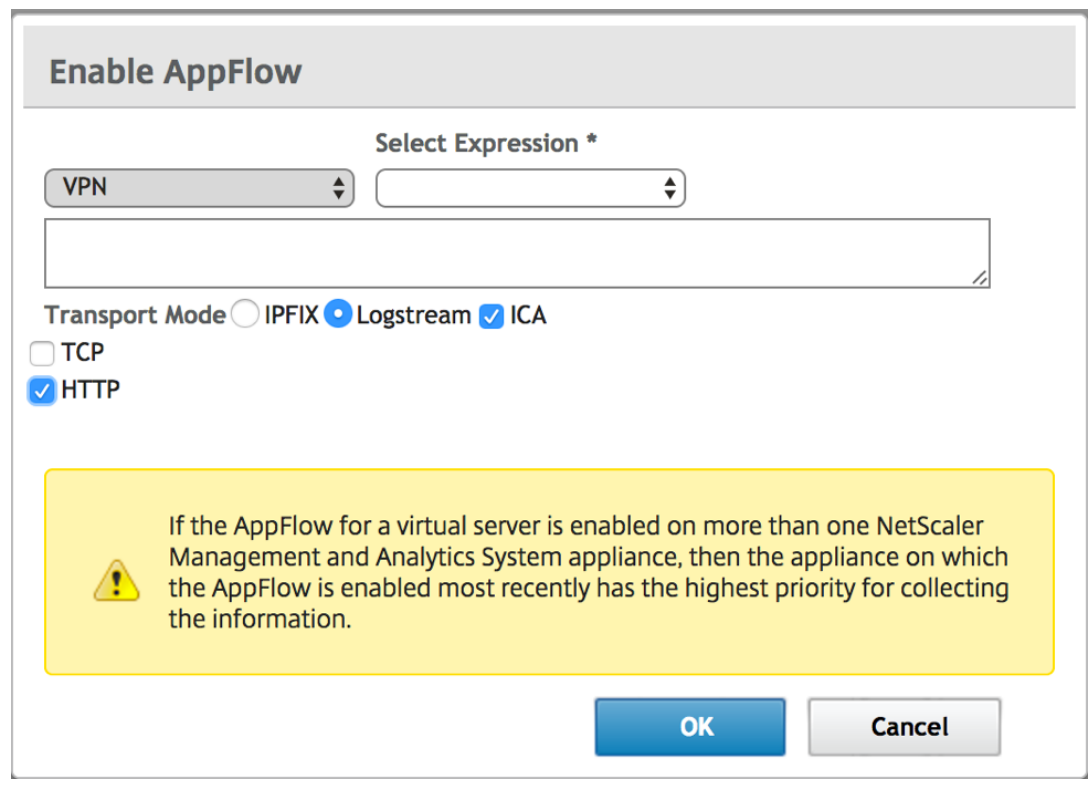

- **TCP Insight** の場合は、[ システム] > [ 分析設定] > [ 機能の設定] に移動し、[ **TCP Insight** を有効に する] を選択します。
- ビデオインサイトでは、Citrix ADC アプライアンスで構成を変更する必要があります。ビデオインサイ トの分析を有効にする方法について詳しくは、Video Insightを参照してください。
- **WAN** インサイトについては、
	- a) [ インフラストラクチャ] > [ インスタンス] > [ **[NetScale](https://docs.netscaler.com/ja-jp/netscaler-application-delivery-management-software/12-1/analytics/video-insight.html)r SD‑WAN WO**] に移動し、データセン ター WAN 最適化アプライアンスを選択します。
	- b) [ アクション] ドロップダウンから、[ インサイトを有効にする] を選択します。
	- c) 必要に応じて以下のパラメーターを選択します。
		- **–** HDX Insight の地情報データ収集: クライアントの IP アドレスを Google Geo API と共有し ます。
		- **–** AppFlow: WAN 最適化インスタンスからのデータの収集を開始します。
			- \* TCP と WANOpt: TCP と WanOpt のインサイトレポートを提供します。
			- \* HDX: HDX Insight レポートを提供します。
			- \* HDX 用の TCP のみ:HDXInsight レポートにのみ TCP を提供します。

Citrix ADM で検出された Citrix ADC インスタンスで **AppFlow** を有効にしているときに、**AppFlow** トランスポ ートモードを IPFIX またはログストリームに選択できます。IPFIX とログストリームの詳細については、「ログストリ ームの概要」を参照してください。

次の表では、IPFIX および Logstream をトランスポートモードとしてサポートする NetScaler ADM 機能を説明し ます[。](https://docs.netscaler.com/ja-jp/netscaler-application-delivery-management-software/12-1/analytics/logstream.html)

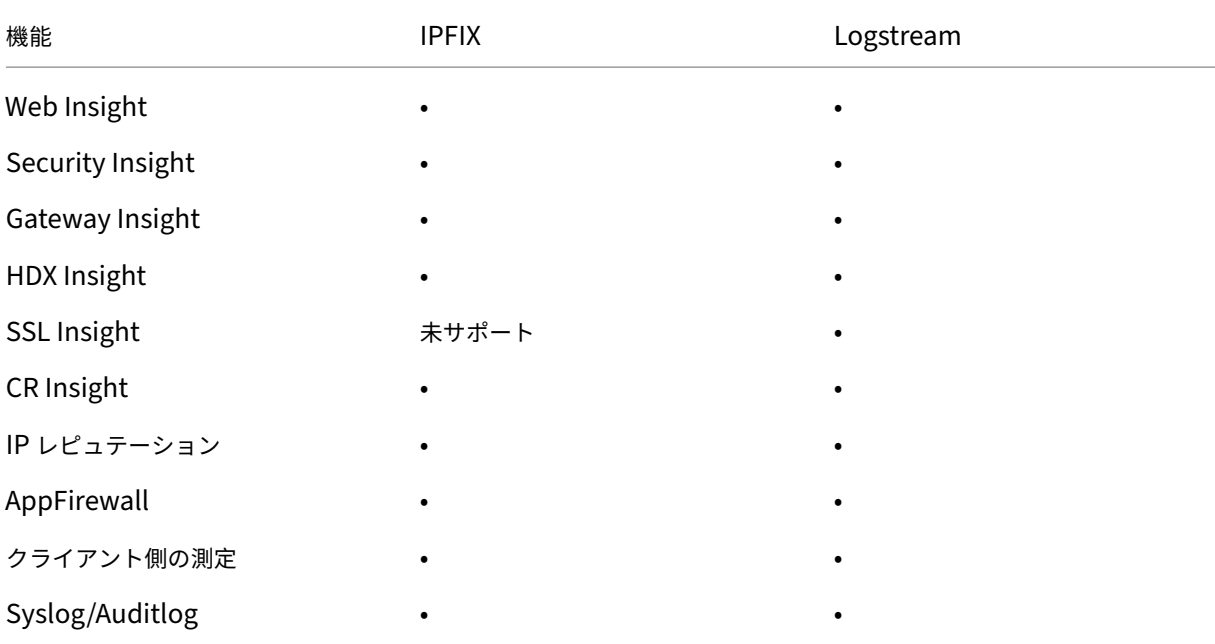

Citrix ADM の「Web Insight を有効にする」オプションを使用して、Web Insight トラフィックの処理を有効また は無効にすることもできます。Web Insight トラフィックを監視しない場合は、このオプションを無効にすることが できます。詳しくは、「Citrix ADM による Web Insight トラフィックの処理」を参照してください。

**NTP** サーバーの[構成](https://docs.netscaler.com/ja-jp/netscaler-application-delivery-management-software/12-1/analytics/web-insight.html)

# February 6, 2024

Citrix ADM でネットワークタイムプロトコル(NTP)サーバーを構成して、その時計を NTP サーバーと同期させる ことができます。NTP サーバーを構成すると、NetScaler ADM クロックは、ネットワーク上の他のサーバーと同じ 日付と時刻の設定になります。

**Citrix ADM** で NTP サーバーを構成するには:

- 1. [System] > [NTP Servers]の順に選択して、[Add]をクリックします。
- 2.[**Create NTP Server**]ページで、次の詳細情報を入力します。
- **Server Name/IP Address** –NTP サーバーのドメイン名と IP アドレスを入力します。ここで入力し たドメイン名と IP アドレスは、NTP サーバーを追加した後は変更できません。
- **Minimum Poll Interval** –NTP メッセージの送信間隔の最小値を秒数(2 のべき乗)で指定します。 たとえば、最小ポーリング間隔を 64 秒にする場合、64 は 2 の 6 乗であるため、「6」と入力します。
- **Minimum Poll Interval** –NTP メッセージの送信間隔の最大値を秒数(2 のべき乗)で指定します。 たとえば、最大ポーリング間隔を 256 秒にする場合、256 は 2 の 8 乗であるため、「8」と入力します。
- **Key Identifier** ‑ NTP サーバーとの対称キー認証に使用するキー識別子を入力します。Autokey を選 択する場合は、キー識別子を追加しないでください。
- **Autokey** ‑ NTP サーバーとの公開キー認証を使用する場合は、[**Autokey**]を選択します。キー識別 子を追加する場合は、Autokey を選択しないでください。
- **Preferred** –この NTP サーバーをクロック同期の優先サーバーとして指定する場合に、このオプショ ンを選択します。2 台以上のサーバーを構成する場合のみ適用されます。
- 3. [作成] をクリックします。

**NetScaler ADM** で **NTP** 同期を有効にするには:

- 1. [System] > [NTP Servers] の順に選択します。
- 2.[**NTP Synchronization**]をクリックして[**Enable NTP Synchronization**]チェックボックスをオン にします。
- 3.[**OK**]をクリックします。

システム設定の構成

#### February 6, 2024

NetScaler ADM を使用してインスタンスとアプリケーションの管理と監視を開始する前に、NetScaler ADM サー バーのパフォーマンスを最適化するためのいくつかのシステム設定を構成することをお勧めします。

システムアラームの設定

システムのアラームを構成して、システム上の重大な問題や重要な問題を確実に把握する必要があります。たとえば、 CPU 使用率が高い場合や、サーバーへのログインに複数回失敗した場合に、管理者に通知が送信されるようにしま す。cpuUsageHigh や memoryUsageHigh などの一部のアラームカテゴリでは、しきい値を設定してそれぞれの 重要度(Critical や Major など)を定義できます。inventoryFailed や loginFailure などのカテゴリについては、 重要度のみを定義できます。アラームカテゴリ(MemoryUsageHigh など)のしきい値を超えるか、アラームカテ

ゴリに対応するイベント(LoginFailure など)が発生すると、メッセージがシステムに記録され、そのメッセージを syslog メッセージとして表示できます。

システムアラームを設定するには、次の手順を実行します。

- 1. [ システム**] > [**アラーム] に移動し、設定するアラームを選択して [ 編集] をクリックします。
- 2. [ **Configure Alarm** ] ページで、アラームの重大度を選択し、[Threshold] を設定します。
- 3. しきい値を超えたアラーム、またはイベントが発生したアラームを表示するには、[ システム**] > [**監査] に移動 し、[**Syslog** メッセージ] をクリックします。

システム通知の設定

多くのシステム関連機能に関して、選択したグループのユーザーに通知を送信できます。NetScaler ADM で通知サ ーバーを設定し、電子メールおよびショートメッセージサービス(SMS)Gateway サーバーを構成して、ユーザー に電子メールおよびテキスト通知を送信できます。これによりユーザーログインやシステムの再起動などの、システ ムレベルのアクティビティが管理者に通知されます。

システム通知を構成するには、次の手順に従います。

- 1.[**System**]**>**[**Notifications**]の順に選択します。[ 設定] で、[ 通知設定の変更] をクリックします。
- 2.[システム通知設定の構成]ページで、NetScaler ADM によって生成されるイベントのカテゴリまたはカテゴ リを選択します。
- 3. 次に、メールサーバーまたは SMS サーバーを、メールまたは SMS、あるいはその両方を使用して通知を受信 するように構成します。

システム削除設定の構成

Citrix ADM サーバーのデータベースに保存されるレポートデータの量を制限するには、Citrix ADM がネットワーク レポートデータ、イベント、監査ログ、およびタスクログを保持する間隔を指定できます。デフォルトでは、これら のデータは 24 時間ごとに(00:00 の時刻に)削除されます。

システムプルーニング設定を構成するには:

- 1.[**System**]**>**[**System Administration**]の順に選択します。「プルーニング設定」で、「システムプルーニ ング設定」をクリックします。
- 2. [ システム削除設定の構成**]** ページで、データを保持する日数を指定し、[ **OK** ] をクリックします。

システムバックアップの設定を構成する

Citrix ADM は、毎日 00:30 にシステムを自動的にバックアップします。デフォルトでは、3 つのバックアップファ イルが保存されます。それ以上の数のシステムのバックアップを保持する必要があるかもしれません。バックアップ ファイルを暗号化できるほか、バックアップを外部サーバーに保存することを選択できます。

システムバックアップの設定を構成するには、次の手順で行います。

- 1. [System] > [System Administration] の順に選択します。
- 2. [ バックアップ設定] で、[ システムバックアップ設定] をクリックします。
- 3. [ システムバックアップ設定の構成] ページで、必要な値を指定します。

インスタンスのバックアップ設定の構成

Citrix ADC インスタンスの現在の状態をバックアップすると、インスタンスが不安定になった場合にバックアップフ ァイルを使用して安定性を回復できます。アップグレードを実行する前にこれを行うことは特に重要です。デフォル トでは、12 時間ごとにバックアップされて、3 つのバックアップファイルがシステムに保持されます。

インスタンスのバックアップ設定を構成するには:

1. [System] > [System Administration] の順に選択します。

2.「バックアップ設定」で、「インスタンスバックアップ設定」を選択し、必要な値を指定します。

インスタンスイベントプルーニング設定の構成

Citrix ADM サーバーのデータベースに保存されるイベントメッセージデータの量を制限するには、Citrix ADM がネ ットワークレポートデータ、イベント、監査ログ、およびタスクログを保持する間隔を指定できます。デフォルトで は、これらのデータは 24 時間ごとに(00:00 の時刻に)削除されます。

インスタンスイベントプルーニング設定を構成するには:

- 1. [System] > [System Administration] の順に選択します。
- 2. [ プルーニング設定] で、[ インスタンスイベント**] [**プルーニング設定] をクリックします。
- 3. Citrix ADM サーバーにデータを保持する時間間隔を日単位で入力し、「**OK**」をクリックします。

# インスタンスの **Syslog** 消去設定を設定する

データベースに保存される Syslog データの量を制限するために、Syslog データをパージする間隔を指定できます。 汎用 syslog データが Citrix ADM から削除されるまでの日数を指定できます。

インスタンスの **Syslog** 消去設定を構成するには:

1.[**System**]>[**System Administrations**]の順に選択します。「プルーニング設定」で、「インスタンスの **Syslog** 消去設定」をクリックします。

- 2. インスタンス Syslog 消去設定の構成ページの「Syslog 汎用データの保持」フィールドに、1~180 日までの 日数を指定します。
- 3.[**OK**]をクリックします。

アップグレード

February 6, 2024

NetScaler ADM の各リリースでは、機能が強化された新機能および更新された機能が提供されます。NetScaler ADM を最新リリースにアップグレードして、新機能とバグ修正を利用することをお勧めします。すべてのリリース発 表に付随するリリースノートには、拡張機能、既知の問題点、およびバグ修正の包括的なリストが含まれています。 また、アップグレードを開始する前に、ライセンスフレームワークと使用できるライセンスの種類を理解しておくこ とも重要です。NetScaler ADM のライセンス情報については、「ライセンス」を参照してください。

アップグレードパスの情報は、『Citrix アップグレードガイド』にも記載されています。

アップグレードの前に

NetScaler ADM Downloads ページからアップグレードパッケージをダウンロードし、この記事の指示に従ってシ ステムを最新の 12.1 ビルドにアップグレードします。アップグレード操作が開始されると、NetScaler ADM が再 起動し、アップグレードが正常に完了すると、既存の接続が終了して再接続されます。既存の構成は保持されますが、 アップグレードが正常に完了するまで NetScaler ADM はデータを処理しません。

重要

NetScaler ADM のバージョンとビルドは、NetScaler ADC のバージョンおよびビルドと同じかそれ以上であ る必要があります。たとえば、NetScaler ADM 12.1 ビルド 50.39 をインストールしている場合は、NetScaler ADC 12.1 ビルド 50.28/50.31 以前がインストールされていることを確認します。

**12.1** にアップグレードする前に注意すべき点:

- バージョン 11.1 または 56.x より前のバージョン 12.0 ビルドから NetScaler ADM 12.1 ビルド 48.18 バー ジョンにアップグレードする場合は、次の手順を実行してください。
	- **–** 既存のバージョンから 12.0 ビルド 57.24 にアップグレードします。
	- **–** 次に、バージョン 12.1 の最新ビルドにアップグレードします。

12.1 リリースに正常にアップグレードするには特定のクリーンアップ手順が必要なため、この 2 段階の プロセスに従う必要があります。これらのプロシージャは、12.0 ビルド 56.x 以降でのみ使用できます。

- 12.1 では、高可用性展開でプライマリノードにフローティング IP アドレスを構成できるため、NetScaler ADC ロードバランサーを別途用意する必要がなくなります。この改善により、高可用性展開は同じサブネット 上に存在する必要があります。現在のデプロイが別のサブネット上にある場合は、この記事を確認してアップ グレードプロセスについて学ぶ必要があります。
- 12.1 では、高度なバックアップのサポートが削除されました。NetScaler ADM 12.1 にアップグレードする と、高度なバックアップ機能は利用できなくなります。詳細については、この記事をご覧ください。

注

NetScaler ADM を 12.1 ビルドから以前のリリースのビルドにダウングレードすることはできません。

推奨される注意事項:

- アップグレードする前に、NetScaler ADM サーバーをバックアップしてください。
- アップグレード後、NetScaler ADM サーバーと管理対象インスタンス間の接続の再確立が必要になる場合が あります。「続行すると接続に失敗する可能性がある」という旨を警告する確認メッセージが表示されます。
- 高可用性セットアップの NetScaler ADM サーバーでは、アップグレード時にどちらのノードでも構成を変更 しないでください。

警告

アップグレード処理が正常に完了するまでブラウザーを更新しないでください。アップグレード処理が 完了するまでに数分かかることがあります。

• アップグレード後、アクティブノードは高可用性ペアで変更できます。

#### 単一の **NetScaler ADM** サーバーのアップグレード

#### 単一の **NetScaler ADM** サーバーをアップグレードするには:

1. ウェブブラウザに、NetScaler ADM サーバーの IP アドレスを入力します。

注:

高可用性モードの NetScaler ADM サーバーの場合は、HA ペアの NetScaler ADM サーバーまたは負 荷分散仮想サーバーのいずれかの IP アドレスを入力します。

- 2.「 ユーザー名」フィールドと 「パスワード 」フィールドに、管理者の資格情報を入力します。
- 3. [システム] > **[**システム **\*\*** 管理**]** に 移動します。システム管理の小見出しの下で、「NetScaler ADM のアッ プグレード \*\*」をクリックします。

**System Administration** 

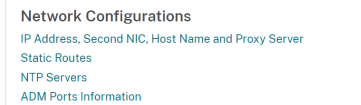

**System Configurations** System, Time Zone, Allowed URLs and Agent Settings **Configure Customer Identity CUXIP** Settings System Deployment

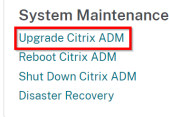

4. **NetScaler ADM** をアップグレードする]ページで、[アップグレードに成功したらソフトウェアイメージを クリーンアップ する]チェックボックスをオンにして、アップグレード後にイメージファイルを削除します。 このオプションを選択すると、アップグレード時に NetScaler ADM イメージファイルが自動的に削除されま す。

注 このオプションはデフォルトで選択されています。アップグレードプロセスを開始する前にこのチェッ クボックスをオンにしない場合は、イメージを手動で削除する必要があります。

# **O** Upgrade Citrix ADM

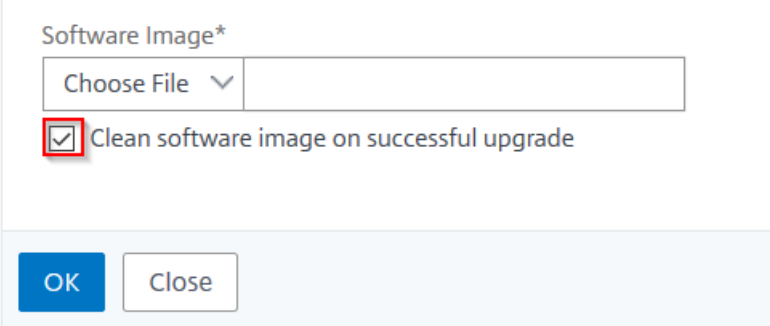

5. その後、[ローカル] (ローカル マシン)または [アプライアンス] を選択して、新しいイメージファイルをアッ プロードできます。ビルドファイルは、NetScaler ADM 仮想アプライアンス上に存在する必要があります。

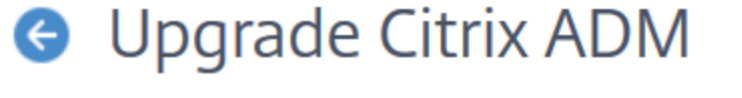

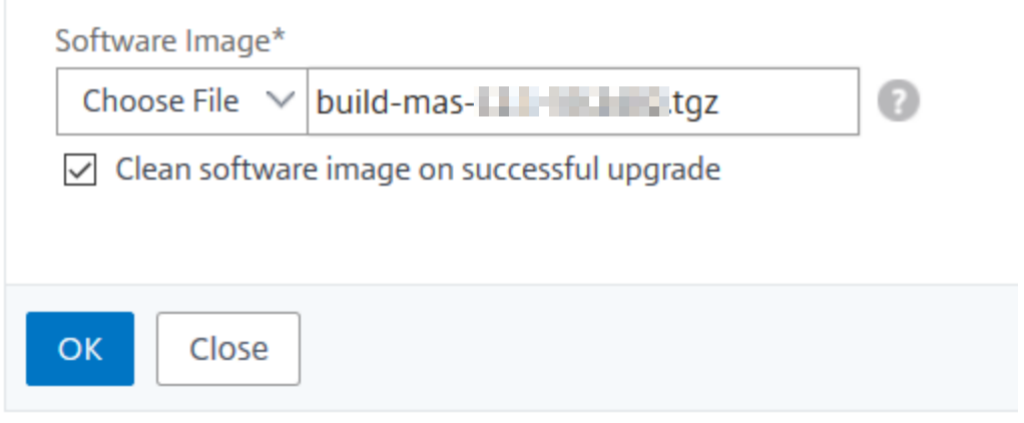

[確認] ダイアログボックスが表示されます。[OK] をクリックします。

6.[**OK**]をクリックします。

アップグレードプロセスが開始されます。

高可用性ペアを以前のリリースから **12.1** にアップグレード

高可用性モードの NetScaler ADM サーバーでは、アクティブノードまたは負荷分散仮想サーバーの IP アドレス にアクセスしてアップグレードできます。いずれかのサーバーでアップグレードプロセスを開始すると、両方の NetScaler ADM サーバーが自動的に最新のビルドにアップグレードされます。

重要

**NetScaler ADM** を高可用性モードでアップグレードする場合の注意点

高可用性モードの NetScaler ADM を以前のリリースから 12.1 にアップグレードすると、高可用性接続は、セ カンダリノードで実行される「Join HA」スクリプトによって内部的に確立されます。アップグレードプロセス にかかる時間は、ネットワークインフラストラクチャ、データベースに存在するデータ、およびリンクの速度に よって異なります。2 つのノード間の接続を再確立するには数時間かかる場合があります。この間、プライマリ ノードはセカンダリノードからハートビートを受信しません。アップグレードプロセスが完了するまで、プラ イマリ UI にハートビートがないことを示す通知が表示されます。アップグレードプロセスが終了すると、セカ ンダリノードが再起動し、高可用性デプロイが完了します。

注

: アップグレードのステータスを確認するには、SSH を使用して各ノードにログオンし、次のコマンドを実行し て出力を確認します。

pgrep ‑lf installmas

pgrep ‑lf maintenance

pgrep ‑lf join\_streaming\_replication

pgrep ‑lf pg\_basebackup

これらのコマンドのいずれかがノードで実行中のプロセスを示している場合、アップグレードは進行中であり、 中断しないでください。この間、NetScaler ADM を再起動したり、セカンダリノードで強制フェイルオーバー を試みたりしないでください。

アップグレードプロセスが完了すると、nsroot/nsroot またはユーザー認証情報でログオンできない場合があ ります。これは、NetScaler ADM サブシステムが完全に再起動していないか、移行がまだ進行中である可能性 があるためです。NetScaler ADM を再起動したり、パスワードの回復を試みたりしないでください。これは望 ましくない影響をもたらし、システムの動作が一貫していない可能性があります。必要に応じて、nsrecover/ <your\_password\_for\_the\_nsroot\_user> 認証情報を使用してログオンしてみることができます。

アップグレード後、操作を開始する前に、プライマリノードとセカンダリノードの両方がアップグレードされ、 再起動が完了していることを確認します。

注:

CLI を使用して NetScaler ADM を高可用性モードでアップグレードすることはできません。

#### 高可用性の **NetScaler ADM** サーバーでのプールライセンス:

NetScaler ADM サーバーを高可用性モードで展開すると、ライセンスファイルがプライマリノードに添付され、プ ライマリサーバーのホスト ID または MAC アドレスで構成(ノードロック)されます。プールライセンス機能は、 12.1 ビルド以降の高可用性で NetScaler ADM でサポートされるようになりました。両方のノードでプールライセ ンス機能を設定するには、両方のノードに同一のライセンスファイルが必要です。セカンダリノードに同一のライセ ンスをインストールするには、セカンダリノードの HostID (MAC アドレス) にライセンスを再ホストする必要があ ります。

NetScaler ADM に高可用性モードの 2 つのサーバーノード S1 と S2 があるシナリオを考えてみましょう。元のラ イセンスファイル L1 は、サーバ S1 にインストールされます。これで、再ホストされたライセンスファイル L2 が S2 に割り当てられるはずです。

手順に従って、高可用性モードの NetScaler ADM を 12.0 から 12.1 にアップグレードし、プールライセンス機能を 設定します。

- 1. 高可用性モードで NetScaler ADM サーバーのプライマリノードにログオンし、アップグレードプロセスを実 行します。
- 2. 再ホストされたライセンスファイル L2 をセカンダリサーバノード S2 にインストールします。

この時:

- S2 がプライマリノードの場合、そのインスタンスの GUI にアクセスして L2 ライセンスをインストー ルできます。
- S2 がセカンダリノードの場合は、S2 がプライマリノードになるように、手動でフェイルオーバーを実 行する必要があります。GUI を使用して、ライセンス L2 を新しいプライマリノードにインストールし ます。

これは、GUI からアクセスできるのは可用性の高いプライマリサーバだけだからです。

- 3. 新しいプライマリノードにフローティング IP アドレスを設定します。
- 4. NetScaler ADC インスタンスのライセンスサーバー IP アドレスを削除し、フローティング IP アドレスを使 用するように再構成します。これをすべての NetScaler ADC インスタンスで実行します。

NetScaler ADC インスタンスにメンテナンスウィンドウを作成して、NetScaler ADM 高可用性プールライセンス のアップグレードを実行することをお勧めします。これは、ライセンスサーバーを削除してフローティング IP アドレ スを追加すると、NetScaler ADC インスタンスが一時的に最小帯域幅サポートに戻るためです。

高可用性アップグレードシナリオ

NetScaler ADM サーバーを高可用性モードで展開するシナリオは 2 つあります。

- プライマリサーバーとセカンダリサーバーは同じサブネットにデプロイされます。
- プライマリサーバーとセカンダリサーバーは異なるサブネットに配置されます。

このアップグレードドキュメントは、これらの両方のシナリオで NetScaler ADM をアップグレードするのに役立ち ます。

- 同じサブネットでの高可用性セットアップのアップグレード
- 異なるサブネットの高可用性セットアップのアップグレード

同じサブネットの高可用性セットアップをアップグレード

同じサブネット上に高可用性モードで展開された NetScaler ADM サーバーのアップグレードは、NetScaler ADM 12.1 によって自動的に処理されます。

同じサブネットで高可用性モードで展開されている **NetScaler ADM** をアップグレードするには:

- 1. プライマリノードにログインし、[システム] > [ システム管理**]** に移動します。
- 2. [システム管理] で、[ **NetScaler ADM** のアップグレード] をクリックします。
- 3. アップグレード中にエラーが発生すると、次のエラーメッセージが表示されます。プライマリサーバ上のメッ セージに記載されている指示に従います。

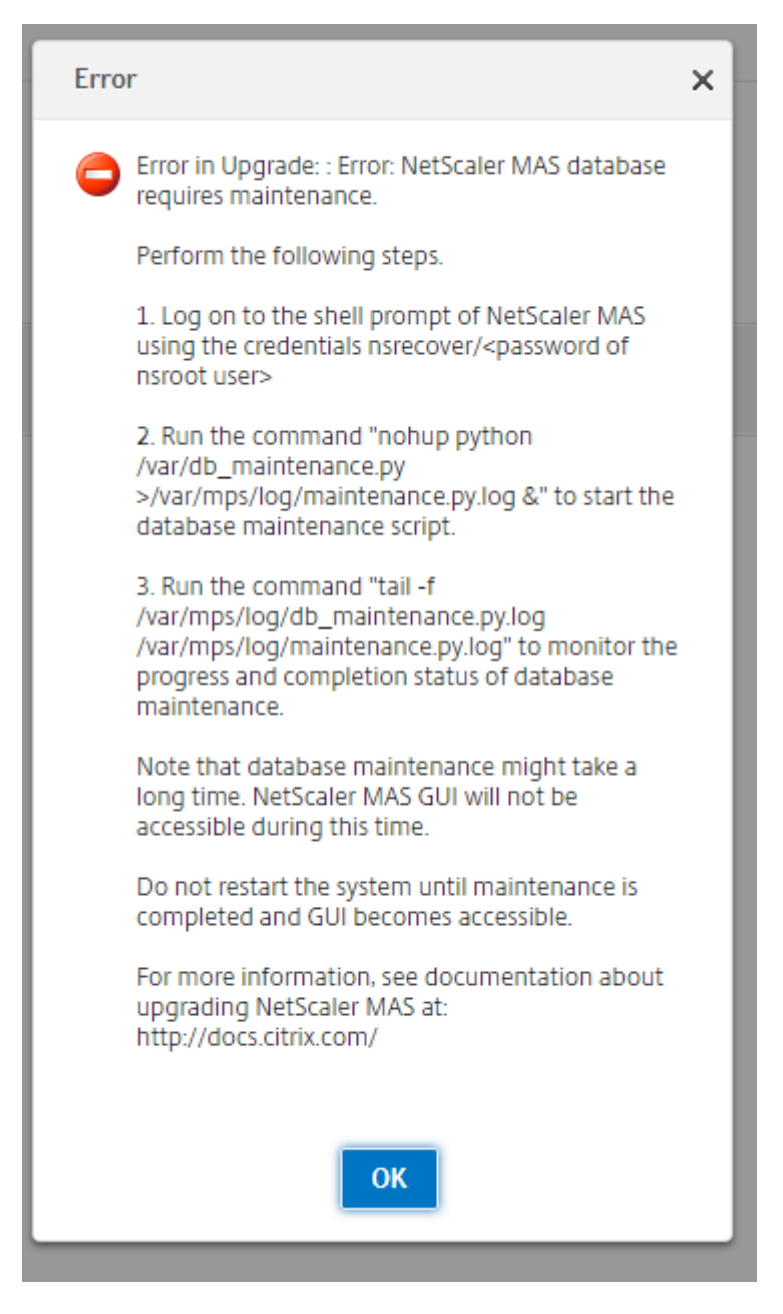

- 4. アップグレードプロセスの一環として、CLI を使用してクリーンアップ手順を実行する必要があります。クリ ーンアップ処理中、2 次ノードが主ノードになります。古いプライマリノードには GUI からアクセスできませ ん。クリーンアッププロセスの進行中は、古いプライマリノードと新しいプライマリノードを再起動しないで ください。クリーンアッププロセスが完了したら、新しいプライマリノードからアップグレード手順を続行し ます。
- 5. アップグレードプロセスが完了したら、2 つのノードはデータベースを同期する必要があります。同期が完了 して新しいセカンダリノードが起動するまでにかかる時間は、データベースに存在するデータによって異なり ます。

注

アップグレードが成功したら、NetScaler ADM ユーザーインターフェイスを使用してフローティング IP アドレスを構成する必要があります。

- 6. フローティング IP アドレスを設定するには、[システム**] > [**デプロイ**] > [**高可用性モードのフローティング **IP** アドレスの設定] に移動します。
- 7. 次の図に示すようにフローティング IP アドレスを指定し、「**OK**」をクリックします。

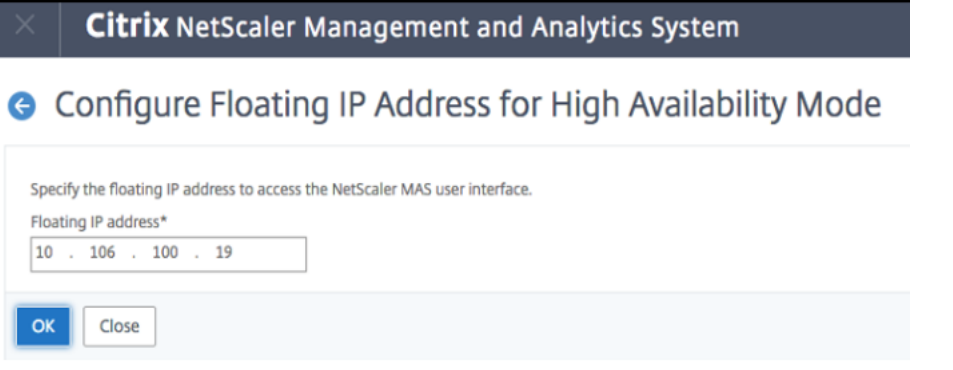

異なるサブネットの高可用性セットアップをアップグレード

異なるサブネットに高可用性モードで展開された NetScaler ADM サーバーのアップグレードは、管理者が処理する 必要があります。

このシナリオでは、NetScaler ADM HA ノード 1(プライマリ)はサブネット 1 にあり、NetScaler ADM HA ノー ド 2(セカンダリ)はサブネット 2にあります。

異なるサブネットで高可用性モードで展開された **NetScaler ADM** をアップグレードするには:

- 1. 高可用性設定を手動で解除します。詳細については、「高可用性の無効化」を参照してください。
- 2. NetScaler ADM スタンドアロンノード 1 をアップグレードします。NetScaler ADM のアップグレード方法 の詳細については、「単一の NetScaler ADM サーバーのアップグレード」を参照してください。
- 3. サブネット 1 に新しい NetScaler ADM スタンドアロンノード [3](https://docs.netscaler.com/ja-jp/netscaler-application-delivery-management-software/12-1/deploy/high-availability-deployment.html#disable-high-availability) をセットアップして登録します。
- 4. ノード 1 とノード 3 [を登録したら、これらのノードの両方を高可用性モー](https://docs.netscaler.com/ja-jp/netscaler-application-delivery-management-software/12-1/upgrade.html#upgrade-single-citrix-adm-server)ドでデプロイします。詳細について は、「プライマリノードとセカンダリノードを高可用性ペアとしてデプロイする」を参照してください。 注**:**

フローティング IP [アドレスの設定は必須です。](https://docs.netscaler.com/ja-jp/netscaler-application-delivery-management-software/12-1/deploy/high-availability-deployment.html#deploy-the-primary-and-secondary-node-as-a-high-availability-pair)

5. NetScaler ADM ノード 2 を削除します。

高可用性ペアを以前の **12.1** バージョンから最新バージョンにアップグレードする

高可用性で展開された NetScaler ADM サーバーは、以前の 12.1 ビルドから新しい 12.1 ビルドにアップグレード できます。

高可用性モードで展開された NetScaler ADM をアップグレードするには:

- 1. NetScaler ADM 12.1 ビルド 49.37 イメージファイルを Citrix.com のダウンロードページからダウンロー ドします。
- 2. プライマリノードにログインし、[システム] > [ システム管理**]** に移動します。
- 3. [システム管理] で、[ **NetScaler ADM** のアップグレード] をクリックします。
- 4. 画像が保存されているフォルダーに移動します。

アップグレード中は、どちらのノードにも構成を変更しないでください。

警告

• アップグレード処理が正常に完了するまでブラウザーを更新しないでください。アップグレード処 理が完了するまでに数分かかることがあります。

アップグレード後、アクティブノードは高可用性ペアで変更できます。

**NetScaler ADM** ディザスタリカバリ展開のアップグレード

NetScaler ADM ディザスタリカバリ展開のアップグレードは、次の 2 ステップのプロセスです。

まず、プライマリサイトの高可用性モードで構成された NetScaler ADM ノードをアップグレードする必要がありま す。後で災害復旧ノードをアップグレードする必要があります。

障害復旧ノードをアップグレードする前に、高可用性で展開されている NetScaler ADM サーバーをアップグレード していることを確認してください。

- NetScaler ADM サーバーを高可用性モードで古いリリースから 12.1 にアップグレードする場合は、このド キュメントの「以前のリリースから 12.1 への高可用性ペアのアップグレード 」を参照してください。
- 高可用性ペアで以前の 12.1 ビルドから新しい 12.1 ビルドにアップグレードする場合は、このドキュメント の「高可用性ペアを以前の 12.1 [バージョンから最新バージョンにアップグレードする](https://docs.netscaler.com/ja-jp/netscaler-application-delivery-management-software/12-1/upgrade.html#upgrade-a-high-availability-pair-from-earlier-releases-to-121) 」を参照してください。

**NetScaler ADM** [障害回復ノードをアップグレードする](https://docs.netscaler.com/ja-jp/netscaler-application-delivery-management-software/12-1/upgrade.html#upgrade-a-high-availability-pair-from-previous-121-versions-to-the-latest-version)

- 1. Citrix ダウンロードサイトから NetScaler ADM アップグレードイメージファイルをダウンロードします。
- 2.「nsrecover」認証情報を使用して、このファイルを災害復旧ノードにアップロードします。

3.「nsrecover」認証情報を使用して災害復旧ノードにログオンします。

```
login as: nsrecover
Using keyboard-interactive authentication.
Password:
Last login: Fri Aug 31 05:41:16 2018 from 10.252.241.37
bash-3.2# cd /var/mps/mps images/
bash-3.2# tar zxvf build-mas-12.1-500.113.tgz
```
- 4. イメージファイルを配置したフォルダに移動し、ファイルを解凍します。
- 5. 次のスクリプトを実行します。

./installmas

bash-3.2# ./installmas

オンプレミスエージェントをマルチサイト展開用にアップグレードする

NetScaler ADM エージェント展開のアップグレードは 3 段階のプロセスです。 オンプレミスエージェントをアップグレードする前に、次のタスクを完了していることを確認してください。

- 1. 高可用性で展開されている NetScaler ADM サーバーをアップグレードします。
	- NetScaler ADM サーバーを高可用性モードで古いリリースから 12.1 にアップグレードする場合は、こ のドキュメントの「以前のリリースから 12.1 への高可用性ペアのアップグレード 」を参照してくださ い。
	- 高可用性ペアで以前の 12.1 ビルドから新しい 12.1 [ビルドにアップグレードする場合は、「高可用性ペ](https://docs.netscaler.com/ja-jp/netscaler-application-delivery-management-software/12-1/upgrade.html#upgrade-a-high-availability-pair-from-earlier-releases-to-121) アを以前の 12.1 [バージョンから最新バージョンにアップグレードする」を参照して](https://docs.netscaler.com/ja-jp/netscaler-application-delivery-management-software/12-1/upgrade.html#upgrade-a-high-availability-pair-from-earlier-releases-to-121)ください。
- 2. NetScaler ADM 障害回復ノードをアップグレードします[。](https://docs.netscaler.com/ja-jp/netscaler-application-delivery-management-software/12-1/upgrade.html#upgrade-a-high-availability-pair-from-previous-121-versions-to-the-latest-version)

詳しくは、「NetScaler ADM [ディザスタリカバリ展開のアップグレード」を参](https://docs.netscaler.com/ja-jp/netscaler-application-delivery-management-software/12-1/upgrade.html#upgrade-a-high-availability-pair-from-previous-121-versions-to-the-latest-version)照してください。

オンプレミスエー[ジェントのアップグレード](https://docs.netscaler.com/ja-jp/netscaler-application-delivery-management-software/12-1/upgrade.html#upgrade-citrix-adm-disaster-recovery-deployment)

- 1. Citrix ダウンロードサイトから NetScaler ADM エージェントのアップグレードイメージファイルをダウンロ ードします。
- 2.「nsrecover」認証情報を使用して、このファイルをエージェントノードにアップロードします。
- 3. 正しいエージェントアップグレードイメージをダウンロードしてください。画像ファイル名の形式は次のとお りです。

ビルドマスエージェント‑12.1‑48.18.tgz

4.「nsrecover」認証情報を使用してオンプレミスエージェントにログオンします。

5. イメージファイルを配置したフォルダに移動し、ファイルを解凍します。

```
login as: nsrecover
Using keyboard-interactive authentication.
Password:
Last login: Thu Aug 30 08:50:48 2018 from 10.252.241.37
bash-3.2# cd /var/mps/mps images/
bash-3.2# tar zxvf build-masagent-12.1-502.109.tgz
```
6. 次のスクリプトを実行します。

```
。/エージェントとしてインストール
```
bash-3.2# ./installmasagent

**NetScaler ADM** の高度なバックアップと復元機能のサポートを削除

高度なバックアップ機能を使用して NetScaler ADM サーバーの完全なバックアップを作成する代わりに、 NetScaler ADM バージョン **12.1** で利用可能になった新しいディザスタリカバリ機能を使用して、NetScaler ADM 高可用性セットアップの完全なバックアップを作成し、ビジネス継続性のユースケースを支援できるようになりまし た。

重要

- 1. NetScaler ADM 12.1 にアップグレードすると、高度なバックアップ機能は利用できなくなります。 高度なバックアップ機能を削除し、ディザスタリカバリ機能を使用してバックアップを続行するに は、「NetScaler ADM 12.1 へのアップグレード後に NetScaler ADM をバックアップする」を参照して ください。ディザスタリカバリは、NetScaler ADM HA でのみサポートされています。
- 2. 構成ファイル、インスタンスの詳細、システムデータなどを含む NetScaler ADM サーバーの部分的な バックアップを引き続き作成し、NetScaler ADM [サーバーをスタンドアロン展開で復元する](https://docs.netscaler.com/ja-jp/netscaler-application-delivery-management-software/12-1/upgrade.html#back-up-your-citrix-adm-server-after-upgrading-to-citrix-adm-121)には(部分 バックアップ)、「単一サーバー展開で NetScaler ADM サーバーをバックアップおよび復元する方法」を 参照してください。

プライマ[リサーバーで障害が発生した場合は、障害回復機能を使用して、データを失うことなく同じプライマ](https://docs.netscaler.com/ja-jp/netscaler-application-delivery-management-software/12-1/manage-system-settings/how-to-backup-and-restore-configuration-on-mas.html)リサー バー上で NetScaler ADM を起動および構成します。この機能は、NetScaler ADM バージョン 12.1 からの高可用 性セットアップでデプロイされた NetScaler ADM サーバーでのみ使用できます。

**NetScaler ADM 12.1** にアップグレードしたら、**NetScaler ADM** サーバーをバックアップしてくださ い

NetScaler ADM サーバーを引き続きバックアップするには、Citrix では次のことを推奨します。

1. 次の手順を実行して、NetScaler ADM のリモートバックアップ設定を削除します。

- a) [ システム] > [ システム管理] > [ 高度なシステムバックアップ設定**]** に移動します。
- b)「バックアップの詳細設定」ページで、「いいえ」を選択してリモートバックアップを無効にします。
- c) [ 設定の適用] をクリックします。NetScaler ADM サーバーが再起動し、変更した設定が適用されるま でお待ちください。
- d) リモートバックアップノードを削除します。
- 2. 新しい NetScaler ADM サーバーを展開して構成し、上記の手順で再起動した既存の NetScaler ADM サー バーを使用して高可用性セットアップを作成します。
	- NetScaler ADM スタンドアロン展開の詳細については、「NetScaler ADM の展開」を参照してくださ い。
	- NetScaler ADM HA の展開について詳しくは、「高可用性展開」を参照してください。
- 3. 引き続きデータのバックアップと復元を行うようにディザスタリカバリを設定します。ディザスタリカバリの 詳細については、「高可用性を実現するためのディザス[タリカバリの設](https://docs.netscaler.com/ja-jp/netscaler-application-delivery-management-software/12-1/deploy/high-availability-deployment.html)定」を参照してください。

#### **NetScaler ADM** サー[バーにディスクを追加する](https://docs.netscaler.com/ja-jp/netscaler-application-delivery-management-software/12-1/deploy/disaster-recovery.html)

NetScaler ADM ストレージ要件がデフォルトのディスク容量(120 ギガバイト)を超える場合は、追加のディスク を接続できます。単一サーバー展開と高可用性展開の両方で、追加のディスクを接続できます。

NetScaler ADM をリリースバージョン 12.0 から 12.1 にアップグレードしても、以前のバージョンの追加ディスク に作成したパーティションは変わりません。パーティションは削除されず、サイズも変更されません。

追加ディスクを接続する手順は、アップグレードしたビルドでも変わりません。NetScaler ADM の新しいディスク パーティション作成ツールを使用して、新しく追加したディスクにパーティションを作成できるようになりました。 ツールを使用して、既存の追加ディスク内のパーティションのサイズを変更することもできます。追加ディスクを接 続する方法と新しいディスクパーティションツールを使用する方法について詳しくは、「NetScaler ADM に追加ディ スクを接続する方法」を参照してください。

#### **[StyleBook](https://docs.netscaler.com/ja-jp/netscaler-application-delivery-management-software/12-1/deploy/how-to-attach-an-additional-disk.html)** を使用して **OpenStack** で **NetScaler ADC** インスタンスをプ[ロビジョニングする](https://docs.netscaler.com/ja-jp/netscaler-application-delivery-management-software/12-1/deploy/how-to-attach-an-additional-disk.html)

NetScaler ADM 12.1 ビルド 49.23 以降、OpenStack オーケストレーションワークフローのアーキテクチャが更 新されました。ワークフローでは、NetScaler ADM StyleBook を使用して NetScaler ADC インスタンスを構成す るようになりました。バージョン 12.0 またはバージョン 12.1 ビルド 48.18 のいずれかから NetScaler ADM 12.1 ビルド 49.23 にアップグレードする場合は、次の移行スクリプトを実行する必要があります。

```
1 /mps/scripts/migration_scripts/migrate_configurations.py
```

```
2 <!--NeedCopy-->
```
「os-cs-lb-mon」StyleBook とマイグレーションスクリプトの詳細については、「StyleBook を使用した OpenStack 上の NetScaler ADC VPX インスタンスの Provisioning」を参照してください

認証

February 6, 2024

2018 年 5 月 24 日

ユーザーは、Citrix Application Delivery Management (ADM) による内部認証、認証サーバーによる外部認証、 またはその両方による認証が可能です。ローカル認証を使用する場合、ユーザーは NetScaler ADM セキュリティデ ータベースに存在する必要があります。ユーザーを外部認証する場合は、選択した認証プロトコルに応じて、そのユ ーザーの「外部名」が、認証サーバーに登録された外部ユーザー ID と一致する必要があります。

Citrix ADM は、RADIUS、LDAP、および TACACS プロトコルによる外部認証をサポートしています。この統合さ れたサポート機能により、システムにアクセスしているローカルと外部の AAA(Authentication, Authorization, and Accounting)サーバーユーザーすべてを共通のインターフェイスから認証、承認できます。NetScaler ADM では、システムとの通信に使用する実際のプロトコルに関係なく、ユーザーを認証できます。外部認証用に構成され た Citrix ADM 実装にユーザーがアクセスしようとすると、要求されたアプリケーションサーバーは、認証のために ユーザー名とパスワードを RADIUS、LDAP、または TACACS サーバーに送信します。認証が成功すると、対応する プロトコルを使用して Citrix ADM でユーザーが識別されます。

NetScaler ADM でユーザーを認証するには、次の 2 つの方法があります。

- Citrix ADM ローカルサーバーを使用して
- 外部認証サーバーの使用

次のフローチャートは、ローカルユーザーまたは外部ユーザーを認証する場合のワークフローを示しています。

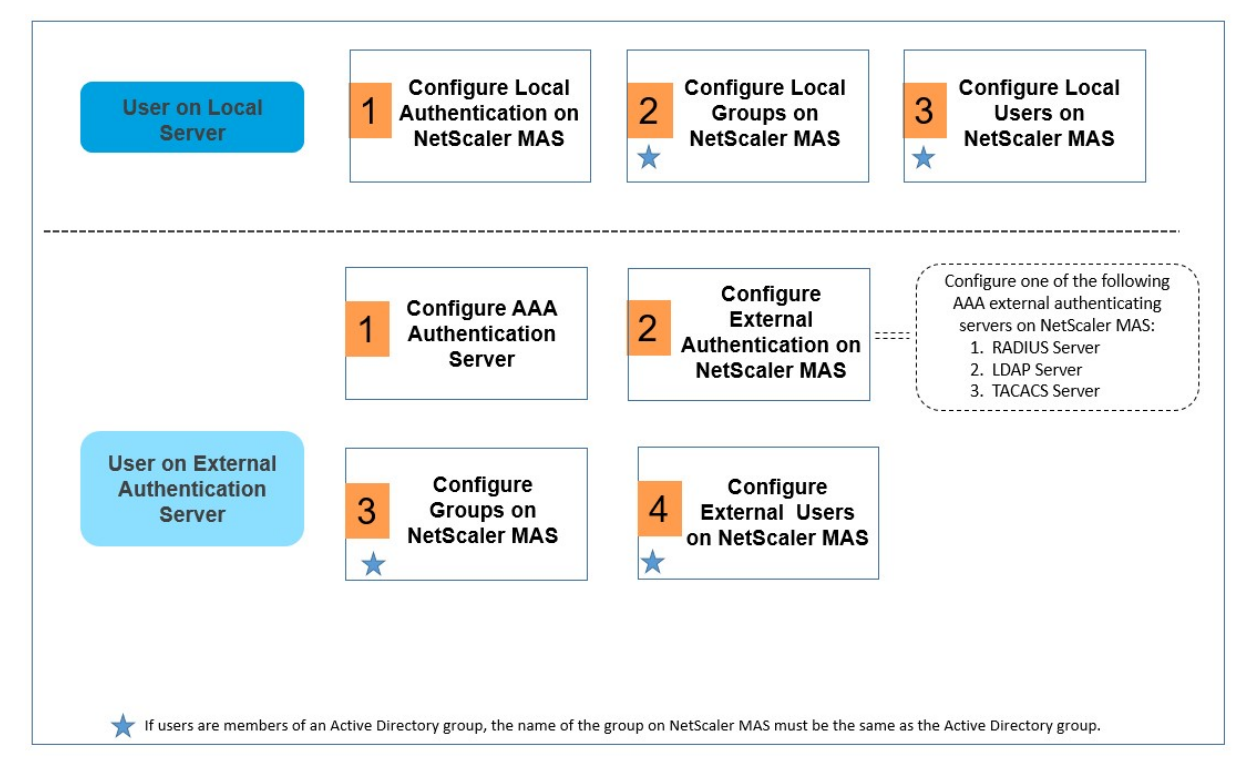

外部認証サーバーの設定

Citrix ADM は、外部の認証、承認、アカウンティング(AAA)サービスを提供するためのさまざまなプロトコルをサ ポートしています。

Citrix ADM は、すべての認証、承認、アカウンティング(AAA)サービスリクエストをリモートの RADIUS、LDAP、 または TACACS+ サーバーに送信します。リモート AAA サーバーは要求を受信し、要求を検証して、Citrix ADM に 応答を送り返します。認証にリモートの RADIUS、TACACS+、または LDAP サーバーを使用するように構成すると、 Citrix ADM は RADIUS、TACACS+、または LDAP クライアントになります。これらのいずれの構成でも、認証記 録はリモートホストサーバーのデータベースに格納されます。ログインとログアウトのアカウント名、割り当てられ た権限、およびタイムアカウンティング(time‑accounting)の記録もユーザーごとに AAA サーバーに格納されま す。

さらに、NetScaler ADM 内部データベースを使用して、ローカルでユーザーを認証することもできます。ユーザー とそのパスワード、およびデフォルトの役割のエントリをデータベースに作成します。特定の種類の認証用に、サー バーグループを作成することもできます。サーバーグループ内のサーバーの一覧は、順番付きの一覧です。一覧の 1 番目のサーバーが使用できる場合は常にこのサーバーが使用され、使用できない場合は一覧の 2 番目のサーバーが使 用されます。グループ内に異なる種類のサーバーを構成できるほか、内部データベースを認証バックアップのフォー ルバックとして、AAA サーバーの構成一覧に含めることができます。

#### **RADIUS** 認証サーバーを設定します

Citrix ADM は、1 つまたは複数の RADIUS サーバーでユーザーアクセスを認証するように構成できます。構成には、 ネットワークアクセスサーバーの IP (NAS IP) アドレス、またはネットワークアクセスサーバー識別子(NAS ID) の使用が必要な場合があります。RADIUS 認証サーバーを使用するように Citrix ADM を構成する場合は、次のガイ ドラインに従ってください。NAS IP アドレスの使用を有効にすると、アプライアンスは、RADIUS 接続の確立に使 用された送信元 IP アドレスを送信するのではなく、構成した IP アドレスを RADIUS サーバーに送信します。

- NAS ID を構成すると、アプライアンスは RADIUS サーバーにこの識別子を送信します。NAS ID を構成しな いと、アプライアンスは RADIUS サーバーにホスト名を送信します。
- NAS IP アドレスを有効にすると、アプライアンスは構成されるすべての NAS ID を無視して、RADIUS サー バーとの通信に NAS IP を使用します。

**RADIUS** 認証サーバーを構成するには:

- 1. Citrix ADM で、[ システム] > [ 認証] > [ **RADIUS**] に移動します。
- 2.「**RADIUS** 」ページで、「追加」をクリックします。
- 3.「**RADIUS** サーバーの作成」ページでパラメータを設定し、「作成」をクリックしてサーバーを RADIUS 認証 サーバーのリストに追加します。次のパラメーターを必ず設定する必要があります。
	- a) 名前。RADIUS サーバーの名前。
	- b) サーバー名**/IP** アドレス。RADIUS サーバのサーバ名または IP アドレス。
- c) ポート。デフォルトでは、RADIUS 認証には、ポート 1812 が使用されます。必要に応じて、別のポー ト番号を指定できます。
- d) タイムアウト **(**秒**)**。Citrix ADM システムが RADIUS サーバーからの応答を待つ時間(秒単位)。
- e) シークレットキー。任意の英数字の式。これは、通信を可能にするために Citrix ADM と RADIUS サー バー間で共有されるキーです。
- 4. [ 詳細] をクリックしてセクションを展開し、追加のパラメーターを設定して、[ 作成**]** をクリックします。

RADIUS サーバーを追加する方法の詳細については、「RADIUS 認証サーバーを追加する方法」を参照してください。

**LDAP** 認証サーバーを設定する

Citrix ADM は、1 つまたは複数の LDAP サーバーでユーザーアクセスを認証するように構成できます。LDAP 認証 では、Active Directory、LDAP サーバー、および Citrix ADM で同じグループ名を使用する必要があります。グル ープ名は、大文字小文字の使い分けを含め、一字一句正確に一致させる必要があります。

**LDAP** 認証サーバーを設定するには:

- 1. Citrix ADM で、[ システム] > [ 認証] > **[ \*\***LDAP\*\*] に移動します。
- 2. [LDAP] ページで、[追加] をクリックします。
- 3.「**LDAP** サーバーの作成」ページでパラメーターを設定し、「作成」をクリックしてサーバーを LDAP 認証サー バーのリストに追加します。次のパラメーターを必ず設定する必要があります。
	- a) 名前。LDAP サーバーの名前。
	- b) サーバー名**/IP** アドレス。LDAP サーバーのサーバー名または IP アドレス。
	- c) セキュリティタイプ。システムと LDAP サーバー間で必要な通信の種類です。ドロップダウンの一覧か ら選択します。平文通信が適切でない場合は、Transport Layer Security(TLS)または SSL を選択 することで暗号化通信を選択できます。
	- d) ポート。デフォルトでは、LDAP 認証にはポート 389 が使用されます。必要に応じて、別のポート番号 を指定できます。
	- e) サーバータイプ。LDAP サーバのタイプとして、**Active**Directory (AD**)** または **Novell** ディレクトリ サービス **(NDS)** を選択します。
	- f) タイムアウト **(**秒**)**。Citrix ADM システムが LDAP サーバーからの応答を待つ時間(秒単位)。

追加の詳細情報を入力できます。LDAP 証明書を検証するには、「LDAP 証明書を検証」チェックボックスを選択し、 証明書に入力するホスト名を指定することもできます。追加パラメーターとして、ディレクトリサービスに対するク エリのドメインネームサーバー(DN)の詳細、デフォルトの認証グループ、グループの属性、その他の属性などがあ ります。

通常は、バインド識別名からユーザー名を除き、ユーザーが属するグループ名を指定したものが基本識別名になりま す。[Administrator Bind DN]テキストボックスに、LDAP ディレクトリのクエリで使用する管理者のバインド識 別名を入力します。

基本識別名の構文の例を次に示します。

- ou=users,dc=ace,dc=com
- cn=Users,dc=ace,dc=com

バインド識別名の構文の例を次に示します。

- domain/user name
- ou=administrator,dc=ace,dc=com
- user@domain.name (Active Directory の場合)
- cn=Administrator,cn=Users,dc=ace,dc=com

Citrix ADM で定義するグループ名とユーザーの名前は、LDAP サーバーで構成されたものと同じである必要があり ます。

注

RADIUS または LDAP サーバの設定時に、「詳細」セクションにデフォルト認証グループの名前を入力できま す。ユーザーがグループに関連付けられているかどうかに関係なく認証が成功した場合には、ユーザーの承認 にこのデフォルトのグループが選択されます。このグループに割り当てられているかどうかに基づいて、ユー ザーはこのデフォルトのグループとその他のグループで構成された権限の組み合わせを受け取ります。

LDAP サーバーを追加する方法の詳細については、「LDAP 認証サーバーを追加する方法」を参照してください。 外部認証サーバーをカスケードする方法の詳細については、「外部認証サーバーをカスケードする方法」を参照してく ださい。

**[TACACS](https://docs.netscaler.com/ja-jp/netscaler-application-delivery-management-software/12-1/authentication/authentication-how-to-articles/cascade-external-authentication-servers.html)** 認証サーバーを設定します

TACACS は、RADIUS および LDAP と同様に、ネットワークアクセスのリモート認証サービスを処理します。

**TACACS** 認証サーバを設定します。

- 1. **Citrix ADM** で 、[システム] > [認証] > **[TACACS** ] に 移動します。
- 2. [**TACACS** ] ページで 、[追加] をクリック します。
- 3.「**TACACS** サーバ の 作成」ページで、次の詳細を入力します。
	- a) TACACS サーバーの名前
	- b) TACACS サーバーの IP アドレス
- c) ポートおよびタイムアウト(秒)
- d) システムと TACACS サーバーが互いに通信するために共有するキー。
- e) アプライアンスに監査情報を TACACS サーバに記録させたい場合は、「アカウンティング」を選択しま す。
- 4. [作成] をクリックします。

TACACS サーバーを追加する方法の詳細については、「TACACS 認証サーバーの追加方法」を参照してください。

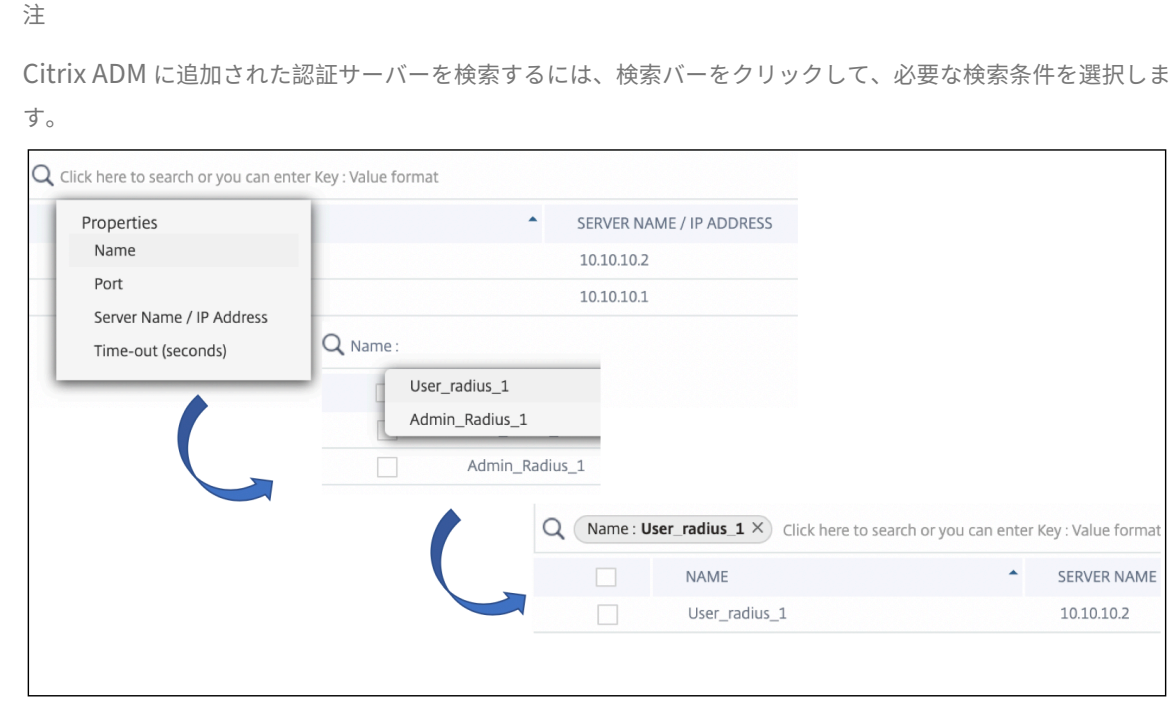

#### **Citrix ADM** でユーザーのローカル認証を構成する

ローカル認証を使用している場合は、ユーザーを作成し、Citrix ADM で作成したグループに追加します。ユーザーと グループを構成したら、承認およびセッションポリシーを適用し、ブックマークを作成し、アプリケーションを指定 し、ユーザーがアクセスできるファイル共有とサーバーの IP アドレスを指定できます。

**Citrix ADM** でローカル認証を構成するには:

- 1. Citrix ADM で、[システム] > [認証]に移動し、[認証構成]をクリックします。
- 2.「認証設定」ページで、「サーバータイプ」ドロップダウンボックスから「**LOCAL** 」を選択し、「**OK**」をクリッ クします。

#### **Citrix ADM** で外部認証を構成する

Citrix ADM で外部認証サーバーを構成すると、それらの外部サーバーで認証されたユーザーグループが Citrix ADM にインポートされます。Citrix ADM でユーザーを作成する必要はありません。ユーザーは、Citrix ADM の外部サー バーで管理されます。ただし、外部認証サーバーに対するユーザーグループの権限レベルが Citrix ADM で維持され ていることを確認する必要があります。Citrix ADM は、特定の負荷分散仮想サーバーおよびシステム上の特定のア プリケーションにアクセスするためのグループ権限を割り当てることにより、ユーザーの認証を実行します。認証サ ーバーが後でシステムから削除されると、グループとユーザーは自動的にシステムから削除されます。

**Citrix ADM** で外部認証を構成するには:

- 1. Citrix ADM で、[システム] > [認証]に移動し、[認証構成]をクリック します。
- 2.「認証設定」ページで、「サーバータイプ」ドロップダウンリストから「**EXTERNAL** 」を選択します。
- 3. [ 挿入] をクリックします。
- 4.「外部サーバー」ページで、認証サーバーを選択します。必要に応じて、カスケードする認証サーバーを複数選 択できます。

注 カスケードできるのは外部サーバーだけです。

- 5. 外部認証が失敗した場合にローカル認証を引き継ぐ場合は、「フォールバックローカル認証を有効にする」を 選択します。
- 6. [ **OK** ] をクリックしてページを閉じます。

選択したサーバーが「認証サーバー」ページに表示されます。

サーバー名の横にあるアイコンを操作し、サーバーを一覧中で上下に移動して、認証の順番を指定することも できます。

#### **Citrix ADM** でグループを構成する

NetScaler ADM では、グループを作成してユーザーをグループに追加することで、ユーザーを認証および承認でき ます。グループは「管理者」または「読み取り専用」のいずれかの権限を持ち、グループ内のすべてのユーザーが同じ 権限を受け取ります。

Citrix ADM では、グループは同様の権限を持つユーザーの集まりとして定義されます。グループは 1 つまたは複数 の役割を持つことができます。ユーザーは、割り当てられた権限に基づくアクセス権を持つエンティティとして定義 されます。ユーザーは、1 つまたは複数のグループに所属できます。

NetScaler ADM でローカルグループを作成し、グループ内のユーザーに対してローカル認証を使用できます。認証 に外部サーバーを使用している場合は、内部ネットワークの認証サーバーで構成されたグループと一致するように Citrix ADM 上のグループを構成します。ユーザーがログオンして認証されると、グループ名が認証サーバー上のグ ループと一致すると、ユーザーは NetScaler ADM でそのグループの設定を継承します。

グループを構成したら、承認およびセッションポリシーを適用し、ブックマークを作成し、アプリケーションを指定 し、ユーザーがアクセスできるファイル共有とサーバーの IP アドレスを指定できます。

ローカル認証を使用している場合は、ユーザーを作成し、Citrix ADM で構成されているグループに追加します。ユー ザーはこれらのグループの設定を継承します。

注

ユーザーが AcActive Directory グループのメンバーである場合、グループの名前と Citrix ADM 上のユーザ ーの名前は Active Directory グループの名前と同じである必要があります。

#### **Citrix ADM** でユーザーグループを構成するには:

- 1. NetScaler ADM で、[システム] > [ユーザー管理] > [グループ]に移動します。
- 2.「グループ」ページで、「追加」をクリックしてグループを作成します。デフォルトでは、Citrix ADM には 2 つ のグループが作成され、権限は管理者と読み取り専用に設定されます。これらのグループにユーザーを追加で きるほか、ユーザーのために別のグループを作成することもできます。
- 3.「システムグループの作成」ページの「グループ設定」タブで、グループの名前を入力し、ロールを管理者また は読み取り専用に設定します。「ユーザーセッションタイムアウトの設定」を選択して、そのグループにログイ ンしているユーザーセッションのタイムアウト制限を設定できます。

注

Citrix ADM で作成されたユーザーグループの名前が、外部認証サーバーの名前と同じであることを確認 してください。ユーザーグループの名前が正確に一致していないと、グループが認識されないので、グ ループメンバーの抽出とシステムへの取り込みが行われません。

- 4.「認証設定」タブで、必要なグループを選択します。[**Create Group**]をクリックします。
- 5.「ユーザーの割り当て」タブで、グループに追加するユーザーを選択します。Citrix ADM の「ユーザーの構成」 でユーザーを構成すると、このテーブルにユーザーが追加されます。
- 6.[完了]をクリックします。

システ[ムでグループの作成が完了すると、外部認証サーバ](https://docs.netscaler.com/ja-jp/netscaler-application-delivery-management-software/12-1/authentication.html#configure-users-in-citrix-adm)ー内のすべてのユーザー[が抽出され、システムに取り込ま](https://docs.netscaler.com/ja-jp/netscaler-application-delivery-management-software/12-1/authentication.html#configure-users-in-citrix-adm) れます。グループ名が外部認証サーバーのグループ名と同じ場合、ユーザーは、システムにログオンしたときに、す べての権限定義を継承します。

# **Citrix ADM** でユーザーを構成する

NetScaler ADM でローカルにユーザーアカウントを作成して、認証サーバーのユーザーを補完することができま す。たとえば、社外のコンサルタントや来訪者などの一時的なユーザー用のアカウントを、認証サーバー上ではなく Access Gateway 上にローカルに作成します。外部認証サーバー上に存在するユーザーをローカルで認証する場合 は、認証サーバーと Citrix ADM の両方に同じユーザーが存在することを確認してください。

**NetScaler ADM** でユーザーを構成するには:

- 1. NetScaler ADM で、[システム] > [ユーザー管理] > [ユーザー]に移動します。
- 2.[ユーザー]ページで、[追加]をクリックして Citrix ADM にユーザーを追加します。
- 3.「システムユーザーの作成」ページで、次のパラメータを設定します。
	- a) ユーザー名。ユーザーの名前
	- b) パスワード。ユーザーが Citrix ADM へのログオンに使用するパスワード
	- c) 外部認証を有効にします。これが有効になっていない場合、ユーザーはローカルユーザーとして認証さ れます。
	- d) ユーザーセッションタイムアウトを設定します。ユーザーがアクティブな状態でいられる時間です。こ の期間は、分単位または時間単位で設定できます。
- 4.「グループ」テーブルで、ユーザーを追加するグループを選択します。Citrix ADM のユーザーグループの構成 でグループを構成すると、グループメンバーがこのテーブルに追加されます。

5. [作成] をクリックします。

注

ユーザーが Active Directory を使用している場合は、Citrix ADM のグループ名が外部サーバーの Active Directory グループのグループ名と同じであることを確認してください。

認証サーバグループの抽出方法

February 6, 2024

Citrix Application Delivery Management (ADM) を使用すると、外部認証サーバーに存在するユーザーのグル ープを抽出し、役割の要求に応じて、また Citrix ADC の定義に従って権限を割り当てることができます。これには次 の 2 つの利点があります。

- 1. Citrix ADM でユーザーを作成する必要はありません。グループは Citrix ADM サーバーに抽出されますが、シ ステムに追加されるのではなく、Citrix ADM から外部サーバーで管理されます。
- 2. NetScaler ADM は、特定のロードバランサー仮想サーバーおよびシステム上の特定のアプリケーションにア クセスするためのグループ権限を割り当てることによって、ユーザーの認証を実行します。将来は、特定の認 証サーバーがシステムから削除されると、グループとユーザーが自動的にシステムから削除される予定です。

グループの設定とグループ権限の割り当て

1. NetScaler ADM で、[システム] > [ユーザー管理] > [グループ]に移動します。

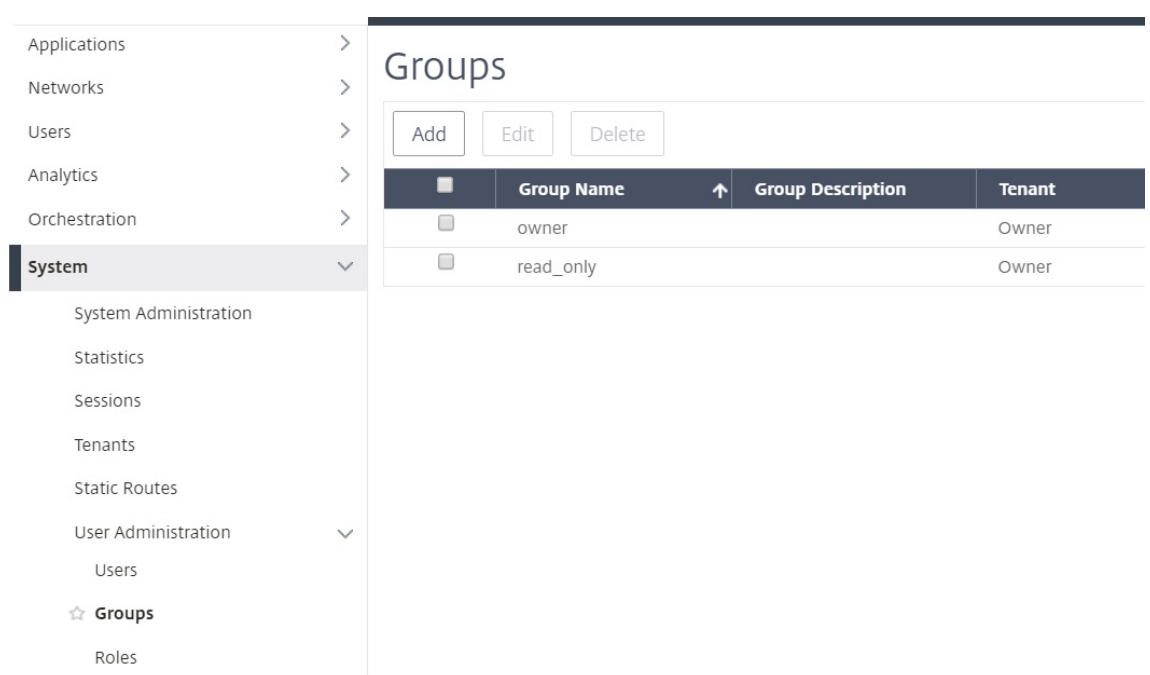

2. [ 追加] をクリックしてグループを作成します。

3.「グループ設定」タブで、グループの名前を入力し、権限を管理者、読み取り専用、AppReadOnly、または AppAdmin に設定します。ほかに構成できるオプションとして、セッションタイムアウトがあります。セッ ションタイムアウトでは、そのグループのユーザーがログインするセッションのタイムアウト制限を設定でき ます。また、グループメンバーがアクセスできる仮想マシンインスタンスを設定することもできます。

注

Citrix ADM で作成されたユーザーグループの名前が、外部認証サーバーで作成されたユーザーグループ の名前とまったく同じであることを確認してください。ユーザーグループの名前が正確に一致していな いと、グループが認識されないので、グループメンバーの抽出とシステムへの取り込みが行われません。

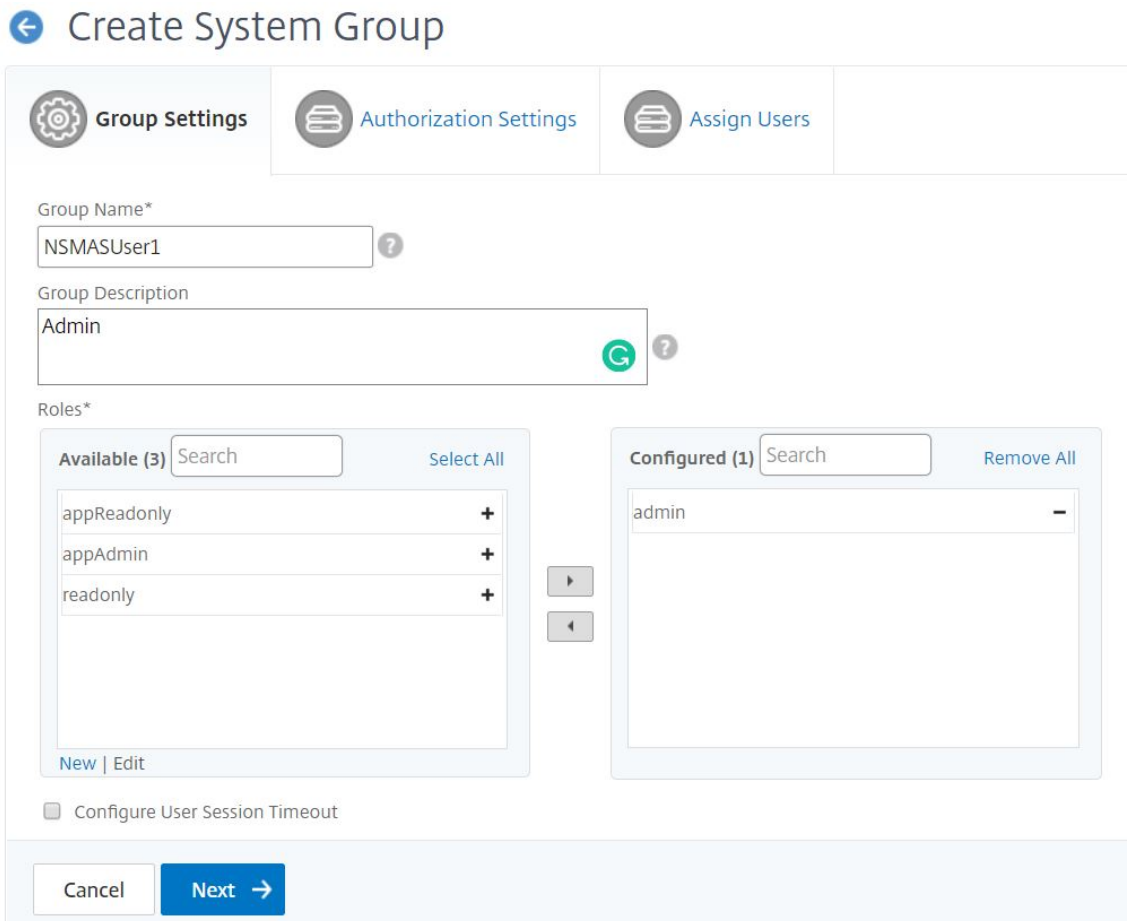

- 4.「認証設定」タブでは、次の 4 つのグループの承認設定を指定できます。
	- インスタンス
	- アプリケーション
	- 構成テンプレート
	- StyleBook

デフォルトでは、ユーザーは上記のすべてのグループにアクセスできます。チェックボックスをオフにして、これら の各グループに選択的にアクセスできるようにすることができます。

次に例を示します:

- [インスタンス ] チェックボックスをオフにして、ユーザーにアクセス権を付与する必要なインスタンスのみを 選択できます。
- [ すべてのアプリケーション ] チェックボックスをオフにし、必要なアプリケーションとテンプレートのみを 選択します。Citrix ADM のグループにアプリケーションを追加すると、正規表現を使用して、グループの正 規表現条件を満たすアプリケーションを検索して追加できます。これらのグループにバインドされているユー ザーは、それらの特定のアプリケーションにのみアクセスできます。指定された正規表現式は、NetScaler

ADM に保持されます。つまり、Citrix ADM では、「正規表現の追加」テキストボックスに 入力された正規表 現 をシステムに保存し、新しいアプリケーションがこの正規表現を満たすたびに認証範囲を動的に更新しま す。新しいアプリケーションがシステムに追加されると、Citrix ADM は新しいアプリケーションに検索条件 を適用し、条件を満たすアプリケーションがグループに動的に追加されます。新しいアプリケーションを手動 でグループに追加する必要はありません。アプリケーションはシステム内で動的に更新され、各グループのユ ーザーは、NetScaler ADM 適切なモジュールの下にあるアプリケーションを表示できます。

- 必要 なテンプレート のみにアクセスできるようにするには、「すべての構成テンプレート」チェックボックス をオフにします。
- •「**\*\*** すべて の **StyleBooks**\*\* 」チェックボックスをオフにし、ユーザーがアクセスできる必要な StyleBook を選択します。
- グループを作成し、そのグループにユーザーを追加するときに、必要な StyleBook を選択できます。ユーザ ーが許可された StyleBook を選択すると、依存するすべての StyleBook も選択されます。その StyleBook の設定パックは、ユーザーがアクセスできるものにも含まれています。

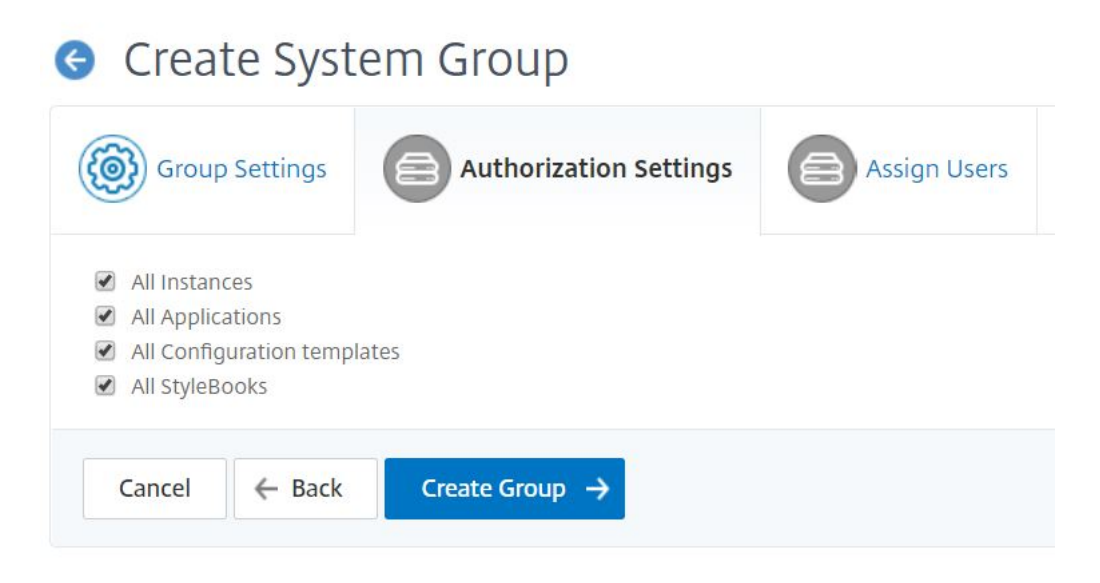

システムでグループの作成が完了すると、外部認証サーバー内のすべてのユーザーが抽出され、システムに取り込ま れます。これを確認するには、グループを選択して [編集] をクリックします。[Create System Group] の [Users] テーブルに、グループに関連付けられているユーザーの一覧が表示されます。「ユーザーの割り当て」タブでユーザー をグループに 割り当てることもできます。

グループ名が外部認証サーバーのグループ名と同じ場合、ユーザーは、システムにログオンしたときに、すべての権 限定義を継承します。

# **LDAP** 認証サーバーの追加

#### February 6, 2024

LDAP プロトコルを RADIUS および TACAS 認証サーバーと統合すると、Citrix ADM を使用して分散ディレクトリ からユーザー資格情報を検索して認証できます。

- 1. [ システム] > [ 認証] に移動します。
- 2. [ **LDAP** ] タブを選択し、[ 追加] をクリックします。
- 3.「**LDAP** サーバーの作成」ページで、次のパラメータを指定します。
	- a) 名前—LDAP サーバー名を指定します。
	- b) サーバー名**/IP** アドレス—LDAP IP アドレスまたはサーバー名を指定します。
	- c) セキュリティタイプ—システムと LDAP サーバー間で必要な通信のタイプ。一覧から選択します。プレ ーンテキスト通信が不十分な場合は、トランスポート層セキュリティ (TLS) または SSL を選択して暗 号化通信を選択できます。
	- d) ポート—デフォルトでは、ポート 389 が PLAINTEXT に使用されます。SSL/TSL にはポート 636 を指 定することもできます。
	- e) サーバーの種類—LDAP サーバーの種類として Active Directory (AD) または NDS (ノベルディレクト リサービス) を選択します。
	- f) タイムアウト(秒)—Citrix ADM システムが LDAP サーバーからの応答を待つ時間(秒単位)
	- g) **LDAP** ホスト名—「LDAP 証明書の検証」チェックボックスを選択し、証明書に入力するホスト名を指 定します。

[ 認証] オプションをオフにして、SSH 公開キーを指定します。鍵ベースの認証では、ユーザーオブジェ クトに保存されている公開鍵のリストを取得できます。これらの公開鍵は SSH 経由で LDAP サーバー に保存されます。

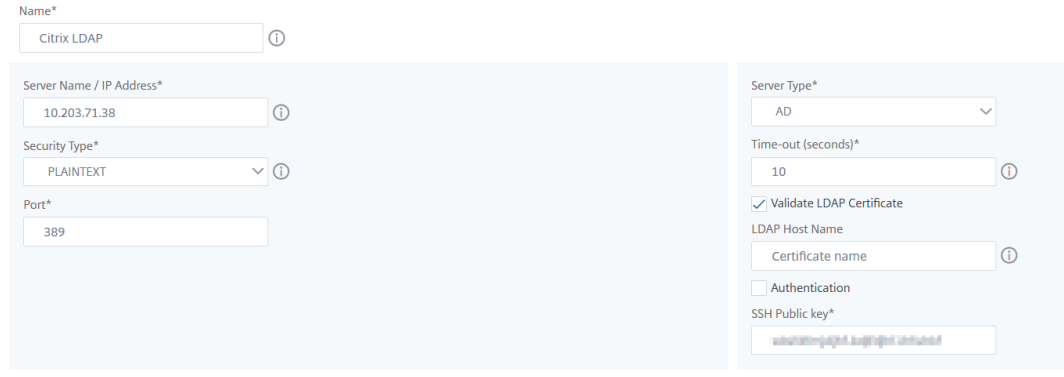

[接続設定] で、次のパラメータを指定します。

- i. ベース **DN** —検索を開始する LDAP サーバーのベースノード
- ii. 管理者バインド **DN** —LDAP サーバーにバインドするユーザー名。たとえば、admin@aaa.local。
- iii. バインド **DN** パスワード—認証用のパスワードを入力するには、このオプションを選択します
- iv. パスワードの変更を有効にする—パスワードの変更を有効にするには、このオプションを選択しま す

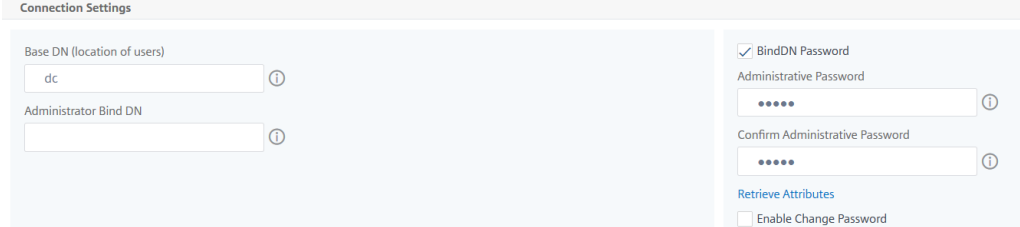

[ その他の設定**]** で、次のパラメータを指定します。

- i. サーバーログオン名属性—システムが外部 LDAP サーバーまたは Active Directory にクエリを実 行するために使用する名前属性。リストから **samAccountname** を選択します。
- ii.「検索フィルタ」—LDAP サーバーで構成された検索フィルタに従って、2 要素認証用に外部 ユーザーを設定します。たとえば、vpnallowed=true に ldaploginname samaccount を 指定し、ユーザー指定のユーザー名 bob を指定すると、LDAP 検索文字列は: になります。 &(vpnallowed=**true**)(samaccount=bob)
- iii.「グループ属性」—リストから「MemberOf」を選択します。
- iv. サブ属性名—LDAP サーバーからグループを抽出するためのサブ属性名。
- v. デフォルト認証グループ—抽出されたグループに加えて、認証が成功したときに選択されるデフォ ルトグループ。

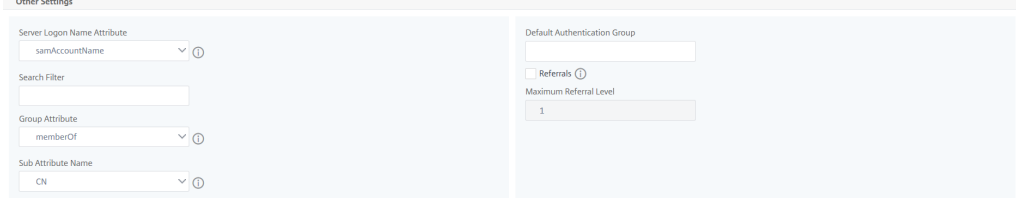

4. [作成] をクリックします。

#### LDAP サーバーが設定されました。

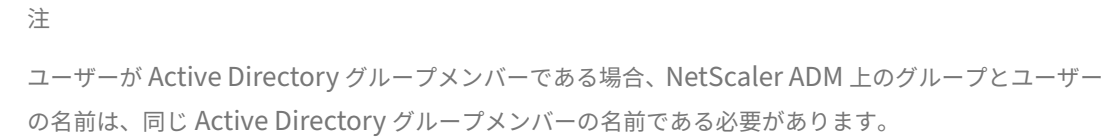

フォールバックローカル認証を有効にする方法

## February 6, 2024

ローカル認証のフォールバック機能を使用すると、外部認証に失敗したとき、ローカル認証によって処理を引き継ぐ ことができます。Citrix Application Delivery Management (ADM) と外部認証サーバーの両方で構成されたユ ーザーは、構成された外部認証サーバーがダウンしているかアクセスできない場合でも、Citrix ADM にログオンで きます。ローカル認証のフォールバックが機能するためには、次の 3 点を確認する必要があります。

- 外部認証サーバーがダウンした後でも、Citrix ADM にアクセスできるはずです。
- Citrix ADM と外部認証サーバーの両方で構成する必要があります。
- 少なくとも 1 台の外部サーバーを追加している。

ローカル認証のフォールバックを有効にするには、次の手順を実行します。

- 1. Citrix ADM で、[システム] > [認証]に移動し、[認証構成]をクリックします。
- 2.「サーバータイプ」リストから「外部」を選択します。

注: リストから **LOCAL** を選択すると、ユーザーの認証はデフォルトのローカル認証サーバーで行われ ます。

3.「挿入」をクリックし、表示された外部サーバーのリストから外部サーバーを選択し、「**OK**」をクリックして外 部サーバーを追加します。

注: 外部サーバーをリストに表示するには、このステップの前に外部サーバーをすでに追加しておく必要 があります。外部サーバーの追加方法について詳しくは、以下の記事を参照してください。

- RADIUS 認証サーバーを追加する方法
- LDAP 認証サーバーを追加する方法
- TACACS 認証サーバーを追加する方法

4.「フォー[ルバックローカル認証 を有効に する](https://docs.netscaler.com/ja-jp/netscaler-application-delivery-management-software/12-1/authentication/authentication-how-to-articles/add-ldap-authentication-server.html)」オプションを選択します。
# Authentication Configuration

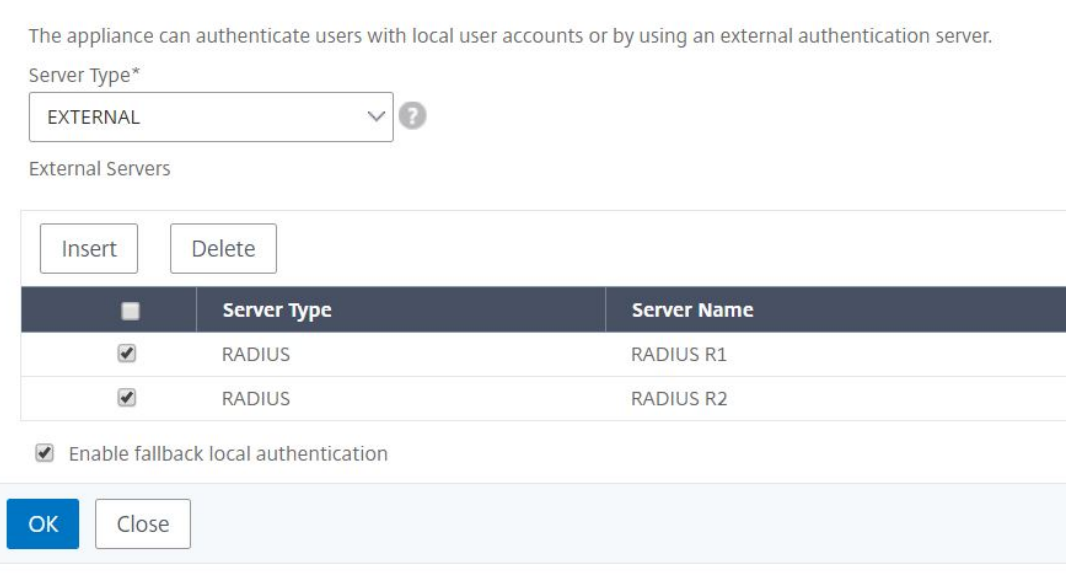

## **RADIUS** 認証サーバーを追加する方法

#### February 6, 2024

RADIUS 認証サーバーは、ユーザーデータグラムプロトコル(UDP)を使用して動作します。RADIUS サーバーは、 ユーザーの接続要求を受信し、ユーザーを認証します。次に、サーバーは、ユーザーにサービスを提供するシステム に構成情報を返します。RADIUS サーバーは、ネットワークアクセスサーバー(NAS)に接続します。NAS がアク セス要求を送信すると、RADIUS サーバーは、そのデータベースを検索して、ユーザー名とその他の情報を探しま す。ユーザー名がデータベースに存在しない場合、RADIUS サーバーはすぐにアクセス拒否メッセージを送信するか、 Citrix ADM にデフォルトプロファイルを読み込むことができます。RADIUS では、認証と承認が対になっています。 ユーザー情報が認証されると、RADIUS サーバーは、アクセス承認応答を返します。また、その特定のセッションで 使用されるパラメーターを記述した、属性と値のペアの一覧も送信します。

#### **RADIUS** 認証サーバーの設定

1. Citrix ADM で、[ システム] > [ 認証] > [ **RADIUS**] に移動します。

- 2.「**RADIUS** 」ページで、「追加」をクリックします。
- 3.「**RADIUS** サーバーの作成」ページでパラメータを設定し、「作成」をクリックしてサーバーを RADIUS 認証 サーバーのリストに追加します。
- 4. RADIUS サーバを作成するには、次のパラメータが必須です。
	- 名前—RADIUS サーバーの名前を入力します
	- サーバー名**/IP** アドレス—RADIUS サーバーのサーバー名または IP アドレスを入力します
	- ポート:デフォルトでは、ポート 1812 が RADIUS 認証メッセージに使用されます。必要に応じて、別 のポート番号を指定できます。
	- タイムアウト **(**秒**)**—秒数を入力します。Citrix ADM システムが RADIUS サーバーからの応答を待つ時 間。
	- シークレットキー—任意の英数字表現を入力します。Citrix ADM と RADIUS サーバー間で通信用に共 有されるキー。
- 5.「詳細」をクリックしてセクションを展開し、追加のパラメータを設定します。

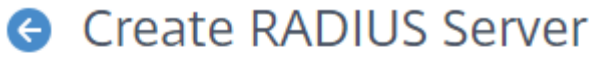

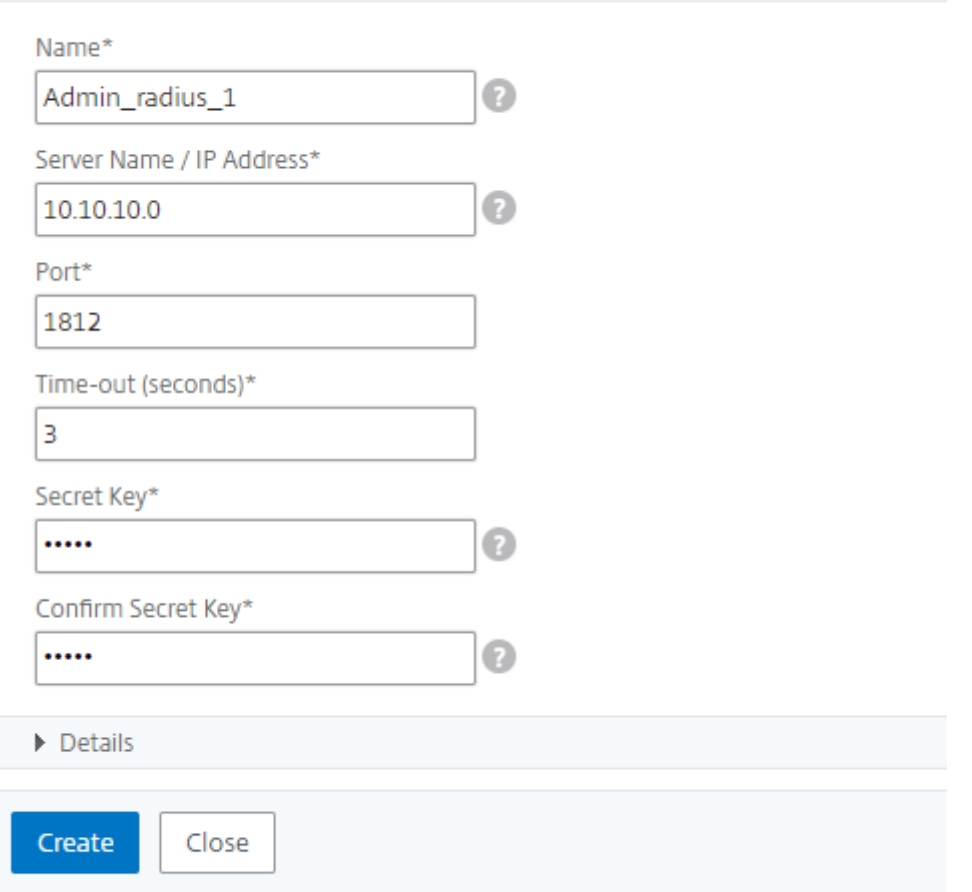

RADIUS サーバを追加する際に、さらに詳細な情報を指定できます。NAS の情報、ベンダーの情報、属性の情報、パ スワード認証のタイプなどのパラメーターを追加で入力できます。

注

:RADIUS 認証を機能させるには、Citrix ADM で構成されたグループと RADIUS ユーザーを介して抽出され たグループが同じであることを確認してください。ユーザーは、グループに割り当てられた権限に基づいて承 認されます。

たとえば、FreeRADIUS サーバーのシナリオを考えてみましょう。

- クリアテキストパスワード =「1.citrix」
- グループ名 =「radiusgroup1, group1"

この場合、ユーザーは半径グループ 1 とグループ 1 の 2 つのグループに属しています。この場合のグループ区 切り文字は「」です。

グループ「radiusgroup1」に属する RADIUS ユーザー「RadiusUser1」として Citrix ADM にログオンする 場合は、Citrix ADM でも同じグループ名「radiusgroup1」が設定されていることを確認してください。

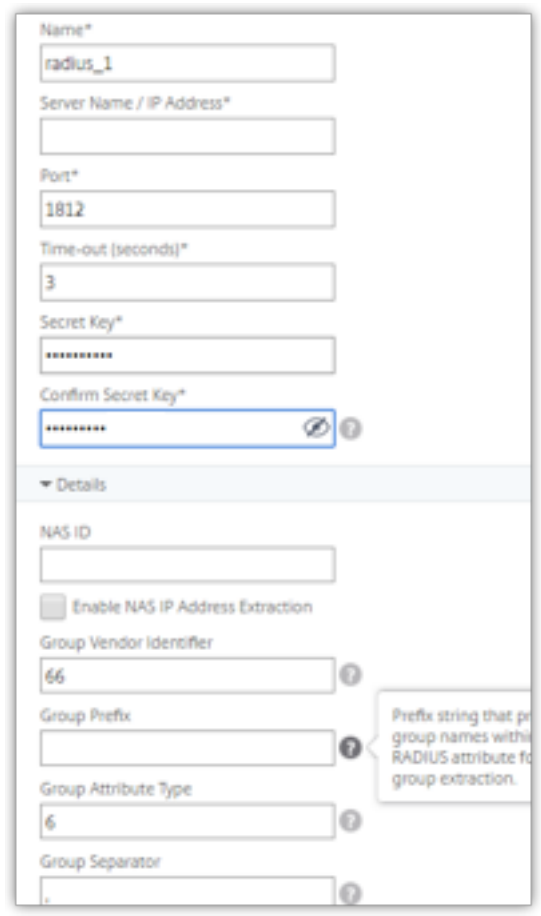

次の図に示すように、グループ抽出を行うためのベンダー ID、属性タイプ、グループセパレーター (該当する場 合) に関する詳細を指定します。

屏 # Created for Citrix Use # currently only using attribute 6 in this setup. VENDOR Citrix 66 BEGIN-VENDOR Citrix ATTRIBUTE Group-Names 6 string END-VENDOR Citrix

### **TACACS** 認証サーバを追加する方法

February 6, 2024

TACACS は、RADIUS および LDAP とともに、ネットワークアクセスのリモート認証サービスを処理します。

#### **TACACS** 認証サーバーの構成

- 1. **Citrix ADM** で、[ システム] > [ 認証] > **[ \*\***TACACS\*\*] に移動します。
- 2. [ **TACACS** ] ページで、[ 追加] をクリックします。
- 3.「**TACACS** サーバの作成」ページで、次の詳細を入力します。
	- a) TACACS サーバーの名前
	- b) TACACS サーバーの IP アドレス
	- c) ポートおよびタイムアウト(秒)
	- d) システムと TACACS サーバーが互いに通信するために共有するキーを入力します。
- 4. アプライアンスに監査情報を TACACS サーバに記録させたい場合は、「アカウンティング」を選択します。
- 5. [作成] をクリックします。

# **G** Create TACACS Server

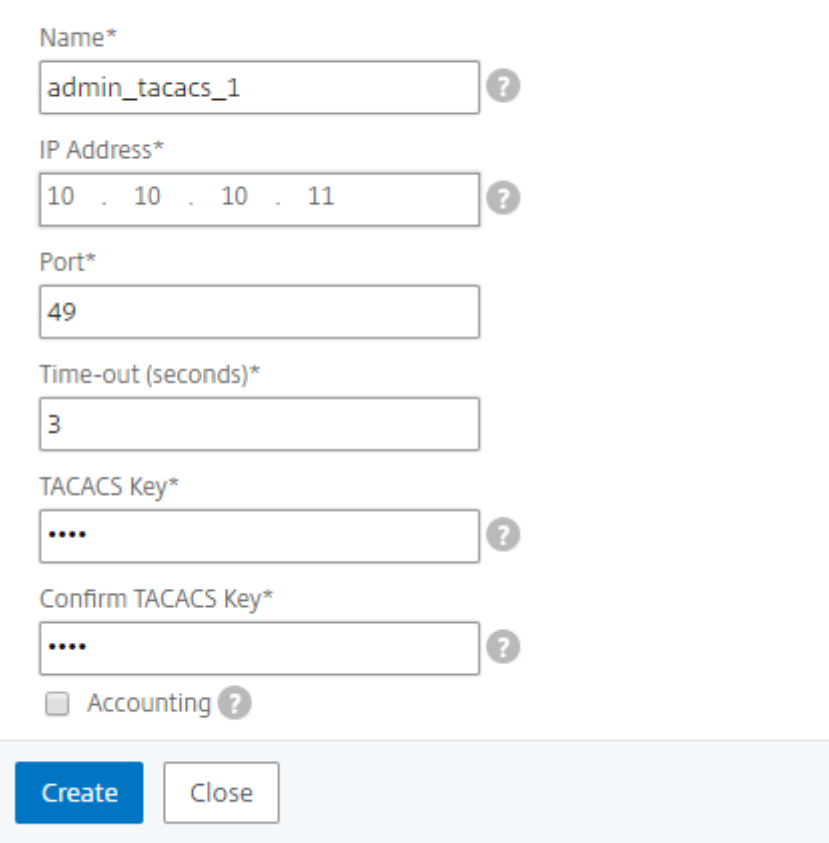

外部認証サーバをカスケードする方法

February 6, 2024

Citrix Application Delivery Management (ADM) は、ローカルユーザーとグループを認証するためのローカル サーバーをサポートするだけでなく、RADIUS、LDAP、TACACS などの認証、承認、アカウンティング(AAA)プロ トコルの統合システムをサポートします。統合されたサポート機能により、システムにアクセスしているローカルと 外部の AAA クライアントすべてを共通のインターフェイスから認証、承認できます。NetScaler ADM は、システム と通信する実際のプロトコルに関係なく、ユーザーを認証できます。

外部認証サーバーをカスケードすることにより、外部ユーザーの認証と承認において、エラーのない継続的なプロセ スを実現します。最初の認証サーバーで認証が失敗した場合、NetScaler ADM は 2 番目の外部認証サーバーを使用 してユーザーを認証しようとします。カスケード認証を有効にするには、外部認証サーバーを Citrix ADM に追加す

る必要があります。サポートされている外部認証サーバー(RADIUS、LDAP、TACACS)であれば、いずれの種類で も追加できます。たとえば、カスケード認証用に 4 台の外部認証サーバーを追加する場合、RADIUS サーバー 2 台、 LDAP サーバー 1 台、TACACS サーバー 1 台にすることも、すべてを RADIUS サーバーで追加することもできます。 NetScaler ADM では、最大 32 台の外部認証サーバーを構成できます。

カスケード外部認証サーバーの設定

- 1. Citrix ADM で、[ システム] > [ 認証] に移動します。
- 2.「認証」ページで、 「認証設定」をクリックします。
- 3.「認証設定」ページで、「サーバータイプ」ドロップダウンリストから「**EXTERNAL**」を選択します (カスケー ドできるのは外部サーバーのみです)。
- 4.「挿入」をクリックし、「外部サーバー」ページで、カスケードする 1 つまたは複数の認証サーバーを選択しま す。
- 5. 外部認証が失敗した場合にローカル認証を引き継ぐ場合は、「フォールバックローカル認証を有効にする」を 選択します。
- 6. [ **OK** ] をクリックしてページを閉じます。

選択したサーバーは、次の図のように外部サーバーの下に表示されます。

サーバー名の横にあるアイコンを操作し、サーバーを一覧中で上下に移動して、認証の順番を指定することもできま す。

#### **G** Authentication Configuration

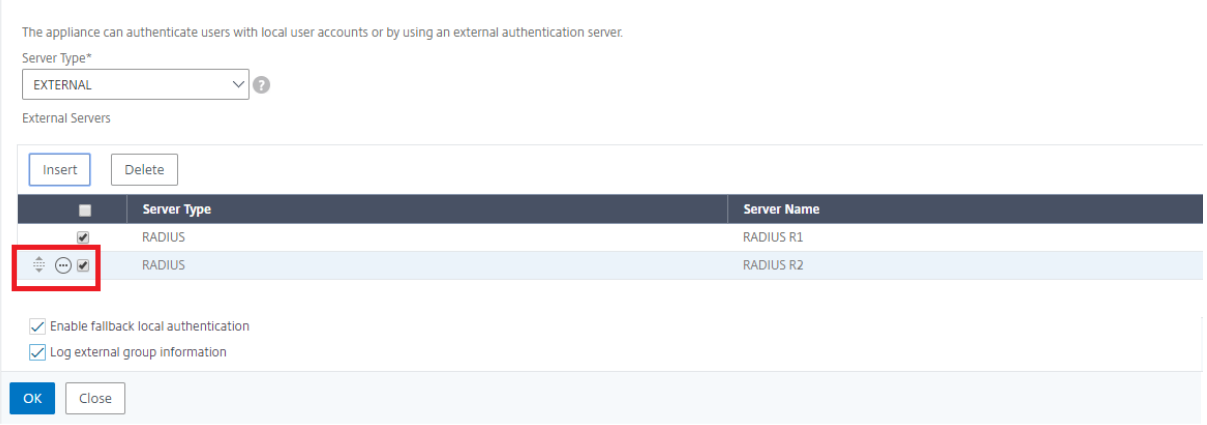

アクセス制御

February 6, 2024

認証とは、利用者が本人であることを確認するプロセスです。認証を実行するには、認証メカニズムによる調査が可 能なシステムにユーザーのアカウントが作成されているか、最初の認証プロセスの一部として、アカウントが作成さ れている必要があります。NetScaler Application Delivery Management (ADM) は、ローカルユーザーと外部 ユーザーの両方を認証する方法を提供します。ローカルユーザーは内部で認証されますが、Citrix ADM は RADIUS、 LDAP、および TACACS プロトコルによる外部認証をサポートします。外部認証用に構成された NetScaler ADM に ユーザーがアクセスしようとすると、要求されたアプリケーションサーバーは認証のために RADIUS、LDAP、また は TACACS サーバーにユーザー名とパスワードを送信します。認証されると、必要なプロトコルを使用して Citrix ADM 上のユーザーを識別します。

アクセス制御とは、特定のリソースに対して必要なセキュリティを適用するプロセスです。このセキュリティ技術は、 コンピューターのシステム環境でリソースを表示または使用できるユーザーを制限するために使用できます。アクセ ス制御は、コンピューターシステムの正規ユーザーが実行できるアクションや操作を制限することを目的とします。 アクセス制御は、ユーザーが直接実行できることのほか、ユーザーの代わりに実行されているプログラムに対して許 可されることを制約します。アクセス制御はこのようにして、セキュリティ侵害につながる可能性があるアクティビ ティを防止することを目指しています。アクセス制御では、参照モニターを通じてアクセス制御が適用される前に、 ユーザー認証が正常に検証されていることが前提になっています。Citrix ADM では、きめ細かな役割ベースのアク セス制御(RBAC)が可能であり、管理者は企業内の個々のユーザーの役割に基づいてユーザーにアクセス権限を与 えることができます。Citrix ADM の RBAC は、アクセスポリシー、ロール、グループ、およびユーザーを作成する ことによって実現されます。

役割ベースのアクセス制御

#### February 6, 2024

Citrix Application Delivery Management (ADM) は、企業内の個々のユーザーの役割に基づいてアクセス権限 を付与できる、きめ細かな役割ベースのアクセス制御(RBAC)を提供します。ここでは、アクセスとはファイルの表 示、作成、変更、削除などの特定のタスクを実行する能力のことです。役割は、社内でのユーザーの権限と責任に従 って定義されます。たとえば、あるユーザーにはすべてのネットワーク操作の実行を許可し、別のユーザーはアプリ ケーションのトラフィックフローを監視して構成テンプレートの作成を補助できるようにします。

役割はポリシーで決定されます。ポリシーを作成した後に役割を作成し、各役割を 1 つまたは複数のポリシーにバイ ンドし、役割をユーザーに割り当てます。役割は、ユーザーのグループに割り当てることもできます。

グループとは、共通の権限を持つユーザーの集まりです。たとえば、特定のデータセンターを管理している複数のユ ーザーを 1 つのグループに割り当てることができます。役割は、特定の条件に基づいてユーザーまたはグループに付 与される ID です。Citrix ADM では、ロールとポリシーの作成は Citrix ADC の RBAC 機能に固有です。役割とポリ シーは、企業のニーズが進展するにつれて簡単に作成、変更、または終了できます。各ユーザーの権限を個別に更新 する必要はありません。

役割は機能ベースまたはリソースベースにすることができます。たとえば、SSL/セキュリティ管理者とアプリケーシ ョン管理者を考えてみましょう。SSL/セキュリティ管理者は、SSL 証明書管理と監視機能への完全なアクセスが必要 ですが、システム管理操作については読み取り専用アクセスにする必要があります。アプリケーション管理者は担当 するスコープ内のリソースにのみアクセスできる必要があります。

例**:**

ADC グループ長であるクリスは、組織内の NetScaler ADM スーパー管理者です。クリスはセキュリティ管理者、ア プリケーション管理者、ネットワーク管理者という 3 つの管理者の役割を作成します。

セキュリティ管理者のデイビットは、SSL 証明書管理と監視への完全なアクセスが必要ですが、システム管理操作に ついては読み取り専用アクセスにする必要があります。

アプリケーション管理者のスティーブは、特定のアプリケーションと特定の構成テンプレートのみのアクセスが必要 です。

ネットワーク管理者のグレッグは、システムとネットワーク管理へのアクセスが必要です。

クリスは、ユーザーがローカルか、外部か、マルチテナントであるかに関わらずすべてのユーザーに RBAC を提供す る必要があります。

NetScaler ADM ユーザーは、ローカルで認証されるか、外部サーバー(RADIUS/LDAP/TACACS)を介して認証さ れます。RBAC 設定は、採用される認証方法に関わらずすべてのユーザーに適用可能でなければなりません。

下図に、各種の管理者とほかのユーザーが持つ権限と社内での役割を示します。

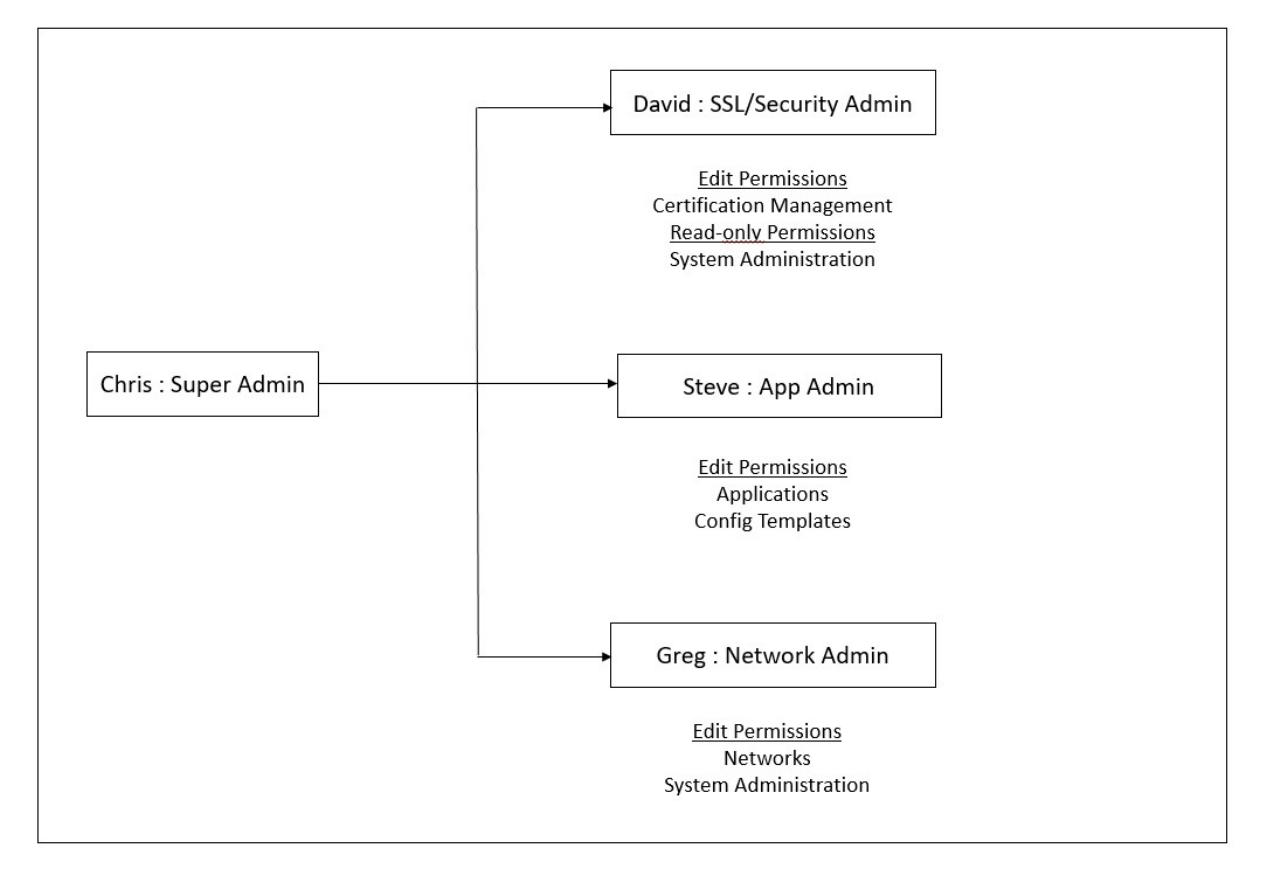

#### 制限事項

RBAC は、以下の Citrix ADM 機能については完全にはサポートされていません。

• **Analytics** ‑RBAC は、分析モジュールでは完全にサポートされていません。RBAC のサポートはインス タンスレベルに限定されており、Web Insight、SSL Insight、Gateway Insight、HDX Insight、および Security Insight の分析モジュールのアプリケーションレベルには適用できません。たとえば、以下のような ものです。

例 **1**: インスタンスベースの RBAC (サポート)

RBAC はインスタンスレベルでサポートされているため、いくつかのインスタンスを割り当てられた管理者は、**Web Insight >**Instance でそれらのインスタンスのみを表示でき **\*\***、**\*\*Web Insight** > **Applications** で対応する仮 想サーバーのみを見ることができます。

例 **2**: アプリケーションベースの RBAC (サポート対象外)

いくつかのアプリケーションを割り当てられている管理者は、[ **Web Insight** ] > [アプリケーション] ですべての仮 想サーバーを表示できますが、**RBAC** はアプリケーションレベルではサポートされていないため、アクセスできませ ん。

• **StyleBook** —RBAC は StyleBook では完全にはサポートされていません。

- **–** Citrix ADM では、StyleBook と構成パックは個別のリソースと見なされます。アクセス権限(表示、 編集、またはその両方)は、Stylebook と構成パックに個別または同時に提供できます。構成パック の表示権限または編集権限によって、ユーザーに対して暗黙的に StyleBook の表示が許可されます。 StyleBook の表示は構成パックの詳細取得や新しい構成パックの作成に不可欠です。
- **–** 特定の Stylebook または構成パックへのアクセス権限はサポート されていません。例:インスタンスにすでに構成パックがある場合、ユーザーは、そのインスタンスに アクセスできなくても、ターゲット Citrix ADC インスタンスの構成を変更できます。
- オーケストレーション ‑RBAC はオーケストレーションではサポートされていません。

アクセスポリシーの構成

#### February 6, 2024

アクセスポリシーでは、権限が定義されます。ポリシーは、1 人のユーザーや 1 つのグループ、または複数のユーザ ーやグループに適用できます。Citrix Application Delivery Management(ADM)には、4 つの定義済みアクセ スポリシーがあります。

1. 管理ポリシー。Citrix ADM のすべての機能へのアクセスを許可します。ユーザーには表示権限と編集権限が あり、すべての NetScaler ADM コンテンツを表示でき、すべての編集操作を実行できます。つまり、ユーザ ーはリソースに対して追加、変更、削除の操作を実行できます。

- 2. 読み取り専用ポリシー。読み取り専用権限を付与します。ユーザーは Citrix ADM のすべてのコンテンツを表 示できますが、操作を実行する権限はありません。
- 3. アプリ管理ポリシー。NetScaler ADM アプリケーション機能にアクセスするための管理権限を付与します。 このポリシーにバインドされているユーザーは、カスタムアプリケーションを追加、変更、削除できるほか、 サービス、サービスグループ、および各種仮想サーバー(コンテンツスイッチ、キャッシュリダイレクト、お よび HAProxy 仮想サーバーなど)を有効または無効にできます。
- 4. アプリ読み取り専用ポリシー。アプリケーション機能に対する読み取り専用権限を付与します。このポリシー にバインドされているユーザーはアプリケーションを表示できますが、追加、変更、削除、有効化、および無 効化の操作は実行できません。

注**:** 定義済みのポリシーは編集できません。

- また、ユーザーは独自の(ユーザー定義の)ポリシーを作成できます。
- ユーザー定義のアクセスポリシーを作成するには、次の手順を実行します。
	- 1. Citrix ADM で、[システム] > [ユーザー管理] > [アクセスポリシー]に移動します。
	- 2. [追加] をクリックします。
	- 3.「ポリシー名」フィールドにポリシーの名前を入力し、「ポリシーの説明」フィールドに説明を入力します。
	- 4. 権限セクションには、Citrix ADM のすべての機能と、読み取り専用または編集アクセスを指定するオプショ ンが一覧表示されます。[+] アイコンをクリックして、各機能グループを複数の機能に展開します。ユーザ ーに表示権限または編集権限を付与するには、機能名の横にあるチェックボックスを選択する必要がありま す。[Edit]オプションには表示権限も含まれます。読み取り専用の場合は [ 表示] を選択し、フルアクセスの 場合は [編集] を選択します。

注: 負荷分散と GSLB を展開すると、その他の設定オプションが表示されます。

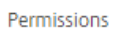

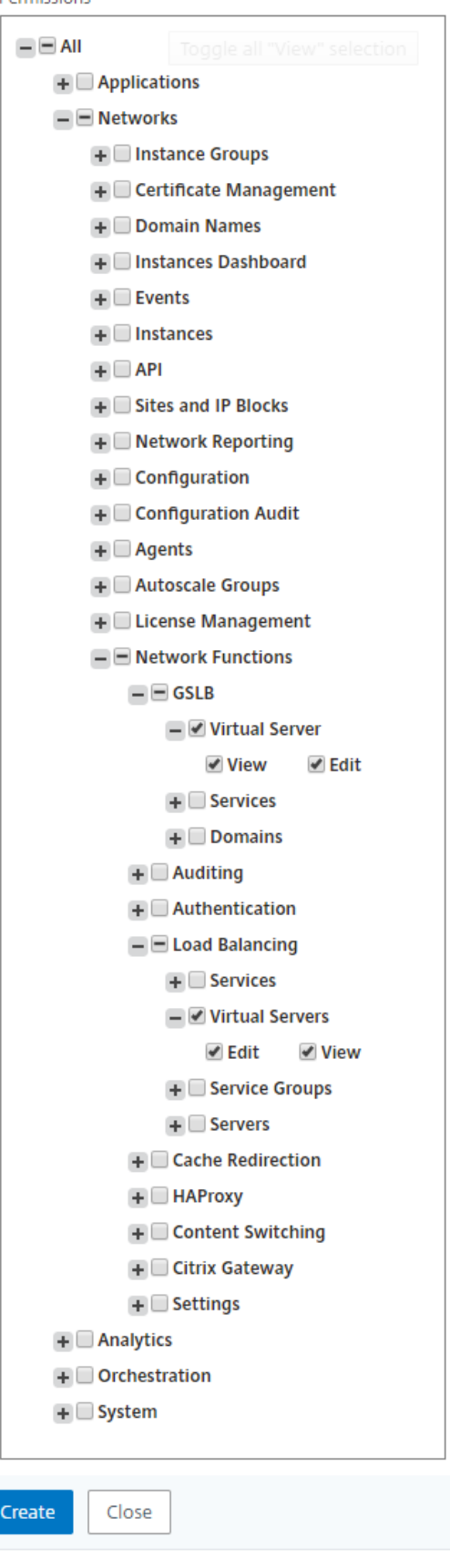

注: [ 編集] を選択すると、[権限] セクションで有効と表示されていない従属権限が内部的に割り当てら れる場合があります。たとえば、障害管理の編集権限を有効にすると、NetScaler ADM は、メールプロ ファイルの構成または SMTP サーバー設定の作成のためのアクセス許可を内部的に提供します。これに より、ユーザーはレポートをメールとして送信できます。

例**:**

デビッドは、Citrix ADM の SSL 証明書管理/セキュリティの管理者です。David に割り当てられたポリシー では、管理者は権限セクションの次のチェックボックスを選択します。

- **[**ネットワーク **\*\*] > [ \*\*** 構成] > [編集]
- **[**ネットワーク **\*\*] > [ \*\*** 証明書管理] > [編集]
- システム > **SSL** 設定 > 編集
- **[**システム **\*\*] > [ \*\*** システム構成] > [編集]

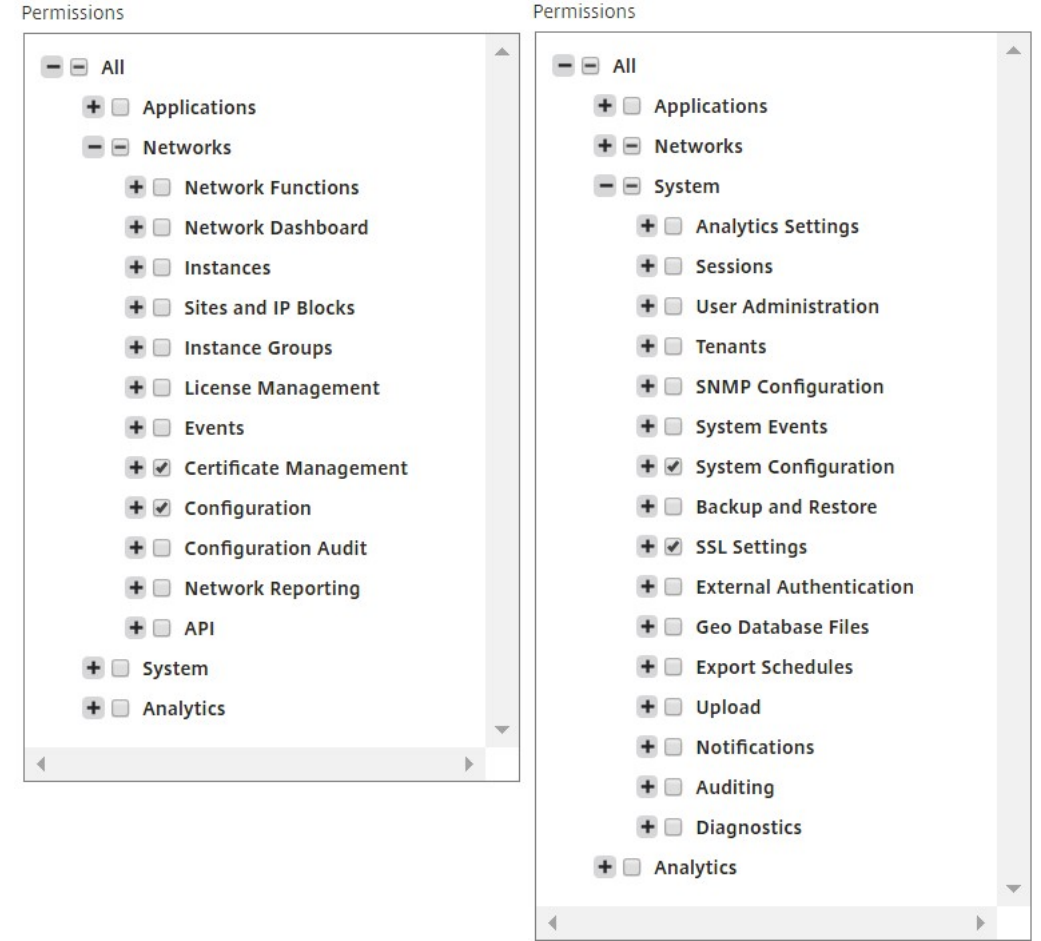

グループの構成

#### February 6, 2024

Citrix Application Delivery Management(ADM)では、グループは機能レベルとリソースレベルの両方のアク セス権を持つことができます。たとえば、あるユーザーグループは選択した Citrix ADC インスタンスにのみアクセ スでき、別のグループは選択した少数のアプリケーションにのみアクセスできる、というような場合があります。グ ループを作成するときに、グループにロールを割り当てたり、グループへのアプリケーションレベルのアクセスを提 供したり、ユーザーをグループに割り当てることができます。NetScaler ADM では、そのグループのすべてのユー ザーに、同じアクセス権が割り当てられます。

ユーザーグループを作成し、ユーザーグループにロールを割り当てるには:

- 1. NetScaler ADM で、[システム] > [ユーザー管理] > [グループ] に移動します。
- 2. [追加] をクリックします。
- 3. [ グループ名] フィールドに、グループの名前を入力します。
- 4.「グループの 説明 」フィールドに、グループの説明を入力します。グループについてわかりやすい説明をして おくと、後でグループの役割と機能をよりよく理解するのに役立ちます。
- 5. [ ロール] セクションで、1 つ以上のロールを [ 構成済み] リストに追加または移動します。

注**:** 「使用可能」リストで、「新規」または「編集」をクリックして、ロールを作成または変更できます。 または、**[ \*\*** システム] > [ ユーザー管理**] > [**ユーザー] に移動し、ユーザーを作成または変更すること もできます。\*\*

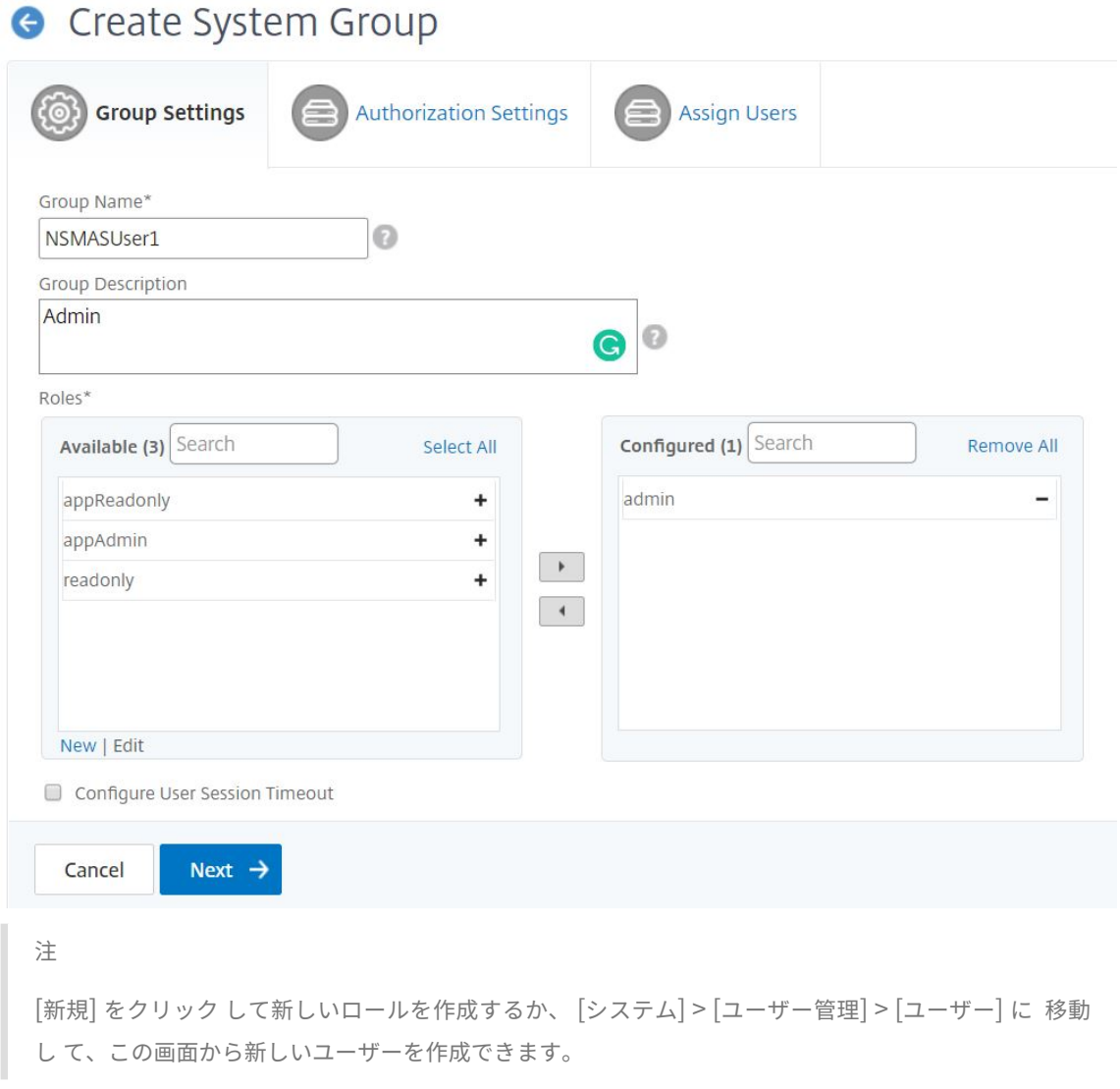

6.[次へ]をクリックします。 「認証設定」タブでは、次の 4 つのグループの承認設定を指定できます。

- インスタンス
- アプリケーション
- 構成テンプレート
- StyleBook

デフォルトでは、ユーザーは上記のすべてのグループにアクセスできます。チェックボックスをオフにして、 これらの各グループに選択的にアクセスできるようにすることができます。

次に例を示します:

• [ インスタンス ] チェックボックスをオフにして、ユーザーにアクセス権を付与する必要なインスタンス のみを選択できます。

- [ すべてのアプリケーション ] チェックボックスをオフにし、必要なアプリケーションとテンプレートの みを選択します。Citrix ADM のグループにアプリケーションを追加すると、正規表現を使用して、グル ープの正規表現条件を満たすアプリケーションを検索して追加できます。これらのグループにバインド されているユーザーは、それらの特定のアプリケーションにのみアクセスできます。指定された正規表 現式は、NetScaler ADM に保持されます。つまり、Citrix ADM では、「正規表現の追加」テキストボ ックスに 入力された正規表現 をシステムに保存し、新しいアプリケーションがこの正規表現を満たすた びに認証範囲を動的に更新します。新しいアプリケーションがシステムに追加されると、Citrix ADM は 新しいアプリケーションに検索条件を適用し、条件を満たすアプリケーションがグループに動的に追加 されます。新しいアプリケーションを手動でグループに追加する必要はありません。アプリケーション はシステム内で動的に更新され、各グループのユーザーは、NetScaler ADM 適切なモジュールの下に あるアプリケーションを表示できます。
- 必要 なテンプレート のみにアクセスできるようにするには、「すべての構成テンプレート」チェックボ ックスをオフにします。
- すべての **StyleBooks** チェックボックスをオフにして、ユーザーがアクセスできる必要な StyleBook を選択します。

グループを作成し、そのグループにユーザーを追加するときに、必要な StyleBook を選択できます。ユ ーザーが許可された StyleBook を選択すると、依存するすべての StyleBook も選択されます。その StyleBook の設定パックは、ユーザーがアクセスできるものにも含まれています。

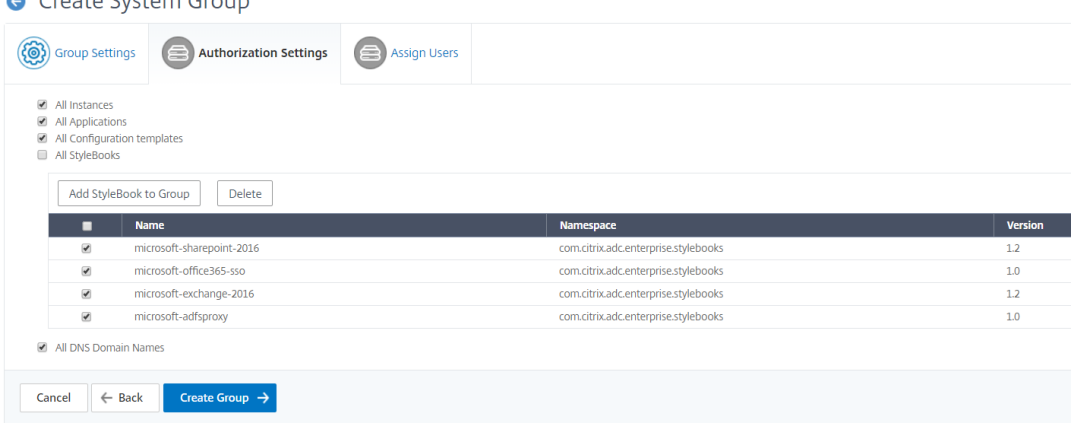

- **All DNS Domain Names** チェックボックスをオフにして、ユーザーにアクセスさせたいドメイン名 をリストから追加します。
- 7.[**Create Group**]をクリックします。

 $\bullet$   $\bullet$   $\bullet$   $\bullet$   $\bullet$   $\bullet$   $\bullet$ 

8.「ユーザーの割り当て」タブで、「使用可能」リストからユーザーを選択し、「構成済み」リストにユーザーを追 加します。たとえば、「管理者」などです。

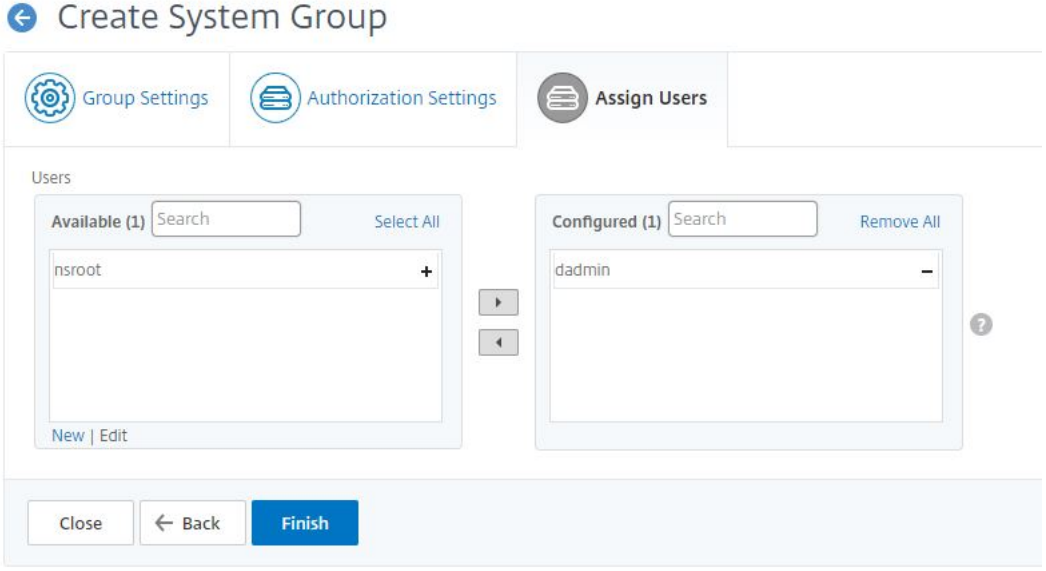

注**:** 「新規」をクリックして新しいユーザーを追加することもできます。

#### 9. [完了] をクリックします。

#### 注:

Citrix ADM 管理者は、RBAC のアクセスポリシー設定に基づいて、個々の ADM モジュール UI の「表示専用」 権限または「表示および編集」権限のいずれかをユーザーに提供できます。ユーザーが 2 つ以上のグループに 割り当てられている場合、つまりユーザーが内部で複数の承認スコープと複数のアクセスポリシーにマップさ れている場合、ADM はそれらすべてのグループの権限を結合して、それに応じてユーザーを承認します。

たとえば、User1 が P1 と P2 の 2 つのアクセスポリシーを持つグループに割り当てられているとします。各 ポリシーには異なる種類の権限があります。P1 には「読み取り専用」権限があり、P2 には「表示と編集」権限 があります。ユーザーに P1 ポリシーの一部として一連のアプリケーションを表示させ、P2 ポリシーの一部と して別のアプリケーションセットを編集できるようにしたいと考えています。ただし、デフォルトの動作とし て、Citrix ADM は 2 つの権限タイプを組み合わせて、「表示と編集」権限をユーザーに割り当てます。これで、 ユーザーはすべてのアプリケーションを表示および編集できるようになります。

ADM は、同じユーザーに異なる種類の権限を割り当てることができるようなユースケースをサポートしていま せん。ユーザーには 1 種類の権限のみを割り当てることができます。ADM では、User1 にすべてのアプリまた は選択したアプリセットの表示を許可するか、User1 にすべてのアプリまたは選択したアプリセットの表示と 編集を許可できます。

#### **Citrix ADM** を **12.0** から **12.1** にアップグレードする場合の **RBAC** のマッピング

Citrix ADM 12.0 から 12.1 にアップグレードすると、グループの作成時に「読み取り/書き込み」または「読み取り」 権限を提供するオプションが表示されません。これらの権限は「役割」と「アクセスポリシー」に置き換えられてお り、より柔軟に役割ベースの権限をユーザーに提供できます。次の表は、リリース 12.0 の権限がリリース 12.1 にど のようにマッピングされるかを示しています。

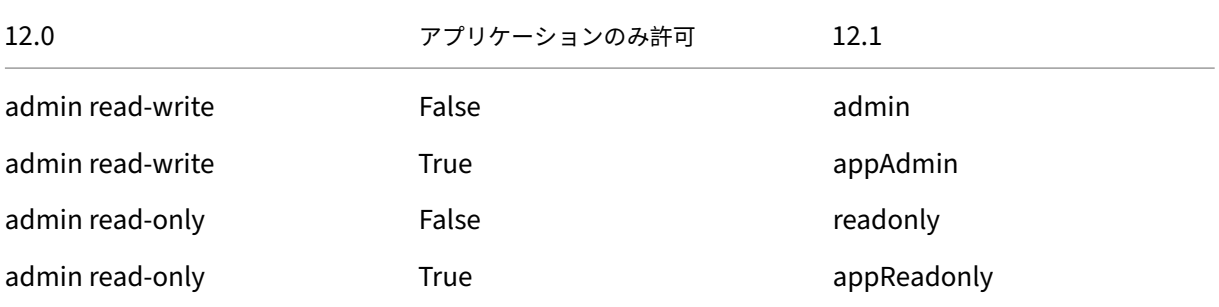

役割の設定

#### February 6, 2024

Citrix Application Delivery Management(ADM)では、各ロールは 1 つ以上のアクセスポリシーにバインドさ れます。ポリシーと役割には、1 対 1、1 対多、多対多の関係を定義できます。1 つの役割を複数のポリシーにバイン ドすることも、複数の役割を 1 つのポリシーにバインドすることもできます。

たとえば、ある機能のアクセス権を定義するポリシーと別の機能のアクセス権を定義する別のポリシーの 2 つのポリ シーに、1 つの役割をバインドできます。一方のポリシーでは、Citrix ADM に Citrix ADC インスタンスを追加する 権限を付与し、もう一方のポリシーでは StyleBook を作成して展開し、Citrix ADC インスタンスを構成する権限を 付与する場合があります。

複数のポリシーで 1 つの機能に編集権限と読み取り専用権限を定義する場合、編集権限が優先されます。

Citrix ADM には、次の 4 つの定義済みロールがあります。

- 管理者。すべての NetScaler ADM 機能にアクセスできます。(この役割は adminpolicy にバインドされて います)。
- 読み取り専用。読み取り専用アクセスが設定されています(この役割は readonlypolicy にバインドされてい ます)。
- **appAdmin**。NetScaler ADM アプリケーション機能にのみ管理者権限が付与されます。(この役割は appAdminPolicy にバインドされています)。
- **appReadonly**。アプリケーション機能に対する読み取り専用アクセス権が設定されています(この役割は appReadOnlyPolicy にバインドされています)。

注**:** 定義済みのロールは編集できません。

また、独自の(ユーザー定義の)役割を作成することもできます。

ロールを作成してポリシーを割り当てるには、次の手順に従います。

- 1. Citrix ADM で、[システム] > [ユーザー管理] > [ロール]に移動します。
- 2. [追加] をクリックします。
- 3.「ロール名」フィールドにロールの名前を入力し、「ロールの説明」フィールドに説明を入力します (オプショ ン)。
- 4.「ポリシー」セクションで、**1** つ以上のポリシーを設定済みリストに追加または移動します。

## **G** Create Roles

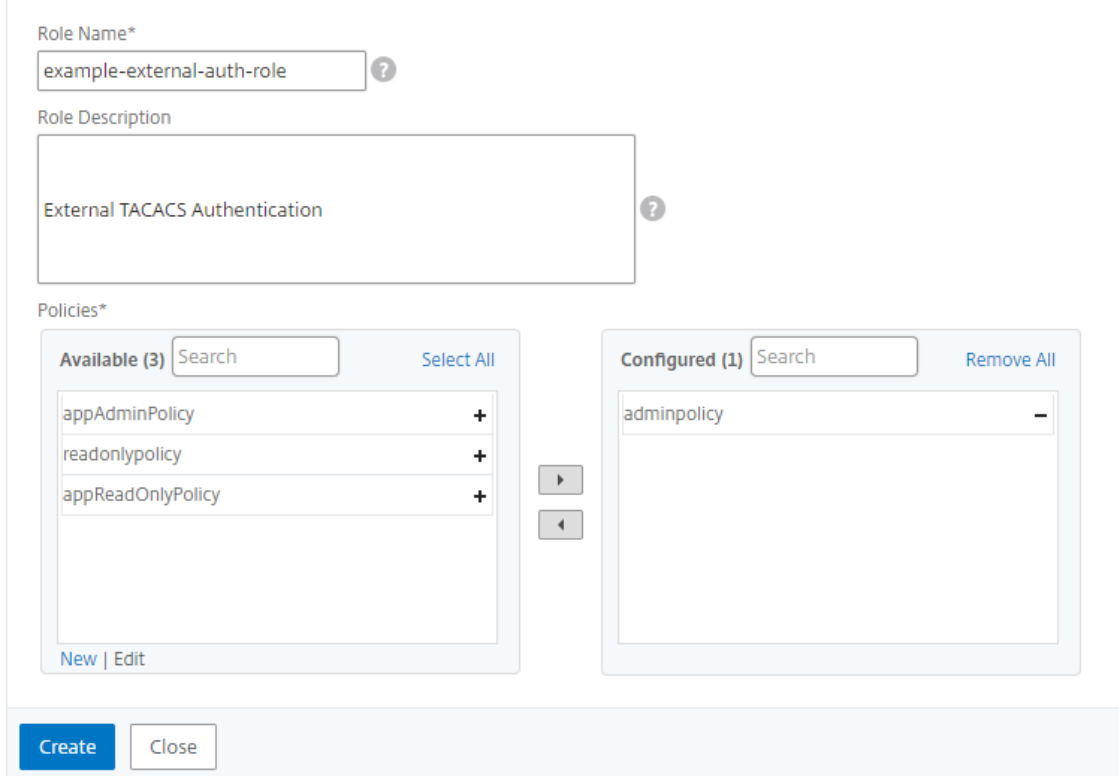

5. [作成] をクリックします。

ユーザーの構成

February 6, 2024

デフォルトでは、Citrix Application Delivery Management (ADM) には 1 人のユーザーがいます。

nsroot - ルートユーザー (nsroot) は、アプライアンスに対するすべての管理権限を持ちます。nsroot ユーザーは Citrix ADM のスーパー管理者です。

ユーザーは、アカウントを構成することで追加できます。Citrix ADM に新しいユーザーを追加するときは、適切なグ ループ、役割、およびポリシーを割り当てることによってそのユーザーの権限を定義できます。

ユーザーをグループに割り当てて、グループを複数の役割にバインドすることができます。ユーザー、グループ、役 割、およびアクセスポリシーの間には、1 対 1、1 対多、多対多の関係を定義できます。複数のデスクトップを単一の ユーザーに割り当てることができます。グループには複数の役割を設定することも、複数のグループに同一の役割を 設定することもできます。

**NetScaler ADM** でユーザーを構成するには:

- 1. NetScaler ADM で、[システム]>[ユーザー管理]>[ユーザー]に移動します。
- 2.[追加]をクリックします。
- 3. 次の詳細情報を入力します:
	- a) ユーザー名。ユーザーの名前
	- b) パスワード。ユーザーが Citrix ADM にログオンするときに使用するパスワード
- 4. 必要に応じて、「外部認証を有効にする」を選択して、外部認証サーバーを介してユーザーを認証できるように します。
- 5. グループを作成していて、ユーザーをグループに割り当てたい場合は、「グループ」セクションで、**1** つ以上の グループを「使用可能」リストから「構成済み」リストに移動します。

**G** Create System User

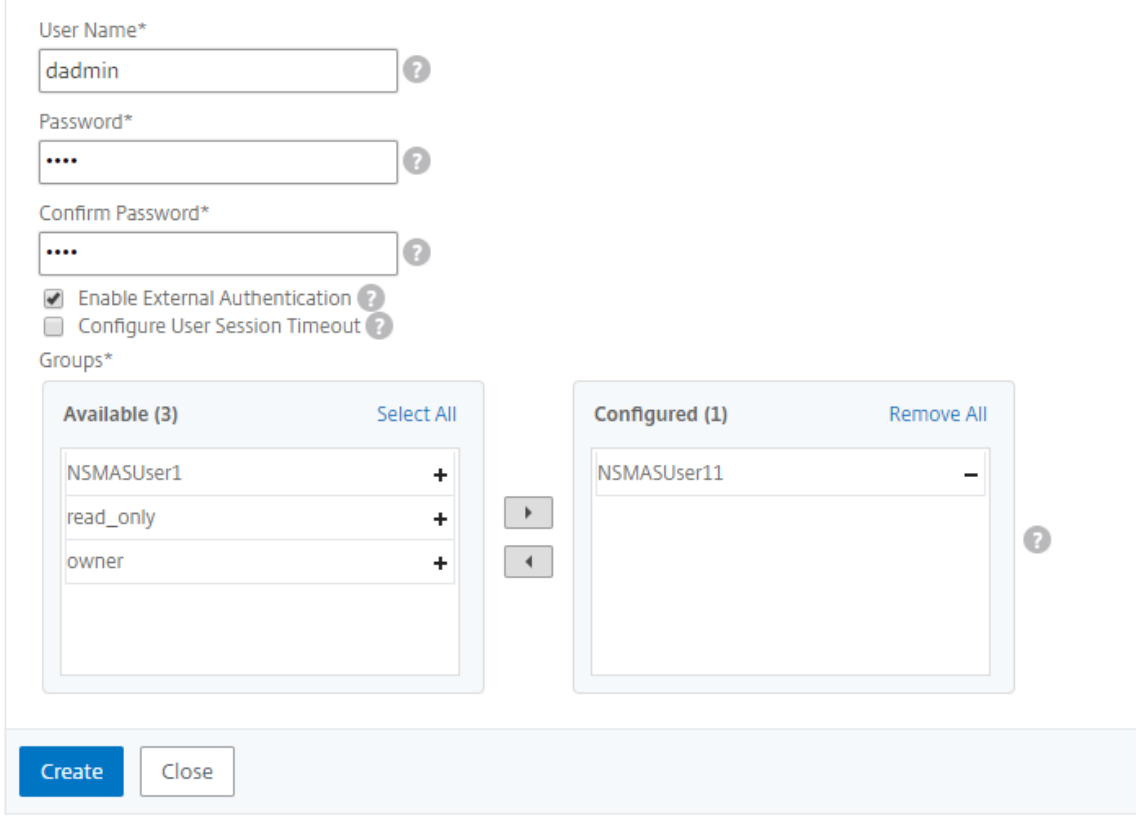

6. [作成] をクリックします。

マルチテナンシー**:** テナント専用の管理環境を提供

#### February 6, 2024

CitrixApplication Delivery Management(ADM)は、複数のテナント向けにシステムを構成できるマルチテナ ント機能を提供します。各テナントは、ネットワークインスタンスの追加、インスタンスとアプリケーションの管理 および監視、テナント固有のユーザーとグループの作成を実行できます。どのテナントも別のテナントのインスタン スとアプリケーションを見ることはできません。システム管理者のみ、すべてのテナントのすべてのインスタンス、 アプリケーション、レポートを見ることができます。ただし、システム管理者でもテナントのユーザーを作成するこ とはできません。すべてのシステムレベルのタスクはシステム管理者のみ実行できます。

Example.com という組織に、1 つのインフラストラクチャグループと複数の事業単位が存在するケースを考えてみ ます。この組織では、ネットワーク内のすべてのインスタンスを一元管理する必要があります。ただし、事業単位ご とに排他的な環境を用意する必要があります。

下図に、example.com 組織のインフラストラクチャグループの構築方法を示します。4 つの各事業単位に排他的な 管理環境を用意する必要があります。この図には、各事業単位の管理対象となるインスタンス数も表示されていま す。

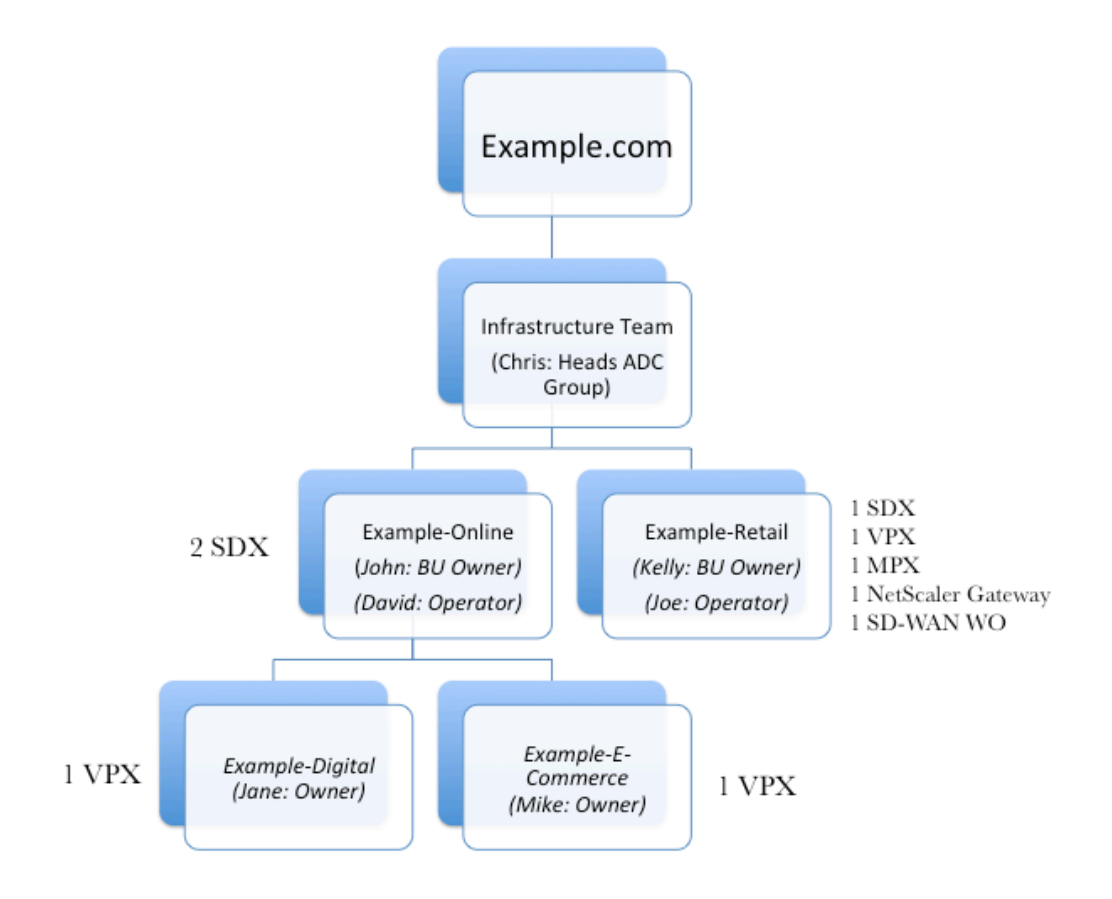

ADC グループ長であるクリスは、NetScaler ADM システム管理者です。クリスは、2 つの事業単位用に、2 つのテ ナント、Example‑online と Example‑Retail を作成し、これらのテナントの管理者として 2 人のユーザーを割り 当てます。各テナント管理者は、ユーザーの追加、管理対象インスタンスの追加、テナント環境内でのサブテナント の作成を実行できます。

次の図は、この例で NetScaler ADM で作成されたテナントとユーザーを示しています。

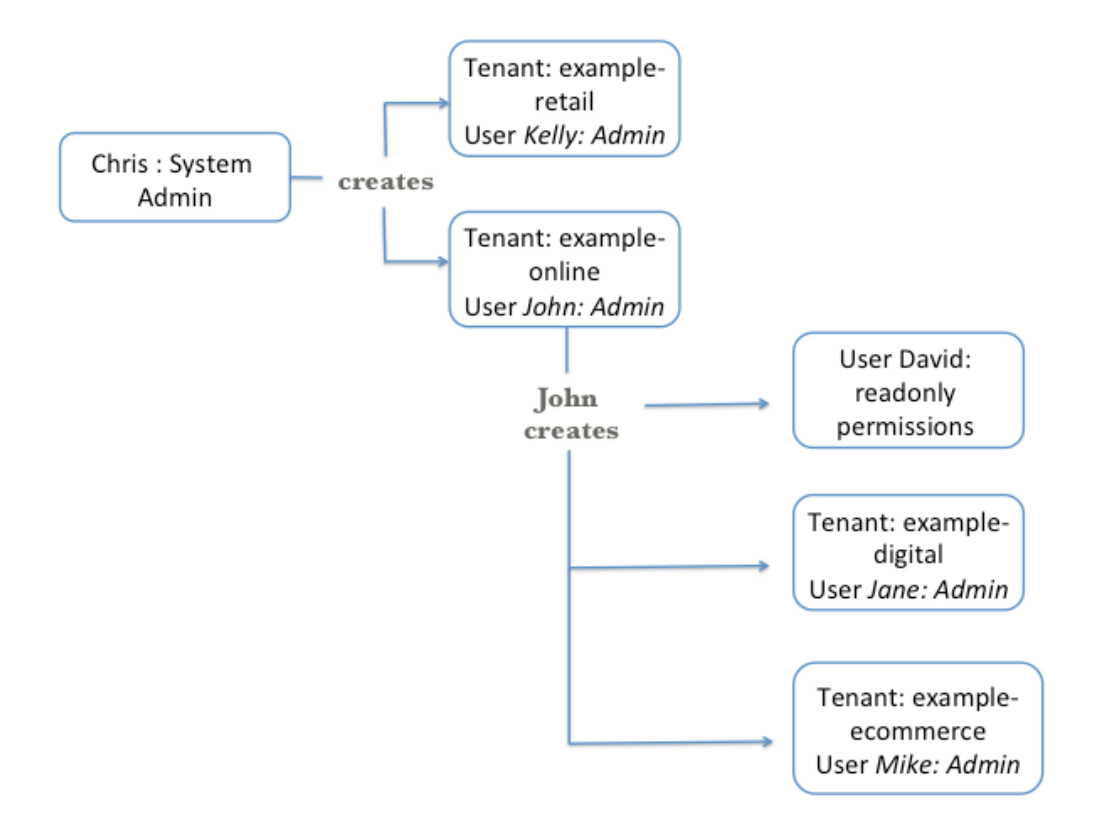

#### テナントの追加

この例では、システム管理者であるクリスが 2 つのテナント example‑online と example‑retail を作成します。 テナントを作成するとき、クリスは各テナントのデフォルトの管理者ユーザーも作成します。

テナントを追加するには

- 1. [ システム] > [ テナント] に移動し、[ 追加] をクリックします。
- 2. テナントの作成ページで、このテナントの管理者として割り当てるテナント名とテナントユーザー名を指定し ます。パスワードも指定します。
- 3. [作成] をクリックします。

# **G** Create Tenant

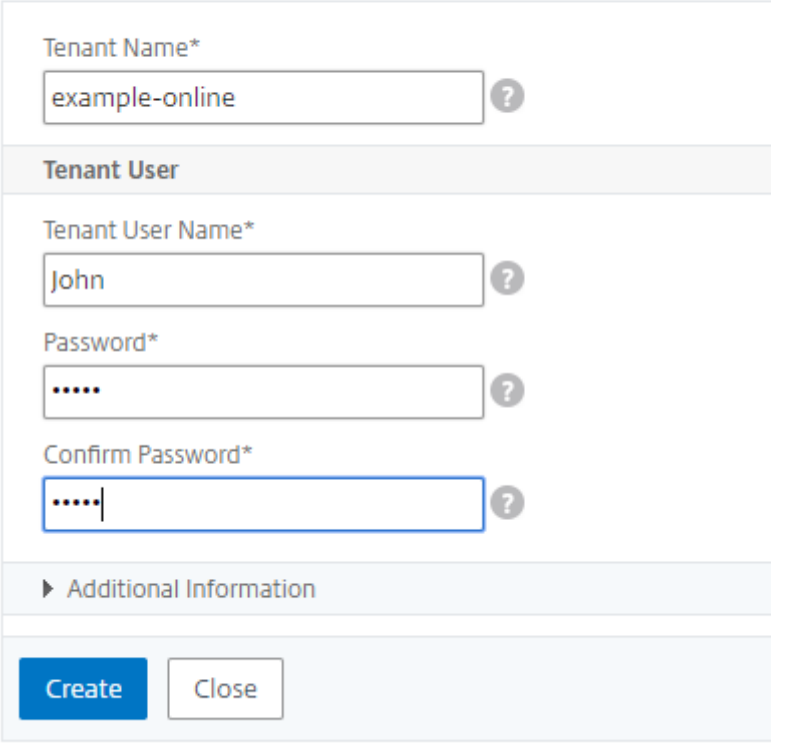

[ テナント] ページでは、作成されるテナントのリストを表示できます。

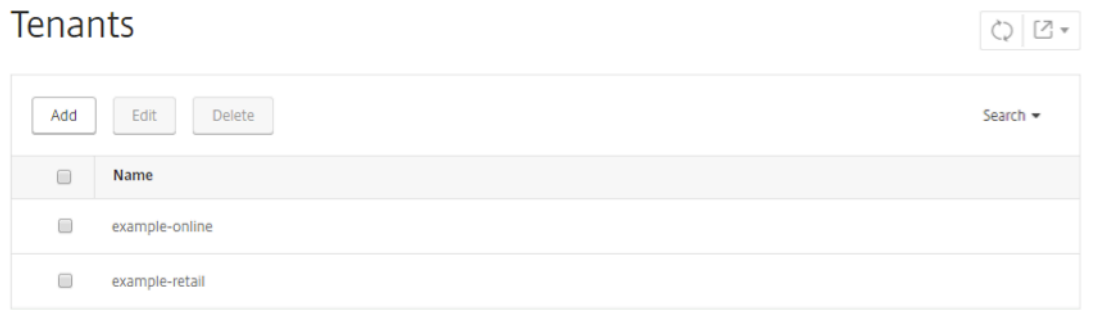

**[ \*\*** システム] > [ユーザー管理] > [ ユーザー**]** ページで、各テナントの管理ユーザー の一覧を表示することもできま す。\*\*

**User Administration / Users** 

### **Users**

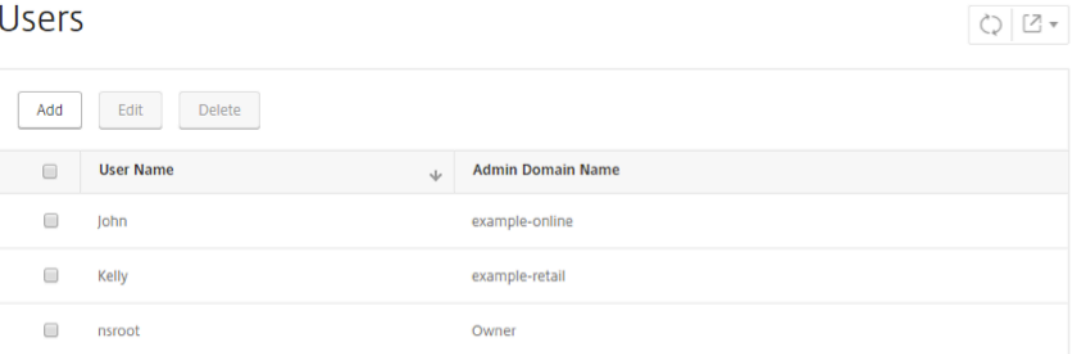

テナントを作成すると、管理者グループ、adminExceptSystem\_Group、および読み取り専用グループの 3 つの既 定のシステムグループが作成されます。

例:

example‑online テナントには次のデフォルトグループがあります。

- example-online\_admin\_group
- example-online\_adminExceptSystem\_group
- example-online\_readonly\_group

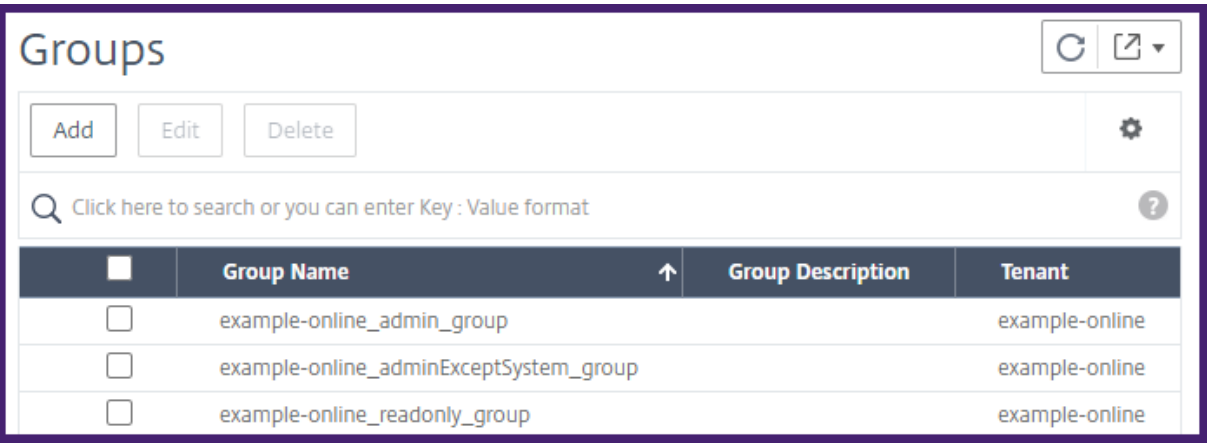

### テナントユーザーとして **NetScaler ADM** にログオンする

テナントが作成されると、テナントユーザーはテナントユーザーの資格情報を使用して Citrix ADM にログオ ンできます。ログオンするには、テナントのドメイン名とユーザー名の両方を指定する必要があります(例: example‑online\John)。

NetScaler Application Delivery Management 12.1

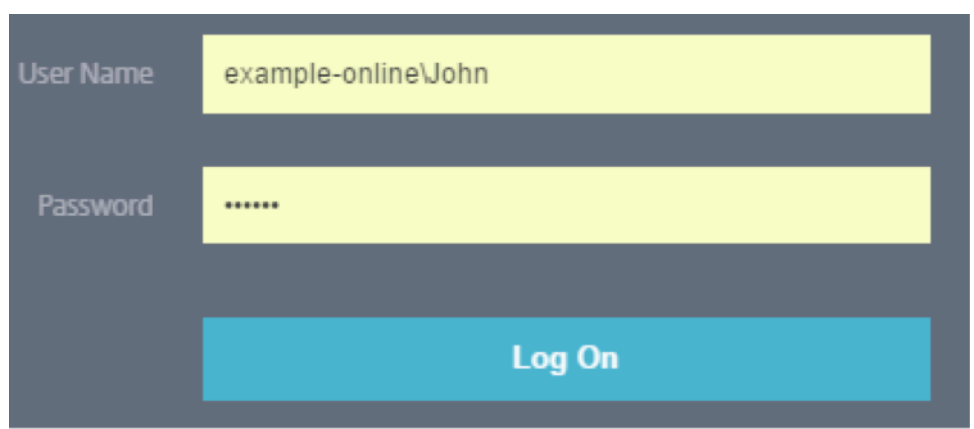

テナントユーザーとしてインスタンスを追加する

テナントがログオンすると、Citrix ADM はテナントにインスタンスの追加を促します。[+ New]をクリックして、管 理対象のインスタンスを追加します。または、[Do it Later]をクリックして、インスタンスを後で [Infrastructure] タブから追加することもできます。詳しくは、「*NetScaler ADM* へのインスタンスの追加」を参照してください。

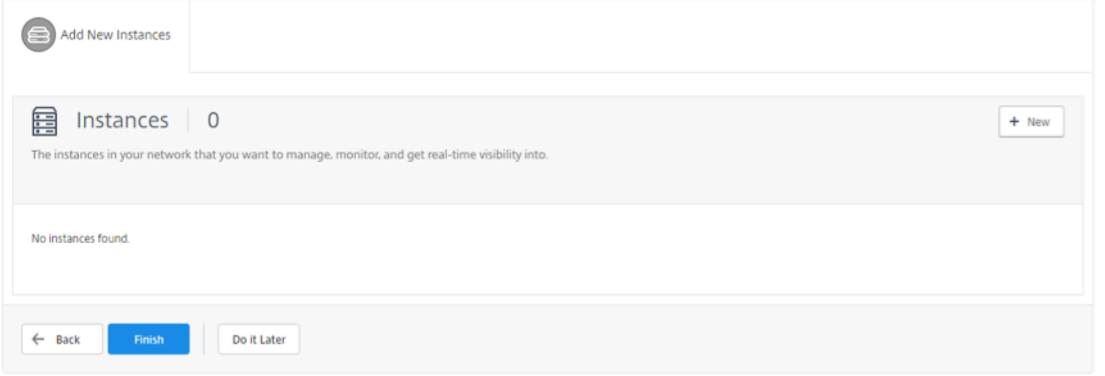

この例では、ジョンは 2 つの NetScaler ADC SDX インスタンスを追加します。

Citrix ADM がインスタンスにアクセスするために使用できるインスタンスタイプ、IP アドレス(カンマで区切る)、 およびプロファイル名を指定し、「**OK**」をクリックします。

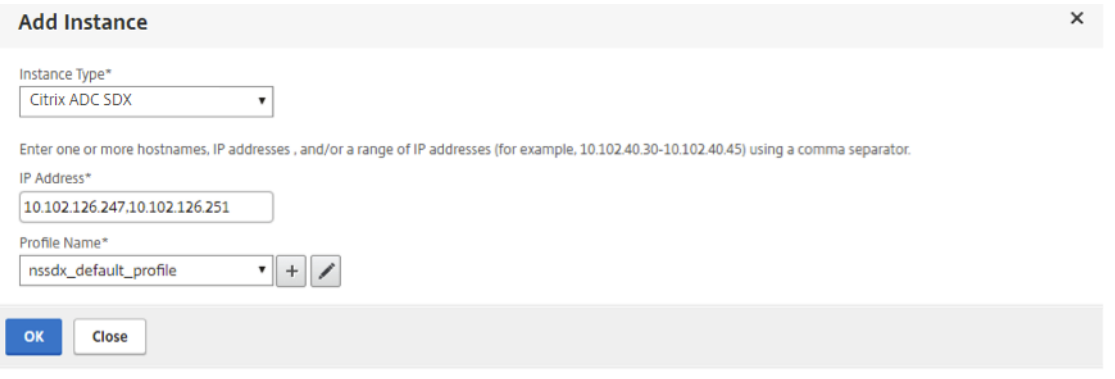

ユーザーの作成

テナント管理者のジョンは、ユーザーとしてデイビットを作成して、デイビッドがこのテナントのすべてのインスタ ンスとアプリケーションを監視できるようにしたいと考えています。ただし、クリスは、インスタンスに対するすべ ての構成タスクの実行またはテナントのシステム設定の変更をデイビッドに行わせたくありません。そこで、クリス は、読み取り専用アクセス許可を持つユーザーとしてデイビッドを作成します。

ユーザーを作成するには、次の手順に従います。

- 1. [ システム] > [ ユーザー管理] > [ ユーザー] に移動し、[ 追加] をクリックします。
- 2. [ システムユーザーの作成] ページで、作成するユーザーのユーザー名とパスワードを指定します。
- 3. [グループ] で、このユーザーに割り当てるグループを選択します。この例では、exampleonline\_readonly\_group をデイビッドに割り当てています。

# **G** Create System User

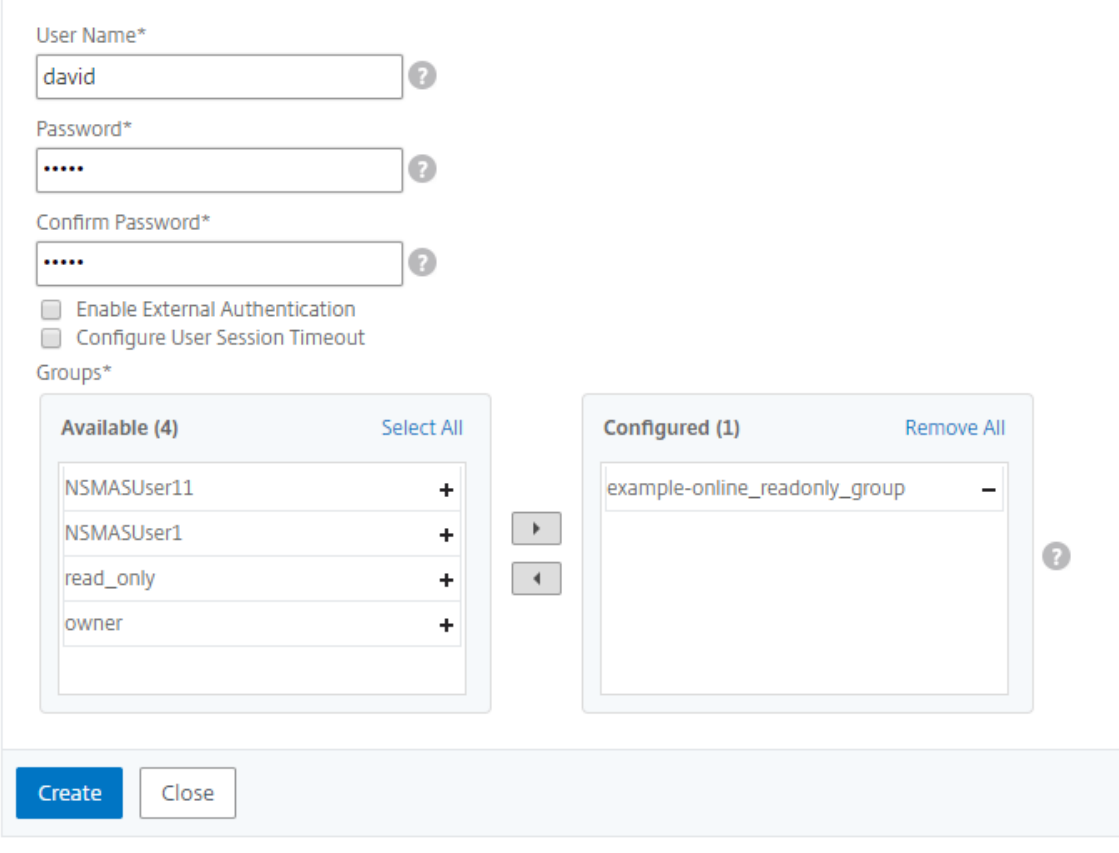

テナント内のテナントの作成

テナント管理者は、テナントをさらに分割したい場合にサブテナントを作成できます。ただし、作成できるサブテナ ントは 1 階層のみです。この例では、ジョンが、2 つのサブテナント、example‑digital と example‑ecommerce を作成しています。これら 2 つのサブテナントを作成するときに、クリスはジェーンとマイクを管理ユーザーとして、 それぞれのサブテナントに割り当てています。

テナント内にテナントを作成するには、「テナントの追加」で説明されている手順に従います。

作成したテナントは、**[**テナント**]** ページで表示できます。

Tenants

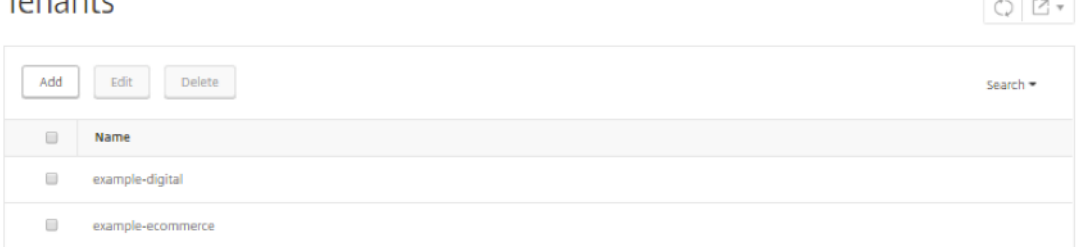

ユーザーに割り当てられたアクセス許可を確認することもできます。[ システム] > [ ユーザー管理] > [ ユーザー] に移 動し、ユーザーを選択して [ 編集] をクリックします。

「システムユーザーの設定」ページの「グループ」で、そのユーザーに割り当てられているグループを表示できます。 この例では、example‑digital\_admin\_group がジェーンに割り当てられていることがわかります。

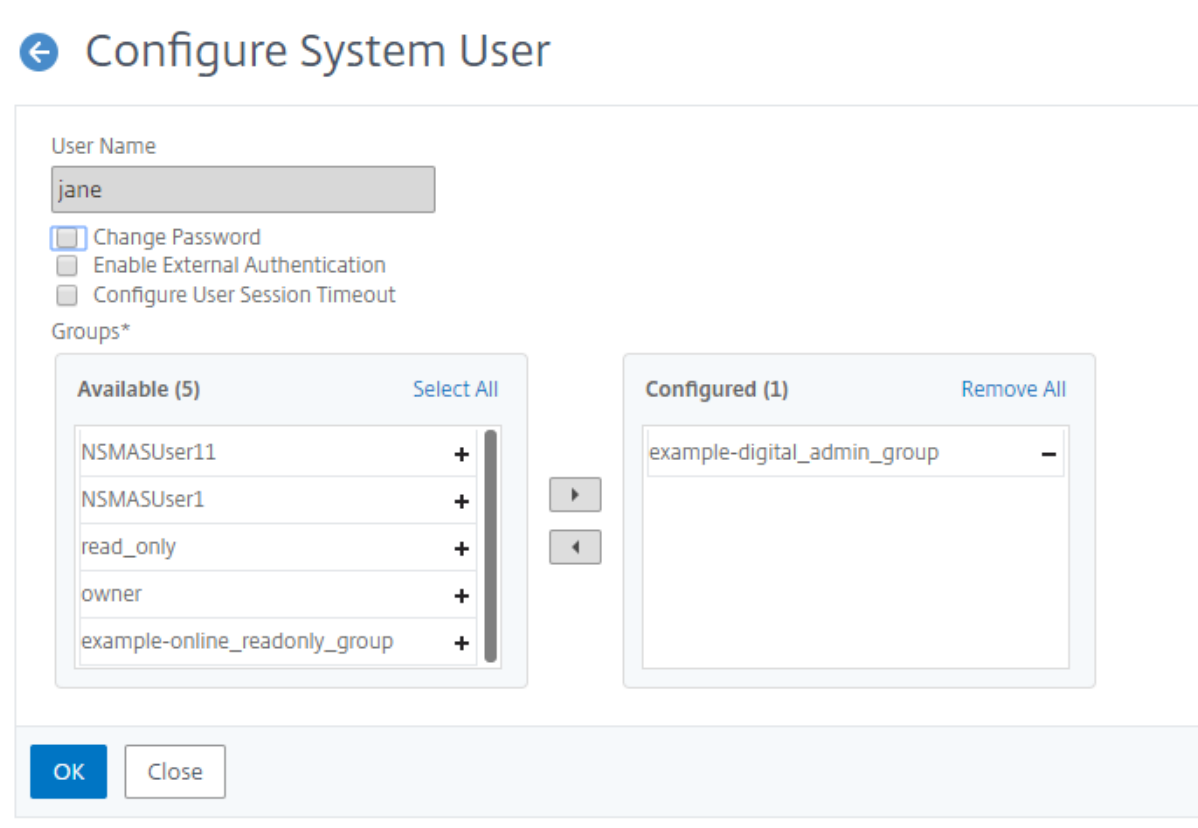

Citrix ADM にインスタンスをすでに追加している場合は、テナント管理者として、テナントまたはサブテナントの ユーザーにインスタンスを割り当てて管理および監視することができます。たとえば、ジョンは、1 つの VPX インス タンスを管理用にジェーンに割り当てることができます。

- 1. [ システム] > [ ユーザー管理] > [ グループ] に移動します。
- 2. ユーザーが割り当てられているグループを選択し、[ **Edit**] をクリックします。

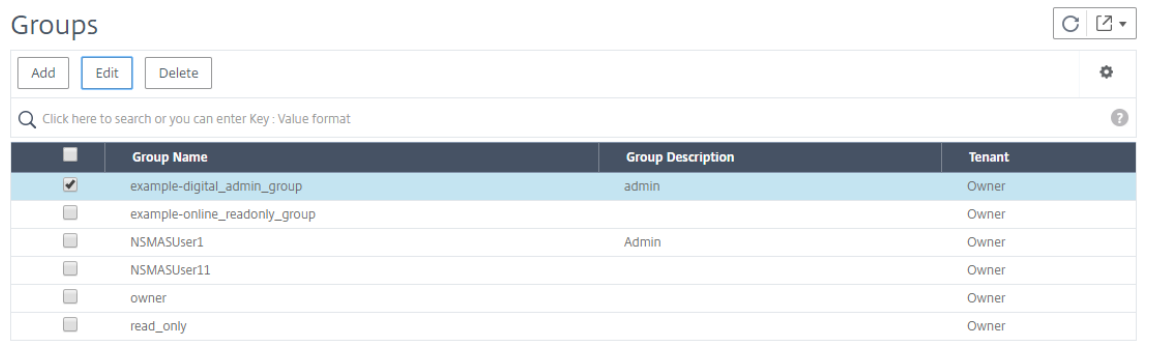

3. [ システムグループの変更] ページの [ 承認設定] タブで、[ すべてのインスタンス] チェックボックスをオフに します。

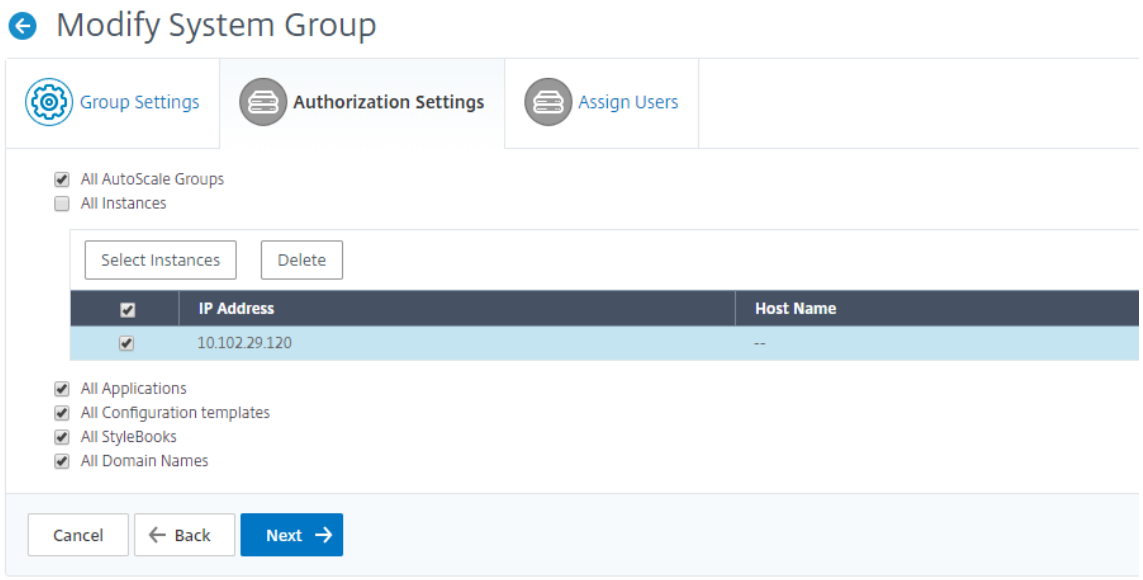

4. ユーザーが管理するインスタンスを選択し、[ **Select Instances**] をクリックします。

5.[次へ]、[完了]の順にクリックします。

アプリケーション

February 6, 2024

NetScaler ADM のアプリケーション分析と管理機能は、アプリケーション中心のアプローチを強化し、さまざまな アプリケーション配信の課題に対処するのに役立ちます。この方法ではアプリケーションの正常性スコアが視覚的に 表示されるため、セキュリティ上のリスクを判断し、アプリケーションのトラフィックフローにおける異常を検出し て、適切な措置を講じることができます。

次の図は、アプリケーション管理と分析で実行できるさまざまなタスクの概要を示しています。

アプリケーションは、検出されたアプリケーション、HAProxy アプリケーション、またはカスタムアプリケーショ ンのいずれかです。

検出されたアプリケーション

管理対象のすべての仮想サーバーに自動的に作成されるアプリケーション。検出済みのアプリケーションには常に 1 台の仮想サーバーがあり、これらのアプリケーションを直接編集したり削除することはできません。

カスタムアプリケーション

検出済みのアプリケーションからユーザーによって作成されたアプリケーション。Citrix ADM では、これらのアプ リケーションを追加、編集、削除できます。カスタムアプリケーションは以下によって作成されます。

- 1 つ以上の仮想サーバー
- 1 つ以上の HAProxy フロントエンド。

カスタムアプリケーションを作成すると、カスタムアプリケーションに追加されたすべての検出されたアプリケーシ ョンがアプリケーションダッシュボードから削除されます。

#### 注意事項

- 検出されたアプリケーションを複数のカスタムアプリケーションに追加することはできません。
- すべての検出済みのアプリケーションが既に他のカスタムアプリケーションに割り当てられている場合は、カ スタムアプリケーションを作成できません。既存のカスタムアプリケーションを削除して検出済みのアプリケ ーションの割り当てを解除し、新しいカスタムアプリケーションの作成で使用できるようにする必要がありま す。
- 仮想サーバーと HAProxy フロントエンドを含むカスタムアプリケーションは作成できません。

#### **HAProxy** アプリケーション

HAProxy ディスクリートアプリケーションは、マネージド HAProxy フロントエンドごとに自動的に作成されます。 これらのアプリケーションをグループ化して、NetScaler ADC アプリケーションと同様のカスタムアプリケーショ ンを形成することもできます。詳しくは、「Citrix ADM による HAProxy インスタンスの管理と監視」を参照してく ださい。

#### 注意事項

以下のアプリダッシュボード機能またはメトリクスは HAProxy アプリケーションではサポートされていません。

- User Activity Investigator
- App Score
- 脅威指数
- ピーク使用量トレンド
- スループット
- サーバー接続
- トランザクション

カスタムアプリケーションの作成

アプリケーションの定義時に 1 つまたは複数の検出済みのアプリケーションを追加することで、カスタムアプリケー ションを作成できます。

カスタムアプリケーションを作成するには**:**

1. [ アプリケーション] > [ ダッシュボード] に移動し、[ カスタムアプリの定義] をクリックします。

2. アプリケーションの定義画面で、次のパラメーターを設定します。

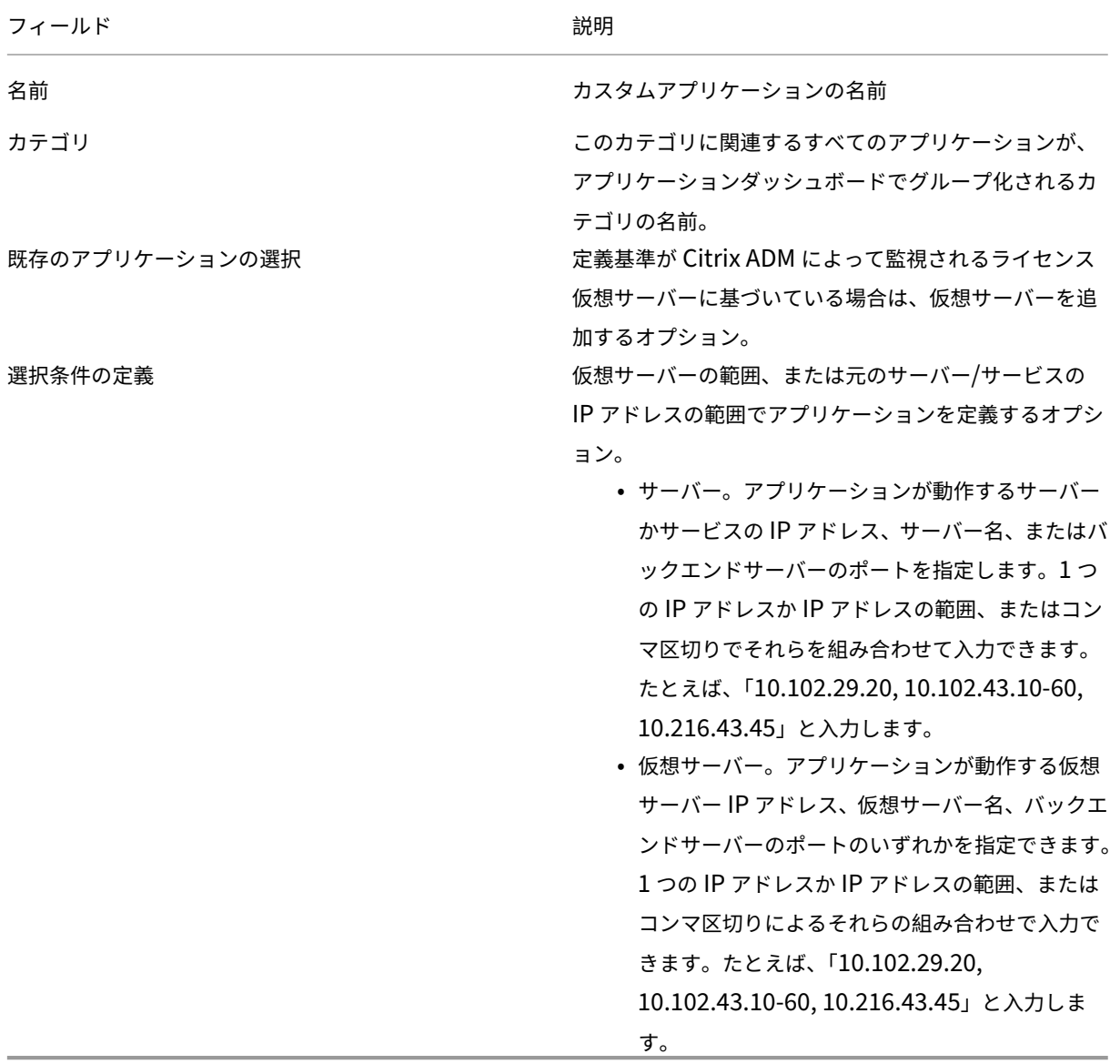

3.[OK]をクリックします。

注

現在、Application Dashboard では、負荷分散とコンテンツスイッチング仮想サーバーのみがサポー トされています。

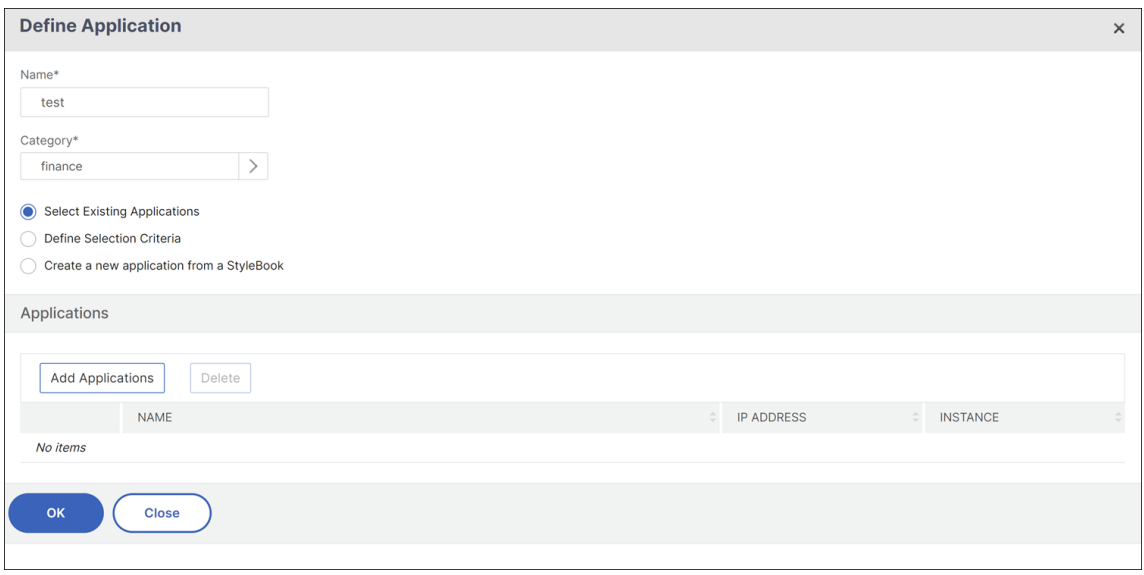

アプリケーションをグループ化

アプリケーションをグループ化すると、アプリケーションの管理と監視を簡略化できます。アプリケーションを定義 するときにカテゴリーを選択または作成して、アプリケーションをグループ化できます。カテゴリを作成または選択 するには、アプリケーションを定義するときに、「カテゴリ」フィールドの 横 *\*\** にある「」ボタンをクリックしま す。

どのカテゴリにも追加されていないアプリケーションは、「その他」カテゴリに表示されます。

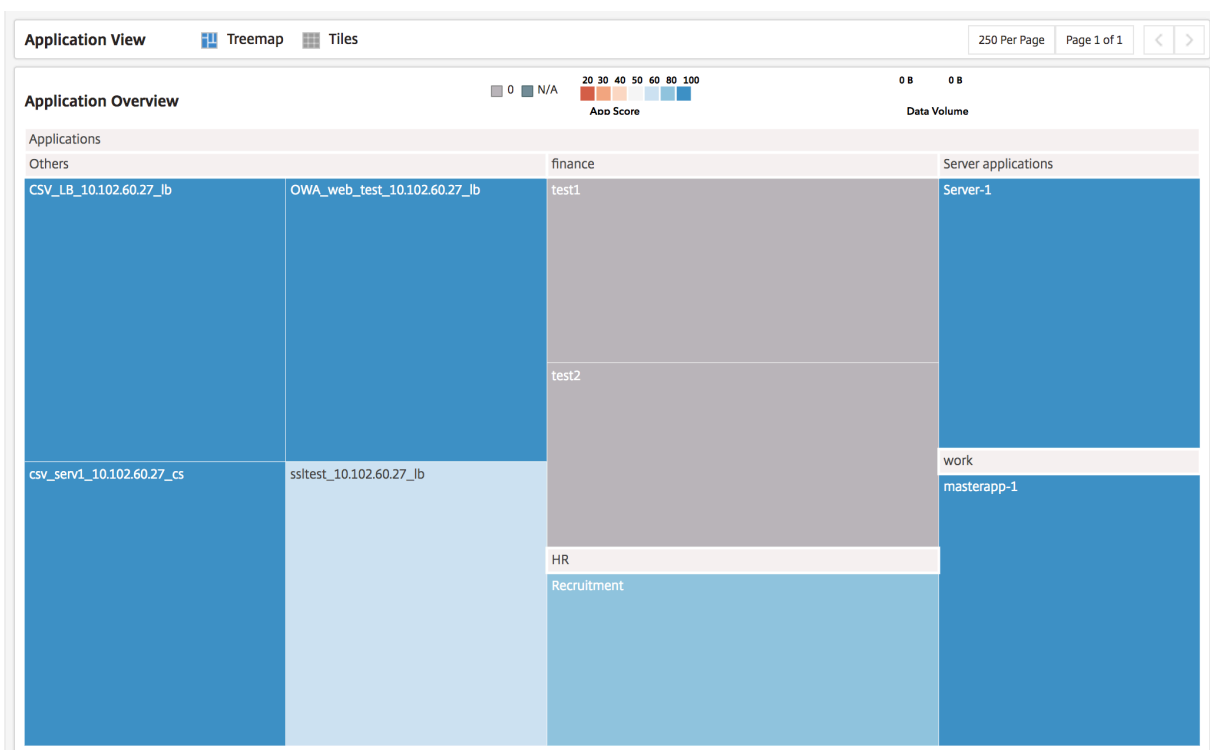

アプリケーションダッシュボード

アプリケーションダッシュボードには、Citrix ADM によって監視されているすべてのアプリケーションの全体像が 表示され、すべてのアプリケーションに関連する重要な情報が表示されます。たとえば、ダッシュボードには、パフ ォーマンスおよびセキュリティの測定基準、カウンター、アプリケーションのヘルス状態が表示されます。特定のア プリケーションに関する情報を表示するには、該当するアプリケーションを選択します。[Summary]パネルに、監 視対象のすべてのアプリケーションのアプリスコアや脅威指数などの測定基準が棒グラフで表示されます。

アプリケーションの表示

アプリケーションダッシュボードでは、アプリケーションはツリーマップ上のノードとして表示され、そのサイズは アプリケーションのデータボリュームに応じて決まります。タイルの色はアプリケーションのアプリスコアを表し、 赤色の場合は正常性が最も低く、青色の場合は正常性が良好であることを表します。

アプリケーションダッシュボード画面からオプションのいずれかを選択すると、アプリケーションダッシュボードビ ューをツリーマップまたはタイルに切り替えることができます。この画面では、アプリケーションの詳細がカード形 式で表示されます。デフォルトでは、250 のアプリケーションがアプリケーションダッシュボードに表示されます。 さらに多くのアプリケーションを表示するには、次のページのオプションをクリックします。

アプリケーションは、アプリケーションの定義時に選択したカテゴリ別にグループ化されます。アプリケーションを 分類または表示するには、アプリケーションの [Summary] パネルでアプリケーションの測定基準を選択します。 たとえば、アプリスコアの範囲が 20~40 のアプリケーションを表示するには、[App Summary Panel]の[App Score]セクションで適切な棒グラフを選択します。[App Summary Panel]では同様にその他の測定基準も選択 できます。

アプリ概要パネル

[App Summary Panel]には、アプリケーションダッシュボードに表示されているアプリケーションのすべての測 定基準が表示されます。このパネルでは、アプリケーションの測定基準を選択または選択解除することで、ダッシュ ボード上のアプリケーションを分類して表示することができます。[App Summary Panel]には次の測定基準が表 示されます。

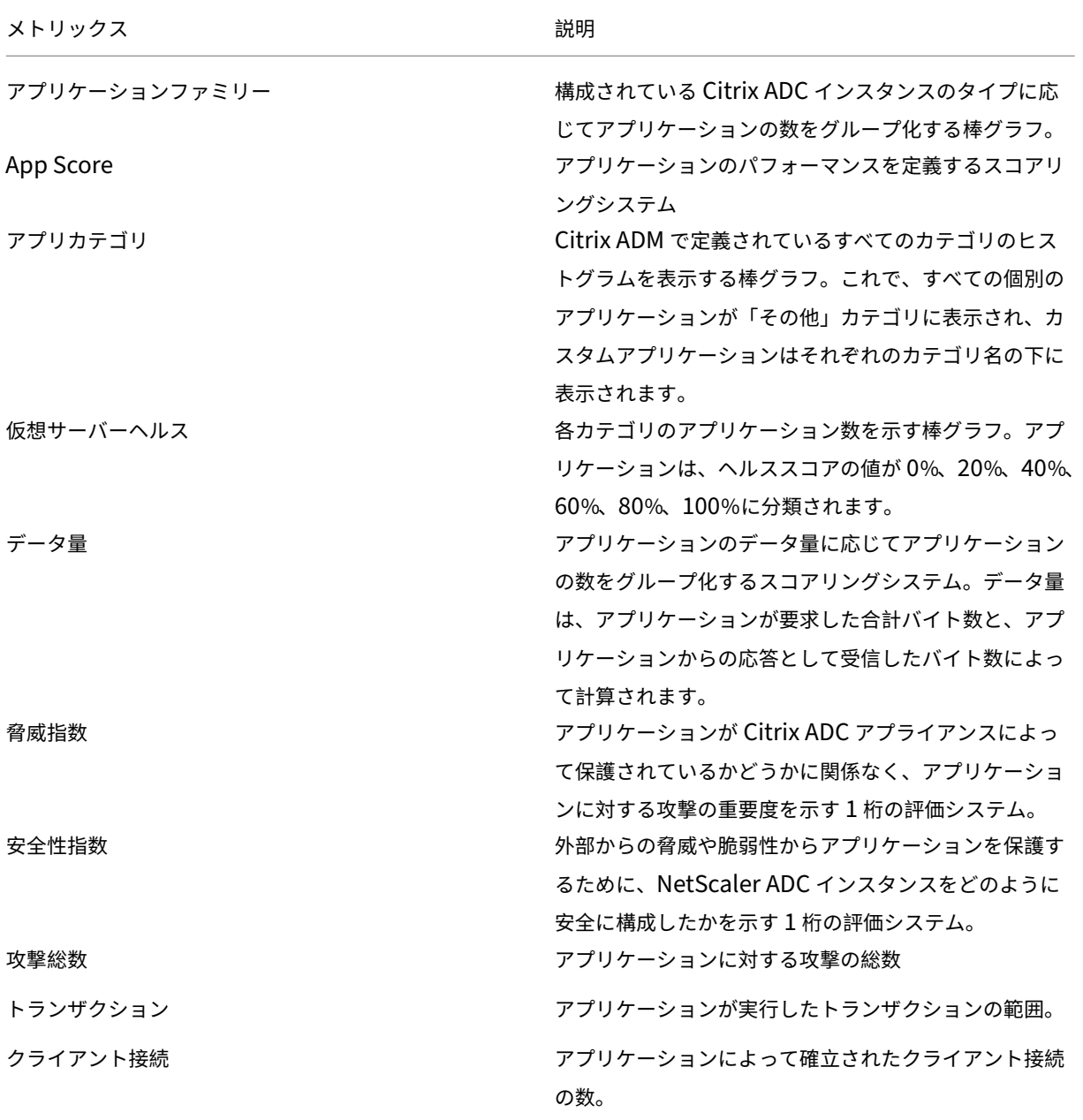

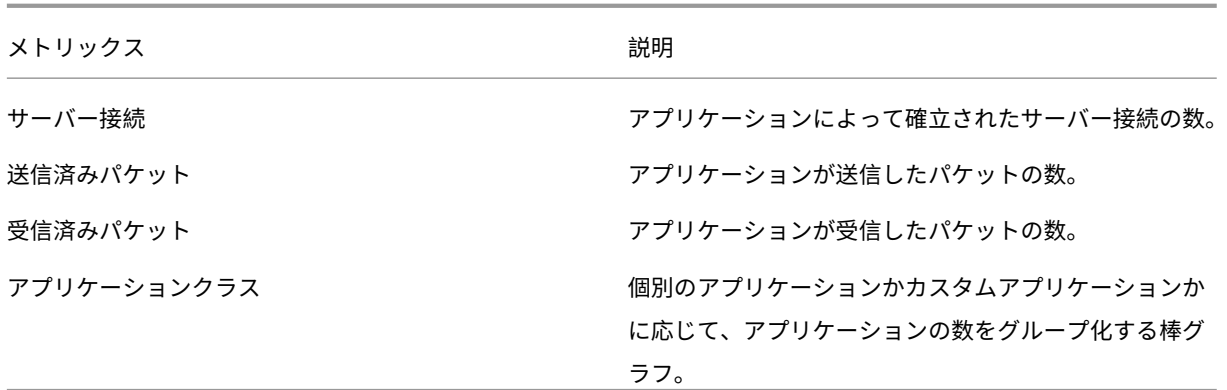
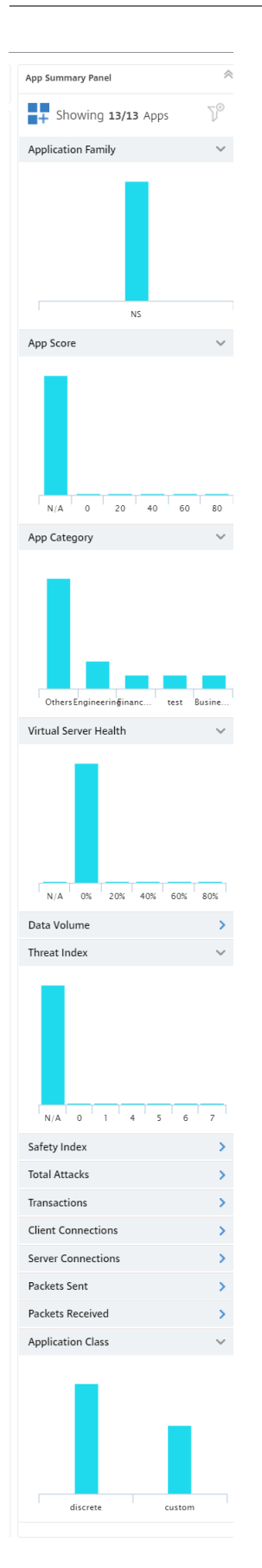

たとえば、アプリの概要パネルで下にスクロールすると、「仮想サーバーヘルス」の棒グラフが表示されます。仮想サ ーバーの正常性棒グラフでは、NetScaler ADM は仮想サーバーの正常性の割合に基づいてアプリケーションを分類 します。棒グラフには、仮想サーバーのヘルス値が 0% ~100% の範囲にあるアプリケーションの数が表示されま す。

仮想サーバーの状態は、個別のアプリケーションにグループ化された仮想サーバーの状態を表します。ただし、複数 の仮想サーバで構成されるカスタムアプリケーションがある場合は、グループ間で仮想サーバのヘルスの最小数が考 慮されます。

これで、フィルタを適用し、選択条件に一致するアプリケーションのみをアプリケーションダッシュボードに表示で きます。0% と表示されているバーをクリックします。このバーには、仮想サーバーの正常性が 0% から 20% の間 にあるアプリケーションの数が表示されます。仮想サーバーの状態が悪いアプリケーションを分離し、修復対策を講 じることができるようになりました

アプリ情報パネル [App Info Panel]は、アプリケーションをドリルダウンすると最初のレベルにあります。アプ リケーションの状態とともに、主要な測定基準とコンポーネントが表示されます。たとえば、[App Info Panel]に は、選択したアプリケーションの仮想サーバーの合計数、サービスの合計数、アプリスコア、およびその他の情報が 表示されます。[App Info Panel]を表示するには、アプリケーションダッシュボードで任意のアプリケーションタ イルをクリックします。[App Summary Panel]が[App Info Panel]に置き換わります。

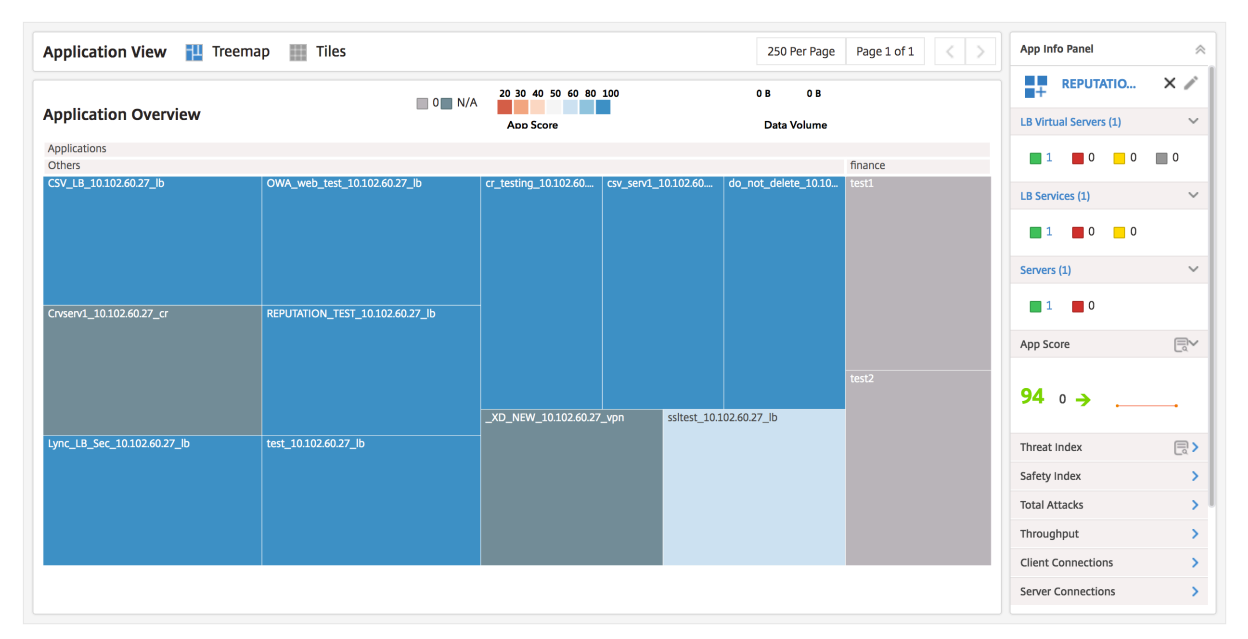

**App activity investigator** App Activity Investigator は、アプリケーションからドリルダウンするときの 2 番目のレベルの 1 つです。App Activity Investigator に到達するには、[App Info Panel]で検索アイコンをクリ ックするか、アプリケーションダッシュボードでアプリケーションタイルをダブルクリックします。

App Activity Investigator には、App Score のコンポーネント、エラー、イベント、異常などの主要な情報が表示 されます。

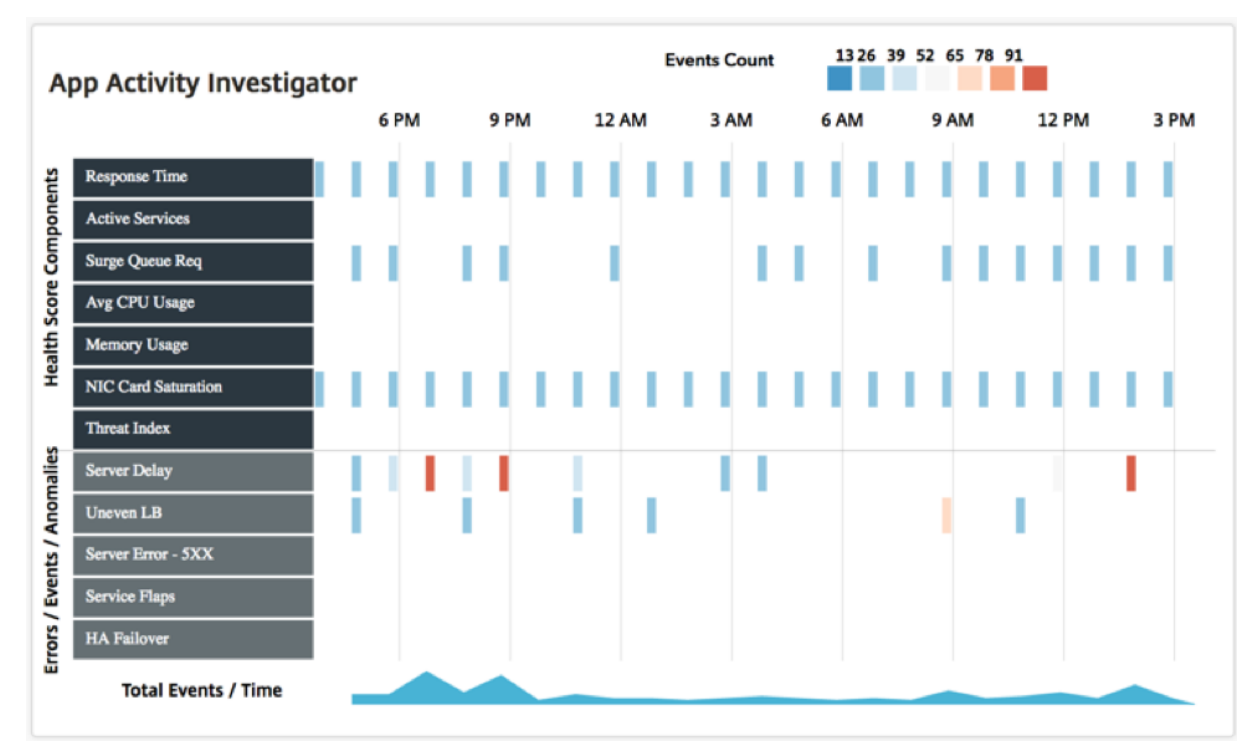

凡例はそれぞれ、選択した期間が 1 時間の場合は 1 分間隔、選択した期間が 1 日の場合は 1 時間間隔で集計されま す。

これらの偏差は、グラフ上に長方形の凡例として表示されます。集計された凡例は、イベントの発生回数に応じて色 分けされます。青色はイベント数が最も少ないことを表し、赤色は最も多いことを表します。凡例にマウスポインタ ーを重ねると、選択した凡例について集計されたエラーの種類、時間、イベント数などの詳細情報が表示されます。 グラフの期間は、期間のボックスの一覧から時間を選択することでカスタマイズできます。

アプリの使用傾向 ほとんどの場合、ビジネスオーナーは、統計とデータに基づいてアプリケーションの有効性と使 用傾向に関する決定を下します。アプリケーションの使用傾向を理解するには、バックエンドインフラストラクチャ、 プロキシ、CDN ネットワークなど、デプロイメント内の複数のエンティティからの情報を照合する必要があります。 次に、収集した情報を相互に関連付けて適切な分析を行います。これには多くの時間がかかります。

代わりに、展開環境で ADC として展開された Citrix ADC アプライアンスには、アプリケーションに関するすべての 情報とアプリケーションの使用統計が含まれています。この情報は Citrix ADM に転送できます。Citrix ADM はこの 情報を収集し、アプリケーションの使用状況とパフォーマンスに関する詳細な洞察を提供します。これらの洞察を活 用して、アプリケーションの使用状況とパフォーマンスに基づいて効果的な意思決定を行うことができます。

アプリケーションダッシュボードのアプリ情報パネルには、アプリケーションのピーク使用傾向が表示されます。ピ ーク使用量の傾向を使用してアプリケーションのパフォーマンスを評価し、適切なアクションを実行してアプリケー ションのパフォーマンスを向上させることができます。

アプリケーションのピーク使用傾向を確認するには、[アプリケーション] **> [**アプリケーションダッシュボード] に移 動します。アプリケーションを選択すると、アプリケーション情報パネルの [ピーク使用量] セクションにアプリケー ションのピーク使用量の傾向が表示されます。

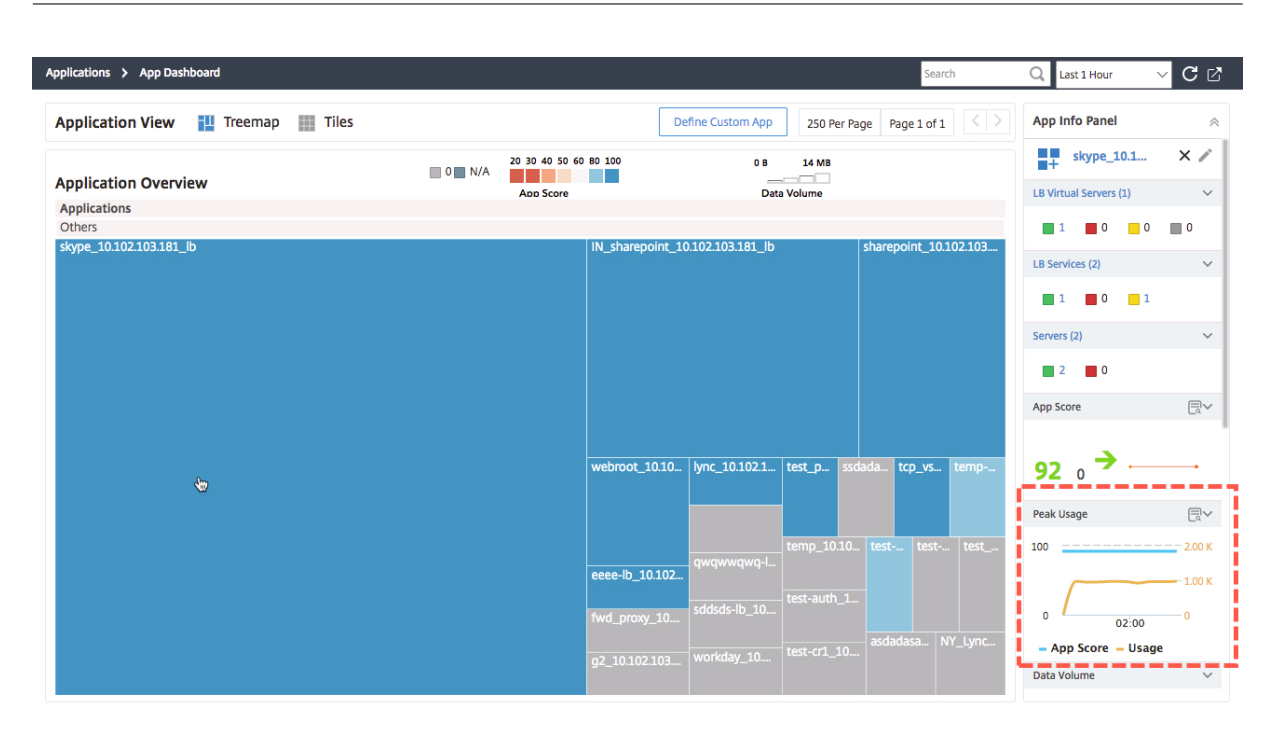

さらに「ピーク使用量」セクションをクリックすると、アプリスコアとアプリケーションの使用状況が表示されます。 この情報を使用して、アプリケーションのピーク使用量を特定し、それを対応するアプリスコアと関連付けて、ピー ク使用期間におけるアプリケーションのパフォーマンスへの影響を評価できます。

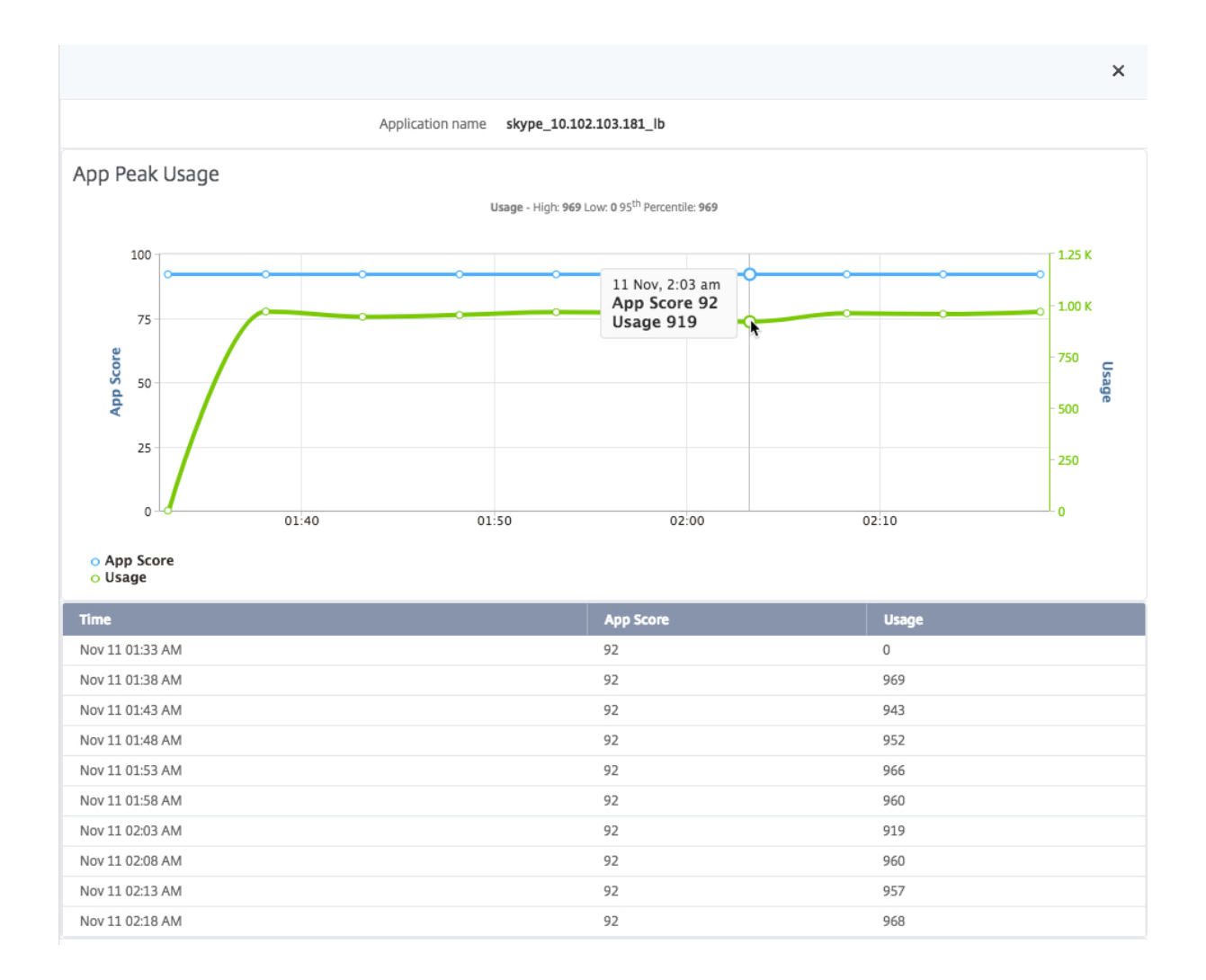

アプリダッシュボードとセキュリティダッシュボードのレポートのエクスポート

Citrix ADM では、現在のアプリケーションダッシュボードページとアプリケーションセキュリティダッシュボード ページのスナップショットを取得し、レポートとしてエクスポートできます。頻繁な間隔で、アプリ管理者はこれら のレポートを使用して、アプリの使用状況やパフォーマンス上のペナルティについて更新する必要があります。

この機能により、管理者はこのデータを.png または.pdf レポートとして抽出できます。

注

:Citrix ADM の他のレポートエクスポートオプションとは異なり、アプリダッシュボードレポートとセキュリ ティダッシュボードレポートは.pdf または.png ファイルとしてのみエクスポートできます。.jpg や.csv など の他のオプションは現在サポートされていません。

- 1. アプリケーションダッシュボードまたはアプリセキュリティダッシュボードページで、ページの右上にあるエ クスポートアイコンをクリックします。
- 2. エクスポートオプションを.pdf または.png ファイルとして選択します。

3.[**OK**]をクリックします。

レポートがシステムにダウンロードされます。アプリダッシュボードとアプリセキュリティダッシュボードページか ら、第 2 レベルのページに移動してレポートとしてエクスポートすることもできます。現在、一度に 1 つのアプリケ ーションのレポートしかダウンロードできません。

アプリケーション・パフォーマンス分析

#### February 6, 2024

App Score は、アプリケーションがどの程度適切に機能しているかを定義する、システムのスコア評価のための製品 です。アプリケーションの応答性が良好で、すべてのシステムが稼働しているかどうかがわかります。App Score は、 アプリケーションレベルで表示されます。スコアの計算は、次の 3 つの主要なコンポーネントに基づいています。

- アプリパフォーマンススコア **(**アプリケーションの **APDEX** スコア**)**。アプリケーションのサーバー応答時間の 変動から導出されます。
- **Citrix ADC** システムリソース。さらに 3 つのコンポーネントに基づいて派生しました。
	- **–** CPU 使用率
	- **–** メモリ使用率
	- **–** NIC カードの飽和
- アプリケーションサーバーリソース。さらに 2 つのコンポーネントから派生しました。
	- **–** アクティブなサービスの割合
	- **–** サージキューの要求件数

アプリスコアは、NetScaler ADC システムリソーススコアとアプリサーバーリソーススコアがアプリパフォーマン ススコアから差し引かれるこれらのスコアから計算されます。アプリケーションスコアは、検出された負荷分散およ びコンテンツスイッチング仮想サーバーで定義されているすべてのアプリケーションと、アプリケーションダッシュ ボードで定義したカスタムアプリケーションで使用できます。

**NetScaler ADM** でアプリのスコアを構成するには:

- 1. Citrix ADM で、[アナリティクス] > [設定]に移動します。
- 2. [ 設定] ページで、[ アプリスコアの構成] をクリックします。
- 3. [ アプリスコアの構成] ページで、次のパラメータの値を入力します。
	- a) サージキューしきい値の下限。仮想サーバーの送信保留中の接続の総数と確立された接続の比率の下限 値。
- b) サージキューのしきい値が高い。仮想サーバーおよび確立された接続の送信保留中の接続の合計数の比 率の上限しきい値。
- c) *\*\**CPU しきい値が低い (%) Citrix ADC インスタンスの合計 CPU 使用量の下限値。
- d) **CPU** しきい値が高い **(%)**。Citrix ADC インスタンスの合計 CPU 使用率の上限値。
- e) 低メモリしきい値 **(%)**。Citrix ADC インスタンスの合計メモリ使用量の下限値。
- f) 高メモリしきい値 **(%)**。Citrix ADC インスタンスの合計メモリ使用量の上限値。
- g) **NIC** の廃棄量が少なくなっています。インターフェイスによって廃棄されるパケットの下限しきい値。
- h) **NIC** 廃棄率が高い。インターフェイスによって廃棄されるパケットのしきい値が高いほど。
- i) 応答時間。要求パケットの送信から、仮想サーバ上で構成されたサービスからの最初の応答パケットを 受信するまでの時間間隔。Citrix ADM で設定されているデフォルト値は 500 ミリ秒です。
- j) アクティブサービスのしきい値。仮想サーバーにバインドされているアクティブでなければならないサ ービスのパーセンテージのしきい値。

# **G** Configure App Score

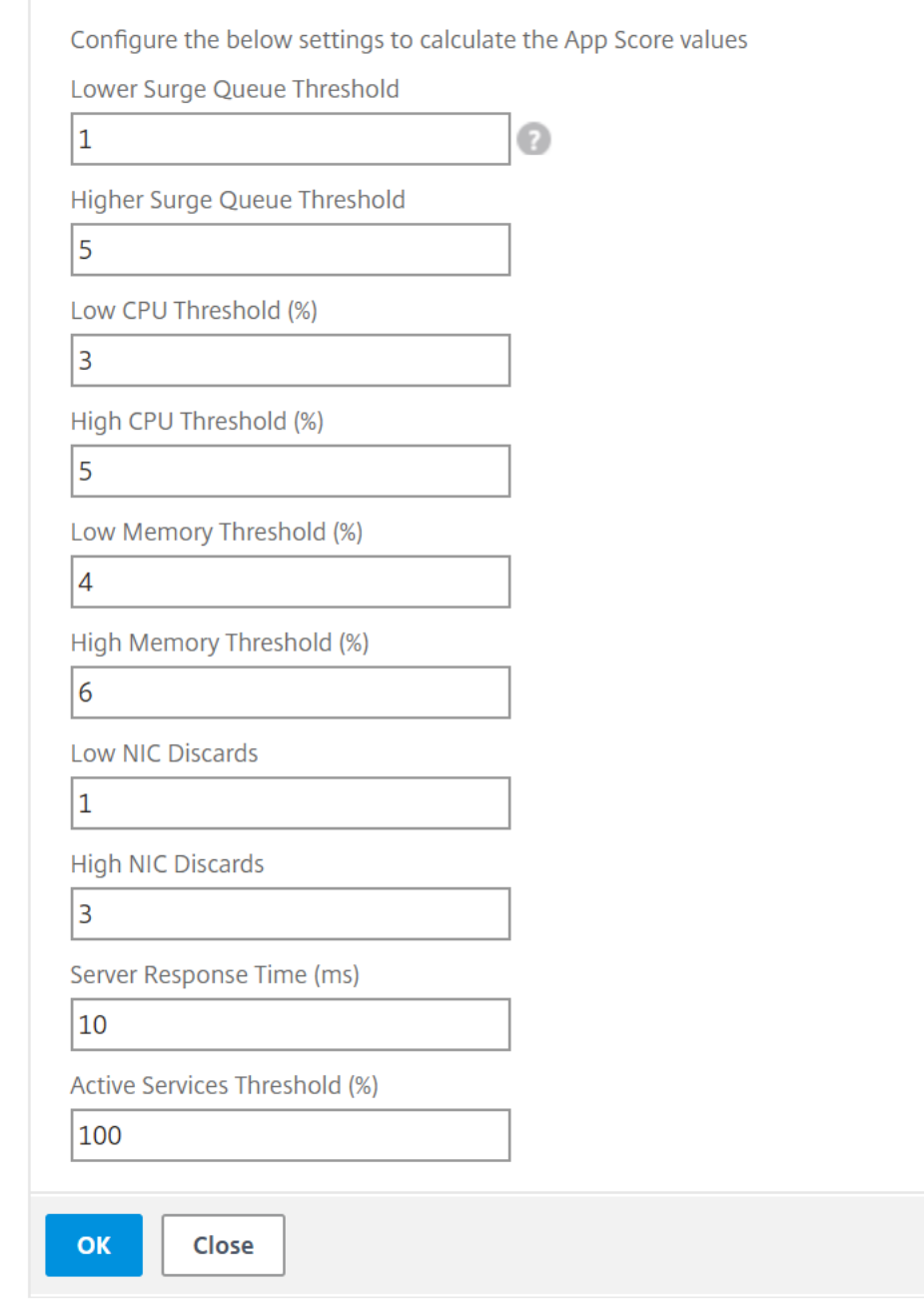

4.[**OK**]をクリックします。

アプリケーション・セキュリティ分析

# February 6, 2024

App Security ダッシュボードには、アプリケーションのセキュリティの全体的な状態が表示されます。たとえば、セ キュリティ違反、シグネチャ違反、脅威指数などの、セキュリティの主要な測定基準が表示されます。App Security ダッシュボードには、検出された Citrix ADC インスタンスに対する同期攻撃、スモールウィンドウ攻撃、DNS フラ ッド攻撃などの攻撃関連情報も表示されます。

注

アプリセキュリティダッシュボードのメトリックを表示するには、監視対象の Citrix ADC インスタンスで AppFlow for Security Insight を有効にする必要があります。

**Citrix ADC** インスタンスのセキュリティメトリックをアプリセキュリティダッシュボードに表示するには:

- 1. Web ブラウザで、Citrix Application Delivery Management IP アドレス(例:http://192.168.100.1) を入力します。
- 2. [ ユーザー名] と [パスワード] に、管理者の資格情報を入力します。
- 3. [ アプリケーション] > **[**アプリケーションセキュリティダッシュボード**]** に移動し、[デバイス] [ドロップダウン](http://192.168.100.1) リストからインスタンスの IP アドレスを選択します。

グラフにプロットされた吹き出しをクリックして、App Security Investigator に報告された不一致をさらにドリル ダウンできます。

アプリケーション定義の作成

February 6, 2024

Citrix ADM で検出されたアプリケーションのコレクションに基づいてカスタムアプリケーションを定義できます。

Citrix ADM では、アプリケーションダッシュボードに移動すると、アプリケーション概要ページにデフォルトのア プリケーションが表示されます。これらのデフォルトアプリケーションまたは「個別のアプリケーション」は、デフ ォルトライセンスを持っている 30 のアプリケーションです。これらのアプリケーションは、ビジネス環境に Citrix ADM をインストールしたときにわかります。

「カスタムアプリケーション」を作成すると、個別のアプリケーションがカスタムアプリケーションに置き換わりま す。カスタムアプリケーションは、作成時に選択されたカテゴリに従って、ダッシュボードに配置されます。

検出された、およびカスタムの両方のアプリケーションはツリーマップと並べての 2 とおりの方法で表示できま す。

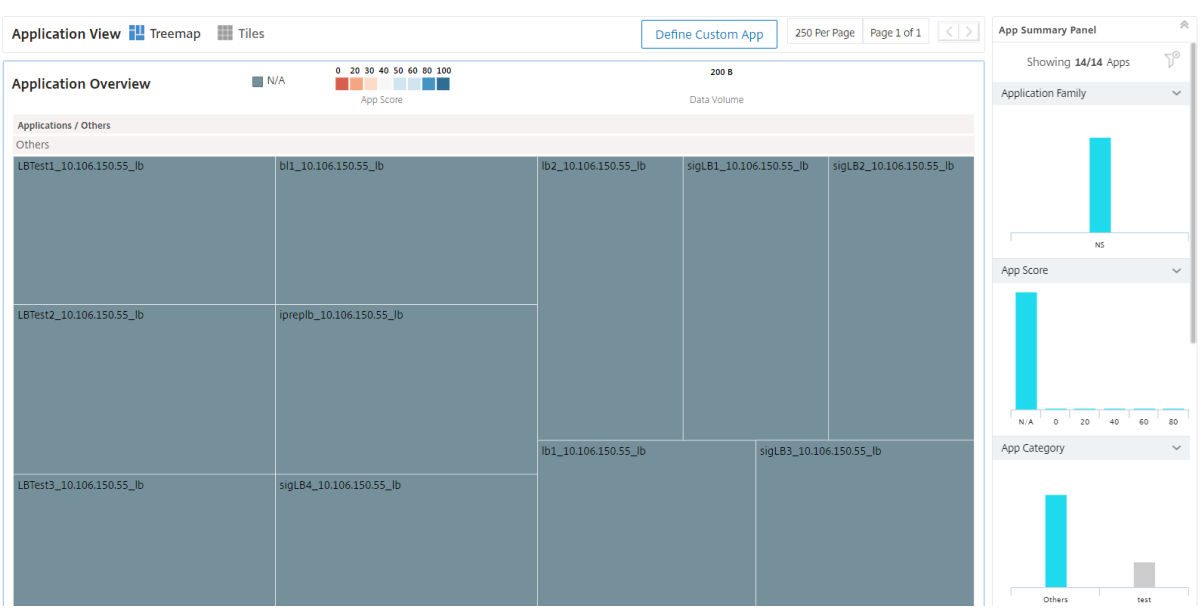

静的または動的な構成によってカスタムアプリケーションを作成できます。

- 1. アプリケーションの静的定義 ‑静的定義では、アプリケーションを定義できます。この定義は、Citrix ADC イ ンスタンスで新しい仮想サーバーを構成しても更新されません。さらに仮想サーバーを含めるには、このリス トを手動で更新する必要があります。
- 2. アプリケーションの動的定義 ‑動的定義では、次の 3 つの基準のいずれかを使用してアプリケーションを定義 できます。
	- a) サーバー。サーバーまたはサービスの IP アドレス、サーバー名、またはアプリケーションが実行され ているバックエンドサーバーのポートを指定します。1 つの IP アドレスか IP アドレスの範囲、また はコンマ区切りでそれらを組み合わせて入力できます。たとえば、「10.102.29.20, 10.102.43.10‑60, 10.216.43.45」と入力します。
	- b) 仮想サーバー。次のいずれかを指定できます。
		- i. 仮想サーバーの IP アドレス
		- ii. 仮想サーバ名、または
		- iii. アプリケーションが実行されているバックエンドサーバーのポート。

1 つの IP アドレスか IP アドレスの範囲、またはコンマ区切りによるそれらの組み合わせで入力できます。た とえば、「10.102.29.20, 10.102.43.10‑60, 10.216.43.45」と入力します。

3. **StyleBook**。Citrix ADM にすでに存在するデフォルトまたはカスタムの StyleBook を使用してカスタムア プリケーションを作成できます。StyleBook は、アプリケーションの複雑な NetScaler ADC 構成の管理作 業を簡素化します。Citrix ADM に存在する StyleBook を選択し、StyleBook パラメータ値を入力します。 Citrix ADM は、選択した StyleBook に基づいてターゲットの Citrix ADC インスタンスに構成(コンフィグ パック)を作成します。Citrix ADM は、構成パックで定義されているすべての仮想サーバーを含むカスタム アプリケーションも作成します。

注

十分な Citrix ADC ライセンスがある場合は、カスタムアプリケーションと構成パックが作成されます。

上記の 3 つの条件のいずれかで定義されたこれらの条件を満たすアプリケーションを作成すると、NetScaler ADM がエンティティをポーリングすると、アプリケーションダッシュボードでアプリケーションが自動的に更新されます。 ポーリングを手動で開始するには、[**Applications**]タブの[**Poll Now**]をクリックしてください。

アプリケーションを作成するには

- 1. NetScaler ADM で、「アプリケーション] > 「ダッシュボード]に移動し、「カスタムアプリの定義]をクリッ クしてカスタムアプリケーションを作成します。
- 2.「アプリケーションを定義」ウィンドウの「名前」フィールドにアプリケーションの名前を入力します。
- 3.「カテゴリ」セクションからアプリケーションカテゴリを選択します。NetScaler ADM では、ユーザー定義の アプリケーションをグループ化するカテゴリを定義できます。必要であれば、カテゴリを追加できます。
- 4. カスタムアプリケーションは、次の 3 つの方法のいずれかで作成できます。
	- a)「既存のアプリケーション」を選択します。既存のアプリケーションを選択するには、「既存のアプリケ ーションを選択」が有効になっていることを確認してください。[アプリケーション] セクションのリス トから アプリケーション を選択します。[ アプリケーションの追加] をクリックして、新しいアプリケ ーションをリストに追加します。
	- b) 選択基準を定義します。Citrix ADM にアプリケーションを追加するための選択基準を定義することも できます。アプリは、次の 3 つの方法のいずれかで追加できます。
		- i. 仮想サーバーの IP アドレスを指定します。1 つの IP アドレスか IP アドレスの範囲、またはコン マ区切りによるそれらの組み合わせで入力できます。
		- ii. アプリケーションまたはサービスを実行中のサーバーの名前を指定します。
			- 注**:** ワイルドカード拡張子を使用してサーバー名を検索することもできます。たとえば、「ssl\*」 はすべての ssl 仮想サーバ-をアプリケーションに追加します。
		- iii. 選択されたサーバー上でアプリケーションが待ち受けているポート番号を指定します。
	- c) **StyleBook** から新しいアプリケーションを作成します。Citrix ADM で必要な StyleBook を選択し て、Citrix ADC インスタンスで構成パックを作成し、仮想サーバーをカスタムアプリケーションに関連 付けます。

**O** Define Application

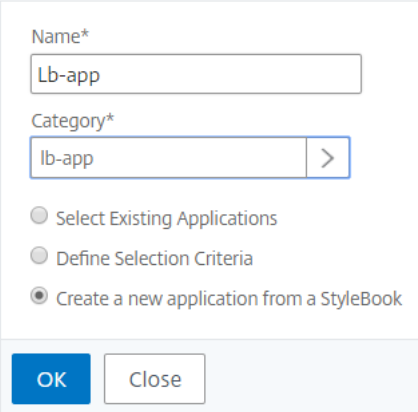

5.[**OK**]をクリックします。StyleBooks からアプリケーションを作成することを選択した場合は、「StyleBook の選択」ページが開きます。このページには、NetScaler ADM に存在するすべての StyleBook のリストが 含まれています。

Choose StyleBook

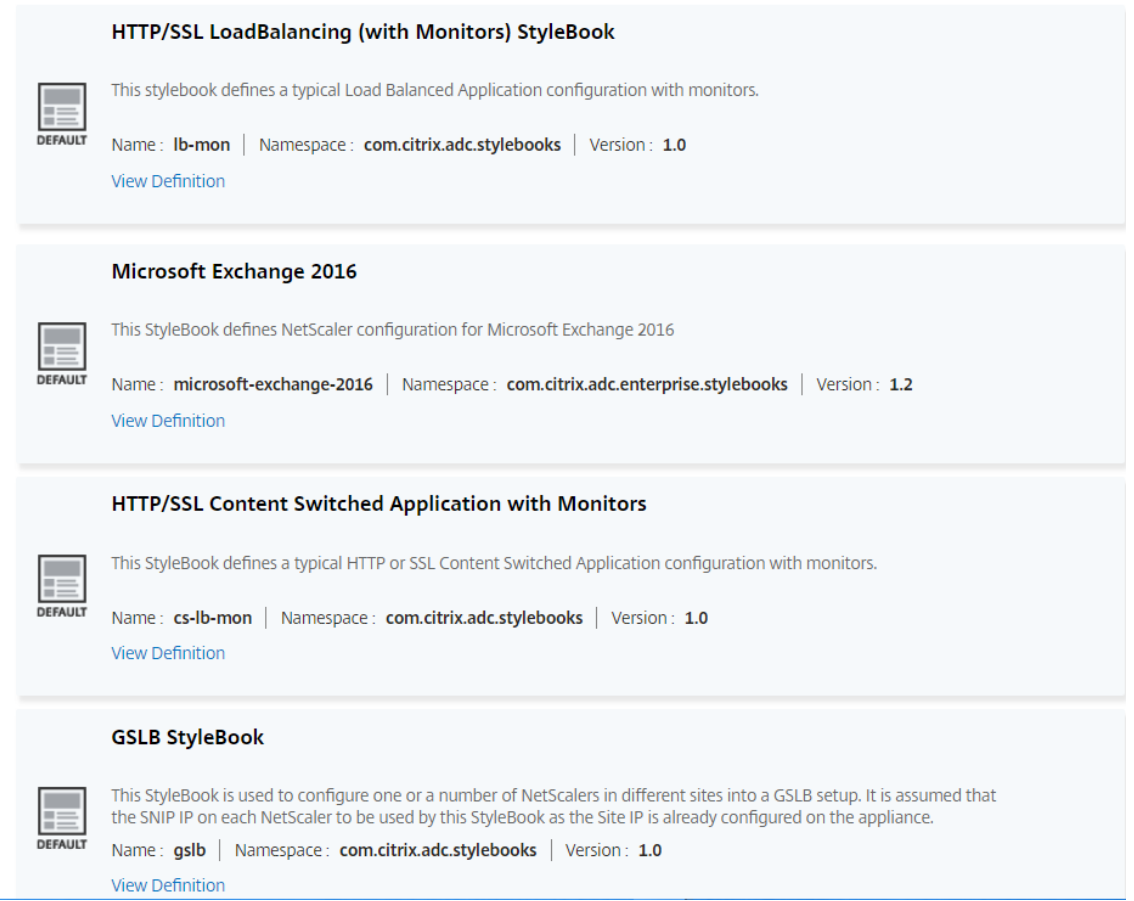

- 6. StyleBook を選択します。StyleBook がユーザーインターフェイスフォームとして開きます。StyleBook のすべてのパラメーターの値を入力します。StyleBook を使用する前に、[ **View Definition** ] をクリック して StyleBook の構成を表示することもできます。カスタム StyleBook またはデフォルトの StyleBook を使用する方法について詳しくは、デフォルトの StyleBook の使用を参照してください。
- 7. これで、StyleBook のターゲットセクションで選択した Citrix ADC インスタンスにカスタムアプリケーショ ンと構成パックが作成されました。

注

: 十分な Citrix ADM ライセンスがある場合は、カスタムアプリケーションと構成パックが作成されます。

#### ライセンスを取得する仮想サーバーを自動的に選択するには

StyleBook オプションを使用して構成を作成する場合、NetScaler ADM でライセンス取得用の仮想サーバーが自 動的に選択されるようにする必要があります。自動選択を有効にしていない場合、以下の画像のようなエラーメッセ ージが表示されることがあります。

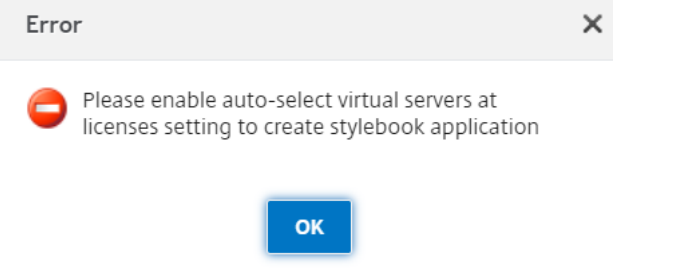

仮想サーバーの自動選択を有効にするには:

- 1. Citrix ADM で、[ネットワーク] > [ライセンス] > [システムライセンス]に移動します。
- 2. [ 仮想サーバーの自動選択] をクリックして、[ ライセンスされた仮想サーバー] セクションのオプションを有 効にします。

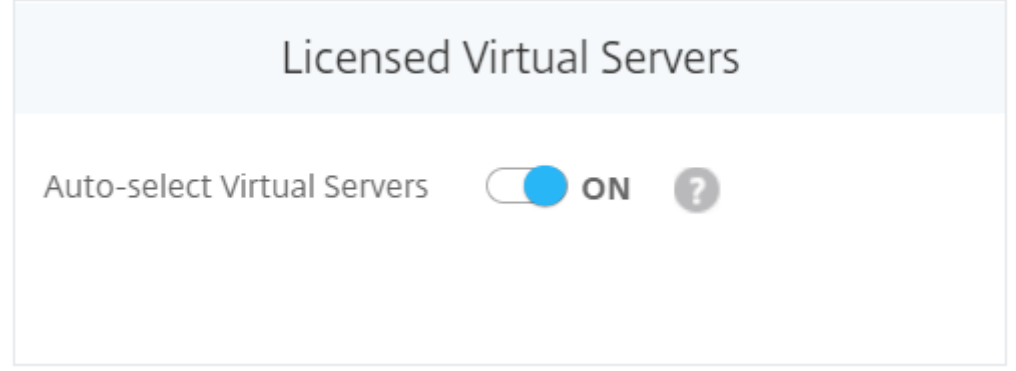

有効にすると、NetScaler ADM はライセンスを取得する仮想サーバーを自動的に選択します。また、有効になって いない場合は、仮想サーバーを明示的に選択する必要があります。

**Citrix ADM** でアプリケーションの詳細を表示するには

Citrix ADM は、アプリケーションのすべての詳細を、一番右側のアプリ情報パネルと呼ばれる別のペインに表示し ます。

アプリ情報パネルを表示するには**:**

- 1. Citrix ADM で、[アプリケーション] > [ダッシュボード]に移動します。
- 2. [ アプリケーションの概要] セクションで、詳細を表示するアプリケーションをクリックします。

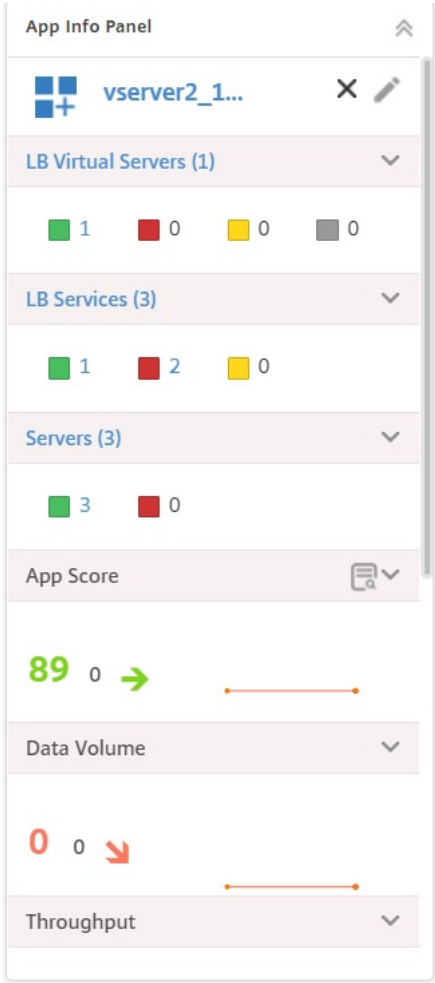

選択したアプリケーションにバインドされているエンティティは、[ **App Info Panel]** ペインで垂直に配置されま す。ウィンドウ内の縦に並べられたボックスには、以下が表示されます。

- 各エンティティの名前
- アクティブなエンティティの数
- 非アクティブなエンティティ
- サービス対象外のエンティティ

ここに表示されるエンティティは、仮想サーバー、サービス、サービスグループ、およびアプリケーションサーバー です。このペインは、App Score、データボリューム、スループット、サーバーとクライアント両方の接続、および それぞれのアプリケーションで起きたトランザクションといった他のデータも表示します。

それぞれのアプリケーションで異なる状態になっている仮想サーバー、サービス、サービスグループの数も表示され ます。エンティティの名前、または表示される数をクリックして、エンティティを直接有効化または無効化すること ができます。また、仮想サーバー、サービス、およびサービスグループといった他のバインドされたエンティティを 有効化または無効化することもできます。

負荷分散サーバーの構成方法について詳しくは、「アプリケーションダッシュボードによる負荷分散サポートの作成」 を参照してください。

アプリケーション分析のしきい値およびアラートの作成

#### February 6, 2024

Citrix ADM のアプリケーション分析により、Citrix インスタンスを通過するさまざまなタイプのトラフィックを監 視できます。Citrix ADM では、インサイトトラフィックの監視に使用されるさまざまなカウンターのしきい値を設 定できます。また、NetScaler ADM でルールを構成し、アラートを作成することもできます。

- 1. NetScaler ADM で、[**Analytics** ]>[設定]>[しきい値]に移動します。「しきい値」ページで 、「追加」を クリックします。
- 2.「しきい値 の作成」ページで、次の詳細を指定します。
	- a) 名前。NetScaler ADM がアラートを生成するイベントを作成するための名前を入力します。
	- b) **\*\* \*\*** トラフィックタイプ。リストボックスから「アプリ分析」を選択します。
	- c) エンティティ。リスト・ボックスから、カテゴリまたはリソース・タイプを選択します。デフォルトで は、エンティティとして「アプリケーション」が選択されています。
	- d) 参照 キー。参照キーは、選択したトラフィックタイプとエンティティに基づいて自動的に生成されます。
	- e) 期間。リストボックスから、エンティティを監視する時間間隔を選択します。エンティティは、1 時間、 1 日、または 1 週間の期間を監視できます。

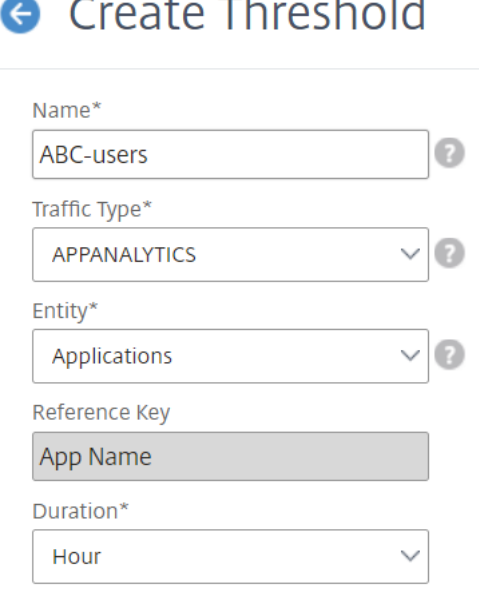

3.「ルールを設定」セクションで、アプリスコア指標と必要なコンパレータを選択してルールを作成し、しきい値 を指定します。

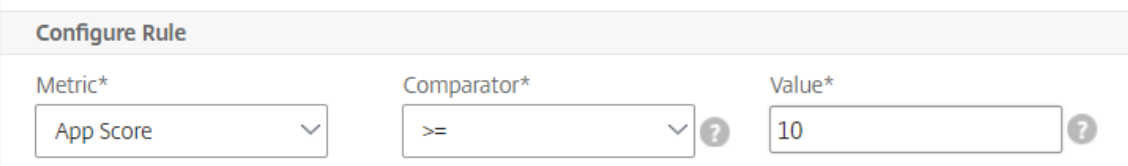

- 4.「しきい値 を有効にする」をクリックして、Citrix ADM がエンティティの監視を開始できるようにします。
- 5. オプションで、電子メール通知や SMS 通知などのアクションを構成します。[作成]をクリックします。

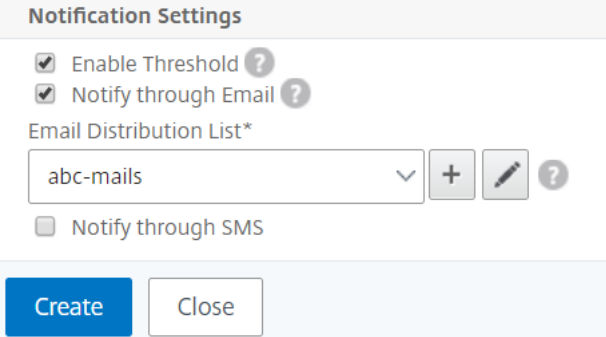

# **StyleBook**

February 6, 2024

StyleBook は、アプリケーションの複雑な NetScaler ADC 構成の管理作業を簡素化します。StyleBook は、 NetScaler ADC 構成の作成と管理に使用できるテンプレートです。NetScaler ADC の特定の機能を構成するため の StyleBook を作成することも、Microsoft Exchange や Lync などのエンタープライズアプリケーション展開用 の構成を作成するように StyleBook を設計することもできます。

StyleBook は DevOps チームによって実践されているコードとしてのインフラストラクチャの原則によく適してい ます。コードとしてのインフラストラクチャの構成は宣言的でバージョン管理されるものです。構成は繰り返され全 体として展開されるものでもあります。StyleBooks には以下の利点があります。

- 宣言:**StyleBook** は、命令構文ではなく宣言構文で書かれています。Stylebook では、特定の NetScaler ADC インスタンスで実現する手順ではなく、構成の結果や「望ましい状態」の説明に集中できます。Citrix Application Delivery Management (ADM) は、Citrix ADC 上の既存の状態と指定した目的の状態との差 分を計算し、インフラストラクチャに必要な編集を行います。StyleBook は YAML で記述された宣言構文を 使用するため、StyleBook のコンポーネントは任意の順序で指定でき、NetScaler ADM は計算された依存 関係に基づいて正しい順序を決定します。
- アトミック:StyleBooks を使用して構成をデプロイすると、フル構成レーションがデプロイされるか、何もデ プロイされないので、インフラストラクチャーは常に一貫した状態に保たれます。
- バージョン管理:StyleBook には、システム内の他の StyleBook と一意に区別できる名前、名前空間、バー ジョン番号があります。この特徴を保つために、StyleBook を変更した場合はそのバージョン番号(または その名前または名前空間)を更新する必要があります。バージョンの更新では、同じ StyleBook の複数のバ ージョンを維持することもできます。
- コンポーザブル:StyleBook を定義すると、その StyleBook をユニットとして使用して他の StyleBook を 作成できます。共通の構成パターンの繰り返しを避けることができます。また、社内の標準の構成ブロッ クを確立することもできます。StyleBook はバージョン管理され、既存の StyleBook を変更すると新しい StyleBook になるため、依存する StyleBook が意図せずに壊されることはありません。
- アプリ中心:StyleBooks を使用して、アプリケーション全体の NetScaler ADC 構成を定義できます。アプ リケーションの構成はパラメーターを使用することで抽象化できます。そのため、StyleBook から構成を作 成するユーザーは、いくつかのパラメーターを入力するだけのシンプルなインターフェイスを使用して複雑な Citrix ADC 構成を作成できます。StyleBooks から作成された構成は、インフラストラクチャに関連付けら れていません。したがって、1 つの構成を 1 つまたは複数の Citrix ADC に展開したり、インスタンス間で移 動したりできます。
- 自動生成 UI: NetScaler ADM は、NetScaler ADM GUI を使用して構成を行うときに、StyleBook のパラ メータを入力するために使用する UI フォームを自動生成します。StyleBook の作成者が新しい GUI 言語を 学習したり、UI ページやフォームを個別に作成したりする必要はありません。
- **API** 主導:すべての構成操作は、NetScaler ADM GUI または REST API を使用してサポートされます。API は、同期モードまたは非同期モードで使用できます。StyleBook の API では、構成タスクに加えて、実行時 に StyleBook のスキーマ(パラメーターの説明)を見つけることもできます。

1 つの StyleBook を使用して複数の構成を作成できます。各構成は構成パックとして保存されます。たとえば、通

常の HTTP 負荷分散アプリケーションの構成を定義する StyleBook があるとします。負荷分散エンティティの値を 使用して構成を作成し、Citrix ADC インスタンスで実行できます。この構成は構成パックとして保存されます。同 じ StyleBook を使用して異なる値を持つ別の構成を作成し、同じまたは別の Citrix ADC インスタンスで実行でき ます。この構成には、新しい構成パックが作成されます。構成パックは、Citrix ADM と、構成が実行される Citrix ADC インスタンスの両方に保存されます。

NetScaler ADM に同梱されているデフォルトの StyleBook を使用して展開用の構成を作成するか、独自の StyleBook を設計して NetScaler ADM にインポートすることができます。StyleBooks を使用して、NetScaler ADM GUI または API を使用して構成を作成できます。

このドキュメントでは、次の内容について説明します。

- StyleBook の閲覧方法
- デフォルトの StyleBook
- ビジネスアプリケーション向けに開発された StyleBook
- カスタム [StyleBook](https://docs.netscaler.com/ja-jp/netscaler-application-delivery-management-software/12-1/stylebooks/how-to-view-stylebooks.html)
- [StyleBook](https://docs.netscaler.com/ja-jp/netscaler-application-delivery-management-software/12-1/stylebooks/how-to-use-default-stylebooks.html) の API
- [StyleBook](https://docs.netscaler.com/ja-jp/netscaler-application-delivery-management-software/12-1/stylebooks/business-application-stylebooks.html) の文法

# **Styl[eBook](https://docs.netscaler.com/ja-jp/netscaler-application-delivery-management-software/12-1/stylebooks/stylebooks-grammar.html)** グループ

### February 6, 2024

Citrix Application Delivery Management(ADM)の StyleBook は、2 つの方法でグループ化できます。これら は、デフォルトの StyleBook またはカスタム StyleBook としてグループ化できます。また、公開または非公開の StyleBook としてグループ化することもできます。Citrix ADM では、システムに存在するすべての StyleBook を 表示できます。Citrix ADM では、StyleBook をソートして表示することもできます。また、StyleBook 同士がどの ように接続されているかをグラフィカルに表示することもできます。

また、カスタム StyleBook をダウンロードして削除する方法についても説明します。カスタム StyleBook をダウ ンロードして、変更を加えたり、以前の StyleBook に基づいて新しい StyleBook を作成したりできます。カスタム StyleBook を削除することもできます。

# デフォルトおよびカスタム **StyleBook**

- デフォルトの StyleBook は、Citrix ADM ファイルシステムに存在する StyleBook で、Citrix ADC インス タンスにデプロイできる構成を作成できます。
- カスタム StyleBook は、Citrix ADM に書き込んでインポートしたり、構成オブジェクトを作成したりできる 独自の StyleBook です。

デフォルトの StyleBook とカスタム StyleBook はどちらもパブリックまたはプライベートにすることができま す。

パブリックおよびプライベートの **StyleBook**

Citrix ADC インスタンスにデプロイする構成パックを作成できる StyleBook は、「パブリック」StyleBook として 分類できます。つまり、これらはすべて直接使用して構成を作成できます。

しかし、一部の StyleBook は、他の StyleBook のビルディングブロックとして使用されます。これらのビルディ ングブロックは、デフォルトの StyleBook を構成する組み込みの StyleBook です。このような StyleBook は「プ ライベート」StyleBook と呼ばれます。インスタンスでの構成パックの作成には直接使用されませんが、これらの StyleBook を Citrix ADM に表示したい場合があります。StyleBook をプライベートとしてマークするには、プラ イベート属性を使用して StyleBook が Citrix ADM に表示されないようにすることができます。

```
1 name: basic-lb-config
2 description: This StyleBook defines a simple load balancing
      configuration and is a building block to build other load balancing
      configurations.
3 display-name: Load Balancing Configuration
4 namespace: com.example.stylebooks
5 private: true
6 schema-version: "1.0"
7 version: "0.1"
8 <!--NeedCopy-->
```
# **StyleBook** の表示

Citrix ADM では、デフォルトとプライベートの両方の StyleBook の数が増えています。アクセスしたい特定の StyleBook を検索したい場合があります。また、両方のタイプの StyleBook を別々に表示することもできます。

Citrix ADM では、[アプリケーション]> [**StyleBook**]に 移動すると、システムに存在する StyleBook のリス トを 表示できます。

デフォルトのパブリック StyleBook のパネルには、次のアイコンがあります。

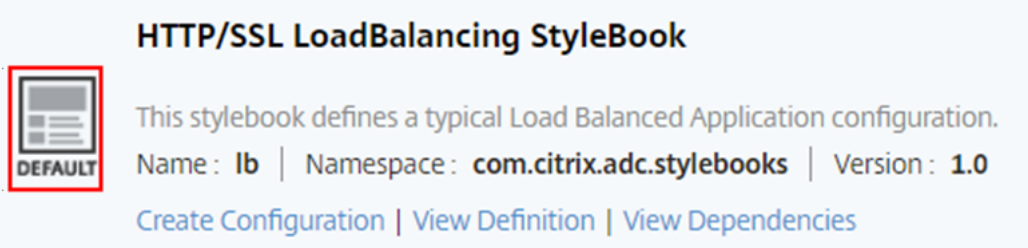

一方、デフォルトのプライベート StyleBook には、プライベート StyleBook であることを宣言するアイコンが付 いています:

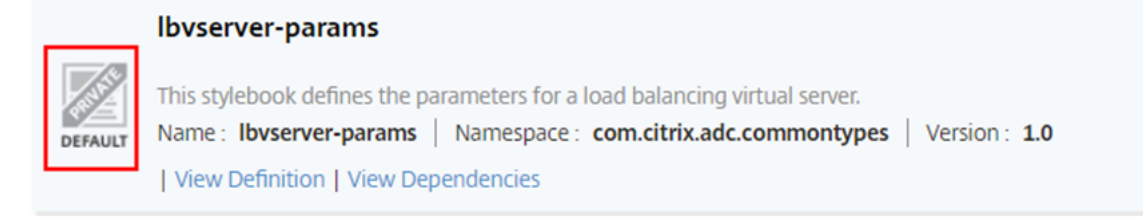

プライベート StyleBook の定義と依存関係は表示できますが、プライベート StyleBook から構成パックを作成す ることはできません。ご自分の StyleBook でプライベート StyleBook を引き続き使用できます。

カスタムビルドのパブリック StyleBook は、次の図に示すように、異なるアイコンを持っています。

**Enable Netscaler features** | Citrix ADC Versions Supported: 10.5, 11.0, 11.1, 12.0 and 12.1

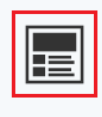

This shows how to enable Netscaler features Name: EnableFeatures | Namespace: com.example.stylebooks | Version: 0.1 Create Configuration | View Definition | View Dependencies | Download | Delete

一方、カスタムビルドのプライベート StyleBook には、次のアイコンが表示されます。

certificate

This stylebook defines a typical ssl certificate type. Name: certificate | Namespace: com.citrix.adc.commontypes | Version: 1.1 | View Definition | View Dependencies | Download | Delete

ページの右上に、StyleBook を並べ替えるオプションが表示されます。StyleBook には、すべて、パブリック、ま たはプライベートの 3 つのオプションがあります。オプションの 1 つをクリックします。

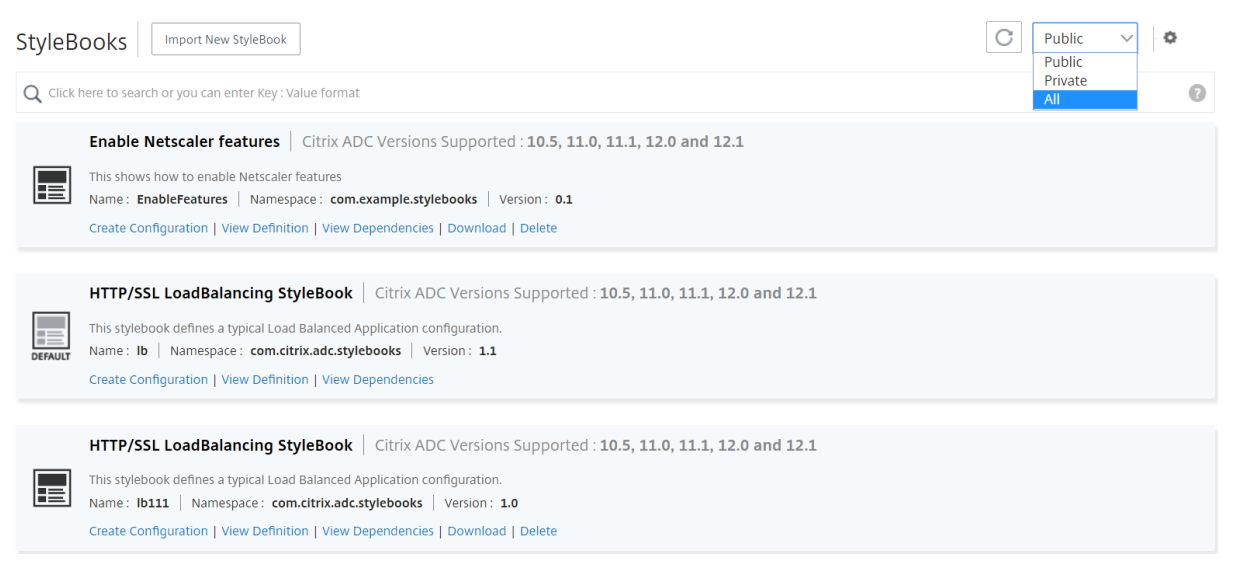

検索アイコンをクリックして、特定の StyleBook を検索することもできます。使用可能な検索オプションは、名前、 名前空間、バージョンの 3 つです。検索操作では、大文字と小文字は区別されません。

# NetScaler Application Delivery Management 12.1

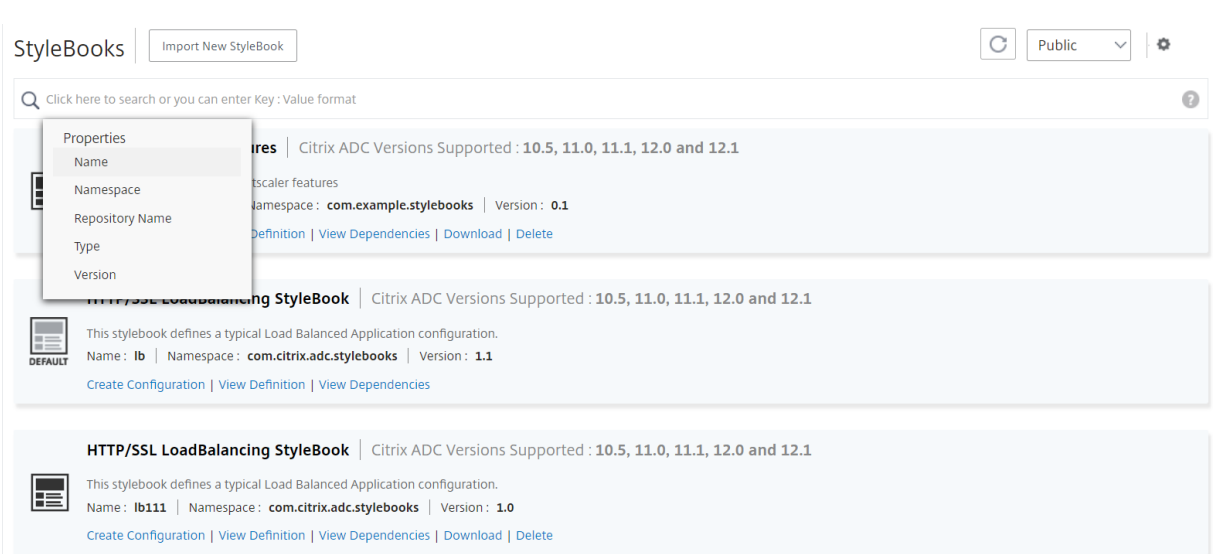

# **StyleBook** の依存関係の表示

NetScaler ADM では、StyleBook の相互接続方法をグラフィカルに表示できます。

Citrix ADM では、デフォルトの StyleBook を使用して展開環境の設定を作成することもできます。独自の StyleBook をデザインして Citrix ADM にインポートすることもできます。

StyleBook の重要かつ便利な特徴の 1 つは、別の StyleBook の構築ブロックとして使用できる点です。StyleBook を別の StyleBook にインポートできます。インポートされた Stylebook はタイプとして宣言され、2 つ目の StyleBook のコンポーネントまたはパラメーターによって使用されます。

他の StyleBook で使用されている StyleBook は、システムから削除できません。ただし、StyleBook をグラフィ カルに表示すると、どの StyleBook が StyleBook の削除を妨げているかを知ることができます。グラフを見ると、 複数の StyleBook 間の関係を確認できます。

# **StyleBook** の依存関係を表示するには

Citrix ADM で、「アプリケーション」> 「**StyleBook**」に 移動します。StyleBook ページには、Citrix ADM で使 用できるすべての StyleBook が表示されます。下にスクロールして、ご使用の StyleBook を見つけてください。 StyleBook パネルには、構成の作成、StyleBook 定義の表示、および StyleBook の依存関係の表示を行うための リンクが表示されます。[ 依存関係の表示] をクリックします。

# フォワード依存関係

前方依存関係タブでは、StyleBook が使用しているさまざまなデフォルトの StyleBook を表示できます。矢印に従 って、StyleBook が使用している StyleBook を見つけてください。矢印の 1 つにマウスを合わせると、矢印と相互 に接続されている StyleBook が強調表示されます。StyleBook の名前をクリックして、その StyleBook の定義を 表示することもできます。

#### Θ O Dependencies : vserver-certs-binds - com.citrix.adc.stylebooks - 1.1 **Forward Dependencies Reverse Dependencies**

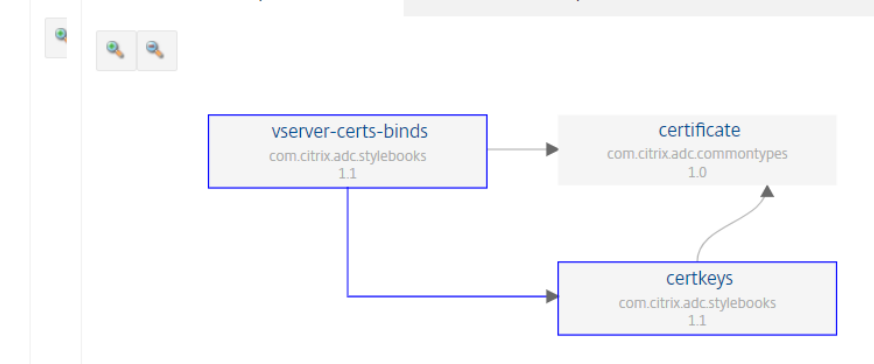

# 逆依存関係

「逆依存関係」タブでは、StyleBook を使用している StyleBook をグラフィカルに表示できます。矢印をたどると、 ディスプレイ内のすべての StyleBook が StyleBook の方を向いていることがわかります。StyleBook が直接使用 している場合や、StyleBook が別の StyleBook を介して StyleBook を使用している場合があります。

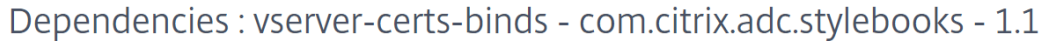

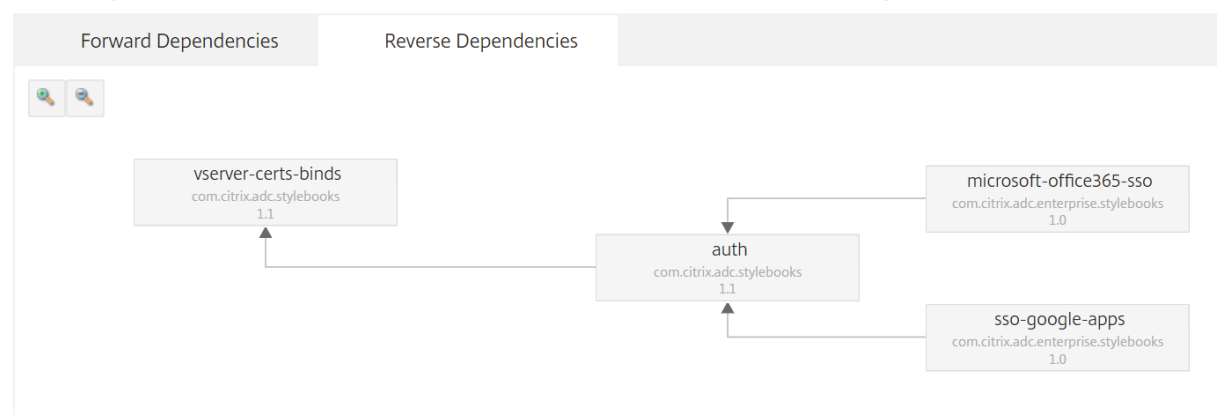

# カスタム **StyleBook** のダウンロード

Citrix ADM からカスタム StyleBook をダウンロードするには、[アプリケーション]>[**StyleBook** ]>[構成]に 移動します。右側のパネルに表示される StyleBook のリストには、カスタム定義 StyleBook をダウンロードする オプションがあります。[**Download**]をクリックします。StyleBook に依存するカスタム StyleBook がある場合 は、それらの StyleBook もシステムにダウンロードされます。

パブリックまたはプライベートとしてマークされているデフォルトの StyleBook またはカスタム StyleBook をダウンロードすることはできません。

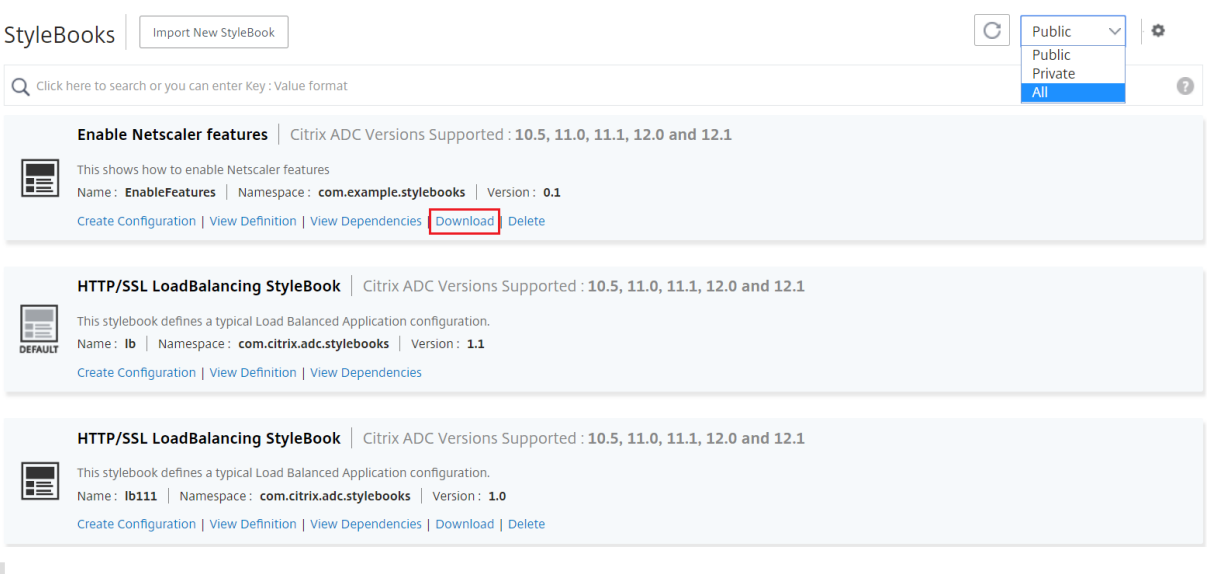

# 注

注:

NetScaler ADM デフォルトの StyleBook をダウンロードすることはできません。ただし、StyleBook パネ ルの「定義を表示」および「依存関係を表示」リンクをクリックすると、その定義と依存関係を表示できます。

# カスタム **StyleBook** の削除

StyleBook パネルの右側にある「X」アイコンをクリックして、カスタム StyleBook を削除することもできま す。NetScaler ADM から StyleBook を削除するかどうかを確認するポップアップウィンドウが表示されます。 StyleBook が他のカスタム StyleBook(他の StyleBook では使用されていない)を使用している場合は、チェッ クボックスを選択してそれらを削除することもできます。

# NetScaler Application Delivery Management 12.1

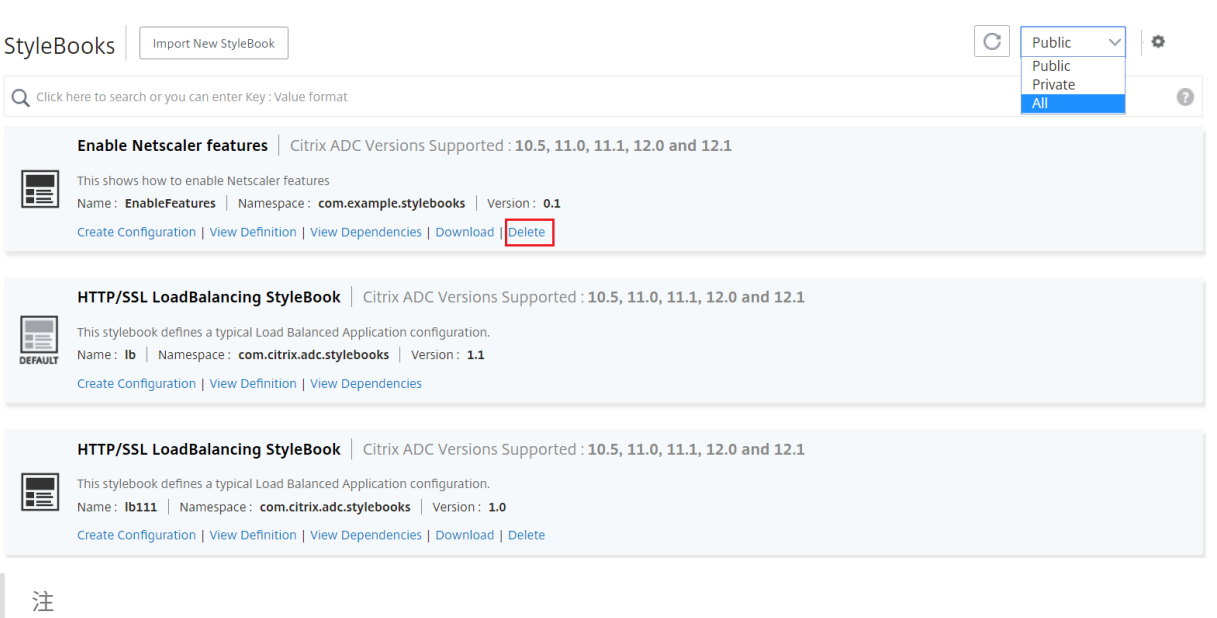

NetScaler ADM に他の StyleBook が依存しているカスタム StyleBook は削除できません。

# **GitHub** リポジトリからの **StyleBook** のインポートと同期

## February 6, 2024

開発に CI/CD プロセスを使用しているか、GitHub ですべてのデプロイオブジェクトを管理しているとしましょう。 Citrix ADC 構成を展開するために複数の StyleBook を作成し、その StyleBook を GitHub リポジトリで管理して いる場合があります。これで、これらの StyleBook を Citrix アプリケーションおよびデリバリー管理 (ADM)に 直接インポートできます。それらを GitHub から手動でコピーして Citrix ADM にアップロードする必要はありませ ん。

GitHub リポジトリの URL を指定することで、GitHub リポジトリを表すリポジトリを Citrix ADM で定義できるよ うになりました。GitHub で作成したユーザー名とパスワード (または API トークン) を入力する必要があります。つ まり、GitHub に有効なアカウントを持つ権限のあるユーザーのみが StyleBook をインポートして同期できます。

リポジトリを作成したら、NetScaler ADM を GitHub リポジトリと同期できます。Citrix ADM は、そのリポジト リにある StyleBook をインポートして検証し、Citrix ADM の StyleBook のリストに追加します。検証に失敗した 場合、StyleBook は NetScaler ADM に追加されません。エラーを修正し、更新したバージョンを GitHub リポジ トリにコミットする必要があります。その後、それらをインポートするか、NetScaler ADM に再度同期してみてく ださい。

注

• 現在、インポートおよび同期できるのは、依存する StyleBook が関連付けられていない StyleBook の

みです。つまり、StyleBook には、1 つのファイルに定義する必要があるすべての構成が含まれている 必要があります。

• GitHub リポジトリからの同期は、Citrix ADM GUI または API から手動で開始する必要があります。つ まり、現在のところ、StyleBooks のインポートは GitHub のコミットアクティビティに基づいて自動 的に行われません。

現在、StyleBooks ファイルはマスターブランチからのみインポートできます。

# 前提条件

- GitHub の有効なアカウントが必要です。
- StyleBook ファイルは、GitHub リポジトリのマスターブランチのルートフォルダーに存在する必要があり ます。

リポジトリの追加と **GitHub** からの **StyleBook** のインポート

- 1. Citrix ADM で、[アプリケーション]>[構成]>[**\*\*** リポジトリ]に移動 \*\* します。
- 2.[追加]をクリックします。「リポジトリの追加」ウィンドウで、次のパラメータを入力します。
	- 名前。リポジトリの名前を入力します。この名前は、GitHub のリポジトリ名と同じでもかまいません。
	- リポジトリの **URL**。GitHub リポジトリの URL を入力します。
	- ユーザー名とパスワード。GitHub アカウントにアクセスするためのユーザー名とパスワードを入力し ます。
	- 注: パスワードの代わりに API トークンを指定することもできます。HTTPS 経由で GitHub のパスワ ードの代わりに API トークンを使用できます。また、これらを使用して基本認証で API を認証すること もできます。
- 3. [作成] をクリックします。

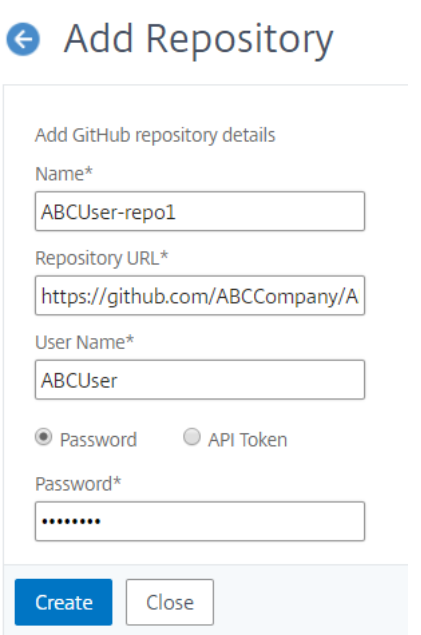

リポジトリは NetScaler ADM で作成されます。

4. **StyleBook** をインポートまたは同期するには、リポジトリページでリポジトリを選択し、「同期」をクリック します。

ここで使用できるその他のアクションは次のとおりです。

- 編集。リポジトリの URL、ユーザー名、パスワード (または API トークン) を編集できます。
- **[**削除**]**。リポジトリを、その GitHub リポジトリから以前にインポートされた Citrix ADM に存在するすべて の StyleBook とともに削除できます。

注:

ConfigPack が関連付けられている StyleBook がある場合は、NetScaler ADM からリポジトリを削 除できません。

- リセット。Citrix ADM からリポジトリエントリを実際に削除しなくても、そのリポジトリから同期された Citrix ADM 内のすべての StyleBook を削除できます。
- ファイルを一覧表示します。Citrix ADM に存在する GitHub リポジトリから取得されたすべての StyleBook のリストを表示できます。

デフォルトの **StyleBook** を使用する

February 6, 2024

デフォルトの StyleBook のセットは、NetScaler Application Delivery Management(ADM)に付属しています。 デフォルトの StyleBook を使用する場合は、StyleBook でパラメータの値を指定し、構成を実行する NetScaler ADC インスタンスの IP アドレスを選択する必要があります。構成を送信すると、NetScaler ADM は指定したパラ メーター値を検証し、構成のグラフを作成し、NetScaler ADC インスタンスに接続して、インスタンスで構成を実 行します。

# デフォルトの **StyleBook** から設定を作成するには

**1.** アプリケーション > 構成 **> StyleBooks** に移動します。StyleBook ページには、NetScaler ADM のすべての StyleBook が表示されます。このリストには、デフォルトとカスタムの StyleBook の両方が含まれています。検索 フィールドに StyleBook の名前 を入力し、Enter キーを押します。それ以外の場合は、リストを下にスクロールし て StyleBook を見つけることができます。

2.「構成を作成」をクリックします。パラメータに必要な値を指定します。

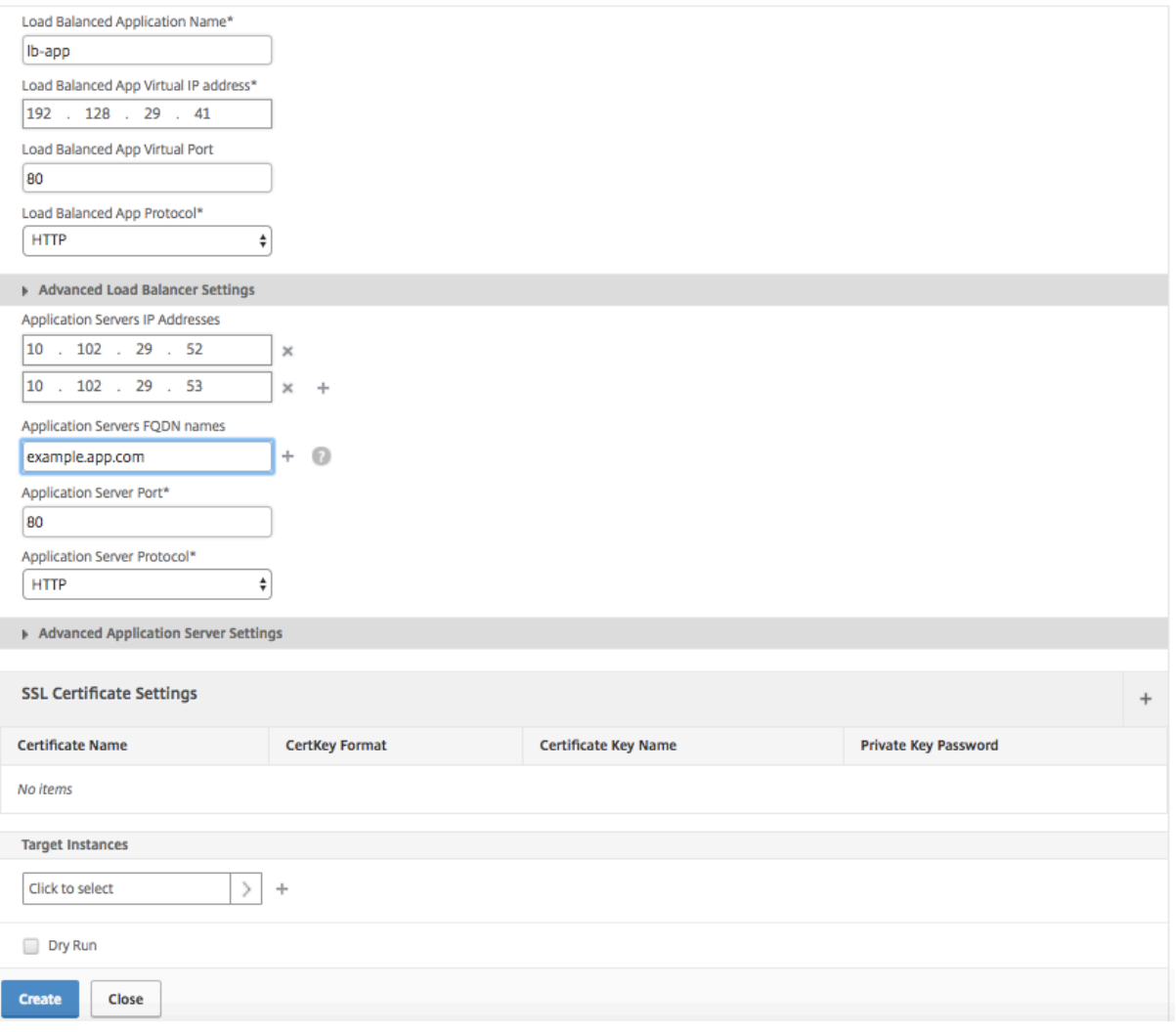

3. [ ターゲットインスタンス] で、構成を実行する NetScaler ADC インスタンスの IP アドレスをクリックして選択

します。この設定を複数のインスタンスで実行する場合は、「+」をクリックしてさらにインスタンスを追加します。

**Citrix ADM**> [システム] > [システム設定の 変更] > [ システム設定の 変更 \*\* ] で **[**インスタンスログイン \*\* の認 証情報を確認する] オプションが有効になっている場合、選択した Citrix ADC インスタンスで構成を実行すると、 Citrix ADC インスタンスの認証情報の入力を求められます。それ以外の場合、NetScaler ADM はインスタンスプロ ファイルに格納されているインスタンス認証情報を使用してインスタンスにログインします。

# **G** Modify System Settings

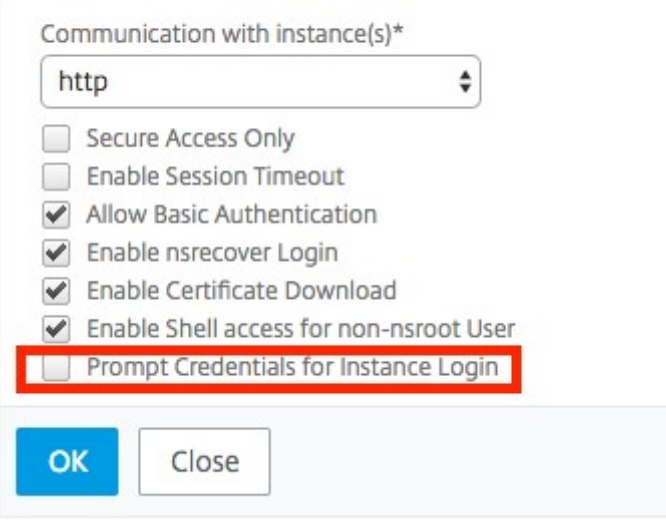

NetScaler ADC インスタンスで実行する前に構成をテストまたは検証する場合は、[ ドライラン] を選択し、[ 作成] をクリックします。構成が有効の場合は、指定した値に基づいて作成されたオブジェクトが表示されます。

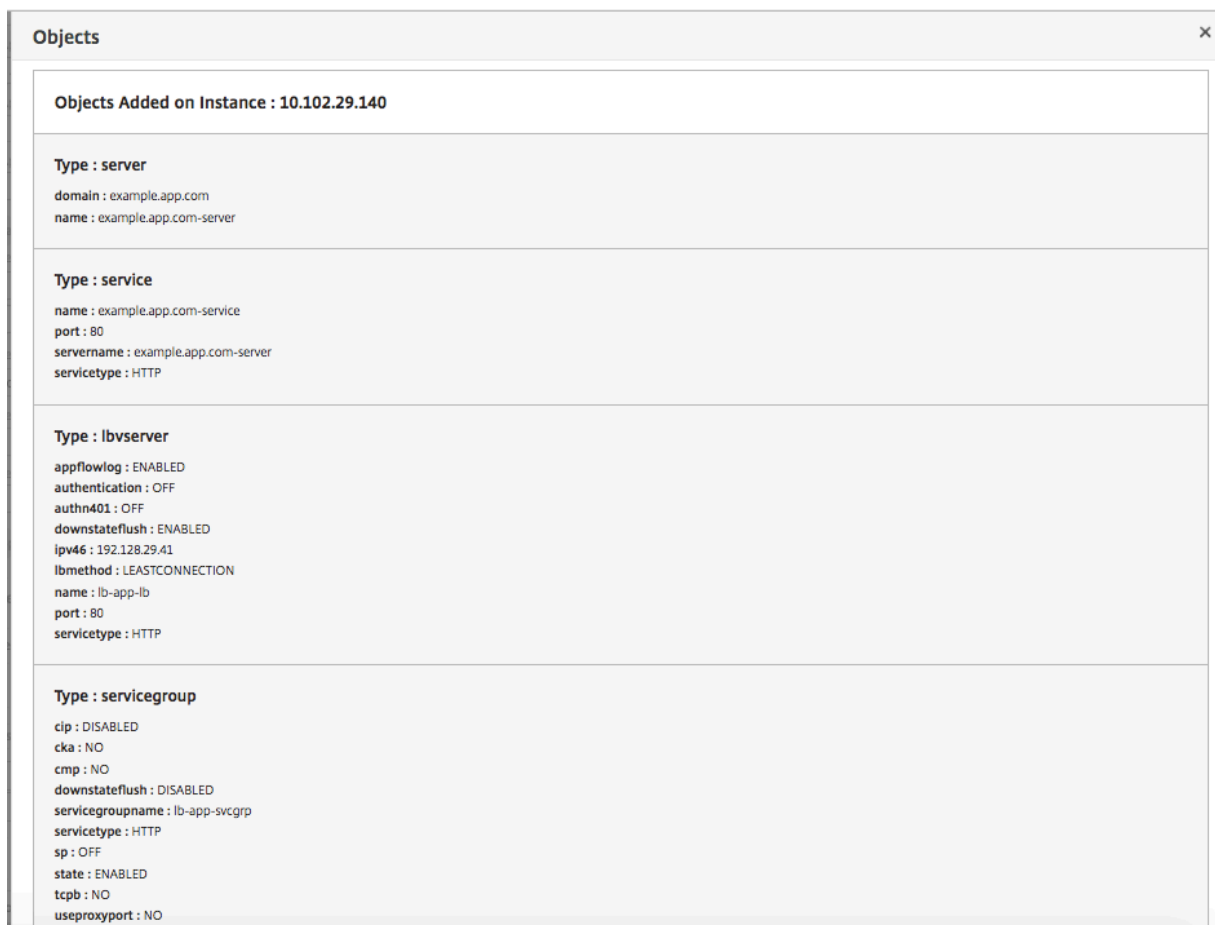

4.[ドライラン]チェックボックスをオフにし、[作成]をクリックして構成を作成し、NetScaler ADC インスタン スで構成を実行します。作成した StyleBook 構成は、以下に示すように構成のリストに表示されます。

注

更新アイコンをクリックして、NetScaler ADM で最近検出された NetScaler ADC インスタンスをこのウィ ンドウで使用可能なインスタンスのリストに追加することもできます。

NetScaler ADM を使用して、この構成パックを調査、更新、または削除できるようになりました。

すべてのデフォルト **StyleBook** を非表示にする

## February 6, 2024

Citrix ADM は、Citrix ADM フォルダシステムに存在するすべての StyleBook を一覧表示します。StyleBook の リストには、プライベートとパブリックの両方に使用できるデフォルトの StyleBook とカスタム StyleBook が含 まれています。管理者は、デフォルトの StyleBook をすべて非表示にしたい場合があります。ユーザーに、自分ま たはユーザーが作成したカスタム StyleBook のみの表示とアクセスを許可できます。

NetScaler ADM では、カスタム StyleBook を表示したり、NetScaler ADM に同梱されているデフォルトの StyleBook をすべて非表示にしたりできます。デフォルトの StyleBook をすべて非表示にできる新しい GUI オプ ションが提供されました。

すべてのデフォルトの **StyleBook** を非表示にするには:

- 1. NetScaler ADM で、[アプリケーション]>[構成]**>**[設定]に移動します。
- 2. 設定ページには、デフォルトの StyleBook がユーザーに表示されるかどうかに関する情報が表示されます。
- 3. デフォルトの StyleBook を非表示にするには、右上の編集アイコンをクリックします。
- 4.「**StyleBook** 設定の構成」ページで、「デフォルトの **StyleBook** を非表示にする」オプションを選択します。
- 5.[**OK**]をクリックします。

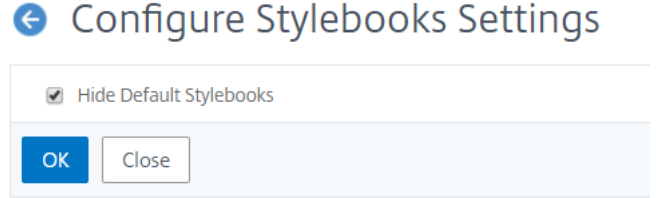

RBAC 機能を使用してページを非表示にすることを選択していない場合でも、**StyleBook** 設定の構成ページはユー ザーに表示されます。ユーザーには、デフォルトの StyleBook を再表示するためのオプションが残っている場合が あります。

**StyleBook** の設定ページを非表示にするには、ポリシーを作成し、そのポリシーをデフォルトの StyleBook が表 示されないはずのユーザーに割り当てる必要があります。

**RBAC** ポリシーを作成するには、次の手順を実行します。

- 1. NetScaler ADM で、[アカウント] > [ユーザー管理] > [アクセスポリシー]に移動します。
- 2.[**Add**]をクリックしてポリシーを作成します。
- 3. ポリシー名を入力します。
- 4.「権限」セクションで、「すべて」>「アプリケーション」>「構成」>「設定」が選択されていないことを確認 し、「**OK**」をクリックします。

ポリシーを作成したら、ロールを作成し、各ロールを 1 つ以上のポリシーにバインドし、ロールをユーザグループに 割り当てる必要があります。ポリシーをユーザに関連付ける方法の詳細については、「ロールベースのアクセス制御の 設定」を参照してください。

# **SSO Google Apps StyleBook**

# February 6, 2024

Google Apps は、Google が開発したクラウドコンピューティング、生産性向上およびコラボレーションツール、ソ フトウェア、および製品のコレクションです。シングルサインオン (SSO) を使用すると、ユーザーは、エンタープラ イズ資格情報を使用してすべてのサービスに対して 1 回サインインすることで、管理コンソールへのサインインを含 め、すべてのエンタープライズクラウドアプリケーションにアクセスできます。

NetScaler ADM SSO Google Apps StyleBook を使用すると、NetScaler ADC インスタンスを介して Google Apps SSO を有効にすることができます。StyleBook は、Google Apps にアクセスするユーザーを認証するため の SAML ID プロバイダーとして NetScaler ADC インスタンスを構成します。

この StyleBook を使用して NetScaler ADC インスタンスで Google アプリの SSO を有効にすると、次の手順に なります。

- 1. 認証仮想サーバーの構成
- 2. SAML IDP ポリシーとプロファイルの設定
- 3. 認証仮想サーバーへのポリシーとプロファイルのバインド
- 4. インスタンスの LDAP 認証サーバーとポリシーの設定
- 5. LDAP 認証サーバーとポリシーを、インスタンスに構成されている認証仮想サーバーにバインドする

## 構成の詳細:

次の表に、この統合が正常に機能するために必要な最低限のソフトウェアバージョンを示します。統合プロセスは、 同じバージョンの上位バージョンでも機能するはずです。

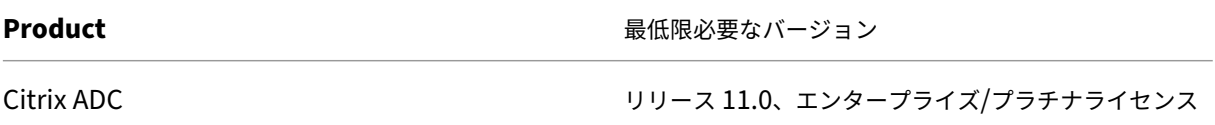

以下の手順では、認証要求を NetScaler ADC で監視される IP アドレスにルーティングするための適切な外部 DNS エントリーまたは内部 DNS エントリーがすでに作成されていることを前提としています。

# **SSO Google** アプリの **StyleBook** 設定をデプロイする:

次のタスクは、Microsoft SSO Google Apps StyleBook をビジネスネットワークにデプロイする際に役立ちま す。

# **SSO Google** アプリの **StyleBook** をデプロイするには

1. Citrix ADM で、「アプリケーション」>「構成」>「**StyleBook** 」に移動します。[StyleBook]ページには、 Citrix ADM で使用可能なすべての StyleBook が表示されます。下にスクロールして **SSO Google Apps StyleBook** を見つけてください。[ 構成を作成] をクリックします。

- 2. StyleBook がユーザーインターフェイスページとして開きます。ここで、この StyleBook で定義されている すべてのパラメーターに対して値を入力できます。
- 3. 次のパラメーターの値を入力します:
	- a) アプリケーション名。ネットワークにデプロイする SSO Google アプリ設定の名前。
	- b) 認証仮想 **IP** アドレス。Google アプリの SAML IdP ポリシーがバインドされている AAA 仮想サーバが 使用する仮想 IP アドレス。
	- c) **SAML** ルール式。デフォルトでは、次の Citrix ADC ポリシー (PI) 式が使用されます: HTTP.REQ.HEADER (「リファラー」) .CONTAINS (「google」)。要件が異なる場合は、このフィー ルドを別の式で更新します。このポリシー式は、これらの SAML SSO 設定が適用されるトラフィック と一致し、Referer ヘッダーが Google ドメインからのものであることを確認します。
- 4. SAML Idp 設定セクションでは、手順 3 で作成した AAA 仮想サーバーで使用される SAML IDP プロファイル とポリシーを作成することで、Citrix ADC インスタンスを SAML ID プロバイダーとして構成できます。
	- a) **SAML** 発行者名。このフィールドには、認証仮想サーバーのパブリック FQDN を入力します。例: https://<Citrix ADC Auth VIP>/saml/login
	- b) **SAML** サービスプロバイダー **(SP) ID**。(オプション)NetScaler ADC ID プロバイダーは、この ID と 一致する発行者名からの SAML 認証要求を受け入れます。
	- c) アサーションコンシューマサービス **URL**。ユーザー認証が成功した後、NetScaler ADC ID プロバイダ ーが SAML アサーションを送信する必要があるサービスプロバイダーの URL を入力します。アサーシ ョンコンシューマサービス URL は、ID プロバイダサーバサイトまたはサービスプロバイダサイトで開 始できます。
	- d) このセクションには、他にも入力できるオプションフィールドがあります。たとえば、次のオプション を設定できます。
		- i. SAML バインディングプロファイル (デフォルトは「POST」プロファイル)。
		- ii. SAML リクエスト/レスポンスを検証/署名する署名アルゴリズム (デフォルトは「RSA‑SHA1」)。
		- iii. SAML リクエスト/レスポンスのハッシュをダイジェストする方法 (デフォルトは「SHA‑1」)。
		- iv. 暗号化アルゴリズム (デフォルトは AES256)、およびその他の設定

注

これらの設定は Google Apps で動作することがテストされているため、Citrix ではデフォルト 設定をそのまま使用することをお勧めします。

- e)「ユーザー属性」チェック・ボックスを有効にして、次のようなユーザー詳細を入力することもできます。
	- i. ユーザー属性の名前
	- ii. 属性の値を抽出するために評価される NetScaler ADC PI 式

iii. わかりやすい属性の名前

iv. ユーザー属性の形式を選択します。

これらの値は、発行された SAML アサーションに含まれています。この StyleBook を使用して NetScaler ADC が発行するアサーションには、最大 5 セットのユーザー属性を含めることができます。

- 5. LDAP 設定セクションで、Google Apps ユーザーを認証するための次の詳細を入力します。ドメインユーザ ーが会社の電子メールアドレスを使用して NetScaler ADC インスタンスにログオンできるようにするには、 以下を構成する必要があります。
	- a) LDAP (Active Directory) ベース。認証を許可する Active Directory (AD) 内にユーザーアカウン トが存在するドメインの基本ドメイン名を入力します。たとえば、dc=netscaler、dc=com
	- b) **LDAP**(**Active Directory**)バインド **DN**。AD ツリーを参照する権限を持つドメインアカウント (構成を容易にするために電子メールアドレスを使用) を追加します。たとえば、CN= マネージャ、 dc=netscaler、dc=com
	- c) **LDAP (Active Directory)** バインド **DN** パスワード。認証用のドメインアカウントのパスワードを入 力します。
	- d) このセクションに入力する必要があるその他のフィールドは次のとおりです。
		- i. NetScaler ADC がユーザーを認証するために接続する LDAP サーバーの IP アドレス
		- ii. LDAP サーバーの FQDN 名

```
注:
上記の 2 つのうち少なくとも 1 つ (LDAP サーバの IP アドレスまたは FQDN 名) を指定する
必要があります。
```
- iii. NetScaler ADC がユーザーを認証するために接続する LDAP サーバーポート(デフォルトは 389 です)。
- iv. LDAP ホスト名。これは、検証がオンになっている場合(デフォルトではオフになっています)、 LDAP 証明書を検証するために使用されます。
- v. LDAP ログイン名属性。ログイン名の抽出に使用されるデフォルトの属性は「SAMAccountName」 です。
- vi. その他のオプションの LDAP 設定
- 6. SAML IdP SSL 証明書セクションでは、SSL 証明書の詳細を指定できます。
	- a) 証明書名。SSL 証明書の名前を入力します。
	- b) 証明書ファイル。ローカルシステムまたは NetScaler ADM 上のディレクトリから、SSL 証明書ファイ ルを検索します。
- c) 証明書キー形式。ドロップダウンリストボックスから、証明書と秘密キーファイルの形式を選択します。 サポートされている形式は、.pem と.der ファイル拡張子です。
- d) 証明書キー名。証明書の秘密鍵の名前を入力します。
- e) 証明書キーファイル。ローカルシステムまたは NetScaler ADM から、証明書の秘密鍵を含むファイル を選択します。
- f) 秘密鍵のパスワード。秘密鍵ファイルがパスフレーズで保護されている場合は、このフィールドにそれ を入力します。
- g) 証明書の詳細設定チェックボックスを有効にして、証明書の有効期限通知期間などの詳細を入力したり、 証明書有効期限モニターを有効または無効にしたりすることもできます。
- 7. 上記で入力した SAML IdP 証明書で NetScaler ADC に CA パブリック証明書をインストールする必要がある 場合は、オプションで IdP SSL CA 証明書を選択できます。詳細設定で「Is a CA Certificate」を必ず選択し てください。
- 8. オプションで、[SAML SP SSL 証明書] を選択して、Google Apps (SAML SP) からの認証リクエストの検証 に使用する Google SSL 証明書 (公開鍵) を指定できます。
- 9. [ ターゲットインスタンス] をクリックし、この Google Apps SSO 構成を展開する NetScaler ADC インス タンスを選択します。[作成]をクリックして構成を作成し、選択した NetScaler ADC インスタンスに構成を 展開します。

注

更新アイコンをクリックして、NetScaler ADM で最近検出された NetScaler ADC インスタンスをこ のウィンドウで使用可能なインスタンスのリストに追加することもできます。

# また

ヒント

» Citrix

では、実際の構成を実行する前に、「ドライラン 」を選択 して、StyleBook によってターゲットの Citrix ADC インスタンス上に作成された構成オブジェクトを視覚的に確認することをお勧めします。

# **SSO Office 365 StyleBook**

February 6, 2024

Microsoft™ Office 365 は、Microsoft がサブスクリプションベースで提供する、クラウドベースの生産性向上およ びコラボレーションアプリケーションのスイートです。これには、Exchange、SharePoint、Office、Skype for Business iness など、Microsoft の一般的なサーバーベースのアプリケーションが含まれています。シングル・サイ ンオン(SSO)により、ユーザーはすべてのエンタープライズ・クラウド・アプリケーションにアクセスできます。

- 管理者コンソールにサインインする管理者を含む
- エンタープライズ認証情報を使用して、すべての Microsoft Office 365 サービスにワンタイムサインオンし ます。

SSO Office 365 StyleBook を使用すると、NetScaler ADC インスタンスを介して Microsoft オフィス 365 の SSO を有効にすることができます。NetScaler ADC を SAML アイデンティティプロバイダー (IdP) として、 Microsoft Office 365 を SAML サービスプロバイダーとして使用して、SAML 認証を構成できるようになりまし た。

この StyleBook を使用して NetScaler ADC インスタンスで Microsoft Office 365 の SSO を有効にするには、次 の手順が必要です。

- 1. 認証仮想サーバーの構成
- 2. SAML IDP ポリシーとプロファイルの設定
- 3. 認証仮想サーバーへのポリシーとプロファイルのバインド
- 4. インスタンスの LDAP 認証サーバーとポリシーの設定
- 5. LDAP 認証サーバーとポリシーを、インスタンスに構成されている認証仮想サーバーにバインドします。

この統合が正常に機能するために最低限必要なソフトウェアバージョンを示します。統合プロセスは、同じバージョ ンの上位バージョンでも機能するはずです。

|Product| 最低限必要なバージョン |

| ———| ———————————|

| Citrix ADC | 11.0、エンタープライズ/プラチナライセンス |

次の手順は、適切な外部および内部 DNS エントリが既に作成されていることを前提としています。これらのエント リは、認証要求を NetScaler ADC が監視する IP アドレスにルーティングするために不可欠です。

以下の手順は、SSO Office 365 StyleBook をビジネスネットワークに実装するのに役立ちます。

## **SSO Microsoft** オフィス **365 StyleBook** を展開するには

- 1. Citrix Application Delivery Management(ADM)で、「アプリケーション」>「**StyleBook**」に移動し ます。**StyleBook** ページには、Citrix ADM で使用できるすべての StyleBook が表示されます。下にスクロ ールして **SSO Office 365 StyleBook** を見つけてください。[ 構成を作成] をクリックします。
- 2. StyleBook がユーザーインターフェイスページとして開きます。ここで、この StyleBook で定義されている すべてのパラメーターに対して値を入力できます。
- 3. 次のパラメーターの値を入力します:
	- a) アプリケーション名。ネットワークに展開する SSO Microsoft Office 365 構成の名前。
	- b) 認証仮想 **IP** アドレス。Microsoft Office 365 SAML IdP ポリシーがバインドされている AAA 仮想サ ーバが使用する仮想 IP アドレス。

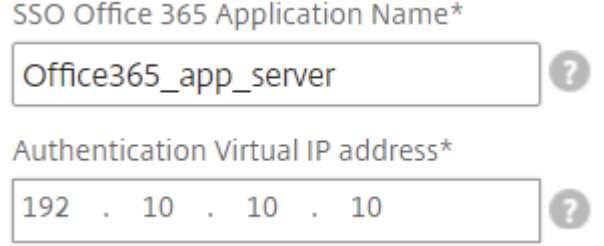

4. **SSL** 証明書の設定セクションで *\*\**、SSL 証明書の名前と証明書キーを入力します。

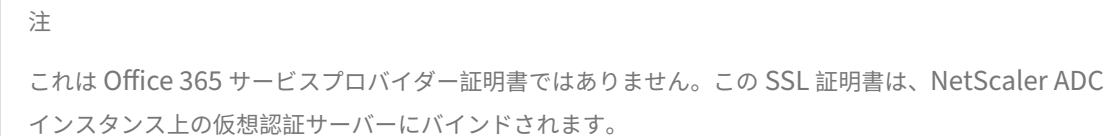

5. ローカルストレージフォルダからそれぞれのファイルを選択します。また、秘密鍵パスワードを入力して、暗 号化された秘密鍵を PEM 形式でロードすることもできます。

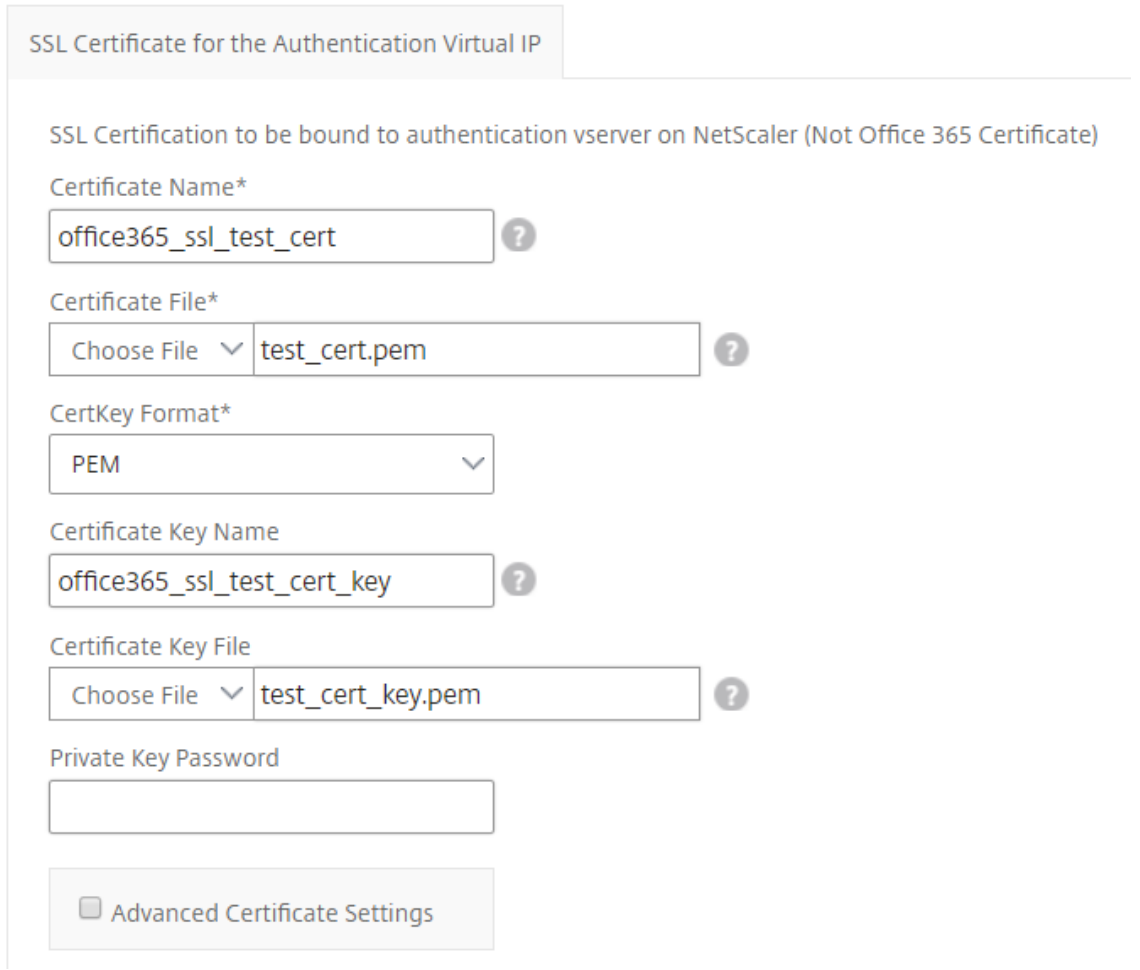

6. **[** 証明書の詳細設定] チェックボックスをオンにすることもできます。ここでは、証明書の有効期限通知期間な どの詳細を入力したり、証明書の有効期限モニターを有効または無効にすることができます。
- 7. **SSL** 証明書で **NetScaler ADC** に **CA** パブリック証明書をインストールする必要がある場合は、オプション で認証仮想 **IP** チェックボックスに **SSL** CA 証明書を選択できます。上記の「証明書の詳細設定」セクション で「**Is a CA Certificate** 」を選択してください。
- 8. [ **SSO Office 365** の **LDAP** 設定] セクションで、次の詳細を入力して Office 365 ユーザーを認証します。ド メインユーザーが会社の電子メールアドレスを使用して NetScaler ADC インスタンスにログオンできるよう にするには、次のように構成します。
	- LDAP (Active Directory) ベース。認証を許可する Active Directory (AD) 内にユーザーアカウン トが存在するドメインの基本ドメイン名を入力します。たとえば、dc=netscaler、dc=com
	- **LDAP**(**Active Directory**)バインド **DN**。AD ツリーを参照する権限を持つドメインアカウント (構成を容易にするために電子メールアドレスを使用) を追加します。たとえば、CN= マネージャ、 dc=netscaler、dc=com
	- **LDAP (Active Directory)** バインド **DN** パスワード。認証用のドメインアカウントのパスワードを入 力します。
	- このセクションに入力する必要があるその他のフィールドは次のとおりです。
		- **–** NetScaler ADC がユーザーを認証するために接続する LDAP サーバーの IP アドレス。
		- **–** LDAP サーバーの FQDN 名。

注**:** 上記の 2 つのうち少なくとも 1 つ (LDAP サーバの IP アドレスまたは FQDN 名) を指定する 必要があります。

- **–** NetScaler ADC がユーザーを認証するために接続する LDAP サーバーポート(デフォルトは 389 です)。LDAPS は 636 を使用している。
- **–** LDAP ホスト名。検証がオン (デフォルトではオフ) の場合、ホスト名は LDAP 証明書の検証に使 用されます。
- **–** LDAP ログイン名属性。ログイン名の抽出に使用されるデフォルトの属性は「SAMAccountName」 です。
- **–** その他のオプションの LDAP 設定。

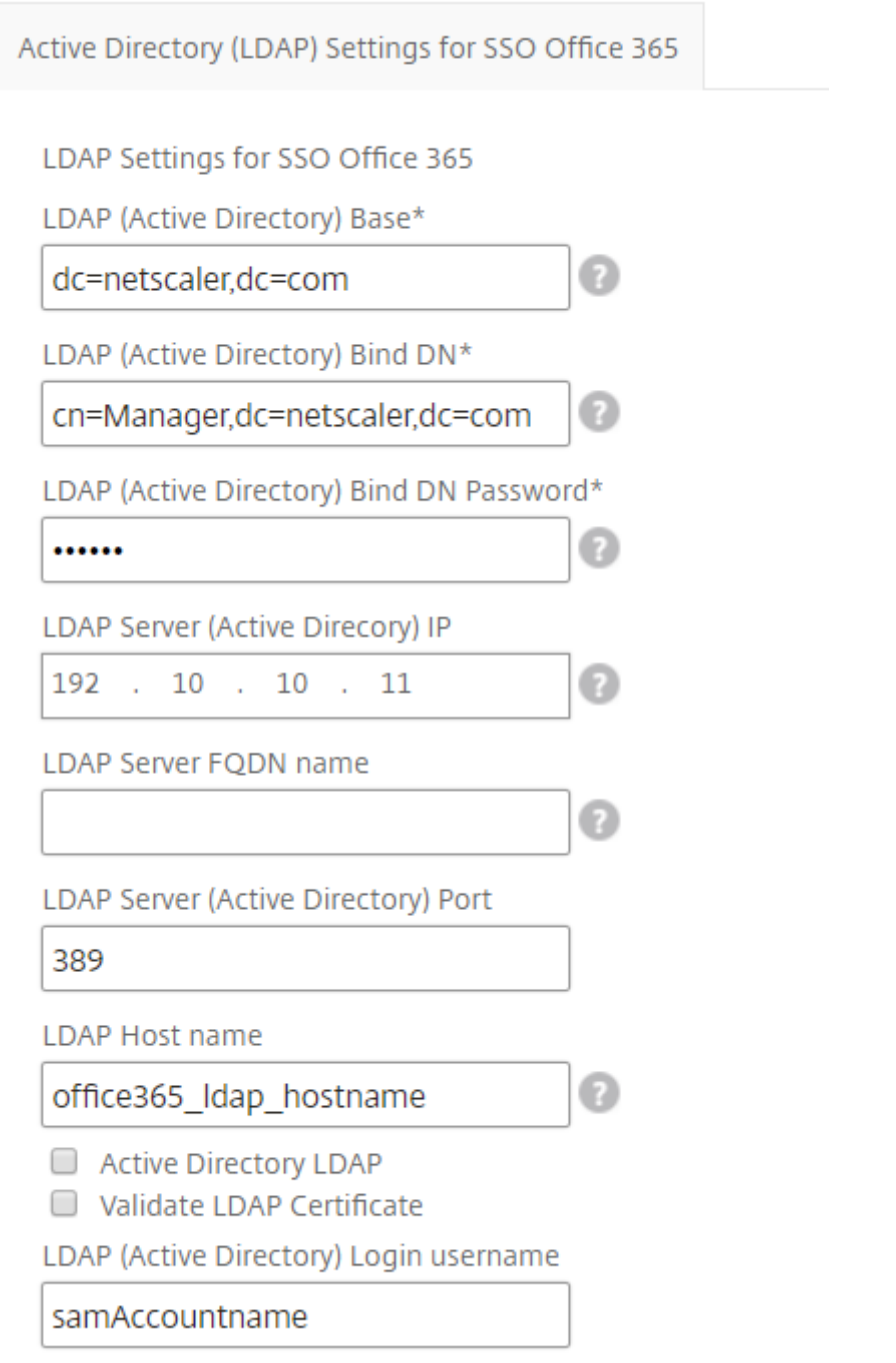

- 9. **SAML IdP** 証明書 セクションでは、SAML アサーションに使用される SSL 証明書の詳細を指定できます。
	- 証明書名。SSL 証明書の名前を入力します。
	- 証明書ファイル。ローカルシステム上のディレクトリから SSL 証明書ファイルを選択します。
	- 証明書キー形式。ドロップダウンリストボックスから、証明書と秘密キーファイルの形式を選択します。 サポートされている形式は、.pem と.der ファイル拡張子です。
	- 証明書キー名。証明書の秘密鍵の名前を入力します。
- 証明書キーファイル。ローカルシステムから証明書の秘密キーを含むファイルを選択します。
- 秘密鍵のパスワード。プライベートキーファイルを保護するパスフレーズを入力します。

**[** 証明書の詳細設定] チェックボックスをオンにすることもできます。ここでは、証明書の有効期限通知期間な どの詳細を入力したり、証明書の有効期限モニターを有効または無効にすることができます。

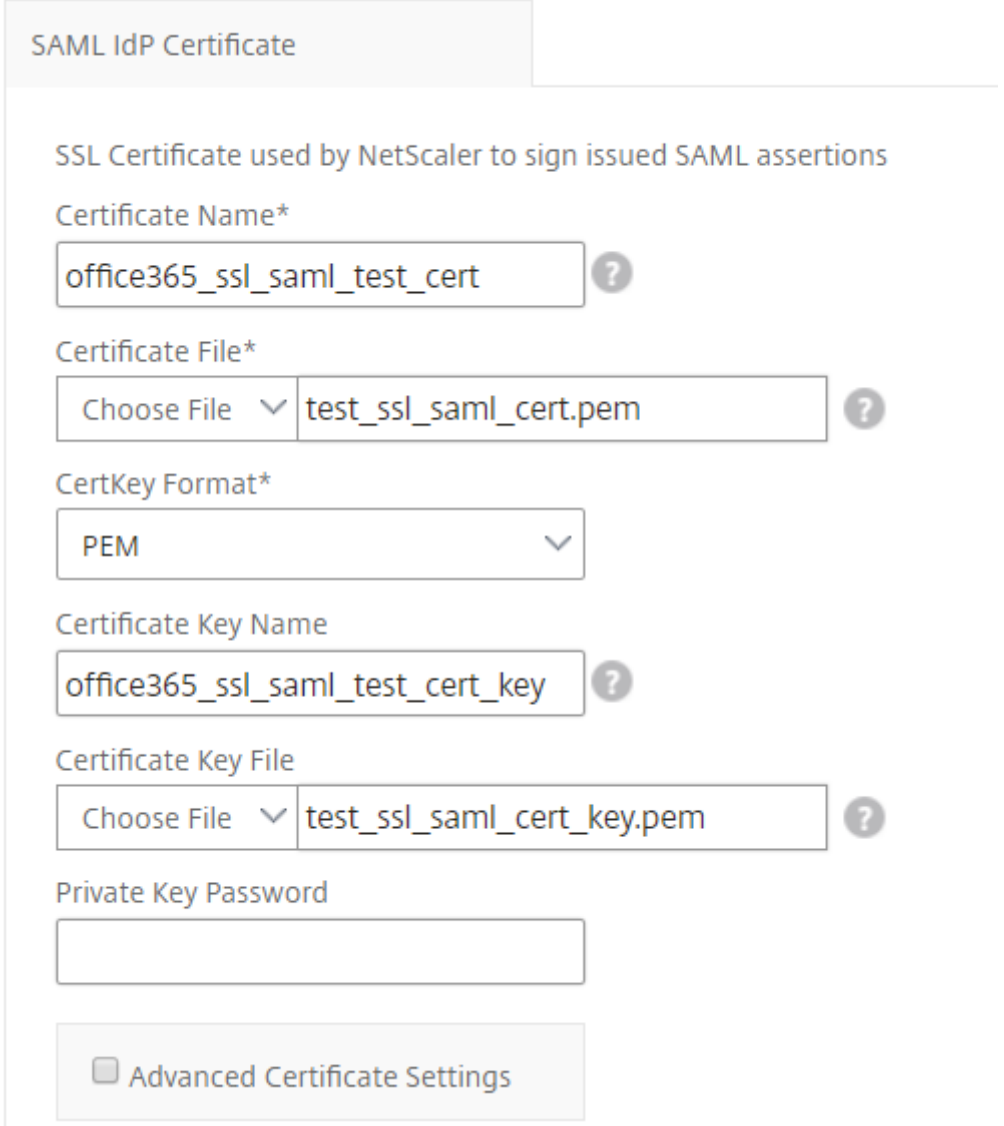

- 10. 上記の **SAML IdP** 証明書で **NetScaler ADC** に **CA** パブリック証明書をインストールする必要がある場合 は、オプションで「SAML IdP CA 証明書」を選択できます。上記の [ **\*\*** 証明書の詳細設定**]** セクションで **[CA** 証明書です \*\* ] を選択してください。
- 11. [ **SAML SP** 証明書] セクションで、Office 365 SSL パブリック証明書について次の詳細を入力します。この 証明書は、NetScaler ADC インスタンスが受信した SAML 認証要求を検証するために使用されます。
	- 証明書名。SSL 証明書の名前を入力します。
- 証明書ファイル。ローカルシステム上のディレクトリから SSL 証明書ファイルを選択します。
- 証明書キー形式。ドロップダウンリストボックスから、証明書と秘密キーファイルの形式を選択します。 サポートされている形式は、.pem と.der ファイル拡張子です。
- **[** 証明書の詳細設定] チェックボックスをオンにすることもできます。ここでは、証明書の有効期限通知 期間などの詳細を入力したり、証明書の有効期限モニターを有効または無効にすることができます。

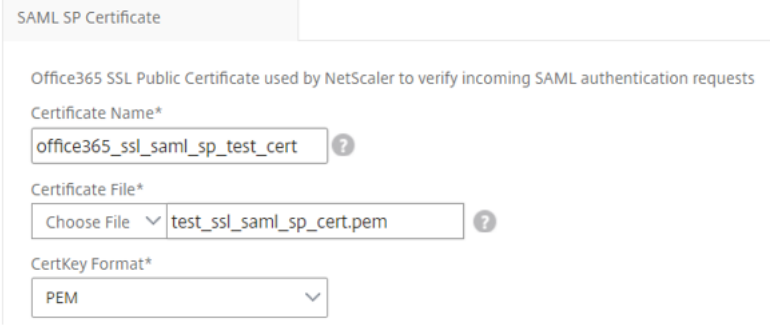

- 12. **SAML Idp** 設定セクションでは、手順 3 で作成した AAA 仮想サーバーで使用される SAML IDP プロファイ ルとポリシーを作成することで、Citrix ADC インスタンスを SAML ID プロバイダーとして構成できます。
	- **SAML** 発行者名。このフィールドには、認証仮想サーバーのパブリック FQDN を入力します。例: https://<Citrix ADC Auth VIP>/saml/login
	- 名前識別子の表現。評価される NetScaler ADC 式を入力して、SAML アサーションで送信された SAML NameIdentifier を抽出します。例:"HTTP.REQ.USER.ATTRIBUTE(2).B64ENCODE"
	- 署名アルゴリズム:SAML リクエスト/レスポンスを検証/署名するアルゴリズムを選択します (デフォル トは「RSA‑SHA256」)。
	- ダイジェスト方式。SAML リクエスト/レスポンスのハッシュをダイジェストする方法を選択します (デ フォルトは「SHA256」)。
	- オーディエンスの名前。サービスプロバイダー (Microsoft Office 365) を表すエンティティ名または URL を入力します。
	- **SAML** サービスプロバイダー **(SP) ID**。(オプション)NetScaler ADC ID プロバイダーは、この ID と 一致する発行者名からの SAML 認証要求を受け入れます。
	- アサーションコンシューマサービス **URL**。ユーザー認証が成功した後、NetScaler ADC ID プロバイダ ーが SAML アサーションを送信する必要があるサービスプロバイダーの URL を入力します。アサーシ ョンコンシューマサービス URL は、ID プロバイダサーバサイトまたはサービスプロバイダサイトで開 始できます。
	- このセクションには、他にも入力できるオプションフィールドがあります。たとえば、次のオプション を設定できます。
		- **– SAML** 属性名。SAML アサーションで送信されるユーザー属性の名前。
- **– SAML** 属性のわかりやすい名前。SAML アサーションで送信されるユーザー属性のわかりやすい 名前。
- **– SAML** 属性の **PI** 式。デフォルトでは、次の NetScaler ADC ポリシー(PI)式が使用されます: HTTP.REQ.USER.ATTRIBUE(1)。このフィールドは、LDAP サーバー (メール) から送信される 最初のユーザー属性を SAML 認証属性として指定します。
- **–** ユーザー属性の形式を選択します。

## これらの値は、発行された SAML アサーションに含まれています。

ヒント

Citrix では、これらの設定は Microsoft Office 365 アプリで動作することがテストされているた め、デフォルト設定のままにしておくことをお勧めします。

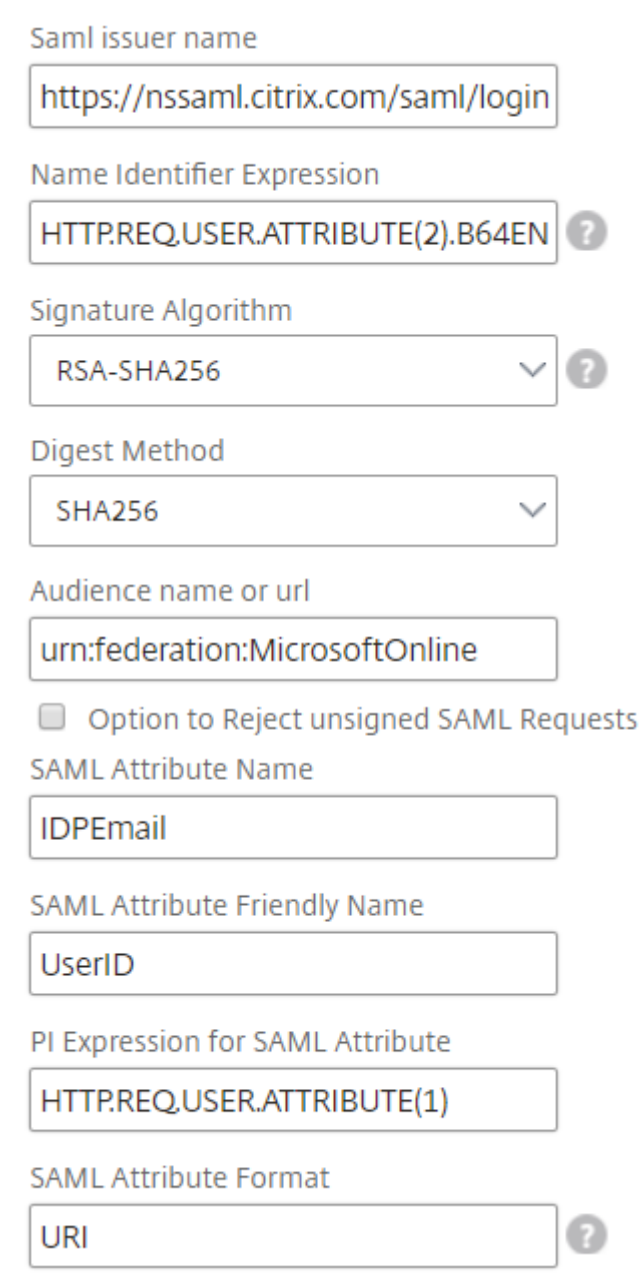

13.[ターゲットインスタンス]をクリックし、この Microsoft Office 365 SSO 構成を展開する NetScaler ADC インスタンスを選択します。[作成]をクリックして構成を作成し、選択した NetScaler ADC インスタンスに 構成を展開します。

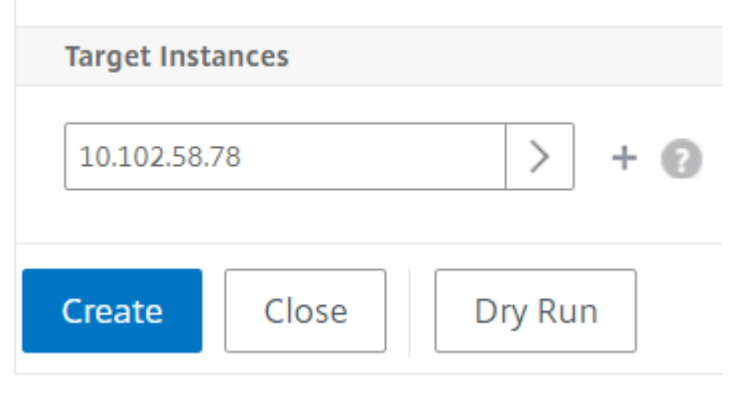

ヒント

実際の構成を実行する前に、[**Dry Run**] を選択して、StyleBook によってターゲットの NetScaler ADC インスタンスに作成された構成オブジェクトを表示することをお勧めします。

# **StyleBook** のための **Microsoft Skype for Business**

### February 6, 2024

Skype for Business 2015 アプリケーションは、いくつかの外部構成要素に依存して機能します。Skype for Business ネットワークは、サーバーとそれらのオペレーティングシステム、データベース、認証システムと承認シ ステム、ネットワーキングシステムとインフラストラクチャ、および電話の PBX(Private Branch Exchange:構 内交換機)システムなど、さまざまなシステムで構成されています。Skype for Business Server 2015 は、標準 版とエンタープライズ版の 2 つのバージョンで利用可能です。主な違いは、Enterprise Edition のみに高可用性機 能のサポートが含まれている点です。高可用性を実装するには、複数のフロントエンドサーバーをプールに展開し、 SQL サーバーをミラーリングする必要があります。

Enterprise Edition の展開では、異なる役割がある複数のサーバーを作成できます。

主要コンポーネント

Skype for Business 2015 アプリケーションの主な構成要素を次に示します。

- フロントエンドサーバー
- エッジサーバー
- Director サーバー
- データベース (SQL) サーバー

フロントエンドサーバー

Skype for Business アプリケーションでは、フロントエンドサーバーは、ネットワーク内の中核的なサーバーです。 これは、ユーザー認証、登録、プレゼンス、アドレス帳、音声またはビデオ(Audio/Video:A/V)会議、アプリケ ーション共有、インスタントメッセージング、および Web 会議のためのリンクとサービスを提供します。Skype for Business 2015 Enterprise Edition を展開している場合、トポロジは、一般的には、1 つのフロントエンドプ ールに負荷分散される 2 台以上のフロントエンドサーバーと、Skype for Business データベースを保持する SQL Server インスタンスをホストする 1 つのデータベースサーバーで構成されています。

エッジサーバー

組織の内部ネットワークにログインしていない外部ユーザーが内部ユーザーと対話できるようにする必要がある場合 は、Skype for Business 用のエッジサーバーを導入する必要があります。これらの外部ユーザーとしては、認証さ れている匿名のリモートユーザー、連携パートナー、またはその他のモバイルクライアントが考えられます。

Skype For Business エッジサーバーにおける役割には、次の 4 種類があります。

- Access Edge は、SIP トラフィックを処理し、外部接続を認証し、リモート接続を許可し、フェデレーション 接続を許可します。
- Web Conferencing。これは、データ会議パケットを処理し、外部ユーザーに Skype for Business へのア クセスを許可します。
- A/V Conferencing。これは、A/V 会議パケットを処理し、音声とビデオ、アプリ共有、およびファイル転送 の機能を外部ユーザーにも使用できるようにします。
- XMPP Proxy。これは、XMPP パケットを処理し、XMPP ベースのサーバーまたはクライアントに Skype for Business への接続を許可します。

### **Director** サーバー

Skype for Business 2015 における Director サーバーの主要機能は、エンドポイントを認証し、ユーザーを各自の アカウントが含まれているプールに「案内する」ことです。Skype for Business 2015 では、ディレクターはスタン ドアロンサーバー上で完全に専用の特定の役割ですが、オプションのサーバーです。これにより、構成の展開や削除 がより簡単になることで、セキュリティが促進されます。

ダイレクタは、複数のプールが存在する場合に最も役立ちます。これは、ディレクタがエンドポイントの認証を一元 化できるためです。また、リモートユーザーについては、Director はエッジプールとフロントエンドプールとの間の 追加のホップの役割を果たし、それによって攻撃に対する保護が強化されます。

次の図は、ネットワーク内の Skype サーバーの展開を示しています。

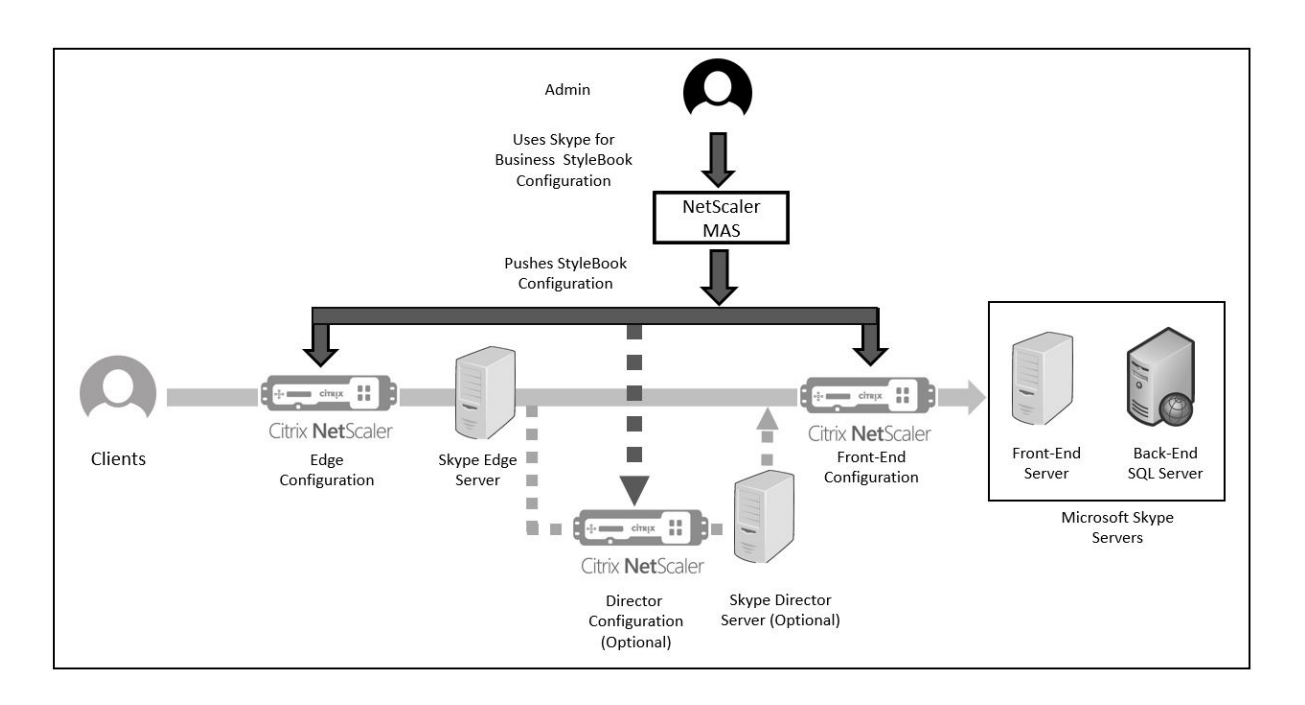

## エンタープライズでの **NetScaler ADC** インスタンスの構成

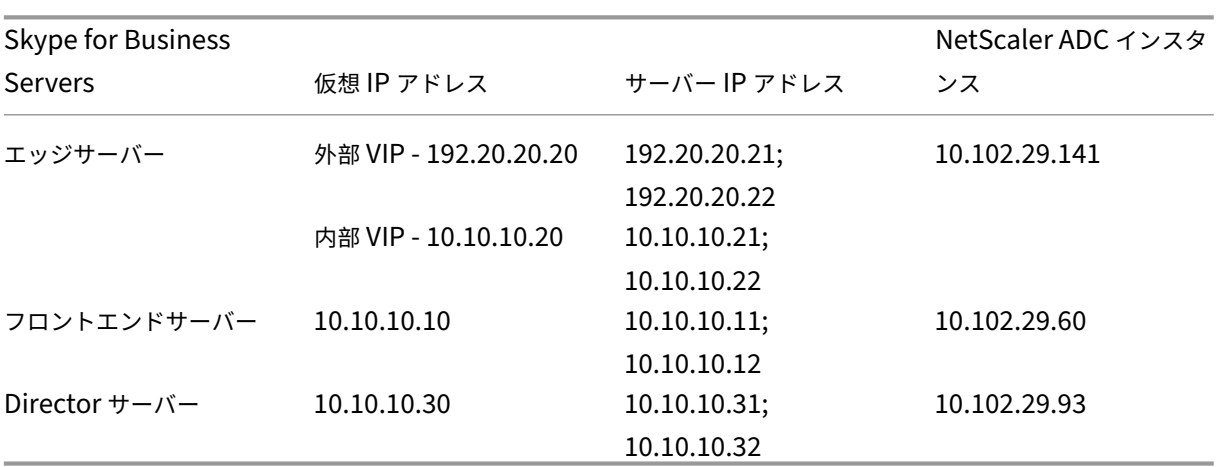

次の表は、以下の手順に含まれるサンプル構成で使用されている IP アドレスの一覧です。

フロントエンドサーバーを設定するには

1. NetScaler Application Delivery Management (ADM) で、[アプリケーション] > [構成] の順に選択 し、[新規作成]をクリックします。「**StyleBook** の選択」ページには、NetScaler ADM で使用できるすべて の StyleBook が表示されます。下にスクロールして、**Microsoft Skype for Business 2015 StyleBook** を選択します。StyleBook がユーザーインターフェイスページとして開きます。ここで、この StyleBook で 定義されているすべてのパラメーターに対して値を入力できます。

- 2. エッジサーバーセクションに、ネットワーク内のすべてのエッジサーバーの次の仮想 IP (VIP) アドレスと IP アドレスを入力します。
	- a) Access Edge、web conferencing Edge、および A/V Edge のために使用される、エッジサーバーの 外部 VIP アドレスと IP アドレス。
	- b) 内部ネットワークに接続されるエッジサーバーの内部 VIP アドレスと IP アドレス。
	- c) ネットワーク内の 2 台の外部エッジサーバーと 2 台の内部エッジサーバー。
- 3. [ フロントエンドサーバー] セクションで、Skype for Business フロントエンドサーバー用に作成する仮想 フロントエンドサーバー (VIP) の IP アドレスを入力します。また、ネットワーク内のすべての Skype for Business フロントエンドサーバーの IP アドレスも入力します。
- 4. [ ディレクターサーバー] セクションで、Skype for Business アプリケーション用に作成される Director サーバーの仮想 IP アドレス (VIP) を入力します。また、ネットワーク内のすべての Skype for Business Director サーバーの IP アドレスを入力します。高可用性のためには、少なくとも 2 台の Director サーバー を作成します。
- 5. 詳細設定セクションには、3 つの Skype サーバーの NetScaler ADC インスタンスで構成されているすべて のデフォルトポートが表示されます。

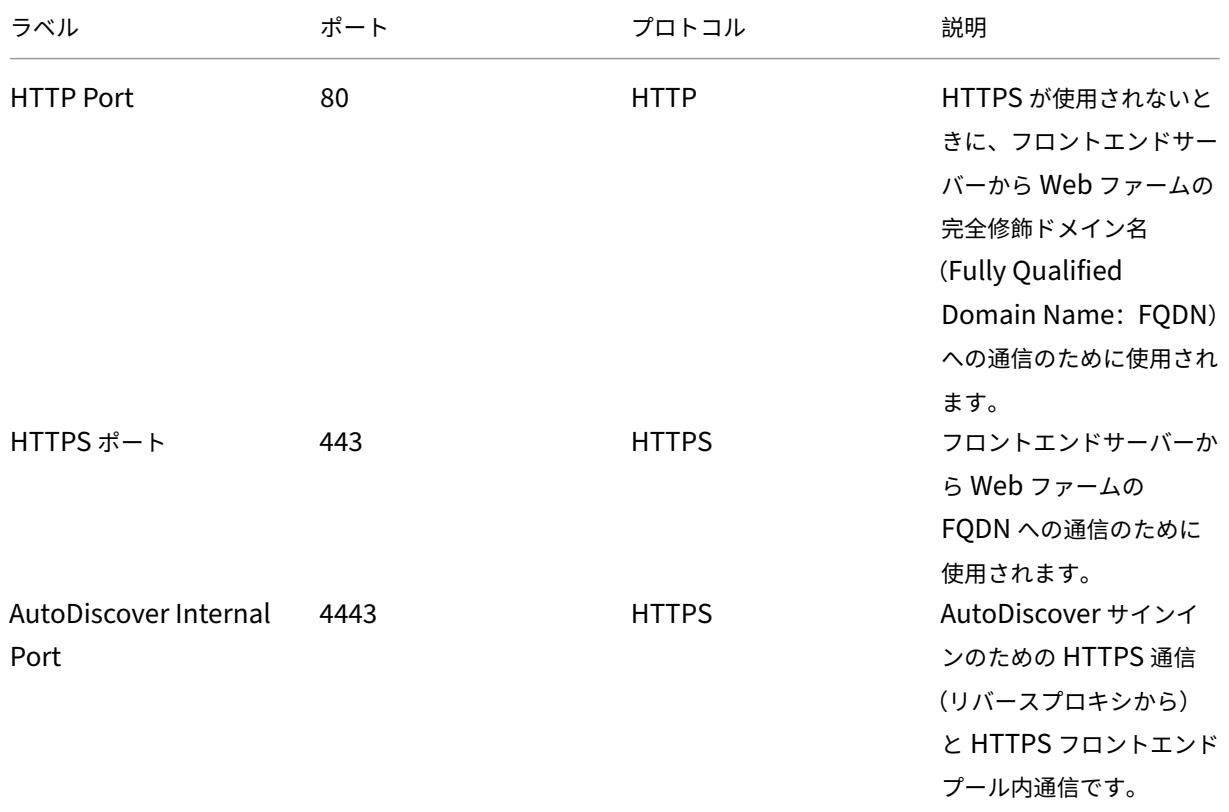

次の表は、すべてのデフォルトポートとプロトコルのリストです。

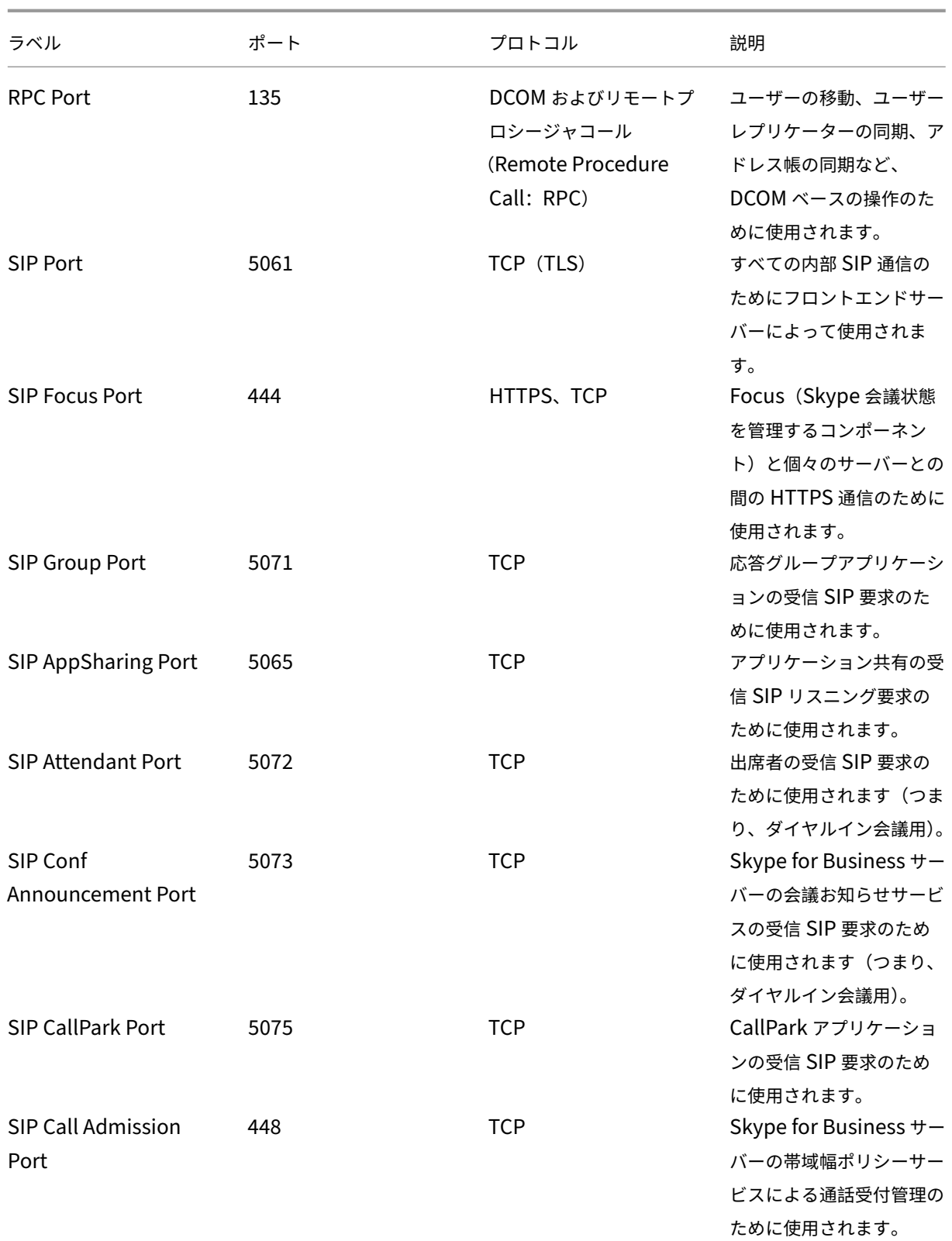

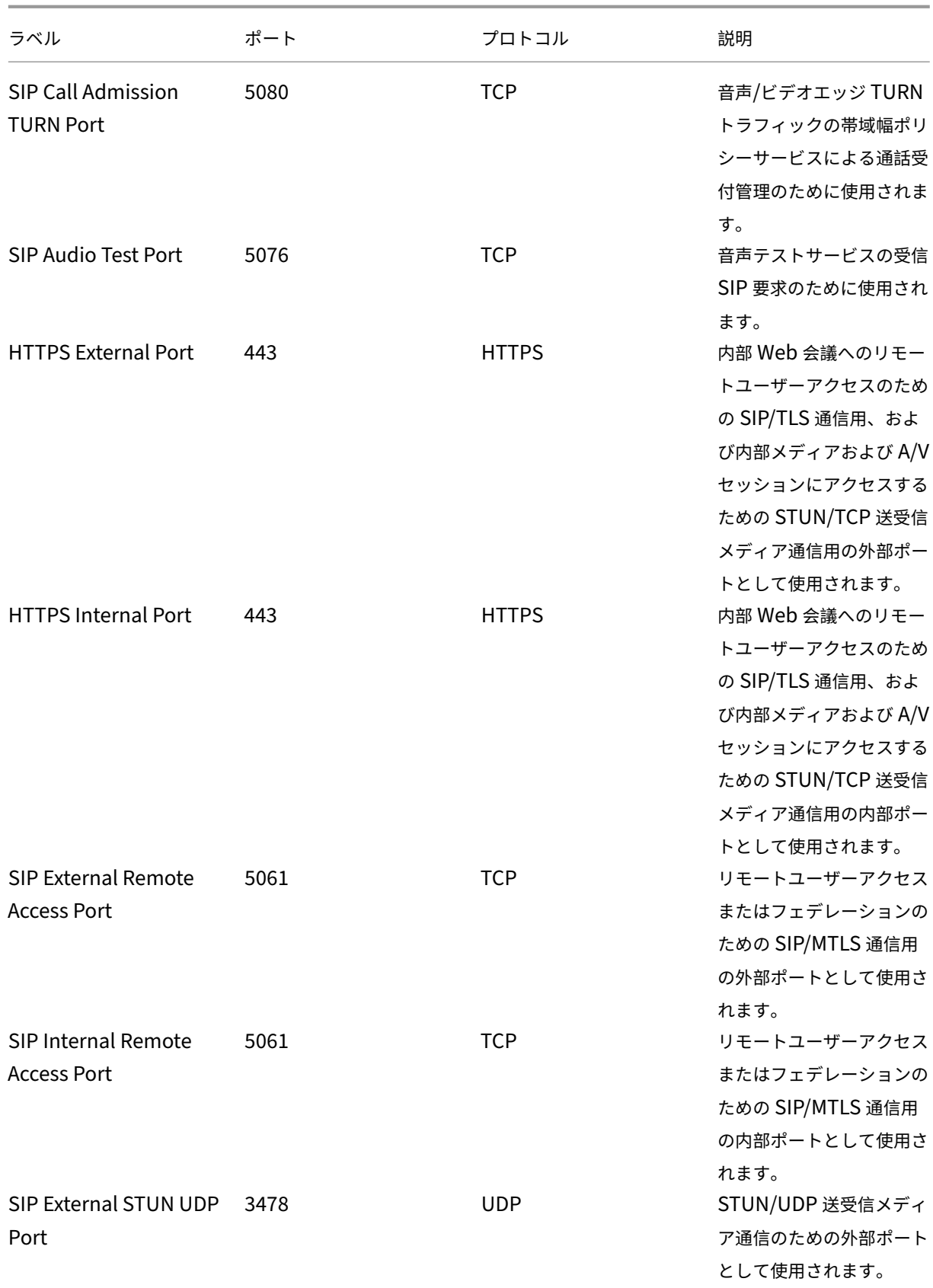

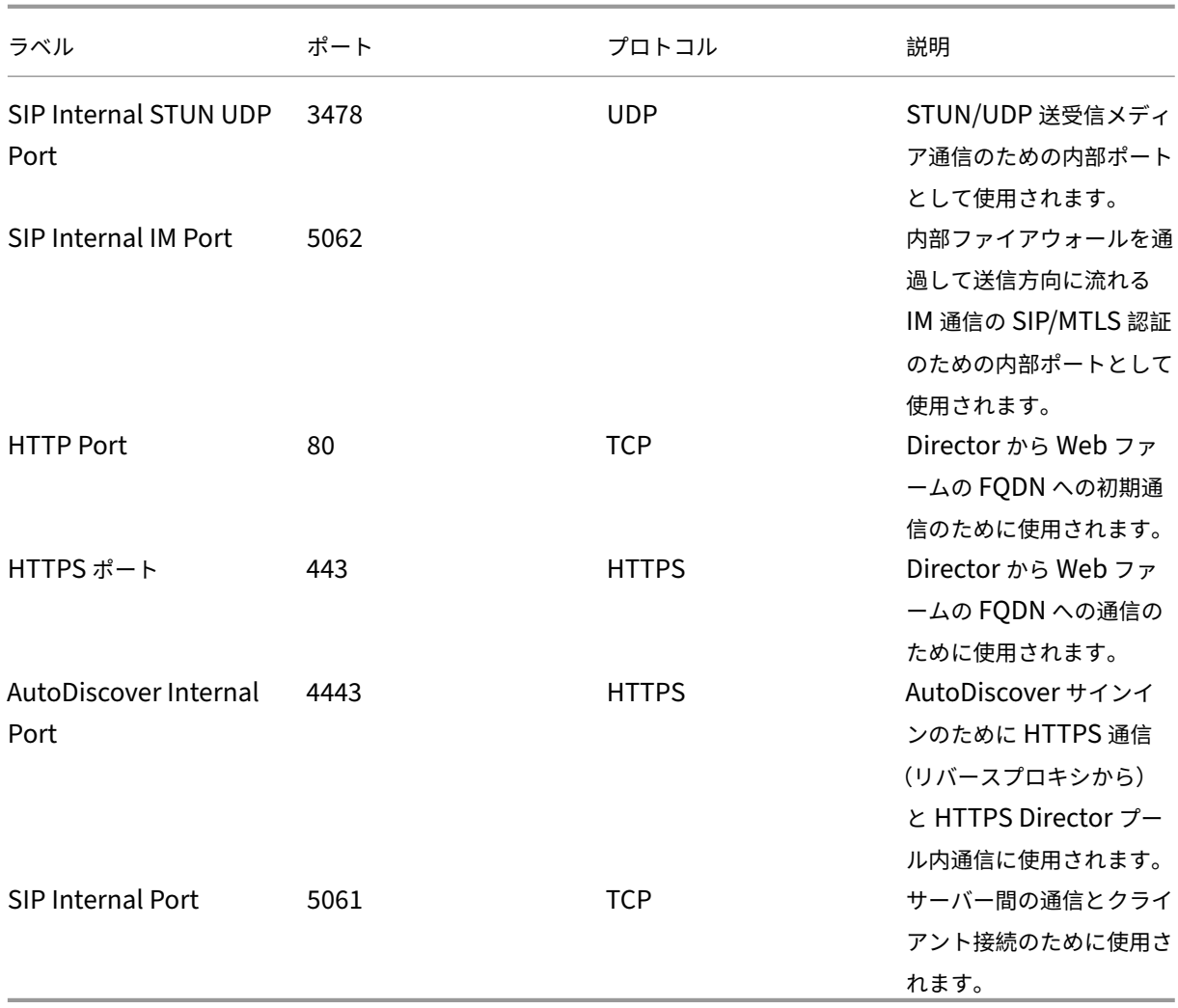

# 6. 「ターゲットインスタンス」セクションで、3 つの Skype for Business サーバーをデプロイする 3 つの異なる Citrix ADC インスタンスを選択します。

注

更新アイコンをクリックして、Citrix ADM で最近検出された Citrix ADC インスタンスをこのウィンドウで使 用可能なインスタンスのリストに追加することもできます。

## 7. 「作成」をクリック して、選択した Citrix ADC インスタンスで構成を作成します。

ヒント

インスタンスで実際の構成を実行する前に、[**Dr**y Run]を選択して、ターゲットインスタンスに作成する必要 のある構成オブジェクトを確認することをお勧めします。

構成が正常に作成されると、StyleBook により、25 台の負荷分散仮想サーバーが作成されます。つまり、ポー トごとに、1 台の負荷分散仮想サーバーが 1 つのサービスグループとともに定義されます。そのサービスグル ープは、その負荷分散仮想サーバーにバインドされています。また、その構成では、フロントエンドサーバーが サービスグループのメンバーとして追加され、それらがそのサービスグループにバインドされます。作成され たサービスグループメンバーの数は、作成されたフロントエンドサーバーの数と等しくなります。

### 次の図は、各サーバーで作成されるオブジェクトを示しています。

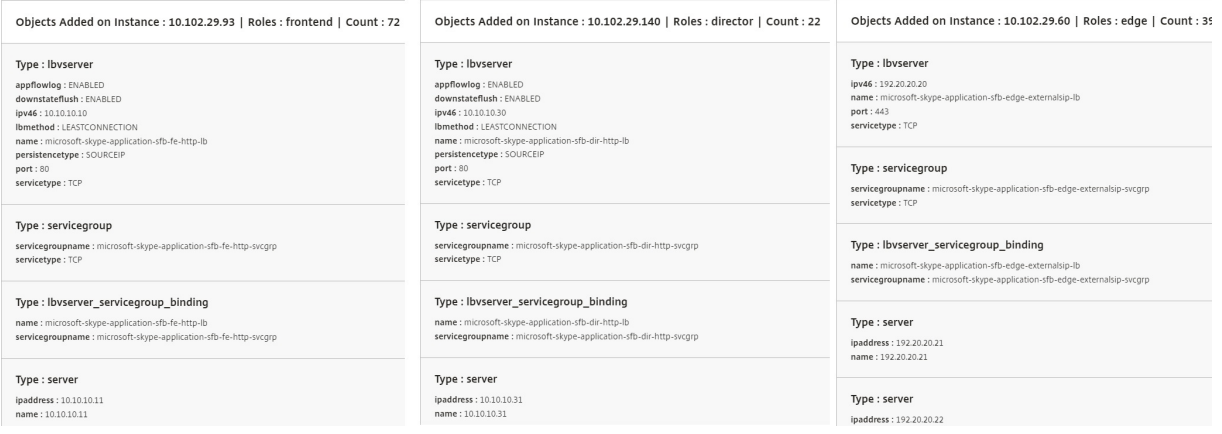

# **Microsoft Exchange StyleBook**

### February 6, 2024

Microsoft Exchange 2016 StyleBook を使用して、ネットワーク内の Microsoft Exchange 2016 エンタープラ イズアプリケーションを最適化して保護する NetScaler ADC 構成を展開できます。Microsoft Exchange 2016 は、 従業員やその他の利害関係者にメール、個人情報管理、およびメッセージングのサービスを提供するための主要なエ ンタープライズアプリケーションです。

## **Microsoft ExchangeStyleBook** を使用して構成された **NetScaler ADC** 機能

Microsoft Exchange 2016 StyleBook は、Microsoft Exchange 2016 サーバー向けに以下の Citrix ADC 機能を 有効化および構成します。

- 負荷分散 ‑ 複数の Exchange サーバーを負荷分散できる、基本的な負荷分散です。
- コンテンツスイッチ ‑ シングル IP アクセス、および正しい負荷分散仮想サーバーへのクエリのリダイレクト ができるようになるコンテンツスイッチです。
- 書き換え ‑ ユーザーを安全なページにリダイレクトします。
- SSL オフロード‑SSL 処理を NetScaler ADC にオフロードするため、Exchange サーバーの負荷が軽減され ます

次の図は、ネットワーク内の Exchange サーバーの展開を示しています。

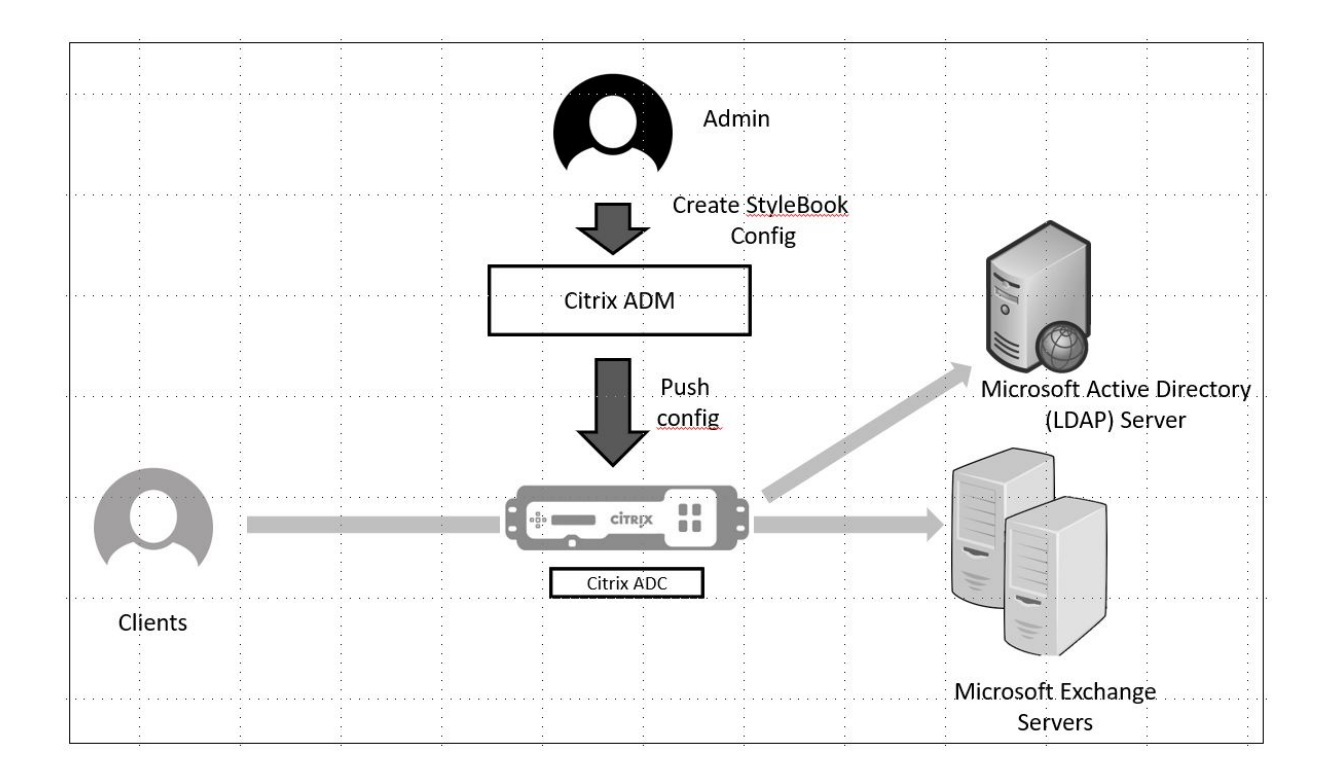

## 前提条件

- 証明書ベースの認証の場合は、ネットワーク設定に含まれているアドレス可能なすべてのホストに、IP アドレ スのみでなく解決できるドメイン名が必要となります。
- 必ず Microsoft Exchange 2016 サーバーの SIP ポートにアクセスできるようにしてください。

## **Microsoft Exchange StyleBook** の設定

企業内の Microsoft Exchange StyleBook を構成して、NetScaler ADC 構成を展開します。

## **Microsoft Exchange** アプリケーションを設定するには

- 1. NetScaler ADM で、[アプリケーション]>[**StyleBook**]に移動します。
- 2. **Microsoft Exchange 2016 StyleBook** を検索し、「構成の作成」をクリックします。

StyleBook がユーザーインターフェイスフォームとして開きます。ここで、この StyleBook で定義されてい るすべてのパラメーターに対して値を入力できます。

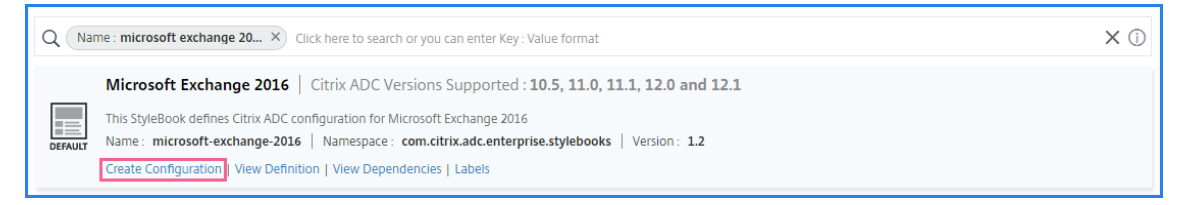

- 3. 以下のパラメーターに対して詳細を入力します。
	- **Exchange** アプリケーション名 ‑ネットワーク内の Microsoft Exchange アプリケーションの名前
	- **Exchange VIP** ‑ Microsoft Exchange アプリケーションに対するクライアントリクエストを受信す る Citrix ADC 上の仮想 IP アドレス
	- **Exchange Server** IP:ネットワーク内のすべての Exchange サーバの IP アドレス。

IP アドレスをさらに追加する場合は、プラス (**+**) アイコンをクリックします。通常は、ネットワーク内 で 2 つの Exchange サーバーが構成されます。

4.「交換証明書」セクションで、交換証明書を NetScaler ADM にアップロードします。証明書とキーファイル の両方の名前を入力し、ローカルストレージからアップロードします。キーファイルを暗号化するための秘密 キーパスワードも指定できます。

注**:**

証明書ファイルが「.pem」または「.der」形式であることを確認してください。NetScaler ADM は、 他の形式のファイルを拒否します。

証明書の有効期限の詳細や詳細設定を指定する場合は、「証明書の詳細設定」を選択します。

- 5. **Exchange Active Directory** 認証の構成 セクションで、データを入力して AD 設定を構成します。
	- **Active Directory** 認証 **VIP** ‑Citrix ADC アプライアンス上で AD (LDAP) 仮想サーバーを作成および 構成するために使用される仮想 IP アドレス。
	- **Active Directory** サーバー **IP**‑Active Directory ドメインコントローラーの IP アドレスです。
	- **Active Directory** ベースストリング‑Active Directory の LDAP ベースストリング。たとえば、 CN=Users,DC=CTXNSSFB,DC=COM などです。
	- **Active Directory LDAP** バインド識別名 **(DN)**‑LDAP バインド識別名 (DN) を使用して、このオブジェ クトを LDAP サーバー (AD) にバインドします。たとえば、「cn=Administrator,cn=Users,dc=acme,dc=com」 などです。
	- **Active Directory LDAP** バインド識別名 **(DN)** パスワード ‑LDAP バインド識別名 (DN) は AD 認証 のパスワードです
	- **Active Directory** ユーザー名属性 ‑ユーザー名の AD 属性。Citrix ADC は、LDAP 属性を使用して外 部の Active Directory サーバーにクエリを実行します。たとえば、「sAMAccountName」などです。
	- **Active Directory** グループ属性名‑LDAP サーバー上で設定されている LDAP グループ属性名。たと えば、LDAP のグループ属性には「memberOf」と入力します。
	- **Active Directory** サブ属性名 ‑LDAP サーバーで構成された LDAP サブ属性名。たとえば、LDAP の サブ属性は「cn」です。
	- **Active Directory** 認証ドメイン ‑認証に使用される AD/LDAP ドメイン名。たとえば、ctxnssfb.com などです。
- 6.「ターゲットインスタンス 」セクションで、この Exchange 構成を展開する Citrix ADC インスタンスを選択 します。
	- 注

最近検出された NetScaler ADC インスタンスを表示する場合は、更新アイコンをクリックします。

7.「作成」をクリックして構成ファイルを作成し、選択した Citrix ADC インスタンスで構成を実行します。

Citrix では、インスタンスで実際の構成を実行する前に、まず **Dry Run** を選択してターゲットインスタンス に作成された構成オブジェクトを確認することをお勧めします。

構成が正常に作成されると、StyleBook はコンテンツスイッチング仮想サーバー、5 つの負荷分散仮想サーバー、1 つの LDAP 認証仮想サーバーにバインドされた 1 つの LDAP ポリシーを作成します。また、対応するサービスグル ープが作成され、負荷分散仮想サーバーにバインドされます。

# **Microsoft SharePoint StyleBook**

### February 6, 2024

Microsoft SharePoint 2016 は、主にドキュメント管理機能とストレージシステムを提供する、主要なエンタープ ライズアプリケーションです。高度に構成可能であり、すべての主要 Web ブラウザーでサポートされています。

Microsoft SharePoint 2016 StyleBook を使用して、ネットワーク内の Microsoft SharePoint 2016 エンター プライズアプリケーションを最適化して保護する NetScaler ADC 構成を展開できます。

## 前提条件

- Microsoft SharePoint 2016
- NetScaler ADM、バージョン 12.0 以降
- NetScaler ADC、バージョン 10.5 以降

## **Microsoft** の **SharePoint 2016 StyleBook** によって構成された **NetScaler ADC** の機能

Microsoft SharePoint 2016 StyleBook を使用して、Microsoft SharePoint 2016 の次の NetScaler ADC 機能 を有効にして構成できます。

- 負荷分散
- コンテンツスイッチ
- レスポンダー
- 書き換え
- 圧縮
- 統合キャッシング

### 負荷分散

Citrix ADC 負荷分散は、要求をバックエンド SharePoint サーバーに均等に分散します。バックエンドサーバーを インテリジェントに監視することで、正常に動作していないサーバーに要求が送信されないようにします。

SharePoint 用 StyleBook では、12 台の負荷分散仮想サーバーが構成され、各仮想サーバーは、ドキュメント、画 像、オーディオ、ビデオ、およびその他のファイルタイプなど、特定の種類のコンテンツの負荷分散要求専用となり ます。

SharePoint StyleBook は、SSL ベースの LB 仮想サーバーを構成することにより、SharePoint アプリケーション の SSL モードをサポートするようになりました。SSL がフロントエンドプロトコルとして選択されていることを確 認します。仮想ポートは、デフォルトで 443 に設定されています。SSL を選択して、サービスグループ (SharePoint アプリケーションサーバー) をターゲットの負荷分散仮想サーバーにバインドすることもできます。バックエンドプ ロトコルはデフォルトで HTTP に設定されていることに注意してください。

### コンテンツの切り替え

コンテンツスイッチ機能は、要求された特定種類の SharePoint コンテンツ(たとえば、ドキュメント、画像、およ びオーディオまたはビデオファイル)に基づいて複数の負荷分散仮想サーバーにわたりクライアント要求を分散する ために使用されます。コンテンツスイッチモジュールにより、受信トラフィックが、その種類のコンテンツを処理で きる最適な負荷分散仮想サーバーに送られます。それにより、さまざまな最適化ポリシーをさまざまな種類のトラフ ィックに適用できます。たとえば、テキストドキュメントよりもさまざまな圧縮ポリシーやキャッシュポリシーをビ デオに使用できます。

レスポンダー

NetScaler ADC インスタンスのレスポンダー機能を使用して、ユーザーを HTTP から HTTPS にシームレスにリダ イレクトできます。レスポンダーは、カスタマイズされたエラーページを提供するように構成することもできます。 レスポンダーポリシーは、アクションを実行する必要がある要求 (トラフィック) を決定し、各ポリシーを負荷分散仮 想サーバーにバインドします。SharePoint 用 StyleBook には、ユーザーを HTTP の URL から HTTPS の URL に リダイレクトする構成が含まれています。

書き換え

書き換えモジュールは、要求/応答のヘッダー、URL、またはコンテンツを即座に変更するために使用されます。この モジュールは、トラフィック処理でインラインで動作します。それにより、特定のユースケースに応じてトラフィッ

クフローを変更できます。たとえば、書き換えにより、Web サイトのサーバーについて不要な情報が公開されること なく、要求されたコンテンツにアクセスできるようになります。

SharePoint 用 StyleBook では、書き換え機能は、ユーザーの要求から不要なヘッダーを削除するために使用され ます。

### 圧縮

NetScaler ADC 圧縮エンジンは、圧縮可能なコンテンツを識別して圧縮します。このプロセスにより、データ転送 時間が短縮され、クライアントに対するネットワーク帯域幅要件が減少するとともに、SharePoint コンテンツサー バー上の CPU サイクルが節約されます。NetScaler ADC インスタンスは、静的に生成されたデータと動的に生成さ れたデータの両方を圧縮できます。GZIP または DEFLATE 圧縮アルゴリズムが適用されることで、無関係で反復的 な情報がサーバー応答から削除され、より簡潔で効率的な形式で元の情報が表されます。クライアントのブラウザー のデータ展開機能は、サポートされているアルゴリズム (GZIP、DEFLATE、またはこれら両方)によって異なりま す。

NetScaler ADC インスタンスは、HTML、XML、プレーンテキスト、カスケーディングスタイルシート(CSS)、お よび Microsoft Office ドキュメントのテキストを圧縮するように構成されていますが、GIF または JPG 形式の画像 は圧縮しません。トラフィック圧縮の主な利点には、帯域幅コストの減少、WAN (Wide Area Network: ワイドエ リアネットワーク)の遅延の減少、サーバーパフォーマンスの向上があります。

統合キャッシング

NetScaler ADC のインメモリキャッシュには、頻繁に要求されるコンテンツをユーザーに迅速に配信するために、 SharePoint オブジェクトを保存できます。キャッシュされるコンテンツには、ダウンロードしたドキュメントや、 オーディオ、ビデオ、および画像ファイルなどがあります。

次の図は、NetScaler ADM を使用して SharePointStyleBook 構成を展開する NetScaler ADC インスタンスに よるネットワークフロントエンドでの SharePoint サーバーの展開を示しています。

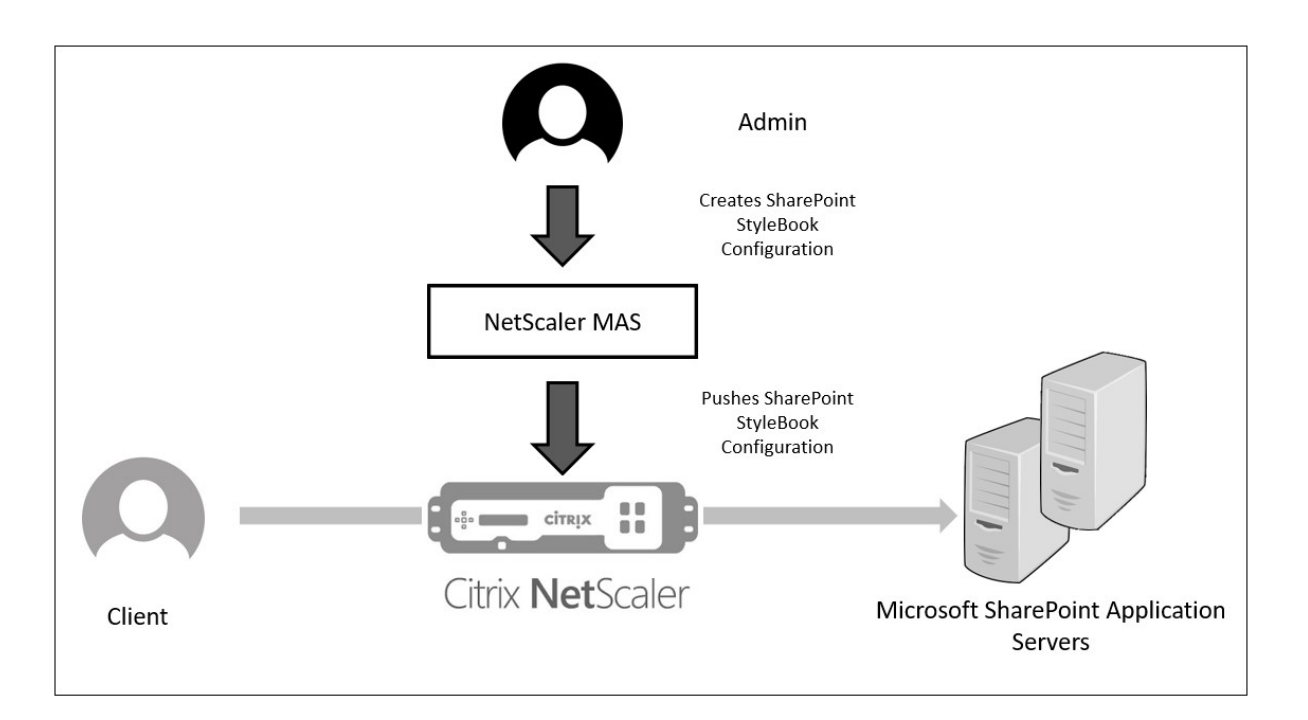

## **SharePoint StyleBook** の構成を展開する

次の作業は、ビジネスネットワークで Microsoft SharePoint 2016 StyleBook を展開する場合に役立ちます。

**Microsoft SharePoint 2016 StyleBook** をデプロイするには:

- 1. NetScaler ADM で、[アプリケーション]>[管理]>[構成]の順に選択し、[新規作成]をクリックします。 「**StyleBook** の選択」ページには、NetScaler ADM で使用できるすべての StyleBook が表示されます。
- 2. 下にスクロールして [ **Microsoft SharePoint 2016 StyleBook**] を選択します。

```
注:
```
NetScaler ADM で、「アプリケーション」>「構成」>「**StyleBooks**」に移動します。下にスクロール して Microsoft SharePoint 2016 StyleBook を探し、「構成を作成」をクリックします。

StyleBook は、この StyleBook で定義されているすべてのパラメータの値を入力できるユーザーインタフ ェースフォームとして開きます。

次のパラメーターの値を入力します:

- a) **SharePoint** アプリケーション名。ネットワーク内で展開する SharePoint 構成の名前です。
- b) **SharePoint** 仮想 **IP**。NetScaler ADC インスタンスが Microsoft SharePoint アプリケーションの クライアント要求を受信する仮想 IP アドレス。
- c) **SharePoint** 仮想ポート。ユーザーが SharePoint アプリケーションにアクセスする際に使用する TCP ポート

d) **SharePoint** フロントエンドプロトコル。ドロップダウンリストから SharePoint フロントエンドプ ロトコルを選択します。使用可能なオプションは、HTTP または SSL です。

注**:**

SSL を選択する場合は、この StyleBook の「SharePoint 詳細設定」セクションで「リライト構 成」パラメータが有効になっていることを確認してください。

- e) **SharePoint** サーバー **IP** ネットワーク内のすべての SharePoint サーバーの IP アドレス。
- f) **SharePoint** サーバーポート。SharePoint サーバーで使用される TCP ポート番号です。デフォルト 値は、80 です。必要な場合はこの値を編集できますが、必ず Microsoft SharePoint 2016 サーバー上 でこのポートにアクセスできることを確認してください。

SharePoint Application Name\*

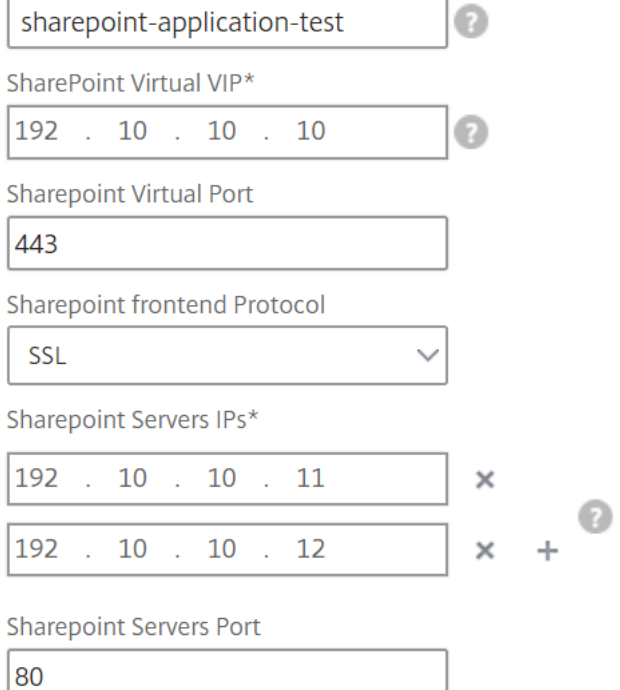

3. [ **SSL** 証明書の設定] セクションで、[+] をクリックして SSL 証明書の名前と証明書キーを入力し、ローカル ストレージフォルダからそれぞれのファイルを選択します。

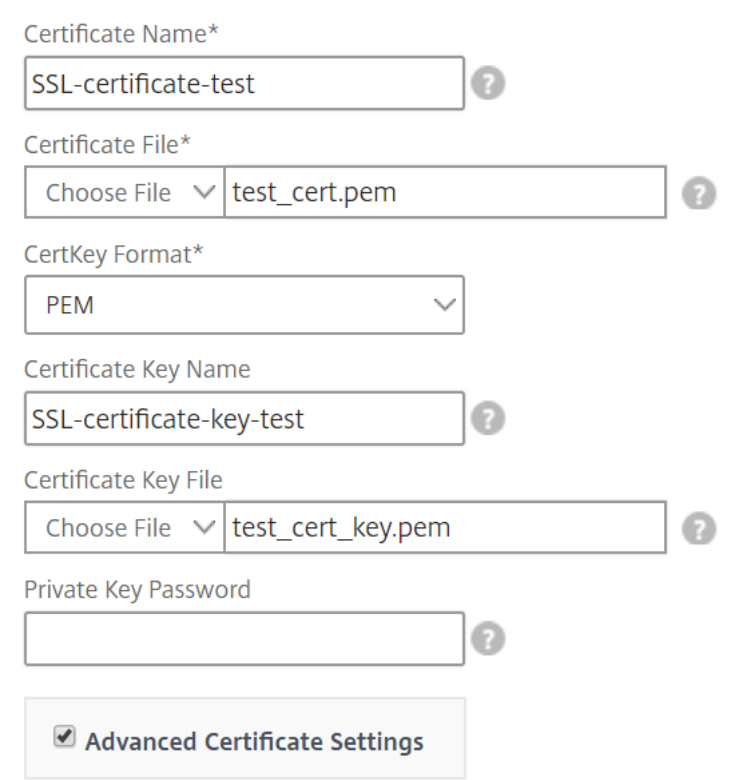

4. 必要に応じて、[ 証明書の詳細設定] をクリックして、SSL 証明書の有効期限の監視を有効または無効にしま す。証明書の有効期限監視を有効にする場合は、証明書の有効期限が近づくこの数日後に NetScaler ADM が アラームを発行するように日数を設定します。OCSP チェックをオプション機能または必須機能にするオプシ ョンもあります。

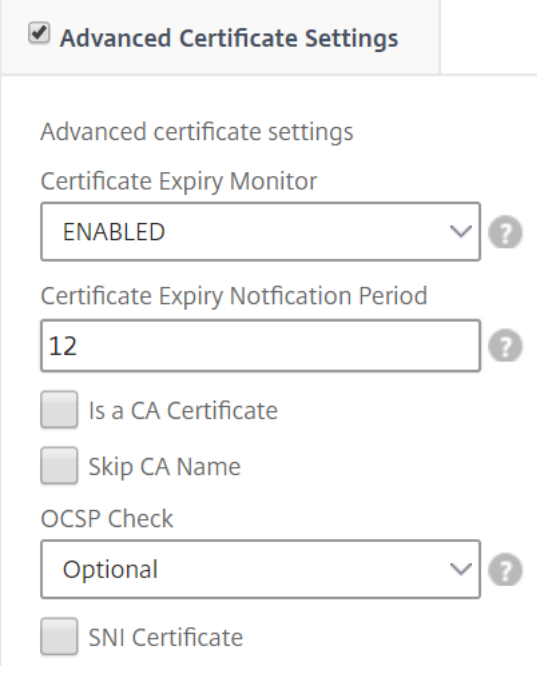

- 5.[SharePoint の詳細設定]セクションでは、NetScaler ADC インスタンスで構成する NetScaler ADC 機能 を有効にできます。負荷分散機能とコンテンツスイッチ機能はインスタンス上でデフォルトで構成されますが、 その他の機能(つまり、インスタンス上で構成する必要がある、レスポンダー構成、書き換え構成、圧縮構成、 および統合キャッシュ構成)を選択できます。
- 6.「ターゲットインスタンス」をクリックし、この SharePoint 構成を展開する NetScaler ADC インスタンス を選択します。「作成」をクリックして構成を作成し、選択した NetScaler ADC インスタンスに構成を展開し ます。

注

更新アイコンをクリックして、Citrix ADM で最近検出された Citrix ADC インスタンスをこのウィンド ウで使用可能なインスタンスのリストに追加することもできます。

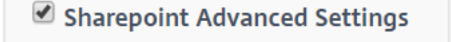

Options to selectively enable configurations of features for Sharepoint

- Enable Responder Configuration
- Enable Rewrite Configuration
- $\blacktriangleright$  Enable Compression Configuration
- ← Enable Caching Configuration

### **Target Instances**

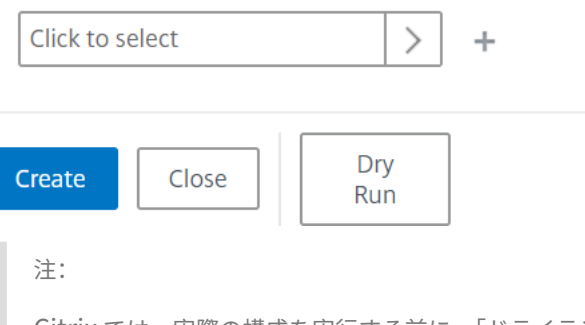

Citrix では、実際の構成を実行する前に、「ドライラン」を選択して、ターゲットインスタンスに作成される構 成オブジェクトを確認することをお勧めします。

構成が作成され、正常に展開されると、SharePoint 用 StyleBook により、1 台のコンテンツスイッチ仮想サーバ ーと 12 台の負荷分散仮想サーバーが作成されます。ポリシーとサービスグループも作成され、それらが負荷分散仮 想サーバーにバインドされます。作成されるポリシーは、構成パックの作成中に StyleBook で選択した機能によっ て異なります。

## **NetScaler ADC** インスタンスに定義されているオブジェクトの表示

NetScaler ADM で構成パックを作成すると、SharePoint StyleBook の NetScaler ADC インスタンスで作成され たすべてのオブジェクトを表示できます。[ アプリケーション] > [ 管理] > [ 構成] に移動し、[ 作成されたオブジェク トを表示] をクリックします。次の図は、作成されたオブジェクトの一部を示しています。この例では、「NetScaler ADM から SharePointStyleBook 構成を展開する」に示されている IP アドレスが指定されています。

#### Type: Ibvserver

appflowlog: DISABLED backuppersistencetimeout: 20 downstateflush: DISABLED ipv46: 0.0.0.0 **Ibmethod: LEASTCONNECTION** name : sharepoint application test frontpage services lb persistencebackup: SOURCEIP persistencetype: COOKIEINSERT  $port: 0$ servicetype: HTTP timeout: 20

### Type : servicegroup

cip: DISABLED cka : YES  $cmp:NO$ downstateflush: DISABLED healthmonitor: NO servicegroupname : sharepoint-application-test-frontpage-services-svcgrp servicetype: HTTP  $sp:ON$ state: ENABLED  $tcpb : \mathbb{N} \odot$ useproxyport: NO  $\mathsf{usip} : \mathbb{NO}$ 

#### Type: lbvserver\_servicegroup\_binding

name: sharepoint-application-test-frontpage-services-lb servicegroupname : sharepoint-application-test-frontpage-services-svcgrp

#### Type: servicegroup\_servicegroupmember\_binding

ip:192.10.10.11 port:80 servicegroupname : sharepoint-application-test-frontpage-services-svcgrp

### Type: servicegroup\_servicegroupmember\_binding

ip:192.10.10.12 port:80 servicegroupname : sharepoint-application-test-frontpage-services-svcgrp

#### Type: csaction

name : sharepoint-application-test-cs-frontpage-services-csaction targetIbvserver: sharepoint-application-test-frontpage-services-lb

### Type : cspolicy

action : sharepoint-application-test-cs-frontpage-services-csaction policyname : sharepoint-application-test-cs-frontpage-services-cspol rule: HTTP.REO.HEADER("X-Vermeer-Content-Type").EXISTS

#### Type: csvserver\_cspolicy\_binding

name : sharepoint-application-test-cs policyname : sharepoint-application-test-cs-frontpage-services-cspol priority: 10

# **Microsoft ADFS proxy StyleBook**

February 6, 2024

Microsoft™ ADFS プロキシは、内部のフェデレーション対応リソースとクラウドリソースの両方にシングルサイン オンアクセスを提供することで重要な役割を果たします。クラウドリソースの一例が Office 365 です。ADFS プロ キシサーバーの目的は、インターネットからアクセスできない ADFS サーバーに要求を受信および転送することで す。ADFS プロキシはリバースプロキシで、通常は組織の境界ネットワーク (DMZ) にあります。ADFS プロキシは、 リモートユーザーの接続とアプリケーションアクセスにおいて重要な役割を果たします。

NetScaler ADC には、フェデレーション ID の安全な接続、認証、および処理を可能にする正確なテクノロジーが搭 載されています。NetScaler ADC を ADFS プロキシとして使用すると、DMZ に追加のコンポーネントを展開する必 要がなくなります。

NetScaler Application Delivery Management (ADM) の Microsoft ADFS プロキシ StyleBook を使用すると、 NetScaler ADC インスタンスで ADFS プロキシサーバーを構成できます。

次の図は、Citrix ADC インスタンスをエンタープライズ DMZ の ADFS プロキシサーバーとして展開しているところ を示しています。

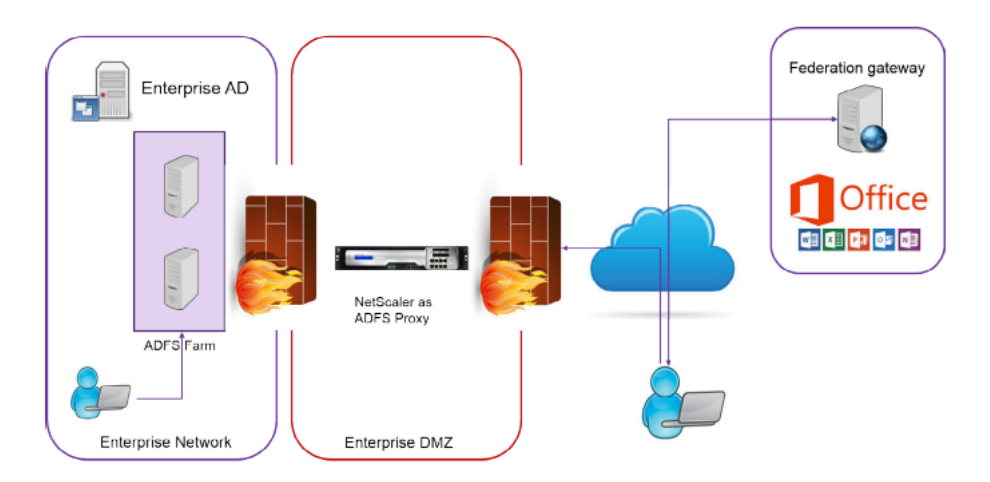

## **ADFS** プロキシとして **NetScaler ADC** を使用する利点

- 1. 負荷分散と ADFS プロキシの両方のニーズに対応
- 2. 内部ユーザーアクセスシナリオと外部ユーザーアクセスシナリオの両方をサポート
- 3. 事前認証のための豊富なメソッドをサポート
- 4. ユーザーにシングルサインオン環境を提供します
- 5. アクティブプロトコルとパッシブプロトコルの両方をサポート
	- a) アクティブなプロトコルアプリの例としては、Microsoft Outlook、Microsoft Skype for Business
	- b) パッシブプロトコルアプリの例としては、Microsoft Outlook Web アプリ、Web ブラウザー
- 6. DMZ ベースの展開のための強化されたデバイス
- 7. Citrix ADC ADC のコア機能を追加して付加価値を高める
	- a) コンテンツスイッチ
	- b) SSL オフロード
	- c) 書き換え
	- d) セキュリティ (NetScaler ADC AAA)

プロトコルベースのアクティブなシナリオでは、Office 365 に接続して認証情報を入力できます。Microsoft フェデ レーションゲートウェイは、アクティブなプロトコルクライアントに代わって (ADFS プロキシを介して) ADFS サー ビスにアクセスします。次に、ゲートウェイは基本認証 (401) を使用して認証情報を送信します。NetScaler ADC は、ADFS サービスにアクセスする前にクライアント認証を処理します。認証後、ADFS サービスはフェデレーショ ンゲートウェイに SAML トークンを渡します。次に、フェデレーションゲートウェイはトークンを Office 365 に送 信してクライアントアクセスを提供します。

パッシブクライアントの場合、ADFS プロキシ StyleBook は Kerberos 制約付き委任 (KCD) ユーザーアカウントを 作成します。KCD アカウントは、Kerberos SSO 認証で ADFS サーバーに接続するために必要です。StyleBook は LDAP ポリシーとセッションポリシーも生成します。これらのポリシーは、パッシブクライアントの認証を処理する NetScaler ADC AAA 仮想サーバーに後でバインドされます。

StyleBook は、NetScaler ADC 上の DNS サーバーが ADFS 用に構成されていることを確認することもできま す。

以下の構成セクションでは、アクティブプロトコルベースとパッシブプロトコルベースのクライアント認証の両方を 処理するように NetScaler ADC を設定する方法について説明します。

### 構成の詳細

以下の表は、この統合を正常にデプロイするために最低限必要なソフトウェアバージョンを示しています。

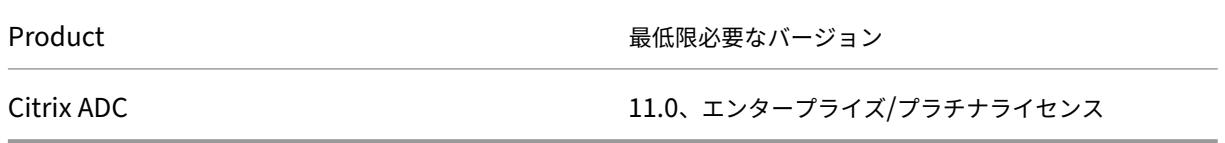

次の手順は、適切な外部および内部 DNS エントリが既に作成されていることを前提としています。

### **NetScaler ADM** からの **Microsoft ADFS** プロキシ **StyleBook** 構成の展開

以下の手順は、Microsoft ADFS プロキシ StyleBook をビジネスネットワークに実装する際に役立ちます。

### **Microsoft ADFS** プロキシ **StyleBook** をデプロイするには

- 1. NetScaler ADM で、[アプリケーション]>[**StyleBook**]に移動します。**StyleBook** ページには、Citrix ADM で使用できるすべての StyleBook が表示されます。
- 2. 下にスクロールして **Microsoft ADFS** プロキシ **StyleBook** を見つけてください。[ 構成を作成] をクリック します。

StyleBook がユーザーインターフェイスページとして開き、この StyleBook で定義されているすべてのパ ラメーターの値を入力できます。

- 3. 次のパラメータに値を入力します。
	- a) **ADFS** プロキシ展開名。ネットワークに導入されている ADFS プロキシ構成の名前を選択します。
	- b) **ADFS** サーバーの **FQDN** または **IP**。ネットワーク内のすべての ADFS サーバーの IP アドレスまたは FQDN (ドメイン名) を入力します。
	- c) **ADFS** プロキシパブリック **VIP IP** ADFS プロキシサーバーとして NetScaler ADC 上のパブリック仮 想 IP アドレスを入力します。

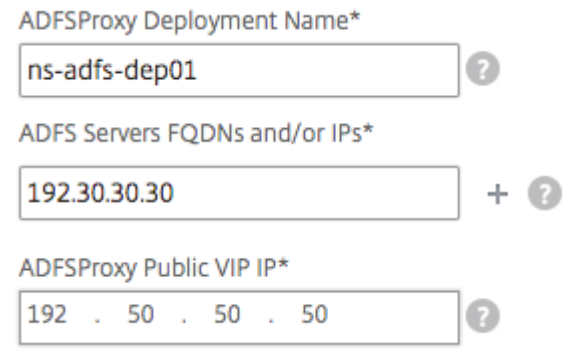

4. [ **ADFS** プロキシ証明書] セクションで、SSL 証明書と証明書キーの詳細を入力します。

この SSL 証明書は、NetScaler ADC インスタンスで作成されたすべての仮想サーバーにバインドされます。 ローカルストレージフォルダからそれぞれのファイルを選択します。また、秘密キーのパスワードを入力して、 暗号化された秘密キーを.pem 形式でロードすることもできます。

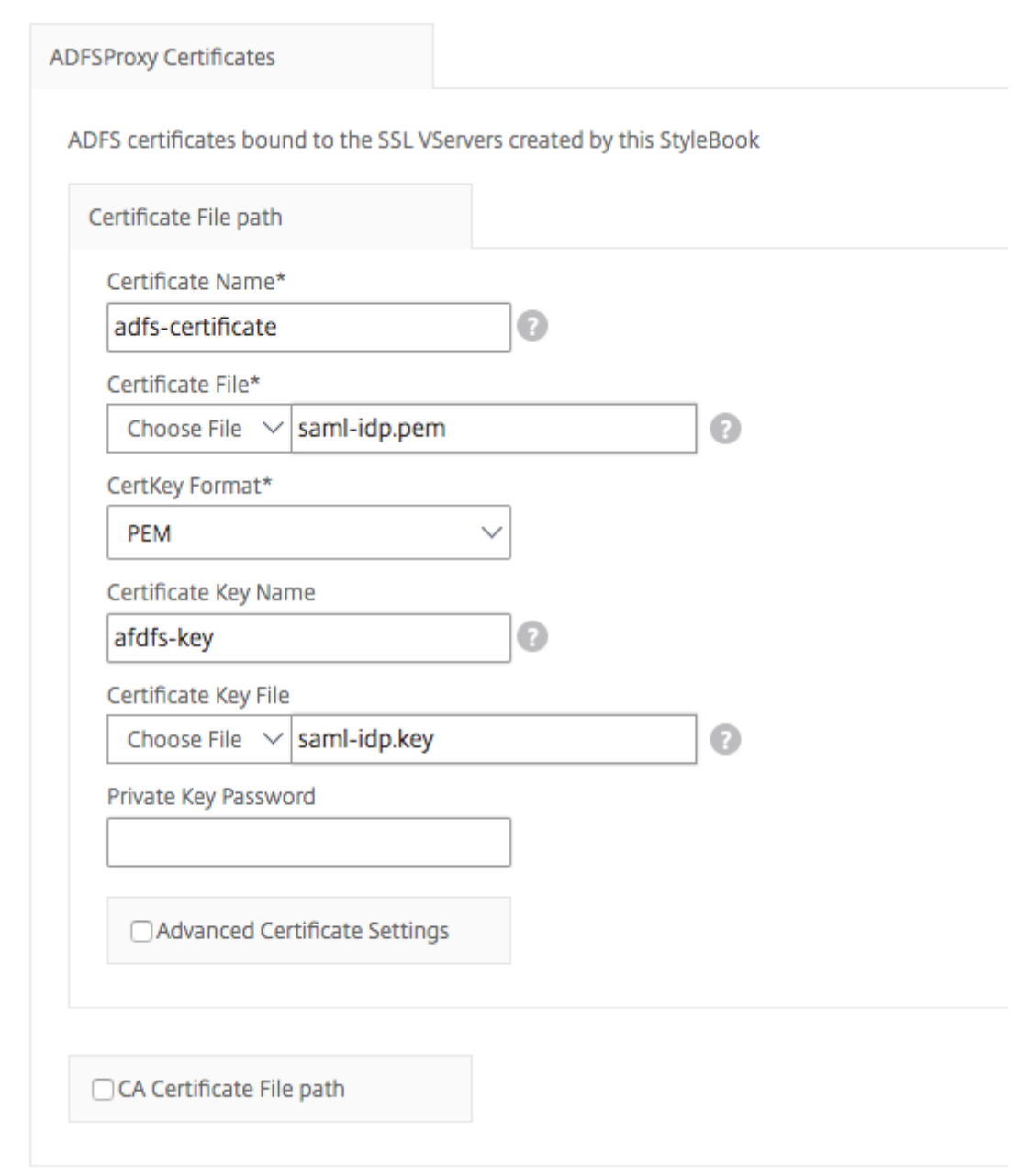

**[** 証明書の詳細設定] チェックボックスをオンにすることもできます。ここでは、証明書の有効期限通知期間な どの詳細を入力したり、証明書有効期限モニターを有効または無効にしたりできます。

- 5. **SSL** 証明書で **NetScaler ADC** に **CA** パブリック証明書をインストールする必要がある場合は、オプション で[SSL CA 証明書]チェックボックスをオンにできます。[ 証明書の詳細設定] セクションで [ **CA** 証明書で す] を選択していることを確認してください。
- 6. アクティブクライアントおよびパッシブクライアントの認証を有効にします。Active Directory でユーザー 認証に使用されている DNS ドメイン名を入力します。その後、アクティブクライアントまたはパッシブクラ イアントのいずれか、あるいはその両方の認証を設定できます。

7. 次の詳細を入力して、アクティブなクライアントの認証を有効にします。

```
注:
アクティブクライアントのサポートの設定は任意です。
```
- a) **ADFS** プロキシアクティブ認証 **VIP** アクティブなクライアントが認証のためにリダイレクトされる NetScaler ADC インスタンス上の仮想認証サーバーの仮想 IP アドレスを入力します。
- b) サービスアカウントのユーザー名。NetScaler ADC が Active Directory へのユーザーを認証するため に使用するサービスアカウントのユーザー名を入力します。
- c) サービスアカウントのパスワード。Active Directory に対するユーザーを認証するために NetScaler ADC が使用するパスワードを入力します。

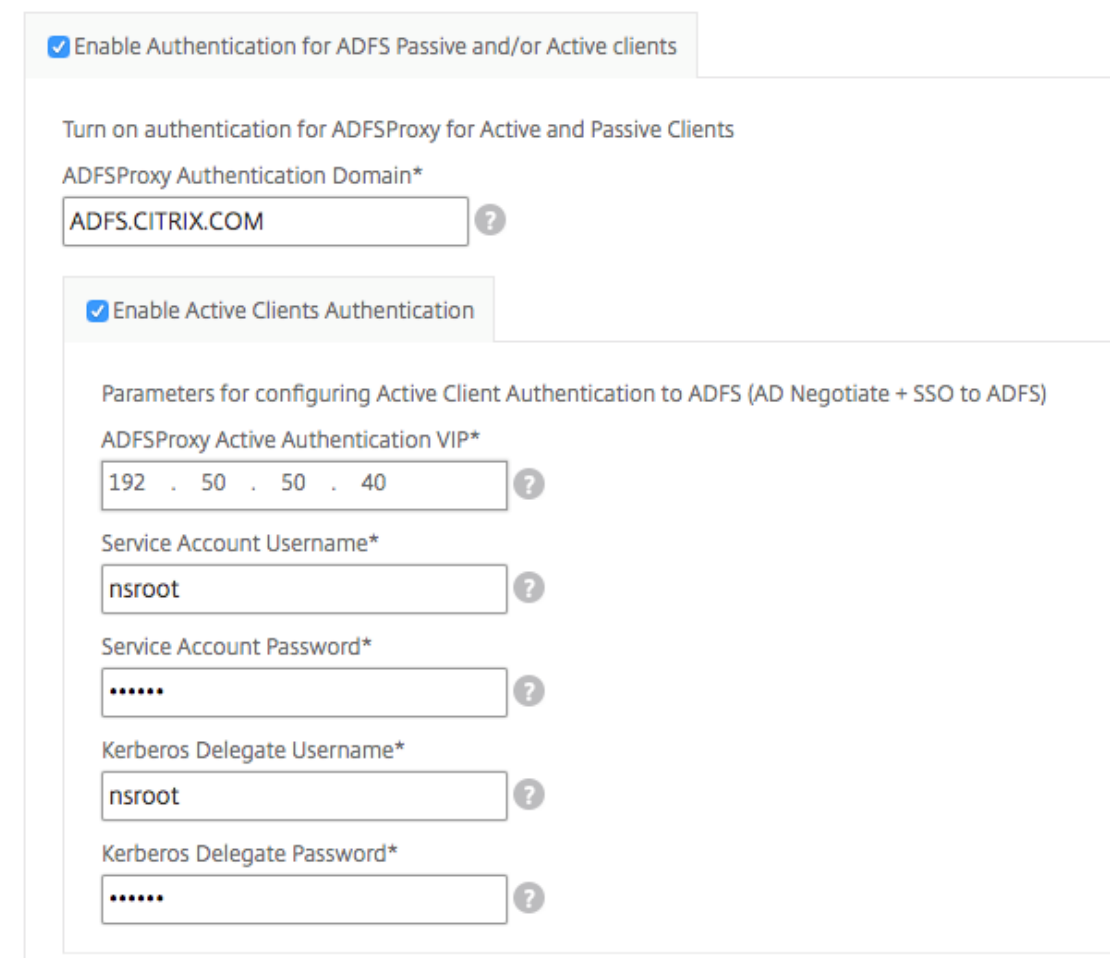

8. 対応するオプションを有効にし、LDAP 設定を構成して、パッシブクライアントの認証を構成します。

注**:**

パッシブクライアントのサポートの設定は任意です。

パッシブクライアントの認証を有効にするには、次の詳細を入力します。

- a) **LDAP (Active Directory)** ベース。認証を許可する Active Directory (AD) 内にユーザーアカウント が存在するドメインの基本ドメイン名を入力します。たとえば、dc=netscaler、dc=com
- b) **LDAP**(**Active Directory**)バインド **DN**。AD ツリーを参照する権限を持つドメインアカウント (構成を容易にするために電子メールアドレスを使用) を追加します。たとえば、CN= マネージャ、 dc=netscaler、dc=com
- c) **LDAP (Active Directory)** バインド **DN** パスワード。認証用のドメインアカウントのパスワードを入 力します。

このセクションに値を入力する必要があるその他のフィールドは次のとおりです。

- d) **LDAP** サーバ **(Active Directory) IP**。AD 認証が正しく機能するように、アクティブディレクトリサ ーバーの IP アドレスを入力します。
- e) **LDAP** サーバーの **FQDN** 名。アクティブディレクトリサーバーの FQDN 名を入力します。FQDN 名は オプションです。ステップ 1 のように IP アドレスまたは FQDN 名を指定します。
- f) **LDAP** サーバの **Active Directory** ポート。デフォルトでは、LDAP プロトコルの TCP ポートと UDP ポートは 389 ですが、セキュア LDAP の TCP ポートは 636 です。
- g) LDAP (Active Directory) ログインユーザ名。ユーザー名を「SAM アカウント名」として入力しま す。
- h) **ADFS** プロキシパッシブ認証 **VIP**。パッシブクライアント用の ADFS プロキシ仮想サーバーの IP アド レスを入力します。

注**:**

「\*」の付いたフィールドは必須です。

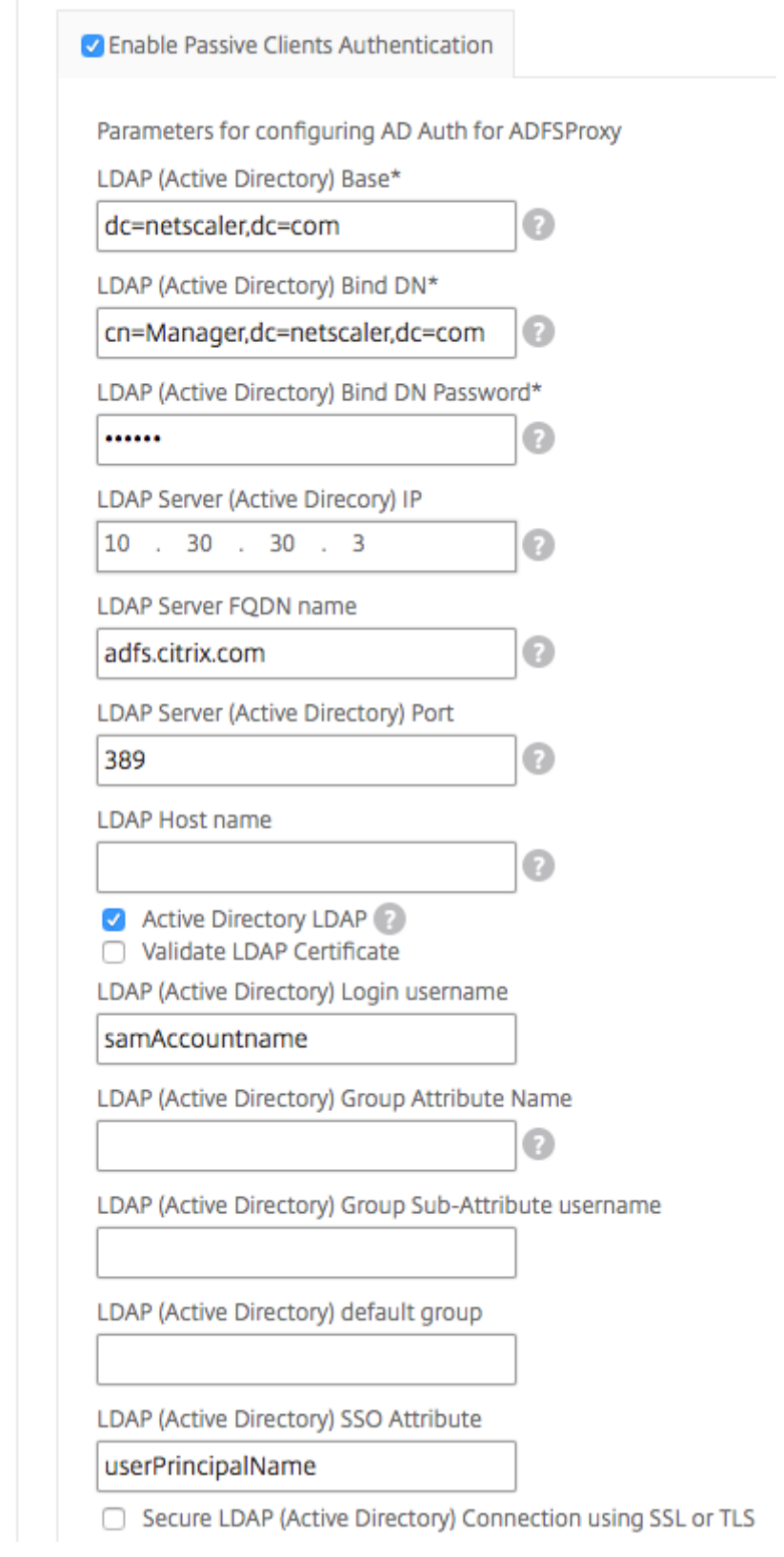

9. 必要に応じて、DNS サーバーの DNS VIP を構成することもできます。

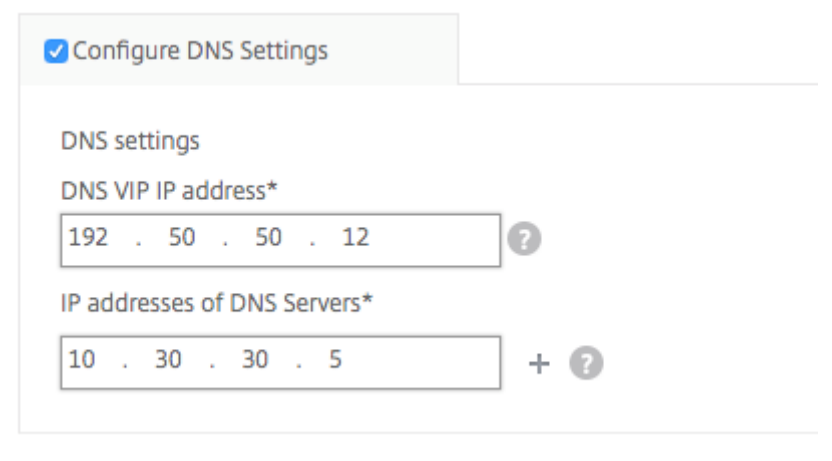

10.[ターゲットインスタンス]をクリックし、この Microsoft ADFS プロキシ構成を展開する NetScaler ADC インスタンスを選択します。[作成]をクリックして構成を作成し、選択した NetScaler ADC インスタンスに 構成を展開します。

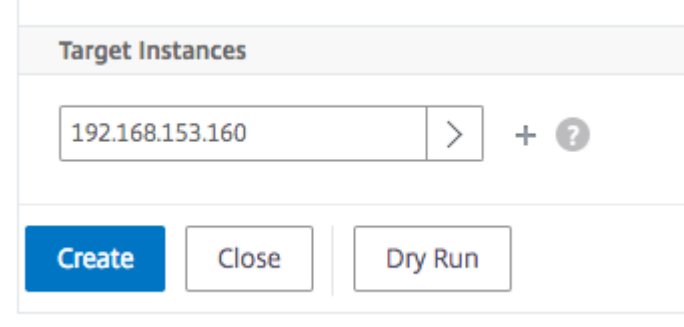

注:

Citrix では、実際の構成を実行する前に、「ドライラン」を選択することをお勧めします。まず、StyleBook に よってターゲットの NetScaler ADC インスタンスに作成された構成オブジェクトを表示できます。その後、[ 作成] をクリックして、選択したインスタンスに設定をデプロイできます。

## オブジェクトが作成されました

ADFS プロキシ構成が NetScaler ADC インスタンスに展開されると、いくつかの構成オブジェクトが作成されます。 次の図は、作成されたオブジェクトのリストを示しています。

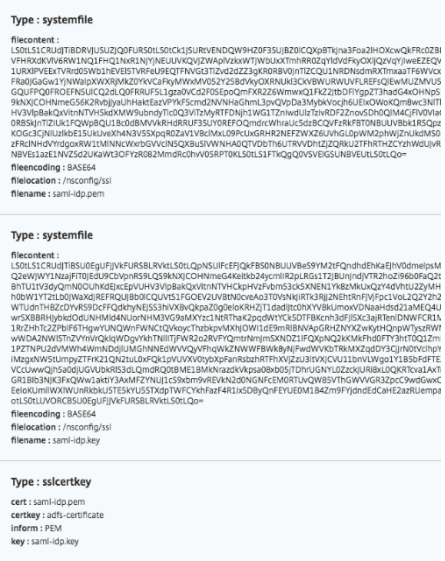

# Objects Added on Instance: 192.168.153.160 | Count: 57

## Type: nsfeature

**Meta Properties** action : enable feature : cs lb ssl rewrite aaa

## Type: Ibvserver

ipv46:192.50.50.12 name: ns-adfs-dep01-adfs-dns  $port: 53$ servicetype: DNS

# Type : service

ip: 10.30.30.5 name: ns-adfs-dep01-dns-svc-1  $port: 53$ servicetype: DNS

# Type: lbvserver\_service\_binding

name: ns-adfs-dep01-adfs-dns servicename : ns-adfs-dep01-dns-svc-1

# Type: authenticationnegotiateaction

domain: ADFS.CITRIX.COM domainuser : nsroot domainuserpasswd: nsroot name : ns-adfs-dep01-negotiate-action

## Type: authenticationpolicy

action : ns-adfs-dep01-negotiate-action name : ns-adfs-dep01-negotiate-policy rule : true

# Type: aaakcdaccount

delegateduser : nsroot kcdaccount: ns-adfs-dep01-adfs-auth401-kcdkcdpassword: nsroot realmstr: ADFS.CITRIX.COM

# Type: tmsessionaction

kcdaccount: ns-adfs-dep01-adfs-auth401-kcdname: ns-adfs-dep01-adfs-auth401-tmsession-action persistentcookie: ON persistentcookievalidity: 3 sso: ON

# Type: tmsessionpolicy

action : ns-adfs-dep01-adfs-auth401-tmsession-action name: ns-adfs-dep01-adfs-auth401-tmsession-policy rule : ns\_true

## Type: authenticationvserver

authenticationdomain: ADFS.CITRIX.COM failedlogintimeout: 1 ipv46:192.50.50.40 maxloginattempts: 255 name: ns-adfs-dep01-adfs-auth401-auth-vserver port: 443 servicetype: SSL
# Type: sslvserver\_sslcertkey\_binding

certkeyname : adfs-certificate vservername : ns-adfs-dep01-adfs-auth401-auth-vserver

### Type: authenticationvserver\_authenticationpolicy\_binding

name: ns-adfs-dep01-adfs-auth401-auth-vserver policy : ns-adfs-dep01-negotiate-policy priority: 10

### Type: authenticationvserver\_tmsessionpolicy\_binding

name: ns-adfs-dep01-adfs-auth401-auth-vserver policy : ns-adfs-dep01-adfs-auth401-tmsession-policy priority: 10

# Type: authenticationIdapaction

authentication: ENABLED authtimeout: 30 followreferrals: OFF Idapbase : dc=netscaler,dc=com Idapbinddn: cn=Manager,dc=netscaler,dc=com Idapbinddnpassword: nsroot Idaploginname: samAccountname name: ns-adfs-dep01-Idap-action passwdchange: DISABLED sectype : PLAINTEXT serverip: 10.30.30.3 serverport: 389 ssonameattribute : userPrincipalName svrtype: AD validateservercert: NO

# Type: authenticationpolicy

action : ns-adfs-dep01-Idap-action name: ns-adfs-dep01-ldap-policy rule : true

# Type: aaakcdaccount

kcdaccount : ns-adfs-dep01-adfs-ldap-kcd-acc realmstr: ADFS.CITRIX.COM

# Type: tmsessionaction

kcdaccount: ns-adfs-dep01-adfs-ldap-kcd-acc name: ns-adfs-dep01-adfs-Idap-tmsession-action persistentcookie: OFF sso: ON

# Type: tmsessionpolicy

action : ns-adfs-dep01-adfs-Idap-tmsession-action name : ns-adfs-dep01-adfs-Idap-tmsession-policy rule: ns\_true

### Type: authenticationvserver

authenticationdomain: ADFS.CITRIX.COM failedlogintimeout: 1 ipv46:192.50.50.30 maxloginattempts: 255 name: ns-adfs-dep01-adfs-Idap-auth-vserver port: 443 servicetype: SSL

### Type: sslvserver\_sslcertkey\_binding

certkeyname : adfs-certificate vservername : ns-adfs-dep01-adfs-ldap-auth-vserver

# Type: authenticationvserver\_authenticationpolicy\_binding

name: ns-adfs-dep01-adfs-Idap-auth-vserver policy : ns-adfs-dep01-Idap-policy priority: 10

### Type: authenticationvserver\_tmsessionpolicy\_binding

name : ns-adfs-dep01-adfs-Idap-auth-vserver policy : ns-adfs-dep01-adfs-Idap-tmsession-policy priority: 10

### Type: csvserver

ipv46:192.50.50.50 name: ns-adfs-dep01-cs port: 443 servicetype: SSL

### Type: Ibvserver

ipv46:192.50.50.50 name : ns-adfs-dep01-ns-adfs-dep01-adfs-federationproxy-lb port: 445 servicetype: SSL

# Type: servicegroup

servicegroupname : ns-adfs-dep01-ns-adfs-dep01-adfs-federationproxy-svcgrp servicetype: SSL

# Type: lbvserver\_servicegroup\_binding

name: ns-adfs-dep01-ns-adfs-dep01-adfs-federationproxy-lb servicegroupname : ns-adfs-dep01-ns-adfs-dep01-adfs-federationproxy-svcgrp

### Type : server

ipaddress: 192.30.30.30 name: 192.30.30.30

# Type: servicegroup\_servicegroupmember\_binding

ip: 192.30.30.30 port: 443 servicegroupname: ns-adfs-dep01-ns-adfs-dep01-adfs-federationproxy-svcgrp

# Type: sslvserver\_sslcertkey\_binding

certkeyname : adfs-certificate vservername : ns-adfs-dep01-ns-adfs-dep01-adfs-federationproxy-lb

# Type: csaction

name: ns-adfs-dep01-cs-ns-adfs-dep01-adfs-federationproxy-csaction targetIbvserver: ns-adfs-dep01-ns-adfs-dep01-adfs-federationproxy-lb

# Type: cspolicy

action: ns-adfs-dep01-cs-ns-adfs-dep01-adfs-federationproxy-csaction policyname : ns-adfs-dep01-cs-ns-adfs-dep01-adfs-federationproxy-cspol rule : HTTP.REQ.URL.CONTAINS("/adfs/services/trust") | | HTTP.REQ.URL.CONTAINS("/federa

# Type: csvserver\_cspolicy\_binding

name: ns-adfs-dep01-cs policyname : ns-adfs-dep01-cs-ns-adfs-dep01-adfs-federationproxy-cspol priority: 9800

### Type: Ibvserver

appflowlog: ENABLED authentication: ON authenticationhost: ADFS.CITRIX.COM authn401: OFF authnvsname: ns-adfs-dep01-adfs-Idap-auth-vserver downstateflush: ENABLED ipv46:192.50.50.50 Ibmethod : LEASTCONNECTION name: ns-adfs-dep01-ns-adfs-dep01-adfs-passive-lb port: 446 servicetype: SSL

# Type: servicegroup

servicegroupname : ns-adfs-dep01-ns-adfs-dep01-adfs-passive-svcgrp servicetype: SSL

# Type: lbvserver\_servicegroup\_binding

name: ns-adfs-dep01-ns-adfs-dep01-adfs-passive-lb servicegroupname : ns-adfs-dep01-ns-adfs-dep01-adfs-passive-svcgrp

# Type: servicegroup\_servicegroupmember\_binding

ip: 192.30.30.30 port: 443 servicegroupname : ns-adfs-dep01-ns-adfs-dep01-adfs-passive-svcgrp

# Type: sslvserver\_sslcertkey\_binding

certkeyname : adfs-certificate vservername : ns-adfs-dep01-ns-adfs-dep01-adfs-passive-lb

# Type: csaction

name: ns-adfs-dep01-cs-ns-adfs-dep01-adfs-passive-csaction targetIbvserver : ns-adfs-dep01-ns-adfs-dep01-adfs-passive-lb

# Type: cspolicy

action : ns-adfs-dep01-cs-ns-adfs-dep01-adfs-passive-csaction policyname: ns-adfs-dep01-cs-ns-adfs-dep01-adfs-passive-cspol rule: HTTP.REQ.URL.CONTAINS("/adfs/ls/auth/integrated") | | HTTP.REQ.URL.CONTAINS("/adfs/ls/wia")

# Type: csvserver\_cspolicy\_binding

name: ns-adfs-dep01-cs policyname: ns-adfs-dep01-cs-ns-adfs-dep01-adfs-passive-cspol priority: 9900

#### Type: Ibvserver

appflowlog: ENABLED authentication: OFF authn401: ON authnvsname: ns-adfs-dep01-adfs-auth401-auth-vserver downstateflush: ENABLED ipv46:192.50.50.50 Ibmethod : LEASTCONNECTION name: ns-adfs-dep01-ns-adfs-dep01-adfs-active-lb port: 444 servicetype: SSL

### Type: servicegroup

servicegroupname : ns-adfs-dep01-ns-adfs-dep01-adfs-active-svcgrp servicetype: SSL

# Type: lbvserver\_servicegroup\_binding

name: ns-adfs-dep01-ns-adfs-dep01-adfs-active-lb servicegroupname : ns-adfs-dep01-ns-adfs-dep01-adfs-active-svcgrp

# Type: servicegroup\_servicegroupmember\_binding

ip: 192.30.30.30 port: 443 servicegroupname : ns-adfs-dep01-ns-adfs-dep01-adfs-active-svcgrp

### Type: sslvserver\_sslcertkey\_binding

certkeyname : adfs-certificate vservername : ns-adfs-dep01-ns-adfs-dep01-adfs-active-lb

### Type: csaction

name: ns-adfs-dep01-cs-ns-adfs-dep01-adfs-active-csaction targetIbvserver : ns-adfs-dep01-ns-adfs-dep01-adfs-active-Ib

### Type: cspolicy

action : ns-adfs-dep01-cs-ns-adfs-dep01-adfs-active-csaction policyname : ns-adfs-dep01-cs-ns-adfs-dep01-adfs-active-cspol rule : true

### Type: csvserver\_cspolicy\_binding

name: ns-adfs-dep01-cs policyname : ns-adfs-dep01-cs-ns-adfs-dep01-adfs-active-cspol priority: 10000

# Type: sslvserver\_sslcertkey\_binding

certkeyname : adfs-certificate vservername : ns-adfs-dep01-cs

# Type: rewritepolicylabel

labelname : ns-adfs-dep01-request-rewritepolicylabel transform: HTTP\_REQ

# Type: rewritepolicylabel

labelname : ns-adfs-dep01-response-rewritepolicylabel transform: HTTP\_RES

### Type: rewriteaction

name: ns-adfs-dep01-HTTP.REQ.URL-rewrite-action stringbuilderexpr : "/adfs/services/trust/proxymex" target: HTTP.REQ.URL type: REPLACE

### Type: rewritepolicy

action : ns-adfs-dep01-HTTP.REQ.URL-rewrite-action name: ns-adfs-dep01-HTTP.REQ.URL-rewrite-policy rule : HTTP.REQ.URL.CONTAINS("/adfs/services/trust") && (!HTTP.REQ.URL.CONTAINS("/trust/proxymex"))

### Type: rewritepolicylabel\_rewritepolicy\_binding

gotopriorityexpression: END labelname : ns-adfs-dep01-request-rewritepolicylabel policyname : ns-adfs-dep01-HTTP.REQ.URL-rewrite-policy priority: 10

# Type: lbvserver\_rewritepolicy\_binding

bindpoint: REQUEST gotopriorityexpression: END invoke: true labelname : ns-adfs-dep01-request-rewritepolicylabel labeltype : policylabel name: ns-adfs-dep01-ns-adfs-dep01-adfs-federationproxy-lb policyname: NOPOLICY-rewrite priority: 10

# **Oracle e‑business Stylebook**

#### February 6, 2024

Oracle E‑Business Suite は、統合されたグローバルなビジネス・アプリケーションの最も包括的なスイートです。 このスイートは、組織がより良い意思決定を行い、コストを削減し、パフォーマンスを向上させることを可能にしま す。以下のアプリケーションで構成されています。

- エンタープライズリソースプランニング (ERP)
- 顧客関係管理 (CRM)
- サプライチェーン管理 (SCM)

これらのコンピュータ・アプリケーションは、オラクルが開発または買収したものです。Oracle E‑Business Suite 12.2 StyleBook を使用すると、選択した NetScaler ADC インスタンスに構成を展開できます。

この StyleBook は、負荷分散仮想サーバー、サービスグループ、およびサービスのリストで構成される負荷分散構 成を作成します。また、サービスをサービスグループにバインドし、サービスグループを仮想サーバーにバインドで きます。SSL を選択し、ローカルシステムから SSL ファイルとキーファイルを提供することで、暗号化された通信を 選択できます。

#### **Oracle E‑Business Suite 12.2** の構成を作成するには

- 1. Citrix Application Delivery Management(ADM)で、「アプリケーション」>「構成」**>**「**StyleBooks**」 に移動します。[**StyleBook** ]ページには、NetScaler ADM で使用可能なすべての StyleBook が表示さ れます。下にスクロールして、**Oracle E‑Business Suite 12.2** を選択します。検索オプションを使用して StyleBook を検索することもできます。
- 2. StyleBook パネルの「構成を作成」をクリックします。
- 3. ロードバランサー設定セクションにロードバランサーアプリケーションの名前と仮想 IP アドレスを入力しま す。
- 4. 必要なプロトコルを選択します。ここには、HTTP と HTTPS/SSL の 2 つのオプションがあります。ポート 番号を入力することもできます。
- 5. 負荷分散の対象となるネットワーク内のすべての Oracle E‑Business Suite アプリケーションサーバーの IP アドレスを入力します。**+** をクリックして、さらにサーバの IP アドレスを追加します。
- 6. **SSL** 証明書の設定セクションで、ローカルストレージからそれぞれのファイルを選択します。**[** 証明書の詳細 設定] チェックボックスをオンにすることもできます。ここでは、証明書の有効期限通知期間などの詳細を設 定できます。証明書有効期限モニターを有効または無効にすることもできます。

構成を作成する対象の NetScaler ADC インスタンスを選択し、「作成]をクリックします。

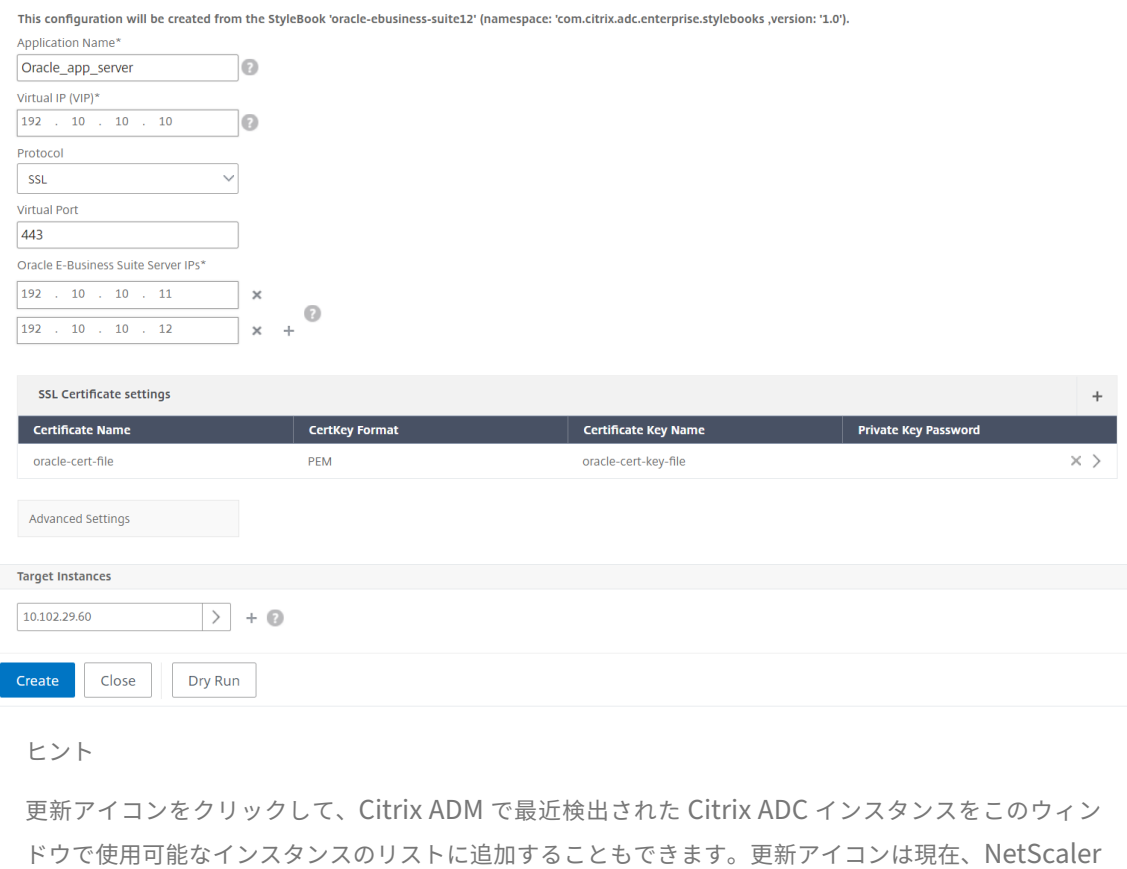

ADM でのみ使用できます。

# カスタム **StyleBook** の作成と使用

#### February 6, 2024

デプロイメント用に独自の StyleBook を作成し、それを CitrixApplication Delivery Management (ADM) に インポートして、構成オブジェクトを作成できます。また、API を使用して、StyleBook から構成を作成することも できます。

このドキュメントでは、次の内容について説明します。

#### はじめに

StyleBook の作成を始める前に、次の知識があることを確認してください。

- NITRO API。詳しくは、Nitro API のドキュメントを参照してください。
- YAML

StyleBook ファイルでは YAML [形式を使用します。](https://developer-docs.citrix.com/projects/netscaler-nitro-api/en/latest/configuration/configuration/)YAML 形式の詳細については、「YAML 構文」を参照してくださ い。

StyleBook を作成するときは、次に示す YAML のガイドラインに注意する必要があ[ります。](http://learn.getgrav.org/advanced/yaml)

- YAML では、大文字と小文字が区別されます。
- YAML では、インデントを適切に使用する必要があります。
- <spacebar> キーを使用して適切なインデントを作成します。<tab> キーは使用しないでください。 <tab> キーを使用すると、StyleBook を MA Service にインポートする際にコンパイルエラーが発生しま す。
- 文字列を引用符で囲まないでください。文字列が句読点(ダッシュ、コロン、その他)を含む場合にのみ、文 字列を引用符で囲ってください。数字を文字列として解釈する必要がある場合は、数字を引用符で囲むか、ま たは StyleBook の組み込み関数 str() を使用します。
- YES/Yes/yes/Y/y/NO/no/No/n/N、ON/On/on/OFF/Off/off,、TRUE/true/truthy/FALSE/False/false/falsely などのリテラルはブール値と見なされ、それぞれ真と偽と同等です。これらのリテラルを文字列とし て解釈するには、引用符で囲んでください。次に例を示します:
	- **–**"YES"
	- **–**"No"
	- **–**"True"
	- **–**"False"など。

注

StyleBook ファイルを NetScaler ADM にインポートする前に、ファイルが YAML 形式に準拠しているかど うかを確認することをお勧めします。StyleBooks に組み込みの YAML バリデータを使用して、YAML コンテ ンツを検証およびインポートすることをお勧めします。

StyleBook の設定では、作成 および 削除操作(**POST** および **DE** LETE HTTP メソッド)をサポートする Nitro 構成リソースのみを使用できます。詳しくは、Nitro API のドキュメントを参照してください。

#### **StyleBook** の構造

StyleBook を作成するには、StyleBook の文法、構文、および構造を理解する必要があります。通常、StyleBook には、次のセクションが含まれます。

- ヘッダー: このセクションでは、StyleBook のアイデンティティを定義し、その機能を説明できます。これは 必須セクションです。
- **Import StyleBooks**:このセクションでは、現在の StyleBook から参照する他の StyleBook を宣言でき ます。StyleBook を作成するには、NetScaler ADC NITRO 構成の StyleBooks または他の StyleBook を インポートする必要があります。これは必須セクションです。
- **Parameters**:このセクションでは、構成を作成するために必要な StyleBook のパラメーターを定義します。 StyleBook では、このセクションに記述された入力が使用されます。これはオプションのセクションです。
- コンポーネント: このセクションでは、特定の構成用に StyleBook によって作成されるエンティティ (構 成オブジェクト) を定義できます。このセクションは、StyleBook の中核です。Components では通常、 Parameters セクションの入力値を使用して、StyleBook で生成される構成に適応させます。これはオプシ ョンのセクションです。

StyleBook には、Parameters セクションと Components セクションのいずれか、または両方を記述でき ます。他の StyleBook で使用可能なパラメーターの一覧を定義する場合、Parameters セクションのみを含 む StyleBook を作成すると便利です。これにより、一連の StyleBook 全体で、パラメーターグループが再 利用しやすくなります。ユーザー入力を取得するパラメーターを定義せずに、StyleBook の属性値を指定す る場合は、Components セクションのみを含む StyleBook を使用します。

- **Outputs**:Parameters セクションでは、StyleBook の入力を定義しましたが、この省略可能な Outputs セクションでは StyleBook の出力を定義します。構成を作成するユーザーは、この省略可能な Outputs セクションで指定したコンポーネントを、この StyleBook から、この StyleBook をインポートする他の StyleBook に公開できます。これにより、ユーザーおよびインポートする側の StyleBook は、公開されたコ ンポーネントのプロパティを参照できます。
- 操作:StyleBook には、StyleBook の一部である任意の仮想サーバー上の NetScaler ADM でアナリティク スを有効にするオプションセクションが含まれている場合があります。

次の図は、StyleBook の概略を簡単に示したものです。

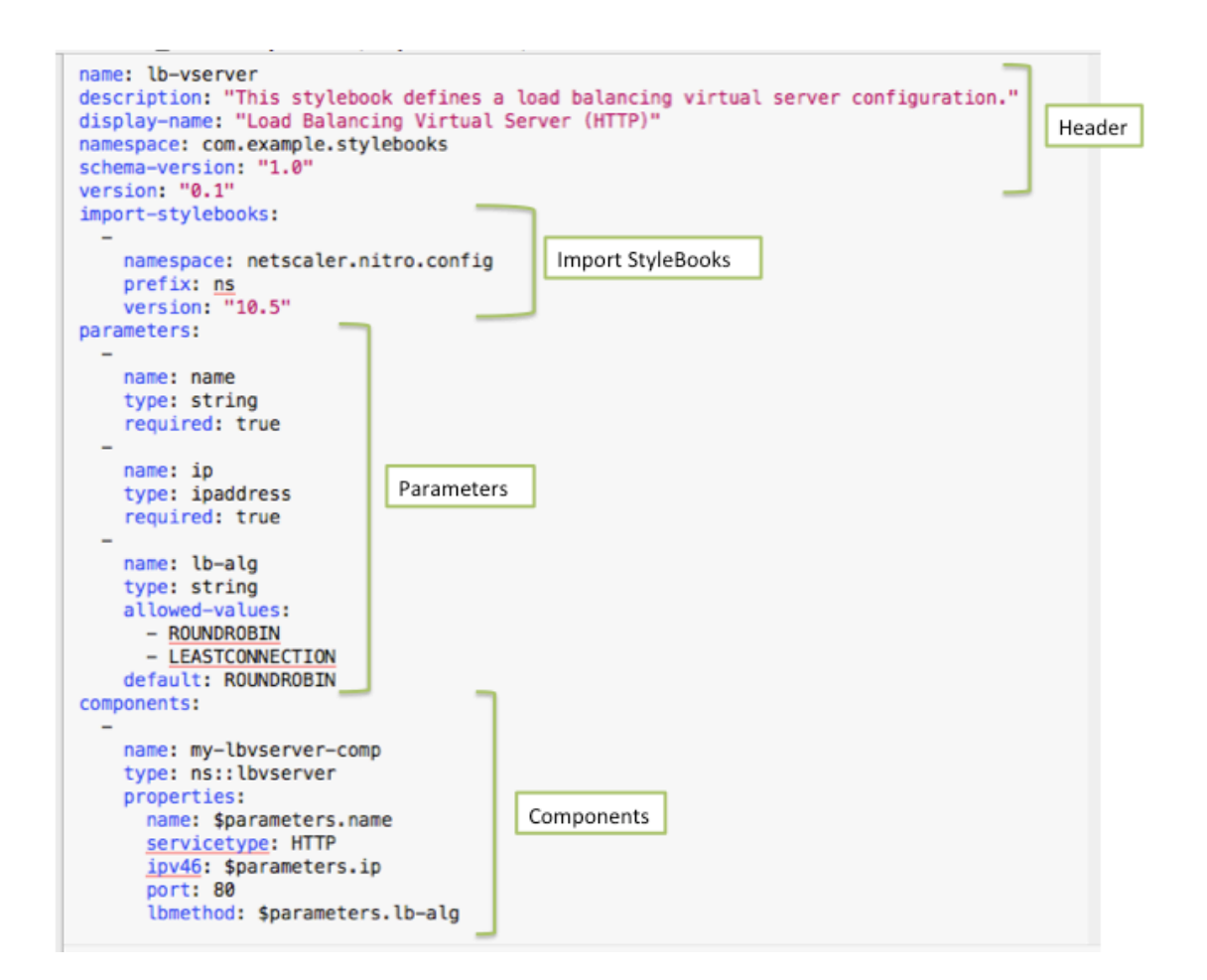

次の例は、StyleBook の文法と構文について学び、より複雑な StyleBook の作成方法を理解するのに役立ちま す。

- 負荷分散仮想サーバーを作成する StyleBook
- StyleBook による基本的な負荷分散構成の作成
- 複合 StyleBook の作成
- GUI [属性を使用して](https://docs.netscaler.com/ja-jp/netscaler-application-delivery-management-software/12-1/stylebooks/how-to-create-custom-stylebooks/create-load-balancing-virtual-server.html) StyleBook をカスタマイズ

負荷[分散仮想サーバーを作成する](https://docs.netscaler.com/ja-jp/netscaler-application-delivery-management-software/12-1/stylebooks/how-to-create-custom-stylebooks/use-gui-attributes.html) **StyleBook**

February 6, 2024

この例で設計する基本的な StyleBook では、プロトコルのタイプが HTTP で、ポート 80 でリッスンする負荷分散 仮想サーバーを作成します。仮想サーバーの名前、IP アドレス、負荷分散方式の各パラメーターには、ユーザーが定 義した値を指定できます(これらは StyleBook のパラメーターです)。

### **Header**

StyleBook の先頭の 6 行は、Header セクションです。この例の場合、Header セクションは、次のように記述さ れています。

```
1 name: lb-vserver
2 description: This StyleBook defines a load balancing virtual server
      configuration.
3 display-name: Load Balancing Virtual Server (HTTP)
4 namespace: com.example.stylebooks
5 schema-version: "1.0"
6 version: "0.1"
7 <!--NeedCopy-->
```
Header セクションには、次の情報が記述されています。

- **name**:この StyleBook の名前。
- **description**:この StyleBook の実行内容を示す説明。この説明は NetScaler ADM に表示されます。
- 表示名:NetScaler ADM に表示される StyleBook の説明的な名前。
- **namespace**:名前空間は、StyleBook の一意の識別子の一部で、これにより名前の衝突を回避できます。
- **schema‑version**:このリリースでは、値は常に「1.0」です。
- **version**:StyleBook のバージョン番号。バージョン番号は、StyleBook の更新時に変更できます。

**name**、**namespace**、および **version** の組み合わせにより、システム内で StyleBook が一意に識別されます。 NetScaler ADM では、名前、名前空間、およびバージョンの組み合わせが同じ 2 つの StyleBook を使用すること はできません。ただし、name と version が同じであっても namespace が異なる場合、または namespace と version が同じであっても name が異なる場合は、それらの 2 つの StyleBook を使用できます。

注

StyleBook を更新して、version の番号が更新された場合を想定してください。別の StyleBook でこの StyleBook を参照している(つまりインポートしている)場合は、インポート元の StyleBook の正しいバー ジョン番号が使用されるように、別の StyleBook を確実に更新して、インポートされる StyleBook の正しい バージョンが使われるようにしてください。

#### **StyleBook** のインポート

ヘッダーの次のセクションは「import‑stylebooks」と呼ばれます。このセクションで、現在の StyleBook で参照 する他の StyleBook の名前空間とバージョン番号を宣言する必要があります。このセクションを記述すると、他の StyleBook をインポートして再利用できるため、StyleBook で同じ構成を再作成する必要がなくなります。

この例の場合、import‑stylebooks セクションは、次のように記述されています。

```
1 import-stylebooks:
\overline{\phantom{a}}3 namespace: netscaler.nitro.config
4 prefix: ns
5 version: "10.5"
6 <!--NeedCopy-->
```
いずれかの NITRO 構成オブジェクトを直接使用する場合、StyleBook では、netscaler.nitro.config 名前空間を 必ず参照する必要があります。この名前空間には、lbvServer など、すべての NetScaler ADC NITRO タイプが含 まれています。ソフトウェアバージョン 10.5 以降がサポートされているため、StyleBook を使用して、リリース 10.5 以降を実行する任意の NetScaler ADC インスタンスで構成を作成して実行できます。

import‑stylebooks セクションで使用されるプレフィックスは、名前空間とバージョンの組み合わせを示すための 略語です。この場合、ns はバージョン 10.5 の netscaler.nitro.config を指します。StyleBook の以降のセクショ ンでは、名前空間とバージョンを使用して、インポートされる StyleBook を示す代わりに、選択したプレフィック ス文字列(上記の例では ns)を使用できます。

StyleBook で使用されるバージョンは、NetScaler ADC NITRO バージョンです。Nitro バージョン X をベースに した StyleBook を使用して、バージョン X 以降の任意の Citrix ADC を構成できます。

注

StyleBook を使用してバージョン 10.5 以降の Citrix ADC インスタンスを構成できるようにするには、互換 性を最大限に高めるために、Nitro 組み込み StyleBook(名前空間:netscaler.nitro.config、バージョン: 10.5)を直接使用する StyleBook に Nitro 10.5 名前空間をインポートすることをお勧めします。

他の StyleBook をインポートする StyleBook は、インポートする StyleBook と同じかそれ以上のバージョンの Nitro バージョンをベースにしている必要があることが重要です。たとえば、Nitro バージョン 10.5 をベースにした StyleBook は、11.1 をベースにした StyleBook に依存したり、使用したり、インポートしたりすることはできま せん。しかし、バージョン 11.1 に基づく StyleBook は、11.1 未満のバージョンに基づく StyleBook をインポー トすることができます。

StyleBook が Nitro 名前空間をまったくインポートしない可能性もあります。つまり、StyleBook は Nitro コンポ ーネントを直接定義する必要はありませんが、Nitro コンポーネントを定義する StyleBook をインポート(依存)で きます。他の StyleBook をインポートする StyleBook は、依存関係の階層の中で常に最も高い Nitro バージョン を取得するため、そのバージョン以上の Citrix ADC を構成するために使用できます。

パラメーター

Parameters セクションでは、StyleBook で必要なすべてのパラメーターを宣言できます。StyleBook の作成者 は、StyleBook のユーザーが指定する入力項目を決定する必要があります。この例の場合、ユーザーが、仮想サーバ ーの名前、IP アドレス、負荷分散方式を指定するように StyleBook を設計しました。

Parameters セクションは、次のようになっています。

```
1 parameters:
2 -
3 name: name
4 type: string
5 label: Application Name
6 description: Name of the application configuration.
7 required: true
8
Q10 name: ip
11 type: ipaddress
12 label: Application Virtual IP (VIP)
13 description: Application VIP that the clients access.
14 required: true
15
\frac{16}{17} -
    name: lb-alg
18 type: string
19 label: LoadBalancing Algorithm
20 description: Choose the load balancing algorithm (method) used for
        load balancing client request between the application servers.
21 allowed-values:
22 - ROUNDROBIN
23 - LEASTCONNECTION
24 default: ROUNDROBIN
25 <!--NeedCopy-->
```
#### 注

パラメーターのラベルを指定しない場合、NetScaler ADM はこのパラメーターを表示するときに名前属性を 使用します。NetScaler ADM での表示方法を制御できるように、必ずパラメーターにラベルを定義する必要 があります。

ただし、API で使われる場合、パラメーターはその name で指定されます。

このセクションでは、**name** 属性の値で示される 3 つのパラメーターが宣言されています。**name** は仮想サーバー 名、**ip** は仮想サーバーの IP アドレス、**lb‑alg** は負荷分散方式を表します。

- **type**。これらのパラメータに指定できる値のタイプ。たとえば、name と lb‑alg には、文字列値を使用でき ます。また、ip 値のタイプは、IP アドレスにする必要があります。StyleBook のパラメーターには、次のい ずれかの組み込みタイプを指定できます。
- **string**。文字の配列。長さが指定されていない場合、文字列値には、任意の数の文字を使用できます。ただし、 min-length 属性と max-length 属性を使用すれば、文字列タイプの長さを制限できます。
- **number**。整数値。min‑value 属性と max‑value 属性により、このタイプで使用できる最小数と最大数を 指定できます。
- **boolean**。真でも偽でもかまいません。YAML では、すべてのリテラルがブール値(例:Yes または No)と 見なされることに注意してください。
- **ipaddress**。有効な IPv4 または IPv6 アドレスを表す文字列。
- **tcp‑port**。TCP ポートまたは UDP ポートを表す 0 から 65535 までの数値です。
- **password**。不透明/秘密の文字列値。NetScaler ADM でこのパラメータの値が表示される場合は、アスタ リスク(\*\*\*\*\*)として表示されます。
- **certfile**。証明書ファイル。
- **keyfile**。証明書のプライベートキーファイル。
- **file**。このタイプのパラメータでは、ユーザーは証明書やキーファイルなどのファイルをアップロードする必 要があります。
- **object**。複数の要素で構成され、これらの各要素はパラメータです。このタイプを使用すると、関連する複数 のパラメーターを 1 つの親パラメーターの下にグループ化できます。
- **required**。パラメータが必須かオプションかを示します。true に設定すると、パラメーターは必須になりま す。その場合、ユーザーは、StyleBook を使った構成の作成時にこのパラメーターの値を指定する必要があ ります。デフォルトでは、すべてのパラメーターが任意です。この例では、**name** と **ip** は必須パラメータで すが、**lb‑alg** はオプションパラメータで、デフォルト値は「ROUNDROBIN」です。

任意のパラメーターにデフォルト値を割り当てるには、**default** 属性を使用します。構成の作成時、ユーザーが値を指 定しない場合は、デフォルト値が使用されます。たとえば、**lb‑alg** パラメーターのデフォルト値は、ROUNDROBIN です。

構成の作成時にユーザーが選択できる値を定義するには、**allowed‑values** 属性を使用します。この例の場合、 **lb‑alg** パラメーターには、ROUNDROBIN および LEASTCONNECTION という 2 つの値が指定されています。

StyleBook をインポートして使用すると、NetScaler ADM はこれらの 3 つのパラメータを含むフォームが表示さ れます。name および ip に対して表示されるフィールドでは、文字列タイプと IP アドレスタイプの値を入力できま す。lb‑alg のフィールドは、ボックスの一覧として表示されます。デフォルトでは、ROUNDROBIN という値が選 択されています。

注

組み込みタイプに加えて、パラメーターには他の StyleBook をタイプにすることができます。こうして他の StyleBook で定義されたパラメーターを再利用できます。

#### コンポーネント

この StyleBook の最後のセクションは、Components セクションです。Components セクションは、StyleBook で最も重要なセクションです。このセクションでは、StyleBook で作成する必要がある構成オブジェクトを定義しま す。

この例の場合、Components セクションは、次のように記述する必要があります。

```
1 components:
2 -
3 name: lbvserver-comp
4 type: ns::lbvserver
5 properties:
6 name: $parameters.name
7 servicetype: HTTP
8 ipv46: $parameters.ip
9 port: 80
10 lbmethod: $parameters.lb-alg
11 <!--NeedCopy-->
```
この例では、コンポーネントが 1 つのみ含まれています。コンポーネントの主要な属性は、name、type、および properties です。このコンポーネントで指定するプロパティは、コンポーネントのタイプによって決まります。コ ンポーネントには、次の 2 つのタイプがあります。

- ビルトインタイプ。このタイプはシステムによって提供され、定義する必要はありません。たとえば、NITRO エンティティタイプ「lbvserver」や「servicegroup」などです。この例では、組み込みのコンポーネントの タイプが使われています。
- 複合タイプ。このタイプは、作成して NetScaler ADM にインポートした StyleBook、または NetScaler ADM に同梱されているデフォルトの StyleBook です。複合 StyleBook の詳細については、「複合 StyleBook の作成」を参照してください。

この例では、**lbvserver‑comp** というコンポーネントを定義しました。このコンポーネントのタイプは **ns::l[bvserve](https://docs.netscaler.com/ja-jp/netscaler-application-delivery-management-software/12-1/stylebooks/how-to-create-custom-stylebooks/create-composite-stylebook.html)r**(組み込みの Nitro タイプ) で、「ns」は import‑stylebooks セクションで指[定した名前空間](https://docs.netscaler.com/ja-jp/netscaler-application-delivery-management-software/12-1/stylebooks/how-to-create-custom-stylebooks/create-composite-stylebook.html) netscaler.nitro.config とバージョン 10.5 を指すプレフィックスで、「lbvserver」はこの名前空間の Nitro リソ ースです。

ここで定義されている **properties** は、「lbvserver」リソースの属性です。使用可能なすべての NetScaler ADC Nitro リソースとその属性の詳細については、NetScaler ADC NITRO REST API のドキュメントを参照してくださ い。

このセクションのプロパティには、「lbvserver」リソースの必須属性が含まれています。そのため、これらの属性の 値を指定できます。この例では、servicetype と port [には静的な値が指定されていますが、](http://docs.citrix.com/ja-jp/netscaler/12/nitro-api.html)name、ipv46、および [lbm](http://docs.citrix.com/ja-jp/netscaler/12/nitro-api.html)ethod の各プロパティは、入力パラメーターから値を取得します。StyleBook の残りの部分では、を使用して、 パラメータ・セクションで定義されたパラメータ名を参照できます。**\$parameters.<parameter‑name>** 式 (例: **\$** パラメータ**.ip**) です。

注

慣例により、「インポート StyleBook」セクションでは、常にプレフィックス「ns」を使用して Citrix ADC Nitro 名前空間を指定します。これは必須ではありませんが、一貫性を保つためにお使いの StyleBook で慣例 に従うことをお勧めします。

#### **StyleBook** を構築する

StyleBook の必須セクションをすべて定義しました。これらのセクションをまとめて、最初の StyleBook を作成し ます。StyleBook の内容をコピーして、テキストエディターに貼り付け、**lb‑vserver.yaml** という名前でファイル を保存します。Citrix では、StyleBooks に組み込まれている YAML 検証ツールを使用して YAML コンテンツを検 証およびインポートすることをお勧めします。

lb‑vserver.yaml ファイルのすべての内容を次に示します。

```
1 name: lb-vserver
2 namespace: com.example.stylebook
3 version: "1.0"
4 display-name: Load Balancing Virtual Server (HTTP)
5 description: "This stylebook defines a very simple load balancing HTTP
      virtual server configuration"
6 schema-version: "1.0"
7
8 import-stylebooks:
9 -
10 namespace: netscaler.nitro.config
11 version: "10.5"
12 prefix: ns
13 -
14 namespace: com.citrix.adc.stylebooks
15 version: "1.0"
16 prefix: stlb
17
18 parameters:
19 -
20 name: name
21 label: "Application Name"
22 description: "Give a name to the application configuration."
23 type: string
24 required: true
25 - -26 name: vip-ipaddress
27 label: "Load Balancer IP Address"
28 description: "The Application VIP that clients access"
29 type: ipaddress<br>30 required: true
   30 required: true
31 -
32 name: lb-alg
33 label: LB Algorithm
34 description: Load Balancing Algorithm
35 type: string
36 default: ROUNDROBIN
37 allowed-values:
38 - ROUNDROBIN
39 - LEAST-CONNECTION
40
41 components:
42
```
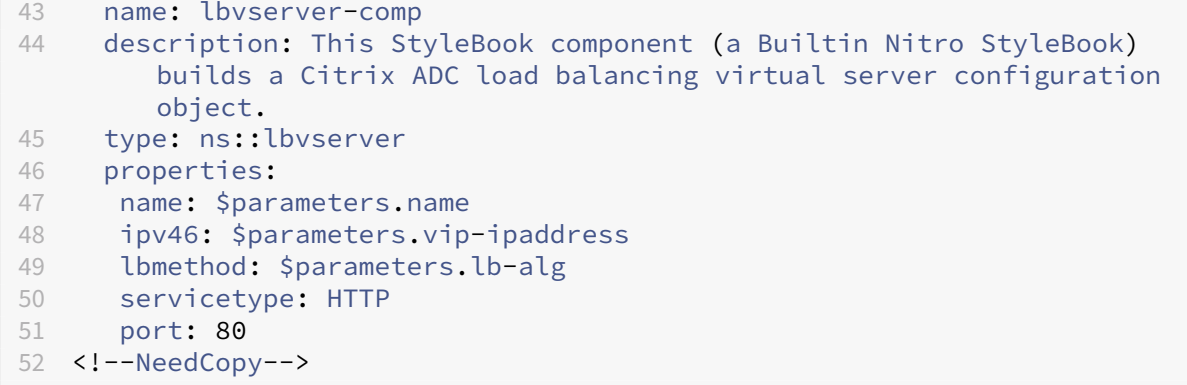

StyleBook を使用して構成を作成するには、NetScaler ADM にインポートしてから使用する必要があります。詳し くは、「ユーザー定義の StyleBook を使用する方法」を参照してください。

またこの StyleBook を他の StyleBook に(import‐stylebooks 構造を使って)インポートすることもできま す。または、次のセクションで説明されるように、より多くのパラメーターとコンポーネントを含むようにこの StyleBook [を修正することもできます。](https://docs.netscaler.com/ja-jp/netscaler-application-delivery-management-software/12-1/stylebooks/how-to-create-custom-stylebooks/how-to-use-custom-stylebooks.html)

#### **StyleBook** による基本的な負荷分散構成の作成

#### February 6, 2024

前の例では、負荷分散仮想サーバーを作成するための基本的な StyleBook を作成しました。この StyleBook を別 名で保存した後、基本的な負荷分散を構成するためのパラメーターとコンポーネントを追加して、StyleBook を更新 します。この StyleBook ファイルを **basic‑lb‑config.yaml** という名前で保存します。

このセクションでは、負荷分散仮想サーバー、サービスグループ、およびサービス一覧からなる負荷分散の構成を作 成する新しい StyleBook を設計します。また、サービスをサービスグループにバインドし、サービスグループを仮 想サーバーにバインドできます。

#### **Header**

この StyleBook を作成するには、最初に Header セクションを更新する必要があります。このセクションは、負 荷分散仮想サーバーの StyleBook 用に作成したセクションと似ています。Header セクションで、**name** の値を basic‑lb‑config に変更します。また、この StyleBook の適切な説明を記述して、**description** と **display‑name** を更新します。**namespace** と **version** の値は、変更する必要はありません。name を変更したため、name、 namespace、および version の組み合わせにより、この StyleBook の一意の識別子がシステム内に作成されま す。

```
1 name: basic-lb-config
2 description: This StyleBook defines a simple load balancing
     configuration.
```

```
3 display-name: Load Balancing Configuration
4 namespace: com.example.stylebooks
5 schema-version: "1.0"
6 version: "0.1"
7 <!--NeedCopy-->
```
#### **StyleBook** のインポート

import‑stylebooks セクションは、同じままです。このセクションでは、Nitro 構成オブジェクトを使用するため に、netscaler.nitro.config 名前空間が指定されています。

```
1 import-stylebooks:
2 -
3 namespace: netscaler.nitro.config
4 prefix: ns
5 version: "10.5"
6 <!--NeedCopy-->
```
パラメーター

Parameters セクションを更新して、サービスまたはサーバーの一覧を定義するパラメーターと、サービスをリッス ンするポートを定義するパラメーターを追加する必要があります。先頭の 3 つのパラメーター(name、ip、lb‑alg) は、同じままです。

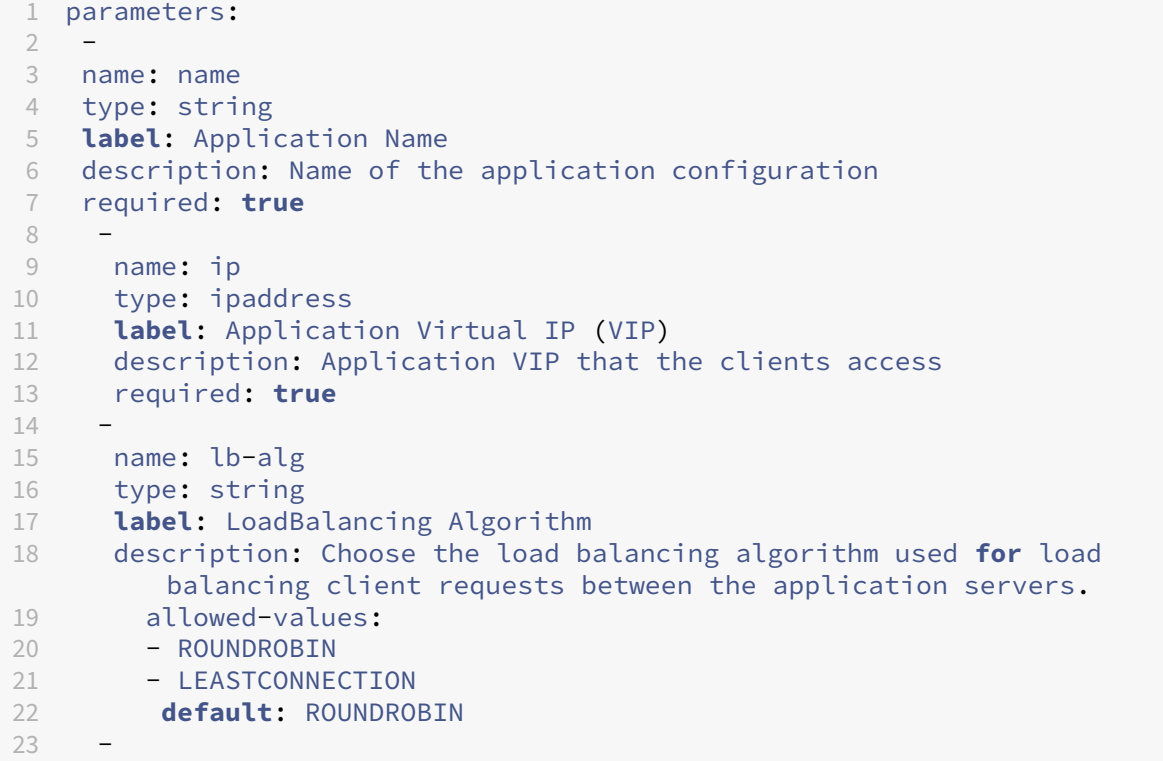

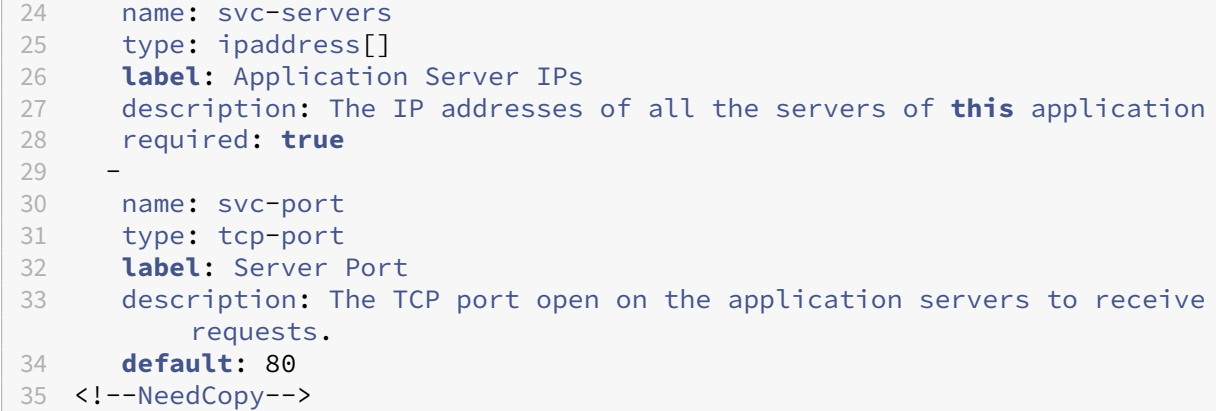

この例では、アプリケーションのバックエンドサーバーを表すサービスの IP アドレスのリストを受け入れるように **svc‑servers** パラメーターが追加されています。これは、**required: true** からわかるように、必須パラメーターで す。2 番目のパラメーター、**svc‑port** は、サーバーがリッスンするポート番号を示しています。ユーザーの指定がな ければ、svc‑port パラメーターのデフォルトのポート番号は 80 です。

コンポーネント

また、Components セクションを更新して、新しい 2 つのパラメーターを使用して完全な負荷分散構成を作成する 追加コンポーネントを定義する必要があります。

この例の場合、Components セクションは、次のように記述する必要があります。

```
1 components:
2 -
3 name: lbvserver-comp
4 type: ns::lbvserver
5 properties:
6 name: $parameters.name + "-lb"
7 servicetype: HTTP
8 ipv46: $parameters.ip
9 port: 80
10 lbmethod: $parameters.lb-alg
11
12 components:
\frac{13}{14}name: svcg-comp
15 type: ns::servicegroup
16 properties:
17 name: $parameters.name + "-svcgrp"
18 servicetype: HTTP
19
20 components:
21 -
22 name: lbvserver-svg-binding-comp
23 type: ns::lbvserver_servicegroup_binding
24 properties:
```
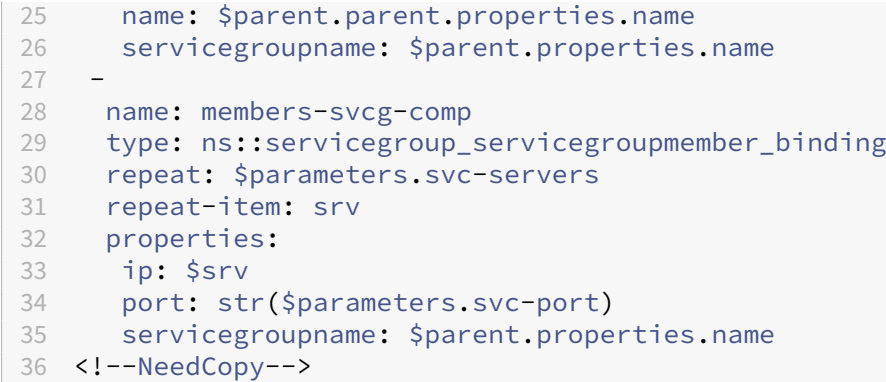

この例では、元のコンポーネント **lbvserver‑comp** (前の例の) に **svcg‑comp** という子コンポーネントが追加さ れました。また、**svcg‑comp** コンポーネントには 2 つの子コンポーネントがあります。コンポーネントを別のコン ポーネント内にネストした場合、ネストされたコンポーネントは、親コンポーネントの属性を参照して構成オブジェ クトを作成できます。ネストされたコンポーネントは、親コンポーネントでオブジェクトが作成されるたびに、1 つ または複数のオブジェクトを作成できます。

**svcg‑comp** コンポーネントは、リソース「servicegroup」の属性に指定された値を使用して、NetScaler ADC イ ンスタンスにサービスグループを作成するために使用されます。この例では、servicetype には静的な値が指定さ れていますが、name は、入力パラメーターから値を取得します。パラメーターセクションで定義されているパラ メーター名は、**\$parameters.name+**「**‑svcgrp**」という表記を使用して参照します。ここで、ユーザー定義名 に**‑svcgrp** を追加 (連結**)** します。

コンポーネント **svcg‑comp** には、**lbvserver‑svg‑binding‑comp** と **members‑svcg‑comp** という 2 つの 子コンポーネントがあります。

最初の子コンポーネントである **lbvserver‑svg‑binding‑comp** は、親コンポーネントによって作成されたサービ スグループと、親の親コンポーネントによって作成された負荷分散仮想サーバー (lbvserver) との間で構成オブジェ クトをバインドするために使用されます。\$parent 表記(親参照とも呼ばれる)は、親コンポーネントのエンティテ ィを参照するために使用されます。たとえば、サービスグループ名:\$parent.properties.name は親コンポーネン ト svcg‑comp によって作成されたサービスグループを指し、名前 **\*\*:\$parent.parent.properties.name** は親 コンポーネントの親コンポーネント **lbvserver‑comp** によって作成された仮想サーバーを指します。\*\*

**members‑svcg** コンポーネントは、親コンポーネントによって作成されたサービスグループにサービスのリスト間 の設定オブジェクトをバインドするために使用されます。複数のバインディング設定オブジェクトを作成するには、 StyleBook の **re** peat 構造を使用して、パラメータ **svc‑**servers で指定されたサーバーのリストを反復処理しま す。繰り返し処理中、この **StyleBook** コンポーネントは、サービスグループ内の各サービス(繰り返し項目構造で は **srv** と呼ばれます)に対して servicegroup\_servicegroupmember\_binding タイプの **Nitro** 構成オブジェク トを作成し、各 **Nitro** 構成オブジェクトの **ip** 属性を対応するサーバーの **IP** アドレスに設定します。

一般に、コンポーネントで **repeat** および **repeat‑item** 構造を使用して、そのコンポーネントに同じタイプの複数 の構成オブジェクトを構築させることができます。**repeat‑item** コンストラクトに変数名 (srv など) を割り当てて、 イテレーションの現在の値を指定できます。この変数名は、同じコンポーネントまたは子コンポーネントのプロパテ ィで **\$\**として参照されます (<varname\ > 例:\$srv)。

上記の例では、お互いの内部でコンポーネントのネスティングを使って、簡単に構成を組み立てています。この場合、 コンポーネントのネスティングが構成を組み立てる唯一の方法ではありません。次に示すように、ネストしなくても 同じ結果が得られる可能性があります。

```
1 components:
2 -
3 name: members-svcg-comp
4 type: ns::servicegroup_servicegroupmember_binding
5 repeat: $parameters.svc-servers
6 repeat-item: srv
7 properties:
8 ip: $srv
9 port: str($parameters.svc-port)
10 servicegroupname: $components.svcg-comp.properties.name
11 -12 name: lbvserver-svg-binding-comp
13 type: ns::lbvserver_servicegroup_binding
14 properties:
15 name: $components.lbvserver-comp.properties.name
16 servicegroupname: $components.svcg-comp.properties.name
17
18 name: lbvserver-comp
19 type: ns::lbvserver
20 properties:
21 name: $parameters.name + "-lb"
22 servicetype: HTTP
23 ipv46: $parameters.ip
24 port: 80<br>25 lbmethod
     lbmethod: $parameters.lb-alg
26 -
27 name: svcg-comp
28 type: ns::servicegroup
29 properties:
30 name: $parameters.name + "-svcgrp"
31 servicetype: HTTP  
32 <!--NeedCopy-->
```
ここでは、すべてのコンポーネントは同じレベルにあります(つまり、ネストされていません)が、達成される結 果(生成された Citrix ADC 構成)は、以前に使用したネストされたコンポーネントと同じです。また、StyleBook のコンポーネントを宣言する順序が、構成オブジェクトの作成順序に影響を与えることはありません。この例では、 **svcg‑comp** と **lbvserver‑comp** コンポーネントは、最後に宣言されたものであっても、**2** 番目のコンポーネント **lbvserver‑svg‑binding‑comp** をビルドする前にビルドする必要があります。**2** 番目のコンポーネントにはこれ らのコンポーネントへのフォワードリファレンスがあるためです。

注

慣例によって、StyleBooks、パラメーター、置換、コンポーネント、出力の名前は小文字です。複数の単語を 含む場合は「-」文字で区分されます。たとえば、「lb‐bindings」、「app‐name」、「rewrite‐config」などが あります。別の慣例としては、コンポーネント名には文字列「‑comp」を末尾に付け加えます。

#### 結果

新しい StyleBook に最後に追加するセクションは Outputs セクションです。Outputs セクションでは、この StyleBook を使用して構成を作成した後にユーザーに(または他の StyleBook で)公開する情報を指定します。た とえば、Outputs セクションでは、この StyleBook で作成される lbvserver および servicegroup 構成オブジェ クトを公開することを指定できます。

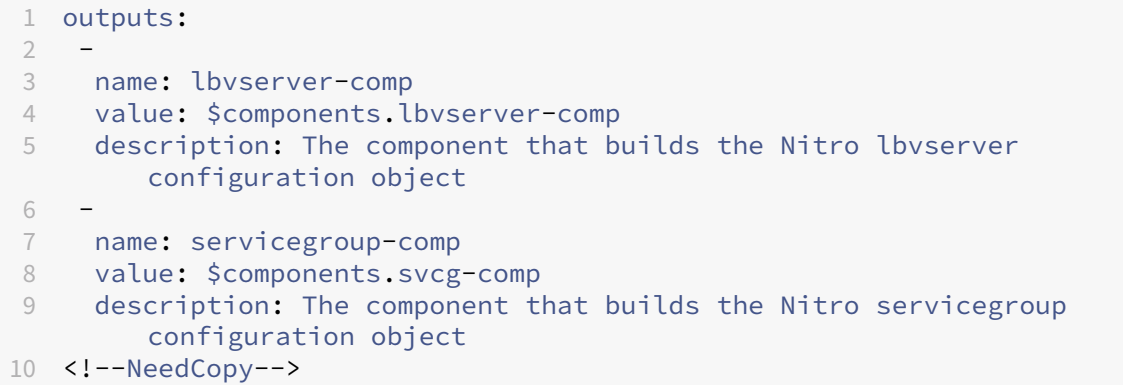

StyleBook の Outputs セクションは、必要に応じて記述します。StyleBook で必ずしも出力を返す必要はありま せん。ただし、内部コンポーネントを出力として返すと、この StyleBook をインポートするすべての StyleBook の 柔軟性が向上します。このことは、複合 StyleBook の作成時にわかります。

注

outputs セクションで、コンポーネントの単一のプロパティだけでなく、StyleBook のコンポーネントの全体 を公開することが推奨されます(たとえば、\$components.lbvserver‑comp.properties.name という名 前だけでなく、\$components.lbvserver‑comp 全体を公開します)。また出力には、特定の出力が何を表す かを説明する記述が追加されます。

#### **StyleBook** を構築する

StyleBook の必須セクションをすべて定義したので、それらをまとめて 2 番目の StyleBook を作成します。この StyleBook ファイルは、**basic‑lb‑config.yaml** という名前で既に保存されています。Citrix では、StyleBooks ページの組み込み YAML 検証ツールを使用して YAML コンテンツを検証およびインポートすることをお勧めしま す。

**basic‑lb‑config.yaml** のすべての内容を次に示します。

```
1 name: basic-lb-config
2 namespace: com.example.stylebooks
3 version: "0.1"
4 display-name: Load Balancing Configuration
5 description: This StyleBook defines a simple load balancing
      configuration.
6 schema-version: "1.0"
7
```

```
8 import-stylebooks:
9 -
10 namespace: netscaler.nitro.config
11 version: "10.5"
12 prefix: ns
13 parameters:
14 -
15 name: name
16 type: string
17 label: Application Name
18 description: Give a name to the application configuration.
19 required: true
\frac{20}{21}name: ip
22 type: ipaddress
23 label: Application Virtual IP (VIP)
24 description: The Application VIP that clients access<br>25 required: true
    25 required: true
26 -27 name: lb-alg
28 type: string
29 label: LoadBalancing Algorithm
30 description: Choose the loadbalancing algorithm (method) used for
        loadbalancing client requests between the application servers.
31 allowed-values:
32 - ROUNDROBIN
33 - LEASTCONNECTION
34 default: ROUNDROBIN
35 -
36 name: svc-servers
37 type: ipaddress[]
38 label: Application Server IPs
39 description: The IP addresses of all the servers of this application
40 required: true
41
42 components:
43
44 name: lbvserver-comp
45 type: ns::lbvserver
46 properties:
47 name: $parameters.name + "-lb"
48 servicetype: HTTP
49 ipv46: $parameters.ip
50 port: 80
51 lbmethod: $parameters.lb-alg
52 -
53 name: svcg-comp
54 type: ns::servicegroup
55 properties:
56 servicegroupname: $parameters.name + "-svcgrp"
57 servicetype: HTTP
58
59
```

```
60 name: lbvserver-svg-binding-comp
61 type: ns:: lbyserver servicegroup binding
62 properties:
63 name: $components.lbvserver-comp.properties.name
64 servicegroupname: $components.svcg-comp.properties.servicegroupname
65 -
66 name: members-svcg-comp
67 type: ns::servicegroup_servicegroupmember_binding
68 repeat: $parameters.svc-servers
69 repeat-item: srv
70 properties:
71 ip: $srv
72 port: 80
73 servicegroupname: $components.svcg-comp.properties.servicegroupname
74 outputs:
75 -76 name: lbvserver-comp
77 value: $components.lbvserver-comp
78 description: The component that builds the Nitro lbvserver
        configuration object
79 -
80 name: servicegroup-comp
81 value: $components.svcg-comp
82 description: The component that builds the Nitro servicegroup
        configuration object
83 <!--NeedCopy-->
```
StyleBook を使用して構成を作成するには、NetScaler ADM にインポートしてから使用する必要があります。詳し くは、「ユーザー定義の StyleBook を使用する方法」を参照してください。

この StyleBook を他の StyleBook にインポートして、そのプロパティを使用することもできます。詳しくは、次の セクシ[ョンで説明します。](https://docs.netscaler.com/ja-jp/netscaler-application-delivery-management-software/12-1/stylebooks/how-to-create-custom-stylebooks/how-to-use-custom-stylebooks.html)

# 複合 **StyleBook** の作成

#### February 6, 2024

StyleBook の重要かつ便利な特徴の 1 つは、別の StyleBook の構築ブロックとして使用できる点です。StyleBook は別の StyleBook にインポートできます。その StyleBook は、Nitro に組み込まれている StyleBook と同様に、 **2** つ目の **StyleBook** のコンポーネントで使用されるタイプと呼ぶことができます。

たとえば、前のセクションで作成した basic‑lb‑config**StyleBook** を使用して、コンポジットサンプルとい う別の **StyleBook** を作成できます。「basic‑lb‑config」StyleBook を使用するには、新しい StyleBook 内の import‑stylebooks セクションで、この StyleBook をインポートする必要があります。

#### **StyleBook** を構築する

```
新しい StyleBook は、次のようになります。
```

```
1 name: composite-example
2 namespace: com.example.stylebooks
3 version: "0.1"
4 display-name: Load Balancing Virtual Server (HTTP/RoundRobin)
5 description: This StyleBook defines a RoundRobin load balancing
      configuration with a monitor.
6 schema-version: "1.0"
7 import-stylebooks:
8 -
9 namespace: netscaler.nitro.config
10 version: "10.5"
11 prefix: ns
12 -
13 namespace: com.example.stylebooks
14 version: "0.1"
15 prefix: stlb
16 parameters:
\frac{17}{18}name: name
19 type: string
20 label: Application Name
21 description: Give a name to the application configuration.
22 required: true
23 -
24 name: ip
25 type: ipaddress
26 label: Application Virtual IP (VIP)
27 description: The Application VIP that clients access
28 required: true
29
30 name: svc-servers
31 type: ipaddress[]
32 label: Application Server IPs
33 description: The IP addresses of all the servers of this
          application
34 required: true
35
36 -
37 name: response-code
38 type: string[]
39 label: List of Response Codes
40 description: List of Response Codes - Provide a list of response
          codes in integer.
41
42 components:
43
44 name: basic-lb-comp
45 type: stlb::basic-lb-config
46 description: This component's type is another StyleBook that builds
```

```
the NetScaler lbvserver, servicegroups and services
         configuration objects.
47 properties:
48 name: $parameters.name
49 ip: $parameters.ip
50 svc-servers: $parameters.svc-servers
51 -
52 name: monit-comp
53 type: ns::lbmonitor
54 description: This component is a basic Nitro type (a Builtin
          StyleBook) that builds the NetScaler monitor configuration
          object.
55 properties:
56 monitorname: $parameters.name + "-mon"
57 type: HTTP
58 respcode: $parameters.response-code
59 httprequest: "'GET /'"
60 lrtm: ENABLED
61 secure: "YES"
62
63 components:
64
65 name: monit-svcgrp-bind-comp
66 type: ns::servicegroup_lbmonitor_binding
67 properties:
68 servicegroupname: $components.basic-lb-comp.outputs.
                servicegroup-comp.properties.servicegroupname
69 monitor_name: $parent.properties.monitorname
70 <!--NeedCopy-->
```
import‑stylebooks セクションで、名前空間とバージョンを指定して basic‑lb‑config StyleBook をインポート します。この StyleBook は、プレフィックス「stlb」で参照できます。

Components セクションでは、2 つのコンポーネントが定義されています。最初のコンポーネントは **stlb:: basic‑lb‑config** タイプで、「basic‑lb‑config」は基本的な負荷分散設定を作成するために StyleBook で作成した StyleBook の名前です。このコンポーネントで定義されているプロパティは、basic‑lb‑config StyleBook で宣言 されている必須パラメーターに対応しています。ただし、StyleBook の任意のパラメーター(必須とオプションの両 方)を使用できます。lbvserver、サービスグルー[プ、サービスとサービスグループのバインディングを再構築する代](https://docs.netscaler.com/ja-jp/netscaler-application-delivery-management-software/12-1/stylebooks/how-to-create-custom-stylebooks/create-basic-load-balancing-configuration.html) [わりに、これらすべてを](https://docs.netscaler.com/ja-jp/netscaler-application-delivery-management-software/12-1/stylebooks/how-to-create-custom-stylebooks/create-basic-load-balancing-configuration.html)行う StyleBook をコンポーネントとしてインポートし、それを使用して新しい StyleBook にこれらの構成オブジェクトを作成します。

StyleBook は、Nitro リソース「lbmonitor」(組み込み StyleBook)の属性を使用して monitor 構成オブジェ クトを作成する、2 番目のコンポーネント「monit‑comp」を追加します。このコンポーネントは、最初のコンポ ーネントで作成された servicegroup に monitor をバインドするバインド構成オブジェクトを作成する、サブコ ンポーネント「monit‑svcgrp‑bind‑comp」も持っています。「**basic‑lb‑config**」**StyleBook** で作成されたサ ービスグループコンポーネントは出力として公開されるため、この **StyleBook** には **\$components.basic‑lb‑ comp.outputs.servicegroup‑comp** という表現を使用してアクセスできます。この例では、インポート先の StyleBook が、Outputs セクションを使用してインポート元の StyleBook のコンポーネントにアクセスする方法 を示しています。この方法以外でアクセスすることはできません。

次に、StyleBook のコンテンツをコピーしてテキストエディターに貼り付け、そのファイルを **composite‑ example.yaml** として保存します。NetScaler ADM にファイルをインポートする前に、必ず YAML コンテンツを 検証してください。次に、NetScaler ADM にインポートし、この StyleBook を使用して 1 つまたは複数の構成を 作成します。

StyleBooks に組み込みの YAML バリデータを使用して、YAML コンテンツを検証およびインポートすることをお勧 めします。

### カスタム **StyleBook** での **GUI** 属性の使用

February 6, 2024

StyleBook のパラメータセクションに GUI 属性を追加して、NetScaler Application Delivery Management (ADM)に表示されるフィールドを直感的に表示できます。

例。label 属性を使用してパラメーターにわかりやすい名前を追加し、description 属性を使用してこのパラメータ ーにツールチップを追加できます。

```
1 name: ip
2 label: Virtual Server IP Address
3 description: IP address of the virtual server that represents the load
      balanced application.
4 type: ipaddress
5 required: true
6 <!--NeedCopy-->
```
例。オブジェクト型のパラメータがある場合は、**gui** 属性を使用してレイアウトを定義できます。この例の場合、レ イアウトは折りたたみ可能なオブジェクトで、フィールドが 2 列で表示されます。

```
1 name: svcg-advanced
2 label: Advanced Application Server Settings
3 type: object
4 required: false
5 gui:
6 collapse_pane: true
7 columns: 2
8 <!--NeedCopy-->
```
例。object [] 型のパラメータ (オブジェクトのリスト) の概要ビューを、列を表す内部パラメータを含むテーブルと して表示することもできます。概要ビューに内部パラメータを含めたり除外したりするには、次のように GUI セクシ ョンの summary\_display 属性を使用できます。

```
1 name: settings
2 label: Settings
3 type: object[]
4 parameters:
5 -
```

```
6 name: name
7 label: Name
8 description: Name of this setting
9 type: string
10 gui:
11 summary_display: true
12 <!--NeedCopy-->
```
例。Citrix ADM の一部の StyleBook は、他の StyleBook の構成要素としてのみ使用されます。また、ユーザーがこ れらの StyleBook から直接構成を作成しないようにすることもできます。これらの StyleBook は他の StyleBook の一部として使用されることになっているからです。StyleBook をプライベートとしてマークして、NetScaler ADM GUI で構成を作成するために StyleBook を直接使用しないようにします。

```
1 name: basic-lb-config
2 description: This stylebook defines a simple load balancing
     configuration.
3 display-name: Load Balancing Configuration
4 namespace: com.example.stylebooks
5 private: true
6 schema-version: "1.0"
7 version: "0.1"
8 <!--NeedCopy-->
```
# カスタム **StyleBook** を使用する

#### February 6, 2024

StyleBook を作成したら、NetScaler ADM にインポートして使用する必要があります。NetScaler ADM では、単 一の StyleBook を YAML 形式でインポートすることも、複数の StyleBookYAML ファイルを.zip、.tgz、または.gz 形式でバンドルとしてインポートすることもできます。NetScaler ADM システムは、インポート時に StyleBook を検証します。これで、Stylebook を使用して構成を作成する準備が整いました。

NetScaler ADM には、StyleBook YAML コンテンツの作成に使用できる組み込みの YAML エディタもあります。 YAML エディターを使用すると、Citrix ADM GUI 自体から YAML コンストラクトを検証できます。これらの検証チ ェックに個別のツールを使用する必要はありません。コンテンツは YAML 標準に照らして検証され、偏差が強調表示 されます。その後、コンテンツを修正して、StyleBook を NetScaler ADM にインポートしてみることができます。 ビルトインの YAML エディターには、独自の StyleBook を作成する際に 2 つの利点があります。

- 色分けされています。エディターには、YAML ガイドラインに従って解析された StyleBook コンテンツが表 示されます。色分けにより、YAML コンテンツで定義されているキーと値を簡単に区別できます。
- **YAML** 検証です。入力時にコンテンツが YAML エラーに対して検証され、偏差が即座に強調表示されます。こ れにより、NetScaler ADM で StyleBook をインポートする前でも、YAML ガイドラインに準拠したテキス トを作成できます。現在、エディターは YAML ガイドラインに従ってコンテンツを検証しています。コードの 正確性と誤植は検証されません。

**StyleBook** のインポート

- 1. Citrix ADM で、「アプリケーション」>「構成」 > 「**StyleBook**」に移動し 、「新しい StyleBook のインポ ート」をクリック します。
- 2. StyleBook をインポートするには、3 つのオプションのいずれかをクリックします。
	- a) ファイル。ローカルストレージから必要なファイルまたはファイルのバンドルを選択します。

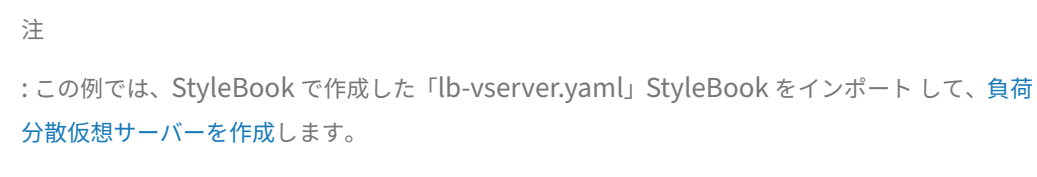

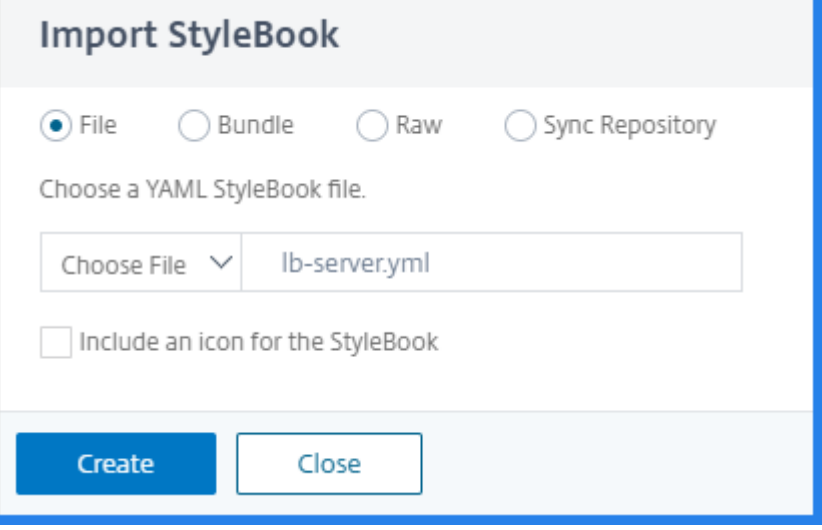

b) バンドル。NetScaler ADM では、複数の StyleBook を YAML 形式でインポートできます。zip (.zip) 形式または tarball (.tgz、.gz) 形式で圧縮された YAML StyleBook ファイルを複数インポートできま す。

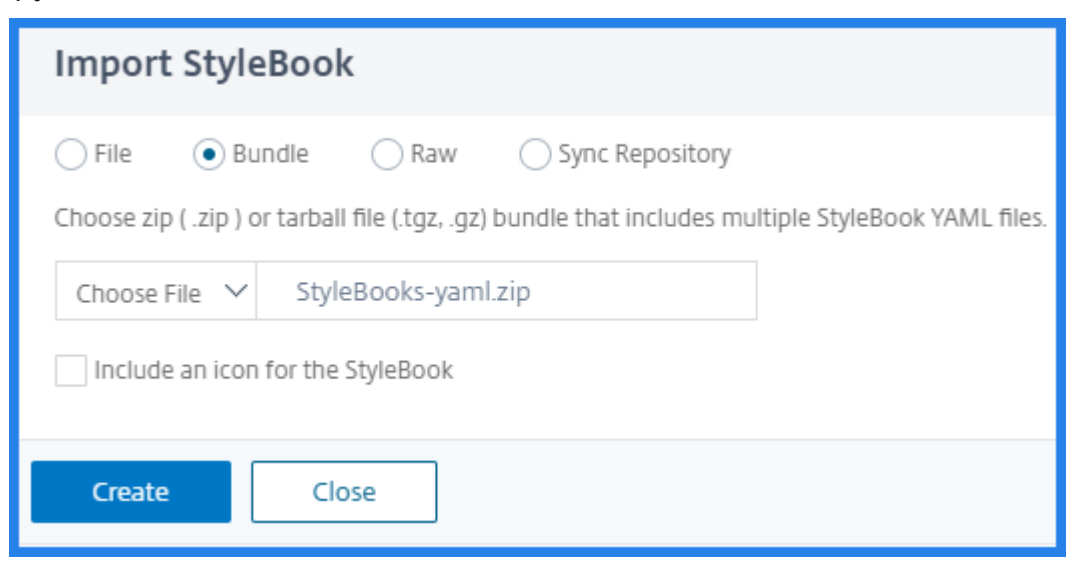

c) 未加工。YAML エディターで StyleBook のコンテンツを作成します。

```
注
StyleBook を作成する際は、次の知識があることを確認してください。
 • NITRO API
 • YAML
```
独自の StyleBook を作成する方法について詳しくは、「独自の StyleBook を作成する方法」を参照し てください。

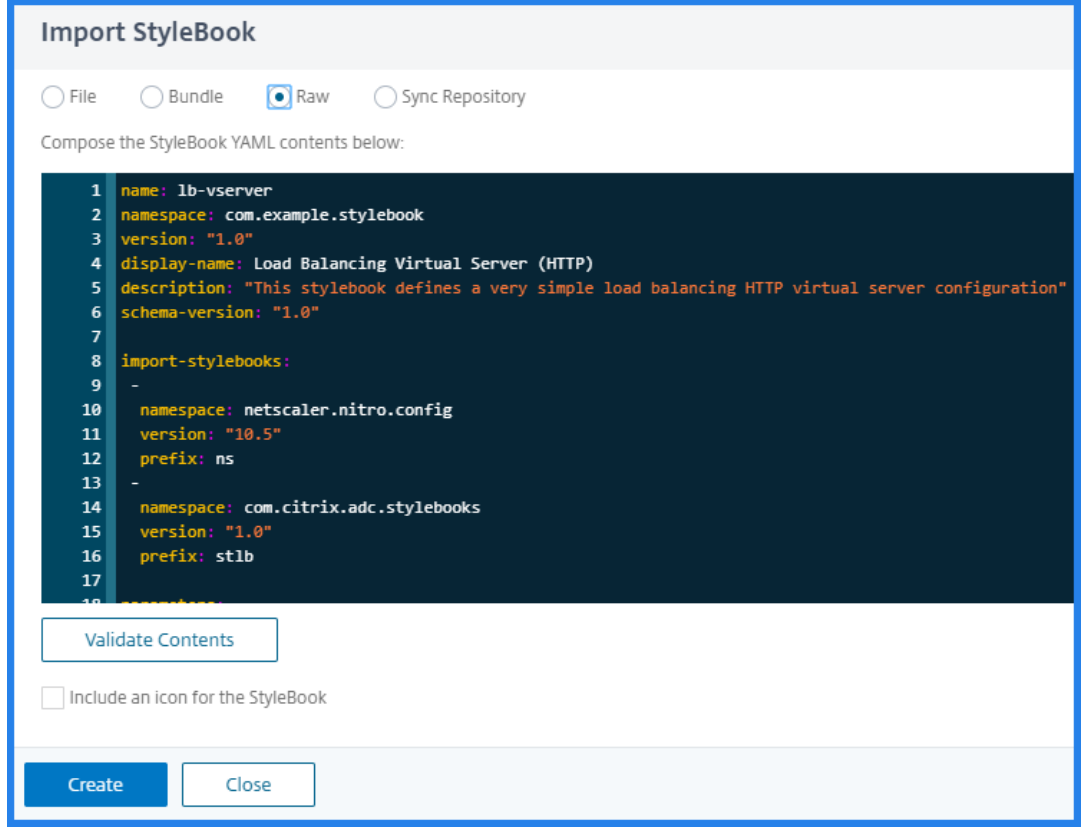

注

:StyleBook YAML ファイルからコンテンツをコピーして貼り付けて、コンテンツを検証することもで きます。

3.[**Create**]をクリックします。

NetScaler ADM は、StyleBook の文法に従って、すべての構文エラーと意味エラーについて StyleBook を 検証するようになりました。エラーが発生した場合、StyleBook は NetScaler ADM にインポートされませ ん。エラーがなければ、StyleBook は正常にインポートされ、StyleBooks ページに表示されるようになり ました。StyleBook のヘッダーセクションで定義した表示名で StyleBook を識別できます。

注**:**

ファイルのバンドルをインポートする場合、NetScaler ADM は圧縮されたフォルダーを解凍し、すべ ての StyleBook を検証します。

1 つの StyleBook ファイルが検証テストに失敗しても、バンドルはインポートされません。

StyleBook の文法とさまざまな構成と属性の構文について詳しくは、「StyleBook の文法」を参照してくだ さい。

- 4. この StyleBook から構成を作成するには、「構成を作成」リンクをクリック します。StyleBook がユーザー インターフェイスページとして開きます。ここで、この StyleBook で[定義されているすべ](https://docs.netscaler.com/ja-jp/netscaler-application-delivery-management-software/12-1/stylebooks/stylebooks-grammar.html)てのパラメーター に対して値を入力できます。
- 5. パラメータに必要な値を指定します。以下の例では、アプリケーション名 と ロードバランサーの **IP** アドレス フィールドが必須フィールド として表示され、ユーザー値を受け入れることができることがわかります。 **LB** アルゴリズムには選択できる値が 2 つしかなく、デフォルトで ROUNDROBIN が選択されています。
- 6. [ ターゲットインスタンス] で、構成を実行する Citrix ADC インスタンスの IP アドレスをクリックして選択 します。ターゲットインスタンスを必要な数だけ指定して、複数の NetScaler ADC で構成を展開することも できます。

実際に構成を作成する前に、Citrix ADC 上に作成される Citrix ADC(Nitro)構成オブジェクトを確認したい場合 は、「ドライラン」をクリック します。設定が有効な場合は、指定した値に基づいて作成される設定オブジェクトが表 示されます。この例では、この例の StyleBook では lbvserver タイプのオブジェクトが 1 つだけ作成されます。こ の lbvserver は、この基本的な StyleBook のサンプルで定義されている唯一のコンポーネントでした。後で [作成] をクリック して、選択した Citrix ADC インスタンスに実際に構成を作成できます。

作成が完了すると、新しい ConfigPack が [構成] ページに一覧表示されます。

注

更新アイコンをクリックして、NetScaler ADM で最近検出された NetScaler ADC インスタンスをこのウィ ンドウで使用可能なインスタンスのリストに追加することもできます。

#### カスタム **StyleBook** の検索

Citrix ADM では、タイプに基づいて StyleBook を検索できるようになりました。つまり、デフォルトの StyleBook またはカスタム StyleBook のいずれかを検索できるようになりました。このオプションは、多数のデフォルト StyleBook の中からユーザー定義の StyleBook を検索する必要がある場合に特に役立ちます。

#### カスタム **StyleBook** を検索するには

- 1. NetScaler ADM で、[アプリケーション]>[構成]>[**StyleBook**]に移動します。
- 2. 右上にある検索アイコンをクリックします。
- 3. 表示される検索バーで、最初のリストから [ タイプ] を選択し、次のオプションリストから [ カスタム] を選択 します。
- 4. NetScaler ADM では、ユーザー定義の StyleBook のみが表示されます。

# **NetScaler ADM** にファイルをアップロードする **StyleBook** を作成する

February 6, 2024

Citrix Application Delivery Management (Citrix ADM) StyleBooks を使用すると、Citrix ADM GUI または API を使用して、ローカルファイルシステムから Citrix ADC インスタンスにあらゆる種類のファイルをアップロー ドする際に、とりわけ含めることができる Citrix ADC 構成を作成できます。これらのファイルは、証明書ファイルの 例でも位置情報ファイルでもかまいません。これらのファイルをアップロードするディレクトリを指定することもで きます。

#### **StyleBook** の設定

以下は、NetScaler ADC インスタンスに位置情報ファイルをアップロードする方法を説明する StyleBook の例で す。地理ファイルは、地理的位置に基づいて静的近接を定義するために、GSLB 設定で通常使用されます。

### **StyleBook** の作成 **‑1**

```
1 name: upload-geolocations
2 namespace: com.citrix.adc.stylebooks.samples
3 version: "1.0"
4 display-name: GeoLocation File Upload
5 description: This StyleBook is used to upload a geolocation file to
      Citrix ADC
6 schema-version: "1.0"
7
8 import-stylebooks:
9 -
10 namespace: netscaler.nitro.config
11 version: "11.1"
12 prefix: ns
13
14 parameters:
15 -
16 name: locationfile
17 label: Location File
18 description: The system file path of the geolocation file on Citrix
       ADM
19 type: file
20 required: true
```

```
21
22 components:
23 -24 name: upload-file-comp
25 type: ns::systemfile
26 properties:
27 filename: $parameters.locationfile.filename
28 filelocation: "/var/netscaler/inbuilt_db/"
29 filecontent: base64.encode($parameters.locationfile.contents)
30 <!--NeedCopy-->
```
注**:**

この例で使用されているパラメータはタイプファイルのものです。この StyleBook を NetScaler ADM にイ ンポートして、ジオロケーションファイルをアップロードできます。

この StyleBook では、ファイルが Citrix ADM にすでに存在している必要があります(たとえば、scp などのユー ティリティを使用して Citrix ADM に既にコピーしているはずです)。

NetScaler ADM ファイルシステムにファイルをコピーせずに、NetScaler ADM 経由で NetScaler ADC にファイ ルをアップロードする場合は、2 つの「文字列」パラメータを持つ StyleBook を構築できます。1 つは NetScaler ADC で使用するファイル名を指定し、もう 1 つは NetScaler ADC の内容を指定するものです。ファイルを作成し、 upload-file-comp コンポーネントでこれら2つのパラメータを使用します。以下は、位置情報ファイルをアップロ ードするための代替 StyleBook です。

### **StyleBook** を構築する**‑2**

```
1 name: upload-geolocations-alt
2 namespace: com.citrix.adc.stylebooks.samples
3 version: "1.0"
4 display-name: GeoLocation File Upload
5 description: This StyleBook is used to upload a geolocation file to
      Citrix ADC
6 schema-version: "1.0"
7
8 import-stylebooks:
Q10 namespace: netscaler.nitro.config
11 version: "11.1"
12 prefix: ns
13
14 parameters:
15 - -16 name: filename
17 label: Location Filename
18 description: The name of the location file on the Citrix ADC
19 type: string
20 required: true
21 -
```
NetScaler Application Delivery Management 12.1

```
22 name: filecontents
23 label: Location File Contents
24 description: The contents of the location file
25 type: string
26 required: true
27
28 components:
29 -
30 name: upload-file-comp
31 type: ns::systemfile
32 properties:
33 filename: $parameters.filename<br>34 filelocation: "/var/Citrix ADC
      34 filelocation: "/var/Citrix ADC/inbuilt_db/"
35 filecontent: base64.encode($parameters.filecontents)
36 <!--NeedCopy-->
```
ファイルをアップロードするための構成の作成

以下の手順では、選択した NetScaler ADC インスタンスに、上記の最初の StyleBook を使用して位置情報ファイ ルをアップロードする構成を作成します。

ファイルをアップロードするための設定を作成するには:

1. NetScaler ADM で、[アプリケーション]>[構成]に移動し、[新規作成]をクリックします。「StyleBook の選択」ページには、NetScaler ADM で使用できるすべての StyleBook が表示されます。下方向にスクロ ールして、インポートした StyleBook を選択します。

StyleBook パラメーターは、この StyleBook で定義されているすべてのパラメーターの値を入力できるユ ーザーインターフェイスページとして表示されます。

- 2. ロードバランサーの基本設定セクションにロードバランサーの名前と仮想 IP アドレスを入力します。
- 3. [ ロケーションファイル] セクションで、ファイルの名前または場所を入力します。

注

:Citrix ADM では、ファイルが現在のテナントのフォルダーのみにあることを確認してください。任意 のファイル転送プロトコルを使用して、Citrix ADM ファイルシステムにファイルをコピーします。

#### 4. ターゲットインスタンスにアクセスする前に、ユーザー認証情報を入力するように求められる場合があります。

#### 5. 構成を作成する対象の NetScaler ADC インスタンスを選択し、[作成]をクリックします。

注:

インスタンスで実際の構成を実行する前に、[**Dry Run**]を選択して、ターゲットインスタンス上に作成された 構成オブジェクトをチェックすることをお勧めします。

コンフィグパックの作成が成功すると、ファイルは Citrix ADC インスタンスのファイルシステムの /var/netscaler/inbuilt\_db/ という場所に保存されます。
注

更新アイコンをクリックして、NetScaler ADM で最近検出された NetScaler ADC インスタンスをこのウィ ンドウで使用可能なインスタンスのリストに追加することもできます。

### **Citrix ADM API** を使用してコンフィグパックを作成する

Citrix ADM API を使用して、選択した Citrix ADC インスタンスにファイルをアップロードする構成パックを作成す ることもできます。API の使用方法の詳細については、「API を使用して任意のファイルタイプをアップロードする構 成を作成する方法」を参照してください。

# **SSL** [証明書と](https://docs.netscaler.com/ja-jp/netscaler-application-delivery-management-software/12-1/stylebooks/how-to-use-api-to-create-configuration-from-stylebooks.html)証明書キーファイルを **NetScaler ADM** [にアップロードする](https://docs.netscaler.com/ja-jp/netscaler-application-delivery-management-software/12-1/stylebooks/how-to-use-api-to-create-configuration-from-stylebooks.html) **StyleBook** を作成する

February 6, 2024

SSL プロトコルを使用する StyleBook の構成を作成する場合、SSL 証明書ファイルと証明書キーファイルを StyleBook パラメーターの要求に応じてアップロードする必要があります。StyleBook では、NetScaler ADM GUI を使用して、SSL ファイルとキーファイルをローカルシステムから直接アップロードできます。NetScaler ADM API を使用して、NetScaler ADM によってすでに管理されている証明書ファイルとキーファイルをアップロ ードすることもできます。

#### **StyleBook** の設定

このドキュメントは、**SSL** 証明書とキーファイルをアップロードするためのコンポーネントを備えた独自の **StyleBook‑**負荷分散仮想サーバー(**SSL**)

を作成するのに役立ちます。ここで例として提供している StyleBook は、選択した NetScaler ADC インスタンス上 に基本的な負荷分散仮想サーバー構成を作成します。この構成は SSL プロトコルを使用します。この StyleBook を 使用して構成を作成するには、仮想サーバーの名前と IP アドレスを指定し、負荷分散方法のパラメーターを選択し、 仮想サーバーの証明書ファイルと証明書キーファイルをアップロードするか、すでに存在する証明書ファイルと証明 書キーファイルを使用する必要があります NetScaler ADM に存在します。これらは下記のとおり、「parameters」 セクションで指定されます。

```
1 parameters:
2 -
3 name: name
4 type: string
5 required: true
6 -
7 name: ip
```

```
8 type: ipaddress
9 required: true
10 -
11 name: lb-alg
12 type: string
13 allowed-values:
14 - ROUNDROBIN
15 - LEASTCONNECTION
16 default: ROUNDROBIN
17 -
18 name: certificate
19 label: "SSL Certificate File"
20 description: "The file name of the SSL certificate file"
21 type: certfile
22 -
23 name: key
24 label: "SSL Certificate Key File"
25 description: "The file name of the server certificate's private key
       file"
26 type: keyfile
27 <!--NeedCopy-->
```
下記のとおり、StyleBook のコンポーネントセクションに 2 つのコンポーネントが作成されます。「my-lbvservercomp」コンポーネントのタイプは ns::lbvserver です。

- •「ns」は、import‑stylebooks セクションで指定した、組み込みの名前空間 netscaler.nitro.config バージ ョン 10.5 を参照するプレフィックスです。
- •「lbvserver」はこの名前空間の組み込み StyleBook です。これは、同じ名前の Citrix ADC NITRO 負荷分散 仮想サーバーリソースに対応します。

2 番目のコンポーネント「lbvserver‑certificate‑comp」は stlb:: vserver‑certs‑binds タイプです。プレフィック ス「stlb」は StyleBook の import‑stylebooks セクションで指定された、名前空間「com.citrix.adc.stylebooks」 バージョン 1.0 を参照します。名前空間「com.citrix.adc.stylebooks」がフォルダーと考えることができる のであれば、「vserver-certs-binds」はフォルダー中の他の StyleBook (またはファイル)です。名前空間 「com.citrix.adc.stylebooks」にある StyleBook は、NetScaler ADM の一部として出荷されます。

ユーザー定義の StyleBook で使用される「vserver‑certs‑binds」StyleBook を使用すると、証明書とキーファイ ルをターゲットの NetScaler ADC インスタンスにアップロードし、証明書とキーファイルを適切な仮想サーバーに バインドすることによって、証明書を簡単に構成できます。このコンポーネントのプロパティは、lb 仮想サーバーの 名前と、configpack の作成時に提供する SSL 証明書の名前です。

```
1 components:
2 -
3 name: my-lbvserver-comp
4 type: ns::lbvserver
5 properties:
6 name: $parameters.name
7 servicetype: SSL
8 ipv46: $parameters.ip
9 port: 443
```
NetScaler Application Delivery Management 12.1

```
10 lbmethod: $parameters.lb-alg
1112 name: lbvserver-certificate-comp
13 type: stlb::vserver-certs-binds
14 description: Binds lbvserver with server certificate
15 properties:
16 vserver-name: $components.my-lbvserver-comp.properties.name
17 certificates:
18 -
19 cert-name: $parameters.name + "-lb-cert"
20 cert-file: $parameters.certificate
21 ssl-inform: PEM<br>22 key-name: Spara
        22 key-name: $parameters.name + "-key"
23 key-file: $parameters.key
24 <!--NeedCopy-->
```
API を使ってこういった StyleBook から構成を作成する場合は、ファイル名だけを使うようにしてください(フル ファイルパスではなく)。これらのファイルは、NetScaler ADM の証明書フォルダーとキーファイルフォルダーに 既にあるはずです。アップロードされた SSL 証明書ファイルは、NetScaler ADM の /var/mps/tenants/⋯に保 存されます/ns\_ssl\_certs ディレクトリで、SSL 証明書キーファイルは /var/mps/tenants/⋯に保存されています NetScaler ADM の /ns\_ssl\_keys ディレクトリ。

**SSL** ファイルをアップロードするための構成の作成

以下の手順では、上記で指定した StyleBook の SSL プロトコルを使用して、選択した NetScaler ADC インスタン ス上に基本的な負荷分散仮想サーバー構成を作成します。この手順を使用して、NetScaler ADM で SSL 証明書ファ イルと証明書キーファイルをアップロードできます。

ファイルをアップロードする構成を作成するには

- 1. NetScaler ADM で、[アプリケーション]>[構成]**>**[**StyleBook**]に移動します。 **StyleBook** ページに は、Citrix ADM で利用できるすべての StyleBook が表示されます。
- 2. 下にスクロールして [ 負荷分散仮想サーバー **(SSL)** ] を選択するか 、検索フィールドに「負荷分散仮想サーバ ー **(SSL)** 」と入力して **Enter** キーを押します。
- 3. StyleBook パネルで「設定を作成」リンクをクリックします。

StyleBook パラメーターは、この StyleBook で定義されているすべてのパラメーターの値を入力できるユ ーザーインターフェイスページとして表示されます。

- 4. ロードバランサーの基本設定セクションにロードバランサーの名前と仮想 IP アドレスを入力します。
- 5. **SSL** 証明書の設定セクションで、ローカルストレージフォルダからそれぞれのファイルを選択します。また は、NetScaler ADM 自体にあるファイルを選択することもできます。
- 6. 構成を作成する対象の NetScaler ADC インスタンスを選択し、[作成]をクリックします。

```
注:
```
更新アイコンをクリックして、NetScaler ADM で最近検出された NetScaler ADC インスタンスをこのウィ ンドウで使用可能なインスタンスのリストに追加することもできます。

Citrix ADM では、Citrix ADM の一部として付属している次のデフォルトの StyleBook を使用すると、SSL 証明書とキーをアップロードして SSL サポートを作成できます。

- HTTP/SSL 負荷分散 StyleBook (lb)
- HTTP/SSL 負荷分散 (監視あり) StyleBook (lb-mon)
- HTTP/SSL コンテンツスイッチアプリケーション (監視あり) (cs-lb-mon)
- CS、LB、および SSL 機能を使ったサンプルアプリケーション StyleBook (sample-cs-app)

上記の StyleBook で説明されたものと同じ方法で SSL 証明書を使用する、ご自身の StyleBook を作成する ことも可能です。

# **StyleBook** を構築する

lb‑vserver‑ssl.yaml ファイルのすべての内容を次に示します。

```
1 name: lb-vserver-ssl
2 description: "This stylebook defines a load balancing virtual server
      configuration."
3 display-name: "Load Balancing Virtual Server (SSL)"
4 namespace: com.example.ssl.stylebooks
5 schema-version: "1.0"
6 version: "0.1"
7
8 import-stylebooks:
9 -
10 namespace: netscaler.nitro.config
11 prefix: ns
12 version: "10.5"
13 -
14 namespace: com.citrix.adc.stylebooks
15 prefix: stlb
16 version: "1.0"
17
18 parameters:
19 -
20 name: name
21 type: string
22 required: true
\frac{23}{24}name: ip
25 type: ipaddress
26 required: true
27 -
28 name: lb-alg
29 type: string
```

```
30 allowed-values:
31 - ROUNDROBIN
32 - LEASTCONNECTION
33 default: ROUNDROBIN
34 -
35 name: certificate
36 label: "SSL Certificate File"
37 description: "The file name of the SSL certificate file"
38 type: certfile
39 -
40 name: key
41 label: "SSL Certificate Key File"
42 description: "The file name of the server certificate's private key
        file"
43 type: keyfile
44
45 components:
46 -47 name: my-lbvserver-comp
48 type: ns::lbvserver
49 properties:
50 name: $parameters.name
51 servicetype: SSL
52 ipv46: $parameters.ip
53 port: 443
54 lbmethod: $parameters.lb-alg
55 -
56 name: lbvserver-certificate-comp
57 type: stlb::vserver-certs-binds
58 description: Binds lbvserver with server certificate
59 properties:
60 vserver-name: $ components.my-lbvserver-comp.properties.name
61 certificates:
62
63 cert-name: $parameters.name + "-lb-cert"
64 cert-file: $parameters.certificate
65 ssl-inform: PEM
66 key-name: $parameters.name + "-key"
67 key-file: $parameters.key
68 <!--NeedCopy-->
```
## **NetScaler ADM API** を使用した構成パックの作成

Citrix ADM API を使用して、選択した Citrix ADC インスタンスに証明書ファイルとキーファイルをアップロードす る構成パックを作成することもできます。API の使用方法の詳細については、「API を使用して 証明書とキーファイ ルをアップロードするための設定を作成する方法」を参照してください。

#### **NetScaler ADC** インスタンスに定義されているオブジェクトの表示

# Citrix ADM で StyleBook 構成パック(構成パック)を作成したら、[作成されたオブジェクトを表示]をクリック して、ターゲットの Citrix ADC インスタンスで作成されたすべての Citrix ADC オブジェクトを表示します。

Objects

#### Objects Added on Instance: 10.102.29.200

#### Type: Ibvserver

ipv46:10.10.10.1 Ibmethod: ROUNDROBIN name: vserver-1  $port:80$ servicetype : SSL

#### Type : systemfile

#### filecontent:

.<br>LS0tLS1CRUdJTiBDRVJUSUZJQ0FURS0tLS0tCk1JSUMzakNDQWtlZ0F3SUJBZ0ICQURBTKJna3Foa2lHOXcwQkFRc0ZBREEVTVFzd0NRWURWUVFHRXdKVIV6RUwKTUFrR0ExVUVDQk1D<br>WTJFeEV6QVJCZ05WQkFjVENuTmhiblJoWTJ4aGNtRXhEakFNQmdOVkJBb1RCV0Z3Y0d4bApNQjRYRFR WtHOTFVRUIoTUNWVk14CkN6OUpCZ05WOkFnVEFtTmhNUk13RVFZRFZRUUhFd3B6WVc1MFlXTnNZWEpoTVE0d0RBWURWUVFLRXdWaGNIOnMKWIRDOm56OU5CZ2txaGtpRzI QjZUQ011akFkQmdOVkhRNEVGZ1FVam5XYVJsalF5N0pqNFozcwp0LzFIWmYvWUprZ3dad1lEVllwakJHQXdYb0FVam5XYVJsalF5N0pqNFozc3QvMUhaZi9Z5mtpaFE2UkJNRDh4CkN6<br>QUpCZ05WQkFZVEFsVlRNUXN3Q1FZRFZRUUlFd0pqWVRFVE1CRUdBMVVFQnhNS2MyRnVkR0ZqYkdGeVlUR QnAwTwotLS0tLUVORCBDRVJUSUZJQ0FURS0tLS0tCg=

fileencoding: BASE64

filelocation : /nsconfig/ssl

filename: test\_cert.pem

#### Type : systemfile

#### filecontent

ILEOLEGIERI :<br>LSOtLS1CRUdJFiBSU0EgUFJJVkFURSBLRVktLS0tLQpNSUIDWEFJQkFBS0JnUUM4U1JxSHJZUVc1czE0VkVKa0U2RHNrTjNpNVBsM113ZTdhb3BuWGo3RGdoVWJKSTNECjIPbzUxcjVEQTR0<br>ZXU4b29DUUIEQVFBQgpBb0dBUUIENjZjaDBIRFJ0NS5VJMxc3FJbUZ1NH/CM0Zu YwU1U5RWM4201FdVhFZlhUendCc2puanjsckRlMUI0enYKR0hSU1lmUEdYeHh5cjRKVmc4Q25kczZVOHExN0N0SUxHUUpBS1FtT3UzYjVSMzByWURCS3BTQmF3aWpsM1NiMgo5Y3<br>VmdkVNdVlQci9ZVXBTZTVNcEg5dXdlYXlHalNQblR6OTM3UUFNK2g0K2xWZGlkS3Q0SkJKNmtRSkJBTHVSClR FFVnlyK25KcDlmeEpXWEI5b3JlZXcKRzV1dmdEWG9zdnlrYi83eklyRUNRRDMzV1lHeUw2MJjaRzZveHkR1o1d1pCTFVtV1VyVE1zSngzOWZ5NUJoZgpkajNWcE10Y3plOFVKVmlPaGtyd<br>WNmb29tRlNPaUN4ZXhPQXM2MmVEZXNnPQotLS0tLUVORCBSU0EgUFJJVkFURSBLRVktLS0tLQo=

fileencoding: BASE64

filelocation:/nsconfig/ssl filename: test\_cert\_key.pem

#### Type : ssicertkey

cert : test cert.pem certkey: vserver-1-lb-cert inform: PEM key: test\_cert\_key.pem

#### Type: sslvserver\_sslcertkey\_binding

certkeyname : vserver-1-lb-cert vservername : vserver-1

**StyleBook** で定義された仮想サーバーでの分析の有効化とアラームの設定

February 6, 2024

操作コンストラクトを使用して、StyleBook の一部である任意の仮想サーバーコンポーネントによって処理され るトラフィックトランザクションのすべてまたは一部に関する appflow レコードを収集するように Citrix ADM Analytics を構成できます。また、このような操作構成を使用して、アラームを構成し、仮想サーバーが管理するト ラフィックの詳細な情報を取得できます。

次の例は、StyleBook の Operations セクションを示しています。

```
1 operations:
2 analytics:
3 -
4 name: lbvserver-ops
5 properties:
6 target: $components.basic-lb-comp.outputs.lbvserver
7 filter: HTTP.REQ.URL.CONTAINS("catalog")
8 -
9 alarms:
10 -
11 name: lbvserver-alarm
12 properties:
13 target: $outputs.lbvserver
14 email-profile: $parameters.emailprofile
15 sms-profile: "NetScalerSMS"
16
17 rules:
18 -
19 metric: "total_requests"
20 operator: "greaterthan"
21 value: 25
22 period-unit: $parameters.period
23 -
24 metric: "total_bytes"
25 operator: "lessthan"
26 value: 60
27 period-unit: "day"
28 <!--NeedCopy-->
```
分析セクションの属性は、Citrix ADM 分析機能に、ターゲットプロパティで識別される仮想サーバーコンポーネン ト上のアプリケーションフローレコードを収集するように指示するために使用されます。また、NetScaler ADC ポ リシー式を受け入れるフィルタプロパティを指定して、仮想サーバー上で収集される appflow レコードの要求をフ ィルタリングすることもできます。

この StyleBook から構成パックを作成すると、Citrix ADM 分析機能は、構成パックの作成プロセスで作成されたと きに指定された仮想サーバー上のアプリケーションフローレコードを収集するように構成されます。

alarms セクションの属性は、アラーム生成のしきい値を設定し、ターゲットプロパティが指定する仮想サーバーの

通知を送信するために使用されます。上の例では、email‑profile と sms‑profile のプロパティが通知を送信する 場所を指定するために使用されています。rules セクションはしきい値を定義します。たとえば、ユーザーが定義 した期間に、仮想サーバーが処理する要求の合計が 25 件を超えた場合、アラームが設定され、通知が送信されま す。「period-unit」はアラームをトリガーする頻度を指定します。これは、日、時間、または毎週の値を取ることが できます。

測定基準値としきい値の比較を用いる場合、次の演算子を使用できます。

- •「greaterthan」:「>」を示します
- •「Lessthan」:「<」を示します
- •「greaterthanequal」:「>=」を示します
- •「lessthanequal」:「<=」を示します

StyleBook では、メトリックスに API 名が使用され、NetScaler ADM 分析 GUI に表示される名前は使用されませ ん。

構成パックの一部として作成された仮想サーバーで収集されたデータを表示および分析する方法については、 NetScaler ADM Analytics のドキュメントを参照してください。

インスタンスロール

#### February 6, 2024

Citrix Application Delivery Management (ADM) では、1 つのアプリケーションに対して複数の Citrix ADC イ ンスタンスを構成する必要がある場合がありますが、各 ADC インスタンスをそれらに展開するには異なる構成が必 要な場合もあります。このような場合の例は、Microsoft Skype for BusinessStyleBook のデフォルトです。

StyleBook は現在、構成パックを作成して同じ構成を複数の Citrix ADC インスタンスに適用する機能をサポートし ています。構成がすべての ADC インスタンスで同一であるようなシナリオを対称構成と呼ぶことができます。

StyleBooks の「インスタンスロール」機能を使用すると、非対称構成、つまり複数の ADC インスタンスに適用でき るが、異なる ADC インスタンスには異なる構成を適用できる構成パックを作成できます。

インスタンスロール機能付きの StyleBook を使用して構成パックを作成する場合、構成パック内の各 ADC インスタ ンスに異なる役割を割り当てることができます。このロールは、ADC インスタンスが受け取る構成パックの設定オブ ジェクトを決定します。

注意事項:

- StyleBook のインスタンスロールのセットは、StyleBook の作成時に定義されます。
- ロールは、構成パックを作成または更新するときに特定の ADC インスタンスに割り当てられます。

「ターゲットロール」セクション

StyleBook に「target-roles」と呼ばれる新しいセクションが導入されました。このセクションには、StyleBook でサポートされているすべてのロールが宣言されています。

このセクションは通常、StyleBook の「Import‑StyleBooks」セクションの後、パラメーターセクションの前に配 置されます。

次の StyleBook の例では、「ターゲットロール」セクション内に A と B の 2 つのロールが定義されています。

```
1 target-roles:
2
3 -
4 name: A
5 name: B
6 min-targets: 2
7 max-targets: 5
8 <!--NeedCopy-->
```
ロール B は、min‑target と max‑target という 2 つのオプションのサブプロパティも定義していることがわかりま す。

これら 2 つのサブプロパティはオプションですが、min‑targets は、この StyleBook から構成パックを作成する ときにこのロールに割り当てる必要がある ADC インスタンスの最小必須数を指定し、最大ターゲットは、この StyleBook から構成パックを作成するときにこのロールを割り当てることができる ADC インスタンスの最大数を指 定します。

これらのサブプロパティが指定されていない場合、そのロールに設定できる ADC インスタンスの数に制限はありま せん。min-targets = 0 の場合、そのロールに関連付けられた設定はオプションであり、min-targets = 1 の場合、 その設定は必須であり、そのロールに対して少なくとも 1 つの ADC インスタンスを設定する必要があります。

ロール「デフォルト」

明示的に定義されたロールに加えて、すべての StyleBook が持つ暗黙的なロールがあり、そのロールはデフォルト ロールとして呼び出されます。このロールは、StyleBook の他のロールと同様に使用できます。構成パックを作成す るときに、ADC インスタンスに特定のロールが割り当てられていない場合、インスタンスは暗黙的に「デフォルト」 ロールに割り当てられます。これで、インスタンスは「default」ロールを持つコンポーネントによって生成された設 定オブジェクトを受け取ります。

ロールを持つコンポーネント

StyleBook がサポートできるロール(「デフォルト」ロールを含む)を定義したら、そのロールを StyleBook のコ ンポーネントセクションで使用できます。コンポーネントを特定の役割を果たす ADC インスタンスにのみデプロイ する場合は、次のコンポーネントの例に示すように、コンポーネントの一部として roles 属性を指定できます。

```
1 -
2 name: C1
3 type: ns::lbvserver
4 roles:
5 - A6 properties:
7 name: lb1
8 servicetype: HTTP
9 ipv46: 1.1.1.1
10 port: 80
11 <!--NeedCopy-->
```
上記の例では、コンポーネントは「lbvserver」を生成し、このインスタンスはロール A を演じるインスタンスにデ プロイされます。コンポーネントのロール属性はリストであり、コンポーネントには複数のロールを割り当てること ができることに注意してください。これらのロールは、StyleBook の「ターゲットロール」セクションで宣言されて いたはずです。

注: StyleBook 内のコンポーネントがロール属性を指定しない場合、そのコンポーネントによって生成された構成 オブジェクトは、ロールに関係なくすべての NetScaler ADC インスタンスに作成されます。この機能を効果的に使 用して、構成パックのすべてのインスタンスに適用できる構成オブジェクトを作成できます。

A と B の 2 つのロールが定義されている StyleBook があり、4 つのコンポーネントが含まれていると仮定します。

- コンポーネント C1 にはロール A と B があります。
- コンポーネント C2 にはロール B があります。
- コンポーネント C3 にはロールが定義されていません
- コンポーネント C4 には「デフォルト」の役割があります

この StyleBook のコンポーネントセクションを以下に示します。

```
1 components:
2 -
3 name: C1
4 type: ns::lbvserver<br>5 roles:
     5 roles:
6 - A7 - B<br>8 prope
      properties:
9 name: lb1
10 servicetype: HTTP
11 ipv46: 1.1.1.1
12 port: 80
13 -
14 name: C2
15 type: ns::lbvserver
16 roles:
17 - B
18 properties:
19 name: lb2
20 servicetype: HTTP
```

```
21 ipv46: 12.12.12.12
22 port: 80
23 - -24 name: C3
25 type: ns::lbvserver
26 properties:
27 name: lb3
28 servicetype: HTTP
29 ipv46: 13.13.13.13
30 port: 80
3132 name: C4<br>33 type: ns
33 type: ns::lbvserver
     roles:
35 - default
36 properties:
37 name: lb4
38 servicetype: HTTP
39 ipv46: 14.14.14.14
40 port: 80
41 <!--NeedCopy-->
```
コンポーネント C3 にはロールが定義されていないことに注意してください。つまり、コンポーネントはロールに関 係なくすべてのインスタンスにデプロイされます。一方、コンポーネント C4 には「default」というロールがありま す。つまり、明示的なロールが割り当てられていないインスタンスに適用されます。

ここで、この StyleBook を使用して構成パックを作成し、それを 5 つの ADC インスタンスにデプロイするとしま す。この段階では、次の方法でインスタンスにロールを割り当てることができます:

- ロール A はインスタンス T1、T2、T3、T4 に割り当てられます
- ロール B はインスタンス T2、T3、T4 に割り当てられます
- インスタンス T5 にはロールが割り当てられていません

次の図は、役割の割り当てをまとめたもので、各 ADC インスタンスが受け取る構成を示しています。

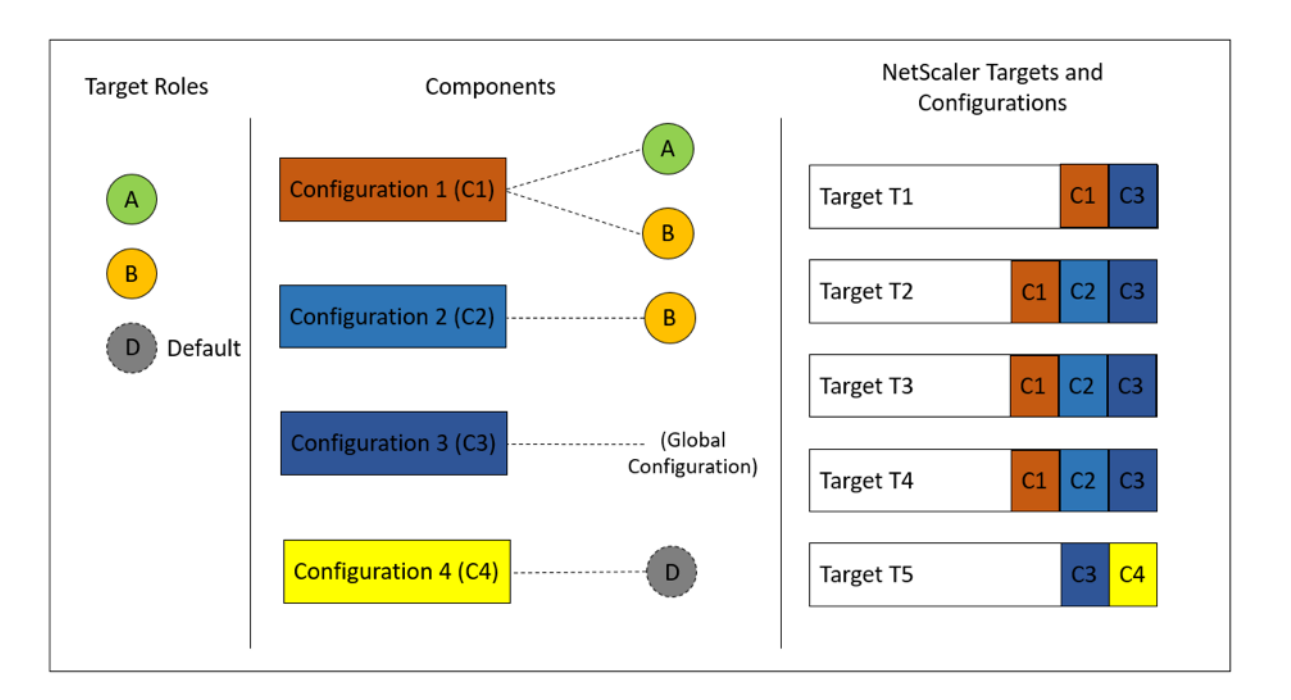

コンポーネント C3 は、ロールに関係なくすべてのインスタンスにデプロイされます。これは、このコンポーネント には roles 属性がないためです。

構成パックを作成するときに「ドライラン」機能を使用して、各 ADC インスタンスで作成される役割と構成オブジェ クトの正しい割り当てを表示および確認することもできます。

# **StyleBook** を構築する

StyleBook「デモターゲットロール」の全コンテンツを以下に示します:

```
1 - - -2 name: demo-target-roles
3 namespace: com.example.stylebooks
4 version: "1.2"
5 schema-version: "1.0"
6 import-stylebooks:
7 -
8 namespace: netscaler.nitro.config
9 prefix: ns
10 version: "10.5"
11 parameters:
12 -
13 name: appname
14 type: string<br>15 required: tru
       15 required: true
16 key: true
  target-roles:
18 -
19 name: A
20 -
```

```
21 name: B
22 min-targets: 2
23 max-targets: 5
24 components:
25 -26 name: C1
27 type: ns::lbvserver
28 roles:
29 - A
30 – B
31 properties:
32 name: lb1<br>33 servicety
33 servicetype: HTTP<br>34 ipv46: 1.1.1.1
34 ipv46: 1.1.1.1<br>35 port: 80
35 port: 80
    \overline{a}37 name: C2
38 type: ns::lbvserver
39 roles:
40 - B41 properties:
42 name: lb2
43 servicetype: HTTP<br>44 ipv46: 12.12.12.1
44 ipv46: 12.12.12.12<br>45 port: 80
         port: 80
46 -
47 name: C3
48 type: ns::lbvserver<br>49 properties:
49 properties:<br>50 name: lb3
        name: lb3
51 servicetype: HTTP
52 ipv46: 13.13.13.13<br>53 port: 80
         port: 80
54 -
55 name: C4
56 type: ns::lbvserver<br>57 roles:
       roles:
58 - default
59 properties:
60 name: lb4
61 servicetype: HTTP
62 ipv46: 14.14.14.14
63 port: 80
64 <!--NeedCopy-->
```
以下の画像は、サンプル構成パック用に作成されたオブジェクトを示しています。

#### Objects created (9)

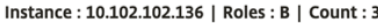

Type: Ibvserver ipv46:1.1.1.1  $\mathsf{name} : \mathsf{lb1}$  $\mathsf{port}:80$ .<br>servicetype : HTTP

#### Type: Ibvserver

ipv46:12.12.12.12  $name: lb2$  $port:80$  $\textbf{servicetype}: \textsf{HTTP}$ 

### Type: Ibvserver

ipv46:13.13.13.13 name: lb3  $port:80$ servicetype : HTTP

#### Instance: 10.102.102.135 | Roles: B | Count: 3

Type: Ibvserver ipv46:1.1.1.1 name: lb1  $port: 80$ servicetype : HTTP

# Type : Ibvserver

ipv46:12.12.12.12 name: lb2  $port:80$ .<br>servicetype : HTTP

### Type: Ibvserver

ipv46:13.13.13.13  $name: lb3$  $\mathsf{port}:80$ .<br>servicetype : HTTP

#### Instance: 10.102.102.62 | Roles: A, default | Count: 3

Type: Ibvserver  $ipv46:1.1.1.1$  $\mathsf{name} : \mathsf{lb1}$  $\mathsf{port}:80$ servicetype : HTTP

#### Type: Ibvserver

ipv46:13.13.13.13  $\mathsf{name} : \mathsf{lb3}$  $\mathsf{port}:80$  $\textbf{servicetype}: \textsf{HTTP}{}$ 

#### Type: Ibvserver ipv46:14.14.14.14

 $name: lb4$  $\mathsf{port}:80$  $\textbf{servicetype}: \textsf{HTTP}$   $\times$ 

# **API** の使用

REST API を使用する場合、構成パックを作成または更新するときに、次のように各 ADC インスタンスのロールを 指定できます。「targets」ブロックで、個々のコンポーネントを展開する特定の NetScaler ADC インスタンスの UUID を指定します。

```
1 "targets": [
2 {
3
4 "id": "<ADC-UUID>",
          "roles": ["A"]<br>}
6 }
7 ,
8 ]
9 <!--NeedCopy-->
```
参考のために、完全なサンプル REST API が提供されています。

POST/<ADM-IP>/stylebook/nitro/v1/config/stylebooks/com.example.stylebooks/1.2/demo-targetroles/configpack

```
1 {
\frac{2}{3}"configpack": {
4
5 "parameters": {
6<br>7
      "appname": "app1"
8 }
9 ,
10 "targets": [
11 \{12
13 "id": "f53c35c3-a6bc-4619-b4b4-ad7ab6a94ddb",
14 "roles": ["A"]
15 }
16 ,
17 {
18
19 "id": "c08caa1c-1011-48aa-b8c7-9aed1cd38ed0",
20 "roles": ["A", "B"]
2122 ,
23 {
24<br>2525 "id": "88ac90cb-a5cb-445b-8617-f83d0ef6174e",
26 "roles": ["A", "B"]
27 }
28 ,
29 {
30
31 "id": "bf7b0f74-7a83-4856-86f4-dcc951d3141e",
```

```
NetScaler Application Delivery Management 12.1
```

```
32 "roles": ["A", "B"]
33 }
34 ,
35 {
36
37 "id": "fa5d97ab-ca29-4adf-b451-06e7a234e3da",
38 "roles": ["default"]
39 }
40
41 ]
42 }
43
44 }
45
46 <!--NeedCopy-->
```
# **StyleBook** を作成して非 **CRUD** 操作を実行する

# February 6, 2024

StyleBook は、NetScaler ADC インスタンス上で必要な構成オブジェクトを計算することによって、NetScaler ADC 構成を管理します。これらのオブジェクトは、ConfigPack を作成または更新するたびにインスタンスから追 加、更新、または削除されます。つまり、「望ましい状態」を指定するときです。

ただし、一部の Citrix ADC 構成オブジェクトは、作成、更新、削除 (CRUD 操作)以外のいくつかの操作をサポ ートしています。たとえば、ロードバランサーオブジェクト(lbvserver)または Citrix ADC 機能オブジェクト (nsfeature)は、「有効化」または「無効化」操作をサポートできます。同様に、Citrix ADC 証明書キーは、証明 書を別の証明書にリンクまたはリンク解除するための「リンク」および「リンク解除」操作をサポートしていま す。NetScaler ADC オブジェクトに対するこれらの操作は、非 CRUD 操作と呼ばれます。このセクションでは、 StyleBook を使用して、それらをサポートする設定オブジェクトに対して非 CRUD 操作を実行する方法について説 明します。

注**:**

設定オブジェクト間のバインディング (たとえば、証明書キーを lbvserver にバインドする) は、CRUD 以外の 操作とは見なされません。これは、Nitro バインディングはそれ自体が設定オブジェクトとして表現されるため です。これらのオブジェクトは、他の NetScaler ADC 構成オブジェクトと同様に作成および削除されます。

# **CRUD** 以外のオペレーションのサポート

「メタプロパティ」と呼ばれる新しい構成が、「プロパティ」構成と同じレベルでコンポーネントに追加されます。こ の構成でサポートされる唯一の属性は、現在「action」と呼ばれています。この属性は、その構成オブジェクトでサ ポートされている「enable」や「disable」のような値を取ることができます。

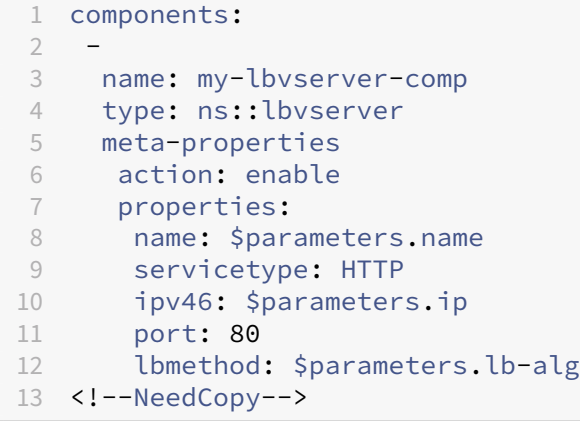

上記の例では、「my‑lbvserver‑comp」コンポーネントのタイプは「ns:: lbvserver」です。「ns」は、インポート StyleBook のセクションで指定した名前空間 netscaler.nitro.config とバージョン 10.5 を指すプレフィックスで す。「lbvserver」は、この名前空間の NITRO リソースです。暗黙的なアクションとして、LBV サーバーは最初に StyleBook によって作成され、次に「enable」操作が実行されます。

メタプロパティで指定されたアクションは、ConfigPack の作成時にのみ構成オブジェクトに対して実行されます。 ConfigPack を更新しても、CRUD 以外のアクションは実行されません。

```
注:
action 属性の値は、動的に評価される StyleBook 式であってはなりません。
```
# **API** を使用して **StyleBook** から設定を作成する

## February 6, 2024

StyleBook を作成したら、それを Citrix Application Delivery Management(ADM)にインポートして、Citrix ADM または Citrix ADM API を使用して使用する必要があります。NetScaler ADM はインポート時に StyleBook を検証し、検証が成功すると、StyleBook の NetScaler ADM カタログに StyleBook が表示され、構成の作成に使 用できます。

StyleBook API を使用して、この StyleBook に基づいて構成を作成できるようになりました。curl コマンドライ ンツールや Postman chrome ブラウザ拡張機能などの任意のツールを使用して、Citrix ADM に HTTP リクエスト を送信できます。

# 例 **1**

負荷分散仮想サーバーを作成するために、StyleBook で作成した「lb‑vserver」StyleBook について考えてみます。 REST API を使用して、この StyleBook から次のように構成パックを作成します。

```
1 POST
2
3 https://<MAS-DNS-or-IP>/stylebook/nitro/v1/config/stylebooks/com.
      example.stylebooks/0.1/lb-vserver/configpacks
4
5 <!--NeedCopy-->
```

```
1 Content-Type: application/json
2 Accept: application/json
3 {
4
5 "configpack":
6 {
7
8 "parameters": {
9
10 "name": "lb1",
11 "ip": "10.102.117.31"
12 }
13 ,
14 "target_devices":
15 [
16 {
17
18 "id": "deecee30-f478-4446-9741-a85041903410"
19 }
20
21 ]
22 }
23
24 }
25
26 <!--NeedCopy-->
```
この HTTP リクエストでは、ID (例:" deecee30-f478-4446-9741-a85041903410")は、負荷分散仮想サーバー lb1 が IP アドレス 10.102.117.31 が作成される NetScaler ADC インスタンスのインスタンス ID です。NetScaler ADC インスタンスのインスタンス ID は NetScaler ADM から取得されます。

NetScaler ADM によって管理されるインスタンスの ID を取得するには、NetScaler ADM API を使用します。たと えば、IP アドレスが 192.168.153.160 の Citrix ADC インスタンスのインスタンス ID を取得するには、次の API を使用できます。

```
1 GET https://<MAS-IP>/nitro/v1/config/ns?filter=ip_address
      :192.168.153.160
2 <!--NeedCopy-->
```

```
1 Accept: application/json
2 <!--NeedCopy-->
```
応答ではペイロード内に ID が含まれています。

```
1 200
2 OK
3 Content-Type: application/json
4 {
5
6 "errorcode": 0,
7 "message": "Done",
8 "operation": "get",
9 "resourceType": "ns",
10 "username": "nsroot",
11 "tenant_name": "Owner",
12 "resourceName": "",
13 "ns":
    \Box15 {
16<br>1717 "is_grace": "false",
       "hostname": "",
19 "std bw config": "0",
20 "gateway_deployment": "false",<br>21 ..."id": "deecee30-f478-4446-97
       ..."id": "deecee30-f478-4446-9741-a85041903410",
22 ...
23 }
24
25 ]
26 }
27
28 <!--NeedCopy-->
```
構成 (configpack) が正常に作成されると、次の HTTP 応答が返されます。

```
1 200 OK
2 Content-Type: application/json
3 {
\frac{4}{5}5 "configpack":
     \{7
8 "config_id": "1460806080"
9 }
10
11 }
12
13 <!--NeedCopy-->
```
これで、ID 1460806080 を使用して一意に識別される最初の構成 (コンフィグパック) が作成されました。この ID を使用して、構成のクエリ、更新、削除を行えます。

# 例 **2**

同じ StyleBook を使用して別の構成または構成パックを作成し、同じまたは異なる Citrix ADC インスタンスで実行 できます。この例では、別の構成を作成し、仮想サーバーに異なる名前と IP アドレスを指定します。また、負荷分散 の方法として LEASTCONNECTION を指定します。この構成を 2 つの NetScaler ADC インスタンスにデプロイし ます。

HTTP 要求は次のとおりです。

```
1 POST
2
3 https://<MAS-DNS-or-IP>/stylebook/nitro/v1/config/stylebooks/com.
     example.stylebooks/0.1/lb-vserver/configpacks
4 <!--NeedCopy-->
```

```
1 Content-Type: application/json
2 Accept: application/json
3 {
4
5 "configpack":
6 {
7
8 "parameters":
9 {
10
11 "name": "lb2",
12 "ip": "10.102.117.32",<br>13 "lb-alg": "LEASTCONNEC
         "lb-alg": "LEASTCONNECTION"
14 }
15 ,
16 "target_devices"
17 [
18 {
19 "id": "deecee30-f478-4446-9741-a85041903410" }
20 ,
21 {
22 "id": "debecc60-d589-4557-8632-a74032802412" }
23
\begin{array}{ccc} 24 & & \mathbf{1} \\ 25 & & \mathbf{1} \end{array}2526
27 }
28
29 <!--NeedCopy-->
```
この HTTP リクエストでは、IP アドレス 10.102.117.32 の負荷分散仮想サーバー lb2 が、ids "deecee30‑f478‑ 4446‑9741‑a85041903410"と"debecc60‑d589‑4557‑8632‑a74032802412"で表される 2 つの NetScaler ADC インスタンスに作成されます。

構成パックが正常に作成されると、次の HTTP 応答が受信されます。

```
1 200 OK
2 Content-Type: application/json
3 {
\frac{4}{5}"configpack":
6 {
7
8 "config_id": "1657696292"
9 }
10
11 }
12
13 <!--NeedCopy-->
```
この新しいコンフィグパックの ID は 165769629 が異なります。この ID を使用することで、この構成を更新または 削除できます。

# 例 **3**

「基本的な負荷分散の構成を作成するための StyleBook」で作成した「basic-lb-config」StyleBook を参考にしま す。REST API を使用して、この StyleBook から次のように構成パックを作成します。

```
1 POST
2
3 http://<MAS-DNS-or-IP>/stylebook/nitro/v1/config/stylebooks/com.example
      .stylebooks/0.1/basic-lb-config/configpacks
4 <!--NeedCopy-->
```

```
1 Content-Type: application/json
 2 Accept: application/json
3 {
\frac{4}{5}"configpack":
6 {
 7
8 "parameters":
9 {
10
11 "name": "myapp",
12 "ip": "10.70.122.25",
13 "svc-servers":
14 ["192.168.100.11", "192.168.100.12"],
15 "svc-port": 8080
16 }
17 ,
18 "target_devices":
\begin{array}{ccc} 19 & & \text{I} \\ 20 & & \text{I} \end{array}20 {
21
22 "id": "deecee30-f478-4446-9741-a85041903410"
23 }
```

```
24 ,
25 {
26
27 "id": "debecc60-d589-4557-8632-a74032802412"
28 }
29
30 ]
31 }
32
33 }
34
35 <!--NeedCopy-->
```
この HTTP リクエストでは、2 つの NetScaler ADC インスタンスで負荷分散構成が実行されます。これらの NetScaler ADC インスタンスにログオンして、仮想サーバーと 2 つのサービスがバインドされたサービスグループ が作成されているかどうかを確認できます。

# 例 **4**

「複合 StyleBook の作成」で作成した複合 StyleBook の **composite‑example** を参考にします。REST API を使 用して、この StyleBook から次のように構成パックを作成します。

```
1 POST http://<MAS-DNS-or-IP>/stylebook/nitro/v1/config/stylebooks/com.
     example.stylebooks/0.1/composite-example/configpacks
2 <!--NeedCopy-->
```

```
1 Content-Type: application/json
2 Accept: application/json
3 {
4
5 "configpack":
6 {
7
8 "parameters": {
9
10 "name": "myapp",
11 "ip": "2.2.2.2",
12 "svc-servers": ["10.102.29.52","10.102.29.53"]
13 }
14 ,
15 "target_devices":
16 [
17 {
18
19 "id": "deecee30-f478-4446-9741-a85041903410"
20 }
21 ,
22 {
23
24 "id": "debecc60-d589-4557-8632-a74032802412"
```
 } ] } } <!--NeedCopy-->

この HTTP リクエストでは、構成は ID で表される 2 つの NetScaler ADC インスタンスに作成されます。NetScaler ADC インスタンスにログオンすると、「複合例」StyleBook にインポートされた「basic‑lb‑config」StyleBook で作 成された構成オブジェクトを表示できます。また、「composite-example」StyleBook の一部だった「myapp-mon」 という新しい HTTP モニターも表示されます。

構成パックが正常に作成されると、次の HTTP 応答が受信されます。

```
1 200 OK
2 Content-Type: application/json{
3
4 "configpack": {
5
6 "config_id": "4917276817"
7 }
8
9 }
10
11 <!--NeedCopy-->
```
#### 構成の更新

たとえば、IP アドレスが 10.102.29.54 の新しいバックエンドサーバーを負荷分散仮想サーバー myapp に追加して この構成を更新するには、以下のように API を使用して構成パックを更新します。

```
1 PUT http://<MAS-DNS-or-IP>/stylebook/nitro/v1/config/stylebooks/com.
     example.stylebooks/0.1/composite-example/configpacks/4917276817
2 <!--NeedCopy-->
```

```
1 Content-Type: application/json
2 Accept: application/json
3 {
4
5 "configpack": {
6
      7 "parameters": {
8
9 "name": "myapp",
10 "ip": "2.2.2.2",
11 "svc-servers": ["10.102.29.52","10.102.29.53","10.102.29.54"]
12 }
13 ,
```

```
NetScaler Application Delivery Management 12.1
```

```
14 "target_devices":
15 [
16 {
17
18 "id": "deecee30-f478-4446-9741-a85041903410"
19 }
20 ,
\begin{array}{cc} 20 & \rightarrow \\ 21 & \{ \end{array}22
23 "id": "debecc60-d589-4557-8632-a74032802412"
24 }
25
\begin{matrix} 26 & 1 \\ 27 & 1 \end{matrix}27 }
28
     29 }
3031 <!--NeedCopy-->
```
構成パックが正常に更新されると、次の HTTP 応答が受信されます。

```
1 200 OK
2 Content-Type: application/json
3 {
4
5 "configpack": {
6<br>7
        7 "config-id": "4917276817"
8 }
9
10 }
11
12 <!--NeedCopy-->
```
## 構成の削除

# この構成を(すべての Citrix ADC インスタンスから)削除するには、次のように API を使用して構成パックを削除 します。

```
1 DELETE http://<MAS-DNS-or-IP>/stylebook/nitro/v1/config/stylebooks/com.
      example.stylebooks/0.1/composite-example/configpacks/4917276817
2 <!--NeedCopy-->
```

```
1 Accept: application/json
2 <!--NeedCopy-->
```
コンフィグパックが正常に削除されると、次の HTTP 応答が受信されます。

```
1 200 OK
2 Content-Type: application/json
3 {
```

```
5 "configpack": {
6
7 "config_id": "4917276817"
8 }
9
10 }
11
12 <!--NeedCopy-->
```
Citrix ADC インスタンスにログオンして、この構成パックに含まれるすべての構成オブジェクトが削除されているこ とを確認できます。

すべての NetScaler ADC インスタンスからではなく、特定の NetScaler ADC インスタンスから構成を削除する 場合は、上記の構成パックの更新操作を使用し、JSON ペイロードの「target\_devices」属性を変更して、特定の NetScaler ADC インスタンス ID を削除します。

**API** を使用して証明書とキーファイルをアップロードする設定を作成する

February 6, 2024

4

StyleBook API を使用して、この StyleBook に基づいて構成を作成します。curl コマンドラインツールや Postman chrome ブラウザ拡張機能などの任意のツールを使用して、HTTP リクエストを NetScaler Application Delivery Management (ADM) に送信できます。

SSL 証明書と証明書キーファイルを NetScaler ADM にアップロードする StyleBook を作成する方法で証明書とキ ーファイルをアップロードするために作成した StyleBook の例を考えてみましょう。REST API を使用して、この StyleBook から次のように構成パックを作成します。

```
1 POST
2
3 https://<MAS_IP_Address>/stylebook/nitro/v1/config/stylebooks/com.
     citrix.adc.stylebooks/1.0/lb-mon/configpacks?mode=async
4 <!--NeedCopy-->
```

```
1 Content-Type: application/jsonAccept: application/json {
2
3 "configpack": {
4
5    "parameters": {
6
7      "lb-appname": "lbmon",
8      "lb-virtual-ip": "13.1.11.10",
9      "lb-virtual-port": "80",
10 "lb-service-type": "HTTP",
11      "svc-service-type": "HTTP",
12      "svc-servers": [
```

```
13 \qquad \qquad \{14
15 "ip": "14.1.1.15",16          "port": "80" }
17
18 ],
19      "certificates": [
20 \{rac{21}{22}22          "cert-name": "server_cert",
                  "cert-file": "server_cert.pem",
24          "ssl-inform": "PEM",
25          "key-name": "server_key",
26          "key-file": "server_key.pem",
27          "cert-password": "secret",
                  "cert-advanced": {
29
30            "is-ca-cert": false,
31            "skip-ca-name": false
32 }
33
34 }
35
36 ],
37      "lb-advanced": {
38
39        "flush-on-state-down": "ENABLED",
40        "auth-params": {
41
                  "authentication": "OFF",
43          "authentication-http-401": "OFF"
44 }
45 ,
46        "appflow-log": "ENABLED",
47        "algorithm": "LEASTCONNECTION"
48 }
49 ,
50      "svcg-advanced": {
51
52        "svc-client-ip": "DISABLED",
53        "svc-use-source-ip": "NO",
54        "svc-use-proxy-port": "NO",
55        "svc-surge-protection": "OFF",
56        "svc-client-keepalive": "NO",
57        "svc-tcp-buffering": "NO",
58        "svc-compression": "NO",
59        "svc-state": "ENABLED",
60        "svc-downstate-flush": "DISABLED",
61        "svc-enable-health-monitor": "NO"
62
63
64 }
65 ,
```

```
66    "targets": [
67 \{68
69        "id": "8c158e7a-0087-423f-91b0-0ccf16de552a"
70 }
71
72 ]
73 }
74
75 }
76
77 <!--NeedCopy-->
```
このコンフィグパックは、ID 8c158e7a‑0087‑423f‑91b0‑0ccf16de552a を使用して一意に識別されます。この ID を使用して、構成のクエリ、更新、削除を行えます。configpack が正常に更新されると、証明書ファイルとキー ファイルが NetScaler ADM ファイルシステムにアップロードされます。

**API** を使用して任意のファイルタイプをアップロードする設定を作成する

## February 6, 2024

Citrix Application Delivery Management(ADM)API を使用して、選択した Citrix ADC インスタンスにファイ ルをアップロードする構成パックを作成することもできます。

「NetScaler ADC MA Service にファイルをアップロードする StyleBook を作成する方法」で、あらゆる種類のフ ァイルをアップロードするために作成した StyleBook の例を考えてみましょう。上記のトピックの例のように、構 成パックを作成し、Citrix ADM 上のロケーションファイルのファイルパスとして「locationfile」パラメーターの値 [を指定します。](https://docs.netscaler.com/ja-jp/netscaler-application-delivery-management-software/12-1/stylebooks/how-to-create-custom-stylebooks/how-to-create-a-stylebook-to-upload-files-to-netscaler-mas.html)

REST API [を使用して、次のようにこの](https://docs.netscaler.com/ja-jp/netscaler-application-delivery-management-software/12-1/stylebooks/how-to-create-custom-stylebooks/how-to-create-a-stylebook-to-upload-files-to-netscaler-mas.html) StyleBook からコンフィグパックを作成します。

```
1 POST
2
3 https://<mas_ip>/stylebook/nitro/v1/config/stylebooks/com.citrix.adc.
     stylebooks.samples/1.0/upload-geolocations/configpacks
4 <!--NeedCopy-->
```

```
1 Content-Type: application/json
2 Accept: application/json
3 {
4<br>5
      "configpack":
6 {
7
8    "parameters": {
9
10    "locationfile": "/var/mps/tenants/root/files/ /
            custom_geolocations.csv"
```

```
11 }
12 ,
13   "targets": [
14    {
15
16     "id": "5e540839-cd6c-437e-ac53-7d49bc2602b5"
17 }
18
19 ]
20 }
21
22 }
23
24 <!--NeedCopy-->
```
**API** を使用してカスタム **StyleBook** をインポートする

February 6, 2024

StyleBook API を使用して、カスタム StyleBook を NetScaler Application Delivery Management(ADM) にインポートできるようになりました。curl コマンドラインツールや Postman chrome ブラウザ拡張機能など の任意のツールで、REST API を使用してこの StyleBook から構成パックを次のように作成します。たとえば、 example‑lb という名前の StyleBook をインポートして、NetScaler ADC インスタンスでロードバランサー構成 を作成できます。

```
1 HTTP Method: POST
2 URL: http://<mas-ip>/stylebook/nitro/v1/config/stylebooks
3 Headers:
4 Content-Type: application/json
5 Accept: application/json
6 RequestBody:
7 {
8
9 "stylebook":
10 {
11
12 "file_name": "example-lb.yaml",
13 "source": "<br/>base64-contents>",
14 "encoding": "base64"
15 }
16   
17 }
18
19 <!--NeedCopy-->
```
ここで、「ソース」属性の値は、StyleBook ファイルのコンテンツの base64 エンコーディングです。たとえば、 https://www.browserling.com/tools/file‑to‑base64 StyleBook ファイルの YAML コンテンツをオンライン ツールに貼り付けて base64 文字列を取得し、それを上記の「source」属性の値として使用できます。

この API 呼び出しを使用すると、複数の StyleBook ファイルを含む圧縮された tarball ファイル (.tgz ファイル) を 1 つの API オペレーションでアップロードすることもできます。そのためには、file\_name 属性を.tgz ファイル 名に、source 属性の値を.tgz ファイルの内容の base64 エンコーディングに変更するだけです。

ツールで API が正常に実行されると、StyleBook が NetScaler ADM にインポートされたことを示す次の応答が表 示されます。

1 200 OK 2 <!--NeedCopy-->

レスポンス本文**:**

```
1 {
2
3
4 "stylebook":
5 {
6
7
8     "name": "example-lb",
Q10                        "namespace": "com.example.stylebook",
11
12     "version": "1.0"
13
14 }
15
16
17 }
18
19 <!--NeedCopy-->
```
**API** を使用してカスタム **StyleBook** をダウンロードする

## February 6, 2024

以下の StyleBook REST API を提供することで、カスタム StyleBook をダウンロードできます。

```
1 GET  
\overline{\phantom{a}}3 https://<MAS_IP>/stylebook/nitro/v1/config/stylebooks/<NAMESPACE>/<
       VERSION>/<NAME>/actions/download
4 <!--NeedCopy-->
```
IP アドレス、名前、バージョン、名前空間のフィールドを変更した後は、curl コマンドラインツールや Postman chrome ブラウザ拡張機能など、どのツールでも API を実行できます。

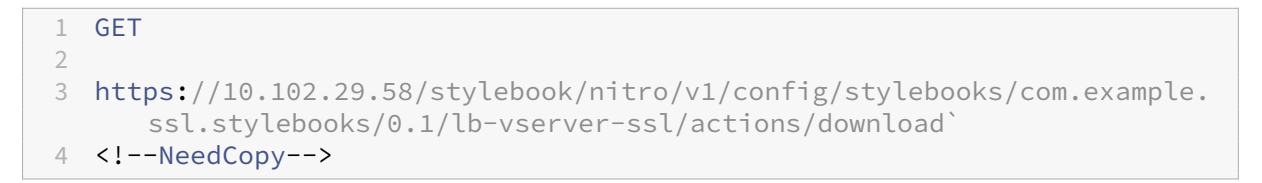

.yaml 形式の StyleBook がダウンロードされます。

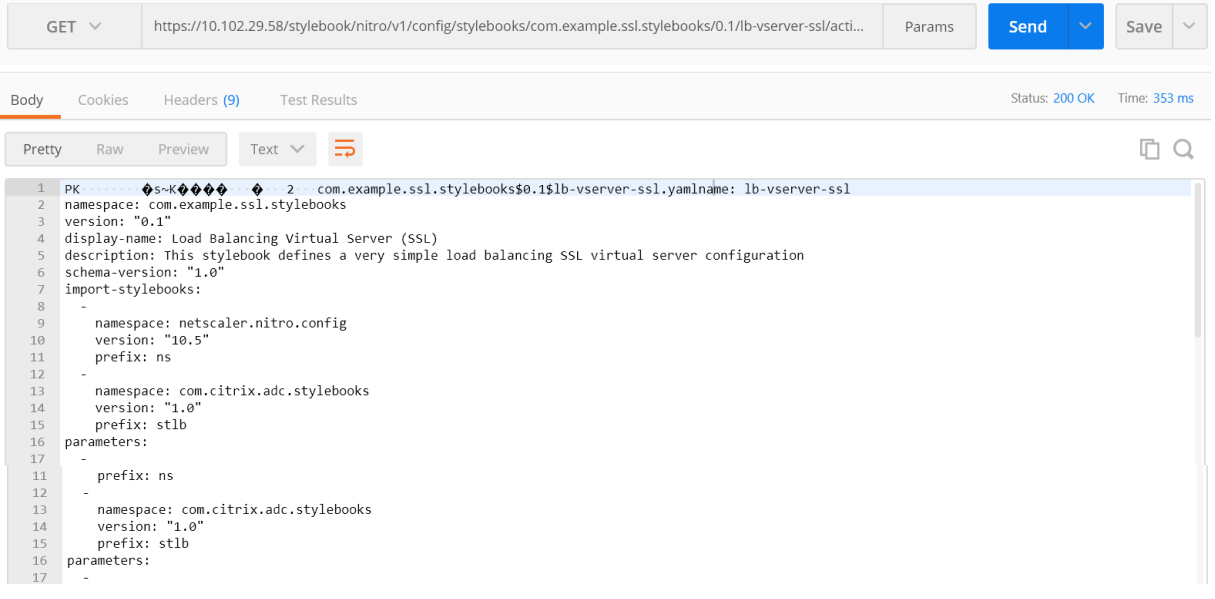

# **API** を使用してカスタム **StyleBook** を削除する

# February 6, 2024

カスタム StyleBook を削除するには、次の StyleBook REST API を指定します。

```
1 DELETE
2
3 https://<MAS_IP>/stylebook/nitro/v1/config/stylebooks/<NAMESPACE>/<
     VERSION>/<NAME>?dependencies=true
4 <!--NeedCopy-->
```
URL の依存関係クエリパラメータが指定されていないか、その値が false に設定されている場合、StyleBook の依 存関係は削除されません(StyleBook 自体のみが削除されます)。

HTTP 応答ステータスコード 200 を受け取った場合は、カスタム StyleBook (およびその依存関係)が Citrix ADM から正常に削除されたことを意味します。

注**:**

MA サービス内の他の StyleBook が依存しているカスタム StyleBook は削除できません。

たとえば、Citrix ADM で「lb-virtual-ssl-extended」という名前の StyleBook を作成したとします。後でその StyleBook を削除することにしました。

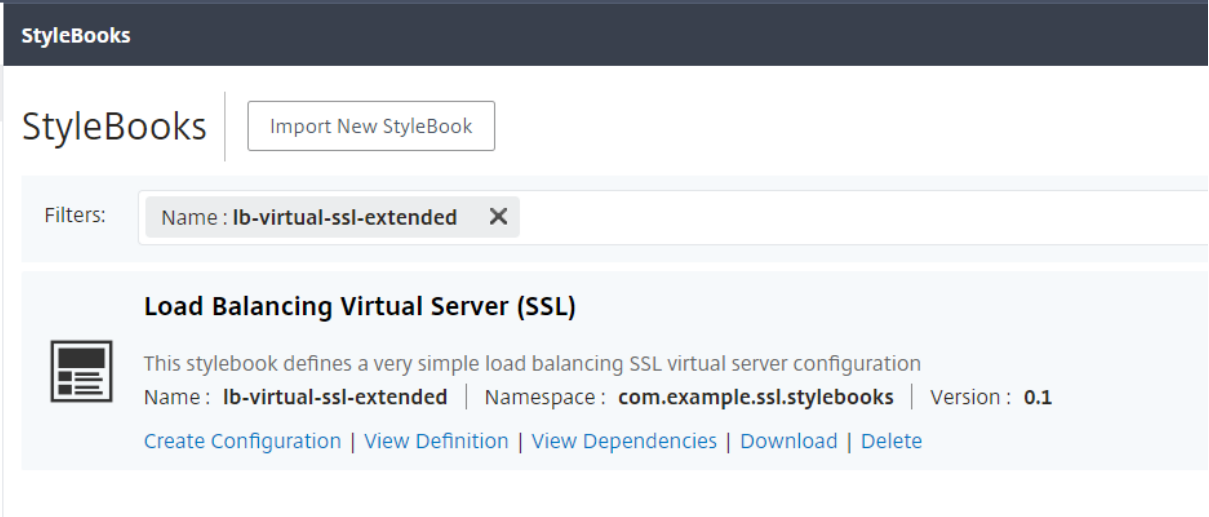

IP アドレス、名前、バージョン、名前空間のフィールドを変更した後は、curl コマンドラインツールや Postman chrome ブラウザ拡張機能など、どのツールでも API を実行できます。

https://10.102.29.55/stylebook/nitro/v1/config/stylebooks/com.example.ssl.stylebooks/0.1/lbvirtual‑ssl‑extended?dependencies=falseを削除する

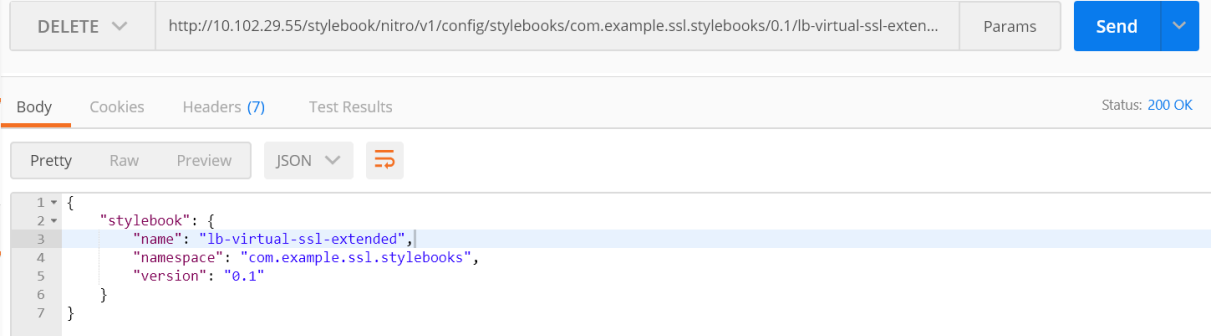

StyleBook が NetScaler ADM から削除されます。

# NetScaler Application Delivery Management 12.1

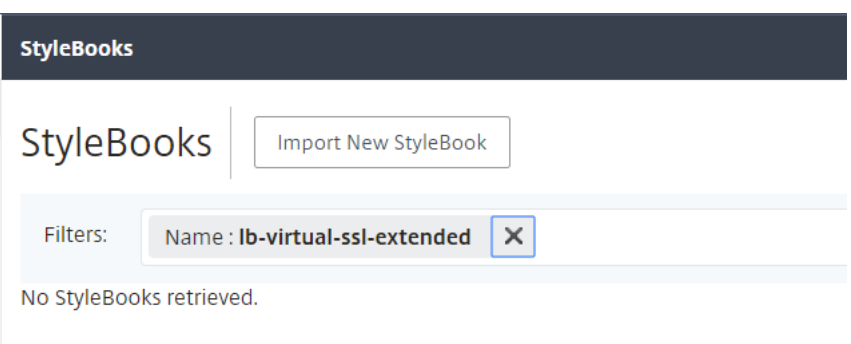

# **StyleBook** の文法

# February 6, 2024

独自の StyleBook をデザインして CitrixApplication Delivery Management (ADM) にインポートし、Citrix ADM GUI または API を使用して構成を作成できます。独自の StyleBook を作成するには、まず、使用できるさま ざまな構造および属性の文法と構文について理解しておく必要があります。

このドキュメントでは、StyleBook の作成時に使用できるさまざまな構造および参照について説明します。

次の表のセクション名、構造名、または参照名をクリックすると、詳細が表示されます。

 $|| ||$  $|-|-|$ 

| [Header](/ja‑jp/netscaler‑application‑delivery‑management‑software/12‑1/stylebooks/stylebooks‑ grammar/header-section.html) | [StyleBook  $\varpi \to \pi + I/(ja-jp/netscaler-application-delivery$ management-software/12-1/stylebooks/stylebooks-grammar/import-stylebooks-section.html) | | [Parameters](/ja‑jp/netscaler‑application‑delivery‑management‑software/12‑1/stylebooks/stylebooks‑ grammar/parameters-section.html) | 「パラメータ‐デフォルトソース構成](/ja-jp/netscaler-applicationdelivery-management-software/12-1/stylebooks/stylebooks-grammar/parameters-default-sourcesconstruct.html) |

| [Substitutions](/ja‑jp/netscaler‑application‑delivery‑management‑software/12‑1/stylebooks/stylebooks‑ grammar/substitutions.html) | [Components](/ja-jp/netscaler-application-delivery-managementsoftware/12-1/stylebooks/stylebooks-grammar/components.html) |

|  $[\pi \mathcal{I} \ni \infty \Rightarrow \mathcal{I} \in \mathcal{I}]$   $\pi$   $\pi$   $\mathcal{I}$  //ia-ip/netscaler-application-delivery-management-software/12-1/stylebooks/stylebooks-grammar/optional-properties.html) | [ヘ ル パ ー コ ン ポ ー ネ ン ト](/jajp/netscaler-application-delivery-management-software/12-1/stylebooks/stylebooks-grammar/helpercomponents.html) |

| [プロパティデフォルトソース](/ja-jp/netscaler-application-delivery-management-software/12-1/stylebooks/stylebooks-grammar/properties-default-sources.html) | [ネストされたコンポーネ

ン ト](/ja‑jp/netscaler‑application‑delivery‑management‑software/12‑1/stylebooks/stylebooks‑ grammar/nested‑components.html) |

|[条件構成](/ja-jp/netscaler-application-delivery-management-software/12-1/stylebooks/stylebooksgrammar/condition-construct.html) | [repeat 構造] (/ja-jp/netscaler-application-delivery-managementsoftware/12-1/stylebooks/stylebooks-grammar/repeat-construct.html) |

| [繰り返し条件構成](/ja‑jp/netscaler‑application‑delivery‑management‑software/12‑1/stylebooks/stylebooks‑ grammar/repeat-condition-construct.html) | [Outputs](/ja-jp/netscaler-application-deliverymanagement-software/12-1/stylebooks/stylebooks-grammar/outputs.html) |

|[ネストされた繰り返し](/ja-jp/netscaler-application-delivery-management-software/12-1/stylebooks/stylebooksgrammar/nested-repeats.html) | [親 参 照](/ja-jp/netscaler-application-delivery-managementsoftware/12-1/stylebooks/stylebooks-grammar/parent-reference.html) |

|[パラメータ参照](/ja-jp/netscaler-application-delivery-management-software/12-1/stylebooks/stylebooksgrammar/parameter-reference.html) | [置換参照](/ja-jp/netscaler-application-delivery-managementsoftware/12-1/stylebooks/stylebooks-grammar/substitutions-reference.html) |

| [コンポーネントのリファレンス](/ja-jp/netscaler-application-delivery-management-software/12-1/stylebooks/stylebooks-grammar/components-reference.html) | [Operations](/ja-jp/netscalerapplication‑delivery‑management‑software/12‑1/stylebooks/stylebooks‑grammar/operations.html) |

|[変数参照](/ja-jp/netscaler-application-delivery-management-software/12-1/stylebooks/stylebooksgrammar/variable-reference.html) | [Alarms](/ja-jp/netscaler-application-delivery-managementsoftware/12-1/stylebooks/stylebooks-grammar/alarms.html) |

| [分 析](/ja-jp/netscaler-application-delivery-management-software/12-1/stylebooks/stylebooksgrammar/analytics.html) | [組 み 込 み 関 数](/ja-jp/netscaler-application-delivery-managementsoftware/12-1/stylebooks/stylebooks-grammar/built-in-functions.html) |

[式](/ja-jp/netscaler-application-delivery-management-software/12-1/stylebooks/stylebooksgrammar/expressions.html) | [依存関係の検出](/ja-jp/netscaler-application-delivery-managementsoftware/12‑1/stylebooks/stylebooks‑grammar/dependency‑detection.html) |

| インプレース補間 |

注

[リピートアイテム](https://docs.netscaler.com/ja-jp/netscaler-application-delivery-management-software/12-1/stylebooks/stylebooks-grammar/in-place-interpolations.html)、リピートインデックス、または置換関数の引数を定義する際には、次の予約語を使用してユ ーザー定義変数に S という名前を付けないでください。<var-name>

- stylebook、parameters、substitutions、components、properties、outputs、parent、self、op‑ erations、analytics、alarms
- repeat‑item, repeat‑item‑0, repeat‑item‑1, repeat‑item‑2
- repeat-index, repeat-index-0, repeat-index-1, repeat-index-2
- デフォルト
- roles, role, targets, target
- context、parent‑context、parent\_context

独自の StyleBook を設計する方法とその例については、「独自の StyleBook の作成方法」を参照してください。

# **Header**

# February 6, 2024

StyleBook の先頭の 6 行は、Header セクションです。このセクションでは、StyleBook の ID を定義し、StyleBook の実行内容を記述できます。これは必須セクションです。

次の表は、Header セクションの属性について説明しています。

| 属性 | [説明]|

 $|-|-|$ 

|name |StyleBook を識別する名前。この属性は必須です。|

| 説明 |StyleBook の実行内容を定義する説明。この説明は NetScaler ADM GUI に表示されます。これはオプショ ンの属性です。|

|display‑name |StyleBook を識別するための任意の名前。この名前は NetScaler ADM GUI に表示されます。こ れはオプションの属性です。|

|author |StyleBook を作成した作成者また組織。これはオプションの属性です。|

| namespace| 名前空間は、StyleBook の一意の識別子の一部で、これにより名前の衝突を回避できます。 namespace には任意の文字列を指定できますが、StyleBook のセットを作成したまたは所有している会社、 部門または部署の名前を使用することをお勧めします。たとえば、次の形式を使用できます <company>.< department>.<unit>.stylebooks。これは必須属性です。|

|version |StyleBook のバージョン番号。バージョン番号は、StyleBook の更新時に変更できます。異なるバージ ョンの StyleBook を共存させることができます。これは必須属性です。|

|schema‑version |StyleBook スキーマのバージョン。NetScaler ADM の現在のリリースでは「1.0」という値を 使用します。これは必須属性です。|

|private | この属性を true に設定すると、NetScaler ADM GUI に StyleBook は表示されません。これは、他の StyleBook の構築ブロックである StyleBook で有用な設定であり、ユーザーが直接使用するものではありません。 これはオプションの属性です。デフォルト値は、false です。|

|

例:

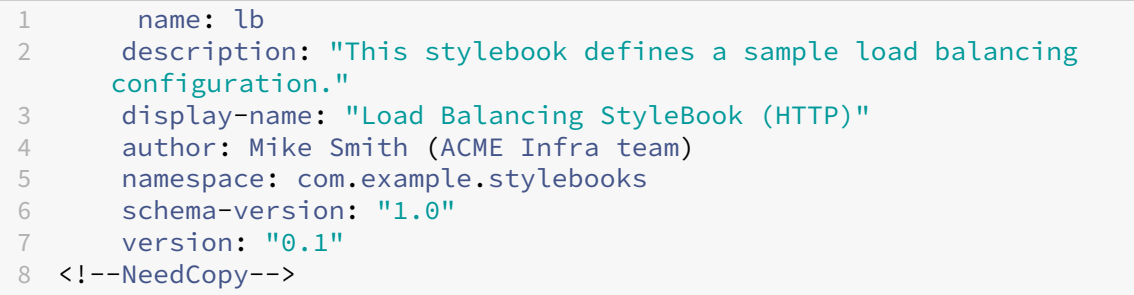

name、namespace、および version の組み合わせにより、システム内で StyleBook が一意に識別されます。 NetScaler ADM では、名前、名前空間、およびバージョンの組み合わせが同じ 2 つの StyleBook を使用すること はできません。ただし、name と version が同じであっても namespace が異なる場合、または namespace と version が同じであっても name が異なる場合は、それらの 2 つの StyleBook を使用できます。

# **StyleBook** のインポート

## February 6, 2024

これは StyleBook の第 2 セクションで、現在の StyleBook から参照するほかの StyleBook を宣言できます。この セクションを記述すると、他の StyleBook をインポートして再利用できるため、StyleBook で同じ構成を再作成す る必要がなくなります。これは必須セクションです。

現在の StyleBook で参照する StyleBook の名前空間とバージョン番号を宣言する必要があります。いずれかの NITRO 構成オブジェクトを直接使用する場合、StyleBook では、netscaler.nitro.config 名前空間を必ず参照する 必要があります。この名前空間には、lbvserver サービスやモニターなど、すべての Citrix ADC NITRO タイプが含 まれています。NetScaler ADC バージョン 10.5 以降の StyleBook がサポートされています。つまり、StyleBook を使用して、リリース 10.5 以降を実行するすべての NetScaler ADC インスタンス上で構成を作成および実行でき ます。

import‑stylebooks セクションで使用される **prefix** 属性は、名前空間とバージョンの組み合わせを示すための略 語です。たとえば、「ns」プレフィックスを使用して、名前空間 netscaler.nitro.config とバージョン 10.5 を示す ことができます。StyleBook の以降のセクションでは、StyleBook を名前空間とバージョンで示すたびにこの名前 空間とバージョンを使用する代わりに、選択したプレフィックス文字列と、StyleBook を一意に識別する名前を使用 できます。

例:

```
1      import-stylebooks:
2 -3         namespace: netscaler.nitro.config
4         version: "10.5"
5         prefix: ns
6 –
7       namespace: com.acme.stylebooks
8        version: "0.1"
9      prefix: stlb
10 <!--NeedCopy-->
```
上の例では、最初に定義されているプレフィックスは ns で、名前空間 netscaler.nitro.config とバージョン 10.5 を示します。2 番目に定義されているプレフィックスは stlb で、名前空間 com.acme.stylebooks とバージョン 0.1 を示します。

プレフィックスを定義した後は、特定の名前空間とバージョンに属するタイプまたは StyleBook を示すたびに、 \*\*< 名前空間の略語 >::< タイプ名 >\*\* という表記を使用できます。たとえば、\*\*ns::lbvserver\*\* は、名前空間 netscaler.nitro.config、バージョン 10.5 で定義されているタイプ lbvserver を示します。タイプ名 > 名前空間の 略語 >

同様に、com.acme.stylebooks 名前空間にあるバージョン「0.1」の StyleBook を示す場合は、\*\*stlb::\*\* とい う表記を使用できます。

注

慣例により、プレフィックス「ns」は、NetScaler ADC NITRO 名前空間を参照するために使用されます。

パラメーター

### February 6, 2024

このセクションでは、構成を作成するために必要な StyleBook のすべてのパラメーターを定義します。StyleBook では、このセクションに記述された入力が使用されます。このセクションはオプションですが、ほとんどの StyleBook で必要になります。StyleBook を使用して Citrix ADC インスタンスで構成を作成するときにユーザーに回答しても らいたい質問を定義するには、パラメーターセクションを検討してください。

StyleBook を Citrix ADM にインポートして構成を作成すると、GUI は StyleBook のこのセクションを使用して、 定義したパラメーターの値を入力するフォームを表示します。

次のセクションでは、このセクションの各パラメータに指定する必要がある属性について説明します。

### **name**

定義するパラメーターの名前。英数字名を指定できます。

名前はアルファベットで始まる必要があり、追加でアルファベット、数字、ハイフン(-)、またはアンダースコア(\_) を含めることができます。

StyleBook の作成時に、この「name」属性を使用して、\$parameters.< 名前 > という表記でほかのセクションの パラメーターを参照できます。名前 >

必須? はい

ラベルに貼り付けます

ADM GUI でこのパラメータの名前として表示される文字列。

必須? いいえ
### 説明

パラメーターの使用目的について説明するヘルプ文字列。ユーザーがこのパラメータのヘルプアイコンをクリックす ると、ADM GUI にこのテキストが表示されます。

必須? いいえ

## 種類

そのパラメーターで使用できる値のタイプ。パラメータには、 次の組み込み型のいずれかを使用できます。

- string:文字の配列。長さが指定されていない場合、文字列値には、任意の数の文字を使用できます。ただし、 min‑length 属性と max‑length 属性を使用すれば、文字列タイプの長さを制限できます。
- number: 整数。min-value 属性と max-value 属性により、このタイプで使用できる最小数と最大数を指 定できます。
- boolean: true と false のいずれかを設定できます。YAML では、すべてのリテラルがブール値(例: Yes ま たは No)と見なされることに注意してください。
- ipaddress:有効な IPv4 アドレスまたは IPv6 アドレスを示す文字列。
- tcp‑port:TCP ポートまたは UDP ポートを示す 0~65535 の数値。
- password:不透明な秘密の文字列値を表します。Citrix ADM GUI にこのパラメーターの値が表示される場 合、アスタリスク(\*\*\*\*\*)として表示されます。
- certfile:証明書ファイルを表します。これにより、ADM GUI を使用して StyleBook 構成を作成するとき に、ローカルシステムからファイルを直接アップロードできます。アップロードされた証明書ファイルは /var/mps/tenants/ ディレクトリに保存されます ADM の /ns\_ssl\_certs。

証明書ファイルは、ADM が管理する証明書のリストに追加されます。

• keyfile:証明書キーファイルを表します。これにより、Citrix ADM GUI を使用して StyleBook 構成を作成 するときに、ローカルシステムからファイルを直接アップロードできます。アップロードされた証明書ファイ ルは /var/mps/tenants/ ディレクトリに保存されます Citrix ADM の /ns\_ssl\_keys。

証明書キーファイルは、Citrix ADM が管理する証明書キーのリストに追加されます。

- file:ファイルを表します。
- object:このタイプは、関連する複数のパラメーターを 1 つの親要素の下にグループ化する場合に使用しま す。親パラメーターのタイプとして「object」を指定する必要があります。タイプが「object」のパラメータ ーにはネストされた「Parameters」セクションを含めることができ、そのセクションに含まれるパラメータ ーを記述できます。
- 別の StyleBook:このタイプのパラメータを使用すると、このパラメータは、その値が StyleBook で定義さ れているパラメータの型であることを期待します。

パラメータには、型の末尾に「[]」を追加することで、上記 のいずれかの型のリストである型を指定することもできます。たとえば、タイプ属性が string [] の場合、このパラメ ーターは 文字列のリストを入力として受け取ります。この StyleBook から構成を作成するときに、 このパラメータに文字列を 1 つ、2 つ、または複数の文字列を指定できます。

必須? はい

#### キー

true または false を指定して、このパラメーターが StyleBook のキーパラメーターかどうかを示します。

StyleBook で「キー」パラメーターとして定義できるパラメーターは 1 つだけです。

同じ StyleBook から(同じまたは異なる Citrix ADC インスタンスで)異なる構成を作成すると、各構成でこのパラ メーターの値は

異なります。

デフォルト値は false です。

必須? いいえ

#### 必須

true または false を指定して、パラメーターが必須か、任意かを示します。true に設定した場合、パラメータは必須であり、ユーザーは構成の作成時にこの パラメータの値を指定する必要があります。

NetScaler ADM GUI により、このパラメーターに有効な値が指定されます。

デフォルト値は false です。

必須? いいえ

```
注 パラメータにおよびがtype: objectあるrequired: false場合、このパラメータのサブパラ
   メータは評価されません。
```
サブパラメータのデフォルト値を有効にする場合は、メインrequired: **true**パラメータを次のように設定し ます。

```
1 type: object
2 required: true
3 gui:
4 collapse_pane: true
5 <!--NeedCopy-->
```
collapse\_pane 属性は、ユーザーがペインを展開しない限り、UI でオブジェクトとそのサブパラメーターを折りた たんで表示します。

# **allowed‑values**

型が「string」に設定されている場合、この属性を使用して、パラメータの有効な値のリストを定義します。

NetScaler ADM GUI から構成を作成する場合、ユーザーはこのリストからパラメーター値を選択するように求めら れます。

例 **1**:

名前:IP アドレス

type: string

許容値:

- SOURCEIP
- ウエストチップ
- NONE

例 **2**:

名前:TCP ポート

type: tcp‑port

許容値:

- 80
- 81
- 8080

サンプル **3**:

(tcp‑port のリスト。リストの各要素は、許可された値 で指定された値のみを持つことができます)

name: tcpports

タイプ:TCP ポート []

許容値:

- 80
- 81
- 8080
- 8081

必須? いいえ

デフォルト

任意のパラメーターにデフォルト値を割り当てるには、この属性を使用します。構成の 作成時に、ユーザーが値を指定しない場合、デフォルト値が使用されます。

Citrix ADM GUI から構成を作成するときに、ユーザーがデフォルト値のない パラメーターに値を入力しない場合、そのパラメーターには値が設定 されません。

例 **1**:

名前: タイムアウト

タイプ: 番号

デフ・アダルト:20

例 **2**:

(パラメータのデフォルト値は値のリストです):

name: protocols

タイプ: 文字列 []

default:

- TCP
- UDP
- IP

サンプル **3**:

```
名前: タイムアウト
```
タイプ: 番号

デフ・アダルト:20

例 **4**:

```
名前:TCP ポート
```
type: tcp‑port

デフ・アダルト:20

必須? いいえ

# **pattern**

この属性を使用して、パラメータの型が「string」の場合に、この パラメータの有効な値のパターン(正規表現)を定義します。

例:

名前: アプリ名 type: string パターン:「[A‑Z] +」 必須? いいえ

# **min‑value**

種類が「number」または「tcp‑port」のパラメーターの最小値を定義するには、この属性を使用します。 例: 名前: オーディオポート type: tcp‑port 最小値:5000 数値の最小値は負でもかまいませんが、tcp‑port の最小値は 負であってはなりません。 必須? いいえ

# **max‑value**

この属性を使用して、「number」または 「tcp-port」タイプのパラメータの最大値を定義します。 定義されている場合、最大値は最小値より大きくなければなりません。 例: 名前: オーディオポート type: tcp‑port 最小値:5000 最大値:15000

必須? いいえ

# **min‑length**

この属性を使用して、「string」 タイプのパラメータに受け入れられる値の最小長を定義します。 値として定義される文字の最小長は 0 以上でなければ なりません。 例: 名前: アプリ名 type: string 最小長さ:3 必須? いいえ

# **max‑length**

種類が「string」のパラメーターに入力できる値の最大文字数を定義するには、 この属性を使用します。 値の最大長は、min‑length で 定義された文字の長さ以上でなければなりません。 例: 名前: アプリ名 type: string 最大長:64 必須? いいえ

# **min‑items**

この属性を使用して、リストであるパラメータ内の項目の最小数 を定義します。 項目の最小数はゼロ以上でなければなりません。 例: name: server-ips タイプ:IP アドレス [] min‑items: 2

必須? いいえ

#### **max‑items**

リストであるパラメータ内の項目の最大数を定義するには、

この属性を使用します。

項目の最大数は、定義されている場合は最小項目数より大きくなければなりません。

例:

name: server-ips

タイプ:IP アドレス []

min‑items: 2

最大アイテム数:250

必須? いいえ

## **gui**

この属性を使用して、Citrix ADM GUI の「オブジェクト」タイプのパラメータの レイアウトをカスタマイズします。

必須? いいえ

## **columns**

これは gui 属性のサブ属性です。これを使用して、Citrix ADMGUI に表示する 列の数を定義します。

必須? いいえ

# **updatable**

これは gui 属性のサブ属性です。これを使用して、構成の作成後にパラメーター を更新できるかどうかを指定します。 値を false に設定すると、構成の更新時にパラメーターフィールドが灰色表示になります。 必須? いいえ

# **collapse\_pane**

これは gui 属性のサブ属性です。これを使用して、このオブジェクトパラメータのレイアウト を定義するペインが折りたたみ可能かどうかを指定します。

値を true に設定すると、ユーザーはこの親パラメーターの下にある子パラメーターを展開したり折りたたんだりで きるようになります。

例:

```
1 gui:
\frac{2}{3}3 collapse_pane: true
4
5 columns: 2
6
7 updatable: false
8 <!--NeedCopy-->
```
Parameters セクション全体の例:

```
1 parameters:
2
3 - 14
5       name: name
6
7       label: Name
8
         description: Name of the application
10
11       type: string
12
13       required: true
14
15 -16
17          name: ip
18
19          label: IP Address
20
21          description: The virtual IP address used for this application
22
23          type: ipaddress
24
25          required: true
26
27       -
28
            name: svc-servers
30
31          label: Servers
32
            type: object[]
34
35          required: true
36
37          parameters:
```

```
38
39 -40
41  name: svc-ip
42
43  label: Server IP
44
45  description: The IP address of the server
46
              type: ipaddress
48
49  required: true
50
51 -52
                 name: svc-port
54
55 label: Server Port
56
57 description: The TCP port of the server
58
59 type: tcp-port
60
61 default: 80
62
63 -
64
65           name: lb-alg
66
67           label: LoadBalancing Algorithm
68
69           type: string
70
71           allowed-values:
72
73 - ROUNDROBIN
74
75 - LEASTCONNECTION
76
77           default: ROUNDROBIN
78
79 -
80
81           name: enable-healthcheck
82
83 label: Enable HealthCheck?
84<br>85
          85           type: boolean
86
87           default: true
88 <!--NeedCopy-->
```
次の例では、一覧のすべての属性と、前のセクションで説明した値を定義しています。

"'YAML 名: 機能リスト タイプ: 文字列 []\*\* 最小長さ:1 最大長:3 最小アイテム:1 最大アイテム数:3 パターン:「[A‑Z] +」 allowed‑values: ‑小さじ ‑ポンド ‑個 デフォルト: ‑ポンド

パラメータ**‑**デフォルトソース構成

February 6, 2024

この構造を使用すると、ほかの StyleBook のパラメーター定義を再利用できます。

パラメーターまたはパラメーターグループを複数の StyleBook で繰り返し使用するシナリオについて考えてみます。 新しい StyleBook を作成するたびにこれらのパラメーターを再定義することを避けるために、パラメーターを一度 定義してから、**parameters‑default‑sources** 構造を使用して、これらのパラメーターを必要とする StyleBook にその定義をインポートできます。

たとえば、StyleBook の多くで仮想 IP を構成する必要がある場合は、新しく作成する各 StyleBook で仮想 IP に関 連する同じパラメーターの定義が必要になることがあります。代わりに、「vip‑params」のような名前の StyleBook を別途作成し、この StyleBook で次の例に示すように、仮想 IP に関連するすべてのパラメーターを定義できます。

```
1 -2      name: vip-params
3      namespace: com.acme.commontypes
4      version: "1.0"
5      description: This StyleBook defines a typical virtual IP config.
6      private: true
7      schema-version: "1.0"
8      parameters:
```
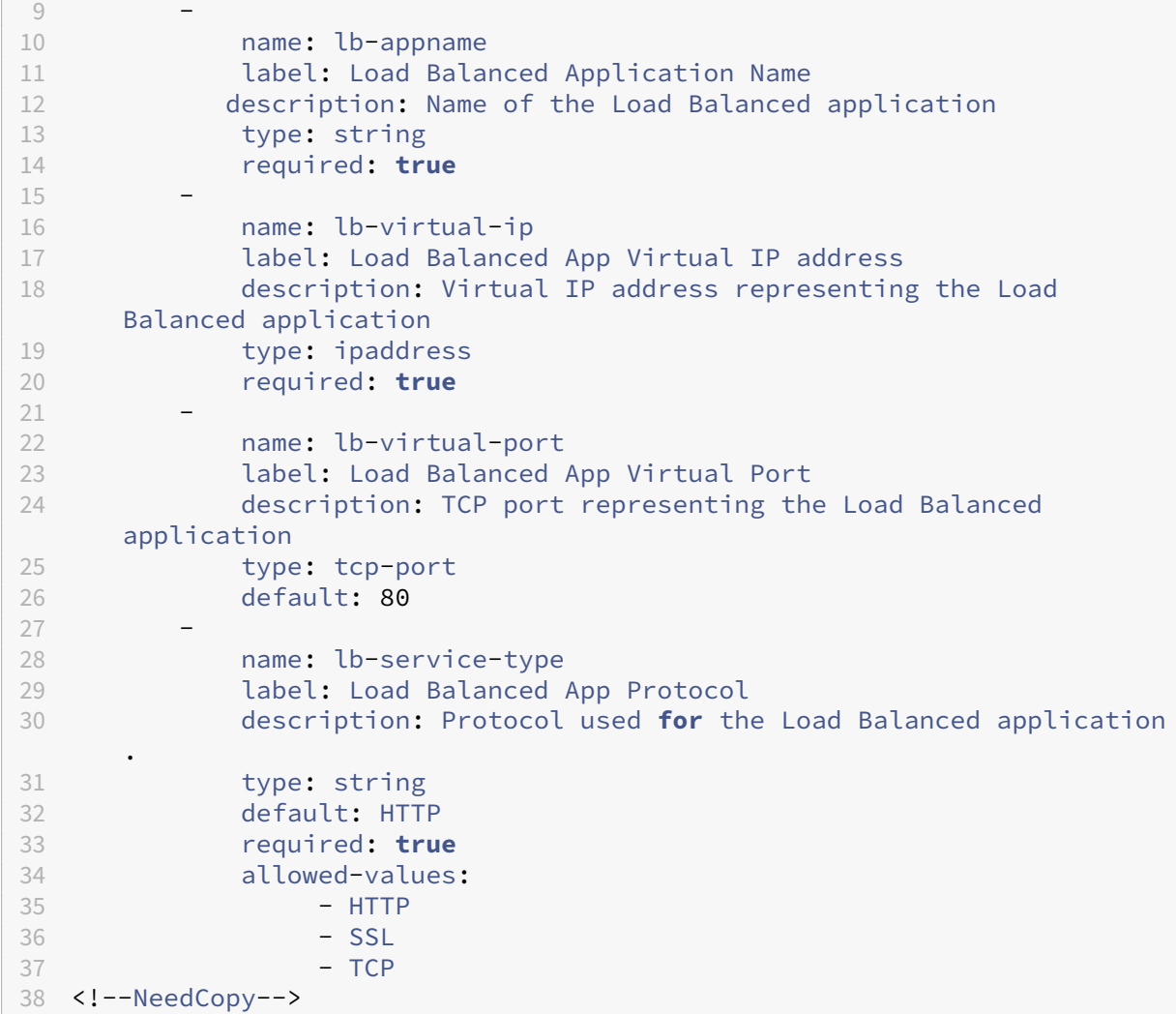

その後、これらのパラメーターを使用するその他の StyleBook を作成できます。以下に、このような StyleBook の 例を示します。

```
\frac{1}{2} - n
         name: acme-biz-app
3      namespace: com.acme.stylebooks
4      version: "1.0"
5      description: This stylebook defines the Citrix ADC configuration
        for Biz App
6      schema-version: "1.0"
           import-stylebooks:
 8 – Parties – Parties – Parties – Parties – Parties – Parties – Parties – Parties – Parties – Parties – Partie<br>Parties – Parties – Parties – Parties – Parties – Parties – Parties – Parties – Parties – Parties – Parties –
9 namespace: com.acme.commontypes<br>10 prefix: cmtvpes
                  prefix: cmtypes
11 version: "1.0"
12      parameters-default-sources:
13 - cmtypes::vip-params
14         parameters:
15          -
```

```
16            name: monitorname
17            label: Monitor Name
18            description: Name of the monitor
19            type: string
20            required: true
2122            name: type
23            label: Monitor Type
24            description: Type of the monitor
25           type: string
26            required: true
27            allowed-values:
28              - PING
               -TCP30              - HTTP
31              - HTTP-ECV
32 - TCP-ECV33              - HTTP-INLINE
34 <!--NeedCopy-->
```
StyleBook acme‑biz‑app では、まず「import‑stylebooks」セクションを使用して、vip‑params StyleBook の名前空間とバージョンをインポートします。次に、**parameters‑default‑sources** 構造を追加して、StyleBook 名、つまり vip‑params を指定します。これにより、StyleBook vip‑params のパラメーターをこの StyleBook で直接定義するのと同じ効果が得られます。

parameters‑default‑sources は一覧であり、一覧の各項目が StyleBook であると想定されるので、複数の StyleBook のパラメーターを含めることができます。

ほかの StyleBook のパラメーターを含めることができるだけでなく、Parameters セクションを使用して独自のパ ラメーターを定義することもできます。StyleBook のパラメーターの一覧全体は、ほかの StyleBook のパラメータ ーとこの StyleBook で定義したパラメーターの組み合わせになります。したがって、式 **\$parameters** はこのパラ メーターの組み合わせを参照します。

パラメーターがインポートした StyleBook と現在の StyleBook の両方で定義されている場合は、現在の StyleBook 内の定義によって別の StyleBook からインポートした定義が上書きされます。インポートしたパラメーターの一部 を必要に応じてカスタマイズし、残りのパラメーターをそのまま使用することで、この動作を効果的に活用できま す。

parameters‑default‑sources 構造は、次に示すようにネストされたパラメーターでも使用できます。

```
1 parameters:
2 \qquad -3       name: vip-details
4       label: Virtual IP details
5       description: Details of the Virtual IP
6       type: object
7       required: true
8       parameters-default-sources:
9               - cmtypes::vip-params
10 <!--NeedCopy-->
```
これは、StyleBook vip‑params のパラメーターをこの StyleBook の vip‑details パラメーターの子パラメーター として直接追加する場合と同様です。

### 自動置換

February 6, 2024

Substitutions セクションは、StyleBook のほかの部分で StyleBook を読み取りやすくするために使用できる、複 雑な式の省略名を定義するために使用されます。また、このセクションは、StyleBook で同じ式または値を複数回 使用する場合にも役立ちます(定数値など)。この値に置換名を使用すると、この値を変更する必要があるときに、 StyleBook に出現するすべての箇所で値を更新するのではなく(この方法ではエラーが発生しやすくなります)、置 換値のみを更新できます。

置換は、このドキュメントの後の例で示すように、値のマッピングの定義にも使用できます。

一覧の各置換はキーと値で構成されます。 値には、単純な値、式、関数、またはマップを指定できます。

次の例では、2つの置換が定義されています。1つ目は、8181 の省略名として使用できる「http-port」です。置換 を使用することで、この値を StyleBook のほかの部分で、8181 ではなく **\$substitutions.http‑port** として参 照できるようになります。

置換:

http-port: 8181

これにより、ポート番号のニーモニック名を指定できるほか、その使用回数に関係なく、このポート番号を StyleBook 内の 1 か所で定義できます。ポート番号を 8080 に変更する場合は、Substitutions セクションで変更すると、ニー モニック名 http-port を使用しているすべての箇所にその変更が適用されます。次の例は、コンポーネントで置換を 使用する方法を示しています。

```
1 components:
\mathcal{D}3  name: my-lbvserver-comp
4  type: ns::lbvserver
5  properties:
6           name: $parameters.name + "-lb"
7           servicetype: HTTP
8           ipv46: $parameters.ip
9           port: \*\*$substitutions.http-port\*\*
10 10 lbmethod: $parameters.lb-alg
11 <!--NeedCopy-->
```
置換は複雑な式にすることもできます。次の例は、2 つの置換で式を使用する方法を示しています。

```
1 substitutions:
2 app-rule: HTTP.REQ.HEADER("X-Test-Application").EXISTS
3 app-name: str("acme-") + $parameters.name + str("-app")
```

```
4 <!--NeedCopy-->
```
また、置換式では、次の例に示すように既存の置換式を使用することもできます。

```
1 substitutions:
2 http-port: 8181
3 app-name: str("acme-") + $parameters.name + str($substitutions.http-
     port) + str("-app")
4 <!--NeedCopy-->
```
置換のもう 1 つの便利な機能がマップで、キーを値にマップできます。以下は、マップ置換の例です。

```
1 substitutions:
2 secure-port:
3 true: int("443")
4 false: int("80")
5 secure-protocol:
6 true: SSL
7 false: HTTP
8 <!--NeedCopy-->
```
次の例は、マップ secure‑port および secure‑protocol を使用する方法を示しています。

```
1 components:
2 -
3  name: my-lbvserver-comp
4  type: ns::lbvserver
5  properties:
6           name: $parameters.name + "-lb"
7           servicetype: \*\*$substitutions.secure-protocol[$parameters.
      is-secure]\*\*
8           ipv46: $parameters.ip
9                        port: \*\*$substitutions.secure-port[$parameters.is-secure
      ] \times \10 10 lbmethod: $parameters.lb-alg
11 <!--NeedCopy-->
```
つまり、StyleBook のユーザーがパラメーター is‑secure にブール値「true」を指定するか、Citrix ADM GUI でこ のパラメーターに対応するチェックボックスを選択した場合、このコンポーネントの servicetype プロパティには **SSL** という値が割り当てられ、ポートプロパティには値 **443** が割り当てられます。ただし、ユーザーがこのパラメ ーターに「false」を指定するか、Citrix ADM GUI の対応するチェックボックスをオフにすると、servicetype プロ パティには **HTTP** という値が割り当てられ、ポートには **80** という値が割り当てられます。

次の例は、置換を関数として使用する方法を示しています。置換関数は 1 つまたは複数の引数を取ることができます。 引数は、string、number、ipaddress、boolean などの単純な型にする必要があります。

置換:

form‑lb‑name(name): \$name + "‑lb"

この例では、「name」という文字列引数を取り、それを使用して名前引数の文字列に「‑lb」*\*\** という接尾辞を付け た新しい文字列を作成する置換関数「form‑lb‑name」を定義します。この置換関数を使用する式は、次のように記

```
述することができます。
```
\$substitutions.form-lb-name("my")

これは、「my-lb」を返します。

別の例を考えてみましょう。

## 置換:

cspol‑priority(priority): 10100 ‑ 100 \* \$priority

置換 cspol‑priority は、priority という引数を受け取って値の計算に使用する関数です。StyleBook のほかの部分 で、この置換を次の例に示すように使用できます。

```
1 components:
2 -
3     name: cspolicy-binding-comp
4     type: ns::csvserver_cspolicy_binding
5     condition: not $parameters.is-default
6     properties:
7 mame: $parameters.csvserver-name<br>8 molicyname: $components.cspolicy
8  policyname: $components.cspolicy-comp.properties.policyname
             priority: $substitutions.cspol-priority($parameters.pool.
       priority)
10 <!--NeedCopy-->
```
置換は、キーと値で構成することもできます。値には、単純な値、式、関数、マップ、一覧、またはディクショナリを 指定できます。

以下は、値がリストである'slist'という置換の例です。

```
1 substitutions:
2   slist:
3 - a4 - b5 - c6 <!--NeedCopy-->
```
置換の値には、以下の「sdict」という置換の例に示すように、キーと値のペアのディクショナリも指定できます。

```
1 substitutions:
2   sdict:
3 a: 1
4 b: 2
5     c: 3
6 <!--NeedCopy-->
```
一覧とディクショナリを組み合わせると、もっと複雑な属性を作成できます。たとえば、「slistofdict」という名前の 置換はキーと値のペアの一覧を返します。

```
1   slistofdict:
2     -
```
NetScaler Application Delivery Management 12.1

```
3       a: $parameters.cs1.lb1.port
4       b: $parameters.cs1.lb2.port
5 -6       a: $parameters.cs2.lb1.port
7 b: $parameters.cs2.lb2.port
8 <!--NeedCopy-->
```
しかし、次の例では、置換「sdictoflist」はキーと値のペアを返します。ここでも値は別の一覧です。

```
1   sdictoflist:
\frac{2}{3} a:
      -14 - 2
5     b:
6 - 37 - 48 <!--NeedCopy-->
```
コンポーネントでは、これらの置換は condition、properties、repeat、repeat‑condition 構造で使用できま す。

次のコンポーネントの例では、置換を使用して properties を指定する方法を示します。

```
1     properties:
2 a: $substitutions.slist
3       b: $substitutions.sdict
4       c: $substitutions.slistofdict
5       d: $substitutions.sdictoflist
6 <!--NeedCopy-->
```
値が一覧またはディクショナリの置換を定義するユースケースは、コンテンツスイッチ仮想サーバーや複数の負荷分 散仮想サーバーを構成する場合です。同一の cs 仮想サーバーに関連付けされたすべての lb 仮想サーバーはまったく 同じ構成を持つことができるため、置換一覧およびディクショナリを使用してこの構成を作成し、各 lb 仮想サーバー での構成の繰り返しを避けることができます。

次の例では、コンテンツスイッチ仮想サーバー構成を作成する cs‑lb‑mon StyleBook の置換とコンポーネントを示 します。cs‑lb‑mon StyleBook のプロパティを構成しながら、複雑な置換「lb‑properties」で cs 仮想サーバーに 関連付けた lb 仮想サーバーのプロパティを指定します。「lb‑properties」置換は、名前、サービスの種類、仮想 IP アドレス、ポート、サーバーをパラメーターとして取り、値としてキーと値のペアを生成する関数です。「cs‑pools」 コンポーネントで、この置換の値を各プールの lb‑pool パラメーターに割り当てます。

```
1 substitutions:
2 cs-port[]:
3     true: int("80")
4     false: int("443")
5 lb-properties(name, servicetype, vip, port, servers):
6     lb-appname: $name
7     lb-service-type: $servicetype
8     lb-virtual-ip: $vip
9     lb-virtual-port: $port
10     svc-servers: $servers
```

```
11     svc-service-type: $servicetype
12     monitors:
13       -
14         monitorname: $name
15         type: PING
16         interval: $parameters.monitor-interval
17 interval_units: SEC
18         retries: 3
19 components:
20 -21     name: cs-pools
22     type: stlb::cs-lb-mon<br>23     description: I Update
       description: | Updates the cs-lb-mon configuration with the
       different pools provided. Each pool with rule result in a dummy LB
       vserver, cs action, cs policy, and csyserver cspolicy binding
       configuration.
24     condition: $parameters.server-pools
25     repeat: $parameters.server-pools
26     repeat-item: pool
27     repeat-condition: $pool.rule
28     repeat-index: ndx
29     properties:
30       appname: $parameters.appname + "-cs"
31       cs-virtual-ip: $parameters.vip
32       cs-virtual-port: $substitutions.cs-port($parameters.protocol == "
       HTTP")
33       cs-service-type: $parameters.protocol
34        pools:
35 -36           lb-pool: $substitutions.lb-properties($pool.pool-name, "HTTP"
        , "0.0.0.0", 0, $pool.servers)
37           rule: $pool.rule
38           priority: $ndx + 1
39 <!--NeedCopy-->
```
#### 置換マップ:

キーを値にマップする置換を作成できます。たとえば、各プロトコル(キー)に使用するデフォルトポート(値)を定 義するシナリオを考えてみましょう。このタスクでは、次のように置換マップを記述します。

```
1 substitutions:
2      port:
3 HTTP: 80
4           DNS: 53
5           SSL: 443
6 <!--NeedCopy-->
```
この例では、HTTP は 80 に、DNS は 53 に、SSL は 443 にマップされます。パラメーターとして与えられた特定の プロトコルのポートを取得するには、次の式を使用します。

\$substitutions.port [\$parameters.protocol]

この式は、ユーザーが指定したプロトコルに基づいて値を返します。

- キーが HTTP の場合、この式は 80 を返します。
- キーが DNS の場合、この式は 53 を返します。
- キーが SSL の場合、この式は 443 を返します。
- キーがマップ内に存在しない場合、この式はいずれの値も返しません。

コンポーネント

February 6, 2024

StyleBook の components 構造は、StyleBook で最も重要なセクションです。このセクションでは、作成する必 要がある構成オブジェクトを定義します。この構造を使用すると、同じ種類の構成オブジェクトを 1 つまたは複数作 成できます。

components 構造では、Parameters セクションの入力値を使用して、StyleBook で生成される構成に適応させ ることができます。このセクションはオプションですが、ほとんどの StyleBook で Components セクションが記 述されています。

次の表は、コンポーネントの主要な属性を示しています。

| 属性 | 説明 |

 $|-|-|$ 

| name| コンポーネントの名前。英数字名を指定できます。名前はアルファベットで始まる必要があり、追加でアル ファベット、数字、ハイフン(-)、またはアンダースコア(\_)を含めることができます。

| 説明 | StyleBook におけるこのコンポーネントの役割の説明。|

```
| 種類 | このコンポーネントで指定するプロパティはタイプによって決まります。コンポーネントには 2 種類のタイプ
があります。** 組み込みタイプ **: このタイプはシステムによって提供され、定義する必要はありません。たとえば、
NITRO エンティティタイプ「lbvserver」や「servicegroup」などです。コンポーネントに組み込みの type 属性が
ある場合、NetScaler ADC 上にそのタイプの構成オブジェクトが作成されます。たとえば、コンポーネントが組み
込みタイプ「lbvserver」を参照している場合、このコンポーネントは、構成の対象である Citrix ADC インスタンス
上に負荷分散仮想サーバーを作成します。** 複合タイプ **:このタイプは、作成して NetScaler ADM にインポー
トした既存の StyleBook を指します。コンポーネントにコンポジットタイプ属性がある場合、参照先の StyleBook
で指定されているすべての構成オブジェクトが、構成のターゲットである NetScaler ADC インスタンスに作成され
ます。これにより、それぞれが最終構成の一部を作成する複数の StyleBook を組み合わせて使用できるようにな
ります。複合 StyleBook について詳しくは、「[複合 StyleBook の作成](/ja‑jp/netscaler‑application‑delivery‑
management‐software/12‐1/stylebooks/how‐to‐create‐custom‐stylebooks)」を参照してください。|
| properties| コンポーネントの type 属性で使用できるサブ属性。コンポーネントに対して有効なプロパティは、そ
のタイプによって決まります。組み込みタイプの場合、有効なプロパティは対応する NITRO オブジェクトのプロパ
ティまたは属性です。コンポーネントのタイプが別の StyleBook である場合(つまり複合タイプの場合)、プロパテ
ィはその StyleBook で定義されているパラメーターに対応します。|
|
```
#### 例:

```
1 components:
2<sup>2</sup>3      name: my-lbvserver-comp
4      type: ns::lbvserver
5      properties:
6          name: $parameters.name
7          servicetype: HTTP
8          ipv46: $parameters.ip
9          port: 80
10          lbmethod: $parameters.lb-alg
11 <!--NeedCopy-->
```
この例では、my‑lbvserver‑comp という名前のコンポーネントが定義されています。このコンポーネントのタイプ は、ns::lbvserver (組み込みタイプ)です。ここで「ns」は、import-stylebooks セクションで指定された名前空 間の netscaler.nitro.config とバージョン 10.5 を示すプレフィックス、「lbvserver」は、この名前空間の NITRO リソースです。

このセクションのプロパティには、「lbvserver」リソースの 4 つの必須属性と 1 つのオプション属性(lbmethod) が含まれています。そのため、これらの属性の値を指定できます。この例では、servicetype と port には静的な値 が指定されていますが、name、ipv46、および lbmethod の各プロパティは、入力パラメーターから値を取得しま す。parameters セクションで定義されているパラメータ名は、\$parameters を使って参照します。\ <name\ > 記法。たとえば、\$parameters.ip のように指定します。

注

NITRO リソースの種類の属性名 (コンポーネントのプロパティ)には、小文字を使用する必要があります。そ うしないと、StyleBook のインポートに失敗します。

ヘルパーコンポーネント

#### February 6, 2024

StyleBook のコンポーネントセクションの主な用途は、Nitro 組み込みタイプ、または実際の構成オブジェクトを作 成する他の StyleBook を使って、構成オブジェクトを生成することです。ヘルパーコンポーネントは、それ自身で は構成オブジェクトを構築しません。ヘルパーコンポーネントは、パラメーターオブジェクト、他のコンポーネント のプロパティ、または他のコンポーネントの出力などを入力として、それらを他の形式に変換します。これが後に他 のコンポーネントで使用されて、実際の構成オブジェクトが生成されます。ヘルパーコンポーネントには 2 種類あり、 オブジェクトタイプとコンポーネントセクションを含まない他の StyleBook です。

次の例は、Citrix ADC インスタンスでモニター (lb-mon-comp)を使用して負荷分散サーバーを作成するために使 用される StyleBook のスニペットを示しています。

```
1 parameters:
2 -
3     name: appname
4     type: string
5 -
6     name: ips
7     type: ipaddress[]
8 -
9     name: vip
10     type: ipaddress
11
12 components:
13 -
14     name: help-comp
15     type: cmtypes::server-ip-port-params
16     repeat:<br>17          repea
         repeat-list: $parameters.ips
18       repeat-item: server-ip
19     properties:
20       ip: $server-ip
21       port: 80
2223     name: lb-mon-comp
24     type: stlb::lb-mon
25     properties:
26 1b-appname: $parameters.appname
27      lb-virtual-ip: $parameters.vip
28       lb-virtual-port: 80
29       lb-service-type: HTTP
30       svc-service-type: HTTP
31       svc-servers: $components.help-comp.properties
32 <!--NeedCopy-->
```
パラメーターセクションにはアプリケーションの名前と負荷分散サーバーの IP アドレスを入力することができます。 lb‑mon‑comp コンポーネントセクションでは、lb‑mon StyleBook の svc‑servers パラメーターには、それぞれ の項目が ip と port の 2 つのサブパラメーターを持つオブジェクトの一覧が予期されます。

ただし、この StyleBook のパラメーターセクションは、\$parameters.ips を使ってサーバー IP のみを受け取りま す。この StyleBook では、すべてのサーバーがポート 80 で実行されると想定されています。lb‑mon StyleBook を使って負荷分散構成を作成するには、\$parameters.ips をオブジェクトの一覧に変換する必要があります。これ は上記の例ではヘルパーコンポーネント、help‑comp を使って実現されます。help‑comp コンポーネントのタイ プは server‑ip‑port‑params StyleBook です。この StyleBook はコンポーネントを持ちません。結果として、構 成オブジェクトを作成しません。help-comp は \$parameters.ips 上にリピート一覧を作成し、\$parameters.ips の各項目に対して ip と port (80 に静的に設定)からなるオブジェクトを構築します。そうして help-comp は IP アドレスの一覧を、後で lb‑mon‑comp で svc‑servers プロパティを割り当てるために使用できるオブジェクトの 一覧に変換します。help‑comp の結果は、lb‑mon‑comp の svc‑servers プロパティに割り当てられます。

オプションのプロパティ

February 6, 2024

コンポーネントのプロパティは、式からその値を取得する場合があります。式はパラメーター参照などの単純式の場 合もあれば、より複雑な式の場合もあります。このプロパティ値の設定は、コンポーネントではオプションです。式 から実際の値が返される場合にのみプロパティの値を設定し、値が返されない場合はこのプロパティを設定しなくて もかまいません。

たとえば、設定するプロパティの1つが、型を ns::lbvserver とするコンポーネントの lbmethod (負荷分散アル ゴリズム)であるとします。プロパティ lbmethod の値は、次に示すようにユーザーが指定したパラメーター値から 取得されます。

```
1 components
\overline{\phantom{a}}3   name: lbvserver_comp
4 type: ns::lbvserver
5 properties:
6         name: $parameters.lb-appname + "-lb"
7         servicetype: $parameters.lb-service-type
8         ipv46: $parameters.lb-virtual-ip
9         port: 80
10         lbmethod: $parameters.lb-advanced.algorithm
11 <!--NeedCopy-->
```
ここで、パラメータ **lb‑advanced.algorithm** がオプションのパラメータであることを考えてみましょう。 また、オプションであるためにユーザーがこのパラメータの値を指定しない場合、式 **\$parameters.lb‑ advanced.algorithm** は空白の値に評価されます。そのため、lbmethod プロパティに無効な値が渡されます。 このような状況を回避するには、次のようにプロパティ名に「?」のサフィックスを付けて、プロパティにオプション であることを示す注釈を付けることができます。

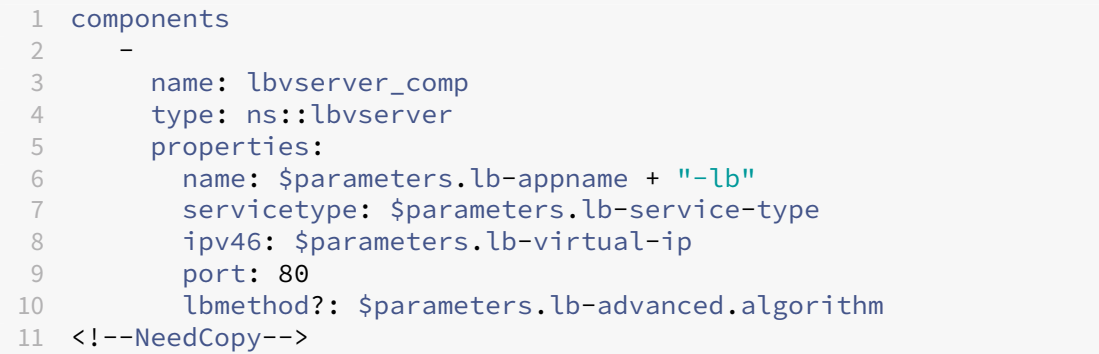

「?」を使用すると、右側の式がなしに評価された場合、このプロパティは省略されます。この例では、次のように定義 されたコンポーネントと同等になります。

```
1 components
2 -
```

```
3 name: lbvserver_comp
4 type: ns::lbvserver
5 properties:
6       name: $parameters.lb-appname + "-lb"
7       servicetype: $parameters.lb-service-type
8       ipv46: $parameters.lb-virtual-ip
9       port: 80
10 <!--NeedCopy-->
```
**lbmethod** はオプションであるため、それを省略しても有効なコンポーネントになります。lbmethod は、「ns::lbvserver」型で定義されている場合、そのデフォルト値を取得する場合があります。

プロパティ**‑**デフォルトソース構成

February 6, 2024

properties‐default‐sources 構造は parameters‐default‐sources 構造に似ています。parameters‐default‐ sources 構造では StyleBook で(他の StyleBook から)既存のパラメーターを再利用できますが、propertiesdefault‑sources 構造ではユーザーが既存のソースに基づいてコンポーネントのプロパティを指定できます。

コンポーネントのプロパティは、StyleBook のさまざまなセクションに分散される可能性があります。たとえば、 オブジェクトのパラメーター、オブジェクトを返す置換、ほかのコンポーネントのプロパティ、またはほかのコ ンポーネントの出力からプロパティが取得されることがあります。このような場合は、コンポーネントの定義で、 StyleBook のほかのセクションで発生するプロパティを再定義する必要があります。明らかに、これは冗長でエラ ーにつながる可能性があります。この問題に対応するために、properties‑default‑sources 構造を使用できます。 properties‑default‑sources 構造は、各項目がコンポーネントのプロパティのソースを識別する一覧です。

たとえば、lbvserver 構成を作成するコンポーネントを考えてみましょう。このコンポーネントは、以下のように lbvserver のプロパティを定義する必要があります。

```
1 parameters:
2 -
3     name: lb
4     type: ns::lbvserver
5 components:
6<br>7
       name: lb-comp
8     type: ns::lbvserver
9     properties:
10       name: $parameters.lb.name
11       ipv46: $parameters.lb.ipv46
12        port: $parameters.lb.port
13       servicetype: $parameters.lb.servicetype
14 lbmethod: $parameters.lb.lbmethod
15 <!--NeedCopy-->
```
上記の例では、components セクションで定義されているすべてのプロパティの値は \$parameters.lb オブジ ェクトから取得されていることに注目してください。これらのプロパティは 1 つのソースから取得されますが、 StyleBook で再定義されています。さらに、lbvserver の構成に関連する \$parameters.lb オブジェクトに新し いサブパラメーターが追加された場合は、新しいサブパラメーターに対応する新しいプロパティを追加するために lb‑comp コンポーネントを更新する必要があります。

プロパティの再定義を避け、コンポーネントのすべての関連プロパティを properties セクションで明示的にリスト することなく取得するために、properties‑default‑sources 構造を使用できます。上の例は、次のように記述する こともできます。

```
1 parameters:
\overline{\phantom{a}}3     name: lb
4     type: ns::lbvserver
5 components:
6 -
7     name: lb-comp
8     type: ns::lbvserver
9     properties-default-sources:
10       - $parameters.lb
11 <!--NeedCopy-->
```
上の例では、properties‑default‑sources 構造を使用することでコンポーネント定義のサイズが小さくなり、そ のためにコンポーネントを簡潔に定義できています。さらに、コンポーネントのプロパティのソースが変更され るたびに、変更内容が自動的に反映されます。たとえば、「persistesetype」という名前の新しいプロパティが \$parameters.lb オブジェクトに追加された場合、persistencetype は lbvserver のプロパティであるため、デフ ォルトで lb‑comp の構成に追加されます。このように、properties‑default‑sources 構造は、コンポーネントの プロパティのソースに対して行われる変更を気にすることなくコンポーネントを定義できる動的なインターフェイス を提供します。

コンポーネントのプロパティの計算

このセクションでは、コンポーネントで properties‑default‑sources 構造を使用した場合にプロパティがどのよ うに取得されるかについて説明します。はじめに、StyleBooks コンパイラがコンポーネントの種類(上の例で は lbvserver)に基づいてコンポーネントのプロパティの一覧を識別します。次に、コンパイラはこれらのプロ パティを複数のソースから(コンポーネントの properties‐default‐sources セクションに)定義されている順に 取得します。プロパティが複数のソースに存在する場合は、最後のソースに出現するプロパティがほかのプロパ ティより優先されます。最後に、properties‑default‑sources 構造を使用して取得されたプロパティは、コンポ ーネントの properties セクションで上書きすることができます。component セクションの定義は、少なくとも properties‑default‑sources セクションまたは properties セクションを持つ必要があることに気付くことが重要 です。両方のセクションを持つこともできます。

ネストされたコンポーネント

February 6, 2024

コンポーネントを別のコンポーネント内にネストした場合、ネストされたコンポーネントは、親コンポーネントによ って作成される構成オブジェクトまたはコンテキストを参照してその構成オブジェクトを作成できます。ネストされ たコンポーネントは、親コンポーネントでオブジェクトが作成されるたびに、1 つまたは複数のオブジェクトを作成 できます。コンポーネントを別のコンポーネント内にネストしても、作成される構成オブジェクト間に関係は生じま せん。ネストを使用すると、親コンポーネントの既存のコンテキスト内で構成オブジェクトを作成するコンポーネン トのタスクが容易になります。

例:

```
1 components:
\frac{2}{3}name: my-lbvserver-comp
4   type: ns::lbvserver
5    properties:
6 name: $parameters.name + "-lb"
7 servicetype: HTTP
8 ipv46: $parameters.ip
9 port: 80
10 lbmethod: $parameters.lb-alg
11 components:
12 -
13          name: my-svcg-comp
14 type: ns::servicegroup
15          properties:
16 name: $parameters.name + "-svcgrp"
17 servicetype: HTTP
18  components:
19 -
20               name: lbvserver-svg-binding-comp
21               type: ns::lbvserver_servicegroup_binding
             properties:
23 name: $parent.parent.properties.name
24 servicegroupname: $parent.properties.name
25 -26                     name: members-svcg-comp
27                     type: ns::servicegroup_servicegroupmember_binding
28                     repeat:
29 repeat-list: $parameters.svc-servers
30 repeat-item: srv
31                     properties:
32 ip: $srv
33 port: str($parameters.svc-port)
34 servicegroupname: $parent.properties.name
35 <!--NeedCopy-->
```
この例では、複数レベルのネストが使用されています。コンポーネント my‑lbvserver‑comp が、my‑svcg‑comp

という名前の子コンポーネントを持っています。また、my‑svcg‑comp コンポーネントは、その内部に 2 つの子コン ポーネントを持っています。my‑svcg‑comp コンポーネントは、組み込みの NITRO リソースタイプ「サービスグル ープ」の属性に値を指定することにより、Citrix ADC インスタンス上にサービスグループ構成オブジェクトを作成す るために使用されます。my‐svcg コンポーネントの最初の子コンポーネントである lbvserver‐svg‐binding‐comp は、親コンポーネントが作成したサービスグループと、さらにその親のコンポーネントが作成した負荷分散仮想サー バー(lbvserver)をバインドするために使用されます。\$parent 表記(親参照とも呼ばれる)は、親コンポーネン トのエンティティを参照するために使用されます。2 番目の子コンポーネントである members‑svcg‑comp は、親 コンポーネントが作成したサービスグループにサービス一覧をバインドするために使用されます。このバインドを実 行するには、StyleBook の repeat 構造を使用して、svc‑servers パラメーターに指定されたサービス一覧を反復処 理します。repeat 構造については、「repeat 構造」を参照してください。

同じ構成オブジェクトを、コンポーネントのネストを使用せずに作成することもできます。追加の情報および例につ いては、「基本的な負荷分散の構成を[作成するための](https://docs.netscaler.com/ja-jp/netscaler-application-delivery-management-software/12-1/stylebooks/stylebooks-grammar/repeat-construct.html) StyleBook」を参照してください。

条件構[成](https://docs.netscaler.com/ja-jp/netscaler-application-delivery-management-software/12-1/stylebooks/how-to-create-custom-stylebooks/create-basic-load-balancing-configuration.html)

February 6, 2024

condition 構造を使用すると、コンポーネントを条件付きにすることができます。condition 構造の値は、true ま たは false に評価されるブール式です。条件が true になる場合、このコンポーネントを使用して構成オブジェクトが 作成されます。条件が false になる場合、このコンポーネントはスキップされ、構成オブジェクトの作成には使用さ れません。多くの場合、ブール式はパラメーター値に基づきます。

例:

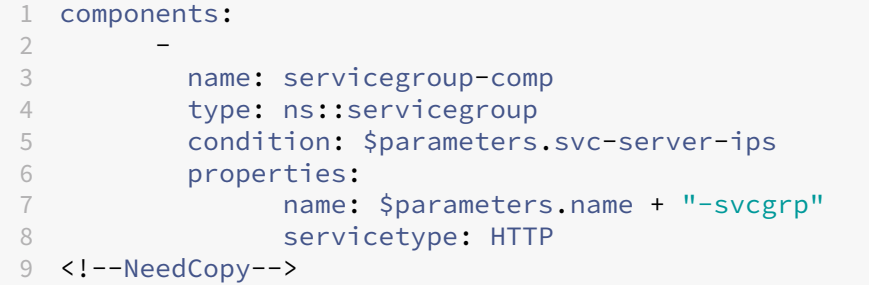

この例では、ユーザーがオプションのパラメーター svc‑server‑ips に値を指定すると、StyleBook エンジンによ ってコンポーネント servicegroup‑comp が処理されます。条件が false になる場合、つまり、ユーザーがこのパ ラメーターに値を指定しなかったためにこのパラメーターに null 値が割り当てられ、false に評価された場合は、 StyleBook エンジンでこのコンポーネントの存在が無視され、サービスグループは作成されません。

ブール式は、StyleBook でサポートされる任意の有効な式に基づいて設定できます(たとえば、別のコンポーネント が存在するかどうかや、パラメーターに特定の値が指定されているかどうかなど)。

次の例では、条件が true に評価された場合に、NITRO タイプ ns::systemfile の構成オブジェクトを作成します。

例:

```
1  components
 2 -3             name: pem_key_files
4             type: ns::systemfile
5             condition: "$components.der-certificate-files-comp or
      $components.pem-certificate-files-comp"
6             properties:
7                    filecontent: $certificate.keyfile.contents
8                    fileencoding: "BASE64"
9                    filelocation: "/nsconfig/ssl"
10                    filename: $certificate.keyfile.filename
11 <!--NeedCopy-->
```
この例では、条件は複雑な「OR」式です。StyleBook 内の他の2つのコンポーネントが処理されている(スキップ されていない)場合にのみ、この構成オブジェクトを StyleBook で作成し、コンポーネント間の依存関係を作成し ます。

# **repeat** 構造

February 6, 2024

コンポーネントの **repeat** 構造を使用して、同じタイプの複数の構成オブジェクトを作成できます。

次の例では、**members‑svcg‑comp** コンポーネントは、親コンポーネントが作成したサービスグループにサービ ス一覧をバインドするために使用されます。各サーバーをサービスグループにバインドする構成オブジェクトを作成 するには、**repeat** 構造を使用して、**svc‑servers** パラメーターに指定されたサービス一覧を反復処理します。繰 り返し処理中に、コンポーネントはサービスグループ内の各サービス **(**繰り返し項目構造では **\*\*srv** と呼ばれる) に **servicegroup\_servicegroupmember\_binding** タイプの NITRO オブジェクトを作成し、各 NITRO オブジ ェクトの IP 属性を対応するサービスの IP アドレスに設定します。\*\*

```
1 components:
2 -
3 name: my-lbvserver-comp
4 type: ns::lbvserver
5 properties:
6  name: $parameters.name + "-lb"
7  servicetype: HTTP
8  ipv46: $parameters.ip
           port: 80
10 lbmethod: $parameters.lb-alg
11    components:
12 -13                    name: my-svcg-comp
14                    type: ns::servicegroup
```

```
15                    properties:
16 name: $parameters.name + "-svcgrp"
17 Servicetype: HTTP
18                   components:
19 -20  name: lbvserver-svg-binding-comp
21  type: ns::lbvserver\servicegroup\binding
22  properties:<br>23   properties:
                            name: $parent.parent.properties.name
24                                servicegroupname: $parent.properties.
     name
2526 name: members-svcg-comp<br>27 https://www.frame://www.frame://www.frame://www.frame://www.frame://www.frame://www.frame://www.frame://www.
                       type: ns::servicegroup\servicegroupmember\
     binding
28  repeat:
29  repeat-list: $parameters.svc-servers
30  repeat-item: srv
31    properties:
32 ip: $srv33                                 port: $parameters.svc-port
34                                 servicegroupname: $parent.properties.
     name
35 <!--NeedCopy-->
```
リピートはそれ自体がオブジェクトであり、**\*\*** リピートリストとリピートアイテムはリピートオブジェクトの属性で す \*\* 。

- repeat‑list は、コンポーネントが反復する一覧を識別する必須の属性です。
- repeat‑item はオプションで、反復処理中の現在の項目にフレンドリ名を付けるために使用されます。

指定しない場合は、**\$repeat‑item** という式を使用して現在のアイテム にアクセスできます。上の例の最後のコン ポーネントは、次のように記述することもできます:

```
1 -2           name: members-svcg-comp
3 type: ns::servicegroup_servicegroupmember_binding
4 repeat:
5 repeat-list: $parameters.svc-servers
6 properties:
7                  ip: $repeat-item
8                  port: $parameters.svc-port
9                  servicegroupname: $parent.properties.name
10 <!--NeedCopy-->
```
リスト上で現在の項目を白く反復して参照できるだけでなく、**repeat‑index** を使用してリスト内の項目の現在のイ ンデックスを参照することもできます。次の例では、**repeat‑index** を使用して、現在のインデックスに基づいてポ ート番号を計算します。

```
1 name: services
2              type: ns::service
3              repeat:
```

```
4 repeat-list: $parameters.app-services
5 repeat-item: srv
6              properties:
7                  ip: $parameters.app-ip
8                port: $parameters.base-port + repeat-index
9                  servicegroupname: $parent.properties.name
10 <!--NeedCopy-->
```
**repeat‑item** 構文と同様 に、イテレーションの現在のインデックスを参照する別の変数名を割り当てることができ ます。前の例は次の例と同等です:

```
1 -2              name: services
3              type: ns::service
4              repeat:
5                 repeat-list: $parameters.app-services
6                 repeat-item: srv
7                 repeat-index: idx
8              properties:
9                  ip: $parameters.app-ip
10                  port: $parameters.base-port + $idx
11                  servicegroupname: $parent.properties.name
12 <!--NeedCopy-->
```
繰り返し条件構成

February 6, 2024

repeat‑condition 構造は repeat 構造の反復処理ごとに評価され、その結果によって、構成オブジェクトをその反 復処理で作成するか次の反復処理に進むかが決定されます。次の例は、repeat‑condition 構造の使用方法を示して います。

```
1 components
23 name: der-key-files-comp
4 type: ns::systemfile<br>5 repeat:
        5 repeat:
6 repeat-list: $parameters.certificates
7 repeat-item: certificate
8 repeat-condition: $certificate.ssl-inform == DER
9 properties:
10  filecontent: base64($certificate.keyfile.contents)
11 fileencoding: BASE64
12  filelocation: /nsconfig/ssl
13          filename: $certificate.keyfile.file
14 <!--NeedCopy-->
```
この例では、der-key-files-comp コンポーネントはユーザーが指定したすべての証明書を反復処理しますが、DER エンコーディングの証明書に対応する構成オブジェクトのみを作成します。反復処理ごとに repeat‑condition 式が 評価され、証明書のエンコーディングのタイプが DER かどうかがテストされます。タイプが DER でない場合、現在 の反復処理では構成オブジェクトは作成されず、反復処理は一覧の次の証明書に進みます。

ネストされた繰り返し

## February 6, 2024

repeat 構造をネストにして使用することで、コンポーネントの定義に応じて各コンポーネントに複数の repeat 構造 を含めることができます。2 レベルのネストになった repeat 構造を考えます。外側のリスト(最初の repeat‑list)の 要素ごとに、内側のリスト(2 番目の repeat‑list)の要素すべてに対して repeat リストを作成できます。StyleBook コンパイラでは、ネストになった repeat は最大で 3 つまでサポートされます。各 repeat レベルには、repeat‑item 属性および repeat‑index 属性を関連付けます。repeat‑item 属性と repeat‑index 属性はともにオプションです。 また、repeat ごとに repeat‑condition を指定することもできます。

例:

```
1 parameters:
2 -
3       name: vips
4       type: ipaddress[]
5 -
6       name: vip-ports
7       type: tcp-port[]
8 components:
Q10       name: lbvservers-comp  
11       type: ns::lbvserver
12 repeat:
13          repeat-list: $parameters.vips
14          repeat-item: ip
15          repeat:
16               repeat-list: $parameters.vip-ports
17               repeat-item: port
18       properties:
19          name: str("lb-") + str($ip) + '-' + str($port)
20 Servicetype: HTTP
21          ipv46: $ip
22          port: $port
23 <!--NeedCopy-->
```
上記の例では、\$parameters.vips の項目ごとに、\$parameters.vip-ports の項目すべてに対して反復処理を行い ます。つまり、\$parameters.vips で指定した ipaddress ごとに、\$parameters.vip‑ports で指定したすべての ポートに対して lbvserver 構成オブジェクトを作成します。properties セクションでは、IP アドレスとポートの組 み合わせにプレフィックス「lb」を付けたオブジェクト名を定義しています。このため、反復処理のたびに、\$ip と \$port の結合により一意の IP アドレスとポート番号の組み合わせが定義されます。

repeat‑item 属性を指定していない場合、コンパイラではこの属性のデフォルト値が生成されます。repeat‑item のデフォルト値は、repeat レベルごとにそれぞれ \$repeat‑item、\$repeat‑item‑1、\$repeat‑item‑2 となり ます。同様に、repeat‑index 属性を指定していない場合、コンパイラではこの属性のデフォルト値が生成さ れます。repeat‑index のデフォルト値は、repeat レベルごとにそれぞれ \$repeat‑index、\$repeat‑index‑1、 \$repeat‑index‑2 となります。

以下の例では、ネストになった repeat オブジェクトで repeat-item 属性および repeat-index 属性を指定してい ない場合の命名規則を示します。

例:

```
1 components:
2 -
3      name: lbvservers-comp
4      type: ns::lbvserver
5  repeat:
6          repeat-list: $parameters.vips
7         repeat:
8        repeat-list: $parameters.vip-ports
9      properties:
10 name: str("lb-") + str($repeat-item) + '-' + str($repeat-item
      -1)
11 servicetype: HTTP
12 ipv46: $repeat-item
13 port: $repeat-item-1
14 <!--NeedCopy-->
```
結果

# February 6, 2024

Outputs セクションでは、StyleBook によってすべての構成オブジェクトが正常に作成された後にユーザーに公開 する情報を指定します。StyleBook の Outputs セクションは、必要に応じて記述します。StyleBook で必ずしも 出力を返す必要はありません。ただし、内部コンポーネントを出力として返すと、この StyleBook をインポートす るすべての StyleBook の柔軟性が向上します。このことは、複合 StyleBook の作成時にわかります。

次の表は、Outputs セクションで使用する属性を示しています。

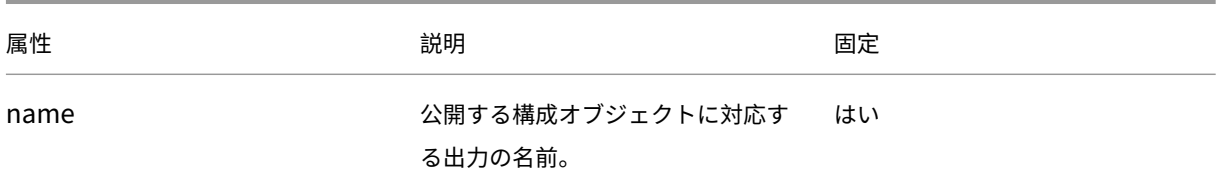

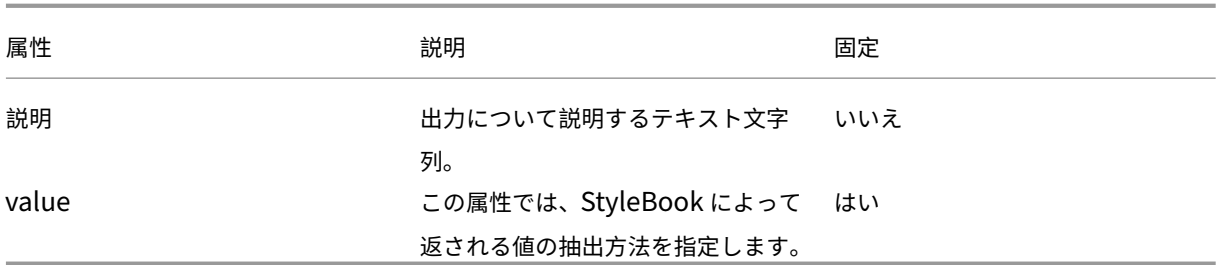

例:

```
1 outputs:
2 -3  name: lbvserver
4  description: LBVServer component
5  value: $components.my-lbvserver-comp
6 -
7  name: svc-grp
8 description: ServiceGroup name
9  value: $components.my-svcg.properties.name
10 <!--NeedCopy-->
```
この例では、StyleBook で作成される **lbvserver** コンポーネントとサービスグループの名前(**name**)を公開しま す。**lbvserver** という出力の値はコンポーネント **my‑lbvserver‑comp** です。同様に、**svc‑grp** という出力の値 は、コンポーネント **my‑svcg** によって作成されたサービスグループの名前です。

パラメータ参照

February 6, 2024

コンポーネント構成では、パラメーターセクションで定義されているパラメーターを\$parameters.< parametername>表記法を使用して参照します。<parametername>それ自体にパラメータが含まれてい る場合 (type が object の場合)、表記法\$parameters.<parametername>.<sub-parametername >などを使う必要があります。

```
1 parameters:
23 name: name
4 label: Name
5 type: string
6 required: true
7 -8 name: vip
9 label: Virtual IP and Port
10 type: object
```

```
11 required: true
12 parameters:
13 -
14           name: ip
15           label: Virtual IP
16           description: The Virtual IP Address
17 type: ipaddress
18           required: true
19 -
20               name: port
21               label: The Virtual Port
22               description: The TCP port for the Virtual IP
23               type: tcp-port
24               default: 80
25 components:
2627 name: my-lbvserver-comp
28 type: ns::lbvserver
29 properties:
30  name: $parameters.name
31  servicetype: HTTP
32  ipv46: $parameters.vip.ip
33  port: $parameters.vip.port
34 <!--NeedCopy-->
```
#### 親参照

#### February 6, 2024

ネストされたコンポーネントを使用している場合は、\$parent 表記を使用して親コンポーネントを参照できます。親 コンポーネントで repeat 構造を使用して複数の構成オブジェクトを作成し、反復処理ごとに子コンポーネントでほ かの構成オブジェクトを作成する場合、\$parent 表記は常に親コンポーネントの現在の反復処理を参照します。たと えば、[\\$parent.properties.](https://docs.netscaler.com/ja-jp/netscaler-application-delivery-management-software/12-1/stylebooks/stylebooks-grammar/nested-components.html)name は、親が現在の反復処理で作成する構成オブジェクトの name プロパティを参 照します。

```
1 components:
2 -
3  name: my-lbvserver-comp
4  type: ns::lbvserver
5  properties:
6  name: $parameters.name + "-lb"
7  servicetype: HTTP
8  ipv46: $parameters.ip
9  port: 80
10  lbmethod: $parameters.lb-alg
11  components:
```

```
12 -
13  name: my-svcg-comp
14 type: ns::servicegroup
15  properties:
16  name: $parameters.name + "-svcgrp"
17 servicetype: HTTP
18  components:
19 – Paris Hart Street, Suite and Suite and Suite and Suite and Suite and Suite and Suite and Suite and Suite <br>19 – Paris Hart Street, Suite and Suite and Suite and Suite and Suite and Suite and Suite and Suite and Suite<br>1
20 name: lbvserver-svg-binding-comp
21 type: ns::lbvserver_servicegroup_binding
22 properties:
23                  name: $parent.parent.properties.name
24                  servicegroupname: $parent.properties.name
25 -26  name: members-svcg-comp
27 type: ns::servicegroup_servicegroupmember_binding
28  repeat: $parameters.svc-servers
29  repeat-item: srv
30  properties:
31  ip: $srv
32  port: str($parameters.svc-port)
33  servicegroupname: $parent.properties.name
34 <!--NeedCopy-->
```
また、親の親のプロパティにアクセスしてコンポーネントの階層を上方向に移動し、最上位レベルのコンポーネ ントまで遡ることもできます。たとえば、コンポーネント **lbvserver‑svg‑binding‑comp** のプロパティ名は、 **\$parent.parent** 表記を使用して、その親の親である my‑lbvserver‑comp コンポーネントのプロパティ名から値 を取得します。

```
コンポーネントのリファレンス
```
### February 6, 2024

components コンストラクトでは、**\$components** を使って **StyleBook** の最上位コンポーネントを参照しま す。 \ <componentname\ > 記法。トップレベルコンポーネント内にネストされたコンポーネントがある場合、 **\$components** という表記法が使用されます。**\.components <componentname\ >**。\ <component‑name\ > でそれらを参照するなどです。

```
1 components:
2 -
3     name: my-lbvserver-comp
4      type: ns::lbvserver
5      properties:
6            name: $parameters.name + "-lb"
7            servicetype: HTTP
8            ipv46: $parameters.ip
```

```
9            port: 80
10 lbmethod: $parameters.lb-alg
11 - -12  name: my-svcg-comp
13 type: ns::servicegroup
14      properties:
15           name: $parameters.name + "-svcgrp"
16           servicetype: HTTP
17
18      name: members-svcg-comp
19      type: ns::servicegroup_servicegroupmember_binding
20      repeat: $parameters.svc-servers
21      repeat-item: srv
        properties:
23         ip: $srv
24           port: str($parameters.svc-port)
25           servicegroupname: $components.my-svcg-comp.properties.name
26 -
27 name: lbvserver-svg-binding-comp
28      type: ns::lbvserver_servicegroup_binding
29      properties:
30             name: $components.my-lbvserver-comp.properties.name
31             servicegroupname: $components.my-svcg-comp.properties.name
32 <!--NeedCopy-->
```
この例では、**my‑svcg‑comp** コンポーネントと **my‑lbvserver‑comp** コンポーネントを作成してから、最後の コンポーネントである **lbvserver‑svg‑binding‑comp** を作成する必要があります。この最後のコンポーネントに は、これらのコンポーネントへの参照が含まれるからです。これらの参照は、**\$components** で示されるコンポー ネント参照を使用して提供されます。\ <componentname\ >。

# 置換参照

#### February 6, 2024

コンポーネントセクションまたは操作セクションでは、代替セクションで定義されている代 替 を**\$substitutions.<substitution-name>**表 記 法 を 使 用 し て 参 照 し ま す。 た と え ば、 **\$substitutions.http-port** のように指定します。

代替がマップの場合、マップ内のエレメントを**\$substitutions.<substitutions-name>[<mapkey>]**と呼ぶことができます。たとえば、**\$substitutions.protocol-map[\$parameters.port ]**のようになります。

変数参照

February 6, 2024

コンポーネントの repeat 構造と repeat‑item 構造を使用して複数の構成オブジェクトを作成するときに、repeat‑ item 構造に変数名を割り当てることができます。その後、この変数は、そのコンポーネントのプロパティ内または子 コンポーネント内の表記法**\$\<varname\>**を使用して参照できます。コンポーネントで repeat‑item 構造を省 略して repeat 構造を使用する場合は、\$repeat‑item というデフォルトの変数を使用して反復処理項目にアクセス できます。

例:

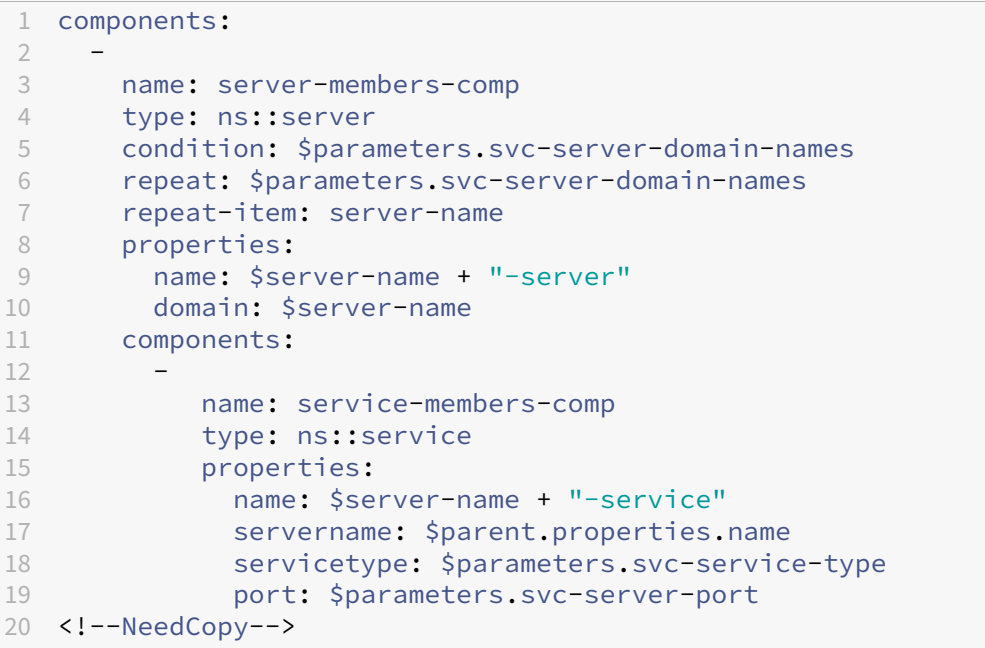

上の例では、repeat‑item 構造に変数名 server‑name が割り当てられています。この変数名は、同じコンポーネン トのプロパティと子コンポーネント**\$\<varname\>**のプロパティで参照されます。

オペレーション

February 6, 2024

操作は StyleBook のオプションセクションです。このセクションでは、すべてまたは一部のトラフィックトランザ クションに関する AppFlow レコードを収集するように CitrixApplication Delivery Management (ADM) 分析 を構成できます。StyleBook を使用して NetScaler ADC インスタンス上に作成された仮想サーバーは、これらのト ラフィックトランザクションを処理します。このセクションでは、仮想サーバーで特定のトラフィック条件が満たさ れたときにアラームをトリガーするように NetScaler ADM を構成することもできます。

StyleBooks を使用して NetScaler ADM を構成して、次のようにリストされているさまざまな NetScaler ADM Insights からトラフィック統計を収集できます。

- Web Insight
- Security Insight
- HDX Insight
- Citrix Gateway Insight

```
サポートされる仮想サーバは、ロードバランシング、コンテンツスイッチング、および VPN 仮想サーバです。
```
Web Insight と Security Insight の両方、またはどちらか一方を有効化して、負荷分散またはコンテンツスイッチ ング仮想サーバーの分析に使用します。ただし、VPN 仮想サーバーの場合は、HDX Insight と NetScaler Gateway Insight の両方を有効にする必要があります。

StyleBooks を介して Citrix ADC インスタンスで有効になっている Citrix ADM Insight はすべて、IPFIX プロトコ ル(AppFlow)を使用してインスタンスから Citrix ADC にデータを送信します。

また、Web Insight を有効にすると、負荷分散およびコンテンツスイッチング仮想サーバーで「クライアント側測 定」が有効になります。

例 **1**:

次の例は、VPN 仮想サーバー上で HDX Insight と Citrix Gateway Insight の両方を有効にするための操作セクシ ョンを StyleBook に記述する方法を示しています。

```
1 name: simple-vpn-ops
2 namespace: com.example.stylebooks
3 schema-version: "1.0"
4 version: "0.1"
5 description: Test StyleBook to enable hdxinsight and gatewayinsight on
      a VPN vserver
6 import-stylebooks:
7 -
8     namespace: netscaler.nitro.config
9     version: "10.5"
10     prefix: ns
11 components:
12<sub>-</sub>13         name: vpnvserver-comp
14 type: ns::vpnvserver
15         properties:
16             name: str("vpn-") + str($current-target.ip)
17             servicetype: SSL
18             ipv46: 1.1.21.37
19             port: 443
20 operations:
21     analytics:
22         -
23             name: comp-ops
               properties:
25                 target: $components.vpnvserver-comp
```
```
26                 filter: "true"
27 insights:
28 -
29                 type: hdxinsight**
30 -31                   type: gatewayinsight
32 outputs:
33 -
34     name: myvpns
35     value: $components.vpnvserver-comp
36 <!--NeedCopy-->
```
例 **2**:

次の例は、StyleBook に操作セクションを記述して、負荷分散仮想サーバー上で Web Insight と SurityInsight の 両方を有効にする方法を示しています。

```
1 name: simple-lb-ops
2 namespace: com.example.stylebooks
3 schema-version: "1.0"
4 version: "0.1"
5 description: Test StyleBook to enable webinsight and securityinsight on
       LB vserver
6 import-stylebooks:
7 -
8     namespace: netscaler.nitro.config
       version: "10.5"
10     prefix: ns
11 components:
12     -
13         name: lbvserver-comp
14 type: ns::lbyserver
15         properties:
              name: str("lb-") + str($current-target.ip)
17             servicetype: HTTP
18             ipv46: 1.1.21.37
19             port: 80
20 operations:
21     analytics:
22         -
23             name: comp-ops
24             properties:
                   target: $components.lbvserver-comp
26                 filter: "true"
27                insights:
28 -29                   type: webinsight
30 -31                   type: securityinsight
32 outputs:
33 -
34     name: mylbs
35     value: $components.lbvserver-comp
```
36 <!--NeedCopy-->

# 分析

February 6, 2024

Operations セクションの analytics サブセクションには、Components セクションと似たような構造があります。 分析セクションの各要素は、StyleBook によって作成された 1 つ以上の仮想サーバーの NetScaler ADM Analytics 機能を構成するために使用されます。

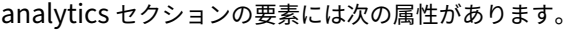

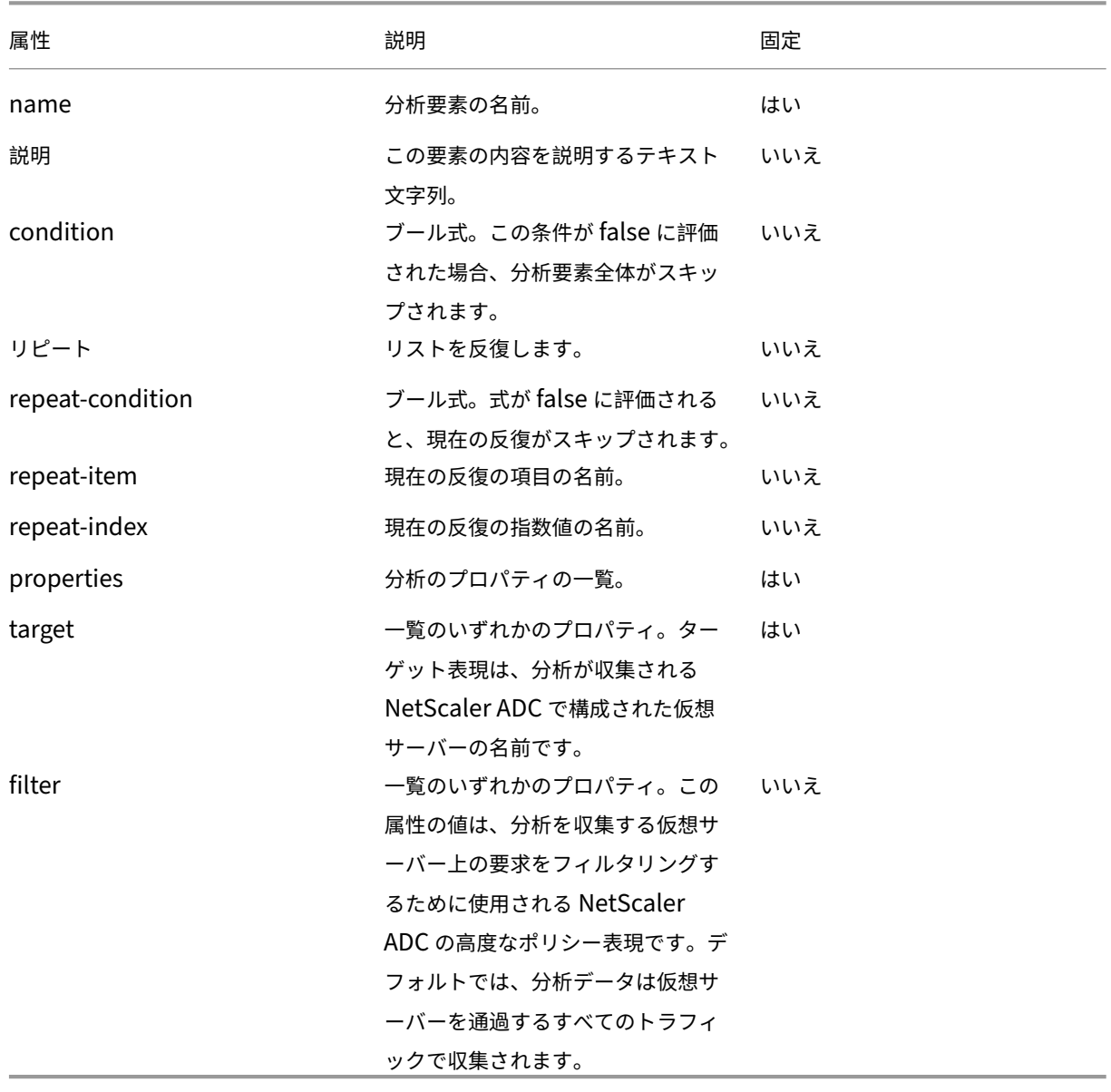

例:

```
1 operations:
\frac{2}{3}analytics:
4
\overline{5}6
7     name: lbvserver-ops-comp
8
9         properties:
10
11     target: $components-basic-lb-comp.outputs.lbvserver-name
12
13     filter: HTTP.REQ.URL.CONTAINS("catalog")
14 <!--NeedCopy-->
```
分析セクションの各属性を使用して、NetScaler ADM Analytics 機能に、ターゲットプロパティで識別される仮 想サーバー上のアプリフローレコードを収集するように NetScaler ADC インスタンスを構成するように指示しま す。

アラーム

#### February 6, 2024

Operations セクションの alarms サブセクションは、analytics サブセクションと同様の構造と同じ属性を持ちま す。唯一異なるのは properties 属性です。(properties 属性以外の)すべての属性の一覧については、「analytics」 を参照してください。

alarms サブセクションでは次のプロパティを使用できます。

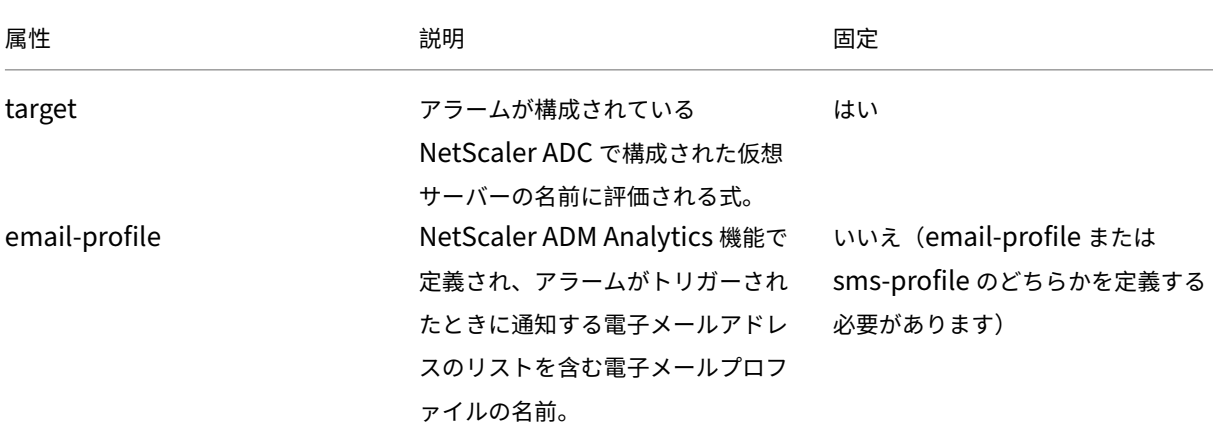

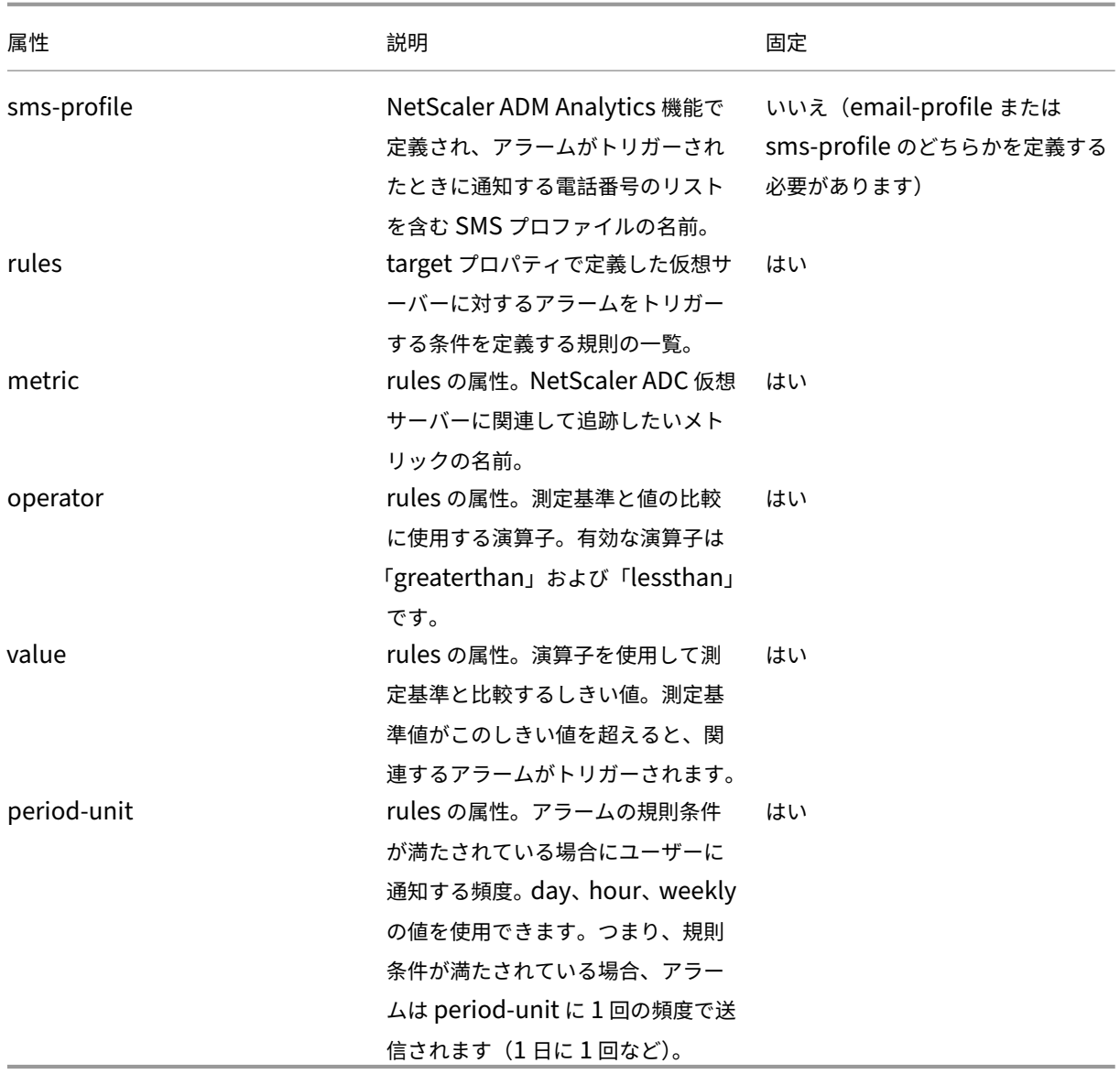

次の表は、NetScaler ADC 仮想サーバーに関して追跡されるメトリックのリストを示しています。

```
カウンター | 説明 | 詳細な説明 |NetScaler ADM 計算
```
|—|—|—|—|

|VPN 仮想サーバーの場合:|

total\_requests|VPN セッションの合計起動数 | ユーザーが指定した期間内に、この VPN 仮想サーバーで起動され たアクティブなセッションの合計数。| 新しいセッションの起動ごとに増分される、単調増加カウンター |

|app\_count|VPN アプリケーションの起動数 | ユーザーが指定した期間内に、この VPN 仮想サーバーで起動された 一意の VPN アプリケーションの合計数。| 新しいアプリケーションの起動ごとの単調増加カウンター |

|app\_launch\_duration|VPN アプリケーションの起動時間 | アプリケーションの起動にかかった平均時間(ミリ秒 単位) | この VPN 仮想サーバーで起動された、すべての VPN アプリケーションの起動時間から算出された平均値 | | その他の仮想サーバー (CS、LB、Auth、GSLB) | ||

Total\_requests| 要求数 | 要求数 | 前回のアプライアンスの再起動以降、または仮想サーバーの作成後のいずれか新 しい方から、この仮想サーバーに対するクライアント要求の数。| カウンタは単調に増加し、この仮想サーバーへの新 しいリクエストごとに増加します。||

合計バイト | バイト | 指定された時間間隔に仮想サーバーから Citrix ADM に転送された合計バイト数。| この仮想サ ーバーによって処理された合計バイト数を考慮して、カウンタが単調に増加している。||

アプリケーション \_ 応答時間 | 応答時間 | 仮想サーバーの平均応答時間。| アプライアンスの最後の再起動以降 (また は仮想サーバーの作成後)、いずれか最後の方から、この仮想サーバーが受信したすべての要求の応答時間の平均値。 |

StyleBook の alarms セクションの例:

```
1 operations:
2 alarms:
3 -
4 name:lbvserver_alarm
5 properties:
6 target: $outputs.lbvserver
7 email-profile: $parameters.emailprofile
8 sms-profile: "NetScalerSMS"
9 rules:
10 -
11 metric: "total requests"
12 operator: "greaterthan"
13 value: 25
14 period-unit: weekly
15 -
16 metric: "total_bytes"
17 operator: "lessthan"
18 value: 1024
19 period-unit: day
20
21 <!--NeedCopy-->
```
# 式

February 6, 2024

StyleBook の最も強力な機能の 1 つに、式の使用があります。さまざまなシナリオで StyleBook の式を使用して動 的な値を計算できます。次の例は、パラメーター値をリテラル文字列と連結する式を示しています。

例:

\$parameters.appname + "‑mon"

この式では、appname という名前のパラメーターを取得して文字列「‑mon」と連結します。

次の種類の式がサポートされています。

算術式

- 加算 (+)
- 減算 (‑)
- 乗算 (\*)
- 除算 (/)
- モジュロ (%)

例:

- 2つの数字の加算: \$parameters.a + \$parameters.b
- 2 つの数字の乗算: \$parameters.a \* 10
- ある数を別の数で除算した後の余りを見つける:

15% 10 件が 5 件見つかりました

#### 文字列式

• 2 つの文字列を連結する (+)

#### 例:

```
2 つの文字列を連結してください:str (「app‑」) + $parameters.appname
```
#### 一覧式

```
2 つのリスト(+)をマージします
```
#### 例:

- 2つの一覧を連結: \$parameters.external-servers + \$parameters.internal-servers
- \$parameters.ports-1 が [80, 81] で、\$parameters.port-2 が [81, 82] の場合、\$parameters.ports-1 + \$parameters.ports‑2 の結果は [80, 81, 81, 82] になります。

#### 関係式

- ==:2 つのオペランドが等しいかどうかをテストして、等しい場合は true を、異なる場合は false を返しま す。
- !=:2 つのオペランドが異なるかどうかをテストして、異なる場合は true を、等しい場合は false を返します。 • : 最初のオペランドが 2 番目のオペランドより大きい場合は true を返し、それ以外の場合は false を返 します。

• =:1 つ目のオペランドが 2 つ目のオペランド以上である場合は true を、それ以外の場合は false を返 します。

- <:1 つ目のオペランドが 2 つ目のオペランドよりも小さい場合は true を、それ以外の場合は false を返しま す。
- <=:1 つ目のオペランドが 2 つ目のオペランド以下である場合は true を、それ以外の場合は false を返しま す。

例:

- 等価演算子の使用:\$parameters.name = =「abcd」
- 非等値演算子の使用: \$parameters.name != "default"
- 他の関係演算子の例
	- **–** 10 > 9
	- $-10 \ge 10$
	- **–** 0 < 9
	- $-10 < 9$
	- **–** 10 == 10
	- **–** 10 != 1

論理 **(**ブーリアン**)** 表現

- and:論理積演算子。両方のオペランドが true の場合、結果は true となり、それ以外の場合は false となり ます。
- or:論理和演算子。いずれかのオペランドが true の場合、結果は true となり、それ以外の場合は false とな ります。
- not:単項演算子。オペランドが true の場合、結果は false となり、オペランドが false の場合、結果は true となります。
- in: 最初の引数が第 2 引数の部分文字列かどうかをテストします
- in: 項目がリストの一部であるかどうかをテストします

#### 注

文字列が数値に変換でき、数値が文字列に変換できる場合は、キャスト式を入力できます。同様に、TCP ポー トを数値に型変換でき、IP アドレスを文字列に型変換できます。

演算子の前後には区切り記号を使う必要があります。区切り記号は次のように使えます。

- 演算子の前:スペース、タブ、カンマ、(、)、[、]
- 演算子の後:スペース、タブ、(、[
- 例:
- abc + def
- 100 % 10
- $10 > 9$

### 式の種類の検証

StyleBook エンジンはコンパイル時により強力な種類のチェックができるようになりました。つまり、StyleBook を書くときに使われる式は、構成パックの作成時ではなくて、StyleBook 自身のインポート時に検証されます。

パラメーター、置換、コンポーネント、コンポーネントのプロパティ、コンポーネントの出力、ユーザー定義変数 (repeat‑item、repeat‑index、代替関数への引数) などへの参照はすべて、その存在とタイプについて検証されま す。

タイプチェックの例:

以下の例では、lbvserver の StyleBook のポートプロパティの予期される種類は tcp‑port です。Citrix Application Delivery Management (ADM) の以前のリリースでは、StyleBook コンパイラが値を文字列として計算し、 StyleBook がインポートされて実行されていました。今では、コンパイル時に種類の検証が行われます(インポート 時)。コンパイラは文字列と tcp‑port が互換性のない種類であることを発見し、StyleBook コンパイラはエラーを 返し、StyleBook のインポートまたは移行に失敗します。

```
1 components:
2 -
3     name: lbvserver-comp
4     type: ns::lbvserver
5     properties:
6       name: mylb
7       ipv46: 10.102.190.15
8       port: str("80")
9       servicetype: HTTP
10
11 You should now declare this as a number for the compiler to
      successfully compile this StyleBook.
12
13 port: 80
14 <!--NeedCopy-->
```
#### 無効な式のフラグ付けの例:

以前のリリースでは、無効な式がプロパティ名に割り当てられている場合、コンパイラは無効な式を検出せず、 StyleBook を NetScaler ADM にインポートすることができました。これで、この StyleBook が Citrix ADM に インポートされると、コンパイラーはそのような無効な式を識別してフラグを立てます。その結果、StyleBook は Citrix ADM にインポートされません。

この例では、lb‑sg‑binding‑comp component の名前のプロパティに割り当てられた式は次の通りです: \$components.lbvserver‑comp.properties.lbvservername。ただし、コンポーネント lbvserver‑comp には lbvservername と呼ばれるプロパティはありません。以前の NetScaler ADM リリースでは、コンパイラはこの式 を許可し、正常にインポートされていました。実際の失敗はこの StyleBook を用いて構成パックを作成するときに 起こります。ただし、インポート中にこの種のエラーが特定され、StyleBook は NetScaler ADM にインポートさ れません。こういったエラーを手動で修正し、StyleBook をインポートする必要があります。

```
1 components:
2 -
3     name: lbvserver-comp
4     type: ns::lbvserver
5     properties:
6       name: mylb
7       ipv46: 10.102.190.15
8       port: 80
9       servicetype: HTTP
1011     name: sg-comp
12 type: ns::servicegroup
13     properties:<br>14          servicegr
        servicegroupname: mysg
15       servicetype: HTTP
16 -
17     name: lb-sg-binding-comp
18     type: ns::lbvserver_servicegroup_binding
19     condition: $parameters.create-binding
20     properties:
21       name: $components.lbvserver-comp.properties.lbvservername
22       servicegroupname: $components.sg-comp.properties.servicegroupname
23 <!--NeedCopy-->
```
インデックスの一覧

一覧のアイテムは直接インデックスすることでアクセスできます。

 $\Box$ 

|——————————————————————————‑ |———————————————————————————————————————————————  $-$  |

| \*\* 式 \*\* | \*\* 説明 \*\* |

| \$components.test‑lbs[0] | test‑lbs コンポーネントの最初のアイテムを参照します。|

| \$components.test‑lbs [0] .properties.p1 | test‑lbs コンポーネントの最初のアイテムのプロパティ p1 を参照 します。|

| \$components.lbcomps[0].outputs.servicegroups[1].properties.servicegroupname | servicegroups コンポーネントの 2 番目のアイテムのプロパティ servicegroupname を参照しますが、これは lbcomps コンポー

```
ネントの最初のアイテムからの出力です。|
|
```
インプレイス補間

February 6, 2024

文字列の一部を、StyleBook 式で置き換えることができるようになりました。文字列式が StyleBook コンパイラで 評価されるときに、StyleBook 式を使用した文字列の部分がその式の値で置き換えられます。文字列に StyleBook 式を含めるには、次のように記述します。

 $..., 0/6$   $...$ } $0/6...$ "

「%{」と「}%」で囲んだ文字が StyleBook 式となります。こうした式は、「インプレース補間」と呼ばれます。

例として、「lb‑%{\$parameters.appname}%‑svc」という StyleBook 式のインプレース補間を用いた文字列式 を考えます。文字列式の値は、補間式の値によって決まります。**\$parameters.appname** に「app1」が割り当て られていることを考えてみましょう。次に、この文字列式は **lb‑app1‑svc** と評価されます。この機能を使用するこ とで、値を文字列式に直接入力するのではなく、ユーザー定義値に応じて決めることができます。

インプレース補間の実用的な使用例としては、StyleBook のポリシー式のパラメーター化があります。HTTP URL に特定の語句(この例では「jpeg」)が含まれているかどうかをチェックするポリシー式を記述するシナリオを考え ます。

この場合、記述するポリシー式は「HTTP.REQ.URL.CONTAINS(\"jpeg\")」となります。

ここで、StyleBook に文字列パラメーター(この例では \$parameters.url‑object)を追加して、HTTP URL のオ ブジェクトをパラメーター化できます。ポリシー式は、このパラメーターに基づいて記述する必要があります。この 目的を達成するには、文字列連結を使用します。式は次のようになります。

str("HTTP.REQ.URL.CONTAINS(\"" + \$parameters.url-object + "\")")

\$parameter.url-object に「csv」が代入されている場合、上記の式の値は「HTTP.REQ.URL.CONTAINS(\ "csv\" )」となります。しかし、こうした式は読みにくいものです。インプレース補間を使用することで、こうしたパラメー ター化を読みやすくわかりやすいものにすることができます。

インプレース補間を使用した式は次のようになります。

str( "HTTP.REQ.URL.CONTAINS(%{quotewrap(\$parameters.url-object)}%)")

上記の式では、インプレース補間を使用して \$parameters.url‑object の値の前後に内部引用を追加しています。こ の式の結果は先ほどのものと同じですが、より直感的で、実際の結果に近い形になっています。

#### 補間式内で使用できる型

補間式の内側では、boolean、number、tcp‑port、ipaddress、および string の各型の値が生成される式を使用 できます。生成された値は、補間式が結果に置き換えられるときに自動で文字列へ変換されます。

文字列式には補間を含めないことも、1 個以上の補間を含めることもできます。順次補間で、文字列式の各部 分を異なる StyleBook 式に置き換えることができます。たとえば、文字列 lb‑%{\$parameters.appname}%‑ %{\$parameters.vip}% では、\$parameters.appname が「app1」、\$parameters.vip が「1.1.1.1」の場合、 lb‑app1‑1.1.1.1 が返されます。

文字列式では、入れ子補間もサポートされています。つまり、補間式を別の補間式の内側に入れ子にして、ある式の 値を別の式の入力にすることができます。

たとえば、「% {lb‑% {\$parameters.port + 1}%}%」という文字列を考えてみましょう。

\$parameters.port が 80 の場合、内部文字列「**% {\$parameters.port + 1}%**」は「lb‑81」を返します。ここで は、この式は別の補間式の中に入れ子になっています。

以下の表に、さまざまな種類の補間を例と対応する結果とともに示します。例で使用しているパラメーターの値は次 のとおりです。

- \$parameters.appname: "lb1"
- \$parameters.vip: "1.1.1.1"
- \$parameters.n1: 1
- \$parameters.n2: 3

#### 単純な補間

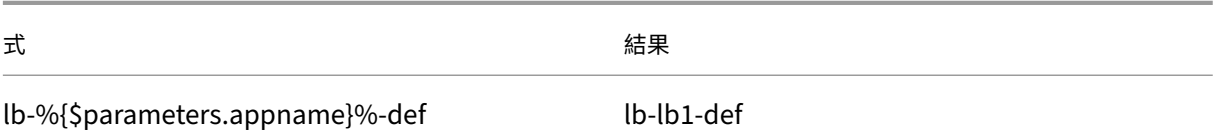

#### 自動型変換

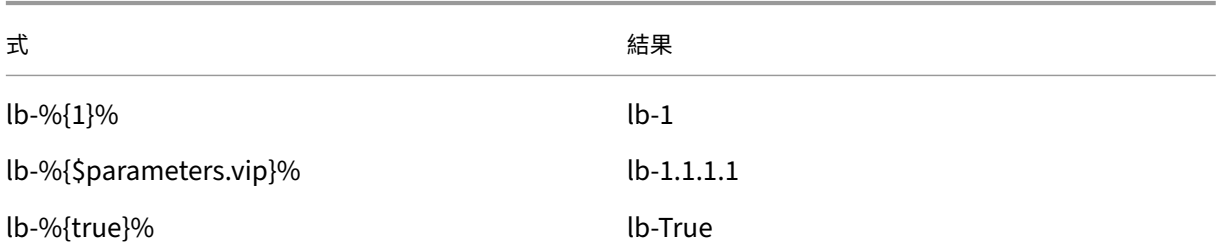

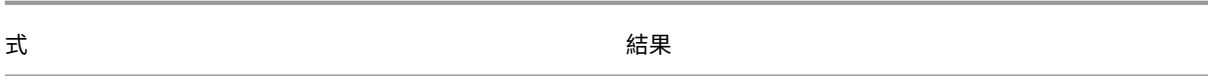

### 順次補間

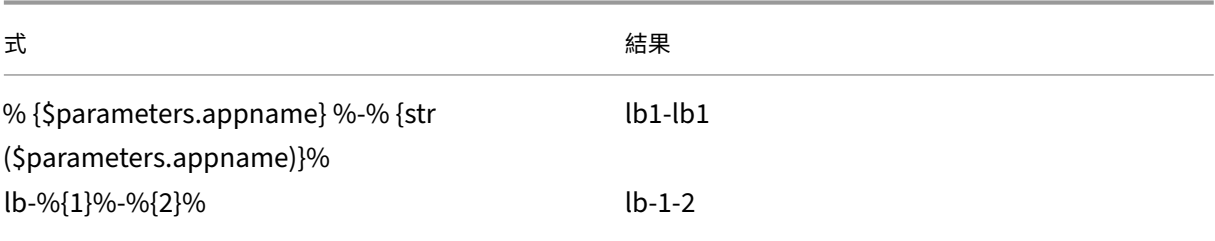

### 入れ子補間

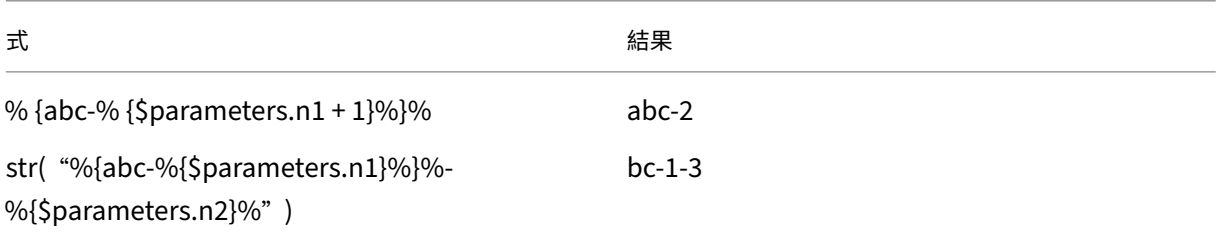

# **quotewrap** を使用した補間

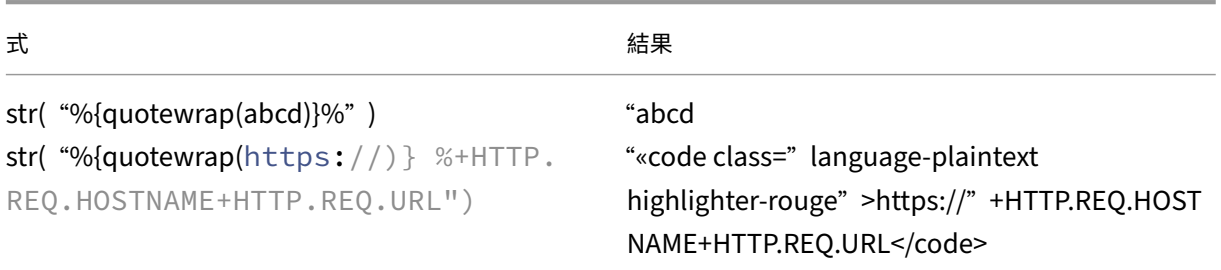

補間式のエスケープ文字列

文字「% {」または「}%」が文字列の一部である場合、StyleBook コンパイラがこれらを補間タグとして評価しない ように、エスケープ文字として"\"を指定する必要があります。

```
例:
```
str( "%{\%{ + str(\$parameters.vip) + }\%}%") returns "%{1.1.1.1}%" if \$parameters.vip is 1.1.1.1 以下の表に、その他の式と結果を示します。

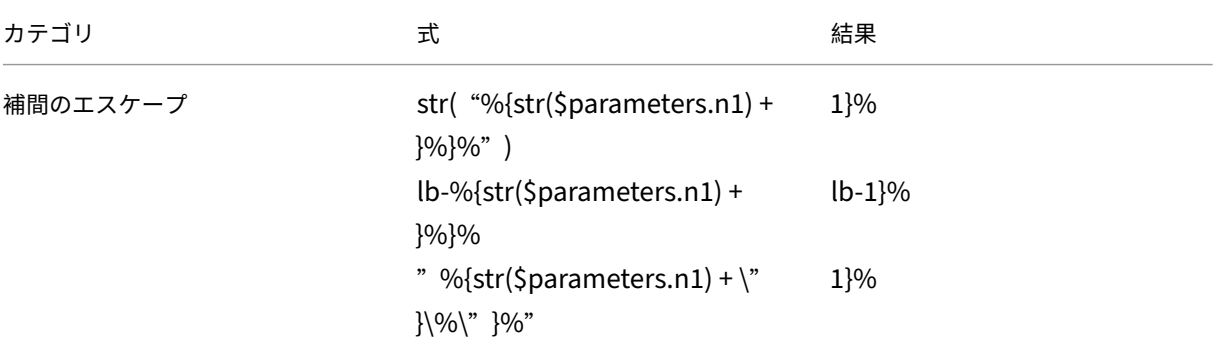

組み込み関数

February 6, 2024

StyleBook の式では組み込み関数が使用できます。

たとえば、組み込み関数 str() を使用して数字を文字列に変換できます。

str(\$parameters.order)

また、組み込み関数 int() を使用して文字列を整数に変換することもできます。

int(\$parameters.priority)

以下は、StyleBook の式でサポートされる組み込み関数とその使用例の一覧です。

### **str()**

str () 関数は入力引数を文字列値に変換します。

許可される引数の種類は次のとおりです。

• string

- 番号
- TCP‑port
- ブーリアン型
- IP アドレス

### 例:

- $\cdot$  "set-"+ str(10) returns "set-10"
- str(10) returns "10"
- str(1.1.1.1) は" 1.1.1.1" を返します
- str (T true) は「T true」を返します。
- str(mas) は"mas"を返します

# **int()**

int () 関数は、文字列、数値、または tcpport を引数に取り、整数を返します。

# 例:

- int( "10" ) returns 10
- int(10) returns 10

# **bool()**

bool () 関数は引数として任意の型を取ります。引数の値が false、空、または存在しない場合、この関数は false を 返します。

それ以外の場合は true を返します。

例:

- bool(true) returns "true"
- bool(false) は"false"を返します
- bool (\$parameters.a) は、次の場合に false を返します。
- \$parameters.a が偽であるか、空であるか、または存在しません。

# **len()**

len () 関数は文字列またはリストを引数に取り、文字列の文字数またはリスト内の項目数を返します。

例 **1**:

次のように置換を定義した場合、

items: ["123", "abc", "xyz"] len(\$substitutions.items) は 3 を返します 例 **2**: len("netscaler mas") returns 13 サンプル **3**: len (\$parameters.vips) は、\$parameters.vip に 値 ['1.1.1.1'、'1.1.1.2'、'1.1.1.3'] が割り当てられている場合は 3 を返します。

### **min()**

min () 関数は、リストまたは一連の数字または tcp-ports を引数に取り、最小の項目を返します。

一連の番号**/tcp** ポートを使用する例:

- min(80, 100, 1000) returns 80
- min(‑20, 100, 400) returns ‑20
- min(-80, -20, -10) returns -80
- min(0, 100, -400) returns -400

番号**/tcp‑**ポートのリストを持つ例:

• サポート \$parameters.ports は TCP ポートのリストで、値は [80、81、8080] です。

min (\$parameters.ports) は 80 を返します。

### **max()**

max () 関数は、リストまたは一連の数字または tcp‑ports を引数に取り、最大の項目を返します。

一連の番号**/tcp** ポートを使用する例:

- max(80, 100, 1000) returns 1000
- max(‑20, 100, 400) returns 400
- max(‑80, ‑20, ‑10) returns ‑10
- max(0, 100, -400) returns 100

番号**/tcp‑**ポートのリストを持つ例:

• \$parameters.ports は tcp‑port の一覧で、[80, 81, 8080] の値があるとします。

max (\$parameters.ports) は 8080 を返します。

## **bin()**

bin () 関数は引数として数値を取り、その数値を 2 進形式で表す文字列を返します。

式の例:

bin(100) returns "0b1100100"

# **oct()**

oct () 関数は引数として数値を取り、その数値を 8 進形式で表す文字列を返します。 式の例:

oct(100) returns "0144"

## **hex()**

hex () 関数は引数として数値を取り、その数値を 16 進形式で表す小文字の文字列を返します。 式の例:

hex(100) returns "0x64"

## **lower()**

lower () 関数は文字列を引数に取り、同じ文字列を小文字で返します。

例:

lower( "MAS" ) returns "mas"

# **upper()**

upper () 関数は文字列を引数に取り、同じ文字列を大文字で返します。 例:

upper (「netscaler\_mas」) は「ネットスケーラー \_MAS」を返します

## **sum()**

sum () 関数は、数値または tcpports のリストを引数に取り、リスト内の数値の合計を返します。

例 **1**:

置換を次のように定義した場合: 置換:

- 番号リスト:
	- **–** 11 **–** 22
	- **–** 55

sum (\$ 置換. 数値リスト) は 88 を返します

例 **2**:

\$parameters.ports が [80, 81, 82] の場合、sum (\$parameters.ports) は 243 を返します

## **pow()**

pow () 関数は 2 つの数値を引数に取り、1 番目の引数を 2 番目の引数で 累乗した数値を返します。 例:

```
pow(3,2) returns 9
```
# **ip()**

ip 関数は引数として文字列または ipaddress を受け取り、入力値に基づく IP アドレスを返します。

例:

- ip( "2.1.1.1" ) returns "2.1.1.1"
- ip(3.1.1.1) は" 3.1.1.1" を返します

# **base64.encode()**

base64.encode () 関数は文字列引数を取り、base64 でエンコードされた文字列を返します。

例:

base64.encode( "abcd" ) は" YWJjZA==" を返します

## **base64.decode()**

Base64 Decode 関数は引数として Base64 でエンコードされた文字列を受け取り、デコードされた文字列を返しま す。

例:

base64.decode("YWJjZA==") は"abcd"を返します

### **exists()**

exists 関数は任意の種類の引数を受け取り、ブーリアン型を返します。入力にいずれかの値がある場合、戻り値は True です。入力引数に値がない (つまり、値がない) 場合、戻り値は False です。

\$parameters.monitor がオプションのパラメーターであるとします。構成パックを作成するときにこのパラメータ ーに値を入力すると、exists(\$parameters.monitor) は True を返します。

それ以外の場合は False を返します。

## **filter()**

filter () 関数は 2 つの引数を取ります。

引数 1: 1 つの引数を受け取ってブーリアン型の値を返す置換関数です。

引数 2:一覧です。

この関数は、最初の引数の置換関数に渡されたときに各要素が「True」と評価される元のリストのサブ セットを返します。

例:

置換関数を次のように定義したとします。

置換:

 $1 \times (a): \frac{1}{2}a := 81$ 

入力値が 81 でない場合、この関数は True を返します。それ以外の場合は False を返します。

仮に、

\$parameters.ports は [81、80、81、89]

filter(\$substitutions.x, \$parameters.ports) は、一覧から 81 のアイテムをすべて削除して、[80, 89] を返しま す。

## **if‑then‑else()**

関数 if‑then‑else () は 3 つの引数を取ります。

引数 1:ブール式

引数 2: 任意の式

引数 3: 任意の式 (オプション)

引数 1 の式で True に評価された場合、この関数は引数 2 として指定された式の値を返します。

それ以外の場合は、引数 3 が指定されている場合、この関数は引数 3 の式の値を返します。

引数 3 が指定されていない場合、この関数は値を返しません。

例 **1**:

```
$parameters.servicetype に値"HTTP"がある場合、if-then-else($parameters.servicetype == HTTP, 80,
443) は"80"を返します。それ以外の場合、この関数は「443」を返し
ます。
```
例 **2**:

if-then-else(\$parameters.servicetype == HTTP, \$parameters.hport, \$parameters.sport) returns the value of "\$parameters.hport" if \$parameters.servicetype has value "HTTP."

それ以外の場合、関数は「\$parameters.sport」の値を返します。

サンプル **3**:

\$parameters.servicetype に値"HTTP"がある場合、if-then-else(\$parameters.servicetype == HTTP, 80) は"80"を返します。

それ以外の場合、関数は値を返しません。

## **join()**

join () 関数は次の 2 つの引数を取ります。

引数 1: 数字、tcp-port、文字列、または ipaddress の一覧

引数 2:区切り文字列 (オプション)

この関数は、引数 1 として指定された一覧の要素を 1 つの文字列に結合します。この文字列の各要素は、引数 2 とし て指定された区切り文字列で区切られます。引数 2 が指定されない場合、一覧の要素は 1 つの文字列として結合され ます。

例:

• \$parameters.ports は [81, 82, 83] です。

**–** デリミタ引数付き:

join (\$parameters.ports, '- ') は「81-82-83" を返します

**–** デリミタ引数なし:

join (\$parameters.ports) は「818283」を返します

### **map()**

map 関数は、次の 2 つの引数を受け取ります。

引数 1: 任意の関数

引数 2:要素の一覧

```
この関数は、リスト内の各要素が引数 2 の対応する要素にマップ関数 (引数 1) を適用した結果であるリストを返しま
す。
```
引数 1 で許可される関数は次のとおりです。

• 1 つの引数を取る組み込み関数:

base64.encode, base64.decode, bin, bool, exists, hex, int, ip, len, lower, upper, oct, quotewrap, str, trim, upper, url.encode, url.decode

• 1 つ以上の引数を受け取る置換関数。

### 例:

\$parameters.nums が [81, 82, 83] であるとします。

• 組み込み関数 str を使用した map

map(str, \$parameters.nums) は [ "81", "82", "83" ] を返します

map 関数の結果は文字列の一覧であり、文字列の各要素は、入力した一覧 (\$parameters.nums) の対応す る要素に str 関数を適用して処理されています。

- 置換関数を使用した map
	- **–** Substitutions:
		- 10 (ポート) の追加:\$ ポート + 10
	- **–** 表現:

マップ (\$substitutions.add‑10,

\$parameters.nums) は数値のリストを返します: [91, 92, 93]

この map 関数の結果は数字の一覧であり、各要素は、入力した一覧 (\$parameters.nums) の対応する要素に、置 換関数 \$substitutions.add‑10 を適用して処理されています。

### **quotewrap()**

quotewrap 関数は、引数として文字列を受け取り、入力値の前後に二重引用符を追加してから文字列を返します。 例:

クォートラップ (「mas」) は「"mas "」を返します

### **replace()**

replace 関数は、次の 3 つの引数を受け取ります。

引数 1:文字列

引数 2:文字列

**引数 3: 文字列 (オプション)** 

この関数は、引数 1 の中にある引数 2 のすべてのアイテムを引数 3 で置き換えます。

引数 3 が指定されない場合、引数 2 のすべてのアイテムが引数 1 から削除されます (つまり、空の文字列で置き換え られます)。

文字列の一部を、別の文字列の一部で置き換えます。

• replace('abcdef', 'def', 'xyz') returns "abcxyz".

**–**「def」のすべての出現は「xyz」に置き換えられます。

• replace('abcdefabc', 'def') returns "abcabc".

**–** 3 つ目の引数がないため、"def"は結果の文字列から削除されています。

### **trim()**

trim 関数は、入力文字列から前後のスペースを削除した文字列を返します。

例:

トリム ('abc') は「abc」を返します

#### **truncate()**

truncate 関数は、次の 2 つの引数を受け取ります。

引数 1:文字列

引数 2:数字

この関数は、引数 1 の入力文字列を、引数 2 で指定された長さに切り捨てた文字列を返します。

例:

truncate('netscaler mas', 9) returns "netscaler"

### **url.encode**

url.encode 関数は、RFC 3986 に基づき、ASCII 文字セットを使用して文字が変換された文字列を返します。 例:

```
url.encode("a/b/c") returns "a%2Fb%2Fc"
```
### **url.decode**

url.decode 関数は、RFC 3986 に基づき、URL エンコードされた引数を通常の文字列にデコードした文字列を返し ます。

例:

url.decode("a%2Fb%2Fc") returns "a/b/c"

### **is‑ipv4 ()**

is‑ipv4 () 関数は IP アドレスを引数に取り、IP アドレスが IPv4 形式の場合は「true」を返します。 is‑ipv4 (10.10.10.10) は「True」を返します

### **is‑ipv6 ()**

is‑ipv6 () 関数は IP アドレスを引数に取り、IP アドレスが IPv6 形式の場合は「true」を返します。 is‑ipv6 (2001: DB8::) は「True」を返します

依存関係の検出

February 6, 2024

StyleBook のコンポーネントでは、同じ StyleBook に含まれる別のコンポーネントのプロパティまたはセクション を参照できます。コンポーネントはそれ自体が完成されたブロックであるため、実行する必要のある順序どおりに記 載されていない場合があります。StyleBook コンパイラはコンポーネントの記載順をチェックして、論理順で実行し ます。

例:

```
1 components:
\overline{2}3     name: lbvserver-comp
4     type: ns::lbvserver
5     properties:
6       name: mylb
7       ipv46: 10.102.190.15
8       port: 80
9       servicetype: HTTP
10 -
11     name: lb-sg-binding-comp
12 type: ns:: lbyserver servicegroup binding
13     condition: $parameters.create-binding
14     properties:
15       name: $components.lbvserver-comp.properties.name
16       servicegroupname: $components.sg-comp.properties.servicegroupname
17 -
18     name: sg-comp
19     type: ns::servicegroup
20     properties:
21       servicegroupname: mysg
22       servicetype: HTTP
23 <!--NeedCopy-->
```
上記の例では、定義された 3 つのコンポーネントがあります‑ **lbvserver‑comp**、**lb‑sg‑binding‑comp**、およ び **sg‑comp**。この StyleBook の実行時には、まず lbvserver‑comp が作成されます。lb‑sg‑binding‑comp は lbvserver‑comp プロパティを参照しており、StyleBook で 2 番目に定義されているコンポーネントですが、この 次に作成することはできません。これは、lb‐sg‐binding‐comp にはまだ作成されていない sg‐comp との依存関 係もあるからです。このため、コンパイラはコンポーネントの作成時点でコンポーネントの依存関係が解決されるよ うにコンポーネントを並べ替え、並べ替えた順序でコンポーネントを実行します。上記の StyleBook の実行順は、 lbvserver‑comp、sg‑comp、lb‑sg‑binding‑comp のようになります。

したがって、StyleBook の作成者がコンポーネントの正確な順序を気にする必要はありません。コンポーネントはど のような順序で記載しても構いません。コンパイラにより、コンポーネント間の参照関係に基づいて適切なコンポー ネントの実行順序が計算されます。この依存関係の検出と並べ替えは、substitution セクションおよび outputs セ クションにも適用されることに注意してください。

#### 循環依存関係

コンポーネントは別のコンポーネントを参照することがあるため、StyleBook の定義では依存関係の循環が生じる 可能性があります。たとえば、コンポーネント A がコンポーネント B で定義されているプロパティを参照しており、 さらにコンポーネント B がコンポーネント A で定義されているプロパティを参照している場合などです。こうした依 存関係は、循環依存関係と呼ばれます。循環依存関係を自動で解決することはできません。StyleBook の作成者が手 動で StyleBook の定義を修正し、こうした循環依存関係を解消する必要があります。コンパイラは循環依存関係を 特定することができ、循環依存関係が存在する場合にはレポートします。

以下の例に、コンポーネントの循環依存関係を示します。

```
1 components:
2 -
3     name: lbvserver-comp
4     type: ns::lbvserver
5     properties:
6       name: $components.lb-sg-binding-comp.properties.name
7       ipv46: 10.102.190.15
8       port: 80
9       servicetype: HTTP
10 -
11     name: lb-sg-binding-comp
12 type: ns::lbvserver_servicegroup_binding
13     condition: $parameters.create-binding
14     properties:
15      name: mylb
16       servicegroupname: $components.sg-comp.properties.servicegroupname
17
18     name: sg-comp
19 type: ns::servicegroup
20     properties:
21       servicegroupname: mysg
22       servicetype: $components.lbvserver-comp.properties.servicetype
23 <!--NeedCopy-->
```
上 の 例 で は、lbvserver‑comp、lb‑sg‑binding‑comp、sg‑comp の 3 つ の コ ン ポ ー ネ ン ト が あ り ま す。 **lbvserver‑comp** は **lb‑sg‑binding‑comp** に 依 存 し、**lb‑sg‑binding comp** は **sg‑comp** に 依 存 し、**sg‑ comp** は **lbvserver‑comp** に依存します。このように、これらのコンポーネント間で依存関係の循環が生じてお り、この循環は自動で解決できません。このため、この StyleBook は実行できません。StyleBook コンパイラはこ れを検出し、StyleBook が NetScaler ADM にインポートされないようにします。

インスタンス管理

February 6, 2024

インスタンスは、NetScaler Application Delivery Management(ADM)を使用して管理、監視、トラブルシュ ーティングを行うことができる Citrix Application Delivery Controller(ADC)アプライアンスです。インスタン スを監視するには、NetScaler ADM にインスタンスを追加する必要があります。インスタンスは、Citrix ADM の設 定時に追加することも、後で追加することもできます。NetScaler ADM にインスタンスを追加すると、継続的にポ ーリングされ、後で問題の解決やレポートデータとして使用できる情報を収集します。

インスタンスは、静的グループまたはプライベート IP ブロックとしてグループ化できます。インスタンスの静的グル ープは、設定ジョブなどの特定のタスクを実行する場合に便利です。プライベート IP ブロックは、地理的な場所に基 づいてインスタンスをグループ化します。

#### インスタンスを追加する

インスタンスは、Citrix ADM サーバーを初めて設定するときに追加することも、後で追加することもできます。イン スタンスを追加するには、各 NetScaler ADC インスタンスのホスト名または IP アドレス、または IP アドレスの範 囲を指定する必要があります。

NetScaler ADM にインスタンスを追加する方法については、「NetScaler ADM へのインスタンスの追加」を参照し てください。

NetScaler ADM サーバーにインスタンスを追加すると、サーバーは暗黙的にインスタンスのトラップ先として自身 を追加し、インスタンスのインベントリを収集します。詳細については、「NetScaler ADM [がインスタンス](https://docs.netscaler.com/ja-jp/netscaler-application-delivery-management-software/12-1/configure/add-instances.html)を検出す る方法」を参照してください。

インスタンスを追加したら、[ ネットワーク] > [ ダッシュボード] に移動し、[ すべてのインスタンス**]** をクリックす ることでインスタンスを削除できます。[Instances] ページで、削除す[るインスタンスを選択し、](https://docs.netscaler.com/ja-jp/netscaler-application-delivery-management-software/12-1/overview/how-mas-discovers-instances.html)[ **Remove**] をク [リックします。](https://docs.netscaler.com/ja-jp/netscaler-application-delivery-management-software/12-1/overview/how-mas-discovers-instances.html)

インスタンスダッシュボードの使用方法

NetScaler ADM のインスタンスごとのダッシュボードには、選択したインスタンスのデータが表形式とグラフ形式 で表示されます。ポーリングプロセス中にインスタンスから収集されたデータは、ダッシュボードに表示されます。

デフォルトでは、1 分ごとに、マネージインスタンスがデータ収集のためにポーリングされます。状態、1 秒あたりの HTTP リクエスト数、CPU 使用率、メモリ使用量、スループットなどの統計情報は、NITRO 呼び出しを使用して継 続的に収集されます。管理者は、収集したデータをすべて 1 つのページに表示し、インスタンス内の問題を特定し、 すぐに修正するためのアクションを実行できます。

特定のインスタンスのダッシュボードを表示するには、[ ネットワーク] > [ インスタンス] に移動します。概要からイ ンスタンスタイプを選択し、表示するインスタンスを選択し、[ **Dashboard**] をクリックします。

次の図は、インスタンス単位のダッシュボードに表示されるさまざまなデータの概要を示しています:

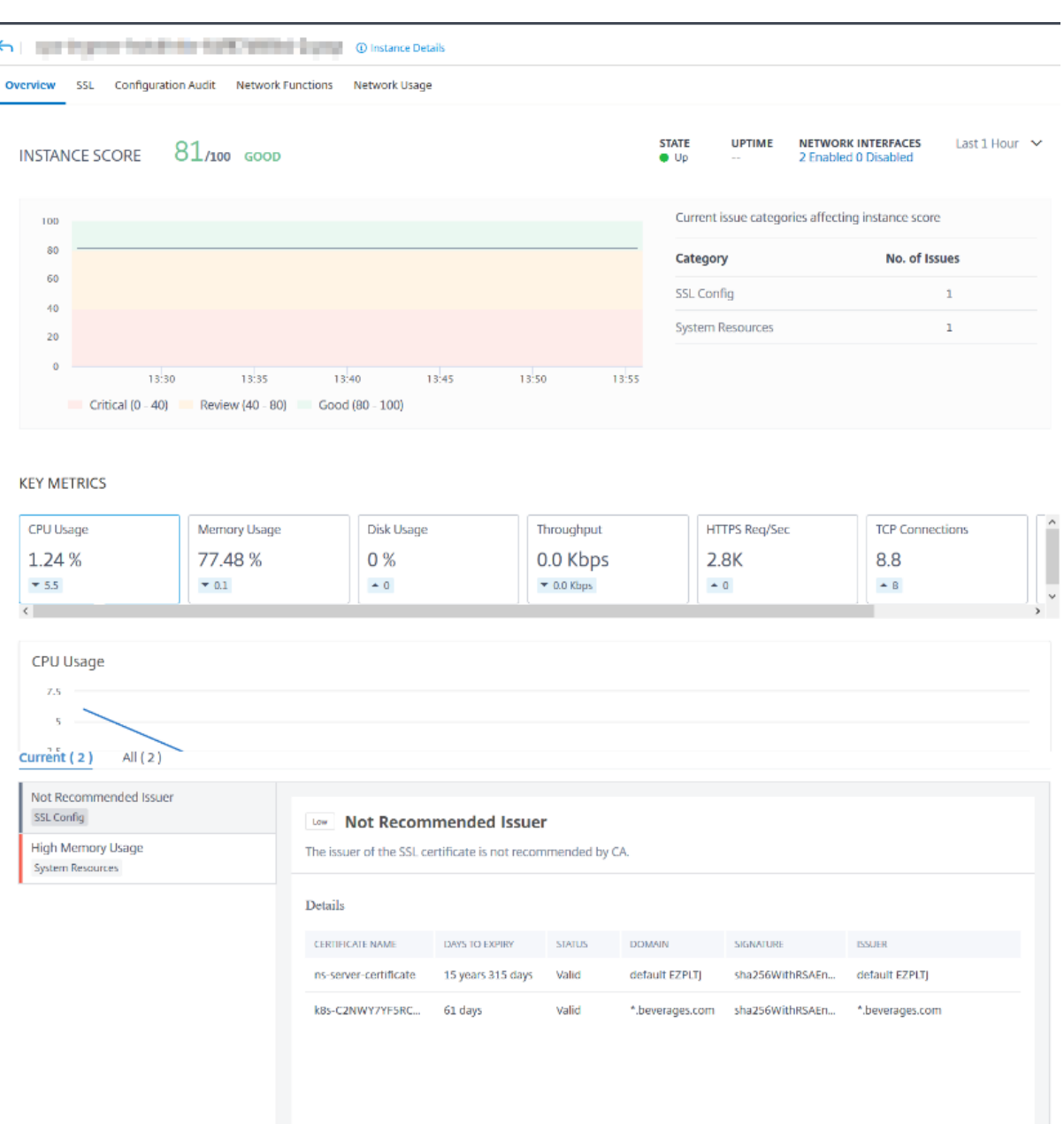

- 概要。概要タブには、選択したインスタンスの CPU とメモリの使用量が表示されます。インスタンスによっ て生成されたイベントとスループットデータを表示することもできます。IP アドレス、ハードウェアと LOM のバージョン、プロファイルの詳細、シリアル番号、連絡先などのインスタンス固有の情報もここに表示され ます。さらに下にスクロールすると、選択したインスタンスで使用できるライセンスされた機能と、そのイン スタンスで設定されたモードが表示されます。
- **SSL** ダッシュボード。インスタンスごとのダッシュボードの SSL タブを使用して、選択したインスタンスの SSL 証明書、SSL 仮想サーバー、SSL プロトコルの詳細を表示または監視できます。グラフの「数字」をクリ ックすると、詳細が表示されます。
- 構成監査。[configuration audit] タブを使用して、選択したインスタンスで発生したすべての設定変更を表

示できます。**\*\*** ダッシュボードの **NetScaler** 構成の保存状況と **NetScaler** 構成のドリフトチャートには \*\*、保存された構成と保存されていない構成の変更に関する詳細な情報が表示されます。

- ネットワーク機能。ネットワーク機能ダッシュボードを使用して、選択した NetScaler ADC インスタンスに 構成されているエンティティの状態を監視できます。クライアント接続、スループット、サーバー接続などの データを表示する仮想サーバーのグラフを表示できます。
- ネットワークの使用状況。選択したインスタンスのネットワークパフォーマンスデータは、ネットワーク使用 量タブで確認できます。1 時間、1 日、1 週間、または 1 か月のレポートを表示できます。タイムラインスライ ダ機能を使用して、生成されるネットワークレポートの持続時間をカスタマイズできます。デフォルトでは、 8 つのレポートのみが表示されますが、画面の右下隅にある「+」アイコンをクリックしてパフォーマンスレポ ートを追加できます。

グローバルに分散したサイトの監視

February 6, 2024

ネットワーク管理者は、さまざまな地域に展開されたネットワークインスタンスを必要に応じて監視および管理する 必要があります。ただし、地理的に分散したデータセンターでネットワークインスタンスを管理する場合、ネットワ ークの要件を評価することは容易ではありません。

NetScaler Application Delivery Management (ADM) のジオマップは、サイトをグラフィカルに表現し、ネッ トワーク監視エクスペリエンスを地理的に分類します。また、ネットワークインスタンスの分布を場所ごとに表示し、 ネットワークの問題を監視することもできます。

次のセクションでは、NetScaler ADM でデータセンターを監視する方法について説明します。

NetScaler ADM サイトは、特定の地理的な場所にある Citrix Application Delivery Controller(ADC)インスタ ンスを論理的にグループ化したものです。たとえば、あるサイトが Amazon Web Services(AWS)に割り当てら れ、別のサイトが Azure™ に割り当てられる場合があります。さらに別のサイトがテナントの敷地内にホストされ ています。NetScaler ADM は、すべてのサイトに接続されているすべての NetScaler ADC インスタンスを管理お よび監視します。NetScaler ADM を使用して、管理対象インスタンスから送信される syslog、AppFlow、SNMP、 およびそのようなデータを監視および収集できます。

NetScaler ADM のジオマップでは、サイトをグラフィカルに表示できます。ジオマップでは、ネットワークモニタ リング体験を地域ごとに分類することもできます。ジオマップを使用すると、場所ごとにネットワークインスタンス の分布を視覚化し、すべてのネットワーク問題を監視できます。ネットワーク > ダッシュボードページに移動すると、 世界地図上に作成されたサイトを視覚的に表示できます。

#### 使用例

ある大手携帯電話会社 ExampleCompany は、リソースとアプリケーションのホスティングを民間のサービスプロ バイダーに頼っていました。同社はすでに 2 つの拠点を構えていました。1 つは米国のミネアポリスに、もう 1 つは オーストラリアのアリススプリングスにあります。この画像では、2 つのマーカーが 2 つの既存のサイトを表してい ることがわかります。

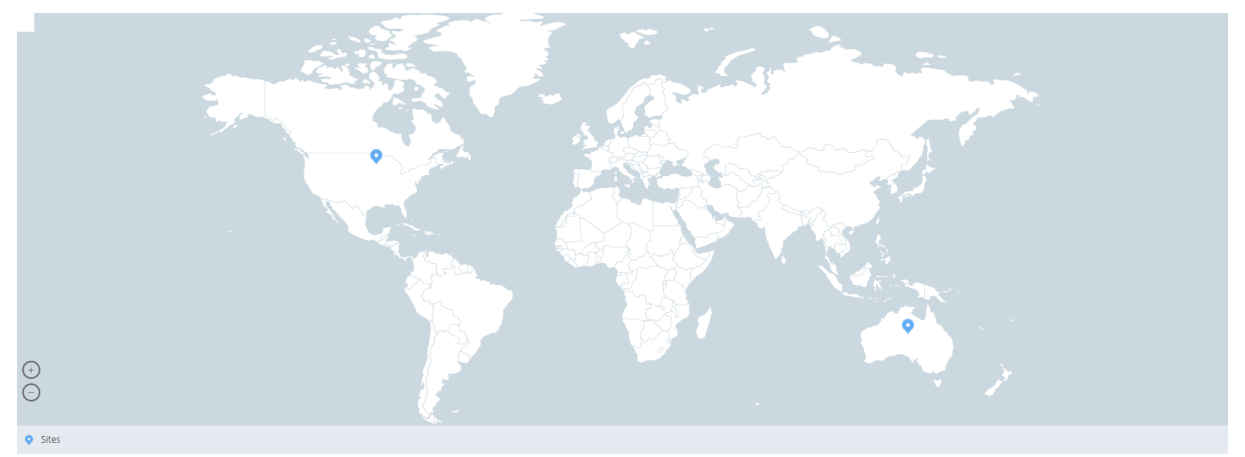

マーカーには、各サイトのアプリケーション数を示す数値も表示されます。これらのマーカーをクリックすると、各 サイトの詳細情報が表示されます。

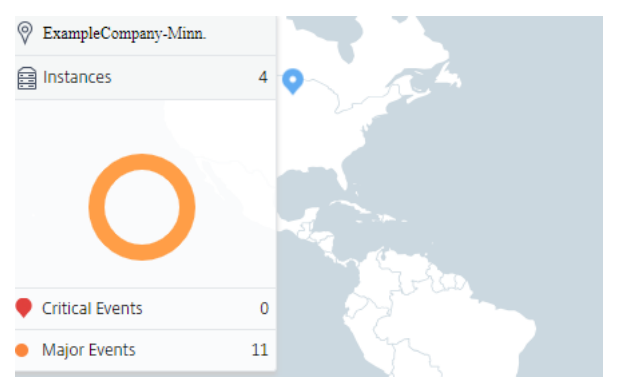

タブをクリックして、詳細情報を表示します。

- •「インスタンス」タブ: このタブには以下が表示されます。
	- **–** 各ネットワークインスタンスの IP アドレス
	- **–** インスタンスのタイプ
	- **–** それらに関する重大なイベントの数
	- **–** NetScaler ADC インスタンスで発生した重要なイベントとすべてのイベント。
- イベントタブ: インスタンスで発生した重大イベントと重要イベントのリストを表示します。
- •「証明書」タブ: このタブには以下が表示されます。
- **–** すべてのインスタンスの証明書のリスト
- **–** 有効期限ステータス
- **–** 重要な情報と、使用中の多くの証明書の上位 10 インスタンス。
- [**Agents** ] タブ: インスタンスがバインドされているエージェントのリストを表示します。

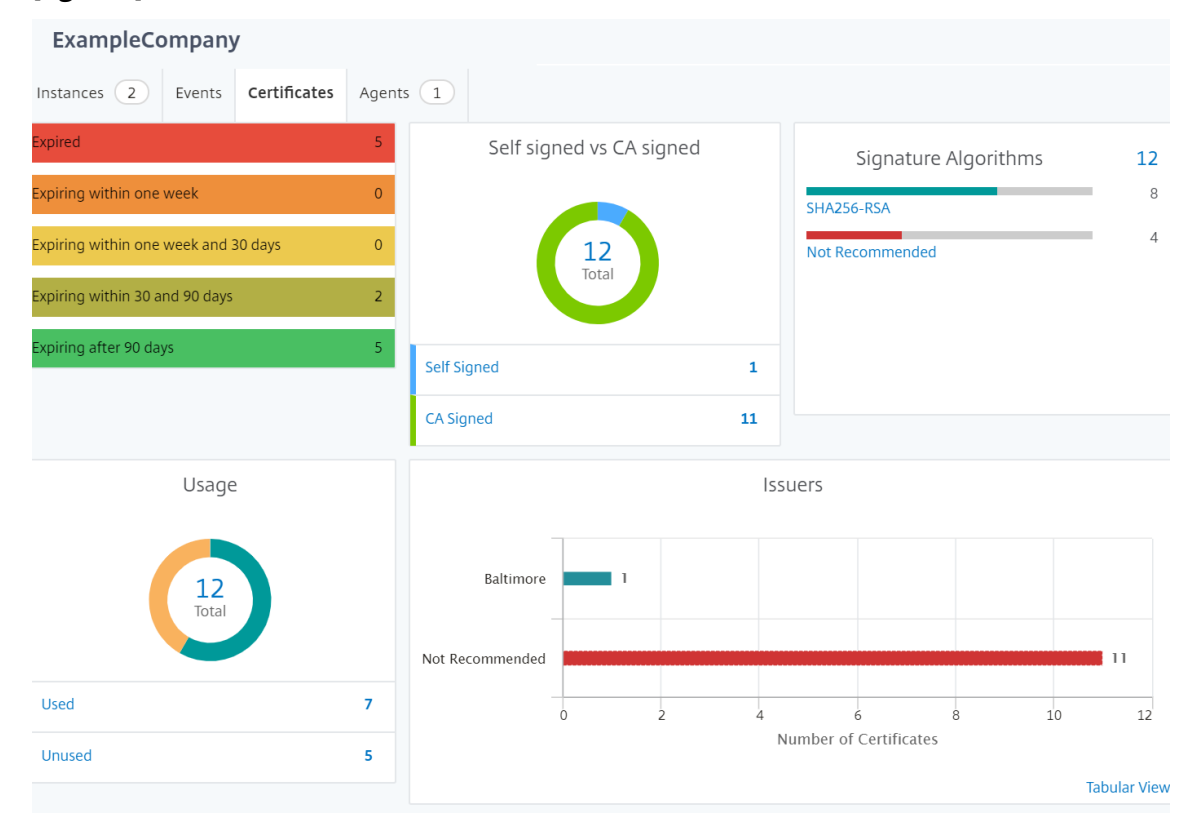

ジオマップの設定

ExampleCompany は、インドのバンガロールに 3 つ目のサイトを作成することにしました。同社は、重要度の低 い社内 IT アプリケーションの一部をバンガロールオフィスにオフロードして、クラウドをテストしたいと考えていま した。同社は AWS クラウドコンピューティングサービスを使用することにしました。

管理者は、最初にサイトを作成し、次に NetScaler ADM に NetScaler ADC インスタンスを追加する必要がありま す。また、インスタンスをサイトに追加し、エージェントを追加し、エージェントをサイトにバインドする必要があ ります。NetScaler ADM は、NetScaler ADC インスタンスとエージェントが属するサイトを認識します。

NetScaler ADC インスタンスの追加について詳しくは、「インスタンスの追加」を参照してください。

サイトを作成するには、次の手順に従います。

NetScaler ADM にインスタンスを追加する前にサイトを[作成します。位置情報](https://docs.netscaler.com/ja-jp/netscaler-application-delivery-management-software/12-1/configure/add-instances.html)を提供することで、サイトを正確に 見つけることができます。

[ネットワーク] > [サイト] に移動し 、[追加] をクリック します。

- 1. **[** サイトの作成] ページで、次の情報を指定します。
	- a) サイトタイプ: データセンターを選択します。

注 サイトは、プライマリデータセンターまたはブランチとして機能できます。適宜選択してくださ い。

b) タイプ: リストから AWS をクラウドプロバイダーとして選択します。

注**:** [ 既存の **VPC** をサイトとして使用する] チェックボックスをオンにします。

- c) サイト名: サイトの名前を入力します。
- d) 市区町村: 市区町村を入力します。
- e) 郵便番号: 郵便番号を入力します。
- f) 地域: 地域を入力します。
- g) 国: 国を入力してください
- h) 緯度: 位置の緯度を入力します。

南緯には負の値を指定します。例:-77.5946

i) 経度: 位置の経度を入力します。

西経には負の値を指定します。例: -12.9716

2. [Create] をクリックします。

**C** Create Site

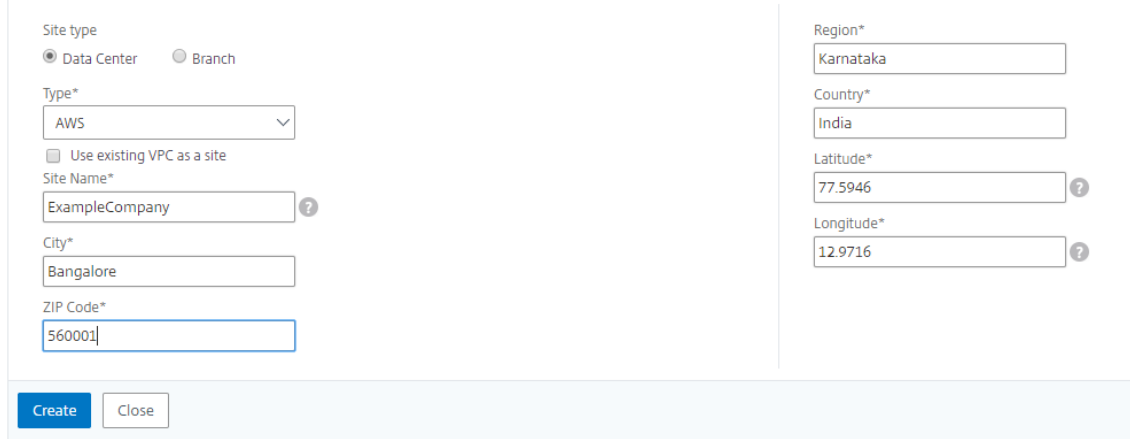

インスタンスを追加してサイトを選択するには**:**

サイトを作成したら、NetScaler ADM にインスタンスを追加する必要があります。以前に作成したサイトを選択す るか、サイトを作成してインスタンスを関連付けることもできます。

サイトを作成したら、NetScaler ADM にインスタンスを追加する必要があります。以前に作成したサイトを選択す るか、サイトを作成してインスタンスを関連付けることもできます。

- 1. NetScaler ADM で、[ ネットワーク] > [ インスタンス] に移動します。
- 2. 作成するインスタンスのタイプを選択し、[ **Add**] をクリックします。
- 3.[**NetScaler ADC VPX** の追加]ページで、IP アドレスを入力し、リストからプロファイルを選択します。
- 4. リストからサイトを選択します。サイトフィールドの横にある **+** 記号をクリックしてサイトを作成するか、編 集アイコンをクリックしてデフォルトサイトの詳細を変更できます。
- 5. 右矢印をクリックし、表示されるリストからエージェントを選択します。

Add Citrix ADC VPX

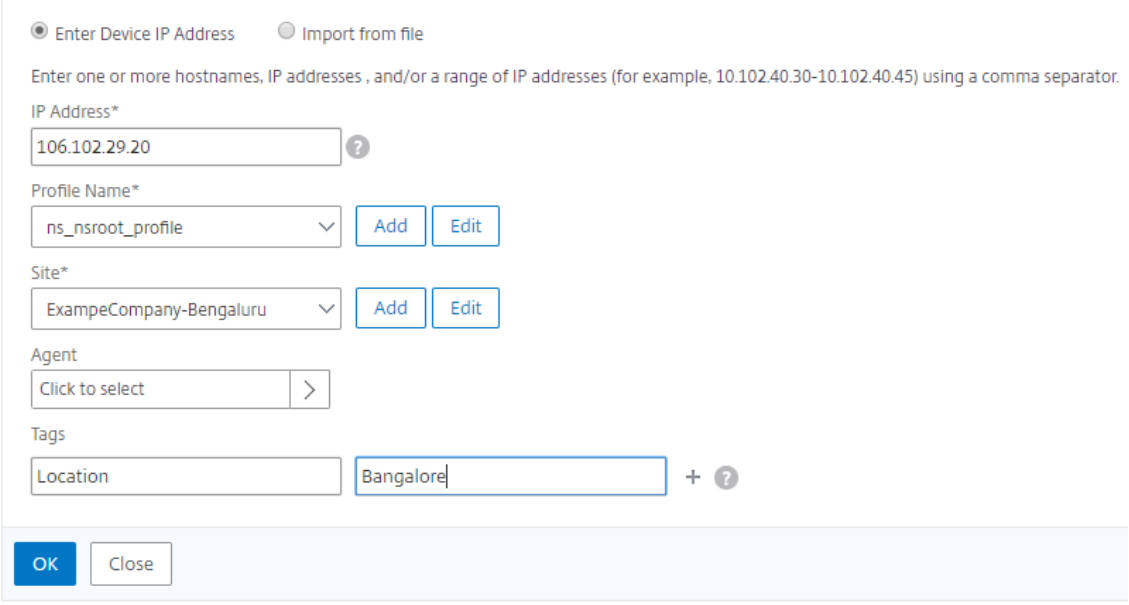

6. エージェントを選択したら、エージェントをサイトに関連付ける必要があります。このステップにより、エー ジェントをサイトにバインドできます。エージェントを選択し、[ サイトの接続] をクリックします。

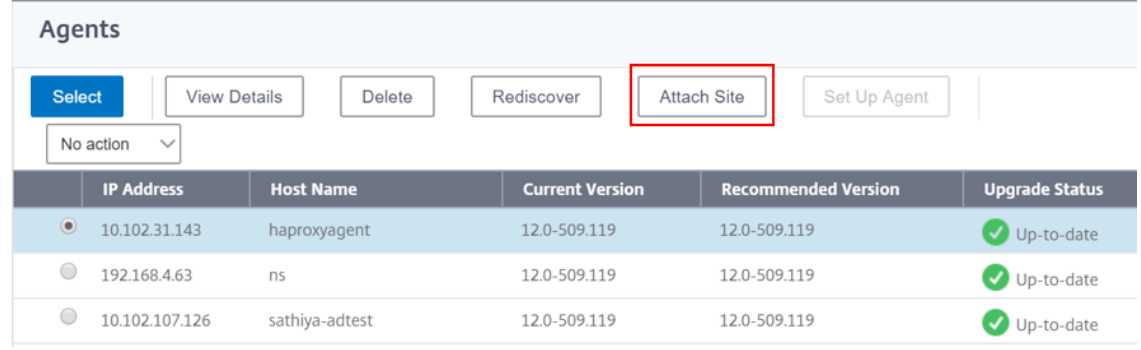

- 1. リストからサイトを選択し、[ 保存] をクリックします。
- 1.[**OK**]をクリックします。

[ ネットワーク] > **[**エージェント] に移動して、エージェントをサイトに接続することもできます。

**NetScaler ADM** エージェントをサイトに関連付けるには:

- 1. Citrix ADM で、[ネットワーク] > [エージェント]に移動します。
- 2. エージェントを選択し、[ サイトの接続] をクリックします。

Agents

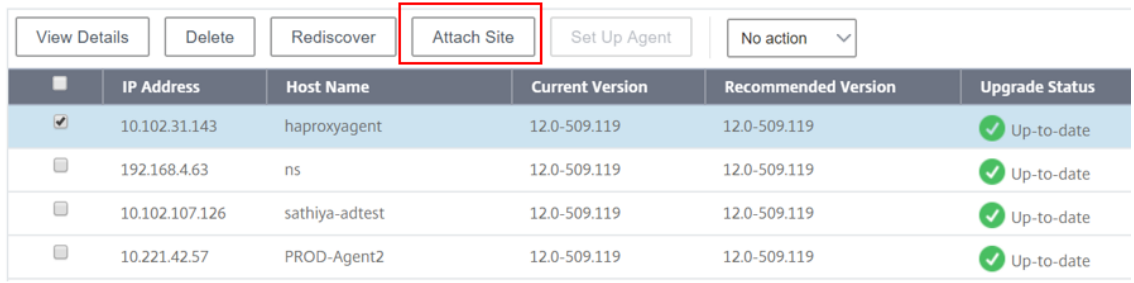

1. サイトを関連付けて、[ 保存] をクリックします。

NetScaler ADM は、バンガロールサイトに追加された NetScaler ADC インスタンスと、他の 2 つのサイトのイン スタンスの監視を開始します。

タグを作成してインスタンスに割り当てる方法

#### February 6, 2024

Citrix Application Delivery Management (ADM) では、Citrix アプリケーション Delivery Controller (ADC) インスタンスをタグに関連付けることができるようになりました。タグは、インスタンスに割り当てることができる キーワードまたは単語の用語です。タグは、インスタンスに関するいくつかの追加情報を追加します。タグは、インス タンスを説明するのに役立つメタデータと考えることができます。タグを使用すると、これらの特定のキーワードに 基づいてインスタンスを分類および検索できます。1 つのインスタンスに複数のタグを割り当てることもできます。

以下のユースケースは、インスタンスのタグ付けがどのようにモニタリングに役立つかを理解するのに役立ちます。

- ユースケース **1**: タグを作成して、英国にあるすべてのインスタンスを識別できます。ここでは、キーを 「Country」、値を「UK」とするタグを作成できます。このタグは、英国にあるすべてのインスタンスを検索お よび監視するのに役立ちます。
- ユースケース **2**: ステージング環境にあるインスタンスを検索する場合。ここでは、キーを「Purpose」、値を 「Staging NS」とするタグを作成できます。このタグは、ステージング環境で使用されているすべてのインス タンスを、クライアント要求が実行されているインスタンスから分離するのに役立ちます。

• ユースケース **3**:英国のスウィンドン地域にあり、David T. が所有している Citrix ADC インスタンスのリス トを確認したい場合を考えてみましょう。これらすべての要件に対応するタグを作成し、それをこれらの条件 を満たすすべてのインスタンスに割り当てることができます。

**NetScaler ADC VPX** インスタンスにタグを割り当てるには:

- 1. NetScaler ADM で、[ネットワーク]>[インスタンス]**>**[**NetScaler ADC**]に移動します。
- 2. [NetScaler ADC VPX] タブを選択します。
- 3. 必要な Citrix VPX を選択します。
- 4. [ タグ] をクリックします。
- 5. タグを作成して「**OK**」をクリックします。

表示される [ タグ] ウィンドウでは、作成したすべてのキーワードに値を割り当てることによって、独自の「キーと 値」のペアを作成できます。

たとえば、次の画像は、作成されたいくつかのキーワードとその値を示しています。独自のキーワードを追加し、各 キーワードに値を入力できます。

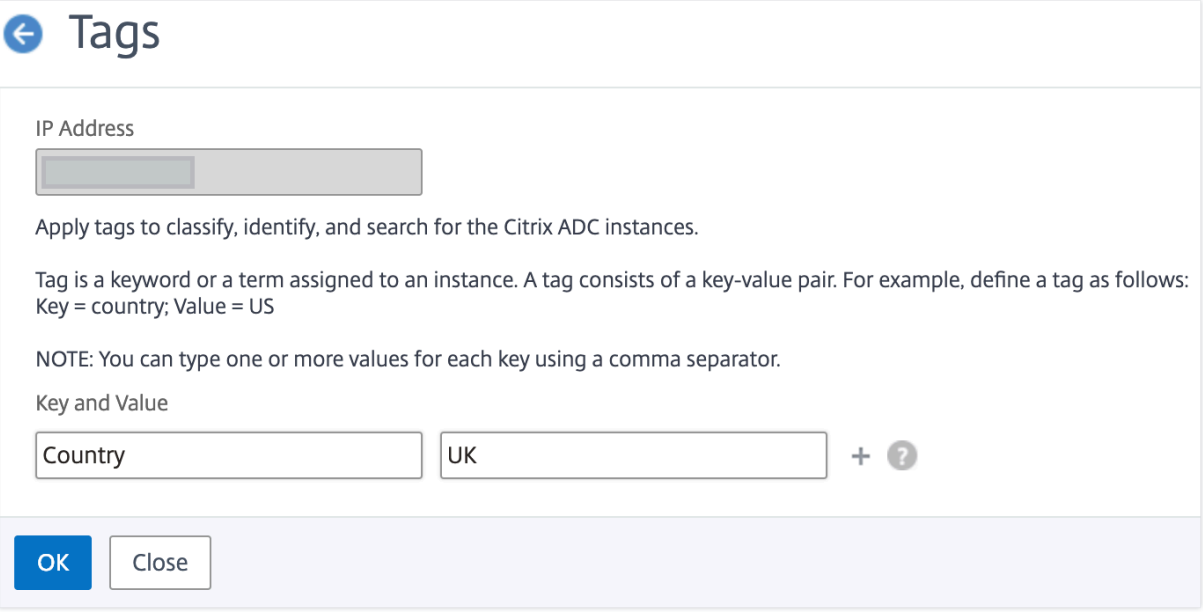

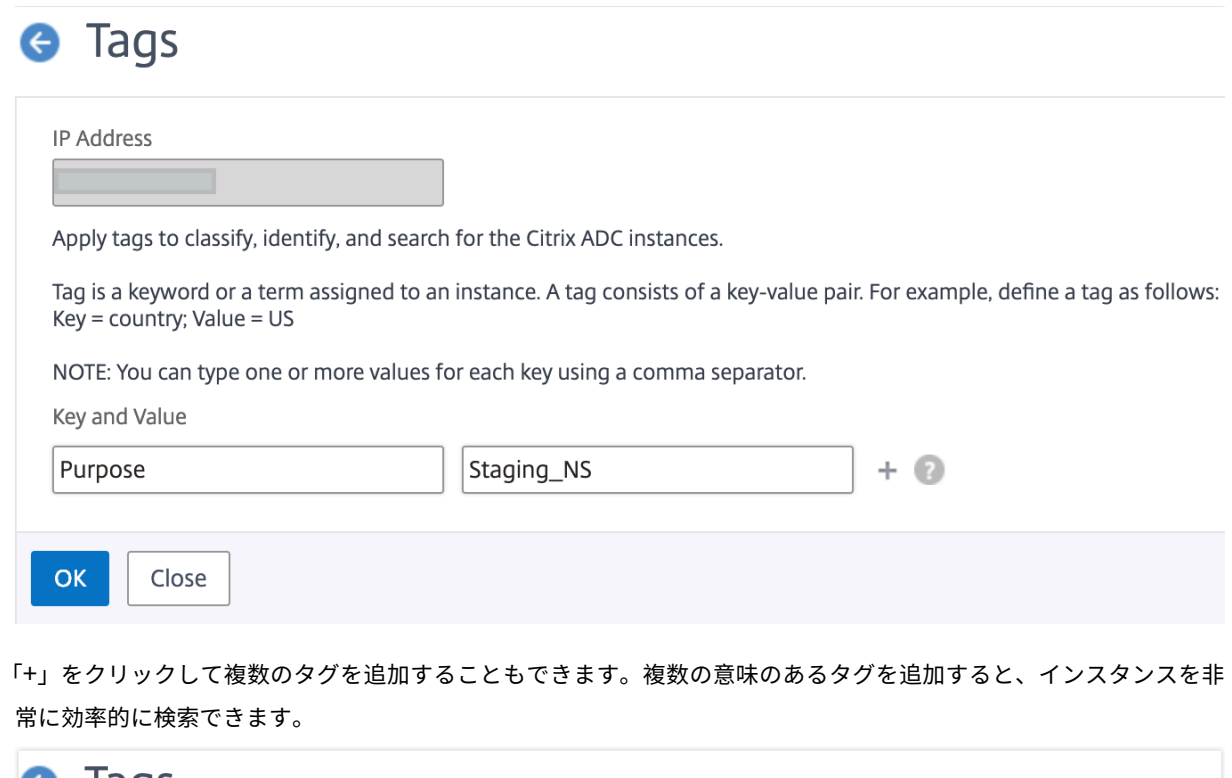

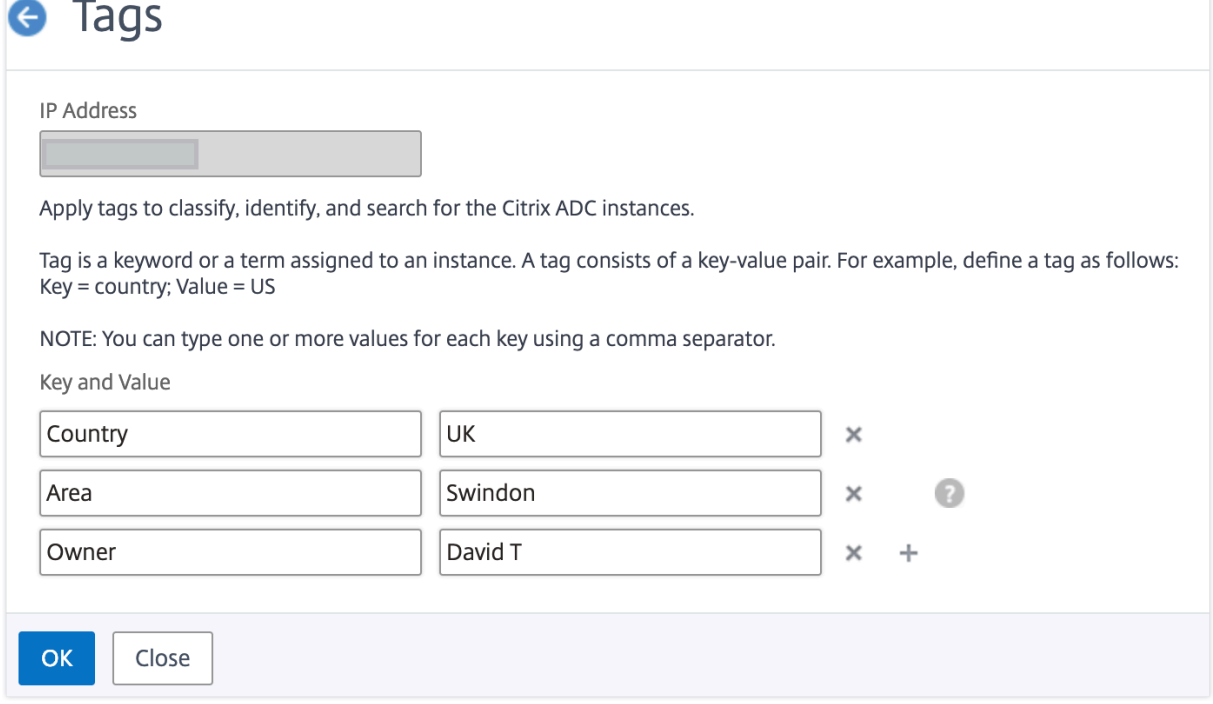

キーワードに複数の値を追加するには、カンマで区切ります。

たとえば、別の同僚の Greg T に管理者の役割を割り当てているとします。彼の名前をカンマで区切って追加できま す。複数の名前を追加すると、いずれかの名前または両方の名前で検索できます。NetScaler ADM は、カンマで区 切られた値を 2 つの異なる値に認識します。

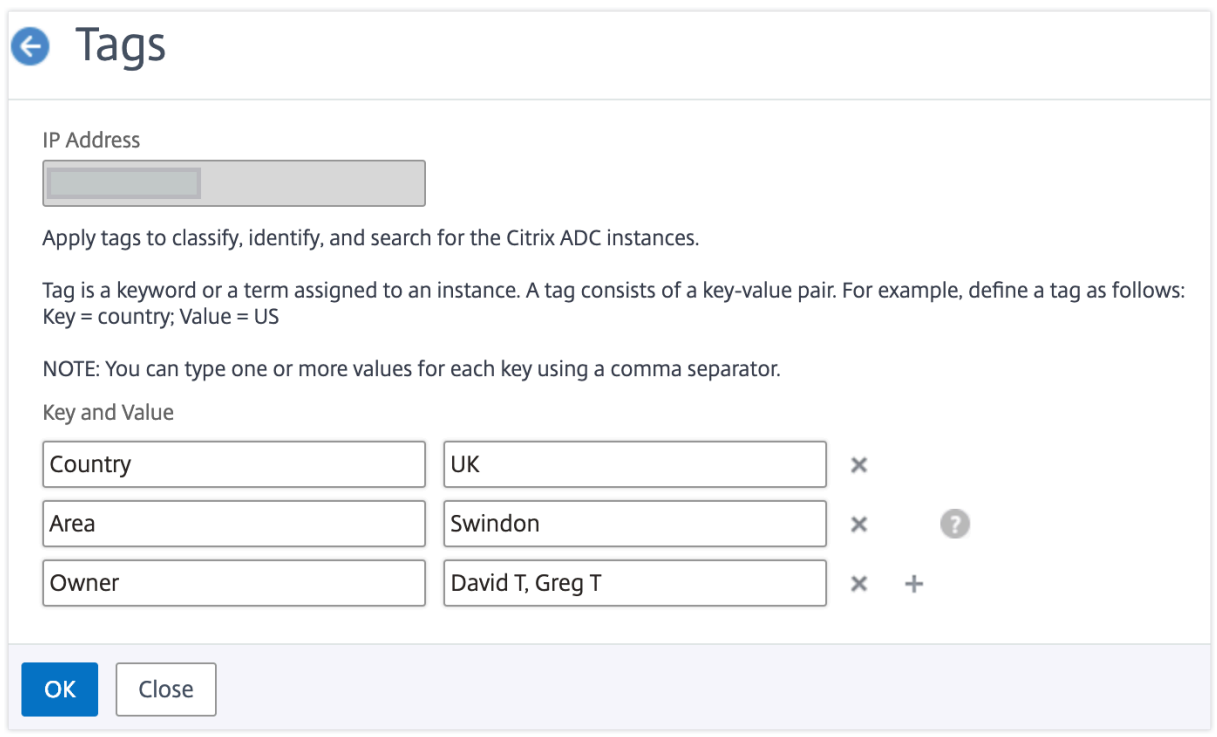

## タグに基づいてインスタンスを検索する方法の詳細については、「タグとプロパティの値を使用してインスタンスを 検索する方法」を参照してください。

注**:**

[後で新しいタグを追加](https://docs.netscaler.com/ja-jp/netscaler-application-delivery-management-software/12-1/networks/instance-management/how-to-search-instances-using-tags-properties.html)したり、既存のタグを削除したりできます。作成するタグの[数に制限はありません。](https://docs.netscaler.com/ja-jp/netscaler-application-delivery-management-software/12-1/networks/instance-management/how-to-search-instances-using-tags-properties.html)

### タグとプロパティの値を使用してインスタンスを検索する方法

#### February 6, 2024

Citrix Application Delivery Management(ADM)が多数の Citrix ADC インスタンスを管理している場合があ ります。管理者は、特定のパラメータに基づいてインスタンスインベントリを検索できる柔軟性が必要な場合があり ます。NetScaler ADM では、検索フィールドで定義したパラメータに基づいて NetScaler ADC インスタンスのサ ブセットを検索する検索機能が強化されました。タグとプロパティの 2 つの基準に基づいてインスタンスを検索でき ます。

• タグ。タグとは、NetScaler ADC インスタンスに関する追加の説明を追加するために、NetScaler ADC イン スタンスに割り当てることができる用語またはキーワードです。これで、NetScaler ADC インスタンスをタ グに関連付けることができます。これらのタグを使用すると、NetScaler ADC インスタンスをより適切に識 別および検索できます。

• **[**プロパティ**]**。NetScaler ADM で追加された各 NetScaler ADC インスタンスには、そのインスタンスに関 連付けられたデフォルトのパラメータまたはプロパティがいくつかあります。たとえば、各インスタンスには 独自のホスト名、IP アドレス、バージョン、ホスト ID、ハードウェアモデル ID などがあります。これらのプ ロパティの値を指定して、インスタンスを検索できます。

たとえば、バージョン 12.0 にあり、稼働状態にある NetScaler ADC インスタンスのリストを調べたい場合を考え てみましょう。ここでは、インスタンスのバージョンと状態はデフォルトプロパティによって定義されます。

12.0 バージョンとインスタンスの稼働状態の他に、所有しているインスタンスを検索することもできます。「所有者」 タグを作成し、そのタグに値「David T」を割り当てることができます。タグの作成と割り当て方法について詳しく は、「タグの作成とインスタンスへの割り当て方法」を参照してください。

タグとプロパティの組み合わせを使用して、独自の検索条件を作成できます。

### **NetScaler ADC VPX** インスタンスを検索するには

- 1. Citrix ADM で、[ ネットワーク] > [ インスタンス] > **[ \*\***Citrix ADC\*\* ] > [ **VPX** ] タブに移動します。
- 2. 検索フィールドをクリックします。検索式は、タグまたはプロパティを使用するか、両方を組み合わせて作成 できます。

次の例は、検索式を効率的に使用してインスタンスを検索する方法を示しています。

- a) [ タグ] オプションを選択し、[ 所有者] を選択します。「デビッド T.」を選択します。
	- **NetScaler**

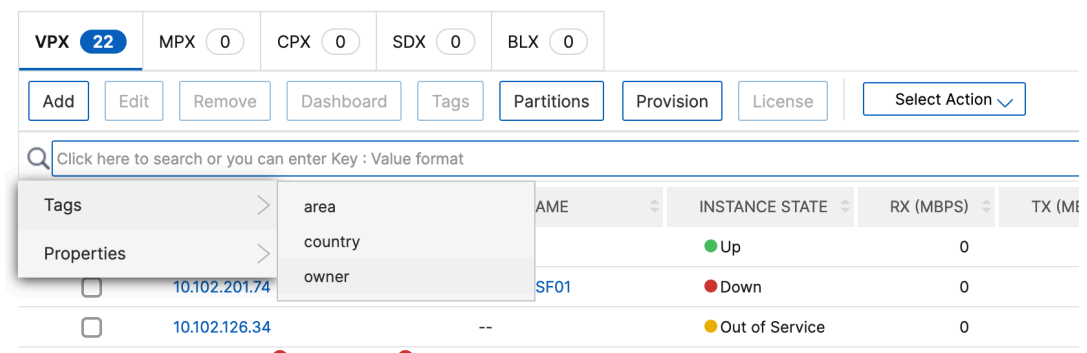

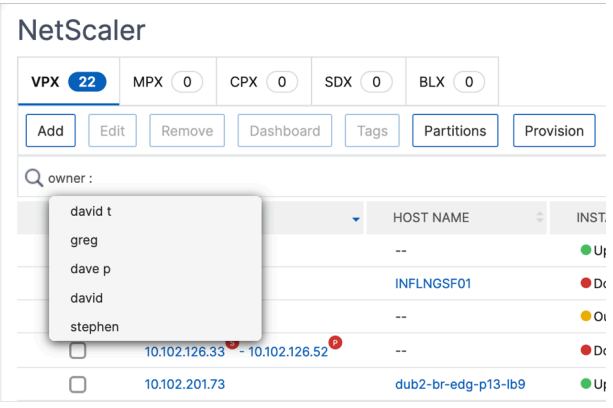
NetScaler ADM では、検索式で正規表現とワイルドカード文字がサポートされています。

b) 正規表現を使用して検索条件をさらに広げることができます。たとえば、David または Stephen のど ちらかが所有するインスタンスを検索したいとします。このような場合は、値を「|」式で区切って値を 入力できます。

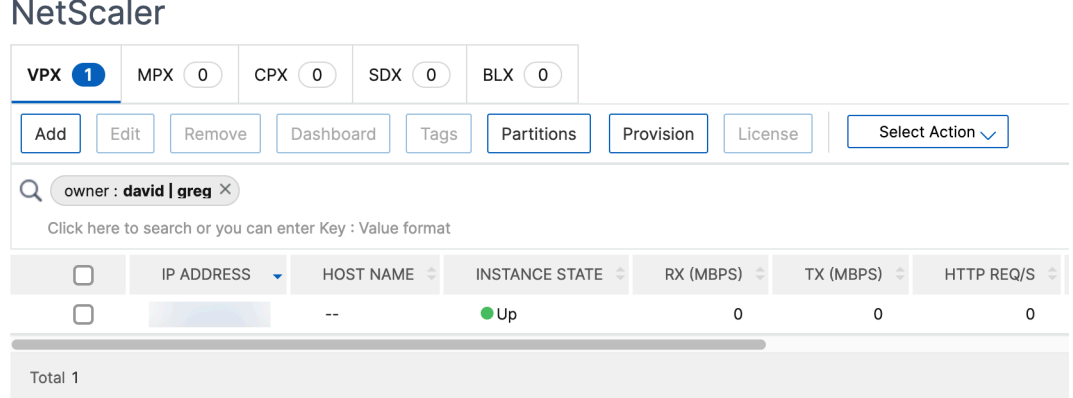

c) ワイルドカード文字を使用して、1 つ以上の文字を置換または表すこともできます。たとえば、「Dav\*」 と入力すると、David T と Dave P が所有するすべてのインスタンスを検索できます。

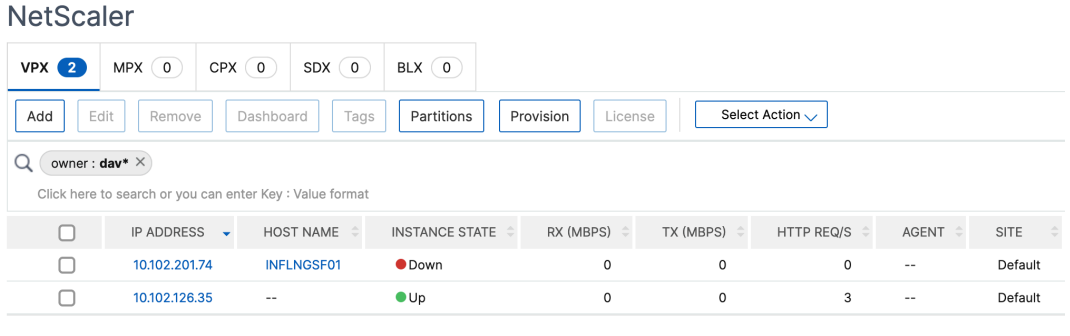

注**:**

正規表現とワイルドカード文字とその使用方法について詳しくは、検索バーの「情報」アイコンを クリックします。

# **NetScaler ADC** インスタンスの管理パーティションの管理

### February 6, 2024

Citrix アプリケーション Delivery Controller (ADC) インスタンスの管理パーティションを構成して、組織内のさ まざまなグループに同じ Citrix ADC インスタンス上の異なるパーティションを割り当てることができます。ネット ワーク管理者を割り当てて、複数の Citrix ADC インスタンス上の複数のパーティションを管理できます。

Citrix Application Delivery Management (ADM) を使用すると、管理者が所有するすべてのパーティションを 単一のコンソールからシームレスに管理できます。これらのパーティションは、他のパーティション構成を中断する ことなく管理できます。

複数のユーザーが異なる管理パーティションを管理できるようにするには、グループを作成し、それらのグループに ユーザーとパーティションを割り当てる必要があります。各ユーザーは、そのユーザーが属するグループ内のパーテ ィションのみを表示および管理できます。各管理パーティションは、NetScaler ADM ではインスタンスと見なされ ます。NetScaler ADC インスタンスを検出すると、その NetScaler ADC インスタンスに構成されている管理パー ティションが自動的にシステムに追加されます。

2 つの Citrix VPX インスタンスがあり、各インスタンスに 2 つのパーティションが設定されているとします。たと えば、NetScaler ADC インスタンス 10.102.216.49 にはパーティション \_1、パーティション \_2、パーティション \_3 があり、NetScaler ADC インスタンス 10.102.29.120 には p1 と p2 があります。

パーティションを表示するには、[ネットワーク]**>**[インスタンス]**>**[**NetScaler ADC**]**>**[**VPX**]の順に選択 し、[パーティション]をクリックします。

ユーザ p1 には、10.102.29.120‑p1 および 10.102.216.49‑パーティション \_1 というパーティションを割り当 てることができます。また、ユーザー p2 をパーティション 10.102.29.80‑p2、10.102.216.49‑Partition\_2、 10.102.216.49‑Partition\_3 の管理に割り当てることができます。

次に、user‑p1 と user‑p2 という 2 つのユーザーを作成し、それらのユーザーを、それぞれのために作成されてい るグループに割り当てる必要があります。

まず、適切な権限 (管理者権限など) を持つ 2 つのグループを作成し、各グループに必要な管理パーティションインス タンスを含める必要があります。たとえば、システムグループ partition1‑admin を作成し、Citrix ADC 管理パーテ ィション 10.102.29.120‑p1 と 10.102.216.49‑Partition\_1 をこのグループに追加します。また、システムグループ partition2-admin を作成し、Citrix ADC 管理パーティション 10.102.29.120-p2、10.102.216.49-Partition\_2、 10.102.216.49‑Partition\_3 をこのグループに追加します。

管理パーティションを作成したら、改訂履歴差分機能と管理パーティションの監査テンプレート機能を監査目的で使 用することもできます。

管理パーティションのリビジョン履歴の違いにより、パーティション化された Citrix ADC インスタンスの最新の 5 つの構成ファイルの違いを表示できます。構成ファイルを相互に比較したり(たとえば、構成リビジョン‑1 と構成リ ビジョン ‑2)、構成リビジョンを使用して現在実行/保存されている構成と比較したりできます。構成の違いとともに、 修正構成も示されています。すべての修正コマンドをローカルフォルダにエクスポートし、設定を修正できます。

改訂履歴の差異を表示する手順は、次のとおりです。

1. [ ネットワーク**] > [**構成監査**]** に移動します。インスタンスの構成ステータスを表すドーナツグラフ内をクリッ クします。表示される[監査レポート]ページで、パーティション分割された NetScaler ADC インスタンス をクリックします。

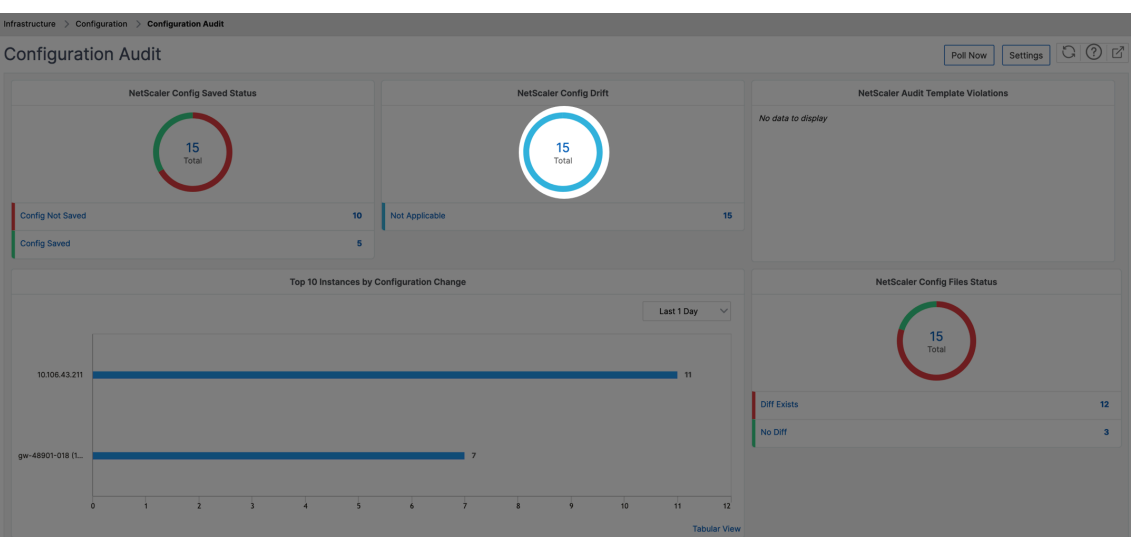

2. [ 操作] メニューから、[ リビジョン履歴の差分**]** をクリックします。

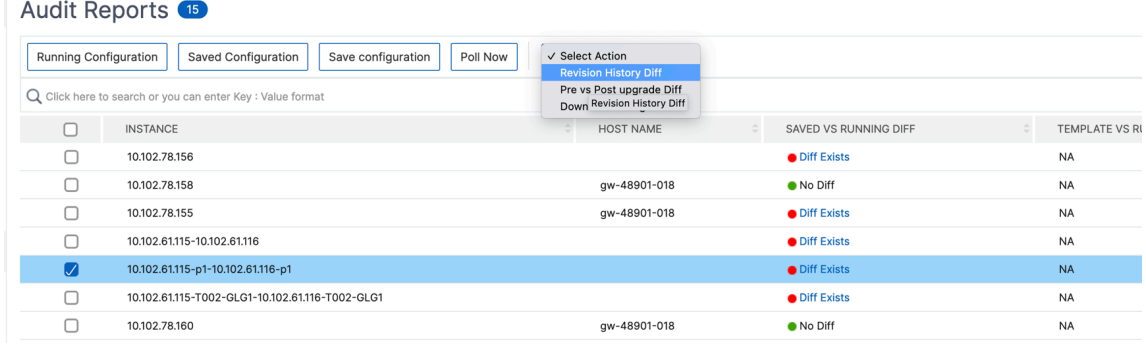

3. [ リビジョン履歴の差分] ページで、比較するファイルを選択します。たとえば、[保存された構成] と [構成リ ビジョン‑1] を比較し、[ 構成の違いを表示] をクリックします。

# ← Revision History Diff

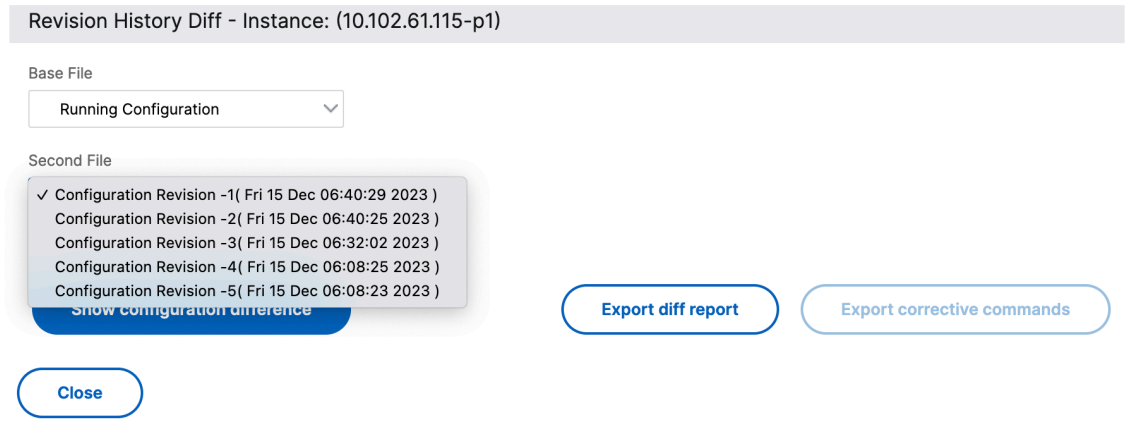

4. 次に示すように、選択したパーティション分割された NetScaler ADC インスタンスの最新の 5 つの構成ファ

イルの違いを確認できます。修正構成コマンドを表示し、これらの修正コマンドをローカルフォルダにエクス ポートすることもできます。これらの修正コマンドは、構成を目的の状態 (比較に使用されている構成ファイ ル) にするためにベースファイルに対して実行する必要があるコマンドです。

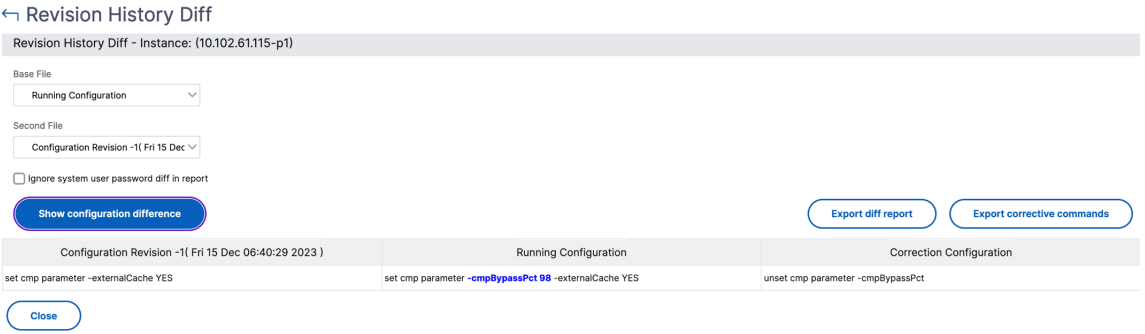

パーティションの監査テンプレートを使用すると、カスタム設定テンプレートを作成してパーティションインスタン スに関連付けることができます。監査テンプレートを使用したインスタンスの実行構成にばらつきがある場合は、監 査レポートページの「テンプレートと実行中の違い」列に表示されます。構成の違いとともに、修正構成も示されて います。また、すべての修正コマンドをローカルフォルダにエクスポートして、設定を修正することもできます。 テンプレートと実行差分を表示するには:

1.[監査レポート]ページで、パーティション化された NetScaler ADC インスタンスをクリックします。

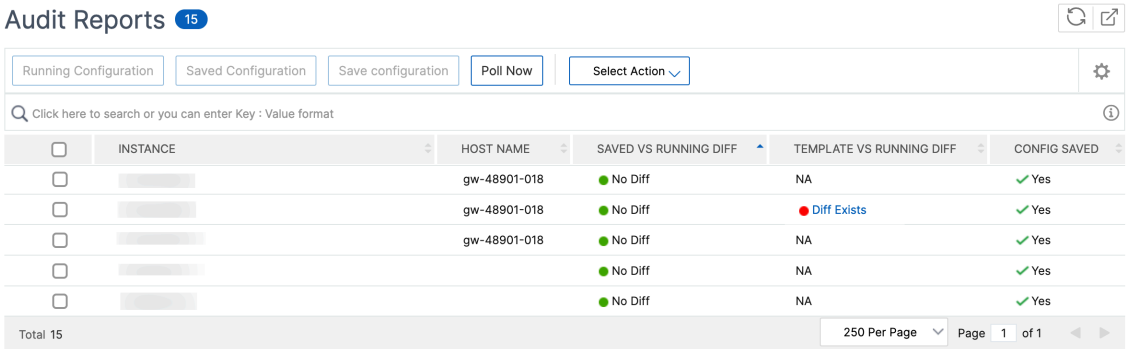

2. 監査テンプレートと実行構成に違いがある場合、その違いはハイパーリンクとして表示されます。ハイパーリ ンクをクリックすると、相違点が表示されます(存在する場合)。構成の違いとともに、修正構成も示されてい ます。また、すべての修正コマンドをローカルフォルダにエクスポートして、設定を修正することもできます。

グループを作成するには、次の手順に従います。

- 1. [ システム] > [ ユーザー管理] > [ グループ] に移動し、[ 追加] をクリックします。
- 2. **[** システムユーザーの作成] ページで、次の項目を指定します。
	- グループ設定タブ: グループ名とロール権限を入力します。特定のインスタンスへのアクセスを許可する には、「**All Instances**」チェックボックスをオフにし、「Select Instances」ページでインスタンスを 選択します。
- •「アプリケーションとテンプレート」タブ: このグループをすべてのアプリケーションと構成テンプレー トで使用できます。
- [ユーザーの選択] タブ: このグループに追加するユーザーを選択します。「**Available** 」テーブルの 「**New** 」リンクをクリックすると、新しいユーザーを作成できます。必要に応じて、セッションタイム アウトを構成します。ここでは、ユーザーがアクティブな状態でいられる期間を構成できます。
- 3. [完了] をクリックします。

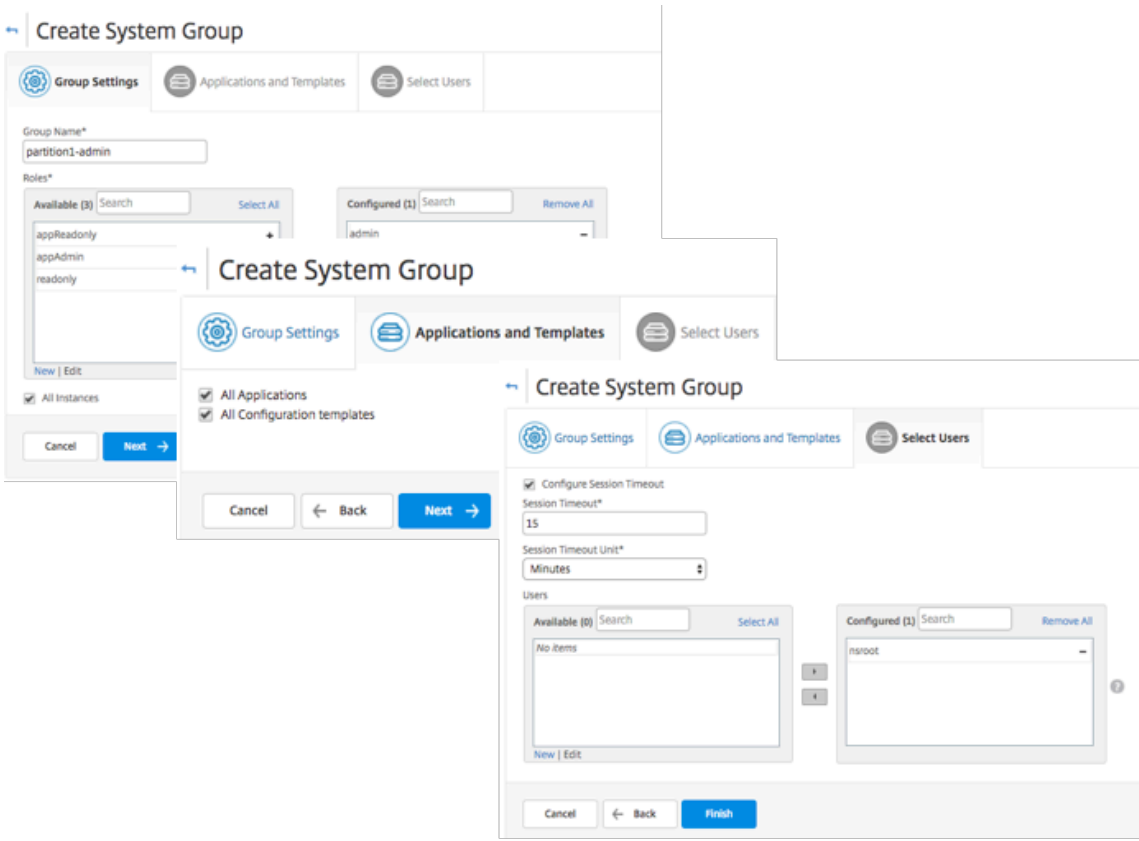

ユーザーを作成するには、次の手順に従います。

- 1. [ システム] > [ユーザー管理] > [ユーザー] に 移動し、[ 追加] をクリックします。
- 2. **[** システムユーザーの作成] ページで、ユーザー名とパスワードを指定します。必要に応じて、外部認証を有効 にすることや、セッションタイムアウトを構成することができます。
- 3.「使用可能」リストのグループ名を「構成済み」リストに追加して、ユーザーをグループに割り当てます。
- 4.[**Create**]をクリックします。

ログアウトして、user‑p1 の資格情報でログオンします。管理および監視が割り当てられた管理パーティションのみ を表示、管理することができます。

# **NetScaler ADC** インスタンスのバックアップと復元

February 6, 2024

NetScaler ADC インスタンスの現在の状態をバックアップし、後でバックアップしたファイルを使用して同じ状態 に復元できます。インスタンスをアップグレードする前に、または予防的な理由により、常にインスタンスをバック アップする必要があります。安定したシステムのバックアップを使用すると、不安定になった場合に、安定した状態 に復元できます。

NetScaler ADC インスタンスでバックアップおよびリストアを実行する方法は複数あります。GUI と CLI を使用し て、Citrix ADC 構成を手動でバックアップおよび復元できます。Citrix ADM を使用して自動バックアップと手動復 元を実行することもできます。

NetScaler ADM は、NITRO コールとセキュアシェル (SSH) プロトコルとセキュアコピー (SCP) プロトコルを使 用して、管理対象 NetScaler ADC インスタンスの現在の状態をバックアップします。

NetScaler ADM は完全なバックアップを作成し、次の NetScaler ADC インスタンスタイプを復元します。

- Citrix SDX
- Citrix VPX
- Citrix MPX

詳細については、「ADC インスタンスのバックアップと復元」を参照してください。

注

- NetScaler ADM では、NetScaler ADC [クラスターでバックアップと復元](https://docs.citrix.com/en-us/citrix-adc/12-1/system/basic-operations/backup-restore-citrix-adc-appliance.html)操作を実行できません。
- あるインスタンスから取られたバックアップファイルを、異なるインスタンスを復元するために使用する ことはできません。

#### バックアップファイルは、圧縮された TAR ファイルとして次のディレクトリに保存されます。

```
1 /var/mps/tenants/root/device_backup/
2 <!--NeedCopy-->
```
ディスク領域が使用できないことによる問題を回避するために、このディレクトリには最大 50 個のバックアップフ ァイルを保存できます。

NetScaler ADC インスタンスをバックアップおよび復元するには、まず NetScaler ADM でバックアップ設定を構 成する必要があります。設定を構成したら、1 つの Citrix ADC インスタンスまたは複数のインスタンスを選択して、 これらのインスタンスの構成ファイルのバックアップを作成できます。必要に応じて、これらのバックアップファイ ルを使用して Citrix ADC インスタンスを復元することもできます。

インスタンスのバックアップ設定の構成

[インスタンスのバックアップ設定]ページでは、選択した NetScaler ADC インスタンスまたは複数のインスタンス をバックアップするための NetScaler ADM の設定を構成できます。

NetScaler ADM で、[システム]>[システム管理]に移動します。右側のペインの [ インスタンス設定] で、**[** イン スタンスバックアップ設定] を選択し、以下を指定します。

- 1. インスタンスバックアップを有効にする:デフォルトでは、NetScaler ADM は NetScaler ADC インスタン スのバックアップを作成するために有効になっています。インスタンスのバックアップファイルを作成しない 場合は、このオプションをクリアしてください。
- 2. パスワード保護ファイル:(オプション) パスワード保護オプションを選択して、バックアップファイルを暗号化 します。バックアップファイルを暗号化すると、バックアップファイル内のすべての機密情報が安全に保たれ ます。

注

暗号化されたバックアップファイルはローカルマシンにダウンロードできますが、NetScaler ADM GUI またはテキストエディタで開くことはできません。このファイルは、Citrix ADM だけで取得して使 用できます。暗号化されたバックアップファイルを復元する場合は、パスワードを入力するように要求 されます。暗号化されていないバックアップファイルは、システム上で開くことができます。

3. 保持するバックアップファイルの数:NetScaler ADM で保持するバックアップファイルの数を指定します。 Citrix ADC インスタンスの現在の状態のバックアップファイルを最大 50 個保持できます。デフォルトでは、 バックアップファイルは 3 つです。

注

各バックアップファイルには、ある程度のストレージ要件があります。要件に応じて、NetScaler ADC バックアップファイルを最適な数の NetScaler ADM に保存することをお勧めします。

**G** Configure Instance Backup Settings

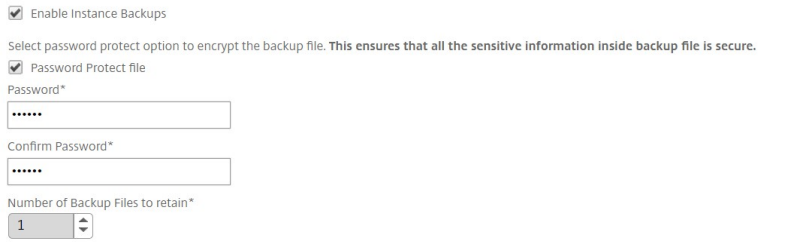

Note: Encrypted backup can be downloaded to your local machine but contents cannot be visible. Only MAS can use backup file for restore purpose. Restoring encrypted backup will prompt for password.

- 4. バックアップのスケジュール設定: (オプション) バックアップファイルの作成には 2 つのオプションがありま すが、一度に使用できるオプションは 1 つだけです。
	- a) デフォルトのバックアップスケジュールオプションは「間隔ベース」です。指定した間隔が経過すると、 Citrix ADM にバックアップファイルが作成されます。デフォルトのバックアップ間隔は 12 時間です。

b) スケジュール・バックアップのタイプを「時間ベース」に変更することもできます。このオプションで は、バックアップが実施される時刻を「時:分」形式で指定します。NetScaler ADM では、インスタン スで毎日バックアップを 4 回まで実行できます。

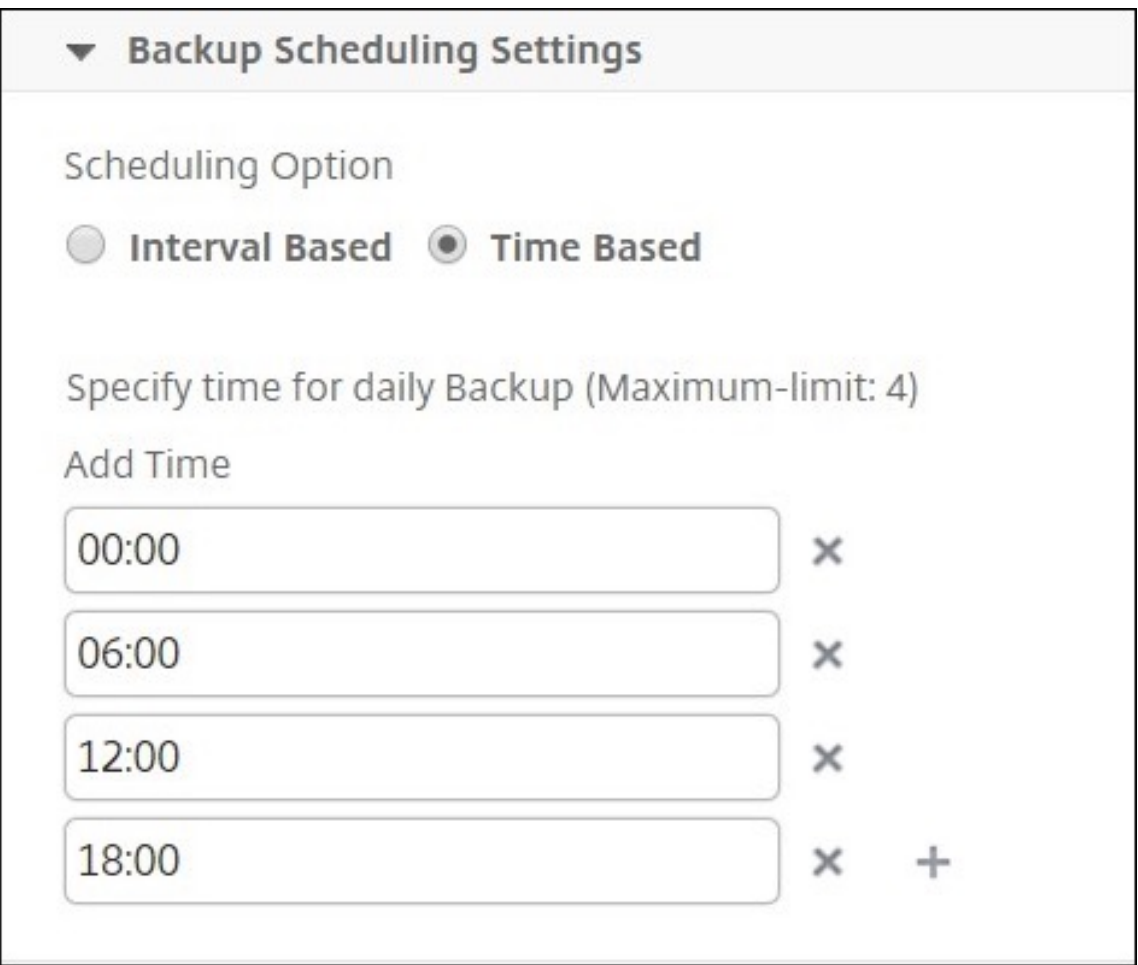

- 5. **NetScaler ADC** 設定:(オプション)デフォルトでは、NetScaler ADM は「NetScalerConfigSave」トラッ プを受信したときにバックアップファイルを作成しません。ただし、Citrix ADC インスタンスが Citrix ADM に「NetScalerConfigSave」トラップを送信するたびに、バックアップファイルを作成するオプションを有効 にできます。Citrix ADC インスタンスは、インスタンスの構成が保存されるたびに「NetScalerConfigSave」 を送信します。
- 6. ジオデータベースファイル:(オプション) デフォルトでは、Citrix ADM はジオデータベースファイルをバック アップしません。このオプションを有効化して、これらのファイルもバックアップファイルを作成することが できます。

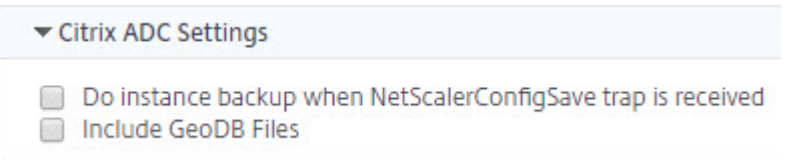

7. 外部転送: (オプション) NetScaler ADM では、NetScaler ADC インスタンスのバックアップファイルを外

部の場所に転送できます。

- a) ロケーションの IP アドレスを指定します。
- b) バックアップファイルの転送先となる外部サーバーのユーザー名とパスワードを指定します。
- c) 転送プロトコルとポート番号を指定します。
- d) ファイルを保存する必要があるディレクトリパスを指定できます。
- e) バックアップファイルを外部サーバーに転送した後、Citrix ADM から削除することもできます。

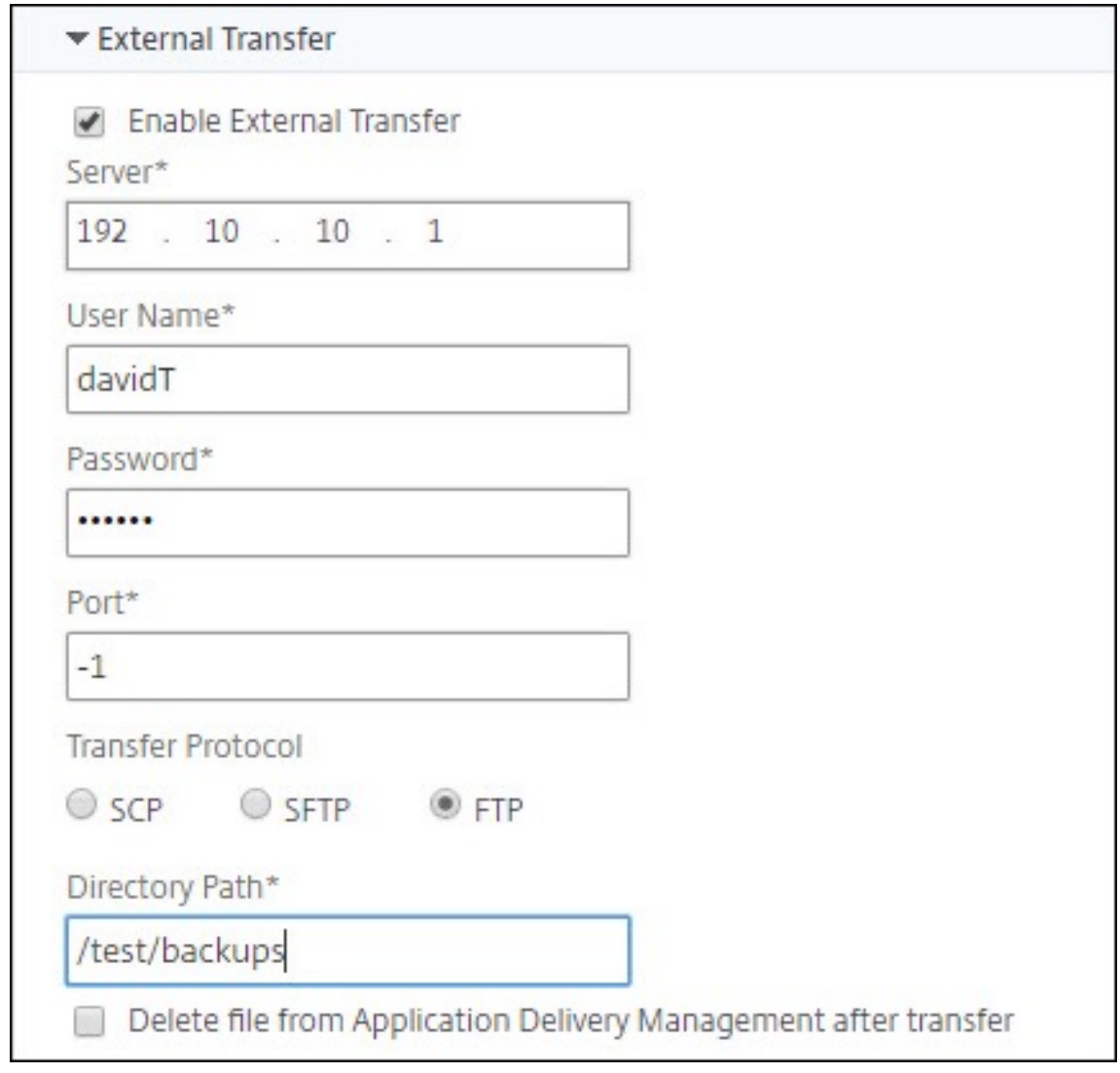

# 注

Citrix ADM は、選択した Citrix ADC インスタンスのいずれかでバックアップが失敗すると、SNMP ト ラップまたは Syslog 通知をそれ自体に送信します。

**Citrix ADNetScaler ADM** を使用して、選択した **NetScaler ADC** インスタンスのバックアップを作成する

選択した NetScaler ADC インスタンスまたは複数のインスタンスをバックアップする場合は、次のタスクを実行し ます。

- 1. Citrix ADM で、[ネットワーク] > [インスタンス]に移動します。[インスタンス]で、画面に表示するイン スタンスのタイプ(Citrix VPX など)を選択します。
- 2. バックアップするインスタンスを選択します。
	- MPX および VPX インスタンスの場合は、「アクションの選択」リストから「バックアップ/復元」を選択 します。
	- SDX インスタンスの場合は、[ バックアップ**/**復元] をクリックします。
- 3. [ファイルのバックアップ] ページで、[バックアップ] をクリックします。
- 4. セキュリティを強化するためにバックアップファイルを暗号化するかどうかを指定できます。パスワードを入 力するか、[インスタンスバックアップ設定] ページで以前に指定したグローバルパスワードを使用できます。
- 5. [続行] をクリックします。

# **NetScaler ADM** を使用して **NetScaler ADC** インスタンスを復元する

注:NetScaler ADC インスタンスが HA

ペアになっている場合は、次の点に注意する必要があります。

- バックアップファイルの作成元と同じインスタンスを復元します。たとえば、HA ペアのプライマリイン スタンスからバックアップが作成されたシナリオを考えてみましょう。復元プロセス中は、プライマリイ ンスタンスではなくなった場合でも、必ず同じインスタンスを復元してください。
- プライマリ ADC インスタンスで復元プロセスを開始すると、プライマリインスタンスにアクセスできな くなり、セカンダリインスタンスが **STAYSECONDARY** に変更されます。プライマリインスタンスで復 元プロセスが完了すると、セカンダリ ADC インスタンスは **STAYSECONDARY** モードから **ENABLED** モードに変わり、再び HA ペアの一部になります。復元プロセスが完了するまで、プライマリインスタン スでダウンタイムが発生する可能性があります。

以前に作成したバックアップファイルを使用して NetScaler ADC インスタンスを復元するには、次のタスクを実行 します。

- 1. [ ネットワーク] > **[**インスタンス] に移動し、復元するインスタンスを選択して、[バックアップを表示] をクリ ック します。
- 2. [バックアップファイル] ページで、復元する設定を含むバックアップファイルを選択し、[復元] をクリックし ます。

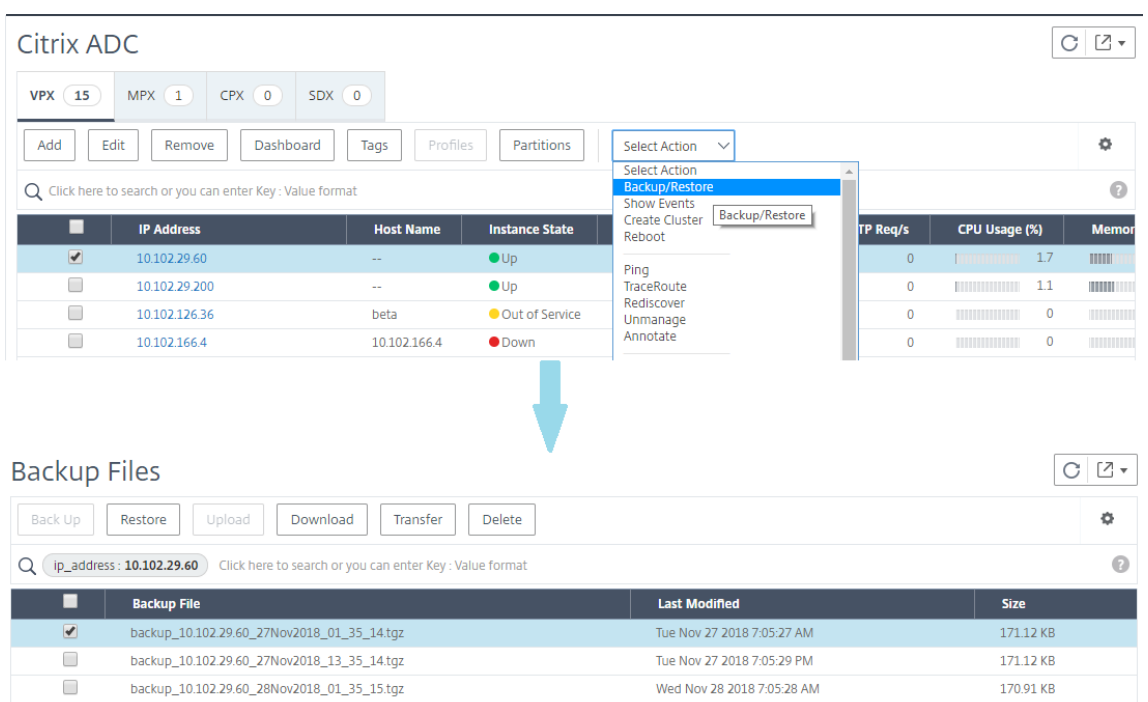

### **NetScaler ADM** を使用して **NetScaler ADC SDX** アプライアンスを復元する

Citrix ADM では、Citrix ADC SDX アプライアンスのバックアップには次のものが含まれます。

- アプライアンスでホストされている NetScaler ADC インスタンス
- SVM SSL 証明書とキー
- Instance の削除設定(XML 形式)
- Instance のバックアップ設定(XML 形式)
- SSL 証明書ポーリング設定(XML 形式)
- SVM データベースファイル
- SDX 上に存在するデバイスの NetScaler ADC 構成ファイル
- NetScaler ADC ビルドイメージ
- NetScaler ADC XVA イメージ。これらのイメージは次の場所に保存されます。 /var/mps/sdx\_images/
- SDX 単一バンドルイメージ (SVM+XS)
- サードパーティのインスタンスイメージ(プロビジョニングされている場合)

NetScaler ADC SDX アプライアンスをバックアップファイルで使用可能な構成に復元する必要があります。アプラ イアンスの復元中に、現在の構成全体は削除されます。

別の NetScaler ADC SDX アプライアンスのバックアップを使用して NetScaler ADC SDX アプライアンスをリス トアする場合は、復元プロセスを開始する前に、ライセンスを追加し、バックアップファイル内の設定と一致するよ うにアプライアンスの管理サービスのネットワーク設定を構成してください。

バックアップされた Citrix ADC SDX プラットフォームのバリアントが、復元しようとしているものと同じであるこ とを確認してください。異なるプラットフォームのバリアントでは復元できません。

注

:SDX RMA アプライアンスを復元する前に、バックアップしたバージョンが RMA バージョンと同じかそれ以 上であることを確認してください。

バックアップしたファイルから SDX アプライアンスを復元するには:

- 1. Citrix ADM GUI で、[ ネットワーク**] > [**インスタンス**] > [Citrix ADC**] に移動します。
- 2. [ バックアップ**/**復元] をクリックします。
- 3. 復元したい同じインスタンスのバックアップファイルを選択します。
- 4.「バックアップを再パッケージ化」をクリックします。

SDX アプライアンスをバックアップすると、ネットワーク帯域幅とディスク容量を節約するために、XVA フ ァイルとイメージは別々に保存されます。そのため、SDX アプライアンスを復元する前に、バックアップした ファイルを再パッケージする必要があります。

バックアップファイルを再パッケージすると、SDX アプライアンスを復元するためにバックアップされたすべ てのファイルが一緒に含まれます。再パッケージされたバックアップファイルにより、SDX アプライアンスが 正常に復元されます。

5. 再パッケージするバックアップファイルを選択し、[ **Restore**] をクリックします。

# セカンダリ **NetScaler ADC** インスタンスへのフェイルオーバーを強制する

#### February 6, 2024

たとえば、プライマリの Citrix Application Delivery Controller(ADC)インスタンスを交換またはアップグレー ドする必要がある場合は、強制的にフェイルオーバーを実行する必要があります。プライマリインスタンス、セカン ダリインスタンスのいずれからでもフェールオーバーを強制できます。プライマリインスタンスでフェールオーバー を強制した場合、プライマリがセカンダリとなり、セカンダリがプライマリとなります。強制フェールオーバーを実 行できるのは、セカンダリインスタンスが UP の状態であることをプライマリインスタンスが判別できるときのみで す。

強制フェールオーバーは継承されたり、同期されたりしません。強制フェールオーバー後の同期の状態を確認するに は、インスタンスの状態を表示してください。

次の状況では、強制フェールオーバーを実行できません。

• スタンドアロンシステムにフェールオーバーを強制する。

- セカンダリインスタンスが無効または非アクティブである。セカンダリインスタンスが非アクティブの場合、 状態が UP になるまで待ってからフェールオーバーを強制してください。
- セカンダリを維持するようにセカンダリインスタンスが構成されている。

NetScaler ADC インスタンスは、強制フェールオーバーコマンドを実行したときに潜在的な問題を検出すると、警 告メッセージを表示します。メッセージには警告の要因に関する情報が含まれており、手順を進める前に確認が求め られます。

プライマリインスタンスまたはセカンダリインスタンスでフェールオーバーを強制できます。

**Citrix ADNetScaler ADM** を使用してセカンダリ **NetScaler ADC** インスタンスにフェイルオーバーを強制する には:

- 1. Citrix Application Delivery Management(ADM)で、[ ネットワーク] > [ インスタンス] > **[ \*\***Citrix ADC\*\* ] > [ **VPX** ] タブに移動し、インスタンスを選択します。
- 2. 選択したインスタンスの種類にリストされているインスタンスから、HA セットアップを構成するインスタン スを選択します。
- 3.「アクション」メニューから、「強制フェイルオーバー」を選択します。
- 4.[**Yes**]をクリックして強制フェールオーバーアクションを確定します。

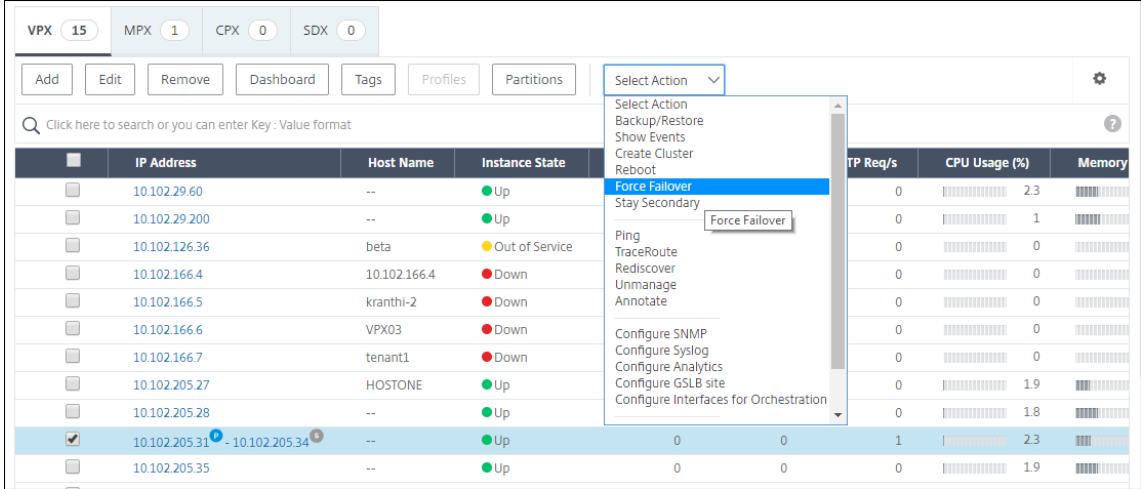

# セカンダリ **NetScaler ADC** インスタンスを強制的にセカンダリとして保持する

#### February 6, 2024

HA セットアップでは、プライマリノードの状態に関係なく、セカンダリノードをセカンダリのまま強制的に維持で きます。

たとえば、プライマリノードをアップグレードする必要があり、アップグレード処理に数秒かかるとします。アップ グレード中、プライマリノードは数秒間ダウンしますが、セカンダリノードに処理を引き継がせたくありません。セ カンダリノードでプライマリノードの障害を検出しても、引き続きセカンダリノードとして稼働するようにしたいと 考えています。

セカンダリノードを強制的にセカンダリのまま維持すると、プライマリノードがダウンしても、セカンダリのまま維 持されます。HA ペアの一方のノードのステータスをセカンダリのまま強制的に維持すると、そのノードは、HA 状態 マシン遷移には参加しません。ノードのステータスは、STAYSECONDARY として表示されます。

注 システムをセカンダリのまま強制的に維持する場合、その強制を実施するプロセスは、伝播も同期もされませ ん。コマンドを実行するノードのみが対象となります。

**NetScaler ADM** を使用してセカンダリ **NetScaler ADC** インスタンスをセカンダリとして保持するように構成す るには:

- 1. Citrix Application Delivery Management(ADM)で、[ ネットワーク] > [ インスタンス] > **[ \*\***Citrix ADC\*\* ] > [ **VPX** ] タブに移動し、インスタンスを選択します。
- 2. 選択したインスタンスの種類にリストされているインスタンスから、HA セットアップを構成するインスタン スを選択します。
- 3.「アクション」メニューから「セカンダリーを維持」を選択します。
- 4.[**Yes**]をクリックして、「Stay Secondary」アクションの実行を確定します。

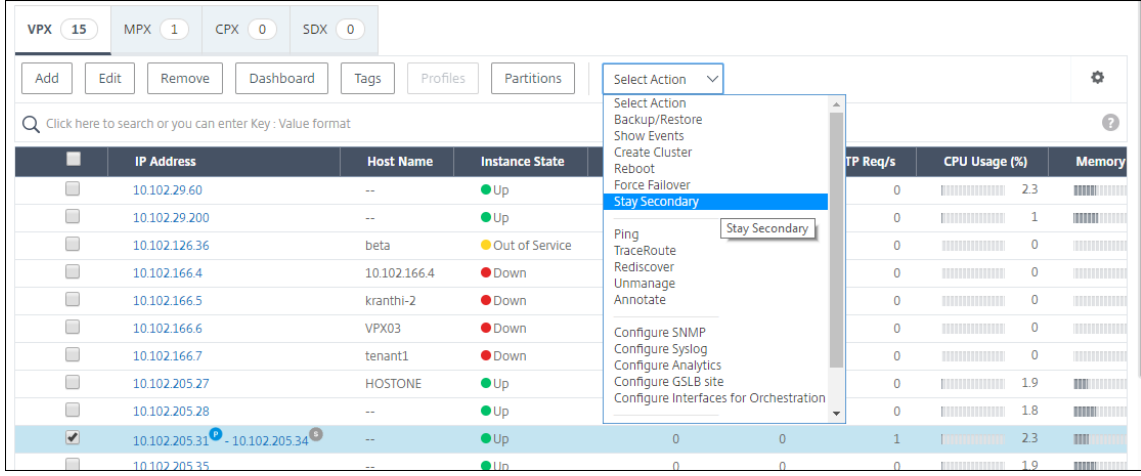

インスタンスグループの作成

February 6, 2024

インスタンスグループを作成するには、最初にすべての Citrix アプリケーション Delivery Controller (ADC) イン スタンスを Citrix アプリケーションデリバリー管理(ADM)に追加する必要があります。インスタンスを正常に追加 した後で、デバイスファミリーに基づいてインスタンスグループを作成します。インスタンスグループを作成するこ とによって、グループ化されたすべてのインスタンスに対して、アップグレード、バックアップ、復元などの操作を 同時に実行できます。各インスタンス上で個別に操作を実行する必要はありません。

**Citrix ADM** を使用してインスタンスグループを作成するには**:**

- 1. NetScaler ADM で、[ネットワーク] > [インスタンスグループ]の順に選択し、[追加]をクリックします。
- 2. インスタンスグループに名前を付け、リストからインスタンスファミリーを選択します。
- 3. インスタンスファミリーメニューからインスタンスタイプを選択します。
- 4. [ インスタンスを選択] をクリックし、表示されるウィンドウからインスタンスを選択します。
- 5. [作成] をクリックします。

# 複数の **Citrix VPX** インスタンスの再検出

#### February 6, 2024

Citrix Application Delivery Management(ADM)セットアップで複数の Citrix VPX インスタンスを再検出でき るようになりました。以前は、再検出できた Citrix VPX インスタンスは 1 つだけでした。複数の Citrix VPX インス タンスの最新の状態と構成を確認したい場合は、それらのインスタンスを再検出できます。NetScaler ADM サーバ ーはすべての Citrix VPX インスタンスを再検出し、Citrix Application Delivery Controller(ADC)インスタン スに到達可能かどうかを確認します。

複数の **Citrix VPX** インスタンスを再検出するには:

- 1. Web ブラウザで、Citrix ADM サーバーの IP アドレス(たとえば、http://192.168.100.1)を入力します。
- 2.[**User Name**]と [**Password**]の各フィールドに管理者の資格情報を入力します。デフォルトの管理者の 資格情報は nsroot と nsroot です。
- 3. [ ネットワーク] > [ インスタンス] > [ **NetScaler ADC** ] > [ **VPX** ] [タブに移動し、再検出する](http://192.168.100.1)インスタンスを 選択します。
- 4. **[** アクションの選択**]** メニューで、[ 再検出] をクリックします。
- 5. 再検出ユーティリティを実行するための確認メッセージが表示されたら、[ はい] をクリックします。

各 Citrix VPX インスタンスの再検出の進行状況が画面に表示されます。

インスタンスの管理解除

February 6, 2024

Citrix Application Delivery Management (ADM) とネットワーク内のインスタンス間の情報交換を停止したい 場合は、インスタンスを管理解除できます。

インスタンスの管理を解除するには、次の手順に従います。

[ ネットワーク] > [ インスタンス] > **[ \*\***Citrix ADC\*\* ] > [ **VPX** ] タブに移動します。インスタンスのリストで、イ ンスタンスを右クリックして [ **UnManage**] を選択するか、インスタンスを選択し、[Select **Action]** リストから [ **UnManage**] を選択します。

次の図に示すように、選択したインスタンスのステータスが [ **Out of Service** ] に変わります。

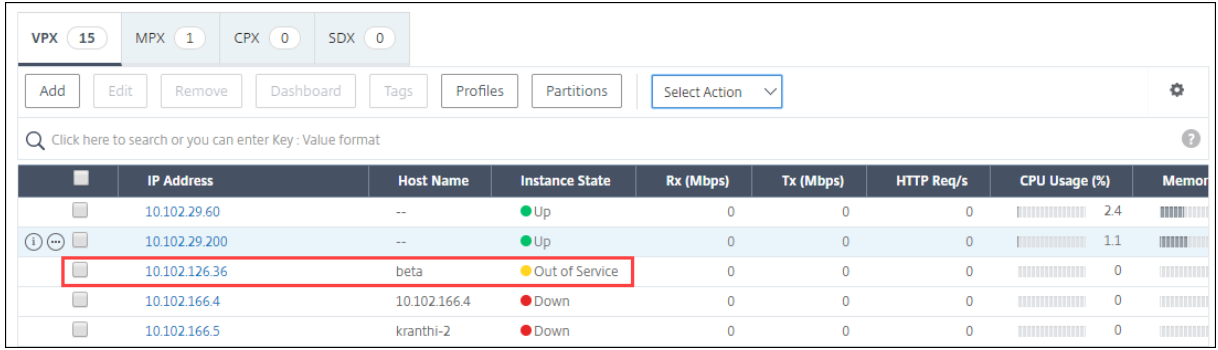

インスタンスは NetScaler ADM によって管理されなくなり、NetScaler ADM とデータを交換できなくなります。

# インスタンスへのルートをトレースする

# February 6, 2024

Citrix Application Delivery Management (ADM) からインスタンスへのパケットのルートをトレースすること で、インスタンスに到達するために必要なホップ数などの情報を確認できます。Traceroute では、ソースから宛先 までのパケットのパスがトレースされます。これには、ルート内の各エンティティのホスト名と IP アドレスと共に、 ネットワークホップの一覧が表示されます。

また、Traceroute では、あるホップから別のホップへパケットが移動するのにかかる時間が記録されます。パケッ トの転送に中断があった場合は、traceroute によって、問題が存在する場所が示されます。

インスタンスのルートをトレースするには:

- 1. Citrix ADM で、[ ネットワーク] > [ インスタンス] > **[ \*\***Citrix ADC\*\* ] > [ **VPX** ] タブに移動します。
- 2. インスタンスのリストで、インスタンスを右クリックして [ **TraceRoute** ] を選択するか、インスタンスを選 択し、[ アクションの選択] メニューから [ **TraceRoute**] をクリックします。

[TraceRoute] メッセージボックスに、インスタンスへのルート、および各ホップでかかった時間(ミリ秒単位)が 表示されます。

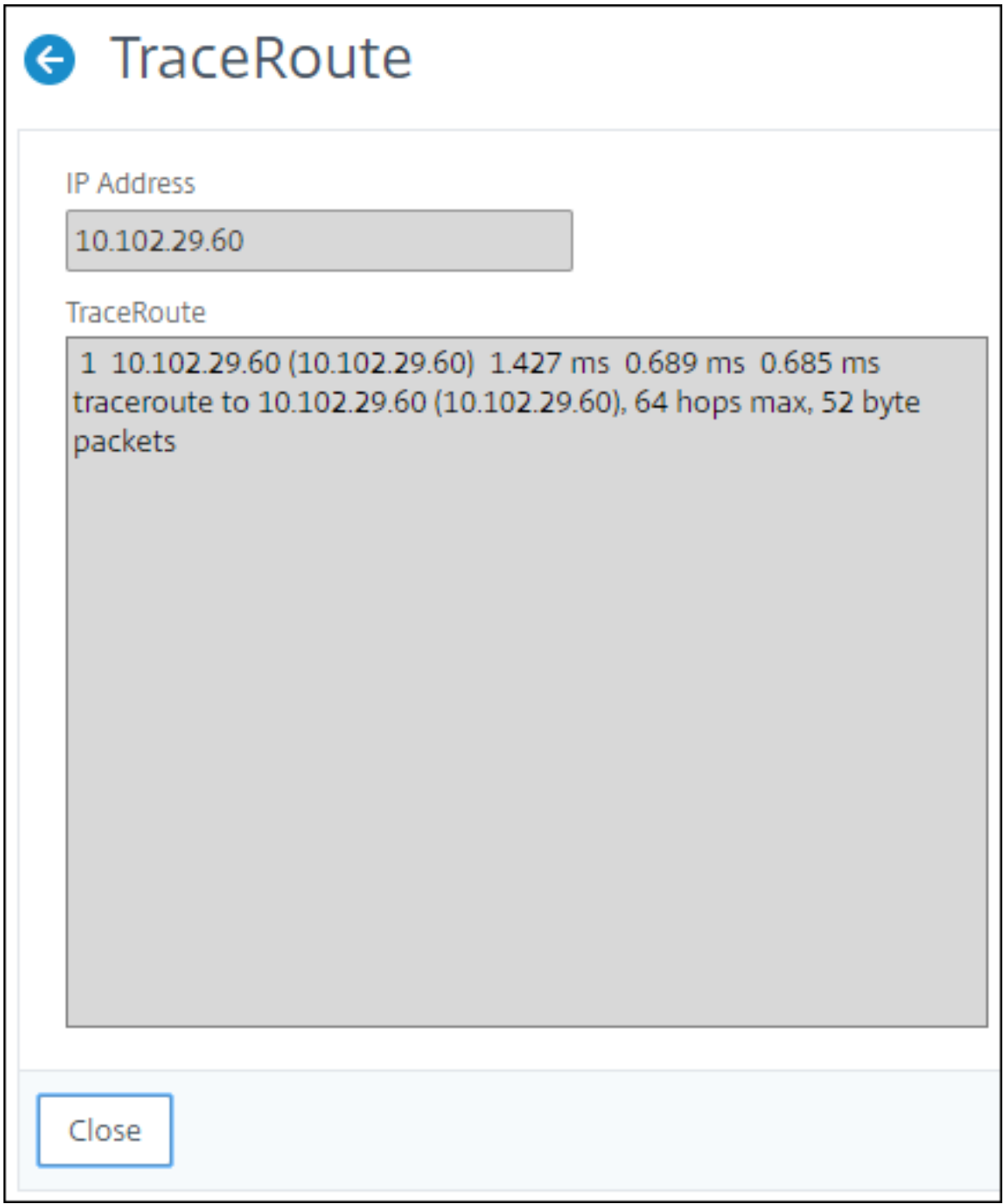

イベント

# February 6, 2024

Citrix Application Delivery Controller(ADC)インスタンスの IP アドレスが NetScaler Application Delivery Management (ADM) に追加されると、NetScaler ADM は NITRO 呼び出しを送信し、そのインスタンスがトラ ップまたはイベントを受信するためのトラップ宛先として暗黙的に追加します。

イベントは、管理対象 Citrix ADC インスタンスでのイベントまたはエラーの発生を表します。たとえば、システム障 害や構成の変更があった場合、イベントが生成され、NetScaler ADM サーバーに記録されます。NetScaler ADM で受信したイベントは、[イベントの概要]ページ([ネットワーク] > [イベント])に表示され、すべてのアクティブ なイベントは「イベントメッセージ]ページ(「ネットワーク]>[イベント]>[イベントメッセージ])に表示されま す。

Citrix ADM は、インスタンスで生成されたイベントをチェックしてさまざまな重大度のアラームを生成し、メッセ ージとして表示します。メッセージの中には、早急な対応が必要なものもあります。たとえば、システム障害のイベ ント重要度は「Critical」に分類され、早急な対応が必要になります。

特定のイベントを監視するように規則を構成できます。ルールにより、Citrix ADC インフラストラクチャ全体で生成 される多数のイベントを簡単に監視できます。

特定の条件で規則を構成し、規則にアクションを割り当てることで、一連のイベントにフィルターを適用できます。 生成されたイベントが規則のフィルター条件を満たす場合、規則に割り当てられたアクションが実行されます。フィ ルタを作成できる条件は、重大度、NetScaler ADC インスタンス、カテゴリ、障害オブジェクト、構成コマンド、メ ッセージです。

また、イベントについて、そのイベントが解決されるまで特定の間隔で通知を複数回表示するように設定することも できます。追加の措置として、件名とユーザーメッセージを指定してメールをカスタマイズし、添付ファイルをアッ プロードすることも可能です。

イベントダッシュボードの使用

#### February 6, 2024

ネットワーク管理者は、Citrix Application Delivery Controller (ADC) インスタンスの構成変更、ログイン条件、 ハードウェア障害、しきい値違反、エンティティ状態の変化などの詳細を、特定のインスタンスでのイベントとその 重大度とともに表示できます。NetScaler Application Delivery Management(ADM)のイベントダッシュボー ドを使用すると、すべての NetScaler ADC インスタンスの重要なイベントの重大度について生成されたレポートを 表示できます。

イベント・ダッシュボードで詳細を表示するには、次の手順に従います。

[ ネットワーク] > [ イベント] > [ レポート] に移動します。

ダッシュボードの [Top 10 Devices] グラフには、各インスタンスで生成されたイベントの数に基づき、上位 10個 のインスタンスが表示されます。グラフのインスタンスをクリックすると、イベントの重要度についてさらに詳しく 確認できます。

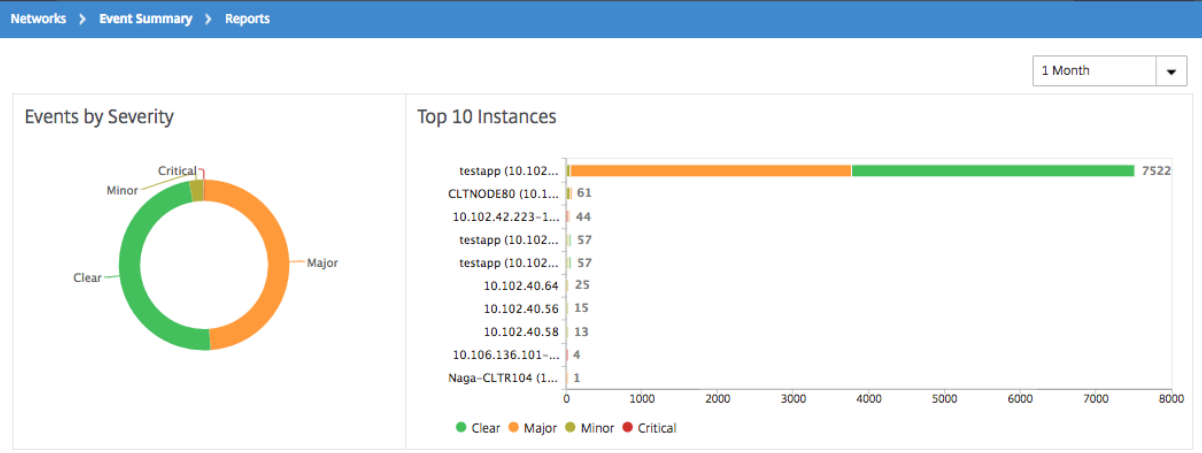

Citrix ADC イ ン ス タ ン ス タ イ プ ([ネ ッ ト ワ ー ク] > [ イ ベ ン ト] > [ レ ポ ー ト] > [ NetScaler/NetScaler **SDX/NetScaler SD‑**WANWO])に移動すると詳細が表示され、次の内容が表示されます。

- ハードウェアエラー件数上位 10 デバイス
- 構成変更件数上位 10 デバイス
- 認証エラー件数上位 10 デバイス

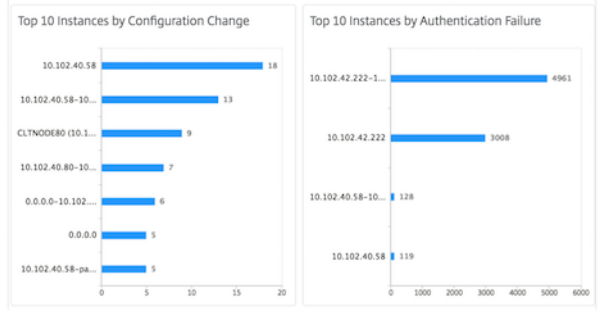

• エンティティの状態変更件数上位 10 デバイス

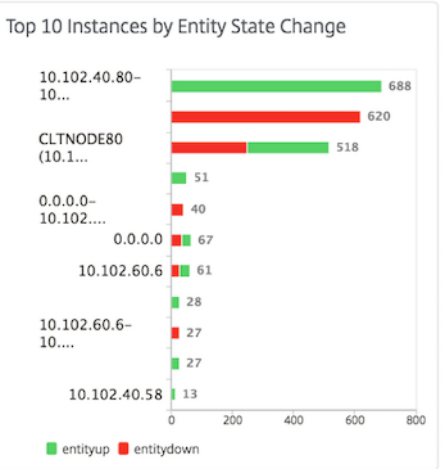

#### • しきい値の超過件数上位 10 デバイス

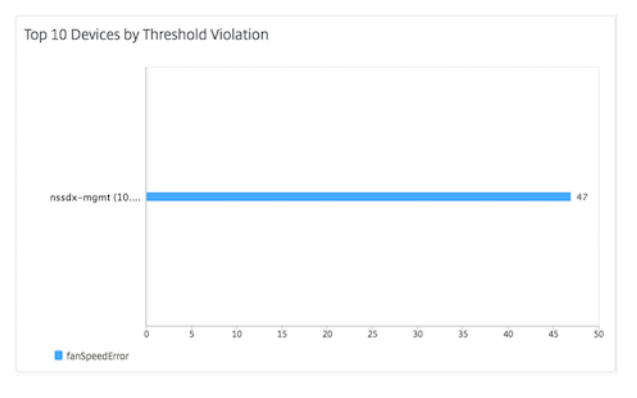

# イベントのイベント期間を設定する

#### February 6, 2024

イベントの経過時間オプションを設定して、時間間隔 (秒単位) を指定できます。NetScaler ADM は、設定された期 間までアプライアンスを監視し、イベントの経過時間が設定された期間を超えた場合にのみイベントを生成します。

注:

イベント期間の最小値は 60 秒です。[ **Event Age** ] フィールドを空白のままにすると、イベントが発生した直 後にイベントルールが適用されます。

たとえば、さまざまな ADC アプライアンスを管理し、仮想サーバーのいずれかが 60 秒以上ダウンしたときに電子メ ールで通知を受け取りたいとします。必要なフィルタを使用してイベントルールを作成し、ルールのイベント経過時 間を 60 秒に設定できます。その後、仮想サーバーが 60 秒以上ダウンしたままになると、エンティティ名、ステータ スの変更、時間などの詳細が記載された電子メール通知が届きます。

**NetScaler ADM** でイベントの経過期間を設定するには:

- 1. Citrix ADM で、[ネットワーク] > [イベント] > [ルール]に移動し、[追加]をクリックします。
- 2.[**Create Rule**]ページで規則パラメーターを設定します。
- 3. イベント期間を秒数で指定します。

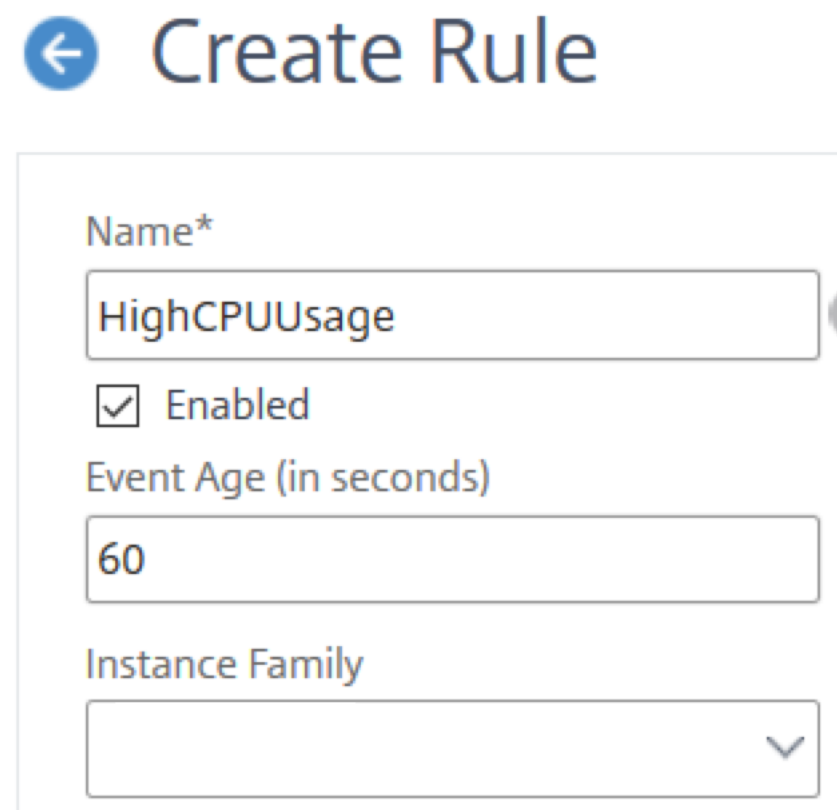

イベントの経過期間を設定するときは、[ **Category** ] セクションですべての関連トラップを設定し、[Sever **ity]** セクションでそれぞれの重大度 を設定してください。上記の例では、エンティティアップ、エンティティ ダウン、およびエンティティトラップを選択します。

イベントフィルタをスケジュールする

#### February 6, 2024

ルールのフィルターを作成した後、生成されたイベントがフィルター条件を満たすたびに Citrix Application Delivery Management(ADM)サーバーに通知を送信させたくない場合は、毎日、毎週、または毎月などの特定の 時間間隔でのみフィルターがトリガーされるようにスケジュールできます。

たとえば、インスタンスの複数のアプリケーションを対象に、異なるタイミングでシステムメンテナンスのスケジュ ールを指定している場合、それらのインスタンスによって複数のアラームが生成される可能性があります。

これらのアラームのフィルターを構成し、これらのフィルターの電子メール通知を有効にした場合、Citrix ADM が

これらのトラップを受信すると、サーバーは大量の電子メール通知を送信します。このようなサーバーによるメール 通知の送信を特定期間に限定するには、フィルターにスケジュールを指定します。

**NetScaler ADM** を使用してフィルタをスケジュールするには:

- 1. Citrix ADM で、[ネットワーク] > [イベント] > [ルール]に移動します。
- 2. スケジュールを指定するフィルターの対象となっている規則を選択し、[View Schedule]をクリックしま す。
- 3. [Scheduled Rule] ページの [Schedule] をクリックして、次のパラメーターを指定します。
	- **Enable Rule** ‑ このチェックボックスをオンにして、スケジュール指定対象のイベント規則を有効にし ます。
	- **Recurrence** ‑ 規則に適用するスケジュールの間隔です。特定の曜日または月の特定の日付を選択しま す。
	- 日数: ルールを実行する曜日を選択します。複数の日を選択できます。
	- 日付: 日付を入力します。複数の日付をカンマ区切りの値として入力できます。
	- スケジュールされた時間間隔 (時間) —ルールをスケジュールする時間 (24 時間形式を使用)。
- 4.[**Schedule**]をクリックします。

**G** Schedule Rule

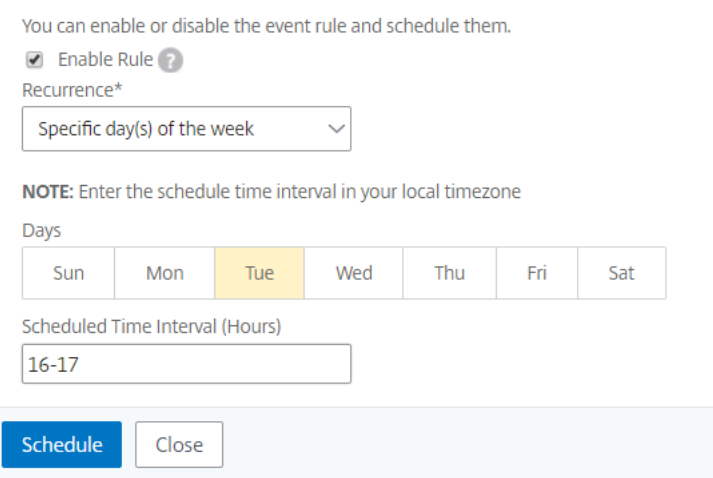

イベントに対して繰り返し電子メール通知を設定する

February 6, 2024

すべての重大なイベントに対応し、重要なメール通知を見落とさないために、指定した条件を満たすイベント規則に 関して、連続してメール通知を送信するように指定できます。たとえば、ディスクエラーを伴うインスタンスに対す るイベント規則を作成し、問題が解決するまで通知するようにする場合、それらのイベントに関して連続メール送信 を指定できます。

これらのメール通知は、受信者が通知を見たことを確認するか、イベント規則が解除されるまで、定義された間隔で 繰り返し送信されます。

注

イベントを自動的にクリアできるのは、同等の「クリア」トラップが設定され、Citrix Application Delivery Controller (ADC) インスタンスから送信された場合のみです。

イベントを手動でクリアするには、次の操作を行います。

- [ ネットワーク**] > [**イベント**] > [**イベント概要] に移動し、カテゴリを選択し、カテゴリ内のイベントを 選択して [ クリア] をクリックします。
- または、[ ネットワーク**] > [**イベント**] > [**イベントメッセージ] に移動します。インスタンスタイプを選 択し、下のグリッドからイベントを選択し、[ **Clear**] をクリックします。

**NetScaler ADM** から繰り返し電子メール通知を設定するには:

- 1. Citrix Application Delivery Management (ADM) で、[ネットワーク] > [イベント] > [ルール]に移動 し、[追加]をクリックしてルールを作成します。
- 2. [Create Rule] ページで規則パラメーターを設定します。
- 3.「イベントルールアクション」で、「アクションを追加」をクリックします。次に、**\*\*** アクションタイプドロッ プダウンリストから「電子メールを送信アクション \*\* 」を選択し、電子メール配布リストを選択します。
- 4. 構成した規則と受信イベントが適合したときに、カスタマイズした件名とユーザーメッセージを追加し、添付 ファイルをメールにアップロードすることもできます。
- 5.[**Repeat Email Notification until the event is cleared**]チェックボックスをオンにします。

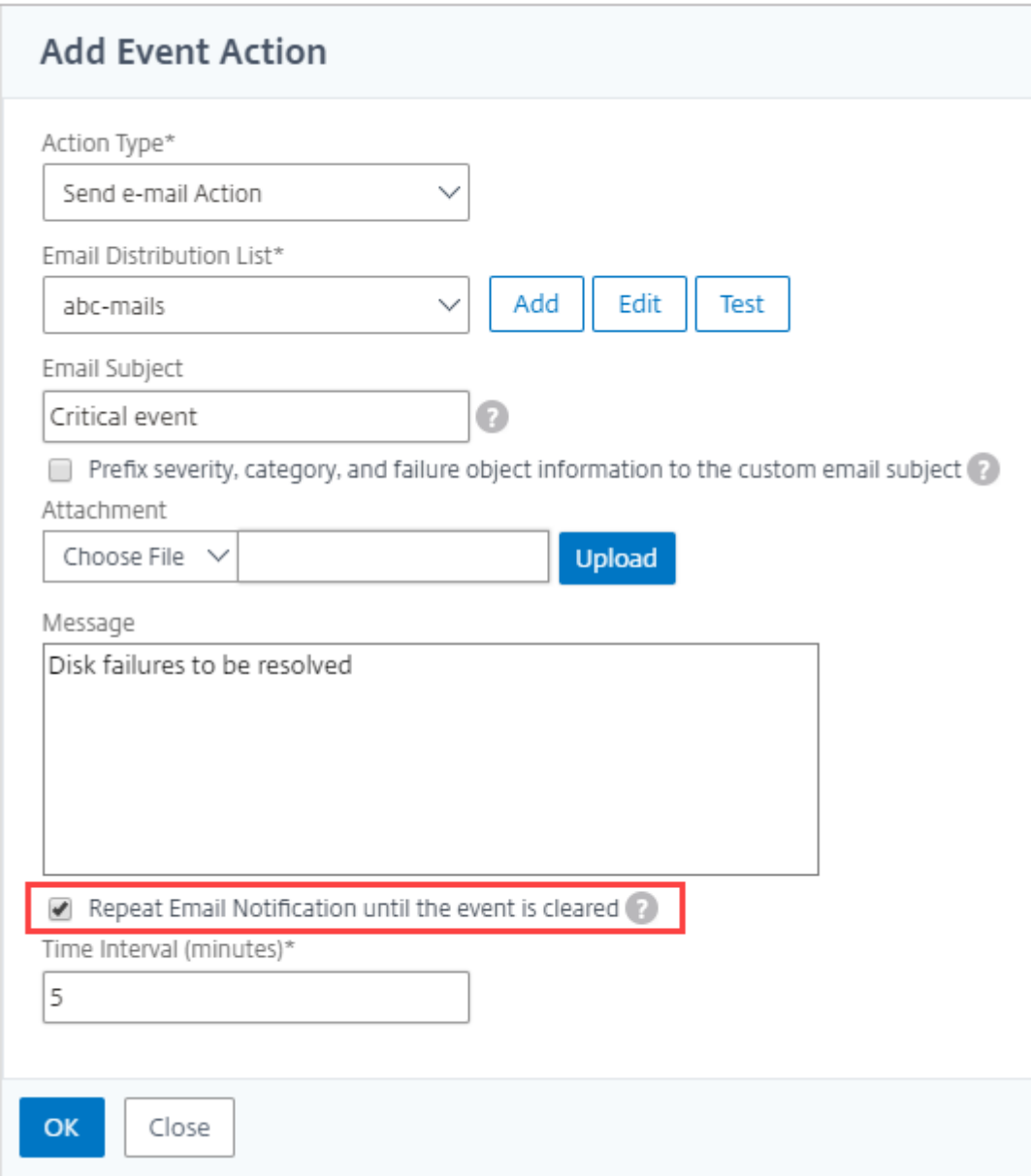

イベントを抑制する

February 6, 2024

**Suppress Action** イベントアクションを 選択すると、イベントを抑制またはドロップする期間を分単位で設定でき ます。最短で 1 分間イベントを非表示にできます。

**NetScaler ADM** を使用してイベントを抑制するには:

1. Citrix Application Delivery Management (ADM) で、[ネットワーク] > [イベント] > [ルール]に移動

します。[追加]をクリックします。

- 2. 規則を作成するために必要なすべてのパラメーターを指定します。
- 3. [Event Rule Actions]の [Add Action]をクリックして、イベントの通知アクションを割り当てます。
- 4.「イベントアクションの追加」ページで、「アクションタイプ」ドロップダウンから「アクションの抑制」を選 択し、イベントを抑制する必要がある期間を分単位で指定します。
- 5.[**OK**]をクリックします。

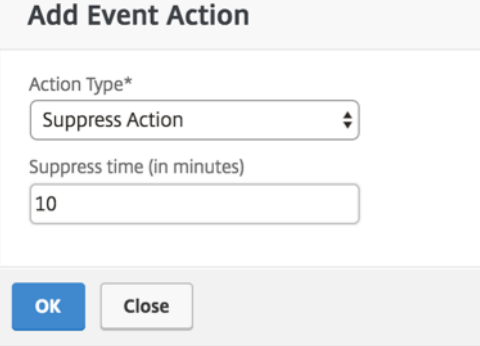

イベントルールの作成

February 6, 2024

2018 年 5 月 24 日

特定のイベントを監視するように規則を構成できます。ルールを使用すると、Citrix アプリケーション Delivery Controller(ADC)インフラストラクチャ全体で生成される多数のイベントを簡単に監視できます。

特定の条件で規則を構成し、規則にアクションを割り当てることで、一連のイベントにフィルターを適用できます。 生成されたイベントが規則のフィルター条件を満たす場合、規則に割り当てられたアクションが実行されます。フィ ルタを作成できる条件は、重大度、NetScaler ADC インスタンス、カテゴリ、障害オブジェクト、構成コマンド、メ ッセージです。

次のアクションをイベントに割り当てられます。

- メール送信アクション: フィルター条件に一致するイベントについてメールを送信します。
- トラップ送信アクション:外部トラップ宛先に SNMP トラップを送信または転送します。
- **SMS** 送信アクション: フィルター条件に一致するイベントごとにショートメッセージサービス (SMS) メッセ ージを送信します。
- **Run Command Action**: 受信イベントが設定されたルールを満たしたときにコマンドを実行します。
- ジョブアクションの実行**:** ジョブの実行は、指定したフィルター条件に一致するイベントに対して行われます。

• 抑制処理: 特定の期間のイベントのドロップを抑制します。

イベントが解決されるまで指定した間隔で通知が再送信されるように設定することもできます。また、件名、ユーザ ーメッセージ、添付ファイルを指定してメールをカスタマイズすることも可能です。

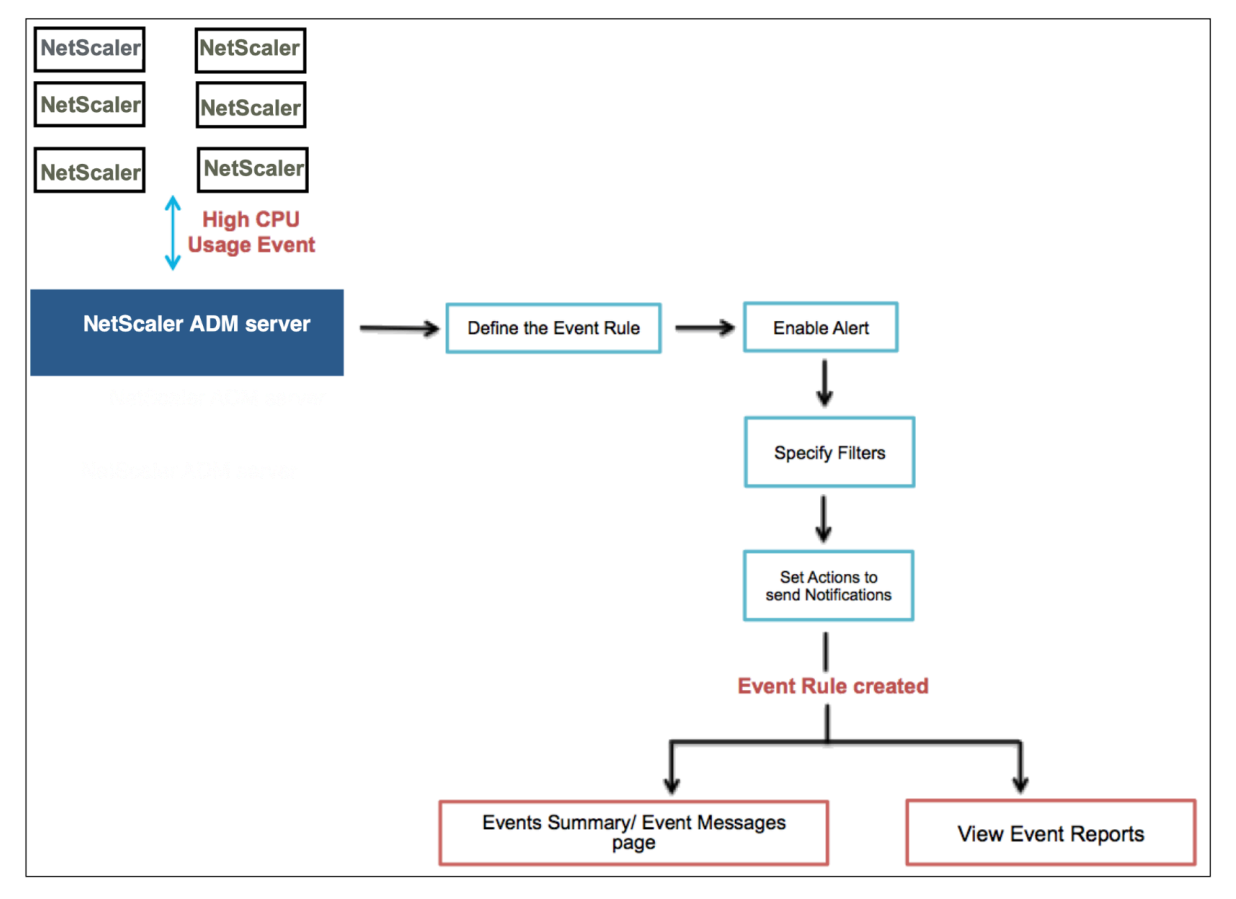

たとえば、管理者は、特定の NetScaler ADC インスタンスの「高い CPU 使用率」イベントを監視して、NetScaler ADC インスタンスの停止につながる可能性があるとします。インスタンスをモニターする規則を作成して、「高 CPU 使用率」カテゴリのイベントが発生した場合にメール通知を送信するアクションを指定できます。イベントが生成さ れるたびに通知が行われないように、午前 11 時から午後 11 時までなどの特定の時間にこの規則を実行するようスケ ジュール設定します。

イベント規則の構成では以下の作業を行います。

- 1. 規則を定義する
- 2. 規則の検出対象イベントの重要度を選択する
- 3. イベントのカテゴリを指定する
- 4. ルールを適用する NetScaler ADC インスタンスの指定
- 5. エラーオブジェクトを指定する
- 6. 追加のフィルターを指定する
- 7. 規則でイベントが検出された場合に実行するアクションを指定する

ステップ **1‑**イベントルールを定義する

[ ネットワーク] > [ イベント] > [ ルール] に移動し、[ 追加] をクリックします。ルールを有効にする場合は、「ルール を有効にする」チェックボックスを選択します。

イベント経過時間オプションを設定して、Citrix Application Delivery Management (ADM) がイベントルール を更新するまでの時間間隔(秒単位)を指定できます。

注:

イベント期間の最小値は 60 秒です。[ **Event Age** ] フィールドを空白のままにすると、イベントが発生した直 後にイベントルールが適用されます。

上記の例に基づいて、Citrix ADC インスタンスで「CPU 使用率が高い」イベントが 60 秒以上発生するたびに、電子 メールで通知を受け取りたい場合があります。イベントの経過時間を 60 秒に設定すると、Citrix ADC インスタンス で「CPU 使用率が高い」イベントが 60 秒以上発生するたびに、イベントの詳細が記載された電子メール通知が届き ます。

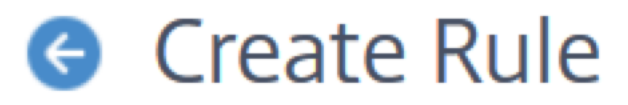

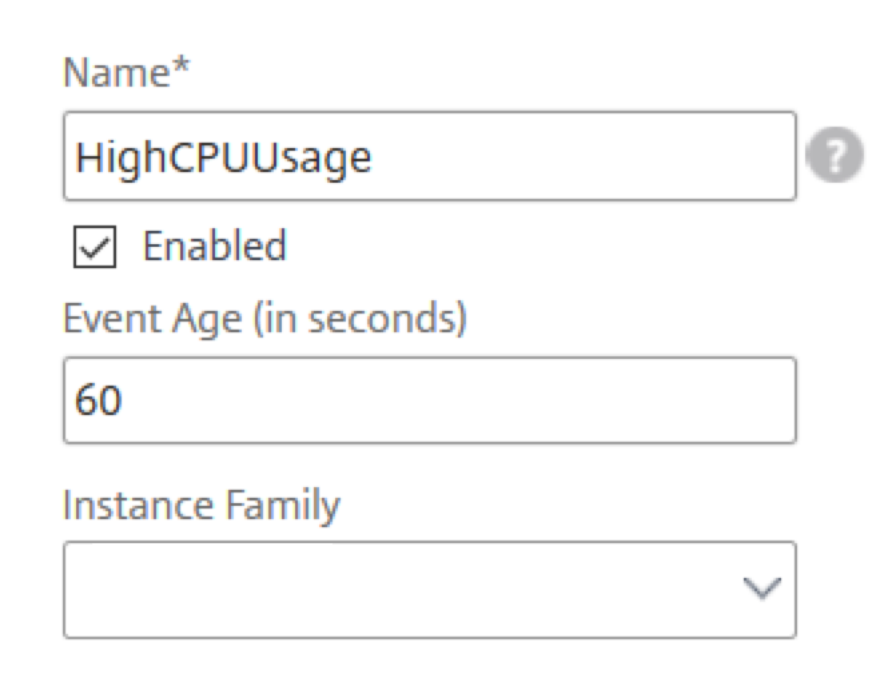

イベントルールをデバイスファミリーでフィルタリングして、Citrix ADM がイベントを受信する Citrix ADC インス タンスを追跡することもできます。

#### ステップ **2‑**イベントの重要度を選択する

デフォルトの重要度設定を使用したイベント規則を作成できます。重要度により、イベント規則に追加するイベント の現在の重要度を指定します。

重要度レベルは、Critical、Major、Minor、Warning、Clear、Information で定義できます。

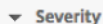

If none selected, all severity values will be considered

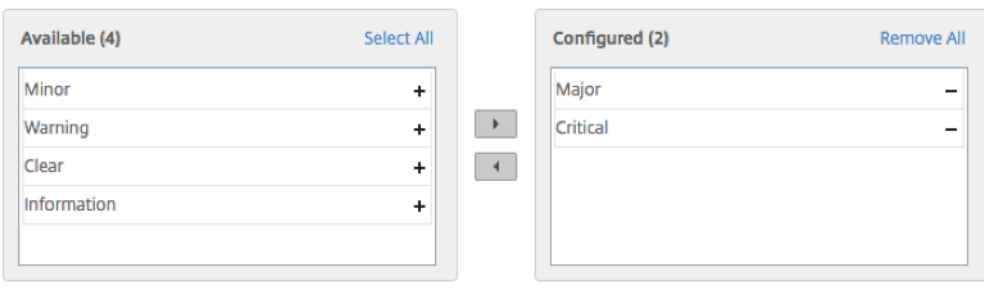

注

汎用イベントとエンタープライズ固有のイベント双方に対して、重要度を構成できます。NetScaler ADM で 管理されている NetScaler ADC インスタンスのイベントの重要度を変更するには、[ネットワーク] > [イベ ント]>[イベント設定]に移動します。イベントの重大度を設定する カテゴリ を選択し、[Configure Sever **ity**] をクリックします。新しい重大度レベルを割り当てて、[ **OK**] をクリックします。

# 手順 **3 ‑** イベントカテゴリを指定する

NetScaler ADC インスタンスによって生成されるイベントのカテゴリを指定できます。すべてのカテゴリ は、NetScaler ADC インスタンスに作成されます。これらのカテゴリは、イベントルールの定義に使用できる NetScaler ADM にマッピングされます。考慮するカテゴリを選択し、「使用可能」(Available) テーブルから「構成 済み」( 構成済み) テーブルに移動します。

先ほどの例では、表示されるテーブルで [cpuUsageHigh] をイベントカテゴリとして選択します。

v Category

If none selected, all categories will be considered

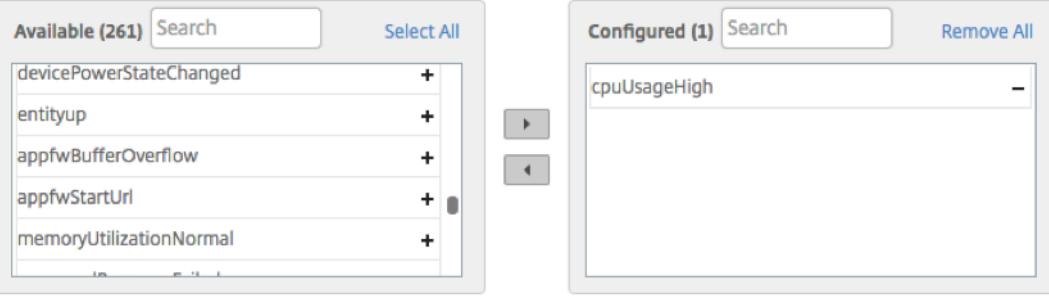

#### ステップ **4‑NetScaler ADC** インスタンスの指定

イベントルールを定義する NetScaler ADC インスタンスの IP アドレスを選択します。「インスタンス」セクション で、「インスタンスを選択」をクリックします。[ **Select Instances]** ページで、インスタンスを選択し、[ **Select**] をクリックします。

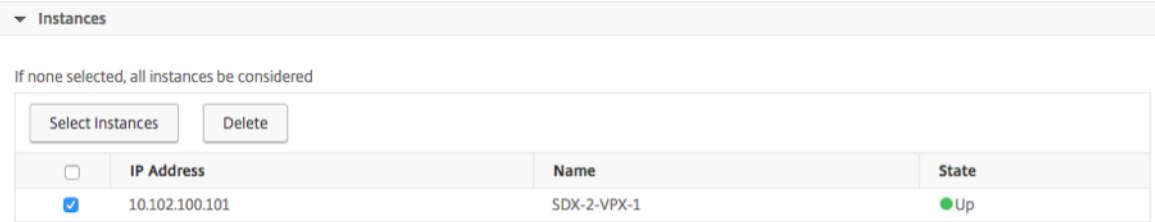

#### ステップ **5‑**障害オブジェクトの選択

エラーオブジェクトを表示されるボックスの一覧から選択するか、イベントが生成されるエラーオブジェクトを追加 することができます。エラーオブジェクトは、イベント生成の対象となるエンティティのインスタンスまたはカウン ターです。

エラーオブジェクトはイベントの処理方法に影響を与え、通知されたとおりの問題がエラーオブジェクトに反映され るようにします。このオブジェクトを使用すると、単にイベントをありのままレポートするのではなく、問題を素早 く突き止めてエラーの原因を特定することができます。たとえば、ユーザーのログインに問題が生じた場合、エラー オブジェクトはユーザー名またはパスワード(「nsroot」など)になります。

このリストには、すべてのしきい値関連のイベントではカウンター名、すべてのエンティティ関連のイベントではエ ンティティ名、証明書関連のイベントでは証明書名などが含まれます。

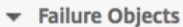

If none selected, all failure objects will be considered

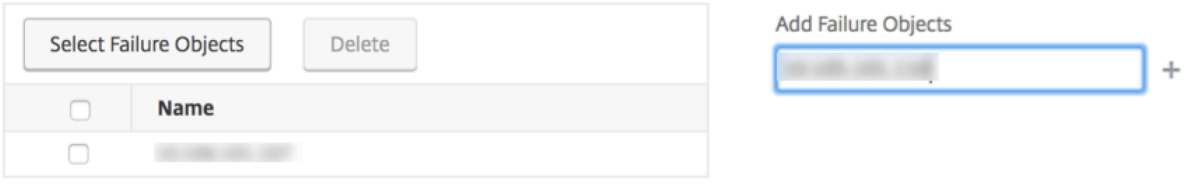

#### ステップ **6‑**追加のフィルターを指定する

イベント規則は以下の基準によりフィルタリングできます。

• 設定コマンド‑設定コマンド全体を指定するか、アスタリスク (\*) 内の説明パターンを指定してイベントをフィ ルタリングできます。コマンドに加えて、コマンドの認証状態や実行状態によりイベントをさらに絞り込むこ ともできます。たとえば、NetScalerConfigChange イベントの場合は、「\* バインドシステムグローバルポ リシー名 \*」と入力します。

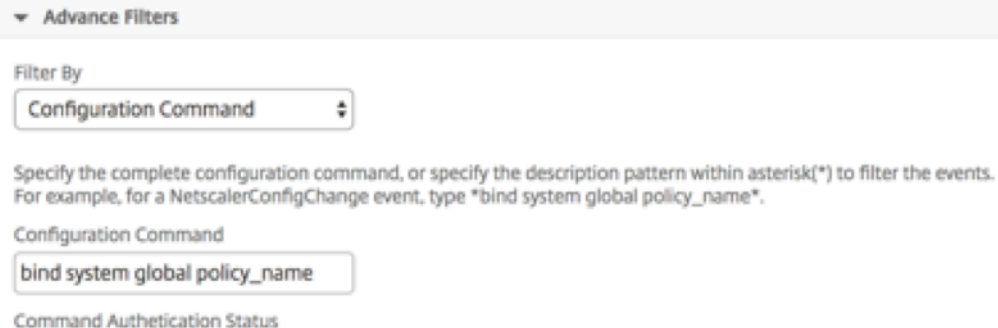

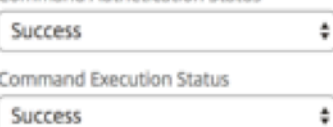

• メッセージ‐メッセージの完全な説明を指定するか、アスタリスク (\*) 内の説明パターンを指定してイベントを フィルタリングできます。

た と え ば、NetscalerConfigChange イ ベ ン ト の 場 合 は、 「\*ns\_ ク ラ イ ア ン ト \_ipaddress: 10.102.126.250\*」と入力します。

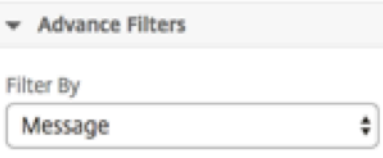

Specify the complete message description, or specify the description pattern within asterisk(\*) to filter the events. For example, for a NetscalerConfigChange event, type \*ns\_client\_ipaddress :10.102.126.250\*.

Message

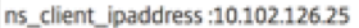

# ステップ **7‑**イベントルールアクションを追加する

イベント規則アクションを追加して、イベントに対する通知アクションを割り当てることができます。指定した通知 は、上の手順で設定したフィルター条件イベントをイベントが満たした場合に送信または実行されます。追加できる イベントアクションは以下のとおりです。

- Send e‑mail Action
- Send Trap Action
- Send SMS Action
- Run Command Action
- Execute Job Action
- Suppress Action

メールイベント規則アクションを設定するには:

[Send e‑mail Action]イベントアクションタイプを選択した場合、定義したフィルター条件をイベントが満たした ときにメールが送信されます。メールサーバーまたはメールプロファイルの詳細を指定してメール配信リストを作成 するか、過去に作成したメール配信リストを選択できます。

カスタマイズした件名とユーザーメッセージを追加し、構成した規則に受信イベントが適合したときに添付ファイル をメールにアップロードすることもできます。

このオプションを使用すると、「イベントがクリアされるまで電子メール通知を繰り返す」チェックボックスを選択し て、選択した条件を満たすイベントルールについて電子メール通知を繰り返し送信することで、すべての重要なイベ ントに対処し、重要な電子メール通知を見逃さないようにすることもできます。たとえば、ディスクエラーを伴うイ ンスタンスに対するイベント規則を作成し、問題が解決するまで通知するようにする場合、それらのイベントに関し て連続メール送信を指定できます。

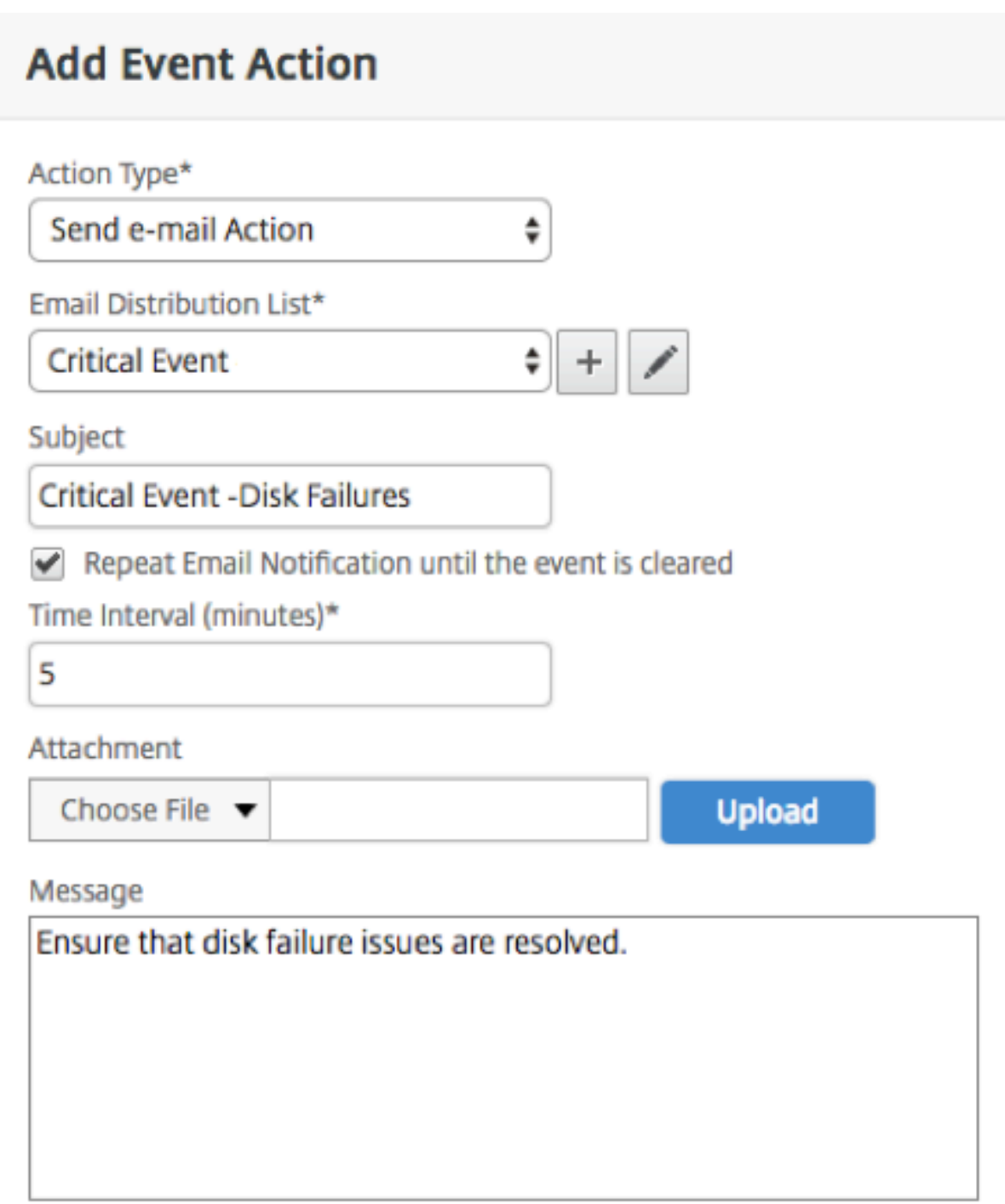

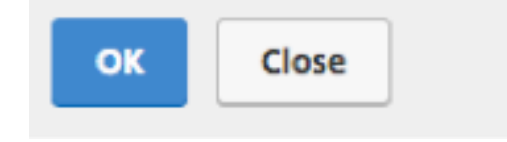

トラップイベント規則アクションを設定するには:

[ **Send Trap Action** ] イベントアクションタイプを選択すると、SNMP トラップは外部トラップ宛先に送信または 転送されます。トラップ配信リスト(またはトラップ送信先とトラッププロファイルの詳細)を定義した場合、定義 したフィルター条件をイベントが満たしたときに特定のトラップリスナーにトラップメッセージが送信されます。

**SMS** イベント規則アクションを設定するには:

「**SMS** アクションを送信」イベントアクションタイプを選択すると、フィルター条件に一致する各イベントのショー トメッセージサービス (SMS) メッセージが表示されます。SMS サーバーまたは SMS プロファイルの詳細を指定し て SMS 配信リストを作成するか、過去に作成した SMS 配信リストを選択できます。

# **Run Command Action** を設定するには:

[コマンドアクションの実行]イベントアクションを選択すると、特定のフィルター条件に一致するイベントに対して NetScaler ADM で実行できるコマンドまたはスクリプトを作成できます。たとえば、管理対象ライセンスの構成変 更が行われたときに重要度が「Critical」のイベントが発生した場合、コマンドスクリプトを実行できます。

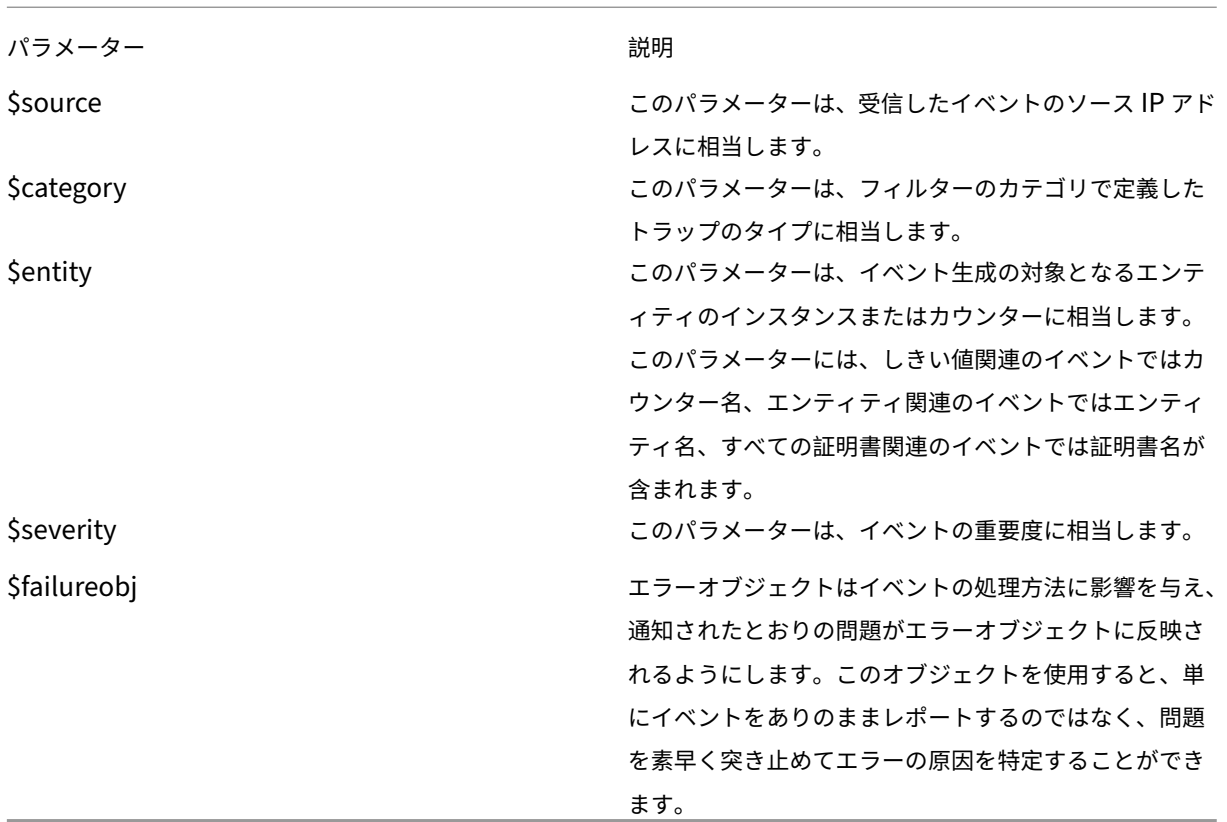

また、「コマンドアクションを実行」スクリプトに次のパラメータを設定することもできます。

# 注

コマンドの実行の際には、これらのパラメーターは実際の値に置き換えられます。

# **Citrix ADM** で「コマンドアクションを実行」イベントアクションを設定するには:

- 1.「イベントルールアクション」で「アクションを追加」をクリックし、「アクションタイプ」ドロップダウンか ら「**\*\*** コマンドアクション \*\* を実行」を選択します。
- 2.「コマンド配布リストの作成」ページで、プロファイル名と実行するコマンドを指定します。指定したコマンド は、定義したフィルター条件をイベントが満たしたときに実行されます。

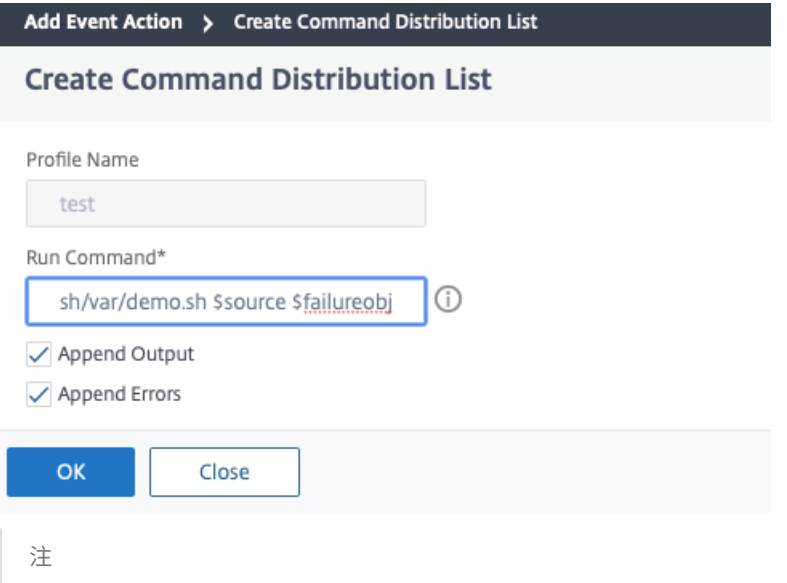

コマンドスクリプトの実行時に生成された 出力 と エラー (存在する場合)を NetScaler ADM サーバ ーのログファイルに保存する場合は、「Append Output]オプションと「Append Errors]オプショ ンを有効にできます。これらのオプションを有効にしない場合、Citrix ADM はコマンドスクリプトの実 行中に生成されたすべての出力とエラーを破棄します。

#### [**Execute Job Action**]を設定するには:

構成ジョブを含むプロファイルを作成すると、ジョブは、指定したフィルター条件に一致するイベントとアラームに 対して、Citrix ADC、Citrix SDX、Citrix SD‑WAN WO インスタンスの組み込みジョブまたはカスタムジョブとし て実行されます。

- 1.「イベントルールアクション」で「アクションを追加」をクリックし、「アクションタイプ」メニューから「ジョ ブアクションを実行」を選択します。
- 2. 定義したフィルター条件をイベントが満たした場合に実行するジョブを指定して、プロファイルを作成します。
- 3. ジョブの作成では、プロファイル名、インスタンスタイプ、構成テンプレート、ジョブのコマンドが失敗した 場合に実行するアクションを指定します。
- 4. 選択したインスタンスタイプと選択した設定テンプレートに基づいて、変数の値を指定し、[ **Finish** ] をクリ ックしてジョブを作成します。

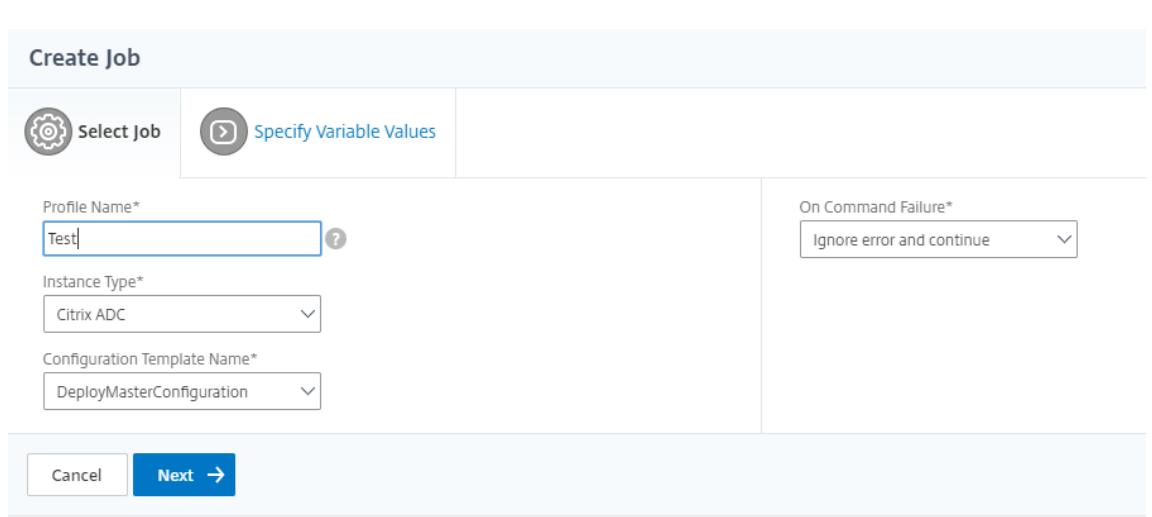

[**Suppress Action**]を設定するには:

**Suppress Action** イベントアクションを選択すると、イベントが抑制またはドロップされる期間を分単位で設定で きます。最短で 1 分間イベントを非表示にできます。

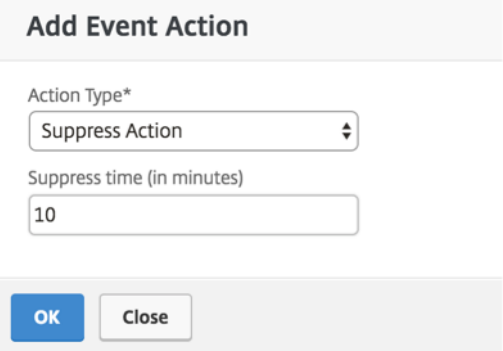

これで、適切なフィルターが設定され、適切なイベント規則アクションが定義されたイベント規則が作成されまし た。

**NetScaler ADC** インスタンスで発生するイベントの報告された重大度を変更する

#### February 6, 2024

すべてのデバイスで生成されたイベントのレポート機能を管理できます。これにより、特定のインスタンスの特定の イベントに関するイベント詳細を確認したり、イベントの重要度に基づいてレポートを表示したりできます。デフォ ルトの重要度設定を使用したイベント規則を作成できます。また、重要度設定を変更できます。汎用イベントとエン タープライズ固有のイベント双方に対して、重要度を構成できます。

重要度レベルは、Critical、Major、Minor、Warning、Clear で定義できます。

イベントの重大度を変更するには、次の手順に従います。

- 1. [ ネットワーク] > [ イベント] > [ イベント設定**]** に移動します。
- 2. 変更する Citrix Application Delivery Controller (ADC) インスタンスタイプのタブをクリックします。次 に、リストからカテゴリを選択し、[ 重要度の設定] をクリックします。
- 3.[**Configure Event Severity**]でボックスの一覧から重要度レベルを選択します。
- 4.[**OK**]をクリックします。

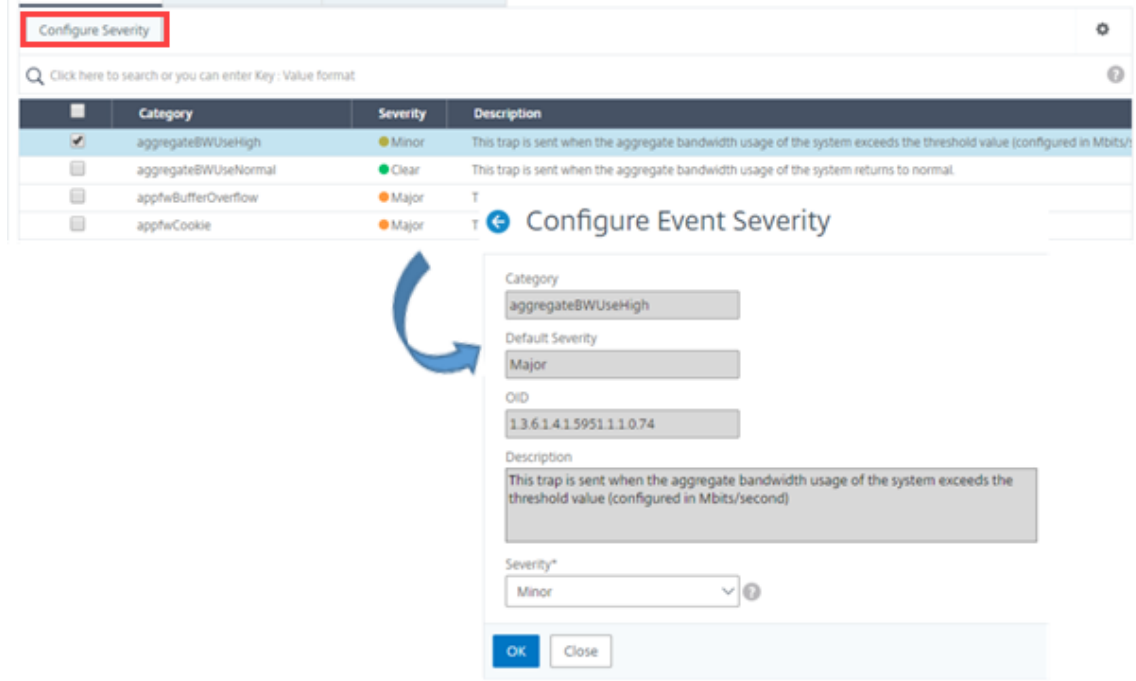

イベントの概要の表示

# February 6, 2024

[イベントの概要]ページを表示して、NetScaler Application Delivery Management(ADM)サーバーで受信 したイベントとトラップを監視できるようになりました。[ ネットワーク] > [ イベント] に移動します。[Events Summary]ページには、以下の情報が表形式で表示されます。

• **NetScaler ADM** が受信したすべてのイベントの概要。イベントはカテゴリ別にリスト表示され、各列にそ れぞれの重要度(Critical、Major、Minor、Warning、Clear、Information)が表示されます。たとえば、 Citrix Application Delivery Controller(ADC)インスタンスがダウンし、NetScaler ADM サーバーへの 情報の送信を停止すると、クリティカルなイベントが発生します。このイベント中には、インスタンスがダウ ンした理由やダウン時間などを示す通知が管理者に送信されます。イベントは[Events Summary]ページ に記録され、このページでイベントの概要を確認し詳細にアクセスできます。
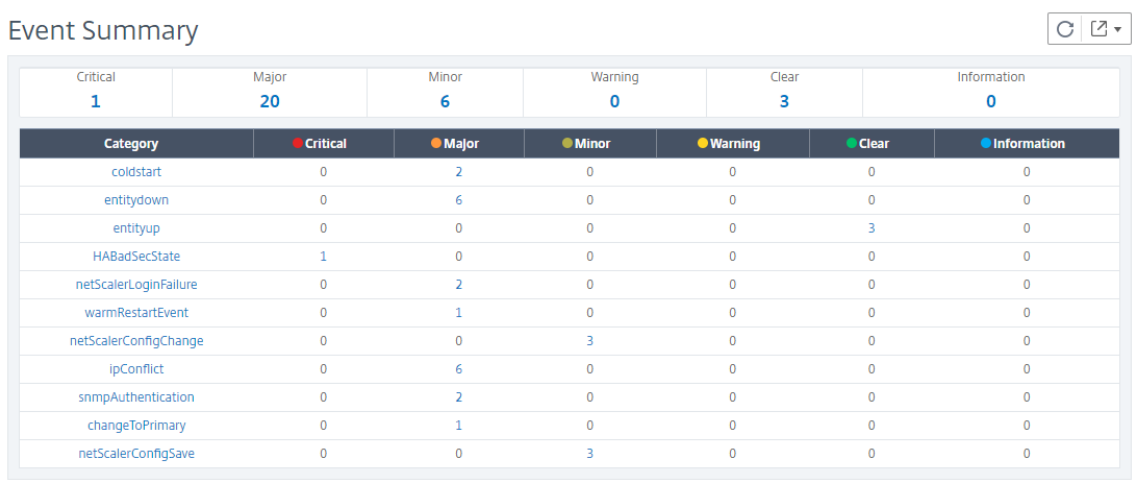

• 各カテゴリに対して受信されたトラップの数。重要度で分類された受信済みのトラップの数。デフォルトでは、 NetScaler ADC インスタンスから NetScaler ADM に送信される各トラップには重大度が割り当てられてい ますが、ネットワーク管理者は NetScaler ADM GUI で重要度を指定できます。

カテゴリタイプまたはトラップをクリックすると、「

イベント」ページに移動します。このページでは、「カテゴリ」や「重要度」などのフィルタがあらかじめ選択されて います。このページには、NetScaler ADC インスタンスの IP アドレスとホスト名、トラップを受信した日付、カテ ゴリ、障害オブジェクト、構成コマンドの実行、メッセージ通知など、イベントに関する詳細情報が表示されます。

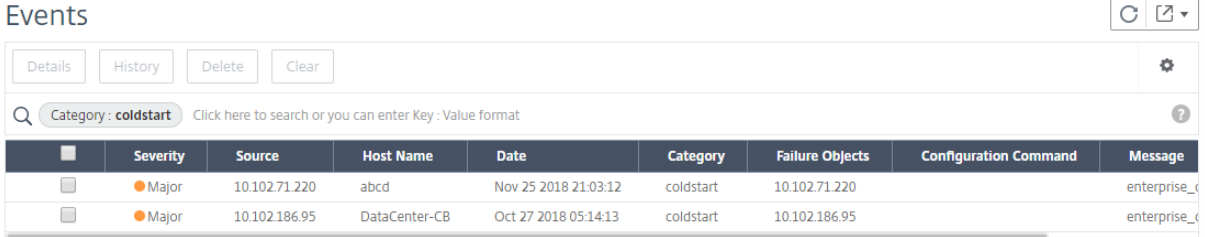

イベントの重大度と **SNMP** トラップの詳細を表示します

### February 6, 2024

Citrix Application Delivery Management(ADM)でイベントとその設定を作成すると、そのイベントは[イベ ントの概要]ページにすぐに表示されます。同様に、Citrix ADM サーバーに追加されたすべての Citrix Application Delivery Controller (ADC) インスタンスの状態、稼働時間、モデル、およびバージョンを、インフラストラクチ ャダッシュボードで詳細に表示および監視できます。

Infrastructure ダッシュボードでは、無関係な値をマスクして、重要度、正常性、稼働時間、モデル、NetScaler ADC インスタンスのバージョンなどの情報をより簡単に表示および監視できるようになりました。

たとえば、重要度レベルが「緊急」のイベントはまれにしか発生しない場合があります。しかしながら、ネットワー

ク上でこれらの重大イベントが実際に発生した場合は、そのイベントが発生した場所と時間をさらに調査、トラブル シューティング、監視できます。Critical 以外のすべての重要度レベルを選択すると、グラフに重大イベントの発生 のみが表示されます。また、グラフをクリックすると、**Severity based events** ページが表示されます。このペ ージには、選択した期間にクリティカルイベントが発生したタイミングに関するすべての詳細 (インスタンスソース、 日付、カテゴリ、およびクリティカルイベントが発生したときに送信されたメッセージ通知) が表示されます。

同様に、Citrix VPX インスタンスの正常性をダッシュボードに表示できます。インスタンスが稼働していた時間をマ スクし、インスタンスが稼働停止していた時間のみを表示できます。グラフをクリックすると、そのインスタンスの ページが表示され、サービス外 フィルタが既に適用され、ホスト名、1 秒あたりに受信した HTTP リクエストの数、 CPU 使用率などの詳細が表示されます。インスタンスを選択して、その特定の Citrix インスタンスのダッシュボー ドで詳細を確認することもできます。

**NetScaler ADM** で特定のイベントを重要度別に選択するには:

- 1. 管理者の資格情報を使用して NetScaler ADM にログオンします。
- 2. [ ネットワーク**] > [**ダッシュボード**]** に移動します。

または

[ ネットワーク**] > [**イベント**] > [**レポート] に移動します。

3. ページの右上隅のメニューから、重大度別にイベントを表示する期間を選択します。

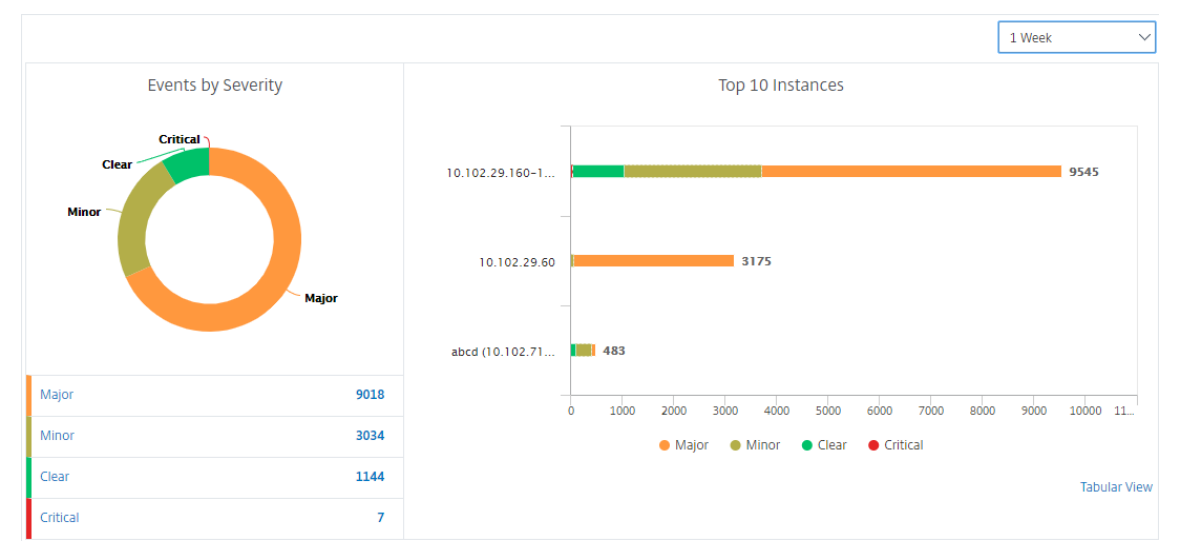

- 4. [ **Events by Sev**erity] ドーナツグラフには、すべてのイベントが重要度別に視覚的に表示されます。異なる 種類のイベントは異なる色が付いたセクションとして表され、各セクションの長さは、その種類の重要度の合 計イベント数に対応しています。
- 5. ドーナツチャートの各セクションをクリックすると、対応する重要度ベースの イベントページが表示されま す。このページには、選択した期間における選択した重要度に関する次の詳細が表示されます。
	- インスタンスのソース
	- イベントの日付

• NetScaler ADC インスタンスによって生成されるイベントのカテゴリ

• 送信されたメッセージ通知

注

ドーナツグラフの下には、チャートに表示されている重大度のリストが表示されます。デフォルトでは、 ドーナツグラフには、すべての重要度タイプのすべてのイベントが表示されます。そのため、一覧内の すべての重要度タイプが強調表示されます。選択した重要度をより簡単に表示して監視するには、重要 度タイプを切り替えます。

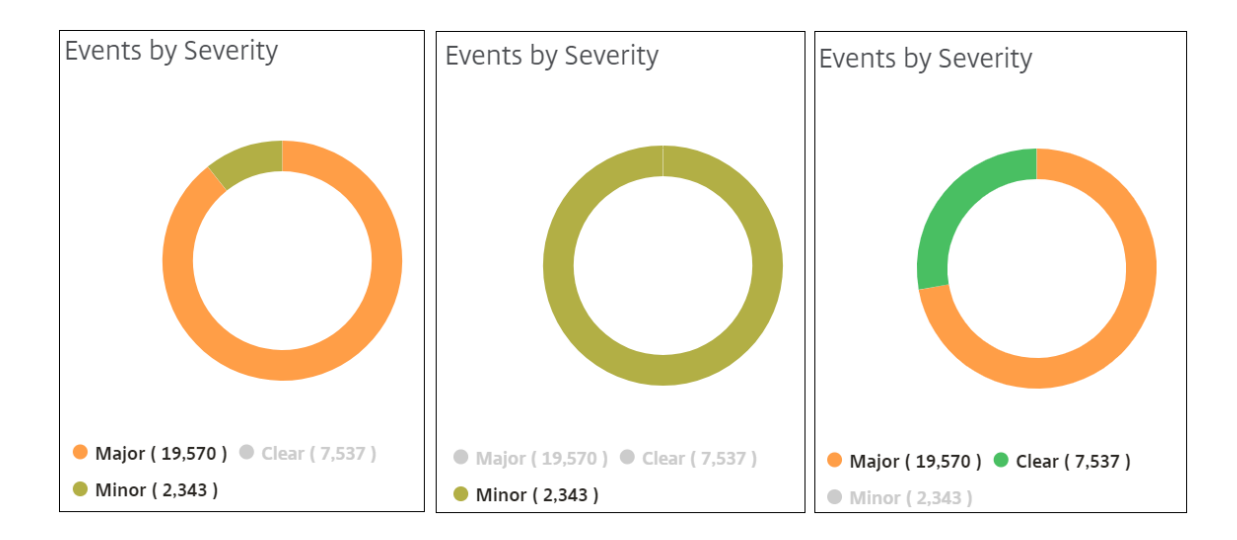

# **NetScaler ADM** で **NetScaler ADC SNMP** トラップの詳細を表示するには:

管理対象の NetScaler ADC インスタンスから受信した各 SNMP トラップの詳細を、[イベント設定]ページで NetScaler ADM サーバーに表示できるようになりました。[ ネットワーク] > [ イベント] > [ イベント設定**]** に移動し ます。インスタンスから受信した特定のトラップについては、タブ形式で次の詳細を表示できます。

- カテゴリ‑イベントが属するインスタンスのカテゴリを指定します。
- 重大度:イベントの重大度は、色とその重大度タイプで示されます。
- 説明**:** イベントに関連付けられたメッセージを指定します。

たとえば、トラップカテゴリが **MonRespTimeoutBelowThresh** のイベントの場合、トラップの説明は「モニタ ープローブの応答タイムアウトが、設定されたしきい値を下回って正常に戻ったときに送信されます」と表示されま す。

**syslog** メッセージのエクスポート

February 6, 2024

サーバー上で受信されたすべての syslog メッセージのエクスポートをスケジュールすることで、NetScaler Application Delivery Management (ADM) にログインせずに syslog メッセージを表示できるようになりまし た。Citrix アプリケーション Delivery Controller(ADC)インスタンスで生成された syslog メッセージは、PDF、 CSV、PNG、および JPEG 形式でエクスポートできます。また、指定した電子メールアドレスにさまざまな間隔でこ れらのレポートをエクスポートするようにスケジュールすることもできます。

```
注
```
Syslog サーバーの構成、Syslog のデータと時刻の形式、および Citrix ADM での Syslog メッセージの表示 方法の詳細については、「監査情報の表示」を参照してください。

Syslog メッセージを表示するには、[ネットワーク] > [イベント] > [**Syslog** メッセージ] に移動し ます。右側のペ インの [ Syslog **Viewer**] [で、 表示し](https://docs.netscaler.com/ja-jp/netscaler-application-delivery-management-software/12-1/manage-system-settings/how-to-view-auditing-information-of-mas.html)たい Syslog メッセージをモジュール、イベントタイプ、重大度、および送信 元 IP アドレスでフィルタリングできます。[適用 ] をクリック して Syslog メッセージを生成します。

**NetScaler ADM** を使用して **syslog** メッセージレポートをエクスポートするには:

- 1. [ネットワーク] > [ イベント] > [ **Syslog** メッセージ] に移動します。
- 2. [Syslog Messages] ページの右側のペインで、右上隅にある [Export] をクリックします。
- 3. [ 今すぐエクスポート] タブで、必要な形式を選択し、[ エクスポート] をクリックします。

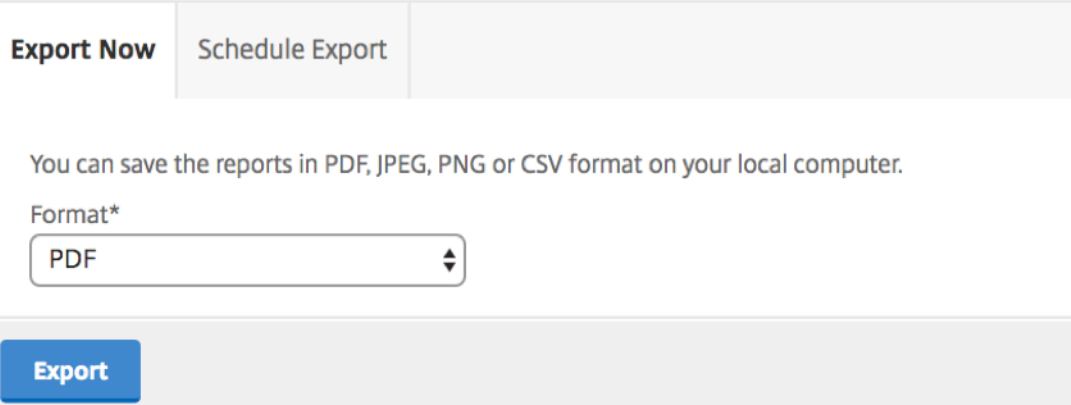

**NetScaler ADM** を使用して **syslog** メッセージレポートのエクスポートをスケジュールするには:

- 1. [ ネットワーク] > [ イベント] > [ **Syslog** メッセージ] に移動します。
- 2.「**Syslog** メッセージ」ページの右側のペインで、「エクスポート」をクリックします。
- 3. [ レポートのスケジュール] タブで、次のパラメータを設定します。
	- 説明:レポートをエクスポートする理由を説明するメッセージ。
	- フォーマット: レポートをエクスポートする フォーマット。
	- 繰り返し: レポートをエクスポートする 間隔。
	- エクスポート時間:レポートをエクスポートする時間。現地時間帯の時間を 24 時間形式で入力します。

• 電子メール配布リスト: 電子メールでレポートを受信する受信者のリスト。表示されるボックスの一覧 からメール配布リストを選択します。電子メールは、レポートが生成されスケジュールの時間基準が満 たされると送信されます。 新しいメール配布リストを作成する場合は、「**+** 」をクリックして、メールサ ーバーとメールプロファイルの詳細を指定します。

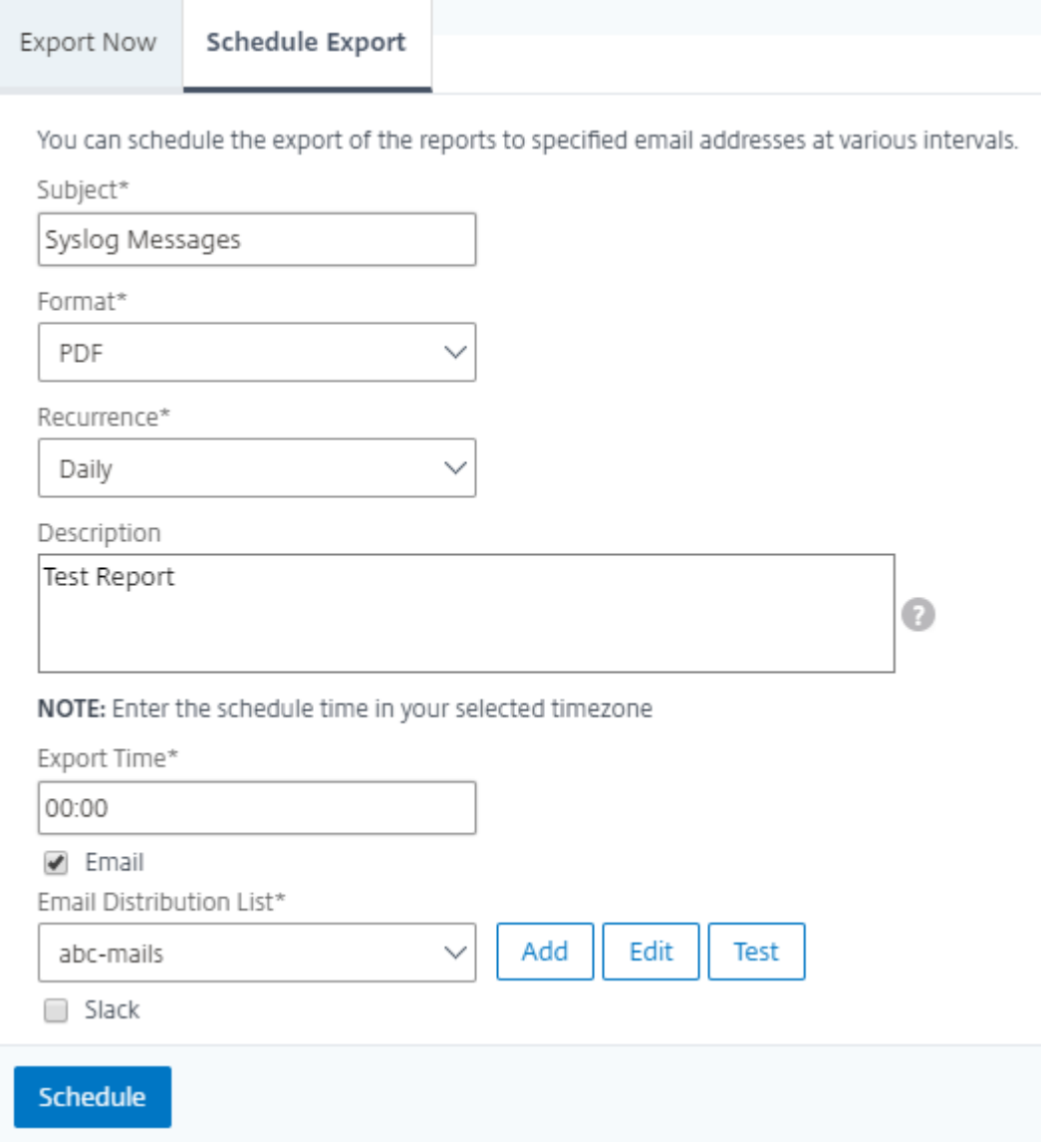

### **NetScaler ADM** を使用してイベントプルーニング設定を構成する方法

Citrix ADM サーバーのデータベースに保存されるイベントメッセージデータの量を制限するには、Citrix ADM がネ ットワークレポートデータ、イベント、監査ログ、およびタスクログを保持する間隔を指定できます。デフォルトで は、これらのデータは 24 時間ごとに(00:00 の時刻に)削除されます。

[システム] > [システム管理] に移動します。[インスタンス設定**]** で、[イベント**] [**プルーニング設定] をクリック しま す。Citrix ADM サーバーにデータを保持する時間間隔を日単位で入力し、「**OK**」をクリックします。

### **syslog** メッセージの抑制

### February 6, 2024

Syslog サーバーとして構成すると、CitrixApplication Delivery Management (ADM) は、構成済みの Citrix ア プリケーション Delivery Controller(ADC)インスタンスから送信されたすべての syslog メッセージを受信しま す。表示する必要のないメッセージの数が大量になる場合もあります。たとえば、情報レベルのすべてのメッセージ を表示する必要がない場合があります。必要のない一部の syslog メッセージを破棄できるようになりました。い くつかのフィルターを設定することで、NetScaler ADM に届く Syslog メッセージの一部を抑制できます。Citrix ADM は、条件に一致するすべてのメッセージをドロップします。これらのドロップされたメッセージは NetScaler ADM GUI には表示されません。また、これらのメッセージはお客様の NetScaler ADM データベースにも保存され ません。

いくつかのフィルターを設定することで、NetScaler ADM に届くログに記録された Syslog メッセージの一部を抑 制できます。syslog メッセージを非表示にするために使用できる 2 つのフィルターは、重要度とファシリティです。 特定の NetScaler ADC インスタンスまたは複数のインスタンスからのメッセージを抑制することもできます。また、 NetScaler ADM でメッセージを検索および非表示にするテキストパターンを指定することもできます。Citrix ADM は、条件に一致するすべてのメッセージをドロップします。これらのドロップされたメッセージは NetScaler ADM GUI には表示されません。また、これらのメッセージは顧客データベースにも保存されません。それにより、ストレ ージサーバー上のかなりの領域が節約されます。

syslog メッセージを非表示にするためのいくつかのユースケースを次に示します。

- 情報レベルのすべてのメッセージを無視する場合は、レベル 6(情報)を非表示にします。
- ファイアウォールのエラー条件のみを記録する場合は、レベル 3(エラー)以外のすべてのレベルを非表示に します。

フィルタの作成による **syslog** メッセージの抑制

- 1. Citrix ADM で、[ネットワーク]>[イベント]>[**Syslog** メッセージ]>[フィルターの抑制]に移動します。
- 2.「抑制フィルタの作成」ページで、次の情報を更新します。
	- a) 名前 ‑フィルターの名前を入力します。

注**:**

ユーザーごとに複数の NetScaler ADC インスタンスに異なるアクセス権がある場合、ユーザー にはすべてのインスタンスにアクセスできるフィルターのみが表示されるため、インスタンスご とに異なるフィルターを作成する必要があります。

b) 重要度 ‑メッセージを非表示にする必要があるログレベルを選択して追加します。たとえば、受信した情 報メッセージを表示する必要がない場合は、[Informational]を選択してそれらのメッセージを非表 示にします。

# c) インスタンス ‑syslog メッセージが構成されている NetScaler ADC インスタンスを選択します。 **G** Create Suppress Filter

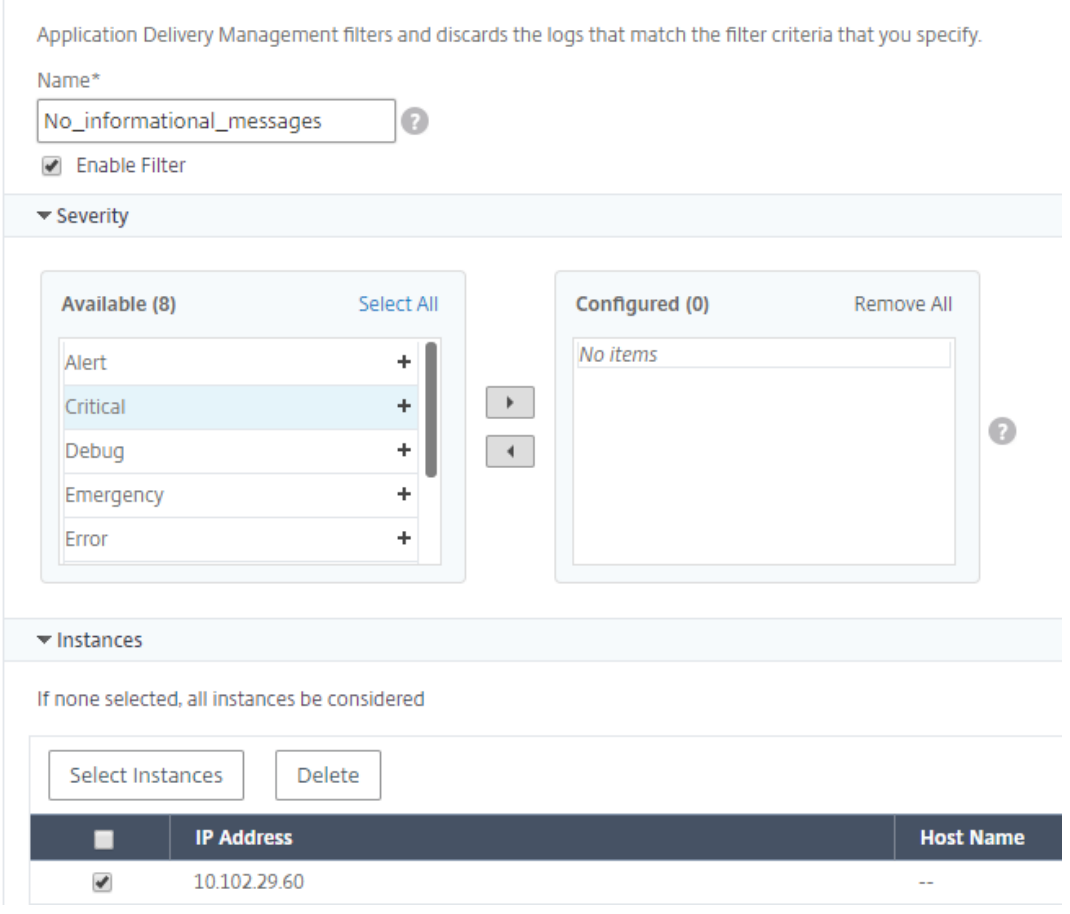

- d) ファシリティ ‑メッセージを生成するソースに基づいてメッセージを抑制するファシリティを選択しま す。
- e) メッセージパターン ‑アスタリスク (\*) で囲まれたテキストパターンを入力して、メッセージを非表示に することもできます。メッセージに対してテキストパターン文字列が検索され、このパターンが含まれ ているメッセージが非表示になります。

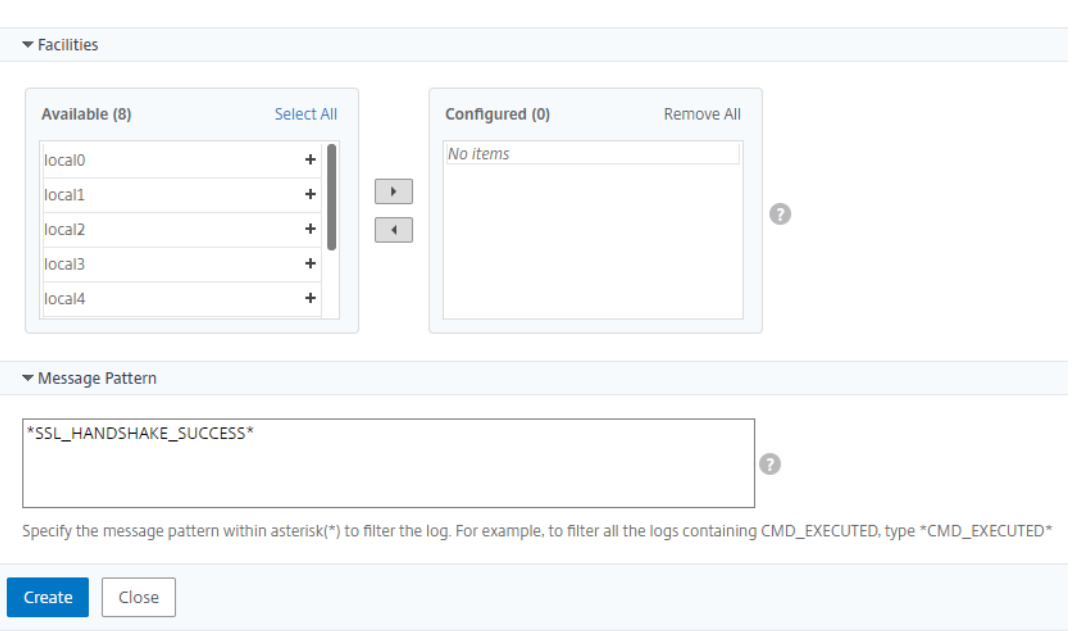

### フィルターの無効化

NetScaler ADM でメッセージを表示できるようにするには、フィルタを無効にする必要があります。

- 1. [ ネットワーク] > [ イベント] > [ **Syslog** メッセージ] > [ フィルタの抑制] に移動し、[ フィルタの抑制] ペー ジでフィルタを選択して [編集] をクリックします。
- 2. [ 抑制フィルタの構成] ページで、[ フィルタの有効化] チェックボックスをオフにしてフィルタを無効にしま す。

インスタンスイベントのプルーニング設定の構成

### February 6, 2024

Citrix Application Delivery Management(ADM)サーバーによって管理される Citrix アプリケーション Delivery Controller (ADC) インスタンスは、イベントメッセージデータを継続的に送信して Citrix ADM に保存 します。NetScaler ADM でネットワークレポートデータ、イベント、監査ログ、タスクログを保持する間隔を指定 できます。デフォルトでは、これらのデータは 24 時間ごとに(00:00 の時刻に)削除されます。

注

指定できる値は 40 日を超えることも、1 日未満にすることもできません。

### インスタンスイベントのプルーニング設定を構成するには:

1. [システム] > [システム管理] に移動します。

- 2.「プルーニング設定」で、「インスタンスイベント 」**>**「プルーニング設定」をクリックします。
- 3. NetScaler ADM サーバーでデータを保持する間隔を日単位で入力し、[**OK**]をクリックします。

# **G** Configure Event messages prune settings

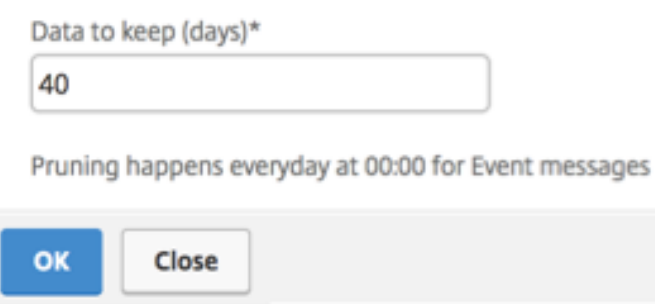

**SSL** ダッシュボード

### February 6, 2024

NetScaler Application Delivery Management (ADM) により、証明書管理のあらゆる側面が合理化されるよう になりました。1 つのコンソールから、使われていない、または期限切れが近い証明書のタブは閉じたまま、正しい発 行者、キーの強度、および正しいアルゴリズムを確保する自動化されたポリシーを作成することができます。Citrix ADM SSL ダッシュボードとその機能を使い始めるには、SSL 証明書とは何か、Citrix ADM を使用して SSL 証明書 を追跡する方法を理解する必要があります。

SSL トランザクションの一部であるセキュアソケットレイヤー (SSL) 証明書は、企業 (ドメイン) または個人を識 別するデジタルデータフォーム (X509) です。この証明書には、サーバーとの安全なトランザクションを開始しよ うとするすべてのクライアントが確認できる公開キーコンポーネントが含まれます。対応する秘密キーは、Citrix Application Delivery Controller (ADC) アプライアンスに安全に配置され、非対称キー(または公開キー)の暗 号化と復号化を完了するために使用されます。

SSL 証明書およびキーは、次のいずれかの方法で入手できます。

- 認可された認証局 (CA) から
- NetScaler ADC アプライアンスで新しい SSL 証明書とキーを生成する

NetScaler ADM は、すべての管理対象 NetScaler ADC インスタンスにインストールされた SSL 証明書を一元的に 表示します。SSL Dashboard では、証明書の発行者、キーの強度、署名アルゴリズム、期限切れまたは未使用の証 明書などを追跡するのに役立つグラフを表示できます。また、仮想サーバーで実行されている SSL プロトコルの分布 および各サーバーで有効化されているキーも確認できます。

また、証明書の有効期限が近づいたときに通知を設定し、その証明書を使用する NetScaler ADC インスタンスに関 する情報を含めることもできます。

NetScaler ADC インスタンスの証明書を CA 証明書にリンクできます。ただし、同じ CA 証明書にリンクする証明書 のソースと発行元が同じであることを確認してください。証明書を CA 証明書にリンクしたら、それらのリンクを解 除できます。

**SSL** ダッシュボードの使用

February 6, 2024

Citrix Application Delivery Management(ADM)の SSL 証明書ダッシュボードを使用して、証明書の発行者、 主な強み、および署名アルゴリズムを追跡するのに役立つグラフを表示できます。SSL 証明書ダッシュボードには、 次の項目を示すグラフも表示されます。

- 証明書が有効期限切れになるまでの日数
- 使用されている証明書および未使用の証明書の数
- 自己署名および CA 署名の証明書の数
- 発行者数
- 署名アルゴリズム
- SSL プロトコル
- 使用中の証明書件数上位 10 インスタンス

**SSL** 証明書を監視するには

会社に SSL ポリシーがあり、すべての証明書に最低 2048 ビットのキー強度が必要であり、信頼できる CA 機関がそ れを承認する必要があるなど、特定の SSL 証明書要件を定義している場合は、Citrix ADM SSL ダッシュボードを使 用して証明書を監視できます。

別の例として、新しい証明書をアップロードしたが、それを仮想サーバーにバインドするのを忘れた場合について述 べます。SSL ダッシュボードでは、使用中または未使用の SSL 証明書が強調表示されます。[Usage]で、インスト ールされている証明書の数、および使用されている証明書の数を確認できます。さらにグラフをクリックすると、証 明書名、それが使用されているインスタンス、その有効性、その署名アルゴリズムなどを確認できます。

NetScaler ADM で SSL 証明書を監視するには、[ネットワーク]>[**SSL** ダッシュボード]に移動します。

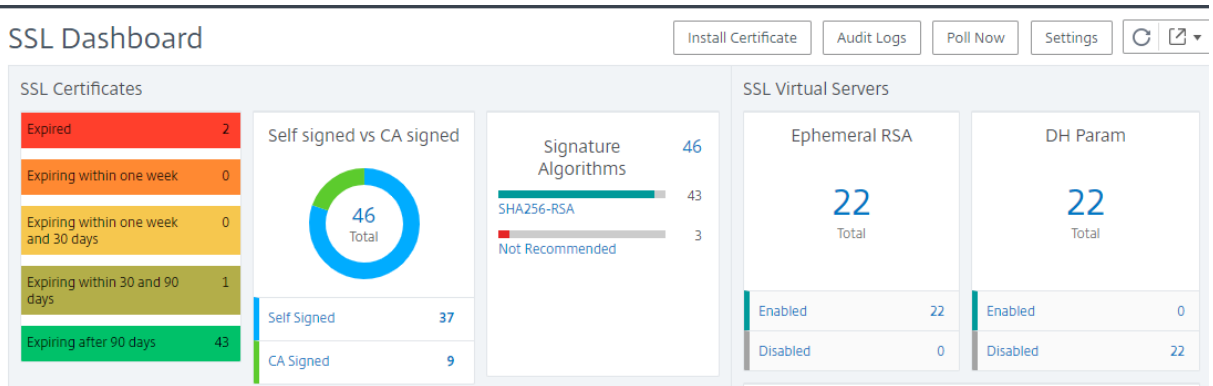

NetScaler ADM では、SSL 証明書をポーリングし、インスタンスのすべての SSL 証明書を直ちに NetScaler ADM に追加できます。そのためには、[ ネットワーク] > [**SSL** ダッシュボード] に移動し、[ 今すぐ投票] をクリックしま す。[Poll Now] ページが表示され、ネットワーク内のすべての Citrix Application Delivery Controller (ADC) インスタンスをポーリングするか、選択したインスタンスをポーリングするオプションが表示されます。

Citrix ADM SSL ダッシュボードを使用して、Citrix ADC SSL 証明書、SSL 仮想サーバー、および SSL プロトコル の詳細を表示または監視できます。「合計」数はリンクになっています。クリックすると、SSL 証明書、SSL 仮想サー バー、または SSL プロトコルに関連する詳細を表示できます。

たとえば、ユーザーが「自己署名 vs. CA signed」をクリックすると、新しいウィンドウが開き、NetScaler ADC イ ンスタンス上の 52 の SSL 証明書の詳細が表示されます。

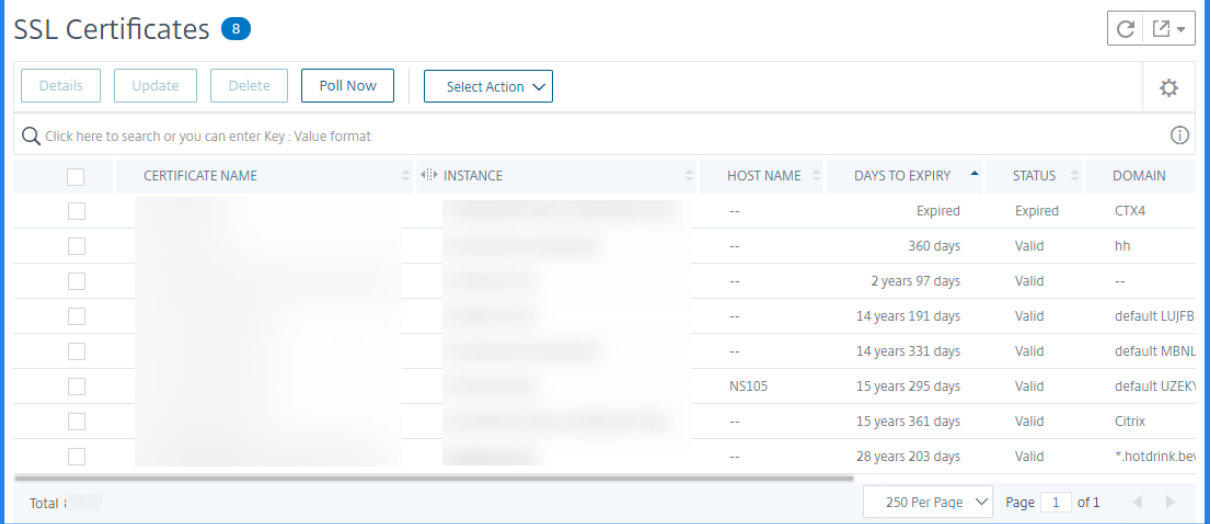

NetScaler ADM SSL ダッシュボードには、仮想サーバーで実行されている SSL プロトコルの分布も表示されます。 管理者は、SSL ポリシーを使用して監視するプロトコルを指定できます。サポートされているプロトコルは、SSLv2、 SSLv3、TLS1.0、TLS1.1、および TLS1.2 です、仮想サーバー上で使用されている SSL プロトコルは、棒グラフ形 式で表示されます。特定のプロトコルをクリックすると、そのプロトコルを使用している仮想サーバーの一覧が表示 されます。

SSL ダッシュボード上で Diffie‑Hellman(DH)または Ephermeral RSA キーが有効または無効になると、ドーナ ツグラフが表示されます。これらのキーにより、1024 ビットの証明書の場合のように、サーバー証明書でエクスポ ートクライアントがサポートされていない場合でも、エクスポートクライアントとの安全な通信が実現されます。当 該グラフをクリックすると、DH または Ephemeral RSA キーが有効になっている仮想サーバーの一覧が表示されま す。

**SSL** 証明書の監査記録を表示するには

NetScaler ADM で SSL 証明書のログの詳細を表示できるようになりました。ログの詳細には、SSL 証明書のインス トール、SSL 証明書のリンクとリンク解除、SSL 証明書の更新、SSL 証明書の削除など、NetScaler ADM で SSL 証 明書を使用して実行された操作が表示されます。監査記録情報は、複数の所有者によるアプリケーション上での SSL 証明書変更を監視するときに役立ちます。

SSL 証明書を使用して Citrix ADM で実行された特定の操作の監査ログを表示するには、[ネットワーク] > [SSL ダ ッシュボード]**>**[**SSL** 監査証跡]に移動します。

**SSL Audit Trails** 

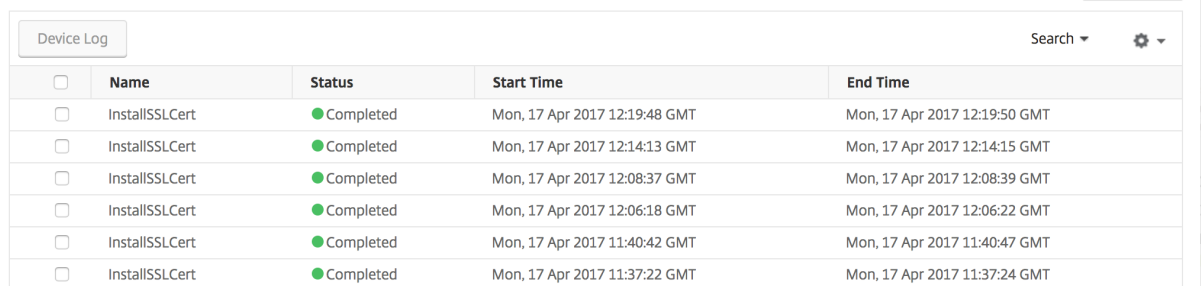

SSL 証明書を使用して実行された特定の操作については、その状態、開始時間、および終了時間を表示できます。さ らに、その操作が実行されたインスタンス、およびそのインスタンス上で実行されたコマンドを表示できます。

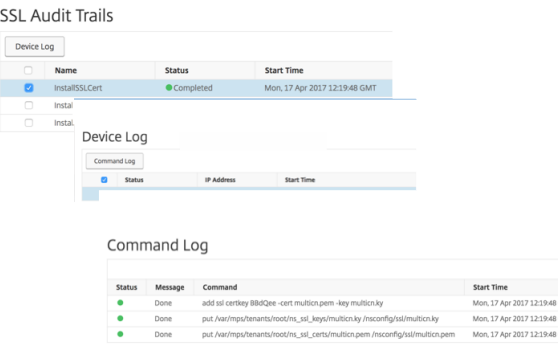

**SSL** ダッシュボードでデフォルトの **NetScaler ADC** 証明書を除外するには

NetScaler ADM では、SSL ダッシュボードのグラフに表示されるデフォルトの NetScaler ADC 証明書の表示と非 表示を切り替えることができます。デフォルトでは、デフォルトの証明書を含むすべての証明書が SSL ダッシュボー ドに表示されます。

SSL ダッシュボードでデフォルトの証明書を表示または非表示にするには:

 $\begin{array}{c|c} \circ & \circ \\ \circ & \circ \end{array}$ 

- 1. NetScaler ADM GUI で [ネットワーク] > [SSL ダッシュボード]に移動します。
- 2. [ **SSL** ダッシュボード] ページで、[ 設定] をクリックします。
- 3. **[** 設定] ページで、[ 一般] を選択します。
- 4. 証明書の有効期限が切れるまでの日数を入力して、証明書の有効期限切れに関する通知を受け取ります。
- 5. 通知方法を選択し、それぞれのプロファイルを作成します。
- 6. [ 証明書フィルタ] セクションで、[ 既定の証明書を表示する] チェックボックスをオフにし、[ 保存して終了] をクリックします。

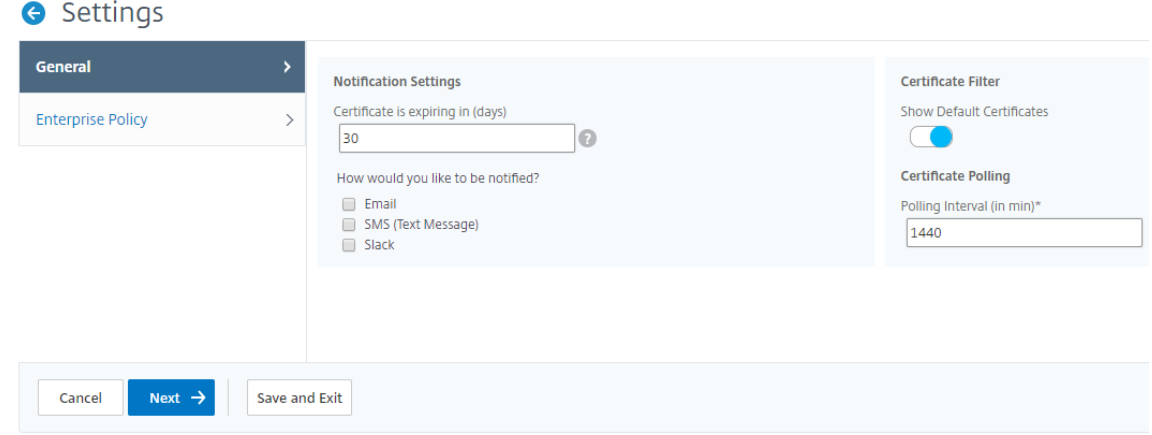

# **SSL** 証明書の有効期限の通知を設定する

February 6, 2024

セキュリティ管理者は、証明書の有効期限が近づいたときに通知し、どの Citrix Application Delivery Controller (ADC)インスタンスがそれらの証明書を使用しているかについての情報を含む通知を設定できます。通知を有効にす ることで、SSL 証明書を遅れずに更新できます。

たとえば、証明書が満期になる 30 日前にメール配布リストを送信するようにメール通知を設定できます。

**NetScaler ADM** からの通知を設定するには:

- 1. NetScaler Application Delivery Management (ADM) で、[ネットワーク] > [SSL ダッシュボード]に 移動します。
- 2. [ **SSL** ダッシュボード] ページで、[ 設定] をクリックします。
- 3. [ **SSL** 設定] ページで、[ 編集] アイコンをクリックします。
- 4.[**Notification Settings**]セクションで、有効期限の何日前に通知を送信するかを指定します。
- 5. 送信する通知の種類を選択します。ボックスの一覧メニューから通知の種類と配布リストを選択します。通知 の種類を次に示します。
	- **Email** ‑ メールサーバーとプロファイルの詳細を指定します。証明書の有効期限が近づくと、メールが トリガーされます。
	- **SMS** ‑ ショートメッセージサービス(SMS)サーバーとプロファイルの詳細を指定します。証明書の有 効期限が近づくと、SMS メッセージがトリガーされます。
	- **Slack** ‑Slack プロファイルの詳細を指定します。
- 6. [ 保存して終了**]** をクリックします。

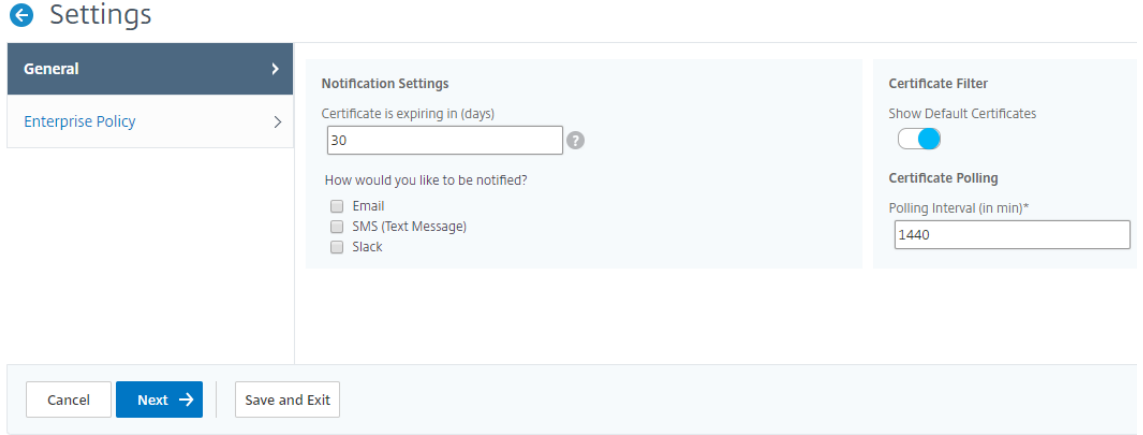

SSL 証明書の有効期限が切れると、NetScaler ADM が SSL 証明書の有効期限トラップを外部トラップ送信先サー バーに送信するようになりました。Citrix ADM は、次の 2 つの条件が満たされるとトラップを送信します。

- SSL ダッシュボード設定ページで証明書の有効期限が切れる日数を設定しました。
- トラップの宛先が追加されました。

トラップ送信先は、[ システム] > [ **SNMP** ] > [ トラップ送信先] に移動して設定できます。トラップが送信される宛 先 SNMP サーバの IP アドレスを入力します。ポート番号を入力し、コミュニティストリングとして「public」(引 用符なし)を入力します。

インストールされた証明書を更新する

February 6, 2024

認証局(CA)から更新された証明書を受け取ったら、個々の Citrix Application Delivery Controller (ADC)イ ンスタンスにログオンしなくても、Application Delivery Management(ADM)から既存の証明書を更新できま す。

**NetScaler ADM** から **SSL** 証明書、キー、またはその両方を更新するには:

- 1. NetScaler ADM で、[ネットワーク] > [SSL ダッシュボード]に移動します。
- 2. いずれかのグラフをクリックして、SSL 証明書の一覧を表示します。
- 3.[**SSL Certificates**]ページで証明書を選択し、[**Update**]をクリックします。または、SSL 証明書をクリッ クして詳細を表示し、[ **SSL** 証明書] ページの右上隅にある [ 更新] をクリックします。
- 4.[**Update SSL Certificate**]ページで、証明書およびキーに必要な変更を加えて、[**OK**]をクリックします。

**NetScaler ADC** インスタンスへの **SSL** 証明書のインストール

### February 6, 2024

Citrix アプリケーション Delivery Controller(ADC)インスタンスに SSL 証明書をインストールする前に、証明 書が信頼できる CA によって発行されていることを確認してください。また、証明書キーのキー強度が 2048 ビット 以上であり、キーが安全な署名アルゴリズムで署名されていることを確認します。

別の **NetScaler ADC** インスタンスから **SSL** 証明書をインストールするには:

また、選択した NetScaler ADC インスタンスから証明書をインポートして、NetScaler Application Delivery Management (ADM) GUI から他のターゲット NetScaler ADC インスタンスに適用することもできます。

- 1. [ ネットワーク] > [ **SSL** ダッシュボード**]** に移動します。
- 2. SSL ダッシュボードの右上隅にある [ インストール] をクリックします。
- 3. **NetScaler** インスタンス への **SSL** 証明書のインストールページで、次のパラメータを指定します。
	- a) [証明書のソース

] [ インスタンスからインポート] オプションを選択します。

- 証明書のインポート元のインスタンスを選択します。
- インスタンスのすべての SSL 証明書 ファイルのリストから [Certificate] を選択します。
- b) 証明書詳細
	- 証明書名。証明書キーの名前を指定します。
	- パスワード。プライベートキーを暗号化するためのパスワード。このオプションを使用して、暗号 化された秘密キーをアップロードできます。
- 4.「インスタンスを選択」をクリックして、証明書をインストールする NetScaler ADC インスタンスを選択しま す。
- 5.[**OK**]をクリックします。

**O** Install SSL Certificate on Citrix ADC Instances

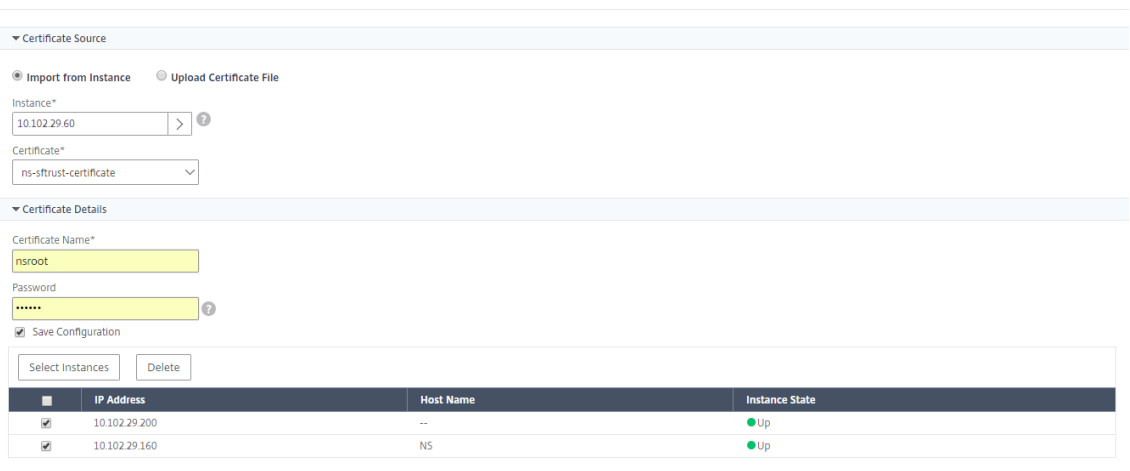

**NetScaler ADM** から **SSL** 証明書をインストールするには:

- 1. NetScaler ADM で、[ネットワーク] > [SSL ダッシュボード]に移動します。
- 2. ダッシュボードの右上隅にある[**Install**]をクリックします。
- 3. **NetScaler** インスタンスに **SSL** 証明書をインストール する]ページで、[証明書ファイルのアップロード] を選択し、次のパラメーターを指定します。
	- 証明書ファイル ‑[ローカル](ローカル マシン)または[アプライアンス](証明書ファイルは NetScaler ADM 仮想インスタンス上に存在する必要があります)を選択して、SSL 証明書ファイルをアップロー ドします。
	- **Key File** ‑ キーファイルをアップロードします。
	- **Certificate Name** ‑ 証明書のキーの名前を指定します。
	- **Password** ‑ 秘密キーを暗号化するためのパスワード。このオプションを使用して、暗号化された秘密 キーをアップロードできます。
	- インスタンスの選択‑証明書をインストールする Citrix ADM インスタンスを選択します。
- 4. 今後使用するために構成を保存するには、[ 構成を保存] チェックボックスをオンにします。
- 5.[**OK**]をクリックします。

# **O** Install SSL Certificate on Citrix ADC Instances

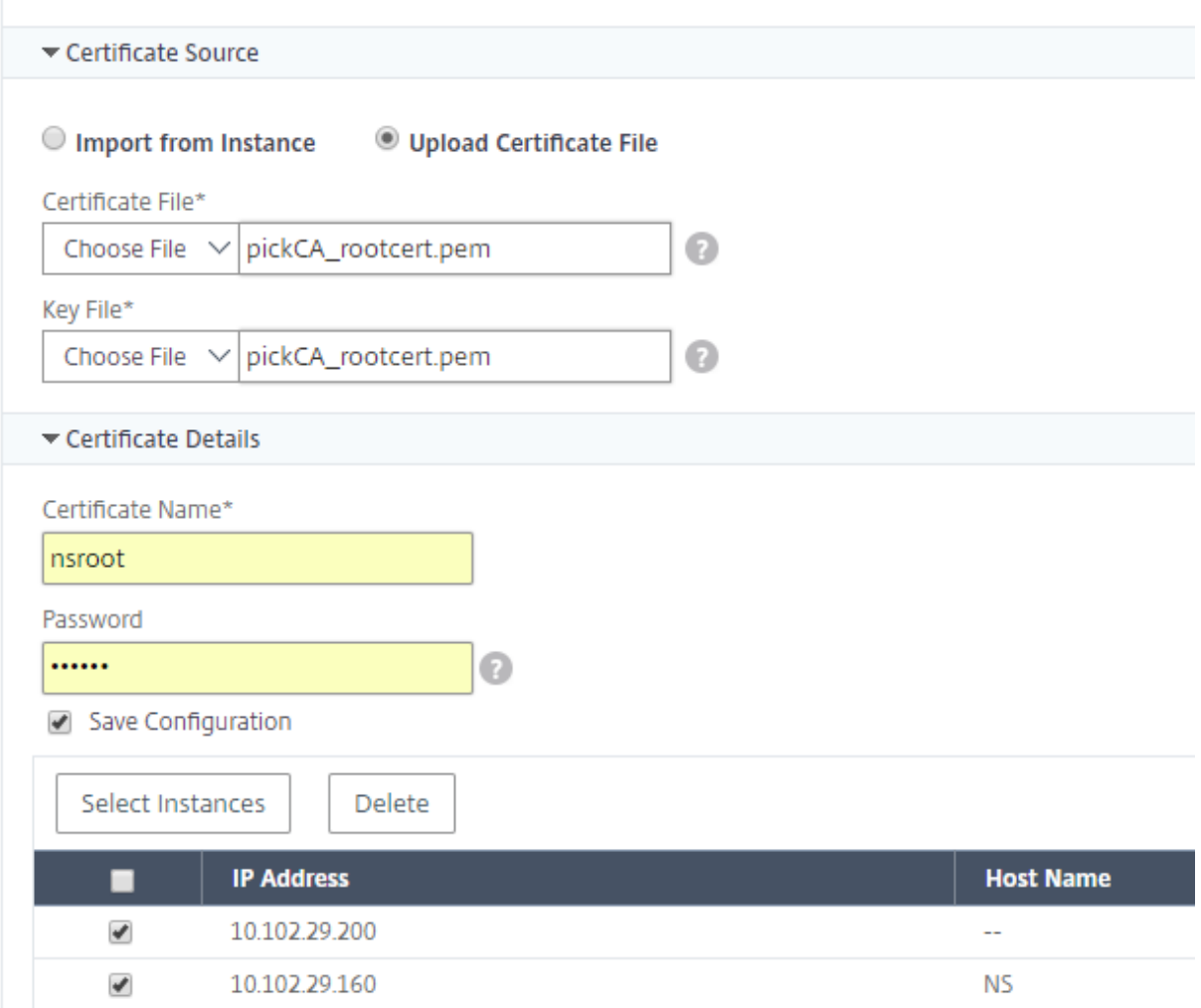

# 証明書署名要求 (CSR) の作成

February 6, 2024

CSR (Certificate Signing Request: 証明書署名要求)は、証明書が使用されるサーバー上で生成される暗号化済 みテキストのブロックです。CSR には、組織名、共通名(ドメイン名)、地域、国など、証明書に格納される情報が含 まれています。

**NetScaler ADM** を使用して **CSR** を作成するには:

1. NetScaler Application Delivery Management (ADM) で、[ネットワーク] > [SSL ダッシュボード]に 移動します。

- 2. いずれかのグラフをクリックしてインストールされている SSL 証明書のリストを表示し、CSR を作成する証 明書を選択し、[Select **Action]** リストから **[ \*\*Create CSR** ] を選択します \*\* 。
- 3.[**Create Certificate Signing Request (CSR)**]ページで、CSR の名前を指定します。
- 4. 次のいずれかを行います:
	- **Upload a key** ‑ [**I have a Key**]オプションを選択します。キーファイルをアップロードするに は、[ローカル] (ローカル マシン)または [アプライアンス] (キーファイルは NetScaler ADM 仮想イ ンスタンスに存在している必要があります)を選択します。
	- キーの作成 ‑「キーがありません」オプションを選択し、次のパラメータを指定します。

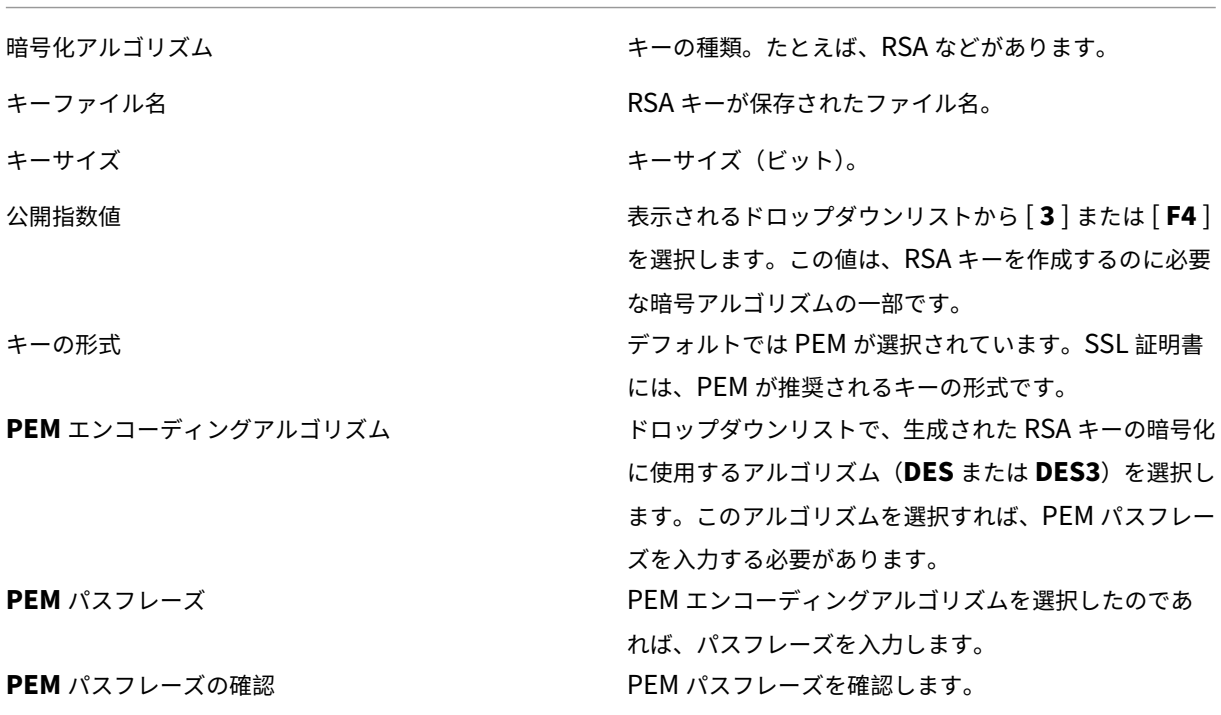

- 5.[続行]をクリックします。
- 6. 次のページに詳細情報が表示されます。デフォルト値を変更せずに CSR を作成する場合は、[**Continue**]を クリックします。

注

大半のフィールドには、選択した証明書のサブジェクトから抽出したデフォルト値が設定されます。サブジェ クトには、共通名、組織名、州、国などの詳細が含まれています。

ほとんどの CA が電子メールによる証明書の送信を受け付けています。CSR を送信してきた電子メールのアド レスに、CA は有効な証明書を返信します。

## **SSL** 証明書のリンクとリンク解除

### February 6, 2024

複数の証明書をまとめて関連付けて、証明書パッケージを作成します。証明書を別の証明書に関連付けるとき、1 番 目の証明書の発行者が 2 番目の証明書のドメインと一致しなければなりません。たとえば、証明書 A を証明書 B に関 連付ける場合、証明書 A の「発行者」は証明書 B の「ドメイン」と一致する必要があります。

**NetScaler ADM** を使用して **SSL** 証明書を別の証明書にリンクするには:

- 1. NetScaler Application Delivery Management (ADM) で、[ネットワーク] > [SSL ダッシュボード] に 移動します。
- 2. いずれかのグラフをクリックして、SSL 証明書の一覧を表示します。
- 3. 関連付ける証明書を選択して、[**Action**]ボックスの一覧から[**Link**]を選択します。
- 4. 一致する証明書の一覧から関連付ける対象の証明書を選択して、[**OK**]をクリックします。
- 注

一致する証明書がない場合は「No certificate found to link.」というメッセージが表示されます。

### **NetScaler ADM** を使用して **SSL** 証明書のリンクを解除するには:

- 1. NetScaler ADM で、[ネットワーク]>[**SSL** ダッシュボード]に移動します。
- 2. いずれかのグラフをクリックして、SSL 証明書の一覧を表示します。
- 3. 関連付けられているいずれかの証明書を選択し、[**Action**]ボックスの一覧から[**Unlink**]をクリックします。
- 4.[**OK**]をクリックします。
- 注

選択した証明書が別の証明書に関連付けられていない場合、「Certificate does not have any CA link.」とい うメッセージが表示されます。

# エンタープライズポリシーの構成

### February 6, 2024

エンタープライズポリシーを構成し、すべての信頼できる CA、安全な署名アルゴリズムを追加し、NetScaler Application Delivery Management (ADM)で証明書キーの推奨キー強度を選択できます。Citrix Application Delivery Controller(ADC)インスタンスにインストールされた証明書のいずれかがエンタープライズポリシーに

追加されていない場合、SSL 証明書ダッシュボードには、それらの証明書の発行元が「推奨されません」と表示され ます。

また、証明書のキー強度が、企業のポリシーで推奨されているキー強度と同じでない場合、SSL 証明書のダッシュボ ードには、これらのキーの強度が[Not Recommended]として表示されます。

**NetScaler ADM** でエンタープライズポリシーを構成するには:

- 1. Citrix ADM で、[インフラストラクチャ] > [SSL ダッシュボード]に移動し、[設定]をクリックします。
- 2. SSL 設定のページで、編集アイコンをクリックし、信頼できるすべての認証機関と安全な署名アルゴリズムを 追加して、証明書のキーの推奨キー強度を選択します。
- 3.[**Save**]をクリックして、企業のポリシーを保存します。

**NetScaler ADC** インスタンスからの **SSL** 証明書のポーリング

February 6, 2024

Citrix の Application Delivery Management (ADM) は、NITRO コールとセキュアコピー (SCP) プロトコル を使用して、24 時間に 1 回、SSL 証明書を自動的にポーリングします。SSL 証明書を手動でポーリングして、Citrix Application Delivery Controller(ADC)インスタンスに新しく追加された SSL 証明書を見つけることもできま す。すべての NetScaler ADC インスタンスの SSL 証明書をポーリングすると、ネットワークに大きな負荷がかかり ます。

すべての NetScaler ADC インスタンスの SSL 証明書をポーリングする代わりに、選択した 1 つまたは複数のイン スタンスの SSL 証明書のみを手動でポーリングできます。

**NetScaler ADC** インスタンスで **SSL** 証明書をポーリングするには:

- 1. NetScaler ADM で、[ネットワーク]>[**SSL** ダッシュボード]に移動します。
- 2. [ **SSL** ダッシュボード] ページの右上隅にある [ 今すぐポーリングする] をクリックします。

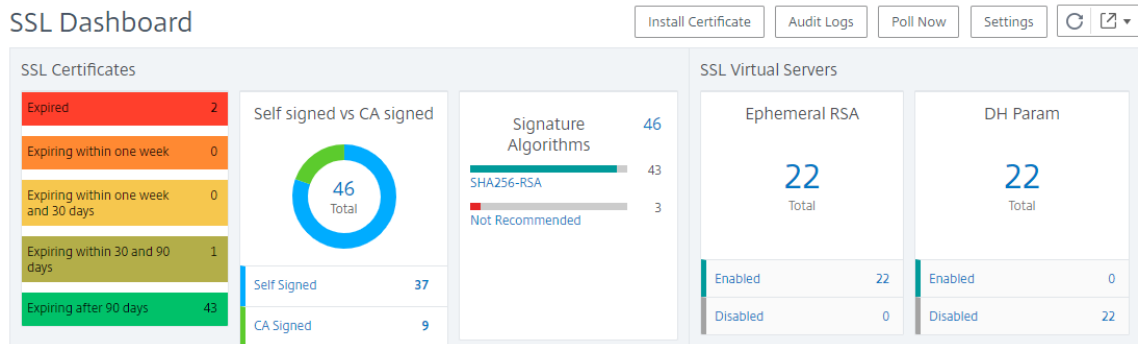

3. **Poll Now** ページが表示され、ネットワーク内のすべての Citrix ADC インスタンスをポーリングするか、選 択したインスタンスをポーリングするかを選択できます。

a) すべての Citrix ADC インスタンスの SSL 証明書をポーリングするには、[すべてのインスタンス]タブ を選択し、[ポーリング開始]をクリックします。

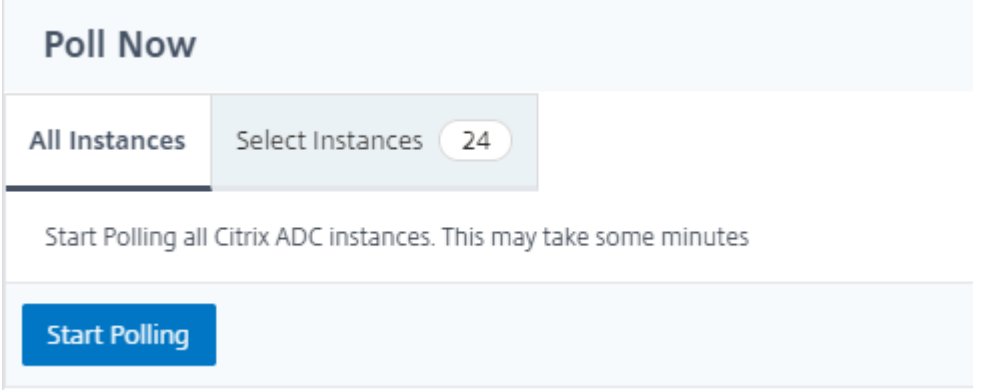

b) 特定のインスタンスをポーリングするには、**[Select**Instances**]** タブを選択し、リストからインスタン スを選択し、**[ \*\*Poll Now** ] をクリックします。\*\*

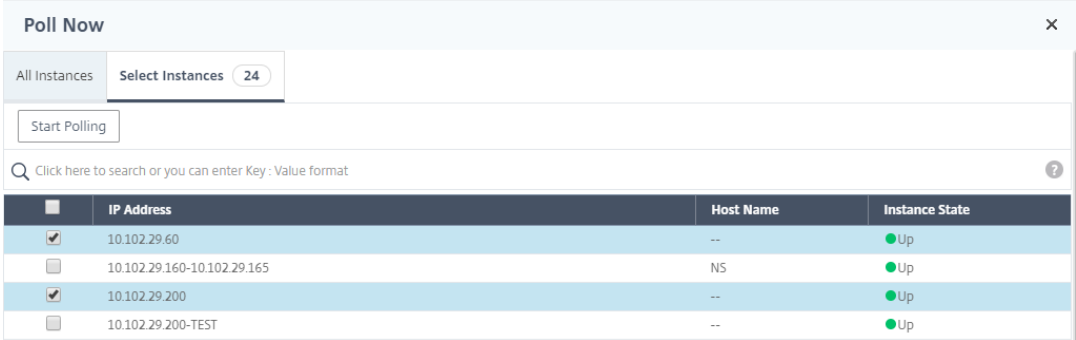

構成ジョブ

### February 6, 2024

NetScaler Application Delivery Management(NetScaler ADM)構成管理プロセスにより、ネットワーク内の 複数の Citrix Application Delivery Controller(ADC)インスタンス間で、構成の変更、システムのアップグレー ド、およびその他のメンテナンスアクティビティを適切に複製できます。

Citrix ADM では、これらすべてのアクティビティを 1 つのタスクとして複数のデバイスで簡単に実行できる構成ジ ョブを作成できます。構成ジョブとテンプレートは、NetScaler ADM 上で最も反復的な管理タスクを単一のタスク に簡素化します。構成ジョブには、1 つまたは複数の管理対象デバイスで実行できる一連の構成コマンドが含まれて います。

構成ジョブでは、ローカルストレージから他のアプライアンスに対して、SSH コマンドを使用して構成コマンドを実 行したり、SCP を使用してファイルのコピーを実行したりできます。たとえば、HA フェールオーバーや HA アップ グレードのスケジュールを設定できます。

NetScaler ADM で以下の 4 つのオプションのいずれかを使用して、構成ジョブを作成できます。これらのいずれか を使用して、構成ジョブを実行するための、システムに対するコマンドと指示の再利用可能なソースを作成します。

- 1. 設定テンプレート
- 2. インスタンス
- 3. ファイル
- 4. Record and Play

設定テンプレート

新しいジョブを作成しながら設定テンプレートを作成し、構成コマンドのセットをテンプレートとして保存できます。 これらのテンプレートは、[Create Jobs]ページで保存すると、[Create Template]ページに自動的に表示されま す。次のいずれかのテンプレートを使用できます。

構成エディター: 構成エディターを使用して CLI コマンドを入力し、構成をテンプレートとして保存し、それを使用 してジョブを構成できます。

組み込みテンプレート: 構成テンプレートのリストから選択できます。これらのテンプレートには CLI コマンドの構 文が用意されており、変数の値を指定できます。組み込みテンプレートは、説明とともに下の表に一覧表示されま す。組み込みテンプレートオプションを使用して、ジョブにスケジュールを指定できます。ジョブとは、管理対象イ ンスタンスで実行できる一連の構成コマンドのことです。たとえば、組み込みテンプレートオプションを使用して、 Syslog サーバーを構成するジョブにスケジュールを指定できます。また、ジョブをすぐに実行することも、後で実行 するようにジョブにスケジュールを指定することもできます。

インスタンス

Citrix ADC リリース 11.0 以降を実行している Citrix SDX インスタンスのシングルバンドルアップグレードを実行 できます。シングルバンドルのアップグレードを実行するには、NetScaler ADM 組み込みタスクを使用します。実 行中の構成または保存された構成を抽出し、同じタイプの別の Citrix ADC インスタンスでコマンドを実行すること で、Citrix ADC インスタンスをアップグレードすることもできます。これにより、一方のインスタンスの構成をもう 一方のインスタンス上にレプリケートできます。

ファイル

ローカルマシンから構成ファイルをアップロードして、ジョブを作成できます。

ファイル使用の利点

- 任意のテキストファイルを使用して、構成コマンドの再利用可能なソースを作成できます。
- 書式設定は一切必要ありません。

• ファイルはローカルマシンに保存できます。

新しいファイルを作成および保存するか、既存のファイルをインポートして、コマンドを実行できます。

### **Record and Play**

Create job を使用すると、独自の CLI コマンドを入力することも、記録して再生ボタンを使用して Citrix ADC セッ ションからコマンドを取得することもできます。ジョブを実行すると、選択したインスタンスの ns.conf の変更が記 録され、NetScaler ADM にコピーされます。

関連トピック

- 構成ジョブで SCP(put)コマンドを使う方法
- 設定ジョブで変数を使用する方法
- 修正コマンドから構成ジョブを作成する方法
- [設定テンプレートを使用して監査テンプレートを](https://docs.netscaler.com/ja-jp/netscaler-application-delivery-management-software/12-1/networks/configuration-jobs/how-to-use-scp-put-command.html)作成する方法
- [記録と再生を使用して構成ジョブ](https://docs.netscaler.com/ja-jp/netscaler-application-delivery-management-software/12-1/networks/configuration-jobs/how-to-use-variables.html)を作成する方法
- NetScaler ADM [でマスター構成テンプレー](https://docs.netscaler.com/ja-jp/netscaler-application-delivery-management-software/12-1/networks/configuration-jobs/how-to-create-jobs-from-corrective-commands.html)トを使用する方法

構成[ジョブの作成](https://docs.netscaler.com/ja-jp/netscaler-application-delivery-management-software/12-1/networks/configuration-jobs/use-master-configuration-template.html)

#### February 6, 2024

ジョブとは、1 つまたは複数の管理対象インスタンスに対して作成および実行できる構成コマンドのセットで す。Citrix Application Delivery Management (ADM) GUI を使用して、「インスタンス間で構成を変更したり、 ネットワーク上の複数のインスタンスで構成を複製したり](https://docs.citrix.com/ja-jp/netscaler-mas/11-1/configuration-jobs-replicate-configuration.html)、構成タスクを記録して再生したりするジョブを作成し、 CLI コマンドに変換でき[ます。](https://docs.citrix.com/en-us/netscaler-mas/11-1/configuration-jobs-record-and-play.html)

NetScaler ADM [構成ジョブ機能を使用して、構成ジョブの作成、電子メール通知の送信、および作成されたジョブ](https://docs.citrix.com/en-us/netscaler-mas/11-1/configuration-jobs-record-and-play.html) [の実行ログの確認を行うことができます。](https://docs.citrix.com/en-us/netscaler-mas/11-1/configuration-jobs-record-and-play.html)

**NetScaler ADM** で構成ジョブを作成するには:

- 1. [ ネットワーク**] > [**構成ジョブ**]** に移動します。
- 2. [ ジョブの作成] をクリックします。
- 3.「ジョブの作成」ページの「構成を選択」タブで、ジョブ名を指定し、ドロップダウンリストからインスタンス タイプを選択します。

4.「構成ソース」ドロップダウンリストで、作成する構成ジョブテンプレートを選択します。選択したテンプレー トのコマンドを追加します。コマンドを入力することも、保存されている設定テンプレートから既存のコマン ドをインポートすることもできます。構成ジョブでジョブを作成するときに、構成エディタで異なるタイプの 複数のテンプレートを追加することもできます。「構成ソース」ドロップダウンリストから、さまざまなテンプ レートを選択し、構成エディターにテンプレートをドラッグアンドドロップします。テンプレートタイプには、 設定テンプレート、組み込みテンプレート、マスター構成、録音と再生、インスタンス、ファイルがあります。

注

Deploy Master Configuration ジョブテンプレートを初めて追加し、次に別のタイプのテンプレート を追加すると、ジョブテンプレート全体がマスター設定タイプになります。

- 5. 設定エディタでコマンドを再配置したり、並べ替えたりすることもできます。コマンドラインをドラッグアン ドドロップすることで、コマンドをある行から別の行に移動できます。テキストボックスでコマンドライン番 号を変更するだけで、コマンドラインを 1 行から任意のターゲットラインに移動または再配置することもでき ます。設定ジョブの編集中に、後でコマンドラインを並べ替えたり、並べ替えたりすることもできます。
- 6. これらのパラメーターにさまざまな値を割り当てることや 1 つのジョブを複数のインスタンスにわたって実 行することができるようになる変数を定義できます。構成ジョブの作成または編集中に定義したすべての変数 を、1 つの統合ビューで確認できます。「変数 をプレビュー」タブをクリックすると 、構成ジョブの作成また は編集時に定義した単一の統合ビューで変数をプレビューできます。
- 7.「インスタンスの 選択」 タブで、構成監査を実行するインスタンスを選択し、「次へ」をクリック します。
- 8. [変数値の指定] タブには、次の 2 つのオプションがあります。
	- a) 入力ファイルをダウンロードして、コマンドで定義した変数の値を入力し、NetScaler ADM サーバー にファイルをアップロードします。
	- b) すべてのインスタンスに定義した変数に共通の値を入力します。

9. [次へ] をクリックします。

- 10. 各インスタンスで実行されるコマンドは、[ジョブプレビュー] タブで評価および 検証でき ます。ロールバッ クコマンドを評価するには、「ロールバックコマンドをプレビュー」チェックボックスを選択します。
- 11. [実行 ] タブで 、ジョブを今すぐ実行するか、後でジョブを実行するようにスケジュールするかを選択します。 また、コマンドが失敗した場合に Citrix ADM が実行するアクションも選択する必要があります。

ジョブのメール通知を送信するには**:**

ジョブを実行またはスケジュールするたびにメール通知が送信されるようになりました。メール通知には、ジョブの 成否と関連事項などの詳細が記載されます。

ジョブを作成したら、[Execute]タブの[Receive Execution Report Through]セクションで、[**Email**]チェ ックボックスをオンにします。ボックスの一覧からメール配布リストを選択します。[**+**]アイコンをクリックしてメ ールサーバーの詳細を指定することによって、メール配布リストを作成することもできます。

実行要約の詳細を表示する手順は、次のとおりです。

[ ネットワーク] > [ 構成ジョブ] に移動します。ジョブを選択して[**Details**]をクリックします。[ **Execution Summary** ] をクリックすると、ジョブを実行したインスタンスのステータス、ジョブで実行されたコマンド、ジョ ブの開始時刻と終了時刻、およびインスタンスユーザーの名前が表示されます。

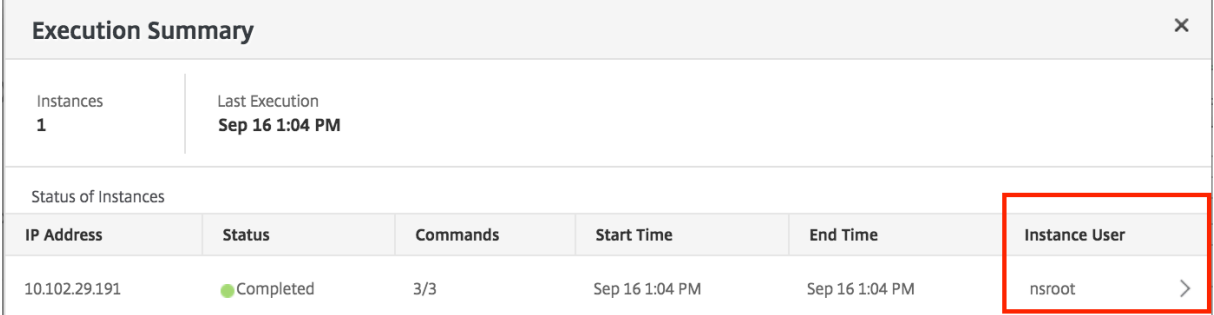

レコードアンドプレイを使用して構成ジョブを作成する

February 6, 2024

NetScaler GUI による NetScaler インスタンスの構成に慣れていると、正確な CLI コマンドを思い出して構成タス クを作成し、それを複数の NetScaler インスタンスで実行するのが面倒に感じる場合があります。

NetScaler ADM を使用すると、NetScaler インスタンスの GUI を使用して実行された構成タスクを記録し、CLI コ マンドに変換できます。変換された CLI コマンドから構成タスクを作成し、複数のインスタンスでそのタスクを実行 できます。

**GUI** による構成を記録して構成タスクに変換するには

- 1. [Networks] > [Configuration Jobs] の順に選択してから、[Create Job] をクリックします。
- 2. ジョブ名とインスタンスのタイプを指定します。
- 3.「設定ソース」リストから「記録して再生」を選択し、構成を記録するソースインスタンスを選択しま す。[**Record**]をクリックします。

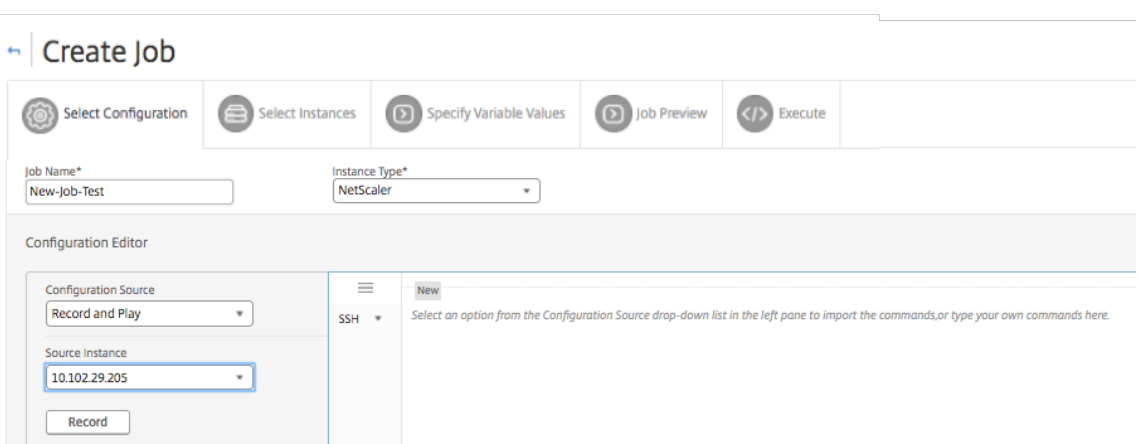

4. **NetScaler** の **GUI** が開きます。構成タスクに含める機能と設定を構成します。次に、NetScaler GUI ウィ ンドウを閉じて、[Configuration Editor]の [Stop]をクリックします。左ペインにコマンドがリンクと して表示されます。コマンドを右ペインにドラッグアンドドロップし、[**Next**]をクリックします。

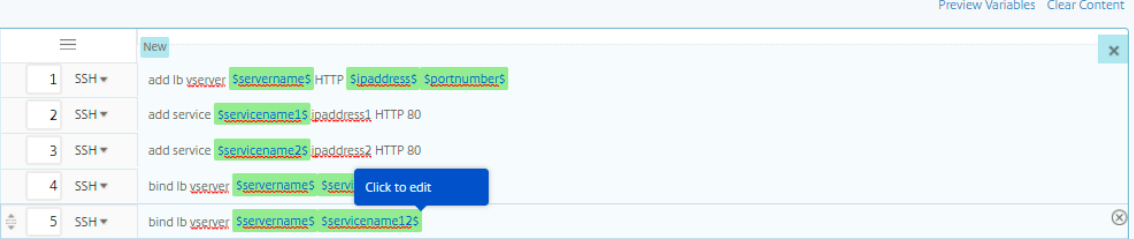

その後、構成レーションエディタでコマンドを並べ替えたり、並べ替えたりすることができます。コマンドラ インをドラッグアンドドロップすることで、コマンドをある行から別の行に移動できます。テキストボックス でコマンドライン番号を変更するだけで、コマンドラインを 1 行から任意のターゲットラインに移動または再 配置することもできます。

- 5. 構成ジョブの作成または編集中に定義したすべての変数を、1 つの統合ビューで確認できます。
- 6. 次のいずれかの操作を行って、すべての変数を 1 つの統合ビューに表示します。
	- 構成ジョブを作成するときに、[ ネットワーク**] > [**構成ジョブ] に移動し、[ ジョブの作成] を選択しま す。[ **Create Job** ] ページでは、構成ジョブの作成時に追加したすべての変数を確認できます。
	- 構成ジョブの編集中に、[ ネットワーク**] > [**構成ジョブ] に移動し、ジョブ名を選択して [ 編集] をクリッ クします。[ ジョブの構成] ページでは、構成ジョブの作成時に追加されたすべての変数を確認できます。
- 7. 次に、「変数のプレビュー」タブをクリックすると、構成ジョブの作成または編集中に定義した単一の統合ビュ ーで変数をプレビューできます。

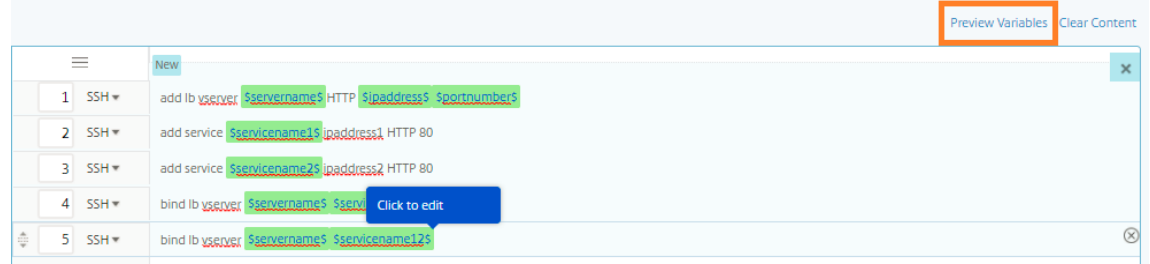

8. 新しいポップアップウィンドウが表示され、名前、表示名、タイプ、デフォルト値などの変数のすべてのパラ メータが表形式で表示されます。これらのパラメータを編集および修正することもできます。パラメータを編 集または変更したら、[ 完了] ボタンをクリックします。

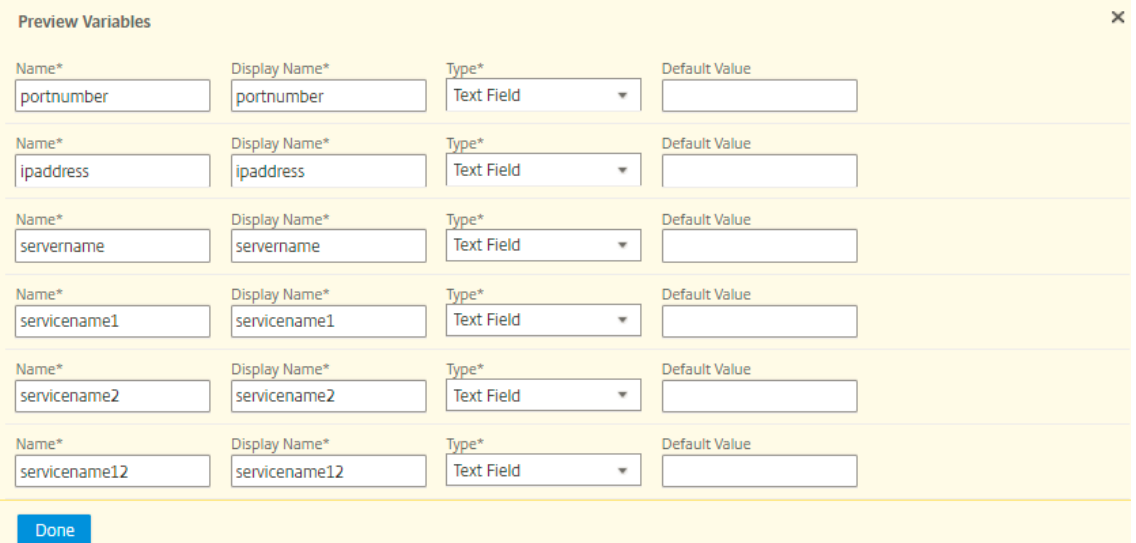

9. [**Add Instanc**es] をクリックし、構成ジョブを実行するインスタンスを選択します。[**OK**] をクリックし、[次 へ] をクリックします。

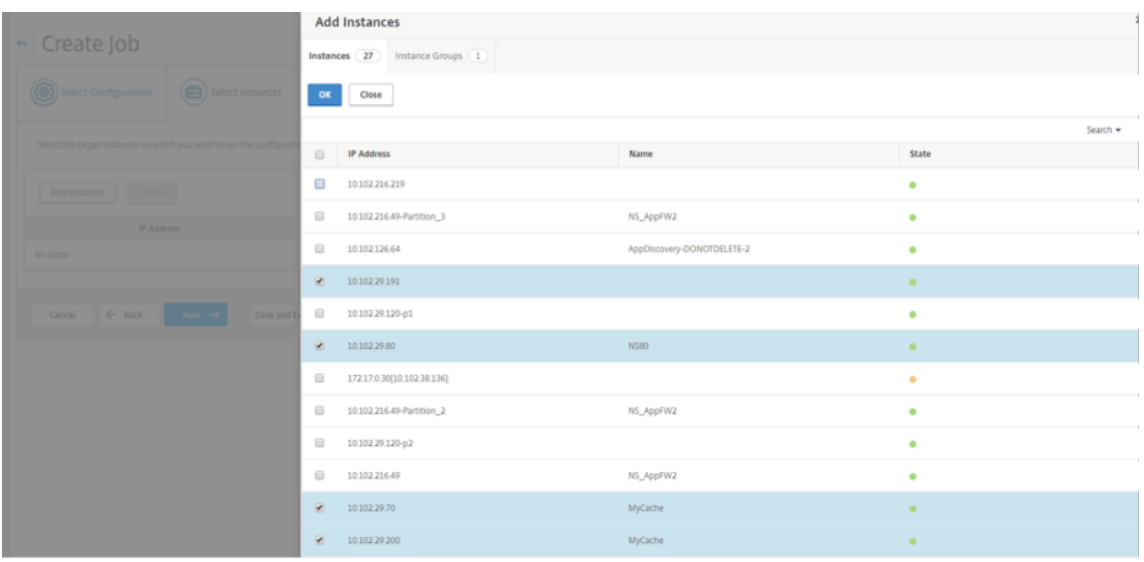

10. コマンドで変数を指定した場合は、**[Specified Variable Valu**es] タブで、次のいずれかのオプションを選

択して、インスタンスの変数を指定します:

- 変数値の入力ファイルをアップロード**:** 「入力キー ファイルをダウンロード」をクリック して入力ファ イルをダウンロードします。入力ファイルで、コマンドで定義した変数の値を入力し、NetScaler ADM サーバーにファイルをアップロードします。
- すべてのインスタンスに共通の変数値: 変数の値を入力します。選択したテンプレートによって、変数は 変わります。

変数値を含む入力ファイルは、設定ジョブで (同じファイル名で) 保持されます。設定ジョブの作成または編集 中に、以前に使用およびアップロードした入力ファイルを表示および編集できます。

構成ジョブの作成中に実行された構成ジョブを表示するには、[ ネットワーク**] > [**構成ジョブ] に移動し、[ ジ ョブの作成] をクリックします。**[** ジョブの作成] ページ。[ 変数値の指定] タブで、[ すべてのインスタンスに共 通の変数値] オプションを選択し、アップロードされたファイルを表示します。入力ファイルを編集するには、 入力ファイルをダウンロードし、ファイルを編集してアップロードします(同じファイル名を維持します)。

構成ジョブの編集中に実行済みの構成ジョブを表示するには、[ ネットワーク**] > [**構成ジョブ] に移動し、ジョ ブ名を選択して [ 編集] をクリックします。[ ジョブの設定] ページの [ 変数値の指定] タブで、[ すべてのイン スタンスに共通変数値] オプションを選択して、アップロードされたファイルを表示します。入力ファイルを 編集するには、入力ファイルをダウンロードし、ファイルを編集してアップロードします (同じファイル名を 使用)。10. [ **Job Preview** ] タブでは、各インスタンスまたはインスタンスグループで実行するコマンドを 評価および検証できます。

- 11. [**Job Preview** ] タブでは、各インスタンスまたはインスタンスグループで実行されるコマンドを評価および 確認できます。
- 12. [**Execute**] タブでは、ジョブを今すぐ実行するか、後で実行するようにスケジュールするかを選択できます。 コマンドが失敗した場合に Citrix ADM が実行するアクションを選択することもできます。

権限のあるユーザーに管理対象インスタンス上でのジョブの実行を許可するように選択することもできます。 また、その他の詳細と共にジョブの成功や失敗に関してメール通知を送信するかどうかを選択できます。

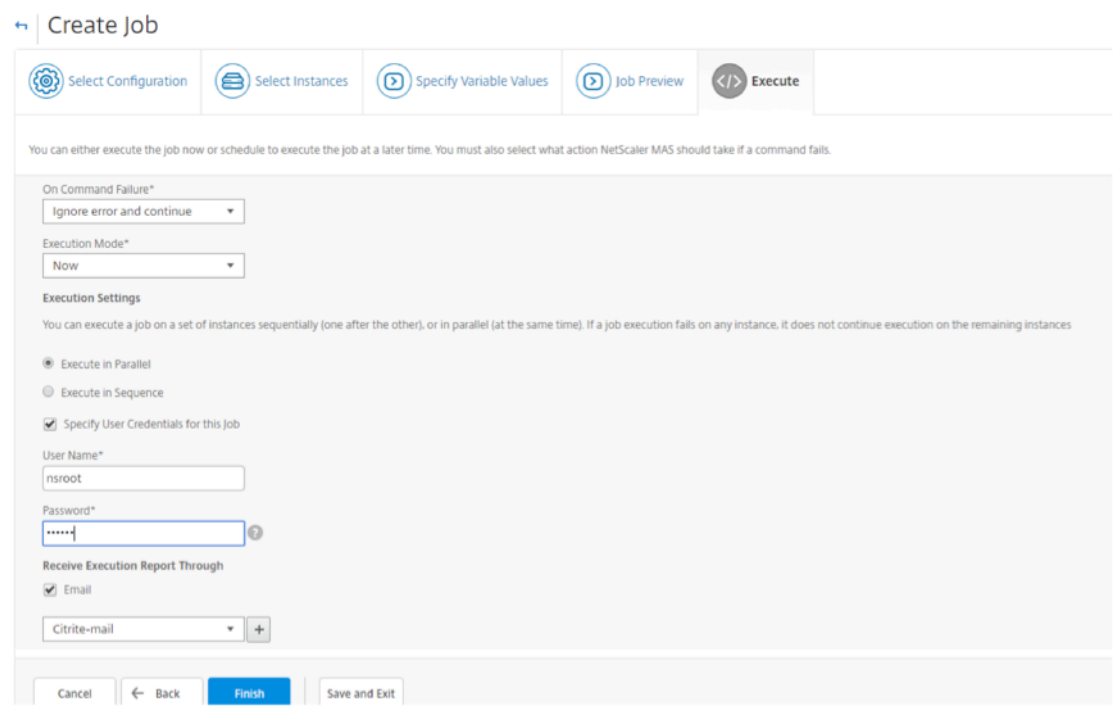

13. [ **Jobs** ] ページでは、すべてのインスタンスでの設定タスク実行の進行状況を表示できます。

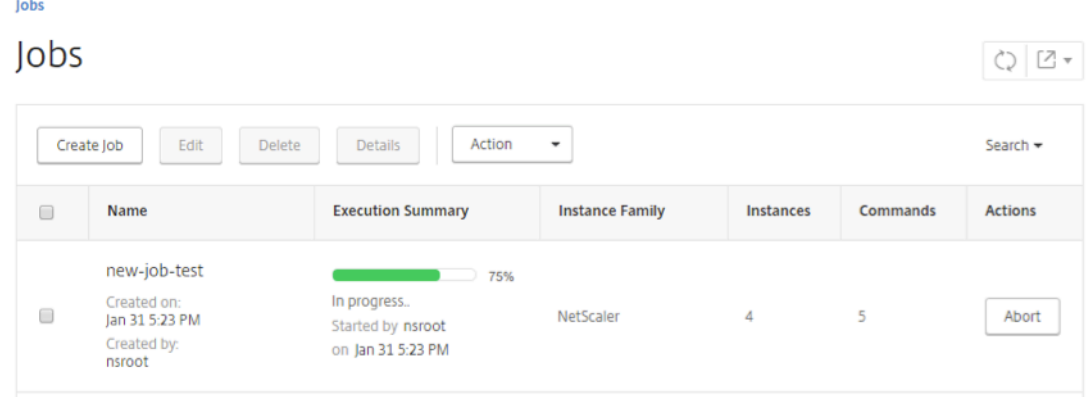

構成ジョブを使用して、**1** つのインスタンスから複数のインスタンスに構成を複製する

February 6, 2024

Citrix ADM の構成ジョブ機能を使用して、NetScaler インスタンスから特定の構成を抽出し、それを複数のインス タンスに複製できます。

たとえば、展開環境の NetScaler インスタンスで負荷分散とフロントエンド最適化 (FEO)の両方を構成している 場合があります。しかし、ここで、FEO 構成のみを他の NetScaler インスタンスに複製する必要があります。

あるインスタンスから他の **NetScaler** インスタンスに構成を取得して複製するには:

1. [Networks] > [Configuration Jobs] の順に選択してから、[Create Job] をクリックします。

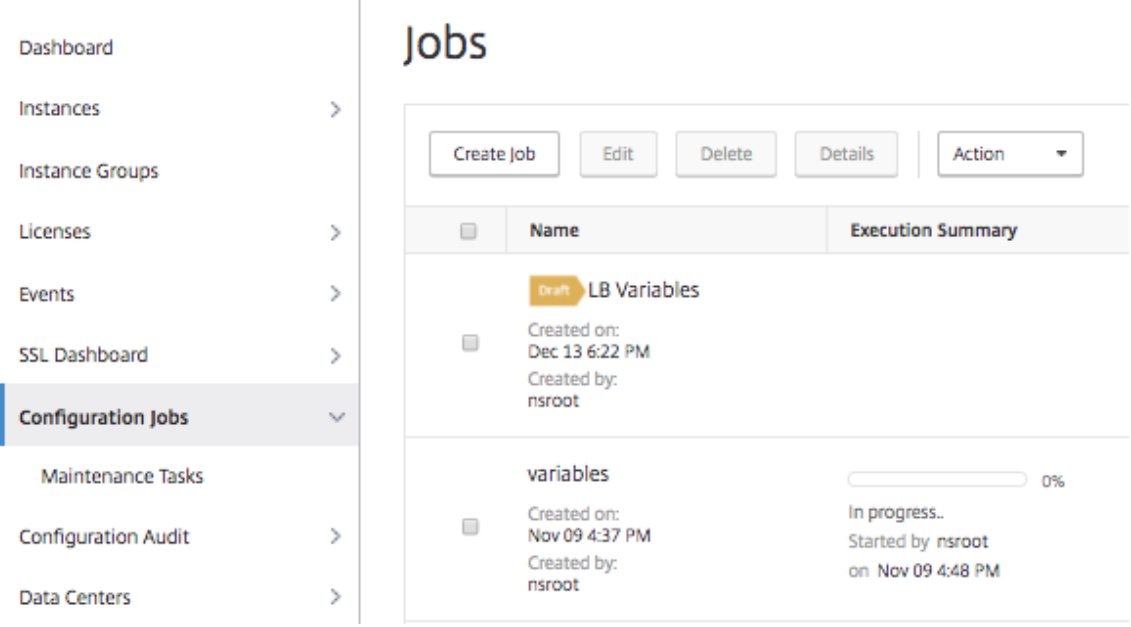

- 2. ジョブ名とインスタンスのタイプを指定します。
- 3. 構成ソースとして [ インスタンス] を選択し、構成を複製するソースインスタンスを選択します。抽出する設 定のタイプを選択します。[期間による構成] を選択した場合は、この構成を実行した期間を設定し、[ 抽出] を クリックします。

選択した期間にそのインスタンスで実行されたコマンドの数が次の図のように画面に表示されます。

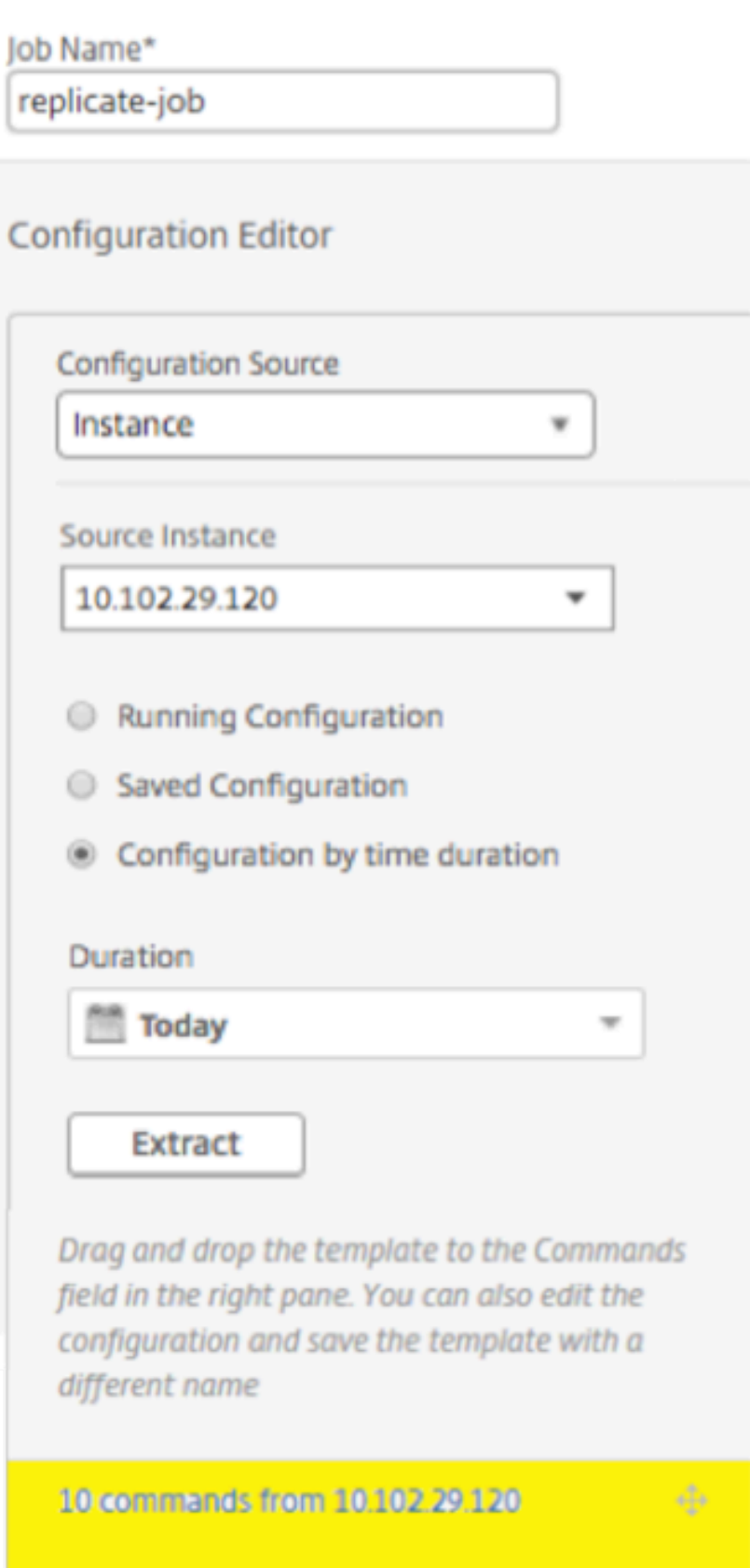

4. コマンドを右ペインのコマンドフィールドにドラッグアンドドロップします。

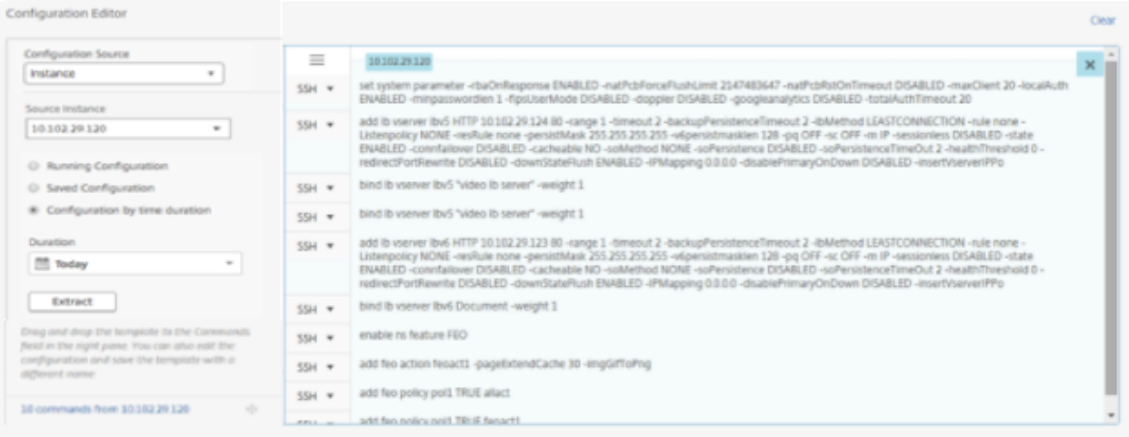

FEO に関するコマンドのみを保持します。負荷分散に関するコマンド、または他のすべての構成に関するコマ ンドは手動で削除し、[**Next**]をクリックします。

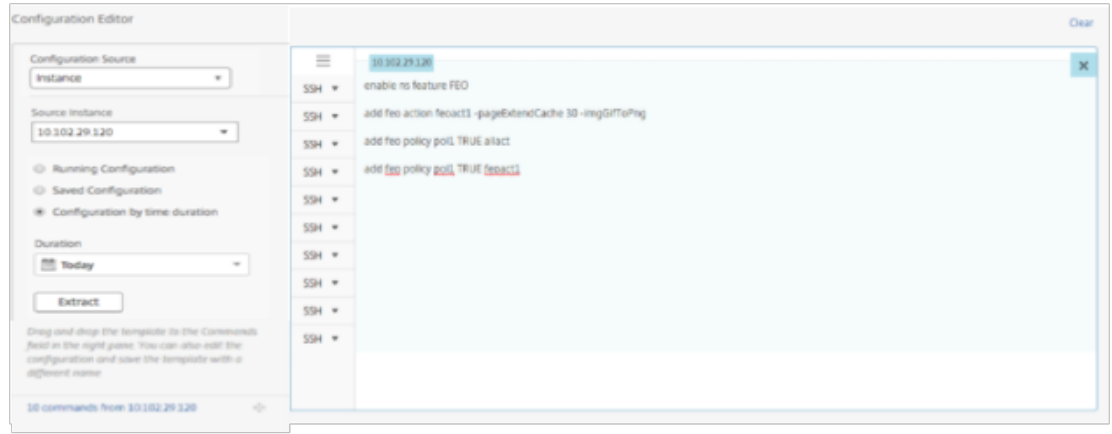

- 5. [ **Add Instanc** es] をクリックし、FEO 設定を適用するインスタンスを追加します。「**OK**」をクリックし、次 に「次へ」をクリックします。
- 6. コマンドに変数を指定した場合は、[Specify Variable Values]タブで[**Download Input Key File**]を クリックします。ダウンロードしたファイルで、変数の値を指定し、NetScaler ADM にファイルをアップロ ードします。
- 7. [ **Job Preview** ] タブでは、各インスタンスまたはインスタンスグループで実行するコマンドを評価および 検証できます。
- 8.[**Execute**]タブで[**Finish**]をクリックすると、選択した NetScaler インスタンスでジョブが実行されます。

構成ジョブでの変数の使用

### February 6, 2024

構成ジョブとは、管理対象インスタンスで実行できる一連の構成コマンドのことです。複数のインスタンスで同じ構 成を実行する場合は、構成内で使用されているパラメーターに対して、さまざまな値を使用できます。これらのパラ メーターにさまざまな値を割り当てることや 1 つのジョブを複数のインスタンスにわたって実行することができるよ うになる変数を定義できます。

たとえば、負荷分散仮想サーバーを追加し、2 つのサービスを追加し、それらのサービスをその仮想サーバーにバイ ンドするという、基本的な負荷分散構成を考えてみましょう。ここでは、2 つのインスタンスで同じ構成を使用する が、仮想サーバーとサービスの名前および IP アドレスに異なる値を使用する必要があるとします。これを実現するに は、変数を使用して仮想サーバーとサービスの名前および IP アドレスを定義することで、構成ジョブ機能を使用しま す。

この例では、次のコマンドと変数を使用します。

lb 仮想サーバーサーバー名 HTTP IP アドレス ポート番号を追加

サービス名 1、IP アドレス **1** 、HTTP 80 を追加

サービス名/サービス名/**2** IP アドレス**/2** HTTP 8.0 を追加

bind lb vserver サーバ名サービス名 **1**

bind lb vserver サーバー名サービス名 **2**

**NetScaler ADM** で変数を定義して構成ジョブを作成するには:

- 1. [ネットワーク] > [構成ジョブ]に移動します。
- 2. [ ジョブの作成] をクリックします。
- 3. **Create Job** ページで、ジョブの名前、インスタンスタイプ、設定タイプなどのカスタムジョブパラメータを 選択します。
- 4.[Configuration Editor]でコマンドを入力して、負荷分散仮想サーバー、2 つのサービスを追加し、それら のサービスをその仮想サーバーにバインドします。変数に変換する値をダブルクリックして選択し、[ 変数に 変換] をクリックします。たとえば、負荷分散サーバーの *IP* アドレスの *IP* アドレスを選択し、次の図に示す ように [ 変数に変換] をクリックします。

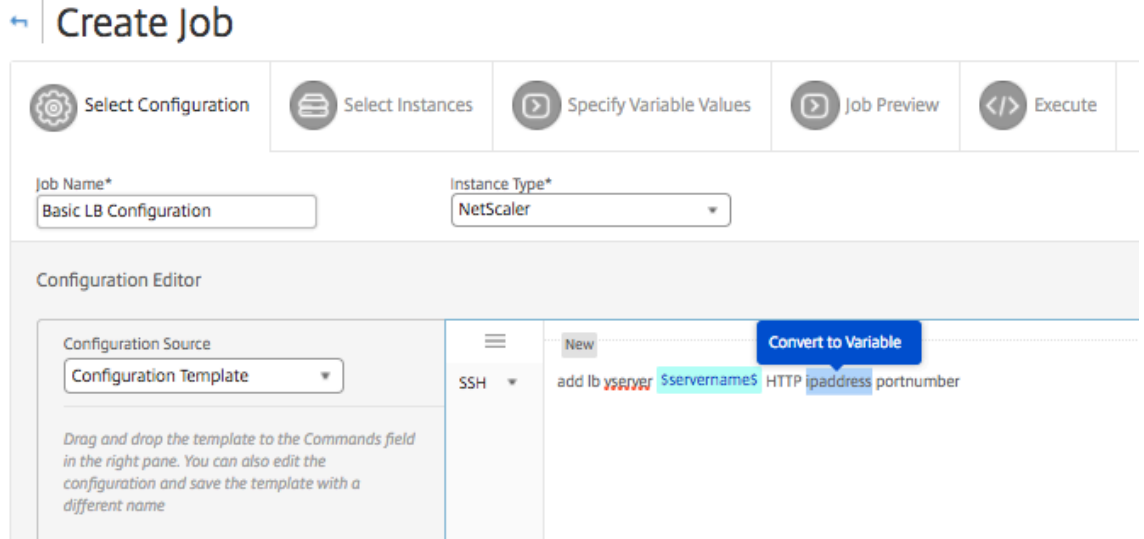

5. 変数の値がドル記号で囲まれたら、変数をクリックして、名前、表示名、種類など、変数の詳細をさらに指定 します。変数のデフォルト値をさらに指定する場合は、「詳細」( **Advanced** ) オプションをクリックすること もできます。[ 保存] をクリックし、[ 次へ] をクリックします。

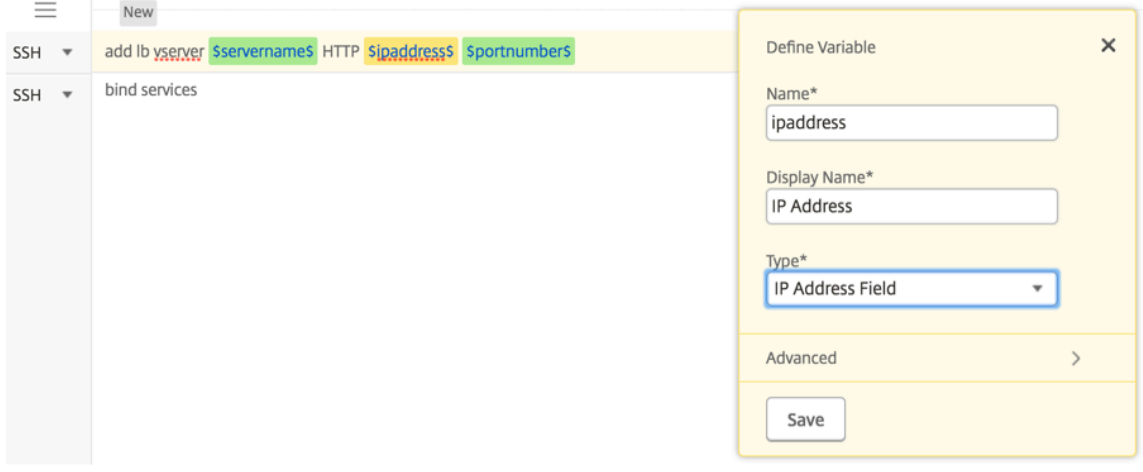

残りのコマンドを入力し、すべての変数を定義します。

| G Create Job                                                                                                    |                         |                                                           |          |
|----------------------------------------------------------------------------------------------------|-------------------------|-----------------------------------------------------------|----------|
| Select Instances<br>(O) Select Configuration                                                                                                    | Specify Variable Values | $($ / $\geq$ $)$ Execute<br>D Job Preview                 |          |
| Job Name*<br>Instance Type*<br>NetScaler<br><b>Basic LB Configration</b><br>٠                                                                             |                         |                                                           |          |
| Preview Variables   Clear Content<br><b>Configuration Editor</b>                                                                                          |                         |                                                           |          |
| <b>Configuration Source</b>                                                                                                    | $=$                     | <b>New</b>                                                | $\times$ |
| <b>Configuration Template</b><br>$\mathbf{v}$                                                                                                    | $SSH =$                 | add ib vserver Saervernames HTTP Sinaddresss Sportnumbers |          |
| Drag and drop the template to the Commands field in the<br>right pane. You can also edit the configuration and save the<br>template with a different name | $SSH =$                 | add service Sservicename1S inaddress1 HTTP 80             |          |
|                                                                                                    | з<br>$SSH =$            | add service Sservicename25 ipaddress2 HTTP 80             |          |
|                                                                                                    | 4<br>$SSH =$            | bind Ib vserver Sservernames Sservice Click to edit       |          |
| ⊕ ad                                                                                                    | ÷<br>5<br>$SSH =$       | bind lb vserver \$servername\$ \$servicename12\$          | ∞        |
| di test.                                                                                                    |                         |                                                           |          |

6. 構成ジョブの作成または編集中に定義したすべての変数を、1 つの統合ビューで確認できます。

- 7. 次のいずれかの操作を行って、すべての変数を 1 つの統合ビューに表示します。
	- 構成ジョブを作成するときに、[ ネットワーク**] > [**構成ジョブ] に移動し、[ ジョブの作成] を選択しま す。[ **Create Job** ] ページでは、構成ジョブの作成時に追加したすべての変数を確認できます。
	- 構成ジョブの編集中に、[ ネットワーク**] > [**構成ジョブ] に移動し、ジョブ名を選択して [ 編集] をクリッ クします。[ ジョブの構成] ページでは、構成ジョブの作成時に追加されたすべての変数を確認できます。
- 8. 次に、「変数のプレビュー」タブをクリックすると、構成ジョブの作成または編集中に定義した単一の統合ビュ ーで変数をプレビューできます。

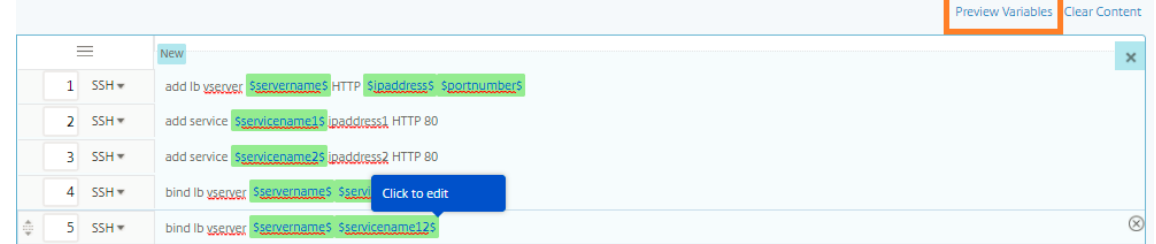

9. 新しいポップアップウィンドウが表示され、名前、表示名、タイプ、デフォルト値などの変数のすべてのパラ メータが表形式で表示されます。これらのパラメータを編集および修正することもできます。パラメータを編 集または変更したら、[ 完了] ボタンをクリックします。

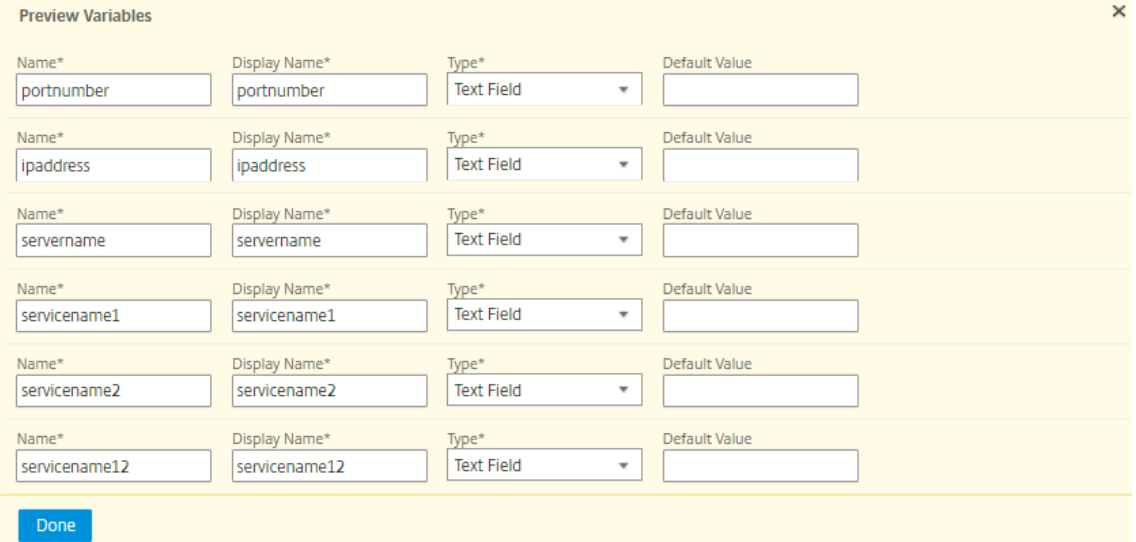

- 10. その後、構成レーションエディタでコマンドを並べ替えたり、並べ替えたりすることができます。コマンドラ インをドラッグアンドドロップすることで、コマンドをある行から別の行に移動できます。テキストボックス でコマンドライン番号を変更するだけで、コマンドラインを 1 行から任意のターゲットラインに移動または再 配置することもできます。
- 11. 構成ジョブを実行するインスタンスを選択します。
- 12.「変数値の指定」タブで、「変数値の入力ファイルをアップロード」オプションを選択し、「入力キーファイルの ダウンロード」をクリックします。例では、各インスタンス上のサーバー名、サーバーとサービスの IP アドレ

ス、ポート番号、およびサービス名を指定する必要があります。ファイルを保存し、アップロードします。値 が正確に定義されていない場合は、システムによってエラーがスローされる場合があります。

13. 入力キーファイルはローカルシステムにダウンロードされ、以前に選択した各 NetScaler インスタンスの変 数値を指定して編集できます。[アップロード]をクリックして入力キーファイルを Citrix ADM にアップロー ドします。[次へ]をクリックします。入力キーファイルがローカルシステムにダウンロードされ、以前に選択 した各 NetScaler インスタンスの変数値を指定することで編集できます。

注:入力キーファイルでは、変数は 3 つのレベルで定義されています。

- グローバルレベル
- インスタンスグループレベル
- インスタンスレベル

グローバル変数は、すべてのインスタンスに適用される変数値です。インスタンスグループレベルの変数値は、 グループで定義されているすべてのインスタンスに適用されます。インスタンスレベルの変数値は、特定のイ ンスタンスにのみ適用されます。

NetScaler ADM では、インスタンスレベルの値が最優先されます。個々のインスタンスの変数に値が提供さ れていない場合、NetScaler ADM はグループレベルで提供された値を使用します。グループレベルで値が指 定されていない場合、NetScaler ADM はグローバルレベルで提供された変数値を使用します。3 つのレベル すべてにわたって変数の入力を指定すると、NetScaler ADM はインスタンスレベル値をデフォルト値として 使用します。

14.「アップロード」をクリックして、入力キーファイルを Citrix ADM にアップロードします。[次へ] をクリッ クします。

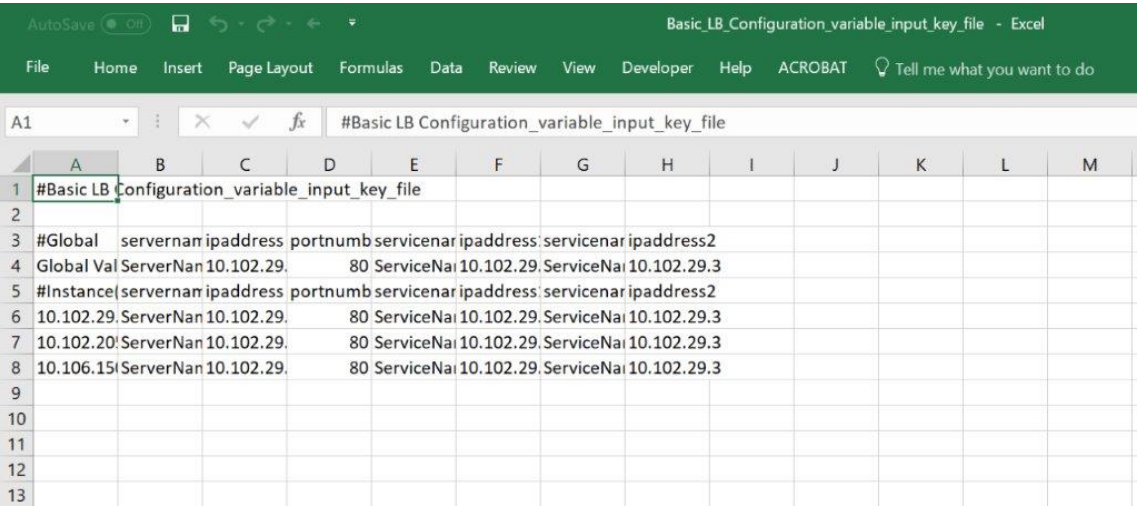

重要

Mac から CSV ファイルをアップロードすると、CSV ファイルはコンマではなくセミコロンで保存され ます。これにより、入力ファイルをアップロードしてジョブを実行すると、設定が失敗します。Mac を 使用している場合は、テキストエディタを使用して必要な変更を行い、ファイルをアップロードします。
15. すべてのインスタンスに共通の変数値を指定し、「アップ ロード」をクリック して入力キーファイルを Citrix ADM にアップロードすることもできます。

変数値を含むキー入力ファイルは、設定ジョブで (同じファイル名で) 保持されます。設定ジョブの作成または 編集中に、以前に使用およびアップロードした入力ファイルを表示および編集できます。

構成ジョブの作成中に実行された構成ジョブを表示するには、[ ネットワーク**] > [**構成ジョブ] に移動し、[ ジ ョブの作成] をクリックします。**[** ジョブの作成] ページ。[ 変数値の指定] タブで、[ すべてのインスタンスに共 通の変数値] オプションを選択し、アップロードされたファイルを表示します。入力ファイルを編集するには、 入力ファイルをダウンロードし、ファイルを編集してアップロードします(同じファイル名を維持します)。

構成ジョブの編集中に実行済みの構成ジョブを表示するには、[ ネットワーク**] > [**構成ジョブ] に移動し、ジョ ブ名を選択して [ 編集] をクリックします。[ ジョブの設定] ページの [ 変数値の指定] タブで、[ すべてのイン スタンスに共通変数値] オプションを選択して、アップロードされたファイルを表示します。入力ファイルを 編集するには、入力ファイルをダウンロードし、ファイルを編集してアップロードします(同じファイル名を 維持します)。

- 16. [ **Job Preview** ] タブでは、各インスタンスまたはインスタンスグループで実行するコマンドを評価および 検証できます。
- 17. [ 実行] タブでは、ジョブを今すぐ実行するか、後で実行するようにスケジュールするかを選択できます。ま た、コマンドが失敗した場合に Citrix ADM が実行するアクションや、ジョブの成功または失敗に関する電子 メール通知を他の詳細とともに送信するかどうかを選択することもできます。

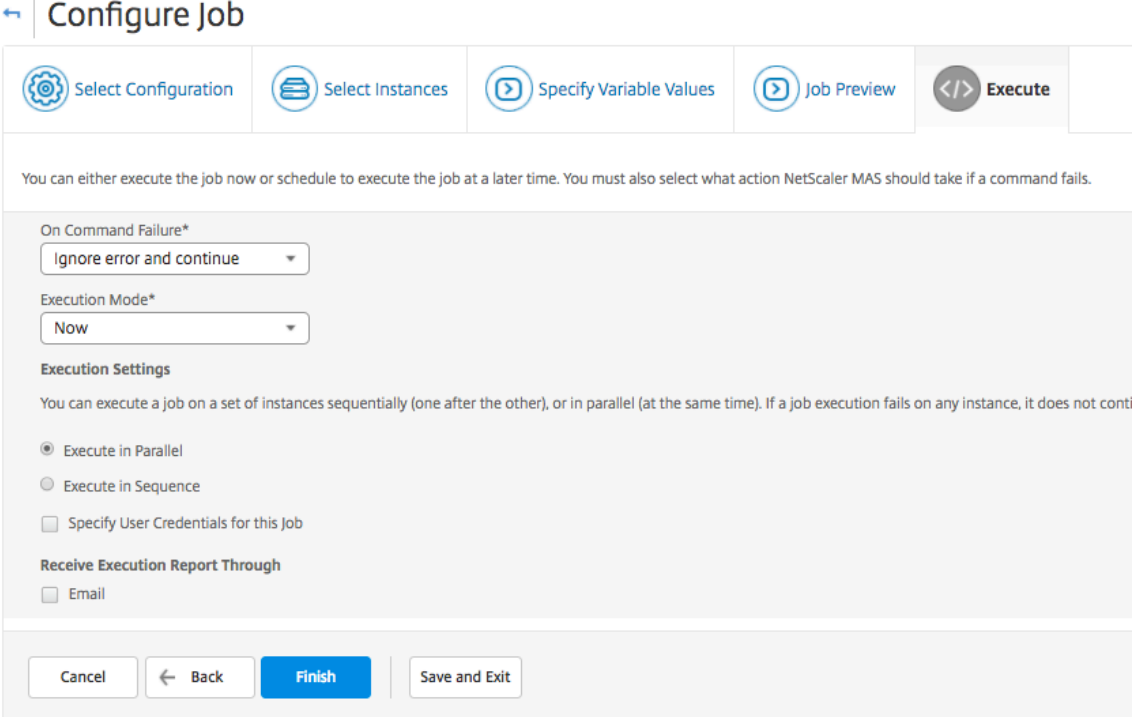

ジョブを設定して実行したら、[ ネットワーク] > [設定ジョブ] に移動し、先ほど設定したジョブを選択すると、ジョ ブの詳細が表示されます。 [ 詳細] をクリックし、[ 変数の詳細] をクリックすると、ジョブに追加された変数のリス

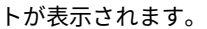

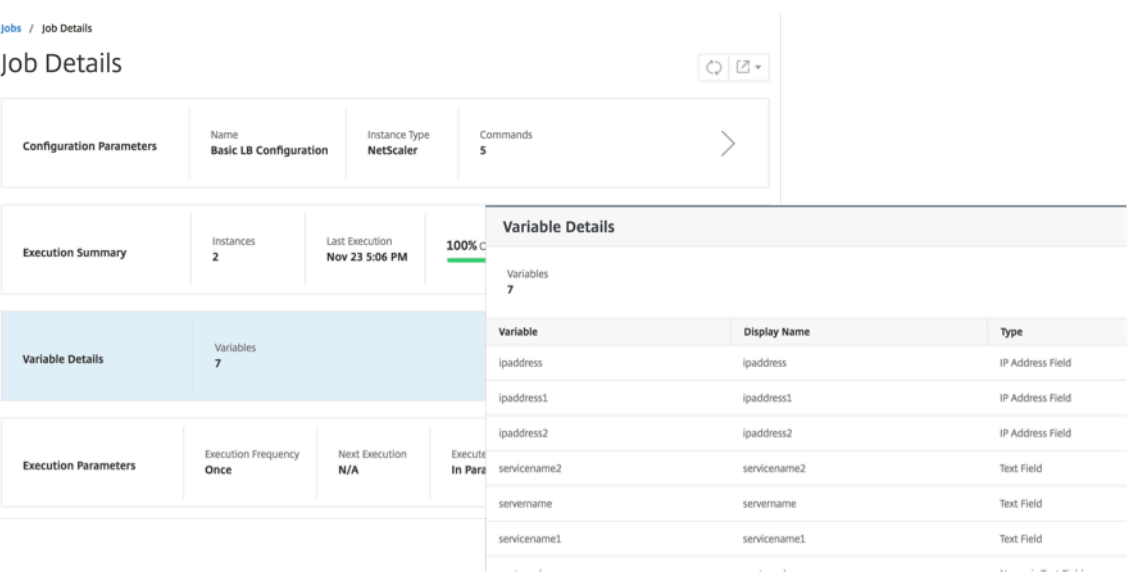

注

**STEP 5** で変数に指定した値は、ジョブを保存して終了するとき、または後でジョブを実行するようにスケジ ュールするときに、NetScaler ADM によって保持されます。

## 修正コマンドからの構成ジョブの作成

## February 6, 2024

NetScaler Application Delivery Management (ADM) の監査テンプレート機能を使用して、管理対象の NetScaler ADC インスタンスの構成変更を監視し、構成エラーのトラブルシューティングを行うことができます。

監査テンプレートを用いた構成変更の監査の通常のワークフローは、以下の手順で構成されます。

- 1. インスタンス構成を監査するための有効/期待される Citrix ADC コマンドのセットを含む監査テンプレートを 作成します。
- 2. 監査テンプレートを実行する NetScaler ADC インスタンスを選択して、実行構成と予想される構成の違いが ないか確認します。
- 3. 差分と修正コマンドを理解し、[Create Job]機能を利用して、インスタンスの構成を必要な状態にします。

複数の管理者が 5 つの NetScaler ADC インスタンスを管理しているシナリオを考えてみましょう。これらの管理者 すべてが、既存のインスタンスの構成に、変更が必要になれば更新するとします。スーパー管理者は他の管理者から の変更にかかわらず、特定の重要な構成の設定は触れられずに保持されることを確保したいと考えます。このユース ケースでは、スーパー管理者が Citrix ADC インスタンスに存在すると予想される構成のテンプレートを作成し、そ

れをインスタンスに対して実行します。NetScaler ADM は監査テンプレート構成と実行構成を比較し、[構成監査] ダッシュボードで不一致を報告します。

一部のインスタンスの構成に変更があることに気付いた場合は、NetScaler ADM 修正コマンド機能を使用して、特 定の NetScaler ADC インスタンス用の変更および修正された構成コマンドを含む構成ジョブを作成できます。

監査テンプレート設定と構成実行の間に相違がある場合は、「監査レポート」(Audit Report) ページに「差分」( **Diff Exist** s) ステータスメッセージが表示されます。「相違の出口」リンクをクリックすると、「構成の差分」ページが表 示され、修正コマンドを表示できます。また、これらの修正コマンドを使用して構成ジョブを作成し、それを特定の Citrix ADC インスタンスで実行して、目的の構成に戻すこともできます。

**NetScaler ADM** 修正コマンドで構成ジョブを作成するには

- 1. [ ネットワーク] > [ 構成監査] に移動します。
- 2. [ 構成監査] ページで、2 つのドーナツチャートのいずれかの中をクリックして、[ 監査レポート] ページにアク セスします。
- 3. 設定コマンドを修正するインスタンスの「**Diff Exists** 」リンク(表の「保存済みと実行中の相違点」列の下) をクリックします。[ **Configuration Diff** ] ページが表示され、そのインスタンスの [保存された設定]、[実 行設定]、[修正設定] の相違点が一覧表示されます。

# **Audit Reports**

 $\circlearrowright\vert \mathbb{Z}$ 

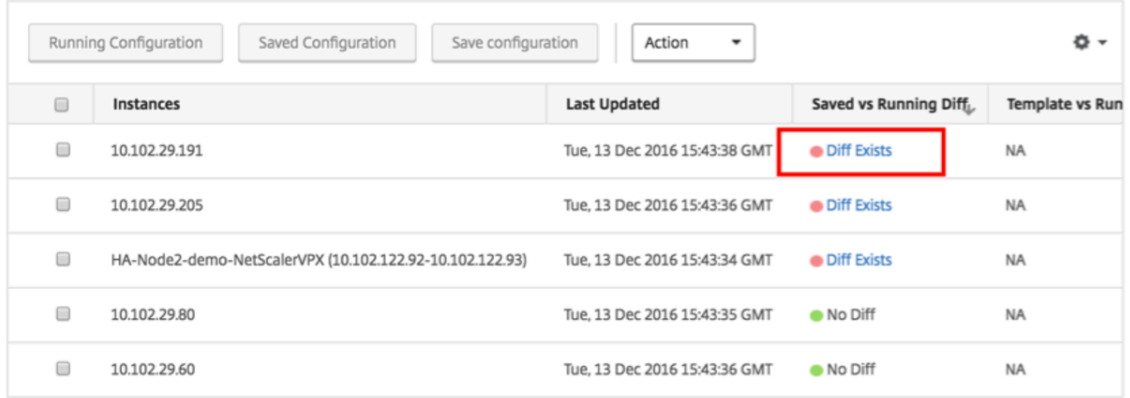

4.「ジョブの作成」をクリックして、「ジョブの作成」ページに移動します。このページには、修正コマンドがあ らかじめ入力されています。構成ジョブの作成方法については、「NetScaler ADM で構成ジョブを作成する方 法」を参照してください。

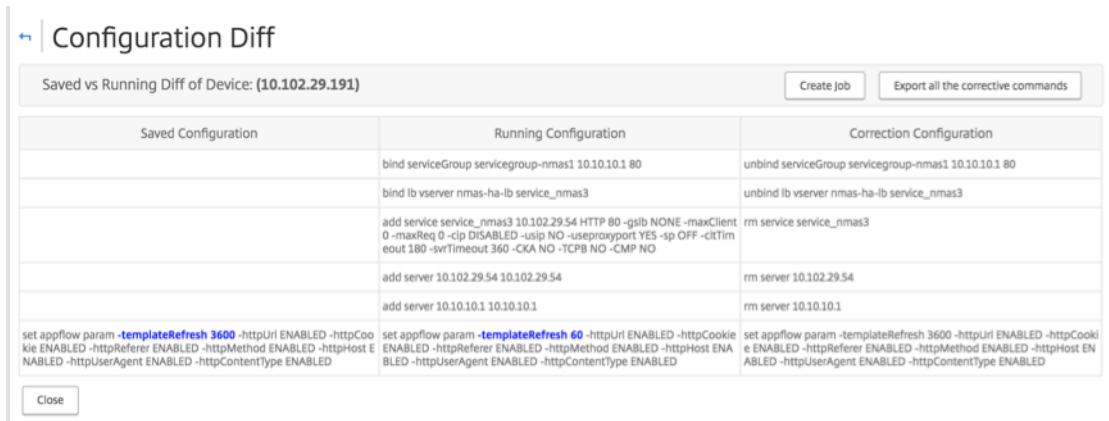

ある **NetScaler** インスタンスから別のインスタンスに実行および保存された構成を複 製する

February 6, 2024

2018 年 5 月 24 日

NetScaler インスタンスの構成を他のインスタンスに複製できるようになりました。NetScaler ADM でジョブを構 成する場合は、構成ソースとしてインスタンスを選択し、選択したインスタンスの実行中または保存された構成を選 択します。

たとえば、NetScaler ADM 実行構成]を選択して「抽出]をクリックすると、選択した NetScaler インスタン スに実行構成を検索する要求が送信され、テンプレートとして表示されます。テンプレートは、右側のペインの [ **Command** s] フィールドにドラッグアンドドロップできます。コマンド、パラメーター、およびインスタンスを変 更できます。

あるインスタンスの実行および保存された構成コマンドを **NetScaler ADM** 上の別のインスタンスにレプリケート するには:

- 1. [ ネットワーク] > [ 構成ジョブ] に移動し、[ ジョブの作成] をクリックします。
- 2. ジョブ名とインスタンスのタイプを指定します。たとえば、ジョブの名前として NetScaler Running Config1 を指定し、インスタンスタイプを *NetScaler* として指定します。
- 3. [ 構成ソース] として [ インスタンス] を選択し、他のインスタンスに構成をレプリケートするソース・インス タンスを選択します。
- 4. 次の 3 つのオプションが表示されます:
	- •[Running Configuration]
	- •[Saved Configuration]
- •[Configuration by time duration]
- 5.「実行構成」を選択し、「抽出」をクリックします。そのインスタンス上で実行されている、実行中の構成コマ ンドの数が表示されます。

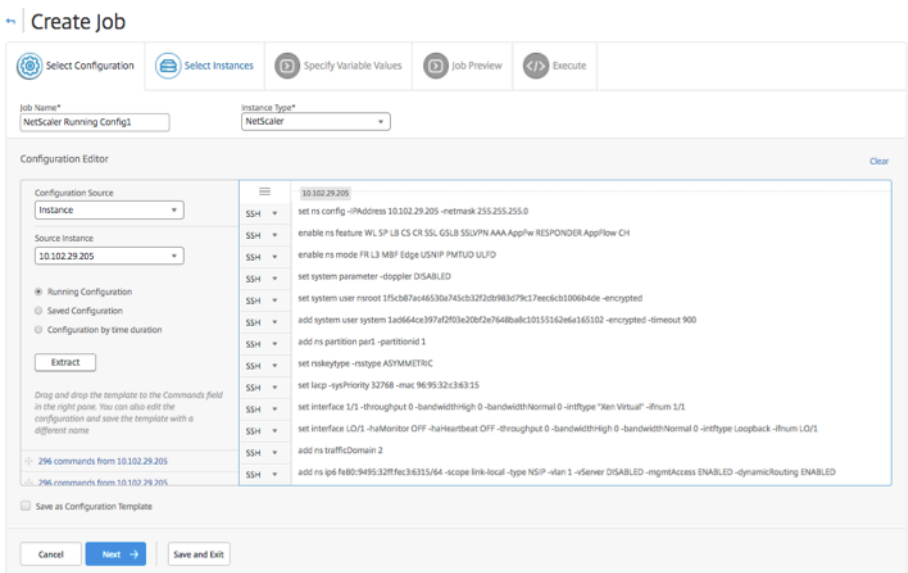

- 6. 右側のペインの **Commands** フィールドにコマンドをドラッグアンドドロップします。
- 7.[Commands]フィールドでコマンドを編集できます。たとえば、抽出されたコマンドが NetScaler インス タンスのセットアップのためのコマンドだとします。これには、パーティションの追加、負荷分散のセット アップ、サービスへの負荷分散サーバーのバインドが含まれているとします。パーティションなしで新しい NetScaler インスタンスをセットアップするようにコマンドを編集できます。したがって、パーティションを 削除するには、パーティションの作成に関連するコマンドを手動で削除し、[ 次へ] をクリックします。
- 8. [ **Add Instances** ] をクリックし、実行中の設定コマンドを適用するインスタンスを追加します。「**OK**」をク リックし、「次へ」をクリックします。
- 9. コマンドで変数を指定した場合は、[ 変数値の指定] タブで [ 入力キーファイルのダウンロード] をクリックし ます。ダウンロードしたファイルで、変数の値を指定し、NetScaler ADM にファイルをアップロードします。
- 10. [ **Job Preview** ] タブでは、各インスタンスまたはインスタンスグループで実行するコマンドを評価および 検証できます。

11. [ 実行] タブでは、ジョブを今すぐ実行するか、後で実行するようにスケジュールするかを選択できます。また、 コマンドが失敗した場合に Citrix ADM が実行するアクションを選択したり、ジョブの成功または失敗に関する電子 メール通知を他の詳細とともに送信したりすることもできます。

実行された構成ジョブを再利用

February 6, 2024

設定ジョブを使用すると、1 つ以上の管理対象インスタンスで実行できる設定コマンドのセットを作成できます。ま た、保存した構成ジョブのコマンド、パラメーター、構成ソース、インスタンスを変更してから、そのジョブの同様 のセットを実行することもできます。これは、同じコマンドセットを別のインスタンスで実行する必要がある場合や、 ジョブでエラーが発生してそれ以降の実行が停止する場合に役立ちます。

Citrix Application Delivery Management(ADM)には、完了したジョブを再実行する機能があります。この機 能を使用すると、実行が完了したジョブの名前を変えることなく、ジョブを再実行できます。

注**:** 再実行できるのは、実行モードが「Now」のときに実行されたジョブだけです。

完了したジョブを編集するには、次の手順に従います。

- 1. Citrix ADM ホームページから、[ネットワーク ]**>**[構成ジョブ]に移動します。
- 2.「ジョブ」ページで、「実行サマリー」が「完了」と表示されるジョブを選択し、「編集」をクリックします。ス ケジュール指定された構成ジョブも編集できます。
- 3. [Configure Job] ページで、[Job Name] と [Instance Type] が編集できないことを確認できます。構 成ソースをはじめとするその他のフィールドの変更、インスタンスの追加、変数値の編集、実行設定の指定を 行うことができます。
- 4. [ 完了] をクリックして、構成ジョブを再度実行します。

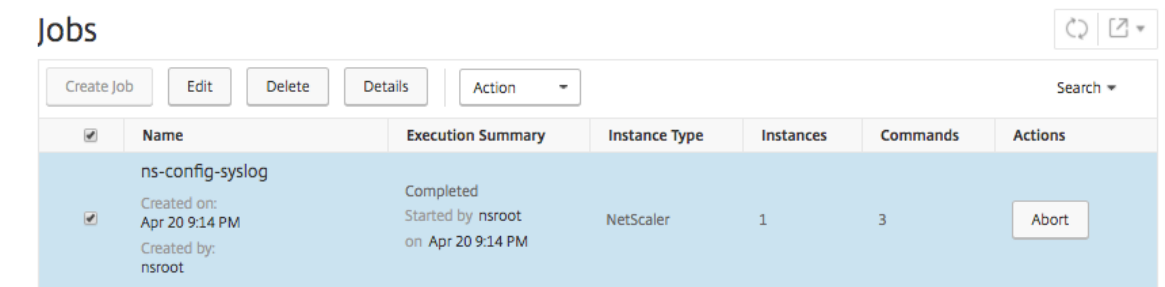

注

ジョブを選択し、もう一度 [ **Execute** ] をクリックすると、ソース、インスタンス、コマンドを変更せずにジョ ブを実行することもできます。これは、同じインスタンス群に対して同じコマンドセットを実行する必要があ る場合に便利です。場合によっては、ジョブがサーバー側から一時的なエラーが発生し、ジョブを再度実行する 必要がある場合があります。

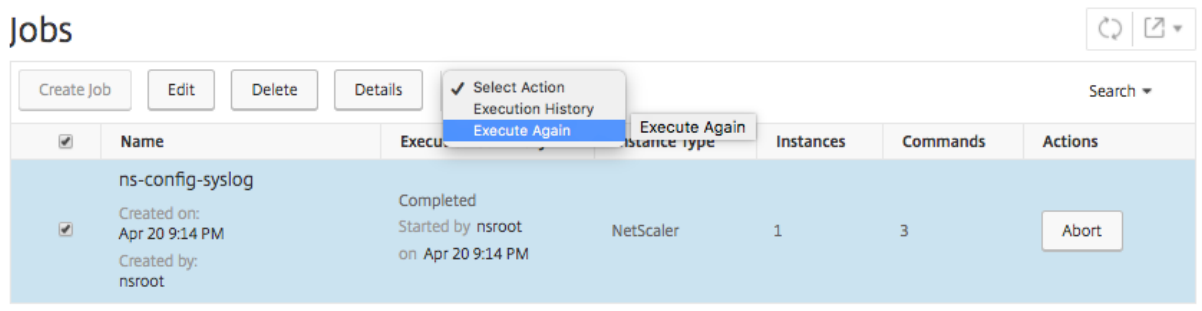

組み込みテンプレートを使用して作成されたジョブをスケジュールする

February 6, 2024

組み込みテンプレートオプションを使用して、ジョブにスケジュールを指定できます。ジョブとは、管理対象イン スタンスで実行できる一連の構成コマンドのことです。たとえば、組み込みのテンプレートオプションを使用して、 syslog サーバを設定するジョブをスケジュールします。ジョブをすぐに実行するか、後で実行するようにジョブをス ケジュールすることもできます。

**Citrix Application Delivery Management**(**ADM**)で組み込みテンプレートを使用してジョブをス ケジュールするには

- 1. NetScaler ADM で、[ネットワーク] > [構成ジョブ]の順に選択し、[ジョブの作成]をクリックします。
- 2. [ **Create Job** ] ページの [ **Select Configuration** ] タブで、[ **Job Name** ] を指定し、ドロップダウンリ ストから [ **Instance Type** ] を選択します。
- 3.「構成ソース」ドロップダウンリストから「作り込みテンプレート」を選択します。**\*\*\*NSConfigureSys‑ logServer** コマンドを右側のペインにドラッグアンドドロップし、[次へ]\*\* をクリックします。

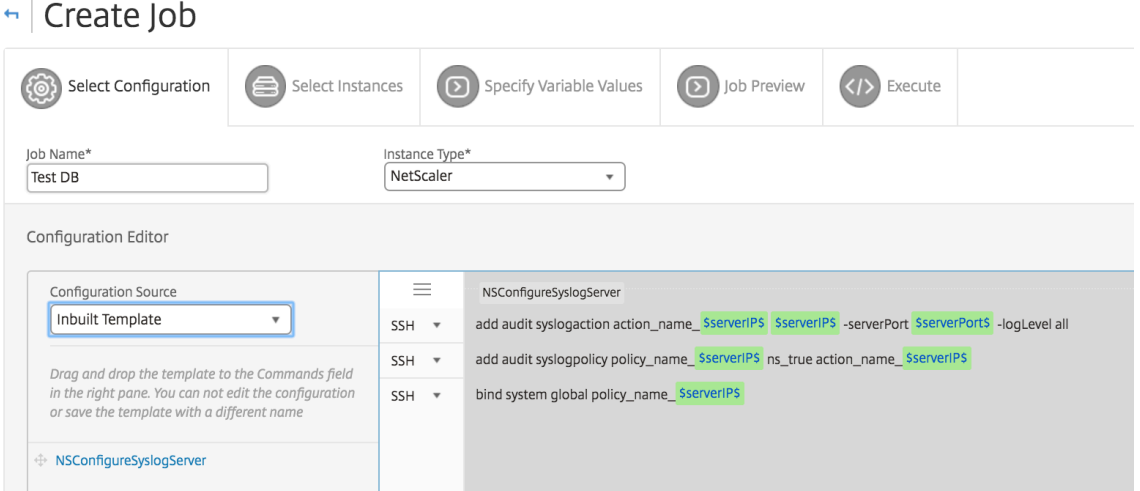

- 4. [ インスタンスの選択] タブで、[ インスタンスの追加] をクリックし、ジョブを実行するインスタンスを選択 し、[ **OK**] をクリックします。
- 5. [次へ] をクリックします。[Specify Variable Values] タブで次のいずれかのオプションを選択してイン スタンスの変数を指定します。
	- 入力ファイルからの変数値 ‑入力ファイルをダウンロードして、コマンドで定義した変数の値を入力し ます。次に、ファイルを Citrix ADM サーバーにアップロードします。
- **Common variable values for all instances** ‑ Syslog サーバーの IP アドレスとポートを指定し ます。
- 6. [ **Job Preview** ] タブでは、各インスタンスまたはインスタンスグループで実行するコマンドを評価および 検証できます。
- 7. [次へ] をクリックします。
- 8. [ 実行] タブで、次の条件を設定します:
	- **On Command Failure** ‑ コマンドにエラーが発生した場合、エラーを無視してジョブの実行を継続す るか、ジョブの実行を停止するか選択できます。実行するアクションをボックスの一覧から選択します。
	- 実行モード ‑ジョブを今すぐ実行することも、後で実行するようにスケジュールすることもできます。後 でジョブをスケジュールする場合は、そのジョブの実行頻度設定を指定する必要があります。ジョブに 定めるスケジュールをボックスの一覧から選択します。
- 9. また、[ 実行設定**]** で必要なメソッドを選択することで、一連のインスタンスでジョブを順次または並行して実 行することもできます。いずれかのインスタンスでジョブの実行にエラーが発生した場合、残っているインス タンスに続行することはありません。

権限のあるユーザーにマネージドインスタンスでのジョブの実行を許可することを選択できます。ジョブの成 功または失敗に関する電子メール通知は、他の詳細とともに送信することもできます。

10.[完了]をクリックします。

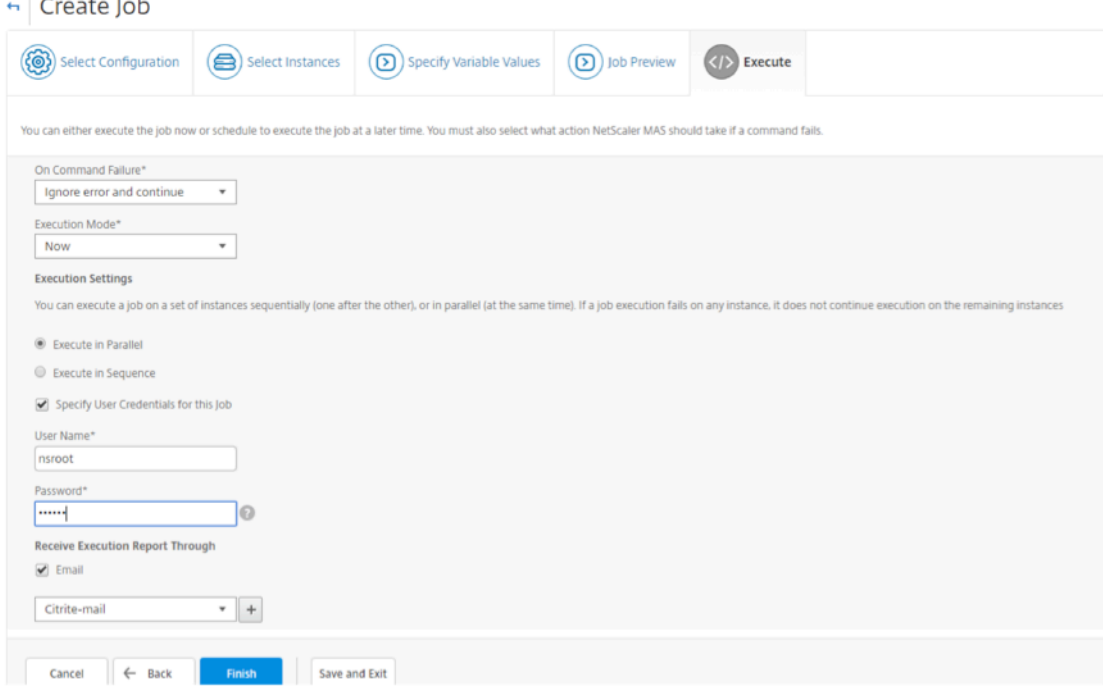

メンテナンス・ジョブを使用した **NetScaler ADC SDX** インスタンスのアップグレード

#### February 6, 2024

NetScaler リリース 11.0 以降を実行している NetScaler ADC SDX インスタンスのシングルバンドル・アップグ レードを実行できます。シングルバンドルのアップグレードを実行するには、NetScaler ADM 組み込みタスクを 使用します。この組み込みタスクを使用して、NetScaler SDX 管理サービス、Citrix Hypervisor、および Citrix Hypervisor のサプリメントパックとホットフィックスをアップグレードできます。

**NetScaler ADM** を使用して **NetScaler ADC SDX** インスタンスをアップグレードするには:

- 1. [ ネットワーク] > [ 構成ジョブ] > [ メンテナンスジョブ] に移動します。
- 2. [ ジョブの作成] をクリックします。[ジョブの作成]ページで、**NetScaler SDX** のアップグレード組み込み タスクを選択して、NetScaler SDX インスタンスをアップグレードします。[ 続行] をクリックします。
- 3. 1 つまたは複数 の NetScaler アプライアンス のアップグレードページの「インスタンスの 選択 」タブで、ジ ョブ名 を指定し、「インスタンスの 追加」をクリック します。
- 4. アップグレードするターゲットインスタンスまたはインスタンスグループを選択します。
- 5. NetScaler ADC インスタンスまたはインスタンスグループを追加したら、[次へ]をクリックして、選択した インスタンスでアップグレード前の検証を開始します。画面に、各 NetScaler インスタンスの事前検証の進 行状況がレポートされます。
- 6.[アップグレード **NetScaler ADC** アプライアンスの変更]ページで、[アップグレード]タブを選択します。 ソフトウェアイメージメニューから 、ローカル(ローカル マシン)または アプライアンス (ビルドファイル は Citrix ADM に存在する必要があります)を選択します。
- 7. また、検証前のアップグレードエラーが発生しているインスタンスがあるかどうかを確認することもできます。 これらのエラーは、メッセージ形式で表示されます。メッセージでは、ディスクスペース、ハードディスクド ライブ、およびユーザーのカスタマイズに関するエラーが示されます。事前検証アップグレードチェックに失 敗したインスタンスの使用を続行しない場合は、そのインスタンスを削除できます。インスタンスを削除する には、インスタンスを選択して [削除**]** をクリック します。
- 8. [**Schedule Task**] タブでは、アップグレード・プロセスを今すぐ実行したり、後日スケジュールを設定した りできる実行の詳細を設定することもできます。NetScaler SDX インスタンスをバックアップするか、実行 レポートを電子メールで受信するか、HA のノードを 2 段階アップグレードするかを選択することもできます。

HA のノードの 2 段階アップグレードでは、アップグレードをすぐに実行するか、ノードを次々に更新する時間をス ケジュールするかを選択できます。ノードの同期と伝播は、両方のノードが正常にアップグレードされるまで無効に なります。

## **Citrix SD‑WAN WANOP** インスタンスの構成ジョブの作成

### February 6, 2024

ジョブとは、管理対象インスタンスに対して作成およびスケジュール設定できる構成コマンドのセットです。Citrix SD‑WAN WANOP インスタンスの場合、次のオプションを使用してジョブを作成できます。

- 構成テンプレート: 構成エディターを使用して CLI コマンドを入力し、構成をテンプレートとして保存し、そ れを使用してジョブを設定できます。
- 組み込みテンプレート: 構成テンプレートのリストから選択できます。これらのテンプレートには CLI コマン ドの構文が用意されており、変数の値を指定できます。組み込みテンプレートは、説明とともに下の表に一覧 表示されます。
- ファイル: ローカルマシンから設定ファイルをアップロードし、ジョブを作成できます。

ジョブが作成されると、ジョブをすぐに実行することも、後で実行するようにジョブをスケジュール設定することも できます。また実行頻度も設定できます。

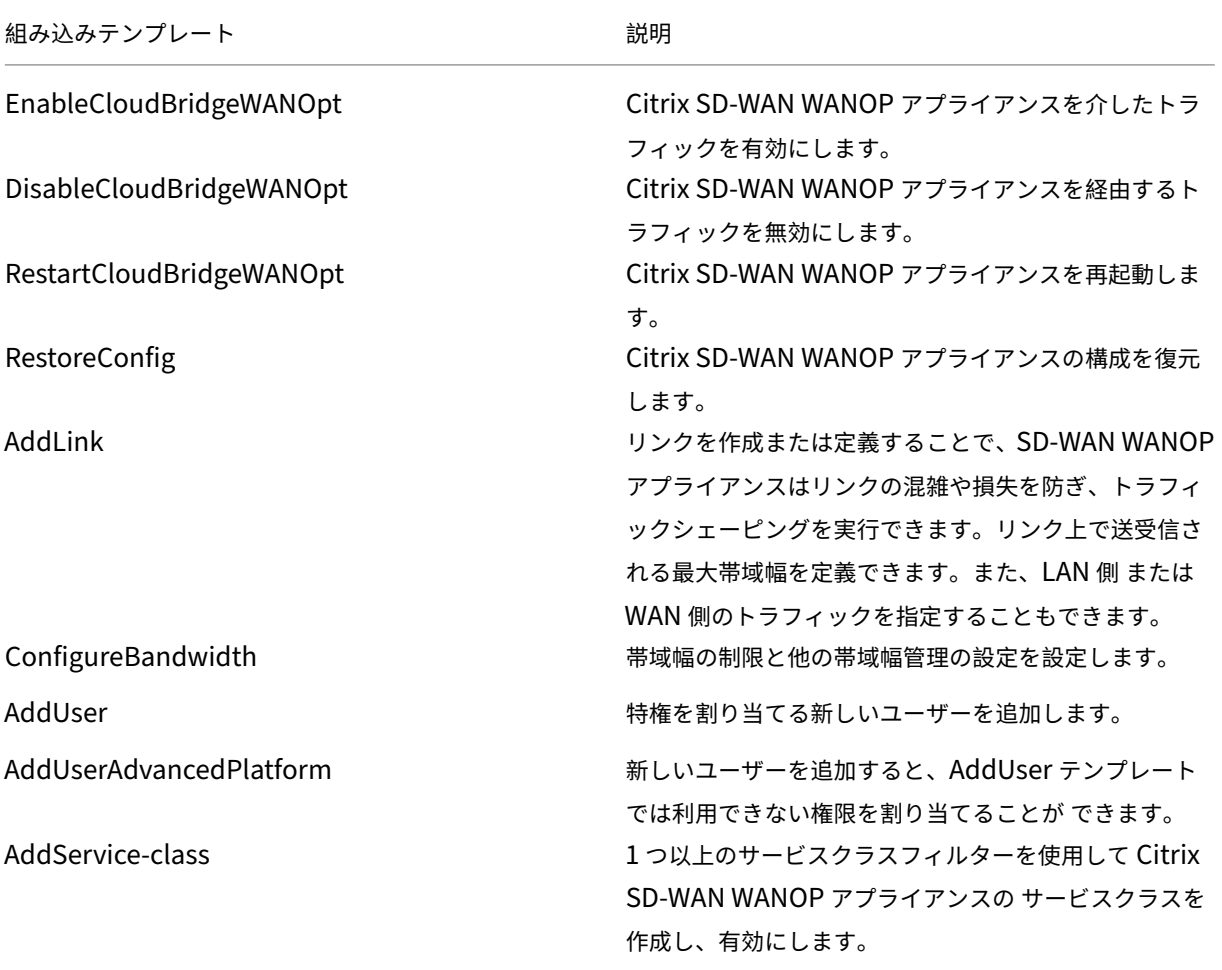

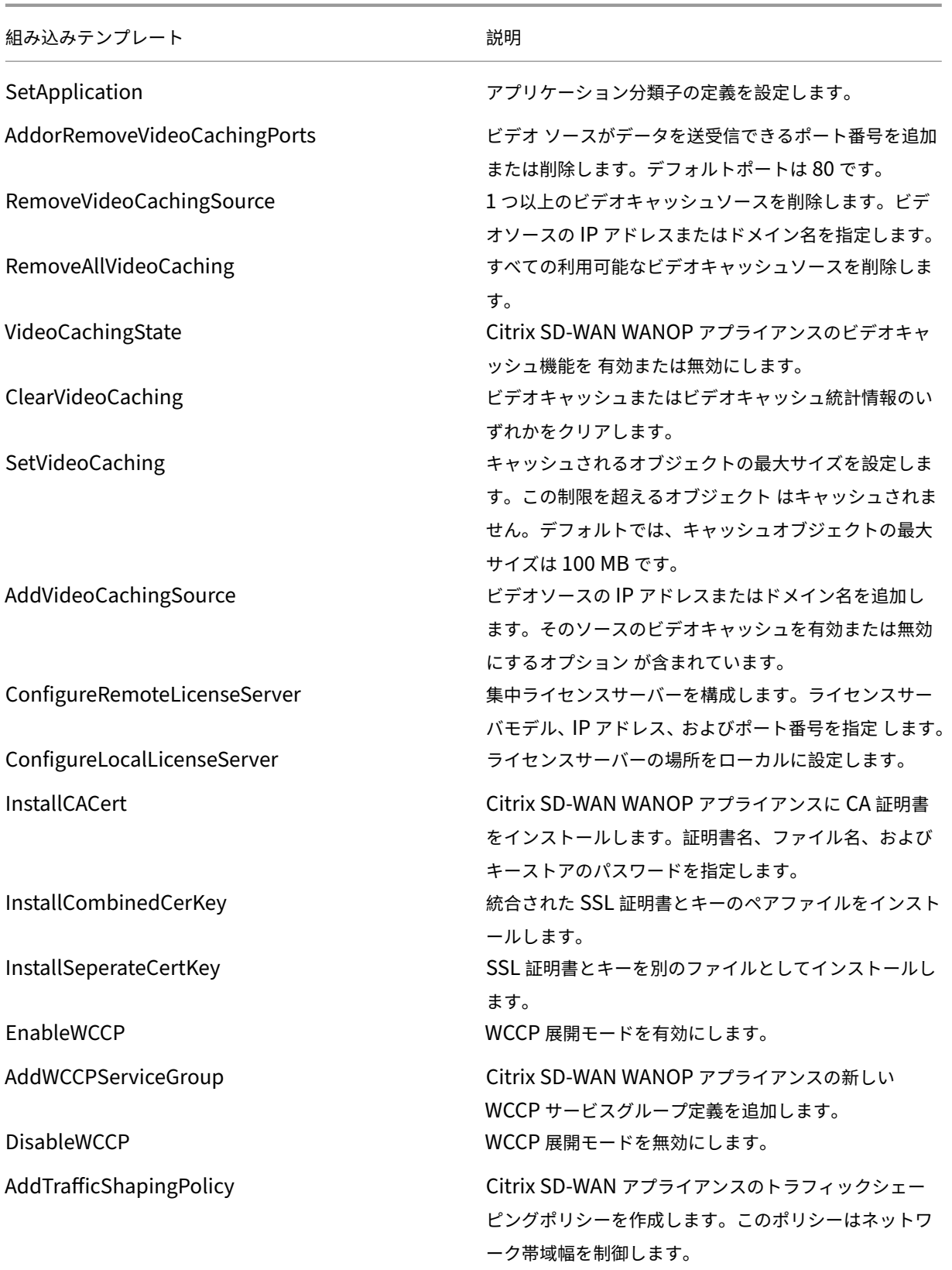

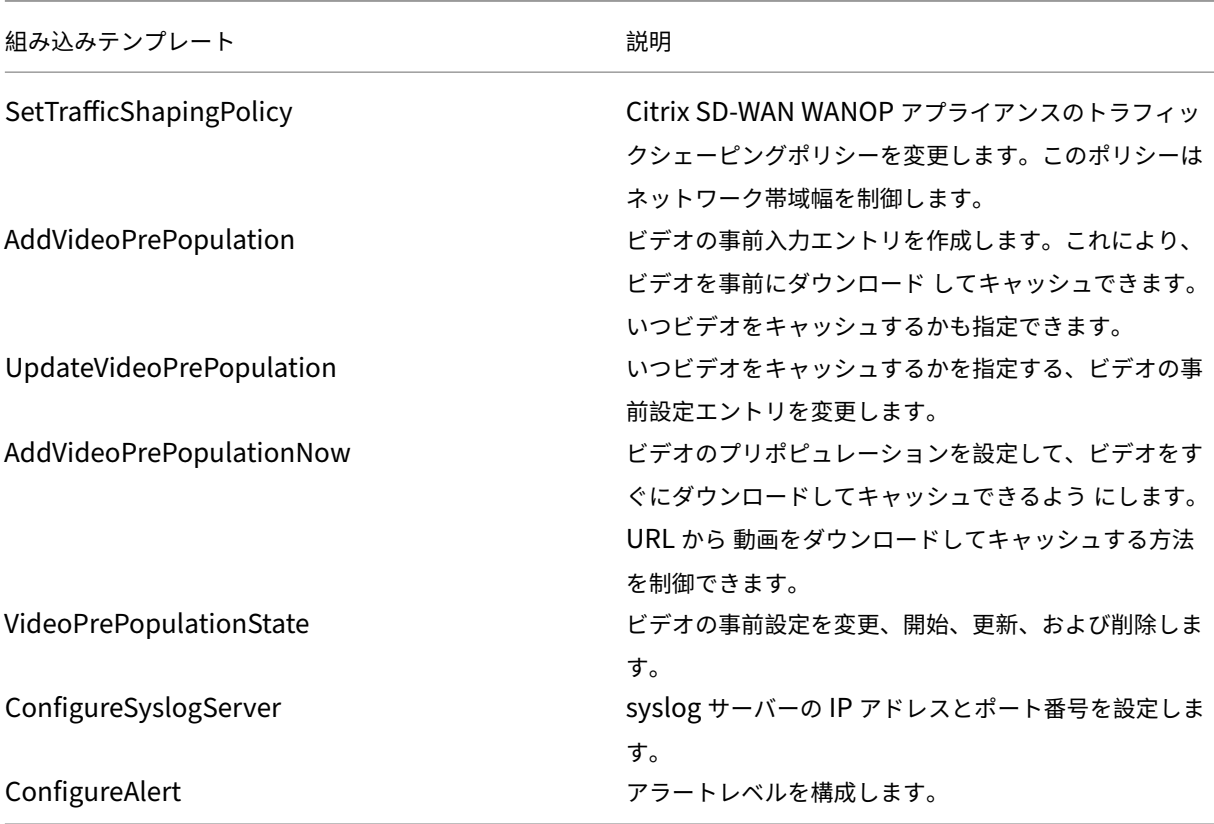

**Citrix SD‑WAN WANOP** インスタンスの構成ジョブを作成するには:

- 1. Citrix ADM で、[ネットワーク] > [構成ジョブ]に移動し、[ジョブの作成]をクリックします。
- 2. [ ジョブの作成] ページの [ 構成の選択] タブで、[ ジョブ名] を指定します。
- 3.「インスタンスタイプ」フィールドで、「**Citrix SD‑WAN WO**」を選択します。
- 4.「構成ソース」ドロップダウンリストで、ジョブを作成するオプションを選択します。
	- 注 [ 構成テンプレートとして保存] を選択し、名前を指定して構成をテンプレートとして保存し、再利用し ます。

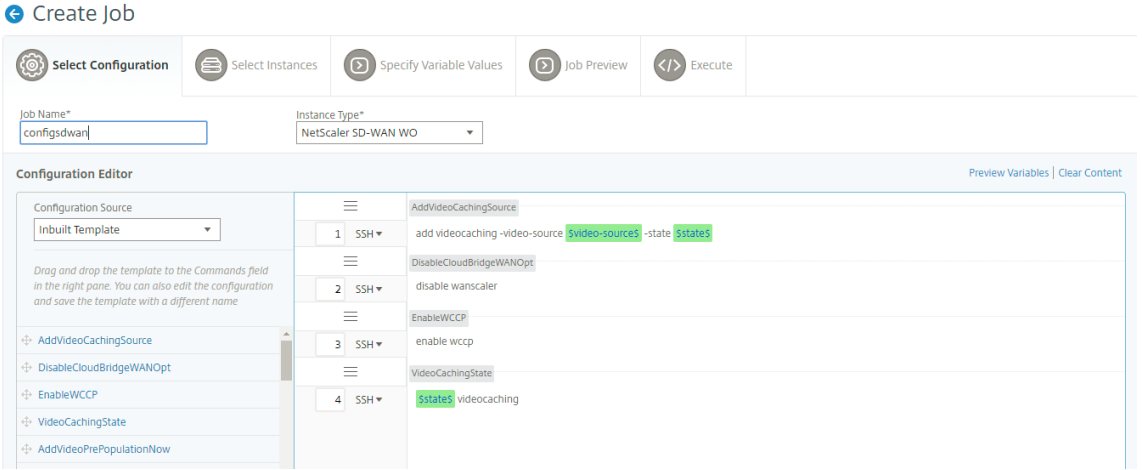

- 5. 構成ジョブの作成または編集中に定義したすべての変数を、1 つの統合ビューで確認できます。
- 6. 次のいずれかの操作を行って、すべての変数を 1 つの統合ビューに表示します。
	- 構成ジョブを作成するときに、[ ネットワーク**] > [**構成ジョブ] に移動し、[ ジョブの作成] を選択しま す。[ **Create Job** ] ページでは、構成ジョブの作成時に追加したすべての変数を確認できます。
	- 構成ジョブの編集中に、[ ネットワーク**] > [**構成ジョブ] に移動し、ジョブ名を選択して [ 編集] をクリッ クします。[ ジョブの構成] ページでは、構成ジョブの作成時に追加されたすべての変数を確認できます。
- 7. 次に、「変数のプレビュー」タブをクリックすると、構成ジョブの作成または編集中に定義した単一の統合ビュ ーで変数をプレビューできます。

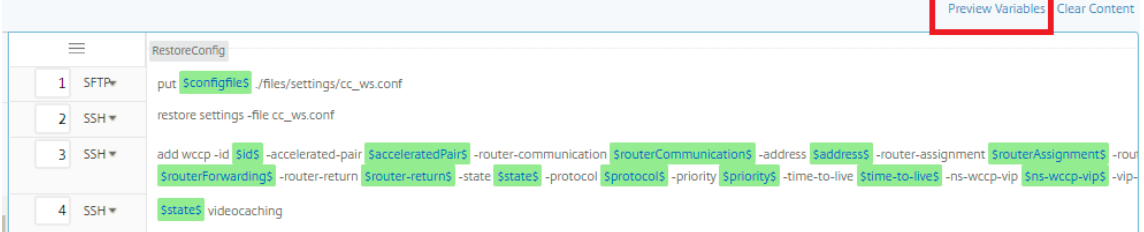

8. 新しいポップアップウィンドウが表示され、名前、表示名、タイプ、デフォルト値などの変数のすべてのパラ メータが表形式で表示されます。これらのパラメータを編集および修正することもできます。パラメータを編 集または変更したら、[ 完了] ボタンをクリックします。

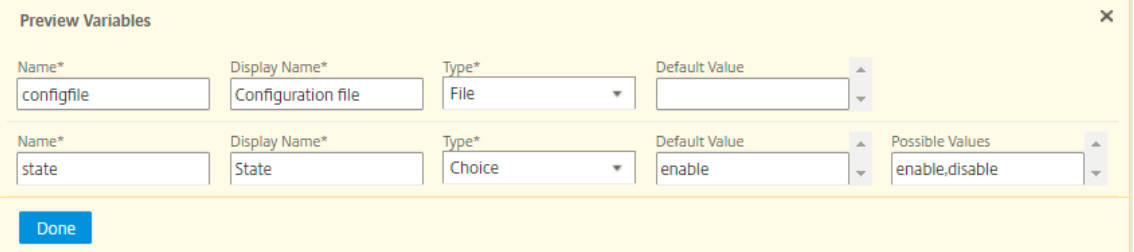

9. [次へ] をクリック し、[インスタンスの 選択] タブで [インスタンスの追加**]** をクリック します。ジョブを実行 するインスタンスを選択し、「**OK**」をクリック します。

- 10. [次へ] をクリック し、[ 変数値 を指定] タブで次のオプションのいずれかを選択して、インスタンスの変数を 指定します。
	- 変数値の入力ファイルをアップロード**:** 「入力キー ファイルをダウンロード」をクリック して入力ファ イルをダウンロードします。入力ファイルで、コマンドで定義した変数の値を入力し、NetScaler ADM サーバーにファイルをアップロードします。
	- すべてのインスタンスに共通の変数値: 変数の値を入力します。選択したテンプレートによって、変数は 変わります。

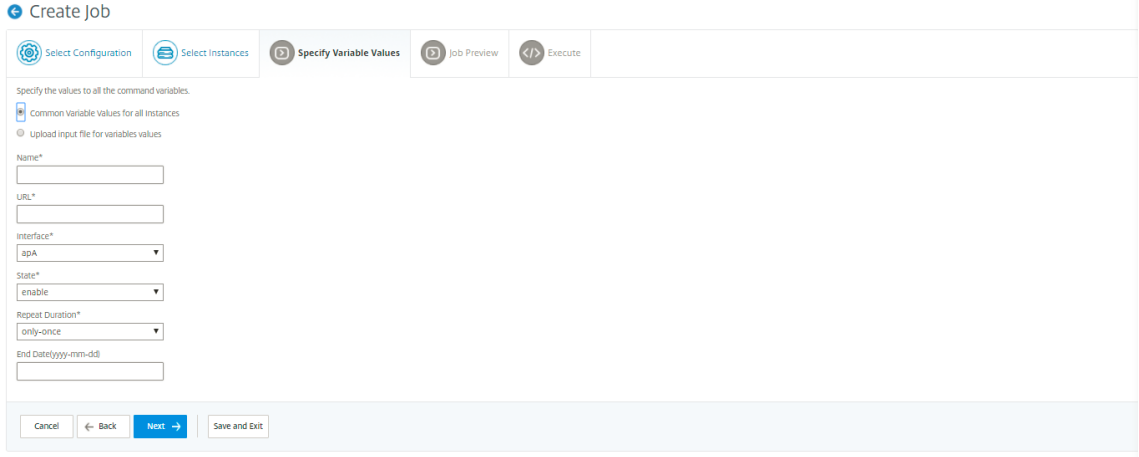

変数値を含む入力ファイルは、設定ジョブで (同じファイル名で) 保持されます。設定ジョブの作成または編集 中に、以前に使用およびアップロードした入力ファイルを表示および編集できます。

構成ジョブの作成中に実行された構成ジョブを表示するには、[ネットワーク**] > [**構成ジョブ**]** に 移動し、**[**ジ ョブの作成] をクリック します。**[** ジョブの作成] ページ。「変数値の指定」タブで、「すべてのインスタンスの共 通変数値」オプションを選択して、アップロードされたファイルを表示します。入力ファイルを編集するには、 入力ファイルをダウンロードし、ファイルを編集してアップロードします(同じファイル名を維持します)。

構成ジョブの編集中に実行済みの構成ジョブを表示するには、[ネットワーク**] > [**構成ジョブ] に移動し、[ジョ ブ名] を選択して [編集] をクリックします。[ジョブの設定] ページの [変数値の指定] タブで、[すべてのイン スタンスの共通変数値] オプションを選択して、アップロードされたファイルを表示します。入力ファイルを 編集するには、入力ファイルをダウンロードし、ファイルを編集してアップロードします(同じファイル名を 使用)。

- 11. [ 次へ] をクリックすると、[ ジョブプレビュー] タブでジョブとして実行されるコマンドを評価および検証で きます。
- 12. [ 次へ] をクリックし、[ 実行] タブで、次の条件を設定します。
	- コマンドが失敗した場合: コマンドが失敗した場合の対処方法: エラーを無視してジョブを続行するか、 ジョブの実行を停止します。ボックスの一覧からアクションを選択します。
	- 実行モード: ジョブをすぐに実行するか、後で実行するようにスケジュールします。後で実行するように スケジュールを指定する場合、ジョブの実行頻度の設定を指定する必要があります。「実行頻度」ドロッ

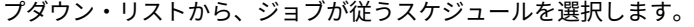

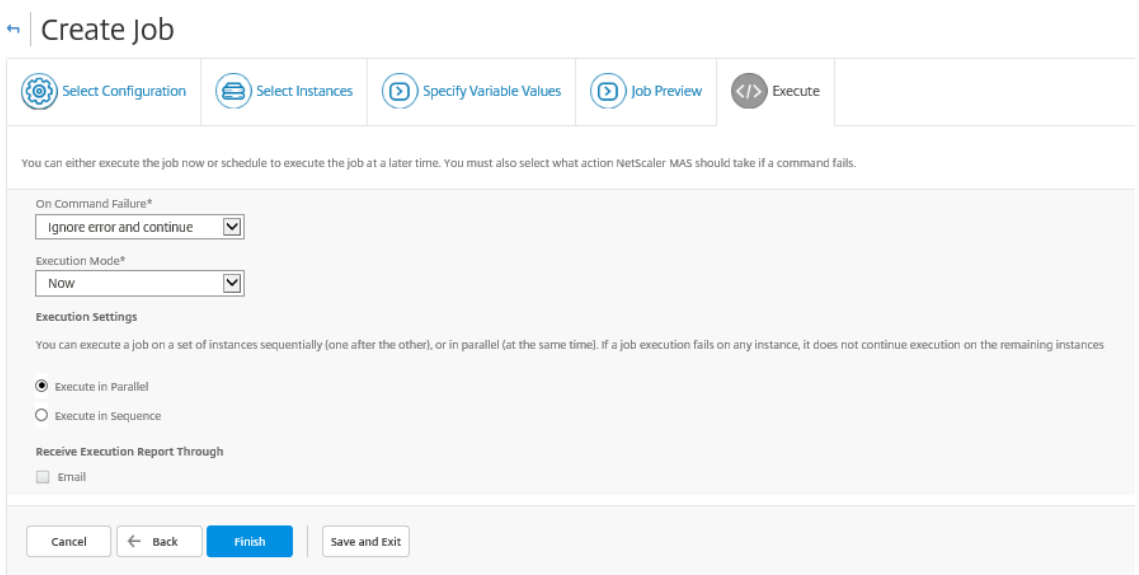

- 13. [ 実行設定] で、ジョブを順番に (次々に) 実行するか、並行して (同時に) 実行するかを選択します。
- 14. ジョブ実行レポートを受信者のリストに電子メールで送信するには、「実行レポートの受信」セクションの「電 子メール」チェックボックスを選択します。表示されるボックスの一覧から電子メール配布リストを選択しま す。メール配信リストを作成するには、**+** アイコンをクリックし、受信者のメールアドレスとメールサーバー の詳細を入力します。
- 15.[完了]をクリックします。

マスター構成テンプレートの使用

#### February 6, 2024

マスター構成テンプレートを使用すると、複数の NetScaler ADC インスタンスにマスター構成を作成して展開でき ます。

管理者は、構成を変更し、ライセンス、証明書、およびその他のファイルを ADC インスタンスに保存することができ ます。新しい構成をマスター構成テンプレート(.conf ファイル)として保存できます。

マスター構成テンプレートを ADC インスタンスから保存するには、次のいずれかを実行できます:

- コマンドプロンプトに対して、s **ave ns config** と入力します。構成は、インスタンスのフラッシュメモリ内 の/nsconfig/ns.conf ファイルに保存されます。
- インスタンスの GUI から、[ 診断] > [ 設定の表示] に移動します。保存する構成の種類を選択します。たとえ ば、インスタンスの保存済み設定を保存する場合は、[ **Saved configuration n**] を選択します。「ファイル にテキストを保存」リンクをクリックして、'ns.conf'ファイルをローカルマシンに保存します。

新しいジョブの作成時に「DeployMasterConfiguration」構成テンプレートを使用してマスター構成テンプレート をデプロイすると、コマンドを追加したり、既存のコマンドを変更したり、入力ファイルにさまざまな変数値を指定 したりすることで、特定の ADC インスタンスごとにさらにカスタマイズできます。

たとえば、管理者として、さらに ns.conf ファイルに ADC インスタンスに証明書キーをアップロードし、マスター 設定もデプロイできます。

重要

注

Citrix ADC CPX インスタンス、クラスタ内で構成されたインスタンス、またはパーティション化された ADC インスタンスでは、DeployMasterConfiguration テンプレートを使用して構成ジョブを実行することはでき ません。

**NetScaler ADM** でマスター構成構成構成テンプレートを使用して構成ジョブを作成するには:

- 1. Citrix ADM で、[ネットワーク] > [構成ジョブ]に移動し、[ジョブの作成]をクリック します。
- 2. [ **Create Job** ] ページの [ **Select Configuration** ] タブで、[ **Job Name** ] を指定し、ドロップダウンリ ストから [ **Instance Type** ] を選択します。
- 3.「構成ソース」ドロップダウンリストから「マスター構成」を選択します。DeployMasterConfiguration テ ンプレートのコマンドを右側のペインにドラッグアンドドロップします。右側のペインでは、コマンドを追加、 変更、削除することもできます。[次へ]をクリックします。

p *ut* コマンドを追加して、入力ファイルをテンプレートに追加できます。例では、構成テンプレートフ ァイルと変数入力ファイルに加えて、証明書とキーファイルをアップロードする必要があります。

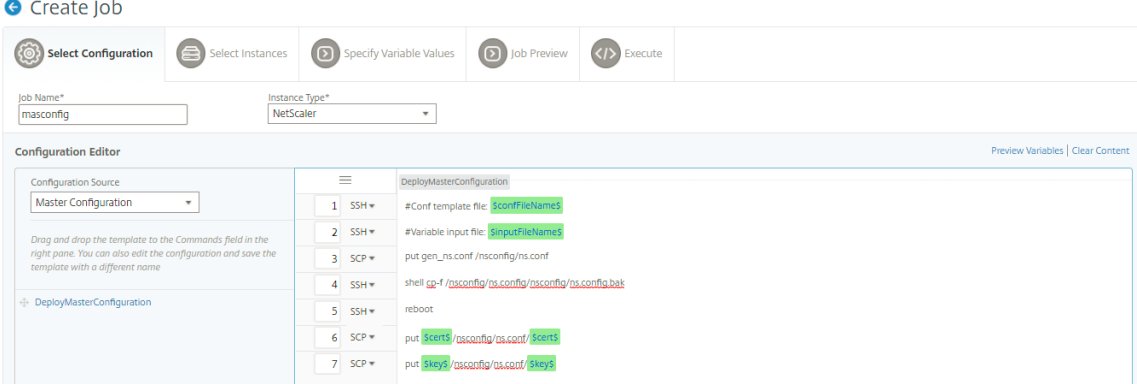

- 4. 構成ジョブの作成または編集中に定義したすべての変数を、1 つの統合ビューで確認できます。
- 5. 次のいずれかの操作を行って、すべての変数を 1 つの統合ビューに表示します。
	- 構成ジョブを作成するときに、[ ネットワーク**] > [**構成ジョブ] に移動し、[ ジョブの作成] を選択しま す。[ **Create Job** ] ページでは、構成ジョブの作成時に追加したすべての変数を確認できます。
	- 構成ジョブの編集中に、[ ネットワーク**] > [**構成ジョブ] に移動し、ジョブ名を選択して [ 編集] をクリッ クします。[ ジョブの構成] ページでは、構成ジョブの作成時に追加されたすべての変数を確認できます。

6. 次に、「変数のプレビュー」タブをクリックすると、構成ジョブの作成または編集中に定義した単一の統合ビュ ーで変数をプレビューできます。

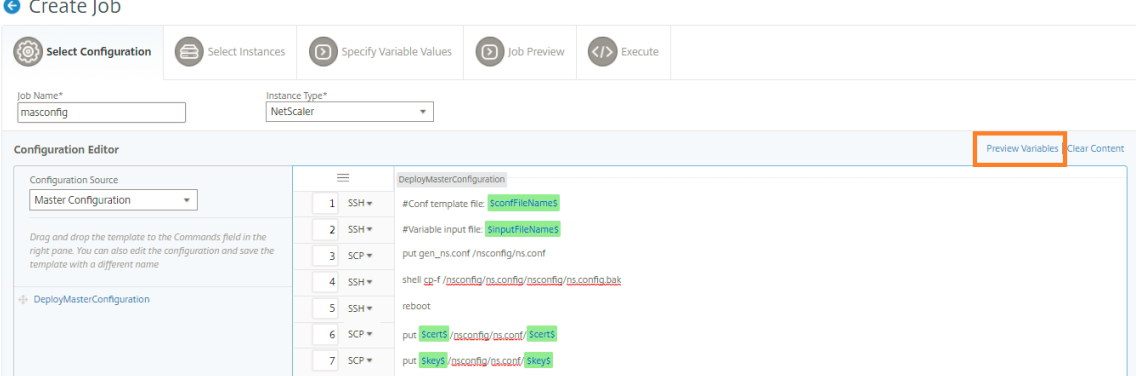

7. 新しいポップアップウィンドウが表示され、名前、表示名、タイプ、デフォルト値などの変数のすべてのパラ メータが表形式で表示されます。これらのパラメータを編集および修正することもできます。パラメータを編 集または変更したら、[ 完了] ボタンをクリックします。

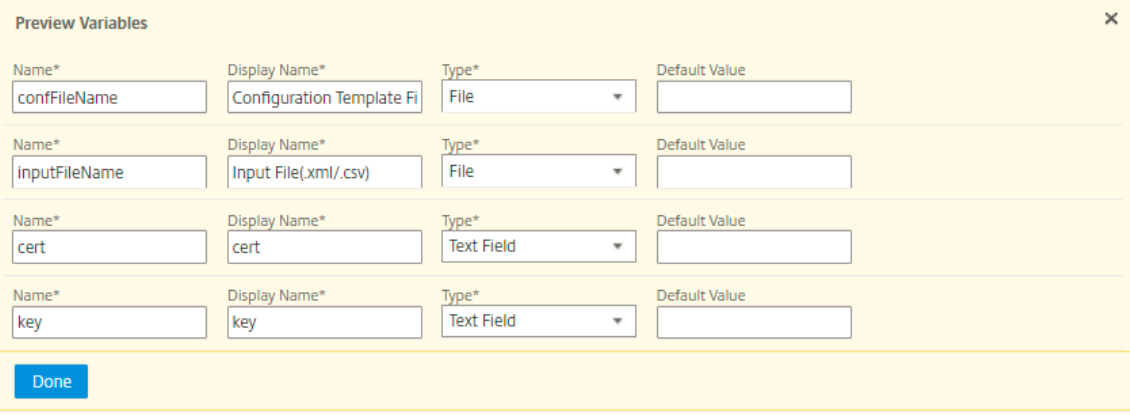

- 8. 構成ジョブを実行するインスタンスを選択し、[ **Next**] をクリックします。
- 9. [ 変数値の指定] タブで、次のファイルをアップロードします。
	- 設定テンプレートファイル **(.conf)** ‑ADC インスタンスから抽出した.conf ファイルをアップロードし ます。
	- 入力ファイルのアップロード **(.xml/csv)** ‑コマンドで定義した変数の値を含む入力ファイルをアップ ロードします。

ここでは、使用例としてサンプルの xml ファイルを用意しています。xml ファイルに、使用している ADC イ ンスタンスに対応する詳細が含まれていることを確認します。

```
1 <?xml version="1.0" encoding="UTF-8" ?>
2
3 <properties>
4
5 \leq 1 - (-
```

```
6
 7 Provide inputs for all the parameters defined in the master config
        file.
8
9 - global. This tag contains all the common parameters and value.
10
11 - devicegroup. This tag contains all the instance group specific
      parameters and values.
12
13 If the same parameters are defined in global and instance tags,
       the instance specific parameters value will take precedence
       over the instance group. The instance group specific parameters
       value will take precedence over global parameters in the
       execution.
14
15 - name. This attribute represents the name of the instance group.
16
17 - device. This tag contains all the instance specific parameters
      and value.
18
19 If the same parameters are defined in global and instance tags,
       the instance specific parameters value will take precedence in
       the execution.
20
21 - name. This attribute represents the IP Address of the instance.
       Host name is not supported for the attibute.
22
23 HA pair should be represented as <primaryip>-<secondaryip>.
      Example 10.102.2.1-10.102.2.2
2425 In the template file, the parameter name must be specified within
      the dollar sign,Example: $NSIP$, $CC_Trap_Dest$ and parameters
       names are case sensitive.
26 - - >27
28 <global>
29
30 </global>
31 <devicegroup name="BLR_DEVS">
32 </devicegroup>
33 <device name="10.106.101.209">
34 <param name="IP" value="10.106.101.209"/>
35 </device>
36
37 <!-- HA PAIR-->
38 <!--<device name="10.102.43.154-10.102.43.155">
39 <param name="NSIP" value="10.102.43.154"/>
40 <param name="HostName" value="NS43HA"/>
41 <param name="LBSERVER" value="haserver43http"/>
42 <param name="SNMPTrapDest" value="10.102.43.130"/>
43 </device>-->
44 </properties>
45
```
- 46 <!--NeedCopy-->
- 10.[次へ]をクリックします。

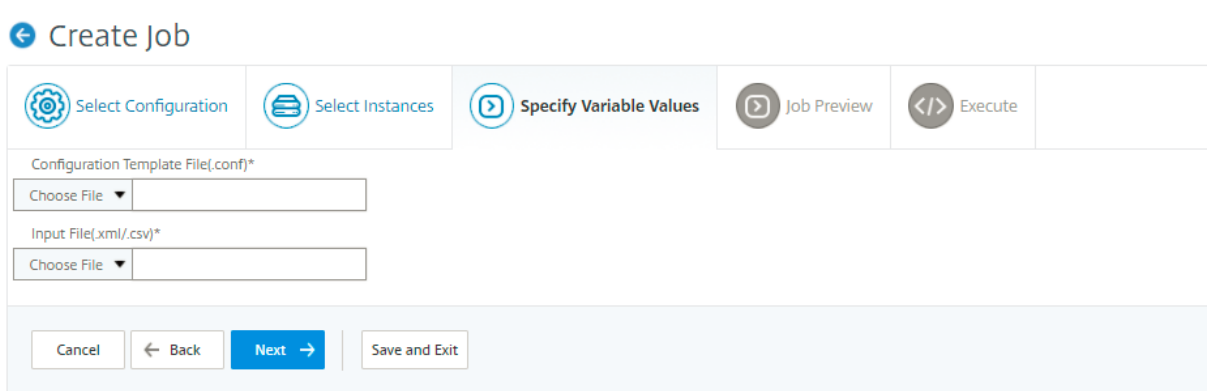

変数値を含む入力ファイルは、設定ジョブで (同じファイル名で) 保持されます。設定ジョブの作成または編集中に、 以前に使用およびアップロードした入力ファイルを表示および編集できます。

構成ジョブの作成中に実行された構成ジョブを表示するには、[ ネットワーク**] > [**構成ジョブ] に移動し、[ ジョブの 作成] をクリックします。**[** ジョブの作成] ページ。[ 変数値の指定] タブで、[ すべてのインスタンスに共通の変数値] オプションを選択し、アップロードされたファイルを表示します。入力ファイルを編集するには、入力ファイルをダ ウンロードし、ファイルを編集してアップロードします(同じファイル名を維持します)。

構成ジョブの編集中に実行済みの構成ジョブを表示するには、[ ネットワーク**] > [**構成ジョブ] に移動し、ジョブ名を 選択して [ 編集] をクリックします。[ ジョブの設定] ページの [ 変数値の指定] タブで、[ すべてのインスタンスに共 通変数値] オプションを選択して、アップロードされたファイルを表示します。入力ファイルを編集するには、入力フ ァイルをダウンロードし、ファイルを編集してアップロードします(同じファイル名を維持します)。

1. [ **Job Preview** ] タブでは、各インスタンスまたはインスタンスグループで実行するコマンドを評価して確 認し、[ **Next**] をクリックします。

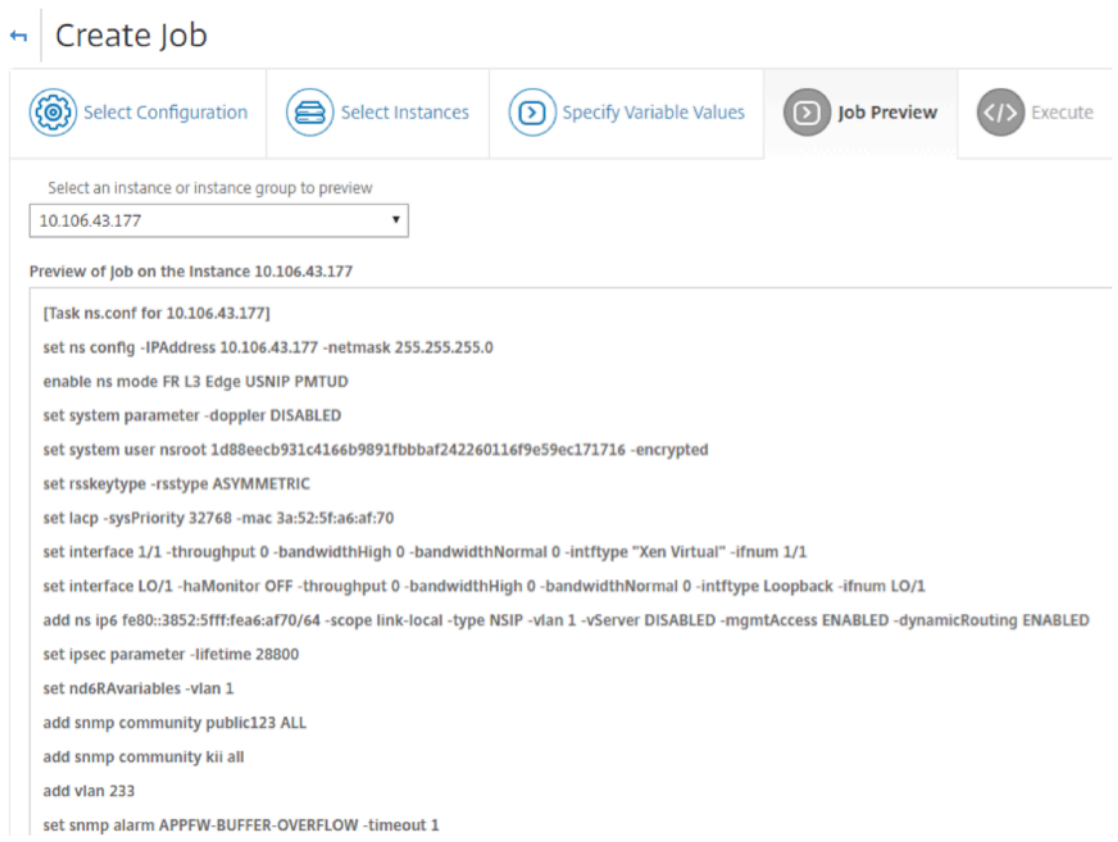

2. [ 実行] タブでは、ジョブを今すぐ実行するか、後で実行するようにスケジュールするかを選択できます。コマ ンドが失敗した場合に Citrixx ADM が実行するアクションを選択することもできます。

権限のあるユーザーに管理対象インスタンス上でのジョブの実行を許可するように選択することもできます。 また、その他の詳細と共にジョブの成功や失敗に関してメール通知を送信するかどうかを選択できます。

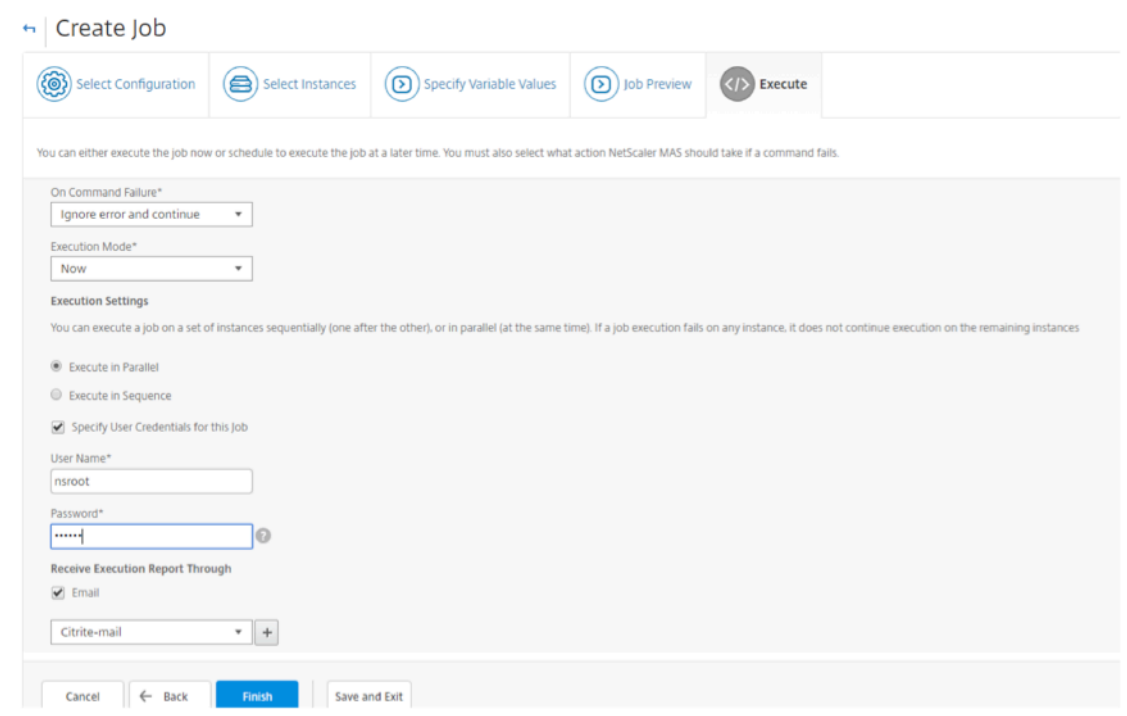

ジョブを実行した後、[ネットワーク] > [構成ジョブ**]** に移動し 、先ほど設定したジョブ を選択すると、ジョブの詳細 が表示されます。 [詳細 ] をクリックし 、[実行 の概要] をクリックしてジョブの詳細を確認します。インスタンスを クリックすると、コマンドログが表示され、ジョブで実行されたコマンドが表示されます。

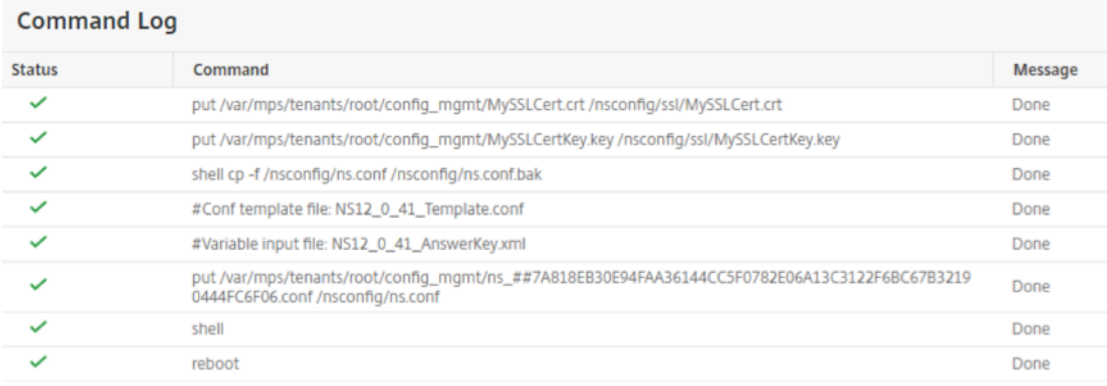

# ジョブを使用して **NetScaler ADC** インスタンスをアップグレードする

## February 6, 2024

NetScaler Application Delivery Management(ADM)を使用して、1 つ以上の NetScaler ADC インスタンス をアップグレードできます。インスタンスをアップグレードする前に、NetScaler ADC インスタンスに正しいビル ドファイルとドキュメントファイルをアップロードしていることを確認してください。インスタンスをアップグレー ドする前に、ライセンスフレームワークとライセンスのタイプを知っておく必要があります。

メンテナンスタスクを作成して NetScaler ADC インスタンスをアップグレードすると、次の操作を実行できます。

- アップグレードするインスタンスに対して事前検証チェックを実行します。事前検証チェックは、次のチェッ クで構成されます。
	- 1. NetScaler ADC インスタンスに既存のカスタマイズがあるかどうかを確認し、カスタマイズを削除し ます。アップグレードプロセスの完了後に、すべてのカスタマイズを再適用できます。
	- 2. NetScaler ADC インスタンスのディスク使用量を確認します。ディスク使用が 80% を超えている場合 は、ディスクスペースをクリーンアップします。
	- 3. NetScaler ADC インスタンスのディスクハードウェアの問題を確認します。
- NetScaler ADC HA ペアのアップグレードを 2 段階で実行します。
	- 1. ノードでアップグレードタスクをただちに実行することも、後で実行するようにスケジュールすること もできます。
	- 2. もう一方のノードのアップグレードを後でスケジュールします。このスケジュールは、最初のノードが アップグレードされた後に行う必要があります。

NetScaler ADC HA ペアをアップグレードするときは、次の点に注意してください。

- 現在、HA ペアの 2 番目のノードが最初にアップグレードされ、1 番目のノードのアップグレードは後で実行 されるようにスケジュールされています。
- ノードの同期と伝播は、両方のノードが正常にアップグレードされるまで無効になります。
- 両方のノードをアップグレードした後、HA ペアのノードが異なるビルドまたはバージョンにある場合、実行 履歴にエラーメッセージ (HA Sync が有効になっていないことを示す) が表示されます。

#### **NetScaler ADC** インスタンスをアップグレードするメンテナンスタスクを作成するには:

注

上位バージョンから下位バージョンへの ADC のアップグレードはサポートされていません。たとえば、 NetScaler ADC インスタンスが 13.0 82.x の場合、ADC インスタンスを 13.0 79.x または他の以前のバージ ョンにダウングレードすることはできません。

- 1. [ ネットワーク] > [ 構成ジョブ] > [ メンテナンスジョブ] に移動します。
- 2. [メンテナンスジョブ] ページで、[ ジョブの作成] をクリックします。
- 3.[メンテナンスジョブの作成]ページで、[**NetScaler ADC** のアップグレード**/ NetScaler ADC HA** のアッ プグレード]を選択し、[続行]をクリックします。

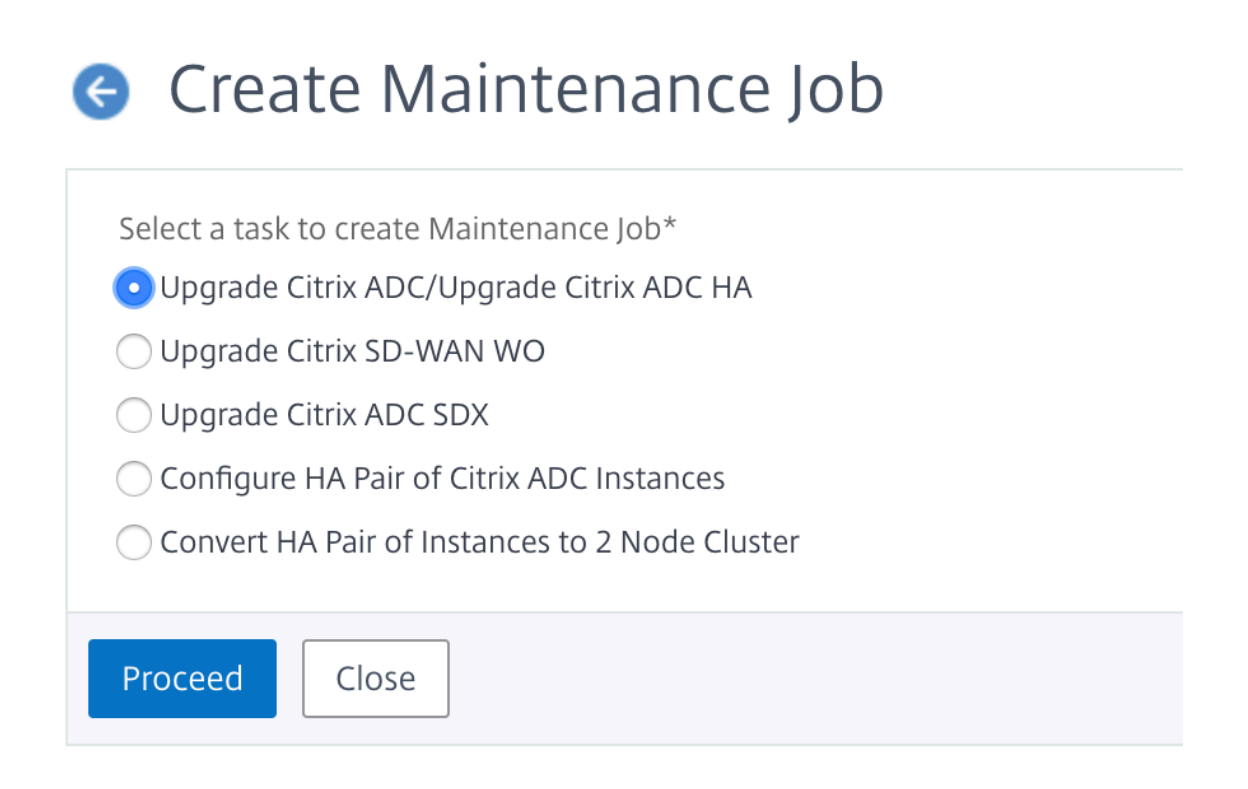

4. 1 つ以上の [NetScaler ADC アプライアンスのアップグレード]ページの [インスタンスの選択] タブで、[ジ ョブ名]を指定し、[インスタンスの追加]をクリックします。

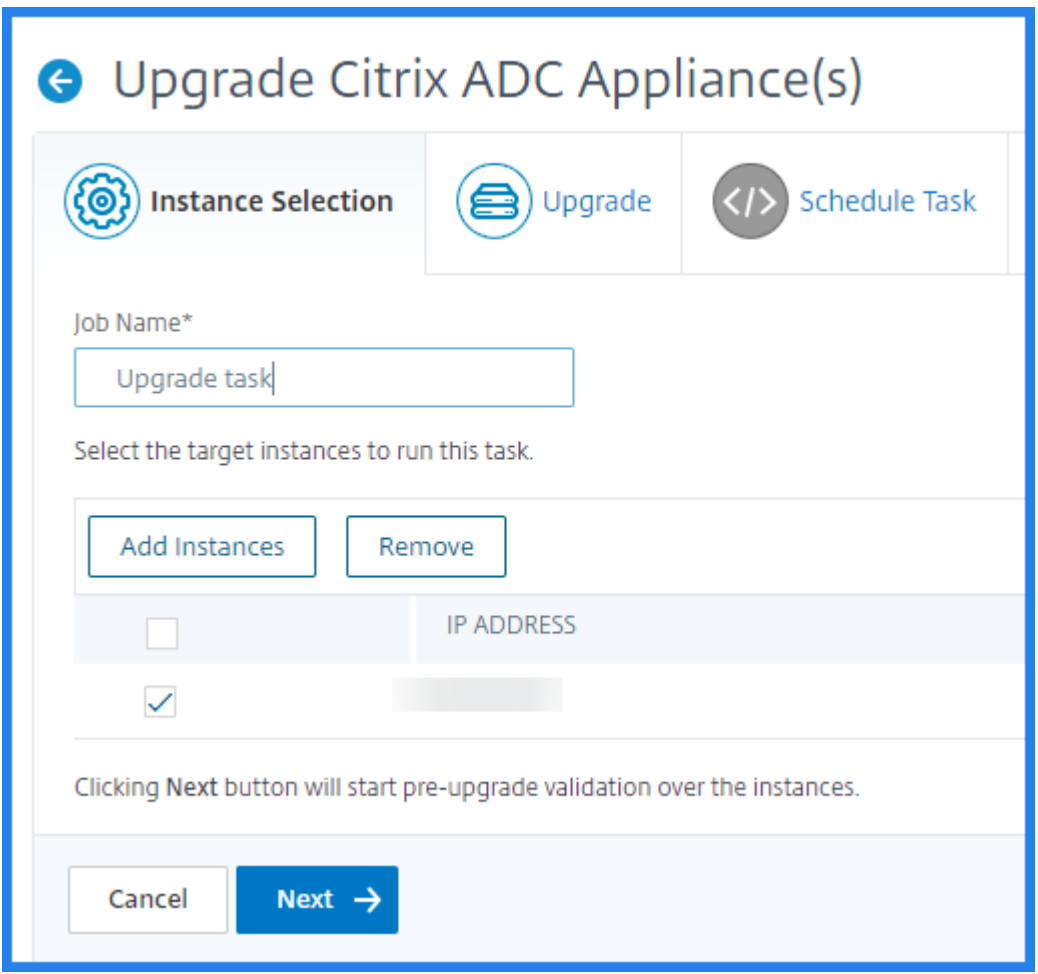

5. アップグレードするターゲットインスタンスまたはインスタンスグループを選択します。

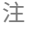

- NetScaler ADC インスタンスを高可用性モードでアップグレードするには、プライマリインスタ ンスまたはセカンダリインスタンスのいずれかの IP アドレスを選択する必要があります。ただし、 アップグレードには常にプライマリノードを使用することをお勧めします。
- NetScaler ADC インスタンスをクラスターモードでアップグレードするには、クラスター IP アド レスを選択します。
- 6. NetScaler ADC インスタンスまたはインスタンスグループを追加したら、[ 次へ] をクリックして、選択した インスタンスでアップグレード前の検証を開始します。画面には、各 NetScaler ADC インスタンスの事前検 証の進行状況が報告されます。
- 7. [NetScaler ADC アプライアンスのアップグレード]ページで、「アップグレード]タブを選択します。[ソフ トウェアイメージ]メニューから、[ローカル](ローカルマシン)または[アプライアンス](ビルドファイル は NetScaler ADM に存在する必要があります)を選択します。
- 8. また、検証前のアップグレードエラーが発生しているインスタンスがあるかどうかを確認することもできます。 これらのエラーは、メッセージ形式で表示されます。メッセージでは、ディスクスペース、ハードディスクド

ライブ、およびユーザーのカスタマイズに関するエラーが示されます。

事前検証アップグレードチェックに失敗したインスタンスの使用を続行しない場合は、そのインスタンスを削除でき ます。インスタンスを削除するには、インスタンスを選択し、[ **Delete**] をクリックします。

1. [次へ] をクリックします。

注

NetScaler ADC インスタンスのアップグレード前の検証チェックに合格した場合にのみ、アップグレ ードプロセスを続行することを強くお勧めします。

- 2. [ タスクのスケジュール] タブでは、アップグレードプロセスを今すぐ実行したり、後でスケジュールしたりで きる実行の詳細を設定することもできます。
- 3. 電子メール通知を有効にして、NetScaler ADC インスタンスのアップグレードの実行レポートを受け取るこ とができます。「実行レポートを電子メールで受信」チェックボックスをクリックして、電子メール通知を有効 にします。電子メール配布リストを作成するには、次の手順を実行します。
	- **+** アイコンを選択してメール配布リストを作成します。
	- **[**電子メール配布リストの作成] ページで、電子メール配布リストの [ 名前] を指定します。電子メール通 知を電子メールサーバに送信するために使用する SMTP メールサーバを追加します。[差 出 人] ボック スに、メッセージの送信元の電子メールアドレスを追加します。[ 宛先] ボックスに、メッセージを送信 する 1 つまたは複数のアドレスを追加します。また、メッセージのコピーやコピーの送信先となる電子 メールアドレスを追加して、これらのアドレスをメッセージまたはコピーに表示しないようにすること もできます。[作成]をクリックします。電子メール同報リストを作成したら、[ **Finish** ] をクリックし て設定プロセスを完了します。
- 4. [ **Schedule Task** ] タブでは、HA のノードに対して 2 段階のアップグレードを実行することもできます。ア ップグレードをすぐに実行することも、ノードを 1 つずつ更新する時間をスケジュールすることもできます。 ノードの同期と伝播は、両方のノードが正常にアップグレードされるまで無効になります。

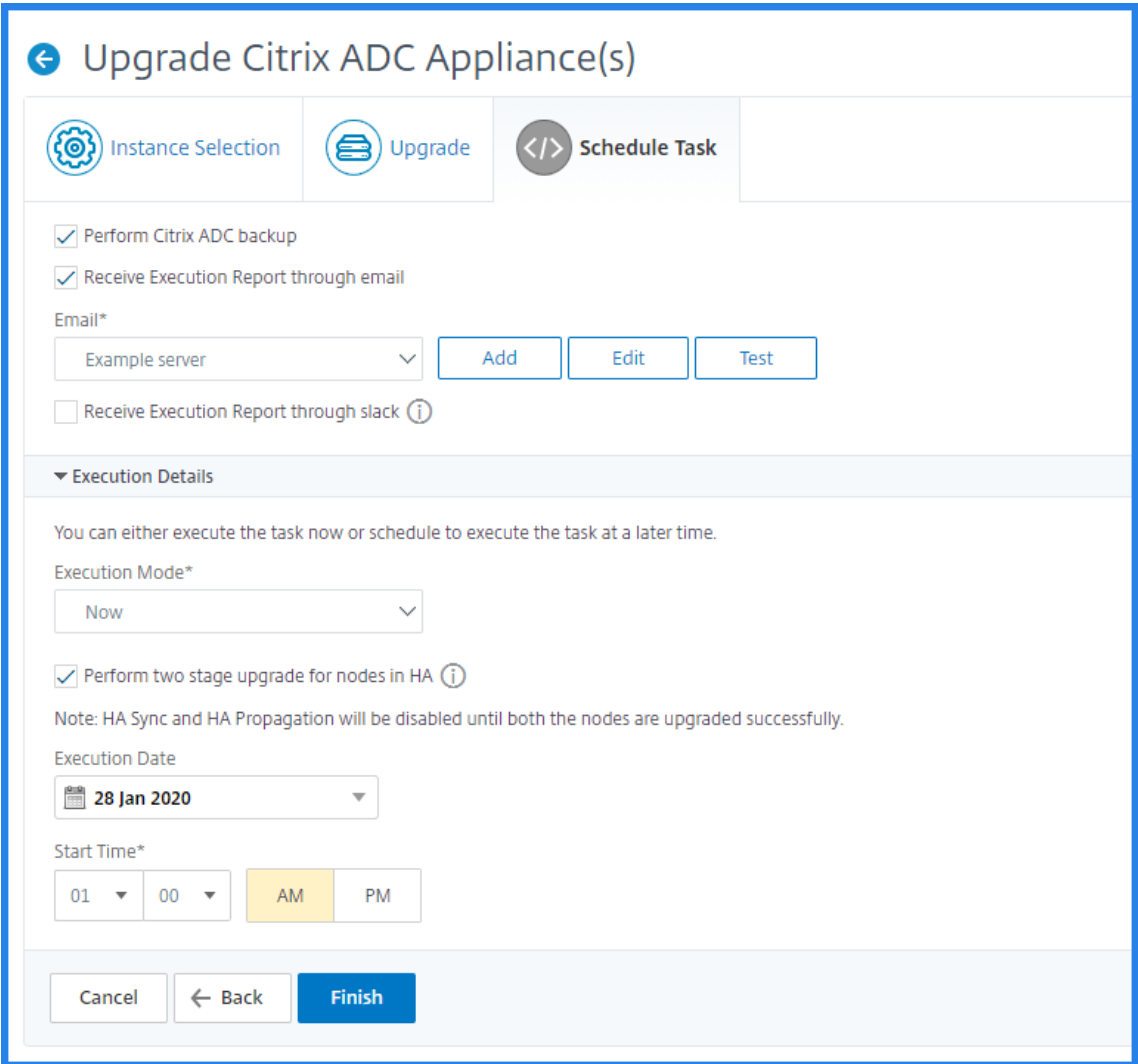

構成テンプレートを使用した監査テンプレートの作成

### February 6, 2024

前に構成テンプレートとして保存した構成コマンドを使用して、特定の NetScaler インスタンスに適用できる監査 テンプレートを作成できるようになりました。監査テンプレートの作成中には、前に保存した構成テンプレートを [Commands]フィールドにドラッグアンドドロップし、要件に合うようにそのテンプレートを編集できます。その 後、その監査テンプレートを特定の NetScaler インスタンスに適用できます。NetScaler ADM は、これらのインス タンスを監査テンプレートと比較し、不一致を報告します。このプロセスは、エラーを識別し、直ちに修正するため に役立ちます。

新しいジョブを作成しながら設定テンプレートを作成し、構成コマンドのセットをテンプレートとして保存できます。 これらのテンプレートを [ ジョブの作成] ページで保存すると、 [ テンプレートの作成] ページに自動的に表示されま

たとえば、負荷分散仮想サーバーを追加し、2 つのサービスを追加し、それらのサービスをその仮想サーバーにバイ ンドするという、基本的な負荷分散構成を考えてみましょう。

この例では、次のコマンドを使用します。

add lb vserver **servername** HTTP **ipaddress portnumber**

サービスサービスの追加 **1 IP** アドレス **1** HTTP 80

サービスサービスの追加 **2 IP** アドレス **2** HTTP 80

バインド lb v **server** サーバ名サービス名 **1**

バインド lb v **server** サーバ名サービス名 **2**

**NetScaler ADM** で構成テンプレートを保存するには:

- 1. [ ネットワーク] > [ 構成ジョブ] に移動し、[ ジョブの作成] をクリックします。
- 2. [ **Create Job** ] ページで、ジョブ名とインスタンスタイプを指定します。
- 3. 構成ソースとして **[Configuration Template]** を選択し、**[Commands]** フィールドに上記の例のような コマンドを入力します。
- 4.「構成テンプレートとして保存」チェックボックスを選択し、テンプレートの名前を指定します。同じ名前が付 いた他のテンプレートが存在する場合はそれを上書きすることを選択できます。

5. [保存] をクリックします。

す。

## NetScaler Application Delivery Management 12.1

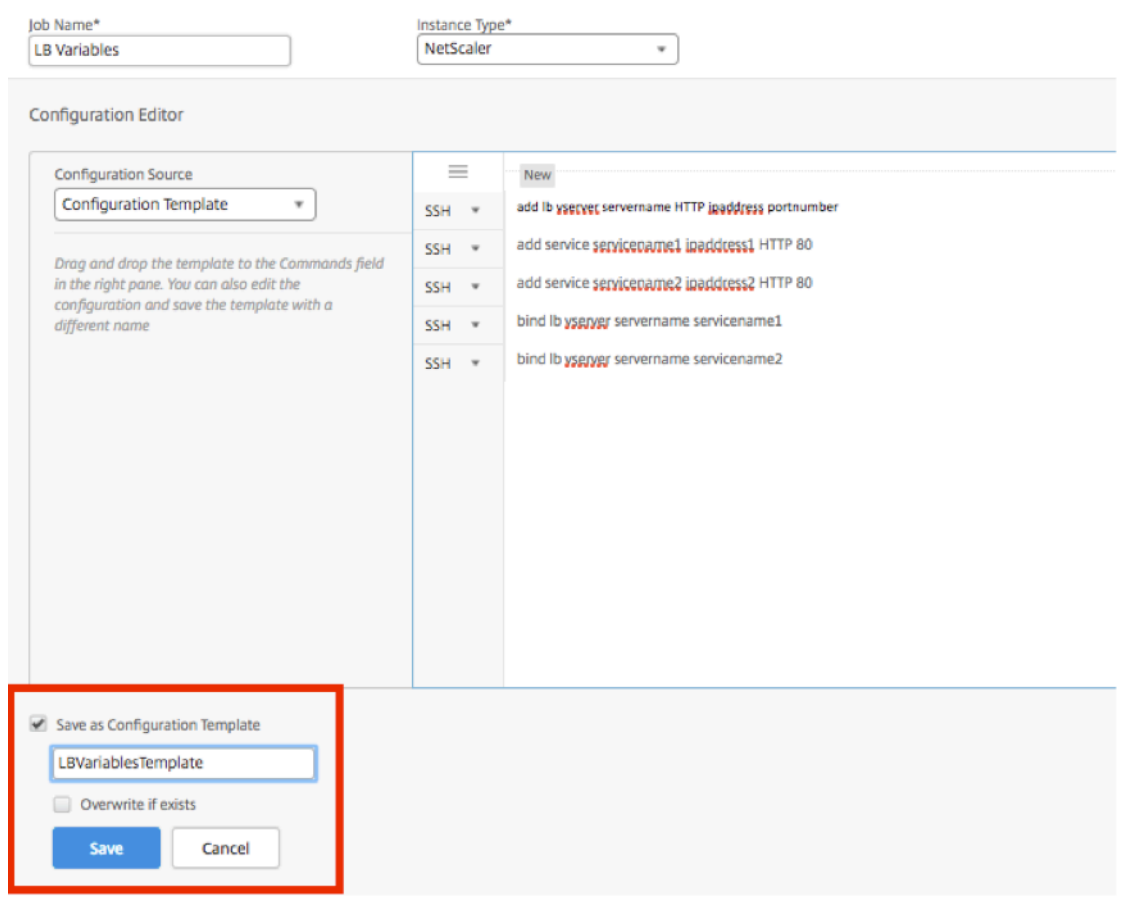

構成テンプレートを使用して **NetScaler ADM** で監査テンプレートを作成するには:

- 1. [ ネットワーク] > [ 構成監査] > [ 監査テンプレート] に移動し、[ 追加] をクリックします。
- 2. [ テンプレートの作成] ページで、テンプレート名の名前を指定し、説明を入力します。
- 3.「構成ソース」リストから「構成テンプレート」を選択し、テンプレートを右側のペインの「コマンド」フィ ールドにドラッグアンドドロップします。構成を編集し、テンプレートを別の名前で保存することもできま す。[次へ] をクリックします。
- 4. **[**インスタンスの選択] タブで [ インスタンスを追加] をクリックし、設定を実行するインスタンスを追加しま す。[**OK**]をクリックします。
- 5.[完了]をクリックします。

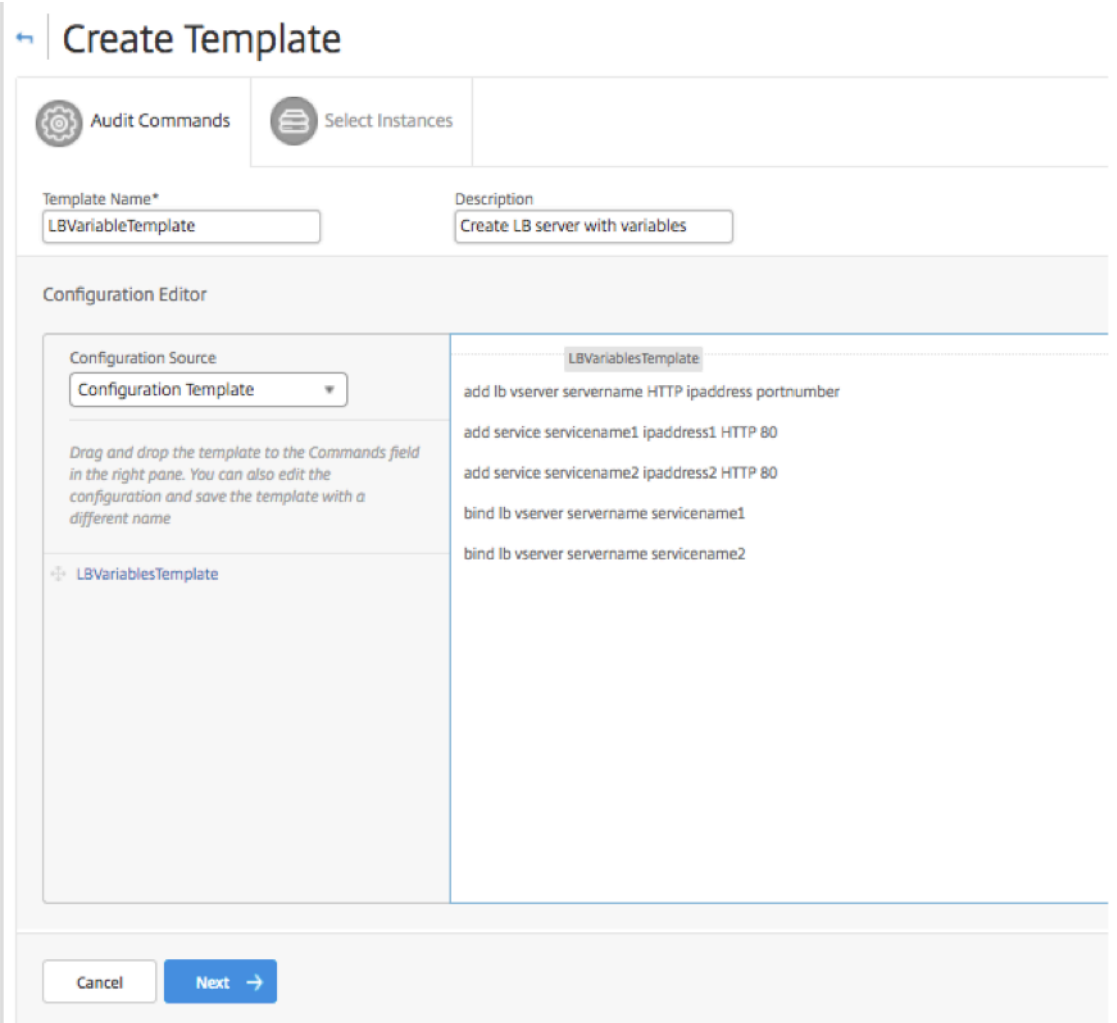

監査テンプレートは、[Audit Templates] ボックスの一覧に表示され、指定したインスタンスの構成に対して12時 間ごとに実行されます。

# 設定ジョブで **SCP (put)** コマンドを使用する

### February 6, 2024

Citrix ADM の構成ジョブ機能を使用して、構成ジョブの作成、電子メール通知の送信、作成されたジョブの実行ログ の確認を行うことができます。ジョブとは、管理対象インスタンスに対して作成および実行できる構成コマンドのセ ットです。たとえば、デバイスのアップグレードのために構成ジョブを使用できます。

NetScaler ADM の構成ジョブでは、Secure Shell(SSH)コマンドを使用してインスタンスを構成し、Secure Copy(SCP)を使用してファイルを安全に転送するように構成ジョブを構成できます。SCP は、SSH プロトコル に基づいています。構成ジョブに含めることができる SCP コマンドの 1 つは、「put」コマンドです。構成ジョブで

「put」コマンドを使用して、システムのローカルディレクトリに保存されている 1 つ以上のファイルを NetScaler ADM にアップロードまたは転送し、次に NetScaler インスタンスまたはインスタンス上のディレクトリに転送でき ます。

注:ファイルは Citrix ADM にアップロードされ、後で選択した NetScaler インスタンスにコピー(配置)さ れます。アップロードされたファイルは NetScaler ADM に保存され、ジョブが削除されたときにのみ削除さ れます。これは、後で実行するようにスケジュールされているジョブの場合に、必要になります。

このコマンドの構文を次に示します:

put <local filename> <remote path/remote filename>

各項目の意味は次のとおりです。

<local\_filename> は、アップロードするローカルファイルの名前です。

<remote\_path/remote\_filename> はリモートディレクトリへのパスと、そのディレクトリにコピーされるとき にファイルに割り当てる名前です。

構成ジョブの作成中に、ローカルファイル名とリモートファイル名のパラメーターを変数に変換できます。これによ り、ジョブを実行するたびに、同じ一連の NetScaler インスタンスのために、これらのパラメーターに異なるファイ ルを割り当てることができます。また、1 つのファイルをジョブ内の複数の位置で使用しており、そのファイルの名 前を変更する必要がある場合は、すべての位置でファイル名を変更するのではなく、変数を再定義できます。

**put** コマンドを使用して、設定ジョブでファイルをアップロードするには、次の手順を実行します。

- 1. [ネットワーク] > [構成ジョブ]に移動します。
- 2. [ ジョブ] ページで、[ ジョブの作成] をクリックします。
- 3. [ ジョブの作成] ページで、[ジョブ名] フィールドにジョブの名前を入力し、[ 構成エディタ] ペインで [put] コマンドを入力します。

たとえば、ローカルシステム上に保存されている SSL 証明書ファイルを複数の NetScaler インスタンスにコ ピーする構成ジョブを作成する必要がある場合は、特定のファイルの名前の代わりに変数を使用する「put」 コマンドを追加し、変数のタイプを「ファイル」として定義できます。

```
1 put ssl-file /nsconfig/ssl-file
2 <!--NeedCopy-->
```
この例の説明を次に示します。

- ssl‑file ‑ これは、NetScaler インスタンスにアップロードする必要があるファイルの名前です。
- /nsconfig/ssl‑file ‑ これは、タスクの実行後に ssl‑file が格納される、インスタンス上の目的フォルダ ーです。
- 4. 先ほど入力したコマンドで、変数に変換するファイル名を選択し、次の図に示すように「変数に 変換」をクリ ック します。

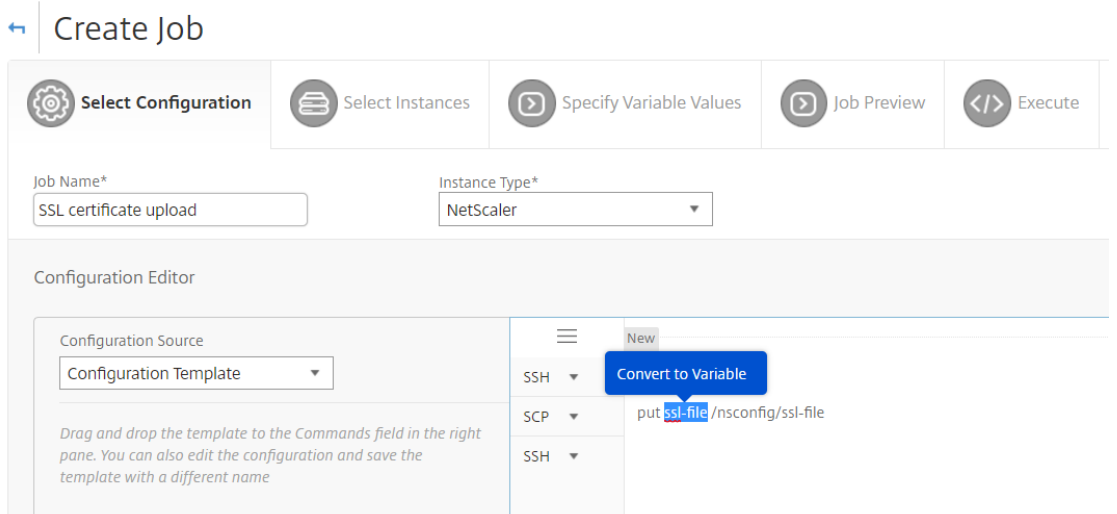

- 5. ファイル名がドル記号 (変数であることを示す) で囲まれていることを確認し、変数をクリックします。
- 6. 名前、表示名、タイプなど、変数の詳細を指定します。
- 7. [ タイプ] ドロップダウンリストから [ ファイル] を選択します。[保存] をクリックします。変数を「ファイル」 タイプとして宣言すると、ファイルを NetScaler ADM にアップロードできます。

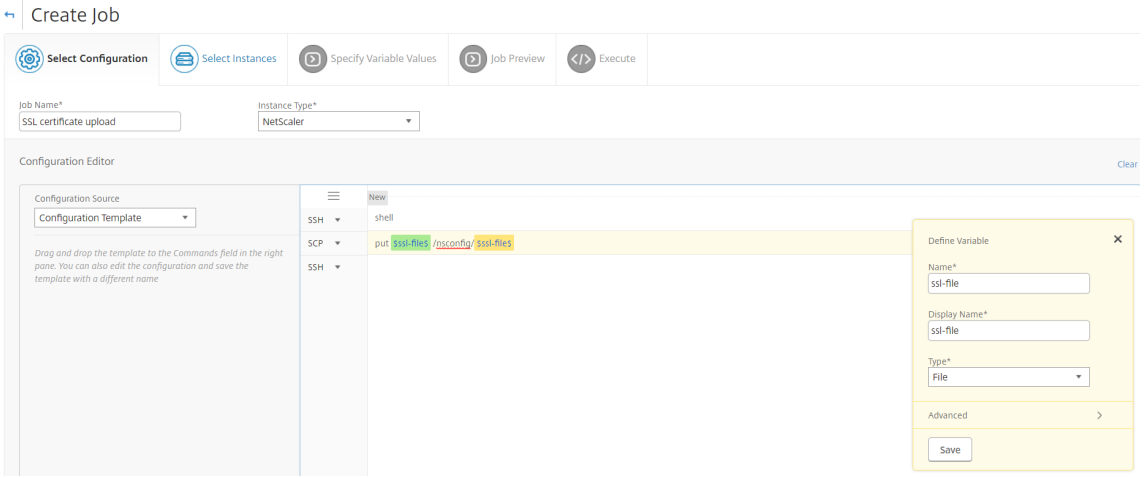

- 8. [次へ] をクリック し、ファイルのコピー先の NetScaler インスタンスを選択します。
- 9. [変数値の指定] タブで、[すべてのインスタンスの共通変数値] セクションを選択し、システム上のローカル ストレージからファイルを選択し、[アップロード]をクリックして NetScaler ADM にファイルをアップロ ードし、[次へ]をクリックします。

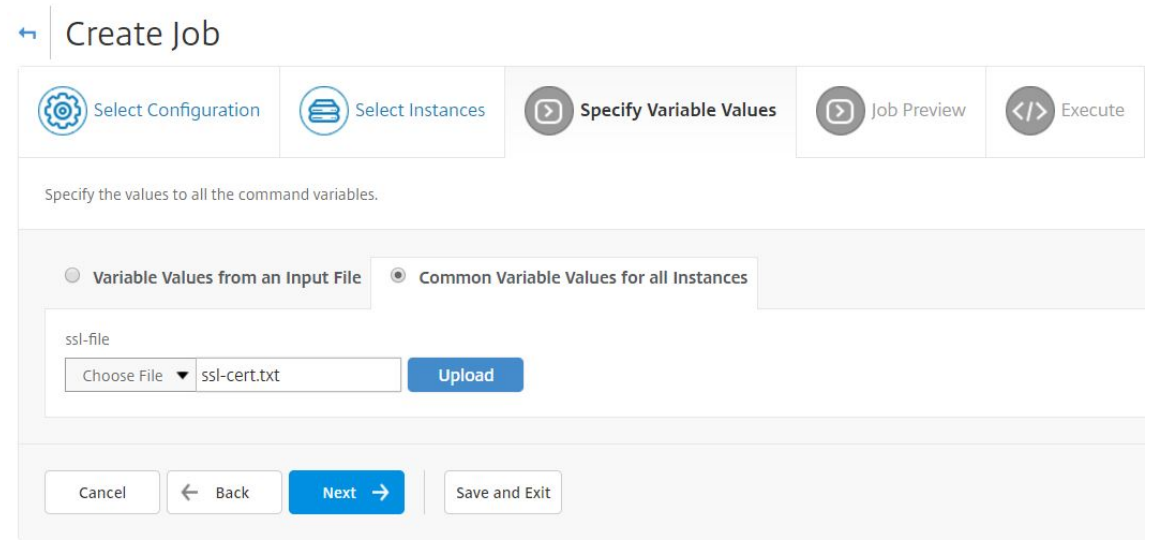

- 10. [**Job Preview**] タブでは、各インスタンスまたはインスタンスグループで実行するコマンドを評価および検 証できます。
- 11. [実行 ] タブで は、ジョブを今すぐ実行することも、後で実行するようにスケジュールすることもできます。コ マンドが失敗した場合に Citrix ADM が実行するアクションを選択することもできます。また、ジョブの成功 または失敗、およびその他の詳細について通知を受け取るように、メール通知を作成できます。[完了]をクリ ックします。
- 12. ジョブの詳細は、[ネットワーク] > [構成ジョブ] に 移動し、 構成したばかりのジョブを選択すると表示されま す。[ 詳細] をクリックし、[変数の詳細] をクリックして、ジョブに追加された変数を一覧表示します。

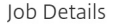

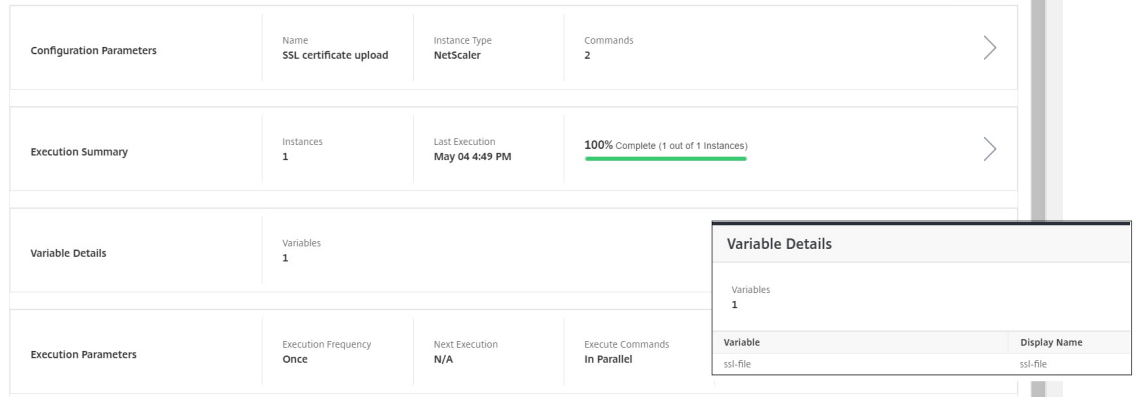

組み込みテンプレートを使用して構成されたジョブを再スケジュールする

## February 6, 2024

Citrix Application Delivery Management (ADM) の組み込みテンプレートを使用して、スケジュールしたジョ

 $Q \mid Z \ast \quad |$ 

ブを再スケジュールできます。たとえば、コマンドが失敗した場合に NetScaler ADM が実行する必要があるアクシ ョンを変更できます。エラーを無視して続行するように設定していた場合、その設定を、1 つのコマンドが失敗した らすべての成功したコマンドをロールバックするように変更できます。

**NetScaler ADM** で組み込みテンプレートを使用して構成されたジョブを再スケジュールするには

- 1. NetScaler ADM で、[ネットワーク] > [構成ジョブ]に移動します。
- 2. インスタンスを編集、追加、または削除するジョブを選択し、変数値を指定してから、実行アクションと設定 を変更します。
- 3.[**Finish**]をクリックしてジョブを再スケジュールします。
- 注

ジョブを選択して [ **Execute Again** ] をクリックすると、ソース、インスタンス、コマンドを変更せずにジョ ブを実行することもできます。これは、同じインスタンス群に対して同じコマンドセットを実行する必要があ る場合に便利です。サーバー側の問題でジョブで一時的なエラーが発生すると、ジョブを再実行しなければな らないことがあります。

## 構成ジョブでの構成監査テンプレートの再利用

February 6, 2024

管理者は、ジョブを作成して構成監査を実行するときに、構成コマンドを再利用可能な構成テンプレートのセットと して保存できるようになりました。構成ジョブで作成および保存された構成テンプレートは、構成監査で使用して、 特定の Citrix ADC インスタンスに適用できる監査テンプレートを作成できます。同様に、構成監査モジュールで作 成された監査テンプレートは、構成ジョブとして実行できるように、構成ジョブで使用できます。テンプレート内で 行われた変更は、構成ジョブモジュールと構成監査モジュールの両方で表示されるようになりました。

以前は、構成ジョブテンプレートと構成監査テンプレートを同じ構成のために別々に作成し、別のファイルとして保 存する必要がありました。このため、テンプレートの作成時と保守時に同じ作業を繰り返す必要がありました。

Citrix Application Delivery Management(ADM)では、このテンプレートをシステムに保存して、構成ジョブ でも監査テンプレートを使用できるようにします。ここでは、監査テンプレートを構成ジョブの作成に使用できます。 上記のように、テンプレートは、構成ジョブと構成監査との間で区別なく使用できます。

たとえば、負荷分散仮想サーバーを追加し、2 つのサービスを追加し、それらのサービスをその仮想サーバーにバイ ンドするという、基本的な負荷分散構成を考えてみましょう。

この例では、次のコマンドを使用します。

```
1 add lb vserver servername HTTP ipaddress portnumber
\mathcal{L}3 add service servicename1 ipaddress1 HTTP 80
4
5 add service servicename2 ipaddress2 HTTP 80
6
7 bind lb vserver servername servicename1
8
9 bind lb vserver servername servicename2
10 <!--NeedCopy-->
```
構成監査でのテンプレートの作成と構成ジョブでのその使用

次のタスクを実行して、構成監査モジュールでテンプレートを作成し、それを構成ジョブモジュールで再利用しま す。

監査テンプレートを作成するには、次の手順に従います。

- 1. Citrix ADM で、[ネットワーク ]**>**[構成監査]**>**[監査テンプレート]に移動し 、[追加]をクリック します。
- 2. **[** テンプレートの作成] ページで、テンプレート名を指定します。[ 説明] フィールドに、テンプレートの詳細情 報を追加することもできます。
- 3. [ **Commands**] ペインで、例のコマンドを入力します。
- 4.「構成テンプレートとして保存」チェックボックスを選択し、テンプレートの名前を指定します。たとえば、こ のテンプレートに「LBVariablesTemplate」という名前を付けます。同じ名前が付いた他のテンプレートが 存在する場合はそれを上書きすることを選択できます。

注**:** 監査テンプレート名は、設定テンプレート名と同じでもかまいません。

5. [保存] をクリックし、[ 次へ] をクリックします。

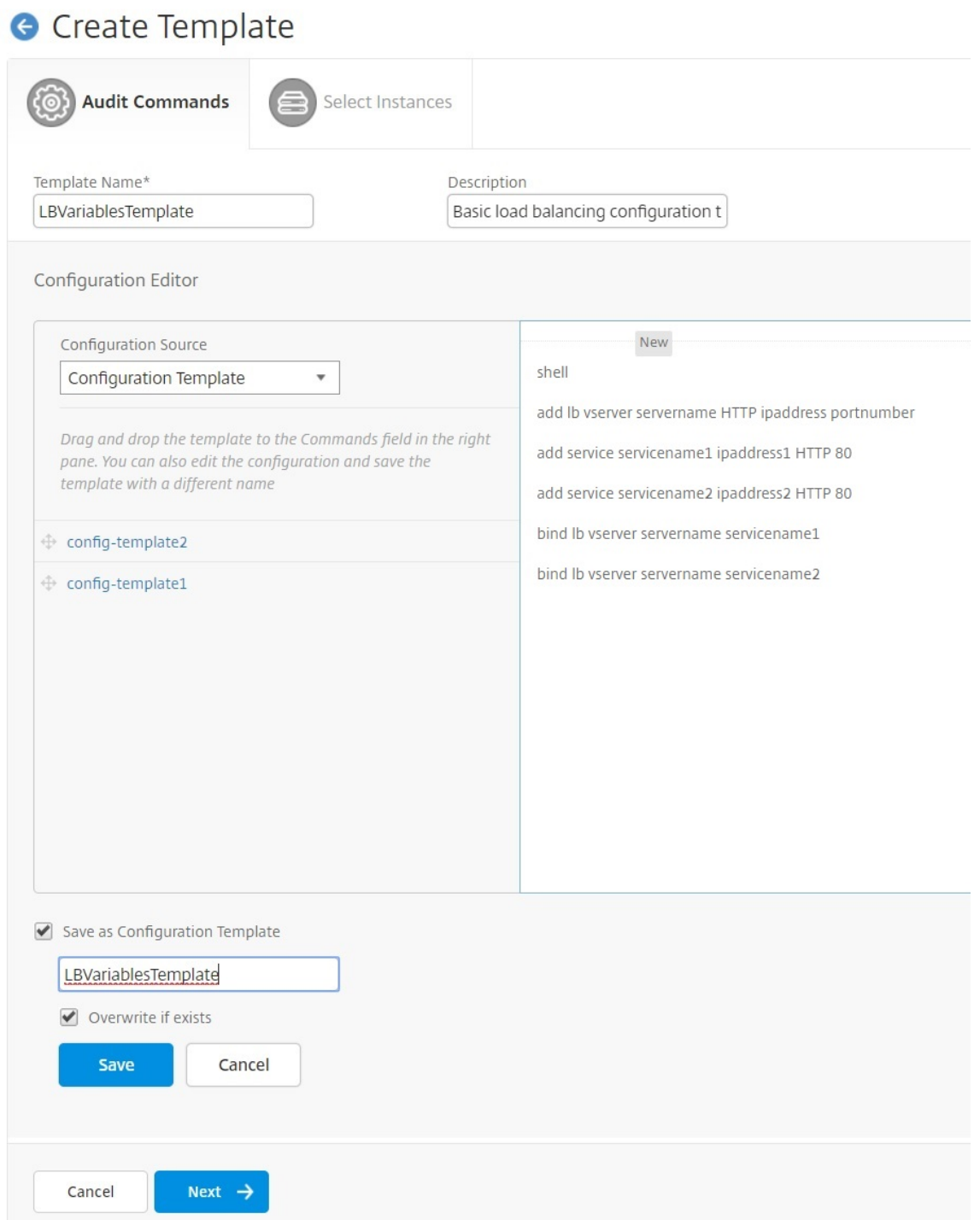

- 6. [次へ] をクリックします。
- 7. **[**インスタンスの選択] タブで、これらの構成コマンドを実行する **Citrix ADC** インスタンスを選択し、[ 完了] をクリックします。新しいテンプレートが監査テンプレートの一覧に表示されるようになります。

## **Audit Templates**

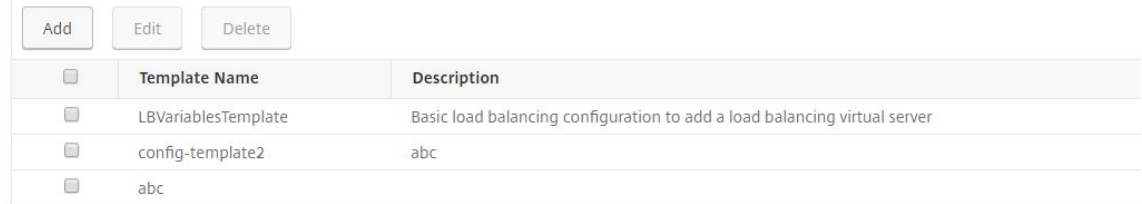

8. これらの構成コマンドを実行するには、[ ネットワーク] > [ 構成ジョブ**]** に移動し、 [ ジョブの作成] をクリッ クします。前に作成した監査テンプレートは、構成テンプレートとして一覧に表示されます。

構成ジョブで監査テンプレートを再利用するには、次の手順に従います。

1. ジョブの名前を入力してインスタンスタイプを選択し、テンプレートをコマンドペインにドラッグアンドドロ ップします。

構成ジョブの作成中に、ローカルファイル名とリモートファイル名のパラメーターを変数に変換できます。こ れにより、ジョブを実行するたびに、同じ Citrix ADC インスタンスセットのこれらのパラメータに異なるフ ァイルを割り当てることができます。

- 2. 入力したコマンドで、変数に変換するファイル名を選択し、[変数に変換**]** をクリックします。
- 3. [ **Select Inst** ances] タブで、これらのコマンドを実行するインスタンスを選択します。
- 4. コマンドで 変数を指定した場合は、**[Specify Variable Valu** es] タブで、次のいずれかのオプションを選択 して、インスタンスの変数を指定します。
	- 入力ファイルからの変数値‑入力ファイルをダウンロードして、コマンドで定義した変数の値を入力し、 そのファイルを Citrix ADM サーバーにアップロードします。
	- •[Common variable values for all instances]‑ syslog サーバーの IP アドレスとポートを指定しま す。
- 5.「ジョブプレビュー」タブでは、各インスタンスまたはインスタンスグループで実行されるコマンドを評価およ び検証して、「次へ」をクリックします。
- 6.「実行」タブで、「完了」をクリックして構成ジョブを実行します。この時点で、別のサービスをこの負荷分散 サーバーに追加して、そのサービスをそのサーバーにバインドする必要がある場合は、コマンドページでコマ ンドを編集し、保存することができます。
- 7.「監査テンプレート」にナビゲートし、「追加」をクリックします。
- 8.「LBVariablesTemplate」テンプレートをコマンドペインにドラッグアンドドロップします。そのテンプレー トが新しいコマンドで更新されたことがわかります。
監査テンプレートは、[Audit Templates] ボックスの一覧に表示され、指定したインスタンスの構成に対して12時 間ごとに実行されます。これで、テンプレートを作成し、構成ジョブモジュールと構成監査モジュールとの間で再使 用できるようになりました。

構成テンプレートのインポートとエクスポート

February 6, 2024

構成テンプレートは、どの Citrix Application Delivery Management (ADM) からでもエクスポートできます。 また、将来いつでも同じまたは別の Citrix ADM にファイルをインポートできます。設定テンプレートデータ (設定コ マンド、変数定義、パラメータなど) は失われません。

構成テンプレートを **.json** ファイル形式にエクスポートし、ローカルフォルダに保存できます。構成テンプレートを インポートできます。**JSON** ファイルを Citrix ADM に保存します。このファイルは新しい場合もあれば、同じまた は別の Citrix ADM からエクスポートしたファイルである場合もあります。

構成テンプレートをエクスポートするには、次の手順に従います。

- 1. [ ネットワーク**] > [**構成ジョブ**] > [**構成テンプレート] に移動します。
- 2.「追加」ボタンをクリックして、構成テンプレートを作成します。
- 3. [ **Create Configuration Template** ] ページで、設定テンプレート名を指定し、インスタンスタイプを選択 します。[ 構成エディタ] で、ドロップダウンメニューから [構成テンプレート] として構成ソースを選択しま す。既存の構成テンプレートを構成エディターにドラッグアンドドロップできます。[作成]をクリックします。 **G** Create Configuration Template

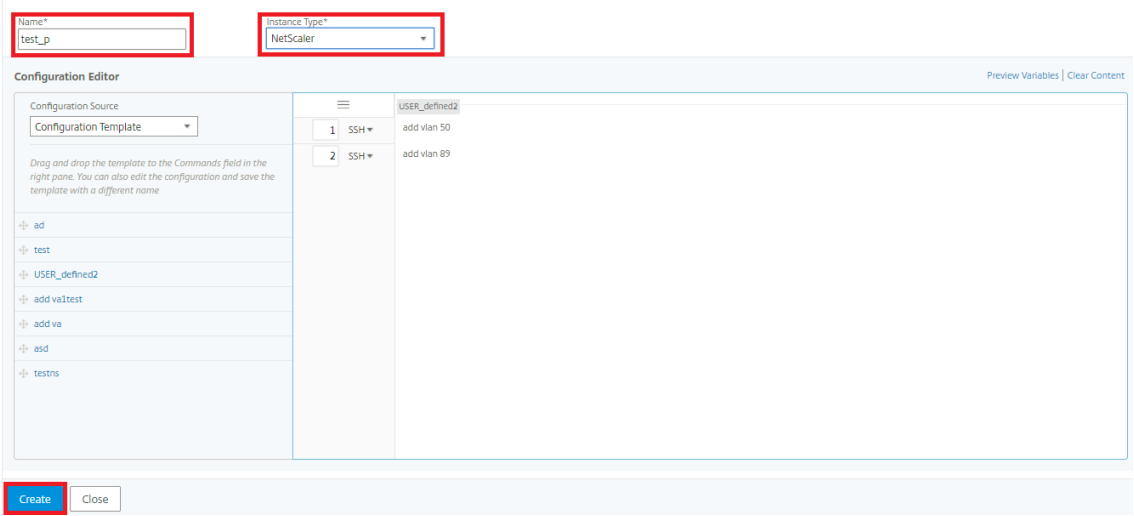

4. [ ネットワーク**] > [**構成ジョブ**] > [**構成テンプレート] に移動して、構成テンプレートのリストに作成されたテ ンプレートを表示します。

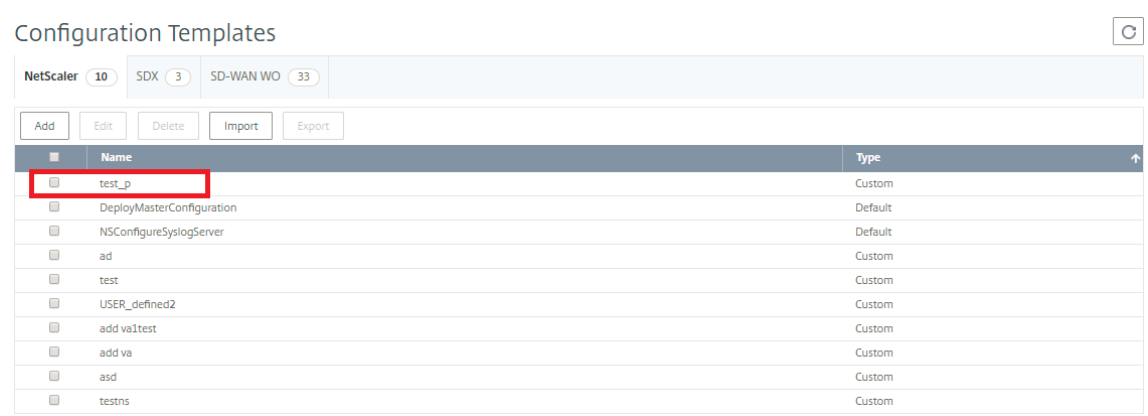

5. 新しく作成した構成テンプレートを選択し、[ **Export** ] ボタンをクリックします。

対応する構成テンプレートが **.json** 形式でローカルシステムにダウンロードされます。

構成テンプレートをインポートするには、次の手順に従います。

- 1. [ ネットワーク**] > [**構成ジョブ**] > [**構成テンプレート] に移動し、[ インポート] ボタンをクリックします。構 成テンプレートの.**json** ファイルがあるパスを選択し.**json** ファイルをアップロードします。エクスポート済 みの.**json** ファイルをアップロードすることをお勧めします。
- 2. 構成エディターの [ ファイル] オプションを使用して構成テンプレートをインポートすることもできます。
- 3. 構成エディターのドロップダウンメニューから [ ファイル] を選択します。
- 4. [ ファイルを選択] (.**json** files) をローカルシステムからアップロードし、設定テンプレートをアップロードし ます。**JSON** ファイル。

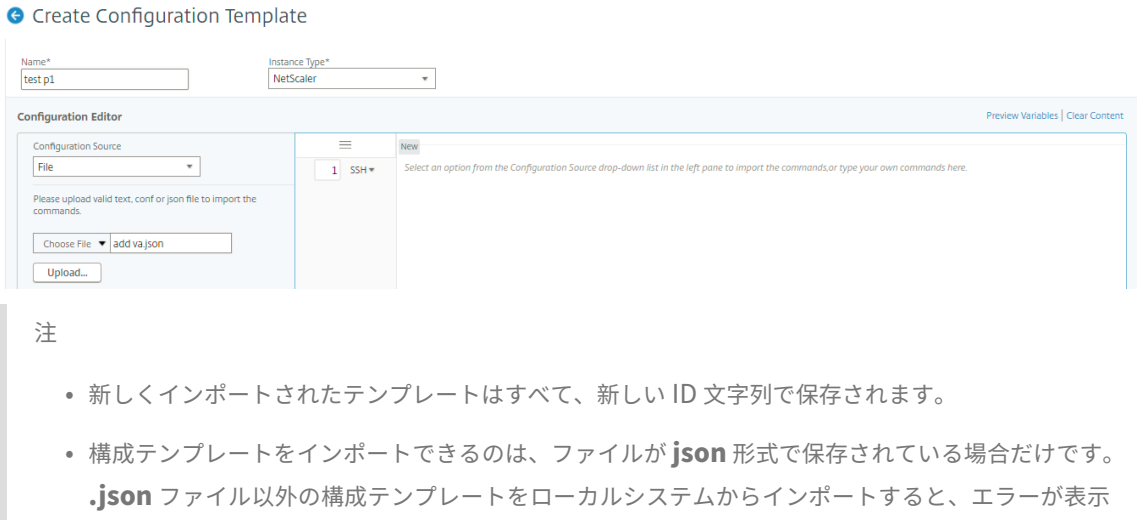

され、ファイルのインポートに失敗します。

メンテナンス・ジョブ

February 6, 2024

Citrix ADM を使用して次のメンテナンスジョブを作成できます。その後、特定の日時にメンテナンスジョブをスケ ジュールできます。

- NetScaler ADC インスタンスのアップグレード
- Citrix SD WAN‑WO インスタンスのアップグレード
- NetScaler ADC SDX インスタンスのアップグレード
- NetScaler ADC インスタンスの HA ペアを構成する
- インスタンスの HA ペアを 2 ノードクラスタに変換

**NetScaler ADC** インスタンスのアップグレードをスケジュールする

- 1. [ ネットワーク] > [ 構成ジョブ] > [ メンテナンスジョブ] に移動します。[ ジョブの作成] ボタンをクリックし ます。
- 2.[メンテナンスタスクの作成]ページで、[Citrix ADC HA のアップグレード**/Citrix ADC HA** のアップグレー ド]を選択し、[続行]をクリックします。

# **G** Create Maintenance Job

Select a task to create Maintenance Job\*

O Upgrade Citrix ADC/Upgrade Citrix ADC HA

- ◯ Upgrade Citrix SD-WAN WO
- ◯ Upgrade Citrix ADC SDX
- ◯ Configure HA Pair of Citrix ADC Instances
- Convert HA Pair of Instances to 2 Node Cluster

Proceed

© 1999–2024 Cloud Software Group, Inc. All rights reserved. 542

Close

3.「Citrix ADC アプライアンスのアップグレード」ページの「インスタンスの選択」タブで、アップグレードプ ロセスを実行する Citrix ADC インスタンスを追加します。[ **Next** ] をクリックして、選択したインスタンス でアップグレード前の検証を開始します。

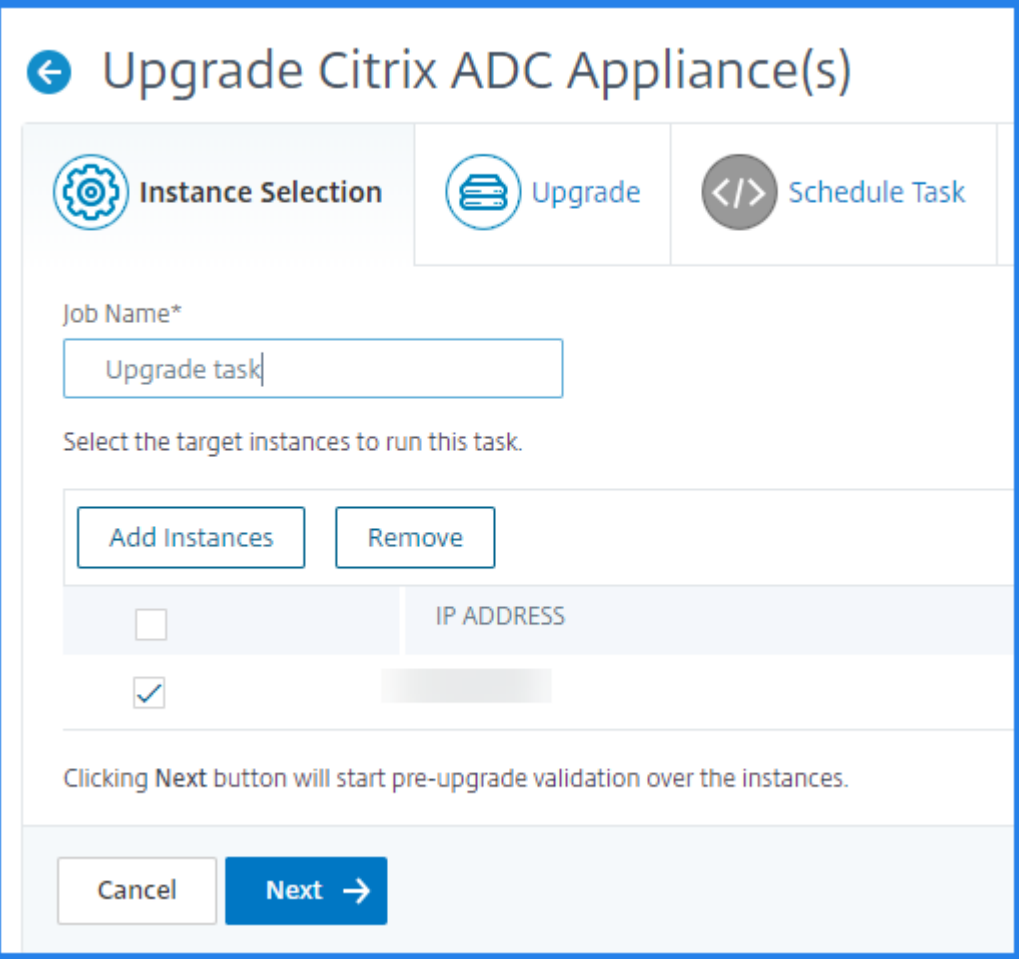

4. [アップグレード] タブの [ソフトウェアイメージ] リストで、[ローカル] (ローカルマシン) または [アプラ イアンス](ビルドファイルは Citrix ADM 仮想アプライアンスに存在する必要があります)を選択します。

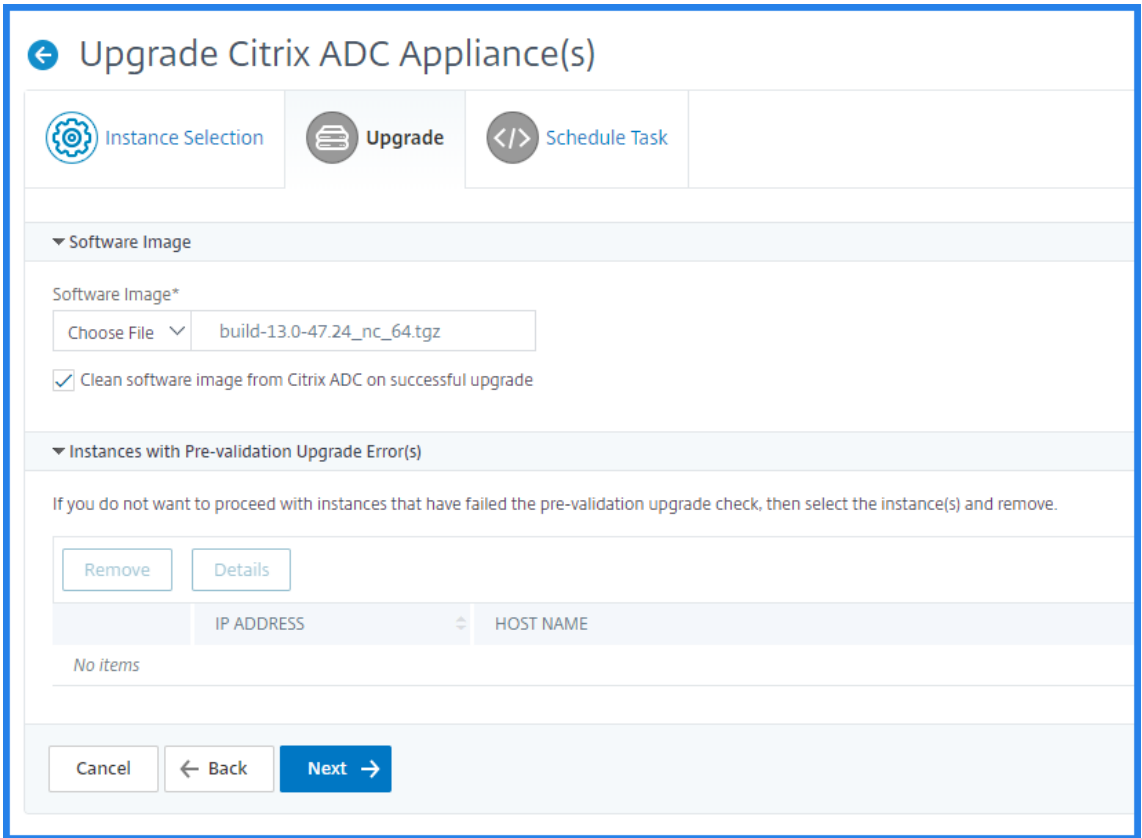

- 5. 電子メール通知を有効にして、NetScaler ADC インスタンスのアップグレードの実行レポートを受け取るこ とができます。「実行レポートを電子メールで受信」チェックボックスをクリックして、電子メール通知を有効 にします。
- 6. アイコンを選択してメール配布リストを作成します。
- 7. Citrix ADC インスタンスを今すぐアップグレードするには、実行モードリストから「**Now** 」を選択します。
- 8. Citrix ADC インスタンスを後でアップグレードするには、実行モードリストから「後で」を選択します。次 に、Citrix ADC インスタンスをアップグレードするための実行日と開始時間を選択できます。

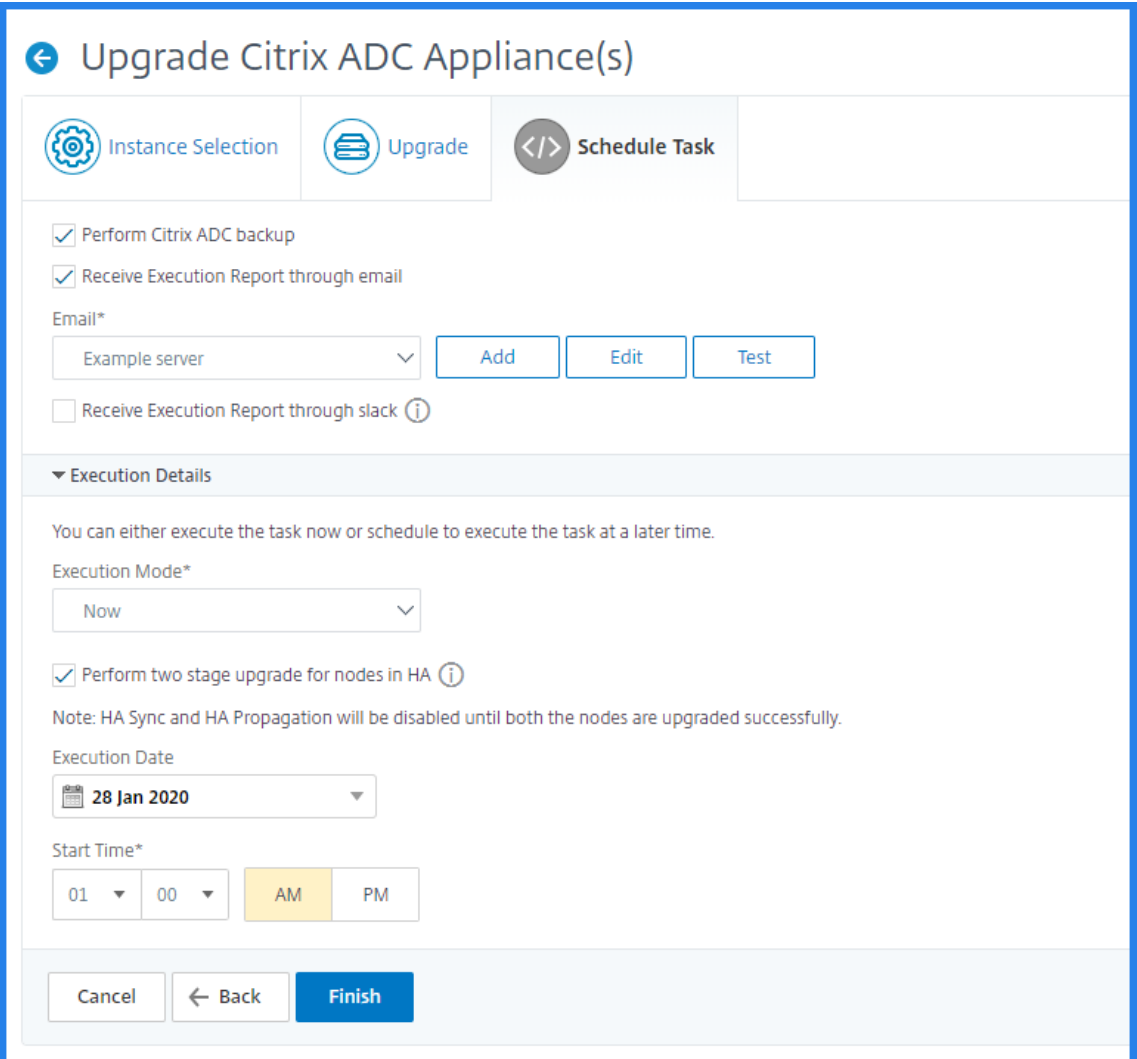

9.「メール配布リストの作成」ページで、メール配布リストの名前を指定します。電子メール通知を電子メールサ ーバに送信するために使用する SMTP メールサーバを追加します。[差 出 人] ボックスに、メッセージの送信 元の電子メールアドレスを追加します。[ 宛先] ボックスに、メッセージを送信する 1 つまたは複数のアドレス を追加します。また、メッセージのコピーやコピーの送信先となる電子メールアドレスを追加して、これらの アドレスをメッセージまたはコピーに表示しないようにすることもできます。[作成]をクリックします。電子 メール同報リストを作成したら、[ **Finish** ] をクリックして設定プロセスを完了します。

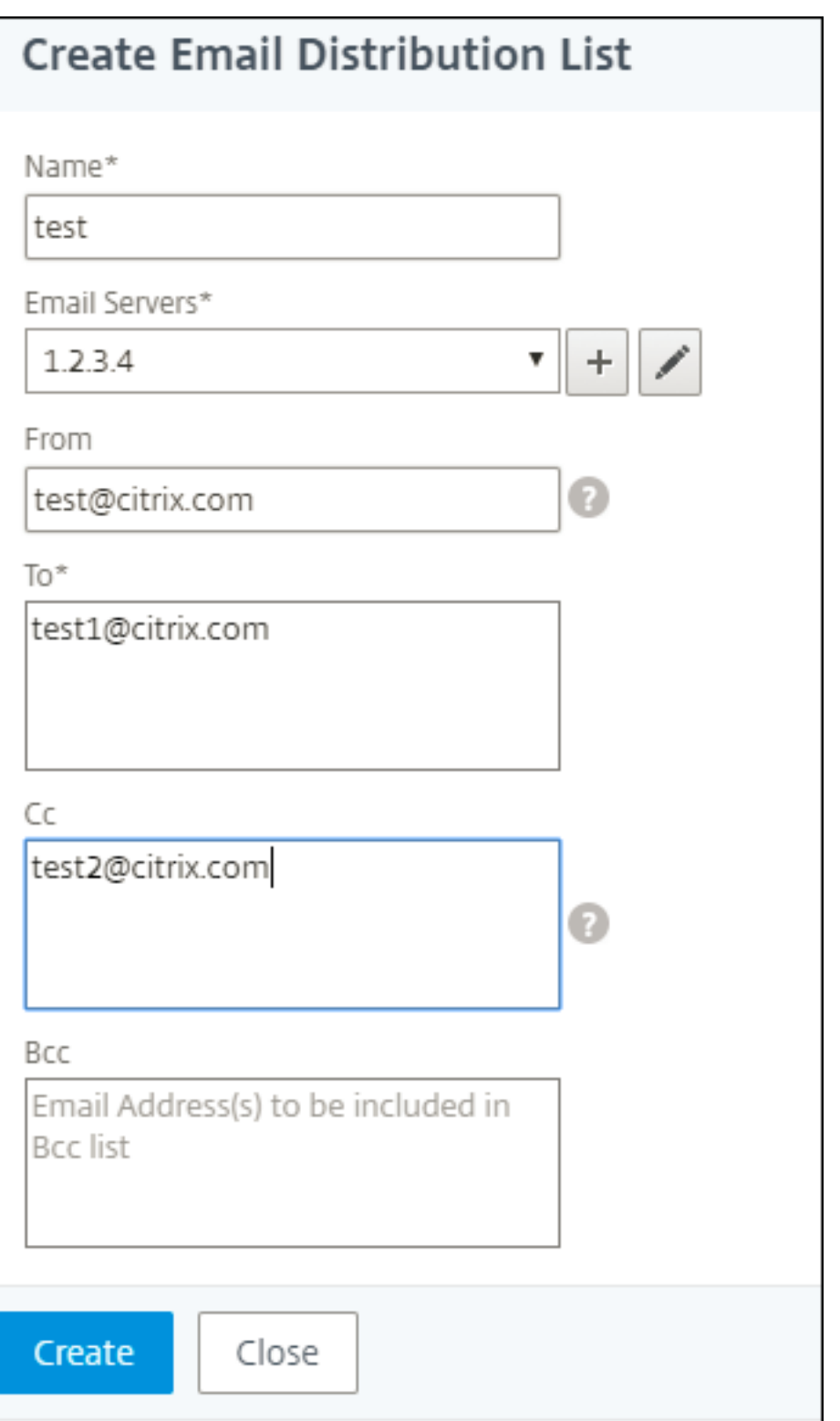

**Citrix SD‑WAN WO** インスタンスのアップグレードのスケジュール設定

- 1. Citrix ADM で、[ネットワーク]>[構成ジョブ]**>**[メンテナンスジョブ]に移動します。[ ジョブの作成] ボ タンをクリックします。
- 2.「メンテナンスジョブの作成」ページで、「**Citrix SD‑WAN WO** のアップグレード」を選択し、「続行」をクリ ックします。

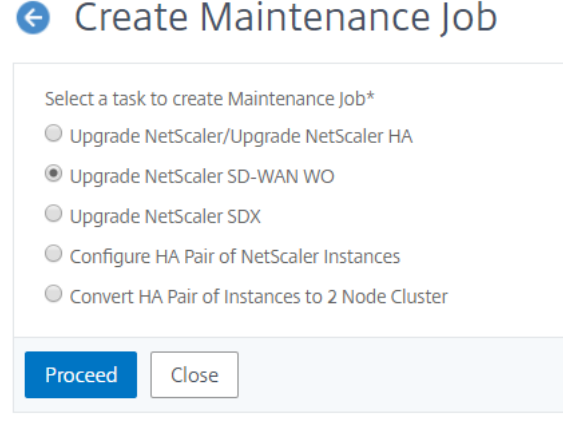

3.「**Citrix SD‑WAN WO** のアップグレード」ページの「インスタンスの選択」タブで、タスク名を追加します。 ソフトウェアイメージリストから、ローカル(ローカルマシン)またはアプライアンス(ビルドファイルは Citrix MAS 仮想アプライアンスに存在する必要があります)を選択します。アップグレードプロセスを実行 する Citrix SD-WAN WO インスタンスを追加します。[次へ]をクリックします。

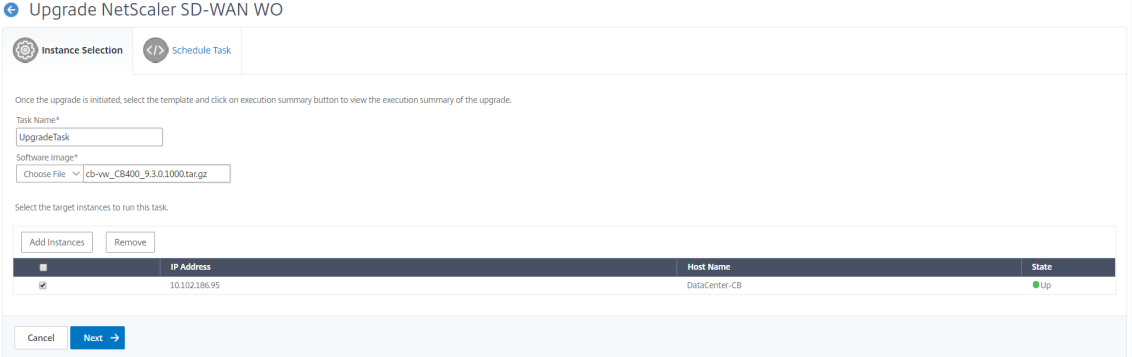

- 4. Citrix SD‑WAN WO インスタンスを今すぐアップグレードするには、実行モードリストから「Now」を選択 します。[完了]をクリックします。
- 5. Citrix SD‑WAN WO インスタンスを後でアップグレードするには、実行モードリストから「後で」を選択し ます。次に、Citrix SD‑WAN WO インスタンスのアップグレードの実行日と開始時間を選択できます。
- 6. 電子メール通知を有効にして、Citrix SD‑WAN WO インスタンスのアップグレードの実行レポートを受け取 ることができます。「実行レポートを電子メールで受信」チェックボックスをクリックして、電子メール通知を 有効にします。

7. **+** アイコンを選択して、メール配布リストを作成します。

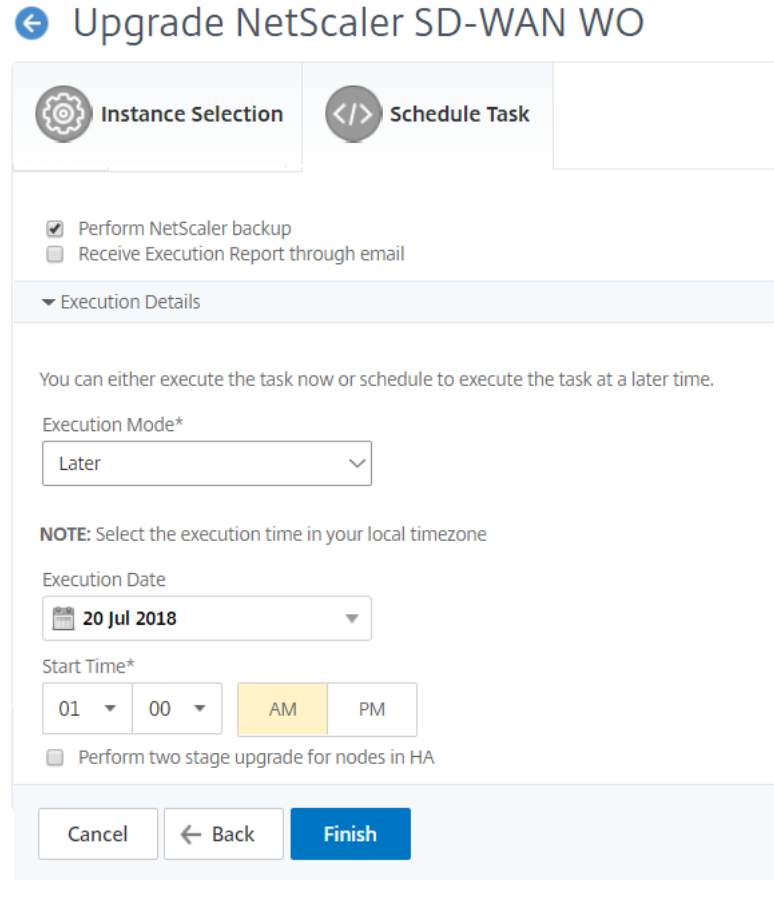

8. **[** 電子メール配布リストの作成] ページで、電子メール配布リストの名前を指定します。メール通知をメールサ ーバーに送信するために使用する SMTP メールサーバーを追加します。[差 出 人] ボックスに、メッセージの 送信元の電子メールアドレスを追加します。「宛先」ボックスに、メッセージを送信する 1 つまたは複数のア ドレスを追加します。また、メッセージのコピーやコピーを送信する電子メールアドレスを 1 つまたは複数追 加できます。これらのアドレスは、メッセージやコピーに表示されません。[作成]をクリックします。電子メ ール同報リストを作成したら、[ **Finish** ] をクリックして設定プロセスを完了します。

# **NetScaler ADC SDX** インスタンスのアップグレードをスケジュールする

- 1. Citrix ADM で、[ネットワーク]>[構成ジョブ]**>**[メンテナンスジョブ]に移動します。[ ジョブの作成] ボ タンをクリックします。
- 2.[メンテナンスジョブの作成]ページで、[**NetScaler ADC SDX** のアップグレード]を選択し、[続行]をク リックします。

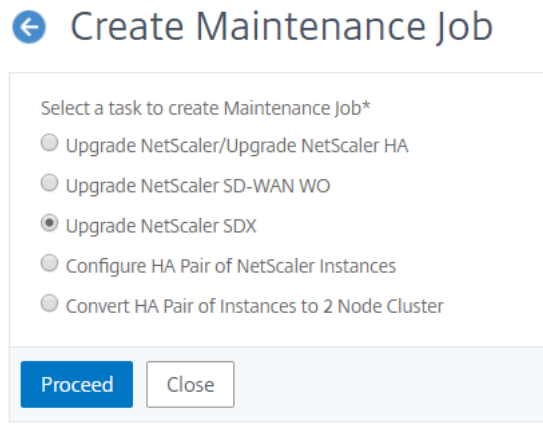

- 3. [NetScaler ADC SDX アプライアンスのアップグレード]ページの [インスタンスの選択] タブで、[タス ク名]を追加します。ソフトウェアイメージリストから、ローカル(ローカルマシン)またはアプライアンス (ビルドファイルが NetScaler ADM 仮想アプライアンスにある必要があります)を選択します。アップグレ ードプロセスを実行する NetScaler ADC SDX インスタンスを追加します。[次へ]をクリックします。
- 4. 電子メール通知を有効にして、NetScaler ADC SDX インスタンスのアップグレードの実行レポートを受け取 ることができます。「実行レポートを電子メールで受信」チェックボックスをクリックして、電子メール通知を 有効にします。
- 5. **+** アイコンを選択して、メール配布リストを作成します。
- 6. Citrix ADC SDX インスタンスを今すぐアップグレードするには、実行モードリストから「Now」を選択しま す。[完了]をクリックします。
- 7. Citrix ADC SDX インスタンスを後でアップグレードするには、実行モードリストから「後で」を選択します。 その後、NetScaler ADC SDX インスタンスをアップグレードするための実行日と開始時刻を選択できます。
- 8. **[** 電子メール配布リストの作成] ページで、電子メール配布リストの名前を指定します。メール通知をメールサ ーバーに送信するために使用する SMTP メールサーバーを追加します。[差 出 人] ボックスに、メッセージの 送信元の電子メールアドレスを追加します。「宛先」ボックスに、メッセージを送信する 1 つまたは複数のア ドレスを追加します。また、メッセージのコピーやコピーを送信する電子メールアドレスを 1 つまたは複数追 加できます。これらのアドレスは、メッセージやコピーに表示されません。[作成]をクリックします。電子メ ール同報リストを作成したら、[ **Finish** ] をクリックして設定プロセスを完了します。

# **NetScaler ADC** インスタンスの **HA** ペアの構成をスケジュールする

- 1. [ ネットワーク] > [ 構成ジョブ] > [ メンテナンスジョブ] に移動します。[ ジョブの作成] ボタンをクリックし ます。
- 2.[メンテナンスジョブの作成]ページで、**NetScaler ADC** インスタンスの高可用性ペアの構成]を選択し、[続 行]をクリックします。

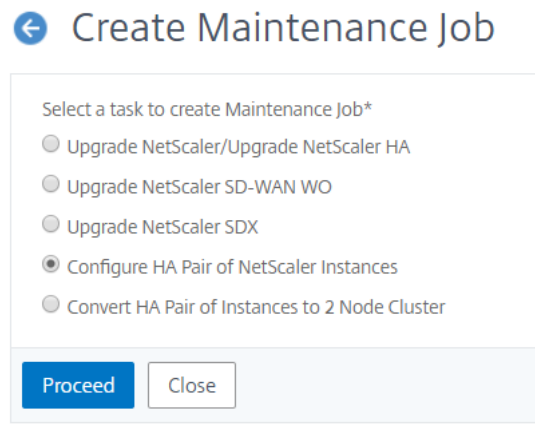

3. [NetScaler ADC 高可用性ペア] ページの [インスタンスの選択] タブで、[タスク名] を追加します。プラ イマリ IP アドレスとセカンダリアドレスを入力し、[ **Next**] をクリックします。

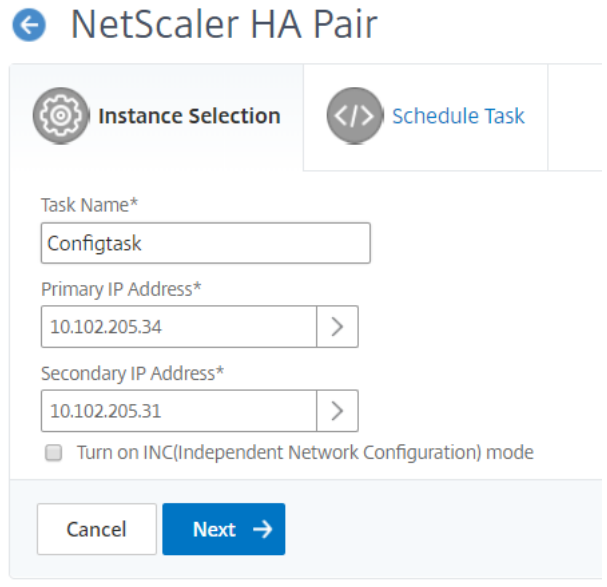

- 4.[タスクのスケジュール]タブで、NetScaler ADC HA ペアを今すぐ構成するか、後で構成するかを選択でき ます。
- 5. Citrix ADC HA ペアを今すぐ構成するには、実行モードリストから「Now」を選択します。電子メール通知を 有効にして、NetScaler ADC HA ペアの実行レポートを受信できます。「実行レポートを電子メールで受信」 チェックボックスをクリックして、電子メール通知を有効にします。
- 6. Citrix ADC HA ペアを後で構成するには、「実行モード」リストから「後で」を選択します。その後、eExecution 日と開始時刻を選択できます。電子メール通知を有効にして、NetScaler ADC HA ペアの実行レポートを受 信できます。「実行レポートを電子メールで受信」チェックボックスをクリックして、電子メール通知を有効に します。
- 7. **+** アイコンを選択して、メール配布リストを作成します。

8.「メール配布リストの作成」ページで、メール配布リストの名前を指定します。メール通知をメールサーバーに 送信するために使用する SMTP メールサーバーを追加します。「差出人」ボックスに、メッセージの送信元の 電子メールアドレスを追加します。「宛先」ボックスに、メッセージを送信する 1 つまたは複数のアドレスを 追加します。また、メッセージのコピーやコピーを送信する電子メールアドレスを 1 つまたは複数追加できま す。これらのアドレスは、メッセージやコピーに表示されません。[作成]をクリックします。電子メール同報 リストを作成したら、[ **Finish** ] をクリックして設定プロセスを完了します。

インスタンスの **HA** ペアをクラスタに変換するスケジュールを設定する

- 1. [ ネットワーク] > [ 構成ジョブ] > [ メンテナンスジョブ] に移動します。[ ジョブの作成] ボタンをクリックし ます。
- 2. [ メンテナンスジョブの作成] ページで、[ **HA** ペアの **2** ノードクラスタに変換] を選択し、[ 続行] をクリック します。

**G** Create Maintenance Job

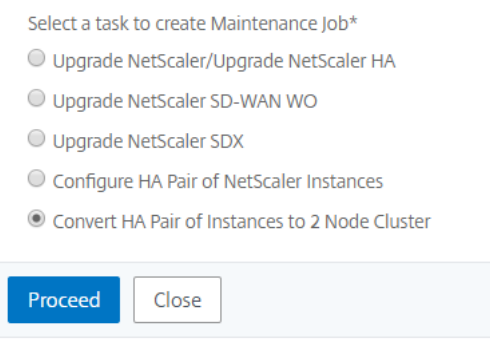

3. [NetScaler ADC HA をクラスターに移行 する]ページの [インスタンスの選択] タブで、[タスク名]を追 加します。プライマリ IP アドレス、セカンダリアドレス、プライマリノード ID、セカンダリノード ID、クラ スタ IP アドレス、クラスタ ID、およびバックプレーンを指定します。[次へ]をクリックします。

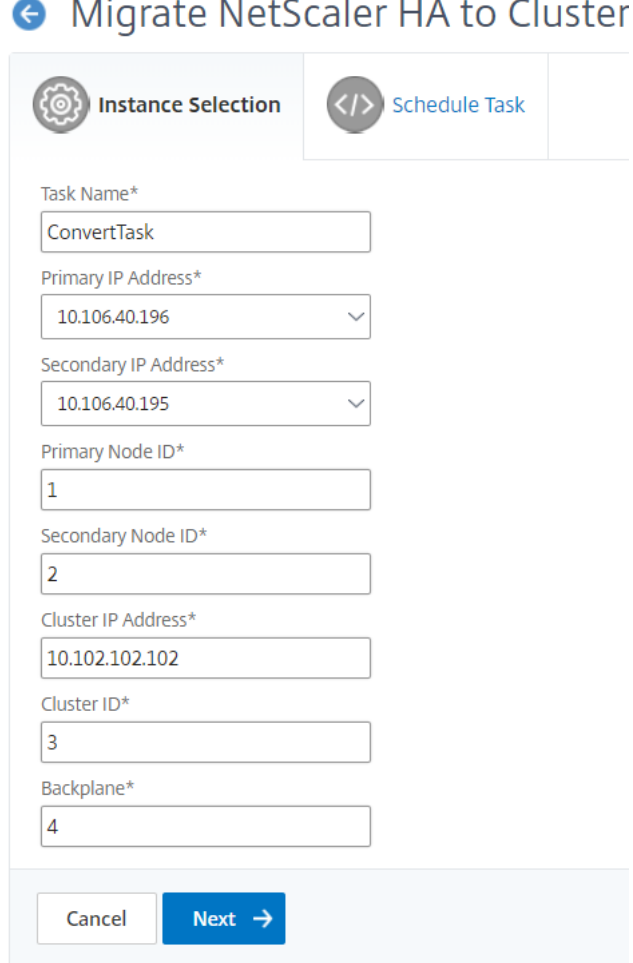

- 4.[タスクのスケジュール]タブでは、NetScaler ADC HA をクラスターに移行するか、後で移行するかを選択 できます。
- 5. Citrix ADC HA ペアを後で構成するには、「実行モード」リストから「後で」を選択します。その後、実行日と 開始時間を選択できます。電子メール通知を有効にして、NetScaler ADC HA ペアの実行レポートを受信でき ます。「実行レポートを電子メールで受信」チェックボックスをクリックして、電子メール通知を有効にします。
- 6. **+** アイコンを選択して、メール配布リストを作成します。
- 7. **[** 電子メール配布リストの作成] ページで、電子メール配布リストの名前を指定します。メール通知をメールサ ーバーに送信するために使用する SMTP メールサーバーを追加します。「差出人」ボックスに、メッセージの 送信元の電子メールアドレスを追加します。「宛先」ボックスに、メッセージを送信する 1 つまたは複数のア ドレスを追加します。また、メッセージのコピーやコピーを送信する電子メールアドレスを 1 つまたは複数追 加できます。これらのアドレスは、メッセージやコピーに表示されません。[作成]をクリックします。電子メ ール同報リストを作成したら、[ **Finish** ] をクリックして設定プロセスを完了します。

# 構成監査

February 6, 2024

このドキュメントには、以下が含まれます。

- 監査テンプレートの作成
- 監査レポートの表示
- [複数インスタンスにまたが](https://docs.netscaler.com/ja-jp/netscaler-application-delivery-management-software/12-1/networks/configuration-audit/audit-templates.html)る監査構成の変更
- [ネットワーク構成に](https://docs.netscaler.com/ja-jp/netscaler-application-delivery-management-software/12-1/networks/configuration-audit/audit-reports.html)関するアドバイスの表示
- NetScaler [インスタンスの構成監査をポーリ](https://docs.netscaler.com/ja-jp/netscaler-application-delivery-management-software/12-1/networks/configuration-audit/nmas-audit-configuration-instance.html)ングする方法

監査[テンプレートの作成](https://docs.netscaler.com/ja-jp/netscaler-application-delivery-management-software/12-1/networks/configuration-audit/how-to-poll-configuration-audit-of-netscaler-instances.html)

February 6, 2024

ネットワークのパフォーマンスを最適化するため、特定の構成を特定のインスタンス上で実行する場合があります。 また、管理対象の Citrix Application Delivery Controller (ADC) インスタンス間の構成変更の監視、構成エラー のトラブルシューティング、および突然のシステムシャットダウン後に未保存の構成の回復も行う必要があります。 特定のインスタンスで監査する特定の構成を持つ監査テンプレートを作成できます。Citrix Application Delivery Management (Citrix ADM) は、これらのインスタンスを監査テンプレートと比較し、構成に不一致がある場合は 報告します。構成の不一致があると、Citrix ADM は構成差分レポートを生成します。これにより、不要な構成変更の トラブルシューティングと修正が可能になります。

監査テンプレートの実行を自動化するには、

- テンプレートを実行する時間のスケジュールを設定する
- Citrix ADM がテンプレートを実行する頻度を設定します。テンプレートは、毎日、週の特定の日、または月の 特定の日に実行できます。

また、NetScaler ADM によって生成された差分レポートを、構成可能な特定の電子メールアドレスに送信するオプ ションもあります。このオプションを使用すると、ユーザーはレポートをメール添付ファイルとして受信できます。 ユーザーが NetScaler ADM にログオンしてレポートを手動でエクスポートする必要はありません。

監査テンプレートを作成するには、次の手順に従います。

- 1. [ネットワーク] > [構成監査**] > [**監査テンプレート ] に移動し 、[追加] をクリック します。
- 2. [テンプレートの作成] ページおよび [監査コマンド] タブで、テンプレート名とその説明を指定します。
- 3. [ 構成エディタ**]** ページで、コマンドを入力し、コマンドを構成テンプレートとして保存します。既存のテンプ レートを左ペインからエディタにドラッグすることもできます。
- 4. 変数に変換する値を選択し、[変数に変換**]** をクリックします。たとえば、負荷分散サーバーの IP アドレス 「ipaddress1」を選択し、「変数に変換」をクリックします。この変数は、下の図のように「\$」で囲まれてい ます。

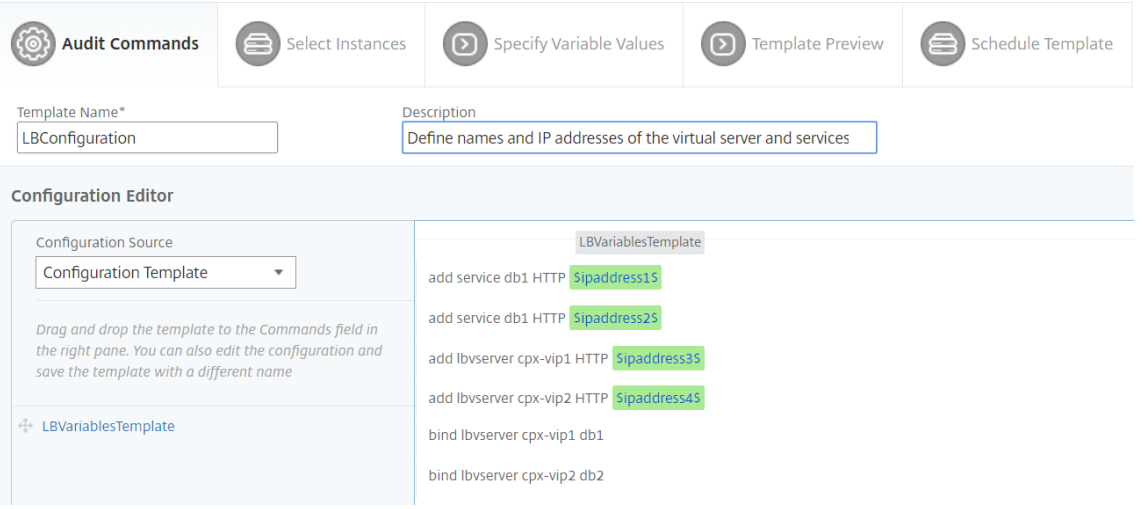

「変数の定義」(Define Variable) ウィンドウで、この変数のプロパティ (名前、表示名、変数のタイプ) を設定 します。変数のデフォルト値をさらに指定する場合は、「詳細」(**Advanced** ) オプションをクリックします。

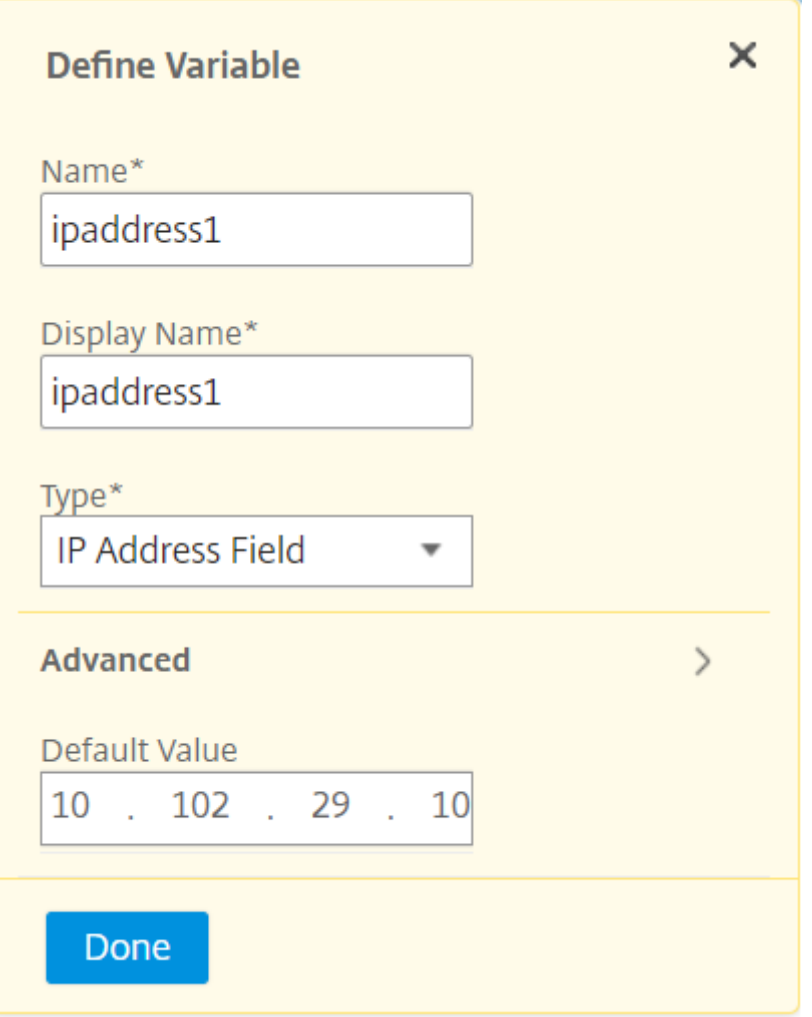

- コマンドを構成テンプレートとして保存することもできます。
	- Save as Configuration Template

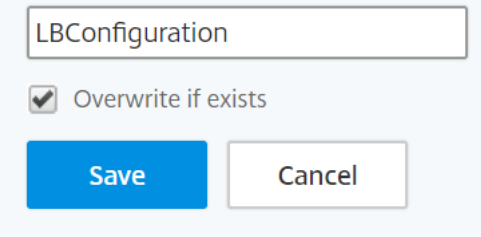

- 5. [保存] をクリックし、[次へ] をクリックします。
- 6. [ **Select Instances** ] タブで、設定監査を実行するインスタンスを選択し、[ **Next**] をクリックします。

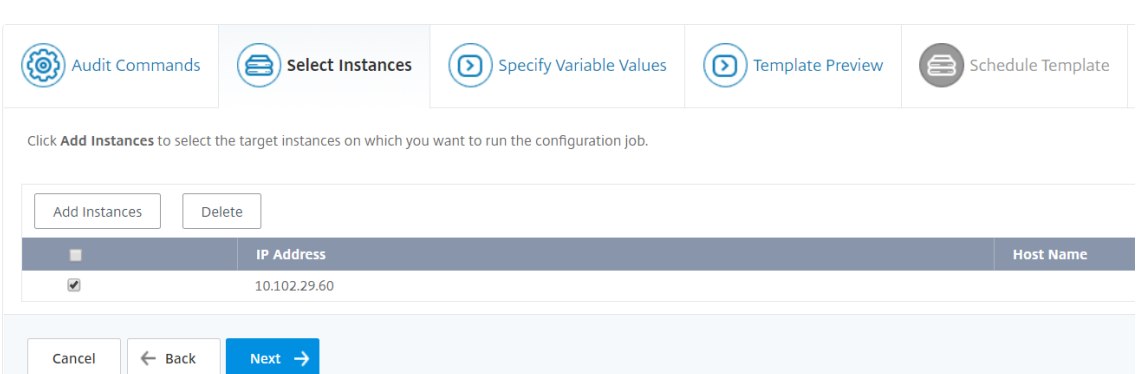

- 7. [変数値の指定] タブには、次の 2 つのオプションがあります。
	- a) 入力ファイルをダウンロードして、コマンドで定義した変数の値を入力し、NetScaler ADM サーバー にファイルをアップロードします。
	- b) すべてのインスタンスに定義した変数に共通の値を入力します。
- 8. [次へ] をクリックします。

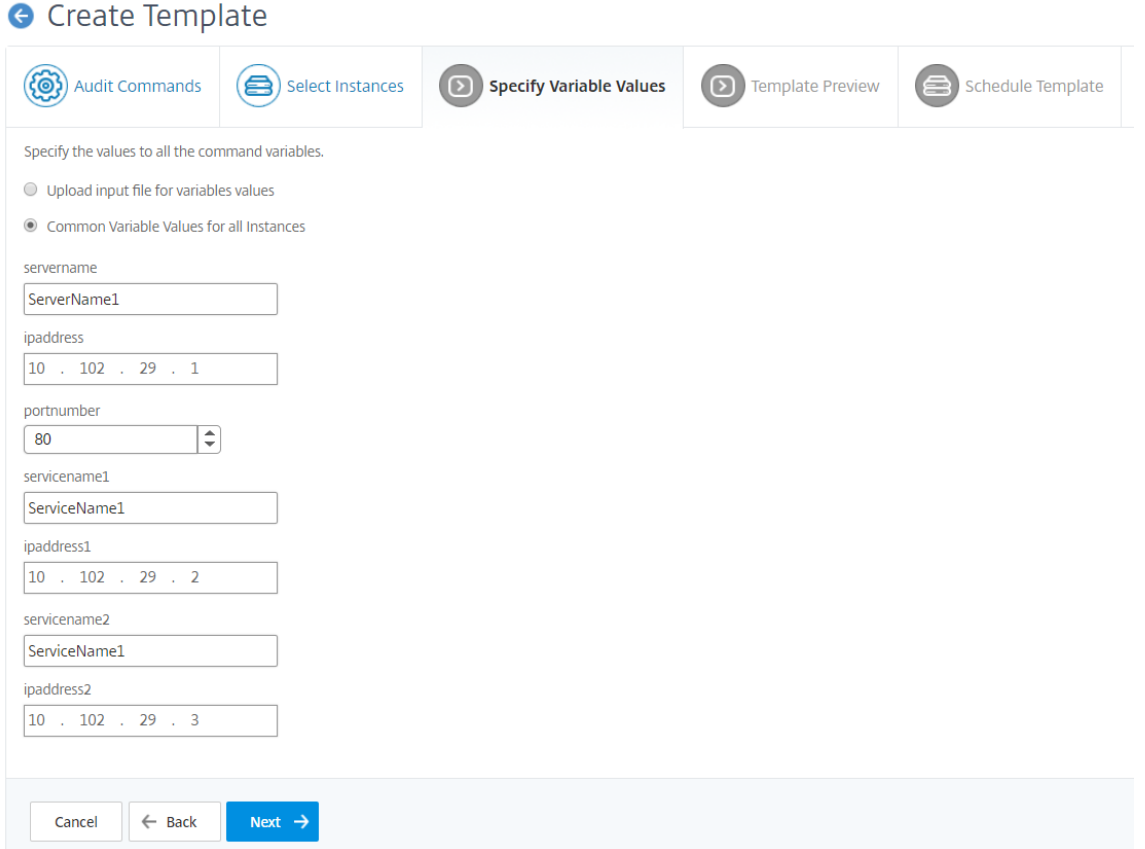

9. [ **Template Preview**] タブでは、各インスタンスまたはインスタンスグループで実行するコマンドを評価お よび検証できます。[次へ]をクリックします。

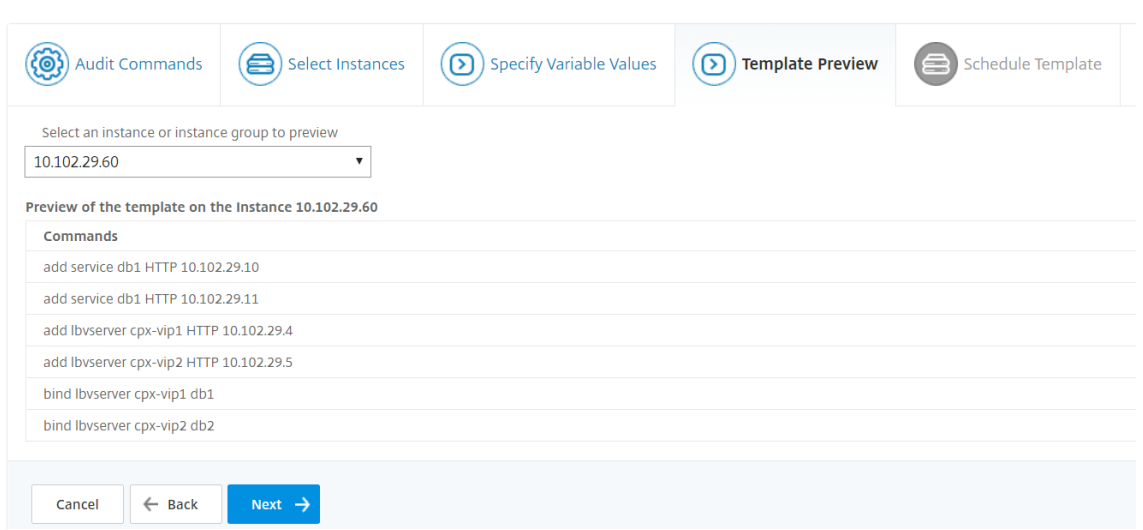

- 10. [ **Schedule Template** ] タブには、テンプレートの実行をスケジュールし、差分レポートを送信するように メールアドレスを設定する次のオプションがあります。
	- グローバルポーリング間隔を使用します。NetScaler ADM でグローバルに構成されたインスタンスで テンプレートを一度に実行するには、このオプションを選択します。

注:

NetScaler ADM でグローバルポーリング間隔を構成するには、[ネットワーク] > [構成監査] > [監査テンプレート]の順に選択し、[グローバルポーリング間隔]をクリックします。[ポーリング 間隔]フィールドに、Citrix ADM がインスタンスをグローバルにポーリングする時間を分単位で 入力します。

- テンプレート集計表をカスタマイズします。このオプションを使用して、テンプレートを実行する必要 がある時間と頻度を設定します。
- レポートを電子メールで送信。このオプションを使用して、差分レポートをメールの添付ファイルとし て送信するメールプロファイルを設定します。

11.[完了]をクリックします。

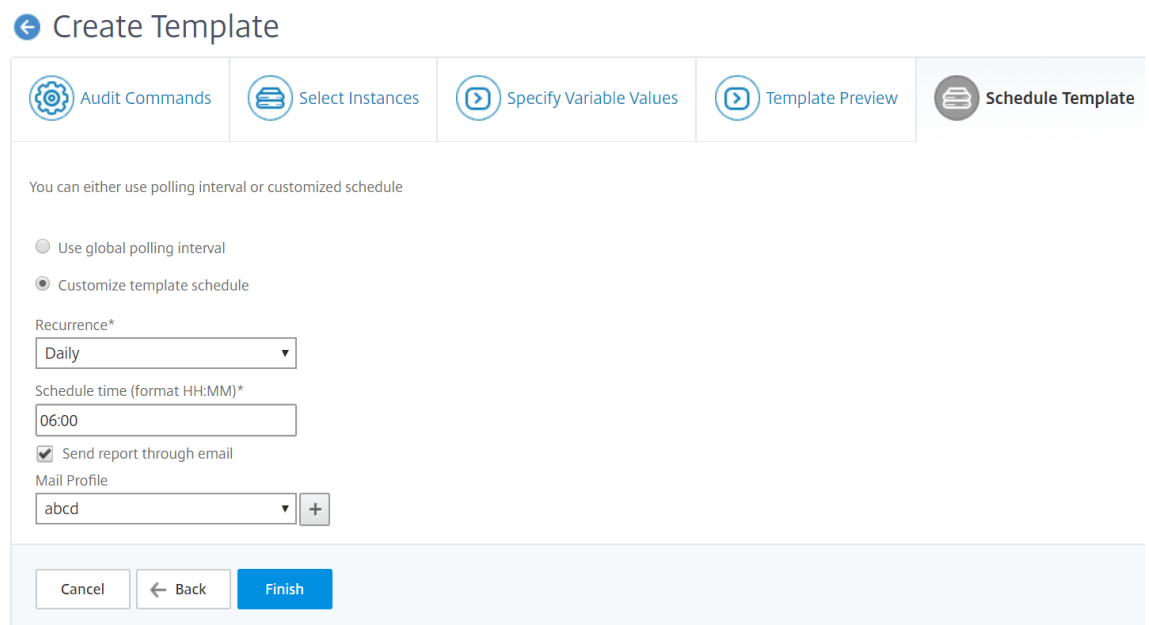

監査テンプレートは [ **Audit Templates** ] リストに表示され、指定されたインスタンスの設定に対してスケジュー ルされた時刻に実行されます。

監査レポートを表示する

February 6, 2024

Citrix Application Delivery Management (Citrix ADM) では、構成監査セクションで構成監査差分レポートを 表示およびダウンロードできます。設定監査セクションでは、すべてのインスタンスおよびインスタンスごとに概要 レポートをエクスポートできます。また、インスタンスとテンプレートのペアごとに詳細な差分レポートをエクスポ ートすることもできます。

[Audit Templates] リストに表示される監査テンプレートは、指定したインスタンスの設定に対してスケジュール された時刻に実行されます。[構成監査]ダッシュボードの [NetScaler Config Drift] グラフには、保存されて いない構成に対して保存された構成の変更に関する詳細な情報が表示されます。**NetScaler Config Drift** チャート をクリックすると、次の監査レポートページに「Diff Exists(差分あり)」と「差分なし」の両方を示すインスタンス のリストが表示されます。Citrix ADM によって表示される差分レポートをダウンロードできます。

NetScaler ADM では、差分のレポートの自動エクスポートをメール添付ファイルとしてスケジュールするオプショ ンも用意されています。レポートのエクスポートをスケジュールする方法の詳細については、「監査テンプレートの作 成」を参照してください。

構成監査レポートをエクスポートするには、次の手順に従います。

1. NetScaler ADM で、[ネットワーク] > [構成監査]に移動します。

- 2.[構成監査]ページで、**NetScaler ADC** の構成ドリフトグラフ内をクリックします。
- 3.「監査レポート」ページには、相違があるインスタンスが一覧表示されます。このページには、構成実行に違い がないインスタンスのリストも表示されます。

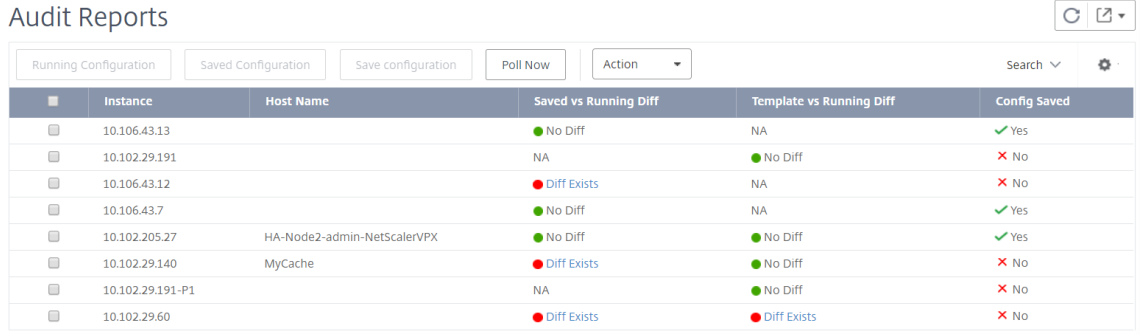

画像では、一部のインスタンスでは差分が 保存済みと実行差分 にのみ存在し、一部のインスタンスでは差分が テン プレートと実行差分にのみ存在することがわかります。場合によっては、保存された差分と実行中の差分とテンプレ ートと実行中の差分の両方に違いがあります。

#### 保存された差分と実行中の差分比較

インスタンスに保存された設定と、そのインスタンスで現在実行中の設定との相違のレポートを表示できます。たと えば、[ 保存済みと実行中の **\*\*** 相違の比較**]** で、インスタンスの **[**相違が存在する] をクリックします。\*\*

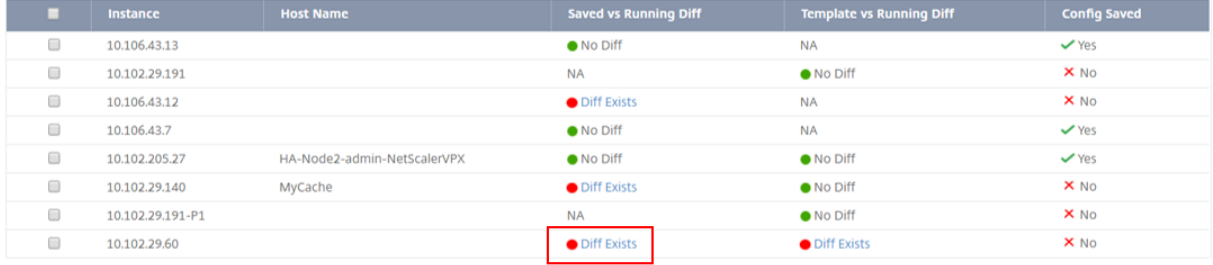

ここでは、そのインスタンスの構成実行差分に対する、保存された構成のレポートを確認できます。

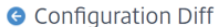

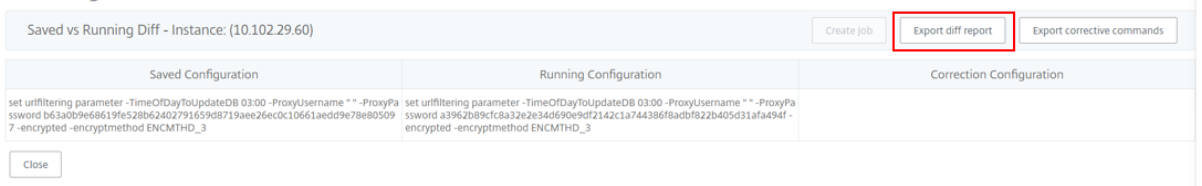

[ 差分レポートのエクスポート] をクリックして、差分レポートの.csv ファイルをダウンロードします。[ 修正コマン ドのエクスポート] をクリックして、コマンドを.txt ファイルにエクスポートすることもできます。その後、構成ジョ ブから関連する Citrix ADM インスタンスでコマンドを実行して、そのインスタンスの構成を修正できます。

#### テンプレートと実行中の差分

テンプレートと実行差分 には、デフォルトのテンプレートである 保存済みと実行差分 以外のすべてのテンプレート が含まれます。テンプレートと実行構成の違いを確認できます。たとえば、「テンプレート」と「実行中差分」のイン スタンスの **1** つに対して「差分」をクリックします。

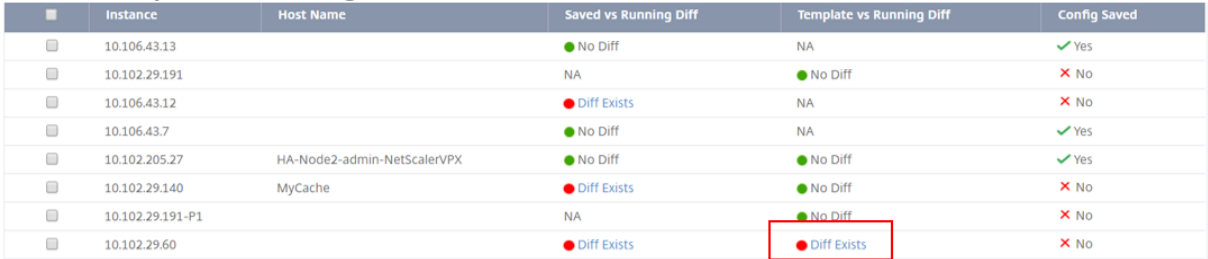

これで、2 つのテンプレートに diff が表示され、NetScaler ADM インスタンスはテンプレートが探しているものと は異なる構成になっていることがわかります。

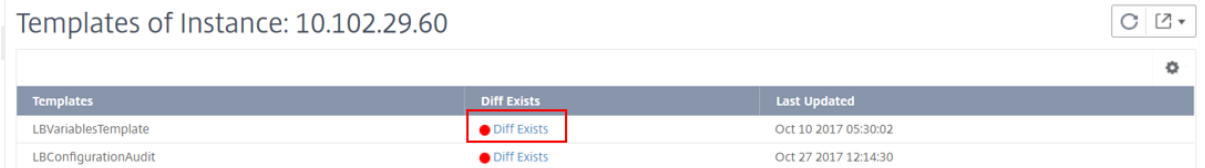

もう一度「相違が存在する」をクリックします。次の図は、テンプレートが探している設定と、そのようなコマンド が設定されていないか、削除されていないために空白になっている実行構成を示しています。また、修正設定や、設 定を修正するために実行するコマンドも表示されます。

#### **G** Configuration Diff

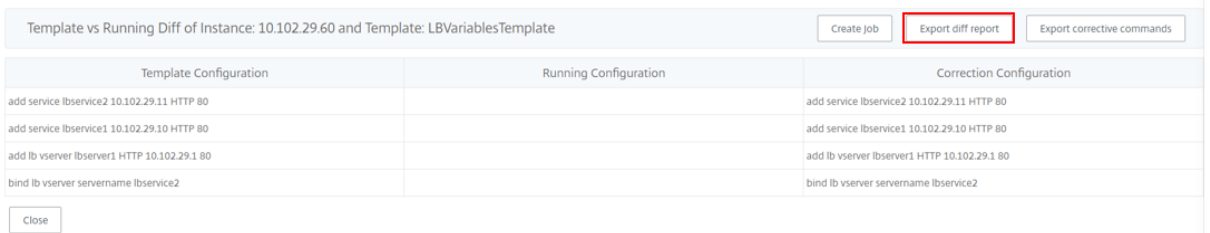

[ 差分レポートのエクスポート] をクリックして、差分レポートの.csv ファイルをダウンロードします。[ 修正コマン ドのエクスポート**]** をクリックして、コマンドを.txt ファイルにエクスポートすることもできます。その後、CLI でコ マンドを実行して、そのインスタンスの設定を修正できます。

#### 次の図は、システムにダウンロードされる.csv diff ファイルの例を示しています。

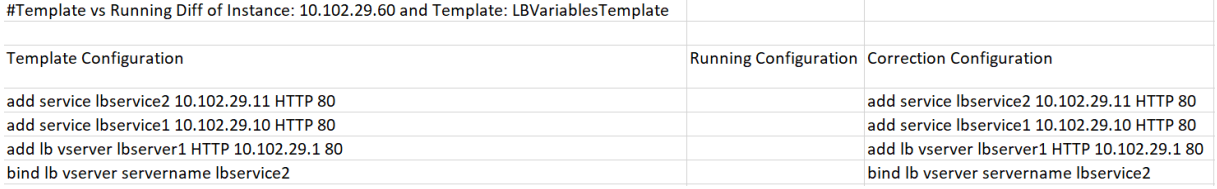

# インスタンス間の設定変更の監査

#### February 6, 2024

ネットワークのパフォーマンスを最適化するため、特定の構成を特定のインスタンス上で実行する場合があります。 また、管理対象の Citrix Application Delivery Controller (ADC) インスタンス間の構成変更の監視、構成エラ ーのトラブルシューティング、および突然のシステムシャットダウン後に未保存の構成の回復も行う必要があり ます。特定のインスタンス上で実行する特定の構成の監査テンプレートを作成できます。NetScaler Application Delivery Management (NetScaler ADM) は、これらのインスタンスを監査テンプレートと比較し、構成に不一 致があるかどうかを報告します。これにより、エラーのトラブルシューティングと修正が可能になります。

テンプレートを実行する時間をスケジュールすることで、監査テンプレートの実行を自動化できます。Citrix ADM がテンプレートを実行する頻度を設定することもできます。テンプレートは、毎日、週の特定の日、または月の特定 の日に実行できます。Citrix ADM によって生成された差分レポートを、構成可能な指定された電子メールアドレス に送信することもできます。このオプションを選択すると、ユーザーはレポートをメール添付ファイルとして受信し ます。ユーザーが NetScaler ADM にログオンしてレポートを手動で確認する必要はありません。

監査テンプレートを作成するには、次の手順に従います。

- 1. [ネットワーク**] > [**構成監査**] > [**監査 テンプレート ] に移動し 、[追加] をクリック します。
- 2. [テンプレートの作成] ページおよび [監査コマンド] タブで、テンプレート名とその説明を指定します。
- 3. 構成エディタでコマンドを入力し、構成テンプレートとしてコマンドを保存します。エディターの左側のペイ ンから既存のテンプレートをドラッグアンドドロップすることもできます。
- 4. 変数に変換する値を選択し、[変数に変換**]** をクリックします。たとえば、負荷分散サーバー 「ipaddress」の IP アドレスを選択し、下図のように [変数 に変換] をクリック します。

**G** Create Template

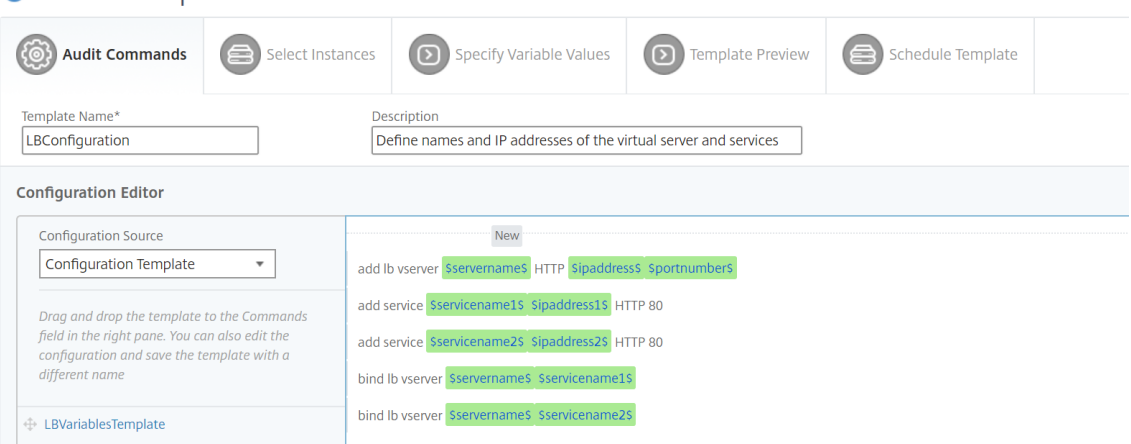

変数のデフォルト値をさらに指定する場合は、「詳細」(**Advanced** ) オプションをクリックします。

コマンドを構成テンプレートとして保存することもできます。

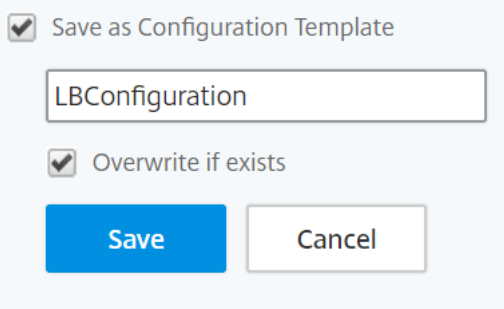

- 5. [保存] をクリックし、[次へ] をクリックします。
- 6. [ **Select Instanc** es] タブで、設定監査を実行するインスタンスを選択します。
- 7. [変数値の指定] タブには、次の 2 つのオプションがあります。
	- a) 入力ファイルをダウンロードして、コマンドで定義した変数の値を入力し、NetScaler ADM サーバー にファイルをアップロードします。
	- b) すべてのインスタンスに定義した変数に共通の値を入力します。
- 8. [次へ] をクリックします。

**G** Create Template

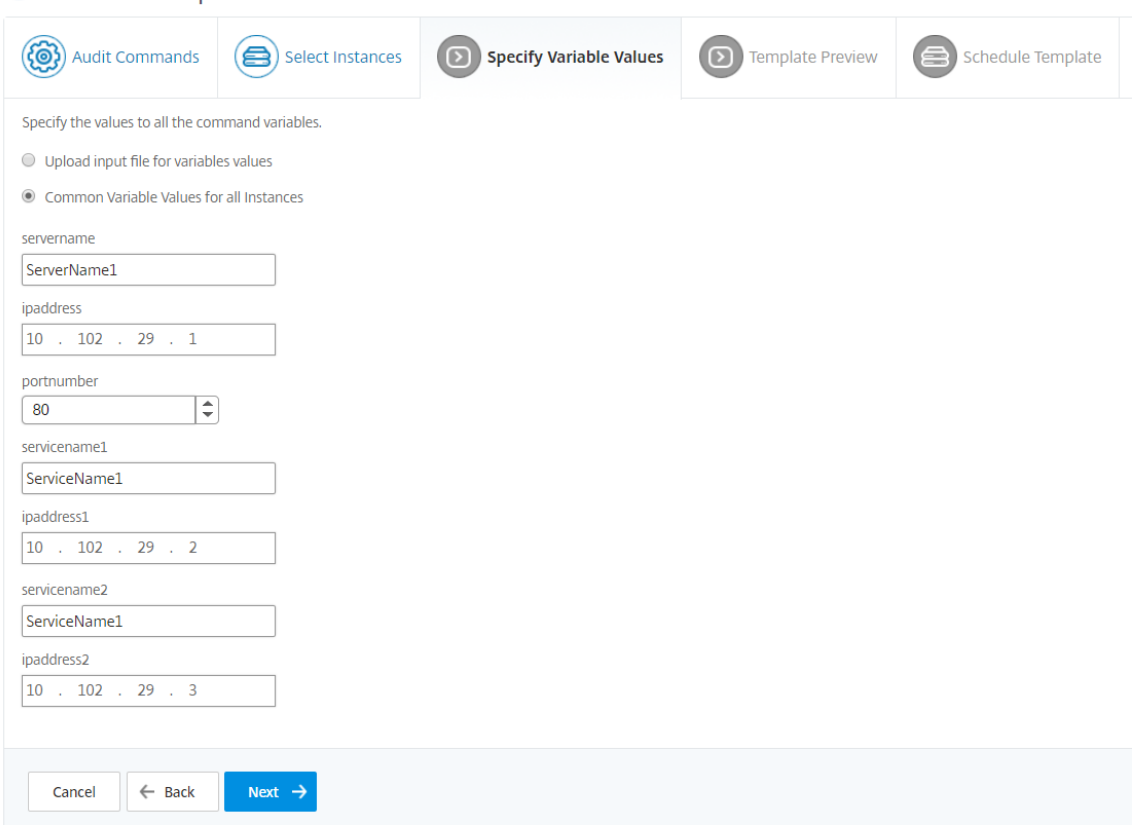

- 9. [ **Template Preview**] タブでは、各インスタンスまたはインスタンスグループで実行するコマンドを評価お よび検証できます。[次へ]をクリックします。
- 10. スケジュールテンプレートタブには、テンプレートの実行を自動化する 3 つのオプションと、差分レポートを 送信するメールアドレスがあります。
	- グローバルポーリング間隔を使用します。このオプションを選択すると、NetScaler ADM でグローバ ルに設定されたインスタンス上でテンプレートを一度に実行します。
	- テンプレート集計表をカスタマイズします。このオプションを使用して、テンプレートを実行する必要 がある時間と頻度を設定します。
	- レポートを電子メールで送信。このオプションを使用して、差分レポートをメールの添付ファイルとし て送信するメールプロファイルを設定します。
- 11.[完了]をクリックします。

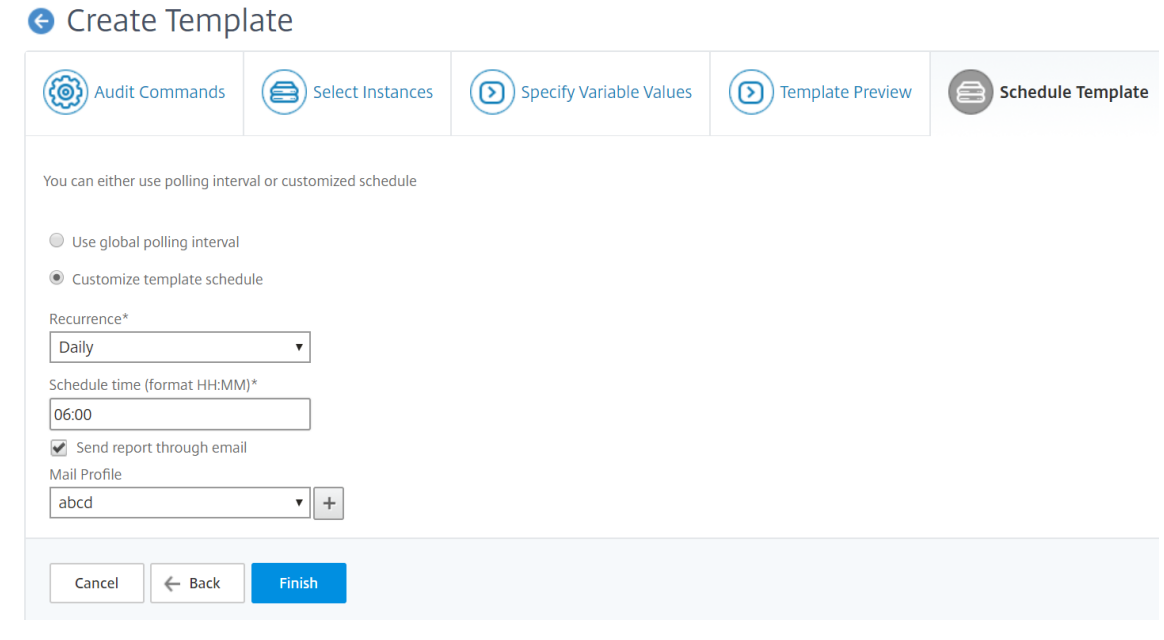

監査テンプレートは [ Audit Templates ] リストに表示され、指定されたインスタンスの設定に対してスケジュール された時刻に実行されます。

### 設定変更の詳細の表示

また、[Configuration Audit]ダッシュボードを使用して、構成変更回数の多い上位 10 インスタンス、保存された 構成の数と保存されていない構成の数など、構成変更に関する詳細情報を表示できます。

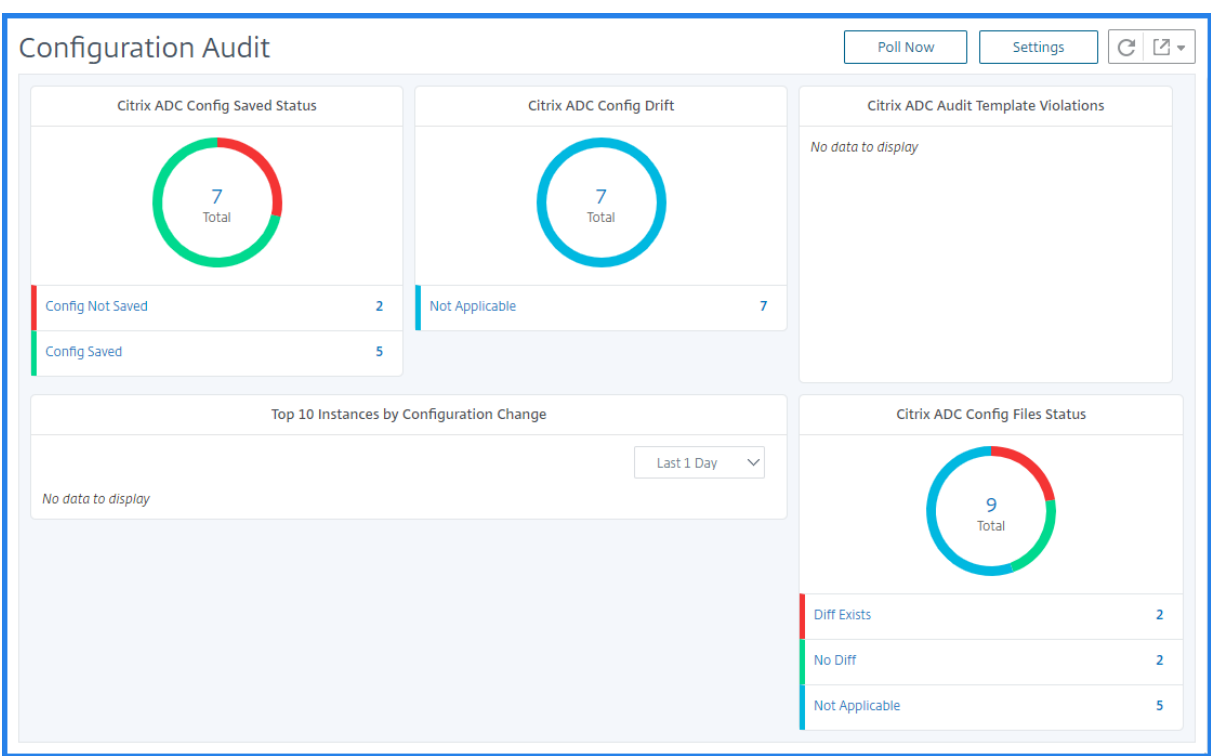

また、NetScaler ADM では、構成監査を手動でポーリングし、インスタンスのすべての構成監査を直ちに NetScaler ADM に追加します。そのためには、[ネットワーク] > [構成監査**]** に移動し、[ 今すぐ投票] をクリックします。ポッ プアップページの [ 今すぐ投票] に、ネットワーク内のすべての Citrix ADC インスタンスをポーリングするか、選択 したインスタンスをポーリングするかを選択できます。

特定のインスタンスに対して監査を強制することもできます。それには、[**NetScaler Config Saved Status**]表、 または [NetScaler Config Drift] 表をクリックします。「監査レポート」ページでインスタンスを選択し、「アク ション」リストで「Poll Now」を選択します。

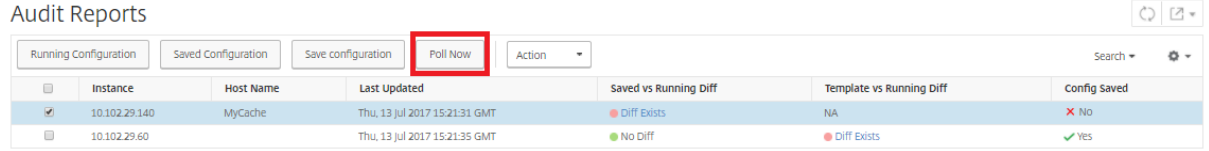

構成監査通知を設定するには:

- 1. [ ネットワーク] > [ 構成監査] に移動します。
- 2. [ 構成の監査] ページで、[ 設定] をクリックします。
- 3.[**Notification Settings**]ページで、[**Edit**]アイコンをクリックして、通知設定を有効にします。
- 4.[**Enabled**]チェックボックスをオンにして、ボックスの一覧からメール配布リストを選択します。[**+**]アイ コンをクリックしてメールサーバーの詳細を指定することによって、メール配布リストを作成することもでき ます。

ネットワーク構成に関する設定アドバイスを取得

# February 6, 2024

アプリケーションのパフォーマンスを最適化できるように、Citrix Application Delivery Controller(ADC)イン スタンスを最適な構成でセットアップします。ただし、標準的ではない構成が含まれる場合、アプリケーションのパ フォーマンスが低下することがあります。

アプリケーションのパフォーマンスを最適化するために、NetScaler Application Delivery Management (NetScaler ADM) は NetScaler ADC インスタンス構成を分析し、推奨事項を提供します。NetScaler ADM から 推奨される構成を適用できます。

**NetScaler ADC** インスタンスを分析するには:

- 1. [ ネットワーク] > [ 構成監査**] > [** 構成アドバイス] に移動します。
- 2. 次のいずれかを行います:
	- ‑ [**Upload Configuration File**]をクリックし、ネットワークインスタンスの構成ファイルをアップロー ドします。
	- ‑[デバイスの選択]をクリックし、分析する NetScaler ADC インスタンスを選択します。

Citrix ADM はインスタンスの構成を分析し、以下の画像に示すように構成に関する推奨事項のリストを提供します。 構成のアドバイスの隣にあるチェックボックスをオンにすると、修正コマンドが表示されます。

# 10.102.29.60

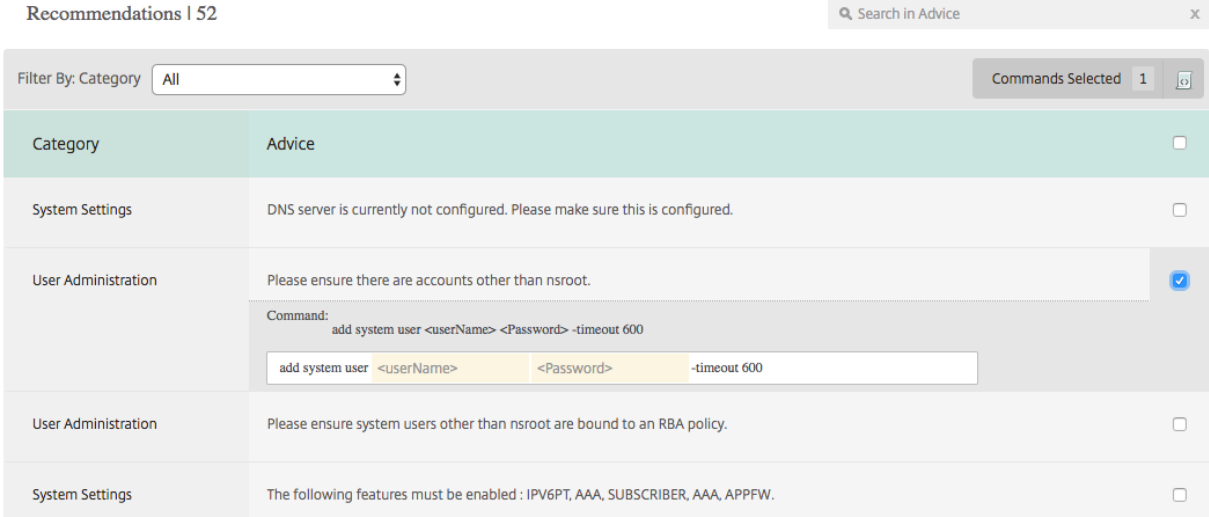

構成を更新する場合は、次の図に示すように、修正コマンドの変数に値を指定して、[**Apply Now**]をクリックしま す。

# 注**:**

ここに記載されているコマンドは、推奨事項に過ぎません。読み取りおよび書き込みアクセス権を持つユーザ ーは、この機能を使用して任意のコマンドを編集できる場合があります。コマンドを編集してはいけないと思 われるユーザーには、制限付きの特権アクセスを許可してください。

# 10.102.29.60

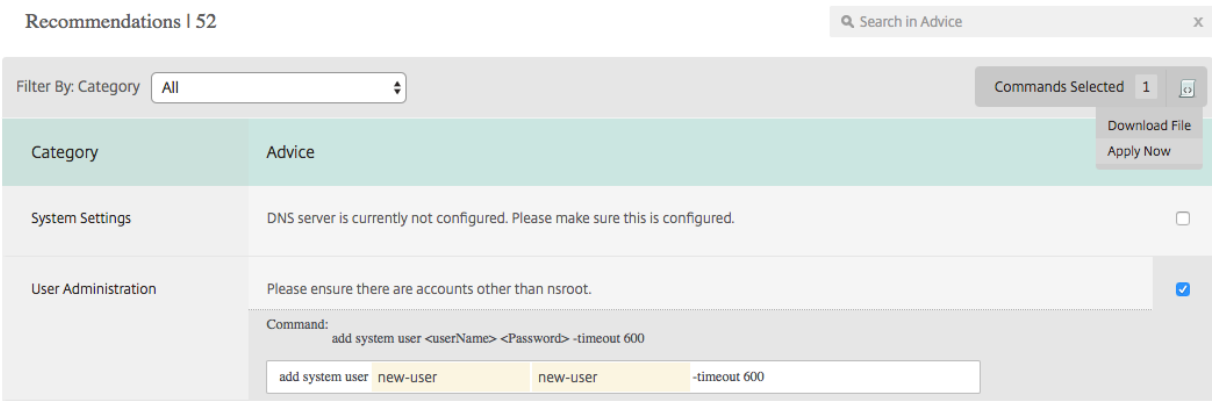

### ネットワークインスタンスでコマンドが正常に実行されると、アドバイスの隣にあるチェックボックスが消えます。

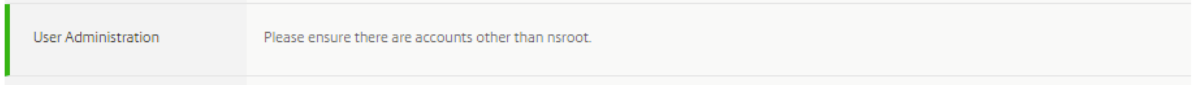

ネットワークインスタンスで実行されたコマンドの詳細を表示するには、[ ネットワーク] > **[**インスタンス] に移動し **\*\***、**\*\*<Instance\_Type>** インスタンスの IP アドレスを選択して、[ アクション] ドロップダウンリストから [ イ ベント] をクリックします。

Networks > Instances > NetScaler VPX

# **NetScaler VPX**

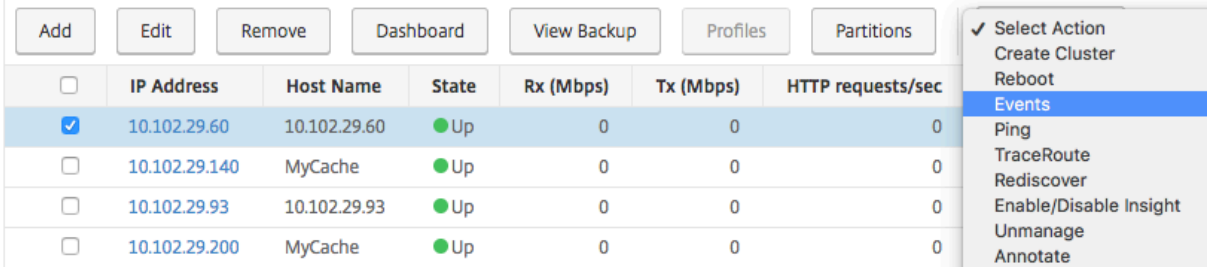

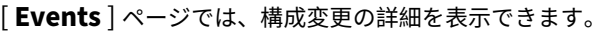

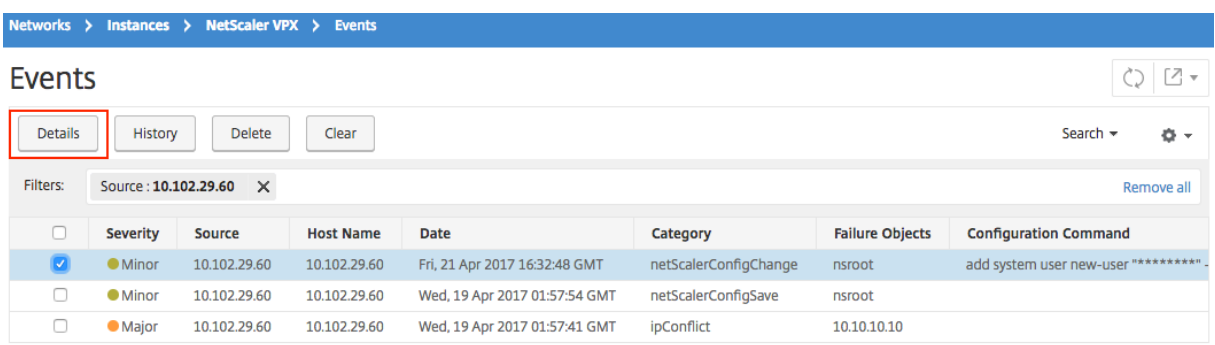

**NetScaler ADC** インスタンスの構成監査をポーリングする

# February 6, 2024

Citrix Application Delivery Management (Citrix ADM) は、Citrix アプリケーション Delivery Controller (ADC)インスタンスで発生した構成変更を確認するために、10 時間ごとに構成監査を自動的にポーリングします。 構成監査を手動でポーリングして最近の変更を検出することもできますが、すべての NetScaler ADC インスタンス の構成をポーリングすると、ネットワークに大きな負荷がかかります。

NetScaler ADC インスタンスの構成監査全体をポーリングする代わりに、選択した 1 つまたは複数のインスタンス の構成監査のみを手動でポーリングできます。

**NetScaler ADC** インスタンスの構成監査をポーリングするには:

- 1. NetScaler ADM で、[ネットワーク] > [構成監査]に移動します。
- 2. [ 構成の監査] ページの右上隅にある [ 今すぐポーリングする] をクリックします。

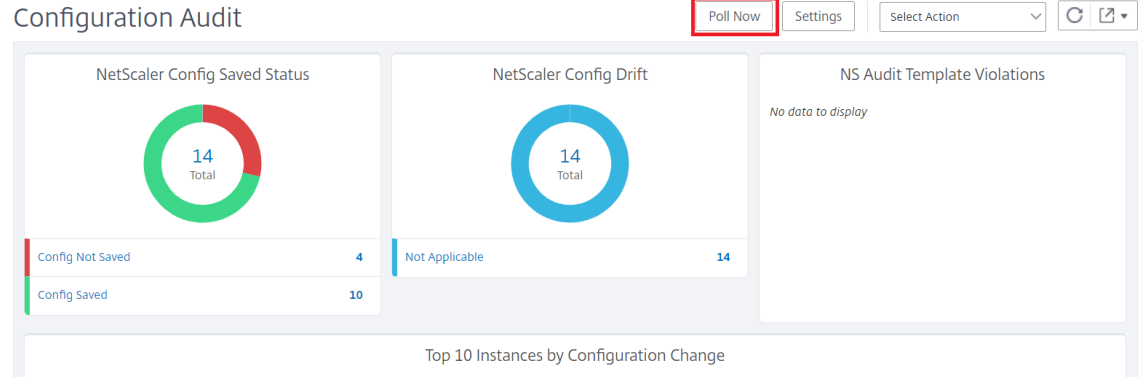

- 3.[**Poll Now** ]ページが表示され、ネットワーク内のすべての NetScaler ADC インスタンスをポーリングする か、選択したインスタンスをポーリングするかを選択できます。
	- a) すべての NetScaler ADC インスタンスをポーリングするには、「すべてのインスタンス]タブを選択 し、[ポーリング開始]をクリックします。

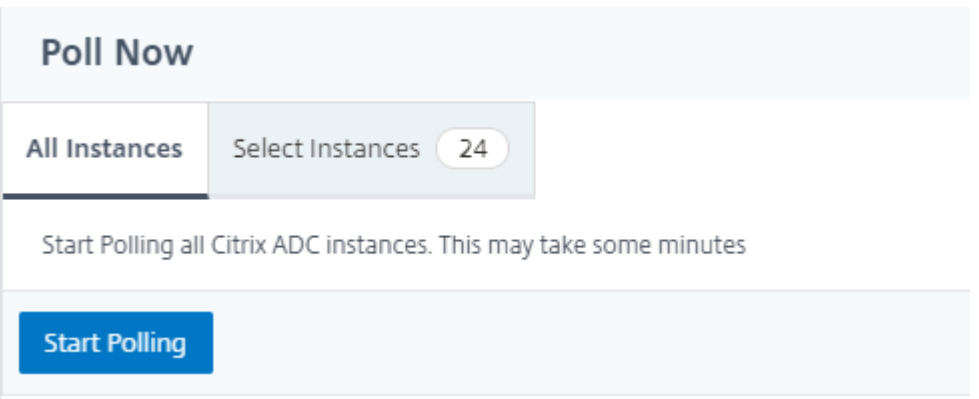

b) 特定のインスタンスをポーリングするには、**[Select**Instances**]** タブを選択し、リストからインスタン スを選択し、**[**Poll Now**]** をクリックします。

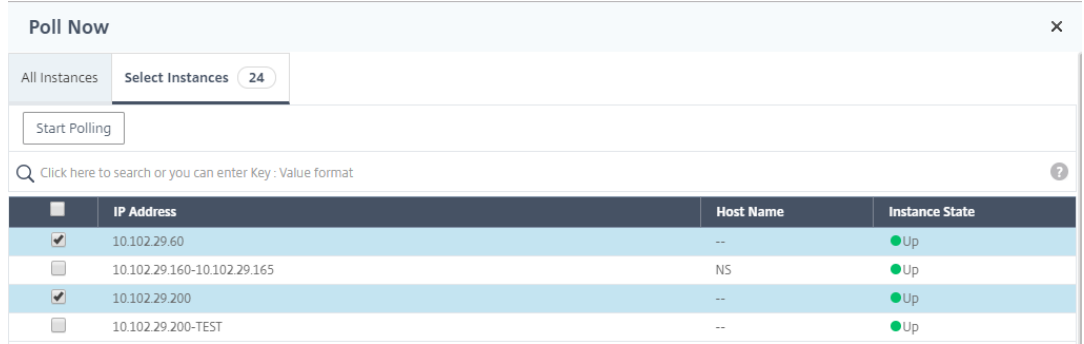

# 構成変更 **SNMP** トラップの構成監査差分を生成

### February 6, 2024

ネットワーク内の Citrix Application Delivery Controller(ADC)インスタンスの構成が変更されるたびに、構成フ ァイルが更新されます。インスタンスは ConfigChange SNMP トラップを Application Delivery Management (Citrix ADM)に送信します。インスタンスが ConfigChange SNMP トラップを送信するときに、そのインスタン スに対して NetScaler ADM で構成監査を実行するように設定できます。

監査テンプレート設定と構成実行の間に相違がある場合は、「監査レポート」(Audit Report) ページに「差分」( Diff Exist s) ステータスメッセージが表示されます。「相違の出口」リンクをクリックすると、「構成の差分」ページが表 示され、修正コマンドを表示できます。これらの修正コマンドを使用して構成ジョブを作成し、それを特定の Citrix ADC インスタンスで実行できます。設定ジョブを実行すると、インスタンスは目的の設定に戻ります。修正コマンド から構成ジョブを作成する方法の詳細については、「NetScaler ADM で修正コマンドから構成ジョブを作成する方 法」を参照してください。

**ConfigChange SNMP** トラップの受信時に構成監査テンプレートを実行するには、次の手順に従います。

[Ne](https://docs.netscaler.com/ja-jp/netscaler-application-delivery-management-software/12-1/networks/configuration-jobs/how-to-create-jobs-from-corrective-commands.html)tScaler ADM では、NetScaler ADM で構成監査[テンプレートを実行するオプションを有効にできます。](https://docs.netscaler.com/ja-jp/netscaler-application-delivery-management-software/12-1/networks/configuration-jobs/how-to-create-jobs-from-corrective-commands.html)

- 1. NetScaler ADM で、[ネットワーク] > [構成監査]に移動します。
- 2.「構成監査」ページの「設定」をクリック します。
- 3.「構成変更の監査設定」セクションの編集アイコンをクリックします。
- 4.「**NetScalerConfigChange** イベントの受信時に構成監査を行う」チェックボックスを選択します。
- 注**:**

これはすべてのインスタンスのグローバル設定です。NetScaler ADM は、将来 NetScalerConfigChange SNMP トラップを受信するすべてのインスタンスに対して構成監査を実行します。

1.「監査テンプレートを実行するための遅延時間 (分単位)」フィールドに、分数を入力します。NetScaler ADM は、そのインスタンスによって ConfigChange SNMP トラップを受信すると、この時間が経過すると、 NetScaler ADC インスタンス上で構成監査テンプレートを実行します。

ネットワーク機能

February 6, 2024

ネットワーク機能機能を使用すると、管理対象の Citrix Application Delivery Controller (ADC) インスタンスで 構成されたエンティティの状態を監視できます。負荷分散仮想サーバーのトランザクション詳細、接続詳細、スルー プットなどの統計を表示できます。また、メンテナンスの計画時にはエンティティを有効または無効にすることもで きます。

ネットワーク機能ダッシュボードには、次のグラフが表示されます。

- クライアント接続が多い上位 5 つの仮想サーバー
- サーバー接続が多い上位 5 つの仮想サーバー
- スループット (MB/秒)が高い上位5つの仮想サーバー
- スループット (MB/秒)が低い下位5つの仮想サーバー
- 仮想サーバーが多い上位 5 つのインスタンス
- 仮想サーバーの状態
- 負荷分散仮想サーバーの正常性
- プロトコル

負荷分散エンティティのレポートを生成する

# February 6, 2024

Citrix Application Delivery Management (ADM) では、Citrix アプリケーション Delivery Controller (ADC) インスタンスエンティティのレポートをすべてのレベルで表示できます。NetScaler ADM /ネットワーク機能でダ ウンロードできるレポートには、統合レポートと個別レポートの 2 種類があります。

統合レポート:NetScaler ADC インスタンスで管理されているすべてのエンティティの統合レポートまたは要約レ ポートをダウンロードして表示できます。

このレポートでは、NetScaler ADC インスタンス、パーティション、およびネットワークに存在する対応する負荷 分散エンティティ(仮想サーバー、サービスグループ、サービス)間のマッピングを大まかに確認できます。

次の画像は、概要レポートの例を示しています。

| <b>Citrix ADC IP Address</b> | Citrix ADC HostName | Partition Type of Virtual Server Virtual Server |                                                                                                    | Target LB Virtual Server Service                                                      |  | <b>Service Group</b>           |  |
|------------------------------|---------------------|-------------------------------------------------|----------------------------------------------------------------------------------------------------|---------------------------------------------------------------------------------------|--|--------------------------------|--|
|                              | beta                | <b>Load Balancing</b>                           |                                                                                                    |                                                                                       |  |                                |  |
|                              |                     | <b>Load Balancing</b>                           |                                                                                                    |                                                                                       |  |                                |  |
|                              |                     | <b>Load Balancing</b>                           |                                                                                                    |                                                                                       |  |                                |  |
|                              |                     | <b>Load Balancing</b>                           |                                                                                                    |                                                                                       |  |                                |  |
|                              |                     | <b>Load Balancing</b>                           | lb11-lb#11.1.2.2:80                                                                                                    |                                                                                       |  | lb11-svcgrp#3.4.4.4-3.4.4.4:80 |  |
|                              |                     | <b>Load Balancing</b>                           | ADM-Test-LB3#10.1.1.3:80                                                                                                    |                                                                                       |  |                                |  |
|                              |                     | <b>Load Balancing</b>                           | 334-1b#1.33.2.2:80                                                                                                    |                                                                                       |  |                                |  |
|                              |                     | <b>Load Balancing</b>                           |                                                                                                    |                                                                                       |  |                                |  |
|                              |                     | <b>Load Balancing</b>                           |                                                                                                    |                                                                                       |  |                                |  |
|                              |                     | <b>Load Balancing</b>                           |                                                                                                    | 33f97d16-0413-4e6e-9f3d-844a4edde6aa-7bfbca74-07fb-45b6-b 33f97d16-0413-4e6e-9f3d-844 |  |                                |  |
|                              |                     | <b>Load Balancing</b>                           | 33f97d16-0413-4e6e-9f3d-844a4edde6aa-cea2ec6b-4b0c-496b-833f97d16-0413-4e6e-9f3d-844<br>33f97d16-0413-4e6e-9f3d-844a4edde6aa-fa454aa1-6cb3-4eb0-9 33f97d16-0413-4e6e-9f3d-844 |                                                                                       |  |                                |  |
|                              |                     | <b>Load Balancing</b>                           |                                                                                                    |                                                                                       |  |                                |  |
|                              |                     | <b>Load Balancing</b>                           | kjbj-lb#1.2.3.4:80                                                                                                    |                                                                                       |  | kjbj-svcgrp                    |  |
|                              |                     | <b>Load Balancing</b>                           |                                                                                                    |                                                                                       |  |                                |  |

統合レポートは、CSV 形式です。各列のエントリの説明は次のとおりです。

- **NetScaler IP** アドレス:Citrix ADC インスタンスの IP アドレスがレポートに表示されます
- **NetScaler** ホスト名:ホスト名がレポートに表示されます。
- パーティション: 管理パーティションの IP アドレスが表示されます。
- 仮想サーバー:<name\_of\_the\_virtual\_server>#virtual\_IP\_address: port\_number
- サービス:<name\_of\_the\_service>#service‑IP\_Address: Port\_Number
- サービスグループ:<name\_of\_service\_group>#Server\_Member1\_IP\_Address: Port、server\_Member2\_IP\_Address: Port、server\_Member3\_IP\_Address: Port、⋯、server\_membern\_IP\_Address: Port

注

- 利用可能なホスト名がない場合は、対応する IP アドレスが表示されます。
- 空白の列は、それぞれのエンティティがその NetScaler ADC インスタンスに対して構成されていないこ とを示します。

個別レポート: すべてのインスタンスとエンティティの独立したレポートをダウンロードして表示することもできま す。たとえば、負荷分散仮想サーバー、負荷分散サービス、負荷分散サービスグループのいずれかのみのレポートを ダウンロードできます。

NetScaler ADM では、レポートをすぐにダウンロードできます。1 日 1 回、1 週間に 1 回、または 1 か月に 1 回の 頻度で、特定の時間にレポートが生成されるようにスケジュールを設定することもできます。

### 結合された負荷分散レポートの生成

- 1. NetScaler ADM で、[ネットワーク] > [ネットワーク機能] > [負荷分散]に移動します。
- 2. 負荷分散ページで、 ご ▼
- 3. 表示される [ エクスポート] ページには、次の 2 つのオプションが表示され、レポートを表示できます:
	- a)「今すぐエクスポート」タブを選択し、「**OK**」をクリックします。 システムに統合レポートがダウンロードされます。
	- b) レポートの生成とエクスポートを定期的にスケジュールするには、「レポートのスケジュール」タブを選 択します。レポート生成の繰り返し設定を指定し、レポートのエクスポート先のメールプロファイルを 作成します。
		- i. 繰り返し ‑ドロップダウンリストボックスから [ 毎日]、[ **\*\*** 毎週 \*\* ]、または [毎月] を選択します。
		- ii. 繰り返し時間**‑**時間を 24 時間形式で「時: 分」で入力します。
		- iii. メールプロファイル‑ドロップダウンリストボックスからプロファイルを選択するか、**+** をクリッ クしてメールプロファイルを作成します。
	- 注

[ 毎週 の繰り返し] を選択した場合は、レポートをスケジュールする平日を選択してください。

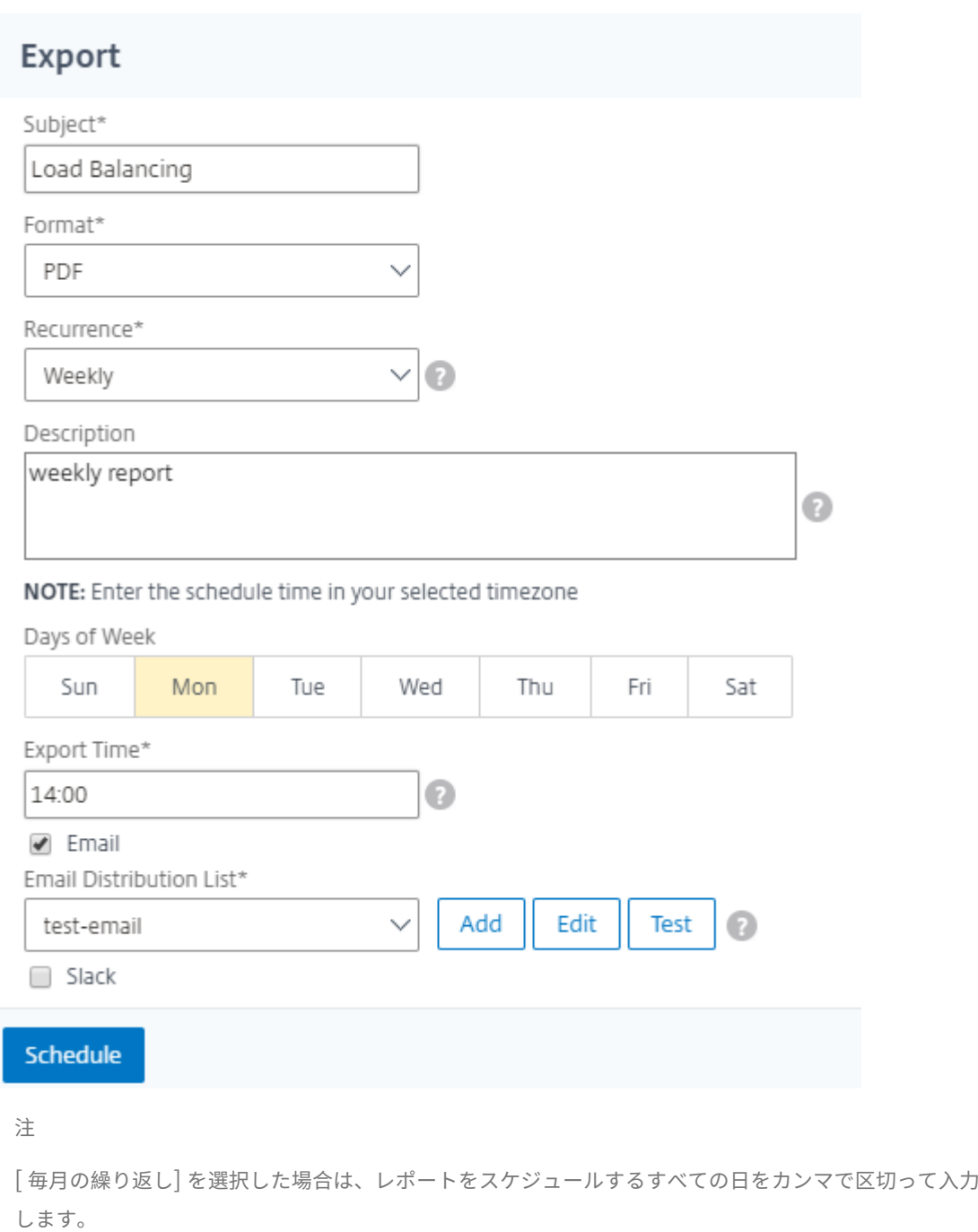

個々の負荷分散エンティティレポートを生成する

インスタンスに関連付けられた特定の種類のエンティティを対象に、個別レポートを生成してエクスポートできます。 たとえば、ネットワークのすべての負荷分散サービスの一覧を表示するとします。

- 1. Citrix ADM で、[ネットワーク]>[ネットワーク機能]>[負荷分散]**>**[サービス]に移動します。
- 2. [ サービス] ページで、右上隅にある [ エクスポート] ボタンをクリックします。

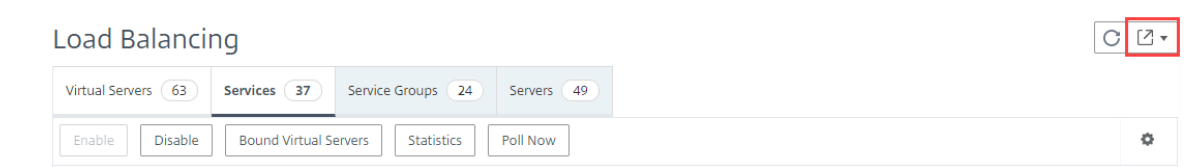

- a) この瞬間にレポートを生成して表示する場合は、[ **Export Now** ] タブを選択します。
- b) レポートの生成とエクスポートを定期的にスケジュールするには、「エクスポートのスケジュール」を選 択します。
- 注

レポートは、メールの添付ファイルとしてのみ、ダウンロードまたはエクスポートできます。NetScaler ADM GUI でレポートを表示することはできません。

ネットワーク機能レポートのエクスポートまたはスケジュール設定

February 6, 2024

Citrix Application Delivery Management(ADM)では、負荷分散、コンテンツスイッチング、キャッシュリダ イレクト、グローバルサーバー負荷分散(GSLB)、認証、NetScaler Gateway などの特定のネットワーク機能に関 する包括的なレポートを生成できます。このレポートを使用すると、ネットワークに存在する Citrix ADC インスタ ンス、パーティション、および対応するバインドされたエンティティ(仮想サーバー、サービスグループ、サービス) 間のマッピングの概要を把握できます。これらのレポートは、.csv ファイル形式でエクスポートできます。

このレポートには、次の仮想サーバデータが表示されます。

- NetScaler IP アドレス
- ホスト名
- パーティション・データ
- 仮想サーバ名
- 仮想サーバのタイプ
- 仮想サーバ
- ターゲット LB 仮想サーバー

注:

コンテンツスイッチおよびキャッシュリダイレクト仮想サーバーの場合、ターゲット LB 仮想サーバー列にはす べての LB サーバー、つまりデフォルトサーバーとポリシーベースのサーバーの両方が表示されます。

• [サービス名]

• サービスグループ名

これらのレポートを指定のメールアドレスに異なる間隔でエクスポートするようにスケジュールできます。

注

- GSLB 仮想サーバーの場合、ネットワーク機能レポートには GSLB 仮想サーバーと関連サービスのみが 表示されます。
- コンテンツスイッチングとキャッシュリダイレクトの仮想サーバーの場合、レポートには関連する LB サ ーバーへのバインディングのみが表示されます。
- NetScaler ADM では SSL 仮想サーバーの個別のリストが管理されていないため、SSL 仮想サーバーは このレポートには表示されません。
- 新しいレポートが生成されると、古いレポートは自動的にアカウントから削除されます。
- HAProxy のネットワーク機能レポートは生成できません。

ネットワーク機能レポートをエクスポートおよびスケジュールする手順は、次のとおりです。

- 1. [ネットワーク**] > [**ネットワーク機能] に移動します。
- 2. [ネットワーク機能] ページの右ペインで、ページの右上隅にある [レポートの生成] をクリックします。

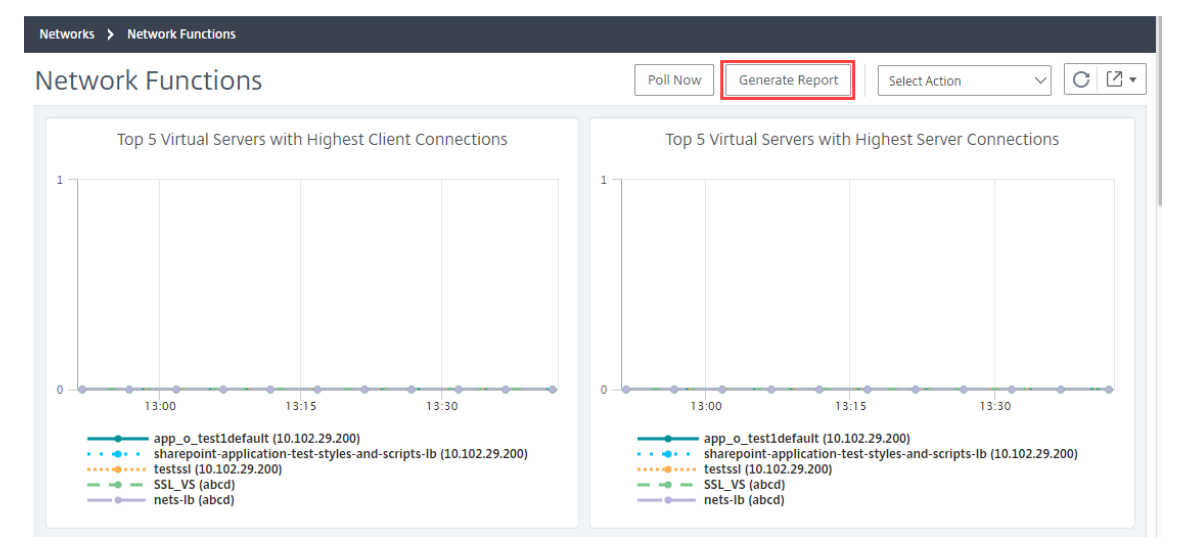

- 3. [ レポートの生成] ページには、次の 2 つのオプションがあります:
	- a)「今すぐエクスポート」タブを選択し、「**OK**」をクリックします。レポートがシステムにダウンロードさ れます。

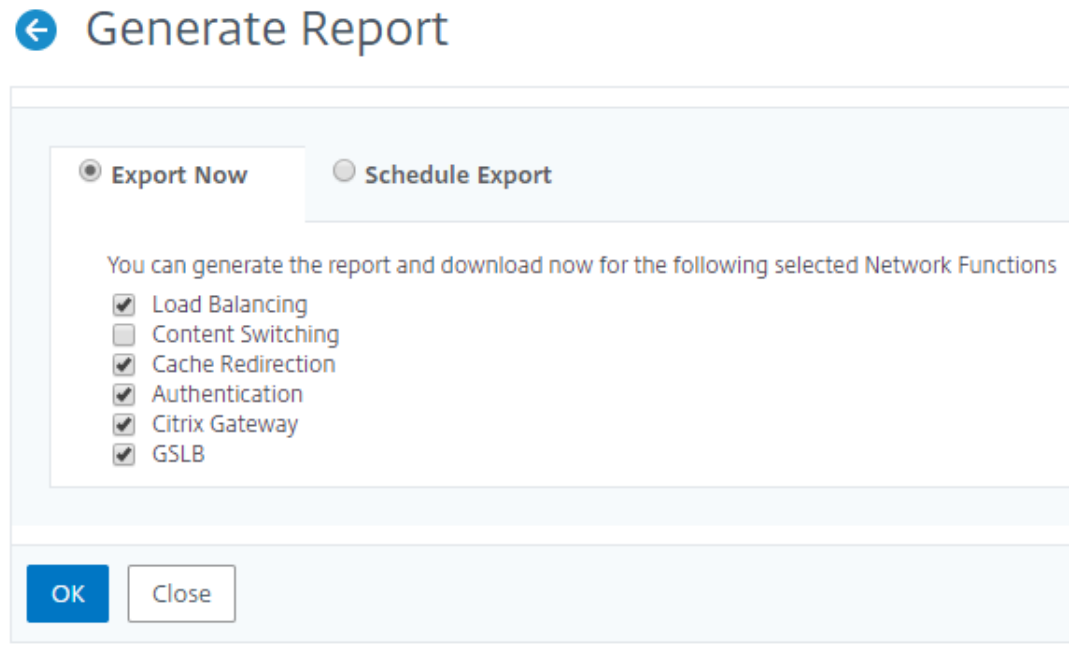

次の図は、ネットワーク機能レポートの例を示しています。

| <b>NetScaler ADC IP Address</b>    | <b>NetScaler ADC HostName</b>                                   | <b>Partition</b> | <b>Type of Virtual Server</b> | <b>Virtual Server</b>           | <b>Target LB Virtual Server Service</b> |                         | <b>Service Group</b>                          |
|------------------------------------|-----------------------------------------------------------------|------------------|-------------------------------|---------------------------------|-----------------------------------------|-------------------------|-----------------------------------------------|
| 10 100 81, 111-10, 100 810 81, 110 | 10. New 4th 11th 10th 10th 4th 11th                             |                  | Load Balancing                | lb test 1#10.10.10.10:80        |                                         |                         | adm_metric_collector_svc_10.106.171.41#10.106 |
| 10.1002.01.111.10.100.000.01.110   | 10. NSD #1, 5111-10, 102 #1, 113                                |                  | Load Balancing                | lbys 511#51.1.1.1:80            |                                         | test 1#10.102.61.105:80 |                                               |
|                                    | 10. NOR #1, 915-10, 100 #1, 913 10, 102 #1, 111-10, 102 #1, 113 |                  | Load Balancing                | lbys 521#52.1.1.1:80            |                                         | test 1#10.102.61.105:80 |                                               |
| 10. 998.81.111-10.100.81.01.113    | 10. NOR #1, 5111-10, 1022 #1, 113                               |                  | Load Balancing                | SG HS DNS MON#1.2.22.2:80       |                                         |                         | sc1                                           |
| 10. 988.81.111-10.100.81.113       | 10. NOR WH. 9115-100, NOR WH. 9133                              |                  | Load Balancing                | SG_HS_DNS_MONgdvfffs#1.3.4.5:80 |                                         |                         |                                               |
| 10. 100 单1. 111-10. 100 单1 112     | 10, 1000 AM, 5115-100 NOV AM, 5130                              |                  | Load Balancing                | atest94#1.1.1.11:80             |                                         |                         |                                               |
| 10. 988.41.111.10.100.81.110       | 10, 100 81, 111-10, 102 81, 113                                 |                  | Load Balancing                | lbys1_101#1.10.1.1:80           |                                         |                         |                                               |
| 10 R02-81, 111-10, 102-81, 112     | 10. N32 4F1. 1111-10. N32 4F1. 113.                             |                  | Load Balancing                | lbvs1_1010#1.10.1.10:80         |                                         |                         |                                               |
| 10. 100 单位、1110 - 100 100 单位、1110  | 10. NOR #1, 511-10, 102 811, 113.                               |                  | Load Balancing                | lbys1_10100#1.10.1.100:80       |                                         |                         |                                               |
| 10. 102.81.111-10.102.81.01        | 10.102.61.111-10.102.61.113                                     |                  | Load Balancing                | lbvs1_10101#1.10.1.101:80       |                                         |                         |                                               |
| 10. 1008 单位、1111-100, 1008 单位、1110 | 10. NSD #1, 5115-10, 1022 #1, 113                               |                  | Load Balancing                | lbvs1_10102#1.10.1.102:80       |                                         |                         |                                               |
| 10. 900.81.111-10.100.81.110       | 10, NW 81, 111-10, 102 811, 113,                                |                  | Load Balancing                | lbys1 10103#1.10.1.103:80       |                                         |                         |                                               |

- b) レポートの生成とエクスポートを定期的にスケジュールするには、[レポートのスケジュール] タブを選 択します。レポート生成の繰り返し設定を指定し、レポートのエクスポート先のメールプロファイルを 作成します。
	- i. 繰り返し‑ドロップダウンリストボックスから [毎日]、[毎週]、または [毎月] を選択します。
	- ii. 繰り返し時間**‑**時間を 24 時間形式で時間: 分として入力します。
	- iii. メールプロファイル‑ドロップダウンリストボックスからプロファイルを選択するか、**+** をクリッ クしてメールプロファイルを作成します。

[ スケジュールを有効にする] をクリックしてレポートをスケジュールし、[ **OK**] をクリックします。「スケジュール を有効にする」チェックボックスをクリックすると、選択したレポートを生成できます。
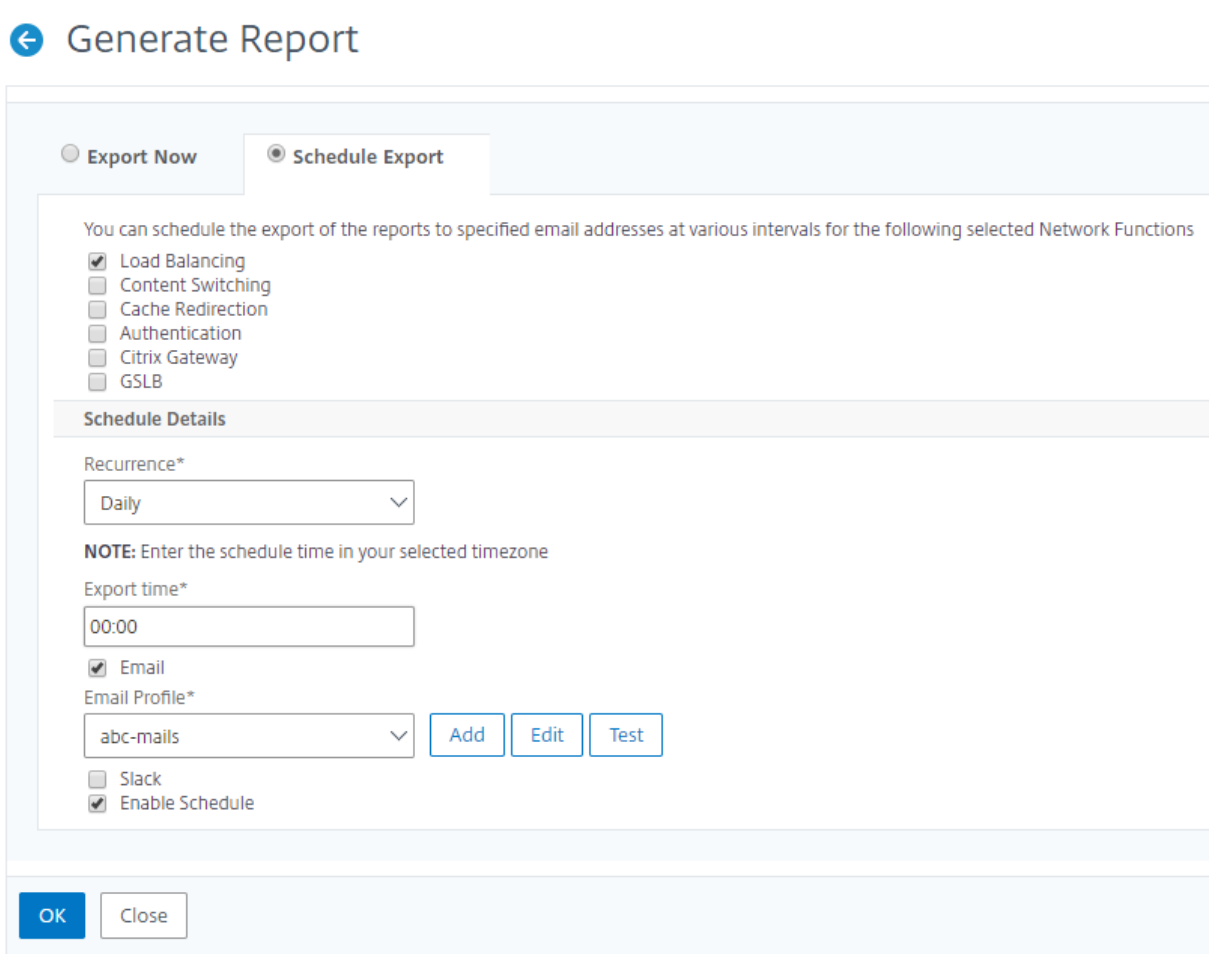

ネットワークレポート作成

February 6, 2024

Citrix Application Delivery Management(ADM)でネットワークレポートを監視することで、リソースの使用 状況を最適化できます。多数のアプリケーションを複数の場所に展開する、分散展開環境を使用する場合があります。 アプリケーションのパフォーマンスを最適化するために、複数の Citrix Application Delivery Controller(ADC) インスタンスをデプロイして、トラフィックの負荷分散、コンテンツの切り替え、または圧縮も行っています。ネッ トワークのパフォーマンスは、アプリケーションのパフォーマンスに影響を与える可能性があります。アプリケーシ ョンのパフォーマンスを維持し続けるには、ネットワークパフォーマンスを定期的に監視し、すべてのリソースが最 適に使用されていることを確認する必要があります。

NetScaler ADM では、グローバルレベルのインスタンスだけでなく、仮想サーバーやネットワークインターフェイ スなどのエンティティのレポートを生成できるようになりました。インスタンスファミリーは、NetScaler ADC イン スタンスと SD‑WAN インスタンスの両方で構成されます。レポートを生成できる仮想サーバーは次のとおりです。

• 負荷分散サーバー

- コンテンツ・スイッチ・サーバ
- キャッシュリダイレクト
- グローバルサービス負荷分散(GSLB)
- 認証
- NetScaler Gateway

NetScaler ADM のネットワークレポートダッシュボードは高度にカスタマイズ可能です。さまざまなインスタンス、 仮想サーバー、その他のエンティティ用に複数のダッシュボードを作成できるようになりました。

ネットワークレポートダッシュボード

次の図は、ダッシュボードのさまざまな機能を示しています。

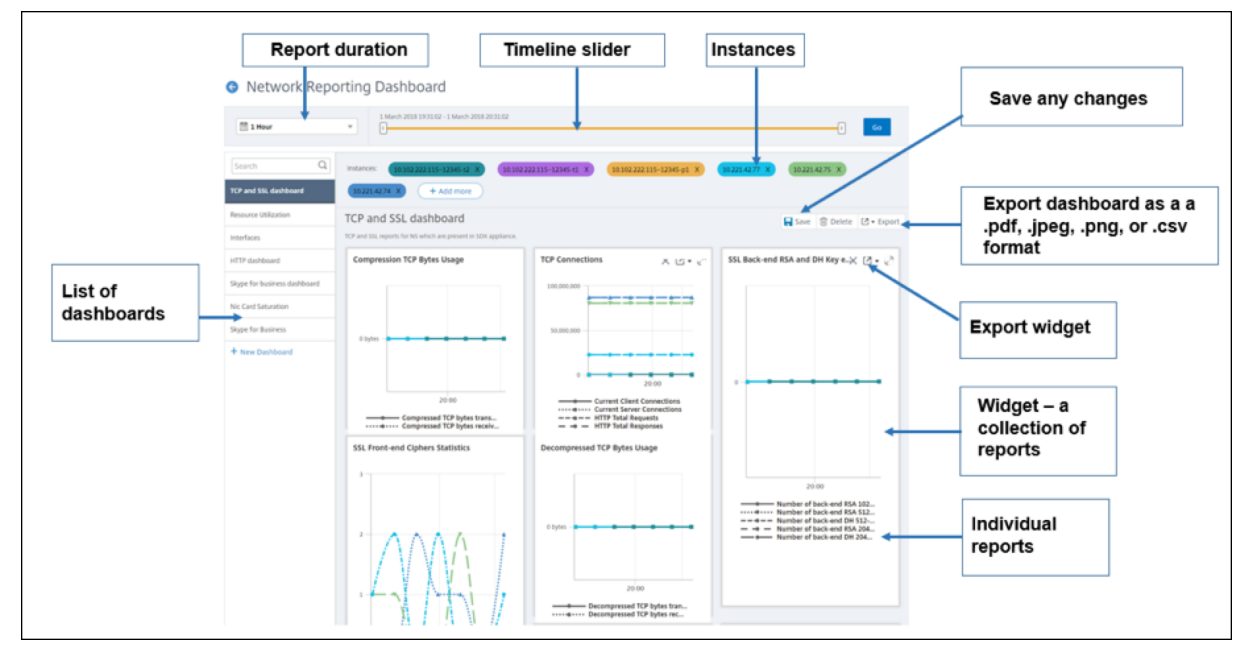

左側のパネルには、NetScaler ADM で作成されたすべてのカスタムダッシュボードが表示されます。いずれかをク リックすると、ダッシュボードを構成するさまざまなレポートを表示できます。たとえば、TCP および SSL ダッシ ュボードには、TCP および SSL プロトコルに関連するさまざまなレポートが含まれています。

各ダッシュボードを複数のウィジェットでカスタマイズして、さまざまなレポートを表示できます。ウィジェットは、 より関連性のあるレポートのコレクションであるダッシュボード上のレポートを表します。たとえば、圧縮 TCP バイ ト使用状況レポートには、1 秒あたりに送受信された圧縮された TCP バイト数のレポートが含まれます。

1 時間、1 日、1 週間、または 1 か月のレポートを表示できます。さらに、タイムラインスライダーオプションを使用 して、NetScaler ADM で生成されるレポートの期間をカスタマイズできるようになりました。

「X」をクリックすると、レポートを削除できます。レポートを.pdf、.jpeg、.png、.csv 形式でシステムにエクスポ ートすることもできます。また、レポートを生成する時刻と繰り返しをスケジュールすることもできます。レポート の送信先となる電子メール配布リストを設定することもできます。

ダッシュボードの上部にある [Instances] セクションには、レポートが生成されるすべてのインスタンスの IP アド レスが一覧表示されます。

をクリックしてインスタンスを削除するか、レポートにインスタンスを追加できます。ただし、現在、Citrix ADM で は 10 個のインスタンスのレポートを表示できます。

ダッシュボード全体を.pdf、.jpeg、.png、.csv 形式でシステムにエクスポートすることもできます。ダッシュボー ドに加えられた変更はすべて保存する必要があります。[保存]をクリックして変更を保存します。

次のセクションでは、ダッシュボードの作成、レポートの生成、およびレポートのエクスポートのタスクについて詳 しく説明します。

ダッシュボードを表示または作成するには

1. NetScaler ADM で、[ネットワーク] > [ネットワークレポート]に移動します。

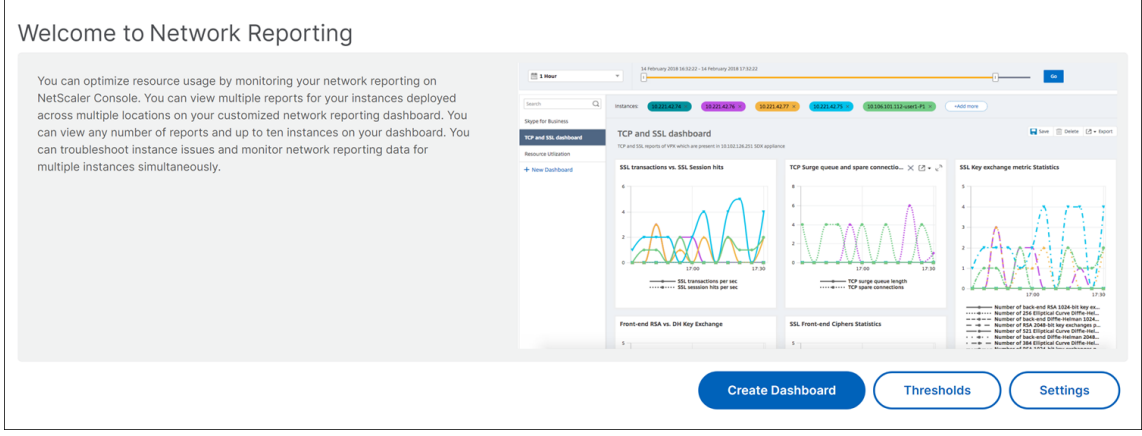

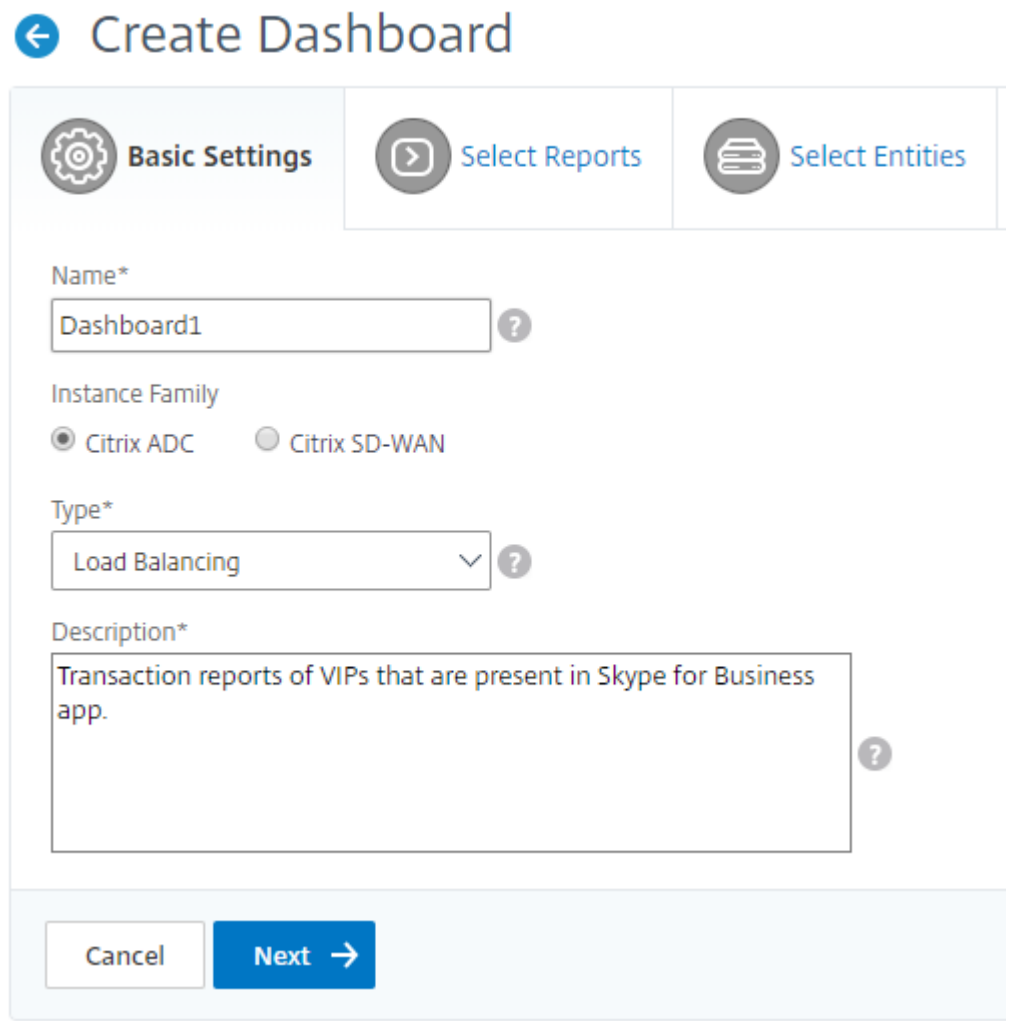

- 2. **[** レポートの選択] タブで、必要なレポートを選択します。この例では、トランザクション、接続、スループッ トを選択できます。[次へ]をクリックします。
- 3. 既存のダッシュボードを表示するには、[ ダッシュボードの表示] をクリックします。[ネットワークレポート ダッシュボード] ページが開き、すべてのダッシュボードとレポートウィジェットを表示できます。
- 4. ダッシュボードを作成するには、[ ダッシュボードの作成] をクリックします。
- 5. **[**ダッシュボードの作成] ページが開きます。
- 6.「基本設定」タブで、次の詳細を入力します。
	- a) 名前。ダッシュボードの名前を入力します。
	- b) インスタンスファミリー。インスタンスのタイプ (Citrix ADC または Citrix SD‑WAN) を選択してくだ さい
	- c) タイプ。レポートを生成するエンティティタイプを選択します。この例では、負荷分散仮想サーバーを 選択します。
- d) **[**説明]。ダッシュボードのわかりやすい説明を入力します。
- e) [次へ] をクリックします。

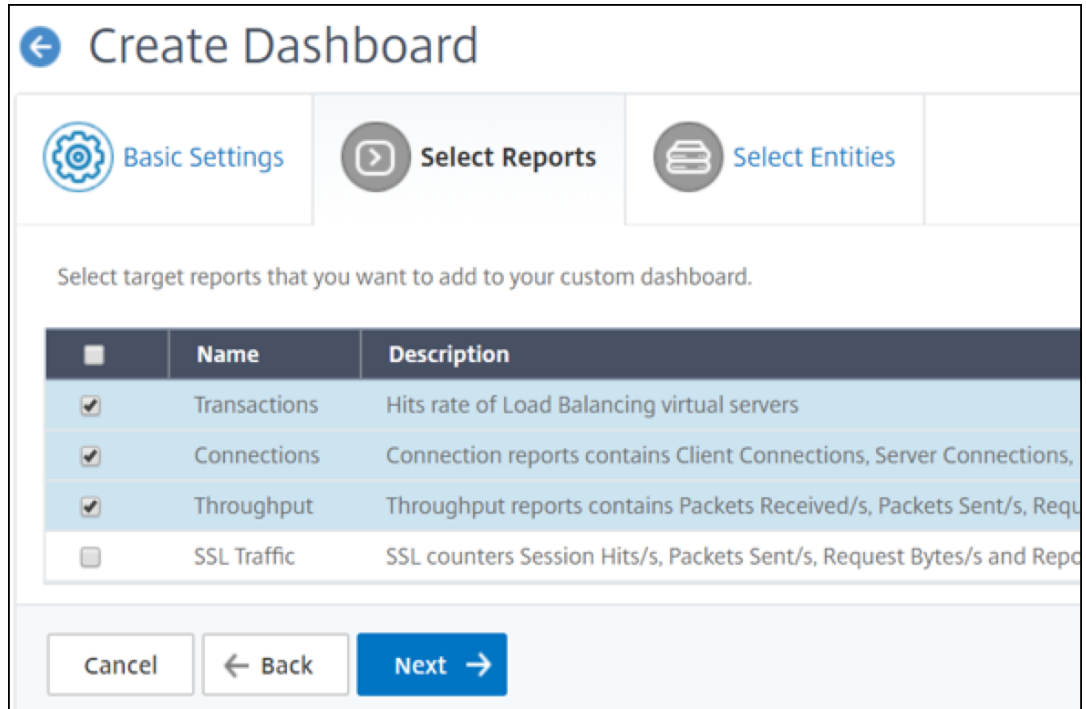

- 7. **[** エンティティの選択] タブで、[ 追加] をクリックします。
- 8. スライドして表示される [ **LB** 仮想サーバーの選択] ウィンドウで、監視する仮想サーバーをいくつでも選択し ます。

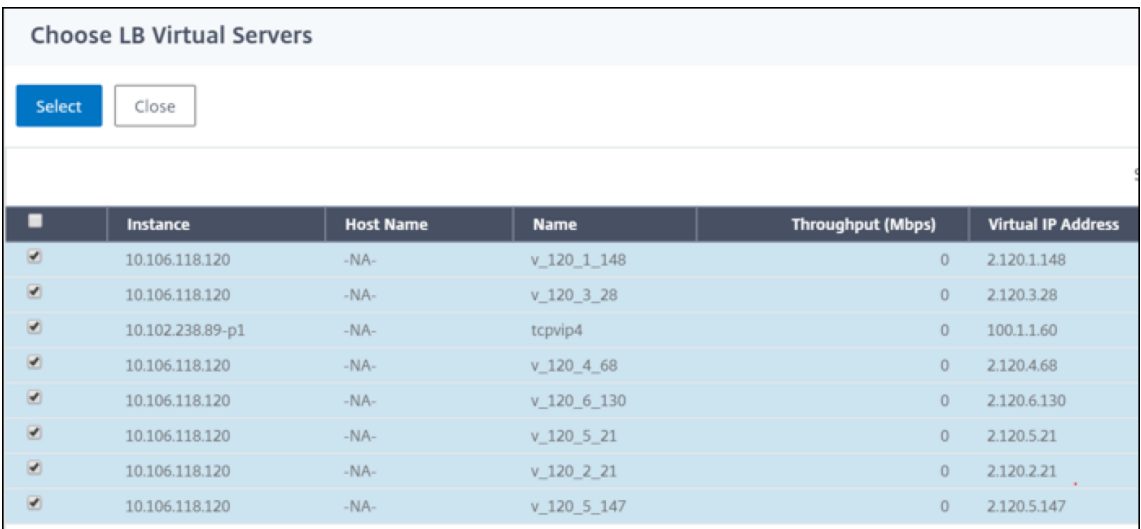

注

「基本設定」タブで選択したエンティティタイプに応じて、「エンティティ」タブには対応するエンティテ ィが表示されます。たとえば、グローバルを選択すると、インスタンスを追加できます。

9. [作成] をクリックします。

**TCP** と **SSL** のダッシュボードが作成され、選択したすべてのレポートが表示されます。

注**:**

現在のところ、凡例またはフィルタに加えた変更は保存できません。

ネットワークレポートのエクスポート

ウィジェットレポートは.pdf、.png、.jpeg、または.csv 形式でエクスポートできますが、ダッシュボード全体 は.pdf、.jpeg、または.png 形式でのみエクスポートできます。

注

読み取り専用権限を持っている場合、NetScaler ADM でレポートをエクスポートすることはできません。 NetScaler ADM でファイルを作成したり、ファイルをエクスポートしたりするには、編集権限が必要です。

ダッシュボード・レポートをエクスポートするには、次の手順に従います。

- 1. [ ネットワーク] > [ ネットワークレポート] に移動します
- 2. [ ダッシュボードの表示] をクリックして、作成したすべてのダッシュボードを表示します。
- 3. 左側のペインで、ダッシュボードをクリックします。この例では、「ダッシュボード **1**」をクリックします。
- 4. ページの右上隅にあるエクスポートボタンをクリックします。
- 5. [ 今すぐエクスポート] タブで、必要な形式を選択し、[ エクスポート] をクリックします。

ネットワークレポートをスケジュールするときに、[ Subject ] フィールドにテキスト文字列を入力して、レポートの 見出しをカスタマイズできます。スケジュールされた時間に作成されたレポートには、この文字列が名前として付け られます。

たとえば、特定の仮想サーバからのネットワークレポートの場合、サブジェクトに「認証レポート‑10.106.118.120」 と入力します。ここで、10.106.118.120 は監視対象の仮想サーバの IP アドレスです。

注**:**

現在、このオプションはレポートのエクスポートをスケジュールしている場合にのみ使用できます。即座にエ クスポートするときに、レポートに見出しを追加することはできません。

ダッシュボード・レポートをエクスポートするには、次の手順に従います。

- 1. [ ネットワーク] > [ ネットワークレポート] に移動します
- 2. [ ダッシュボードの表示] をクリックして、作成したすべてのダッシュボードを表示します。
- 3. 左側のペインで、ダッシュボードをクリックします。この例では、「ダッシュボード **1**」をクリックします。
- 4. ページの右上隅にあるエクスポートボタンをクリックします。
- 5. [ 今すぐエクスポート] タブで、必要な形式を選択し、[ エクスポート] をクリックします。*\*\**

ウィジェット・レポートをエクスポートするには、次の手順に従います。

- 1. [ ネットワーク] > [ ネットワークレポート**]** に移動します。
- 2. [ ダッシュボードの表示] をクリックして、作成したすべてのダッシュボードを表示します。
- 3. 左側のペインで、ダッシュボードをクリックします。この例では、[ **TCP** と **SSL]** もクリックします。
- 4. ウィジェットを選択します。たとえば、「フロントエンド RSA vs.」を選択します。**DH** キー交換。
- 5. ページの右上隅にある [エクスポート] ボタンをクリックします。
- 6. [ 今すぐエクスポート] タブで、必要な形式を選択し、[ エクスポート] をクリックします。

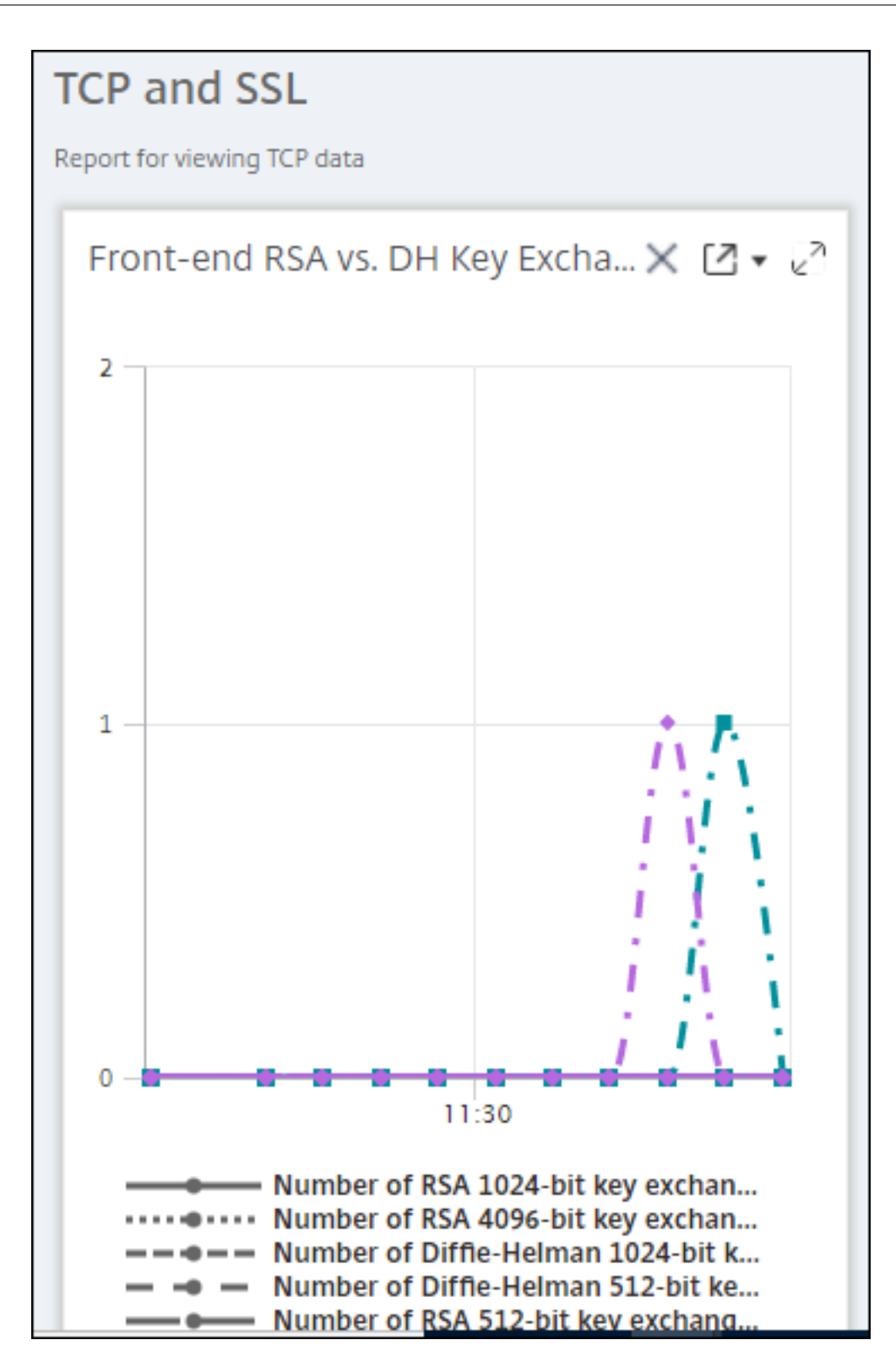

#### **NetScaler ADM** でネットワークレポートのしきい値を管理する方法

NetScaler ADC インスタンスの状態を監視するには、カウンタにしきい値を設定し、しきい値を超えたときに通知 を受け取ることができます。NetScaler ADM では、しきい値を設定したり、表示、編集、削除したりできます。

たとえば、コンテンツスイッチング仮想サーバーの Connections カウンターが指定された値に達したときに電子メ ール通知を受け取ることができます。特定のインスタンスタイプのしきい値を定義できます。選択したインスタンス から特定のカウンタメトリックスに対して生成するレポートを選択することもできます。

カウンタの値が(ルールで指定されている)閾値を超えるか下回ると、パフォーマンス関連の問題を示す指定された 重要度のイベントが生成されます。カウンター値が正常と見なされる値に戻ると、イベントはクリアされます。こ れらのイベントは、[ ネットワーク] > [ イベント] > **[ \*\*** レポート**]** に移動すると表示できます。「レポート」ページ で、「重要度別のイベント \*\* 」ドーナツをクリックすると、イベントを重要度別に表示できます。

また、しきい値を超えたときに電子メールや SMS メッセージを送信するなど、アクションをしきい値に関連付ける こともできます。

しきい値を作成するには

1. Citrix ADM で、[ネットワーク]>[ネットワークレポート]>[しきい値]に移動します。[**Thresholds**]の [**Add**]をクリックします。

- 1.「しきい値の作成」ページで、次の詳細を指定します。
	- しきい値名。しきい値の名前。
	- インスタンスタイプ。Citrix ADC または Citrix SD‑WAN WO を選択してください。
	- レポート名。このしきい値に関する情報を提供するパフォーマンスレポートの名前。
- 2. また、イベントを生成またはクリアするタイミングを指定するルールを設定することもできます。「ルールの 設定」セクションでは、次の詳細を指定できます。
	- メトリック。しきい値を設定する指標を選択します。
	- コンパレータ。比較器を選択して、監視対象値が閾値以上か、それ以下かをチェックします。
	- しきい値。イベントの重要度を計算する基準となる値を入力します。たとえば、現在のクライアント接 続の監視対象の値が 80%に達すると、重大なイベント重大度を持つイベントを生成することができま す。この場合、しきい値として 80 を入力します。「重大度」イベントは、[ ネットワーク] > [イベント] > **[ \*\*** レポート \*\* ] に移動すると表示できます。「レポート」ページで、「重要度別のイベント」ドーナツ をクリックすると、イベントを重要度別に表示できます。
	- 明確な価値。値をクリアするタイミングを示す値を入力します。たとえば、監視対象の値が 50%に達す ると、現在のクライアント接続のしきい値をクリアすることができます。この場合、クリア値として 50 を入力します。

• イベントの重要度。閾値に設定するセキュリティレベルを選択します。

- 3. しきい値を設定するインスタンスの IP アドレスを選択します。
- 4. イベントメッセージを追加することもできます。しきい値に達したときに表示するメッセージを入力します。 NetScaler ADM により、監視対象の値としきい値がこのメッセージに追加されます。
- 5. アラームを生成するためのしきい値を有効にするには、**[Enable]** を選択します。
- 6. オプションで、メール通知や SMS 通知などのアクションを設定できます。
- 7.[作成]をクリックします。

ネットワークレポートのパフォーマンスポーリング間隔の設定

デフォルトでは、NITRO 呼び出しは 5 分ごとにネットワークレポート用のパフォーマンスデータを収集します。こ れにより、カウンター情報などのインスタンスの統計が取得され、分単位、時間単位、日単位、または週単位で集計 されます。この集計データを事前定義されたレポートで表示できます。

パフォーマンスポーリング間隔を設定するには、[ ネットワーク] > [ ネットワークレポート**]** に移動し、**[**ポーリング 間隔の 設定] をクリック します。ポーリング間隔は 5 分未満または 60 分を超えることはできません。

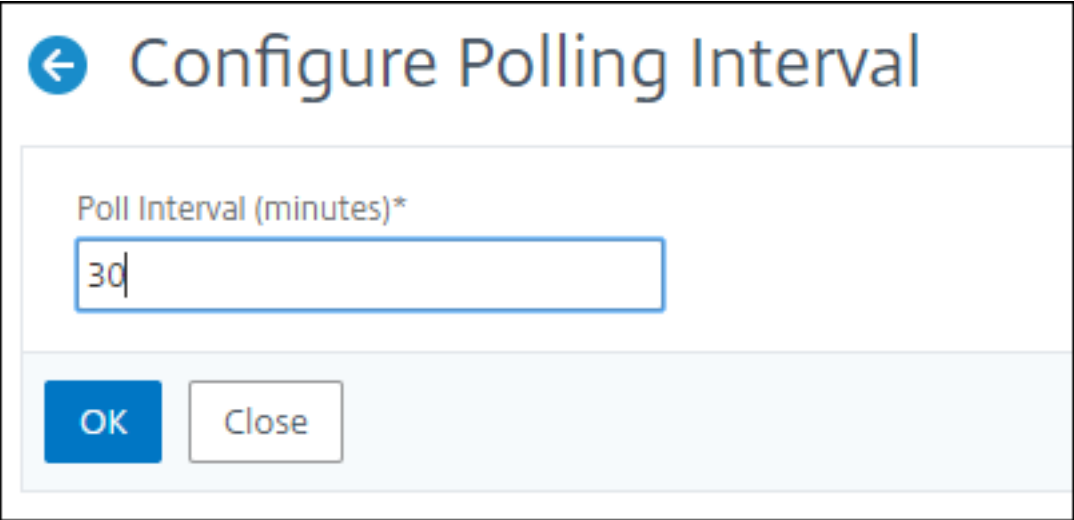

ネットワークレポートプルーニング設定の構成

NetScaler ADM でネットワークレポートデータの消去間隔を構成できます。これにより、Citrix ADM サーバーのデ ータベースに保存されるネットワークレポートデータの量が制限されます。デフォルトでは、ネットワークが履歴デ ータをレポートする場合、プルーニングは 24 時間ごと (01.00 時間ごと)実行されます。

```
注
: 指定できる値は 90 日を超えることも、1 日未満にすることもできません。
```
ネットワークレポーティングプルーニング設定を構成するには:

1.[**System**]**>**[**System Administration**]の順に選択します。プルーニング設定で、ネットワークレポー トプルーニング設定をクリックします。

# **System Administration**

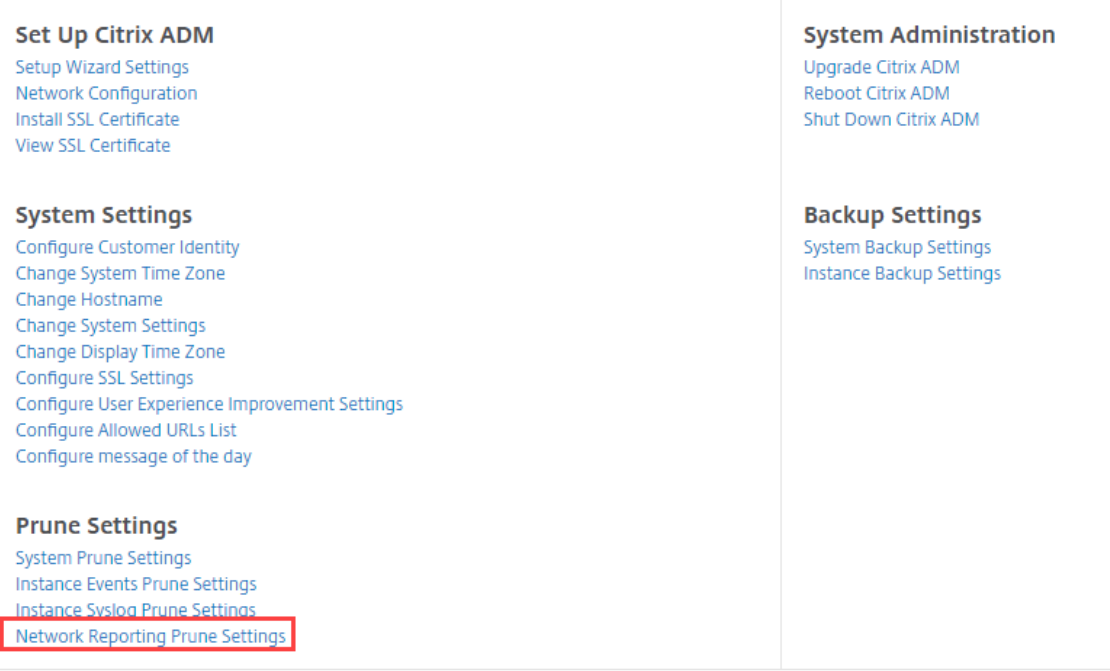

2.「ネットワークレポーティングプルーニング設定の構成」ページで、データを保持する日数を指定し、「**OK**」を クリックします。

# **G** Configure Network Reporting prune settings

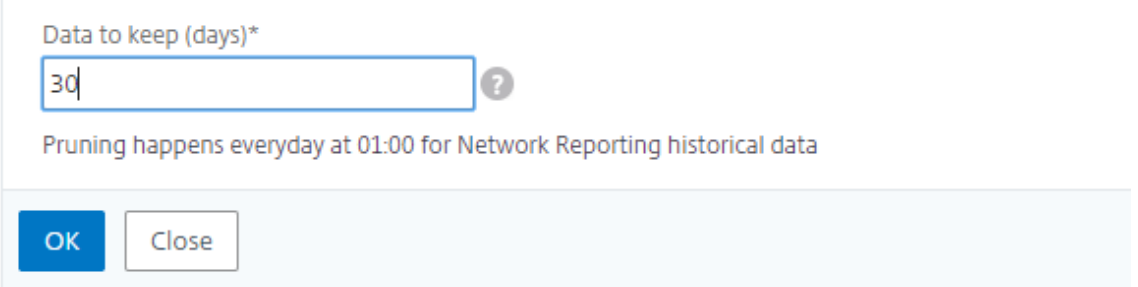

すべてのネットワークレポートパフォーマンスデータは、選択した日数の間、Citrix ADM データベースに保持され ます。

分析

## February 6, 2024

Citrix ADM Analytics 機能を使用すると、Citrix ADC のさまざまな洞察を簡単かつスケーラブルに調べて、アプリ ケーションのパフォーマンスを分析および改善できます。NetScaler ADM では、1 つ以上の分析機能を同時に使用 できます。

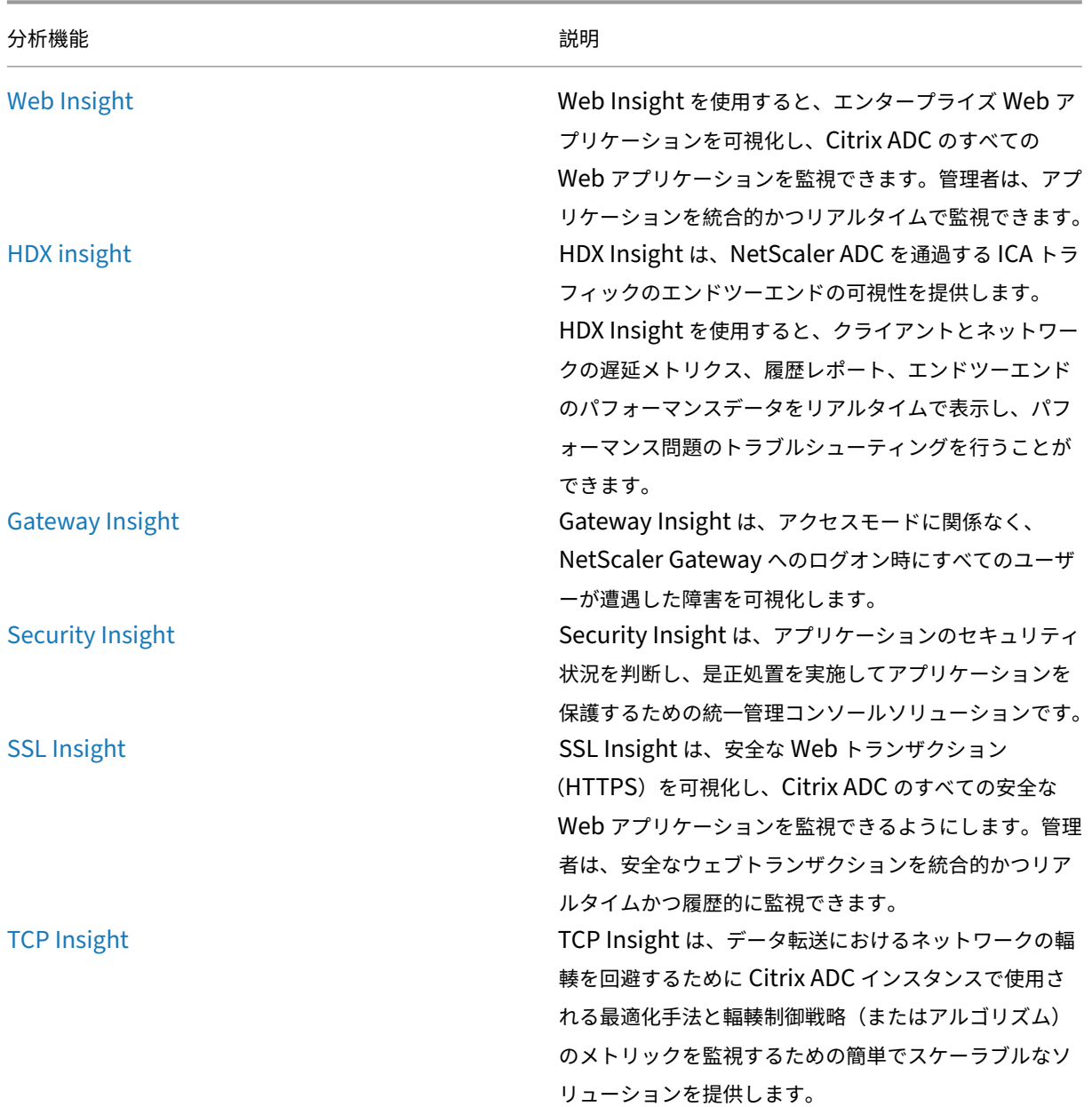

次の表では、Citrix ADM でサポートされているさまざまな分析機能について説明します。

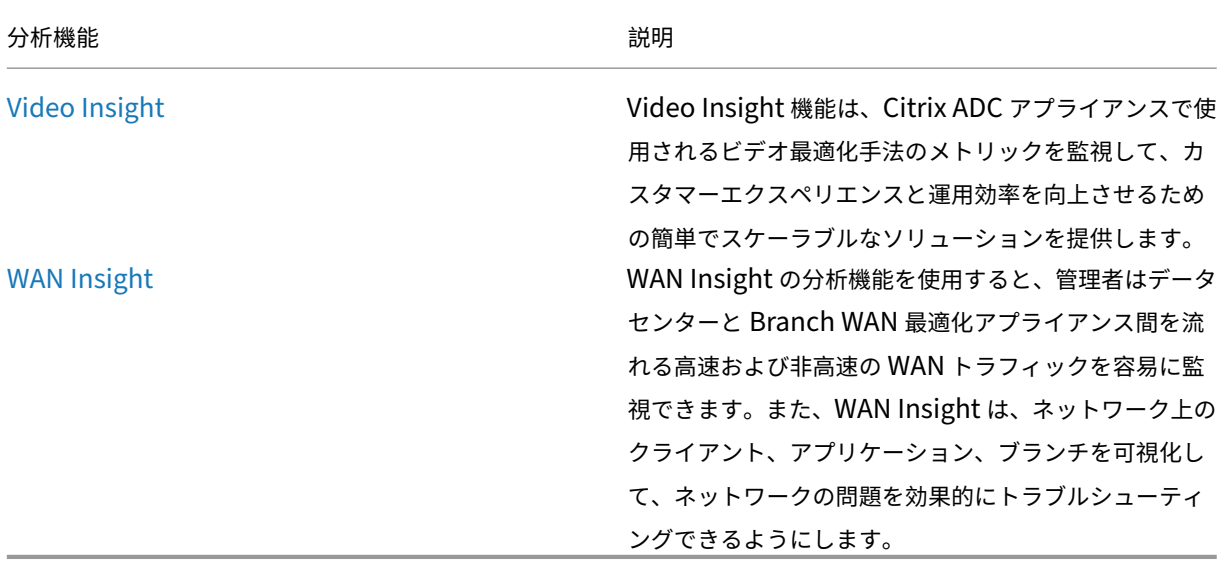

ライセンス要件

February 6, 2024

次の表は、NetScaler ADM のさまざまな分析レポートを表示するための NetScaler ADC インスタンスのライセン ス要件を示しています。

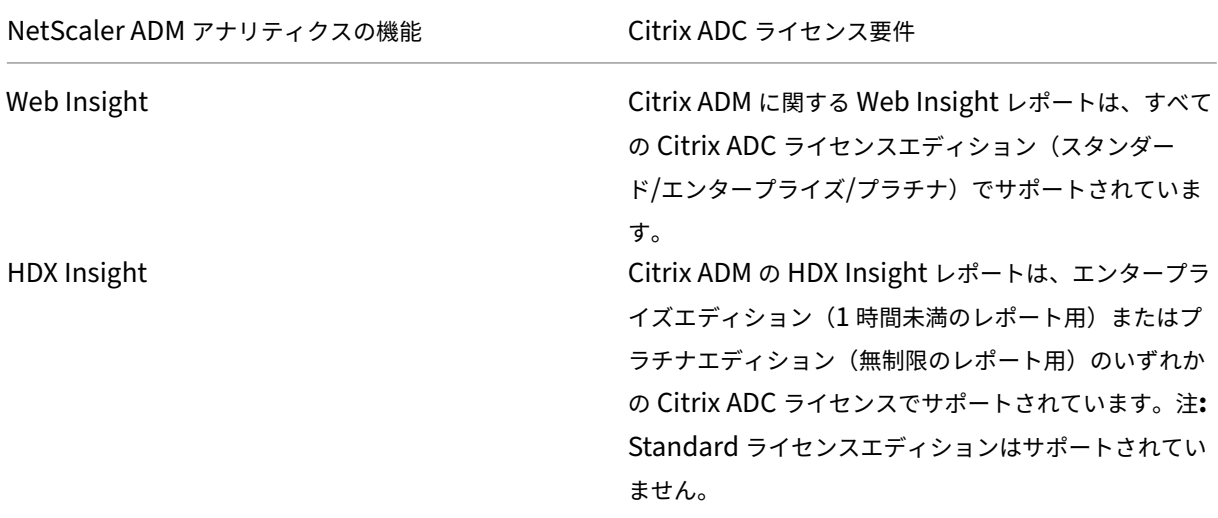

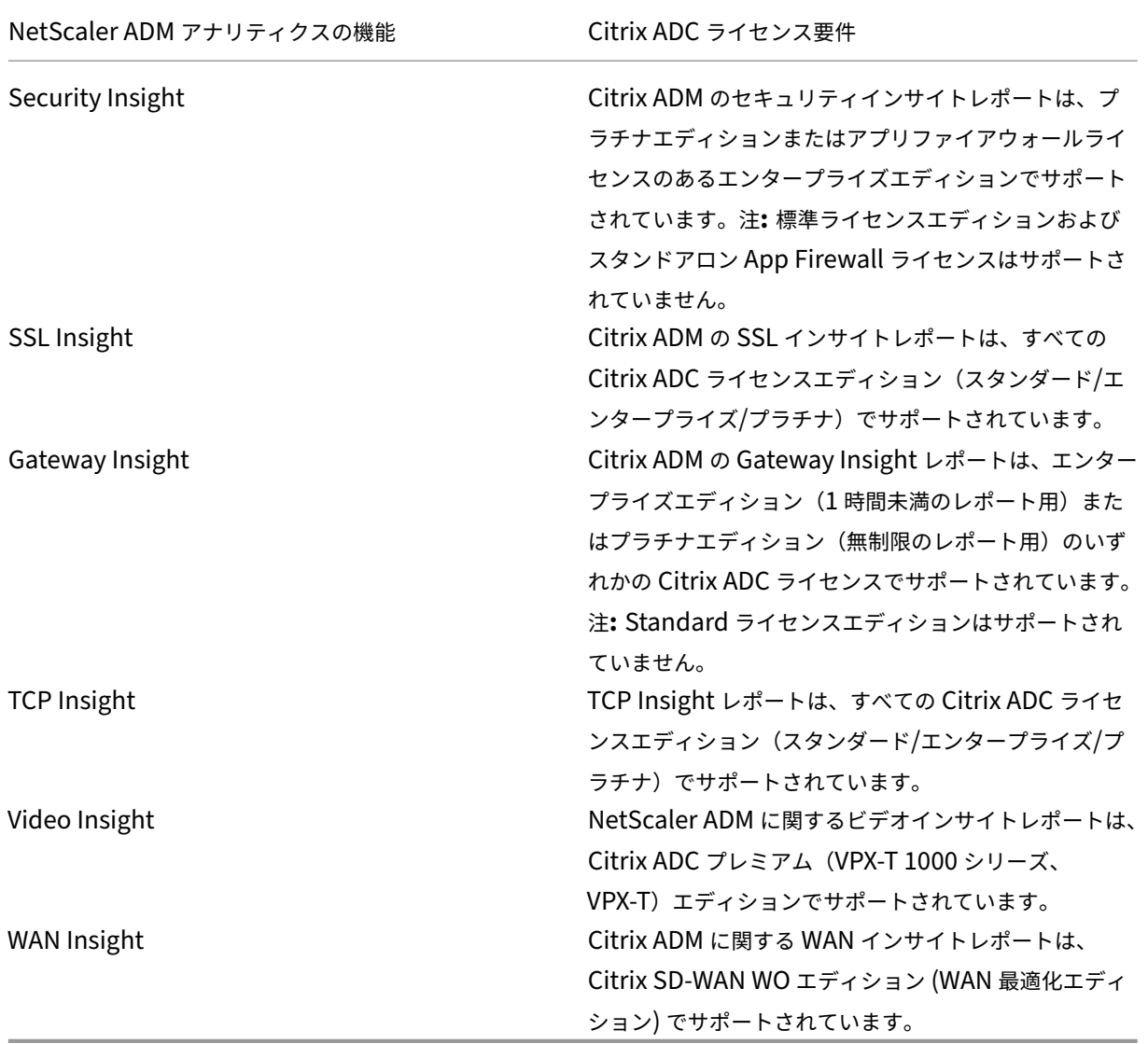

ログストリームの概要

### February 6, 2024

NetScaler ADC インスタンスは AppFlow レコードを生成し、データセンター内のすべてのアプリケーショントラ フィックの中央制御ポイントとなります。IPFIX とログストリームは、Citrix ADC インスタンスから Citrix ADM に これらの AppFlow レコードを転送するプロトコルです。詳細については、AppFlowを参照してください。

• IPFIX (IPFIX) は、RFC 5101 で定義されているオープンなインターネット技術タスクフォース (IETF) 規格で ある。IPFIX は、一方向のデータフローに使用される信頼性の低い[トランスポー](https://docs.citrix.com/ja-jp/netscaler/12/ns-ag-appflow-intro-wrapper-con.html)トプロトコルである UDP プ

ロトコルを使用しています。IPFIX は UDP プロトコルを使用するため、IPFIX 標準に準拠すると、NetScaler ADM でより多くのリソースを処理することになります。

• Logstream は、Citrix が所有するプロトコルで、分析ログデータを Citrix ADC インスタンスから Citrix ADM に効率的に転送するためのトランスポートモードの 1 つとして使用されます。Logstream は信頼性の 高い TCP プロトコルを使用しており、データ処理に必要なリソースも少なくて済みます。

11.1 ビルド **47.14** から **11.1** ビルド **62.8** までの CitrixADC では、Logstream が Web インサイト(HTTP)を有 効にするデフォルトのトランスポートモードであり、IPFIX が他のインサイトを有効にする唯一のトランスポートモ ードです。**12.0** から最新バージョンまでの **Citrix ADC** バージョンでは、トランスポートモードとしてログストリ ームまたは IPFIX のいずれかを選択できます。

注

Citrix ADM のバージョンとビルドは、Citrix ADC のバージョンとビルドと同じかそれ以上である必要があり ます。たとえば、Citrix ADC 12.1 ビルド 50.28/50.31 以前をインストールしている場合は、Citrix ADM 12.1 ビルド 50.39 がインストールされていることを確認してください。

**Citrix ADM** で分析を有効にしているときに通信モードとしてログストリームを使用するには:

- 1. [ ネットワーク] > [ インスタンス] > [ **Cit**rix ADC] に移動し、分析を有効にする NetScaler ADC インスタン スを選択します。
- 2. **[** アクションの選択] リストから、[ **Analytics** の設定] を選択します。

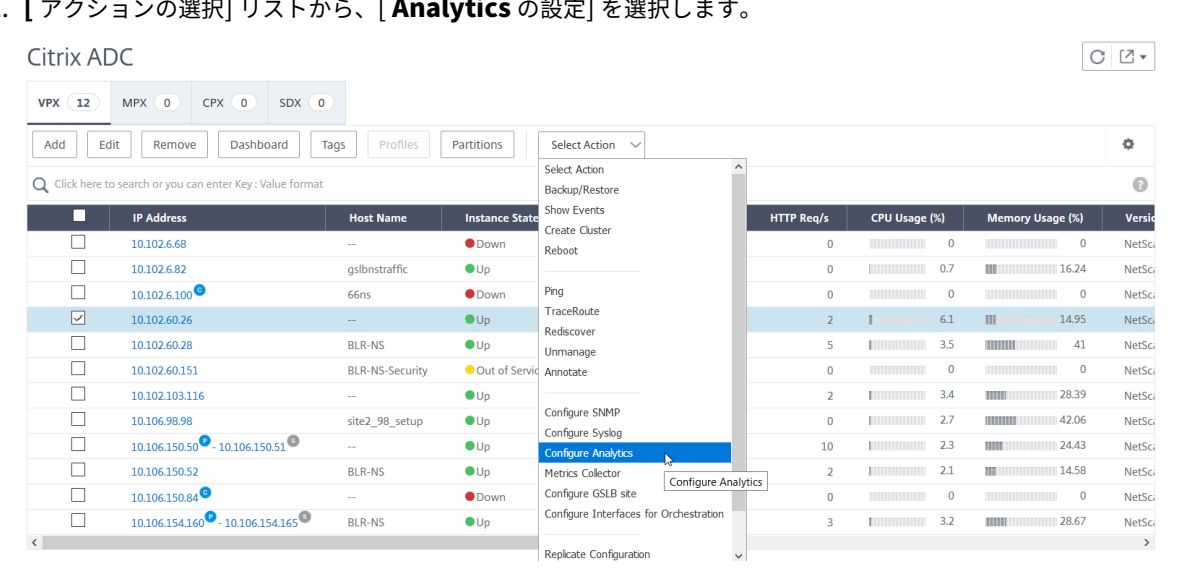

- 3. [ \*\* Insight の設定 \*\* ] ページで、次の操作を行います。
	- a) ロードバランシングまたはコンテンツスイッチングの アプリケーションリスト を選択します。

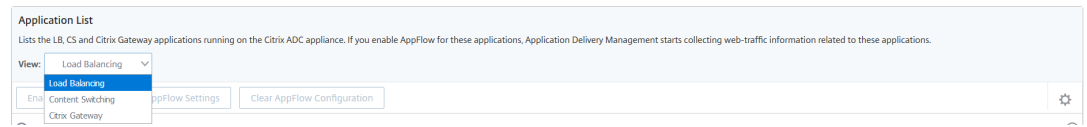

b) 仮想サーバーを選択し、[ **AppFlow** を有効にする] をクリックします。

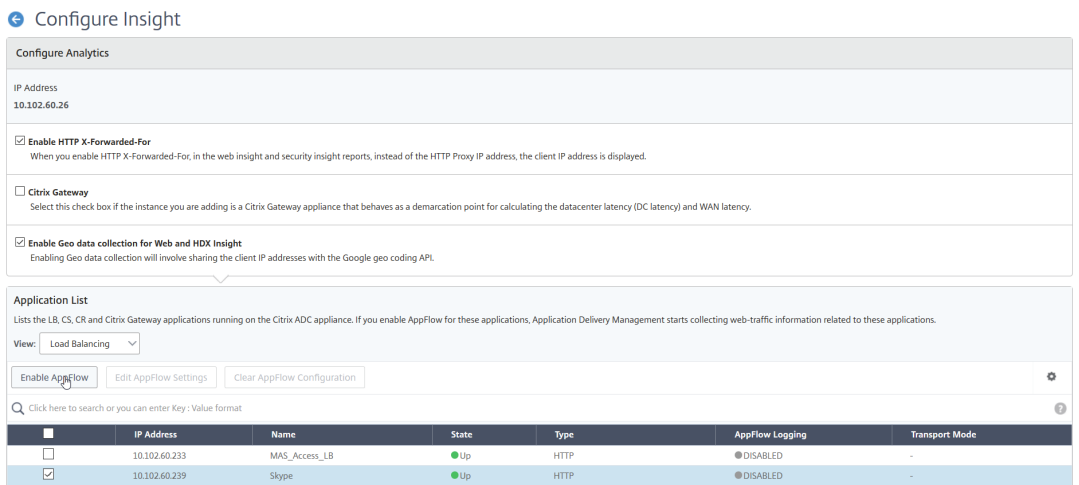

- 4. [AppFlow を有効にする] ダイアログボックスで、次の操作を行います。
	- テキストボックスに **true** と入力します。
	- 転送モードとして [ ログストリーム] を選択します。

注

Citrix では、トランスポートモードとして Logstream を選択することをお勧めします。

• インサイトタイプを選択し、「**OK**」をクリックします。

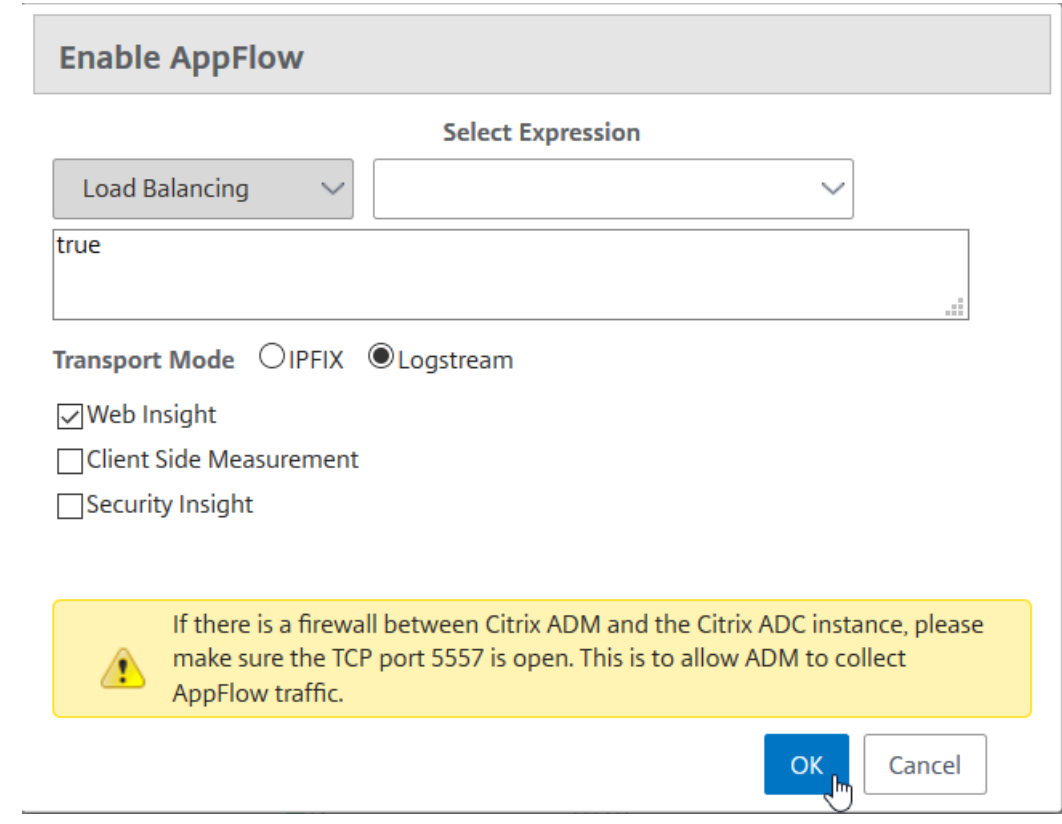

## 次の表では、転送モードとして Logstream をサポートする Citrix ADM の機能について説明します:

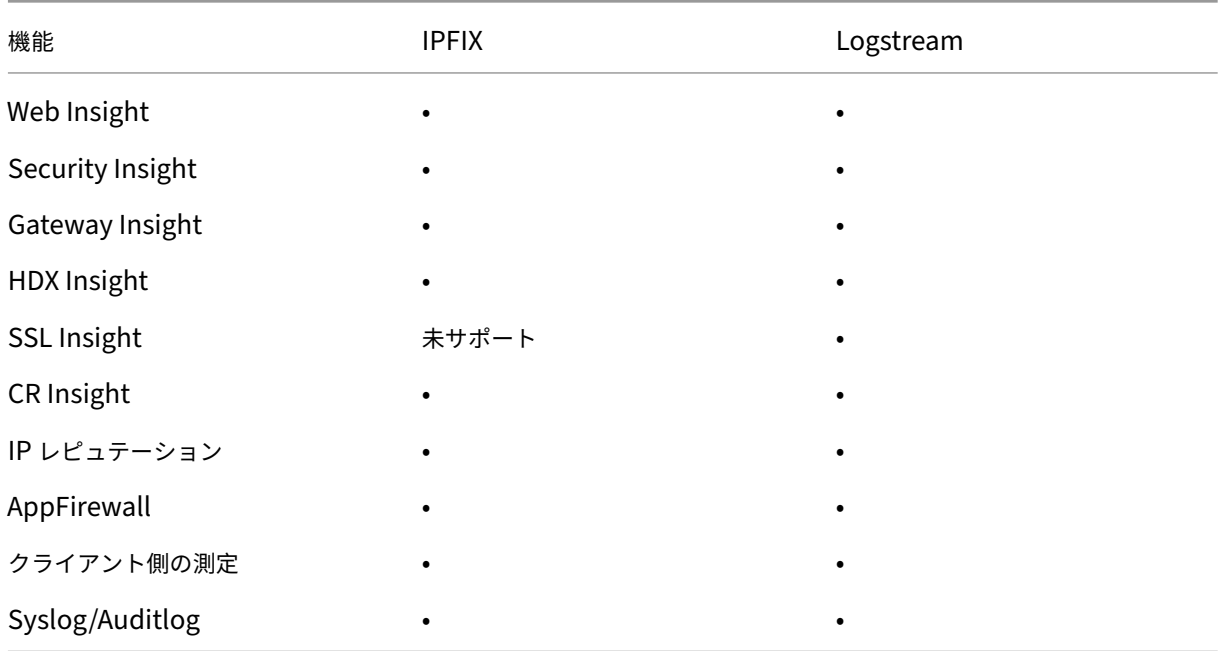

## **URL** データ収集を無効にする

### February 6, 2024

CitrixApplication Delivery Management (ADM) のダッシュボードの Web Insight ノードに URL レポートを 表示したくない場合は、URL データ収集を無効にできます。

## **NetScaler ADM** からの **URL** データ収集を無効にするには

- 1. Citrix ADM で、「分析] > 「設定】に移動し、「分析データレコードログの設定】をクリックします。
- 2.[**Web Insight URL Data Collection Settings**]セクションで[**Enable URL Data Collection**]オプ ションがオンになっている場合は、このチェックボックスをオフにします。
- 3.[**OK**]をクリックします。

**G** Configure Analytics Data Record Logs

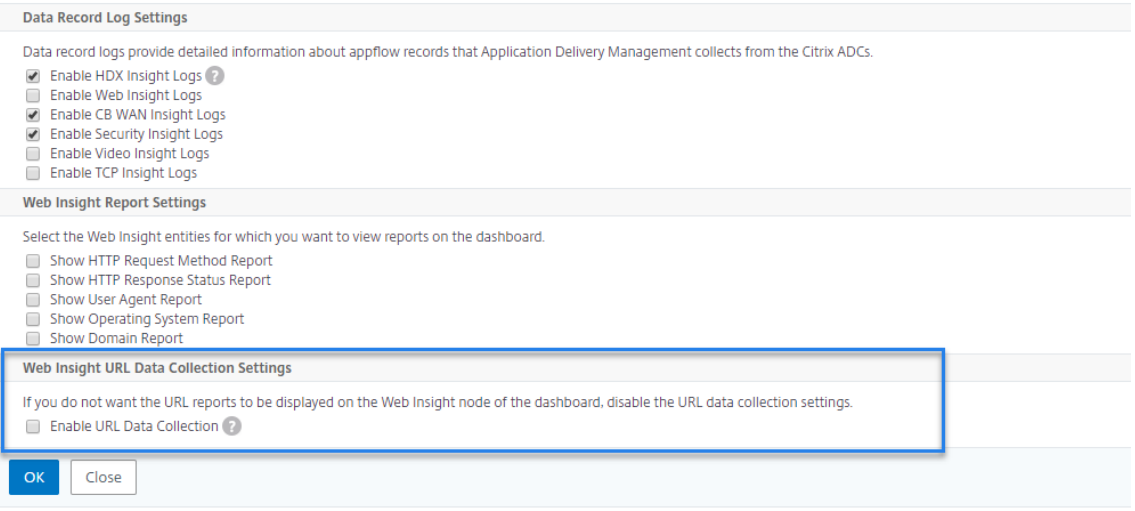

## しきい値およびアラートの作成

#### February 6, 2024

しきい値とアラートを設定して、Citrix ADC インスタンスの状態を監視できます。カウンターにしきい値を設定し て、インスタンスや管理対象インスタンスのエンティティを監視できます。

カウンターの値がしきい値を超えると、Citrix Application Delivery Management (ADM) はパフォーマンス関 連の問題を通知するイベントを生成します。カウンターの値がしきい値で指定されているクリア値に一致するとイベ ントは消去されます。これは、そのしきい値が通常の状態に戻ったことを意味します。

しきい値にアクションを割り当てることもできます。アクションには、アラート、メール、SMS 通知の送信がありま す。しきい値を超えると、Citrix ADM は、アラートの有効化や電子メールまたは SMS 通知の送信など、ユーザーが 定義したアクションを自動的に実行します。

**NetScaler ADM** を使用してしきい値およびアラートを作成するには

- 1. NetScaler ADM で、[Analytics] > [設定] > [しきい値]に移動します。[Thresholds] の [Add] をク リックします。
- 2.「しきい値の作成」ページで、次の詳細を指定します。
	- **Name** ‑ しきい値の構成の名前
	- トラフィックタイプ—しきい値を設定するトラフィックのタイプ。
	- **Entity** ‑ しきい値構成時のカテゴリまたはリソースの種類
	- **Reference Key** ‑ トラフィックの種類とエンティティの選択に基づいて自動的に生成される値
	- **Duration** ‑ しきい値構成時の間隔
	- **[ Configure** Rule]:しきい値を構成するメトリックのルール。
	- 通知設定‑しきい値を有効にし、しきい値を超えたときに電子メール、Slack、SMS などのさまざまなチ ャネルで通知を受け取ります。
- 3. [作成] をクリックします。

HDX insight では、構成されたしきい値にすべてのエンティティが違反した場合にのみアラートが生成される、複数 のしきい値を設定することもできます。

適応しきい値の設定

February 6, 2024

アダプティブしきい値機能によって、各 URL の最大ヒット数のしきい値が設定されます。URL の最大ヒット数が、 その URL に設定されたしきい値を超えると、外部 Syslog サーバーに Syslog メッセージが送信されます。しきい値 の間隔は、日単位または週単位で指定できます。

しきい値は、次のように計算されます。

しきい値 = 最大ヒット数 **×** しきい値乗数

各項目の意味は次のとおりです:

- 最大ヒット数:URL のヒットの最大数。
- しきい値乗数:ユーザーが定義する整数値(デフォルト:2)。

**Citrix ADM** を使用してアダプティブしきい値を作成するには

- 1. Citrix ADM で、[分析] > [設定] > [適応しきい値]に移動し、[追加]をクリックします。
- 2.「適応しきい値」ページで、次のパラメータを指定します。
	- **Name** ‑ しきい値名
	- エンティティ ‑URL
	- Duration しきい値の期間 (日または週)
	- しきい値乗 数‑URL の適応しきい値を取得するために、指定した URL の最大ヒット数を乗算するユー ザー定義の整数。

データベースの永続性の構成

February 6, 2024

Citrix Application Delivery Management(ADM)でデータベース永続性を構成すると、Citrix ADC 分析データ の履歴データを保存する期間をカスタマイズできます。分析の履歴データには、次のデータベース永続性タイプを選 択できます。

- 分単位のデータを保持するのにかかる時間
- 時間単位のデータを保存する日数
- 毎日データを保持する日数

データベースパーシスタンスを設定するには

1. [ **Analytics** ] > [ 設定**]** > [ データベースの永続性] に移動します。

2. データベースの永続性を設定したいインサイトタイプをクリックします。

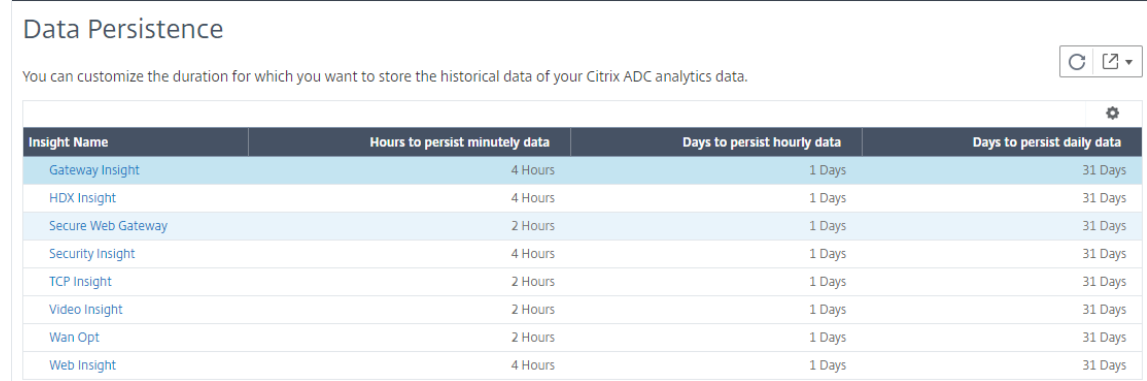

3. Citrix ADM で Insight データを保持する期間を指定します。たとえば、Gateway Insight に関して、分析の 分単位の履歴データを 2 時間保存したり、時間単位のデータを 1 日保存したりできます。

# **G** Gateway Insight

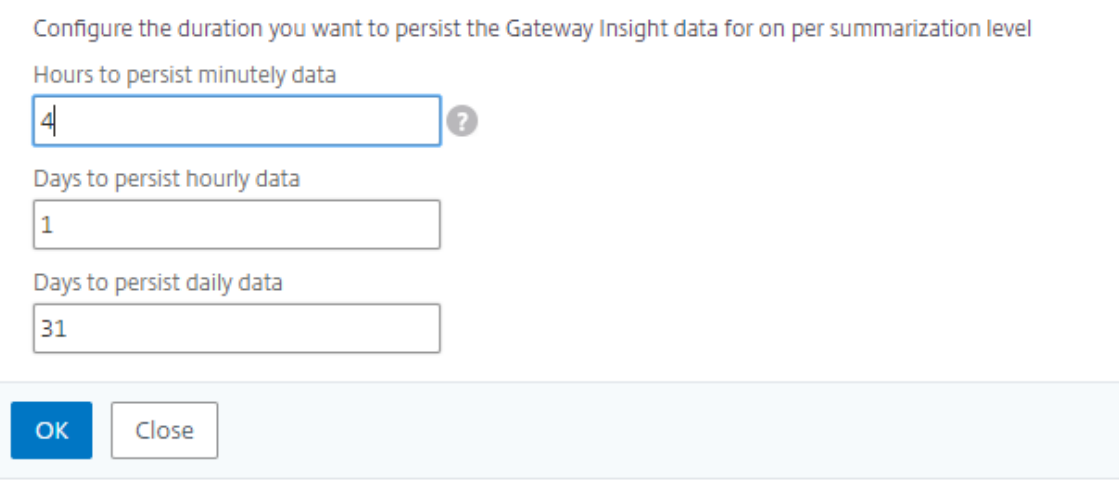

## **Analytics** のセルフサービス診断

## February 6, 2024

Citrix Application Delivery Management (ADM) は、セルフサービス診断を実行して、以下の分析機能につい て、管理対象インスタンスのライセンスと構成の問題を特定します。

- Web Insight
- HDX Insight
- Gateway Insight
- Security Insight
- Secure Web Gateway 分析

セルフサービス診断は 12 時間ごとに実行され、指定した分析機能ごとに問題が見つかった場合に診断レポートを生 成します。診断レポートには、問題の原因、問題の種類、および問題を解決するための是正措置が記載されています。 セルフサービス診断により、問題をより迅速に特定してトラブルシューティングできます。

たとえば、AppFlow ポリシーが仮想サーバーにバインドされていない場合、または仮想サーバーにライセンスがな い場合、NetScaler ADM は Web Insight 監視に必要なデータを取得しません。セルフサービス診断は問題を特定 し、診断レポートを生成します。診断レポートを表示して問題を確認し、修正アクションを実行できます。

診断レポートを表示する

指定した分析機能の診断レポートを表示するには、NetScaler ADM ダッシュボードでそれぞれの分析ノードに移動 する必要があります。

たとえば、Web Insight の診断レポートを表示するには、[ 分析] **>** [Web インサイト] に移動します。[Web Insight] ページで、[ 診断の表示] アイコンを選択します。

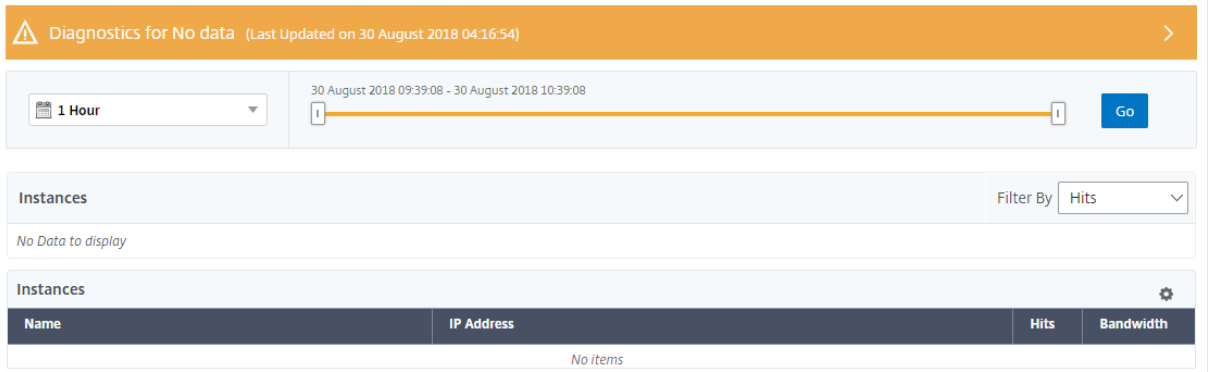

問題をチェックする場合は、インスタント診断を実行することもできます。[ 診断を実行] をクリックします。インス タンスを選択し、[ **Run Diagnostics**] を選択します。

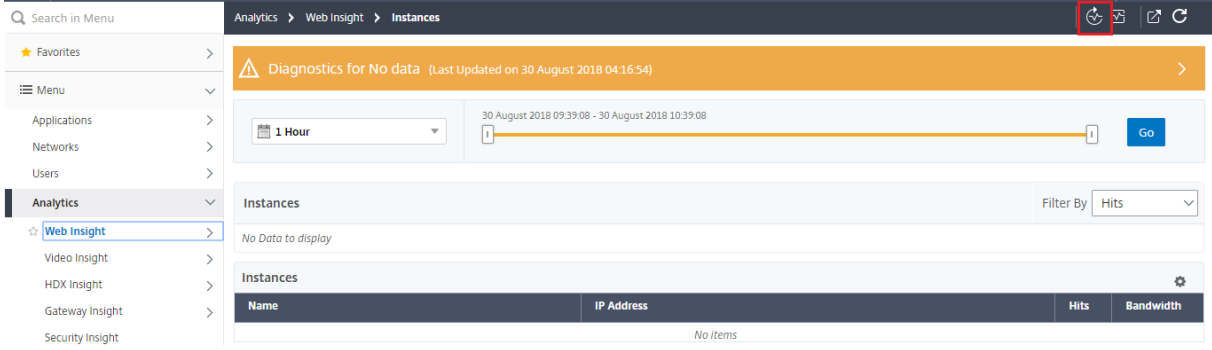

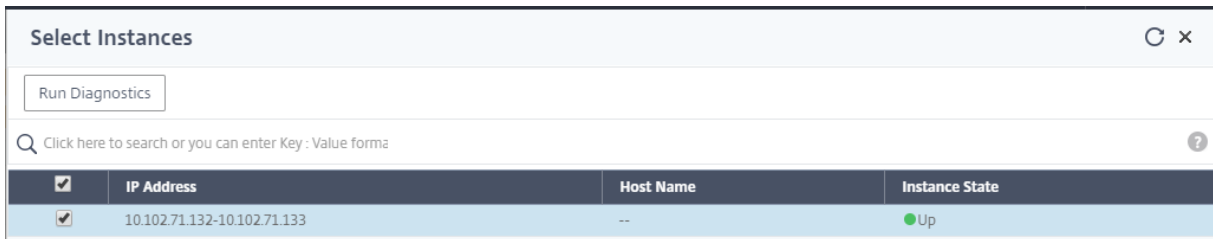

診断レポートの分析

セルフサービス診断では、問題の重要度に応じて、診断レポートがオレンジ色または青色の背景で表示されます。

オレンジ色の背景の診断レポートは、青色の背景よりも重要度が高いことを示しています。

たとえば、NetScaler ADC インスタンスには 5 つの仮想サーバーが設定されています。どの仮想サーバーでも AppFlow パラメーターを有効にしていない場合、NetScaler ADM は分析用の Web Insight および Security Insight トラフィックを受信しません。セルフサービス診断では、構成の問題が重大であることが特定されます。診 断レポートは、Web Insight と Security Insight 機能でオレンジ色の背景で表示されます。

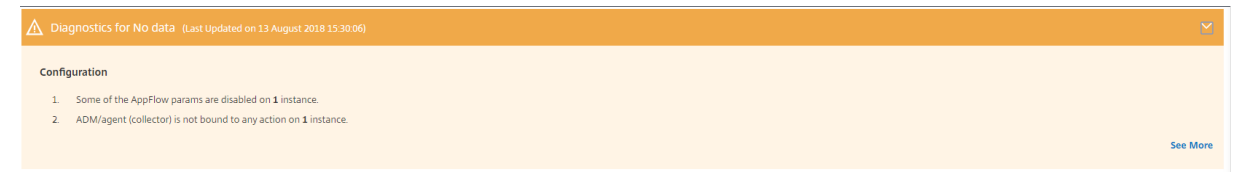

いずれかの仮想サーバーで AppFlow を有効にしている場合、NetScaler ADM は分析用のデータを受信します。少 なくとも 1 つの仮想サーバーが分析のためにトラフィックを送信しているため、青色の背景で診断レポートが表示さ れます。

Configuration

- 1 There is no AppElow policy bound to 216 virtual server
- 2. ADM/agent (collector) is not bound to any action of the Virtual Server on 19 inst 3. ADM/agent (collector) does not have the highest priority in policy b
- 4 Web Insight is not enabled on the AppElow action of 1 instance
- 5. ADM/agent (collector) is not bound to any action on 1 instance.

重要:セルフサービス診断では、トラフィックフローはチェックされません。管理対象インスタンスの指定した 分析機能に関連するライセンスまたは設定の問題のみをチェックします。仮想サーバーを経由するアクティブ なトラフィックがないため、分析データが表示されないことがあります。

#### 診断レポートには、概要ページと詳細情報ページがあります。

概要ページには、問題の種類 (ライセンスまたは構成) の概要が表示されます。このページには、関連する設定ページ に移動するハイパーリンクが含まれている場合があります。

たとえば、NetScaler ADM でライセンスされた負荷分散仮想サーバーがない場合、概要ページには[システムライ センス]ページへのハイパーリンクが表示されます。

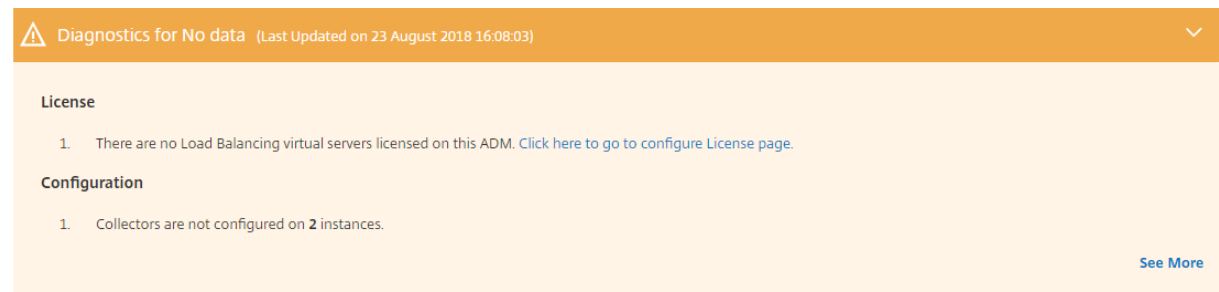

問題に関する詳細情報を表示するには、サマリページの [ 詳細 を表示] をクリックします。

詳細情報ページには、問題に関する完全な情報と、実行する必要があるアクションが推奨されます。各問題に対する ハイパーリンクをクリックして、管理対象インスタンスまたは仮想サーバーを構成できます。

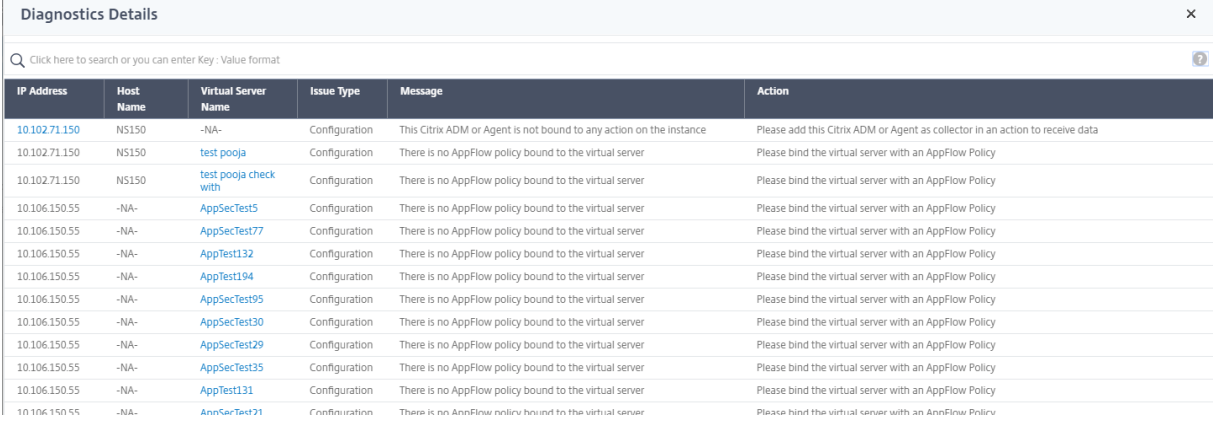

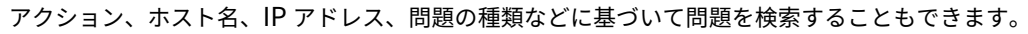

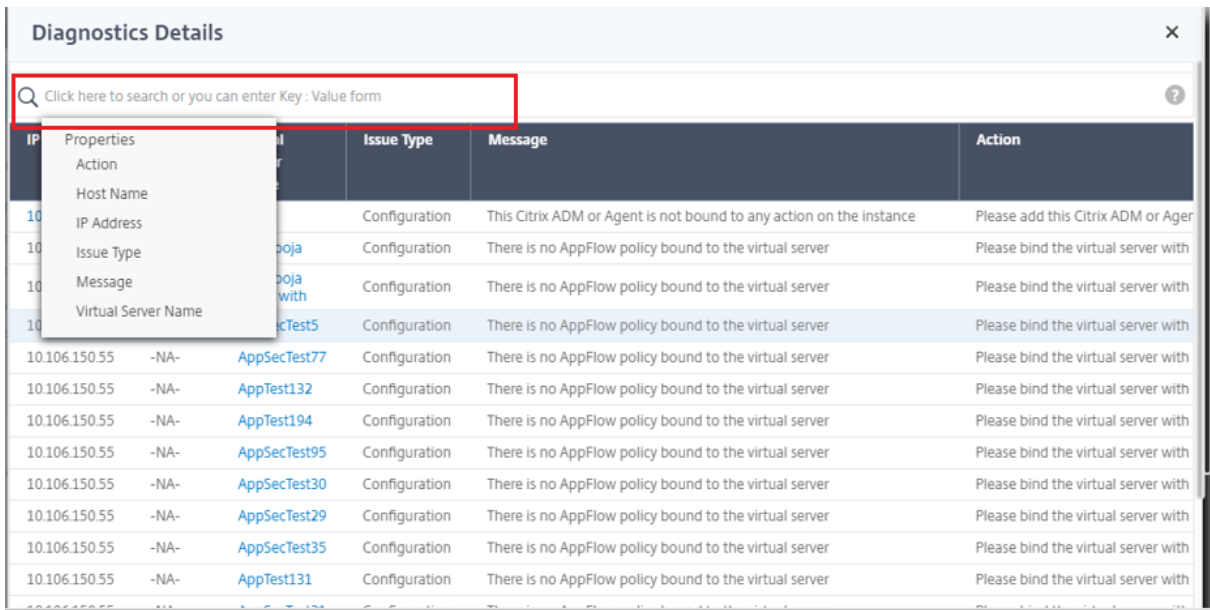

問題を解決したら、インスタント診断を実行して最新の診断レポートを生成する必要があります。

## **Web Insight**

## February 6, 2024

Web Insight を使用すると、管理者は Citrix ADC インスタンスによって提供されるすべての Web アプリケーショ ンを監視できます。管理者は、Citrix ADC インスタンスからアプリケーションを統合的かつリアルタイムで監視でき ます。Web Insight は、クライアントネットワークの遅延やサーバーの応答時間などの重要な情報を提供し、アプリ ケーションのパフォーマンスを確実に監視および改善します。分析に使用されるデータは、Citrix ADC インスタン スによって処理される各 HTTP、HTTPS トランザクションからキャプチャされます。分析データにより、環境内の Citrix ADC インスタンス、アプリケーション、URL、クライアント、およびサーバーのパフォーマンスを分析できま す。

Web Insight を使用してデータを表示できるユースケースには、次のようなものがあります。

- SharePoint などのアプリケーションへのアクセス中に遅延が発生しているクライアントのリスト
- 1 時間以内に最もヒット数が多かったアプリケーション
- クライアントからアクセスされたアプリケーションと URL のリスト
- 特定のクライアントが使用するオペレーティングシステムとブラウザ
- エラー関連の応答を最も多く送信するアプリケーションまたはサーバー
- 特定のクライアントでのアクセシビリティの問題
- 特定のクライアントからの少数のアプリケーションまたはすべてのアプリケーションにおけるアクセシビリテ ィの問題
- 特定のクライアントやバックエンドサーバーから遅くなるアプリケーションのページはほとんどありません
- 特定のクライアントおよびバックエンドサーバーからアクセスすると、アプリケーションが遅くなる

選択したインスタンス上の特定の仮想サーバーに対して Web Insight を有効にして、Web アプリケーション上のト ラフィックを監視できます。Web Insight 機能は、NetScaler ADM の仮想サーバーの統計情報を提供します。Web Insight を有効にするには、次の手順に従います。

- 1. 管理者の資格情報を使用して NetScaler ADM にログオンします。
- 2. [ ネットワーク] > [ インスタンス] > [ **Cit**rix ADC] に移動し、分析を有効にする NetScaler ADC インスタン スを選択します。
- 3. **[** アクションの選択] リストから、[ **Analytics** の設定] を選択します。

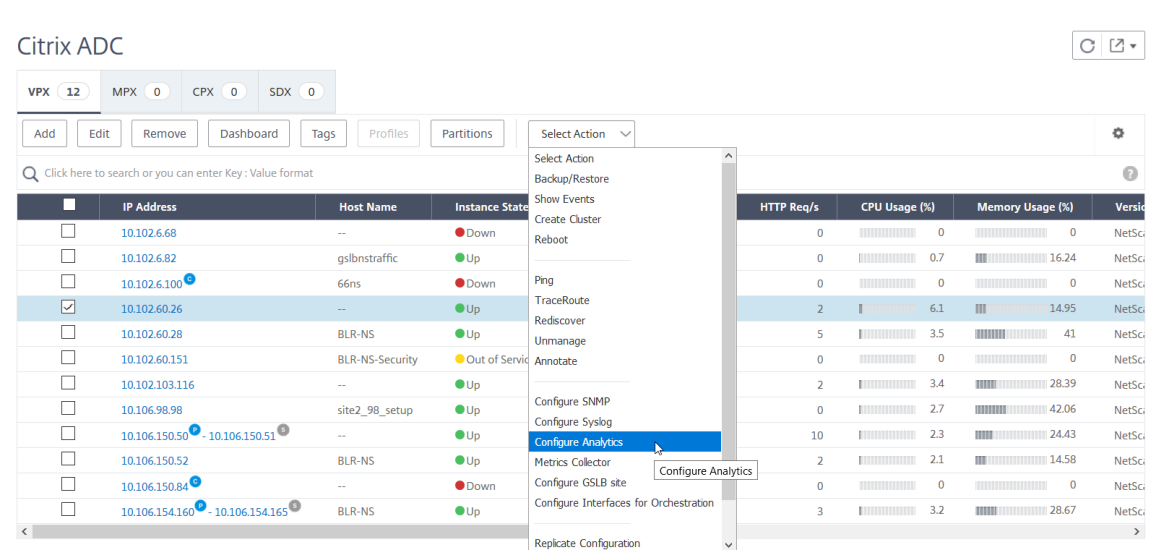

- 4. [ \*\* Insight の設定 \*\* ] ページで、次の操作を行います。
	- a) ロードバランシングまたはコンテンツスイッチングの アプリケーションリスト を選択します。

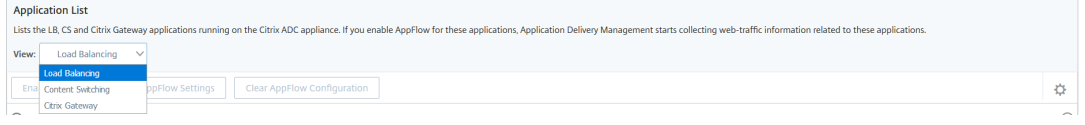

b) 仮想サーバーを選択し、[ **AppFlow** を有効にする] をクリックします。

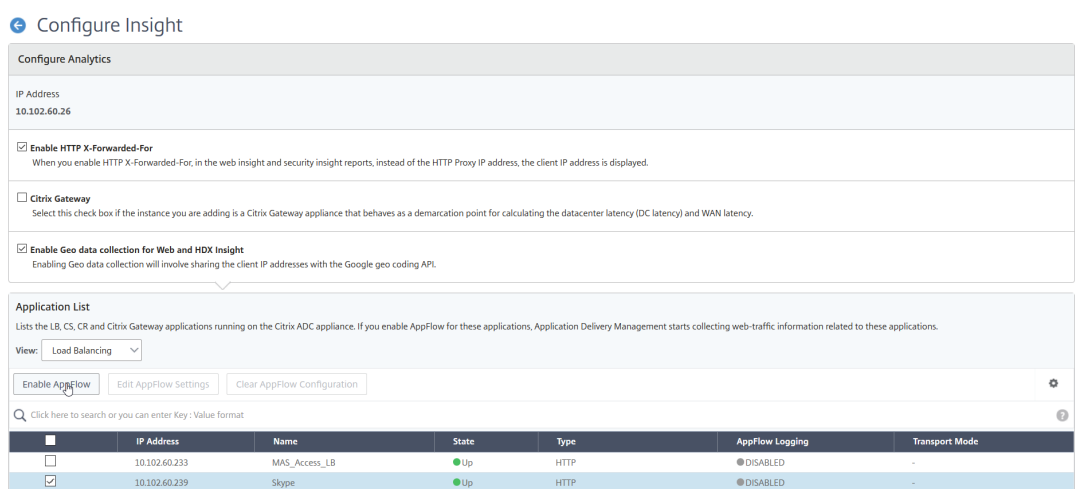

- 5. [AppFlow を有効にする] ダイアログボックスで、次の操作を行います。
	- テキストボックスに **true** と入力します。
	- 転送モードとして [ ログストリーム] を選択します。

注:Citrix では、転送モードとして Logstream を選択することを推奨しています。

• [ **Web Insight** ] を選択し、[ **OK** ] をクリックします。

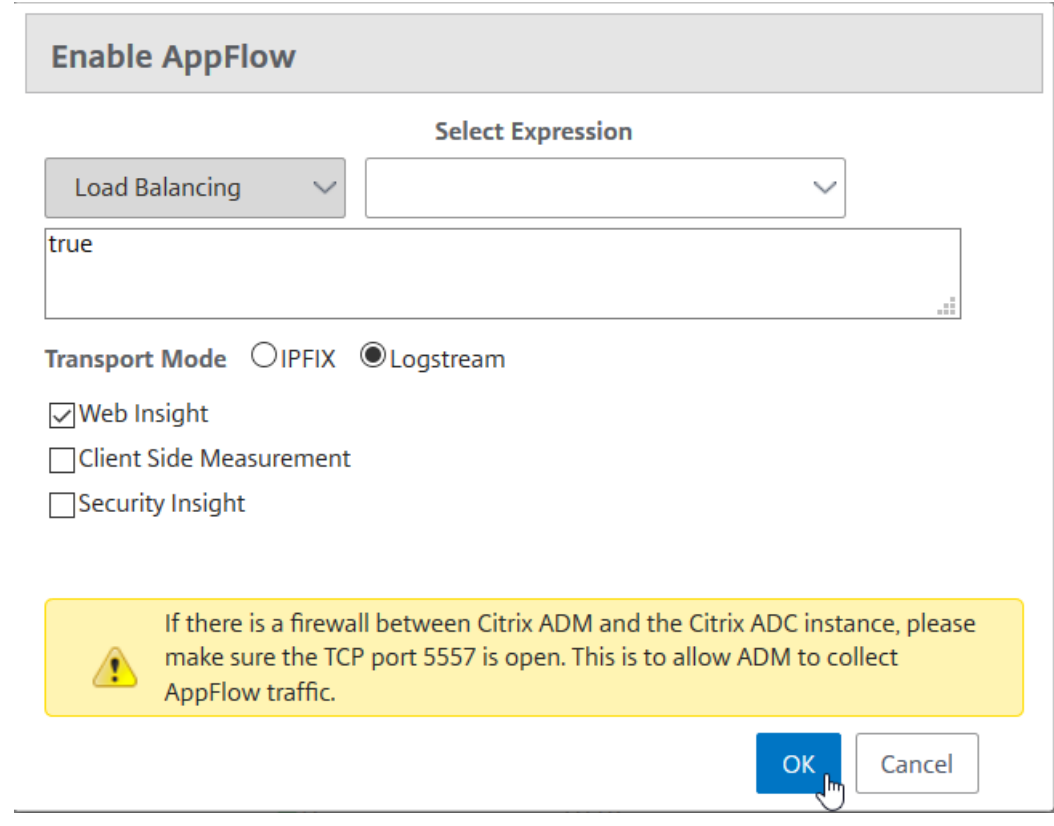

**Web** アプリケーションの問題を分析する

管理者が特定する必要がある一般的な問題の 1 つは、遅延の問題です。管理者は、遅延の問題がサーバーネットワー ク、クライアントネットワーク、またはサーバーの応答時間にあるかどうかを確認する必要があります。Citrix ADM を使用すると、[ 分析] > [ **Web** インサイト] に移動してこの情報を特定できます。

[ **Analytics** ] > [ **Web Insight** ] に移動すると、Web Insight が有効になっている NetScaler ADC インスタンス が表示されます。IP アドレス、ホスト名、合計ヒット数、帯域幅など、インスタンスの詳細情報を表示できます。

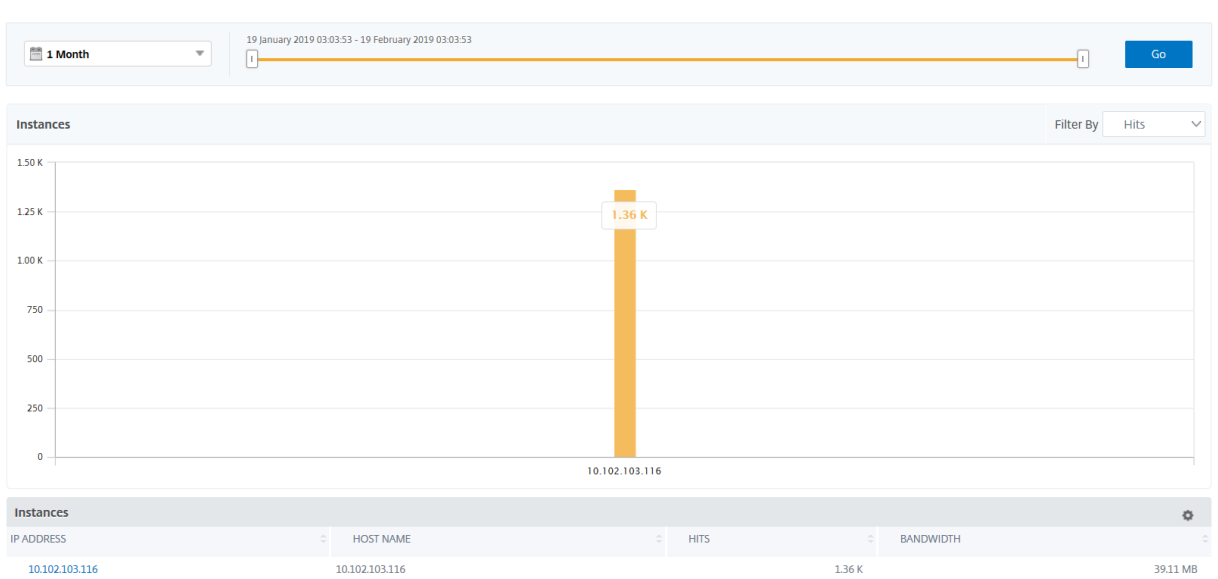

リストを使用して、インスタンスのインサイトを表示する期間を選択できます。

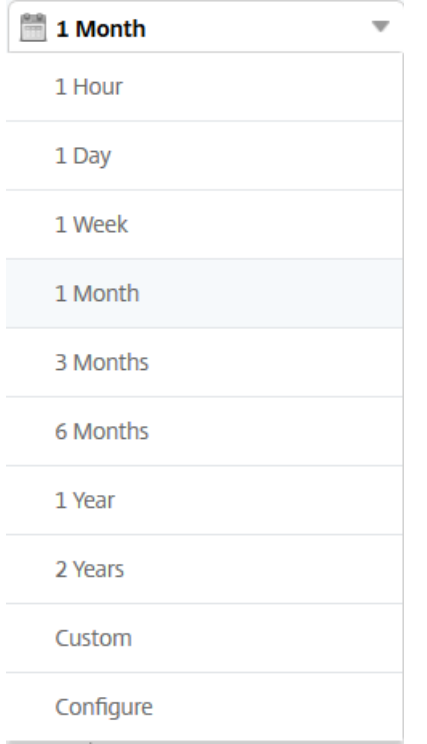

スライダを使用して時間をカスタマイズし、[ **Go** ] をクリックして結果を表示することもできます。

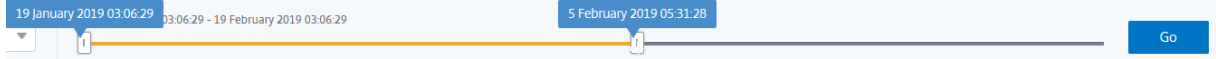

グラフまたはインスタンスの IP アドレスをクリックすると、インスタンスに関する詳細情報が表示されます。次のイ ンサイトを表示できます。

• 総ヒット数

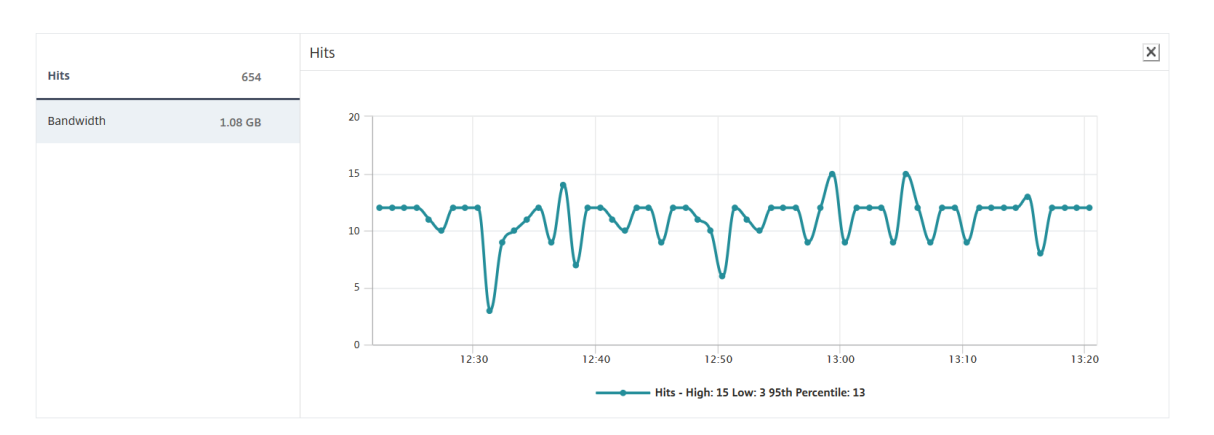

#### • 帯域幅

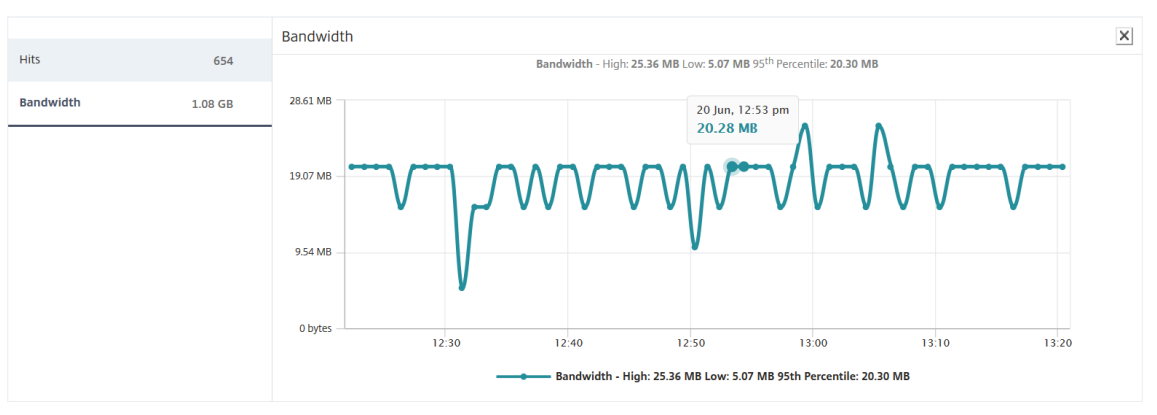

• アプリケーション

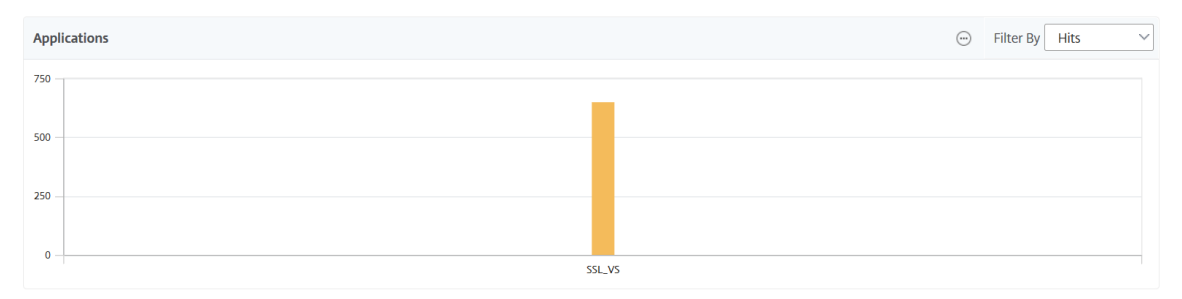

• ドメイン

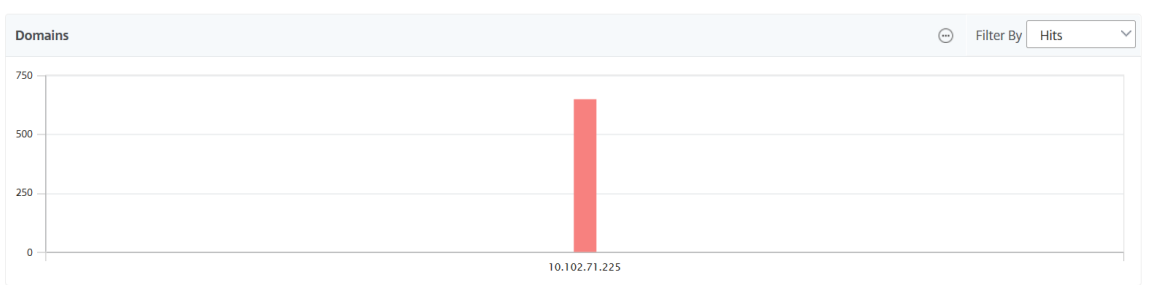

• **URL**

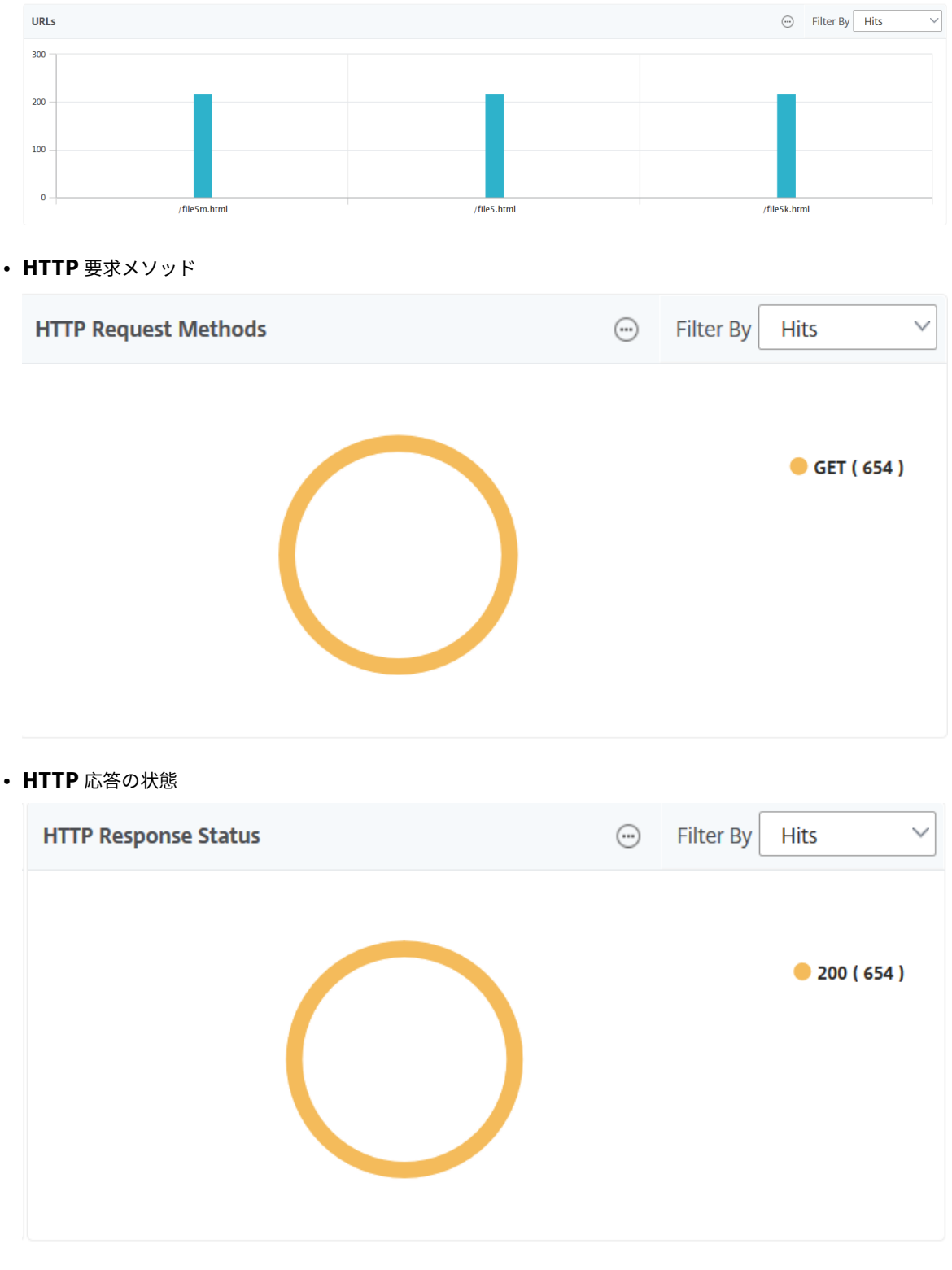

• クライアント

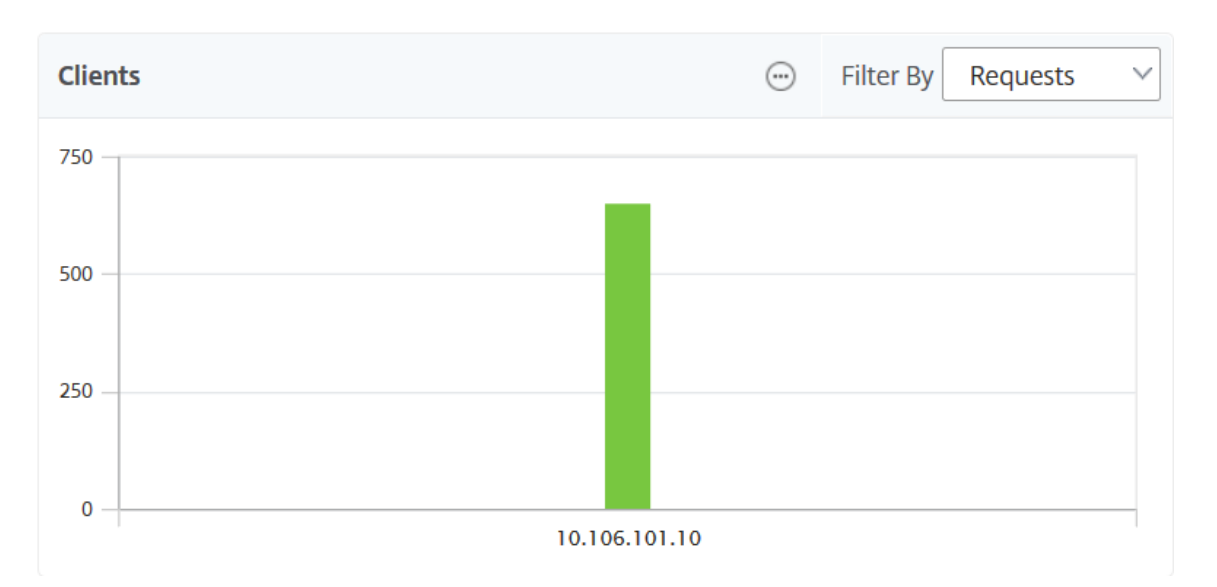

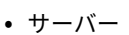

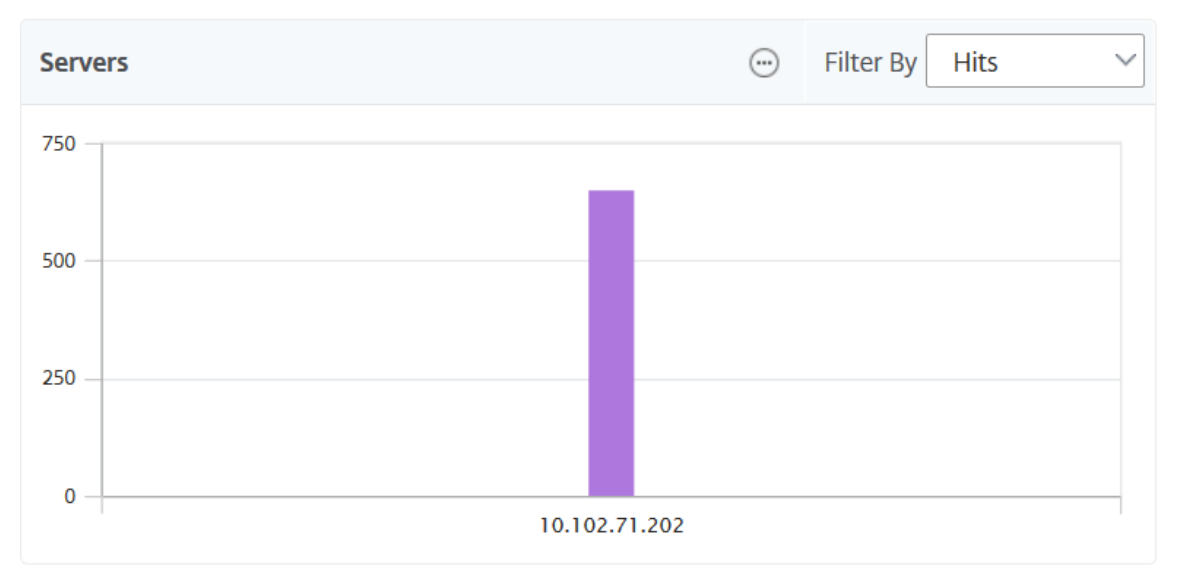

<sup>•</sup> オペレーティング システム

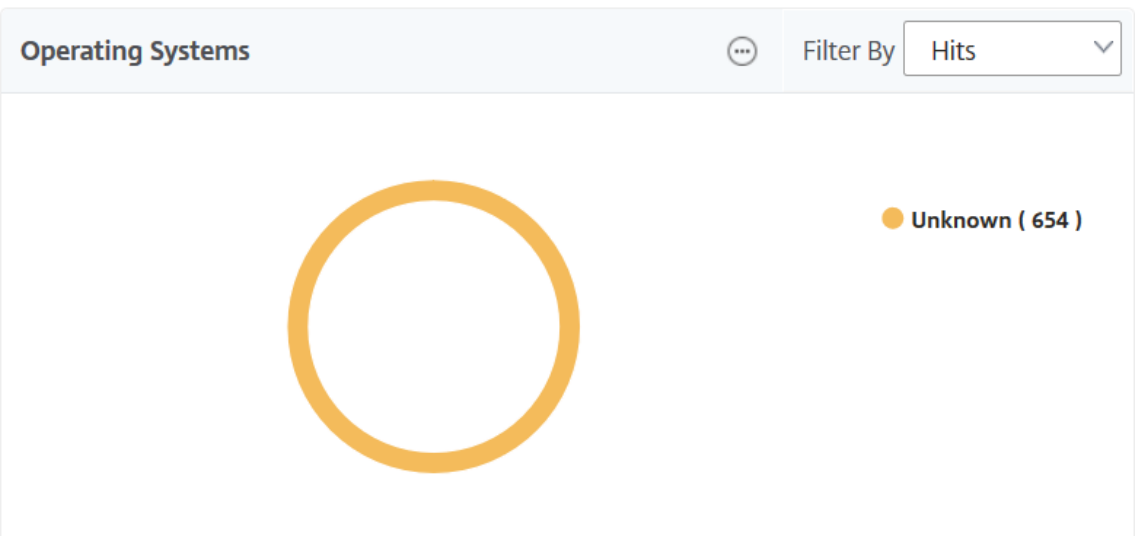

• ユーザー エージェント

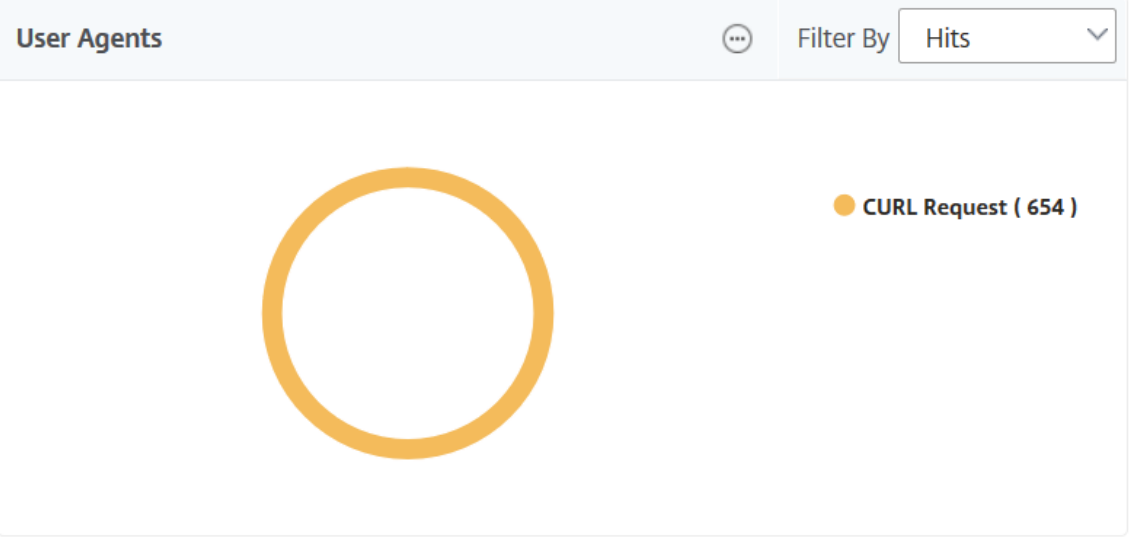

GUI でレポートを表示する **Web Insight** エンティティ を選択することもできます。

- 1. [ アナリティクス] > [ **Web** インサイト] > [設定] に移動します。
- 2. [ **Analytics** データレコードログの構成] をクリックします。

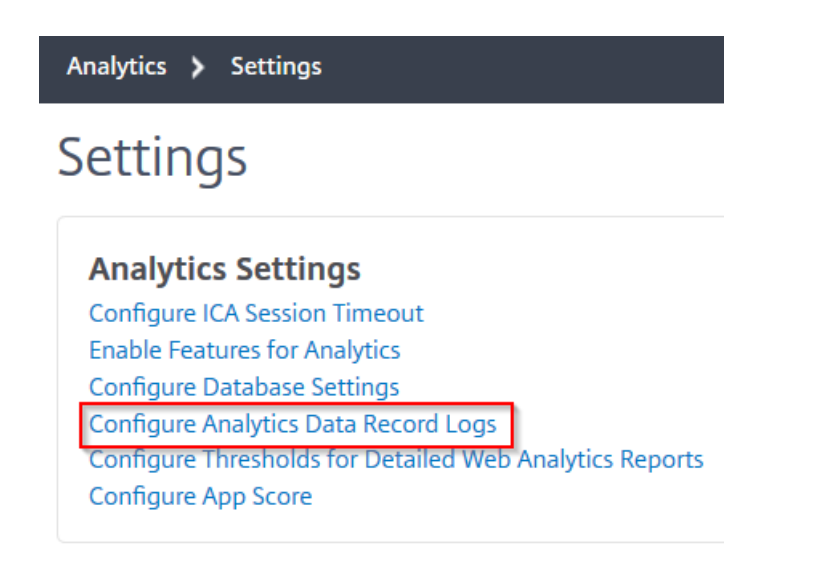

3. [ **Web Insight** レポートの設定**]** で、GUI でレポートを表示するエンティティを選択します。

**Web Insight Report Settings** 

Select the Web Insight entities for which you want to view reports on the dashboard.

- Show HTTP Request Method Report
- Show HTTP Response Status Report
- Show User Agent Report
- $\triangledown$  Show Operating System Report
- $\sqrt{}$  Show Domain Report
- 4.[**OK**]をクリックします。

詳細な分析を行うには、GUI の Web Insight の下にある各インサイトカテゴリをクリックします。たとえば、構成 済みサーバーの問題をチェックする場合は、次のようにします。

- 1. [ 分析] > [ **Web** インサイト] > [ サーバー] に移動します。
- 2.「サーバー」ページには、設定されているすべてのサーバーが表示されます。
- 3. グラフの IP アドレスをクリックします。テーブルから IP アドレスをクリックすることもできます。

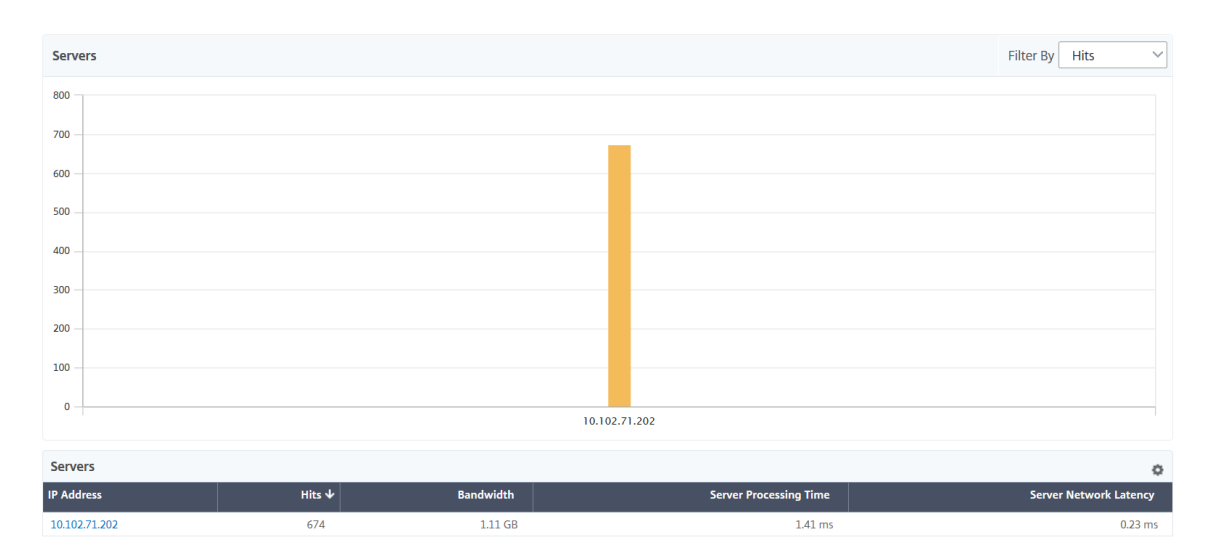

選択したサーバーの詳細なインサイトビューが表示されます。このビューから、次のような複数のインサイト を確認できます。

- サーバーが受信したヒットの総数
- 帯域幅
- サーバー処理時間
- サーバーネットワークの待ち時間
- サーバー用に構成された仮想サーバー
- サーバーにアクセスしているクライアントの総数
- サーバーから提供された応答コードの総数

ユースケース **1‑**内部サーバーエラー

Web アプリケーションのアクセス不能エラー 500 がユーザーに発生しているシナリオを考えてみましょう。エラー 500 (見つかりません)は、Web サーバー上の問題を示す HTTP 応答ステータスエラーですが、サーバーは問題を明 示的に示しません。実際の問題を特定して掘り下げるには:

1. [ **Analytics** ] > [ **Web Insight** ] > [ 応答ステータス] に移動します。

ダッシュボードページが表示されます。ダッシュボードには、処理された HTTP トランザクションの成功と失 敗を分析するために使用できるメトリックが表示されます。

2. グラフで [ 見つかりません] をクリックします。

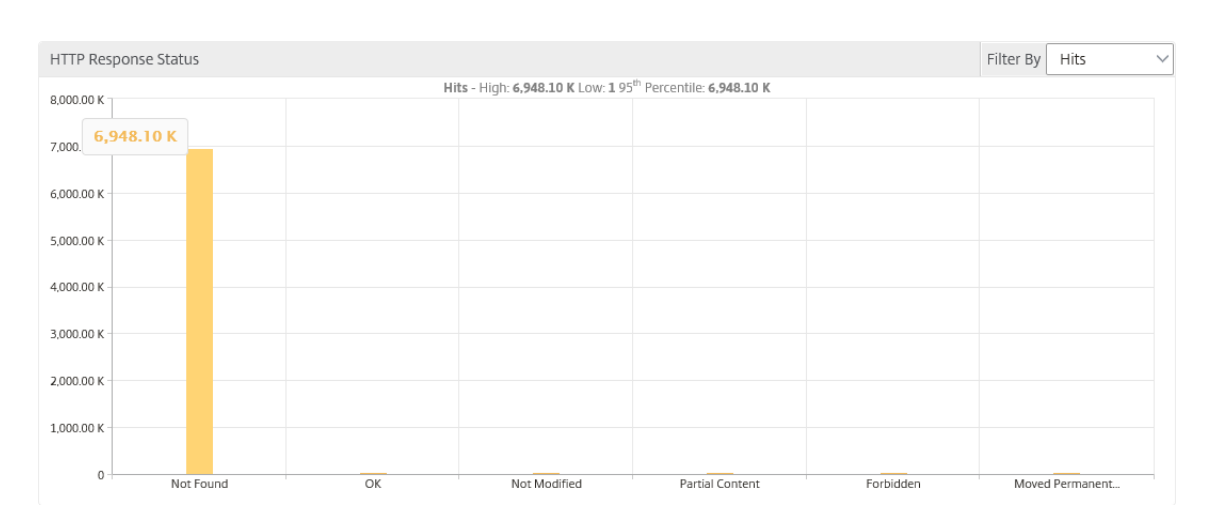

3. 下にスクロールして [ サーバー**]** グラフを表示し、[ フィルタ] リストから [ サーバーネットワーク遅延] を選択 します。

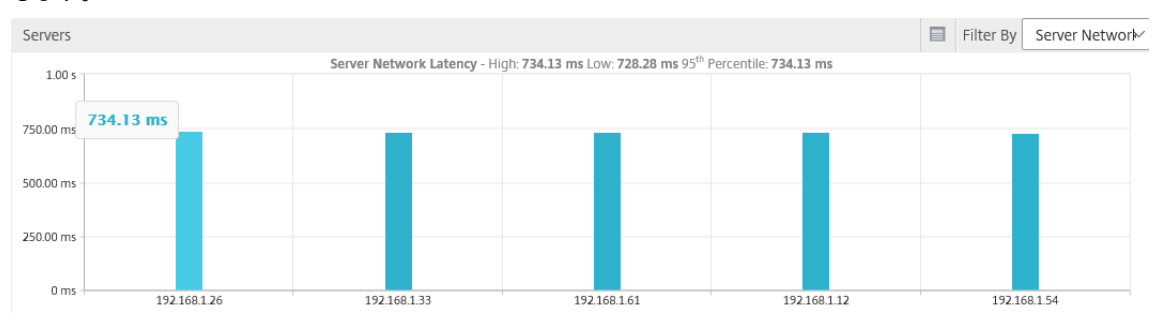

グラフは、すべてのアプリケーションサーバーが Web アプリケーションの取得に問題を抱えていたため、 Web サーバーの応答時間が長くなっていることを示しています。この問題は、Web サーバーがどのサーバー からの要求にも応答しないことが原因である可能性があります。

ユースケース **2‑Web** アプリケーションへのアクセスが遅いユーザーの場合

Web アプリケーションが 10 台の異なる Web サーバーでホストされているシナリオを考えてみましょう。複数のユ ーザーが同時にアプリケーションにアクセスすると、1 人以上のユーザーがアプリケーションの動作が遅くなること があります。管理者は、次のシナリオを分析して問題の根本原因を理解する必要があります。

シナリオ **1‑**サーバーの処理時間:

複数のリクエストが 10 台のウェブサーバーに同時に届いた場合、リクエストの読み込みにかかる時間は以下によっ て異なります。

- キュー内のリクエスト数。
- HTTP トランザクションを処理するために各リクエストによって消費される帯域幅。

サーバーグラフは、サーバーによって処理されたリクエストに対する各サーバーの処理時間を理解するのに役 立ちます。同様に、アプリケーショングラフには、ヒット数、応答時間、および各 HTTP トランザクションで 消費された帯域幅が表示されます。

- 1. [ 分析] > [ **Web** インサイト] > [ サーバー] に移動します。
- 2. グラフからサーバーを選択します。
- 3. サーバーの処理時間を 分析するには、[サーバーの処理時間] をクリックします。

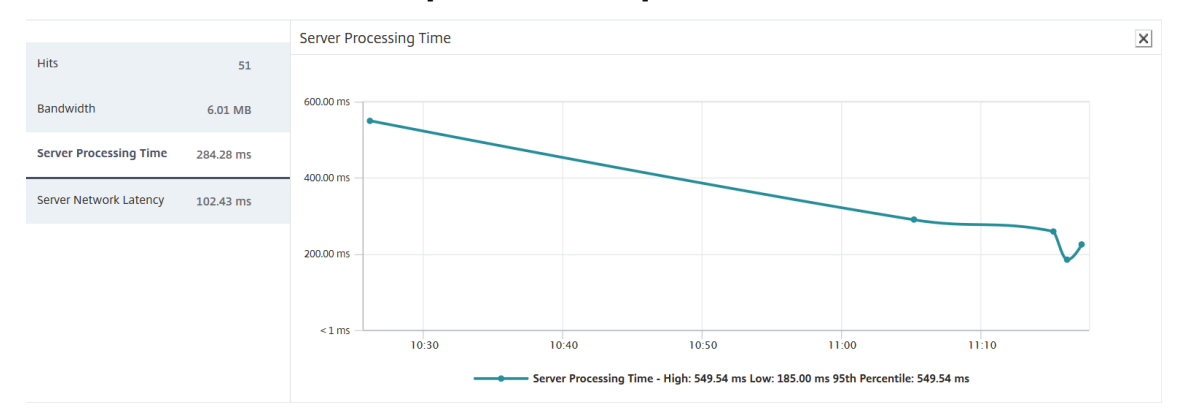

シナリオ **2‑**クライアントの待ち時間:

アプリケーションの応答時間と合計ヒット数が、アプリケーションアクセスが遅くなる原因である可能性があります。 クライアントネットワーク遅延を確認し、クライアントネットワーク遅延のメトリックを分析できます。根本原因を 分析するには:

- 1. [ アナリティクス] > [ **Web** インサイト] > [ クライアント] に移動します。
- 2. グラフからクライアントを選択します。
- 3. [ クライアントネットワーク遅延] をクリックして、高遅延を分析します。

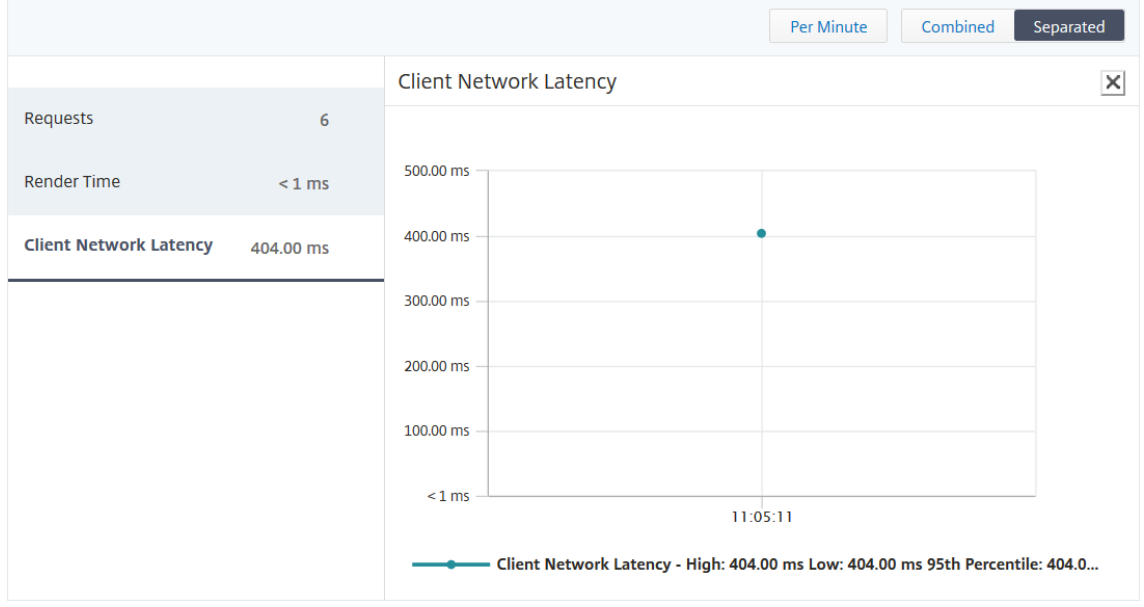

この例では、管理者として、クライアントネットワークのレイテンシーが高いことを示すため、クライアント ネットワークからの問題の根本原因を確認できます。
ユースケース **3‑Web** アプリケーションへのアクセスが遅い

Windows ユーザー用の Web サーバーと Mac ユーザー用の Web サーバーがあり、ユーザーが Web アプリケーシ ョンへのアクセスが遅いと報告しているシナリオを考えてみましょう。管理者は、次のようなことを認識しているは ずです。

- Windows ユーザー用のコンテンツスイッチ仮想サーバーを構成しました。
- Mac ユーザー用のコンテンツスイッチング仮想サーバーを設定しました。
- Windows および Mac ユーザーに基づいてリクエストをリダイレクトするように、仮想サーバーにバインド された関連サービスを構成しました。

Web アプリケーションの速度低下問題の根本原因を分析するには:

- 1. [ 分析] > [ **Web** インサイト **] > [** アプリケーション**]** に移動します。
- 2. コンテンツスイッチング仮想サーバーを選択します。

たとえば、イメージ内の「CSolbTarget」アプリケーションは、他の負荷分散仮想サーバーにバインドされた コンテンツスイッチング仮想サーバーです。

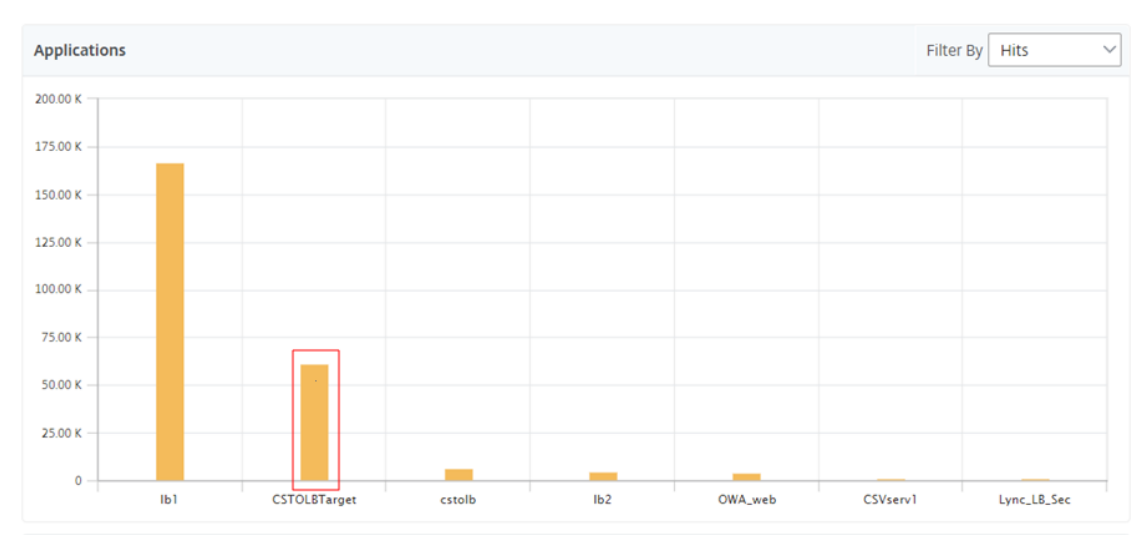

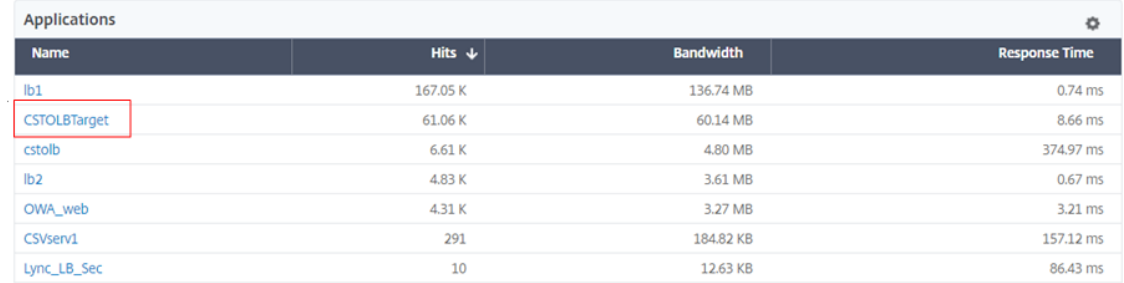

3. コンテンツスイッチング仮想サーバーをクリックして、他の負荷分散仮想サーバーを表示します。テーブル内 のアプリケーション名をクリックすることもできます。

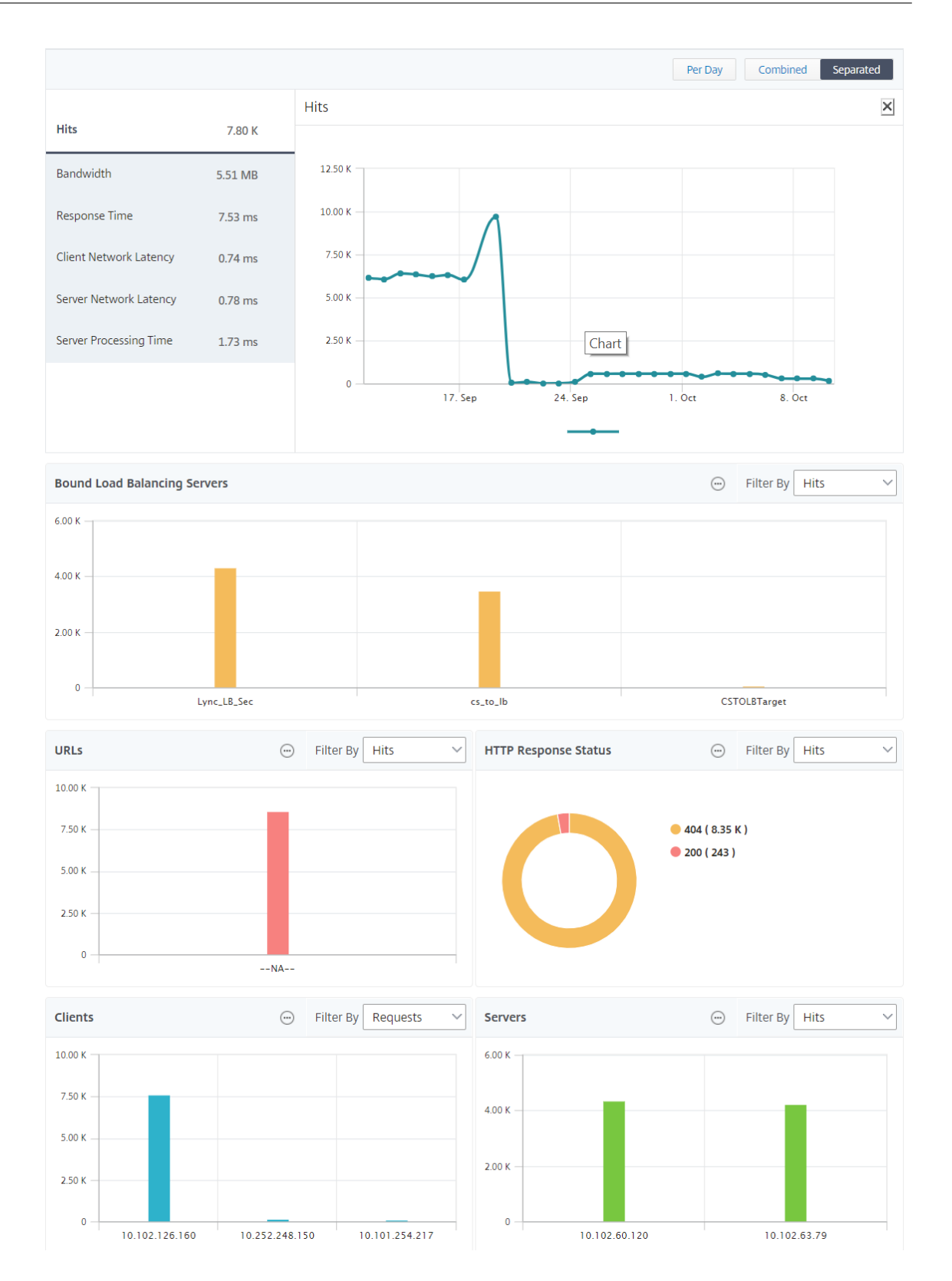

バインドされた負荷分散サーバーをクリックして、それらのアプリケーションの Web Insight の詳細を表示できま す。

ブラウザとオペレーティングシステムのインサイトを分析

Web Insight を使用すると、L7 遅延の問題を分離して、モバイルデバイスの使用状況を理解できます。管理者にと って、この洞察は、ユーザーベース全体でさまざまなオペレーティングシステムが採用されていることを理解するの に役立ちます。

[ **Analytics** ] > [ **Web Insight** ] > [ オペレーティングシステム] に移動して、ユーザーアクセスが遅くなる理由と、 特定のブラウザー間の非互換性が原因であるかどうかを確認してください。また、特定のクライアントで使用されて いるオペレーティングシステムや、アクセスされているブラウザーを確認することもできます。さらには、さまざま なブラウザー間でレンダリング時間を比較したり、特定のブラウザーにドリルダウンし、そのブラウザーで最も高速 にレンダリングされるアプリケーションページを確認したりできます。

たとえば、Google Chrome を選択し、特定のアプリケーションの URL ページごとに対応するレンダリング時間を 確認できます。

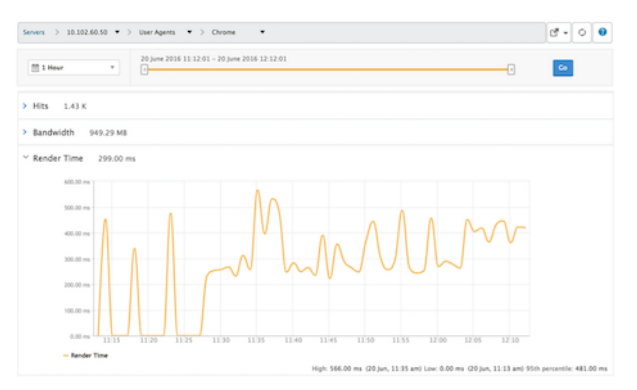

高可用性モードでデプロイされた **NetScaler ADC** インスタンス

Citrix ADM は、高可用性モードでデプロイされた ADC インスタンスのレポートを提供します。高可用性モードのイ ンスタンスの集約レポートは、すべての分析でサポートされます。

### NetScaler Application Delivery Management 12.1

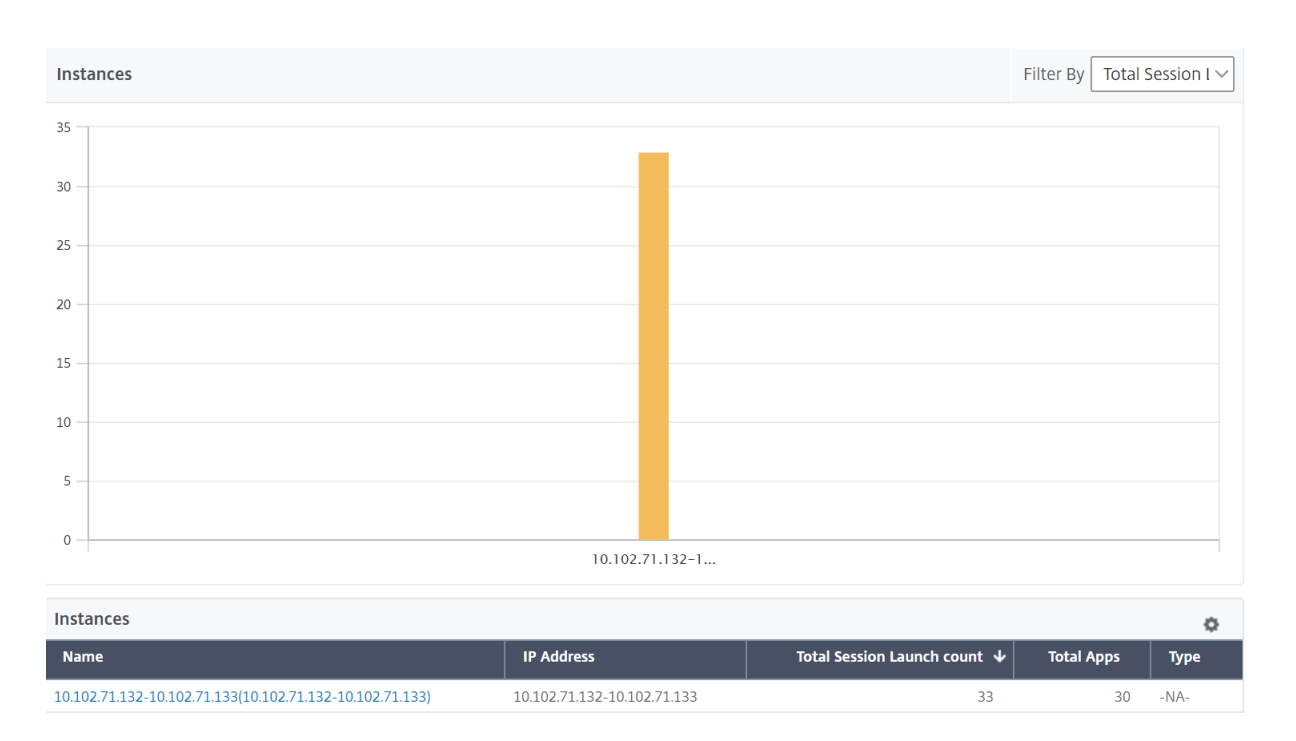

高可用性のインスタンスの名前をクリックすると、詳細が表示されます。

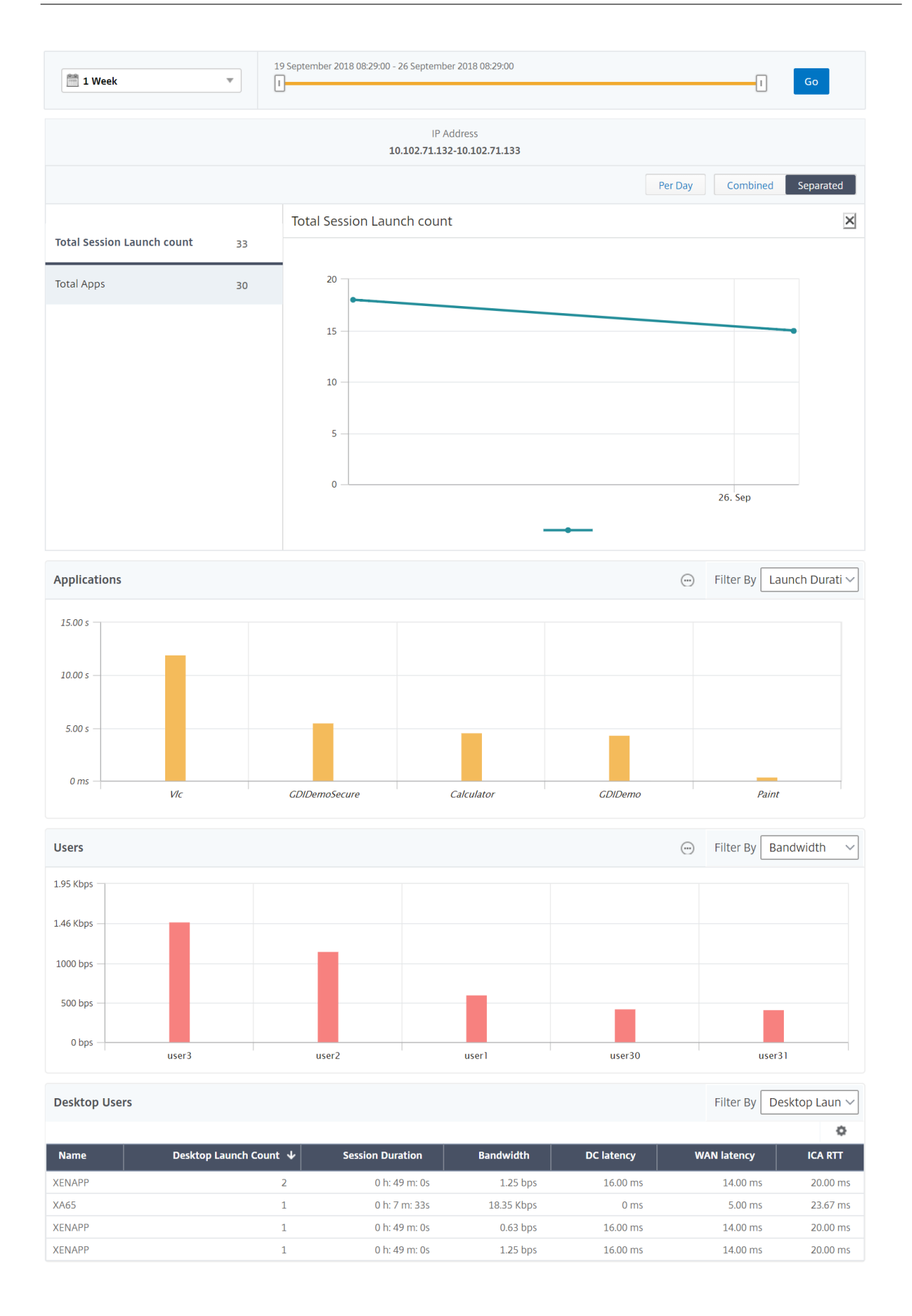

### クラスターモードでデプロイされた **NetScaler ADC** インスタンス

Citrix ADM は、クラスターモードでデプロイされた ADC インスタンスのレポートを提供します。クラスターモード のインスタンスの集約レポートは、すべての分析でサポートされます。

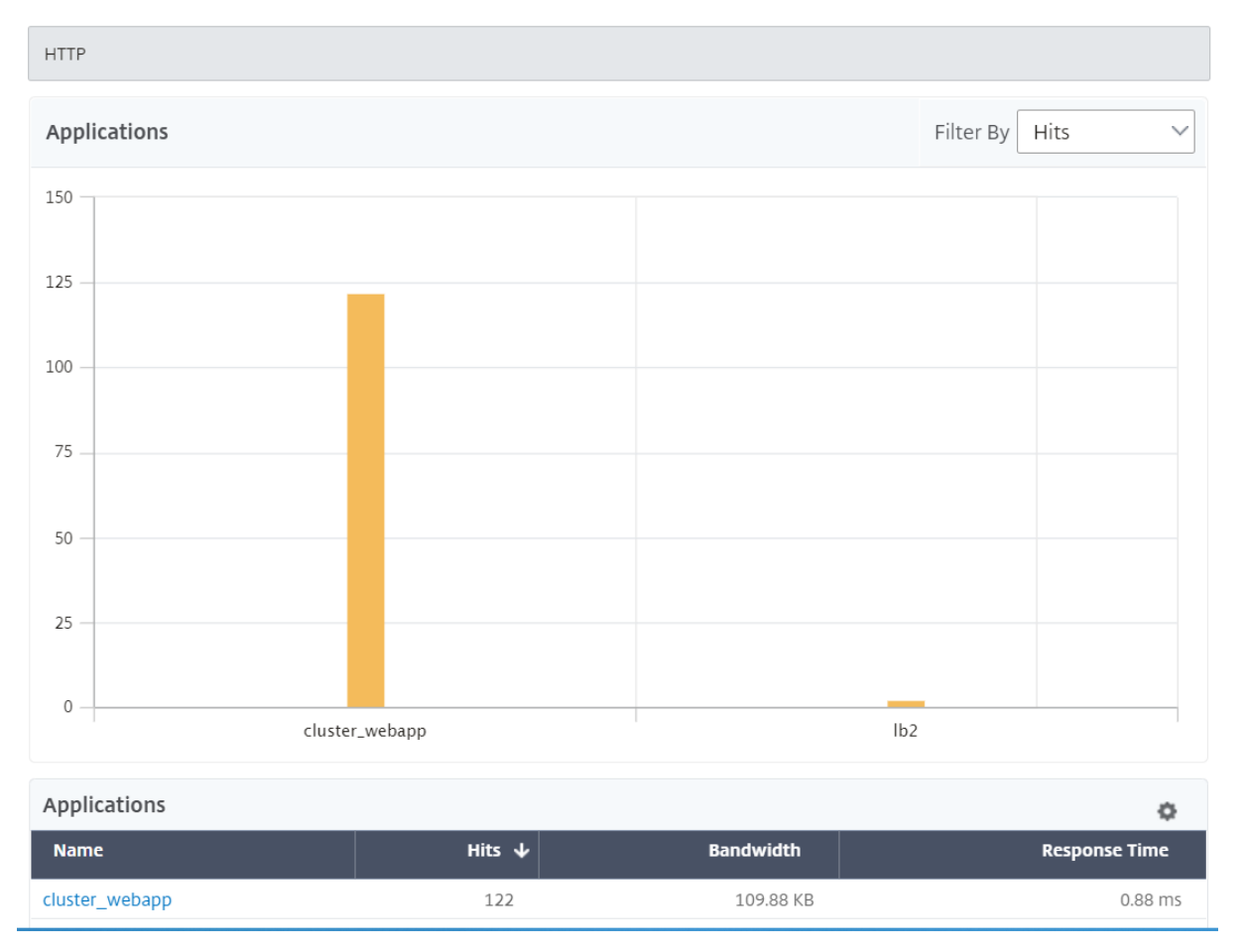

CLIP ホスト名をクリックして、クラスターモードでデプロイされた ADC インスタンスに関するすべての詳細を表示 することもできます。

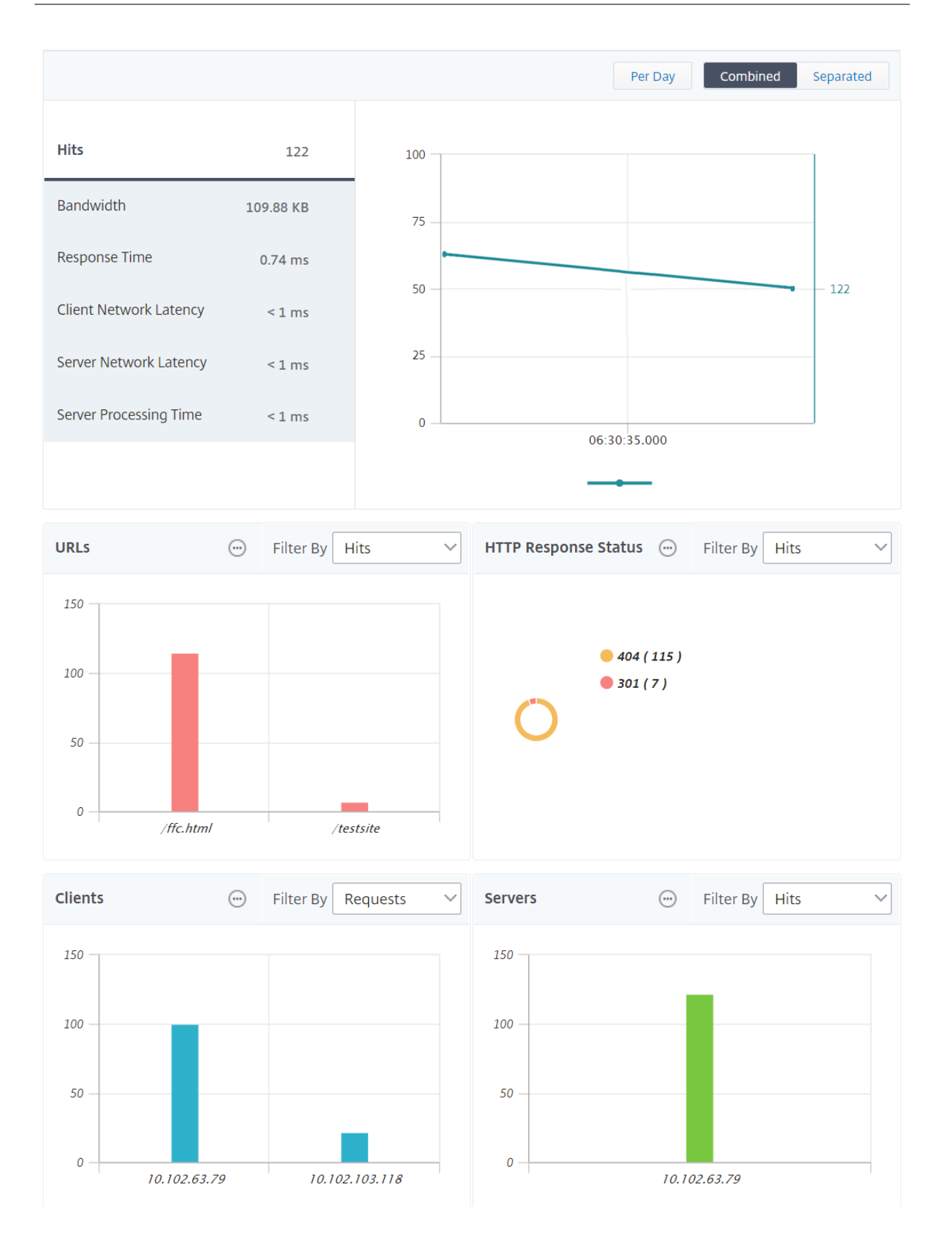

注

- Citrix ADM 12.1 ビルド 503.x にアップグレードする前に以前に収集されたすべてのデータは、データ が保持されるまでの間、独立したレポートとして引き続き表示されます。
- クラスタモードでデプロイされた ADC インスタンスの場合、オブザベーションドメイン ID/オブザベー ションドメイン名は CLIP ホスト名と CLIP に置き換えられます。以前に収集されたすべてのデータは、 引き続き観測ドメイン ID/観測ドメイン名を報告します。

### **Web** インサイトジオマップ構成

NetScaler ADM ジオマップ機能は、マップ上の異なる地理的場所にわたる Web アプリケーションの使用状況を表 示します。管理者は、この情報を使用して、アプリケーション使用率の傾向を把握し、容量計画を立てることができ ます。

Geomap は、国、州、都市に固有の以下の指標に関する情報を提供します。

- 合計ヒット数:アプリケーションがアクセスされた合計回数。
- 帯域幅: クライアント要求の処理中に消費された合計帯域幅
- 応答時間:クライアント要求への応答の送信に要した平均時間。

ジオマップは、次のようないくつかのユースケースに対応するために使用できる情報を提供します。

- アプリケーションにアクセスするクライアント数が最大であるリージョン
- 応答時間が最も長い地域
- 最も帯域幅を消費するリージョン

Citrix ADM には、プライベート IP アドレスまたはパブリック IP アドレスのジオマップを構成するオプションが用 意されています。

プライベート **IP** アドレスのジオマップの構成

ジオマップ上のプライベート IP アドレスから発信された Web アプリケーションのトラフィックを表示するには、ま ずプライベート IP アドレスブロックを作成し、次に geo データ収集を有効にする必要があります。

### 地理データ収集を有効にするには:

- 1. [ ネットワーク] > **[ \*\*** インスタンス**] > [ \*\*Citrix ADC**] に移動し、Citrix ADC インスタンスを選択します。
- 2. **[** アクションの選択] リストから、[ **Analytics** の設定] を選択します。

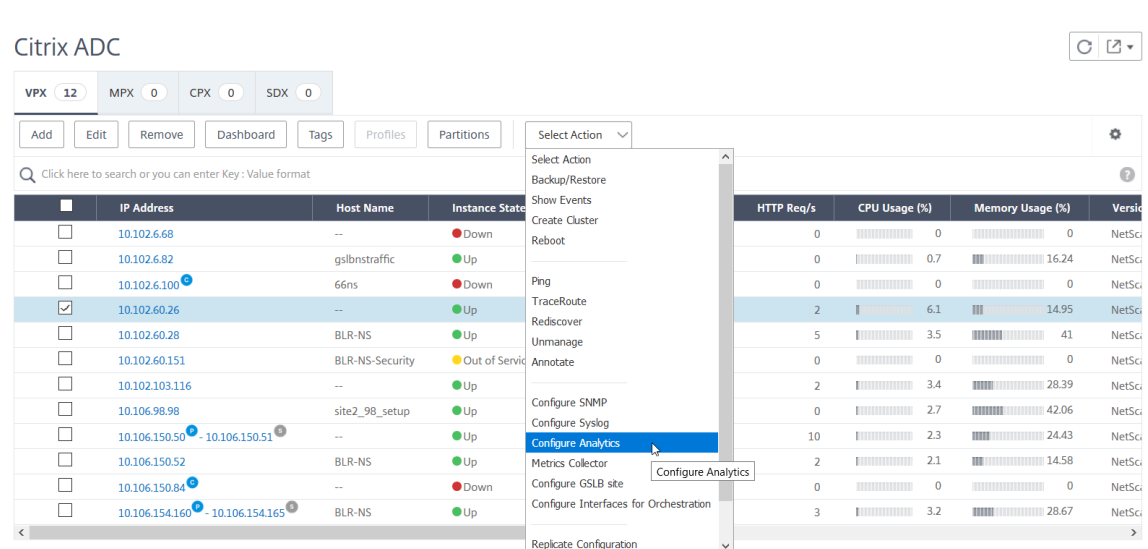

3.[**Insight** の構成]ページで、[**Web** および **HDX Insight** の地域データ収集を有効にする]を選択します。

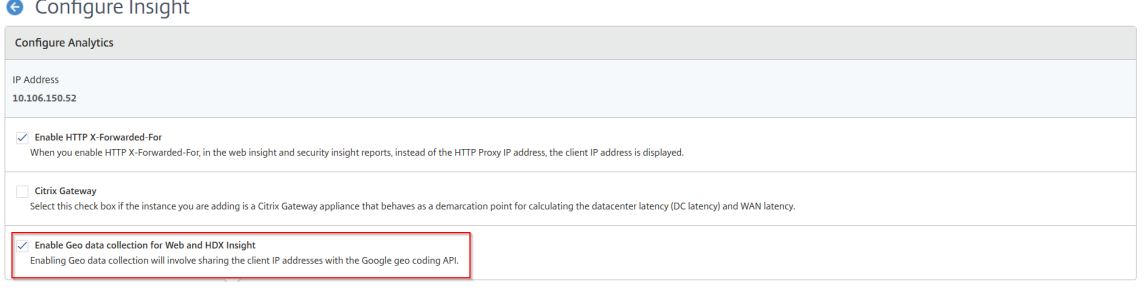

プライベート **IP** ブロックを作成する NetScaler ADM は、クライアントのプライベート IP アドレスが NetScaler ADM サーバーに追加されると、クライアントの場所を認識できます。たとえば、クライアントの IP アドレスが A 市 に関連付けられたプライベート IP アドレスブロックの範囲内にある場合、NetScaler ADM はこのクライアントの A 市町からトラフィックが発信していることを認識します。

IP ブロックを作成するには、次の手順を実行します。

- 1. Citrix ADM で、[分析]>[設定]>[**IP** ブロック]に移動し、[追加]をクリックします。
- 2. **[ IP** ブロックの作成] ページで、次のパラメータを指定します。
	- 名前。プライベート IP ブロックの名前を指定してください
	- **IP** アドレスを開始します。IP ブロックの最下位 IP アドレス範囲を指定します。
	- 終了 **IP** アドレス。IP ブロックの最大の IP アドレス範囲を指定します。
	- カントリー。リストから国を選択します。
	- 地域。国に基づいて地域は自動入力されますが、地域を選択できます。
	- 市。地域に基づいて都市は自動入力されますが、都市を選択できます。
- **\*\*** 都市の緯度と都市の経度 \*\*。選択した都市に基づいて、緯度と経度が自動的に入力されます。
- 3.[**Create**]をクリックすると、作業が終了します。

# **G** Create IP Blocks

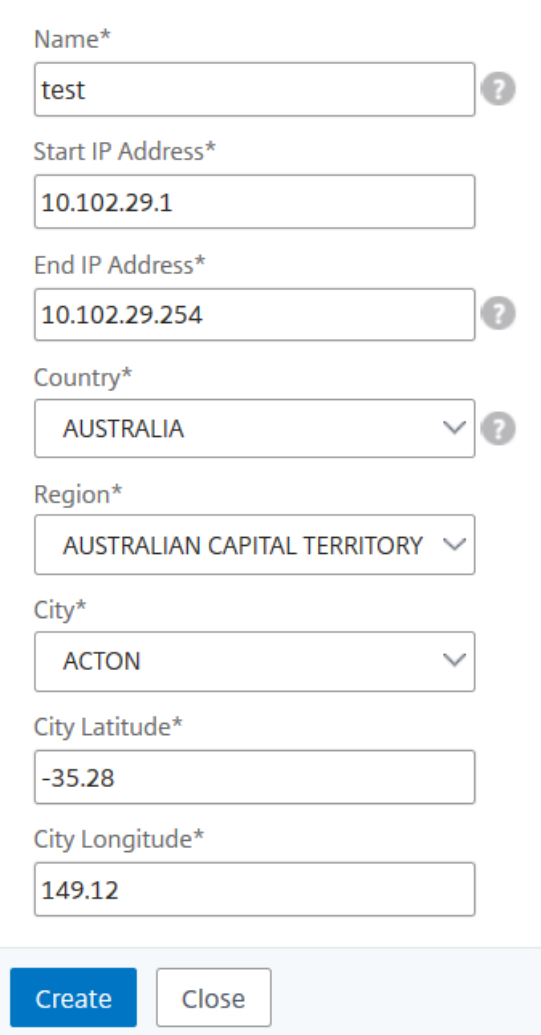

パブリック **IP** ブロック Citrix ADM は、クライアントがパブリック IP アドレスを使用している場合、クライア ントの場所を認識することもできます。NetScaler ADM には組み込みの場所 CSV ファイルがあり、これはクライ アントの IP アドレス範囲に基づいて場所と一致します。パブリック IP ブロックを使用する場合、唯一の要件は、 [Configure Insight] ページから geo データ収集を有効化する必要があることです。

注

NetScaler ADM では、特定の地理的位置のジオマップを表示するためにインターネット接続が必要です。 GeoMap を.pdf、.png、または.jpg 形式でエクスポートするには、インターネット接続も必要です。

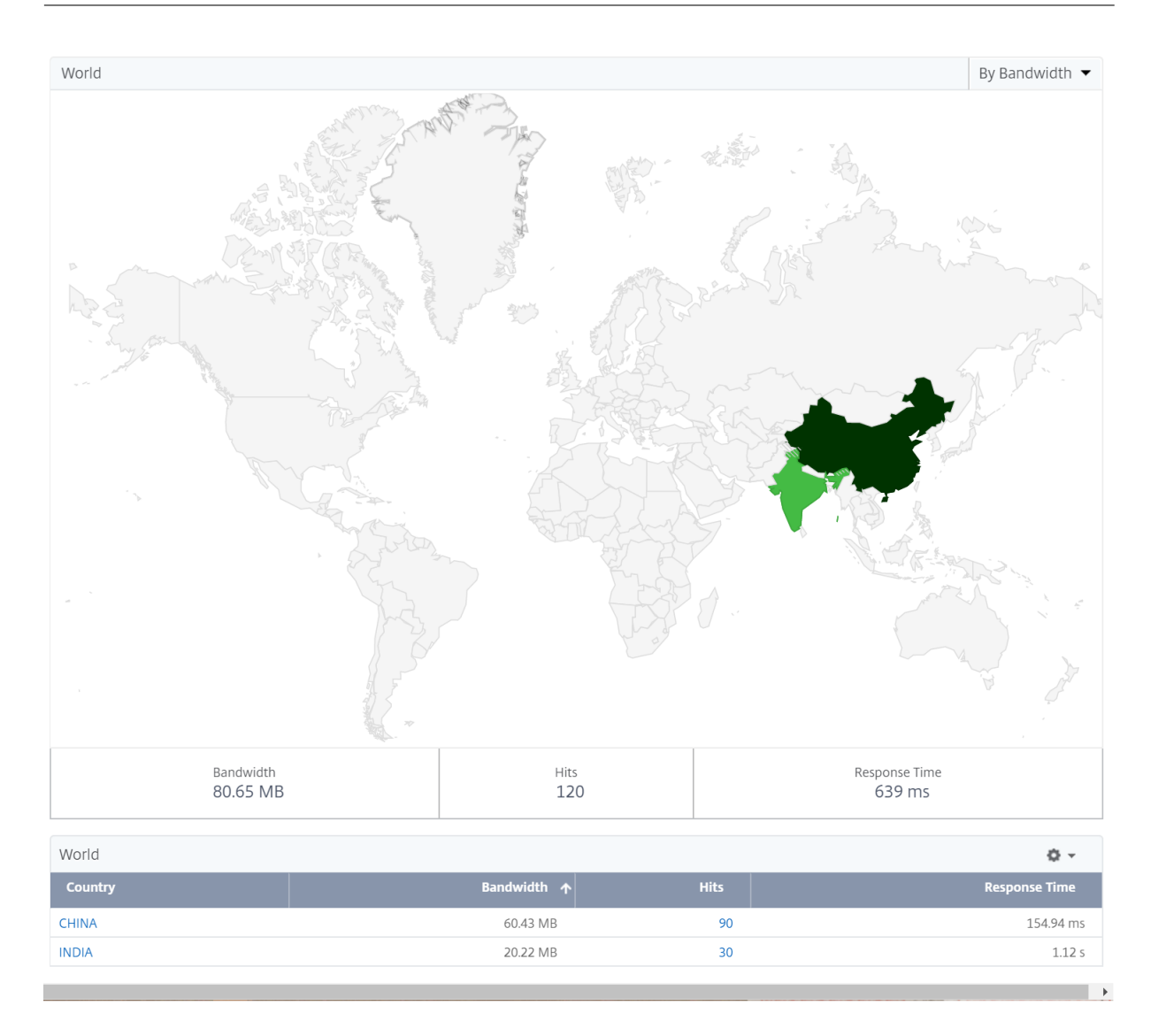

このダッシュボードのレポートをエクスポートするには、次の手順に従います。

このページのレポートをエクスポートするには、このページの右上にある エクスポート アイコンをクリックします。 [ エクスポート] ページでは、次のいずれかの操作を実行できます:

- 1. [ 今すぐエクスポート] タブを選択します。レポートを PDF、JPEG、PNG、または CSV 形式で表示して保存 します。
- 2. [ スケジュールエクスポート] タブを選択します。レポートを毎日、毎週、または毎月スケジュールして、メー ルまたはスラックメッセージでレポートを送信します。

注

- [ 毎週 の繰り返し] を選択した場合は、レポートをスケジュールする平日を選択してください。
- [ 毎月の繰り返し] を選択した場合は、レポートをスケジュールするすべての日をカンマで区切って入力 します。

しきい値の構成

しきい値を作成して、しきい値を超えるたびに通知を受け取ることができます。一般的な導入環境では、しきい値を 次のように設定できます。

- さまざまなアプリケーションメトリックをトラッキング
- 計画を促進
- アプリケーションの指標値が設定されたしきい値を超えると通知を受け取る

しきい値を設定するには:

- 1. [ アナリティクス] > [ 設定] > [ しきい値] に移動します。
- 2.「しきい値」ページで、「追加」をクリックします。

「しきい値の作成」ページが表示されます。

- 3. 次の詳細を指定します:
	- a) 名前‑イベントを作成する名前を指定します。
	- b) トラフィックタイプ‑リストから [WEB] を選択します。
	- c) エンティティ ‑リストから、カテゴリまたはリソース・タイプを選択します。デフォルトでは、「アプリ ケーション」がエンティティとして選択されます。
	- d) 参照キー ‑参照キーは、選択したトラフィックタイプとエンティティに基づいて自動的に生成されます。
	- e) 期間‑一覧から、エンティティを監視する時間間隔を選択します。エンティティは、1 時間、1 日、また は 1 週間の期間を監視できます。

## **A** Create Threshold

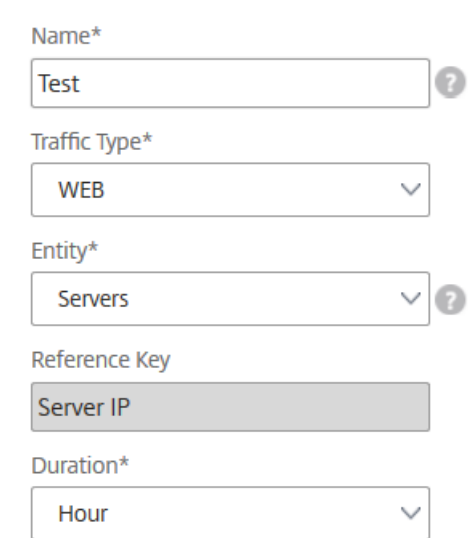

f) [ **Configure Rule** ] セクションで、メトリック、必要なコンパレータを選択してルールを作成し、しき い値を指定します。

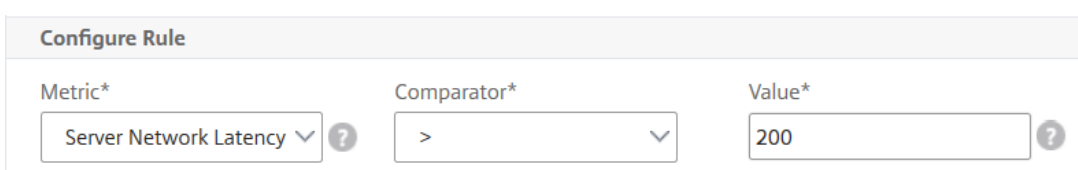

g)[通知の設定]セクションで、[しきい値の有効化]を選択し、アラートを取得するアラート・モードを選 択します。

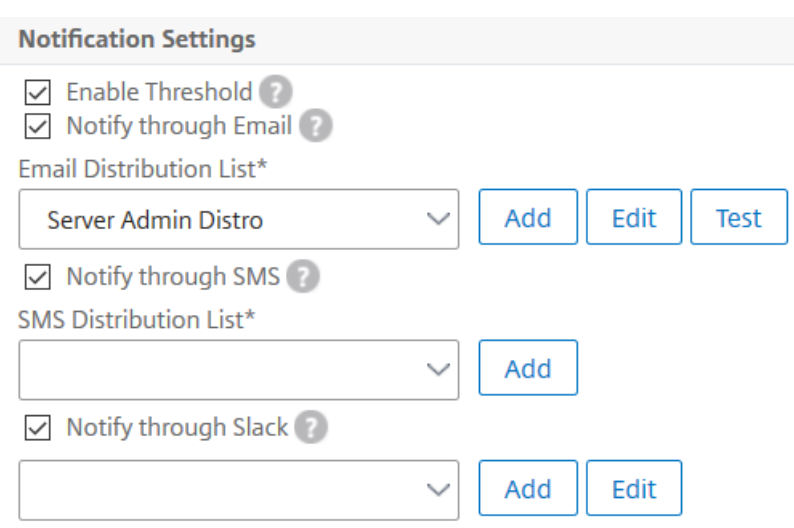

4. [作成] をクリックします。

### **HDX Insight**

### February 6, 2024

HDX Insight は、NetScaler ADC を通過する Citrix Virtual Apps and Desktops への HDX トラフィックのエン ドツーエンドの可視性を提供します。管理者は、HDX Insight を通じて、リアルタイムのクライアントとネットワ ークの遅延測定基準、履歴レポート、エンドツーエンドのパフォーマンスデータを確認し、パフォーマンスの問 題をトラブルシューティングできます。リアルタイムの可視性と履歴データの両方を利用できるため、NetScaler Application Delivery Management (ADM) はさまざまなユースケースをサポートできます。

データを表示するには、Citrix Gateway 仮想サーバーで AppFlow を有効にする必要があります。AppFlow は、 IPFIX プロトコルまたは LogStream メソッドによって配信することができます。

注:ICA ラウンドトリップ時間の計算を記録できるようにするには、次のポリシー設定を有効にします:

• ICA 往復計算

- ICA ラウンドトリップ計算間隔
- アイドル接続の ICA 往復計算

個々のユーザーをクリックすると、選択した期間内にユーザーが行った各 HDX セッション(アクティブまたは終了 済み)が表示されます。その他の情報には、セッション中に消費されるレイテンシー統計および帯域幅が含まれます。 オーディオ、プリンタマッピング、クライアントドライブのマッピングなど、個々の仮想チャネルから帯域幅情報を 取得することもできます。

「**HDX Insight** 」>「アプリケーション」の順に選択し、「起動期間」をクリックして、アプリケーションの起動に要 した時間を表示することもできます。**HDX Insight‑**Users に移動して、接続しているすべて のユーザーのユーザー エージェントを表示することもできます。

注:HDX Insight は、ソフトウェアバージョン 12.0 で実行されている NetScaler ADC インスタンスで構成 された管理パーティションをサポートしています。

次のシンクライアントが HDX Insight をサポートしています。

- WYSE Windows ベースのシンクライアント
- WYSE Linux ベースのシンクライアント
- WYSE Thinos ベースのシンクライアント
- 10Zig Ubuntu ベースのシンクライアント

パフォーマンス遅延問題の根本原因の特定

#### シナリオ **1**

ユーザーが Citrix Virtual Apps and Desktops にアクセスする際に遅延が発生しています。

遅延の原因として考えられるのは、サーバーネットワークの遅延、サーバーネットワークに起因する ICA トラフィッ クの遅延、またはクライアントネットワークの遅延です。

問題の根本原因を特定するために、次の測定基準を分析します。

- WAN 遅延
- DC の遅延
- ホストの遅延

クライアント・メトリックを表示する手順は、次のとおりです。

- 1. [**Analytics**] タブで、[**HDX Insight** ] > [ユーザー] に移動します。
- 2. 下にスクロールして、ユーザー名を選択し、リストから期間を選択します。期間は、1 日、1 週間、1 か月にす ることができます。また、データを表示する期間をカスタマイズすることもできます。

3. グラフには、指定した期間におけるユーザーの ICA RTT および DC レイテンシー値がグラフとして表示され ます。

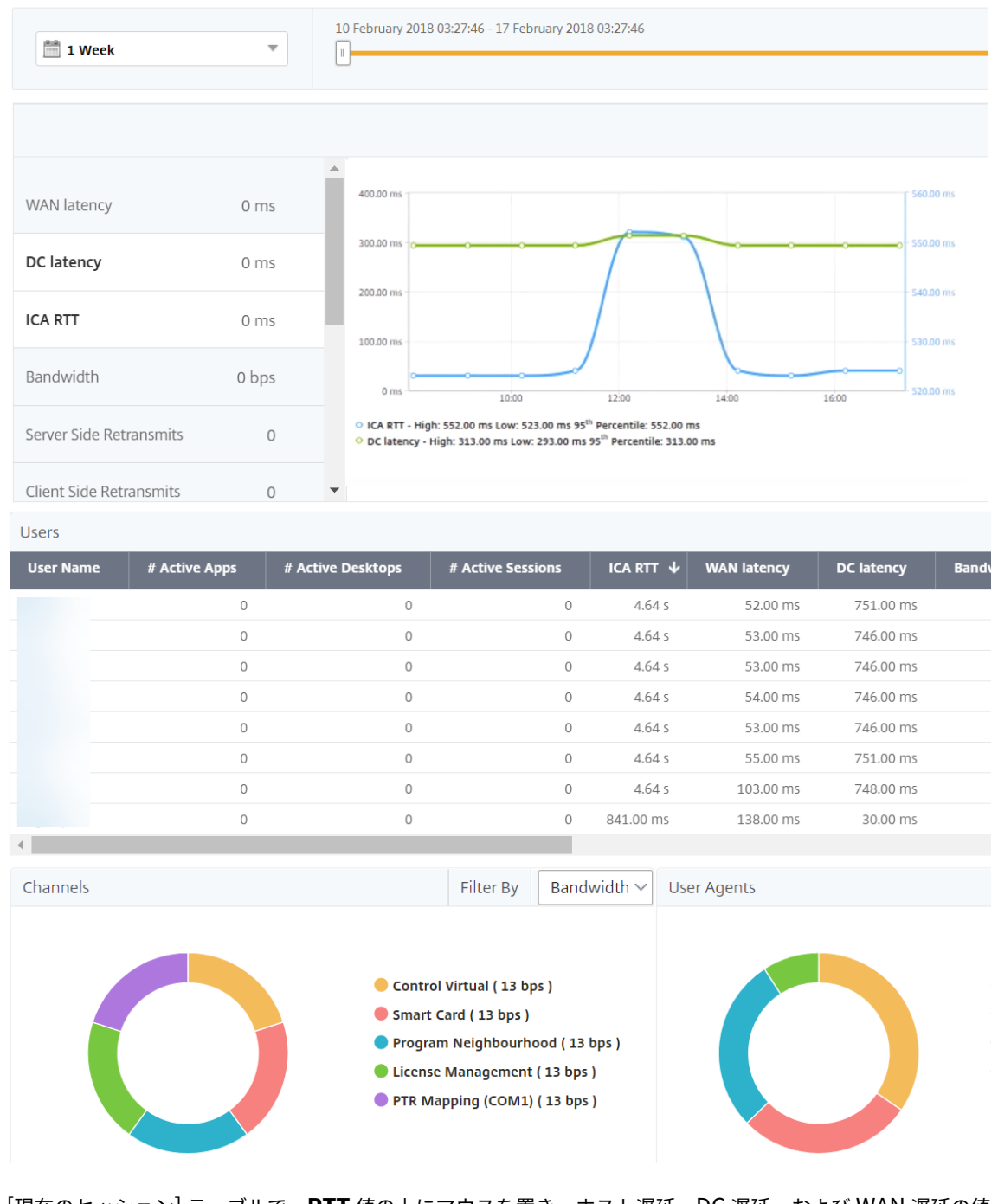

- 4. [現在のセッション] テーブルで、**RTT** 値の上にマウスを置き、ホスト遅延、DC 遅延、および WAN 遅延の値 をメモします。
- 5.「現在のセッション」(Current Sessions) テーブルで、ホップ図のシンボルをクリックして、クライアントと サーバー間の接続に関する情報 (遅延値を含む) を表示します。

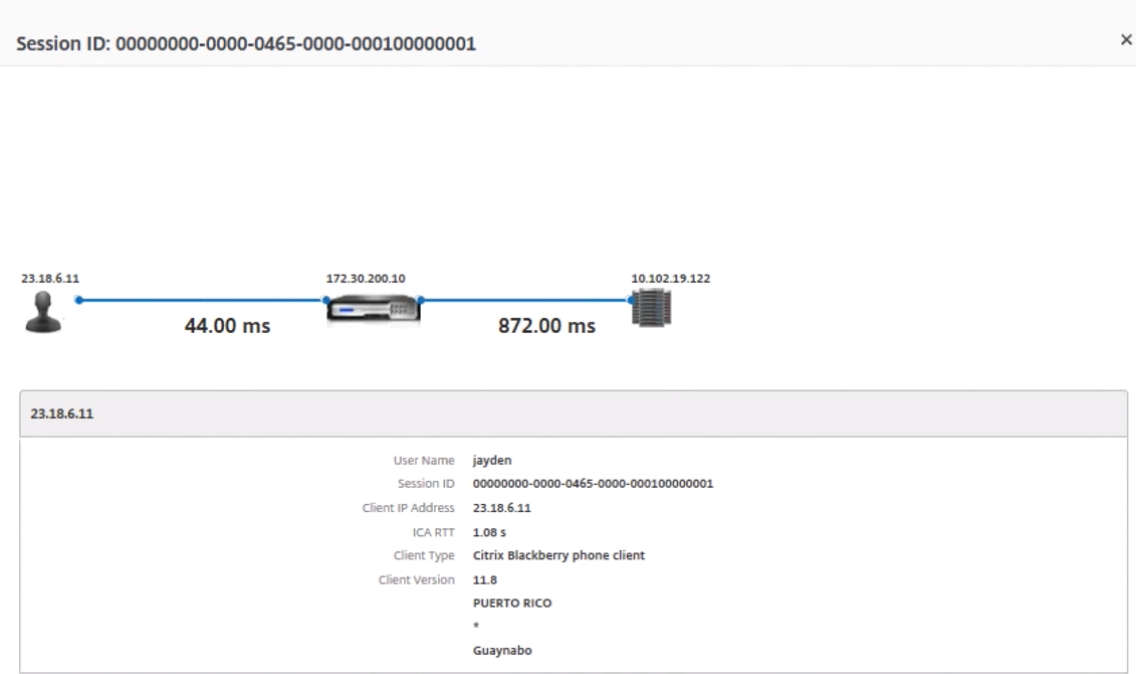

まとめ この例では、**DC** 遅延は 751 ミリ秒、**WAN** 遅延は 52 ミリ秒、ホスト遅延は 6 秒です。これは、サーバネ ットワークによる平均遅延が原因で、ユーザが遅延していることを示します。

シナリオ **2**

Citrix Virtual Apps またはデスクトップでアプリケーションを起動する際に遅延が発生する

遅延の原因として考えられるのは、サーバーネットワークの遅延、サーバーネットワークに起因する ICA トラフィッ クの遅延、クライアントネットワークの遅延、またはアプリケーションの起動にかかる時間です。

問題の根本原因を特定するために、次の測定基準を分析します。

- WAN 遅延
- DC 遅延
- ホスト遅延

ユーザー・メトリックを表示する手順は、次のとおりです。

- 1. [分析] タブで、[HDX Insight ] > [ユーザー]に移動します。
- 2. 下にスクロールして、該当するユーザー名をクリックします。
- 3. グラフに示されている該当するセッションの WAN の遅延、DC の遅延、RTT の値を書き留めます。
- 4.「現在のセッション」(Current Sessions) テーブルで、ホストの遅延が大きいことに注意してください。

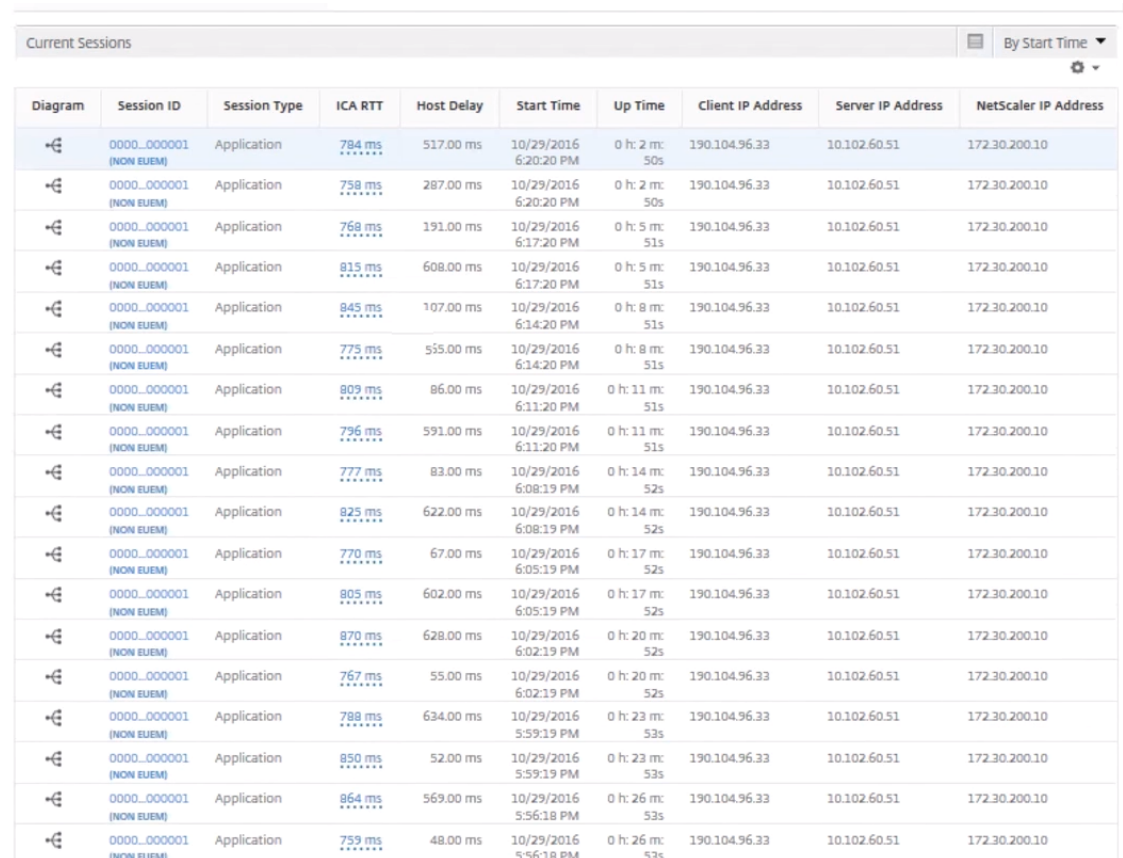

### まとめ この例では、**DC** 遅延は 1 ミリ秒、**WAN** 遅延は 12 ミリ秒、ホスト遅延は 517 ミリ秒です。DC および WAN のレイテンシーが低い RTT が高いのは、ホストサーバ上のアプリケーションエラーを示します。

注 :ソフトウェア 11.1 ビルド 51.21 以降を実行している Citrix ADM を使用している場合、HDX Insight は WAN ジッターやサーバー側再送信などの追加のユーザーメトリックも表示します。これらの指標を表示するに は、**[ \*\*Analytics** ] > [ **HDX Insight** ] > [ユーザー]\*\* の順に選択し、ユーザー名を選択します。ユーザーの 測定基準がグラフの隣の表に表示されます。

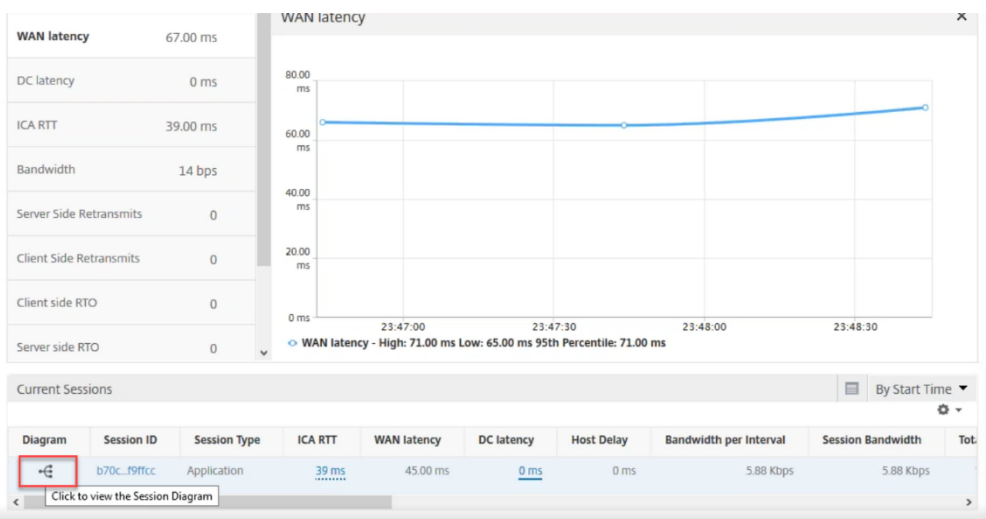

### **HDX Insight** 用ジオマップ

Citrix ADM Geomaps 機能は、地理的に異なる場所でのアプリケーションの使用状況を地図上に表示します。この 情報を使用して、管理者は、さまざまな地理的な場所でのアプリケーション使用状況の傾向を把握できます。

特定の地理的場所または LAN のジオマップを表示するように Citrix ADM を構成するには、その場所のプライベート IP 範囲(開始 IP アドレスと終了 IP アドレス)を指定します。

HDX Insight でジオロケーションマップから履歴とアクティブなユーザーの詳細も表示できます。[ 分析] > [ **HDX Insight**] に移動し、マップの [世界] セクションで、詳細を確認したい国または地域をクリックします。更に情報を 表示するために、市と州でドリルダウンすることができます。

データセンターの **geomap** を設定するには、次の手順に従います。

[ **Analytics** ] タブで、[ 設定] > [ **IP** ブロック] に移動し、特定の場所のジオマップを設定します。

#### 使用例

このシナリオでは 2 つのブランチオフィスを持つ ABC という名前の企業を扱います。ABC はサンタクララとインド にブランチオフィスがあります。

サンタクララのユーザーは、Sclara.x.com の Citrix Gateway アプライアンスを使用して VPN トラフィックにア クセスします。インドのユーザーは、India.x.com の Citrix Gateway アプライアンスを使用して VPN トラフィッ クにアクセスします。

サンタクララでは、午前 10 時から午後 5 時などの特定の時間帯に SClara.x.com に接続し、VPN トラフィックにア クセスします。ほとんどのユーザーは同じ NetScaler Gateway にアクセスするため、VPN への接続に遅延が生じ ます。そのため、一部のユーザーは Sclara.x.com ではなく India.x.com に接続します。

トラフィックを分析する NetScaler ADC 管理者は、ジオマップ機能を使用して、サンタクララオフィスのトラフィ ックを表示できます。このマップから、サンタクララオフィスの応答時間が非常に長いことがわかります。これは、 サンタクララオフィスには、ユーザーが VPN トラフィックにアクセスできる Citrix Gateway アプライアンスが 1 つしかないためです。したがって、管理者は別の NetScaler Gateway をインストールして、ユーザーが VPN にア クセスするための 2 つのローカル NetScaler Gateway アプライアンスを持つようにすることもできます。

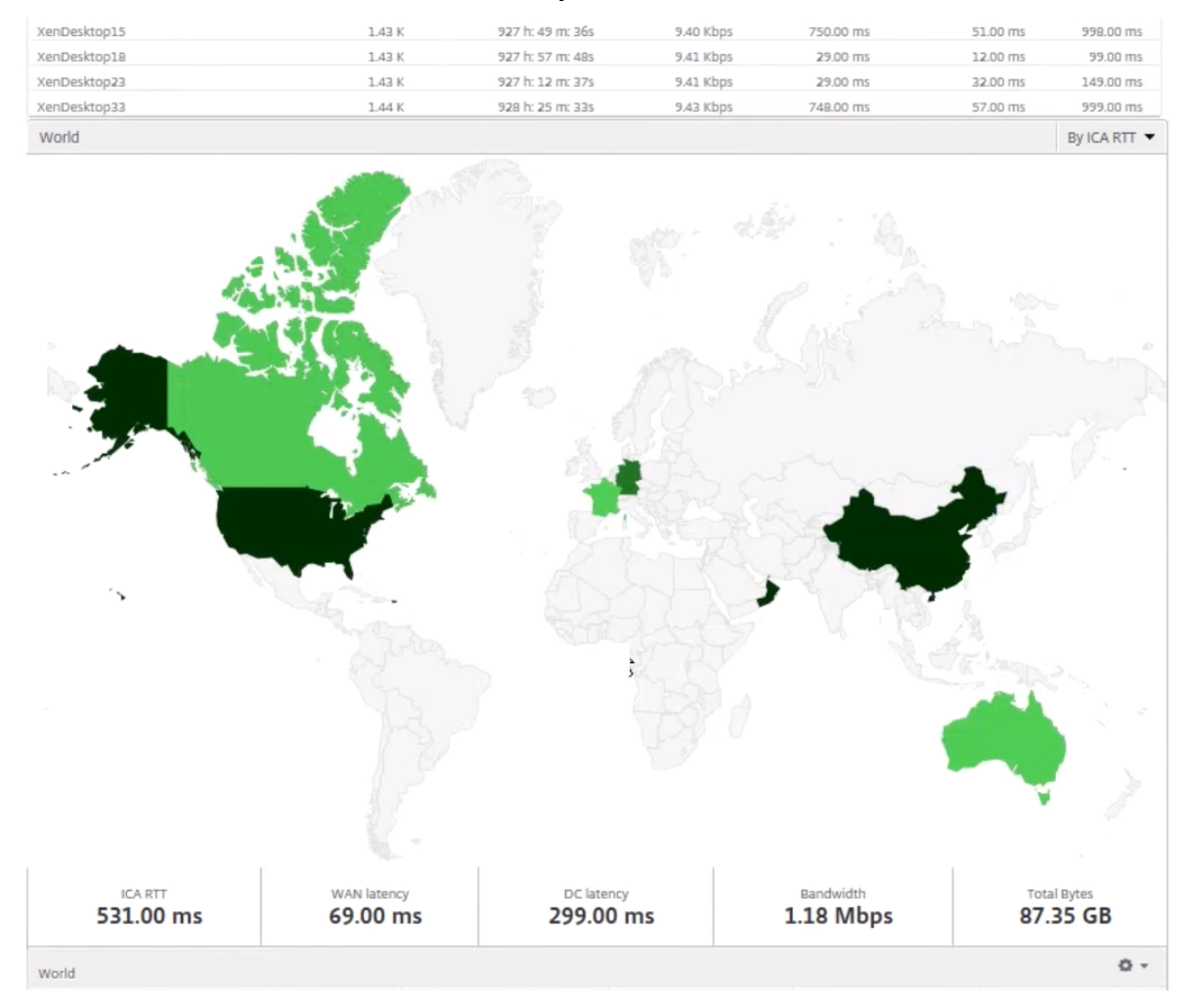

### 制限事項

Citrix ADC インスタンスにエンタープライズライセンスがある場合、分析データは 1 時間しか収集されないため、 Citrix ADM for HDX Insight に設定されたしきい値はトリガーされません。

### **HDX Insight** データ収集の有効化

### February 6, 2024

HDX Insight は、NetScaler ADC インスタンスまたは Citrix SD‑WAN アプライアンスを通過する ICA トラフィ ックをこれまでにないエンドツーエンドで可視化することで、NetScaler Application Delivery Management (ADM) Analytics が卓越したユーザーエクスペリエンスを提供できるようにします。HDX Insight は、ネットワー ク、仮想デスクトップ、アプリケーション、アプリケーションファブリック向けの優秀かつ有能なビジネスインテリ ジェンスとエラー分析機能を提供します。HDX Insight はユーザーの問題を優先度によってすぐに選別すると同時 に、仮想デスクトップ接続に関するデータを収集し、AppFlow レコードを生成して、それらをビジュアルレポート として提示します。

NetScaler ADC でデータ収集を有効にする構成は、導入トポロジーにおけるアプライアンスの位置によって異なり ます。

**LAN** ユーザーモードで展開された **Citrix ADC** を監視するためのデータ収集の有効化

Citrix Virtual Apps and Desktops アプリケーションにアクセスする外部ユーザーは、Citrix Gateway で自分自 身を認証する必要があります。ただし、内部ユーザーは NetScaler Gateway にリダイレクトする必要がない場合が あります。また、透過モードの展開では、管理者が手動でルーティングポリシーを適用して、要求が NetScaler ADC アプライアンスにリダイレクトされるようにする必要があります。

これらの課題を克服し、LAN ユーザーが Citrix Virtual Apps and Desktops アプリケーションに直接接続できる ようにするには、NetScaler Gateway アプライアンス上で SOCKS プロキシとして機能するキャッシュリダイレク ト仮想サーバーを構成して、LAN ユーザーモードで NetScaler ADC アプライアンスを展開します。

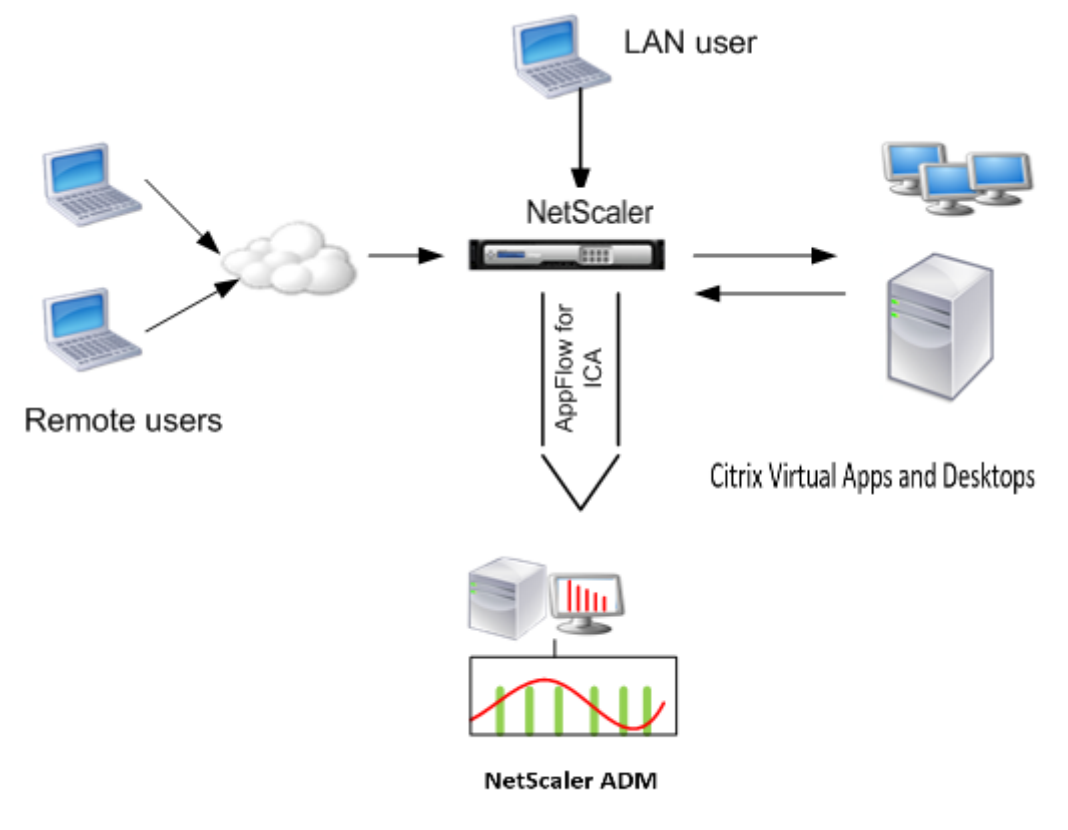

注: NetScaler ADM と NetScaler Gateway アプライアンスは同じサブネットにあります。

このモードで展開された Citrix ADC アプライアンスを監視するには、まず Citrix ADC アプライアンスを NetScaler Insight インベントリに追加し、AppFlow を有効にしてから、ダッシュボードにレポートを表示します。

NetScaler ADC アプライアンスを NetScaler ADM インベントリに追加した後、データ収集のために AppFlow を 有効にする必要があります。

- 注
	- ADC インスタンスでは、[ システム] > [ **AppFlow** ] > [ コレクター] に移動して、コレクター(つまり、 Citrix ADM)が稼働しているかどうかを確認できます。NetScaler ADC インスタンスは、NSIP を使用 して AppFlow レコードを NetScaler ADM に送信します。ただし、インスタンスは SNIP を使用して NetScaler ADM との接続を確認します。そのため、SNIP がインスタンスに設定されていることを確認 してください。
	- NetScaler ADM 構成ユーティリティを使用して、LAN ユーザーモードで展開された NetScaler ADC でデータ収集を有効にすることはできません。
	- コマンドとその使用法について詳しくは、「コマンドリファレンス」を参照してください。
	- ポリシー式については、「ポリシーと式」を参照してください。

コマンドラインインターフェイスを使用して **NetSc[aler ADC](https://developer-docs.citrix.com/projects/netscaler-command-reference/en/latest/)** アプライアンスでデータ収集を構成するには:

コマンドプロンプトで、次の操作[を行います:](http://docs.citrix.com/ja-jp/netscaler/12-1/appexpert/policies-and-expressions.html)

- 1. アプライアンスにログオンします。
- 2. プロキシ IP およびポートを指定してフォワードプロキシキャッシュリダイレクト仮想サーバーを追加します。 また、サービスタイプとして HDX を指定します。

**add cr vserver** <name> <servicetype> [<ipaddress> <port> [-cacheType <cachetype>] [ - clt-Timeout <secs>]

例

```
1 add cr vserver cr1 HDX 10.12.2.2 443 – cacheType FORWARD –
     cltTimeout 180
2 <!--NeedCopy-->
```
注: NetScaler Gateway アプライアンスを使用して LAN ネットワークにアクセスする場合は、VPN トラフィックに一致するポリシーによって適用されるアクションを追加します。

**add vpn trafficAction** <name> <qual> [-HDX ( ON or OFF )]

add vpn trafficPolicy <name> <rule> <action>

例

```
1 add vpn trafficAction act1 tcp -HDX ON
2
3 add vpn trafficPolicy pol1 "REQ.IP.DESTIP == 10.102.69.17" act1
4 <!--NeedCopy-->
```
3. NetScaler ADM を NetScaler ADC アプライアンスの AppFlow コレクタとして追加します。

**add appflow collector** <name> **‑IPAddress** <ip\_addr>

例:

```
1 add appflow collector MyInsight -IPAddress 192.168.1.101
2 <!--NeedCopy-->
```
4. AppFlow アクションを作成して、コレクターを関連付けます。

add appflow action <name> -collectors <string>  $\cdots$ 

例:

```
add appflow action act -collectors MyInsight
2 <!--NeedCopy-->
```
5. トラフィック生成の規則を指定するための AppFlow ポリシーを作成します。

**add appflow policy** <policyname> <rule> <action>

例:

```
1 add appflow policy pol true act
2 <!--NeedCopy-->
```
6. グローバルバインドポートに AppFlow ポリシーをバインドします。

**bind appflow global** <policyname> <priority> -type <type>

例:

```
1 bind appflow global pol 1 -type ICA_REQ_DEFAULT
2 <!--NeedCopy-->
```

```
注: ICA ト ラ フ ィ ッ ク に 適 用 す る に は、 タ イ プ の 値 を ICA_REQ_OVERRIDE ま た は
ICA_REQ_DEFAULT にする必要があります。
```
7. AppFlow の flowRecordInterval パラメーターの値を 60 秒に設定します。

### **set appflow param ‑flowRecordInterval** 60

例:

```
1 set appflow param -flowRecordInterval 60
2 <!--NeedCopy-->
```
8. 構成を保存します。種類:save ns config

シングルホップモードで展開された **Citrix Gateway** アプライアンスのデータ収集の有効化

NetScaler Gateway をシングルホップモードで展開すると、ネットワークのエッジになります。Gateway インス タンスは、デスクトップ配信インフラストラクチャへのプロキシ ICA 接続を提供します。シングルホップは、最も単 純で最も一般的な導入方法です。シングルホップモードは、外部ユーザーが組織内の内部ネットワークにアクセスし ようとした場合にセキュリティを確保します。

シングルホップモードでは、ユーザーは仮想プライベートネットワーク (VPN)を介して NetScaler ADC アプライ アンスにアクセスします。

レポートの収集を開始するには、NetScaler Gateway アプライアンスを Citrix Application Delivery Manage‑ ment(ADM)インベントリに追加し、ADM で AppFlow を有効にする必要があります。

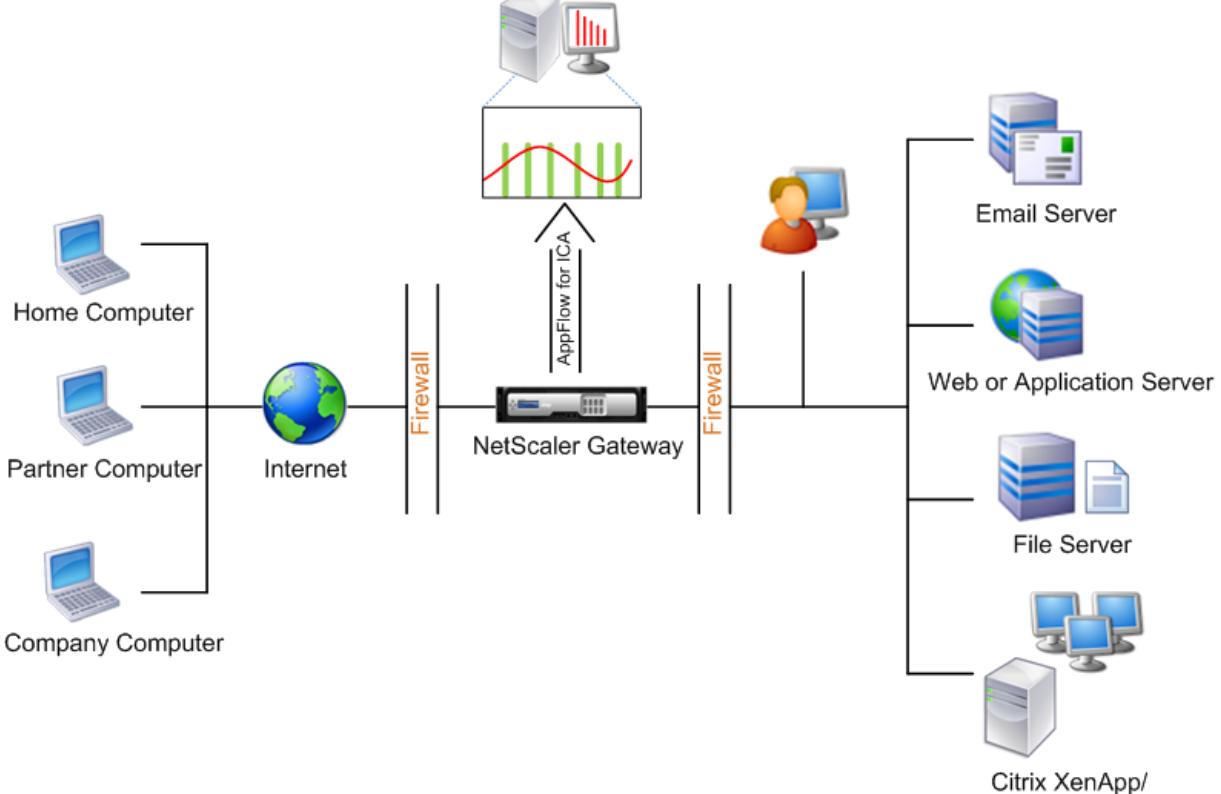

XenDesktop

#### **NetScaler ADM** から **AppFlow** 機能を有効にするには:

- 1. Web ブラウザで、Citrix ADM IP アドレス(例:http://192.168.100.1)を入力します。
- 2.[**User Name**]と [**Password**]に管理者の資格情報を入力します。
- 3. [ ネットワーク] > [ インスタンス] に移動し、分析[を有効にする](http://192.168.100.1) NetScaler ADC インスタンスを選択します。
- 4.「アクションの選択」ドロップダウンから、「**Analytics** の設定」を選択します。
- 5. VPN 仮想サーバーを選択し、[ **AppFlow** を有効にする] をクリックします。
- 6.「**AppFlow** を有効にする」フィールドに「**true**」と入力し、「**ICA**」を選択します。

### 7.[**OK**]をクリックします。

注:シングルホップモードで AppFlow を有効にすると、次のコマンドがバックグラウンドで実行されます。ト ラブルシューティングのため、こちらにそのコマンドを明記します。

- add appflow collector <name> -IPAddress <ip\_addr>
- アプリフローアクションを追加 \ <name\ > -コレクター \ <string\ >
- set appflow param -flowRecordInterval <secs>
- disable ns feature AppFlow
- enable ns feature AppFlow
- add appflow policy <name> <rule> <expression>
- set appflow policy <name>-rule <expression>
- bind vpn vserver <vsname> -policy <string> -type <type> -priority <positive\_integer>
- set vpn vserver <name> -appflowLog ENABLED
- save ns config

EUEM 仮想チャネルデータは、NetScaler ADM がゲートウェイインスタンスから受信する HDX Insight データの 一部です。EUEM 仮想チャネルは、ICA RTT に関するデータを提供します。EUEM 仮想チャネルが有効になってい ない場合でも、残りの HDX Insight データは NetScaler ADM に表示されます。

ダブルホップモードで展開された **Citrix Gateway** アプライアンスのデータ収集を有効にする

NetScaler Gateway のダブルホップモードでは、攻撃者が複数のセキュリティゾーンまたは非武装地帯 (DMZ)に 侵入してセキュアネットワークのサーバーに到達する必要があるため、組織の内部ネットワークをさらに保護できま す。ICA 接続が通過するホップ(NetScaler Gateway アプライアンス)の数と、各 TCP 接続のレイテンシーの詳細 と、クライアントが認識する ICA レイテンシーの合計とどのようにフェアーするかを分析する場合は、NetScaler ADM をインストールして、NetScaler Gateway アプライアンスこれらの重要な統計を報告する。

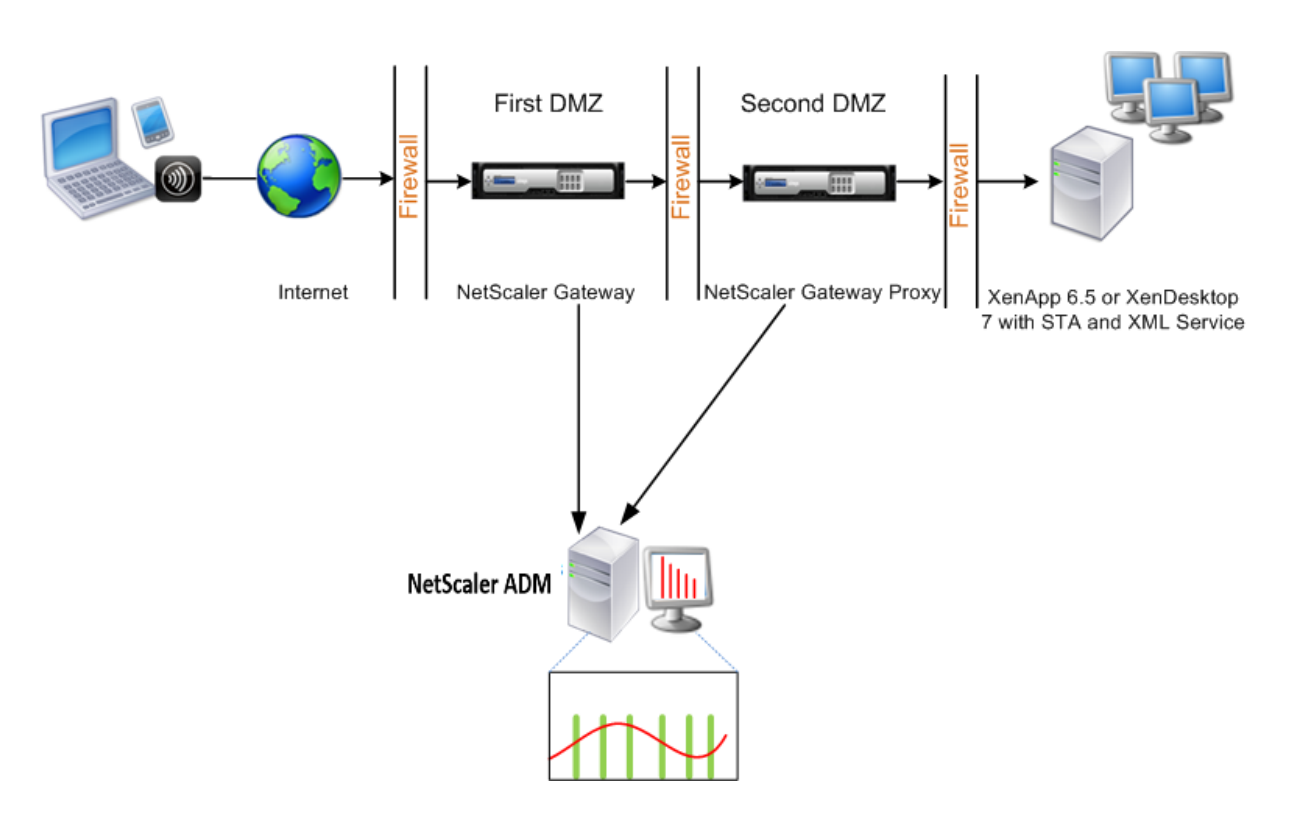

最初の DMZ の NetScaler Gateway は、ユーザー接続を処理し、SSL VPN のセキュリティ機能を実行します。こ の NetScaler Gateway は、ユーザー接続を暗号化し、ユーザーの認証方法を決定し、内部ネットワーク内のサーバ ーへのアクセスを制御します。

2 つ目の DMZ の NetScaler Gateway は、NetScaler Gateway プロキシデバイスとして機能します。この NetScaler Gateway により、ICA トラフィックが 2 番目の DMZ を通過して、サーバーファームへのユーザー接続 を完了できます。

NetScaler ADM は、最初の DMZ の NetScaler Gateway アプライアンスに属するサブネットか、2 番目の DMZ の NetScaler Gateway アプライアンスに属するサブネットのいずれかに展開できます。上の画像では、最初の DMZ の NetScaler ADM と NetScaler Gateway が同じサブネットにデプロイされています。

ダブルホップモードでは、NetScaler ADM は 1 つのアプライアンスから TCP レコードを、もう 1 つのアプライア ンスから ICA レコードを収集します。Citrix Gateway アプライアンスを Citrix ADM インベントリに追加してデー タ収集を有効にすると、各アプライアンスはホップカウントと接続チェーン ID を追跡してレポートをエクスポート します。

NetScaler ADM がレコードをエクスポートするアプライアンスを識別するために、各アプライアンスはホップ数で 指定され、各接続は接続チェーン ID で指定されます。ホップカウントは、トラフィックがクライアントからサーバー に流れる NetScaler Gateway アプライアンスの数を表します。接続チェーン ID は、クライアントとサーバー間の エンドツーエンド接続を表します。

NetScaler ADM は、ホップカウントと接続チェーン ID を使用して、両方の NetScaler Gateway アプライアンス からのデータを相互に関連付け、レポートを生成します。

このモードで展開された Citrix Gateway アプライアンスを監視するには、まず Citrix Gateway を Citrix ADM イ

ンベントリに追加し、Citrix ADM で AppFlow を有効にしてから、Citrix ADM ダッシュボードでレポートを表示す る必要があります。

### **NetScaler ADM** でのデータ収集の有効化

両方のアプライアンスから ICA 詳細の収集を開始するように NetScaler ADM を有効にすると、収集された詳細情 報は冗長になります。これは、両方のアプライアンスが同じ測定基準を報告するためです。このような状況を解決す るには、最初の Citrix Gateway アプライアンスの 1 つで AppFlow for ICA を有効にし、次に 2 番目のアプライア ンスで AppFlow for TCP を有効にする必要があります。この作業を行うことにより、一方のアプライアンスは ICA AppFlow レコードをエクスポートし、もう一方のアプライアンスは TCP AppFlow レコードをエクスポートしま す。これにより、ICA トラフィックを解析するときの処理時間も短縮されます。

**NetScaler ADM** から **AppFlow** 機能を有効にするには:

- 1. Web ブラウザで、Citrix ADM IP アドレス(例:http://192.168.100.1)を入力します。
- 2.[**User Name**]と [**Password**]に管理者の資格情報を入力します。
- 3. [ ネットワーク] > [ インスタンス] に移動し、分析[を有効にする](http://192.168.100.1) NetScaler ADC インスタンスを選択します。
- 4.「アクションの選択」ドロップダウンから、「**Analytics** の設定」を選択します。
- 5. VPN 仮想サーバーを選択し、[ **AppFlow** を有効にする] をクリックします。
- 6.「**AppFlow** を有効にする」フィールドに「**true**」と入力し、ICA トラフィック用の **ICA/TCP** 、TCP トラフ ィック用の ICA/TCP をそれぞれ選択します。

注: Citrix ADC アプライアンスの各サービスまたはサービスグループで AppFlow ロギングが有効に なっていない場合、Insight 列に「有効」と表示されていても、Citrix ADM ダッシュボードにはレコー ドが表示されません。

7.[**OK**]をクリックします。

データをエクスポートするための **NetScaler Gateway** アプライアンスの設定

NetScaler Gateway アプライアンスをインストールした後、NetScaler Gateway アプライアンスで次の設定を構 成して、レポートを NetScaler ADM にエクスポートする必要があります。

- 第 1 および第 2 の DMZ にある NetScaler Gateway アプライアンスの仮想サーバーが相互に通信するよう に構成します。
- 2 番目の DMZ の NetScaler Gateway 仮想サーバーを、最初の DMZ の NetScaler Gateway 仮想サーバー にバインドします。
- 2 つ目の DMZ で NetScaler Gateway でダブルホップを有効にします。
- 2 番目の DMZ の NetScaler Gateway 仮想サーバーでの認証を無効にします。
- いずれかの NetScaler Gateway アプライアンスで ICA レコードをエクスポートできるようにします
- 他の NetScaler Gateway アプライアンスが TCP レコードをエクスポートできるようにします。
- 両方の NetScaler Gateway アプライアンスで接続チェーンを有効にします。

コマンドラインインターフェイスを使用した **Citrix Gateway** の構成:

1. 最初の DMZ の NetScaler Gateway 仮想サーバーが、2 番目の DMZ の NetScaler Gateway 仮想サーバー と通信するように構成します。

**add vpn nextHopServer** <name> <nextHopIP> <nextHopPort> [-secure(ON or OFF)] [**imgGifToPng**] ⋯

add vpn nextHopServer nh1 10.102.2.33 8443 –secure ON

2. 2 番目の DMZ の NetScaler Gateway 仮想サーバーを、最初の DMZ の NetScaler Gateway 仮想サーバー にバインドします。最初の DMZ の NetScaler Gateway で次のコマンドを実行します。

**bind vpn vserver** <name> -nextHopServer <name>

bind vpn vserver vs1 ‑nextHopServer nh1

3. 2 つ目の DMZ の NetScaler Gateway でダブルホップと AppFlow を有効にします。

**set vpn vserver** <name> [**‑ doubleHop** ( ENABLED or DISABLED )] [**‑ appflowLog** ( ENABLED or DISABLED )]

set vpn vserver vpnhop2 –doubleHop ENABLED –appFlowLog ENABLED

4. 2 番目の DMZ の NetScaler Gateway 仮想サーバーでの認証を無効にします。

**set vpn vserver**<name> [**‑authentication** (ON or OFF)]

set vpn vserver vs -authentication OFF

5. いずれかの NetScaler Gateway アプライアンスで TCP レコードをエクスポートできるようにします。

**bind vpn vserver**<name> [-policy<string>-priority<positive\_integer>[] [-type<type>]

bind vpn vserver vpn1 -policy appflowpol1 -priority 101 -type OTHERTCP\_REQUEST

- 6. 他の NetScaler Gateway アプライアンスで ICA レコードをエクスポートできるようにします: **bind vpn vserver**<name> [-policy<string> -priority<positive\_integer>] [-type<type>] bind vpn vserver vpn2 -policy appflowpol1 -priority 101 -type ICA\_REQUEST
- 7. 両方の NetScaler Gateway アプライアンスで接続チェーンを有効にします:

**set appFlow param** [**‑connectionChaining** (ENABLED or DISABLED)]

set appflow param -connectionChaining ENABLED

### 構成ユーティリティを使用した **NetScaler Gateway** の構成:

1. 最初の DMZ の NetScaler Gateway を構成して、2 番目の DMZ の NetScaler Gateway と通信し、2 番目 の DMZ の NetScaler Gateway を最初の DMZ の NetScaler Gateway にバインドします。

- a)[構成]タブで[**NetScaler Gateway**]を展開し、[仮想サーバー]をクリックします。
- b) 右側のペインで仮想サーバーをダブルクリックし、[Advanced]グループで[**Published Applications**] を展開します。
- c)[ネクストホップサーバー]をクリックし、ネクストホップサーバーを 2 つ目の NetScaler Gateway ア プライアンスにバインドします。
- 2. 2 つ目の DMZ で NetScaler Gateway でダブルホップを有効にします。
	- a)[構成]タブで[**NetScaler Gateway**]を展開し、[仮想サーバー]をクリックします。
	- b) 右側のペインで仮想サーバーをダブルクリックし、基本設定グループで 編集アイコンをクリックします。
	- c)[**More**]を展開し、[**Double Hop**]を選択して[**OK**]をクリックします。
- 3. 2 番目の DMZ の NetScaler Gateway 上の仮想サーバーでの認証を無効にします。
	- a)「構成」タブで 「 **Citrix Gateway** 」を展開 し、「仮想サーバー」をクリック します。
	- b) 右側のペインで仮想サーバーをダブルクリックし、基本設定グループで 編集アイコンをクリックします。
	- c)[**More**]を展開し、[**Enable Authentication**]をオフにします。
- 4. Citrix Gateway アプライアンスのいずれかで TCP レコードをエクスポートできるようにします。
	- a)「構成」タブで 「 **Citrix Gateway** 」を展開 し、「仮想サーバー」をクリック します。
	- b) 右側のペインで仮想サーバーをダブルクリックし、[Advanced]グループで[Policies]を展開します。
	- c)「+ 」アイコンをクリックし 、「ポリシーの 選択」ドロップダウンリストで「**AppFlow** 」を選択 し、「タ イプの選択」ドロップダウンリストから「その他の **TCP** リクエスト」を選択 します。
	- d) [続行] をクリックします。
	- e) ポリシーのバインドを追加して、[**Close**]をクリックします。
- 5. 他の NetScaler Gateway アプライアンスで ICA レコードをエクスポートできるようにします:
	- a)「構成」タブで 「 **Citrix Gateway** 」を展開 し、「仮想サーバー」をクリック します。
	- b) 右側のペインで仮想サーバーをダブルクリックし、「詳細設定」グループで「ポリシー」 を展開 します。
	- c)「+ 」アイコンをクリックし 、「ポリシー の 選択」ドロップダウンリストで「**AppFlow** 」を選択 し、「タ イプ を選択」ドロップダウンリストから「その他の TCP リクエスト」を選択 します。
	- d) [続行] をクリックします。
	- e) ポリシーのバインドを追加して、「Closel をクリックします。
- 6. 両方の NetScaler Gateway アプライアンスで接続チェーンを有効にします。
- a) [Configuration] タブで、[System] > [Appflow] の順に選択します。
- b) 右側のペインの [設定] グループで 、[**Appflow** 設定の変更] をクリックし ます。
- c)[**Connection Chaining**]を選択し、[**OK**]をクリックします。
- 7. 最初の DMZ の NetScaler Gateway を構成して、2 番目の DMZ の NetScaler Gateway と通信し、2 番目 の DMZ の NetScaler Gateway を最初の DMZ の NetScaler Gateway にバインドします。
	- a)[構成]タブで[**NetScaler Gateway**]を展開し、[仮想サーバー]をクリックします。
	- b) 右側のペインで仮想サーバーをダブルクリックし、[詳細設定**]** グループで [ 公開 アプリケーション] を 展開 します。
	- c)[ネクストホップサーバー]をクリックし、ネクストホップサーバーを 2 番目の NetScaler Gateway ア プライアンスにバインドします。
- 8. 2 つ目の DMZ で NetScaler Gateway でダブルホップを有効にします。
	- a)[構成]タブで[**NetScaler Gateway**]を展開し、[仮想サーバー]をクリックします。
	- b) 右側のペインで仮想サーバーをダブルクリックし、[基本設定] グループで編集アイコンをクリックしま す。
	- c)「詳細」を 展開 し、「ダブルホップ 」を選択 して「**OK**」をクリック します。
- 9. 2 番目の DMZ の NetScaler Gateway 上の仮想サーバーでの認証を無効にします。
	- a)「構成」タブで 「 Citrix Gateway 」を展開 し、「仮想サーバー」をクリック します。
	- b) 右側のペインで仮想サーバーをダブルクリックし、基本設定 グループで 編集アイコンをクリックしま す。
	- c)[**More**]を展開し、[**Enable Authentication**]をオフにします。
- 10. Citrix Gateway アプライアンスのいずれかで TCP レコードをエクスポートできるようにします。
	- a)[構成]タブで[**Citrix Gateway**]を展開し、[仮想サーバー]をクリックします。
	- b) 右側のペインで仮想サーバーをダブルクリックし、[詳細設定] グループで [ ポリシー ] を展開 します。
	- c)「**+** 」アイコンをクリックし 、「ポリシー の 選択」ドロップダウンリストから「**AppFlow** 」を選択 し、「タ イプの選択」ドロップダウンリストから「その他の **TCP** 要求」を選択 します。
	- d) [続行] をクリックします。
	- e) ポリシーのバインドを追加して、[**Close**]をクリックします。
- 11. 他の NetScaler Gateway アプライアンスが ICA レコードをエクスポートできるようにします。
	- a) [構成] タブで [NetScaler Gateway] を展開し、[仮想サーバー]をクリックします。
	- b) 右側のペインで仮想サーバーをダブルクリックし、「詳細設定」グループで「 ポリシー」を展開 します。
- c)「**+** 」アイコンをクリックし 、「ポリシー の 選択」ドロップダウンリストで「**AppFlow** 」を選択 し、「タ イプ の選択」ドロップダウンリストから「その他の **TCP** リクエスト」を選択 します。
- d) [続行] をクリックします。
- e) ポリシーのバインドを追加して、[**Close**]をクリックします。
- 12. 両方の NetScaler Gateway アプライアンスで接続チェーンを有効にします。

### 透過モードで展開された **NetScaler ADC** を監視するためのデータ収集の有効化

NetScaler ADC を透過モードで展開すると、クライアントは仮想サーバーを介さず、直接サーバーにアクセスでき ます。NetScaler ADC アプライアンスが Citrix Virtual Apps and Desktop 環境にトランスペアレントモードで展 開されている場合、ICA トラフィックは VPN 経由で送信されません。

NetScaler ADC を NetScaler ADM インベントリに追加した後、データ収集のために AppFlow を有効にする必要 があります。データ収集を有効にできるかどうかは、デバイスとモードによって決まります。その場合は、Citrix ADM を AppFlow コレクターとして各 Citrix ADC アプライアンスに追加する必要があります。また、アプライア ンスを通過するすべてまたは特定の ICA トラフィックを収集するように Appflow ポリシーを構成する必要がありま す。

注

- NetScaler ADM 構成ユーティリティを使用して、透過モードで展開された NetScaler ADC でデータ収 集を有効にすることはできません。
- コマンドとその使用法について詳しくは、「コマンドリファレンス」を参照してください。
- ポリシー式については、「ポリシーと式」を参照してください。

次の図は、NetScaler ADC が透過モードで展開された場合の [NetScaler](https://developer-docs.citrix.com/projects/netscaler-command-reference/en/latest/) ADM のネットワーク展開を示していま す。

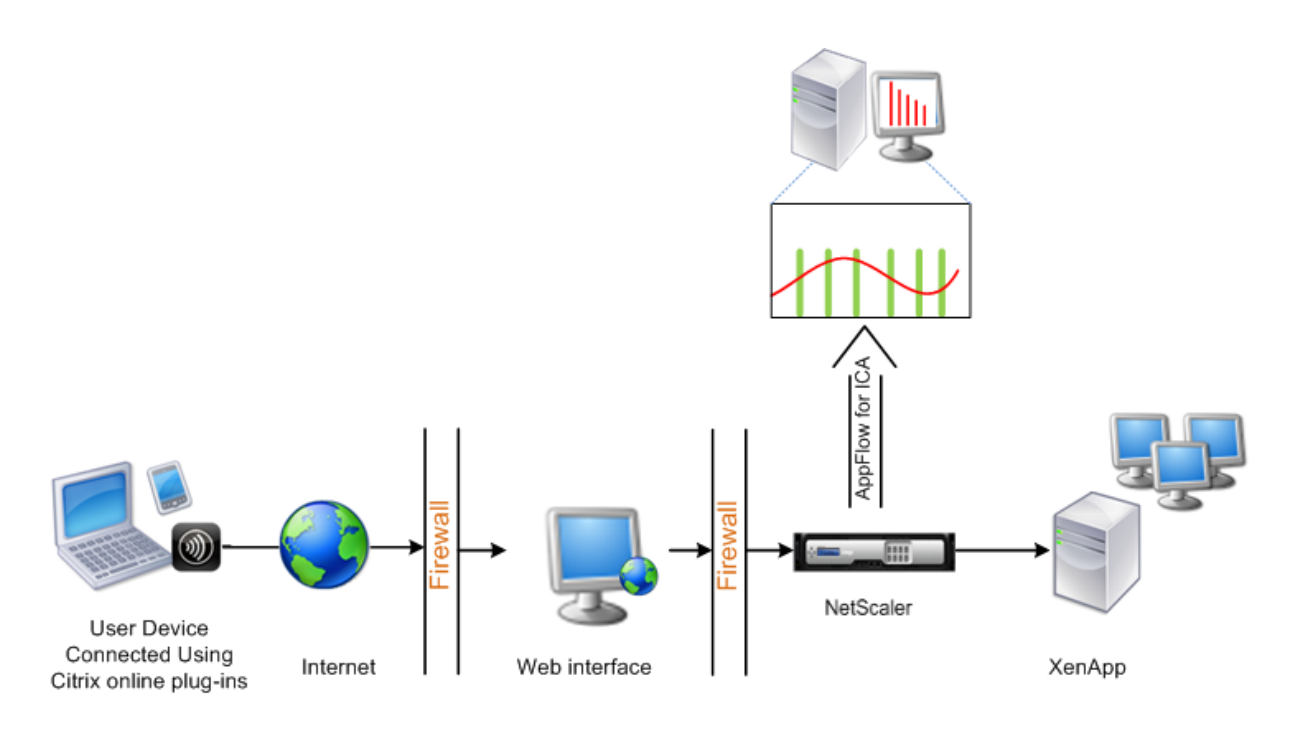

コマンドラインインターフェイスを使用して **NetScaler ADC** アプライアンスでデータ収集を構成するには: コマンドプロンプトで、次の操作を行います:

- 1. アプライアンスにログオンします。
- 2. NetScaler ADC アプライアンスがトラフィックをリッスンする ICA ポートを指定します。

```
1 set ns param --icaPorts <port>...
2 <!--NeedCopy-->
```
例**:**

```
1 set ns param -icaPorts 2598 1494
2 <!--NeedCopy-->
```
注

- このコマンドでは、最大 10 個のポートを指定できます。
- デフォルトのポート番号は 2598 です。ポート番号は、必要に応じて変更できます。
- 3. NetScaler Insight Center を Citrix ADC アプライアンスの AppFlow コレクターとして追加します。

```
1 add appflow collector <name> -IPAddress <ip_addr>
2 <!--NeedCopy-->
```
例**:**

1 add appflow collector MyInsight -IPAddress 192.168.1.101 2 <!--NeedCopy-->

注: Citrix ADC アプライアンスに設定されている AppFlow コレクターを表示するには 、**show appflow** collector コマンドを使用します。

4. AppFlow アクションを作成して、コレクターを関連付けます。

```
1 add appflow action <name> -collectors <string> ...
2 <!--NeedCopy-->
```
例**:**

add appflow action act ‑collectors MyInsight

5. トラフィック生成の規則を指定するための AppFlow ポリシーを作成します。

```
1 add appflow policy <policyname> <rule> <action>
2 <!--NeedCopy-->
```
例**:**

```
1 add appflow policy pol true act
2 <!--NeedCopy-->
```
6. グローバルバインドポートに AppFlow ポリシーをバインドします。

```
1 bind appflow global <policyname> <priority> -type <type>
2 <!--NeedCopy-->
```
例**:**

```
1 bind appflow global pol 1 -type ICA_REQ_DEFAULT
2 <!--NeedCopy-->
```
注 **:**ICA ト ラ フ ィ ッ ク に 適 用 す る に は、 タ イ プ の 値 を ICA\_REQ\_OVERRIDE ま た は ICA\_REQ\_DEFAULT にする必要があります。

7. AppFlow の flowRecordInterval パラメーターの値を 60 秒に設定します。

```
1 set appflow param -flowRecordInterval 60
2 <!--NeedCopy-->
```
例**:**

```
1 set appflow param -flowRecordInterval 60
2 <!--NeedCopy-->
```
8. 構成を保存します。種類:save ns config

シングルホップモードで展開された **NetScaler Gateway** アプライアンスのデータ収 集を有効にする

February 6, 2024

NetScaler Gateway をシングルホップモードで展開すると、ネットワークのエッジになります。Gateway インス タンスは、デスクトップ配信インフラストラクチャへのプロキシ ICA 接続を提供します。シングルホップは、最も単 純で最も一般的な導入方法です。シングルホップモードは、外部ユーザーが組織内の内部ネットワークにアクセスし ようとした場合にセキュリティを確保します。

シングルホップモードでは、ユーザーは仮想プライベートネットワーク (VPN)を介して NetScaler ADC アプライ アンスにアクセスします。

レポートの収集を開始するには、NetScaler Gateway アプライアンスを Citrix Application Delivery Management(ADM)インベントリに追加し、ADM で AppFlow を有効にする必要があります。

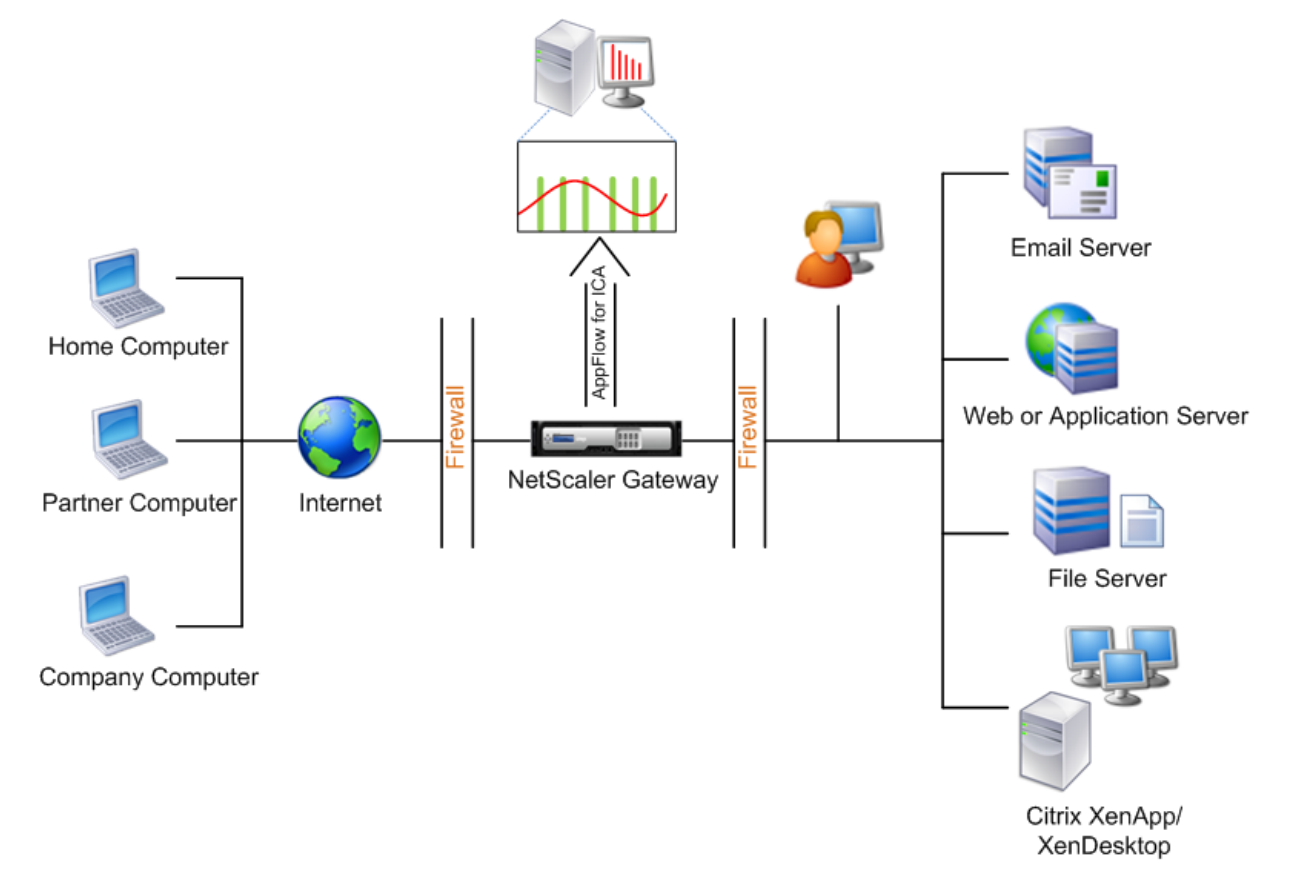

#### **ADM** から **AppFlow** 機能を有効にするには:

- 1. Web ブラウザで、Citrix ADM IP アドレス(例:http://192.168.100.1)を入力します。
- 2.[**User Name**]と [**Password**]に管理者の資格情報を入力します。
- 3. [ インフラストラクチャ] > [ インスタンス] に移動し、分析を有効にする NetScaler インスタンスを選択しま す。
- 4.「アクション」ドロップダウンから「**Insight** の有効化**/**無効化」を選択します。
- 5. **VPN** 仮想サーバーを選択し、「**AppFlow** を有効にする」をクリックします。
- 6.「**AppFlow** を有効にする」フィールドに「**true**」と入力し、「**ICA**」を選択します。
- 7.[**OK**]をクリックします。

注**:** シングルホップモードで AppFlow を有効にすると、次のコマンドがバックグラウンドで実行されます。ト ラブルシューティングのため、こちらにそのコマンドを明記します。

- add appflow collector <name> -IPAddress <ip\_addr>
- アプリフローアクションを追加 \ <name\ > -コレクター \ <string\ >
- set appflow param -flowRecordInterval <secs>
- disable ns feature AppFlow
- enable ns feature AppFlow
- add appflow policy <name> <rule> <expression>
- set appflow policy <name> -rule <expression>
- bind vpn vserver <vsname> -policy <string> -type <type> >-priority <positive\_integer>
- set vpn vserver <name> -appflowLog ENABLED
- save ns config

EUEM 仮想チャネルデータは、NetScaler ADM がゲートウェイインスタンスから受信する HDX Insight データの 一部です。EUEM 仮想チャネルは、ICA RTT に関するデータを提供します。EUEM 仮想チャネルが有効になってい ない場合でも、残りの HDX Insight データは NetScaler ADM に表示されます。

### 透過モードで展開された **NetScaler ADC** を監視するためのデータ収集を有効にする

#### February 6, 2024

NetScaler ADC を透過モードで展開すると、クライアントは、仮想サーバーを介さずに直接サーバーにアクセスで きます。NetScaler ADC アプライアンスが Citrix Virtual Apps and Desktops 環境でトランスペアレントモード で展開されている場合、ICA トラフィックは VPN 経由で送信されません。

NetScaler ADC を NetScaler ADM インベントリに追加した後、データ収集のために AppFlow を有効にする必要 があります。データ収集を有効にできるかどうかは、デバイスとモードによって決まります。その場合は、Citrix ADM を AppFlow コレクターとして各 NetScaler アプライアンスに追加し、アプライアンスを通過するすべてまた は特定の ICA トラフィックを収集するように Appflow ポリシーを構成する必要があります。

注

- 透過モードで展開された NetScaler ADC では、Citrix ADM 構成ユーティリティを使用してデータ収集 を有効にすることはできません。
- コマンドとその使用法について詳しくは、「コマンドリファレンス」を参照してください。
- ポリシー式については、「ポリシーと式」を参照してください。

次の図は、NetScaler ADC をトランスペアレント[モードで展開したときの](https://developer-docs.citrix.com/) Citrix ADM のネットワーク展開を示し ています。

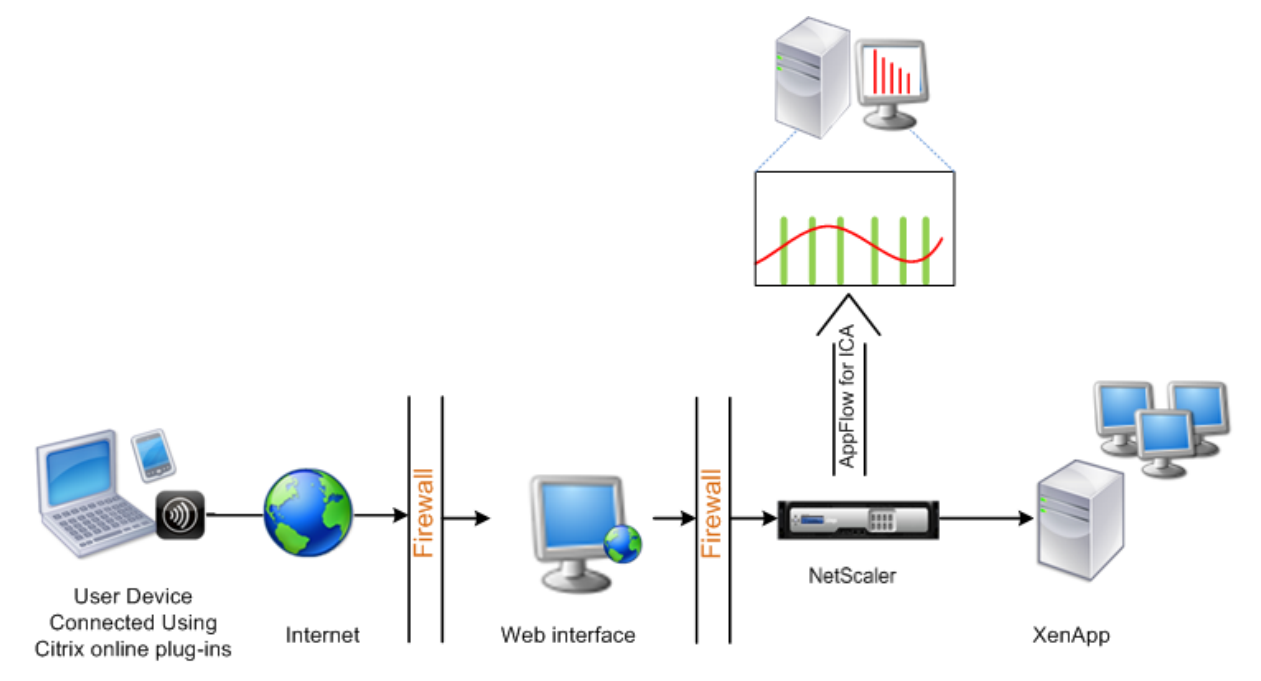

コマンドラインインターフェイスを使用して **NetScaler** アプライアンスでデータ収集を構成するには:

コマンドプロンプトで、次の操作を行います:

- 1. アプライアンスにログオンします。
- 2. NetScaler アプライアンスがトラフィックをリッスンする ICA ポートを指定します。

```
1 set ns param --icaPorts \<port\>...
2 <!--NeedCopy-->
```
例**:**

```
1 set ns param -icaPorts 2598 1494
2 <!--NeedCopy-->
```
注 • このコマンドでは、最大 10 個のポートを指定できます。 • デフォルトのポート番号は 2598 です。ポート番号は、必要に応じて変更できます。

3. NetScaler アプライアンスの AppFlow コレクターとして、NetScaler Insight Center を追加します。

```
1 add appflow collector <name> -IPAddress <ip_addr>
```

```
2 <!--NeedCopy-->
```
例**:**

```
1 add appflow collector MyInsight -IPAddress 192.168.1.101
2 <!--NeedCopy-->
```
注: NetScaler アプライアンス上で構成されている AppFlow コレクターを表示するには 、**show** appflow collector コマンドを使用します。

4. AppFlow アクションを作成して、コレクターを関連付けます。

```
1 add appflow action <name> -collectors <string> ...
2 <!--NeedCopy-->
```
例**:**

```
1 add appflow action act -collectors MyInsight
2 <!--NeedCopy-->
```
5. トラフィック生成の規則を指定するための AppFlow ポリシーを作成します。

```
1 add appflow policy <policyname> <rule> <action>
2 <!--NeedCopy-->
```
例**:**

```
1 add appflow policy pol true act
2 <!--NeedCopy-->
```
6. グローバルバインドポートに AppFlow ポリシーをバインドします。

```
1 bind appflow global <policyname> <priority> -type <type>
2 <!--NeedCopy-->
```
例**:**

```
1 bind appflow global pol 1 -type ICA REQ DEFAULT
2 <!--NeedCopy-->
```
注 **:**ICA トラフィックに適用するには、タイプの値を ICA\_REQ\_OVERRIDE または ICA\_REQ\_DEFAULT に する必要があります。
7. AppFlow の flowRecordInterval パラメーターの値を 60 秒に設定します。

```
1 set appflow param -flowRecordInterval 60
```
2 <!--NeedCopy-->

# 8. 構成を保存します。

1 save ns config 2 <!--NeedCopy-->

ダブルホップモードで展開された **NetScaler Gateway** アプライアンスのデータ収集 を有効にする

February 6, 2024

NetScaler Gateway のダブルホップモードでは、攻撃者が複数のセキュリティゾーンまたは非武装地帯(DMZ)に 侵入してセキュアネットワークのサーバーに到達する必要があるため、組織の内部ネットワークをさらに保護できま す。ICA 接続が通過するホップ(NetScaler Gateway アプライアンス)の数と、各 TCP 接続のレイテンシーの詳細 と、クライアントが認識する ICA レイテンシーの合計とどのようにフェアーするかを分析する場合は、NetScaler ADM をインストールして、NetScaler Gateway アプライアンスこれらの重要な統計を報告する。

# 図 3:ダブルホップモードで展開される NetScaler ADM

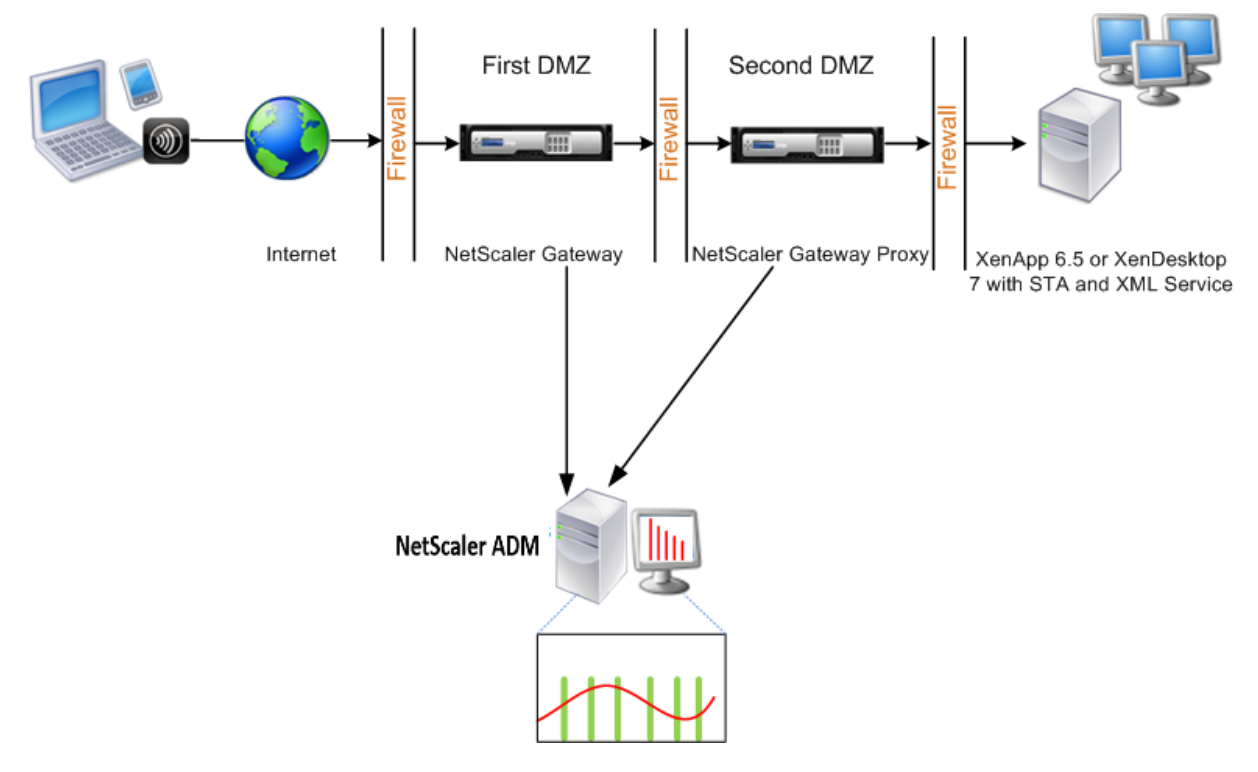

最初の DMZ の NetScaler Gateway は、ユーザー接続を処理し、SSL VPN のセキュリティ機能を実行します。こ の NetScaler Gateway は、ユーザー接続を暗号化し、ユーザーの認証方法を決定し、内部ネットワーク内のサーバ ーへのアクセスを制御します。

2 つ目の DMZ の NetScaler Gateway は、NetScaler Gateway プロキシデバイスとして機能します。この NetScaler Gateway により、ICA トラフィックが 2 番目の DMZ を通過して、サーバーファームへのユーザー接続 を完了できます。

NetScaler ADM は、最初の DMZ の NetScaler Gateway アプライアンスに属するサブネットか、2 番目の DMZ の NetScaler Gateway アプライアンスに属するサブネットのいずれかに展開できます。上の画像では、最初の DMZ の NetScaler ADM と NetScaler Gateway が同じサブネットにデプロイされています。

ダブルホップモードでは、NetScaler ADM は 1 つのアプライアンスから TCP レコードを、もう 1 つのアプライア ンスから ICA レコードを収集します。Citrix Gateway アプライアンスを Citrix ADM インベントリに追加してデー タ収集を有効にすると、各アプライアンスはホップカウントと接続チェーン ID を追跡してレポートをエクスポート します。

NetScaler ADM がレコードをエクスポートするアプライアンスを識別するために、各アプライアンスはホップ数で 指定され、各接続は接続チェーン ID で指定されます。ホップカウントは、トラフィックがクライアントからサーバー に流れる NetScaler Gateway アプライアンスの数を表します。接続チェーン ID は、クライアントとサーバー間の エンドツーエンド接続を表します。

NetScaler ADM は、ホップカウントと接続チェーン ID を使用して、両方の NetScaler Gateway アプライアンス からのデータを相互に関連付け、レポートを生成します。

このモードで展開された Citrix Gateway アプライアンスを監視するには、まず Citrix Gateway を Citrix ADM イ ンベントリに追加し、Citrix ADM で AppFlow を有効にしてから、Citrix ADM ダッシュボードでレポートを表示す る必要があります。

#### **NetScaler ADM** でのデータ収集の有効化

両方のアプライアンスから ICA 詳細の収集を開始するように NetScaler ADM を有効にすると、収集された詳細情 報は冗長になります。これは、両方のアプライアンスが同じ測定基準を報告するためです。この状況に対処するに は、最初の NetScaler Gateway アプライアンスのいずれかで AppFlow for TCP を有効にし、2 番目のアプライア ンスで AppFlow for ICA を有効にする必要があります。この作業を行うことにより、一方のアプライアンスは ICA AppFlow レコードをエクスポートし、もう一方のアプライアンスは TCP AppFlow レコードをエクスポートしま す。これにより、ICA トラフィックを解析するときの処理時間も短縮されます。

**NetScaler ADM** から **AppFlow** 機能を有効にするには:

- 1. [ インフラストラクチャ] > [ インスタンス] に移動し、分析を有効にする NetScaler インスタンスを選択しま す。
- 2.「アクション」ドロップダウンから「**Insight** の有効化**/**無効化」を選択します。
- 3. VPN 仮想サーバーを選択し、[ **AppFlow** を有効にする] をクリックします。

4.「**AppFlow** を有効にする」フィールドに「**true**」と入力し、ICA トラフィック用の **ICA/TCP** 、TCP トラフ ィック用の ICA/TCP をそれぞれ選択します。

注: NetScaler アプライアンスの各サービスまたはサービスグループに対して AppFlow ログが有効 になっていない場合、[Insight]列に[有効]と表示されていても、NetScaler ADM ダッシュボードに レコードは表示されません。

5.[**OK**]をクリックします。

データをエクスポートするための **NetScaler Gateway** アプライアンスの設定

NetScaler Gateway アプライアンスをインストールした後、NetScaler Gateway アプライアンスで次の設定を構 成して、レポートを NetScaler ADM にエクスポートする必要があります。

- 第 1 および第 2 の DMZ にある NetScaler Gateway アプライアンスの仮想サーバーが相互に通信するよう に構成します。
- 2 番目の DMZ の NetScaler Gateway 仮想サーバーを、最初の DMZ の NetScaler Gateway 仮想サーバー にバインドします。
- 2 つ目の DMZ で NetScaler Gateway でダブルホップを有効にします。
- 2 番目の DMZ の NetScaler Gateway 仮想サーバーでの認証を無効にします。
- いずれかの NetScaler Gateway アプライアンスで ICA レコードをエクスポートできるようにします
- 他の NetScaler Gateway アプライアンスが TCP レコードをエクスポートできるようにします。
- 両方の NetScaler Gateway アプライアンスで接続チェーンを有効にします。

コマンドラインインターフェイスを使用した **Citrix Gateway** の設定:

1. 最初の DMZ の NetScaler Gateway 仮想サーバーが、2 番目の DMZ の NetScaler Gateway 仮想サーバー と通信するように構成します。

**add vpn nextHopServer** [\*\*‑secure\*\*(ON OFF)] [**‑imgGifToPng**] ⋯

1 add vpn nextHopServer nh1 10.102.2.33 8443 – secure ON 2 <!--NeedCopy-->

2. 2 番目の DMZ の NetScaler Gateway 仮想サーバーを、最初の DMZ の NetScaler Gateway 仮想サーバー にバインドします。最初の DMZ の NetScaler Gateway で次のコマンドを実行します。

**bind vpn vserver** <name> -nextHopServer <name>

```
1 bind vpn vserver vs1 -nextHopServer nh1
```

```
2 <!--NeedCopy-->
```
3. 2 つ目の DMZ の NetScaler Gateway でダブルホップと AppFlow を有効にします。

```
set vpn
vserver [**‑ doubleHop** (
ENABLED
                               DISABLED )] [‑ appflowLog (
                               ENABLED
                                                              DISABLED )]
```
1 set vpn vserver vpnhop2 – doubleHop ENABLED – appFlowLog ENABLED 2 <!--NeedCopy-->

4. 2 番目の DMZ の NetScaler Gateway 仮想サーバーでの認証を無効にします。

**set vpn vserver** [\*\*-authentication\*\* (ON OFF)]

1 set vpn vserver vs -authentication OFF 2 <!--NeedCopy-->

5. いずれかの NetScaler Gateway アプライアンスで TCP レコードをエクスポートできるようにします。

**bind vpn vserver**<name> [-policy<string> -priority<positive\_integer>[[-type<type>]

```
1 bind vpn vserver vpn1 -policy appflowpol1 -priority 101 – type
     OTHERTCP_REQUEST
2 <!--NeedCopy-->
```
6. 他の NetScaler Gateway アプライアンスで ICA レコードをエクスポートできるようにします:

**bind vpn vserver**<name> [-policy<string> -priority<positive\_integer>] [-type<type>]

```
1 bind vpn vserver vpn2 -policy appflowpol1 -priority 101 -type
     ICA_REQUEST
2 <!--NeedCopy-->
```
7. 両方の NetScaler Gateway アプライアンスで接続チェーンを有効にします:

## **set appFlow**

DISABLED)]

**param** [**‑connectionChaining** (ENABLED

1 set appflow param -connectionChaining ENABLED

```
2 <!--NeedCopy-->
```
構成ユーティリティを使用して **Citrix Gateway** を構成する方法:

1. 最初の DMZ の NetScaler Gateway を構成して、2 番目の DMZ の NetScaler Gateway と通信し、2 番目 の DMZ の NetScaler Gateway を最初の DMZ の NetScaler Gateway にバインドします。

- a)[構成]タブで[**NetScaler Gateway**]を展開して[仮想サーバー]をクリックします
- b) 右側のペインで仮想サーバーをダブルクリックし、[Advanced]グループで[**Published Applications**] を展開します。
- c)[ネクストホップサーバー]をクリックし、ネクストホップサーバーを 2 番目の NetScaler Gateway ア プライアンスにバインドします。
- 2. 2 つ目の DMZ で NetScaler Gateway でダブルホップを有効にします。
	- a)[構成]タブで[**NetScaler Gateway**]を展開し、[仮想サーバー]をクリックします。
	- b) 右側のペインで仮想サーバーをダブルクリックし、基本設定グループで 編集アイコンをクリックします。
	- c)[**More**]を展開し、[**Double Hop**]を選択して[**OK**]をクリックします。
- 3. 2 番目の DMZ の NetScaler Gateway 上の仮想サーバーでの認証を無効にします。
	- a)「構成」タブで 「 **Citrix Gateway** 」を展開 し、「仮想サーバー」をクリック します。
	- b) 右側のペインで仮想サーバーをダブルクリックし、[基本設定] グループで編集アイコンをクリックしま す。
	- c)[**More**]を展開し、[**Enable Authentication**]をオフにします。
- 4. Citrix Gateway アプライアンスのいずれかで TCP レコードをエクスポートできるようにします。
	- a)「構成」タブで 「 **Citrix Gateway** 」を展開 し、「仮想サーバー」をクリック します。
	- b) 右側のペインで仮想サーバーをダブルクリックし、[Advanced]グループで[Policies]を展開します。
	- c) [+] アイコンをクリックし、[ポリシーの選択] リストから [**AppFlow**] を選択し、[タイプの選択] リス トから [その他の **TCP** 要求] を選択します。
	- d) [続行] をクリックします。
	- e) ポリシーのバインドを追加して、[**Close**]をクリックします。
- 5. 他の NetScaler Gateway アプライアンスで ICA レコードをエクスポートできるようにします:
	- a)「構成」タブで 「 **Citrix Gateway** 」を展開 し、「仮想サーバー」をクリック します。
	- b) 右側のペインで仮想サーバーをダブルクリックし、「詳細設定」グループで「 **\*\*** ポリシー \*\*」を展開 し ます。
	- c) [+] アイコンをクリックし、[ポリシーの選択] ドロップダウンリストから [**AppFlow** ] を選択し、[ タイ プの選択] リストから [その他の **TCP** 要求] を選択します。
	- d) [続行] をクリックします。
	- e) ポリシーのバインドを追加して、[**Close**]をクリックします。
- 6. 両方の NetScaler Gateway アプライアンスで接続チェーンを有効にします。

a) [Configuration] タブで、[System] > [Appflow] の順に選択します。

b) 右側のウィンドウの [設定] で、[**Appflow** 設定の変更] をクリックします。

c)[**Connection Chaining**]を選択し、[**OK**]をクリックします。

**LAN** ユーザーモードで展開された **NetScaler ADC** を監視するためのデータ収集を有 効にする

# February 6, 2024

Citrix Virtual Apps and Desktops アプリケーションにアクセスする外部ユーザーは、Citrix Gateway で自分自 身を認証する必要があります。ただし、内部ユーザーは NetScaler Gateway にリダイレクトする必要がない場合が あります。また、透過モードで展開する場合、管理者は、ルーティングポリシーを手動で適用して、要求を NetScaler アプライアンスにリダイレクトする必要があります。

これらの課題を克服し、LAN ユーザーが Citrix Virtual Apps and Desktops アプリケーションに直接接続できる ようにするには、Citrix Gateway アプライアンス上で SOCKS プロキシとして機能するキャッシュリダイレクト仮 想サーバーを構成して、NetScaler アプライアンスを LAN ユーザーモードで展開できます。

図 4:LAN ユーザーモードで展開される NetScaler ADM

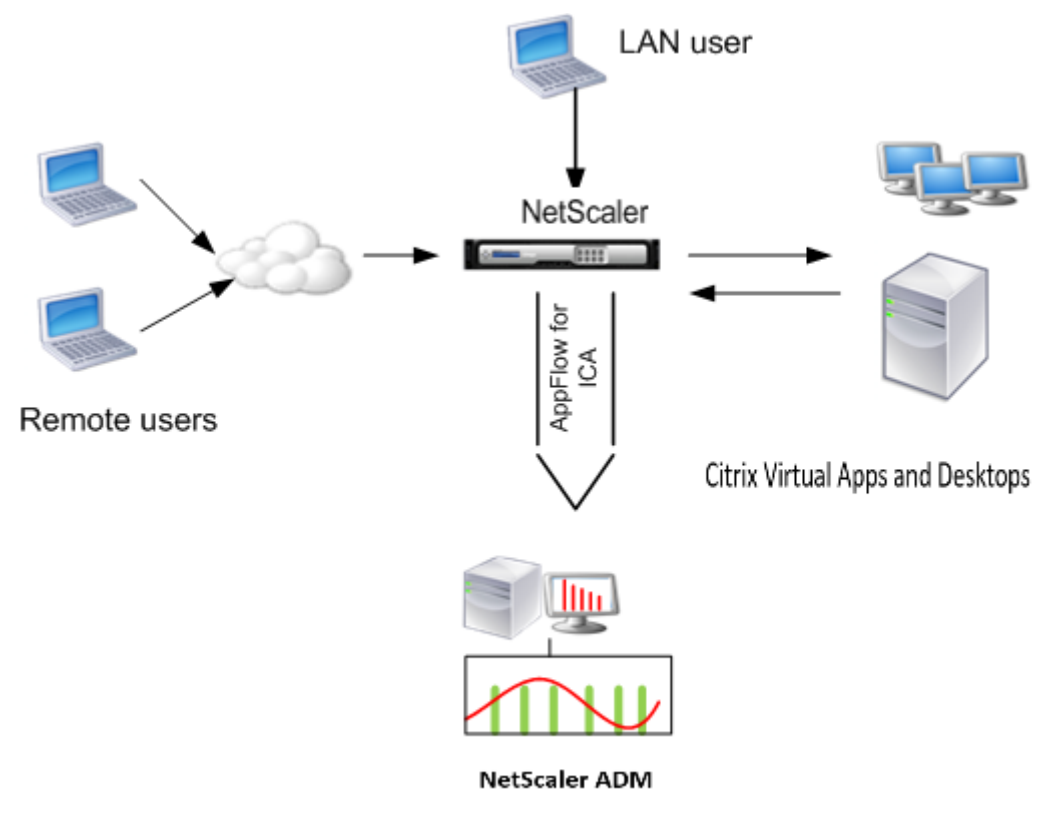

注

Citrix ADM と Citrix ゲートウェイアプライアンスは同じサブネットにあります。

このモードで展開された Citrix アプライアンスを監視するには、まず Citrix アプライアンスを NetScaler Insight インベントリに追加し、AppFlow を有効にしてから、ダッシュボードにレポートを表示します。

# Citrix アプライアンスを Citrix ADM インベントリに追加したら、データ収集のために AppFlow を有効にする必要 があります。

注

- Citrix ADM 構成ユーティリティを使用して、LAN ユーザーモードで展開された NetScaler ADC でデー タ収集を有効にすることはできません。
- コマンドとその使用法について詳しくは、「コマンドリファレンス」を参照してください。
- ポリシー式については、「ポリシーと式」を参照してください。

コマンドラインインターフェイスを使用して **NetScaler** アプライアンスでデータ収集を構成するには:

コマンドプロンプトで、次の操作を行います:

- 1. アプライアンスにログオンします。
- 2. プロキシ IP およびポートを指定してフォワードプロキシキャッシュリダイレクト仮想サーバーを追加します。 また、サービスタイプとして HDX を指定します。

```
1 add cr vserver <name> <servicetype> [<ipaddress> <port>] [-
     cacheType <cachetype>] [ - cltTimeout <secs>]
2 <!--NeedCopy-->
```
例**:**

```
1 add cr vserver cr1 HDX 10.12.2.2 443 – cacheType FORWARD –
     cltTimeout 180
2 <!--NeedCopy-->
```
注: NetScaler Gateway アプライアンスを使用して LAN ネットワークにアクセスする場合は、VPN トラフィックに一致するポリシーによって適用されるアクションを追加します。

```
1 add vpn trafficAction** \<name\> \<qual\> \[-HDX ( ON | OFF )\]
2
3 add vpn trafficPolicy** \<name\> \<rule\> \<action\>
4 <!--NeedCopy-->
```
例**:**

```
1 add vpn trafficAction act1 tcp -HDX ON
2
3 add vpn trafficPolicy pol1 "REQ.IP.DESTIP == 10.102.69.17" act1
4 <!--NeedCopy-->
```
3. NetScaler ADM を NetScaler ADC アプライアンスの AppFlow コレクタとして追加します。

```
1 add appflow collector** \<name\> \*\*-IPAddress\*\* \\<ip\\_addr
      \langle \rangle2 <!--NeedCopy-->
```
例**:**

```
1 add appflow collector MyInsight -IPAddress 192.168.1.101
```

```
2 <!--NeedCopy-->
```
4. AppFlow アクションを作成して、コレクターを関連付けます。

```
1 add appflow action** \<name\> \*\*-collectors\*\* \<string\> ...
2 <!--NeedCopy-->
```
例**:**

```
1 add appflow action act -collectors MyInsight
```
- 2 <!--NeedCopy-->
- 5. トラフィック生成の規則を指定するための AppFlow ポリシーを作成します。

```
1 add appflow policy** \<policyname\> \<rule\> \<action\>
2 <!--NeedCopy-->
```
例**:**

```
1 add appflow policy pol true act
2 <!--NeedCopy-->
```
6. グローバルバインドポートに AppFlow ポリシーをバインドします。

```
1 bind appflow global** \<policyname\> \<priority\> \*\*-type\*\* \<
     type\>
2 <!--NeedCopy-->
```
例**:**

```
1 bind appflow global pol 1 -type ICA_REQ_DEFAULT
2 <!--NeedCopy-->
```
注**:** ICA ト ラ フ ィ ッ ク に 適 用 す る に は、 タ イ プ の 値 を ICA\_REQ\_OVERRIDE ま た は ICA\_REQ\_DEFAULT にする必要があります。

7. AppFlow の flowRecordInterval パラメーターの値を 60 秒に設定します。

```
1 set appflow param -flowRecordInterval 60
2 <!--NeedCopy-->
```
例**:**

```
1 set appflow param -flowRecordInterval 60
2 <!--NeedCopy-->
```
8. 構成を保存します。

```
1 save ns config
2 <!--NeedCopy-->
```
# **HDX Insight** のしきい値を作成してアラートを構成する

#### February 6, 2024

Citrix Application Delivery Management(ADM)に関する HDX Insight を使用すると、Citrix ADC インスタ ンスを通過する HDX トラフィックを監視できます。NetScaler ADM では、Insight トラフィックの監視に使用する さまざまなカウンターのしきい値を設定できます。また、NetScaler ADM でルールを構成し、アラートを作成する こともできます。

HDX トラフィックの種類は、アプリケーション、デスクトップ、ゲートウェイ、ライセンス、ユーザーなどのさま ざまなエンティティに関連付けられます。すべてのエンティティには、それらに関連付けられた異なるメトリックを 含めることができます。たとえば、アプリケーションエンティティは、ヒット数、アプリケーションによって消費さ れた帯域幅、およびサーバーの応答時間に関連付けられています。ユーザーエンティティは、WAN 遅延、DC 遅延、 ICA RTT、およびユーザーが消費する帯域幅に関連付けることができます。

NetScaler ADM の HDX Insight のしきい値管理により、事前にルールを作成し、設定されたしきい値に違反するた びにアラートを構成できます。今回のリリースでは、このしきい値管理を拡張して、複数のしきい値ルールを設定で きるようになりました。個別のルールの代わりにグループを監視できるようになりました。しきい値ルールグループ は、ユーザー、アプリケーション、デスクトップなどのエンティティから選択されたメトリック用の 1 つ以上のユー ザー定義のしきい値ルールで構成されます。各ルールは、ルールの作成時に入力した期待値に対して監視されます。 ユーザーエンティティの場合、閾値グループをジオロケーションに関連付けることもできます。

NetScaler ADM でアラートが生成されるのは、構成されたしきい値グループ内のすべてのルールに違反した場合の みです。たとえば、アプリケーションの合計セッション起動数とアプリケーション起動数を 1 つのしきい値グループ として監視できます。アラートは、両方のルールに違反した場合にのみ生成されます。これにより、エンティティに 対してより現実的なしきい値を設定できます。

以下に、いくつかの例を挙げる。

- しきい値ルール 1: ユーザー (エンティティ) の ICA RTT (メトリック) は 100 ミリ秒以下でなければなりませ ん
- しきい値ルール 2: ユーザー (エンティティ) の WAN 遅延 (メトリック) は 100 ミリ秒以下でなければなりま せん

しきい値グループの例は次のようになります。{しきい値ルール 1 + しきい値ルール 2}

ルールを作成するには、まず監視するエンティティを選択する必要があります。次に、ルールの作成時にメトリック スを選択します。たとえば、アプリケーションエンティティを選択し、[合計セッション起動回数] または [アプリケー ションの起動回数] を選択できます。エンティティと指標の組み合わせごとに 1 つのルールを作成できます。付属の コンパレータ (>、<、>=、<=) を使用して、各指標の閾値を入力します。

注

単一グループ内の複数のエンティティを監視したくない場合は、エンティティごとに個別のしきい値ルールグ ループを作成する必要があります。

カウンターの値がしきい値を超えると、NetScaler ADM はしきい値違反を示すイベントを生成し、イベントごとに アラートを作成します。

アラートの受信方法を構成する必要があります。アラートを Citrix ADM に表示したり、モバイルデバイスでアラート を電子メールまたは SMS として受信したりできるようにすることができます。最後の 2 つの操作では、NetScaler ADM で電子メールサーバーまたは SMS サーバーを構成する必要があります。

閾値グループは、ユーザーエンティティの地理固有の監視のためにジオロケーションにバインドすることもできま す。

ユースケースの例

ABC Inc. はグローバル企業で、50 カ国以上にオフィスを構えています。同社は、シンガポールとカリフォルニア 州に Citrix Virtual Apps and Desktops をホストする 2 つのデータセンターを持っています。同社の従業員は、 NetScaler Gateway および Citrix GSLB ベースのリダイレクトを使用して、世界中の Citrix Virtual Apps and Desktops にアクセスします。ABC Inc. の Citrix Virtual Apps and Desktops 管理者である Eric は、すべてのオ フィスのユーザーエクスペリエンスを追跡して、いつでもどこでもアクセスできるようにアプリとデスクトップの配 信を最適化したいと考えています。また、ICA の RTT やレイテンシーなどのユーザーエクスペリエンス指標をチェッ クし、偏差を積極的に引き上げたいと考えています。

ABC Inc. のユーザーは、分散した存在感を持っています。データセンターの近くにいるユーザーもいれば、データセ ンターから遠く離れた場所にいるユーザーもいます。ユーザーベースが広く分散されているため、メトリックと対応 するしきい値もこれらの場所によって異なります。たとえば、データセンターの近くの場所の ICA RTT は 5~10 ミ リ秒ですが、遠隔地の ICA RTT は約 100 ミリ秒です。

HDX Insight のしきい値ルールグループ管理により、Eric は場所ごとに地域固有のしきい値ルールグループを設定 し、エリアごとの違反について電子メールまたは SMS で警告を受けることができます。また、Eric は、しきい値ル ールグループ内で複数のメトリックの追跡を組み合わせて、根本原因をキャパシティの問題に絞り込むこともできま す。Eric は、Citrix Virtual Apps and Desktops ポートフォリオのすべてのメトリックを手動で調べるという複雑 さを心配することなく、あらゆる偏差をプロアクティブに追跡できるようになりました。

**NetScaler ADM** を使用してしきい値ルールグループを作成し、**HDX Insight** のアラートを構成するには:

- 1. Citrix ADM で、[**Analytics** ]>[設定]>[しきい値]に移動します。[ しきい値] ページが表示されたら、[ 追加] をクリックします。
- 2.[**Create Thresholds and Alerts**]ページで次の詳細を指定します。
	- a) 名前。NetScaler ADM がアラートを生成するイベントを作成するための名前を入力します。
	- b) トラフィックタイプ。ドロップダウンリストボックスから、[HDX] を選択します。
	- c) エンティティ。ドロップダウンリストボックスから、カテゴリまたはリソースタイプを選択します。エ ンティティは、以前に選択したトラフィックタイプごとに異なります。
	- d) 参照キー。参照キーは、選択したトラフィックタイプとエンティティに基づいて自動的に生成されます。
	- e) 期間。ドロップダウンリストボックスから、エンティティを監視する時間間隔を選択します。エンティ ティは、1 時間、1 日、または 1 週間の期間を監視できます。

# **A** Create Threshold

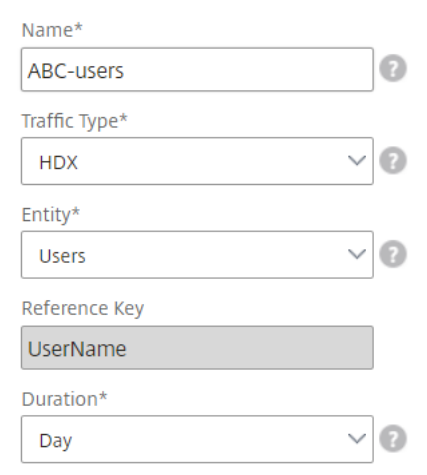

3. すべてのエンティティのしきい値ルールグループを作成しています。

HDX トラフィックの場合は、「ルールを追加」をクリックしてルールを作成する必要があります。開いた **[**ル ールを追加 \*\* ] ポップアップ \*\* ウィンドウに値を入力します。

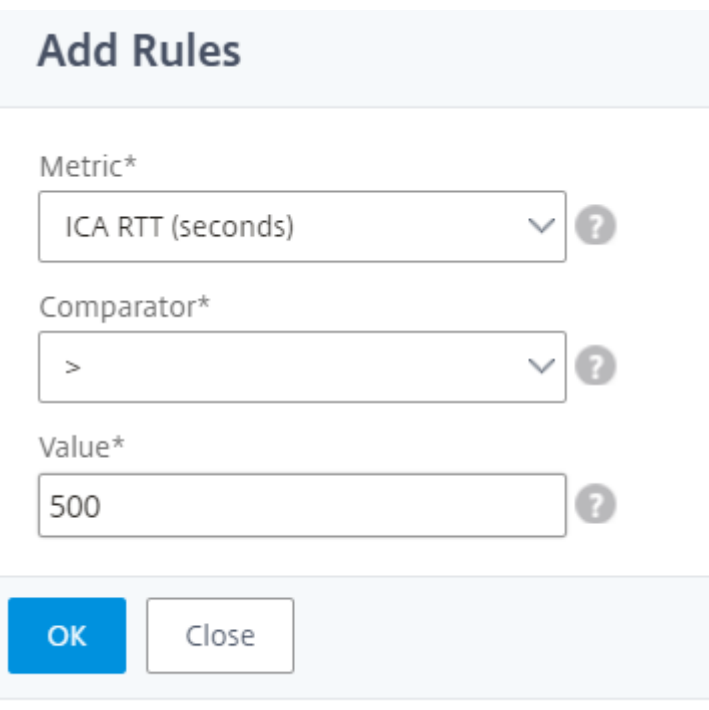

複数のルールを作成して、各エンティティを監視できます。1 つのグループに複数のルールを作成すると、個 々のルールではなく、しきい値ルールのグループとしてエンティティを監視できます。[ **OK** ] をクリックして ウィンドウを閉じます。

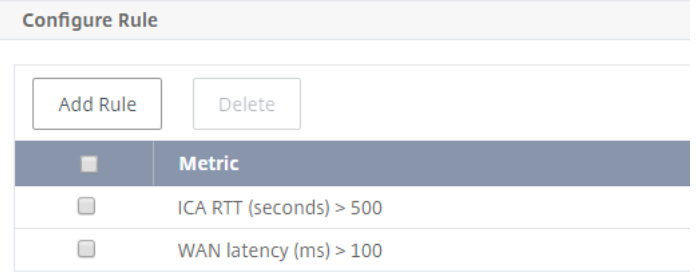

4. Users エンティティの位置情報タグの構成

必要に応じて、[ 地理詳細の構成] セクションで、ユーザーエンティティの場所ベースのアラートを作成できま す。次の図は、米国西海岸のユーザーの WAN レイテンシーのパフォーマンスを監視するジオロケーションベ ースのタグ付けを作成する例を示しています。

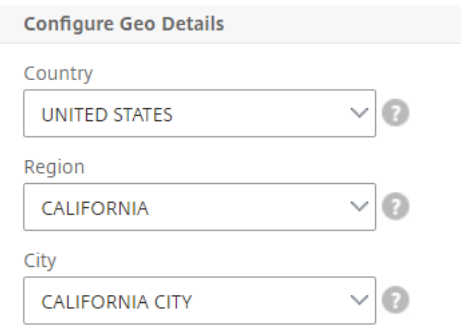

5.[しきい値を有効にする]をクリックして、NetScaler ADM でエンティティの監視を開始できるようにします。

- 6. オプションで、電子メール通知や SMS 通知などのアクションを構成します。
- 7. [ **Create** ] をクリックして、しきい値ルールグループを作成します。

**HDX Insight** レポートと指標の表示

February 6, 2024

HDX Insight は、NetScaler ADC インスタンスの HDX トラフィックに関するレポートとメトリックを完全に可視 化します。

選択した任意のエンティティについて、HDX メトリックを確認できます。各ビューには、次のカテゴリのエンティテ ィが含まれます。

- ユーザー:選択した期間内に Citrix Virtual Apps and Desktops にアクセスするすべてのユーザーのレポー トを表示します。
- アプリケーション**:** アプリケーションの総数のレポートと、指定された時間間隔内にアプリケーションが起動 された合計回数など、関連するすべての情報を表示します。
- インスタンス:着信トラフィックのゲートウェイとして機能する NetScaler ADC インスタンスに関するレポ ートを表示します。
- デスクトップ:選択した期間内に使用されたデスクトップのレポートを表示します。
- ライセンス: 指定したタイムスロット内に使用された SSL VPN ライセンスの合計に関するレポートを表示し ます。

```
注
```
[ライセンス]の値は、Citrix SD‑WAN アプライアンスには適用されません。

ユーザービューのレポートとメトリクス

#### 2017 年 11 月 6 日

このビューのレポートとメトリックは、Citrix Virtual Apps and Desktops ユーザーごとに表示されます。

「ユーザー」ビューに移動する手順は、次のとおりです。

1. サポートされている Web ブラウザを使用して、NetScaler ADM にログオンします。

#### 2. **Analytics** > **HDX Insight** > ユーザー

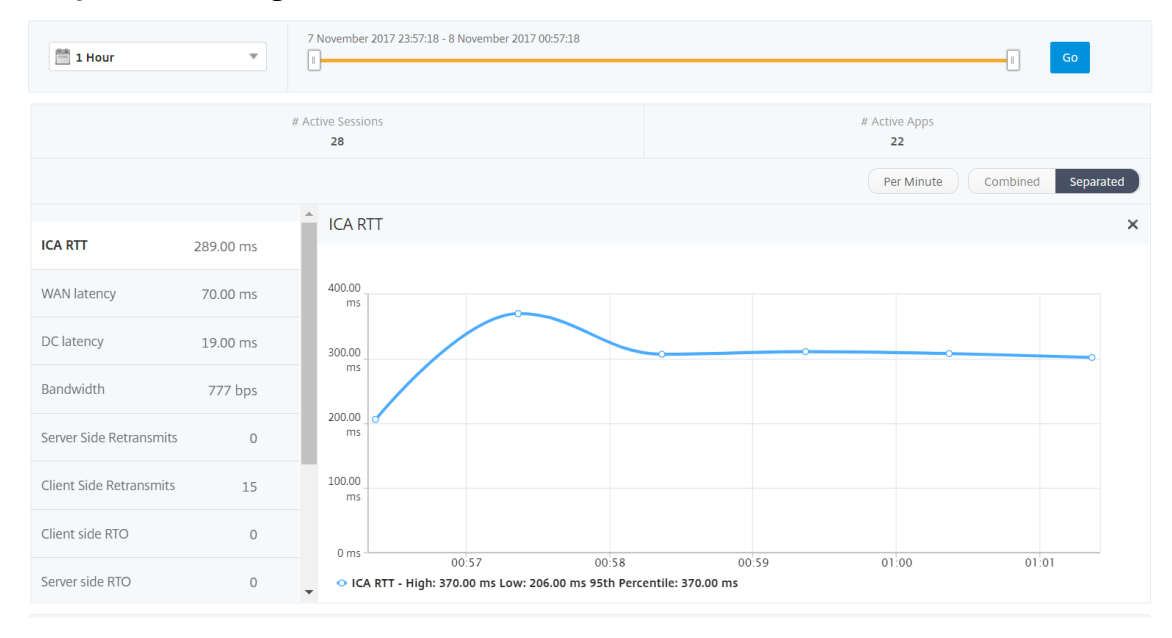

[User]ビューのレポートとメトリックは、次のセクションで構成されています。

- •[Summary]ビュー
- •[Per User]ビュー
- Per User Session ビュー

#### [**Summary**]ビュー

[Summary]ビューには、選択した期間中にログインしたすべてのユーザーのレポートが表示されます。このビュー のすべてのメトリック/レポートには、特に指定のない限り選択した期間のメトリック/レポートに対応する値が表示 されます。

選択した期間を変更するには、次の手順に従います。

- 1. 期間リストまたはタイムスライダを使用して、目的の時間間隔を設定します。
- 2.[**Go**]をクリックします。

折れ線グラフ

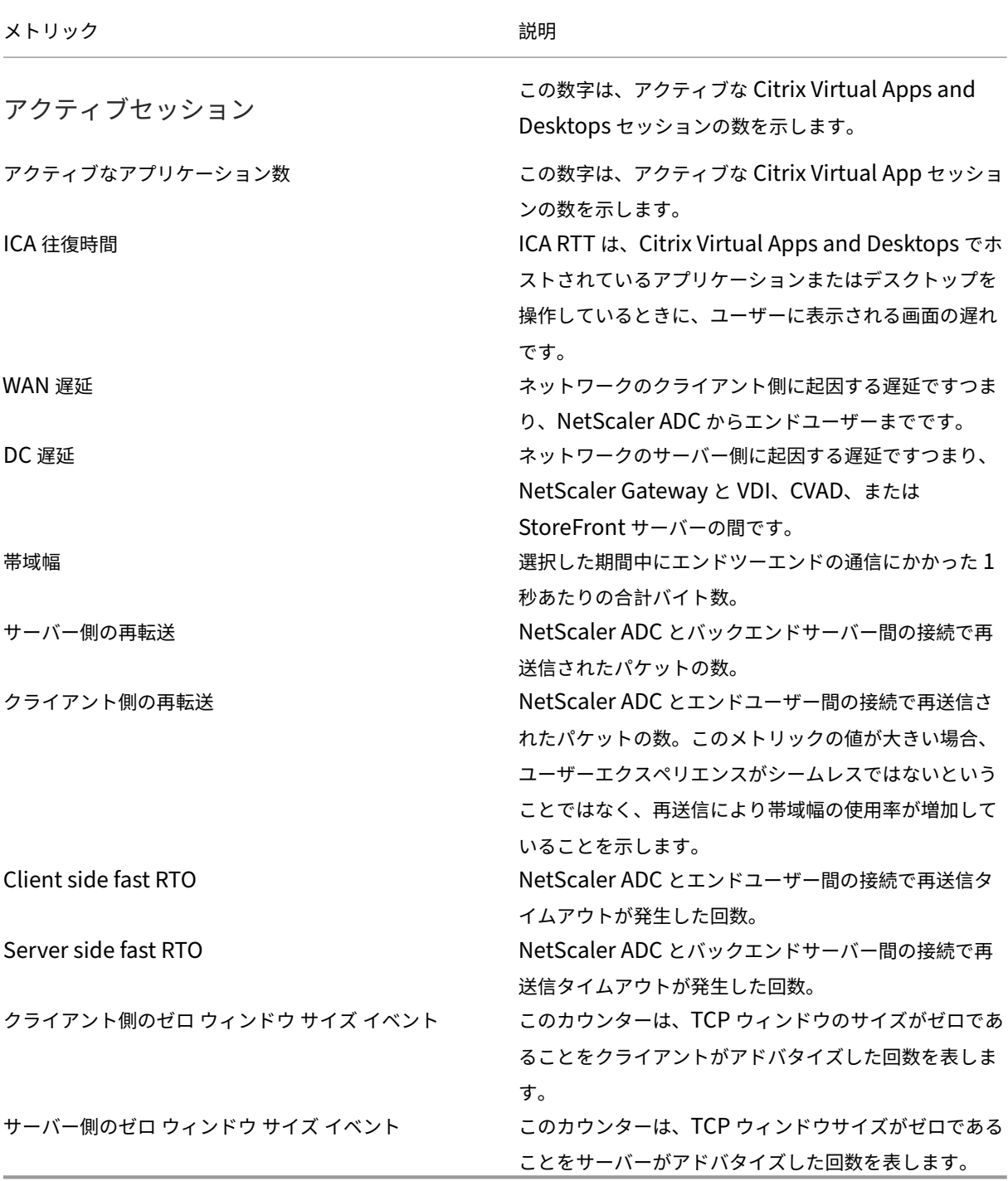

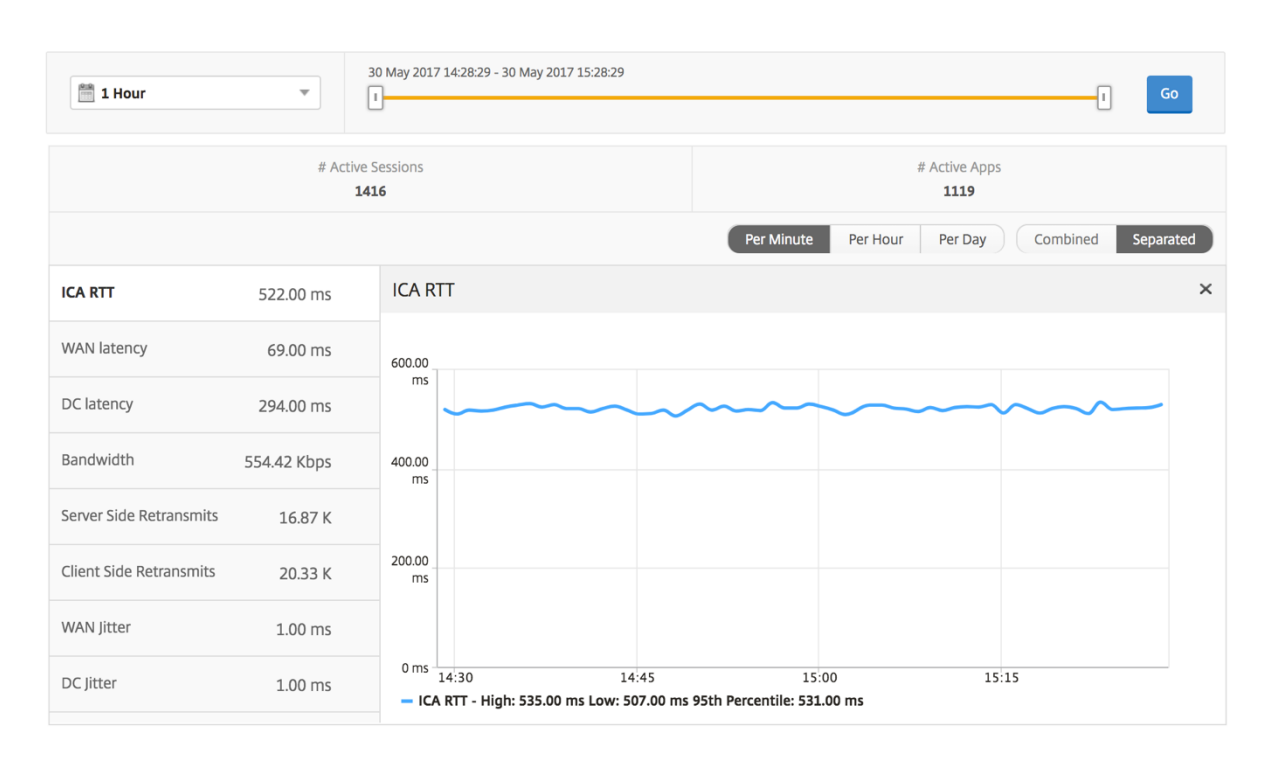

# ユーザー概要レポート このレポートに固有のメトリックは以下のとおりです。

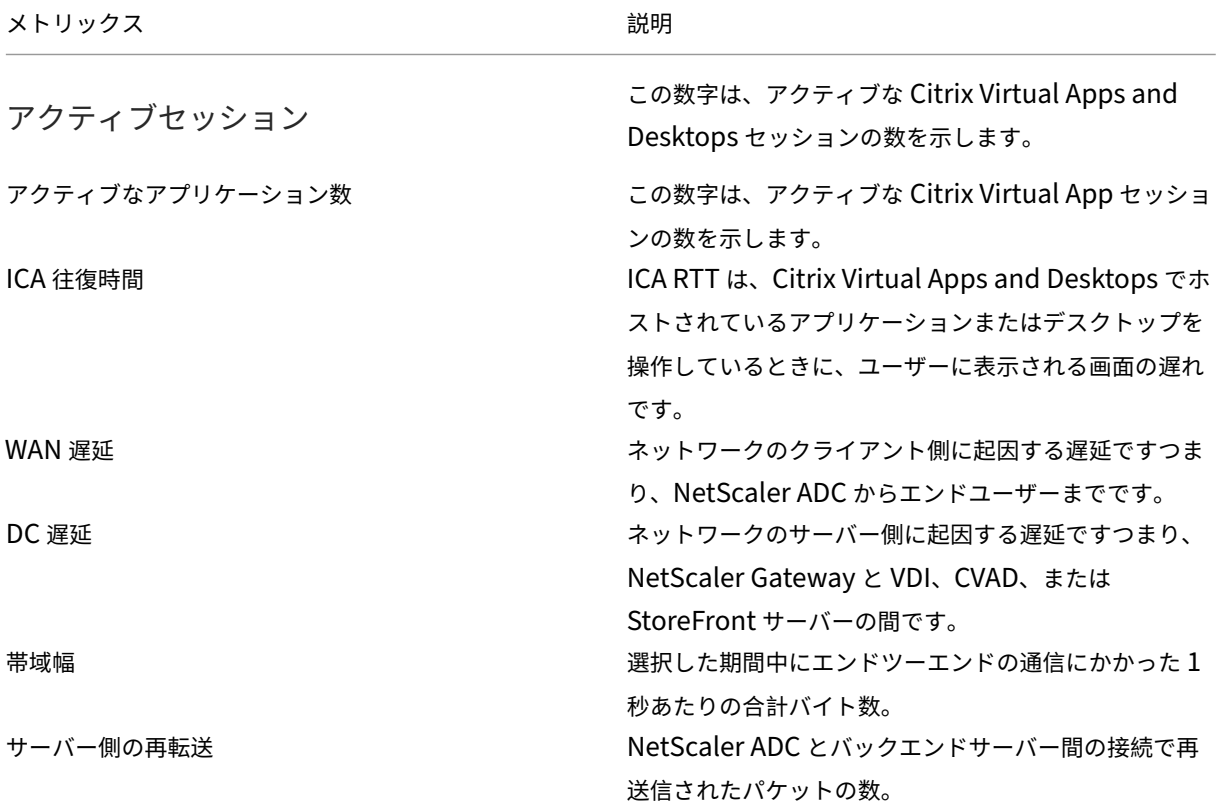

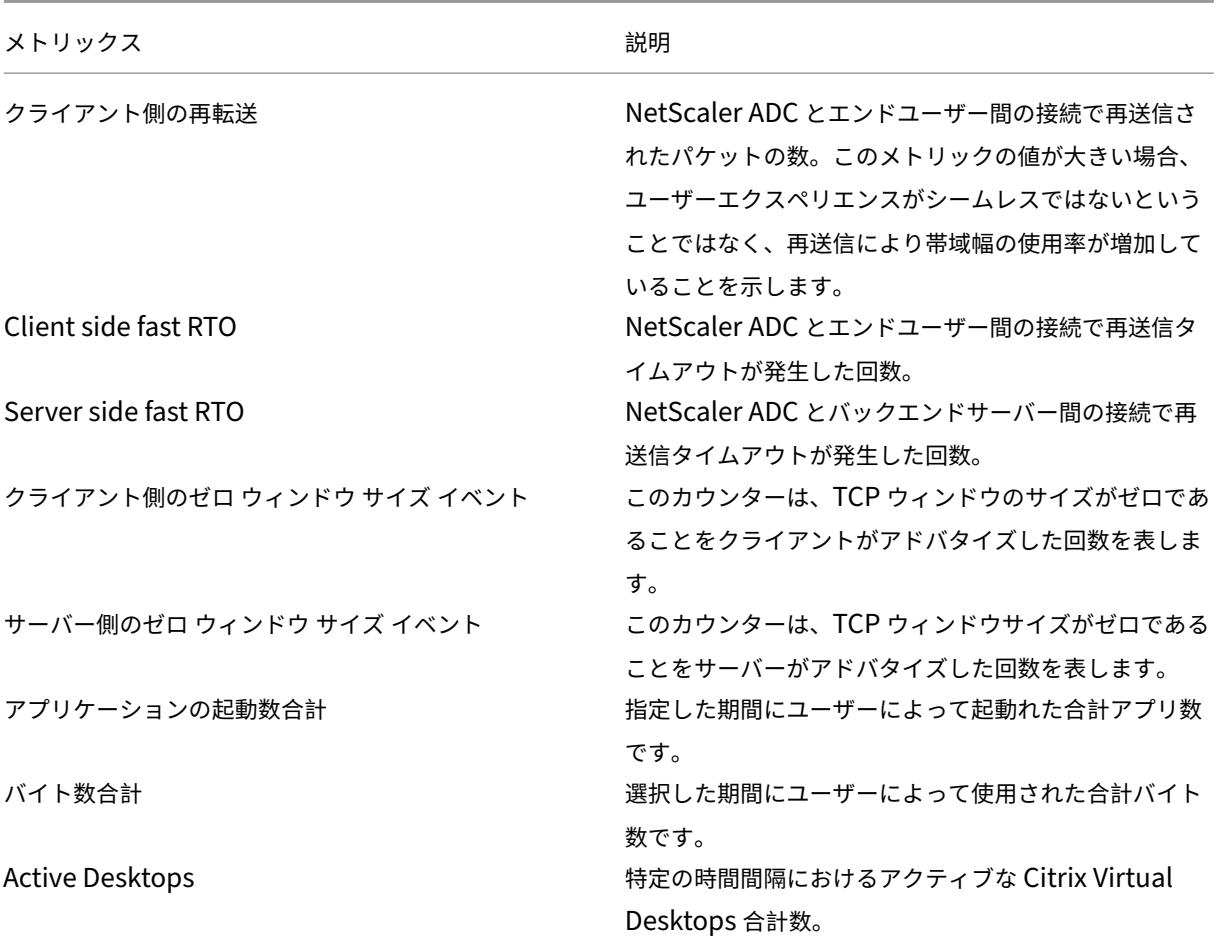

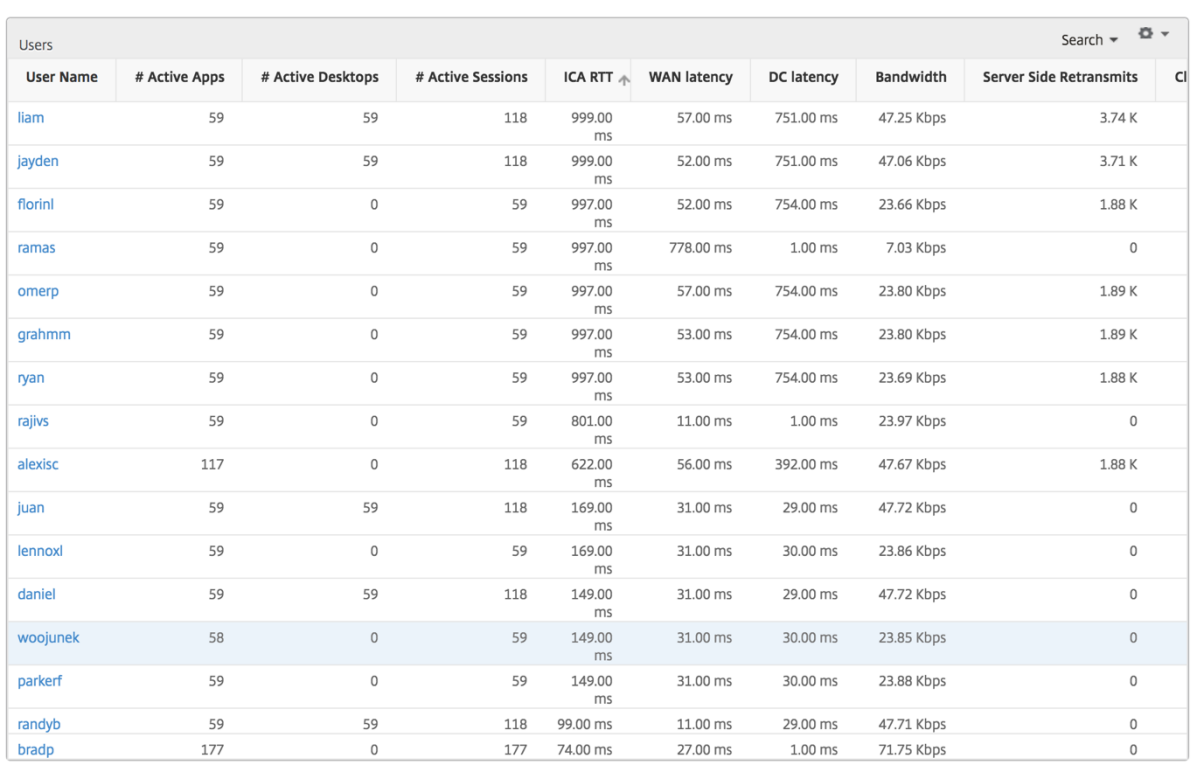

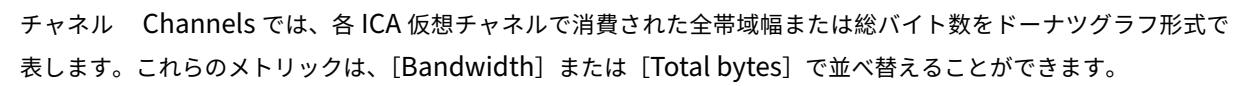

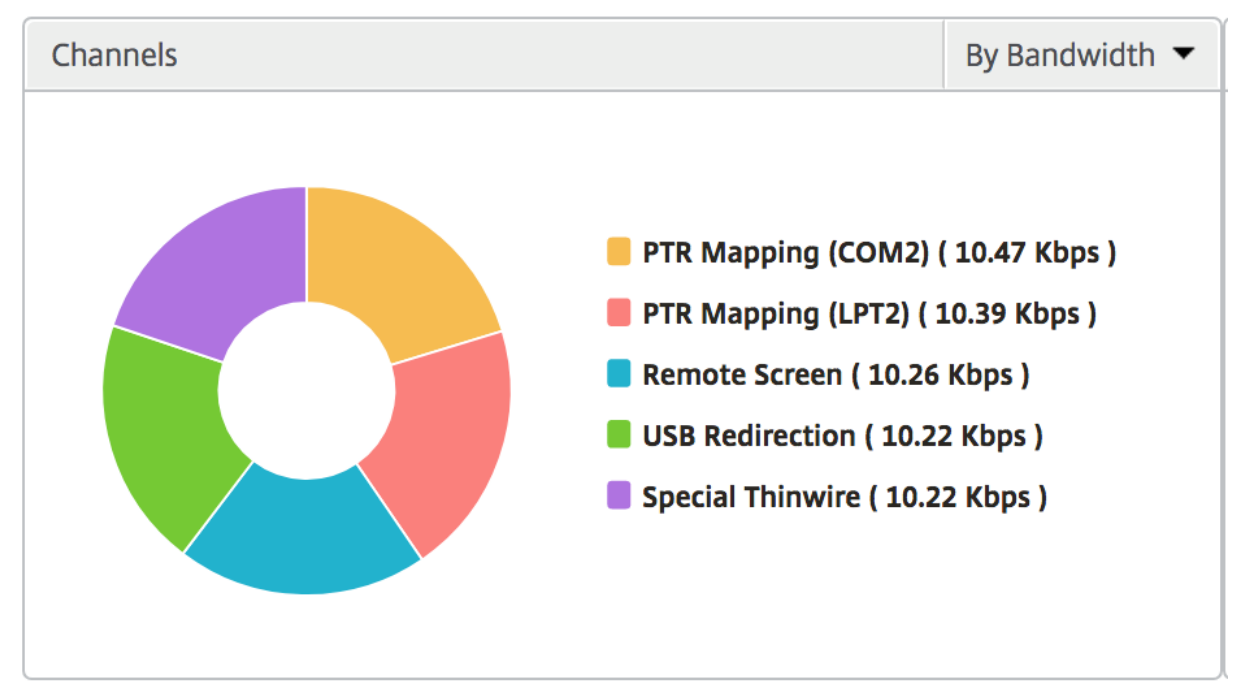

ユーザー エージェント ユーザーエージェントは、各レシーバクライアントが消費する全体の帯域幅/合計バイトを ドーナツチャートの形式で表します。グラフ内の色付きの各セグメントは、1 つの受信側クライアントを表します。 セグメントの長さは、その受信側クライアントでアプリケーションを起動するユーザーの数によって異なります。ま た、帯域幅または合計バイト数でメトリックをソートすることもできます。

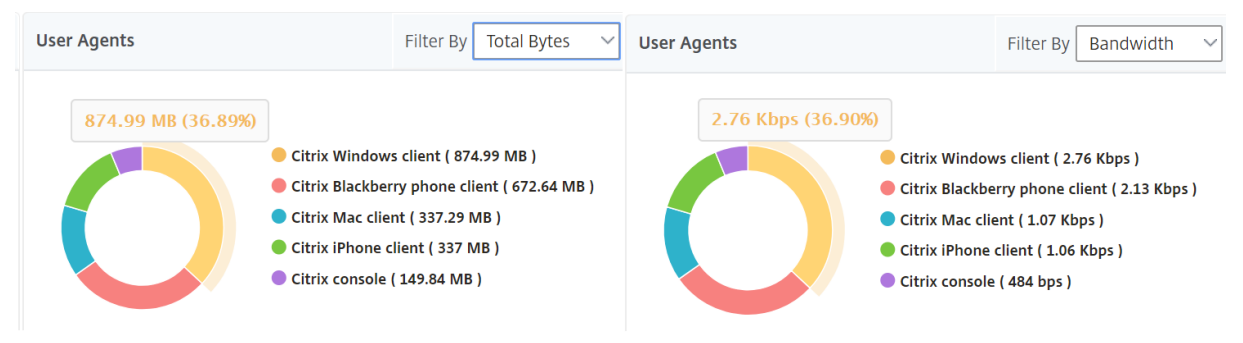

各セグメントをクリックすると、その受信側クライアントを使用しているユーザーの詳細が表示されます。 **User Details** 

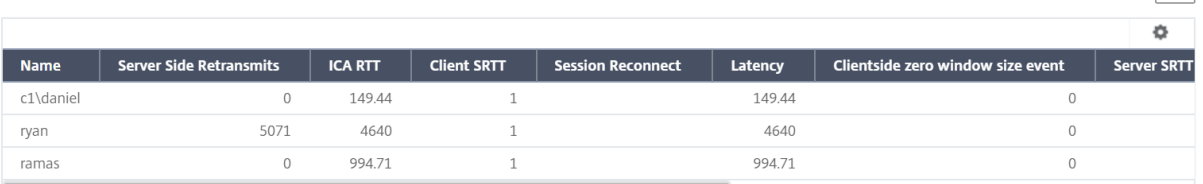

しきい値違反数 [Thresholds Breach Count] メトリックは、指定した期間において違反があったしきい値の数 を表します。

**World Map** HDX Insight の[World Map]ビューでは、管理者が地理的な観点からユーザー履歴およびアクテ ィブユーザーの詳細を確認できます。管理者は、地域をクリックすることで、システムのワールドビューを表示した り、特定の国や都市にドリルダウンしたりできます。管理者はさらにドリルダウンして、都市および州別に情報を表 示できます。NetScaler ADM バージョン 12.0 以降では、地理的な場所から接続しているユーザーにドリルダウン できます。

HDX Insight のワールドマップでは、以下の詳細を表示できます。また、各指標の密度はヒートマップの形式で表示 されます。

- ICA 往復時間
- WAN 遅延
- DC の遅延
- 帯域幅
- バイト数合計

 $\overline{C}$ 

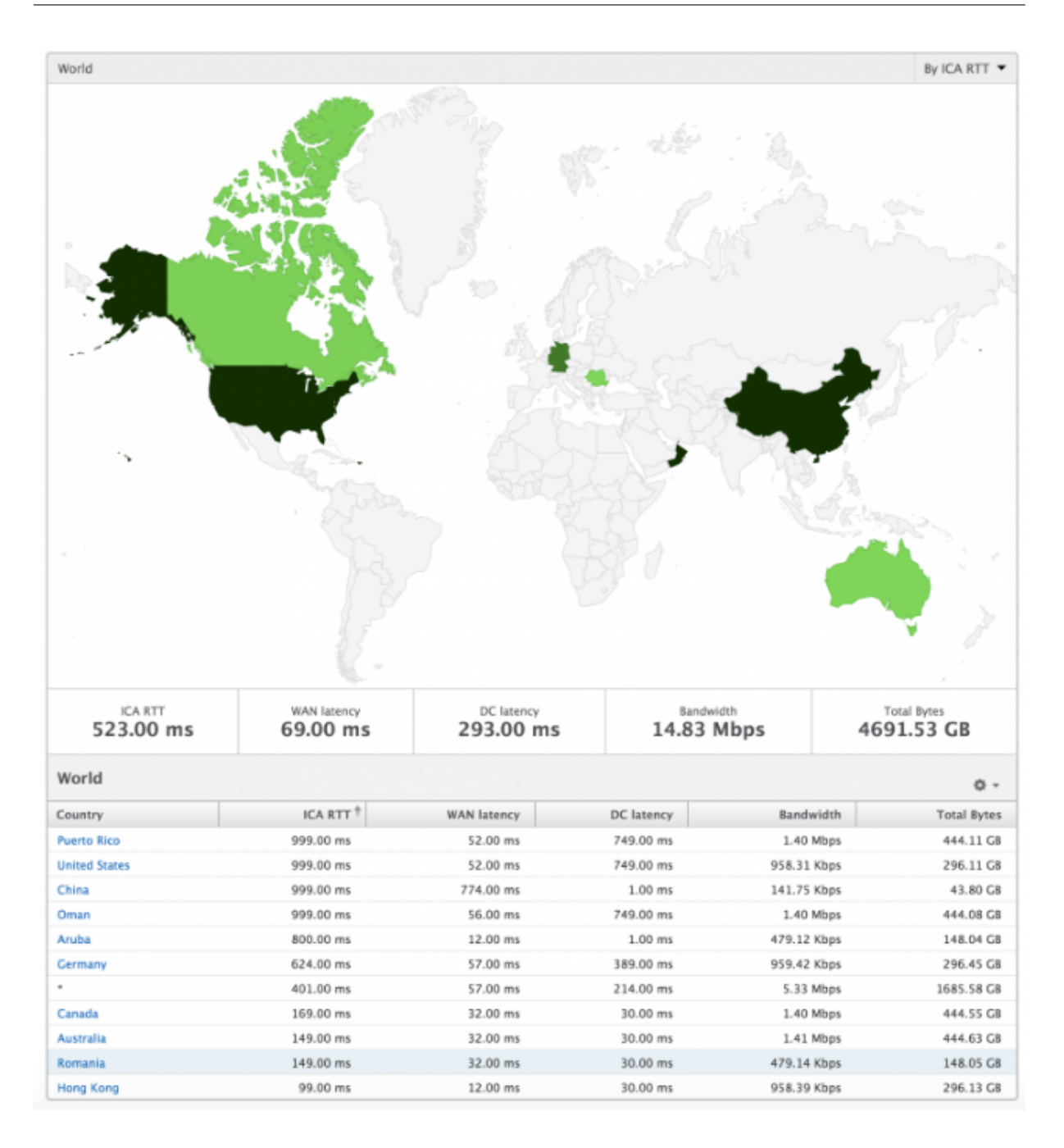

ユーザーごとのビュー

[Per User]ビューには、選択した特定のユーザーについて詳細なエンドユーザーエクスペリエンスに関するレポー トが示されます。

特定のユーザーのメトリックに移動する手順は、次のとおりです。

- 1. サポートされている Web ブラウザを使用して、NetScaler ADM にログオンします。
- 2. [ **Analytics** ] > [ **HDX Insight** ] > [ ユーザー] に移動します。

3.[User Summary]レポートで目的のユーザーを選択します。

折れ線グラフ 折れ線グラフには、指定した期間における選択したユーザーのメトリックすべての概要が表示されま す。

現在**/**終了したセッションレポート このレポートは、選択したユーザーの現在/終了済みのユーザーセッションすべ てに関係します。これらのメトリクスは、開始時間、セッション再接続、および ACR 数でソートできます。

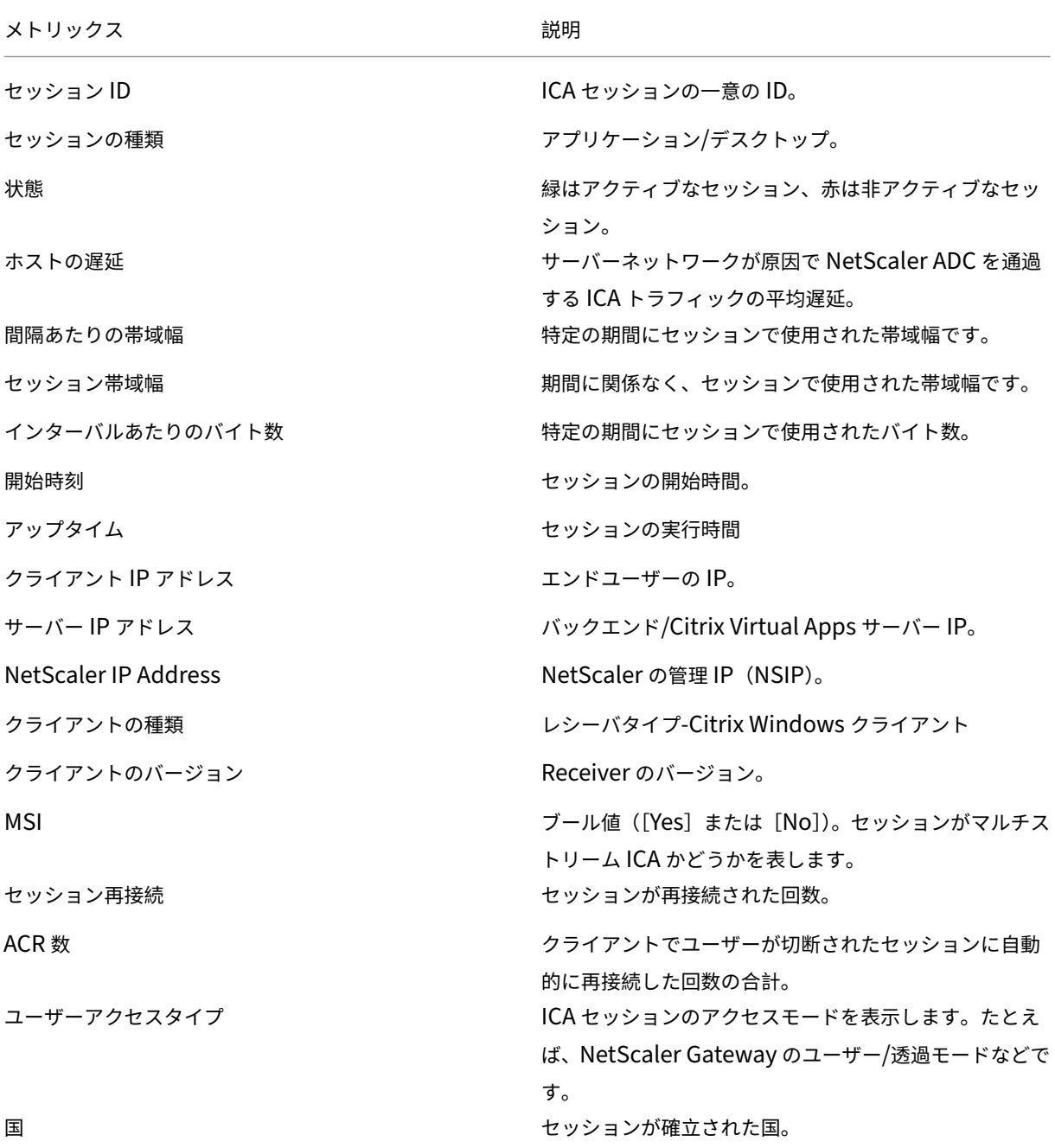

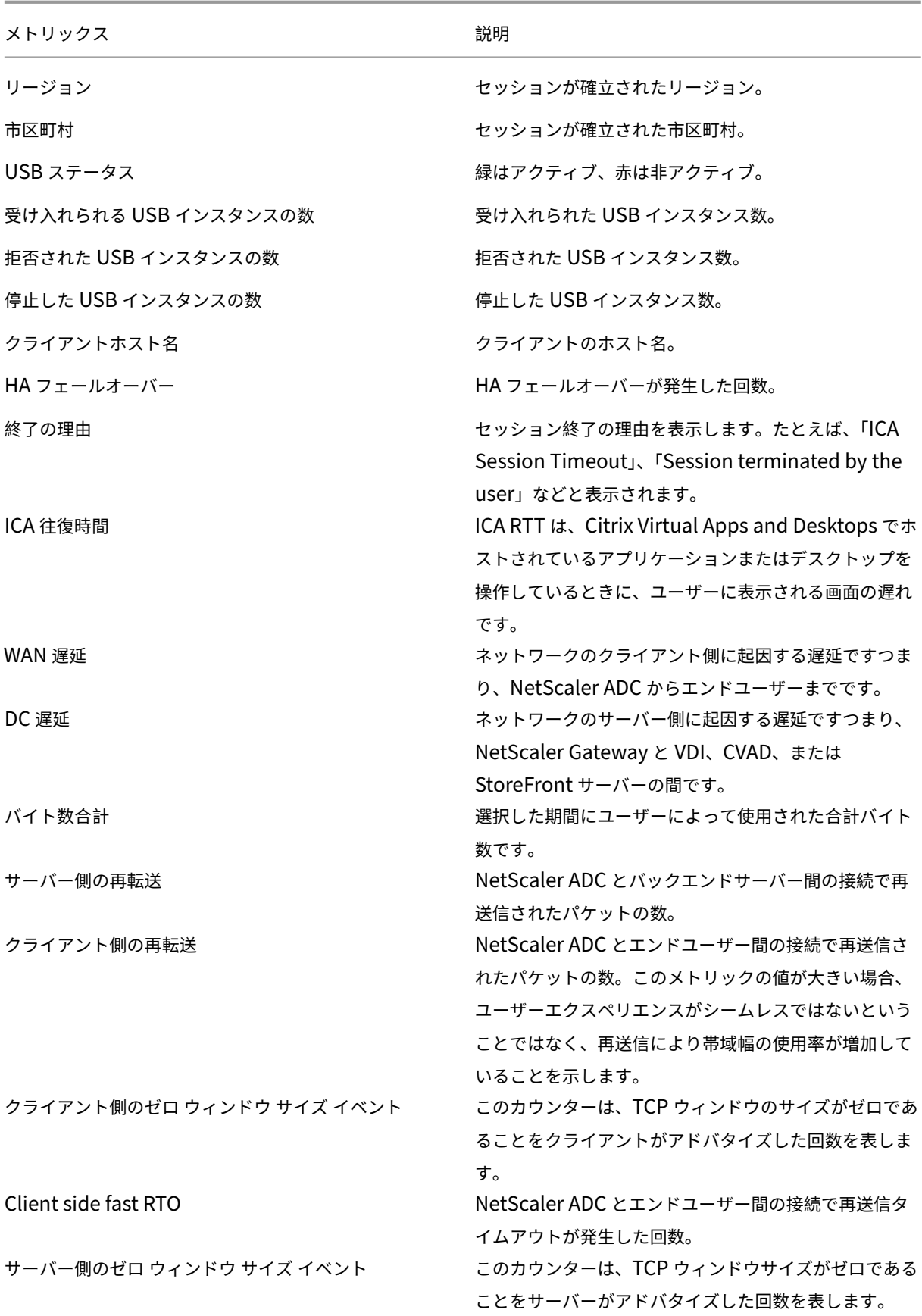

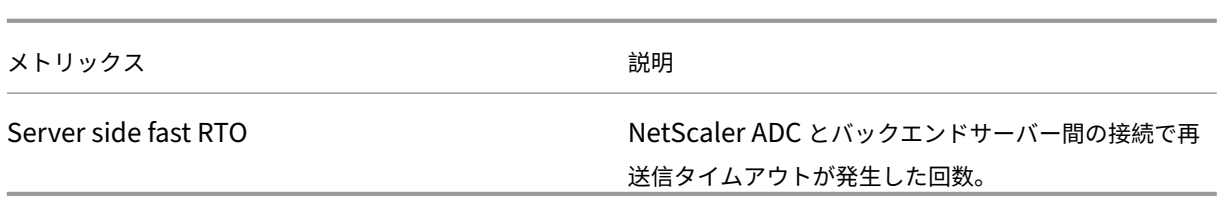

# **HDX Insight** での **EDT** のサポート

NetScaler Application Delivery Management (ADM) では、HDX Insight ight の分析を表示するための啓発 データトランスポート(EDT)がサポートされるようになりました。つまり、ADM は UDP と TCP の両方のプロト コルをサポートするようになりました。NetScaler Gateway の EDT サポートにより、Citrix Receiver を実行して いるユーザーの仮想デスクトップの高品位セッション内ユーザーエクスペリエンスが保証されます。

HDX Insight は、アクティブセッションレポートの一部として、EDT セッションと非 EDT セッションの数を表示す るようになりました。「ユーザー」(Users) テーブルには、システム内のすべてのユーザーの詳細なレポートが表示さ れます。この表には、WAN レイテンシー、DC レイテンシー、再送信、RTO などのメトリックが示されています。こ れらのメトリックのいくつかは、現在 TCP スタックから計算されるため、EDT セッションを持つユーザーには使用 できません。したがって、これらは「NA」として表示されます。

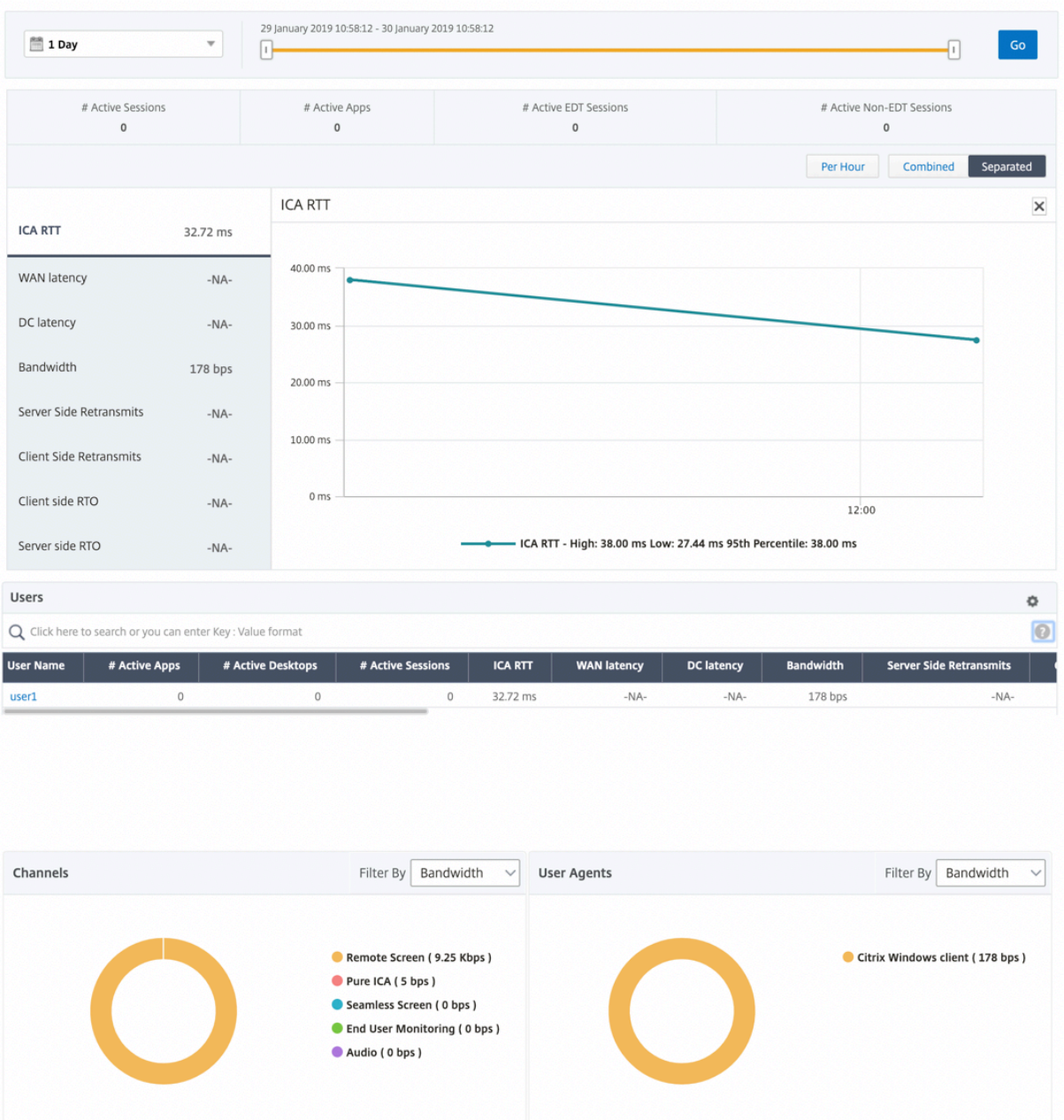

新しいドーナツグラフが導入され、ユーザーが使用したプロトコルの種類に基づいて、ユーザーが消費した帯域幅と 合計バイト数を確認できるようになりました。

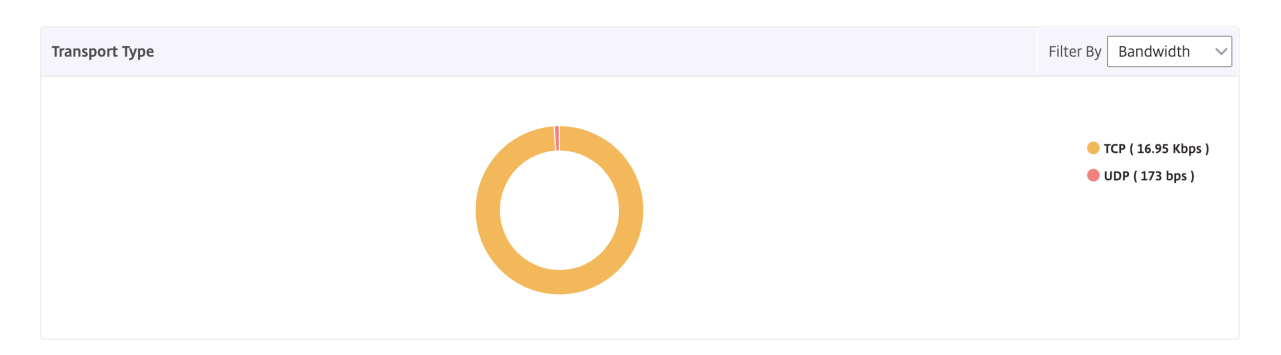

注

HDX Insight の EDT は、リリース 12.1 ビルド 50.28 の NetScaler ADM でサポートされ、リリース 12.1 ビ ルド 49.23 の ADC インスタンスで使用できます。

# **NetScaler ADM 12.0** 以降から入手可能な **HDX Insight** メトリック:

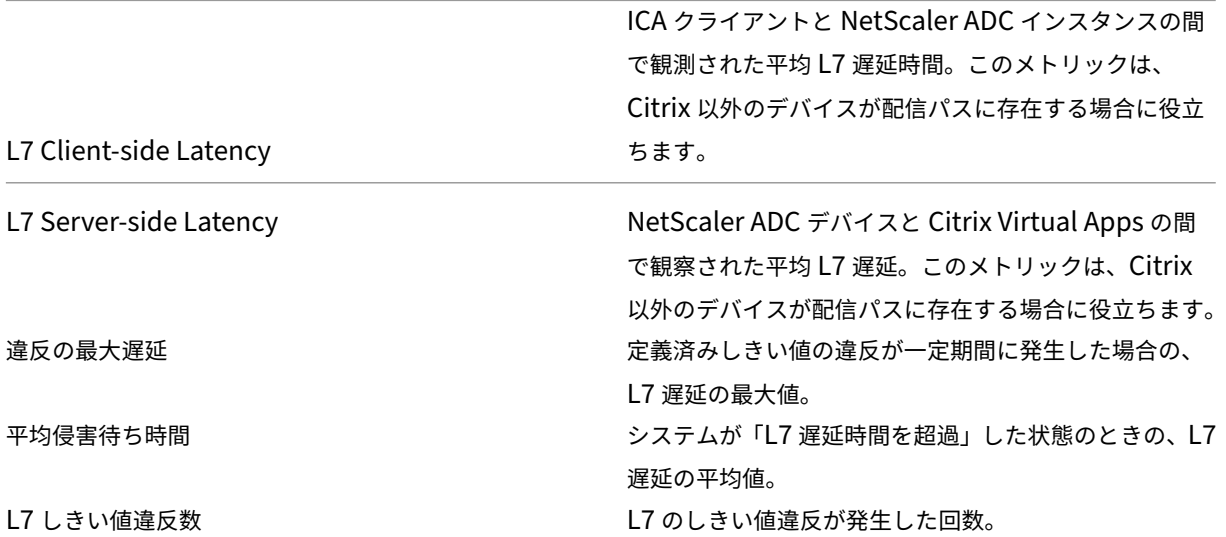

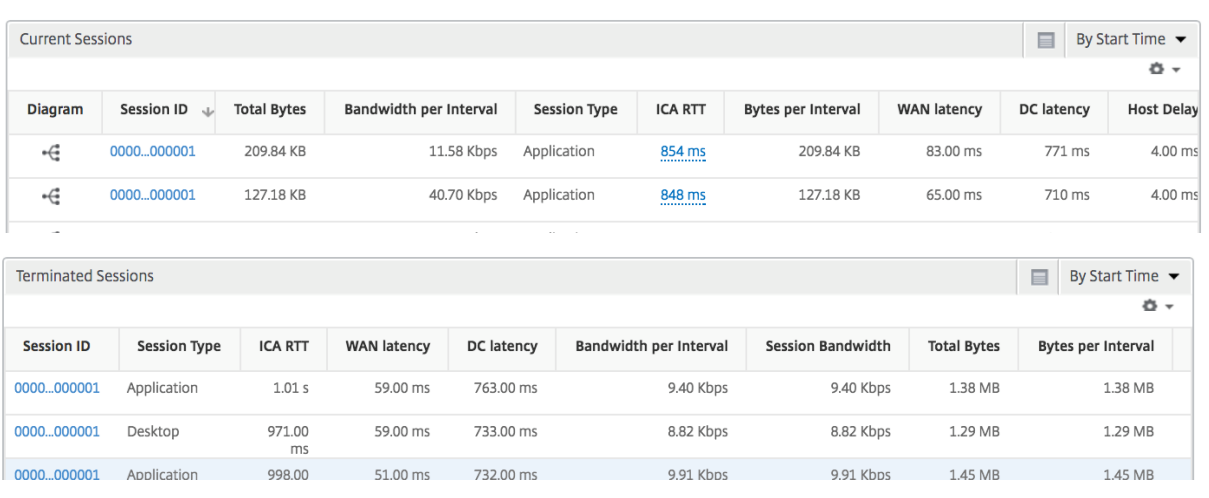

デスクトップユーザー この表は、特定のユーザーの Citrix Virtual Desktop セッションに関する洞察を示してい ます。以下のメトリクスは [Desktop Launch Count] および [Bandwidth] を基準にしてソートできます。

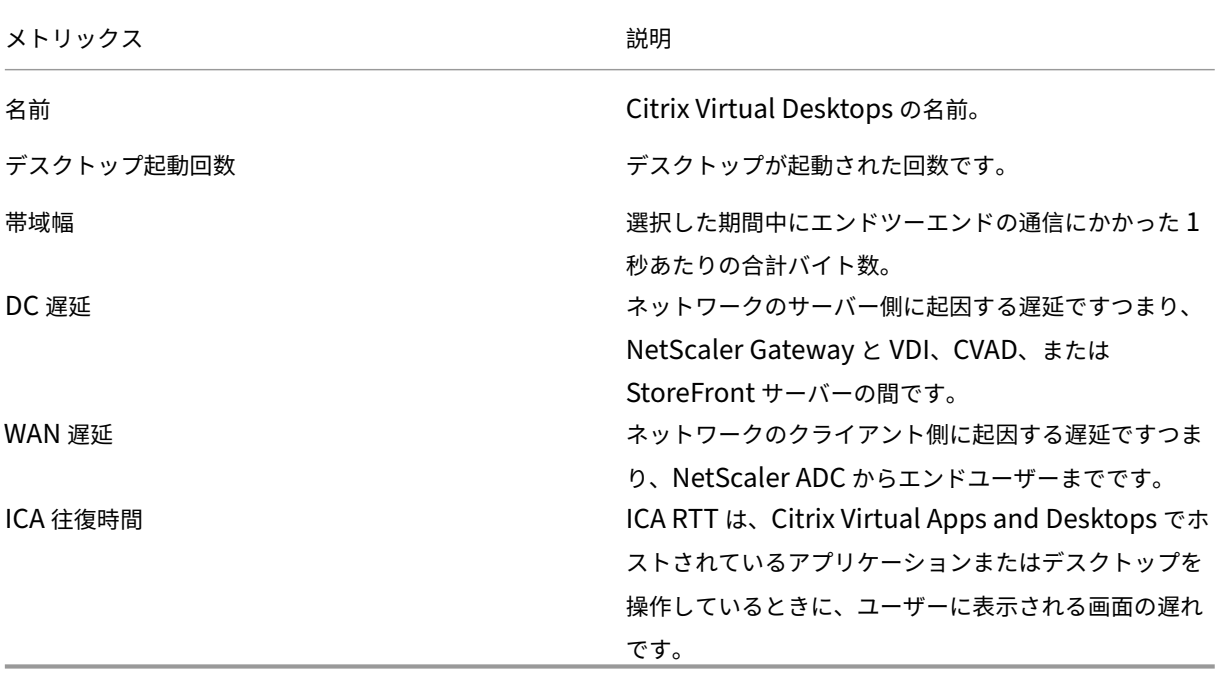

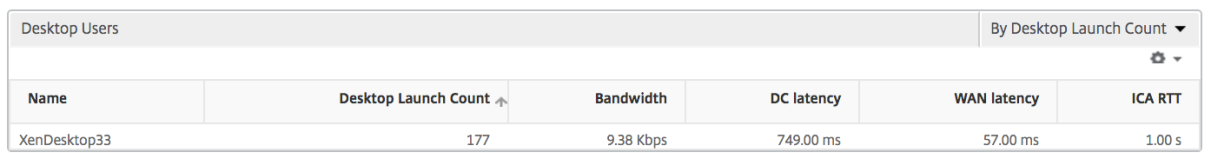

アプリケーション [Active]、[Total Session Launch Count]、[Total App Launch Count]、[Launch Duration]で並べ替えることができる、アプリを表す棒グラフ。

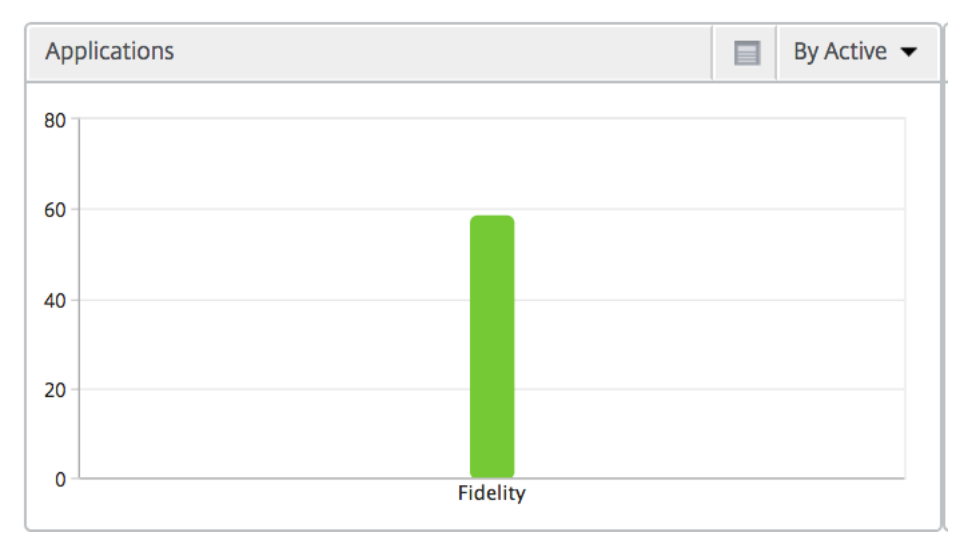

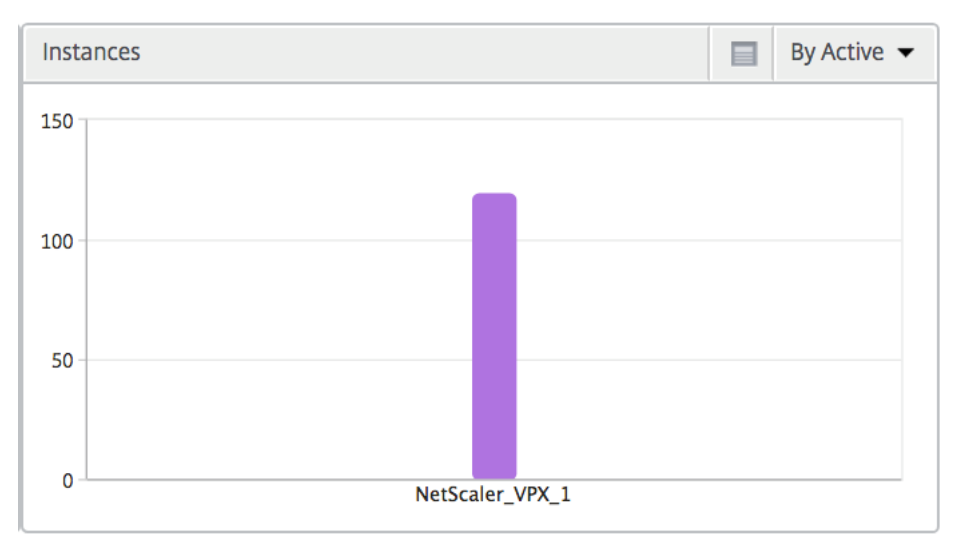

# インスタンス NetScaler ADC インスタンスをアクティブおよび合計アプリでソートした棒グラフ

チャネル Channels では、各 ICA 仮想チャネルで消費された全帯域幅または総バイト数をドーナツグラフ形式で 表します。これらのメトリックは、[Bandwidth]または[Total bytes]で並べ替えることができます。

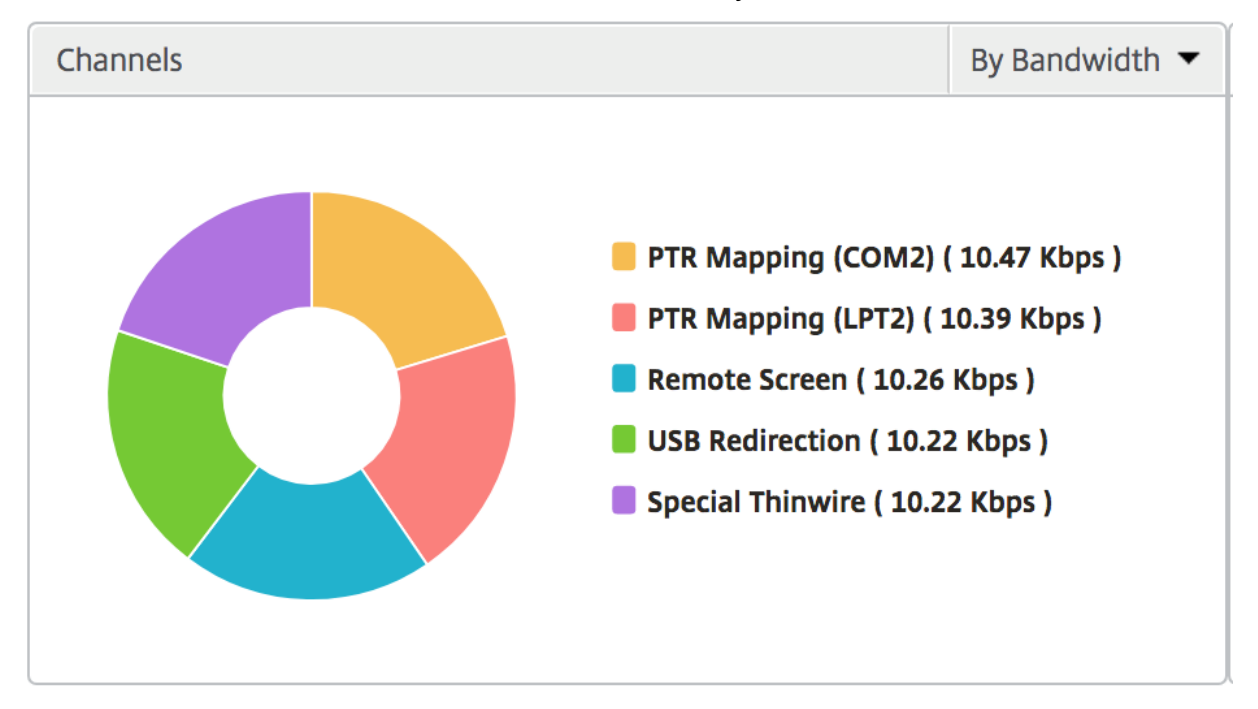

ユーザー エージェント User Agents では、各エンドポイントで消費された全帯域幅または総バイト数をドーナツ グラフ形式で表します。これらのメトリックは、[Bandwidth]または[Total bytes]で並べ替えることができま す。

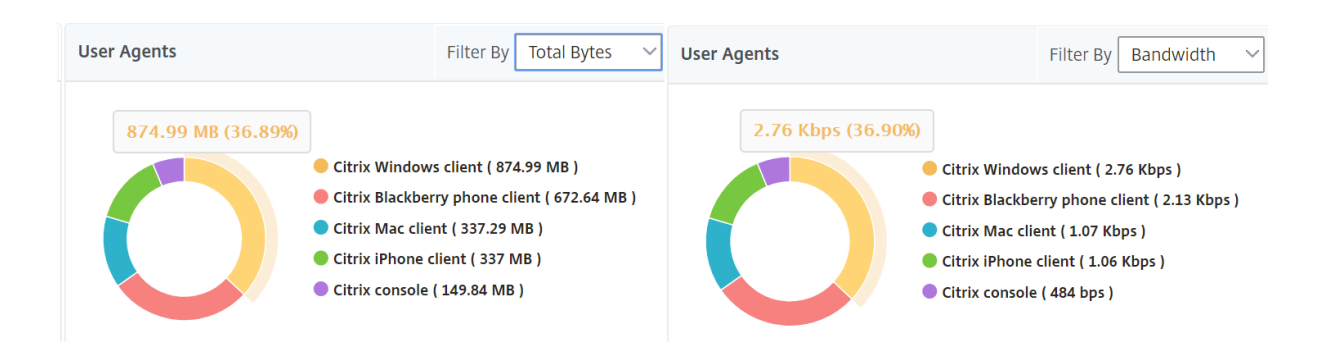

ユーザーごとのセッションビュー [Per User Session]ビューには、選択したユーザーのセッションに関するレ ポートが表示されます。

選択したユーザーのセッションのメトリックを表示する手順は、次のとおりです。

- 1. サポートされている Web ブラウザを使用して、NetScaler ADM にログオンします。
- 2. [ **Analytics** ] > [ **HDX Insight** ] > [ ユーザー] に移動します。
- 3.「ユーザー 概要レポート」セクションから特定のユーザー を選択します。
- 4.「現在のセッション」または「終了したセッション」列からセッションを選択します。

時系列グラフ

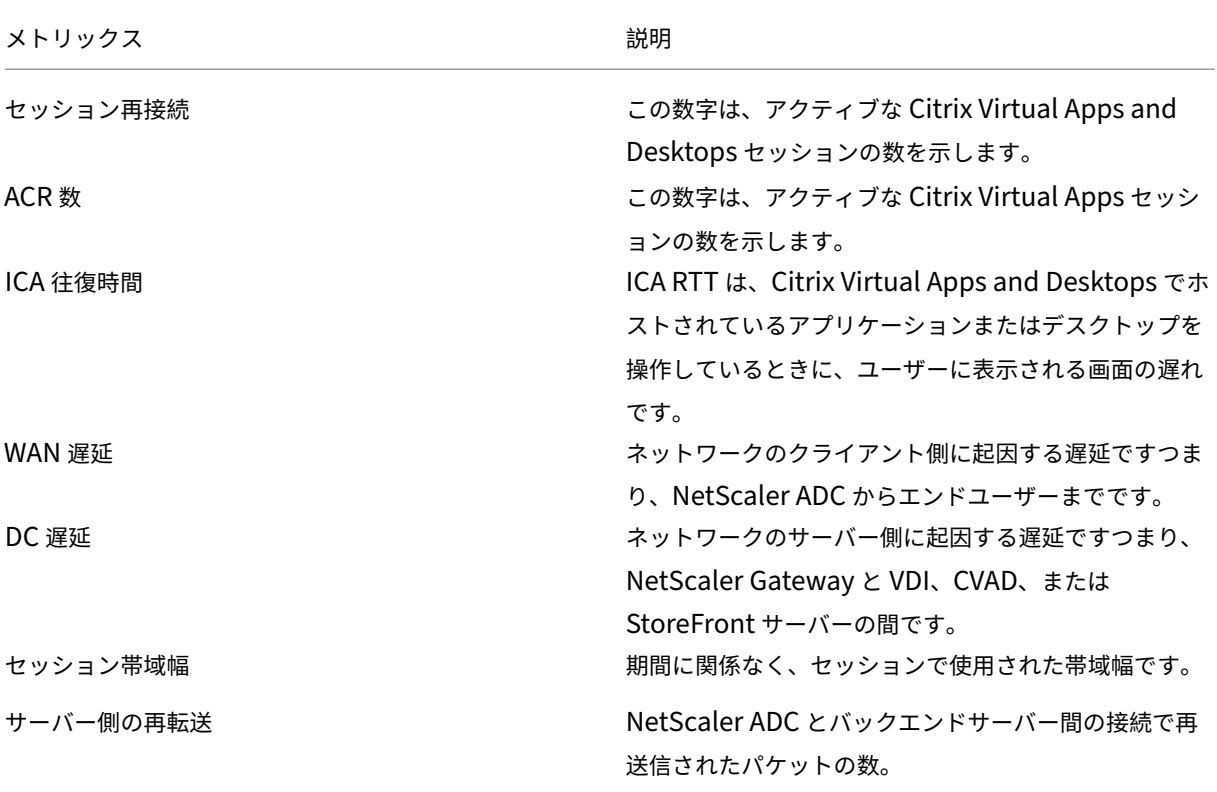

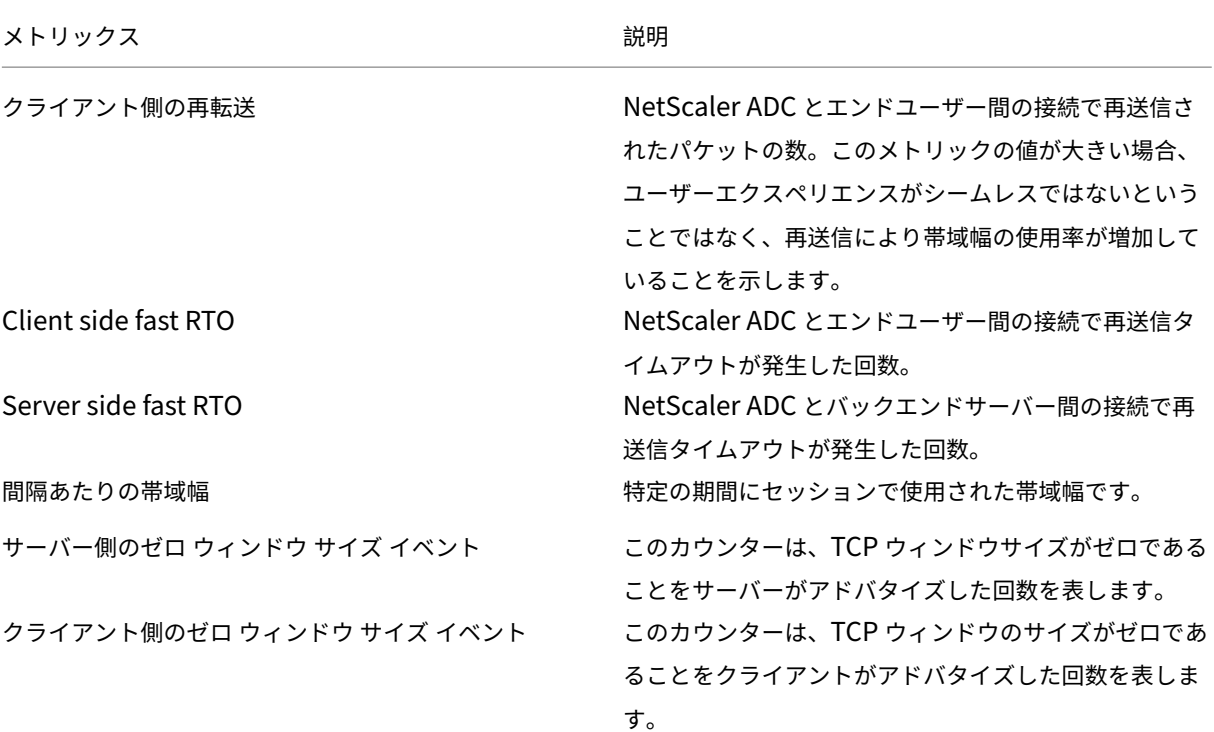

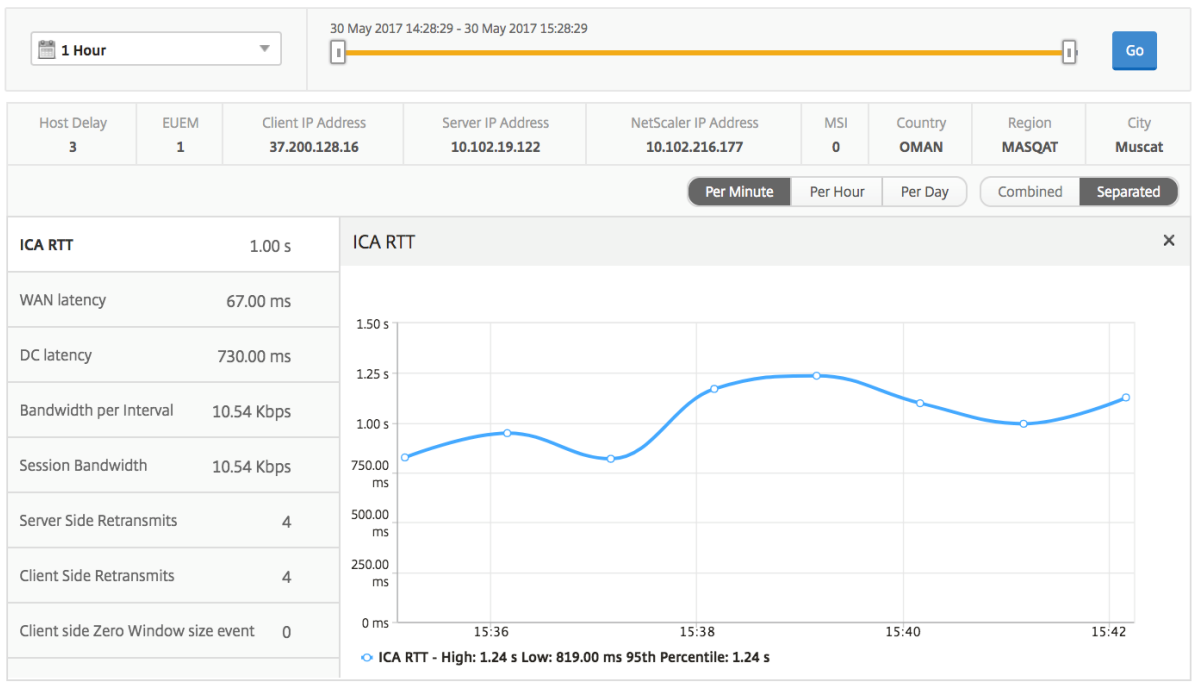

**Active Applications** 「アクティブなアプリケーション」セクションには、選択したユーザーのアクティブなア プリケーションが表示されます。これらのアプリケーションは、アクティブなセッション数および起動時間で並べ替 えることができます。

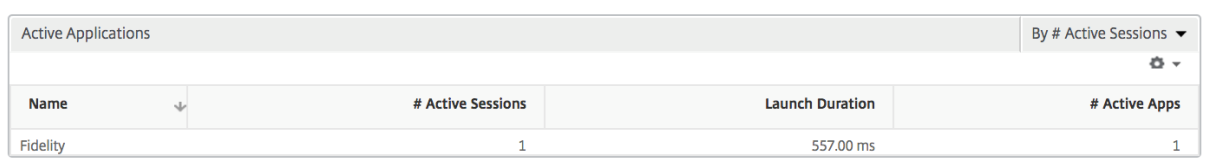

関連セッション [Related Sessions]セクションには、選択したユーザーのセッションに関連するセッションが 表示されます。このリレーションシップは、共通サーバーまたは共通 NetScaler ADC として選択できます。

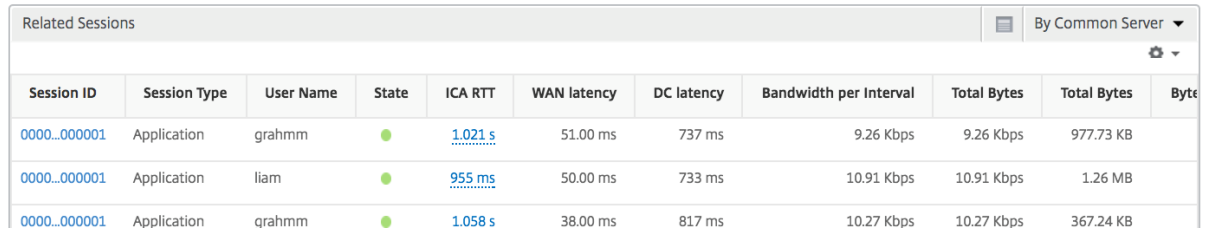

アプリケーションビューのレポートとメトリクス

このビューのレポートとメトリックは、Citrix Virtual Apps に焦点を当てています。

アプリケーション・ビューに移動する手順は、次のとおりです。

- 1. サポートされている Web ブラウザを使用して、NetScaler ADM にログオンします。
- 2.「**Analytics** 」>「**HDX Insight** 」>「アプリケーション」の順に選択します。

## [**Summary**]ビュー

Summary ビューには、選択した期間中にログインしたすべてのアプリケーションのレポートが表示されます。 以下のメトリクスとレポートでは、明確な記載がない限り選択した期間の対応する値が表示されます。

#### 折れ線グラフ

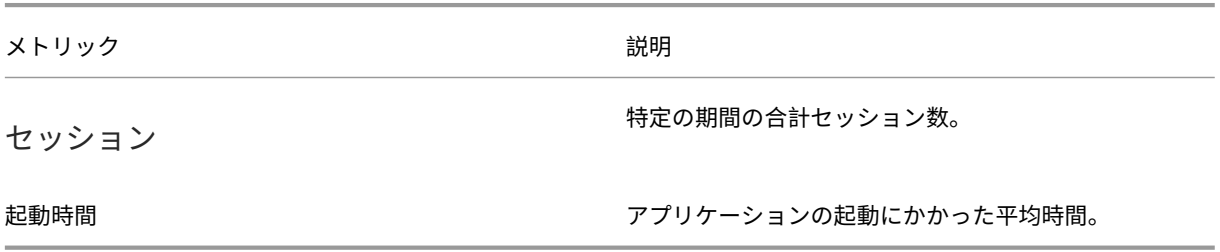

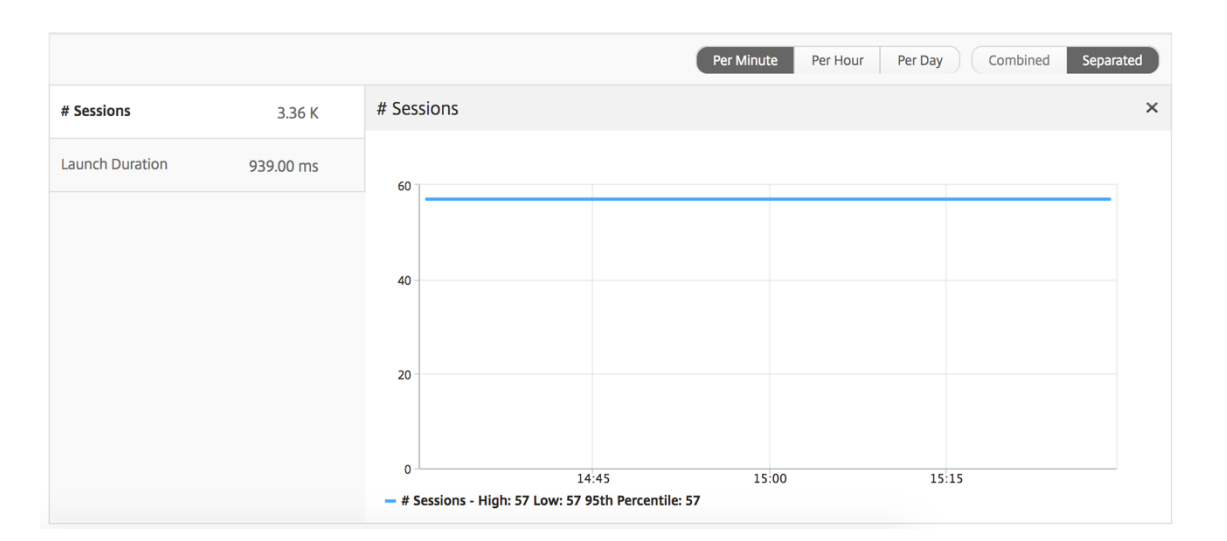

# アプリケーション概要レポート

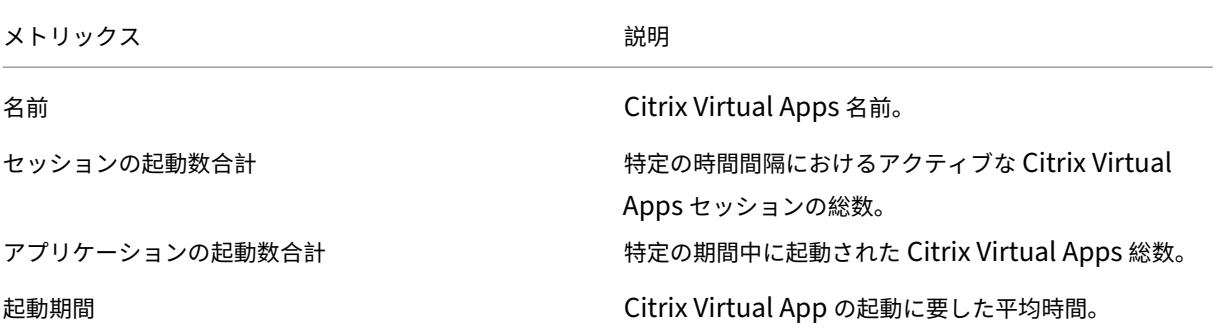

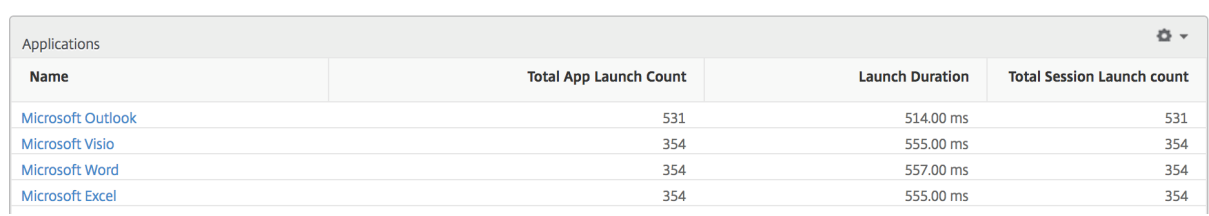

# アクティブアプリケーションレポート

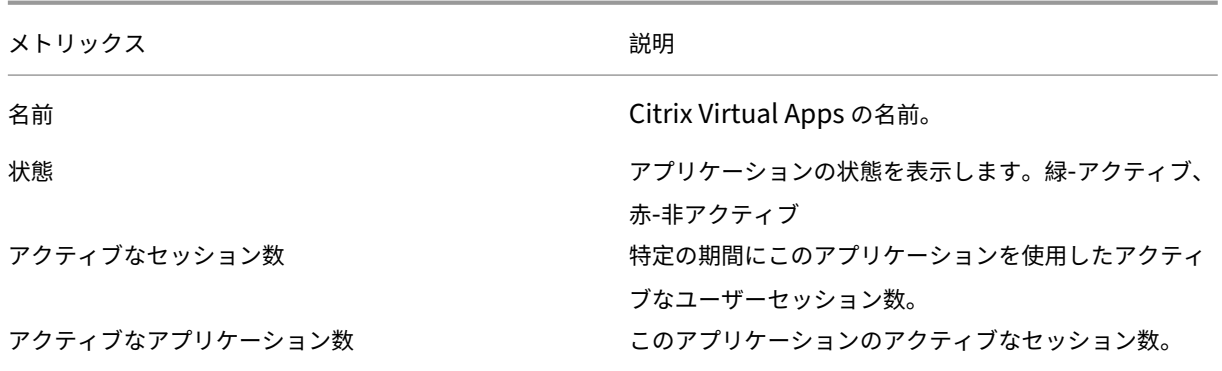

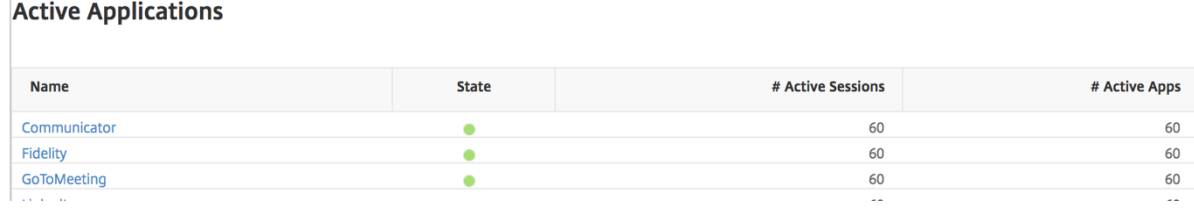

しきい値レポート しきい値レポートは、選択した期間にエンティティがアプリケーションとして選択された場合に 違反したしきい値の数を示します。詳細については、「しきい値の作成方法」を参照してください。

折れ線グラフ

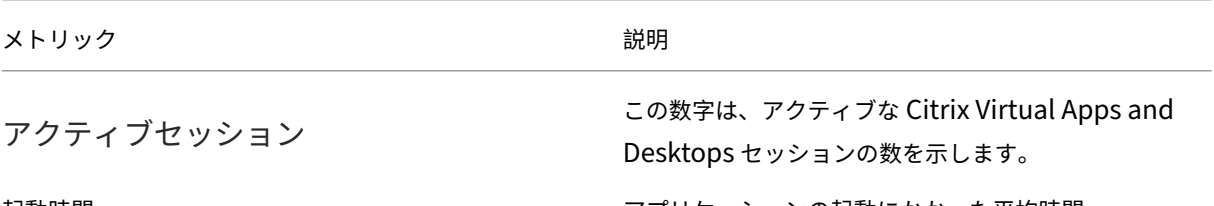

起動時間 ファッションの起動にかかった平均時間。 こうしょう アプリケーションの起動にかかった平均時間。

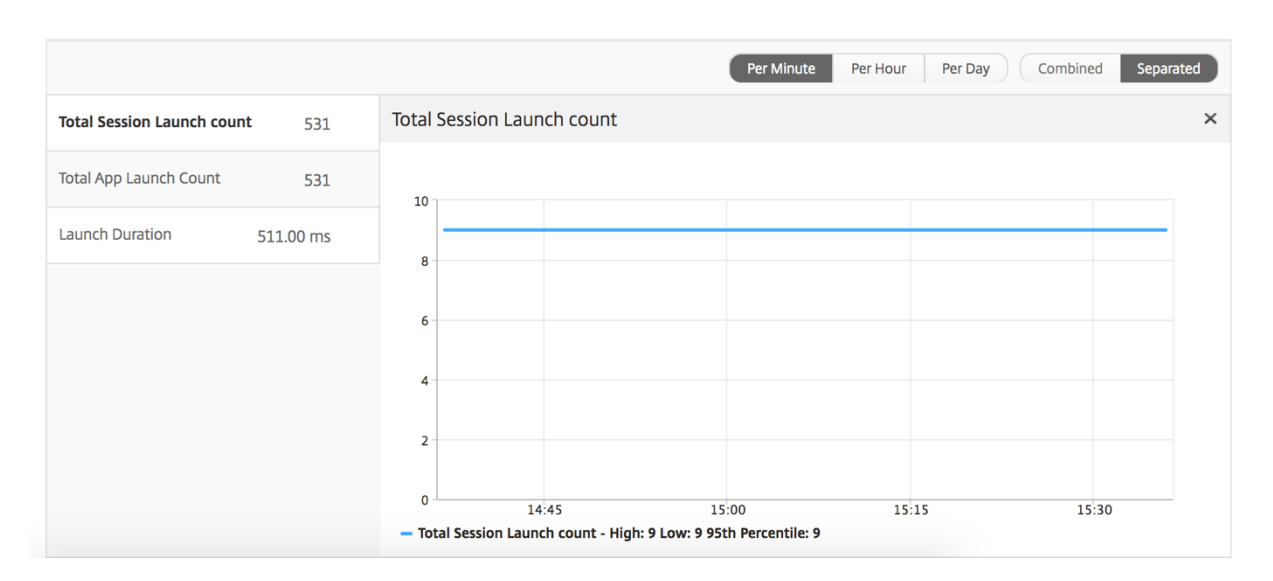

#### 現在のセッションレポート

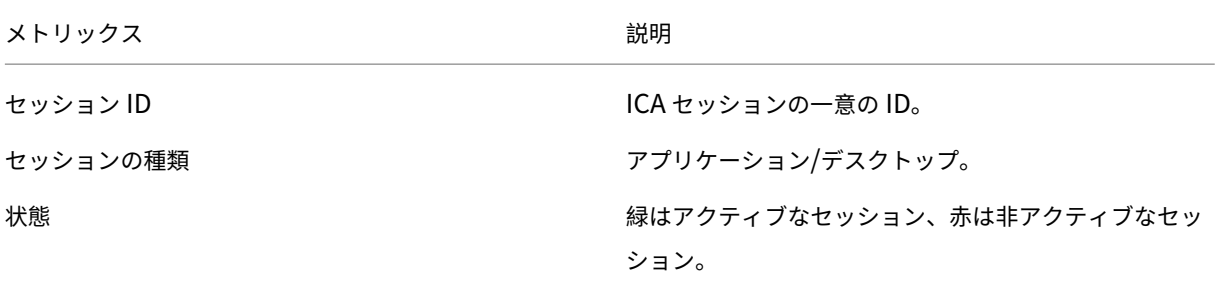

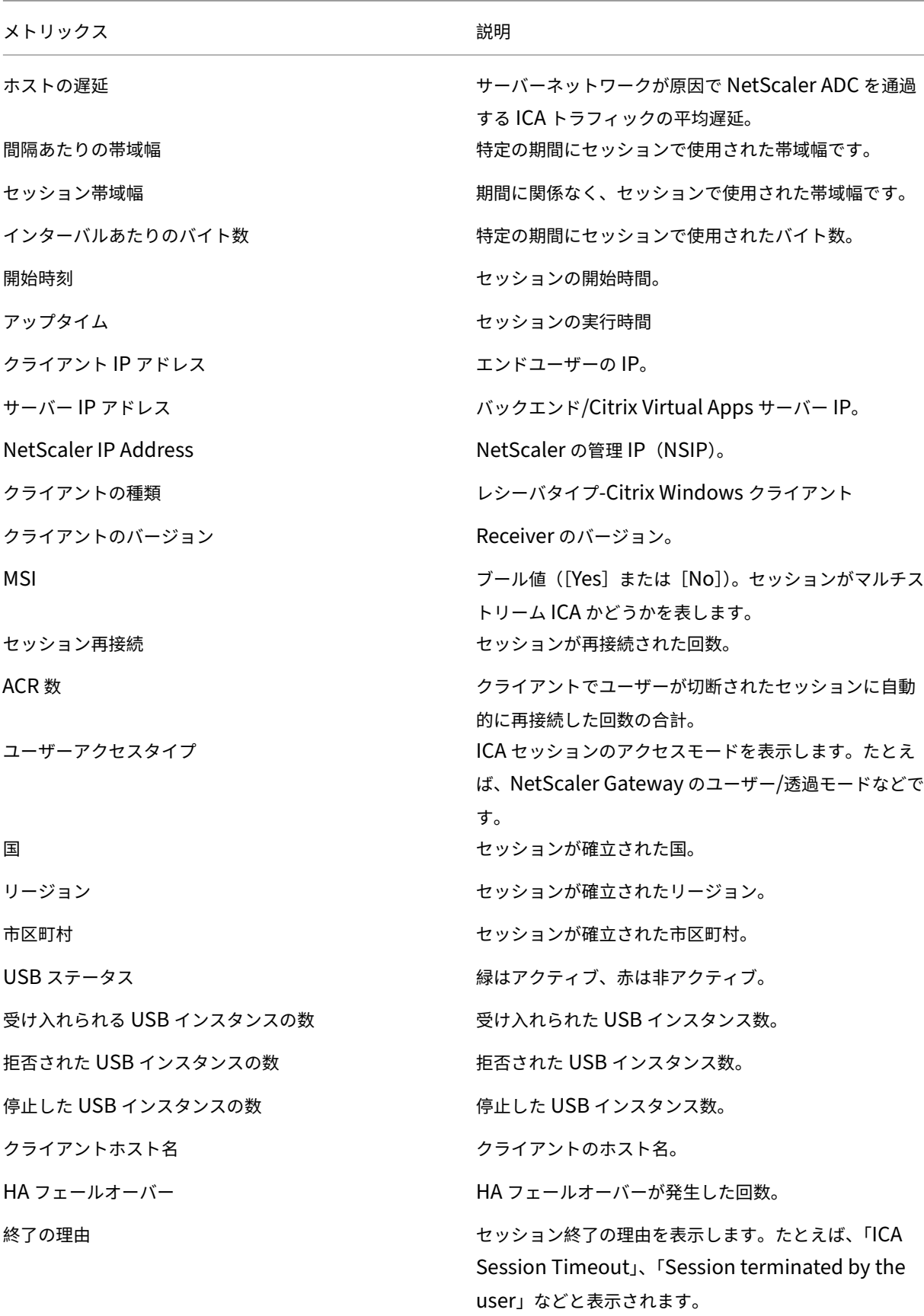

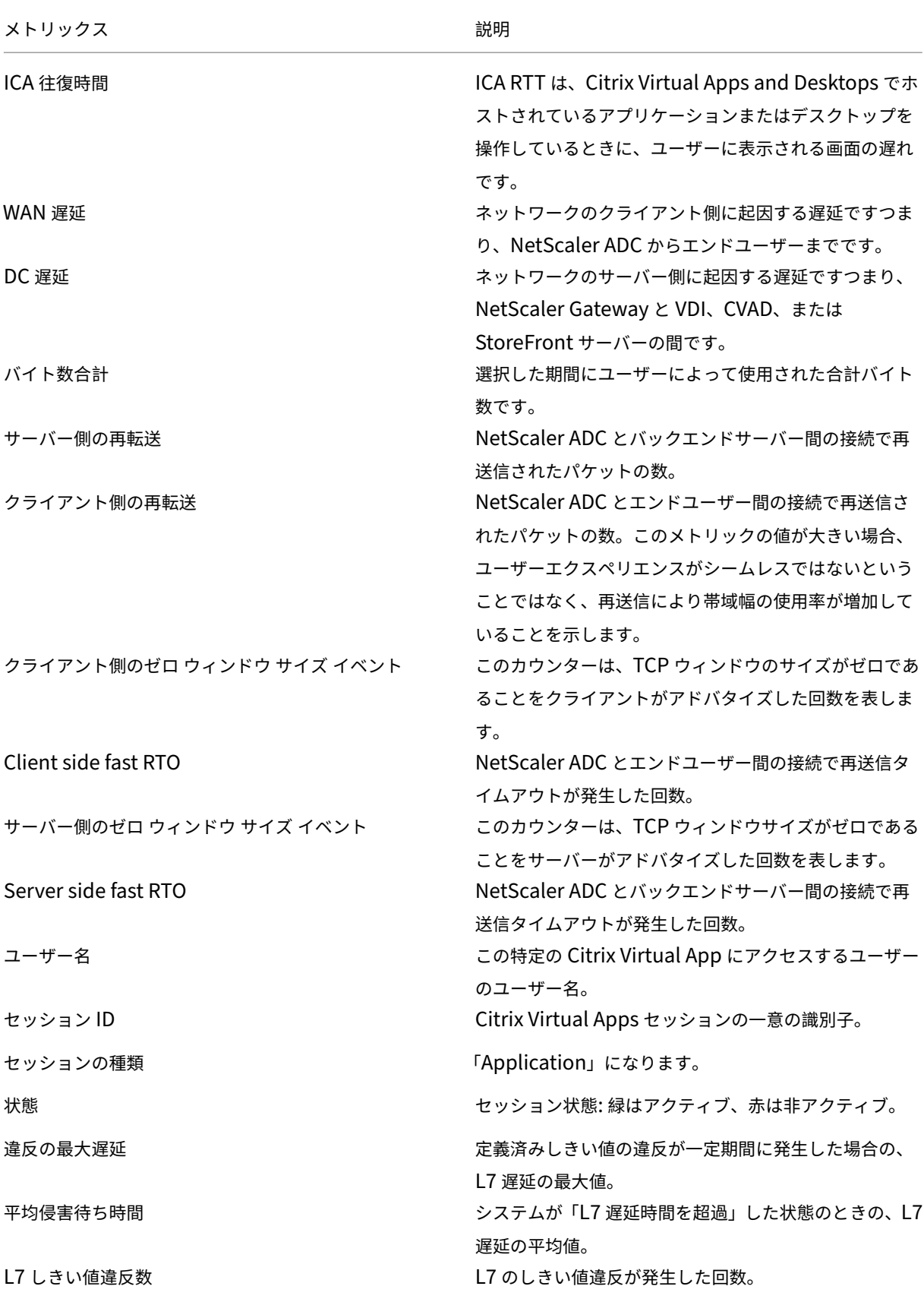

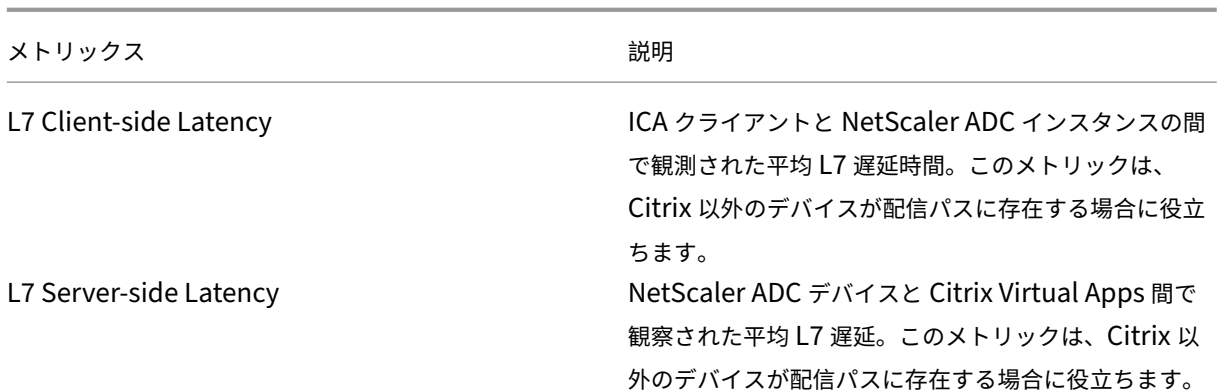

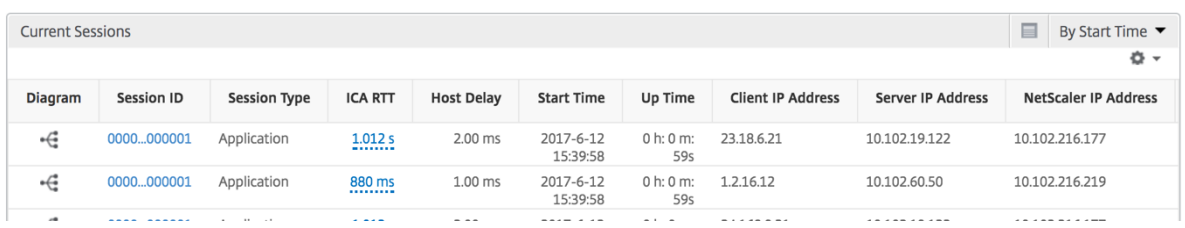

**[**アプリケーションセッションごと**]** ビュー

Per Application Session ビューには、選択した特定のアプリケーションセッションのレポートが表示されます。 セッション・レポートを表示するには、次の手順に従います。

- 1. サポートされている Web ブラウザを使用して、NetScaler ADM にログオンします。
- 2.「**Analytics** 」>「**HDX Insight** 」>「アプリケーション」の順に選択します。
- 3. Application Summary レポートから特定のユーザーを選択します。
- 4. Current Sessions レポートからセッションを選択します。

折れ線グラフ

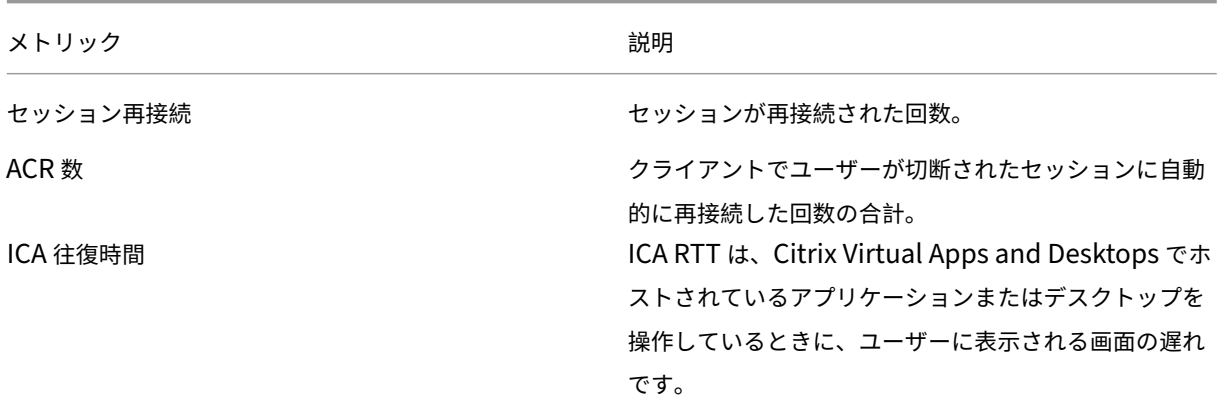

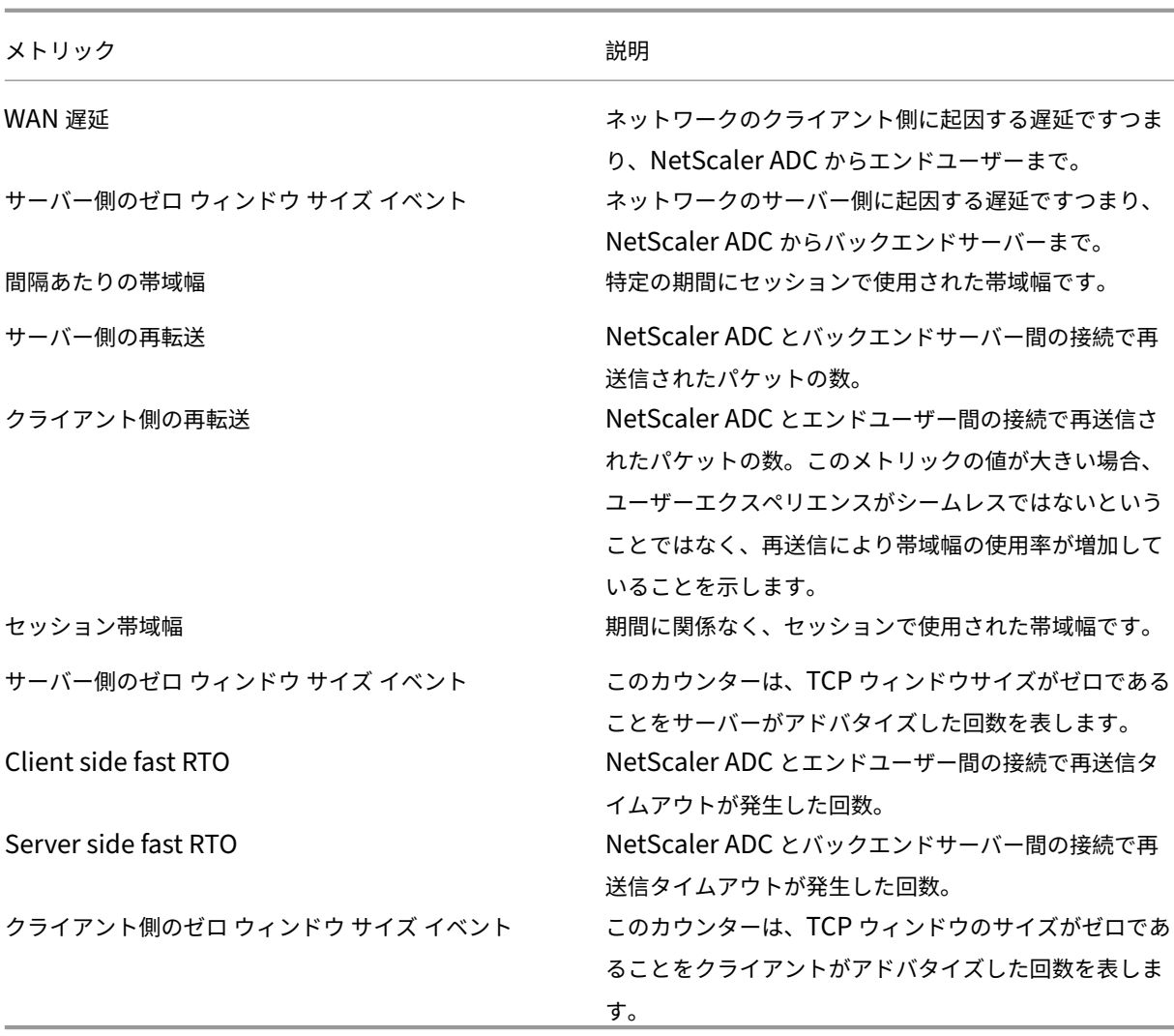

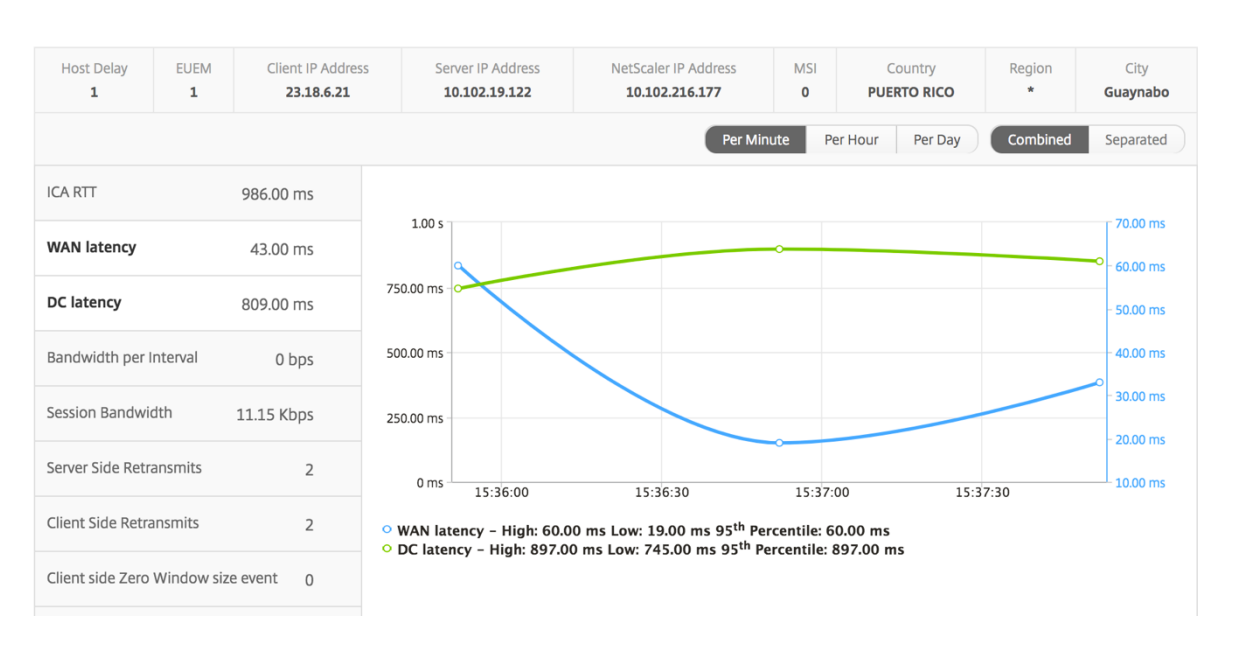
## ユーザー棒グラフ ユーザーの棒グラフは、この特定のアプリにログインしたユーザー数を表します。

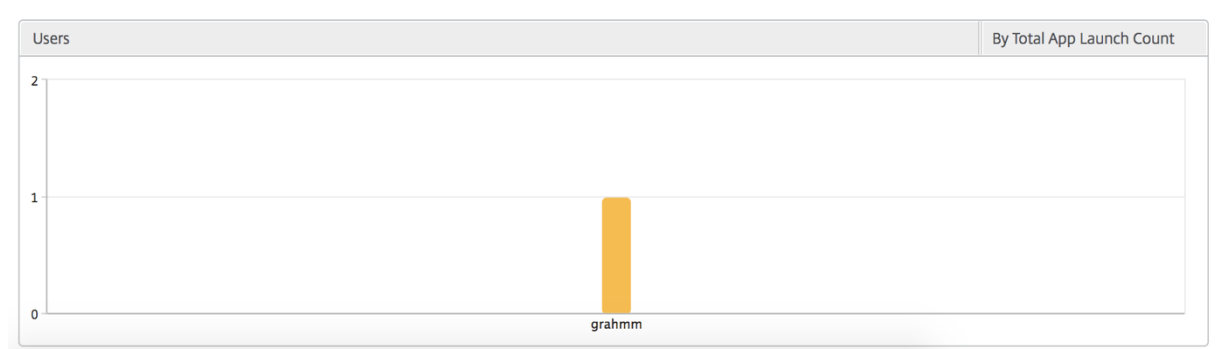

デスクトップビューのレポートとメトリクス

このビューのレポートとメトリックは、Citrix Virtual Desktops に焦点を当てています。

デスクトップ・ビューに移動するには:

- 1. サポートされている Web ブラウザを使用して、NetScaler ADM にログオンします。
- 2. [ アナリティクス] > [ **HDX Insight** ] > [ デスクトップ] に移動します。

# [**Summary**]ビュー

概要ビューには、選択したタイムライン中にログインしたすべての Citrix Virtual Desktops のレポートが表示され ます。

以下のメトリクスとレポートでは、明確な記載がない限り選択した期間の対応する値が表示されます。

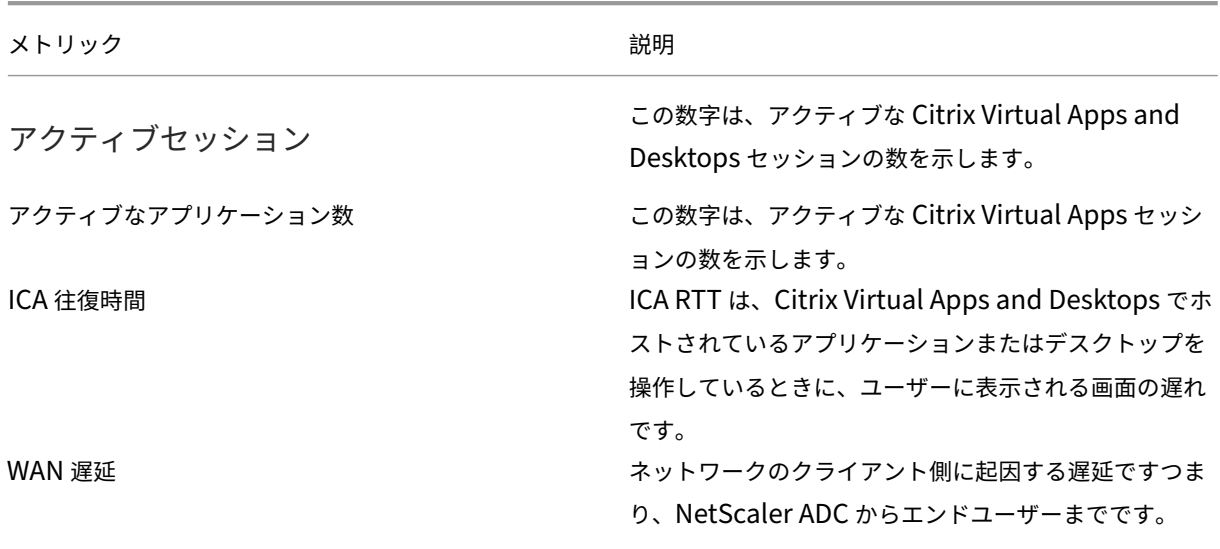

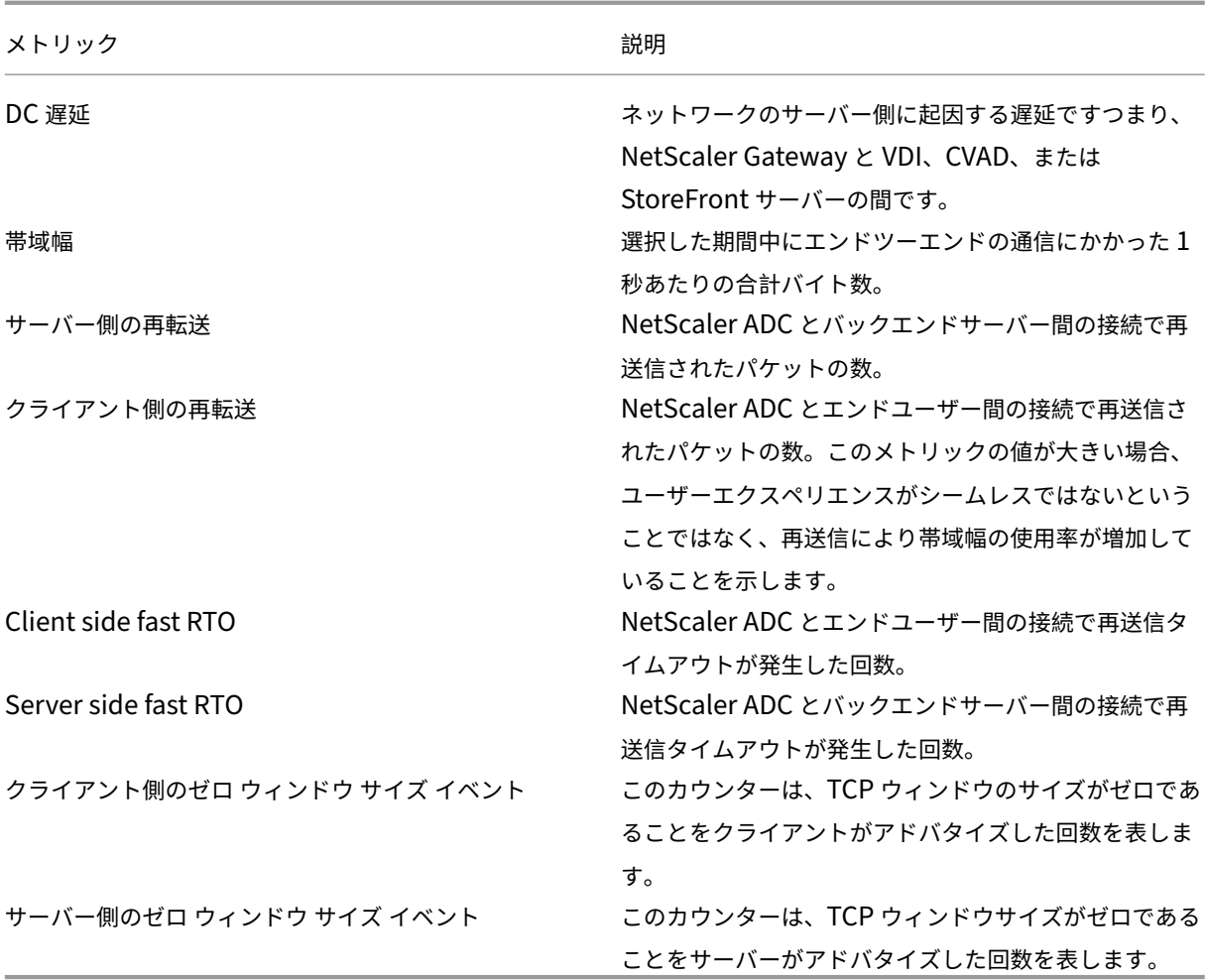

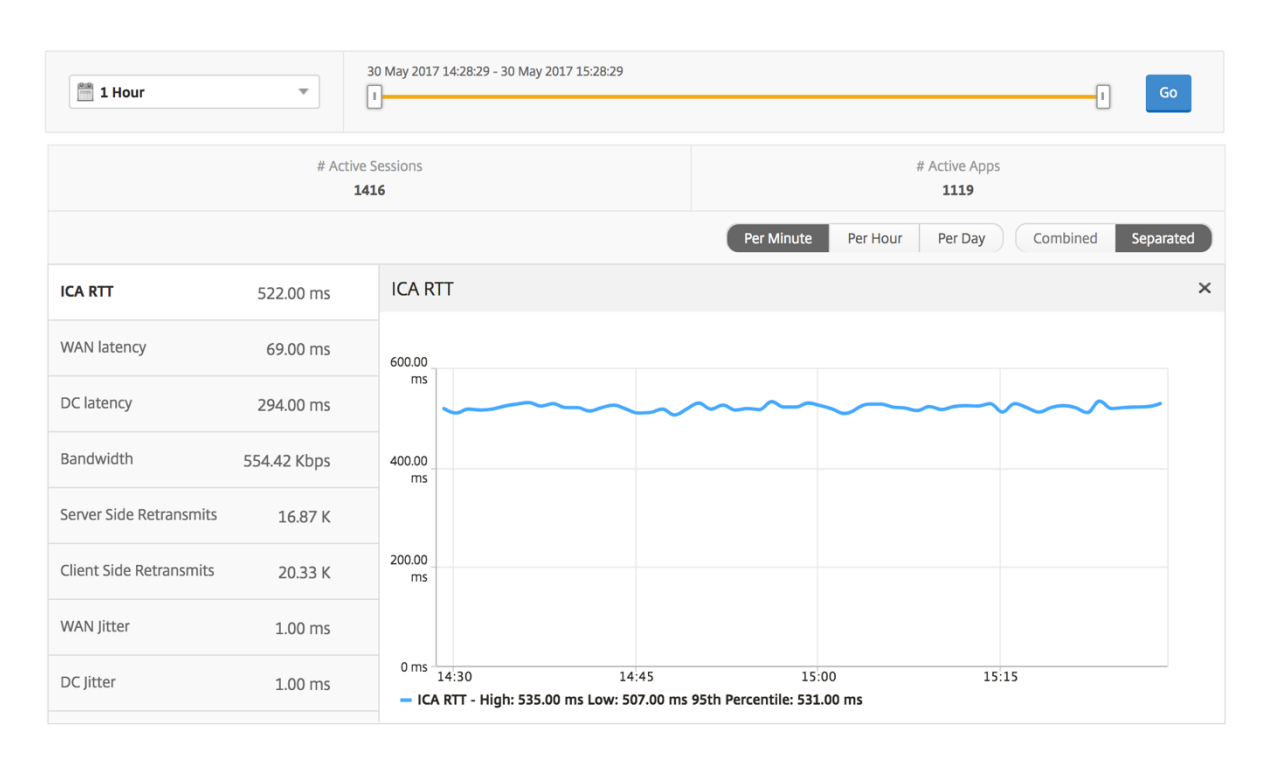

デスクトップサマリーレポート

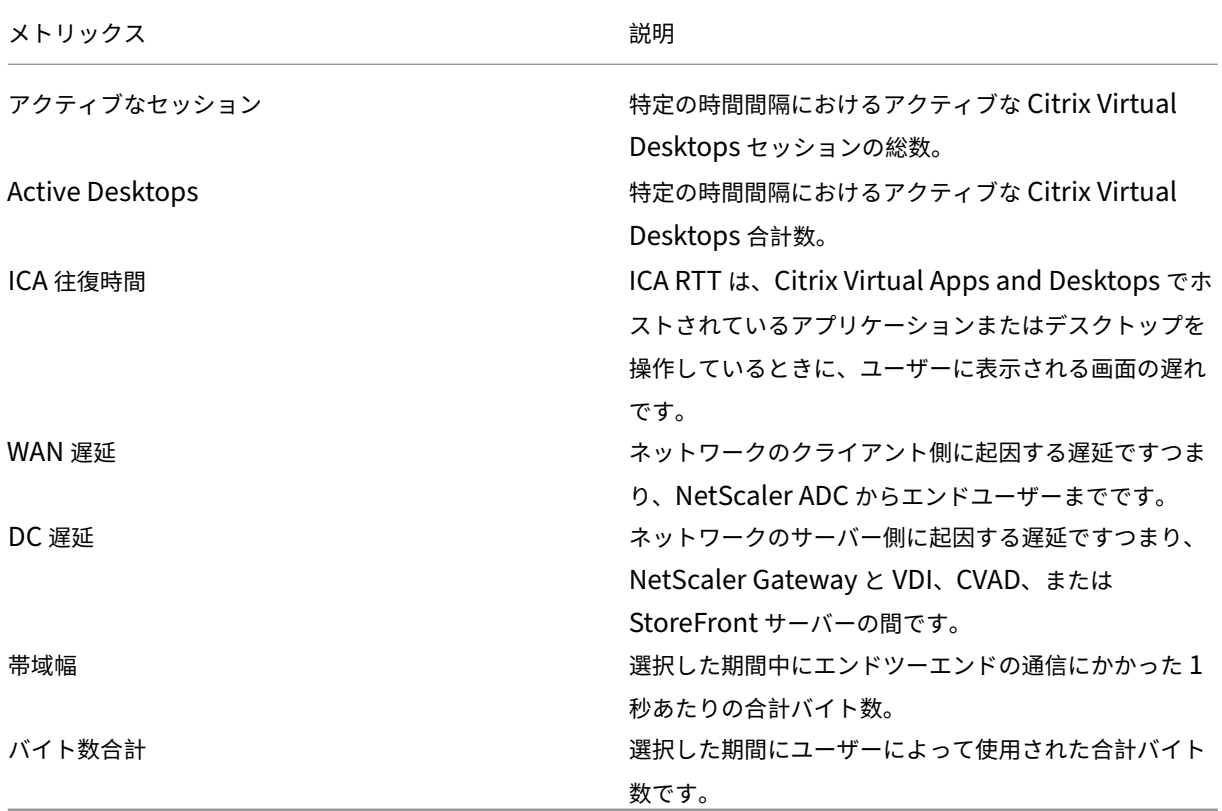

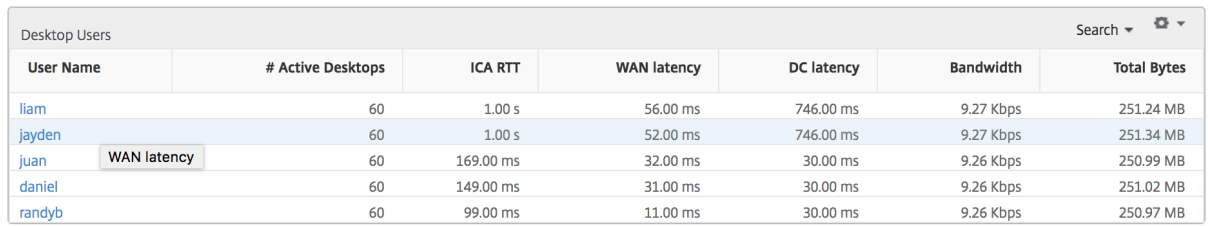

しきい値レポート しきい値レポートは、選択した期間内に エンティティ が Desktop として選択された場合に、違 反したしきい値の数を表します。詳細については、「しきい値の作成方法」を参照してください。

デスクトップごとのビュー

デスクトップごとの表示では、選択した Citrix Virtual Desktop の詳細なエンドユーザーエクスペリエンスレポー トが表示されます。

特定のデスクトップビューに移動するには**:**

- 1. サポートされている Web ブラウザを使用して、Citrix ADM にログオンします。
- 2. [ 分析**] > [HDX Insight] > [**デスクトップ] に移動します。
- 3. デスクトップの概要レポートから特定のデスクトップを選択します。

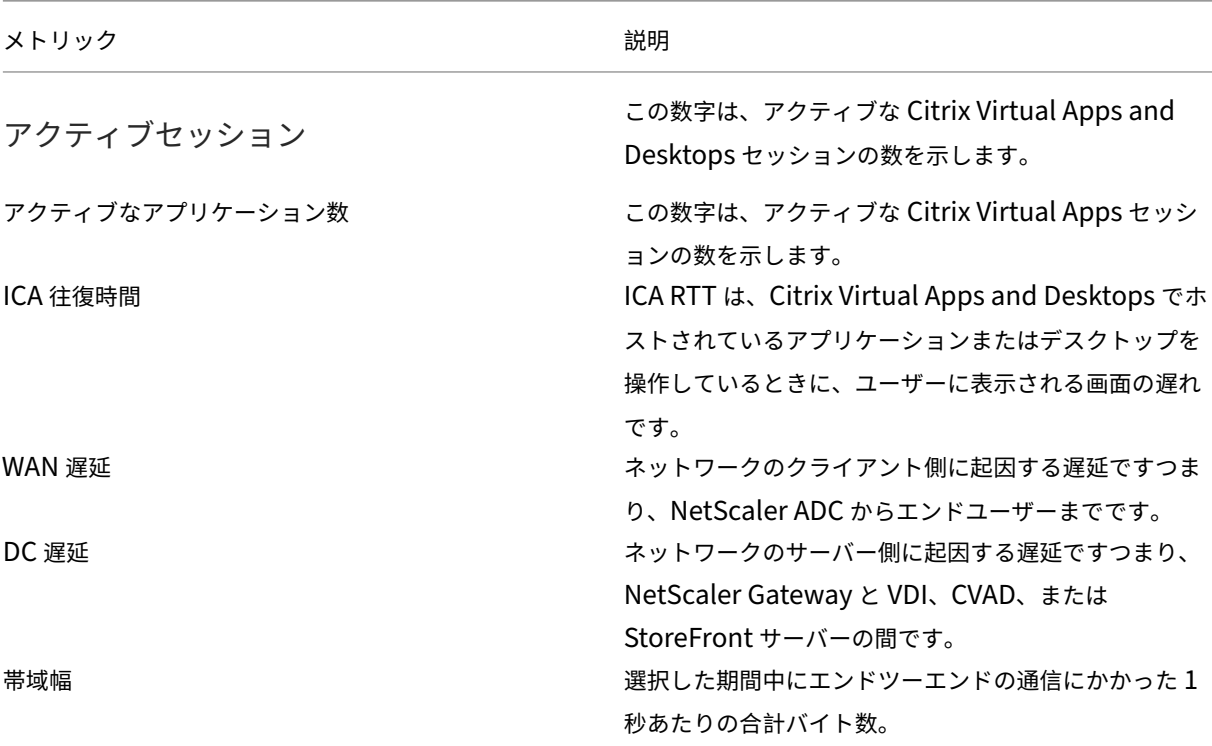

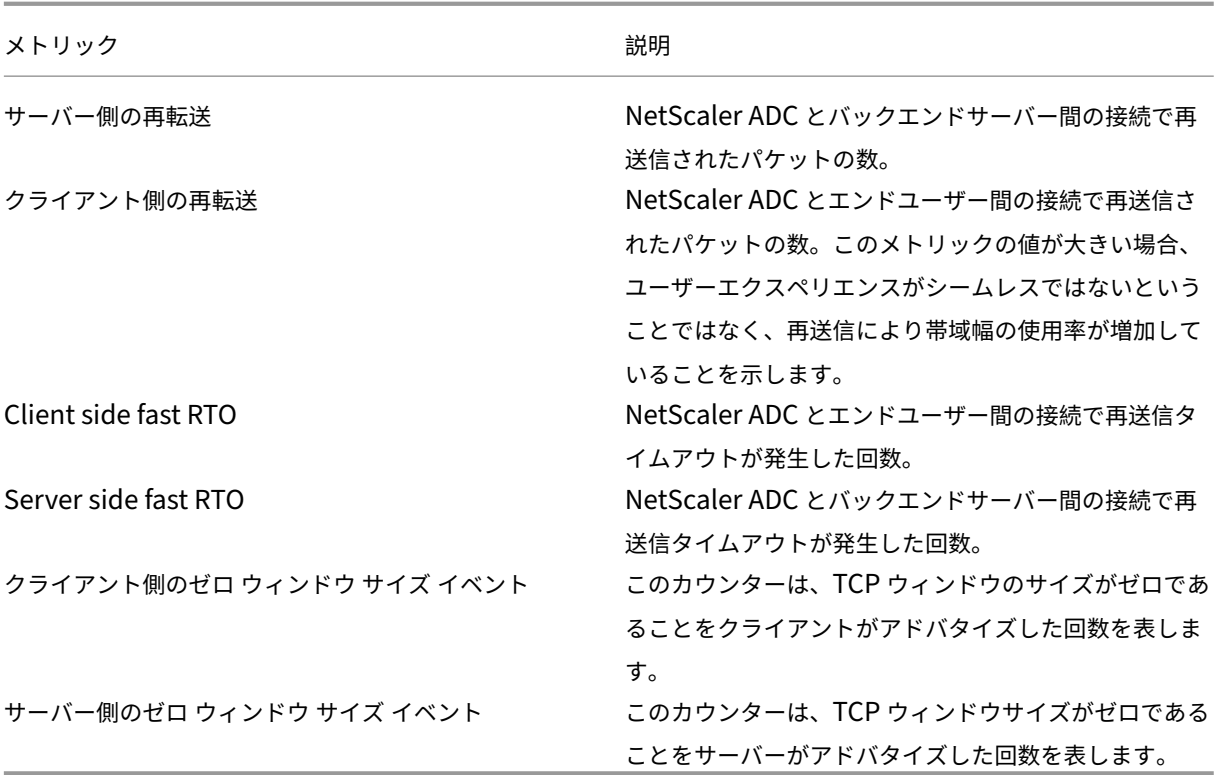

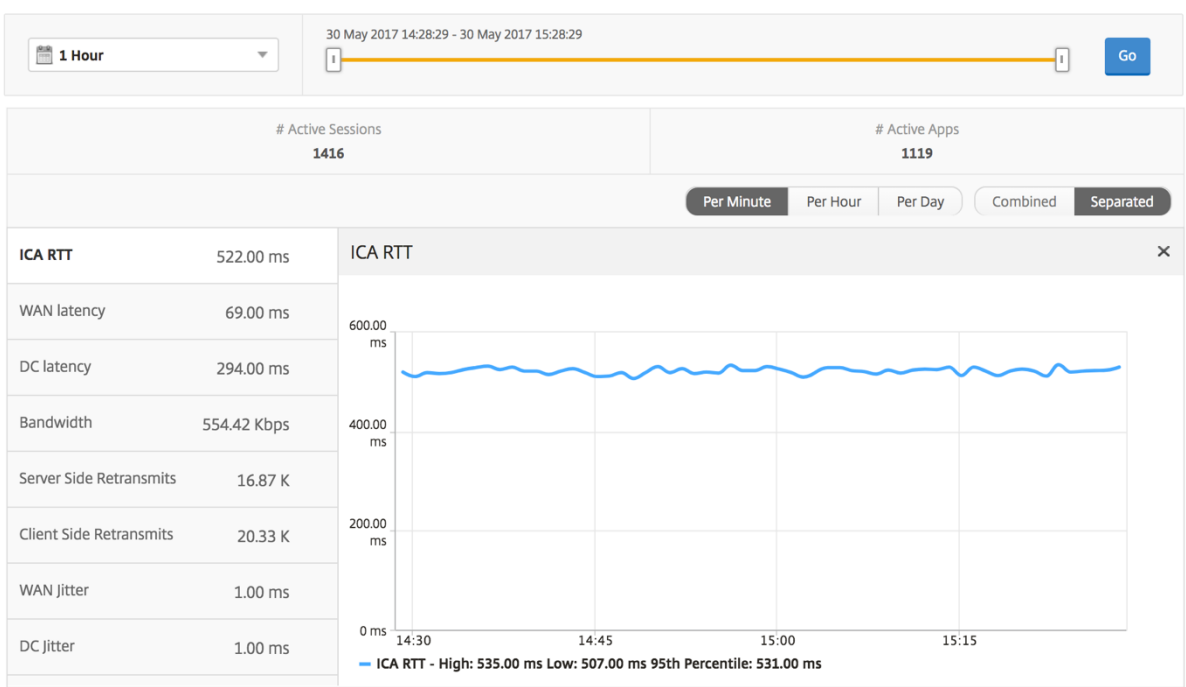

デスクトップユーザーレポート この表は、特定のユーザーの Citrix Virtual Desktop セッションに関する洞察を 示しています。以下のメトリクスは [Desktop Launch Count] および [Bandwidth] を基準にしてソートできま す。

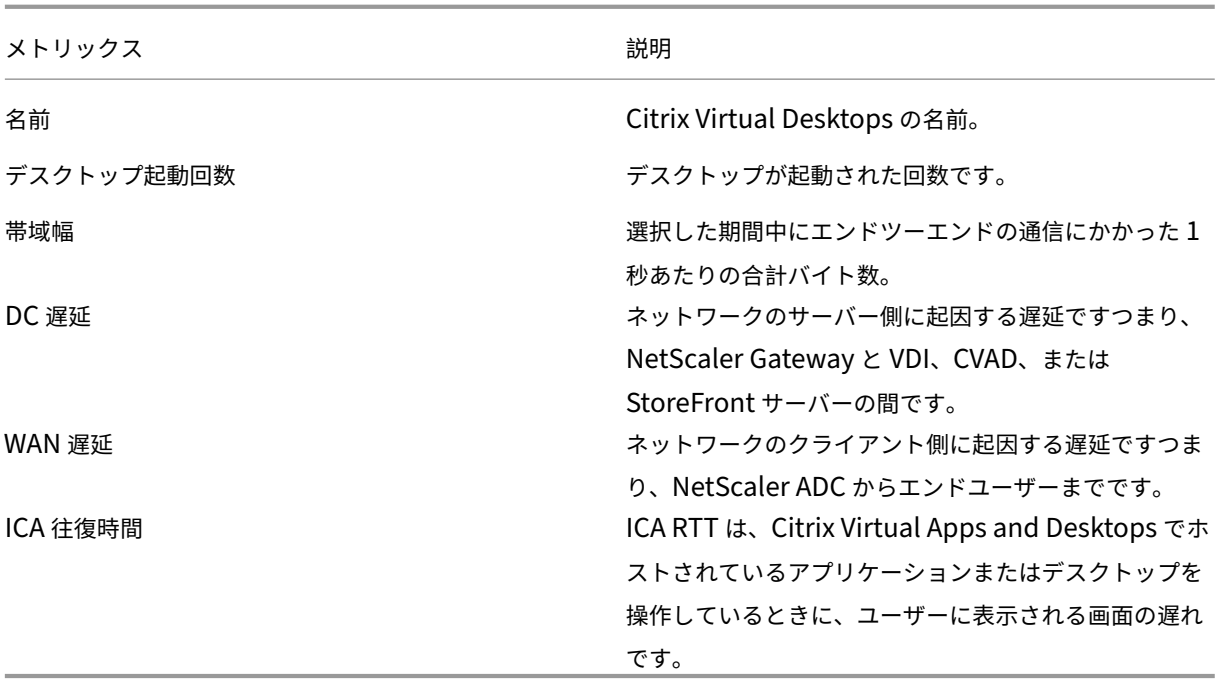

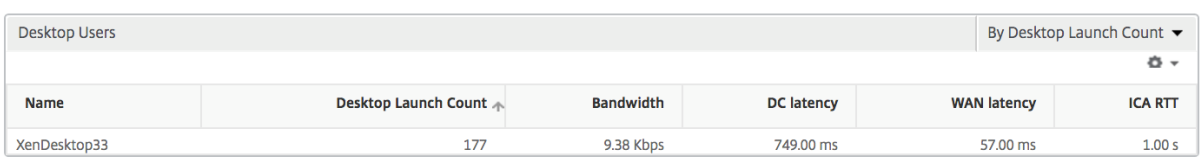

ユーザーデスクトップアクティブ**/**非アクティブレポート 以下のメトリクスは、[Bandwidth per Interval]、[Ses‑ sion Reconnects]、および[ACR Counts]を基準にしてソートできます。

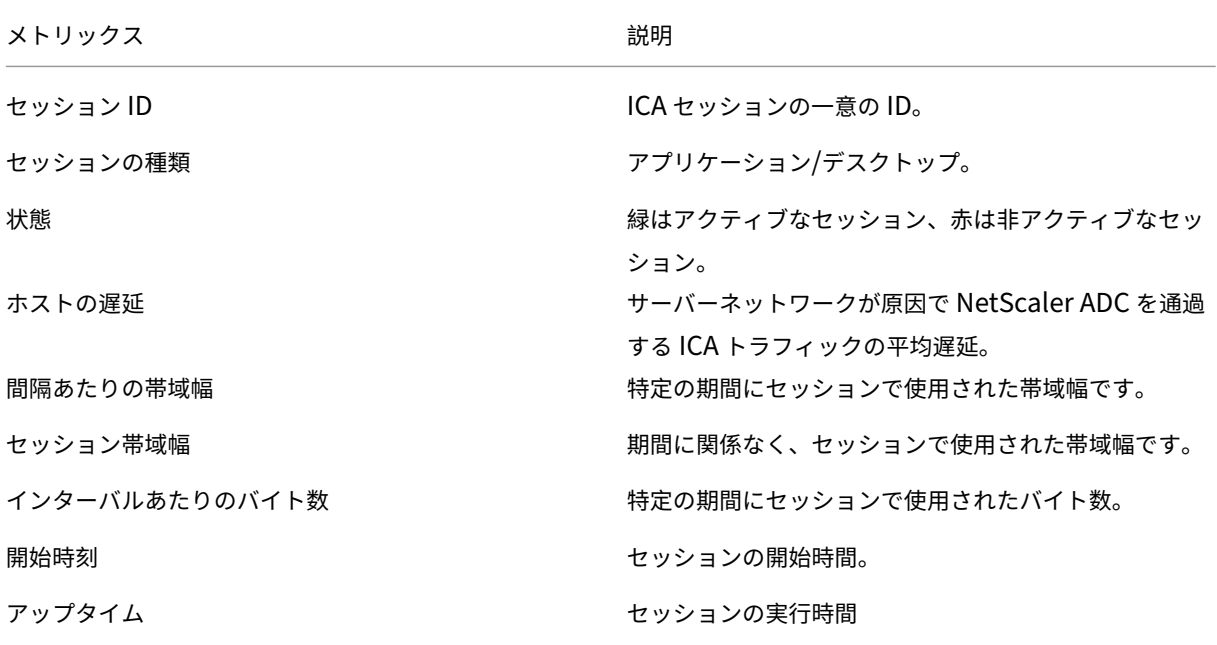

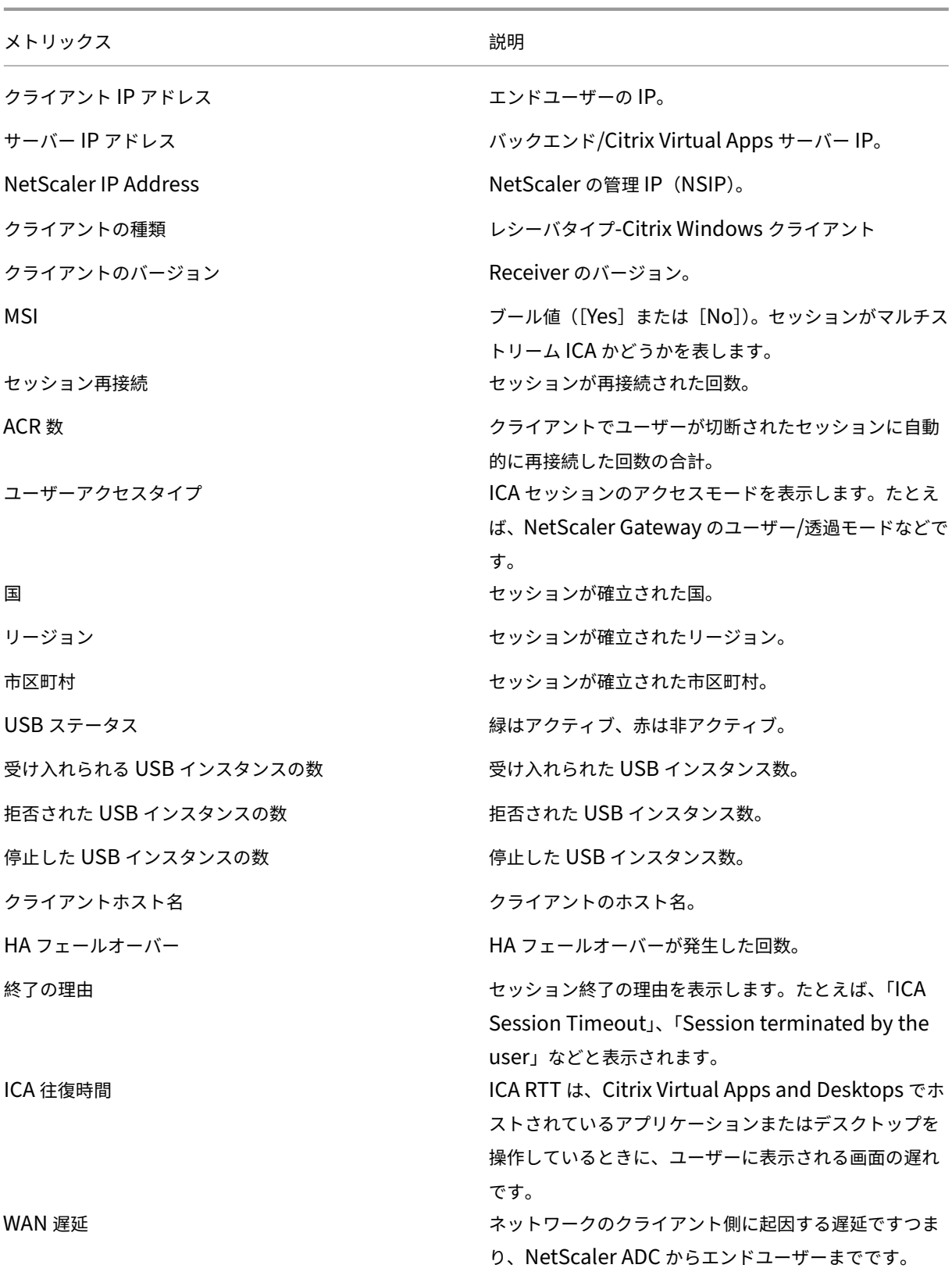

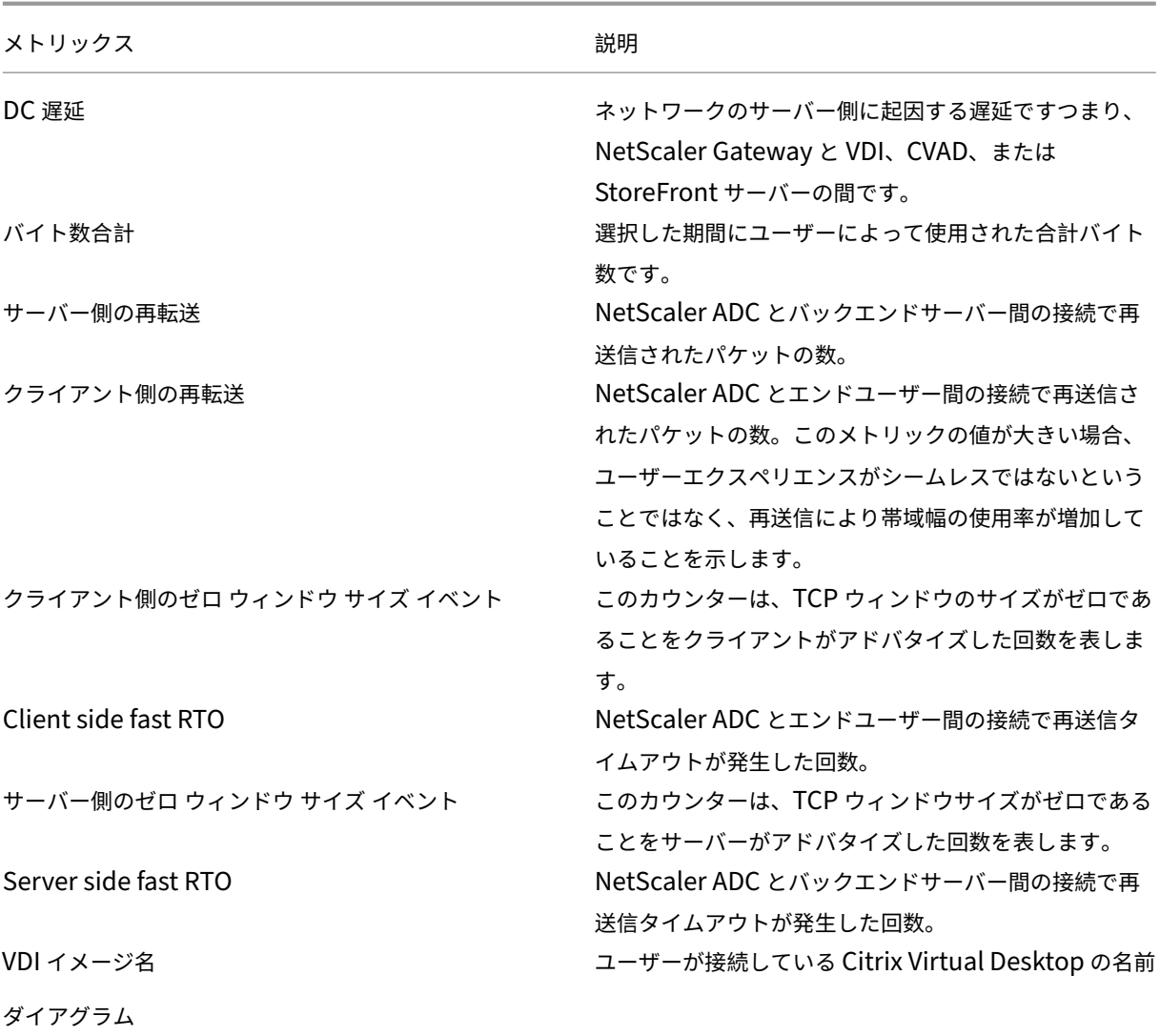

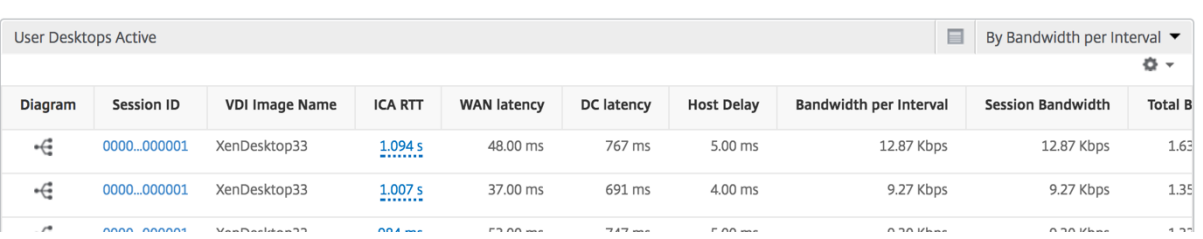

**[**デスクトップセッションごと**]** ビュー

デスクトップごとのセッションビューでは、選択した特定の Citrix Virtual Desktop セッションのレポートが表示 されます。

デスクトップ・セッション・ビューに移動するには:

1. サポートされている Web ブラウザを使用して、Citrix ADM にログオンします。

- 2. [ 分析**] > [HDX Insight] > [**デスクトップ] に移動します。
- 3. デスクトップ 概要レポートから特定のデスクトップを選択します。
- 4. 現在のセッションレポートからセッションを選択します。

時系列グラフ [Per User Session] ビューには、選択したユーザーのセッションに関するレポートが表示されま す。

選択したユーザーのセッションのメトリックを表示する手順は、次のとおりです。

- 1. サポートされている Web ブラウザを使用して、NetScaler ADM にログオンします。
- 2. [ **Analytics** ] > [ **HDX Insight** ] > [ ユーザー] に移動します。
- 3.「ユーザー 概要レポート」セクションから特定のユーザー を選択します。
- 4.「現在のセッション」または「終了したセッション」列からセッションを選択します。

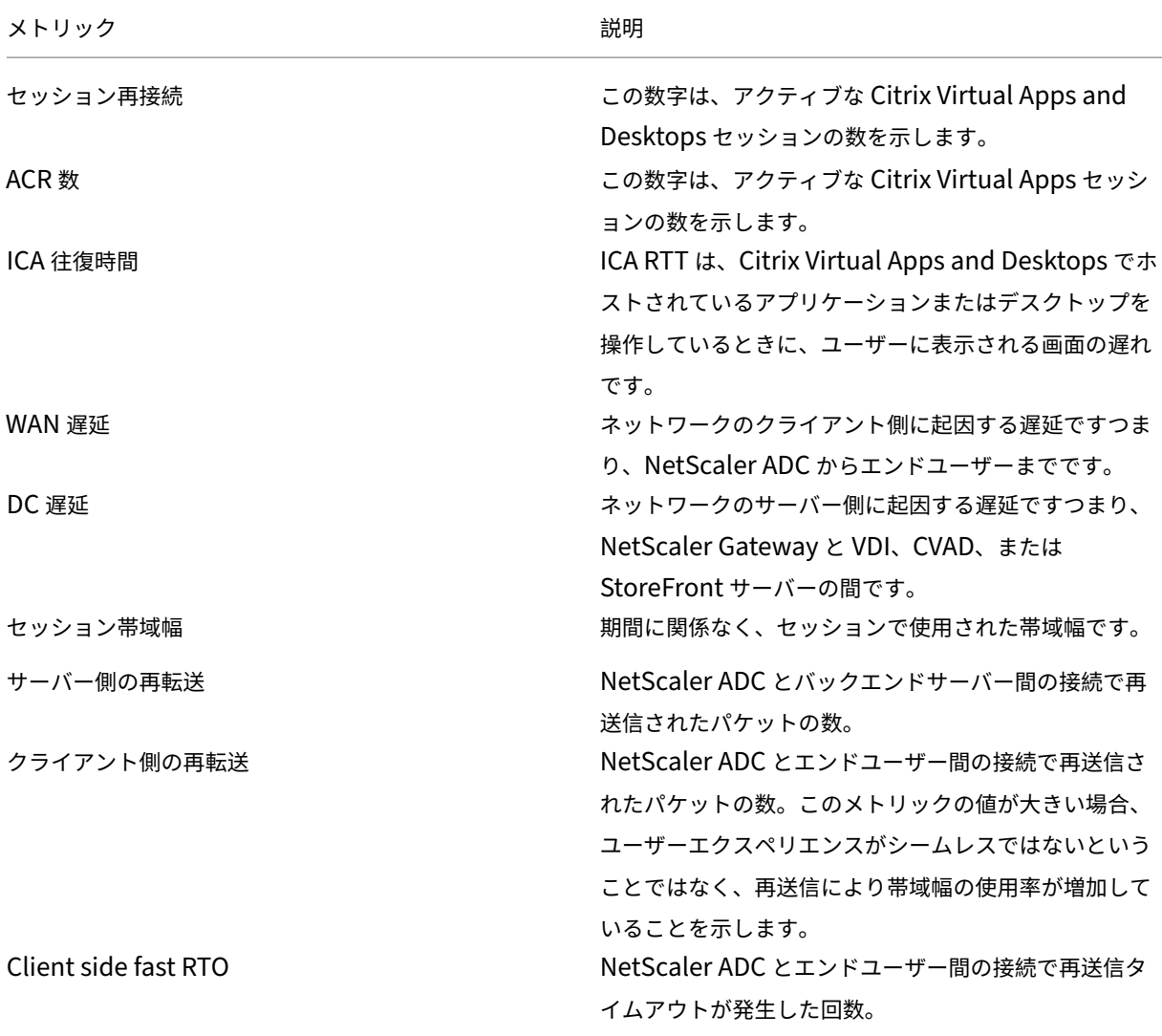

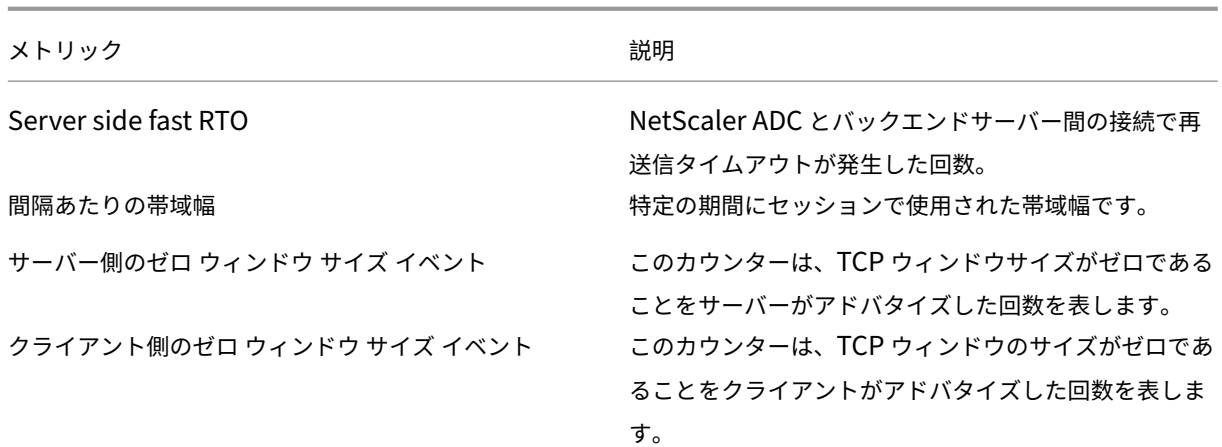

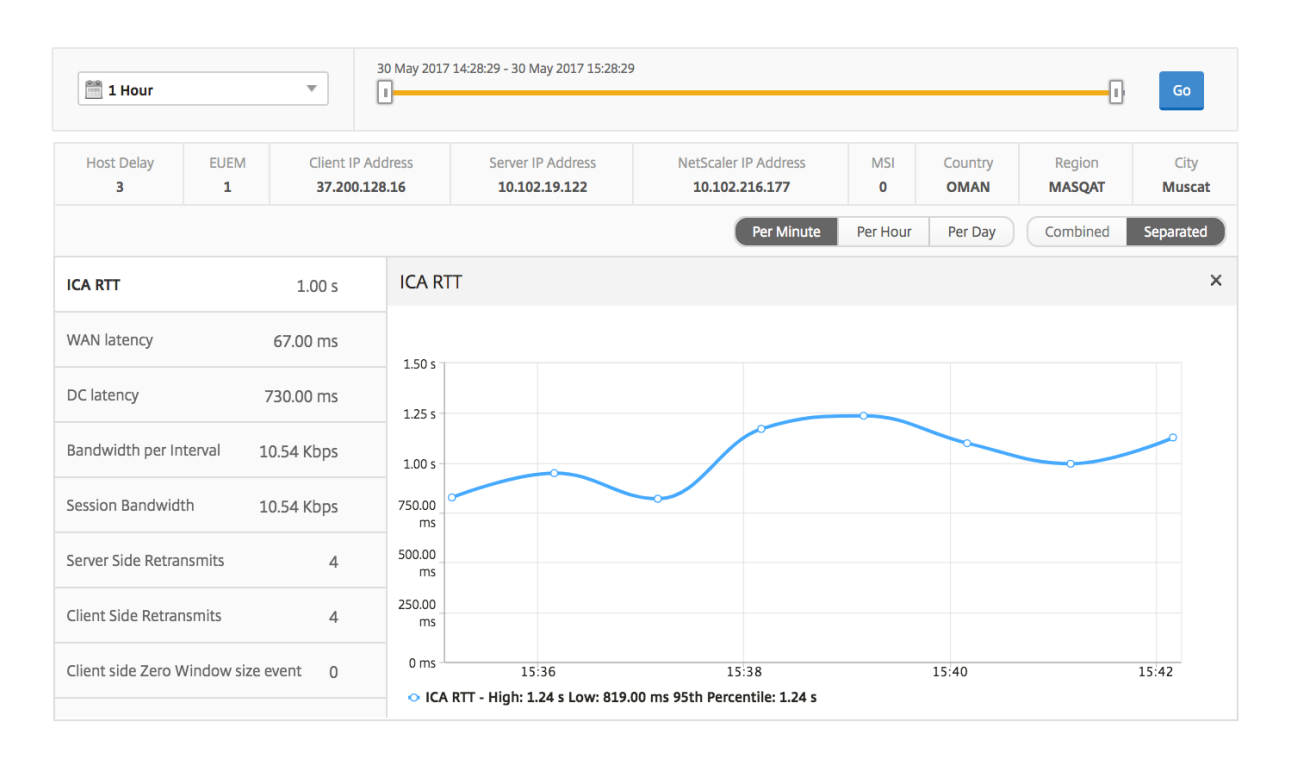

関連デスクトップセッションレポート 以下のメトリクスは、[Bandwidth per Interval]、[Session Reconnects]、 および[ACR Counts]を基準にしてソートできます。

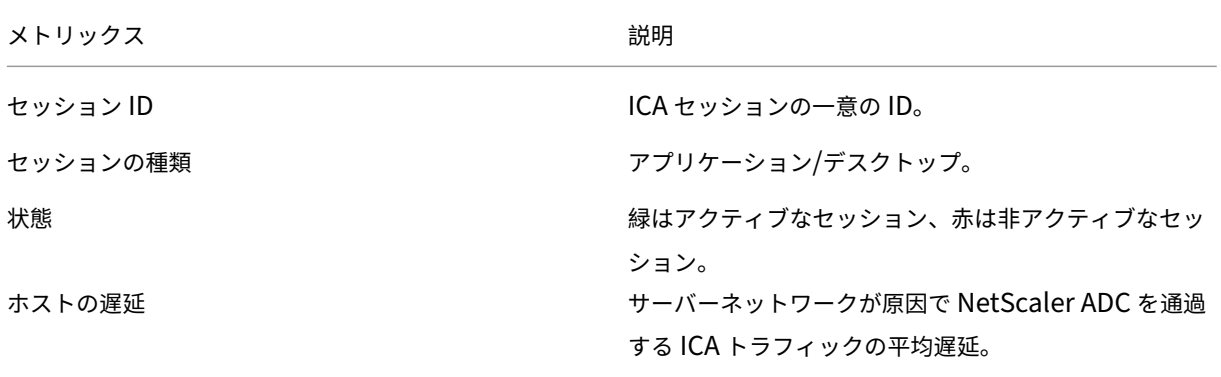

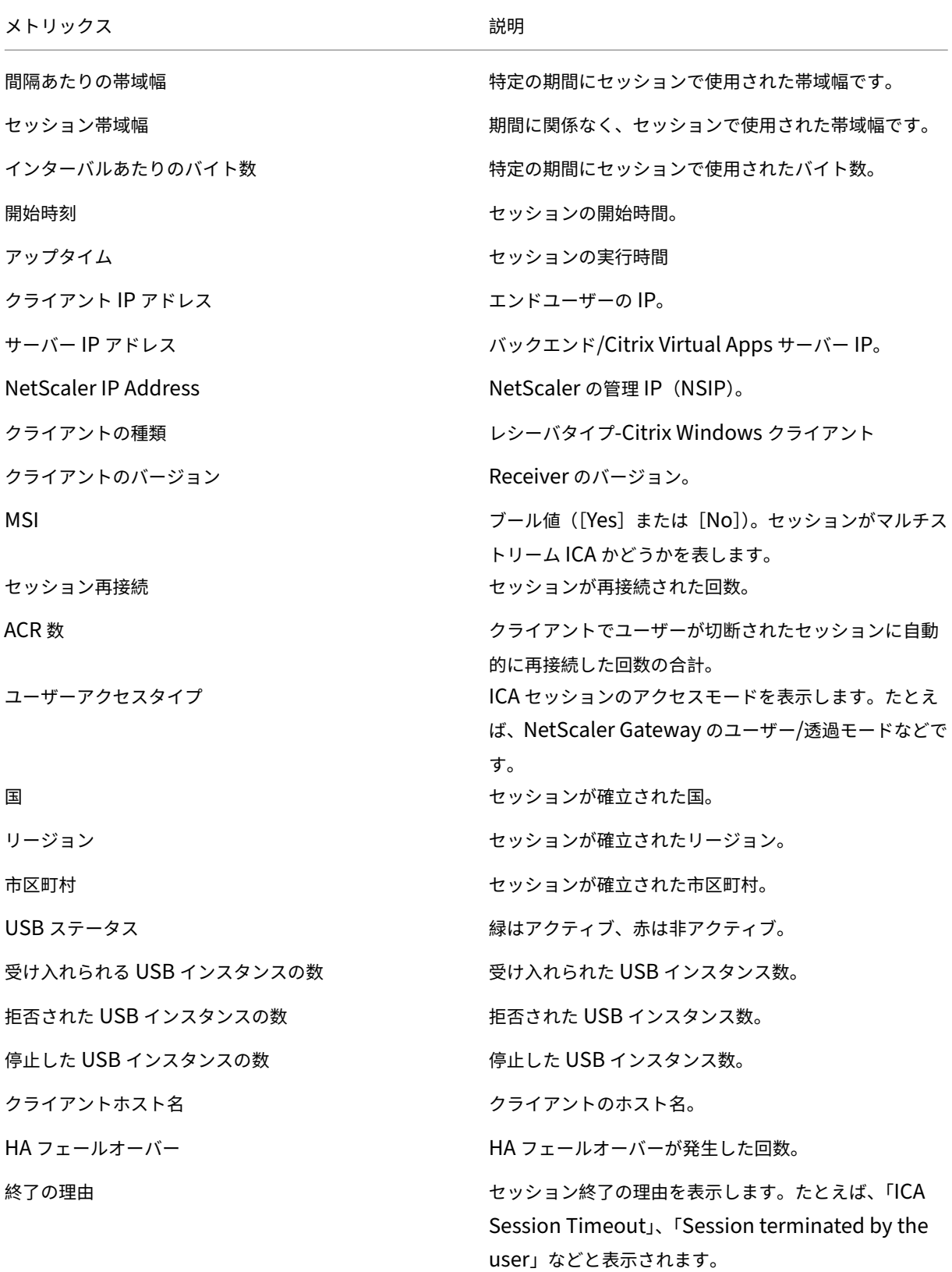

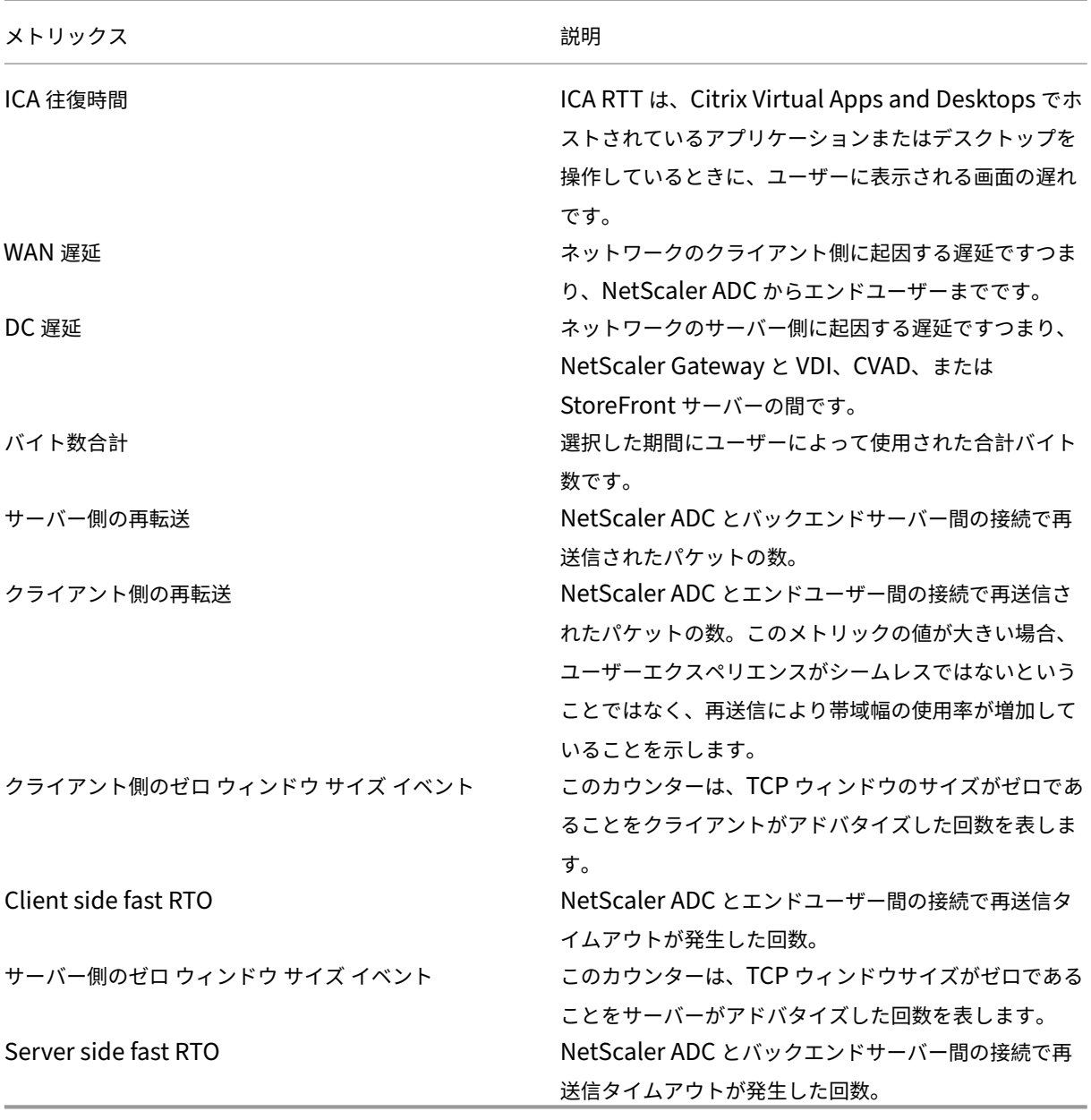

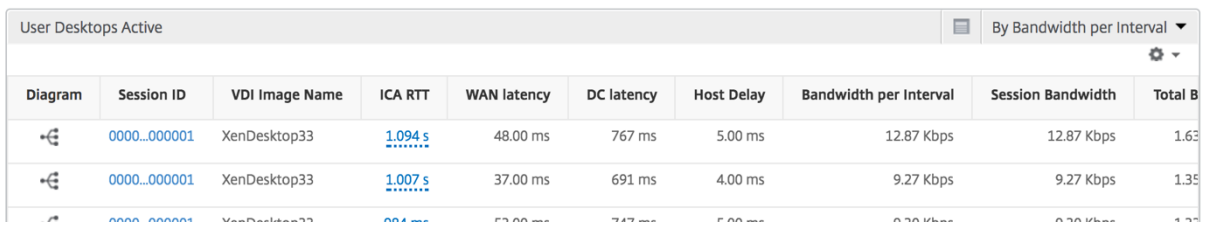

インスタンスビューのレポートとメトリックス

インスタンスビューのレポートとメトリックは、NetScaler ADC インスタンスに焦点を当てています。

**[** インスタンス**]** ビューにナビゲートするには、次の手順を実行します。

- 1. サポートされている Web ブラウザを使用して、NetScaler ADM にログオンします。
- 2. [ 分析**] > [HDX Insight] > [**インスタンス] に移動します。

インスタンスビューのレポートとメトリクスは、次のセクションで構成されています。

- インスタンス概要ビュー
- インスタンス別ビュー

インスタンス概要ビュー

このビューは、Citrix ADNetScaler ADM に追加されたすべての NetScaler ADC インスタンスのレポートを表示す るため、概要ビューと呼ばれます。

以下のメトリクスとレポートでは、明確な記載がない限り選択した期間の対応する値が表示されます。

インスタンスバーグラフ

このグラフには、インスタンスと合計セッション起動回 数が表示されます。 グラフキャンバスの右上にあるドロップダウンから選択 できる合計アプリ。

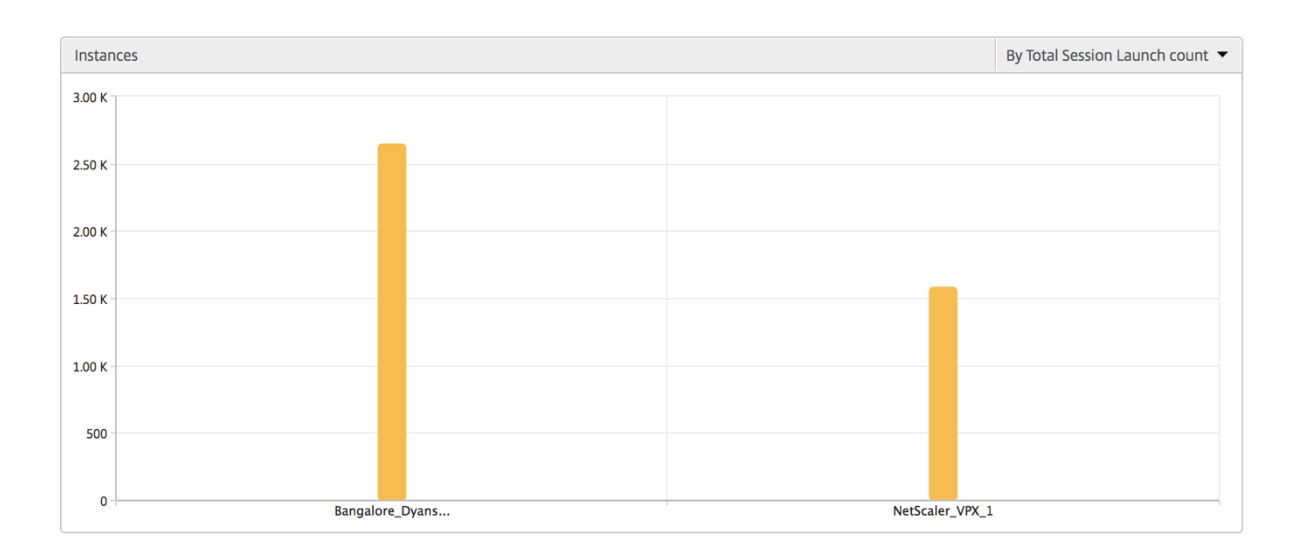

インスタンス**/**アクティブインスタンスの概要レポート

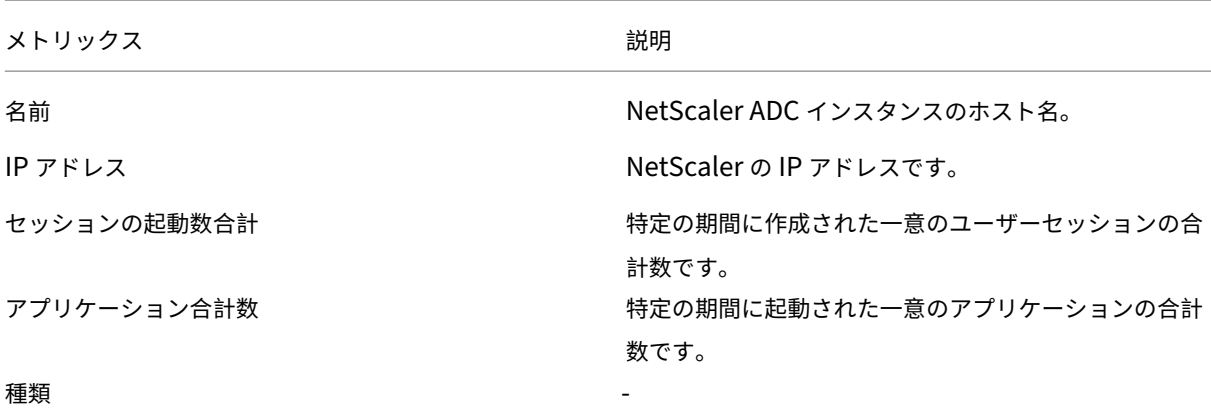

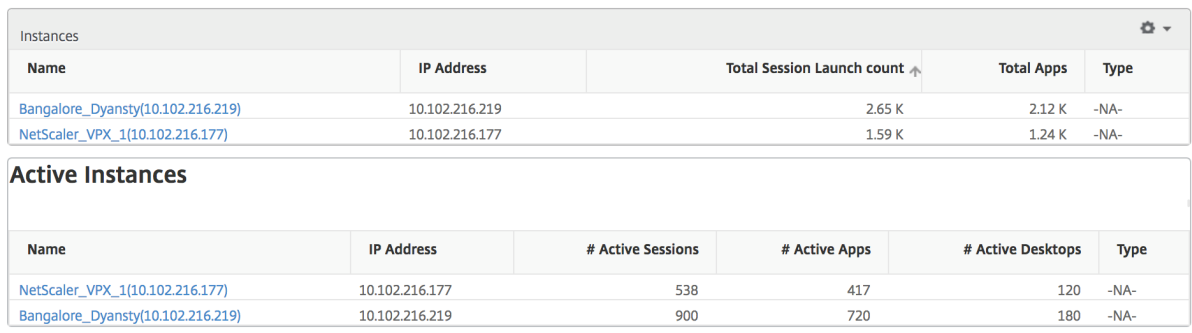

しきい値レポート しきい値レポートは、選択した期間内に エンティティ がインスタンスとして選択された場合に、 違反したしきい値の数を表します。詳細については、「しきい値の作成方法」を参照してください。

スキップフロー スキップフローは、ICA 接続の解析が省略されたレコードのことです。これは、サポートされてい ない Citrix Virtual Apps and Desktops のバージョ[ン、サポートされてい](https://docs.netscaler.com/ja-jp/netscaler-application-delivery-management-software/12-1/analytics/hdx-insight/create-thresholds-configure-alerts.html)ないバージョンのレシーバーまたはレシ ーバータイプを使用するなど、複数の理由で発生する可能性があります。このテーブルでは、IP アドレスとスキップ フロー数が示されます。こうしたセッションは監視対象から除外されるため、これらの Citrix Receiver はホワイト リストに登録しないことをお勧めします。

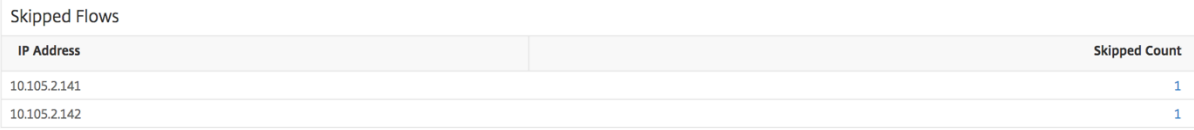

世界観 HDX Insight の世界地図ビューでは、管理者が地理的な観点からユーザー履歴およびアクティブユーザー の詳細を確認できます。管理者にはシステムの [World] ビューが用意されており、地域をクリックするだけで特定 の国、さらには都市へとドリルダウンすることができます。また、さらにドリルダウンして市区町村および都道府県 別の情報を確認することもできます。NetScaler ADM バージョン 12.0 以降では、地理的場所から接続しているユ ーザーにドリルダウンできます。

HDX Insight の [World Map]では以下の詳細を確認でき、各メトリックの密度がヒートマップ形式で表示されま す。

- ICA 往復時間
- WAN 遅延
- DC の遅延
- 帯域幅
- バイト数合計

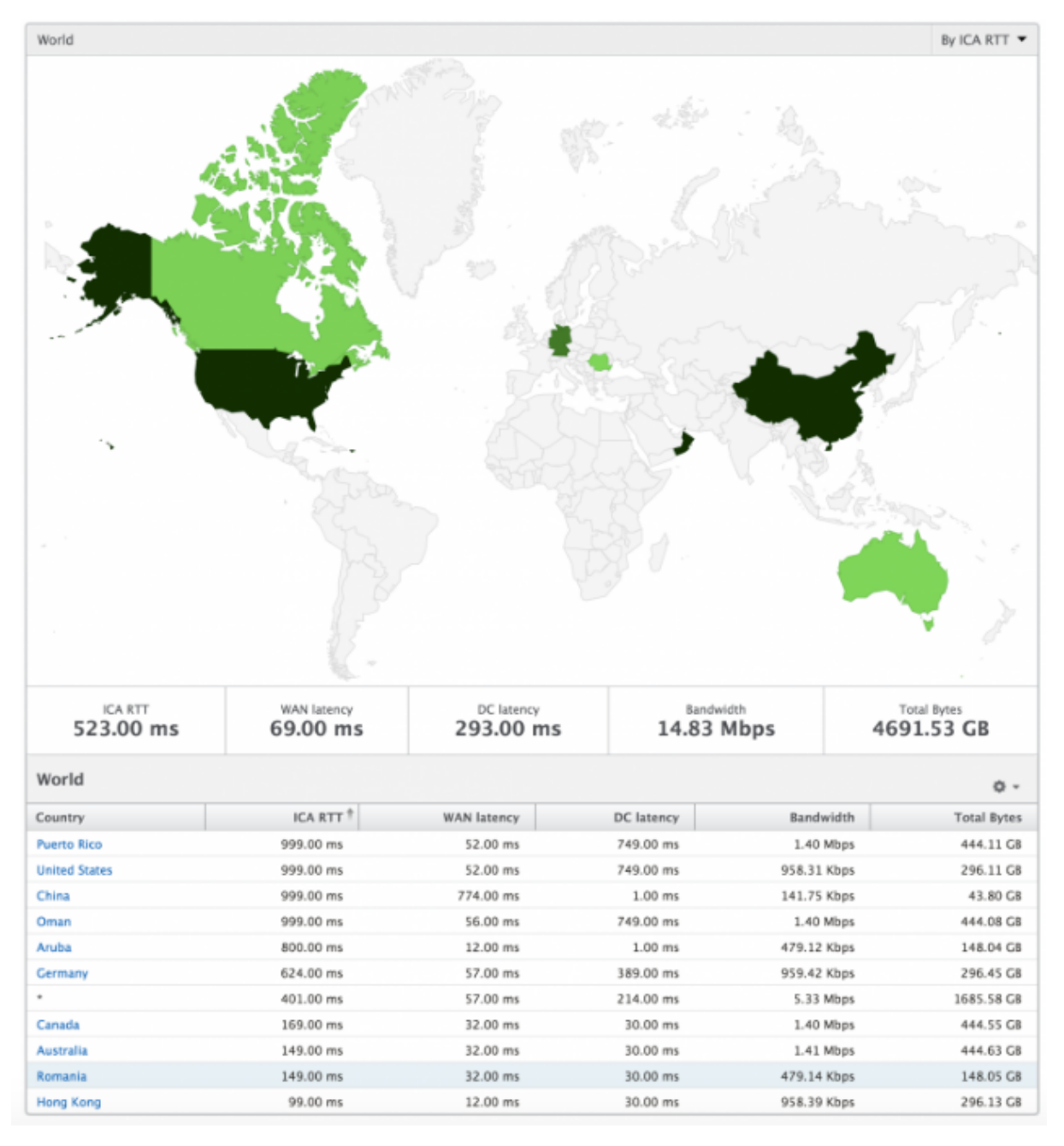

インスタンスごとのビュー

インスタンスごとのビューでは、選択した特定の NetScaler ADC インスタンスに関する詳細なエンドユーザーエク スペリエンスレポートが提供されます。

**[** インスタンス**]** ビューにナビゲートするには、次の手順を実行します。

- 1. サポートされている Web ブラウザを使用して、NetScaler ADM にログオンします。
- 2. [ 分析**] > [HDX Insight] > [**インスタンス] に移動します。
- 3. インスタンスの概要レポートから特定のインスタンスを選択します。

折れ線グラフ

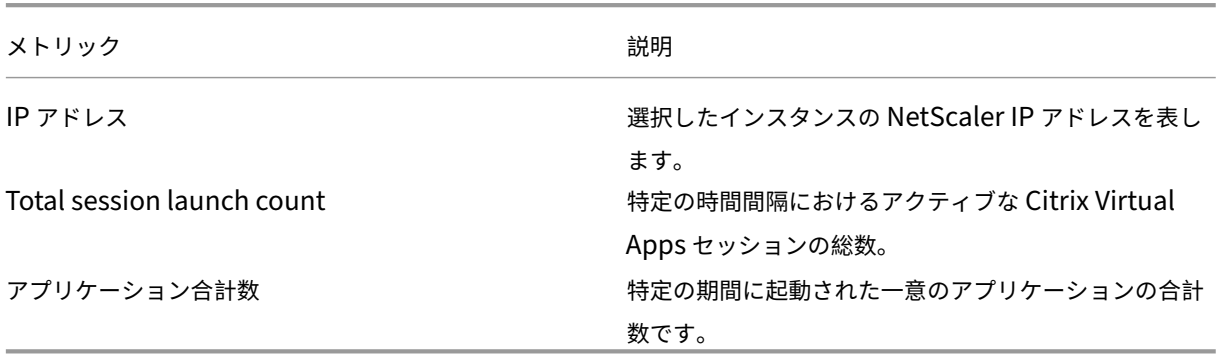

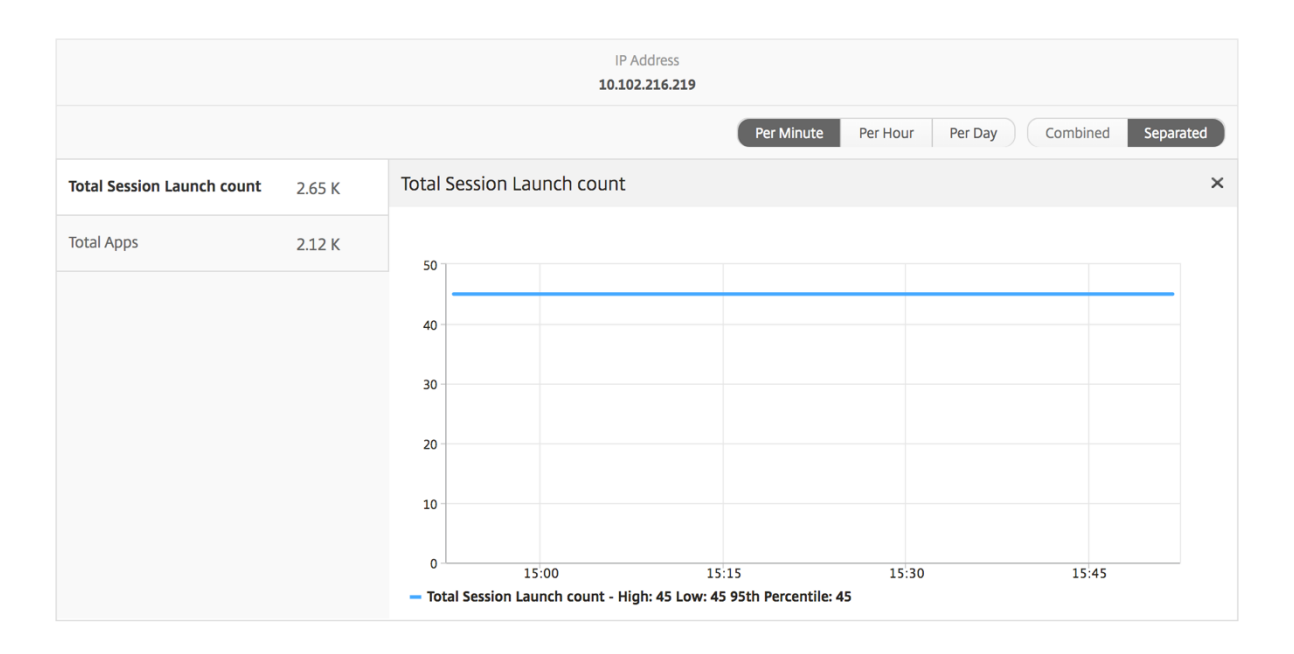

アプリケーション棒グラフ アクティブなアプリ、合計セッション起動回数、合計アプリ起動回数、または起動期間 の各基準別に上位 5 個のアプリケーションが示されます。

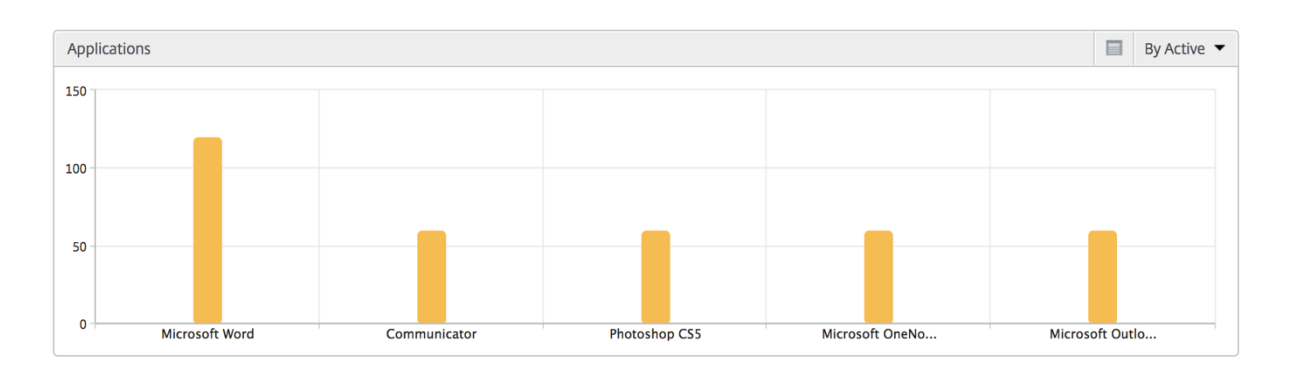

ユーザー棒グラフ ユーザー棒グラフには、以下の基準別に上位 5 人のユーザーが表示されます。

- 帯域幅
- WAN 遅延
- DC の遅延
- ICA 往復時間

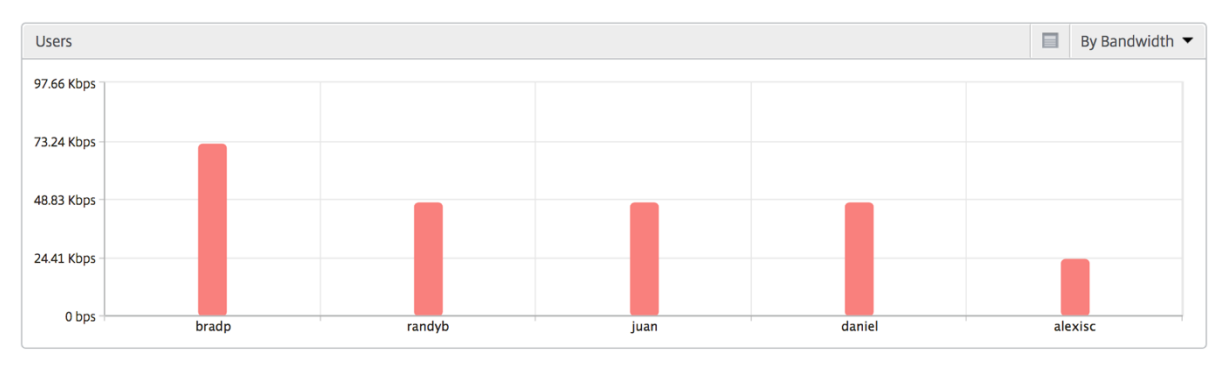

デスクトップユーザーレポート この表は、特定のユーザーの Citrix Virtual Desktop セッションに関する洞察を 示しています。以下のメトリクスは [Desktop Launch Count] および [Bandwidth] を基準にしてソートできま す。

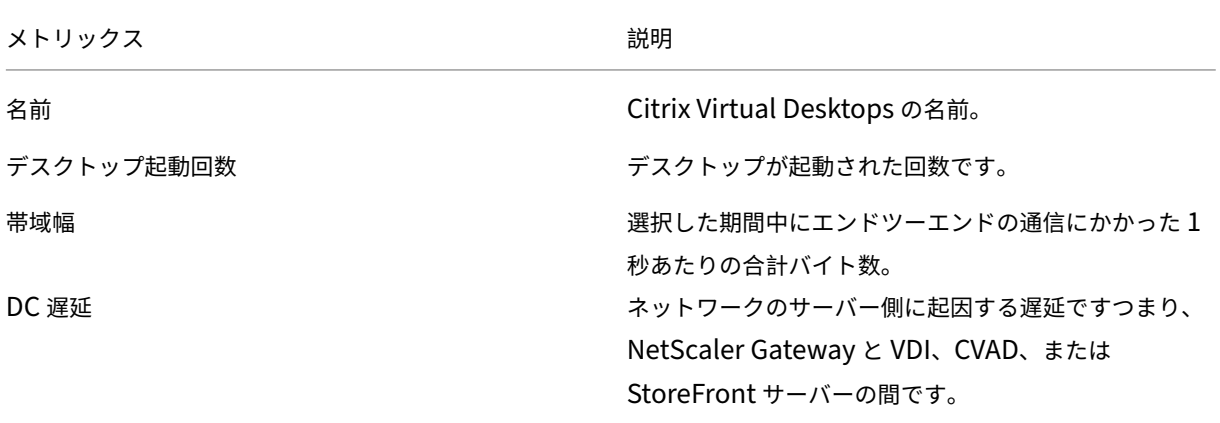

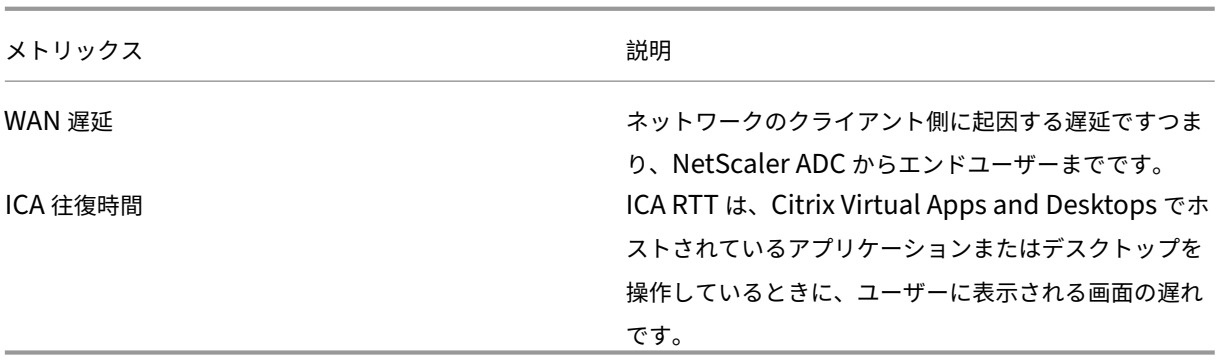

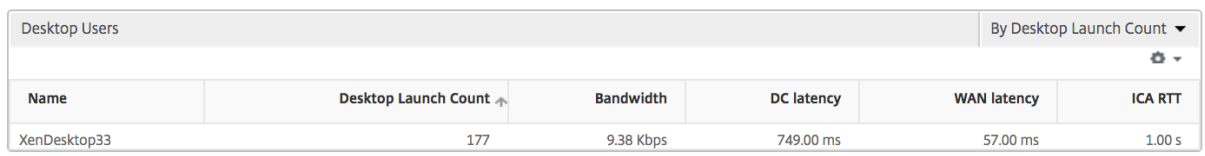

世界観 HDX Insight の世界地図ビューでは、管理者が地理的な観点からユーザー履歴およびアクティブユーザー の詳細を確認できます。管理者にはシステムの [World] ビューが用意されており、地域をクリックするだけで特定 の国、さらには都市へとドリルダウンすることができます。また、さらにドリルダウンして市区町村および都道府県 別の情報を確認することもできます。NetScaler ADM バージョン 12.0 以降では、地理的場所から接続しているユ ーザーにドリルダウンできます。

HDX Insight の [World Map]では以下の詳細を確認でき、各メトリックの密度がヒートマップ形式で表示されま す。

- ICA 往復時間
- WAN 遅延
- DC の遅延
- 帯域幅
- バイト数合計

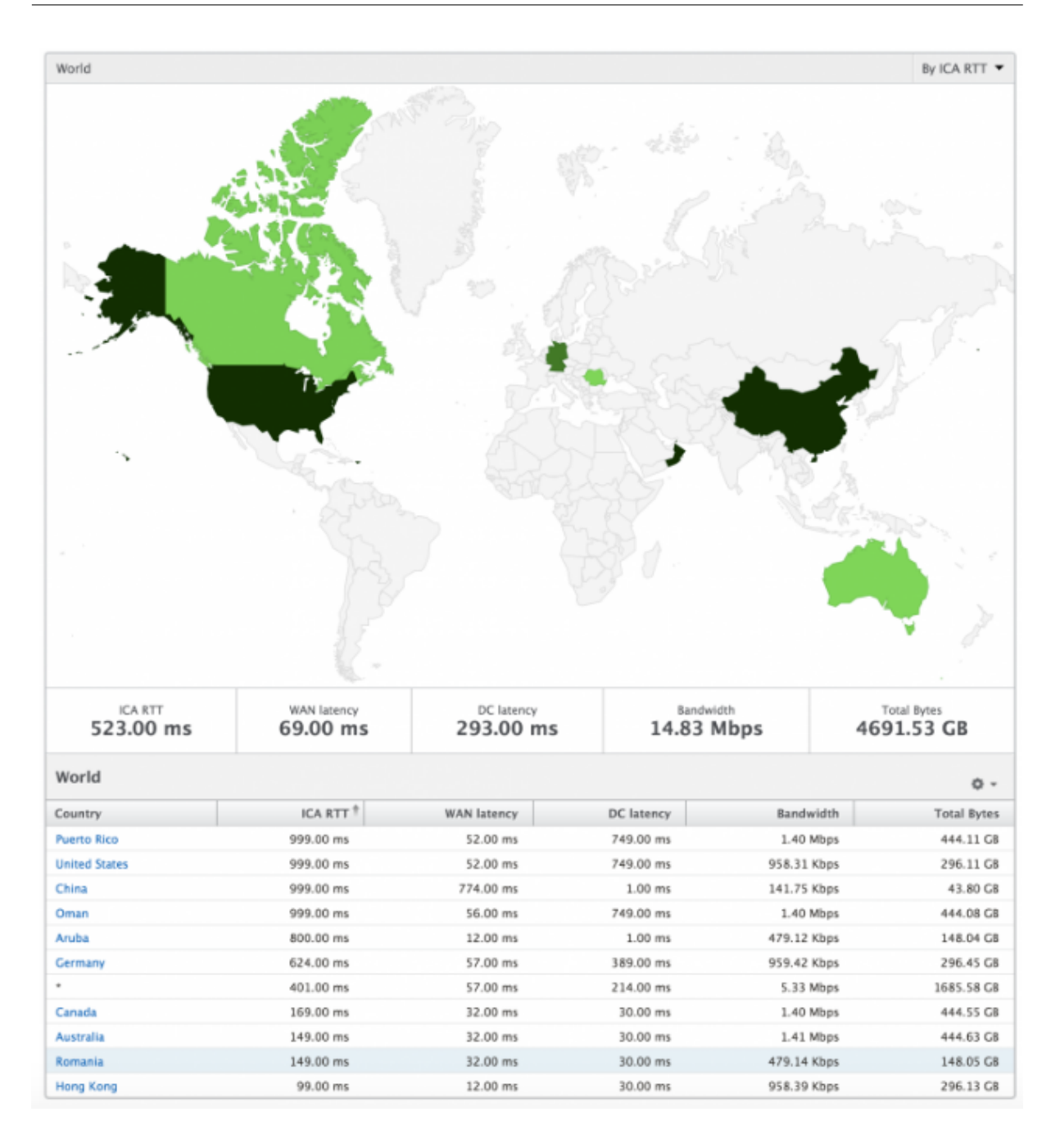

ライセンスビューのレポートとメトリック

ライセンスビューには、NetScaler Gateway のライセンス情報が表示されます。

**[** ライセンス**]** ビューに移動するには、次の手順に従います。

- 1. サポートされている Web ブラウザを使用して、NetScaler ADM にログオンします。
- 2. [ アナリティクス**] > [HDX Insight] > [**ライセンス] に移動します。

折れ線グラフ

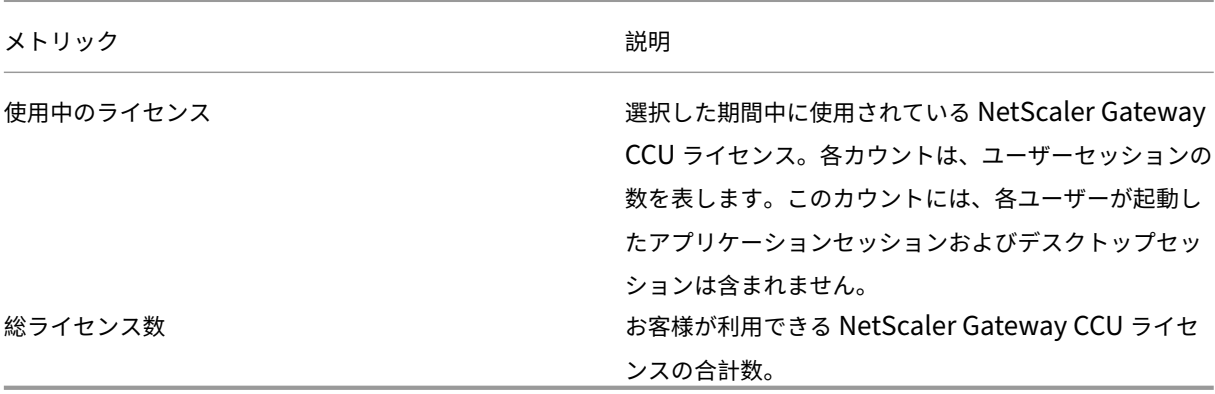

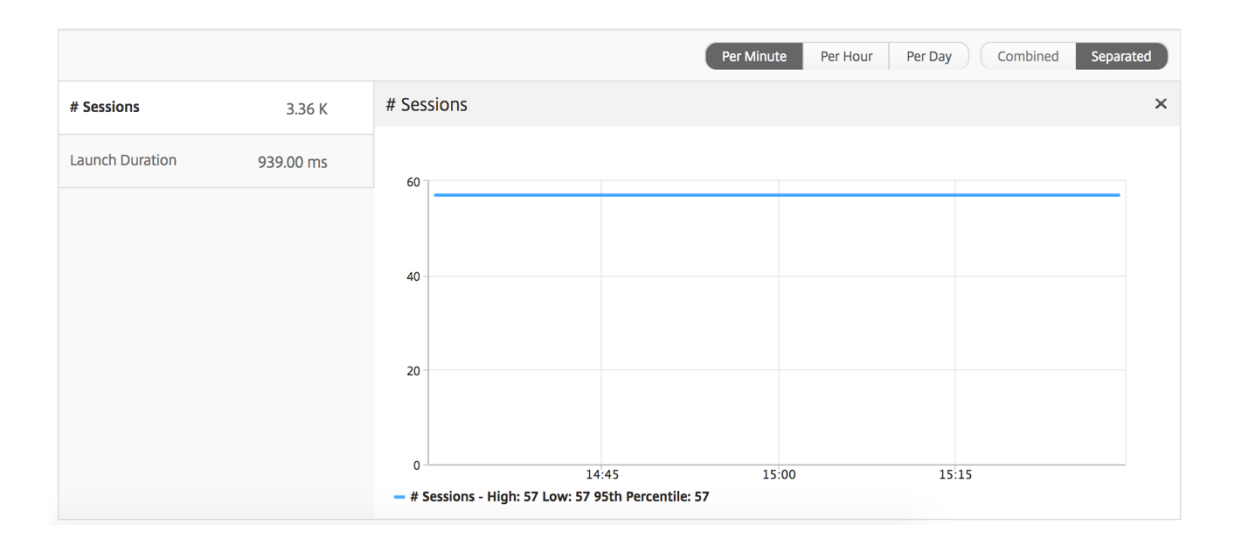

しきい値レポート しきい値レポートは、選択した期間内に エンティティ がライセンスとして選択されている場合 に、違反したしきい値の数を表します。詳細については、「しきい値の作成方法」を参照してください。

**Application** ビューのレポートとメトリッ[ク](https://docs.netscaler.com/ja-jp/netscaler-application-delivery-management-software/12-1/analytics/hdx-insight/create-thresholds-configure-alerts.html)

February 6, 2024

このビューのレポートと指標は、Citrix Virtual Apps に焦点を当てています。

アプリケーション・ビューに移動する手順は、次のとおりです。

- 1. サポートされている Web ブラウザを使用して、NetScaler ADM にログオンします。
- 2.「**Analytics** 」>「**HDX Insight** 」>「アプリケーション」の順に選択します。

# [**Summary**]ビュー

Summary ビューには、選択した期間中にログインしたすべてのアプリケーションのレポートが表示されます。 以下のメトリクスとレポートでは、明確な記載がない限り選択した期間の対応する値が表示されます。

# 折れ線グラフ

メトリックス 説明

セッション 特定の期間の合計セッション数。

起動時間 アプリケーションの起動にかかった平均時間。

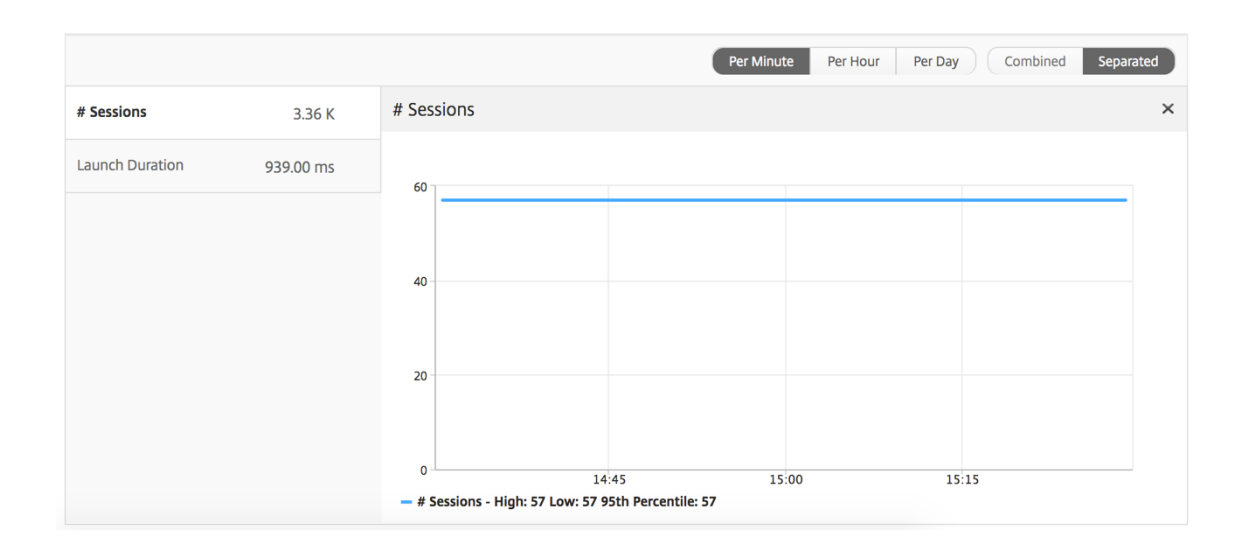

# **Applications Summary** レポート

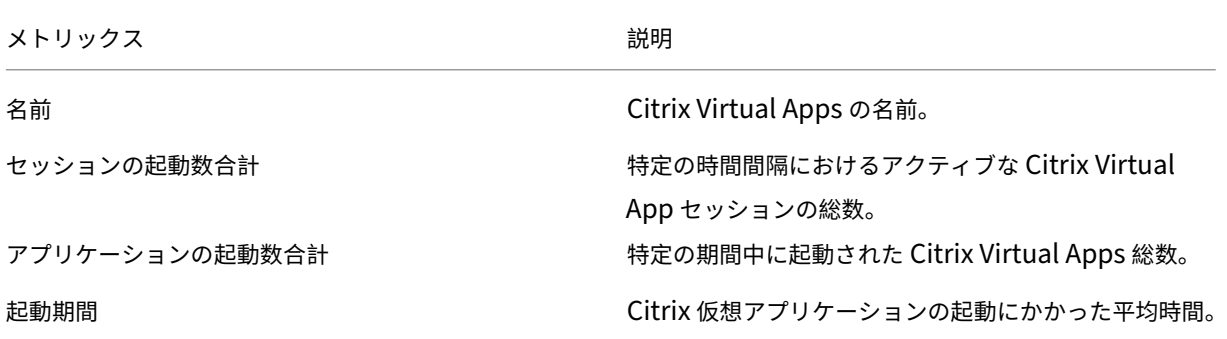

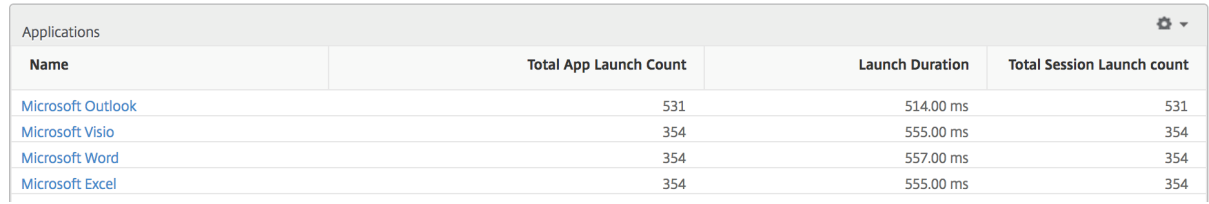

## **Active Application** レポート

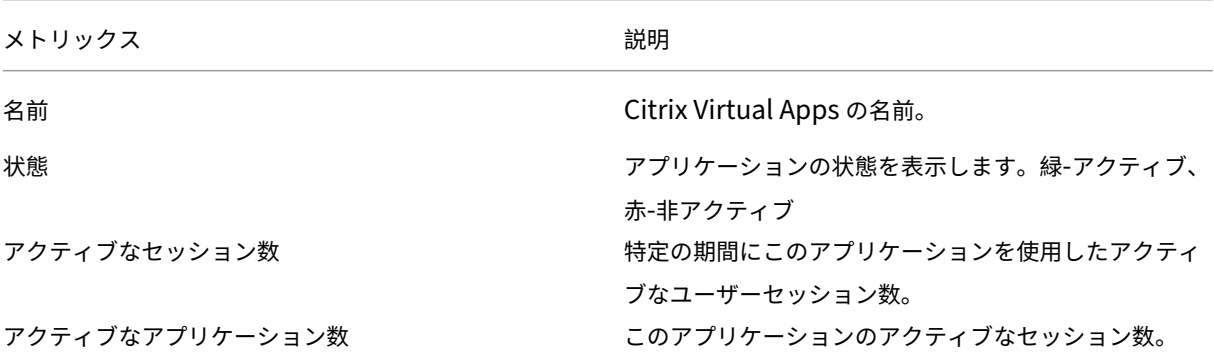

**Active Applications** 

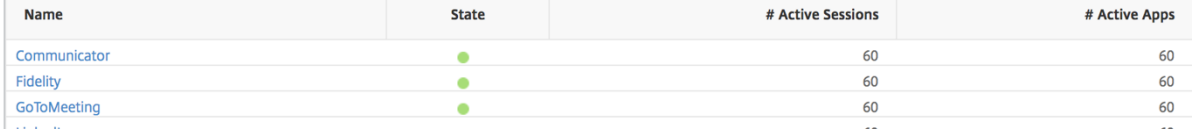

しきい値レポート

しきい値レポートは、選択した期間にエンティティがアプリケーションとして選択された場合に違反したしきい値の 数を示します。 詳細については、「 しきい値 とアラートの作成方法」を参照してください。

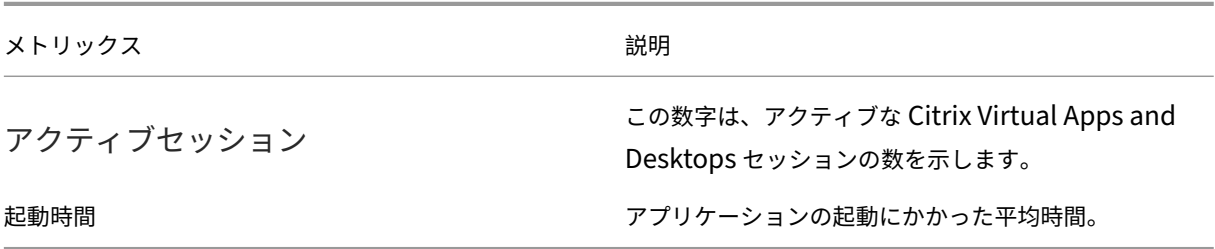

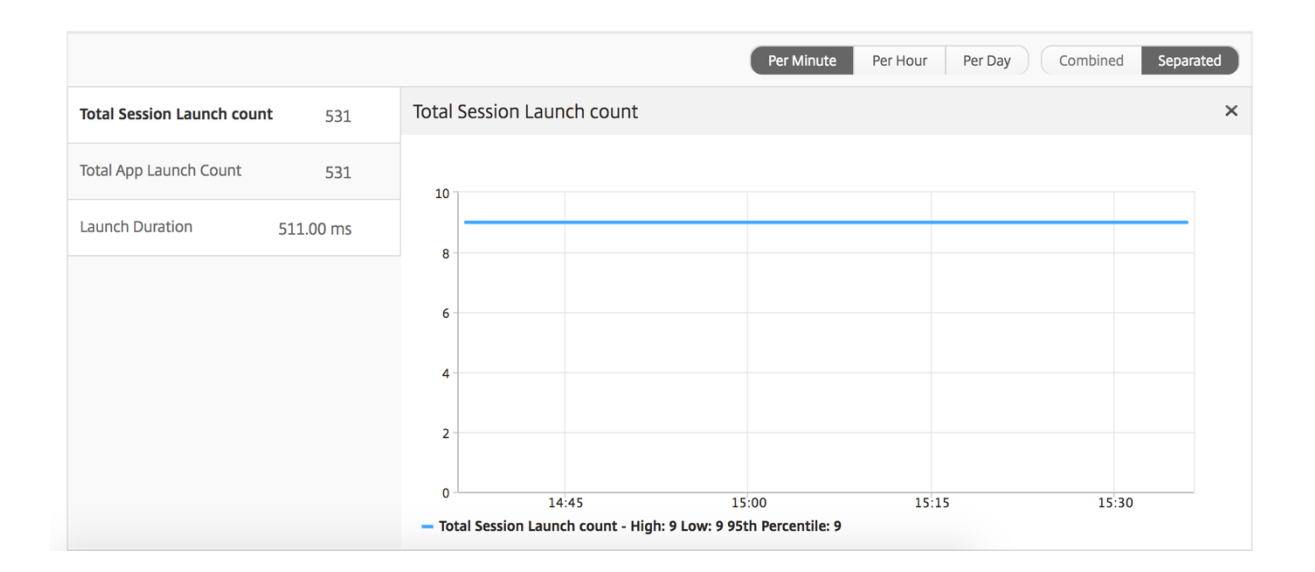

# **Current Sessions** レポート

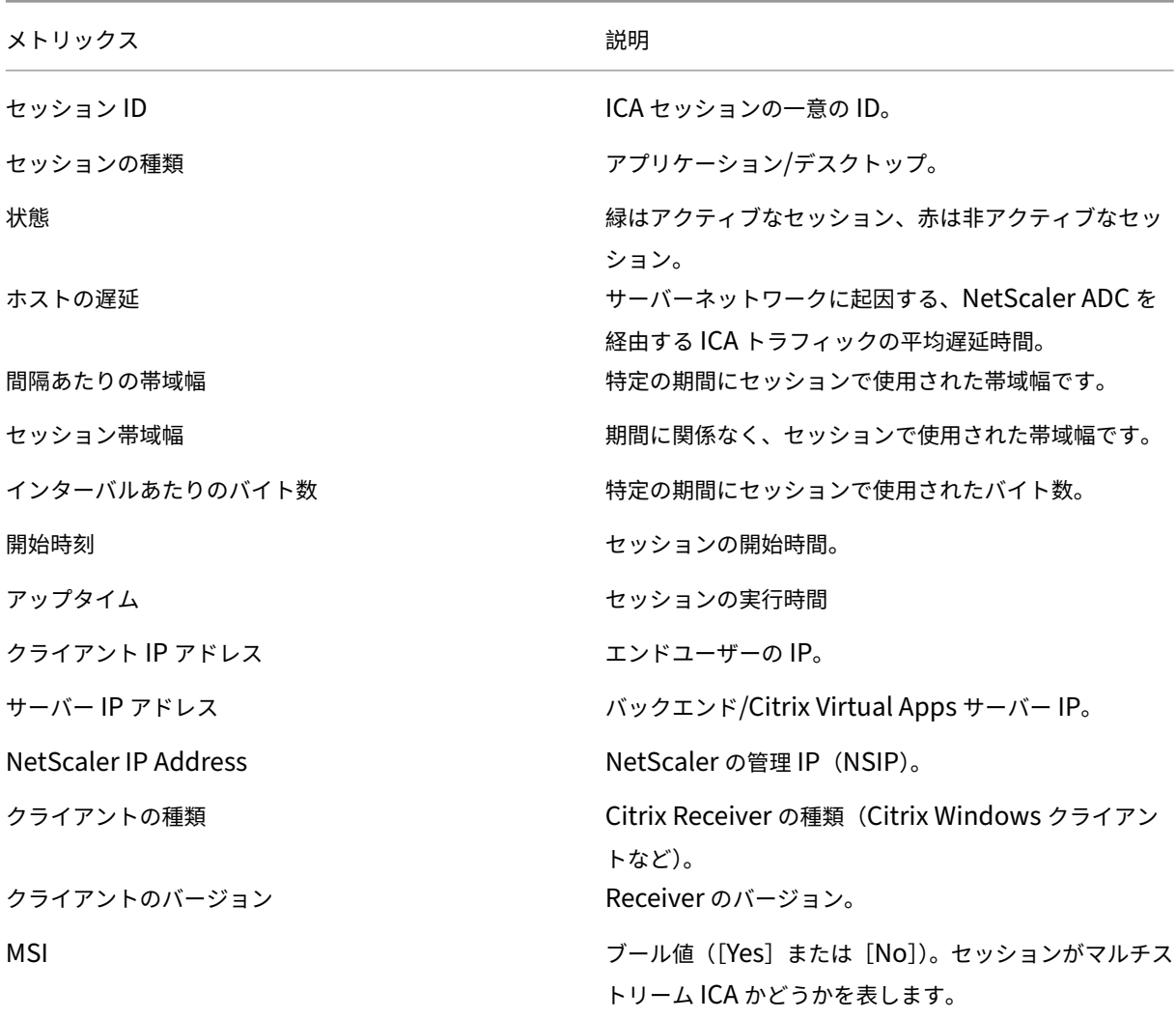

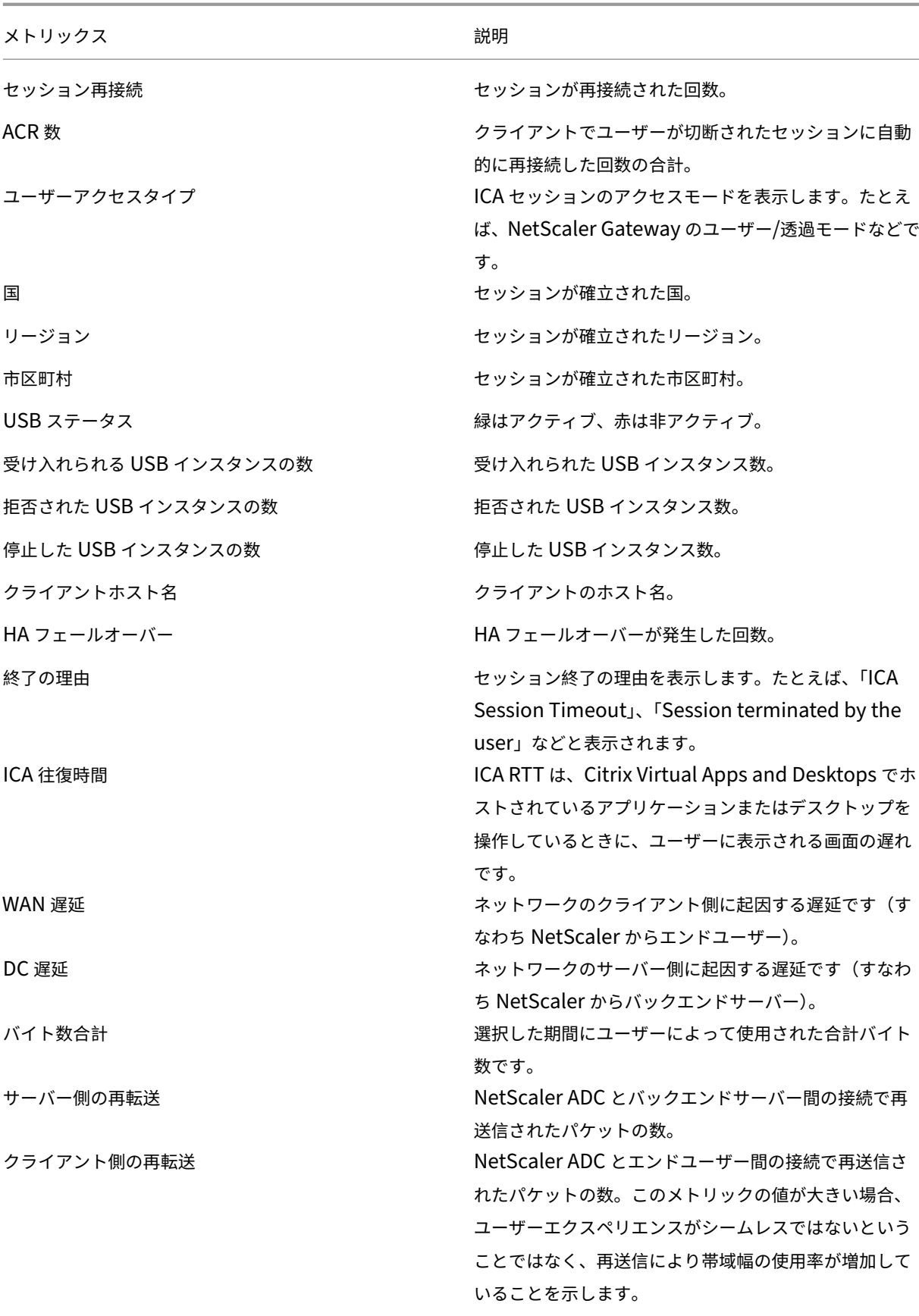

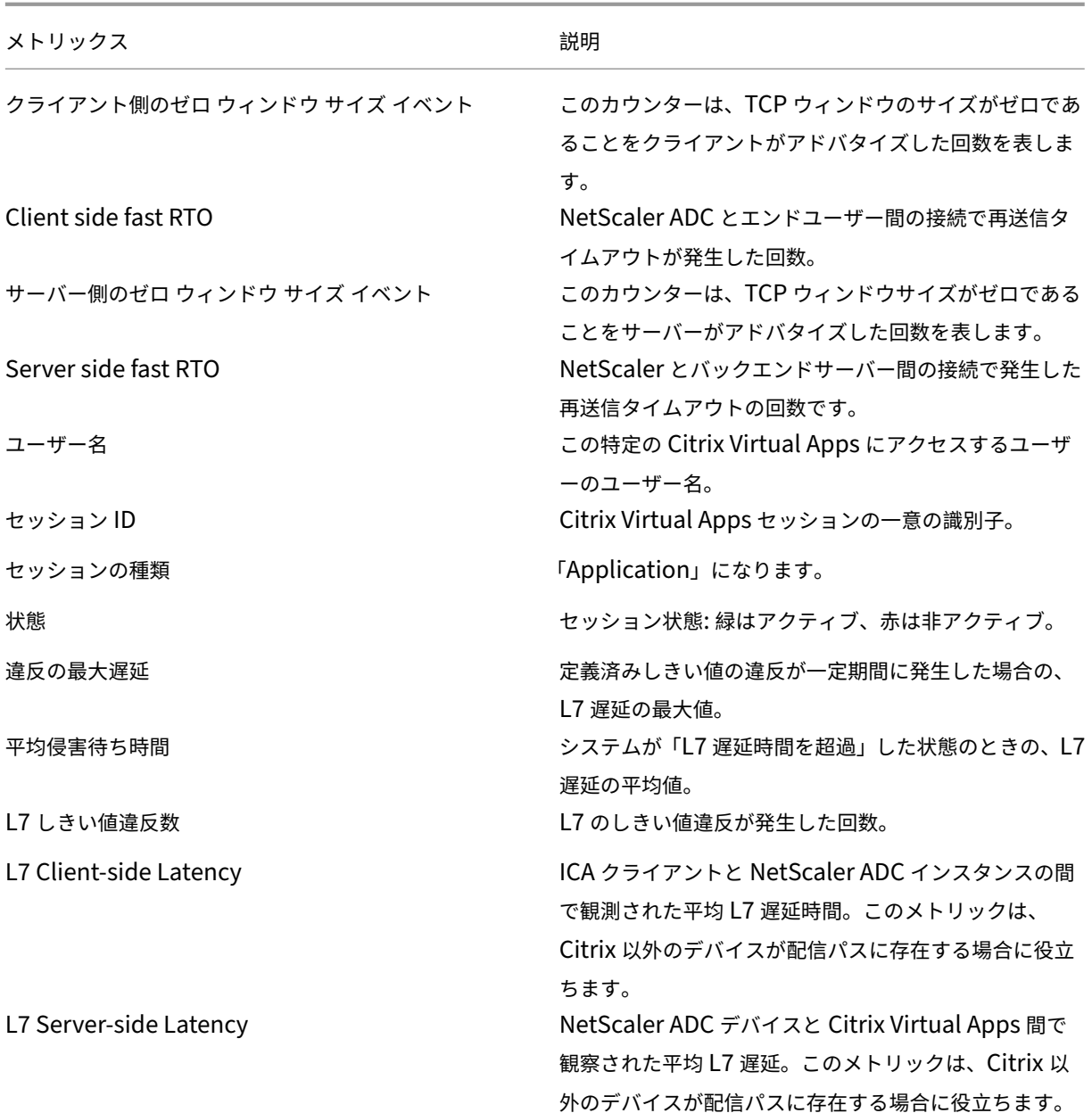

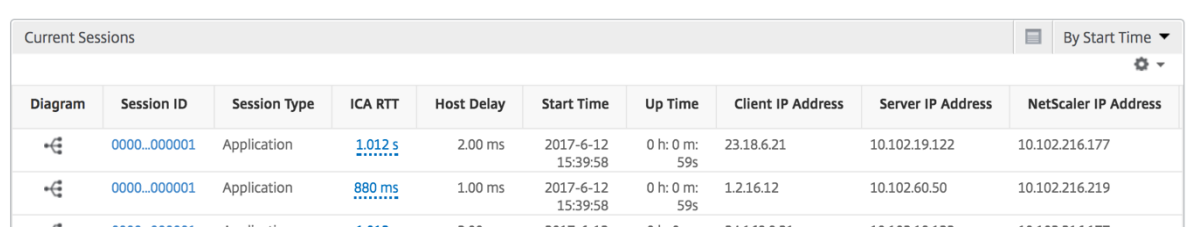

# **Per Application Session** ビュー

Per Application Session ビューには、選択した特定のアプリケーションセッションのレポートが表示されます。

セッション・レポートを表示するには、次の手順に従います。

- 1.「**Analytics** 」>「**HDX Insight** 」>「アプリケーション」の順に選択します。
- 2. Application Summary レポートから特定のユーザーを選択します。
- 3. Current Sessions レポートからセッションを選択します。

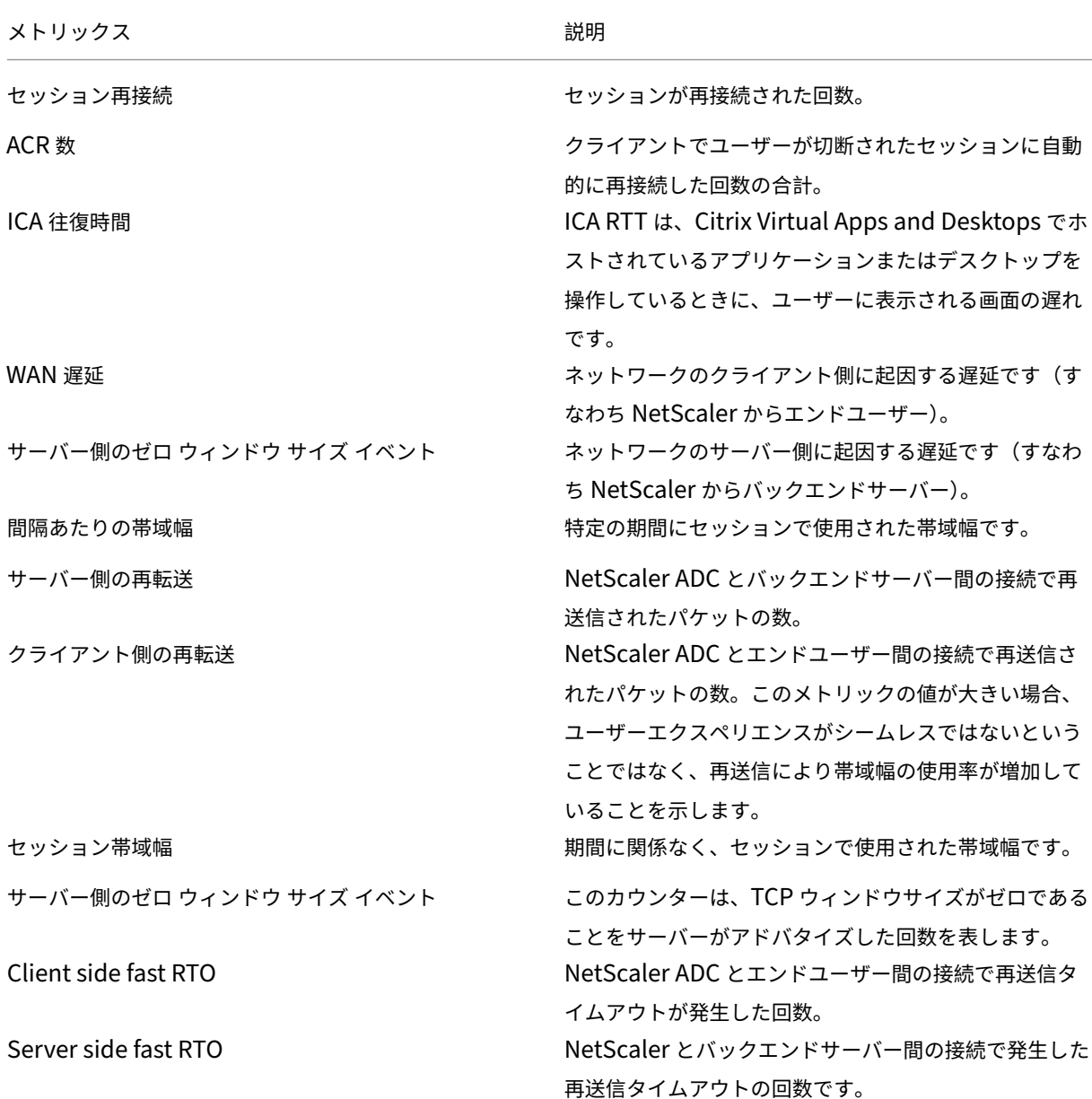

## メトリックス ぶんしゃ おおとこ かいしゃ おいしゃ 説明

クライアント側のゼロ ウィンドウ サイズ イベント このカウンターは、TCP ウィンドウのサイズがゼロであ ることをクライアントがアドバタイズした回数を表しま す。

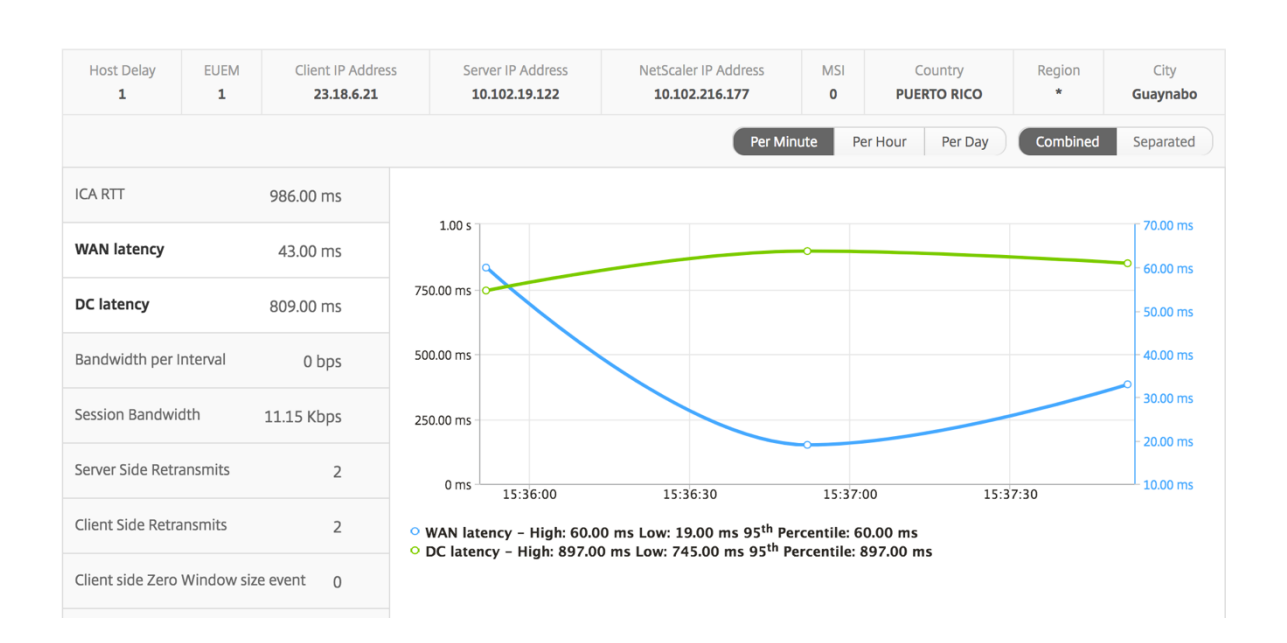

ユーザー棒グラフ

## ユーザーの棒グラフは、この特定のアプリにログインしたユーザー数を表します。

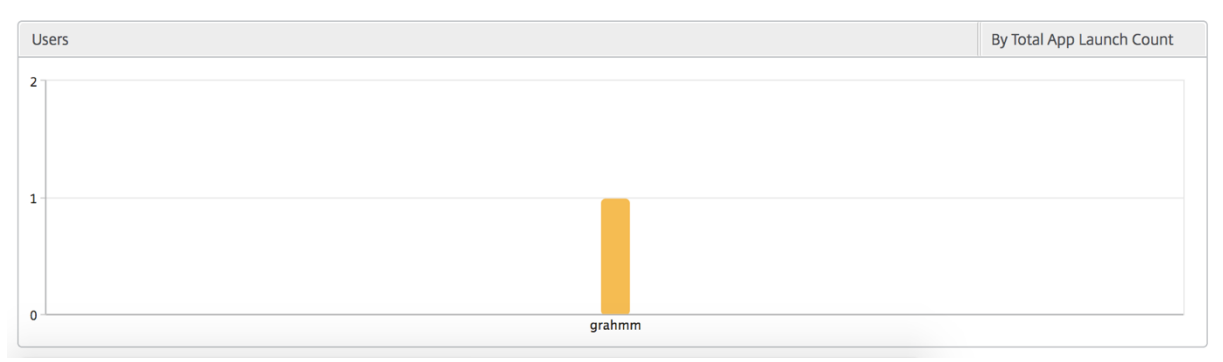

デスクトップビューのレポートおよびメトリクス

## February 6, 2024

このビューのレポートとメトリックは、Citrix Virtual Desktops に焦点を当てています。

デスクトップ・ビューに移動するには:

- 1. サポートされている Web ブラウザを使用して、NetScaler ADM にログオンします。
- 2. [ 分析] > [ **HDX Insight** ] > [ デスクトップ] に移動します。

# [**Summary**]ビュー

概要ビューには、選択したタイムライン中にログインしたすべての Citrix Virtual Desktops のレポートが表示され ます。

以下のメトリクスとレポートでは、明確な記載がない限り選択した期間の対応する値が表示されます。

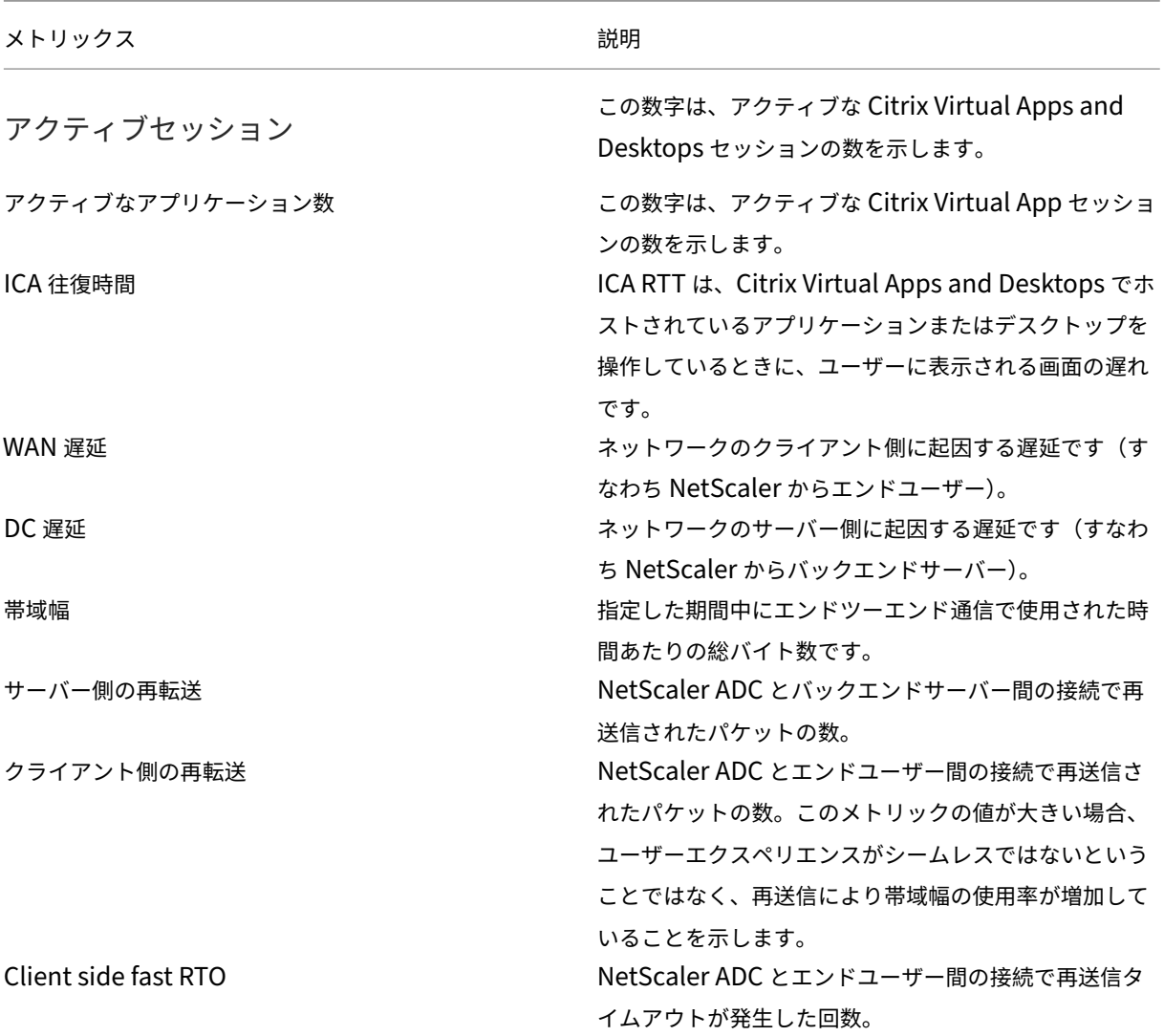

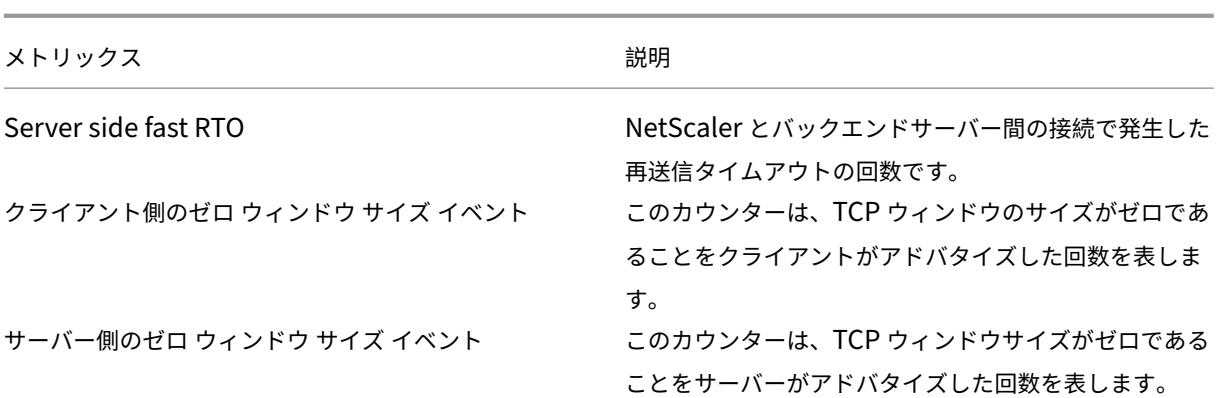

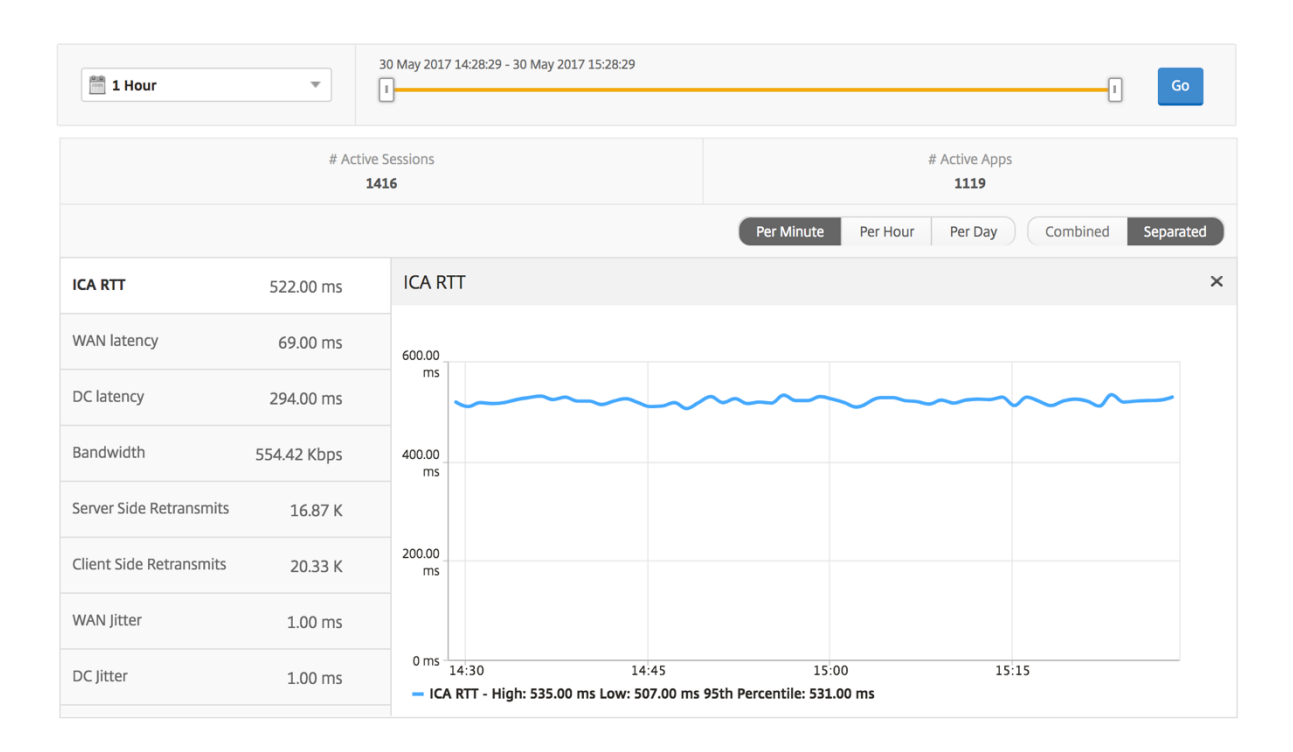

デスクトップ概要レポート

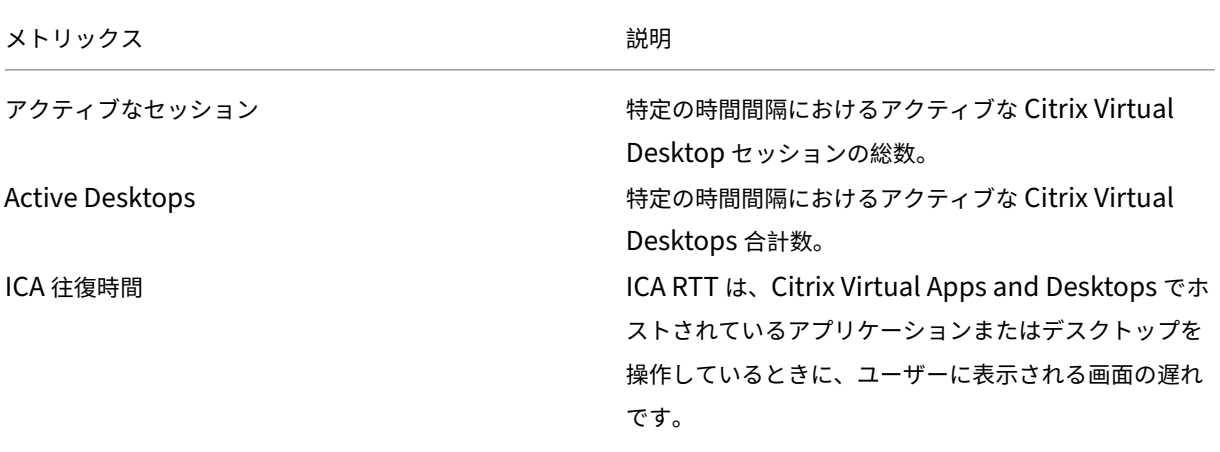

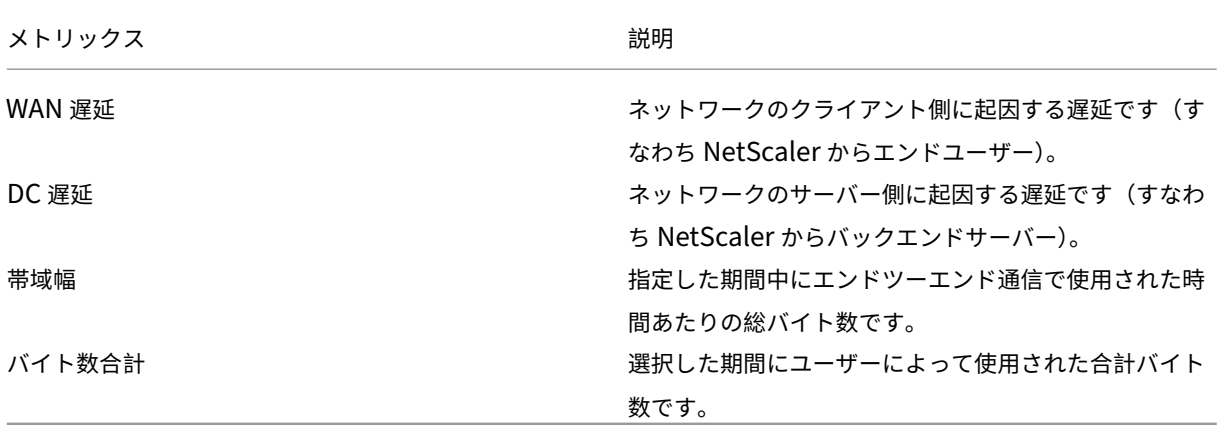

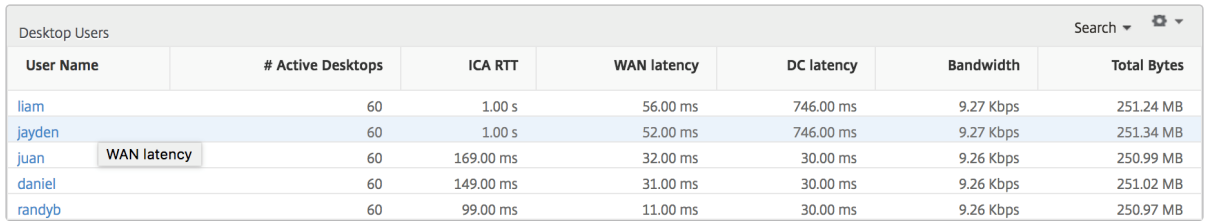

しきい値レポート

しきい値レポートは、選択した期間内に エンティティ が Desktop として選択された場合に、違反したしきい値の数 を表します。 詳細については、「 しきい値 とアラートの作成方法」を参照してください。

# [**Per Dekstop**]ビュー

デスクトップごとの表示では、選択した Citrix Virtual Desktop の詳細なエンドユーザーエクスペリエンスレポー トが表示されます。

特定のデスクトップビューに移動するには**:**

- 1. [ 分析**] > [HDX Insight] > [**デスクトップ] に移動します。
- 2. デスクトップの概要レポートから特定のデスクトップを選択します。

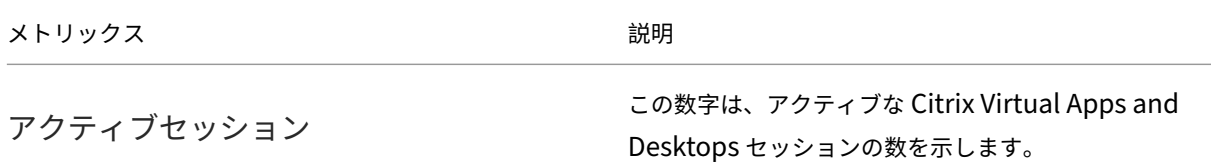

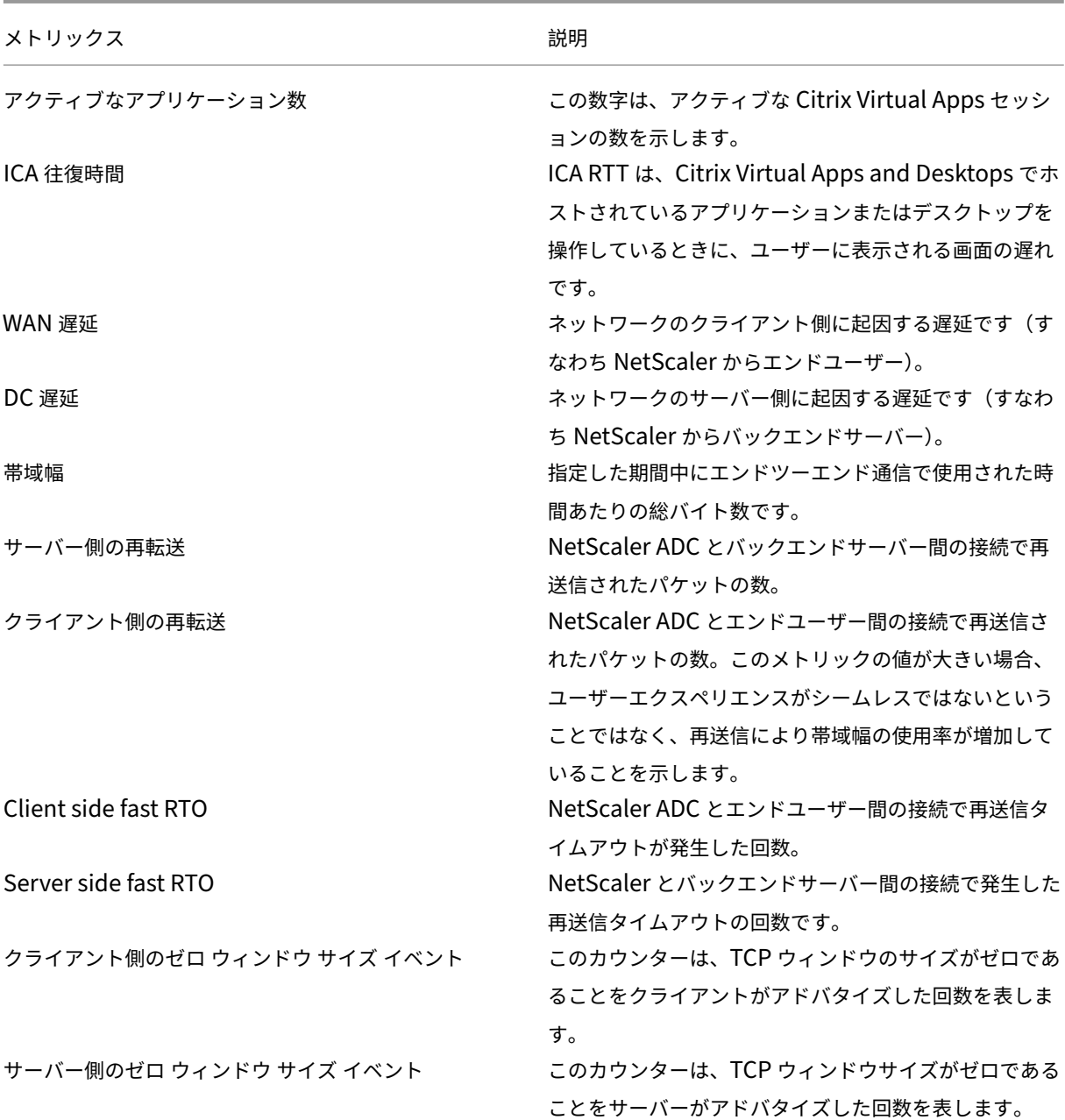

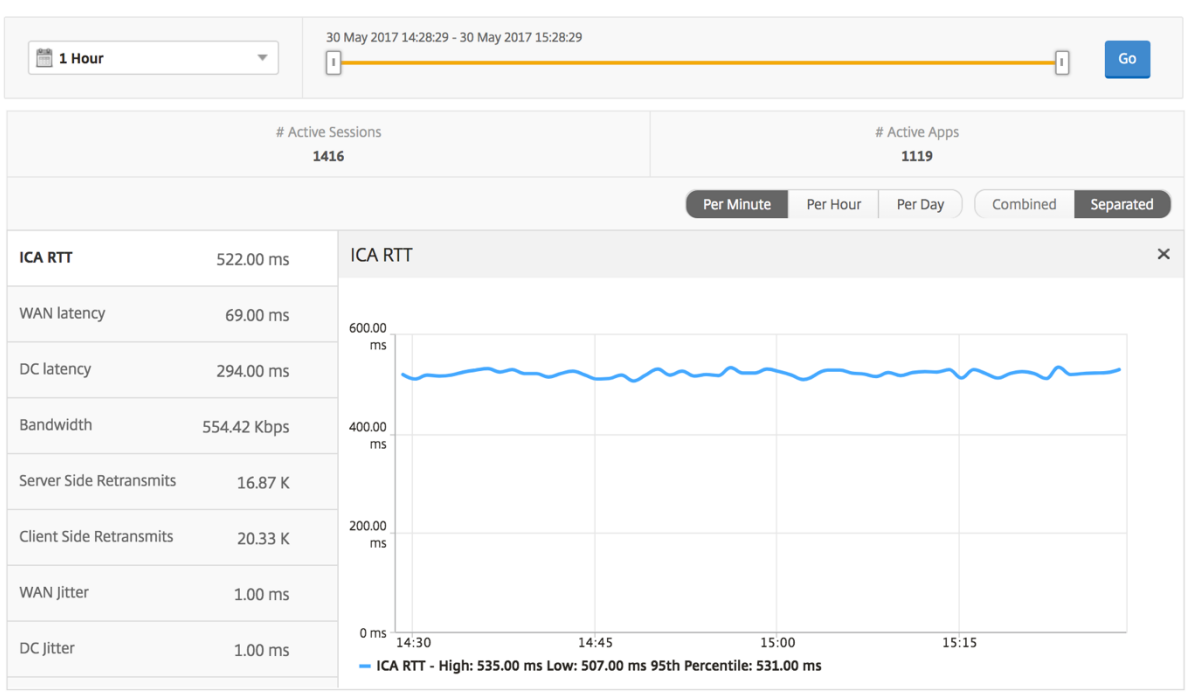

デスクトップユーザーレポート

この表は、特定のユーザーの Citrix Virtual Desktop セッションに関する洞察を示しています。以下のメトリクスは [Desktop Launch Count] および [Bandwidth] を基準にしてソートできます。

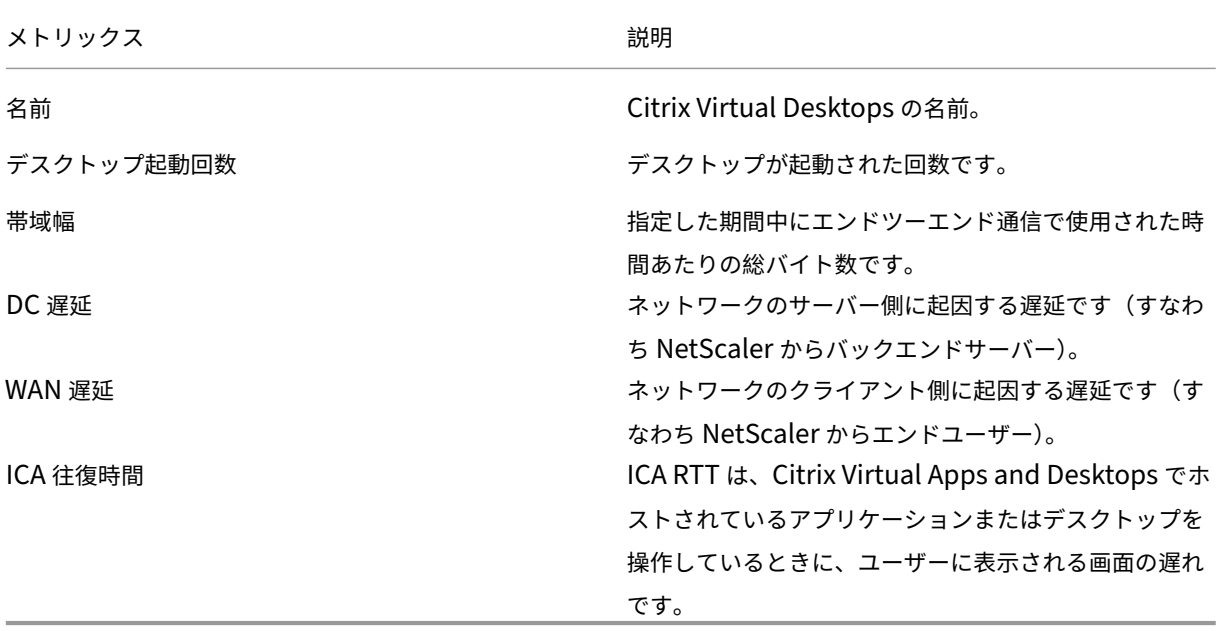

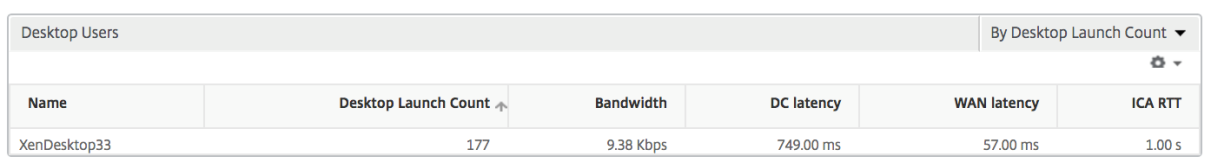

ユーザーデスクトップのアクティブ**/**非アクティブレポート

以下のメトリクスは、[Bandwidth per Interval]、[Session Reconnects]、および[ACR Counts]を基準にし てソートできます。

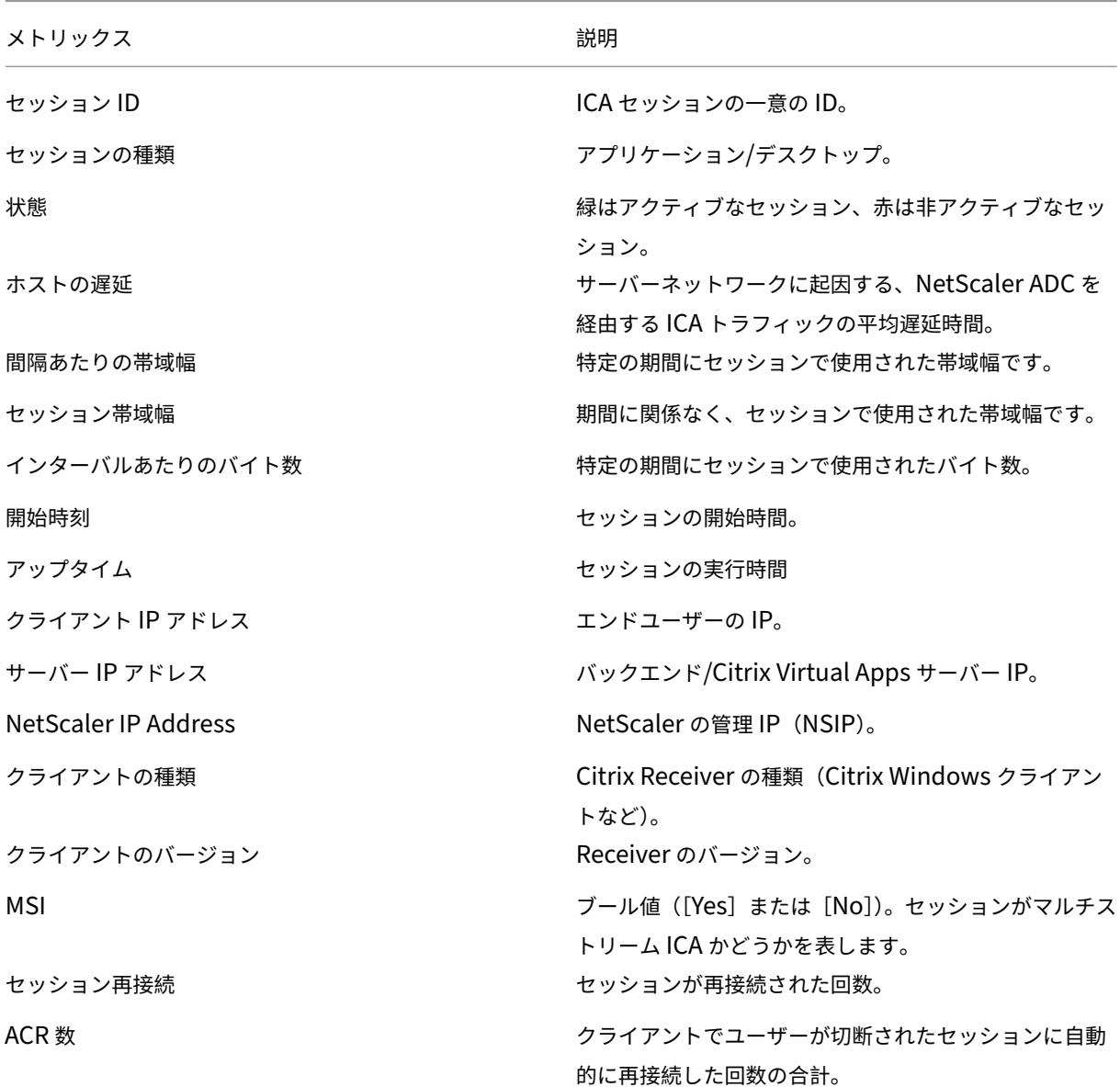

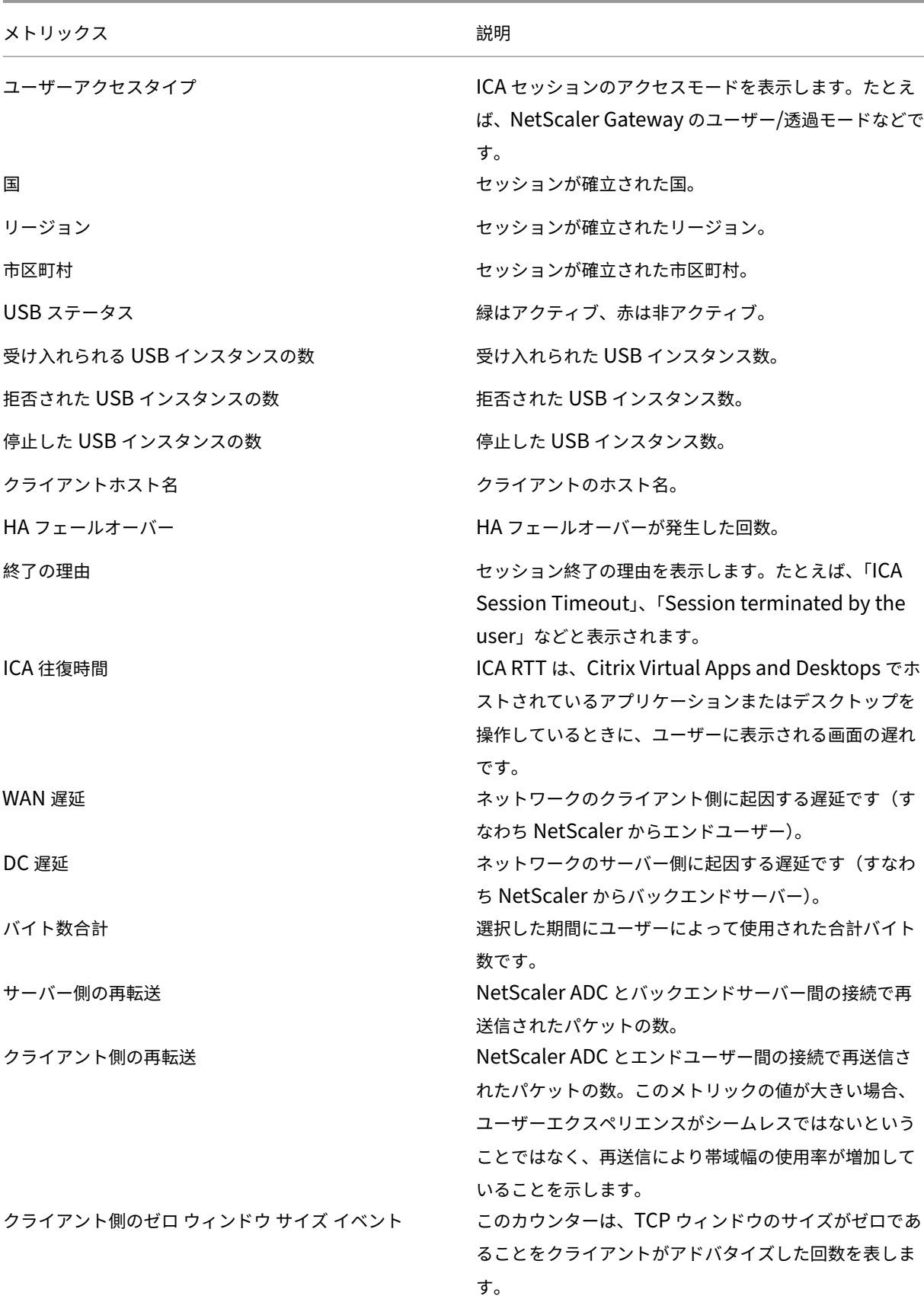

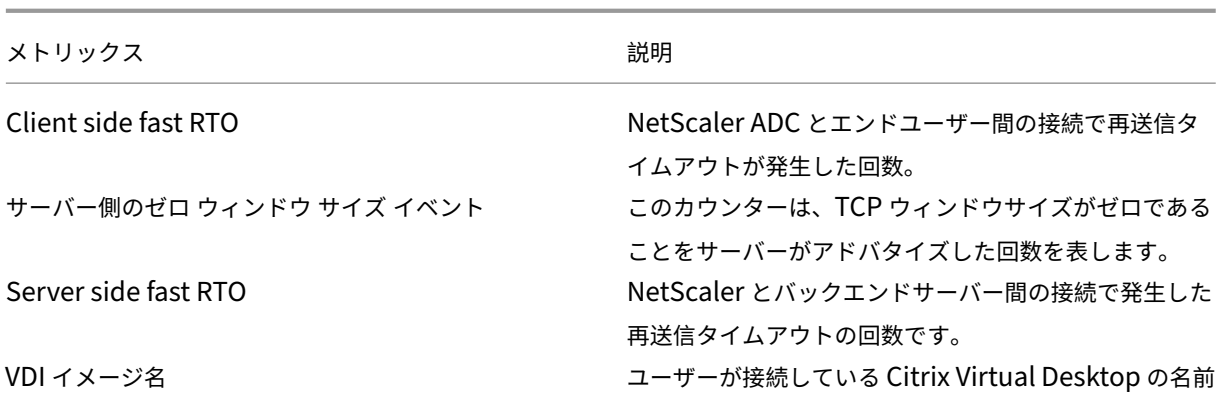

ダイアグラム

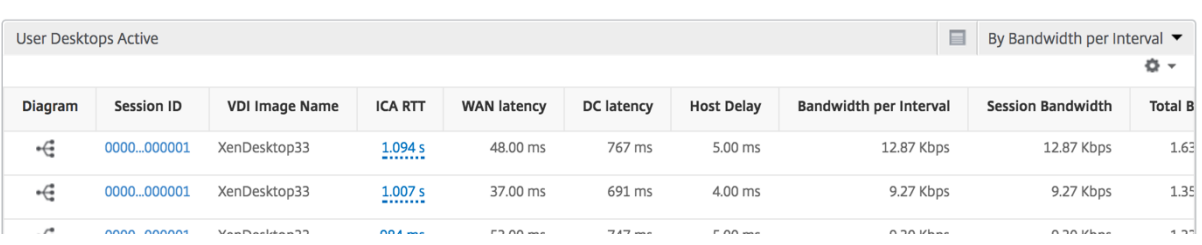

# [**Per Dekstop Session**]ビュー

デスクトップごとのセッションビューでは、選択した特定の Citrix Virtual Desktop セッションのレポートが表示 されます。

デスクトップ・セッション・ビューに移動するには:

- 1. [ アナリティクス] > [ **HDX Insight** ] > [ デスクトップ] に移動します。
- 2. デスクトップ 概要レポートから特定のデスクトップを選択します。
- 3. 現在のセッションレポートからセッションを選択します。

時系列グラフ

[Per User Session]ビューには、選択したユーザーのセッションに関するレポートが表示されます。

選択したユーザーのセッションのメトリックを表示する手順は、次のとおりです。

- 1. [ **Analytics** ] > [ **HDX Insight** ] > [ ユーザー] に移動します。
- 2.「ユーザー 概要レポート」セクションから特定のユーザー を選択します。
- 3.「現在のセッション」または「終了したセッション」列からセッションを選択します。

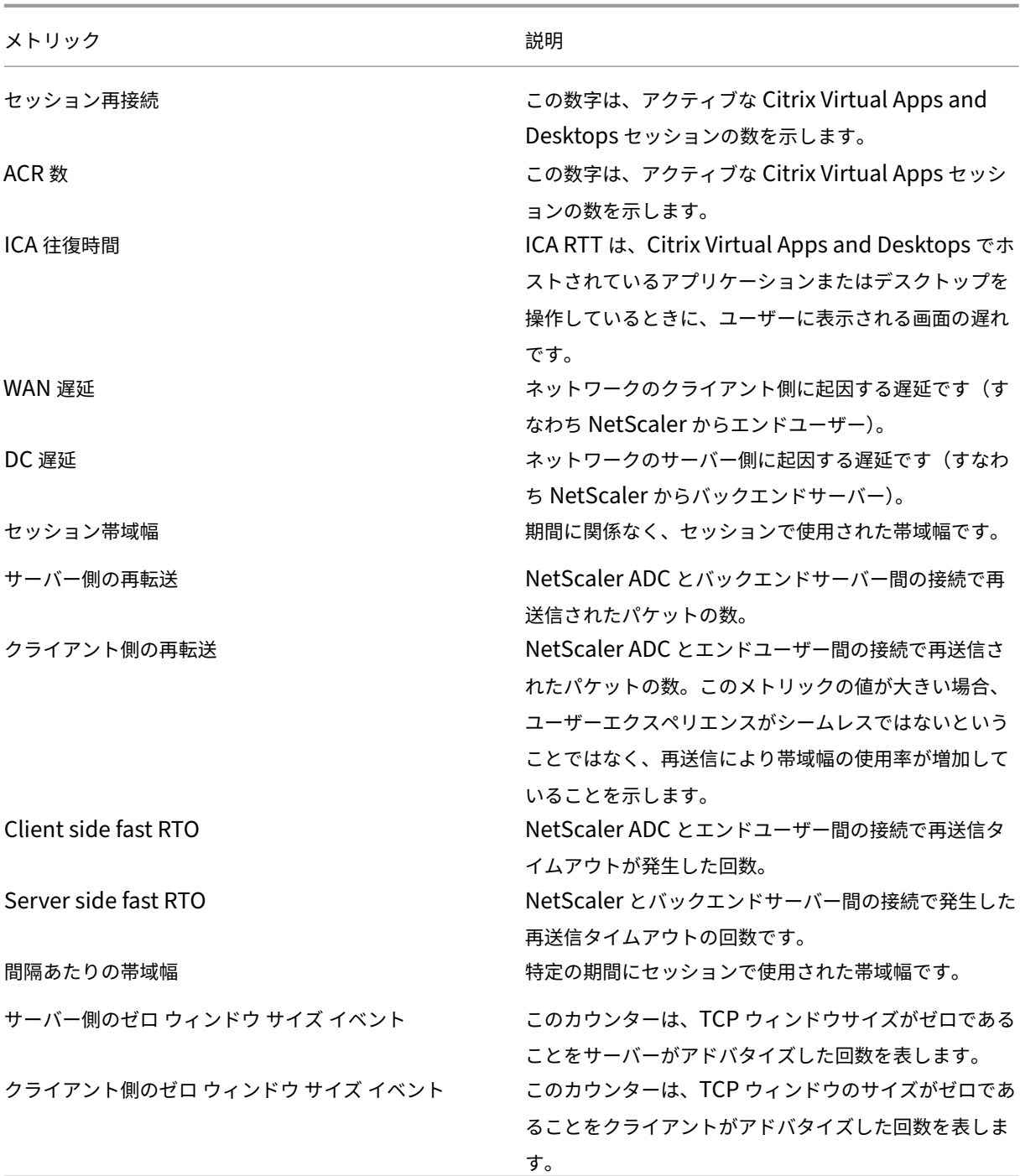
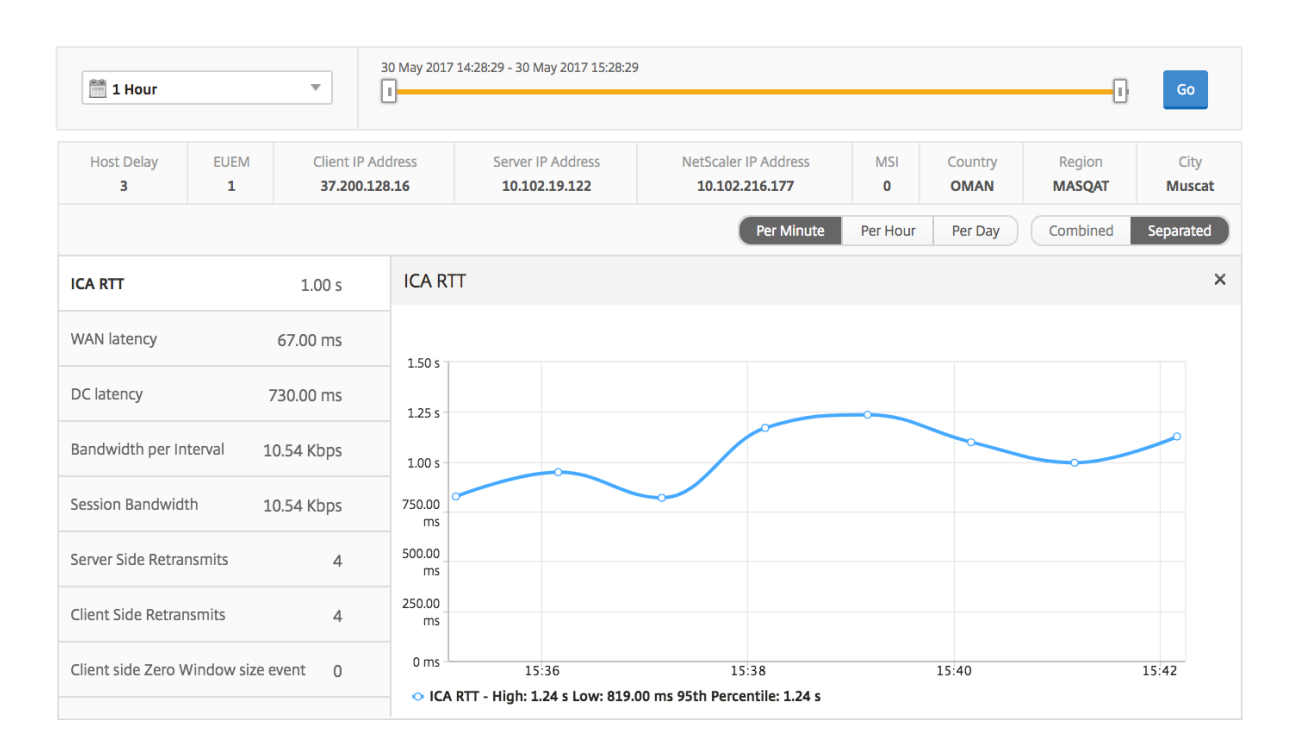

関連デスクトップセッションレポート

以下のメトリクスは、[Bandwidth per Interval]、[Session Reconnects]、および[ACR Counts]を基準にし てソートできます。

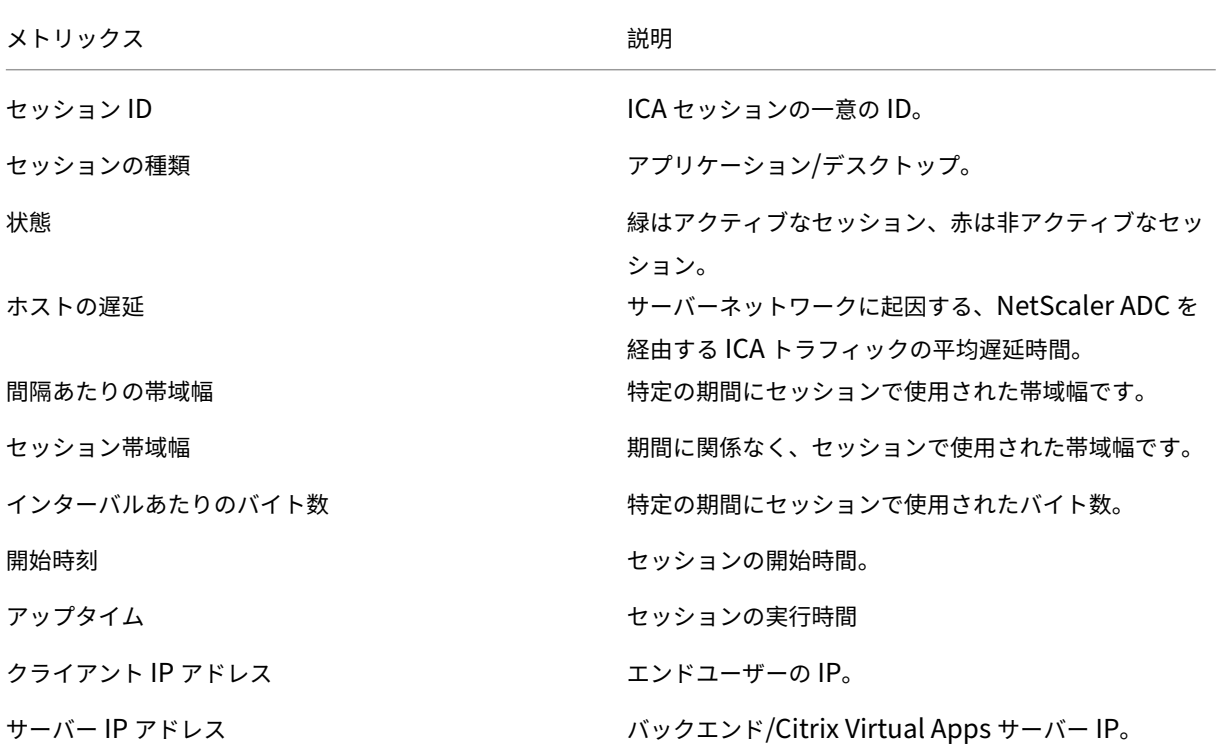

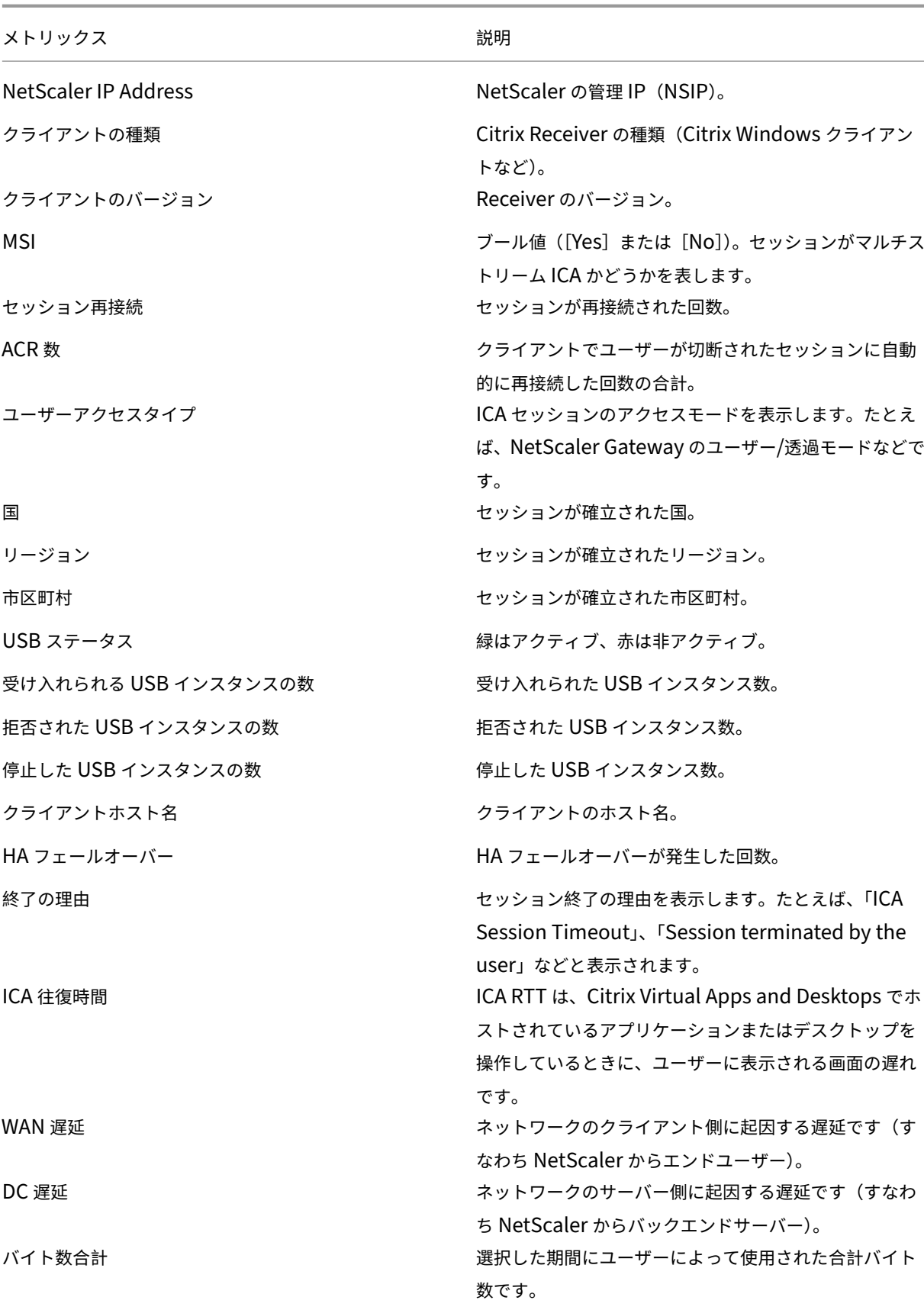

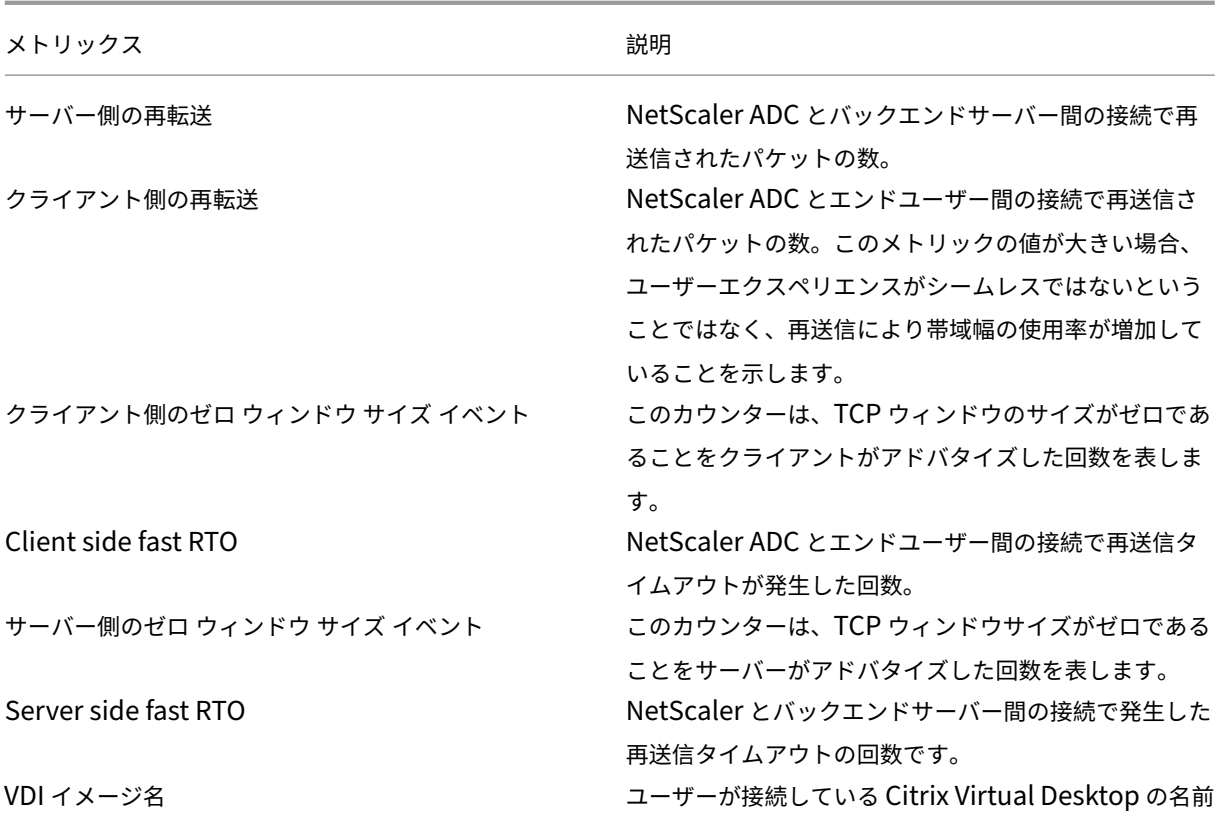

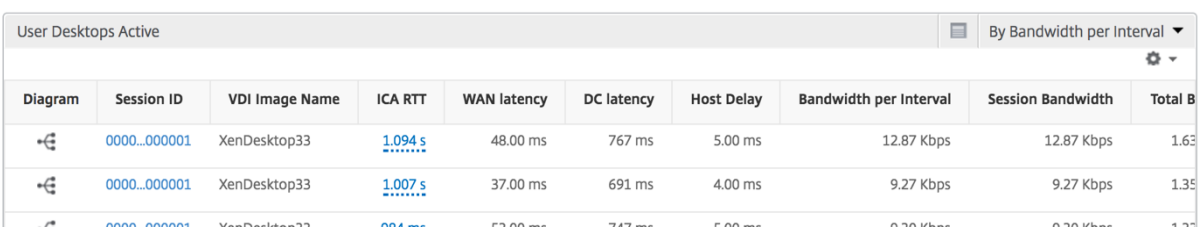

ユーザービューのレポートとメトリック

## February 6, 2024

このビューのレポートとメトリックは、Citrix Virtual Apps and Desktops ユーザーごとに表示されます。 「ユーザー」ビューに移動する手順は、次のとおりです。

- 1. サポートされている Web ブラウザを使用して、NetScaler ADM にログオンします。
- 2. **Analytics** > **HDX Insight** > ユーザー

## [**Summary**]ビュー

[Summary]ビューには、選択した期間中にログインしたすべてのユーザーのレポートが表示されます。このビュー のすべてのメトリック/レポートには、特に指定のない限り選択した期間のメトリック/レポートに対応する値が表示 されます。

選択した期間を変更するには、次の手順に従います。

- 1. 期間のボックスの一覧またはスライダーを使用して、目的の期間を設定します。
- 2.[**Go**]をクリックします。

折れ線グラフ

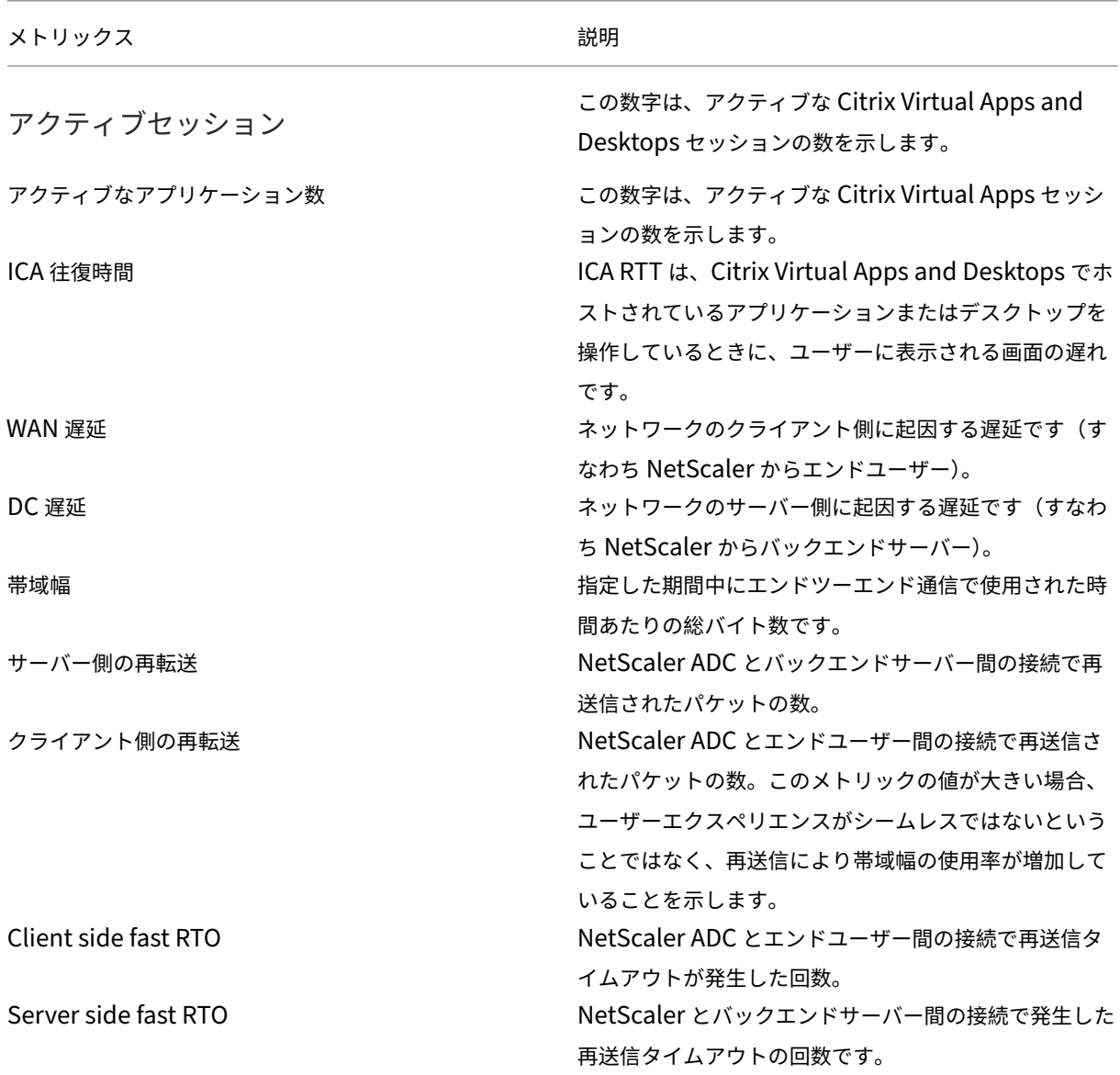

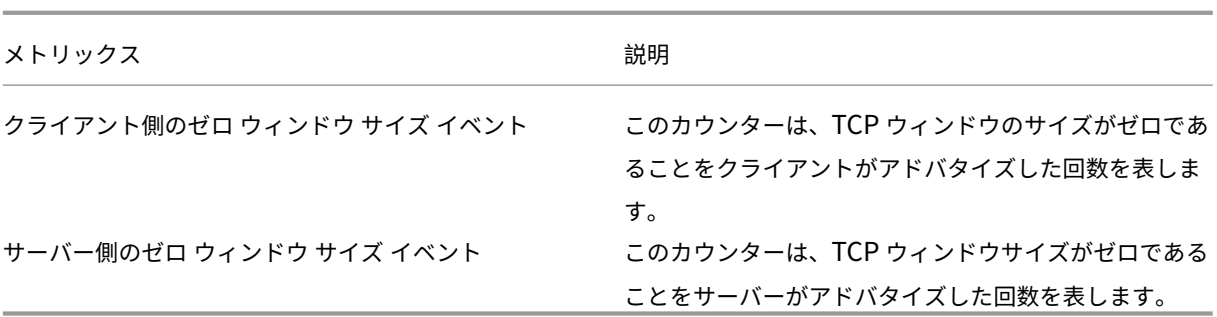

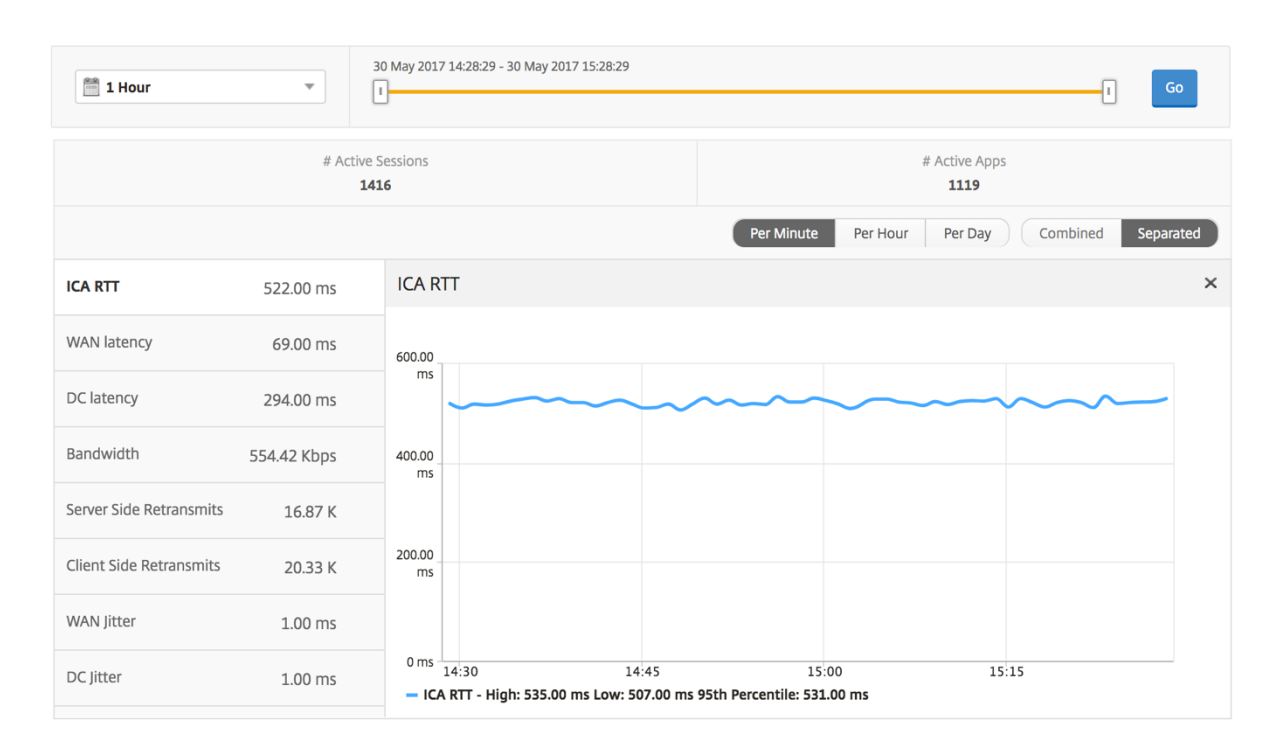

# [**User Summary**]レポート

このレポートに固有のメトリックは以下のとおりです。

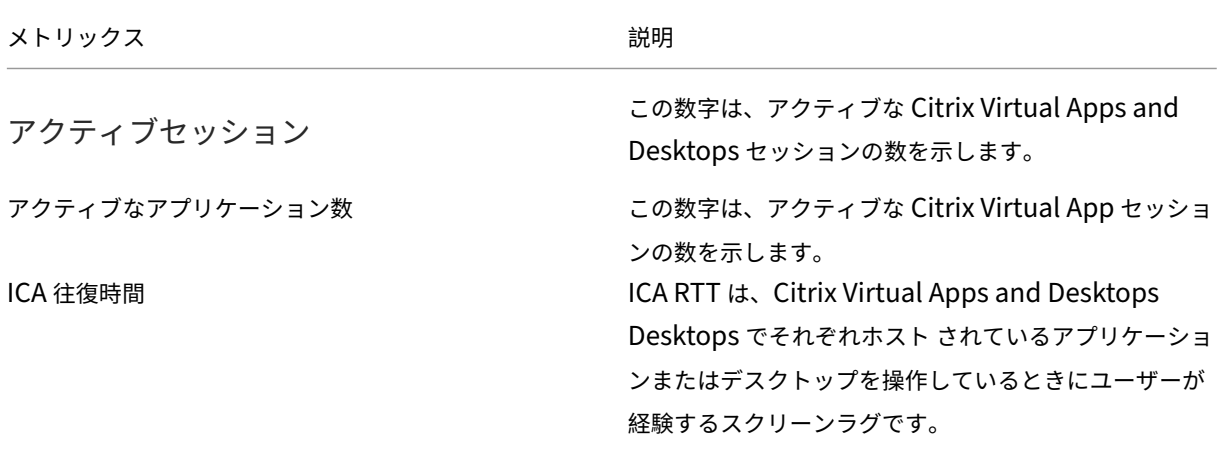

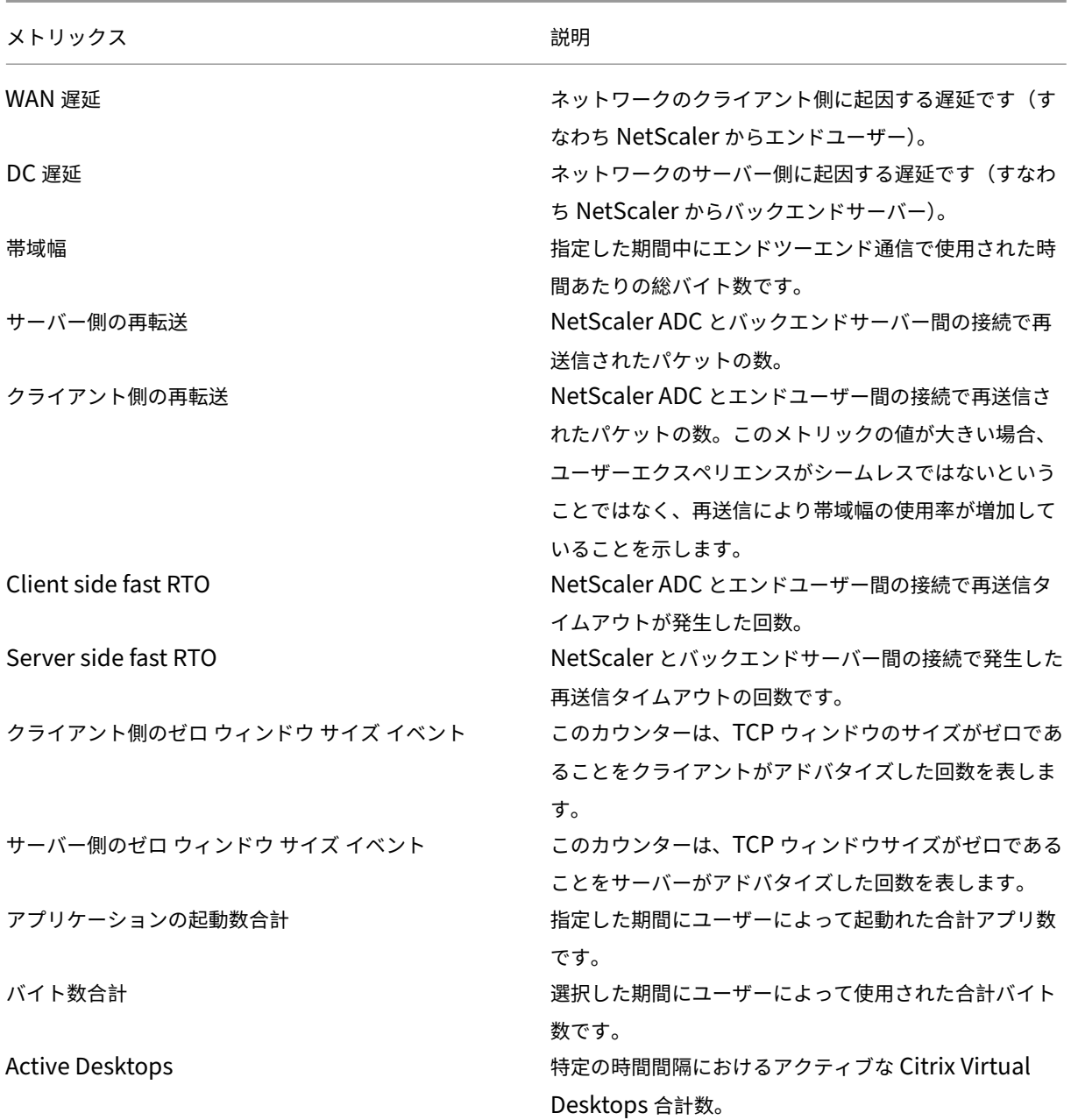

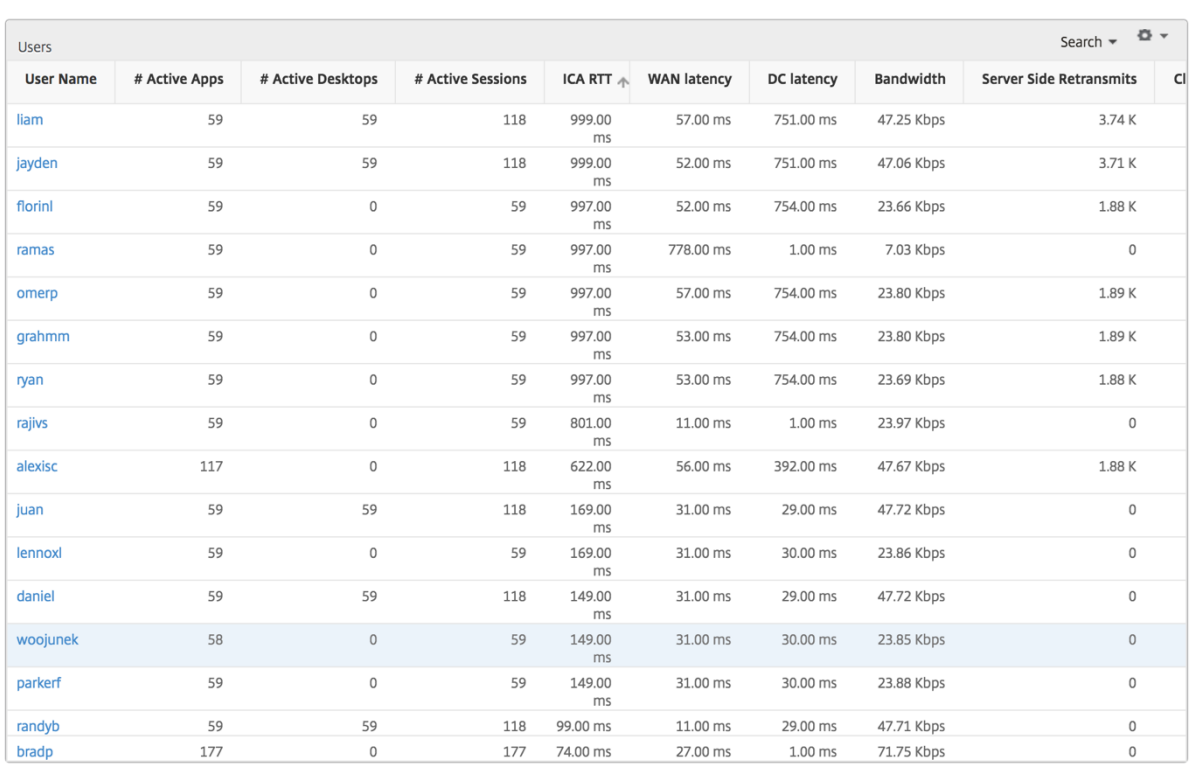

## チャネル

Channels では、各 ICA 仮想チャネルで消費された全帯域幅または総バイト数をドーナツグラフ形式で表します。こ れらのメトリックは、[Bandwidth]または[Total bytes]で並べ替えることができます。

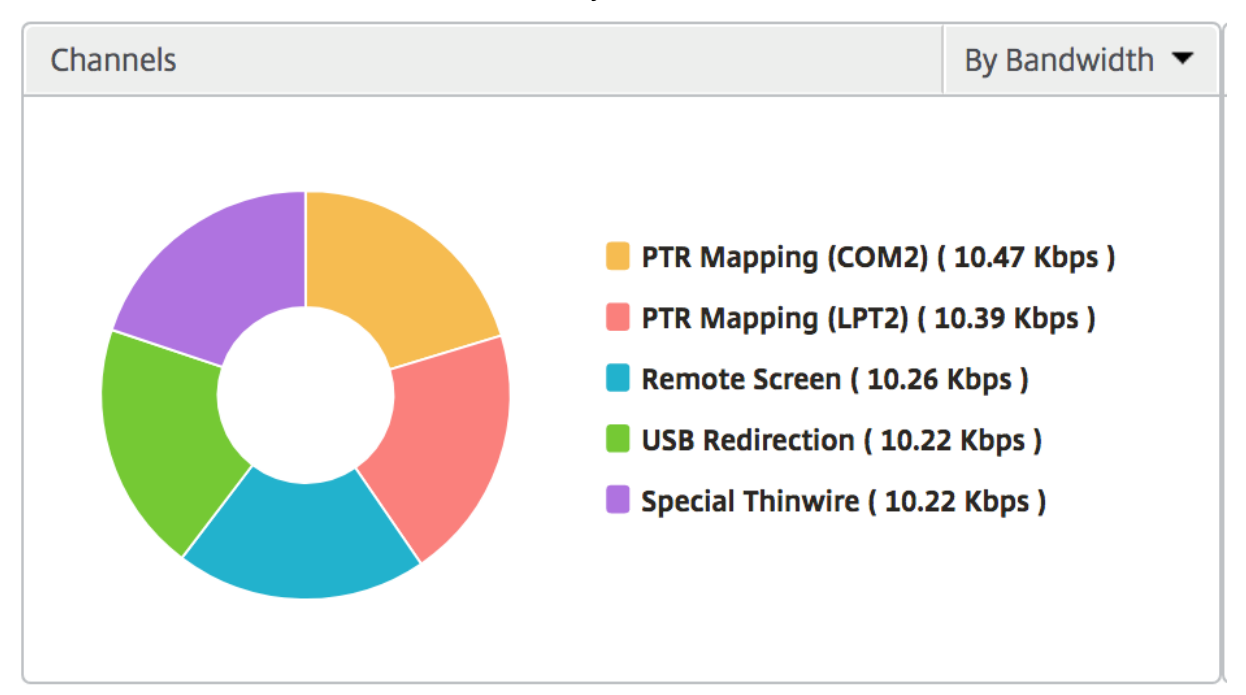

ユーザー エージェント

User Agents では、各エンドポイントで消費された全帯域幅または総バイト数をドーナツグラフ形式で表します。こ れらのメトリックは、[Bandwidth]または[Total bytes]で並べ替えることができます。

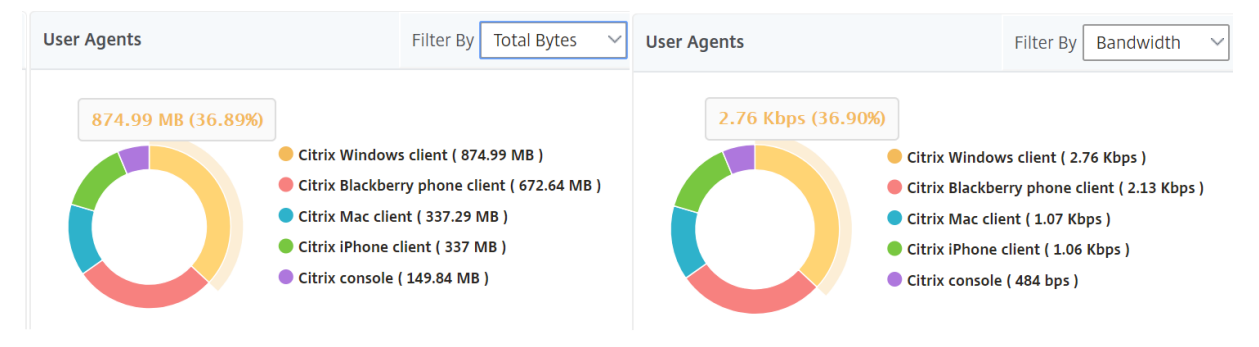

## **Thresholds Breach Count**

[Thresholds Breach Count]メトリックは、指定した期間において違反があったしきい値の数を表します。詳細に ついては、「しきい値とアラートの作成方法」を参照してください。

## **World Ma[p](https://docs.netscaler.com/ja-jp/netscaler-mas/netscaler-management-and-analytics-service/analytics/analytics-how-to-articles/how-to-create-thresholds-and-alerts-using-mas.html)**

HDX Insight の [World Map] ビューでは、管理者が地理的な観点からユーザー履歴およびアクティブユーザーの 詳細を確認できます。管理者にはシステムの [World] ビューが用意されており、地域をクリックするだけで特定の 国、さらには都市へとドリルダウンすることができます。また、さらにドリルダウンして市区町村および都道府県別 の情報を確認することもできます。NetScaler ADM バージョン 12.0 以降では、地理的場所から接続しているユー ザーにドリルダウンできます。

HDX Insight の [World Map]では以下の詳細を確認でき、各メトリックの密度がヒートマップ形式で表示されま す。

- ICA 往復時間
- WAN 遅延
- DC の遅延
- 帯域幅
- バイト数合計

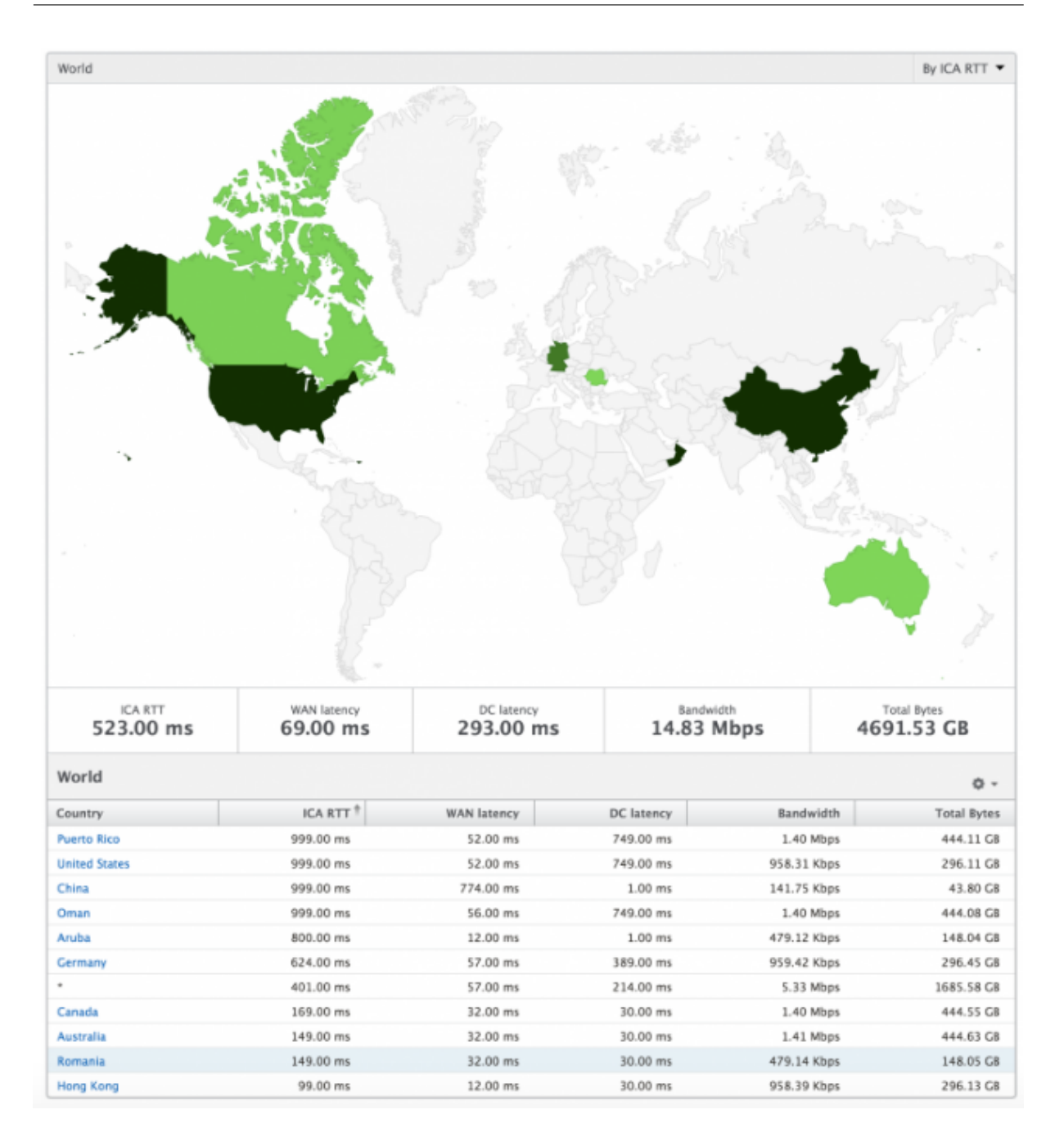

# [**Per User**]ビュー

[Per User]ビューには、選択した特定のユーザーについて詳細なエンドユーザーエクスペリエンスに関するレポー トが示されます。

特定のユーザーのメトリックに移動する手順は、次のとおりです。

- 1. [ **Analytics** ] > [ **HDX Insight** ] > [ ユーザー] に移動します。
- 2.[User Summary]レポートで目的のユーザーを選択します。

## 折れ線グラフ

折れ線グラフには、指定した期間における選択したユーザーのメトリックすべての概要が表示されます。

## [**Current/Terminated Sessions**]レポート

このレポートは、選択したユーザーの現在/終了済みのユーザーセッションすべてに関係します。これらのメトリック は、Start Time、Session Reconnects、ACR Counts を基準にして並べ替えることができます。

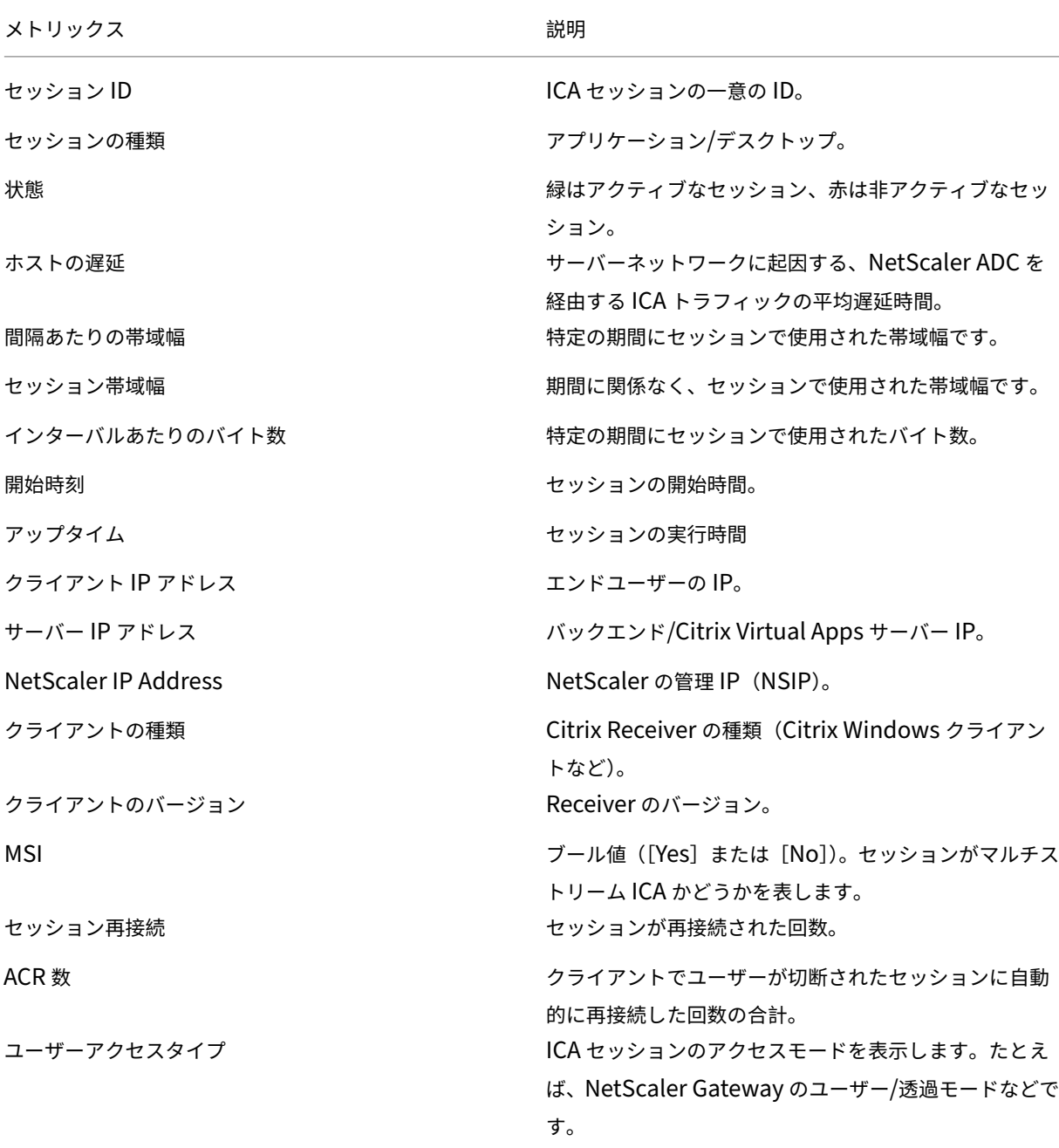

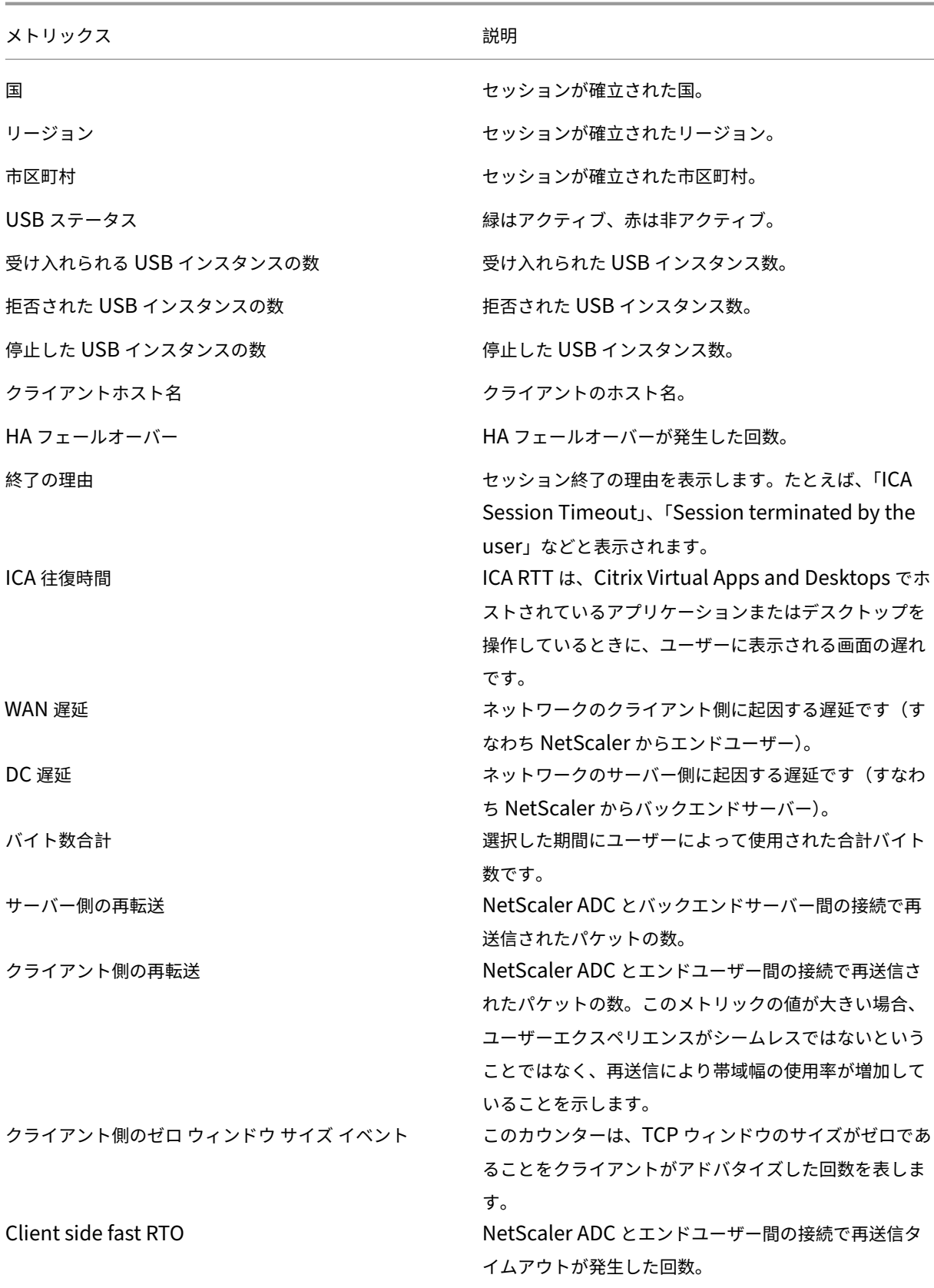

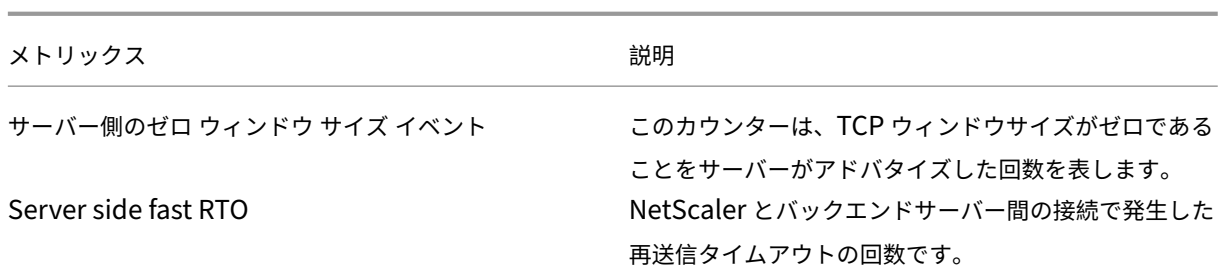

## **HDX Insight** での **EDT** のサポート

NetScaler Application Delivery Management(ADM)では、HDX Insight ight の分析を表示するための啓発 データトランスポート(EDT)がサポートされるようになりました。つまり、ADM は UDP と TCP の両方のプロト コルをサポートするようになりました。NetScaler Gateway の EDT サポートにより、Citrix Receiver を実行して いるユーザーの仮想デスクトップの高品位セッション内ユーザーエクスペリエンスが保証されます。

HDX Insight は、アクティブセッションレポートの一部として、EDT セッションと非 EDT セッションの数を表示す るようになりました。「ユーザー」(Users) テーブルには、システム内のすべてのユーザーの詳細なレポートが表示さ れます。この表には、WAN レイテンシー、DC レイテンシー、再送信、RTO などのメトリックが示されています。こ れらのメトリックのいくつかは、現在 TCP スタックから計算されるため、EDT セッションを持つユーザーには使用 できません。したがって、これらは「NA」として表示されます。

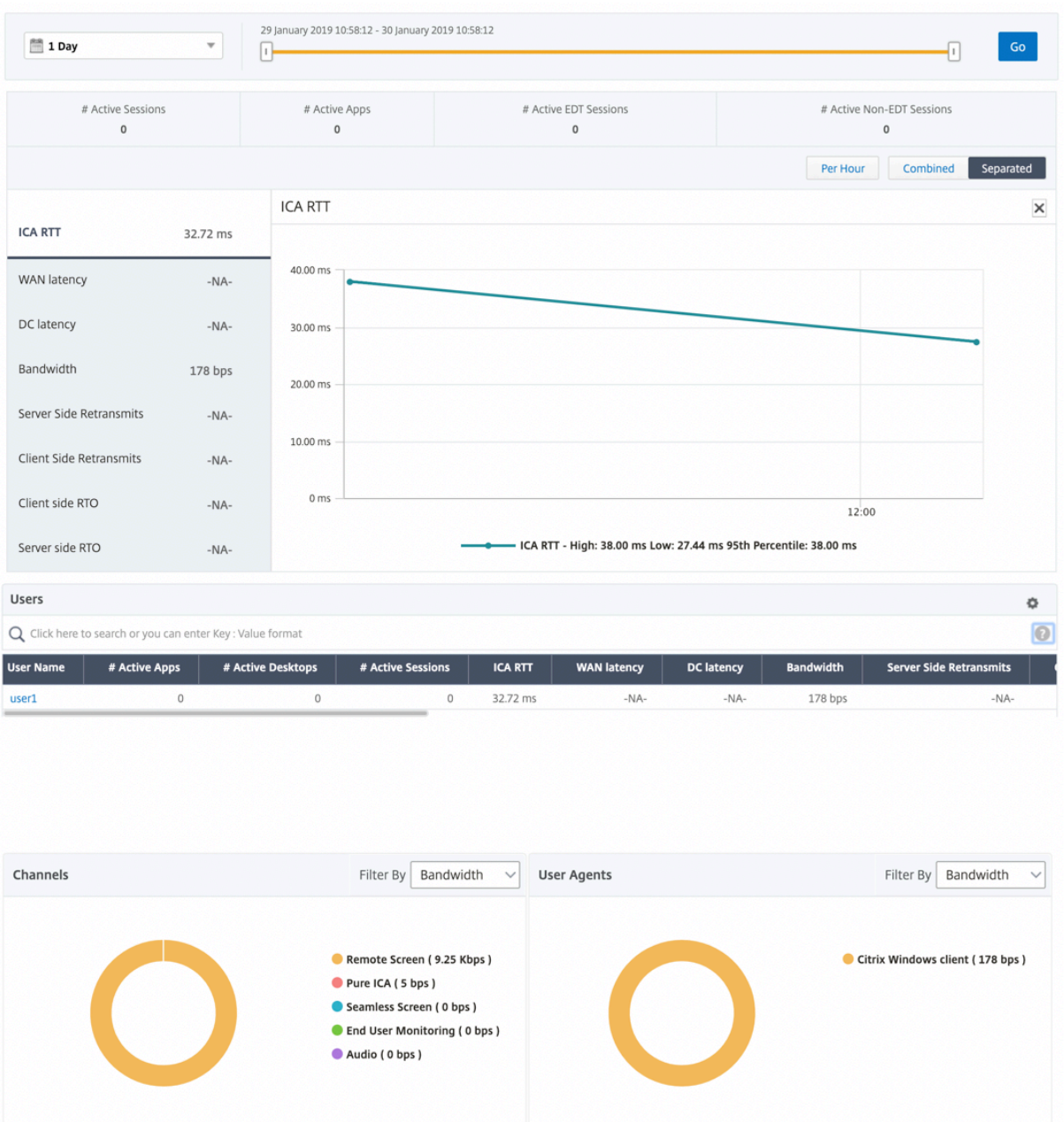

新しいドーナツグラフ が導入され、ユーザーが使用したプロトコルの種類に基づいて、ユーザーが消費した帯域幅と 合計バイト数を確認できるようになりました。

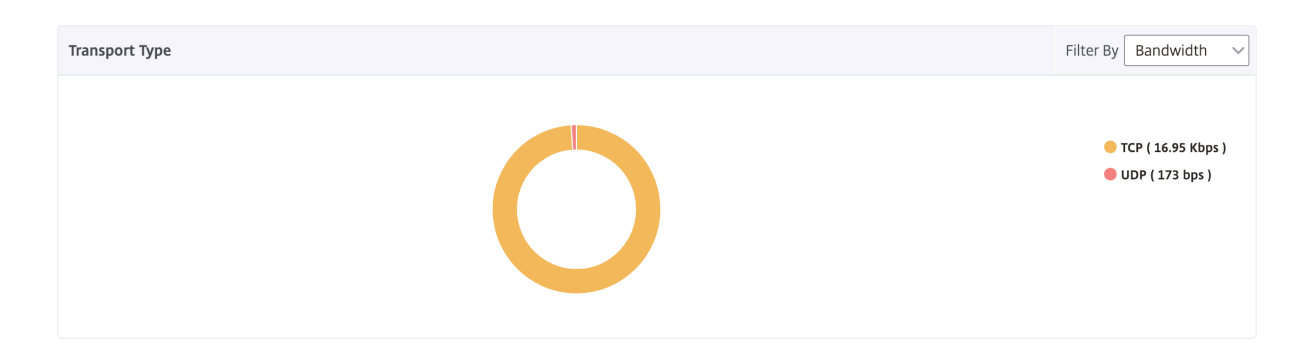

**NetScaler ADM 12.0** 以降から入手可能な **HDX Insight** メトリック:

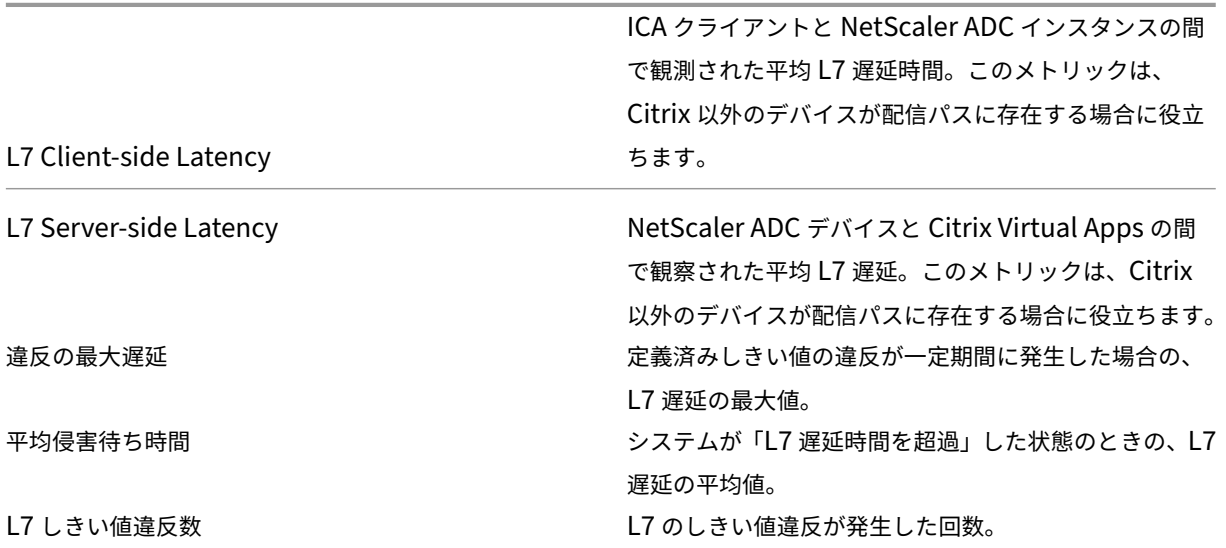

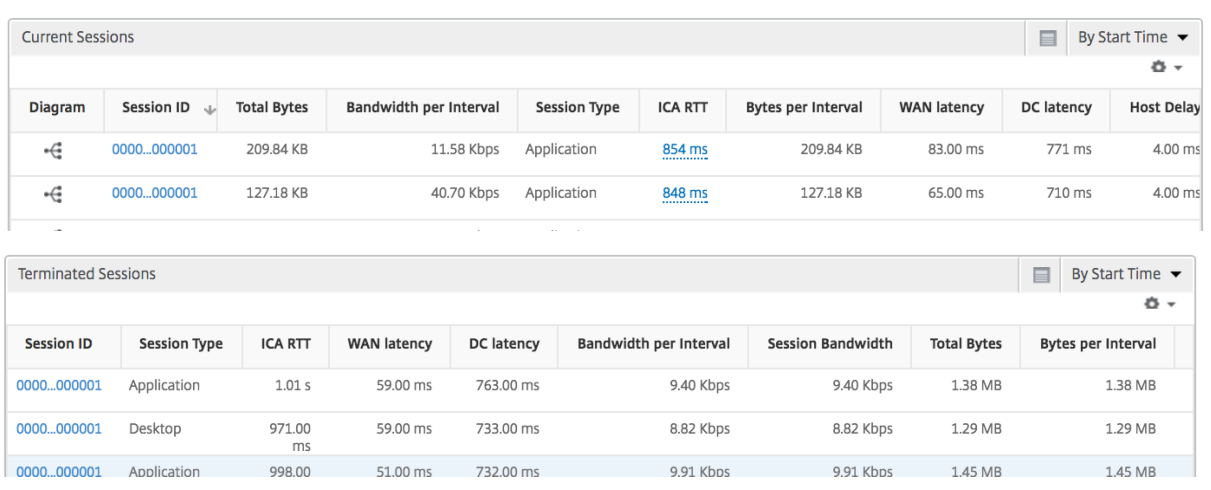

デスクトップ ユーザー

この表は、特定のユーザーの Citrix Virtual Desktop セッションに関する洞察を示しています。以下のメトリクスは [Desktop Launch Count] および [Bandwidth] を基準にしてソートできます。

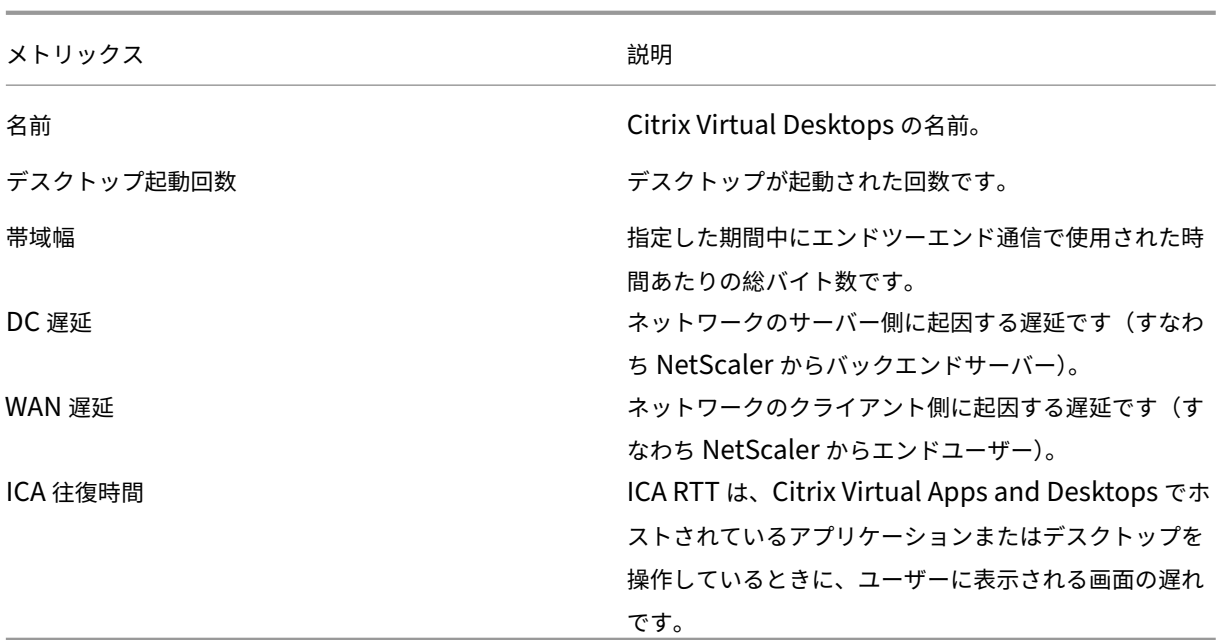

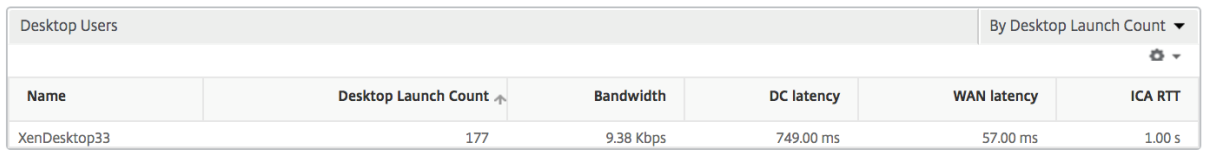

アプリケーション

[Active]、[Total Session Launch Count]、[Total App Launch Count]、[Launch Duration]で並べ替える ことができる、アプリを表す棒グラフ。

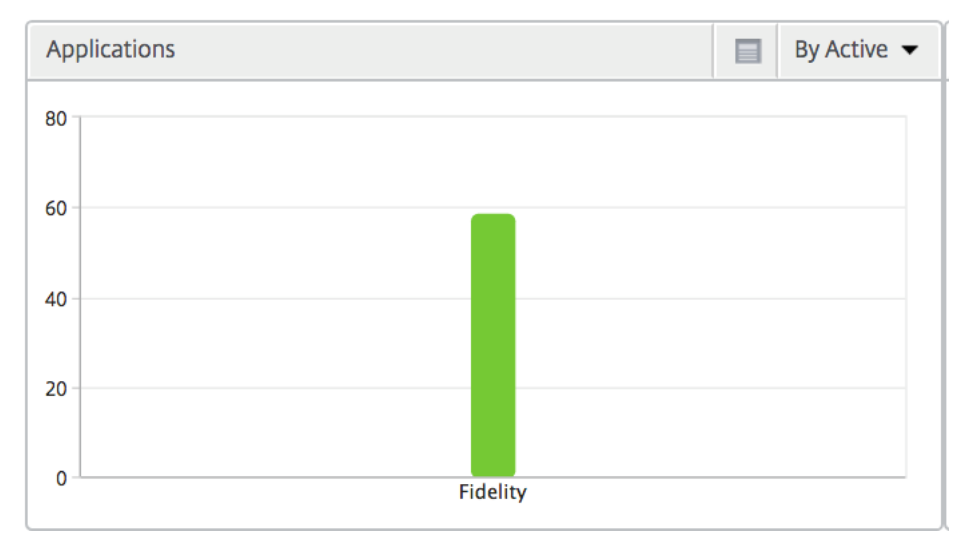

# インスタンス

## [Active] および [Total Apps] で並べ替えることができる、NetScaler インスタンスを表す棒グラフ

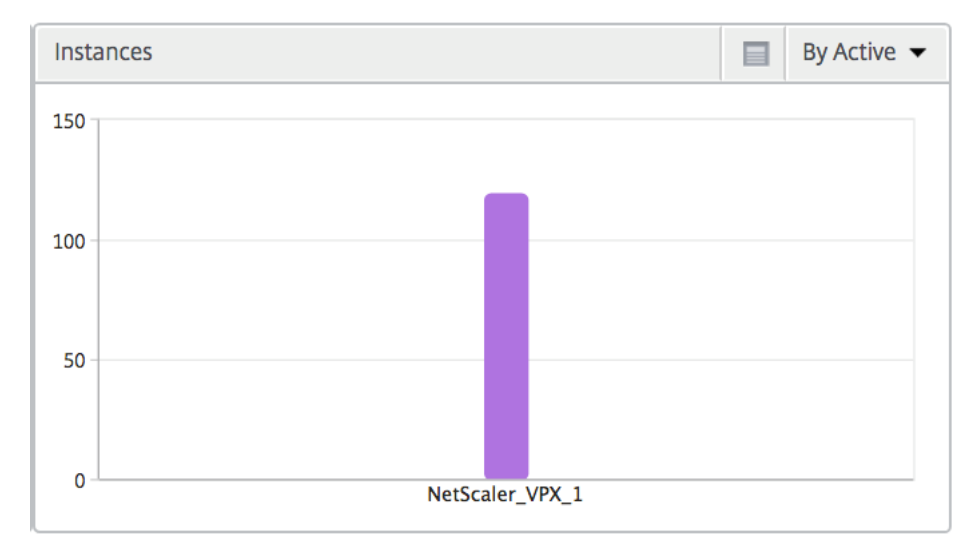

チャネル

Channels では、各 ICA 仮想チャネルで消費された全帯域幅または総バイト数をドーナツグラフ形式で表します。こ れらのメトリックは、[Bandwidth]または[Total bytes]で並べ替えることができます。

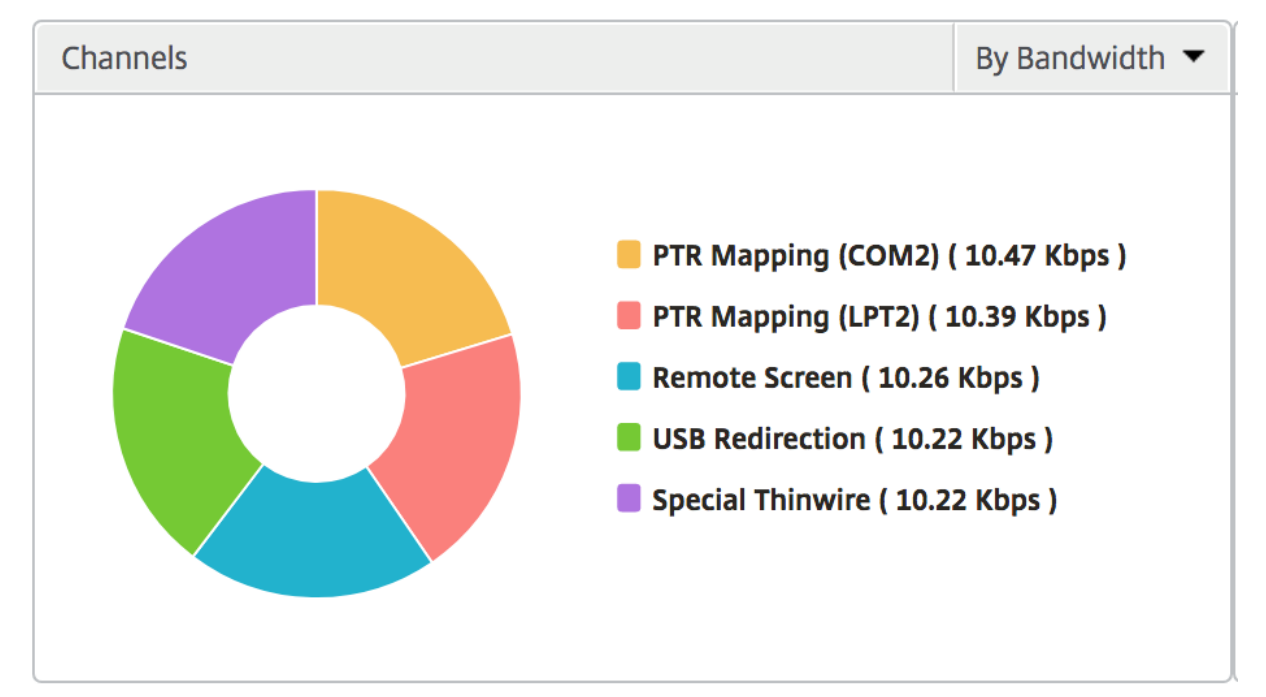

## ユーザー エージェント

User Agents では、各エンドポイントで消費された全帯域幅または総バイト数をドーナツグラフ形式で表します。こ れらのメトリックは、[Bandwidth]または[Total bytes]で並べ替えることができます。

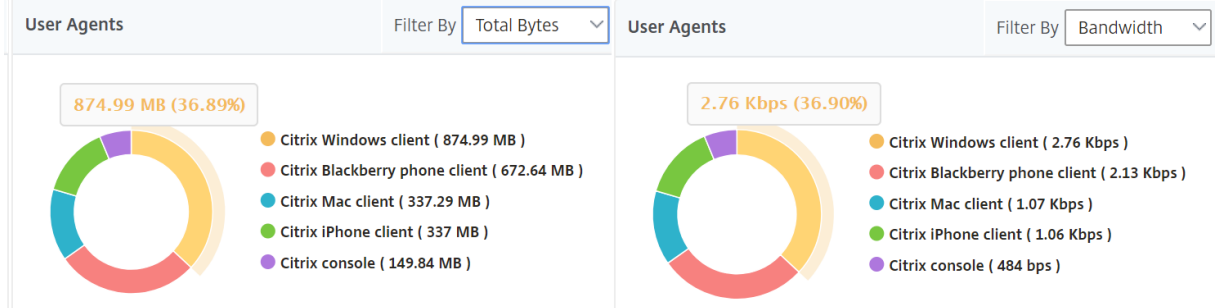

## **Per User Session** ビュー

[Per User Session]ビューには、選択したユーザーのセッションに関するレポートが表示されます。

選択したユーザーのセッションのメトリックを表示する手順は、次のとおりです。

- 1. [ **Analytics** ] > [ **HDX Insight** ] > [ ユーザー] に移動します。
- 2.「ユーザー 概要レポート」セクションから特定のユーザー を選択します。
- 3.「現在のセッション」または「終了したセッション」列からセッションを選択します。

#### 時系列グラフ

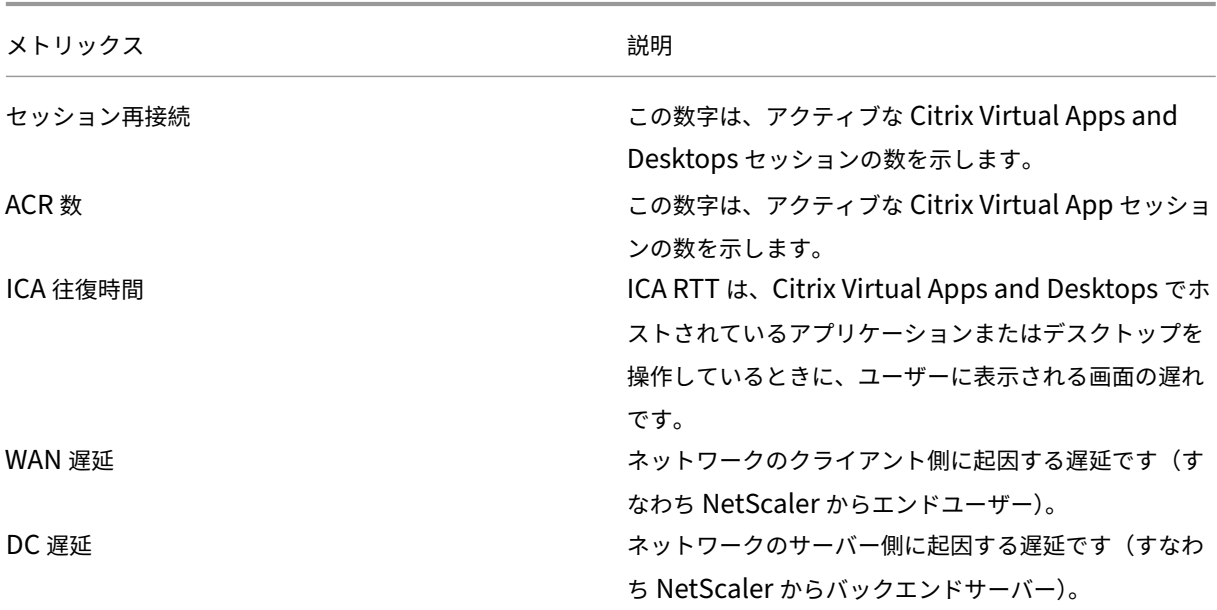

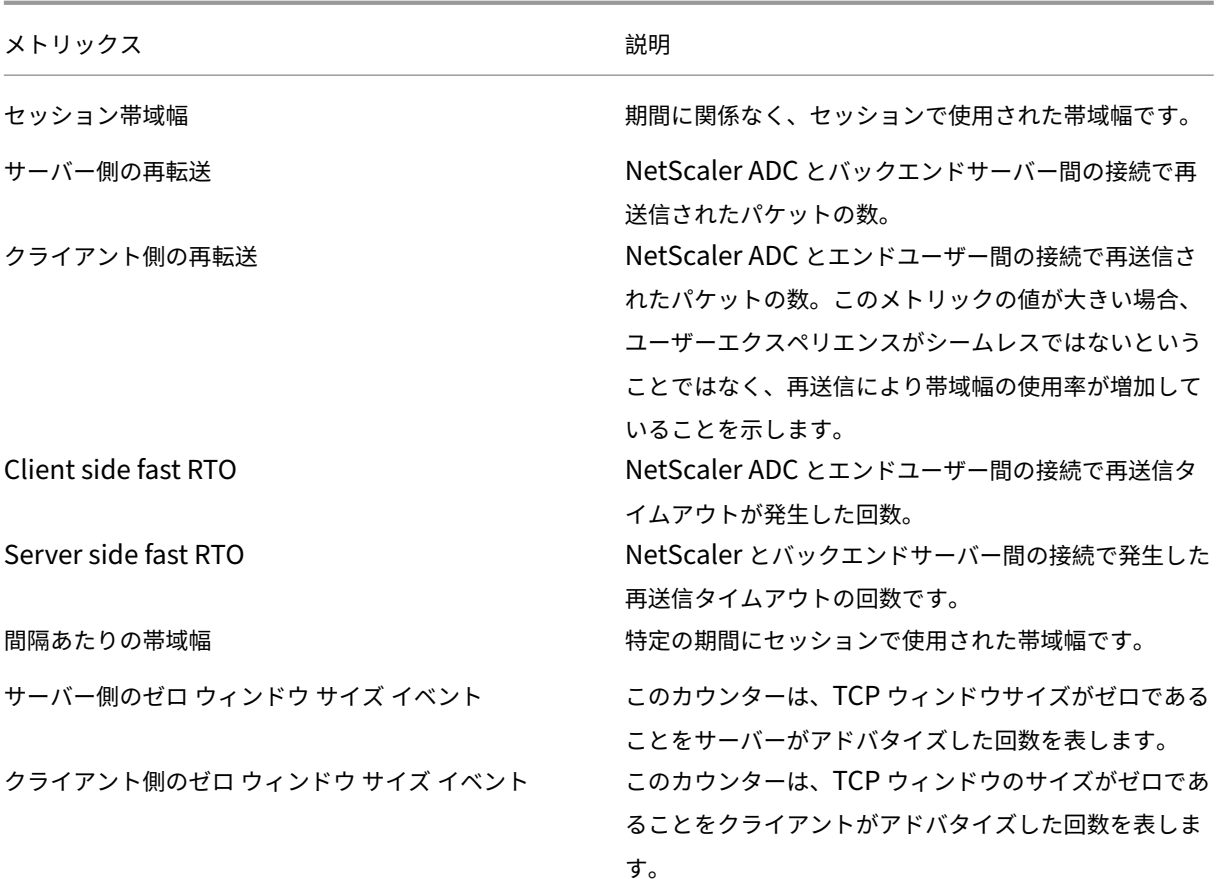

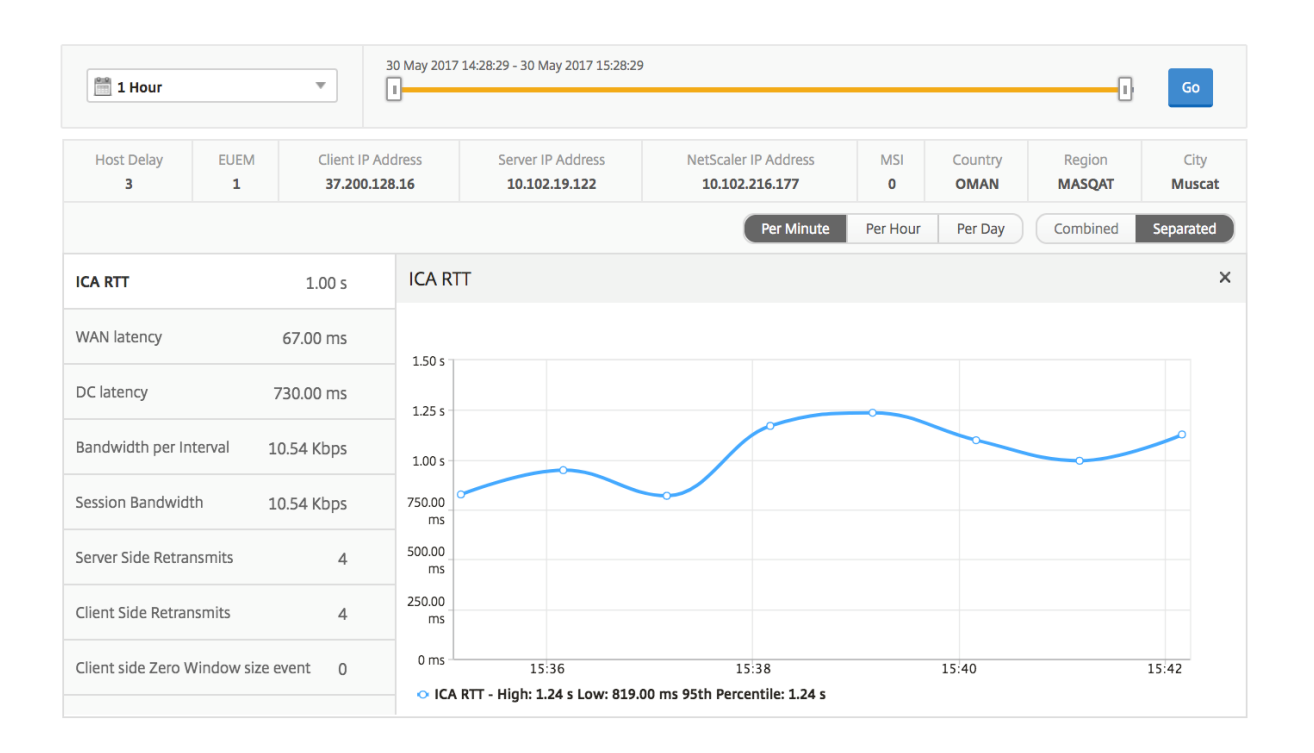

## **Active Applications**

[Active Applications]セクションには、選択したユーザーのアクティブなアプリケーションが表示されます。これ らのアプリケーションは、アクティブなセッション数および起動時間で並べ替えることができます。

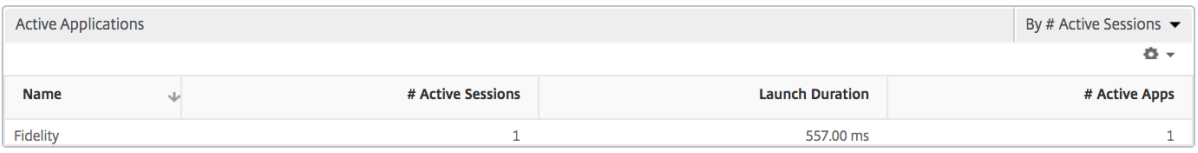

#### 関連セッション

[Related Sessions]セクションには、選択したユーザーのセッションに関連するセッションが表示されます。関係 性は、共通サーバーと共通 NetScaler から選択できます。

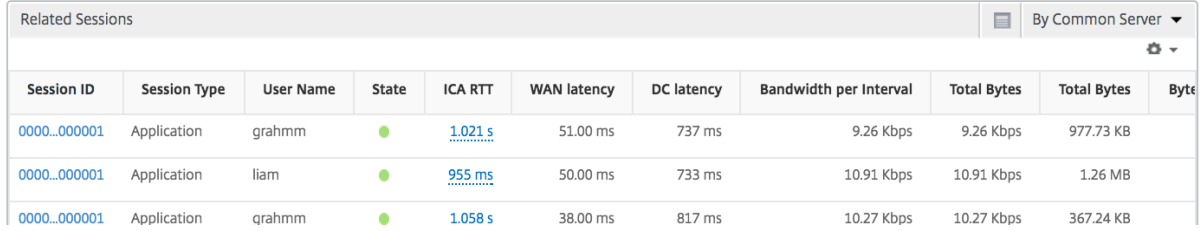

インスタンスビューのレポートとメトリックス

#### February 6, 2024

インスタンスビューのレポートおよびメトリクスでは、NetScaler インスタンスに焦点を当てています。

**[** インスタンス**]** ビューにナビゲートするには、次の手順を実行します。

- 1. サポートされている Web ブラウザを使用して、NetScaler ADM にログオンします。
- 2. [ 分析] > [ **HDX Insight** ] > [ インスタンス] に移動します。

## インスタンス概要ビュー

このビューは、Citrix ADNetScaler ADM に追加されたすべての NetScaler ADC インスタンスのレポートを表示す るため、概要ビューと呼ばれます。

以下のメトリクスとレポートでは、明確な記載がない限り選択した期間の対応する値が表示されます。

## インスタンス棒グラフ

このグラフには、インスタンスと、グラフキャンバスの右上にあるドロップダウンから選択できる合計セッション起 動回数および合計アプリ数が表示されます。

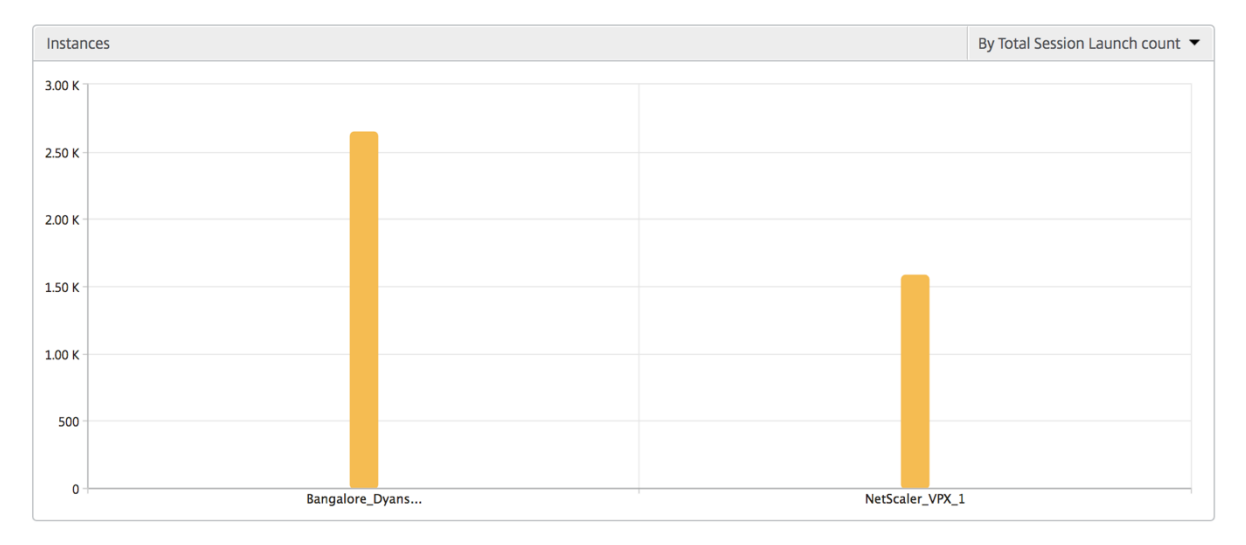

インスタンス**/**アクティブインスタンス概要レポート

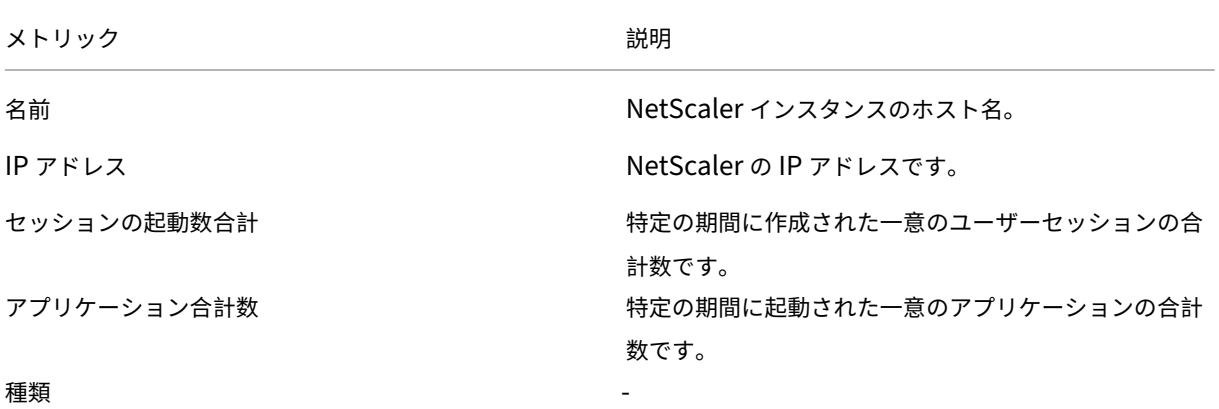

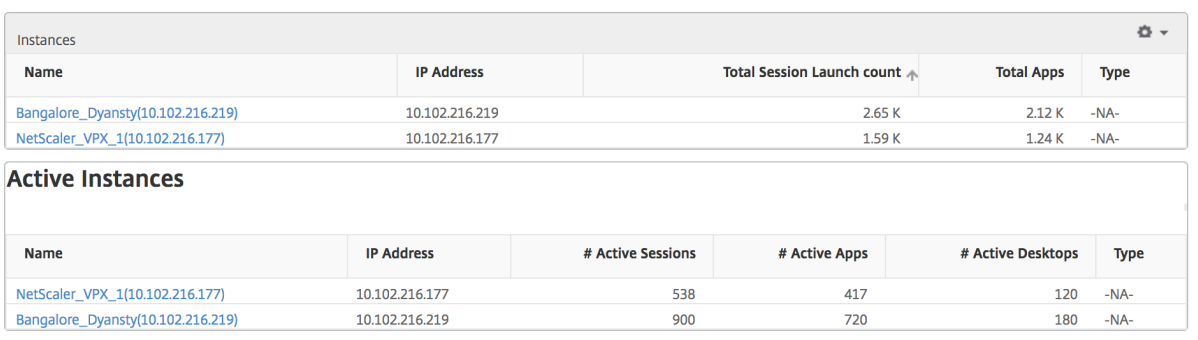

しきい値レポート

しきい値レポートは、選択した期間内に エンティティ がインスタンスとして選択された場合に、違反したしきい値の 数を表します。 詳細については、「 しきい値 とアラートの作成方法」を参照してください。

スキップフロー

スキップフローは、ICA 接続の解析が省略されたレコードのことです。これは、サポートされていない Citrix Virtual Apps and Desktops s バージョンを使用している、サポートされていないバージョンのレシーバーまたはレシーバ ータイプを使用しているなど、複数の理由で発生する可能性があります。このテーブルでは、IP アドレスとスキップ フロー数が示されます。こうしたセッションは監視対象から除外されるため、これらの Citrix Receiver はホワイト リストに登録しないことをお勧めします。

ICA 解析関連の問題について詳しくは、「**Error! Hyperlink reference not valid.** 」を参照してください。

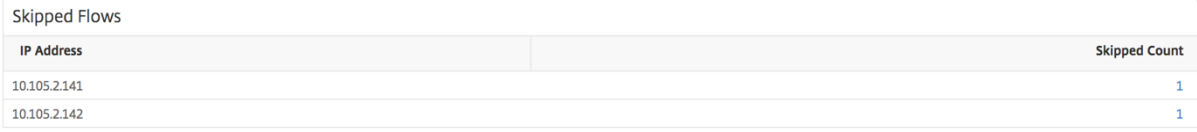

世界ビュー

HDX Insight の世界地図ビューでは、管理者が地理的な観点からユーザー履歴およびアクティブユーザーの詳細を確 認できます。管理者にはシステムの[World]ビューが用意されており、地域をクリックするだけで特定の国、さら には都市へとドリルダウンすることができます。また、さらにドリルダウンして市区町村および都道府県別の情報を 確認することもできます。NetScaler ADM バージョン 12.0 以降では、地理的場所から接続しているユーザーにド リルダウンできます。

HDX Insight の [World Map]では以下の詳細を確認でき、各メトリックの密度がヒートマップ形式で表示されま す。

- ICA 往復時間
- WAN 遅延
- DC の遅延
- 帯域幅
- バイト数合計

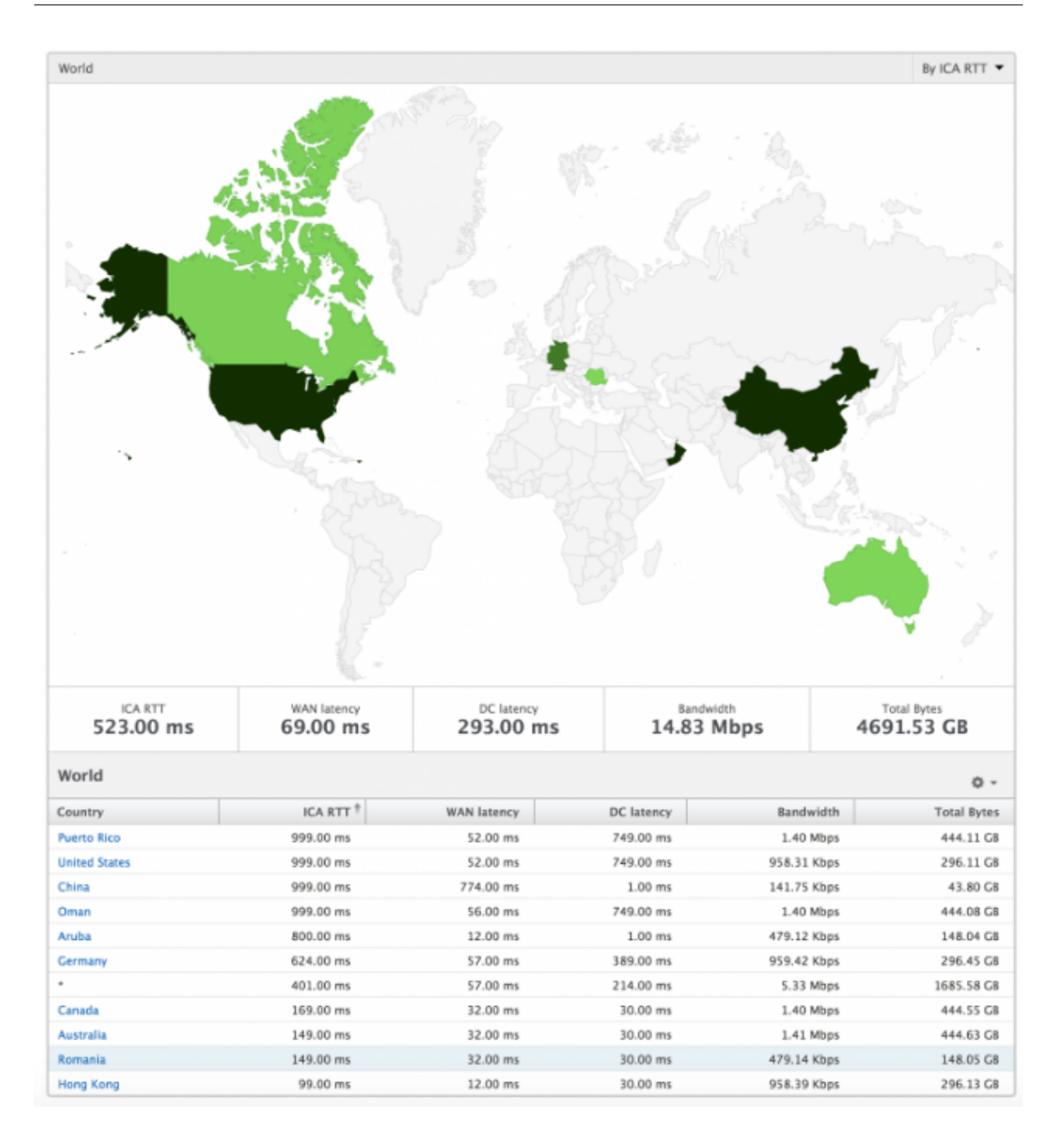

インスタンス別ビュー

インスタンス別ビューには、選択した特定の NetScaler インスタンスの詳細なエンドユーザーエクスペリエンスに 関するレポートが示されます。

**[** インスタンス**]** ビューにナビゲートするには、次の手順を実行します。

- 1. [ 分析] > [ **HDX Insight** ] > [ インスタンス] に移動します。
- 2. インスタンスの概要レポートから特定のインスタンスを選択します。

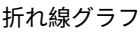

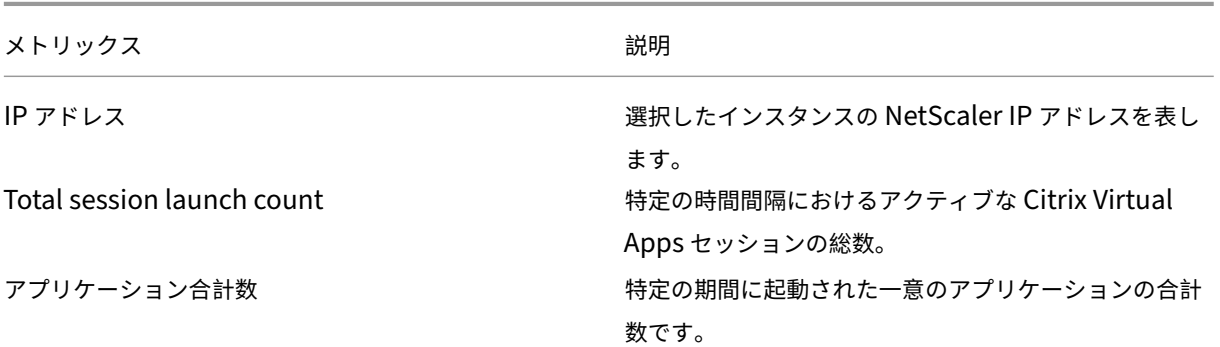

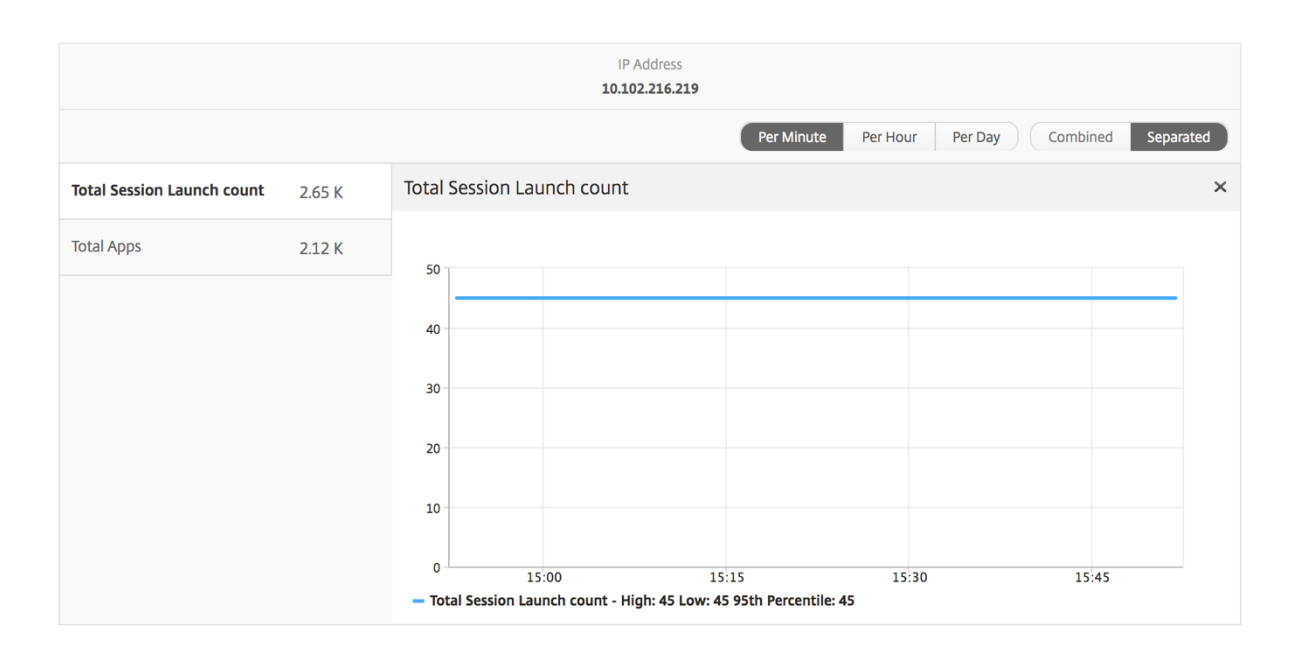

## アプリケーション棒グラフ

アクティブなアプリ、合計セッション起動回数、合計アプリ起動回数、または起動期間の各基準別に上位 5 個のアプ リケーションが示されます。

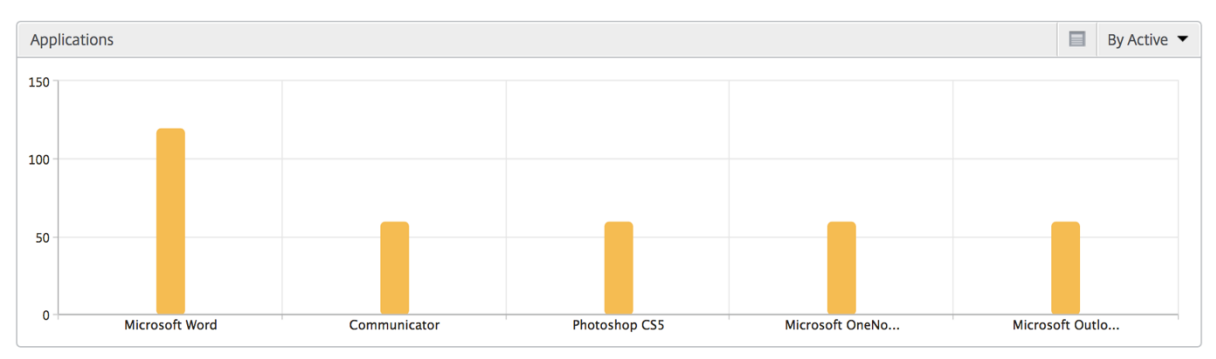

ユーザー棒グラフ

ユーザー棒グラフには、以下の基準別に上位 5 人のユーザーが表示されます。

- 帯域幅
- WAN 遅延
- DC の遅延
- ICA 往復時間

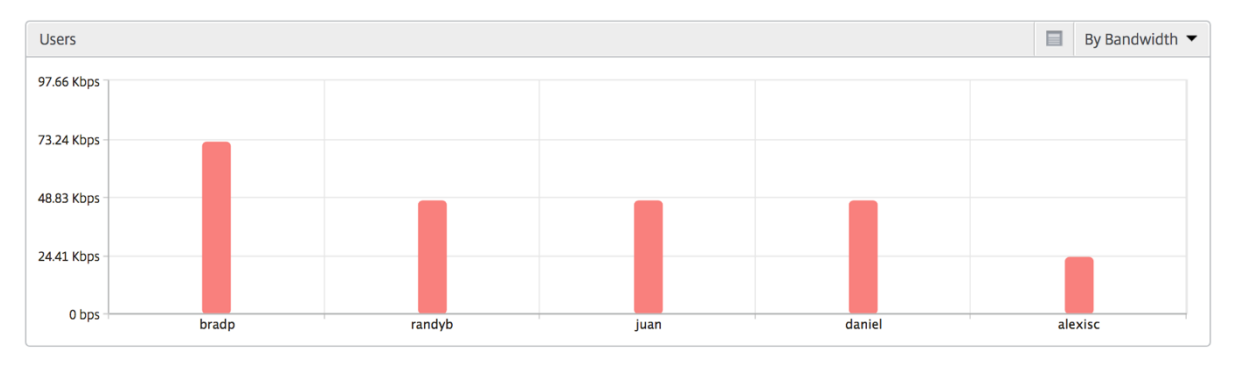

デスクトップユーザーレポート

この表は、特定のユーザーの Citrix Virtual Desktop セッションに関する洞察を示しています。以下のメトリクスは [Desktop Launch Count] および [Bandwidth] を基準にしてソートできます。

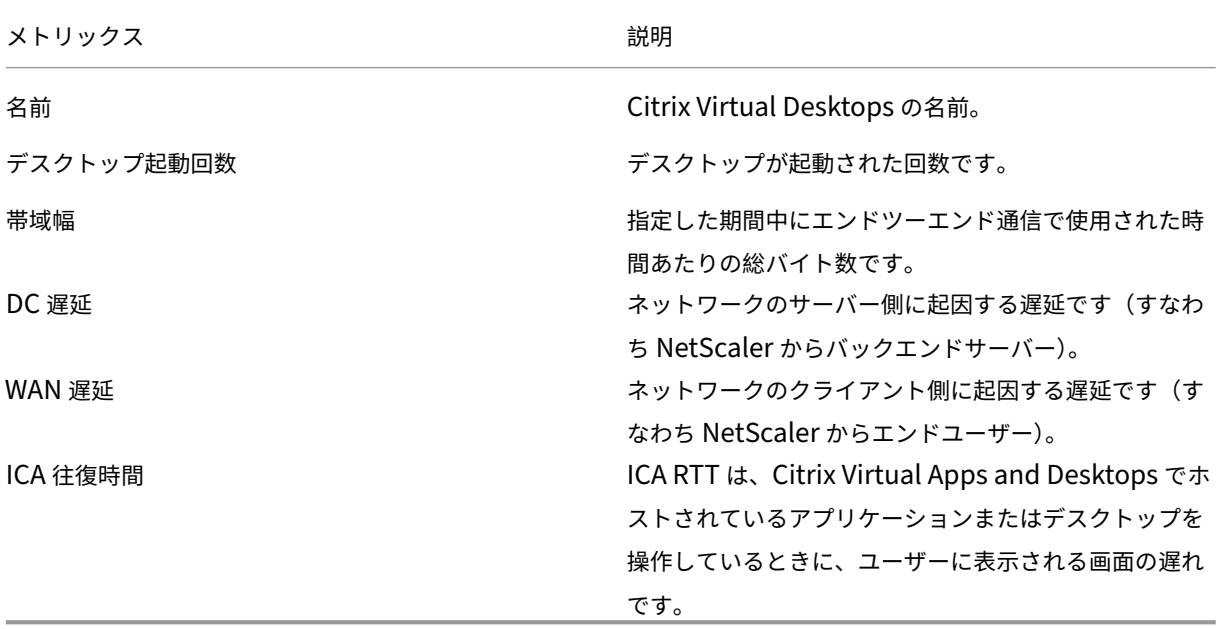

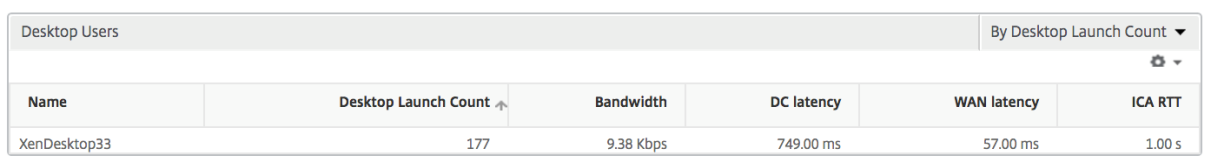

#### 世界ビュー

HDX Insight の世界地図ビューでは、管理者が地理的な観点からユーザー履歴およびアクティブユーザーの詳細を確 認できます。管理者にはシステムの[World]ビューが用意されており、地域をクリックするだけで特定の国、さら には都市へとドリルダウンすることができます。また、さらにドリルダウンして市区町村および都道府県別の情報を 確認することもできます。NetScaler ADM バージョン 12.0 以降では、地理的場所から接続しているユーザーにド リルダウンできます。

HDX Insight の [World Map]では以下の詳細を確認でき、各メトリックの密度がヒートマップ形式で表示されま す。

- ICA 往復時間
- WAN 遅延
- DC の遅延
- 帯域幅
- バイト数合計

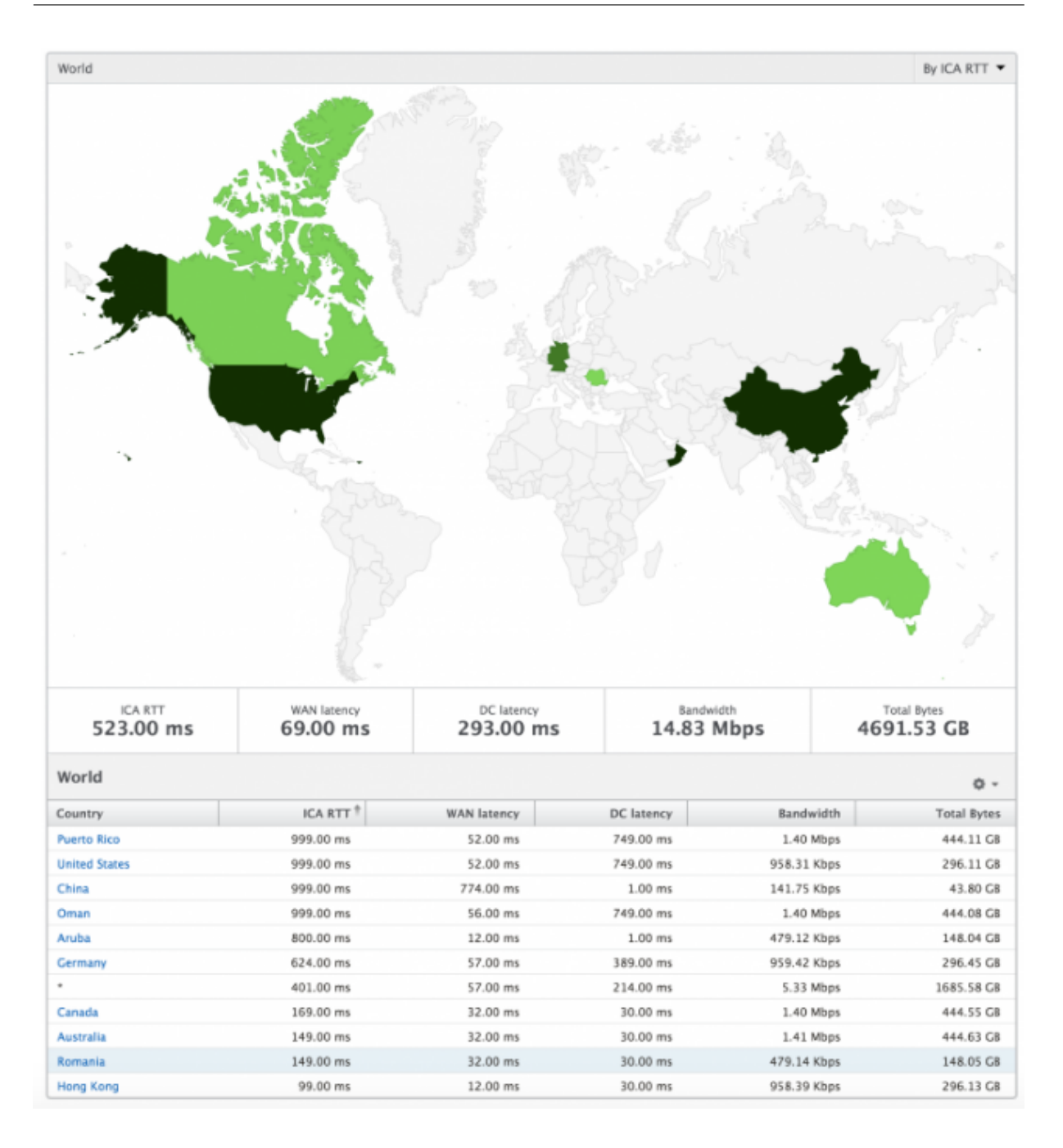

# ライセンスビューのレポートとメトリック

## February 6, 2024

ライセンスビューには、NetScaler Gateway のライセンス情報が表示されます。

**[** ライセンス**]** ビューに移動するには、次の手順に従います。

1. サポートされている Web ブラウザーを使用して NetScaler MA Service ログオンします。

2. [ 分析] > [ **HDX Insight** ] > [ ライセンス] に移動します。

折れ線グラフ

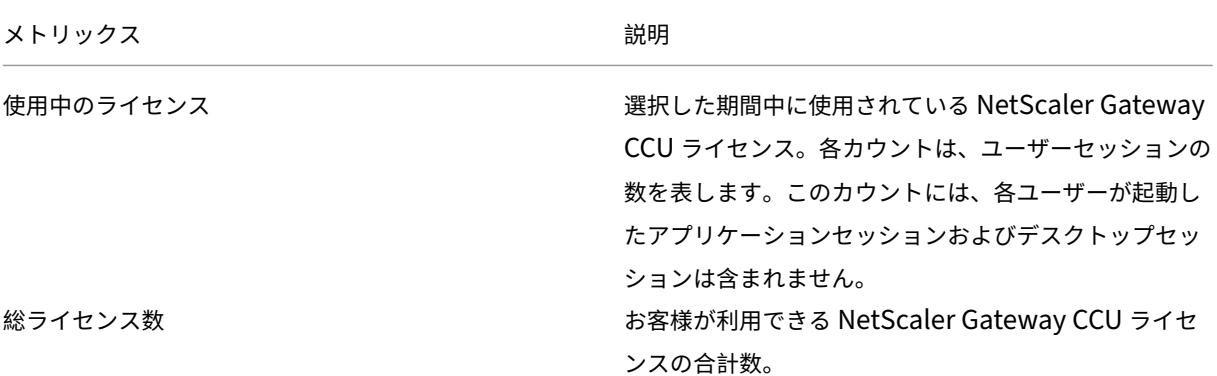

![ローカライズされた画像] (/en‑us/netscaler‑アプリケーション配信管理ソフトウェア/media hdx‑line‑chart.png)

## しきい値レポート

しきい値レポートは、選択した期間内に エンティティ がライセンスとして選択されている場合に、違反したしきい値 の数を表します。 詳細については、「 しきい値 とアラートの作成方法」を参照してください。

# **HDX Insight** の問題のトラブル[シューティング](https://docs.netscaler.com/ja-jp/netscaler-mas/netscaler-management-and-analytics-service/analytics/analytics-how-to-articles/how-to-create-thresholds-and-alerts-using-mas.html)

#### February 6, 2024

HDX Insight ソリューションが期待どおりに機能しない場合、問題は次のいずれかにある可能性があります。トラブ ルシューティングについては、各セクションのチェックリストを参照してください。

- HDX Insight の構成。
- NetScaler ADC と NetScaler ADM 間の接続性。
- NetScaler ADC での HDX/ICA トラフィックのレコード生成。
- NetScaler ADM 内のレコードの設定。

**HDX Insight** 構成チェックリスト

- NetScaler ADC で AppFlow 機能が有効になっていることを確認します。詳細については、「AppFlow の有 効化」を参照してください。
- NetScaler ADC の実行構成で HDX Insight 構成を確認します。

[コマン](https://docs.netscaler.com/ja-jp/citrix-adc/13/ns-ag-appflow-intro-wrapper-con/ns-ag-appflow-config-tsk.html#enabling-appflow)ドを実行しshow running | grep -i <appflow\_policy>て HDX Insight [の構成を](https://docs.netscaler.com/ja-jp/citrix-adc/13/ns-ag-appflow-intro-wrapper-con/ns-ag-appflow-config-tsk.html#enabling-appflow) 確認します。バインドタイプが ICA REQUEST であることを確認します。たとえば、

bind vpn vserver afsanity -policy afp -priority 100 -type REQUEST 透過モードの場合、バインドタイプは ICA\_REQ\_DEFAULT でなければなりません。たとえば、

bind appflow global afp 100 END -type ICA\_REQ\_DEFAULT

- シングルホップ/Access Gateway またはダブルホップ展開の場合は、HDX/ICA トラフィックが流れている VPN 仮想サーバーに HDX Insight AppFlow ポリシーがバインドされていることを確認してください。
- 透過モードまたは LAN ユーザーモードの場合は、ICA ポート 1494 と 2598 が設定されていることを確認し ます。
- Citrix Gateway または VPN 仮想サーバーの「appflowlog」パラメーターが Access Gateway またはダブ ルホップ展開で有効になっていることを確認します。詳しくは、「仮想サーバーに対する AppFlow の有効化」 を参照してください。
- ダブルホップ NetScaler ADC で「接続チェーン」が有効になっていることを確認します。詳しくは、「データ をエクスポートするための NetScaler Gateway アプライアンス[の構成」を参照してください。](https://docs.netscaler.com/ja-jp/citrix-adc/13/ns-ag-appflow-intro-wrapper-con/ns-ag-appflow-config-tsk.html#enabling-appflow-for-virtual-servers)
- 高可用性フェイルオーバー後、HDX Insight の詳細が解析されスキップされている場合は、ICA パラメータ 「EnablesronHaFailover」が有効になっていることを確認します。詳しくは、「NetScaler ADC 高可[用性ペ](https://docs.netscaler.com/ja-jp/netscaler-application-delivery-management-software/current-release/analytics/hdx-insight/enable-data-collection/gateway-appliances-deployed-double-hop-mode.html#enabling-data-collection-on-citrix-adm) [アのセッション画面の保持」を参照してください。](https://docs.netscaler.com/ja-jp/netscaler-application-delivery-management-software/current-release/analytics/hdx-insight/enable-data-collection/gateway-appliances-deployed-double-hop-mode.html#enabling-data-collection-on-citrix-adm)

## **NetS[caler ADC](https://docs.netscaler.com/ja-jp/citrix-adc/13/ns-ag-appflow-intro-wrapper-con/session-reliablility-on-citrix-adc-ha-pair.html)** と **NetScaler ADM** の間の接続チェックリスト

- NetScaler ADC で AppFlow コレクタのステータスを確認します。詳しくは、「NetScaler ADC と AppFlow Collector 間の接続状態を確認する方法」を参照してください。
- HDX Insight の AppFlow ポリシーヒットを確認します。

コマンドshow [appflow](https://support.citrix.com/article/CTX227438) policy <policy\_name>を実行して AppFlow [ポリシーヒットをチェ](https://support.citrix.com/article/CTX227438) ックします。

GUI で [ システム**] > [AppFlow] > [**ポリシー**]** に移動して、AppFlow ポリシーのヒットを確認することも できます。

• AppFlow ポート 4739 または 5557 をブロックしているファイアウォールを検証します。

**NetScaler ADC** チェックリストでの **HDX/ICA** トラフィックのレコード生成

コマンドtail -f /var/log/ns.log | grep -i "default ICA Message"を実行してロ グを検証します。生成されたログに基づいて、この情報をトラブルシューティングに使用できます。

- ログ:**ICA** 接続の解析をスキップしました **‑ HDX Insight** がこのホストはサポートされていません 原因:サポートされていない Citrix Virtual Apps and Desktops のバージョン 回避策:Citrix Virtual Apps and Desktops サーバーをサポートされているバージョンにアップグレードし ます。
- ログ: クライアントタイプが **0x53** を受信しました。サポートされていません。

原因: サポートされていないバージョンの Citrix Workspace アプリ

解決策:Citrix Workspace アプリをサポートされているバージョンにアップグレードしてください。詳しく は、「Citrix Workspace アプリ」を参照してください。

• ログ: 展開パケットからのエラー**‑**このフローのすべての **hdx** 処理をスキップします

原因: ICA [トラフィックの圧縮解](https://docs.netscaler.com/ja-jp/citrix-workspace-app.html)除に関する問題

解決策:新しいセッションが確立されるまで、この ICA セッションのレポートは利用できません。

- ログ:移行が無効です:NS\_ICA\_ST\_FLOW\_INIT/NS\_ICA\_EVT\_INVALID-> NS\_ICA\_ST\_UNINIT" 原因: ICA ハンドシェイクの解析に関する問題 解決策:新しいセッションが確立されるまで、この特定の ICA セッションのレポートは利用できません。
- ログ:**EUEM ICA RTT** が見つかりません

原因:エンドユーザー状況監視チャネルのデータを解析できません

解決策:エンドユーザー状況監視サービスが Citrix Virtual Apps and Desktops サーバーで開始されている ことを確認します。サポートされているバージョンの Citrix Workspace アプリを使用していることを確認し てください。

• ログ:無効なチャネルヘッダー

原因:チャネルヘッダーを識別できません

解決策:新しいセッションが確立されるまで、この特定の ICA セッションのレポートは利用できません。

• ログ:スキップコード

#### スキップコードに次の値のいずれかが表示された場合、その Insight 詳細の解析がスキップされます。

スキップコード 0 は、レコードが NetScaler ADC から正常にエクスポートされたことを示します。

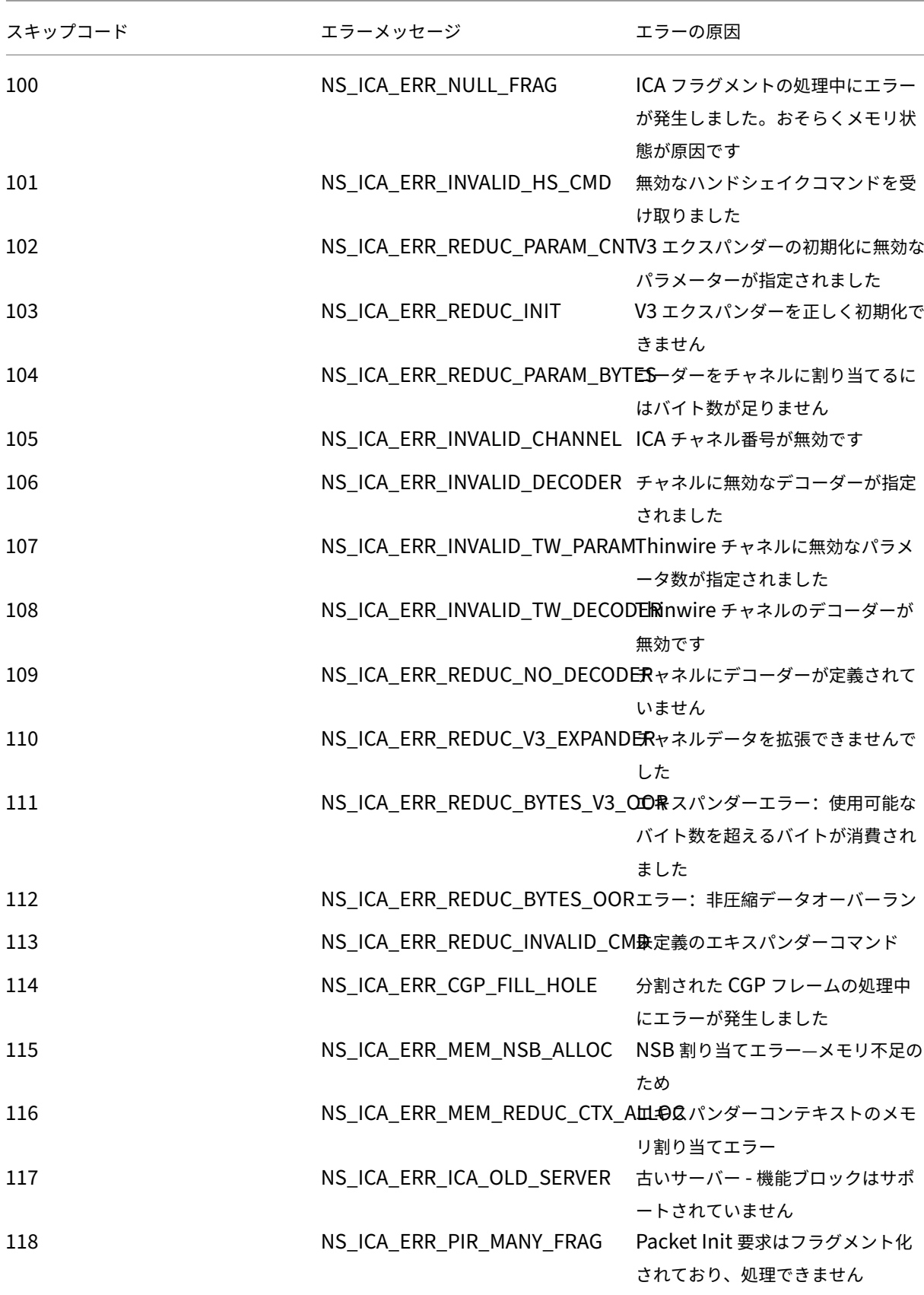

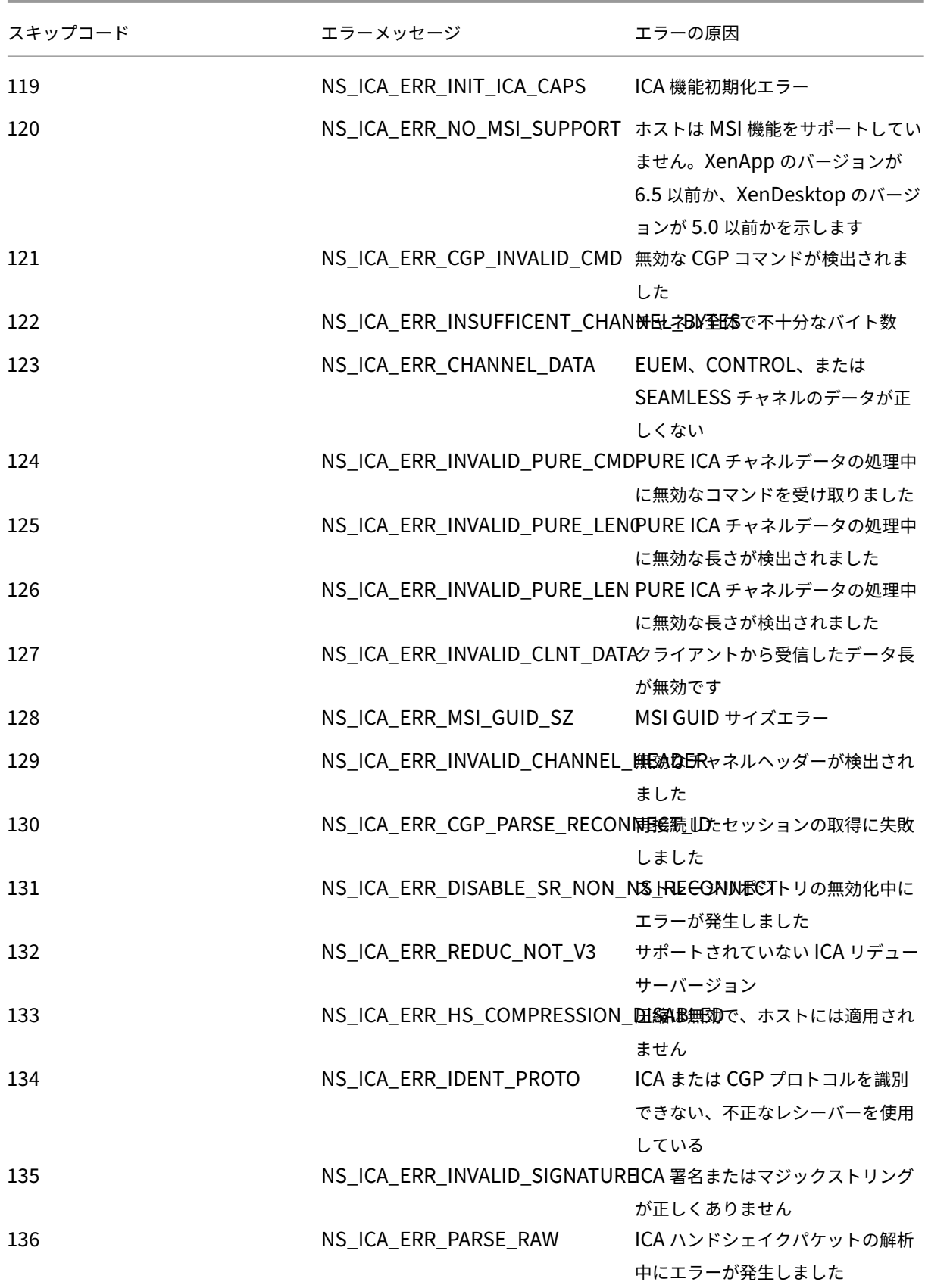

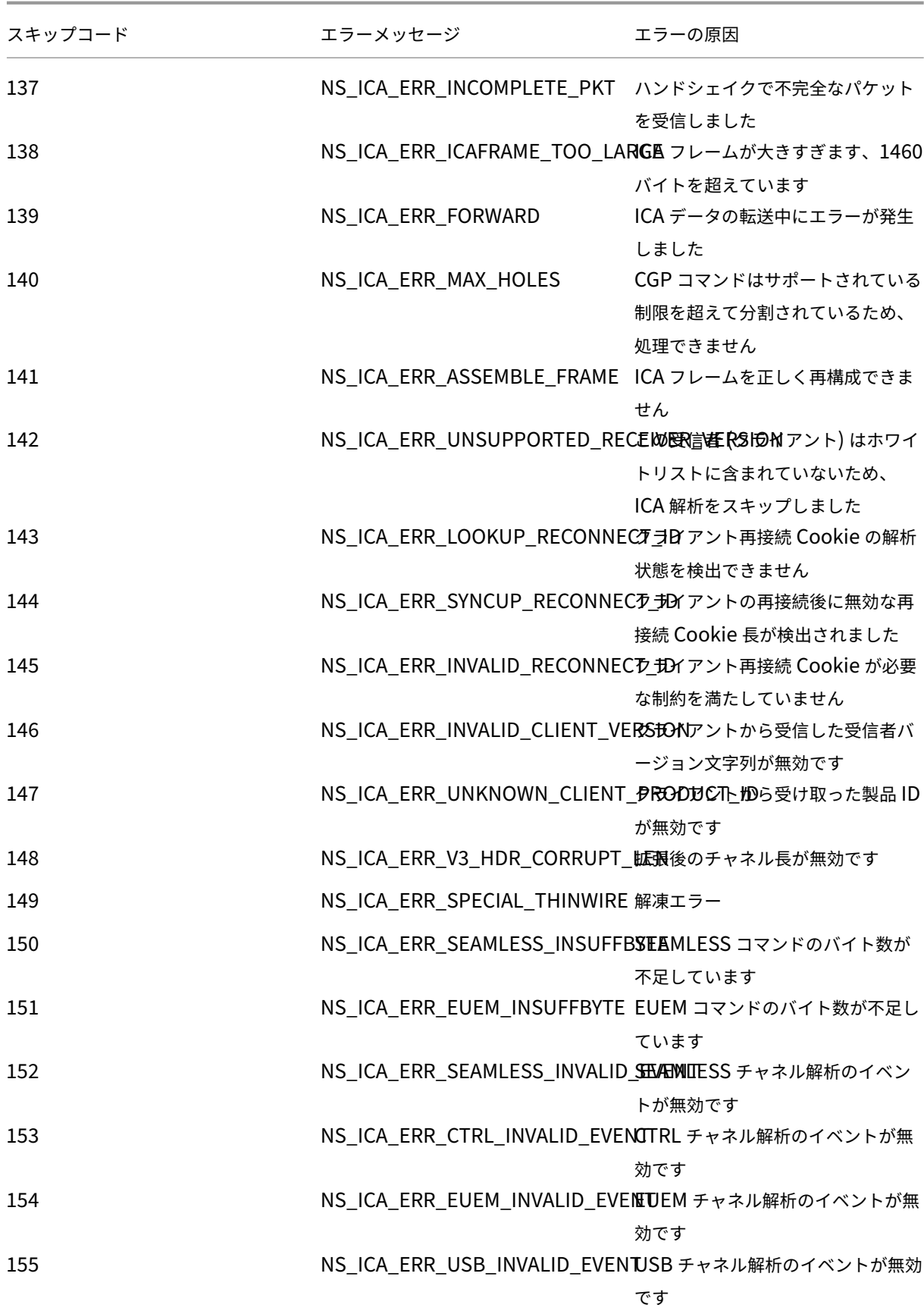

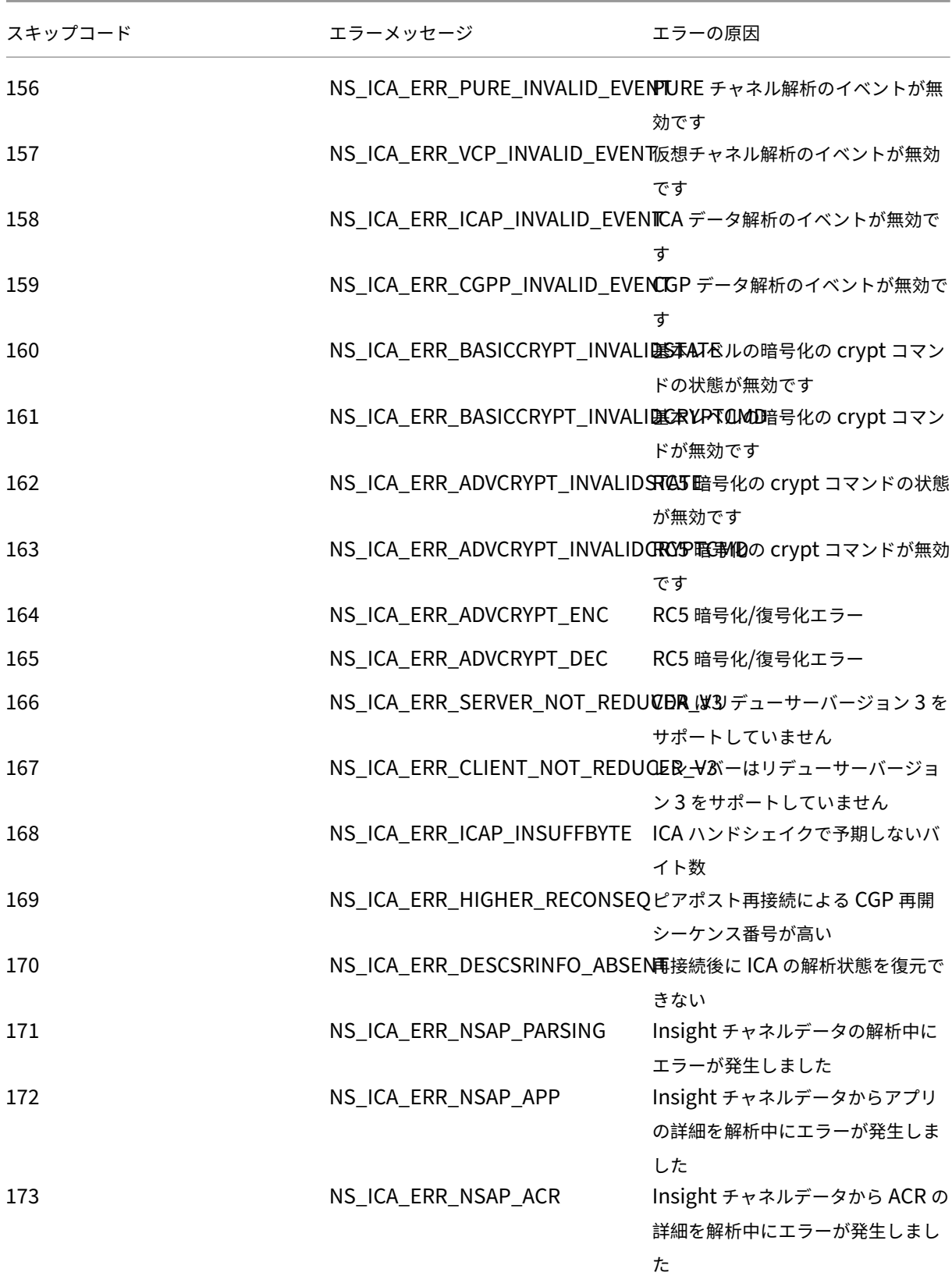

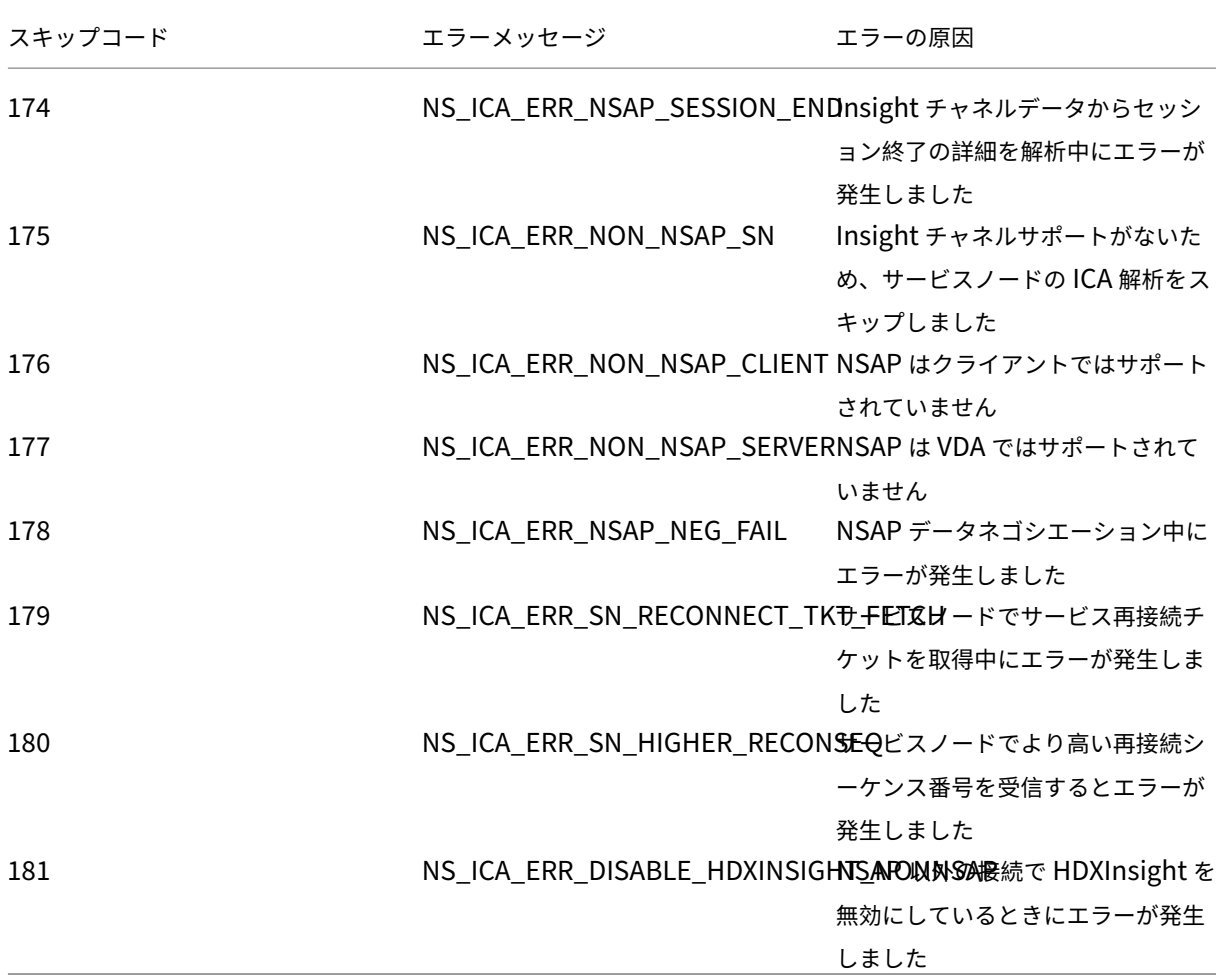

# サンプルログ**:**

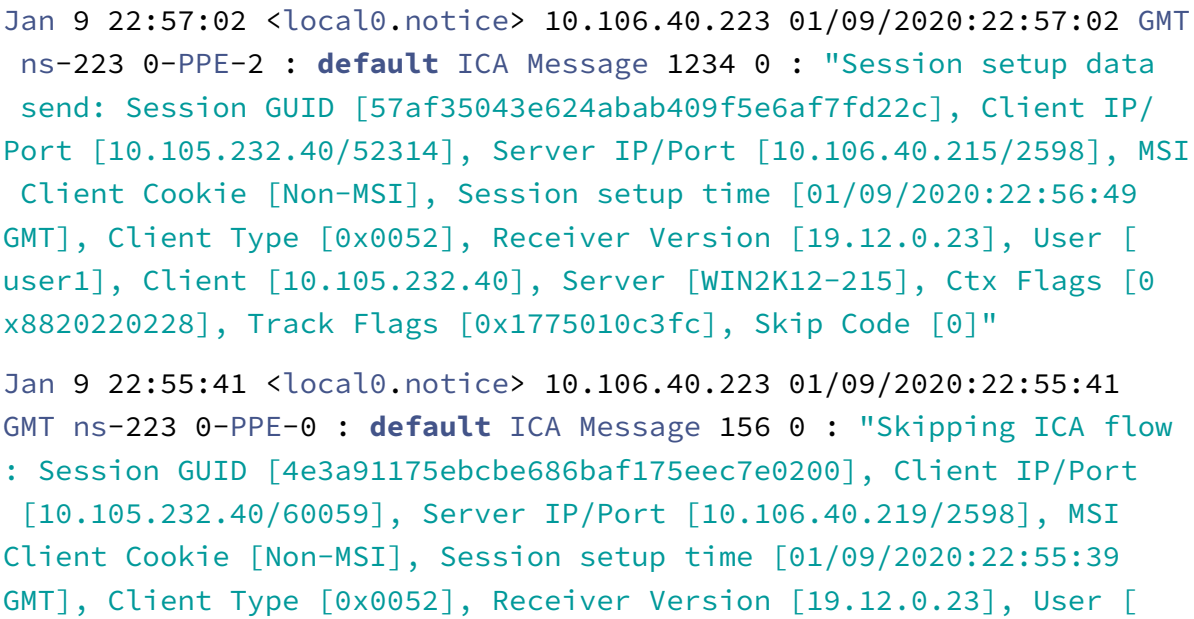

user1], Client [10.105.232.40], Server [10.106.40.219], Ctx Flags [0 x8820220008], Track Flags [0x1600010c040], Skip Code [171]"

エラーカウンター

さまざまなカウンターが ICA 解析でキャプチャされます。次の表に、ICA 解析用の各種カウンタを示します。 カウンターの詳細を表示するコマンドnsconmsg –g hdx –d statswt0を実行します。

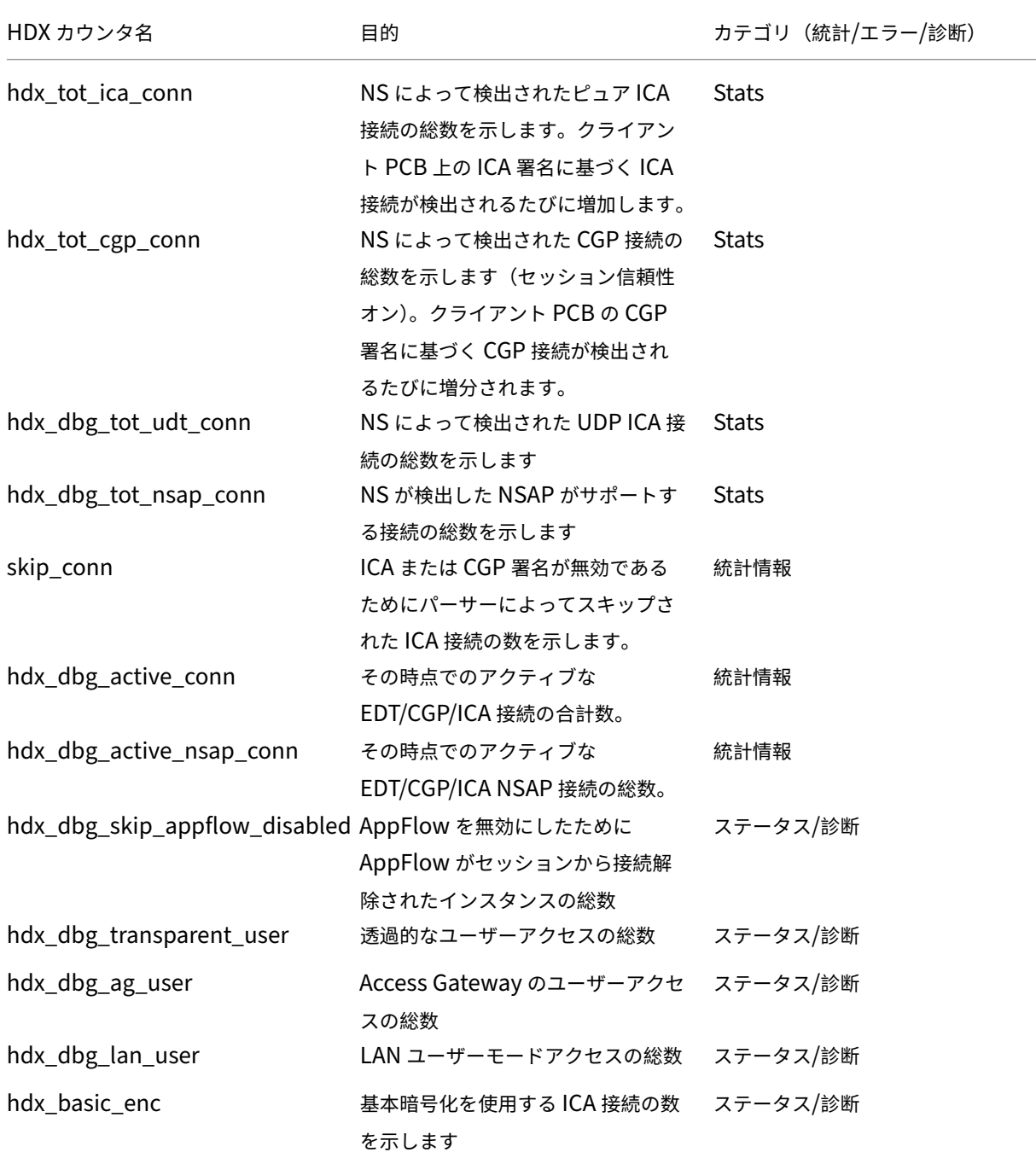

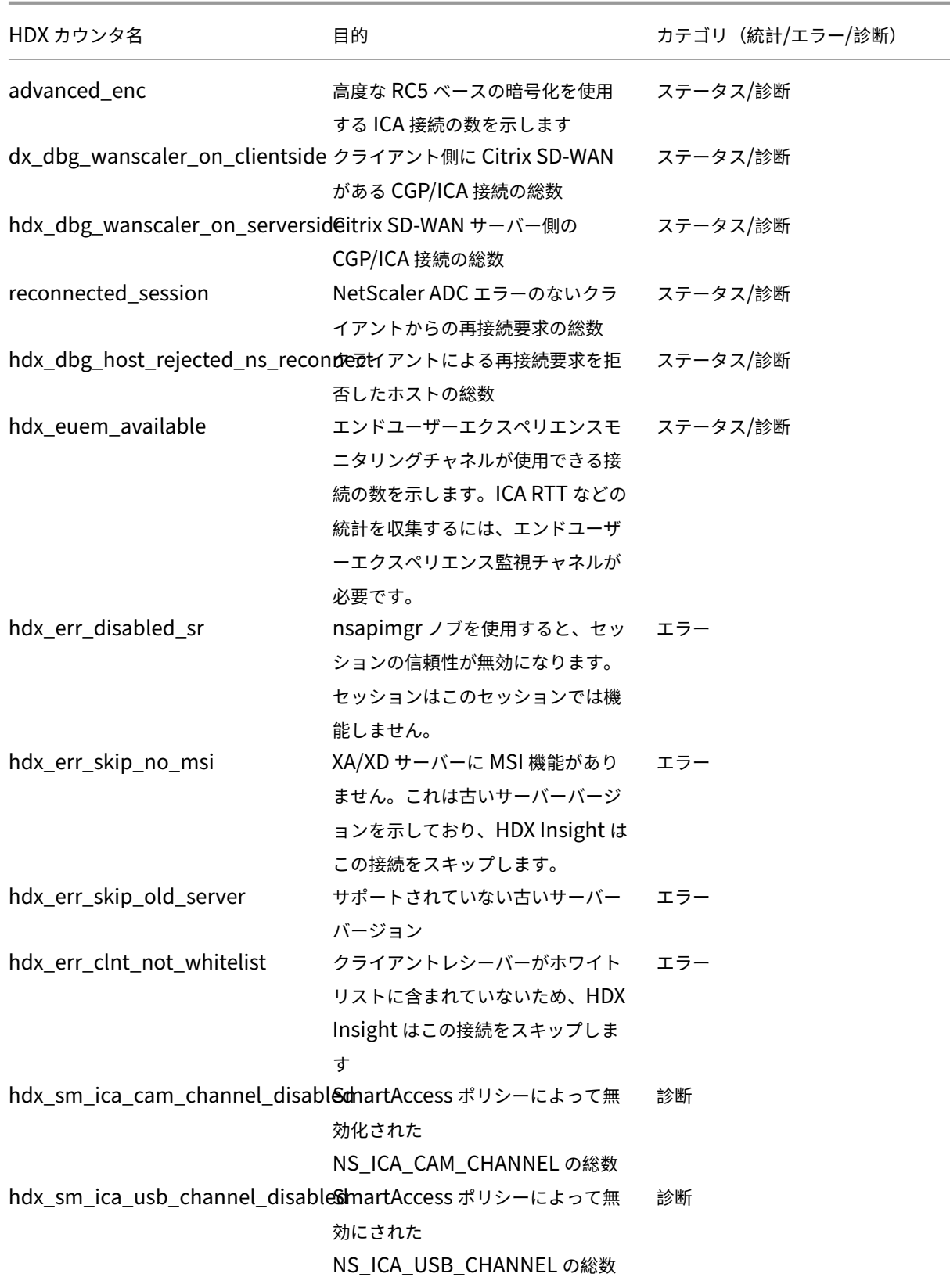
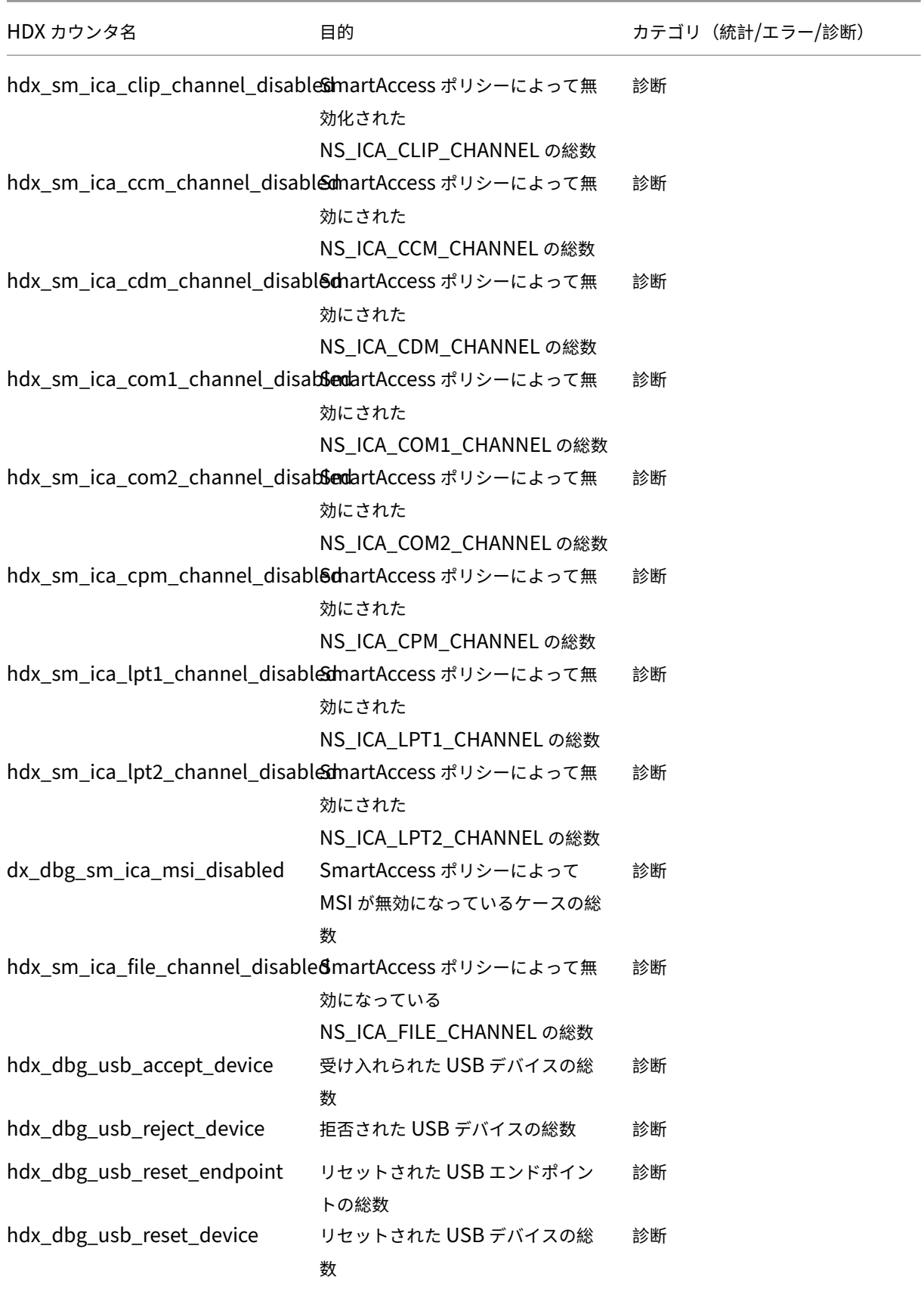

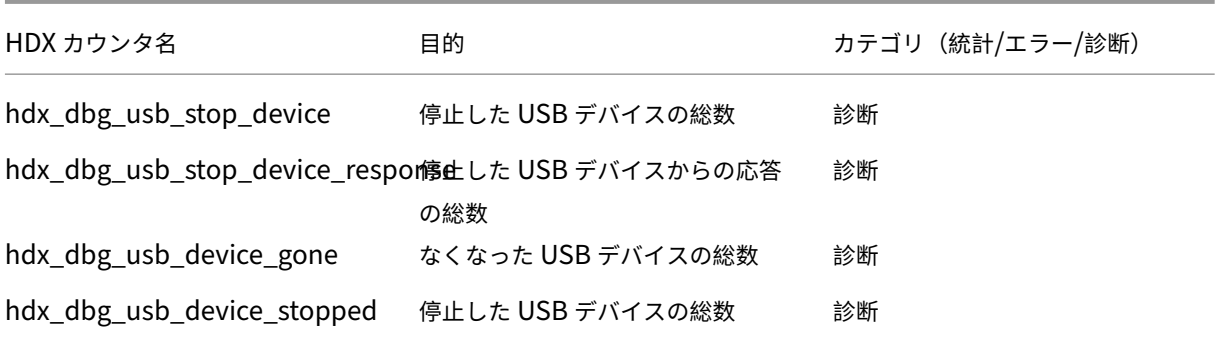

### **nstrace** 検証

CFLOW プロトコルをチェックして、NetScaler ADC から送信されるすべての AppFlow レコードを確認します。

**NetScaler ADM** チェックリスト内のレコードの移入数

- コ マ ン ドtail -f /var/mps/log/mps\_afdecoder.log | grep -i "Data Record: ica\_"を実行し、ログをチェックして、Citrix ADM が AppFlow レコードを受信しているこ とを確認します。
- NetScaler ADC インスタンスが NetScaler ADM に追加されていることを確認します。
- NetScaler Gateway/VPN 仮想サーバーが NetScaler ADM でライセンスされていることを検証します。
- ダブルホップのマルチホップパラメータ設定が有効になっていることを確認してください。
- ダブルホップ展開では、NetScaler Gateway がセカンドホップに対してクリアされていることを確認しま す。

**Citrix** テクニカルサポートに連絡する前に

迅速に解決するには、Citrix テクニカルサポートに連絡する前に、次の情報があることを確認してください。

- 展開とネットワークトポロジの詳細。
- NetScaler ADC と NetScaler ADM のバージョン。
- Citrix Virtual Apps and Desktops サーバーのバージョン。
- クライアント側レシーバーのバージョン。
- 問題が発生したときのアクティブな ICA セッションの数。
- Citrix ADC コマンドプロンプトでshow techsupportコマンドを実行してキャプチャされたテクニカ ルサポートバンドル。
- NetScaler ADM 用にキャプチャされた技術サポートバンドル。
- すべての NetScaler ADC でキャプチャされたパケットトレース。 パケットトレースを開始するにはstart nstrace -size 0' 、パケットトレースを停止するにはstop nstraceと入力します。
- コマンドを実行して、システムの ARP テーブル内のshow arpエントリを収集します。

#### 既知の問題

HDX Insight の既知の問題については、NetScaler ADC リリースノートを参照してください。

## **Gateway Insight**

#### February 6, 2024

NetScaler Gateway 展開では、ユーザーのアクセス詳細を可視化することは、アクセス障害の問題のトラブルシュ ーティングに不可欠です。ネットワーク管理者は、ユーザーが NetScaler Gateway にログオンできないタイミング と、ユーザーアクティビティとログオン失敗の理由を知りたいが、通常、その情報はユーザーが解決の要求を送信し ない限り利用できません。

Gateway Insight は、アクセスモードに関係なく、NetScaler Gateway へのログオン時にすべてのユーザーが遭 遇した障害を可視化します。あらゆる期間を対象にして、すべての有効なユーザーの一覧、アクティブユーザーの数、 アクティブセッションの数、ユーザー全体によって使用されたバイト数とライセンス数を表示できます。ユーザーご との EPA(End Point Analysis:エンドポイント分析)、認証、SSO(Single Sign On:シングルサインオン)、ア プリケーション起動のエラーを表示できます。また、ユーザーごとのアクティブセッションと終了したセッションの 詳細を表示できます。

さらに、Gateway Insight は、仮想アプライアンスのアプリケーション起動エラーの理由に関する情報を提供しま す。これは、あらゆる種類のログオンまたはアプリケーション起動におけるエラーの問題のトラブルシューティング に役立ちます。起動されたアプリケーション数、アクティブなセッションの合計数、合計バイト数、アプリケーショ ンが消費した帯域幅を表示できます。アプリケーションごとのユーザー、セッション、帯域幅、起動のエラーの詳細 を表示できます。

Citrix Gateway アプライアンスに関連付けられているすべての Gateway が使用している Gateway の数、アクテ ィブなセッションの数、合計バイト数、および帯域幅をいつでも表示できます。ゲートウェイごとの EPA、認証、 SSO、アプリケーション起動のエラーについて表示できます。また、ゲートウェイに割り当てられたすべてのユーザ ーの詳細と、ユーザーのログオンアクティビティを表示できます。

すべてのログメッセージは NetScaler ADM データベースに保存されるため、いつでもエラーの詳細を表示できます。 また、ログオンエラーの概要を表示して、エラーが発生したログオンプロセスの段階を特定できます。

### 注意事項

- Gateway Insight は次の展開においてサポートされています。
	- **–** Access Gateway
	- **–** Unified Gateway
- NetScaler ADM のリリースおよびビルドは、NetScaler Gateway アプライアンスのリリースおよびビルド と同じかそれ以降である必要があります。
- エンタープライズライセンスを持つ NetScaler ADC インスタンスについては、1 時間分の Gateway Insight レポートを表示できます。Gateway Insight レポートを 1 時間以上表示するには、プラチナライセンスが必 要です。

### 制限事項

- 認証方法が証明書ベースの認証として構成されている場合、NetScaler Gateway Gateway は Gateway Insight をサポートしません。
- Gateway Insight レポートの場合、NetScaler ADC アプライアンスから地理的位置情報は提供されません。
- 仮想 ICA アプリケーションおよびデスクトップに関する成功したユーザーログオン、遅延、アプリケーション レベルの詳細は、HDX Insight Users ダッシュボードでのみ確認できます。
- ダブルホップモードでは、2 つ目の DMZ にある Citrix Gateway アプライアンスの障害を確認できません。
- RDP(Remote Desktop Protocol:リモートデスクトッププロトコル)のデスクトップアクセスの問題は報 告されません。
- Gateway Insight は次の認証タイプでサポートされています。これら以外の認証タイプが使用されている場 合、Gateway Insight に不一致が生じる可能性があります。
	- **–** ローカル
	- **–** LDAP
	- **–** RADIUS
	- **–** TACACS
	- **–** SAML
	- **–** ネイティブ OTP

### **Gateway Insight** の有効化

Citrix Gateway アプライアンスで Gateway インサイトを有効にするには、まず Citrix Gateway アプライアンス を Citrix ADM に追加する必要があります。次に、VPN アプリケーションを代表する仮想サーバー向けに AppFlow を有効にしてください。Citrix ADM へのデバイスの追加について詳しくは、「デバイスの追加」を参照してくださ い。

```
注
```
Citrix ADM のエンドポイント分析(EPA)エラーを表示するには、Citrix Gateway アプライアンス上で AppFlow 認証、承認、および監査ユーザー名ログを有効にする必要があります。

### **NetScaler ADM** で仮想サーバーに対して **AppFlow** を有効にするには

- 1. NetScaler ADM にログオンします。
- 2. **[ \*\*** ネットワーク] > [インスタンス] に移動し、AppFlow を有効にするインスタンスを選択します。\*\*
- 3. **[** アクションの選択] リストから、[ **Analytics** の設定] を選択します。
- 4.[**Insight** の構成]ページの[**Analytics** 構成]で、[**NetScaler Gateway**]を選択します。
- 5. AppFlow を有効にする仮想サーバーを選択し、「AppFlow を有効にする」をクリックします。
- 6. [ **AppFlow** を有効にする] 画面の **[**式の選択] ボックスの一覧で、[true] をクリックします。
- 7. [ トランスポートモード] の横にある [ ログストリーム] チェックボックスをオンにします。

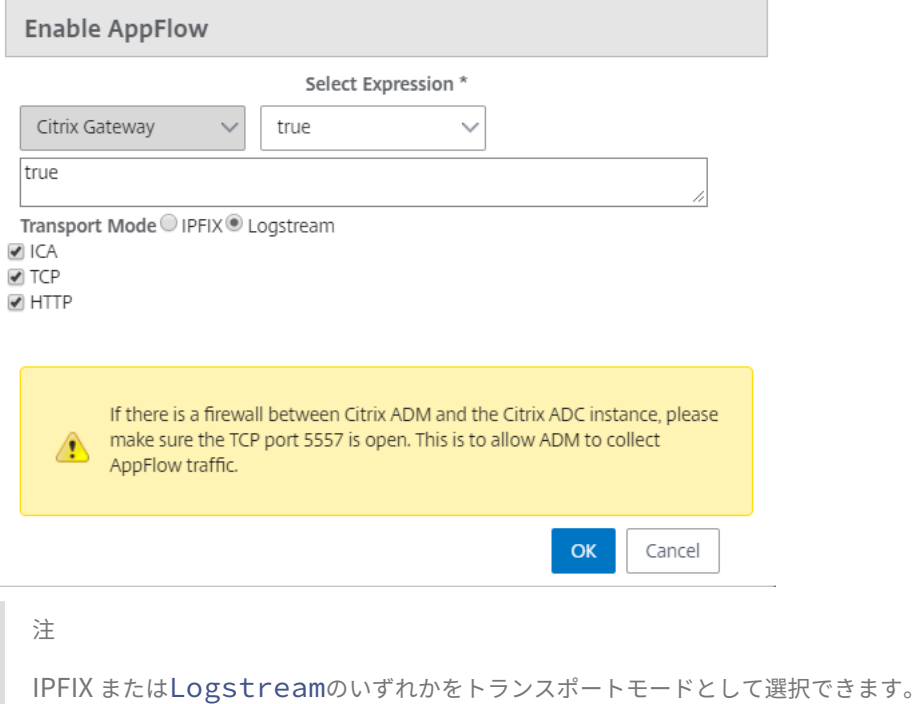

8.[**OK**]をクリックします。

**GUI** を使用して **NetScaler Gateway** アプライアンスで **AppFlow** の認証、承認、および監査ユーザー名ロギン グを有効にするには

1. [ 構成**] > [**システム**] > [AppFlow] > [**設定] に移動し、[ **AppFlow** 設定の変更] をクリックします。

2. [ **AppFlow** 設定の構成] 画面で、[ **AAA** ユーザ名] を選択し、[ **OK**] をクリックします。

**Gateway Insight** レポートの表示

Citrix ADM では、Citrix Gateway アプライアンスに関連するすべてのユーザー、アプリケーション、および Gateway のレポートを表示でき、特定のユーザー、アプリケーション、または Gateway の詳細を表示できます。「概 要」セクションでは、EPA、SSO、認証、およびアプリケーション起動の失敗を表示できます。ユーザーがログオン に使用したさまざまなセッションモードの概要、クライアントの種類、時間ごとのログオンしたユーザーの数を表示 することもできます。

**EPA**、**SSO**、認証、承認、およびアプリケーションの起動の失敗を表示するには

- 1. NetScaler ADM で、[ **Analytics] > [Gateway Insight**] に移動します。
- 2. ユーザーの詳細を表示する期間を選択します。時間スライダーを使用して選択する期間をカスタマイズできま す。[**Go**]をクリックします。
- 3.[EPA (End Point Analysis)]、[Authentication]、[Authorization]、[SSO (Single Sign On)]、[Application Launch]タブのいずれかをクリックして、エラーの詳細を表示します。 **Overview**

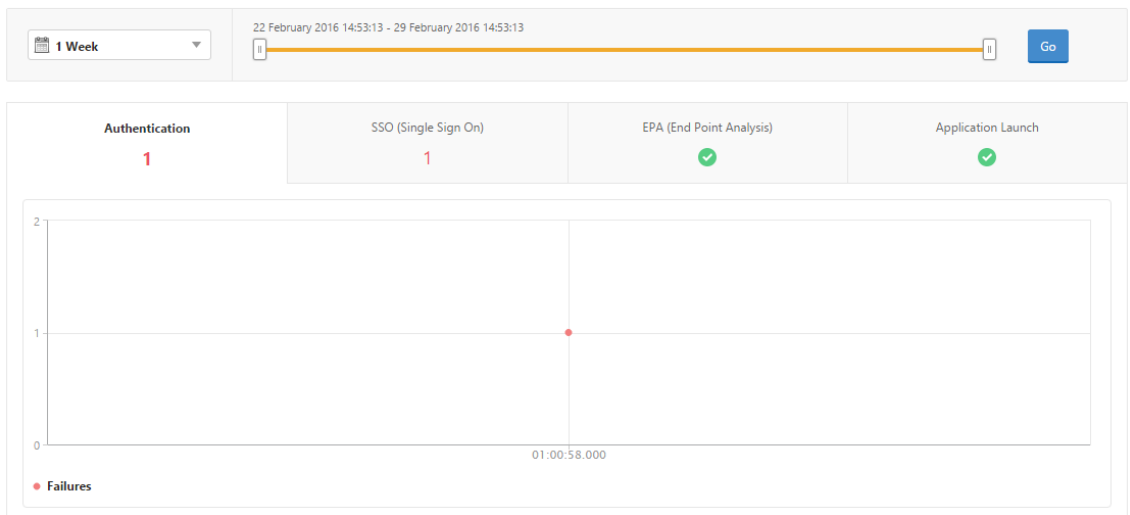

セッションモード、クライアント、ユーザーの数の概要を表示するには

NetScaler ADM で、[ **Analytics] > [Gateway Insight**] に移動し、下にスクロールしてレポートを表示します。

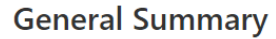

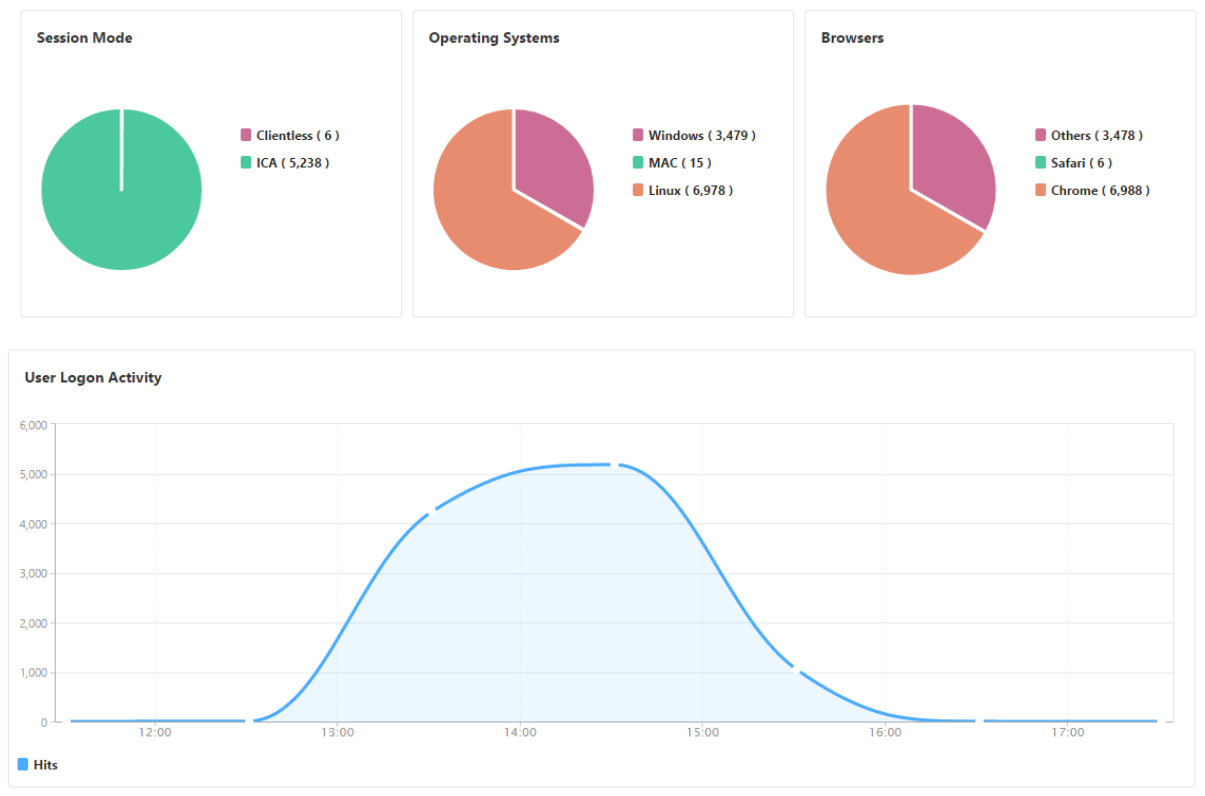

### ユーザーの **Gateway Insight** レポートの表示

Citrix Gateway アプライアンスに関連付けられているすべてのユーザーのレポートを表示できます。ユーザーごと の EPA、認証、SSO、アプリケーション起動のエラーを表示できます。また、ユーザーごとのアクティブセッション と終了したセッションの詳細を表示できます。

ユーザーの詳細を表示するには

- 1. Citrix ADM で、[分析]**>**[**Gateway** インサイト]**>**[ユーザー]に移動します。
- 2. ユーザーの詳細を表示する期間を選択します。時間スライダーを使用して選択する期間をカスタマイズできま す。[**Go**]をクリックします。
- 3. アクティブ・ユーザー数、アクティブ・セッション数、バイト数、および期間中にすべてのユーザーが使用し たライセンスを表示できるようになりました。

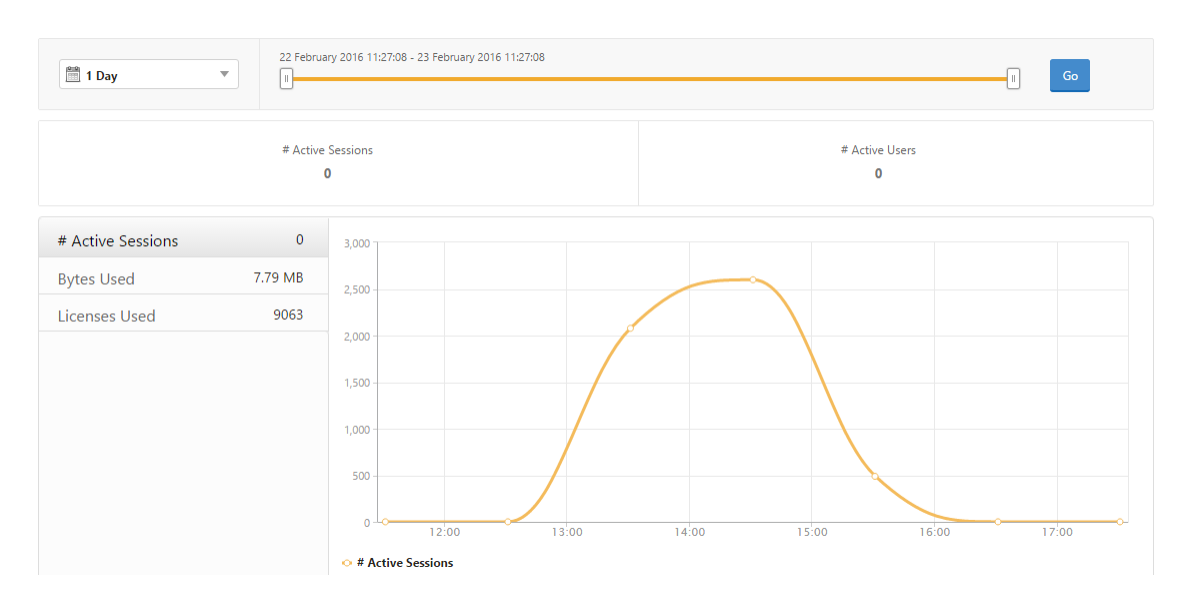

### 下にスクロールすると、有効なユーザーとアクティブユーザーの一覧が表示されます。

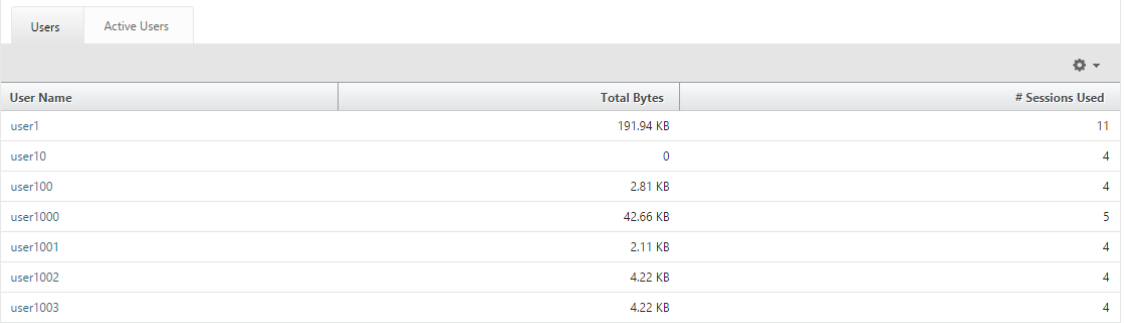

[Us **ers** ] タブまたは [ **Active Users** ] タブで、[Us **ername** ] 列のユーザーをクリックすると、EPA、認証、 SSO、およびアプリケーションの起動の失敗、およびそのユーザーのその他の詳細を表示できます。

### アプリケーションの **Gateway Insight** レポートの表示

起動されたアプリケーション数、アクティブなセッションの合計数、合計バイト数、アプリケーションが消費した帯域 幅を表示できます。アプリケーションごとのユーザー、セッション、帯域幅、起動のエラーの詳細を表示できます。

アプリケーションの詳細を表示するには

- 1. NetScaler ADM で、[分析]**>**[**Gateway Insight**]**>**[アプリケーション]に移動します。
- 2. アプリケーションの詳細を表示する期間を選択します。時間スライダーを使用すると、選択した期間をさらに 調整できます。[**Go**]をクリックします。

起動されたアプリケーション数、アクティブなセッションの合計数、合計バイト数、アプリケーションが消費した帯 域幅を表示できるようになりました。

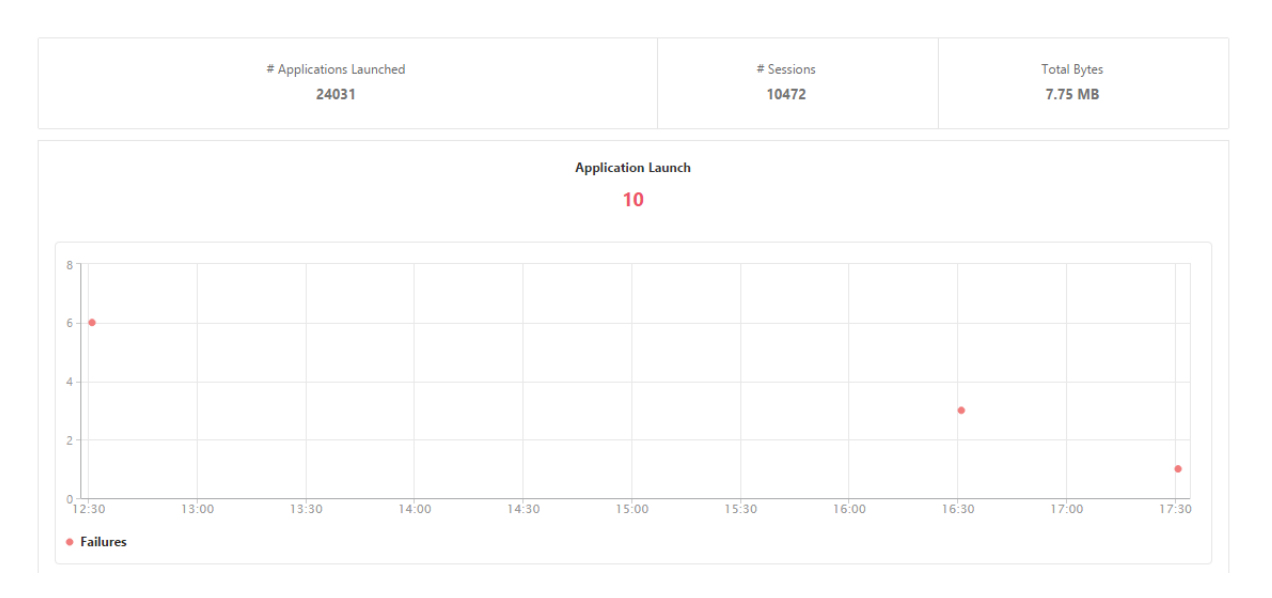

下にスクロールすると、ICA とその他のアプリケーションによって使用されたセッション数、帯域幅、合計バイト数 が表示されます。

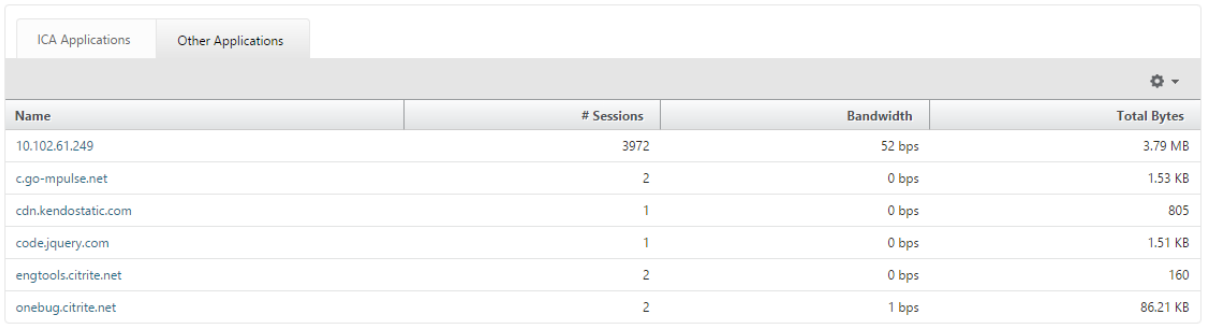

[ その他のアプリケーション] タブで、[ 名前] 列でアプリケーションをクリックすると、そのアプリケーションの詳細 を表示できます。

### **Gateway** の **Gateway Insight** レポートの表示

NetScaler Gateway アプライアンスに関連付けられているすべての Gateway で使用されている Gateway の数、 アクティブなセッションの数、合計バイト数、および帯域幅をいつでも表示できます。ゲートウェイごとの EPA、認 証、SSO、アプリケーション起動のエラーについて表示できます。また、ゲートウェイに割り当てられたすべてのユ ーザーの詳細と、ユーザーのログオンアクティビティを表示できます。

ゲートウェイの詳細を表示するには

- 1. **Citrix ADM** で、[分析]**>**[**Gateway** インサイト]**>**[**Gateway**]に移動します。
- 2. ゲートウェイの詳細を表示する期間を選択します。時間スライダーを使用すると、選択した期間をさらに調整 できます。[**Go**]をクリックします。

NetScaler Gateway アプライアンスに関連付けられたすべての Gateway で使用された Gateway 数、アクティブ セッション数、合計バイト数、帯域幅をいつでも表示できるようになりました。

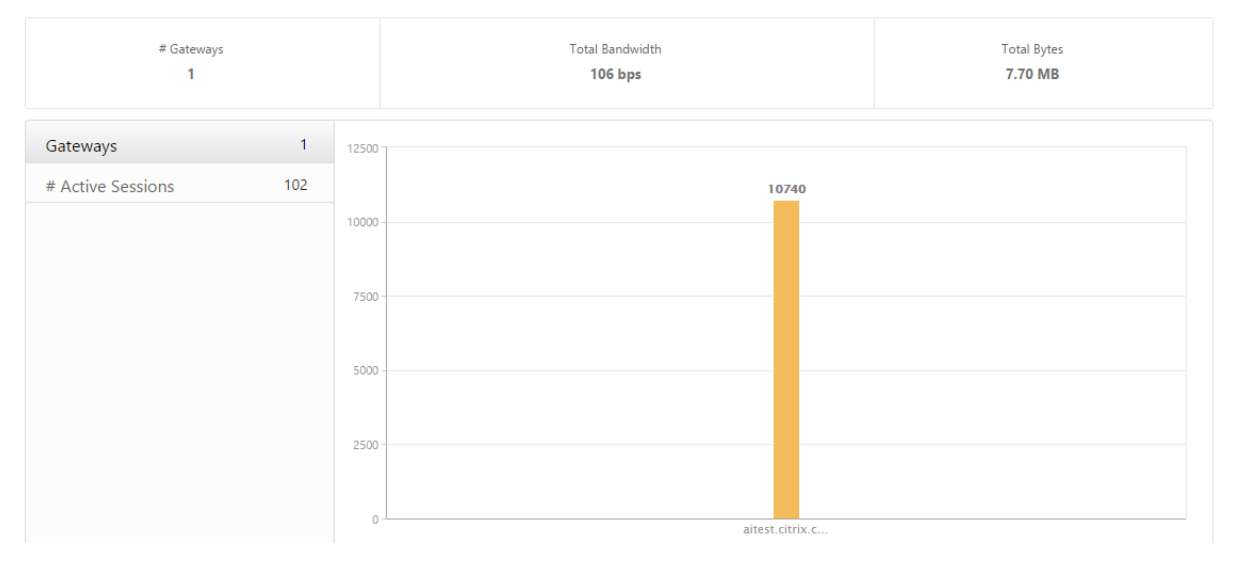

下にスクロールすると、Gateway ドメイン名、仮想サーバー名、NetScaler IP アドレス、セッションモード、合計 バイト数などの Gateway の詳細が表示されます。

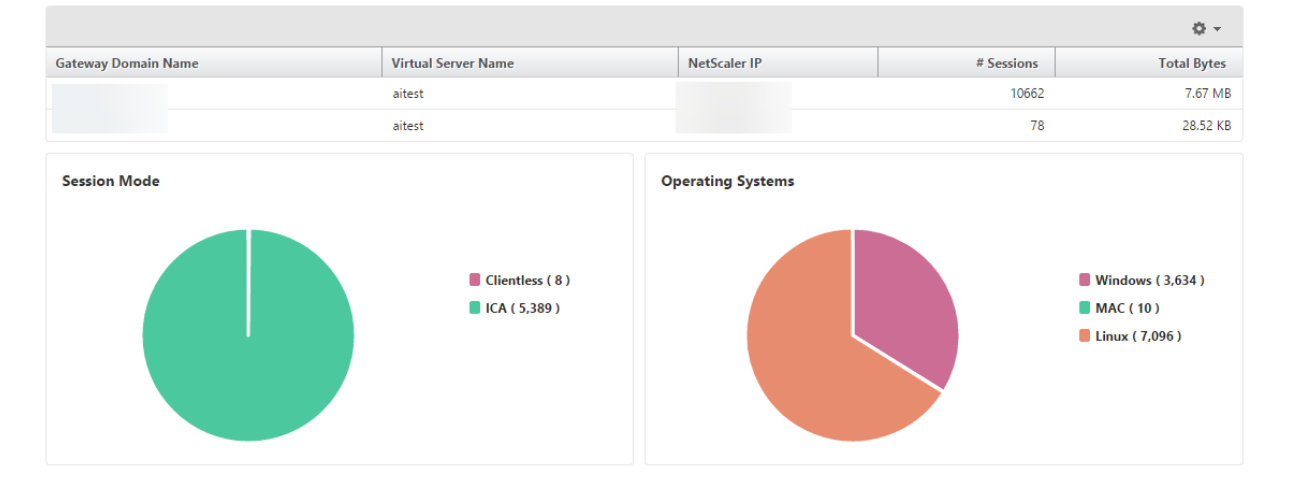

「Gateway **Domain Name**」列で **G** ateway をクリックすると、EPA、認証、シングル・サインオン、アプリケー ション起動の失敗、および Gateway に関するその他の詳細を表示できます。

レポートのエクスポート

GUI に表示されるすべての詳細を含む Gateway Insight レポートは、PDF、JPEG、PNG、または CSV 形式でロー カルコンピューターに保存できます。また、指定された電子メールアドレスへのレポートのエクスポートを、さまざ まな間隔でスケジュール設定することができます。

注

- 読み取り専用アクセス権のユーザーは、レポートをエクスポートすることができません。
- 地理地図レポートは、NetScaler ADM がインターネットに接続されている場合にのみエクスポートされ ます。

### レポートをエクスポートするには、次の手順に従います

- 1. [ ダッシュボード] タブの右ペインで、[ エクスポート] ボタンをクリックします。
- 2. [ 今すぐエクスポート] で、必要な形式を選択し、[ エクスポート] をクリックします。

エクスポートをスケジュールするには**:**

- 1. [ ダッシュボード] タブの右ペインで、[ エクスポート] ボタンをクリックします。
- 2. [ エクスポートのスケジュール] で詳細を指定し、[ スケジュール] をクリックします。

電子メールサーバーまたは電子メール配布リストを追加するには、次の手順を実行します。

- 1. [ 構成] タブで、[ システム] > [ 通知] > [ 電子メール] に移動します。
- 2. 右側のペインで、[ 電子メールサーバー] を選択して電子メールサーバーを追加するか、[ 電子メール配布リス ト] を選択して電子メール配布リストを作成します。
- 3. 詳細を指定し、[ 作成] をクリックします。

**Gateway Insight** ダッシュボード全体をエクスポートするには**:**

- 1. [ ダッシュボード] タブの右ペインで、[ エクスポート] ボタンをクリックします。
- 2. [ 今すぐエクスポート] で [ **PDF** 形式] を選択し、[ エクスポート] をクリックします。

### **Gateway Insight** のユースケース

次のユースケースは、Gateway Insight を使用して、NetScaler Gateway アプライアンス上のユーザーのアクセ スの詳細、アプリケーション、および Gateway を可視化する方法を示しています。

ユーザーが **NetScaler Gateway** アプライアンスまたは内部 **Web** サーバーにログインできない

あなたは Citrix ADM を介して Citrix Gateway アプライアンスを監視している Citrix Gateway 管理者であり、ユ ーザーがログインできない理由や、ログインプロセスのどの段階で障害が発生したかを確認したいと考えています。

NetScaler ADM では、ログインプロセスの次の段階でユーザーログインエラーの詳細を表示できます。

• 認証

- エンドポイント分析(EPA)
- シングルサインオン

NetScaler ADM では、特定のユーザーを検索して、そのユーザーの詳細をすべて表示できます。

ユーザーを検索するには、次の手順に従います。

Citrix ADM で、[分析]**>**[**Gateway** インサイト]に移動し、[ユーザーの検索]テキストボックスで検索するユー ザーを指定します。

認証の失敗

資格情報が正しくない、または認証サーバーから応答がないなどの認証エラーについて確認できます。2 段階認証を 設定している場合、いずれの段階で認証できなかったのか、または両方の段階で認証できなかったのかを確認できま す。

認証失敗の詳細を表示する手順は、次のとおりです。

- 1. NetScaler ADM で、[ **Analytics] > [Gateway Insight**] に移動します。
- 2. [ 概要] セクションで、認証エラーを表示する期間を選択します。時間スライダーを使用すると、選択した期間 をさらに調整できます。[**Go**]をクリックします。

#### **Overview**

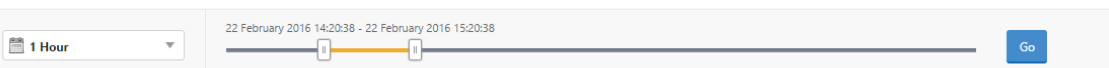

3. [ 認証] タブをクリックします。特定の時点での認証エラーの数は、「失敗」グラフでいつでも確認できます。

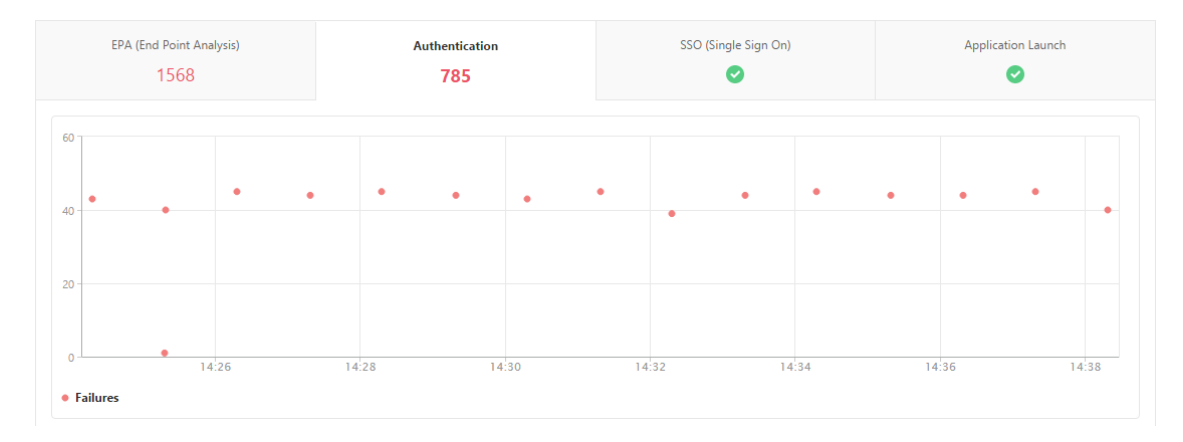

そのタブのまま下にスクロールすると、**Username**、**Client IP Address**、**Error Time**、**Authentication Type**、 **Authentication Server IP Address** などの各認証エラーの詳細を表で確認できます。表の [ エラーの説明] 列に はログオン失敗の理由が表示され、[ 状態] 列には、2 段階認証のどの段階でエラーが発生したかが表示されます。

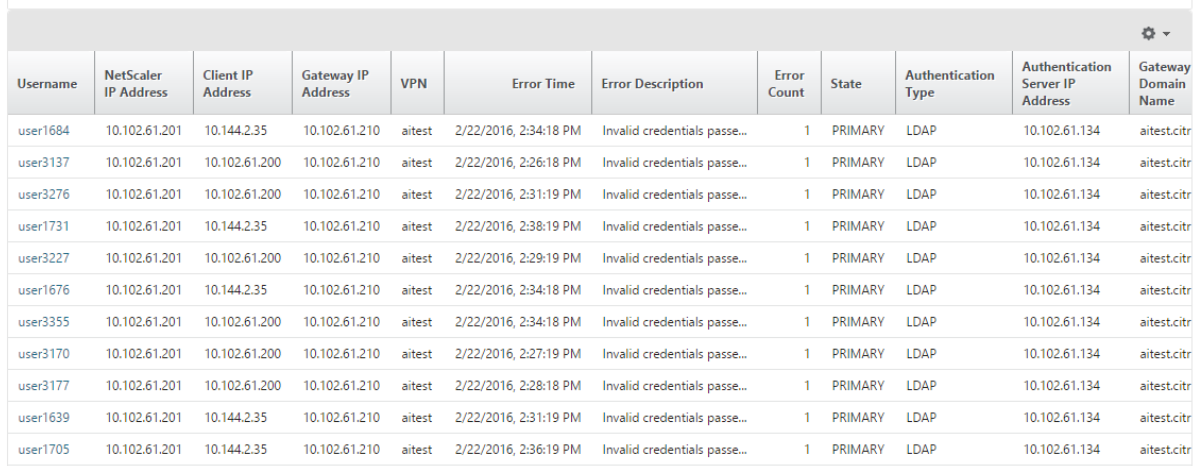

[Us **ername** ] 列でユーザーをクリックすると、そのユーザーの認証エラーやその他の詳細を表示できます。

次のスクリーンショットに示すように、下向き矢印を使用して、列を追加または削除するテーブルをカスタマイズで きます。

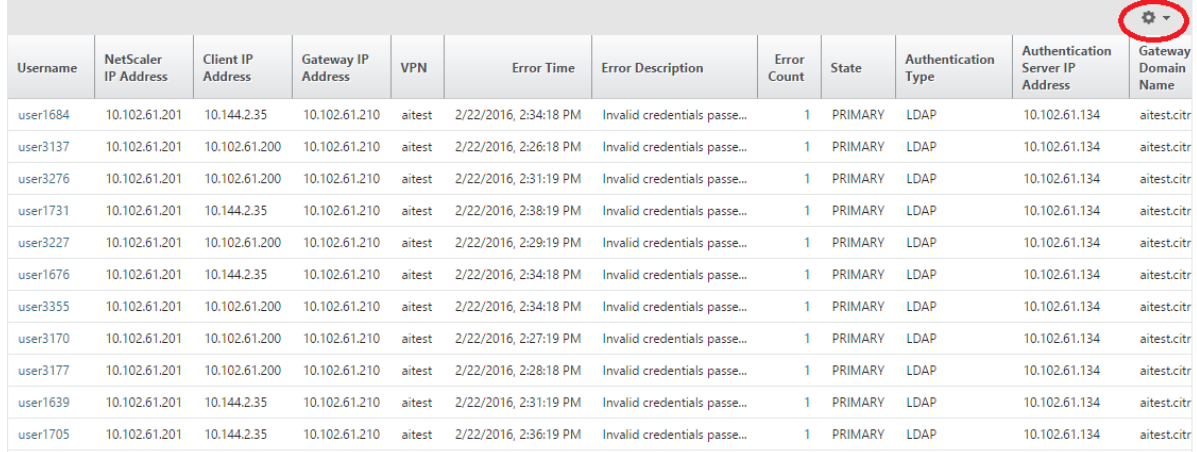

### **EPA** エラー

### EPA の失敗は、認証前または認証後の段階で確認できます。

重要:

- EPA の失敗は、クラシック式が設定されている場合にのみ報告されます。
- 事前認証ポリシーまたは認証後ポリシーで高度な式が設定されている場合、EPA の失敗は報告されませ  $\mathcal{L}_{\circ}$
- EPA が nFactor 認証フローの要素の 1 つとして構成されている場合、EPA の失敗は報告されません。

### **EPA** 障害の詳細を表示するには、次の手順に従います。

1. NetScaler ADM で、[ **Analytics] > [Gateway Insight**] に移動します。

**Overview** 

2.[Overview]セクションで EPA エラーを表示する期間を選択します。時間スライダーを使用すると、選択し た期間をさらに調整できます。[**Go**]をクリックします。

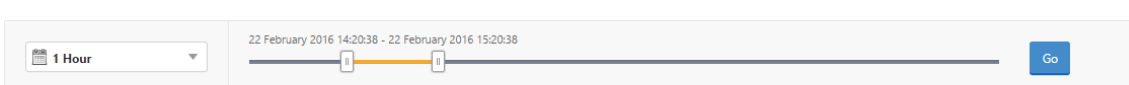

3. [ **EPA (**終点解析**)** ] タブをクリックします。特定の時点における EPA エラーの数は、障害 グラフで表示できま す。

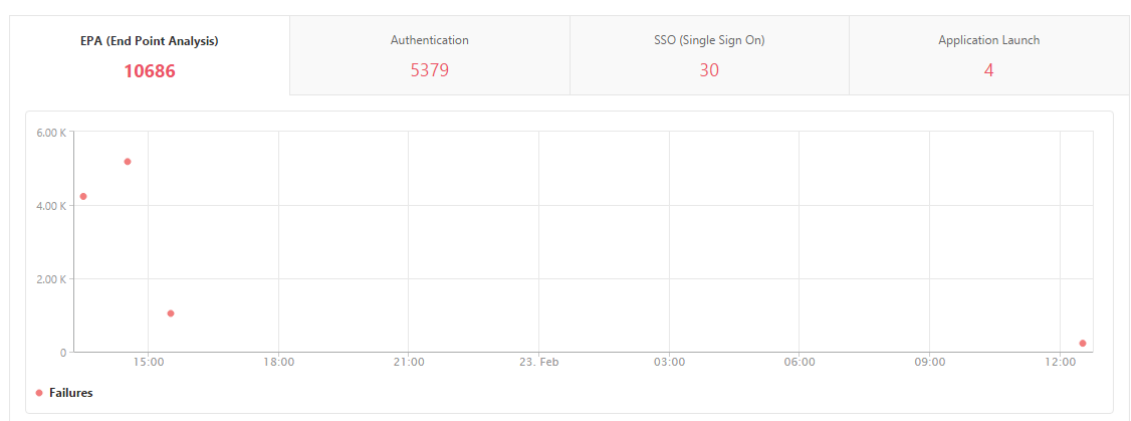

そのタブのまま下にスクロールすると、**Username**、**NetScaler IP Address**、**Gateway IP Address**、**VPN**、 **Error Time**、**Policy Name**、**Gateway Domain Name** などの各 EPA エラーの詳細を表で確認できます。表の [Error Description] 列には EPA エラーの理由が記載されており、[Policy Name] 列にはエラーの原因となった ポリシーが示されています。

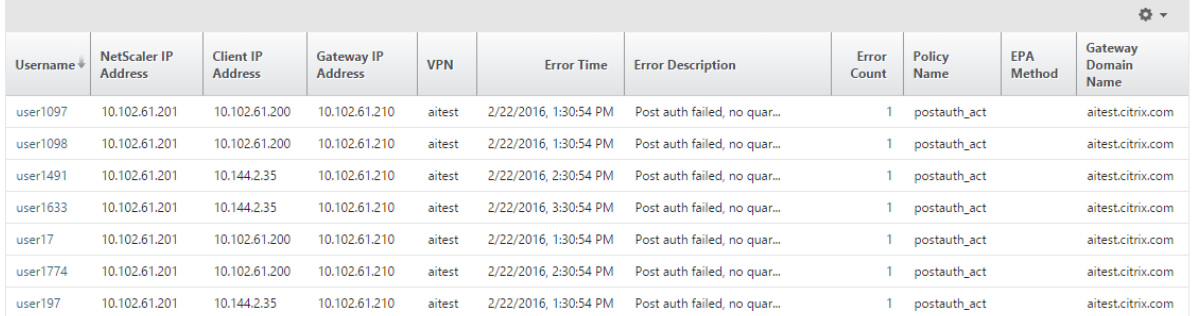

[Us **ername** ] 列でユーザーをクリックすると、そのユーザーの EPA エラーやその他の詳細を表示できます。 下向きの矢印を使用して、テーブルをカスタマイズして列を追加または削除できます。

注

「ClientSecurity」式が VPN セッションポリシールールとして構成されている場合、NetScaler Gateway は EPA の失敗を報告しません。

### **SSO** の障害

Citrix Gateway アプライアンスを介してアプリケーションにアクセスするユーザーのすべての SSO 障害を任意の 段階で表示できます。

**SSO** 障害の詳細を表示するには、次の手順に従います。

- 1. NetScaler ADM で、[ **Analytics] > [Gateway Insight**] に移動します。
- 2.[Overview]セクションで SSO エラーを表示する期間を選択します。時間スライダーを使用すると、選択し た期間をさらに調整できます。[**Go**]をクリックします。

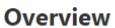

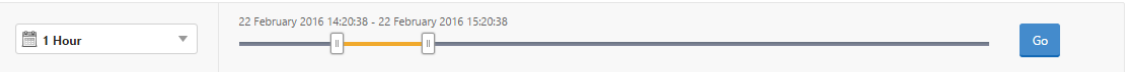

3. [ **SSO (**シングルサインオン**)** ] タブをクリックします。特定の期間における SSO エラーの数が、[Failures] のグラフに表示されます。

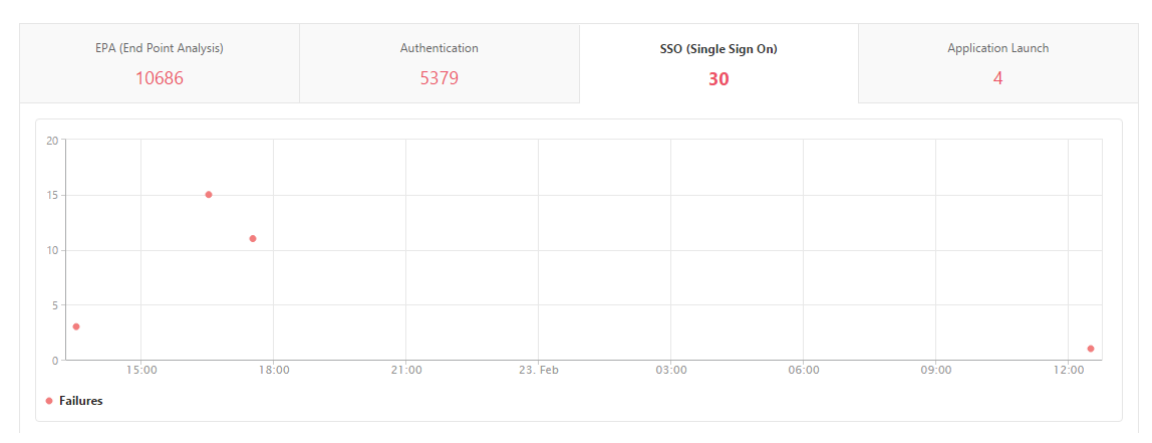

# そのタブのまま下にスクロールすると、**Username**、**NetScaler IP Address**、**Error Time**、**Error Description**、 **Resource Name** などの各 SSO エラーの詳細を表で確認できます。

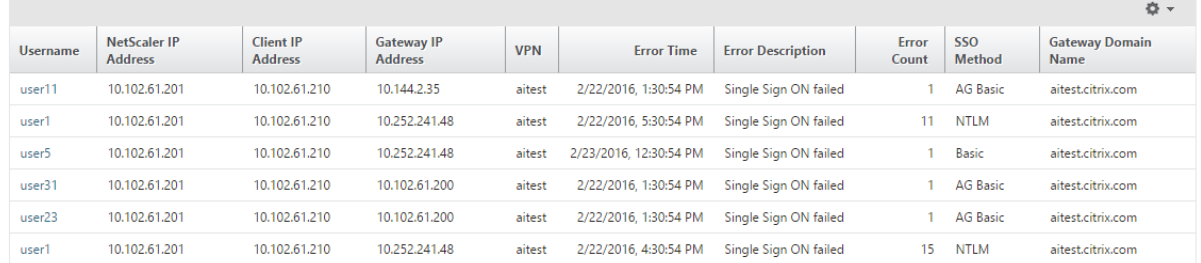

[Username] カラムで ユーザ をクリックすると、そのユーザの SSO エラーやその他の詳細を表示できます。

下向きの矢印を使用して、テーブルをカスタマイズして列を追加または削除できます。

**NetScaler Gateway** に正常にログオンした後、ユーザーは仮想アプリケーションを起動できない

アプリケーションの起動に失敗した場合、Secure Ticket Authority (STA) または Citrix Virtual Apps サーバー にアクセスできない、STA チケットが無効であるなどの原因を把握できます。エラーの時間や詳細、STA 検証ができ なかったリソースについて確認できます。

アプリケーションの起動失敗の詳細を表示するには、次の手順に従います。

- 1. NetScaler ADM で、[ **Analytics] > [Gateway Insight**] に移動します。
- 2.「概要」セクションで、SSO エラーを表示する期間を選択します。時間スライダーを使用すると、選択した期 間をさらに調整できます。[**Go**]をクリックします。 **Overview**

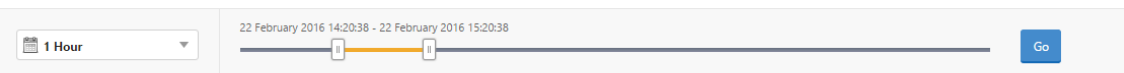

3. [アプリケーションの起動] タブをクリックします。[失敗] グラフでは、任意の時点でのアプリケーション起 動の 失敗 数を表示できます。

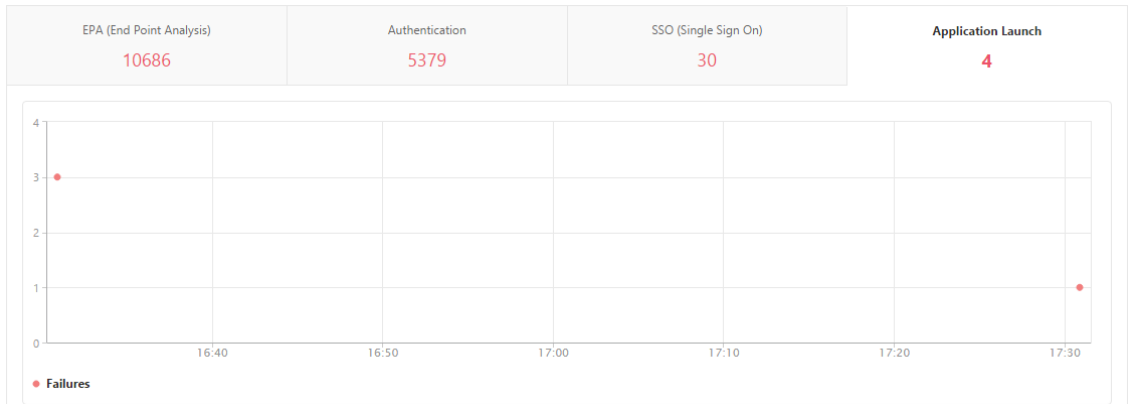

そのタブのまま下にスクロールすると、**NetScaler IP Address**、**Error Time**、**Error Description**、**Resource Name**、**Gateway Domain Name** などの各アプリケーション起動エラーの詳細を表で確認できます。表の[**Error Description**] 列には STA サーバーの IP アドレスが、[Resource Name] 列には STA 検証ができなかったリソ ースの詳細が表示されています。

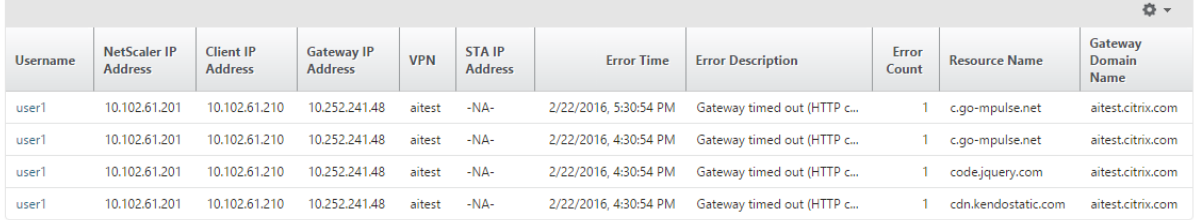

[Us **ername** ] 列でユーザーをクリックすると、アプリケーションの起動エラーとそのユーザーのその他の詳細を表 示できます。

下向きの矢印を使用して、テーブルをカスタマイズして列を追加または削除できます。

新しいアプリケーションを正常に起動した後、ユーザーは、そのアプリケーションによって消費された合計バイト数 と帯域幅を表示したい

新しいアプリケーションを正常に起動したら、NetScaler ADM で、そのアプリケーションによって消費された合計 バイト数と帯域幅を表示できます。

アプリケーションによって消費された合計バイト数と帯域幅を表示するには、次の手順を実行します。

NetScaler ADM で、[ **Analytics] > [Gateway Insight] > [**アプリケーション] に移動し、下にスクロールして、 [ その他のアプリケーション] タブで詳細を表示するアプリケーションをクリックします。

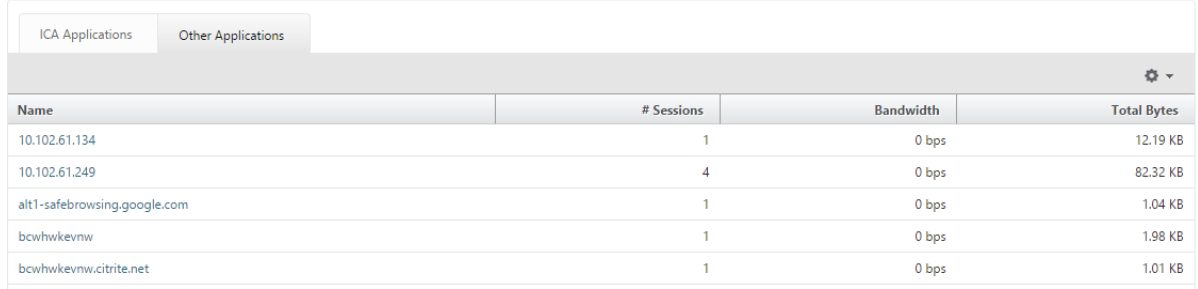

### そのアプリケーションが使用したセッション数と合計バイト数が表示されます。

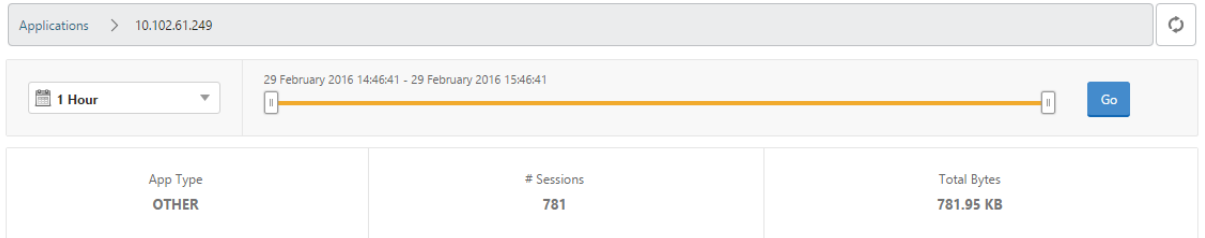

#### そのアプリケーションが使用した帯域幅も表示されます。

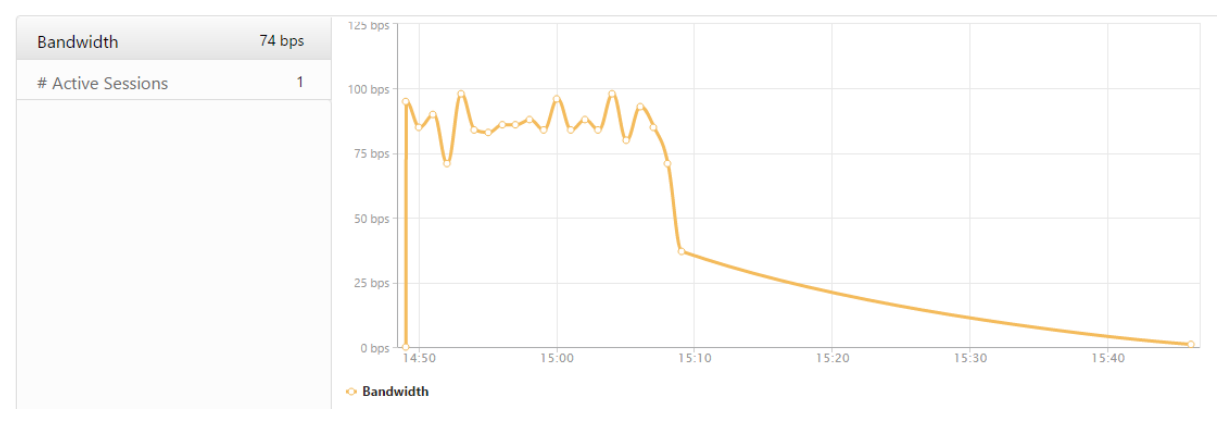

ユーザーが **NetScaler Gateway** に正常にログオンしたが、内部ネットワークの特定のネットワークリソースにア クセスできない

Gateway Insight では、ユーザーがネットワークリソースにアクセスできるかどうかを特定できます。また、エラー の原因となったポリシーの名前を確認できます。

リソースのユーザー・アクセスを表示するには、次の手順に従います。

- 1. Citrix ADM で、[分析]**>**[**Gateway** インサイト]**>**[アプリケーション]に移動します。
- 2. 表示される画面で下にスクロールし、[ その他のアプリケーション] タブで、ユーザーがログオンできなかった アプリケーションを選択します。

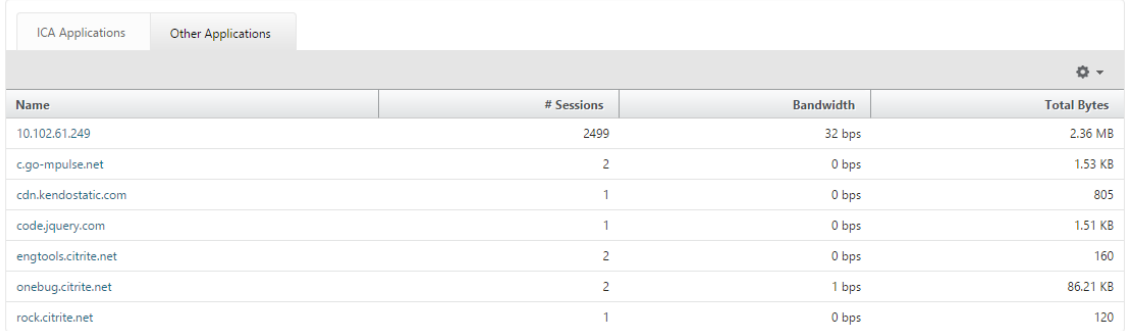

3. 下にスクロールすると、「ユーザー」テーブルに、そのアプリケーションにアクセスできるすべてのユーザーが 表示されます。

ユーザーが異なる **NetScaler Gateway** 展開環境を使用している場合や、異なるアクセスモードで **NetScaler Gateway** にログオンしている場合があります。管理者は、展開の種類とアクセスモードの詳細を表示できる必要が あります

Gateway Insight では、ユーザーがログオンに使用したさまざまなセッションモードの概要、クライアントの種 類、時間ごとのログオンしたユーザー数を確認できます。また、ユーザーの展開が統合 Gateway であるか、従来の NetScaler Gateway 展開であるかを判断することもできます。Unified Gateway の展開では、コンテンツスイッ チ仮想サーバーの名前と IP アドレス、VPN 仮想サーバー名を確認できます。

セッションモード、クライアントのタイプ、およびログオンしているユーザー数の概要を表示するには:

- 1. NetScaler ADM で、[ **Analytics] > [Gateway Insight**] に移動します。
- 2. [ 概要] セクションで、下にスクロールして、[ セッションモード**]**、**[**オペレーティングシステム**]**、**[**ブラウザ]、 および [ ユーザーログオンアクティビティ**]** の各グラフに、ユーザーがログオン するために使用するさまざま なセッションモード、クライアントの種類、および 1 時間ごとにログオンしたユーザー数が表示されます。

#### **General Summary**

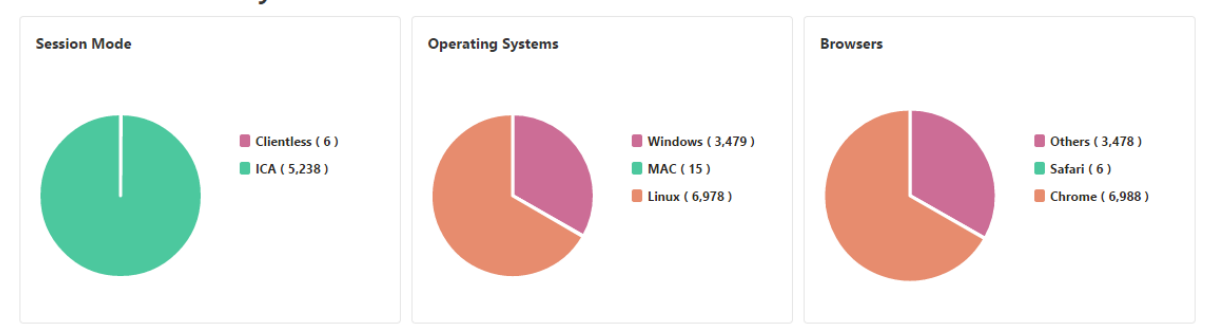

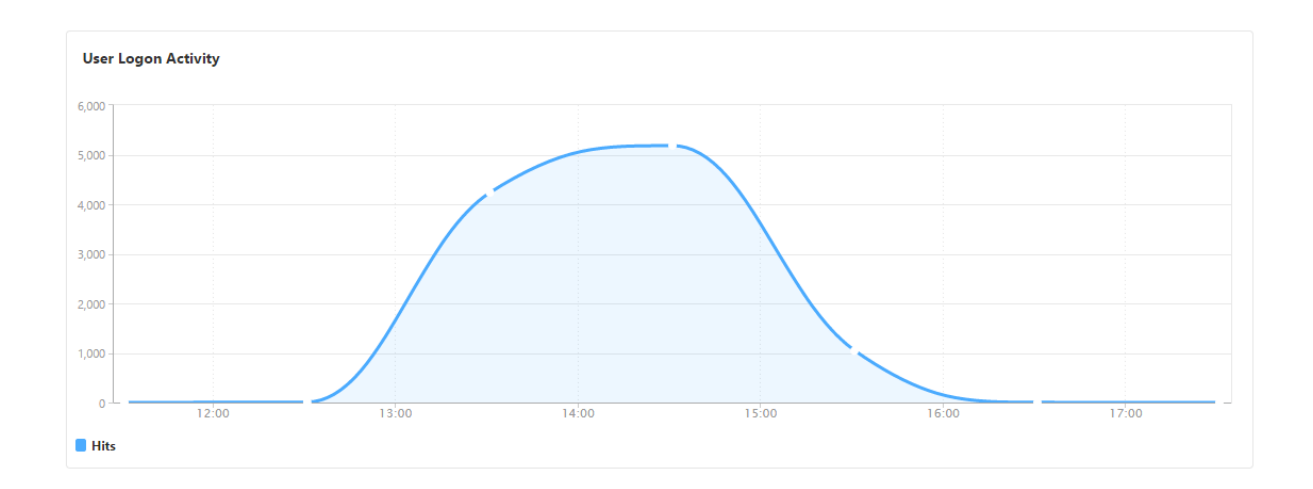

# **Gateway Insight** の問題のトラブルシューティング

### February 6, 2024

Gateway Insight ソリューションが期待どおりに機能しない場合は、次のいずれかに問題がある可能性があります。 トラブルシューティングについては、各セクションのチェックリストを参照してください。

- Gateway Insight 設定。
- Citrix ADC と NetScaler ADM 間の接続に問題があります。
- NetScaler ADC でのレコード生成。
- NetScaler ADM での検証。

### **Gateway Insight** 設定チェックリスト

- NetScaler ADC で AppFlow 機能が有効になっていることを確認します。詳細については、「AppFlow の有 効化」を参照してください。
- NetScaler ADC の実行構成で Gateway Insight 構成を確認します。

[コマ](https://docs.netscaler.com/ja-jp/citrix-adc/13/ns-ag-appflow-intro-wrapper-con/ns-ag-appflow-config-tsk.html#enabling-appflow)ンドを実行しshow running | grep -i <appflow\_policy>て、ゲー[トウェイインサ](https://docs.netscaler.com/ja-jp/citrix-adc/13/ns-ag-appflow-intro-wrapper-con/ns-ag-appflow-config-tsk.html#enabling-appflow) イトの設定を確認します。バインドタイプが REQUEST であることを確認します。たとえば、

bind vpn vserver afsanity -policy afp -priority 100 -type REQUEST

- シングルホップ、アクセスゲートウェイ、または Unified Gateway の展開では、Gateway Insight AppFlow ポリシーが VPN トラフィックが流れる VPN 仮想サーバーにバインドされていることを確認します。詳しく は、HDX Insight データ収集の有効化を参照してください。
- Citrix ゲートウェイ/VPN 仮想サーバーの「アプリケーションフローログ」パラメータを確認してください。 詳しくは、「仮想サーバーに対する [AppFlow](https://docs.netscaler.com/ja-jp/netscaler-application-delivery-management-software/current-release/analytics/hdx-insight/enable-data-collection.html) の有効化」を参照してください。

### **NetScaler ADC** と **NetScaler ADM** の間の接続チェックリスト

- NetScaler ADC で AppFlow コレクタのステータスを確認します。詳しくは、「NetScaler ADC と AppFlow Collector 間の接続状態を確認する方法」を参照してください。
- Gateway Insight AppFlow ポリシーヒットをチェックします。

コマンドshow [appflow](https://support.citrix.com/article/CTX227438) policy <policy\_name>を実行して AppFlow [ポリシーヒットをチェ](https://support.citrix.com/article/CTX227438) ックします。

GUI で [ システム**] > [AppFlow] > [**ポリシー**]** に移動して、AppFlow ポリシーのヒットを確認することも できます。

• AppFlow ポート 4739 または 5557 をブロックしているファイアウォールを検証します。

**NetScaler ADC** チェックリストでのレコード生成

- コマンドを実行しnsconmsg -d stats -g ai\_tot、Citrix ADC の統計情報が増加しているかど うかを確認します。
- nstrace ログをキャプチャし、CFLOW パケットをチェックして、Citrix ADC が AppFlow レコードをエク スポートすることを確認します。

### **NetScaler ADM** での検証

- •コマンド をtail -f /var/mps/log/mps afdecoder.log | grep -i "Data Record: vpn\_"実行してログをチェックし、Citrix ADM が AppFlow レコードを受信していることを 確認します。
- NetScaler ADC インスタンスが NetScaler ADM に追加されていることを確認します。
- NetScaler Gateway/VPN 仮想サーバーが NetScaler ADM でライセンスされていることを確認します。

### **Gateway Insight** 統計

以下の Gateway Insight の統計情報を確認できます。

- ai\_tot\_preauth\_epa\_export
- ai tot auth export
- ai\_tot\_auth\_session\_id\_update\_export
- ai\_tot\_postauth\_epa\_export
- ai\_tot\_vpn\_update\_export
- ai\_tot\_ica\_fileinfo\_export
- ai\_tot\_app\_launch\_failure
- ai\_tot\_logout\_export
- ai\_tot\_skip\_appflow\_export
- ai tot sso appflow export
- ai tot authz appflow export
- ai\_tot\_appflow\_pol\_eval\_failure
- ai\_tot\_vpn\_export\_state\_mismatch
- ai tot appflow disabled

**Citrix** テクニカルサポートに問い合わせてください

迅速に解決するには、Citrix テクニカルサポートに連絡する前に、次の情報があることを確認してください。

- 展開とネットワークトポロジの詳細。
- NetScaler ADC と NetScaler ADM のバージョン。
- NetScaler ADC および NetScaler ADM のテクニカルサポートバンドル。
- 問題発生中の Instrace キャプチャ。

### 既知の問題

ゲートウェイインサイトに関する既知の問題については、NetScaler ADC リリースノートを参照してください。

# **Security Insight**

### February 6, 2024

インターネットに接続している Web アプリケーションや Web サービスアプリケーションの攻撃に対する脆弱性が 高まってきています。アプリケーションを攻撃から保護するには、脅威を可視化し、攻撃に関する実用的なデータを リアルタイムで把握し、対策に関する推奨事項を把握する必要があります。Security Insight は、アプリケーション のセキュリティ状況を判断し、是正処置を実施してアプリケーションを保護するための統一管理コンソールソリュー ションです。

注

セキュリティインサイトは、バージョン 11.0 ビルド 65.31 以降で動作する Citrix ADC アプライアンスを搭載 した Citrix Application Delivery Management(ADM)でサポートされています。

### セキュリティインサイトの仕組み

Security Insight は、アプリケーションに関連するさまざまな脅威を把握できる直感的なダッシュボード型のセキュ リティ分析ソリューションです。セキュリティインサイトは Citrix ADM に含まれており、アプリケーションファイ

アウォールと Citrix ADC システムのセキュリティ構成に基づいて定期的にレポートを生成します。このレポートに は、アプリケーション別に次の情報が含まれています。

• 脅威指数:アプリケーションが Citrix ADC アプライアンスによって保護されているかどうかに関係なく、ア プリケーションに対する攻撃の重要度を示す 1 桁の評価システム。アプリケーションに対する攻撃の重大度が 高いほど、そのアプリケーションの脅威指数は大きくなります。この指数の範囲は 1~7 です。

脅威指数は攻撃情報に基づいています。違反の種類、攻撃のカテゴリ、場所、クライアントの詳細などの、攻 撃に関連する情報により、アプリケーションに対する攻撃について正確かつ詳細に把握できます。違反情報は、 違反または攻撃が発生した場合にのみ NetScaler ADM に送信されます。侵害や脆弱性が多いと、脅威指数の 値が高くなります。

• 安全性指数:外部からの脅威や脆弱性からアプリケーションを保護するために、NetScaler ADC インスタン スをどのように安全に構成したかを示す 1 桁の評価システム。アプリケーションのセキュリティリスクが小さ いほど、安全性指数は高くなります。この指数の範囲は 1~7 です。

安全指標では、アプリケーションファイアウォール構成と NetScaler ADC システムセキュリティ構成の両方 が考慮されます。高い安全性指数値を得るためには、両方の構成を堅牢にする必要があります。たとえば、厳 密なアプリケーションファイアウォールチェックが実施されているが、nsroot ユーザーの強力なパスワード などの Citrix ADC システムのセキュリティ対策が採用されていない場合、アプリケーションには低い安全性 指標値が割り当てられます。

• アクショナブルインフォメーション:脅威指数を低くし、安全性指数を高くするために必要な情報。これによ り、アプリケーションのセキュリティは大幅に改善されます。たとえば、違反に関する情報、アプリケーショ ンファイアウォールやその他のセキュリティ機能に関する既存の、または欠落しているセキュリティ構成、ア プリケーションが攻撃されている割合を確認できます。

セキュリティインサイトの設定

Citrix ADM は、アプリケーションファイアウォールが構成されているすべての Citrix ADC インスタンスからのセキ ュリティインサイトをサポートします。

ADC インスタンスでセキュリティインサイトを設定するには、まずアプリケーションファイアウォールプロファイル とアプリケーションファイアウォールポリシーを設定します。その後、アプリケーションファイアウォールポリシー をグローバルにバインドできますが、Citrix ではポリシーを仮想サーバーにバインドすることをお勧めします。

Citrix ADM で分析を表示するには、インスタンスで AppFlow 機能を有効にし、AppFlow コレクター、アクショ ン、およびポリシーを構成し、ポリシーをグローバルにバインドします。この場合も、アプリケーションファイアウ ォールポリシーをグローバルにバインドできますが、Citrix ではポリシーを仮想サーバーにバインドすることをお勧 めします。また、Citrix ADM を使用して AppFlow 構成を ADC インスタンスにデプロイすることも推奨していま す。コレクタを構成するときは、レポートを監視する NetScaler ADM サーバーの IP アドレスを指定する必要があ ります。

**Citrix ADC** インスタンスでセキュリティインサイトを設定するには:

1. 次のコマンドを実行して、アプリケーションファイアウォールのプロファイルとポリシーを構成し、アプリケ ーションファイアウォールポリシーをグローバルに、または負荷分散仮想サーバーにバインドします。

```
add appfw profile < 名前 > \[**-defaults** ( basic ___ advanced )]
名前 >
```

```
set appfw profile \< 名前\> \[-startURLAction \< 開始 URL アクション\> …\]
```

```
add appfw policy \< 名前\> \< 規則\> \< プロファイル名\>
```

```
bind appfw global \< ポリシー名\> \< 優先度\>
```
または、

**bind lb vserver** \<lb 仮想サーバー\> -policyName \< ポリシー\> -priority \< 優先度\>

```
1 add appfw profile pr_appfw -defaults advanced
2 set  appfw profile pr_appfw -startURLaction log stats learn
3 add appfw policy pr_appfw_pol "HTTP.REQ.HEADER("Host").EXISTS"
      pr_appfw
4 bind appfw global pr_appfw_pol 1
5 or,
6 bind lb vserver outlook – policyName pr_appfw_pol – priority " 20
      "
7 <!--NeedCopy-->
```
2. 次のコマンドを実行して AppFlow 機能を有効化し、AppFlow コレクター、アクション、ポリシーを構成し て、そのポリシーをグローバルに、または負荷分散仮想サーバーにバインドします。

**add appflow collector** \< 名前\> **‑IPAddress** \<IP アドレス\>

### **set appflow param**

DISABLED )]

[**‑SecurityInsightRecordInterval** < 秒 >] \[\*\*-SecurityInsightTraffic\*\* (ENABLED 秒 >

アプリフローアクションを追加 **\ <**name\ > **‑**コレクター \ <string\ >

**add appflow policy** \< 名前\> \< 規則\> \< アクション\>

**bind appflow global** \< ポリシー名\> \< 優先度\> \[\<goto 優先度式\>\] \[-type \< タイプ\>\]

または

**bind lb vserver** \< 仮想サーバー\> -policyName \< ポリシー\> -priority \< 優先度\>

```
1 add appflow collector col -IPAddress 10.102.63.85
2 set appflow param -SecurityInsightRecordInterval 600 -
    SecurityInsightTraffic ENABLED
```

```
3 add appflow action act1 -collectors col
4 add appflow action af_action_Sap_10.102.63.85 -collectors col
5 add appflow policy pol1 true act1
6 add appflow policy af_policy_Sap_10.102.63.85 true
      af_action_Sap_10.102.63.85
7 bind appflow global pol1 1 END -type REQ_DEFAULT
8 or,
9 bind lb vserver Sap - policyName af_action_Sap_10.102.63.85 -
      priority " 20 "
10 <!--NeedCopy-->
```
**Citrix ADM** から **AppFlow** を有効にするには:

- 1. Web ブラウザで、Citrix ADM の IP アドレス(たとえば、http://192.168.100.1)を入力します。
- 2.[**User Name**]と [**Password**]に管理者の資格情報を入力します。
- 3. [ ネットワーク] > [ インスタンス] に移動し、AppFlow を有効にする [NetScaler AD](http://192.168.100.1)C インスタンスを選択し ます。
- 4. **[** アクションの選択] リストから、[ **Analytics** の設定] を選択します。
- 5. 仮想サーバーを選択し、「**AppFlow** を有効にする」をクリックします。
- 6.「**AppFlow** を有効にする」フィールドに「**true**」と入力し、「セキュリティインサイト」を選択します。
- 7.[**OK**]をクリックします。

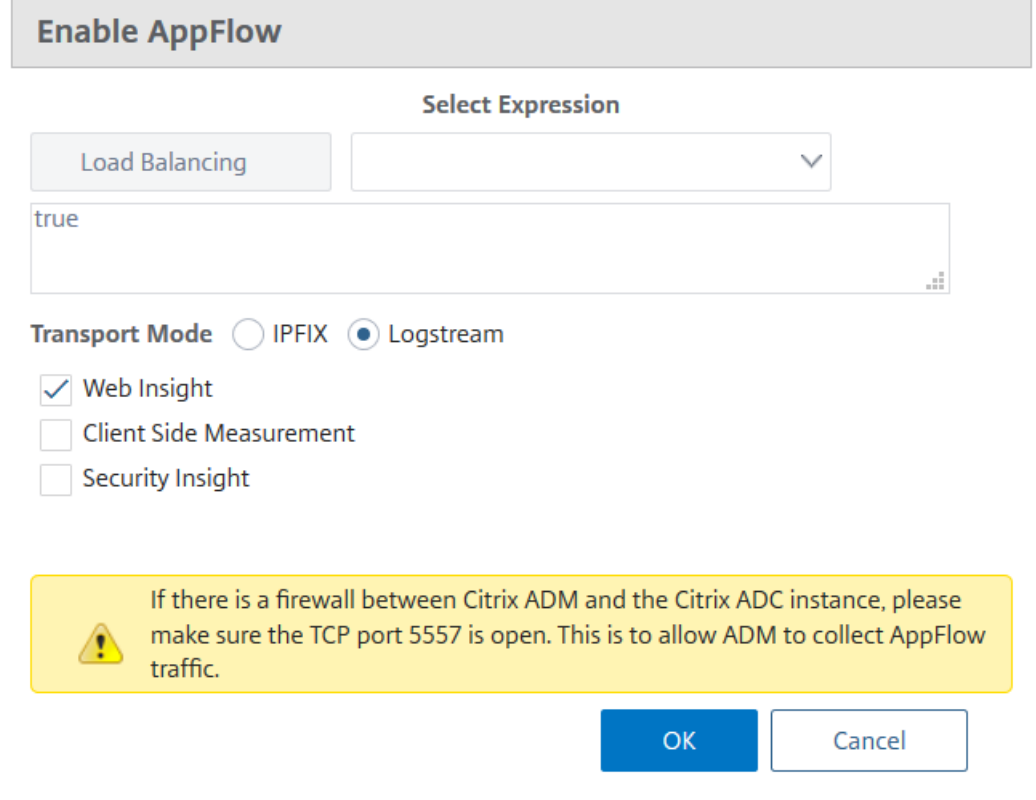

### **Security Insight** レポートの地理的な場所を表示する

Security Insight レポートには、クライアントのリクエストが発生した正確な地理的場所が含まれます。Citrix ADM で地理的な場所を表示できます。Citrix ADC に組み込まれている地理データベースファイルには、ほとんどのパブリ ック IP アドレスが含まれています。このファイルは、Citrix ADC の **/var/netscaler/inbuilt\_db** という場所にあ ります。

位置情報を有効にするには**:**

次のコマンドを実行して位置情報ログおよび CEF 形式でのログを有効にします。

- ロケーションファイルを追加 **<**Complete path with the DB filename>
- **set appfw settings ‑geoLocationLogging ON**
- **set appfw settings ‑CEFLogging ON**

地理データベースファイルで使用できない IP アドレスがある場合は、地理的位置の IP アドレスを追加できます。IP アドレスに加えて、都市名、州名、国名、および各場所の緯度と経度の座標を追加することもできます。

vi エディタなどのテキストエディタで geo データベースファイルを開き、すべての場所のエントリを追加します。

エントリは、次の形式で指定する必要があります。

```
\<start IP\>,\<end IP\>,,\<country\>,\<state\>,,\<city\>,,longitude,
latitude
```
例:

```
1 4.17.142.224,4.17.142.239,,US,New York,,Harrison,,73.7304,41.0568
2 <!--NeedCopy-->
```
### **IP** レピュテーション

NetScaler Insight Center を使用して着信トラフィックの IP レピュテーションを監視および管理できます。悪意の ある IP を追加するよう各種ポリシーを構成して、カスタマイズされたブロックリストを作成できます。

IP レピュテーションの設定と使用については、IP レピュテーションを参照してください。

**IP** レピュテーションの監視

IP レピュテーション機能は、悪意のある IP アドレスに関する攻撃関連情報を提供します。たとえば、IP レピュテー ションスコア、IP レピュテーションカテゴリ、IP レピュテーション攻撃時間、デバイス IP、およびクライアント IP アドレスに関する詳細がレポートされます。

IP レピュテーションスコアは、IP アドレスに関連付けられたリスクを示します。このスコアの範囲は次のとおりで す。

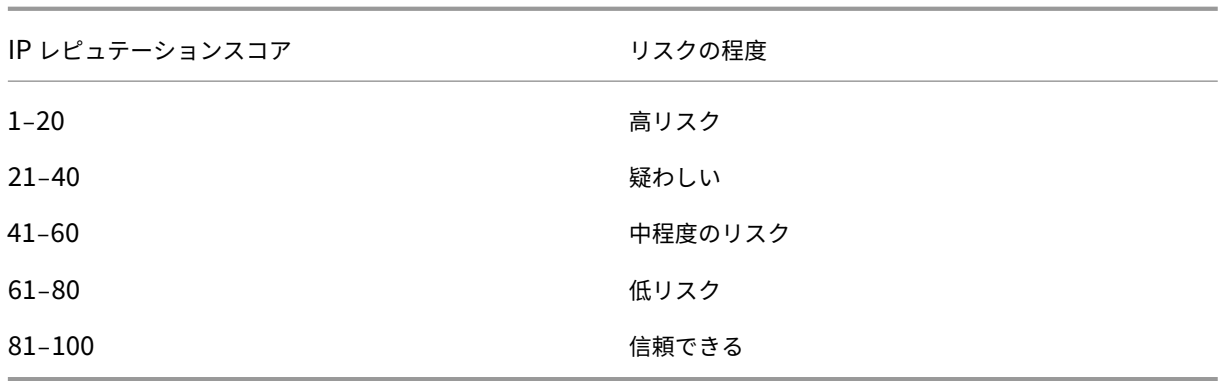

**IP** レピュテーションを監視するには、次の手順に従います。

- 1. [ 分析] > **[** セキュリティインサイト] に移動し、監視するアプリケーションを選択します。
- 2. [ 脅威インデックス] タブで、[ **IP** レピュテーション**]** を選択します。

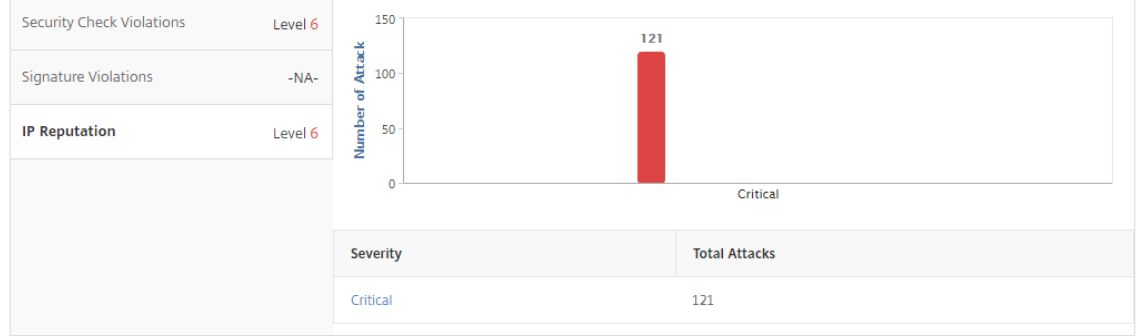

- 3. 重大度を選択して、そのレベルの攻撃の詳細を表示します。棒グラフをクリックするか、グラフの下の表をク リックします。
- 4. 詳細を表示する期間を選択します。時間スライダーを使用して選択する期間をカスタマイズできます。次に [**Go**]をクリックします。

**IP Reputation** 

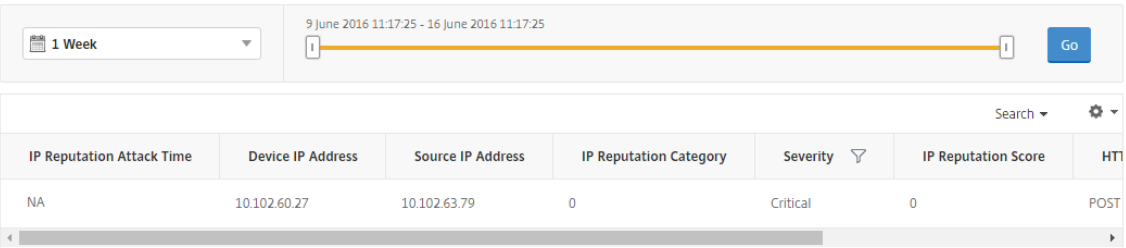

5. 表示をカスタマイズするには、[Settings]をクリックします。

 $\circ$ 

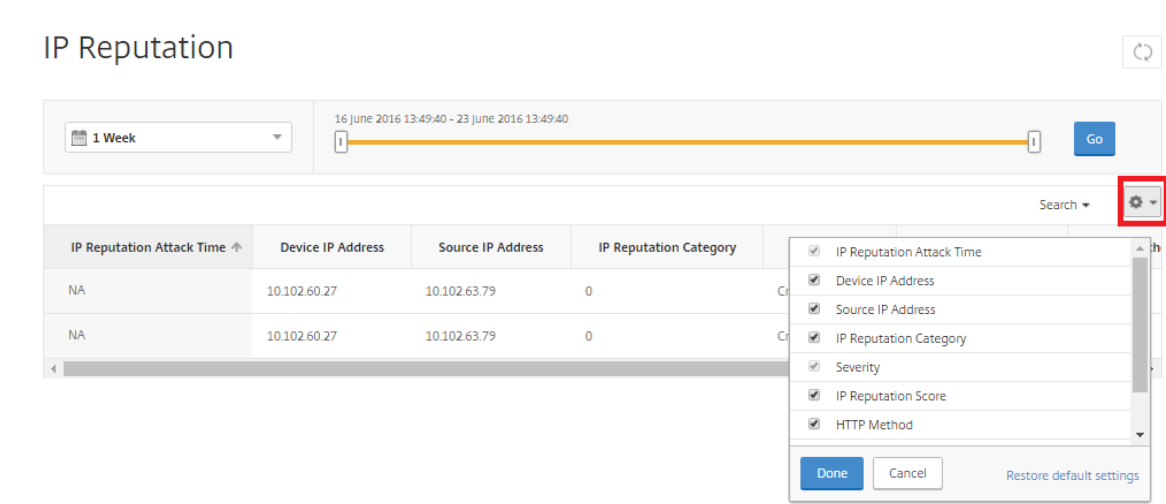

### しきい値

Security Insight でアプリケーションの安全性指数と脅威指数のしきい値を設定および表示できます。

しきい値を設定するには**:**

- 1. [ アナリティクス] > [ 設定] > [ しきい値] に移動し、[ 追加] を選択します。
- 2.「トラフィックタイプ」フィールドで「セキュリティ」としてトラフィックタイプを選択し、名前、期間、エン ティティなどの他の適切なフィールドに必要な情報を入力します。
- 3.「ルールを設定」セクションで、「メトリック」、「コンパレーター」、「値」の各フィールドを使用してしきい値を 設定します。

入力例:" Threat Index" ">" "5"

- 4. 通知設定で、通知タイプを選択します。
- 5. [作成] をクリックします。

しきい値違反を確認するには**:**

- 1. [ 分析] > **[** セキュリティインサイト **\*\*] > [ \*\*** デバイス] に移動し、Citrix ADC インスタンスを選択します。
- 2. [ アプリケーション] セクションの [Threshold **Breach]** 列には、各仮想サーバで発生したしきい値違反の数 が表示されます。

セキュリティインサイトのユースケース

次のユースケースでは、Security Insight を使用して、アプリケーションの脅威環境を査定し、セキュリティ対策を 向上する方法を説明します。

脅威環境の概要を把握する

このユースケースでは、攻撃にさらされる一連のアプリケーションがあり、脅威環境を監視するように NetScaler ADM を構成しています。脅威指数、安全性指数、およびアプリケーションで発生した可能性のある攻撃の種類と重大 度を頻繁に確認する必要があります。このレビュー により、最も注意が必要なアプリケーションに最初に焦点を当て ることができます。Security Insight ダッシュボードには、選択した期間および選択した NetScaler ADC デバイス について、アプリケーションが経験した脅威の概要が表示されます。アプリケーションの一覧、脅威指数と安全性指 数、選択した期間の攻撃回数の合計が表示されます。

たとえば、Microsoft Outlook、Microsoft Lync、SharePoint、および SAP アプリケーションを監視しており、 これらのアプリケーションの脅威環境の概要を確認するとします。

脅威環境の概要を取得するには、**NetScaler ADM** にログオンし、[**Analytics**]**>**[**Security Insight**]に移動し ます。

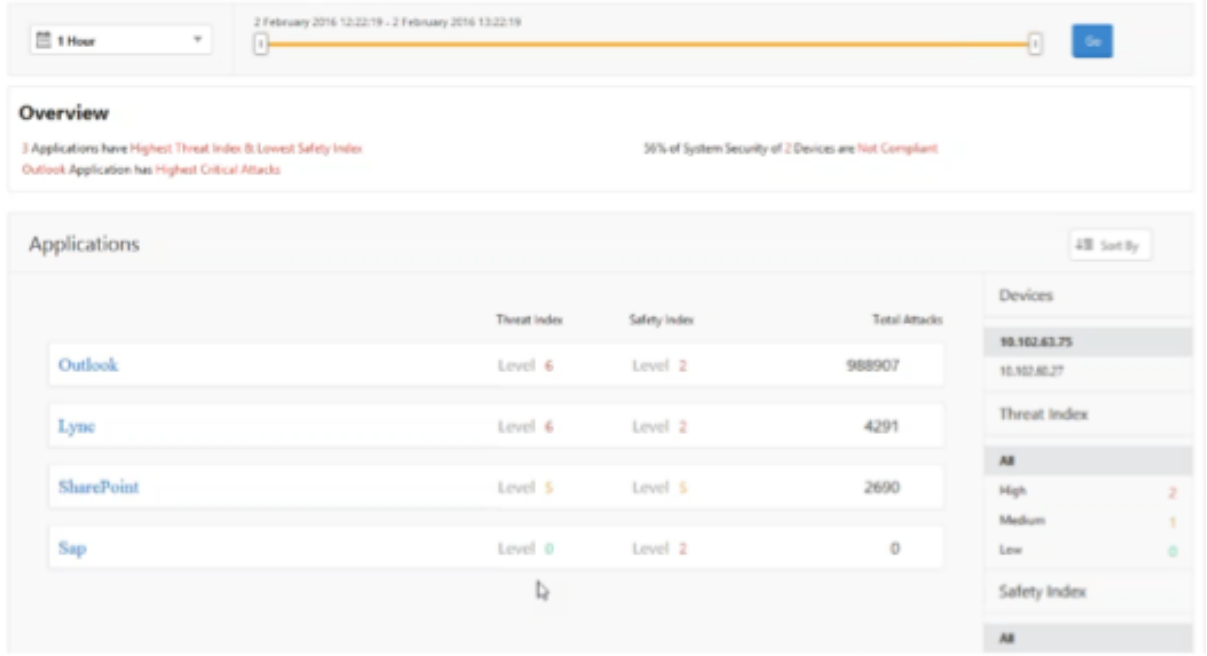

各アプリケーションの主要情報が表示されます。デフォルトの期間は 1 時間です。

異なる期間の情報を表示するには、左上のリストから期間を選択します。

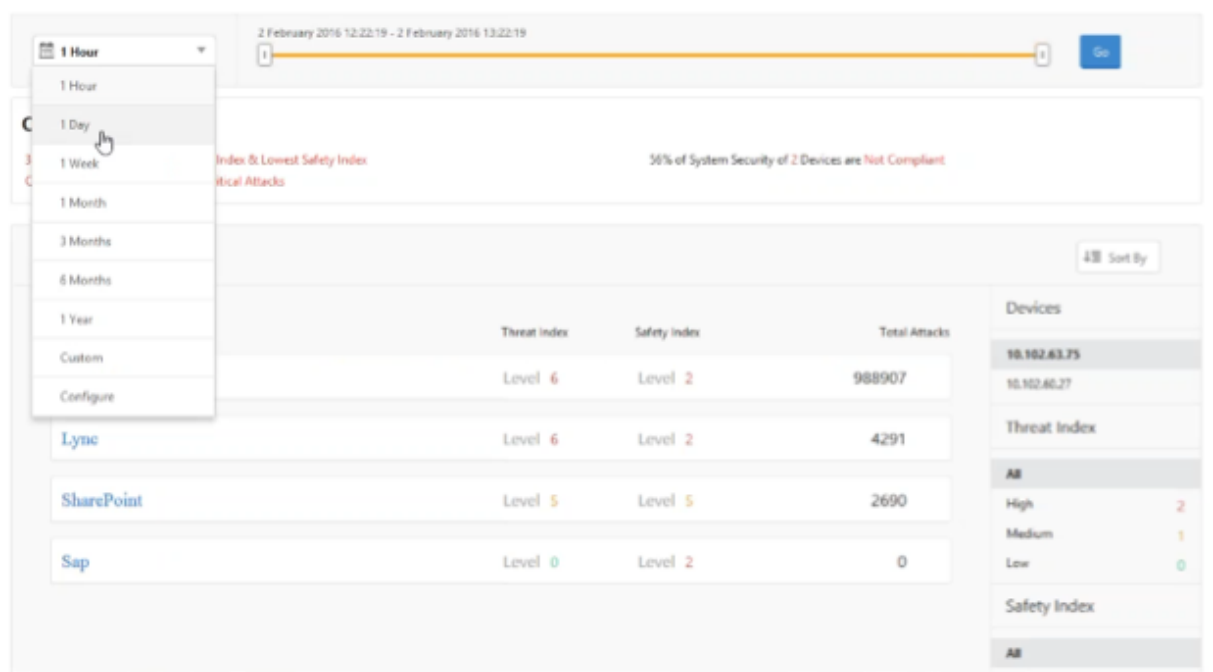

別の NetScaler ADC インスタンスの概要を表示するには、[デバイス]で、NetScaler ADC インスタンスの IP アド レスをクリックします。特定の列でアプリケーションの一覧を並べ替えるには、その列の見出しをクリックします。

アプリケーションが脅威にさらされる危険性を判断する

Security Insight ダッシュボードで脅威指数が高く安全性指数が低いアプリケーションを特定するには、保護を決定 する前に脅威にさらされる危険性を判断する必要があります。つまり、指数値を下げている攻撃の種類と重大度を確 認します。アプリケーションの脅威への露出度を判断するには、アプリケーションの概要を表示します。

この例では、Microsoft Outlook の脅威指数値が 6 になっており、この高い脅威指数の原因となっている要因を調 べる必要があります。

Microsoft Outlook の脅威への露出度を調べるには、[**Security Insight**]ダッシュボードで、[**Outlook**]をク リックします。アプリケーション概要に、サーバーの位置情報を特定する地図が含まれています。

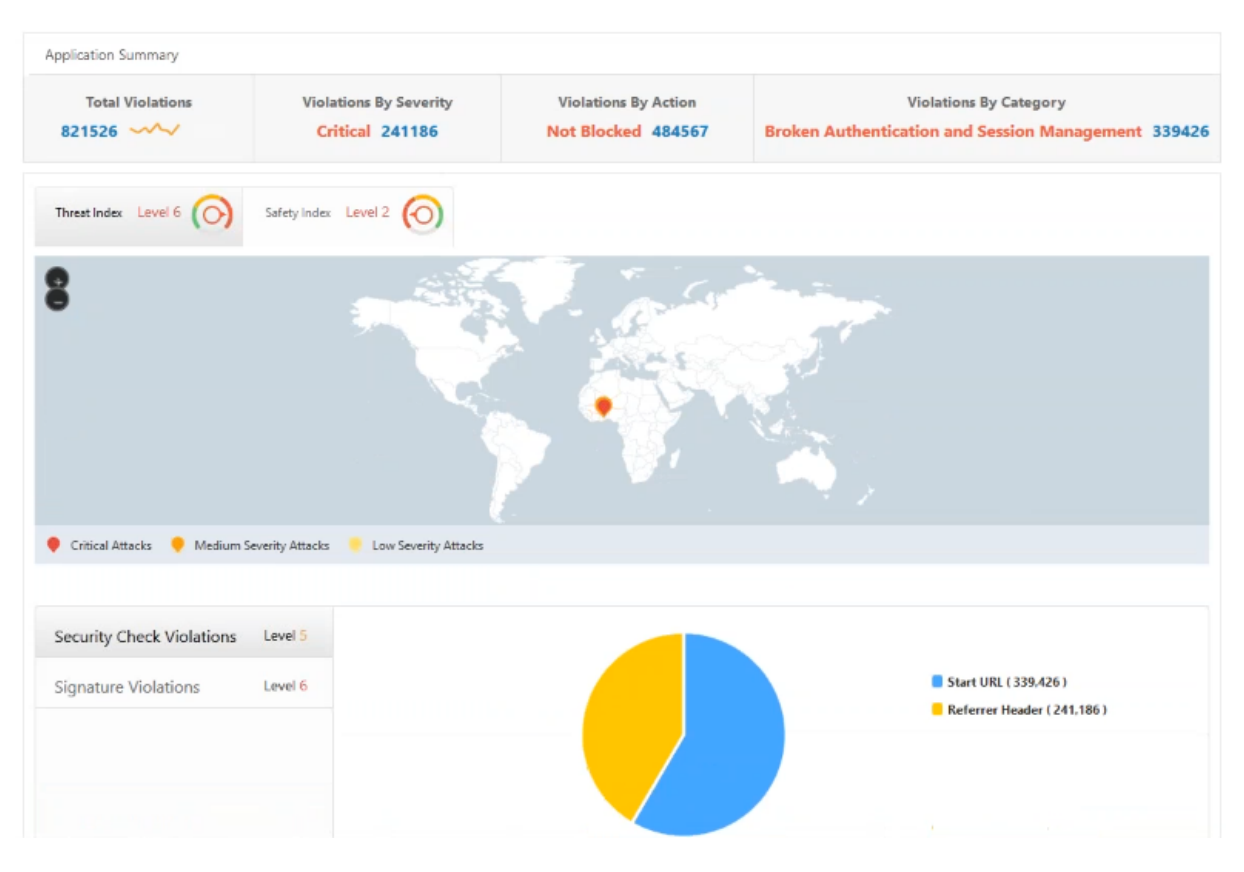

[**Threat Index**]**>**[**Security Check Violations**]をクリックして、表示される違反情報を確認します。

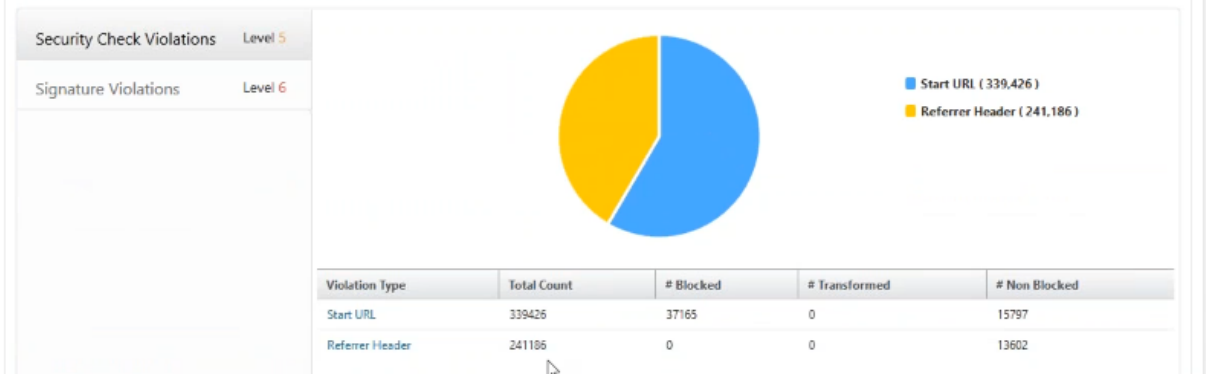

[ 署名] [違反] をクリックし、表示される違反情報を確認します。

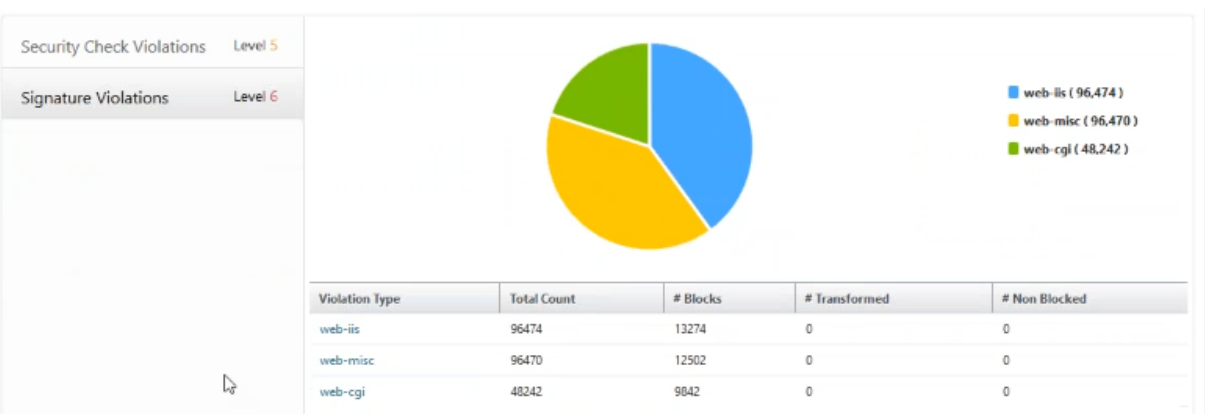

アプリケーションの既存のセキュリティ構成と欠落しているセキュリティ構成を判別する

アプリケーションの脅威への露出度を確認したら、そのアプリケーションに設定されているセキュリティ構成と欠落 しているセキュリティ構成を確認します。この情報は、アプリケーションの安全性指数概要にドリルダウンすると表 示されます。

安全性指数概要には、次のセキュリティ構成の有効性に関する情報が表示されます。

- アプリケーションファイアウォール構成。構成されていないシグネチャおよびセキュリティエンティティの数 を表示します。
- **NetScaler** システムセキュリティ。構成されていないシステムセキュリティ設定の数を表示します。

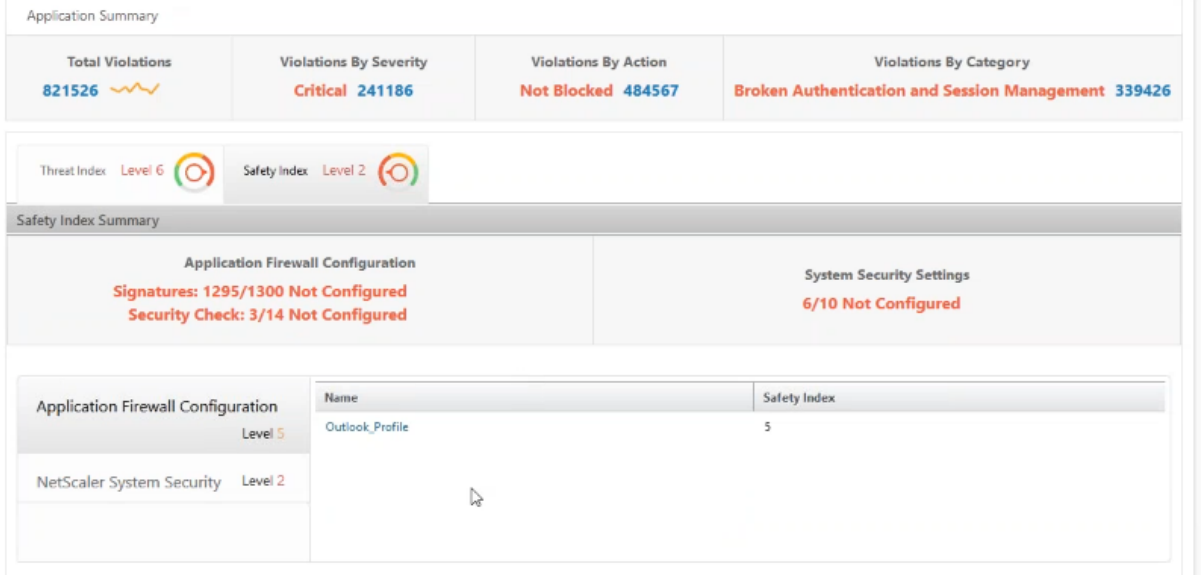

前出のユースケースでは、Microsoft Outlook の脅威への露出度(脅威指数値は 6)について調査しました。次に、 Outlook に設定されているセキュリティ構成と、どのような構成を追加すれば脅威指数を改善できるのかを調べる 必要があります。

[**Security Insight**]ダッシュボードで、[**Outlook**]をクリックし、[**Safety Index**]タブをクリックしま す。[**Safety Index Summary**]領域に表示された情報を確認します。

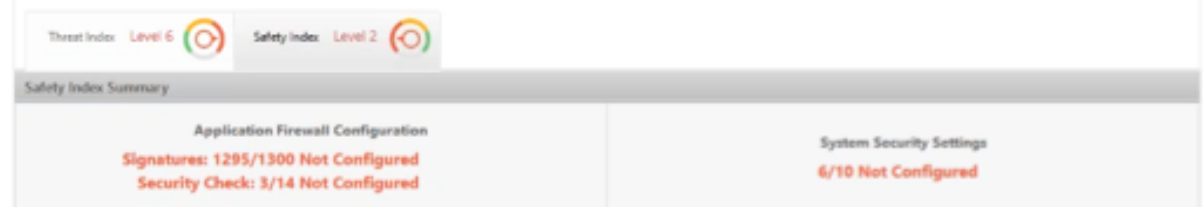

[ アプリケーションファイアウォールの構成] ノードで、[ **Outlook\_Profile** ] をクリックし、セキュリティチェッ クと署名違反の情報を円グラフで確認します。

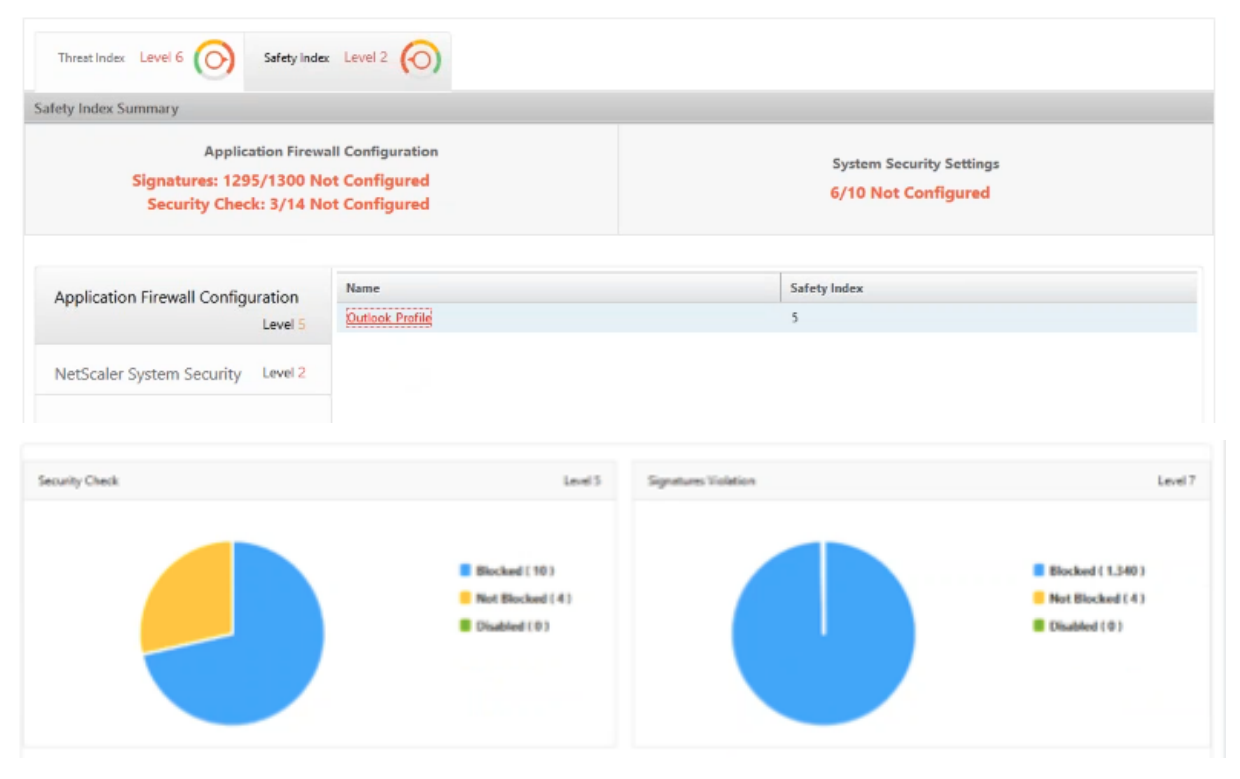

## アプリケーションファイアウォール概要表で各保護タイプの構成ステータスを確認します。特定の列で表を並べ替え るには、列見出しをクリックします。

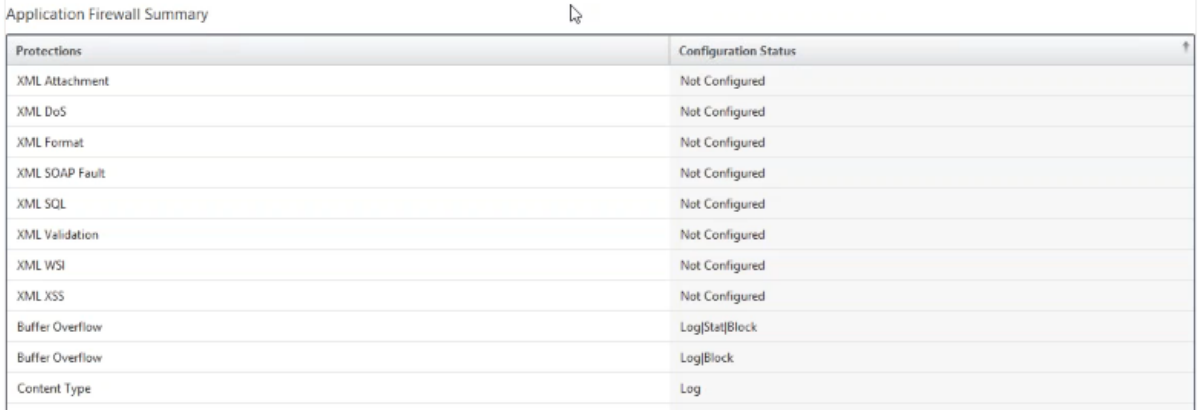

[**NetScaler System Security**]ノードをクリックして、システムセキュリティ設定と Citrix の推奨事項を確認し、 アプリケーションの安全性指数を改善します。

即時の対応が必要なアプリケーションを特定

直ちに対処する必要があるアプリケーションとは、脅威指数が高く安全性指数が低いアプリケーションです。

この例では、Microsoft Outlook と Microsoft Lync が高い脅威指数値(6)を示していますが、安全性指数は Lync のほうが低くなっています。したがって、最初に Lync に注意を払い、その後で Outlook の脅威環境を改善しま す。

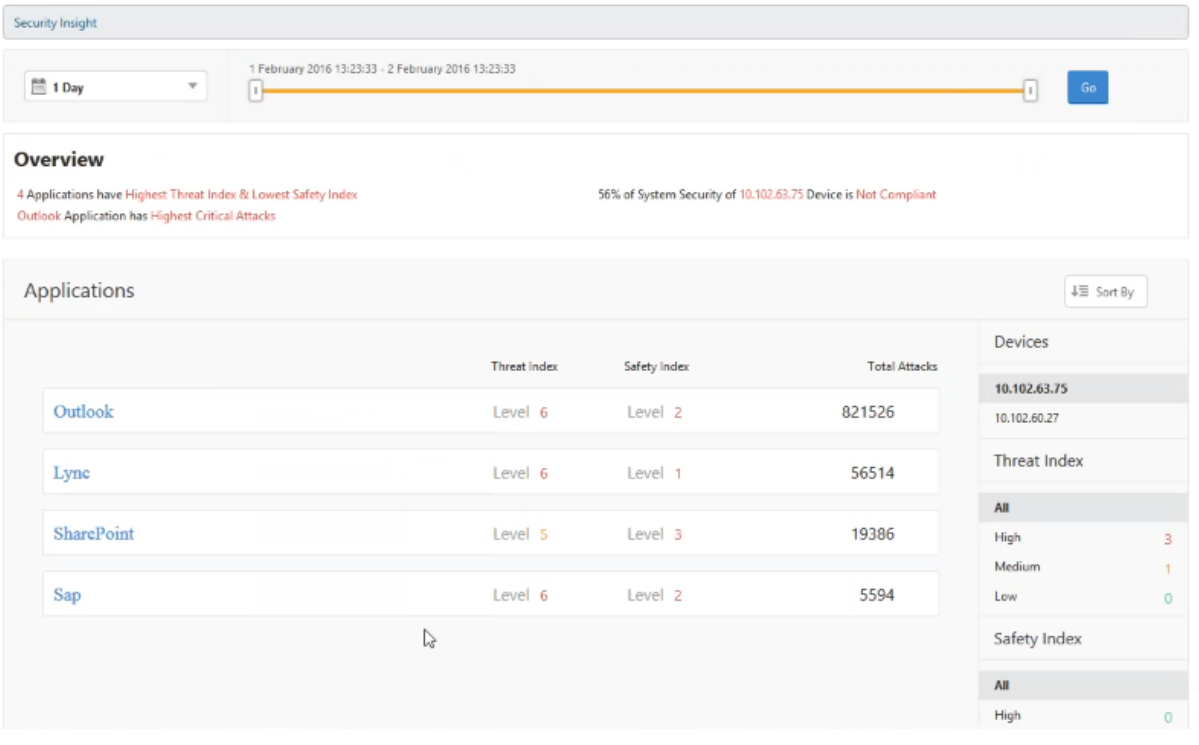

特定の期間における攻撃の数を判別

特定のアプリケーションで特定の時間帯に発生した攻撃の数や、指定した期間の攻撃発生率を調べてみます。

Security Insight ページで任意のアプリケーションをクリックし、[ アプリケーションの概要] で違反の数をクリッ クします。違反合計ページには、1 時間、1 日、1 週間および 1 ヶ月の攻撃がグラフィカルに表示されます。

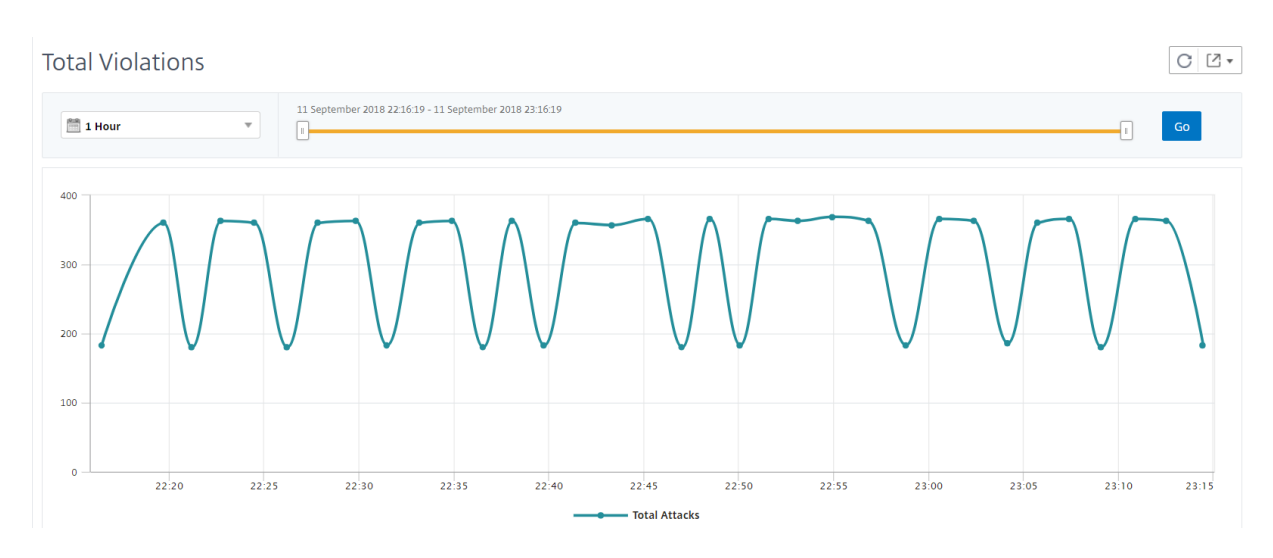

[アプリケーションの概要] テーブルには、攻撃の詳細が表示されます。それらのいくつかは以下のとおりです。

- アタックタイム
- 攻撃が発生したクライアントの IP アドレス
- 重要度
- 違反のカテゴリー
- 攻撃の発信元の URL、およびその他の詳細。

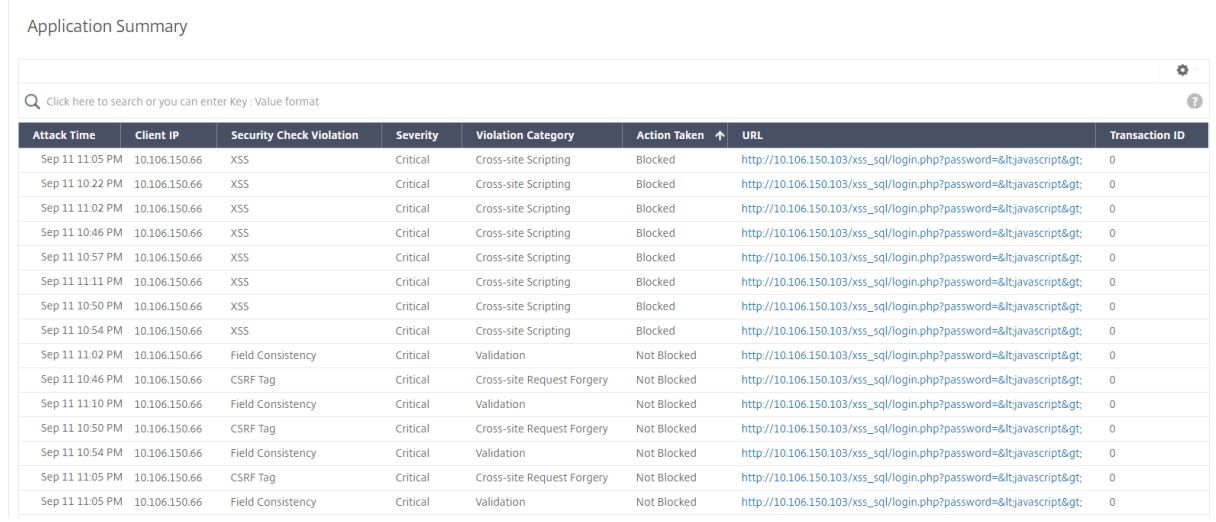

攻撃時間は、画像のように時間ごとのレポートでいつでも表示できますが、日次レポートや週次レポートでも、集計 レポートの攻撃時間範囲を表示できるようになりました。期間リストから「1 日」を選択すると、セキュリティイン サイトレポートには、集計されたすべての攻撃が表示され、攻撃時間が 1 時間の範囲で表示されます。「1 週間」また は「1 ヶ月」を選択すると、すべての攻撃が集計され、攻撃時間が 1 日の範囲で表示されます。

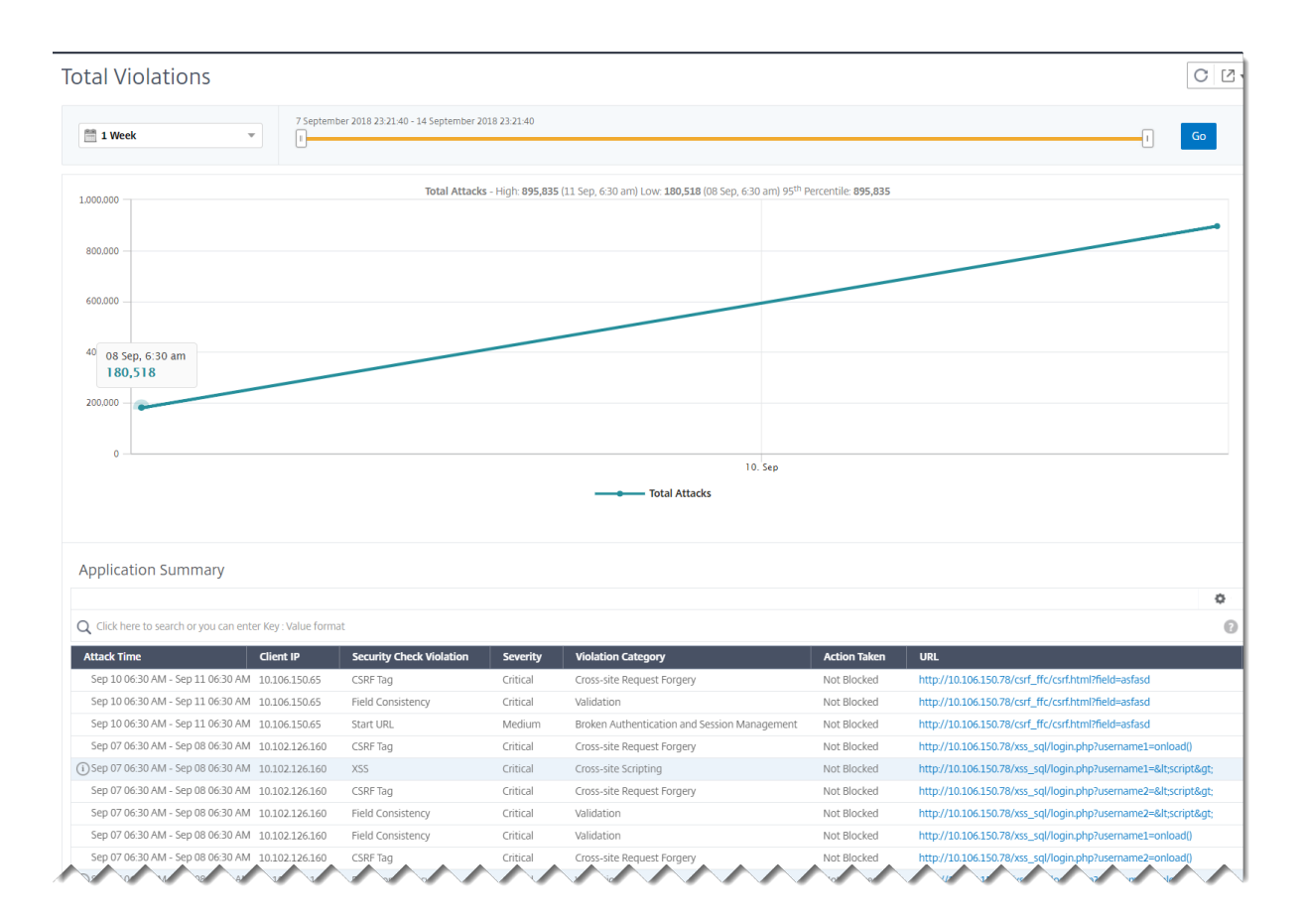

セキュリティ侵害に関する詳細情報の取得

アプリケーションに対する攻撃のリストを表示して、攻撃の種類と重大度、Citrix ADC インスタンスが実行したアク ション、要求されたリソース、および攻撃の原因に関する洞察を得たい場合があります。

たとえば、Microsoft Lync に対する攻撃がブロックされた数、要求されたリソース、発信元の IP アドレスを調べま す。

[ Security Insight] ダッシュボードで、[ Lync] > [違反総数] をクリックします。表の [Action Taken] 列の見 出しにあるフィルターアイコンをクリックし、[**Blocked**]を選択します。

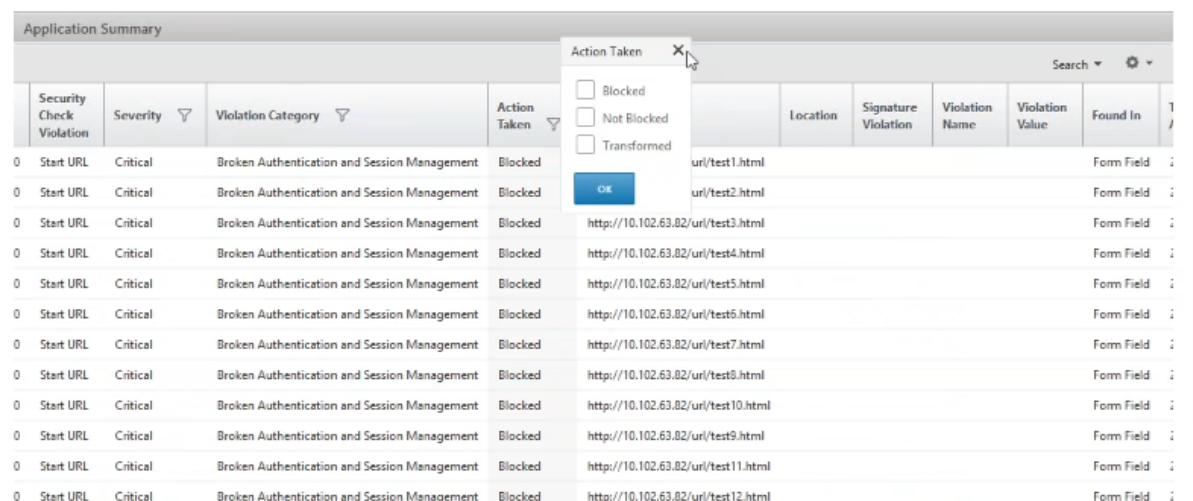

要求されたリソースについて詳しくは、[ **URL** ] 列を参照してください。攻撃の発信元に関する情報を知りたい場合 は、[**Client IP**]列を確認します。

#### ログ式の詳細を表示する

Citrix ADC インスタンスは、アプリケーションファイアウォールプロファイルで構成されたログ式を使用して、企業 内のアプリケーションに対する攻撃に対してアクションを実行します。セキュリティインサイトでは、Citrix ADC イ ンスタンスで使用されるログ式に対して返された値を表示できます。これらの値には、リクエストヘッダー、リクエ ストボディなどが含まれます。ログ式の値とは別に、Citrix ADC インスタンスが攻撃に対するアクションを実行する ために使用したアプリケーションファイアウォールプロファイルに定義されているログ式の名前とコメントを表示す ることもできます。

前提条件 次のことを確実にします。

- アプリケーションファイアウォールプロファイルでログ式を設定します。詳しくは、「アプリケーションファ イアウォール」を参照してください。
- Citrix ADM でログ式ベースのセキュリティインサイト設定を有効にします。以下を実行します:
	- 1. [ [アナリ](https://docs.citrix.com/en-us/citrix-adc/12-1/application-firewall/policies/firewall-policies/binding_policies.html)ティクス**] > [**設定] に移動し、[ アナリティクスの機能を有効にする**]** をクリックします。
	- 2. [Analytics の機能を有効にする] ページで、[ ログ式ベースの **Security Insight** 設定**]** セクションの **[Security Insight** を有効にする] を選択し、[ **OK**] をクリックします。
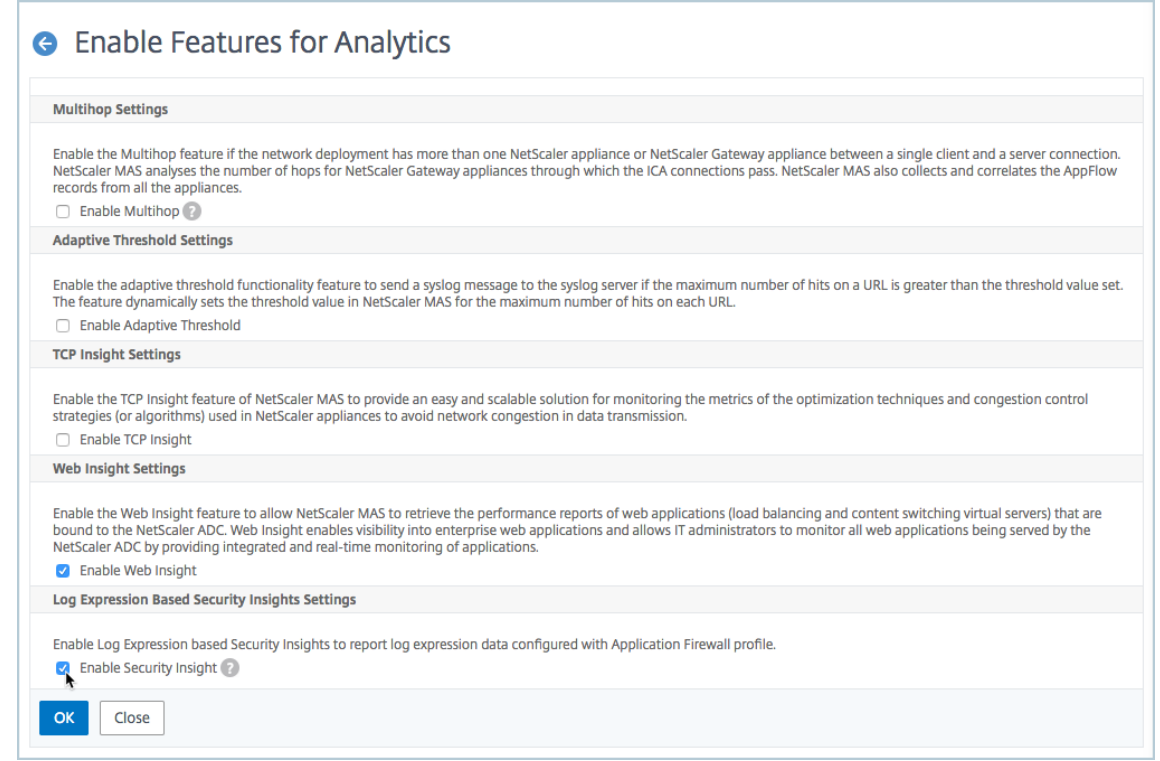

たとえば、企業内の Microsoft Lync に対する攻撃に対して実行したアクションについて、NetScaler ADC インス タンスによって返されるログ式の値を表示できます。

セキュリティインサイトダッシュボードで、[ **Lync] > [**違反総数] に移動します。[アプリケーションの概要]表 で URL をクリックすると、[違反 情報]ページで違反の完全な詳細が表示されます。ログ式名、コメント、および NetScaler ADC インスタンスがアクションに対して返す値が含まれます。

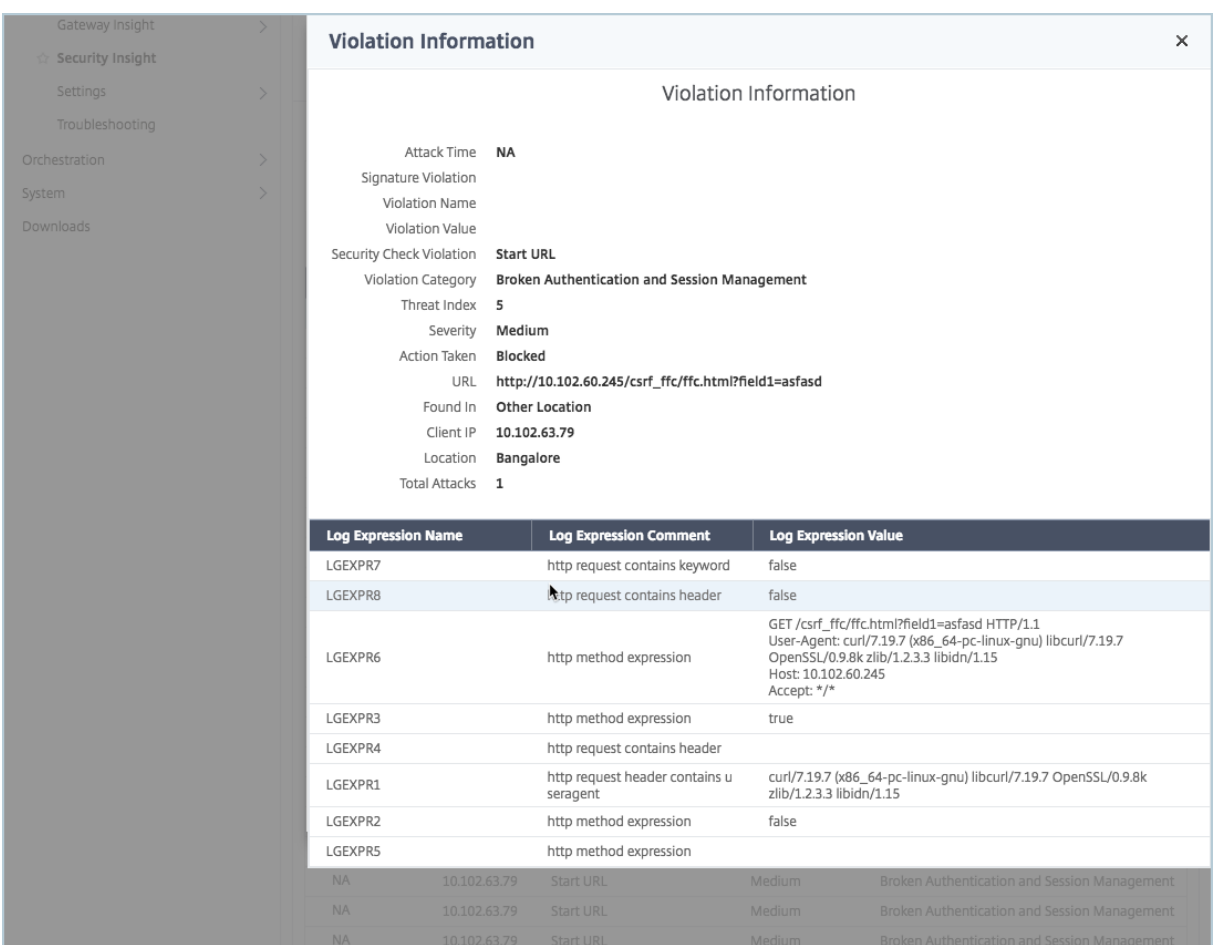

構成を展開する前に安全指数を決定してください

セキュリティ侵害は、NetScaler ADC インスタンスにセキュリティ構成を展開した後に発生しますが、展開する前 にセキュリティ構成の有効性を評価することをお勧めします。

たとえば、IP アドレスが 10.102.60.27 の Citrix ADC インスタンス上の SAP アプリケーションの構成の安全性指 数を評価したい場合があります。

セキュリティインサイトダッシュボードの「デバイス *\*\**」で、構成した Citrix ADC インスタンスの IP アドレスをク リックします。脅威指数と攻撃総数はどちらも 0 になっています。脅威指数には、アプリケーションに対する攻撃の 数と種類が直接反映されます。攻撃回数がゼロということは、アプリケーションがまったく脅威にさらされていない ことを示しています。

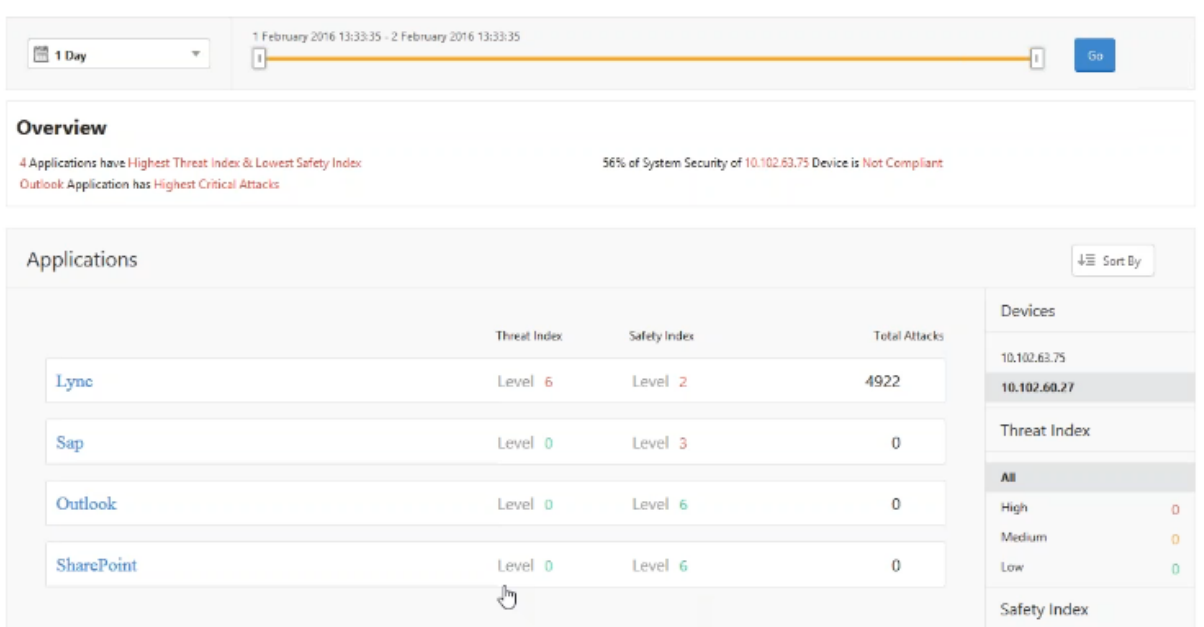

## [**Sap**]**>**[**Safety Index**]**>**[**SAP\_Profile**]の順に選択して、表示される安全性指数情報を評価します。

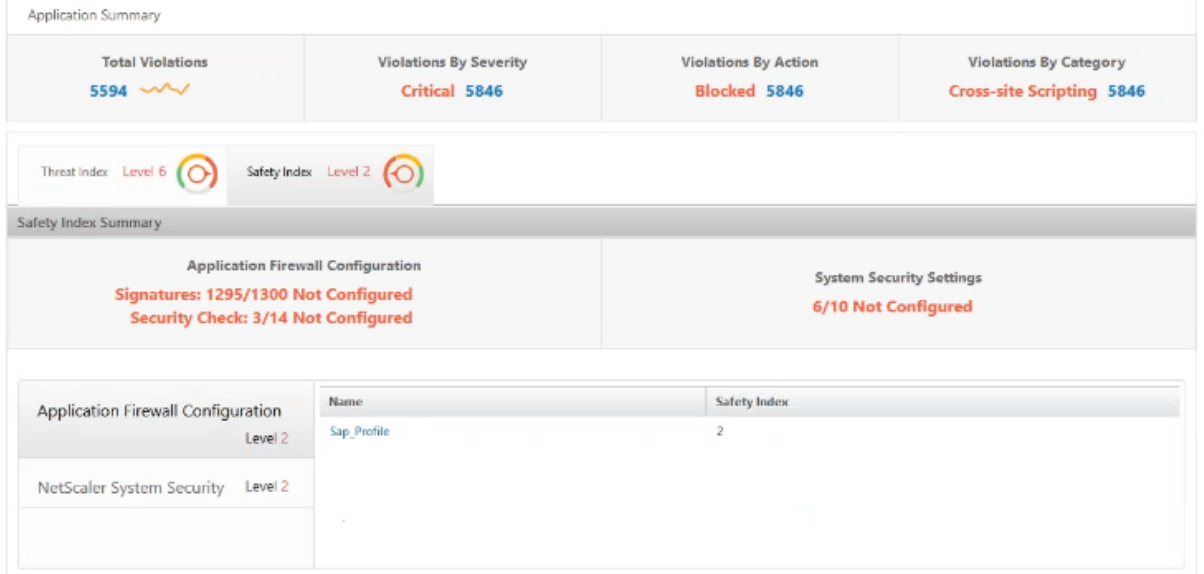

アプリケーションファイアウォールの概要では、さまざまな保護設定の構成ステータスを確認できます。ログを記録 する設定になっている場合や、構成されていない設定がある場合は、アプリケーションに割り当てられる安全性指数 は低くなります。

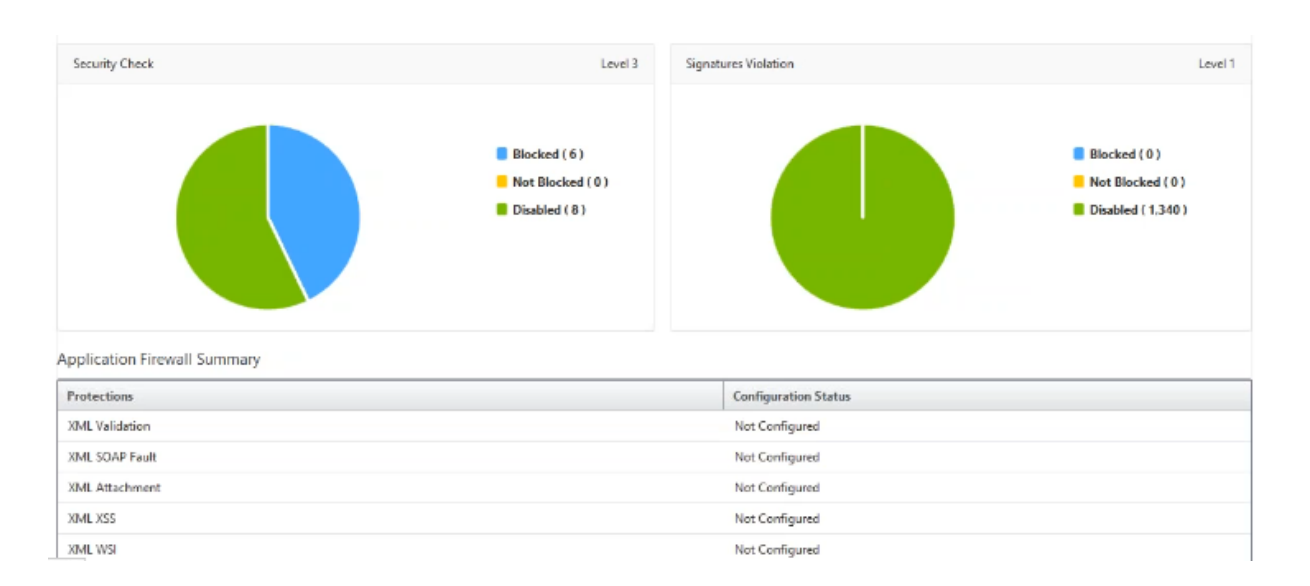

# **SSL Insight**

#### February 6, 2024

SSL Insight は、セキュアな Web トランザクション(HTTPS)を可視化し、IT 管理者は、セキュアな Web トラン ザクションのリアルタイムおよび履歴の統合監視を提供することで、NetScaler ADC によって提供されるすべての セキュアな Web アプリケーションを監視できます。状態を把握することで管理者は以下の評価を行うことができま す。

- 構成変更が顧客の使用に与える影響の特定: 管理者は、SSLv3 の無効化や RC4‑MD5 などの暗号の削除などの 構成変更がクライアントに与える影響を理解できます。そのためには、このプロトコルと暗号に関する履歴ト ランザクションデータを評価します。
- クライアントのパフォーマンスを定量化: 管理者は、使用された SSL 暗号化/プロトコルまたはネゴシエート された証明書に基づいて、アプリケーションの応答時間への影響を把握できます。
- アプリケーションセキュリティ: セキュリティレベルの低いプロトコル、暗号、または弱いキー強度でトラン ザクションが実行されているアプリケーションがないかを評価します。

NetScaler ADC インスタンスで SSLAnalytics を有効にすると、SSL 統計情報が記録され、SSL トランザクションご とに記録されます。この統計により SSL フローの詳細が分かります。また、成功した接続はすべて CitrixApplication Delivery Management (ADM)

Analytics によってログに記録され、表示されます。

SSL Insight は、NetScaler ADM Analytics によって表示される次の重要な情報を提供します。

- SSL プロトコルのバージョンがネゴシエ
- ネゴシエートされた暗号と暗号強度
- 使用された証明書の署名ハッシュアルゴリズム
- 証明書の種類とサイズ
- SSL のフロントエンドおよびバックエンドのエラー

#### 注

SSL 接続が成功すると、SSL AppFlow のロギングは各トランザクションの最後に行われます。

#### 前提条件

- SSL Insight を構成する NetScaler ADC インスタンスは、NetScaler ADC ソフトウェアリリース 11.1 51.21 以降を実行している必要があります。11.1 51.21 を実行する ADC インスタンスで次のコマンドを実行 して、SSL Insight トランスポートタイプとして Logstream を有効にします。
- 1. enable ns mode ulfd
- 2. add ulfd server <IP Address of the ADM>

バージョン 12.0 以降を実行する ADC インスタンスの場合は、ADM から AppFlow を有効にしながら、トラ ンスポートタイプとして Logstream を選択します。

• NetScaler ADM バージョンとビルドは、NetScaler ADC のバージョンとビルドと同等かそれ以上でなけれ ばなりません。たとえば、NetScaler ADM 11.1 ビルド 61.7 をインストールしている場合は、NetScaler ADC 11.1 ビルド 60.14 以前がインストールされていることを確認します。

## **SSL Insight** の構成

次の要素を有効にした場合、SSL Insight メトリックは Web Insight レポートに組み込まれます。

- 各 Citrix ADC インスタンスで AppFlow for Web Insight を有効にします。
- 各 Citrix ADC インスタンスで ULFD モードを有効にします。
- 各 NetScaler ADC インスタンスで必要な AppFlow パラメータを有効にします。

## **AppFlow** 機能を有効にする

#### 注

AppFlow 機能は、Citrix ADM または各 Citrix ADC インスタンスから有効にできます。

## **NetScaler ADM** から **AppFlow** 機能を有効にするには:

1. [ ネットワーク] > [ インスタンス] に移動し、分析を有効にする Citrix ADC インスタンスを選択します。

- 2. **[** アクションの選択] リストから、[ **Analytics** の設定] を選択します。
- 3. 仮想サーバーを選択し、「**AppFlow** を有効にする」をクリックします。
- 4.「AppFlow を有効にする」フィールドに「**true**」と入力し、「ウェブインサイト」を選択します。
- 5. 各 Citrix ADC インスタンスで手順 3 から 6 を繰り返します。
- 6.[**OK**]をクリックします。

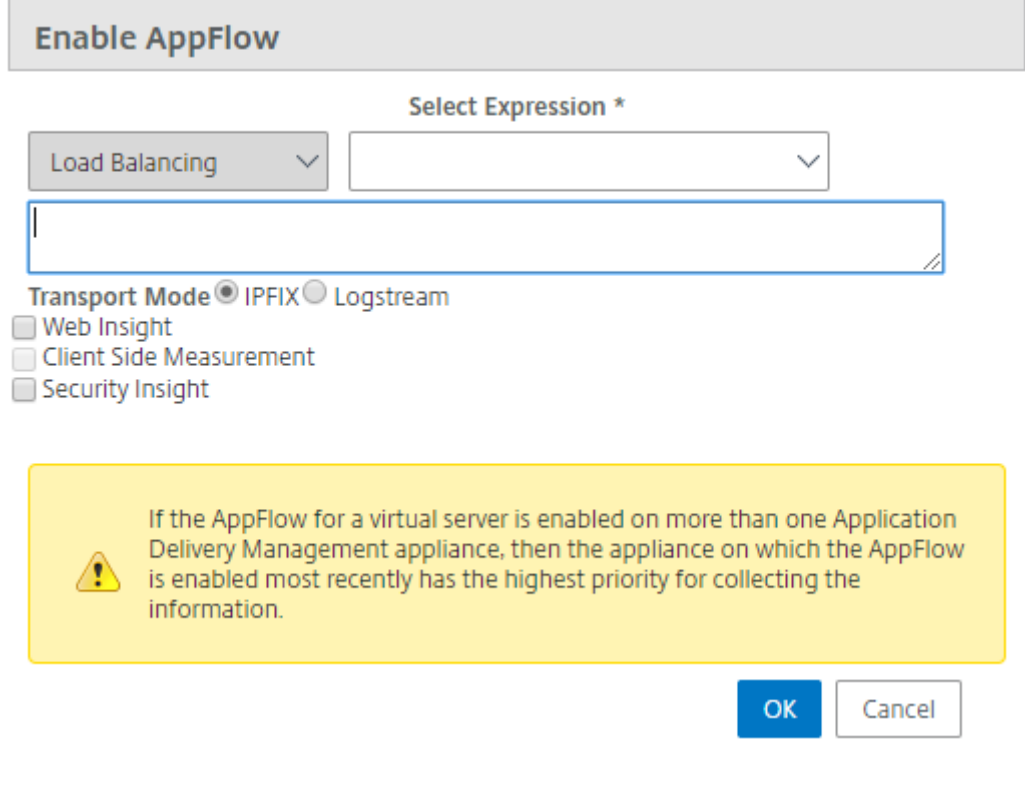

仮想サーバーの動作状態が[UP]以外の場合は、仮想サーバーでデータ収集を有効にできません。

#### **NetScaler ADC GUI** を使用して **AppFlow** 機能を有効にするには:

NetScaler ADC インスタンスの GUI で、[構成]>[システム]>[設定]の順に選択し、[高度な機能の構成]をク リックし、[**AppFlow**]を選択します。

**SSL** インサイトパラメータの有効化

注

NetScaler ADC インスタンスごとに、一部の HTTP パラメーターを有効にして、NetScaler ADM で SSL Insight レコードを表示する必要があります。

**Citrix ADC** 構成ユーティリティから **SSL Insight** パラメーターを有効にするには:

1.「構成」>「システム」>「**AppFlow**」に移動し、「**AppFlow** 設定の変更」をクリックします。

- 2.「**HTTP** ドメイン」、「**HTTP** ホスト」、「**HTTP** メソッド」、「**HTTPURL**」、「**HTTP** ユーザーエージェン ト」、「**HTTP** コンテンツタイプ」のチェックボックスを選択します。
- 3.[**OK**]をクリックします。

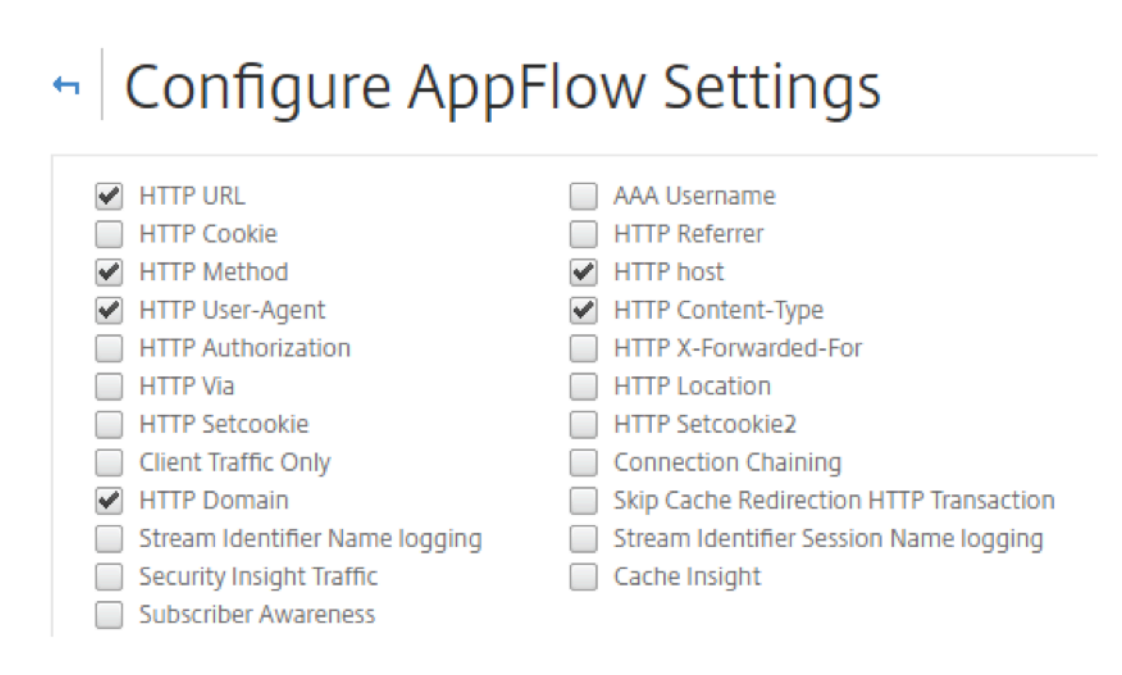

## **SSL Insight** メトリックの表示

NetScaler ADM SSL Insight メトリックは、NetScaler ADC インスタンスが処理する SSL トランザクションのパ フォーマンスを詳細に表示します。クライアント、サーバー、またはアプリケーションレベルの SSL Insight メトリ ック、および成功した SSL トランザクションおよび失敗した SSL トランザクションのメトリックを表示できます。 これらのメトリックを使用して、Citrix ADC HTTPS 設定と SSL 証明書設定を分析して最適化し、パフォーマンス の問題を追跡できます。

**NetScaler ADM** で **SSL Insight** メトリックスを監視するには:

- 1.「分析」タブで「Web Insight」に移動し、「クライアント」、「サーバー」、または「アプリケーション」ノード をクリックすると、クライアント、サーバー、またはアプリケーションに関するメトリックがそれぞれ表示さ れます。
- 2. 左上のペインの期間リストから、指標を表示したい時間枠を選択します。期間は、スライダーを使用してカス タマイズできます。[**Go**]をクリックします。
- 3. SSL Insight のメトリックが円グラフとして表示されます。このグラフはクリックして詳細を確認できます。

```
注
円グラフには、すべてのアプリケーション、クライアント、またはサーバーのメトリックが表示されま
す。
```
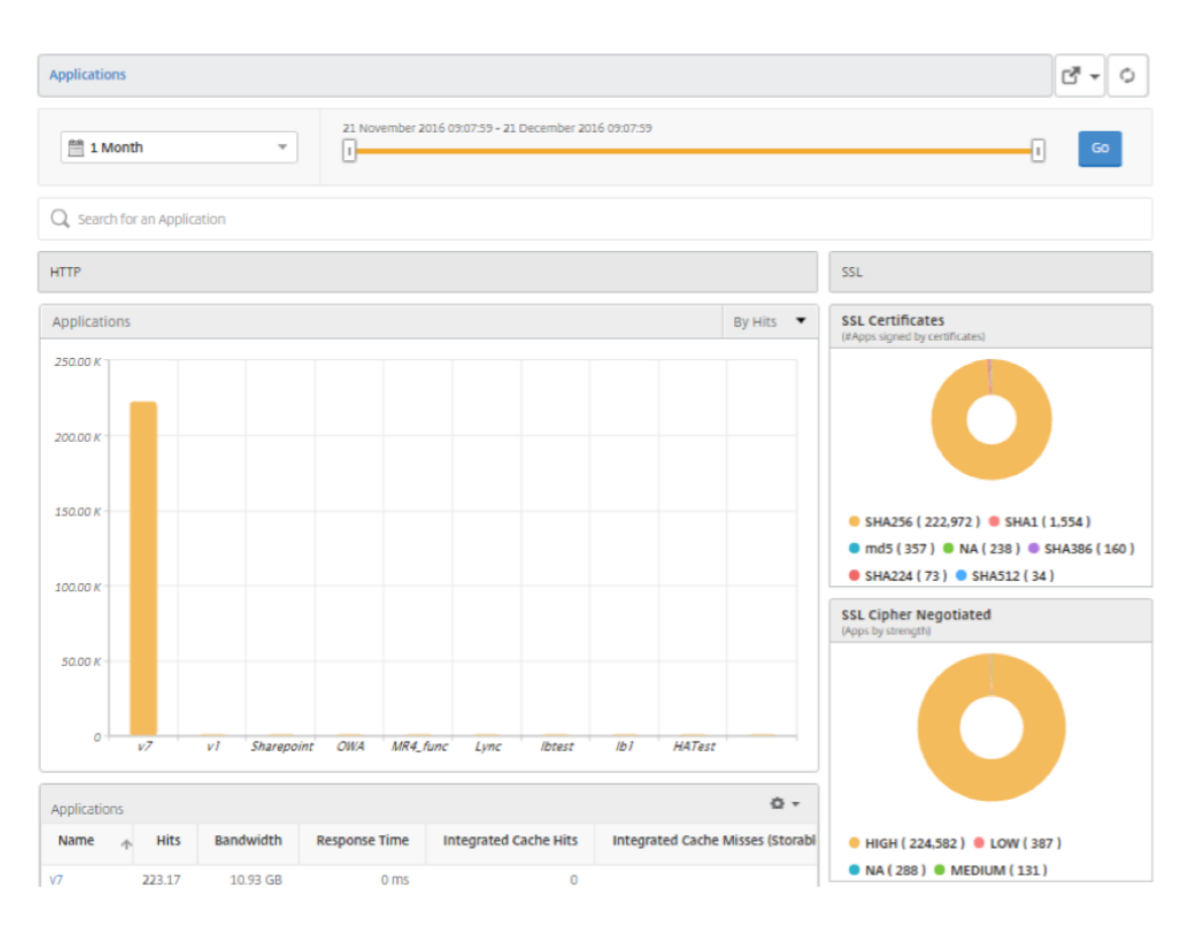

4. 特定のアプリケーション、クライアント、またはサーバーの詳細を表示するには、棒グラフで対応する値をク リックします。

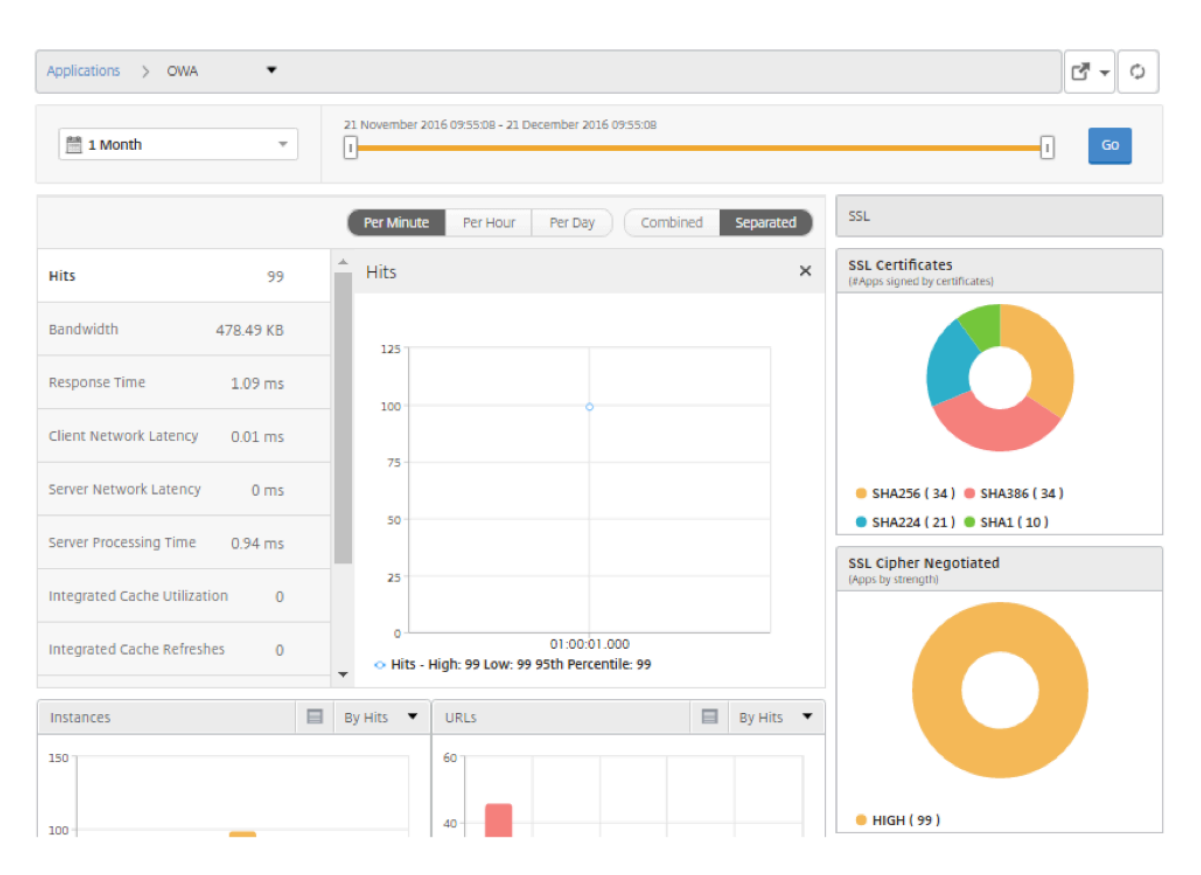

5. 失敗した SSL トランザクションを表示するには、[SSL]セクションのラジオボタンを選択します。

ユースケース**:** アプリケーション、クライアント、またはサーバーの **SSL** トランザクションの概要を把握 する

次のユースケースでは、Security Insight を使用して、アプリケーション、クライアント、およびサーバーのさまざ まな SSL パラメーターの使用状況を評価し、セキュリティ対策を向上させる方法を説明します。

通信に SSL トランザクション (HTTPS) を使用している一連のアプリケーションがあり、SSL コンポーネントを監 視するように NetScaler ADM を構成しているとします。最も注意が必要なアプリケーションに特に注意を払えるよ うに、アプリケーションを頻繁に確認する必要があります。SSL インサイトダッシュボードには、選択した期間およ び選択した Citrix ADC デバイスについて、アプリケーションで使用されたさまざまな SSL パラメータの概要が表示 されます。これには、次の種類のアカウントがあります:

- SSL 証明書
- SSL プロトコル
- ネゴシエートされた SSL 暗号
- SSL キーの強度
- SSL 失敗 ‑ フロントエンド
- SSL 失敗 ‑ バックエンド

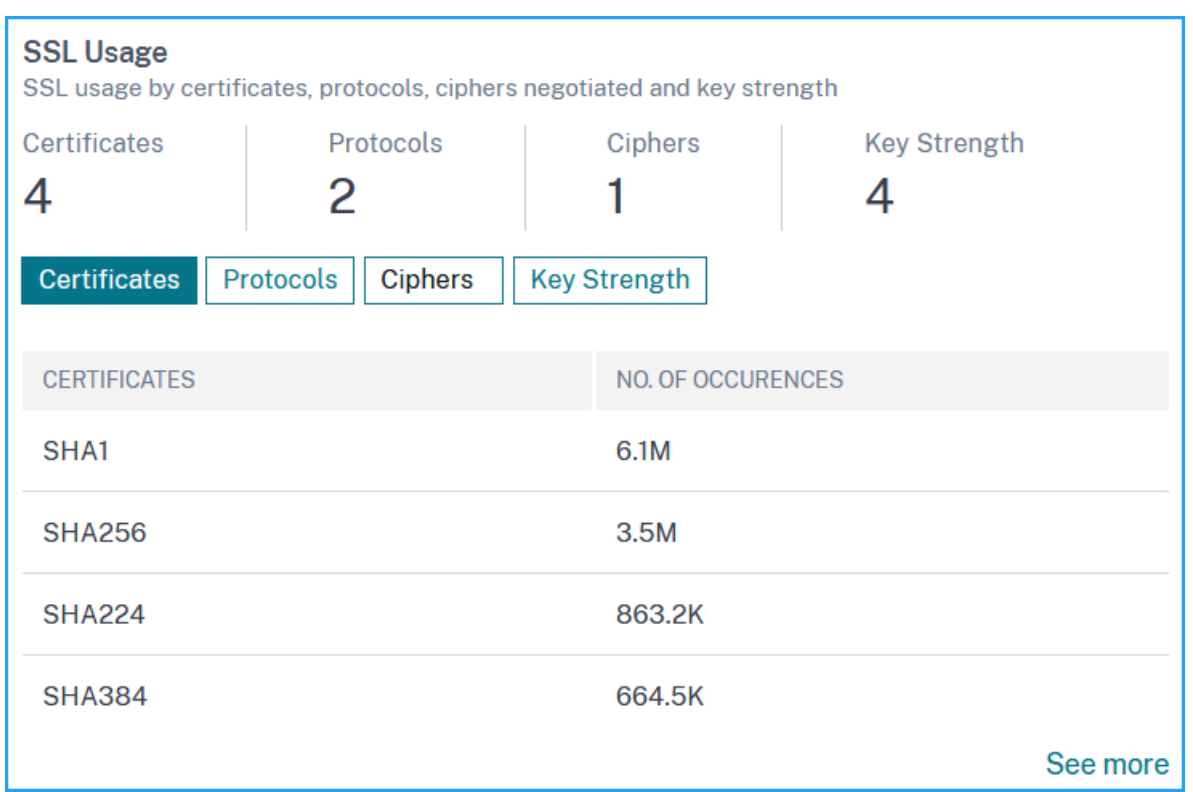

次の例では、クライアントの一覧 (IP アドレスで識別)とクライアントごとの SSL ヒット数を確認できます。また、 右側では、すべてのクライアントの SSL パラメーターを表示できます。

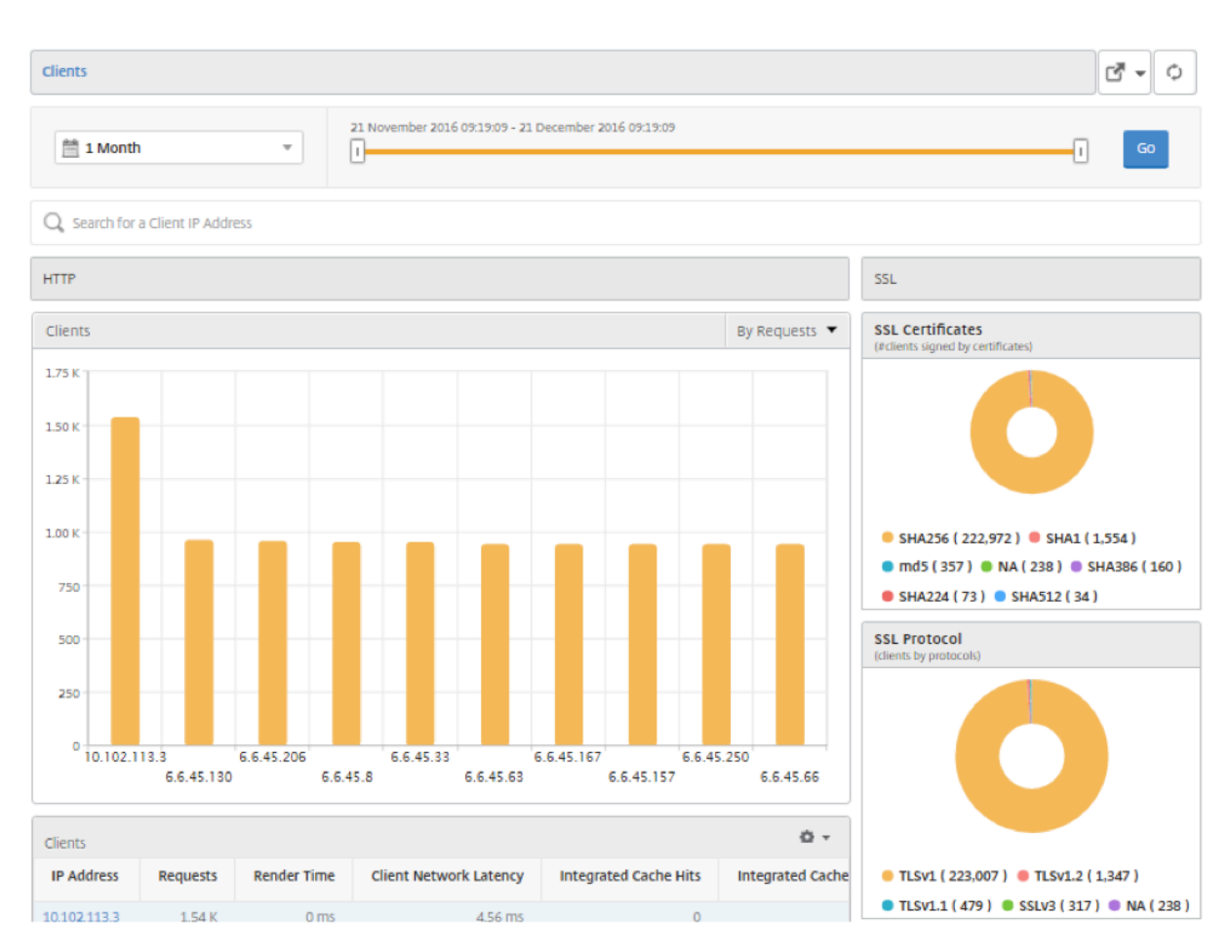

クライアントの SSL 詳細を表示するには、棒グラフまたはグラフの下の表でクライアントを選択します。次の例で は、選択したクライアントのトランザクションで SHA1 SSL 証明書と 4 つの主要なプロトコル(TSLv1.2、TSLv1.1、 TSLv1、SSLv3)が使用されています。さまざまな強度の暗号がネゴシエートされたことが分かります。色付けによ って SSL プロトコルの強度が示されており、弱い暗号と強い暗号に関する情報が分かります。

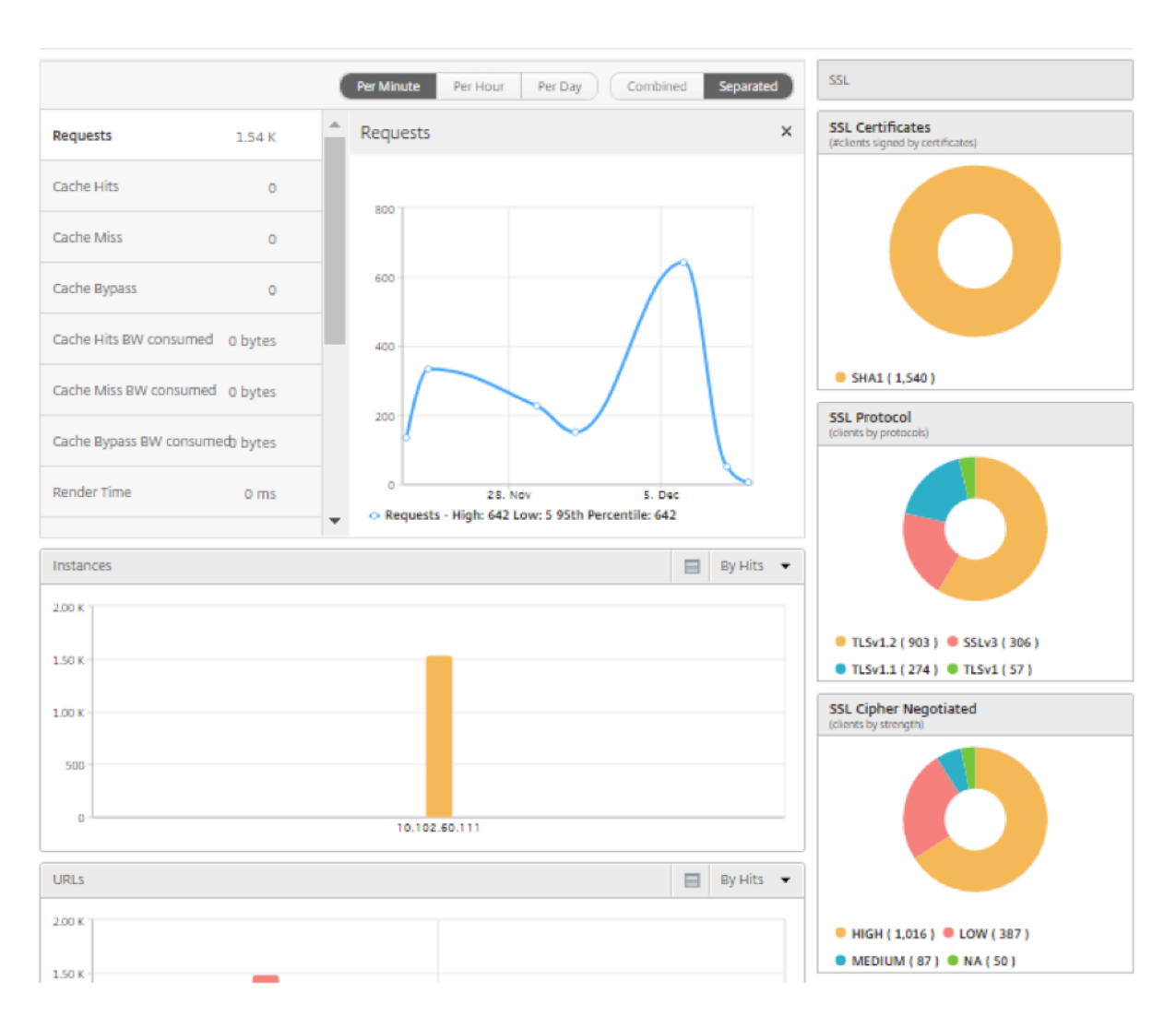

同様に、失敗した **SSL** トランザクションに関する情報を表示するには、**[SSL]** セクションのオプションボタンを選 択します。SSL フロントエンドとバックエンドの障害は、2 つの円グラフに別々に表示されます。次の例では、主要 なバックエンド SSL エラーはハンドシェイク失敗であり、主要なフロントエンド SSL エラーは無効なパラメータで あることを確認できます。

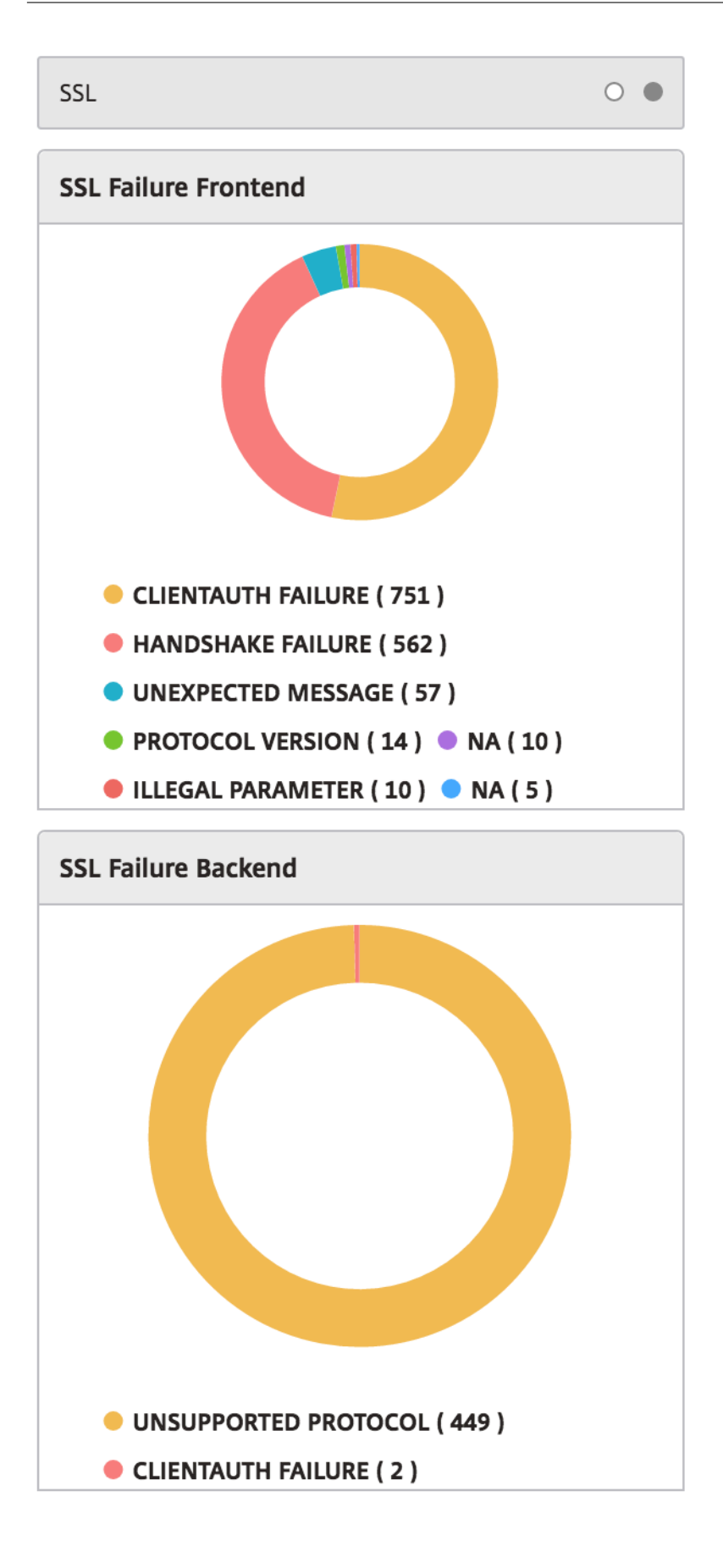

# **TCP Insight**

### February 6, 2024

Citrix Application Delivery Management(ADM)の TCP Insight 機能は、データ転送におけるネットワークの 輻輳を回避するために Citrix ADC アプライアンスで使用される最適化手法と輻輳制御戦略(またはアルゴリズム)の メトリックを監視するための簡単でスケーラブルなソリューションを提供します。この機能では、TCP を最適化し て、またはしないで TCP ファイルのダウンロードやアップロードのパフォーマンスを測定する「TCP スピードレポ ート」機能を使用します。

データボリューム、スループット、速度などの主要なトランスポート層メトリックを表示し、この情報を使用して Citrix ADC インスタンスが処理するトラフィック量を測定し、TCP Optimization の利点を検証できます。メトリ ックには、ストリーム方向(クライアントから Citrix ADC へ、および Citrix ADC からオリジンサーバーへ)、TCP ポート、および仮想 LAN ごとの内訳が表示されます。

#### 前提条件

TCP Insight 機能の構成を開始する前に、以下の前提条件が満たされていることを確認してください。

- NetScaler ADC インスタンスは、ソフトウェアバージョン 11.1 ビルド 51.21 以降で実行されています。
- ソフトウェアバージョン 11.1 ビルド 51.21 以降で動作する NetScaler ADM がインストールされています。
- アプリケーション用に構成されているすべての仮想サーバーには、NetScaler ADM の管理と監視のライセン スが付与されます。

NetScaler ADM ライセンスについて詳しくは、「ライセンス」を参照してください。

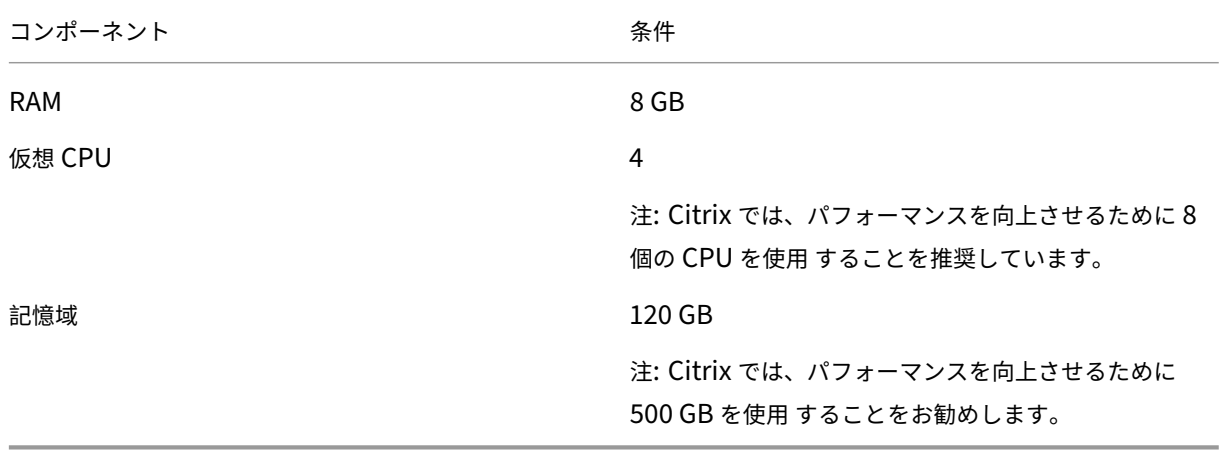

**Citrix ADM** のハードウェア要件:

## **TCP Insight** の有効化

TCP Insight メトリックを表示する前に、NetScaler ADM でこの機能を有効にする必要があります。

**TCP Insight** を有効にするには:

- 1. 管理者の資格情報を使用して NetScaler ADM にログオンします。
- 2. [ **Analytics** ] > [ 設定] に移動し、[ **Analytics** の機能を有効にする] をクリックします。
- 3. [ **Analytics** の機能を有効にする] ページで、[ **TCP Insight** を有効にする] を選択します。
- 4. 確認ウィンドウで、[ **OK**] をクリックします。

## **Citrix ADM** での **TCP** インサイトメトリクスの表示

NetScaler ADM で TCP Insight を有効にすると、トラフィックモード(インターネットまたはモバイルデータ)、デ ータボリューム、スループット、インターフェイス、ポート、平均アップロード速度、平均ダウンロード速度などの 主要なトランスポート層情報を表示できます。

**NetScaler ADM** で **TCP Insight** メトリックを表示するには:

[ アナリティクス] > [ **TCP** インサイト**]** に移動します。

棒グラフにマウスポインターを合わせると、対応するトランスポートテクニックのデータ量が表示されます。また、 グラフの下の表にデータボリュームとその他のメトリックを表示できます。

注

: 表の設定アイコンを使用して、グラフに表示される指標をカスタマイズできます。メトリックに関連する期間 を選択したり、タイムスライダーを使用して期間を調整することもできます。

TCP Insight リストから選択して、インターフェイス、ポート、ビットレートなどのメトリックを表示することもで きます。

## 使用例

以下のユースケースは、NetScaler ADC アプライアンスで TCP Insight を使用する方法のいくつかを示していま す。

- TCP 最適化のメリットを評価
- TCP パラメータの調整
- トラフィック量に対する TCP 最適化の影響を測定

#### **TCP** 最適化のメリットを評価

NetScaler ADC TCP 最適化は、モバイル(無線)または企業ネットワーク(インターネット)に実際にどの程度の メリットがありますか。TCP 経由で発生するデータ転送の速度を表示して、最適化されていないパフォーマンスと最 適化されたパフォーマンスを比較できます。これらの測定は、ダウンロード方向とアップロード方向(常に無線/クラ イアント側から)や異なる宛先ポート(HTTP (80) と HTTPS (443))で個別に表示されます。

TCP インサイトメトリクスを調べることで、TCP フローを最適化することで得られる速度の向上を定量化できま す。

これらのパラメーターの概要を表示するには、NetScaler ADM にログオンし、[**TCP Insight** ]タブをクリックし ます。次に、[ 側面] をクリックし、棒グラフまたはグラフの下の表から [ インターネット] または [ ラジオ] を選択し ます。

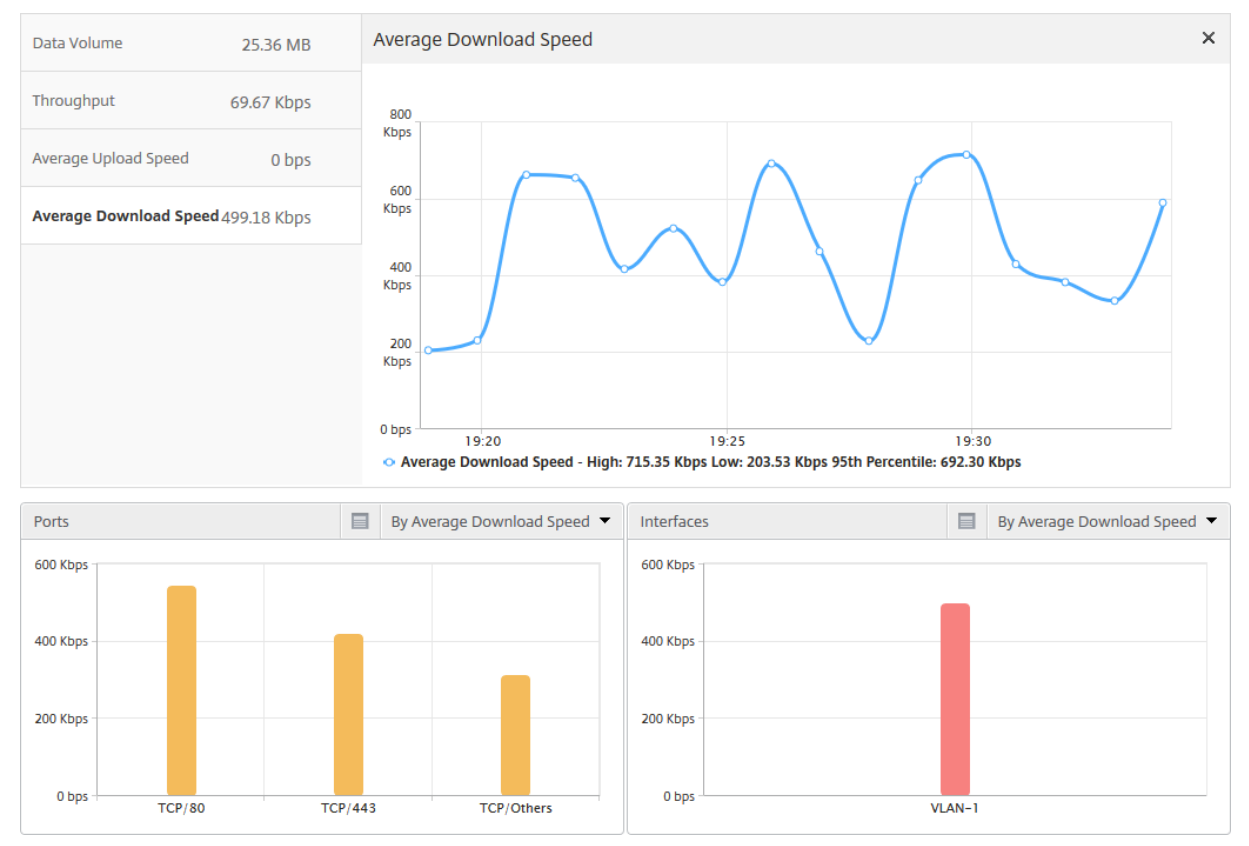

**TCP** パラメータの調整

異なる TCP プロファイルを使用すると、同じトラフィックから異なる出力が生成されます。このような状況では、 NetScaler ADC がさまざまな TCP 最適化プロファイルを実行している期間の速度測定値を表示して比較したい場合 があります。それらの結果を利用して、転送速度が上がるように TCP パラメーターを調整したり、特定のお客様のネ ットワークでのユーザー体験を最大限に高める TCP プロファイルを作成したりできます。

レポートを表示するには、NetScaler ADM にログオンします。次に、[ **TCP Insight** ] タブで [ **Bitr**ate] をクリッ クし、棒グラフまたはグラフの下のテーブルから目的のビットレートを選択します。

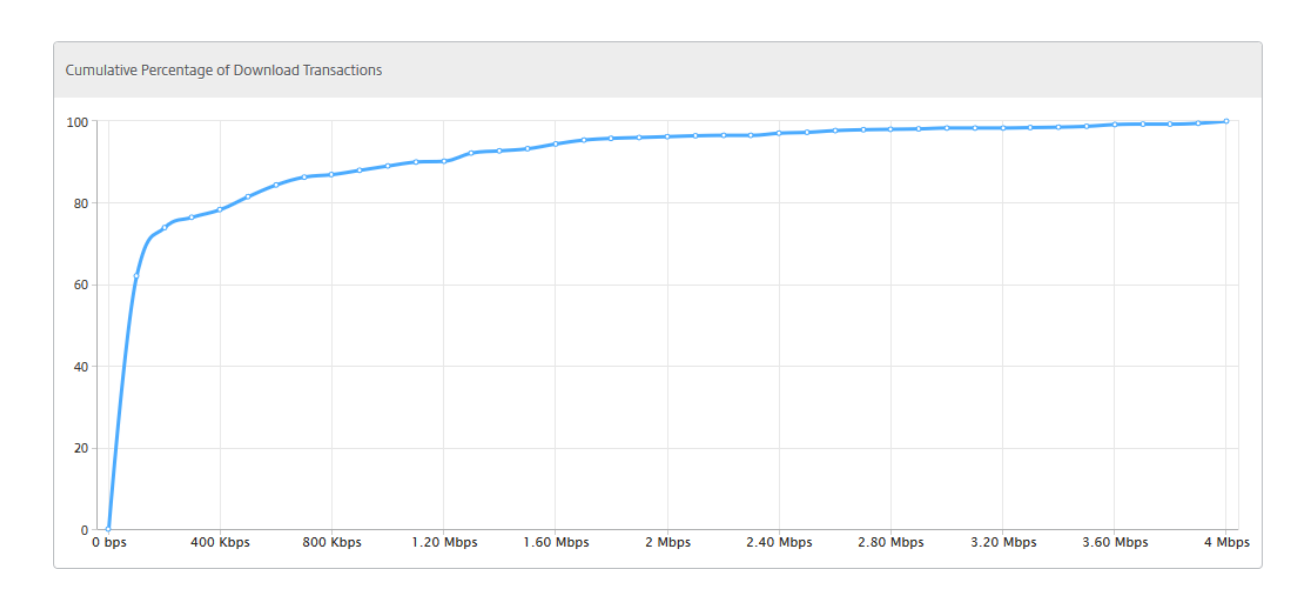

#### トラフィック量に対する **TCP** 最適化の影響を測定

NetScaler ADC インスタンスが処理する IP 層のデータ量/スループットの測定値をさまざまな期間で比較して、 TCP 最適化が加入者のデータ消費に及ぼす影響を評価できます。測定は、ネットワークの各サイド(無線サイドとイ ンターネットサイド)、さまざまなトラフィックセグメント(さまざまなインターフェイスや VLAN によって線引き)、 各方向(ダウンリンクとアップリンク)、さまざまな宛先ポート(HTTP と HTTPS)に個別に適用できます。この比 較を利用して、TCP 最適化によりサブスクライバーのデータ消費が促進されていることを確認できます。

測定値の概要を確認するには、NetScaler ADM にログオンし、「**TCP Insight** 」タブの「サイド」をクリックし、棒 グラフまたはグラフの下の表から「インターネット」または「ラジオ」を選択します。

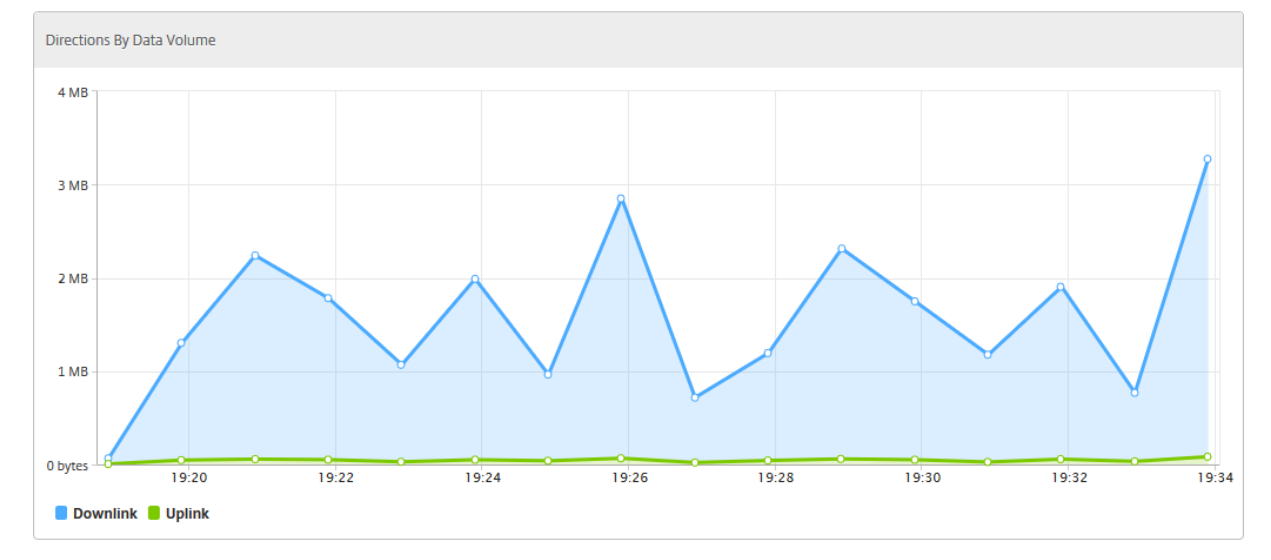

タイムリストから別の時間枠を選択することもできます。期間は、スライダーを使用してカスタマイズできます。

# **WAN Insight**

#### February 6, 2024

Citrix SD‑WAN WAN 最適化(WO)アプライアンスは、データセンターとブランチサイト間のネットワーク全体の データフローの効率を向上させることにより、WAN を介した多数のアプリケーションの配信を最適化します。WAN Insight の分析機能を使用すると、管理者はデータセンターと Branch WAN 最適化アプライアンス間を流れる高速 および非高速の WAN トラフィックを容易に監視できます。WAN Insight では、ネットワーク上のクライアント、ア プリケーション、ブランチの状態を把握し、ネットワーク問題を効果的にトラブルシューティングできます。利用で きる場合には、ライブレポートおよび履歴レポートを使用して事前に問題に対処することもできます。

データセンター WAN 最適化アプライアンスで分析を有効にすると、NetScaler Application Delivery Manage‑ ment(ADM)がデータを収集し、データセンターとブランチ WAN 最適化アプライアンスのレポートと統計を提供 できるようになります。

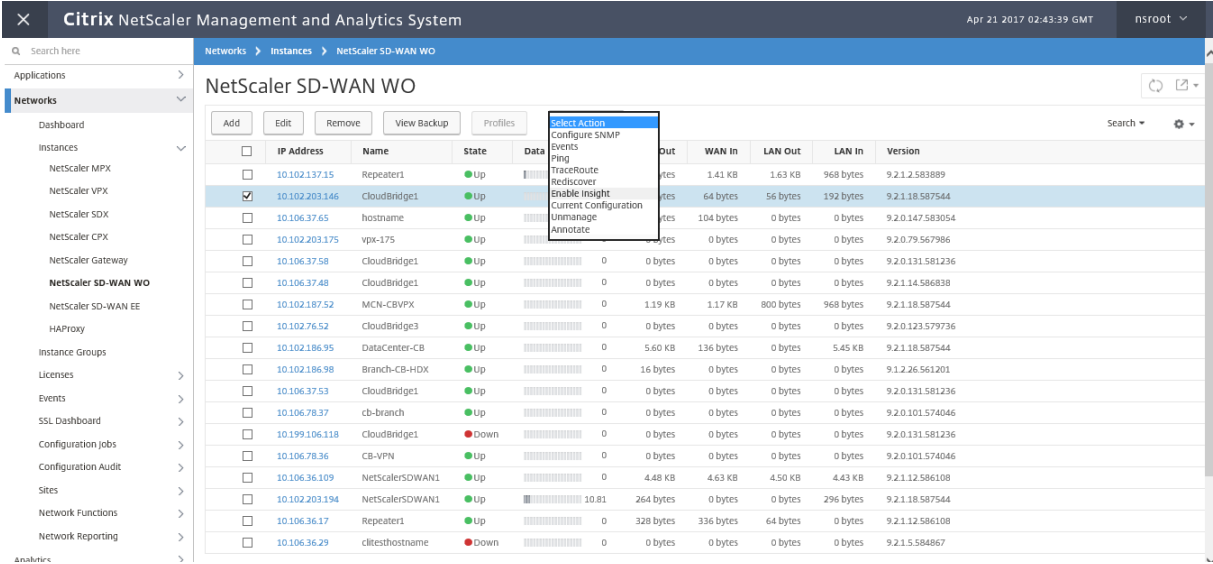

**WAN** 最適化アプライアンス上で分析を有効にするには:

- 1. Web ブラウザで、Citrix ADM の IP アドレス(たとえば 、http://192.168.100.1)を入力します。
- 2.「ユーザー名 」フィールドと 「パスワード」フィールドに、管理者の資格情報を入力します。
- 3. [ ネットワーク] > [ インスタンス] > [ **Citrix SD‑WAN**] に移動し、[SD‑WAN WO](http://192.168.100.1) インスタンスを選択しま す。

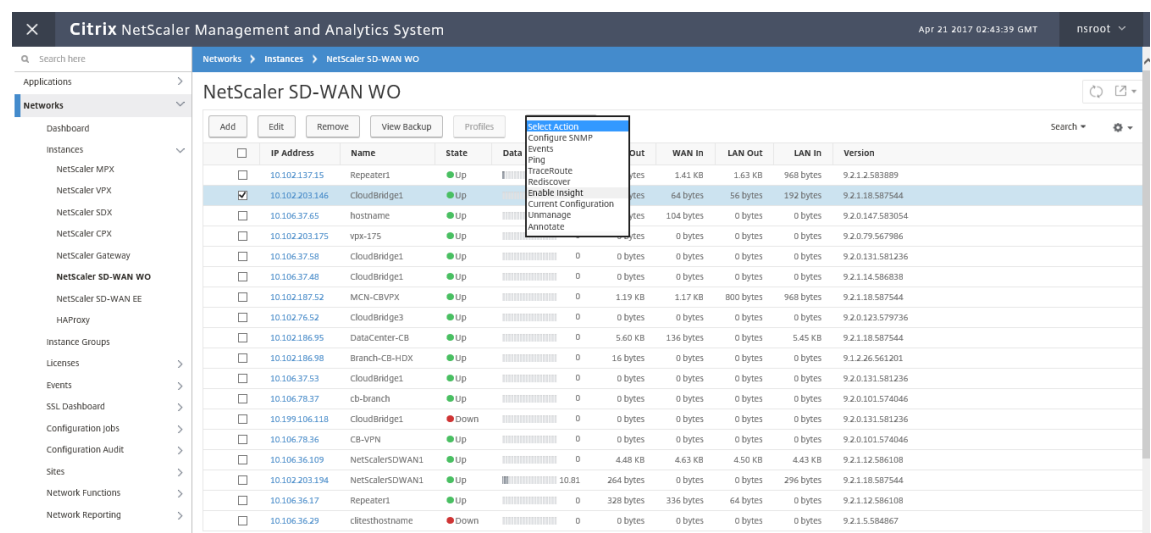

- 4.「アクション を選択」ドロップダウンから、「アナリティクスの設定」を選択 します。
- 5. 必要に応じて以下のパラメーターを選択します。
	- ‑ **HDX Insight** の地理データ収集:クライアントの IP アドレスを Google Geo API と共有します。
	- ‑ **AppFlow**: WAN 最適化インスタンスからのデータ収集を開始します。
		- **TCP** および **WANopt**: TCP および WANopt インサイトレポートを提供します。
		- **HDX**: HDX Insight レポートを提供します。
		- **HDX** 用の TCP のみ:HDXInsight レポートにのみ TCP を提供します。

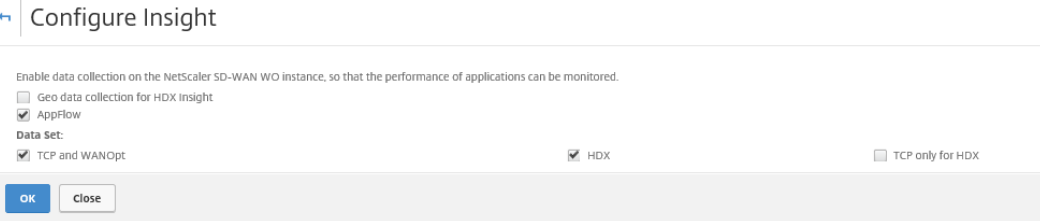

6. [**OK]** をクリックします。

**WAN** インサイトレポートを表示するには、次の手順を実行します。

- 1. Web ブラウザで、Citrix ADM の IP アドレス(たとえば 、http://192.168.100.1)を入力します。
- 2.「ユーザー名 」フィールドと「パスワード」フィールドに、管理者の資格情報を入力します。
- 3. [ **Analytics** ] > [ **WAN Insight**] に移動します。

注

WAN インサイトオプションは、SD‑WAN WO インスタンスを NetScaler ADM に追加した後にのみ表

```
示されます。
```
次のレポートを表示できます。

- アプリケーション ‑選択した期間のすべてのアプリケーションの使用状況とパフォーマンスの統計を表示しま す。
- ブランチ ‑すべての WAN 最適化ブランチアプライアンスの使用状況とパフォーマンスの統計を表示します。
- **Clients** ‑各ブランチで、WAN 最適化アプライアンスにアクセスするすべてのクライアントの使用状況とパフ ォーマンスの統計情報を表示します。

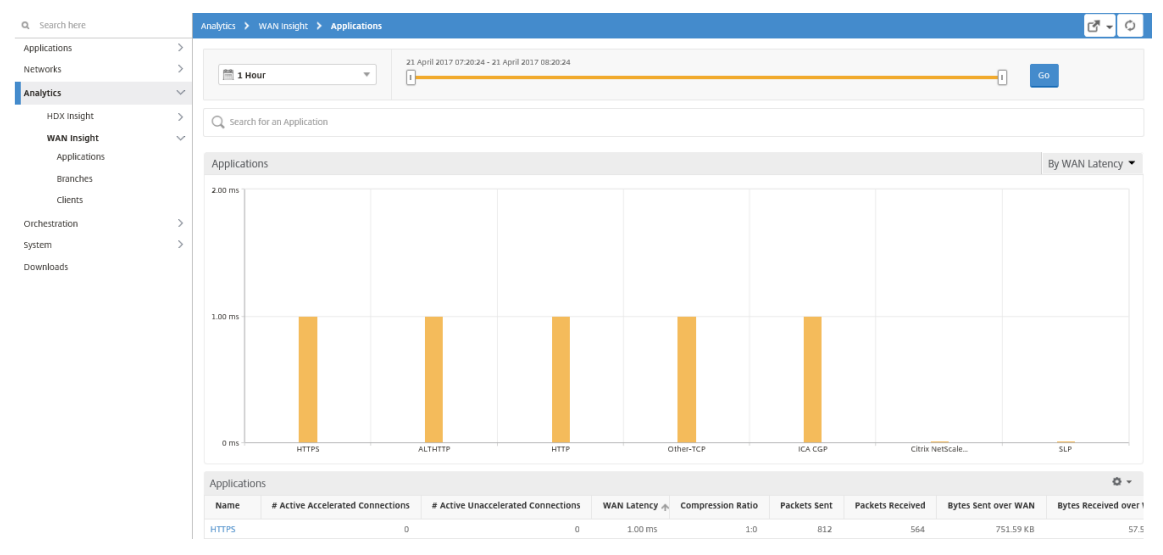

次のメトリックが表示されます。

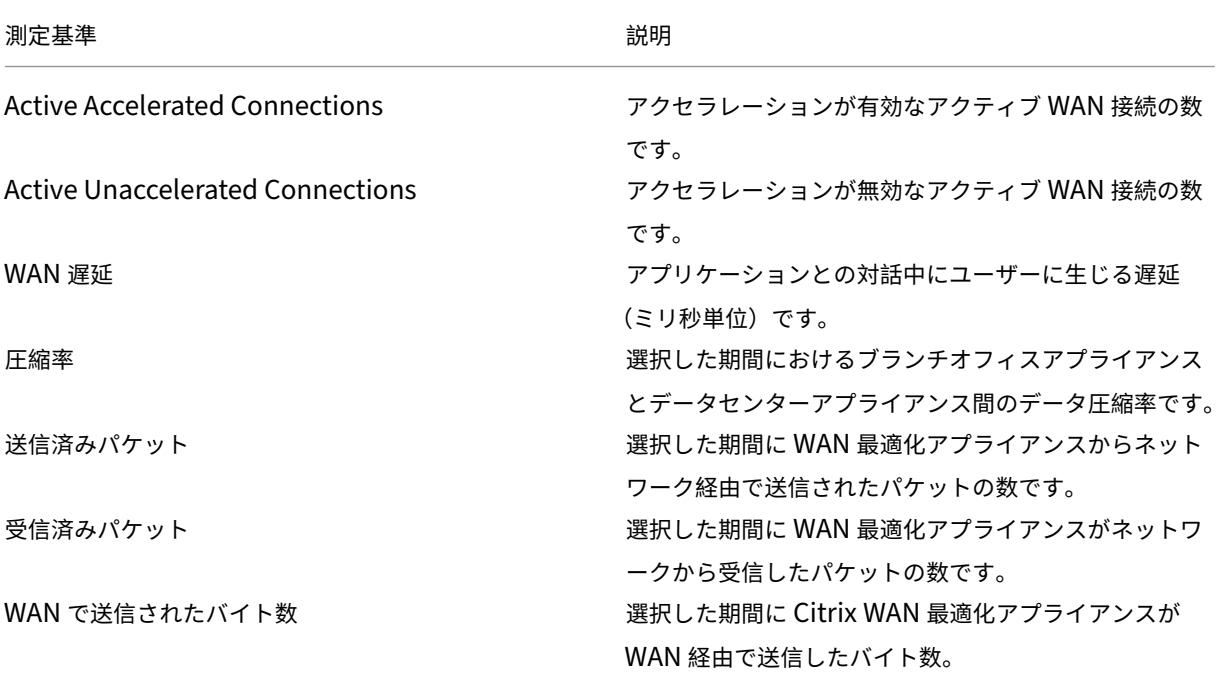

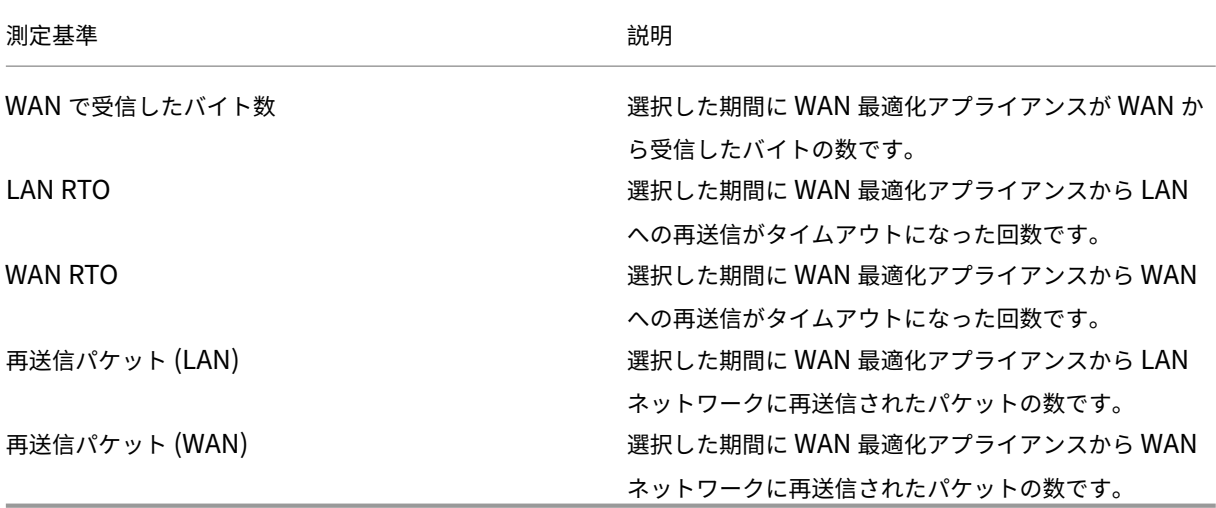

# **Video Insight**

February 6, 2024

ビデオインサイト機能は、NetScaler ADC アプライアンスで使用されるビデオ最適化技術のメトリックを監視する ための簡単でスケーラブルなソリューションを提供し、カスタマーエクスペリエンスと運用効率を向上させます。次 のようなメリットがあります。

- ピーク時間における混雑時にネットワークを管理する。
- 動画再生の一貫性を向上させ動画の再生速度低下を抑える。
- 新しい動画サービスオファリング(Binge‑on 動画サービスなど)を有効にする。
- 顧客が持続可能で最適な動画品質を選択できるようにする。
- サブスクライバーに一貫性のあるユーザーエクスペリエンスを提供する。

NetScaler ADC アプライアンスは、ビデオトラフィックを最適化する際に、ビデオビットレートを動的にペースさせ る特別なメカニズムと、ランダムサンプリング手法を使用して、最適化手法による節約額を推定します。NetScaler ADC ビデオ最適化機能について詳しくは、「ビデオの最適化」を参照してください。NetScaler ADC アプライアンス を NetScaler Application Delivery Management(ADM)と統合すると、NetScaler ADC アプライアンスを流 れるビデオデータから重要な情報が収集されます。この情報を使用することで、最適化している場合としていない場 合の ABR 動画トラフィックのパフォーマン[スを比較したり、](https://docs.netscaler.com/en-us/citrix-adc/12-1/citrix-adc-support-for-telecom-service-providers/citrix-adc-Video-Optimization.html)最適化による削減率を求めたりすることができます。

注

NetScaler ADM で提供される最適化されていないセッションの統計情報は、NetScaler ADC アプライアンス でランダムサンプリングで選択したセッションに対応します。ランダムサンプリングの詳細については、「ビデ オの最適化」を参照してください。

NetScaler ADM Video Insight は、次の種類のビデオトラフィックに関するメトリックを提供します。

- [HTTP](https://docs.netscaler.com/en-us/citrix-adc/12-1/citrix-adc-support-for-telecom-service-providers/citrix-adc-video-optimization.html) 経由でのプログレッシブダウンロード(PD)動画
- HTTP 経由の ABR 動画
- HTTPS 経由の ABR 動画
- QUIC 経由の YouTube ABR 動画

#### **Video Insight** の構成

注

ビデオインサイトは、NetScaler ADC プレミアムライセンスを持つ NetScaler ADC インスタンスでサポート されます。NetScaler ADC Premium ライセンスは、NetScaler ADC Telco プラットフォーム(VPX T1000 および VPX‑T)でサポートされています。

Citrix ADC インスタンスでビデオインサイトを構成するには、まず AppFlow 機能を有効にし、AppFlow コレクタ ー、アクション、およびポリシーを構成して、ポリシーをグローバルにバインドします。コレクターを構成するとき は、レポートを監視する Citrix ADM サーバーの IP アドレスを指定する必要があります。

NetScaler ADC インスタンスでビデオインサイトを構成するには、次のコマンドを実行して AppFlow プロファイ ルとポリシーを構成し、AppFlow ポリシーをグローバルにバインドします。

**add appflow collector** \< 名前\> -IPAddress \<IP アドレス\> -port < ポート番号 > \*\*-Transport\*\* logstream ポート番号 >

**set appflow param** ‑**videoInsight** ENABLED

**add appflow action** \< 名前\> **‑collectors** \< 文字列\> **‑videoAnalytics** ENABLED

**add appflow policy \< 名前\> \< 規則\> \< アクション\>** 

**bind appflow global** \< ポリシー名\> \< 優先度\> \[\<goto 優先度式\>\] \[-type \< タイプ\>\]

**enable ns mode** ulfd

機能アプリフローを有効にする

サンプル

```
1 add appflow collector col1 -IPAddress 10.106.76.15 -port 5557 -
      Transport logstream
2 set appflow param -videoInsight ENABLED
3 add appflow action act1 -collectors col1 -videoAnalytics ENABLED
4 add appflow policy appol true act1
```

```
5 bind appflow global appol 1
6 enable ns mode ulfd
7 enable feature appflow
8 <!--NeedCopy-->
```
## **NetScaler ADM** での **Video Insight** メトリックの表示

NetScaler ADM で Video Insight を有効にすると、ビデオの分類、データボリューム、ピークデータレート、ABR ビデオの再生などのビデオの最適化指標を表示できます。これらのメトリックにより、ネットワークを分析して動画 を最適化し、サブスクライバーのエクスペリエンス、操作の効率、その他のパフォーマンス基準を改善することがで きます。

**Citrix ADM** でビデオインサイトメトリックを表示するには:

- 1. Web ブラウザで、Citrix ADM 仮想アプライアンスの IP アドレス(たとえば、http://192.168.100.1)を入 力します。
- 2.[**User Name**]と [**Password**]に管理者の資格情報を入力します。
- 3. [ **Analytics] > [Video Insight**] に移動します。

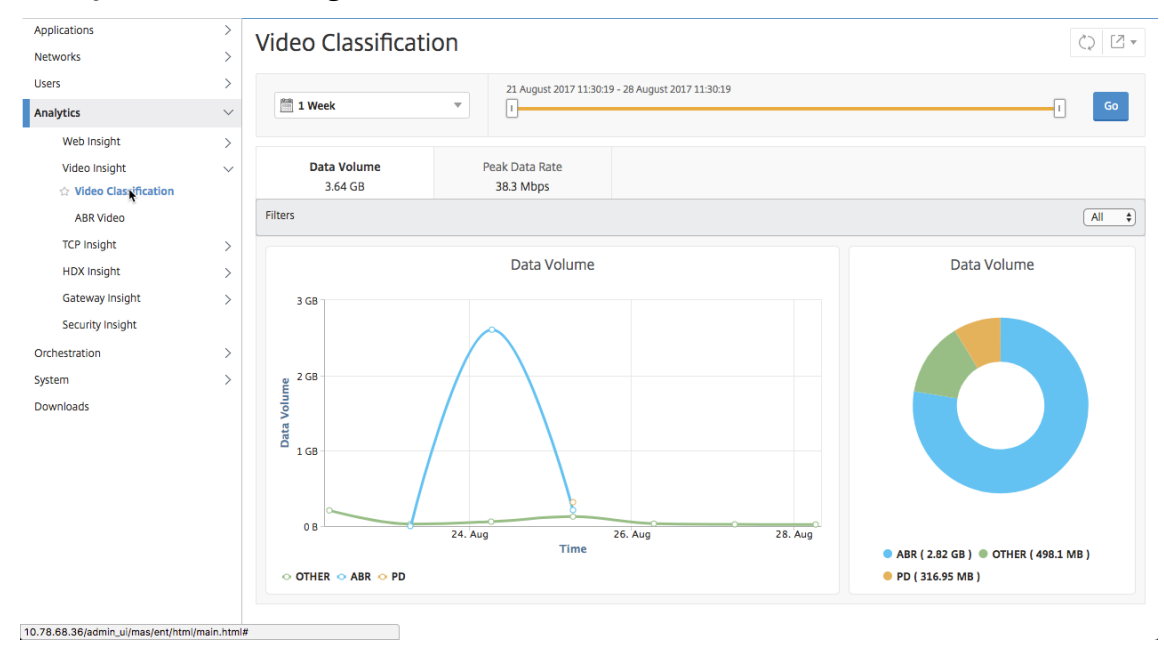

注

グラフの凡例 **OTHER** によって提供される値は、選択したフィルタに応じて、ビデオトラフィックの非 ABR および PD 以外のデータを表します。

- All:ビデオトラフィック内の非 ABR(HTTP、HTTPS、および QUIC)および非 PD(HTTP)データ の合計。
- **HTTP** —ビデオトラフィックの非 ABR データと非 PD データの合計。
- **HTTPS** —ビデオトラフィックの非 ABR ビデオデータの合計。
- **QUIC** —ビデオトラフィックの非 ABR ビデオデータの合計。

ネットワーク効率の表示

#### February 6, 2024

特定の時間枠について、Citrix Application Delivery Management (ADM) は、その時間枠における最適化され たビデオセッションと最適化されていないビデオセッションの比率を示すグラフを提供します。グラフには、最適化 により削減された帯域幅の割合も表示されます。削減された帯域幅の割合は、次の式により計算されます。

保存帯域幅の割合 = 最適化された **ABR** ビデオデータボリュームの平均**/**最適化されていない **ABR** ビデオデータボリ ュームの平均。

最適化によって節約された帯域幅の割合を確認するには、Citrix ADM にログオンし、[分析]**>**[ビデオインサイト] に移動して、[**ABR** ビデオ]をクリックします。次に、右側のペインで、ボックスの一覧から期間を選択します。期間 は、スライダーを使用してより詳細にカスタマイズできます。[ **Go** ] をクリックし、[ ネットワーク効率] タブを選択 します。

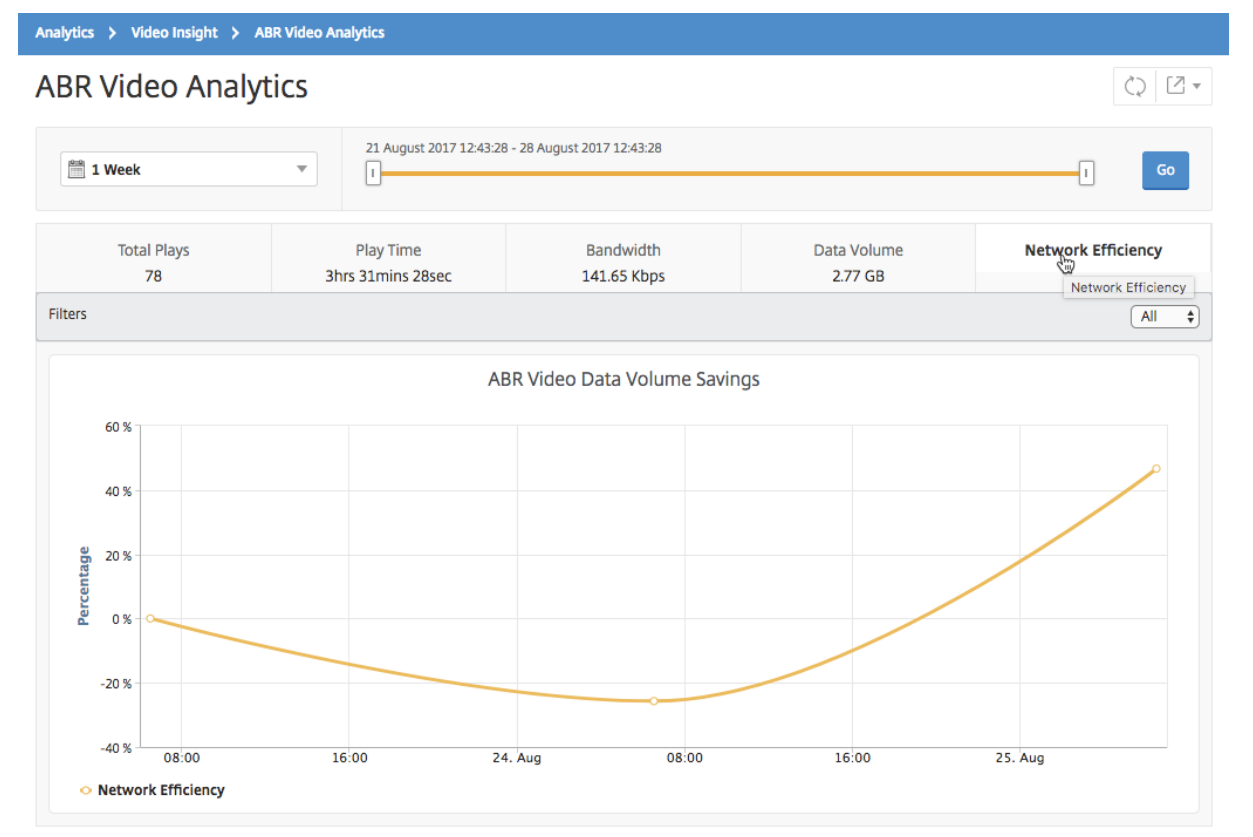

最適化された **ABR** ビデオと最適化されていない **ABR** ビデオで使用されるデータ量を比 較する

February 6, 2024

Citrix Application Delivery Management(ADM)には、特定の期間に、最適化された ABR ビデオと最適化され ていない ABR ビデオが使用したデータ量が表示されるため、2 つのボリュームを比較できます。

ABR ビデオで使用されているデータ量を確認するには、Citrix ADM にログオンし、[分析]**>**[ビデオインサイト] に移動して、[ABR ビデオ]をクリックします。次に、右側のペインで、ボックスの一覧から期間を選択します。期間 は、スライダーを使用してより詳細にカスタマイズできます。「実行」をクリックし、「データボリューム」タブを選 択します。

フィルタードロップダウンリストを使用して、HTTP、HTTPS、または QUIC ABR ビデオを選択できます。

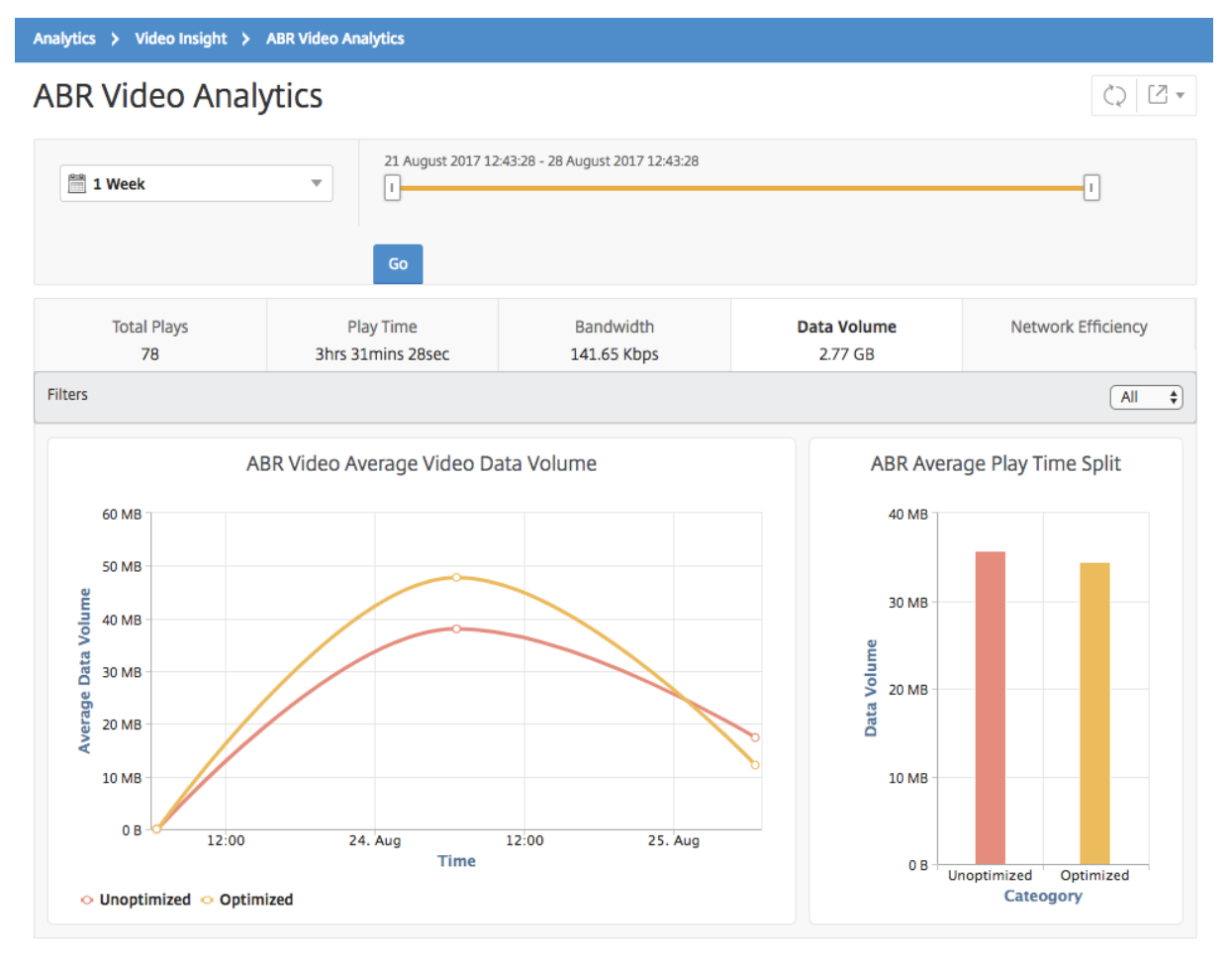

[ **Data Volume** ] タブには、ABR ビデオで使用される平均データ量、および選択した時間枠におけるネットワーク からの最適化および最適化されていない ABR ビデオによって消費されるデータ量を示す折れ線グラフと円グラフが 表示されます。マウスポインタ ― を折れ線グラフに重ねると、特定の期間に使用された平均データボリュームを確認

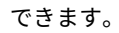

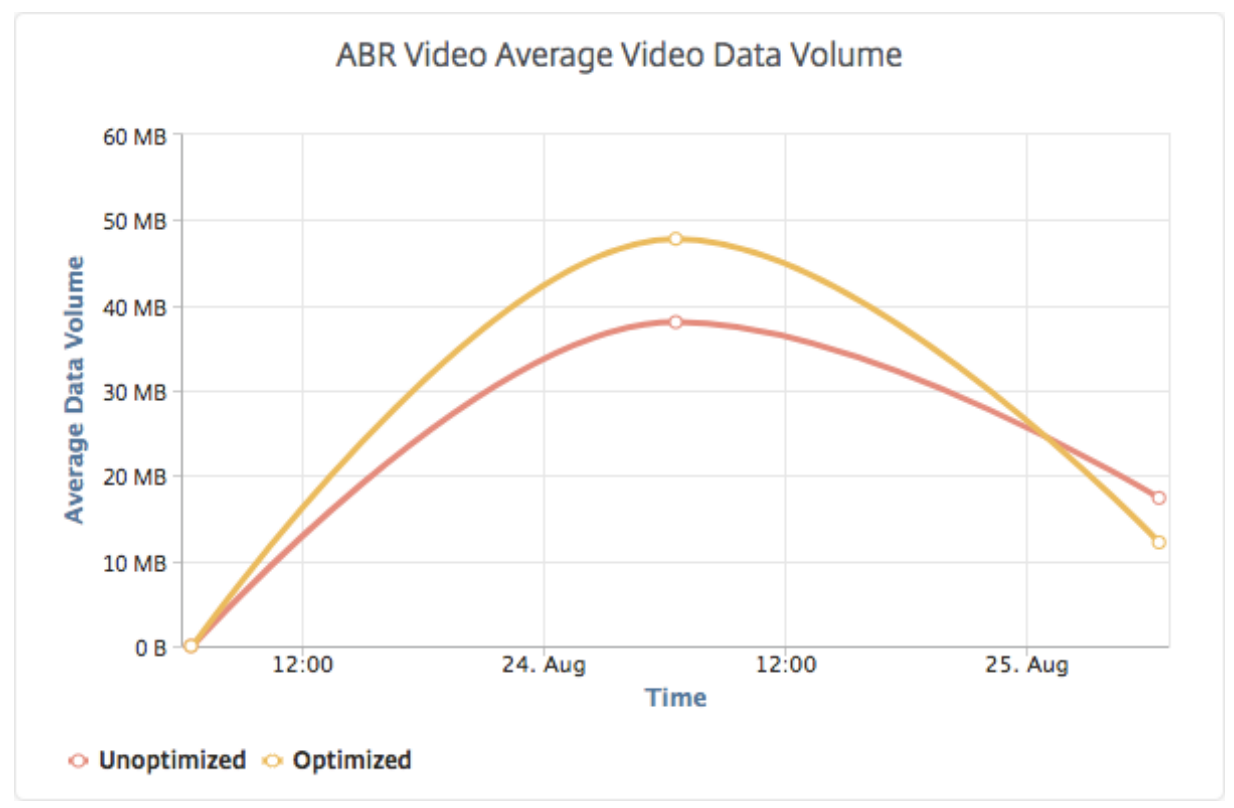

ストリーミングされる動画の種類とネットワークから消費されるデータ量の表示

February 6, 2024

NetScaler ADC アプライアンスは、ネットワーク内の暗号化または暗号化されていないビデオトラフィック、および ビデオストリーミングの種類 (PD または ABR)を検出します。NetScaler Application Delivery Management (ADM)では、これらのメトリックと、定義された期間内にビデオトラフィックによって消費されるデータ量が表示さ れます。

ビデオの種類と消費されたデータ量を確認するには、Citrix ADM にログオンし、[ 分析] **> [**ビデオインサイト**]** に移 動して、**[** ビデオ分類] をクリックします。次に、右側のペインで、ボックスの一覧から期間を選択します。期間は、 スライダーを使用してより詳細にカスタマイズできます。[**Go**]をクリックします。

フィルタードロップダウンリストを使用して、HTTP、HTTPS、 または QUIC トラフィックを選択できます。

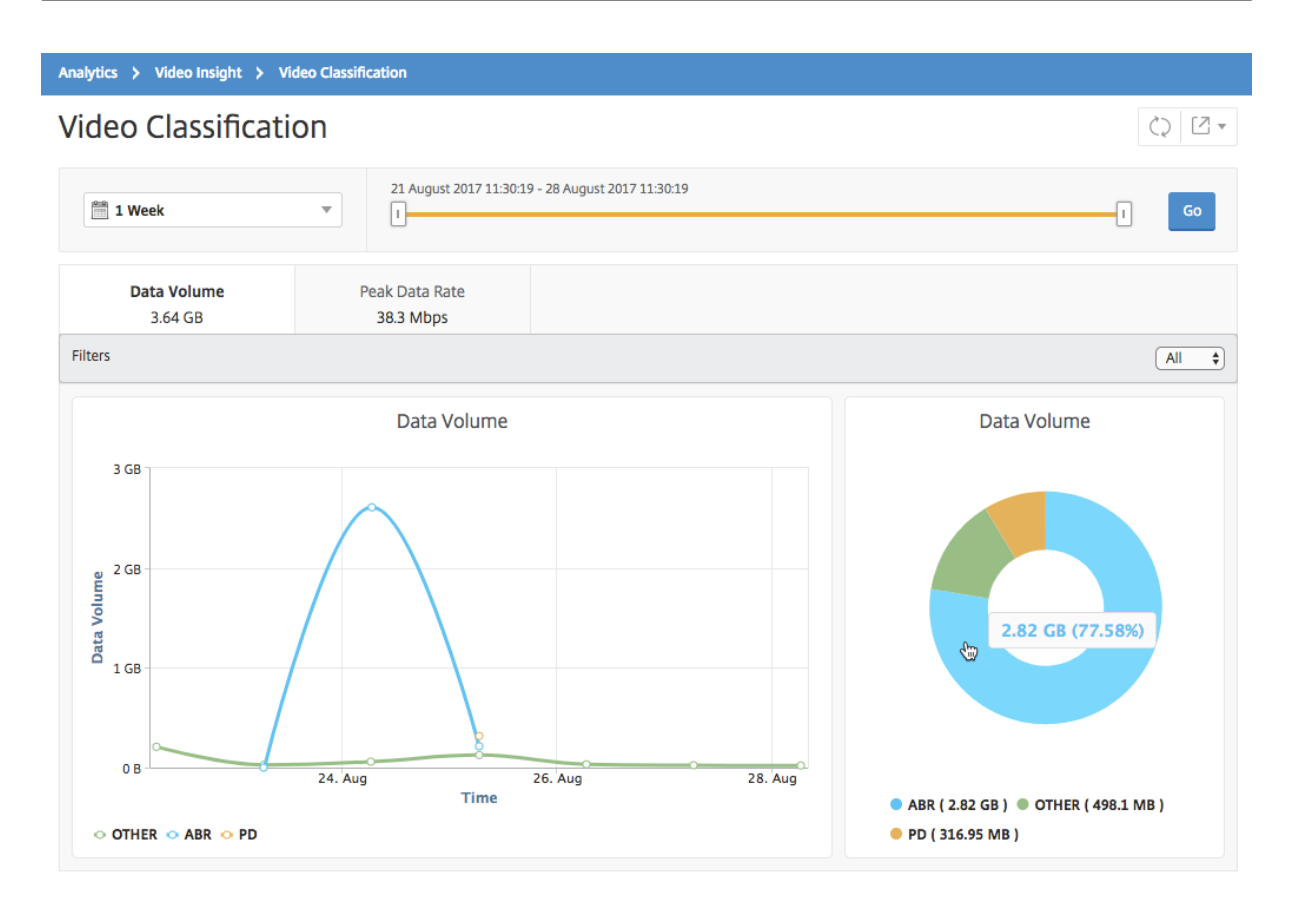

[ **Data Volume** ] タブには、ネットワークからストリーミングされるビデオトラフィックの種類と、ネットワークに よって消費されるデータ量を示す折れ線グラフと円グラフが表示されます。マウスポインタ ― を折れ線グラフに重ね ると、特定の期間に使用されたデータを確認できます。

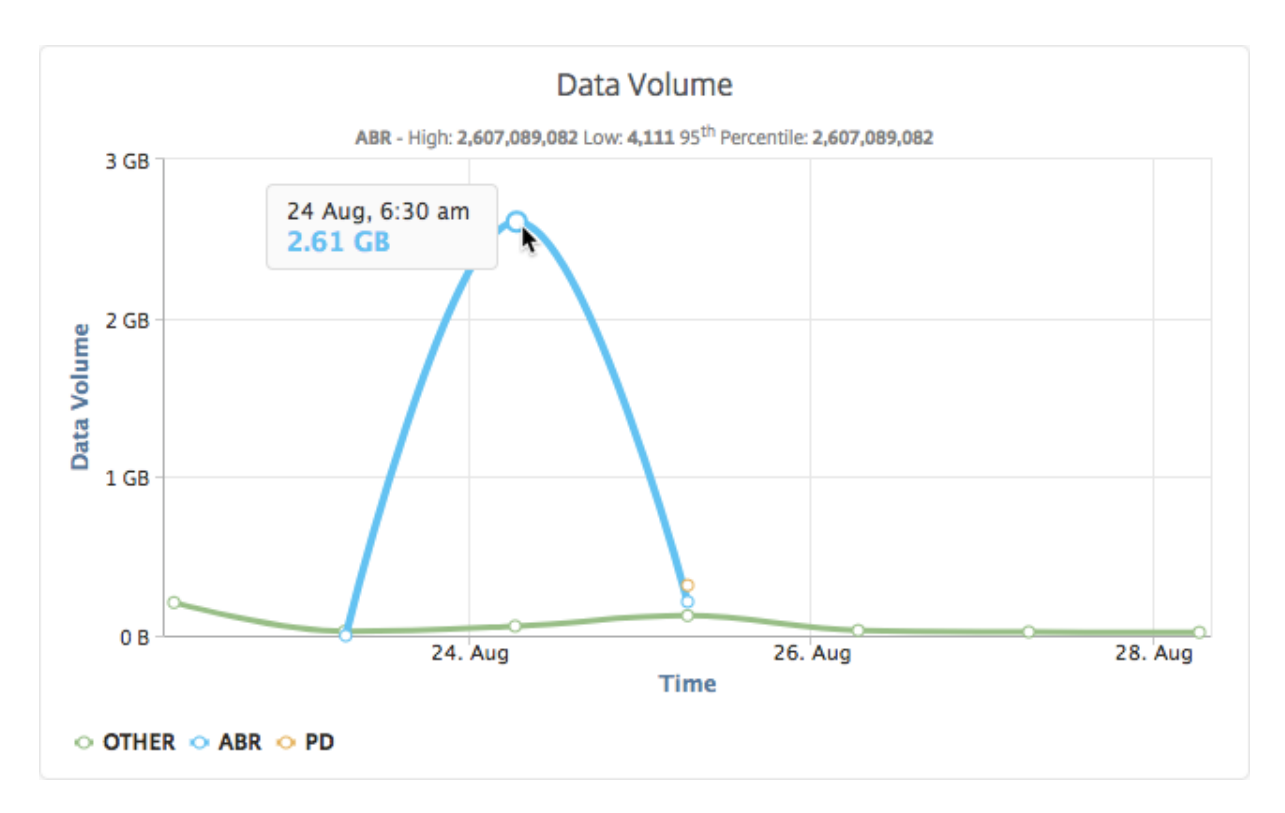

また、円グラフにマウスポインタを置くと、特定の種類のビデオトラフィックで消費されたデータボリュームの割合 を確認できます。

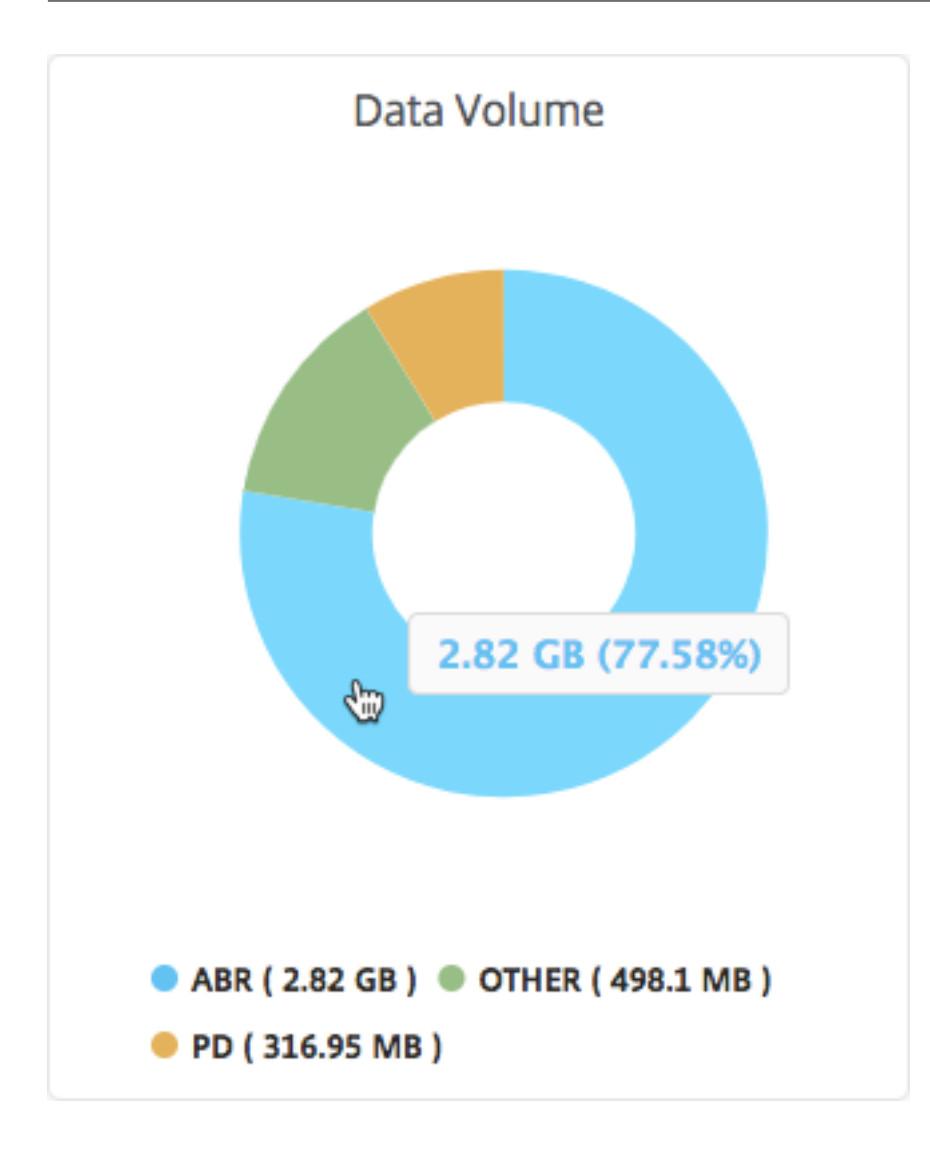

**ABR** ビデオの最適化と非最適化の再生時間を比較する

## February 6, 2024

Citrix Application Delivery Management (ADM) は、特定の期間における ABR ビデオの再生時間を表示し、ネ ットワーク内の最適化された ABR ビデオと最適化されていない ABR ビデオの再生時間を比較することもできま す。

再生時間を確認するには、Citrix ADM にログオンし、「分析」**>**「ビデオインサイト」に移動して、「ABR ビデオ」を クリックします。次に、右側のペインで、ボックスの一覧から期間を選択します。期間は、スライダーを使用してよ り詳細にカスタマイズできます。[ 移動] をクリックし、[ 再生時間] タブを選択します。

フィルタードロップダウンリストを使用して、HTTP、HTTPS、または QUIC ABR ビデオを選択できます。

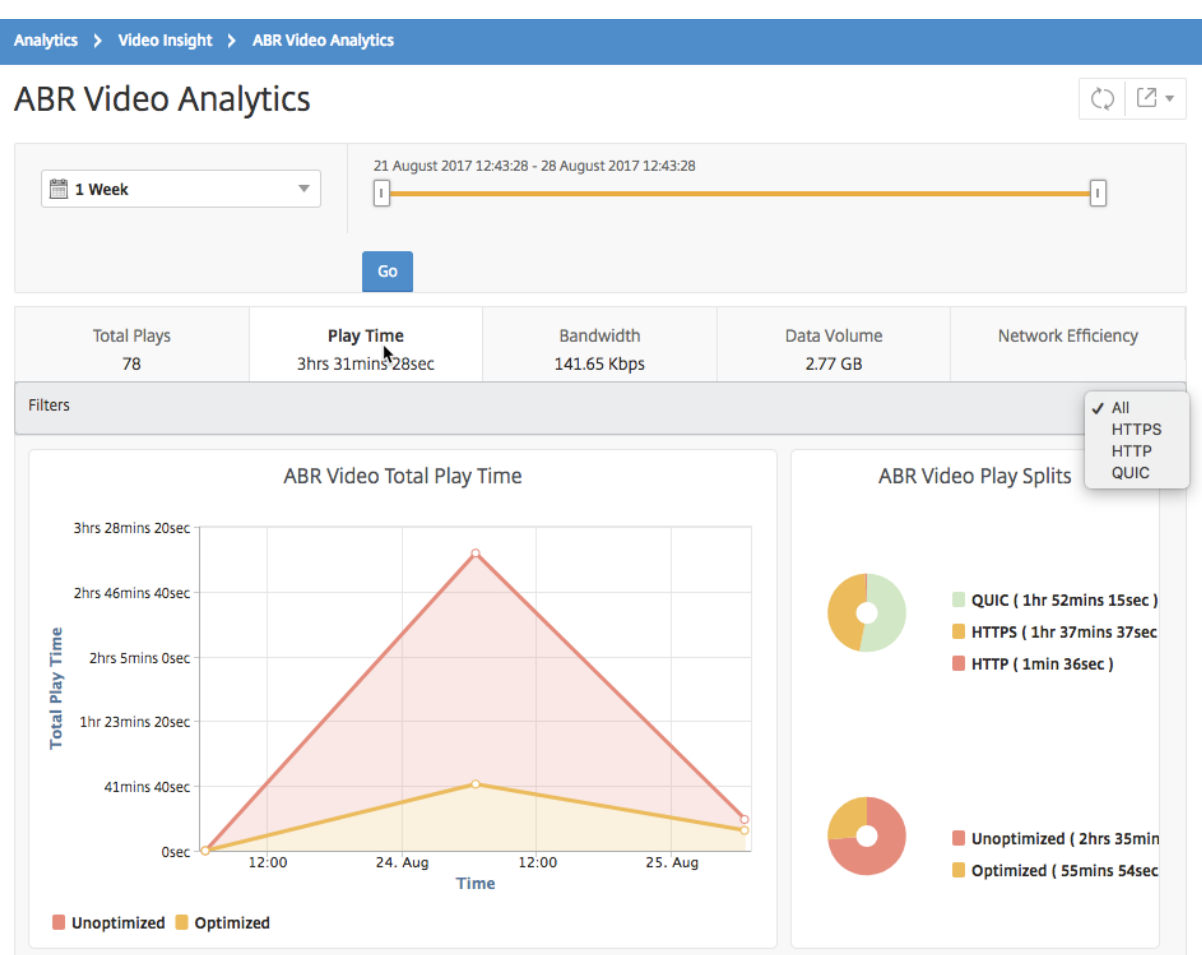

選択した時間枠の [ **Play Time** ] タブには、次の内容を示す折れ線グラフと円グラフが表示されます。

- ネットワークからの ABR ビデオの再生時間の合計
- 選択した期間に、ネットワークから最適化および非最適化された ABR ビデオの再生の、合計再生時間。
- 暗号化および暗号化解除された ABR ビデオの再生時間の合計。
- ABR ビデオの平均再生時間
- ABR ビデオの最適化および非最適化された再生の、平均再生時間
- 暗号化および暗号化解除された ABR ビデオの平均再生時間
- 最適化および非最適化された ABR ビデオ間の再生時間の分布

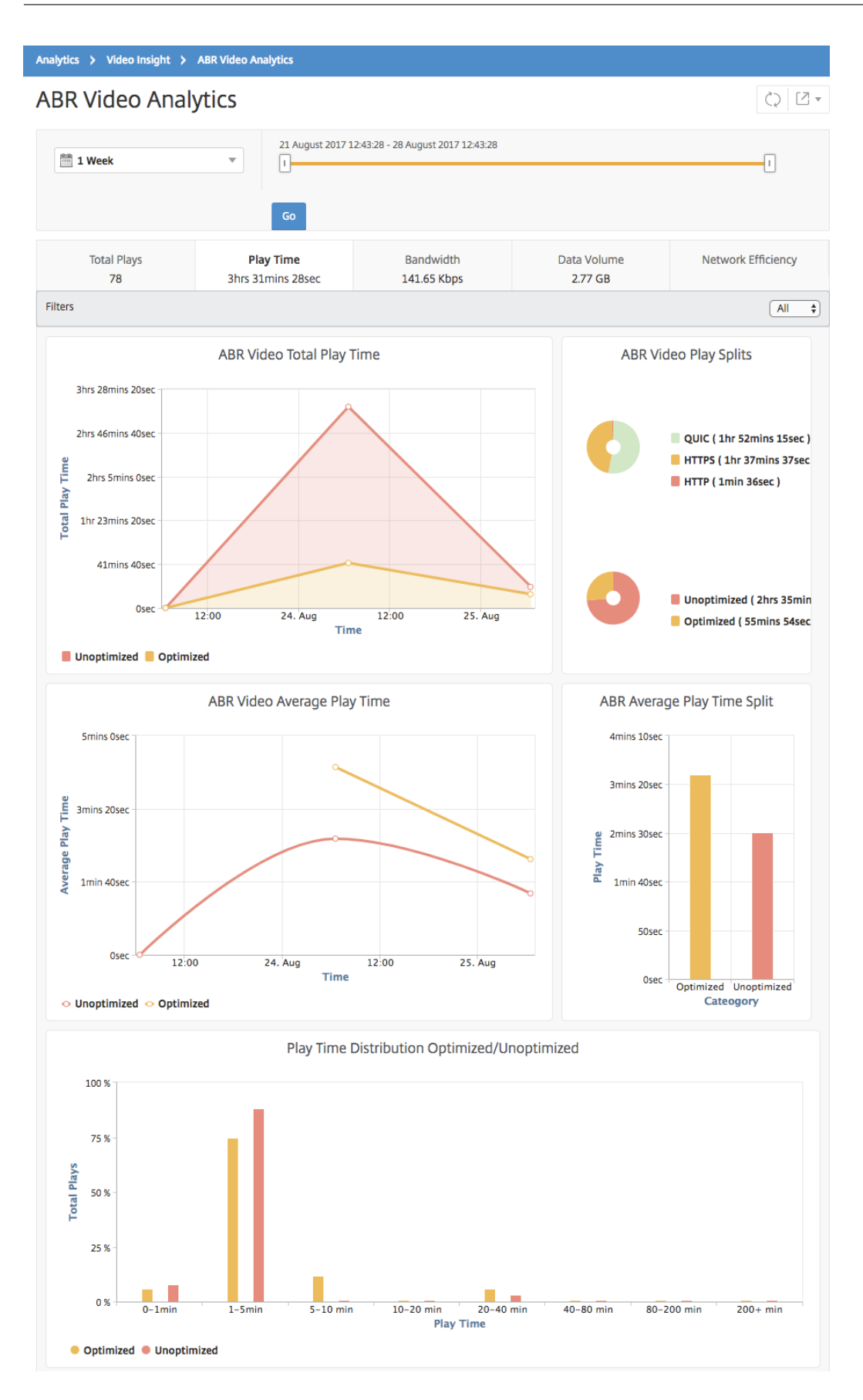

最適化された **ABR** ビデオと最適化されていない **ABR** ビデオの帯域幅消費の比較

## February 6, 2024

Citrix Application Delivery Management(ADM)は、特定の時間枠で ABR ビデオの最適化と非最適化によって 消費される帯域幅を提供し、以下に基づいてネットワーク内の最適化された ABR ビデオと最適化されていない ABR ビデオの消費帯域幅を比較することもできます。

- 再生時間
- データ量

帯域幅消費量を確認するには、Citrix ADM にログオンし、「分析」**>**「ビデオインサイト」に移動して、「ABR ビデオ 分析」をクリックします。次に、右側のペインで、ボックスの一覧から期間を選択します。期間は、スライダーを使用 してより詳細にカスタマイズできます。[ 移動] をクリックし、[ 帯域幅] タブを選択します。

フィルタードロップダウンリストを使用して、HTTP、HTTPS、または QUIC ABR ビデオを選択できます。

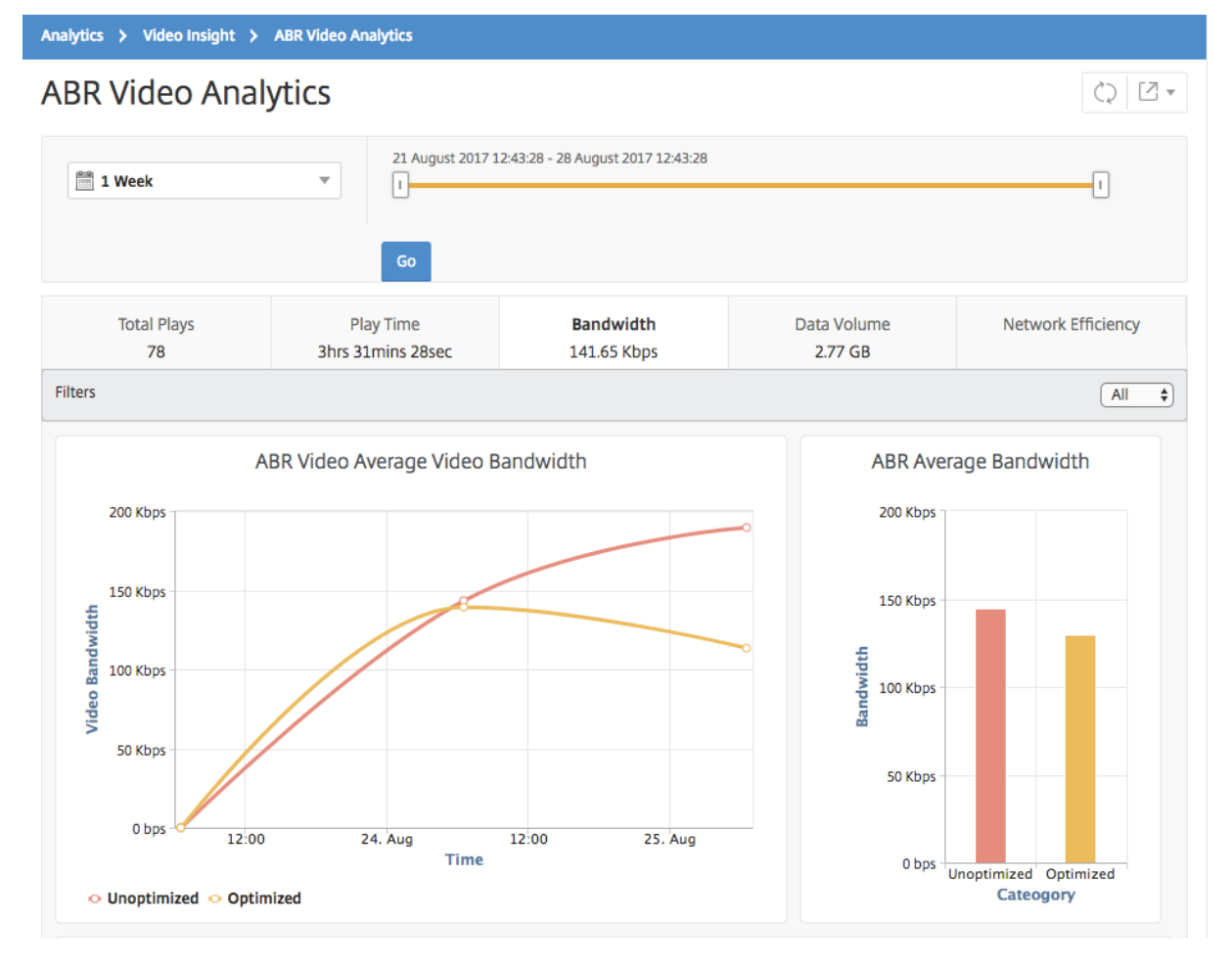

選択した時間枠の [ 帯域幅] タブには、次の内容を示す折れ線グラフと円グラフが表示されます。

• 最適化および非最適化された ABR ビデオによって消費された平均帯域幅。

- 最適化および非最適化された ABR ビデオ間の再生時間の分布に基づく、帯域幅消費。
- 最適化および非最適化された ABR ビデオ間のデータボリュームの分布に基づく、帯域幅消費。

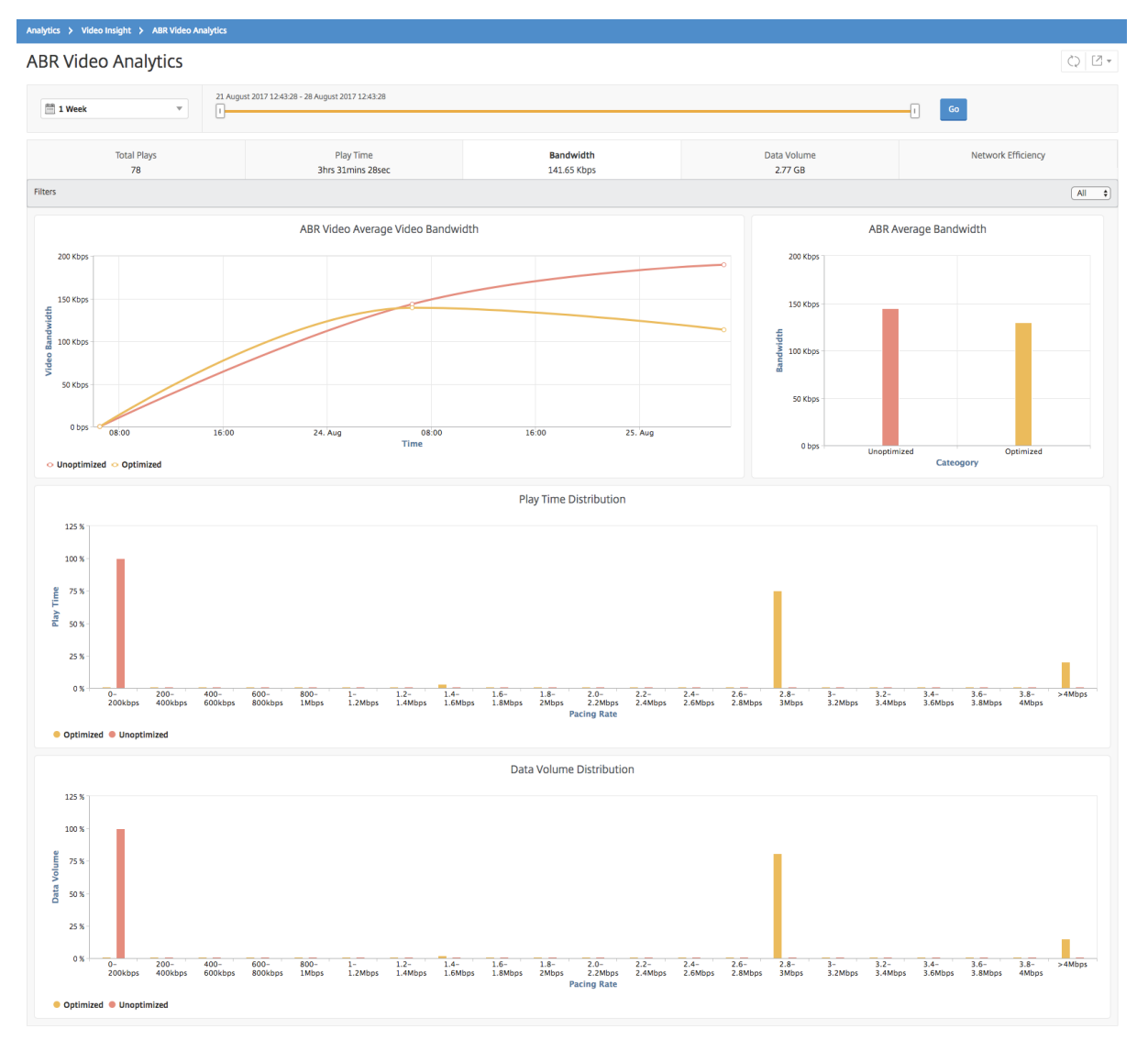

# **ABR** ビデオの再生の最適化数と非最適化数を比較する

#### February 6, 2024

特定の期間において、NetScaler Application Delivery Management (ADM) は ABR ビデオの再生数を表示し、 ネットワーク内の最適化された再生数と最適化されていない再生数を比較できます。

再生回数を確認するには、Citrix ADM にログオンし、[分析]**>**[ビデオインサイト]に移動して、[ABR ビデオ分析] をクリックします。次に、右側のペインで、ボックスの一覧から期間を選択します。期間は、スライダーを使用して より詳細にカスタマイズできます。[ 移動] をクリックし、[ 再生数] タブを選択します。

## フィルタードロップダウンリストを使用して、HTTP、HTTPS、または QUIC ABR ビデオを選択できます。

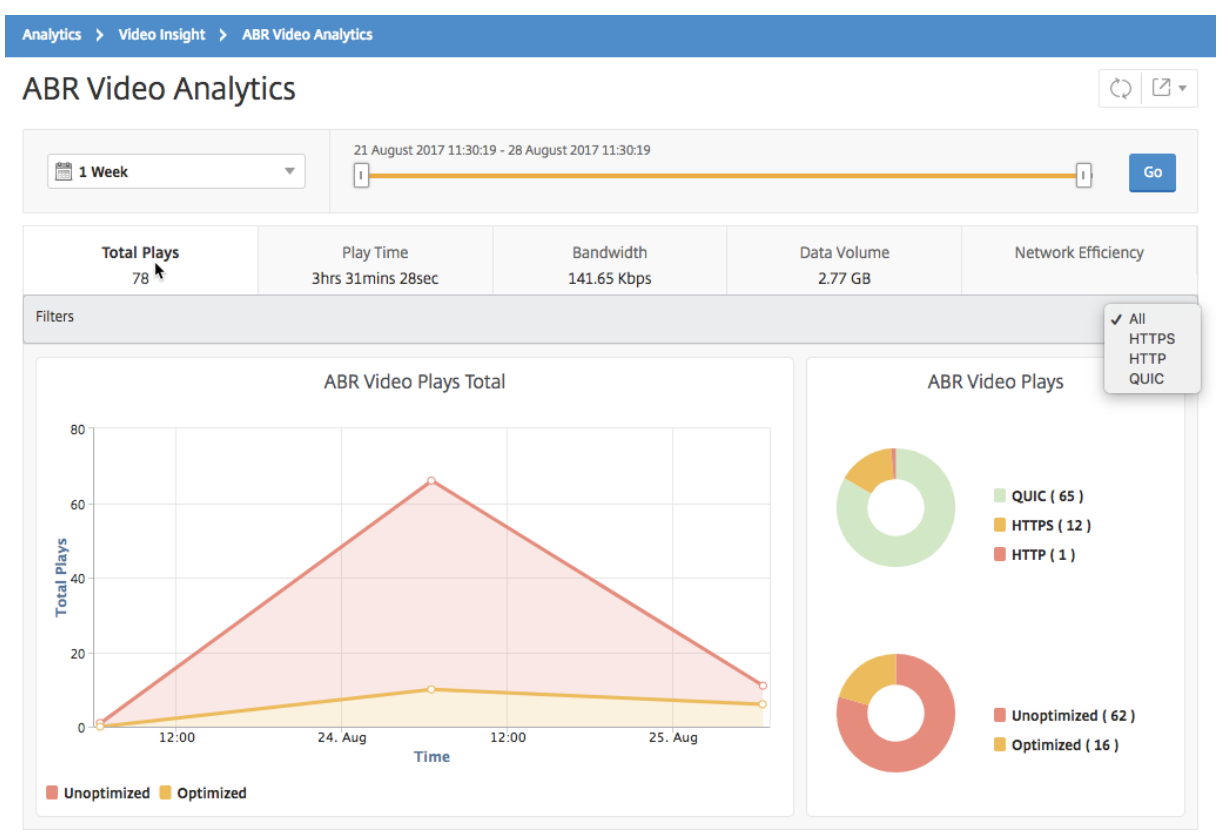

[ 再生数] タブには、ネットワークからの ABR ビデオの再生数、および選択した時間枠における ABR ビデオの最適化 および非最適化再生数を示す折れ線グラフと円グラフが表示されます。マウスポインタ ― を折れ線グラフに重ねる と、特定の期間の再生回数を確認できます。

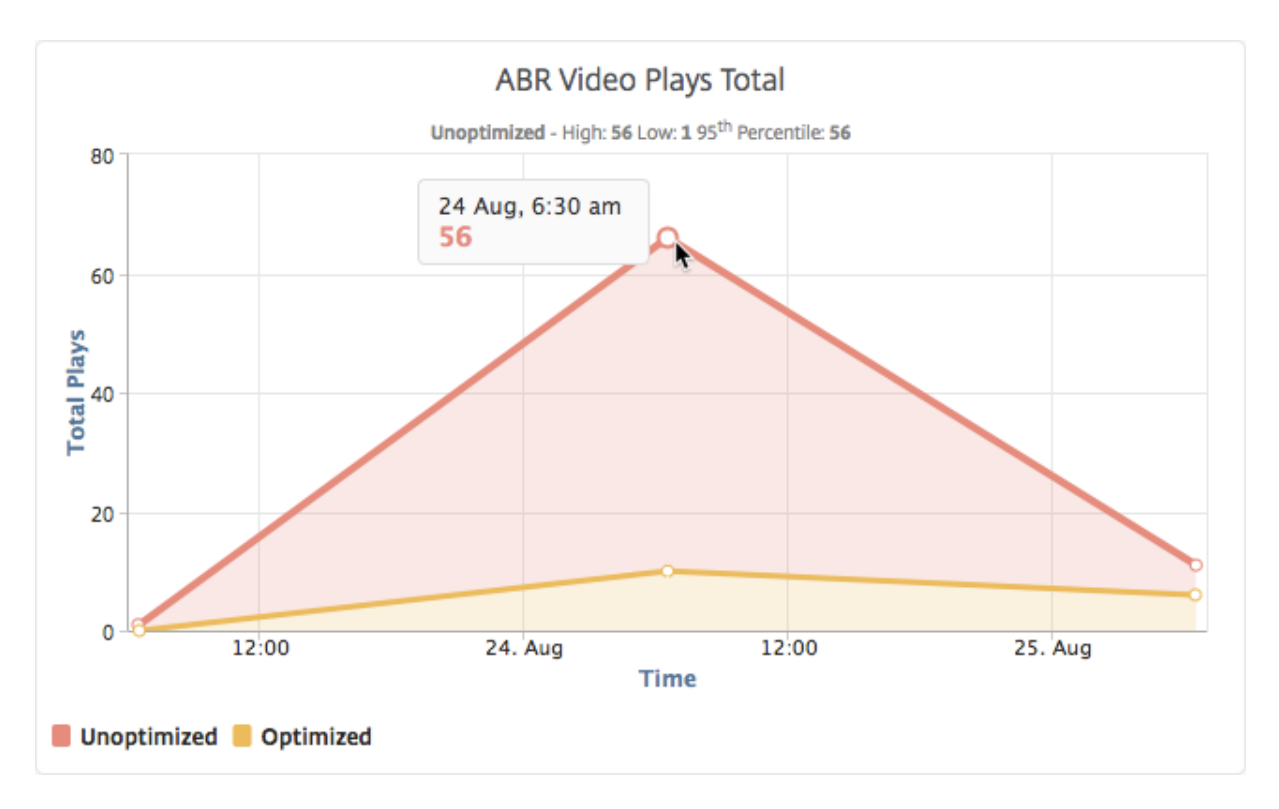

また、マウスポインターを円グラフに重ねると、選択した期間に最適化および非最適化された再生の割合と、暗号化 および暗号化解除された ABR ビデオの割合を確認できます。

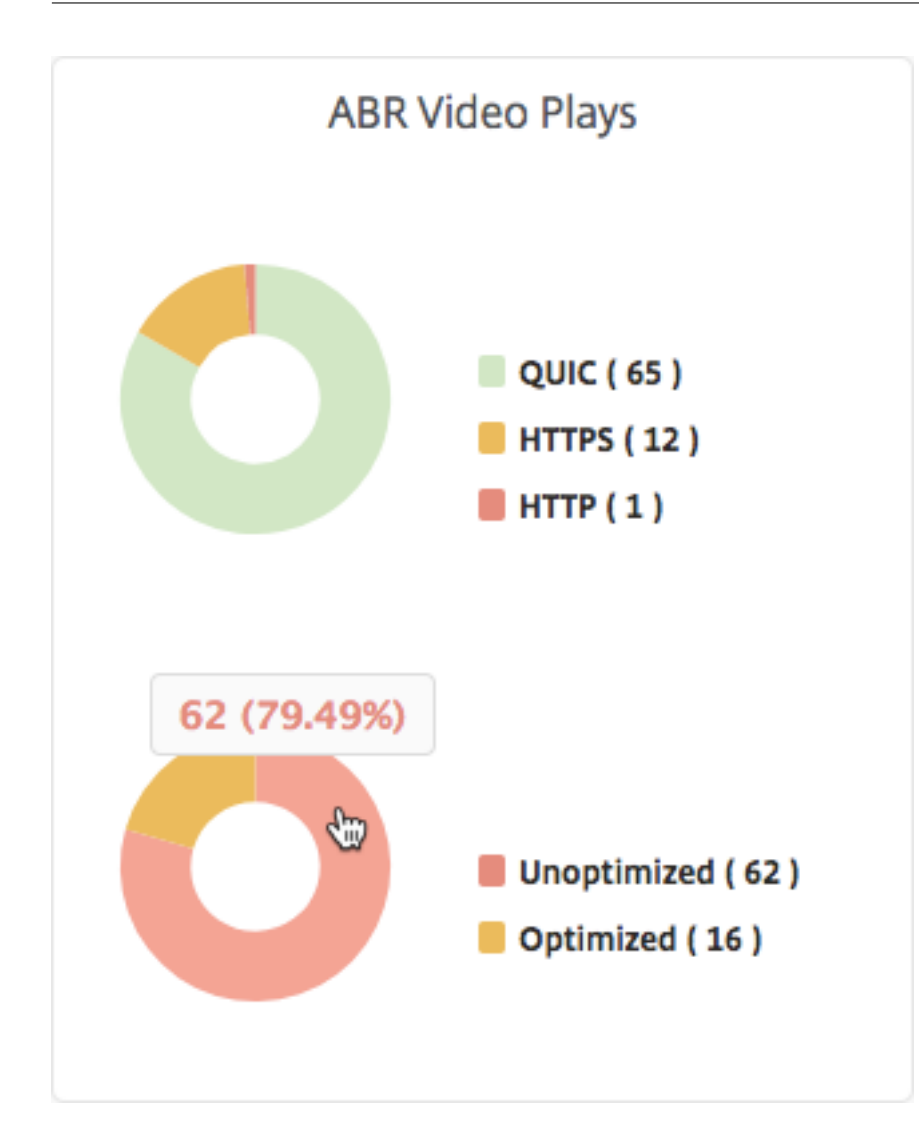

特定の時間枠のピークデータレートを表示する

February 6, 2024

NetScaler Application Delivery Management (ADM)では、ネットワーク内のビデオトラフィックのピークス ループットまたはデータレートが表示されます。

ビデオトラフィックのピークデータレートを確認するには、Citrix ADM にログオンし、[分析]**>**[ビデオインサイ ト]に移動して、[ビデオ分類]をクリックします。次に、右側のペインで、ボックスの一覧から期間を選択します。 期間は、スライダーを使用してより詳細にカスタマイズできます。「進む」をクリックし、「ピークデータレート」タ ブを選択します。

フィルタードロップダウンリストを使用して、HTTP、HTTPS、 または QUIC トラフィックを選択できます。
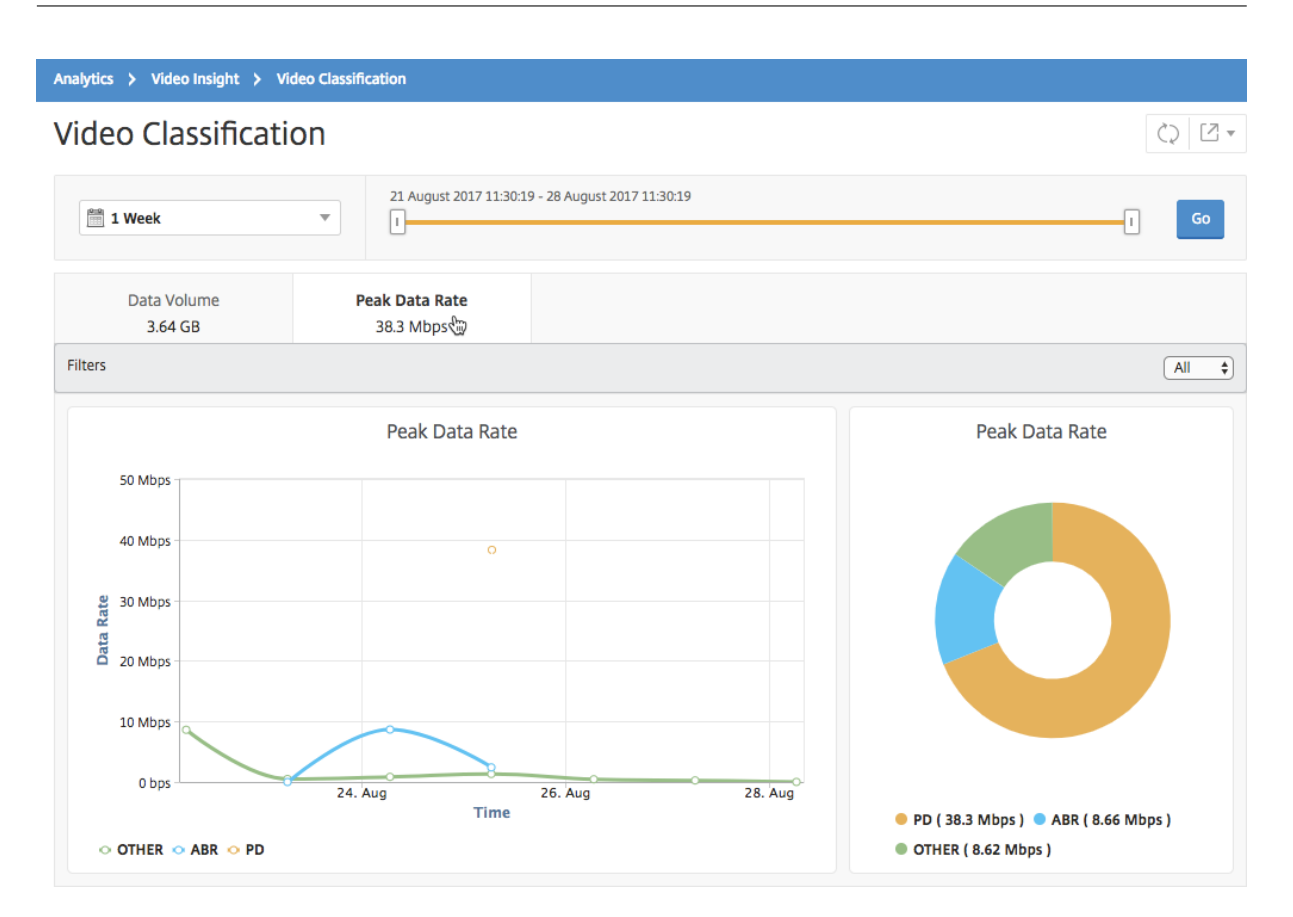

[ **Peak Data Rate** ] タブには、ネットワークからストリーミングされるビデオトラフィックのタイプのピークデー タレートと、選択した時間枠におけるネットワーク上のビデオトラフィックのピークデータレートを示す折れ線グラ フと円グラフが表示されます。マウスポインタ ― を折れ線グラフに重ねると、特定の期間における最大データレート を確認できます。

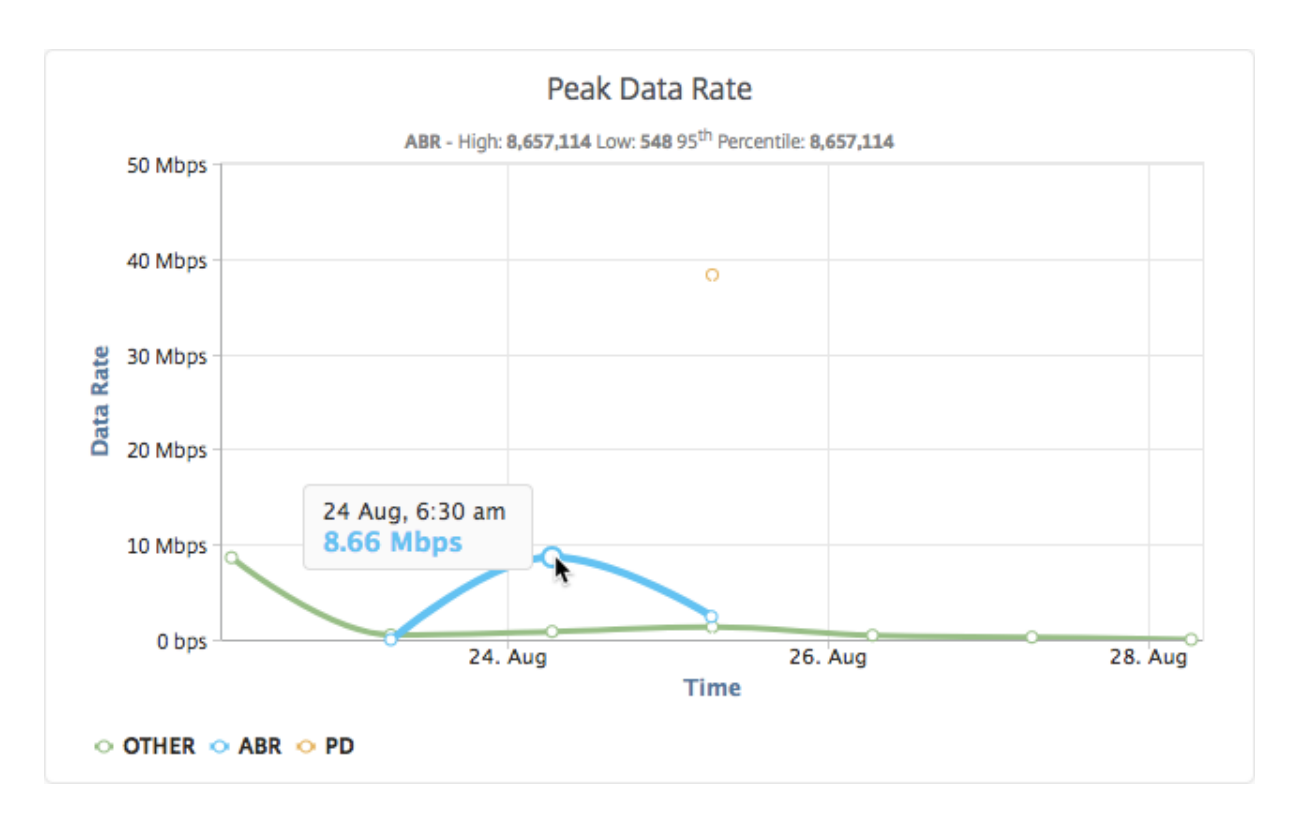

また、円グラフにマウスポインターを重ねると、選択した期間に特定の種類の動画トラフィックで消費された最大デ ータレートの割合を確認できます。

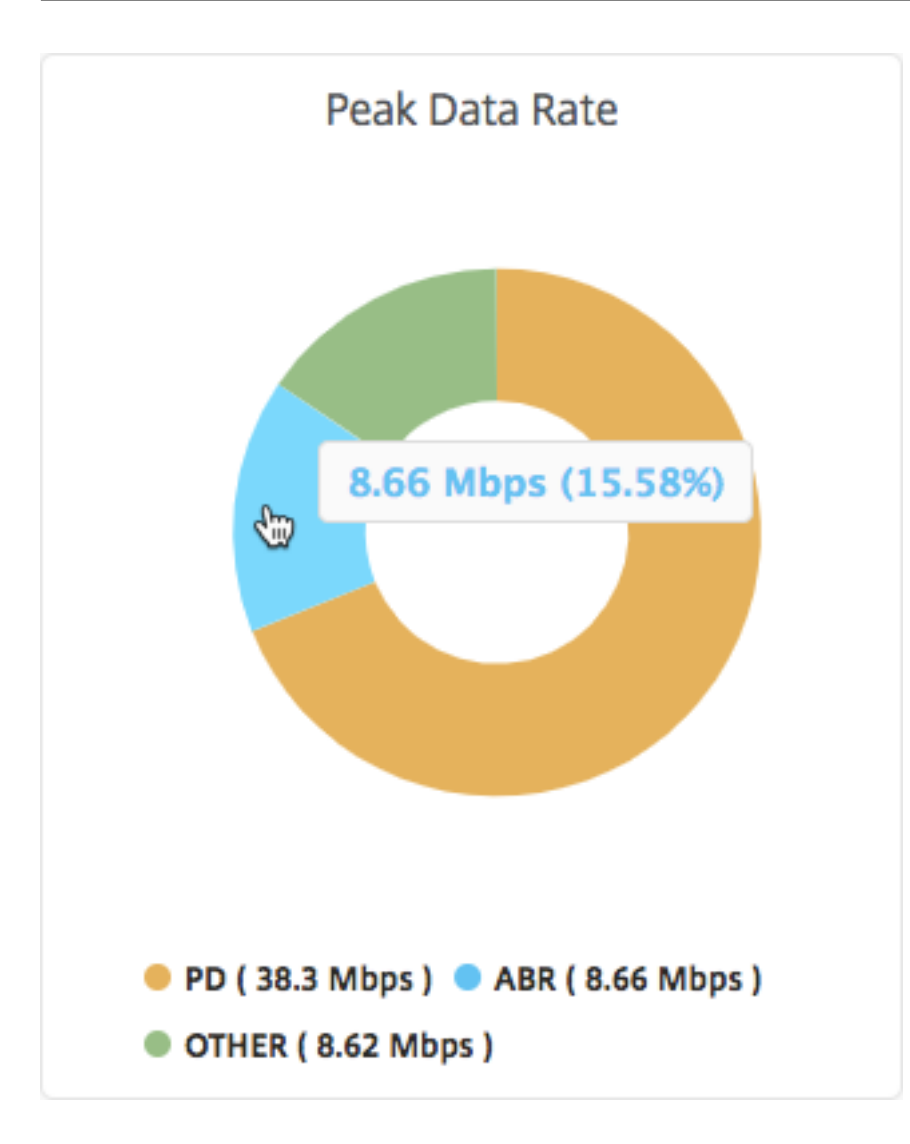

# **Secure Web Gateway** 分析

## February 6, 2024

企業ネットワークのエッジにある Citrix Secure Web Gateway(SWG)アプライアンスは、インターネットプロキ シとして機能します。このアプライアンスは透過プロキシモードまたは明示的プロキシモードで動作し、HTTPS を 含むインターネットトラフィックの傍受を制御できるようにします。任意の要求を傍受するか、バイパスするか、禁 止するかの決定は、アプライアンスに設定されたポリシーに基づいて行われます。ユーザーは社内ネットワークにロ グオンする前に認証されます。すべての要求と応答はユーザーにタグ付けされ、ユーザーのアクティビティはアプラ イアンスで記録されます。詳しくは、「Citrix Secure Web ゲートウェイ」を参照 してください。

Citrix Application Delivery Management(ADM)を Citrix SWG アプライアンスと統合すると、ログストリー ムを使用して、アプライアンス上でログに記録されたユーザーアクティビティとその後のレコードが Citrix ADM に エクスポートされます。NetScaler ADM [は、訪問した](http://docs.citrix.com/ja-jp/netscaler-secure-web-gateway.html) Web サイトや消費された帯域幅など、ユーザーのアクティ

ビティに関する情報を照合して表示します。また、帯域幅の使用量と検出された脅威(マルウェアやフィッシングサ イトなど)をレポートします。これらの主要なメトリックを使用して、ネットワークを監視し、Citrix SWG アプライ アンスで修正アクションを実行できます。

**Citrix SWG** アプライアンスを **Citrix ADM** と統合するには:

- 1. Citrix SWG アプライアンスで、Secure Web Gateway を構成するときに、分析を有効にし、分析に使用す る Citrix ADM インスタンスの詳細を指定します。
- 2. NetScaler ADM で、Citrix SWG アプライアンスをインスタンスとして NetScaler ADM に追加します。詳 しくは、「NetScaler ADM へのインスタンスの追加」を参照してください。

ダッシュボ[ード](https://docs.netscaler.com/ja-jp/netscaler-application-delivery-management-software/12-1/configure/add-instances.html)

February 6, 2024

2018 年 5 月 24 日

NetScaler Application Delivery Management (ADM) には、送信トラフィックダッシュボードとユーザーダッ シュボードの **2** つのダッシュボードがあります。これらのダッシュボードには、組織内ネットワークからアクセスさ れた Web サイトとアプリケーション、およびネットワーク内のユーザーが実行したアクティビティの概要を示す複 数のグラフが表示されます。

送信トラフィックダッシュボード

アウトバウンドトラフィックダッシュボード には、ネットワークからアクセスされた URL またはドメインの概要が 表示されます。このダッシュボードでは、URL またはドメインで使用されたトランザクション数別またはデータボリ ューム別に URL とドメインの全体像を確認できます。

また、次のような詳細も表示されます。

- 1. ネットワークからアクセスされた URL またはドメインで使用された帯域幅の量
- 2. ネットワークから URL およびドメインへのアクセス中に発生したトランザクション数
- 3. トランザクション中に Citrix SWG アプライアンスによってインターセプトされた SSL 接続の数。
- 4. トランザクション中に Citrix SWG アプライアンスによってインターセプトされなかった SSL 接続の数。
- 5. トランザクション中に Citrix SWG アプライアンスによってリセットされた SSL 接続の数。
- 6. トラフィックの送信に使用されたポート、Web トラフィックにより使用されたプロトコル、およびトラフィ ックの送信に使用されたクライアントオペレーティングシステムごとの Web トラフィックの送信量

アウトバウンドトラフィックダッシュボードにアクセスするには、「アプリケーション」**>**「アウトバウンドトラフィ ックダッシュボード」に移動します。

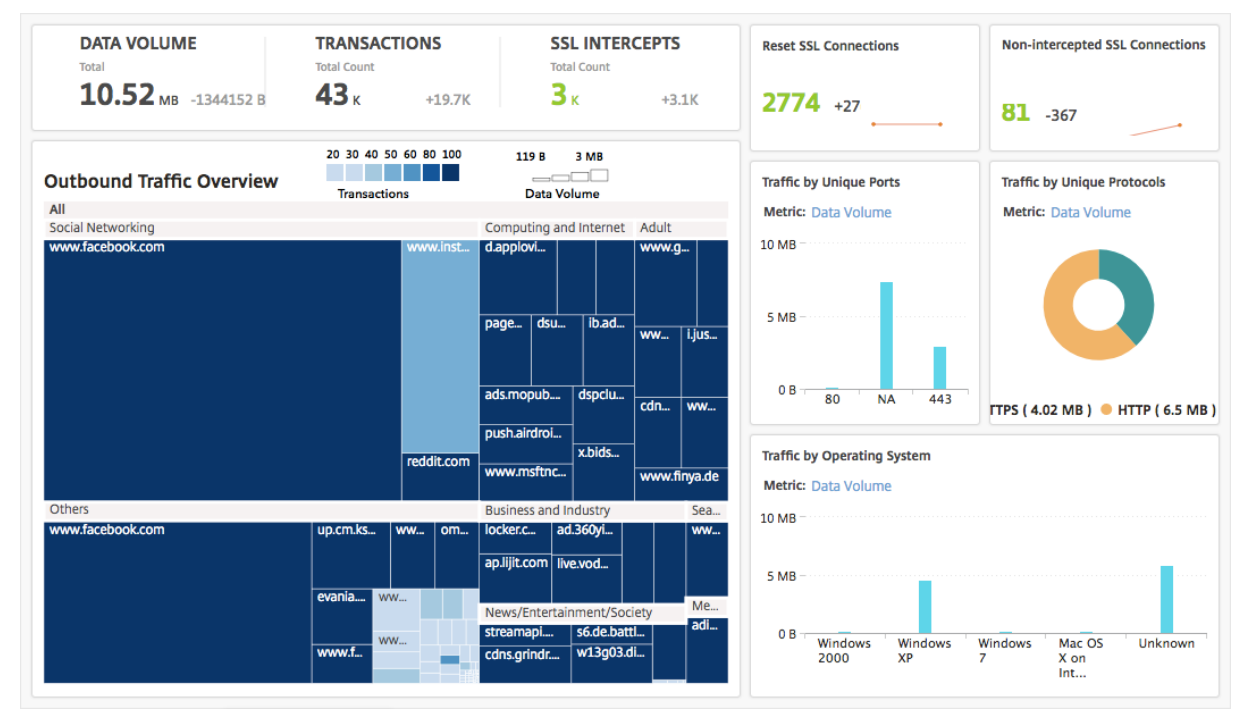

ネットワークからの送信トラフィックの確認

アウトバウンドトラフィックダッシュボード には、アウトバウンドトラフィックの概要 ペインがあります。アウト バウンドトラフィックの概要ペインでは、NetScaler ADM はアクセスされた URL またはドメインを「ショッピン グ」、「ニュース」、「ソーシャルネットワーキング」などのカテゴリに分類します。アウトバウンドトラフィックの概 要ペインには、ネットワークからアクセスされた URL またはドメインが URL カテゴリのノードとして表示されま す。ノードのサイズは、URL またはドメインへのアクセスで使用されたデータボリュームに応じて決まります。ノー ドの色は、URL またはドメインへのアクセス中に発生したトランザクションの回数を示しています。

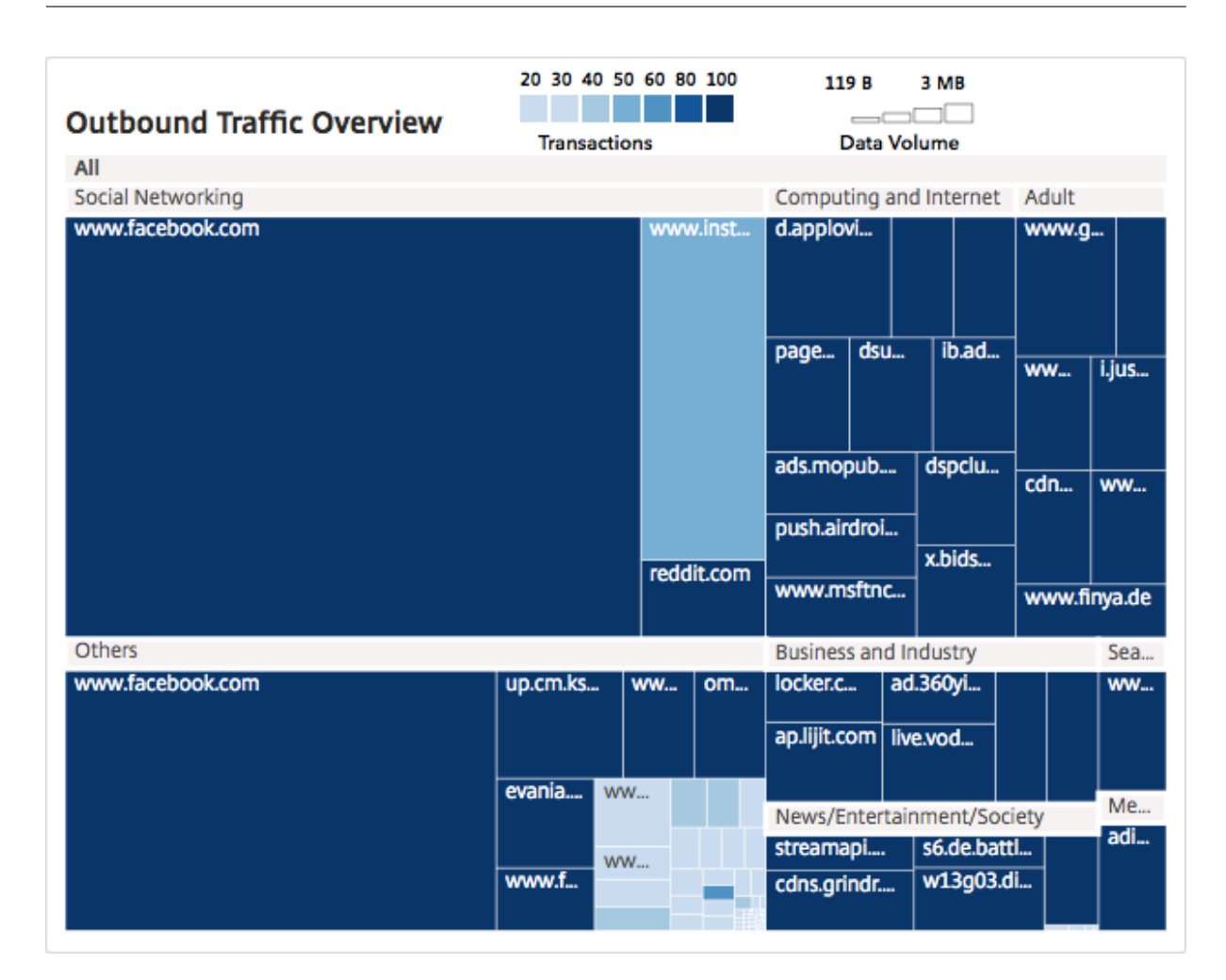

カテゴリーをクリックすると、指定時間内におけるそのカテゴリーに関連する詳細のみに絞り込んだグラフを表示で きます。

ユーザーダッシュボード

ユーザー・ダッシュボード には、企業内のユーザーが実行したアクティビティの概要が表示されます。このダッシュ ボードにはキーメトリックが用意されており、これらを使用して以下を確認することができます。

- 1. 社内ユーザーのブラウジング行動
- 2. 社内ユーザーがアクセスした URL カテゴリ。
- 3. リスクスコアおよび使用帯域幅量に基づく上位 5 名のユーザー。リスクスコアについて詳しくは、「リスクス コア」を参照してください。
- 4. URL またはドメインへのアクセスに使用された Web ブラウザー。
- 5. トラフィックレピュテーションスコアに基づく、ユーザーにより生成された Web トラフィックの量

ユーザーダッシュボードにアクセスするには、「ユーザー」**>**「ダッシュボード」に移動します。

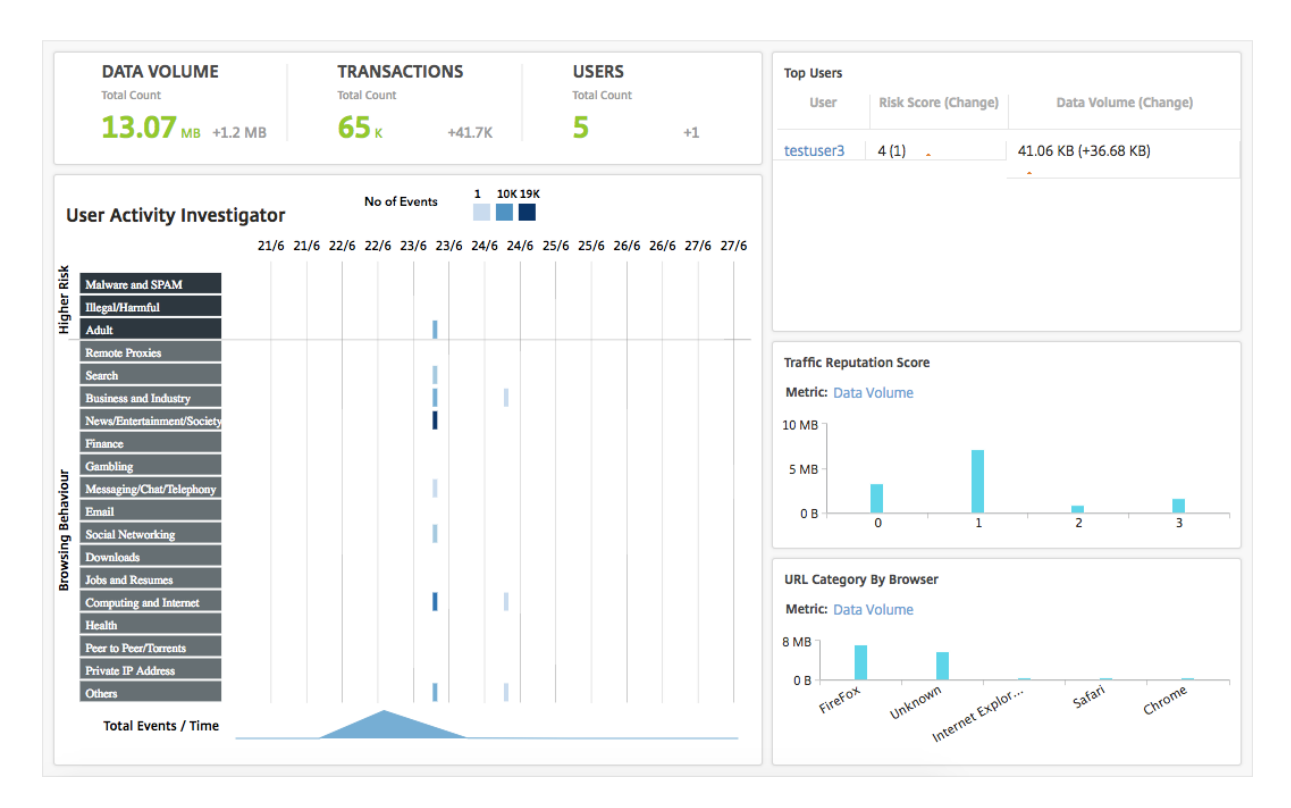

**Top Users** ペインでユーザーをクリックすると、グラフをフィルタリングして、指定した期間にユーザーが実行し た Web アクティビティの詳細を表示できます。

## **User Activity Investigator**

ユーザーダッシュボード には、ユーザーによって実行されたさまざまな **Web** アクティビティを表示する「**User Activity Investigator** 」ペインがあります。このペインには、選択した時間内にユーザーがアクセスした URL カ テゴリーと、URL カテゴリーごとの実行された各種イベントが表示されます。イベントをクリックすると、トランザ クションレベルの詳細を確認できます。

**User Activity Investigator** は、URL カテゴリごとに、ユーザーの閲覧行動、ユーザーによるリスクの高いアク ティビティ、トリガーされたイベントなどの重要な情報を表示します。イベントは、グラフ上に長方形の凡例として 表示されます。凡例はそれぞれ、選択した期間が 1 時間の場合は 1 分間隔、選択した期間が 1 日の場合は 1 時間間隔 で集計されます。

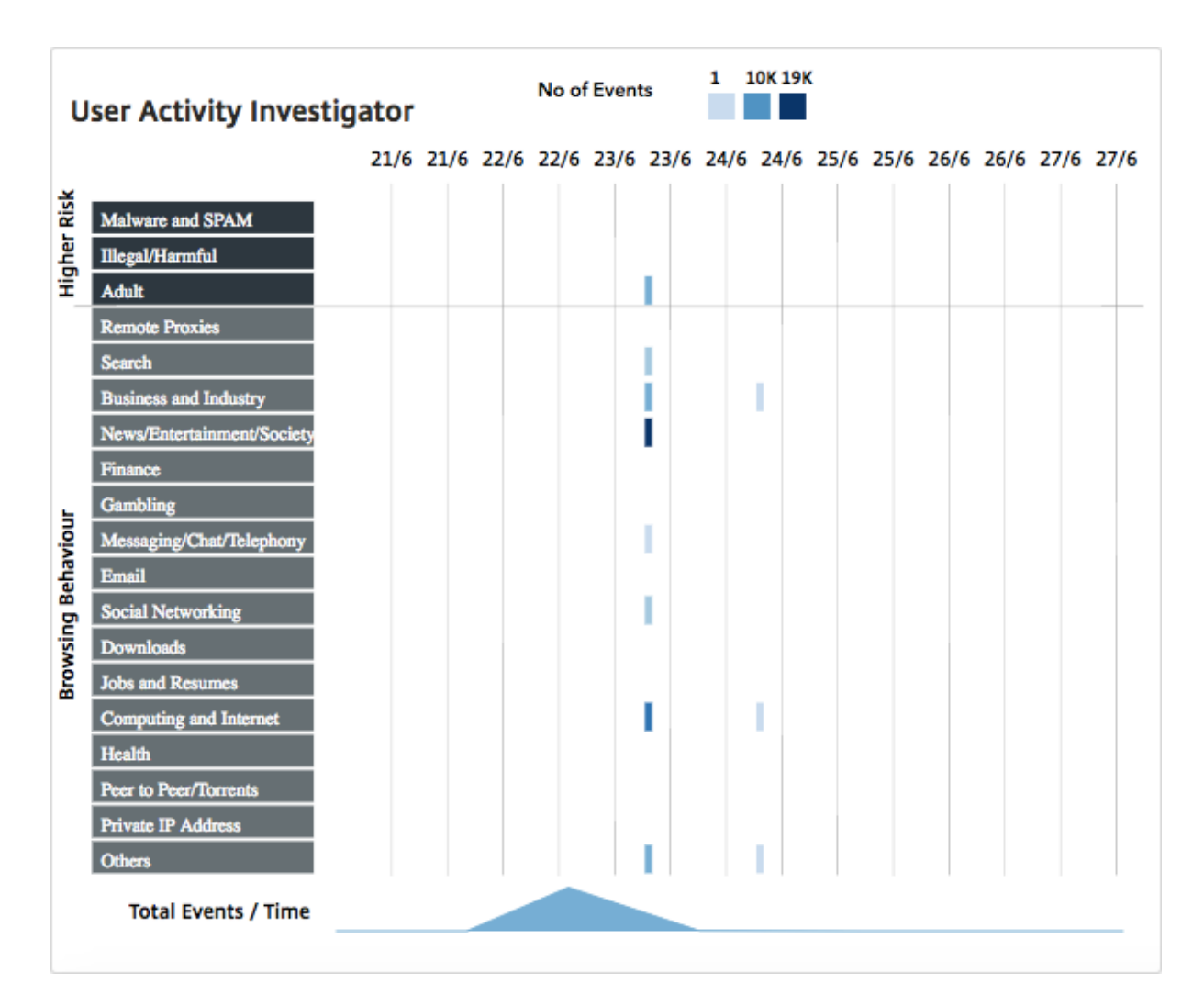

集計された凡例は、イベントの発生回数に応じて色分けされます。凡例にマウスポインターを重ねると、時間や選択 した凡例について集計されたイベント数などの詳細が表示されます。グラフの期間は、期間のボックスから時間を選 択することでカスタマイズできます。

イベントをクリックすると、ドリルダウンしてトランザクションの詳細を確認できます。

## **User Transactions**

[User Transactions]ペインには、ネットワーク内のユーザートランザクションの詳細が表示されます。このペイン では、以下のようなトランザクションレベルの詳細が示されます。

- 1. トランザクションの発生日時
- 2. トランザクションに使用されたプロトコル
- 3. ユーザー名
- 4. ユーザーがアクセスしたドメイン
- 5. URL カテゴリー
- 6. トランザクションの傍受に使用されたプロキシサーバー
- 7. クライアントポートの詳細
- 8. 受信バイト数
- 9. 送信バイト数

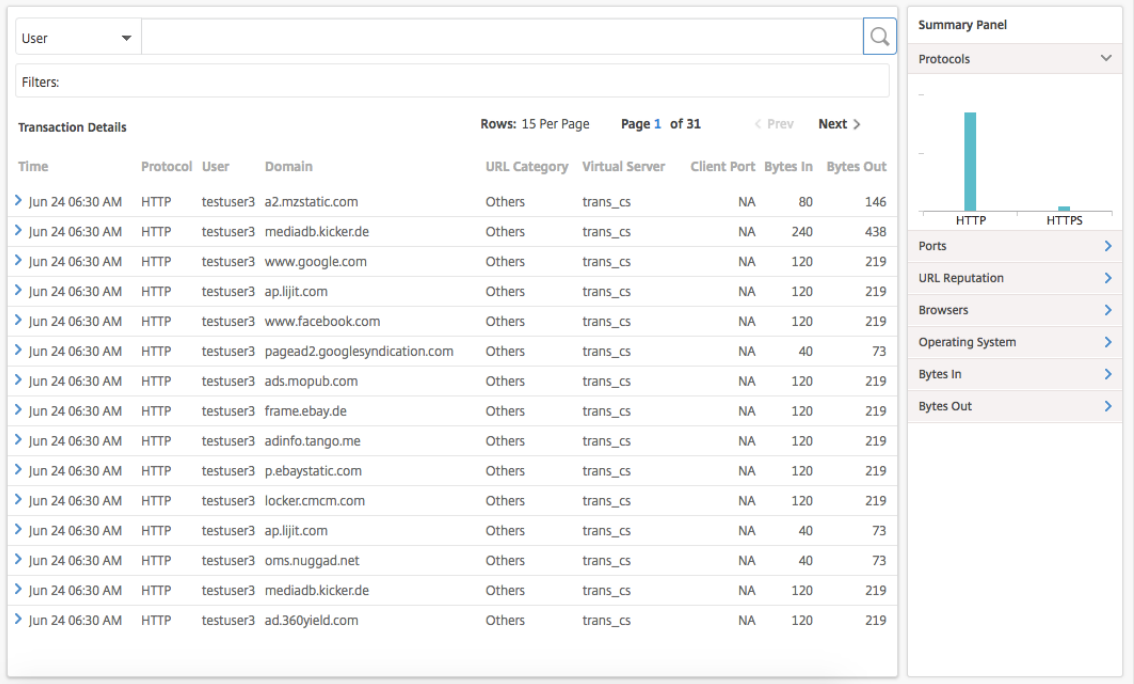

**Summary panel** 概要パネルには、トランザクションの詳細ペインに表示されるトランザクションのすべてのメ トリックが表示されます。このパネルでは、メトリックを選択または選択解除することで、トランザクションの詳細 ペインでトランザクションをソートして表示できます。概要パネルには次の指標が表示されます。

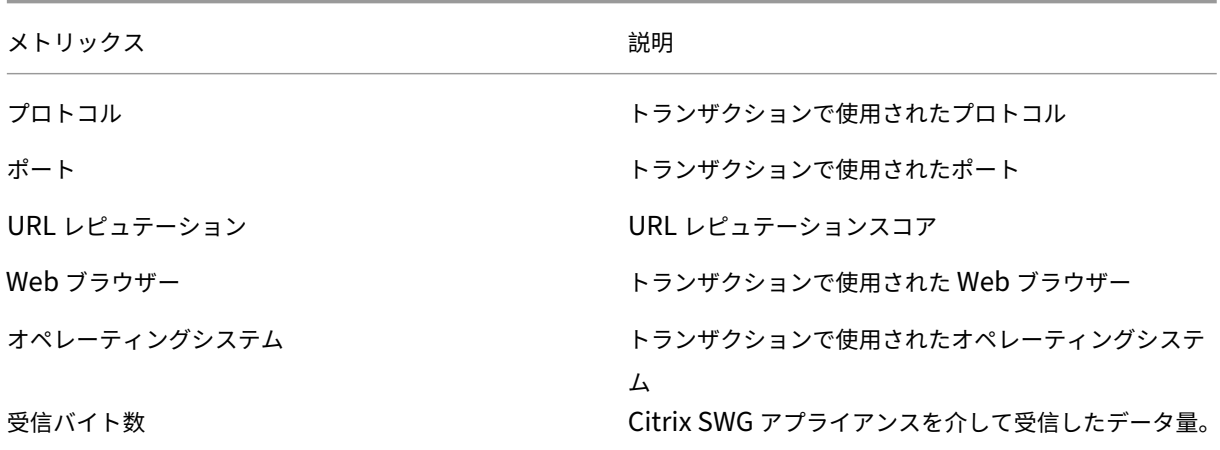

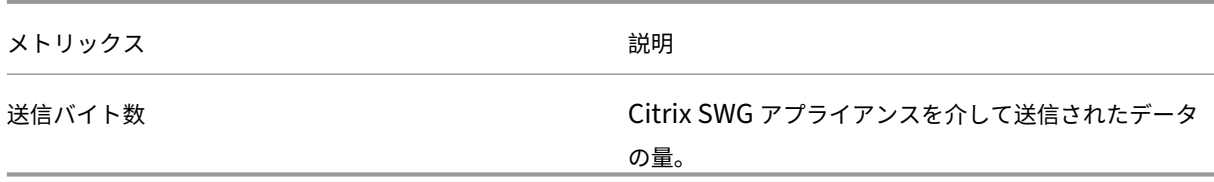

リスクスコア

リスクスコアは、NetScaler ADM で企業内のユーザーに関連するリスクを判断するために使用するスコアリングシ ステムです。Citrix ADM は、ネットワーク内のユーザーがアクセスする URL に Citrix SWG アプライアンスによっ て割り当てられた URL レピュテーションスコアに基づいてリスクスコアを割り当てます。URL レピュテーションス コアの詳細については、URL レピュテーションスコアを参照してください。次の表では、NetScaler ADM によって 割り当てられるリスクスコアについて説明します。

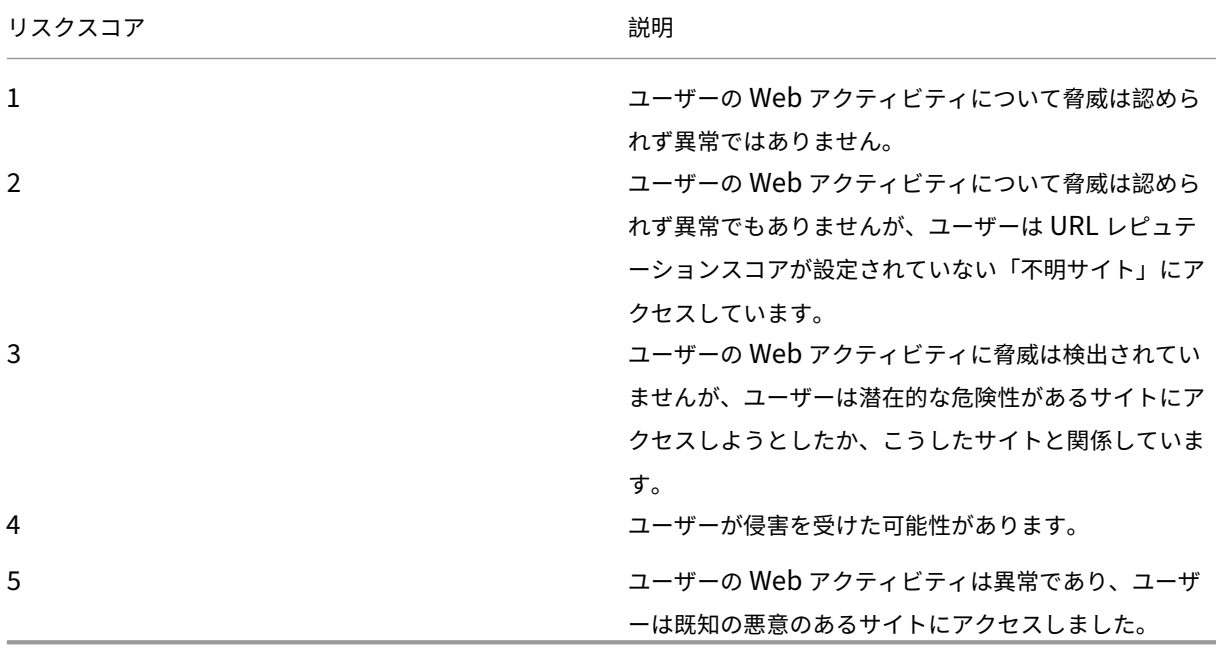

使用例

February 6, 2024

**SSL** インターセプションの監視

Citrix SWG アプライアンスを使用すると、暗号化されたアウトバウンドトラフィックを検査できます。アプライアン スに設定されたポリシーに基づいて、HTTPS 要求を傍受、バイパス、または禁止できます。NetScaler Application Delivery Management(ADM)では、選択した期間における 送信トラフィックダッシュボード の SSL 接続に関 する次の詳細が提供されます。

- Citrix SWG アプライアンスによって傍受され、傍受されず、リセットされた SSL 接続の数
- SSL 接続のトランザクションの詳細

これらの詳細を使用して、Citrix SWG アプライアンスのポリシーをさらに微調整して、暗号化された送信トラフィ ックを効率的に検査できます。詳しくは、「Citrix Secure Web ゲートウェイ」を参照してください。

傍受された、傍受されていない、およびリセットされた **SSL** 接続の数を表示するには、以下を行います。

「アプリケーション」**>**「アウトバウンドト[ラフィックダッシュボード」](http://docs.citrix.com/ja-jp/netscaler-secure-web-gateway/12-1.html)に移動します。送信トラフィックダッシュボ ードに、傍受された、傍受されていない、およびリセットされた SSL 接続の数が表示されます。

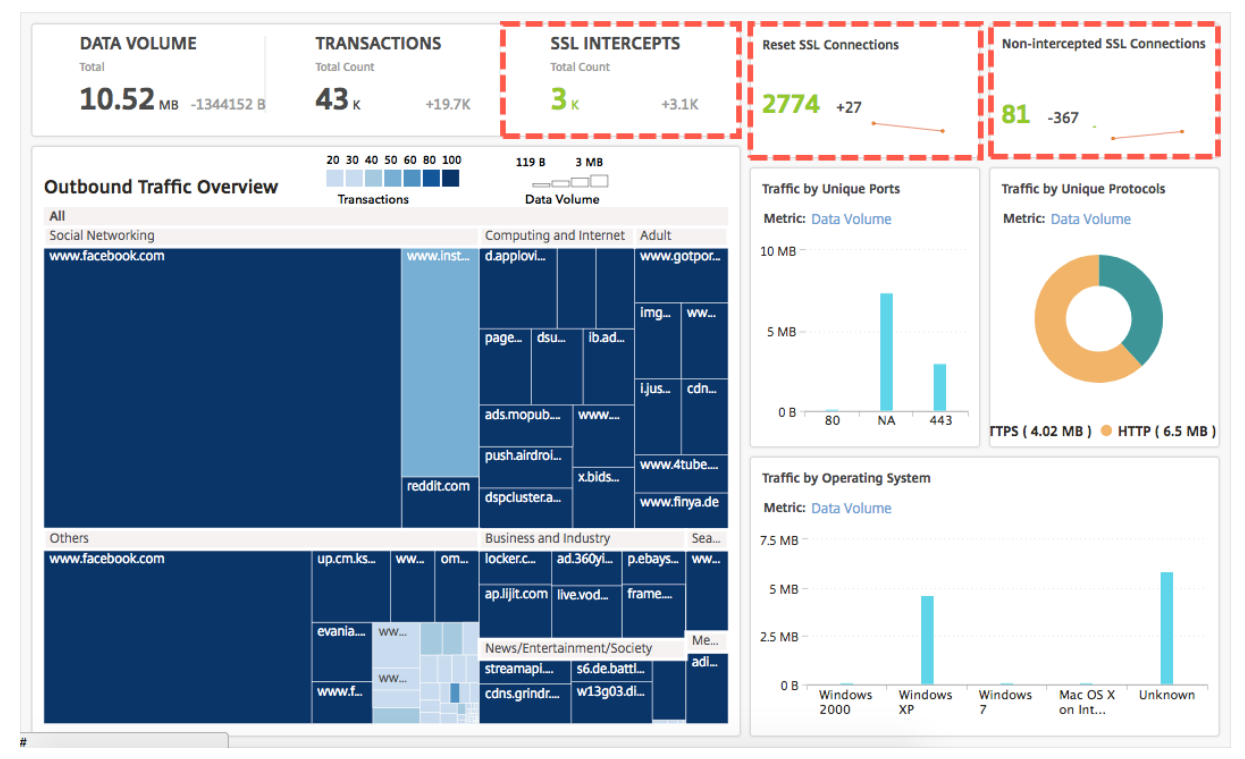

傍受された **SSL** 接続のトランザクションの詳細を表示するには、以下を行います。

- 1.「アプリケーション」**>**「アウトバウンドトラフィックダッシュボード」に移動します。
- 2. 送信トラフィックダッシュボードで、「**SSL INTERCEPTS**」セクションの合計数をクリックします。

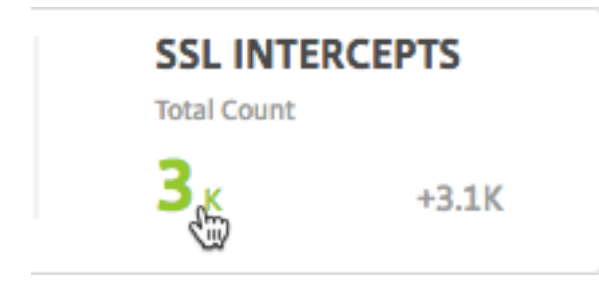

選択した期間中に傍受された SSL 接続のトランザクション詳細が、[ トランザクション詳細] ページに表示されま す。

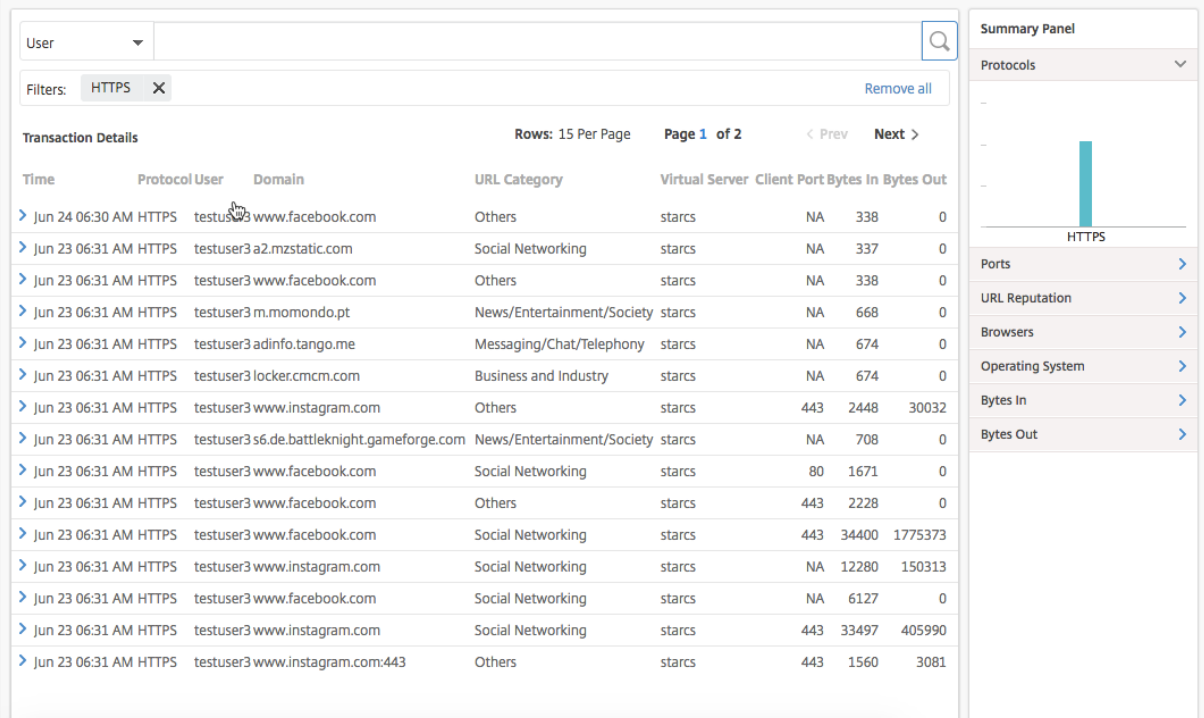

トランザクションの詳細をユーザーや URL カテゴリでさらにフィルターできます。

トラフィックが傍受されなかった **SSL** 接続のトランザクション詳細を表示するには:

- 1.「アプリケーション」**>**「アウトバウンドトラフィックダッシュボード」に移動します。
- 2. 送信トラフィックダッシュボードで、代行受信されていない **SSL** 接続セクションの合計数をクリックします。

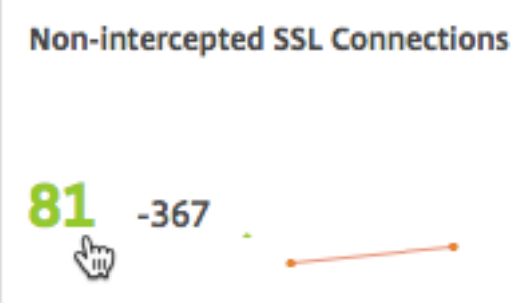

選択した期間中にトラフィックが傍受されなかった SSL 接続のトランザクションの詳細は、[ **Transaction Details** ] ページに表示されます。

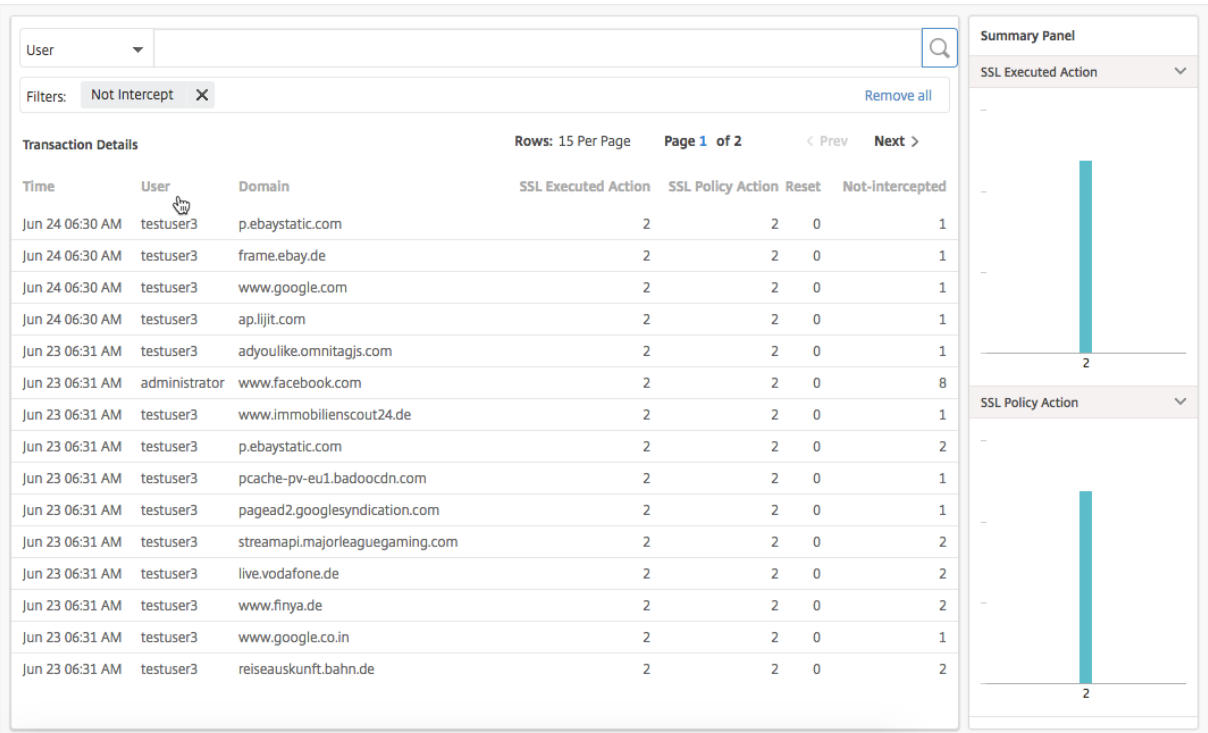

トランザクションの詳細をユーザーや URL カテゴリでさらにフィルターできます。

リセットされた **SSL** 接続のトランザクション詳細を表示するには:

- 1.「アプリケーション」**>**「アウトバウンドトラフィックダッシュボード」に移動します。
- 2. 送信トラフィックダッシュボードで、[ **SSL** 接続のリセット**]** セクションで合計数をクリックします。

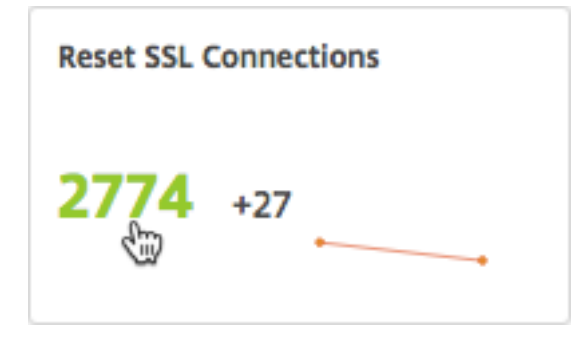

選択した期間中にトラフィックが傍受されなかった SSL 接続のトランザクションの詳細は、[ **Transaction Details** ] ページに表示されます。

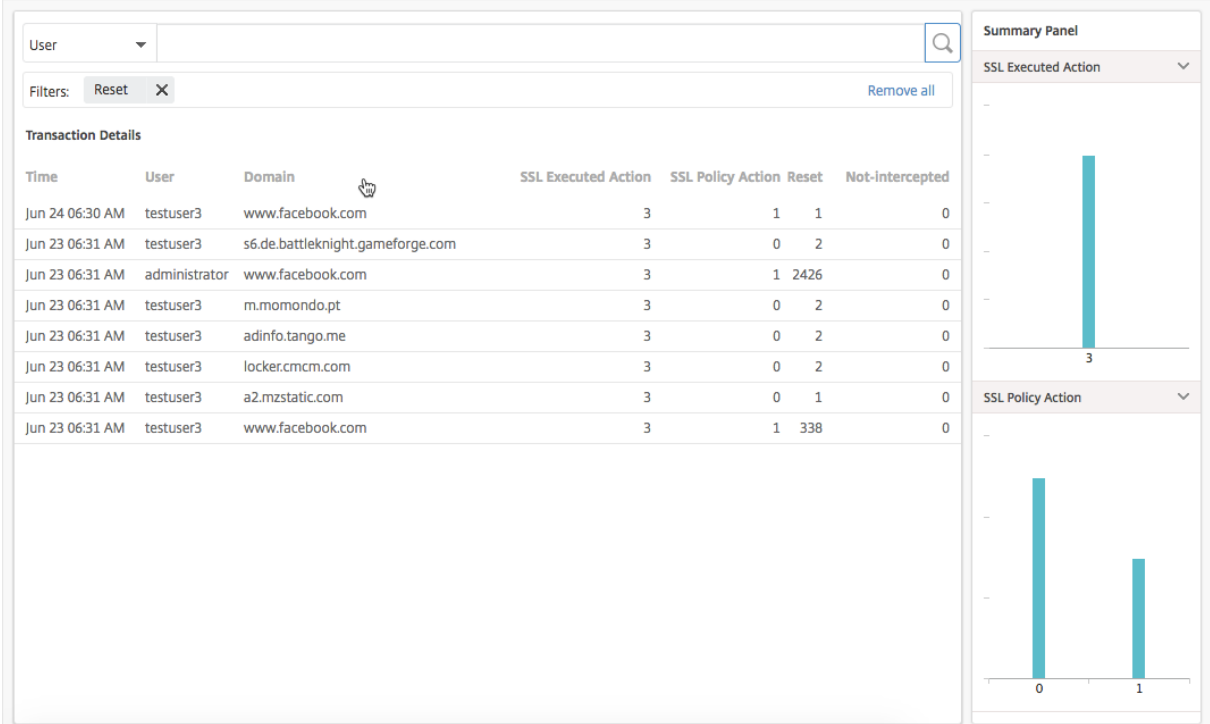

トランザクションの詳細をユーザーや URL カテゴリでさらにフィルターできます。

エンドポイントの検査

Citrix SWG アプライアンスで構成したポリシーは、企業で実行されたすべてのユーザーアクティビティをアプライ アンスが記録する方法を指定します。NetScaler ADM は、次の項目を決定するために使用できる主要なメトリック を提供します。

- 1. 社内ユーザーのブラウジング行動
- 2. 社内ユーザーがアクセスした URL カテゴリ。
- 3. リスクスコアおよび使用帯域幅量に基づく上位 5 名のユーザー。リスクスコアの詳細については、「リスクス コア」を参照してください。
- 4. URL またはドメインへのアクセスに使用された Web ブラウザー。
- 5. [トラフ](https://docs.netscaler.com/ja-jp/netscaler-application-delivery-management-software/12-1/analytics/secure-web-gateway-analytics/dashboards.html#risk-score)ィックレピュテーションスコアに基づく、ユーザーにより生成された Web トラフィックの量

たとえば、ユーザー ID が testuser3 のユーザーが企業内のマルウェア関連サイトに常時アクセスしている場合、 NetScaler ADM はそのユーザーをリスクの高いアクティビティユーザーとして識別し、より高いリスクスコアを割 り当てます。testuser3 情報は、ユーザーダッシュボードの「上位ユーザー」セクションに表示されます。

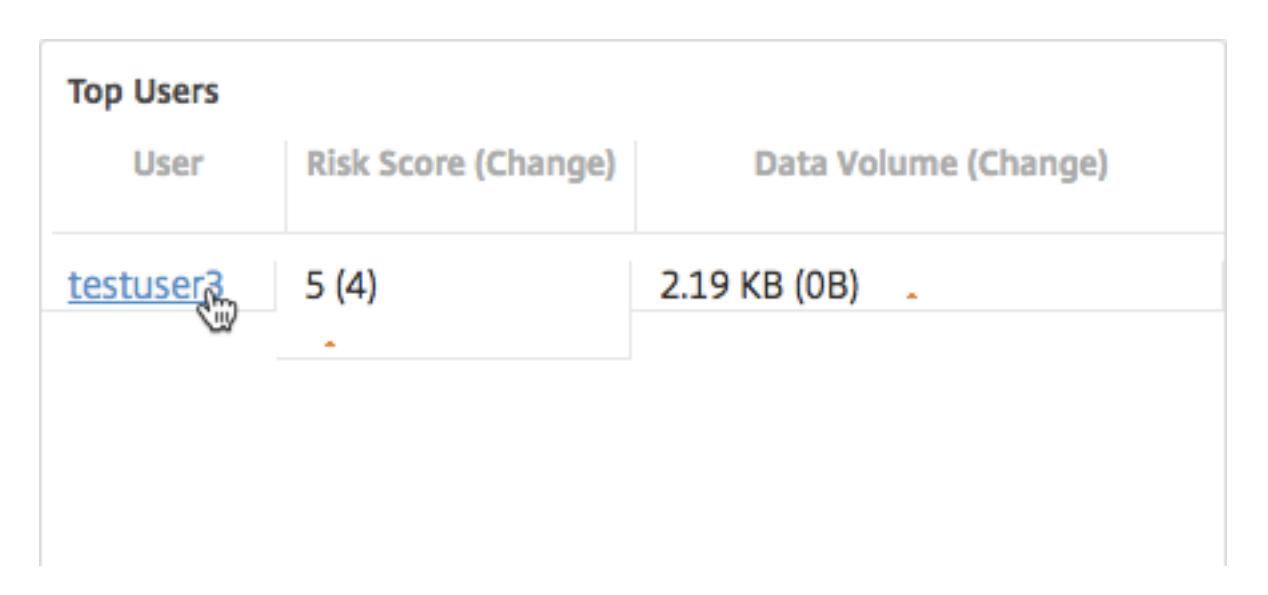

testuser3 をクリックすると、ユーザーダッシュボードをフィルタリングして、testuser3 に関連するすべての主要 なメトリックを表示できます。

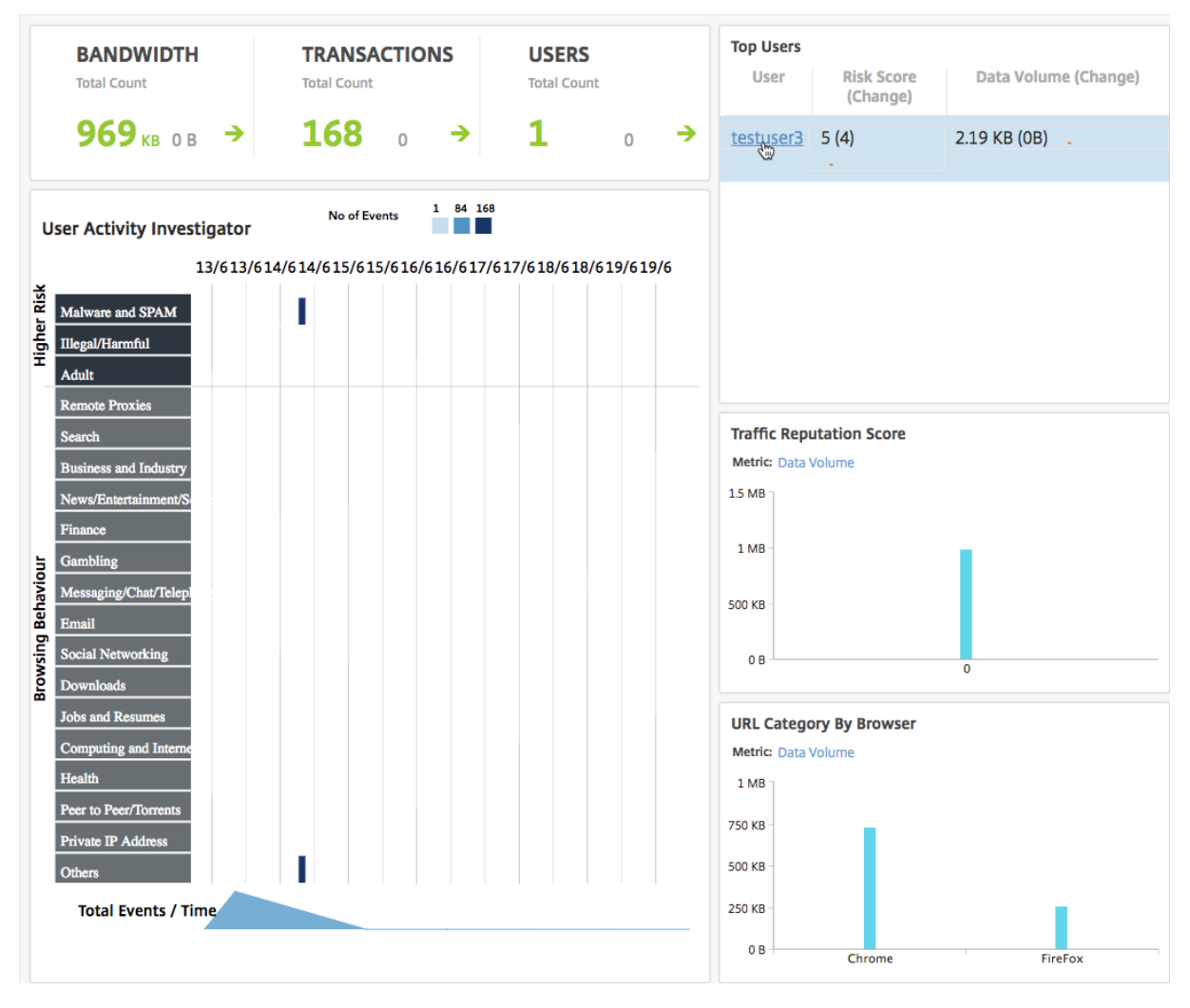

[ ユーザーアクティビティの調査] ペインでは、testuser3 の高リスクアクティビティが、それぞれの URL カテゴリ にイベントとして表示されます。

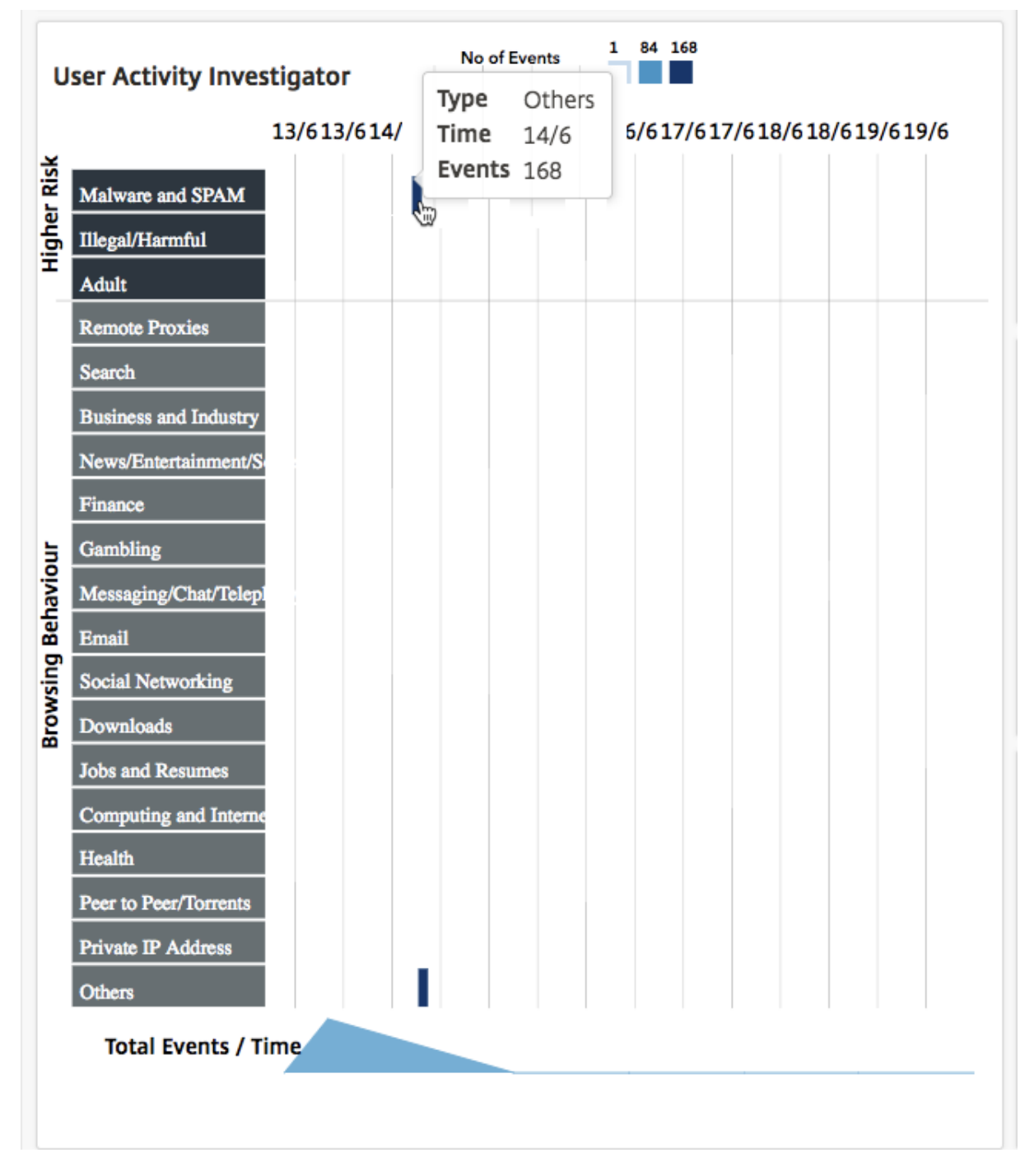

イベントにマウスでポイントしてイベント数を表示したり、イベントをクリックしてイベント中に発生したトランザ クションを調査したりできます。

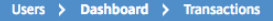

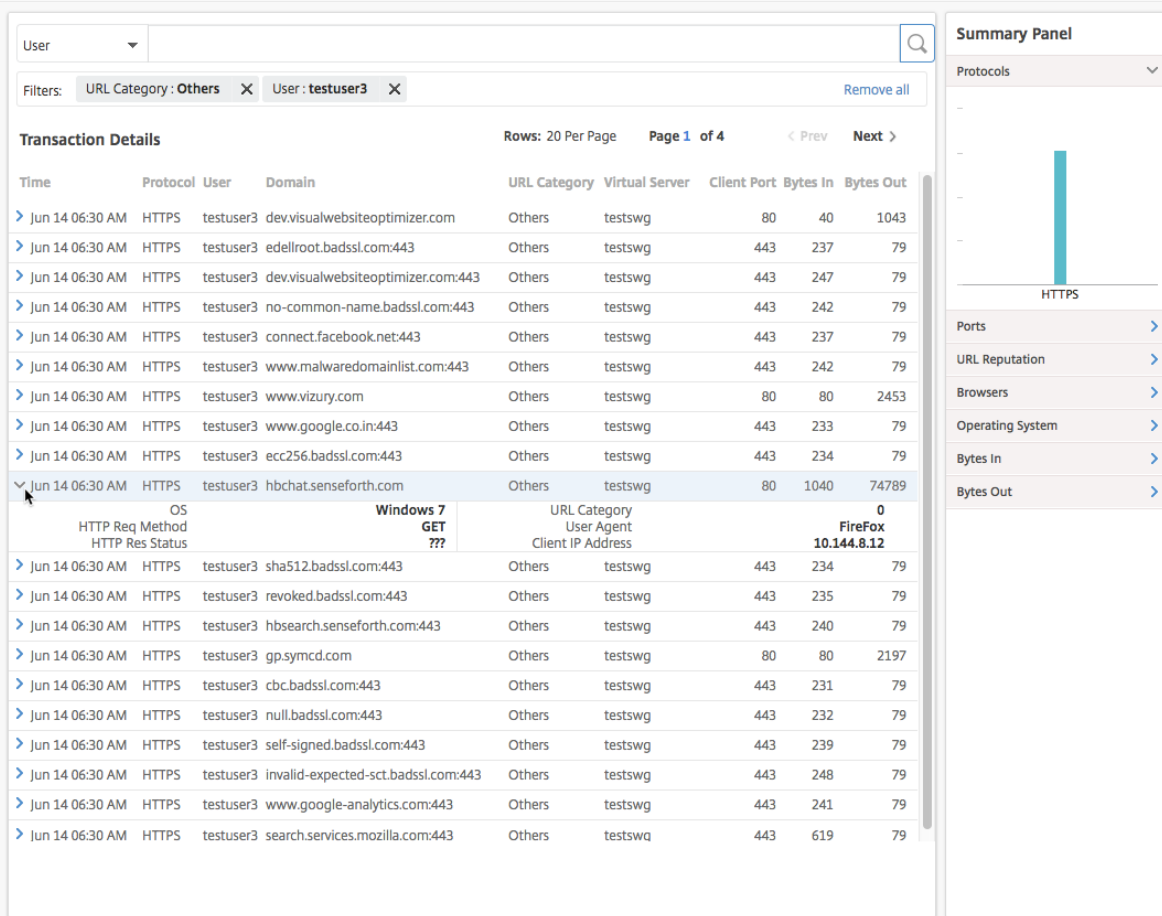

この情報を使用して、ユーザーのシステムがマルウェアに感染しているかどうかを判断したり、ユーザーの帯域幅消 費パターンを把握して Citrix SWG ポリシーを微調整したりできます。詳しくは、Citrix Secure Web ゲートウェイ のドキュメントを参照してください。

[消費帯域幅のレ](http://docs.citrix.com/ja-jp/netscaler-secure-web-gateway/12-1.html)ポート

**Outbound TrafficDashboard** と **User Dashboard** には、企業ネットワークからアクセスした Web サイトや アプリケーション、およびネットワーク内のユーザーが実行したアクティビティをまとめた複数のグラフが用意され ています。

アウトバウンドトラフィックダッシュボードには、ネットワークからアクセスされた URL またはドメインによるデ ータ量の消費の詳細が表示されます。「アプリケーション」**>**「アウトバウンドトラフィックダッシュボード」に移動 します。「データボリューム」セクションに データボリュームの 詳細が表示されます。

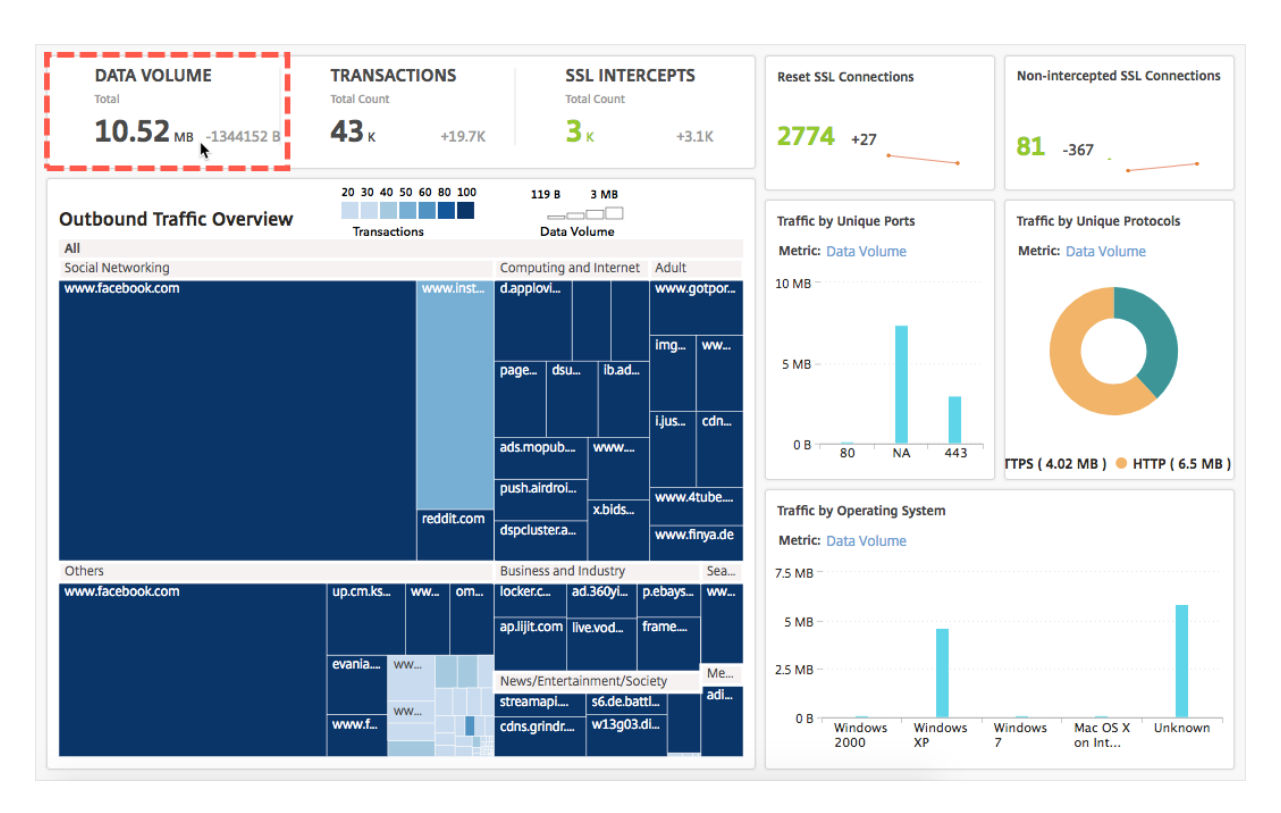

アウトバウンドトラフィック概要ペインでは、ドメインまたは URL をクリックすると、そのドメインまたは URL が 消費するデータ量の詳細を表示できます。

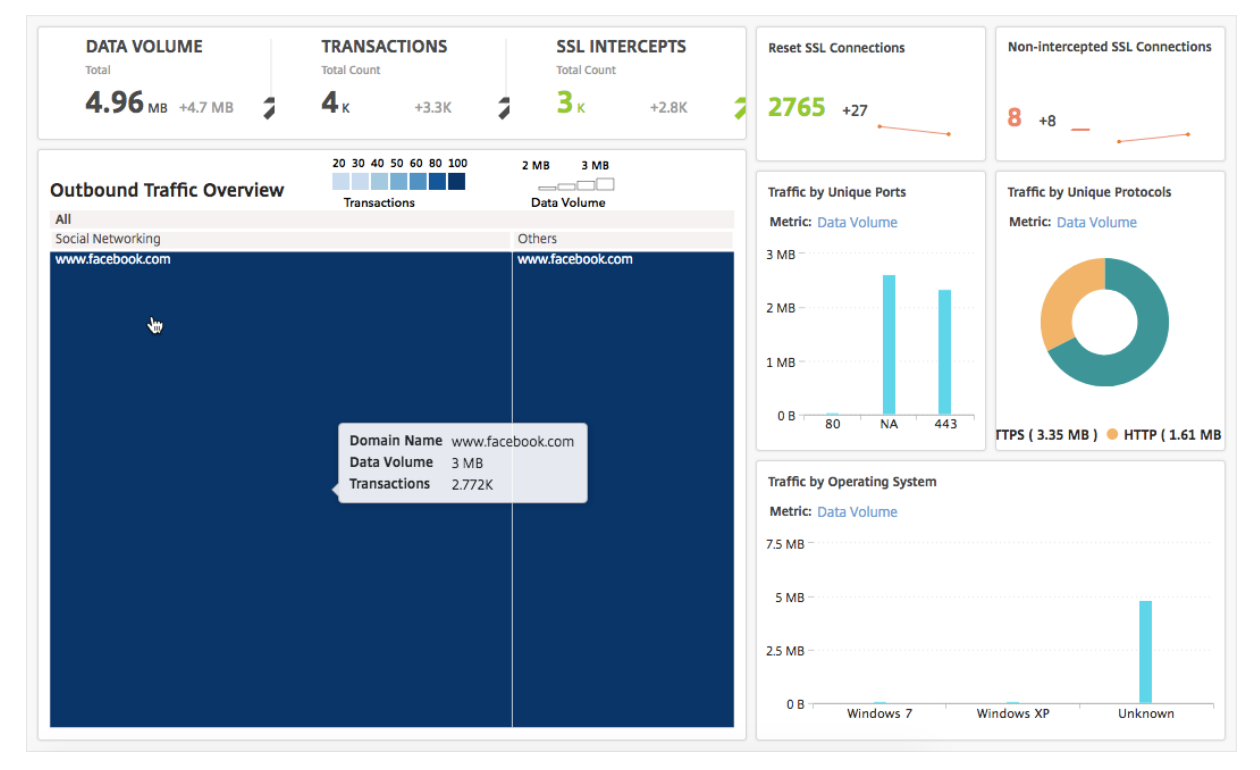

**User Dashboard** には、ネットワーク内のユーザが消費する帯域幅の詳細が表示されます。「ユーザー」**>**「ダッシ ュボード」に移動し、「ユーザー ダッシュボード」の「**D**ATA VOLUME」セクションにユーザーが消費した帯域幅の

詳細を表示します。

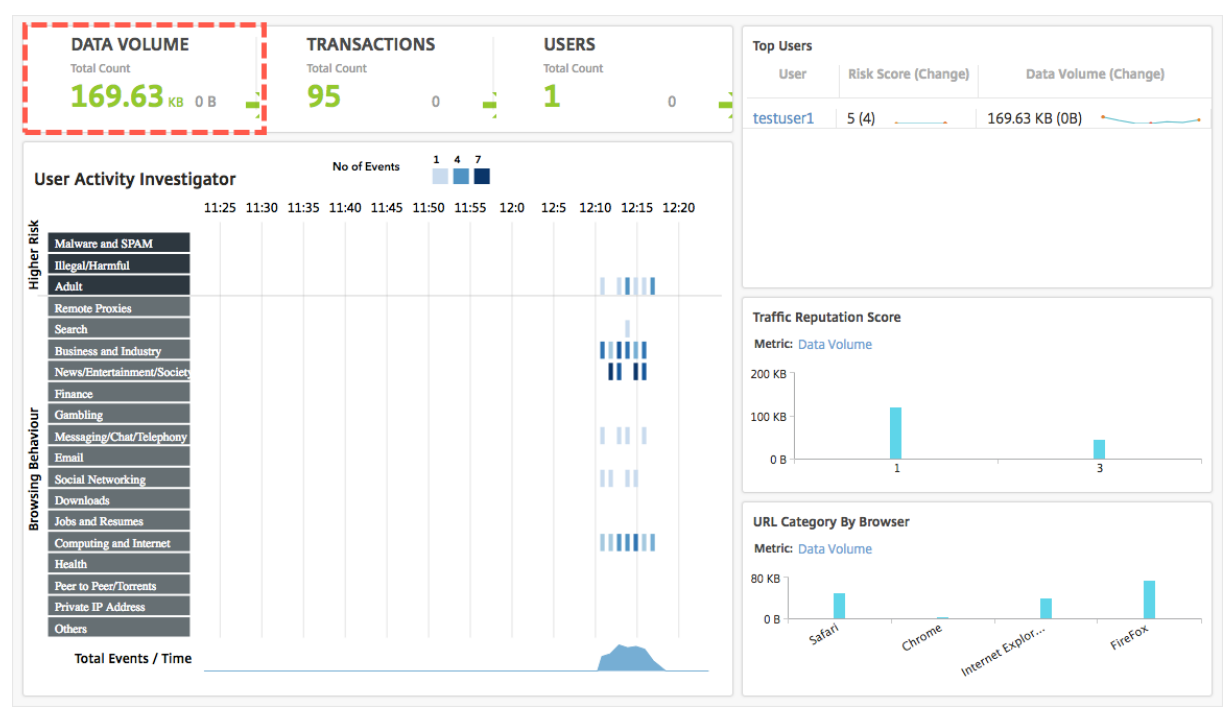

[ **Top Users** ] セクションからユーザーを選択すると、ユーザーが消費した帯域幅の詳細を表示できます。グラフ内 の D **ATA VOLUME** セクションおよびその他の主要なメトリックは、選択したユーザーに対してフィルタリングされ ます。

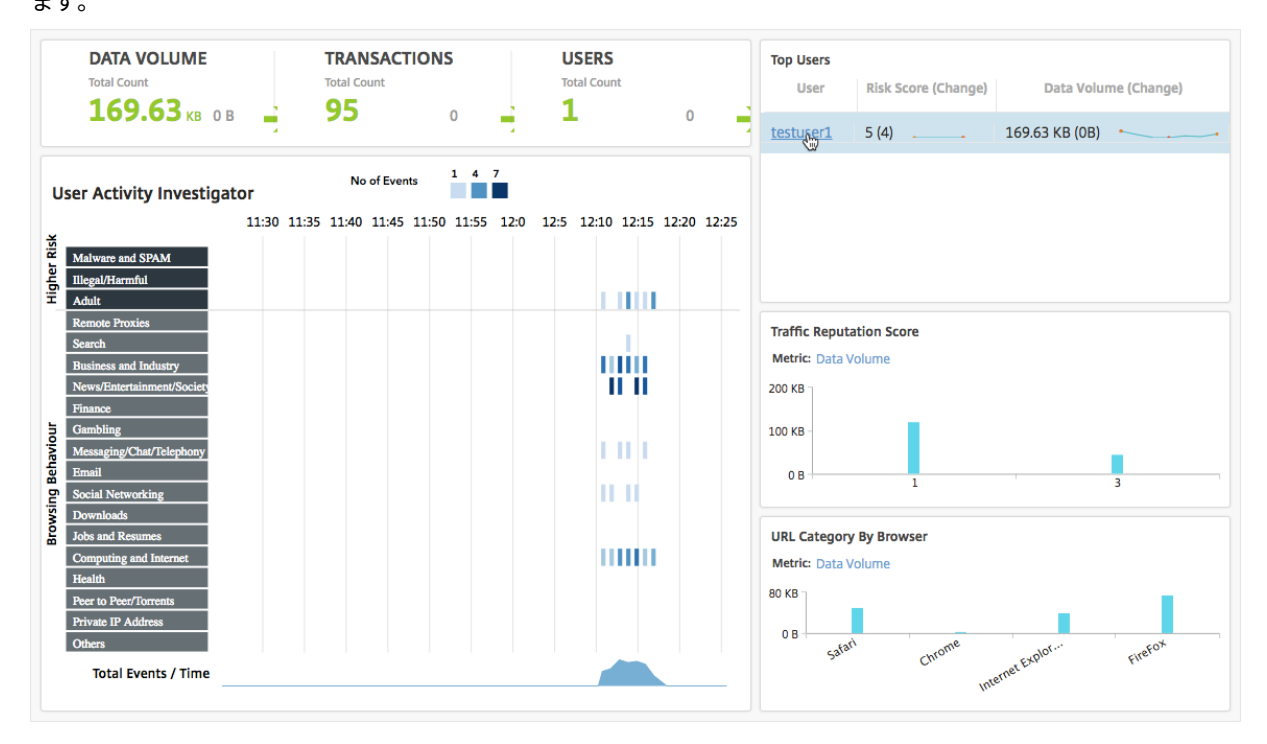

これらの詳細を使用して、消費帯域幅とその消費理由を把握できます。たとえば、ユーザーがソーシャルネットワー キング Web サイトにアクセスしていて、そのために帯域幅が大量に消費されている場合、管理者は Citrix SWG ア プライアンスにアクセスし、URL リスト機能を設定して Web サイトへのアクセスを制御できます。詳細について は、「ユースケース: カスタム URL セットを使用した URL フィルタリング」トピックを参照してください。

送信[トラフィック分散の表示](https://docs.citrix.com/ja-jp/netscaler-secure-web-gateway/12-1/url-filtering/url-list.html)

Citrix SWG アプライアンスには、ネットワークからアクセスされる URL を分類するために使用できる URL 分類お よびフィルタリング機能があります。NetScaler ADM では、送信トラフィックダッシュボード に [ 送信トラフィッ クの概要] ペインが表示されます。NetScaler ADM では、[アウトバウンドトラフィックの概要]ペインで、アクセ スした URL またはドメインがショッピング、ニュース、モバイルなどのカテゴリにグループ化され、ネットワーク内 のアウトバウンドトラフィックの分布が表示されます。特定の期間について、URL をクリックして以下の事項を把握 できます。

- 1. URL へのアクセスによって消費された帯域幅
- 2. URL にアクセス中に発生したトランザクション
- 3. URL にアクセス中に傍受された、傍受されていない、およびリセットされた SSL 接続の数

この情報により、送信トラフィックパターンを把握できるほか、特定の URL をブロックすべきかどうかなどの適切 な意思決定を行うことができます。

アウトバウンドトラフィックの分布を表示するには:

「アプリケーション」**>**「アウトバウンドトラフィックダッシュボード」に移動します。[ アウトボードトラフィックダ ッシュボード] の [ アウトバウンドトラフィックの概要] ペインに URL が表示されます。

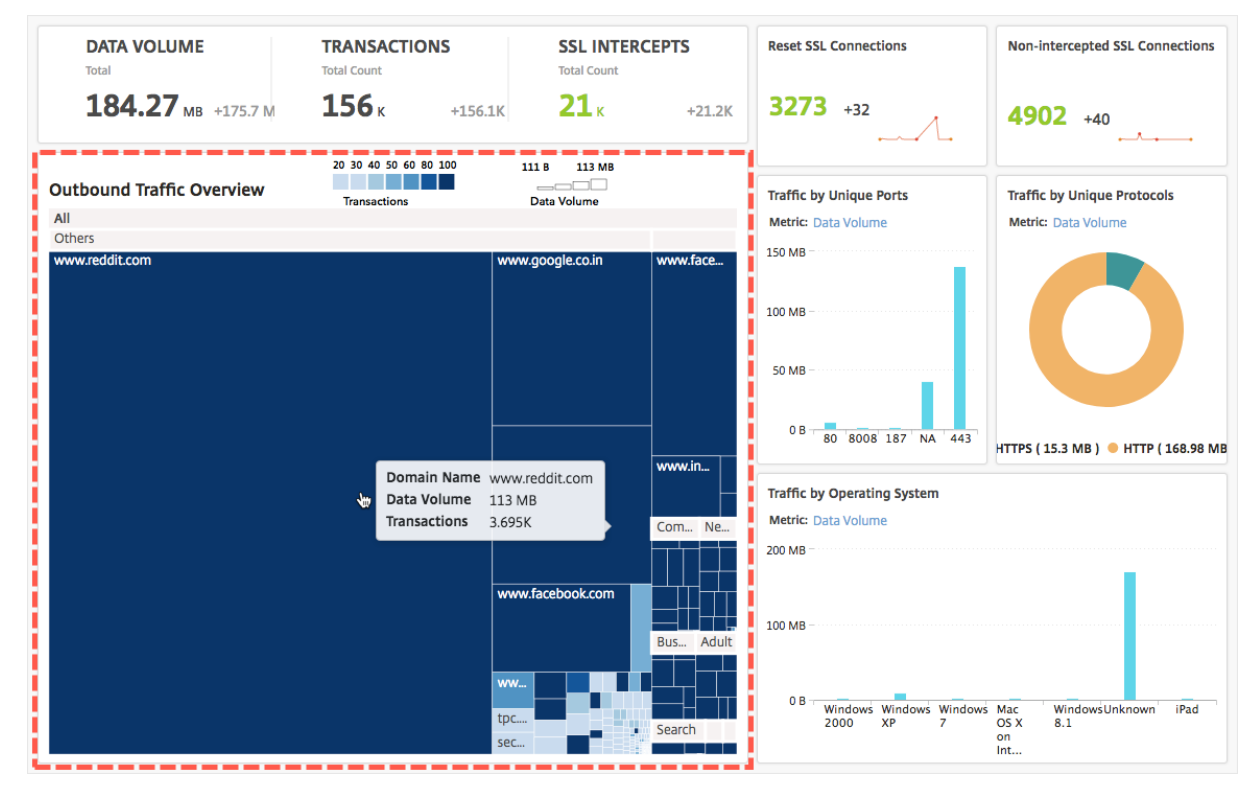

特定の URL の詳細を表示する場合には、その URL を選択します。

この情報を使用して、送信トラフィックパターンを把握し、SWG アプライアンスに設定された URL フィルターを 使用して、ネットワークトラフィックを制御できます。詳細については、「URL フィルタリング」を参照してくださ い。

オーケストレーション

February 6, 2024

SDN(Software Defined Networking:ソフトウェア制御ネットワーク)では、ネットワークをサポートするハー ドウェアに代わり、ソフトウェアアプリケーションコントローラーがネットワークとそのアクティビティを管理しま す。つまり SDN の場合、ネットワーク管理者は物理ネットワーク接続を論理ネットワーク接続に仮想化し、ソフト ウェアベースの集中管理ツールを使用してネットワークサービスを管理できます。ネットワークエンジニアや管理者 は、SDN を使用することで、頻繁に変わるビジネスの要件に対応できます。

よく知られている SDN のメリットには、トラフィックのプログラミング機能、優れたアジリティ、ポリシーに基づ くネットワーク監視の設定、ネットワーク自動処理の実装がありますが、さらに SDN の特徴的なメリットとして次 が挙げられます。

- 集中型ネットワークプロビジョニング
- 詳細なレベルによる優れたネットワークセキュリティ
- 運用コストの削減
- クラウド抽象化の促進
- コンテンツデリバリーの保証
- ネットワークダウンタイムの削減

Citrix アプリケーションデリバリー管理 (ADM) は、さまざまなベンダーの SDN コントローラーと統合することに より、企業ネットワーク内の SDN をサポートします。Citrix ADM は、VMware NSX Manager とシスコアプリケ ーションポリシーインフラストラクチャコントローラ(APIC)の両方をサポートしています。

#### **VMware NSX Manager**

Citrix ADM は VMware ネットワーク仮想化プラットフォームと統合され、Citrix ADC サービスのデプロイ、構 成、および管理を自動化します。この統合により、物理ネットワークトポロジに関連する従来の複雑さが解消され、 vSphere/vCenter 管理者は Citrix ADC サービスをプログラムにより迅速に展開できるようになります。

VMware NSX Manager は、論理ファイアウォール、スイッチ、ルーター、ポートなどのネットワーキング要素を明 らかにして、さまざまなハイパーバイザー、クラウド管理システム、関連するネットワークハードウェアにおける仮 想ネットワーキングを可能にします。また、外部ネットワーキングやセキュリティサービスをサポートします。

Citrix ADM のクラウドオーケストレーション機能により、Citrix ADC 製品と VMware NSX の統合が可能になり、 次の機能が提供されます。

- 事前にプロビジョニングされたオンデマンドの VPX を、サービス挿入の一環として特定の Edge ゲートウェ イに割り当てる。
- SSL や CS などの NetScaler ADC の高度な機能と、NSX 環境内で実行されているインスタンス上のアプリ ケーションテンプレートによる基本的な負荷分散を構成できます。
- サービス削除の一環として特定の Edge ゲートウェイから VPX の割り当てを解除し、同一の VPX を別の Edge ゲートウェイに再割り当てする。
- アプリケーションに必要なすべてのインフラストラクチャの展開ワークフローの一部として、vCenter コンソ ールから NetScaler ADC 機能を迅速に展開する機能。

長所:

- アプリケーション展開ワークフローの一環として、新しい ADC サービスをオンデマンドで自動的に割り当て る。
- アプリケーションテンプレートを通じて、アプリケーション固有の高度な ADC の機能をシンプルに構成でき る。
- クラウド管理者に単一ポイントでの管理を提供しつつ、マルチテナントの業務の分離およびセルフサービスの 消費モデルを実現できる。
- NetScaler ADM API との統合が簡単で、将来の予期せぬ使用をサポートできます。

NetScaler ADM で VMware NSX Manager を構成する方法の詳細については、「NetScaler ADC アプライアンス と VMware NSX Manager の統合」を参照してください。

## **[Cisco ACI](https://docs.netscaler.com/ja-jp/netscaler-application-delivery-management-software/12-1/orchestration/integrating-adc-with-nsx-manager.html)** のハイブリッドモード

Cisco ACI では、バージョン 1.3(2f)でハイブリッドモードのサポートが導入されています。ハイブリッドモードで は、アプリケーションポリシーインフラストラクチャコントローラー(APIC)を介してネットワーク自動化を実行し ながら、L4‑L7 構成を APIC のデバイスマネージャーとして機能する Citrix ADM に委任できます。

Citrix ADC ハイブリッドモードソリューションは、ハイブリッドモードのデバイスパッケージと Citrix ADM でサポ ートされています。APIC のハイブリッドモードデバイスパッケージをアップロードする必要があります。詳細につ いては、「Cisco ACI のハイブリッドモードで NetScaler ADM を使用した NetScaler ADC オートメーション」を 参照してください。

# **Open[Stack: Citrix ADC](https://docs.netscaler.com/ja-jp/netscaler-application-delivery-management-software/12-1/orchestration/adc-cisco-aci-hybrid-mode-solution.html)** インスタンスの統合

February 6, 2024

NetScaler Application Delivery Management(ADM)のクラウドオーケストレーション機能により、NetScaler ADC 製品と OpenStack プラットフォームを統合できます。OpenStack プラットフォームでこの機能を使用す ることで、OpenStack ユーザーは NetScaler ADC 負荷分散機能(LBaaS)を利用することができます。この後、 OpenStack ユーザーは Citrix ADC インスタンスの OpenStack からロードバランサー構成をデプロイできます。

以下のセクションでは、Citrix ADM と OpenStack の統合ワークフローの機能について簡単に説明します。

## オープンスタック中性子 **LBaaS** 用 **NetScaler ADC** ドライバ

OpenStack Neutron LBaaS プラグインには、OpenStack が Citrix ADM と通信できるようにする Citrix ADC ド ライバーが含まれています。OpenStack はこのドライバーを使用して、LBaaS API を介して行われた負荷分散設定 を NetScaler ADM に転送します。これにより、目的の NetScaler ADC インスタンスにロードバランサー設定が作 成されます。また、OpenStack はドライバーを使用して Citrix ADM を定期的に呼び出し、すべての負荷分散構成 のさまざまなエンティティ (VIP やプールなど)のステータスを Citrix ADC から取得します。OpenStack プラット フォーム用の Citrix ADC ドライバーソフトウェアは、Citrix ADM にバンドルされています。ドライバをダウンロー ドしてインストールするには、まず NetScaler ADM をインストールしてアプリケーションを起動する必要がありま す。

## **Citrix ADM** と **OpenStack** を相互に登録する

まず、NetScaler ADM に OpenStack 情報を登録する必要があります。OpenStack コントローラー IP アドレス とクラウド管理ユーザーの認証情報、および OpenStack Citrix ADC ドライバーのユーザー認証情報を指定します。 後で Neutron 設定ファイル (neutron.conf) の Citrix ADC\_Driver セクションに同じログイン認証情報を指定し て、OpenStack の Citrix ADC ドライバーが LB 構成中に Citrix ADM に接続できるようにすることができます。

OpenStack と Citrix ADM を相互に登録すると、両方が相互に通信できるようになります。また、OpenStack ユ ーザーは、OpenStack の既存の認証情報を使用して Citrix ADM ユーザーインターフェイスにログオンし、自分の LB 構成が Citrix ADC でどのように機能しているかを確認できます。

# **OpenStack** におけるテナント

OpenStack では、テナントはプロジェクトとも呼ばれます。テナントはユーザーのグループであり、テナント(プ ロジェクト)は、分離されたユーザーグループに割り当てられるリソースのセット(コンピューティング、ネットワ ーク、ストレージなど)として定義されることもあります。

配置ポリシー

配置ポリシーにより、ユーザーが作成した各ロードバランサー構成で使用される Citrix ADC インスタンスを柔軟に 決定できます。または、Citrix ADM には、OpenStack テナントに基づいて Citrix ADC インスタンスを割り当てる オプションも用意されています。

サービスパッケージ

サービスパッケージは、ポリシーおよび SLA と、デバイスまたは自動プロビジョニングの構成仕様、テナントおよび 配置ポリシーがまとめられたものです。サービスパッケージは、通常、テナントに提供される分離ポリシーの条件で 定義されています。

サービスパッケージに関するいくつかの重要点は次のとおりです。

- テナントを複数のサービスパッケージに含めることはできません。
- 複数のテナントを同一のサービスパッケージに割り当てることはできます。
- 自動プロビジョニング用に設定されたサービスパッケージでは、仮想 NetScaler ADC インスタンスは、1 つ のプラットフォームタイプ (SDX プラットフォームまたは OpenStack Compute プラットフォーム)から のみ作成できます。

#### **LBaaS V1** と **LBaaS V2** でサポートされる機能

OpenStack の LBaaS V1 ドライバーは OpenStack Horizon ユーザーインターフェイスからの操作をサポートし ていますが、LBaaS V2 ドライバーがサポートしているのはコマンドライン操作のみです。

次の一覧は、OpenStack の LBaaS V1 と LBaaS V2 でサポートされている機能を示しています。

- LBaaS V1
	- **–** 負荷分散
- LBaaS V2
	- **–** 負荷分散
	- **–** Barbican(OpenStack のキーマネージャー)が管理する証明書による SSL オフロード
	- **–** 証明書パッケージ(中間証明機関を含む)
	- **–** SNI サポート

このドキュメントでは、以下の内容について説明します。

- ユースケースのシナリオ
- Citrix ADM と OpenStack ワークフローの統合
- Prerequisites
- Citrix ADM と OpenStack の事前構成タスク
- [Horizon](https://docs.netscaler.com/ja-jp/netscaler-application-delivery-management-software/12-1/orchestration/integrate-with-openstack-platform/openstack-orchestration-prerequisites.html) を使用した LBaaS V1 の構成手順
- [コマンドラインを使用した](https://docs.netscaler.com/ja-jp/netscaler-application-delivery-management-software/12-1/orchestration/integrate-with-openstack-platform/openstack-preconfiguration-tasks-adm.html) LBaaS V2 の構成手順
- OpenStack での Citrix ADC VPX インスタンスの手動 Provisioning
- Citrix ADM と OpenStack Heat サービスの統合
- NetScaler ADM での OpenStack [アプリケーションの監視](https://docs.netscaler.com/ja-jp/netscaler-application-delivery-management-software/12-1/orchestration/integrate-with-openstack-platform/openstack-manual-provisioning-adc-vpx-instance.html)

ユー[スケースシナリオ](https://docs.netscaler.com/ja-jp/netscaler-application-delivery-management-software/12-1/orchestration/integrate-with-openstack-platform/openstack-configuring-lbaasv2-using-command-line.html#monitoring-openstack-applications-in-citrix-adm)

以下のユースケースシナリオでは、NetScaler ADM と OpenStack プラットフォームを相互化するワークフローに ついて説明します。

Example‑Cloud‑Provider という名前のある企業では、OpenStack コンポーネントを使用してクラウドをセット アップし、テナントにインフラストラクチャを提供しています。スティーブはこのクラウドプロバイダーの管理者 であり、トムは Example‑Cloud‑Provider のクラウドインフラストラクチャのテナントです。トムの組織である Example‑Sportsonline.com は、S1 と S1 の 2 台のサーバを必要とする。また、Tom は OpenStack プラットフ ォーム上のサーバ S1 と S2 間のトラフィックを負荷分散するために、専用の NetScaler ADC デバイスも必要とす る。

この要件を満たすには、Steve は OpenStack と Citrix ADM の両方をインストールして構成し、相互に連携できる ように準備する必要があります。スティーブは、OpenStack に Example‑SportsOnline という名前のテナントア カウントを作成し、そのテナントアカウントにリソースを割り当てる必要があります。また、リソースと構成を管理 するために、Example‑SportsOnline 用の複数のログオン資格情報(ユーザー)も作成する必要があります。これ らの手順を経ると、トムが OpenStack に 2 台のサーバー、S1 と S2 を作成し、Example‑SportsOnline.com の トラフィックを管理できるようになります。

スティーブは OpenStack の詳細を Citrix ADM に登録し、OpenStack のネットワークコンポーネントであ る Neutron で Citrix ADC LBaaS ドライバーを設定する必要があります。登録が完了すると、Citrix ADM は OpenStack のすべてのテナントの詳細を表示します。スティーブは、Citrix ADC LBaaS 機能を希望するユーザー のリストから Example‑SportsOnline を選択し、Citrix ADM のロードバランサー構成に専用の Citrix ADC が割 り当てられるようにトムを構成できます。

このため、スティーブは Citrix ADM ユーザーインターフェイスを使用して OpenStack のコンピューティングレ イヤー(Nova)に Citrix ADC VPX インスタンスをプロビジョニングするか、トムが OpenStack で LB 構成を行 うときに MAS が Citrix ADC VPX インスタンスをオンデマンドで自動プロビジョニングできるようにすることがで きます。いずれの場合も、Citrix ADM が VPX インスタンスを管理します。これを実現するために、スティーブは Citrix ADM でサービスパッケージを作成し、SLA でトムと合意したサービスパッケージの条件を定義します。た とえば、ロードバランサー構成を実現する専用インスタンスをトムに提供する場合、スティーブは「Dedicated」 分離ポリシーを選択します。つまり、サービスパッケージでトムに対して非共有インスタンスを選択します。次 に、多数の Citrix ADC VPX インスタンスをサービスパッケージに割り当て、Example‑SportsOnline を、専用の Citrix ADC を必要とする他のテナントと一緒にサービスパッケージに関連付けます。その結果、トムが初めてロー ドバランサー構成を実行すると、Citrix ADM はサービスパッケージ内の Citrix ADC VPX インスタンスの 1 つを Example‑SportsOnline に割り当てて、その構成をその Citrix ADC にも展開します。

これでトムは、OpenStack の LBaaS および UI によるプール、VIP (Virtual IP: 仮想 IP アドレス)、ヘルスモニタ ーの作成を通じて、負荷分散構成を作成できるようになります。OpenStack のプールと VIP は、Citrix ADC インス タンスにサービスグループおよび仮想サーバーとしてデプロイされます。Tom は、ヘルスモニターを作成してサーバ ーを監視し、いつでも稼働していて Citrix ADC からアクセスできるサーバーのみにアプリケーショントラフィック を送信することもできます。

OpenStack で作成された負荷分散設定が Citrix ADC インスタンスに実装されるようになりました。完全に構成さ れると、NetScaler ADC VPX インスタンスが負荷分散機能を引き継ぎ、アプリケーショントラフィックの受け入れ を開始し、Tom によって作成されたサーバー S1 と S2 間のトラフィックの負荷分散を行います。

# **Citrix ADM** と **OpenStack** ワークフローの統合

次のフローチャートは、LBaaS V1 および LBaaS V2 構成時に従う必要のあるワークフローです。

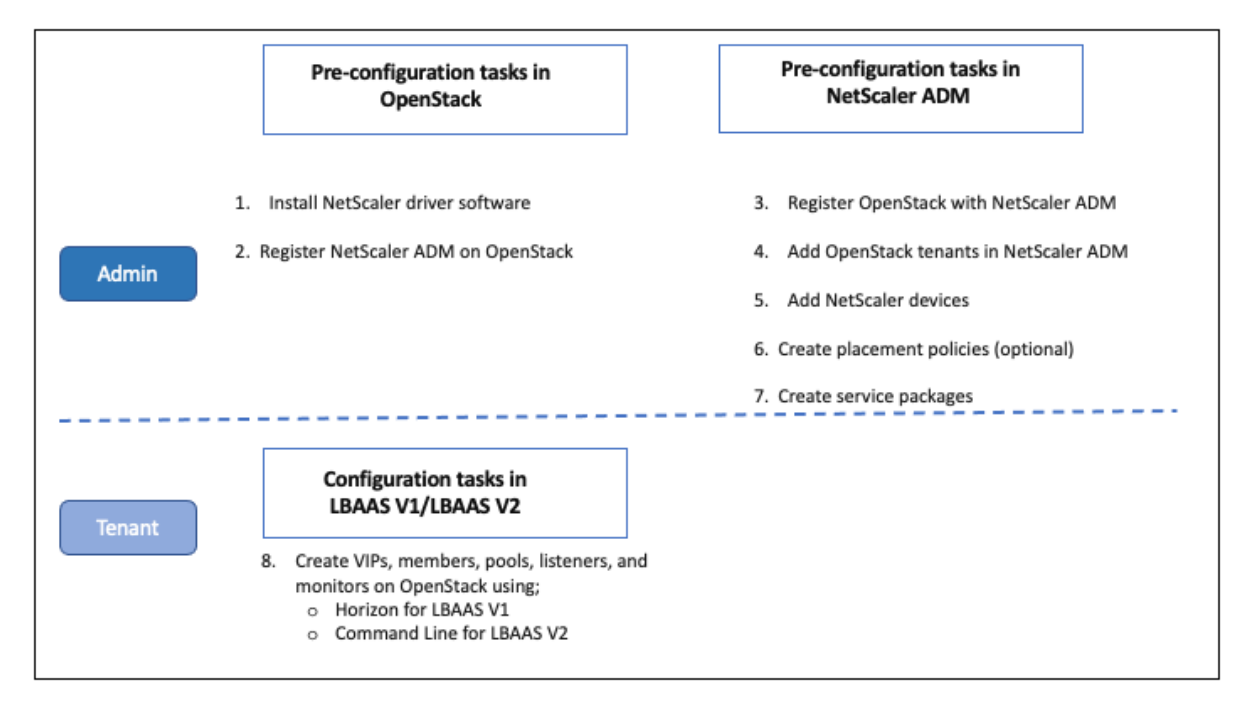

前提条件

February 6, 2024

Citrix ADC 仮想インスタンスを OpenStack プラットフォームと統合する前に、次の要件が満たされていることを 確認してください。

## **NetScaler ADM** および **OpenStack** ソフトウェア要件

- Citrix ADM 12.1 は、最小ハードウェア要件システムを満たす、サポートされているハイパーバイザーワーク ステーションにインストールされます。
- OpenStack コンポーネントがインストールされ、実行されています。
- Citrix ADM 12.1 は、ニュートン、オカタ、パイクの次の OpenStack バージョンをサポートしています。

## **NetScaler ADM** ハードウェア要件

次の表は、Citrix ADC 仮想インスタンスをインストールするために OpenStack サーバーに必要な仮想コンピュー ティングリソースを示しています。

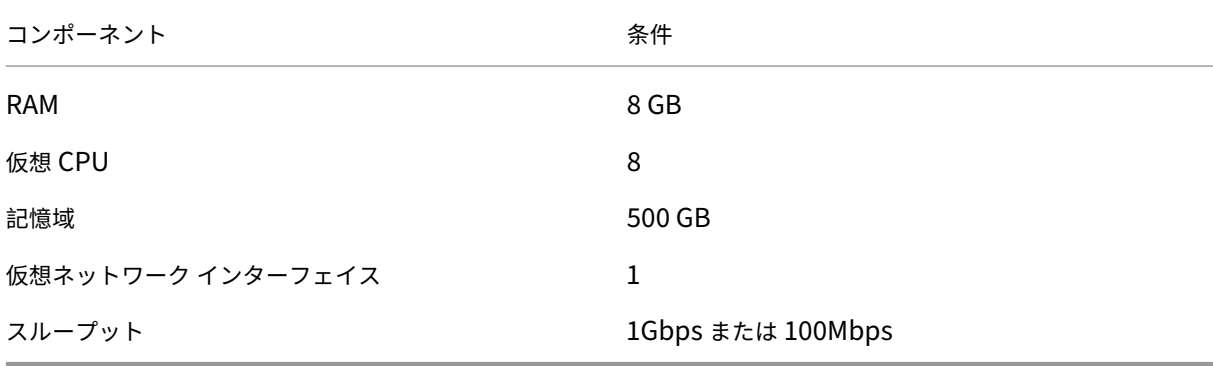

注

上記のメモリとハードディスクの要件は、ホスト上で他の仮想マシンが実行されていないことを考慮して、 Citrix ADM を OpenStack プラットフォームにデプロイするためのものです。OpenStack のハードウェア要 件は、実行される仮想マシンの数によって異なります。

# **NetScaler ADM** および **OpenStack** での事前構成タスク

#### February 6, 2024

このセクションでは、Citrix Application Delivery Management(ADM)と OpenStack を設定する前に、事前 設定タスクを実行するのに役立ちます。

# **Citrix ADM** のインストール

サポートされている Hypervisor に NetScaler ADM をインストールします。NetScaler ADM をダウンロードして インストールする方法について詳しくは、「NetScaler ADM の展開」を参照してください。

# **NetScaler ADC** ドライバーソフトウェアのインストールと **OpenStack** への **NetScaler ADM** 登録

Citrix ADM ダウンロードページから OpenStack 用の Citrix ADC バンドルをダウンロードします。

**Citrix ADM GUI** を使用して **OpenStack** プラットフォームに **Citrix ADC** ドライバーをインストールするに は:

- 1. Citrix ADM で、「ダウンロード」をクリックします。Citrix ADM のダウンロードページには、ニュートン、オ カタ、およびパイクの OpenStack バージョンに必要な **OpenStack** ソフトウェア用の **Citrix ADC** バンド ルをダウンロードするためのリンクがあります。
- 2. 最新の Citrix ADC バンドル tar ファイルを OpenStack Controller の一時ディレクトリ (たとえば、/tmp) にダウンロードします。このバンドルには、すべての OpenStack リリース用の LBaaS V2 ドライバーと Heat プラグインが含まれています。

Downloads for OpenStack

```
Citrix ADC bundle for OpenStack. Contains Citrix ADC LBaaS drivers and Heat plugin.
   Citrix ADC bundle for OpenStack has Heat plugin and drivers for both OpenStack LBaaS V1 and V2. The Citrix ADC bundle files provided here includes the following drivers and
   plugins: LBaaS V1 and LBaaS V2 drivers for OpenStack Liberty and Mitaka releases, LBaaS V2 driver for OpenStack Newton release and Heat plug-in for Heat across OpenStack
   releases
```
- 3. 次のコマンドを実行して、NetScaler ADC ドライバの tar ファイルからファイルを抽出します。 tar -xvzf <name\_of\_tar\_file>
- 4. OpenStack <Release Name> setup がある場合は、プロンプトで次のコマンドを入力します。

```
cd <Release Name>
```
例:

- cd Newton
- 5. 次のコマンドを実行してドライバをインストールし、Citrix ADM IP アドレス、OpenStack を Citrix ADM に登録したときに設定した Citrix ADC ドライバパスワード、およびプロトコルを指定します。

```
./install.sh --ip=<NetScaler MAS IP> --password=<password> --
protocol=<protocol> --neutron-lbaas-path <neutron-lbaas-directory
-path>
```
単一ノード **OpenStack** のセットアップ例:

 $.$ /install.sh --ip=10.102.29.90 --password=xxxx --protocol=HTTP -neutron-lbaas-path=/opt/stack/neutron-lbaas

マルチノード **OpenStack** セットアップ例:

 $.$ /install.sh --ip=10.102.29.90 --password=xxxx --protocol=HTTP -neutron-lbaas-path=/usr/lib/python2.7/site-packages

注

システムの neutron‑lbaas ディレクトリのパスは省略できます。このパスを指定すると、スクリプト によるドライバーの検索が容易になります。

Citrix ADM が OpenStack に正常に登録されたら、OpenStack のユーザー認証情報を使用して Citrix ADM にログオンすることもできます。

Citrix ADM が OpenStack に正常に登録されたら、OpenStack Neutron サービスを再起動します。

# **OpenStack** を **Citrix ADM** に登録する

### **Citrix ADM GUI** を使用して **OpenStack** を **Citrix ADM** に登録するには**:**

- 1. Citrix ADM で、[オーケストレーション]>[クラウドオーケストレーション]> [OpenStack*\*\**] に移動 し ます。
- 2.「**OpenStack** の設定を設定」をクリックします。
- 3.「**OpenStack** 設定の構成」ページでは、Citrix ADM で OpenStack を設定するためのパラメータを設定で きます。[Default]と[Customized]の 2 つのオプションがあります。

OpenStack の Newton リリースと Ocata リリースでは、デフォルトまたはカスタマイズされたデプロイ メントタイプを使用できます。ただし、Pike リリースでは、カスタマイズされたデプロイタイプを使用して OpenStack を Citrix ADM に登録する必要があります。

• 既定のデプロイタイプ

OpenStack サービスがデフォルトポートで実行されている場合は、「デフォルト」を選択します。たとえば、 Neutron サービスのデフォルトポートは 9696 で、Keystone サービスのデフォルトポートは 5000 です。

- 1. OpenStack Controller IP Address OpenStack コントローラーの IP アドレス (KeyStone サービスと Neutron サービスはどちらもこの IP アドレスで到達可能である必要があります)。たとえば、IP アドレスを 「10.102.205.23」と入力します。
- 2. OpenStack 管理者ユーザー名‑OpenStack コントローラーの管理者ユーザー名。たとえば、「admin1」と 入力します。
- 3. Password ‑ OpenStack コントローラーの管理者ユーザーのパスワード。
- 4. OpenStack 管理テナント‑OpenStack 上の管理テナントの名前。たとえば、「admin」と入力します。

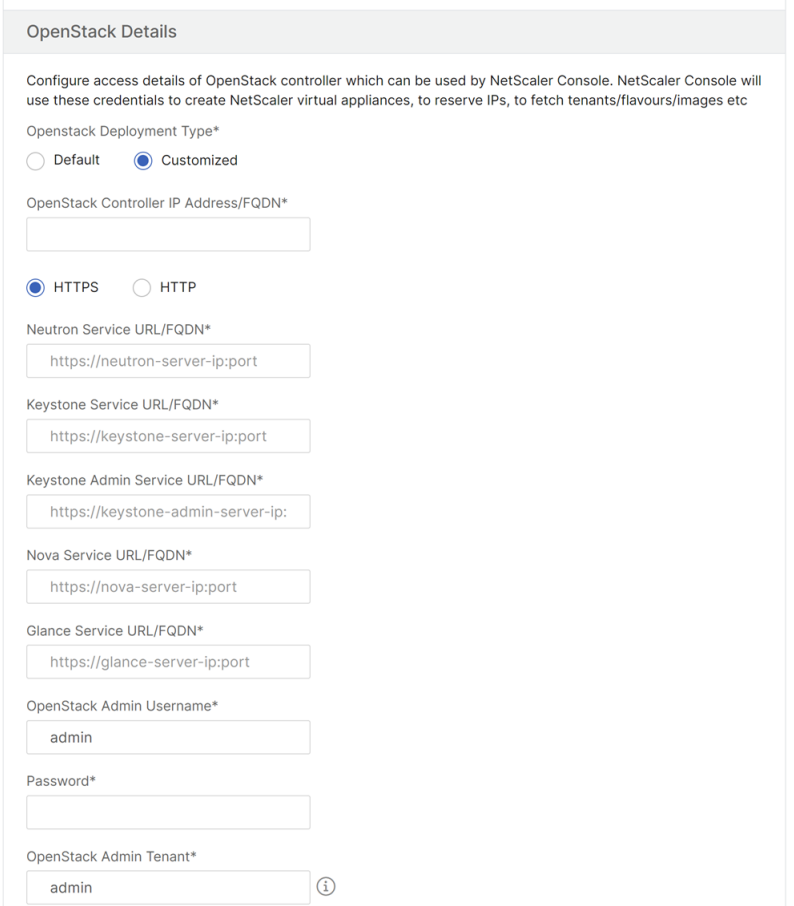

• カスタマイズされた展開の種類

OpenStack サービスがデフォルトポートと異なるポートで実行されている場合は、デプロイタイプを **Customized** として選択します。サービスが異なるポートで実行されている場合は、ここでそのポートを 指定します。OpenStack Newton および Ocata リリースを Citrix ADM に登録することは、OpenStack Pike リリースを登録することとは異なります。

**OpenStack** のニュートンとオカタのリリース**:**

- 1. OpenStack の Newton リリースを登録する場合は、さまざまな OpenStack サービスのポート番号 を指定します。
- 2. デフォルト設定で先に指定したように、OpenStack 管理者のユーザー名、パスワード、および OpenStack 管理テナントのユーザー名を指定します。

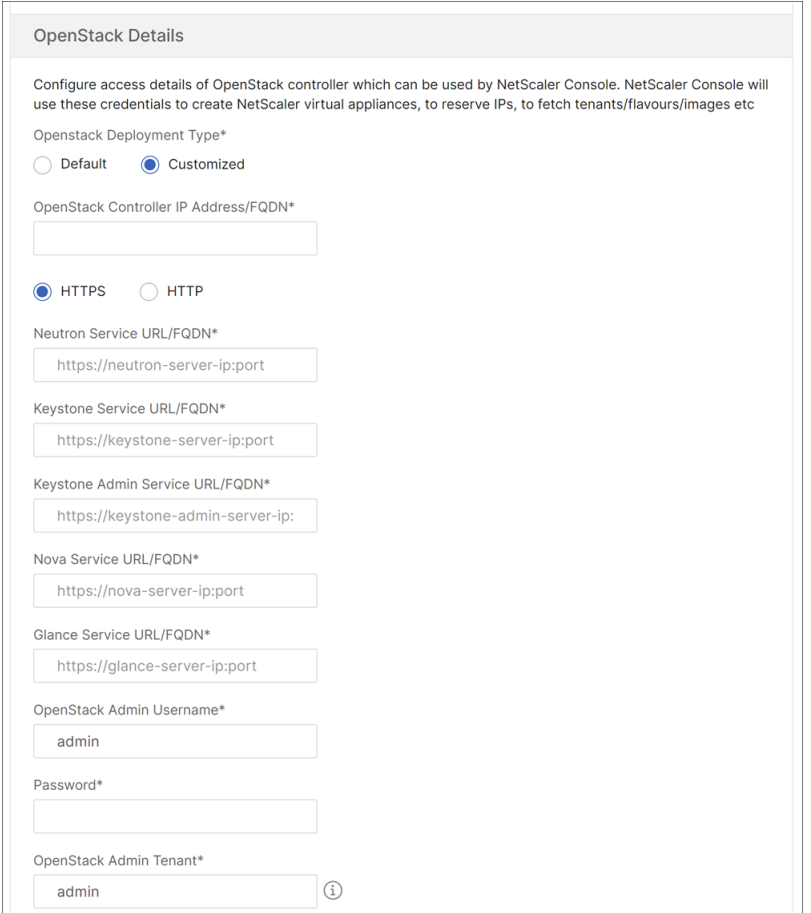

# **OpenStack** の **Pike** リリース:

OpenStack の Pike リリースを登録する場合は、次の図に示すように、OpenStack サービスの詳細を入力 します。また、デフォルト設定で OpenStack 管理者のユーザー名、パスワード、OpenStack 管理テナント のユーザー名を指定する必要があります。

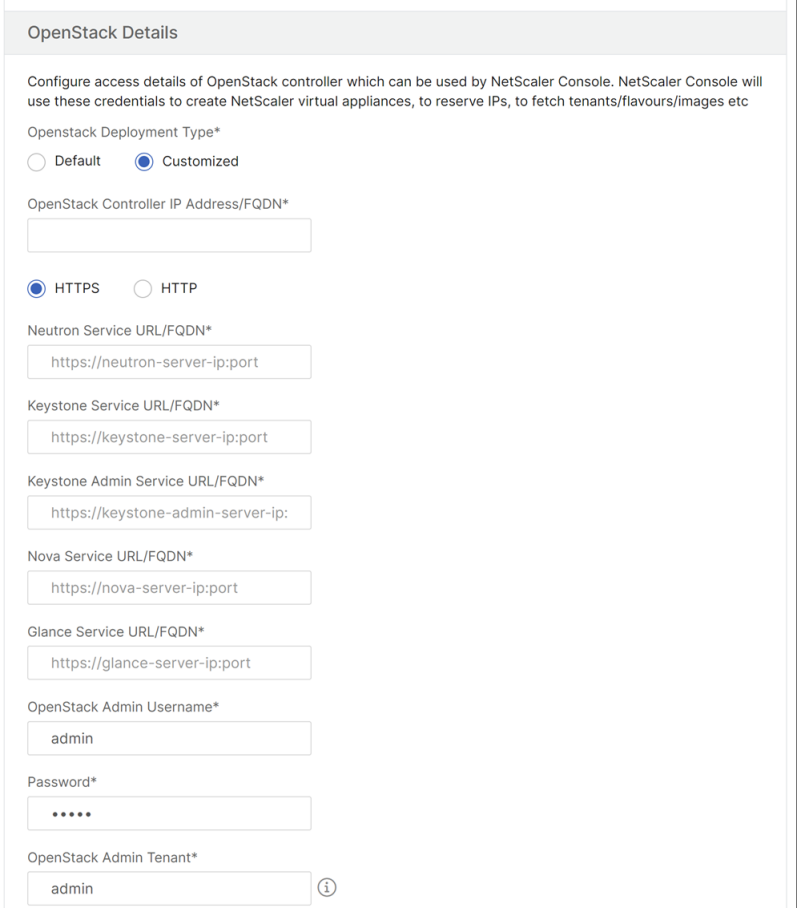

1. 「OpenStack Neutron LBaaS-NetScaler ADC ドライバーが使用する資格情報」セクションで、Open-Stack NetScaler ADC ドライバーのユーザーアカウントの NetScaler ADC ドライバーのパスワードを設定 します。NetScaler ADM は、これらの資格情報を使用して、OpenStack NetScaler ADC ドライバーから の呼び出しを認証します。OpenStack コントローラーで Citrix ADC ドライバーインストールスクリプトを 実行するときは、同じパスワードを指定する必要があります。

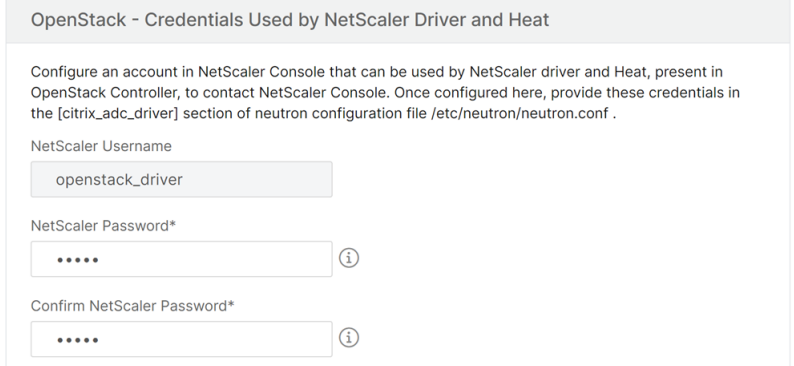

2.[**OK**]をクリックします。

### **OpenStack** でのテナントの作成

OpenStack にプロジェクトまたはテナントを作成し、そのプロジェクトまたはテナントにユーザーを追加し、すべ てのユーザーに役割を割り当てます。OpenStack の ID サービスである KeyStone が、OpenStack サービスごと に認証サービスを提供します。KeyStone 認証サービスでは、ドメイン、プロジェクト(テナント)、ユーザー、およ び役割の組み合わせを使用します。

OpenStack でプロジェクトを作成する方法や、他のタスクを実行する方法の詳細については、にある OpenStack のドキュメントを参照してください。http://docs.openstack.org/

## **OpenStack** テナントの追加

- 1. Citrix ADM で、「オーケストレーション」>「クラウドオーケストレーション」>「**OpenStack**」>「**OpenStack** テナント 」に移動し、「追加」をクリック します。
- 2.[**Add OpenStack Tenants**]ページで[**+Add**]をクリックして、OpenStack テナントを選択します。
- 3.[**OK**]をクリックします。

OpenStack を統合するときに、事前プロビジョニングされたインスタンスと自動プロビジョニングされたインスタ ンスのどちらを使用するのかに応じて、次のどちらかのタスクを実行します。

- NetScaler ADC デバイスの事前プロビジョニング
- OpenStack でのネットスケーラー VP X デバイスの自動プロビジョニング

## **NetScaler ADC** デバイスのプロビジョニング

OpenStack を統合するときに、事前プロビジョニングされたインスタンスと自動プロビジョニングされたインスタ ンスのどちらを使用するのかに応じて、次のどちらかのタスクを実行します。

- NetScaler ADC デバイスの事前プロビジョニング
- OpenStack でのネットスケーラー VP X デバイスの自動プロビジョニング

#### **NetScaler ADC** デバイスの事前プロビジョニング

Citrix ADC デバイスを Citrix Hypervisor、KVM、ESX などの任意のハイパーバイザープラットフォームにインス トールし、そのインスタンスを Citrix ADM に追加します。次に、NetScaler ADM がこのデバイスを管理し、サー バーのトラフィックを負荷分散します。

### 既存の **Citrix ADC VPX** インスタンスを **Citrix ADM** に追加するには:

1. Citrix ADM で、[インフラストラクチャ]>[インスタンス]>[**Citrix ADC VPX**]に移動し、[追加]をクリ ック します。

2. [Citrix ADC VPX の 追加]ページで、Citrix ADC VPX インスタンスの IP アドレスを指定し、[プロファイル 名 ]リストからインスタンス プロファイルを選択します。インスタンスプロファイルには、Citrix ADC VPX へのログオンに使用される認証情報が含まれています。[+] アイコンをクリックして新規のインスタンスプロ ファイルを作成することもできます。[**OK]** をクリックします。

**Citrix ADC** デバイスの自動プロビジョニング

Citrix ダウンロードページから必要な Citrix ADC インスタンスイメージをダウンロードし、OpenStack イメージ ングサービスの Glance にアップロードします。Glance でイメージを利用できるようにすると、テナントにインス タンスを割り当てるときに、Citrix ADC インスタンスをオンデマンドで構成できます。

**Citrix ADC VPX** デバイスを **OpenStack** に自動プロビジョニングするには:

- 1. Citrix ADM で、[オーケストレーション]>[クラウドオーケストレーション]>[OpenStack*\*\**]に移動し ます。
- 2.「デプロイ設定」をクリックします。
- 3. 次のパラメーターを設定します。
	- a) 管理ネットワーク‑自動プロビジョニングされた Citrix ADC VPX が接続されている OpenStack 上の管 理ネットワークを選択します。
	- b) Profile Name ‑ ボックスの一覧からプロファイルを選択します。NetScaler ADM は、このプロファイ ルに含まれているパスワードを使用して、新しい自動プロビジョニングされた NetScaler ADC VPX イ ンスタンスを構成します。
	- c) ライセンス‑新しい自動プロビジョニングされた Citrix ADC インスタンスのライセンス認証に使用され る Citrix ADM ライセンスアクティベーションコード(LAC)を提供します。NetScaler ADM は、管 理ネットワーク内の OpenStack コンピューティング上の NetScaler ADC インスタンスをプロビジョ ニングし、指定されたライセンスコードを使用してライセンスのインストールをトリガーします。次に、 Citrix ADC インスタンスは、ここで指定した LAC を使用して Citrix Web サイトからライセンスファ イルをダウンロードします。
	- d) NetScaler ADC VPX イメージの概要-NetScaler ADC VPX インスタンスの作成に使用される Open-Stack Glance で使用できる NetScaler ADC VPX イメージを選択します。
	- e) プロキシ設定‑ライセンスをインストールするための Citrix ADC プロキシサーバーの詳細を指定します。 これは、Citrix ADC が管理ネットワーク経由でインターネットに直接アクセスできない場合に必要にな ることがあります。

4. [**OK]** をクリックします。

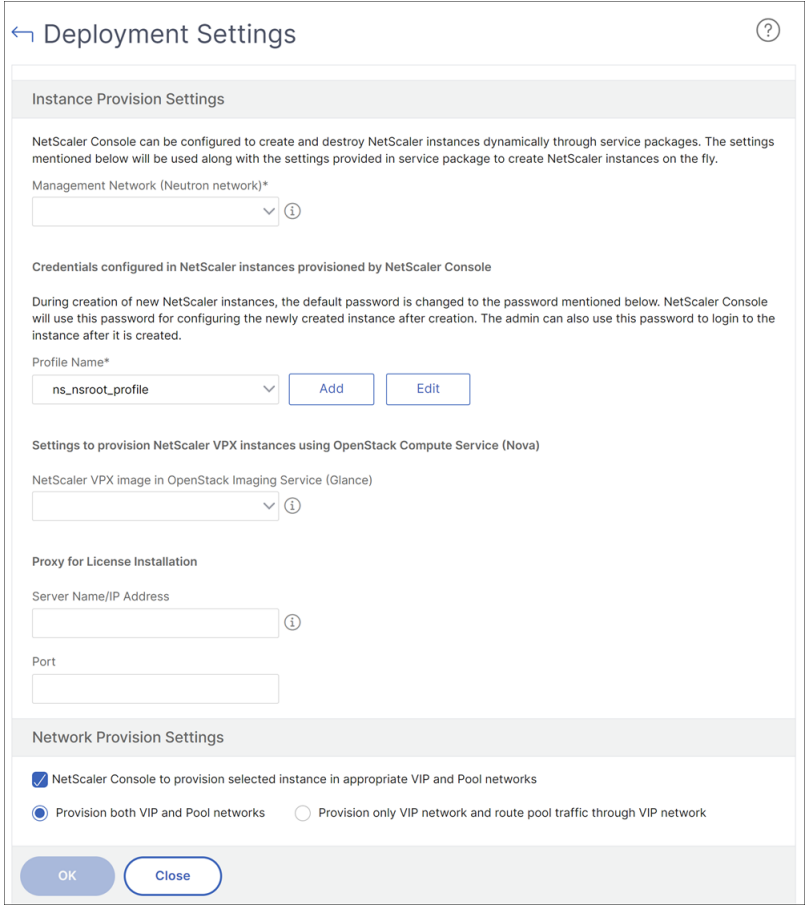

**NetScaler ADM** でのサービスパッケージの作成

**Citrix ADM** でテナント用のサービスパッケージを作成するには:

- 1. Citrix ADM で、[オーケストレーション]>[クラウドオーケストレーション]>[OpenStack**\*\***]**>**[**\*\*** サ ービスパッケージ]に移動し、[追加]をクリックします。
- 2.「サービスパッケージ」ページで、次のパラメータを指定します。
	- a) Name ‑ サービスパッケージの名前。たとえば、「SVC‑PKG‑GOLD」と入力します。
	- b) Citrix ADC インスタンス割り当て‑サービスパッケージで定義されているインスタンス割り当てのタイ プで、これに基づいて Citrix ADC インスタンスリソースがテナントに割り当てられます。[ 専用] を選 択します。ポリシーの詳細については、「サービスパッケージ分離ポリシー」を参照してください。
	- c) NetScaler ADC インスタンスのプロビジョニング:[既存のインスタンス]を選択して、既存の NetScaler ADC インスタンスをテナントに割り当てます。構成中に Citrix ADC インスタンスを作成す る場合は、「オンデマンドでインスタンス[を作成」を選択します。](https://docs.netscaler.com/ja-jp/netscaler-application-delivery-management-software/12-1/orchestration/integrate-with-openstack-platform/openstack-orch-isolation-policies.html)
	- d) Citrix ADC インスタンスタイプ‑ **Citrix ADC VPX** を選択します。

注

:SDX プラットフォームでホストされている事前にプロビジョニングされた Citrix ADC インスタンスを 割り当てるには、Citrix ADC VPX を選択します。

3. [ 続行] をクリックして、テナントをサービスパッケージに関連付けます。

注

:**Citrix ADC** インスタンス を高可用性モードでデプロイする場合は、高可用性のために Citrix ADC イ ンスタンス のプロビジョニングペアを有効にします。

- 4.「インスタンスの割り当て」セクションで、「追加」をクリックし、テナントに割り当てる Citrix ADC インスタ ンスを選択して、「続行」をクリックします。
- 5.「**OpenStack** テナント**/**プレイスメントポリシーの割り当て」セクションの「**OpenStack** テナント」で、「追 加」をクリックしてテナントを選択します。
- 6.[**Continue**]、[**Done**]の順にクリックします。

注:

ポリシーが見つからない場合、フォールバックメカニズムが復活し、NetScaler ADM はテナントに基づいて NetScaler ADC インスタンスを割り当てます。テナントがどのサービスパッケージにも含まれていない場合、 NetScaler ADM は次のエラーメッセージを表示します。「テナント\ <admin\ > はどのサービスパッケージに も含まれておらず、デフォルトのサービスパッケージもありません。

配置ポリシーの作成(オプション)

分離ポリシーはテナントベースだけではありません。柔軟な配置ポリシーを作成することもできます。このポリシー は、テナント名またはテナント ID だけでなくその他のカスタム属性にも基づきます。

**Citrix ADM** でテナントの配置ポリシーを作成するには:

- 1. Citrix ADM で、[オーケストレーション]>[クラウドオーケストレーション]>[OpenStack**\*\***]**>**[**\*\*** 配 置ポリシー]に移動し、[追加]をクリックします。
- 2.[**Add Placement Policy**]ページで、次のパラメーターを設定します。
	- a) Name ‑ 配置ポリシーの名前を入力します。
	- b) Sample Expressions ‑ 一覧から式のサンプルを選択します。これらのサンプルは、配置ポリシーを作 成するのに役立ちます。
	- c) Expression ‑ このボックスには、前のボックスで選択したサンプル式に基づいて、ブール式を入力しま す。必要に応じてボックス名を編集します。

3.[**OK**]をクリックします。
**Citrix ADC** インスタンスからクライアントネットワーク経由でバックエンドサーバーへのトラフィック を有効にする

デフォルトでは、OpenStack オーケストレーションワークフローでは、NetScaler ADC インスタンスはロードバ ランサーまたはクライアントネットワーク、メンバーまたはサーバーネットワークに動的にバインドされます。

一部のデプロイメントでは、クライアントネットワーク経由でサーバーにアクセスでき、クライアントゲートウェイ 経由でルーティングすることもできます。このような場合、Citrix ADC インスタンスをサーバーネットワークにバイ ンドする必要はなく、クライアントネットワークにのみバインドする必要があります。

クライアントゲートウェイ経由のトラフィックを設定するには、次の設定を行います。

[ オーケストレーション] > [ クラウドオーケストレーション] > [ **OpenStack** ] > [ デプロイ設定] に移動し、[VIP ネ ットワークのみをプロビジョニングし、**VIP** ネットワーク経由でプールトラフィックをルーティングする] オプショ ンを選択します。

次に、Citrix ADM は、クライアントネットワークに SNIP を追加して Citrix ADC インスタンスをクライアントネッ トワークに構成し、さらにクライアントネットワークゲートウェイにデフォルトルートを追加します。これにより、 インスタンスはクライアントゲートウェイを介してサーバーに到達できます。

**Citrix ADC SDX** プラットフォームにデプロイされた **Citrix ADC VPX** デバイスの自動プロビジョニング

Citrix ADM に Citrix ADC SDX プラットフォームを追加して、Citrix ADM がこのプラットフォーム上のインスタン スをオンデマンドでプロビジョニングできるようにします。

**NetScaler ADC SDX** プラットフォームにデプロイされた **NetScaler ADC** インスタンスを自動プロビジョニング するには:

- 1. Citrix ADM GUI で、[ネットワーク] > [インスタンス] > [Citrix ADC SDX] に移動し、[追加]をクリッ ク して Citrix ADC SDX プラットフォームを追加します。
- 2. [オーケストレーション] > [クラウドオーケストレーション] > [**OpenStack** ] > [デプロイ設定**]** に移動します。
- 3. 管理ネットワーク セクションで 、自動プロビジョニングされた Citrix ADC SDX が接続されている OpenStack 上の管理ネットワークを選択します。
	- a)「プロファイル名」で、ドロップダウンリストからプロファイルを選択します。NetScaler ADM は、こ のプロファイルに含まれているパスワードを使用して、新しい自動プロビジョニングされた NetScaler ADC VPX インスタンスを構成します。
	- b) [**OK]** をクリックします。
- 4. Citrix ADC SDX プラットフォームを OpenStack でプロビジョニングするには、[オーケストレーション] > [クラウドオーケストレーション] > **[**OpenStack**\*\*] > [**サービスパッケージ \*\*] に移動し ます。
	- a) [追加] をクリックして新しいサービスパッケージを作成します。
- b) サービスパッケージの名前を入力します。
- c) **Citrix ADC** インスタンス割り当て フィールドで、「専用」を選択 します。
- d)「**Citrix ADC** インスタンス **Provisioning** 」フィールドで 「インスタンスをオンデマンドで作成」を 選択 し、「自動プロビジョニングプラットフォーム」フィールドで「**Citrix ADC SDX**」を選択 します。
- e) デフォルトでは、Citrix ADC VPX インスタンスのみが Citrix ADC SDX プラットフォームにプロビジ ョニングされます。
- f) [続行] をクリックします。
- g) 自動プロビジョニング設定セクションで、リソースプロパティを設定します。
	- i. スループットフィールド。「1000 Mbps」と入力します。
	- ii. NetScaler ADC バージョン]フィールド。リストから、NetScaler ADC SDX プラットフォーム に存在する NetScaler ADC VPX イメージの適切なバージョンを選択します。コマンドラインを 使用した LBaaS V2 の設定
- h)[**NetScaler ADC SDX** プラットフォーム]セクションで、[追加]をクリックして SDX [プラットフォ](https://docs.netscaler.com/ja-jp/netscaler-application-delivery-management-software/12-1/orchestration/integrate-with-openstack-platform/openstack-configuring-lbaasv2-using-command-line.html) ーム[をサービスパッケージに追加](https://docs.netscaler.com/ja-jp/netscaler-application-delivery-management-software/12-1/orchestration/integrate-with-openstack-platform/openstack-configuring-lbaasv2-using-command-line.html)します。
- i) [続行] をクリックします。
- j)「**OpenStack** テナントの設定」セクションで、「追加」をクリックしてテナントを追加します。[新規] をクリックして新しいテナントを追加することもできます。
- k)「完了」をクリック します。
- 5. LBaaS V2 API を実装するには、Neutron LBaaS コマンドを使用します。いずれかの Neutron クライアン トに接続して構成タスクを実行します。設定コマンドの実行方法の詳細については、「コマンドラインを使用 した LBaaS V2 の設定」を参照してください。

# **Horizon** [を使用した](https://docs.netscaler.com/ja-jp/netscaler-application-delivery-management-software/12-1/orchestration/integrate-with-openstack-platform/openstack-configuring-lbaasv2-using-command-line.html) **LBaaS V1** の設定

#### February 6, 2024

これでトムは、OpenStack Horizon ポータルにログオンして LBaaS プールを作成し、このプールのすべてのメン バーが存在するサブネットを選択できるようになりました。トムは仮想 IP(VIP)アドレスを追加して、自分で作成 したプールに割り当てる必要があります。この操作は、コマンドラインまたは API 経由でも実行できます。トムのサ ーバーの外部クライアントは、割り当てられた Citrix ADC でホストされているこの VIP アドレスに接続でき、Citrix ADC はすべての要求を構成されたポート上のプールメンバーに配信します。

LBaaS プールメンバーは、選択したプールに追加される負荷分散サーバー群です。トムは、これらの各メンバーに重 要度とポートを割り当てることができます。

ヘルスモニターを使用して、プールのすべてのメンバーのヘルス状況と機能状態を監視します。トムは、OpenStack 内にサーバーヘルス監視用テンプレートを作成できます。テンプレートには、遅延、タイムアウト、リトライ回数、 メソッド、URL パス、成功時に返される HTTP コードを指定します。モニターを作成したら、トムはそのモニター を、作成済みのプールと関連付ける必要があります。

OpenStack でプールやその他の LBaaS 設定タスクを作成する方法の詳細については、OpenStack ドキュメント を参照してください。

重要

[OpenStack](http://docs.openstack.org/) の Liberty リリースでは、LBaaS V1 はサポートされません。詳細については、「[OpenStack](http://docs.openstack.org/) リ リースノート」を参照してください。

# コ[マンドライ](https://wiki.openstack.org/wiki/ReleaseNotes/Liberty#Deprecated_Features)ンを使用した **LBaaS V2** の設定

February 6, 2024

LBaaS V2 は、通常の負荷分散機能に加えて、Barbican で管理される証明書を使用した SSL オフロード、証明書パ ッケージ(中間認証機関を含む)、および SNI サポートに対応しています。LBaaS V2 では、構成タスクを実行するた めのコマンドラインインターフェイスのみがサポートされます。LBaaS V2 API を実装するには、Neutron LBaaS コマンドを使用します。

注

SSL オフロード機能が必要な場合は、証明書とキーを Barbican サービスにアップロードします。手順 1、2、 3 は、SSL オフロードがサポートされている場合に実行してください。それ以外の場合は、手順 4から作業を続 行して、ロードバランサー、リスナー、プール、メンバーを作成してください。

1. 次のコマンドを使用して Barbican サービスに証明書をアップロードします。

barbican secret store -payload-content-type < コンテンツタイプ > --name < 証明書の名前 > -payload< 証明書の場所 > 証明書の場所 > 証明書の名前 > コンテンツタイプ >

例: barbican secret store –payload‐content‐type=' text/plain'–name=' hp\_server\_certificate'– payload=" hp\_server/tmp/server\_certificate"

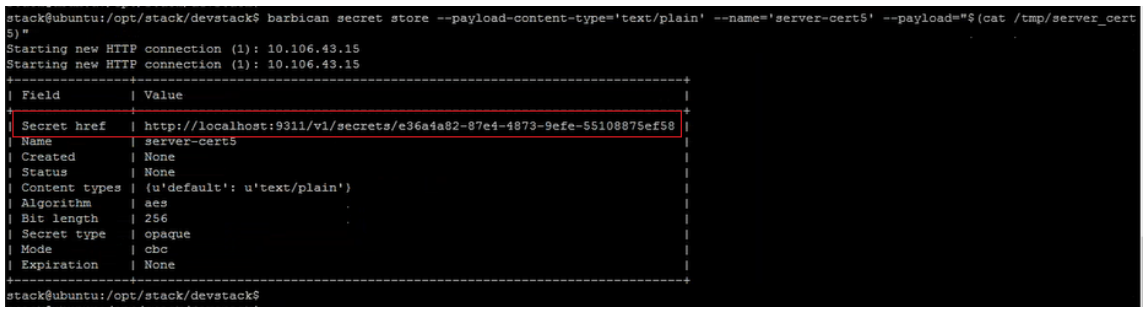

2. 次のコマンドを使用して、キーを Barbican サービスにアップロードします。

barbican secret store -payload-content-type < コンテンツタイプ > --name <  $\pm$  -の名前 > --payload< キーの場所 > キーの場所 > キーの名前 > コンテンツタイプ >

例: barbican secret store –payload-content-type='text/plain'–name='shp\_server\_key'–payload=" hp‑server/tmp/server\_key"

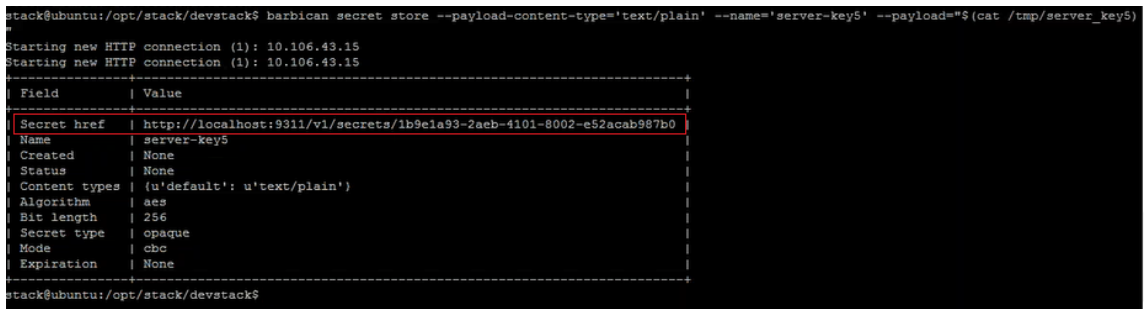

注

上記の 2 つの Barbican コマンドを実行して証明書とキーをロードすると、Secret href フィールドに 場所または URL が表示されます。証明書とキーは、OpenStack がインストールされているシステムの この場所に保存されます。手順 3 で Barbican サービスにコンテナを作成するときは、これらのリンク をコピーして、パラメーターとして指定します。

3. 次のコマンドを使用して、証明書とキーを保存するコンテナーを Barbican サービス内に作成します。

このコマンドの < 証明書の URL> を、証明書のアップロード時に Secret href フィールドから取得した URL に置き換えます。同様に、< キーの URL> を、キーをアップロードするときに Secret href フィールドから取 得した URL に置き換えます。キーの URL> 証明書の URL>

barbican secret container create -name< コンテナの名前 > --type< コンテナのタイプ > --secret< 証 明書の URL> ‑‑secret< キーの URL> キーの URL> 証明書の URL> コンテナのタイプ > コンテナの名前 >

例: バービカン・シークレット・コンテナの作成-name=' hp\_container'-type=' certificate '-secret=」 certificate=http://localhost:9311/v1/secrets/e36a4a82-87e4-4873-9 efe-55108875ef58 --secret="private\\ key=http://localhost:9311/v1 /secrets/1b9e1a93-2aeb-4101-8002-e52acab987b0

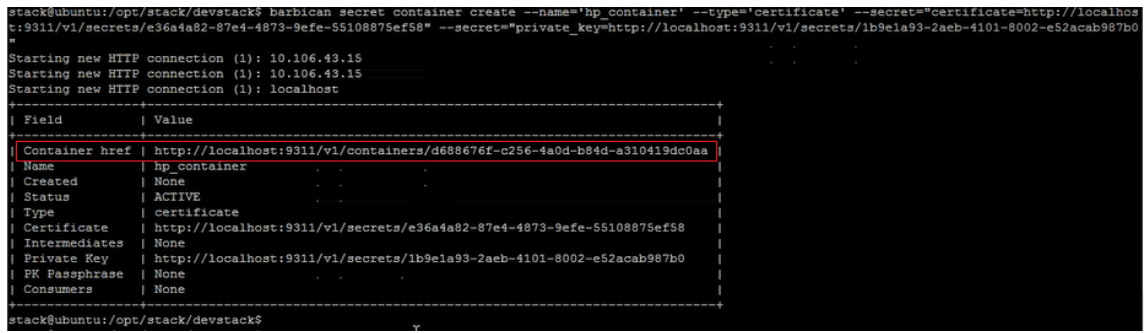

Container href の値をコピーします。手順 6 でリスナーを作成するときに、このリンクをコンテナに指定す る必要があります。

4. OpenStack で環境変数を設定します。これらの変数を設定すると、OpenStack クライアントコマンドが OpenStack サービスと通信できるようになります。

例:

export OS\_PASSWORD‑hp

export OS\_AUTH\_URL=http://10.106.43.15:35357/v2.0/

export OS\_USERNAME=hp\_user

export OS\_TENANT\_NAME=hp

export OS\_IDENTITY\_API\_VERSION=2.0

export BARBICAN\_ENDPOINT=" http://10.106.43.15:9311/"

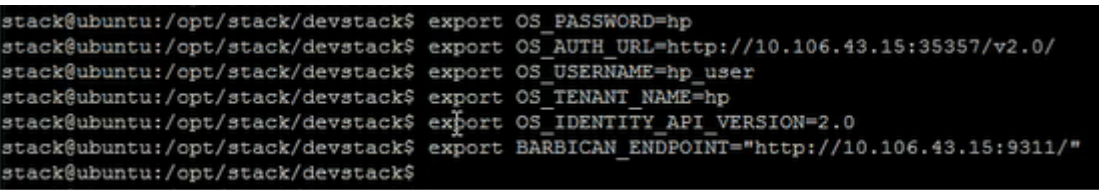

注

ほかのコマンドを実行する前に、これらの変数を SSH セッションごとに設定します。OpenStack の環 境変数について詳しくは、OpenStack の環境変数に関するドキュメントを参照してください。

5. 次のコマンドを使用してロードバランサーを作成します。

<loadbalancer-name\ > <subnet-name\ >neutron lbaas-ロードバランサー–作成–name\\–provider\  $<sub>netscale</sub>$ </sub>

例: neutron lbaas-loadbalancer-create –name hp-lb-test hp-sub1 –provider netscaler

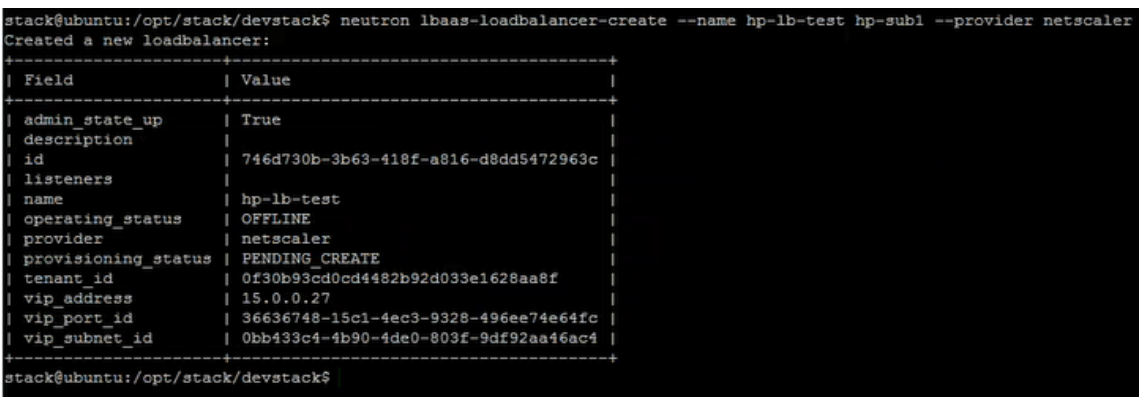

ロードバランサーが正常に作成されると、状態が PENDING\_CREATE から ACTIVE に変わります。

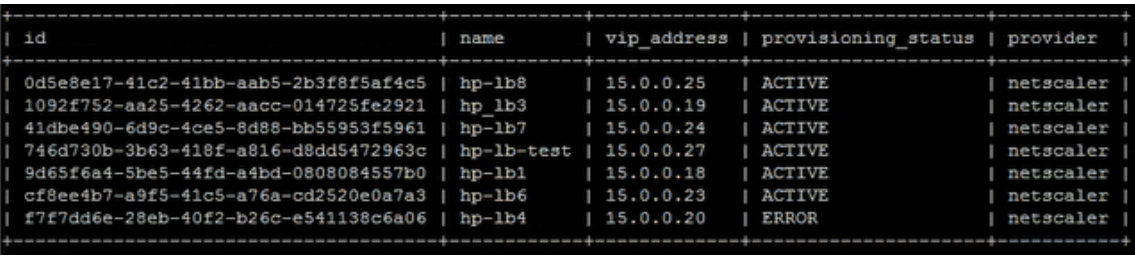

6. 以下のコマンドを使用してリスナーを作成します。

neutron lbaas-listener-create –loadbalancer < ロードバランサーの名前 > --name < リスナーの名前 > ‑‑protocol < プロトコルのタイプ > ‑‑protocol‑port < ポート番号 > ‑‑default‑tls‑container‑id< コンテナ の URL> コンテナの URL> ポート番号 > プロトコルのタイプ > リスナーの名前 > ロードバランサーの名前 >

例: neutron lbaas-listener-create–name hp-lb-test-list –loadbalancer hp-lb-test–protocol TERMI-NATED\_HTTPS-protocol-port 443-default-tls-container-id http://10.106.43.15:9311/ v1/containers/d688676f-c256-4a0d-b84d-a310419dc0aa

注

SSL オフロードをサポートしないリスナーを作成する場合は、コンテナの場所を指定せずに、次のコマ ンドを実行します。

neutron lbaas-listener-create –loadbalancer < ロードバランサーの名前 > --name < リスナーの 名前 > ‑‑protocol < プロトコルのタイプ > ‑‑protocol‑port < ポート番号 > ポート番号 > プロトコル のタイプ > リスナーの名前 > ロードバランサーの名前 >

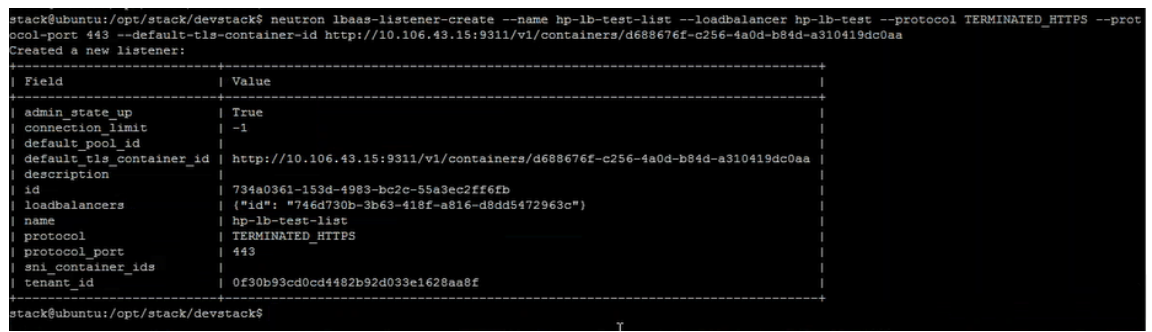

7. 次のコマンドを使用してプールを作成します。

neutron lbaas-pool-create -lb-algorithm < アルゴリズムのタイプ > --listener < リスナーの名前 > ‑‑protocol < プロトコルのタイプ > ‑‑name < プールの名前 > プールの名前 > プロトコルのタイプ > リスナ ーの名前 > アルゴリズムのタイプ >

例: neutron lbaas-pool-create –lb-algorithm LEAST\_CONNECTIONS –listener demolistener –protocol http –name demopool

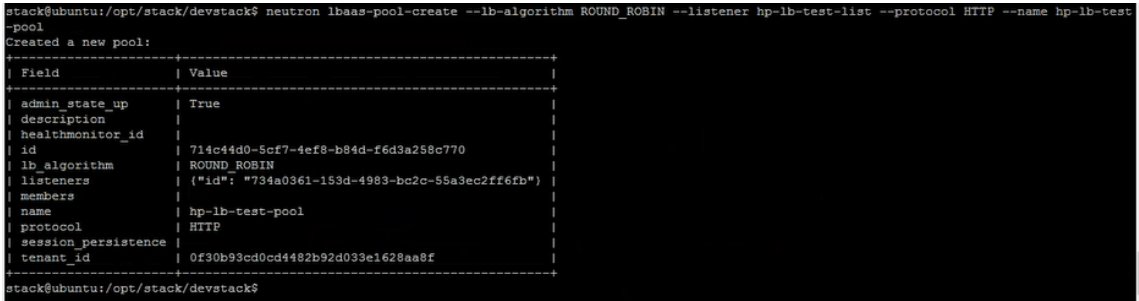

8. 次のコマンドを使用してメンバーを作成します。

neutron lbaas-member-create -subnet < サブネットの名前 > --address --protocol-port < ポート番 号 > < プールの名前 > プールの名前 > ポート番号 > サブネットの名前 >

例: neutron lbaas-member-create –subnet hp-sub1 –address 15.0.0.15 –protocol-port 80 hp-lbtest‑pool

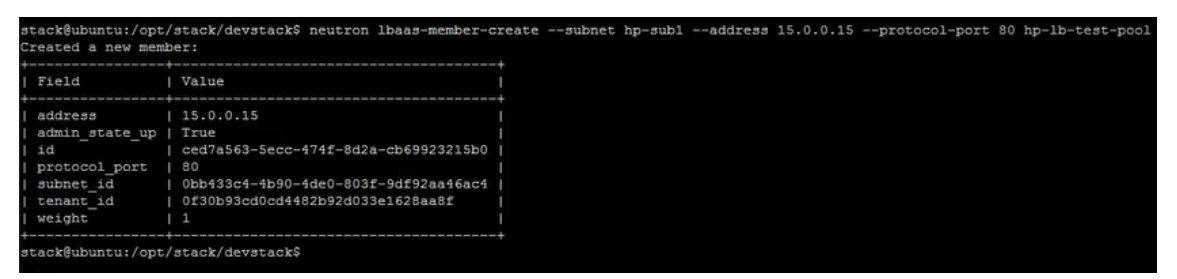

# **NetScaler ADM** での **OpenStack** アプリケーションの監視

テナントは、OpenStack の認証情報を使用して NetScaler Application Delivery Management (ADM) にログ オンし、OpenStack から作成された VIP とプールを任意のブラウザーから監視できます。URL は以下の形式で指定 する必要があります。

*http://\<mas\\\_ip\>/\<admin\\\_ui\>/mas/ent/html/cc\\\_tenant\\\_main. html*

## ここで <mas‑ip‑address>、は OpenStack に登録されている Citrix ADM IP アドレスです。

注

- OpenStack VIP は Citrix ADM の仮想サーバーに対応しています。
- オープンスタックプールは、Citrix ADM のサービスグループに対応しています。
- OpenStack プールのメンバーは、NetScaler ADM のサービスグループメンバーに対応しています。

# レイヤ **7** コンテンツスイッチングの構成

#### February 6, 2024

Citrix Application Delivery Management(ADM)は OpenStack と連携して、Citrix ADC インスタンスのレイ ヤー7 (L7) スイッチングまたはコンテンツベースのスイッチング機能を設定します。コンテンツスイッチは、指定 した種類の要求を指定のサーバーに送信できるという点で単純な負荷分散とは異なります。Citrix ADC インスタンス をプロバイダーとして使用して OpenStack で L7 構成を作成すると、Citrix ADM は Citrix ADC インスタンスを割 り当て、L7 構成に対応するコンテンツスイッチング構成とレスポンダー構成を展開します。その後、Citrix ADC イ ンスタンスは、要求のアプリケーション層の特性に基づいてユーザー要求を分散し、負荷分散することができます。

OpenStack のレイヤー 7(L7)負荷分散機能では、負荷分散とコンテンツスイッチを組み合わせることで特定 の種類のコンテンツを最適に配信できます。この機能ではコンテンツに適用可能なポリシーのみが実行されるよ うになり、ロードバランサーのパフォーマンスが改善されます。レイヤー 7 負荷分散では、アプリケーションイ ンフラストラクチャの効率も向上できます。タイプ、URI、データに応じてコンテンツを分離できるため、アプ リケーションインフラストラクチャへの物理リソースの割り当てを改善できます。たとえば、をブラウジングす るhttp://example-sports.com/about-usエンドユーザーには、会社とサービスに関するコンテン ツをホストするサーバーのプールからサービスを提供し、ブラウジングするhttp://example-sports. com/shopping-cart-footballユーザーには、ユーザーがオンラインで購入できる別のサーバープール がサービスを提供する必要があります。

L7 スイッチでは、ロードバランサーは、ユーザーからの HTTP 要求を受け付けてアプリケーションサーバーに配信 するコンテンツスイッチ仮想サーバーとして実装されます。L7 スイッチまたはコンテンツスイッチでは、Web アプ リケーションや Web サービスポータル、Web メールだけでなく、モバイル管理や異なる言語のコンテンツなども含 むさまざまなバックエンドサービスにアクセス可能な単一のエントリポイントを設定できます。つまり、1 つのパブ リック IP アドレスで、ユーザーに提供するサービスすべてに対応できるということです。

低レベルの負荷分散とは異なり、レイヤー 7 スイッチではプール内の全サーバーのコンテンツを同じにする必要はあ りません。L7 スイッチを使用するロードバランサーの構成では、アプリケーションサーバーまたはバックエンドサー バーとプールのコンテンツを違うものにする必要があります。L7 スイッチでは、URI やホスト、HTTP ヘッダーな ど、アプリケーションメッセージに含まれるあらゆる要素を基に要求を送信できます。アプリケーションサーバーは、 基本的に特定の種類のコンテンツのみを提供する必要があります。たとえば、あるサーバーでは画像のみ供給し、別 のサーバーでは PHP や ASP などのサーバー側スクリプト言語を実行させ、さらに別のサーバーでは HTML、CSS、 JavaScript などの静的コンテンツを供給するようにします。

#### **L7** の規則

トラフィックの評価規則では以下の属性が定義されており、規則で定義されている値と比較されます。

• hostname: HTTP 要求のホスト名が、規則のこの値パラメーターと比較されます(「www.examplesports.com」など)。

- path: HTTP URI のパス部分が、規則のこの値パラメーターと比較されますたとえば、「www.examplesports.com/shopping‑cart/football\_pump.html」
- file\_type: HTTP URI の最後の部分が、規則のこの値パラメーターと比較されます (txt、html、jpg、png、 xls など)。
- header:キーパラメーターで定義されているヘッダーが、規則のこの値パラメーターと比較されます。
- cookie:キーパラメーターで指定されている Cookie が、規則のこの値パラメーターと比較されます。要求 ヘッダーフィールドの Cookie 値には、該当する URL に格納されている情報の名前と値のペアが含まれてい ます。一般的な構文は「Cookie: 名前 = 値」です。たとえば、値が「football‑」で始まる「stores」という名 前のクッキーを検索するルールは、「type = Cookie、compare\_type=startsWith」、「key = storesvalue = football‑」のようになります。

#### 比較型

トラフィックの評価時には、L7 ポリシーにより以下の式と規則で定義されている値が比較されます。

- regex:Perl 型の正規表現マッチング
- starts\_with:次で始まる文字列
- ends\_with:次で終わる文字列
- contains:次を含む文字列
- equal\_to:次に等しい文字列

注

: ホスト名、パス、ヘッダー、および Cookie 属性はすべての比較タイプをサポートしますが、file\_type 属性 は regex と equal\_to のみをサポートします。

**L7** ポリシー

L7 ポリシーは受信 HTTP トラフィックを処理し、このポリシーで定義されているすべての規則が満たされている場 合「true」を返します。

すべての L7 ポリシーで、規則はすべて AND 演算子により論理的に結合されます。要求はすべての規則を満たす必要 があり、すべての規則が満たされた場合ポリシーは「true」値を返します。ロードバランサーが実行するアクション は、ポリシーから返される値に基づきます。アクションが同じ 2 つ目のポリシーを作成し、規則どうしで論理 OR 演 算を行うことができます。

たとえば、単語「EXAMPLE‑SPORTS」、「SPORTS‑FOOTBALL」、または「EXAMPLE‑FOOTBALL」を含む受信 HTTP 要求を許可するポリシーを作成し、ロードバランサーには、適切なアクションとして、要求されたコンテンツ を提供する E コマース企業である Example‑sports のサーバープールにこれらの要求を転送させるとします。同じ

アクションを実行するものの「example‑sports」、「example‑sports‑football」、「example‑football」とのマッ チングを行う別のポリシーを作成します。ユーザーがこれら 6 個のキーワードのいずれかを含む HTTP 要求を送信す ると、ロードバランサーはその要求を Example‑Sports サーバーに転送します。

ポリシーの定義規則に応じて、L7 ポリシーでは以下のアクションのいずれかを行うことができます。

- プールへのリダイレクト ‑ L7 ポリシーに関連付けられた規則で指定されているアプリケーションサーバープ ールに要求を転送します。これにより、ドメイン名に応じて要求を特定のロードバランサープールに送信す るアプリケーション規則を作成できます。たとえば、example‑football.com に対する要求を pool\_1 に、 example‑sports‑online\_purchase.com に対する要求を pool\_2 に送信するルールを作成できます。
- URL へのリダイレクト ‑ クライアントを、Location 応答ヘッダーに新しい場所が設定されたリダイレクト HTTP 応答に送信します。Web ブラウザーのアドレスバーはこの新しい場所で更新され、新しい要求が発行 されます。このアクションの使用例は多岐にわたります。たとえば、Web サイトのアドレスが変更された場 合、ドロップを行うことなく要求を新しいアドレスにリダイレクトすることができます。また、Web サイト のメンテナンス中にユーザーを読み取り専用のサイトにリダイレクトすることも可能です。
- 拒否 ‑ 要求を拒否し、それ以上のアクションを行いません。たとえば、401 Unauthorized 応答を返して、制 限付き Web ページへのユーザーのアクセスを拒否することができます。

コンテンツスイッチの構成には、コンテンツスイッチ仮想サーバー、負荷分散仮想サーバーとサービスから成る負荷 分散セットアップ、およびコンテンツスイッチポリシーが含まれます。コンテンツスイッチ仮想サーバーとコンテン ツスイッチポリシーの作成後、各ポリシーをコンテンツスイッチ仮想サーバーにバインドします。ポリシーをコンテ ンツスイッチ仮想サーバーにバインドするときには、ターゲットとなる負荷分散仮想サーバーを指定します。要求が コンテンツスイッチ仮想サーバーに到達すると、仮想サーバーはその要求に対して関連するコンテンツスイッチポリ シーを適用します。ポリシーの優先順位により、コンテンツスイッチ仮想サーバーにバインドされたポリシーを評価 する順序を定義します。

リスナー ID が設定されているプールはすべて、トラフィックの迂回先となるデフォルト仮想サーバープールに割り 当てることができます。プールとリスナーのバインドはゆるく、プールは L7 ポリシーの実装でのみリスナーと関連 付けられます。プールは、リスナーに関連付けることなくロードバランサーの下に直接作成することもできます。こ の場合、作成されたプールは「pending\_create」状態となります。L7 ポリシーとリスナーのバインドは密接である ため、プールを「active」状態にしてトラフィック要求の受信を開始するには、プール ID を含む L7 ポリシーを作成 して実装する必要があります。

1 つのプールを複数の L7 ポリシーで提供できますが、1 つ以上のポリシーが関連付けられている場合プールは 「active」のままとなります。最後のポリシーが削除されるとプールは「pending\_create」状態に戻り、別のポリシ ーを作成して関連付けるまでその状態のままとなります。プール自体が削除されると、このプールが受信するはずで あった HTTP 要求はすべてデフォルトプールにリダイレクトされます。

**OpenStack L7** ポリシーと **Citrix ADC** エンティティ間のマッピング

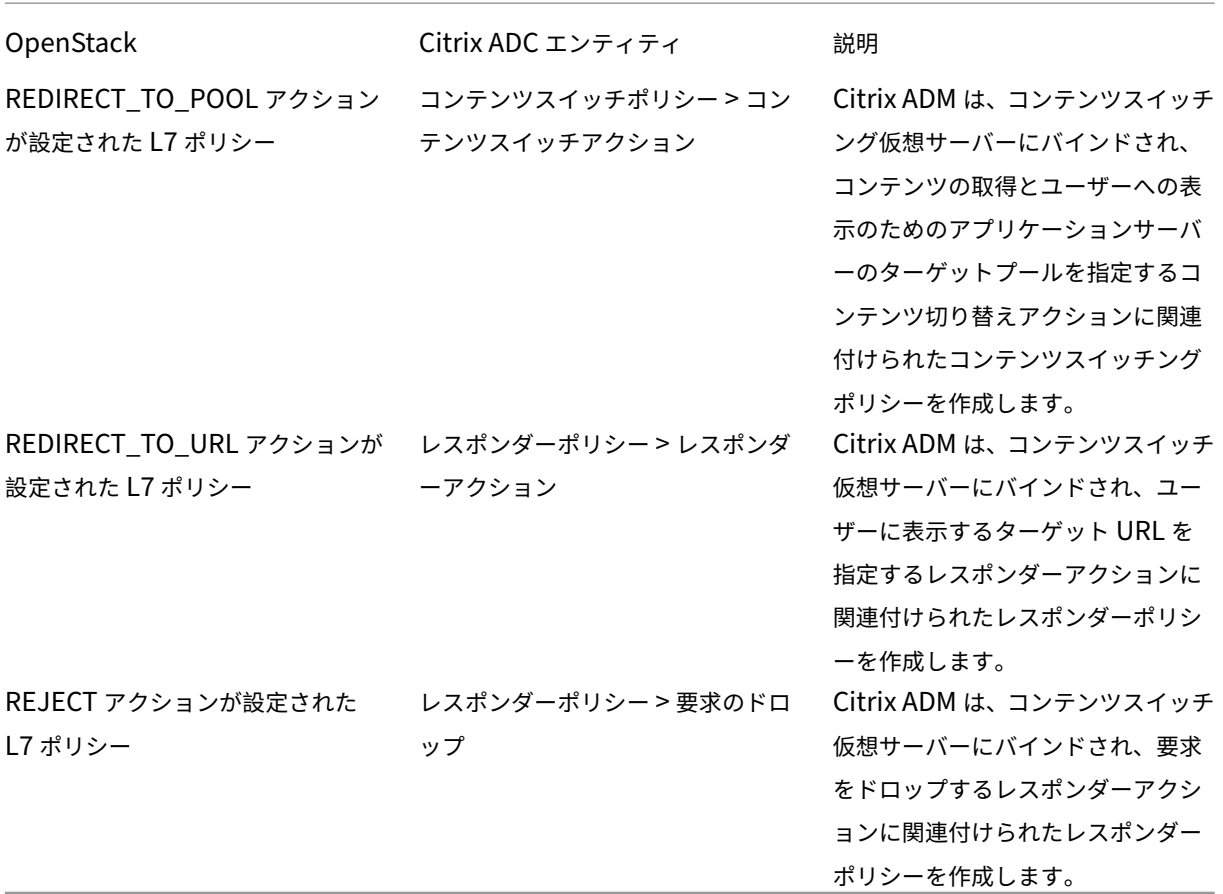

「true」と評価された L7 ポリシーのアクションが「create\_pending」状態のプールにトラフィックをリダイレク トする場合、Citrix ADM は指定されたプールを負荷分散仮想サーバーとともに実装します。Citrix ADM は、L7 ポ リシーからコンテンツスイッチングポリシーを作成し、対応するコンテンツスイッチアクションを使用して、そのプ ールに関連付けられた負荷分散仮想サーバーに要求をリダイレクトします。2 つ目の L7 ポリシーが同じプールにリ ダイレクトされると、Citrix ADM はコンテンツスイッチングポリシーとコンテンツスイッチアクションを作成して、 プールに関連付けられている既存の負荷分散仮想サーバーにトラフィックをリダイレクトします。

#### ポリシーの順位付け

OpenStack での L7 ポリシーの評価は、ポリシーの優先度に従って行われます。デフォルトでは、OpenStack のポ リシーは作成された順番に優先度が付けられます。最初に作成されたポリシーが「1」番となり、以降に作成されたポ リシーには連続した番号が付けられます。ただし、ポリシーの優先順位を変更し、異なる優先度を割り当てることが できます。ポリシーは常に優先度の順番に評価されます。特定の要求に最初に一致したポリシーが、常に最初に実行 されます。

ポリシーを作成する場合、以下の点に注意してください。

- 新しいポリシーに既存のポリシーと同じ優先度を割り当てた場合、その優先度は新しいポリシーに設定されま す。既存のポリシーの優先度は下がります。必要に応じて、ポリシーの評価順序を維持するために別のポリシ ーの優先度が下げられることもあります。
- 優先順位を指定せずに新しいポリシーを作成した場合、新しいポリシーはポリシーリストの末尾に追加されま す。
- 新しいポリシーを作成し、リストに既に存在するポリシーの数よりも大きい順位を付けた場合、新しいポリシ ーはリストの末尾に追加されます。つまり、新しいポリシーには、次に利用可能な優先度が常に設定されます。 たとえば、優先順位が 1、2、3 のポリシー A、B、C がある場合にポリシーを作成し優先順位として 8 を割り 当てると、新しいポリシーの優先順位は 4 になります。
- リストにポリシーを追加するかリストからポリシーを削除すると、ポリシーの優先順位の値は 1 から順に連続 して付け直されます。たとえば、優先順位の値が 1、2、3、4 のポリシー A、B、C、D がある場合にリストか らポリシー B を削除すると、ポリシー C の優先順位が 2 となり、ポリシー D の優先順位は 3 となります。

Citrix ADM では、優先順位が 1 の csvserver に関連付けられたデフォルトポリシーが常に存在します。このデフォ ルトポリシーは、指定時点で lbvserver により処理される TCP 接続の数を指定するものです。したがって、対応す るレスポンダーポリシーとコンテンツスイッチングポリシーが NetScaler ADC で作成されると、対応する L7 ポリ シーの優先度よりも高い優先度が常に割り当てられます。たとえば、優先順位が 1 の L7 ポリシーを評価する場合、 優先順位が 2 のコンテンツスイッチポリシーが作成されます。同様に、優先順位が 2 の L7 ポリシーを評価する場合、 優先順位が 3 のレスポンダーポリシーが作成されます。

OpenStack では、「reject」ポリシーおよび「redirect\_to\_url」ポリシーが最初に評価され、その後に「redirect\_to\_pool」ポリシーが評価されます。NetScaler ADC インスタンスでは、レスポンダーポリシーは常に最初 に評価され、リクエストを削除するか、リダイレクトされた Web アドレスをユーザーに提示します。コンテンツス イッチングポリシーは最後に評価されます。通常、コンテンツスイッチポリシーとレスポンダーポリシーが相互に 排他的であれば、この評価順により競合が発生することはありません。つまり、2 つの L7 ポリシーの式を同じにし てはならないということです。こうした競合を避けるため、レスポンダーポリシーとコンテンツスイッチポリシー には派生した式を追加する必要があります。たとえば、「sports‑football.com」に対する要求をすべて拒否する式 と、「example‑sports‑football.com」に対する要求を許可する別の式を作成してください。要求を拒否するすべて のレスポンダーポリシーを評価リストの先頭に配置し、その後に Web リダイレクト用のレスポンダーポリシー、コ ンテンツスイッチポリシーの順となるように L7 ポリシーを作成してください。

Citrix ADM では、優先順位が 1 の csvserver に関連付けられたデフォルトポリシーが常に存在します。このデフォ ルトポリシーは、指定時点で lbvserver により処理される TCP 接続の数を指定するものです。したがって、対応す るレスポンダーポリシーとコンテンツスイッチングポリシーが Citrix ADC で作成されると、対応する L7 ポリシーの 優先度よりも高い優先度が常に割り当てられます。たとえば、優先順位が 1 の L7 ポリシーを評価する場合、優先順 位が 2 のコンテンツスイッチポリシーが作成されます。同様に、優先順位が 2 の L7 ポリシーを評価する場合、優先 順位が 3 のレスポンダーポリシーが作成されます。

OpenStack では、「reject」ポリシーおよび「redirect\_to\_url」ポリシーが最初に評価され、その後に「redi‑ rect\_to\_pool」ポリシーが評価されます。NetScaler ADC では、レスポンダーポリシーは常に最初に評価され、 リクエストを削除するか、リダイレクトされた Web アドレスをユーザーに提示します。コンテンツスイッチング

ポリシーは最後に評価されます。通常、コンテンツスイッチポリシーとレスポンダーポリシーが相互に排他的で あれば、この評価順により競合が発生することはありません。つまり、2 つの L7 ポリシーの式を同じにしてはな らないということです。こうした競合を避けるため、レスポンダーポリシーとコンテンツスイッチポリシーには 類似の派生式を追加する必要があります。たとえば、「sports‑football.com」に対する要求をすべて拒否する式 と、「example‑sports‑football.com」に対する要求を許可する別の式を作成してください。要求を拒否するすべて のレスポンダーポリシーを評価リストの先頭に配置し、その後に Web リダイレクト用のレスポンダーポリシー、コ ンテンツスイッチポリシーの順となるように L7 ポリシーを作成してください。

構成タスク

Neutron LBaaS コマンドを使用して、L7 ポリシーとアクションを実装します。

OpenStack で環境変数を設定し、ロードバランサーを作成します(例:LB1)。ロードバランサーを正常に作成でき たら、リスナーとプール(例:L1、P1、P2)を作成しプールにメンバーとモニターを追加します。たとえば、P1 を L1 のデフォルトプールに設定し、P2 は LB1 に関連付け、アプリケーションサーバーを管理するプールにします。

コマンドラインを使用して LBaaS V2 を設定する方法の詳細については、「コマンドラインを使用した LBaaS V2 の 設定」を参照してください。

以下のコマンドにより、ポリシーを定義して特定のアクションを定義します。

要求をドロップする **L7** ポリシーの作成 neutron lbaas-l7policy-create --name <L7 policy name> --listener < listener name> --action<action-name>

例:

neutron Ibaas-I7 policy-create – name policy 11 – action REJECT – listener L1

上記のコマンドでは、要求を拒否するレスポンダーポリシー policy11 を作成して、コンテンツスイッチサーバーに バインドします。このポリシーには規則が作成されていないため、ポリシーは「false」と評価され要求が拒否されま す。

特定の **URL** に要求をリダイレクトする **L7** ポリシーの作成 1 neutron lbaas-l7policy-create --name <L7 policy name> --listener < listener name> --action <action-name> --redirect-url <redirect-url>

例:

neutron Ibaas-I7policy-create–name policy12 —action REDIRECT\_TO\_URL —listener admin-list1 redirect‑url http://example-sports/about-us.html

上記のコマンドでは、URL へ要求をリダイレクトするレスポンダーアクションを作成し、このアクションが設定され たレスポンダーポリシーを作成してコンテンツスイッチ仮想サーバーにバインドします。

1 neutron lbaas-l7rule-create --type HOST\_NAME --compare-type CONTAINS - value <value-string> <L7 policy name>

```
2
3 neutron lbaas-l7rule-create --type PATH --compare-type CONTAINS --value
       <value-string> <L7 policy name>
```
上記 2 つの規則は AND 演算子により結合され、レスポンダーポリシーの式が導出されます。

```
プールに要求をリダイレクトする L7 ポリシーの作成
1 neutron lbaas-l7policy-create --name <L7 policy name> --listener <
     listener name> --action <action-name> --redirect-pool <redirect-pool
     >
```
例:

neutron lbaas-l7policy-create -name policy13 -action REDIRECT\_TO\_POOL -listener admin-list1 redirect‑pool admin‑pool2

この L7 ポリシーが最初のポリシーである場合、上記のコマンドでは LB1 とともに P2 が実装され、コンテンツスイ ッチリダイレクトアクションが作成されて要求が LB1 へリダイレクトされます。P2 が既に存在する場合、このコマ ンドではコンテンツスイッチリダイレクトアクションが作成され、要求が LB1 にリダイレクトされます。

# **OpenStack** での **NetScaler ADC VPX** インスタンスの手動 **Provisioning**

## February 6, 2024

一部の企業ネットワークでは、セキュリティ上の理由から、Citrix ADC VPX インスタンスが Citrix ライセンスサー バーに接続してライセンスを自動的にダウンロードすることができません。このようなシナリオでは、NetScaler ADC VPX インスタンスを OpenStack プラットフォームに手動でデプロイする必要があります。Citrix から受け取 ったライセンスアクティベーションコード(LAC)を使用して、適切な Citrix ADC VPX ライセンスをダウンロード し、ローカルシステムに保存します。

**OpenStack** で **NetScaler ADC VPX** インスタンスを手動でプロビジョニングするには:

- 1. Citrix ADC ドライバソフトウェアをインストールし、OpenStack に Application Delivery Management (ADM)を登録する
	- a) Citrix ADM で、[オーケストレーション]>[クラウドオーケストレーション]>[OpenStack*\*\**]に移 動します。
	- b)「**OpenStack** の設定を設定」をクリックします。「**OpenStack** 設定の構成」ページでは、Citrix ADM で OpenStack を設定するためのパラメータを設定できます。ここには、[ デフォルト] と [ カスタマイ ズ] の 2 つのオプションがあります。
	- c) OpenStack サービスがデフォルトポートで実行されている場合は、[**Default**]をクリックします。
- 2. **[**オーケストレーション**] > [ \*\*** クラウドオーケストレーション **\*\* ] > [ \*\*OpenStack**] に移動し、[デプロイ 設定] をクリックします。\*\*
- a) 管理ネットワーク-自動プロビジョニングされた Citrix ADC VPX が接続されている OpenStack 上の管 理ネットワークを選択します。
- b) プロファイル名 ‑ドロップダウンリストからプロファイルを選択します。NetScaler ADM は、このプロ ファイルに含まれているパスワードを使用して、新しい自動プロビジョニングされた NetScaler ADC VPX インスタンスを構成します。
- c) Citrix ADC VPX イメージ・イン・グランス‑Citrix ADC VPX インスタンスの作成に使用される OpenStack Glance で利用可能な Citrix ADC VPX イメージを選択します。ボックスの一覧には、 OpenStack Glance に存在するイメージのみが表示されます。
- 3. Citrix ADM で、[オーケストレーション]>[クラウドオーケストレーション]>[OpenStack**\*\***]**>**[**\*\*** サ ービスパッケージ]に移動し、[追加]をクリックします。
- 4.「サービスパッケージ」ページで、次のパラメータを指定します。
	- a) 名前: サービスパッケージの名前。たとえば、「SVC-PKG-GOLD」と入力します。
	- b) **Citrix ADC** インスタンス割り当て‑サービスパッケージで定義されているインスタンス割り当てのタイ プとして、[ 専用] または [ パーティション] を選択します。
	- c) **Citrix ADC** インスタンス **Provisioning**‑構成中に Citrix ADC インスタンスを作成するには、「オン デマンドでインスタンスを作成」を選択します。
	- d) 自動プロビジョニングプラットフォーム ‑ **OpenStack Compute** を選択します。デフォルトでは、 Citrix ADC VPX がインスタンスタイプとして選択されます。
	- e) **OpenStack** テナント**/**プレースメントポリシーの割り当て‑セクションの OpenStack テナントで [ 追 加] をクリックし、テナントを選択します。
	- f)[**Continue**]、[**Done**]の順にクリックします。
- 5. [ システム] > [ システム管理] > [ システム設定の変更] に移動し、ドロップダウンリストから [ **http** ] を選択 します。
- 6. [ ネットワーク] > [ インスタンス] > **[ \*\***Citrix ADC VPX\*\*] に移動します。
- 7. **NetScaler ADC VPX** ページで、[管理]ドロップダウンリストをクリックし、[デバイスのプロビジョニン グ]を選択します。

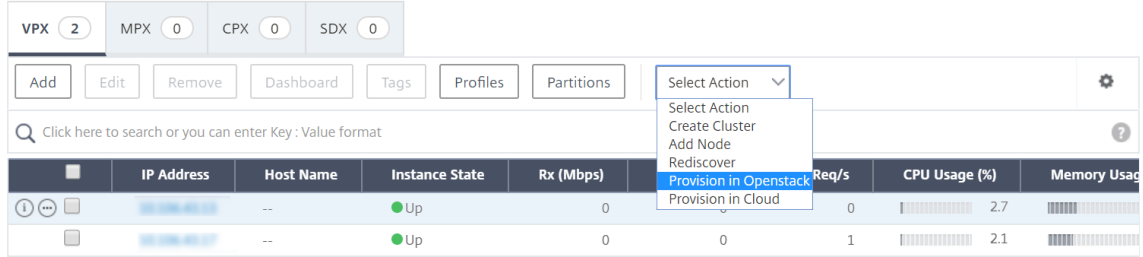

a) [ **Device Provisioning** ] ページで、デバイスの名前を入力し、前の手順で作成したサービスパッケー ジを選択します。

b) [**OK]** をクリックします。

- 8. **[**オーケストレーション**] > [ \*\*** クラウドオーケストレーション **\*\*] > [**OpenStack\*\* ] > [リクエスト] タブに 移動します。\*\* リクエストを選択し、「タスク」をクリックしてタスクを表示します。タスクのステータスが [ 完了] に変わると、NetScaler ADC VPX が NetScaler ADM でプロビジョニングされます。
- 9. [ ネットワーク] > [インスタンス] > **[Citrix ADC VPX** ] に移動して、Citrix ADC VPX インスタンスが Citrix ADC VPX ページに表示されていることを確認します。
- 10. NetScaler ADC VPX インスタンスをクリックします。Citrix ADC VPX インスタンスがブラウザウィンドウ で開いたら、インスタンスにログオンします。[ 構成] > [ システム] > [ ライセンス] に移動し、新しいライセン スを手動で追加します。新しいライセンスを追加する方法について詳しくは、「NetScaler ADC ライセンスの 概要」を参照してください。
- 11. NetScaler ADC VPX インスタンスを再起動します。

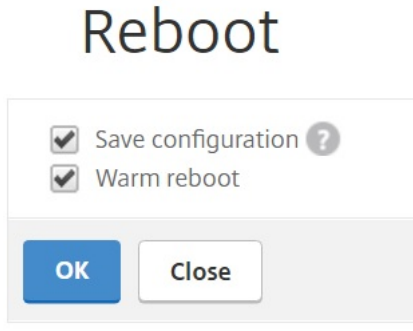

- 12. 数分後、OpenStack にログオンし、[システム] > [インスタンス] で、NetScaler ADC VPX インスタンスが OpenStack にデプロイされていることがわかります。
- 13. LBaaS V2 API を実装するには、Neutron LBaaS コマンドを使用します。いずれかの Neutron クライアン トに接続して構成タスクを実行します。設定コマンドの実行方法の詳細については、「コマンドラインを使用 した LBaaS V2 の設定」を参照してください。

**StyleBook** [を使用した](https://docs.netscaler.com/ja-jp/netscaler-application-delivery-management-software/12-1/orchestration/integrate-with-openstack-platform/openstack-configuring-lbaasv2-using-command-line.html) **OpenStack** での **NetScaler ADC VPX** インスタンスのプロ ビジョニング

February 6, 2024

OpenStack オーケストレーションワークフローでは、Application Delivery Management (ADM) が「os-cslb‑mon」StyleBook を使用して、OpenStack テナントに割り当てられた Citrix ADC インスタンスに LBaaS 構 成をデプロイするようになりました。OpenStack ユーザーによって作成されたロードバランサーごとに、設定パッ クが作成されます。

OpenStack ワークフローの設定に StyleBooks を使用すると、次のようなメリットがあります。

- すべての設定オブジェクトを表示することで、視覚化が改善されました。
- ロールバックによる信頼性。
- さまざまな NetScaler ADC インスタンスタイプ(NetScaler ADC HA、パーティション、VPX、CPX、MPX など)のサポート。
- 独自の StyleBooks を使用して OpenStack テナントの設定をデプロイすることによるカスタマイズ。

NetScaler ADM 管理者として、[アプリケーション]>[構成]に移動して、NetScaler ADC インスタンスに展開さ れている構成パックを表示します。

次のタスクを実行できます。

- スクロールすると、ロードバランサーにデプロイされた「os‑cs‑lb‑mon」設定パックが表示されます。
- 「os-cs-lb-mon」StyleBook パネルの「定義を表示」をクリックして、インスタンスにデプロイされている 構成を確認します。
- •[オブジェクトの表示]をクリックして、インスタンスにデプロイされた NetScaler ADC オブジェクトまたは エンティティの一覧を表示します。

# **StyleBook** を使用してインスタンスを **Provisioning** する前の注意点

NetScaler ADM 12.1 ビルド 49.23 以降、OpenStack オーケストレーションワークフローのアーキテクチャが更 新されました。ワークフローでは、NetScaler ADM StyleBook を使用して NetScaler ADC インスタンスを構成す るようになりました。バージョン 12.0 またはバージョン 12.1 ビルド 48.18 のいずれかから NetScaler ADM 12.1 ビルド 49.23 にアップグレードする場合は、次の移行スクリプトを実行する必要があります。

1 /mps/scripts/migration\_scripts/migrate\_configurations.py 2 <!--NeedCopy-->

- マイグレーションスクリプトを実行すると、既存の OpenStack 設定に対応する「os‑cs‑lb‑mon」StyleBook の設定パックが作成されます。
- 以前のビルドから OpenStack 設定をデプロイした場合は、この移行スクリプトの実行が必須です。
- バージョン 12.1 ビルド 49.23 からの移行スクリプトを実行した後にのみ、「os‑cs‑lb‑mon」StyleBook を 使用してインスタンスに新しい構成をデプロイできます。
- OpenStack から試行されたすべての構成は、移行スクリプトが実行されるまで失敗します。

注

- 移行スクリプトを実行すると、Citrix ADM の以前のビルドにダウングレードすることはできません。
- OpenStack LBaaS V2 用の NetScaler ADC ドライバを最新バージョンにアップグレードしているこ とを確認します。最新の Citrix ADM 12.1 ビルド 49.23 に付属している Citrix ADC バンドルファイル を使用してください。

LBaaS V2 API を実装するには、Neutron LBaaS コマンドを使用します。任意の Neutron クライアントに接続し、 設定タスクを実行します。設定コマンドの実行方法の詳細については、「コマンドラインを使用した LBaaS V2 の設 定」を参照してください。

# **[VPX](https://docs.netscaler.com/ja-jp/netscaler-application-delivery-management-software/12-1/orchestration/integrate-with-openstack-platform/openstack-configuring-lbaasv2-using-command-line.html)** チェックインとチェックアウトのライセンスおよび **OpenStack** [環境のプールラ](https://docs.netscaler.com/ja-jp/netscaler-application-delivery-management-software/12-1/orchestration/integrate-with-openstack-platform/openstack-configuring-lbaasv2-using-command-line.html) イセンスのサポート

February 6, 2024

OpenStack オーケストレーションワークフローでは、**OpenStack** コンピュートでサービスパッケージを選択する と、NetScaler Application Delivery Management(ADM)がオンデマンドで NetScaler ADC VPX インスタン スを作成します。これで、Citrix ADM のオーケストレーション機能のサービスパッケージページが拡張され、オンデ マンドで作成される Citrix ADC VPX インスタンスにインストールする必要のあるライセンスが提供されるようにな りました。提供されるライセンスは、VPX チェックインおよびチェックアウトライセンスまたはプールライセンスの いずれかです。

この機能を使用するには、まず Citrix ADM にライセンスをアップロードしてから、OpenStack Compute を使用 するサービスパッケージを作成する必要があります。

• チェックイン、チェックアウトライセンスの場合は、利用可能なさまざまなライセンスからインストールする ライセンスを選択できます。

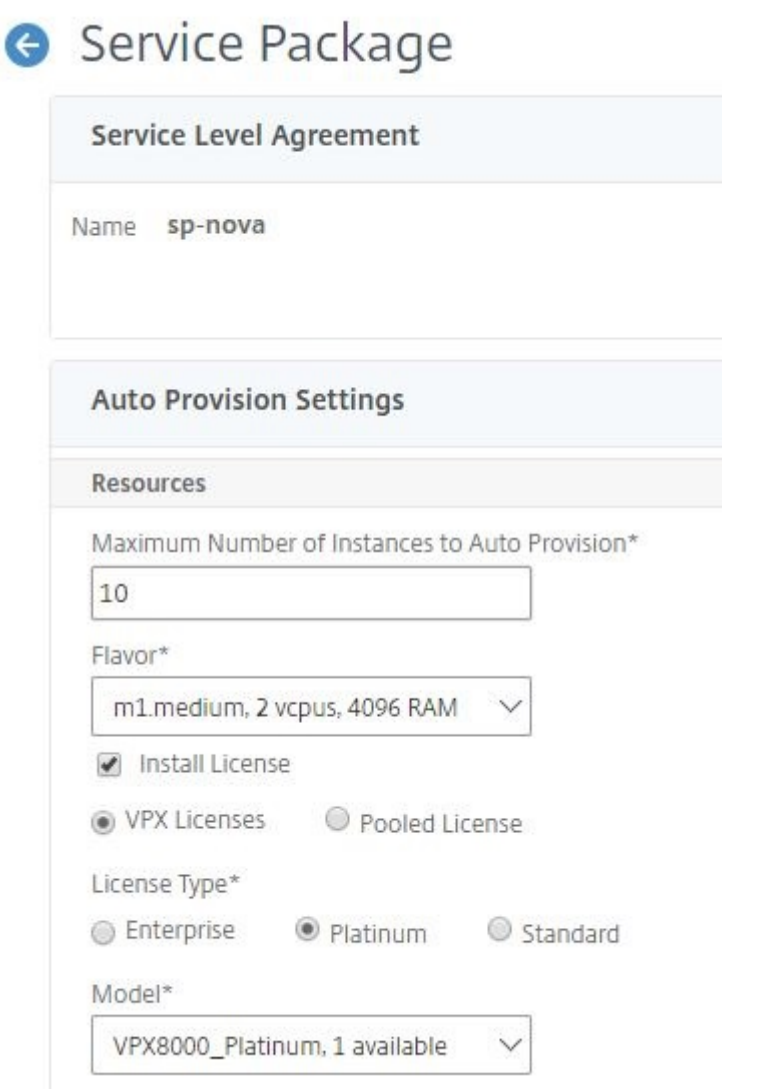

• プールライセンスの場合は、帯域幅とインストールするライセンスエディションのタイプの両方を選択できま す。

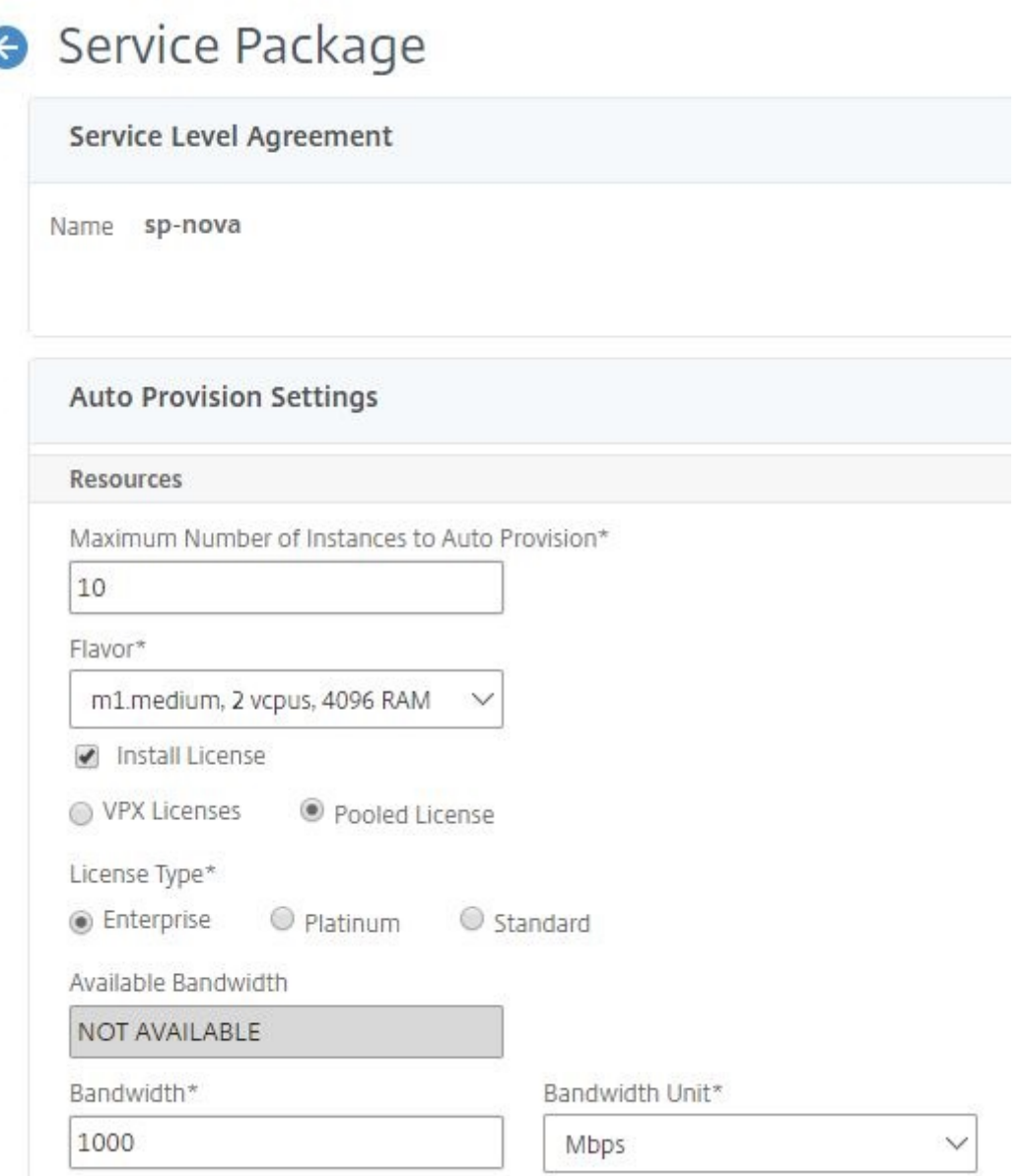

NetScaler ADM をプロバイダーとして最初のロードバランサーを展開すると、NetScaler ADM によって NetScaler ADC VPX インスタンスが作成され、サービスパッケージで指定されたライセンスが新しく作成されたイ ンスタンスにインストールされます。

また、既存の負荷分散インスタンスを削除すると、そのインスタンスは不要になります。インスタンスは廃止され、 ライセンスは Citrix ADM に返却されます。これにより、Citrix ADM で利用可能なライセンスを最適に使用できま す。

注

:Citrix ADM を高可用性モードで展開する場合は、ライセンスを現在のアクティブまたはプライマリの Citrix ADM、MAS‑HA‑1 にアップロードすることを検討してください。最初のリクエストを展開し、Citrix ADM が

Citrix ADC VPX インスタンスを作成すると、インスタンスは MAS‑HA‑1 から必要なライセンスをチェックア ウトします。後で、ライセンスを持たないセカンダリ Citrix ADM MAS‑HA‑2 が現在アクティブになっている と仮定します。現在、ADC VPX インスタンスは MAS‑HA‑2 からライセンスをチェックアウトできないため、 新しいユーザー用にインスタンスを作成できません。

このような場合は、MAS‑HA‑1 が稼働していて、現在のプライマリノードになっていることを確認してくださ い。つまり、Citrix ADM を MAS‑HA‑2 から MAS‑HA‑1 に手動でフェールオーバーします。その後、OpenStack から設定を再試行する必要があり、インスタンスは適切なライセンスで再作成されます。NetScaler ADM 高 可用性展開でのライセンスサポートについて詳しくは、「高可用性」を参照してください。

# 管理パーティションの共有 **VLAN** サポート

#### February 6, 2024

プライベートネットワークから接続するテナントの場合、Citrix Application Delivery Management (ADM) は 分離ポリシーをサポートしているため、各テナントには独自の専用パーティション、専用 VLAN、および専用サーバ ーがあります。パブリックネットワークから接続するテナントの場合は、専用の VLAN を使用すると、大量の IP ア ドレスが必要になります。共有 VLAN では、各パーティション上に 1 つの仮想 IP アドレスを作成することで、1 つ の IP サブネットを作成して、この問題を回避します。

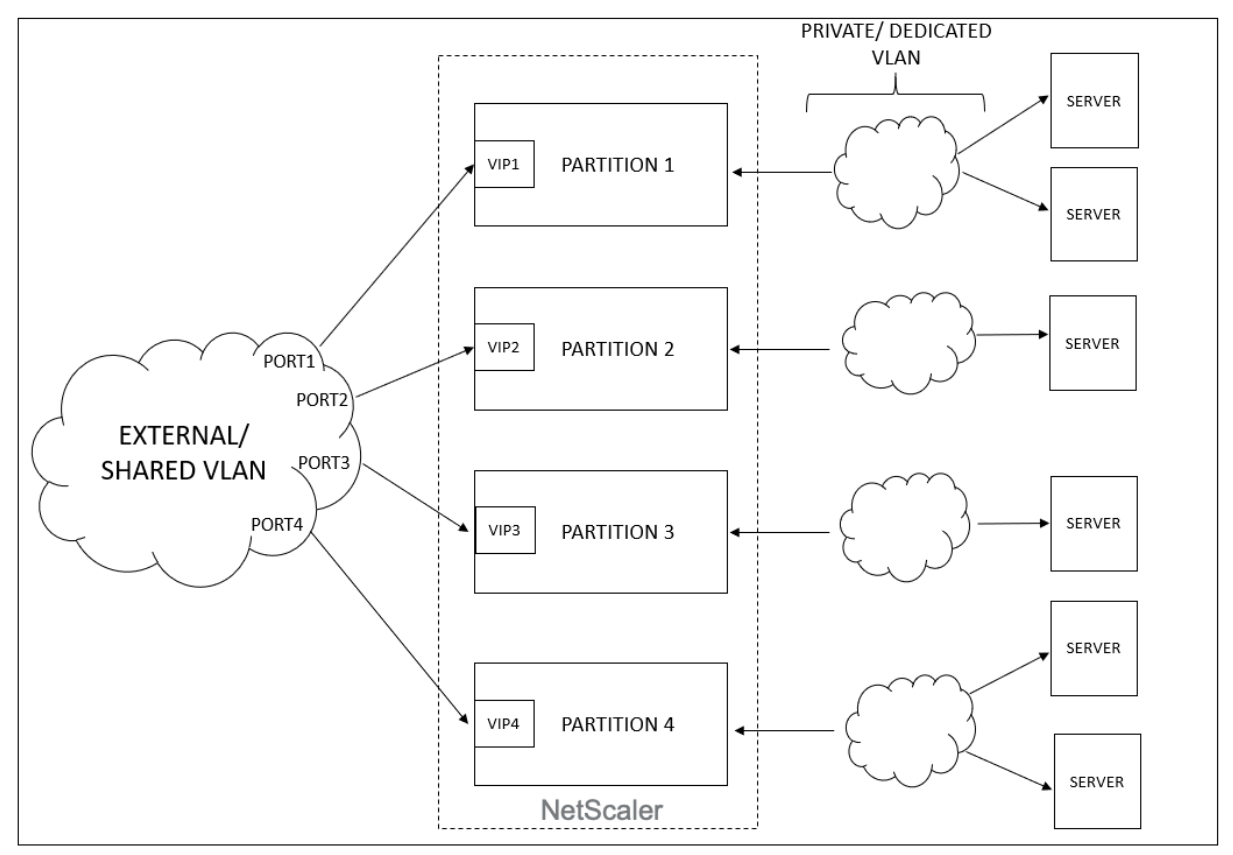

テナントが VIP またはリスナーを構成すると、そのテナントの NetScaler ADC デバイスに管理パーティションが作 成されます。すべてのロードバランサー構成は、作成された admin パーティションにプッシュされます。テナント が共有ネットワークまたは外部ネットワークを使用してロードバランサーを作成している場合は、そのネットワーク の VLAN が追加され、共有機能が有効化されます。別のテナントが同じ共有ネットワークを使用してロードバランサ ーを作成する場合、VLAN は Citrix ADC に再度追加されませんが、VLAN は 2 番目のパーティションにもバインド されます。したがって、同じ共有ネットワークを使用しているテナントには、同じ VLAN に結合されているパーティ ションが与えられます。

Citrix ADM は仮想デスティネーション MAC アドレスをサポートしています。テナントが VLAN を共有する場合、 Citrix ADM は Citrix ADC デバイスのパーティションに異なる MAC アドレスを割り当てます。これにより、1 つの VLAN を、パーティション間、またはすべてのテナントおよびすべてのトラフィックドメイン間で共有できます。

#### **Citrix ADC** インスタンスからの共有 **VLAN** の設定

- 1. Citrix ADC インスタンスで、[ 構成 **] \*\*> [ \*\*** システム] > [ ネットワーク]**> \*\*[VLAN]** に移動し、**VLAN** プ ロファイルを選択し、**[ \*\*** 編集] をクリックしてパーティション共有パラメータを設定します。
- 2.「**VLAN** の設定」ページで、「パーティション共有」チェックボックスを選択します。
- 3.[**OK**]をクリックします。

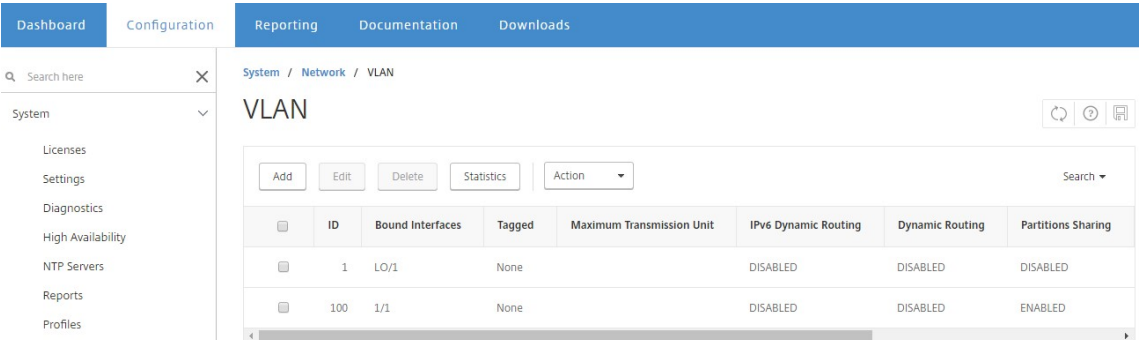

#### **OpenStack Orchestration** から共有 **VLAN** を構成する

- 1. OpenStack で、[ 管理] > [ システム] > [ ネットワーク] に移動し、[ ネットワークの作成] をクリックします。
- 2.[**Create Network**]で、次のパラメーターを設定します。
	- a) Name ‑ ネットワークの名前を入力します。
	- b) Project ‑ ボックスの一覧からプロジェクトを選択します。
	- c) プロバイダーネットワークタイプ‑ドロップダウンリストから **VLAN** を選択します。これにより、仮想 ネットワークが VLAN として確立されます。
	- d) Physical Network ‑ ここでデフォルトの物理ネットワークを選択します。このボックスは編集可能で す。
- e) Admin State ‑ デフォルトでは、ネットワークの管理状態は UP です。
- f) VLAN が共有されており、外部ネットワークを使用していることを定義するには、[**Shared**]と [**External**]を選択します。

#### 3.[**Create Network**]をクリックします。

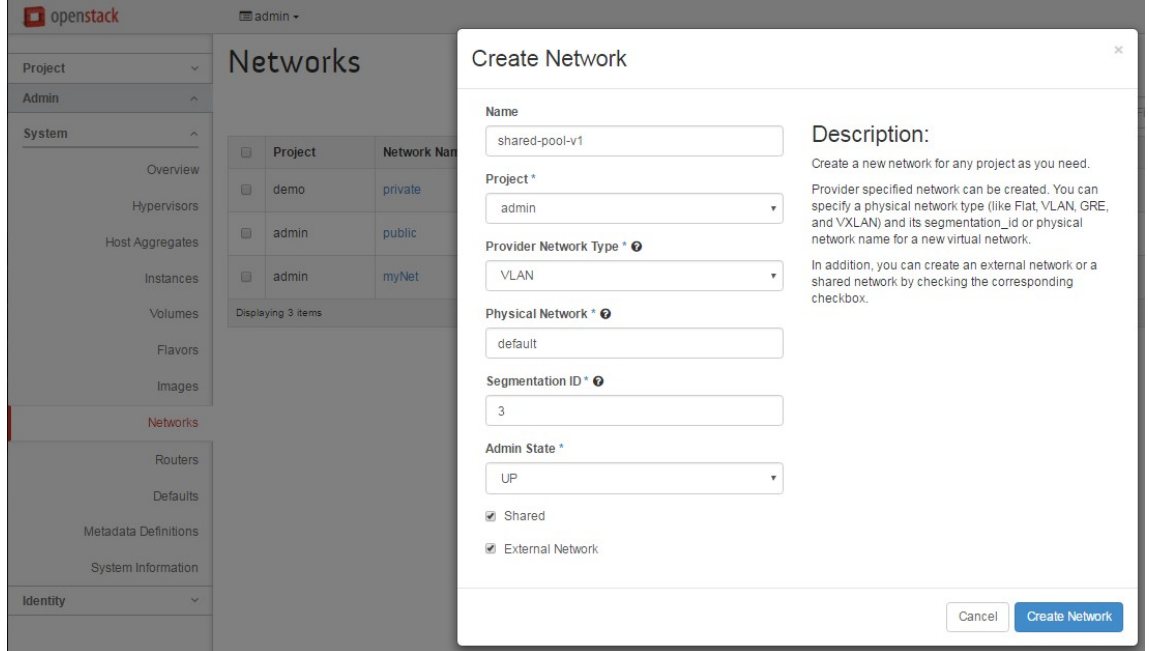

試用版ライセンスのワークフロー

#### February 6, 2024

OpenStack オーケストレーションを使用した NetScaler ADC VPX インスタンスの自動プロビジョニングでは、 NetScaler Application Delivery Management (ADM) は OpenStack コンピュートを使用して NetScaler ADC VPX インスタンスを起動します。新しくプロビジョニングされた Citrix ADC VPX インスタンスは、セットアッ プ中に Citrix ライセンスポータルにアクセスし、ライセンスアクティベーションコード(LAC)を使用してライセン スファイルを自動的にダウンロードしてインストールします。

#### 試用版ライセンス

テクニカルサポートスタッフは、Citrix ADM および Citrix ADC VPX デバイスを現場にインストールするときに試 用版ライセンスを使用します。Citrix ADC VPX の試用版または評価版ライセンスは 90 日間有効です。複数の Citrix ADC を評価する必要がある場合、または 90 日後にテストを延長する必要がある場合は、新しい評価ライセンスをリ クエストする必要があります。Citrix ADM は、試用版ライセンスファイルを自動的にインストールする代わりに、代 替ソリューションを提供します。ライセンスファイルを手動でダウンロードして Citrix ADC VPX にインストールす ると、インスタンスのインストールを完了できます。

Citrix ADC VPX がインターネットに接続できない場合は、Citrix ADM を Citrix ライセンスポータルのプロキシサ ーバーとして動作するように構成し、ライセンスファイルをインストールします。

トライアルライセンスを持つ Citrix ADC VPX インスタンスは、HTTP でのみ Citrix ADM と通信できます。Citrix ADM で HTTP 通信を構成するには、[システム] > [システム管理] に移動し 、[システム設定の変更] をクリック しま す。ドロップダウンリストから「**http** 」を選択して通信方法を設定し、「**OK**」をクリックします。

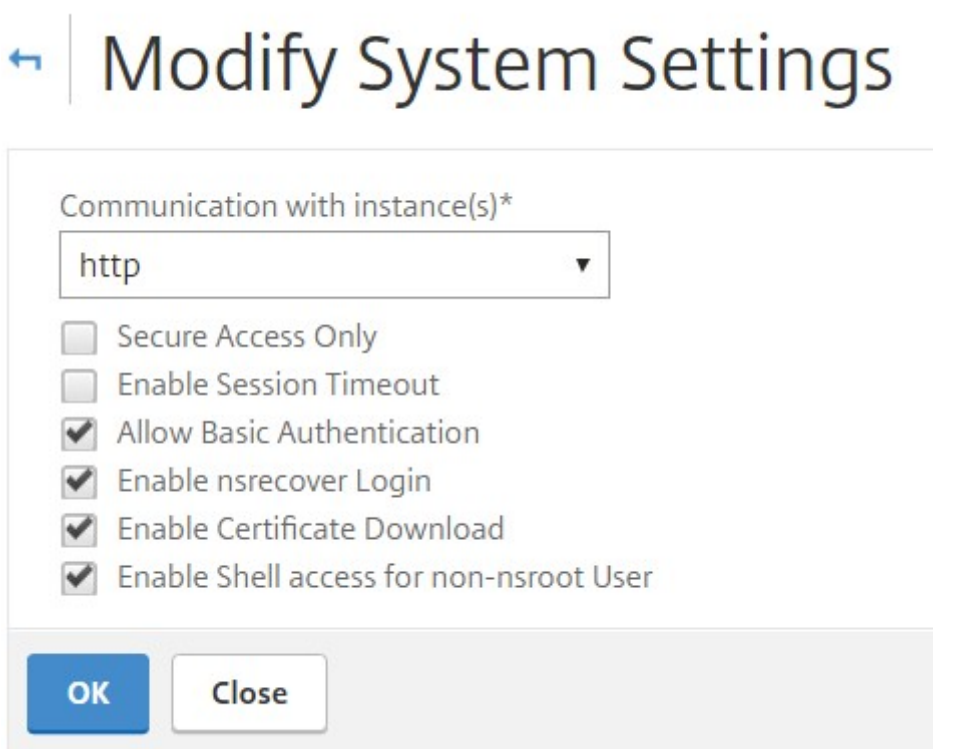

# **OpenStack Heat** サービスとの統合

## February 6, 2024

OpenStack Neutron LBaaS を利用すると、負荷分散、SSL オフロード、コンテンツスイッチなどの主要な負荷分 散サービスをアプリケーションで使用できます。LBaaS の管理は RESTful API により行い、この API を使用するこ とでテナントで REST 呼び出しを実行し、LBaaS オブジェクトを作成、更新、削除できます。LBaaS では負荷分散 サービスが提供されるため、オーケストレーションプロセス中により高度な NetScaler ADC 機能を使用することは できません。Citrix ADC Heat プラグインはこの制限を克服します。

**Heat** オーケストレーションサービス

OpenStack Heat オーケストレーションサービスでは、テンプレートに基づいて複雑なクラウドアプリケーション を展開することができます。クラウドアプリケーションのインフラストラクチャは、バージョン管理ツールで管理 可能な Heat オーケストレーションテンプレート (HOT: Heat orchestration template) により、人間が読み取 り/書き込み可能なテキストファイルで指定します。このテンプレートは、YAML という構造化言語を使用して記述し ます。HOT を使用することでほとんどの種類の OpenStack リソースを作成でき、このテンプレート内で定義した リソース間の関係を指定できます。Citrix ADC Heat プラグインを使用すると、任意の Citrix ADC インスタンスで 高度なアプリケーションデリバリーコントローラー(ADC)機能を設定できます。

# **Citrix ADC StyleBook**

Citrix Application Delivery Management (ADM) StyleBook を使用して、Citrix ADC 機能を作成および構成 できます。Heat テンプレートと同様に、StyleBook も YAML で記述します。機能ごとに個別の StyleBook を作成 でき、1 つの StyleBook を使用して複数の Citrix ADC インスタンスに構成を展開できます。

Citrix ADC と OpenStack の統合中、Citrix ADM はすべての Citrix ADM StyleBook を Heat サービスのリソース として公開します。これには、Citrix ADM に同梱されている StyleBook と、ユーザーが後で作成した StyleBook の両方が含まれます。Heat テンプレートを使用すると、これらの StyleBooks リソースを使用して Citrix ADC の 高度な機能を構成できます。

## **Heat** を使用して **Citrix ADC** インスタンスを設定するためのワークフロー

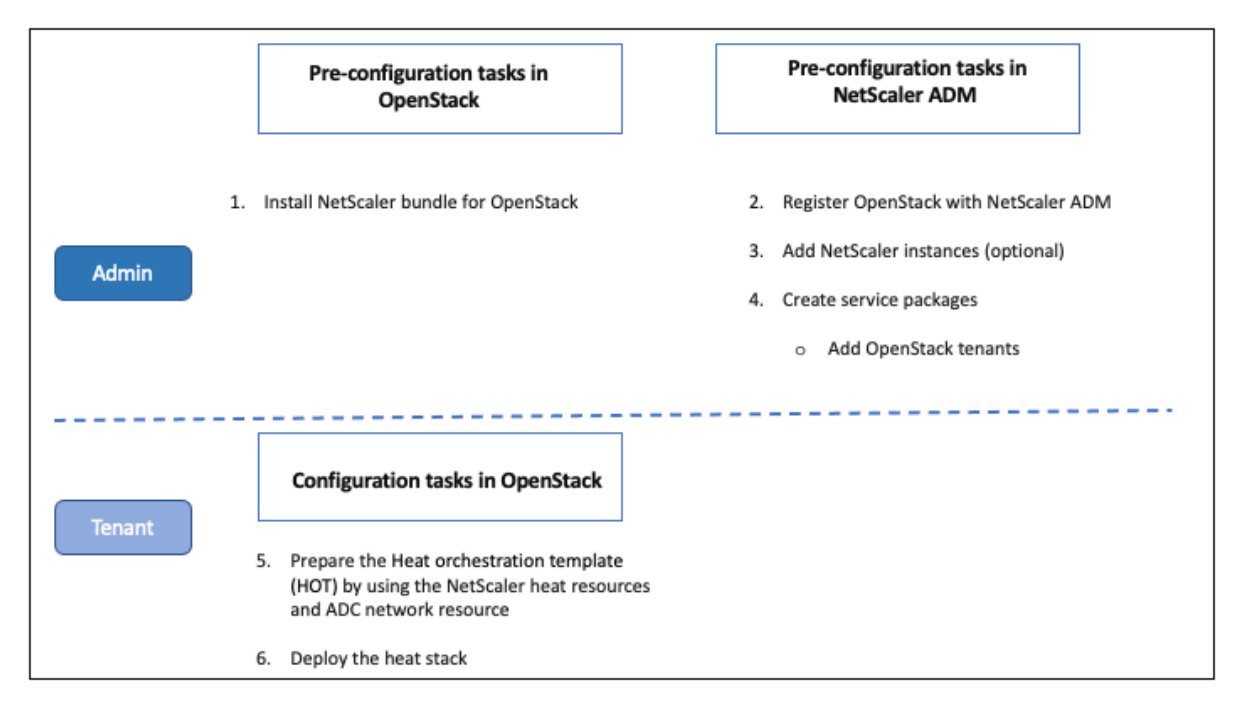

以下のフローチャートに、Heat スタックを展開するワークフローを示します。

```
クラウド管理者として次のタスクを実行します。
```
# **OpenStack** で **Heat** サービスを設定するには**:**

1. OpenStack 用 Citrix ADC バンドルのダウンロード

Citrix ADC バンドルを OpenStack にインストールします。Citrix ADM で、「ダウンロード」に移動して Citrix ADC ドライバーバンドルをダウンロードし、バンドルを解凍して、バンドル内の Heat フォルダーの内 容を OpenStack の Heat エンジンリソースディレクトリにコピーします。ディレクトリパスは次のとおりで す。

/opt/stack/heat/heat/engine/resources/netscaler\_resources

2. heat.conf ファイルに「netscaler\_plugin」セクションを作成し、そのセクションの以下のパラメーターを 更新します。

[netscaler\_plugin]

a) 通信が HTTP である場合、パラメーターは次のように設定します。

NMAS\_BASE\_URI=<http://10.146.103.45:80>

NMAS\_USERNAME=

NMAS\_PASSWORD=

b) 通信が https の場合、パラメータは次のように更新されます。

NMAS BASE URIhttps://common name used in certificate

NMAS\_USERNAME=<openstack\_driver\_username

NMAS\_PASSWORD=<openstack\_driver\_password>

SSL\_CERT\_VERIFY=<True\_or\_False>

CERT\_FILE\_PATH=<path\_of\_the\_certificate\_file>

ユーザーが ssl\_cert\_verify を「False」に設定すると、Citrix ADM はリクエスト呼び出しで ver‐ ify=False を送信し、SSL 証明書の検証を無効にします。ssl\_cert\_verify が「True」に設定されてい て、cert\_file\_path エントリが存在する場合、NetScaler ADM はリクエストの verify パラメータに このパスを送信します。そうでない場合、NetScaler ADM は verify=true を送信します。

```
注
:
Citrix ADM を「高可用性」モードでデプロイするには、heat.conf ファイル内の次のパラメータ
ーを更新してください。NMAS_BASE_URI=<ip address of the front-end virtual server>
```
3. OpenStack で Heat サービスを再起動します。

OpenStack で Citrix ADC Heat サービスを再起動すると、定義されているすべての Citrix ADM StyleBook がリソースとして Heat にインポートされます。また、Citrix ADC ネットワークリソースと証明書リソース は、Citrix ADC Heat リソースとして OpenStack にインポートされます。

- 4. Citrix ADM を OpenStack に登録します。
	- a) Citrix ADM で、「オーケストレーション」>「クラウドオーケストレーション」>「**OpenStack**」に移 動し、「**OpenStack** 設定の構成」をクリックします。
	- b) **OpenStack** の設定ページでは、OpenStack を設定するためのパラメーターを設定できます。[Default] と[Customized]の 2 つのオプションがあります。
	- c) OpenStack サービスがデフォルトポートで実行されている場合は、「デフォルト」を選択します。以下 のパラメーターを入力します。
		- i. OpenStack コントローラーの IP アドレス
		- ii. 管理者ユーザー名
		- iii. パスワード
		- iv. OpenStack 管理者テナント
		- v. Citrix ADC ドライバーと Heat のパスワード

注**:**

これは heat.conf ファイルに入力したパスワード (NMAS\_PASSWORD) と同じです。

5. サービスパッケージを作成し、テナントで SLA を定義します。

OpenStack の登録時に、Citrix ADM でユーザーごとにテナントが作成され、テナント情報は LBaaS ドライ バーと Heat プラグインの両方で使用されます。Heat プラグインはこの情報を使用して NetScaler ADM に 連絡し、OpenStack に Heat リソースとして StyleBook をインポートします。

注:

NetScaler ADM および OpenStack でのサービスパッケージの作成およびその他の事前構成タスクの 詳細については、「NetScaler ADM と OpenStack Platform の統合」を参照してください。

- 6. Citrix ADM 内の関連するすべての StyleBook がリソースとして OpenStack Heat にインポートされてい ることを確認してください。また、[NetScaler ADC](https://docs.netscaler.com/ja-jp/netscaler-application-delivery-management-software/12-1/orchestration/integrate-with-openstack-platform.html) ネットワークリソースと NetScaler ADC 証明書リソー スがリソースとして OpenStack Heat にインポートされることも確認します。
	- 注

現在、使用できるのは Citrix ADM に付属している StyleBook のみです。

テナントは OpenStack で Heat テンプレートを作成して必要な Heat パラメーターの値を入力し、Heat ス タックを展開できるようになりました。Heat スタックがデプロイされると、構成が Citrix ADM にプッシュ され、必要な Citrix ADC インスタンスが設定されます。

**Heat** テンプレートを準備して **Heat** スタックを起動するには**:**

- 1. OpenStack では、テナントで Heat リソースを使用して HOT を作成できます。
- 2. OpenStack Horizon では、テナント管理者はプロジェクト >**\*\*** オーケストレーション \*\* > スタックに移動 して Heat テンプレートを作成し、Heat スタックを起動できます。HOT を作成するには 2 つの方法がありま す。
	- ファイル ‑ローカルディレクトリから更新されたテンプレートを選択します
	- 直接入力 ‑YAML コンテンツをテンプレートからコピーしてウィンドウに貼り付けます

注**:**

スタックのデプロイが成功すると、テナントはスタック変更テンプレートを使用してスタックを更新で きます。ただし、スタックの作成中に初回設定したサブネット情報と仮想 IP アドレス(VIP:Virtual IP Address)を変更することはできません。

テナントがスタックをデプロイしたら、NetScaler ADM で「オーケストレーション」>「クラウドオーケスト レーション」>「**OpenStack**」>「リクエスト」の順に選択し、タスクのリストを確認します。また、Citrix ADM の「アプリケーション」> 「構成」に移動して、Citrix ADC インスタンスが StyleBooks 構成パックの 形式で正常に構成されていることを確認します。

#### **NetScaler ADM StyleBook** の例:

次の図は、NetScaler ADM StyleBook の構成例とコンポーネントを簡単に説明したものです。NetScaler ADM StyleBooks および同梱されている StyleBook の使用方法の詳細については、「StyleBook」を参照してくださ い。

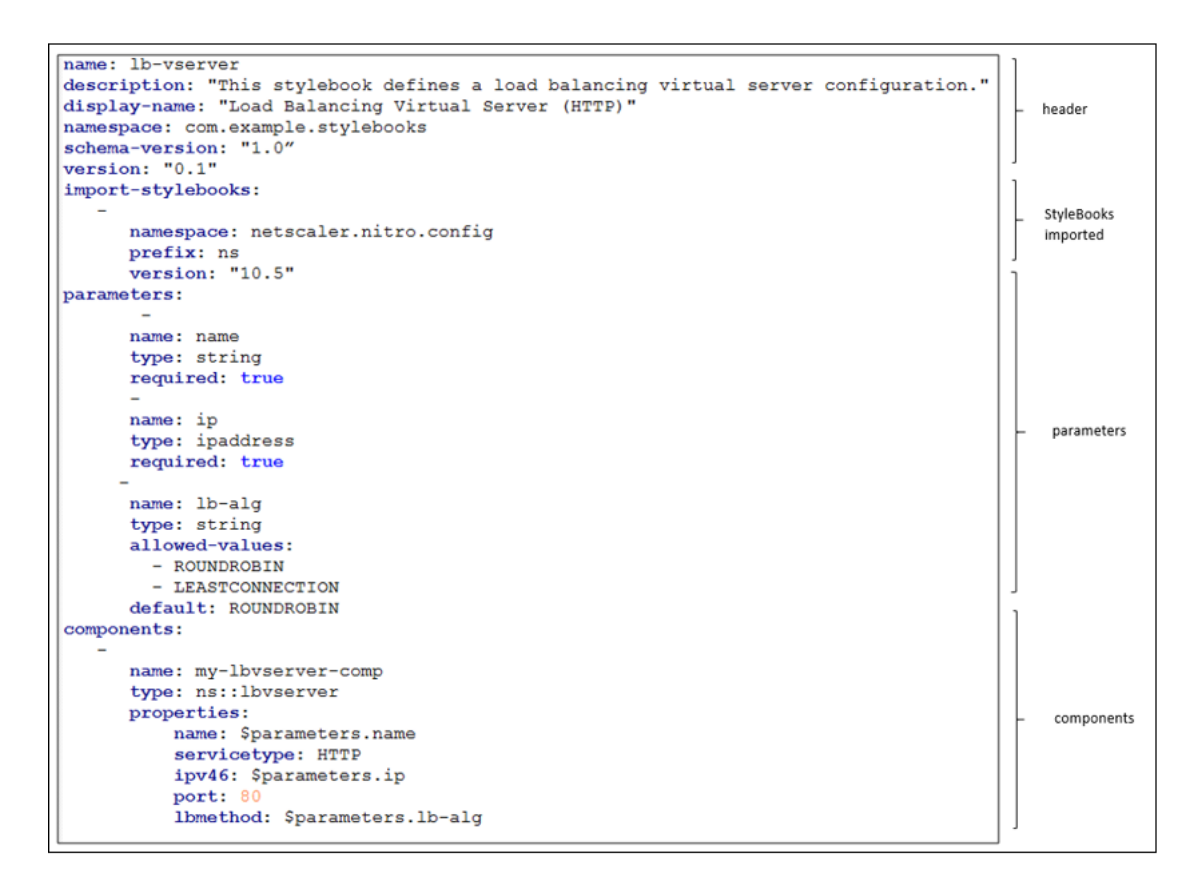

**Heat** テンプレートの例**:**

次の図は、YAML で定義されている Heat テンプレートの構造を示し、Heat リソースとしてインポートされる StyleBooks リソースおよび NetScaler ADC ネットワークリソースを示します。

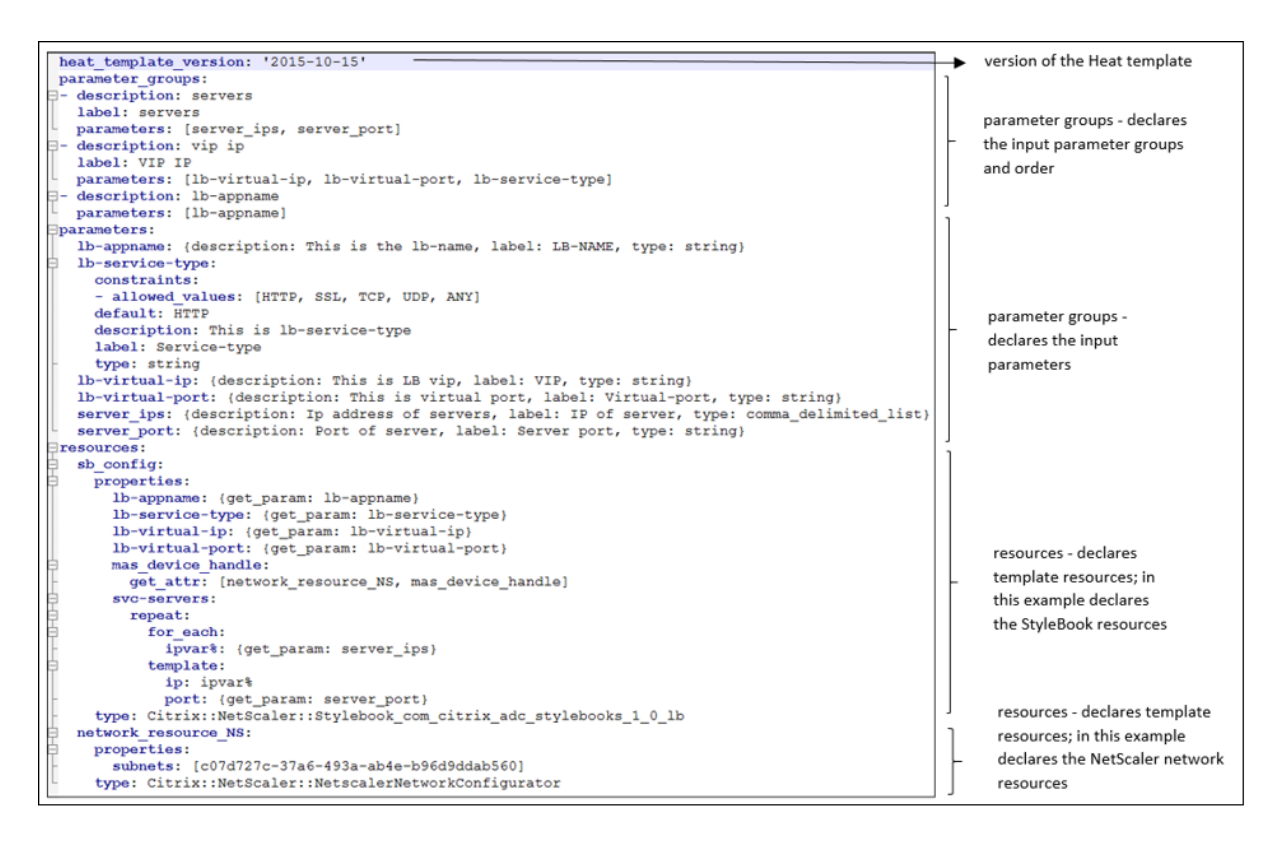

Heat サービスの詳細とテンプレートの作成方法については、OpenStack Heat のドキュメントを参照してくださ い。

[サ](http://docs.openstack.org/developer/heat/)ービスパッケージの分離ポリシー

February 6, 2024

専用分離ポリシー

専用ポリシーの Citrix Application Delivery Management (ADM) サービスパッケージに関連付けられているす べてのテナントには、このサービスパッケージに含まれるインスタンスの中から Citrix ADC インスタンスが割り当 てられます。この割り当てられた NetScaler ADC インスタンスは、他のテナントと共有されません。

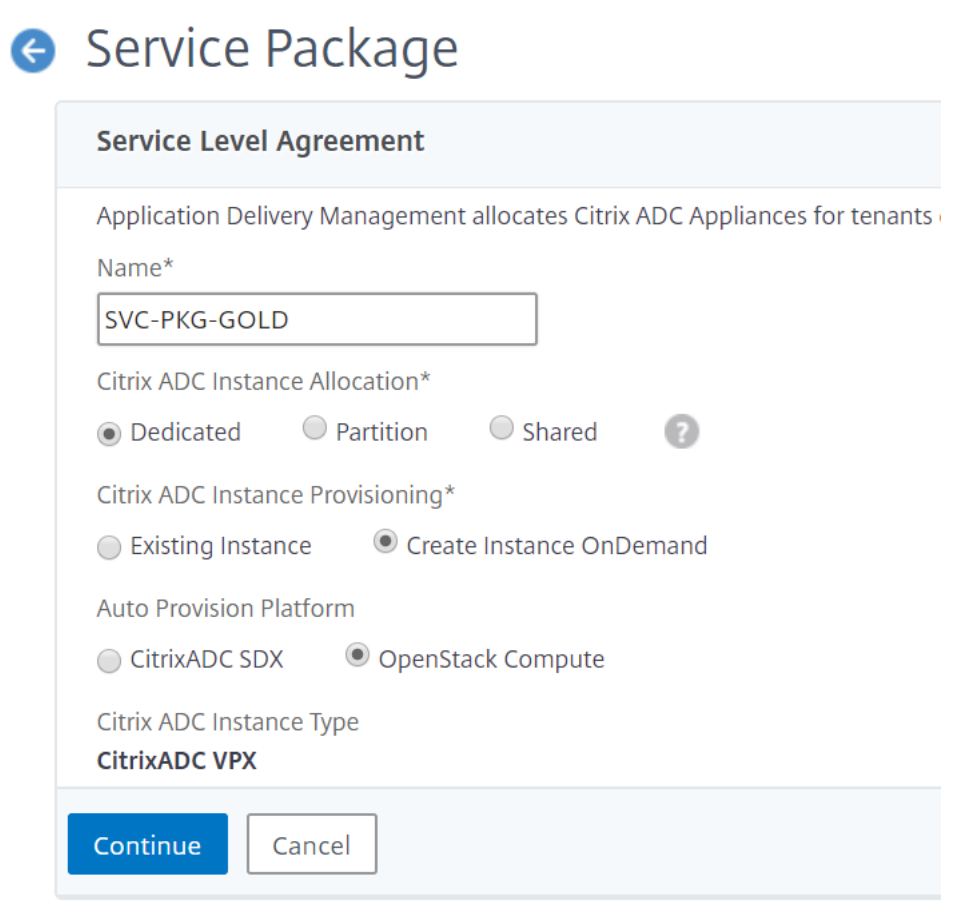

パーティション分離ポリシー

パーティションポリシーのサービスパッケージに関連付けられているすべてのテナントには、サービスパッケージの 一部である NetScaler ADC インスタンスの専用の論理管理パーティションが割り当てられます。

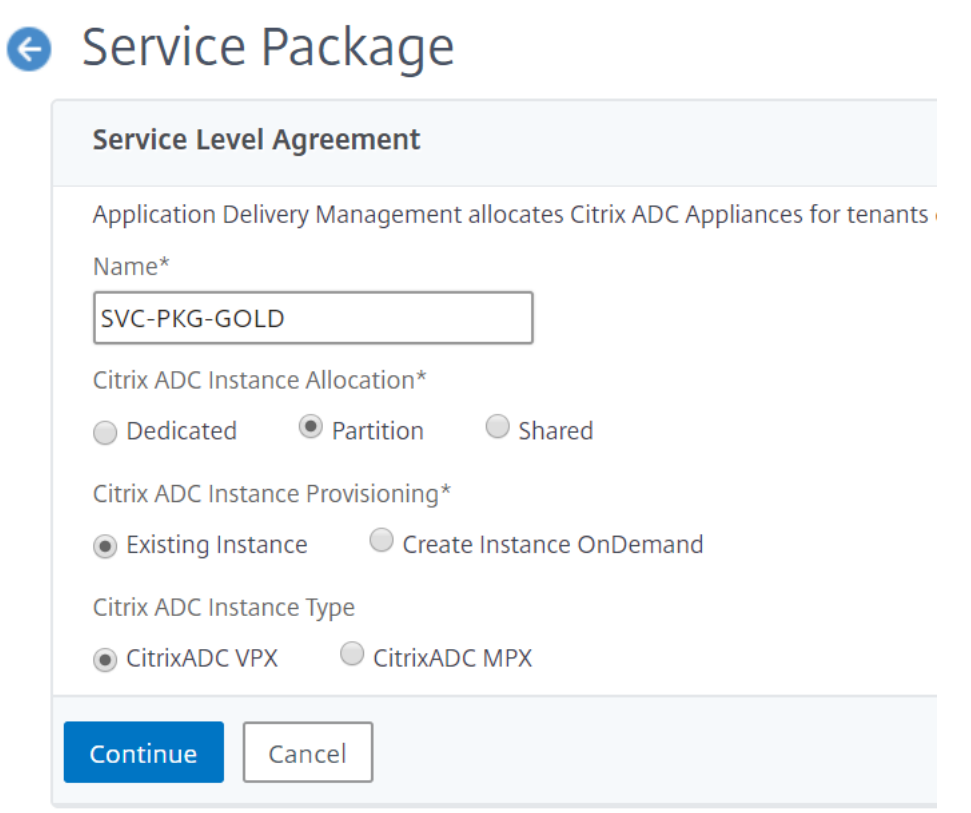

共有分離ポリシー

サービスパッケージに関連付けられたテナントは、サービスパッケージの一部である Citrix ADC インスタンスを共 有します。テナントのすべての構成は、1 つの Citrix ADC インスタンスに割り当てられます。このモードでは、複数 のテナントからの構成を同じ Citrix ADC インスタンスでホストできます。デバイスタイプとして **Citrix ADC VPX** または **Citrix ADC MPX** を選択できます。サービスパッケージには、Citrix ADC インスタンスを 1 つだけ割り当て ることも、複数のインスタンスを割り当てることもできます。つまり、複数のテナントが Citrix ADC デバイスの 1 つまたは複数の仮想インスタンスを共有できます。

注:

NetScaler ADC SDX インスタンスは、NetScaler ADC VPX インスタンスとしてのみサービスパッケージに 追加してください。これは、NetScaler ADC SDX には NetScaler ADC VPX がプロビジョニングされている ためです。

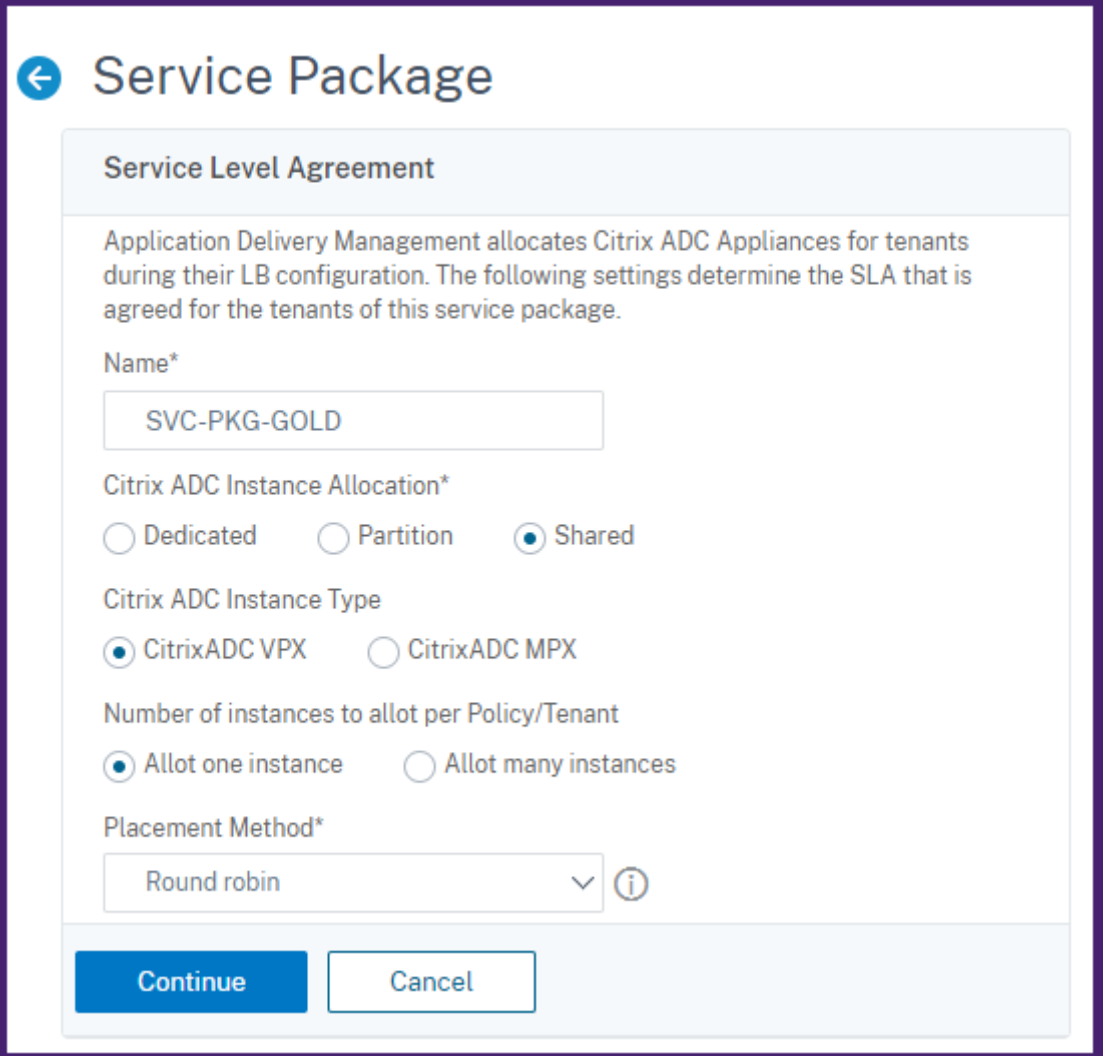

注

柔軟な配置ポリシーを作成することもできます。その場合、テナント名またはテナント ID だけでなく、その他 のカスタム属性にも基づいたポリシーにすることができます。柔軟な配置ポリシーについて詳しくは、「柔軟な ポリシーベースのデバイス割り当て」を参照してください。

柔[軟なポリシー・ベースのデバ](https://docs.netscaler.com/ja-jp/netscaler-application-delivery-management-software/12-1/orchestration/integrate-with-openstack-platform/openstack-orch-flexible-policy.html)イス割り当て

February 6, 2024

Citrix Application Delivery Management (ADM) は、テナントと合意した SLA に基づいて、Citrix ADC 仮想 インスタンスをテナントに割り当てます。テナントへの仮想インスタンス割り当てにおいて、インスタンスとテナン トの関係は 1 対 1 です。データセンター内では、1 つのテナントを 1 つのサービスパッケージだけに割り当てること ができます。

ただし、テナントが複数のインスタンスを必要とする場合や、テナントを基準にせず、ネットワーク ID やアプリケー ションなどの要素に基づいてインスタンスを割り当てる場合も想定されます。このような場合、Citrix ADM では、ユ ーザー定義の式に基づいて配置ポリシーを正確に定義して、管理対象インスタンスの 1 つにロードバランサー構成を 割り当てることができます。

配置ポリシーにより、ユーザーが作成した各ロードバランサー構成で使用される Citrix ADC インスタンスを柔軟に 決定できます。Citrix ADM の柔軟な配置ポリシーは、テナントに基づいて Citrix ADC インスタンスを割り当てる既 存の方法に追加のオプションを提供します。

注

手動でインスタンスをテナントに割り当てたり、作成された式に基づいてインスタンスを割り当てる配置ポリ シーを使うことができます。1 つのサービスパッケージに対し、同時に両方の方法を使用することはできませ ん。

配置ポリシーは、プールやロードバランサーなど、メインの LBaaS 構成のプロパティを通じて定義されたブール式 に基づきます。Citrix ADM の配置ポリシーユーザーインターフェイスには、カスタマイズされたポリシーを定義す るために選択できる定義済みの式が用意されています。さまざまな式に合わせて複数の配置ポリシーを作成できます。 これにより、各テナントはテナントの要件で定義されている複数のデバイスを保有できます。

まずは、後で構成することとなるルートオブジェクトに適合する式を選択してください。ルートオブジェクトは、 LBaaS V1 の場合はプールオブジェクト、LBaaS V2 の場合はロードバランサーオブジェクトです。そのため、Citrix ADM ポリシーベースのプレースメントは、LBaaS V1 API と V2 API の両方でサポートされています。その後、これ らの配置ポリシーはサービスパッケージに割り当てられます。ルートオブジェクトがインスタンスに設定されると、 モデルの後続のオブジェクトがインスタンスに追加されます。

たとえば、プール構成オブジェクトには次のプロパティがあります。

- tenant\_id
- name
- 説明
- protocol
- lb\_method
- subnet\_id
- subname\_name
- admin\_state\_up
- 状態
- network id
- network\_type
- segmentation\_id
- subnet\_cidr
- subnet\_gateway\_ip

次の例では、ポリシーの式を定義するプールプロパティを使用した式をいくつか示します。

1. プール名ベースのポリシー式

設定 ["プール"] ["名前"] == "ハイエンドプール」

2. プールサブネット名ベースのポリシー式

設定 [ "プール" ] [ "サブネット名" ] == 「us-west-payment-subnet1"

3. ロードバランサーのサブネット名ベースのポリシー式

設定 [ "ロードバランサー" ] [ "サブネット名" ] ==「マスサブネット」

#### 配置ポリシーの追加

- 1. Citrix ADM ホームページから、[オーケストレーション] > [クラウドオーケストレーション] > [配置ポリシ ー]に移動し、[追加]をクリックします。
- 2.[**Add Placement Policy**]ページで、次のパラメーターを設定します。
	- a) Name ‑ 配置ポリシーの名前を入力します。
	- b) Frequently Used Expressions ‑ ボックスの一覧から式を選択します。
	- c) Expression 上のフィールドで選択した式に基づき、論理式(ブール式)がこのフィールドに表示され ます。必要に応じてボックス名を編集します。

```
注:
```
複数のポリシーを作成する場合は、ポリシーが互いに排他的であることを確認してください。

# Add Placement Policy

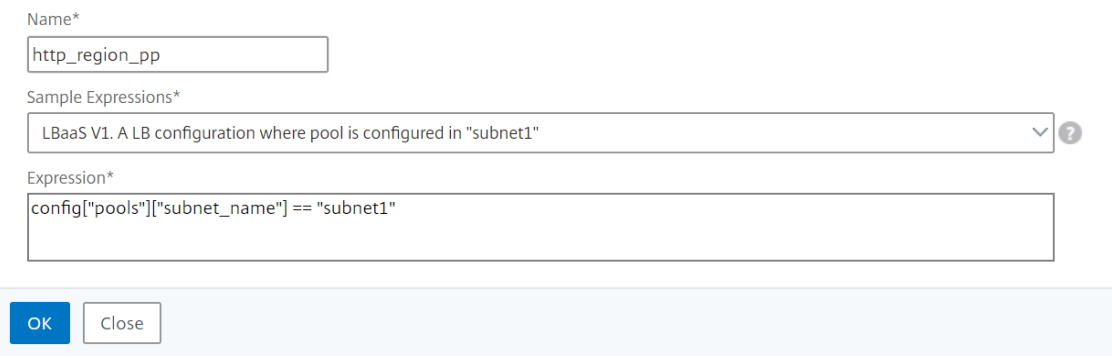

3.[**OK**]をクリックします。

- 4. **[ \*\*** オーケストレーション] > [ クラウドオーケストレーション] > [ **OpenStack** ] > [サービスパッケージ] に 移動し、[追加] をクリックします。\*\*
- 5.「サービスパッケージ」ページで、次のパラメータを設定します。
	- a) 名前‑サービスパッケージの名前を入力します
	- b) 隔離ポリシー‑ 共有ポリシーを選択

共有分離ポリシーでは、テナントのロードバランサー構成は、テナントに割り当てられたデバイス中に おいて、他のテナントのロードバランサー構成と共存します。

c) デバイスタイプ ‑ 事前にプロビジョニングされた **Citrix ADC VPX** または Citrix ADC **MPX** を選択し てください

テナントのすべてのロードバランサー構成を 1 つのデバイスに関連付ける場合は、[**Allot one device**] を選択します。テナントの各ロードバランサー構成を、配置ポリシーに基づいて複数のデバイスに配布 する場合は、[**Allot many devices**]を選択します。

注

:Citrix ADC SDX には Citrix ADC VPX がプロビジョニングされているため、Citrix ADC SDX は Citrix ADC VPX インスタンスとしてのみサービスパッケージに追加する必要があります。

d) 配置方法‑「最小構成」を選択

「最小構成済み」を選択すると、その時点で構成されているプールメンバーの数が最も少ない NetScaler ADC インスタンスがテナントのデバイスとして選択されます。
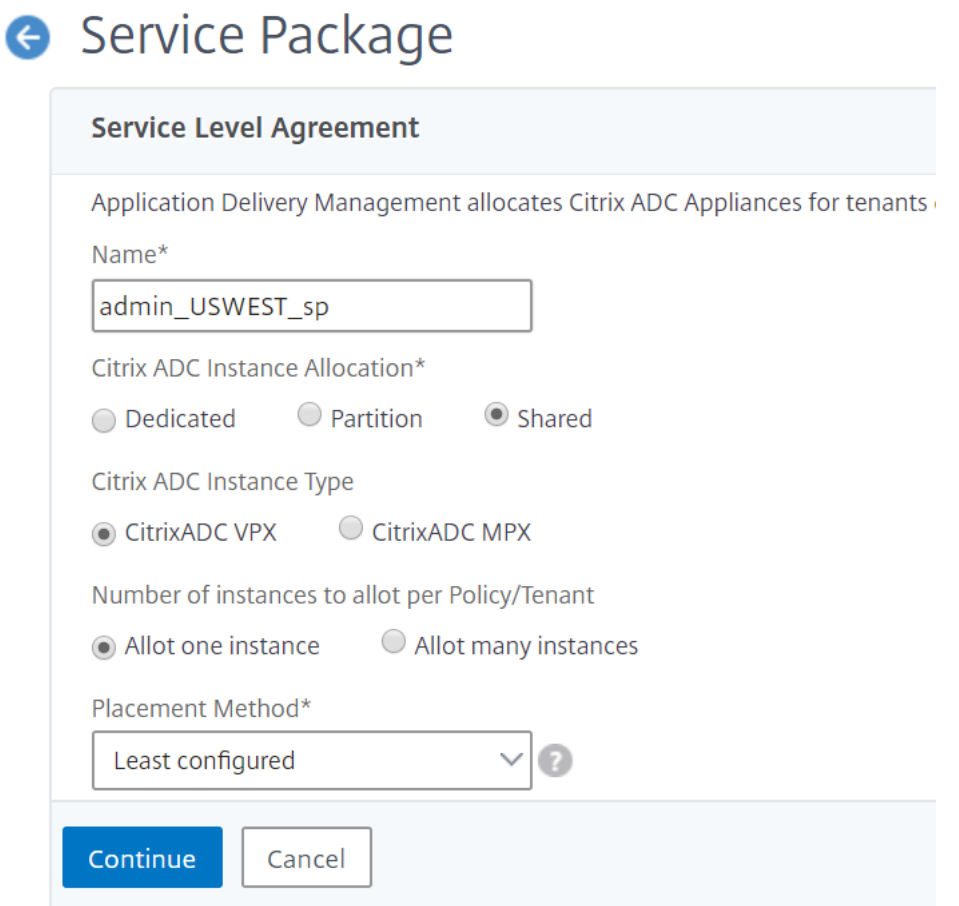

- 6.[続行]をクリックします。
- 7.[デバイスの割り当て]セクションで、使用可能な NetScaler ADC デバイスを構成済みのデバイスリストに追 加します。

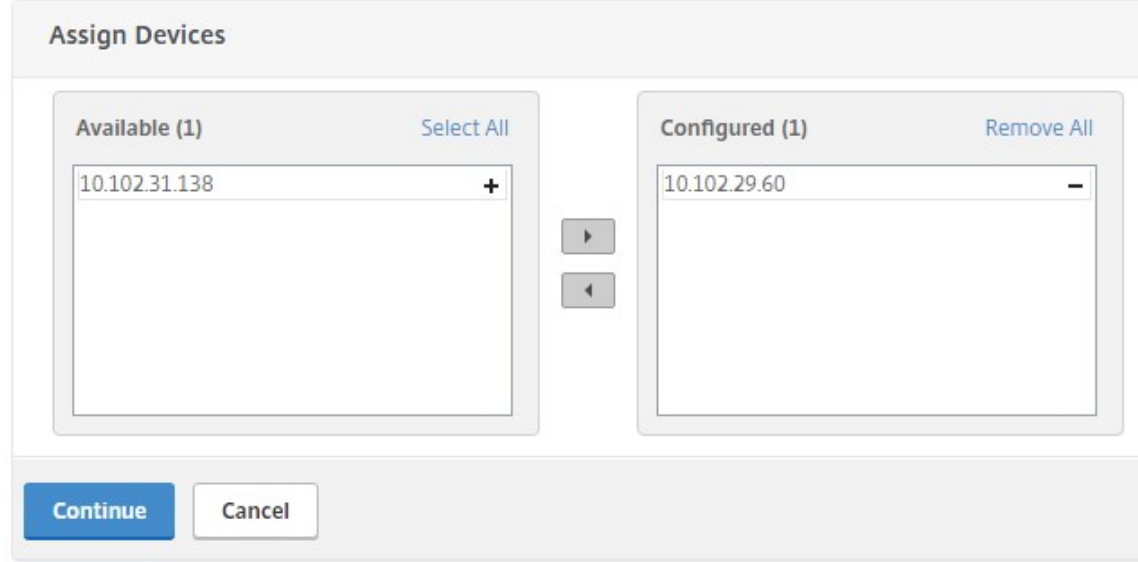

- 8.[続行]をクリックします。
- 9. **[** 配置ポリシーの割り当て**]/[OpenStack** テナント] セクションで、前に作成した配置ポリシーを追加します。

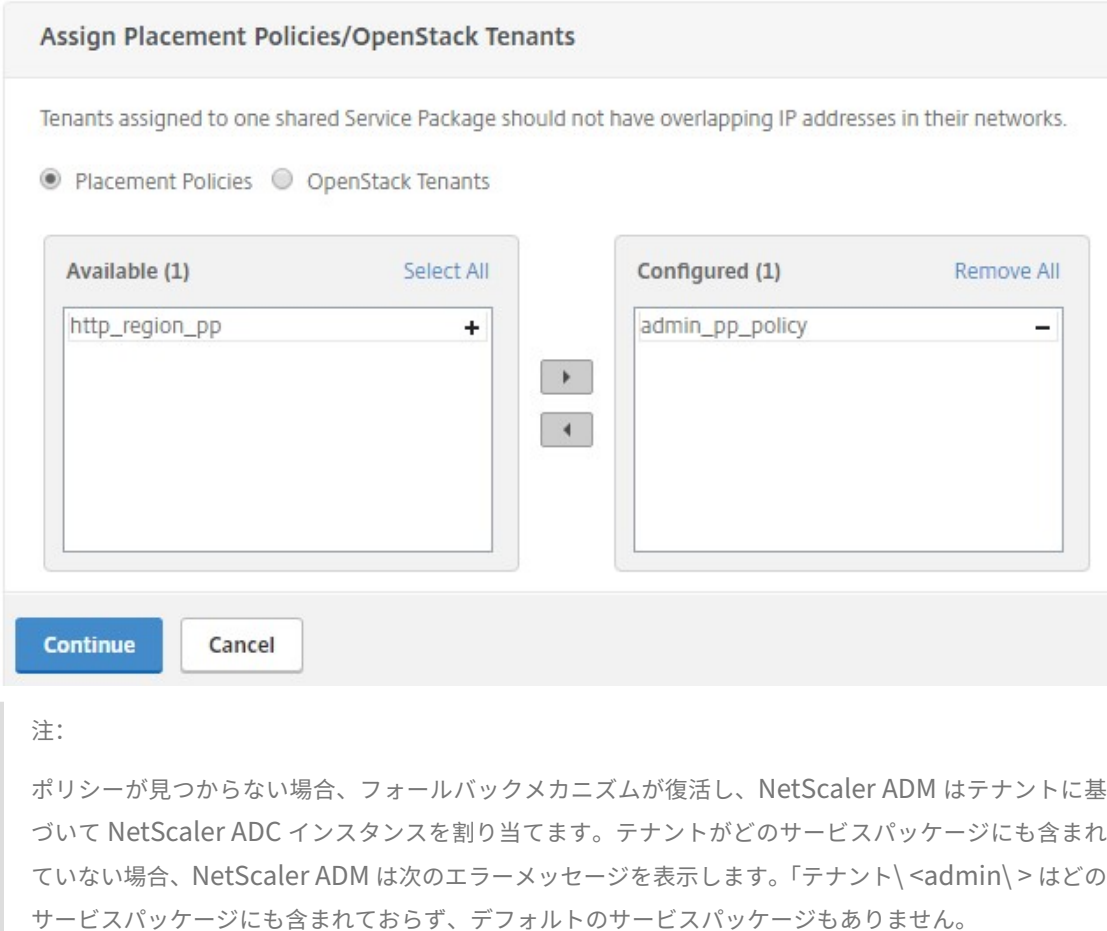

#### 10. [Continue]、[Done] の順にクリックします。

# **NSX Manager**:**NetScaler ADC** インスタンスの手動 **Provisioning**

#### February 6, 2024

Citrix Application Delivery Management (ADM) は、VMware ネットワーク仮想化プラットフォームと統合し て、Citrix ADC サービスの展開、構成、および管理を自動化します。この統合により、物理ネットワークトポロジに 関連する従来の複雑さが解消され、vSphere/vCenter 管理者は Citrix ADC サービスをプログラムにより迅速に展 開できるようになります。

この記事では、VMware NSX Manager と Citrix ADM の両方で実行する必要があるタスクのリストを示します。

#### 注**:**

VMware NSX for vSphere 6.2 以降がインストールおよび構成されていること、および負荷分散が必要なエッ ジゲートウェイ、分散論理ルーターおよび仮想マシンがすでに作成されていることを確認してください。

#### 前提条件

- 最小要件を満たすハードウェアで VMware ESXi Version 4.1 以降をインストールします。
- 最小システム要件を満たす管理用のワークステーションに VMware Client をインストールします。
- 最小システム要件を満たす管理用のワークステーションに、VMware ESXi Version 4.1 に必要な VMware OVF Tool をインストールします。
- サポートされているハイパーバイザーのいずれかに NetScaler ADM をインストールします。 サポートされているハイパーバイザーに NetScaler ADM ビルド 12.1 をインストールするタスクについて は、「NetScaler ADM の展開」を参照してください。

#### **VMware ESXi** [のハードウェア要](https://docs.netscaler.com/ja-jp/netscaler-application-delivery-management-software/12-1/deploy.html)件

次の表は、Citrix ADM 仮想アプライアンスをインストールするために VMware ESXi サーバーに必要な仮想コンピ ューティングリソースを示しています。

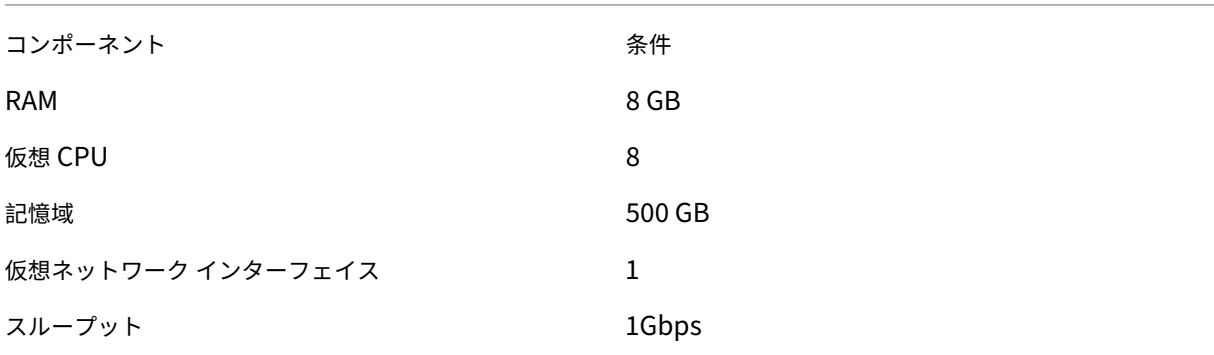

#### 注

:上記のメモリとハードディスクの要件は、ホスト上で他の仮想マシンが実行されていないことを考慮して、 Citrix ADM を VMware ESXi サーバーに展開するためのものです。VMware ESXi サーバーのハードウェア要 件は、サーバーで動作する仮想マシンの数によって異なります。

#### **VMware NSX** の構成

• 容量の異なる Citrix ADC VPX インスタンスのプールを作成し、さまざまなサービスパッケージに追加します。

次に例を示します:

- VPX1000 (1 Gbps) の Citrix ADC VPX インスタンスを 5 つ作成します。これらのインスタンスは Gold サー ビスパッケージに追加されます。
- VPX10 (10 Mbps) の Citrix ADC VPX インスタンスを 5 つ作成します。これらのインスタンスは Bronze サ ービスパッケージに追加されます。
- 1. vSphere Client で [Networking] に移動し、たとえば「101-105」のように範囲を指定して、種類が VLAN トランク接続のポートグループを作成します(すべての範囲を設定することもできますが、必要な VLAN だけ を対象として、種類が VLAN のポートグループを作成します)。

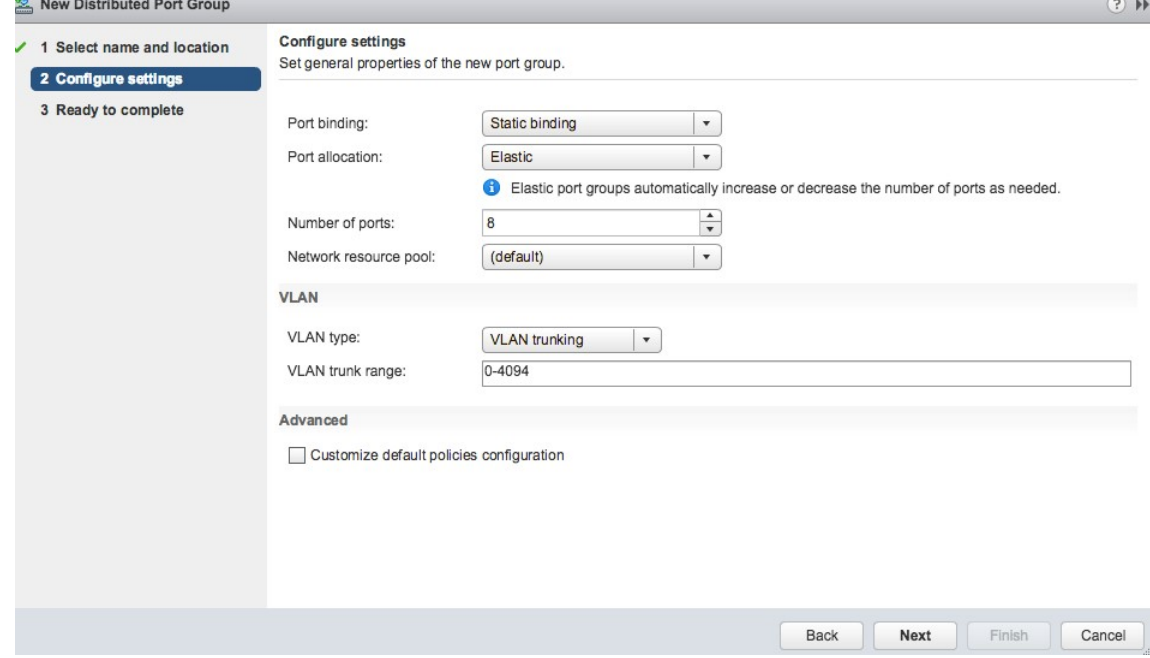

2. NetScaler ADC VPX インスタンスごとに新しいインターフェイスを作成し、上で作成した VLAN 範囲トラン クポートグループに接続します。

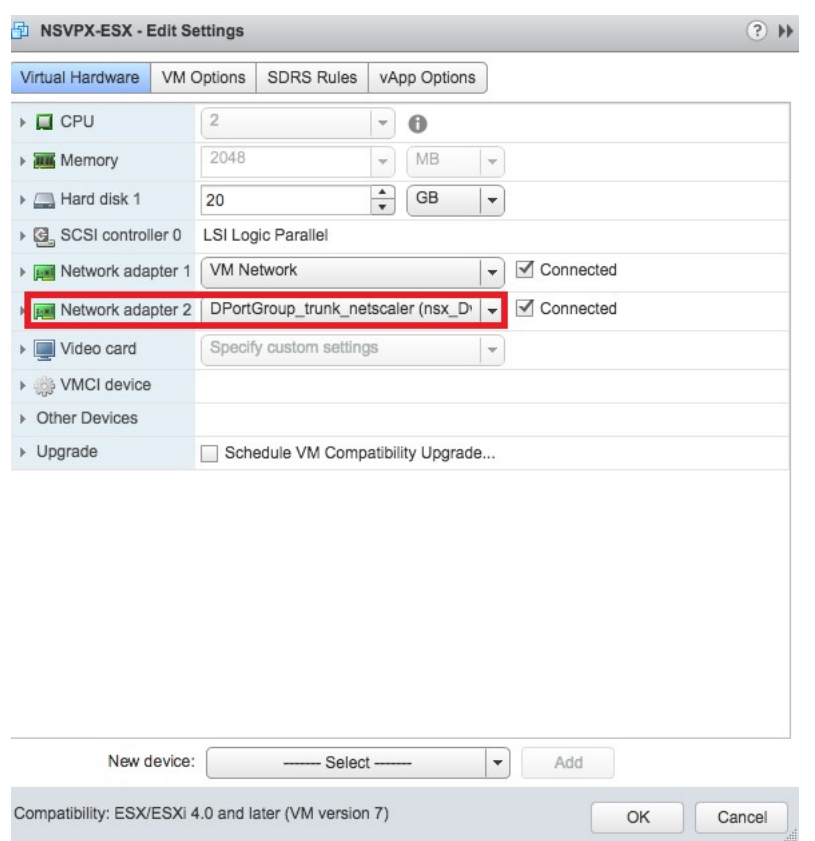

3. vSphere Client で [Networking] に移動し、種類が VLAN のポートグループを作成します。

たとえば、最初のトランク接続のポートグループを 101 から 105 の範囲で作成した場合、VLAN ごとに 1 つ ずつ、合計 5 つの VLAN ポートグループを作成します。VLAN 101 のポートグループ、VLAN102 のポートグ ループというように、VLAN 105 まで作成します。

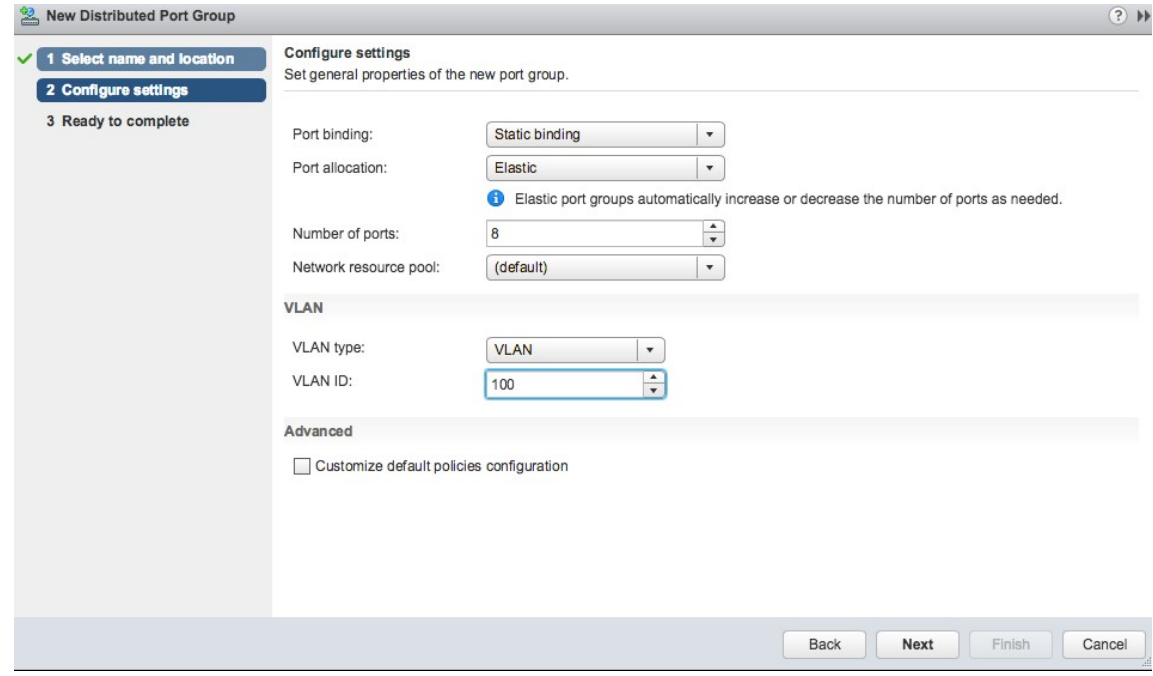

#### **NetScaler ADM** での **NetScaler ADC VPX** インスタンスの追加

Citrix ADC VPX インスタンスを Citrix ADM に追加し、各デバイスのトランクグループの VLAN 範囲を指定しま す。

- 1. Citrix ADM で、[ インフラストラクチャ] > [ インスタンス] > **[ \*\***Citrix ADC VPX**]** に移動し、**[**追加 \*\*] をク リックします。
- 2.[**Citrix ADC VPX** の追加]ページで、インスタンスのホスト名、各インスタンスの IP アドレス、または IP ア ドレスの範囲を指定し、[プロファイル名]リストからインスタンスプロファイルを選択します。[+]をクリッ クして新しいインスタンスプロファイルを作成することもできます。
- 3.[**OK**]をクリックします。
- 4. Citrix ADC VPX ページのリストから新しく追加された **Citrix ADC VPX** インスタンスを選択し、アクション フィールドの下矢印ボタンをクリックします。[**Configure Interfaces for Orchestration**]を選択しま す。

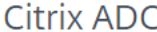

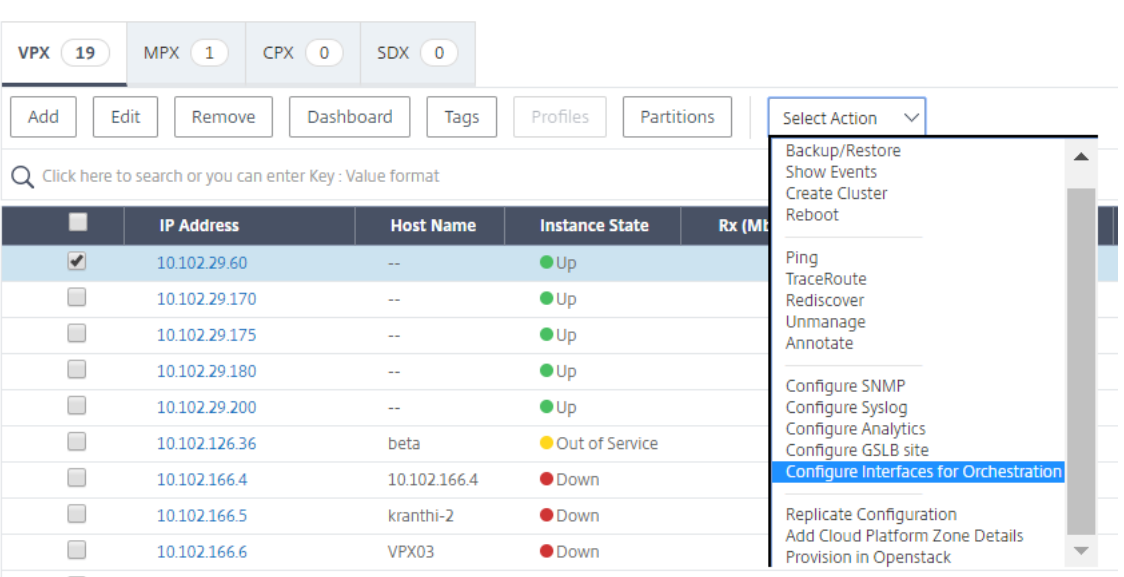

5. [ **Inter** faces] ページで、管理インターフェイスを選択し、[ **Disable**] をクリックして、VLAN が管理インタ ーフェイスにバインドしないようにします。

h Interfaces

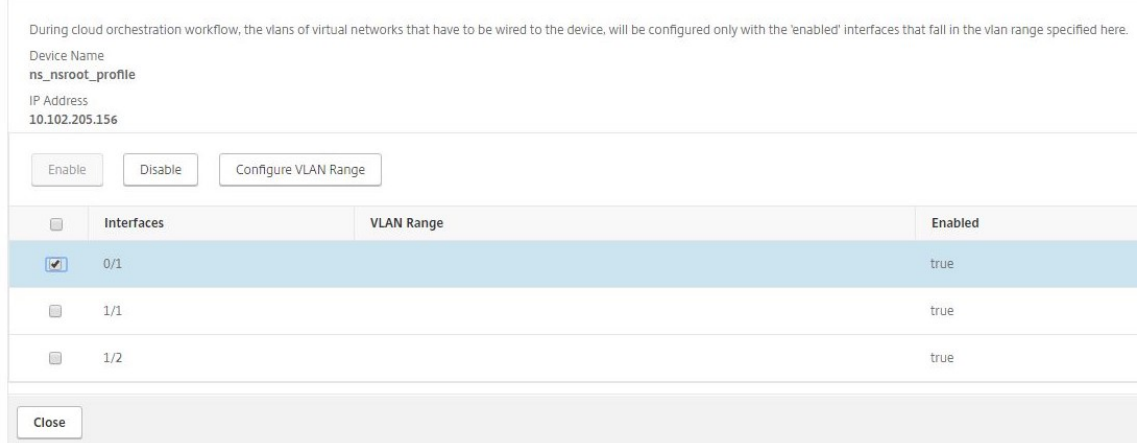

- 6. [ **Inter** faces] ページで、必要なインターフェイスを選択し、[ **Configure VLAN Range**] をクリックしま す。
- 7. NSX Manager で設定された VLAN 範囲を入力し、[ **OK**]、[ 閉じる] の順にクリックします。

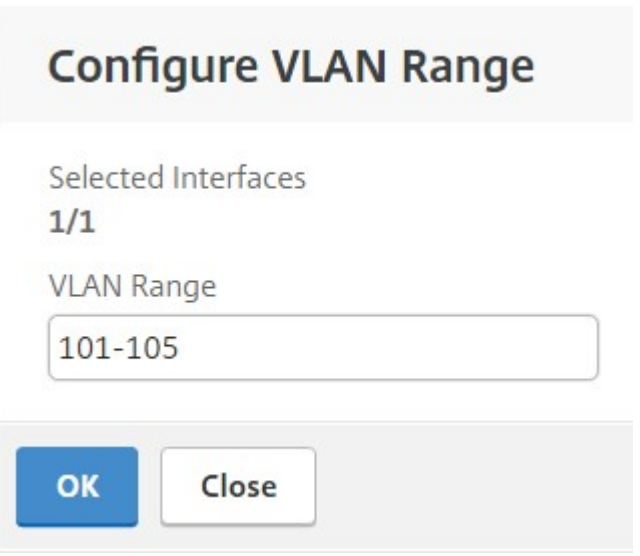

#### **VMware NSX** マネージャーを **NetScaler ADM** に登録する

VMware NSX Manager を Citrix ADM に登録して、それらの間の通信チャネルを作成します。

- 1. Citrix ADM で、ドロップダウンリストから [オーケストレーション]> [**SDN** オーケストレーション] > [VMware NSX Manager] に移動し、[NSX Manager 設定の構成] をクリックします。
- 2. **NSX Manager** の設定ページで、次のパラメータを設定します。
	- a) NSX Manager IP Address ‑ NSX Manager の IP アドレス
- b) NSX Manager Username ‑ NSX Manager の管理者ユーザー名
- c) Password ‑ NSX Manager の管理者ユーザーのパスワード
- 3. NSX Manager で使用される **Citrix ADM** アカウントセクションで、**NSX Manager** の Citrix ADC ドライ バのユーザー名とパスワードを設定します。NetScaler ADM は、これらのログオン資格情報を使用して NSX Manager からのロードバランサー構成要求を認証します。
- 4.[**OK**]をクリックします。
- 5. [ オーケストレーション] > [ システム] > **[**デプロイ設定**]** に移動します。トランク接続のポートグループに構成 されている VLAN の範囲を入力します。

# **Deployment Settings**

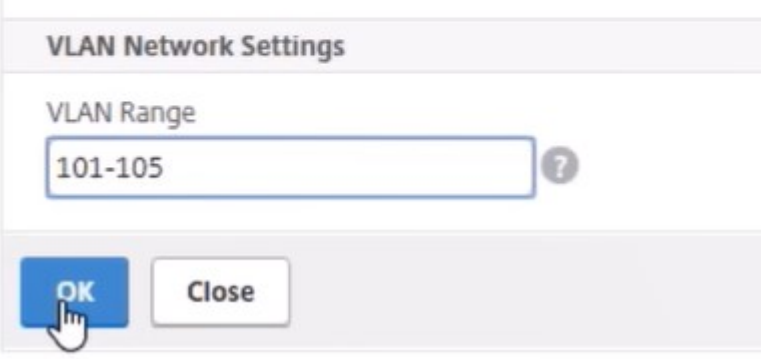

6. vSphere Web Client で NSX Manager にログオンし、[ サービス定義**] > [**サービスマネージャ] に移動しま す。

Citrix Citrix ADM をサービスマネージャーの 1 人と見なすことができます。これは、登録が成功し、NSX Manager と NetScaler ADM の間に通信チャネルが確立されたことを示します。

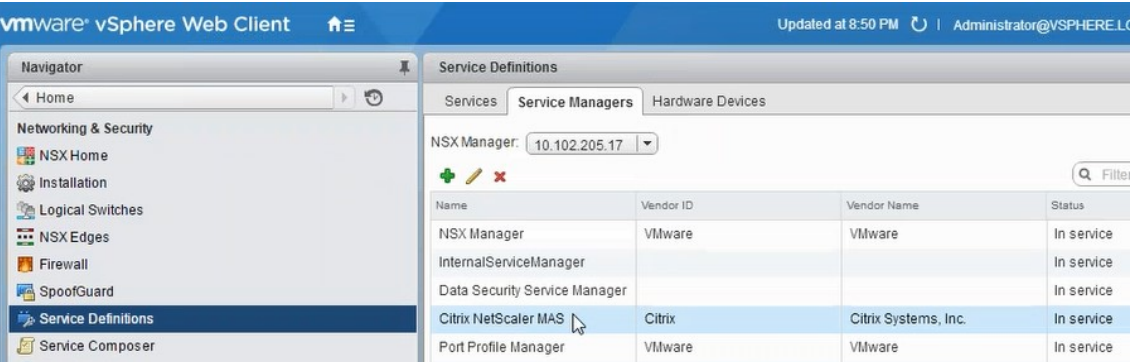

#### **NetScaler ADM** でのサービスパッケージの作成

- 1. Citrix ADM で、[オーケストレーション ] > [**SDN** オーケストレーション] > [**VMware NSX Manager**] > [ サービスパッケージ] に移動し、[ 追加] をクリックして新しいサービスパッケージを追加します。
- 2.「サービスパッケージ」ページの「基本設定」セクションで、次のパラメータを設定します。
	- a) Name ‑ サービスパッケージの名前を入力します。
	- b) Isolation Policy ‑ デフォルトでは、分離ポリシーは[Dedicated]に設定されています。
	- c) デバイスタイプ—デフォルトでは、デバイスタイプは Citrix ADC VPX に設定されています 注**:**

これらの値は、このバージョンではデフォルトで設定されており、変更することはできません。

d)[続行]をクリックします。

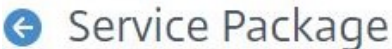

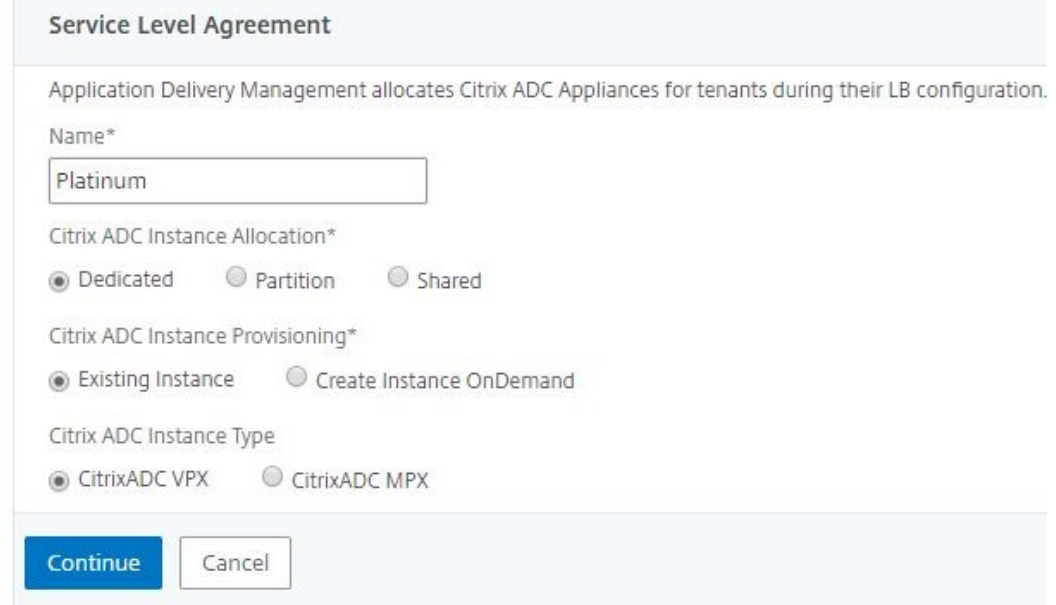

- 3. [ デバイスの割り当て] セクションで、このパッケージ用に事前にプロビジョニングされた VPX を選択し、[ 続 行] をクリックします。
- 4. [ サービスパッケージの公開] セクションで、[ 続行] をクリックしてサービスパッケージを VMware NSX に 公開し、[ 完了] をクリックします。

# Service Package

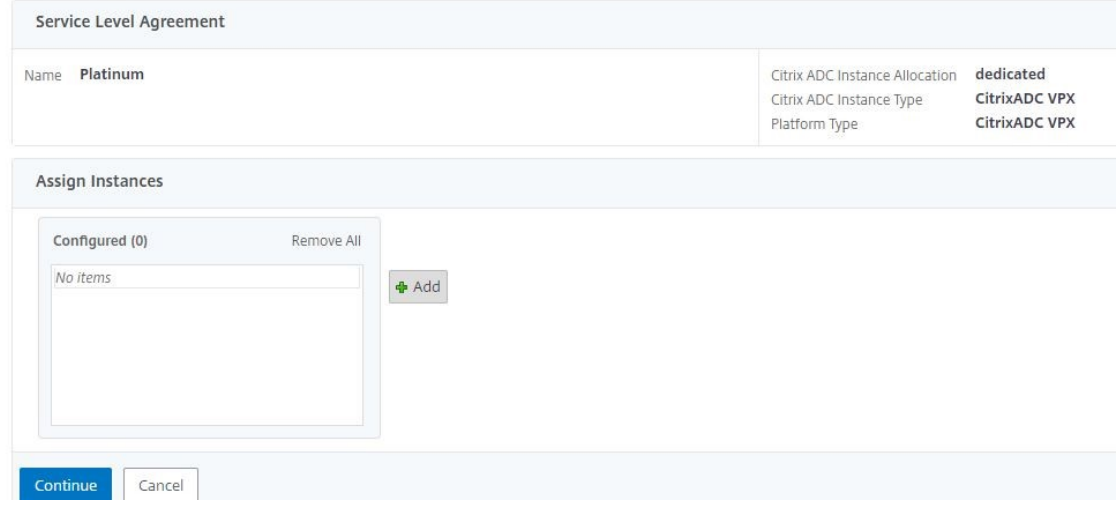

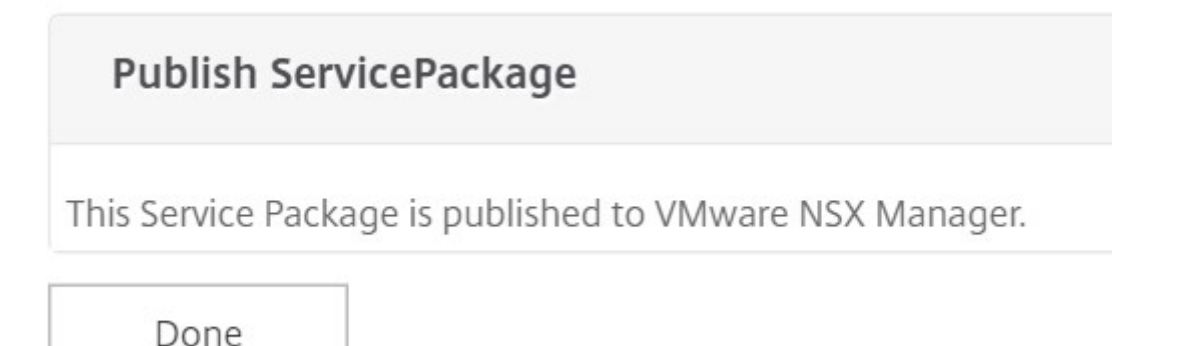

この手順により、NSX Manager にサービスパッケージが構成されます。サービスには複数のデバイスを追加 でき、複数のエッジが同じサービスパッケージを使用して Citrix ADC VPX インスタンスを Citrix ADM にオ フロードできます。

5. **vSphere Web Client** で **NSX Manager** にログインし、**[ \*\*** サービス定義**] > [**サービス] に移動します。\*\*

NetScaler ADM サービスパッケージが登録されていることがわかります。

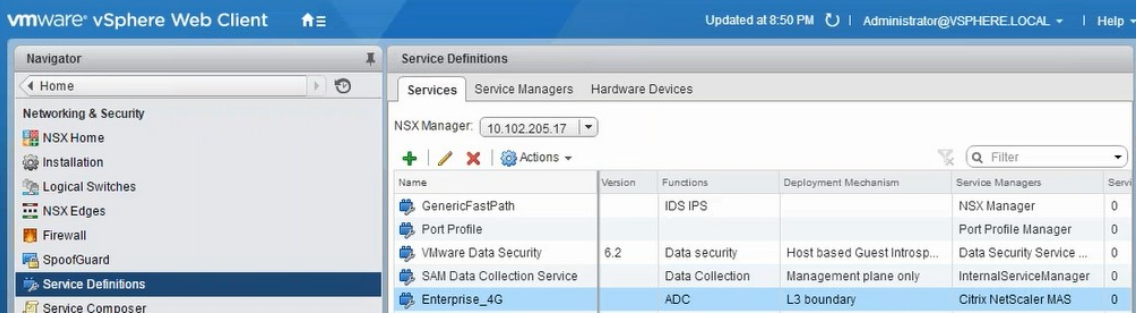

**Edge** 向けのロードバランサーサービスの挿入の実行

以前に作成した NSX Edge ゲートウェイにロードバランササービスの挿入を実行します(ロードバランシング機能を NSX LB から Citrix ADC にオフロードします)。

1. NSX Manager で、[ ホーム] > [ **NSX** エッジ] に移動し、構成したエッジ Gateway を選択します。

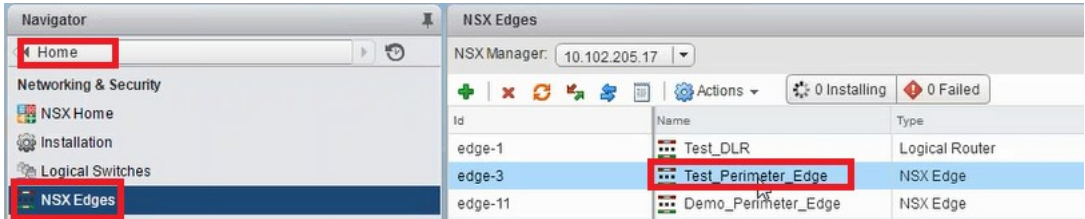

2. [ 管理] をクリックし、[ ロードバランサ] タブで [ グローバル構成] を選択し、[ 編集] をクリックします。

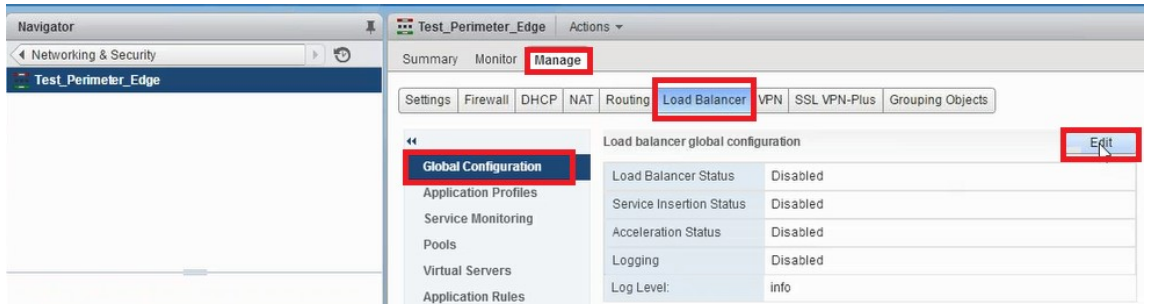

- 3. [ ロードバランサを有効にする]、[ ログ]、[ サービス挿入を有効にする] の順に選択して有効にします。
	- a) [ サービス定義**]** で、NetScaler ADM で作成され、NSX Manager に公開されたサービスパッケージを 選択します。

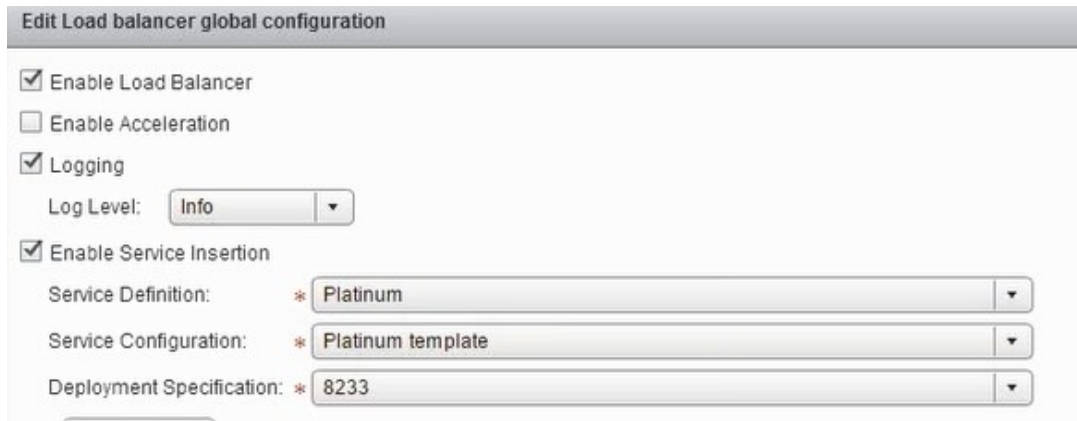

4. 既存のランタイム NIC を選択し、[編集]アイコンをクリックして、NetScaler ADC VPX が割り当てられて いるときに接続する必要があるランタイム NIC を編集します。

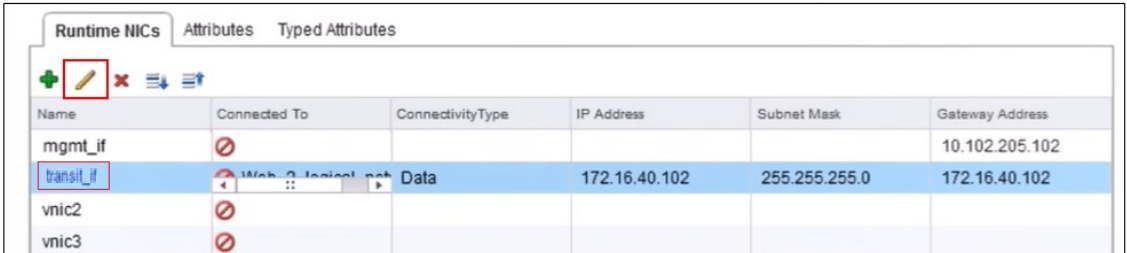

5. NIC の名前を編集し、[接続タイプ] を [ データ] に指定して、[ 変更] をクリックします。

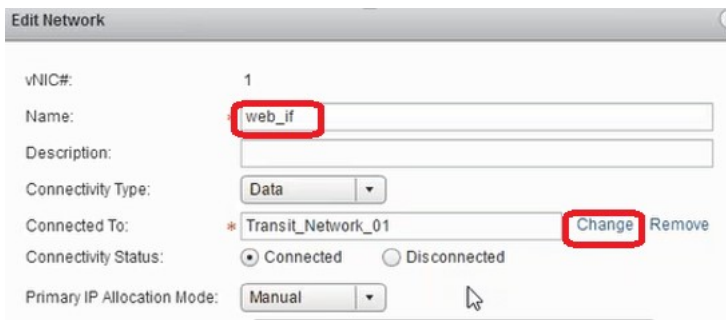

6. 適切な Web 論理スイッチを選択します。

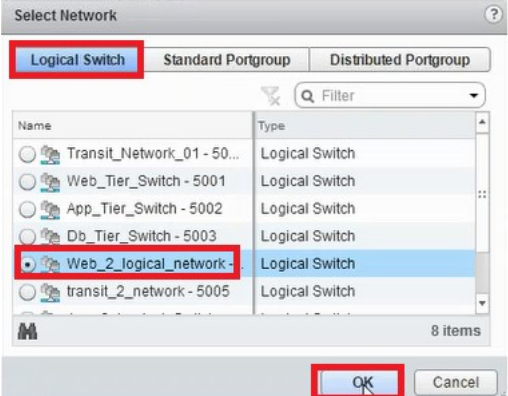

7. [ プライマリ **IP** 割り当てモード] で、ドロップダウンリストから [IP Pool] を選択し、[IP Pool] フィールドの 下矢印ボタンをクリックします。

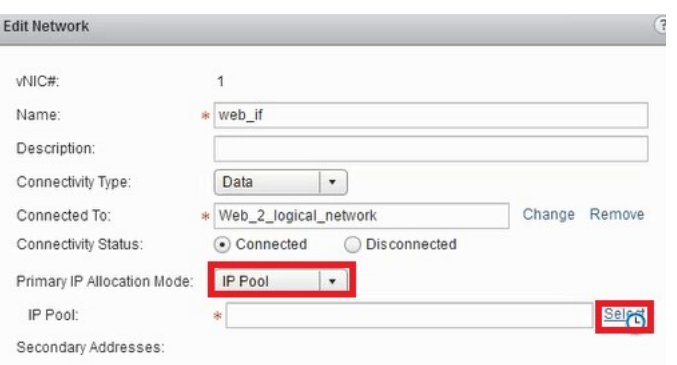

8. **[ IP** プールの選択**]** ウィンドウで、適切な IP プールを選択し、[ **OK**] をクリックします。

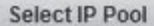

Select an IP Pool or create a new IP Pool for consumption

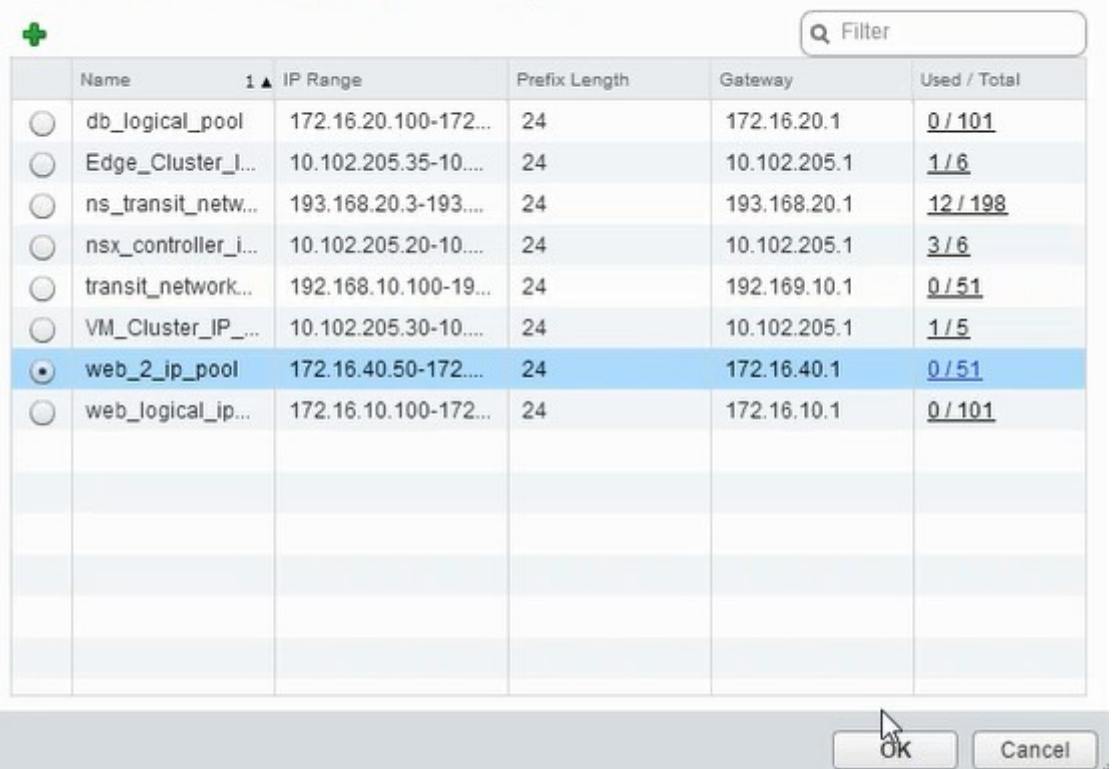

IP アドレスが取得され、NetScaler ADC VPX アプライアンスのソースネット IP アドレスとして設定されま す。VXLAN を VLAN にマッピングするために、NSX Manager で L2 ゲートウェイが作成されます。

(注

)すべてのデータインターフェイスはランタイム NIC として接続されており、分散論理ルーター用のイ ンターフェイスの一部である必要があります。

9. ビューを更新して、実行時の作成を確認します。

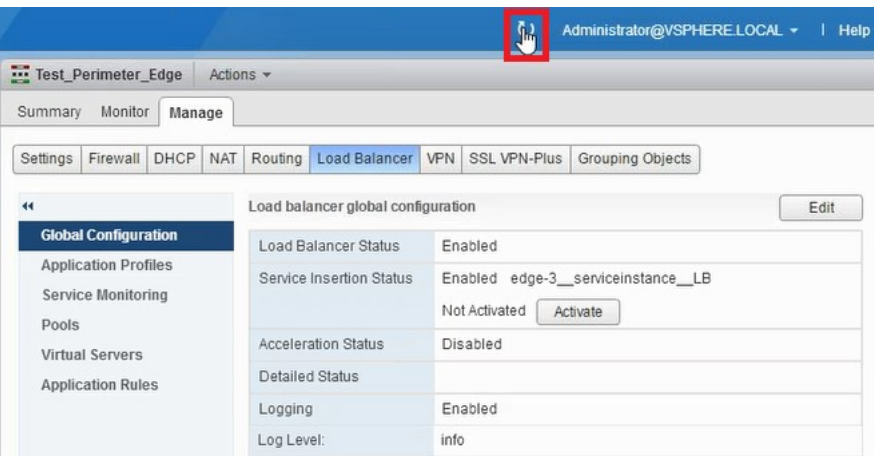

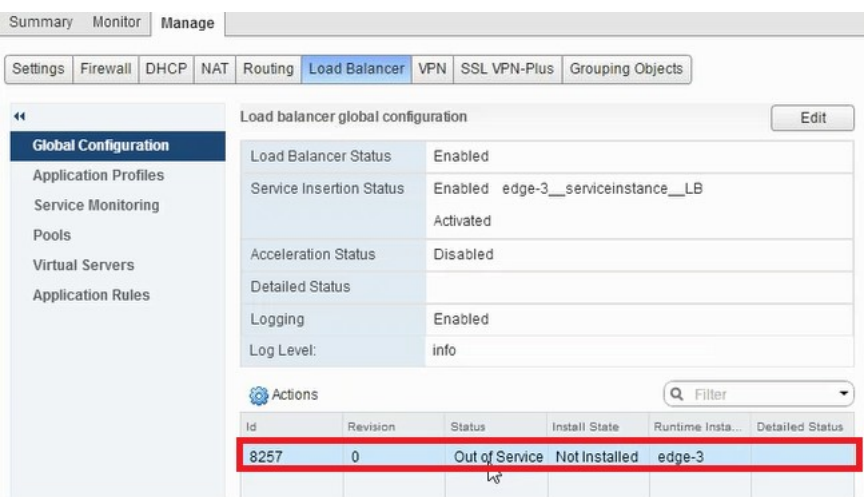

10. 仮想マシンの起動後、[状態] の値が [ サービス 中] に変わり、[インストール状態] の値が [ 有効**]** に変わります。

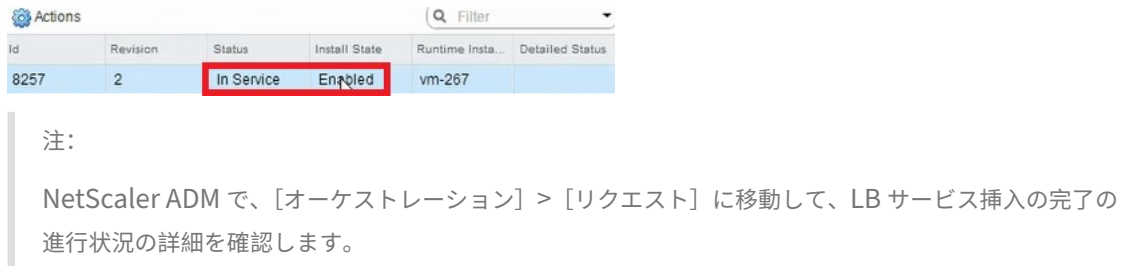

# **NSX Manager** での **L2** ゲートウェイの表示

1. vSphere Web Client で NSX Manager にログオンし、[ **NSX** エッジ] に移動し、作成した分散論理ルータ ーを選択します。

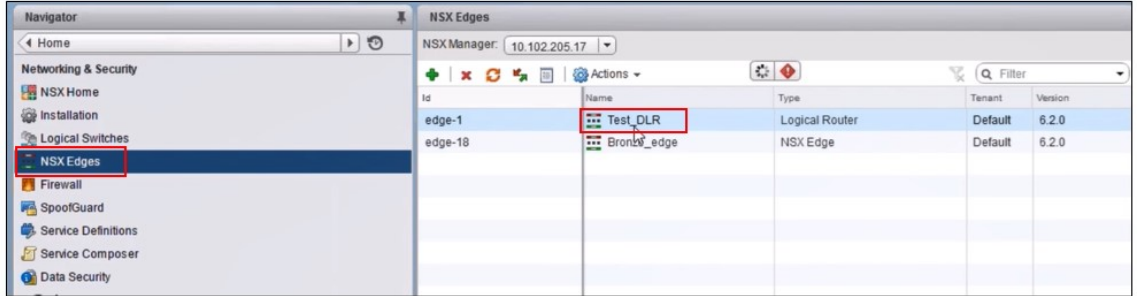

2. [分散論理ルーター] ページで、[ 管理] > [ ブリッジ] に移動します。一覧に L2 ゲートウェイが表示されます。

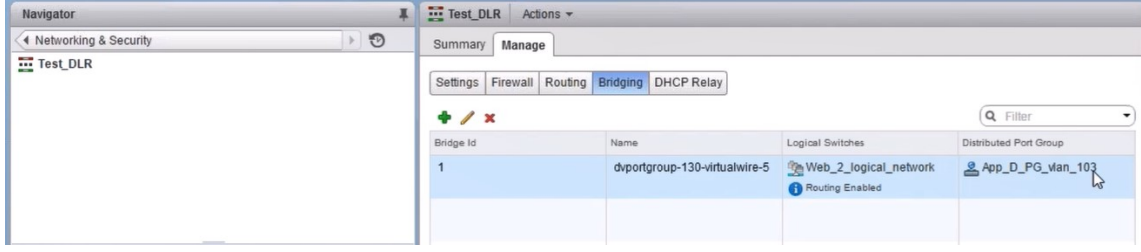

注:

L2 Gateway は、データインターフェイスごとに作成されます。

# 割り当てられた **Citrix ADC** の表示

1. Citrix ADM に表示されている IP アドレスを使用して Citrix ADC VPX インスタンスにログオンします。次に、 [ 構成] > [ システム] > [ ネットワーク] に移動します。2 つの IP アドレスが追加されていることが右ペインに 表示されています。IP アドレスのハイパーリンクをクリックして詳細を表示します。

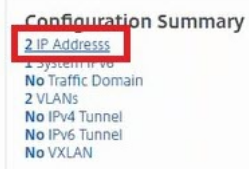

 $IDVAE$   $\boxed{3}$   $IDVAE$   $\boxed{1}$ 

サブネット IP アドレスは、NSX に追加された Web インターフェイスの IP アドレスと同じです。

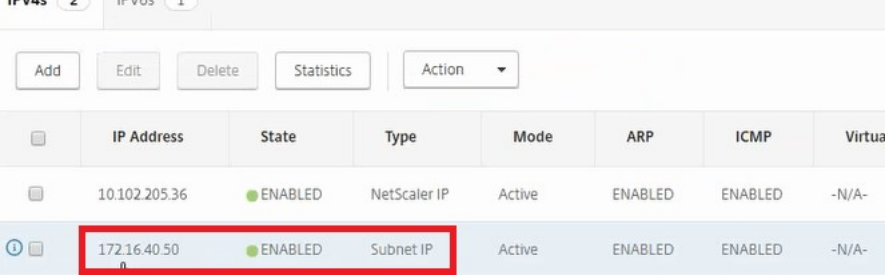

2. [ 構成] > [ システム] > [ ライセンス] に移動し、このインスタンスに適用されているライセンスを表示します。

**StyleBook** を使用した **Citrix ADC VPX** インスタンスの設定

1. NetScaler ADM で、[オーケストレーション]>[**SDN** オーケストレーション]>[**NSX Manager** の構成] > [エッジゲートウェイ]に移動します。

Stylebooks による負荷分散構成を適用する必要があるそれぞれのエッジゲートウェイに割り当てられている Citrix ADC インスタンス IP をメモしておきます。

2. 新しい StyleBook を作成します。[ アプリケーション] > [ 構成] に移動し、StyleBook をインポートして、リ ストから StyleBook を選択します。

新しい StyleBook を作成する方法について詳しくは、「独自の StyleBook の作成」を参照してください。

3. すべての必須パラメーターに対して値を指定します。

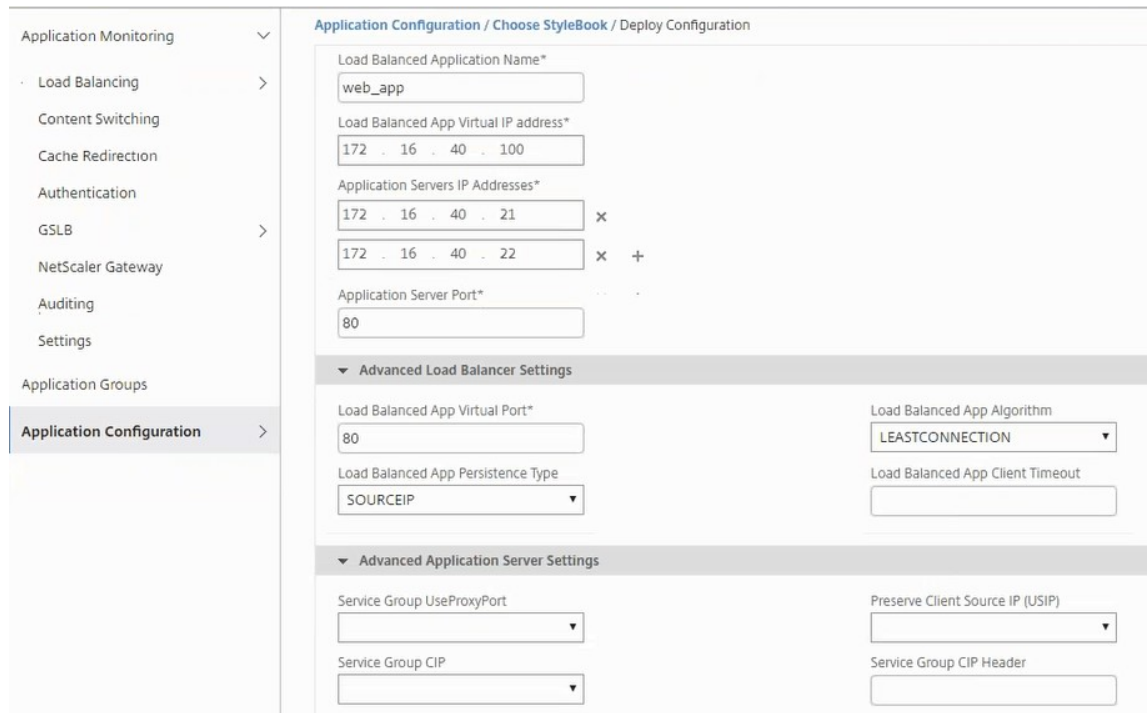

4. これらの構成設定を実行する NetScaler ADC VPX インスタンスを指定します。

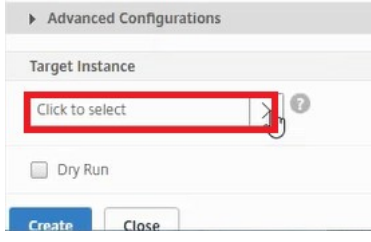

5. 前述の IP インスタンスを選択し、[ **Select**] をクリックします。

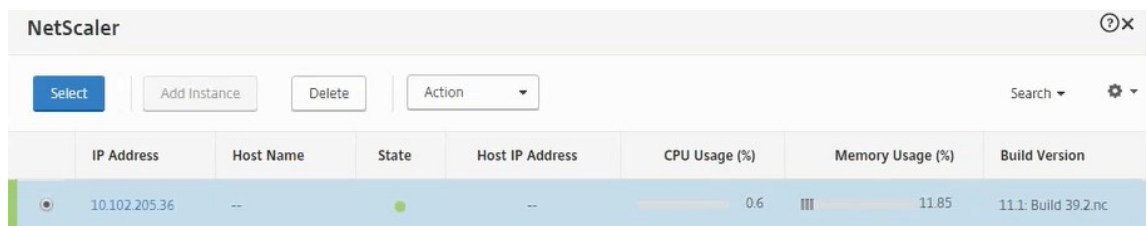

6. [ **Create** ] をクリックして、選択したデバイスに設定を適用します。

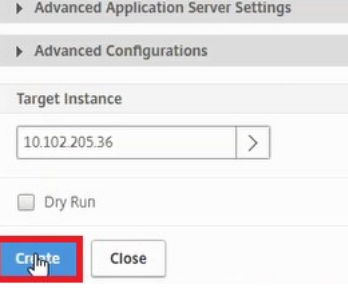

#### ロードバランサー構成の表示

1. NetScaler ADC VPX インスタンスにログオンし、[構成] > [トラフィック管理] > [負荷分散]の順に選択 し、作成された負荷分散仮想サーバーを表示します。

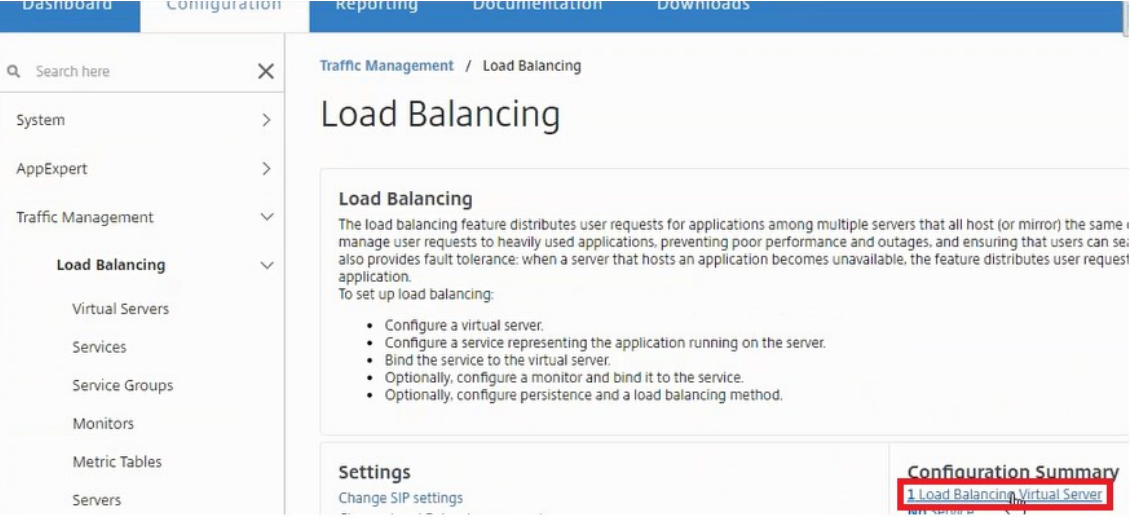

# 作成したサービスグループも表示できます。

**Dasnooard Communication Reporting Documentation** 

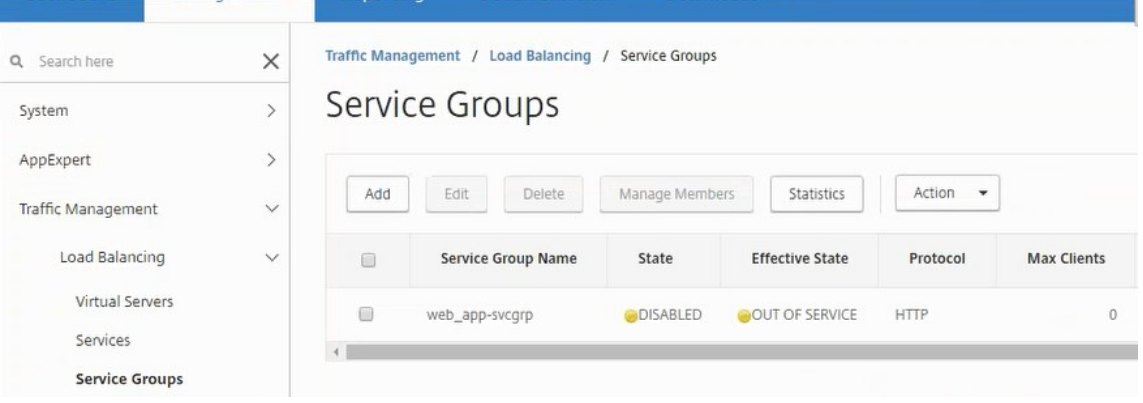

**DOWNLOADS** 

2. サービスグループを選択し、[ メンバーの管理] をクリックします。サービスグループに割り当てられたメンバ ーが[**Configure Service Group Member**]ページに表示されます。

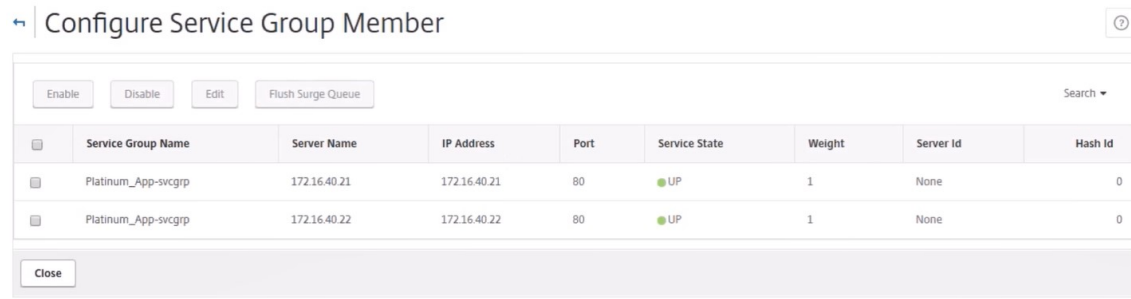

ロードバランサーサービスの削除

注

- 1. Citrix ADM で、[アプリケーション]>[構成]に移動し、[**X** ]アイコンをクリックしてアプリケーション構 成を削除します。
- 2. vSphere Web Client で NSX Manager にログオンし、Citrix ADC VPX インスタンスが接続されているエ ッジゲートウェイに移動します。
- 3. [ 管理] > [ ロードバランサー] > [ グローバル設定] に移動し、ランタイムエントリを右クリックして、[ プロビ ジョニング解除] をクリックします。

```
:NetScler MAS のエッジゲートウェイは NSX Manager のランタイムエントリに対応しています。
```
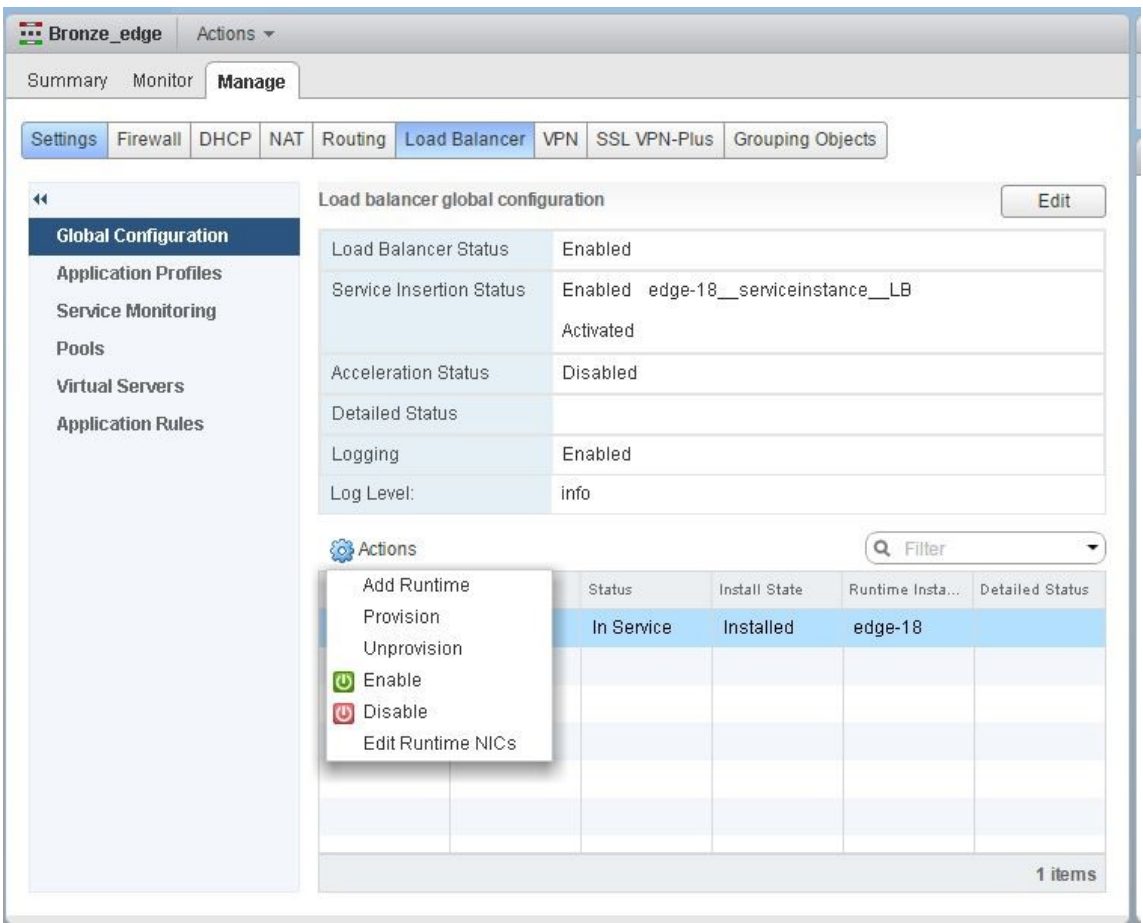

NetScaler ADC VPX インスタンスがサービス外になります。

4. NetScaler ADM で、[オーケストレーション]>[**SDN** オーケストレーション]>[**NSX Manager** の構成] > [エッジゲートウェイ]に移動します。削除されたインスタンスに対する Edge ゲートウェイの割り当てが 存在しないことを確認します。

# **NSX Manager**:**NetScaler ADC** インスタンスの自動 **Provisioning**

February 6, 2024

#### 概要

Citrix Application Delivery Management(ADM)は、VMware ネットワーク仮想化プラットフォームと統合し て、Citrix ADC サービスの展開、構成、および管理を自動化します。この統合により、物理ネットワークトポロジに 関連する従来の複雑さが解消され、vSphere/vCenter 管理者は Citrix ADC サービスをプログラムにより迅速に展 開できるようになります。

VMware NSX Manager での負荷分散サービスの挿入および削除中に、Citrix ADM は Citrix ADC インスタンスを 動的にプロビジョニングおよび破棄します。この動的プロビジョニングでは、Citrix ADC VPX ライセンスの割り 当てを Citrix ADM で自動化する必要があります。Citrix ADC ライセンスが Citrix ADM にアップロードされると、 Citrix ADM はライセンスサーバーの役割を果たします。

#### 前提条件

注

この統合は、**vSphere 6.1** 以前の **VMware NSX** でのみサポートされます。

- Citrix ADM、バージョン 12.1 は高可用性でセットアップされ、ESX にインストールされています。
- Citrix ADC VPX、バージョン 12.1
- Citrix ADC VPX インスタンス用 Citrix ADC VPX ライセンス、バージョン 12.1
- 最小要件を満たすハードウェアで VMware ESXi Version 4.1 以降をインストールします。
- 最小システム要件を満たす管理用のワークステーションに VMware Client をインストールします。
- 最小システム要件を満たす管理用のワークステーションに、VMware ESXi Version 4.1 に必要な VMware OVF Tool をインストールします。

#### **Citrix ADM** および **Citrix ADC** インスタンスの高可用性デプロイ

NetScaler ADM 高可用性セットアップをプロビジョニングするには、Citrix ダウンロードサイトからダウンロード した NetScaler ADM イメージファイルをインストールします。NetScaler ADM HA セットアップをプロビジョニ ングする方法の詳細については、「NetScaler ADM を高可用性で展開する」を参照してください。

#### **NetScaler ADM HA** エンドポイントの詳細の設定

VMware NSX Manager を HA モードでデプロイされた Citrix ADM と統合するには、まず負荷分散 Citrix ADC イ ンスタンスの仮想 IP アドレスを入力する必要があります。また、Citrix ADC 負荷分散仮想サーバーにある証明書フ ァイルを Citrix ADM ファイルシステムにアップロードする必要があります。

**Citrix ADM** で負荷分散構成情報を提供するには:

- 1. Citrix ADM HA ノードで、[ システム] > [ デプロイメント] に移動します。
- 2. 右上隅の [ **HA** 設定] をクリックし、[ **MAS‑HA** 設定] ページで [ **MAS‑HA** エンドポイントの詳細] をクリック します。

**MAS-HA Settings** MAS-HA Endpoint Details

- 3. **MAS‑HA Endpoint Detail** s ページで、負荷分散 NetScaler ADC インスタンスにすでに存在する証明書と 同じ証明書をアップロードします。
- 4. 負荷分散 NetScaler ADC インスタンスの仮想 IP アドレスを入力し、[OK]をクリックします。

**G** MAS-HA Endpoint Details

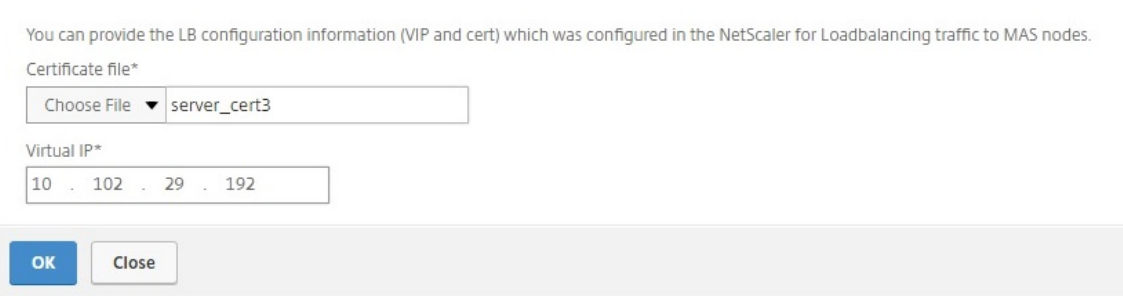

#### **VMware NSX** マネージャーを **NetScaler ADM** に登録する

2 台の Citrix ADM サーバーを高可用性に設定すると、2 台のサーバーノードはアクティブ/パッシブモードになりま す。プライマリ Citrix ADM サーバノードにログオンして VMware NSX Manager を HA の Citrix ADM に登録し、 それらの間の通信チャネルを作成します。

**VMware NSX Manager** を **HA** の **Citrix ADM** に登録するには:

1. プライマリ Citrix ADM サーバノードで、[オーケストレーション] > [ **SDN** オーケストレーション] > [**VMware NSX Manager**] に移動します。

- 2. [ **NSX Manager** の設定を設定**]** をクリックします。
- 3. **NSX Manager** の設定ページで、次のパラメータを設定します。
	- a) NSX Manager IP Address ‑ NSX Manager の IP アドレス
	- b) NSX Manager Username ‑ NSX Manager の管理者ユーザー名
	- c) Password ‑ NSX Manager の管理者ユーザーのパスワード
- 4.「NSX Manager が使用する Citrix ADM アカウント」セクションで、NSX Manager の Citrix ADC ドライバ パスワードを設定します。
- 5.[**OK**]をクリックします。

**Citrix ADM** でのライセンスのアップロード

NetScaler ADC VPX ライセンスを NetScaler ADM にアップロードすると、NSX とのオーケストレーション中に NetScaler ADM がインスタンスに自動的にライセンスを割り当てることができます。

**NetScaler ADM** にライセンスファイルをインストールするには:

- 1. Citrix ADM で、[ネットワーク] > [ライセンス]に移動します。
- 2. [ ライセンスファイル] セクションで、次のいずれかのオプションを選択します。
	- a) ローカルコンピュータからのライセンスファイルのアップロード**‑**ローカルコンピュータに ライセンス ファイルがすでに存在する場合は、NetScaler ADM にアップロードできます。ライセンスファイルを 追加するには、[ **Browse** ] をクリックし、追加するライセンスファイル (.lic) を選択します。次に、[ 完了] をクリックします。
	- b) ライセンスアクセスコードを使用する ‑購入したライセンスのライセンスアクセスコード(LAC)を Citrix から電子メールで送信します。ライセンスファイルを追加するには、テキストボックスに LAC を 入力し、[ **Get Licenses**] をクリックします。
		- 注:

[ライセンス設定]から、いつでも NetScaler ADM にライセンスを追加できます。

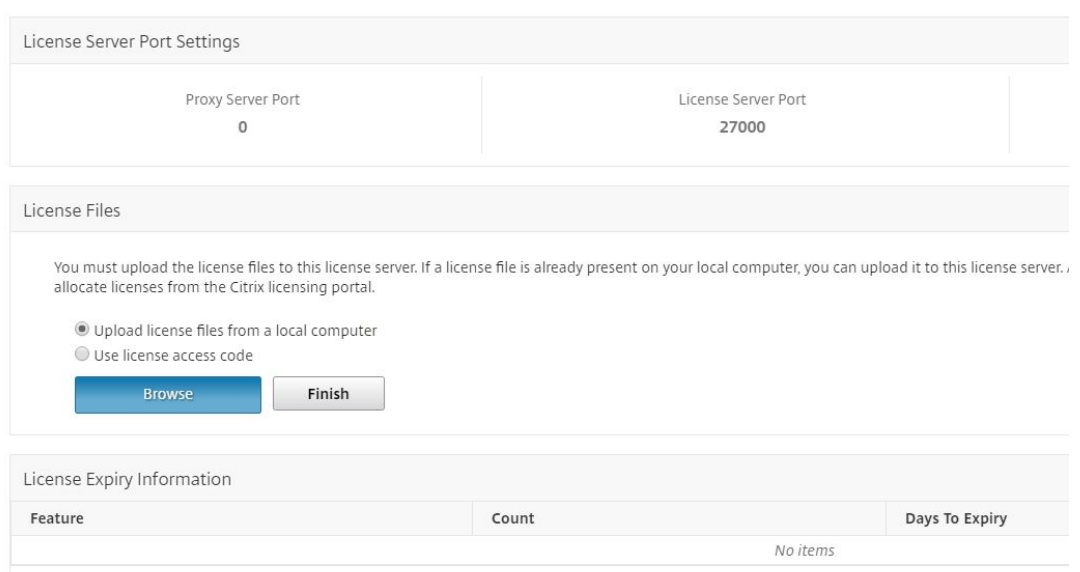

#### **Citrix ADC VPX** イメージを **Citrix ADM** にアップロードする

NetScaler ADC イメージを NetScaler ADM に追加すると、NetScaler ADM がサービスパッケージで定義されて いるとおりにこれらのイメージを使用するようになります。

**Citrix ADC VPX** イメージを **Citrix ADM** にアップロードするには:

- 1. NetScaler ADM で、[オーケストレーション]>[**SDN** オーケストレーション]>[**VMware NSX** マネージ ャー]>[**ESX NSVPX** イメージ]に移動します。
- 2.[アップロード]をクリックし、ローカルストレージフォルダーから NetScaler ADC VPX zip パッケージを選 択します。

**Citrix ADM** でサービスパッケージを作成する

NetScaler ADM でサービスパッケージを作成して、NetScaler ADC リソースの割り当て方法を示す SLA のセット を定義します。

**Citrix ADM** でサービスパッケージを作成するには:

- 1. Citrix ADM で、[ オーケストレーション] > [ **SDN** オーケストレーション] > [ **VMware NSX Manager** ] > [ サービスパッケージ] に移動し、[ 追加] をクリックして新しいサービスパッケージを追加します。
- 2.「サービスパッケージ」ページの「基本設定」セクションで、次のパラメータを設定します。
	- a) Name ‑ サービスパッケージの名前。
	- b) 隔離ポリシー‑「専用」を選択
	- c) Citrix ADC インスタンス Provisioning‑「インスタンスをオンデマンドで作成」を選択します
- d) 自動プロビジョニングプラットフォーム‑ **CitrixADC SDX** を選択
- e)[**Continue**]をクリックします
- 3. [自動プロビジョニング設定] セクションで、最近アップロードした Citrix ADC VPX zip パッケージを選択し て NSX プラットフォームにデプロイし、対応するライセンスを選択して、[続行]をクリックします。

注:

[高可用性]セクションで、NetScaler ADC インスタンスを高可用性用にプロビジョニングするチェッ クボックスをオンにします。

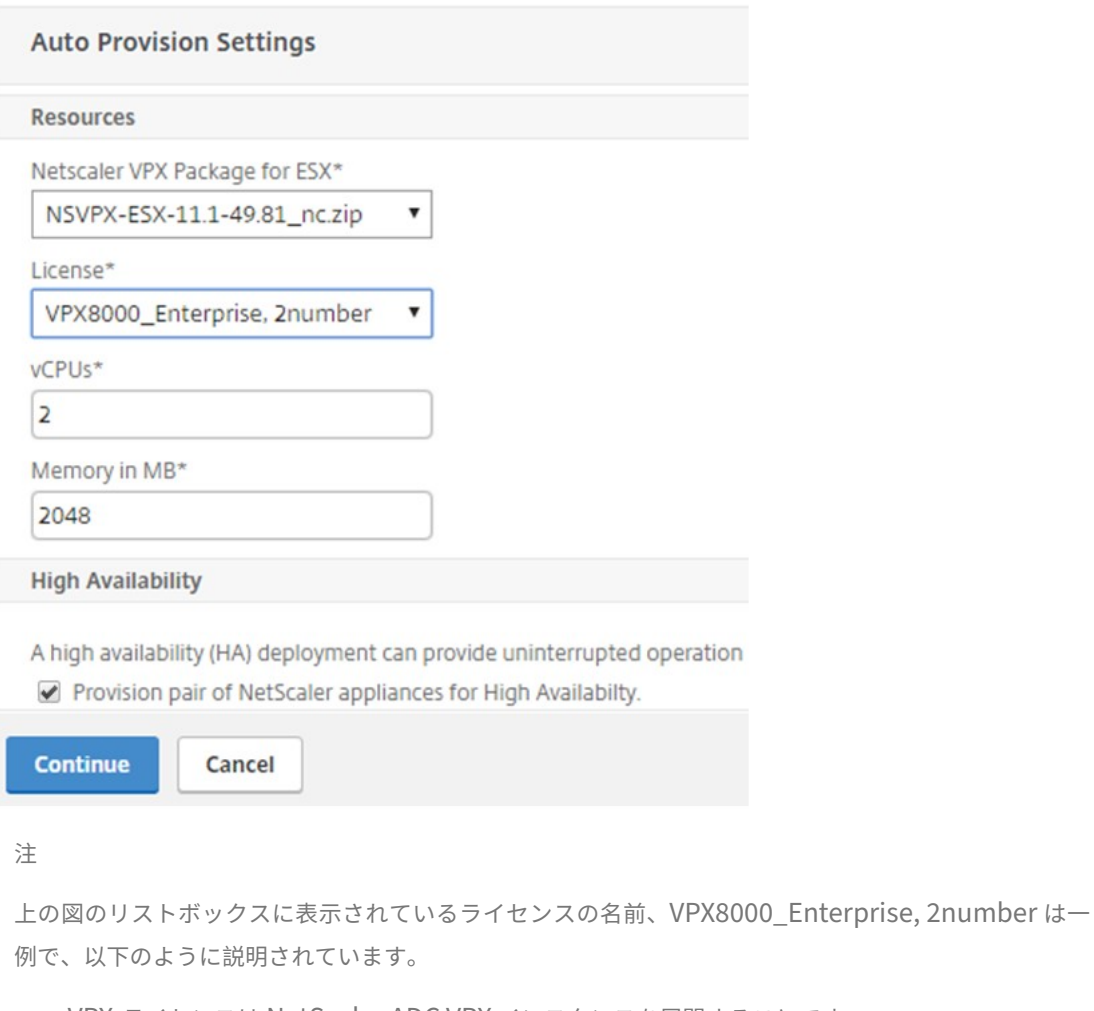

- VPX‑ライセンスは NetScaler ADC VPX インスタンスを展開することです
- 8000‑消費可能な帯域幅は 8 GB
- Enterprise ‑ Citrix では Standard、Enterprise、Platinum という 3 種類のライセンスを提供 しています。
- 2 番号‑このライセンスを使用して、2 つの NetScaler ADC VPX インスタンスを展開できます

[ライセンス]リストボックスに表示されるライセンスの 名前は、Citrix から購入したライセンスによっ て異なります。

- 4.[続行]をクリックします。
- 5. サービスパッケージが NSX Manager に公開されます。NSX Manager で、[ サービス定義**] > [ \*\*** サービス マネージャ \*\*] に移動します。Citrix ADM をサービスマネージャーの 1 人と見なすことができます。これは、 登録が成功し、NSX Manager と Citrix ADM 間で双方向通信が確立されたことを示しています。

注

:高可用性展開の Citrix ADM では、ライセンスは Citrix ADM ライセンスサーバーノードにのみアップ ロードされます。NetScaler ADM ノードはアクティブ/パッシブモードです。

#### **Edge** のロードバランサーサービス挿入を実行する

既存の NSX Edge Gateway でロードバランササービスの挿入を実行します。つまり、NSX ロードバランサから NetScaler ADC に負荷分散機能をオフロードします。

**NSX Edge** ゲートウェイにロードバランシングサービスを挿入するには**:**

- 1. NSX Manager で、[ ホーム] > [ ネットワークとセキュリティ] > [ **NSX Edge**] に移動し、設定した Edge ゲ ートウェイをダブルクリックして選択します。
- 2. [ 管理] をクリックし、[ ロードバランサ] タブで [ グローバル構成] を選択し、[ 編集] をクリックします。
- 3. [ ロードバランサーを有効にする] と [ サービス挿入を有効にする] を選択して有効にします。
- 4. サービス定義で、NSX Manager に公開されたサービスパッケージを選択します。
- 5. 管理インターフェイス用に 1 つの仮想 NIC を、データインターフェイス用に 1 つ以上の仮想 NIC を設定しま す。構成に応じて、管理用およびデータ用のネットワークを選択します。

注**:**

プライマリ IP 割り当てモードで IP プールオプションを選択します。Citrix ADM は、IP アドレスの手 動割り当てまたは DHCP 割り当てをサポートしていません。

#### 6. 更新アイコンをクリックすると、ランタイムの作成が表示されます。

注

:高可用性デプロイでは 2 つの Citrix ADCVPX インスタンスをデプロイするため、NSX Manager に は 2 つのランタイムが作成されます。

画面に表示される実行時間を確認するには、画面の更新が必要な場合があります。

7. ランタイムを選択し、「アクション」をクリックして、ポップアップメニューから「インストール」を選択しま す。高可用性展開であるため、同じことをもう 1 つのランタイムについても実行します。

8. 両方の仮想マシンが起動すると、[ステータス] の値が [サービス中] に変わり、[インストール状態] の値は [有 効] に変わります。

```
注:
ステータスの変化を確認するには、画面の更新が必要な場合があります。
```
9. Citrix ADM で、[オーケストレーション] > [リクエスト]に移動して、サービス挿入完了の進行状況の詳細 を確認します。ランタイムを作成および更新するリクエストが Citrix ADM に送信されたことがわかります。 ランタイムが更新されたら、リクエストを選択して「タスク]ボタンをクリックすると、Citrix ADM が NSX Manager に追加されたことがわかります。

HA の場合、Citrix ADM で 2 つのランタイムを作成して更新するリクエストが 2 回送信されます。両方のラ ンタイムが更新されたら、両方のリクエストを選択して [ タスク] ボタンをクリックすると、NSX Manager に 2 つの Citrix ADM HA ノードが追加されたことがわかります。

10. Citrix ADM で、[オーケストレーション] > [ **SDN** オーケストレーション] > [ **VMware NSX Manager**] > [エッジゲートウェイ] に移動します。右側のパネルでは、Citrix ADC VPX が NSX Edge ゲートウェイに追加 されていることを確認できます。

高可用性の場合、高可用性モードの 2 つの NetScaler ADC VPX インスタンスが NSX Edge Gateway に追 加されていることがわかります。

11. Citrix ADM で、[ネットワーク]>[ライセンス]>[**VPX** ライセンス]に移動します。NetScaler ADC VPX ライセンスとインストールしたエディションを選択します。

高可用性モードの NetScaler ADC VPX インスタンスは 2 つのライセンスを消費し、ステータスは以下のよう に画面に表示されます。

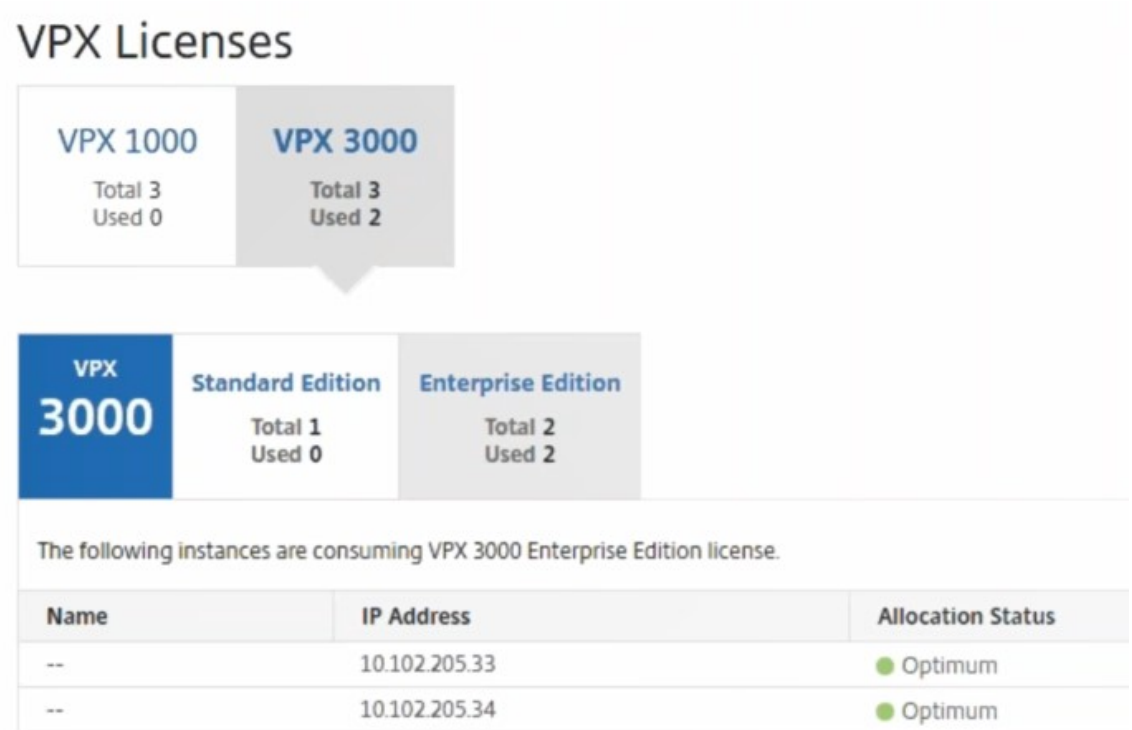

サービスの挿入が完了したら、StyleBook を使用して、次のいずれかの方法で NetScaler ADC インスタン スを構成できます。

- VMware NSX Manager GUI で Citrix ADC VPX のロードバランシングサービスを設定する
- Citrix ADM GUI で Citrix ADC VPX の負荷分散サービスを構成する

# **VMware NSX Manager GUI** で **Citrix ADC VPX** のロードバランシングサービスを設定する

組み込みの StyleBook を使用して NSX Edge ゲートウェイデバイスの負荷分散サービスの構成を有効化するには、 以下のタスクを実行します。

NSX Manager で、[ ホーム] > [ ネットワークとセキュリティ] > [ **NSX Edge**] に移動し、設定した Edge ゲートウ ェイをダブルクリックして選択します。

プールおよびプールメンバーの作成

キャパシティが異なるサーバーおよびメンバーで構成されたプールを作成します。

- 1. [ 管理] をクリックし、[ ロードバランサー] タブで [ プール] を選択し、[**+**] アイコンをクリックして新しいプ ールを追加し、次のパラメータを設定します。
	- a) Name ‑ 新しいプールの名前。
- b) Algorithm ‑ プールを選択するアルゴリズムをボックスの一覧から選択します。
- c) Monitors ‑ サービスモニターを default\_http\_monitor に設定します。
- d) Members [+] をクリックしてプールにメンバーを追加し、[New Member] ウィンドウで必須パラ メーターを入力します。
	- i. Name メンバーの名前。
	- ii. IP Address/ VC Container [Select] をクリックして利用可能なオブジェクトの一覧からオブ ジェクトを選択するか、オブジェクトの IP アドレスを入力します。
- 2.[**OK**]をクリックします。

必要な数のメンバーを追加します。

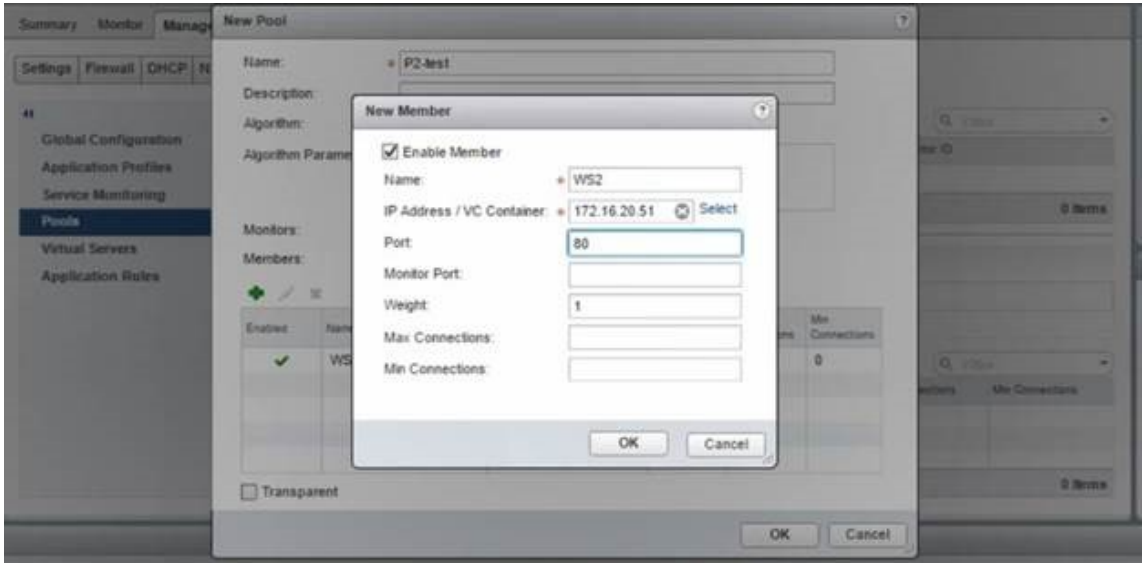

仮想サーバーを作成する

仮想サーバーのセットを作成し、各仮想サーバーにプールを割り当てます。

- 1.「管理」をクリックし、「ロードバランサー」タブで「仮想サーバー」を選択し、「**+**」アイコンをクリックして 仮想サーバーを追加し、次のパラメーターを設定します。
	- a) アプリケーションプロファイル‑デフォルトでは、Citrix ADM で作成したサービスプロファイルが表示 されます。
	- b) Name ‑ 仮想サーバーの名前。
	- c) IP Address ‑ [Select]をクリックして既存の IP アドレスのプールを選択するか、新しい IP のプール を作成します。
	- d) Default pool ‑ ボックスの一覧でデフォルトのプールを選択します。
- 2.[**OK**]をクリックします。
- 3. NetScaler ADM で、[オーケストレーション] > [リクエスト]に移動して、選択した 1 つ以上の NetScaler ADC インスタンスでのサービス作成完了の進行状況の詳細を確認します。
- 4. Citrix ADM で、[ アプリケーション] > [ 構成] に移動し、「nsx‑lb‑mon」構成パックが作成されていることを 確認します。

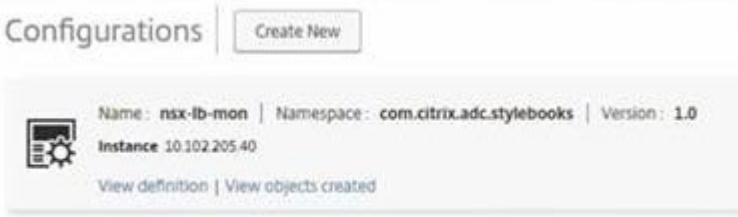

**Citrix ADM GUI** で **Citrix ADC VPX** の負荷分散サービスを構成する

NetScaler ADMStyleBook を使用して、NetScaler ADC インスタンスにロードバランサー構成を展開します。HA の場合、構成は HA にある両方の Citrix ADC インスタンスにデプロイされます。

**StyleBooks** を使用して構成パックを作成するには:

- 1. Citrix ADM で、[アプリケーション]>[構成]>[**\*\*** 新規作成]に移動し、リストから[HTTP/SSL 負荷分 散(モニター付き)]StyleBook\*\* を選択します。StyleBook でユーザーインターフェイスページが表示さ れます。ここで、この StyleBook で定義されているすべてのパラメーターに対して値を入力できます。
- 2. すべての必須パラメーターに対して値を指定します。
- 3. NSX 環境でプロビジョニングされているターゲットの Citrix ADC VPX インスタンスを選択し、「作成」をク リックして、選択したデバイスに構成を適用します。高可用性展開であるため、高可用性モードのインスタン スを選択します。

**Citrix ADC VPX** インスタンスでの仮想サーバーとサービスグループの作成の検証

Citrix ADC VPX インスタンスにログオンすると、サービスグループと仮想サーバーが作成されていることを確認で きます。

サービスグループと仮想サーバを表示するには、次の手順で行います。

- 1. NetScaler ADC VPX インスタンスにログオンします。高可用性を導入するには、高可用性環境にある両方の Citrix ADC インスタンスにログオンする必要があります。
- 2. [ 構成] > [ システム] > [ ネットワーク] に移動します。右側のペインで、追加された IP アドレスを確認できま す。IP アドレスのハイパーリンクをクリックして詳細を表示します。NSX に追加された Web インターフェ イスの IP アドレスと同じサブネット IP アドレスが表示されます。
- 3. 次に、[ トラフィック管理] > [ 負荷分散] > [ 仮想サーバー] に移動し、仮想サーバーの詳細を表示します。
- 4. 次に、サービスグループに移動して、サービスグループの詳細を表示します。
- 5. 最後に、[ 構成] > [ システム] > [ ライセンス] に移動し、このインスタンスに適用されているライセンスを表 示します。

負荷分散サービスを削除する

NSX Manager にデプロイされた NetScaler ADC VPX インスタンスで負荷分散サービスが不要になった場合は、以 前に実行したサービスの挿入を削除できます。

構成とサービス挿入を削除するには:

- 1. Citrix ADM で、[アプリケーション]>[構成]に移動し、作成したアプリケーション構成を選択し、[X]アイ コンをクリックして構成を削除します。
- 2. NSX Manager で、Citrix ADC VPX インスタンスが接続されているエッジゲートウェイに移動します。**[ \*\*** 管理] > [ ロードバランサー] > [グローバル設定] に移動し、ランタイムエントリを右クリックして [プロビジョ ニング解除] をクリックします。\*\* 仮想マシンの表示が非稼動状態になります。
- 3. NetScaler ADM で、[オーケストレーション] > [クラウドオーケストレーション] > [エッジゲートウェイ] に移動します。削除したインスタンスに対する Edge ゲートウェイのマッピングが存在しないことを確認しま す。

**Cisco ACI** ハイブリッドモードで **NetScaler ADM** を使用する **NetScaler ADC** オー トメーション

#### February 6, 2024

Cisco ACI では、バージョン 1.3(2f)でハイブリッドモードのサポートが導入されています。ハイブリッドモード では、アプリケーションポリシーインフラストラクチャコントローラー(APIC)を使用してネットワーク自動化を 実行し、L4‑L7 構成を APIC のデバイスマネージャーとして機能する Citrix Application Delivery Management (ADM)に委任できます。

Citrix ADC ハイブリッドモードソリューションは、ハイブリッドモードのデバイスパッケージと Citrix ADM でサポ ートされています。APIC のハイブリッドモードデバイスパッケージをアップロードする必要があります。このパッ ケージは、Citrix ADC のすべてのネットワーク L2‑L3 構成可能なエンティティを提供します。アプリケーションパ リティは、StyleBook によって Citrix ADM から APIC にマッピングされます。つまり、StyleBook は、特定のア プリケーションの L2~L3 構成および L4~L7 構成間の参照として機能します。APIC for Citrix ADC からネットワ ークエンティティを設定する際には、StyleBook 名を指定する必要があります。

次の図は、ハイブリッドモードソリューションにおける NetScaler ADC 概要を示しています。

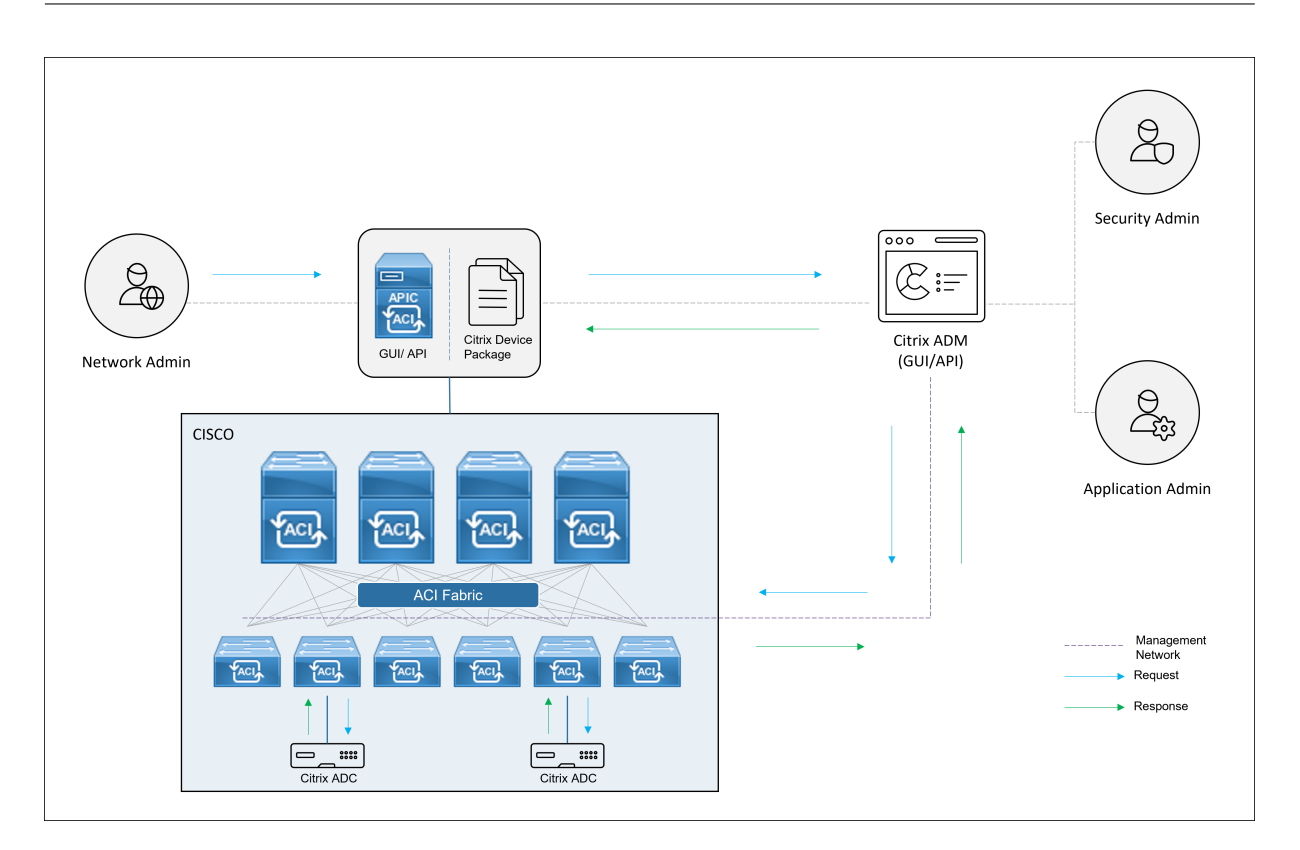

ハイブリッドモードでは、NetScaler ADC 構成は次の 2 つのフェーズで実行されます。

- 1. Cisco APIC からネットワーク切り替えを実行する。
- 2. 構成は Citrix ADM から行います

どのアプリケーションの場合も、ネットワーク管理者は、Cisco APIC でサービスグラフを作成および展開するとき に、IP アドレス、ポート、VLAN(自動)などの特定の情報を指定する必要があります。これらの構成の詳細は、デバ イスパッケージを介して Citrix ADM にプッシュされ、Citrix ADM がそれらを内部で処理して Citrix ADC を構成し ます。アプリケーション管理者は、Citrix ADM の StyleBook を使用してアプリケーションの ADC 関連の構成を作 成し、これらの構成が Citrix ADM から Citrix ADC にプッシュされます。Cisco APIC と Citrix ADM は、管理ネッ トワークを介して ADC と通信します。

次の図は、ハイブリッドソリューションにおける NetScaler ADC ワークフローを示しています。

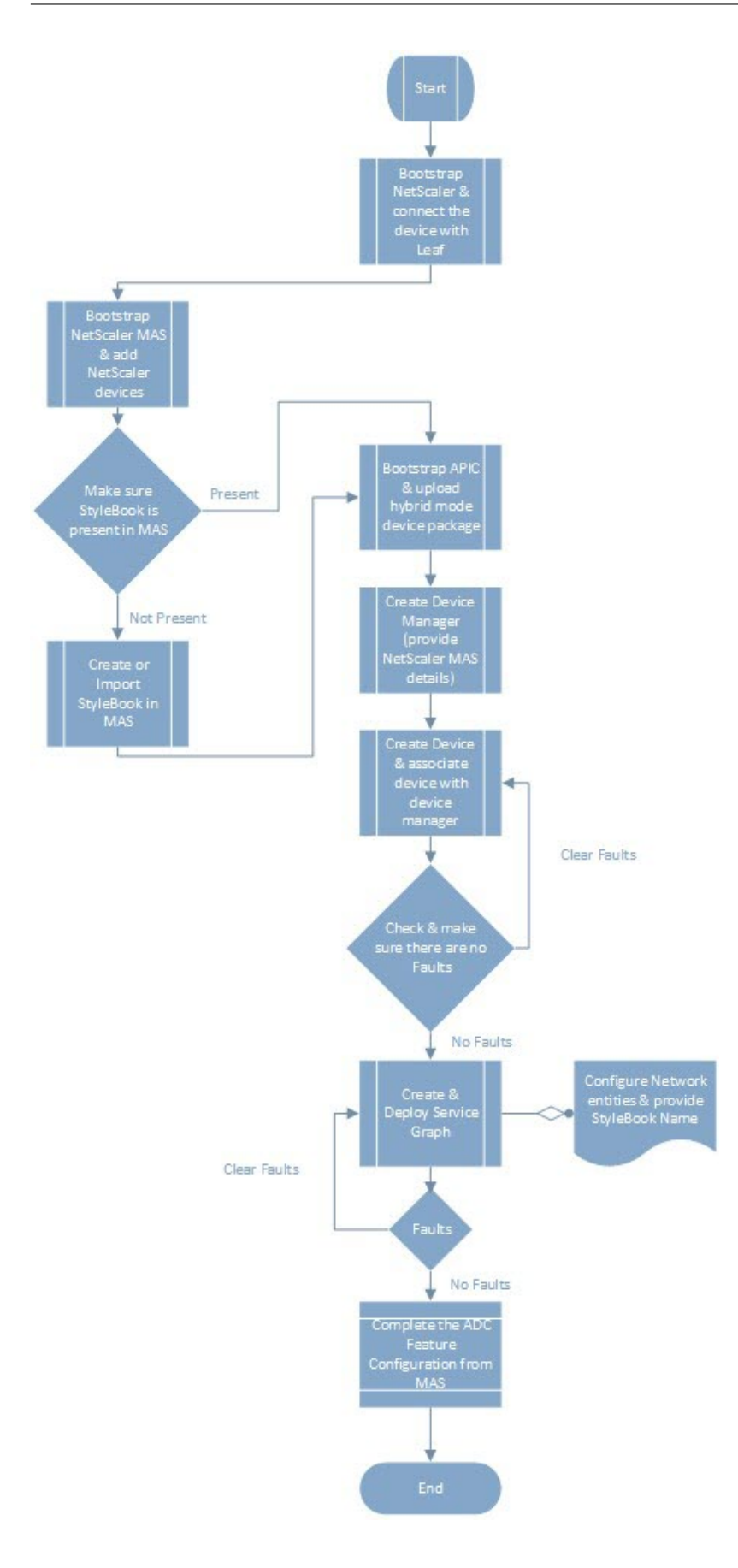

前提条件

February 6, 2024

以下の点について確認してください:

- Cisco ACI コンポーネントと NetScaler の概念知識があります。
	- **–** Cisco ACI とそのコンポーネントの詳細については、次の URL にある製品マニュアルを参照してくだ さい。http://www.cisco.com/c/en/us/support/cloud‑systems‑management/application‑ policy-infrastructure-controller-apic/tsd-products-support-series-home.html
	- **–** NetScaler ADC の詳細については、次の NetScaler ADC 製品ドキュメントを参照してくださ い[http://docs.citrix.com/](http://www.cisco.com/c/en/us/support/cloud-systems-management/application-policy-infrastructure-controller-apic/tsd-products-support-series-home.html)。
- データセンターの Cisco APIC を含む、Cisco ACI のすべての必須コンポーネントのセットアップと構成が完 了している。Cisco ACI とそのコンポーネントの詳細については、次の URL にある製品マニュアルを参照し てください。[http://www.cisco.c](http://docs.citrix.com/)om/c/en/us/support/cloud‑systems‑management/application‑ policy-infrastructure-controller-apic/tsd-products-support-series-home.html
- Citrix ADC 11.1 以降がインストールされています。
- Cisco ACI で Citrix ADC を設定して、Cisco APIC [を使用して管理できるようにしました。](http://www.cisco.com/c/en/us/support/cloud-systems-management/application-policy-infrastructure-controller-apic/tsd-products-support-series-home.html)
- 環境内に NetScaler Application Delivery Management(ADM)を展開しました。詳しくは、Citrix ADM 12.1を参照してください。
- APIC から NetScaler ADM および ADC への管理接続が確立されます。

• [また、](https://docs.netscaler.com/ja-jp/netscaler-application-delivery-management-software/12-1.html)次について書き留めておきます。

- **–** 管理およびデータパス接続に使用される接続インターフェイスと IP アドレス
- **–** リーフスイッチの詳細:Citrix ADC IP アドレス、ポート、インターフェイスなど。

注

このリリースでは、ハイブリッドモードソリューションは単一コンテキストで NetScaler ADC をサポ ートします。つまり、管理パーティションはサポートされていません。

# **Cisco APIC** および **NetScaler ADM** を使用して **NetScaler ADC** をハイブリッドモ

ードで構成します

February 6, 2024

Cisco APIC と Citrix Application Delivery Management(ADM)を使用してハイブリッドモードで Citrix ADC を設定するには、次のタスクを実行します。

- 1. ファブリック内の NetScaler ADC インスタンスを NetScaler ADM に追加します。手順について は、「NetScaler ADM へのインスタンスの追加」を参照してください。
- 2. NetScaler ADM を使用して、アプリケーションの StyleBook を作成します。手順については、「NetScaler ADM を使用したアプリケーションの StyleBook の作成」を参照してください。
- 3. NetScaler ADC [ハイブリッドモードデバイスパ](https://docs.netscaler.com/ja-jp/netscaler-application-delivery-management-software/12-1/configure/add-instances.html#add-adc-instances-to-citrix-adm)ッケージを Cisco APIC にインポートします。手順について は、Citrix ADC ハイブリッドモードデバイスパッケージの Cisco APIC へのインポートを参照し[てください。](https://docs.netscaler.com/ja-jp/netscaler-application-delivery-management-software/12-1/orchestration/adc-cisco-aci-hybrid-mode-solution/configure-adc-hybrid-mode-cisco-aci/create-stylebook-application-adm.html)
- 4. Cisco APIC で [Device Manager](https://docs.netscaler.com/ja-jp/netscaler-application-delivery-management-software/12-1/orchestration/adc-cisco-aci-hybrid-mode-solution/configure-adc-hybrid-mode-cisco-aci/create-stylebook-application-adm.html) として NetScaler ADM を追加します。手順については、「Cisco APIC で Device Manager として NetScaler ADM を追加する」を参照してください。
- 5. Cisco APIC を使用して、Cisco ACI に NetScaler ADC [デバイスを追加します。手順については、](https://docs.netscaler.com/ja-jp/netscaler-application-delivery-management-software/12-1/orchestration/adc-cisco-aci-hybrid-mode-solution/configure-adc-hybrid-mode-cisco-aci/importing-adc-hybrid-mode-device-package.html)[Cisco ACI](https://docs.netscaler.com/ja-jp/netscaler-application-delivery-management-software/12-1/orchestration/adc-cisco-aci-hybrid-mode-solution/configure-adc-hybrid-mode-cisco-aci/add-adm-device-manager-in-cisco-aci.html) でデバイスとしての Citrix ADC の追加を参照してください。
- 6. [サービスグラフテンプレートを作成して、展開します。](https://docs.netscaler.com/ja-jp/netscaler-application-delivery-management-software/12-1/orchestration/adc-cisco-aci-hybrid-mode-solution/configure-adc-hybrid-mode-cisco-aci/add-adm-device-manager-in-cisco-aci.html)手順については、「サービスグラフの作成[とデプロイ」](https://docs.netscaler.com/ja-jp/netscaler-application-delivery-management-software/12-1/orchestration/adc-cisco-aci-hybrid-mode-solution/configure-adc-hybrid-mode-cisco-aci/add-adc-device-in-cisco-aci.html) を参照してください。
- 7. [NetScaler ADM](https://docs.netscaler.com/ja-jp/netscaler-application-delivery-management-software/12-1/orchestration/adc-cisco-aci-hybrid-mode-solution/configure-adc-hybrid-mode-cisco-aci/add-adc-device-in-cisco-aci.html) で StyleBook を使用して L4‑L7 パラメーターを構成します。手順については、「NetScaler ADM の StyleBook を使用した L4‑L7 パラメーターの構成」を参照して[ください。](https://docs.netscaler.com/ja-jp/netscaler-application-delivery-management-software/12-1/orchestration/adc-cisco-aci-hybrid-mode-solution/configure-adc-hybrid-mode-cisco-aci/create-and-deploy-service-graph.html)
- 8. Cisco APIC のエンドポイントイベントが接続または接続解除されます。詳細については、「APIC [からのエン](https://docs.netscaler.com/ja-jp/netscaler-application-delivery-management-software/12-1/orchestration/adc-cisco-aci-hybrid-mode-solution/configure-adc-hybrid-mode-cisco-aci/configure-l4-l7-parameter-from-adm-using-stylebook.html) [ドポイントイベントのアタッチまたはデタッチ」を参照して](https://docs.netscaler.com/ja-jp/netscaler-application-delivery-management-software/12-1/orchestration/adc-cisco-aci-hybrid-mode-solution/configure-adc-hybrid-mode-cisco-aci/configure-l4-l7-parameter-from-adm-using-stylebook.html)ください。

# **NetScaler ADM** [を使用したアプリケー](https://docs.netscaler.com/ja-jp/netscaler-application-delivery-management-software/12-1/orchestration/adc-cisco-aci-hybrid-mode-solution/configure-adc-hybrid-mode-cisco-aci/attach-detach-endpoints-events-apic.html)ションの **StyleBook** の作成

#### February 6, 2024

StyleBook は、あらゆるアプリケーションの Citrix ADC 構成を作成および管理するために使用できる構成テンプレ ートです。StyleBook を作成して、負荷分散、SSL オフロード、コンテンツスイッチなどの特定の Citrix ADC 機能 を構成できます。StyleBook を設計することで、Microsoft Exchange や Microsoft Lync などのエンタープライ ズアプリケーション展開環境を構成できます。詳しくは、「StyleBook」を参照してください。

アプリケーション用に独自の StyleBook を作成することも、NetScaler Application Delivery Management (ADM)に付属の APIC‑HTTP‑LBStyleBook を変更して使用することもできます。

NetScaler ADM でアプリケーション用に独自の StyleBook [を作成する](https://docs.netscaler.com/ja-jp/netscaler-application-delivery-management-software/current-release/stylebooks.html)には、「独自の StyleBook を作成する方法」 を参照してください。

StyleBook を作成するときには、StyleBook の APIC サービスグラフモデルに従ってください。言い換えると、ア プリケーションの APIC サービスグラフは、ADC 機能を介して接続されるコン[シューマーモデルとプロバイダーモデ](https://docs.netscaler.com/ja-jp/netscaler-application-delivery-management-software/current-release/stylebooks/how-to-create-custom-stylebooks.html) ルに従います。コンシューマーとプロバイダーは、エンドポイントグループ (EPG) として表され、1対1の関係を

持ちます。StyleBook でも同じモデルに従う必要があります。つまり、プロバイダー EPG はサービスグループとし て、各エンドポイントはサービスグループのメンバーとして表す必要があります。ADC 機能ノードは仮想サーバーに よって表す必要があり(たとえば、負荷分散仮想サーバー)、仮想サーバーとサービスグループは 1 対 1 の関係である 必要があります。

これは基本的にサービスグラフの本質をとらえるもので、これにより APIC に対するイベントの接続または接続解除 を処理できます。接続イベントはエンドポイントを対応するサービスグループにバインドし、接続解除イベントはエ ンドポイントをバインド解除します。ネットワーク L2‑L3 から ADC‑feature L4‑l7 構成へのシームレスな自動化を 実現するには、サービスグラフと StyleBook が同等であることを確認する必要があります。

# **NetScaler ADC** ハイブリッドモードデバイスパッケージを **Cisco APIC** にインポート

#### February 6, 2024

ハイブリッドモードのデバイスパッケージは、フルマネージモードと比べると軽量なパッケージです。このデバイス モデルで使用できるのは、L2‑L3 ネットワークパラメーターのみです。デバイスモデルには、汎用 ADC 機能が 1 つ だけ定義されており、ファブリック内の Citrix ADC の展開に基づく 4 つの機能プロファイル(たとえば、片腕と 2 腕、RHI と同じ)があります。ハイブリッドモードデバイスパッケージ名は、**NetScaler** ハイブリッドモードデバイ スパッケージ **12.0** ビルド **56.20** です。Citrix ダウンロードサイトでハイブリッドモードデバイスパッケージを検索 してダウンロードし、デバイスパッケージを APIC にインポートします。

注

[ハイブリッドモー](https://www.citrix.com/downloads/)ドのデバイスパッ[ケージは、フルマネージモードデバイスパッケージと混在させることがで](https://www.citrix.com/downloads/) きます。

**APIC GUI** を使用してハイブリッドモードのデバイスパッケージを **APIC** にインポートするには**:**

- 1. メニューバーの L4‑L7 サービスタブをクリックし、パッケージパネルを選択します。
- 2. ナビゲーションペインで、**L4‑L7** デバイスタイプを右クリックし、「デバイスパッケージのインポート *\*\**」を 選択します。
- 3.[デバイスパッケージのインポート]ダイアログボックスで、[参照]をクリックして、ダウンロードした Citrix ADC ハイブリッドモードのデバイスパッケージを選択します。
- 4.[**Submit**]をクリックします。 デバイスパッケージが APIC に正常にインポートされたら、ナビゲーションペインでデバイス名をクリックし てデバイスパッケージの詳細を表示できます。

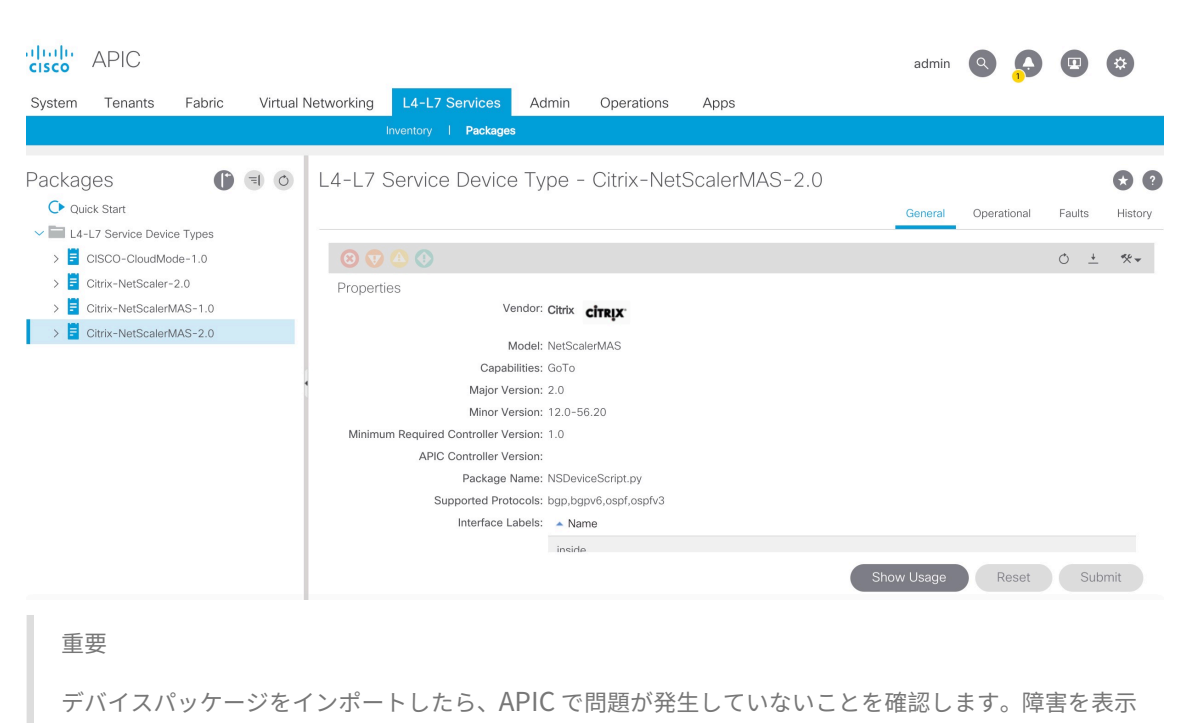

するには、[Device Types]ウィンドウで[**Faults**]タブをクリックします。

# **Cisco APIC** の **Device Manager** として **NetScaler ADM** を追加します

February 6, 2024

2018 年 5 月 24 日

Citrix Application Delivery Management(ADM)は、Cisco ACI に導入された Citrix ADC の一元化されたデバ イスマネージャとして機能します。Citrix ADM をデバイスマネージャとして Cisco APIC に追加する必要がありま す。

**APIC GUI** を使用して **Citrix ADM** をデバイスマネージャとして **APIC** に追加するには:

- 1. メニューバーで [テナント] **> [**すべてのテナント] に移動します。
- 2. 作業ウィンドウで、テナントの名前をダブルクリックします。
- 3. ナビゲーションペインで、[ **\*** テナント名 **\*] > [L4‑L7** サービス**]** を選択します。
- 4. [ デバイスマネージャ] を右クリックし、[ デバイスマネージャの作成] をクリックします。

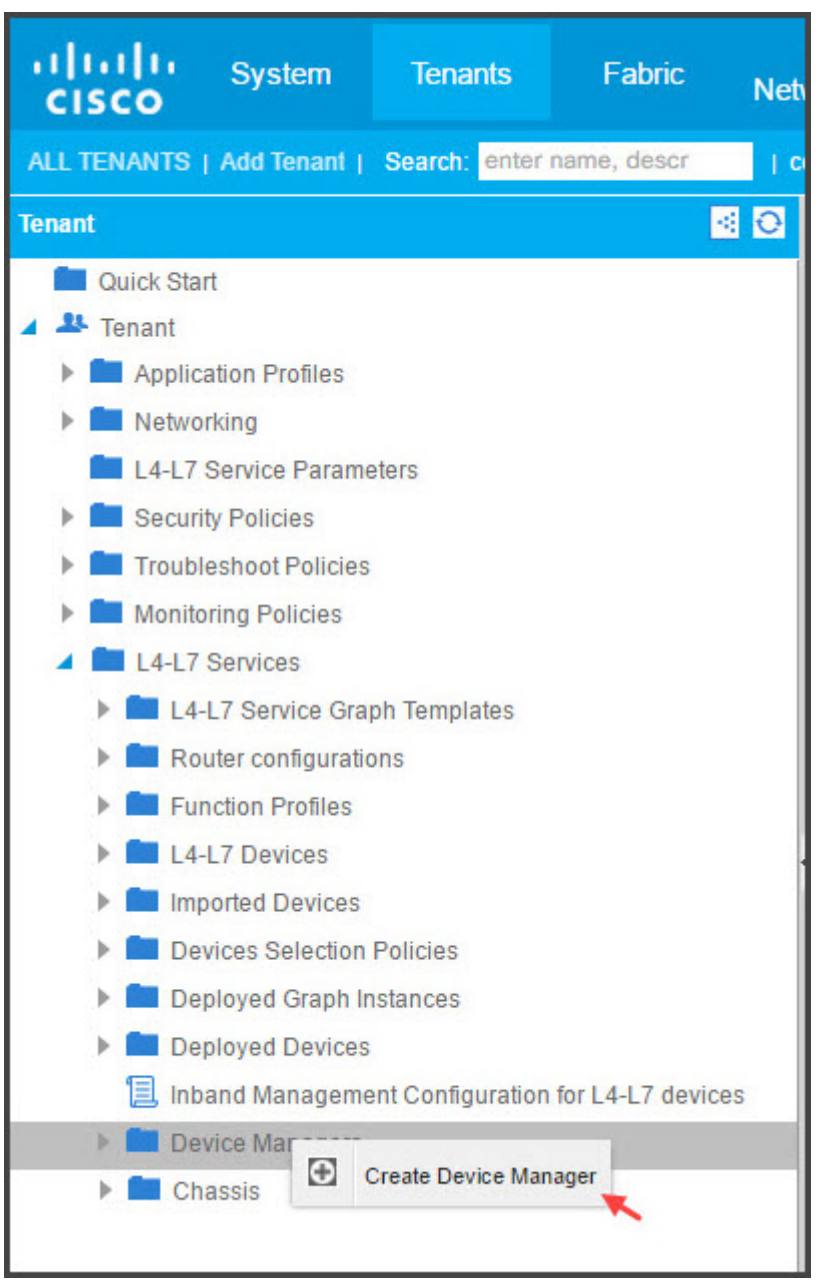

- 5. [ デバイスマネージャの作成] ダイアログボックスで、次の操作を行います。
	- a)「デバイスマネージャー名」フィールドに、デバイスマネージャーとして登録する Citrix ADM 展開の名 前を入力します。
	- b)[**Management EPG**]ボックスの一覧で、管理 EPG を選択します。
	- c) [Device Manager Type] ボックスの一覧で、[Citrix-DevMgr-1.0] を選択します。
	- d)[管理]フィールドで[**+** ]をクリックし、Citrix ADM 展開の IP アドレスとポートの詳細を追加します。
	- e)「ユーザー名」フィールドに、Citrix ADM にアクセスするためのユーザー名を入力します。
- f)[パスワード]フィールドと[パスワードの確認]フィールドに、Citrix ADM にアクセスするためのパス ワードを入力します。
- g)[**SUBMIT**]をクリックします。

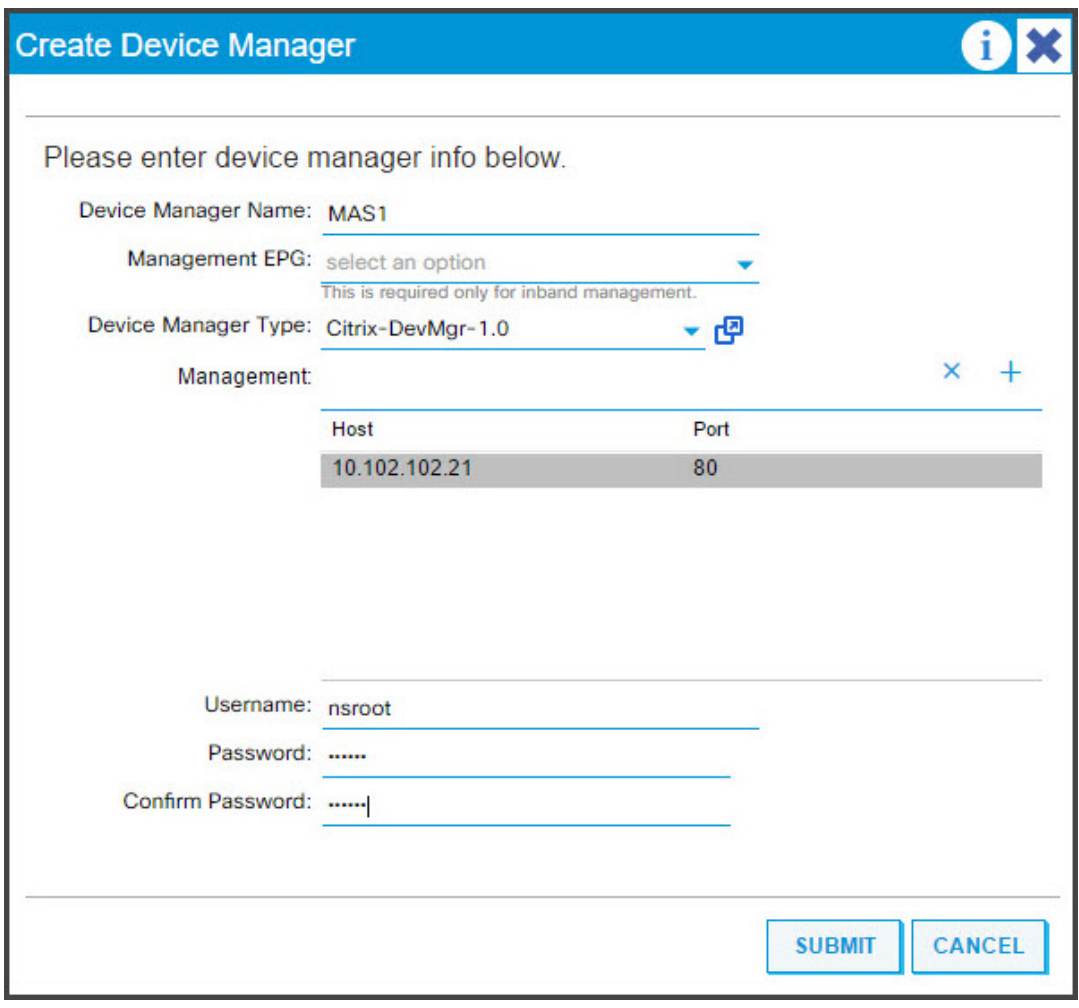

Citrix ADM がデバイスマネージャとして APIC に正常に登録されると、デバイスマネージャが追加され、ナビ ゲーションペインに表示されます。登録済みのデバイスマネージャを表示するには、ナビゲーションペインで [ **\*tenant\_name\*] > [L4‑L7** サービス**] > [**デバイスマネージャー**]** に移動します。

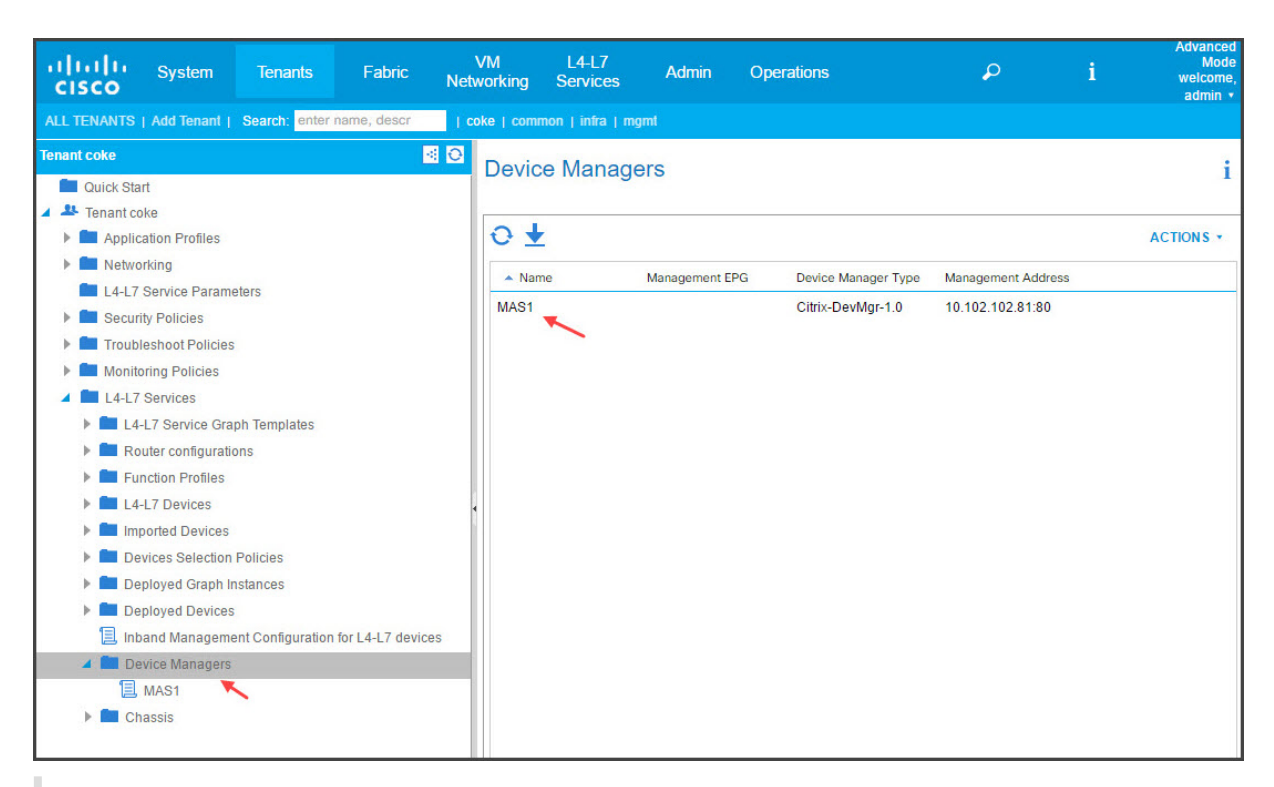

注

Cisco APIC と Citrix ADM の間に接続上の問題がないことと、Citrix ADM へのアクセスに使用するのと同じ 認証情報を入力していることを確認してください。また、アカウントに管理者権限があることも確認します。

重要

デバイスパッケージをインポートしたら、APIC で問題が発生していないことを確認します。障害を表示するに は、[Device Types]ウィンドウで[**Faults**]タブをクリックします。

API を使用して Citrix ADM をデバイスマネージャーとして登録することもできます。次に、API を使用して NetScaler ADM をデバイスマネージャーとして追加する方法を示す XML ペイロードのサンプルを示します。

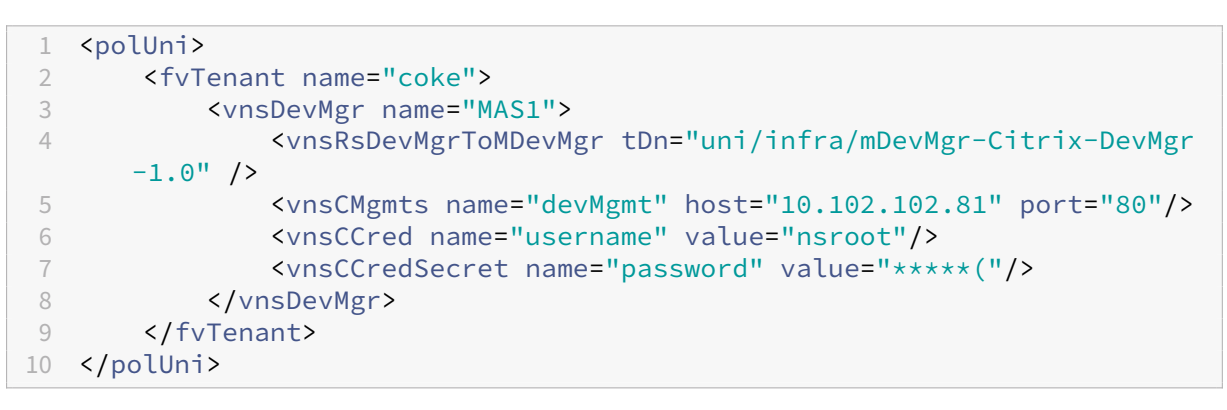

## **APIC** を使用して **Cisco ACI** にデバイスとして **NetScaler ADC** を追加します

#### February 6, 2024

ネットワークを自動化するには、Citrix ADC を L4‑L7 デバイスとして APIC に追加する必要があります。APIC は、 デプロイされたサービスグラフに基づいて、リーフと Citrix ADC デバイス間のネットワークステッチを実行します。 更新管理 IP アドレス、デバイスマネージャー、資格情報など、デバイス構成の基本設定を行う必要があります。

**APIC GUI** を使用して **Citrix ADC** を **APIC** のデバイスとして登録するには:

- 1. メニューバーで [テナント] **> [**すべてのテナント] に移動します。
- 2. 作業ウィンドウで、テナントの名前をダブルクリックします。
- 3. ナビゲーションペインで、**\*** テナント名 **\* > L4‑L7** サービス **> L4‑L7** デバイスを選択します。
- 4. 作業ペインで、[アクション]**>**[**L4‑L7** デバイスの作成]を選択します。
- 5. **L4‑L7** デバイスの作成ダイアログボックスの「一般」セクションで、次の操作を行います。
	- a)「管理対象」チェックボックスを選択します。
	- b)「名前」フィールドに、デバイスの名前を入力します。
	- c)[**Service Type**]ボックスの一覧で、[**ADC**]を選択します。
	- d)[**Device Type**]フィールドで、[**Physical**]を選択します。
		- 注**:**

VMware ESX の場合は、必ず [仮想] を選択し、それぞれの仮想マシンマネージャ (VMM) ドメイ ンを関連付けてください。

- e)[**Physical Domain**]ボックスの一覧で、物理ドメインを選択します。
- f) [ モード] フィールドで、要件に応じて [ シングルノード] または [ **HA** クラスタ] を選択します。
- g) デバイスパッケージドロップダウンリストで、**Citrix‑NetScalerMAS‑1.0** を選択します。
- h)「モデル」ドロップダウンリストで、デバイスモデルを選択します。たとえば、Citrix ADC‑MPX、また は Citrix ADC‑VPX。
- 6.[接続]セクションの[**APIC** からデバイス管理への接続]フィールドで、Citrix **ADC** がファブリック内でどの ように設定されているかに応じて、[アウトオブバンド]または[インバンド]を選択します。
- 7. 認証情報セクションで、デバイスにアクセスするためのユーザー名とパスワードを指定します。
- 8.「デバイス **1** 」セクションと「デバイス **2** 」セクションで、それぞれ管理関連の設定を完了します。

9. [ **Cluster** ] セクションで、クラスタの管理関連の設定を完了します。[ **Device Manager** ] ドロップダウン リストで、「Cisco APIC での Device Manager としての NetScaler ADM の追加」で作成したデバイスマネ ージャを選択していることを確認します。

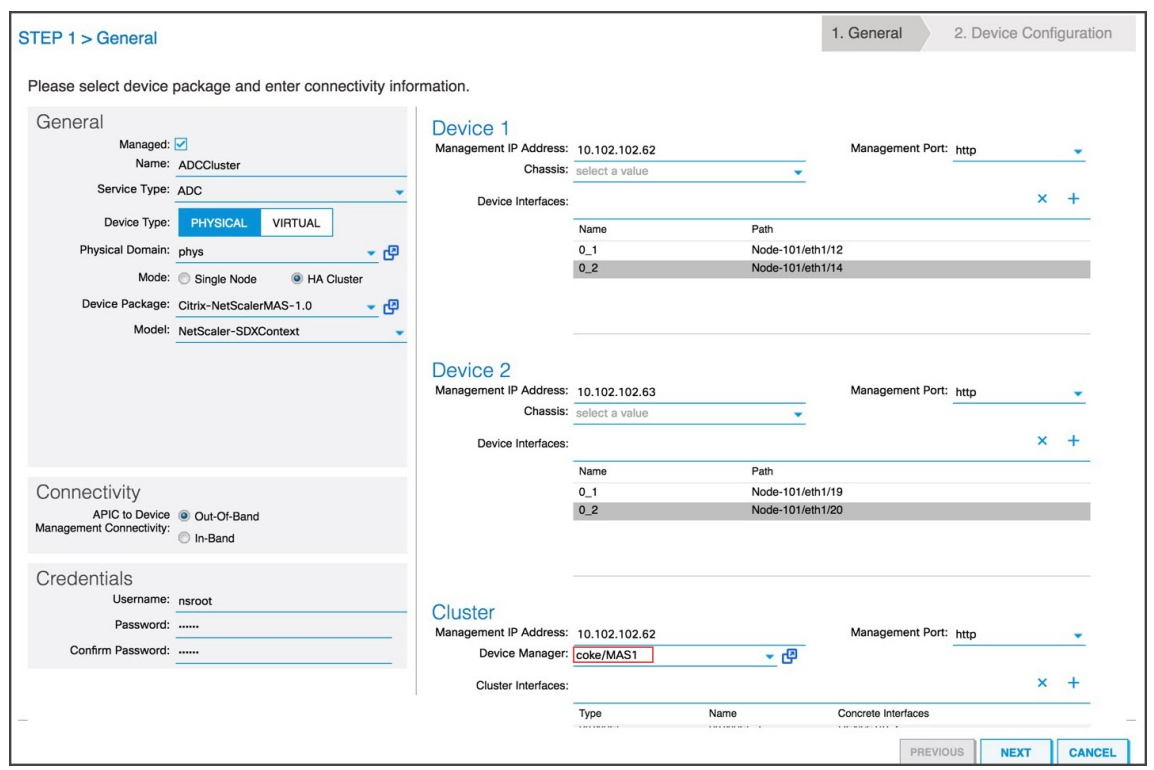

- 10. [ 次へ] をクリックします。[Device Configuration]ページが開きます。ハイブリッドモードデバイスのパ ッケージには、高可用性、機能とモードの有効化/無効化、NTP、SNMP、SNMP アラームなど、デバイスお よびクラスター固有の詳細な構成は用意されていません。これらの構成は、Citrix ADM を使用して行う必要 があります。
- 11.「完了」をクリックします。APIC へのデバイスの登録に成功すると、そのデバイスが追加され、ナビゲーション ペインに表示されます。登録されたデバイスを表示するには、ナビゲーションペインで [ **\*tenant\_name\*] > [L4‑L7** サービス**] > [L4‑L7** デバイス**] > [device\_name]** に移動します。

重要

デバイスを登録したら、APIC で問題が発生していないことを確認します。障害を確認するには、作業ペ インの[障害]タブをクリックします。

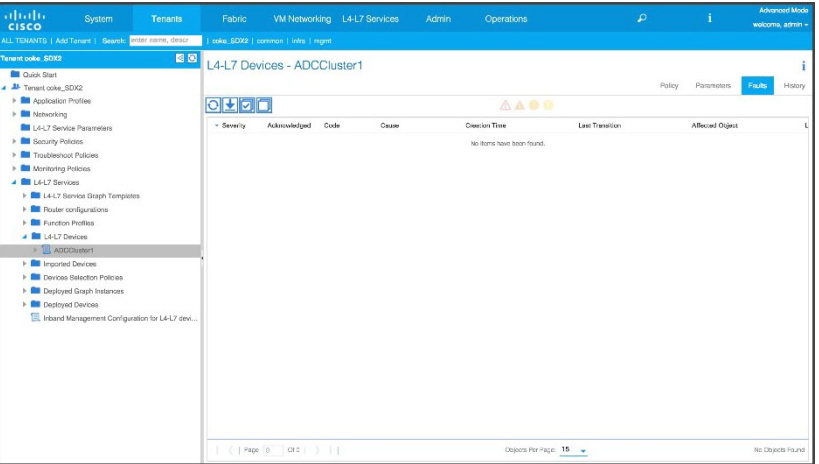

API を使用して Citrix ADC デバイスを登録することもできます。以下に、L4‑L7 デバイスを追加するための XML ペイロードの例を示します。

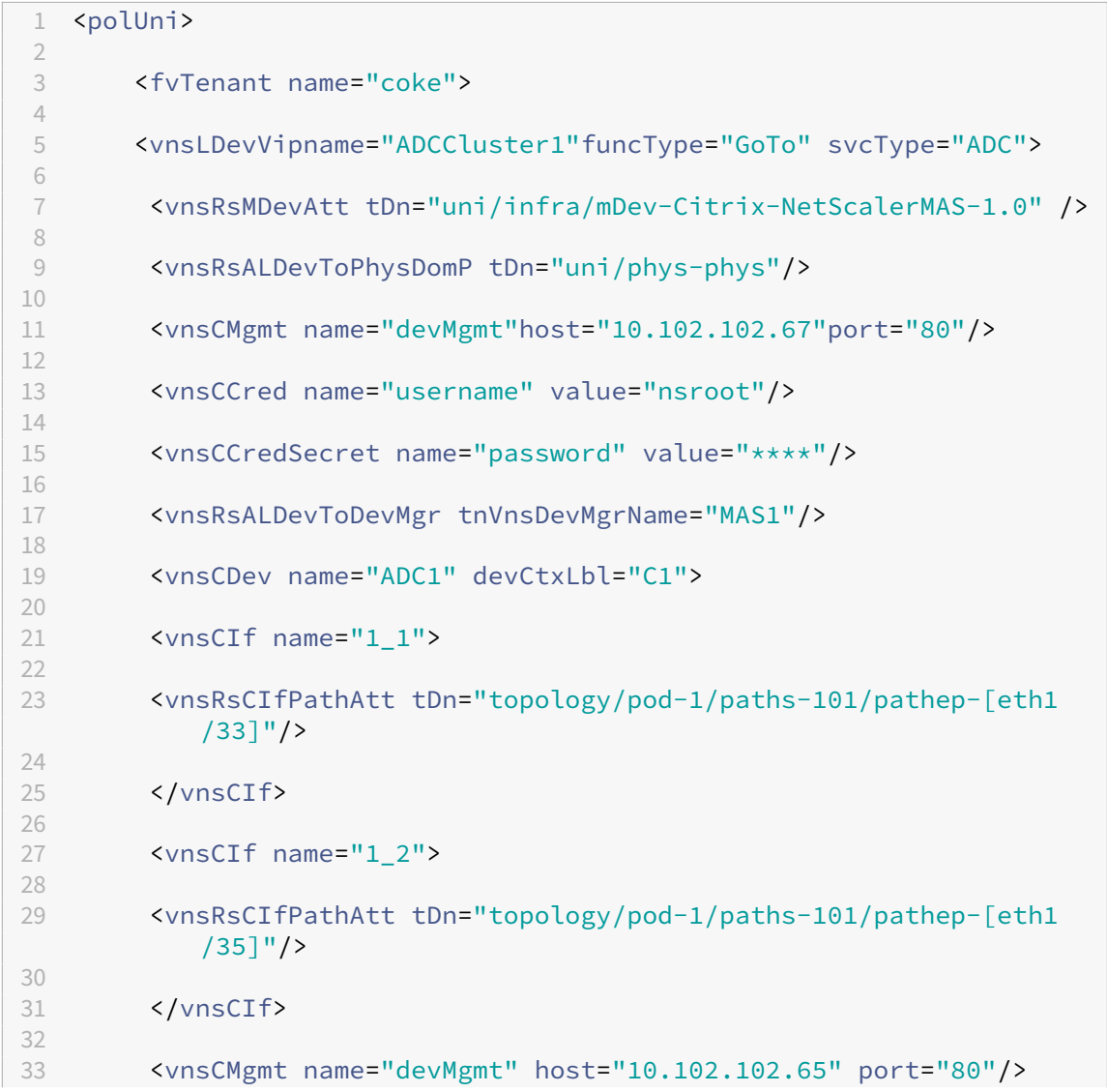

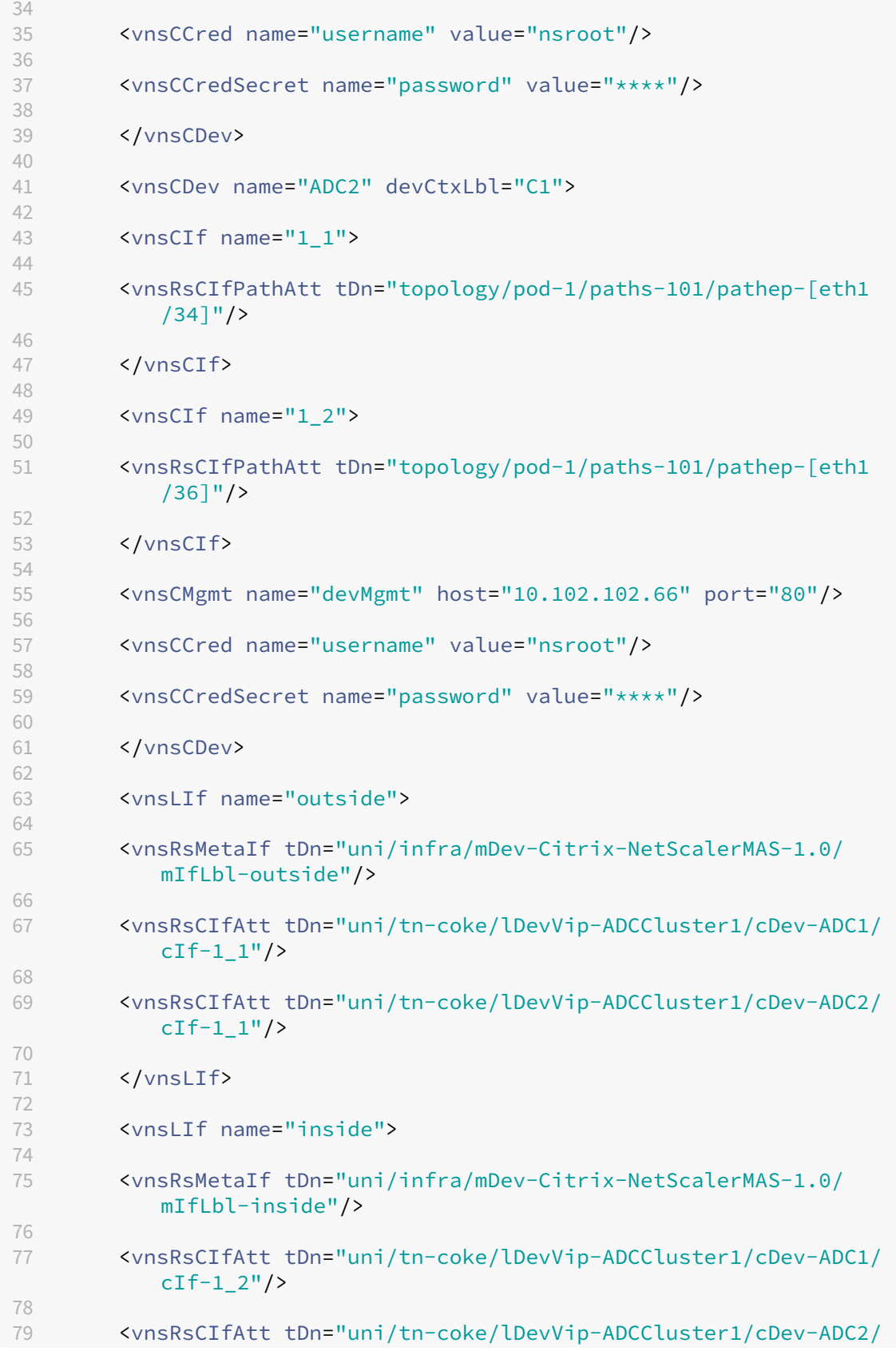

 $cIf-1_2"$ /> 80 81 </vnsLIf> 82 83 </vnsLDevV 84 85 </fvTenant> 86 87 </polUni>

## サービスグラフの作成とデプロイ

#### February 6, 2024

Citrix ADC を作成してデプロイするには、APIC の Cisco APIC サービスグラフテンプレートを使用する必要があり ます。サービスグラフを作成および展開する場合、必ず ADC 機能プロファイルを使用してください。

APIC でグラフを構成すると、機能定義、デバイスのファブリックへの接続、グラフ展開環境の一部として設定された エンティティに基づき、APIC により自動的にデバイスが構成されます。VLAN の割り当てとバインドなどのネット ワーク構成も、サービスグラフの作成処理の一部として APIC により自動的に行われます。また、APIC からグラフを 削除すると、構成も削除されます。

サービスグラフは、間に適切なサービス機能が挿入された 2 つ以上のアプリケーション階層によって表されます。サ ービスグラフは、契約により、送信元 EPG と送信先 EPG の間に挿入されます。

**APIC GUI** を使用してサービスグラフを作成するには**:**

- 1. メニューバーで [テナント] **> [**すべてのテナント] に移動します。
- 2. 作業ウィンドウで、テナントの名前をダブルクリックします。
- 3. ナビゲーションペインで、**\*tenant\_name\* > L4‑L7** サービス **> L4‑L7** サービスグラフテンプレートを選 択します。
- 4. 作業ペインで、[ アクション**] > [L4‑L7** サービスグラフテンプレートの作成] を選択します。
- 5. [ **L4‑L7** サービスグラフテンプレートの作成] ダイアログボックスの [デバイスクラスタ] セクションで、デバ イスクラスタを選択し、次の操作を行います。
	- a) [Graph Name] ボックスに、サービスグラフテンプレートの名前を入力します。
	- b)[**Graph Type**]フィールドで、[**Create A New One**]を選択します。
	- c)[**Device Cluster**]セクションからデバイスをドラッグし、コンシューマーエンドポイントグループと プロバイダーエンドポイントグループの間にドロップしてサービスノードを作成します。

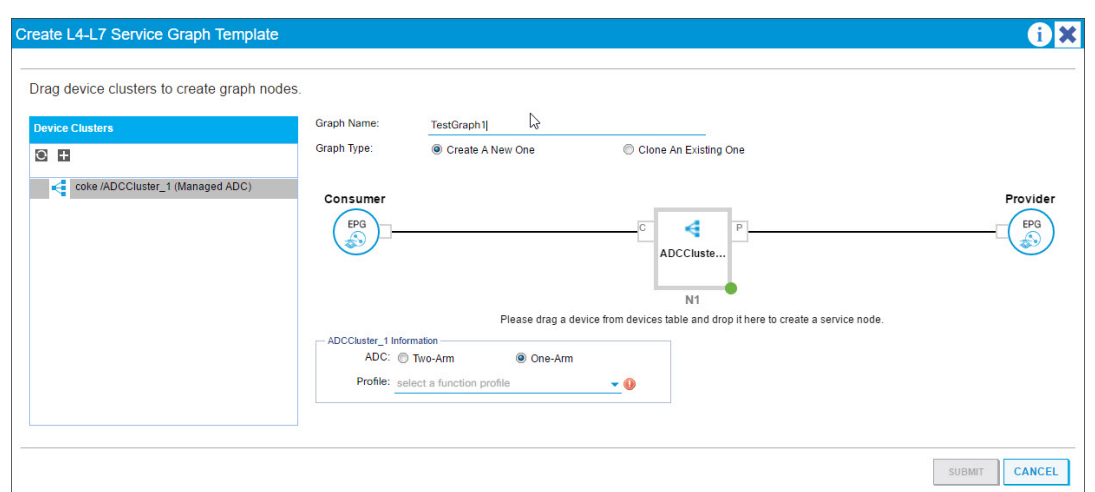

- d) <*L4‑L7device\_name information*> セクションで、次の手順を実行します。
	- i.「**ADC** 」フィールドで、Citrix ADC がファブリックにどのように展開されているかに応じて、「ワ ンアーム」または「ツーアーム」を選択します。
	- ii.「プロファイル」ドロップダウンリストで、デバイスパッケージで提供されている機能プロファイ ルを選択します。

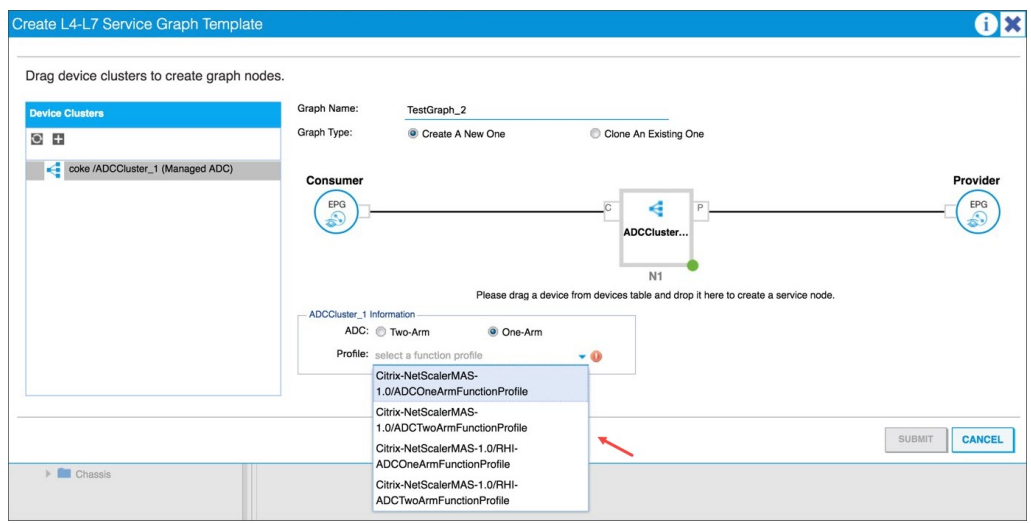

iii.[**SUBMIT**]をクリックします。

6. ナビゲーションペインで、サービスグラフテンプレートをクリックします。画面に、サービスグラフテンプレ ートのグラフィックトポロジが表示されます。

注

Cisco APIC では、コネクタという概念をサポートしており、これらのコネクタは ADC クラスタノード で確認できます。コネクタでネットワークトラフィックの方向とデバイススクリプトを定義します。デ バイススクリプトでは、割り当てられた VLAN を、外部接続または内部接続のどちらであるかに応じて、 仮想 IP (VIP) アドレスまたはサブネット IP (SNIP) アドレスに動的にバインドします。VLAN は、イ

ンバウンドトラフィックおよびアウトバウンドトラフィックに使用される個別のインターフェイスにバ インドされます。

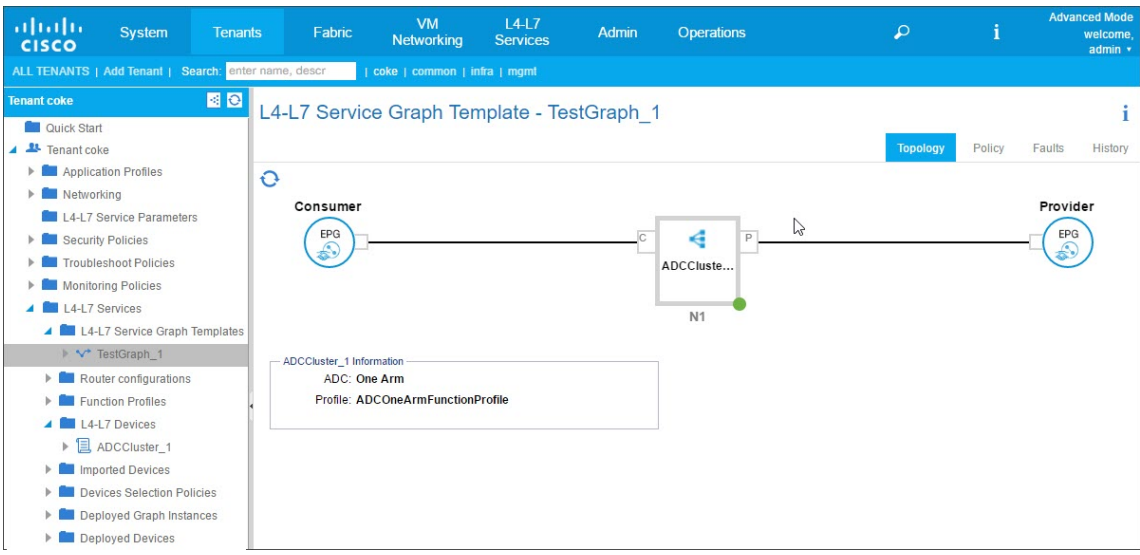

サービスグラフテンプレートのエンドポイントグループへの適用

作成したサービスグラフテンプレートは、APIC GUI を使用して適用する必要があります。

サービスグラフテンプレートを適用するには**:**

- 1. メニューバーで [テナント] **> [**すべてのテナント] に移動します。
- 2. 作業ウィンドウで、テナントの名前をダブルクリックします。
- 3. ナビゲーションペインで、**\*tenant\_name\* > L4‑L7** サービス **> L4‑L7** サービスグラフテンプレートを選 択します。
- 4. *template\_name* を右クリックして、「**L4‑L7** サービスグラフテンプレートを適用」をクリックします。

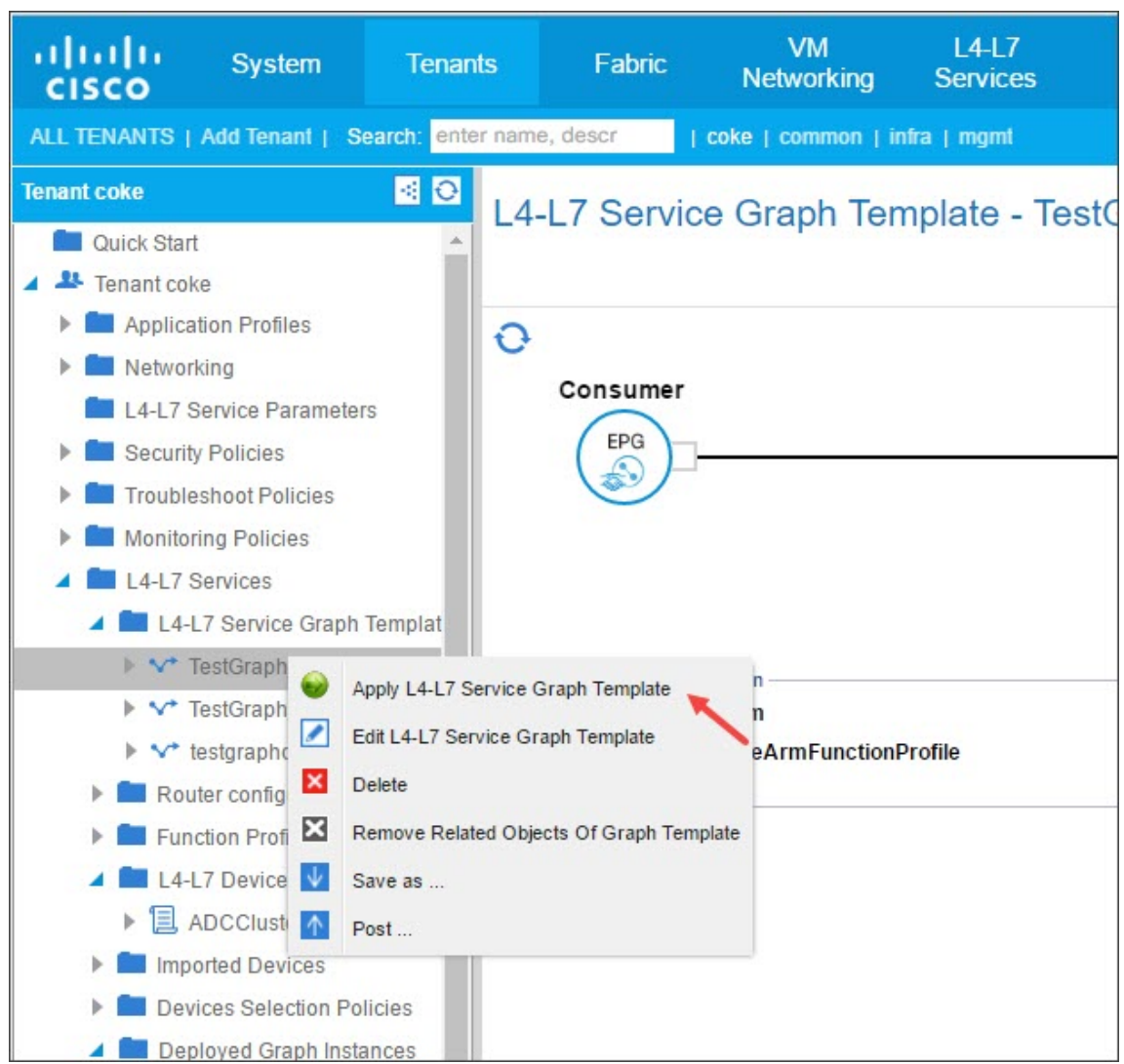

- 5.「**L4‑L7** サービスグラフテンプレートを **EPG** に適用」ダイアログボックスの「**EPG** 情報」セクションで、次 のフィールドに値を入力します。
	- a) [Consumer EPG/External Network] ボックスの一覧で、コンシューマーエンドポイントグループ を選択します。
	- b)[**Provider EPG/External Network**]ボックスの一覧で、提供されているエンドポイントグループ を選択します。
	- c)[**Contract Information**]セクションで、適切なボックスに入力します。契約情報は、Cisco APIC に 固有の情報であり、EPG に関連付けられたセキュリティポリシーの一部として構成されます。

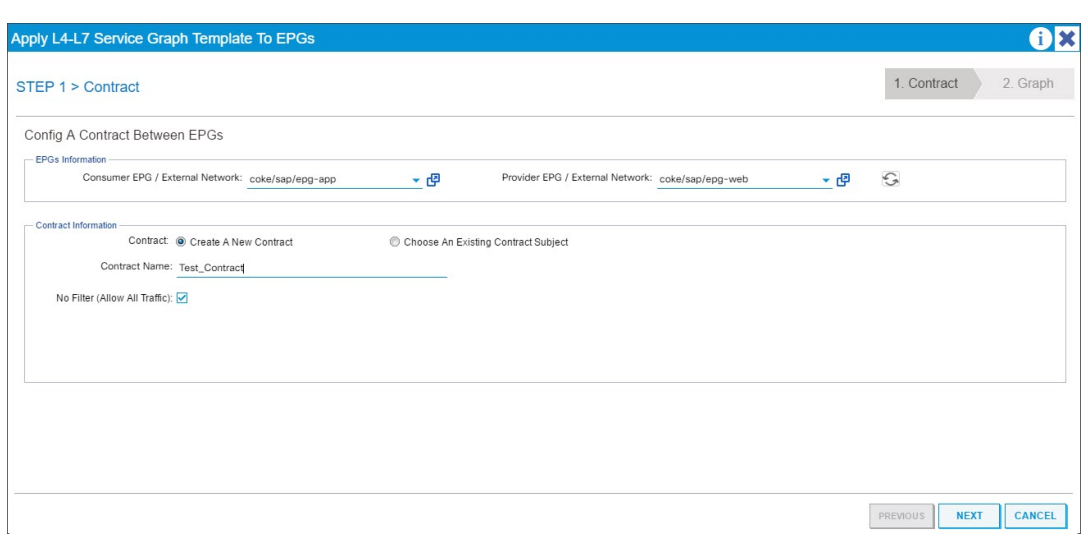

- d)[次へ]をクリックします。
- e)「グラフテンプレート」ドロップダウンリストで、作成したサービスグラフテンプレートを選択します。
- f) コネクタセクションで、次の操作を行います。
	- i.「タイプ」フィールドで「一般」を選択します。
	- ii. **BD** ドロップダウンリストで、ブリッジドメインを選択します。コネクタの詳細はブリッジドメイ ンの一部であり、ブリッジドメインは Cisco APIC インフラストラクチャモデルの一部です。
	- iii. [Cluster Interface] ボックスの一覧で、選択したブリッジドメインの適切なクラスターインタ ーフェイスを選択します。

Cisco APIC は、選択したサービスグラフテンプレートの要件に応じて、Citrix ADC デバイスとフ ァブリック間のデータパストラフィックに選択したブリッジドメインを使用します。

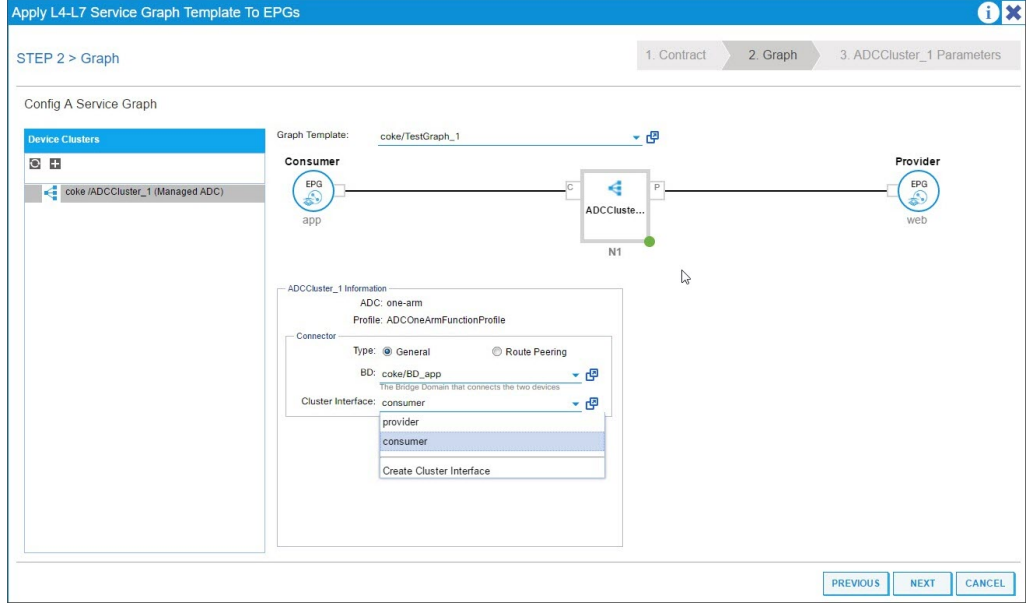

iv.[次へ]をクリックします。

[ パラメータ] 画面の [ 必須パラメータ] タブに、プロファイルで指定されている IP アドレスなど、L2‑L3 固有の詳細を入力します。その他の主要パラメーターとして StyleBook 名があります。NetScaler Application Delivery Management(ADM)で提供される組み込みの StyleBook **APIC‑HTTP‑LB** 、または NetScaler ADM を使用したアプリケーションの StyleBook の作成で作成した StyleBook の名前を指定できます。

注

[StyleBook](https://docs.netscaler.com/ja-jp/netscaler-application-delivery-management-software/current-release/orchestration/adc-cisco-aci-hybrid-mode-solution/configure-adc-hybrid-mode-cisco-aci/create-stylebook-application-adm.html) [の名前は、サービスグラフの詳細を、特定のアプリケーション用に](https://docs.netscaler.com/ja-jp/netscaler-application-delivery-management-software/current-release/orchestration/adc-cisco-aci-hybrid-mode-solution/configure-adc-hybrid-mode-cisco-aci/create-stylebook-application-adm.html) Citrix ADM で作 成された L4‑L7 構成にリンクします。

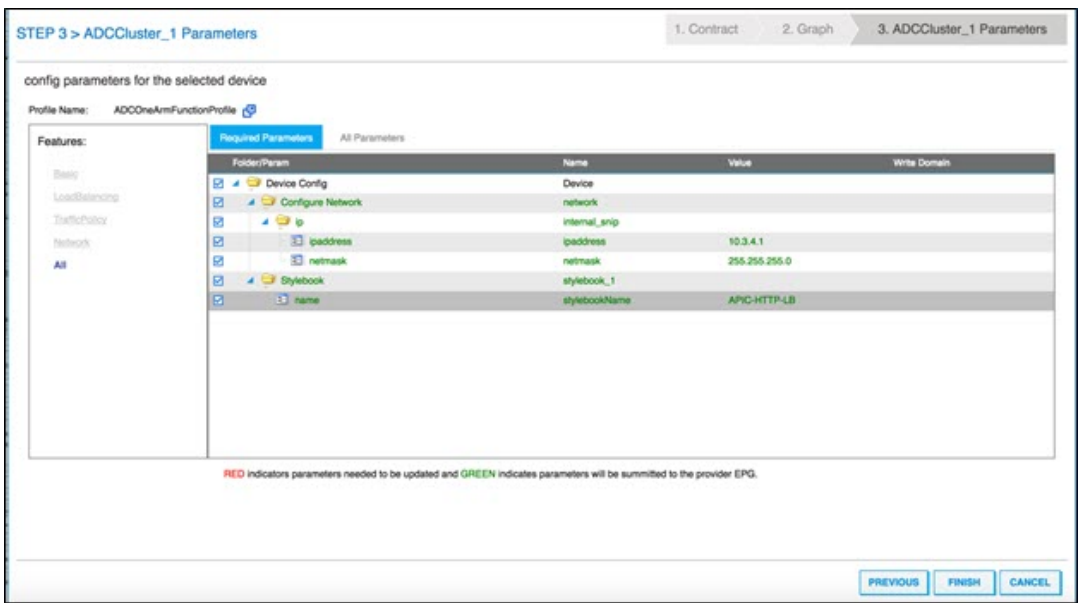

Cisco APIC GUI を使用すると、機能(たとえば、負荷分散)に基づいてパラメーターを絞り込むことが できます。すべての必須パラメーターを確認および設定するには[**Required Parameters**]タブを、 特定の機能に関連する、その他のすべてのパラメーターを確認および設定するには[**All Parameters**] タブを使用します。

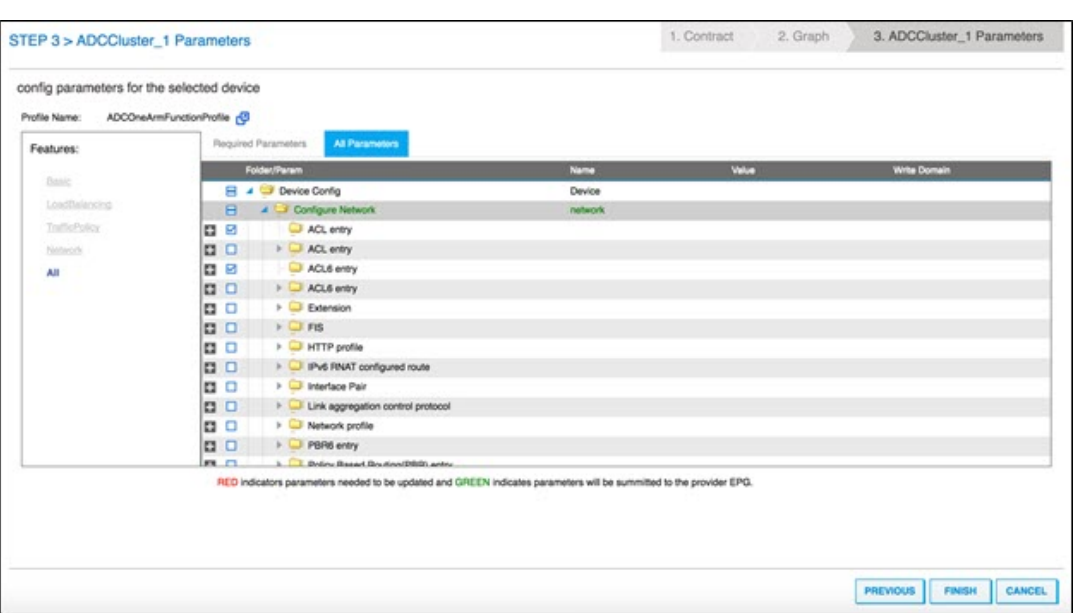

#### 注

デフォルトでは、組み込みのワンアームプロファイルで SNIP の詳細(IP アドレスやネットマス クなど)を指定する必要があります。その他のネットワークパラメーターを確認するには、[**All Parameters**]をクリックして、Cisco APIC GUI で[**Configure Network**]ツリーを展開し ます。これには、Citrix ADC でサポートされているすべてのネットワークパラメーターが一覧表 示されます。Cisco APIC GUI から任意のエンティティをインスタンス化して、リスト表示された 各属性の値を指定できます。

## 6.[完了]をクリックします。

重要

サービスグラフテンプレートを適用したら、展開したグラフに問題がないことを確認してください。障 害を確認するには、作業ペインの[障害]タブをクリックします。

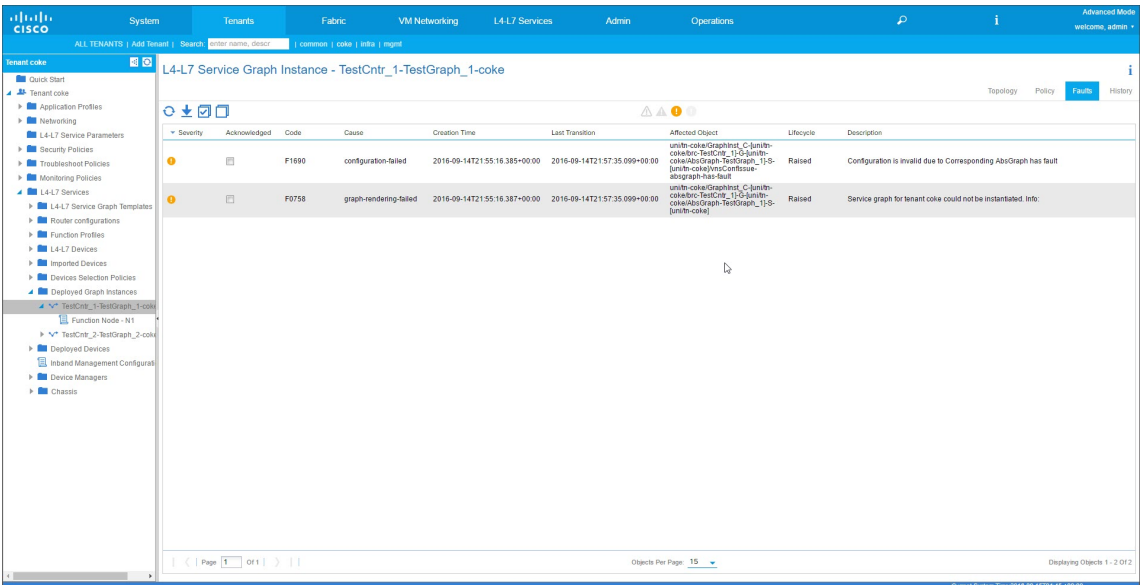

サービスグラフの導入の一環として、ハイブリッドモードデバイスパッケージは構成の詳細を Cisco APIC か ら Citrix ADM にプッシュします。Citrix ADM はこれらの構成をそれぞれの Citrix ADC に内部的に処理し、 応答を APIC に返します。グラフの展開が成功しても障害は発生せず、Citrix ADC は対応するグラフのファブ リックと正常にネットワーク化されます。

APIC では、API を使用してグラフを構成および展開するためのさまざまな方法を用意しています。グラフの 展開には、一部の APIC 固有の構造体(テナント、契約、VLAN、名前空間など)に対するさまざまな依存関係 が含まれています。

次のアプローチ例は、APIC の API を使用して L4‑L7 グラフを作成および展開する方法の 1 つを示していま す。この例では、APIC 固有のアーティファクトが APIC 内に既に設定されているものとします。

重要

ここに示した XML ペイロードは参考用です。本番環境でこれらのペイロードを使用する場合は、事前に XML を適宜変更するようにしてください。

以下に、API を使用して、サービスグラフを作成および展開する例を示します。

- a) AppProfile の作成
- b) サービスグラフの詳細部分の作成
- c) 契約へのサービスグラフの接続

以下に、AppProfile を作成するための XML ペイロードの例を示します。AppProfile には EPG が含まれ、 プロバイダー EPG には Citrix ADC 固有のエンティティ、属性、およびそれらの値が含まれます。次のサ ンプル XML ペイロードでは、NSIP などの Citrix ADC 固有のネットワークエンティティが、一連の属性と StyleBook 名を使用して作成されます。

 $\vert$  1 <polUni>

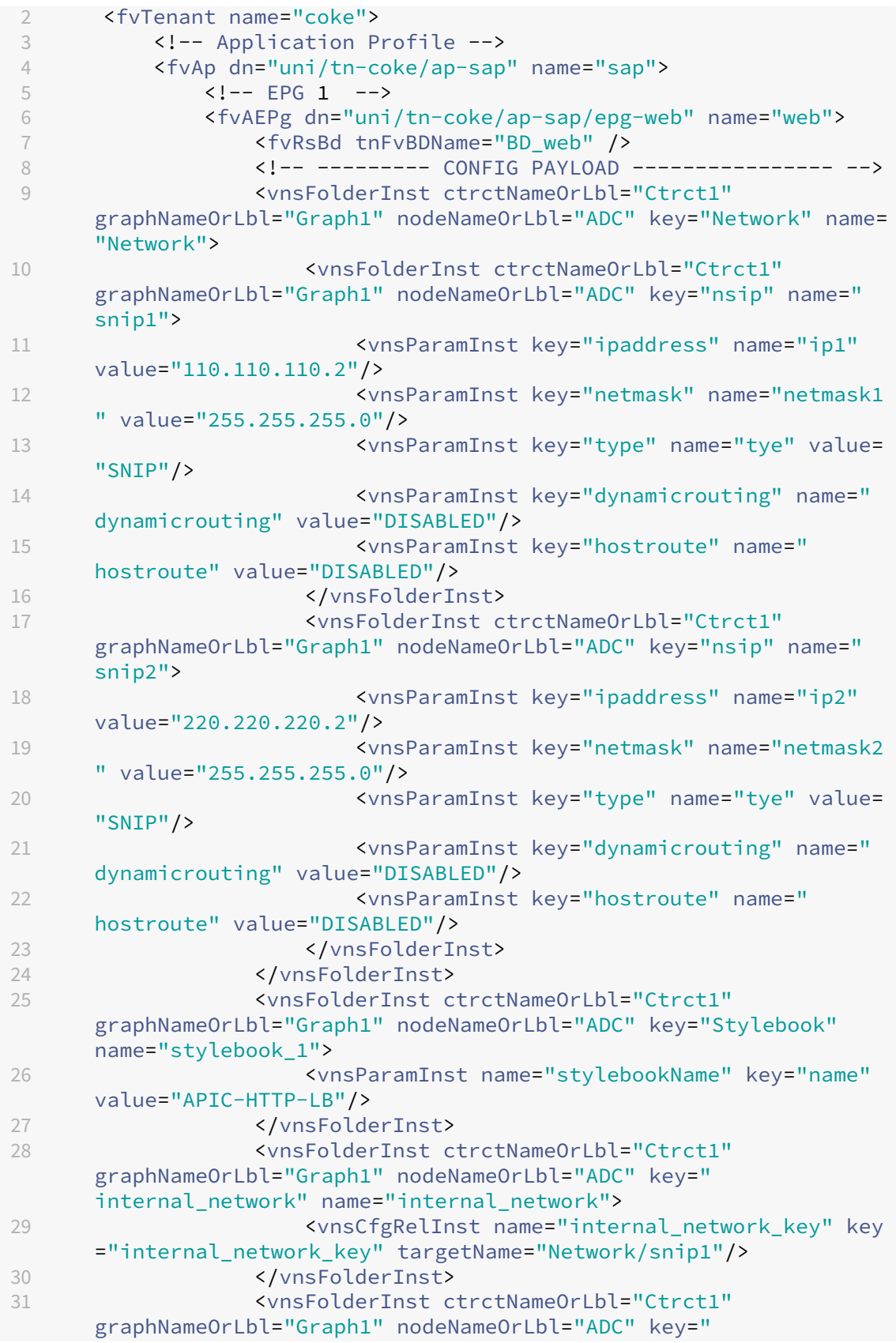

|    | external_network" name="external_network">                                                                                                    |
|----|----------------------------------------------------------------------------------------------------|
| 32 | <vnscfgrelinst key<="" name="external_network_key" th=""></vnscfgrelinst>                                                                                                    |
|    | ="external_network_key" targetName="Network/snip2"/>                                                                                                    |
| 33 |                                                                                                    |
| 34 | <vnsfolderinst <="" ctrctnameorlbl="Ctrct1" th=""></vnsfolderinst>                                                                                                    |
|    | graphNameOrLbl="Graph1" nodeNameOrLbl="ADC" key="mFCngStylebook                                                                                                    |
|    | " name="mFCngStylebook_1">                                                                                                    |
| 35 | <vnscfgrelinst key="&lt;/th&gt;&lt;/tr&gt;&lt;tr&gt;&lt;th&gt;&lt;/th&gt;&lt;th&gt;Stylebook_key" name="Stylebook_key" targetname="stylebook_1"></vnscfgrelinst>                     |
| 36 |                                                                                                    |
| 37 | ------- END CONFIG PAYLOAD -------------                                                                                                    |
| 38 | <fvsubnet ip="110.110.110.110/24" scope="shared"></fvsubnet>                                                                                                    |
| 39 | <fvrsprov tnvzbrcpname="Ctrct1"></fvrsprov>                                                                                                    |
| 40 | <fvrsdomatt tdn="uni/phys-sepg"></fvrsdomatt>                                                                                                    |
| 41 | <fvrspathatt encap="vlan-3703" instrimedcy="immediate" tdn="topology/pod-1/paths-101/pathep&lt;/th&gt;&lt;/tr&gt;&lt;tr&gt;&lt;th&gt;&lt;/th&gt;&lt;th&gt;-[eth1/38]"></fvrspathatt> |
| 42 | $\langle$ /fvAEPg>                                                                                                    |
| 43 | $\leftarrow !--$ EPG 2 -->                                                                                                    |
| 44 | <fvaepg <br="" dn="uni/tn-coke/ap-sap/epg-app">name="app"&gt;</fvaepg>                                                                                                    |
| 45 | <fvrscons tnvzbrcpname="Ctrct1"></fvrscons>                                                                                                    |
| 46 | <fvrsbd tnfvbdname="BD_app"></fvrsbd>                                                                                                    |
| 47 | <fvsubnet ip="220.220.220.220/24" scope="shared"></fvsubnet>                                                                                                    |
| 48 | <fvrspathatt encap="vlan-3704" instrimedcy="immediate" tdn="topology/pod-1/paths-101/pathep&lt;/th&gt;&lt;/tr&gt;&lt;tr&gt;&lt;th&gt;&lt;/th&gt;&lt;th&gt;-[eth1/37]"></fvrspathatt> |
| 49 | <fvrsdomatt tdn="uni/phys-sepg"></fvrsdomatt>                                                                                                    |
| 50 |                                                                                                    |
| 51 | $\langle$ /fvAp>                                                                                                    |
| 52 |                                                                                                    |
| 53 |                                                                                                    |
| 54 | NeedCopy                                                                                                    |

以下に、サービスグラフの詳細を作成するための XML ペイロードの例を示します。

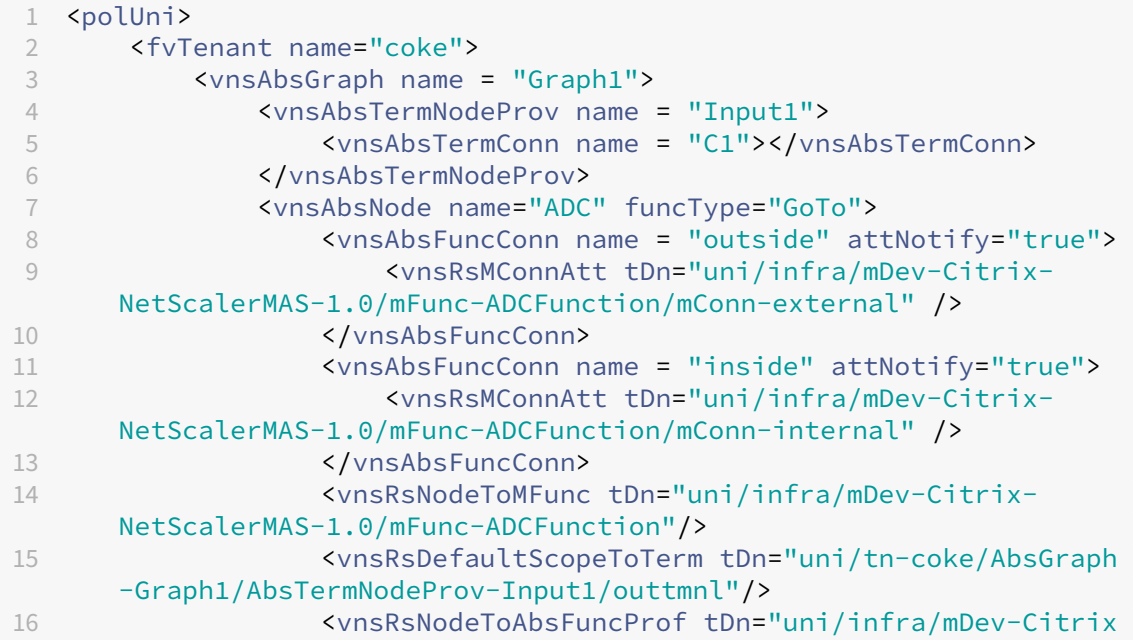

```
-NetScalerMAS-1.0/absFuncProfContr/absFuncProfGrp-
     ADCOneArmServiceProfileGroup/absFuncProf-A
17 DCOneArmFunctionProfile"/>
18 <vnsRsNodeToLDev tDn="uni/tn-coke/lDevVip-
     ADCCluster1"/>
19 </vnsAbsNode>
20 <vnsAbsTermNodeCon name = "Output1">
21 <vnsAbsTermConn name = "C6"></vnsAbsTermConn>
22 </vnsAbsTermNodeCon><br>23 <wnsAbsConnection na
             23 <vnsAbsConnection name = "CON1">
24 <vnsRsAbsConnectionConns tDn="uni/tn-coke/AbsGraph
     -Graph1/AbsTermNodeCon-Output1/AbsTConn" />
25 <vnsRsAbsConnectionConns tDn="uni/tn-coke/AbsGraph
     -Graph1/AbsNode-ADC/AbsFConn-outside" />
26 </vnsAbsConnection>
27 <vnsAbsConnection name = "CON2">
28 <vnsRsAbsConnectionConns tDn="uni/tn-coke/AbsGraph
     -Graph1/AbsNode-ADC/AbsFConn-inside" />
29 <vnsRsAbsConnectionConns tDn="uni/tn-coke/AbsGraph
     -Graph1/AbsTermNodeProv-Input1/AbsTConn" />
30 </vnsAbsConnection>
31 </vnsAbsGraph>
32 </fvTenant>
33 </polUni>
34 <!--NeedCopy-->
```
以下に、サービスグラフを契約に接続するための XML ペイロードの例を示します。

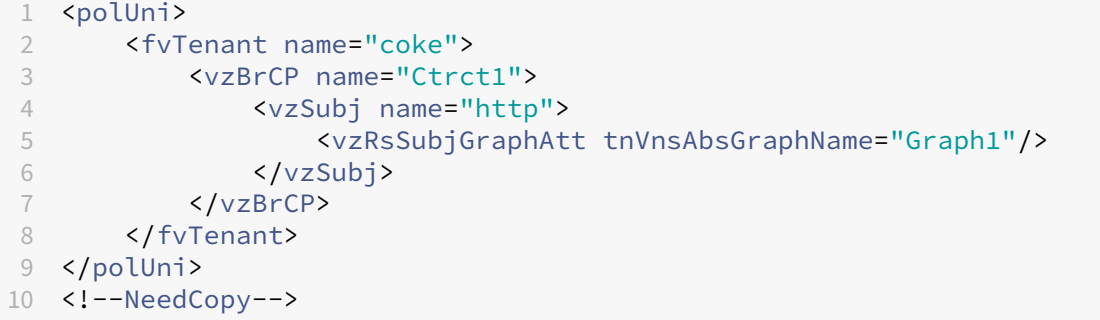

# **StyleBook** を使用して **NetScaler ADM** から **L4‑L7** パラメータを構成する

February 6, 2024

2018 年 5 月 24 日

Citrix Application Delivery Management(ADM)では、展開されたサービスグラフの詳細を **Cisco ACI** の[オ ーケストレーション]タブで確認できます。表形式ビューに、グラフ名、テナント名、コンテキスト、StyleBook 名、 ネットワーク構成の状態などのサービスグラフの詳細が表示されます。

### NetScaler Application Delivery Management 12.1

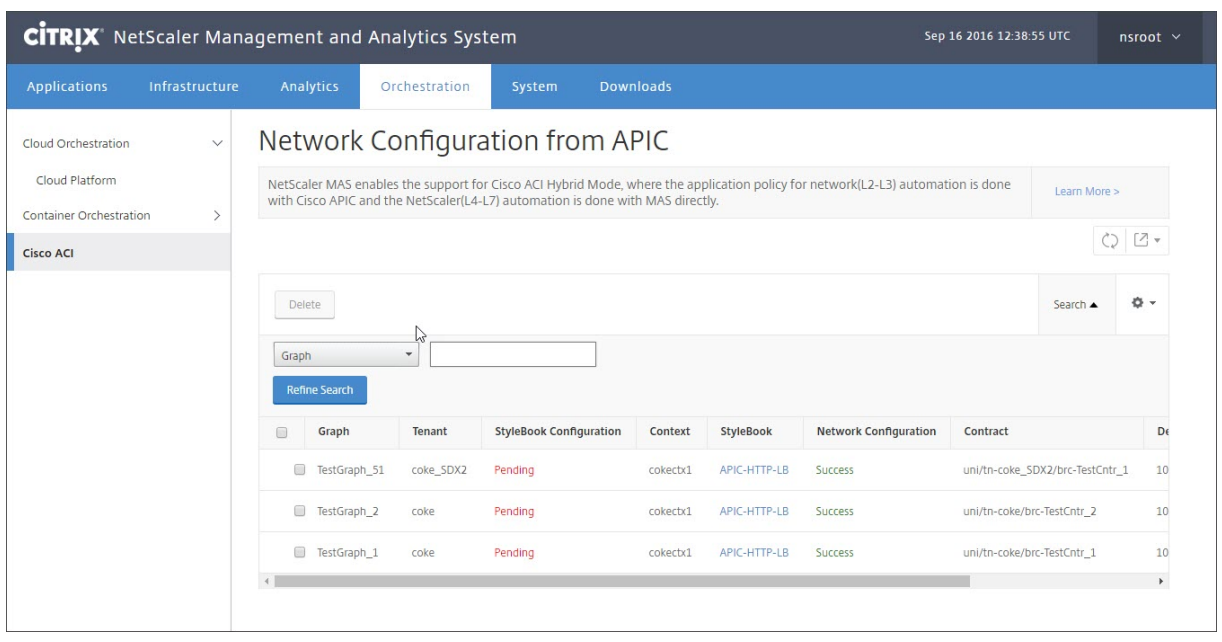

注

Cisco APIC からグラフが削除された場合、L4‑L7 構成を含む対応する構成が、デバイスから削除されます。

さらに、表形式ビューでは、表の列に合わせて並べ替えを行ったり、[Search]を使用してデータにフィルターを適 用したりできます。また、次のように、ボックスで列名のチェックボックスをオンまたはオフにして、列の詳細をカ スタマイズできます。

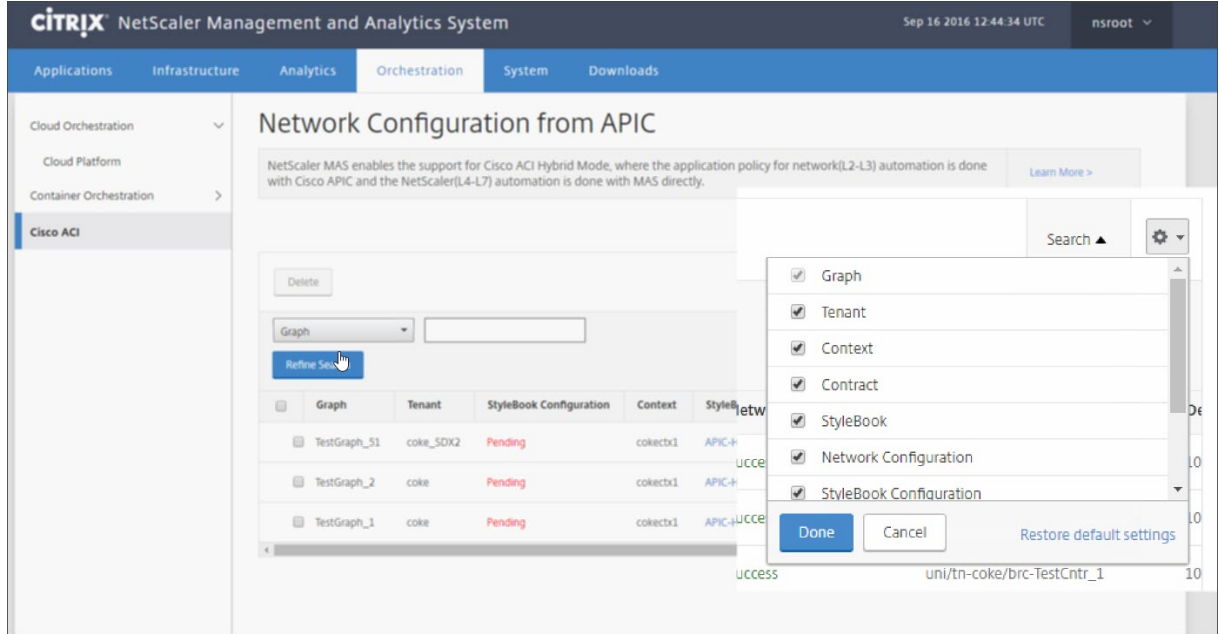

また、[**Search**]をクリックして検索オプションを使用し、データにフィルターを適用できます。ボックスから列を 選択して、対応する値を入力すると、表のデータにフィルターを適用できます。

注

検索機能では大文字と小文字が区別されるので、正確な検索条件を入力してください。

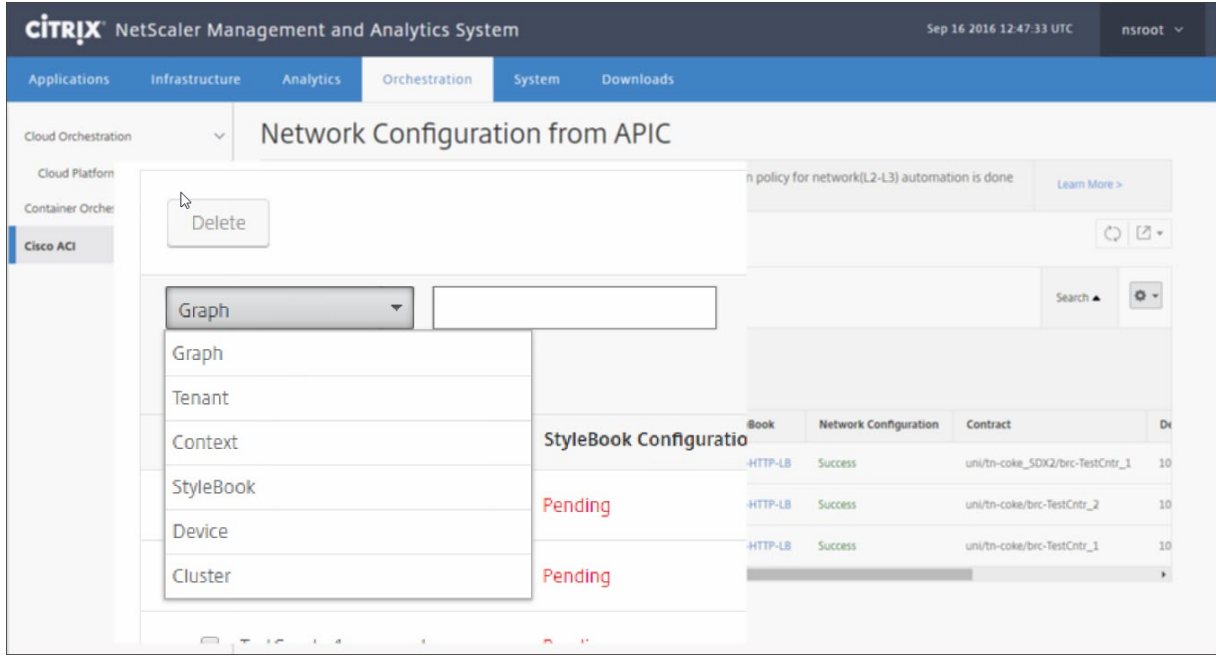

Citrix ADM で StyleBook を使用して L4‑L7 構成を展開するには:

1. 表形式ビューで URL として表示されている StyleBook の名前をクリックします。

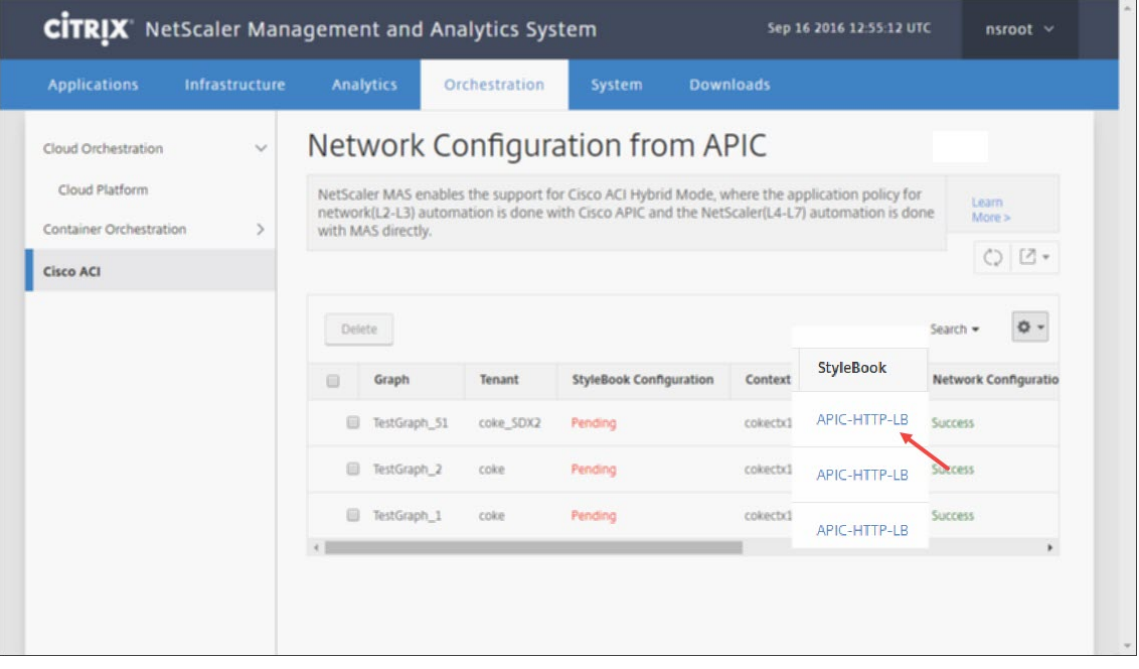

2. 設定ウィンドウで **StyleBook** をダブルクリックします。

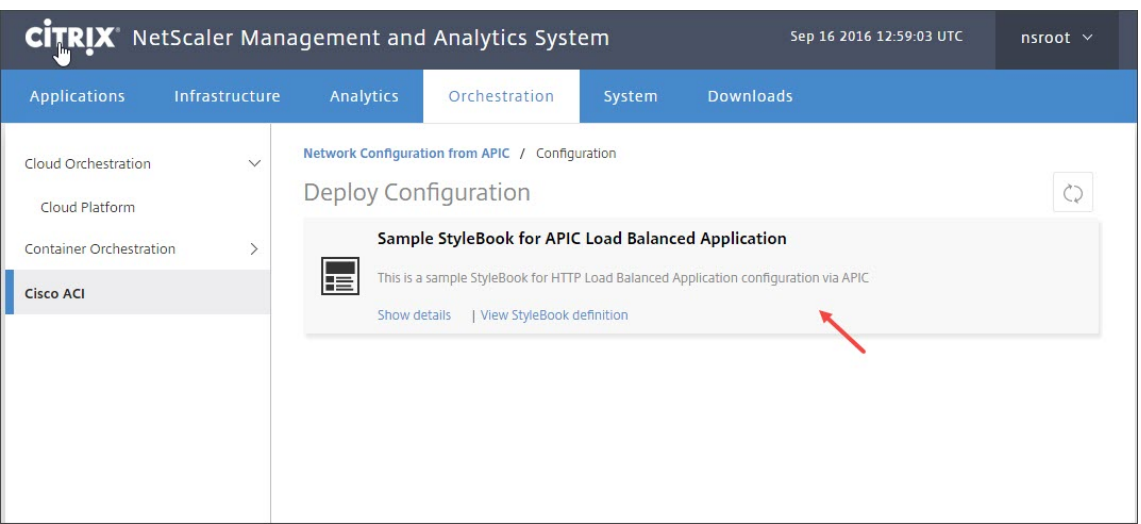

- 3. [Deploy Configuration] ウィンドウで次の操作を行います。
	- a) APIC のアプリケーションのサービスグラフに対応する ADC の機能構成の名前を[**Application Name**]フィールドに入力します。
	- b)[Service (ports) Settings]セクションで[**+**]をクリックします。

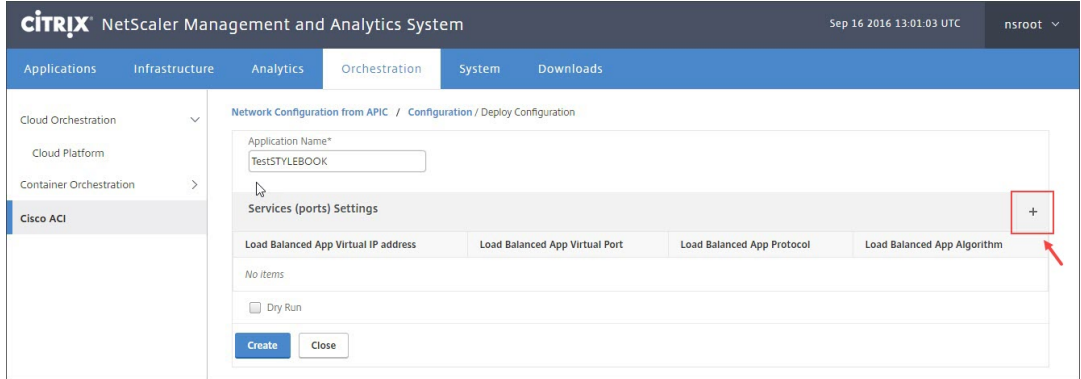

c) サービスグラフウィンドウで定義されている **EPG** とエンドポイント(ポート)の設定で、**StyleBook** から入力されたパラメータの値を入力し、「作成」をクリックします。

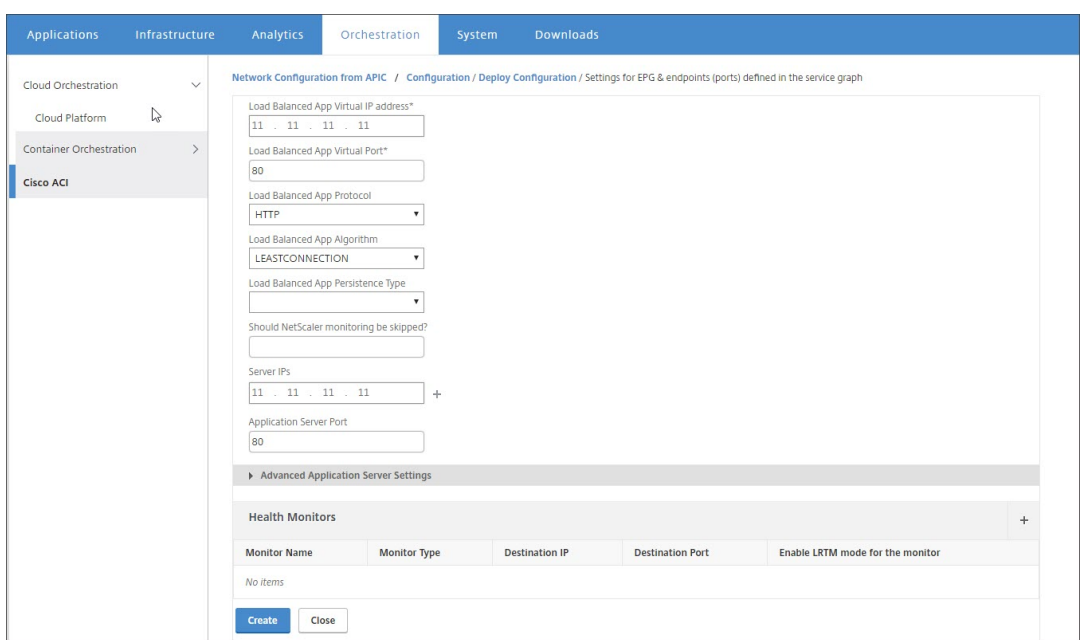

d) [作成] をクリックします。

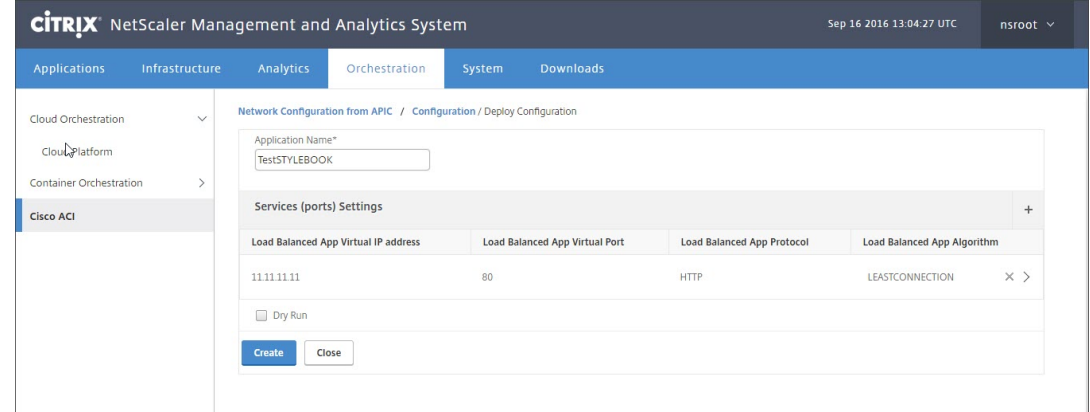

StyleBook で指定されている L4‑L7 構成が Citrix ADM にデプロイされます。StyleBoook 構成を表示するに は、[**Application**]タブで[**Application**]**>**[**Configuration**]の順に選択します。

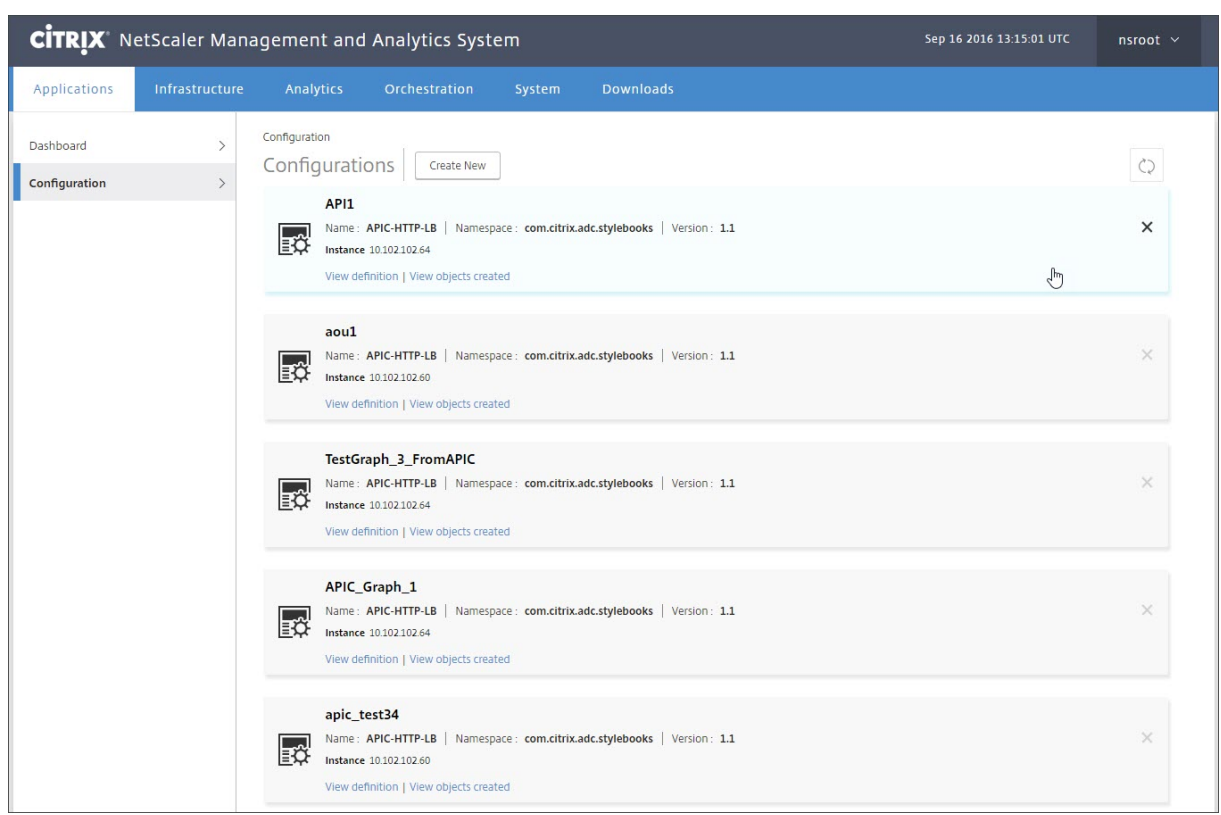

# **APIC** からのエンドポイントイベントのアタッチとデタッチ

February 6, 2024

ハイブリッドモードソリューションでは、Cisco APIC からの接続/接続解除エンドポイントイベントを暗黙的に処理 します。Cisco APIC がエンドポイント接続イベントをトリガーすると、Citrix Application Delivery Management (ADM) の StyleBook によって servicegroup\_servicegroupmember\_binding が自動的にトリガーされ、エン ドポイントのデタッチイベント中にエンドポイントのバインドが解除されます。

さらに、Cisco APIC でエンドポイントの接続または切断イベントがトリガーされる前に Citrix ADM に L4‑L7 構成 を展開していない場合、ソリューションは接続 IP アドレスをデータベースに保持します。これらの IP アドレスは、 StyleBook 経由でサービスグループが作成された後、対応するサービスグループにバインドされます。

**APIC** 障害レポート

February 6, 2024

Citrix ADC デバイスパッケージを Cisco ACI にデプロイすると、Cisco APIC はすべての障害を報告します。障 害レポートは、APIC のどのレベルのものでも表示できます(例:デバイス、テナント、EPG、サービスグラ フ)。次のスクリーンショットは、デバイスレベルの障害レポートを示しています。障害の詳細については、 http://www.cisco.com/c/en/us/td/docs/switches/datacenter/aci/apic/sw/1‑x/faults/guide/b\_APIC\_ Faults Errors/b IFC Faults Errors chapter 01.htmlを参照してください。

いずれかの APIC エンティティを選択して、[**Faults**]タブをクリックすると、そのエンティティについて APIC が [報告した障害が表示されます。](http://www.cisco.com/c/en/us/td/docs/switches/datacenter/aci/apic/sw/1-x/faults/guide/b_APIC_Faults_Errors/b_IFC_Faults_Errors_chapter_01.html)

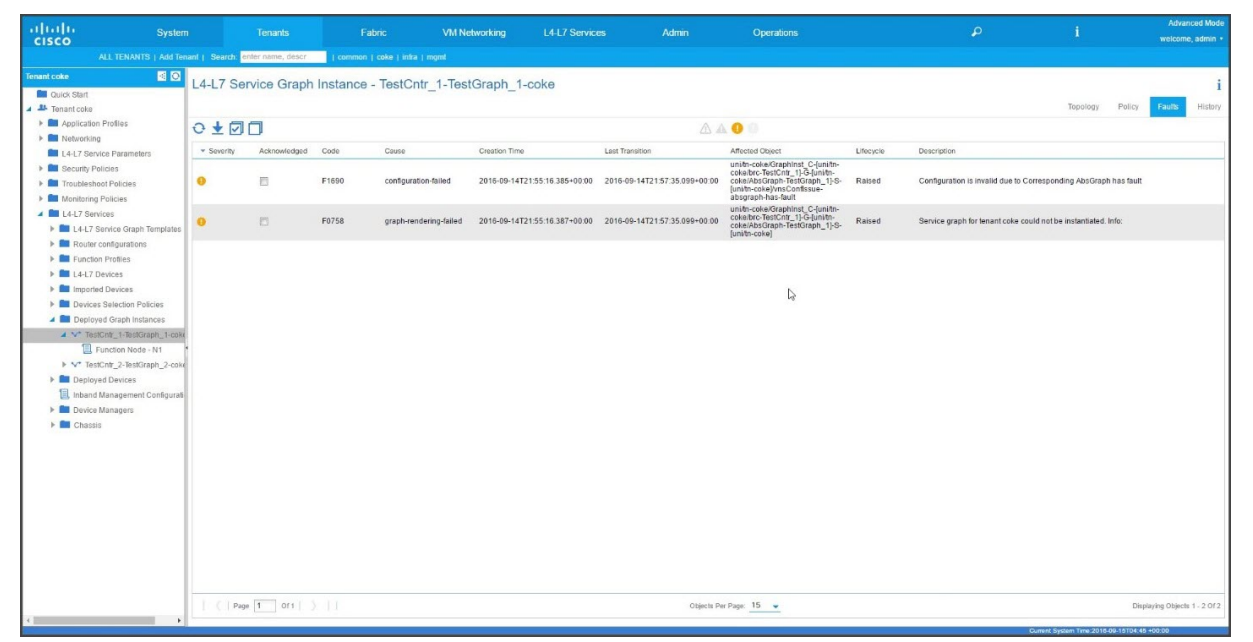

# **NetScaler ADM** によって生成されたログ

### February 6, 2024

CitrixApplication Delivery Management(ADM)は、問題のトラブルシューティングに役立つ広範なログを提 供します。生成されたログ(**admin.log**)は、**/var/controlcenter/log/**に格納されます。

Citrix ADM にログオンし、シェルを使用して Citrix ADM ディレクトリ構造に移動できます。次に、APIC のグラフ 展開用の NetScaler ADM ログのサンプルスニペットを示します。

```
1 2016-06-29 10:58:33,816 DEBUG APIC Config  = {
2 (0, '', 5230): {
3 'dn': u'uni/vDev-[uni/tn-coke_SDX2/lDevVip-ADCHybridMode_1]-tn-[uni/tn
      -coke_SDX2]-ctx-cokectx1', 'state': 1, 'transaction': 0, '
      ackedstate': 0, 'tenant': 'coke_SDX2', 'ctxName': 'cokectx1', '
      value': {
4 (10, '', 'ADCHybridMode_1_Consumer_1'): {
5 'state': 1, 'transaction': 0, 'cifs': {
```

```
NetScaler Application Delivery Management 12.1
```

```
6 'ADCHybridMode_1_Device_1': '1_1' }
7 , 'ackedstate': 0 }
8 , (7, '', '2129920_32778'): {
9 'state': 1, 'tag': 273, 'type': 1, 'ackedstate': 0, 'transaction': 0 }
10 , (1, '', 5790): {
11 'transaction': 0, 'ackedstate': 0, 'value': {
12 (3, 'ADCFunction', 'N1'): {
13 'state': 1, 'transaction': 0, 'ackedstate': 0, 'value': {
14 (4, 'mFCngNetwork', 'mFCngnetwork'): {
15 'state': 1, 'transaction': 0, 'ackedstate': 0, 'value': {
16 (6, 'Network_key', 'network_key'): {
17 'state': 1, 'transaction': 0, 'target': 'network', 'ackedstate': 0 }
18 }
19 }
20 , (4, 'internal_network', 'internal_network'): {<br>21  'connector': 'provider', 'state': 1, 'transaction
    'connector': 'provider', 'state': 1, 'transaction': 0, 'ackedstate':
       0, 'value': {
22 (6, 'internal_network_key', 'internal_network_key'): {
23 'state': 1, 'transaction': 0, 'target': 'network/internal_snip', '
       ackedstate': 0 }
24 }
25 }
26 , (2, 'external', 'consumer'): {
27 'state': 1, 'transaction': 0, 'ackedstate': 0, 'value': {
28 (9, '', 'ADCHybridMode_1_Consumer_1_2129920_32778'): {
29 'state': 1, 'transaction': 0, 'target': '
       ADCHybridMode_1_Consumer_1_2129920_32778', 'ackedstate': 0 }
30 }
31 }
32 , (4, 'mFCngStylebook', 'mFCngStylebook'): {
33 'state': 1, 'transaction': 0, 'ackedstate': 0, 'value': {
34 (6, 'Stylebook_key', 'Stylebook_key'): {
    'state': 1, 'transaction': 0, 'target': 'stylebook_1', 'ackedstate': 0
        }
36 }
37 }
38 , (2, 'internal', 'provider'): {
39 'state': 1, 'transaction': 0, 'ackedstate': 0, 'value': {
40 (9, '', 'ADCHybridMode_1_Consumer_1_2129920_32778'): {
41 'state': 1, 'transaction': 0, 'target': '
       ADCHybridMode_1_Consumer_1_2129920_32778', 'ackedstate': 0 }
42 }
43 }
44 }
45 }
46 }
47 , 'state': 1, 'absGraph': 'HybridModeGraph_1', 'rn': u'vGrp-[uni/tn-
       coke_SDX2/GraphInst_C-[uni/tn-coke_SDX2/brc-TestCntr_3]-G-[uni/tn-
       coke_SDX2/AbsGraph-HybridModeGraph_1]-S-[uni/tn-coke_SDX2]]' }
48 , (4, 'Network', 'network'): {
49 'state': 1, 'transaction': 0, 'ackedstate': 0, 'value': {
50 (4, 'nsip', 'internal_snip'): {
51 'state': 1, 'transaction': 0, 'ackedstate': 0, 'value': {
```

```
NetScaler Application Delivery Management 12.1
```

```
52 (5, 'type', 'type'): {
53 'state': 1, 'transaction': 0, 'ackedstate': 0, 'value': 'SNIP' }
54 , (5, 'hostroute', 'hostroute'): {
55 'state': 1, 'transaction': 0, 'ackedstate': 0, 'value': 'DISABLED' }
56 , (5, 'ipaddress', 'ipaddress'): {
57 'state': 1, 'transaction': 0, 'ackedstate': 0, 'value': '10.1.1.1' }
58 , (5, 'dynamicrouting', 'dynamicRouting'): {
59 'state': 1, 'transaction': 0, 'ackedstate': 0, 'value': 'ENABLED' }
60 , (5, 'netmask', 'netmask'): {
61 'state': 1, 'transaction': 0, 'ackedstate': 0, 'value': '255.255.255.0
        ' }
62 }
63 }
64 }
65 }
66 , (8, '', 'ADCHybridMode_1_Consumer_1_2129920_32778'): {
67 'state': 1, 'transaction': 0, 'vif': 'ADCHybridMode_1_Consumer_1', '
       ackedstate': 0, 'encap': '2129920_32778' }
68 , (4, 'Stylebook', 'stylebook_1'): {
69 'state': 1, 'transaction': 0, 'ackedstate': 0, 'value': {
70 (5, 'name', 'stylebookName'): {
71 'state': 1, 'transaction': 0, 'ackedstate': 0, 'value': 'APIC-HTTP-LB'
        }
72 }
73 }
74 }
75 , 'txid': 10000 }
76 }
77
78 2016-06-29 10:58:33,816 DEBUG get Graph Return details = {
79 'graphDN': u'uni/vDev-[uni/tn-coke_SDX2/lDevVip-ADCHybridMode_1]-tn-[
       uni/tn-coke_SDX2]-ctx-cokectx1', (1, '', 5790): {
80 'state': 1, 'graphrn': u'vGrp-[uni/tn-coke_SDX2/GraphInst_C-[uni/tn-
       coke_SDX2/brc-TestCntr_3]-G-[uni/tn-coke_SDX2/AbsGraph-
       HybridModeGraph_1]-S-[uni/tn-coke_SDX2]]' }
81 , 'tenantName': 'coke_SDX2', 'StyleBookName': 'APIC-HTTP-LB', '
       graphInstanceName': 'HybridModeGraph_1', 'context': 'cokectx1', '
       graphInstanceId': 5790 }
82
83 2016-06-29 10:58:33,827 DEBUG SUCCESS created track 2.0
84 2016-06-29 10:58:33,833 DEBUG SUCCESS updated track with new task 2
85 2016-06-29 10:58:33,851 DEBUG SUCCESS updated track with new task 1
86 2016-06-29 10:58:33,867 DEBUG fn_wrapper:long_operation_thread_id:<
          eventlet.greenthread.GreenThread object at 0x80aa5c7d0>
87 2016-06-29 10:58:33,867 DEBUG +++++++ Service Audit Call for Device
           Details  = 10.102.102.62 +++++++++++++++++
88 2016-06-29 10:58:33,867 DEBUG Inside APIC Cred Col If = 2
89 2016-06-29 10:58:33,867 DEBUG Host name from device =
          ADCHybridMode_1
90 "InProgress","message":null,"replication_status":"","target":"
          10.102.102.81","operation":"POST","entity_type":"apic","
          entity_id":null }
91 }
```

```
92
93 2016-06-29 10:58:44,141 DEBUG  Save config  Response = {
94  "errorcode": 0, "message": "Done", "severity": "NONE" }
95
96 2016-06-29 10:58:44,141 DEBUG +++++++++ getContextAwareFlag = True
97 2016-06-29 10:58:44,141 DEBUG +++++ get context tenant name from
           Config ++++++
98 2016-06-29 10:58:44,141 DEBUG +++++ getContextTenantName = {
99 'state': 1, 'ctxName': 'cokectx1', 'tenant': 'coke_SDX2', 'vdev': 5230
         }
100 ++++++
101 2016-06-29 10:58:44,142 DEBUG Service health details = {
\begin{array}{ccc} 102 & & \\ 103 & & C \end{array}collection length = 0
104 2016-06-29 10:58:44,142 DEBUG Count details Total = 0 Up = 0 Down =
            \Theta105 2016-06-29 10:58:44,142 DEBUG Health Score details Up = 0
106 2016-06-29 10:58:44,142 DEBUG Service HEALTH final collection  = {
107 ((0, '', 5230), (1, '', 5790), (3, 'ADCFunction', 'N1')): {
108 'faults': [], 'state': 0, 'health': ([(0, '', 5230), (1, '', 5790),
        (3, 'ADCFunction', 'N1')], 0) }
109 }
110
111 2016-06-29 10:58:44,142 DEBUG ++++++getServiceHealth Fault List =
           \Box112 2016-06-29 10:58:44,142 DEBUG Service HEALTH final response  = {
113 'devs': 'ADCHybridMode_1_Device_1', 'faults': [], 'state': 0, 'health'
        : [([(0, '', 5230), (1, '', 5790), (3, 'ADCFunction', 'N1')], 0)] }
114
115 2016-06-29 10:58:44,236 DEBUG RESPONSE from NSLOGOUT = {
116 "errorcode": 0, "message": "Done", "severity": "NONE" }
117 , sessionId = \#D2EAFA7CFCD73119E6C5E78D8BCB2E842829C971C1DC7E99850949DAE0029F2191B5E7EDF2764
118 2016-06-29 10:58:44,237 DEBUG +++++ Faults respCol   = {
119 '10.102.102.62': {
120 '10.102.102.62': {
121 u'errorcode': 0, 'status_code': 201, u'message': u'Done', u'severity':
         u'NONE', 'operation_name': 'add_op' }
122 }
123 , (7, '', '2129920_32778'): {
124 'vlan': {
125 u'errorcode': 0, 'status_code': 201, u'message': u'Done', u'severity':
         u'NONE', 'operation_name': 'add_op' }
126 }
127 , (((0, '', 5230), (1, '', 5790), (3, 'ADCFunction', 'N1'), (2, '
        internal', 'provider')), 'nsip'): {
128 'vlan_nsip_binding': {
129 u'errorcode': 0, 'status_code': 201, u'message': u'Done', u'severity':
         u'NONE', 'operation name': 'bind op' }
130 }
131 , (((0, '', 5230), (4, 'Network', 'network')), (4, 'nsip', '
       internal_snip')): {
```

```
132 'nsip': {
133 u'errorcode': 0, 'status_code': 201, u'message': u'Done', u'severity':
         u'NONE', 'operation_name': 'add_op' }
134 }
135 , (): {
136 }
137 , (8, '', 'ADCHybridMode_1_Consumer_1_2129920_32778'): {
138 'vlan_interface_binding': {
139 u'errorcode': 0, 'status_code': 201, u'message': u'Done', u'severity':
         u'NONE', 'operation_name': 'bind_op' }
140 }
141 }
142<br>143
        143 2016-06-29 10:58:44,237 DEBUG Fault details oprName = add_op, erMsg
            = Done, statusCode = add_op
144 2016-06-29 10:58:44,237 DEBUG Fault details oprName = add_op, erMsg
            = Done, statusCode = add_op
145 2016-06-29 10:58:44,237 DEBUG Fault details oprName = bind_op,
           erMsg = Done, statusCode = bind_op
146 2016-06-29 10:58:44,237 DEBUG Fault details oprName = add_op, erMsg
            = Done, statusCode = add_op
147 2016-06-29 10:58:44,238 DEBUG Fault details oprName = bind_op,
           erMsg = Done, statusCode = bind_op
148 2016-06-29 10:58:44,238 DEBUG ++++++++++++++ ServiceAudit response
           = {
149 'faults': [], 'state': 0, 'health': [] }
150
151 2016-06-29 10:58:44,238 DEBUG APIC Graph Details = {<br>152 IsraphDN': Uluni/vDev-Luni/tn-coke SDX2/lDevVin-ADCHybri
     152 'graphDN': u'uni/vDev-[uni/tn-coke_SDX2/lDevVip-ADCHybridMode_1]-tn-[
        uni/tn-coke_SDX2]-ctx-cokectx1', (1, '', 5790): {
153 'state': 1, 'graphrn': u'vGrp-[uni/tn-coke_SDX2/GraphInst_C-[uni/tn-
        coke_SDX2/brc-TestCntr_3]-G-[uni/tn-coke_SDX2/AbsGraph-
        HybridModeGraph_1]-S-[uni/tn-coke_SDX2]]' }
154 , 'tenantName': 'coke_SDX2', 'StyleBookName': 'APIC-HTTP-LB', '
        graphInstanceName': 'HybridModeGraph_1', 'context': 'cokectx1', '
        graphInstanceId': 5790 }
155
156 2016-06-29 10:58:44,242 DEBUG Journal Processing: Database task:
           create apic_graph
157 2016-06-29 10:58:44,264 DEBUG SUCCESS created task 2
158 2016-06-29 10:58:44,269 DEBUG SUCCESS updated track with new task 2
159 2016-06-29 10:58:44,308 DEBUG +++++++ get IP and Connector
           collection from Config with type 22 for attach & detach event
           ++++++
160 2016-06-29 10:58:44,308 DEBUG ----- connector with IP List = {
161 0: [], 1: [], 3: [] }
162
163 2016-06-29 10:58:44,308 DEBUG ----- attachIpList = [] dettachIpList
            = \lceil]
164 2016-06-29 10:58:44,308 DEBUG ----- In attachDettachIps
           attachIplist = [] dettachIplist = []165 2016-06-29 10:58:44,312 DEBUG ----- In _attachDettachIps row = {
166 'deviceIP': u'10.102.102.62', 'responseToAPIC': None, 'graphDN': u'uni
```
/vDev-[uni/tn-coke\_SDX2/lDevVip-ADCHybridMode\_1]-tn-[uni/tncoke\_SDX2]-ctx-cokectx1', 'apicGraphState': None, 'serviceGroupName ': None, 'configPackId': None, 'tenantName': u'coke\_SDX2', ' styleBookName': u'APIC-HTTP-LB', 'graphInstanceName': u' HybridModeGraph\_1', 'context': u'cokectx1', 'serviceGroupPort': None, 'graphInstanceId': 5790, 'createDate': None, 'serviceGroupIP' : None } 167 168 <!--NeedCopy-->

ハイブリッドモードデバイスパッケージによって生成されるログ

February 6, 2024

Citrix ADC ハイブリッドモードデバイスパッケージは、構成関連のログと監視関連のログを生成します。生成された ログは、**/data/devicescript/ Citrix.NetScalerMAS.1.0/logs** にあります。

Cisco APIC の **debug.log** のスニペットの例を次に示します。

```
1 2016-06-28 03:06:53.879767 DEBUG Thread-20 18723 [10.102.102.62,
          24063] Device manager details ip = 10.102.102.81, port = 80
2 2016-06-28 03:06:53.879856 DEBUG Thread-20 18724 [10.102.102.62,
          24063] ++++++++++++++ serviceAudit  request +++++++++++++++++
3 2016-06-28 03:06:53.879929 DEBUG Thread-20 18725 [10.102.102.62,
          24063] ++++++++++ getStyleBookObjects +++++++++++++
4 2016-06-28 03:06:53.879995 DEBUG Thread-20 18726 [10.102.102.62,
          24063] NMAS collection A3 = (4, 'Stylebook', 'stylebook_1') B3 =
           {
5 'state': 1, 'transaction': 0, 'ackedstate': 0, 'value': {
6 (5, 'name', 'stylebookName'): {
7 'state': 1, 'transaction': 0, 'ackedstate': 0, 'value': 'APIC-HTTP-LB'
        }
8 }
9 }
10
11 2016-06-28 03:06:53.880045 DEBUG Thread-20 18727 [10.102.102.62,
          24063] NMAS collection styleBookName= APIC-HTTP-LB
12 2016-06-28 03:06:53.880093 DEBUG Thread-20 18728 [10.102.102.62,
          24063] NMAS collection retCol= {
13 'Stylebook': 'APIC-HTTP-LB', 'tuple': ((0, '', 5230), (4, 'Stylebook',
        'stylebook_1')) }
14
15 2016-06-28 03:06:53.880140 DEBUG Thread-20 18729 [10.102.102.62,
          24063] ++++ devMgrStyleBookUrl = http://10.102.102.81/stylebook
          /nitro/v1/config/stylebooks/com.citrix.adc.stylebooks/1.1/APIC-
          HTTP-LB
16 2016-06-28 03:06:54.135240 DEBUG Thread-20 18730 [10.102.102.62,
          24063] ++++ Response from styleBookresCode serviceAudit = {
17 u'stylebook': {
```

```
18 u'uses_builtin_namespaces': {
19 u'netscaler.nitro.config': u'10.5' }
20 , u'name': u'APIC-HTTP-LB', u'used_by_stylebooks': [], u'namespace': u
        'com.citrix.adc.stylebooks', u'source': u'---\nname: APIC-HTTP-LB\
        nnamespace: com.citrix.adc.stylebooks\nversion: "1.1"\ndisplay-name
        : "Sample StyleBook for APIC Load Balanced Application"\
        ndescription: "This is a sample StyleBook for HTTP Load Balanced
        Application configuration via APIC"\nschema-version: "1.0"\nimport-
        stylebooks: \n - \n    namespace: netscaler.nitro.config\n
        prefix: ns\n    version: "10.5"\n  - \n    namespace: "com.citrix.
                             prefix: "stlb"\n    version: "1.1"\nparameters
        -default-sources:\n  - stlb::APIC-ROOT\nsubstitutions:\n  lb-name(
        appname, port): $appname + "-" + str ($port) + "-lb" \n  = g-name(appname, port): $appname + "-" + str ($port) + "-sg" \n\ranglehealthmonitor[]:\n true: "NO"\n false: "YES"\ncomponents: \n
        - \n    name: lbvserver\n    type: ns::lbvserver\n    repeat:<br>$parameters.app-services\n    repeat-item: app\n    properties
                                       repeat-item: app\n\qquad properties: \n\n      name: $substitutions.lb-name($parameters.appname, $app.
        virtual-port)\n      ipv46: $app.virtual-ip\n      port: $app.
        virtual-port\n servicetype: $app.protocol\n lbmethod?:
        $app.algorithm\n      persistencetype?: $app.persistence\n  - \n   
         name: svcgrp\n    type: ns::servicegroup\n    repeat: $parameters.
        app-services\n    repeat-item: app\n    properties: \n                         name:
        $substitutions.sg-name($parameters.appname, $app.virtual-port)\
        n      servicetype: $app.protocol\n      useproxyport?: $app.sg-
        advanced.useproxyport\n      usip?: $app.sg-advanced.usip\n     
        cip?: $app.sg-advanced.cip\n      cipheader?: $app.sg-advanced.
        cipheader\n healthmonitor?: $substitutions.healthmonitor($app.<br>skin healthmonitor)\n components: \n -\n name:
        skip_healthmonitor)\n    components: \n      -\n        name:
        lbvserver-svg-binding\n type: ns::
        lbyserver servicegroup binding\n        properties: \n
        name: $substitutions.lb-name($parameters.appname, $app.virtual-port
        )\n          servicegroupname: $parent.properties.name\n      - \
        n        name: svg-members\n        type: ns::
        servicegroup_servicegroupmember_binding\n condition: $app.<br>server-ips\n repeat: $app.server-ips\n repeat-item:
        server-ips\n        repeat: $app.server-ips\n
        serverip\n        properties: \n          ip: $serverip\n         
        port: $app.server-port\n          servicegroupname: $parent.
        properties.name\noutputs: \n  - \n    name: lbvservers\n    value:
        $components.lbvserver\n  - \n    name: servicegroups\n    value:
        $components.svcgrp', u'version': u'1.1', u'uses_stylebooks': [{
21 u'version': u'1.1', u'namespace': u'com.citrix.adc.stylebooks', u'name
        ': u'APIC-ROOT' }
22 ] }
23 }
24
25 2016-06-28 03:06:54.359142 DEBUG Thread-20 18731 [10.102.102.62,
           24063] ++++ Dev Mgr request details devMgrUrl = http://
           10.102.102.81/admin/v1/apic
26 2016-06-28 03:06:54.359221 DEBUG Thread-20 18732 [10.102.102.62,
           24063] *** Response from Device Mgr serviceAudit = {
27 "APIC":[] }
28
```

```
29 2016-06-28 03:06:54.359266 DEBUG Thread-20 18733 [10.102.102.62,
          24063] ++++++++++++++ serviceAudit response = {
30 "APIC":[] }
31
32 2016-06-28 03:06:54.359306 DEBUG Thread-20 18734 [10.102.102.62,
          24063] ++++++++++++++ serviceAudit response headers content type
          = application/json; charset=utf-8
33 2016-06-28 03:06:54.359394 DEBUG Thread-20 18735 [10.102.102.62,
          24063] ++++++++++++++ serviceAudit response headers = {
34 'content-length': '11', 'job_id': 'ctxt-f4db2883-e42c-4262-a35f-04628
       c4ad5ea', 'x-content-type-options': 'nosniff', 'transfer-encoding':
        'chunked', 'connection': 'close', 'date': 'Wed, 29 Jun 2016
       10:58:33 GMT', 'x-frame-options': 'SAMEORIGIN', 'content-type': '
       application/json; charset=utf-8' }
35
36 2016-06-28 03:06:54.359480 DEBUG Thread-20 18736 [10.102.102.62,
          24063] ++++++++++++++ pollingURL = http://10.102.102.81/admin/v1
          /journalcontexts/ctxt-f4db2883-e42c-4262-a35f-04628c4ad5ea
37 2016-06-28 03:06:54.359713 DEBUG Thread-20 18737 [10.102.102.62,
          24063] ++++++++++++++ pollingStatus = True, pollingTime = 0
38 2016-06-28 03:06:54.483228 DEBUG Thread-20 18738 [10.102.102.62,
          24063] ++++++++++++++ pollingResponse json = {
39 u'journalcontext': {
40 u'status': u'In Progress', u'scopes': [], u'entity_id': None, u'name':
        u'Create apic', u'operation': u'POST', u'entity_type': u'apic', u'
       service name': u'admin', u'start_time': u'2016-06-29T10
       :58:33.760565', u'is_default': u'false', u'end_time': None, u'
       target': u'10.102.102.81', u'message': None, u'id': u'ctxt-f4db2883
       -e42c-4262-a35f-04628c4ad5ea', u'replication_status': u'' }
41 }
42
43 2016-06-28 03:07:04.493074 DEBUG Thread-20 18739 [10.102.102.62,
          24063] ++++++++++++++ pollingStatus = True, pollingTime = 1
44 2016-06-28 03:07:04.587595 DEBUG Thread-20 18767 [10.102.102.62,
          24063] ++++++++++++++ pollingResponse json = {
45 u'journalcontext': {
46 u'status': u'In Progress', u'scopes': [], u'entity_id': None, u'name':
        u'Create apic', u'operation': u'POST', u'entity_type': u'apic', u'
       service_name': u'admin', u'start_time': u'2016-06-29T10
       :58:33.760565', u'is_default': u'false', u'end_time': None, u'
       target': u'10.102.102.81', u'message': None, u'id': u'ctxt-f4db2883
       -e42c-4262-a35f-04628c4ad5ea', u'replication_status': u'' }
47 }
48
49 2016-06-28 03:07:14.597812 DEBUG Thread-20 18790 [10.102.102.62,
          24063] ++++++++++++++ pollingStatus = True, pollingTime = 2
50 2016-06-28 03:07:14.692590 DEBUG Thread-20 18791 [10.102.102.62,
          24063] ++++++++++++++ pollingResponse json = {
51 u'journalcontext': {
52 u'status': u'Finished', u'scopes': [], u'entity_id': None, u'name': u'
       Create apic', u'operation': u'POST', u'entity_type': u'apic', u'
       service_name': u'admin', u'start_time': u'2016-06-29T10
       :58:33.760565', u'is_default': u'false', u'end_time': u'2016-06-29
```

```
T10:58:44.486919', u'target': u'10.102.102.81', u'message': u'Done'
       , u'id': u'ctxt-f4db2883-e42c-4262-a35f-04628c4ad5ea', u'
       replication_status': u'' }
53 }
54
       55 2016-06-28 03:07:14.692932 DEBUG Thread-20 18793 [10.102.102.62,
          24063] Attempts 1
56 2016-06-28 03:07:14.693031 DEBUG Thread-20 18794 [10.102.102.62,
          24063] Cluster (u'uni/tn-coke_SDX2/lDevVip-ADCHybridMode_1', (0,
           '', 5230)), transaction: 0
57 2016-06-28 03:07:14.693147 DEBUG Thread-20 18795 [10.102.102.62,
          24063] Attempts for {
58 'name': 'ADCHybridMode_1', 'host': '10.102.102.62', 'virtual': False,
       'devs': {
59 'ADCHybridMode 1 Device 1': {
60 'state': 0, 'virtual': False, 'manager': {
61 'hosts': {
62 '10.102.102.81': {
63 'port': 80 }
64 }
65 , 'name': 'NMAS_1', 'creds': {
66 'username': 'nsroot', 'password': '<hidden>' }
67 }
68 , 'version': '11.0', 'host': '10.102.102.62', 'port': 80, 'creds': {
69 'username': 'nsroot', 'password': '<hidden>' }
70 }
71 }
72 , 'manager': {
\frac{12}{73} 'hosts': {
74 '10.102.102.81': {
75 'port': 80 }
76 }
77 , 'name': 'NMAS_1', 'creds': {
78 'username': 'nsroot', 'password': '<hidden>' }
79 }
80 , 'contextaware': True, 'port': 80, 'creds': {
81 'username': 'nsroot', 'password': '<hidden>' }
82 }
83 is 0
84 2016-06-28 03:07:14.693339 DEBUG Thread-20 18796 [10.102.102.62,
          24063] Deleting (u'uni/tn-coke_SDX2/lDevVip-ADCHybridMode_1',
          (0, '', 5230))
85 2016-06-28 03:07:14.693379 DEBUG Thread-20 18797 [10.102.102.62,
          24063] pending: False, delete: False, txId: None
86 2016-06-28 03:07:14.693517 DEBUG Thread-20 18798 [10.102.102.62,
          24063] Faults: []
87 2016-06-28 03:07:14.693558 DEBUG Thread-20 18799 [10.102.102.62,
          24063] Health: []
88 2016-06-28 03:07:14.693914 DEBUG Thread-20 18800 [10.102.102.62,
          24063] Send num: 761, type: 220, len: 382
89 <!--NeedCopy-->
```
**Cisco ACI** のクラウドオーケストレータモードの **NetScaler ADC** デバイスパッケージ

### February 6, 2024

アプリケーションポリシーインフラストラクチャコントローラ(APIC)バージョン 3.1 により、Citrix ADC と Cisco ACI は共同統合ポートフォリオを拡大し、お客様のニーズに対応する新しいソリューションを提供します。新しい統 合モードである ACI Cloud Orchestrator Mode\* は、標準化されたパラメーターによって構成の複雑さを抽象化す ることで、L4‑L7 の統合を簡素化します。このソリューションはシームレスに動作し、L4‑L7 サービスを自動化し、 アジャイルなアプリケーション展開、運用の柔軟性、シンプルさという目標を達成します。

NetScaler ADC ソリューションを使用した Cisco ACI クラウドオーケストレータモードには、次の利点がありま す。

- L4‑L7 サービスの自動化により、ヒューマンエラーが減少します。
- 事前に構築された Cisco ACI ソリューションの統合により、導入時間を短縮し、Web アプリケーション、仮 想マシン、SQL などのアプリケーションのパフォーマンスを向上させることができます。
- 物理ネットワークコンポーネントと仮想ネットワークコンポーネント全体で、Web アプリケーション、仮想 マシン、SQL などのアプリケーションの健全性を完全に統合して可視化します。

ACI クラウドオーケストレータモードでは、新しい簡略化された APIC GUI を直接使用するか、Cisco Cloud Center、 Windows Azure Pack、OpenStack、vRealize などの任意のクラウドオーケストレータを好みに応じて選択して、 より多くの選択肢が提供されます。この新しい変更は、一連の ADC 属性を ADC スキーマとして公開することで実現 されます。これらの属性は、デバイスパッケージの機能プロファイルにマッピングされます。クラウドオーケストレ ータ(Cisco Cloud Center またはワイヤレスアプリケーションプロトコル(WAP))による ADC サービスのプロビ ジョニング中に、これらの属性の値を指定できます。

次の図に、クラウドオーケストレーションソリューションにおける NetScaler ADC 概要を示します。

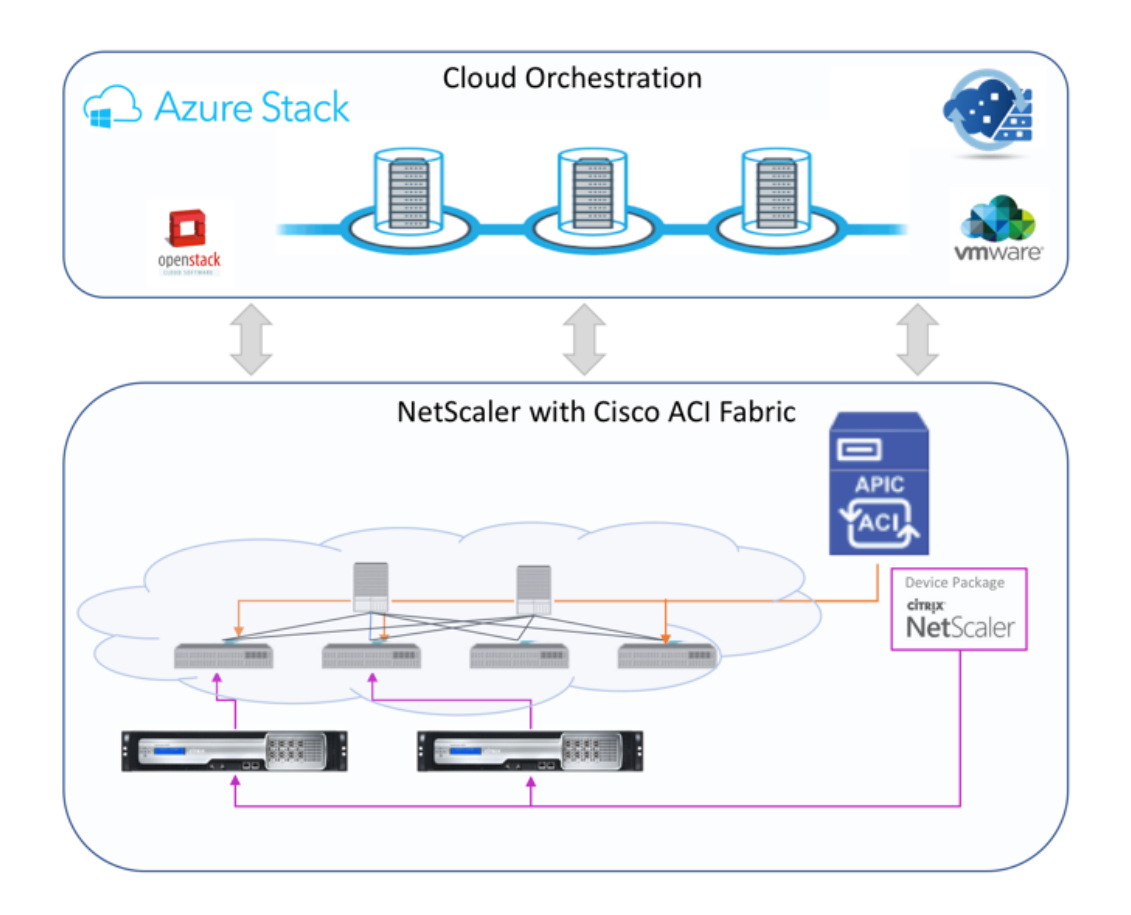

Microsoft Azure パックを使用するクラウドオーケストレーターモードソリューションには、Azure Pack から Cisco APIC、Cisco APIC からシステムセントラルのバーチャルマシンマネージャー (SCVMM)、Cisco APIC から NetScaler ADC への統合など、多くのポイントが含まれます。プライベートクラウドのテナントとして、NAT の有 効化、ネットワークサービスのプロビジョニング、ロードバランサーの追加を行うことができます。

Azure Pack はテナントポータルと管理者ポータルをサポートし、それぞれに実行可能な独自の操作セットがありま す。

- 管理者は、ACI 登録、VIP 範囲、NetScaler ADC デバイスと仮想マシンクラウドとの関連付け、テナントユ ーザーアカウントの作成などの管理タスクを実行できます。
- テナントは、Azure Pack テナントポータルへのログオンや、ネットワーク、ブリッジドメイン、仮想ルーテ ィングおよび転送(VRF)の構成などのタスクを実行でき、NetScaler ADC 負荷分散および RNAT 機能を使 用できます。

次の図は、クラウドモードソリューションにおける Azure Pack の概要を示しています。

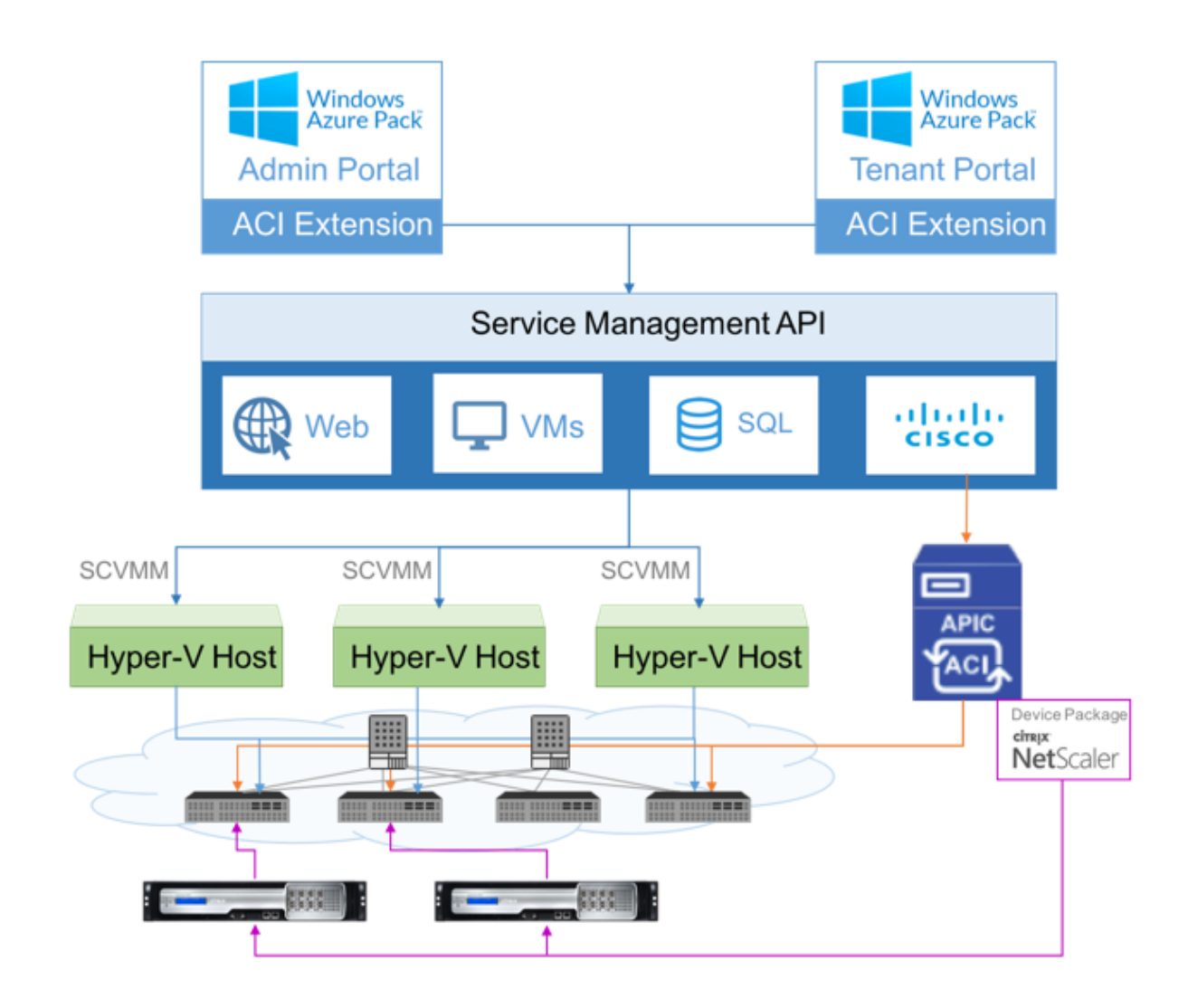

重要

- クラウド管理者は APIC でサポートされている L4‑L7 スキーマを使用でき、追加の変更は APIC 管理者 が直接 APIC で実行できます。これにより、サポートされている機能セットと同等の NetScaler ADC を 構成および展開できます。
- テナントは、同じネットワークに対して異なるポートを持つ複数の VIP アドレスを展開できます。IP と ポートの組み合わせが一意であることを確認する必要があります。
- NetScaler ADC デバイスパッケージは、単一コンテキスト展開のみをサポートします。各テナントは専 用の NetScaler ADC インスタンスを取得します。
- ワイヤレスアプリケーションプロトコル(WAP)は、NetScaler ADC MPX アプライアンスおよび NetScaler ADC VPX アプライアンス(NetScaler ADC SDX プラットフォームにデプロイされた NetScaler ADC VPX インスタンスを含む)をサポートします。

クラウドオーケストレータモードのデバイスパッケージは、完全マネージドモードとサービスマネージャモードの両

方をサポートしています。完全マネージドモードパッケージは、単純な負荷分散、コンテンツスイッチング、SSL オ フロード、その他のプロファイルなど、さまざまな機能プロファイルをサポートします。これらの関数プロファイル は、NetScaler ADC の完全な機能セットと展開モードをカバーします。同様に、サービスマネージャモードのデバ イスパッケージでは、APIC を使用した NetScaler ADC のワンアームおよびツーアーム構成と展開がサポートされ ます。NetScaler Application Delivery Management(ADM)は APIC のサービスマネージャーとして機能し、 NetScaler ADM を使用して NetScaler ADC L4‑L7 パラメーターを構成できます。

注

サービスマネージャーモード(ハイブリッドモード)では、NetScaler ADC アプライアンスにすでに存在する 同じサーバー IP アドレスを再利用または再割り当てすることはできません。

クラウドオーケストレータモード機能プロファイルには、APIC ADC スキーマにマッピングされた一連のパラメータ があり、オーケストレータはこれらのパラメータを使用します。クラウドオーケストレータは ADC パラメーター (VIP、APIC を介した NetScaler ADC のプロビジョニング中)の値を提供します。オーケストレータは APIC の API と通信し、特定の機能プロファイルのペイロードの一部として ADC 固有の詳細を渡します。内部的に、APIC は値を 抽出し、NetScaler ADC を内部的に構成するデバイスパッケージに渡します。

Cisco APIC でサポートされている ADC スキーマの完全なリストについては、『Cisco APIC レイヤ 4 ~レイヤ 7 サ ービス導入ガイド、リリース 3.x 以前』を参照してください。

フルマネージドモードデバイスパッケージは、次の機能プロファイルをサポート[します。](https://www.cisco.com/c/en/us/td/docs/switches/datacenter/aci/apic/sw/3-x/L4-L7_services_deployment/3_2_1/b_L4L7_Deploy_321.html)

- 1. [LB‑HTTP‑One‑Arm‑ProfileCM](https://www.cisco.com/c/en/us/td/docs/switches/datacenter/aci/apic/sw/3-x/L4-L7_services_deployment/3_2_1/b_L4L7_Deploy_321.html)
- 2. LB‑HTTP‑Two‑Arm‑ProfileCM
- 3. LB‑HTTP‑Two‑Arm‑ServiceBackendProfileCM
- 4. CS‑HTTP‑LB‑Service‑ProfileCM
- 5. CS‑SSL‑LB‑Service‑ProfileCM
- 6. LB‑SSL‑ProfileCM
- 7. SSLVServerProfileInlineModeCM
- 8. WebVServerProfileWithRHICM
- 9. WebInlineVServerProfileWithRHICM
- 10. WebAnywhereVServerProfileWithRHIC
- 11. SSLVServerProfileForAnywhereModeCM
- 12. SSLAnywhereServerProfileCM
- 13. WebVServerProfileCM
- 14. WebInlineVServerProfileCM
- 15. WebAnywhereVServerProfileCM
- 16. CSLBServerProfileCM
- 17. GSLBServerProfileCM
- 18. CMPServerProfileCM
- 19. CRServerProfileC
- 20. DNSServerProfileCM
- 21. DSServerProfileCM
- 22. ICServerProfileCM
- 23. SSLVPNServerProfileCM
- 24. AppFWServerProfileCM
- 25. AAAServerProfileCM
- 26. AAASyslogServerProfileCM
- 27. IPv6WebInlineVServerProfileCM

サービス管理モードのデバイスパッケージでは、次のクラウドモード機能プロファイルがサポートされています。

- 1. ADCOneArmFunctionProfileCM
- 2. AADCTwoArmFunctionProfileCM
- 3. RHI‑ADCOneArmFunctionProfileCM
- 4. RHI‑ADCTwoArmFunctionProfileCM

NetScaler ADC は上記の機能プロファイルをサポートしています。APIC では、ADC スキーマでこれらのパラメー タのサブセットがサポートされています。Cisco ACI でサポートされていない属性が機能プロファイルに存在する場 合は、クラウドオーケストレータモードの機能プロファイルのクローンを作成し、APIC でサポートされていないす べての属性の値を指定し、その属性を保存する必要があります。その後、オーケストレータは新しくクローンされた 機能プロファイルを使用できます。

Citrix Cloud モードデバイスパッケージは NetScaler ADC 12.0 をサポートし、サービスマネージャーモードでは NetScaler ADM 12.0 も使用されます。デバイスパッケージのモデルバージョンが 1.0 から 2.0 に変更され、新規イ ンストールとして使用できるようになりました。Cloud Orchestrator モードデバイスパッケージは、モデルバージ ョンが変更されたため、以前のデバイスパッケージバージョンからアップグレードできません。

Cloud Orchestrator モードのデバイスパッケージは、通常の展開でも使用できます。このパッケージでは、クラウ ドオーケストレータを介して NetScaler ADC をプロビジョニングすることをユーザーに義務付けるものではありま せん。デバイスパッケージは APIC と APIC とクラウドオーケストレータとのみ互換性があります。
# **NetScaler ADC** プール容量

#### February 6, 2024

NetScaler ADC プール容量により、異なる ADC フォームファクタ間で帯域幅またはインスタンスライセンスを共有 できます。仮想 CPU サブスクリプションベースのインスタンスの場合、仮想 CPU ライセンスをインスタンス間で共 有できます。このプールされたキャパシティーは、データセンターまたはパブリッククラウドにあるインスタンスに 使用します。インスタンスがリソースを必要としなくなると、割り当てられたキャパシティーを共通プールにチェッ クインし直します。解放された容量を、リソースを必要とする他の ADC インスタンスに再利用します。

プールされたライセンスを使用して、必要な帯域幅をインスタンスに割り当てて、必要量を超えないようにすること で、帯域幅の使用率を最大化できます。トラフィックに影響を与えずに、実行時にインスタンスに割り当てられる帯 域幅を増減します。プール容量ライセンスを使用すると、インスタンスの Provisioning を自動化できます。

#### **NetScaler ADC** プール容量ライセンスの仕組み

NetScaler ADC プール容量には、次のコンポーネントがあります。

- NetScaler ADC インスタンス。次のものに分類できます。
	- **–** ゼロキャパシティハードウェア
	- **–** スタンドアロンの VPX インスタンスまたは CPX インスタンス
- 帯域幅プール
- インスタンスプール
- Citrix ADM がライセンスサーバーとして構成されている

ゼロキャパシティハードウェア

NetScaler ADC プール容量を使用して管理する場合、MPX および SDX インスタンスは「容量ゼロハードウェア」と 呼ばれます。これは、これらのインスタンスは、帯域幅とインスタンスプールからリソースをチェックアウトするま で機能しないためです。そのため、これらのプラットフォームは MPX‑Z アプライアンスや SDX‑Z アプライアンスと も呼ばれます。

ゼロキャパシティハードウェアには、共通プールから帯域幅をチェックアウトできるプラットフォームライセンスと、 インスタンスライセンスが必要です。ただし、NetScaler ADC プール容量を別の NetScaler ADC ハードウェアイ ンスタンスに使用することはできません。

プラットフォームライセンスを管理およびインストールします。プラットフォームライセンスは、ハードウェアシリ アル番号またはライセンスアクセスコードを使用して手動でインストールする必要があります。プラットフォーム ライセンスがインストールされると、そのライセンスはハードウェアにロックされ、NetScaler ADC ハードウェア

インスタンス間でオンデマンドで共有できなくなります。ただし、プラットフォームライセンスを別の NetScaler ADC ハードウェアインスタンスに手動で移動することはできます。

ADC ソフトウェアリリース 11.1 ビルド 54.14 以降を実行する ADC MPX インスタンスと 11.1 ビルド 58.13 以降 を実行する ADC SDX インスタンスは、ADC プールされた容量をサポートします。詳細については、表 **1** を参照して ください。**MPX** および **SDX** インスタンスのプール容量をサポートしました。

## スタンドアロン **NetScaler ADC VPX** インスタンス

次のハイパーバイザーで NetScaler ADC ソフトウェアリリース 11.1 Build 54.14 以降を実行している NetScaler ADC VPX インスタンスは、プール容量をサポートします。

- VMware ESX 6.0
- Citrix Hypervisor
- Linux KVM

Citrix ADC ソフトウェアリリース 12.0 Build 51.24 以降を実行する Citrix ADC VPX インスタンスは、以下のハイ パーバイザーとクラウドプラットフォーム上でプールキャパシティをサポートします。

- Microsoft Hyper‑V
- AWS
- Microsoft Azure

注

NetScaler ADM と Microsoft Azure または AWS 間の通信を有効にするには、IPSEC トンネルを構成する必 要があります。 詳細については、「クラウドにデプロイされた Citrix ADC VPX インスタンスを Citrix ADM に 追加する」を参照してください。 ゼロキャパシティハードウェアとは異なり、VPX にプラットフォームライセンスは必要ありません。VPX では、 トラフィック処理のためにプールから帯域幅[とインスタンスライセンスをチェックアウトする必要があります。](https://docs.netscaler.com/ja-jp/netscaler-application-delivery-management-software/12-1/configure/add-netscaler-vpx-instances-deployed-in-cloud-to-netscaler-mas.html)

# スタンドアロン **NetScaler ADC CPX** インスタンス

Docker er ホストにデプロイされた NetScaler ADC CPX インスタンスは、プール容量をサポートします。ゼロキャ パシティハードウェアとは異なり、CPX にプラットフォームライセンスは必要ありません。CPX では、トラフィック 処理のためにプールからインスタンスライセンスをチェックアウトする必要があります。

## 帯域幅プール

帯域幅プールは、NetScaler ADC インスタンス(物理および仮想の両方)で共有できる合計帯域幅です。帯域幅プ ールは、ソフトウェアエディション(Standard、Enterprise、Platinum)別のプールで構成されます。特定の

NetScaler ADC インスタンスでは、異なるプールの帯域幅を同時にチェックアウトすることはできません。インス タンスが帯域幅をチェックアウトできる帯域幅プールは、ライセンスが割り当てられているソフトウェアエディショ ンによって決まります。

インスタンスプール

インスタンスプールは、NetScaler ADC プール容量を介して管理できる VPX インスタンスまたは CPX インスタン スの数、または SDX‑Z インスタンス内の VPX インスタンスの数を定義します。

ライセンスがプールからチェックアウトされると、ライセンスにより MPX‑Z、SDX‑Z、VPX、CPX の各インスタン スのリソース(CPU/PE、SSL コア、1 秒あたりのパケット、帯域幅など)のロックが解除されます。

注

SDX‑Z の管理サービスでインスタンスが消費されることはありません。

#### **NetScaler ADM** ライセンスサーバー

Citrix ADC プールキャパシティは、ライセンスサーバーとして構成された Citrix ADM ソフトウェアを使用して、プ ールキャパシティライセンス(帯域幅プールライセンスとインスタンスプールライセンス)を管理します。Citrix ADM を使用すると、ADM ライセンスなしでプールキャパシティライセンスを管理できます。

帯域幅とインスタンスプールからライセンスをチェックアウトする場合、容量ゼロのハードウェア上の NetScaler ADC フォームファクタとハードウェアモデル番号によって、

- NetScaler ADC インスタンスが機能する前にチェックアウトする必要のある最小帯域幅とインスタンス数。
- NetScaler ADC がチェックアウトできる最大帯域幅とインスタンス数。
- 帯域幅チェックアウトごとの最小帯域幅単位。最小帯域幅単位は、NetScaler ADC がプールからチェックア ウトする必要がある最小帯域幅単位です。チェックアウトは、最小帯域幅単位の整数倍で行う必要がありま す。たとえば、NetScaler ADC 最小帯域幅単位が 1Gbps の場合、100Gbps をチェックアウトできますが、 200Mbps または 150.5Gbps はチェックアウトできません。最小帯域幅単位は、最小帯域幅要件とは別のも のです。NetScaler ADC インスタンスは、少なくとも最小帯域幅でライセンスされた後にのみ動作します。 最小帯域幅が満たされると、インスタンスは最小帯域幅単位でより多くの帯域幅をチェックアウトできます。

表 1、2、3 は、サポートされているすべての NetScaler インスタンスの最大帯域幅/インスタンス、最小帯域幅/イ ンスタンス、および最小帯域幅単位をまとめたものです。表 4 は、さまざまなフォームファクタのライセンス要件を まとめたものです。サポートされているすべての Citrix ADC インスタンスの場合:

表 **1. MPX** および **SDX** インスタンスでサポートされるプール容量

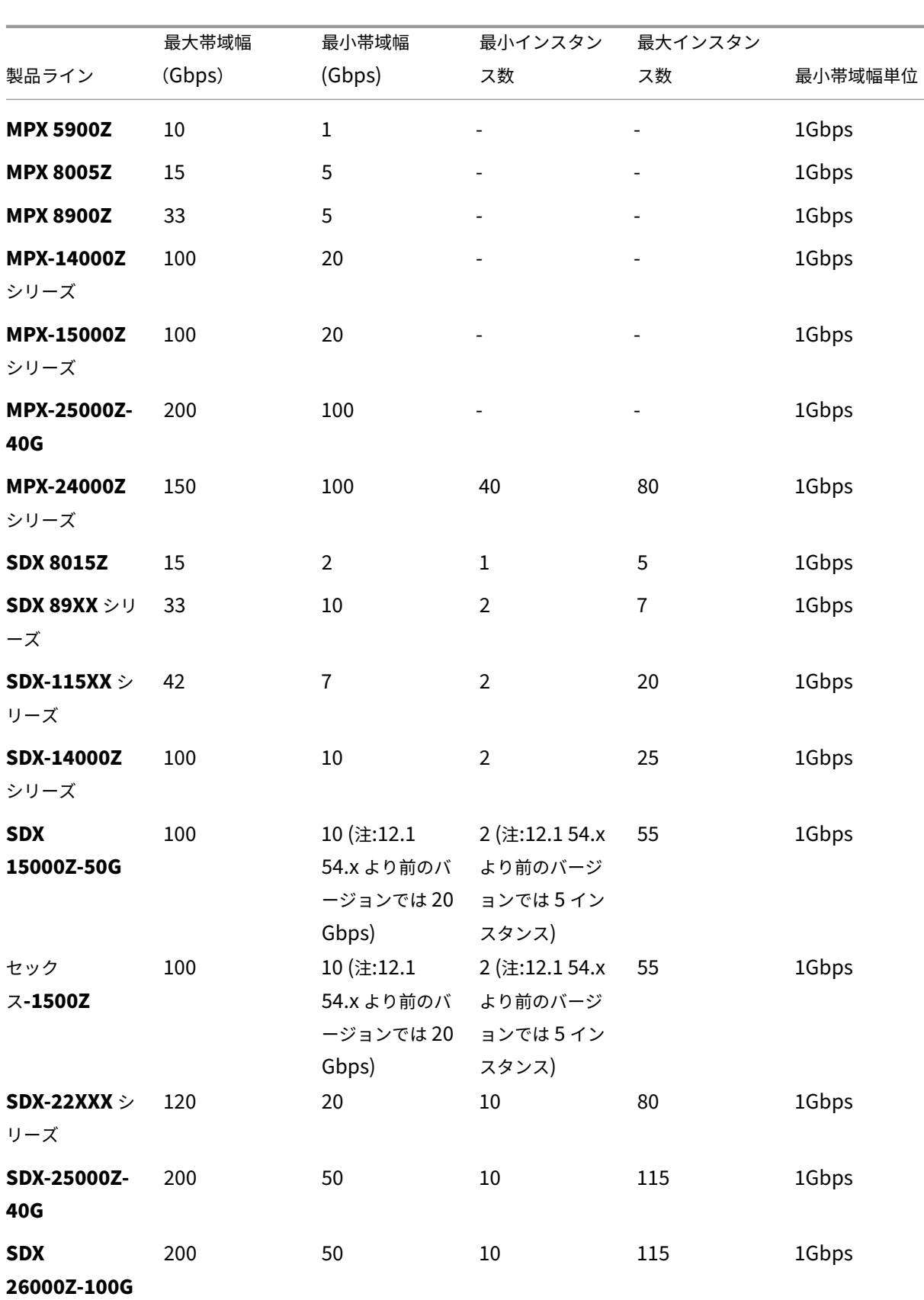

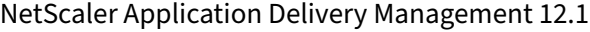

|                   | 最大帯域幅  | 最小帯域幅          | 最小インスタン | 最大インスタン        |         |
|-------------------|--------|----------------|---------|----------------|---------|
| 製品ライン             | (Gbps) | (Gbps)         | ス数      | ス数             | 最小帯域幅単位 |
| <b>SDX 26000Z</b> | 200    | 50             | 10      | 115            | 1Gbps   |
| <b>SX</b>         | 200    | 50             | 10      | 115            | 1Gbps   |
| 26000Z-50S        |        |                |         |                |         |
| <b>SDX 8005Z</b>  | 15     | $\overline{2}$ | 1       | $\overline{2}$ | 1Gbps   |
| <b>SDX-24000Z</b> | 150    | 50             | 10      | 80             | 1Gbps   |
| シリーズ              |        |                |         |                |         |

注

: 最小帯域幅とインスタンス数は、11.1 64.x、12.0 63.x、12.1 54.x 以降のリリースを実行している SDX イン スタンスに適用されます。

最小購入数量は、最小システム要件とは異なります。

# 表 **2. CPX** インスタンスでサポートされるプール容量

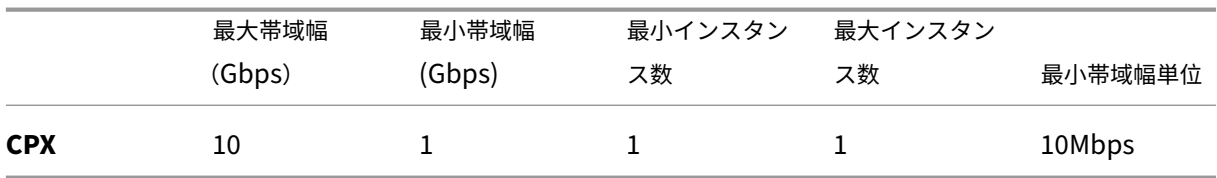

## 表 **3.** ハイパーバイザーとクラウドサービス上の **VPX** インスタンスでサポートされるプール容量

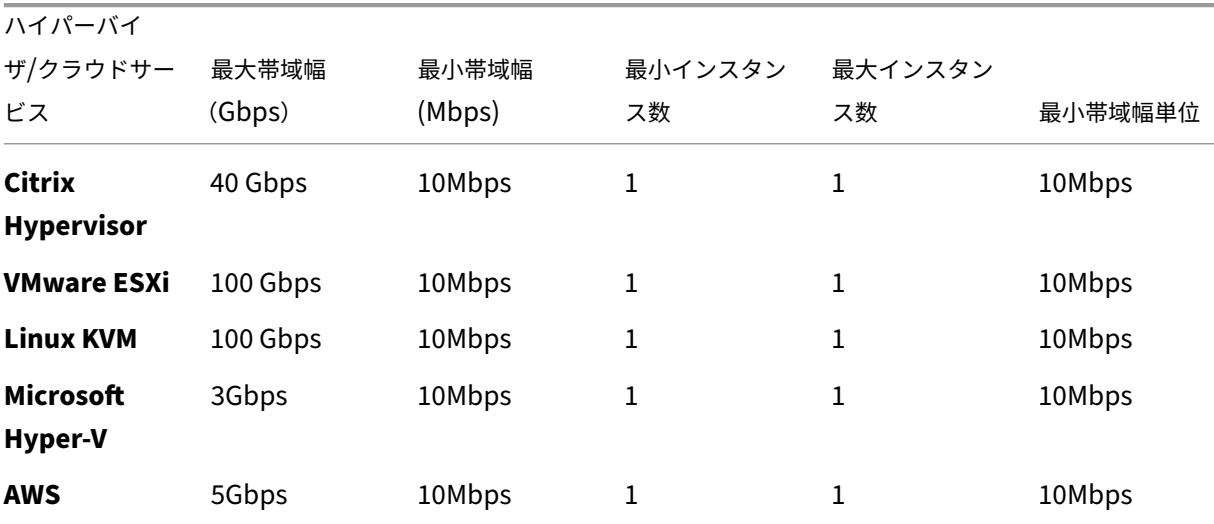

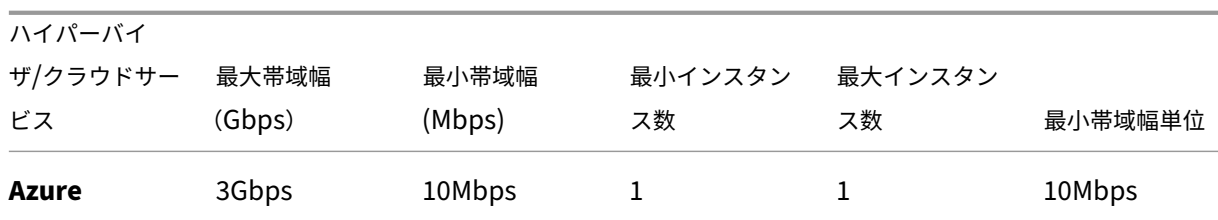

注

最小購買数量は、最小システム要件とは異なります。

## 表 **4.** さまざまなフォームファクタのライセンス要件

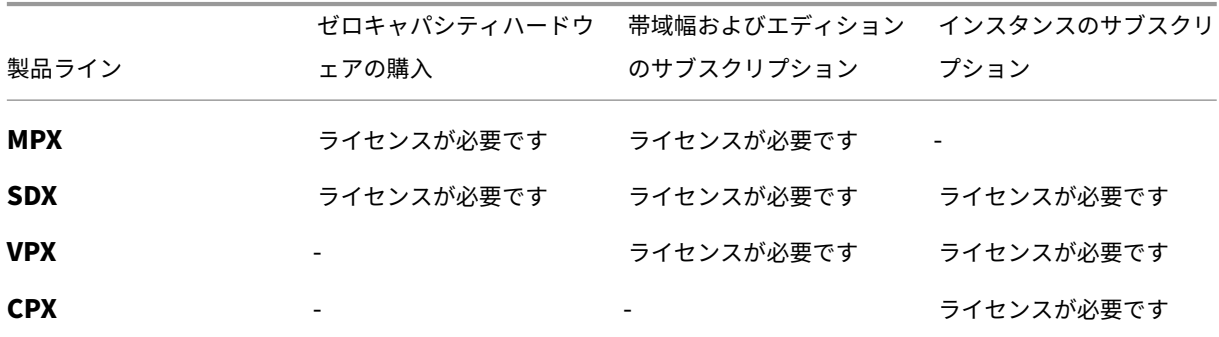

# **NetScaler ADC** プール容量を構成する

## February 6, 2024

Citrix Application Delivery Management (ADM) は、ADM に追加されたすべての Citrix ADC インスタンスの ライセンスサーバーです。ライセンスサーバーには、プールキャパシティライセンスファイル(帯域幅プールまたは インスタンスプール)をアップロードできます。ライセンスプール内のライセンスは、必要に応じて Citrix ADC イン スタンスに割り当てることができます。Citrix ADM からライセンスを割り当てることも、インスタンスの最小容量 と最大容量に応じて Citrix ADC インスタンス (MPX-Z /SDX-Z/VPX/CPX) からライセンスをチェックアウトする こともできます。

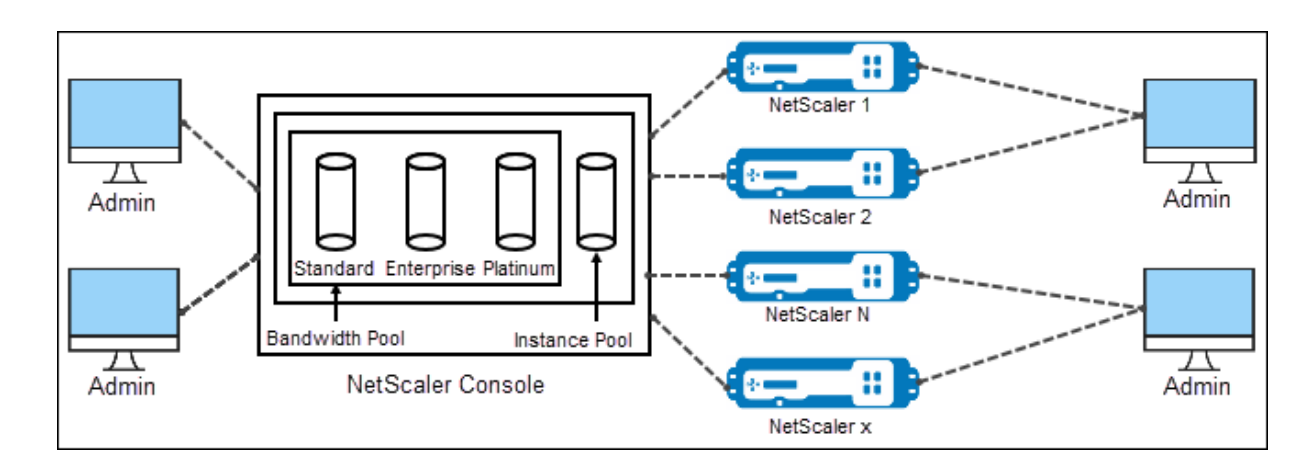

サポートされているハードウェアおよびソフトウェアのバージョン

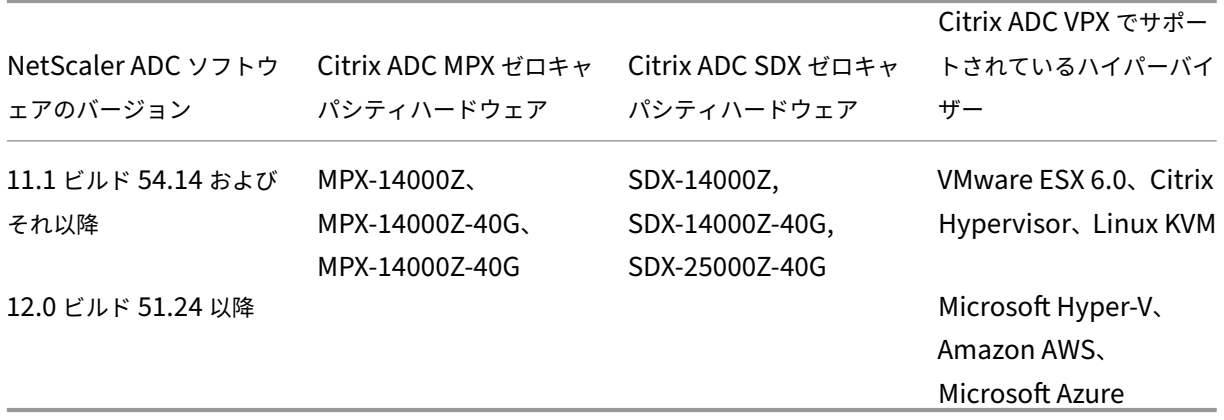

**Citrix ADM** をライセンスサーバーとして構成する

Citrix ADM を Citrix ADC プールキャパシティのライセンスサーバーとして構成できます。Citrix ADC インスタン スが帯域幅またはインスタンスライセンス、あるいはその両方を取得する方法は 2 つあります。

- Citrix ADC インスタンスは、Citrix ADM へのチェックアウトリクエストを開始して、帯域幅やインスタンス ライセンスを取得できます。
- ライセンスは、Citrix ADM を介して Citrix ADC インスタンスに割り当てることができます。
- 注

プールされたキャパシティは、プールされたライセンスが Citrix ADM に追加された場合にのみ Citrix ADM に 表示されます。

Citrix ADC プールキャパシティを使用している Citrix ADC インスタンスの動作モードは次のとおりです。

• 最適—インスタンスは適切なライセンス容量で実行されています。

- 容量の不一致—インスタンスは、ユーザーが設定した容量よりも少ない容量で実行されています。
- **Grace**‑インスタンスはグレースライセンスで実行されています。
- 猶予と不一致—インスタンスは猶予状態で実行されていますが、容量がユーザー設定よりも少なくなっていま す。
- 使用不可—インスタンスが管理用に Citrix ADM に登録されていないか、Citrix ADM からインスタンスへの Nitro 通信が機能していません。
- 未割り当て—ライセンスはインスタンスに割り当てられません。

**NetScaler ADM** にライセンスファイルをインストールするには:

- 1. Web ブラウザで、**Citrix ADM** の IP アドレス(たとえば、http://192.168.100.1)を入力します。
- 2.[**User Name**]と [**Password**]に管理者の資格情報を入力します。
- 3. [ ネットワーク **] > [**ライセンス] に移動します。
- 4.「ライセンスファイル」セクションで、次のオプションのいずれかを選択します。
	- ローカルコンピュータからのライセンスファイルのアップロード**‑**ローカルコンピュータに ライセンス ファイルがすでに存在する場合は、NetScaler ADM にアップロードできます。ライセンスファイルを 追加するには、[ **Browse** ] をクリックし、追加するライセンスファイル (.lic) を選択します。次に、[ 完了] をクリックします。

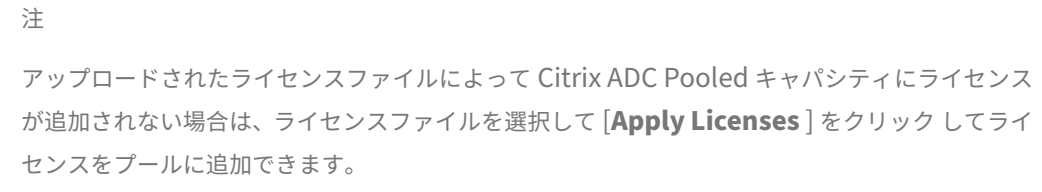

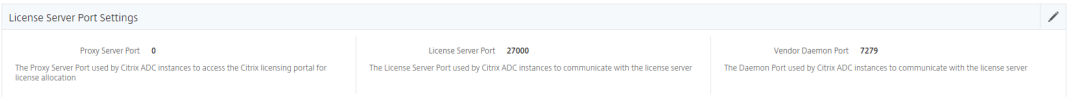

• ライセンスアクセスコードを使用する -購入したライセンスのライセンスアクセスコード (LAC) が電 子メールで送信されます。ライセンスファイルを追加するには、テキストボックスに LAC を入力し、[ **Get Licenses**] をクリックします。

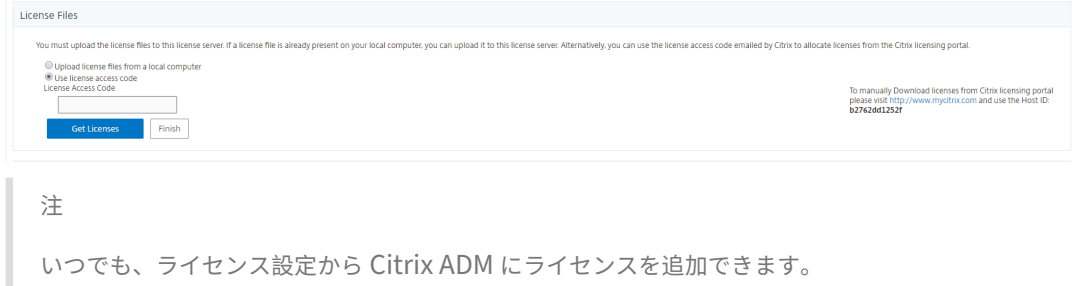

#### **Citrix ADC** プールキャパシティライセンスを **Citrix ADM** から割り当てるには:

注

Citrix ADC インスタンスを Citrix ADM に登録していない場合は、Citrix ADM からライセンスをチェックア ウトできますが、Citrix ADM から Citrix ADC プールキャパシティ対応インスタンスに割り当てることはでき ません。

# プールキャパシティライセンスを ADC インスタンスに割り当てる前に、次の前提条件が満たされていることを確認 してください。

前提

条件 Citrix ADM を使用してインスタンスのプールライセンスを管理する前に、Citrix ADC インスタンスを Citrix ADM に登録する必要があります。Citrix ADC GUI で、Citrix ADM IP を追加するときに、[システム]**>** [ライセンス]**>**[ライセンスの管理]に移動し、[**Citrix ADM** に登録して管理しやすくする]チェックボック スを選択します。

System / Licenses / Manage Licenses

#### **Licenses**

If a license is already present on your local computer, you can upload it to this NetScaler appliance. Alternatively, you can use this appliance's serial number, or the license access code emailed by Citrix, to allocate licenses from the Citrix licensing portal.

To use pooled licenses, select Use pooled licensing and check out licenses from a license server.

- Upload license files
- **O** Use License Access Code

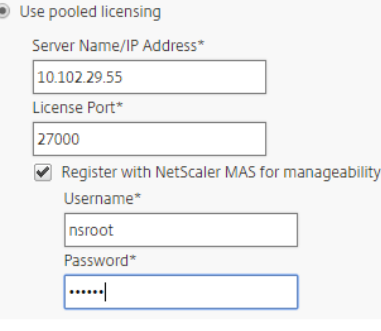

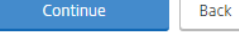

注

上の画面の[ユーザー名]フィールドと[パスワード]フィールドに、Citrix ADM 資格情報を入力します。

ライセンスサーバーへのインスタンスの登録後、以下の手順でライセンスを割り当てます。

- 1. Web ブラウザで、**Citrix ADM** の IP アドレス(たとえば、http://192.168.100.1)を入力します。
- 2.[**User Name**]と [**Password**]に管理者の資格情報を入力します。
- 3. [構成] タブで、[ ネットワーク **] > [**ライセンス**] >** [プールキャパシティ] [に移動します](http://192.168.100.1)。

4. 管理するライセンスプールをクリックします。

Licenses / Pooled Capacity

5. **>** ボタンをクリックして、使用可能なインスタンス のリストから Citrix ADC インスタンスを選択します。

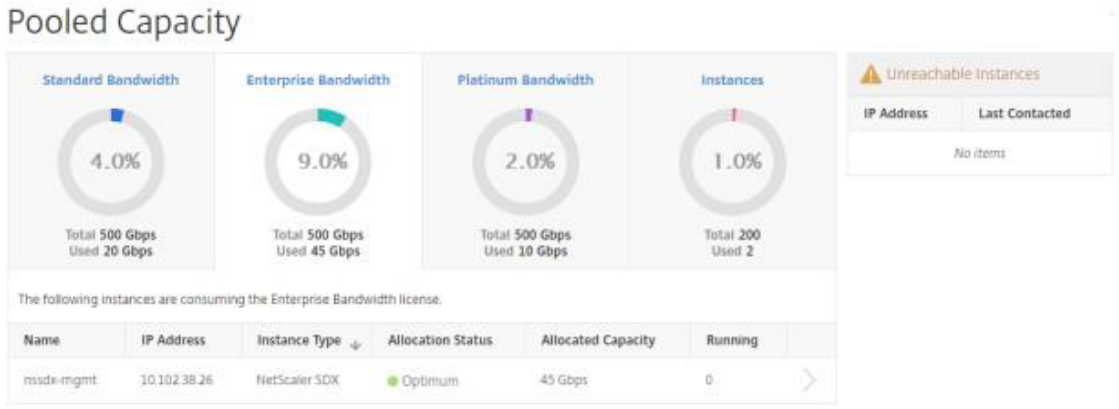

6. ライセンスの割り当てを変更またはリリースする場合は、[ 割り当ての変更**]** または **\*\*[** 割り当て \*\* の解除] をクリックします。

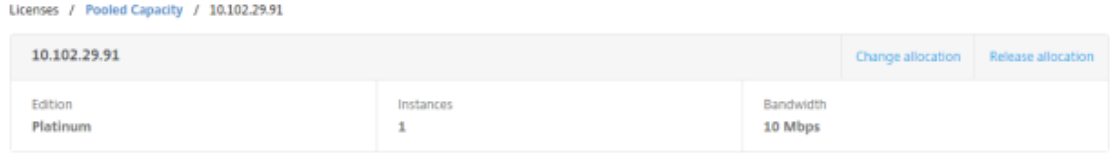

7. [ 割り当てを変更] をクリックすると、ライセンスサーバーで使用可能なライセンスを含むポップアップウィン ドウが表示されます。

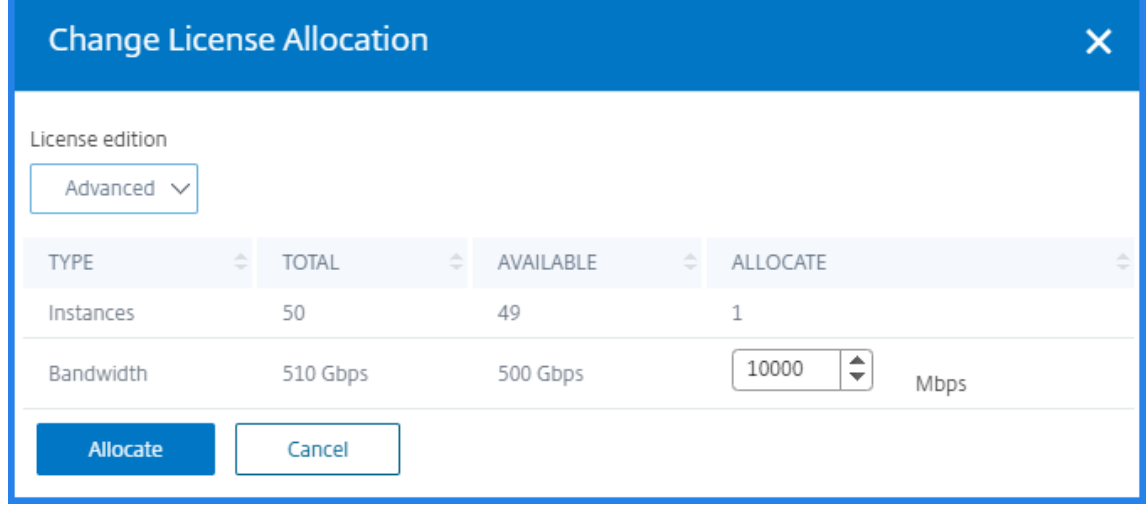

- 8. Citrix ADC インスタンスへの帯域幅またはインスタンスの割り当ては、「割り当て」ドロップダウンオプショ ンを設定することで選択できます。選択後、[ 割り当て] をクリックします。
- 9.「ライセンス割り当ての変更」ウィンドウのドロップダウンオプションから、割り当てられたライセンスエディ ションを変更することもできます。

## **MPX‑Z** での **Citrix ADC** プールキャパシティの構成

MPX‑Z は、Citrix ADC プールキャパシティ対応の Citrix ADC MPX アプライアンスです。MPX‑Z では、Platinum、 Enterprise m、Standard の各エディションのライセンスの帯域幅プールがサポートされます。

MPX‑Z をライセンスサーバーに接続するには、プラットフォームライセンスが必要です。MPX‑Z プラットフォーム ライセンスは、ローカルコンピューターからライセンスファイルをアップロードするか、インスタンスのハードウェ アシリアル番号を使用するか、Citrix ADC インスタンスの GUI の [ システム] > [ ライセンス] セクションからライセ ンスアクセスコードを使用してインストールできます。MPX‑Z プラットフォームライセンスを削除すると、プールキ ャパシティ機能は無効化され、チェックアウト済みのライセンスはすべてライセンスサーバーにチェックインされま す。

MPX‑Z インスタンスの帯域幅は、再起動することなく動的に変更できます。再起動が必要になるのは、ライセンスエ ディションを変更する場合のみです。

注

インスタンスを再起動すると、構成済みのキャパシティに必要なプールされているライセンスをインスタンス が自動でチェックアウトします。

#### **Citrix ADC VPX** インスタンスでの **Citrix ADC** プールキャパシティの構成

プールキャパシティ対応の Citrix ADC VPX インスタンスは、帯域幅プール(プラチナ/エンタープライズ/スタンダ ードエディション)からライセンスをチェックアウトできます。Citrix ADC GUI を使用して、ライセンスサーバーか らライセンスをチェックアウトできます。

VPX インスタンスの帯域幅は、再起動することなく動的に変更できます。再起動が必要になるのは、ライセンスエデ ィションを変更する場合のみです。

注

インスタンスを再起動すると、構成済みのキャパシティに必要なプールされているライセンスをインスタンス が自動でチェックアウトします。

#### **Citrix ADC MPX‑Z** または **Citrix ADC VPX** インスタンスへのプールライセンスの割り当て

ライセンスを割り当てるには:

- 1. Web ブラウザで、NetScaler ADC インスタンスの IP アドレス(例:http://192.168.100.1)を入力します。
- 2. [User Name] と [Password] の各フィールドに管理者の資格情報を入力します。
- 3. [構成] タブで、[ システム**] > [**ライセンス**] > [**ライセンスの管理**]** に移動し、**[ \*\*** [新しいライセ](http://192.168.100.1)ンスを追加] を クリックして [プールライセンスを使用 \*\*] を選択します。

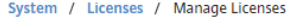

#### Licenses

If a license is already present on your local computer, you can upload it to this NetScaler appliance. Alternatively, you can use this appliance's serial number, or the license access code emailed by Citrix, to allocate licenses from the Citrix licensing portal.

To use pooled licenses, select Use pooled licensing and check out licenses from a license server.

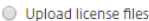

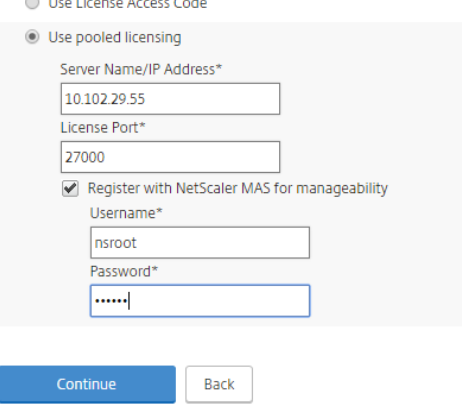

- 4. **[**サーバ ー名**/IP** アドレス**]** フィールドにライセンスサーバーの詳細を入力します。
- 5. Citrix ADM を使用してインスタンスのプールライセンスを管理する場合は、[管理しやすくするために **Citrix ADM** に登録する]チェックボックスを選択し、ADM 認証情報を入力します。
- 6. ライセンスエディションと必要な帯域幅を選択し、[ **Get Licenses**] をクリックします。

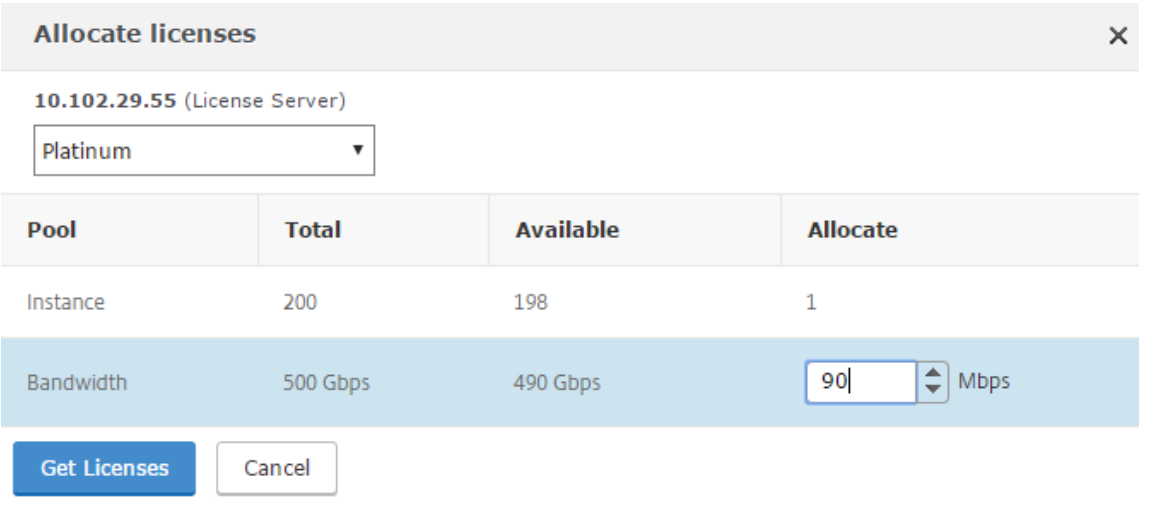

7. [割り当ての変更] または [割り当ての解除] を選択すると、**\*\*** ライセンスの割り当てを変更または解除できま す \*\*。

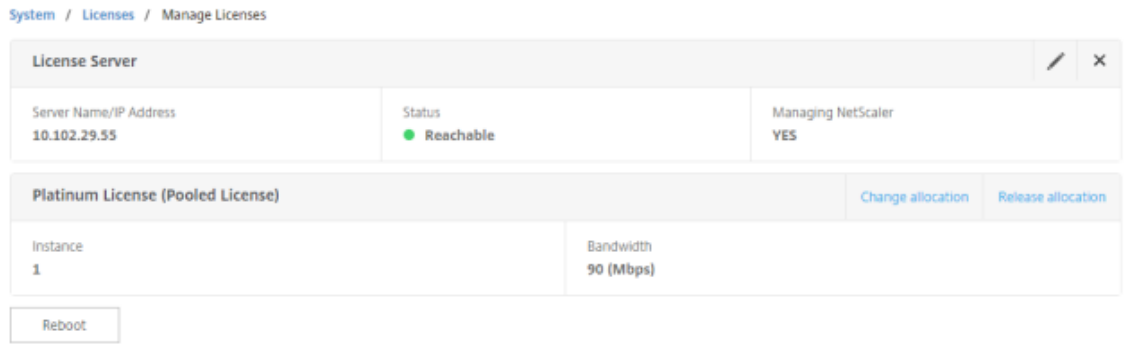

8. [ 割り当ての変更] をクリックすると、ポップアップウィンドウに、ライセンスサーバで使用可能なライセンス が表示されます。

注 帯域幅の割り当てを変更する場合再起動は必要ありませんが、ライセンスのエディションを変更する場 合はウォーム再起動が必要になります。

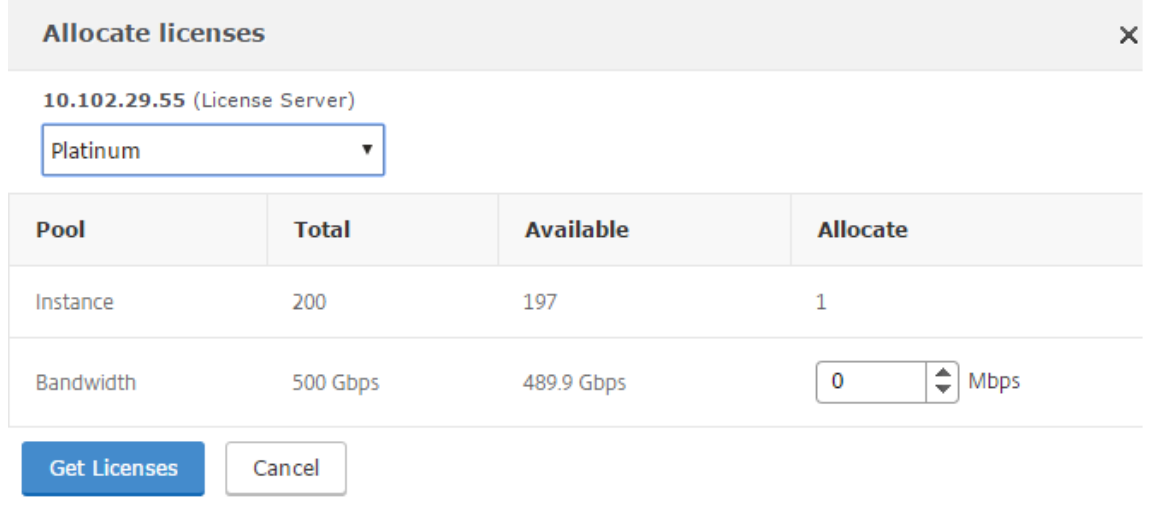

- 9.[割り当て]ドロップダウンリストから、帯域幅またはインスタンスを NetScaler ADC インスタンスに 割り 当てることができます。次に [ ライセンスを取得] をクリックします。
- 10. ポップアップウィンドウのボックスの一覧で、ライセンスのエディションと必要な帯域幅を選択できます。

注 帯域幅の割当量は、最小帯域幅単位の倍数にする必要があります。

# **SDX‑Z** での **Citrix ADC** プールキャパシティの構成

SDX-Z インスタンスは、Citrix ADC SDX のプールキャパシティ対応インスタンスです。SDX-Z では、Platinum、 Enterprise m、Standard の各エディションの帯域幅プール、およびインスタンスプールがサポートされます。 SDX‑Z プラットフォームライセンスを適用すると、Management Service は、ライセンスをライセンスサーバーか らチェック

アウトしたり、ライセンスサーバーに戻したり、SDX‑Z プラットフォーム上で実行されている Citrix ADC インスタ ンスに帯域幅容量を割り当てたりするためのオプションを提供します。

注

SDX‑Z 上で実行されている NetScaler ADC VPX インスタンスは、ライセンスサーバーから直接ライセンスを チェックアウトしたり、ライセンスサーバーへチェックインしたりすることはできません。この操作は、SDX の管理サービスで行います。

SDX‑Z プラットフォームライセンスは、ローカルコンピューターでからライセンスファイルをアップロードするか、 インスタンスのハードウェアシリアル番号またはライセンスアクセスコードを使用することでインストールできま す。

SDX‑Z プラットフォームライセンスを削除すると、プールキャパシティ機能は無効化され、すべてのライセンスがラ イセンスサーバーにチェックインされます。

注

インスタンスを再起動すると、構成済みのキャパシティに必要なプールされているライセンスをインスタンス がチェックアウトします。

#### **Citrix ADC SDX** のプール容量

インスタンスプール:

SDX アプライアンスでは、その SDX アプライアンスのインスタンスプールで利用可能な分と同じ数のインスタンス をプロビジョニングできます。

帯域幅プール:

NetScaler ADC インスタンスの Provisioning 中に、帯域幅がインスタンスに割り当てられます。仮想 Citrix ADC インスタンスをプロビジョニングするためのエディションと必要な帯域幅を選択できます。管理サービスでは、指定 したエディションで必要な分の帯域幅がインスタンスにある場合のみプロビジョニングが許可されます。帯域幅が不 足している場合は通知されます。

注

帯域幅を変更する場合インスタンスを再起動する必要はありません。

#### **Citrix ADC SDX‑Z** インスタンスへのプールライセンスの割り当て

ライセンスを割り当てるには:

1. ウェブブラウザで、Citrix ADC SDX‑Z インスタンスの IP アドレス(たとえば、http://192.168.100.1)を 入力します。

- 2. [User Name] と [Password] の各フィールドに管理者の資格情報を入力します。
- 3. [構成] タブで、[ システム**] > [**ライセンス**]** に移動し、[ プールキャパシティ] に移動します。

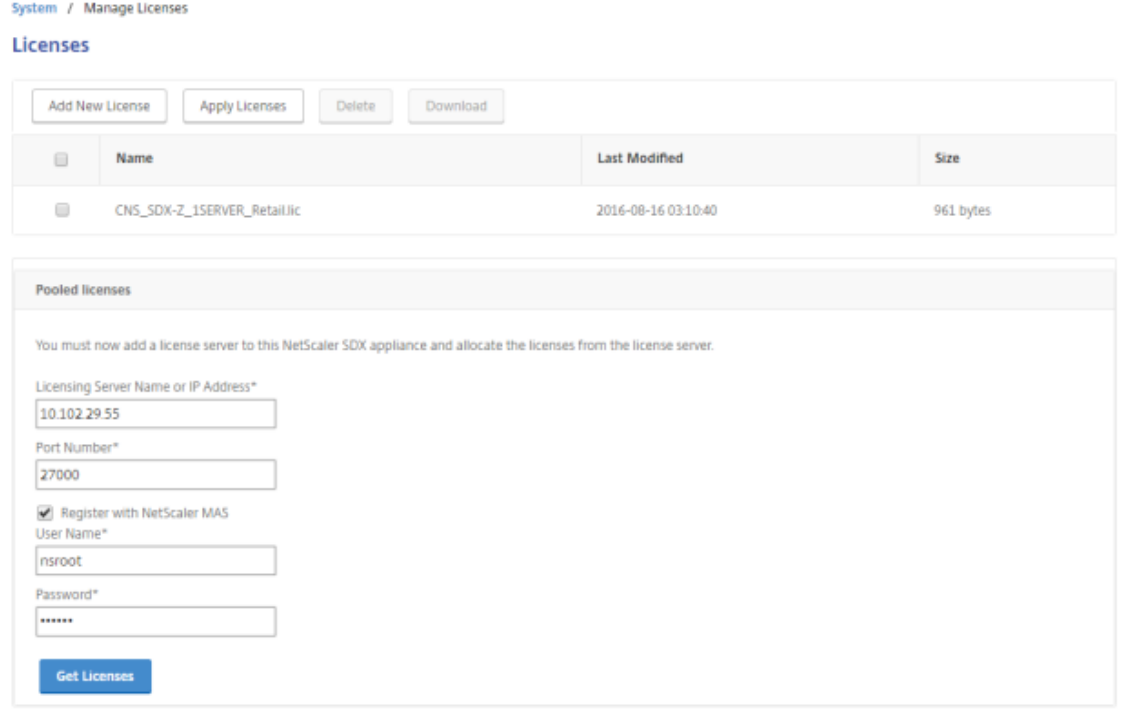

- 4. **[**サーバ ー名**/IP** アドレス**]** フィールドにライセンスサーバーの詳細を入力します。
- 5. NetScaler ADM を使用してインスタンスのプールライセンスを管理する場合は、NetScaler ADM に登録す る]チェックボックスをオンにして、ADM 認証情報を入力します。
- 6. [割り当ての変更] または [割り当ての解除] を選択すると、**\*\*** ライセンスの割り当てを変更または解除できま す \*\*。

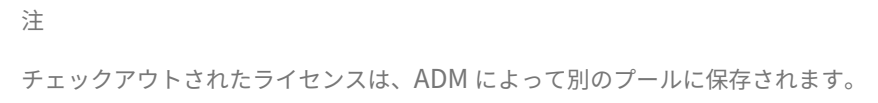

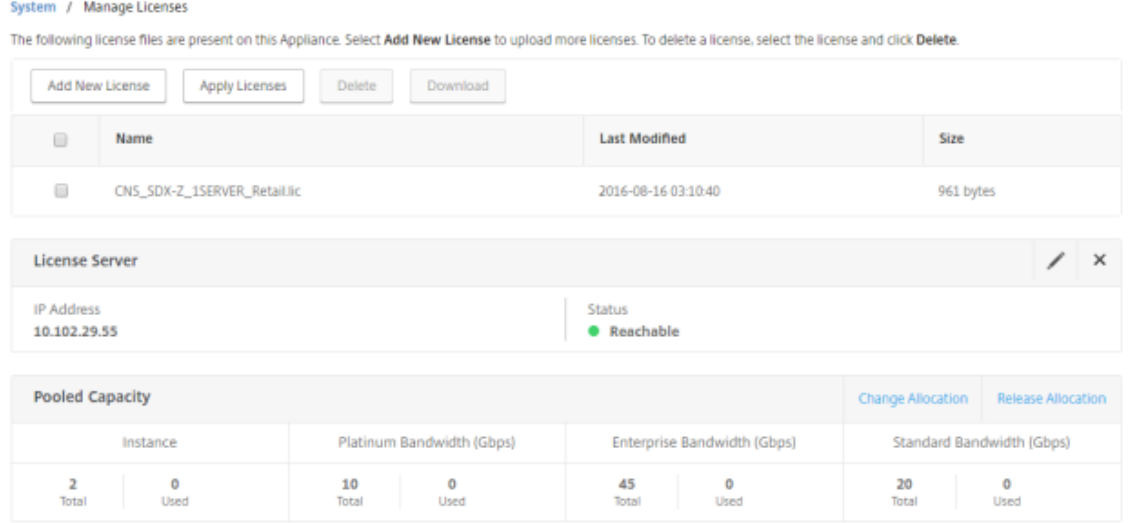

- 7. SDX‑Z インスタンス内の特定の VPX インスタンスのライセンス割り当てを変更するには、[インスタンス] セ クションからインスタンスを選択し、[割り当ての変更**]** をクリックします。新しいウィンドウに、使用可能な ライセンスが表示されます。
	- ← Change Allocation

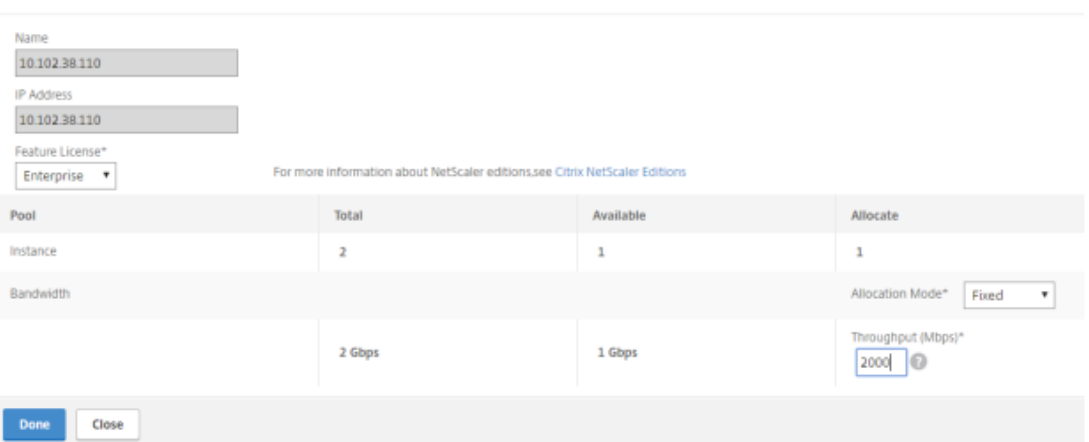

8. **Feature License** ドロップダウンリストからインスタンスの帯域幅エディションを変更し、必要な帯域幅を [ スループット **(mbps)** ] フィールドで変更できます。完了したら [**Done**]をクリックします。

注 帯域幅の割当量は、対応するフォームファクターの最小帯域幅単位の整数倍にする必要があります。

# **Citrix ADC CPX** インスタンスでの **Citrix ADC** プールキャパシティの構成

Citrix ADC CPX インスタンスをプロビジョニングするときに、Citrix ADC プールキャパシティを使用するように Citrix ADC CPX インスタンスを構成できます。*docker* run コマンドでは、Citrix ADC ライセンスサーバーの詳細 を指定する必要があります。Citrix ADC CPX インスタンスは、インスタンスプールからライセンスをチェックアウ トします。

注

2

デフォルトでは、Citrix ADC CPX インスタンスはインスタンスプールからインスタンスライセンスをチェ ックアウトし、スループットは自動的に 1000 Mbps に設定されます。インスタンスに割り当てられるこの 1000Mbps の帯域幅は変更できます。

NetScaler ADC CPX は、Docker アプリストアからダウンロードできます。Docker ホストで、NetScaler ADC CPX をダウンロードするには、次のコマンドを実行します。

```
1 docker pull store/citrix/netscalercpx: <version>
```

```
3 <!--NeedCopy-->
```
**Citrix ADC CPX** インスタンスのプロビジョニング中に **Citrix ADC** プールキャパシティを設定するには:

Citrix ADC CPX インスタンスをプロビジョニングするときに、以下のように *docker* run コマンドで Citrix ライセ ンスサーバーを環境変数として定義します。

```
1 docker run -dt -P -e LS_IP=<LS_IP_ADDRESS> -e LS_PORT=<LS_PORT> --name
      <container_name> --ulimit core=-1 -e EULA=yes -v <host_dir>:/cpx --
      cap-add=NET_ADMIN <REPOSITORY>:<TAG>
\overline{\phantom{a}}3 <!--NeedCopy-->
```
各項目の意味は次のとおりです:

- <LS\_IPADDRESS> は、Citrix ライセンスサーバーの IP アドレスです。
- <LS\_PORT> は Citrix ライセンスサーバーのポートです。デフォルトのポートは 27000 です。

**Citrix ADC MPX** の永久ライセンスから **Citrix ADC** プールキャパシティへのアップグ レード

February 6, 2024

永続ライセンスを持つ NetScaler ADC MPX アプライアンスは、NetScaler ADC プール容量ライセンスにアッ プグレードできます。NetScaler ADC プール容量ライセンスにアップグレードすると、ライセンスプールから NetScaler ADC アプライアンスにライセンスをオンデマンドで割り当てることができます。高可用性モードで構成 された NetScaler ADC インスタンスの NetScaler ADC プールキャパシティーライセンスを構成することもでき ます。Citrix ADC MPX インスタンスの Citrix ADC プールキャパシティライセンスを高可用性モードで構成するに は、「 Citrix ADCMPX 高可用性ペアの永続ライセンスを Citrix ADC プールキャパシティにアップグレードする」を 参照してください。

重要

Citrix ADC MPX アプライアンスを Citrix ADC プール容量ライセンスにアップグレードするには、MPX‑Z ラ イセンスをアプライアンスにアップロードする必要があります。

### **Citrix ADC** プールキャパシティにアップグレードするには:

- 1. Web ブラウザーで、NetScaler ADC アプライアンスの IP アドレス(http://192.168.100.1など)を入力し ます。
- 2. [ ユーザー名] フィールドと [ パスワード] フィールドに、管理者の資[格情報を入力します。](http://192.168.100.1)
- 3. [ ようこそ] ページで、[ 続行] をクリックします。
- 4. ゼロキャパシティライセンス (MPX‑Z ライセンス) をアップロードします。[構成] タブで、[ システム] > [ ラ イセンス] に移動します。
- 5. 詳細ペインで、[ ライセンスの管理**]** をクリックし、**[ \*\*** 新しいライセンス \*\* の追加] をクリックします。
- 6. [ ライセンス] ページで、[ ライセンスファイルのアップロード] を選択し、[ 参照] をクリックして、ローカル マシンからゼロキャパシティライセンスを選択します。
- 7. ライセンスがアップロードされたら、[ **Reboot** ] をクリックしてアプライアンスを再起動します。

#### アプライアンスを再起動する前に、設定が保存されていないことを確認してください。

警告

MPX‑Z ライセンスを適用すると、アプライアンスの SSL オフロードを含む機能のライセンスが解除さ れます。アプライアンスは HTTPS 要求の処理を停止します。

アップグレード前にアプライアンスで「セキュアアクセスのみ」オプションが有効になっている場合、 HTTPS を使用して NetScaler ADM GUI 経由でアプライアンスに接続することはできません。

- 8.「確認」ページで、「はい」をクリックします。
- 9. アプライアンスが再起動したら、アプライアンスにログオンします。
- 10.「ようこそ」ページで、「ライセンス」セクションをクリックします。

# NetScaler Application Delivery Management 12.1

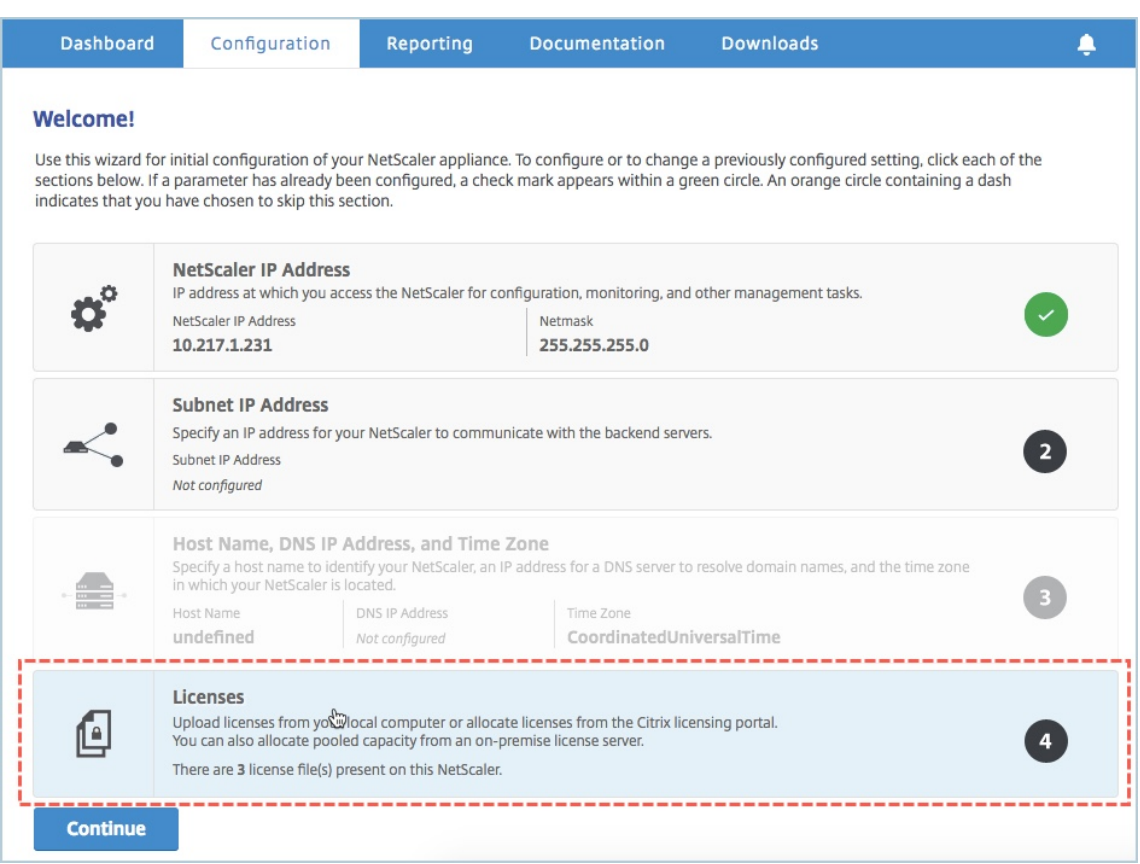

11. [ ライセンスサーバー] セクションで、次の操作を行います。

## NetScaler Application Delivery Management 12.1

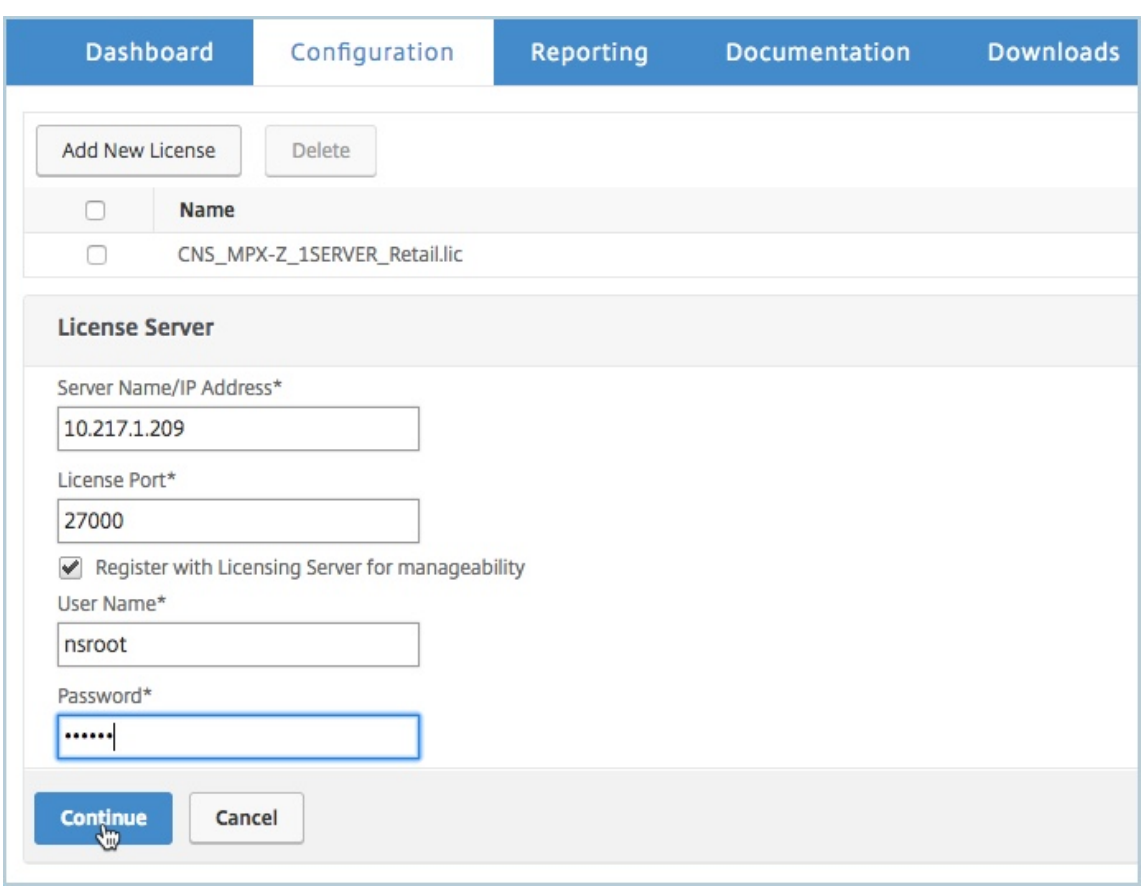

- a) [ サーバ名**/IP** アドレス] フィールドに、ライセンスサーバの詳細を入力します。
- b)「ライセンスポート」フィールドに、ライセンスサーバーのポートを入力します。デフォルト値:27000。
- c) Citrix ADM を使用してインスタンスのプールライセンスを管理する場合は、[管理しやすいようにライ センスサーバーに登録する]チェックボックスを選択し、ADM 認証情報を入力します。
- d)[続行]をクリックします。
- 12. [ ライセンスの割り当て] ウィンドウで、次の操作を行います。
	- a) ドロップダウンリストからライセンスエディションを選択します。

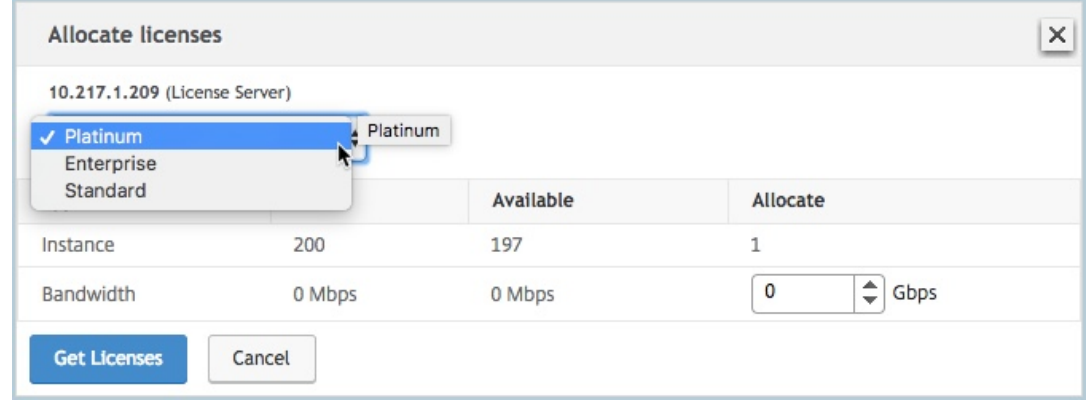

b)[割り当て]メニューから NetScaler ADC アプライアンスに帯域幅 を割り当て て、[ライセンスの取得] をクリックします。

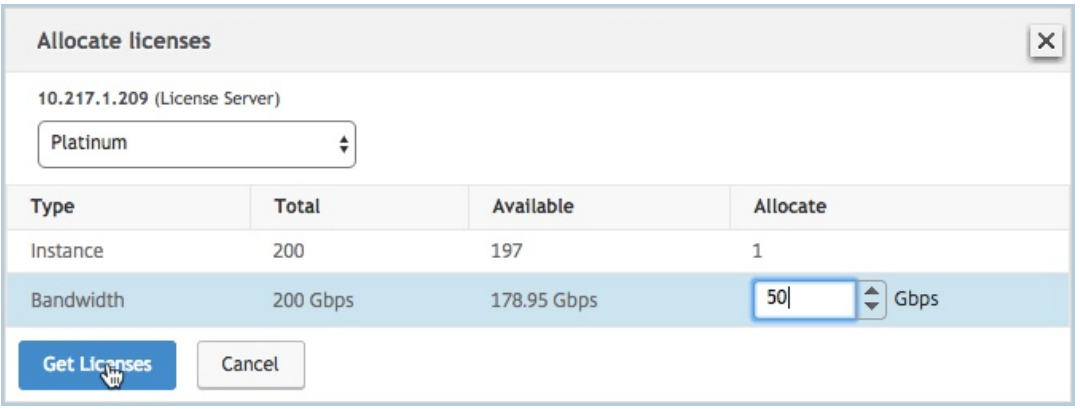

- c) プロンプトが表示されたら、[ **Reboot** ] をクリックしてアプライアンスを再起動します。
- 13. NetScaler ADC MPX アプライアンスが再起動したら、NetScaler ADC MPX アプライアンスにログオンし ます。[ ようこそ] ページで、[ 続行] をクリックします。

[ ライセンス] ページには、ライセンスされたすべての機能が一覧表示されます。

14. [ システム**] > [**ライセンス] に移動し、[ ライセンスの管理] をクリックします。

[ **Manage Licenses** ] ページでは、ライセンスサーバー、ライセンスエディション、および割り当てられた 帯域幅の詳細を表示できます。

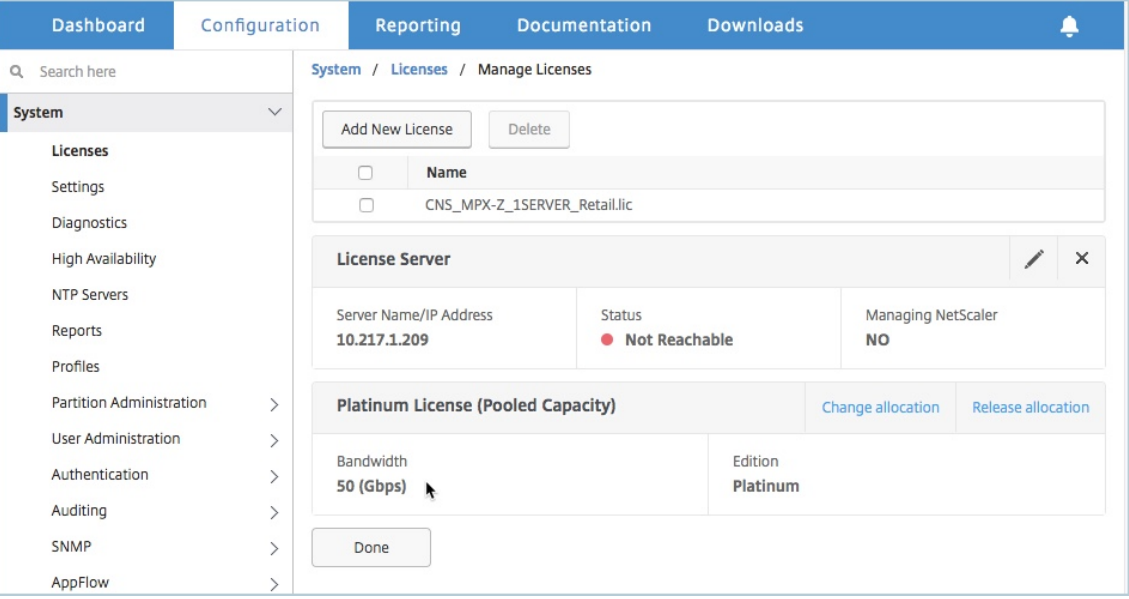

**Citrix ADC MPX** 高可用性ペアの永久ライセンスを **Citrix ADC** プールキャパシティにアップグレードす る

高可用性モードで構成された NetScaler ADC MPX アプライアンスの場合、高可用性ペアのプライマリおよびセカ ンダリ NetScaler ADC インスタンスの両方で NetScaler ADC プール容量を構成する必要があります。同じ容量の ライセンスを高可用性ペアのプライマリおよびセカンダリ NetScaler ADC インスタンスの両方に割り当てる必要が あります。たとえば、HA ペアの各インスタンスから 1 Gbps の容量が必要な場合は、共通プールから 2 Gbps の容 量を割り当てる必要があります。これにより、HA ペアのプライマリおよびセカンダリ NetScaler ADC インスタン スにそれぞれ 1 Gbps の容量を割り当てることができます。

重要

NetScaler ADC MPX アプライアンスをアップグレードして NetScaler ADC プールキャパシティライセンス を使用するには、MPX‑Z をアプライアンスにアップロードする必要があります。

#### 前提条件

MPX‑Z ライセンスを HA ペアのプライマリインスタンスとセカンダリインスタンスの両方にアップロードしてくだ さい。

**MPX‑Z** ライセンスを **HA** ペアの **NetScaler ADC MPX** インスタンスにアップロードするには:

- 1. Web ブラウザで、アプライアンスの IP アドレス(http://192.168.100.1など)を入力します。
- 2. [ ユーザー名] フィールドと [ パスワード] フィールドに、管理者の資格情報を入力します。
- 3. [ ようこそ] ページで、[ 続行] をクリックします。
- 4. ゼロキャパシティライセンス (MPX‑Z ライセンス) をアップロードします。[**Configuration**]タブ で、[**System**]**>**[**Licenses**]の順に移動します。
- 5. 詳細ウィンドウで、[ ライセンスの管理**]** をクリックし、**[**新しいライセンスの追加] をクリックします。
- 6. [ ライセンス] ページで、[ ライセンスファイルのアップロード] を選択し、[ 参照] をクリックして、ローカル マシンからゼロキャパシティライセンスを選択します。

ライセンスがアップロードされると、アプライアンスを再起動するように求められます。

- 7. [ **Reboot** ] をクリックして、アプライアンスを再起動します。
- 8.「確認」ページで、「はい」をクリックします。

既存の高可用性セットアップを **NetScaler ADC** プール容量にアップグレードするには:

- 1. セカンダリ NetScaler ADC MPX インスタンスにログオンします。Web ブラウザーで、NetScaler ADC ア プライアンスの IP アドレス(http://192.168.100.1など)を入力します。
- 2. [ ユーザー名] フィールドと [ パスワード] フィールドに、管理者の資格情報を入力します。

3.「ようこそ」ページで、「ライセンス」セクションをクリックします。

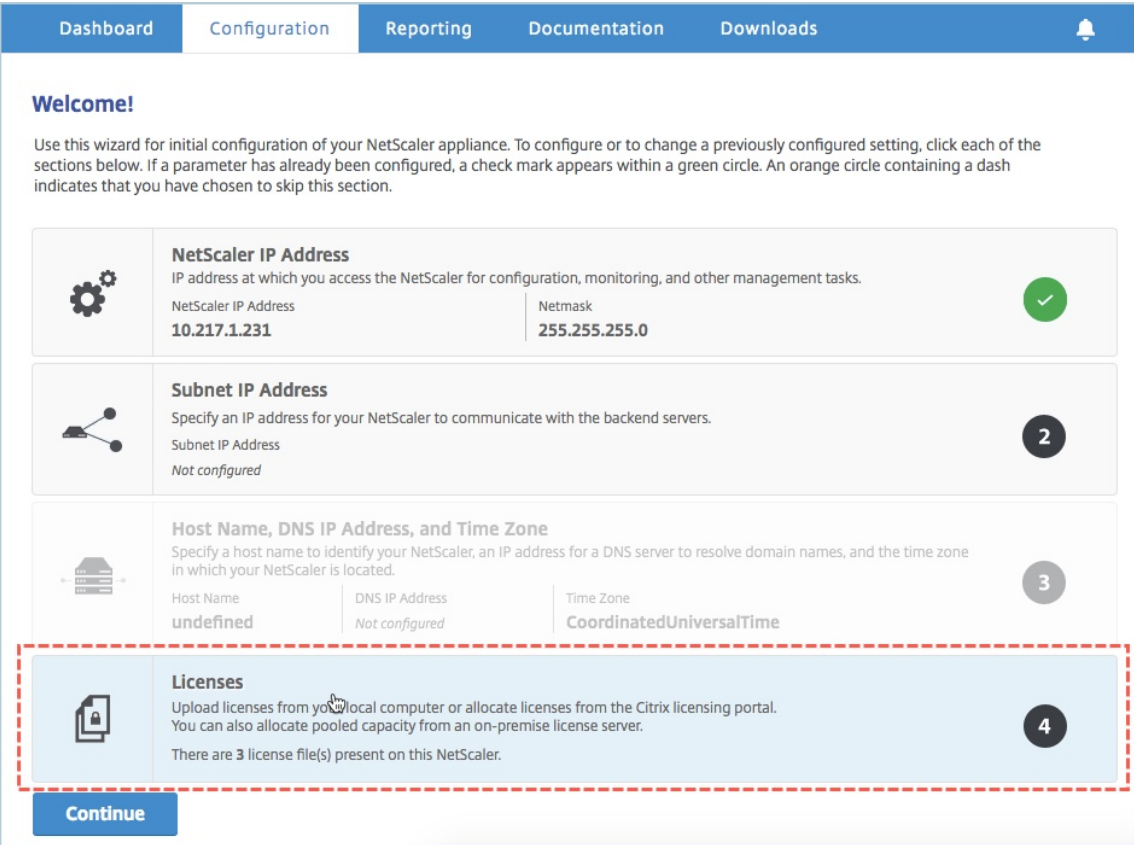

4. [ ライセンスサーバー] セクションで、次の操作を行います。

## NetScaler Application Delivery Management 12.1

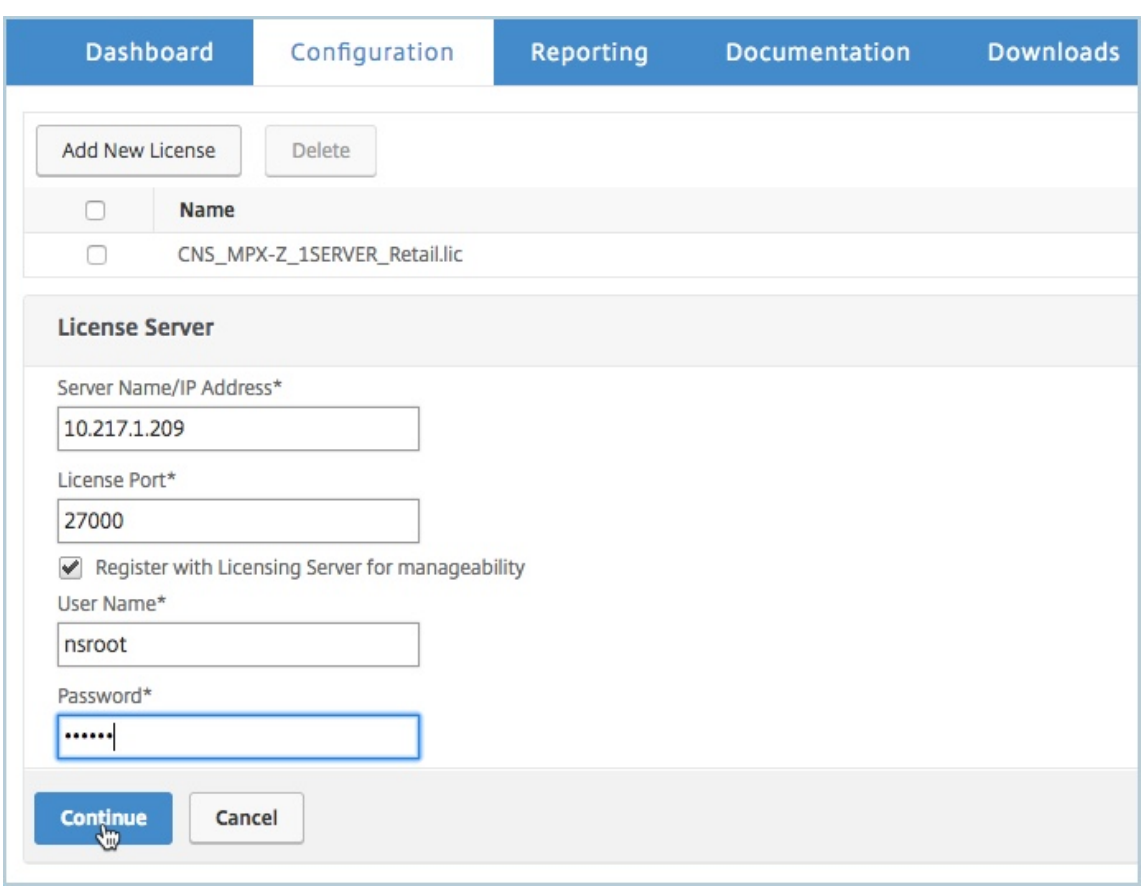

- a) [ サーバ名**/IP** アドレス] フィールドに、ライセンスサーバの詳細を入力します。
- b)「ライセンスポート」フィールドに、ライセンスサーバーのポートを入力します。デフォルト値:27000。
- c) Citrix ADM を使用してインスタンスのプールライセンスを管理する場合は、[管理しやすいようにライ センスサーバーに登録する]チェックボックスを選択し、ADM 認証情報を入力します。
- d)[続行]をクリックします。
- 5. [ ライセンスの割り当て] ウィンドウで、次の操作を行います。
	- a) ドロップダウンリストからライセンスエディションを選択します。

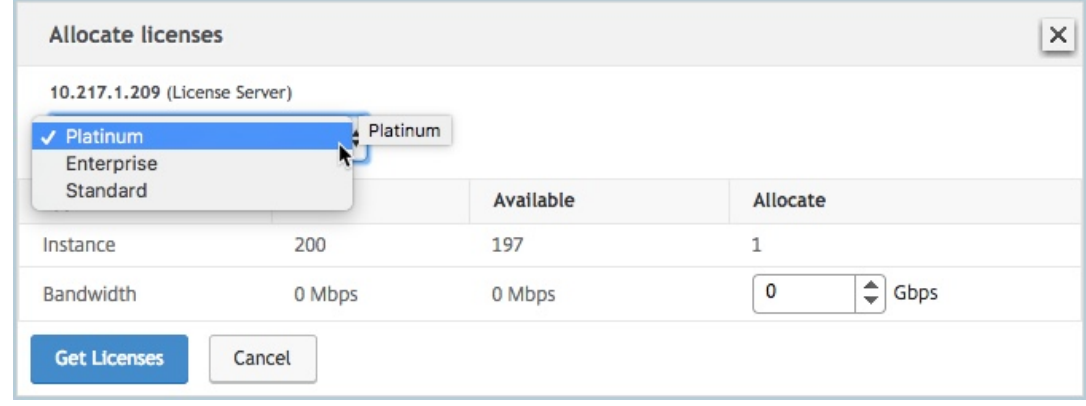

b)[割り当て]メニューから NetScaler ADC アプライアンスに帯域幅 を割り当て て、[ライセンスの取得] をクリックします。

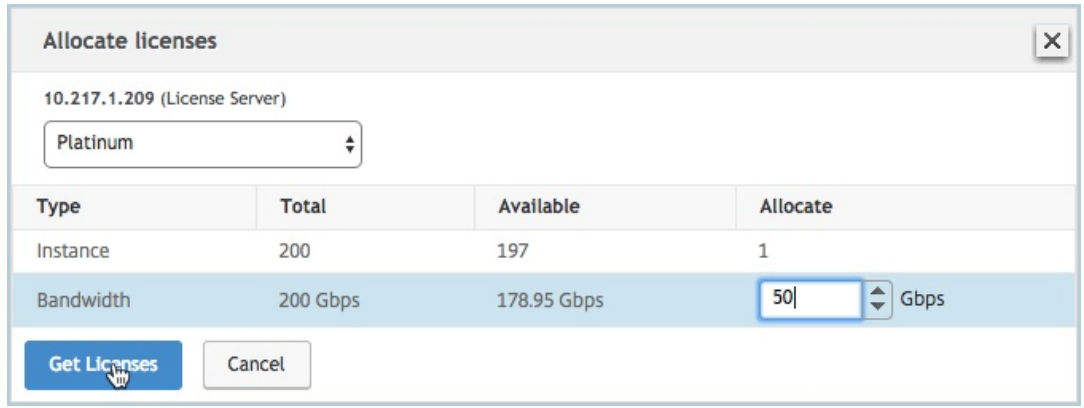

c) プロンプトが表示されたら、[ **Reboot** ] をクリックしてアプライアンスを再起動します。

セカンダリ NetScaler ADC MPX アプライアンスが再起動すると、HA ペアのプライマリ NetScaler ADC MPX アプライアンスになります。

- 6. 既存のプライマリ Citrix ADC MPX アプライアンスにログオンし、アプライアンスを再起動します。以下の手 順に従います:
	- a) Web ブラウザーで、NetScaler ADC アプライアンスの IP アドレス(http://192.168.100.1など)を 入力します。
	- b) [ ユーザー名] フィールドと [ パスワード] フィールドに、管理者の資格[情報を入力します。](http://192.168.100.1)
	- c) [ ようこそ] ページで、[ 続行] をクリックします。
	- d) [ 構成] タブで [ システム] をクリックします。
	- e) [ システム] ページで、[ 再起動] をクリックします。
	- f) [ 再起動] ページで、[ ウォーム再起動] を選択し、[ **OK**] をクリックします。

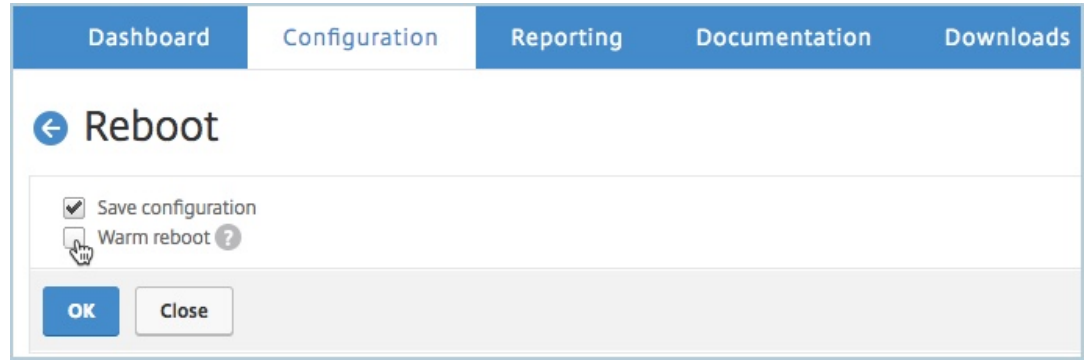

プライマリ NetScaler ADC MPX アプライアンスが再起動すると、HA ペアのセカンダリ NetScaler ADC MPX アプライアンスになります。必要に応じて、HA ペアの任意のインスタンスで次のコマンドを使用して、 HA ペアのプライマリおよびセカンダリインスタンスを元の HA ペア設定に変更できます。

1 > force ha failover 2 <!--NeedCopy-->

**NetScaler ADC SDX** で永続ライセンスを **NetScaler ADC** プール容量にアップグレ

ードする

February 6, 2024

永続ライセンスを持つ NetScaler ADC SDX アプライアンスは、NetScaler ADC プール容量ライセンスにアップ グレードできます。Citrix ADC プールキャパシティライセンスにアップグレードすると、ライセンスプールから Citrix ADC アプライアンスにライセンスをオンデマンドで割り当てることができます。高可用性モードで構成された NetScaler ADC インスタンスの NetScaler ADC プールキャパシティーライセンスを構成することもできます。

重要

SDX アプライアンスを Citrix ADC プールキャパシティライセンスにアップグレードするには、SDX‑Z ライセ ンスをアプライアンスにアップロードする必要があります。

**NetScaler ADC** プール容量にアップグレードするには:

- 1. Web ブラウザで、SDX ADC アプライアンスの IP アドレス(など)を入力しますhttp://192.168.100.1。
- 2. [ ユーザー名] フィールドと [ パスワード] フィールドに、管理者の資格情報を入力します。
- 3. [ ようこそ] ページで、[ 続行] をクリックします。
- 4. ゼロキャパシティライセンスをアップロードします。[構成] タブで、[ システム] > [ ライセンス] に移動します。
- 5. [システム] > [ライセンス]に移動します。
- 6. ライセンスページで、「ライセンスを管理」をクリックし、「新しいライセンスを追加」をクリックします。
- 7. ライセンスページで、[ ライセンスファイルのアップロード] を選択し、[ 参照] をクリックしてローカルマシ ンからキャパシティゼロライセンスを選択します。その後、[**Finish**]をクリックします。

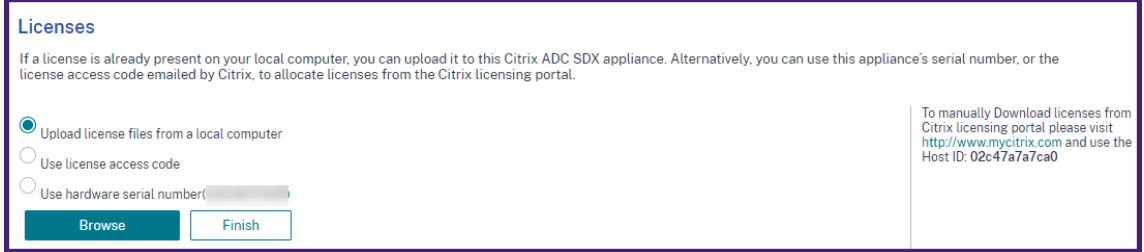

容量ゼロのライセンスが正常に適用されると、[ライセンス]ページに[プールライセンス]セクションが表示 されます。

8.[プールライセンス]セクションで、次の操作を行います。

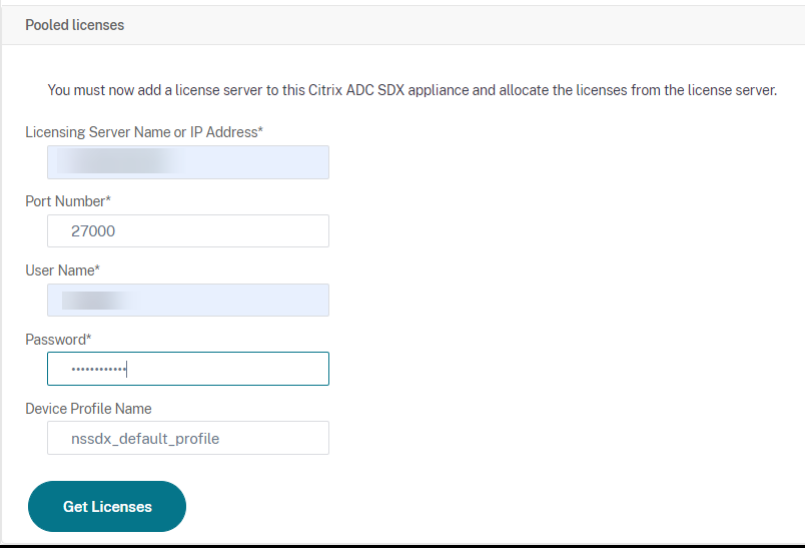

- a) [ ライセンスサーバ名**]** または **[IP** アドレス] フィールドに、ライセンスサーバの詳細を入力します。
- b)「ポート番号」フィールドに、ライセンスサーバーのポートを入力します。デフォルト値:27000。
- c) NetScaler ADM を使用してインスタンスのプールライセンスを管理する場合は、NetScaler ADM に 登録する]チェックボックスをオンにして、ADM 認証情報を入力します。
- d) [Get Licenses] をクリックします。
- 9. [ ライセンスの割り当て] ウィンドウで、必要なインスタンスと帯域幅を指定し、[ 割り当て] をクリックしま す。

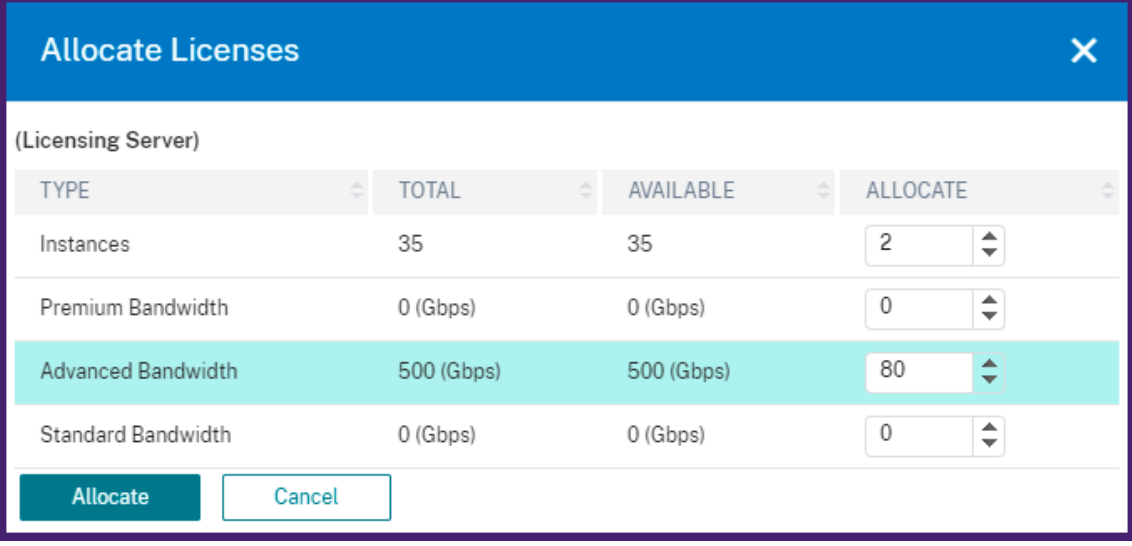

[ **Manage Licenses** ] ページでは、ライセンスサーバー、ライセンスエディション、プールから割り当てら れたインスタンスおよび帯域幅の詳細を表示できます。

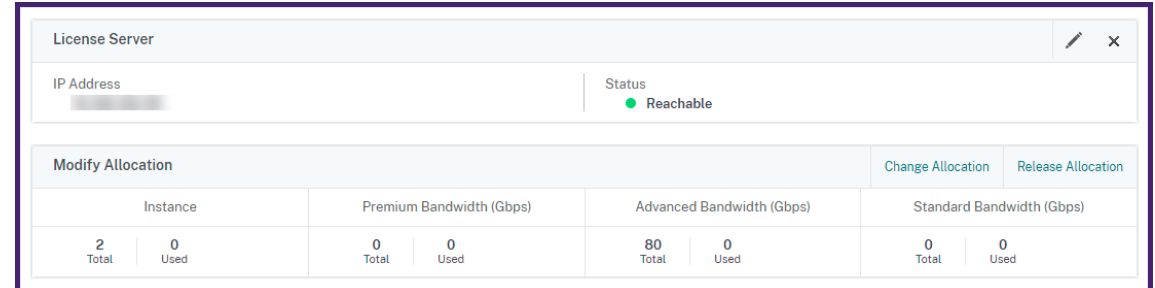

# クラスターモードの **NetScaler ADC** インスタンス上の **NetScaler ADC** プール容量

#### February 6, 2024

クラスターとして構成された NetScaler ADC インスタンスで、NetScaler ADC プール容量を構成できます。Citrix ADC インスタンスのプール容量をクラスターモードで構成するための前提条件は次のとおりです。

- インスタンスは、プールキャパシティライセンスモードで個別に実行しクラスターを形成している必要があり ます。
- インスタンスはすべて、同じ帯域幅で実行されている必要があります。
- すべてのインスタンスは、同じ CitrixApplication Delivery Management (ADM) からプールされた容量 をチェックアウトする必要があります。
- 容量と NetScaler ADM 構成がクラスター内の既存のインスタンスの構成と同じでない限り、新しいインスタ ンスを既存の NetScaler ADC クラスターに追加することはできません。

Citrix ADC クラスターから容量をチェックアウトすると、すべてのクラスターノードに同じ容量が割り当てられ、チ ェックアウト帯域幅 = 提供された帯域幅 x ノードの数になります。

たとえば、Citrix ADC クラスターから 50 Mbps の帯域幅をチェックアウトし、クラスターに 12 個のインスタンス が含まれている場合、各インスタンスは自動的に 50 Mbps を受け取り、600 Mbps がプールからチェックアウトさ れます。

注

クラスター内の 1 つ以上のインスタンスが応答しなくなった場合、クラスターは残りのインスタンスのキャパ シティで動作を継続します。

#### **Citrix ADC** プール容量をクラスターモードで **Citrix ADC** インスタンスに割り当てるには:

- 1. Web ブラウザで、クラスタ **IP (CLIP )** アドレスの **IP** アドレス (例: http://192.168.100.1) を入力します。
- 2. [User Name] と [Password] の各フィールドに管理者の資格情報を入力します。
- 3. [ 設定] タブで、[ システム**] > [**ライセンス**] > [**ライセンスの管理] に移動し、[ [新しいライセン](http://192.168.100.1)スを追加**]** をク リックして、 [ プールライセンスを使用する] を選択します。
- 4.「サーバー名**/IP** アドレス」フィールドにライセンスサーバーの名前またはアドレスを入力します。
- 5. Citrix ADM を使用してインスタンスのプールライセンスを管理する場合は、[管理しやすくするために **Citrix ADM** に登録する]チェックボックスを選択し、ADM 認証情報を入力します。
- 6. ライセンスエディションと必要な帯域幅を選択し、[ **Get Lic**enses] をクリックします。

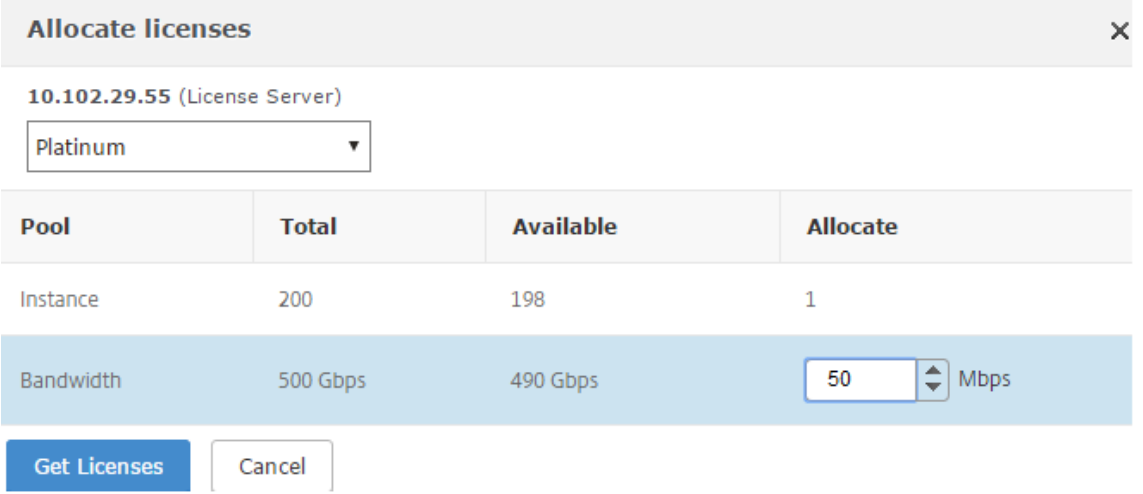

7. [割り当ての変更] または [割り当ての解除] を選択すると、**\*\*** ライセンスの割り当てを変更または解除できま す \*\*。

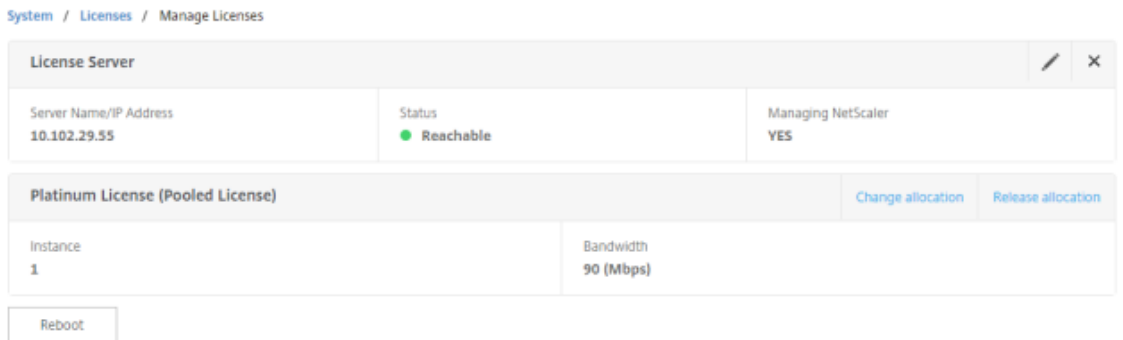

8. [ 割り当ての変更] をクリックすると、ポップアップウィンドウに、ライセンスサーバで使用可能なライセンス が表示されます。

注

帯域幅の割当量は、対応するフォームファクターの最小帯域幅単位の整数倍にする必要があります。

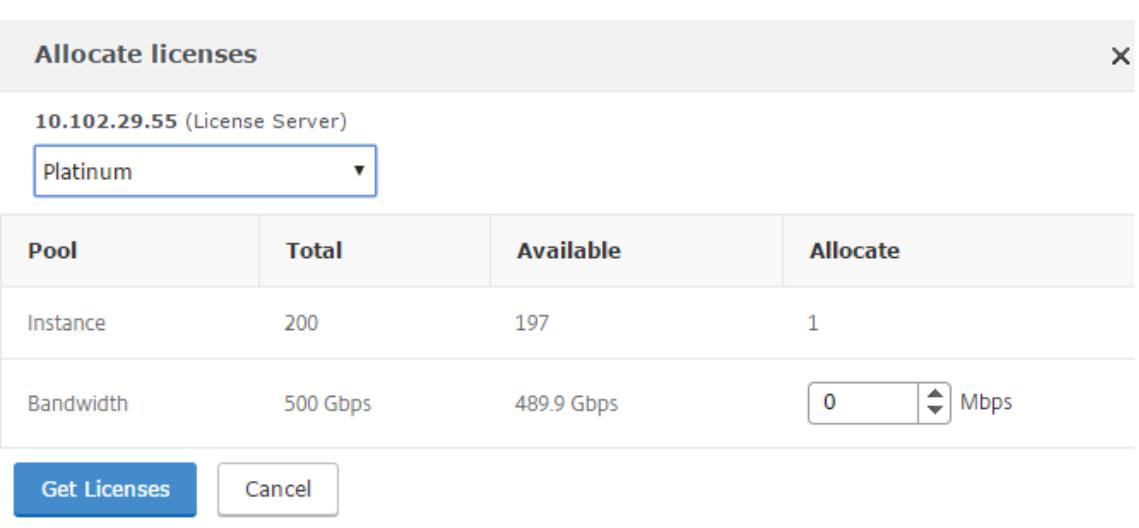

- 9.[割り当て]ドロップダウンリストから、帯域幅またはインスタンスを NetScaler ADC インスタンスに 割り 当てることができます。次に [ ライセンスを取得] をクリックします。
- 10. ポップアップウィンドウのボックスの一覧で、ライセンスのエディションと必要な帯域幅を選択できます。

注

帯域幅の割り当てを変更する場合再起動は必要ありませんが、ライセンスのエディションを変更する場 合はウォーム再起動が必要になります。

サーバーヘルス監視

February 6, 2024

ライセンスサーバーは、Citrix ADC プールキャパシティ対応インスタンスの状態を継続的に監視します。そのインス タンスは定期的なメッセージングによってライセンスサーバーと通信しています。連続してメッセージが受信されな ければ、ライセンスサーバーは接続が切れたとレポートします。

デフォルトのアラームを補足するカスタムの通知を作成することができます。

### 猶予期間

Citrix ADC プールキャパシティ対応インスタンスが正常な状態にあり、ライセンスサーバーが応答を停止しても、イ ンスタンスは現在の容量で 30 日間動作し続けます。30 日後もライセンスサーバーへの接続が回復していない場合、 インスタンスはキャパシティを失ってトラフィック処理を停止します。

通知とアラーム

インスタンスで実行されるすべてのアクションについて、Citrix Application Delivery Management (ADM) か ら通知を有効にできます。カスタム通知設定とは別に、デフォルトで構成されているアラームもあります。たとえば、 容量の一定割合が枯渇したプールを補充するためのアラームを設定するには、[ インフラストラクチャ] > [ ライセン ス] > [設定] > [ 通知 **\*\*** 設定 \*\* ] の順に選択し、[編集] ボタンをクリックします。

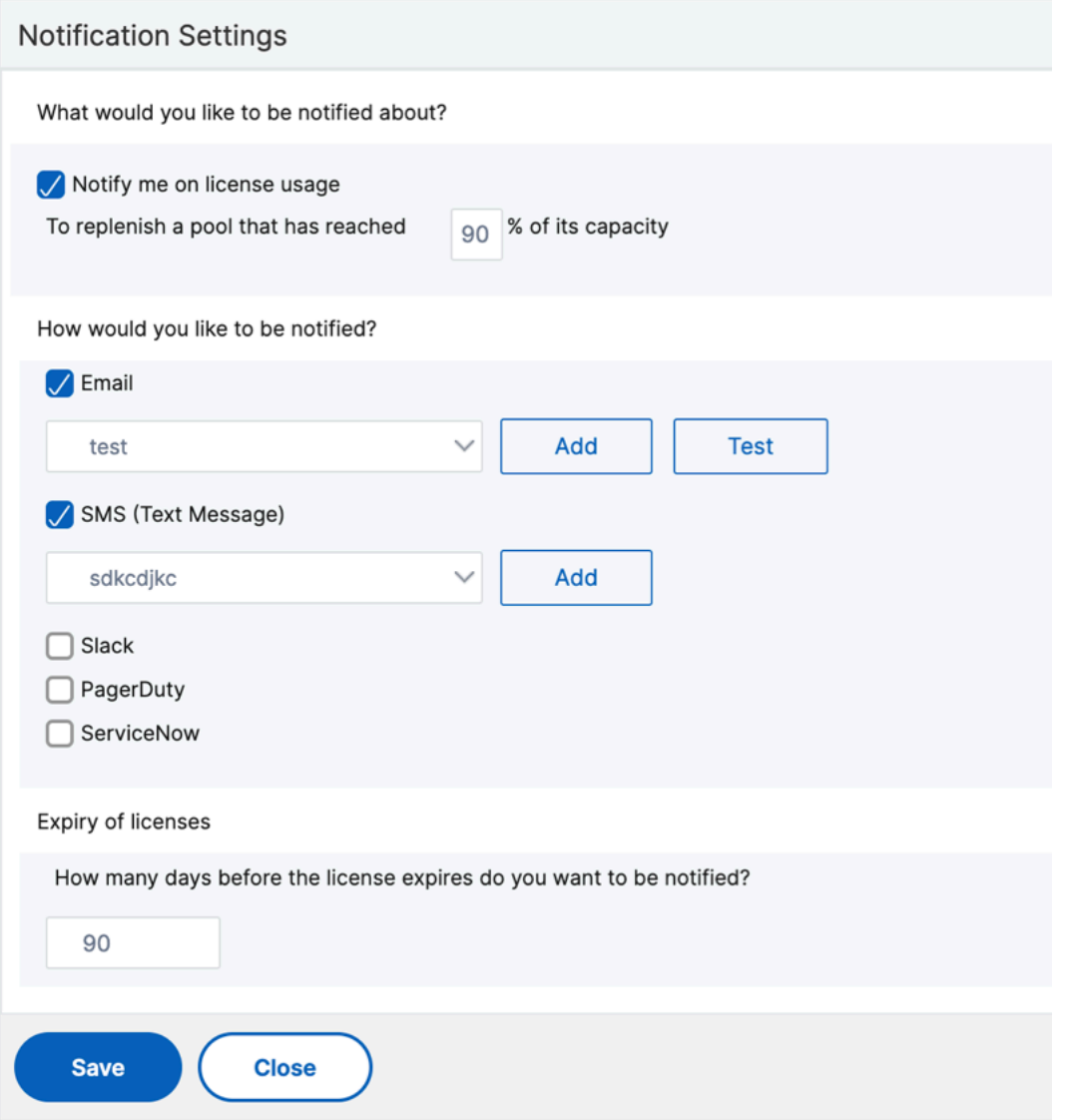

# 問題が発生したときに予想される動作

February 6, 2024

説明されている問題が発生した場合に、ライセンスサーバーと Citrix ADC インスタンスで予想される動作は次のと おりです。

## ライセンスサーバーの応答停止

警告

ライセンスサーバーが応答していません。Citrix ADC は、現在のキャパシティで 30 日間引き続き運用されま す。30 日後にライセンスサーバーへの接続が復元されない場合、Citrix ADC は現在の容量を失い、トラフィッ クの処理を停止します。

ライセンスサーバーが応答しなくなった場合、NetScaler ADC インスタンスは接続が回復するまで猶予期間に入り ます。

### **Citrix ADC** プールキャパシティ対応インスタンスが応答を停止する

NetScaler ADC プールキャパシティ対応インスタンスが応答を停止し、ライセンスサーバーが正常な状態にある場 合、ライセンスサーバーは 10 分後にすべての NetScaler ADC インスタンスのライセンスをチェックインします。イ ンスタンスは再起動すると要求を送信し、ライセンスサーバーからすべてのライセンスをチェックアウトします。

### ライセンスサーバーと **NetScaler ADC** プール容量が有効なインスタンスの両方が応答を停止する

ライセンスサーバーと Citrix ADC プールキャパシティ対応インスタンスの両方が再起動して接続を再確立すると、 ライセンスサーバーは 10 分後にすべてのライセンスをチェックインし、Citrix ADC プールキャパシティ対応インス タンスは再起動の完了後に自動的にライセンスをチェックアウトします。

**NetScaler ADC** プールキャパシティが有効なインスタンスは正常にシャットダウンする

正常なシャットダウンの際には、このシャットダウンの前に割り当てられていたライセンスをチェックインするか保 持するかを選択できます。ライセンスをチェックインすることを選択した場合、Citrix ADC プールキャパシティ対応 インスタンスは再起動後にライセンス解除されます。ライセンスを保持する場合、インスタンスのシャットダウン時 にそれらのライセンスがライセンスサーバーにチェックインされます。インスタンスは再起動後にライセンスサーバ ーとの接続を再確立し、保存済みの構成での指定されているとおりにライセンスをチェックアウトします。

システムが再起動し、プールに空き容量がないためにチェックアウトが失敗した場合、Citrix ADC は Citrix Application Delivery Management (ADM) プールライセンスのインベントリを確認し、使用可能な容量をチェ ックアウトします。Citrix ADC が構成どおりにフル稼働していない場合、SNMP アラームが発生してこの状態をユ ーザーに通知します。帯域幅プールに利用可能なキャパシティがない場合、プールキャパシティ対応インスタンスの ライセンスは解除されます。

ネットワーク接続の喪失

エラーメッセージ **(syslog)**

ライセンスサーバーが応答していません。

ライセンスサーバーと NetScaler ADC プールキャパシティ対応インスタンスが正常な状態にあるものの、ネットワ ーク接続が失われた場合、インスタンスは現在の容量で 30 日間稼働し続けます。30 日後もライセンスサーバーへの 接続が回復していない場合、インスタンスはキャパシティを失ってトラフィック処理を停止し、ライセンスサーバー はライセンスすべてをチェックインします。ライセンスサーバーが NetScaler ADC インスタンスとの接続を再確立 した後、インスタンスはライセンスを再度チェックアウトします。

プール容量ライセンスの有効期限チェックの構成

February 6, 2024

NetScaler ADC プールキャパシティライセンスのライセンス有効期限のしきい値を設定できるようになりました。 しきい値を設定することで、CitrixApplication Delivery Management (ADM) は、ライセンスの有効期限が切 れるときに電子メールまたは SMS で通知を送信します。NetScaler ADM でライセンスの有効期限が切れた場合も、 SNMP トラップと通知が送信されます。

ライセンス有効期限の通知が送信されると、イベントが生成され、このイベントは NetScaler ADM で表示できま す。

ライセンスの有効期限チェックを構成するには、次の手順に従います。

- 1. [ネットワーク] > [ライセンス] に 移動します。
- 2. [ ライセンス設定**]** ページの [ライセンスの有効期限情報] セクションに、有効期限が切れるライセンスの詳細 が表示されます。
	- 機能:有効期限が切れる予定のライセンスのタイプ。
	- **Count**: 影響を受ける仮想サーバーまたはインスタンスの数。
	- 有効期限までの日数: ライセンスの有効期限までの日数。
- 3. [通知設定] セクションで、[ 編集] アイコンをクリックし、アラートのしきい値を指定します。プールされたラ イセンス容量の割合を設定して、管理者に通知することができます。
- 4. 適切なチェックボックスを選択して、送信する通知の種類を選択します。通知の種類を次に示します。
	- a) メールプロファイル: メールサーバーとプロファイルの詳細を指定します。ライセンスの有効期限が近づ くと、メールがトリガーされます。
	- b) **SMS** プロファイル: ショートメッセージサービス (SMS) サーバーとプロファイルの詳細を指定します。 ライセンスの有効期限が近づくと、SMS メッセージがトリガーされます。

5. 次に、ライセンスの有効期限が切れるまでの日数で通知を送信するタイミングを指定します。

6. [保存] をクリックします。

注

プールに新しいライセンスを追加すると、NetScaler ADC インスタンスは既存のライセンスの有効期限が切れ た時点で新しいライセンスを使用します。

# **NetScaler ADC VPX** チェックインとチェックアウトのライセンス

#### February 6, 2024

NetScaler Application Delivery Management (ADM) からオンデマンドで NetScaler ADC VPX インスタン スに VPX ライセンスを割り当てることができます。ライセンスは、拡張性と自動化されたライセンスプロビジョニ ングを提供するライセンスフレームワークを備えた NetScaler ADM によって保存および管理されます。NetScaler ADC VPX インスタンスは、NetScaler ADC VPX インスタンスがプロビジョニングされたときに NetScaler ADM からライセンスをチェックアウトしたり、インスタンスが削除または破棄されたときに NetScaler ADM にライセン スをチェックインし直すことができます。

### 前提条件

次の前提条件が満たされていることを確認してください。

- ソフトウェアバージョン 12.0 を実行している Citrix ADC VPX イメージを使用しています。 例: NSVPX-ESX-12.0-xx.xx\_nc.zip
- バージョン 12.0 を実行している Citrix ADM をインストールしました。 例:MAS‑ESX‑12.0‑xx.xx.zip

注

Citrix ADM で既存の VPX ライセンスを管理するには、ライセンスを Citrix ADM に再ホストする必要があり ます。

## **Citrix ADM** へのライセンスのインストール

注

:ソフトウェアのエディションまたは帯域幅を変更した場合は、ライセンスをインストールする前に、Citrix ADM 仮想アプライアンスを再起動してください。

**NetScaler ADM** にライセンスファイルをインストールするには:

- 1. Web ブラウザで、Citrix ADM IP アドレス(例:http://192.168.100.1)を入力します。
- 2. [User Name] と [Password] に管理者の資格情報を入力します。
- 3. [ ネットワーク] > [ ライセンス] に移動します。

4.「ライセンスファイル」セクションで、次のオプションのいずれかを選択します。

- ローカルコンピュータからのライセンスファイルのアップロード**‑**ローカルコンピュータに ライセンス ファイルがすでに存在する場合は、NetScaler ADM にアップロードできます。 ライセンスファイルを追加するには、[ **Browse** ] をクリックし、追加するライセンスファイル (.lic) を 選択します。次に、[ 完了] をクリックします。
- ライセンスアクセスコードを使用する -購入したライセンスのライセンスアクセスコード(LAC)が電子 メールで送信されます。 ライセンスファイルを追加するには、テキストボックスに LAC を入力し、[ **Get Licenses**] をクリック します。

注

:LAC コードを使用してライセンスをインストールする前に、インターネットに接続していることを確認 してください。

[ライセンス設定]からいつでも NetScaler ADM にライセンスを追加できます。

#### 確認

Citrix ADM GUI で、使用可能なライセンスと割り当てられたライセンスを表示できます。

ライセンスを表示するには**:**

- 1. Web ブラウザで、Citrix ADM IP アドレス(例:http://192.168.100.1)を入力します。
- 2.[**User Name**]と [**Password**]に管理者の資格情報を入力します。

3.[構成]タブで、[ネットワーク]>[ライセンス]>[**VPX** [ライセンス\]に](http://192.168.100.1)移動します。

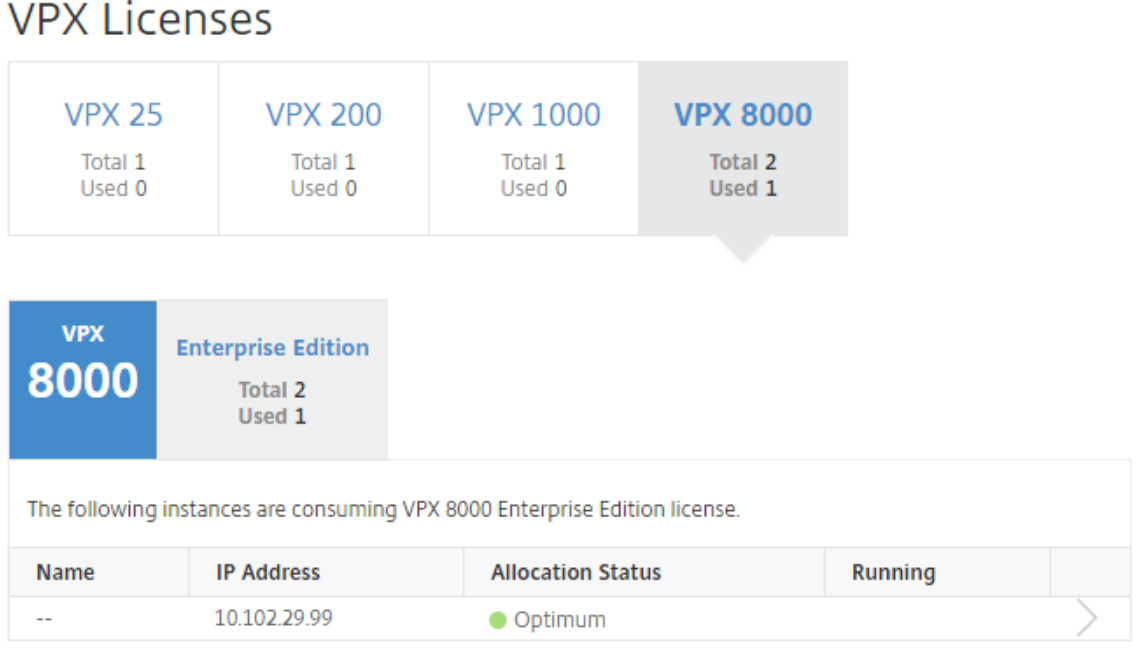

4. 割り当て済みのライセンスは、利用可能なライセンスのセクションの下の表で表示できます。

## **Citrix ADC GUI** を使用して **Citrix ADC VPX** インスタンスに **VPX** ライセンスを割り当てる

- 1. Web ブラウザで、NetScaler ADC インスタンスの IP アドレス(例:http://192.168.100.1)を入力します。
- 2. [User Name] と [Password] の各フィールドに管理者の資格情報を入力します。
- 3. [構成] タブで、[ システム] > [ライセンス] > [ ライセンスの管理**]** に移動し、**[ \*\*** [新しいライセ](http://192.168.100.1)ンスを追加] を クリックして [ リモートライセンスを使用 \*\* する] を選択します。
- 4. ライセンスサーバーの詳細を [ サーバー名/**IP** アドレス**]** フィールドに入力します。
- 5. インスタンスの VPX ライセンス(Citrix ADM)を管理する場合は、[Citrix ADM に登録する]チェックボッ クスを選択し、**Citrix ADM** 認証情報を入力します。
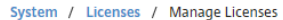

#### Licenses

If a license is already present on your local computer, you can upload it to this NetScaler appliance. Alternatively, you can use this appliance's serial number, or the license access code emailed by Citrix, to allocate licenses from the Citrix licensing portal.

To use pooled licenses, select Use pooled licensing and check out licenses from a license server.

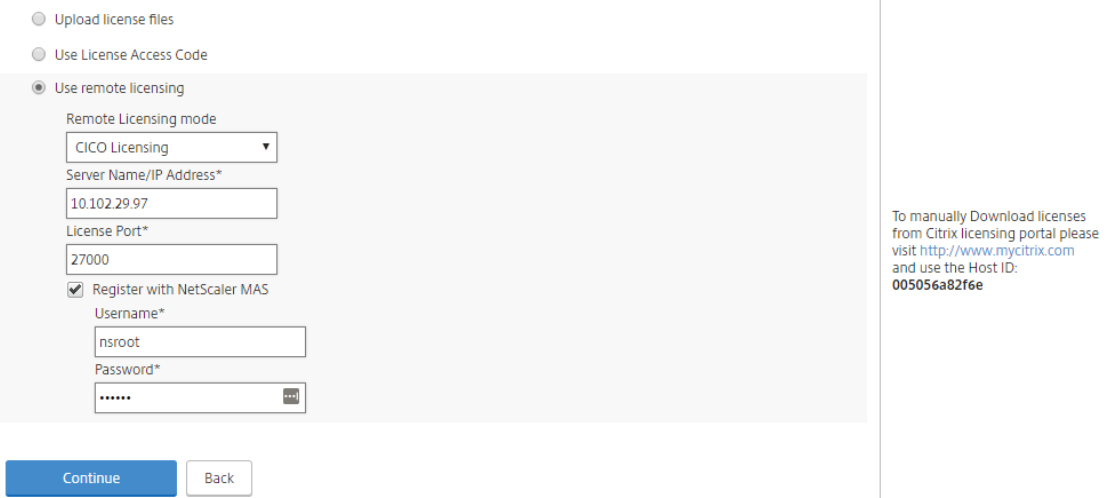

6. 必要な帯域幅のライセンスエディションを選択し、[ **Get Lic**enses] をクリックします。

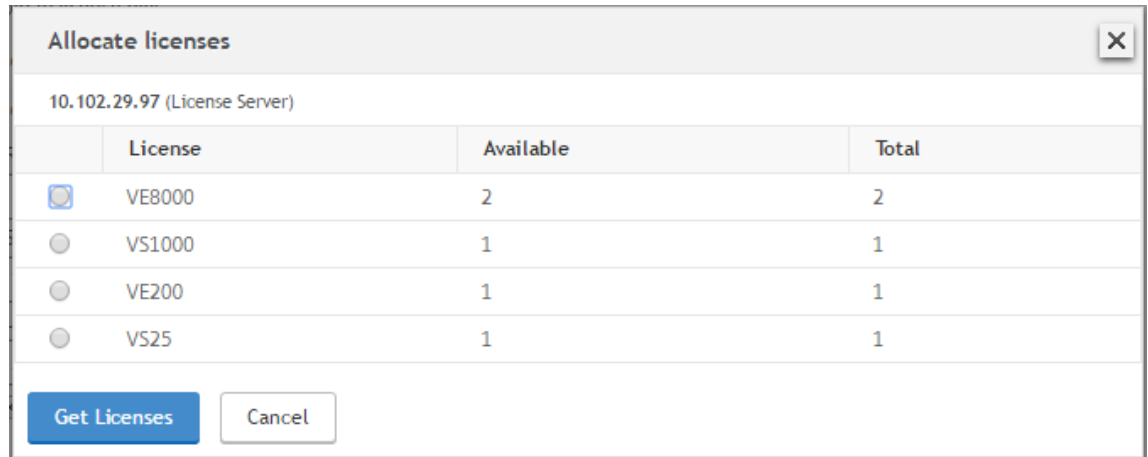

- 7. [ 再起動] をクリックすると、Citrix ADC VPX インスタンスが再起動します。
- 8. ライセンス割り当てを変更または解除するには、[ システム] > [ライセンス] > [ ライセンスの管理] に移動し、 [ 割り当ての変更**]** または **[** 割り当ての解除] を選択します。

```
System / Licenses / Manage Licenses
```
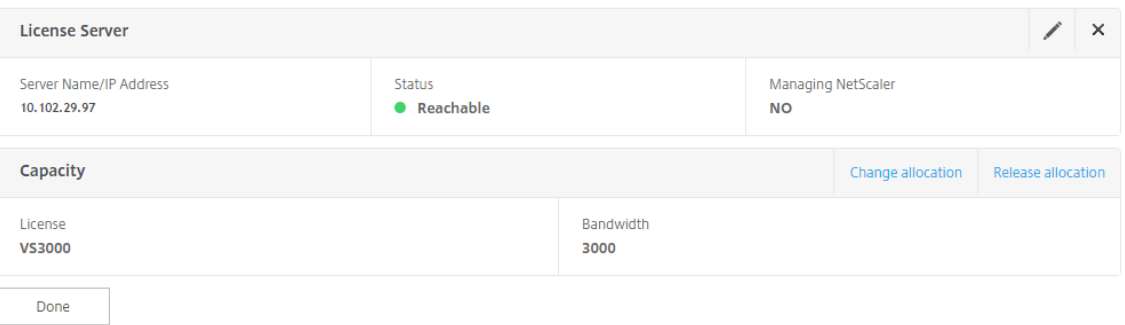

9. [ 割り当ての変更] をクリックすると、ポップアップウィンドウに、ライセンスサーバで使用可能なライセンス が表示されます。必要なライセンスを選択し、[ ライセンスを取得] をクリックします。

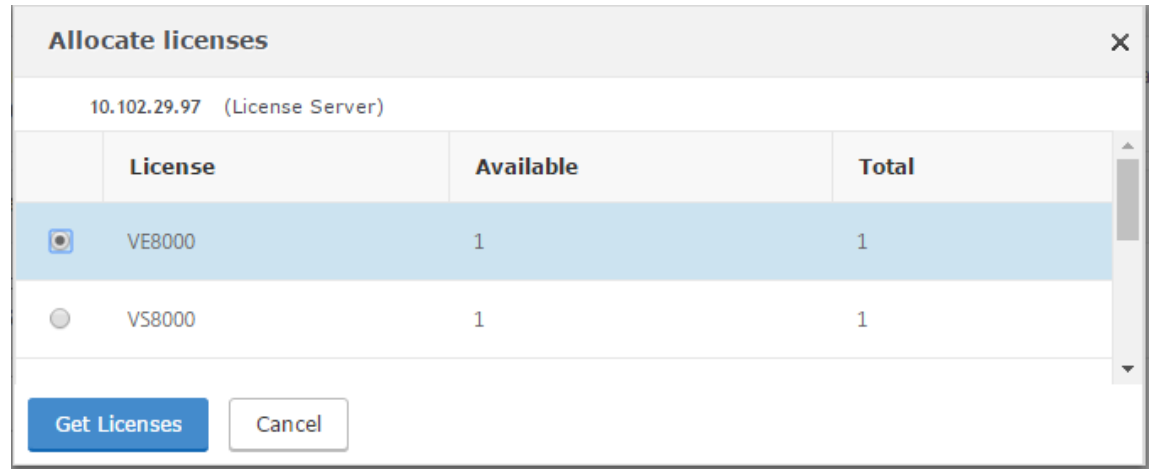

# **NetScaler ADC CLI** を使用した **NetScaler ADC VPX** インスタンスへの **VPX** ライセンスの割り当て

- 1. SSH クライアントで、Citrix ADC インスタンスの IP アドレスを入力し、管理者の資格情報を使用してログオ ンします。
- 2. ライセンスサーバーを追加するには、次のコマンドを入力します。

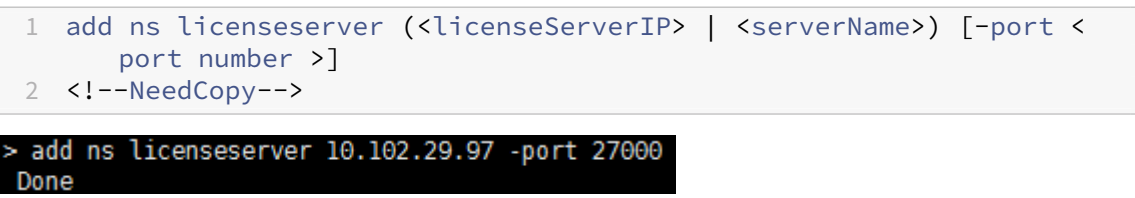

3. ライセンスサーバで使用可能なライセンスを表示するには、次のコマンドを入力します。

```
1 sh licenseserverpool
2 <!--NeedCopy-->
```
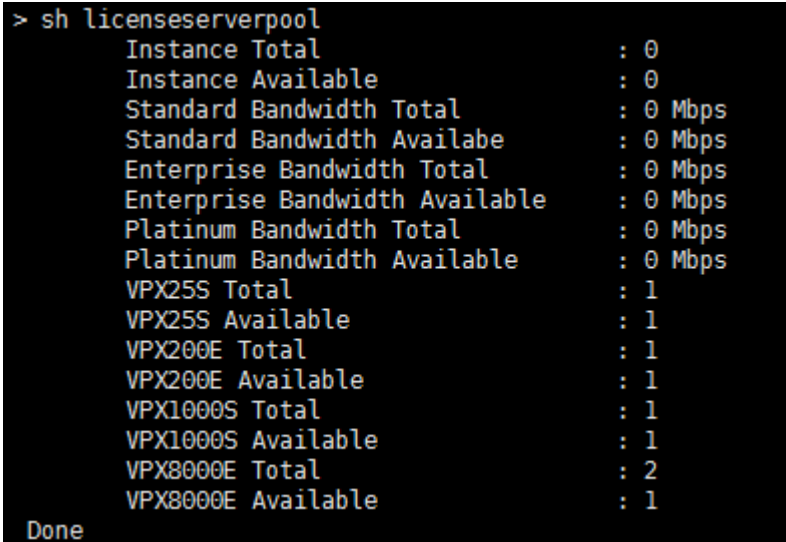

4. NetScaler ADC VPX アプライアンスにライセンスを割り当てるには、次のコマンドを入力します。

```
1 set capacity – platform V[S/E/P][Bandwidth]
  2 <!--NeedCopy-->
set capacity -platform VE8000
Warning: The configuration changes will not take effect until the system is rebooted
```

```
API を使用した NetScaler ADC VPX インスタンスへの VPX ライセンスの割り当て
```
Web ブラウザまたは API クライアントで、管理者の資格情報を使用して Citrix ADC VPX インスタンスにログオン します。

ライセンスサーバーを追加するには、次の手順に従います。

- 1. 要求タイプを「転記」に設定します。
- 2. パスに/nitro/v1/config/nslicensingserver を設定します。
- 3. ペイロードを次のように設定します。

```
1 content-type: application/x-www-form-urlencoded\r\n
2 \r\n
3 object= {
 4 " params" ;{
 5 warning":"yes" }
6 , " nslicensing server" ;{
7 servername": " <Citrix ADM IP>", "port": "27000" }
8 }
9 \ \{r\}n10 <!--NeedCopy-->
```
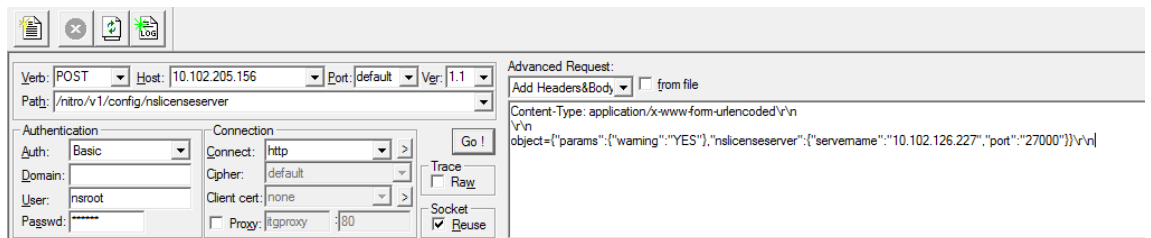

NetScaler ADM は要求に応答します。次のサンプル応答は、成功を示しています。

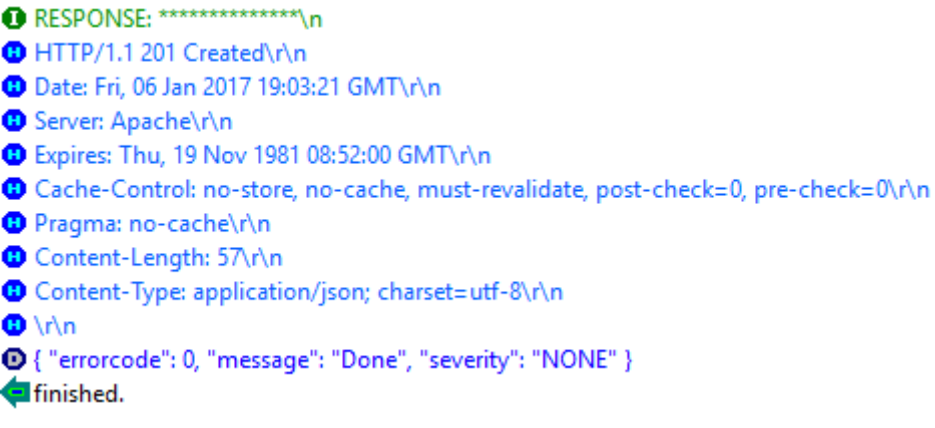

ライセンスサーバで使用可能なライセンスを表示するには、次の手順を実行します。

- 1. リクエストタイプを **Get** に設定します。
- 2. パスに/nitro/v1/config/nslicenseserverpool を設定します。

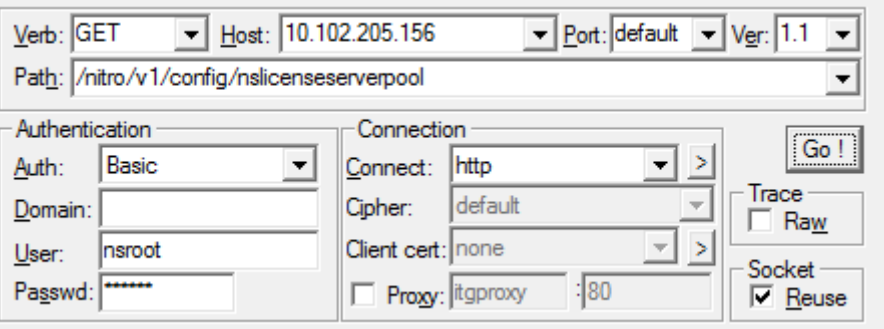

NetScaler ADM は要求に応答します。次のサンプル応答は成功と、ライセンスサーバーで利用可能なライセ ンスの一覧を示しています。

**O** RESPONSE: \*\*\*\*\*\*\*\*\*\*\*\*\*\*\*\*\n

**D** HTTP/1.1 200 OK\r\n Date: Fri, 06 Jan 2017 19:18:54 GMT\r\n **B** Server: Apache\r\n **D** Expires: Thu, 19 Nov 1981 08:52:00 GMT\r\n Cache-Control: no-store, no-cache, must-revalidate, post-check=0, pre-check=0\r\n Pragma: no-cache\r\n O Content-Length: 1874\r\n O Content-Type: application/json; charset=utf-8\r\n  $\mathbf{D} \setminus \mathbf{D}$ @{"errorcode": 0, "message": "Done", "severity": "NONE", "nslicenseserverpool": { "instancetotal": 0, "instanceavailable": 0, "standardbandwidthtotal": ● 0, "standardbandwidthavailable": 0, "enterprisebandwidthtotal": 0, "enterprisebandwidthavailable": 0, "platinumbandwidthtotal": 0, "platinumbandwidthav D ailable": 0, "cpxinstancetotal": 0, "cpxinstanceavailable": 0, "vpx1stotal": 0, "vpx1savailable": 0, "vpx1ptotal": 0, "vpx1pavailable": 0, "vpx5stotal" 0 : 0, "vpx5savailable": 0, "vpx5ptotal": 0, "vpx5pavailable": 0, "vpx10stotal": 0, "vpx10savailable": 0, "vpx10etotal": 0, "vpx10eavailable": 0, "vpx10e @ total": 0, "vpx10pavailable": 0, "vpx25stotal": 0, "vpx25savailable": 0, "vpx25etotal": 0, "vpx25eavailable": 0, "vpx25eavailable": 0, "vpx25ebtotal": 0, "vpx25eavailable": 0 6), "vpx50stotal": 0, "vpx50savailable": 0, "vpx50etotal": 0, "vpx50eavailable": 0, "vpx50ptotal": 0, "vpx50available": 0, "vpx100stotal": 0, "vpx100sav @ailable": 0, "vpx100etotal": 0, "vpx100eavailable": 0, "vpx100ptotal": 0, "vpx100pavailable": 0, "vpx200stotal": 0, "vpx200savailable": 0, "vpx200etota <sup>1</sup> (0, "vpx200eavailable": 0, "vpx200ptotal": 0, "vpx200pavailable": 0, "vpx500stotal": 0, "vpx500savailable": 0, "vpx500eto @ tal": 0, "vpx500eavailable": 0, "vpx500ptotal": 0, "vpx500pavailable": 0, "vpx1000stotal": 0, "vpx1000savailable": 0, "vpx1000etotal": 0, "vpx1000eavail @able": 0, "vpx1000ptotal": 0, "vpx1000pavailable": 0, "vpx2000ptotal": 0, "vpx2000pavailable": 0, "vpx3000stotal": 0, "vpx3000savailable": 0, "vpx3000savailable": 0, "vpx3000savailable": 0, "vpx3000e @ total": 0, "vpx3000eavailable": 0, "vpx3000ptotal": 0, "vpx3000pavailable": 0, "vpx4000ptotal": 0, "vpx4000pavailable": 0, "vpx5000stotal": 0, "vpx5000stotal": 0, "vpx5000 ® savailable": 0, "vpx5000etotal": 0, "vpx5000eavailable": 0, "vpx5000ptotal": 0, "vpx5000pavailable": 0, "vpx8000stotal": 1, "vpx8000savailable": 1, "vp @x8000etotal": 2, "vpx8000eavailable": 1, "vpx8000ptotal": 1, "vpx8000pavailable": 1 } } finished.

**NetScaler ADC VPX** アプライアンスにライセンスを割り当てるには:

- 1. 要求タイプを「転記」に設定します。
- 2. パスに/nitro/v1/config/nscapacity を設定します。
- 3. ペイロードを次のように設定します。

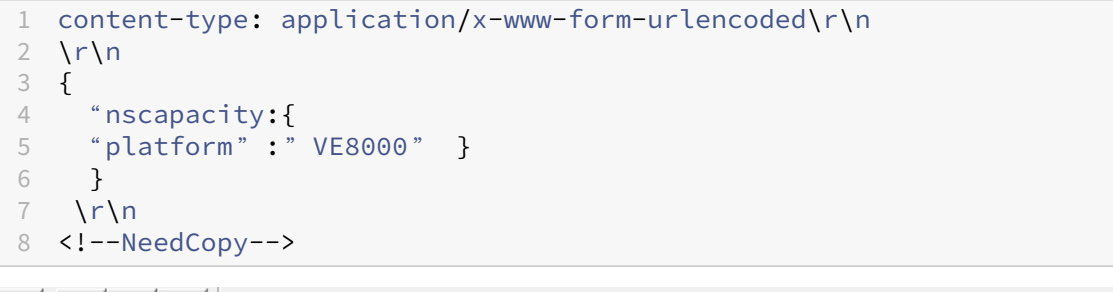

国楊 徻 ø

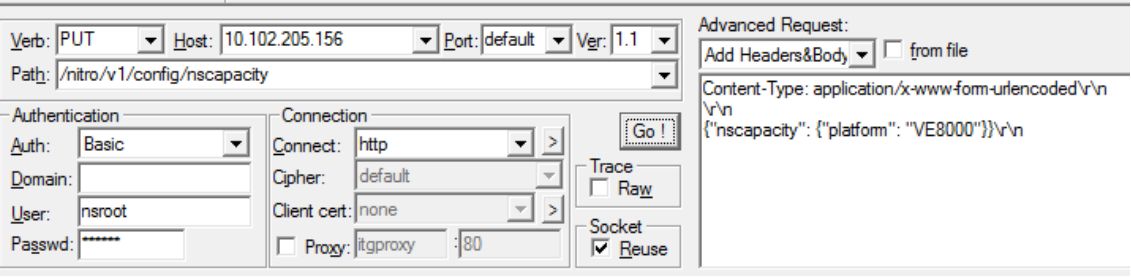

NetScaler ADM は要求に応答します。次のサンプル応答は、成功を示しています。

RESPONSE: \*\*\*\*\*\*\*\*\*\*\*\*\*\*\*\n **D** HTTP/1.1 200 OK\r\n **D** Date: Fri, 06 Jan 2017 19:16:21 GMT\r\n **B** Server: Apache\r\n **D** Expires: Thu, 19 Nov 1981 08:52:00 GMT\r\n C Cache-Control: no-store, no-cache, must-revalidate, post-check=0, pre-check=0\r\n Pragma: no-cache\r\n Content-Length: 57\r\n O Content-Type: application/json; charset=utf-8\r\n  $\mathbf{O} \setminus \cap$ <sup>1</sup> { "errorcode": 0, "message": "Done", "severity": "NONE" } **d**finished.

**NetScaler ADC VPX** チェックイン**/**チェックアウトライセンスの有効期限チェックを構成する

NetScaler ADC VPX ライセンスのライセンス有効期限のしきい値を構成できるようになりました。しきい値を設定 することで、ライセンスの有効期限が切れると、NetScaler ADM が電子メールまたは SMS で通知を送信します。 NetScaler ADM でライセンスの有効期限が切れた場合も、SNMP トラップと通知が送信されます。

ライセンス有効期限の通知が送信されると、イベントが生成され、このイベントは NetScaler ADM で表示できま す。

ライセンスの有効期限チェックを構成するには、次の手順に従います。

- 1. [ネットワーク] > [ライセンス] に 移動します。
- 2. ライセンス設定 ページの 「ライセンス 有効期限情報 」セクションで、有効期限が切れるライセンスの詳細を 確認できます。
	- 機能:有効期限が切れる予定のライセンスのタイプ。
	- 数: 影響を受ける仮想サーバーまたはインスタンスの数。
	- 有効期限までの日数: ライセンスの有効期限までの日数。
- 3. [通知設定] セクションで、[編集] アイコンをクリックし、アラートのしきい値を指定します。プールされたラ イセンス容量の割合を設定して、管理者に通知することができます。
- 4. 適切なチェックボックスを選択して、送信する通知の種類を選択します。通知の種類を次に示します。
	- a) メールプロファイル: メールサーバーとプロファイルの詳細を指定します。ライセンスの有効期限が近づ くと、メールがトリガーされます。
	- b) **SMS** プロファイル: ショートメッセージサービス (SMS) サーバーとプロファイルの詳細を指定します。 ライセンスの有効期限が近づくと、SMS メッセージがトリガーされます。
- 5. 次に、ライセンスの有効期限が切れるまでの日数で通知を送信するタイミングを指定します。
- 6. 「保存】をクリックします。

# **NetScaler ADC** 仮想 **CPU** ライセンス

#### February 6, 2024

皆さんのようなデータセンターの管理者は、ネットワーク機能を簡素化すると同時に、コスト削減と拡張性の向上を 実現する新しいテクノロジーに移行しています。新しいデータセンターのアーキテクチャには、少なくとも次の機能 が含まれている必要があります。

- ソフトウェア定義ネットワーク (SDN)
- ネットワーク機能仮想化 (NFV)
- ネットワーク仮想化 (NV)
- マイクロサービス

このような動きにより、絶え間なく変化するビジネスニーズを満たすために、ソフトウェア要件が動的、柔軟、かつ アジャイルであることが必要になります。ライセンスは、使用状況を完全に把握できる中央管理ツールによって管理 されることも期待されています。

#### **Citrix ADC VPX** の仮想 **CPU** ライセンス

以前は、NetScaler ADC VPX ライセンスは、インスタンスによる帯域幅消費に基づいて割り当てられていました。 NetScaler ADC VPX は、バインドされているライセンスエディションに基づいて、特定の帯域幅やその他のパフォ ーマンスメトリックを使用するように制限されています。使用可能な帯域幅を増やすには、より多くの帯域幅を提供 するライセンスエディションにアップグレードする必要があります。特定のシナリオでは、帯域幅要件は小さくても、 SSL TPS、圧縮スループットなど、他の L7 パフォーマンスの要件はより高くなる場合があります。このような場 合、NetScaler ADC VPX ライセンスのアップグレードは適切ではない可能性があります。ただし、CPU 負荷の高 い処理に必要なシステムリソースのロックを解除するには、帯域幅が大きいライセンスを購入する必要があります。 NetScaler ADM は、仮想 CPU 要件に基づく NetScaler ADC インスタンスへのライセンスの割り当てをサポート するようになりました。

仮想 CPU 使用量ベースのライセンス機能では、特定の NetScaler ADC VPX が資格を持つ CPU の数がライセンス に指定されます。そのため、Citrix ADC VPX は、その上で実行されている仮想 CPU の数のみをライセンスサーバー からチェックアウトできます。NetScaler ADC VPX は、システムで実行されている CPU の数に応じてライセンス をチェックアウトします。NetScaler ADC VPX は、ライセンスのチェックアウト中にアイドル状態の CPU を考慮 しません。

プールされたライセンス容量と CICO ライセンス機能と同様に、NetScaler ADM ライセンスサーバーは個別の仮想 CPU ライセンスを管理します。ここでも、仮想 CPU ライセンス用に管理されているエディションは、スタンダード、 エンタープライズ、プラチナの 3 つです。これらのエディションは、帯域幅ライセンスのエディションでロック解除 された機能と同じ機能のセットをロック解除します。

仮想 CPU の数が変更されたり、ライセンスエディションが変更されたりする場合があります。このような場合、新 しいライセンスのセットのリクエストを開始する前に、常にインスタンスをシャットダウンする必要があります。ラ

イセンスをチェックアウトしたら、Citrix ADC VPX を再起動する必要があります。

**GUI** を使用して **NetScaler ADC VPX** でライセンスサーバーを構成するには:

- 1. NetScaler ADC VPX で、[システム] > [ライセンス]に移動し、[ライセンスの管理]をクリックします。
- 2. ライセンスページで、「新規ライセンスを追加」をクリックします。
- 3. ライセンスページで、「リモートライセンスを使用する *\*\** 」オプションを選択します。
- 4. **\*\*** リモートライセンスモードリストから CPU\*\* ライセンスを選択します。
- 5. ライセンスサーバーの IP アドレスとポート番号を入力します。
- 6.[続行]をクリックします。
	- O Upload license files
	- Use License Access Code
	- **Use remote licensing**

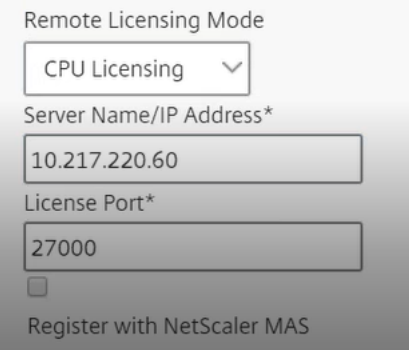

### 注**:**

NetScaler ADC VPX インスタンスは常に NetScaler ADM に登録する必要があります。まだ行ってい ない場合は、[**NetScaler ADM** に登録]を有効にして、NetScaler ADM のログイン資格情報を入力し ます。

- 7. [ ライセンスの割り当て] ウィンドウで、ライセンスの種類を選択します。このウィンドウには、使用可能な仮 想 CPU の合計数と割り当て可能な CPU が表示されます。[**Get Licenses**]をクリックします。
- 8. 次のページで [**Reboot**] をクリックして、ライセンスを申請します。

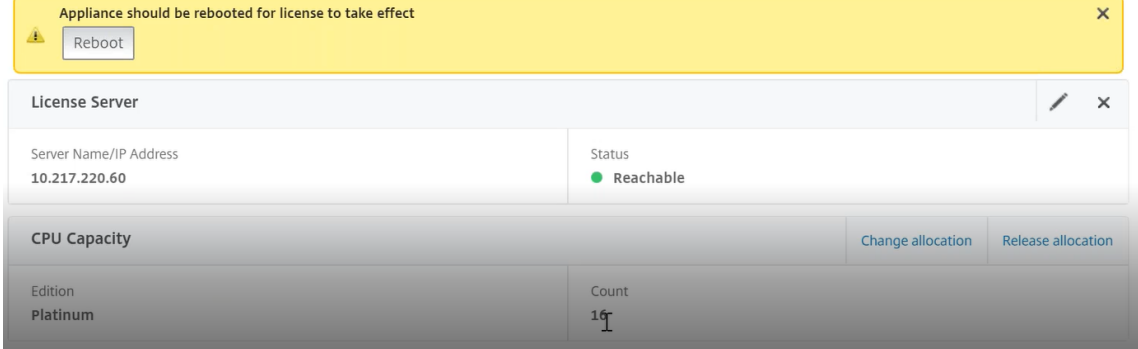

注**:** 現在のライセンスをリリースして、別のエディションからチェックアウトすることもできます。たとえ ば、インスタンスで Standard Edition ライセンスをすでに実行しているとします。そのライセンスを リリースして、Enterprise エディションからチェックアウトできます。

### **CLI** を使用した **NetScaler ADC VPX** ライセンスでのライセンスサーバーの構成

NetScaler ADC VPX コンソールで、次のコマンドを入力して次の 2 つのタスクを実行します。

1. ライセンスサーバーを NetScaler ADC VPX に追加するには:

```
1 add licenseserver <IP address of the license server>
2 <!--NeedCopy-->
```
2. ライセンスを申請するには:

```
1 set capacity -vcpu - edition platinum
2 <!--NeedCopy-->
```
プロンプトが表示されたら、次のコマンドを入力してインスタンスを再起動します。

```
1 reboot -w
2 <!--NeedCopy-->
```
### **NetScaler ADM** での仮想 **CPU** ライセンスの管理

- 1. Citrix ADM で、「ネットワーク] > [ライセンス] > [仮想 CPU ライセンス]に移動します。
- 2. このページには、各ライセンスエディションに割り当てられたライセンスが表示されます。
- 3. 各ドーナツ内の番号をクリックすると、このライセンスを使用している Citrix ADC インスタンスが表示され ます。

### **Virtual CPU Licenses**

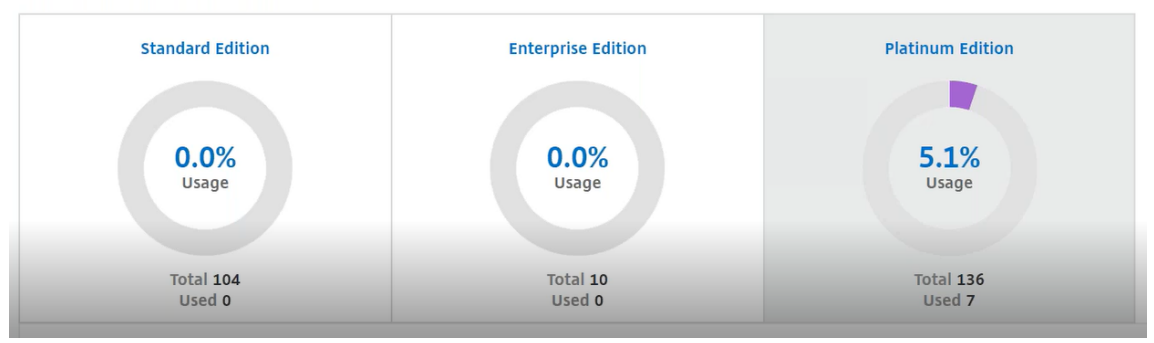

### **NetScaler ADC CPX** 用の仮想 **CPU** ライセンス

NetScaler ADC CPX インスタンスをプロビジョニングするときに、インスタンスの CPU 使用率に応じて、ライセ ンスサーバーからライセンスをチェックアウトするように NetScaler ADC CPX インスタンスを構成できます。

NetScaler ADC CPX は、NetScaler ADM 上で稼働するライセンスサーバーを利用してライセンスを管理します。 NetScaler ADC CPX は、起動時にライセンスサーバーからライセンスをチェックアウトします。NetScaler ADC CPX がシャットダウンすると、ライセンスはライセンスサーバーにチェックインされます。

NetScaler ADC CPX は、Docker アプリストアからダウンロードできます。Docker ホストで、NetScaler ADC CPX をダウンロードするには、次のコマンドを実行します。

```
1 docker pull store/citrix/netscalercpx:<version>
2 <!--NeedCopy-->
```
CPX ライセンスには、次の 3 つのライセンスタイプがあります。

- 1. CPX と VPX でサポートされる仮想 CPU サブスクリプションライセンス
- 2. プールキャパシティライセンス
- 3. CPX のみの単一または複数の vCPU をサポートする CP1000 ライセンス

**NetScaler ADC CPX** インスタンスの **Provisioning** 中に **vCPU** サブスクリプションライセンスを構成するに は:

Citrix ADC CPX インスタンスが使用する vCPU ライセンスの数を指定する必要があります。

- この値は、Docker、Kubernetes、または Mesos/Marathon を通じて環境変数として入力されます。
- ターゲット変数は「CPX CORES」です。CPX は 1~7 コアをサポートできます。

2 つのコアを指定するには、次のように docker run コマンドを実行します。

```
1 docker run -dt -P --privileged=true --ulimit core=-1 -v<host_dir>:/cpx
     -e EULA=yes -e CPX_CORES=2
2 <!--NeedCopy-->
```
NetScaler ADC CPX インスタンスをプロビジョニングする際には、次に示すように、**docker run** コマンドで **Citrix** ADC ライセンスサーバーを環境変数として定義します。

```
1 docker run -dt -P --privileged=true --ulimit core=-1 -v<host_dir>:/cpx
     -e EULA=yes -e CPX_CORES=2 -e LS_IP=<LS_IP_ADDRESS> -e LS_PORT=<
     LS_PORT> cpx:11.1
2 <!--NeedCopy-->
```
各項目の意味は次のとおりです。

- <*LS\_IP\_ADDRESS*> は NetScaler ADC ライセンスサーバーの IP アドレスです。
- <*LS\_PORT*> は Citrix ADC ライセンスサーバーのポートです。デフォルトのポートは 27000 です。

注:

デフォルトでは、NetScaler ADC CPX インスタンスは vCPU サブスクリプションプールからライセンスをチ ェックアウトします。インスタンスが「n」の CPU で実行されている場合、CPX インスタンスは「n」のライ センス数をチェックアウトします。

**NetScaler ADC CPX** インスタンスの **Provisioning** 時に **NetScaler ADC** プールキャパシティまたは **CP1000** ライセンスを構成するには:

プールライセンス (帯域幅ベース) または CPX プライベートプール (CP1000 またはプライベートプールベース)を 使用して CPX インスタンスのライセンスをチェックアウトする場合は、それに応じて環境変数を指定する必要があ ります。

例:

```
1 docker run -dt -P --privileged=true --ulimit core=-1 -v<host_dir>:/cpx
      -e EULA=yes -e CPX_CORES=2 -e LS_IP=<LS_IP_ADDRESS> -e LS_PORT=<
      LS PORT> -e PLATFORM=CP1000 cpx:11.1
2 <!--NeedCopy-->
```
**CP1000**. このコマンドは、CP1000 プール(CPX プライベートプール)からのチェックアウトをトリガーします。 次に、NetScaler ADC CPX インスタンスは、CPX\_CORES に指定された「n」個のコアに対して「n」個のインスタ ンスを取得します。最も一般的な使用例は、1 つのインスタンスのチェックアウトに n = 1 を指定することです。マ ルチコア CPX のユースケースでは、「n」個の vCPU (「n」は 1 ~7) をチェックします。

```
1 docker run -dt -P --privileged=true --ulimit core=-1 -v<host_dir>:/cpx
     -e EULA=yes -e CPX_CORES=2 -e LS_IP=<LS_IP_ADDRESS> -e LS_PORT=<
     LS_PORT> -e BANDWIDTH=2000 cpx:11.1
2 <!--NeedCopy-->
```
プールされた容量。このコマンドは、インスタンスプールから 1 つのライセンスをチェックアウトし、プラチナ帯域 幅プールから 1000 Mbps の帯域幅を消費しますが、CPX は最大 2000 Mbps で実行できます。プールライセンスで は、最初の 1000 Mbps は課金されません。

注

: 次の表に示すように、帯域幅プールからチェックアウトするときに、目的のターゲット帯域幅に対応する vCPU の数を指定します。

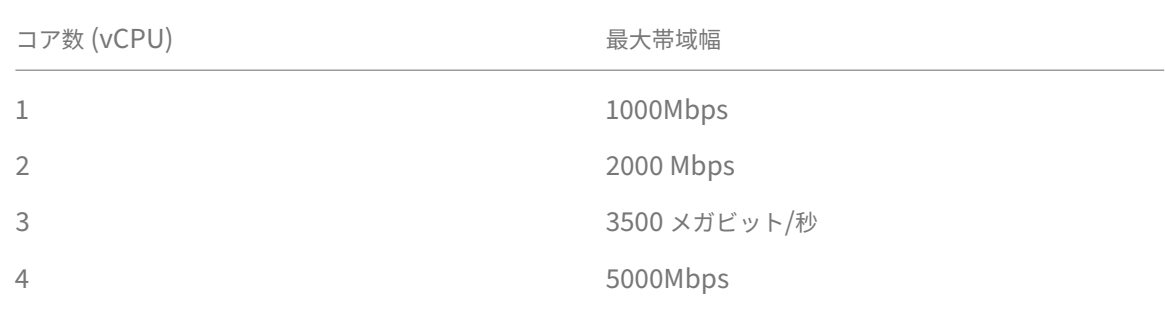

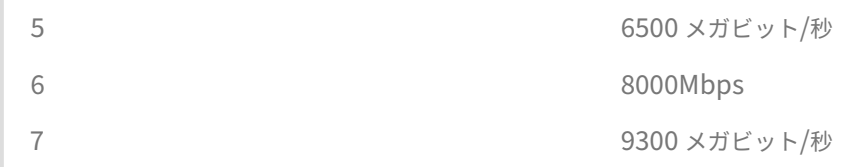

# **Citrix SD‑WAN** インスタンスの管理

February 6, 2024

Citrix ADM を使用すると、ネットワーク内の Citrix SD‑WAN アプライアンスの分析を監視、管理、および表示でき ます。次の相互運用性表は、Citrix SD‑WAN プラットフォームの各エディションで現在サポートされている Citrix ADM の機能に関する情報を示しています。

### **Citrix SD‑WAN** プラットフォームエディションと **NetScaler ADM** 機能の操作性マトリックス

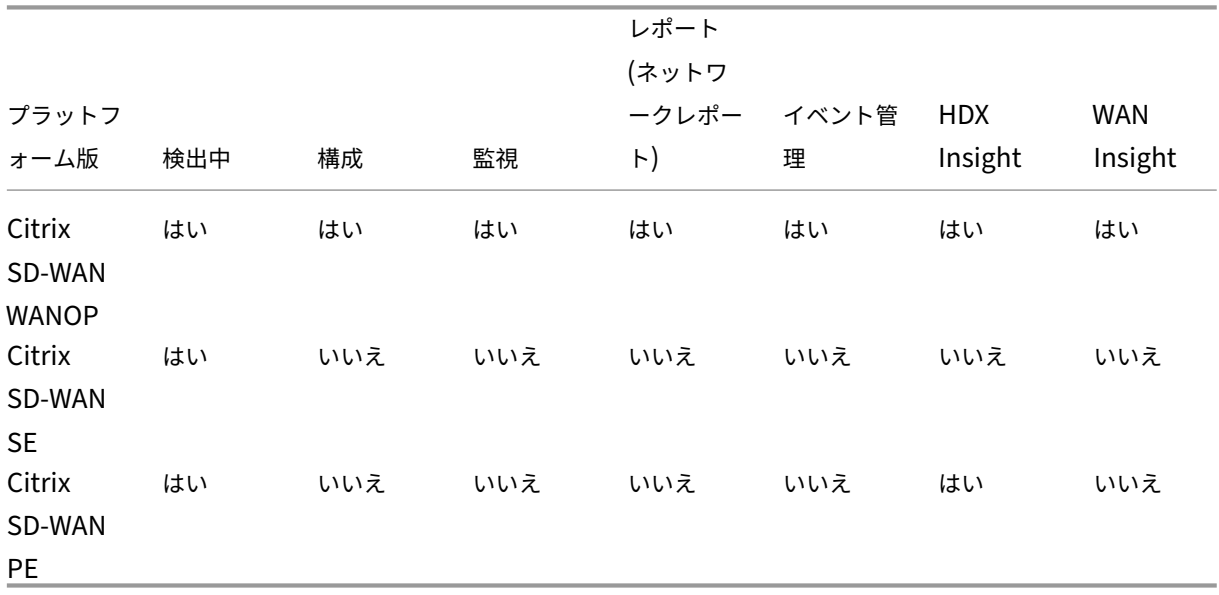

**Citrix ADM** がサポートする **Citrix SD‑WAN** バージョン

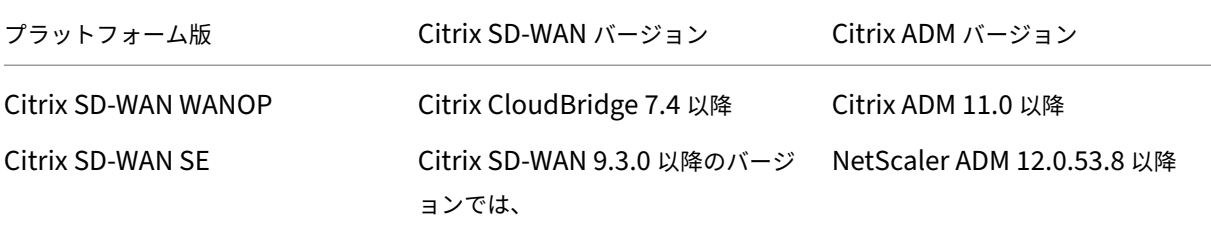

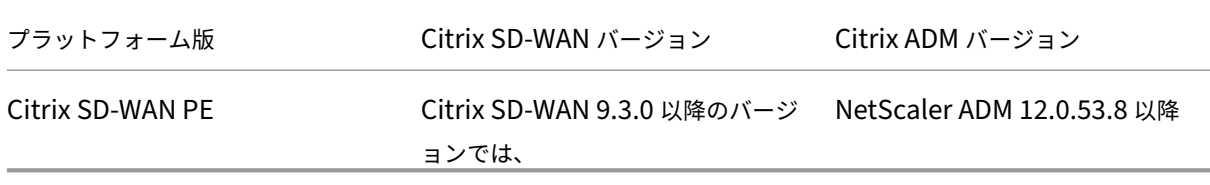

Citrix SD‑WAN WANOP アプライアンスを管理インスタンスとして NetScaler ADM に追加できます。詳しく は、「NetScaler ADM へのインスタンスの追加」を参照してください。Citrix SD‑WAN WANOP インスタンスの WAN Insight、HDX Insight、ネットワークレポート、イベントレポートを表示できます。

NetScaler ADM では、Citrix SD-WAN スタンダードエディション (SE) およびエンタープライズエディション (EE)[アプライアンスが自身を](https://docs.netscaler.com/ja-jp/netscaler-application-delivery-management-software/12-1/configure/add-instances.html) NetScaler ADM で管理対象インスタンスとして登録できます。

Citrix SD‑WAN SE/PE/AE アプライアンスを NetScaler ADM に追加するには、Citrix SD‑WAN SE/PE/AE アプ ライアンスで NetScaler ADM を AppFlow コレクタとして構成します。Citrix SD‑WAN SE/PE/AE アプライアン スは、それ自身を NetScaler ADM 上で管理対象インスタンスとして追加します。SD‑WAN SE/PE/AE アプライア ンスは、分析データを NetScaler ADM に送信します。

NetScaler ADM は、各 SD‑WAN SE/PE/AE デバイスの AppFlow コレクタとして個別に設定することも、Citrix SD‑WAN Center を使用して構成を管理アプライアンスにエクスポートすることもできます。

詳細については、「NetScaler ADM での Citrix SD‑WAN SE/PE/AE インスタンスの追加」を参照してください。

Citrix SD‑WAN PE アプライアンスの場合、AppFlow の構成に応じて、HDX データレコードまたはマルチホッ プデータを表示できます。Citrix SD‑WAN SE アプライアンスは、マルチホップデータのみを提供します。詳し くは、HDX [Insight [のレポートとメトリクスの表示およびマルチホップ展開用の](https://docs.netscaler.com/ja-jp/netscaler-application-delivery-management-software/12-1/manage-sd-wan-wo-instances/add-sd-wan-se-ee-instances.html) Analytics データの表示を参照 してください](/ja-jp/netscaler‐application‐delivery‐management‐software/12‐1/manage‐sd‐wan‐wo‐ instances/view-sd-wan-analytics-data-multi-hop-deployment.html)。

このページでは、NetScaler ADM [をセットアップし、](https://docs.netscaler.com/en-us/netscaler-application-delivery-management-software/12-1/analytics/hdx-insight/view-reports-metrics.html)NetScaler ADM を使用して SD‑WAN WANOP アプライア [ンスを管理するために参照できるトピックへのクイックアクセスリンクを提供します。](https://docs.netscaler.com/en-us/netscaler-application-delivery-management-software/12-1/analytics/hdx-insight/view-reports-metrics.html)

# **Citrix ADM** の概要

Citrix ADM について アーキテクチャ [Citrix ADM](https://docs.netscaler.com/ja-jp/netscaler-application-delivery-management-software/12-1/overview.html) がインスタンスを検出する方法 [Citrix ADM](https://docs.netscaler.com/ja-jp/netscaler-application-delivery-management-software/12-1/overview/architecture.html) が管理対象インスタンスと通信する方法

# **[Citrix ADM](https://docs.netscaler.com/ja-jp/netscaler-application-delivery-management-software/12-1/overview/how-mas-communicates-with-managed-instances.html)** デプロイメント

Citrix Hypervisor で Citrix ADM をデプロイする

Microsoft Hyper‑V を使用して NetScaler ADM を展開する VMware ESXi で Citrix ADM をデプロイする Linux KVM サーバーを使用した [NetScaler ADM](https://docs.netscaler.com/ja-jp/netscaler-application-delivery-management-software/12-1/deploy/install-mas-on-hyper-v.html) デプロイ Citrix ADM [を高可用性モードでデプロイする](https://docs.netscaler.com/ja-jp/netscaler-application-delivery-management-software/12-1/deploy/install-mas-on-esxi.html) [NetScaler Insight Center](https://docs.netscaler.com/ja-jp/netscaler-application-delivery-management-software/12-1/deploy/install-mas-on-kvm.html) から NetScaler ADM への移行 [Citrix ADM](https://docs.netscaler.com/ja-jp/netscaler-application-delivery-management-software/12-1/deploy/high-availability-deployment.html) を Director と統合

[インスタンス管理](https://docs.netscaler.com/ja-jp/netscaler-application-delivery-management-software/12-1/deploy/integrate-netscaler-mas-with-drector.html)

Citrix ADM にインスタンスを追加する方法 Citrix ADM でインスタンスグループを作成する方法 Citrix ADM [を使用してインスタンスをバッ](https://docs.netscaler.com/ja-jp/netscaler-application-delivery-management-software/12-1/configure/add-instances.html)クアップおよび復元する方法

### [構成管理](https://docs.netscaler.com/ja-jp/netscaler-application-delivery-management-software/12-1/networks/instance-management/backup-restore-netscaler-instances.html)

Citrix ADM の修正コマンドから構成ジョブを作成する方法 Citrix ADM の組み込みテンプレートを使用して作成されたジョブをスケジュールする方法 Citrix ADM [の組み込みテンプレートを使用して構成されたジ](https://docs.netscaler.com/ja-jp/netscaler-application-delivery-management-software/12-1/networks/configuration-jobs/how-to-create-jobs-from-corrective-commands.html)ョブを再スケジュールする方法 [実行済みの構成ジョブを再使用する方法](https://docs.netscaler.com/ja-jp/netscaler-application-delivery-management-software/12-1/networks/configuration-jobs/how-to-schedule-jobs-created-using-built-in-templates.html)

### [分析](https://docs.netscaler.com/ja-jp/netscaler-application-delivery-management-software/12-1/networks/configuration-jobs/how-to-reschedule-jobs.html)

WAN Insight HDX Insight [Citrix SD‑WA](https://docs.netscaler.com/ja-jp/netscaler-application-delivery-management-software/12-1/analytics/wan-insight.html)N WANOP インスタンスのネットワークレポートを表示する方法 [アダプティブし](https://docs.netscaler.com/ja-jp/netscaler-application-delivery-management-software/12-1/analytics/hdx-insight.html)きい値を構成する方法 [分析用のデータベースの概要を構成する方法](https://docs.netscaler.com/ja-jp/netscaler-application-delivery-management-software/12-1/manage-sd-wan-wo-instances/view-network-reports-sd-wan-wo.html) Citrix ADM [を使用してしきい値とアラ](https://docs.netscaler.com/ja-jp/netscaler-application-delivery-management-software/12-1/analytics/analytics-how-to-articles/how-to-configure-adaptive-thresholds.html)ートを作成する方法

### [イベント管理](https://docs.netscaler.com/ja-jp/netscaler-application-delivery-management-software/12-1/analytics/analytics-how-to-articles/how-to-create-thresholds-and-alerts-using-mas.html)

Citrix ADM でイベントのイベント経過時間を設定する方法 Citrix ADM を使用してイベントフィルターをスケジュールする方法 Citrix ADM からのイベントに繰り返し電子メール通知を設定する方法

Citrix ADM を使用してイベントを抑制する方法

Citrix SD‑WAN WANOP [インスタンスのイベントレポートを表示する](https://docs.netscaler.com/ja-jp/netscaler-application-delivery-management-software/12-1/networks/events/how-to-set-repeated-email-notifications.html)方法

NetScaler [インスタンスで発生イベントの報告重](https://docs.netscaler.com/ja-jp/netscaler-application-delivery-management-software/12-1/networks/events/how-to-suppress-events.html)要度を変更する方法

NetScaler ADM [でイベントの概要を表示する方法](https://docs.netscaler.com/ja-jp/netscaler-application-delivery-management-software/12-1/manage-sd-wan-wo-instances/view-event-reports-sd-wan-wo.html)

Citrix ADM [のインフラストラクチャダッシュボードに](https://docs.netscaler.com/ja-jp/netscaler-application-delivery-management-software/12-1/networks/events/how-to-modify-the-reported-severity-of-events.html) SNMP トラップのイベントの重大度とスキューを表示する方 [法](https://docs.netscaler.com/ja-jp/netscaler-application-delivery-management-software/12-1/networks/events/how-to-view-events-summary.html)

#### [認証](https://docs.netscaler.com/ja-jp/netscaler-application-delivery-management-software/12-1/networks/events/how-to-display-event-severities-snmp-traps.html)

外部認証サーバーをカスケードする方法 RADIUS 認証サーバーを追加する方法 LDAP [認証サーバーを追加する方法](https://docs.netscaler.com/ja-jp/netscaler-application-delivery-management-software/12-1/authentication/authentication-how-to-articles/cascade-external-authentication-servers.html) TACACS [認証サーバーを追加する方法](https://docs.netscaler.com/ja-jp/netscaler-application-delivery-management-software/12-1/authentication/authentication-how-to-articles/add-radius-authentication-server.html) Citrix ADM [で認証サーバーグループ](https://docs.netscaler.com/ja-jp/netscaler-application-delivery-management-software/12-1/authentication/authentication-how-to-articles/add-ldap-authentication-server.html)を抽出する方法 [ローカル認証のフォールバックを有効に](https://docs.netscaler.com/ja-jp/netscaler-application-delivery-management-software/12-1/authentication/authentication-how-to-articles/add-tacacs-authentication-server.html)する方法

### **[NetScaler ADM](https://docs.netscaler.com/ja-jp/netscaler-application-delivery-management-software/12-1/authentication/authentication-how-to-articles/enable-fallback-local-authentication.html)** システム

Citrix ADM システムの管理 Citrix ADM をアップグレードする方法 [Citrix ADM](https://docs.netscaler.com/ja-jp/netscaler-application-delivery-management-software/12-1/manage-system-settings.html) のテクニカルサポートファイルを生成する方法 [単一サーバー展開で](https://docs.netscaler.com/ja-jp/netscaler-application-delivery-management-software/12-1/manage-system-settings/how-to-upgrade-netscaler-mas.html) Citrix ADM サーバーをバックアップおよび復元する方法 高可用性ペアの Citrix ADM [構成をバックアップおよび復元](https://docs.netscaler.com/ja-jp/netscaler-application-delivery-management-software/12-1/manage-system-settings/how-to-generate-tech-support-file-for-mas.html)する方法 Citrix ADM [でデフォルト以外のユーザーのシェルアクセスを有効にする方法](https://docs.netscaler.com/ja-jp/netscaler-application-delivery-management-software/12-1/manage-system-settings/how-to-backup-and-restore-configuration-on-mas.html) Citrix ADM で NTP [サーバーを構成する方法](https://docs.netscaler.com/ja-jp/netscaler-application-delivery-management-software/12-1/manage-system-settings/how-to-backup-and-restore-mas-configuration-in-ha-pair0.html) Citrix ADM の SSL [設定を構成する方法](https://docs.netscaler.com/ja-jp/netscaler-application-delivery-management-software/12-1/manage-system-settings/how-to-enable-shell-access-for-non-default-users-mas.html) Citrix ADM [のシスログ消去間隔を構成する方](https://docs.netscaler.com/ja-jp/netscaler-application-delivery-management-software/12-1/manage-system-settings/how-to-configure-ntp-server-on-mas.html)法 NetScaler ADM [監査情報を表示する方法](https://docs.netscaler.com/ja-jp/netscaler-application-delivery-management-software/12-1/manage-system-settings/how-to-configure-ssl-settings-for-mas.html) NetScaler ADM [システム通知設定を構成する方](https://docs.netscaler.com/ja-jp/netscaler-application-delivery-management-software/12-1/manage-system-settings/how-to-configure-syslog-purging-interval.html)法 Citrix ADM の CPU[、メモリ、およびディ](https://docs.netscaler.com/ja-jp/netscaler-application-delivery-management-software/12-1/manage-system-settings/how-to-view-auditing-information-of-mas.html)スクの使用状況を監視する方法

Citrix ADM の暗号グループを構成する方法 Citrix ADM で SNMP トラップ、マネージャー、およびユーザーを作成する方法 Citrix ADM [サーバーにホスト名を割り当て](https://docs.netscaler.com/ja-jp/netscaler-application-delivery-management-software/12-1/manage-system-settings/how-to-configure-cipher-group-for-mas.html)る方法 Citrix ADM [のシステムプルーニング設定を構成する方法](https://docs.netscaler.com/ja-jp/netscaler-application-delivery-management-software/12-1/manage-system-settings/how-to-create-snmp-traps-managers-users-mas.html) Citrix ADM [を使用してシステムバックアップ設定](https://docs.netscaler.com/ja-jp/netscaler-application-delivery-management-software/12-1/manage-system-settings/how-to-assign-host-name-to-mas-server.html)を構成する方法 NetScaler ADM [でシステムアラームを構成および表示す](https://docs.netscaler.com/ja-jp/netscaler-application-delivery-management-software/12-1/manage-system-settings/configure-system-prune-settings-mas.html)る方法

# **[Citrix SD‑WAN](https://docs.netscaler.com/ja-jp/netscaler-application-delivery-management-software/12-1/manage-system-settings/configure-view-system-alarms-mas.html)** インスタンスの追加

### February 6, 2024

NetScaler ADM にこれらのインスタンスを追加するには、Citrix SD‑WAN SE/PE アプライアンスの AppFlow コ レクターとして NetScaler ADM を構成します。Citrix SD‑WAN SE/PE アプライアンスは Citrix ADM にマネージ ドインスタンスとして登録され、その AppFlow レコードが収集されます。**Citrix SD‑WAN PE** アプライアンスの 場合、**HDX** テンプレートのみの TCP または HDX テンプレートのいずれかを有効にできます。 **HDX** 専用 **TCP** テン プレートはマルチホップデータを提供します。**HDX** テンプレートは HDX データを提供します。データセンターアプ ライアンスでのみ有効にしてください。

NetScaler ADM は、個々の SD‑WAN SE/PE/AE アプライアンス上で AppFlow コレクタとして構成できます。ま たは、SD‑WAN Center を使用して NetScaler ADM を AppFlow コレクタとして構成し、その構成を管理してい るアプライアンスにエクスポートできます。

**Citrix SD‑WAN SE/PE/AE** アプライアンスで、**NetScaler ADM** を **AppFlow ow** コレクタとして構成するに は:

- 1. SD‑WAN SE/PE/AE Web インターフェイスで、[ 設定] > [ **AppFlow/IPFIX**] に移動します。
- 2. [ 有効] を選択します。

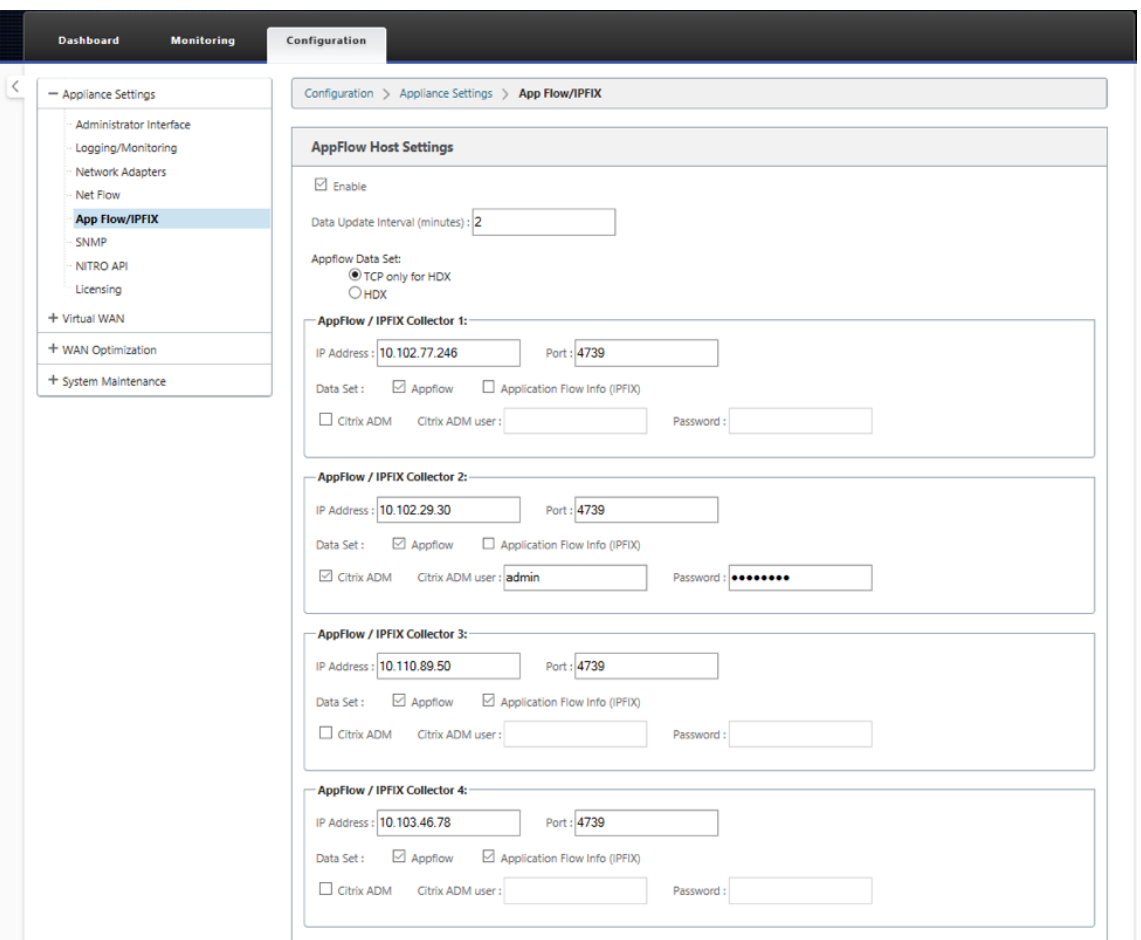

3.「データ更新間隔」フィールドで、AppFlow レポートが AppFlow コレクターにエクスポートされる時間間隔 を分単位で指定します。

# 注

Citrix ADM が AppFlow コレクターの場合、データ更新間隔は 1 分である必要があります。

### 4. 次のいずれかを行います:

- **HDX** を選択して、HDX インサイトデータを AppFlow コレクターに送信します。これは、ブランチア プライアンスで有効にする必要があります。
- マルチホップデータを AppFlow コレクターに送信するには 、**HDX** 用の **TCP** のみを選択します。

注

**HDX** テンプレートオプションは Citrix SD‑WAN PE アプライアンスでのみ使用でき、データセンター アプライアンスで有効にする必要があります

5. 「IP アドレス」フィールドに、外部 AppFlow コレクターシステム (Citrix ADM サーバー)の IP アドレスを 入力します。

- 6.「ポート 」フィールドに、外部 AppFlow コレクターシステムがリスンするポート番号を入力します。デフォ ルト値は 4739 です。
- 7. **Citrix ADM** チェックボックスを選択して、Citrix ADM が AppFlow コレクターであることを指定します。

注

- NetScaler ADM は現在、IPFIX 収集をサポートしていません。
- 最大 4 つの AppFlow コレクターを追加できます。Citrix ADM または IPFIX プロトコルをサポー トする任意の AppFlow コレクターのいずれか。
- 8. Citrix ADM サーバーの認証情報を入力します。
- 9. [ 設定の適用] をクリックします。

Citrix SD‑WAN SE/PE アプライアンスが検出され、Citrix ADM に一覧表示されます。Citrix SD‑WAN SE/PE アプ ライアンスは、分析データを NetScaler ADM に送信します。詳細については、「AppFlow と IPFIX」を参照してく ださい。

**Citrix SD‑WAN** センターを使用して **NetScaler ADM** を **AppFlow** コレクタ[ーとして構成するには](https://docs.citrix.com/ja-jp/citrix-sd-wan/10-2/appflow-ipfix.html):

- 1. Citrix SD‑WAN Center 管理 UI で、[ 構成] > **[** アプライアンス設定] に移動します。
- 2. **AppFlow/IPFIX** セクションに移動し、「ファイルに含める」を選択 します。
- 3. [ **IPFIX /AppFlow** 収集を有効にする] を選択します。

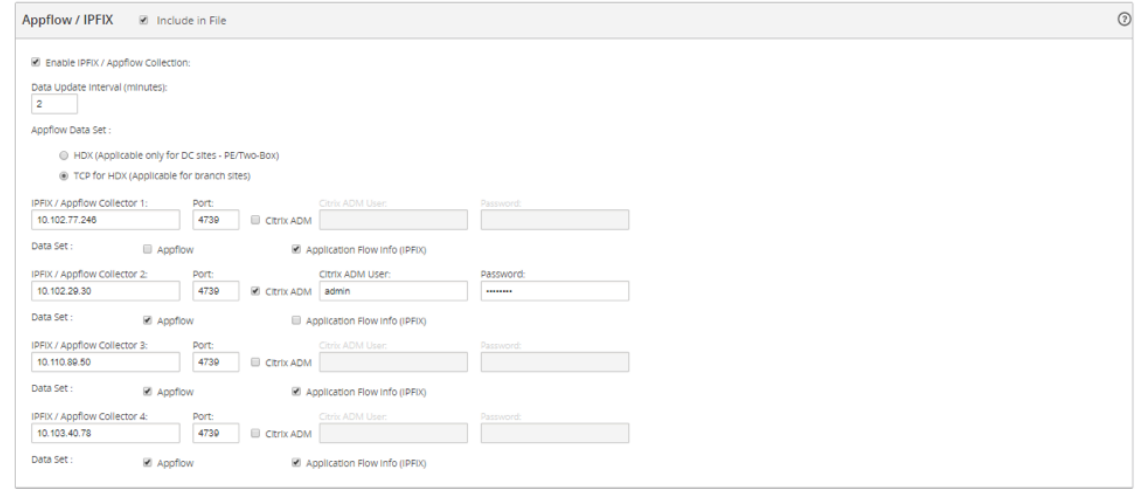

4.「データ更新 間隔」フィールドで、AppFlow レポートが AppFlow コレクターにエクスポートされる間隔を 分単位で指定します。

注

Citrix ADM が AppFlow コレクターの場合、データ更新間隔は 1 分である必要があります。

5. 次のいずれかを行います:

- **HDX** を選択して、HDX インサイトデータを AppFlow コレクターに送信します。
- マルチホップインサイトデータを **AppFlow** コレクターに送信するには、**HDX** 用の **TCP** を選択しま す。これは、ブランチアプライアンスで有効にする必要があります。

注

**HDX** テンプレートオプションは Citrix SD‑WAN PE アプライアンスでのみ使用でき、データセンター アプライアンスで有効にする必要があります。

- 6. **IPFIX/AppFlow Collector** フィールドに、外部の AppFlow コレクターシステム (Citrix ADM サーバー) の IP アドレスを入力します。
- 7.「ポート 」フィールドに、外部 AppFlow コレクターシステムがリスンするポート番号を入力します。デフォ ルト値は 4739 です。
- 8. **Citrix ADM** チェックボックスを選択して、Citrix ADM が AppFlow コレクターであることを指定します。
- 9. Citrix ADM サーバーの認証情報を入力します。

注

最大 4 つの AppFlow コレクターを追加できます。Citrix ADM または IPFIX プロトコルをサポートす る任意の AppFlow コレクターのいずれか。

10. 構成を保存して、管理対象アプライアンスにエクスポートします。

詳細については、「アプライアンス設定を構成して管理アプライアンスにエクスポートする方法」を参照して ください。

Citrix SD‑WAN センター、AppFlow、および IPFIX を使用して [NetScaler ADM](http://docs.citrix.com/ja-jp/netscaler-sd-wan-center/9-3/how-to-articles/how-to-configure-export-appliance-settings-managed-appliances.html) を AppFlow コレクタとして構成 する方法の詳細については。

Citrix SD‑WAN SE/PE アプライアンスが検出され、NetScaler ADM によってリストされます。Citrix SD‑WAN SE/PE アプライアンスが検出され、NetScaler ADM [に表示されます。検出された](https://docs.citrix.com/ja-jp/citrix-sd-wan/10-2/appflow-ipfix.html) Citrix SD‑WAN SE/PE アプライ [アンスを表示するには、](https://docs.citrix.com/ja-jp/citrix-sd-wan/10-2/appflow-ipfix.html)NetScaler ADM Web インターフェイスで[ネットワーク]>[インスタンス]**>**[**Citrix SD‑WAN**]の順に選択し、[**SD‑WAN SE/PE/AE**]を選択します。

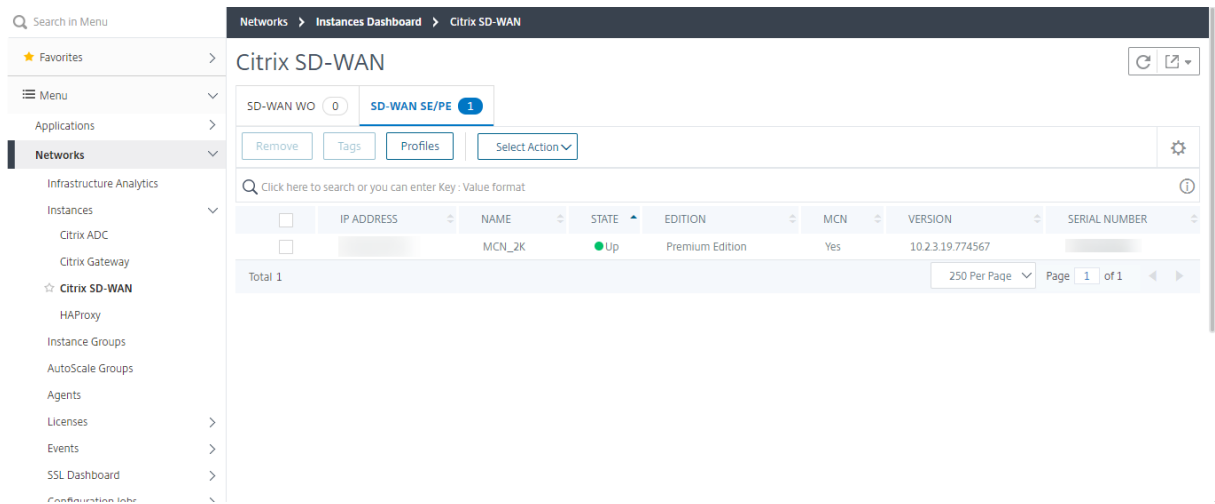

検出されたアプライアンスの IP アドレス、名前、現在の状態、ソフトウェアエディション、およびバージョンを確認 できます。アプライアンスがマスターコントローラーノード(MCN)かどうかも確認できます。

次の操作を実行できます。

- インスタンスプロファイルの表示と削除。
- Citrix ADM からインスタンスを削除します。
- インスタンスの再検出。

Citrix SD‑WAN PE アプライアンスの場合、AppFlow の構成に応じて、HDX データレコードまたはマルチホップ データを表示できます。Citrix SD‑WAN SE アプライアンスは、マルチホップデータのみを提供します。詳しく は、「HDX Insight レポートとメトリックの表示」および 「マルチホップ展開用の Citrix SD‑WAN Analytics デー タの表示」を参照してください。

# [マルチ](https://docs.netscaler.com/ja-jp/netscaler-application-delivery-management-software/12-1/manage-sd-wan-wo-instances/view-sd-wan-analytics-data-multi-hop-deployment.html)[ホップ展開のための](https://docs.netscaler.com/ja-jp/netscaler-application-delivery-management-software/12-1/analytics/hdx-insight/view-reports-metrics.html) **Citrix SD‑WAN** [分析データの表示](https://docs.netscaler.com/ja-jp/netscaler-application-delivery-management-software/12-1/manage-sd-wan-wo-instances/view-sd-wan-analytics-data-multi-hop-deployment.html)

February 6, 2024

マルチホップネットワーク展開では、次の図で示すように、クライアントとサーバー間にデバイスが複数存在しま す。このタイプの展開では、Citrix SD‑WAN SE アプライアンスと Citrix ゲートウェイが Citrix ADM に追加され、 AppFlow が有効になります。

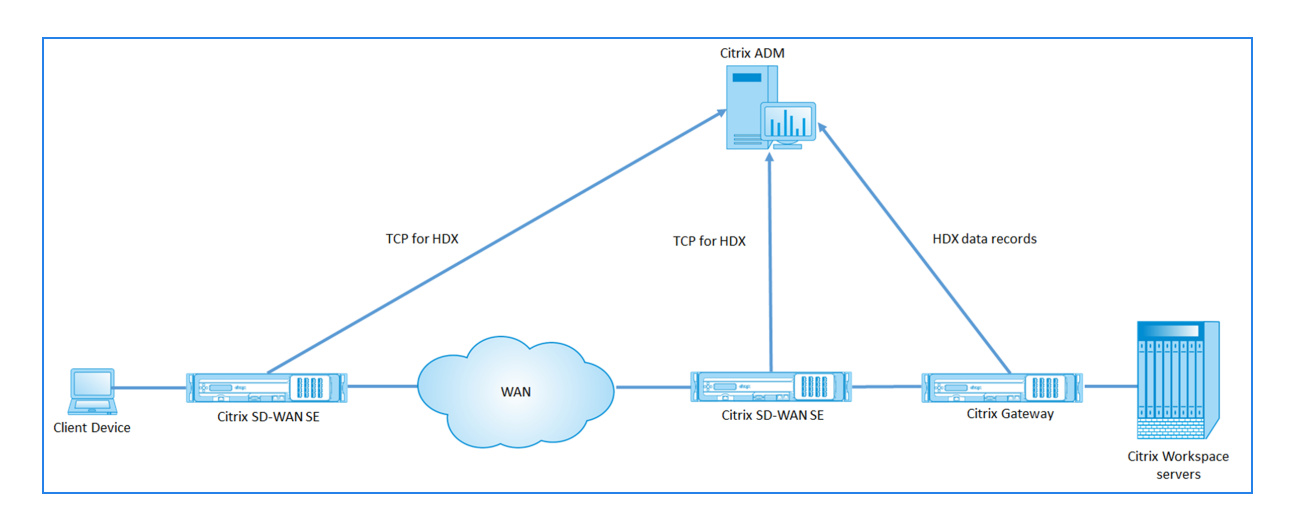

Citrix ADM は、ホップカウントと接続チェーン ID に基づいて、データを受信するアプライアンスを識別します。ホ ップ数は、トラフィックがクライアントからサーバーへ流れるときに通過するアプライアンスの数を表します。接続 チェーン ID は、クライアントとサーバー間のエンドツーエンド接続を表します。

Citrix ADM は、ホップカウントと接続チェーン ID を使用してアプライアンスからのデータを関連付けて、レポート を生成します。

Citrix SD‑WAN SE アプライアンスが分析データを Citrix ADM に送信するには、Citrix Gateway の仮想 IP アドレ スを DPI ICA IP として構成し、DPI ICA のポート番号を 443 に設定する必要があります。

**ICA DPI** の設定を構成するには次の手順を実行します。

- 1. **Citrix SD‑WAN SE** アプライアンスの **UI** で、[構成エディタ]**>**[詳細設定]**>**[グローバル]**>**[アプリケー ション]**>**[設定]に移動します。
- 2.[ディープパケットインスペクションを有効にする]>[**Citrix ICA** アプリケーションのディープパケットイン スペクションを有効にする]**>**[マルチストリーム ICA を有効にする *\*\**]を選択します

# **Settings**

- Enable Deep Packet Inspection
	- Enable Deep Packet Inspection for Citrix ICA Applications

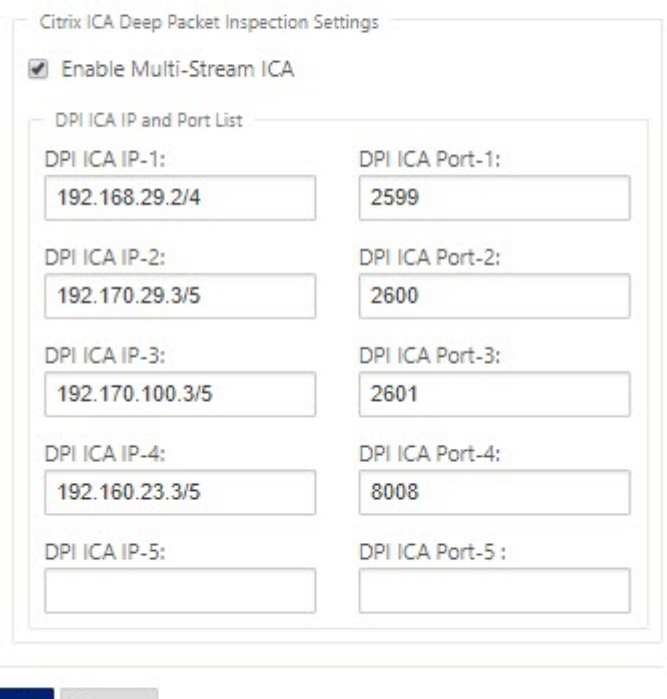

Apph Revert

- 3.「**DPI ICA IP‑1** 」フィールドに、Citrix Gateway の仮想 IP アドレスとプレフィックスを入力します。
- 4. **DPI ICA** ポート**‑1** フィールドに、ポート番号 443 を入力します。
- 5.「適用」をクリックし、変更管理プロセスを使用して構成をアプライアンスにエクスポートします。

Citrix ADM では、アクティブな ICA セッションごとに、HDX Insight でセッション図を表示できます。セッション ダイアグラムには、接続パスにあるデバイスの詳細が表示されます。また、ネットワークデバイスと直近のホップ間 におけるクライアント側/サーバー側の遅延も詳細に確認できます。こうした情報により、遅延の根本原因を特定し、 パフォーマンスの問題を解決することができます。

Citrix SD‑WAN SE は HDX データレコードを送信しません。NetScaler SD‑WAN SE で提供されるのは、HDX 情 報の TCP のみです。HDX Insight データは、ネットワーク内の HDX Insight 対応デバイス(NetScaler ADC や NetScaler Gateway など)によって提供されます。

Citrix SD‑WAN PE アプライアンスは、アプライアンスの AppFlow 構成に応じて、HDX データまたは HDX Insight データの TCP を送信できます。データセンターアプライアンスでは HDX テンプレートを有効にする必要がありま す。

注

マルチホップ展開では、ネットワークデバイスのうち 1 つのみから HDX Insight データが送信されるようにし てください。残りのネットワークデバイスでは、HDX データの TCP を送信できます。

### マルチホップデータを表示するには**:**

**Citrix ADM Web** インターフェイスで、[HDX Insight]**>**[ユーザー]**>**[現在のセッション]または[HDX Insight] **>**[アプリケーション]**>**[現在のセッション]に移動し、[図]アイコンをクリックします。

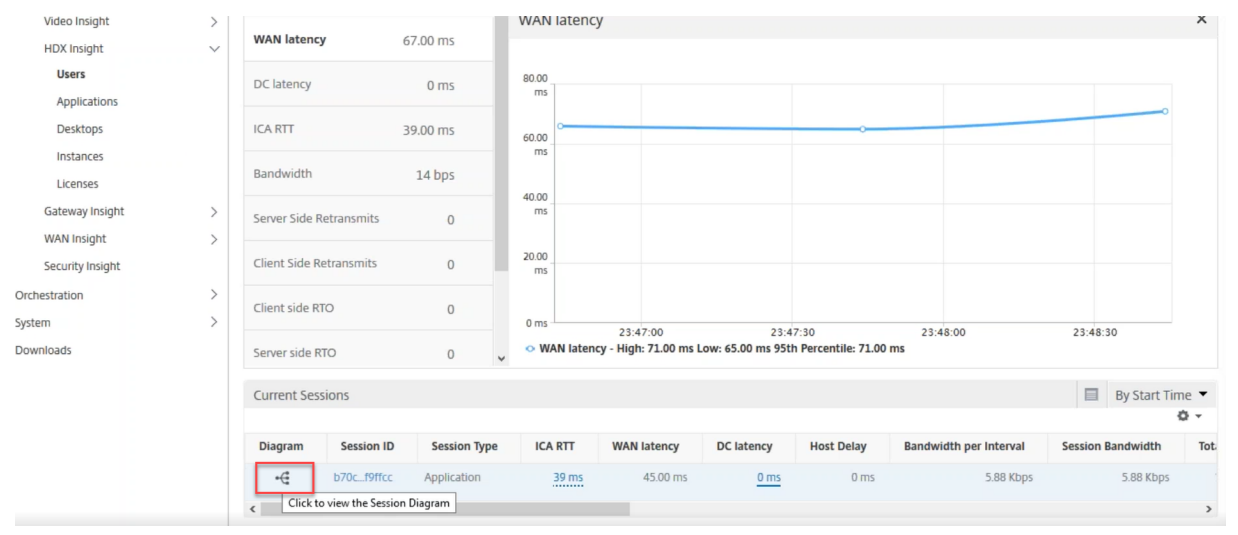

ネットワークトポロジダイアグラムが表示されます。

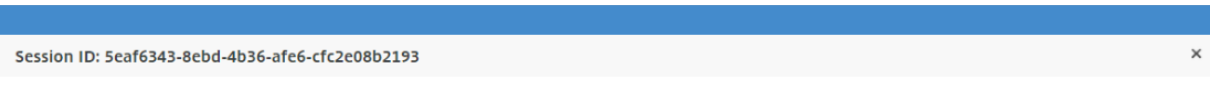

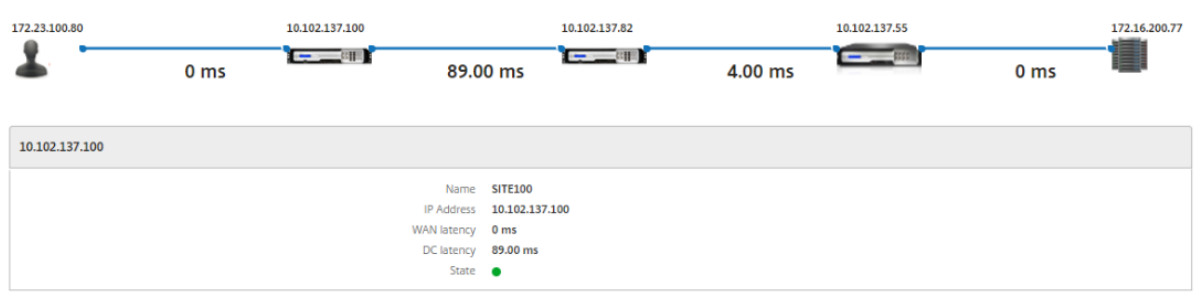

#### ネットワーク要素をクリックすると、詳細が表示されます。

注

表示される情報は、選択したネットワーク要素によって異なります。

Citrix アプライアンスには次のパラメータが表示されます。

- 名前:Citrix アプライアンスの名前。
- **IP** アドレス: アプライアンスの IP アドレス。
- **WAN** 遅延: ネットワークのクライアント側による遅延。つまり、Citrix アプライアンスからエンドユーザーま で。
- **DC** 遅延: ネットワークのサーバー側による遅延。つまり、Citrix アプライアンスからバックエンドサーバーま でです。
- 状態:デバイスの到達可能性ステータス。

# **Citrix SD‑WAN WANOP** インスタンスのイベントレポートを表示する

### February 6, 2024

[ ネットワーク] > [イベント] > [ レポート] に移動し、[**Citrix SD‑WAN WO]** を選択すると、上位 **10** の **SD‑ WAN**WANOP インスタンスのイベントをグラフィカルに表示できます。

インスタンスごとにイベントが重要度に応じて表示され、各イベントをクリックするとイベント数、発生時期、イベ ントのカテゴリに関する詳細を確認できます。

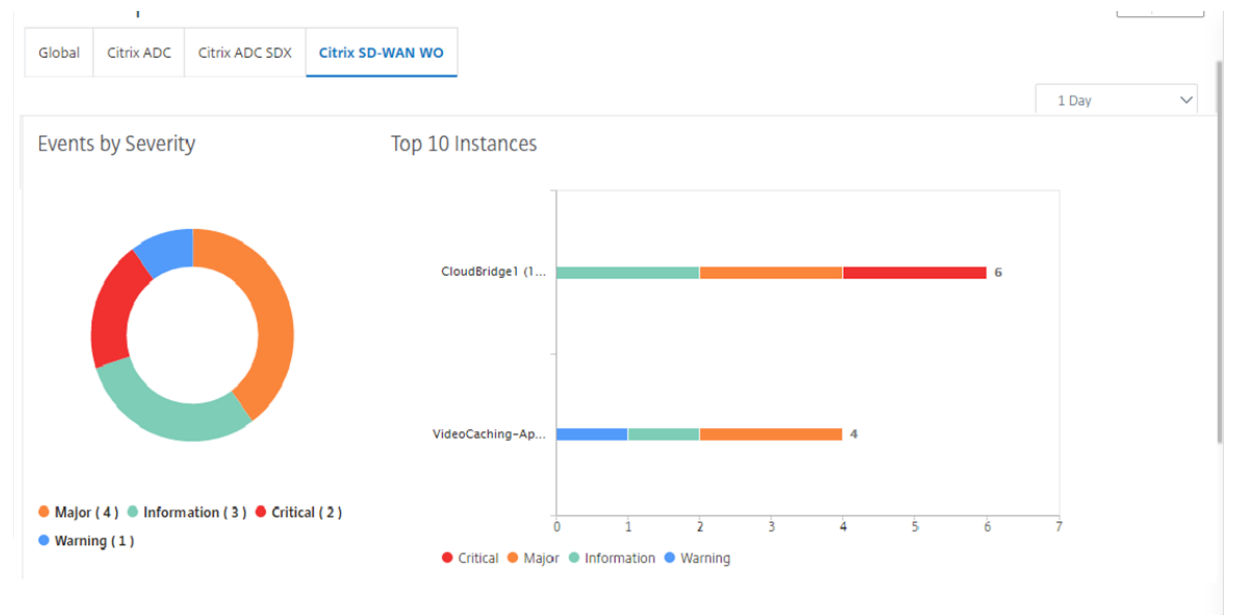

# **Citrix SD‑WAN WANOP** インスタンスのネットワークレポートの表示

### February 6, 2024

Citrix ADM で WAN 最適化ネットワーク関連のレポートを表示できます。このデータを使用して、ネットワークの問 題のトラブルシューティングや、Citrix SD‑WAN WANOP デバイスの動作の分析を行うことができます。WAN 最適

化デバイスについて、過去 1 時間、過去 1 日、過去 1 週間、または過去 1 ヵ月のネットワーク統計情報に関するレポ ートを表示できます。

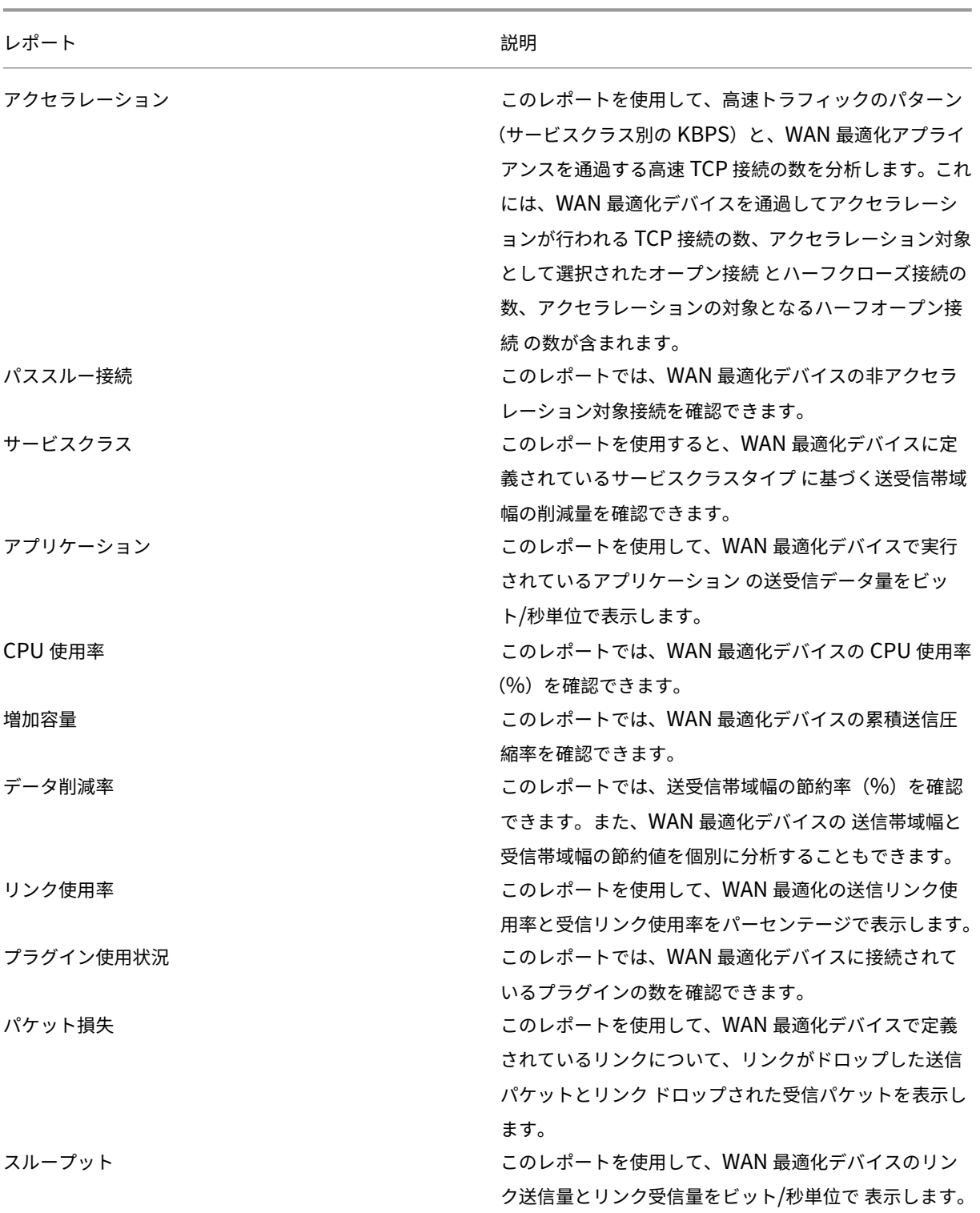

次のレポートを表示できます。

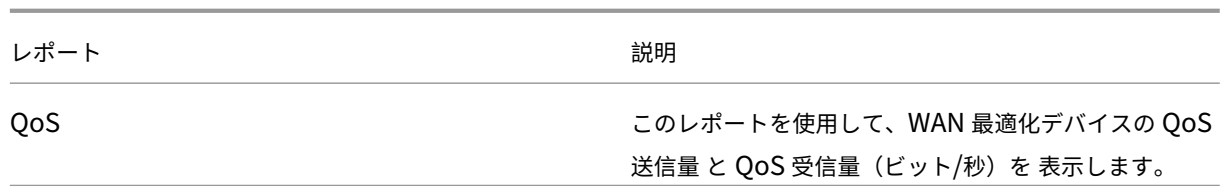

**Citrix SD‑WAN WANOP** ネットワークレポートを表示するには:

- 1. Citrix ADM で、[ ネットワーク] > [ ネットワークレポート] > [ **Citrix SD‑WAN WO**] に移動します。
- 2. [ レポート名] ドロップダウンリストから、表示するレポートを選択します。
- 3. インスタンスドロップダウンリストから、レポートを表示する Citrix SD-WAN WANOP インスタンスを選択 します。
- 4.「期間」ドロップダウンリストから、時間間隔を選択します。
- 5.[実行]をクリックします。

# **Citrix SD‑WAN WANOP** インスタンスのバックアップ

#### February 6, 2024

インスタンスの現在の状態をバックアップし、後でバックアップしたファイルを使用してインスタンスを同じ状態に 復元できます。インスタンスをアップグレードする前または予防上の理由から、インスタンスをバックアップするこ とをお勧めします。安定したシステムをバックアップしておくと、システムが不安定になった場合にシステムを安定 した状態に復元できます。Citrix SD‑WAN WANOP インスタンスでバックアップと復元を実行する方法は複数あり ます。GUI、CLI を使用してインスタンスを手動でバックアップおよび復元するか、Citrix ADM を使用してバックア ップを実行できます。Citrix ADM は、NITRO コール、Secure Shell (SSH) プロトコル、およびセキュアコピー (SCP)プロトコルを使用して、管理対象 Citrix SD‑WAN WANOP インスタンスの現在の状態をバックアップしま す。

### インスタンスバックアップ設定の構成

Citrix ADM で Citrix SD‑WAN WANOP インスタンスのバックアップを作成する前に、Citrix ADM でインスタンス のバックアップ設定を構成する必要があります。

インスタンスのバックアップ設定を構成するには**:**

- 1. NetScaler ADM で、[システム] > [システム管理] に移動します。右側のペインの [ バックアップ設定] で、 [ インスタンスバックアップ設定] を選択します。
- 2. [ インスタンスバックアップを有効にする] を選択します。このオプションは、デフォルトで有効になっていま す。
- 3. バックアップファイルを暗号化するには、「パスワード保護ファイル」を選択します。バックアップファイルを 暗号化することで、バックアップファイル内の機密情報の安全性が確保されます。
- 4.[保持するバックアップファイルの数]フィールドで、Citrix ADM に保持するバックアップファイルの数を指 定します。最大 50 個のバックアップファイルを保持できます。

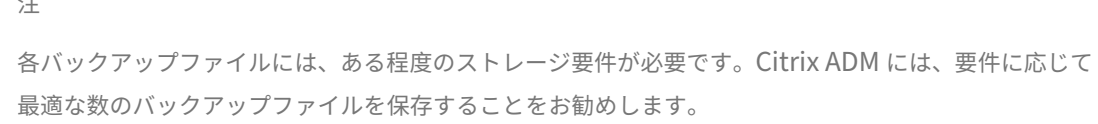

**G** Configure Instance Backup Settings

注

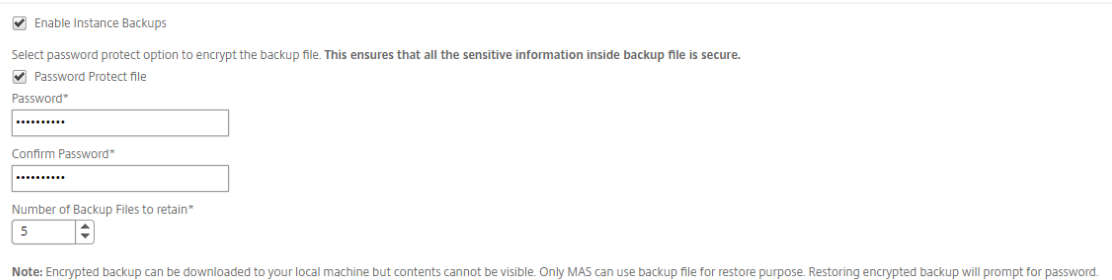

- 5. バックアップスケジュール設定を設定します。ここでは、次のいずれかオプションを選択できます:
	- 間隔ベース ‑指定した間隔が経過すると、NetScaler ADM でバックアップファイルが作成されます。デ フォルトのバックアップ間隔は 12 時間です。
	- 時間ベース‑バックアップを実行する時間を「時間: 分」形式で指定できます。Citrix ADM では、インス タンスで毎日最大 4 回のバックアップを実行できます。

▼ Backup Scheduling Settings

**Scheduling Option** 

Interval Based <sup>1</sup> Time Based

Specify time for daily Backup (Maximum-limit: 4)

Add Time

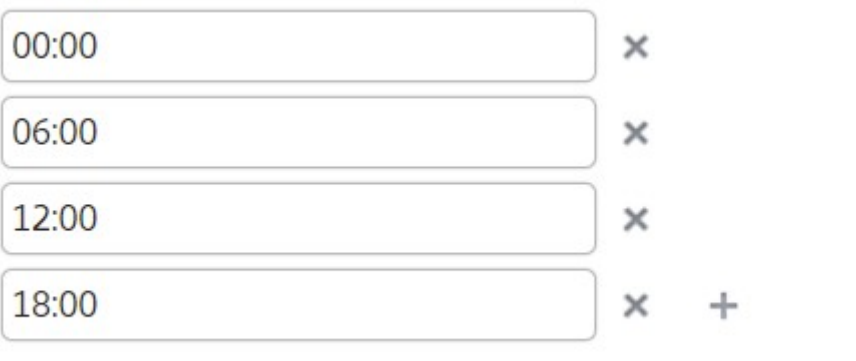

### 注

**Citrix ADC** 設定セクションは無視してください。これらの設定は Citrix SD‑WAN WANOP インスタ ンスには適用されません。

- 6. [ 外部転送を有効にする] を選択して、インスタンスのバックアップファイルを外部の場所に転送します。次の フィールドに値を入力します。
	- サーバー: 外部サーバーの IP アドレス。
	- ユーザー名: 外部サーバーのユーザー名
	- パスワード: 外部サーバーのパスワード。
	- ポート: 外部サーバーとの通信に使用されるポート番号。
	- 転送プロトコル:Citrix ADM から外部サーバーにバックアップファイルを転送するために使用される プロトコル。

バックアップファイルを外部サーバーに転送した後、Citrix ADM から削除することもできます。

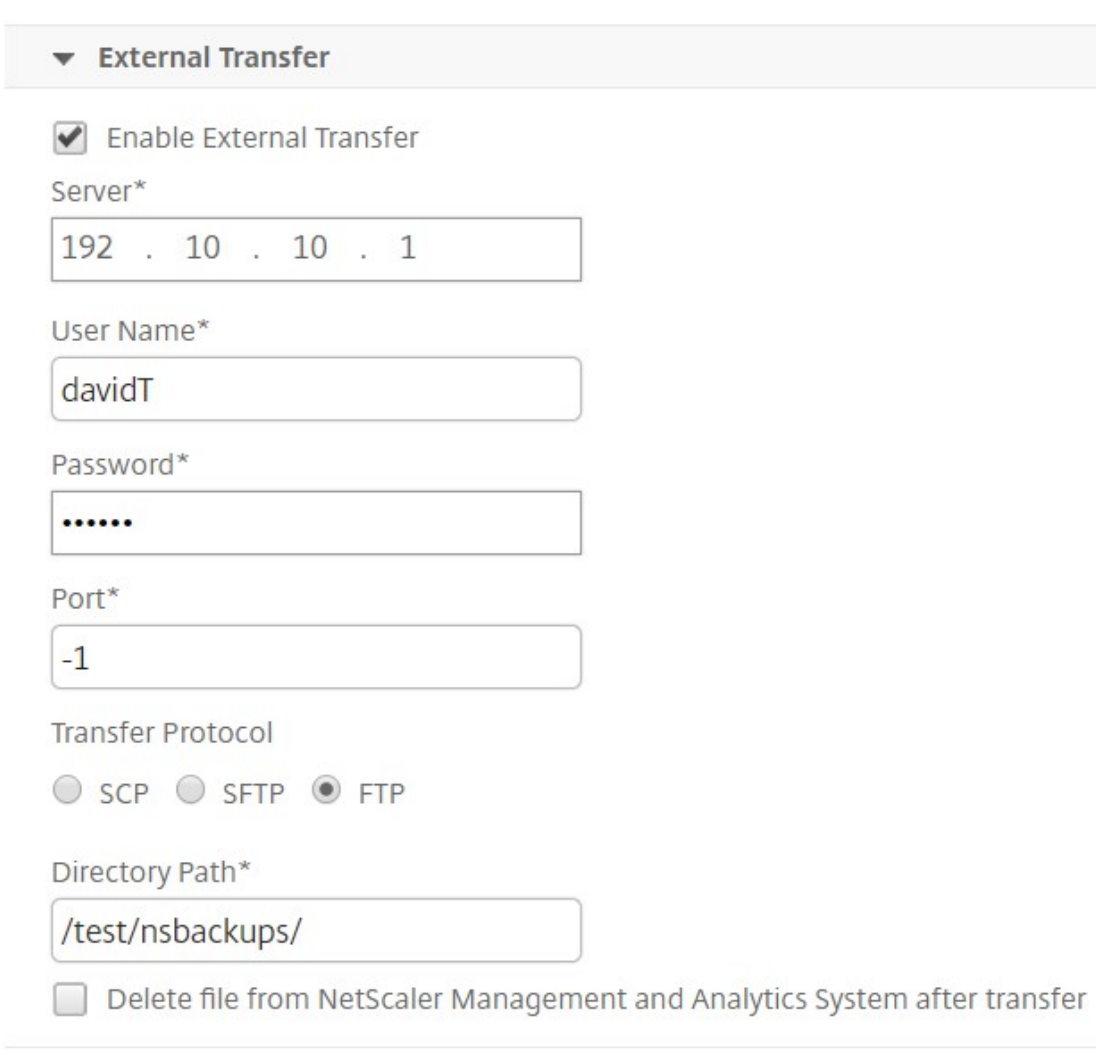

### 7.[**OK**]をクリックします。

注

Citrix ADM は、選択した Citrix SD‑WAN WANOP インスタンスのいずれかでバックアップが失敗する と、SNMP トラップまたは Syslog 通知をそれ自体に送信します。

# **Citrix SD‑WAN WANOP** インスタンスのバックアップの作成

Citrix SD‑WAN WANOP インスタンスのバックアップを作成する手順は、デフォルトの nsroot プロファイルを使 用して管理者ユーザーにも適用できます。

カスタムユーザーが Citrix SD‑WAN WANOP インスタンスのバックアップを作成する方法については、このトピッ クの「カスタムユーザー用の Citrix SD‑WAN WANOP インスタンスのバックアップを作成する」を参照してくださ い。

Citrix SD‑WAN WANOP インスタンスが NetScaler ADM に追加されていることを確認します。詳細について は、「NetScaler ADM へのインスタンスの追加」を参照してください。

### **Citrix SD‑WAN WANOP** インスタンスのバックアップを作成するには:

- 1. Citrix ADM で、[ネットワーク] > [インスタンス] > **[ \*\***Citrix SD‑WAN\*\*] に移動し ます。
- 2.[**SD‑WAN WO**]で、バックアップする Citrix SD‑WAN OP インスタンスを選択し、[バックアップと復元] をクリックします。

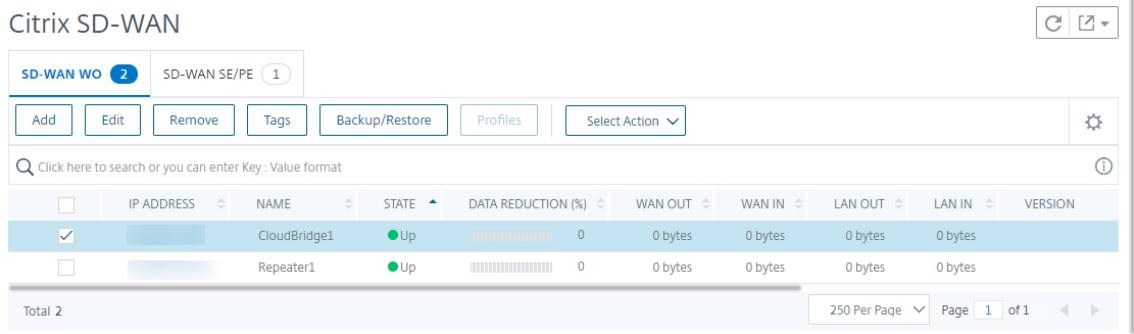

- 3.「バックアップファイル」ページで 、「バックアップ」をクリック します。
- 4. 以下のオプションのいずれかを使用してバックアップファイルを暗号化します。
	- [ パスワードで保護されたファイル] を選択し、パスワードを入力してバックアップファイルを暗号化し ます。
	- インスタンスバックアップ設定ページで指定したグローバルパスワードを使用するには、「グローバルパ スワード を使用」を選択します。
- 5.「バックアップを作成」を クリックします

カスタムユーザー向けの **Citrix SD‑WAN WANOP** インスタンスのバックアップの作成

Citrix SD‑WAN WANOP インスタンスで管理者権限を持つカスタムユーザーを作成した場合は、次の手順を使用し てインスタンスを追加し、Citrix ADM を使用してそのインスタンスをバックアップします。

カスタムユーザーによるバックアップ操作は、400/800/1000WS/2000WS/3000/4000/5000/4100/5100 SD‑ WAN WANOP プラットフォームではサポートされていません。

注

Citrix ADM で Citrix SD‑WAN アドバンストプラットフォームのバックアップを作成する際には、デフォルト の nsroot プロファイルを使用することをお勧めします。

**Citrix SD‑WAN WANOP** インスタンスを追加し、カスタムユーザーのバックアップを作成するには:

- 1. Citrix ADM で、[ネットワーク ] > [インスタンス] > **[ \*\***Citrix SD‑WAN ] に移動し、[**SD WAN** WO\*\*] を選 択します。
- 2.[追加]をクリックします。
- 3.「**IP** アドレス」フィールドに、Citrix SD‑WAN WANOP インスタンスの IP アドレスを入力します。
- 4.「プロファイル名」フィールドの横にある「追加」をクリックして、新しいプロファイルを作成します。[**Citrix SD-WAN WO** プロファイルの作成]ウィンドウが表示されます。

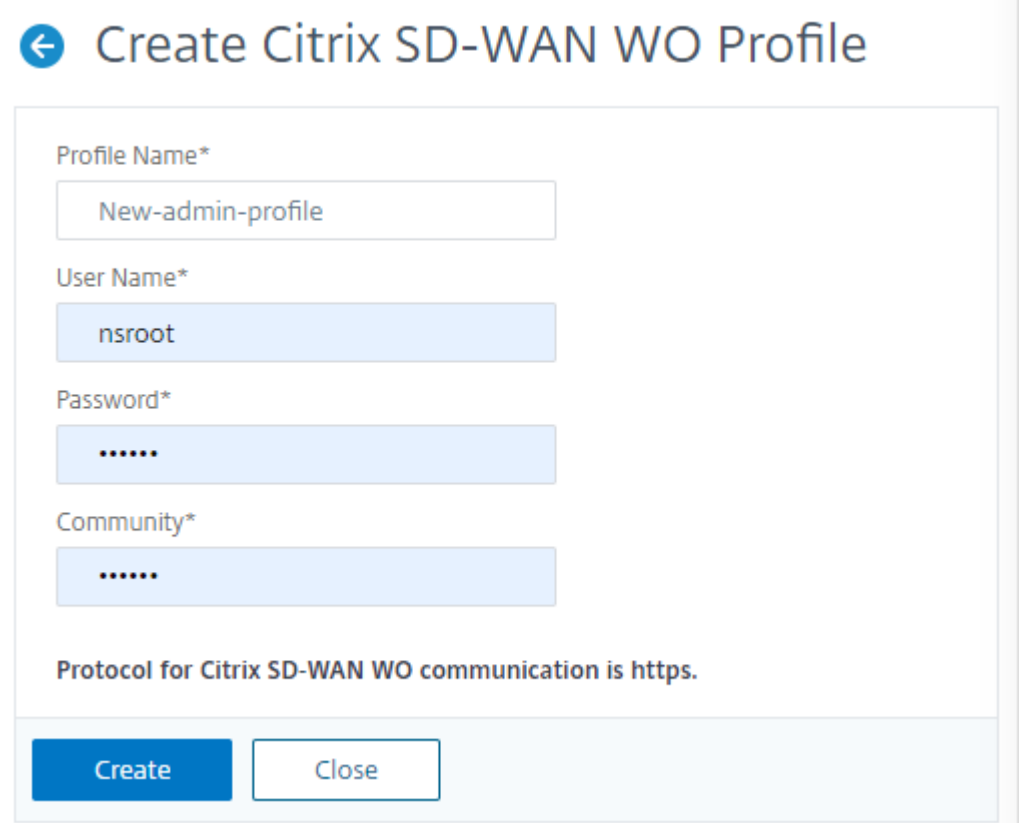

- 5.「プロファイル名」フィールドに、プロファイルの名前を入力します。
- 6. [ ユーザー名] フィールドに、SD‑WAN WANOP インスタンスで作成したカスタムユーザーのユーザー名を入 力します。
- 7. [ パスワード**]** フィールドに、SD‑WAN WANOP インスタンスでカスタムユーザーに設定したパスワードを入 力します。
- 8. コミュニティフィールドに、SD‑WAN WANOP アプライアンスで構成されている SNMP 通信文字列を入力 します。(例:パブリック)
- 9. [作成] をクリックします。

10.「プロファイル名」フィールドで、新しく作成したプロファイルを選択して「**OK**」をクリックします。

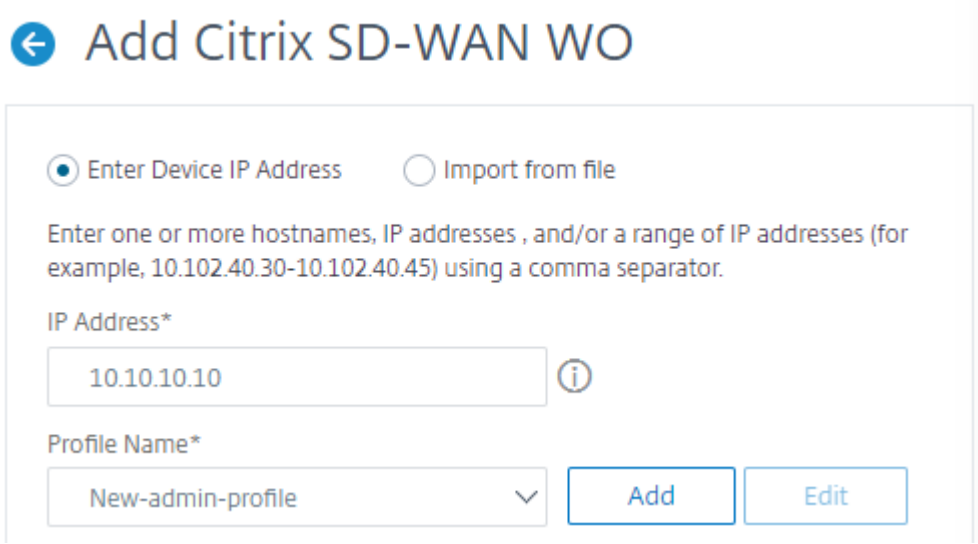

- 11. [ネットワーク] > [インスタンス] > **[ \*\***Citrix SD‑WAN\*\*] に 移動します。
- 12. **SD‑WAN WO** で、追加した Citrix SD‑WAN OP インスタンスを選択し、[バックアップと復元] をクリック します。

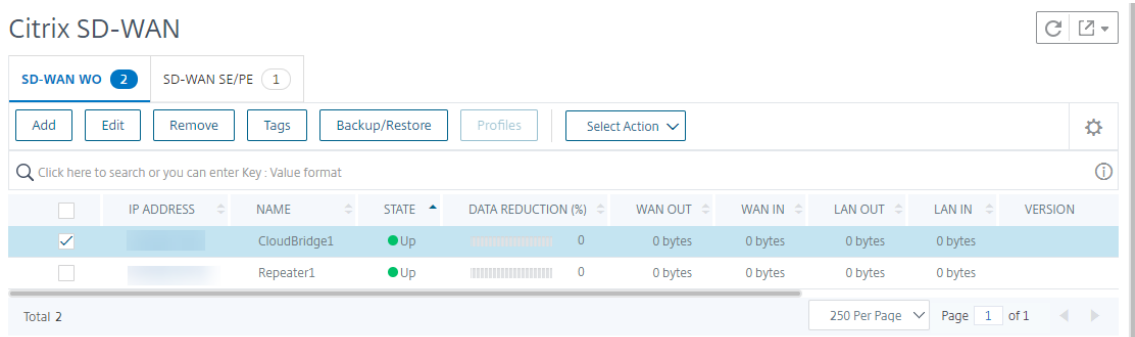

- 13.「バックアップファイル」ページで 、「バックアップ」をクリック します。
- 14. 以下のオプションのいずれかを使用してバックアップファイルを暗号化します。
	- [ パスワードで保護されたファイル] を選択し、パスワードを入力してバックアップファイルを暗号化し ます。
	- インスタンスバックアップ設定ページで指定したグローバルパスワードを使用するには、「グローバルパ スワードを使用」を選択します。

注

暗号化されたバックアップファイルをローカルマシンにダウンロードすることはできますが、その内容 を表示することはできません。これらのバックアップファイルを復元目的で使用できるのは Citrix ADM だけです。暗号化されたバックアップを復元すると、パスワードの入力を求められます。

### 15.「バックアップを作成」をクリックします。

# 重要 1 1. Citrix SD-WAN WANOP VPX アプライアンスの場合、Citrix ADM は CB ブ ロ ー カ ー 構 成 フ ァ イ ル の み を バ ッ ク ア ッ プ し ま す 。 a) 高度な Citrix SD‑WAN WANOP プラットフォームの場合、Citrix ADM は次の ものをバックアッ プします。· • CB ブローカー設定ファイル • NTP 設定ファイル • DNS • SNMPD コンフィギュレーションファイル • シスログ設定ファイル • SSL 証明書、キー、ポリシー • SVM データベースファイル • コンポーネント (XML 形式) • リソース (XML フォーマット) 各フォルダーでバックアップされるファイルは、以下の表に一覧表示されています。フォルダー名に「\*」 が続いている場合は、そのフォルダーのすべてのファイルがバックアップされることに注意してくださ い。 ディレクトリ サブディレクトリまたはファイル /br\_broker/ CB‑6BBB660A/ ws.conf /など/ resolv.conf /mps/ mps\_devices.xml /mpsconfig/ ssl/\*、ntp.conf、snmpd.conf、syslog.conf /mpsdb/ mpsdb\_dump.sql  $/ns/$ /var/ mps/policy/*, mps/ssl\_certs/ sdx\_default\_ssl\_cert, mps/ssl\_keys/ sdx\_default\_ssl\_key, mps/tenants/*

**HAProxy** インスタンスの管理

### February 6, 2024

HAProxy、すべての TCP サービスおよび HTTP サービスの負荷を分散させることができるオープンソースのロード バランサーです。HAProxy の詳細については、を参照してください http://www.haproxy.org/。

Application Delivery Management (Citrix ADM) は HAProxy バージョン 1.4.24 以降をサポートしています。 HAProxy インスタンスをプロビジョニングしたホストを Citrix ADM に追加すると、Citrix ADM はホスト上の HAProxy インスタンスを検出し、それらを監視できるようにします。[NetScaler MAS](http://www.haproxy.org/) には、各インスタンスの HAProxy 構成について以下の種類の情報が表示されます。

- Frontend –バックエンドへの要求の転送方法
- Backend –転送された要求を受信するサーバー
- Servers –HAProxy によりトラフィックの負荷分散が行われるサーバー

詳しくは、http://www.haproxy.org/download/1.7/doc/configuration.txtを参照してください。

また、NetScaler ADM には、フロントエンドをリアルタイムで監視できる HAProxy アプリダッシュボードが用意 されています。詳細については、HAProxy [アプリダッシュボードを参照してくださ](http://www.haproxy.org/download/1.7/doc/configuration.txt)い。

# **HAProxy** インスタンスを **[NetScaler ADM](https://docs.netscaler.com/ja-jp/netscaler-application-delivery-management-software/12-1/monitoring-haproxy-instances/haproxy-app-dashboard.html)** に追加する

#### February 6, 2024

Citrix Application Delivery Management(Citrix ADM)では、HAProxy インスタンスをプロビジョニングし たホストの詳細を手動で追加する必要があります。これらの詳細を追加すると、NetScaler ADM はホストでプロビ ジョニングされた HAProxy インスタンスを自動的に検出し、NetScaler ADM インベントリに追加します。また、 HAProxy インスタンスに構成されているすべてのフロントエンド、バックエンド、およびサーバーを検出し、フロ ントエンドを検出されたアプリケーションとして認識します。

#### 前提条件

以下の点について確認してください。

- 展開環境に HAProxy インスタンスを展開済みであること。詳しくは、http://www.haproxy.org/#docsを 参照してください。
- HAProxy App ダッシュボードに表示するアプリケーションの統計情報について、フロントエンドの数が確定 していること。デフォルトでは、検出された 30 アプリケーションの統計情報が [HAProxy App](http://www.haproxy.org/#docs) ダッシュボー ドに表示されます。HAProxy アプリダッシュボードの詳細については、HAProxy アプリダッシュボードを参

照してください。検出されたアプリケーションの統計情報を 30 を超えて表示する場合は、ライセンスを別途 [購入する必要があります。詳しくは、「サードパー](https://docs.netscaler.com/ja-jp/netscaler-application-delivery-management-software/12-1/monitoring-haproxy-instances/haproxy-app-dashboard.html)ティライセンス」を参照してください。

重要

Citrix ADM では、ホスト内の HAProxy [インスタンスを検出するため](https://docs.netscaler.com/ja-jp/netscaler-application-delivery-management-software/12-1/monitoring-haproxy-instances/third-party-licensing.html)にホストにアクセスする必要があります。 NetScaler ADM へのアクセスを提供するには、ホストの SSH キーペアを指定するか、ホストのパスワードを 使用します。SSH キーペアを使用してアクセスを提供する場合は、秘密キーと公開キーの SSH キーペアをホ ストで生成して、公開キーをホスト上で承認されたキーに追加するようにします。また、SSH ユーザーアカウ ントにはスーパーユーザー権限が必要です。

#### **HAProxy** インスタンスを **NetScaler ADM** に追加するには:

- 1. Web ブラウザで、**CitrixApplication Delivery Management** の IP アドレス(例:http://192.168.100.1) を入力します。
- 2.「ユーザー名」フィールドと「パスワード」フィールドに、管理 者の資格情報を入力します。デフォルトの管理 者認証情報は「nsroot」と「nsroot」です。
- 3. [ ネットワーク] > [ インスタンス] に移動します。「インスタンス」で「**HAProxy** 」を選択し、「追加」をクリ ックします。
- 4. [ **HAProxy** ホストの追加] ダイアログボックスで、次の操作を行います。

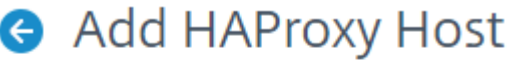

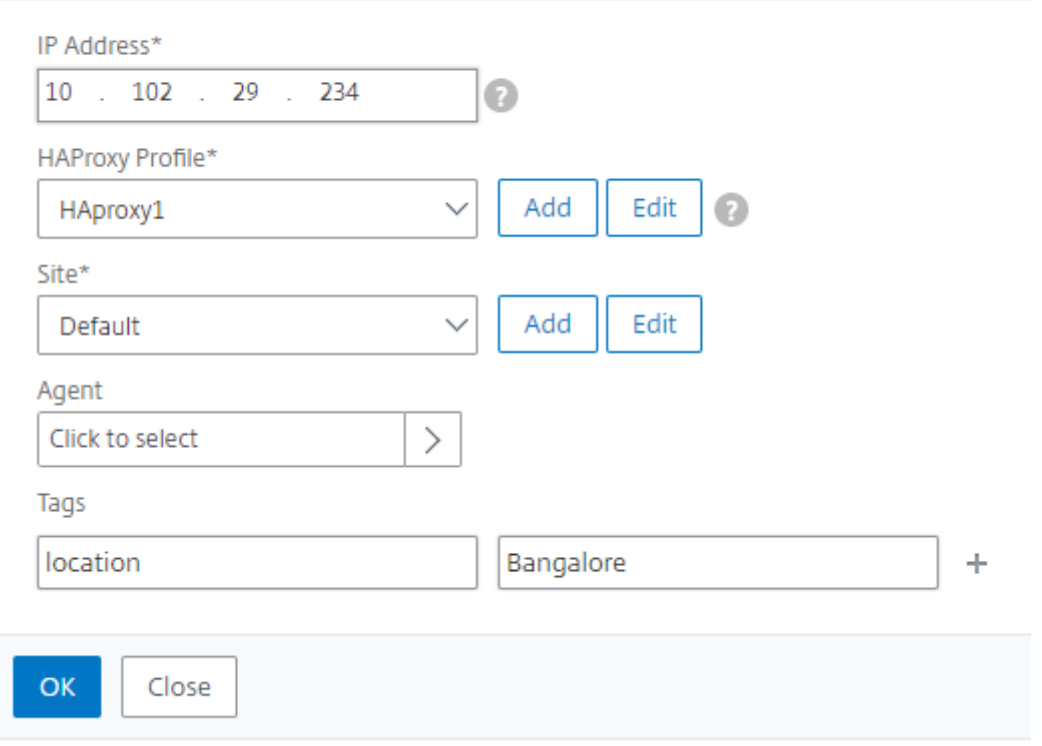

- 1. [ **IP Address** ] フィールドに、HAProxy インスタンスをプロビジョニングしたホストの IP アドレスを入力 します。
	- a) **HAProxy** プロファイルメニューで、既存の HAProxy プロファイルを選択するか、新しい HAProxy プ ロファイルを作成して選択します。HAProxy プロファイルを作成するには、「追加」をクリックします。
		- i. [ **HAProxy** プロファイルの追加] ダイアログボックスで、次の操作を行います。

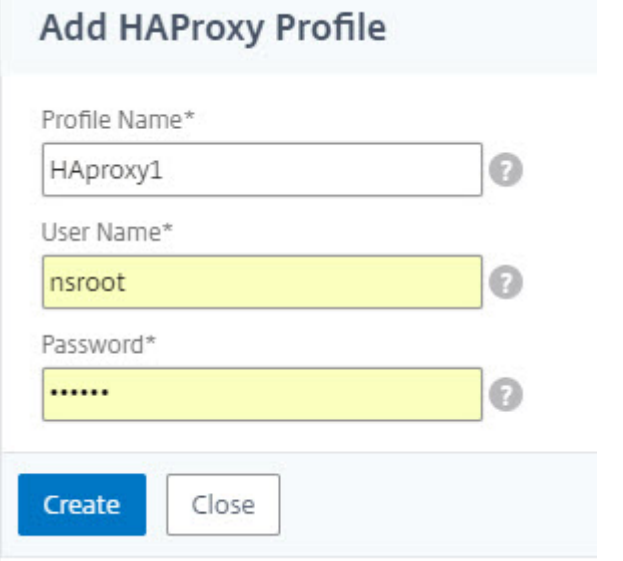

i. [ プロファイル名] フィールドに、プロファイル名を入力します。

ii.「ユーザー名」フィールドと「パスワード」フィールドに、ホストのユーザー認証情報を入力します。 iii. [作成] をクリックします。

- 2.「サイト」メニューから、HAProxy サイトを選択します。新しいサイトを作成してメニューに追加するに は、「追加」をクリックします。
- 3. [ エージェント] メニューから [エージェント] を選択します。
- 4.「タグ」フィールドに、適切な値を入力します。
- 5.[**OK**]をクリックします。

NetScaler ADM は、ホスト上でプロビジョニングされた HAProxy インスタンスを検出し、[インスタンス]タブで すべての HAProxy インスタンスを 表示できます。
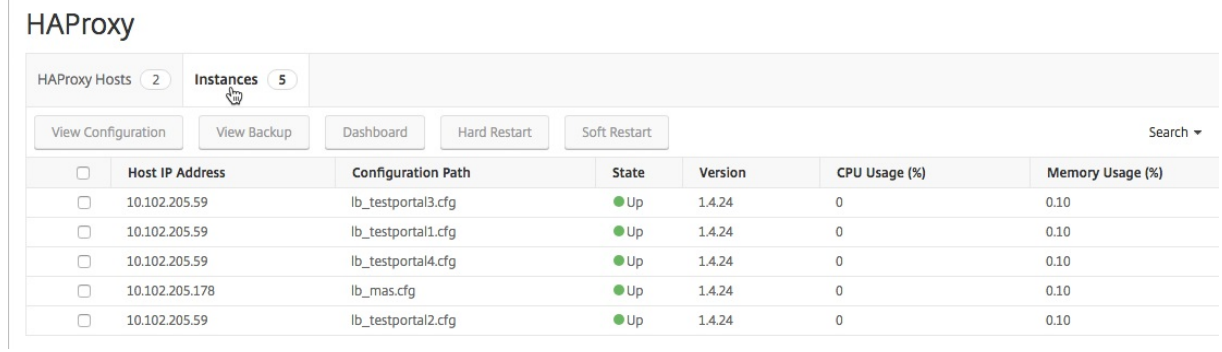

## **HAProxy** インスタンスの設定の表示

NetScaler ADM で HAProxy インスタンスの構成を表示するには、[ネットワーク]>[インスタンス]>[**HAProxy** ]に移動し、[インスタンス]タブで HAProxy インスタンスを選択し、[構成の表示]をクリックします。

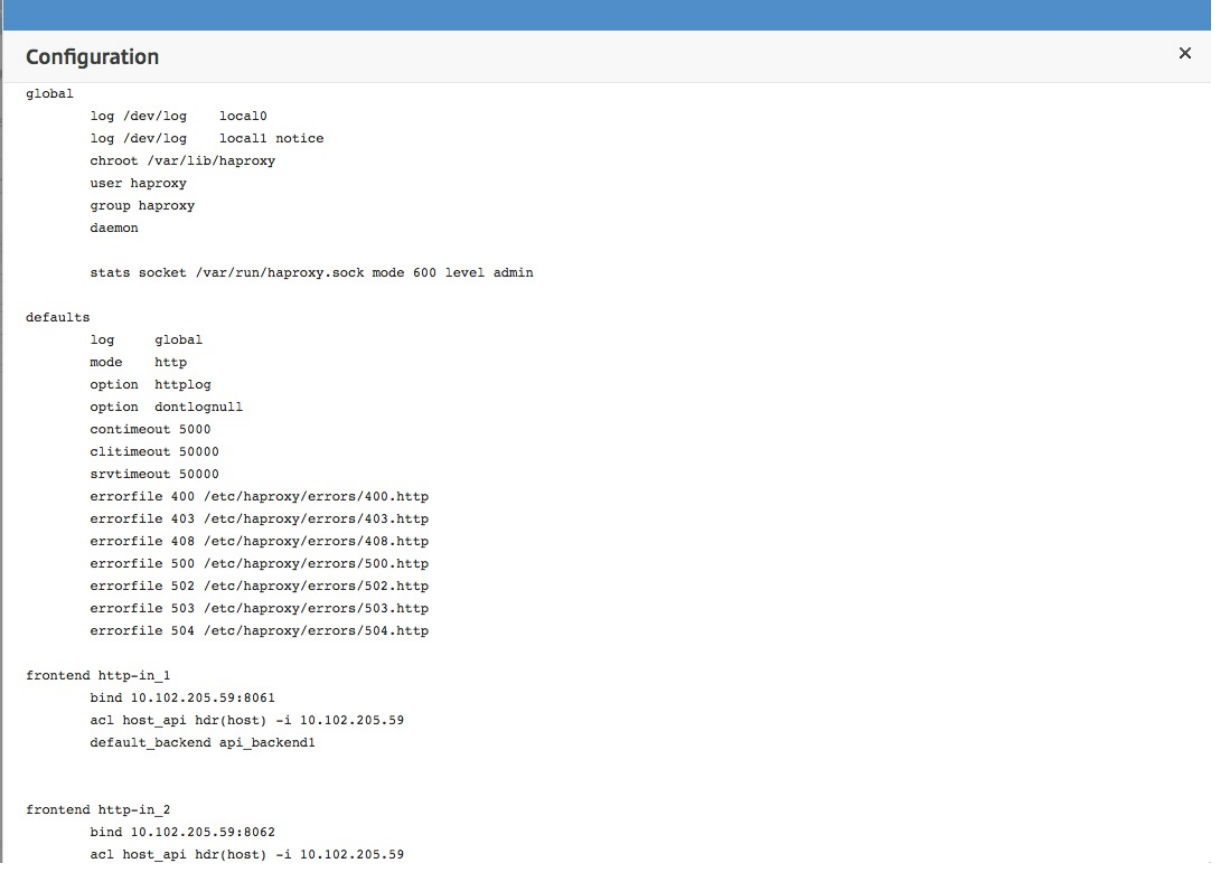

## **HAProxy** アプリのダッシュボード

February 6, 2024

アプリケーションダッシュボードには、Citrix Application Delivery Management (Citrix ADM) によって監視 されるすべての HAProxy フロントエンドのリアルタイム統計が表示されます。フロントエンドを個別のアプリケー ションとして一覧表示して、アプリケーションのトランザクション、スループット、およびセッションの情報を提供 します。

重要

必ず HAProxy インスタンス設定ファイルで **stats** を有効にしてください。統計情報を有効にするには、 HAProxy 設定ファイルを編集し、default セクションの後に、次のサンプルのようなエントリを追加します。

```
1 listen stats :9000 # Listen on localhost:9000
2 mode http
3 stats enable  # Enable stats page
4 stats hide-version  # Hide HAProxy version
5 stats realm Haproxy\ Statistics  # Title text for popup window
6 stats uri /haproxy_stats  # Stats URI
7 stats auth Username:Password  # Authentication credentials
8 <!--NeedCopy-->
```
Citrix ADM のアプリケーションダッシュボードで HAProxy アプリケーションにアクセスするには、HAProxy イン スタンスを Citrix ADM に追加した後、[アプリケーション] > [ダッシュボード] に移動します。HAProxy アプリケ ーションのみを表示するようにダッシュボードをフィルタリングできます。ダッシュボードをフィルタリングするに は、「App Summary Info」パネルの「アプリケーションファミリー」セクションに表示される「**HAPPROXY** 」を 選択します。

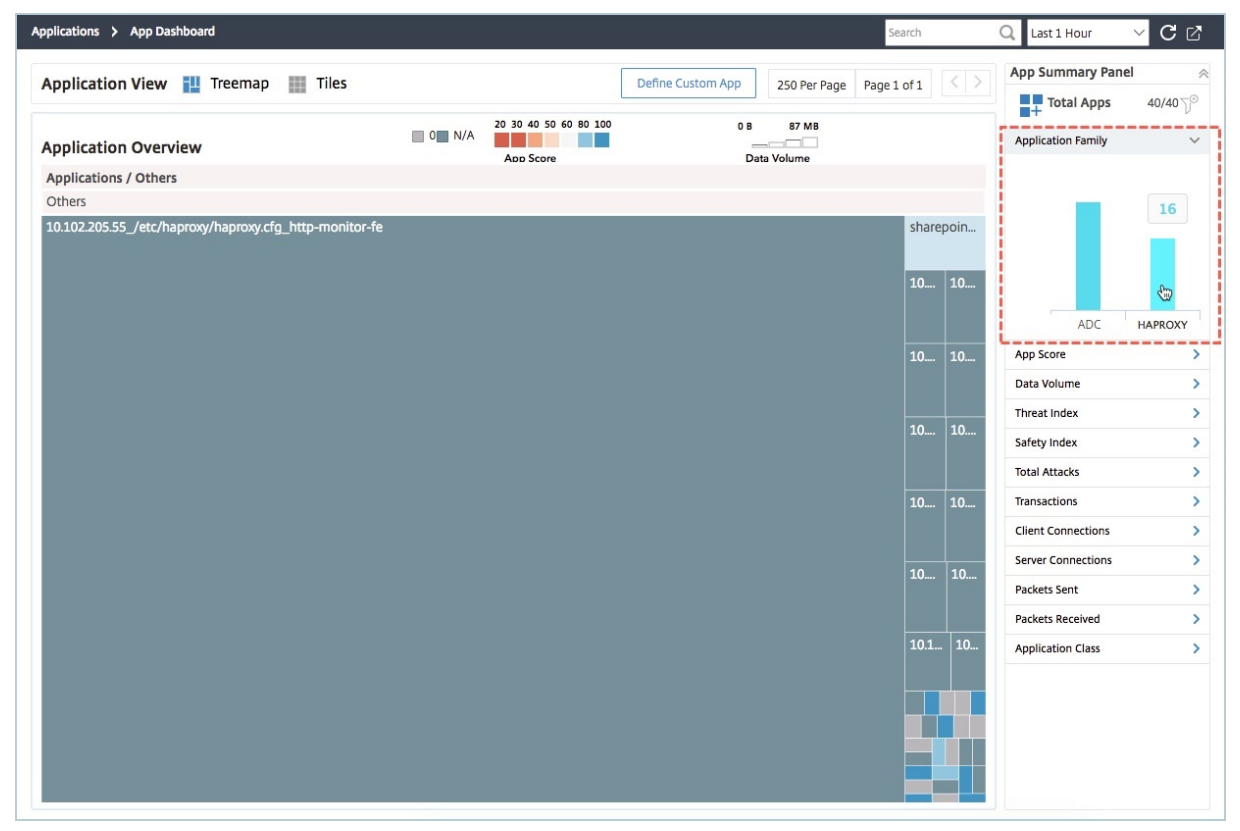

#### **HAProxy** アプリケーションの主要なメトリックの表示

アプリケーション情報パネルは、HAProxy アプリケーションをドリルダウンするときの最初のレベルです。アプリ ケーションの状態とともに、主要な測定基準とコンポーネントが表示されます。たとえば、選択した HAProxy アプ リケーションについて、アプリ情報パネルには HAProxy フロントエンドの総数、HAProxy バックエンドの総数、デ ータ量、クライアント接続の傾向、およびトランザクションが表示されます。HAProxy アプリケーションの主要な メトリクスを表示するには、アプリケーションダッシュボードの HAProxy アプリケーションタイルをクリックしま す。[App Summary Panel]が[App Info Panel]に置き換わります。

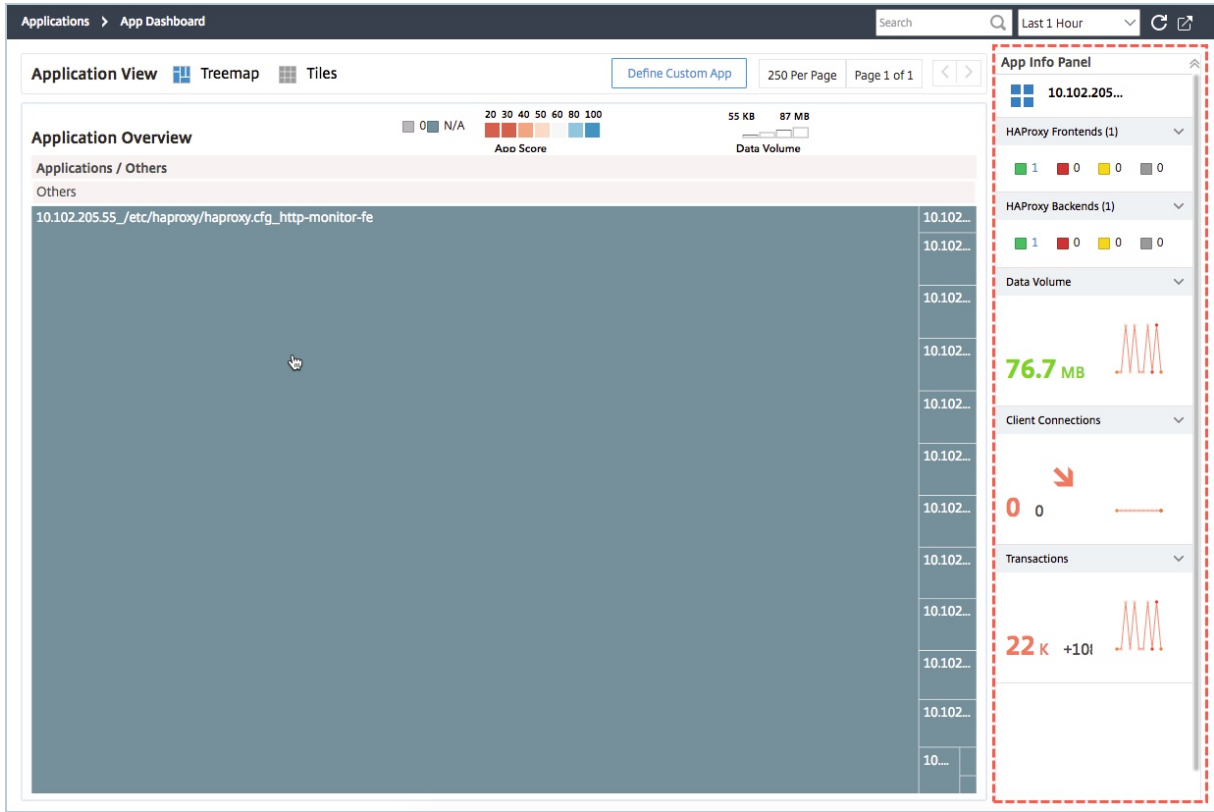

**HAProxy** アプリケーションのリアルタイムパフォーマンスを表示

Citrix ADM では、HAProxy アプリケーションのパフォーマンスをリアルタイムで表示できます。選択した HAProxy アプリケーションの以下の詳細がリアルタイムで表示されます。

- 取引。アプリケーションが実行したトランザクション。
- スループット。アプリケーションのスループット。
- セッション。アプリケーションによって確立されたセッションの数。

HAProxy アプリケーションのリアルタイムパフォーマンスを表示するには、アプリケーションダッシュボードで HAProxy アプリケーションタイルをダブルクリックします。

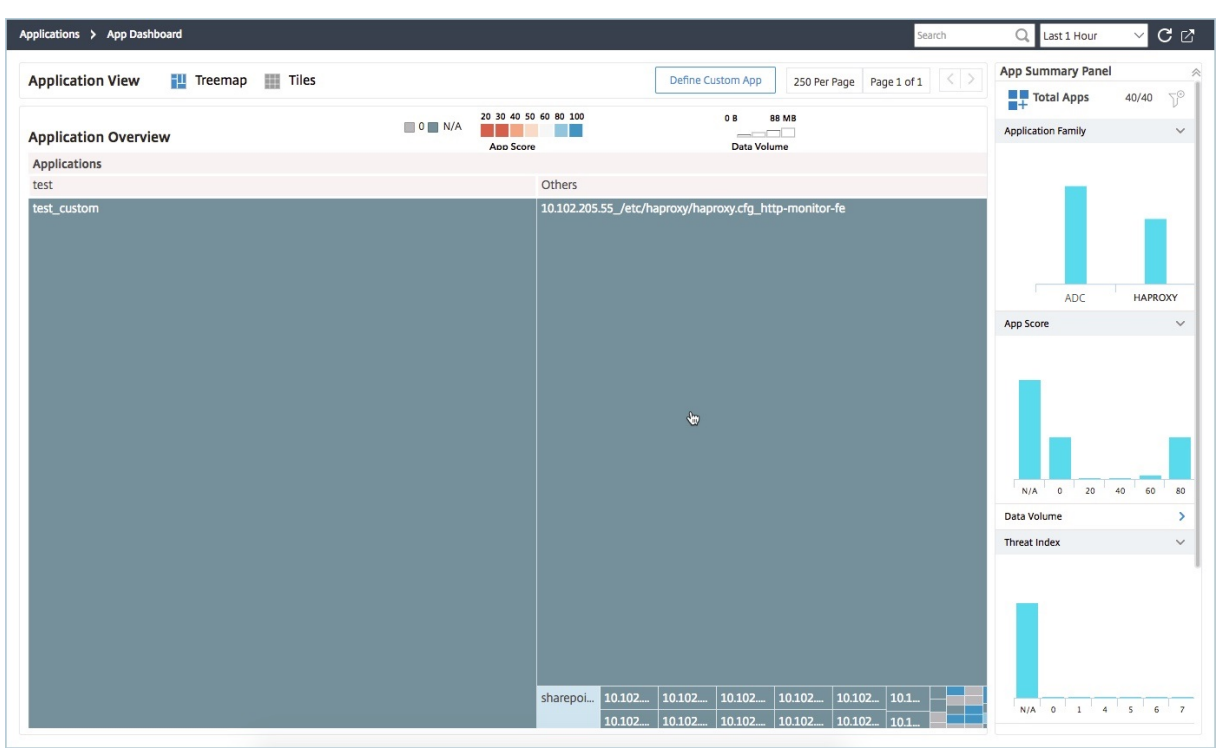

デフォルトでは、「トランザクション」タブが選択され、アプリケーションによって実行されたリアルタイムのトラン ザクションが表示されます。

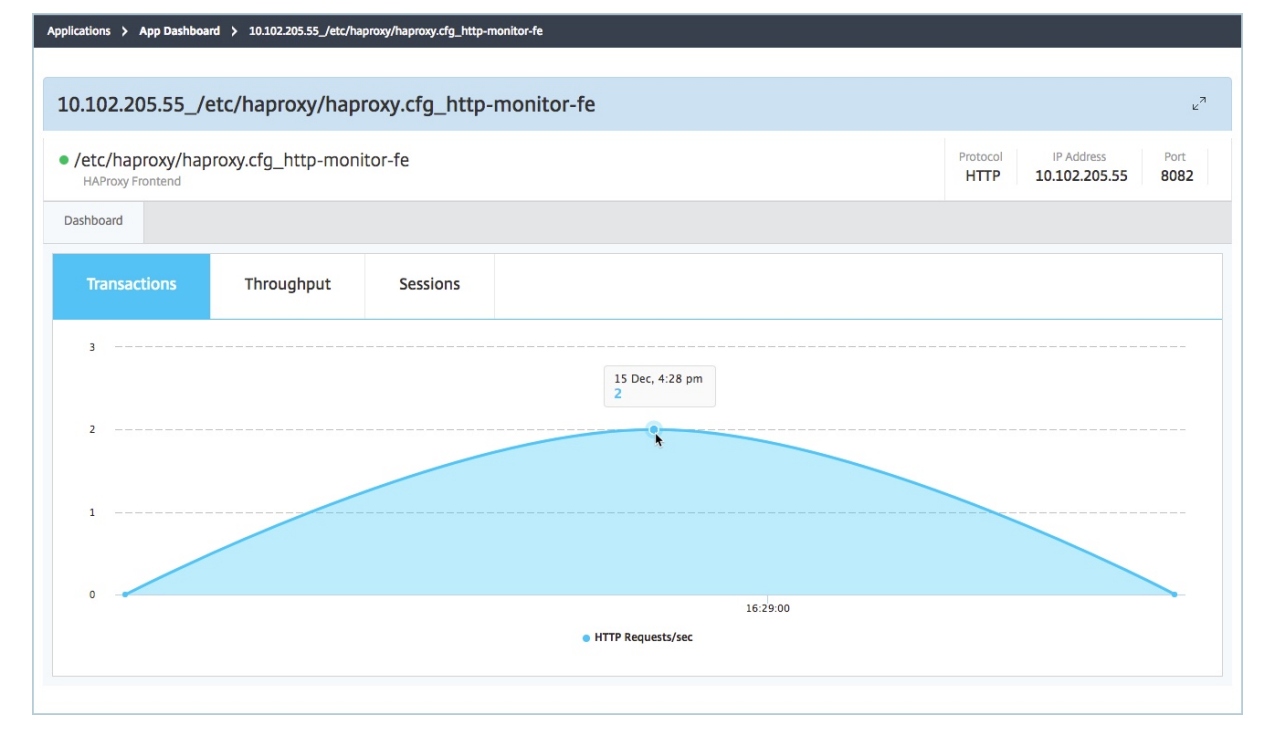

アプリケーションのリアルタイムスループットを表示するには、[ スループット] タブをクリックします。

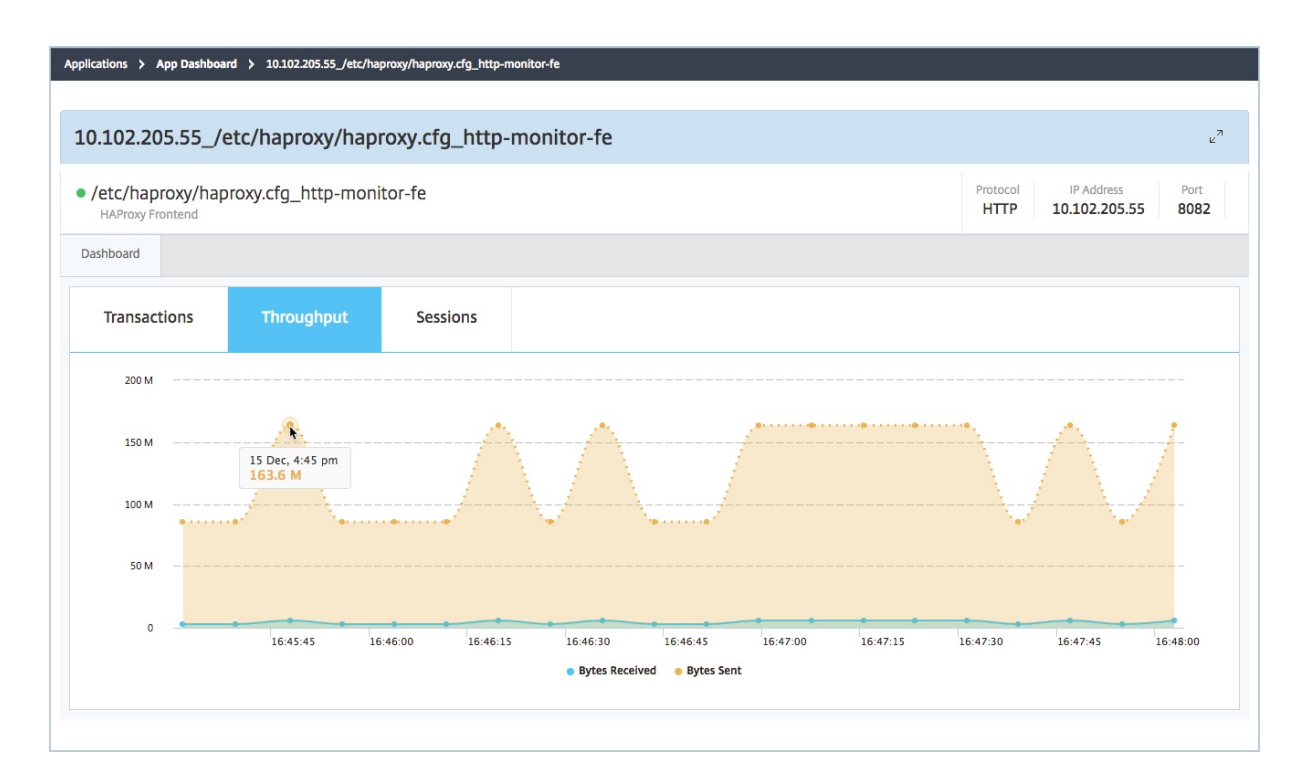

[ **Sessions** ] タブをクリックすると、アプリケーションによって確立されたセッション数をリアルタイムで表示でき ます。

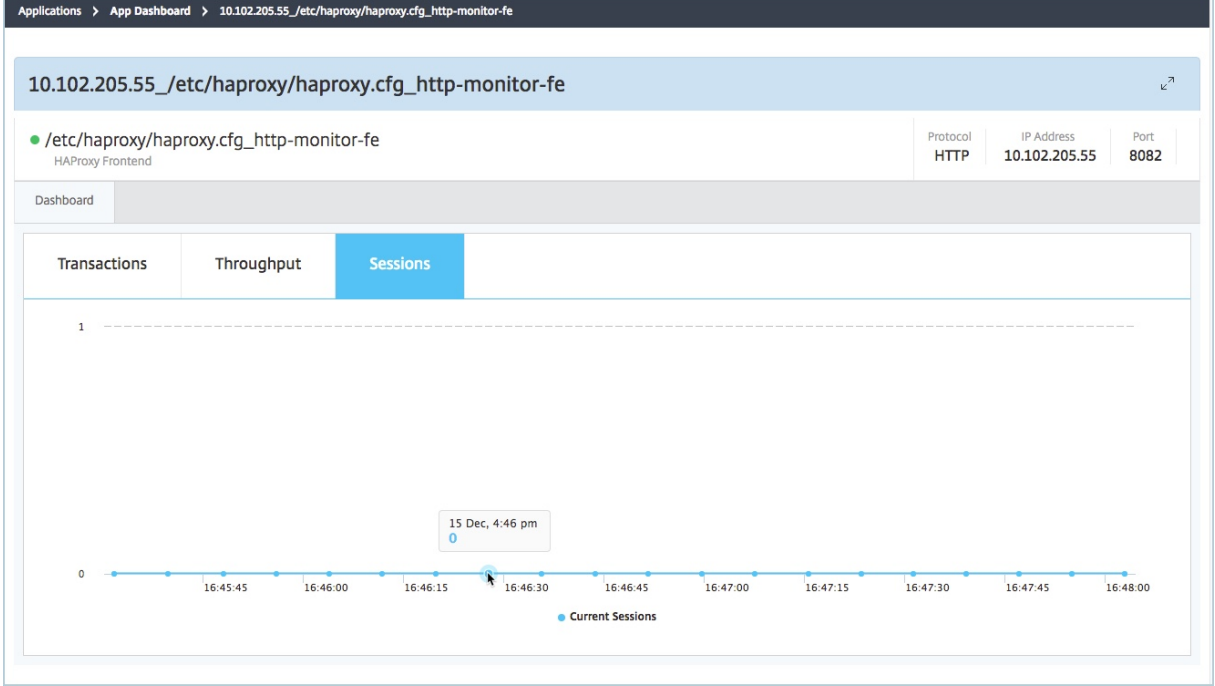

サードパーティライセンス

#### February 6, 2024

ホストを NetScaler Application Delivery Management (NetScaler ADM) に追加すると、NetScaler ADM は ホスト上でプロビジョニングされた HAProxy インスタンスを自動的に検出し、NetScaler ADM インベントリに追 加します。また、HAProxy インスタンスに構成されているすべてのフロントエンド、バックエンド、およびサーバー を検出し、フロントエンドを検出されたアプリケーションとみなします。

検出されたすべてのアプリケーションを管理、監視できますが、デフォルトでは、HAProxy App ダッシュボードに は検出された 30 のアプリケーションのアプリケーション統計が表示されます。HAProxy App ダッシュボードにつ いて詳しくは、「HAProxy App ダッシュボード」を参照してください。検出されたアプリケーションのアプリケーシ ョン統計を 30 を超えて表示する場合は、ライセンスを別途購入する必要があります。

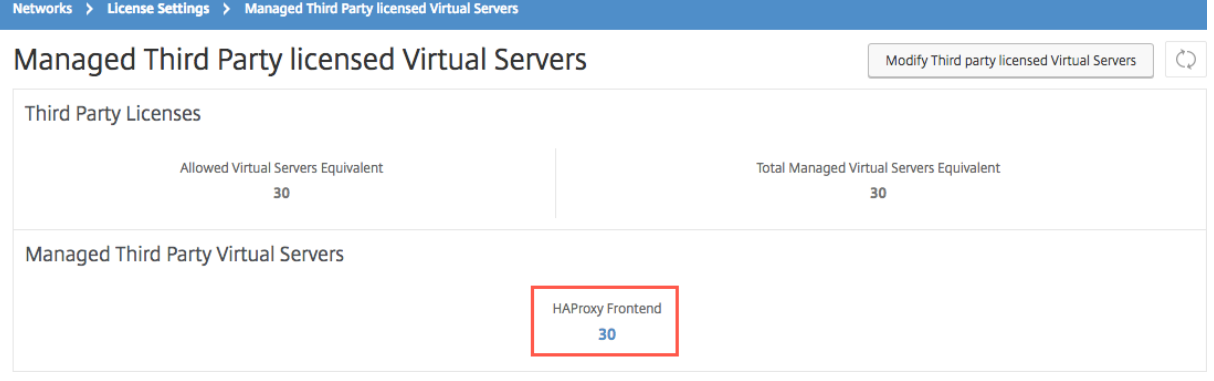

追加のフロントエンド用ライセンスは、100 の仮想サーバーパックで使用できます。有効なライセンスを取得し、 NetScaler ADM GUI を使用してライセンスをインストールできます。

サードパーティライセンスのインストール

NetScaler ADM にライセンスをインストールすると、検出された 30 を超えるアプリケーションのアプリケーショ ン統計を表示できます。

ライセンスをインストールするには以下を行います。

- 1. Web ブラウザーに **NetScaler Management and Analytics System** の IP アドレスを入力します(例: http://192.168.100.1)。
- 2.[**User Name**]と [**Password**]に管理者の資格情報を入力します。
- 3. [[ネットワーク](http://192.168.100.1)] > [ライセンス]に移動します。
- 4.「ライセンスファイル」セクションで、次のオプションのいずれかを選択します。
- ローカルコンピューターからライセンスファイルをアップロードします。ライセンスが既にローカルコ ンピューターに存在する場合は、[Browse]をクリックし、ライセンスの割り当てに使用するライセン スファイル(.lic)を選択します。[完了]をクリックします。
- Use License Activation Code 購入したライセンスのアクティブ化コード (LAC: License Activation Code)を、Citrix からメールで受け取ります。テキストボックスに LAC を入力し、[**Get Licenses**]をクリックします。

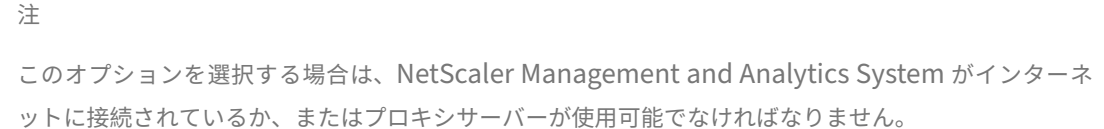

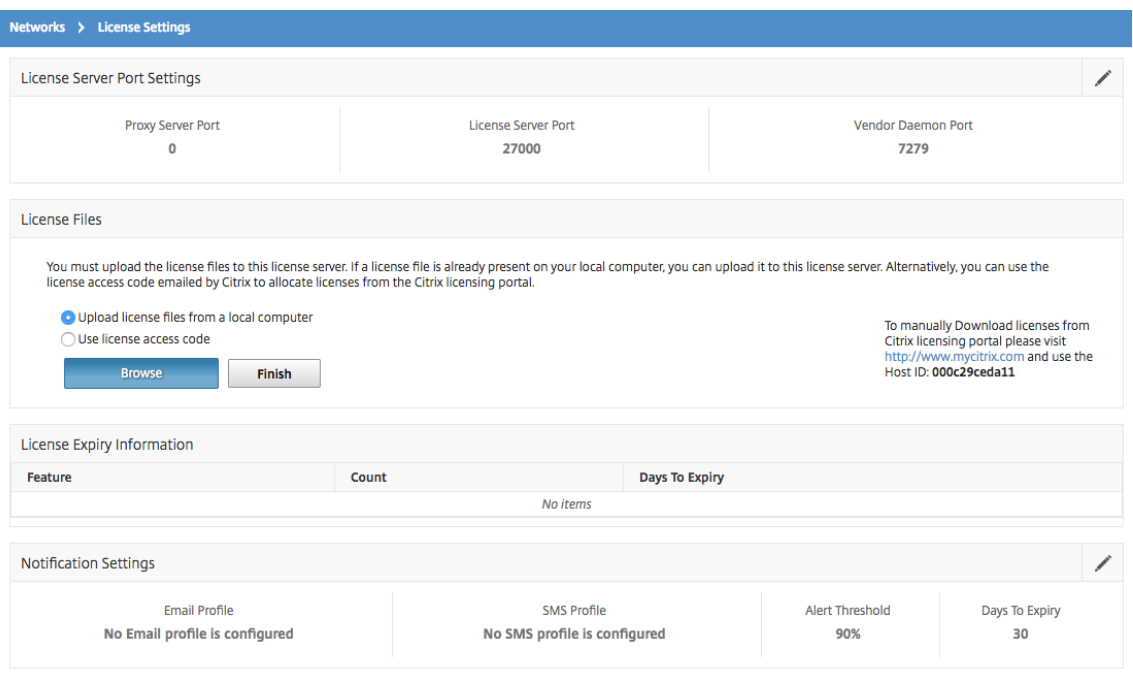

NetScaler ADM にインストールされているライセンスを確認するには、[ネットワーク] > [ライセンス] > [サードパーティライセンス *\*\**]の順に選択します。

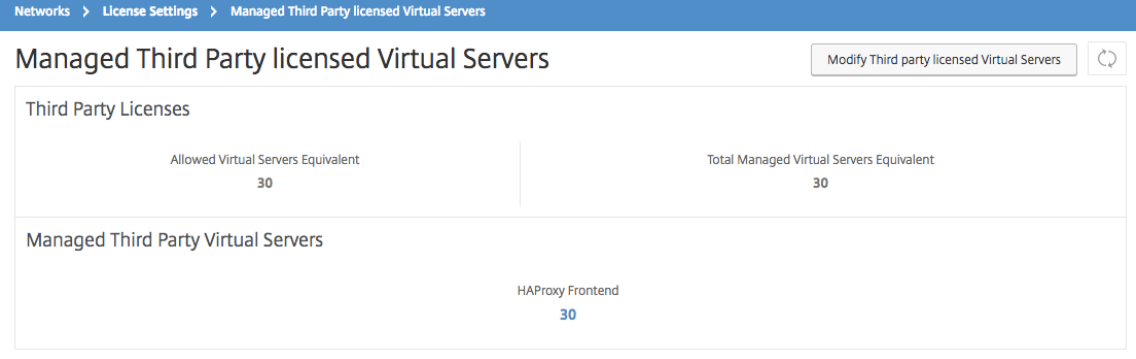

サードパーティライセンスの管理

NetScaler ADM は、HAProxy インスタンスで検出されたアプリケーションをランダムに選択し、自動的にライセ ンスを取得します。選択された検出済みアプリケーションを変更する場合は、手動で、ライセンス許可された検出済 みアプリケーションのライセンスを取り消してから、ライセンス許可する検出済みアプリケーションにライセンスを 割り当てる必要があります。

サードパーティライセンスを管理するには、以下を行います。

1. [ ネットワーク] > [ ライセンス] > [ サードパーティライセンス] に移動し、[ サードパーティライセンス仮想サ ーバーの変更] をクリックします。ダッシュボードに管理対象のフロントエンドが表示されます。

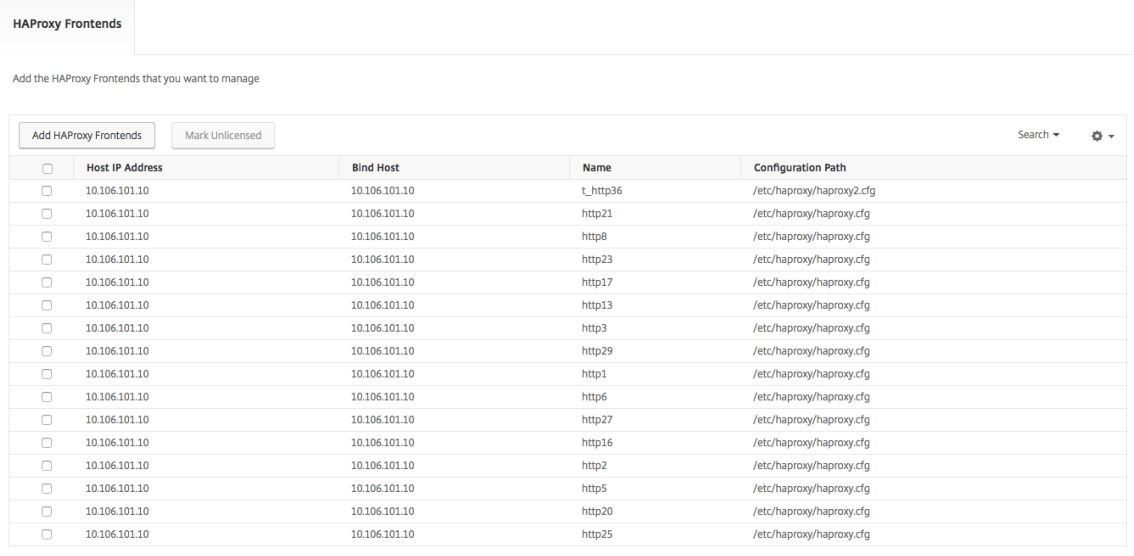

2. リストからフロントエンドを選択し、「ライセンスなしにする」を選択し、「完了」をクリックしてライセンス を解放します。

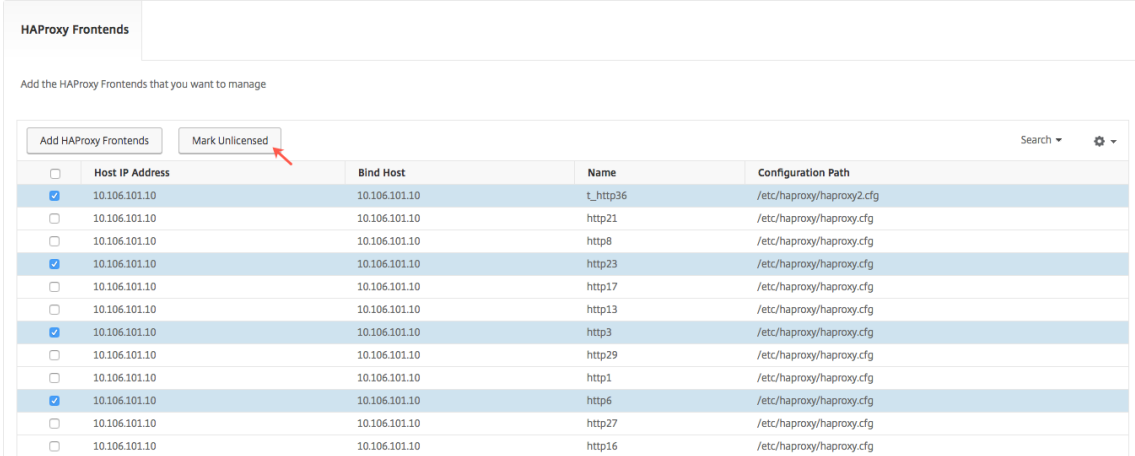

3. ライセンスを解放した後、または使用可能なライセンスをすでに持っている場合は、「**HAProxy** フロントエ ンドを追加」をクリックします。

Donse Virtual Servers Fouivalent

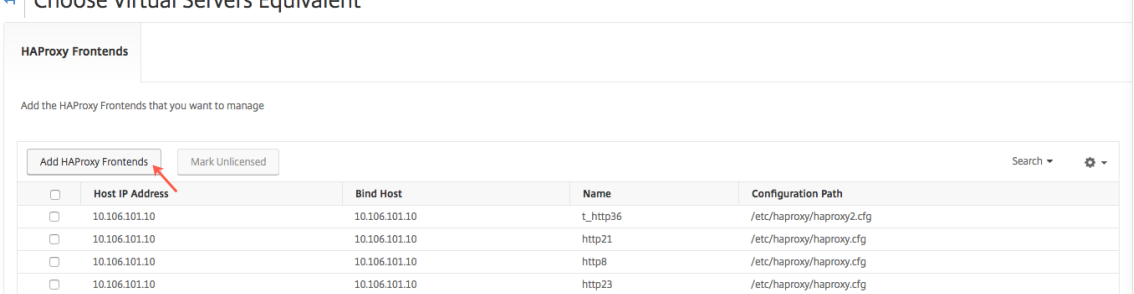

4.「**HAProxy** フロントエンドを選択」ダイアログで、ライセンスされていないフロントエンドをリストから選択 し、「選択」をクリックします。

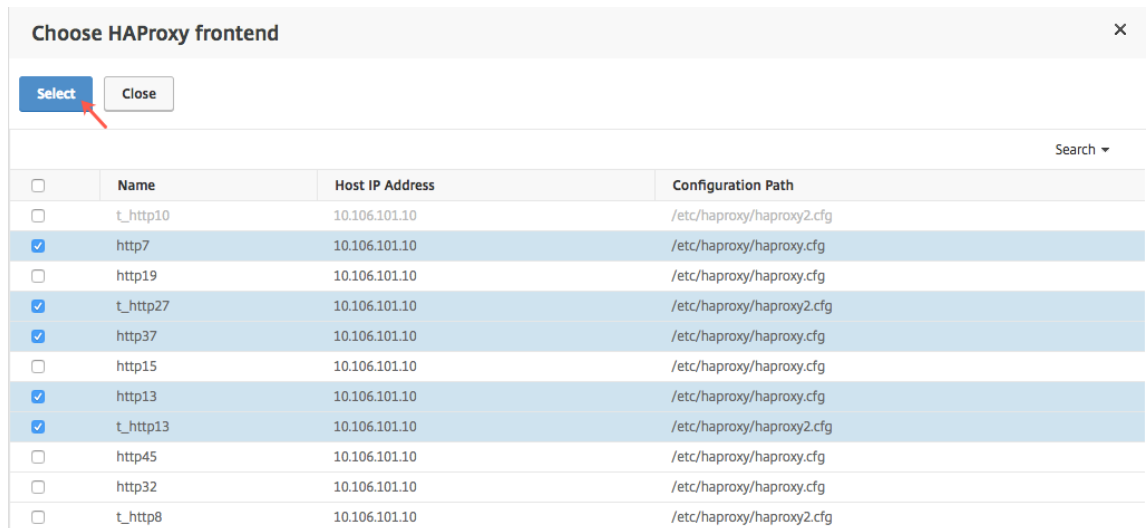

5. [ 今すぐ終了] をクリックします。

## **HAProxy** インスタンスのロールベースのアクセス制御

#### February 6, 2024

Citrix Application Delivery Management (Citrix ADM) は、きめ細かなロールベースのアクセス制御 (RBAC) を使用して構成オブジェクトへのアクセスを制御します。たとえば、ユーザーを作成して特定の HAProxy インスタ ンスへのアクセスを与えることができます。また[HAProxy App]ダッシュボードの表示/読み取り専用権限を指定 できます。詳しくは、「NetScaler ADM の役割ベースのアクセス制御」を参照してください。

## **HAProxy** インスタンスの監視

#### February 6, 2024

Citrix Application Delivery Management (Citrix ADM) の HAProxy ダッシュボードには、HAProxy インスタ ンスの CPU とメモリの使用状況を追跡するのに役立つグラフが表示されます。このダッシュボードには、次の内容 を示すグラフも表示されます。

- ホスト上の HAProxy インスタンスによって使用されている CPU の割合
- ホスト上の他のエンティティによって使用されている CPU の割合
- ホスト上の残りの CPU の割合
- ホスト上の HAProxy インスタンスによって使用されているメモリの割合
- ホスト上の他のエンティティによって使用されているメモリの割合
- ホスト上の残りのメモリの割合

NetScaler ADM で HAProxy インスタンスを監視するには、[ネットワーク]>[インスタンス]>[**HAProxy** ]> [インスタンス]タブに移動し、HAProxy インスタンスを選択し、[ダッシュボード]をクリックします。

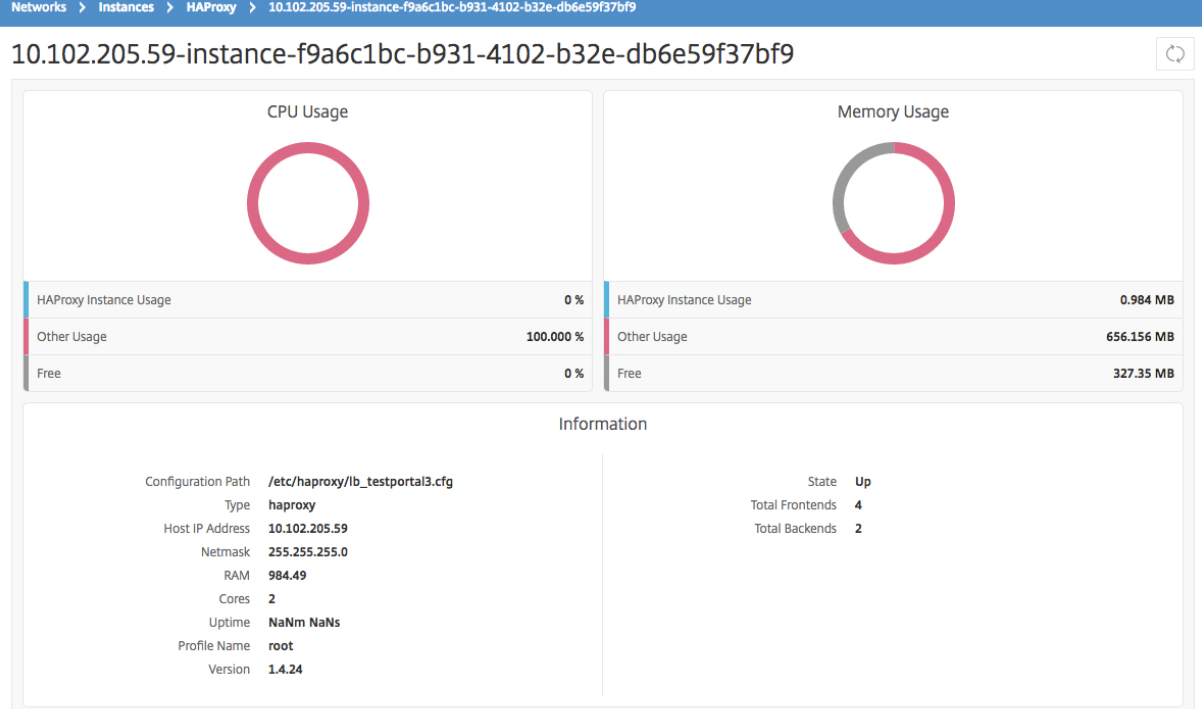

**HAProxy** インスタンスに設定されたフロントエンドの詳細を表示する

February 6, 2024

Citrix Application Delivery Management (Citrix ADM) は、HAProxy インスタンス上に構成されたフロント エンドに関する以下の詳細を報告します。

- ホストの **IP** アドレス。ホストの IP アドレス
- 設定パス。ホスト上の HAProxy インスタンスの絶対設定パス。
- 名前。受信トラフィックを処理するフロントエンドの名前。
- **[** ホストのバインド**]**。フロントエンドのバインド先の IP アドレス。
- バインドポート。フロントエンドのバインド先のポート。

**HAProxy** インスタンス上で構成されているフロントエンドを表示するには、次の手順に従います。

NetScaler ADM で、[ネットワーク]>[ネットワーク機能]**>**[**HAProxy**]**>**[フロントエンド]に移動します。

Dashboard / HAProxy / Frontends

#### **Frontends**

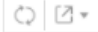

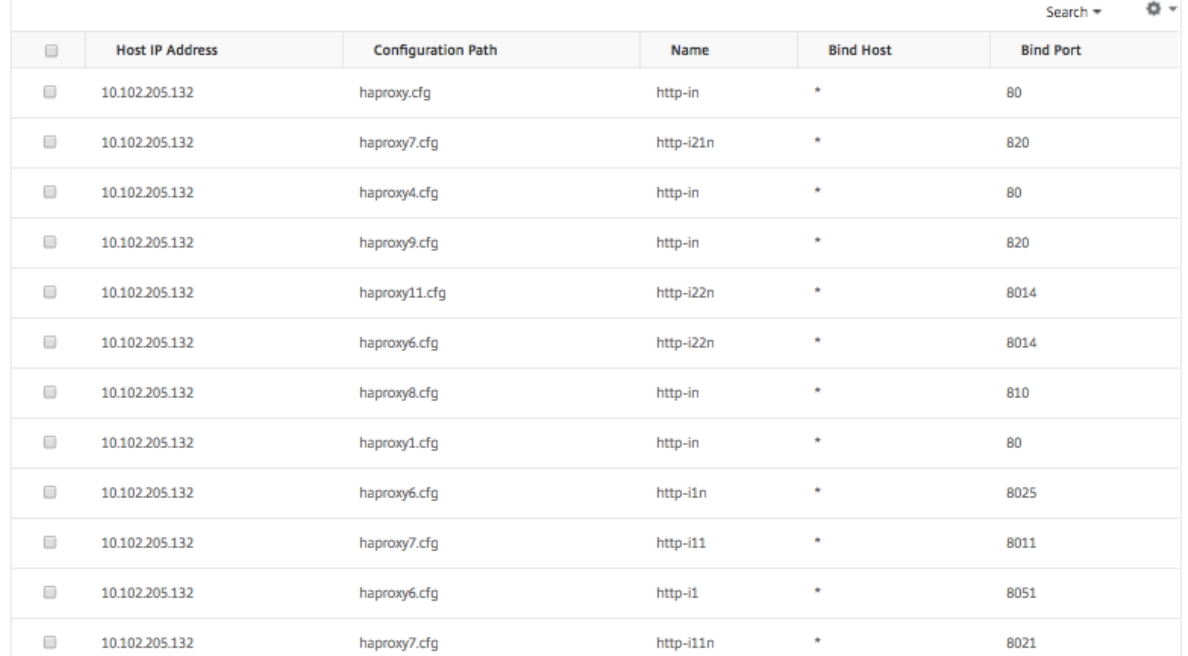

## **HAProxy** インスタンスに設定されたバックエンドの詳細を表示する

#### February 6, 2024

Citrix Application Delivery Management (Citrix ADM) は、HAProxy インスタンス上に構成されたバックエ ンドアプリケーションの次の詳細を報告します。

- ホストの **IP** アドレス。ホストの IP アドレス。
- 設定パス。ホスト上の HAProxy インスタンスパス。
- 名前。トラフィックの転送先のバックエンドの名前。
- アルゴリズム。トラフィックを分散させるために使用する負荷分散アルゴリズムです。

**HAProxy** インスタンス上で構成されているバックエンドを表示するには、次の手順に従います。

NetScaler ADM で、[ネットワーク]>[ネットワーク機能]>[**HAProxy**]>[バックエンド]に移動します。

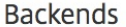

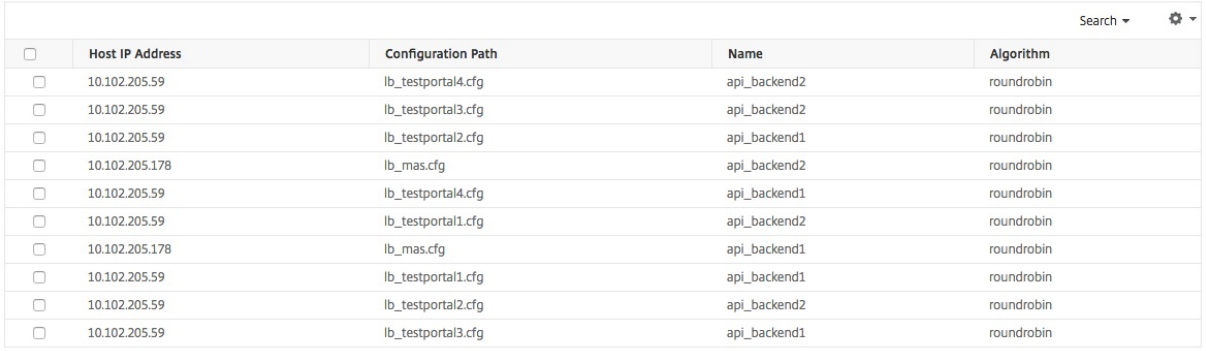

**HAProxy** インスタンスで設定されたサーバーの詳細の表示

#### February 6, 2024

Citrix Application Delivery Management (Citrix ADM) は、HAProxy インスタンス上に構成されたサーバー に関する以下の詳細を報告します。

- ホストの **IP** アドレス。ホストの名前です。
- 設定パス。ホスト上の HAProxy インスタンス構成ファイルの絶対パスです。
- バックエンド名。HAProxy 構成内のバックエンドの名前です。
- 名前。HAProxy 構成内のサーバーの名前です。
- サーバーアドレス。サーバーの IP アドレスです。
- サーバーポート。サーバーによって使用されるポートです。

**HAProxy** インスタンス上で構成されているサーバーを表示するには、次の手順に従います。

NetScaler ADM で、[ ネットワーク**] > [ \*\*** ネットワーク 機能 \*\* ] > [ **HAProxy** ] > [ サーバー] に移動します。

Servers

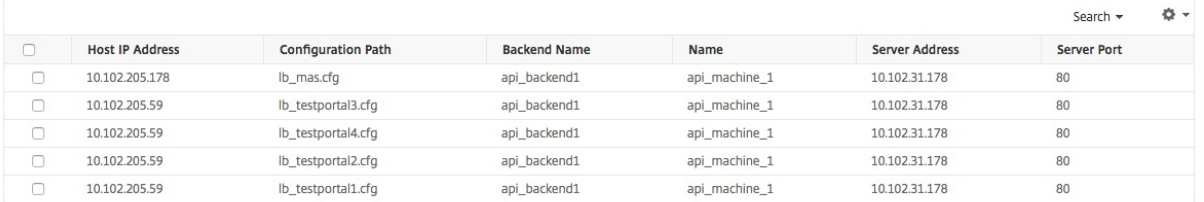

 $\circ$ 

 $C) 2$ 

フロントエンドまたはサーバーの数が最も多い **HAProxy** インスタンスを表示する

February 6, 2024

アプリケーションダッシュボードには、Citrix Application Delivery Management (Citrix ADM) は、検出した HAProxy インスタンスの数を表示し、フロントエンドまたはサーバーの数が最も多い上位 5 つの HAProxy インス タンスを一覧表示します。

アプリケーションダッシュボードを表示するには、Citrix ADM で [アプリケーション] > [ダッシュボード]に移動 します。

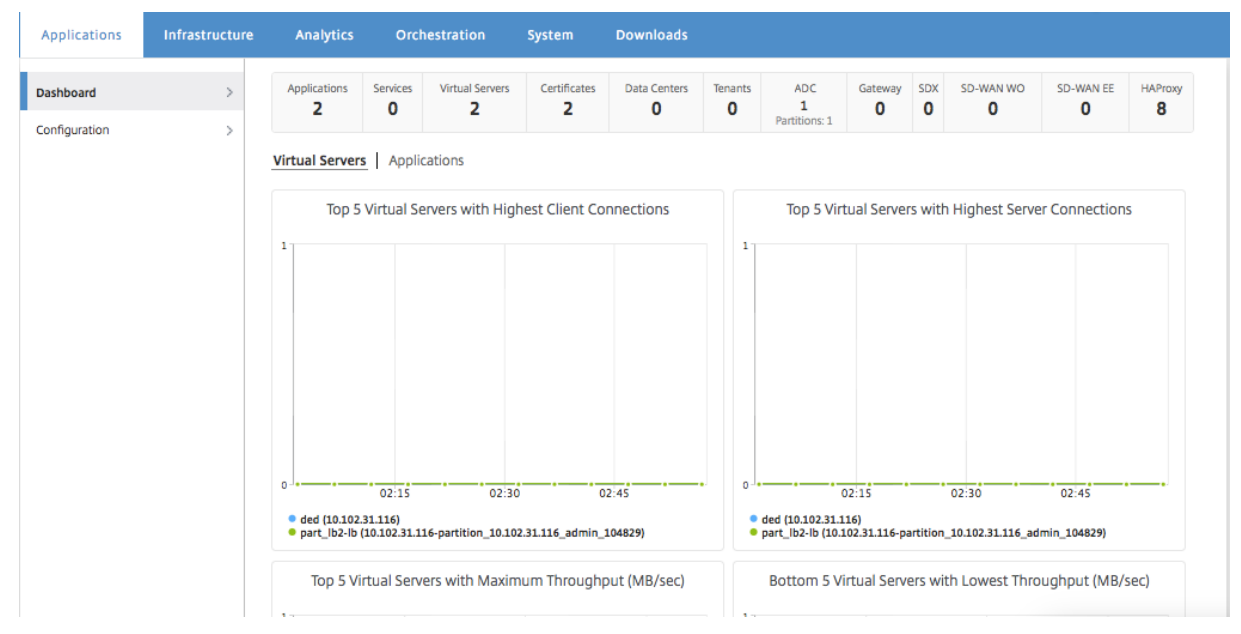

Citrix ADM によって検出された HAProxy インスタンスの数は、以下のように一番上の行に表示されます。

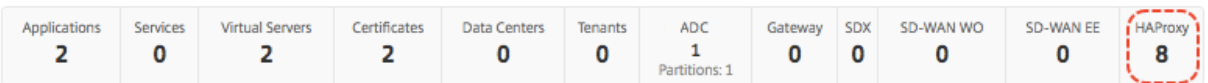

最も多くのフロントエンドまたは最も多くのサーバーで構成されている HAProxy インスタンスの上位 5 台の一覧を 表示するには、ダッシュボードを下方向にスクロールします。

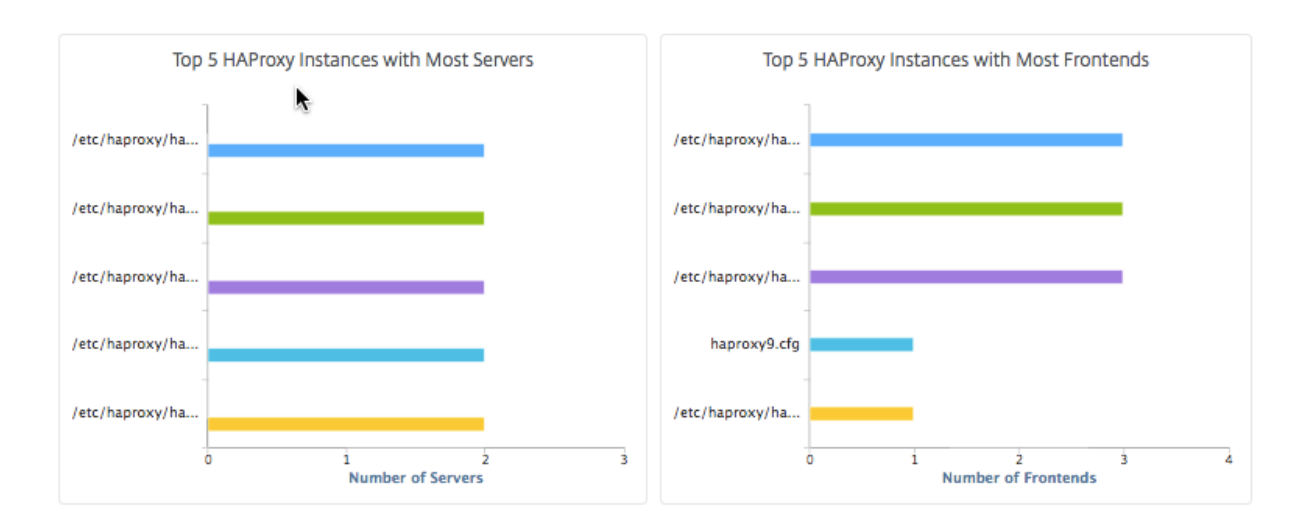

## **HAProxy** インスタンスを再起動する

#### February 6, 2024

Citrix Application Delivery Management(Citrix ADM)GUI から HAProxy インスタンスを再起動するには、 ハードリスタートまたはソフトリスタートを選択できます。

#### ハードリスタート

ハード再起動では、インスタンス上の HAProxy プロセスが終了され、確立されている接続がすべて閉じられます。 再起動後、新しい HAProxy プロセスが作成され、後続の新しい接続は、その新しい HAProxy プロセスによって処 理されます。

ソフト再起動

ソフト再起動では、HAProxy プロセスがリスナーポートからバインド解除されますが、既存の接続は、閉じられる まで HAProxy プロセスによって引き続き処理されます。新しい接続を処理するために新しい HAProxy プロセスが 作成されます。

**HAProxy** インスタンスを再起動するには、次の手順に従います。

- 1. [ ネットワーク] > [ インスタンス] > **[ \*\***HAProxy\*\* ] に移動し、[ インスタンス] タブをクリックします。
- 2. [ インスタンス] タブで、再起動する HAProxy インスタンスを選択します。
- 3.「ハード再起動」をクリックして HAProxy インスタンスをハード再起動するか、「ソフト再起動」をクリック して HAProxy インスタンスをソフト再起動します。

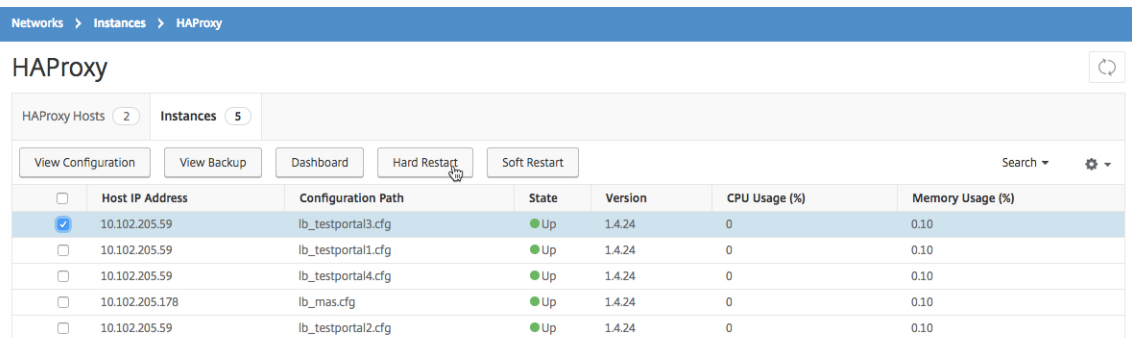

## **HAProxy** インスタンスのバックアップと復元

#### February 6, 2024

HAProxy 構成ファイルの HAProxy インスタンスの現在の状態をバックアップすることができます。インスタンス が不安定になった場合は、バックアップファイルを使用して、インスタンスを安定な状態に戻すことができます。

**NetScaler ADM** を使用して **HAProxy** インスタンスをバックアップするには:

- 1. Citrix Application Delivery Management(Citrix ADM) で、[ ネ ッ ト ワ ー ク**] > [**イ ン ス タ ン ス**] > [HAProxy**] に移動します。
- 2. **HAProxy** ページで、「インスタンス」タブをクリックします。
- 3. バックアップする HAProxy インスタンスを選択し、[ バックアップの表示] をクリックします。

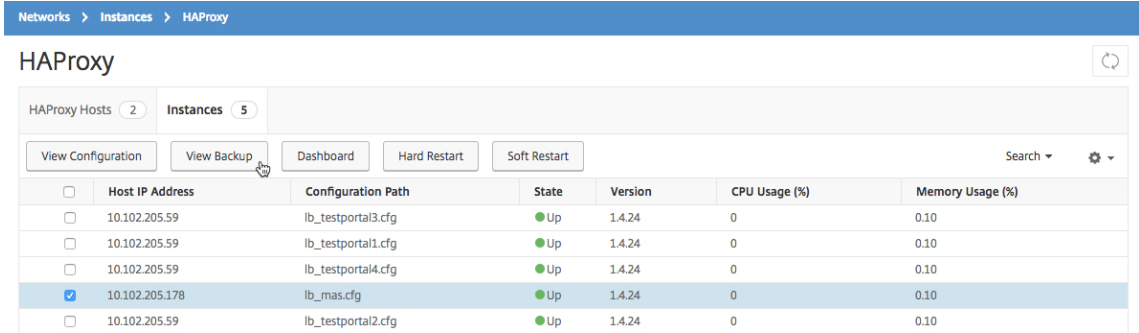

4.「バックアップファイル」ページで、「バックアップ」をクリックします。

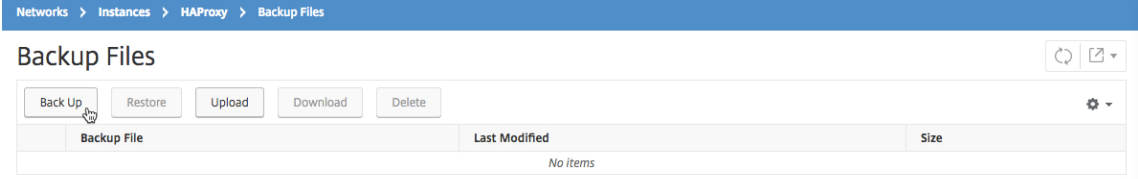

5. バックアップファイルの暗号化を選択して、セキュリティを高めることもできます。

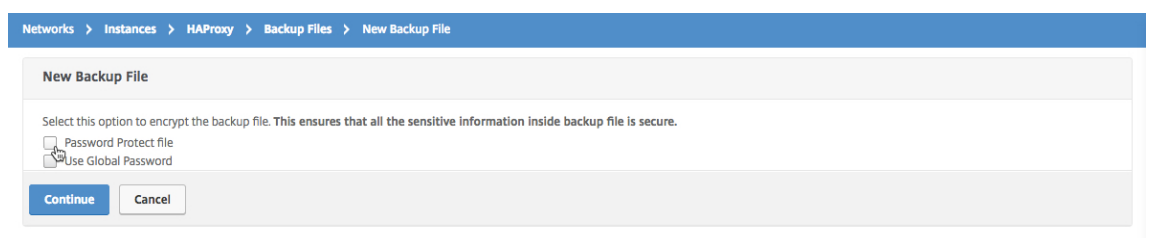

6.[続行]をクリックします。

**NetScaler ADM** を使用してインスタンスを復元するには:

- 1. [ ネットワーク] > [ インスタンス] > **[ \*\***HAProxy\*\*] に移動します。
- 2. **HAProxy** ページで、「インスタンス」タブをクリックします。
- 3. 復元するインスタンスを選択し、[ **View Backup**] をクリックします。

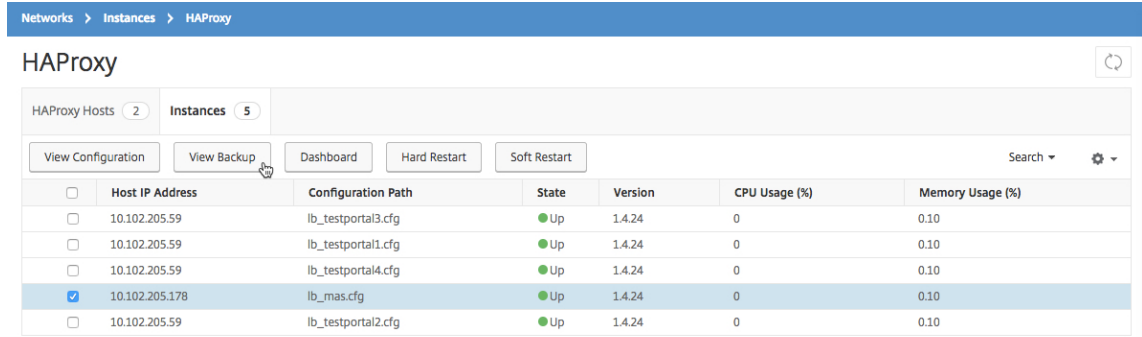

4.[**Backup Files**]ページで、復元するバックアップファイルを選択し、[**Restore**]をクリックします。

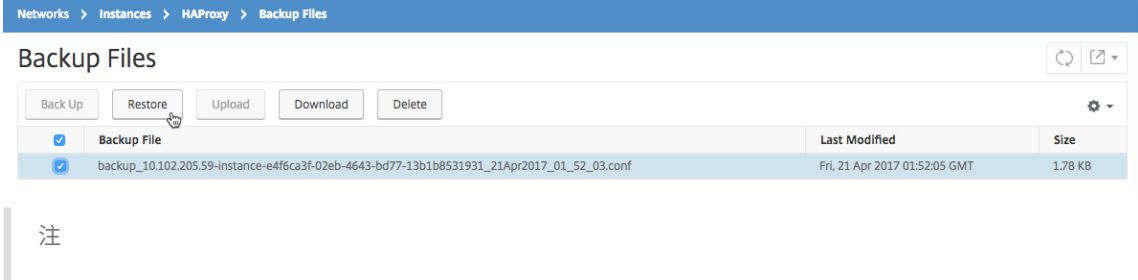

インスタンスを復元すると、NetScaler ADM ソフトは HAProxy インスタンスを再起動します。

**HAProxy** 設定ファイルを編集します

#### February 6, 2024

既存の HAProxy 構成ファイル内のフロントエンド設定、バックエンド設定、サーバー設定、およびその他の設定を 更新できます。HAProxy 構成ファイルを編集するには、次の手順に従います。

- HAProxy 構成ファイルをバックアップします。
- バックアップの HAProxy 構成ファイルをダウンロードし、オフラインで編集します。
- 更新された HAProxy 構成ファイルを Citrix Application Delivery Management (Citrix ADM) にアップ ロードします
- 更新したバックアップファイルを使用して HAProxy インスタンスを復元します。

**NetScaler ADM** を使用して **HAProxy** 構成ファイルを編集するには:

- 1. Citrix ADM で、[ ネットワーク] > [ インスタンス] > **[ \*\***HAProxy\*\*] に移動します。
- 2. **HAProxy** ページで、「インスタンス」タブをクリックします。
- 3. バックアップする HAProxy インスタンスを選択し、[ バックアップの表示] をクリックします。

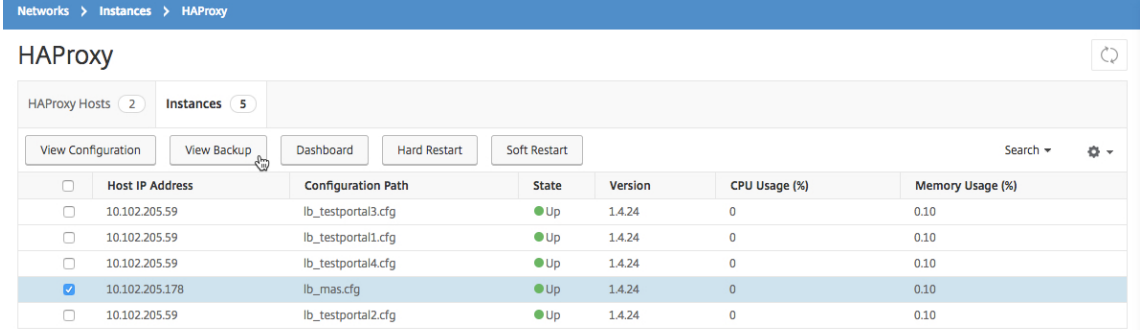

4.[**Backup Files**]ページで[**Back Up**]をクリックします。

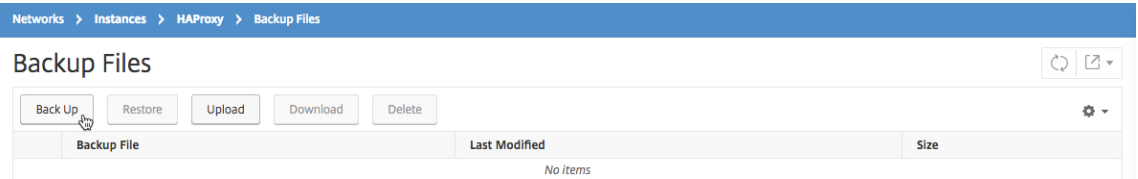

5. [続行] をクリックします。

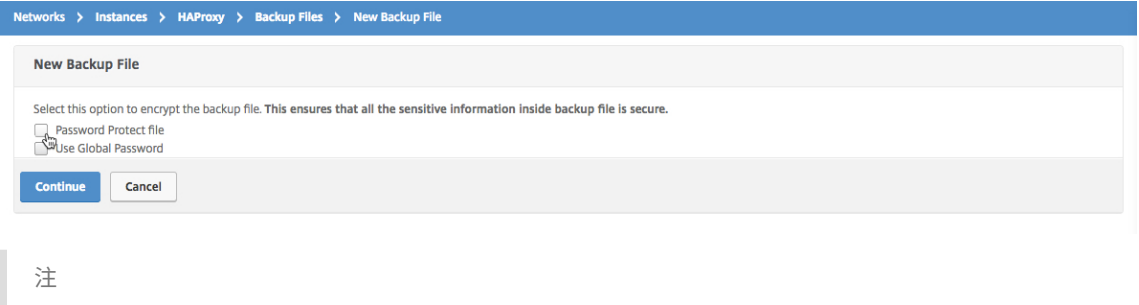

バックアップファイルを暗号化しないでください。

6. [ バックアップファイル] ページで、バックアップファイルを選択し、[ ダウンロード] をクリックします。

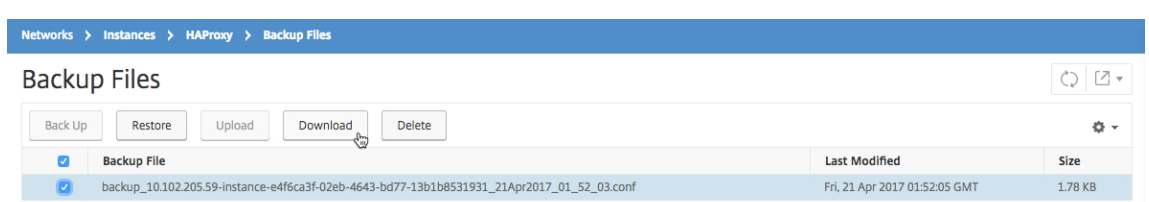

- 7. テキストエディターを使用して、HAProxy 構成ファイルを編集します。
- 8.「バックアップファイル」ページで「アップロード」をクリックして、更新された HAProxy 設定ファイルを参 照して選択します。

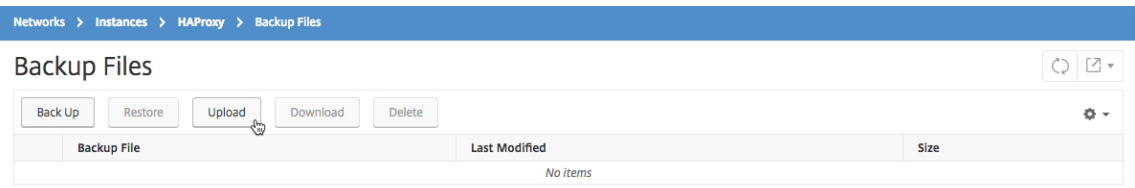

更新された HAProxy 設定ファイルがアップロードされると、[ バックアップファイル] ページに表示されま す。

9. 更新された HAProxy 設定ファイルを選択し、「復元」をクリックします。

システム設定の管理

February 6, 2024

次の表では、Citrix ADM のシステム設定を構成する方法について説明します。

| あなたがしたいなら⋯| これを⋯|

|—————————————————————————————————|—————————————————————————————————————————————————————————————————————————————————————————————————————————————————————————————————————————————————————————————————————————————————————————— ‑|

| 今日のメッセージの設定 |Citrix ADM でウェルカムメッセージを作成できるようになりました。この機能を使用し て、自分または NetScaler ADM にログオンするユーザーに対するリマインダーメッセージを設定できます。[ シス テム] > [ \*\* システム \*\*\*\* 設定 \*\* ] に移動し、[ \*\* 今日のメッセージの設定 \*\*] をクリックします。「\*\* メッセージ を有効にする \*\*」をクリックし、メッセージボックスにメッセージを入力して、「\*\*OK\*\*」をクリックします。| |Citrix ADM をシャットダウンする |\*\*[System]\*\*>\*\*[System Administrations]\*\* の順に選択します。「Citrix ADM を \*\* シャットダウン」をクリックすると、Citrix ADM\*\* を完全にシャットダウンできます。\*\* 注 \*\*:Citrix ADM をシャットダウンすると、Citrix ADM をインストールしたハイパーバイザーからのみ再起動できます。| | セットアップウィザード設定の構成 | \*\* [System] \*\*>\*\* [System Administrations] \*\* の順に選択しま す。「\*\*Citrix ADM セットアップ」で \*\*、「セットアップウィザード \*\* 設定 \*\*」を選択します。\*\*Citrix ADM ネッ トワーク \*\* オプションを選択して、Citrix ADM の IP アドレスやパスワードなどのネットワーク設定を変更できま す。\*\* システム設定 \*\* をクリックして、ホスト名、インスタンスとの通信モード、またはローカルタイムゾーンを 変更できます。|

|ネットワーク設定を構成する | \*\* [System] \*\*>\*\* [System Administrations] \*\* の順に選択します。「\*\*Citrix ADM のセットアップ」で \*\*、「\*\* ネットワーク \*\* 構成」を選択します。GUI には、Citrix ADM にインストールさ れている SSL 証明書とキーが表示されます。|

| SSL 証明書の表示 | \*\* [System] \*\*>\*\* [System Administrations] \*\* の順に選択します。「\*\*Citrix ADM の セットアップ」で \*\*、「\*\*SSL 証明書を表示 \*\*」を選択します。GUI には、Citrix ADM にインストールされている SSL 証明書とキーが表示されます。|

| タイムゾーンの変更 | [システム] > \*\*[ \*\* システム \*\*\*\* 管理] に移動します。[ \*\* システム設定 \*\*] で、[タイム \*\* ゾーンの変更] を \*\* 選択します。タイムゾーンドロップダウンリストから \*\*、Citrix ADM アプライアンスの \*\* 時 計のタイムゾーンを選択します。|

|ホスト名の変更 | \*\* [System] \*\*>\*\* [System Administrations] \*\* の順に選択します。\*\* [System Settings] \*\* の \*\* [Change Hostname] \*\* を選択します。Citrix ADM Gateway のユニバーサルライセンスを生成すると きに、そのホスト名がライセンスに表示されるように、Citrix ADM 識別に使用するホスト名を入力します。|

| システム設定の変更 | [システム] > \*\*[ \*\* システム \*\*\*\* 管理] に移動します。[ \*\* システム設定 \*\*] で、[システム設 定の \*\* 変更 \*\*] を選択します。次に、チェックボックスをオンまたはオフにして、次の機能を 有効または無効にしま す。[ セキュアアクセスのみ]、[セッションタイムアウトを有効にする]、[基本認証を許可]、[nsrecover ログインを 有効にする]、[ 証明書のダウンロードを有効にする]、[nsroot 以外のユーザーのシェルアクセスを有効にする]、[イ ンスタンスログイン用のユーザー認証情報の入力を促す] |

| SSL 設定の構成 | \*\* [System] \*\*>\*\* [System Administrations] \*\* の順に選択します。[ \*\* システム設定 \*\*] で [ \*\*SSL 設定 \*\* の構成] を選択すると、現在のプロトコル設定と適用されている暗号スイートが表示されます。い ずれかの設定を変更する場合は、[ 設定の \*\* 編集] で [ \*\* プロトコル \*\* 設定 \*\* ] または [ \*\* 暗号スイート \*\*] を選 択します。|

|ユーザーエクスペリエンス向上設定機能を有効にする | \*\* [System] \*\*>\*\* [System Administrations] \*\* の順 に選択します。[ \*\* システム設定 \*\*] で、[ \*\* ユーザエクスペリエンス向上設定 \*\* の構成] を選択し、[ \*\*CUXIP を 有効にする \*\* ] チェックボックスを選択します。このチェックボックスを選択すると、グラフィカルユーザーインタ ーフェイスの改善のみを目的として 使用統計が収集されます。受信したデータは Citrix のエンジニアのみが使用し、 誰とも共有されません。|

| NetScaler ADM アップグレード | \*\* [System] \*\*>\*\* [System Administrations] \*\* の順に選択します。「\*\* システム \*\* 管理」小見出しで、「\*\*Citrix ADM のアップグレード \*\*」を選択し、新しいイメージファイルを選択し ます。Citrix ADM 仮想 アプライアンスにすでに存在するファイルを選択するか、ローカルコンピューターからファ イルをアップロードできます。|

| Citrix ADM を再起動する | \*\* [System] \*\*>\*\* [System Administrations] \*\* の順に選択します。「\*\* システ ム \*\* 管理」サブ見出しで、「\*\*Citrix ADM の再起動 \*\*」を選択します。アクションの確認を求めるダイアログボッ クスが開きます。\*\*[はい]\*\* をクリックします。|

|システムプルーニングの設定 (古いデータのプルーニング用) | \*\* [System] \*\*>\*\* [System Administrations] \*\* の順に選択します。\*\* プルーニング設定 \*\* で、システムプルーニング設定を選択 \*\* します \*\*。[Data to keep (days)]フィールドに、システムでデータを保持する日数を入力します。|

|システムバックアップ設定の構成 | \*\* [System] \*\*>\*\* [System Administrations] \*\* の順に選択します。「\*\* バックアップ設定 \*\*」で、「\*\* システムバックアップ設定 \*\*」を選択し、Citrix ADM アプライアンスに保持するシ ステムバックアップ の数を入力します。また、バックアップファイルを暗号化することや、バックアップファイルの 転送先となる外部の場所を指定することもできます。転送されたバックアップファイルはシステムで保持できます。 また、システムから削除できます。|

| インスタンスバックアップ設定の構成 | \*\* [System] \*\*>\*\* [System Administrations] \*\* の順に選択しま す。「\*\* バックアップ設定 \*\*」で、「インスタンス \*\* バックアップ設定 \*\*」を選択し、Citrix ADM によって管理さ れるすべてのインスタンスをバックアップするバックアップファイルを作成する時間間隔 (時間単位) を 入力します。 保持するバックアップファイルの数と、パスワードがないとアクセスできないように暗号 化するかどうかを指定でき ます。|

| システム統計の表示 | [ \*\* システム \*\* ] > [ \*\* 統計 \*\*] に移動します。CPU、メモリ、ディスクの使用状況など、情 報の折れ線グラフが表示されます。|

| セッションの表示と管理 | [ \*\* システム \*\* ] > [ \*\* セッション \*\*] に移動します。すべてのアクティブセッションを 詳細と共に確認できます。セッションを終了するには、そのチェックボックスを選択して、「\*\* セッションをキャン セル \*\*」をクリックします。|

| テナントの追加または変更 | [ \*\* システム \*\* ] > [ \*\* テナント \*\*] に移動し、新しいテナントを追加するか、既存の テナントの設定を編集します。テナントの組織単位名や部署、URL などの追加情報を設定できます。|

| ユーザーロックアウトポリシーの変更 | [ \*\* システム \*\* ] > [ \*\* ユーザー \*\* 管理] に移動します。「\*\* ユーザー構成 \*\*」で、「\*\* ユーザー・ロックアウト \*\* 構成」を選択し、「ユーザー・\*\* ロックアウトを有効にする \*\* 」チェック・ ボックスを選択します。アカウントが無効になるまでにユーザーが実行できる無効 な試行の回数と、ユーザーロック アウトポリシーが有効な期間を指定できます。|

| パスワードの複雑さに関する変更 | [ \*\* システム \*\* ] > [ \*\* ユーザー \*\* 管理] に移動します。「\*\* ユーザーの構成 \*\*」 で「\*\* パスワードポリシー \*\*」を選択し、「パスワードの \*\* 複雑さを有効にする \*\* 」チェックボックスを選択しま す。[\*\* パスワードの最小文字数 \*\*] フィールドに、Citrix ADM のパスワードに必要 な最小文字数を入力します。 | ユーザーの追加または変更 | [ \*\* システム \*\* ] > [ ユーザー管理] > [\*\* ユーザー \*\*] に移動します。「ユーザー」で、 新しいユーザーを追加するか、既存のユーザーの設定を編集します。ユーザーを追加するときに、外部 認証、セッシ ョンタイムアウト、特定のグループへのユーザーの割り当てなどのオプションを有効にできます。|

| ユーザーグループの追加または変更 | [ \*\* システム \*\* ] > [ \*\* ユーザー管理 \*\* ] > [ \*\* グループ \*\*] に移動します。[ \*\* グループ \*\*] で、新しいグループを追加するか、既存のグループの設定を編集します。グループを追加するときに、 グループへの権限の割り当て、セッションタイムアウトの構成、グループへのユーザーの割り当て、Citrix ADM 上の 特定またはすべてのアプリケーションへのアクセスの 許可などのオプションを有効にできます。|

| 認証構成の変更 | [ \*\* システム \*\* ] > [ 認証] > [ \*\* 認証 \*\*] \*\* に \*\* 移動します。[ \*\* 認証 \*\*] で [ \*\* 認証設定 \*\*] を選択し、認証サーバーの種類を選択します。|

| RADIUS サーバーの追加または変更 | [ \*\* システム \*\* ] > [ \*\* 認証 \*\* ] > [ \*\*RADIUS\*\*] に移動します。[ \*\*RADIUS\*\*] で、新しい RADIUS サーバを追加するか、ネットワークパラメータを 入力または変更して既存の RADIUS サーバの設定を編集します。|

|LDAP サーバーの追加または変更 | [System] > [Authentication] > [LDAP] の順に選択します。LDAP で、新 しい LDAP サーバーを追加するか、ネットワークパラメーターを入力 または変更して既存の LDAP サーバーの設定 を編集します。|

| TACACS サーバを追加または変更する | [ \*\* システム \*\* ] > [ 認証] > \*\*[ \*\*\*\*TACACS\*\*] に移動します。 \*\*TACACS\*\* で、新しい TACACS サーバを追加するか、ネットワークパラメータを入力 または変更して既存の TACACS サーバの設定を編集します。|

| Syslog サーバーの追加または変更 | [ \*\* システム \*\* ] > [ \*\* 監査 \*\* ] > [ \*\*Syslog サーバー \*\*] に移動します。[ \*\*Syslog Servers\*\*] で、新しい Syslog サーバーを追加するか、ネットワーク パラメーターを入力または変更して 既存の Syslog サーバーの設定を編集します。監視するログレベルの種類を選択すると、追加情報を設定できます。| | Syslog メッセージの確認 | [ \*\* システム \*\* ] > [ \*\* 監査 \*\*] に移動します。\*\* [Audit Messages] \*\* の \*\* [Syslog Messages]\*\* を選択します。すべてのシステムログファイルの概要が Syslog Viewer 上に表示されま す。「ファイル」ドロップダウンオプションから、表示したい syslog ファイルを選択できます。さらに、syslog ファ イル は、モジュール、イベントタイプ、および重要度でさらにフィルタリングできます。|

| Syslog のパージ設定の構成 | [ \*\* システム \*\* ] > [ \*\* 監査 \*\*] に移動します。「\*\* 設定 \*\*」で「\*\*Syslog 消去設定 \*\*」を選択し、Citrix ADM から削除さ れるまでに Syslog データを保持する日数を入力します。|

| システムイベントの表示 | [ \*\* システム \*\* ] > [ \*\* イベント \*\*] に移動します。現在の全イベントを詳細と共に確認 できます。|

| NTP サーバーの追加または変更 | \*\* [System] \*\*>\*\* [NTP Servers] \*\* の順に選択します。新しい NTP サーバ ーを追加するか、既存の NTP サーバーの設定を編集します。|

| NTP パラメーターの構成 | \*\* [System] \*\*>\*\* [NTP Servers] \*\* の順に選択します。\*\* [NTP Parameters] \*\* をクリックして、表示されているフィールドにサーバー構成の詳細を入力します。|

| NTP 同期の有効化 | \*\* [System] \*\*>\*\* [NTP Servers] \*\* の順に選択します。NTP サーバーに表示される時刻 をローカルクロックと同期するには、「NTP \*\* 同期を有効にする \*\* 」チェックボックスを選択します。|

| 暗号グループの追加または変更 | [ \*\* システム \*\* ] > [ \*\* 暗号グループ \*\* ] に移動して、新しい暗号グループを追加 するか、既存の暗号グループの設定 を編集します。暗号グループについての説明を入力して、暗号の組み合わせに割 り当ててください。|

| 通知設定の構成 |「\*\* システム \*\* 」>「\*\* 通知 \*\*」に移動します。\*\*[Settings]\*\* で \*\*[Change Notification Settings]\*\* を選択します。通知を送信するアクションを選択し、[ 電子メール]、[ \*\*SMS\*\*]、またはその両方を 選択 \*\* し \*\* ます。|

| イベントダイジェスト設定の構成 | 「\*\* システム \*\* 」 > 「\*\* 通知 \*\*」に移動します。\*\* [Settings] \*\* で \*\* [Configure Event Digest Settings]\*\* を選択します。「\*\* イベントダイジェストを無効 \*\* にする」チェックボッ クスをオフにすると、繰り返し期間を設定したり、イベントダイジェスト通知を送信するメール配布リストを選択し たりできます。|

| メールサーバーの追加または変更 | [ \*\* システム \*\* ] > [ 通知] > [ 電子 \*\* メール \*\*] \*\* に \*\* 移動します。「電子 \*\* メール \*\*」で「電子 \*\* メールサーバー \*\* 」タブを選択 し、新しい電子メールサーバーを追加するか、既存の電子メ ールサーバーの設定を編集します。追加のチェックを有効にして、電子メールサーバーへのアクセス に認証が必要で あることを確認したり、電子メールサーバーが SSL 認証をサポートすることを指定したりできます。|

| メール配布リストの追加または削除 | [ \*\* システム \*\* ] > [ 通知] > [ 電子 \*\* メール \*\*] \*\* に \*\* 移動します。[ 電子 \*\* メール \*\*] で [ 電子 \*\* メール配布リスト \*\* ] タブを選択し、新しい 電子メール配布リストを追加するか、既存の 電子メール配布リストの設定を編集します。|

| SMS サーバーの追加または変更 | [ \*\* システム \*\* ] > [ \*\* 通知 \*\* ] > [ \*\*SMS\*\*] に移動します。[ \*\*SMS\*\*] で [ \*\*SMS サーバ \*\* ] タブを選択し、新しい SMS サーバーを追加するか、既存の SMS サーバーの設定を編集 します。| | SMS 配布リストの追加または削除 | [ \*\* システム \*\* ] > [ \*\* 通知 \*\* ] > [ \*\*SMS\*\*] に移動します。[ \*\*SMS\*\*] で [ \*\*SMS 配布リスト \*\* ] タブを選択し、新しい SMS 配布リストを追加する か、既存の SMS 配布リストの設定を編 集します。|

| SNMP エンジン ID の構成 | [ \*\* システム \*\* ] > [ \*\*SNMP\*\*] に移動します。[ \*\* 設定 \*\*] で [ \*\* エンジン ID の設 定 \*\* ] を選択し、エンジン ID を指定します。|

| SNMP MIB の構成 | [ \*\* システム \*\* ] > [ \*\*SNMP\*\*] に移動します。[ \*\* 設定 \*\*] で [ \*\*SNMP MIB の設定 \*\*] を選択し、SNMP MIB の詳細を入力します。|

| SNMP トラップの構成 | \*\* [System] \*\*>\*\* [SNMP] \*\*>\*\* [Trap Destinations] \*\* の順に選択します。[ \*\*SNMP トラップ \*\*] で、新しい SNMP トラップ送信先を追加するか、既存の SNMP トラップ送信先の設定を編集 します。|

| SNMP マネージャーの追加または変更 | \*\*[System]\*\*>\*\*[SNMP]\*\*>\*\*[Managers]\*\* の順に選択します。 \*\*SNMP マネージャー \*\* で、新しい SNMP マネージャーを追加するか、既存の SNMP マネージャーの設定を編集 します。|

| SNMP ユーザーの追加または変更 | \*\* [System] \*\*>\*\* [SNMP] \*\*>\*\* [Users] \*\* の順に選択します。\*\* [SNMP User] \*\* で新しい SNMP ユーザーを追加するか、既存の SNMP ユーザーの設定を編集します。

| SNMP ビューの追加または変更 | [ \*\* システム \*\* ] > [ \*\* SNMP\*\* ] > [ \*\* ビュー \*\*] に移動します。\*\* [SNMP Views]\*\* で新しい SNMP ビューを追加するか、既存の SNMP ビューの設定を編集します。|

| アラームの変更 | [ \*\* システム \*\* ] > [ \*\* アラーム \*\* ] に移動し、設定を変更するアラームを選択します。アラーム は、Citrix ADM サーバーの状態を監視するのに役立ちます。|

| タスクログの表示 | [ \*\* システム \*\* ] > [ \*\* 診断 \*\* ] > [ \*\* タスクログ \*\*] に移動します。その後、すべてのタスク ログを詳細とともに表示できます。タスクログを選択し、そのデバイスログを表示することで追加情報 を表示し、選 択したデバイスログのコマンドログを表示できます。|

| テクニカルサポートファイルの生成 | [ \*\* システム \*\* ] > [ \*\* 診断 \*\* ] > [ \*\* テクニカルサポート \*\*] に移動しま す。「\*\* テクニカルサポート \*\*」で「テクニカルサポートファイルの \*\* 生成 \*\* 」をクリックし て、Citrix ADM デ ータと統計のアーカイブ(TAR ファイル)を生成します。このアーカイブは、Citrix サポートに送信して 問題のデバ ッグを支援してもらうことができます。|

| ダッシュボード レポートのタイムゾーン設定 | [ \*\* システム \*\* ] > [ \*\* アナリティクス設定 \*\*] に移動します。[ \*\*Analytics 設定 \*\*] で [ \*\* ダッシュボード レポートのタイムゾーン設定の \*\* 構成] を選択し、ダッシュボードに表 示されるレポートのデフォルトとして ローカルタイムまたは GMT ゾーンを設定します。|

| ICA セッションタイムアウトの構成 | [ \*\* システム \*\* ] > [ \*\* アナリティクス設定 \*\*] に移動します。「\*\*Analytics 設定 \*\*」で、「\*\*ICA セッションタイムアウトの設定 \*\* 」を選択し、ICA セッションが終了するまでアイドル状態の ままでい られる時間を入力します。|

| 分析機能の構成 | [ \*\* システム \*\* ] > [ \*\* アナリティクス設定 \*\*] に移動します。「\*\*Analytics 設定 \*\*」で「\*\* 機 能 \*\* の構成」を選択し、マルチホップ設定と適応型しきい値設定を有効にします。「マルチホップを有効に \*\* する \*\* 」チェックボックスを選択すると、Citrix ADM は、クライアントとサーバー間で複数の Citrix ADC インスタンス でデプロイさ れたすべてのアプライアンスから AppFlow レコードを収集して関連付けます。「\*\* 適応型しきい値を 有効にする \*\* 」チェックボックスを選択すると、URL のヒット数がしきい値を上回るたびに Syslog メッセージが Syslog サーバーに送信 されます。|

| データベース設定の構成 | [ \*\* システム \*\* ] > [ \*\* アナリティクス設定 \*\*] に移動します。[ \*\*Analytics 設定 \*\*] で [ \*\* 機能 \*\* の構成] を選択して、データベースインデックス設定とデータベースクリーンアップ設定を有効にしま す。「\*\* データベースインデックスを有効にする \*\* 」チェックボックスを選択すると、Citrix ADM データベースの 効率 的なクエリが容易になります。[\*\* データベースクリーンアップを有効にする \*\* ]チェックボックスをオンにす ると、Citrix ADM の負荷が高いために定期的にスケジュールされた時間にクリーンアップが妨げられると、データ ベース のクリーンアップが繰り返されます。|

| データベースキャッシュ設定の構成 | [ \*\* システム \*\* ] > [ \*\* アナリティクス設定 \*\*] に移動します。[ \*\*Analytics 設定 \*\*] で [ \*\* データベースキャッシュ設定 \*\* の 構成] を選択し、データベースコンテンツをキャッシュにローカル に保存します。これにより、データベースサーバーに アクセスしなくてもこのコンテンツを表示できます。|

| データレコード設定の構成 | \*\*Analytics 設定 \*\* で、\*\* データレコード設定の設定 \*\* を選択します。データレコ ードログ設定、データ期間永続 性設定、Web インサイトレポート設定、Web Insight SLA データ収集設定、Web Insight URL データ収集設定、Web Insight URL データ収集設定、URL パラメータ 設定の各設定で機能を有効に できます。|

| 特定の Citrix ADC IP アドレスの SLA 管理を 設定する | [ \*\* システム \*\* ] > [ \*\*Analytics 設定]\*\* > [ \*\*SLA 管理 \*\*] に移動します。表示されたリストから、サーバーの応答時間、ヒット数/秒、および帯域幅使用量に関する SLA を 管理するアプライアンスの Citrix ADC IP アドレス を選択します。|

| Insight 要約レベルごとにデータベース レコードを保持する期間を設定します。| [ \*\* システム \*\* ] > [ \*\*Analytics 設定]\*\* > [ \*\* データベースの概要 \*\*] に移動します。Citrix ADM でインサイトデータを 保持する期間を指定しま す。このデータの保存については、1 時間ごと、1 日ごと、または 1 分ごとに 1 回を選択できます。|

| アダプティブしきい値の追加または変更 | [ \*\* システム \*\* ] > [ \*\* アナリティクス設定 \*\*] > [ \*\* 適応しきい値 \*\*] に移動します。[ \*\* 適応しきい値 \*\*] で、新しい適応しきい値を追加するか、既存の適応しきい値の設定を編集しま す。適応型しきい値機能は、各 URL の最大 ヒット数のしきい値を設定します。URL の最大ヒット数が URL に設定 されて いるしきい値を上回ると、Syslog メッセージが外部の Syslog サーバに送信 されます。しきい値の間隔は、 日単位または週単位で設定できます。|

| しきい値とアラートの追加または変更 | [ \*\* システム \*\* ] > [ \*\*Analytics 設定]\*\* > [ \*\* しきい値 \*\*] に移動しま す。[ しきい \*\* 値 \*\*] で、新しい制限を追加するか、既存のしきい値の設定を編集します。しきい値を作成または変 更する際に、しきい値の 有効化、電子メールまたは SMS による通知の送信、しきい値のルールの設定など、追加 の アクション項目を指定できます。|

| SSL 証明書ファイルと SSL キーのアップロード | [ \*\* システム \*\* ] > [ 詳細 \*\* 設定 \*\*] > [ \*\*SSL 証明書ファイル \*\*] に移動します。[ \*\*SSL 証明書ファイル \*\*] で [ \*\*SSL\*\* 証明書] タブを選択し、新しい SSL 証明書をアップロー ドします。同様に、[ \*\*SSL 証明書ファイル \*\*] で [ \*\*SSL キー \*\* ] タブを選択し、新しい SSL キーをアップロード します。|

| レポートエクスポートのスケジュール表示または編集 | [ \*\* システム \*\* ] > [ 詳細 \*\* 設定 \*\*] > [ \*\* スケジュールの エクスポート \*\*] に移動します。すべてのエクスポートのスケジュールを詳細と共に確認できます。ここに表示され ているリストから、任意のエクスポートスケジュールを編集できます。|

| レポートエクスポートのスケジュール指定 | [ \*\* システム \*\* ] > [ 詳細 \*\* 設定 \*\*] > [ \*\* スケジュールのエクスポー ト \*\*] に移動します。新しいスケジュールを追加するには、右端のボタンをクリックし、[ \*\* スケジュールのエクス ポート \*\* ] タブを選択 します。詳細を指定し、\*\*[Schedule]\*\* をクリックします。|

| バックアップと復元機能の使用 | [ \*\* システム \*\* ] > [ 詳細 \*\* 設定 \*\*] > [ \*\* バックアップファイル \*\* ] に 移動し て、Citrix ADM の現在の設定のバックアップを作成します。後でこれら のバックアップファイルを使用して、Citrix ADM をバックアップした状態に復元できます。Citrix では、アップグレードを実行する前に、また一般的には予防措 置 としてこの機能を使用することをお勧めします。|

| SSL 証明書のインストール | \*\* [System] \*\*>\*\* [System Administrations] \*\* の順に選択します。「\*\*Citrix

ADM の設定」で \*\*、「\*\*SSL 証明書のインストール \*\*」を選択します。Citrix ADM 仮想アプライアンスに既にある 証明書ファイルと SSL キーファイルを選択するか、ローカルコンピューターからファイルを アップロードできます。 SSL 証明書を正常にインストールするには、[パスワード]フィールドに Citrix ADM パスワードを入力する必要があ ります。|

| インスタンスへのログインでの資格情報の要求 | [システム] > [ \*\* システム \*\*\*\* 設定の変更 \*\* ] に移動します。 Citrix ADC インスタンスの任意の構成操作 \*\* でユーザー にインスタンス認証情報の入力を求めるには、「インスタ ンスログイン \*\* の認証情報を確認する」を有効にします。|

|自動データパージの有効化 | \*\* [System] \*\*>\*\* [System Administrations] \*\* の順に選択します。\*\* プルー ニング設定 \*\* で、システムプルーニング設定を選択 \*\* します \*\*。ディスク \*\* 使用量が設定 \*\* されたしきい値に達 したときに Citrix ADM が データを消去できるようにするには、「自動データ消去を有効にする」チェックボックスを 選択します。この機能を有効にすると、Citrix ADM は、ディスク使用量 が 設定されたしきい値を下回るまで、イベ ント、Syslog、パフォーマンスレポート、および分析に関連するデータを消去します。編集アイコンをクリックして、 ディスク使用量の しきい値を変更します。|

|

システムバックアップの設定を構成する

February 6, 2024

Citrix Application Delivery Management(ADM)システムをバックアップおよび復元する前に、初期システム バックアップ設定を設定する必要があります。

- 1. [システム] > [システム管理] に移動します。[バックアップ設定] で、[システムバックアップ設定] をクリック します。
- 2.「システムバックアップ設定の構成」ページで、次の項目を指定します。
	- 保持するバックアップの数。最大 10 バックアップまで保持できます。
	- バックアップファイルの暗号化。
	- 外部転送の有効化。通常の予防措置として、バックアップファイルのコピーのコピーを他のシステムに 転送することができます。構成を復元する場合は、まずファイルを Citrix ADM サーバーにアップロー ドしてから、復元操作を実行する必要があります。サーバー、ユーザー名とパスワード、ポート、使用す る転送プロトコル、およびディレクトリパスを指定します。外部転送について詳しくは、「 Citrix ADM バックアップファイルの外部システムへの転送」を参照してください。

3. [**OK]** をクリックします。

# **G** Configure System Backup Settings

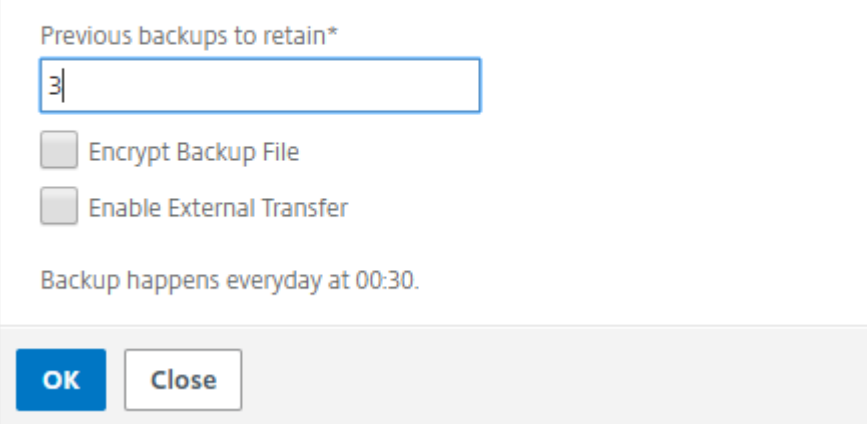

**NTP** サーバの構成

February 6, 2024

NetScaler Application Delivery Management (ADM) でネットワークタイムプロトコル (NTP) サーバーを構 成して、そのクロックを NTP サーバーと同期させることができます。NTP サーバーを構成すると、NetScaler ADM クロックは、ネットワーク上の他のサーバーと同じ日付と時刻の設定になります。

**Citrix ADM** で **NTP** サーバーを構成するには:

- 1. [System] > [NTP Servers]の順に選択して、[Add]をクリックします。
- 2.[**Create NTP Server**]ページで、次の詳細情報を入力します。
	- **Server Name/IP Address** –NTP サーバーのドメイン名と IP アドレスを入力します。ここで入力し たドメイン名と IP アドレスは、NTP サーバーを追加した後は変更できません。
	- **Minimum Poll Interval** –NTP メッセージの送信間隔の最小値を秒数(2 のべき乗)で指定します。 たとえば、最小ポーリング間隔を 64 秒にする場合、64 は 2 の 6 乗であるため、「6」と入力します。
	- **Minimum Poll Interval** –NTP メッセージの送信間隔の最大値を秒数(2 のべき乗)で指定します。 たとえば、最大ポーリング間隔を 256 秒にする場合、256 は 2 の 8 乗であるため、「8」と入力します。
	- **Key Identifier** ‑ NTP サーバーとの対称キー認証に使用するキー識別子を入力します。Autokey を選 択する場合は、キー識別子を追加しないでください。
	- **Autokey** ‑ NTP サーバーとの公開キー認証を使用する場合は、[**Autokey**]を選択します。キー識別 子を追加する場合は、Autokey を選択しないでください。
	- **Preferred** –この NTP サーバーをクロック同期の優先サーバーとして指定する場合に、このオプショ ンを選択します。2 台以上のサーバーを構成する場合のみ適用されます。

3. [作成] をクリックします。

## ← Create NTP Server

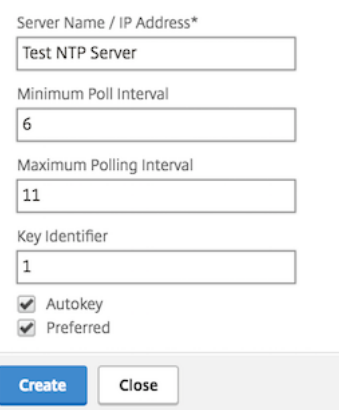

**NetScaler ADM** で **NTP** 同期を有効にするには:

- 1. [System] > [NTP Servers] の順に選択します。
- 2. [ **NTP** 同期化] をクリックし、[ **NTP** 同期を有効にする] チェックボックスをオンにします。
- 3.[**OK**]をクリックします。

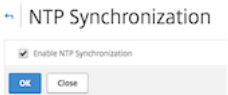

注: NTP ログメッセージは、/var/log/ntpd.log ファイルファイル内の/var/log ディレクトリにあ ります。

## **NetScaler ADM** アップグレード

February 6, 2024

CitrixApplication Delivery Management (ADM) の各リリースでは、機能が強化された新機能や更新機能が提 供されています。機能拡張についてはすべて、リリース発表に付属のリリースノートに記載されています。ソフトウ ェアをアップグレードする前に、リリースノートをご一読ください。アップグレードする前に、ライセンスフレーム ワークとライセンスの種類について理解することが重要です。

**Citrix ADM** をアップグレードするには:

1.[**System**]>[**System Administrations**]の順に選択します。「システム管理」サブ見出しで、「**Citrix ADM** のアップグレード」をクリックします。

2. [Citrix ADM のアップグレード]ページで、[ローカル] (ローカルマシン)または [アプライアンス] (証明書 ファイルは Citrix ADM 仮想アプライアンスに存在する必要があります)を選択して、新しいイメージファイ ルをアップロードします。

デフォルトでは、アップグレードが成功すると、ソフトウェアイメージがクリーンアップされます。

3.[**OK**]をクリックします。

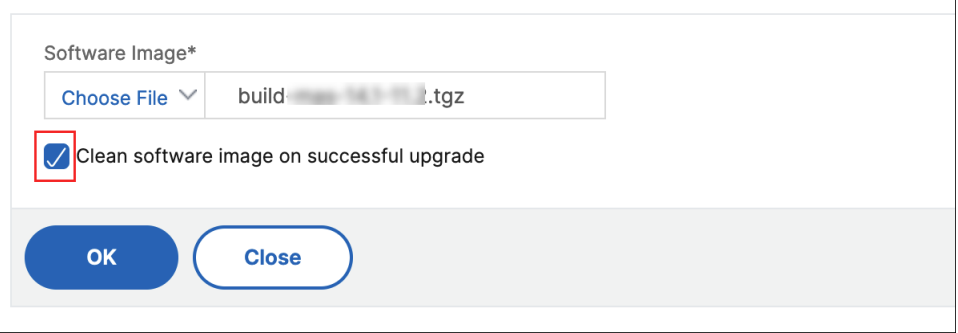

## **NetScaler ADM** パスワードをリセットする方法

#### February 6, 2024

NetScaler ADM のパスワードをリセットする手順は、ホストされているハイパーバイザーによって異なる場合があ ります。デフォルトのパスワードを変更し、デフォルトのパスワードにリセットしたい場合は、NetScaler ADM ノ ードを再起動してパスワードをリセットできます。

#### **XenCenter** を使用する **Citrix Hypervisor**:

- 1. XenCenter を使用して Citrix Hypervisor にログオンします。
- 2. NetScaler ADM ノードを選択して右クリックし、「再起動」を選択します。
- 3. **\*\*** コンソールタブで **CTL+C** を押してブートシーケンスを中断します \*\* 。

iPXE (http://ipxe.org) 00:04.0 C900 PCI2.10 PMM+00100010+00111020 C900 Press F12 for boot menu. Boot device: CD-Rom - failure: could not read boot disk Boot device: Hard Disk - success. BTX loader 1.00 BTX version is 1.02 Consoles: internal video/keyboard BIOS drive C: is disk0 BIOS 632kB/3931136kB available memory FreeBSD/x86 bootstrap loader, Revision NS1.2 Loading /boot/defaults/loader.conf /mas-12.1-50.28 text=0x9aac71 data=0x1cf79e30+0x4db1d0 syms=[0x8+0xc59a0+0x8+0xb 7421] Press [Ctrl-C] for command prompt, or any other key to boot immediately.<br>Booting [/mas-12.1-50.28] in 2 seconds...

4. OK プロンプトで **boot‑s** コマンドを実行します。

iPXE (http://ipxe.org) 00:04.0 C900 PCI2.10 PMM+00100010+00111020 C900 Press F12 for boot menu. Boot device: CD-Rom - failure: could not read boot disk Boot device: Hard Disk - success. BTX loader 1.00 BTX version is 1.02 Consoles: internal video/keyboard BIOS drive C: is disk0 BIOS 632kB/3931136kB available memory FreeBSD/x86 bootstrap loader, Revision NS1.2 .resses, Ase sectional reader, herreren herrer<br>Loading /boot/defaults/loader.conf<br>/mas-12.1-50.28 text=0x9aac71 data=0x1cf79e30+0x4db1d0 syms=[0x8+0xc59a0+0x8+0xb 7421] Press [Ctrl-C] for command prompt, or any other key to boot immediately. Booting [/mas-12.1-50.28] in 1 second... Type '?' for a list of commands, 'help' for more detailed help. ΠŘ

NetScaler ADM が再起動し、次のメッセージが表示されます。

```
xenbusb_front0<br>xenbusb_front0<br>xbd0: attaching as ad0
SMP: AP CPU #4 Launched!<br>SMP: AP CPU #5 Launched!<br>SMP: AP CPU #3 Launched!
SMP: AP CPU #1 Launched!
SMP: AP CPU #6 Launched!<br>SMP: AP CPU #6 Launched!
SMP: AP CPU #7 Launched!
vmbus_vec: 48
UM uuid: /vm/ad003cd0-2774-eac7-b10d-afb9fbf73321
UUID hex: ad003cd02774eac7b10dafb9fbf73321
GEOM: ad0s1: geometry does not match label (16h,63s != 255h,63s)(proceeding an
կաձպ )
------<br>Root mount waiting for: usbus0<br>uhub0: 2 ports with 2 removable, self powered
Root mount waiting for: usbus0<br>Root mount waiting for: usbus0<br>ugen0.2: <QEMU 0.10.2> at usbus0
ums0: <Endpoint1 Interrupt Pipe> on usbus0
ums0: 3 buttons and [Z] coordinates ID=0
Trying to mount root from ufs:/dev/md0c
NS-KERN /dev/md0 for compatibiltu
Enter full pathname of shell or RETURN for ∠bin∠sh: █
```
5. **Enter** キーを押して /u @ プロンプトを表示します。

```
xn0: backend features:xbd0: 122880MB <Virtual Block Device> at device/vbd/768 on
xenbusb_front0<br>xenbusb_front0<br>xbd0: attaching as ad0
SMP: AP CPU #4 Launched!
SMP: AP CPU #5 Launched!<br>SMP: AP CPU #5 Launched!
SMP: AP CPU #1 Launched!
SMP: AP CPU #6 Launched!<br>SMP: AP CPU #6 Launched!
SMP: AP CPU #7 Launched!
umbus_vec: 48
JM uuid: /vm/ad003cd0-2774-eac7-b10d-afb9fbf73321
UUID hex: ad003cd02774eac7b10dafb9fbf73321
GEOM: ad0s1: geometry does not match label (16h,63s != 255h,63s) (proceeding an
yway)
Root mount waiting for: usbus0
uhub0: 2 ports with 2 removable, self powered
Root mount waiting for: usbus0<br>Root mount waiting for: usbus0<br>ugen0.2: <QEMU 0.10.2> at usbus0
ums0: <Endpoint1 Interrupt Pipe> on usbus0
ums0: 3 buttons and [Z] coordinates ID=0
Trying to mount root from ufs:/dev/md0c
ns-KERN ⁄dev⁄md0 for compatibilty
Enter full pathname of shell or RETURN for /bin/sh:
Nuell
```
6. 次のコマンドを使用して、フラッシュパーティションをマウントします。

```
mount dev/ad0s1a /flash
```

```
xenbusb_front0<br>xbd0: attaching as ad0<br>SMP: AP CPU #4 Launched!<br>SMP: AP CPU #5 Launched!
SMP: AP CPU #3 Launched!<br>SMP: AP CPU #1 Launched!<br>SMP: AP CPU #1 Launched!<br>SMP: AP CPU #2 Launched!<br>SMP: AP CPU #7 Launched!
vmbus vec: 48
UM uuīd: ∠∪m∠ad003cd0-2774-eac7-b10d-afb9fbf73321
UUID hex: ad003cd02774eac7b10dafb9fbf73321
GEOM: ad0s1: geometry does not match label (16h,63s != 255h,63s)(proceeding an
yway)
...<br>Root mount waiting for: usbus0<br>uhub0: 2 ports with 2 removable, self powered
Root mount waiting for: usbus0
uses means watching to 2) at usbuse<br>ugen0.2: <QEMU 0.10.2> at usbuse<br>ums0: <Endpoint1 Interrupt Pipe> on usbuse
ums0: 3 buttons and [Z] coordinates ID=0
Trying to mount root from ufs:/dev/md0c
NS-KERN /dev/md0 for compatibilty
Enter full pathname of shell or RETURN for /bin/sh:
 \u@mount dev∕ad0s1a ⁄flash
 ∖ue∎
```
- 7. Delete /flash/mpsconfig/master.passwd
- 8. Delete rm –rf /etc/passwd
- 9. 次のコマンドを使用してファイルを作成します。

touch /flash/mpsconfig/.recover

これで、パスワードがデフォルトのパスワードにリセットされます。

10. 再起動コマンドを実行して **Citrix** ADM を再起動します。

```
xbd0: attaching as ad0<br>SMP: AP CPU #4 Launched!<br>SMP: AP CPU #5 Launched!
SMP: AP CPU #3 Launched!
SMP: AP CPU #1 Launched!<br>SMP: AP CPU #6 Launched!<br>SMP: AP CPU #2 Launched!
SMP: AP CPU #7 Launched!
 vmbus_vec: 48
UM uuid: /vm/ad003cd0-2774-eac7-b10d-afb9fbf73321
UUID hex: ad003cd02774eac7b10dafb9fbf73321
GEOM: ad0s1: geometry does not match label (16h,63s != 255h,63s)(proceeding an
yway)
ywwy<br>Root mount waiting for: usbus0<br>uhub0: 2 ports with 2 removable, self powered<br>Root mount waiting for: usbus0<br>ugo0:2: value:11 10.22 at usbus0 an usbus0
ums0: <Endpoint1 Interrupt Pipe> on usbus0<br>ums0: <Endpoint1 Interrupt Pipe> on usbus0<br>ums0: 3 buttons and [Z] coordinates ID=0
Trying to mount root from ufs:/dev/md0c
NS-KERN /dev/md0 for compatibilty
Enter full pathname of shell or RETURN for /bin/sh:<br>Cnter full pathname of shell or RETURN for /bin/sh:<br>\u@mount dev/ad0s1a /flash
 \u@reboot
```
11. NetScaler ADM GUI にアクセスし、再起動が完了するまで待ちます。

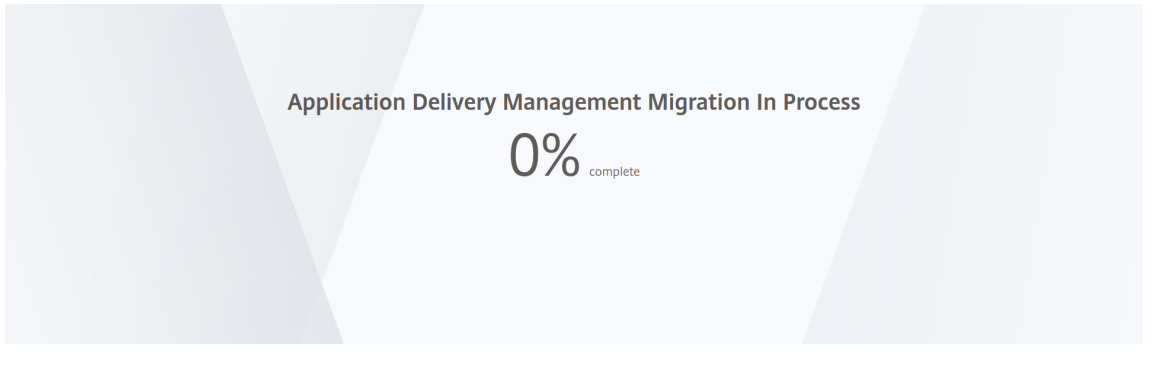

nsro *ot/nsroot* 認証情報を使用して GUI からログオンし、*nsrecover/nsroot* を使用して Hypervisor から ログオンできるようになりました。

#### **vSphere** を使用する **ESX**:

- 1. vSphere を使用して ESX にログオンします。
- 2. NetScaler ADM ノードを選択して右クリックし、[再起動]を選択します。
- 3. **\*\*** コンソールタブで **CTL+C** を押してブートシーケンスを中断します \*\* 。

iPXE (http://ipxe.org) 00:04.0 C900 PCI2.10 PMM+00100010+00111020 C900 Press F12 for boot menu. Boot device: CD-Rom - failure: could not read boot disk Boot device: Hard Disk - success. BTX loader 1.00 BTX version is 1.02<br>Consoles: internal video/keyboard BIOS drive C: is disk0 BIOS 632kB/3931136kB available memory FreeBSD/x86 bootstrap loader, Revision NS1.2<br>Loading /boot/defaults/loader.conf /mas-12.1-50.28 text=0x9aac71 data=0x1cf79e30+0x4db1d0 syms=[0x8+0xc59a0+0x8+0xb  $74211$ Press [Ctrl-C] for command prompt, or any other key to boot immediately.<br>Booting [/mas-12.1-50.28] in 2 seconds...

4. OK プロンプトで **boot‑s** コマンドを実行します。

NetScaler ADM が再起動します。

- 5. **Enter** キーを押して /u @ プロンプトを表示します。
- 6. 次のコマンドを使用して、フラッシュパーティションをマウントします。

mount dev/da0s1a /flash

- 7. Delete /flash/mpsconfig/master.passwd
- 8. Delete rm –rf /etc/passwd

9. 次のコマンドを使用してファイルを作成します。

touch /flash/mpsconfig/.recover

これで、パスワードがデフォルトのパスワードにリセットされます。

- 10. 再起動コマンドを実行して **Citrix** ADM を再起動します。
- 11. NetScaler ADM GUI にアクセスし、再起動が完了するまで待ちます。

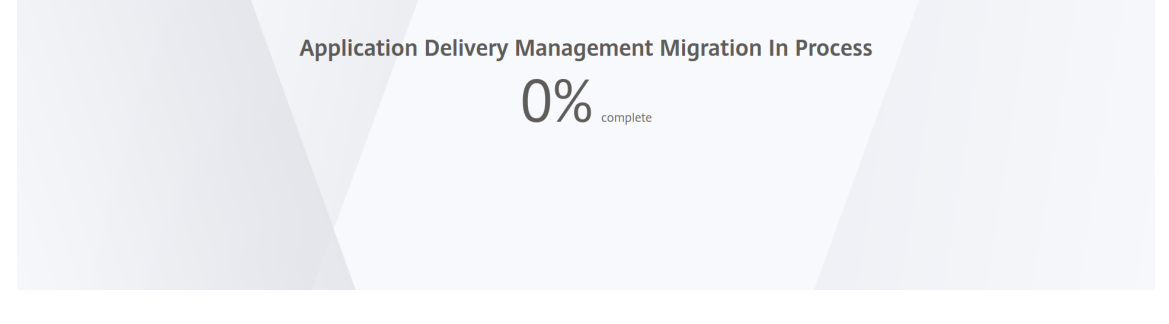

nsro *ot/nsroot* 認証情報を使用して GUI からログオンし、*nsrecover/nsroot* を使用して ESX サーバからロ グオンできるようになりました。

**Hyper‑V** マネージャーを使用する **Hyper‑V**:

- 1. hyper‑v マネージャーを使用して hyper‑v にログオンします。
- 2. NetScaler ADM ノードを選択して右クリックし、[再起動]を選択します。
- 3. **\*\*** コンソールタブで **CTL+C** を押してブートシーケンスを中断します \*\* 。

iPXE (http://ipxe.org) 00:04.0 C900 PCI2.10 PMM+00100010+00111020 C900 Press F12 for boot menu. Boot device: CD-Rom - failure: could not read boot disk Boot device: Hard Disk - success. BTX loader 1.00 BTX version is 1.02<br>Consoles: internal video/keyboard<br>BIOS drive C: is disk0 BIOS 632kB/3931136kB available memory FreeBSD/x86 bootstrap loader, Revision NS1.2 Loading /boot/defaults/loader.conf /mas-12.1-50.28 text=0x9aac71 data=0x1cf79e30+0x4db1d0 syms=[0x8+0xc59a0+0x8+0xb 74211 Press [Ctrl-C] for command prompt, or any other key to boot immediately.<br>Booting [/mas-12.1-50.28] in 2 seconds...

4. OK プロンプトで **boot‑s** コマンドを実行します。

NetScaler ADM が再起動します。

5. **Enter** キーを押して /u @ プロンプトを表示します。

- 6. 次のコマンドを使用して、フラッシュパーティションをマウントします。 mount dev/ad0s1a /flash
- 7. Delete /flash/mpsconfig/master.passwd
- 8. Delete rm –rf /etc/passwd
- 9. 次のコマンドを使用してファイルを作成します。

touch /flash/mpsconfig/.recover

これで、パスワードがデフォルトのパスワードにリセットされます。

- 10. 再起動コマンドを実行して **Citrix** ADM を再起動します。
- 11. NetScaler ADM GUI にアクセスし、再起動が完了するまで待ちます。

**Application Delivery Management Migration In Process** 

 $0\%$  complete

nsro *ot/nsroot* 認証情報を使用して GUI からログオンし、*nsrecover/nsroot* を使用して Hyper‑V マネー ジャからログオンできるようになりました。

**Linux KVM** サーバー **(SSH** クライアントを使用して **KVM** サーバーに **SSH)**:

- 1. SSH クライアントを使用して NetScaler ADM に KVM サーバーにログオンします。
- 2. NetScaler ADM を再起動します。
- 3. /boot/ **default/loader.conf** のメッセージが表示された直後にブートシーケンスを中断するには、**CTL** キ ーを押しながら **C** キーを押します。
- 4. OK プロンプトで、次のコマンドを実行します。

set console='comconsole,vidconsole'

- 5. **boot‑s** コマンドを実行して、NetScaler ADM を再起動します。
- 6.「シェルのフルパスを入力してください」または「**/bin/sh:** 」というメッセージが表示されたら、**Enter** キー を押して /u @ プロンプトを表示します。
- 7. 次のコマンドを使用して、フラッシュパーティションをマウントします。 mount dev/vtbd0s1a /flash
- 8. Delete /flash/mpsconfig/master.passwd
- 9. Delete rm –rf /etc/passwd
- 10. 次のコマンドを使用してファイルを作成します。

touch /flash/mpsconfig/.recover

これで、パスワードがデフォルトのパスワードにリセットされます。

- 11. 再起動コマンドを実行して **Citrix** ADM を再起動します。
- 12. NetScaler ADM GUI にアクセスし、再起動が完了するまで待ちます。

**Application Delivery Management Migration In Process** 

 $0\%$  complete

nsro *ot/nsroot* 認証情報を使用して GUI からログオンし、*nsrecover/nsroot* を使用して SSH コンソール からログオンできるようになりました。

**syslog** パージ間隔の設定

February 6, 2024

Syslog は、ログ記録用の標準プロトコルです。これには、Citrix Application Delivery Controller (ADC)イン スタンスで実行される Syslog 監査モジュールと、Citrix ADC インスタンスの基盤となる FreeBSD オペレーティン グシステム(OS)またはリモートシステムのいずれかで実行できる Syslog サーバーの 2 つのコンポーネントがあり ます。Syslog は、データ転送に UDP (User Datagram Protocol: ユーザーデータグラムプロトコル)を使用しま す。

Syslog によって、情報を生成するシステムと、情報を保存するシステムを分離できます。ログ情報を統合して、集め られたデータから詳細な情報を得られます。Syslog を構成して、さまざまな種類のイベントをログ記録することも できます。

データベースに保存される Syslog データの量を制限するために、Syslog データをパージする間隔を指定できます。 次の syslog データが NetScaler Application Delivery Management (ADM) から削除されるまでの日数を指定 できます。

- 汎用 Syslog データ
- AppFirewall データ

• NetScaler Gateway データ

Citrix Gateway のパージ間隔を syslog タイプごとに構成することもできます。このパージ間隔は、Citrix Gateway データを保持するように構成されたパージ間隔よりも優先されます。

**Citrix ADM** の **syslog** パージ間隔を設定するには:

- 1. [System] > [System Administrations] の順に選択します。 「プルーニング設定」で、「インスタンス **Syslog** プルーニング設定」をクリックします。
- 2. インスタンスの **Syslog** 消去設定の構成ページで、「**Syslog** 汎用データを保持」を指定します。NetScaler ADM が汎用 syslog メッセージを保持する日数を入力します。

## **G** Configure Instance Syslog Prune Settings

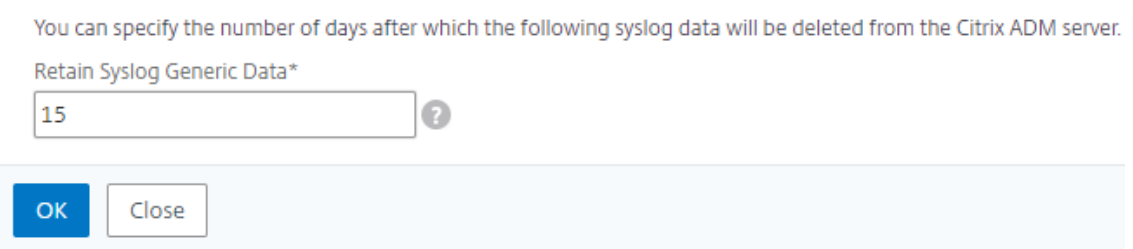

システム削除設定の構成

February 6, 2024

Citrix Application Delivery Management(ADM)ソフトウェアのデータベースに保存されるレポートデータの 量を制限するには、データベースを削除できます。NetScaler ADM でネットワークレポートデータ、イベント、監 査ログ、タスクログを保持する間隔を指定できます。デフォルトでは、これらのデータは 24 時間ごとに(00:00 の時 刻に)削除されます。

```
注
```
指定する値は 30 日を超えることも、15 日未満にすることもできません。

**NetScaler ADM** を使用してパフォーマンスレポートのシステム削除設定を構成するには:

- 1. [システム] > [システム管理] に移動します。「 プルーニング設定」で、「システムプルーニング設定」をクリッ ク します。
- 2. [ システム削除設定の構成**]** ページで、データを保持する日数を指定し、[ **OK** ] をクリックします。

#### NetScaler Application Delivery Management 12.1

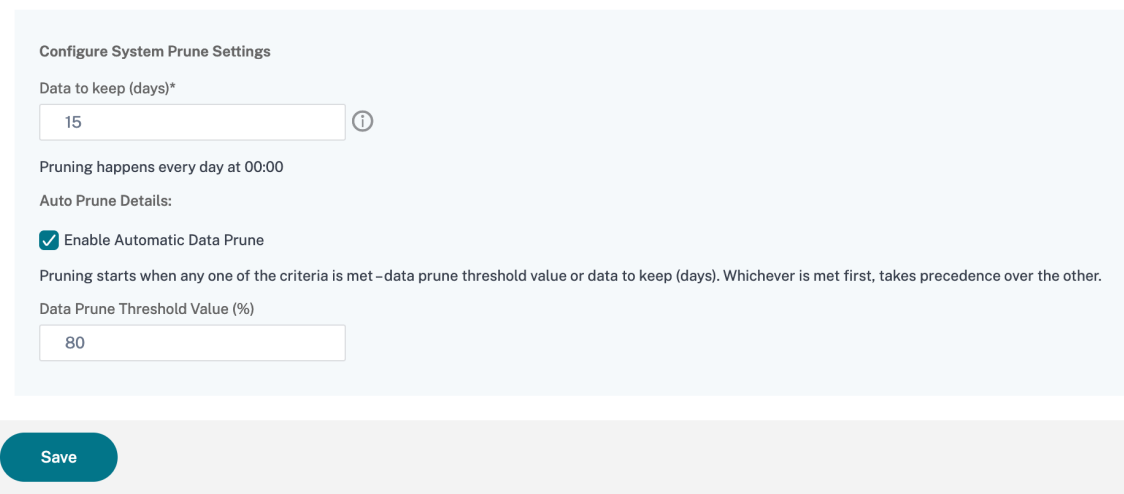

自動消去を有効にするには、「自動データ消去を有効に する」チェックボックスを選択します。ディスク使用量が設 定されたデータ消去しきい値を超えると 、アラームがトリガーされます。

**diskutIlizationHigh** アラームを設定および有効にし(デフォルト)、次の項目を指定できます。

- 重要度 **(** 「緊急」など)
- アラームしきい値。イベントの重要度を計算する基準となる値を入力します。
- 時間。アラームをトリガーするまでの時間(分単位)。
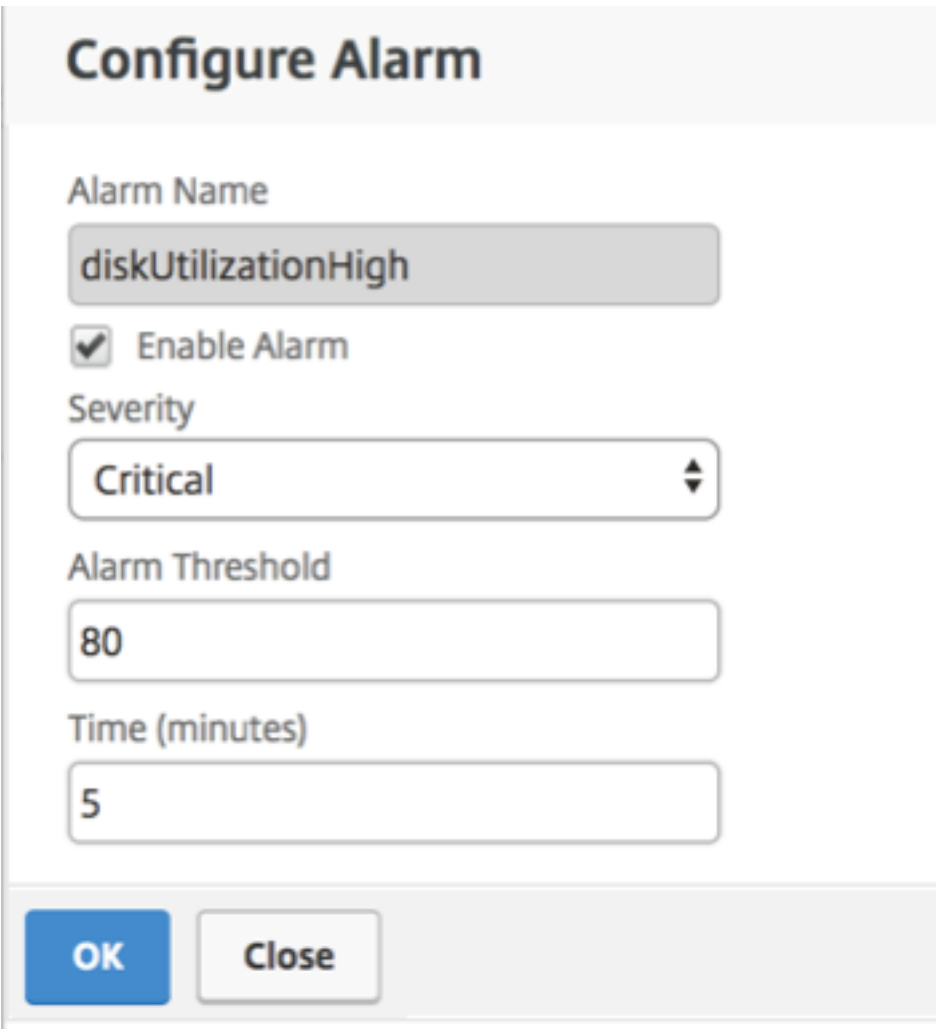

デフォルト以外のユーザーのシェルアクセスを有効にする

# February 6, 2024

Citrix Application Delivery Management(ADM)では、デフォルト以外のユーザーのシェルアクセスを有効に できます。この機能を使用し、インスタンスとの通信モードを有効にして、セットアップできます。

注

特に指定しない限り、デフォルト以外のユーザーに対してシェルアクセスは無効になっています。

**Citrix ADM** でデフォルト以外のユーザーのシェルアクセスを有効にするには:

- 1. NetScaler ADM で、[システム] > [システム管理]に移動します。
- 2. [System Settings] の [Change System Settings] をクリックします。
- 3.[**Modify System Settings**]ページで次のパラメーターを構成します。
	- **Communication with instances** ‑ 通信プロトコルを選択します。
	- 安全なアクセス‑Citrix ADM の安全なアクセスを有効にします。
	- **Enable Session Timeout** ‑ 非アクティブなセッションを保持する期間を指定します。
	- **Allow Basic Authentication** ‑ 基本認証プロトコルを使用して提供された資格情報を管理サービス が受け入れられるようにします。
	- **Enable nsrecover Login** ‑ 管理サービスで nsrecover ログインを有効にします。
	- 証明書のダウンロードを有効にする ‑追加した NetScaler ADC から証明書をダウンロードできます。
	- **nsroot** 以外のユーザーのシェルアクセスを有効にする‑Citrix ADM のデフォルト以外のユーザーのシ ェルアクセスを有効にします。
	- インスタンスログインのユーザー資格情報を要求する ‑Citrix ADM からインスタンスにログオンすると きに、ユーザーがユーザー資格情報を入力できるようにします。
- 4.[**OK**]をクリックします。

# アクセスできない **NetScaler ADM** サーバーをリカバリする

## February 6, 2024

Citrix Application Delivery Management (ADM) には、システムデータベースのクリーンアップを実行するデ ータベースメンテナンスツールが提供されるようになりました。これで、Citrix ADM ユーティリティツールを起動 してファイルシステムに接続し、いくつかのコンポーネントを削除して、データベースにアクセスできるようになり ます。Citrix ADM リカバリスクリプトは、古いデータベーステーブルや未使用のデータベーステーブルやファイル を消去することで、ファイルシステム内のスペースを回復するのに役立つツールです。このツールを使用すると、デ ータベーステーブルやファイル間を連続してナビゲートでき、ファイルシステム上で現在占められているスペースが 各項目ごとに表示されます。削除するデータベーステーブルとファイルを選択すると、ツールは確認後にそれらをフ ァイルシステムから削除します。

# **Citrix ADM** スタンドアロン展開で **Citrix ADM** データベース回復スクリプトを使用する方法

単一サーバーの NetScaler ADM 展開環境で次の手順を使用して、ファイルシステムに接続し、いくつかのコンポー ネントを削除し、データベースにアクセスできるようにしてから、リカバリ操作を実行します。

1. SSH クライアントまたはハイパーバイザーのコンソールを使用して Citrix ADM にログオンし、次のコマンド を入力します。

Last login: Fri Nov 30 09:51:19 2018 from 10.252.241.100 Have a nice daybash-3.2# /mps/mas\_recovery/mas\_recovery.py

2. いくつかの NetScaler ADM プロセスを停止するための注意メッセージが画面に表示されたら、「y」と入力し て **Enter** キーを押します。

次の画面が表示され、システムのコアファイルに影響を与えずに削除できるデータベースのコンポーネントが 決定されます。

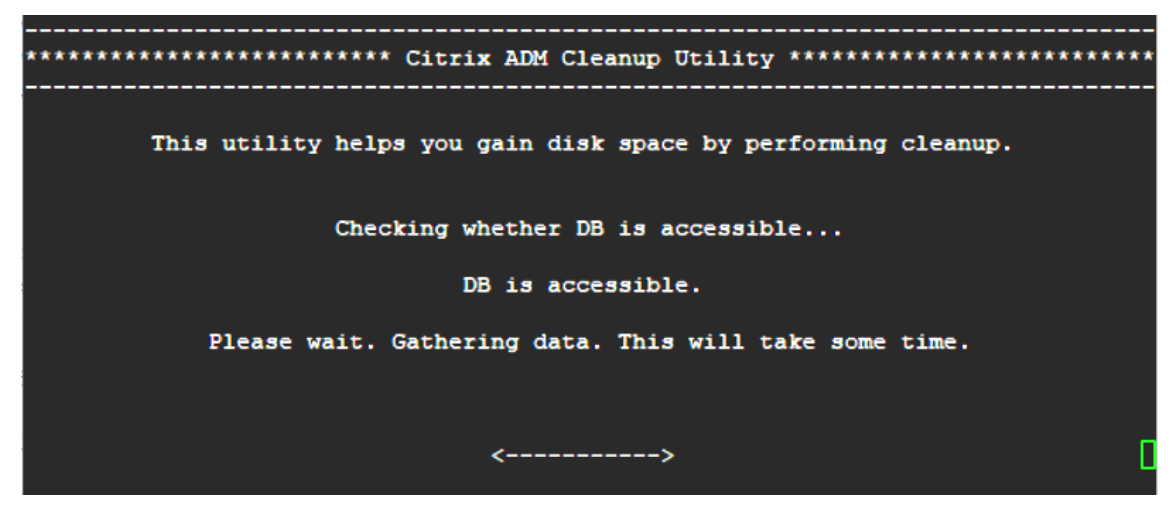

3. 画面に、データベース内のファイルのリストが表示されます。「y」と入力し、Enter キーを押してクリーンア ッププロセスを開始します。

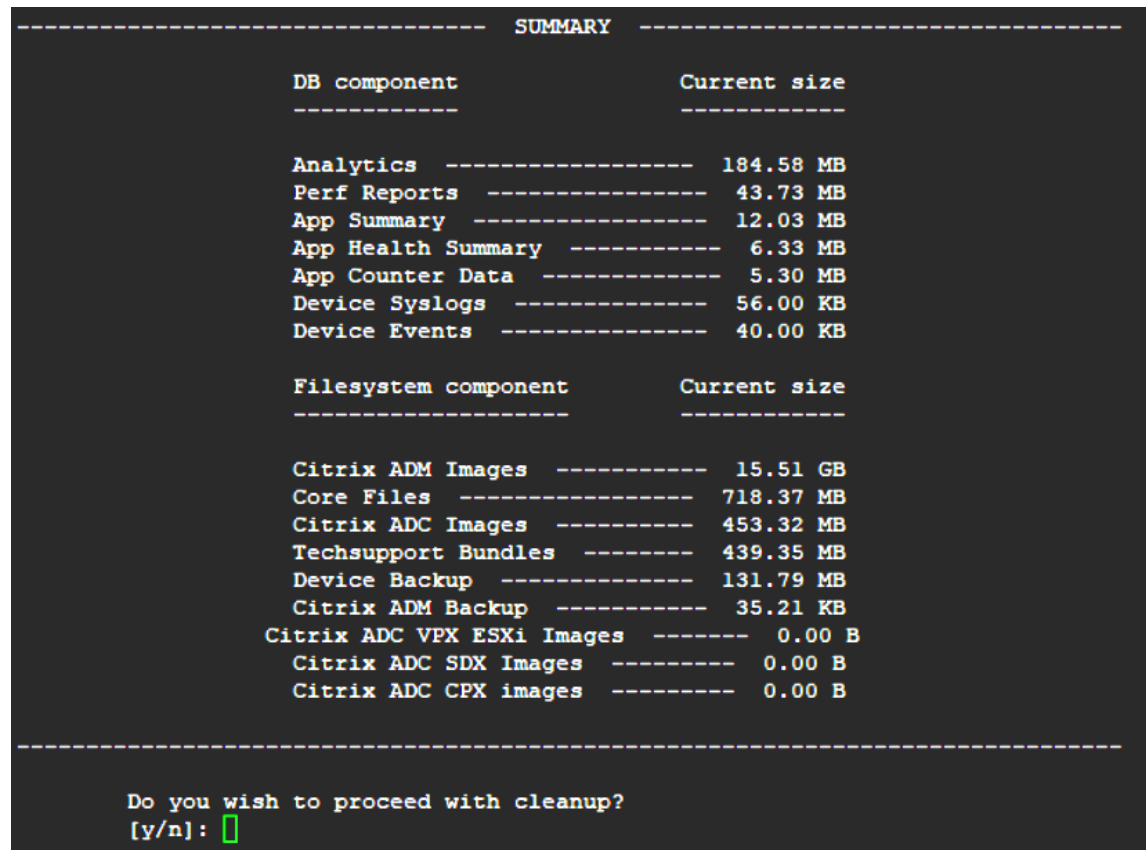

4. クリーニングが必要な特定のデータベースコンポーネントを選択し、対応する番号を入力できます。**Enter** キ ーを押します。

たとえば、システムカタログのクリーンアップを実行するには、**DB** コンポーネント選択メニューでオプショ

# ン 8 を選択し、「y」と入力して **Enter** キーを押してシステムカタログのクリーンアップを続行します。

注

:Citrix ADM には、システムカタログと呼ばれるユーザーテーブルが含まれています。システムカタロ グは、Citrix ADM データベース内の場所であり、リレーショナルデータベース管理システムは、テーブ ルや列、内部レコードに関する情報などのスキーマメタデータを格納します。システムカタログのテー ブルは通常のテーブルに似ており、時間が経つにつれて膨張した行や使用されなくなった行が蓄積され ることがあるため、最適なパフォーマンスを得るには定期的なクリーンアップが必要です。これらのテ ーブルは定期的に管理することをお勧めします。このアクティビティにより、ディスク容量が解放され るだけでなく、データベース全体、ひいては Citrix ADM のパフォーマンスも向上します。

\*\*\*\*\*\*\*\*\*\*\*\*\*\*\*\*\*\*\*\*\*\*\*\*\* Citrix ADM Cleanup Utility \*\*\*\*\*\*\*\*\*\*\*\*\*\*\*\*\*\*\*\*\*\*\*\*\*\*\* DB components Enter the number corresponding to the menu entry. You can input multiple space separated numbers. E.q. '1 2 4' will select entries numbered 1, 2, and 4. [0] Go back and start again [1] Analytics -------------- 184.58 MB [2] Perf Reports ------------ 41.84 MB<br>[3] App Summary ------------ 11.84 MB<br>[4] App Health Summary ----- 6.09 MB<br>[5] App Counter Data -------- 5.09 MB [6] Device Syslogs ---------- 56.00 KB [7] Device Events ---------- 40.00 KB [8] Clean System Catalog [9] Select all [10] Continue without selecting Your input: 8 Are you sure you want to CLEAN SYSTEM CATALOG tables?  $[y/n]: y$ 

クリーンアップユーティリティには、データベースコンポーネントとファイルコンポーネントをクリーンアッ プするオプションがあります。「1」から「9」までの数字を入力して任意のファイルコンポーネントを選択す るか、「11」と入力して Enter キーを押してデータベースコンポーネントをクリーンアップできます。

注**:**

「11」という数字は、クリーンアップするファイルコンポーネントを何も選択しておらず、以前に選択し ていたデータベースコンポーネントのクリーンアップを続行していることを示します。この例では、「シ ステムカタログ」です。

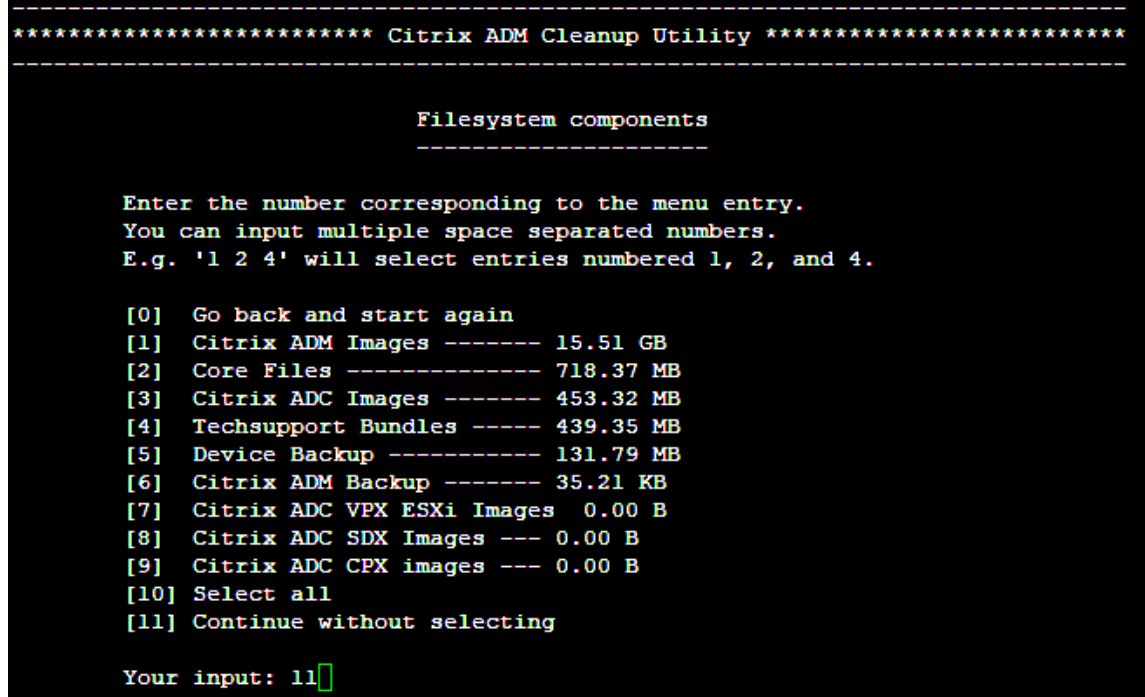

5. 最終確認画面で「y」と入力し、**Enter** キーをもう一度押します。

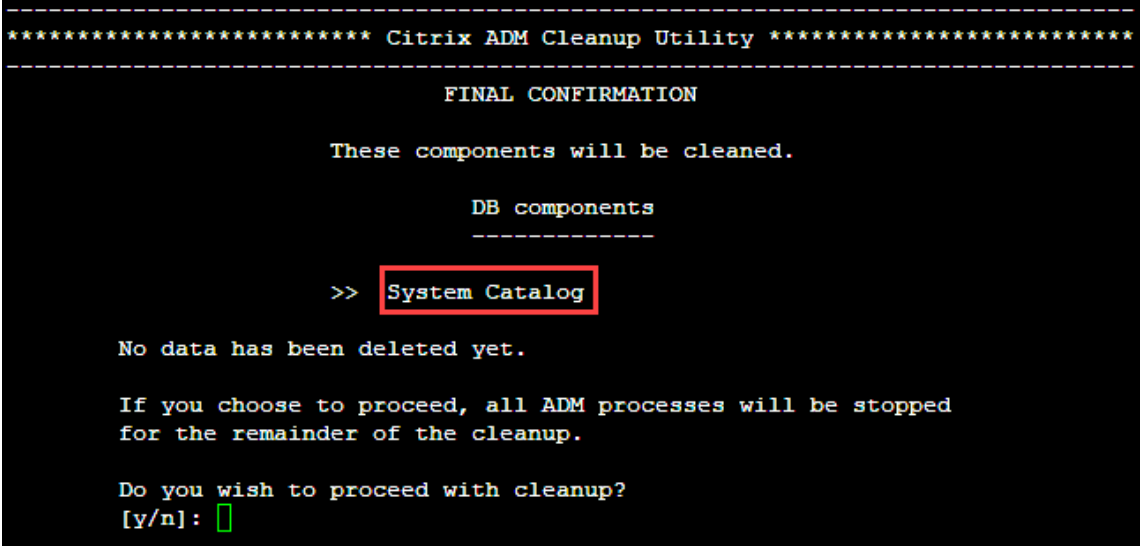

システムカタログはクリーンアップされます。システムカタログのテーブルのサイズによっては、時間がかか る場合があります。プロセスが完了すると、概要画面が表示されます。

\*\*\*\*\*\*\*\*\*\*\*\*\*\*\*\*\*\*\*\*\*\*\*\*\* Citrix ADM Cleanup Utility \*\*\*\*\*\*\*\*\*\*\*\*\*\*\*\*\*\*\*\*\*\*\*\*\*\*\* ------------------------------DB components Component name Present size Size cleared -------------\_\_\_\_\_\_\_\_\_\_\_\_ System Catalog ------------ 189.15 MB ------- 0.00 B Cleanup complete. Note that even empty tables in DB may appear to occupy some space, this is expected. To prevent potential unpredictable behavior, we STRONGLY recommend rebooting the ADM now. Do you want to REBOOT the ADM?  $[y/n]:$ 

6.「y」と入力し、**Enter** キーを押して Citrix ADM を再起動します。

システムのクリーンアップ後は、必ず Citrix ADM を再起動してください。NetScaler ADM が再起動した後、 内部データベース操作が完了するまで約 30 分間待ちます。その後、Citrix ADM データベースに接続できる必 要があります。そうでない場合は、回復スクリプトを再度実行して空き領域を増やします。Citrix ADM が起 動して実行されると、期待どおりに動作する必要があります。

注**:**

システムカタログテーブルの現在のサイズは、クリーンアップ後ゼロに等しくなることはありません。 これは、テーブルから空の行だけが削除され、クリーンアップされた後でもテーブルに有効なエントリ がある可能性があるためです。

## **Citrix ADM** 高可用性展開で **Citrix ADM** データベースリカバリスクリプトを使用する方法

高可用性環境の Citrix ADM サーバーのデータベースシステムは、連続同期モードになっています。新しいデータベ ース回復ツールを使用している間は、両方の Citrix ADM サーバーで手順を複製する必要はありません。

- 1. SSH クライアントまたはハイパーバイザーのコンソールを使用して、プライマリノードにログオンします。
- 2. 次のコマンドを実行します:

/mps/mas\_recovery/mas\_recovery.py

3. NetScaler ADM スタンドアロン展開回復スクリプトで利用可能な手順 2 の手順に従います。

# **NetScaler ADM** サーバーへのホスト名の割り当て

# February 6, 2024

NetScaler Application Delivery Management (ADM) サーバーを識別するために、サーバーにホスト名を割り 当てることができます。ホスト名は、NetScaler ADM のユニバーサルライセンスに表示されます。

**NetScaler ADM** サーバーにホスト名を割り当てるには:

- 1. NetScaler ADM で、[システム] > [システム管理]に移動します。
- 2. [System Settings] の [Change Hostname] をクリックします。
- 3. [ ホスト名の構成**]** ページで、ホスト名 を入力し、[ **OK**] をクリックします。

# **G** Configure Hostname

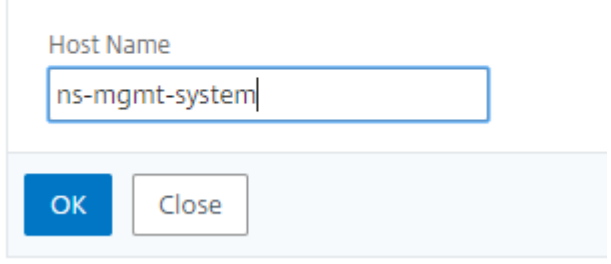

# **NetScaler ADM** サーバーのバックアップと復元

## February 6, 2024

Citrix ADM サーバーの定期的なバックアップを作成できます。設定ファイル、インスタンスの詳細、システムデータ などをバックアップおよび復元できます。アップグレードする前に、予防的な理由により ADM サーバの構成ファイ ルをバックアップしてください。

バックアップには次のコンポーネントが含まれます。

- Citrix ADM 設定ファイル:
	- **–** SNMP
	- **–** Syslog サーバー構成ファイル
	- **–** NTP ファイル
	- **–** SSL 証明書

**–** Control Center ファイル

- Citrix ADM サーバーが管理する Citrix ADC インスタンスのバックアップ。
- 構成監査テンプレート
- データベースに格納されているシステムデータ:
	- **–** 作成されたテナントとユーザーの一覧
	- **–** 外部認証サーバーの構成(LDAP、RADIUS など)
	- **–** 作成された構成ジョブとジョブテンプレート
- データベースに格納されているインフラストラクチャとアプリケーションのデータ:
	- **–** 追加および管理された Citrix ADC インスタンスからのデータ。
	- **–** インスタンスプロファイルの詳細、バージョンの詳細、インスタンスグループの詳細など
	- **–** 管理者が作成した静的アプリケーション(仮想サーバーのグループ)
- SNMP の設定

注

:Analytics データ、イベント、および Syslog メッセージはバックアップから除外されます。

# **NetScaler ADM** 構成のバックアップ

デフォルトでは、Citrix ADM サーバーは 24 時間ごと (00 時 30 分)に構成をバックアップします。バックアップの 時間をスケジュールして選択することもできます。さらに、バックアップしたファイルのコピーを別のシステムに移 動できます。

バックアップは暗号化もできる圧縮 TAR ファイルとして格納されます。デフォルトでは、3 つのバックアップファイ ルがサーバーに保持されます。ディスク容量不足の問題を回避するには、NetScaler ADM サーバー上に最大 10 個 のバックアップファイルを保存できます。ただし、予防策として、バックアップファイルのコピーをサーバーに保存 するか、別のシステムに転送することをお勧めします 。

**NetScaler ADM** 構成をバックアップするには:

- 1.[**System**]>[**Advanced Settings**]>[**Backup Files**]の順に選択して、[**Back Up**]を選択します。
- 2. バックアップファイルを暗号化するには、[ファイルを パスワードで保護 する] チェックボックスをオンにし、 ファイルを暗号化するためのパスワードを指定します。

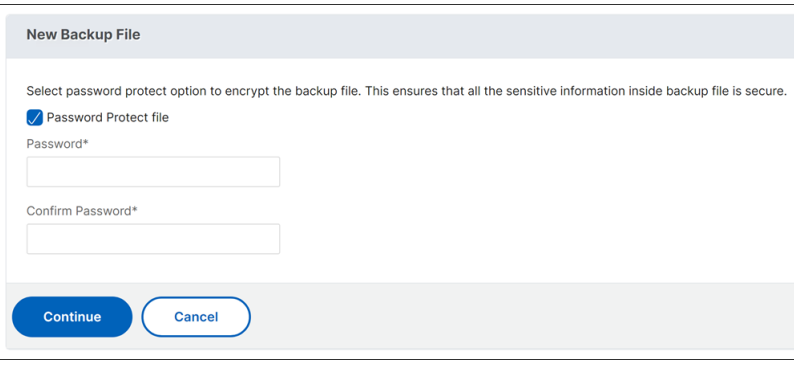

```
注
```
バックアップファイルを暗号化するように設定するには、[システム] > [ システムバックアップ設定] に 移動し、[ バックアップファイルの暗号化] を選択します。

# **NetScaler ADM** バックアップファイルを外部システムに転送する

通常の予防措置として、バックアップファイルのコピーを他のシステムに転送することができます。構成を復元する 場合は、まずファイルを NetScaler ADM サーバーにアップロードしてから、復元操作を実行します。

**Citrix ADM** バックアップファイルを転送するには:

- 1. [システム] > [詳細設定] > [バックアップファイル] に移動し ます。
- 2. 別のシステムに移動するバックアップファイルを選択し、[転送] をクリックします。
- 3.「バックアップファイル」ページで、次のパラメータを指定します。
	- **Server** ‑バックアップファイルを転送するシステムの IP アドレス。
	- ユーザー名とパスワード ‑バックアップファイルをコピーする新しいシステムのユーザー認証情報。
	- **Port** ‑ ファイルの転送先システムのポート番号。
	- **Transfer Protocol** ‑ バックアップファイルの転送に使用するプロトコル。バックアップファイルの転 送には SCP、SFTP、FTP のいずれかのプロトコルを選択できます。
	- ディレクトリパス:バックアップファイルが新しいシステム上で転送される場所。

または、[システム] > [ システムバックアップ設定**]** に移動して、外部 **\*\*** システムの詳細を設定 \*\* することもできます。

- 4. 転送後に NetScaler ADM からバックアップファイルを削除するには、[転送後に アプリケーション配信管理 からファイルを削除 する]チェックボックスをオンにします。
- 5.「**OK**」をクリックして転送を行います。

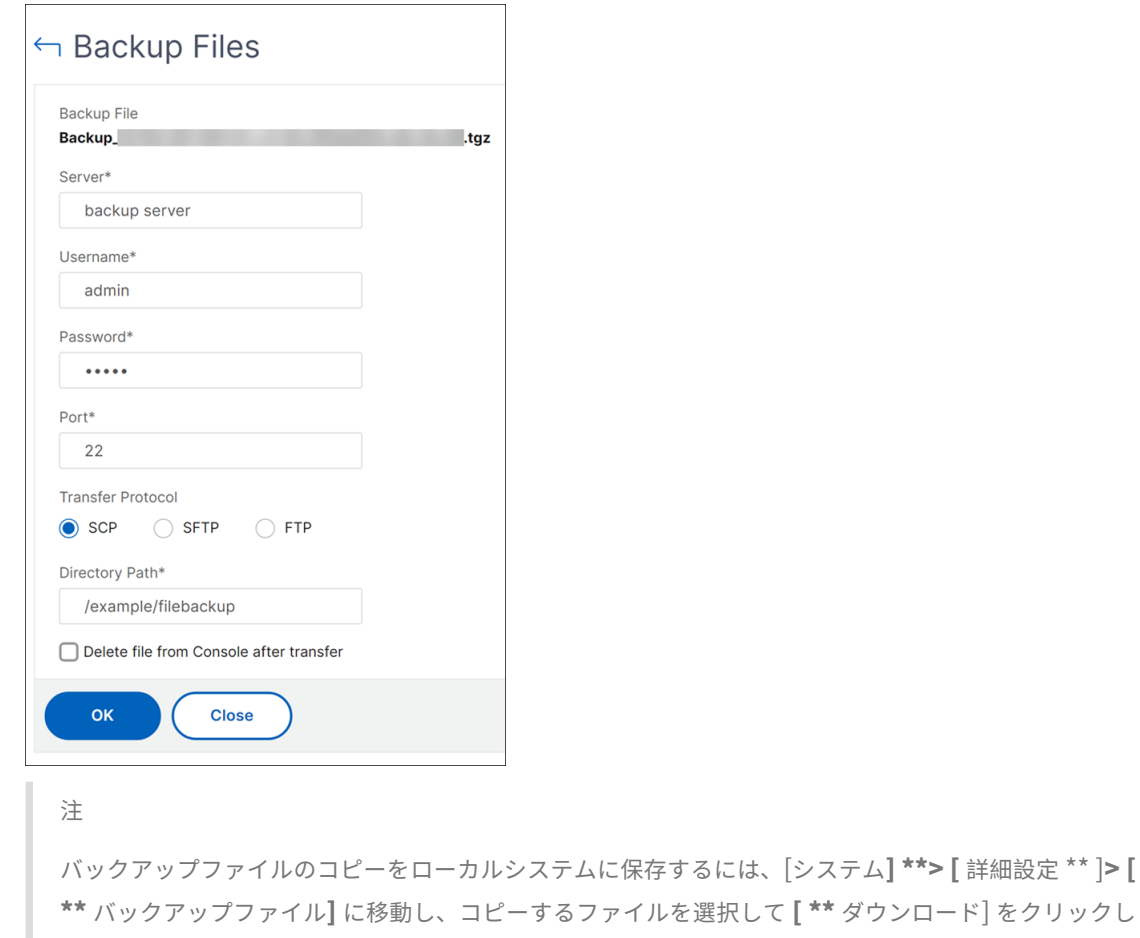

# バックアップファイルから **NetScaler ADM** 構成を復元する

以前にバックアップしたファイルから Citrix ADM 構成を復元すると、復元操作によってバックアップファイルが解 凍され、構成が復元されます。復元操作は既存の構成を削除し、バックアップファイルの構成で置き換えます。

注

ます。

バックアップファイルの名前が変更されたり、バックアップファイルの内容が変更されたりすると、復元操作 は失敗します。

バックアップファイルから **NetScaler ADM** 構成を復元するには:

- 1. [System] > [Advanced Settings] > [Backup Files] の順に選択します。
- 2. 復元するバックアッププロファイルを選択して、[Restore]をクリックします。
- 3. 確認ダイアログボックスで、[**Yes**]をクリックします。

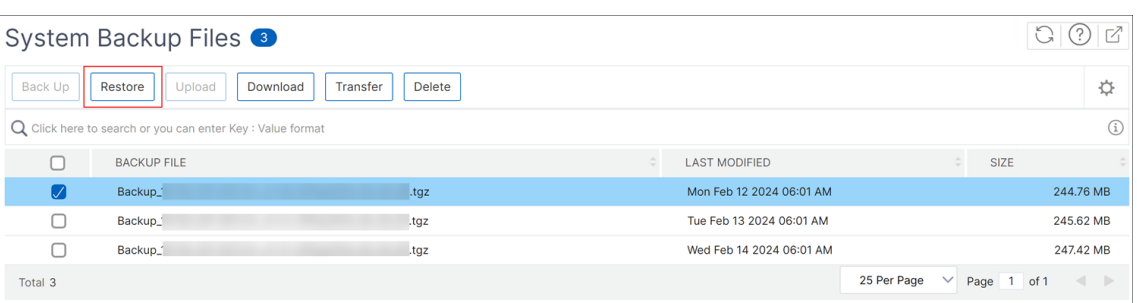

注

外部システムに格納されているバックアップファイルから設定を復元するには、復元操作を実行する前 に、バックアップファイルを ADM サーバにアップロードします。ファイルをアップロードするには、[ システム] > [ 詳細設定] > [ ファイルのバックアップ] に移動し、[ アップロード] をクリックします。

# 監査情報の表示

January 29, 2024

Syslog は、ログ記録用の標準プロトコルです。これには、Citrix Application Delivery Controller (ADC)イン スタンスで実行される Syslog 監査モジュールと、Citrix ADC インスタンスの基盤となる FreeBSD オペレーティン グシステム(OS)またはリモートシステムのいずれかで実行できる Syslog サーバーの 2 つのコンポーネントがあり ます。Syslog は、データ転送に UDP (User Datagram Protocol: ユーザーデータグラムプロトコル)を使用しま す。

Syslog によって、情報を生成するシステムと、情報を保存するシステムを分離できます。ログ情報を統合して、集め られたデータから詳細な情報を得られます。Syslog を構成して、さまざまな種類のイベントをログ記録することも できます。

Syslog メッセージを Citrix Application Delivery Management (ADM) にリダイレクトするようにデバイスを 構成すると、Citrix ADC デバイスが生成する syslog メッセージを監視できます。Citrix ADM の組み込みテンプレ ート機能を使用して、さまざまな種類の Syslog データを生成する Syslog サーバーを作成するジョブをスケジュー ルできます。

まず、インスタンスがログ情報を送信する対象の Syslog サーバーを構成します。次に、ログメッセージを記録する 日時形式を指定します。

**Citrix ADM** でシスログサーバーを構成するには:

- 1. [システム] > [監査] に移動します。「構成の概要」で、「**Syslog** サーバー」を選択します。または、[ システム] > [ 監査] > [ **Syslog** サーバー] に移動することもできます。
- 2.「**Syslog** サーバー」ページで、「追加」をクリックします。
- 3. [Create Syslog Server] ページで、次の値を入力します。
- **Name** ‑ Syslog サーバーの名前
- **IP Address** ‑ Syslog サーバーの IP アドレス
- **Port** ‑ Syslog サーバーのポート
- 4. ログレベルを選択します(All、None、または Custom)。それに応じて重要度レベルを選択します。
- 5.[**Create**]をクリックします。

**Citrix ADM** でシスログの日付と時刻の形式を設定するには:

- 1. [システム] > [監査] に移動します。「構成の概要」で、「**Syslog** サーバー」を選択します。
- 2.「**Syslog** サーバー」ページで、Syslog サーバーを選択し、「**Syslog** パラメータ」をクリックします。
- 3.[**Configure Syslog Parameters**]ページで日時形式を指定します。
- 4. [**OK]** をクリックします。

**Citrix ADM** でシステムログメッセージを表示するには:

Syslog メッセージを Citrix ADM サーバーにリダイレクトするようにインスタンスを構成している場合は、管理対 象 Citrix ADC インスタンスで生成されたすべての syslog メッセージを表示できるようになりました。Syslog メッ セージは Citrix ADM サーバーのデータベースに一元的に保存され、監査目的で Syslog ビューアで利用できるよう になります。こうしたログ情報を統合し、集められたデータからレポートを作成できます。

これらの情報は、モジュール、イベントタイプ、および重要度でフィルタリングできます。Syslog を構成して、さま ざまな種類のイベントをログ記録することもできます。

**Syslog** ビューアを表示するには、[ システム] > [ 監査] に移動します。「監査」ページの「監査メッセージ」で、「Syslog メッセージ」を選択します。適切なフィルターを選択して、システムのログメッセージを表示します。  $\begin{array}{|c|c|} \hline \textbf{Z} & \textbf{v} & \textbf{w} \end{array}$ **Syslog Messages** 

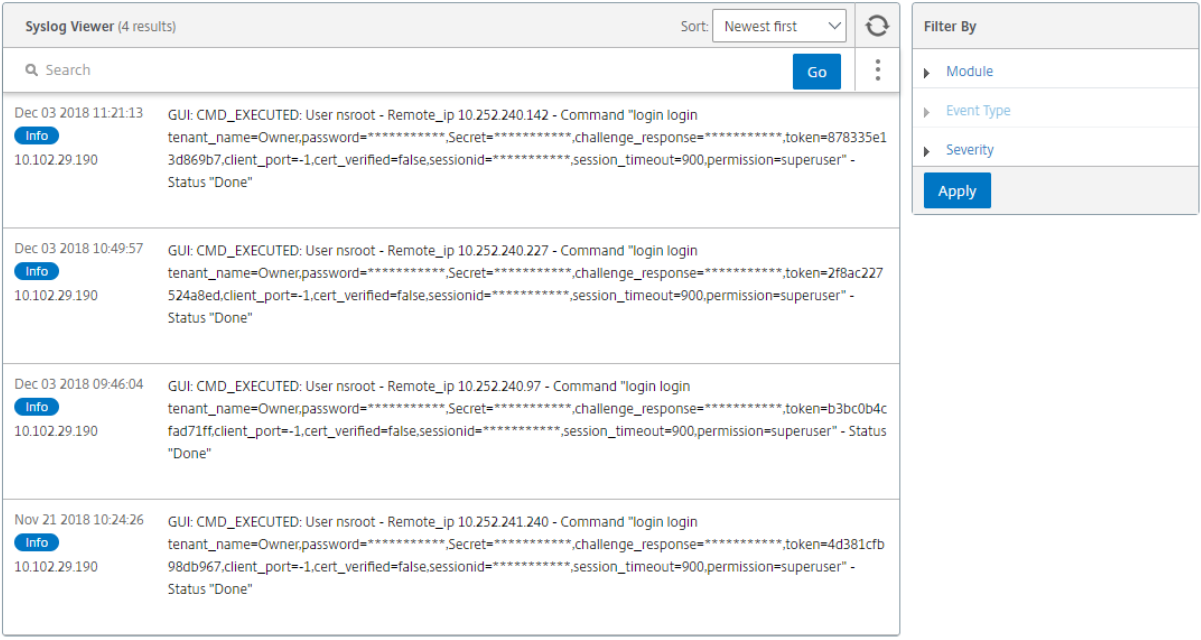

**SSL** 設定の構成

# February 6, 2024

SSL (Secure Socket layer) と TLS (Transport Layer Security) は、ユーザーとサーバー間の暗号化通信を実現 する、広く使用されているセキュリティネットワークプロトコルです。Citrix Application Delivery Management (ADM)で SSL 設定を構成し、システムに接続するクライアントの種類を指定できます。

**Citrix ADM** の **SSL** 設定を構成するには:

- 1.[**System**]>[**System Administrations**]の順に選択します。[**System Settings**]で[**Configure SSL Settings**]を選択します。
- 2. **SSL** 設定ページで、現在のプロトコル設定とシステムに適用されている暗号スイートを確認します。
- 3. プロトコル設定を変更するには、[**Edit Settings**]>[**Protocol Settings**]の順に選択して、必要な変更を 行います。
- 4. 適用されている暗号の組み合わせを変更するには、[**Edit Settings**]>[**Cipher Suites**]の順に選択して、 必要な変更を行います。
- 5.「**OK**」をクリックし、「閉じる」をクリックします。

# **CPU**、メモリ、ディスク使用率の監視

## January 29, 2024

ログと統計に保持されている情報を使用できます。この情報は、Citrix Application Delivery Management(ADM) の構成と保守に役立つレポートにも表示されます。

CPU、メモリ、ディスクの使用状況を監視するには、

• スタンドアロンデプロイメント。[ システム] > [ 統計] に移動します。CPU、メモリ、ディスク使用率のグラフ をリアルタイムで表示できます。

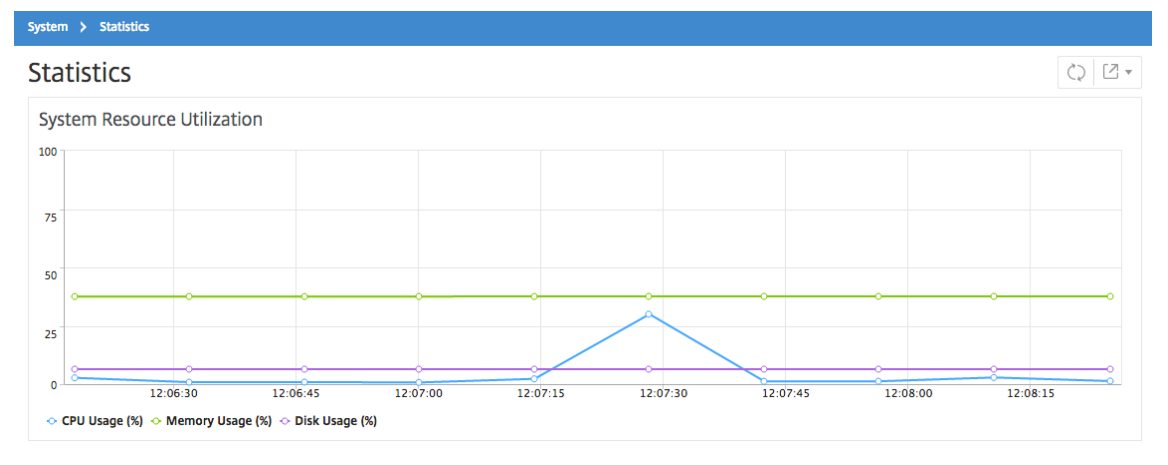

• 高可用性導入。[ システム] > [ 展開] に移動します。メモリ、CPU、ディスク領域、および管理対象インスタン スの統計は、次の図のように数値で表示されます:

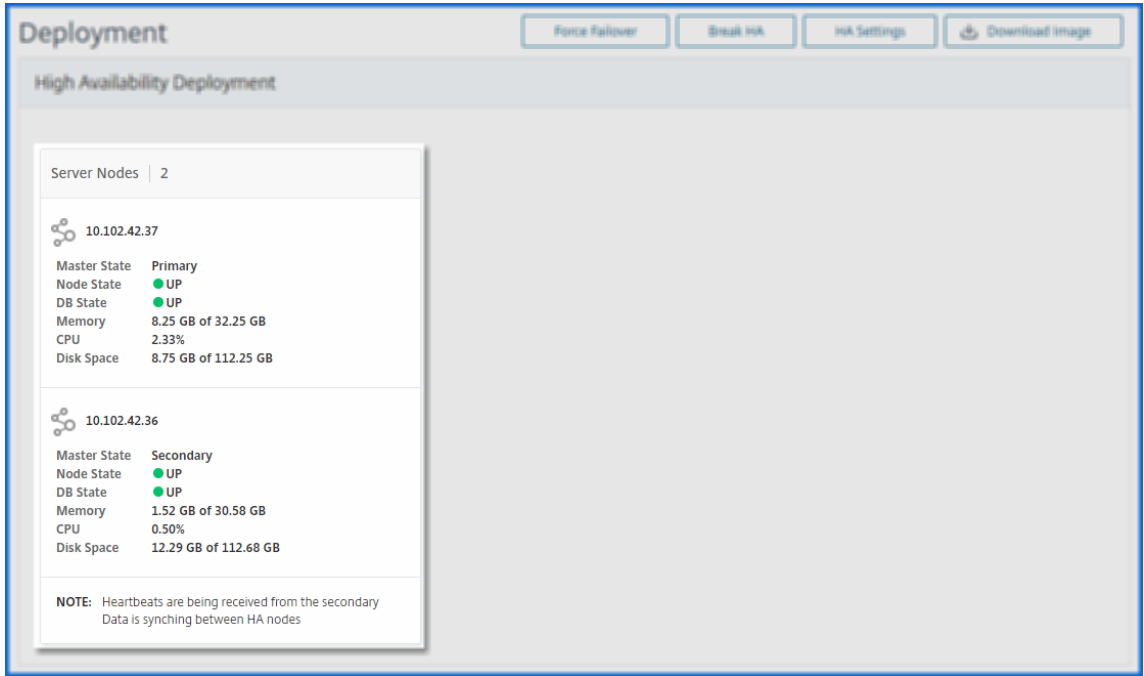

# システム通知設定の構成

## February 6, 2024

多くのシステム関連機能に関して、選択したグループのユーザーに通知を送信できます。これらのシステムの機能 は SystemReboot、StatusPoll、SystemState といったイベントのカテゴリ別に整理されています。NetScaler Application Delivery Management (ADM) を構成して、電子メールまたは SMS で通知を送信できます。メー ルや電子メールやテキスト通知をユーザーに送信するには、電子メールサーバーおよびショートメッセージサービス (SMS)ゲートウェイサーバーの両方またはいずれかを構成する必要があります。これによりユーザーログオンやシス テムの再起動などの、システムレベルのアクティビティが管理者に通知されます。

たとえば、誰かが CLI を使用して Citrix ADM にログオンしようとして失敗したときに、2 人のユーザーに電子メー ル通知を送信したい場合があります。[UserLogin]カテゴリを選択して、通知を送るのに電子メール通知サーバー を作成するか、既存の電子メール配布リストを選択するかのいずれかを実行して、システム通知設定を構成する必要 があります。

# **Citrix ADM** でシステム通知設定を構成するには:

- 1.「システム」>「通知」に移動します。[設定] で、[ 通知設定の変更] をクリックします。
- 2. [ システム通知設定の構成**]** ページの [カテゴリ] で、[**UserLogin**] などのカテゴリを選択します。

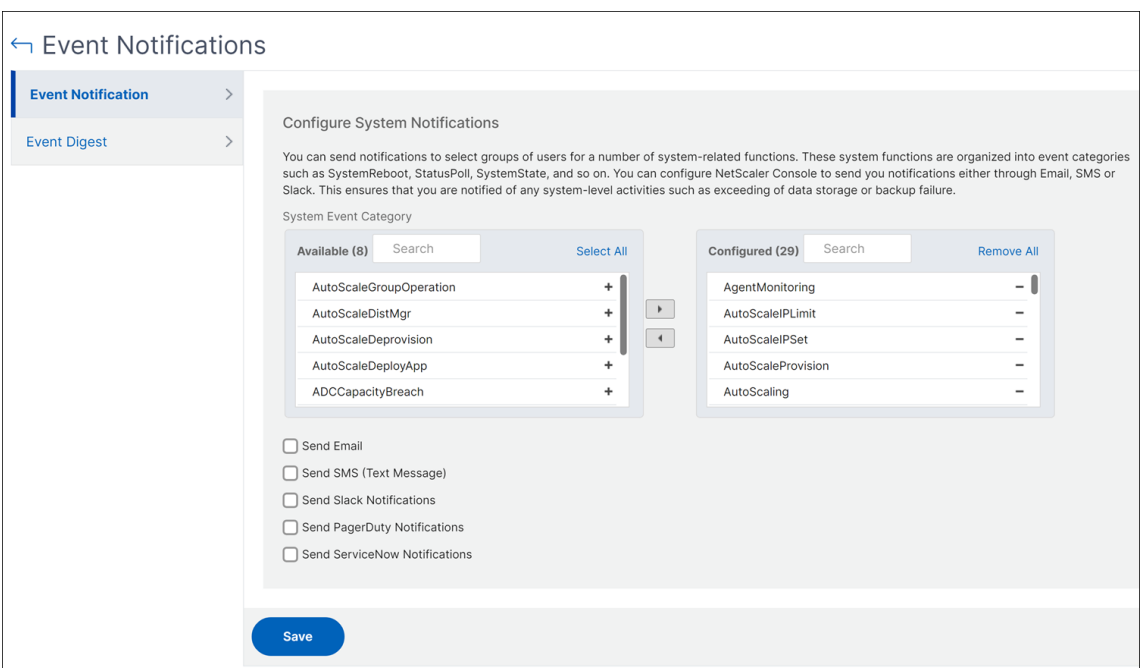

3.「メールを送信」を選択し、ドロップダウンリストからメール配信を選択するか、「**+**」アイコンをクリックして 下図のように新しいメール配信リストを作成します。テキスト通知を送信する場合は、「**SMS**(テキストメッ セージ)を送信」を選択し、「**+**」アイコンをクリックして SMS サーバーの詳細を指定して SMS 配布リストを 作成します。

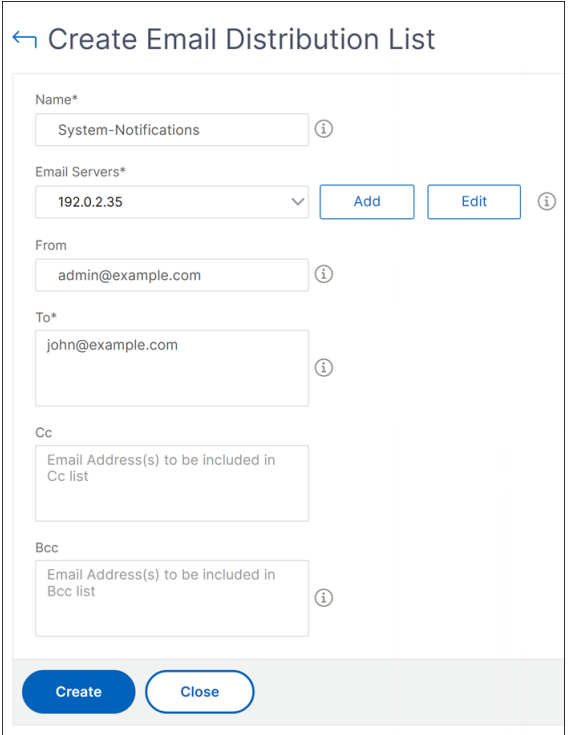

特定のイベントのカテゴリに通知が設定されると、そのカテゴリについてのイベントが発生した場合に、電子 メールか SMS で設定された宛先に通知が送られます。この例では、CLI を使用してユーザーが Citrix ADM へのログオンに失敗した場合の電子メール通知を確認できます。

Time: Mon, 24 Apr 2017 14:32:12 GMT Category: UserLogin Severity: Major Information: Invalid "CLI" login for user nsroot from client IP Address 10.252.240.56 Action: No Action Required.

# システム通知は、次のイベントに対して送信されます。

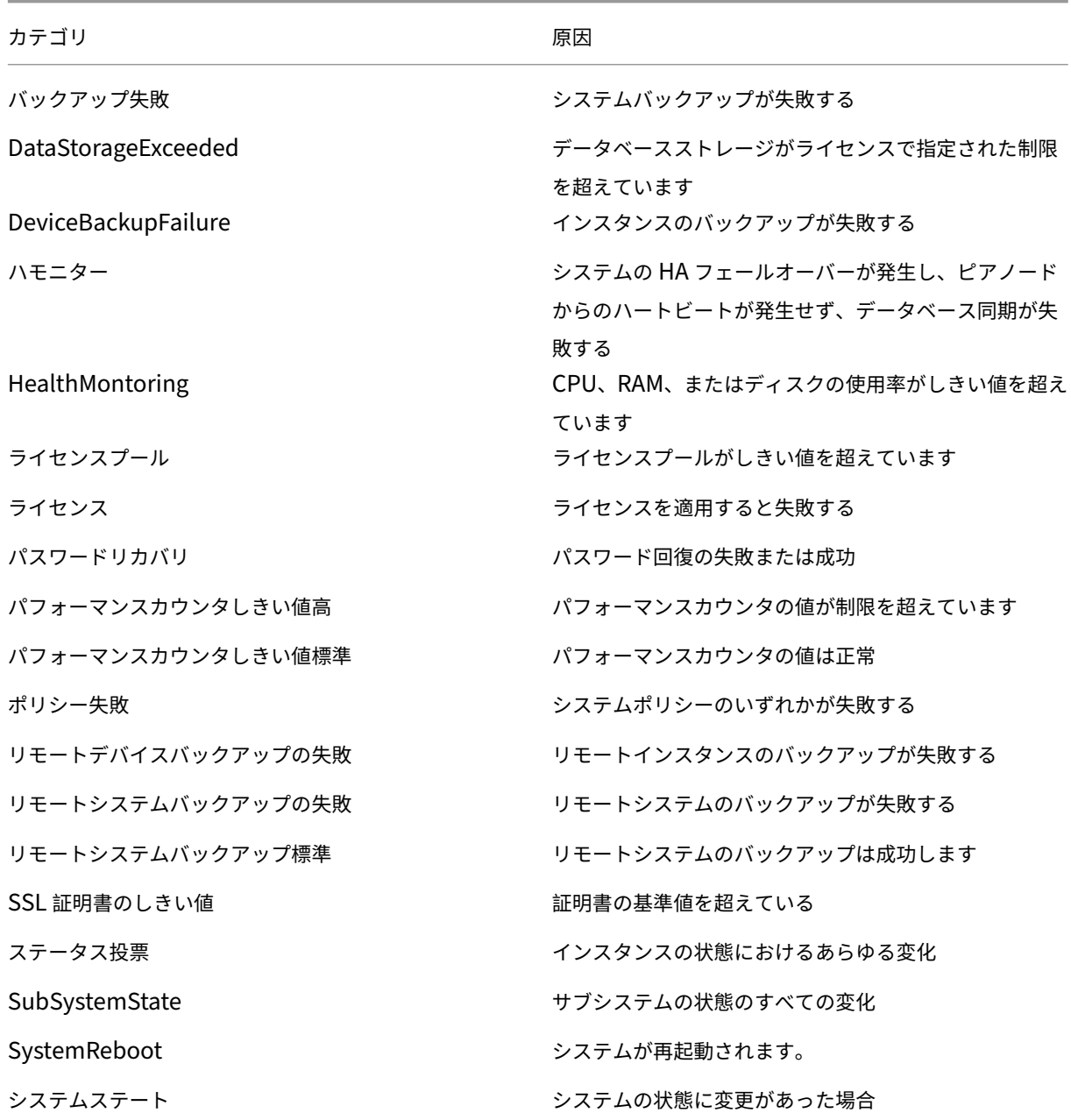

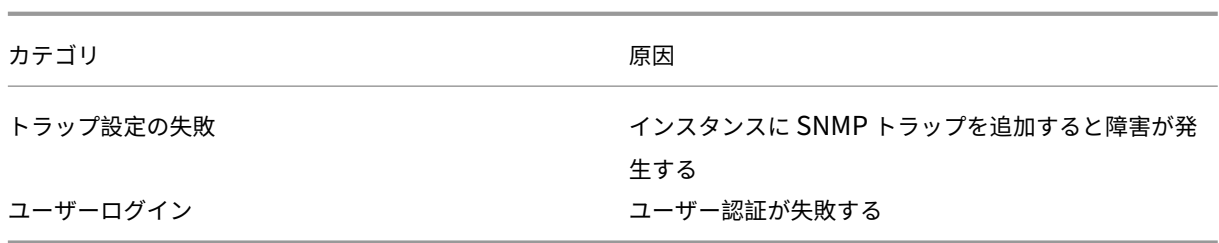

テクニカルサポートファイルを生成する

# February 6, 2024

Citrix は、問題をデバッグするためにテクニカルサポートに連絡する前に、NetScaler Application Delivery Management (ADM)のデータと統計のアーカイブを生成することをお勧めします。テクニカルサポートチームに 送信できるアーカイブは、TAR ファイルです。

注

高可用性モードの Citrix ADM サーバーでは、どちらのサーバーからでも テクニカルサポートファイルを生成 できます。Citrix では、テクニカルサポートファイルを生成する場合に負荷分散仮想サーバーの IP アドレスを 使用しないことをお勧めしています。

## **NetScaler ADM** からテクニカルサポートファイルを構成して送信するには:

- 1. [ システム] > [ 診断] > [ テクニカルサポート] に移動し、[ テクニカルサポートファイルの生成] をクリックし ます。
- 2. [ サポートファイルを生成] ページで、次のオプションを選択します。
- **Collect Debug Logs** ‑ このオプションは、afdecoder ログを収集する場合に選択します。
- **Duration** ‑ デバッグログを収集する期間を入力します。このオプションは、[ デバッグログの収集] オプショ ンを有効にした場合にのみ表示されます。
- **Collect Data Distribution** ‑ このオプションは、データベースからさまざまなログを収集する場合に選択 します。

```
1 The archive file is created as a TAR file.
\mathcal{I}3 For example, the archive file that is created might be named as
       follows: Citrix_ADM_<ADM_IP_address>_<DDMMYY>_<time_stamp>.
       tar.gz
```
1. テクニカルサポートファイルは、次の 2 つの方法でサポートチームに送信できます。

- a) ADM GUI からローカルストレージにファイルをダウンロードし、Web ブラウザを使用して CIS にアッ プロードできます。
- b) ADM コンソールでスクリプトを実行して、テクニカルサポートファイルを Citrix Insight Services (CIS) Web サイトにアップロードすることもできます。
	- i. SSH を使用して、ADM コンソールにログオンします。
	- ii. シェルプロンプトに切り替えて、次のように入力します。

*/mps/collector\_upload.pl*

コマンド全体を、指定する必要がある属性とともに以下に示します。

```
1 /mps/collector_upload.pl [-proxy [<proxy_user>:<proxy_password>@]<
     proxy_host>:<proxy_port>] [-user <user>] [-password <password>] [-sr
       <sr>] [-description <description>] [-debug] <file>
2 <!--NeedCopy-->
```
Perl スクリプトを実行する利点は、テクニカルサポートファイルを ADM からローカルシステムにダウンロードして CIS にアップロードする必要がないことです。オプションとして、ADM コンソールからプロキシを使用して、ファイ ルを CIS に直接アップロードできます。

CIS のアカウントを持っていることを確認してください。Citrix アカウントの認証情報を使用して CIS にファイルを アップロードできます。

プロキシサーバーがない場合はどうなりますか?それとも、SSL フォワードプロキシで何らかの問題に直面している 場合はどうでしょうか?(これは、Perl スクリプトがプロキシサーバーのルート証明書を信頼していない場合に発生 する可能性があります)

。ADM シェルから CIS にファイルを直接アップロードすることは引き続き可能です。

注**:**

ADM がコンソールから CIS にファイルをアップロードできない場合でも、ファイルをダウンロードして Citrix テクニカルサポートチームに電子メールで送信できます。または、ADM からローカルストレージにファイルを ダウンロードし、Web ブラウザを使用して CIS にアップロードすることもできます。

暗号グループの構成

January 29, 2024

暗号グループは、Citrix Application Delivery Controller (ADC) インスタンス上の SSL 仮想サーバー、サービ ス、またはサービスグループにバインドする暗号スイートのセットです。暗号の組み合わせは、プロトコル、キー交 換(Kx)アルゴリズム、認証(Au)アルゴリズム、暗号化(Enc)アルゴリズム、メッセージ認証コード(Mac)ア ルゴリズムから構成されます。

```
NetScaler ADM で暗号グループを追加するには:
```
- 1. [System] > [Cipher Groups] の順に選択して、[Add] をクリックします。
- 2.[**Create Cipher Group**]ページで、次の情報を入力します。
	- **Group Name** ‑ 暗号化グループの名前。
	- **Cipher Group Description** ‑ 暗号化グループの説明を入力します。
	- Cipher Suites [Add] をクリックして [Available] 一覧から暗号の組み合わせを選択した後、選 択した(またはすべての)暗号の組み合わせを[Configured]一覧に移動します。
- 3. [作成] をクリックします。
	- Create Cipher Group

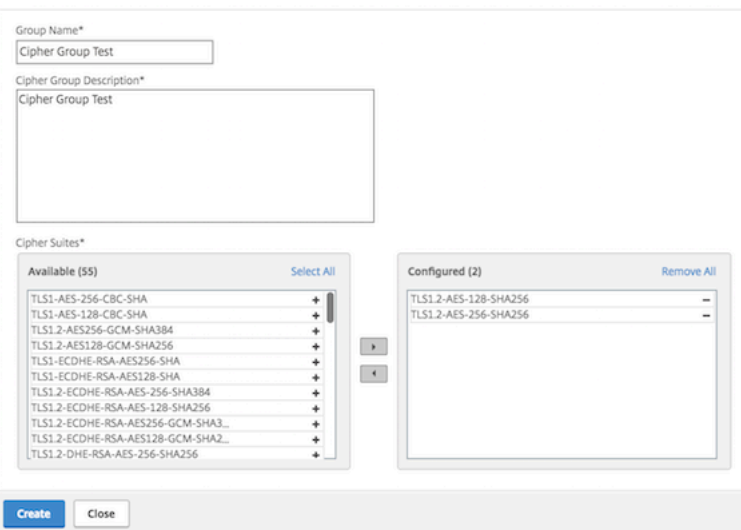

# **SNMP** トラップの宛先、マネージャコミュニティ、およびユーザーの作成

# February 6, 2024

Citrix ADM で異常な状態が発生するたびに、SNMP トラップが生成されます。次に、トラップは、トラップ宛先サ ーバーまたは *SNMP* トラップ宛先と呼ばれるリモートデバイスに送信されます。SNMP マネージャと呼ばれるリモ ートデバイスから、システム固有の情報について *SNMP* エージェントに問い合わせることができます。エージェント は、要求されたデータを MIB (Management Information Base: 管理情報ベース)で検索して、データを SNMP マネージャーに送信します。

**Citrix ADM** で **SNMP** トラップの送信先を作成するには:

- 1. [System] > [SNMP] > [Trap Destinations] の順に選択します。
- 2.「**SNMP** トラップ」で、「追加」をクリックして SNMP トラップを作成し、次の詳細を指定します。
- バージョン。使用する SNMP バージョンを選択します。
- 送信先サーバー。トラップ宛先の名前または IP アドレス。
- ポート。トラップ先のポートを入力します。デフォルトでは、ポートは 162 に設定されています。
- コミュニティ。トラップリスナーにトラップを送信するときに使用するコミュニティストリングを指定 します。
- 3. [作成] をクリックします。
	- 注

SNMP v3 トラップの宛先を作成する場合は、トラップをバインドする SNMP ユーザー認証情報を指定 します。SNMP ユーザー認証情報を追加するには、「挿入」をクリックし、利用可能な SNMP ユーザー のリストからユーザーを追加します。

**SNMP** マネージャーコミュニティを作成するには**:**

- 1. [System] > [SNMP] > [Managers] の順に選択します。
- 2.「**SNMP** マネージャー」で、「追加」をクリックして SNMP マネージャーコミュニティを作成し、次の詳細を 指定します。
	- **SNMP** マネージャ。SNMP マネージャーの名前または IP アドレスを入力します。
	- コミュニティ。トラップリスナーにトラップを送信するときに使用するコミュニティストリングを指定 します。
- 3. オプションで、「管理ネットワークを有効にする」チェックボックスを選択して、**SNMP** マネージャーネット ワークのサブネットマスクであるネットマスクを指定できます。
- 4. [作成] をクリックします。

#### **SNMP** ユーザーを作成するには**:**

- 1. [System] > [SNMP] > [Users] の順に選択します。
- 2.「**SNMP** ユーザー」で、「追加」をクリックします。
- 3. ユーザー名を入力し、メニューからユーザーにセキュリティレベルを割り当てます。
- 4. ユーザーに割り当てたセキュリティレベルに基づいて、認証プロトコル、プライバシーパスワードなどの追加 の認証プロトコルを指定し、SNMP ビューの割り当てを行います。

システムアラームの設定と表示

February 6, 2024

一連のアラームを有効にして構成して、NetScaler Application Delivery Management(ADM)サーバーの正常 性を監視できます。システムのアラームを構成して、システム上の重大な問題や重要な問題を確実に把握する必要が あります。たとえば、CPU 使用率が高い場合や、サーバーへのログインに複数回失敗した場合に、管理者に通知が送 信されるようにします。cpuUsageHigh や memoryUsageHigh などの一部のアラームカテゴリでは、しきい値を 設定してそれぞれの重要度(Critical や Major など)を定義できます。inventoryFailed や loginFailure などのカ テゴリについては、重要度のみを定義できます。アラームカテゴリ (MemoryUsageHigh など)のしきい値を超え た場合、またはアラームカテゴリに対応するイベント(**LoginFailure** など)が発生すると、メッセージがシステム に記録され、そのメッセージを syslog メッセージとして表示できます。さらに、アラーム設定に対応した電子メー ルや SMS を受信する通知を設定することもできます。

アラームの重要度を割り当て、または変更することができます。割り当てることができる重要度レベルは、「緊急」、「メ ジャー」、「マイナー」、「警告」、および「情報」です。

バックアップに失敗した場合に、常に監視するシナリオを考えてみましょう。BackupFailed アラームを有効にし て、Major などの重大度を割り当てることができます。NetScaler ADM がシステムファイルのバックアップを試行 し、失敗するとアラームがトリガーされます。Citrix ADM でメッセージを表示したり、電子メールや SMS で通知を 受け取ったりできます。

アラームを設定するには、BackupFailed アラームを選択し、重大度レベルを Major として指定する必要がありま す。このアラームはデフォルトで有効化されています。

**NetScaler ADM** を使用してシステムアラームを構成および表示するには:

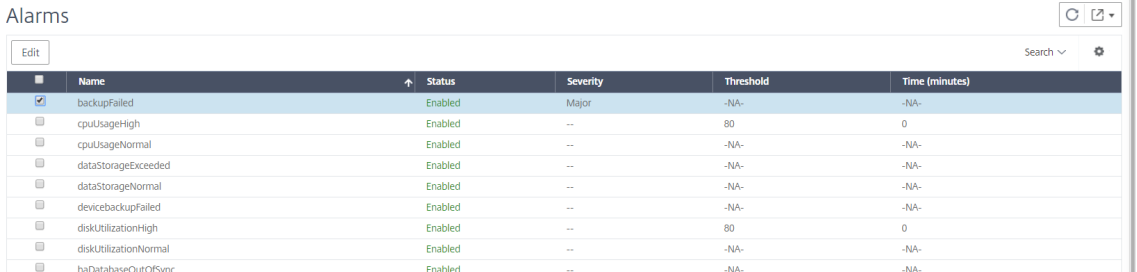

1. [ システム] > [ アラーム] に移動します。

- 2. 設定するアラーム(BackupFailed など)を選択し、[ **Edit** ] をクリックして設定を変更します。
- 3. このアラームはデフォルトで有効化されています。重要度レベル (例: メジャー) を割り当て、「**OK**」をクリッ クします。

```
注
```
一部のアラームでは、しきい値を設定できません。 このアラームが発生すれば、生成されたイベントが syslog メッセージとして表示されます。

**Citrix ADM** を使用してバックアップ失敗アラームによって生成されたイベントを表示するには:

1. [システム] > [監査] に移動します。

- 2.「監査」ページの「監査メッセージ」で、「Syslog メッセージ」を選択します。
- 3. 検索フィールドに、アラームの名前を入力します。

この例では、失敗したバックアップ試行に対してイベントが生成されていることがわかります。

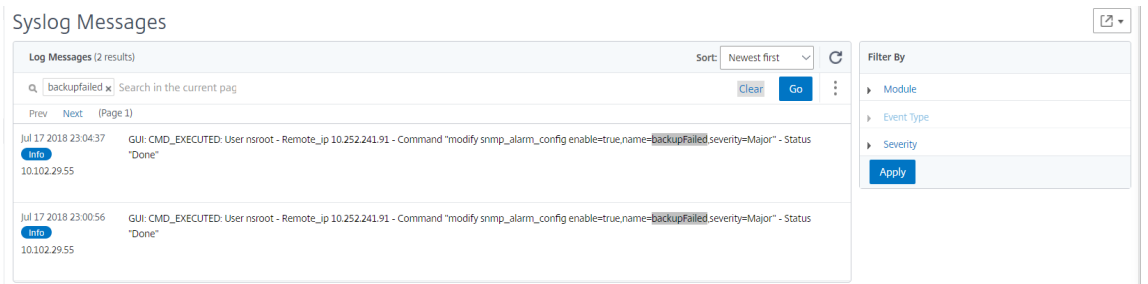

アラームが発生したときに、電子メールか SMS (Short Message Service) テキストのいずれかを送る通知 を設定することもできます。システム通知の構成方法については、「NetScaler ADM のシステム通知設定を構 成する方法」を参照してください。

# **API** [プロキシサ](https://docs.netscaler.com/ja-jp/netscaler-application-delivery-management-software/12-1/manage-system-settings/how-to-configure-system-settings-of-mas.html)ーバーとしての **NetScaler ADM**

February 6, 2024

Application Delivery Management (Citrix ADM) は、独自の管理および分析機能に対する NITRO REST API リクエストを受信できるだけでなく、マネージドインスタンスの REST API プロキシサーバーとしても機能します。 REST API クライアントは、API リクエストを管理対象インスタンスに直接送信する代わりに、API リクエストを Citrix ADM に送信できます。Citrix ADM は、応答する必要のある API リクエストと、変更されずにマネージドイン スタンスに転送する必要がある API リクエストを区別できます。

API プロキシサーバーとして、Citrix ADM には次の利点があります。

- **API** 要求の検証:Citrix ADM は、すべての API リクエストを、構成済みのセキュリティおよびロールベース のアクセス制御 (RBAC) ポリシーと照合して検証します。Citrix ADM はテナント対応でもあり、API アクテ ィビティがテナントの境界を越えないようにします。
- 集中監査:Citrix ADM は、管理対象インスタンスに関連するすべての API アクティビティの監査ログを保持 します。
- セッション管理:NetScaler ADM は、API クライアントを管理対象インスタンスとのセッションを維持する タスクから解放します。

**Citrix ADM** が **API** プロキシサーバーとして機能する仕組み

NetScaler ADM で管理対象インスタンスにリクエストを転送する場合は、API リクエストに次の HTTP ヘッダーの いずれかを含めるように API クライアントを構成します。

- \_MPS\_API\_PROXY\_MANAGED\_INSTANCE\_NAME:管理対象インスタンスの名前。
- MPS API PROXY MANAGED INSTANCE IP。管理対象インスタンスの IP アドレス。
- MPS API PROXY MANAGED INSTANCE ID。管理対象インスタンスの ID。

これらの HTTP ヘッダーが存在すると、NetScaler ADM は API リクエストを管理対象インスタンスに転送する必 要がある API リクエストとして識別するのに役立ちます。ヘッダーの値は、Citrix ADM がリクエストを転送する必 要がある管理対象インスタンスを識別するのに役立ちます。

次の図はこのフローを示しています。

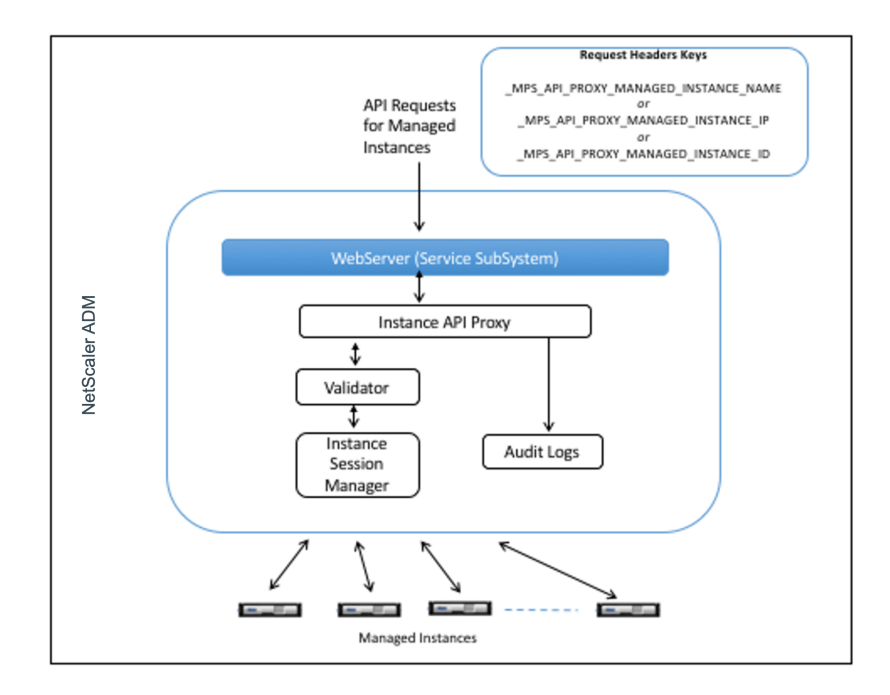

上記の図に示すように、これらの HTTP ヘッダーの 1 つが要求に表示されると、NetScaler ADM は要求を次のよう に処理します。

- 1. Citrix ADM は、リクエストを変更せずに、リクエストをインスタンス API プロキシエンジンに転送します。
- 2. インスタンス API プロキシエンジンは API 要求を検証ツールに転送し、API 要求の詳細を監査ログに記録し ます。
- 3. 検証ツールは、要求が構成されているセキュリティポリシー、RBAC ポリシー、テナント境界などに違反がな いことを確認します。管理対象インスタンスが利用可能かどうかを判断するチェックなど、追加のチェックを 実行します。

API リクエストが有効でマネージドインスタンスに転送できる場合、Citrix ADM はインスタンスセッションマネー ジャーによって維持されているセッションを識別し、リクエストを管理対象インスタンスに送信します。

# **NetScaler ADM** を **API** プロキシサーバーとして使用する方法

次の例は、API クライアントが IP アドレス 192.0.2.5 の Citrix ADM サーバーに送信する REST API リクエストを 示しています。Citrix ADM は、リクエストを変更せずに IP アドレス 192.0.2.10 の管理対象インスタンスに転送す る必要があります。すべての例で \_MPS\_API\_PROXY\_MANAGED\_INSTANCE\_IP ヘッダーを使用します。

Citrix ADM に API リクエストを送信する前に、API クライアントは次のことを行う必要があります。

- Citrix ADM にログインする
- セッション ID を取得
- 後続の API リクエストにはセッション ID を含めてください。

ログオン API 要求の形式は次のとおりです。

```
1 POST /nitro/v2/config/login HTTP/1.1
2 Host: 192.0.2.5
3 Content-Type: application/json
4 Accept: application/json
5 Cache-Control: no-cache
6
7 {
8
9 "login":
10     {
11
12 "username":"******",
13 "password":"*******"
1415
16 }
17
18 <!--NeedCopy-->
```
Citrix ADM は、セッション ID を含む応答でログオン要求に応答します。次のサンプル応答本文は、セッション ID を示しています。

```
1 {
2
3
4 "errorcode": 0,
5 "message": "Done",
6 "operation": "add",
   "resourceType": "login",
8 "username": "************",
9 "tenant_name": "Owner",
10 "resourceName": "******",
11 "login": [
12 {
13
14       "tenant_name": "Owner",
15       "permission": "superuser",
```

```
16       "session_timeout": "36000",
17       "challenge_token": "",
18       "username": "",
19       "login_type": "",
20 "challenge": "",
21       "client_ip": "",
22       "client_port": "-1",
23 "cert_verified": "false",
24       "sessionid": "##
       D2BF9C5F40E5B2E884A9C45C89F0ADE24DA8A8169BE6358D39F5D471B73D",
25       "token": "b2f3f935e93db6a"
26     }
27<br>28
    \overline{\phantom{0}}29
30 }
31
32 <!--NeedCopy-->
```
# 例 **1:** 負荷分散仮想サーバーの統計情報の取得

クライアントは、NetScaler ADM に次の形式の API 要求を送信する必要があります。

```
1 GET /nitro/v1/stat/lbvserver HTTP/1.1
2 Host: 192.0.2.5
3 _MPS_API_PROXY_MANAGED_INSTANCE_IP: 192.0.2.10
4 Cookie: SESSID=##
         D2BF9C5F40E5B2E884A9C45C89F0ADE24DA8A8169BE6358D39F5D471B73D
5 Accept: application/json
6 Cache-Control: no-cache
7 <!--NeedCopy-->
```
## 例 **2:** 負荷分散仮想サーバーの作成

クライアントは、NetScaler ADM に次の形式の API 要求を送信する必要があります。

```
1 POST /nitro/v1/config/lbvserver/sample_lbvserver HTTP/1.1
2 Host: 192.0.2.5
3 _MPS_API_PROXY_MANAGED_INSTANCE_IP: 192.0.2.10
4 Cookie: SESSID=##
         D2BF9C5F40E5B2E884A9C45C89F0ADE24DA8A8169BE6358D39F5D471B73D
5 Content-Type: application/json
6 Accept: application/json
7 Cache-Control: no-cache
8
9 {
10 "lbvserver":{
11 "name":"sample_lbvserver","servicetype":"HTTP","ipv46":"10.102.1.11","
      port":"80" }
```
12 } 13 14 <!--NeedCopy-->

# 例 **3:** 負荷分散仮想サーバーの変更

クライアントは、NetScaler ADM に次の形式の API 要求を送信する必要があります。

```
1 PUT /nitro/v1/config/lbvserver HTTP/1.1
2 Host: 192.0.2.5
3 SESSID: ##
         D2BF9C5F40E5B2E884A9C45C89F0ADE24DA8A8169BE6358D39F5D471B73D
4 MPS API PROXY MANAGED INSTANCE IP: 192.0.2.10
5 Content-Type: application/json
6 Accept: application/json
7 Cache-Control: no-cache
8
9 {
10 "lbvserver":{
11 "name":"sample_lbvserver","appflowlog":"DISABLED" }
    \overline{1}13
14 <!--NeedCopy-->
```
例 **4:** 負荷分散仮想サーバーを削除する

クライアントは、Citrix ADM に次の形式の API 要求を送信する必要があります。

```
1 DELETE /nitro/v1/config/lbvserver/sample_lbvserver HTTP/1.1<br>2 Host: 192.0.2.5
      2 Host: 192.0.2.5
3 Cookie: SESSID=##
          D2BF9C5F40E5B2E884A9C45C89F0ADE24DA8A8169BE6358D39F5D471B73D
4 _MPS_API_PROXY_MANAGED_INSTANCE_IP: 192.0.2.10
5 Cache-Control: no-cache
6
7 <!--NeedCopy-->
```
よくある質問

February 6, 2024

このセクションでは、以下の NetScaler Application Delivery Management(NetScaler ADM)機能に関する FAQ について説明します。次の表の機能名をクリックすると、その機能に関する FAQ のリストが表示されます。

NetScaler Application Delivery Management 12.1

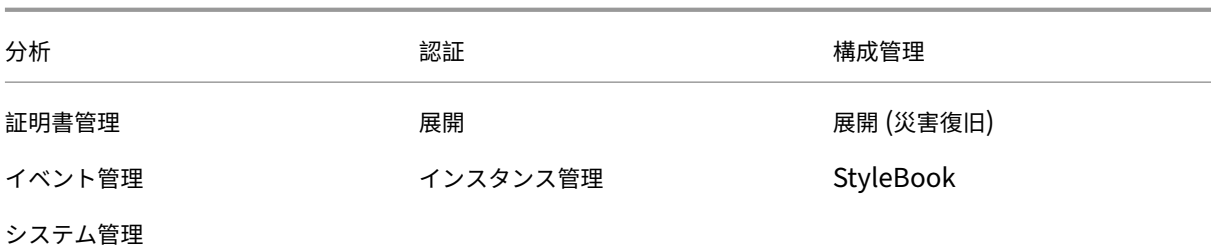

#### 分析

シングルホップモードでデプロイされた **Citrix Gateway** インスタンスで **EUEM** 仮想チャネルを有効にすることは できますか**?**

EUEM 仮想チャネルデータは、NetScaler ADM がゲートウェイインスタンスから受信する HDX Insight データの 一部です。EUEM 仮想チャネルは、ICA RTT に関するデータを提供します。EUEM 仮想チャネルが有効になってい ない場合でも、残りの HDX Insight データは NetScaler ADM に表示されます。

EUEM 仮想チャネルは、Citrix 仮想デスクトップアプリケーション(VDA)上で実行されるデフォルトサービスです。 実行されていない場合は、VDA サービスで「Citrix エンドユーザーエクスペリエンス監視」プロセスを開始します。

**NetScaler ADM** が **Web** アプリケーションと仮想デスクトップのトラフィックを監視できるようにするにはどうす ればよいですか

- 1. [ インフラストラクチャ] > \*\*[ \*\* インスタンス] に移動し、分析を有効にする Citrix アプリケーション Delivery Controller (Citrix ADC) インスタンスを選択します。
- 2.「アクション」ドロップダウンリストから「**Insight** を有効化**/**無効化」を選択します。
- 3. 表示された[**Configure Insight**]ページで、分析を有効にするすべての仮想サーバーを選択して、[**Enable AppFlow**]をクリックします。詳しくは、「インスタンスの分析を有効にする方法」を参照してください。

注

11.0 リリース、65.30 ビルド以降の NetScaler ADC [インスタンスの場合、](https://docs.netscaler.com/ja-jp/netscaler-application-delivery-management-software/12-1/configure/enable-analytics-on-virtual-servers.html)NetScaler ADM では Security Insight を明示的に有効にするオプションはありません。NetScaler ADC インスタンスで AppFlow パラメー タを構成して、NetScaler ADM が Web Insight トラフィックとともに Security Insight トラフィックの受 信を開始するようにします。NetScaler ADC インスタンスで AppFlow パラメーターを設定する方法につい て詳しくは、「構成ユーティリティを使用して AppFlow パラメーターを設定するには」を参照してください。

## **NetScaler ADC** インスタンスを追加すると、**[NetScaler ADM](http://docs.citrix.com/ja-jp/netscaler/12-1/ns-ag-appflow-intro-wrapper-con/ns-ag-appflow-config-tsk.html)** は自動的に分析情報の収集を開始しますか**?**

いいえ。まず、Citrix ADM によって管理されている Citrix ADC インスタンスでホストされている仮想サーバーで分 析を有効にする必要があります。詳しくは、「インスタンスの分析を有効にする方法」を参照してください。

分析を有効にするには、個々の **Citrix ADC** アプライアンスにアクセスする必要がありますか**?**

いいえ。すべての構成は、特定の NetScaler ADC インスタンスでホストされている仮想サーバーを一覧表示する NetScaler ADM ユーザーインターフェイスから行います。 詳細については、「インスタンスで アナリティクスを有 効にする方法」を参照してください。

[分析を有効にする](https://docs.netscaler.com/ja-jp/netscaler-application-delivery-management-software/12-1/configure/enable-analytics-on-virtual-servers.html)ために **NetScaler ADC** インスタンスに一覧表示できる仮想サーバーの種類[は何ですか](https://docs.netscaler.com/ja-jp/netscaler-application-delivery-management-software/12-1/configure/enable-analytics-on-virtual-servers.html)**?**

現在、NetScaler ADM ユーザーインターフェイスには、分析を有効にするための次の仮想サーバーが一覧表示され ます。

- 負荷分散仮想サーバー
- コンテンツスイッチ仮想サーバー
- VPN 仮想サーバー
- キャッシュリダイレクト仮想サーバー

**Citrix ADM** に追加のディスクを接続するにはどうすればよいですか**?**

追加のディスクを NetScaler ADM に接続するには:

- 1. NetScaler ADM 仮想マシンをシャットダウンします。
- 2. Hypervisor で、必要なディスクサイズの追加のディスクを NetScaler ADM 仮想マシンに接続します。

たとえば、120GB の NetScaler ADM 仮想マシンで 200GB にディスク容量を増やすことを考えてみましょ う。このシナリオでは、80 GB ではなく 200 GB のディスク容量を接続する必要があります。新しく接続され た 200 GB のディスク容量は、データベースデータ、NetScaler ADM ログファイルの保存に使用されます。 既存の 120 GB のディスク容量は、コアファイル、オペレーティングシステムログファイルなどの保存に使用 されます。

3. NetScaler ADM 仮想マシンを起動します。

**NetScaler ADC** インスタンスでコレクタが構成されていないとはどういう意味ですか**?**

コレクターは、NetScaler ADC アプライアンスによって生成された AppFlow レコードを受信します。

AppFlow 機能が有効になっている場合、NetScaler ADM は NetScaler ADC インスタンスから Security Insight サイトと Web インサイトのトラフィックを受信します。NetScaler ADC インスタンスで AppFlow 機能を有効に する場合は、AppFlow レコードの送信先となるコレクターを少なくとも 1 つ指定する必要があります。NetScaler ADC インスタンスでコレクターが構成されていない場合、NetScaler ADM はインスタンスからのトラフィックを受 信しません。

たとえば、5 つの NetScaler ADC インスタンスが NetScaler ADM に追加されます。コレクタが 2 つのインスタン スに指定されていない場合、トラフィックは NetScaler ADM に流れません。セルフサービス診断で問題が検出さ れ、「コレクタが 2 つのインスタンスに構成されていません。」

AppFlow 機能の構成方法の詳細については、「AppFlow 機能の構成」を参照してください。

認証

認証要求の負荷分散とは何ですか

認証サーバーの負荷分散機能により、NetScaler ADM は外部認証サーバーに送信される認証要求の負荷を分散でき ます。認証サーバーの負荷分散により、認証の負荷が複数の認証サーバーに分散されるようになるので、認証サーバ ーが過負荷状態になるのを防ぐことができます。LDAP、RADIUS、TACACS などの認証プロトコルを使用して既存 の外部認証サーバーに接続し、そのサーバーからユーザー情報を取得する認証サービスを作成できます。

外部認証サーバーをカスケードする必要があるのはなぜですか

カスケードされた外部認証サーバーでは、認証を中断なしで処理でき、いずれかの認証サーバーで障害が発生した場 合でも正規ユーザーにアクセスを許可できます。カスケードできる認証サーバーの種類に制限はありません。すべて RADIUS サーバーにすることも、すべて LDAP サーバーにすることも、RADIUS サーバーと LDAP サーバーを組み 合わせてカスケードすることもできます。

何台の外部認証サーバーをカスケードできますか

NetScaler ADM では、最大 32 台の外部認証サーバーをカスケードできます。

外部認証に失敗した場合の代替手段はありますか

多数のサーバーをカスケード接続した場合でも、外部認証が完全に失敗する場合があります。たとえば、外部サーバ ーにアクセスできなくなったり、新しいユーザーの資格情報がどの外部認証サーバーにも入力されなかったりする可 能性があります。このような状況でユーザーがロックアウトされないようにするには、ローカル認証のフォールバッ クを有効にします。詳しくは、「ローカル認証のフォールバックを有効にする方法」を参照してください。

ローカル認証のフォールバック[とは何ですか](https://docs.netscaler.com/ja-jp/netscaler-application-delivery-management-software/12-1/authentication/authentication-how-to-articles/enable-fallback-local-authentication.html)

ローカル認証のフォールバックとは、外部認証に失敗したときにユーザーをローカルで認証するオプションです。外 部認証に失敗すると、NetScaler ADM はローカルユーザーデータベースにアクセスしてユーザーを認証します。

Citrix ADM で、[ システム] > [認証] > [ 認証構成] に移動します。このページでは、複数の外部認証サーバーをカス ケードに追加したり、[**Enable fallback local authentication**]をオンにできます。

外部ユーザーグループの抽出とは何ですか

ユーザーを認証するために外部サーバーを追加した場合は、既存のユーザーグループを NetScaler ADM にインポー ト(抽出)できます。個々のユーザーをインポートして個々の権限を付与するのではなく、ユーザーグループを一度 インポートしてユーザーグループにグループ権限を割り当てるだけで済みます。NetScaler ADM でユーザーを再作 成する必要はありません。

グループ権限を割り当てる必要があるのはなぜですか

NetScaler ADC の負荷分散機能を使用する場合は、NetScaler ADM を外部認証サーバーと統合し、認証サーバー からユーザーグループ情報をインポートできます。Citrix ADM にログインし、Citrix ADM で同じグループ情報を手 動で作成し、それらのグループに権限を割り当てます。ユーザーおよびユーザーグループの権限は、外部サーバーで はなく、NetScaler ADM で管理されます。ユーザーは、外部サーバーでさまざまな役割ベースのアクセス権限を持 っています。NetScaler ADM のユーザーにも同じ権限を構成します。権限をユーザーごとに個別に構成するのでは なく、グループレベルの権限を構成できます。これにより、ユーザーグループのメンバーが負荷分散された仮想サー バー上の特定のサービスにアクセスできるようになります。割り当てることができる一般的な権限は、NetScaler ADC インスタンス、Citrix SDX インスタンス、仮想サーバーなどを管理する権限です。これにより、そのグループの ユーザーはそれらのインスタンスまたは仮想サーバーのみを管理できます。ユーザーにグループレベルで付与した権 限は、後で編集できます。1 つ以上のユーザーグループを削除することもできますが、他のグループユーザーは引き 続き NetScaler ADM で機能します。

#### 構成管理

**NetScaler ADM** を使用して、複数の **NetScaler ADC** インスタンスにまたがって構成を同時に実行できますか

はい。構成ジョブを使用して、複数の NetScaler ADC インスタンスにわたって構成を実行できます。

**NetScaler ADM** の構成ジョブは何ですか**?**

ジョブとは、管理対象インスタンスに対して作成および実行できる構成コマンドのセットです。ジョブを作成して インスタンス間で構成を変更したり、ネットワーク上の複数のインスタンスに構成を複製したり、NetScaler ADM GUI を使用して構成タスクを記録して再生したりできます。記録したタスクを CLI コマンドに変換することもできま す。

NetScaler ADM 構成ジョブ機能を使用して、構成ジョブの作成、電子メール通知の送信、および作成されたジョブ の実行ログの確認を行うことができます。

**NetScaler ADM** の組み込みテンプレートを使用してジョブをスケジュールできますか

はい!組み込みテンプレートオプションを使用して、ジョブにスケジュールを指定できます。ジョブとは、管理対象 インスタンスで実行できる一連の構成コマンドのことです。たとえば、組み込みテンプレートオプションを使用して、 Syslog サーバーを構成するジョブにスケジュールを指定できます。ジョブをすぐに実行するか、後で実行するよう にジョブをスケジュールするかを選択できます。

作成済みのジョブの構成を保存して、コマンド、パラメーター、構成ソース、ターゲットインスタンスを変更してか ら、そのジョブを再実行できます。これは、同じ一連のコマンドを別のインスタンスで実行する必要がある場合や、 ジョブでエラーが発生してそれ以降の実行を停止する場合に便利です。

#### 証明書管理

**Citrix ADM** から **SSL** 証明書を削除すると、**Citrix ADC** インスタンスからの証明書も削除されますか**?**

いいえ

#### 展開

デフォルトのユーザー名とパスワードは何ですか**?**

- 初期ネットワーク構成が完了したら、デフォルトのユーザー名とパスワード(nsrecover/nsroot)を使用し て、ハイパーバイザーまたは SSH コンソールから NetScaler ADM にログオンできます。
- GUI からログオンするデフォルトのユーザー名とパスワードは、*nsroot/nsroot* です。

デフォルトパスワードを変更するにはどうすればいいですか

パスワードを変更するには、次の手順に従います。

1. NetScaler ADM で、[システム] > [ユーザー管理] > [ユーザー]に移動します。

「ユーザー」ページが表示されます。

2. ユーザー名 **nsroot** を選択し、[編集]をクリックします。

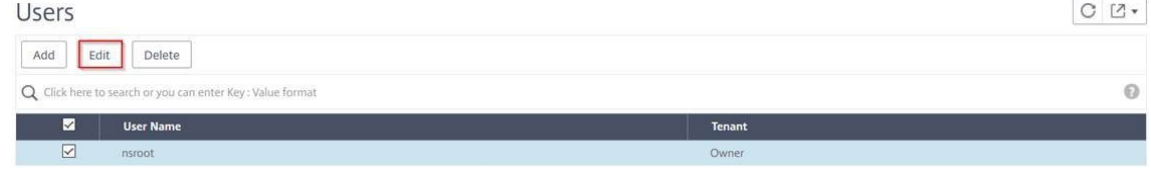

[システムユーザーの構成] ページが表示されます。

3. [ パスワードの変更] を選択し、任意のパスワードを作成します。

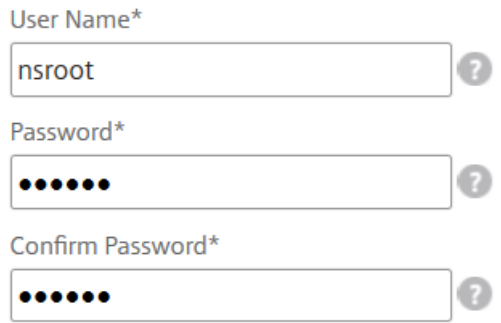

#### 4.[**OK**]をクリックします。

これで、新しいパスワードを使用して GUI、ハイパーバイザー、または SSH コンソールからログオンできま す。

注 ユーザー名は変更できません。

パスワードをリセットするには**?**

このドキュメントを参照して 、パスワードをリセットできます。

**HA** ペアで、プライマリノードでパスワードを変更し、後で **[ Break HA pair ]** オプションを選択した場合、どのよ [うな動作になりますか](https://docs.netscaler.com/ja-jp/netscaler-application-delivery-management-software/12-1/manage-system-settings/how-to-reset-password.html)

新しいパスワードを使用して、両方のスタンドアロンノードにログオンできます。

**2** 台のスタンドアロンサーバーでパスワードが異なる場合、これら **2** 台のサーバーを **HA** ペアで展開するとどのよう な影響がありますか

2 台のスタンドアロンサーバーを HA ペアに展開する場合は、両方のサーバーにデフォルトパスワードを設定するこ とをお勧めします。

高可用性構成は完了しましたが、プライマリノードの **GUI** にはアクセスできません。理由は何でしょうか**?**

設定が有効になるまでに数分かかります。数分後にもう一度アクセスしてみることができます。

**HA** 設定は完了しましたが、フローティング **IP** アドレス **GUI** にはアクセスできません。理由は何でしょうか**?**

HA の設定が完了したら、まずプライマリノードの GUI にアクセスし、展開を完了する必要があります。詳細につい ては、「プライマリノードとセカンダリノードを高可用性ペアとしてデプロイする」を参照してください。展開が完了 すると、サーバは再起動し、高可用性展開の準備が整います。その後、フローティング IP アドレス GUI にアクセス できます。

**NetScaler ADM** スタンドアロンと **NetScaler ADM HA** ではどのデータベースがサポートされていますか**?**

NetScaler ADM スタンドアロンと NetScaler ADM HA はどちらも PostgreSQL をサポートしています。

セカンダリノードへの潜在的なデータ損失は何ですか**?**

セカンダリノードは、プライマリノードが NetScaler ADM データベースを介して送信するハートビートメッセージ をリッスンします。セカンダリノードが 180 秒を超えてハートビートを受信しない場合、セカンダリノードはプライ マリノードで SSH ベースのチェックを実行します。ハートビートと SSH ベースのチェックが失敗した場合、プライ マリノードはダウンしていると見なされます。

このシナリオでは、セカンダリノードがプライマリノードを引き継ぎ、180 秒の時間枠は、セカンダリノードへのデ ータ損失の可能性と見なすことができます。

プライマリノードがダウンした場合はどうなりますか

セカンダリノードが引き継ぎ、プライマリノードになります。

障害が発生したノードを再インストールするにはどうすればいいですか

新しい VM ビルドをインストールすることが推奨されます。再インストールするには:

1. HA ペアを解除します。[ システム] > [ 展開] に移動します

配置ページが表示されます。**HA** ブレークをクリックします

- 2. Hypervisor から障害が発生したノードを削除します。
- 3. .xva イメージファイルをハイパーバイザーにインポートします。
- 4. [コンソール] タブで、NetScaler ADM を初期ネットワーク構成で構成します。詳細については、「1 番目のサ ーバー (1 次ノード) の登録と展開」および「2 番目のサーバー (2 次ノード) の登録と展開」を参照してくださ い。
- 5. HA [ペアを再展開します。](https://docs.citrix.com/ja-jp/netscaler-application-delivery-management-software/12-1/deploy/high-availability-deployment.html#register-and-deploy-the-first-server-primary-node)

**NetScaler ADM** は **SAN** ストレージをサポートしていますか**?**

NetScaler ADM VHD をローカルストレージでホストすることをお勧めします。SAN 内のストレージデバイスでホ ストされている場合、NetScaler ADM が期待どおりに動作しないことがあります。

**NetScaler ADM** は追加のディスクをサポートしていますか**?**

はい。NetScaler ADM HA ペアの新規インストールでは、デフォルトで 120 GB のストレージが割り当てられます。 120 GB を超えるストレージの場合は、ディスクを 1 つ追加して最大 3 TB のストレージにすることができます。複 数のディスクを追加することはサポートされていません。

**HA** ペアを無効にすると、設定された **Floating IP** アドレスはどうなりますか

フローティング IP アドレスにはアクセスできなくなるため、高可用性ペアを再デプロイする必要があります。

再デプロイ中に別のフローティング **IP** アドレスを指定できますか**?**

はい。新しい Floating IP アドレスを設定できます。

セカンダリノードの **GUI** にアクセスできないのはなぜですか**?**

セカンダリノードは読み取りレプリカサーバーであり、何らかの理由でプライマリノードがダウンした場合にのみプ ライマリノードとして機能します。プライマリノード GUI またはフローティング IP アドレス GUI にアクセスするこ とをお勧めします。

プライマリノードが長時間ダウンしている場合でも、フローティング **IP** アドレス **GUI** を使用して設定を行うことは できますか

はい。引き続き設定を行うことができ、設定はセカンダリノードに保存されます。プライマリノードが復帰すると、 すべての構成が同期されます。

将来、プライマリノードの **IP** アドレス、セカンダリノード **IP** アドレス、または **Floating IP** アドレスを変更する 必要がある場合 **(**たとえば、**IPv6** に変更するなど**)**、推奨される解決策は何ですか

HA ペアの IP アドレスの変更は、HA ペアを壊さない限りサポートされません。

プライマリノードまたはセカンダリノードの IP アドレスを更新するには、次の手順を実行します。

1. HA ペアを解除します。[ システム] > [ 展開] に移動します。

「配置」ページが表示されます。**HA** ブレークをクリックします

- a) SSH クライアントを使用するか、ハイパーバイザーからプライマリノードにログオンします。
- b) nsrecover をユーザー名として使用し、設定したパスワードを入力します。
- c) **networkconfig** と入力します。最初のサーバ (プライマリノード) の登録と展開にあるステップ**3** の手 順を実行します。

初期ネットワーク構成では、別の IP アドレスを指定できます。

d) セカンダリノードについても同じ手順を実行し、2 [番目のサーバ\(セカンダリノード\)の登録と展](https://docs.citrix.com/ja-jp/netscaler-application-delivery-management-software/12-1/deploy/high-availability-deployment.html#register-and-deploy-the-first-server-primary-node)開に あるステップ**3** の手順に進みます。

フローティング IP アドレスを更新するには:

1. [ システム[\] > \[](https://docs.citrix.com/ja-jp/netscaler-application-delivery-management-software/12-1/deploy/high-availability-deployment.html#register-and-deploy-the-second-server-secondary-node) 展開] に移動します。

「配置」ページが表示されます。

- a) **HA** 設定をクリックします。
- b) [ 高可用性モードの **Floating IP** アドレスの設定] をクリックします。
- c) フローティング IP アドレスを入力し、[ **OK**] をクリックします。

**ADM** は **AMD** プロセッサーをサポートしていますか

いいえ。ADM は AMD プロセッサをサポートしていません

導入(災害復旧)

プライマリサイトとディザスタリカバリサイトの間でレプリケーションが行われる頻度はどれくらいですか

プライマリサイトとディザスタリカバリサイト間のレプリケーションはリアルタイムです。

**DR** サイトでバックアップスクリプトを開始した後、プライマリサイトが復旧して完全に動作するまで、**DR** サイト は一時的なプライマリサイトになりますか

いいえ。これで、DR サイトがプライマリサイトになります。

**[Break HA pair]** オプションを選択すると、両方のノードがスタンドアロンサーバとして動作します。**DR** サポート はスタンドアロンサーバーには適用されないため、ブレーク **HA** ペアを選択した場合、**DR** サイトはどうなりますか

[Break HA pair] オプションを選択すると、プライマリサイトと DR サイト間のレプリケーションが終了します。高 可用性ペアの再展開の一環として DR サイトを再構成する必要があります。

イベント管理

**NetScaler ADM** を使用して、管理対象の **NetScaler ADC** インスタンスで生成されたすべてのイベントを追跡す るにはどうすればよいですか

ネットワーク管理者は、NetScaler ADC インスタンスの構成変更、ログオン条件、ハードウェア障害、しきい値違 反、エンティティ状態の変化などの詳細を、特定のインスタンスでのイベントとその重大度とともに表示できます。 NetScaler ADM イベントダッシュボードを使用して、すべての NetScaler ADC インスタンスに関する重大なイベ ントの重大度の詳細について生成されたレポートを表示できます。

イベント規則とは何ですか

NetScaler ADM を使用して、特定のイベントを監視するルールを構成できます。イベントルールを使用すると、 Citrix ADM インフラストラクチャ全体で生成される多数のイベントを簡単に監視できます。

特定の条件で規則を構成し、規則にアクションを割り当てることで、一連のイベントにフィルターを適用できます。 生成されたイベントがルール内のフィルタ条件を満たすと、そのルールに関連付けられたアクションが実行されま す。

フィルタを作成できる条件は、重大度、NetScaler ADC インスタンス、カテゴリ、および障害オブジェクトです。イ ベントに割り当てることができるアクションは、電子メール通知の送信、管理対象 NetScaler ADC インスタンスか ら NetScaler ADM への SNMP トラップの転送、SMS 通知の送信です。

インスタンス管理

**NetScaler ADM** のデータセンターとは何ですか**?**

NetScaler ADM データセンターは、特定の地理的場所にある NetScaler ADC インスタンスの論理グループです。 各サーバーは、データセンター内の複数の NetScaler ADC インスタンスを監視および管理できます。Citrix ADM サーバーを使用して、管理対象インスタンスからの Syslog、アプリケーショントラフィックフロー、SNMP トラッ プなどのデータを管理できます。データセンターの構成の詳細については、「Citrix ADM でジオマップ用にデータセ ンターを構成する方法」を参照してください。
**NetScaler ADM** でサポートされているさまざまな **Citrix** アプライアンスは何ですか**?**

インスタンスは、NetScaler ADM から検出、管理、監視する Citrix アプライアンスまたは仮想アプライアンスです。 これらのインスタンスは NetScaler ADM サーバーに追加する必要があります。以下の Citrix アプライアンスと仮想 アプライアンスを NetScaler ADM に追加できます。

- Citrix MPX
- Citrix VPX
- Citrix SDX
- Citrix CPX
- NetScaler Gateway
- Citrix SD‑WAN WO
- Citrix SD‑WAN PE

インスタンスは、Citrix ADM サーバーを初めて設定するときに追加することも、後で追加することもできます。

インスタンスプロファイルとは何ですか**?**

インスタンスプロファイルは、Citrix ADM が特定のインスタンスにアクセスするために使用されます。

インスタンスプロファイルには、インスタンスにアクセスするためのユーザー名とパスワードが含まれています。イ ンスタンスの種類ごとにデフォルトのプロファイルが用意されています。たとえば、ns‑root‑profile は、NetScaler ADC インスタンスのデフォルトプロファイルです。これには、デフォルトの NetScaler ADC 管理者資格情報が含ま れています。インスタンスへのアクセスに必要となる資格情報を変更する場合は、それらのインスタンスのカスタム のインスタンスプロファイルを定義できます。

**NetScaler ADM** に無制限の **SD‑WAN** インスタンスを追加できますか?**NetScaler ADM** は、**SD‑WAN** のすべ てのスカラーおよびベクトルカウンターを処理できますか

現在、NetScaler ADM に追加できる SD‑WAN インスタンスにはライセンス制限はありません。NetScaler ADM には、スカラーカウンターとベクトルカウンターの両方を内部的にポーリングする一連の組み込みレポートがありま す。

**NetScaler ADM** で複数の **Citrix VPX** インスタンスを再検出できますか

はい。NetScaler ADM で複数の Citrix **VPX** インスタンスを再検出して、インスタンスの最新の状態と構成を確認 することができます。

[ ネットワーク] > **[ \*\*** インスタンス**] > [ \*\*NetScaler VPX]** に移動し、再検出するインスタンスを選択して、[ ア クション] ドロップダウンリストで [再検出] をクリックします。詳細については、「複数の VPX インスタンスを再検 出する方法」を参照してください。

**NetScaler ADM** を **Citrix** の **SDX** にインストールすることはできますか**?**

いいえ

## **StyleBook**

**StyleBooks** を使用して、異なるバージョンの **NetScaler ADC** ソフトウェアで実行する異なる **NetScaler ADC** インスタンスを構成できますか

はい。異なるバージョンのコマンド間に矛盾がない場合は、StyleBooks を使用して、異なるバージョンで実行する 異なる NetScaler ADC インスタンスを構成できます。

**StyleBook** を使用して複数の **NetScaler ADC** インスタンスを同時に構成し、**1** つの **NetScaler ADC** インスタ ンスの構成に失敗した場合、どうなりますか**?**

NetScaler ADC インスタンスへの構成の適用に失敗すると、その構成はインスタンスには適用されず、すでに適用 されている構成はロールバックされます。

**NetScaler ADC** を介して作成された **NetScaler ADC** バックアップには、**StyleBooks** を通じて適用された構成 が含まれていますか

はい

## システム管理

**Citrix ADC** サーバーにホスト名を割り当てることはできますか**?**

はい。ホスト名を割り当てて、NetScaler ADM サーバーを識別できます。ホスト名を割り当てるには、[**System**] > [System Administration] > [System Settings] の順に選択し、[Change Hostname] をクリックしま す。

ホスト名は、NetScaler ADM のユニバーサルライセンスに表示されます。詳しくは、「NetScaler ADM サーバーに ホスト名を割り当てる方法」を参照してください。

**[NetScaler ADM](https://docs.netscaler.com/ja-jp/netscaler-application-delivery-management-software/12-1/manage-system-settings/how-to-assign-host-name-to-mas-server.html)** の構成をバックアップおよび復元できますか**?**

はい。構成ファイル(NTP ファイルと SSL 証明書)、システムデータ、インフラストラクチャとアプリケーションの データ、およびすべての SNMP 設定をバックアップできます。NetScaler ADM が不安定になった場合は、バックア ップファイルを使用して NetScaler ADM を安定した状態に復元できます。

Citrix ADM の構成をバックアップおよび復元するには、[システム ] > [詳細設定] > [バックアップファイル] に移動 し、[バックアップ] または [復元] をクリック します 。詳しくは、「Citrix ADM で 構成をバックアップおよび復元す る方法」を参照してください。

この機能は、アップグレードの実行前に、または予防手段として使[用することをお勧めします。](https://docs.netscaler.com/ja-jp/netscaler-application-delivery-management-software/12-1/manage-system-settings/how-to-backup-and-restore-configuration-on-mas.html)

**NetScaler ADM** のしきい値とアラートとは何ですか**?**

しきい値とアラートを設定して、NetScaler ADC インスタンスの状態を監視し、管理対象インスタンスのエンティ ティを監視できます。

カウンターの値がしきい値を超えると、NetScaler ADM はパフォーマンス関連の問題を示すアラートを生成します。 カウンターの値がしきい値で指定されているクリア値に戻るとイベントは消去されます。

**NetScaler ADM** のテクニカルサポートファイルを生成できますか

はい。問題のデバッグについてテクニカルサポートに連絡する前に、NetScaler ADM のデータと統計のアーカイブ を生成することをお勧めします。テクニカルサポートチームに送信できるアーカイブは、TAR ファイルです。

NetScaler ADM データベースからデバッグログ、デバッグログが収集された期間、および異なる多様なログを含む テクニカルサポートファイルを生成できます。

テクニカルサポートファイルを設定して送信するには、[システム ] > [診断] > [テクニカルサポート] に移動し、[テク ニカルサポートファイルの生成] をクリック します。詳しくは、「NetScaler ADM のテクニカルサポートファイルを 生成する方法」を参照してください。

**[Syslog](https://docs.netscaler.com/ja-jp/netscaler-application-delivery-management-software/12-1/manage-system-settings/how-to-generate-tech-support-file-for-mas.html)** のパージとは何ですか

Syslog は、ログ記録用の標準プロトコルです。Syslog によって、情報を生成するシステムと、情報を保存するシス テムを分離できます。ログ情報を統合して、集められたデータから詳細な情報を得られます。Syslog を構成して、さ まざまな種類のイベントをログ記録することもできます。

データベースに保存される Syslog データの量を制限するために、Syslog データをパージする間隔を指定できます。 すべての汎用 Syslog データ、AppFirewall データ、および Citrix Gateway データが Citrix ADM から削除される までの日数を指定できます。

## **NetScaler ADM** で **NTP** サーバーを構成できますか**?**

NetScaler ADM ネットワークタイムプロトコル (NTP) サーバーを構成して、NetScaler ADM 時計を NTP サー バーと同期させることができます。NTP サーバーを構成すると、NetScaler ADM クロックは、ネットワーク上の他 のサーバーと同じ日付と時刻の設定になります。

NTP サーバーを設定するには 、[システム] > [**NTP** サーバー] に移動し、[追加] をクリック します。詳しく は、「NetScaler ADM で NTP サーバーを構成する方法」を参照してください。

**Net[Scaler ADM](https://docs.netscaler.com/ja-jp/netscaler-application-delivery-management-software/12-1/manage-system-settings/how-to-configure-ntp-server-on-mas.html)** のアクティブ**/**パッシブ **HA** 展開はどのバージョンからサポートされていますか**?**

NetScaler ADM アクティブ/パッシブ HA 展開モードは、NetScaler ADM バージョン 12.0 ビルド 51.24 からサポ ートされています。

**NetScaler ADM** アクティブ**‑**アクティブ **HA** セットアップを行い、統合 **GUI** アクセス用に負荷分散仮想サーバーを 備えた **NetScaler ADC** アプライアンスを構成しました。この構成をどうすればアップグレードできますか

NetScaler ADM HA ペアをアクティブ/パッシブモードにアップグレードした後、NetScaler ADC アプライアンス で次のコマンドを実行して、負荷分散構成を更新する必要があります。

**lb** モニターを追加 MAS\_Monitor **TCP‑ECV‑**送信「**GET /mas\_health HTTP/1.1\ r\ n** 受け入れエンコーディン グ**:** アイデンティティ**\ r\ n** ユーザーエージェント**:NetScaler‑Monitor\ r\ n** 接続**:** 閉じる**\ r\ n\ n\**"」**‑recv**「**{\**" ステータスコード**\**」**: 0,\** "**is\_passive\**」**: 0}**」**‑LRTM DISABLED**

ポート **443** を使用して **NetScaler ADC** インスタンスで **NetScaler ADM HA** ペアの負荷分散を構成できますか

いいえ。ポート 443 を使用して NetScaler ADC インスタンス上で NetScaler ADM HA ペアの負荷分散を構成する ことはできません。

NetScaler ADC でhttp-ecvおよびhttps-ecvモニタを構成すると、NetScaler ADM HA ノードが正しく監 視されません。

**NetScaler ADM** サーバーのバックアップファイルを使用して、別の **NetScaler ADM** サーバーの構成を復元でき ますか**?**

はい

**NetScaler ADM** が **NetScaler ADC** インスタンスをバックアップした後、そのバックアップファイルを使用して、 **NetScaler ADM** を介して別の **NetScaler ADC** インスタンスの構成を復元できますか

はい。Citrix ADM バックアップファイルをダウンロードし、別の Citrix ADC インスタンスのバックアップリポジト リにアップロードして、そのインスタンスを復元します。ネットワーク情報と認証情報が競合しないようにしてくだ さい。たとえば、IP アドレスやポートの競合、パスワードプロファイルの不一致をチェックします。また、復元され た VPX インスタンスに、バックアップされた NSIP アドレスと NetScaler ADC ライセンスが同じであることを確認 してください。

高可用性ペアのインスタンスを復元する前に、バックアップファイルに保存されている IP アドレスと状態 (プライマ リまたはセカンダリ) が元の HA 構成の IP アドレスと状態 (プライマリまたはセカンダリ) と一致していることを確認 してください。また、新しいプライマリとセカンダリに同じ種類の NetScaler ADC ライセンスがあることも確認し ます。

**Citrix ADM** サーバーの **NSIP** アドレスを使用する代わりに、**Citrix ADM** に **SNIP** アドレスを使用して **Citrix ADC** インスタンスと通信するように強制することはできますか**?**

はい。NetScaler ADCitrix ADC インスタンスと通信するために、NetScaler ADM に SNIP アドレス(管理が有効 になっている場合)を追加できます。

**NetScaler ADM** で **NetScaler ADC** インスタンスをバックアップすると、結果は完全バックアップですか、それ とも基本バックアップですか

NetScaler ADM による NetScaler ADC インスタンスのバックアップは完全バックアップです。

**NetScaler ADM** のトラブルシューティングガイドはありますか

はい。https://support.citrix.com/article/CTX224502を参照してください。

**NetScaler ADM HA** [フェイルオーバーが発生した場合、](https://support.citrix.com/article/CTX224502)**NetScaler ADC** インスタンスはどのように管理されます か

ハートビートと SSH ベースのチェックが失敗した場合、プライマリノードはダウンしていると見なされ、セカン ダリノードがプライマリノードとして引き継ぎます。デフォルトでは、すべての NetScaler ADC インスタンスは、 SNMP トラップ宛先として最新のプライマリノードの詳細で更新されます。

新しいプライマリ(アクティブ)Citrix ADM ノードは、以前にアクティブだったノードが AppFlow コレクターま たは Syslog サーバーとして構成されているかどうかを確認します。構成されている場合、新しいプライマリは、イ ンスタンスに送信される情報に AppFlow コレクターまたは Syslog サーバーの詳細を追加します。

syslog の場合、古いサーバの詳細が置き換えられます。

ダウンした **NetScaler ADM HA** ノードが復旧するとどうなりますか

サービスに戻った後、アクティブノードがフェイルオーバーしない限り、NetScaler ADM ノードはパッシブなまま です

**NetScaler ADC** インスタンスは、**NetScaler ADM HA** ノード間でどのように分散されていますか

すべての NetScaler ADC インスタンスは、プライマリ NetScaler ADM ノードによって管理されます。

**NetScaler ADM HA** フェイルオーバーの場合、仮想サーバーライセンスはどのように管理されますか**?**

仮想サーバーライセンスを適用する NetScaler ADM プライマリノードがダウンした場合、新しいプライマリノード は 30 日間の猶予期間仮想サーバーライセンスを管理します。ライセンスは、猶予期間の終了までに新しいプライマ リに再適用する必要があります。別の方法については、Citrix サポートにお問い合わせください。

**NetScaler ADM HA** セットアップにはロードバランサーが必須ですか

いいえ。ただし、ロードバランサーがない場合は、NetScaler ADM ノードには独自の IP アドレスを使用してアクセ スする必要があります。パッシブノードには「パッシブ」というタグが付いています。パッシブノードには構成を作 成しないことをお勧めします。

**Citrix** NetScaler Management and Analytics System

HA Deployment

**NetScaler ADM** は外部データベースをサポートしていますか**?**

いいえ

**NetScaler ADM** によって管理されている **NetScaler ADC** インスタンスを、**NetScaler ADM HA** のロードバラ ンサーとして使用できますか

はい

**NetScaler ADM HA** ノード間で同期されるデータは何ですか

NetScaler ADM データベース全体が同期され、次のフォルダーが同期されます。

- /var/mps/テナント/ルート/
- /var/mps/ns\_images/
- /var/mps/sdx\_images/
- /var/mps/xen\_nsvpx\_images/
- /var/mps/cbwanopt\_images/
- /var/mps/sdwanvw\_images/
- /var/mps/mps\_images/
- /var/mps/ssl\_certs/
- /var/mps/ssl\_keys/
- /mpsconfig/ssl/
- /var/mps/backup/
- /var/mps/esx\_nsvpx\_images/
- /var/mps/locdb/

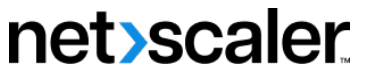

© 2024 Cloud Software Group, Inc. All rights reserved. Cloud Software Group, the Cloud Software Group logo, and other marks appearing herein are property of Cloud Software Group, Inc. and/or one or more of its subsidiaries, and may be registered with the U.S. Patent and Trademark Office and in other countries. All other marks are the property of their respective owner(s).

© 1999–2024 Cloud Software Group, Inc. All rights reserved. 1123